# **Administrowanie aplikacją Oracle CRM On Demand**

Wydanie 40 Marzec 2020

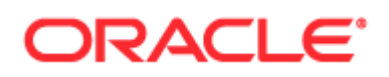

Copyright © 2005, 2020, Oracle i/lub spółki powiązane. Wszelkie prawa zastrzeżone.

To oprogramowanie i powiązana dokumentacja są dostarczane na warunkach umowy licencyjnej, określającej ograniczenia dotyczące ich używania i udostępniania, a także są chronione przez prawa własności intelektualnej. O ile nie jest to jednoznacznie dozwolone w umowie licencyjnej lub dozwolone prawem, użytkownikowi nie przysługuje prawo do użytkowania, kopiowania, reprodukowania, przekładu, nadawania, modyfikowania, licencjonowania, przesyłania, dystrybuowania, prezentowania, odtwarzania, publikowania ani wystawiania jakiejkolwiek części, w jakiejkolwiek postaci, przy użyciu jakichkolwiek środków. Odtwarzanie (ang. reverse engineering), dezasemblacja (ang. disassembly) oraz dekompilacja (ang. decompilation) oprogramowania są zabronione, z wyjątkiem takiego zakresu, który jest zgodnie z prawem niezbędny do zapewnienia współpracy z innym oprogramowaniem.

Zastrzega się, że zawarte tu informacje mogą — bez powiadomienia — ulec zmianie, oraz nie gwarantuje się, że nie występują w nich żadne błędy. W wypadku wykrycia jakichkolwiek błędów prosimy zgłosić je do nas pisemnie.

Jeśli oprogramowanie lub związana z nim dokumentacja są dostarczane Rządowi USA lub komukolwiek, kto uzyskuje licencję w imieniu Rządu USA, to ma zastosowanie następujące oświadczenie:

U.S. GOVERNMENT END USERS: Oracle programs, including any operating system, integrated software, any programs installed on the hardware, and/or documentation, delivered to U.S. Government end users are "commercial computer software" pursuant to the applicable Federal Acquisition Regulation and agency-specific supplemental regulations. As such, use, duplication, disclosure, modification, and adaptation of the programs, including any operating system, integrated software, any programs installed on the hardware, and/or documentation, shall be subject to license terms and license restrictions applicable to the programs. No other rights are granted to the U.S. Government.

Niniejsze oprogramowanie lub sprzęt komputerowy są tworzone w celu ogólnego zastosowania w różnorodnych programach służących do zarządzania danymi. Nie są one tworzone ani przeznaczone do użytku w celach z natury niebezpiecznych, w tym w zastosowaniach mogących stwarzać ryzyko spowodowania obrażeń. Jeżeli ktokolwiek używa niniejszego oprogramowania lub sprzętu komputerowego w takich celach, to jest odpowiedzialny za właściwe zabezpieczenie danych, sporządzanie kopii zapasowych oraz wszystkie działania zapewniające bezpieczeństwo ich zastosowania. Oracle Corporation i jej spółki powiązane nie ponoszą odpowiedzialności za ewentualne szkody wynikające z zastosowania niniejszego oprogramowania lub sprzętu komputerowego do niebezpiecznych celów.

Oracle i Java są zastrzeżonymi znakami towarowymi Oracle Corporation i/lub jej spółek powiązanych. Inne nazwy mogą być nazwami towarowymi odpowiednich właścicieli.

Intel i Intel Xeon są znakami towarowymi lub zastrzeżonymi znakami towarowymi spółki Intel Corporation. Wszystkie znaki towarowe SPARC podlegają umowie licencyjnej i są znakami towarowymi lub zastrzeżonymi znakami towarowymi spółki SPARC International, Inc. AMD, Opteron, logo AMD oraz logo AMD Opteron są znakami towarowymi lub zastrzeżonymi znakami towarowymi spółki Advanced Micro Devices. UNIX jest zastrzeżonym znakiem towarowym licencjonowanym przez The Open Group.

Niniejsze oprogramowanie lub sprzęt komputerowy i związana z nimi dokumentacja mogą umożliwiać dostęp lub zawierać informacje na temat treści, produktów i usług będących własnością innych firm. Oracle Corporation i jej spółki powiązane nie ponoszą odpowiedzialności za te informacje, nie potwierdzają ich i nie są odpowiedzialne za jakiekolwiek gwarancje stron trzecich, chyba że określono inaczej w stosownej umowie zawartej między licencjobiorcą a Oracle. Oracle Corporation i jej spółki powiązane nie odpowiadają za żadne straty lub szkody, jakie może ponieść licencjobiorca w wyniku posiadania dostępu lub korzystania z treści, produktów lub usług innych firm, z uwzględnieniem wyjątków zawartych w stosownej umowie między licencjobiorcą a Oracle.

#### Ułatwienia dostępu do dokumentacji

Informacje dotyczące zobowiązań firmy Oracle dotyczących dostępności produktów znajdują się w serwisie internetowym Oracle Accessibility Program [\(http://www.oracle.com/pls/topic/lookup?ctx=acc&id=docacc\)](http://www.oracle.com/pls/topic/lookup?ctx=acc&id=docacc).

#### Dostęp do asysty technicznej Oracle

Klienci firmy Oracle, którzy zakupili usługę asysty technicznej, mają dostęp do niej w formie elektronicznej za pośrednictwem witryny My Oracle Support. Informacje na ten temat można znaleźć w katalogu osób kontaktowych globalnej asysty technicznej dla klientów firmy Oracle [\(http://www.oracle.com/pls/topic/lookup?ctx=acc&id=info\)](http://www.oracle.com/pls/topic/lookup?ctx=acc&id=info) lub w witrynie ułatwień dostępu do globalnej asysty technicznej dla klientów [\(http://www.oracle.com/pls/topic/lookup?ctx=acc&id=trs](http://www.oracle.com/pls/topic/lookup?ctx=acc&id=trs)) w przypadku, gdy użytkownik jest osobą niedosłyszącą.

# **Spis Treści**

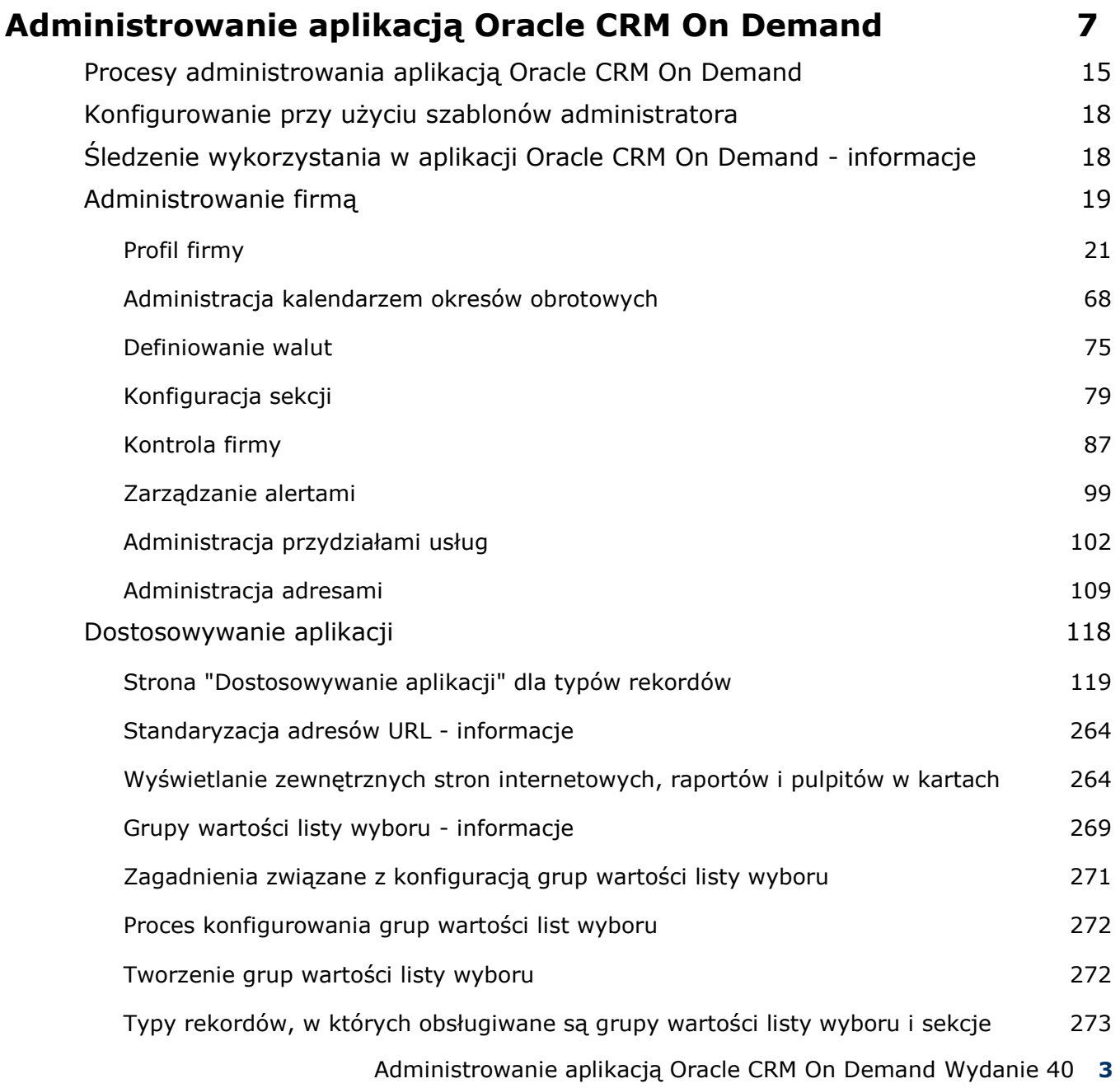

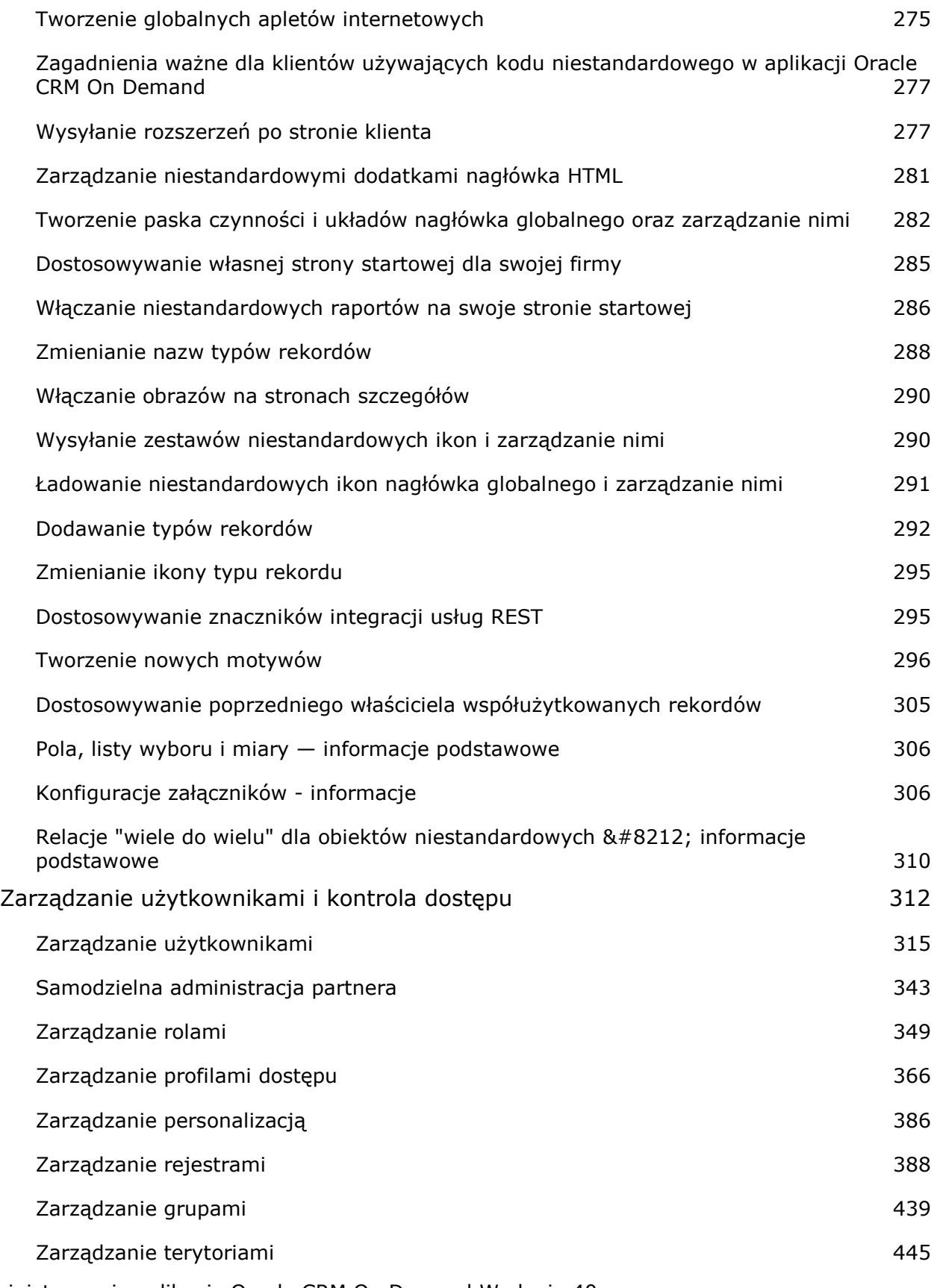

**4** Administrowanie aplikacją Oracle CRM On Demand Wydanie 40

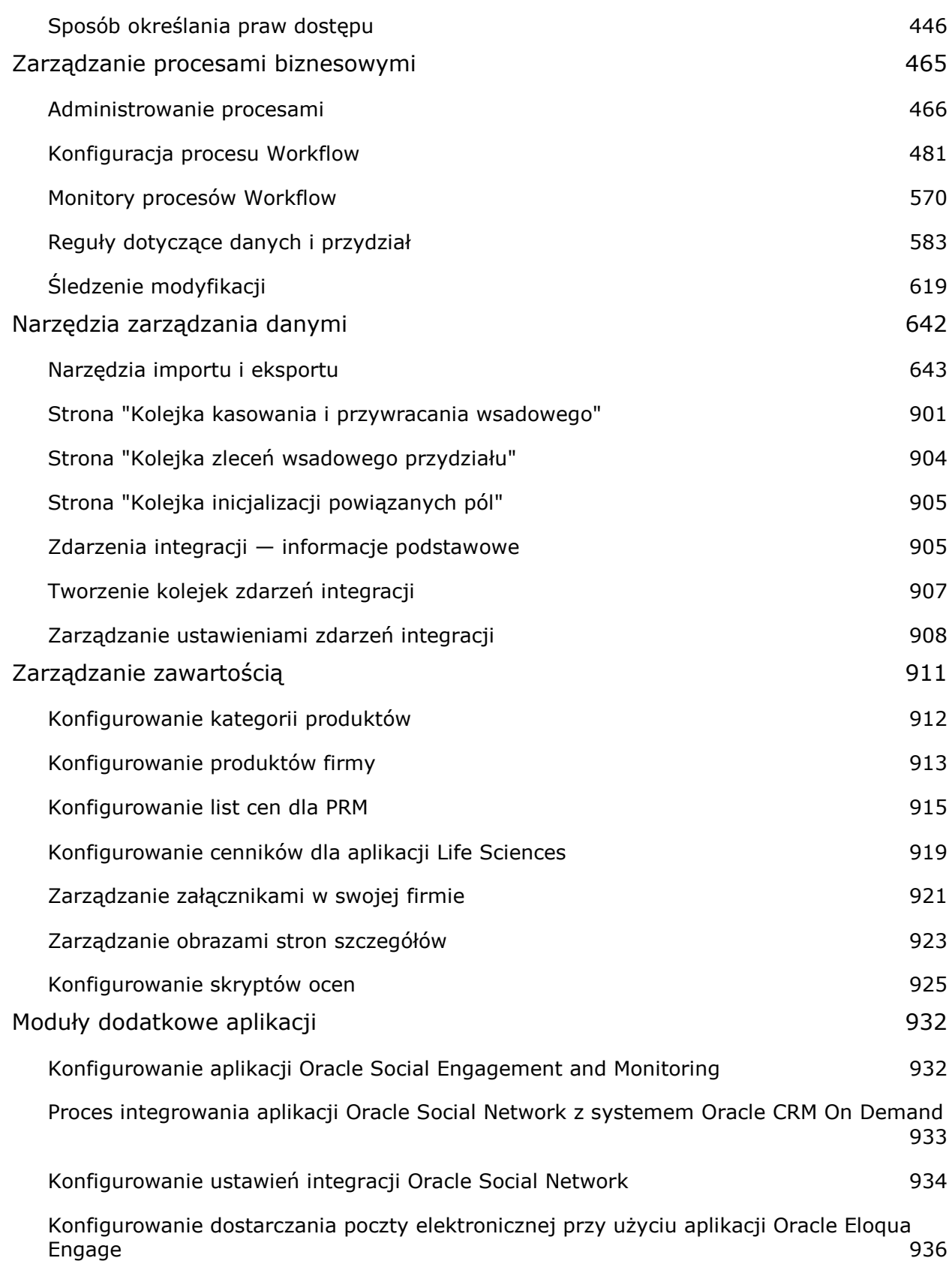

Administrowanie aplikacją Oracle CRM On Demand Wydanie 40 **5**

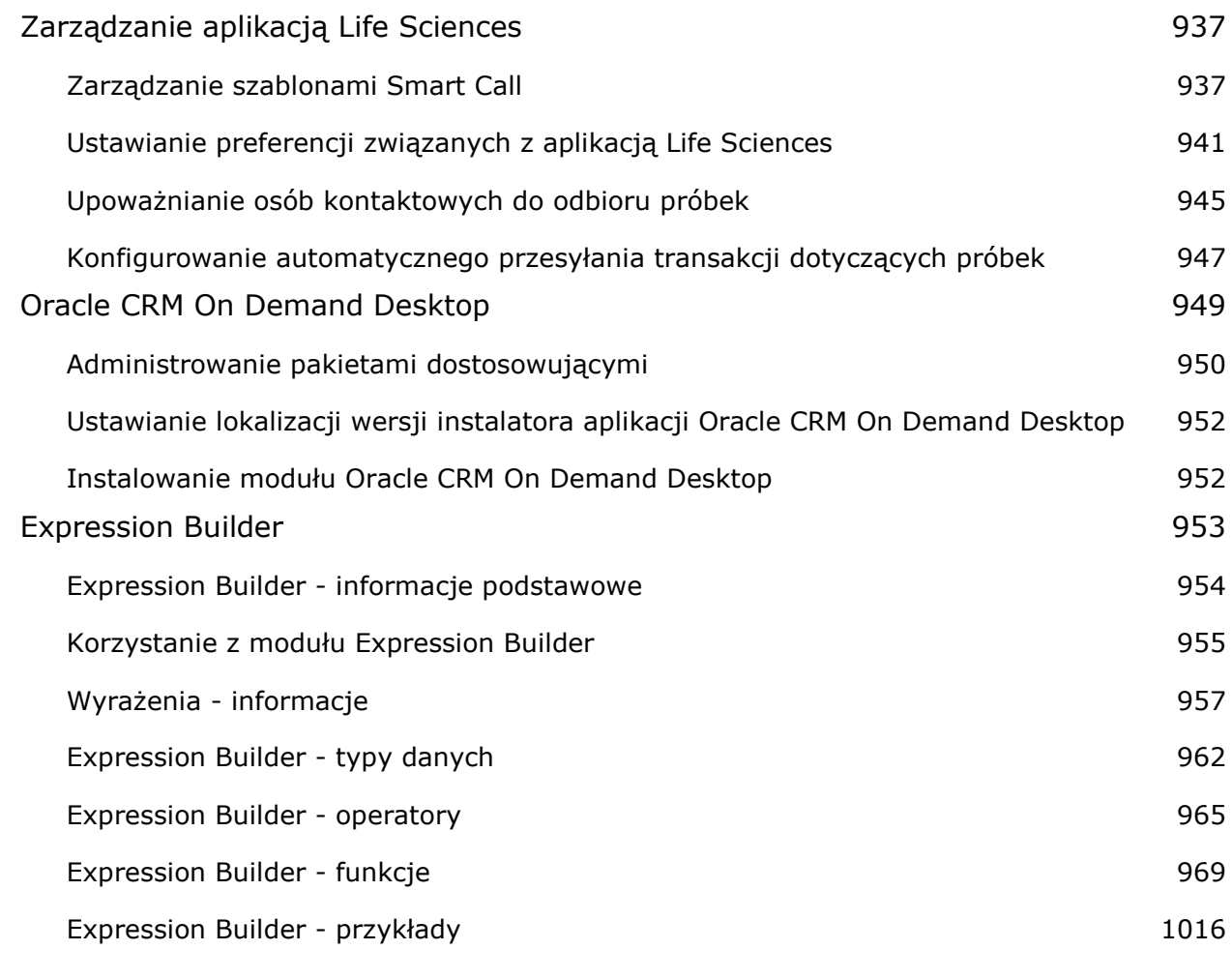

# **Indeks 1019**

# **Administrowanie aplikacją Oracle CRM On Demand**

Do konfigurowania i dostosowywania ustawień aplikacji Oracle CRM On Demand służą strony administratora. Więcej informacji na temat administrowania aplikacją Oracle CRM On Demand zawierają następujące podrozdziały:

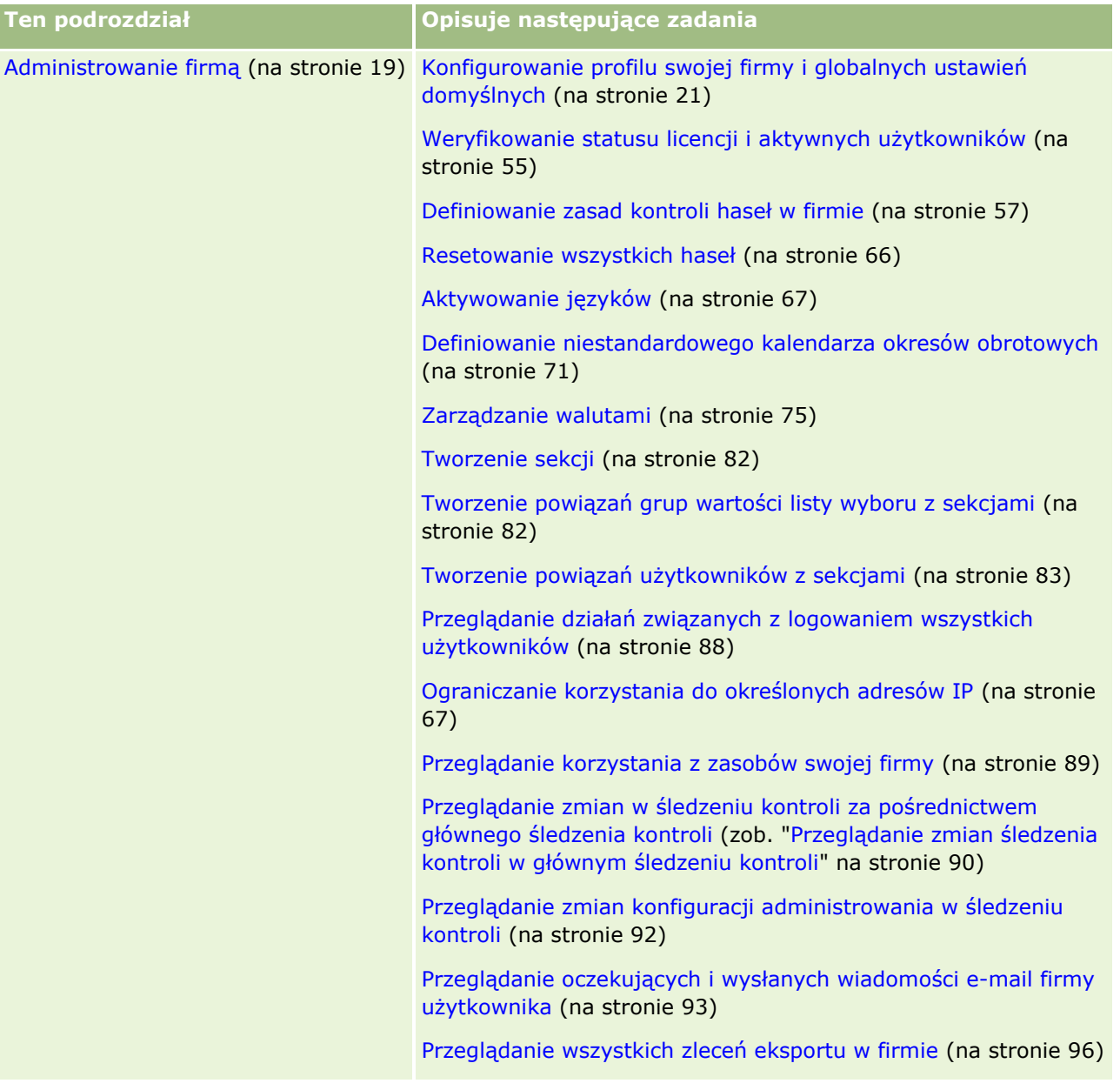

Administrowanie aplikacją Oracle CRM On Demand Wydanie 40 **7**

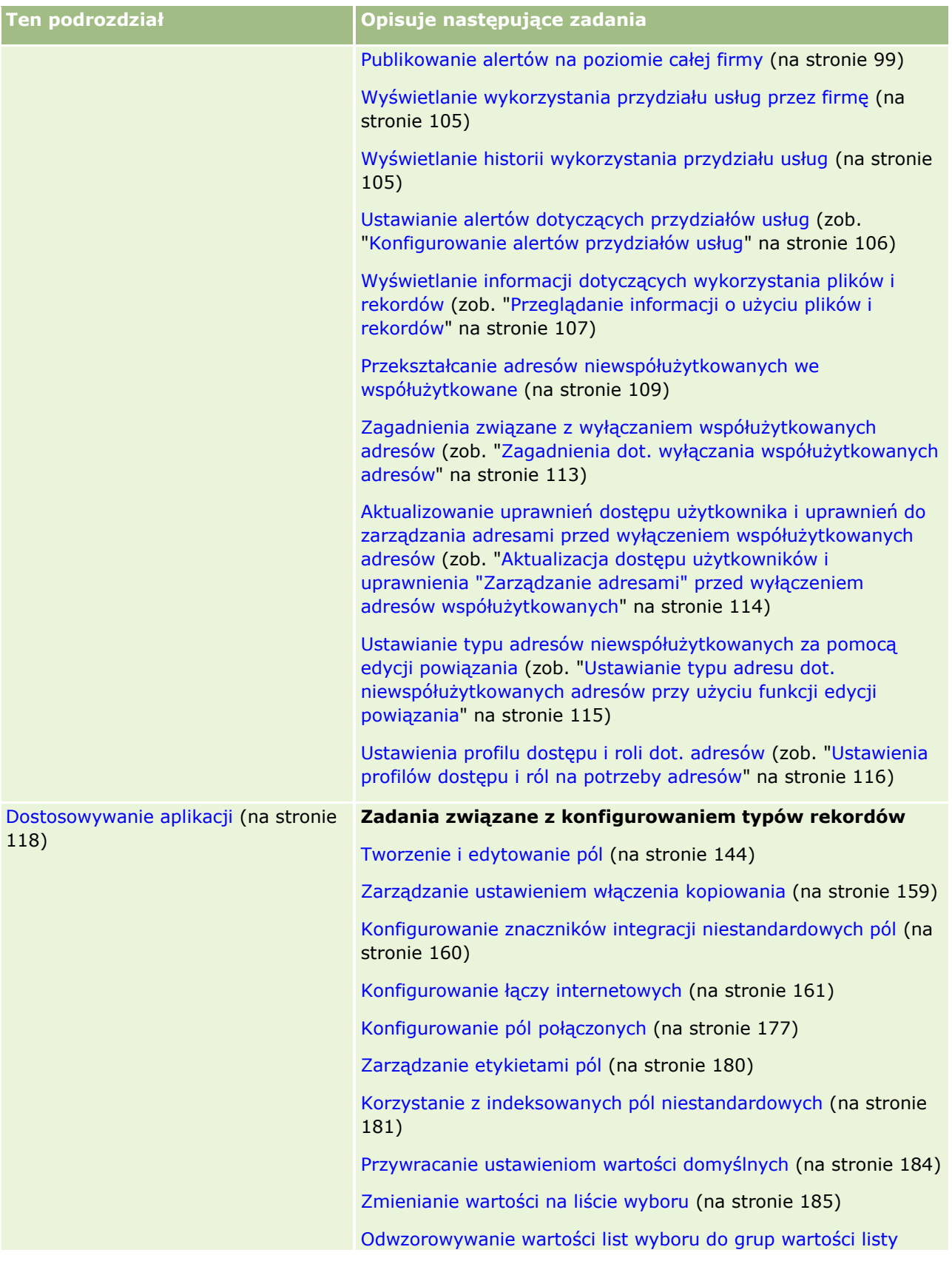

**8** Administrowanie aplikacją Oracle CRM On Demand Wydanie 40

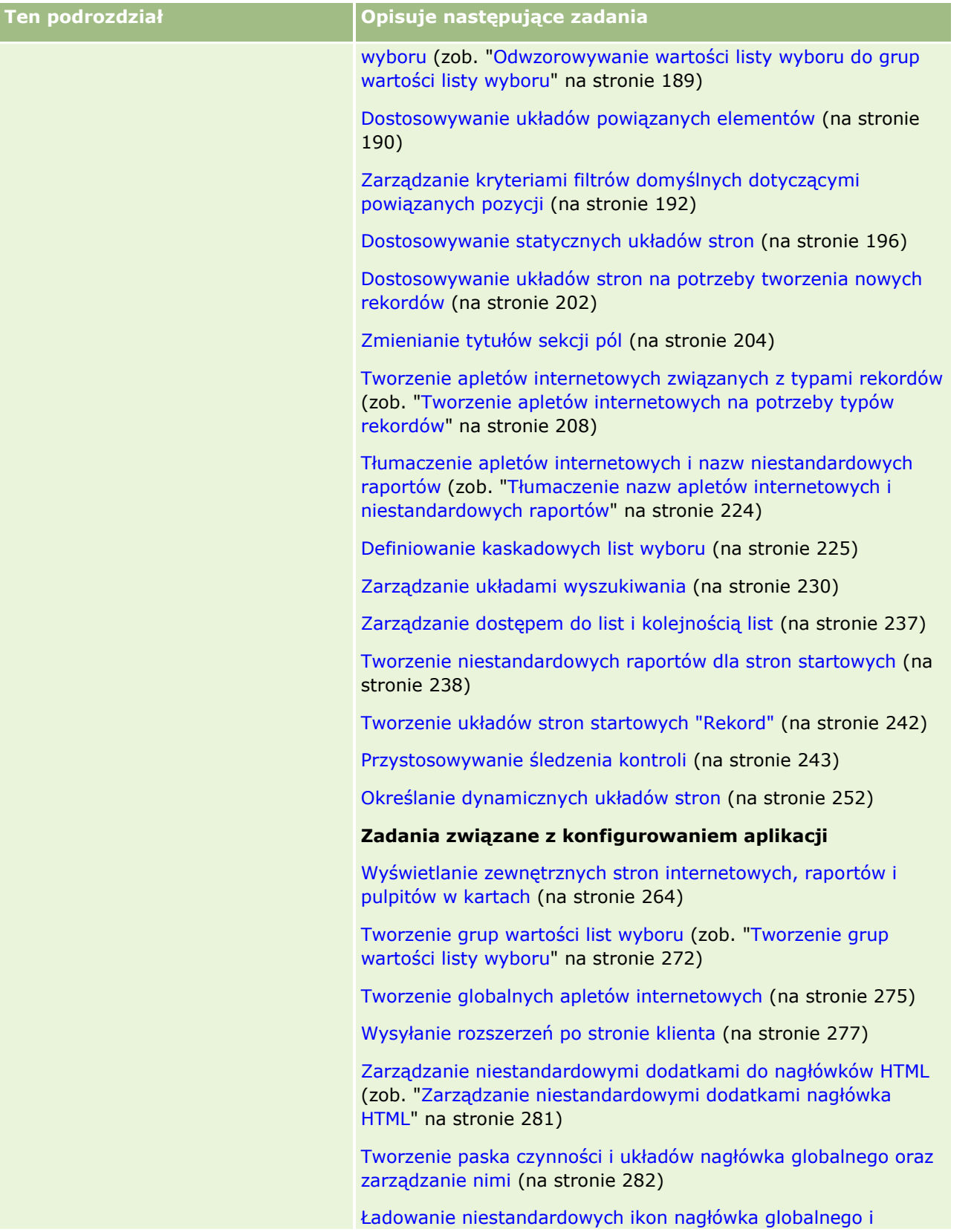

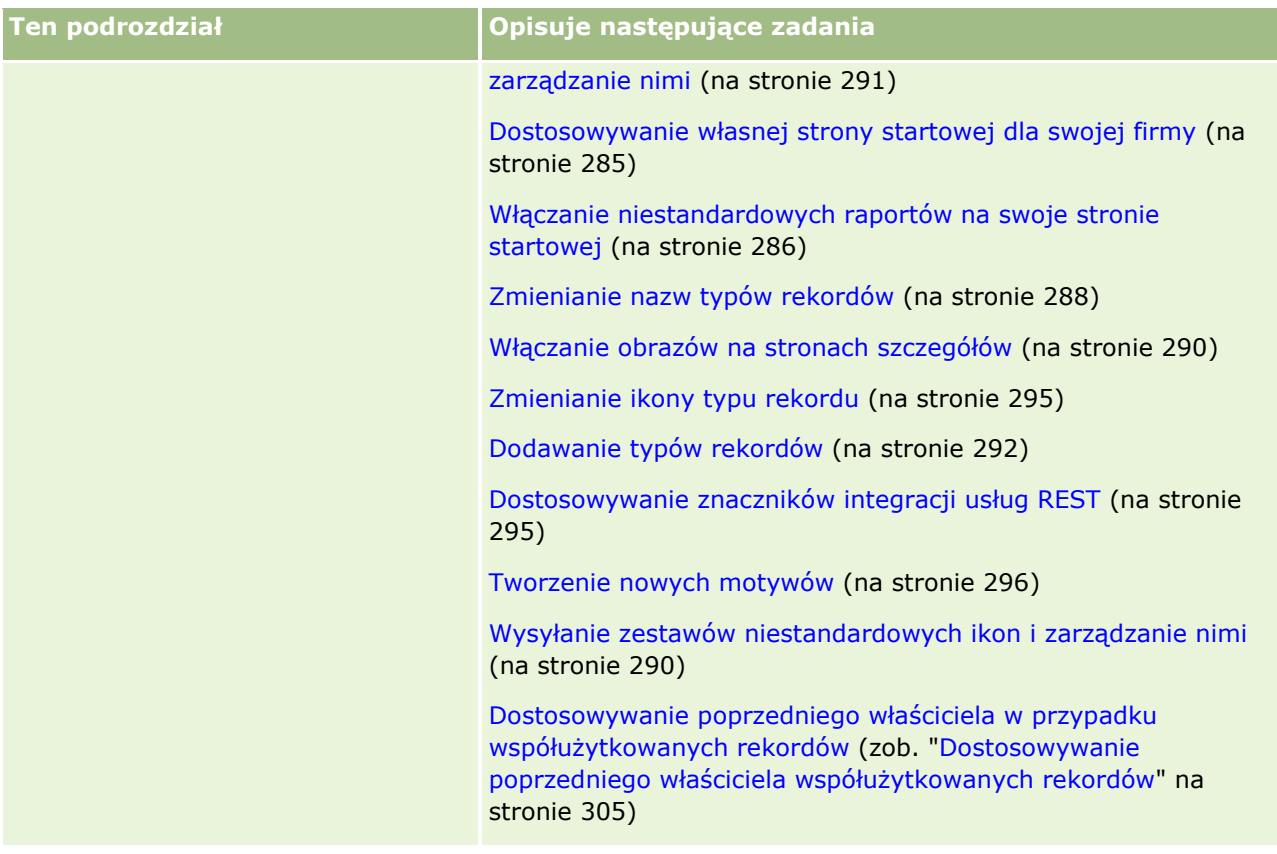

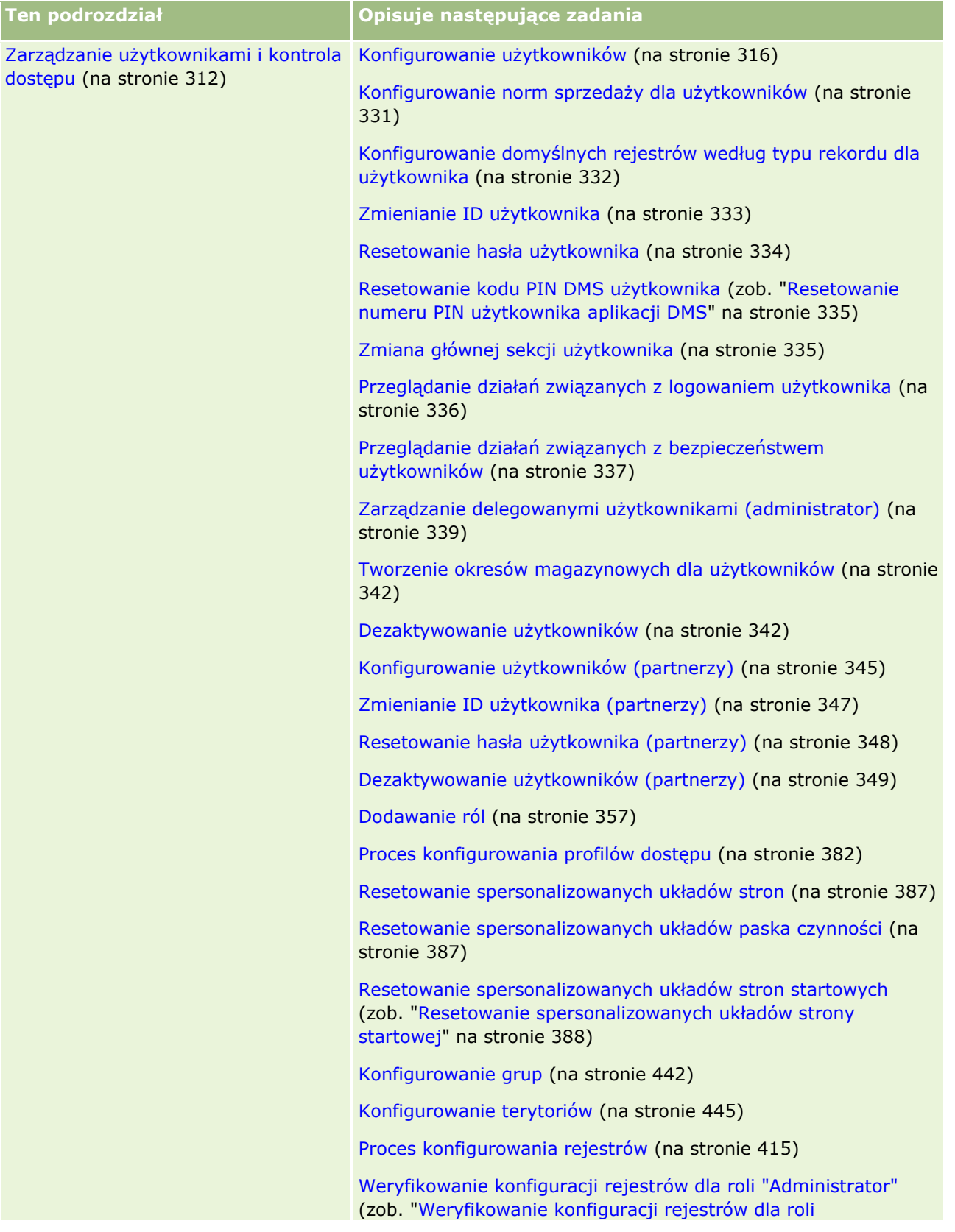

Administrowanie aplikacją Oracle CRM On Demand Wydanie 40 **11**

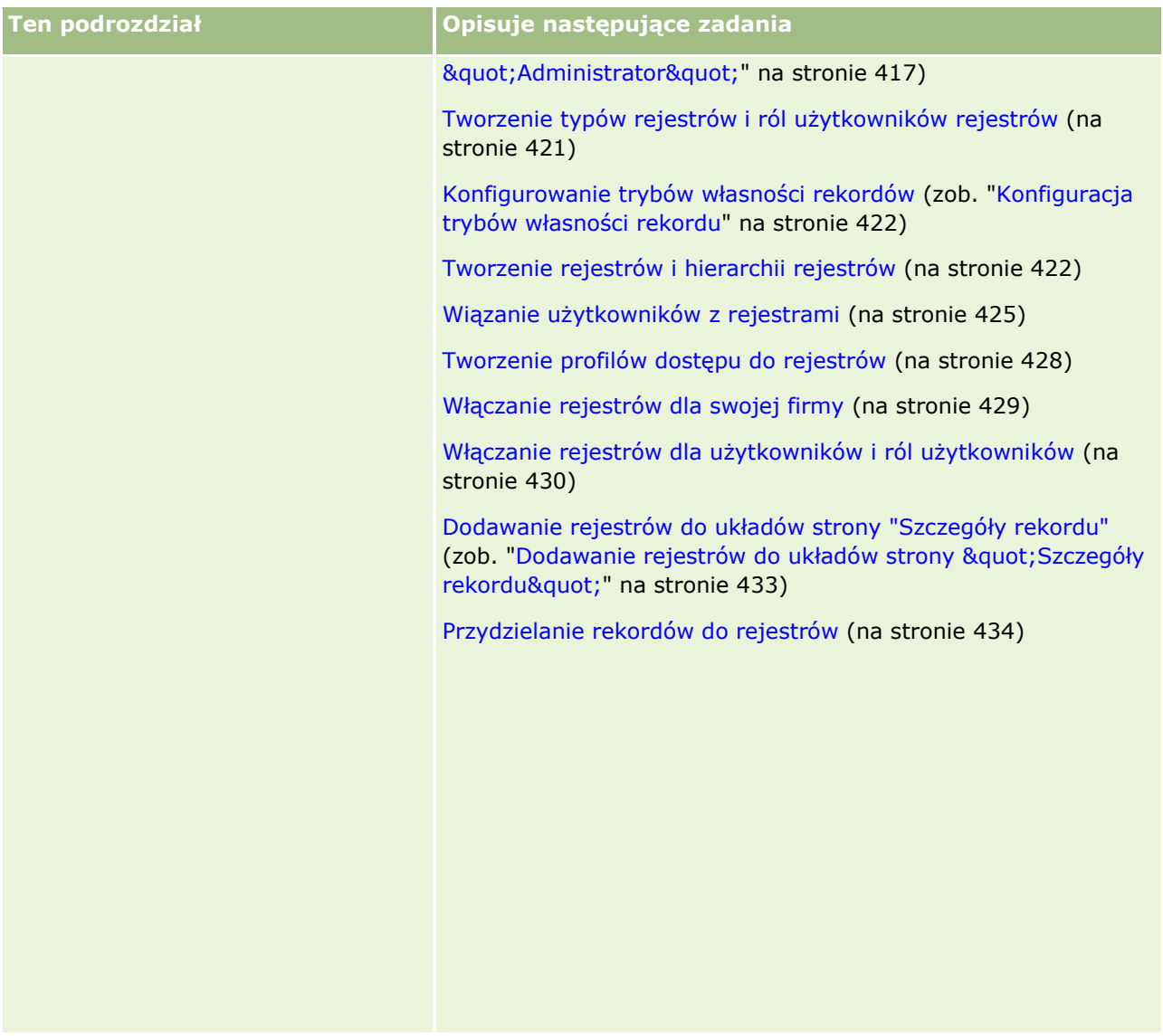

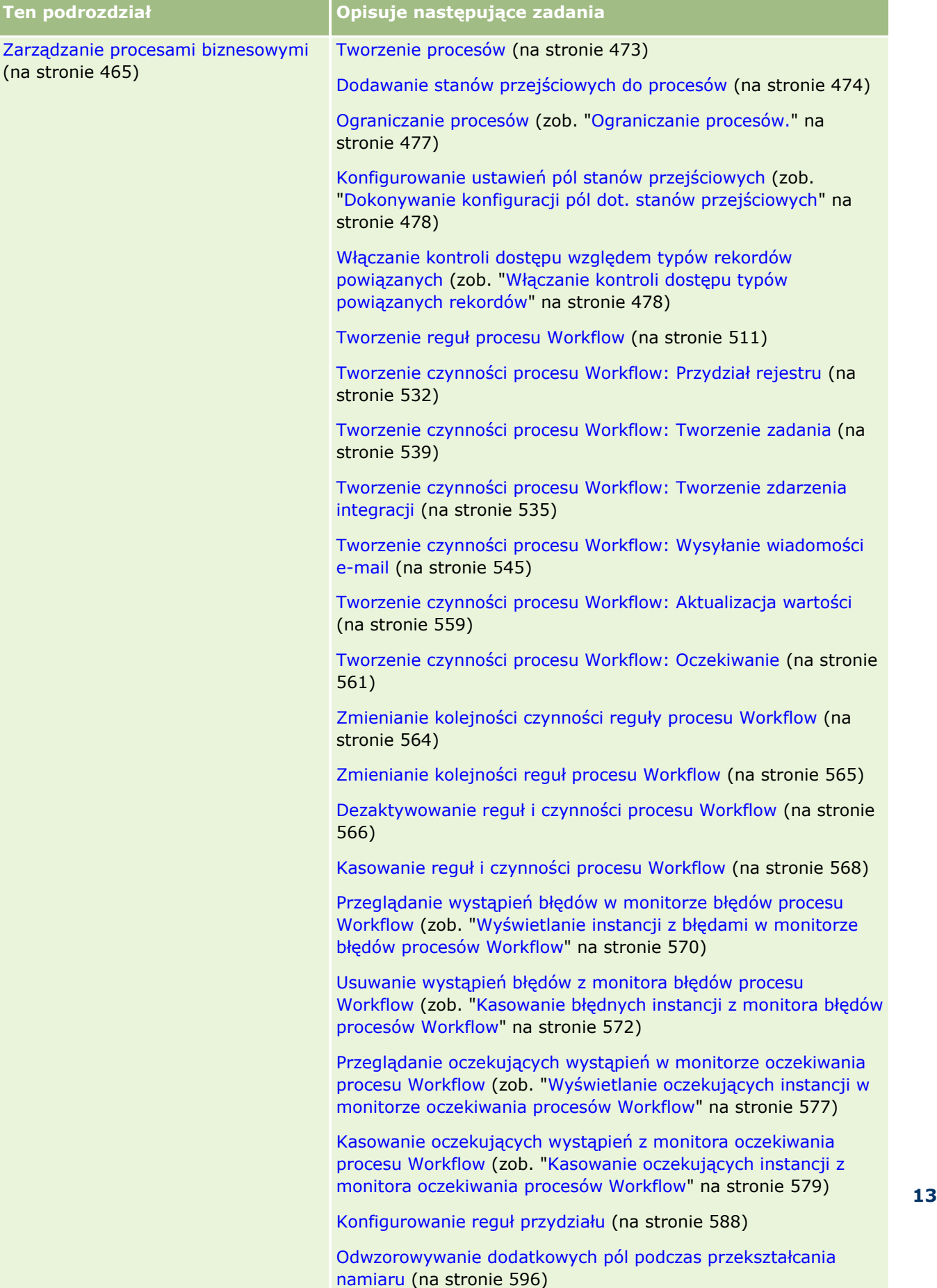

Tworzenie układów przekształcania namiaru (na stronie [597\)](#page-596-0)

### Administrowanie aplikacją Oracle CRM On Demand

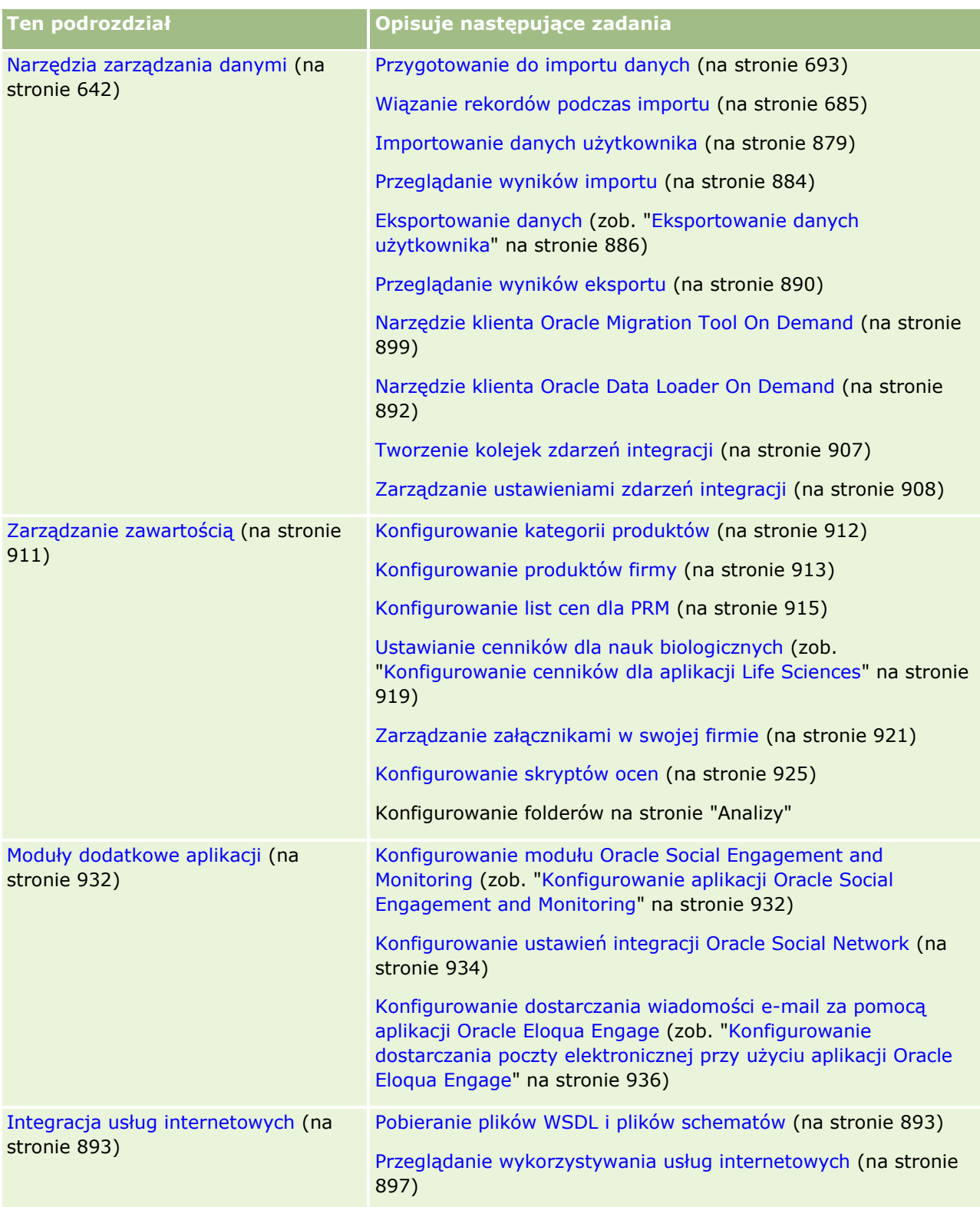

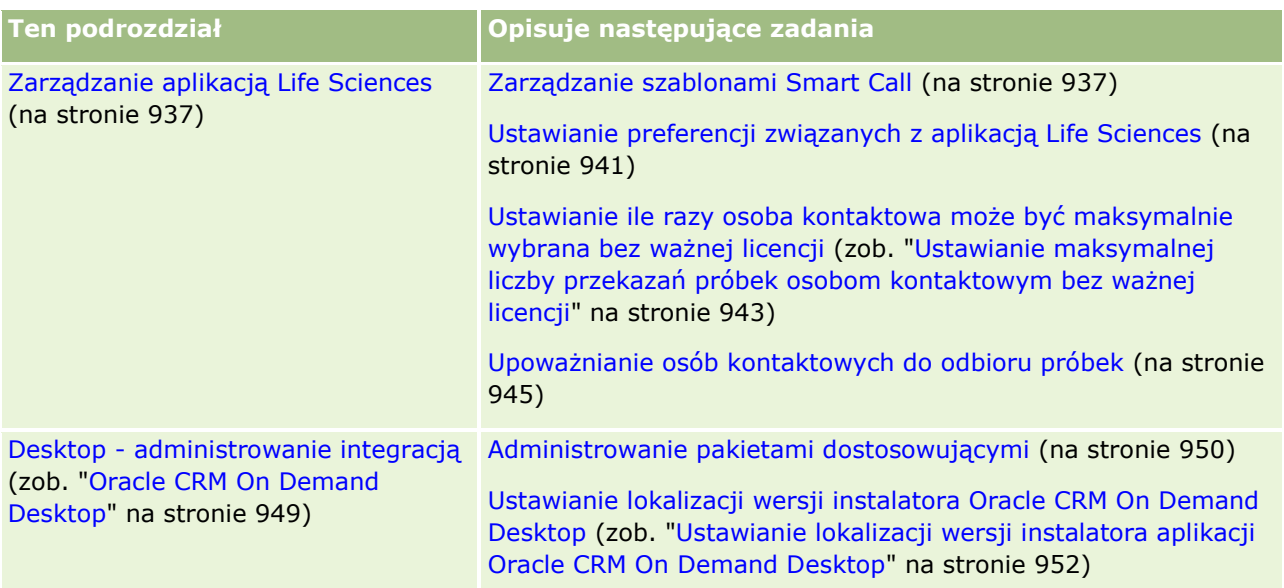

Dodatkowo administratorzy zwykle mogą wykonywać następujące czynności:

- **T** Tworzyć niestandardowe raporty do użytku własnego lub do udostępnienia w ramach całej firmy. Więcej informacji można znaleźć w temacie Praca ze stroną startową "Analizy".
- Tworzyć filtrowane listy udostępniane w ramach całej firmy. Instrukcje można znaleźć pod hasłem Praca z listami.

Informacje o korzystaniu z narzędzia Oracle On Demand Expression Builder można znaleźć pod hasłem Expression Builder (na stronie [953\)](#page-952-0).

# **Procesy administrowania aplikacją Oracle CRM On Demand**

Strony administracyjne w aplikacji Oracle CRM On Demand umożliwiają zarządzanie wdrażaniem aplikacji Oracle CRM On Demand w systemach użytkowników oraz konfiguracją wymagań związanych z danymi. Przy użyciu stron administracyjnych można dostosowywać wygląd aplikacji Oracle CRM On Demand w zależności od określonych wymagań biznesowych. Podczas zarządzania wdrożeniem aplikacji Oracle CRM On Demand należy kierować się poniższymi wskazówkami:

**1** Dokonać przeglądu wszystkich dostępnych zasobów.

Przed skonfigurowaniem nowego wdrożenia aplikacji Oracle CRM On Demand należy przejrzeć następujące zasoby:

- Przeczytać podręcznik *Oracle CRM On Demand Administrator Preview Guide*. Podręcznik ten jest dostępny dla wszystkich administratorów firmy i zawiera informacje dotyczące włączania funkcji w aplikacji Oracle CRM On Demand. Więcej informacji o sposobach uzyskiwania dostępu do podręcznika *Oracle CRM On Demand Administrator Preview Guide* można znaleźć, klikając na łączu "Szkolenie i asysta" w aplikacji Oracle CRM On Demand.
- Przejrzeć dodatkowe narzędzia, szablony, listy kontrolne i podręczniki, klikając na łączu "Szkolenie i asysta" w aplikacji Oracle CRM On Demand.
- **Zapisać się na kurs "Podstawy administrowania" oferowany przez Oracle University.**
- **2** Ocena procesów biznesowych i ról użytkowników w firmie.

W serwisie My Oracle Support jest dostępny do przejrzenia podręcznik *Oracle CRM On Demand Administrator Rollout Guide*. Należy pobrać niestandardowy szablon konfigurowania pól i użyć go w celu zaplanowania od podstaw poprawnego wdrożenia. Niestandardowy szablon konfigurowania pól jest dostępny na stronie "Narzędzia i szablony" w centrum szkoleń i asysty technicznej w serwisie My Oracle Support.

- Określając dostęp do danych i ich zabezpieczenia, należy wziąć pod uwagę następujące czynniki i funkcje:
	- **Profile dostępu.** Więcej informacji można znaleźć pod hasłem Zarządzanie profilami dostępu (na stronie [366\)](#page-365-0).
	- **Zespoły.** Więcej informacji jest dostępnych pod hasłem Współużytkowanie rekordów (zespoły).
	- **Rejestry.** Więcej informacji znajduje się pod hasłem Zarządzanie rejestrami (na stronie [388\)](#page-387-0).
	- **Widoczność dla kierownika.** Więcej informacji znajduje się pod hasłem Konfigurowanie profilu swojej firmy i globalnych ustawień domyślnych (na stronie [21\)](#page-20-0).
- Należy zdefiniować model danych i odpowiednie pola. Oraz ocenić, które raporty wymagają analizy trendów lub analizy trendów w czasie rzeczywistym, i wskazać obsługiwane przez nie typy rekordów.
- Należy zdefiniować następujące procesy powiązane z zatwierdzaniem i wchodzące w interakcje z danymi:
	- **Konfigurowanie procesów sprzedaży. Więcej informacji znajduje się pod hasłem Konfigurowanie** procesów sprzedaży, kategorii i przewodników (na stronie [610\)](#page-609-0).
	- **Definiowanie układów konwersji namiarów i odwzorowań pól. Więcej informacji znajduje się pod** hasłem Administrowanie konwersją namiarów (zob. ["Administrowanie przeksz](#page-593-0)tałcaniem namiaru" na stronie [594\)](#page-593-0).
	- **Definiowanie sprawdzania poprawności pól. Więcej informacji znajduje się pod hasłem Zarządzanie** polami - informacje (na stronie [123\)](#page-122-0).
	- **Definiowanie procesów Workflow. Więcej informacji znajduje się pod hasłem Zarządzanie** procesami biznesowymi (na stronie [465\)](#page-464-0).
	- **Integracja aplikacji Oracle CRM On Demand z usługami internetowymi. Więcej informacji znajduje** się pod hasłem Integracja usług internetowych (na stronie [893\)](#page-892-0).
- Należy zdefiniować środowiska testowe klienta (CTE) oraz wszelkie dodatkowe środowiska używane do testów i szkoleń.
- **3** Konfiguracja firmy.

Każda firma jest inna. W aplikacji Oracle CRM On Demand możliwe jest dostosowanie wielu ustawień firmy, dzięki czemu odpowiadają one konkretnym potrzebom biznesowym.

- Istnieje możliwość skonfigurowania roku obrotowego firmy, języków, walut, kursów wymiany itd.
- **Można też ustawić odpowiednie prawa dostępu i środowiska CTE. Więcej informacji o konfiguracji** ustawień firmy znajduje się pod hasłem Konfigurowanie profilu swojej firmy i globalnych ustawień domyślnych (na stronie [21\)](#page-20-0).
- **4** Konfiguracja profilów użytkowników.
- **16** Administrowanie aplikacją Oracle CRM On Demand Wydanie 40

Użytkownicy w firmie mają przypisane określone role i obowiązki. Niektórzy użytkownicy mają dostęp do określonych danych, natomiast inni - nie. Przed dodaniem tych użytkowników należy skonfigurować poziom dostępu i rolę dla każdego typu użytkownika.

- **Można też skonfigurować role użytkowników aplikacji Oracle CRM On Demand. Więcej informacji** znajduje się pod hasłem Dodawanie ról (na stronie [357\)](#page-356-0).
- Istnieje możliwość skonfigurowania profilów dostępu używanych w firmie. Więcej informacji można znaleźć pod hasłem Zarządzanie profilami dostępu (na stronie [366\)](#page-365-0).
- Konfiguracja może na przykład objąć model dostępu, rejestry, zespoły itd. Więcej informacji znajduje się pod hasłami Zarządzanie rejestrami (na stronie [388](#page-387-0)) i Współużytkowanie rekordów (zespoły).
- **5** Konfiguracja modelu danych, na przykład przez dodanie lub zmianę nazw pól, typów rekordów itd.

Również wymagania związane z danymi są inne w każdej firmie. Aplikacja Oracle CRM On Demand umożliwia dodanie nowych pól do istniejących typów rekordów, zmianę pól, aby odpowiadały warunkom biznesowym, lub dodanie nowych, niestandardowych typów rekordów. Przed dodaniem danych należy wykonać następujące działania:

- **Dodać nowe pola i typy rekordów wymagane do zdefiniowania modelu danych.** Więcej informacji znajduje się pod hasłami Tworzenie i edytowanie pól (na stronie [144\)](#page-143-0) i Dodawanie typów rekordów (na stronie [292\)](#page-291-0).
- Zmienić nazwy pól i typów rekordów, aby dostosować je do określonych warunków biznesowych. Więcej informacji znajduje się pod hasłami Zarządzanie etykietami pól (na stronie [180\)](#page-179-0) i Zmienianie nazw typów rekordów (na stronie [288\)](#page-287-0).
- Wypełnić listy wyboru. Można użyć funkcji importu, aby szybko zaimportować dużą liczbę wartości z listy wyboru do odpowiednich pól. Więcej informacji znajduje się pod hasłem Zmienianie wartości na liście wyboru (na stronie [185\)](#page-184-0).
- Skonfigurować układy. Wyświetlane mają być tylko pola wymagane dla każdej z ról. Można też zastosować układy dynamiczne. Więcej informacji znajduje się pod hasłami Dostosowywanie układów stron statycznych (zob. "[Dostosowywanie statycznych układów stron](#page-195-0)" na stronie [196\)](#page-195-0) i Określanie układów stron dynamicznych (zob. "[Określanie dynamicznych układów stron](#page-251-0)" na stronie [252\)](#page-251-0).
- Skonfigurować procesy, takie jak procesy Workflow, procesy sprzedaży itd. Więcej informacji znajduje się pod hasłami Zarządzanie procesami biznesowymi (na stronie [465\)](#page-464-0) i Konfigurowanie procesów sprzedaży, kategorii i przewodników (na stronie [610\)](#page-609-0).
- Skonfigurować listy dla ról. Pierwsze 10 list jest wyświetlanych na stronie startowej użytkownika. Zaleca się, aby listy nie zwracały dużej ilości danych. Zalecaną, łatwą w zarządzaniu liczbą rekordów zadań dziennie jest 25-100. Zalecane jest też przestrzeganie następujących wskazówek:
	- O ile to możliwe, należy zawsze używać pól indeksowanych.
	- Pola, które będą często aktualizowane przez użytkowników, należy umieszczać na listach.

Więcej informacji o konfigurowaniu list znajduje się pod hasłem Tworzenie i uszczegóławianie list.

**6** Podanie informacji o miarach biznesowych przez generowanie raportów.

Funkcja "Analizy" w aplikacji Oracle CRM On Demand pozwala generować raporty niestandardowe, odpowiednio do potrzeb biznesowych, a następnie udostępniać je użytkownikom. Więcej informacji dotyczących raportów jest dostępnych pod hasłem Analizy.

**7** Import danych i użytkowników.

Funkcji importu można użyć w celu zaimportowania starszych danych do aplikacji Oracle CRM On Demand. Można zaimportować wszystkich użytkowników lub dodawać ich ręcznie przy użyciu strony "Zarządzanie użytkownikami". Po dodaniu użytkowników otrzymują oni wiadomość e-mail zawierającą tymczasowe hasło dostępu do aplikacji Oracle CRM On Demand, co umożliwia im natychmiastowe rozpoczęcie pracy. Więcej informacji o importowaniu danych znajduje się pod hasłem Narzędzia importu i eksportu (na stronie [643\)](#page-642-0).

# **Konfigurowanie przy użyciu szablonów administratora**

Można użyć konfiguracyjnych szablonów przeznaczonych dla administratorów, aby uporządkować informacje związane z firmą oraz skutecznie wdrożyć aplikację Oracle CRM On Demand.

Po wprowadzeniu informacji do szablonów można podczas konfigurowania i przystosowywania aplikacji używać szablonów jako odniesienia.

### *Jak uzyskać dostęp do administracyjnych szablonów konfiguracyjnych*

**8** Kliknąć na łączu odpowiedniego szablonu.

Łącza do dostępnych szablonów znajdują się w następującej sekcji.

- **9** Zapisać szablon na swoim komputerze.
- **10** Otworzyć zapisany plik.

# **Śledzenie wykorzystania w aplikacji Oracle CRM On Demand - informacje**

Funkcja śledzenia wykorzystania pozwala firmom monitorować i analizować wykorzystanie aplikacji Oracle CRM On Demand, w tym wykorzystanie przez użytkowników, wykorzystanie aplikacji oraz szczegóły konfiguracji. Dostępnych jest wiele wstępnie utworzonych raportów dotyczących śledzenia wykorzystania aplikacji Oracle CRM On Demand. Oprócz wstępnie utworzonych raportów w obszarze analiz historycznych funkcji Analizy dostępny jest obszar zainteresowań "Analiza śledzenia wykorzystania" przeznaczony dla firm, które chcą prowadzić dalsze analizy wykorzystania aplikacji Oracle CRM On Demand.

Można na przykład tworzyć raporty zawierające następujące informacje:

- Użytkownicy, którzy nie logowali się w ciągu ostatnich 30 dni
- Typy rekordów, których nie utworzono, nie zaktualizowano ani nie usunięto w ciągu ostatnich 30 dni
- Liczba reguł procesu Workflow, pól niestandardowych i kart niestandardowych utworzonych w aplikacji Oracle CRM On Demand

**WSKAZÓWKA:** Informacje o przeglądaniu wykorzystania usług internetowych znajdują się pod hasłem Przeglądanie wykorzystywania usług internetowych (na stronie [897\)](#page-896-0).

**18** Administrowanie aplikacją Oracle CRM On Demand Wydanie 40

<span id="page-18-0"></span>Aby uzyskać dostęp do raportów śledzenia wykorzystania oraz tworzyć nowe raporty w obszarze zainteresowań "Analiza śledzenia wykorzystania", rola użytkownika musi obejmować uprawnienie "Śledzenie wykorzystania". Jest ono domyślnie włączone w przypadku roli administratora firmy.

## **Uprawnienie "Śledzenie wykorzystania" — informacje**

Administratorzy firmy mogą w razie potrzeby włączać uprawnienie "Śledzenie wykorzystania" w rolach innych użytkowników. Należy jednak przy tym pamiętać o następujących konsekwencjach włączenia tego uprawnienia:

- Użytkownicy, których rola obejmuje uprawnienie "Śledzenie wykorzystania", mają dostęp do obszaru zainteresowań "Analiza śledzenia wykorzystania" w Analizach, a także do wstępnie utworzonych raportów dotyczących śledzenia wykorzystania.
- Dostęp do danych śledzenia wykorzystania nie jest zabezpieczony innymi ustawieniami, takimi jak na przykład w przypadku typów rekordów w profilach dostępu i rolach użytkowników. Dlatego użytkownicy, do których roli przypisano uprawnienie "Śledzenie wykorzystania", mają dostęp do wszystkich danych śledzenia wykorzystania w obszarze zainteresowań "Analiza śledzenia wykorzystania".

Ze względu na to, że niektóre dane wykorzystania mogą w danej firmie być danymi poufnymi, uprawnienie "Śledzenie wykorzystania" należy przyznawać jedynie odpowiednim użytkownikom.

 Tworzenie raportów na temat śledzenia wykorzystania może skutkować znacznym użyciem zasobów systemowych.

Możliwe jest udostępnienie niektórych raportów dotyczących śledzenia wykorzystania określonym użytkownikom, bez konieczności dawania im pełnego dostępu do obszaru zainteresowań "Analiza śledzenia wykorzystania" i wstępnie utworzonych raportów. Należy w tym celu utworzyć raporty niestandardowe zawierające odpowiednie dane. Następnie można zapisać te raporty we współużytkowanym folderze raportów i zezwolić wybranym użytkownikom na dostęp do tego folderu.

W aplikacji Oracle CRM On Demand można zapoznać się z danymi o wykorzystaniu przydziału usług (informacje pod hasłem Wyświetlanie wykorzystania przydziału usług przez firmę (na stronie [105\)](#page-104-0) i Wyświetlanie historii wykorzystania przydziałów usług (zob. "[Wyświetlanie historii wykorzystania przydziału](#page-104-0)  [usług](#page-104-0)" na stronie [105](#page-104-0))) oraz z danymi o użyciu plików i rekordów (informacje pod hasłem Wyświetlanie informacji dotyczących wykorzystania plików i rekordów (zob. "[Przeglądanie informacji o użyciu plików i](#page-106-0)  [rekordów"](#page-106-0) na stronie [107\)](#page-106-0)).

#### **Tematy pokrewne**

Więcej informacji o obszarze zainteresowań "Analiza śledzenia wykorzystania" oraz o raportach znajduje się w następujących tematach:

- Analityczny obszar zainteresowań "Śledzenie wykorzystania"
- **Pierwsze kroki z analizami**

# **Administrowanie firmą**

**Przed rozpoczęciem.** Aby można było wykonać procedury opisane w sekcji "Administrowanie firmą", rola użytkownika musi (o ile tego inaczej nie zasygnalizowano) zawierać uprawnienie "Zarządzanie firmą".

Aby wyświetlić szczegółowe procedury dotyczące administrowania firmą, należy kliknąć na temacie opisującym odpowiednie zadanie:

- Konfigurowanie profilu swojej firmy i globalnych ustawień domyślnych (na stronie [21\)](#page-20-0)
- Weryfikowanie statusu licencji i aktywnych użytkowników (na stronie [55\)](#page-54-0)
- Definiowanie zasad kontroli haseł w firmie (na stronie [57\)](#page-56-0)
- **Resetowanie wszystkich haseł (na stronie [66\)](#page-65-0)**
- **Aktywowanie języków (na stronie [67\)](#page-66-0)**
- Definiowanie niestandardowego kalendarza okresów obrotowych (na stronie [71\)](#page-70-0)
- **Zarządzanie walutami (na stronie [75\)](#page-74-0)**
- **Tworzenie sekcji (na stronie [82\)](#page-81-0)**
- Tworzenie powiązań grup wartości listy wyboru z sekcjami (na stronie [82\)](#page-81-0)
- Tworzenie powiązań użytkowników z sekcjami (na stronie [83\)](#page-82-0)
- Przeglądanie działań związanych z logowaniem wszystkich użytkowników (na stronie [88\)](#page-87-0)
- Ograniczanie korzystania do określonych adresów IP (na stronie [67\)](#page-66-0)
- Przeglądanie korzystania z zasobów swojej firmy (na stronie [89\)](#page-88-0)
- **[Przeglądanie](#page-89-0) zmian w śledzeniu kontroli za pośrednictwem głównego śledzenia kontroli (zob. "Przeglądanie** [zmian śledzenia kontroli w głównym śledzeniu kontroli](#page-89-0)" na stronie [90\)](#page-89-0)
- Publikowanie alertów na poziomie całej firmy (na stronie [99\)](#page-98-0)
- Wyświetlanie wykorzystania przydziału usług przez firmę (na stronie [105\)](#page-104-0)
- Wyświetlanie historii wykorzystania przydziału usług (na stronie [105\)](#page-104-0)
- Ustawianie alertów dotyczących przydziałów usług (zob. "[Konfigurowanie alertów przydziałów usług](#page-105-0)" na stronie [106\)](#page-105-0)
- Wyświetlanie informacji dotyczących wykorzystania plików i rekordów (zob. "[Przeglądanie informacji o](#page-106-0)  [użyciu plików i rekordów](#page-106-0)" na stronie [107\)](#page-106-0)
- Przekształcanie adresów niewspółużytkowanych we współużytkowane (na stronie [109\)](#page-108-0)
- Zagadnienia związane z wyłączaniem współużytkowanych adresów (zob. "Zagadnienia dot. wyłączania [współużytkowanych adresów](#page-112-0)" na stronie [113\)](#page-112-0)
	- Aktualizowanie uprawnień dostępu użytkownika i uprawnień do zarządzania adresami przed wyłączeniem współużytkowanych adresów (zob. "[Aktualizacja dostępu użytkowników i uprawnienia](#page-113-0)  ["Zarządzanie adresami" przed wyłączeniem adresów współużytkowanych](#page-113-0)" na stronie [114\)](#page-113-0)
- Ustawianie typu adresów niewspółużytkowanych za pomocą edycji powiązania (zob. ["Ustawianie typu](#page-114-0)  [adresu dot. niewspółużytkowanych adresów przy użyciu funkcji edycji powiązania](#page-114-0)" na stronie [115\)](#page-114-0)
- Ustawienia profilu dostępu i roli dot. adresów (zob. "[Ustawienia profilów dostępu i ról na potrzeby](#page-115-0)  [adresów"](#page-115-0) na stronie [116\)](#page-115-0)

# <span id="page-20-0"></span>**Profil firmy**

Konfigurowanie profilu firmy obejmuje:

- Konfigurowanie profilu swojej firmy i globalnych ustawień domyślnych (na stronie [21\)](#page-20-0)
- Weryfikowanie statusu licencji i aktywnych użytkowników (na stronie [55\)](#page-54-0)
- Definiowanie zasad kontroli haseł w firmie (na stronie [57\)](#page-56-0)
- **Resetowanie wszystkich haseł (na stronie [66\)](#page-65-0)**
- **Aktywowanie języków (na stronie [67\)](#page-66-0)**
- Ograniczanie korzystania do określonych adresów IP (na stronie [67\)](#page-66-0)

## **Konfigurowanie profilu swojej firmy i globalnych ustawień domyślnych**

Informacje o firmie i globalne ustawienia domyślne ustawia się za pomocą strony "Profil firmy".

**Informacje o firmie.** Można wprowadzić lub edytować nazwę swojej firmy, adresy odbiorcy i płatnika, numer telefonu oraz główną osobę kontaktową. W przypadku osób, które się zarejestrowały na okres próbny, niektóre informacje o firmie są przenoszone z danych rejestracyjnych.

**Globalne ustawienia domyślne.** Można zdefiniować obowiązujące w firmie ustawienia domyślne, które użytkownicy mogą przesłaniać.

**OSTRZEŻENIE:** Administrator firmy może zmienić ustawienie "Kraj". O zmianie ustawienia "Kraj" należy powiadomić dział opieki nad klientem, aby zostały podjęte odpowiednie działania mające na celu zaktualizowanie ustawienia "Strefa czasowa" oraz raportów i pulpitów. Język, walutę i strefę czasową można zmienić tylko kontaktując się z działem opieki nad klientem. Nowe ustawienia użytkownika nie są odzwierciedlane w analizach do chwili wykonania pełnej operacji ETL (wyodrębnienie, transformacja, ładowanie).

**Przed rozpoczęciem.** Działanie tych ustawień jest wyjaśnione pod hasłem Ustawienia profilu dla użytkowników - informacje.

Aby można było wykonać tę procedurę, rola użytkownika musi zawierać uprawnienie "Zarządzanie firmą".

#### *Jak edytować profil swojej firmy?*

- **1** Kliknąć łącze "Administracja" dostępne w prawym górnym rogu każdej strony.
- **2** W sekcji "Administrowanie firmą" kliknąć na łączu "Administrowanie firmą".
- **3** W sekcji "Profil firmy" kliknąć łącze "Profil firmy".
- **4** Na stronie "Profil firmy" nacisnąć przycisk "Edytuj" (lub użyć funkcji edycji wewnętrznej), a następnie wprowadzić odpowiednie zmiany.
- **5** Zapisać rekord.

<span id="page-21-0"></span>Więcej informacji o konfigurowaniu profilu firmy znajduje się w następujących tematach:

- Konfigurowanie kluczowych informacji o firmie (na stronie [22\)](#page-21-0)
- Konfigurowanie ustawień dot. firmy (na stronie [23\)](#page-22-0)
- Konfigurowanie ustawień tygodnia pracy i kalendarza w firmie (na stronie [40\)](#page-39-0)
- **Konfigurowanie ustawień namiaru (na stronie [42\)](#page-41-0)**
- Konfigurowanie ustawień motywu firmy (na stronie [43\)](#page-42-0)
- Konfigurowanie ustawień widoczności danych firmy (na stronie [44\)](#page-43-0)
- **Konfigurowanie ustawień integracji (na stronie [47\)](#page-46-0)**
- Konfigurowanie ustawień zabezpieczeń firmy (na stronie [49\)](#page-48-0)
- Konfigurowanie ustawień widoczności analiz (na stronie [52\)](#page-51-0)
- Konfigurowanie ustawień komunikacji (na stronie [54\)](#page-53-0)
- Konfigurowanie dodatkowych ustawień profilu firmy (na stronie [54\)](#page-53-0)
- Konfigurowanie ustawień programu Geocoder (na stronie [54\)](#page-53-0)

**UWAGA:** W niektórych przypadkach pole "Zmodyfikowane przez" na w rekordzie "Profil firmy" może zawierać nazwę użytkownika, który nie ma odpowiednich praw dostępu i uprawnień do bezpośredniego aktualizowania profilu firmy. Na przykład gdy status użytkownika zostanie zmieniony z "Aktywny" na "Nieaktywny" lub z "Nieaktywny" na "Aktywny", wartości w polach "Aktywni użytkownicy" i "Nieaktywni użytkownicy" na stronie "Profil firmy" zostaną zaktualizowane. W wyniku zmian w tych polach pole "Zmodyfikowane przez" na stronie "Profil firmy" jest aktualizowane w taki sposób, aby zawierało nazwę użytkownika, który zaktualizował rekord użytkownika, nawet jeśli użytkownik wprowadzający tę zmianę nie ma uprawnienia wymaganego do aktualizacji profilu firmy.

### **Konfigurowanie kluczowych informacji o firmie**

W poniższej tabeli opisano sposób konfigurowania sekcji "Firma - informacje kluczowe" na stronie "Profil firmy" w aplikacji Oracle CRM On Demand.

**UWAGA:** Jeśli firma ma włączone jeszcze inne funkcje, mogą się pojawić dodatkowe pola.

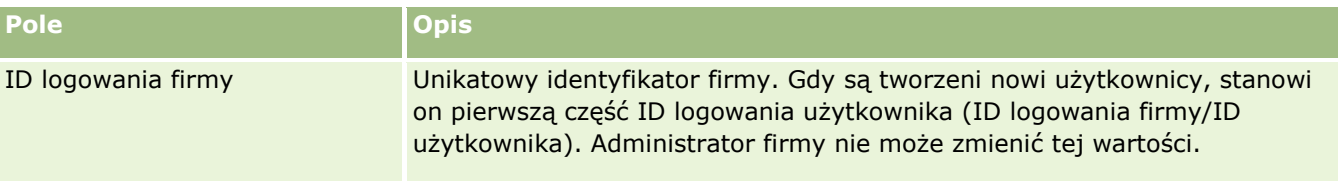

<span id="page-22-0"></span>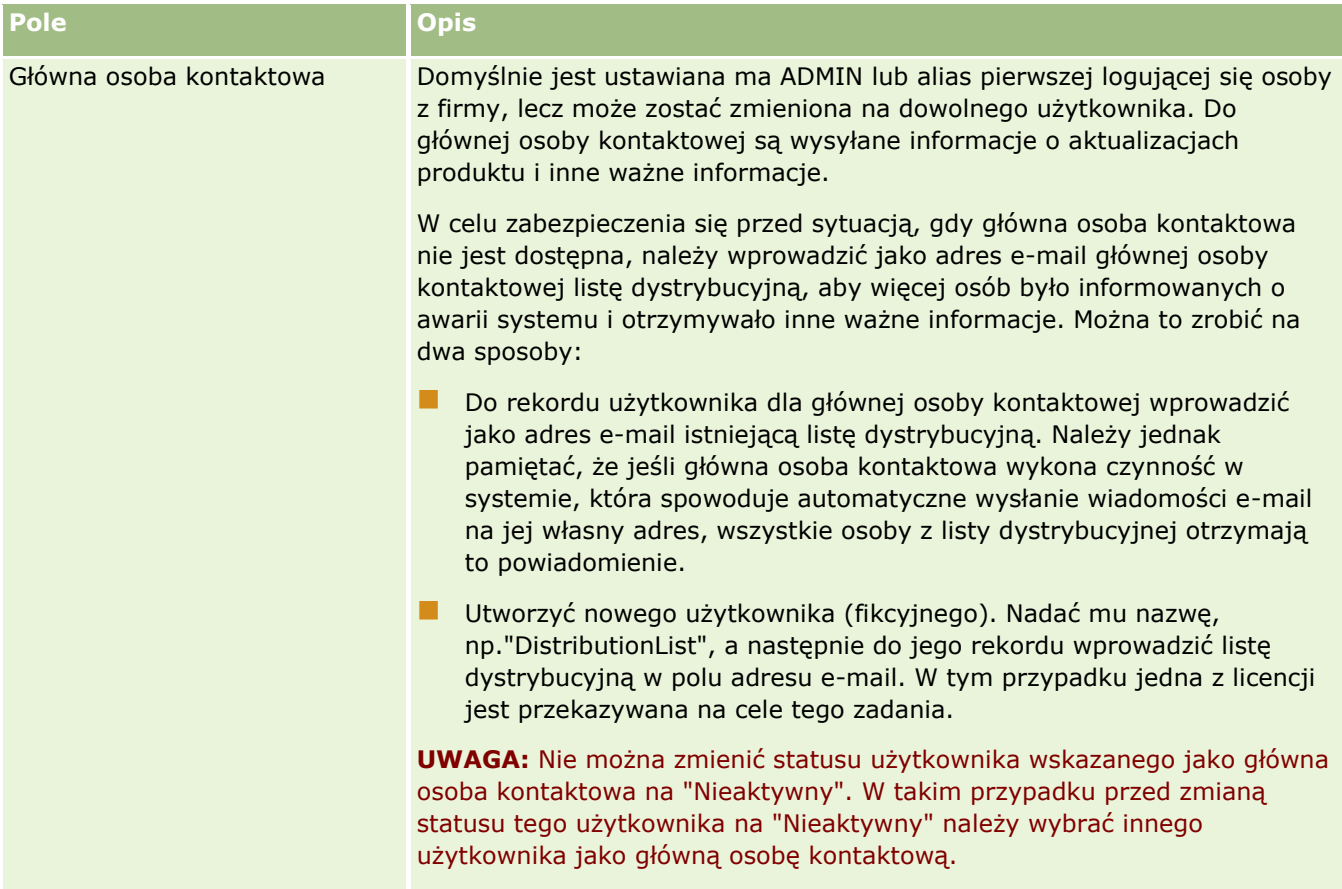

### **Konfigurowanie ustawień dot. firmy**

W poniższej tabeli opisano sposób konfigurowania sekcji "Ustawienia dot. firmy" na stronie "Profil firmy" w aplikacji Oracle CRM On Demand.

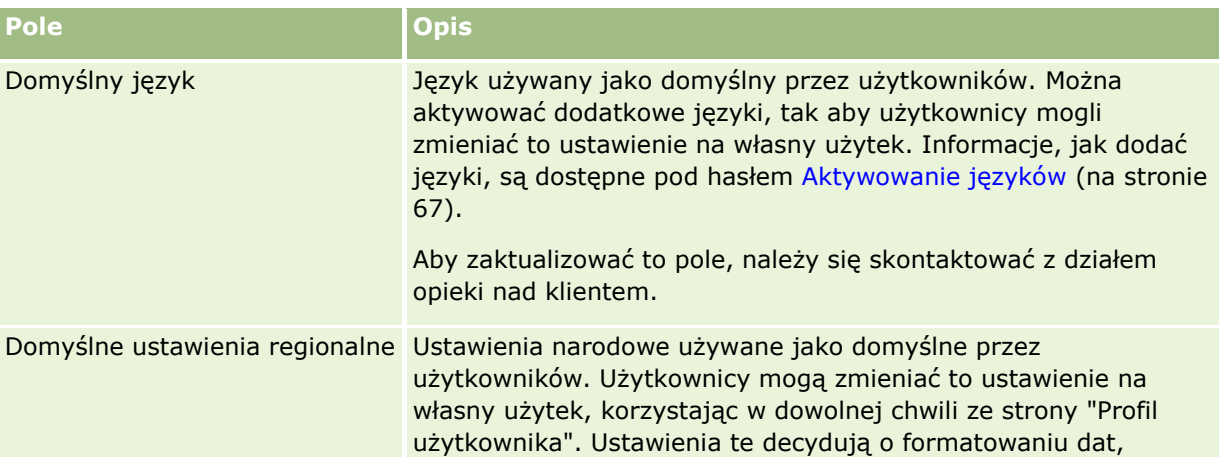

**UWAGA:** Jeśli firma ma włączone jeszcze inne funkcje, mogą się pojawić dodatkowe pola.

### Administrowanie aplikacją Oracle CRM On Demand

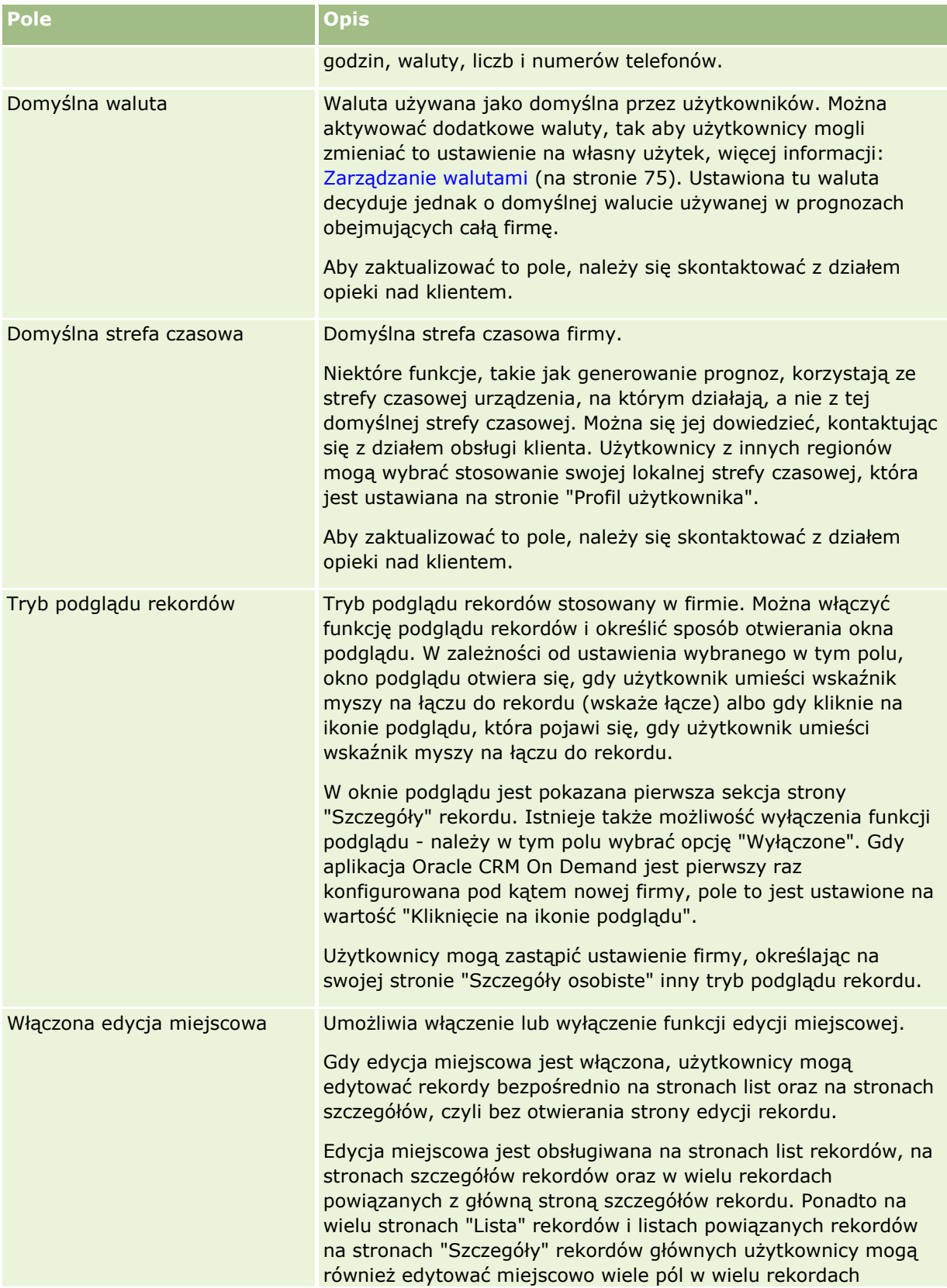

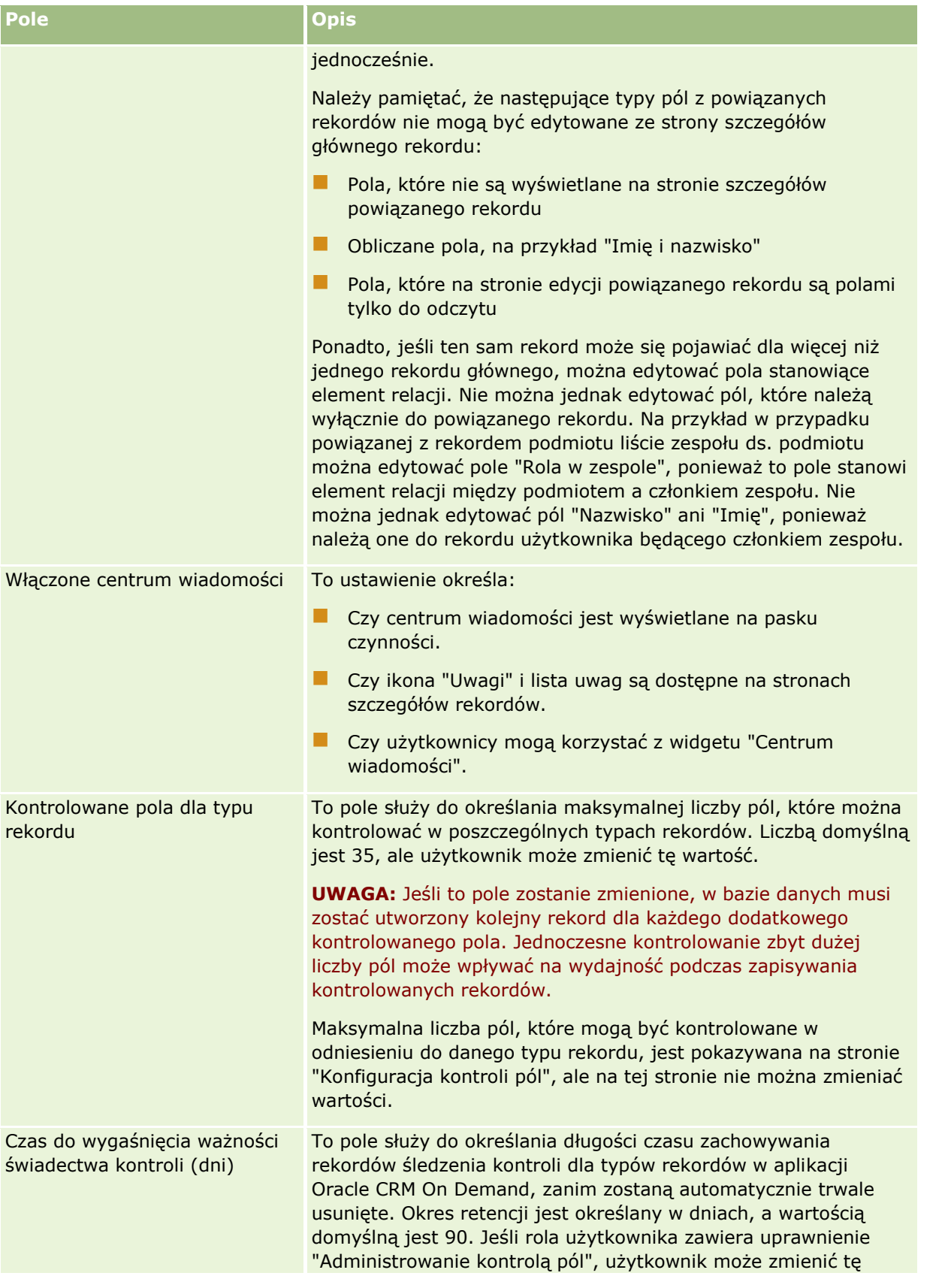

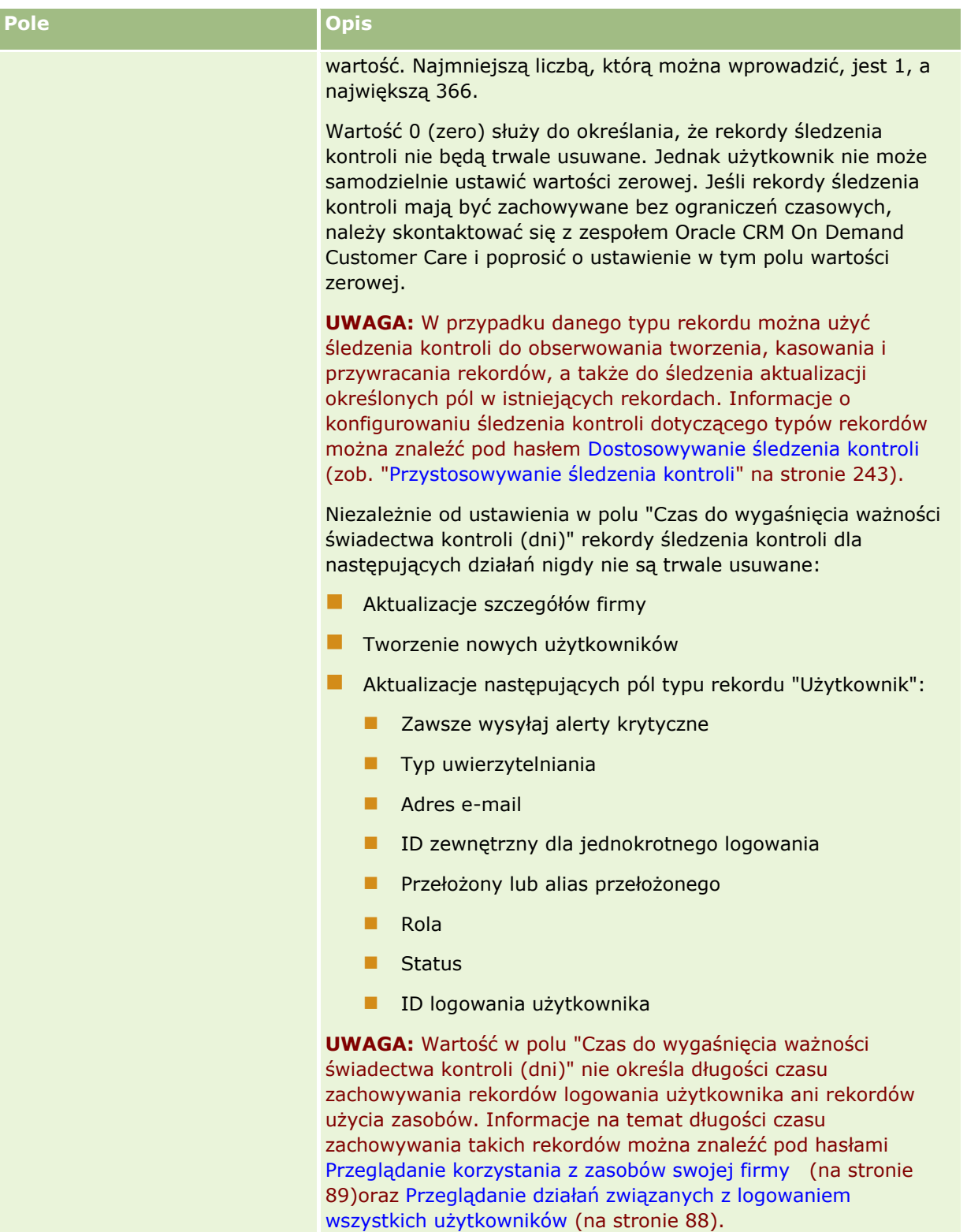

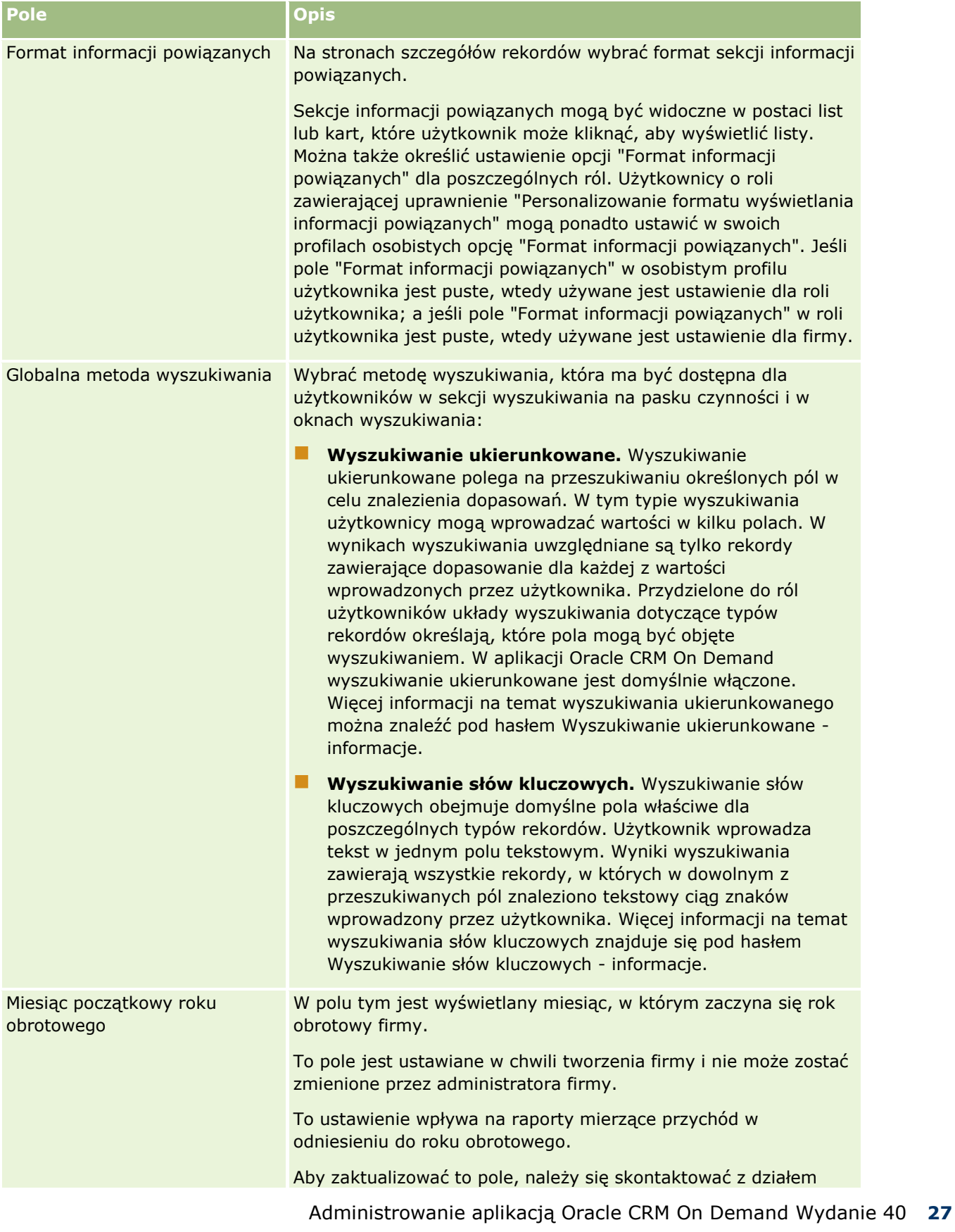

| Pole                                                       | <b>Opis</b>                                                                                                    |
|------------------------------------------------------------|----------------------------------------------------------------------------------------------------|
|                                                            | opieki nad klientem.                                                                                                    |
| Data rozpoczęcia roku<br>obrotowego                        | W polu tym jest wyświetlana data przypadająca w wybranym<br>miesiącu, od której zaczyna się rok obrotowy.                                                                                                    |
|                                                            | To pole jest ustawiane w chwili tworzenia firmy i nie może zostać<br>zmienione przez administratora firmy.                                                                                                    |
|                                                            | To ustawienie wpływa na raporty mierzące przychód w<br>odniesieniu do roku obrotowego.                                                                                                    |
|                                                            | Aby zaktualizować to pole, należy się skontaktować z działem<br>opieki nad klientem.                                                                                                    |
| Typ kalendarza okresów<br>obrotowych                       | W polu tym jest wyświetlany używany typ kalendarza okresów<br>obrotowych. Dostępne wartości to: "Kwartały kalendarzowe",<br>"4-4-5", "5-4-4" i "Niestandardowy kalendarz okresów<br>obrotowych". To ustawienie wpływa na analizy w czasie, plany<br>biznesowe i prognozy. Administrator firmy nie może zmienić tego<br>pola.                                                                                            |
|                                                            | Aby zaktualizować to pole, należy się skontaktować z działem<br>opieki nad klientem.                                                                                                    |
| Włączone uśrednianie<br>prawdopodobieństwa dla<br>produktu | Decyduje o sposobie aktualizacji prawdopodobieństwa dla<br>możliwości, gdy użytkownik naciśnie przycisk "Aktualizuj<br>podsumowania możliwości":                                                                                                    |
|                                                            | Jeśli to pole wyboru zostanie zaznaczone,<br>prawdopodobieństwo dla możliwości będzie obliczane na<br>podstawie średniej ważonej prawdopodobieństwa każdego z<br>powiązanych produktów:                                                                                                    |
|                                                            | Prawdopodobieństwo dla możliwości = SUM(Przychód<br>oczekiwany z produktu)/SUM(Przychód z produktu)                                                                                                    |
|                                                            | Jeśli to pole wyboru nie zostanie zaznaczone,<br>prawdopodobieństwo nie będzie aktualizowane w ramach tej<br>czynności.                                                                                                    |
|                                                            | <b>UWAGA:</b> Przycisk "Aktualizuj podsumowania możliwości"<br>znajduje się na stronie "Szczegóły możliwości", na pasku<br>tytułu sekcji informacji powiązanych "Produkty".                                                                                                    |
| Włącz zapisywanie i dodawanie<br>produktu                  | Jeśli jest zaznaczone to ustawienie i użytkownik tworzy nowy<br>rekord możliwości, w nagłówku strony "Możliwość" zamiast<br>przycisku "Zapisz" jest wyświetlany przycisk "Zapisz i dodaj<br>produkt". Jeśli to ustawienie nie jest zaznaczone, w przypadku<br>tworzenia nowego rekordu możliwości w nagłówku strony<br>"Możliwość" nie jest dostępny przycisk "Zapisz i dodaj produkt", a<br>jedynie przycisk "Zapisz". |
| Włącz podział przychodów z<br>możliwości                   | Zaznaczenie tej opcji umożliwia podział przychodów z możliwości<br>między członków zespołu.<br>Jeśli to pole wyboru jest zaznaczone, na stronie edytowania                                                                                                    |

**<sup>28</sup>** Administrowanie aplikacją Oracle CRM On Demand Wydanie 40

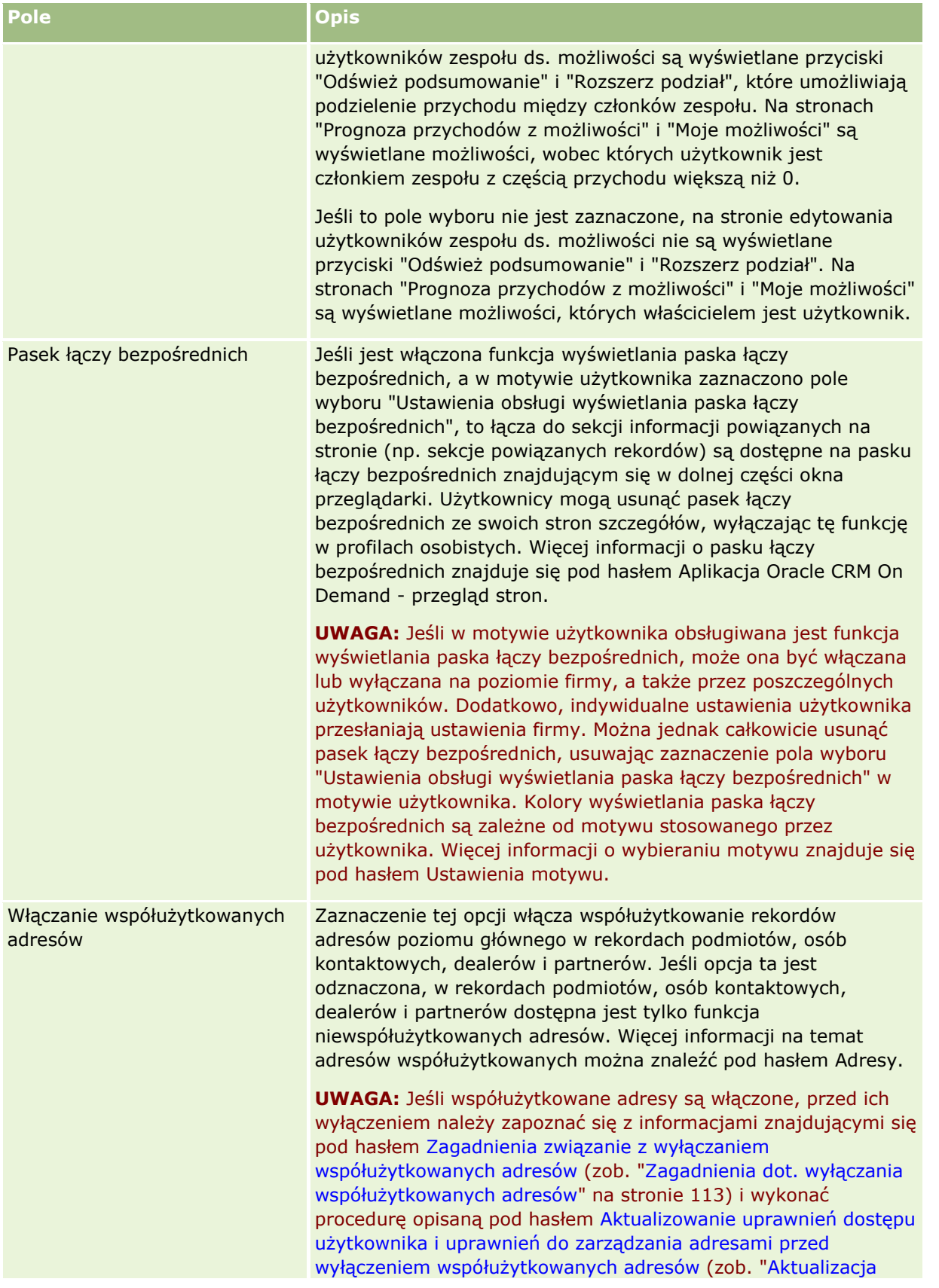

Administrowanie aplikacją Oracle CRM On Demand Wydanie 40 **29**

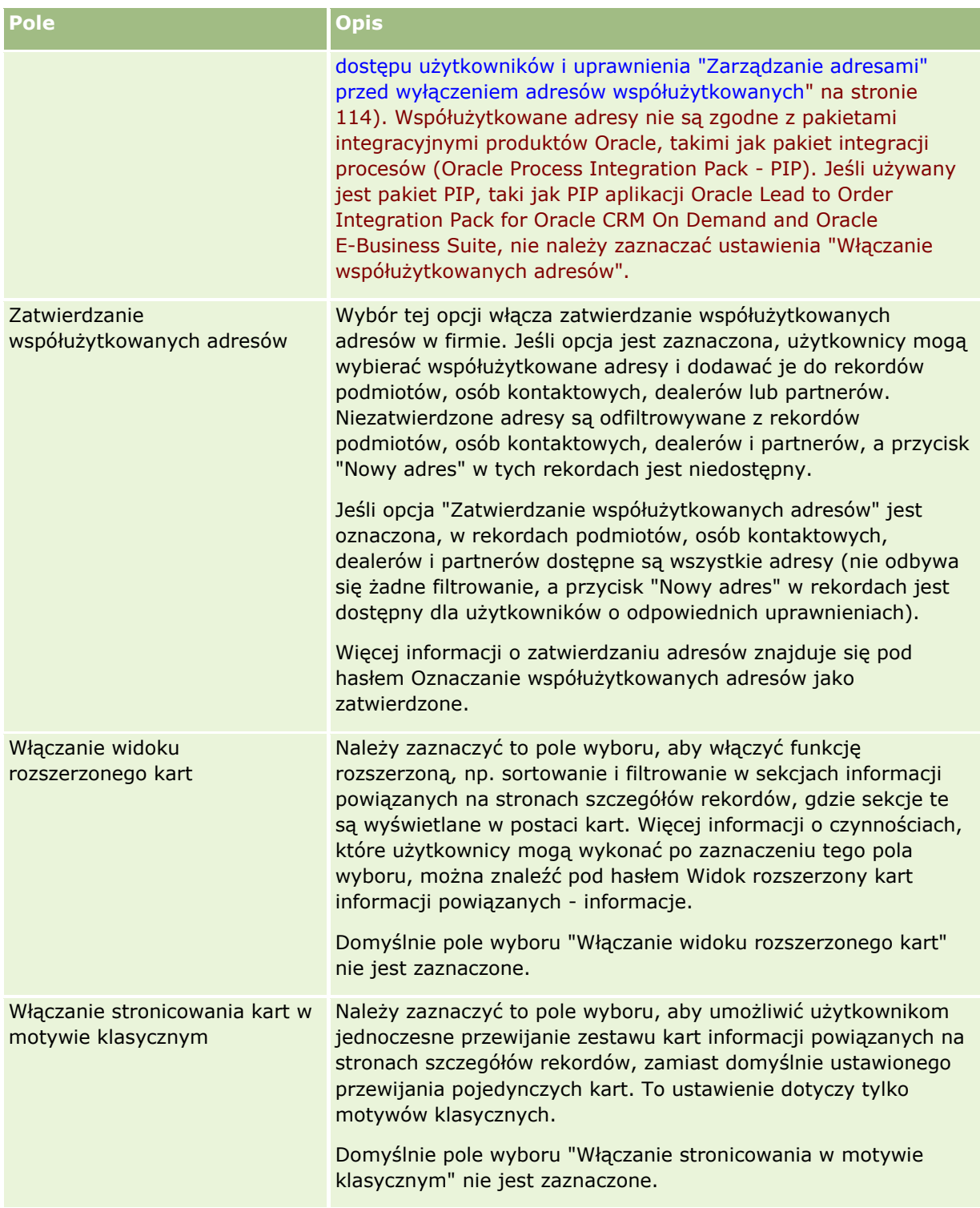

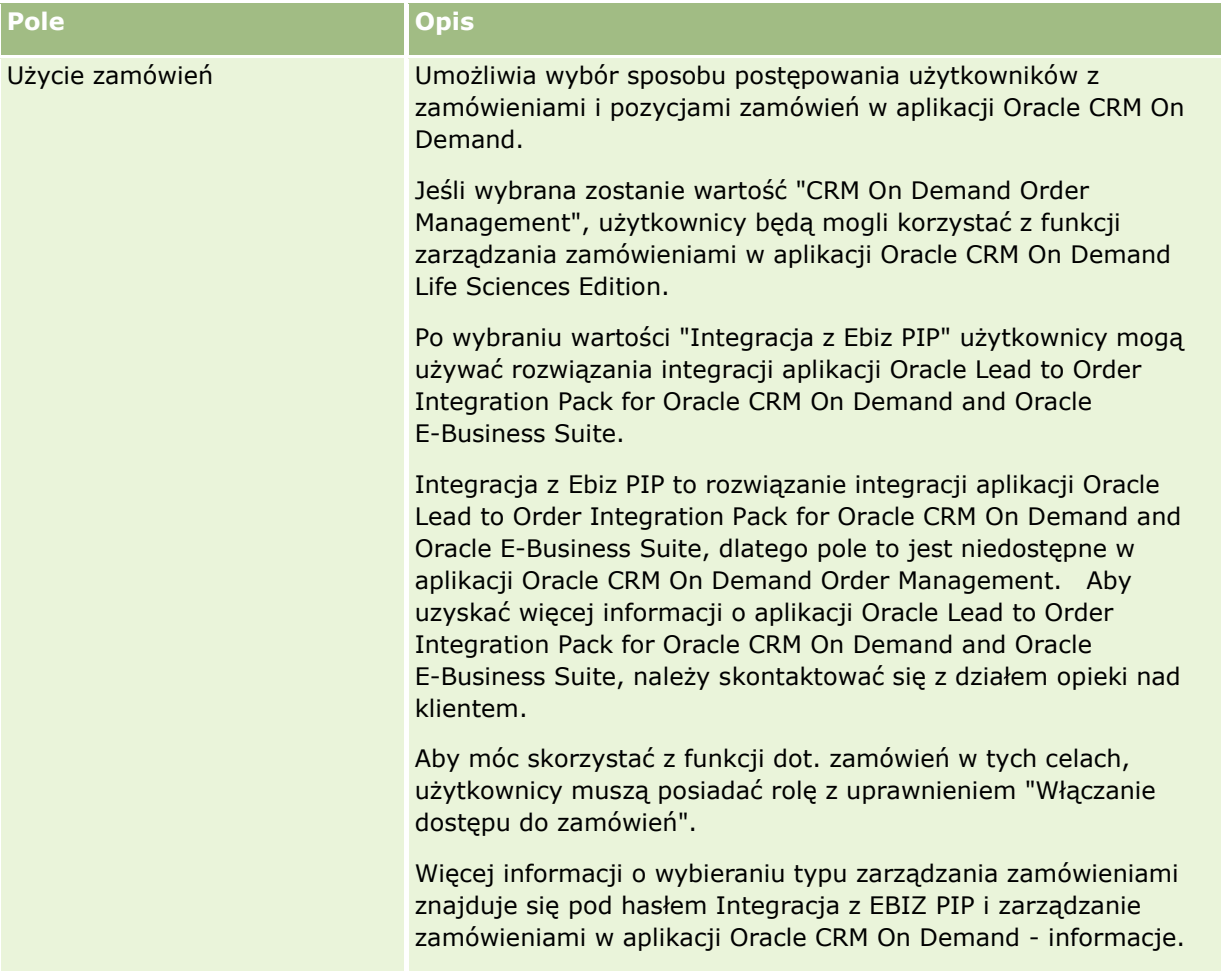

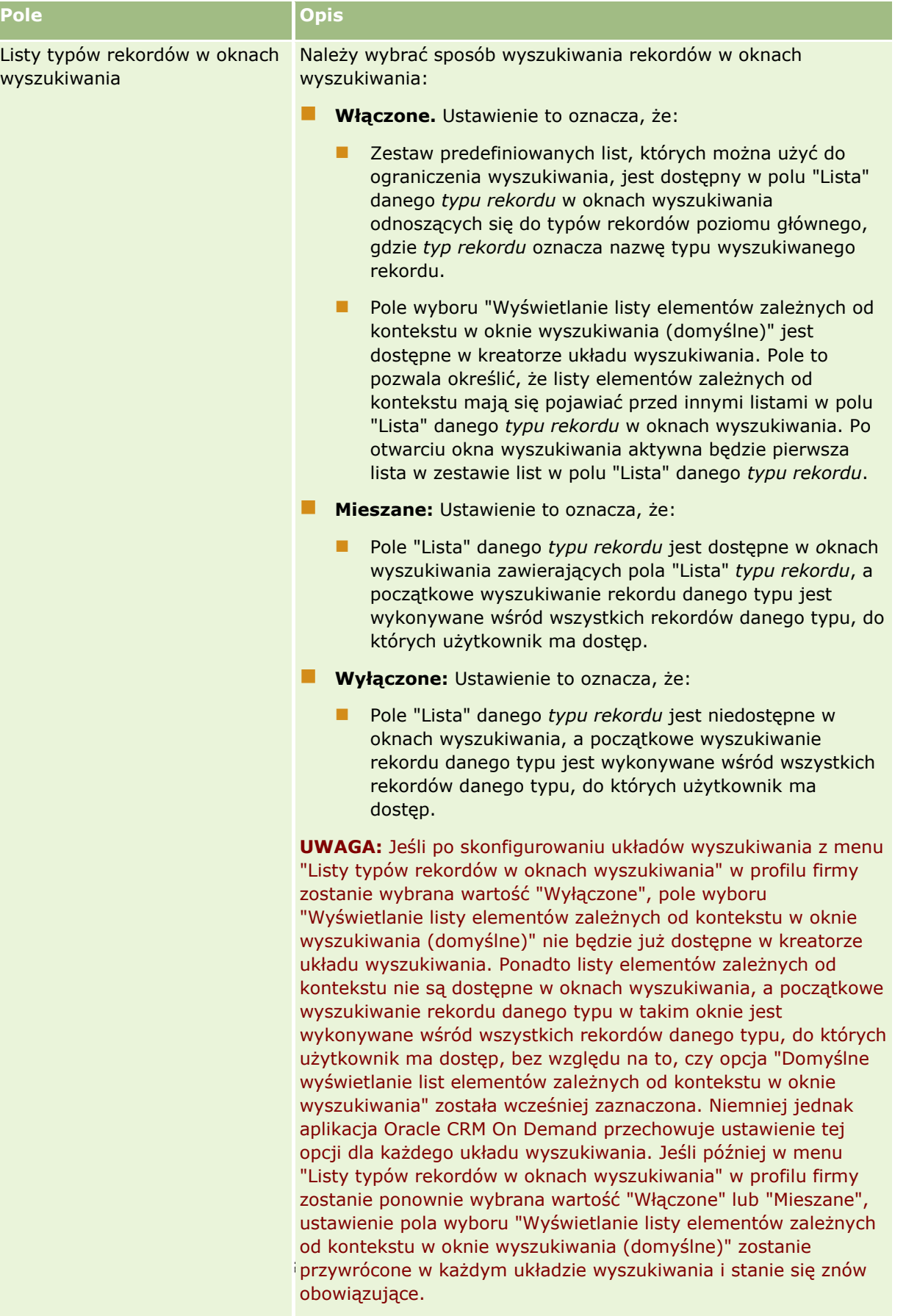

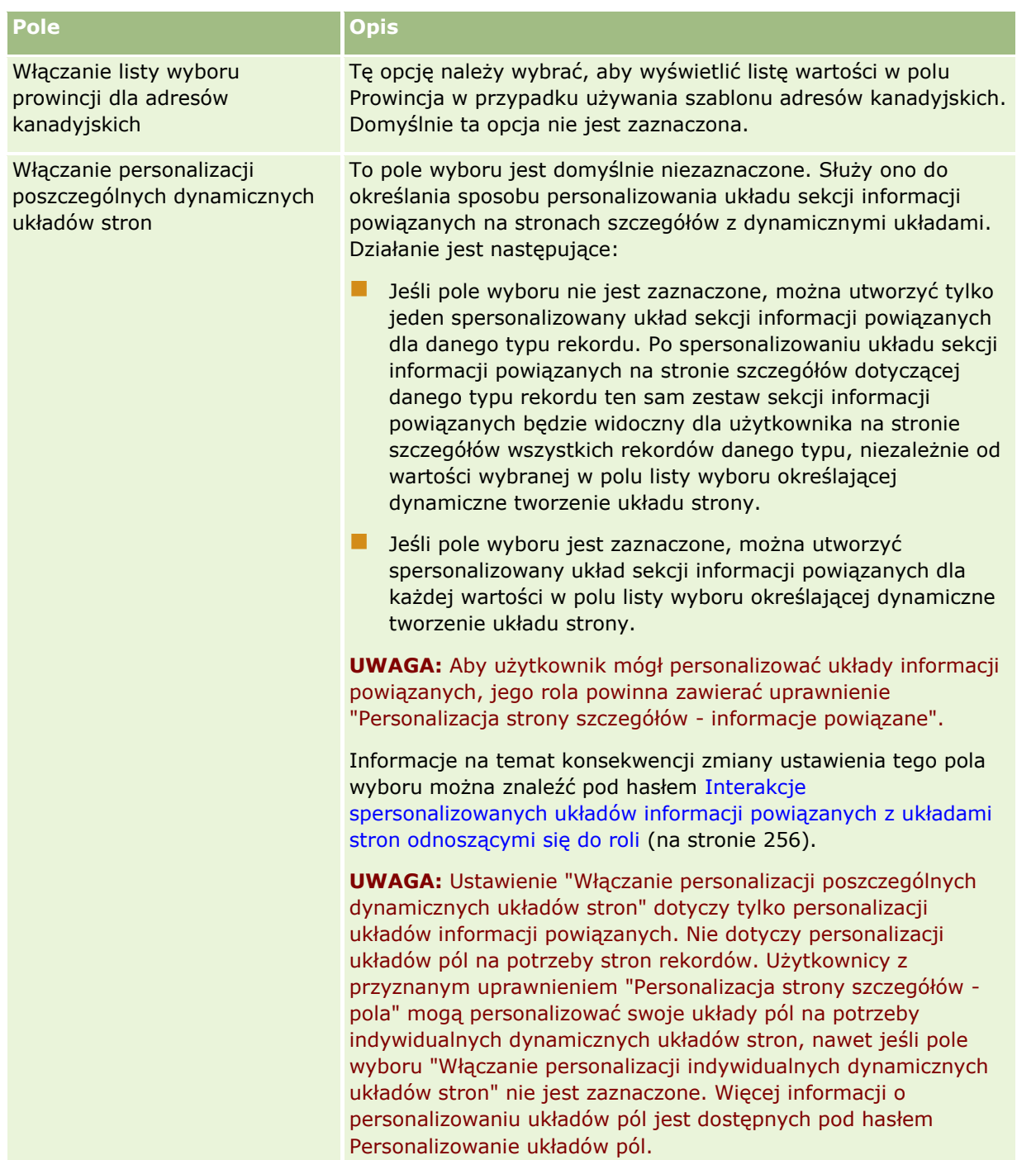

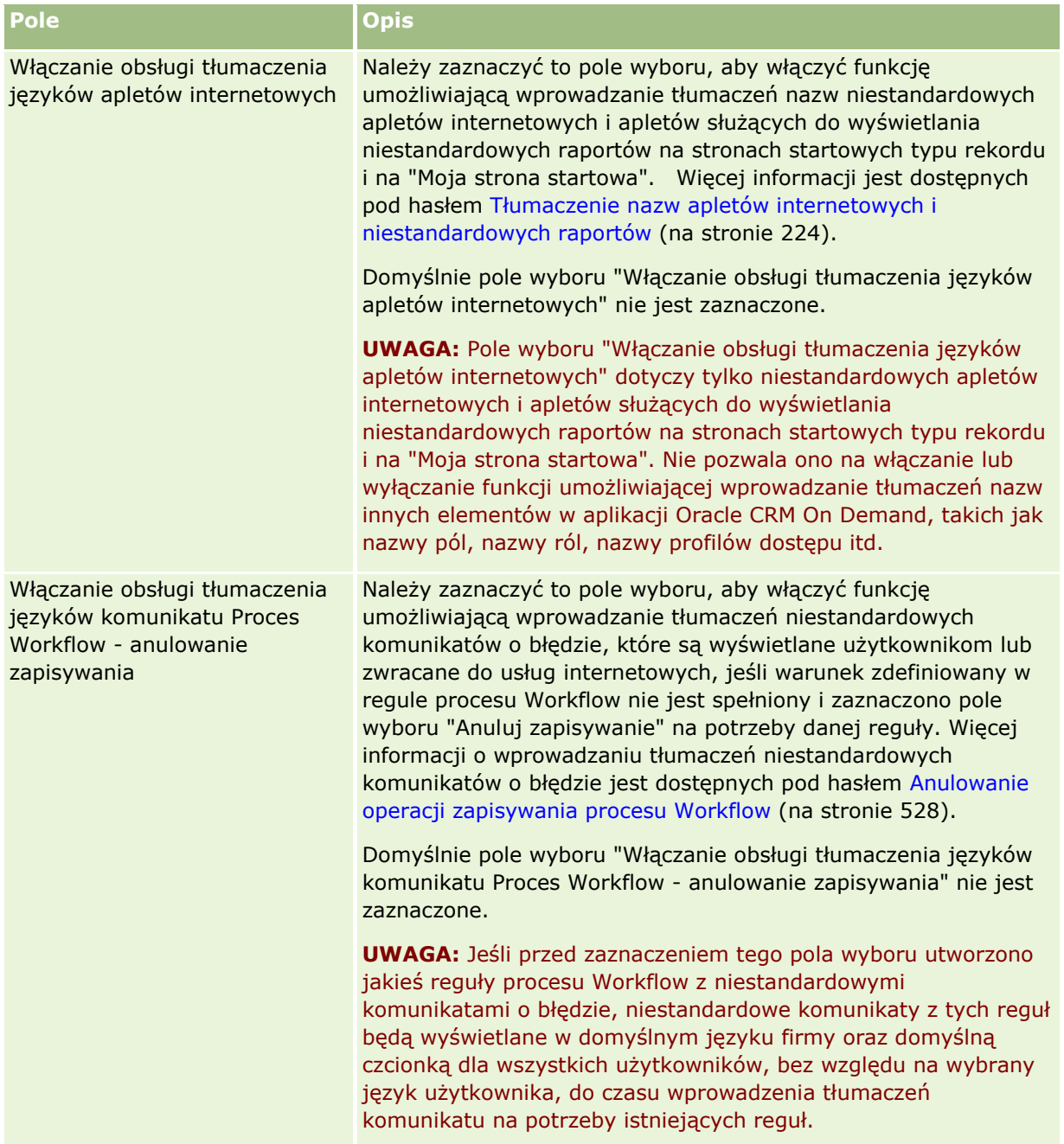

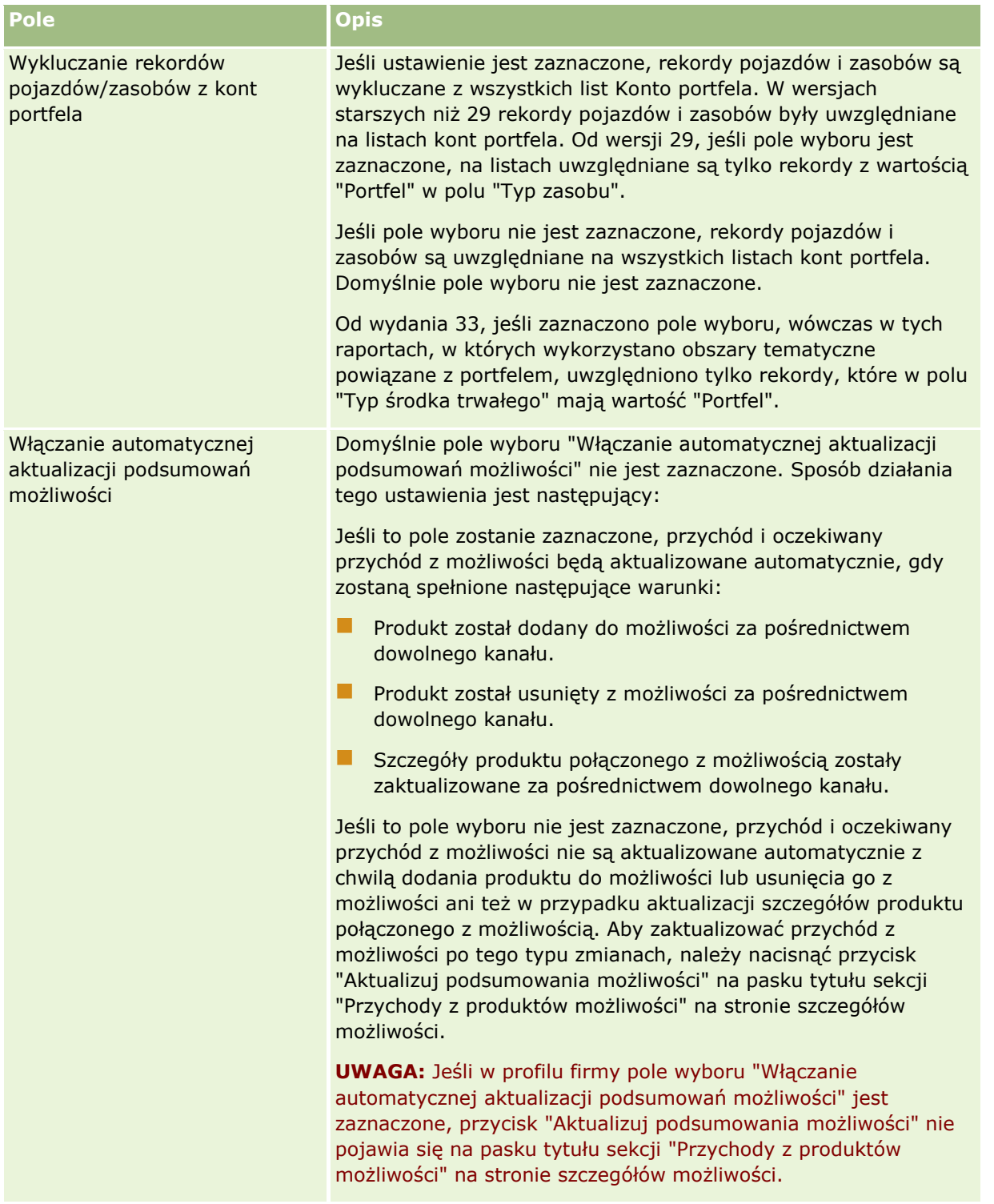

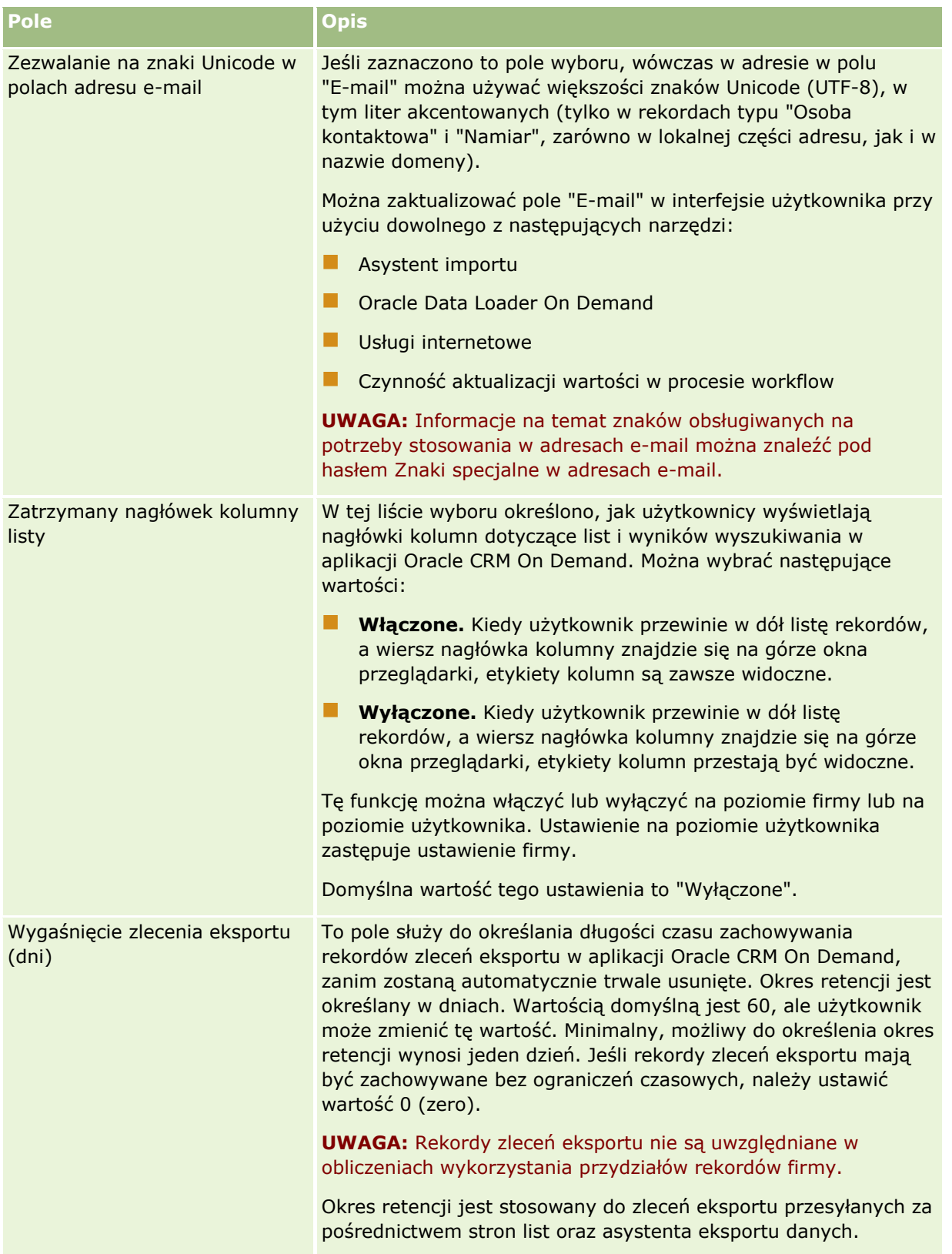
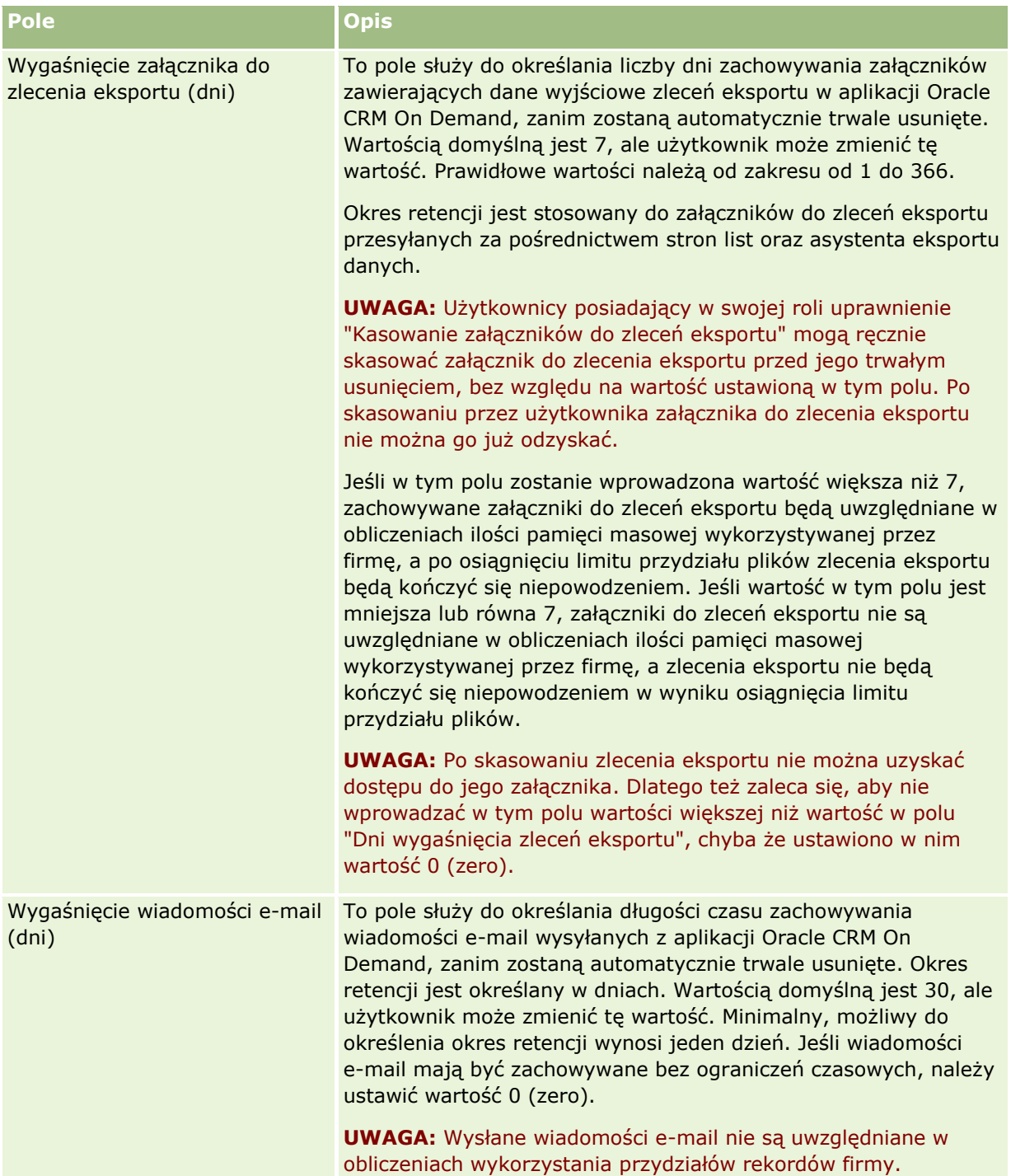

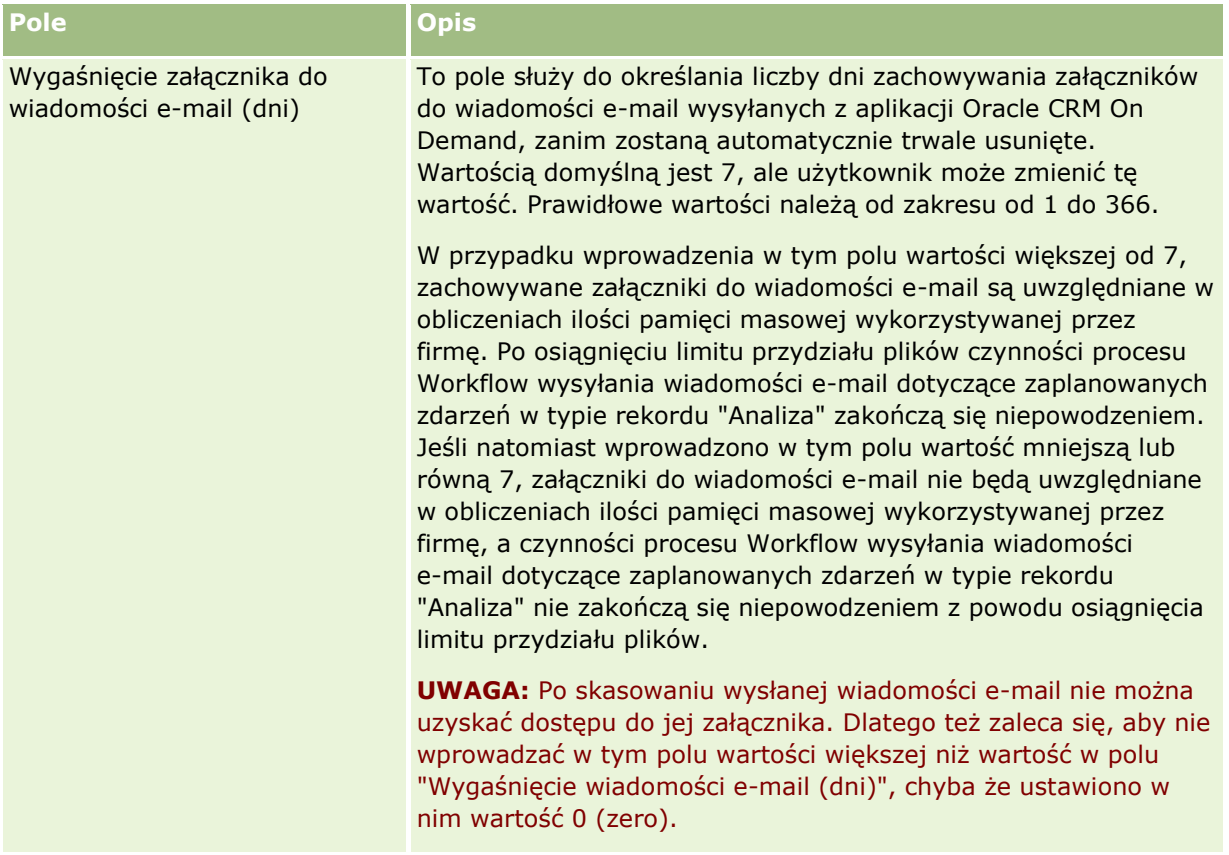

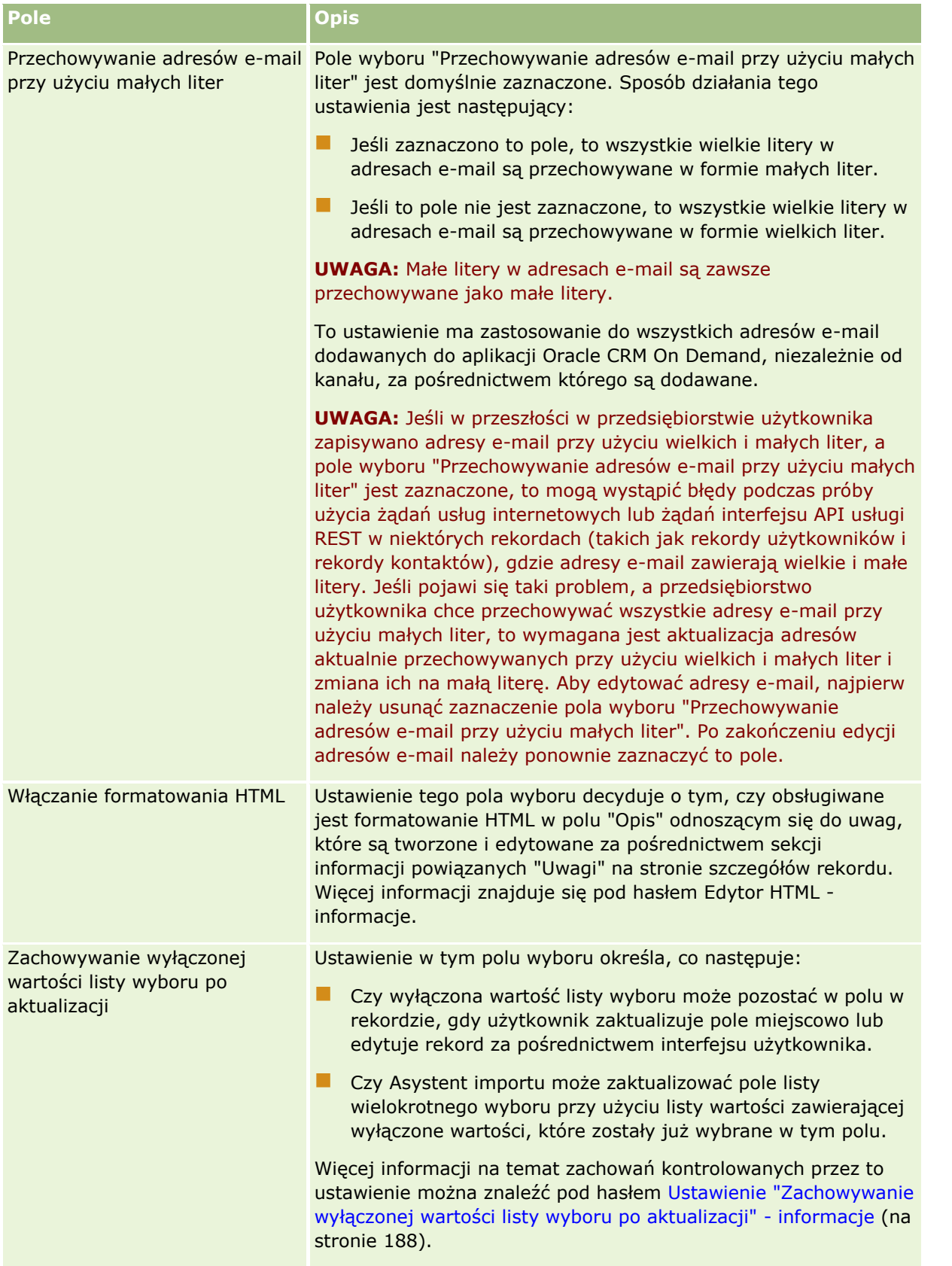

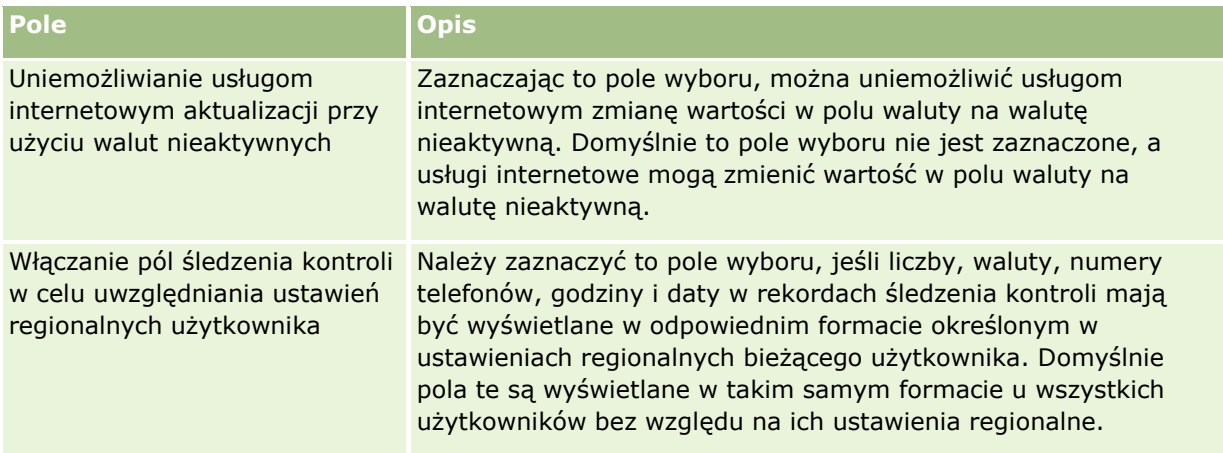

### **Konfigurowanie ustawień tygodnia pracy i kalendarza w firmie**

W poniższej tabeli opisano sposób konfigurowania sekcji "Ustawienia tygodnia pracy i kalendarza w firmie" na stronie "Profil firmy" w aplikacji Oracle CRM On Demand.

**UWAGA:** Jeśli firma ma włączone jeszcze inne funkcje, mogą się pojawić dodatkowe pola.

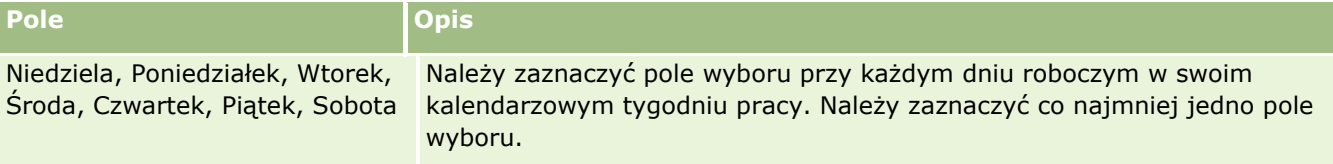

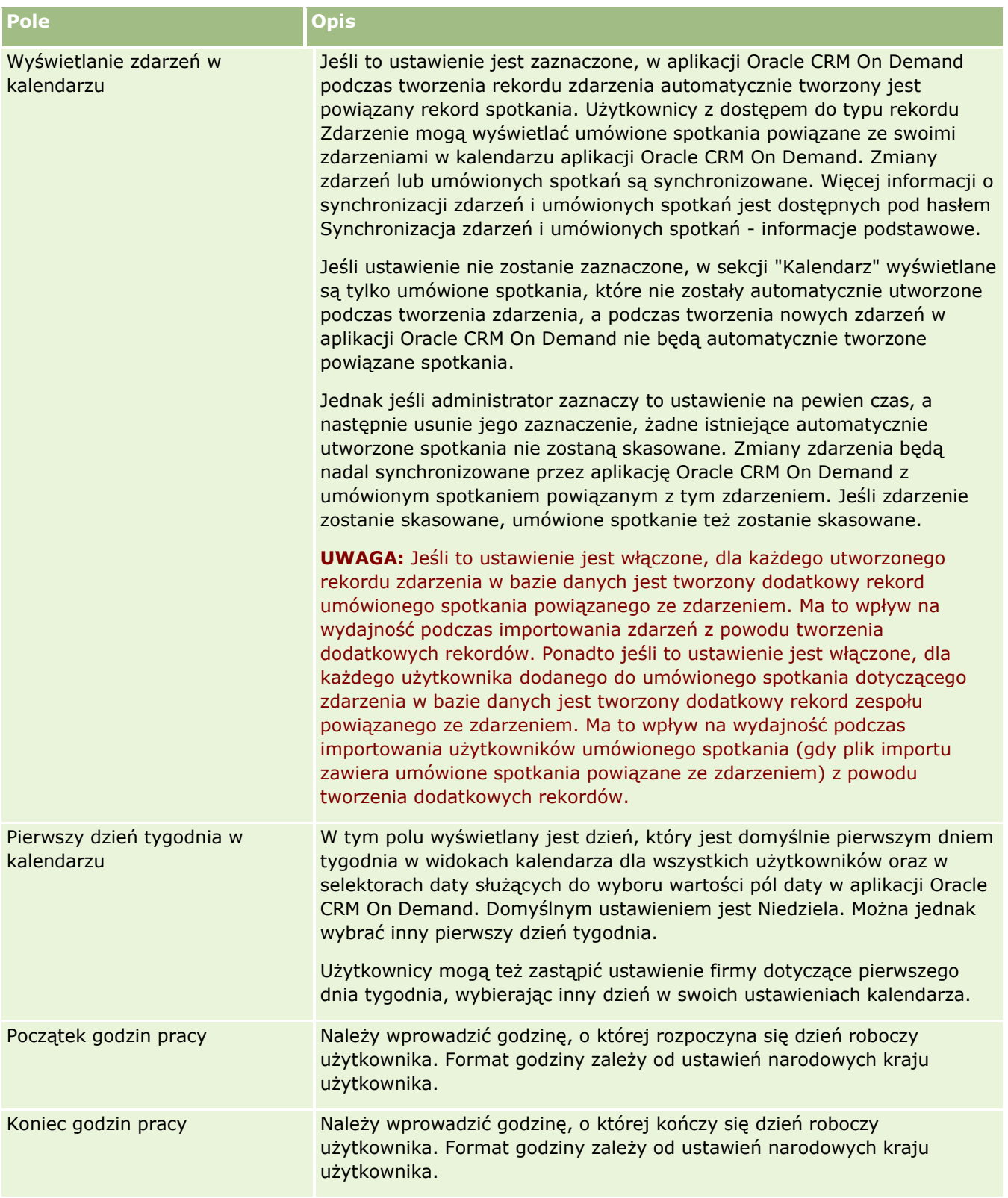

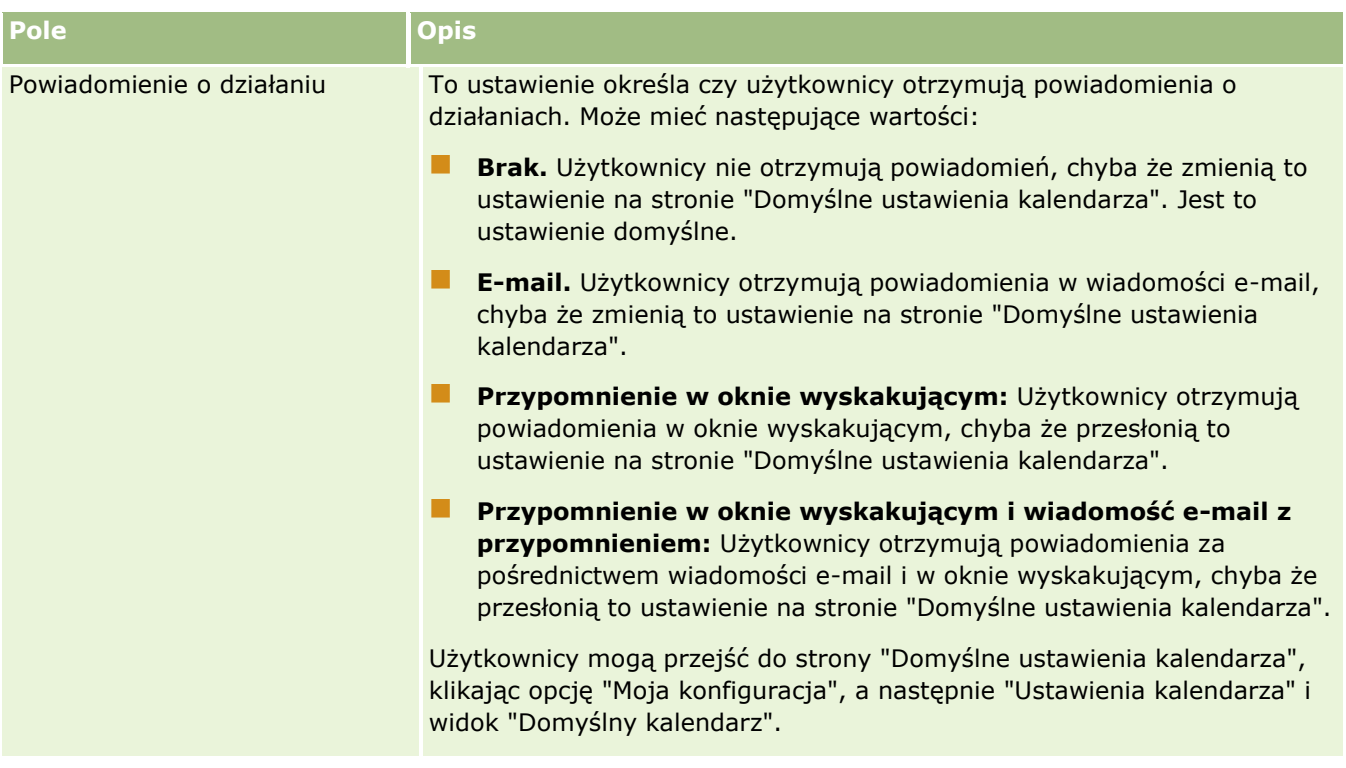

## **Konfigurowanie ustawień namiaru**

W poniższej tabeli opisano sposób konfigurowania sekcji "Ustawienia namiaru" na stronie "Profil firmy" w aplikacji Oracle CRM On Demand.

**UWAGA:** Jeśli firma ma włączone jeszcze inne funkcje, mogą się pojawić dodatkowe pola.

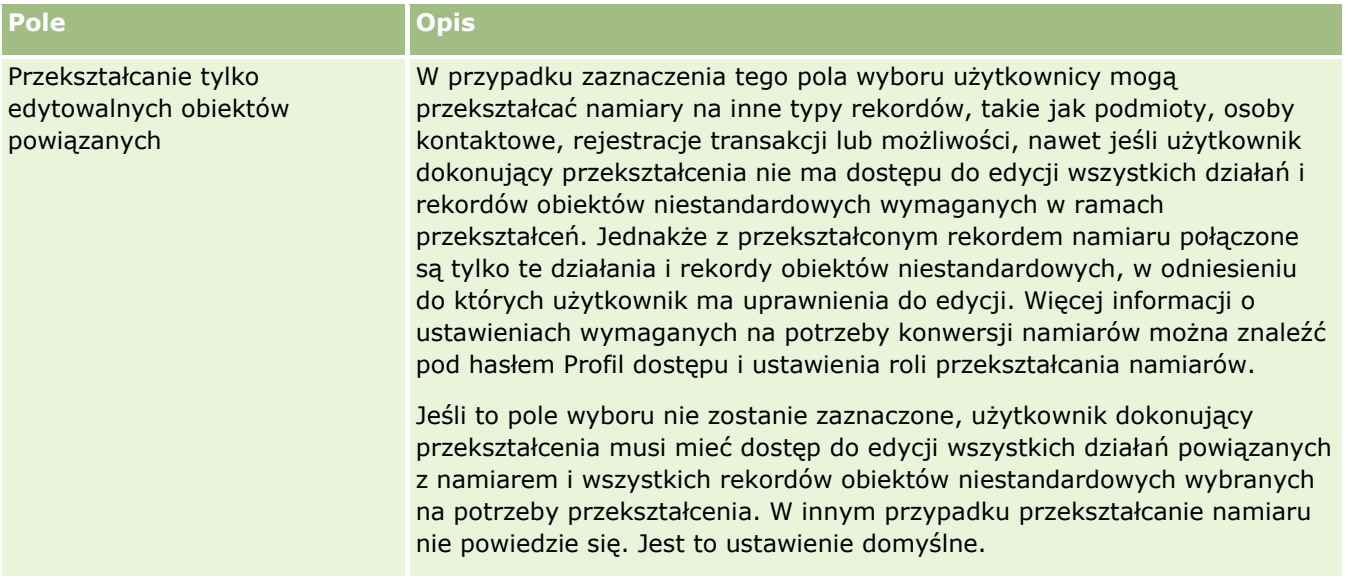

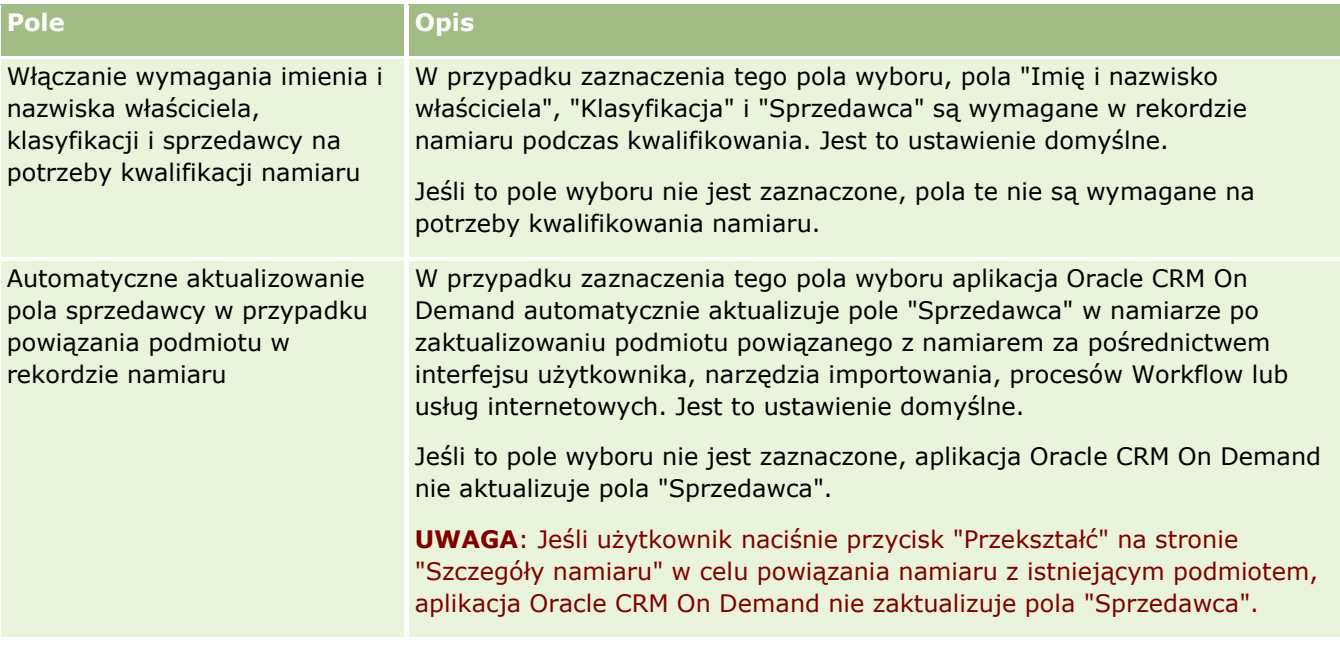

## **Konfigurowanie ustawień motywu firmy**

W poniższej tabeli opisano sposób konfigurowania sekcji "Ustawienia motywu firmy" na stronie "Profil firmy" w aplikacji Oracle CRM On Demand.

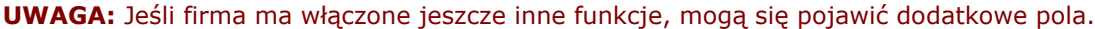

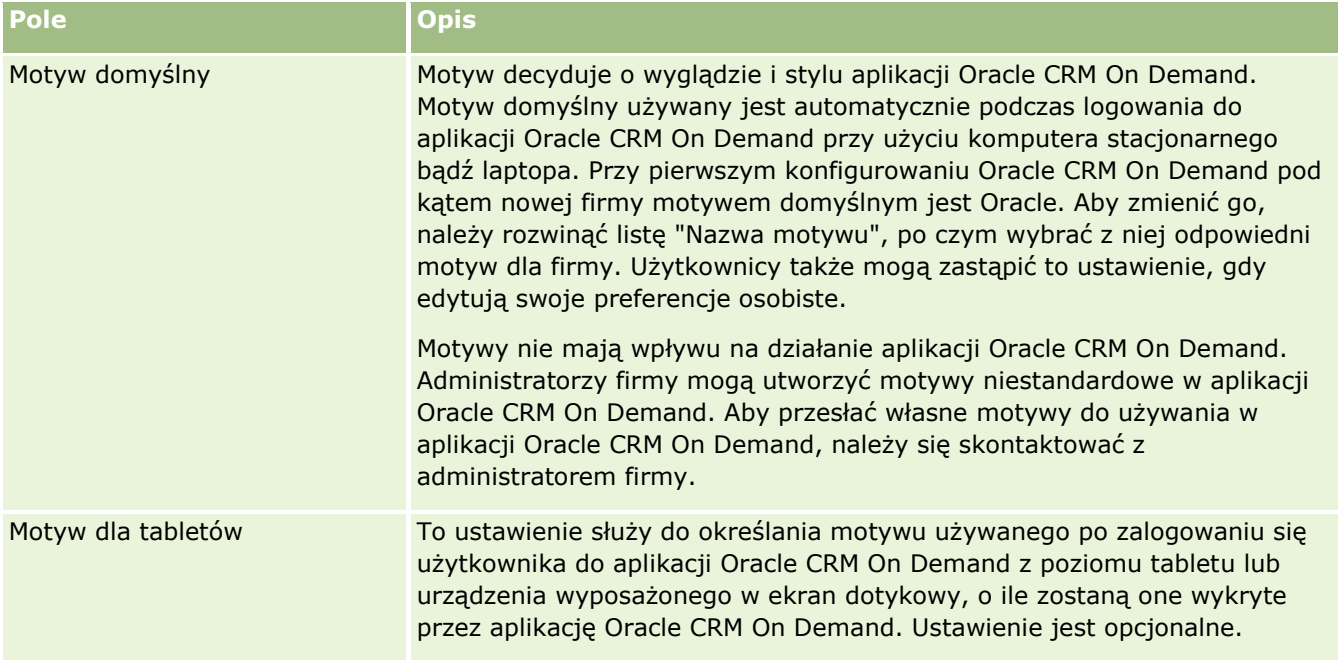

## **Konfigurowanie ustawień widoczności danych firmy**

W poniższej tabeli opisano sposób konfigurowania sekcji "Ustawienia widoczności danych" na stronie "Profil firmy" w aplikacji Oracle CRM On Demand.

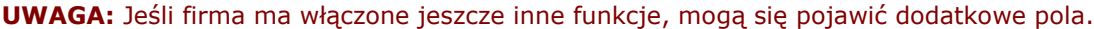

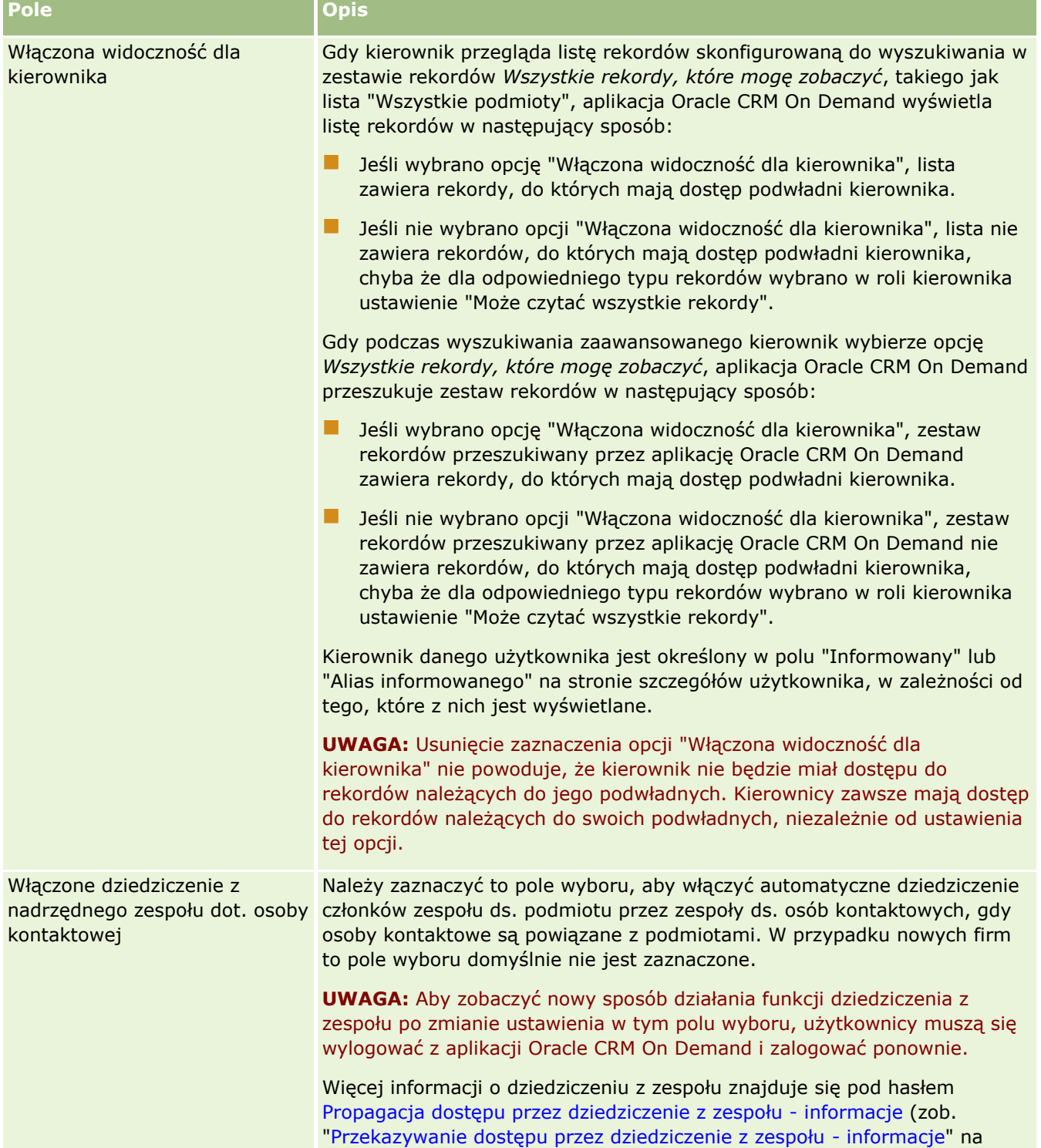

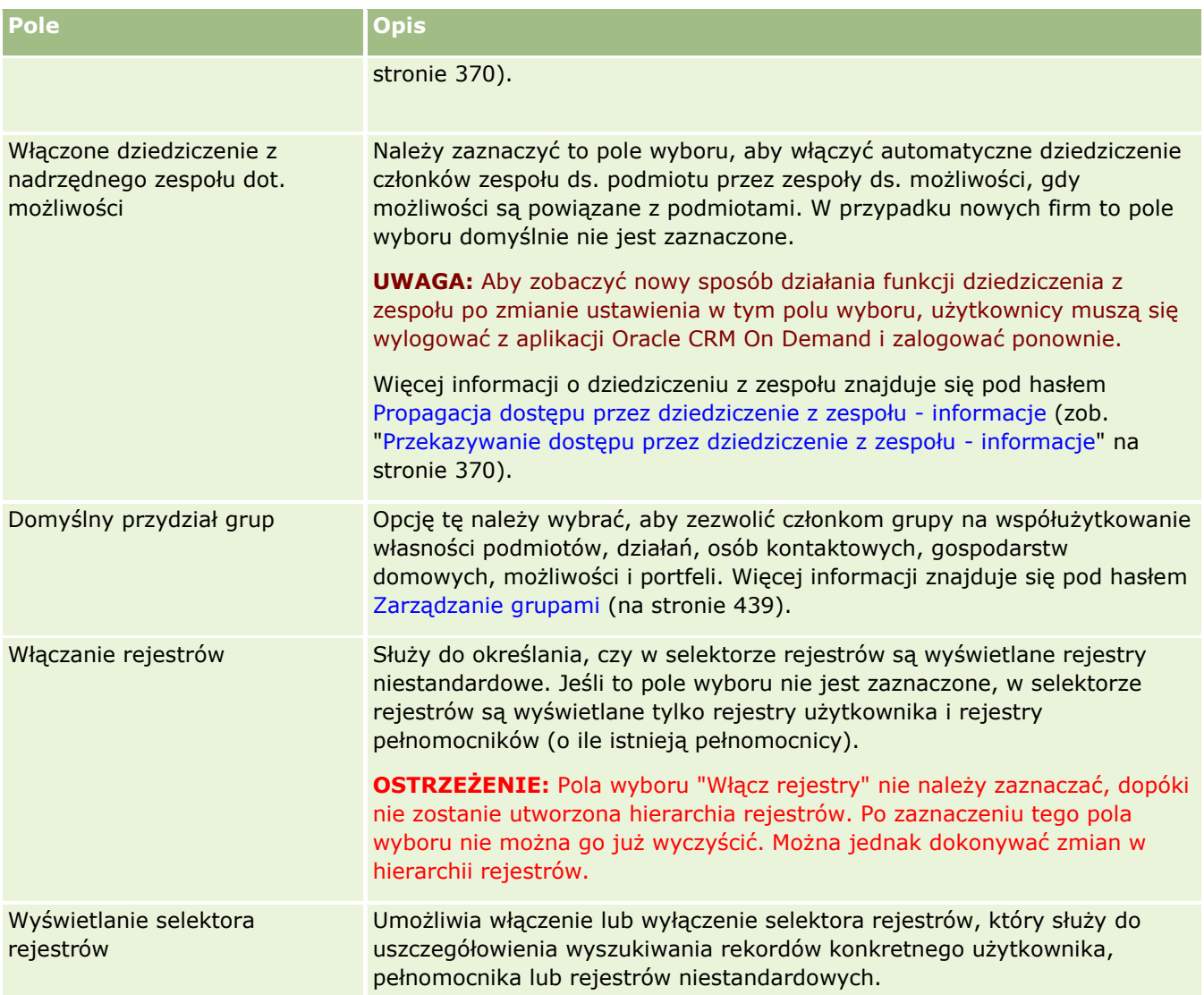

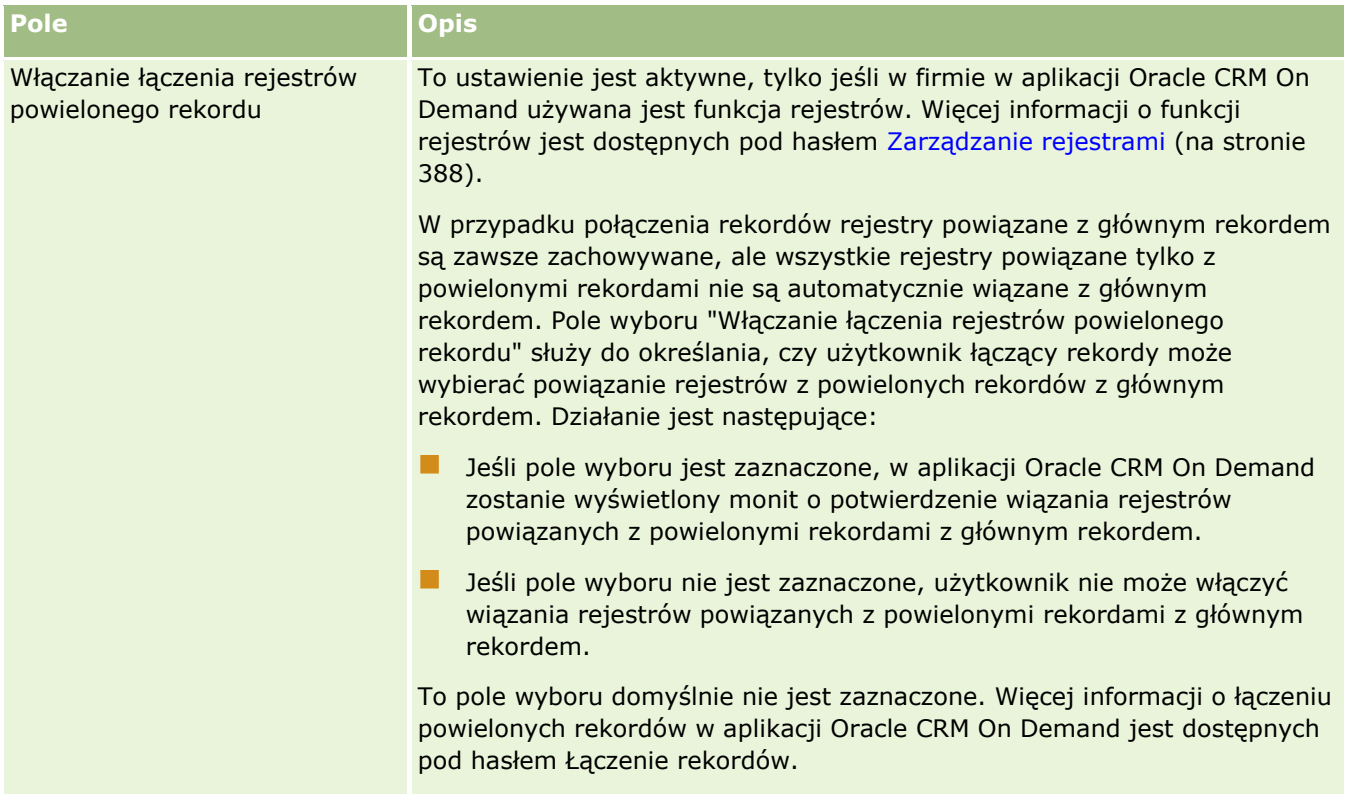

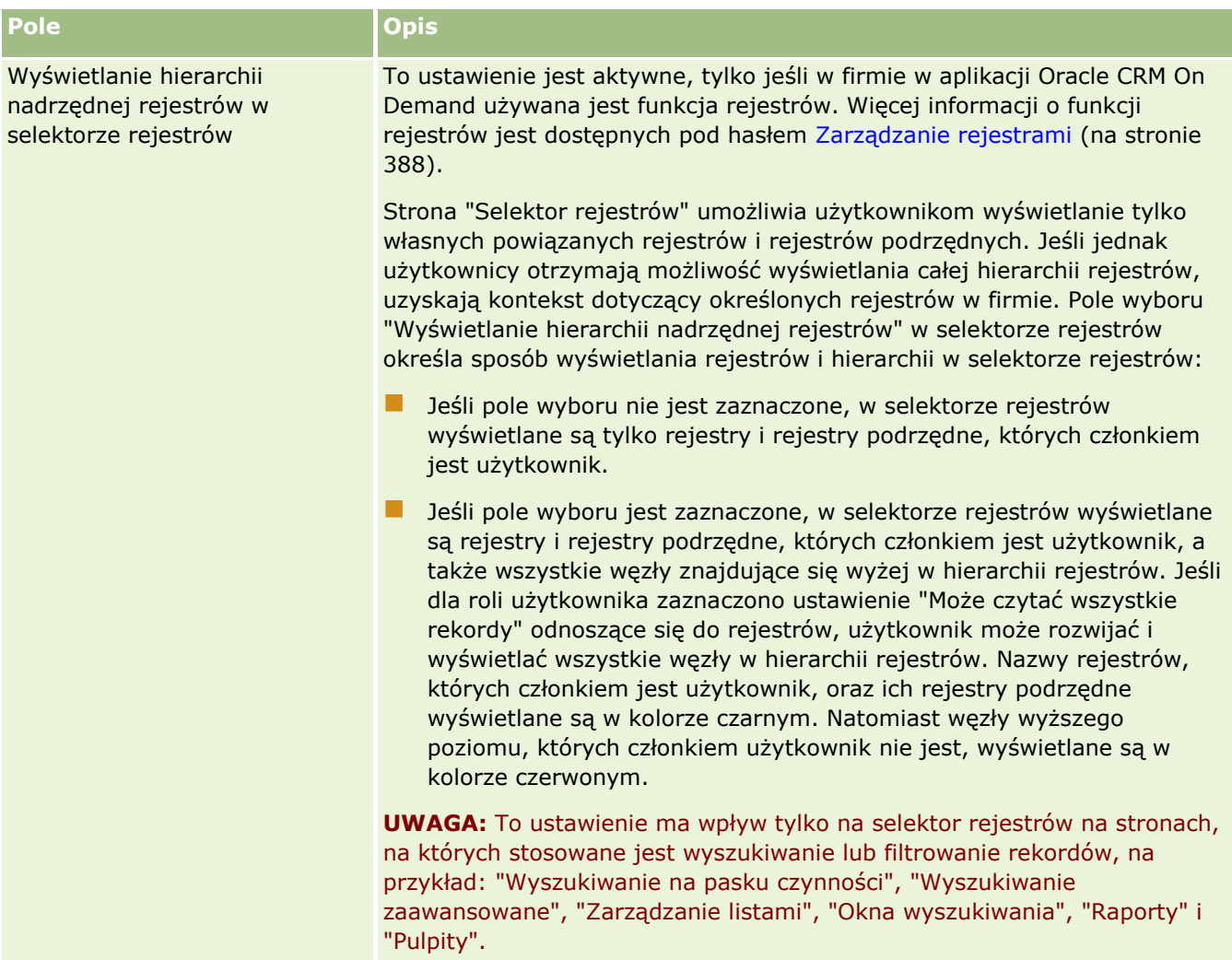

## **Konfigurowanie ustawień integracji**

W poniższej tabeli opisano sposób konfigurowania sekcji "Ustawienia integracji" na stronie "Profil firmy" w aplikacji Oracle CRM On Demand.

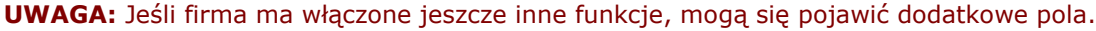

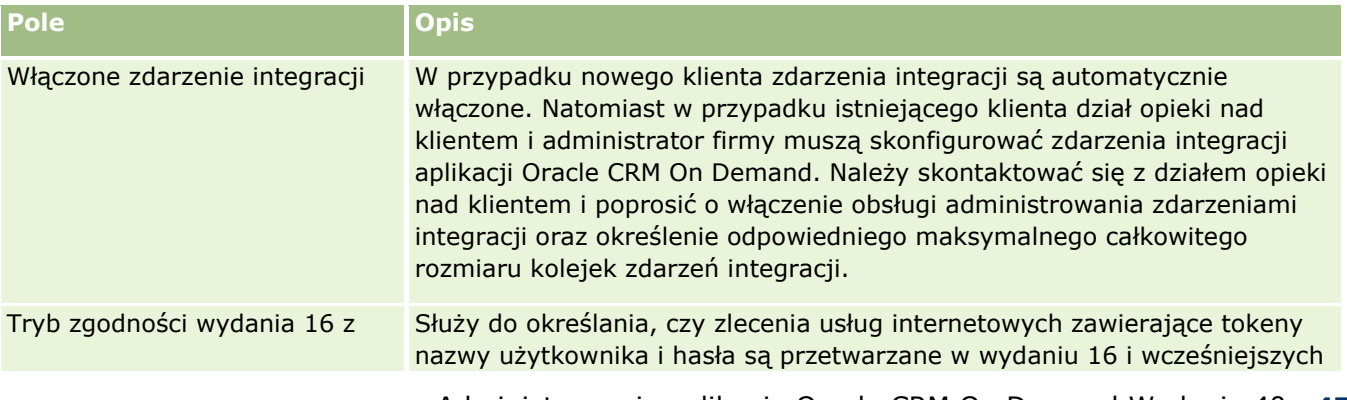

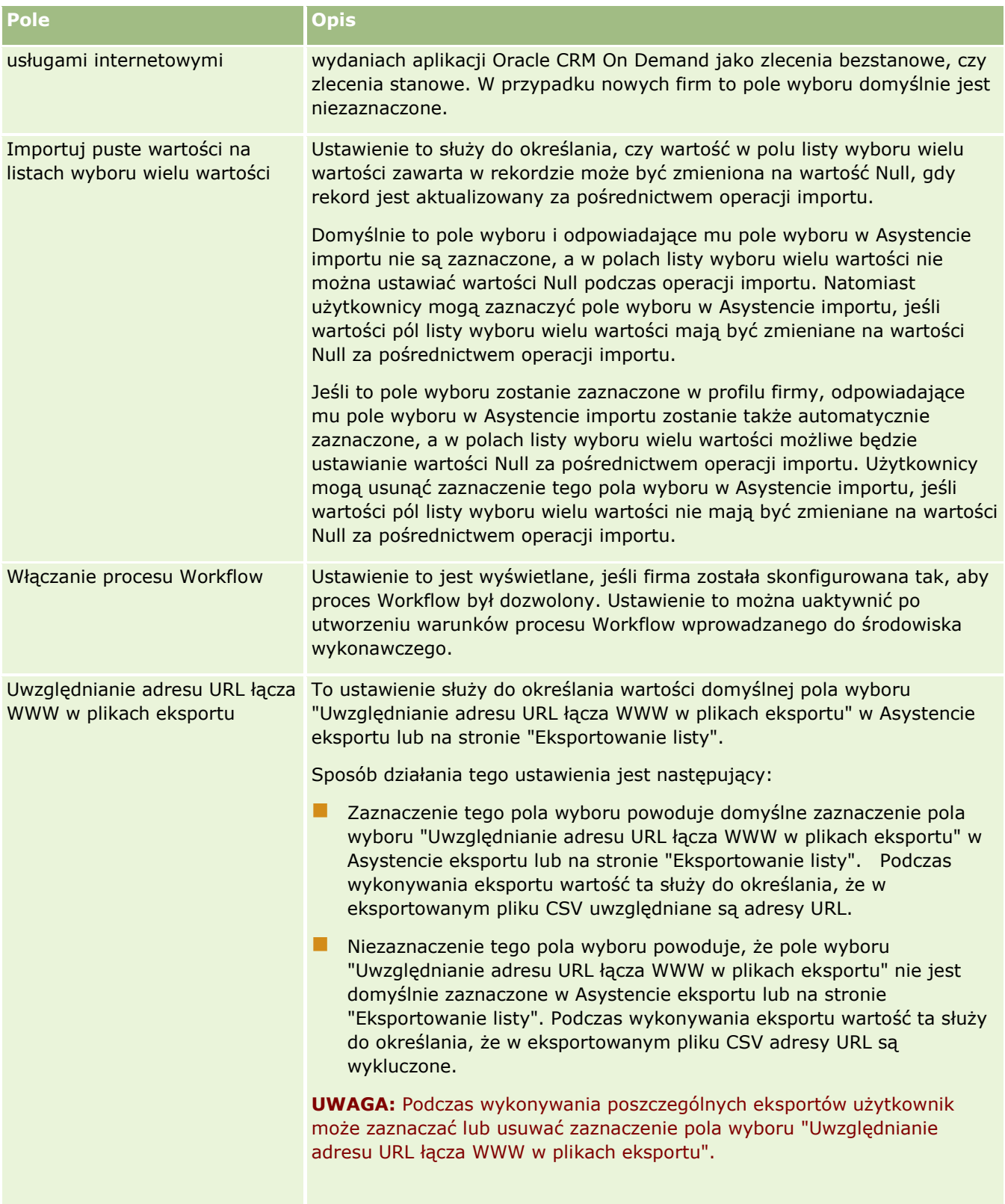

## **Konfigurowanie ustawień zabezpieczeń firmy**

W poniższej tabeli opisano sposób konfigurowania sekcji "Ustawienia zabezpieczeń firmy" na stronie "Profil firmy" w aplikacji Oracle CRM On Demand.

**UWAGA:** Jeśli firma ma włączone jeszcze inne funkcje, mogą się pojawić dodatkowe pola.

| <b>Pole</b>                                                                   | <b>Opis</b>                                                                                                    |
|-------------------------------------------------------------------------------|----------------------------------------------------------------------------------------------------|
| Limit czasu nieaktywności dla<br>firmy (w minutach)                           | Czas w minutach, po którego upływie sesja użytkownika wygasa z<br>powodu braku aktywności. Jeśli pole to jest puste, ustawienie limitu<br>czasu sesji interaktywnych jest określane przez wartość domyślną limitu<br>czasu nieaktywności systemu. Domyślna wartość limitu czasu<br>nieaktywności systemu wynosi zwykle 60 minut. Bieżącą domyślną<br>konfigurację limitu czasu nieaktywności systemu można wyświetlić na<br>stronie profilu firmy. W celu aktualizacji limitu czasu nieaktywności dla<br>firmy należy skontaktować się z działem opieki nad klientem. Zalecane<br>jest wprowadzenie wartości należącej do zakresu od 10 do 90 minut. |
|                                                                               | Ustawienie limitu czasu nieaktywności dla firmy (w minutach) może<br>również określać czas, po którego upływie sesja nieinteraktywna (np.<br>sesja usług internetowych) wygasa z powodu braku aktywności, w<br>następujący sposób:                                                                                                    |
|                                                                               | Jeśli w polu limitu czasu nieaktywności dla firmy (w minutach)<br>skonfigurowano wartość 10 minut lub mniejszą, ustawienie ma<br>zastosowanie do sesji nieinteraktywnych oraz do sesji<br>interaktywnych.                                                                                                    |
|                                                                               | Jeśli w polu limitu czasu nieaktywności dla firmy (w minutach)<br>skonfigurowano dowolną wartość większą niż 10 minut, ustawienie to<br>nie określa limitu czasu nieaktywności dla sesji nieinteraktywnych. W<br>tym przypadku domyślna wartość limitu czasu nieaktywności wynosi<br>10 minut.                                                                                                    |
|                                                                               | Jeśli pole limitu czasu nieaktywności dla firmy (w minutach) jest<br>puste, ustawienie to nie określa limitu czasu nieaktywności dla sesji<br>nieinteraktywnych. W tym przypadku domyślna wartość limitu czasu<br>nieaktywności dla sesji nieinteraktywnych wynosi 10 minut, a<br>domyślna wartość limitu czasu nieaktywności systemu określa ten<br>limit dla sesji interaktywnych.                                                                                                    |
|                                                                               | <b>UWAGA:</b> Od wydania 33, jeśli jakiekolwiek interakcje z odpowiedziami<br>analiz wiążą się z wywołaniem serwera, wówczas regulator limitu czasu<br>nieaktywności jest resetowany.                                                                                                    |
| Ostrzeżenie dotyczące limitu<br>czasu nieaktywności dla firmy (w<br>minutach) | Czas wyrażony w minutach, po upływie którego wyświetlany jest<br>komunikat ostrzegawczy poprzedzający wygaśnięcie sesji użytkownika.<br>Po naciśnięciu przez użytkownika przycisku "OK" w tym komunikacie<br>licznik limitu czasu nieaktywności zostanie zresetowany. W przypadku<br>gdy użytkownik nie naciśnie przycisku "OK", jego sesja wygasa po<br>upływie określonego limitu czasu nieaktywności.                                                                                                    |
|                                                                               | <b>UWAGA:</b> To ostrzeżenie nie jest wyświetlane w odpowiedziach analiz.                                                                                                    |
|                                                                               |                                                                                                    |

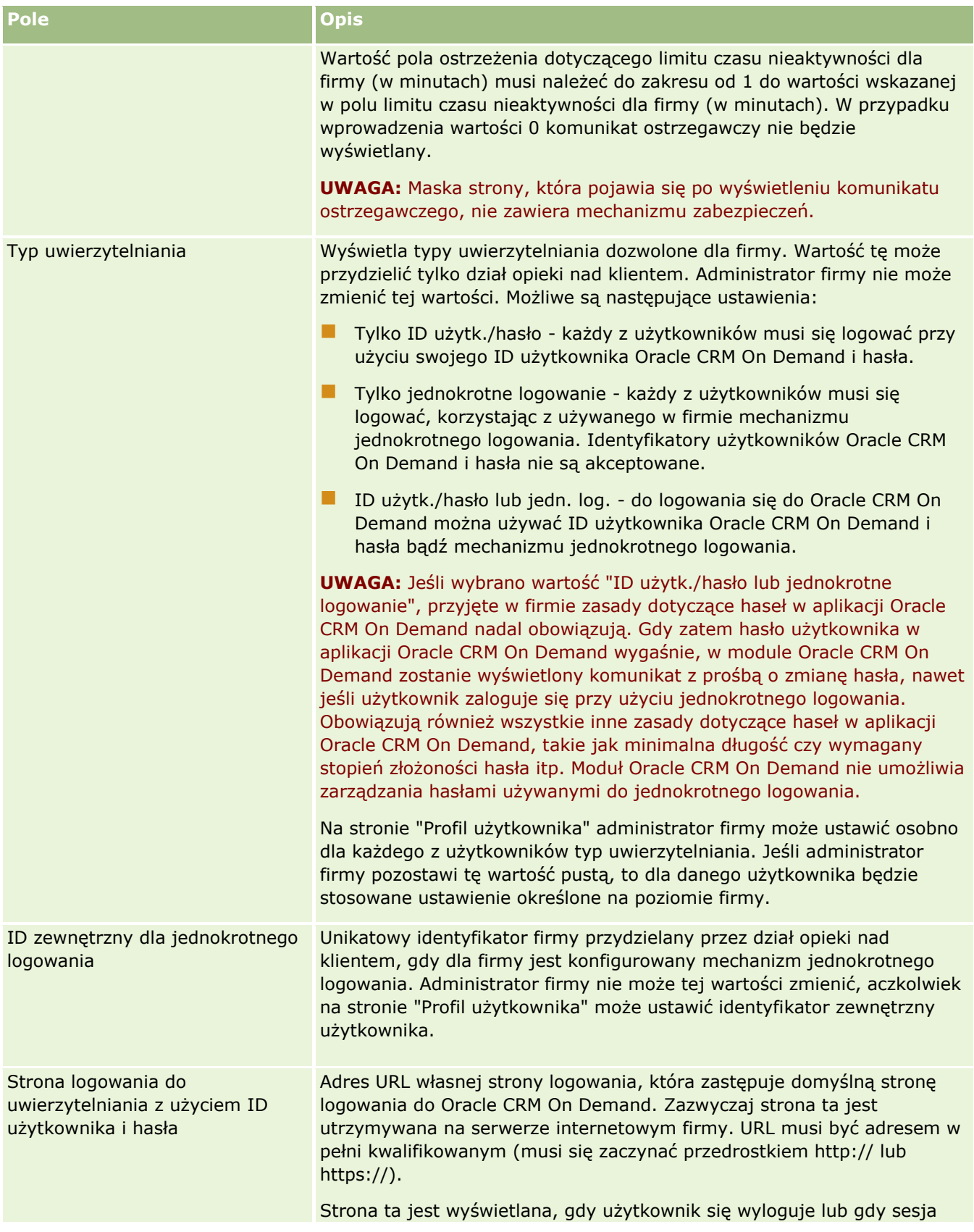

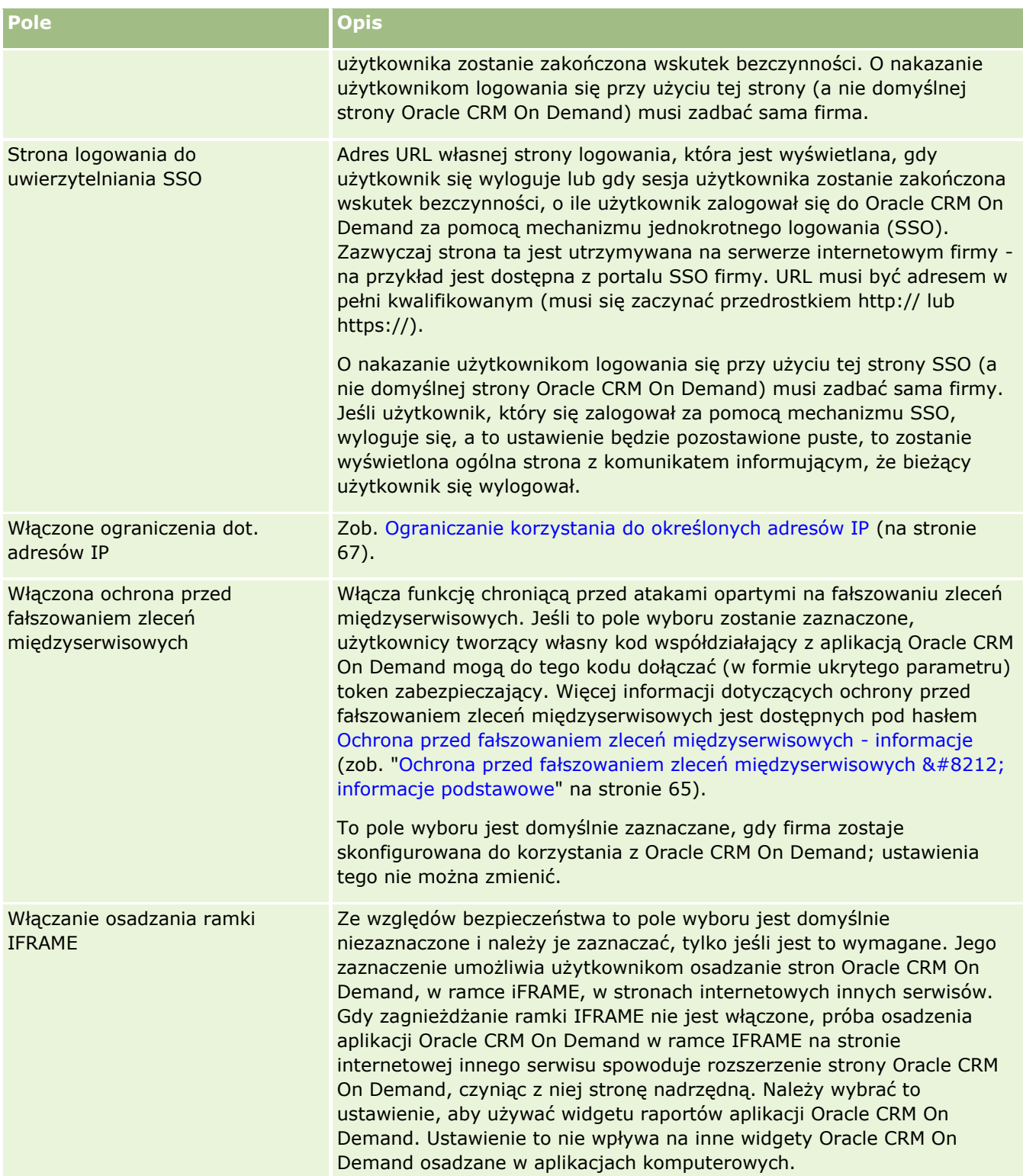

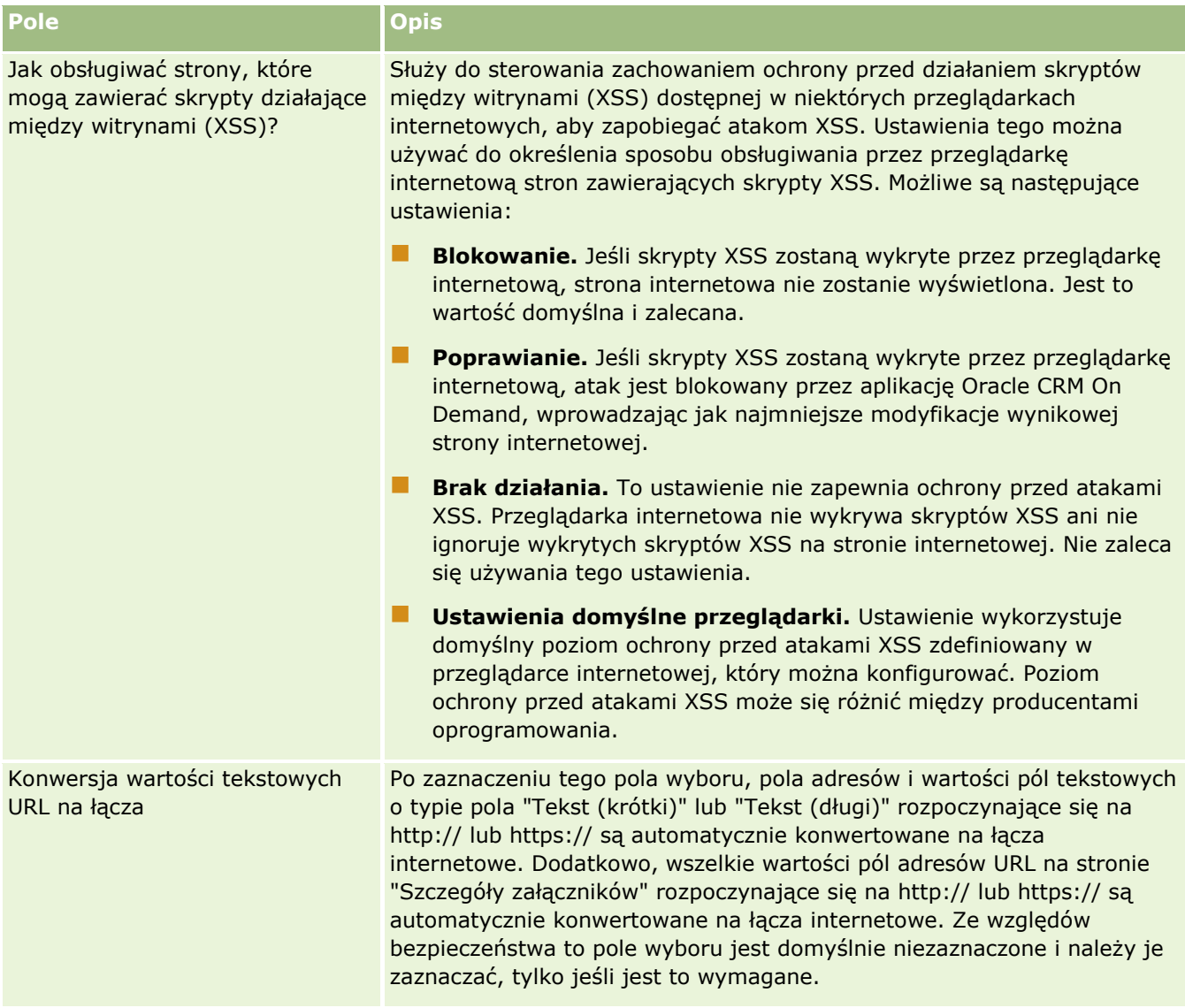

## **Konfigurowanie ustawień widoczności analiz**

W poniższej tabeli opisano sposób konfigurowania sekcji "Ustawienia widoczności analiz" na stronie "Profil firmy" w aplikacji Oracle CRM On Demand.

**UWAGA:** Jeśli firma ma włączone jeszcze inne funkcje, mogą się pojawić dodatkowe pola.

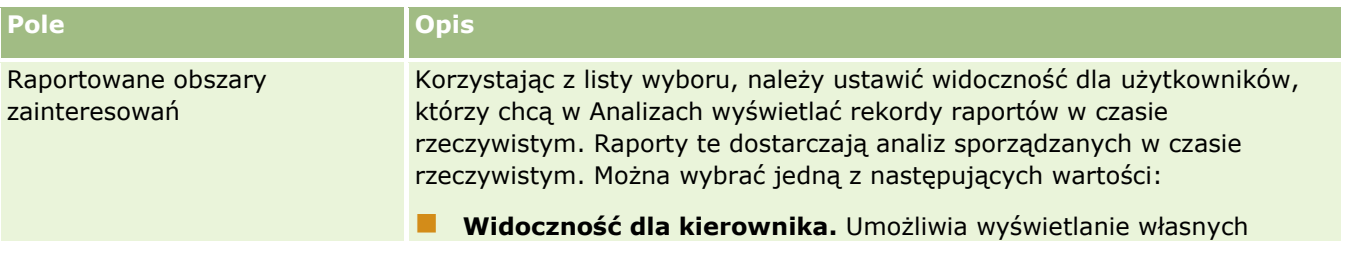

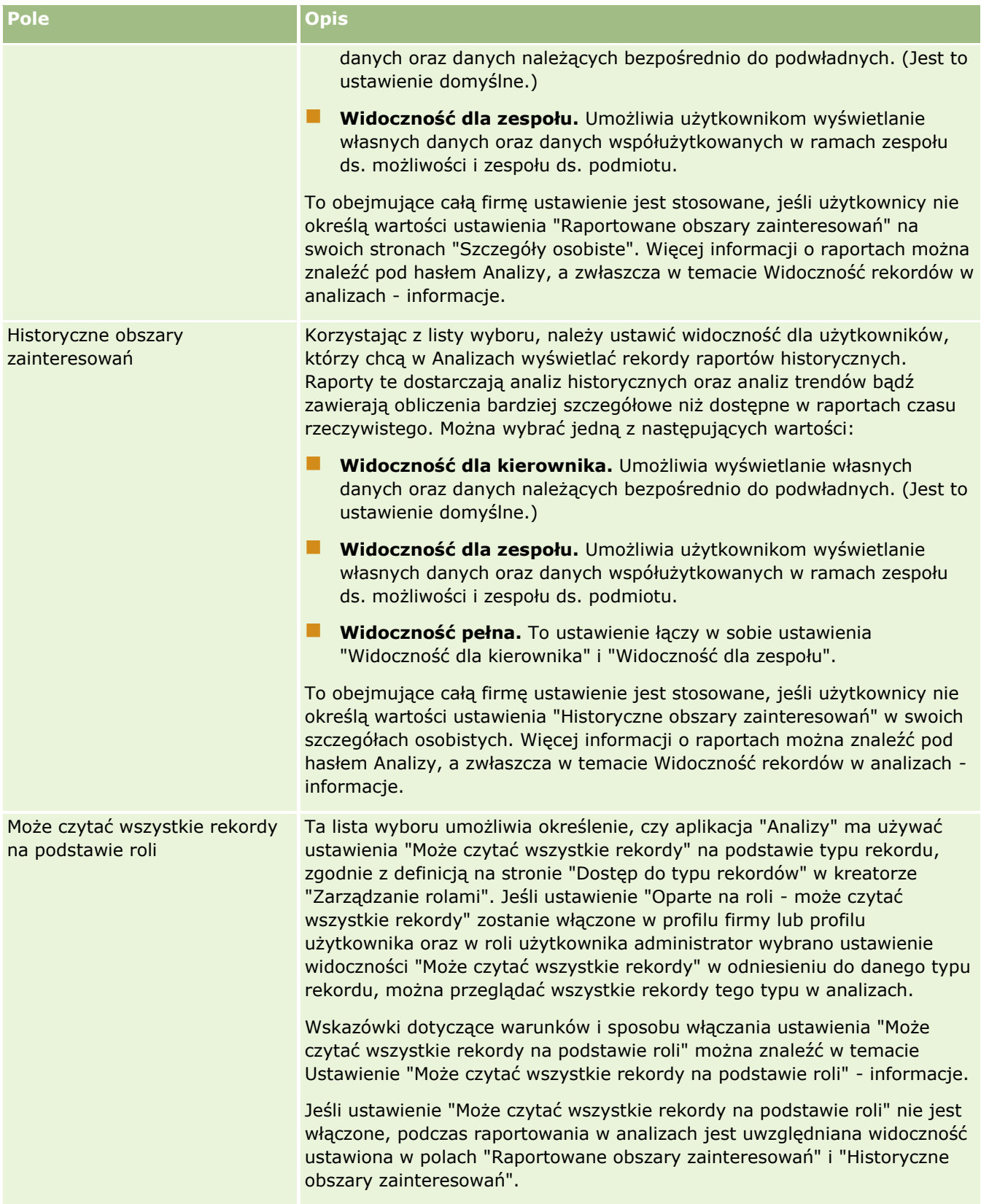

### **Konfigurowanie ustawień komunikacji**

W poniższej tabeli opisano sposób konfigurowania sekcji "Ustawienia komunikacji" na stronie "Profil firmy" w aplikacji Oracle CRM On Demand.

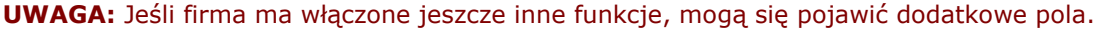

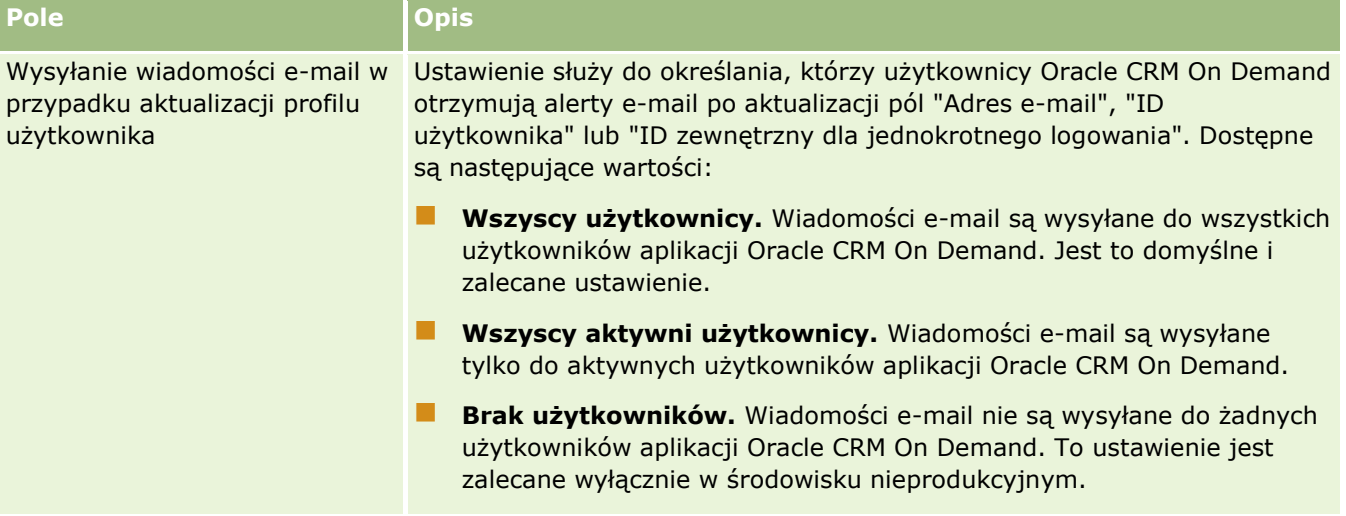

### **Konfigurowanie dodatkowych ustawień profilu firmy**

W poniższej tabeli opisano sposób konfigurowania sekcji "Informacje dodatkowe" na stronie "Profil firmy" w aplikacji Oracle CRM On Demand.

**UWAGA:** Jeśli firma ma włączone jeszcze inne funkcje, mogą się pojawić dodatkowe pola.

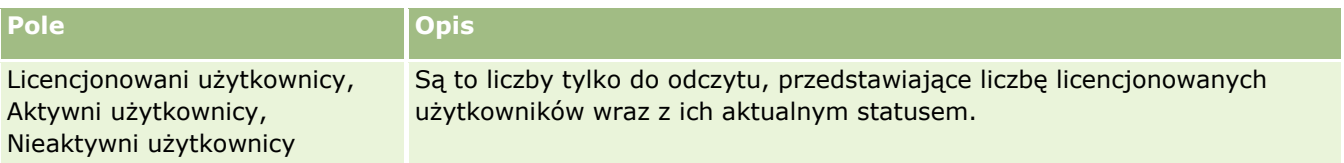

### **Konfigurowanie ustawień programu Geocoder**

W poniższej tabeli opisano sposób konfigurowania sekcji "Geocoder" na stronie "Profil firmy" w aplikacji Oracle CRM On Demand.

**UWAGA:** Jeśli firma ma włączone jeszcze inne funkcje, mogą się pojawić dodatkowe pola.

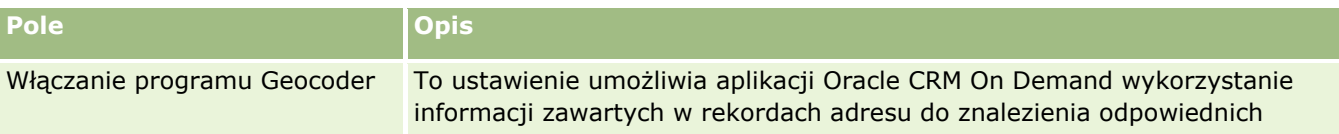

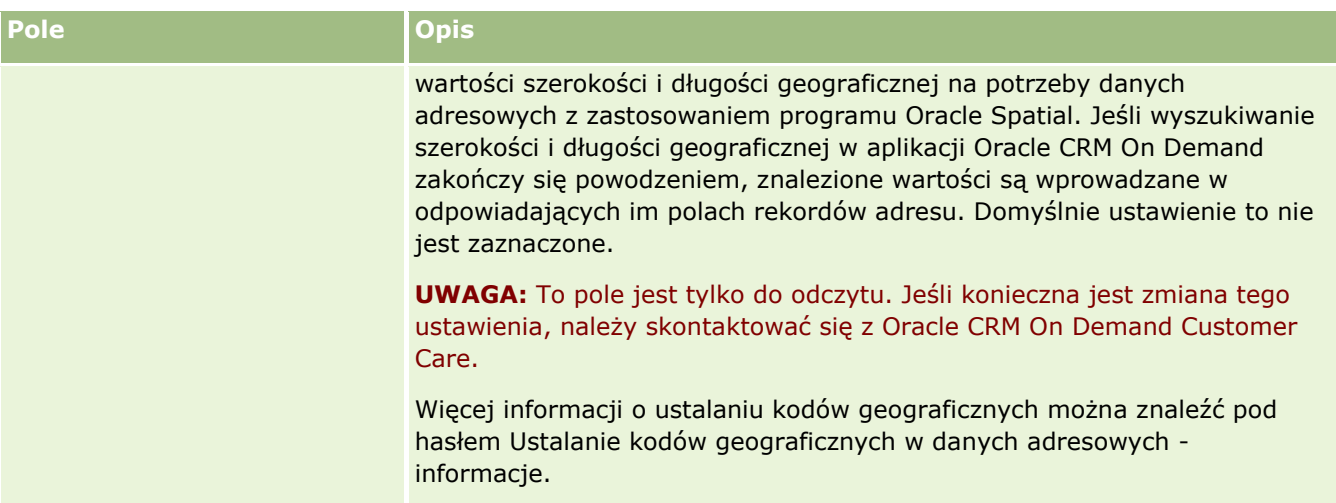

## **Weryfikowanie statusu licencji i aktywnych użytkowników**

Można sprawdzać status licencji i porównywać go z liczbą aktywnych użytkowników. Dla każdego aktywnego użytkownika jest potrzebna licencja. (*Aktywny użytkownik* to taki, który może uzyskać dostęp do aplikacji.)

Liczba licencji decyduje także o ilości danych, które aplikacja może przechowywać dla firmy.

**Przed rozpoczęciem.** Aby można było wykonać tę procedurę, rola użytkownika musi zawierać uprawnienie "Zarządzanie firmą".

#### *Jak sprawdzić status licencji oraz liczbę aktywnych i nieaktywnych użytkowników*

- **1** Kliknąć na łączu "Administracja" dostępnym w górnym prawym rogu każdej strony.
- **2** W sekcji "Administrowanie firmą" kliknąć na łączu "Administrowanie firmą".
- **3** W sekcji "Profil firmy" kliknąć na łączu "Profil firmy".
- **4** W sekcji "Informacje dodatkowe" strony "Profil firmy" przejrzeć liczbę licencjonowanych, aktywnych i nieaktywnych użytkowników.
	- Jeśli istnieją aktywni użytkownicy, którzy już nie muszą mieć dostępu do aplikacji, można zwolnić licencje, dezaktywując tych użytkowników. Więcej informacji o dezaktywowaniu użytkowników zawartych jest pod hasłem Dezaktywowanie użytkowników (na stronie [342\)](#page-341-0).
	- W przypadku zamiaru nabycia większej liczby licencji należy skontaktować się ze swoim przedstawicielem handlowym ds. aplikacji Oracle CRM On Demand.

# **Założenia systemowe dot. logowania i haseł — informacje podstawowe**

Aplikacja Oracle CRM On Demand zapewnia firmie najwyższy poziom bezpieczeństwa. W aplikację wbudowano ograniczenia zabezpieczające, które powodują, że tylko autoryzowani użytkownicy mają dostęp do danych.

Dodatkowo istnieje możliwość wprowadzenia pewnych założeń systemowych dotyczących logowania, haseł i uwierzytelniania w celu podniesienia poziomu zabezpieczeń istniejących w firmie. Na przykład można ustawić 15-minutowy limit czasu logowania, zgodny z firmową polityką bezpieczeństwa. Z kolei jeśli któryś z użytkowników zapomni swojego hasła, może otrzymać nowe po odpowiedzeniu na kilka pytań sprawdzających. W ramach dodatkowych zabezpieczeń można określić liczbę godzin trwania aktywnej sesji. Można na przykład skonfigurować, aby aktywna sesja logowania użytkownika trwała godzinę. Gdy limit aktywnej sesji użytkownika zostanie osiągnięty i użytkownik podejmie próbę wykonania czynności w obrębie aplikacji Oracle CRM On Demand, przed kontynuowaniem sesji zostanie zmuszony do wprowadzenia uwierzytelnień.

## **Zagadnienia związane z zabezpieczeniami**

Przed skonfigurowaniem założeń dotyczących logowania i haseł należy dokładnie przemyśleć swoje potrzeby w zakresie zabezpieczeń. Niektóre z pytań, na które warto sobie odpowiedzieć, to:

- Jaki typ ID użytkownika ma być używany?
- Jak długo ma pozostawać aktualne generowane automatycznie tymczasowe hasło użytkownika?
- Jaka ma być maksymalna dozwolona liczba prób logowania, której przekroczenie spowoduje zablokowanie dostępu użytkownika do aplikacji.
- Jak długo ma trwać blokada logowania? Jak często użytkownicy mają zmieniać swoje hasło?
- Czy nowe hasła mają się różnić od starych?
- **Jaka jest minimalna długość hasła?**
- Na ile pytań zabezpieczających trzeba odpowiedzieć prawidłowo, aby móc zresetować zapomniane hasło?
- Na ile pytań zabezpieczających trzeba odpowiedzieć poprawnie, aby aplikacja automatycznie zresetowała hasło użytkownika?
- Czy użytkownicy mają mieć możliwość zmiany swoich ID lub adresów e-mail?
- Jak długo ma trwać aktywna sesja użytkownika?

Po zdefiniowaniu założeń dotyczących logowania i haseł można wdrożyć je w aplikacji, korzystając ze stron "Administrowanie firmą".

### **Zmiany ustawień haseł**

W przypadku wprowadzenia zmian w ustawieniach haseł, system nie narzuci ich wprowadzenia, dopóki bieżące hasła nie wygasną. Na przykład, jeśli minimalna długość hasła zostanie zmieniona z siedmiu znaków na 10, a użytkownik ma już hasło siedmioznakowe, to będzie mógł z niego korzystać do momentu, w którym ono nie wygaśnie. Gdy to nastąpi, użytkownik będzie musiał utworzyć nowe hasło, składające się co najmniej z 10 znaków.

Zaleca się skonfigurowanie wewnętrznych założeń systemowych i wybranie związanych z nimi ustawień przed rozpoczęciem dodawania do systemu nowych użytkowników. Jeśli jednak zajdzie potrzeba natychmiastowej

<span id="page-56-0"></span>zmiany systemowych założeń dotyczących zabezpieczeń, istnieje możliwość zresetowania wszystkich haseł użytkownika. Spowoduje to wysłanie do wszystkich użytkowników w firmie wiadomości e-mail zawierającej ich nowe hasło tymczasowe. Aby móc wykonać tę czynność, niezbędne jest posiadanie uprawnienia "Zarządzanie firmą - resetowanie wszystkich haseł".

## **Co się wydarzy, gdy użytkownik zapomni hasła?**

Użytkownicy, do których roli przypisane jest uprawnienie "Resetowanie hasła osobistego", mogą przesyłać żądanie zresetowania własnego hasła, gdy go zapomną. Należy w tym celu użyć łącza "Brak dostępu do konta?" na stronie logowania aplikacji Oracle CRM On Demand. Należy zdefiniować minimalną liczbę pytań zabezpieczających i odpowiedzi, których użytkownik musi udzielić w celu zresetowania hasła. Po skonfigurowaniu tej funkcji użytkownicy mogą resetować swoje hasła do aplikacji Oracle CRM On Demand bez interwencji ze strony administratora firmy.

## **Definiowanie zasad kontroli haseł w firmie**

W aplikacji Oracle CRM On Demand istnieje możliwość zdefiniowania kontroli haseł. Można na przykład skonfigurować je tak, aby były zgodne z wytycznymi firmowymi dotyczącymi długości haseł oraz częstotliwości ich wygasania.

### *Jak zdefiniować firmowe założenia systemowe dotyczące haseł*

- **1** Kliknąć łącze "Administracja" dostępne w prawym górnym rogu każdej strony.
- **2** W sekcji "Administrowanie firmą" kliknąć na łączu "Administrowanie firmą".
- **3** W sekcji "Profil firmy" kliknąć na łączu "Kontrola logowania i haseł".
- **4** Na stronie "Kontrola logowania i haseł firmowych" podać wymagane informacje, a następnie zapisać ustawienia.

W poniższej tabeli opisano dostępne ustawienia:

**UWAGA:** Aby użytkownik mógł zresetować swoje hasło, rola użytkownika musi zawierać uprawnienie "Resetowanie hasła osobistego". Aby zresetować hasło za pomocą łącza "Brak dostępu do konta?" na stronie logowania aplikacji Oracle CRM On Demand, użytkownik musi mieć także zdefiniowane w systemie pytania i odpowiedzi zabezpieczające.

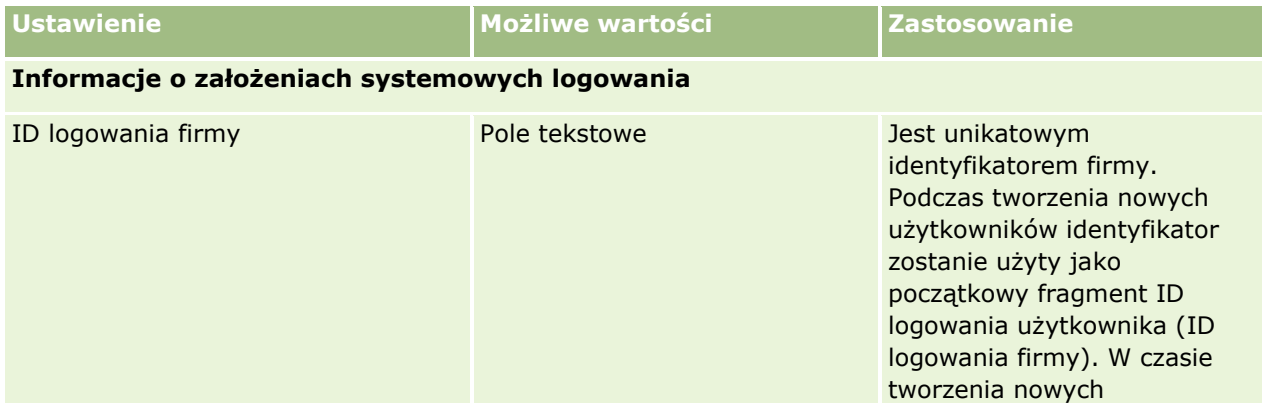

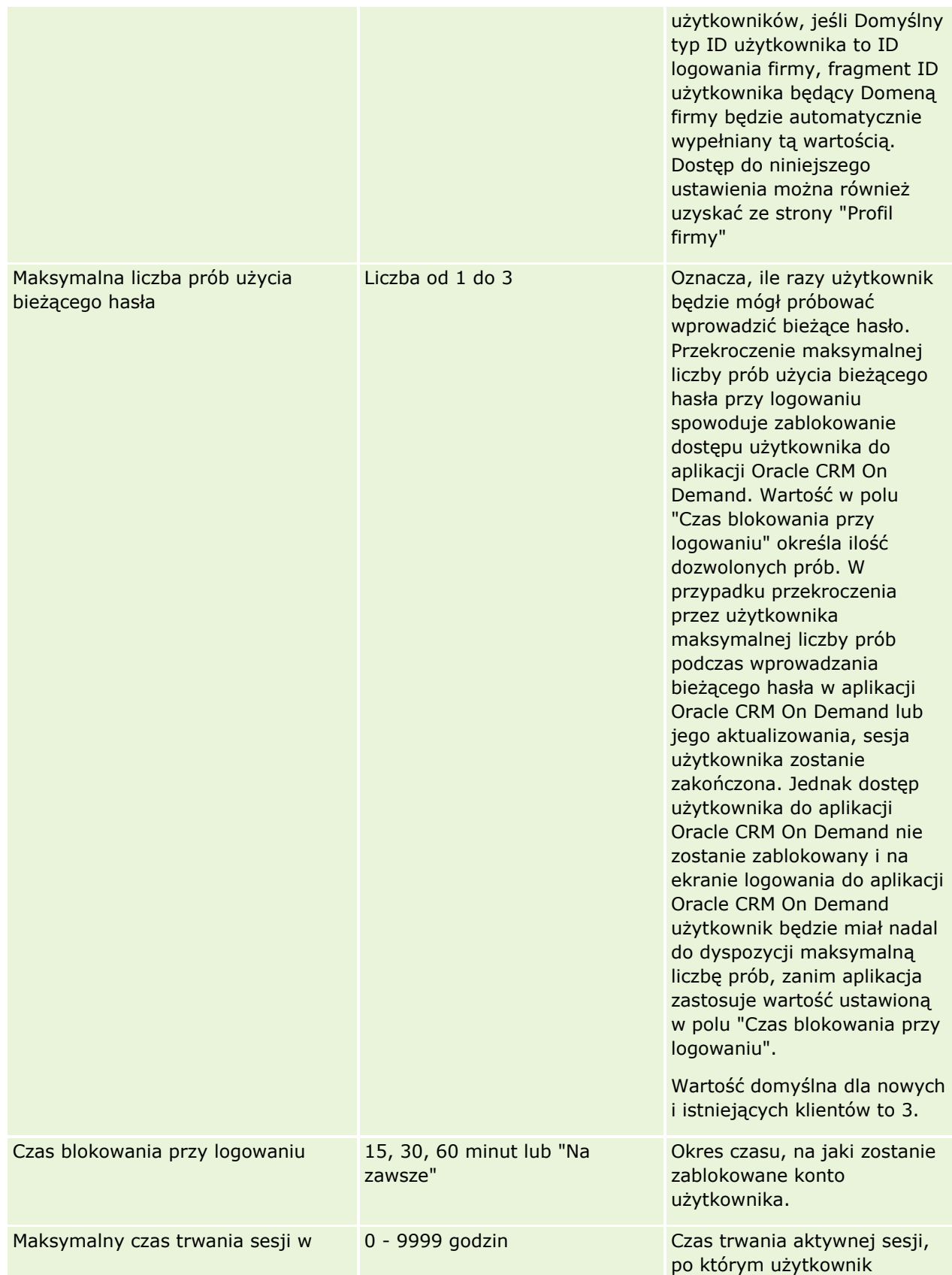

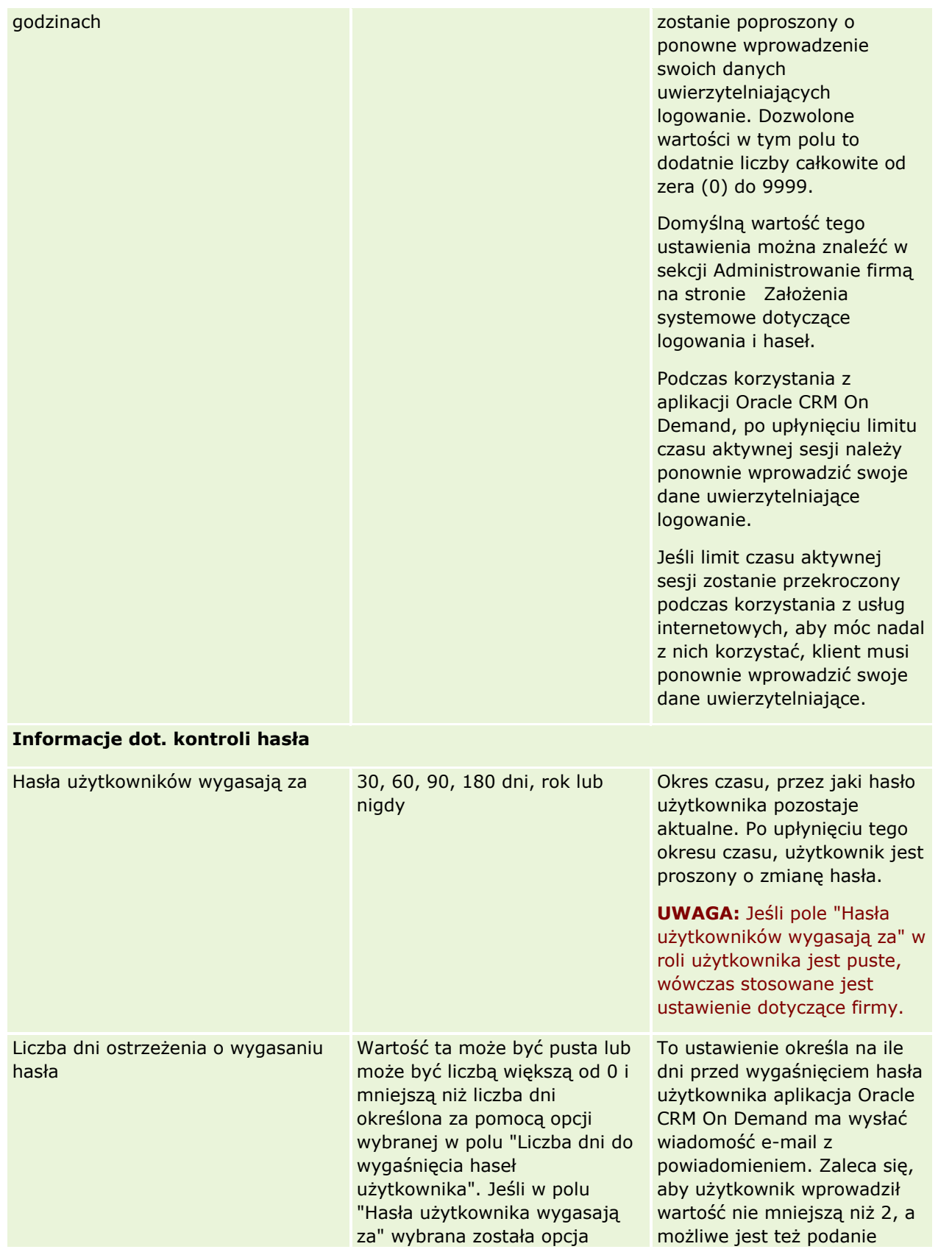

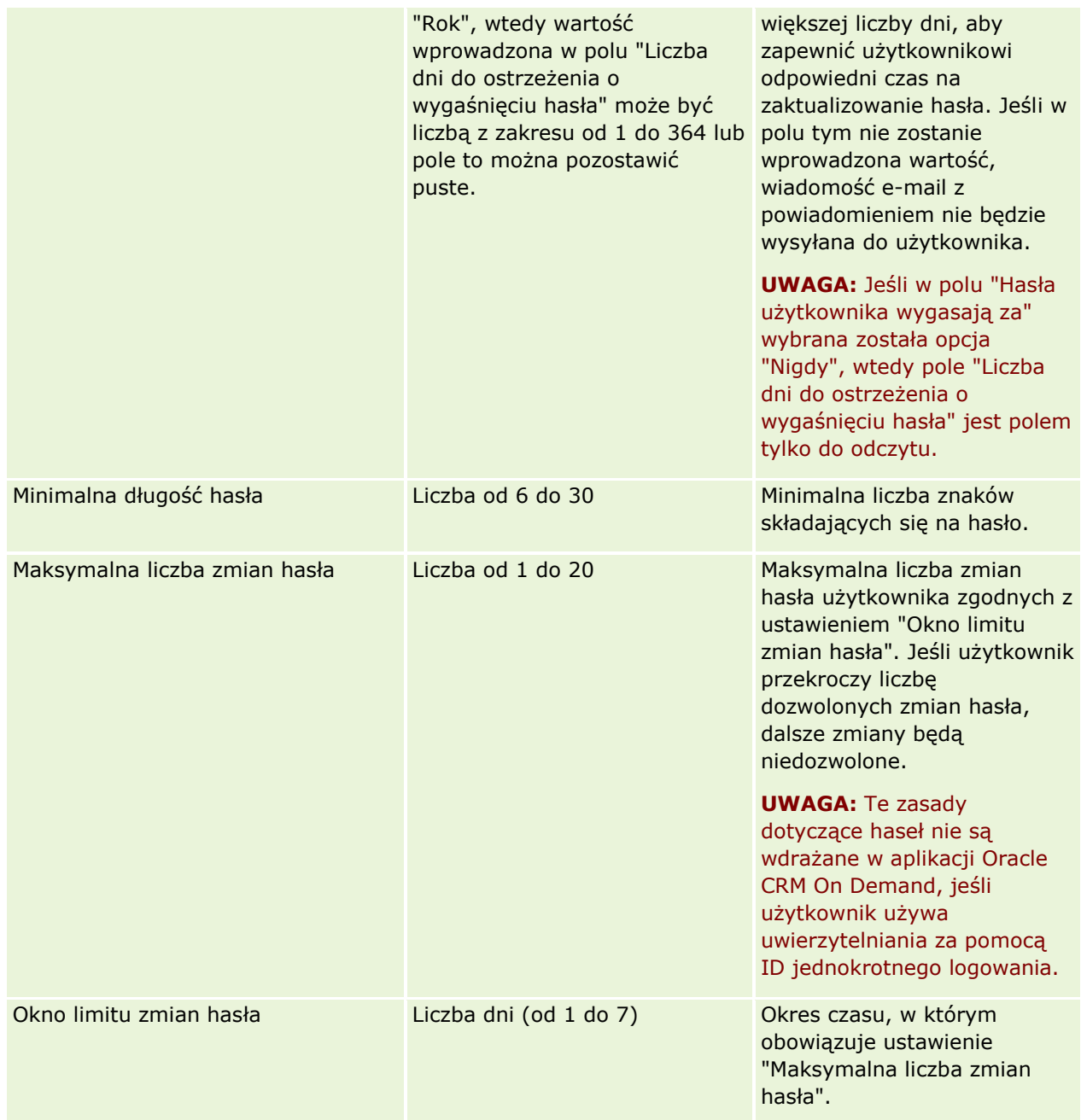

### **Administrowanie firmą**

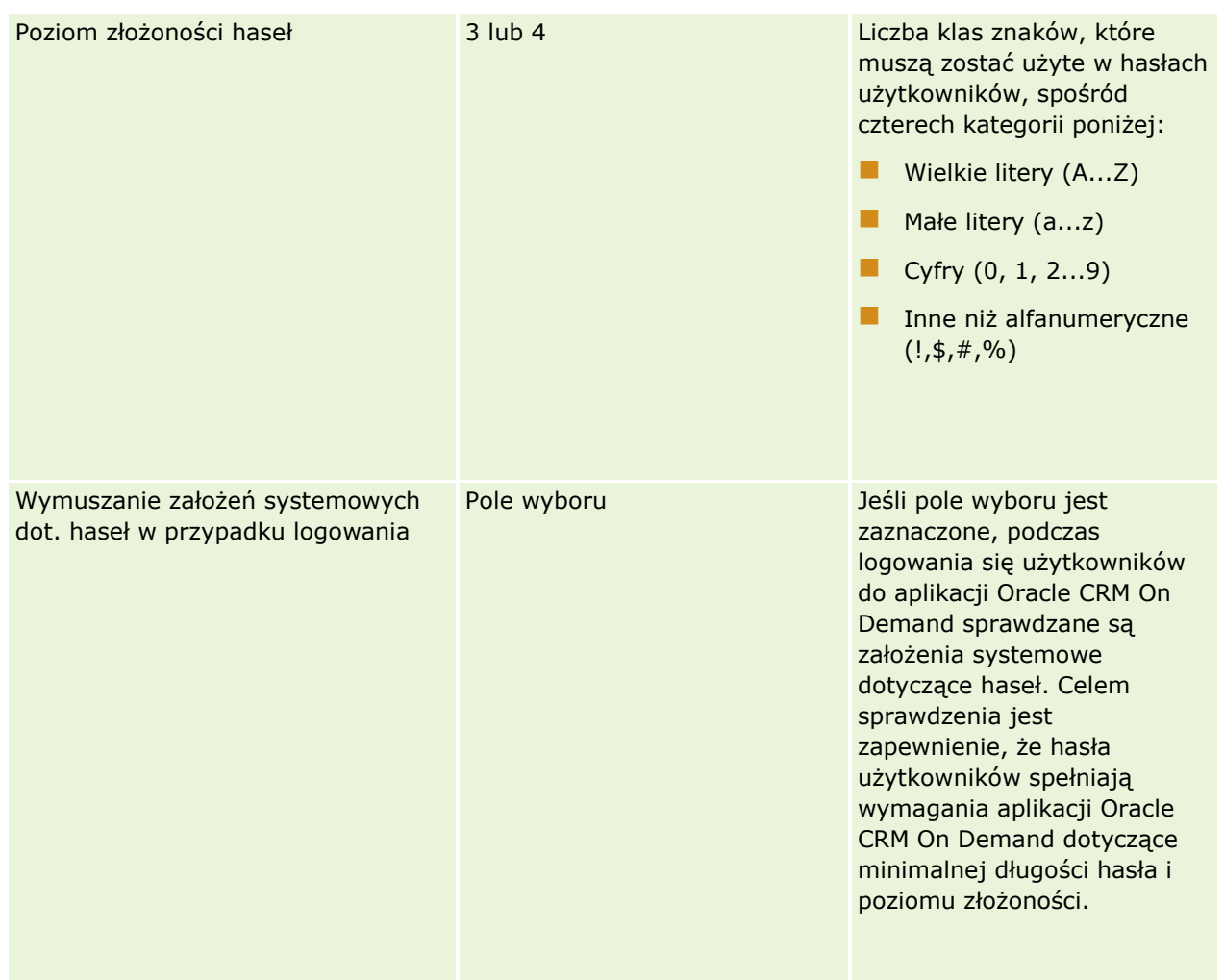

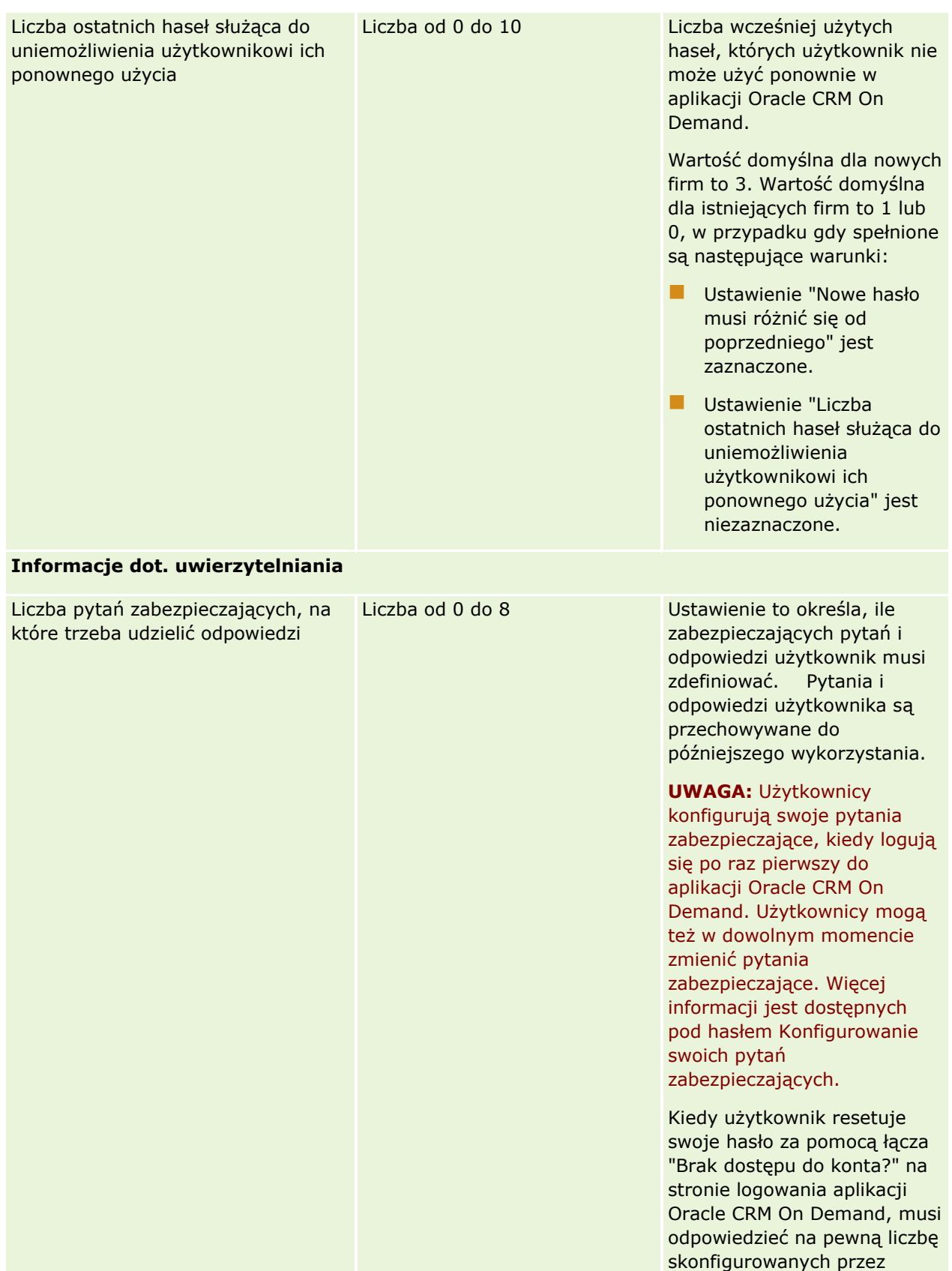

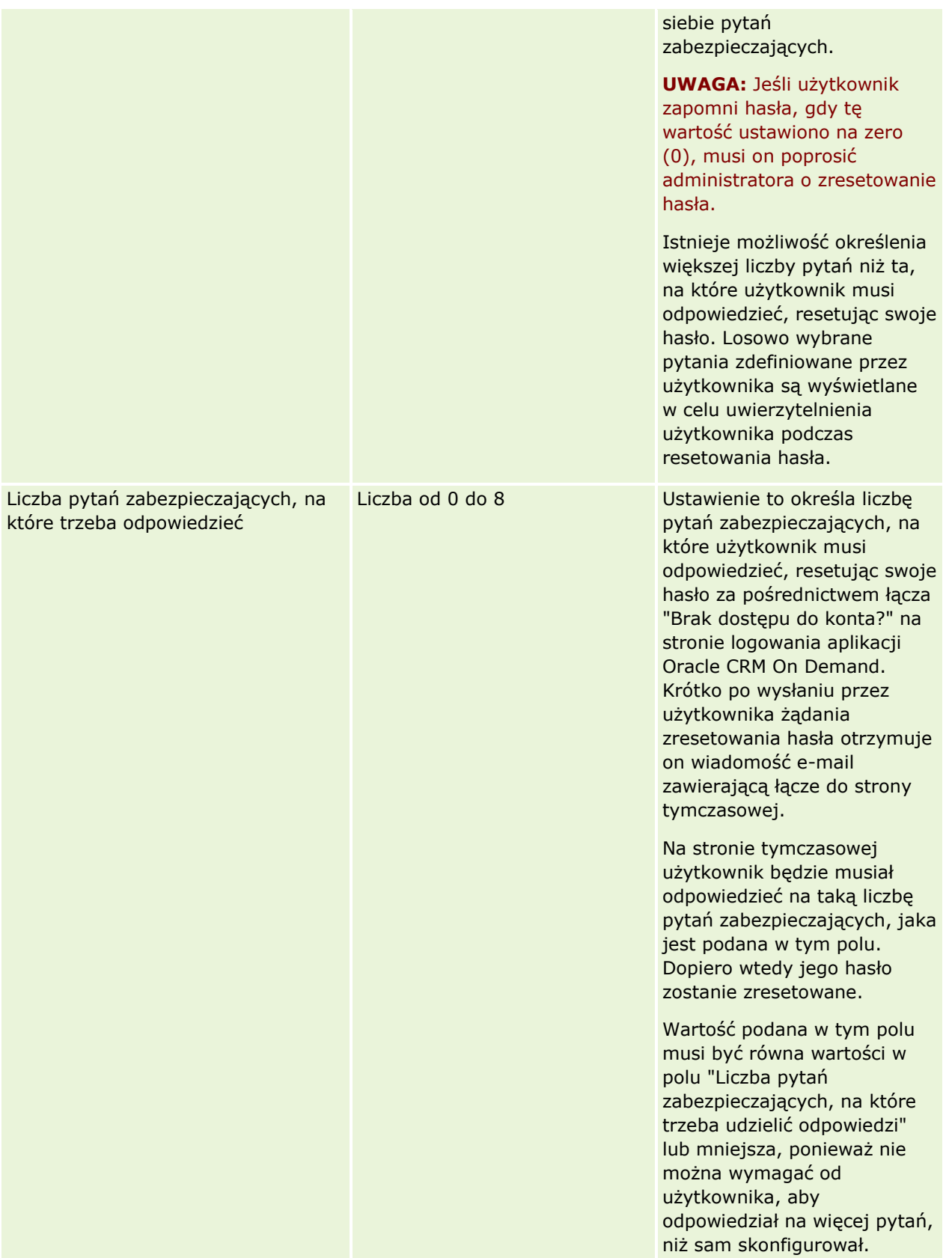

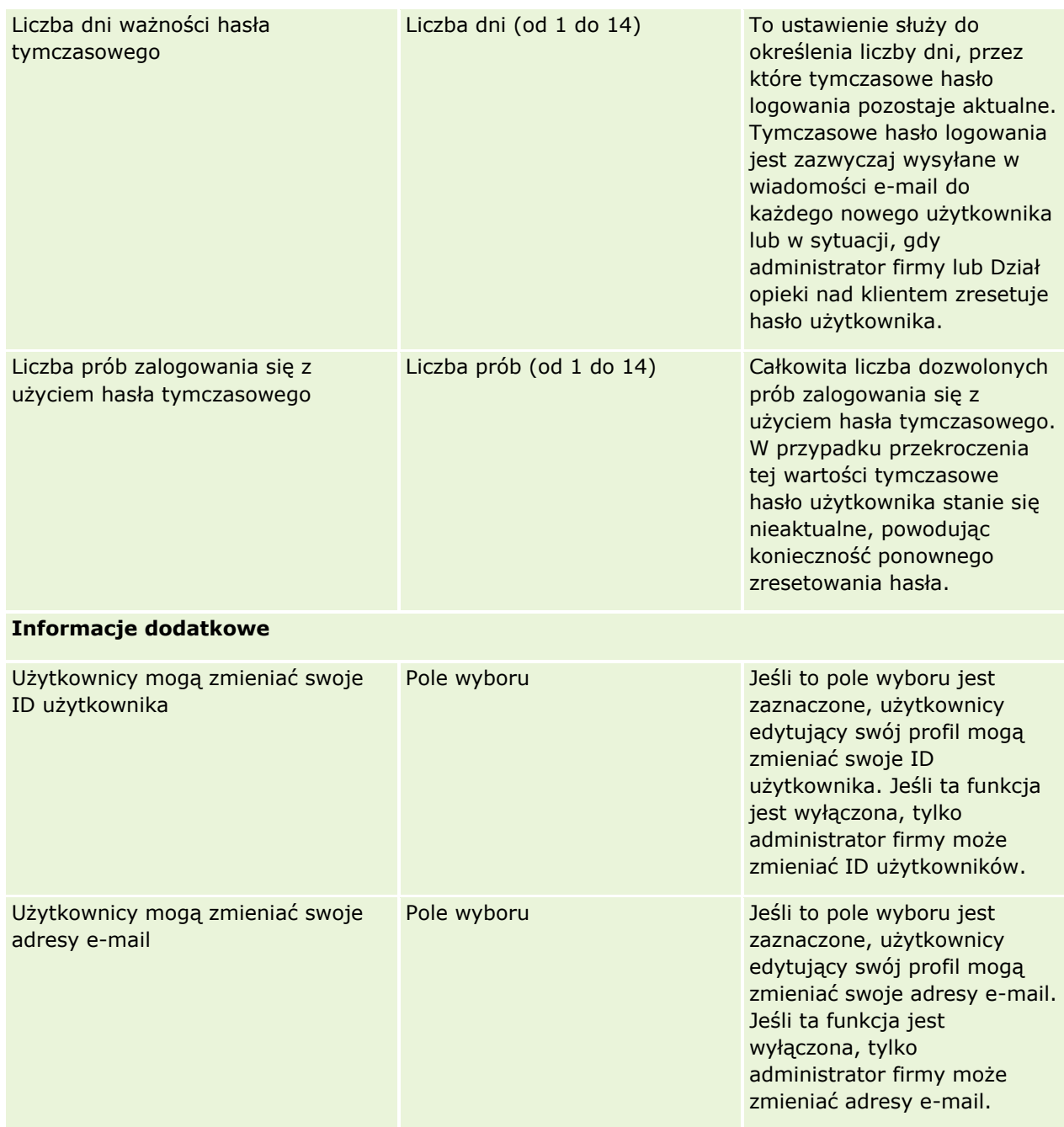

<span id="page-64-0"></span>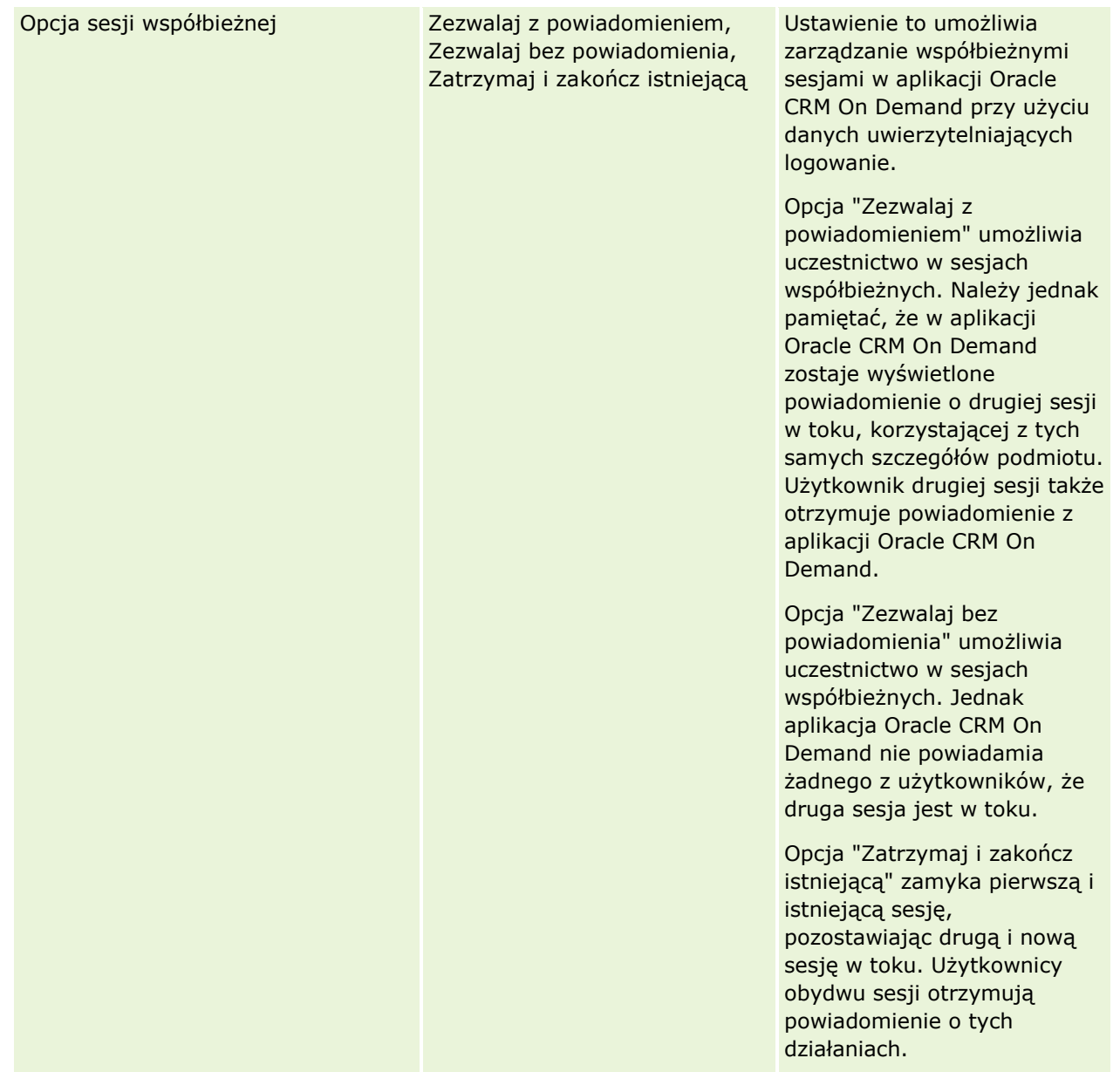

## **Ochrona przed fałszowaniem zleceń międzyserwisowych — informacje podstawowe**

W celu ochrony przed fałszowaniem zleceń międzyserwisowych użytkownicy, którzy tworzą własny kod zawierający zlecenia HTTP POST, m.in. "Asynchronous Java Script and XML" (AJAX), podejmujące próbę aktualizacji, tworzenia lub kasowania danych w aplikacji Oracle CRM On Demand, muszą dołączać w kodzie token zabezpieczający w formie ukrytego parametru. Jeśli własny kod użytkownika nie będzie zawierał tokenu zabezpieczającego lub jeśli token zabezpieczający zostanie użyty niepoprawnie, zlecenie zakończy się niepowodzeniem. W takiej sytuacji użytkownik zobaczy komunikat o błędzie zwierający informacje, że zlecenia nie można ukończyć, ponieważ klucz jest niepoprawny lub wygasła jego ważność, oraz że użytkownik musi odświeżyć stronę.

Token zabezpieczający, który użytkownicy muszą dołączać do swojego kodu, jest pokazany w poniższej tabeli.

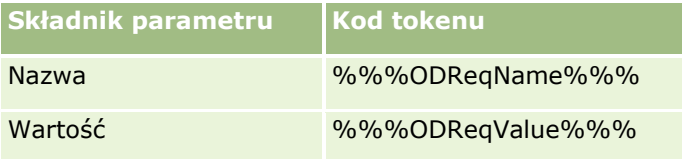

**UWAGA:** W kodzie tokenu jest uwzględniana wielkość liter; kod musi być identyczny z pokazanym w tabeli. Jakikolwiek błąd w kodzie tokenu spowoduje, że zlecenie zakończy się niepowodzeniem.

Ta funkcja ochrony przed fałszowaniem zleceń międzyserwisowych jest kontrolowana poprzez pole wyboru "Włączono zabezpieczenie przeciw fałszowaniu zleceń międzyserwisowych". Funkcja ta jest domyślnie włączana, gdy firma zostaje skonfigurowana do korzystania z aplikacji Oracle CRM On Demand; funkcji tej nie można wyłączyć.

## **Resetowanie wszystkich haseł**

Można zresetować jednocześnie hasła wszystkich użytkowników (w tym hasło administratora).

**1. przykładowe zastosowanie.** Konfigurując aplikację, można tworzyć użytkowników i ustawiać ich status na "Aktywne", lecz nie wysyłać do nich haseł pocztą elektroniczną. Po ukończeniu konfiguracji, mając już gotową do użycia aplikację, wystarczy zresetować wszystkie hasła. W wyniku tej czynności zostaną do wszystkich aktywnych użytkowników wysłane zbiorczo wiadomości e-mail, powiadamiające użytkowników o ich tymczasowych hasłach i dostępie do aplikacji.

**2. przykładowe zastosowanie.** Zostały zmienione założenia systemowe dotyczące haseł i wszyscy użytkownicy powinni mieć hasła spełniające nowe założenia. Jeśli wszystkie hasła zostaną zresetowane, użytkownicy przy najbliższym logowaniu będą musieli zmienić swoje hasła.

**Przed rozpoczęciem.** Aby można było wykonać tę procedurę, rola użytkownika musi zawierać uprawnienie "Zarządzanie firmą - resetowanie wszystkich haseł". Ponadto każda rola użytkownika musi posiadać uprawnienie "Resetowanie hasła osobistego".

#### *Jak zresetować wszystkie hasła*

- **1** Kliknąć na łączu "Administracja" dostępnym w górnym prawym rogu każdej strony.
- **2** W sekcji "Administrowanie firmą" kliknąć na łączu "Administrowanie firmą".
- **3** W sekcji "Profil firmy" kliknąć na łączu "Profil firmy".
- **4** Na pasku tytułu "Profil firmy" nacisnąć przycisk "Resetuj wszystkie hasła".

Do wszystkich użytkowników zostaną wysłane powiadomienia e-mailowe zawierające nowe tymczasowe hasła. Użytkownicy, którzy obecnie są zalogowani, mogą kontynuować swoją pracę, lecz przy następnym logowaniu się muszą użyć swoich nowych tymczasowych haseł.

#### <span id="page-66-0"></span>**Tematy pokrewne**

Pokrewne informacje są zawarte w następujących tematach:

- **Resetowanie hasła użytkownika (na stronie [334\)](#page-333-0)**
- Konfigurowanie użytkowników (na stronie [316\)](#page-315-0)
- Definiowanie zasad kontroli haseł w firmie (na stronie [57\)](#page-56-0)

## **Aktywowanie języków**

Aplikacja Oracle CRM On Demand jest dostępna w wielu językach. Wszystkie domyślne pola tekstowe dostarczone wraz z produktem, takie jak pola i wartości z list wyboru, a także pomoc bezpośrednia i samouczki mogą być wyświetlane we wszystkich dostępnych językach.

Jednakże w wypadku dostosowywania pól lub wartości z list wyboru, jeśli mają się one wyświetlać w przetłumaczonej wersji, należy wprowadzić ręcznie ich odpowiedniki w innych językach. W przeciwnym przypadku będą wyświetlane w oryginalnej wersji językowej, na niebiesko i w nawiasach, niezależnie od wybranego języka.

Początkowo jedynym aktywnym językiem jest ten, który wybrano jako domyślny język firmy podczas rejestrowania jej w aplikacji Oracle CRM On Demand.

Aby udostępnić użytkownikom różne wersje językowe, należy je aktywować.

**Przed rozpoczęciem.** Aby można było wykonać tę procedurę, rola użytkownika musi zawierać uprawnienie "Zarządzanie firmą".

#### *Aktywowanie języków*

- **1** Kliknąć łącze "Administracja" dostępne w prawym górnym rogu każdej strony.
- **2** W sekcji "Administrowanie firmą" kliknąć na łączu "Administrowanie firmą".
- **3** W sekcji "Profil firmy" kliknąć na łączu "Języki".
- **4** W kolumnie "Aktywne" wybrać języki, które mają być udostępnione pracownikom.

**UWAGA:** Formaty wyświetlania dat, czasu i walut są ustalane na podstawie ustawień innych niż ustawienia języka.

**5** Zapisać rekord.

## **Ograniczanie korzystania do określonych adresów IP**

Za pomocą tej funkcji można dostęp do systemu ograniczyć do adresów IP z określonych przedziałów. Można np. spowodować, aby użytkownicy mieli dostęp do systemu tylko z określonych lokalizacji, takich jak biuro firmy. Jeśli ta funkcja zostanie włączona, użytkownicy będą mogli się logować do aplikacji tylko z tych komputerów, których adresy IP są zawarte w określonym przedziale.

<span id="page-67-0"></span>**UWAGA:** Można również określić ograniczenia na poziomie roli, tak aby ograniczyć dostęp użytkowników do konkretnych zakresów adresów IP. Więcej informacji znajduje się pod hasłem Ograniczenia dot. adresów IP na poziomie roli - informacje (na stronie [356\)](#page-355-0).

**Przed rozpoczęciem.** Należy się zwrócić do działu opieki nad klientem o włączenie filtrowania adresów IP dla firmy. Następnie, aby można było wykonać tę procedurę, rola użytkownika musi zawierać uprawnienie "Zarządzanie firmą".

#### *Jak ograniczyć korzystanie do określonych adresów IP*

- **1** Kliknąć łącze "Administracja" dostępne w prawym górnym rogu każdej strony.
- **2** W sekcji "Administrowanie firmą" kliknąć na łączu "Administrowanie firmą".
- **3** Kliknąć na łączu "Ustawienia zabezpieczeń".
- **4** Na stronie "Ustawienia zabezpieczeń" podać adresy IP, spod których można się logować.

**WSKAZÓWKA:** Należy się zapoznać z wyświetlanymi informacjami dotyczącymi właściwego sposobu wprowadzania adresów IP.

**5** Zapisać rekord.

# **Administracja kalendarzem okresów obrotowych**

Administracja kalendarzem okresów obrotowych uwzględnia definiowanie początku i końca roku obrotowego w firmie:

- Kalendarze okresów obrotowych informacje (na stronie [68\)](#page-67-0)
- Aktualizowanie nazwy kalendarza okresów obrotowych (na stronie [70\)](#page-69-0)
- Definiowanie niestandardowego kalendarza okresów obrotowych (na stronie [71\)](#page-70-0)
- Zarządzanie listą okresów w firmie (zob. "[Zarządzanie listami okresów w firmie](#page-72-0)" na stronie [73\)](#page-72-0)

## **Kalendarze okresów obrotowych - informacje**

W aplikacji Oracle CRM On Demand są dostępne dwa typy kalendarza okresów obrotowych:

- **Standardowy kalendarz okresów obrotowych.** Jeśli rok obrotowy użytkownika przebiega zgodnie ze zwykłym kalendarzem (na przykład kwartały kalendarzowe, 5-4-4, 4-4-5), użytkownik może używać tego typu kalendarza w swoim profilu firmy.
- **Niestandardowy kalendarz okresów obrotowych.** Jeśli firma używa innego kalendarza, na przykład 4-5-4, użytkownik może zdefiniować niestandardowy kalendarz okresów obrotowych w aplikacji Oracle CRM On Demand.

Jeśli używany jest standardowy lub niestandardowy kalendarz okresów obrotowych, rok obrotowy dla firmy jest definiowany jednorazowo. Każdy typ kalendarza okresów obrotowych automatycznie pozwala na używanie zdefiniowanych okresów obrotowych w aplikacji Oracle CRM On Demand.

### **Standardowe kalendarze okresów obrotowych**

Okresy standardowego kalendarza okresów obrotowych przebiegają zgodnie z powszechnie zdefiniowanym kalendarzem, takim jak kalendarz gregoriański, a kalendarz może zaczynać się dowolnego dnia dowolnego miesiąca w roku. Jeśli w aplikacji Oracle CRM On Demand jest używany standardowy kalendarz okresów obrotowych, użytkownik może wybrać jeden z następujących typów kalendarza:

- Kwartały kalendarzowe
- Model kalendarza 4-4-5
- Model kalendarza 5-4-4

W przypadku korzystania ze standardowych kalendarzy okresów obrotowych, w aplikacji Oracle CRM On Demand są automatycznie generowane okresy obrotowe do roku 2040. Użytkownik może wyświetlać ustawienia standardowego kalendarza okresów obrotowych, ale nie może ich zmieniać. Można jednak zmienić format nazewnictwa kalendarza okresów obrotowych. Więcej informacji na ten temat można znaleźć w temacie Aktualizowanie nazwy kalendarza okresów obrotowych (na stronie [70](#page-69-0)). Jeśli użytkownik chce zmienić definicję swojego kalendarza, powinien skontaktować się z działem opieki nad klientem. Dział opieki nad klientem wypełnia kalendarz okresów obrotowych danymi i ustawia typ kalendarza podczas konfigurowania firmy.

**UWAGA:** Wszelkie zmiany dokonywane w definicji roku obrotowego nie znajdują odzwierciedlenia w raportach aplikacji Oracle CRM On Demand, dopóki nie zostanie uruchomiona pełna operacja ETL (wyodrębnienie, przekształcenie, wczytanie).

#### *Jak wyświetlić definicję standardowego kalendarza okresów obrotowych*

- **1** Kliknąć łącze globalne "Administracja" dostępne w prawym górnym rogu każdej strony.
- **2** W sekcji "Administrowanie firmą" kliknąć na łączu "Profil firmy".
- **3** W sekcji "Ustawienia firmy" przejrzeć następujące pola:
	- **Miesiąc początkowy roku obrotowego**
	- **Data rozpoczęcia roku obrotowego**
	- **Typ kalendarza okresów obrotowych**

**UWAGA:** Po zmianie definicji standardowego kalendarza okresów obrotowych w aplikacji Oracle CRM On Demand są aktualizowane wszystkie dane w raportach. Jednak w przypadku prognoz w aplikacji Oracle CRM On Demand są aktualizowane tylko dane dotyczące przyszłości.

### **Niestandardowe kalendarze okresów obrotowych**

Niestandardowe kalendarze okresów obrotowych istnieją w aplikacji Oracle CRM On Demand po to, aby wyjść naprzeciw firmom, które nie używają standardowych miesięcy kalendarzowych ani powszechnego kalendarza okresów obrotowych. Niestandardowe kalendarze okresów obrotowych definiuje administrator firmy. Użytkownik musi utworzyć rekord niestandardowego kalendarza okresów obrotowych dla każdego roku, dla

<span id="page-69-0"></span>którego chce tworzyć w aplikacji Oracle CRM On Demand plany biznesowe, cele, prognozy lub analizy oparte na czasie. Więcej informacji o definiowaniu niestandardowych kalendarzy okresów obrotowych znajduje się pod hasłem Definiowanie niestandardowego kalendarza okresów obrotowych (na stronie [71\)](#page-70-0).

## **Aktualizowanie nazwy kalendarza okresów obrotowych**

Podczas tworzenia przez dział opieki nad klientem standardowego kalendarza okresów obrotowych dla danej firmy, nazwa kalendarza domyślnie zawiera sufiks dodawany w sposób automatyczny. Jest to końcowy rok danego roku obrotowego. Na przykład nazwa kalendarza okresów obrotowych, w którym rokiem początkowym jest 2039 a końcowym 2040, to "Kalendarz okresów obrotowych 2040".

Jeśli w firmie wymagane jest zastosowanie alternatywnej konwencji nazewnictwa w celu zintegrowania systemów zewnętrznych i aplikacji Oracle CRM On Demand, można skonfigurować format nazewnictwa roku obrotowego w taki sposób, aby wszystkie nazwy standardowych kalendarzy okresów obrotowych i nazwy okresów obrotowych zawierały sufiks, który stanowić będzie albo początkowy, albo końcowy rok roku obrotowego.

**UWAGA:** Nazwę kalendarza można określić podczas definiowania niestandardowego kalendarza okresów obrotowych. Jednak po zdefiniowaniu niestandardowych kalendarzy okresów obrotowych nie można zmieniać ich nazw. Zmiana formatu nazw kalendarzy okresów obrotowych nie wpływa na daty rozpoczęcia i zakończenia lat lub okresów obrotowych.

#### *Jak zaktualizować nazwę kalendarza okresów obrotowych*

- **1** Kliknąć łącze globalne "Administracja" dostępne w prawym górnym rogu każdej strony.
- **2** W sekcji "Administrowanie firmą" kliknąć na łączu "Administrowanie firmą".
- **3** W sekcji "Administrowanie kalendarzem okresów obrotowych" kliknąć na łączu "Definicja kalendarza okresów obrotowych".
- **4** Na stronie "Lista kalendarzy okresów obrotowych" nacisnąć przycisk "Aktualizuj nazwę kalendarza okresów obrotowych".
- **5** Wybrać jedną z poniższych opcji:
	- **Rok początkowy**. Nazwy kalendarzy okresów obrotowych i nazwy okresów obrotowych zawierają sufiks, który stanowi początkowy rok danego roku obrotowego.
	- **Rok końcowy**. Nazwy kalendarzy okresów obrotowych i nazwy okresów obrotowych zawierają sufiks, który stanowi końcowy rok danego roku obrotowego.
- **6** Nacisnąć przycisk "Zapisz".

# <span id="page-70-0"></span>**Definiowanie niestandardowego kalendarza okresów obrotowych**

Administrator firmy definiuje w aplikacji Oracle CRM On Demand kalendarz okresów obrotowych w sposób zgodny z rokiem obrotowym firmy. Niestandardowe kalendarze okresów obrotowych są odzwierciedlane we wszystkich raportach, planach biznesowych, zadaniach i normach dla użytkowników.

**UWAGA:** Aby można było skonfigurować definicję kalendarza roku okresów obrotowych, należy mieć przypisaną rolę zawierającą uprawnienie "Zarządzaj firmą".

Aby skonfigurować niestandardowe kalendarze okresów obrotowych firmy, należy wykonać następujące czynności:

- **1** Skontaktować się z działem opieki nad klientem, aby włączyć zastosowanie niestandardowych kalendarzy okresów obrotowych dla firmy.
- **2** Zdefiniować kalendarze okresów obrotowych firmy.
- **3** Sprawdzić, czy niestandardowy kalendarz okresów obrotowych firmy jest aktywny.

**OSTRZEŻENIE:** Po włączeniu opcji niestandardowego kalendarza okresów obrotowych dla firmy tej opcji nie można wyłączyć. Zaleca się, aby firmowi administratorzy nie włączali niestandardowych kalendarzy okresów obrotowych, jeśli są w pełni zaznajomieni z funkcjami tych kalendarzy w aplikacji Oracle CRM On Demand.

### **Niestandardowe kalendarze okresów obrotowych i prognozy**

W przypadku używania niestandardowego kalendarza okresów obrotowych, firmowa definicja takiego kalendarza jest używana podczas generowania prognoz. Administrator firmy musi zdefiniować rekordy niestandardowego kalendarza okresów obrotowych przed aktywowaniem prognoz. Ze względu na to, że prognozy mogą obejmować więcej niż jeden kwartał, może się zdarzyć, że do prognozy będą włączone dane z kilku lat obrotowych. Dlatego, aby zapewnić dostępność danych wystarczających do wygenerowania serii prognoz, w przypadku każdego roku, dla którego firma chce generować prognozy, musi zostać utworzony niestandardowy kalendarz okresów obrotowych. Ponadto administrator firmy musi zaktualizować definicję prognozy, zanim definicja nowego niestandardowego kalendarza okresów obrotowych będzie mogła zostać użyta do prognoz. Jeśli definicja prognozy nie zostanie odświeżona przed następną datą prognozy, prognozy nie zostaną wygenerowane. Więcej informacji dotyczących aktualizowania definicji prognozy dostępnych jest pod hasłem Aktualizowanie definicji prognozy (na stronie [608\)](#page-607-0).

#### *Jak zdefiniować nowy niestandardowy kalendarz okresów obrotowych*

- **1** Kliknąć łącze globalne "Administracja" dostępne w prawym górnym rogu każdej strony.
- **2** W sekcji "Administrowanie firmą" kliknąć na łączu "Administrowanie firmą".
- **3** W sekcji "Administrowanie kalendarzem okresów obrotowych" kliknąć na łączu "Definicja kalendarza okresów obrotowych".
- **4** Na stronie "Lista kalendarzy okresów obrotowych" nacisnąć przycisk "Nowy kalendarz okresów obrotowych".
- **5** W menu wybrać wymagany rok obrotowy.

Pole "Nazwa" zostaje automatycznie wypełnione nazwą kalendarza okresów obrotowych, np. "Rok obrotowy 2009". Ta wartość jest tylko do odczytu.

**UWAGA:** Nazwę kalendarza można określić podczas definiowania niestandardowego kalendarza okresów obrotowych. Natomiast po zdefiniowaniu niestandardowych kalendarzy okresów obrotowych nie można zmieniać ich nazw.

- **6** Wprowadzić następujące informacje:
	- **a Opis.** Dodać dowolne dodatkowe informacje na temat niestandardowej definicji okresu obrotowego. W tym polu obowiązuje limit do 250 znaków.
	- **b 1. kwartał obrotowy.** Kliknąć na ikonach kalendarza, aby wskazać daty początkowe poszczególnych miesięcy obrotowych w tym kwartale.
	- **c 2. kwartał obrotowy.** Kliknąć na ikonach kalendarza, aby wskazać daty początkowe poszczególnych miesięcy obrotowych w tym kwartale.
	- **d 3. kwartał obrotowy.** Kliknąć na ikonach kalendarza, aby wskazać daty początkowe poszczególnych miesięcy obrotowych w tym kwartale.
	- **e 4. kwartał obrotowy.** Kliknąć na ikonach kalendarza, aby wskazać daty początkowe poszczególnych miesięcy obrotowych w tym kwartale.
	- **f Informacje dodatkowe.** {2} Kliknąć na ikonie kalendarza, aby wskazać początek następnego roku obrotowego.

**UWAGA:** Długość roku obrotowego nie może przekraczać 99 tygodni. W przypadku wprowadzenia wartości parametru "Początek nowego roku obrotowego" odległej o więcej niż 99 tygodni od daty początkowej poprzedniego roku obrotowego zostanie wyświetlony komunikat o błędzie z monitem o wprowadzenie prawidłowej wartości.

**7** Nacisnąć przycisk "Zapisz".

**UWAGA:** Kalendarze okresów obrotowych należy tworzyć kolejno, np. przed utworzeniem kalendarza okresów obrotowych dla roku 2011 należy utworzyć kalendarz okresów obrotowych dla roku 2010.

Definicja nowego niestandardowego kalendarza okresów obrotowych nie jest odzwierciedlana w analizach do chwili wykonania nocnej operacji ETL (wyodrębnienie, przekształcenie, wczytanie).

#### *Aby wyświetlić szczegóły kalendarza okresów obrotowych*

- **1** Kliknąć łącze globalne "Administracja" dostępne w prawym górnym rogu każdej strony.
- **2** W sekcji "Administrowanie firmą" kliknąć na łączu "Administrowanie firmą".
- **3** W sekcji "Administrowanie kalendarzem okresów obrotowych" kliknąć na łączu "Definicja kalendarza okresów obrotowych".
- **4** Na stronie "Lista kalendarzy okresów obrotowych" kliknąć na nazwie roku obrotowego, dla której mają zostać wyświetlone okresy obrotowe.

Na stronie "Szczegóły kalendarza okresów obrotowych" są wyświetlone poszczególne miesiące obrotowe w wybranym roku i data rozpoczęcia następnego roku obrotowego.
**UWAGA:** W przypadku przejścia od standardowego kalendarza okresów obrotowych do niestandardowego kalendarza okresów obrotowych poprzedni rok kalendarza okresów obrotowych jest wyświetlany na stronie "Lista kalendarzy okresów obrotowych" jako obiekt tylko do odczytu, a wszystkie przeszłe rekordy lat obrotowych generowane przez aplikację Oracle CRM On Demand zostają skasowane. Więcej informacji na temat standardowych kalendarzy okresów obrotowych jest dostępnych pod hasłem Kalendarze okresów obrotowych - informacje podstawowe (zob. ["Kalendarze okresów obrotowych -](#page-67-0) informacje" na stronie [68\)](#page-67-0).

### *Aby edytować kalendarz okresów obrotowych firmy*

- **1** Kliknąć łącze globalne "Administracja" dostępne w prawym górnym rogu każdej strony.
- **2** W sekcji "Administrowanie firmą" kliknąć na łączu "Administrowanie firmą".
- **3** W sekcji "Administrowanie kalendarzem okresów obrotowych" kliknąć na łączu "Definicja kalendarza okresów obrotowych".
- **4** Na stronie "Lista kalendarzy okresów obrotowych" znaleźć kalendarz okresów obrotowych, który ma zostać zaktualizowany, a następnie nacisnąć przycisk "Edytuj".
- **5** Wprowadzić szczegóły nowego kalendarza okresów obrotowych i nacisnąć przycisk "Zapisz".

Żadne zmiany nowego niestandardowego kalendarza okresów obrotowych są jest odzwierciedlane w analizach do chwili wykonania nocnej operacji ETL (wyodrębnienie, przekształcenie, wczytanie).

**UWAGA:** Po zdefiniowaniu niestandardowego kalendarza okresów obrotowych można zmienić go, edytując istniejącą definicję kalendarza. Kalendarze poprzedzający bieżący rok obrotowy są jednak przeznaczone tylko do odczytu. Nie można skasować niestandardowych kalendarzy okresów obrotowych.

## **Zarządzanie listami okresów w firmie**

Zarządzanie listami okresów obrotowych w kalendarzu firmy umożliwia ograniczenie liczby okresów dostępnych do wyboru w oknie wyszukiwania okresów, np. w rekordach planów biznesowych i celów. Jest to przydatne na przykład w sytuacji, gdy firma wymaga od personelu sprzedaży tworzenia kwartalnych planów biznesowych, podczas gdy personel kadr ma obowiązek tworzyć tylko roczne plany biznesowe.

W ramach zarządzania listami okresów w firmie można:

- **Theoral Characea** Tworzyć i uszczegóławiać listy okresów
- Dla każdej listy okresów definiować pola wyszukiwania używane w oknie wyszukiwania okresów.
- Dla każdej roli użytkownika definiować listy dostępne w oknie wyszukiwania okresów.

**Uwaga:** Użytkownicy mogą wybierać listy okresów w oknach wyszukiwania okresów, tylko jeśli w profilu firmy włączono menu "Listy typów rekordów w oknach wyszukiwania". Więcej informacji na temat tego menu i jego funkcji można znaleźć pod hasłem Wyszukiwanie rekordów w oknach wyszukiwania oraz Konfigurowanie profilu swojej firmy i globalnych ustawień domyślnych (na stronie [21\)](#page-20-0).

## **Zarządzanie listami okresów**

W poniższej procedurze przedstawiono sposób zarządzania listami okresów w firmie.

### *Aby zarządzać listami okresów, należy:*

- **1** Kliknąć na łączu "Administracja" dostępnym w górnym prawym rogu każdej strony.
- **2** W sekcji "Administrowanie firmą" kliknąć na łączu "Administrowanie firmą".
- **3** W sekcji "Administrowanie kalendarzem okresów obrotowych" kliknąć łącze "Administrowanie okresami obrotowymi".
- **4** Na stronie "Lista okresów" wybrać odpowiednie spośród następujących opcji dostępnych po naciśnięciu przycisku "Menu":
	- **Liczba rekordów**. Służy do zliczania rekordów na liście okresów (zob. Zliczanie rekordów na listach).
	- **Uszczegóławianie listy.** Służy do uszczegóławiania listy okresów według określonych kryteriów i zapisywania jej pod nową nazwą (zob. Tworzenie i uszczegóławianie list).
	- **Zapisywanie listy.** Służy do zapisywania listy. Umożliwia zapisanie listy następuje przejście na stronę z opcjami zapisywania.
	- **Wyświetlanie filtra listy**. Służy do wyświetlania kluczowych informacji dotyczących listy w menu rozwijanym (zob. Strona "Wyświetlanie listy"). Dostęp do tej strony można także uzyskać, naciskając przycisk "Wyświetl" na stronie "Zarządzanie listami".
	- **Zarządzanie listami.** Służy do zarządzania listami okresów (zob. Strona "Zarządzanie listami").
	- **Tworzenie nowej listy.** Służy do tworzenia nowej, filtrowanej listy okresów (zob. Tworzenie i uszczegółowianie list).

### **Definiowanie układu wyszukiwania okresów**

W poniższej procedurze przedstawiono sposób definiowania układu wyszukiwania dla listy okresów.

**Przed rozpoczęciem.** Rola użytkownika musi zawierać uprawnienie "Dostosowywanie aplikacji".

### *Aby zdefiniować układ wyszukiwania okresów, należy:*

- **1** Kliknąć łącze globalne "Administracja" dostępne w prawym górnym rogu każdej strony.
- **2** W sekcji "Dostosowywanie aplikacji" kliknąć łącze "Dostosowywanie aplikacji".
- **3** W sekcji "Konfiguracja typów rekordów" nacisnąć przycisk "Okres".
- **4** Na stronie "Okres dostosowywanie aplikacji" kliknąć łącze "Okres układ wyszukiwania".
- **5** Definiowanie układu wyszukiwania.

Więcej informacji o tworzeniu układów wyszukiwania znajduje się pod hasłem Zarządzanie układami wyszukiwania (na stronie [230\)](#page-229-0).

### **Definiowanie list okresów dostępnych dla każdej roli**

W poniższej procedurze przedstawiono sposób definiowania list okresów dostępnych dla każdej z ról.

<span id="page-74-0"></span>**Przed rozpoczęciem.** Rola użytkownika musi zawierać uprawnienie "Dostosowywanie aplikacji".

### *Aby zdefiniować listy okresów dostępne dla każdej roli, należy:*

- **1** Kliknąć łącze globalne "Administracja" dostępne w prawym górnym rogu każdej strony.
- **2** W sekcji "Dostosowywanie aplikacji" kliknąć łącze "Dostosowywanie aplikacji".
- **3** W sekcji "Konfiguracja typów rekordów" nacisnąć przycisk "Okres".
- **4** Na stronie "Okres dostosowywanie aplikacji" kliknąć łącze "Okres dostęp do list i kolejność".
- **5** Dla każdej roli definiować dostępne listy i ich kolejność.

Więcej informacji o zarządzaniu dostępem do list oraz kolejnością wyświetlania dla każdej z ról znajduje się pod hasłem Zarządzanie dostępem do list i ich kolejnością (zob. "[Zarządzanie dostępem](#page-236-0)  d[o list i kolejnością list](#page-236-0)" na stronie [237\)](#page-236-0).

# **Definiowanie walut**

Definiowanie walut w firmie obejmuje:

- Uaktywnianie walut, w których firma prowadzi transakcje.
- Definiowanie kursów wymiany walut dot. podstawowej waluty firmy.

Więcej informacji na temat definiowania waluty można znaleźć pod hasłem Zarządzanie walutami (na stronie [75\)](#page-74-0).

## **Zarządzanie walutami**

Aby umożliwić użytkownikom przeprowadzanie i nadzorowanie interesów firmy w dowolnych walutach, należy wcześniej aktywować te waluty. W przeciwnym razie jedyną opcją będzie waluta ustawiona jako domyślna dla firmy.

Jeśli pracownicy rejestrują transakcje w innych walutach, trzeba ustawić kursy wymiany tych walut w stosunku do waluty domyślnej dla firmy. Kursy wymiany walut są wykorzystywane przez aplikację podczas obliczania dochodu na potrzeby tworzenia raportów i prognozowania.

**OSTRZEŻENIE:** Przed rozpoczęciem wprowadzenia transakcji przez użytkowników, należy upewnić się, czy ustawiono kursy wymiany dla wszystkich uaktywnionych walut.

Dla dowolnej uaktywnionej waluty można podać wiele kursów wymiany. Każdy wpis składa się z daty wymiany i kursu wymiany w dniu określonym tą datą. W celu określenia właściwego kursu wymiany dla określonej transakcji, aplikacja postępuje według następujących reguł:

## **W jaki sposób aplikacja Oracle CRM On Demand przekształca kursy wymiany między domyślną walutą firmy a domyślną walutą użytkownika**

W tym przypadku firma posługuje się następującymi walutami:

- Domyślną walutą firmy jest dolar amerykański (USD).
- W ustawieniach firmy aktywowane są też dodatkowe waluty: euro (EUR) i funt szterling (GBP).
- **Firma zdefiniowała kursy wymiany USD/EUR i USD/GBP.**
- Użytkownik wprowadza przychód z możliwości w EUR. Jednak jego domyślną walutą jest GBP.
- **Aplikacja Oracle CRM On Demand wykonuje konwersję z EUR na GBP w następujący sposób:** 
	- Najpierw przelicza przychód z możliwości na domyślną walutę firmy, tzn. z EUR na USD.
	- Następnie przelicza przychód z możliwości na walutę użytkownika, tzn. z USD na GBP.

### **Jak kursy wymiany są stosowane do podsumowań prognoz**

W tym przypadku stosuje się następujące reguły:

- Jeśli zdefiniowano kurs wymiany dla daty zgodnej z datą transakcji, to zostanie użyta wartość tego kursu wymiany.
- Jeśli nie zdefiniowano kursu wymiany dla daty zgodnej z datą transakcji, ale zdefiniowano kursy wymiany dla dat wcześniejszych, to zostanie użyta wartość kursu wymiany dla daty najbliższej dacie transakcji.
- Jeśli nie zdefiniowano kursu wymiany dla daty zgodnej z datą transakcji oraz nie zdefiniowano kursów wymiany dla dat wcześniejszych, to zostanie użyta wartość kursu wymiany dla najbliższej daty *późniejszej* od daty transakcji.

Na przykład, jeśli wprowadzono tylko kursy wymiany z datami 2004-05-15 i 2004-08-15, wtedy:

- Dla transakcji wcześniejszych od 2004-05-15 zostanie użyty kurs wymiany z 2004-05-15.
- Dla transakcji pomiędzy 2004-05-15 i 2004-08-15 zostanie użyty kurs wymiany z 2004-05-15.
- Dla transakcji z 2004-08-15 i późniejszych zostanie użyty kurs wymiany z 2004-08-15.

### **Jak kursy wymiany są stosowane do raportów**

W przypadku raportów kursy wymiany są stosowane w sposób bardziej ogólny niż w przypadku prognoz. Dla każdego miesiąca jest określany jeden kurs wymiany, który następnie jest stosowany do wszystkich transakcji realizowanych w tym miesiącu. Na przykład w przypadku możliwości aplikacja Oracle CRM On Demand używa daty zamknięcia możliwości, która przypada najbliżej daty wejścia w życie kursu wymiany. W przypadku konwersji waluty środka trwałego aplikacja Oracle CRM On Demand używa jako daty wartości z pola "Data zakupu". W przypadku produktów możliwości aplikacja Oracle CRM On Demand używa kursu wymiany najbliższego dacie początkowej przychodu z produktu. W przypadku innych obiektów, w tym obiektów niestandardowych 01-03, aplikacja Oracle CRM On Demand w celu określenia daty kursu wymiany używa daty utworzenia. W przypadku obiektów niestandardowych 04-15 aplikacja Oracle CRM On Demand używa wartości pola "Data wymiany".

Kurs wymiany przypisany do miesiąca jest określany w następujący sposób:

- Jeśli istnieje kilka kursów wymiany w danym miesiącu, to zostanie użyty kurs wymiany z najpóźniejszą datą.
- **76** Administrowanie aplikacją Oracle CRM On Demand Wydanie 40
- Jeśli w danym miesiącu nie ma żadnych kursów wymiany, to zostanie użyty najbliższy późniejszy zdefiniowany miesięczny kurs wymiany.
- Jeśli nie istnieją kursy wymiany dla miesięcy późniejszych, to zostanie użyty najbliższy zdefiniowany kurs wymiany dla miesiąca wcześniejszego.

Na przykład, jeśli zdefiniowano kursy wymiany dla 2004-05-10, 2004-05-20 i 2004-08-14, wtedy:

- Za kurs obowiązujący w maju 2004 zostanie przyjęta wartość z 2004-05-20 (najpóźniejszy zdefiniowany kurs w maju).
- **za kurs obowiązujący w sierpniu 2004 zostanie przyjęta wartość z 2004-08-14 (jedyny kurs** zdefiniowany w sierpniu).
- **z** Za kurs obowiązujący w kwietniu 2004 i w miesiącach wcześniejszych zostanie przyjęta wartość z 2004-05-20. Podano kursy dla dwóch dat w maju.
- Za kurs obowiązujący w czerwcu i lipcu 2004 zostanie przyjęty kurs z sierpnia 2004 (najbliższy przyszły miesiąc).
- **za kurs obowiązujący we wrześniu 2004 i w późniejszych miesiącach zostanie przyjęty kurs z** sierpnia 2004 (brak kursów dla późniejszych miesięcy, więc zostanie użyty pierwszy zdefiniowany kurs z miesięcy poprzednich).

Na potrzeby raportów wszystkie wartości wymagające konwersji pomiędzy walutami zostaną oparte na kursie wymiany dla miesiąca, w którym transakcja miała miejsce. Sposób wyliczeń został przedstawiony powyżej.

**UWAGA:** Podczas prognozowania wszystkie możliwości zostaną przeliczone na walutę domyślną firmy do podliczeń prognoz. Jednak w raportach pola przychodu zostaną przeliczone na walutę użytkownika końcowego.

Należy poczekać na uruchomienie codziennego odświeżania analizy, jeśli zaistnieje jedna z poniższych sytuacji:

- **L** Zostanie uaktywniona nowa waluta i zostanie skonfigurowany kurs wymiany
- Wybrana przez użytkownika nowa waluta nie została wybrana przez żadnego innego użytkownika w firmie (na stronie "Dane personalne")

Podczas odświeżania automatycznie generowane są wszystkie wzajemne kursy wymiany walut. Pozwala to na uruchomienie raportów historycznych lub raportów czasu rzeczywistego.

Jeśli kiedykolwiek zostanie zmieniona domyślna waluta użytkownika, to przed wyświetleniem raportów w nowowybranej walucie należy wylogować się z Oracle CRM On Demand, a następnie ponownie się zalogować.

**Przed rozpoczęciem.** Aby można było wykonywać procedury związane z zarządzaniem walutami, rola użytkownika musi zawierać uprawnienie "Zarządzanie firmą - definiowanie walut". Aby zrozumieć efekty zmian ustawień walut, należy przeczytać temat O ustawieniach profilu dla użytkowników

### *Jak uaktywnić waluty*

- **1** Kliknąć łącze "Administracja" dostępne w prawym górnym rogu każdej strony.
- **2** W sekcji "Administrowanie firmą" kliknąć na łączu "Administrowanie firmą".
- **3** W sekcji "Definicja waluty" kliknąć łącze "Definicja waluty".
- Administrowanie aplikacją Oracle CRM On Demand Wydanie 40 **77 4** Na stronie "Konfigurowanie waluty" z listy rozwijanej wybrać pozycję "Wszystkie waluty".
- **5** Kliknąć łącze "Edytuj" dla waluty, która ma być uaktywniona.
- **6** Na stronie "Edytowanie waluty" zaznaczyć pole wyboru "Uaktywnij".
- **7** (Opcjonalnie) Na stronie "Edytowanie waluty" można zmienić symbol reprezentujący walutę.

Można na przykład rozróżniać waluty po ich kodach zamiast po symbolach. W tym celu należy zmienić \$ na USD, ¥ na JPY i € na EUR.

**UWAGA:** Do oznaczenia waluty można użyć dowolnego symbolu z wyjątkiem tych używanych w pewnych ustawieniach regionalnych jako separatory tysięcy lub separatory dziesiętne, a więc kropki (.), przecinka (,) i spacji ( ).

**8** Zapisać rekord.

#### *Jak definiować kursy wymiany walut*

- **1** Kliknąć łącze "Administracja" dostępne w prawym górnym rogu każdej strony.
- **2** W sekcji "Administrowanie firmą" kliknąć na łączu "Administrowanie firmą".
- **3** W sekcji "Definicja waluty" kliknąć łącze "Kursy wymiany".

Zostanie wyświetlona strona "Edytowanie kursu wymiany walut", zawierająca ostatnie kursy wymiany dla uaktywnionych walut. Jeśli żaden kurs wymiany walut nie został zdefiniowany, strona będzie pusta.

**UWAGA:** Wartością *Waluta docelowa* jest zawsze waluta ustawiona dla firmy. Aby aplikacja mogła przeliczyć każdą uaktywnioną walutę na walutę firmy, należy wprowadzić odpowiednie kursy wymiany.

- **4** Aby dodać nowy kurs wymiany dla uaktywnionej waluty, należy:
	- **a** Kliknąć łącze "Historia wymiany walut" dla wiersza z walutą, której ma być dodany kurs. Na stronie "Kurs wymiany" kliknąć łącze "Nowy".
	- **b** Uzupełnić informacje na stronie "Edytowanie kursu wymiany".

W polu "Kurs wymiany" należy wprowadzić ile jednostek *Do waluty* wymaganych jest do zakupu jednej jednostki *Z waluty*.

Na przykład: 1 Euro = 1.3 dolara amerykańskiego.

Zakładając, że walutą dla firmy został dolar amerykański (USD), należałoby wprowadzić następujące wartości:

- **Waluta źródłowa: EUR**
- **Waluta docelowa: USD**
- Kurs wymiany:  $1,3$
- **5** Nacisnąć przycisk "Zapisz".

### <span id="page-78-0"></span>*Jak zobaczyć historię kursów wymiany walut*

- **1** Kliknąć łącze "Administracja" dostępne w prawym górnym rogu każdej strony.
- **2** W sekcji "Administrowanie firmą" kliknąć na łączu "Administrowanie firmą".
- **3** W sekcji "Definicja waluty" kliknąć łącze "Kursy wymiany".

Na stronie "Edytowanie kursu wymiany walut" zostaną wyświetlone kursy wymiany dla różnych walut.

**4** Aby zobaczyć historię kursów wymiany walut dla pojedynczej waluty, należy kliknąć łącze "Historia kursów wymiany walut".

Zostanie wyświetlona historia kursów wymiany.

# **Konfiguracja sekcji**

Typ rekordu "Sekcja" może być używany do organizowania użytkowników w grupy do realizacji potrzeb biznesowych firmy. Sekcje mogą na przykład służyć do organizowania użytkowników według kryterium geograficznego. Z danym użytkownikiem można powiązać jedną lub większą liczbę sekcji. Pierwsza sekcja powiązana z rekordem użytkownika jest automatycznie określana jako jego sekcja główna, ale można ją zmienić. Sekcje można powiązać z grupami wartości listy wyboru. Dzięki temu, w przypadku użytkowników w określonych sekcjach, wartości widniejące na listach wyboru w wybranych polach rekordów mogą zostać ograniczone do podzbiorów wartości zdefiniowanych dla tych pól. Każdą z sekcji można powiązać tylko z jedną grupą wartości listy wyboru. Więcej informacji o grupach wartości list wyboru znajduje się pod hasłem Grupy wartości list wyboru - informacje (zob. "[Grupy wartości listy wyboru](#page-268-0) - informacje" na stronie [269\)](#page-268-0).

**UWAGA:** Informacje związane z sekcją zawarte w rekordzie użytkownika nie mają wpływu na prawa dostępu użytkownika do rekordów i do pracy z nimi.

Jeśli użytkownik jest powiązany z co najmniej jedną sekcją i utworzy rekord typu obsługującego sekcje, wtedy główna sekcja tego użytkownika zostanie automatycznie przydzielona do nowo utworzonego rekordu. Jeżeli układ strony szczegółów zawiera pola "Sekcja" i "Grupa wartości listy wyboru", a dana grupa wartości listy wyboru jest powiązana z główną sekcją użytkownika, nazwa tej grupy pojawi się w polu "Grupa wartości listy wyboru" w rekordzie. Na tej podstawie w dowolnym polu listy wyboru objętym kontrolą grupy wartości listy pojawią się tylko te wartości, które są połączone z grupą wartości listy wyboru.

Użytkownik może zmienić sekcję w dowolnym rekordzie, jeśli spełnione są następujące warunki:

- Pole sekcji należy do układu strony, który przydzielony jest do roli użytkownika odnoszącej się do danego typu rekordu.
- Pole sekcji nie zostało zdefiniowane jako pole tylko do odczytu.
- Użytkownik dysponuje odpowiednimi prawami dostępu umożliwiającymi aktualizację rekordu.

**UWAGA:** Domyślnie lista wszystkich sekcji dostępna jest w oknie wyszukiwania pola sekcji. Użytkownik ma możliwość wyboru dowolnej sekcji. Można skonfigurować listy sekcji, określając, które z nich będą dostępne w oknie wyszukiwania pola sekcji dla ról użytkownika. Więcej informacji znajduje się pod hasłem Zarządzanie dostępem do list i kolejnością list (na stronie [237\)](#page-236-0).

Gdy użytkownik zmienia sekcję w rekordzie, grupa wartości listy wyboru rekordu automatycznie zmienia się na grupę wartości listy wyboru nowej sekcji. Więcej informacji na temat zachowania pól grupy wartości listy wyboru i sekcji w przypadku tworzenia i aktualizacji rekordów znajduje się pod hasłami Grupy wartości listy

<span id="page-79-0"></span>wyboru i sekcje w rekordach - informacje (na stronie [85](#page-84-0)) oraz Pola listy wyboru, grupy wartości listy wyboru i sekcje - informacje.

Informacje na temat konfigurowania sekcji znajdują się w następujących tematach:

- Zagadnienia związane z konfiguracją sekcji (na stronie [80\)](#page-79-0)
- **Proces konfigurowania sekcji (na stronie [81\)](#page-80-0)**
- **Tworzenie sekcji (na stronie [82\)](#page-81-0)**
- Tworzenie powiązań grup wartości listy wyboru z sekcjami (na stronie [82\)](#page-81-0)
- Tworzenie powiązań użytkowników z sekcjami (na stronie [83\)](#page-82-0)

### **Tematy pokrewne**

Pokrewne informacje są zawarte w następujących tematach:

- Typy rekordów, w których obsługiwane są grupy wartości listy wyboru i sekcje (na stronie [273\)](#page-272-0)
- **Laczenie i kasowanie sekcji informacje (na stronie [84\)](#page-83-0)**
- Grupy wartości listy wyboru i sekcje w rekordach informacje (na stronie [85\)](#page-84-0)
- **Zmiana głównej sekcji użytkownika (na stronie [335\)](#page-334-0)**

## **Zagadnienia związane z konfiguracją sekcji**

Podczas konfigurowania sekcji należy wziąć pod uwagę następujące czynniki:

- **Dostosowywanie.** Istnieje możliwość dostosowania typu rekordu sekcji.
- **Listy.** Możliwe jest tworzenie list sekcji.
- **Grupy wartości listy wyboru.** Można powiązać sekcję tylko z jedną grupą wartości listy wyboru.
- **Użytkownicy.** Można powiązać wielu użytkowników z każdą sekcją oraz każdego użytkownika z wieloma sekcjami.
- **Wyszukiwanie.** Rekordów sekcji nie można wyszukiwać na pasku czynności ani w ramach wyszukiwania zaawansowanego.
- **Pole sekcji.** W przypadku typów rekordów, w których obsługiwane są sekcje, można wykonać następujące czynności:
	- Dodać pole sekcji do układów stron.
	- Zdefiniować pole sekcji jako pole tylko do odczytu, aby uniemożliwić użytkownikom zmianę lub czyszczenie wartości pola.
	- Użyć pola sekcji w konstruktorze wyrażeń.
	- Użyć pola sekcji w regułach procesu Workflow.
	- **Uwzględnić pole sekcji w układach wyszukiwania.**

**UWAGA:** Nie można określić domyślnej wartości pola sekcji za pośrednictwem stron konfiguracji pól.

### <span id="page-80-0"></span>**Tematy pokrewne**

Pokrewne informacje są zawarte w następujących tematach:

- **Proces konfigurowania sekcji (na stronie [81\)](#page-80-0)**
- **Tworzenie sekcji (na stronie [82\)](#page-81-0)**
- Tworzenie powiązań grup wartości listy wyboru z sekcjami (na stronie [82\)](#page-81-0)
- Tworzenie powiązań użytkowników z sekcjami (na stronie [83\)](#page-82-0)
- Grupy wartości listy wyboru i sekcje w rekordach informacje (na stronie [85\)](#page-84-0)
- **Zmiana głównej sekcji użytkownika (na stronie [335\)](#page-334-0)**

## **Proces konfigurowania sekcji**

**Przed rozpoczęciem.** Należy przejrzeć informacje dostępne pod hasłem Zagadnienia związane z konfiguracją sekcji (na stronie [80\)](#page-79-0).

Aby skonfigurować sekcje na potrzeby firmy użytkownika, należy wykonać następujące zadania:

- **1** Określić poniższe elementy:
	- Sekcje, które zostaną skonfigurowane.
	- Grupę wartości listy wyboru, którą w razie konieczności można powiązać z każdą sekcją. Każda sekcja może być powiązana tylko z jedną grupą wartości listy wyboru, natomiast grupę wartości listy wyboru można powiązać z wieloma sekcjami.
	- Użytkowników, którzy będą powiązani z każdą sekcją.
- **2** Utworzyć sekcje.

Więcej informacji znajduje się pod hasłem Tworzenie sekcji (na stronie [82\)](#page-81-0).

**3** (Opcjonalne) Powiązać grupy wartości listy wyboru z sekcjami.

Więcej informacji znajduje się pod hasłem Tworzenie powiązań grup wartości listy wyboru z sekcjami (na stronie [82\)](#page-81-0).

**4** Powiązać użytkowników z sekcjami.

Więcej informacji znajduje się pod hasłem Tworzenie powiązań użytkowników z sekcjami (na stronie [83\)](#page-82-0).

**5** (Opcjonalne) Dodać pole sekcji do układów stron odnoszących się do typów rekordów, w których sekcje będą używane.

Więcej informacji znajduje się pod hasłami Dostosowywanie układów stron statycznych (zob. "[Dostosowywanie statycznych układów stron](#page-195-0)" na stronie [196\)](#page-195-0) i Określanie układów stron dynamicznych (zob. "[Określanie dynamicznych układów stron](#page-251-0)" na stronie [252\)](#page-251-0).

## <span id="page-81-0"></span>**Tworzenie sekcji**

Aby utworzyć sekcję, należy ukończyć poniższą procedurę. Zadanie to jest krokiem w procesie konfigurowania sekcji (zob. ["Proces konfigurowania sekcji"](#page-80-0) na stronie [81\)](#page-80-0).

**Przed rozpoczęciem.** Aby wykonanie poniższej procedury było możliwe, rola użytkownika musi obejmować uprawnienie "Zarządzanie rolami i dostępem".

### *Jak utworzyć sekcję*

- **1** Kliknąć łącze globalne "Administracja".
- **2** W sekcji "Administrowanie firmą" kliknąć łącze "Administrowanie firmą".
- **3** Kliknąć łącze "Konfiguracja sekcji" znajdujące się w sekcji o tej samej nazwie.
- **4** Na stronie "Lista sekcji", nacisnąć przycisk "Nowa".
- **5** Wprowadzić nazwę i opis sekcji, a następnie zapisać zmiany.

#### **Tematy pokrewne**

Pokrewne informacje są zawarte w następujących tematach:

- Konfiguracja sekcji (na stronie [79\)](#page-78-0)
- Zagadnienia związane z konfiguracją sekcji (na stronie [80\)](#page-79-0)
- **Proces konfigurowania sekcji (na stronie [81\)](#page-80-0)**
- **T** Tworzenie powiązań grup wartości listy wyboru z sekcjami (na stronie [82\)](#page-81-0)
- **T** Tworzenie powiązań użytkowników z sekcjami (na stronie [83\)](#page-82-0)

## **Tworzenie powiązań grup wartości listy wyboru z sekcjami**

Z każdą sekcją można powiązać tylko jedną grupę wartości listy wyboru. Każda grupa wartości listy wyboru może jednak określać wartość jednego lub wielu pól listy wyboru co najmniej w jednym typie rekordu oraz może być powiązana z wieloma sekcjami. Więcej informacji o grupach wartości list wyboru znajduje się pod hasłem Grupy wartości list wyboru - informacje (zob. "[Grupy wartości listy wyboru](#page-268-0) - informacje" na stronie [269\)](#page-268-0).

Aby powiązać grupę wartości listy wyboru z sekcją, należy ukończyć poniższą procedurę. Zadanie to jest krokiem w procesie konfigurowania sekcji (zob. ["Proces konfigurowania sekcji"](#page-80-0) na stronie [81\)](#page-80-0).

**Przed rozpoczęciem.** Aby wykonanie poniższej procedury było możliwe, rola użytkownika musi obejmować uprawnienie "Zarządzanie rolami i dostępem". Ponadto pole grupy wartości listy wyboru musi należeć do układu strony szczegółów sekcji w ramach roli użytkownika.

### *Jak powiązać grupę wartości listy wyboru z sekcją*

- **1** Kliknąć łącze globalne "Administracja".
- **82** Administrowanie aplikacją Oracle CRM On Demand Wydanie 40
- <span id="page-82-0"></span>**2** W sekcji "Administrowanie firmą" kliknąć łącze "Administrowanie firmą".
- **3** Kliknąć łącze "Konfiguracja sekcji" znajdujące się w sekcji o tej samej nazwie.
- **4** Na liście sekcji kliknąć nazwę sekcji, z którą ma zostać powiązana grupa wartości listy wyboru.
- **5** Kliknąć ikonę wyszukiwania w polu grupy wartości listy wyboru znajdującym się na stronie szczegółów sekcji, a następnie wybrać grupę wartości listy wyboru, która zostanie powiązana z sekcją.
- **6** Zapisać dokonane zmiany.

**UWAGA:** Aby grupy wartości listy wyboru mogły określać wartości pojawiające się w polach listy wyboru danego rekordu, pole grupy wartości listy wyboru musi należeć do układu strony szczegółów odnoszącego się do danego typu rekordu.

## **Tworzenie powiązań użytkowników z sekcjami**

Z danym użytkownikiem można powiązać jedną lub większą liczbę sekcji. Pierwsza sekcja powiązana z użytkownikiem jest automatycznie oznaczana jako główna sekcja użytkownika, można ją jednak zmienić w rekordzie użytkownika. Więcej informacji znajduje się pod hasłem Zmiana głównej sekcji użytkownika (na stronie [335\)](#page-334-0).

Istnieją dwa sposoby tworzenia powiązania użytkowników z sekcjami:

- Utworzenie powiązania użytkowników z sekcją z poziomu rekordu sekcji.
- Utworzenie powiązania sekcji z użytkownikiem z poziomu rekordu użytkownika.

Aby utworzyć powiązanie użytkowników z sekcją, należy ukończyć poniższą procedurę. Zadanie to jest krokiem w procesie konfigurowania sekcji (zob. ["Proces konfigurowania sekcji"](#page-80-0) na stronie [81\)](#page-80-0).

**Przed rozpoczęciem.** Aby wykonanie poniższej procedury było możliwe, rola użytkownika musi obejmować uprawnienia "Zarządzanie użytkownikami" oraz "Zarządzanie rolami i dostępem". Ponadto sekcja informacji powiązanych z użytkownikami sekcji musi należeć do układu strony szczegółów, który jest przydzielony do roli użytkownika w ramach typu rekordu sekcji.

#### *Jak powiązać użytkowników z sekcją*

- **1** Kliknąć łącze globalne "Administracja".
- **2** W sekcji "Administrowanie firmą" kliknąć łącze "Administrowanie firmą".
- **3** Kliknąć łącze "Konfiguracja sekcji" znajdujące się w sekcji o tej samej nazwie.
- **4** Na liście sekcji kliknąć nazwę sekcji, z którą zostaną powiązani użytkownicy.
- **5** Na stronie szczegółów sekcji przejść do sekcji informacji powiązanych z użytkownikami sekcji i nacisnąć przycisk "Dodaj".
- **6** Wybrać użytkownika, który zostanie powiązany z sekcją, a następnie zapisać zmianę.

Jednorazowo można dodać nie więcej niż 10 użytkowników. Aby powiązać większą liczbę użytkowników z sekcją, należy kliknąć "Zapisz" oraz "Dodaj użytkowników".

<span id="page-83-0"></span>Aby utworzyć powiązanie sekcji z użytkownikiem za pośrednictwem strony szczegółów użytkownika, należy ukończyć poniższą procedurę.

**Przed rozpoczęciem.** Aby wykonanie poniższej procedury było możliwe, rola użytkownika musi obejmować uprawnienia "Zarządzanie użytkownikami" oraz "Zarządzanie rolami i dostępem". Ponadto musi być spełniony co najmniej jeden z poniższych warunków:

- Pole sekcji głównej należy do układu strony szczegółów, który jest przydzielony do roli użytkownika w ramach typu rekordu użytkownika.
- Sekcja informacji powiązanych z sekcjami użytkownika należy do układu strony administrowania użytkownikami, który jest przydzielony do roli użytkownika.

**UWAGA:** W typie rekordu użytkownika dostępne jest również pole tekstowe o nazwie "Sekcja". Stanowi ono część typu rekordu użytkownika.

### *Jak powiązać sekcje z użytkownikiem*

- **1** Kliknąć łącze globalne "Administracja".
- **2** W sekcji "Zarządzanie użytkownikami i kontrola dostępu" kliknąć na łączu "Zarządzanie użytkownikami i kontrola dostępu".
- **3** W sekcji "Zarządzanie użytkownikami i grupami" kliknąć na łączu "Zarządzanie użytkownikami".
- **4** Na liście użytkowników kliknąć nazwisko użytkownika, z którym zostaną powiązane sekcje.
- **5** Na stronie szczegółów użytkownika wykonać jedną z poniższych czynności:
	- Aby powiązać tylko jedną sekcję jako główną sekcję użytkownika, należy kliknąć ikonę wyszukiwania w polu sekcji głównej, a następnie wybrać sekcję, która zostanie oznaczona jako główna sekcja użytkownika.
	- Aby powiązać wiele sekcji z użytkownikiem, należy przejść do sekcji informacji powiązanych z sekcjami i nacisnąć przycisk "Dodaj". Jednorazowo można dodać nie więcej niż 10 sekcji. Aby powiązać większą liczbę sekcji z użytkownikiem, należy kliknąć "Zapisz" oraz "Dodaj sekcje".

# **Łączenie i kasowanie sekcji - informacje**

Można skasować sekcję, nawet jeśli jest ona powiązania z użytkownikami i z rekordami. Można także za jednym razem połączyć maksymalnie pięć sekcji w jedną. W przypadku łączenia co najmniej dwóch sekcji jedna z nich zostanie zachowana a pozostałe zostaną skasowane.

Skasowanie sekcji w wyniku operacji łączenia oznacza, że:

- Sekcja jest usuwana ze wszystkich rekordów użytkownika, z którymi została powiązana.
- Wszyscy użytkownicy powiązani ze skasowaną sekcją, którzy wcześniej nie byli powiązani z zachowaną sekcją, zostaną z nią powiązani w sposób automatyczny. Jeśli skasowana sekcja była sekcją główną użytkownika, funkcję tę przejmie zachowana sekcja.
- **D** Jeśli skasowana sekcja była powiązana z rekordami innego typu (tj. podmioty, osoby kontaktowe itp.), rekordy te nie zostaną powiązane w sposób automatyczny z sekcją zachowaną w wyniku operacji łączenia.

<span id="page-84-0"></span>Zamiast tego pola sekcji w rekordach zostaną automatycznie wyczyszczone. Nie zostanie jednak wyczyszczone pole grupy wartości listy wyboru w rekordach.

Skasowanie sekcji w sposób bezpośredni oznacza, że:

- Sekcja jest usuwana ze wszystkich rekordów użytkownika, z którymi została powiązana. Jeśli skasowana sekcja była sekcją główną użytkownika, funkcję tę przejmie pierwsza sekcja z listy pozostałych sekcji powiązanych z rekordem użytkownika.
- Jeśli skasowana sekcja była powiązana z rekordami innego typu (tj. podmiotami, osobami kontaktowymi itp.), pole sekcji w tych rekordach zostanie automatycznie wyczyszczone. Nie zostanie jednak wyczyszczone pole grupy wartości listy wyboru w rekordach.

Można powiązać inną sekcję z rekordem, w którym pole sekcji zostało wyczyszczone w wyniku jej skasowania. W tym przypadku pole grupy wartości listy wyboru w rekordzie zostanie zaktualizowane w następujący sposób:

- Jeśli nowa sekcja jest powiązana z grupą wartości listy wyboru, pole grupy wartości listy wyboru w rekordzie wypełniane jest na podstawie grupy wartości listy wyboru nowej sekcji.
- Jeśli nowa sekcja nie jest powiązana z grupą wartości listy wyboru, pole grupy listy wyboru w rekordzie zostanie wyczyszczone.

Skasowaną sekcję można przywrócić. Nie zostaną jednak przywrócone istniejące wcześniej powiązania między przywróconą sekcją a rekordami użytkownika. Natomiast wszystkie istniejące wcześniej powiązania między przywróconą sekcją a rekordami innego typu (tj. podmiotami, osobami kontaktowymi itp.) zostaną także przywrócone.

Szczegółowe instrukcje dotyczące łączenia rekordów znajdują się pod hasłem Łączenie rekordów.

# **Grupy wartości listy wyboru i sekcje w rekordach - informacje**

Poniższa tabela przedstawia podsumowanie zachowania pól sekcji i grupy wartości listy wyboru w przypadku tworzenia i edycji rekordów przez użytkownika. Założenia obowiązujące we wszystkich przypadkach przedstawionych w tabeli:

- Każda sekcja jest powiązana z grupą wartości listy wyboru.
- Każdy użytkownik jest powiązany co najmniej z jedną sekcją.
- Zarówno pole sekcji, jak i pole grupy wartości listy wyboru należą do układu strony szczegółów.

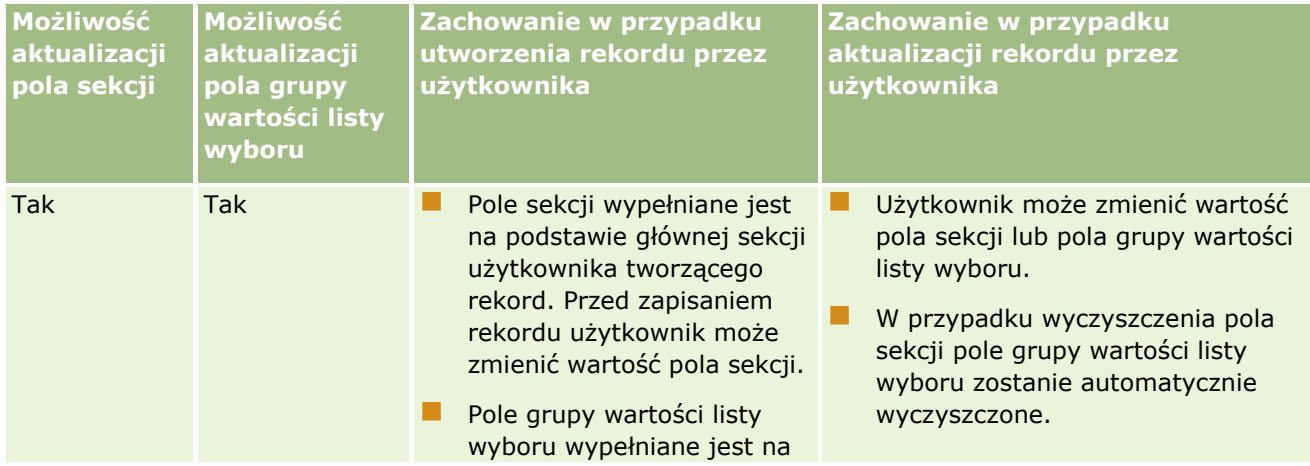

## Administrowanie aplikacją Oracle CRM On Demand

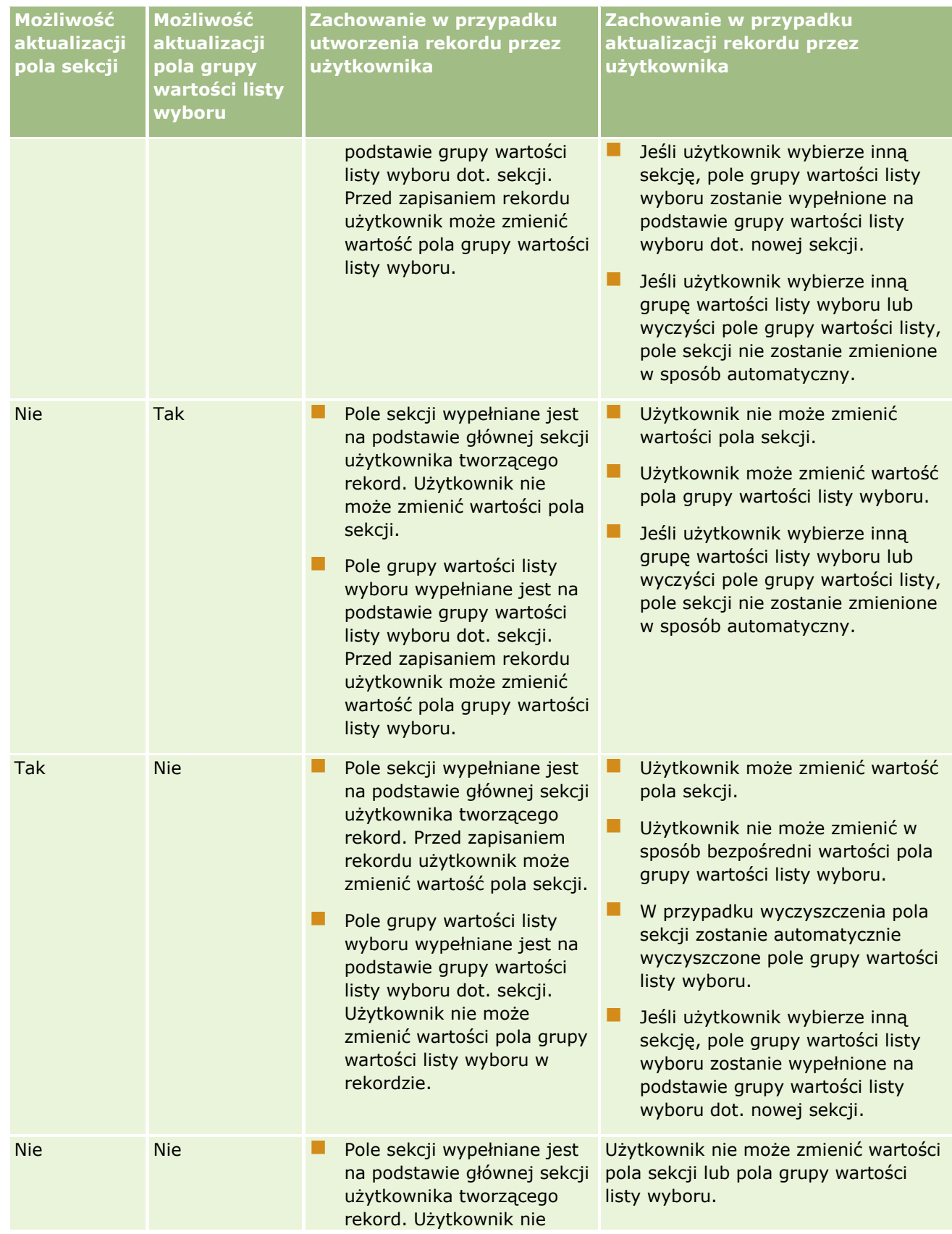

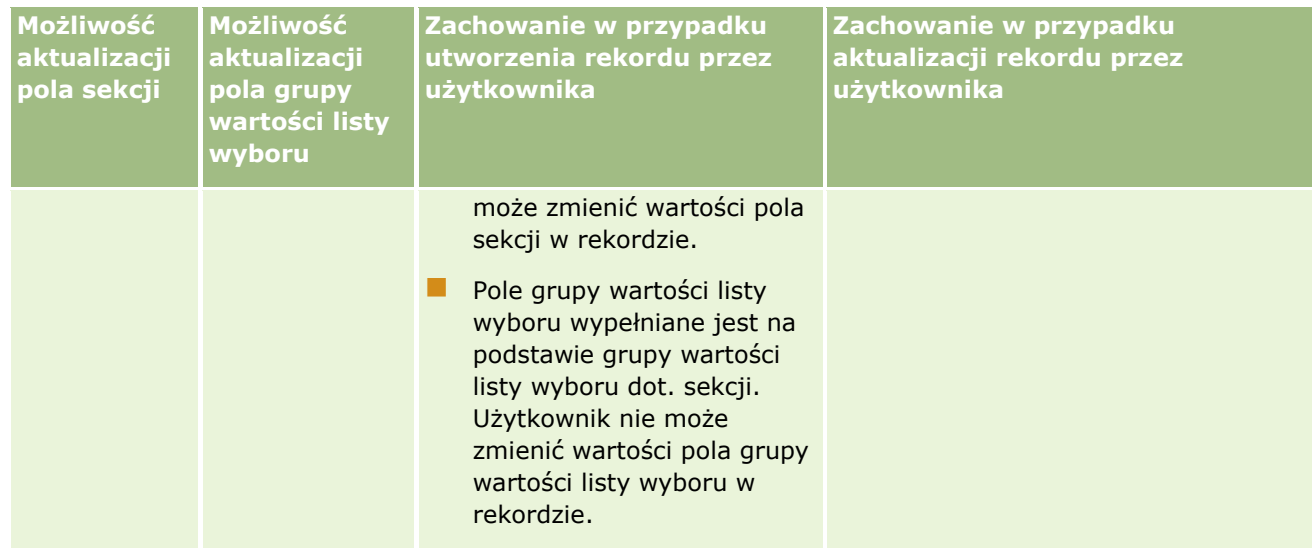

### **Tematy pokrewne**

Pokrewne informacje są zawarte w następujących tematach:

- Konfiguracja sekcji (na stronie [79\)](#page-78-0)
- Zagadnienia związane z konfiguracją sekcji (na stronie [80\)](#page-79-0)
- **Proces konfigurowania sekcji (na stronie [81\)](#page-80-0)**
- **Tworzenie sekcji (na stronie [82\)](#page-81-0)**
- Tworzenie powiązań grup wartości listy wyboru z sekcjami (na stronie [82\)](#page-81-0)
- Tworzenie powiązań użytkowników z sekcjami (na stronie [83\)](#page-82-0)
- **Zmiana głównej sekcji użytkownika (na stronie [335\)](#page-334-0)**
- Grupy wartości listy wyboru informacje (na stronie [269\)](#page-268-0)
- Zagadnienia związane z konfiguracją grup wartości list wyboru (zob. "[Zagadnienia związane z konfiguracją](#page-270-0)  [grup wartości listy wyboru](#page-270-0)" na stronie [271\)](#page-270-0)
- **Proces konfigurowania grup wartości list wyboru (na stronie [272\)](#page-271-0)**
- Tworzenie grup wartości list wyboru (zob. "[Tworzenie grup wartości listy wyboru](#page-271-0)" na stronie [272\)](#page-271-0)
- Odwzorowywanie wartości list wyboru do grup wartości listy wyboru (zob. ["Odwzorowywanie wa](#page-188-0)rtości listy [wyboru do grup wartości listy wyboru](#page-188-0)" na stronie [189\)](#page-188-0)

# **Kontrola firmy**

Śledzenie kontroli to funkcja istotna z punktu widzenia zgodności z zasadami prawnymi i firmowymi. Więcej informacji na temat śledzenia kontroli w aplikacji Oracle CRM On Demand można znaleźć w tematach:

- Przeglądanie działań związanych z logowaniem wszystkich użytkowników (na stronie [88\)](#page-87-0)
- **Przeglądanie korzystania z zasobów swojej firmy** (na stronie [89\)](#page-88-0)

- <span id="page-87-0"></span> Przeglądanie zmian w śledzeniu kontroli za pośrednictwem głównego śledzenia kontroli (zob. "[Przeglądanie](#page-89-0)  [zmian śledzenia kontroli w głównym śledzeniu kontroli](#page-89-0)" na stronie [90\)](#page-89-0)
- **Przeglądanie zmian konfiguracji administrowania w śledzeniu kontroli (na stronie [92\)](#page-91-0)**
- Przeglądanie oczekujących i wysłanych wiadomości e-mail firmy użytkownika (na stronie [93\)](#page-92-0)
- **Przeglądanie wszystkich zleceń eksportu w firmie (na stronie [96\)](#page-95-0)**

## **Przeglądanie działań związanych z logowaniem wszystkich użytkowników**

Można przejrzeć historię logowania wszystkich użytkowników z firmy. Na stronie historii logowania są dostępne informacje, którzy użytkownicy korzystali z aplikacji i kiedy. Na stronie tej jest rejestrowana także aktywność działu opieki nad klientem Oracle CRM On Demand.

**UWAGA:** Każdej nocy w aplikacji Oracle CRM On Demand trwale kasowane są rekordy logowania użytkownika starsze niż 90 dni. Dane historii zastosowania przez użytkowników są przechowywane w magazynie danych na potrzeby obsługi analizy historycznych trendów miar zastosowania przez użytkowników w analizach Oracle CRM On Demand. Dane nie są zachowywane w przypadku wykonania pełnego pobierania, transformacji i ładowania (ETL) danych podczas uaktualniania aplikacji Oracle CRM On Demand do nowego wydania, a także w przypadku, gdy firma przechodzi z jednego środowiska Oracle CRM On Demand do innego środowiska Oracle CRM On Demand. Więcej informacji na temat analitycznego obszaru zainteresowań "Analiza śledzenia wykorzystania" można znaleźć pod hasłemObszar zainteresowań analizy historycznej "Analiza śledzenia wykorzystania".

**Przed rozpoczęciem.** Aby można było wykonać tę procedurę, rola użytkownika musi zawierać uprawnienie "Zarządzanie firmą - logowanie się i kontrola firmy".

#### *Jak przejrzeć działania związane z logowaniem wszystkich użytkowników*

- **1** Kliknąć łącze "Administracja" dostępne w prawym górnym rogu każdej strony.
- **2** W sekcji "Administrowanie firmą" kliknąć na łączu "Administrowanie firmą".
- **3** W sekcji "Kontrola firmy" kliknąć łącze "Kontrola logowania".

Na stronie "Kontrola logowania" wyświetlane są wszystkie działania związane z kontrolą logowania dla Oracle CRM On Demand.

**UWAGA:** Pole "Typ" w rekordzie logowania zawiera kanał, przy użyciu którego odbyła się próba zalogowania. Przykładowo jeśli próba logowania odbyła się przy użyciu okna przeglądarki, w polu "Typ" wyświetlana jest wartość "Interaktywne". Jeśli próba logowania odbyła się przy użyciu usług internetowych, w polu "Typ" wyświetlana jest wartość "Usługi internetowe".

- **4** Na pasku tytułu "Kontrola logowania" należy wybrać z menu jedną z następujących list:
	- **Pełna kontrola logowania.** Domyślne ustawienie użytkownika dotyczące wyświetlania działań związanych z logowaniem. Powoduje wyświetlanie wszystkich danych kontroli logowania posortowanych według czasu zalogowania.
	- **Wszyscy aktualnie zalogowani użytkownicy.** Wszyscy użytkownicy aktualnie zalogowani do aplikacji Oracle CRM On Demand. Posortowane według czasu zalogowania.
- **88** Administrowanie aplikacją Oracle CRM On Demand Wydanie 40

<span id="page-88-0"></span>**UWAGA:** To menu umożliwia też wyświetlanie wszystkich niestandardowych list utworzonych przez użytkownika.

### *Zarządzanie listami działań związanych z logowaniem się*

- Na pasku tytułu "Kontrola logowania" należy kliknąć przycisk "Menu", aby wykonać następujące czynności :
	- **Eksportowanie listy** Wyeksportować listę działań związanych z logowaniem, patrz: Eksportowanie rekordów z list.
	- **Liczba rekordów**. Policzyć rekordy listy działań związanych z logowaniem, patrz: Zliczanie rekordów na listach.
	- **Uszczegóławianie listy.** Uszczegółowić filtrowaną listę działań związanych z logowaniem, patrz: Tworzenie i uszczegóławianie list.
	- **Zarządzanie listami.** Zarządzać listami związanymi z logowaniem, patrz: Strona zarządzania listami.
	- **Tworzenie nowej listy.** Tworzyć nowe filtrowane listy działań związanych z logowaniem, patrz: Tworzenie i uszczegóławianie list.
	- **Zapisywanie listy.** Zapisać listę działań związanych z logowaniem, co spowoduje przejście bezpośrednio na stronę z opcjami zapisu.

#### **Tematy pokrewne**

Pokrewne informacje są zawarte w następującym temacie:

**Przeglądanie działań związanych z logowaniem użytkownika (na stronie [336\)](#page-335-0)** 

## **Przeglądanie korzystania z zasobów swojej firmy**

Można przejrzeć historię korzystanie z zasobów swojej firmy, w tym zmiany w następujących obszarach:

- **Resetuj hasło**
- **Zapomniane hasło**
- **Odpowiedz na pytania dot. bezpieczeństwa**
- **Zmień identyfikator SSO**
- Zmienianie identyfikatora użytkownika
- **Zmienianie adresu e-mail**
- **Ustaw hasło**
- **Hasło początkowe**
- $\blacksquare$  Tryb offline

<span id="page-89-0"></span>**UWAGA:** Raz w miesiącu w aplikacji Oracle CRM On Demand trwale kasowane są rekordy korzystania z zasobów starsze niż 90 dni. Jednakże rekordy nie są usuwane podczas tworzenia użytkownika lub w przypadku modyfikacji następujących pól: "E-mail", "ID zewnętrzny dla jednokrotnego logowania", "Rola", "Stan", "ID logowania użytkownika".

**Przed rozpoczęciem.** Aby można było wykonać tę procedurę, rola użytkownika musi zawierać uprawnienie "Zarządzanie firmą - logowanie się i kontrola firmy".

### *Jak przejrzeć historię korzystania z zasobów swojej firmy*

- **1** Kliknąć łącze "Administracja" dostępne w prawym górnym rogu każdej strony.
- **2** W sekcji "Administrowanie firmą" kliknąć na łączu "Administrowanie firmą".
- **3** W sekcji "Kontrola firmy" kliknąć łącze "Kontrola".
- **4** Przejrzeć historię korzystania z zasobów swojej firmy.

W poniższej procedurze opisano sposób zarządzania listami rekordów użycia zasobów.

#### *Jak zarządzać listami rekordów użycia zasobów*

- Na pasku tytułu strony "Śledzenie kontroli" nacisnąć przycisk "Menu", po czym w następujący sposób wybrać opcję zadania, które ma zostać wykonane:
	- **Eksportowanie listy** Służy do eksportowania listy do pliku. Więcej informacji można znaleźć pod hasłem Eksportowanie rekordów na listach.
	- **Liczba rekordów**. Służy do liczenia rekordów na liście. Więcej informacji można znaleźć pod hasłem Liczenie rekordów na listach.
	- **Uszczegóławianie listy.** Służy do uszczegóławiania listy. Więcej informacji można znaleźć pod hasłem Tworzenie i uszczegóławianie list. Można na przykład zmienić filtr listy, wybrać inne pola do wyświetlenia lub zmienić porządek sortowania listy.
	- **Zapisywanie listy.** Służy do zapisywania listy. Wybranie tej opcji powoduje otwarcie strony, na której można wybrać opcje zapisywania listy.
	- **Pokazywanie filtra listy.** Służy do wyświetlania filtra, który jest aktualnie zdefiniowany dla listy.
	- **Tworzenie nowej listy.** Umożliwia utworzenie nowej listy filtrowanej (zob. Tworzenie i uszczegółowianie list).
	- **Zarządzanie listami.** Służy do wyświetlania szczegółów listy lub zmiany porządku wyświetlania listy na liście wyboru list na stronie listy. Więcej informacji można znaleźć pod hasłem Zarządzanie stroną list.

# **Przeglądanie zmian śledzenia kontroli w głównym śledzeniu kontroli**

**90** Administrowanie aplikacją Oracle CRM On Demand Wydanie 40 W ramach śledzenia kontroli można zapoznać się ze zmianami wprowadzonymi przez użytkowników w kontrolowanych polach w przypadku wszystkich typów rekordów możliwych do kontroli. Jeśli opcje śledzenia tworzenia, kasowania i przywracania rekordów są wybrane w konfiguracji śledzenia kontroli w odniesieniu do danego typu rekordu, w głównym śledzeniu kontroli są również wyświetlane rekordy śledzenia kontroli dotyczące tych operacji.

**Przed rozpoczęciem.** Aby przeprowadzić tę procedurę, rola użytkownika musi zawierać uprawnienia "Dostęp do głównego śledzenia kontroli" oraz "Kontrola konfiguracji administratora".

### *Jak przeglądać zmiany śledzenia kontroli w głównym śledzeniu kontroli*

- **1** Kliknąć łącze globalne "Administracja" dostępne w prawym górnym rogu każdej strony.
- **2** W sekcji "Administrowanie firmą" kliknąć na łączu "Administrowanie firmą".
- **3** Kliknąć łącze "Główne śledzenie kontroli" w sekcji kontroli firmy.

W głównym śledzeniu kontroli wyświetlane są następujące wartości:

- **Numer ID.** ID wiersza tabeli.
- **Typ rekordu.** Typ rekordu poddawany kontroli.
- **Nazwa rekordu.** Nazwa rekordu podlegającego kontroli.
- **Źródłowy adres IP.** Adres IP komputera, przy użyciu którego dokonana została zmiana konfiguracji. **UWAGA:** Wartość ta wyświetlana jest jedynie w przypadku, gdy informacje są dostępne.
- **Typ sesji.** Wartość wskazująca, czy sesja była sesją interaktywną czy sesją usług internetowych.
- **Nazwisko.** Nazwisko użytkownika.
- **Imię.** Imię użytkownika.
- **ID logowania użytkownika.** ID logowania użytkownika.
- **Operacja.** Typ wykonanej konfiguracji, np. tworzenie, kasowanie lub modyfikacja.
- **Pole zmodyfikowane.** Określenie zmodyfikowanego pola obiektu.
- **Stara wartość.** Poprzednia wartość pola.
- **Nowa wartość.** Nowa wartość pola. Na przykład po zmianie wartości pola priorytetu zlecenia SR z "Niski" na "Wysoki", w polu "Stara wartość" pozostanie wartość "Niski", a pole nowej wartości przyjmie wartość "Wysoki". W przypadku skasowania rekordu pole "Stara wartość" pozostanie puste, a w polu "Nowa wartość" pojawi się wartość "Skasowano rekord".
- **Data.** Data ostatniej kontroli obiektu.

Więcej informacji o śledzeniu kontroli można znaleźć pod hasłem Dostosowywanie śledzenia kontroli (zob. "[Przystosowywanie śledzenia kont](#page-242-0)roli" na stronie [243\)](#page-242-0).

W poniższej procedurze opisano sposób zarządzania listami rekordów śledzenia kontroli.

### *Jak zarządzać listami rekordów śledzenia kontroli*

 Na pasku tytułu strony "Główne śledzenie kontroli" nacisnąć przycisk "Menu", po czym w następujący sposób wybrać opcję zadania, które ma zostać wykonane:

- <span id="page-91-0"></span> **Eksportowanie listy** Służy do eksportowania listy do pliku. Więcej informacji można znaleźć pod hasłem Eksportowanie rekordów na listach.
- **Liczba rekordów**. Służy do liczenia rekordów na liście. Więcej informacji można znaleźć pod hasłem Liczenie rekordów na listach.
- **Uszczegóławianie listy.** Służy do uszczegóławiania listy. Więcej informacji można znaleźć pod hasłem Tworzenie i uszczegóławianie list. Można na przykład zmienić filtr listy, wybrać inne pola do wyświetlenia lub zmienić porządek sortowania listy.
- **Zapisywanie listy.** Służy do zapisywania listy. Wybranie tej opcji powoduje otwarcie strony, na której można wybrać opcje zapisywania listy.
- **Pokazywanie filtra listy.** Służy do wyświetlania filtra, który jest aktualnie zdefiniowany dla listy.
- **Tworzenie nowej listy.** Umożliwia utworzenie nowej listy filtrowanej (zob. Tworzenie i uszczegółowianie list).
- **Zarządzanie listami.** Służy do wyświetlania szczegółów listy lub zmiany porządku wyświetlania listy na liście wyboru list na stronie listy. Więcej informacji można znaleźć pod hasłem Zarządzanie stroną list.

# **Przeglądanie zmian konfiguracji administrowania w śledzeniu kontroli**

Można przejrzeć śledzenie kontroli zmian dokonanych przez administratorów w zakresie ról, rejestrów, profilów dostępu, nazw znaczników integracji REST, dostosowania poprzednich właścicieli, a także konfiguracji śledzenia kontroli w typach rekordów.

**Przed rozpoczęciem.** Aby przeprowadzić tę procedurę, rola użytkownika musi zawierać uprawnienia "Dostęp do głównego śledzenia kontroli" oraz "Kontrola konfiguracji administratora".

### *Aby dokonać przeglądu zmian konfiguracji administrowania w śledzeniu kontroli, należy:*

- **1** Kliknąć łącze globalne "Administracja" dostępne w prawym górnym rogu każdej strony.
- **2** W sekcji "Administrowanie firmą" kliknąć na łączu "Administrowanie firmą".
- **3** W sekcji "Kontrola firmy" kliknąć łącze "Kontrola konfiguracji administratora".

Tabela "Kontrola konfiguracji administratora" zawiera następujące wartości:

- **Numer ID.** ID wiersza tabeli.
- **Typ rekordu.** Typ rekordu poddawany kontroli.
- **Nazwa rekordu.** Nazwa rekordu podlegającego kontroli.
- **Źródłowy adres IP.** Adres IP komputera, przy użyciu którego dokonana została zmiana konfiguracji. **UWAGA:** Wartość ta wyświetlana jest jedynie w przypadku, gdy informacje są dostępne.
- **92** Administrowanie aplikacją Oracle CRM On Demand Wydanie 40
- <span id="page-92-0"></span>**Typ sesji.** Wartość wskazująca, czy sesja była sesją interaktywną czy sesją usług internetowych.
- **Nazwisko.** Nazwisko użytkownika.
- **Imię.** Imię użytkownika.
- **ID logowania użytkownika.** ID logowania użytkownika.
- **Operacja.** Typ wykonanej konfiguracji, np. tworzenie, kasowanie lub modyfikacja.
- **Pole zmodyfikowane.** Określenie zmodyfikowanego pola obiektu.
- **Stara wartość.** Poprzednia wartość pola.
- **Nowa wartość.** Nowa wartość pola. Na przykład po zmianie wartości pola priorytetu zlecenia SR z "Niski" na "Wysoki", w polu "Stara wartość" pozostanie wartość "Niski", a pole nowej wartości przyjmie wartość "Wysoki". W przypadku skasowania rekordu pole "Stara wartość" pozostanie puste, a w polu "Nowa wartość" pojawi się wartość "Skasowano rekord".
- **Data.** Data ostatniej kontroli obiektu.

W poniższej procedurze opisano sposób zarządzania listami zmian konfiguracji administrowania.

### *Jak zarządzać listami zmian konfiguracji administrowania*

- Na pasku tytułu strony "Kontrola konfiguracji administratora" nacisnąć przycisk "Menu", po czym w następujący sposób wybrać opcję zadania, które ma zostać wykonane:
	- **Eksportowanie listy** Służy do eksportowania listy do pliku. Więcej informacji można znaleźć pod hasłem Eksportowanie rekordów na listach.
	- **Liczba rekordów**. Służy do liczenia rekordów na liście. Więcej informacji można znaleźć pod hasłem Liczenie rekordów na listach.
	- **Uszczegóławianie listy.** Służy do uszczegóławiania listy. Więcej informacji można znaleźć pod hasłem Tworzenie i uszczegóławianie list. Można na przykład zmienić filtr listy, wybrać inne pola do wyświetlenia lub zmienić porządek sortowania listy.
	- **Zapisywanie listy.** Służy do zapisywania listy. Wybranie tej opcji powoduje otwarcie strony, na której można wybrać opcje zapisywania listy.
	- **Pokazywanie filtra listy.** Służy do wyświetlania filtra, który jest aktualnie zdefiniowany dla listy.
	- **Tworzenie nowej listy.** Umożliwia utworzenie nowej listy filtrowanej (zob. Tworzenie i uszczegółowianie list).
	- **Zarządzanie listami.** Służy do wyświetlania szczegółów listy lub zmiany porządku wyświetlania listy na liście wyboru list na stronie listy. Więcej informacji można znaleźć pod hasłem Zarządzanie stroną list.

## **Przeglądanie oczekujących i wysłanych wiadomości e-mail firmy użytkownika**

Strona "Monitor wiadomości e-mail" zawiera następujące informacje:

**Podsumowanie monitora wiadomości e-mail.** Służy do wyświetlania liczby oczekujących wiadomości e-mail od Oracle CRM On Demand.

- **Skrzynka nadawcza.** Służy do wyświetlania określonych szczegółów powiązanych z wiadomościami e-mail oczekującymi na wysłanie z Oracle CRM On Demand.
- **Wysłane pozycje.** Służy do wyświetlania określonych informacji powiązanych z wiadomościami e-mail już wysłanymi z Oracle CRM On Demand. Można użyć wyszukiwania alfabetycznego w celu znalezienia wysłanej wiadomości e-mail.

## **Informacje o okresie retencji wysłanych wiadomości e-mail i ich załączników**

W standardowej aplikacji Oracle CRM On Demand wysłane wiadomości e-mail i ich załączniki są zachowywane przez konkretny okres w następujący sposób:

- Wiadomości e-mail są zachowywane przez 30 dni, a następnie trwale usuwane.
- Załączniki wiadomości e-mail są zachowywane przez 7 dni, a następnie trwale usuwane.

Administrator może zmienić okresy retencji dotyczące wysłanych wiadomości e-mail i ich załączników poprzez zmianę wartości w następujących polach profilu firmy:

- Wygaśnięcie wiadomości e-mail (dni)
- Wygaśnięcie załącznika do wiadomości e-mail (dni)

Informacje na temat aktualizowania tych pól są dostępne pod hasłem Konfigurowanie ustawień firmy (zob. "[Konfigurowanie ustawień dot. firmy](#page-22-0)" na stronie [23\)](#page-22-0).

**Przed rozpoczęciem.** Aby przeprowadzić tę procedurę, rola użytkownika musi zawierać uprawnienia "Dostęp do głównego śledzenia kontroli" oraz "Kontrola konfiguracji administratora".

### *Aby przejrzeć oczekujące i wysłane wiadomości e-mail z Oracle CRM On Demand, należy:*

- **1** Kliknąć na łączu "Administracja" dostępnym w górnym prawym rogu każdej strony.
- **2** W sekcji "Administrowanie firmą" kliknąć na łączu "Administrowanie firmą".
- **3** W sekcji "Kontrola firmy" kliknąć łączę "Monitor wiadomości e-mail".

W sekcjach "Skrzynka nadawcza" i "Wysłane pozycje" wyświetlane są następujące wartości:

- **Typ.** W tej kolumnie wyświetlane są następujące wartości:
	- **Klient.** Wiadomość e-mail wysłana przez użytkownika do klienta.
	- **Operacje.** Wiadomość e-mail wysłana przez Oracle CRM On Demand do obsługi klienta Oracle CRM On Demand.
	- **Usługa.** Wiadomość e-mail wysłana przez Oracle CRM On Demand do klienta.
- **Podtyp.** W tej kolumnie wyświetlana jest wartość wskazująca typ operacji, z której pochodzi wiadomość e-mail. Przykład:
	- **Import.** Ta wartość wskazuje, że wiadomość e-mail została wysłana podczas wykonywania operacji importu.
	- **Proces Workflow.** Ta wartość wskazuje, że wiadomość e-mail została wysłana przez czynność procesu Workflow.
- **94** Administrowanie aplikacją Oracle CRM On Demand Wydanie 40
- **Status.** W tej kolumnie wyświetlane są następujące wartości:
	- **Umieszczone w kolejce.** Zlecenie e-mail nie zostało jeszcze przetworzone.
	- **W toku.** Wiadomość e-mail jest przetwarzana. Aplikacja Oracle CRM On Demand podejmuje 3 próby wysłania wiadomości e-mail. Jeśli trzecia próba nie powiedzie się, status zmieni się na "Błąd".
	- **Wysłano.** Pomyślnie wysłano wiadomość e-mail.
	- **Pominięte.** Aplikacja Oracle CRM On Demand nie umożliwia wysyłania wiadomości e-mail na określony adres.
	- **Błąd.** Zlecenie wiadomości e-mail nie zostało ukończone, ponieważ wystąpił błąd.
- **ID procesu Workflow.** Jeśli wiadomość e-mail pochodzi z czynności procesu Workflow, w tej kolumnie zawarty jest ID tej czynności. Można przejść do wyświetlania szczegółów tej czynności procesu Workflow.
- **Nadawca.** Nazwisko osoby lub nazwa firmy nadającej wiadomość.
- **Wysłano.** Data i godzina wysłania wiadomości.
- **Do.** Adresy e-mail wszystkich odbiorców, do których wysłano wiadomości e-mail.
- **Inicjator.** ID logowania użytkownika, który zainicjował wiadomość e-mail.
- **Temat.** Temat wiadomości e-mail.
- **4** Jeśli wysłana wiadomość e-mail, którą użytkownik chce przejrzeć, nie jest wyświetlona, kliknąć opcję "Pokaż pełną listę", aby otworzyć stronę "Lista wiadomości e-mail", na której można wyszukać wiadomość.
- **5** Aby skasować wysłaną wiadomość e-mail, kliknąć łącze "Kasuj" odnoszące się do danej wiadomości.

**UWAGA:** W przypadku kasowania wysłanej wiadomości e-mail zostaną także skasowane wszystkie jej załączniki.

- **6** Aby pobrać załącznik wysłanej wiadomości e-mail, wykonać następujące czynności:
	- **a** Na stronie "Monitorowanie wiadomości e-mail" lub "Lista wiadomości e-mail" kliknąć łącze "Temat" dotyczące wiadomości.
	- **b** Na stronie "Szczegóły wiadomości e-mail" w sekcji informacji powiązanych "Załączniki wiadomości e-mail" kliknąć łącze w polu "Załączniki" dotyczące załącznika, który ma być pobrany.

**WSKAZÓWKA:** Można również pobrać pierwszy załącznik wiadomości e-mail bezpośrednio na stronie "Monitorowanie wiadomości e-mail" i "Lista wiadomości e-mail", klikając łącze pobierania odnoszące się do rekordu wiadomości e-mail.

- **7** Aby skasować pojedynczy załącznik wysłanej wiadomości e-mail, wykonać następujące czynności:
	- **a** Na stronie "Monitorowanie wiadomości e-mail" lub "Lista wiadomości e-mail" kliknąć łącze "Temat" dotyczące wiadomości.
	- **b** Na stronie "Szczegóły wiadomości e-mail" w sekcji informacji powiązanych "Załączniki wiadomości e-mail" kliknąć łącze "Kasuj" dotyczące załącznika.

W poniższej procedurze przedstawiono sposób pracy z listami wysłanych wiadomości e-mail.

### <span id="page-95-0"></span>*Jak pracować z listami wysłanych wiadomości e-mail*

- **1** Na stronie "Monitorowanie wiadomości e-mail" w sekcji "Pozycje wysłane" kliknąć opcję "Pokaż pełną listę".
- **2** Na pasku tytułu strony "Lista wiadomości e-mail" kliknąć pozycję "Menu", po czym wybrać opcję zadania do wykonania w następujący sposób:
	- **Eksportowanie listy** Służy do eksportowania listy do pliku. Więcej informacji można znaleźć pod hasłem Eksportowanie rekordów na listach.
	- **Liczba rekordów**. Służy do liczenia rekordów na liście. Więcej informacji można znaleźć pod hasłem Liczenie rekordów na listach.
	- **Uszczegóławianie listy.** Służy do uszczegóławiania listy. Więcej informacji można znaleźć pod hasłem Tworzenie i uszczegóławianie list. Można na przykład zmienić filtr listy, wybrać inne pola do wyświetlenia lub zmienić porządek sortowania listy.
	- **Zapisywanie listy.** Służy do zapisywania listy. Wybranie tej opcji powoduje otwarcie strony, na której można wybrać opcje zapisywania listy.
	- **Pokazywanie filtra listy.** Służy do wyświetlania filtra, który jest aktualnie zdefiniowany dla listy.
	- **Tworzenie nowej listy.** Umożliwia utworzenie nowej listy filtrowanej (zob. Tworzenie i uszczegółowianie list).
	- **Zarządzanie listami.** Służy do wyświetlania szczegółów listy lub zmiany porządku wyświetlania listy na liście wyboru list na stronie listy. Więcej informacji można znaleźć pod hasłem Zarządzanie stroną list.

Więcej informacji o śledzeniu kontroli można znaleźć pod hasłem Dostosowywanie śledzenia kontroli (zob. "[Przystosowywanie śledzenia kontroli](#page-242-0)" na stronie [243\)](#page-242-0).

## **Przeglądanie wszystkich zleceń eksportu w firmie**

Na stronie "Kolejka głównych zleceń eksportu" wyświetlana jest lista oczekujących i ukończonych zleceń eksportu aktualnie zachowanych w firmie. Można przeglądać zlecenia eksportu przesłane za pośrednictwem stron list oraz asystenta eksportu danych. Można także pobierać załączniki zawierające dane wyjściowe ze zleceń.

## **Informacje o okresie retencji zleceń eksportu i ich załączników**

W standardowej aplikacji Oracle CRM On Demand zachowywane są następujące szczegóły zleceń eksportu i ich danych wyjściowych w konkretnym okresie:

- **Szczegóły zlecenia eksportu są zachowywane przez 60 dni, a następnie trwale usuwane.**
- Dane wyjściowe zlecenia eksportu są zachowywane przez 168 godzin (tj. siedem dni), a następnie trwale usuwane.

Okresy retencji są stosowane do operacji eksportu przesyłanych za pośrednictwem stron list oraz asystenta eksportu danych.

Administrator może zmienić okresy retencji dotyczące zleceń eksportu i ich załączników poprzez zmianę wartości w następujących polach profilu firmy:

- Wygaśnięcie zlecenia eksportu (dni)
- Wygaśnięcie załącznika do zlecenia eksportu (dni)

Informacje na temat aktualizowania tych pól są dostępne pod hasłem Konfigurowanie ustawień firmy (zob. "[Konfigurowanie ustawień dot. firmy](#page-22-0)" na stronie [23\)](#page-22-0).

W poniższej procedurze opisano sposób przeglądania wszystkich zleceń eksportu w firmie.

**Przed rozpoczęciem.** Aby można było wykonać poniższą procedurę, rola użytkownika musi zawierać uprawnienie "Dostęp do głównych zleceń eksportu".

### *Jak przeglądać wszystkie zlecenia eksportu w firmie*

- **1** Kliknąć łącze "Administracja" dostępne w prawym górnym rogu każdej strony.
- **2** W sekcji "Administrowanie firmą" kliknąć łącze "Administrowanie firmą".
- **3** Kliknąć opcję "Główne zlecenia eksportu" w sekcji kontroli firmy.

Przy pierwszym otwarciu strony "Kolejka głównych zleceń eksportu" lista zleceń jest sortowana według daty przesłania, przy czym ostatnie przesłane zlecenie widnieje u góry listy. Można ograniczyć zakres wyświetlanych zleceń, wybierając listę z rozwijanego pola "Zlecenia eksportu". Można także użyć pól szybkiego filtra w celu dalszego uszczegółowienia list.

W poniższej tabeli opisano pola na stronie "Kolejka głównych zleceń eksportu".

**UWAGA:** W przypadku zleceń eksportu przesyłanych za pośrednictwem stron list nazwy eksportowanych list nie są pokazywane na stronie "Kolejka głównych zleceń eksportu". Jeśli nazwy list mają być widoczne, można uszczegółowić listę zleceń i dodać pole "Lista". Jednakże dodanie pola "Lista" może mieć wpływ na wydajność strony "Kolejka głównych zleceń eksportu".

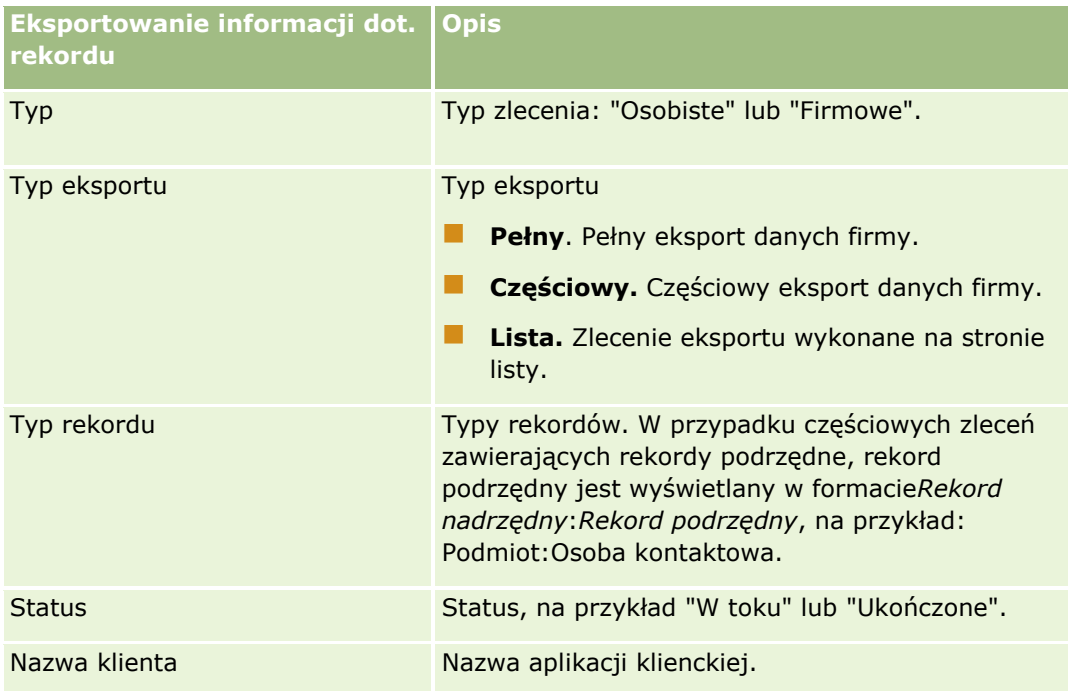

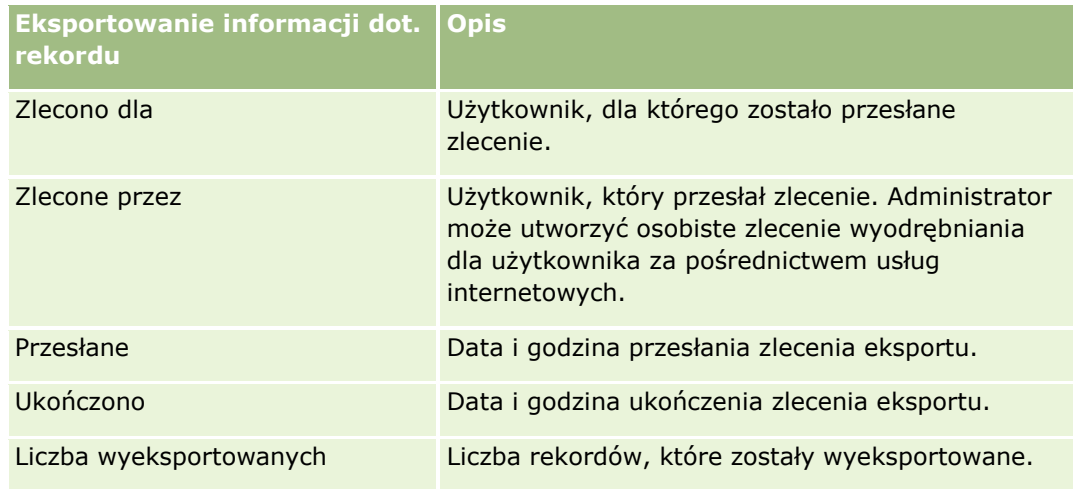

W poniższej procedurze opisano sposób przeglądania szczegółów zlecenia eksportu.

### *Jak przejrzeć szczegóły zlecenia eksportu*

 W wierszu zlecenia kliknąć łącze "Typ eksportu" lub łącze "Typ rekordu", aby otworzyć stronę szczegółów zlecenia eksportu listy lub stronę szczegółów zlecenia eksportu.

Na stronie wyświetlane są właściwości eksportu, w tym liczba wyeksportowanych rekordów ("Liczba wyeksportowanych"). W przypadku zleceń przesłanych przy użyciu asystenta eksportu danych na stronie pokazywana jest także liczba typów rekordów wyeksportowanych pomyślnie i bez żadnych problemów ("Liczba obiektów ukończonych"). W sekcji "Eksport typów rekordów" na stronie wyświetlane są szczegóły liczby rekordów wyeksportowanych w ramach poszczególnych typów rekordów.

Informacje na temat pobierania i kasowania załączników do zleceń eksportu, tj. plików ZIP zawierających dane wyjściowe ze zleceń eksportu, są dostępne pod hasłem Pobieranie i kasowanie załączników do zleceń eksportu.

**UWAGA:** Aby pobrać załączniki do zlecenia eksportu na potrzeby operacji eksportu wykonywanych przez wszystkich użytkowników, rola użytkownika musi zawierać uprawnienie "Dostęp do wszystkich załączników do zleceń eksportu". Jeśli rola użytkownika nie zawiera tego uprawnienia, można pobrać tylko załączniki do operacji eksportu, które zostały wykonane przez użytkownika lub jego podwładnych.

## **Zarządzanie listami zleceń eksportu**

Na rozwijanej liście wyboru list na stronie "Kolejka głównych zleceń eksportu" jest dostępna pewna liczba filtrowanych list. Można uszczegóławiać istniejące listy, na przykład dodawać i usuwać pola list. Można także tworzyć nowe listy. W poniższej procedurze opisano sposób zarządzania listami zleceń eksportu.

### *Jak zarządzać listami zleceń eksportu*

- Na pasku tytułu strony "Kolejka głównych zleceń eksportu" nacisnąć przycisk "Menu", po czym w następujący sposób wybrać opcję zadania, które ma zostać wykonane:
	- **Eksportowanie listy** Służy do eksportowania listy do pliku. Więcej informacji można znaleźć pod hasłem Eksportowanie rekordów na listach.
- **98** Administrowanie aplikacją Oracle CRM On Demand Wydanie 40
- <span id="page-98-0"></span>**Liczba rekordów**. Służy do liczenia rekordów na liście. Więcej informacji można znaleźć pod hasłem Liczenie rekordów na listach.
- **Uszczegóławianie listy.** Służy do uszczegóławiania listy. Więcej informacji można znaleźć pod hasłem Tworzenie i uszczegóławianie list. Można na przykład zmienić filtr listy, wybrać inne pola do wyświetlenia lub zmienić porządek sortowania listy.
- **Zapisywanie listy.** Służy do zapisywania listy. Wybranie tej opcji powoduje otwarcie strony, na której można wybrać opcje zapisywania listy.
- **Pokazywanie filtra listy.** Służy do wyświetlania filtra, który jest aktualnie zdefiniowany dla listy.
- **Tworzenie nowej listy.** Umożliwia utworzenie nowej listy filtrowanej (zob. Tworzenie i uszczegółowianie list).
- **Zarządzanie listami.** Służy do wyświetlania szczegółów listy lub zmiany porządku wyświetlania listy na liście wyboru list na stronie listy. Więcej informacji można znaleźć pod hasłem Zarządzanie stroną list.

# **Zarządzanie alertami**

Funkcja alertów w aplikacji Oracle CRM On Demand pozwala na rozgłaszanie w określonym czasie krytycznych informacji, kierowanych do użytkowników z firmy. Więcej informacji dot. alertów można znaleźć w następujących tematach:

- **Przeglądanie swoich alertów**
- **Publikowanie alertów na poziomie całej firmy (na stronie [99\)](#page-98-0)**
- Praca z listami
- Pola alertu (na stronie [101\)](#page-100-0)

## **Publikowanie alertów na poziomie całej firmy**

Alerty na poziomie całej firmy wyświetlane są na stronie startowej każdego z pracowników. Alertów można używać do ogłaszania informacji na poziomie firmy, takich jak powiadomienia o spotkaniach czy o zmianach polityk. Można również skonfigurować wyświetlanie alertu po zalogowaniu do aplikacji Oracle CRM On Demand.

**UWAGA:** Alerty powiadamiające o wygenerowaniu prognozy są wyświetlane na stronie startowej każdego z pracowników przez dwa dni. Aby przedłużyć okres wyświetlania się alertu, należy już po jego wyświetleniu dokonać zmian na stronie "Edycja alertów". Aby tego dokonać, należy postępować według opisanej w tej sekcji procedury.

Do alertów można podłączać pliki lub adresy URL. Na przykład podczas tworzenia alertu powiadamiającego o spotkaniu można do niego dodać łącze do strony WWW zawierającej informacje o sposobie dotarcia na miejsce spotkania. Można także przydzielić alerty do określonych ról, zamiast wyświetlać je wszystkim użytkownikom w firmie. Na ogół użytkownicy mogą przeglądać tylko alerty, które wyświetlane są wszystkim użytkownikom oraz alerty, których wyświetlanie skonfigurowano dla ich roli. Jeśli jednak rola użytkownika obejmuje

uprawnienie "Zarządzanie firmą", może on przeglądać wszystkie alerty, łącznie z alertami ograniczonymi do określonych ról.

**Przed rozpoczęciem.** (Opcjonalnie) Można stworzyć lub zlokalizować stronę WWW lub plik, zawierające informacje, które mają być udostępnione. Należy upewnić się, czy użytkownicy mają dostęp do ścieżki, w której znajduje się taka strona WWW lub plik. Aby można było wykonać tę procedurę, rola użytkownika musi zawierać uprawnienie "Zarządzanie firmą".

### *Jak utworzyć lub aktualizować alerty na poziomie całej firmy*

- **1** Kliknąć łącze "Administracja" dostępne w prawym górnym rogu każdej strony.
- **2** W sekcji "Administrowanie firmą" kliknąć na łączu "Administrowanie firmą".
- **3** W sekcji "Zarządzanie alertami" kliknąć łącze "Alerty firmy".

Zostanie wyświetlona strona "Alerty", zawierająca listę alertów na poziomie firmy.

- **4** Na stronie "Alerty" wykonać jedną z następujących procedur:
	- **Nacisnąć przycisk "Nowy".**
	- Kliknąć na tytule alertu, który ma być edytowany, a następnie nacisnąć przycisk "Edytuj".
- **5** Podać wymagane informacje na stronie "Nowy alert" lub "Edycja alertu".
- **6** (Opcjonalnie) Jeśli alert ma pojawiać się w osobnym oknie wyskakującym, gdy do systemu logują się odpowiedni użytkownicy, a także pojawiać się w sekcji "Alerty" na stronie "Moja strona startowa", należy zaznaczyć pole wyboru "Wyświetlanie wyskakującego okna przy logowaniu".
- **7** Zapisać alert.
- **8** Aby dodać załącznik do alertu, należy kliknąć tytuł alertu na stronie "Lista alertów" w celu wyświetlenia szczegółów alertu.
- **9** Kliknąć kartę "Załączniki" na stronie informacji o alercie.
- **10** Nacisnąć przycisk "Dodaj załącznik" i wprowadzić informacje.
- **11** Na stronie "Edycja załącznika" nacisnąć przycisk "Zapisz".
- **12** Aby dodać adres URL do alertu, należy kliknąć tytuł alertu na stronie "Lista alertów", aby otworzyć szczegóły.
- **13** Kliknąć kartę "Załączniki" na stronie informacji o alercie.
- **14** Nacisnąć przycisk "Dodaj adres URL" i wprowadzić informacje.
- **15** Na stronie "Edycja załącznika" nacisnąć przycisk "Zapisz".
- **16** Aby przydzielić alert do określonej roli, kliknąć tytuł alertu na stronie "Lista alertów" w celu wyświetlenia szczegółów alertu.
- **100** Administrowanie aplikacją Oracle CRM On Demand Wydanie 40

<span id="page-100-0"></span>**UWAGA:** Jeśli nie wybrano żadnej roli, alert wyświetlany jest wszystkim użytkownikom i rolom w firmie.

- **17** Kliknąć kartę "Powiązane role" na stronie informacji o alercie.
- **18** Nacisnąć przycisk "Dodaj".
- **19** W oknie dialogowym wyszukiwania roli wyszukać odpowiednią rolę, po czym nacisnąć przycisk "Wybierz".
- **20** Po dodaniu wszystkich ról nacisnąć przycisk "Zapisz".

Okno dialogowe wyszukiwania roli zostanie zamknięte, a na stronie informacji o alercie wyświetlone zostaną role wybrane dla danego alertu.

### **Tematy pokrewne**

Wyświetlanie potwierdzeń alertów (na stronie [101\)](#page-100-0)

## **Wyświetlanie potwierdzeń alertów**

Jeśli w rekordzie alertu zaznaczono pole wyboru "Wyświetlanie wyskakującego okna przy logowaniu", alert pojawia się w wyskakującym oknie, gdy określeni użytkownicy logują się do systemu. Użytkownik może potwierdzić przeczytanie alertu, zaznaczając pole wyboru "Potwierdzam przeczytanie, nie pokazywać ponownie", a następnie naciskając przycisk "OK". Alert nie będzie ponownie wyświetlany danemu użytkownikowi w wyskakującym oknie, ale będzie nadal dla niego dostępny w sekcji alertów strony "Moja strona startowa" do momentu wygaśnięcia.

Jeśli skonfigurowano wyświetlanie alertu w wyskakującym oknie, można wyświetlić listę użytkowników, którzy potwierdzili jego przeczytanie.

### *Jak wyświetlić potwierdzenia alertu*

- **1** Kliknąć łącze "Administracja" dostępne w prawym górnym rogu każdej strony.
- **2** W sekcji "Administrowanie firmą" kliknąć na łączu "Administrowanie firmą".
- **3** W sekcji "Zarządzanie alertami" kliknąć łącze "Alerty firmy".
- **4** Kliknąć tytuł alertu.
- **5** Na stronie "Alerty" w sekcji informacji powiązanych "Potwierdzone przez użytkowników" kliknąć łącze "Pokaż pełną listę".

## **Pola alertu**

W poniższej tabeli opisano pola, które mogą się pojawić w rekordzie alertu. Administratorzy mogą zobaczyć i edytować wszystkie pola alertu. Pozostałym użytkownikom jest wyświetlana ograniczona liczba pól alertu.

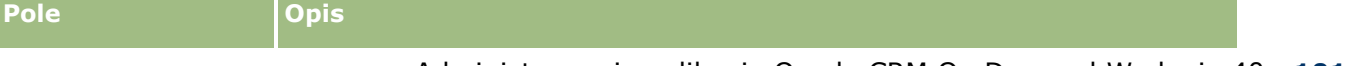

### Administrowanie aplikacją Oracle CRM On Demand

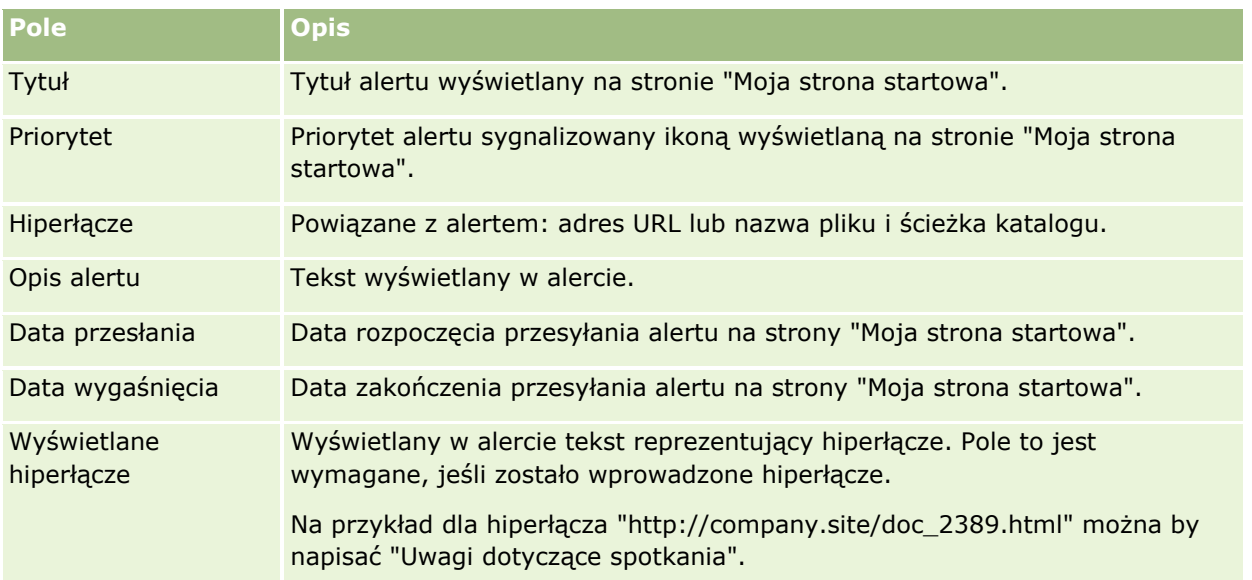

**WSKAZÓWKA:** W celu ograniczenia typu jednocześnie wyświetlanych rekordów alertu można utworzyć listy filtrowane. Instrukcje można znaleźć pod hasłem Praca z listami.

### **Tematy pokrewne**

Pokrewne informacje dotyczące alertów na poziomie całej firmy znajdują się w temacie:

**Publikowanie alertów na poziomie całej firmy (na stronie [99\)](#page-98-0)** 

# **Administracja przydziałami usług**

Administracja przydziałami usług obejmuje:

- Wyświetlanie wykorzystania przydziału usług przez firmę (na stronie [105\)](#page-104-0)
- Wyświetlanie historii wykorzystania przydziału usług (na stronie [105\)](#page-104-0)
- Ustawianie alertów dotyczących przydziałów usług (zob. "[Konfigurowanie alertów przydziałów usłu](#page-105-0)g" na stronie [106\)](#page-105-0)
- Wyświetlanie informacji dotyczących wykorzystania plików i rekordów (zob. "[Przeglądanie informacji o](#page-106-0)  [użyciu plików i rekordów](#page-106-0)" na stronie [107\)](#page-106-0)

## **Przydziały usług - informacje**

Można zapoznać się ze wszystkimi przydziałami usług firmy użytkownika, przeglądać bieżące wykorzystanie i historię wykorzystania oraz włączyć generowanie alertów w przypadku, gdy zostanie osiągnięta wybrana wartość progowa przydziału. Wartości całkowite przydziałów określa dział opieki nad klientem.

Na stronie listy przydziałów usług można zapoznać się z wartością przydziału oraz bieżącym i pozostałym wykorzystaniem. Drążąc w dół w obrębie przydziału można skonfigurować alert dotyczący przydziału usług. Aby włączyć alert, należy określić wartość progową przydziału, której osiągnięcie spowoduje wysłanie do wybranych odbiorców wiadomości e-mail z ostrzeżeniem.

Na stronie listy wykorzystania przydziałów można śledzić przebieg wykorzystania przydziałów usług danej firmy. Zależnie od typu przydziału, dostępny może być przegląd wykorzystania dziennego, tygodniowego i miesięcznego. Za pomocą asystenta eksportu można eksportować dane o całkowitym przydziale i jego wykorzystaniu w danej firmie. Informacje o korzystaniu z asystenta eksportu można znaleźć pod hasłem Eksportowanie danych użytkownika (na stronie [886\)](#page-885-0).

## **Przydziały aktualizowane ciągle w okresie 24 godzin**

Następujące przydziały są mierzone i aktualizowane ciągle w okresie 24 godzin:

- **Przydział przepustowości dla usług raportowania.** Wskazuje ilość danych, które firma może przetwarzać dziennie przy użyciu usług raportowania.
- **Przydział współbieżnych zleceń usług raportowania.** Wskazuje maksymalną liczbę zleceń, które firma może przesłać w dowolnym czasie przy użyciu usług raportowania.
- **Przydział operacji usług raportowania.**Wskazuje liczbę dziennych operacji, które są dozwolone dla danej firmy korzystającej z usług raportowania. Nawiązanie połączenia w celu przesłania usługi raportowania uznawane jest za operację.
- **Przydział operacji usług internetowych.** Określa liczbę operacji usług internetowych, które firma może wykonać w okresie 24 godzin.
- **Przydział współbieżnych zleceń usług internetowych.** Określa maksymalną liczbe współbieżnych zleceń usług internetowych, które może przetworzyć firma.

**UWAGA:** Zlecenia z Oracle CRM On Demand Desktop nie zaliczają się do przydziału operacji usług internetowych ani przydziału zlecenia współbieżnego usług internetowych**.**

Nazwy i opisy przydziałów usług są wyświetlane w aktywnym języku użytkownika.

Więcej informacji na temat przydziałów usług raportowania można znaleźć w podręczniku Oracle CRM On Demand Report Services API Developer's Guide , a więcej informacji na temat przydziałów usług WWW można znaleźć pod hasłem Oracle Web Services On Demand Guide.

### **Przydziały aktualizowane jednorazowo w okresie 24 godzin**

W aplikacji Oracle CRM On Demand następujące przydziały są aktualizowane jednorazowo w okresie 24 godzin:

 **Przydział plików.** Określa firmowy przydział przestrzeni na potrzeby plików, czyli miejsce przechowywania dostępne dla plików załączanych do rekordów.

**UWAGA:** Załączniki do rekordów podpisu oraz obrazy dodawane do stron szczegółów rekordu nie są uwzględniane w obliczeniach miejsca przechowywania wykorzystywanego przez firmę.

**Przydział rekordów.** Określa przydział rekordów danej firmy, czyli liczbę rekordów wszystkich typów.

Więcej informacji o tym, które rekordy są uwzględniane w obliczeniach liczby rekordów przechowywanych przez firmę, znajduje się w publikacji 2266885.1 (ID artykułu) w portalu My Oracle Support.

**UWAGA:** Rekordy podpisu i rekordy zleceń eksportu nie są uwzględniane w obliczeniach liczby rekordów przechowywanych przez firmę.

W aplikacji Oracle CRM On Demand bieżące użycie dotyczące przydziałów rekordów i plików aktualizowane jest jednorazowo w każdym okresie 24 godzin. Ponadto, kiedy rekord jest kasowany lub przywracany wsadowo

albo tworzony jest nowy rekord poprzez operację importu, w aplikacji Oracle CRM On Demand po ukończeniu operacji aktualizowane jest bieżące użycie dotyczące typów rekordów nadrzędnych. Bieżące użycie jest pokazane w polu "Bieżące użycie"na stronie "Szczegóły przydziału usługi".

### **Przydziały aktualizowane w czasie rzeczywistym**

W aplikacji Oracle CRM On Demand następujący przydział jest aktualizowany w czasie rzeczywistym:

**Licencje aplikacji CRM Desktop.** Określa liczbę licencji użytkownika aplikacji CRM Desktop posiadanych przez firmę.

### **Co dzieje się w przypadku, gdy przydział zostanie całkowicie wykorzystany?**

W momencie, gdy zostanie osiągnięty limit wykorzystania przydziału usług internetowych dotyczący danej firmy, zlecenia usług internetowych wysyłane do aplikacji Oracle CRM On Demand przestaną być przetwarzane. Pojemność określona przydziałem udostępniana jest co godzinę, a jej wielkość zależy od przeszłego wykorzystania. Nowe zlecenia zaczną być przetwarzane, kiedy bieżące wykorzystanie w okresie ostatnich 24 godzin spadnie poniżej wartości przydzielonej firmie użytkownika.

Aby uniknąć całkowitego wykorzystania przydziału firmy, należy zoptymalizować klientów usług internetowych, aby unikać niepotrzebnych zleceń. Więcej informacji można znaleźć w poradniku Oracle Web Services On Demand Guide.

Po całkowitym wykorzystaniu firmowego przydziału rekordów nie będzie możliwa interakcja z aplikacją Oracle CRM On Demand z poziomu:

- Usług internetowych, w których działaniu następują próby wykonania na rekordach operacji Insert, Update i InsertOrUpdate
- **Procesu importowania za pomocą asystenta importu albo aplikacji Oracle Data Loader On Demand**
- **Klientów lokalnych, takich jak Oracle Outlook Email Integration On Demand i Oracle Notes Email** Integration On Demand

Aby uniknąć całkowitego wykorzystania przydziału firmy, użytkownik może skasować z aplikacji rekordy, które nie są już potrzebne. Po całkowitym wykorzystaniu firmowego przydziału przestrzeni plików użytkownicy nie będą mogli przesyłać załączników za pomocą:

- Aplikacji Oracle CRM On Demand
- **Usług internetowych**
- **Zadnego klienta lokalnego**

Jeśli w polu "Dni wygaśnięcia załączników do zleceń eksportu" w profilu firmy ustawiono wartość mniejszą lub równą 7, załączniki do zleceń eksportu nie są uwzględniane w obliczeniach ilości pamięci masowej wykorzystywanej przez firmę. Jeśli natomiast w tym polu zostanie ustawiona wartość większa niż 7, załączniki do zleceń eksportu będą uwzględniane w obliczeniach ilości pamięci masowej wykorzystywanej przez firmę, a po osiągnięciu limitu przydziału plików zlecenia eksportu będą kończyć się niepowodzeniem.

Aby uniknąć całkowitego wykorzystania przydziału firmy, użytkownik może skasować załączniki, które nie są już potrzebne.

**UWAGA:** W przypadku wszystkich przydziałów usług użytkownik może skontaktować się z przedstawicielem sprzedaży i zakupić dodatkową pojemność lub licencje. Jeśli potrzebna jest dalsza pomoc, proszę skontaktować się z działem opieki nad klientem.

# <span id="page-104-0"></span>**Wyświetlanie wykorzystania przydziału usług przez firmę**

W przypadku każdego firmowego przydziału usług udostępniane są następujące dane:

- **Nazwa przydziału**
- **Typ przydziału**
- **Jednostki przydziału**
- Wartość przydziału określona przez dział opieki nad klientem
- **Wartość bieżącego wykorzystania przydziału**
- **Pozostała wartość przydziału**
- Informacja, czy włączono alert przypisany do przydziału. W przypadku, gdy bieżące wykorzystanie przekroczy wartość progową, wybrani odbiorcy otrzymają wiadomość e-mail z ostrzeżeniem.

**UWAGA:** W aplikacji Oracle CRM On Demand wysyłanie wiadomość email z ostrzeżeniem może zostać aktywowane tylko przez ładowanie grupowe, internetowe zlecenie SR lub narzędzie Oracle Data Loader On Demand. Ręczne wprowadzanie rekordów w Oracle CRM On Demand nie powoduje wysyłania wiadomości e-mail z ostrzeżeniem.

Dane ostatniego użytkownika, który modyfikował dane przydziału

Na stronie listy przydziałów usług można drążyć w dół w obrębie danego przydziału, aby uzyskać dodatkowe informacje, takie jak opis przydziału i dane o bieżącym wykorzystaniu w aplecie "Wykorzystania przydziałów".

Na stronie listy wykorzystania przydziałów można zapoznać się z danymi historii wykorzystania danego przydziału. Więcej informacji można znaleźć pod hasłem Przeglądanie historii wykorzystania przydziałów usług (zob. "Wyświetlanie historii [wykorzystania przydziału usług](#page-104-0)" na stronie [105\)](#page-104-0).

Aby skonfigurować alert powiązany z przydziałem, należy nacisnąć przycisk "Edytuj" na stronie listy przydziałów usług. Więcej informacji można znaleźć pod hasłem Konfigurowanie alertów przydziałów usług (na stronie [106\)](#page-105-0).

### *Jak przeglądać wykorzystanie przydziału usług firmy*

- **1** Kliknąć łącze "Administracja" dostępnym w górnym prawym rogu każdej strony.
- **2** W sekcji "Administrowanie firmą" kliknąć łącze "Administrowanie firmą".
- **3** Kliknąć łącze "Administrowanie przydziałami usług" w sekcji "Administrowanie przydziałami usług".
- **4** Zapoznać się z danymi dotyczącymi przydziału usług przynależnego do firmy użytkownika na stronie listy przydziałów usług.

# **Wyświetlanie historii wykorzystania przydziału usług**

Na stronie listy wykorzystania przydziałów można przejrzeć dane historii wykorzystania przydziałów w firmie. Domyślnie wykorzystania przydziałów są wymienione wg godziny początkowej okresu i wyświetlane są typ

<span id="page-105-0"></span>przydziału, nazwa przydziału, jednostki przydziału, wykorzystanie przydziału oraz data utworzenia. Można wyświetlać wykorzystania przydziałów w okresach dziennych, tygodniowych lub miesięcznych, choć widok będzie się różnił w zależności od typu przydziału.

W poniższej tabeli opisano, jakie funkcje są dostępne z poziomu strony "Lista wykorzystania przydziałów".

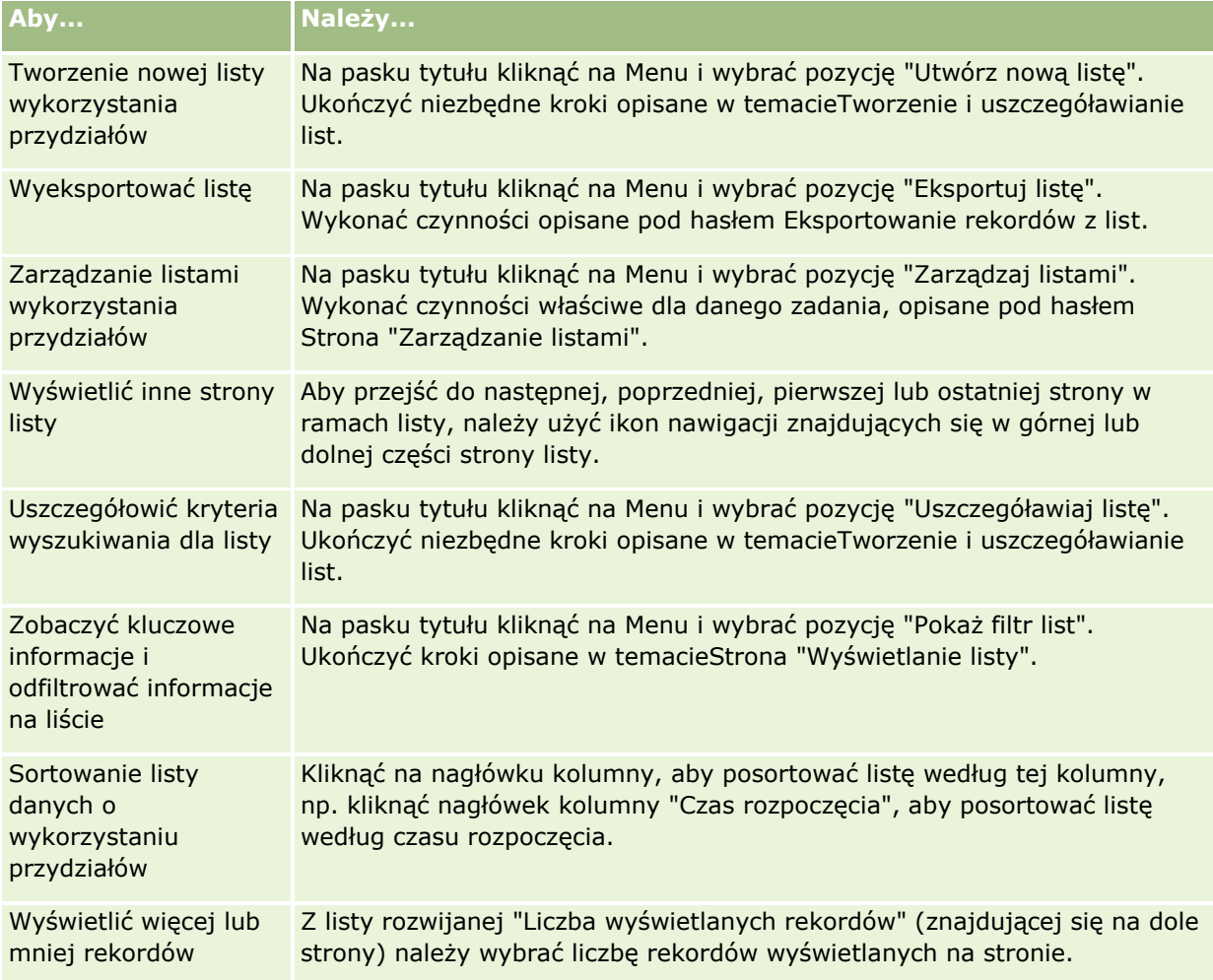

## **Konfigurowanie alertów przydziałów usług**

Możliwe jest skonfigurowanie alertu przydziału usług tak, aby wybrani odbiorcy byli powiadamiani o osiągnięciu określonej wartości progowej w wykorzystaniu przydziału za pomocą wiadomości e-mail. Po włączeniu alertów przydziału usług domyślnie obowiązują następujące ustawienia:

- **Odbiorcy alertu.** Adres e-mail głównej osoby kontaktowej firmy
- **Próg alertu.** Siedemdziesiąt procent wartości przydziału

W przypadku istniejących klientów alerty są domyślnie wyłączone. W przypadku nowych klientów alerty są domyślnie włączone.

**Uwaga:** Nie jest możliwe ustawienie alertu dot. przydziału zlecenia współbieżnego usług internetowych.

<span id="page-106-0"></span>Poza alertem wywoływanym osiągnięciem wartości progowej, w momencie gdy bieżące wykorzystanie zrówna się z wartością przydziału firmy, do głównej osoby kontaktowej lub wybranych odbiorców wysyłany jest odpowiedni alert w postaci wiadomości e-mail. Jeśli funkcja alertów jest włączona, wybrani odbiorcy otrzymają wiadomość informującą o wykorzystaniu przydziału.

### *Jak skonfigurować alert przydziału usług*

- **1** Kliknąć na łączu "Administracja" dostępnym w górnym prawym rogu każdej strony.
- **2** W sekcji "Administrowanie firmą" kliknąć na łączu "Administrowanie firmą".
- **3** Kliknąć łącze "Administrowanie przydziałami usług" w sekcji "Administrowanie przydziałami usług".
- **4** Nacisnąć przycisk "Edytuj" na stronie listy przydziałów usług.
- **5** Uzupełnić następujące pola na stronie edycji przydziału usług:
	- **Odbiorca alertu**. Wprowadzić adresy e-mail użytkowników, którzy mają otrzymywać wiadomości z ostrzeżeniem.
	- **Próg alertu**. Wpisać wartość procentową przydziału, której osiągnięcie ma powodować wysłanie wiadomości e-mail z ostrzeżeniem.
	- **Alert włączony**. Zaznaczyć to pole wyboru, aby uruchomić wysyłanie alertów za pomocą wiadomości e-mail.

# **Przeglądanie informacji o użyciu plików i rekordów**

Co jakiś czas w aplikacji Oracle CRM On Demand tworzony jest zapis informacji o przestrzeni używanej przez pliki i rekordy firmy. Informacje te są przechowywane przez 90 dni, a potem usuwane z bazy danych. Śledzenie informacji o przestrzeni wykorzystywanej przez pliki i rekordy firmy użytkownika ułatwiają dane szczegółowe w następujących kategoriach:

- Liczba przechowywanych załączników w momencie utworzenia zapisu stanu
- Przestrzeń zajmowana przez pliki firmy użytkownika w momencie utworzenia zapisu stanu
- Liczba rekordów firmy użytkownika w momencie utworzenia zapisu stanu

### **UWAGA:** Pliki i rekordy skasowane ale nieusunięte z aplikacji Oracle CRM On Demand nie są uwzględniane podczas obliczania użycia plików i rekordów.

Następująca procedura opisuje sposób przeglądania informacji o użyciu plików.

### *Jak przeglądać informacje o użyciu plików*

- **1** Kliknąć na łączu "Administracja" dostępnym w górnym prawym rogu każdej strony.
- **2** W sekcji "Administrowanie firmą" kliknąć na łączu "Administrowanie firmą".

**3** W sekcji "Administracja przydziałami usług" nacisnąć przycisk "Wykorzystanie plików", aby otworzyć stronę "Wykorzystanie plików - lista".

Na stronie listy użycia plików domyślnie wyświetlana jest lista bieżącego użycia plików. Zawiera ona informacje pochodzące z najnowszego zapisu stanu bieżącego. Aby wyświetlić informacje ze wszystkich zapisów stanu powstałych w ciągu ostatnich 90 dni, należy wybrać listę "Użycie wszystkich plików" na pasku tytułu strony listy.

W poniższej tabeli znajduje się opis informacji wyświetlanych na stronie listy użycia plików.

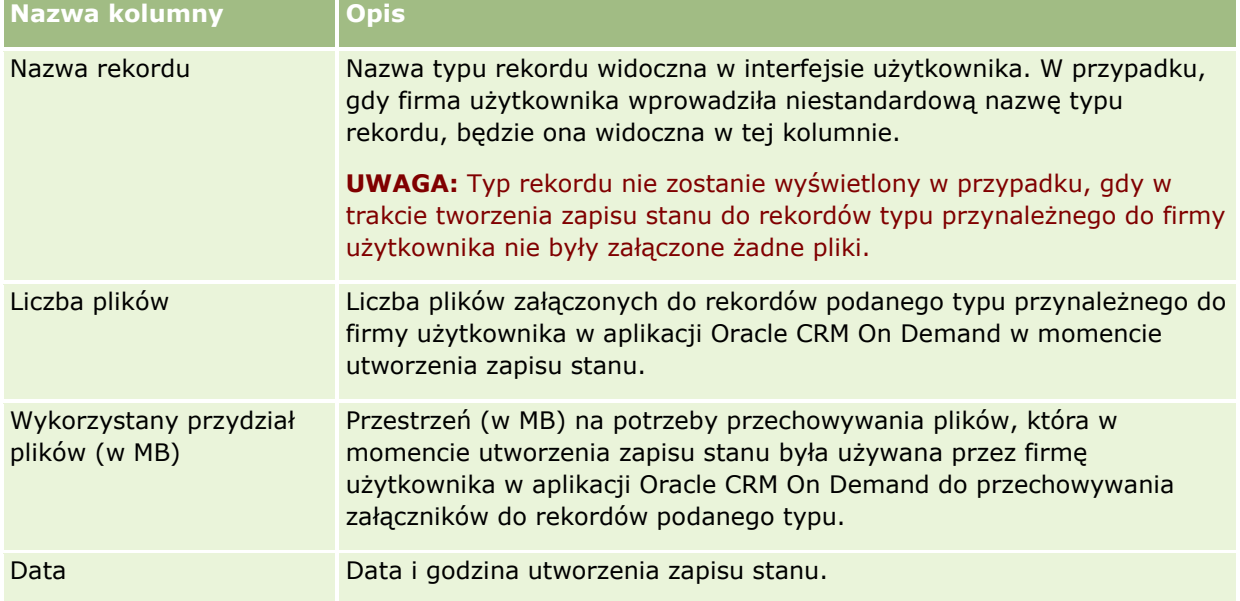

Następująca procedura opisuje sposób przeglądania informacji o użyciu rekordów.

### *Jak przeglądnąć informacje o użyciu rekordów*

- **1** Kliknąć na łączu "Administracja" dostępnym w górnym prawym rogu każdej strony.
- **2** W sekcji "Administrowanie firmą" kliknąć na łączu "Administrowanie firmą".
- **3** W sekcji "Administracja przydziałami usług" nacisnąć przycisk "Wykorzystanie rekordów", aby otworzyć stronę "Wykorzystanie rekordów - lista".

Na stronie listy użycia rekordów domyślnie wyświetlana jest lista bieżącego użycia rekordów. Zawiera ona informacje pochodzące z najnowszego zapisu stanu bieżącego. Aby wyświetlić informacje ze wszystkich zapisów stanu powstałych w ciągu ostatnich 90 dni, należy wybrać listę "Użycie wszystkich rekordów" na pasku tytułu strony listy.

W poniższej tabeli znajduje się opis informacji wyświetlanych na stronie listy użycia rekordów.

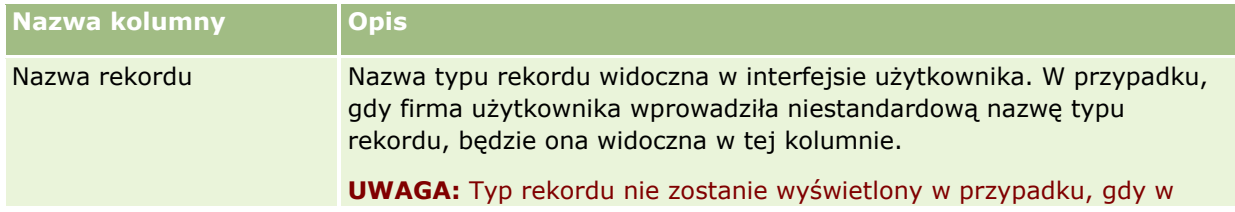
<span id="page-108-0"></span>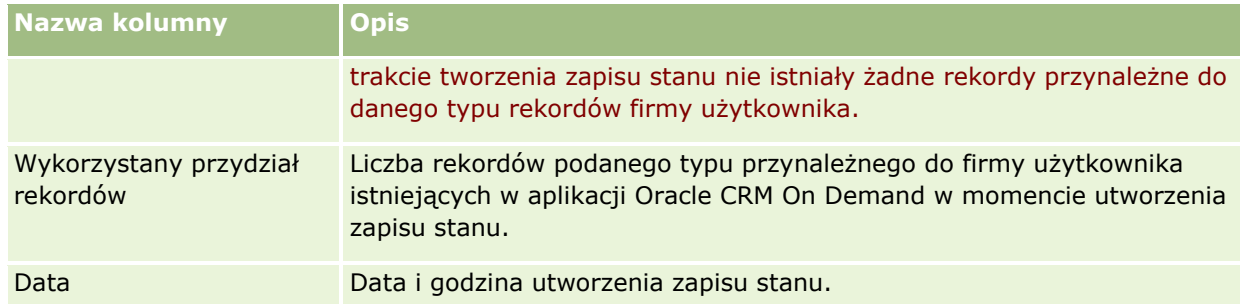

**WSKAZÓWKA:** Informacje o używaniu opcji menu na stronie listy użycia plików i listy użycia rekordów można znaleźć pod hasłem Korzystanie z list.

# **Administracja adresami**

Administracja adresami obejmuje włączanie i wyłączanie funkcji współużytkowania adresów (przy użyciu ustawienia "Włączanie współużytkowanych adresów" w profilu firmy), zatwierdzanie poprawności adresów (przy użyciu ustawienia "Zatwierdzanie współużytkowanych adresów"), przekształcanie adresów niewspółużytkowanych we współużytkowane oraz inne zadania. Więcej informacji na temat administracji adresami można znaleźć w następujących tematach:

- Przekształcanie adresów niewspółużytkowanych we współużytkowane (na stronie [109\)](#page-108-0)
- Zagadnienia związane z wyłączaniem współużytkowanych adresów (zob. "Zagadnienia dot. wyłączania [współużytkowanych adresów](#page-112-0)" na stronie [113\)](#page-112-0)
- Aktualizowanie uprawnień dostępu użytkownika i uprawnień do zarządzania adresami przed wyłączeniem współużytkowanych adresów (zob. "Aktualizacja dostępu użytkowników i uprawnienia "Zarządzanie adresami" [przed wyłączeniem adresów współużytkowanych](#page-113-0)" na stronie [114\)](#page-113-0)
- Ustawianie typu adresów niewspółużytkowanych za pomocą edycji powiązania (zob. ["Ustawianie typu](#page-114-0)  [adresu dot. niewspółużytkowanych adresów przy użyciu funkcji edycji powiązania](#page-114-0)" na stronie [115\)](#page-114-0)
- Ustawienia profilu dostępu i roli dot. adresów (zob. "[Ustawienia profilów dostępu i ról na potrzeby](#page-115-0)  [adresów"](#page-115-0) na stronie [116\)](#page-115-0)

#### **Tematy pokrewne**

- Adresy
- Konfigurowanie profilu swojej firmy i globalnych ustawień domyślnych (na stronie [21\)](#page-20-0)

# **Przekształcanie adresów niewspółużytkowanych we współużytkowane**

Wydanie 19 i wcześniejsze wydania aplikacji Oracle CRM On Demand korzystały z adresów niewspółużytkowanych. W obecnym wydaniu nadal można korzystać z adresów niewspółużytkowanych. Jeżeli jednak użytkownik chce przekształcić adresy niewspółużytkowane z wcześniejszych wydań w adresy współużytkowane obsługiwane przez obecne wydanie, należy zastosować poniższą procedurę.

**Uwaga:** Jeżeli pliki danych są duże i operacja importowania zajmuje więcej czasu niż oczekiwano, użytkownik może użyć Oracle Data Loader On Demand z tymi samymi plikami wejściowymi i plikami odwzorowania, co zdefiniowane w tej procedurze.

**Przed rozpoczęciem:** Założono, że aplikacja Oracle CRM On Demand Customer Care została zaktualizowana w firmie do obecnego wydania. Aby ukończyć tę procedurę, niezbędne jest posiadanie uprawnień administratora firmy, który może przeprowadzać operacje importowania i eksportowania oraz dostosowywać aplikację Oracle CRM On Demand. Aby włączyć funkcję współużytkowanych adresów niezbędne jest uprawnienie "Zarządzanie adresami".

**UWAGA:** Podczas przechodzenia z adresów niewspółużytkowanych na współużytkowane niezbędne jest korzystanie z interfejsu API usług internetowych w wersji 2.0, ponieważ interfejs API usług internetowych w wersji 1.0 nie obsługuje dostępu do adresów współużytkowanych.

#### *Aby przekształcić adresy niewspółużytkowane we współużytkowane*

- **1** W razie potrzeby odznaczyć ustawienie "Włączanie współużytkowanych adresów" w profilu firmy.
- **2** Wyeksportować dane z obiektów powiązanych z adresami, które mają zostać skonwertowanie na adresy współużytkowane.

Lista obejmuje następujące pozycje:

- Wszystkie sekcje danych podmiotów, w tym:
	- **Podmioty**
	- **Adresy podmiotów**
	- **D** Osoby kontaktowe
	- **Partnerzy podmiotu**
	- **Adresy**
- **WSZystkie sekcje danych osób kontaktowych, w tym:** 
	- **D** Osoby kontaktowe
	- Adresy osób kontaktowych
	- **Podmioty**
	- **Adresv**
- Wszystkie sekcje danych dealerów, w tym:
	- Dealerów
	- **Adresy dealerów**
- **W** Wszystkie sekcje danych partnerów, w tym:
	- Partnerów
	- **Adresy partnerów**
- **Wille Strate Strate** Muszystkie dane adresowe

W ramach operacji eksportowania wszystkie odpowiednie dane dot. podmiotów, osób kontaktowych, partnerów, dealerów i adresów muszą zostać wyeksportowane z aplikacji Oracle CRM On Demand do

**110** Administrowanie aplikacją Oracle CRM On Demand Wydanie 40

zewnętrznego pliku. Użytkownik musi mieć możliwość użycia zewnętrznego pliku z wybraną metodą standaryzacji i korekty danych.

**3** Skorygować i ponownie sformatować dane w taki sposób, by dane zaimportowane do aplikacji Oracle CRM On Demand nie zawierały zduplikowanych danych oraz żeby dane podmiotów, osób kontaktowych, dealerów i partnerów były skonfigurowane jako powiązane adresy.

Po operacji eksportowania będzie prawdopodobnie występowało wiele zduplikowanych i nieprawidłowych adresów. Przykładowo, ponieważ w poprzednim wydaniu adresy nie były współużytkowane, osoby kontaktowe przebywające w tej samej lokalizacji mogą mieć takie same lub podobne adresy. Jednak pomniejsze różnice mogą pojawić się z powodu literówek i innych błędów. W przypadku zduplikowanych adresów jakie mogą się pojawić, ponowne importowanie rekordów (na przykład podmiotów) i powiązanie ich z nowo utworzonymi rekordami adresów współużytkowanych nie spowoduje skasowania istniejących wcześniej powiązań adresów z poprzedniego wydania. W efekcie należy wykonać następujące czynności:

- Zweryfikować dane i usunąć zduplikowane rekordy w czasie przygotowywania danych adresowych, które mają zostać zaimportowane.
- **Przejąć własność istniejących niewspółużytkowanych danych adresowych powiązanych z rekordami** podmiotów, osób kontaktowych, dealerów i partnerów, jeżeli użytkownik zdecyduje się powiązać te rekordu ze współużytkowanymi wersjami danych adresowych. Oznacza to, że użytkownik musi uwzględnić istniejące dane adresowe, usunąć je, usunąć ich powiązania i wybrać, czy mają one zostać zachowane.

Więcej informacji na temat przygotowywania danych do importowania można znaleźć w następujących tematach:

- Pola adresu: Przygotowanie importu (zob. ["Pola adresów: Przygotowanie importu"](#page-713-0) na stronie [714\)](#page-713-0)
- Pola podmiotów: Przygotowanie importu (na stronie [700\)](#page-699-0)
- Pola osób kontaktowych: Przygotowanie importu (na stronie [743\)](#page-742-0)
- **Pola dealerów: Przygotowanie importula**
- Pola partnerów: Przygotowanie importu (na stronie [829\)](#page-828-0)
- **4** Zaimportować dane rekordów adresów:
	- **a** Wybrać nazwę pliku importu z danymi adresowymi oraz odpowiedni plik odwzorowania.
	- **b** Zezwolić na import w celu ukończenia.

Zaimportowanie danych rekordów najwyższego poziomu dot. adresów współużytkowanych jest wymagane, aby możliwe było importowanie danych rekordów podmiotów, osób kontaktowych, dealerów i partnerów. Więcej informacji na temat importowania danych można znaleźć w publikacji Importowanie danych (zob. "[Importowanie danych użytkownika](#page-878-0)" na stronie [879\)](#page-878-0).

- **5** Zaimportować dane rekordów podmiotów:
	- **a** Wybrać opcję tworzenia powiązanych rekordów.
	- **b** Zezwolić na import w celu ukończenia.

Importowanie spowoduje utworzenie podmiotów i powiązanie ich ze współużytkowanymi adresami. Więcej informacji na temat importowania danych można znaleźć w publikacji Importowanie danych (zob. "[Importowanie danych użytkownika](#page-878-0)" na stronie [879\)](#page-878-0).

- **6** Zaimportować dane rekordów osób kontaktowych:
	- **a** Wybrać opcję tworzenia powiązanych rekordów.
	- **b** Zezwolić na import w celu ukończenia.

Importowanie spowoduje utworzenie osób kontaktowych i powiązanie ich ze współużytkowanymi adresami. Więcej informacji na temat importowania danych można znaleźć w publikacji Importowanie danych (zob. "[Importowanie danych użytkownika](#page-878-0)" na stronie [879\)](#page-878-0).

- **7** Zaimportować dane rekordów dealerów:
	- **a** Wybrać opcję tworzenia powiązanych rekordów.
	- **b** Zezwolić na import w celu ukończenia.

Importowanie spowoduje utworzenie dealerów i powiązanie ich ze współużytkowanymi adresami. Więcej informacji na temat importowania danych można znaleźć w publikacji Importowanie danych (zob. "[Importowanie danych użytkownika](#page-878-0)" na stronie [879\)](#page-878-0).

- **8** Zaimportować dane rekordów partnerów:
	- **a** Wybrać opcję tworzenia powiązanych rekordów.
	- **b** Zezwolić na import w celu ukończenia.

Importowanie spowoduje utworzenie partnerów i powiązanie ich ze współużytkowanymi adresami. Więcej informacji na temat importowania danych można znaleźć w publikacji Importowanie danych (zob. "[Importowanie danych użytkownika](#page-878-0)" na stronie [879\)](#page-878-0).

- **9** Potwierdzić, że dane zostały prawidłowo zaimportowane.
- **10** Skonfigurować układy stron dot. odpowiednich ról w firmie i przydzielić odpowiedni dostęp do układów stron użytkownikom.
- **11** W 2. kroku kreatora zarządzania rolami zaktualizować role użytkowników w taki sposób, by zawierały rolę "Dostęp do typu rekordów".

Jeżeli ten krok nie zostanie ukończony, użytkownicy nie będą mogli zobaczyć rekordów adresów. Przykładowo, jeżeli użytkownik spróbuje powiązać rekord adresu z podmiotem, wyświetlony zostanie komunikat o błędzie.

- **12** Wybrać ustawienie "Włączanie współużytkowanych adresów" w profilu firmy, aby włączyć adresy współużytkowane.
- **13** Jeżeli do oznaczenia adresów jako poprawnych firma używa aplikacji zewnętrznych w stosunku do Oracle CRM On Demand, i jeżeli użytkownik chce używać jedynie adresów oznaczonych jako poprawne na listach wyboru, w wyszukiwaniu adresów i podczas powiązywania adresów, należy zaznaczyć ustawienie "Zatwierdzanie współużytkowanych adresów" w profilu firmy.
- **112** Administrowanie aplikacją Oracle CRM On Demand Wydanie 40

<span id="page-112-0"></span>**UWAGA:** Aby oznaczyć adres jako poprawny, niezbędne jest ustawienie daty zatwierdzenia w rekordzie adresu. Więcej informacji można znaleźć pod hasłem Oznaczanie adresów współużytkowanych jako poprawnych.

**14** (Opcjonalne) Po zweryfikowaniu poprawności zaimportowanych danych można usunąć istniejące niewspółużytkowane adresy przy użyciu usług internetowych.

Więcej informacji na temat usług internetowych można znaleźć w Oracle Web Services On Demand Guide.

### **Zagadnienia dot. wyłączania współużytkowanych adresów**

W przypadku wyłączenia adresów współużytkowanych po ich wcześniejszym włączeniu adresy utworzone od tego momentu będą adresami niewspółużytkowanymi. Oznacza to, że każdy nowy adres utworzony w odniesieniu do podmiotu, osoby kontaktowej, dealera lub partnera będzie tworzony tylko dla tego rekordu i nie będzie współużytkowany z innymi rekordami. Jednak rekordy adresów, które były uprzednio współużytkowane przez rekordy podmiotu, osoby kontaktowej, dealera i partnera będą współużytkowane nadal, do momentu edycji. Przykład: Jeżeli istnieją trzy podmioty (A, B i C) współużytkujące adres, po wyłączeniu współużytkowanych adresów adres nadal będzie współużytkowany przez te trzy podmioty. Jeżeli użytkownik edytuje adres, na przykład, podmiotu A, aplikacja Oracle CRM On Demand utworzy nowy, niewspółużytkowany rekord adresu odnoszący się do podmiotu A, natomiast podmioty B i C nadal będą korzystały z adresu współużytkowanego, dopóki również nie zostaną edytowane.

**UWAGA:** Przed wyłączeniem adresów współużytkowanych konieczne jest usunięcie dostępu do rekordów adresów przez użytkowników końcowych w firmie, usunięcie z ich ról użytkownika uprawnienia "Zarządzanie adresami" i zresetowanie układów stron. Więcej informacji na temat procedury usuwania dostępów i uprawnień można znaleźć pod hasłem Aktualizacja dostępu użytkowników i uprawnienia "Zarządzanie adresami" przed wyłączeniem adresów współużytkowanych (na stronie [114\)](#page-113-0).

W przypadku wyłączania współużytkowanych adresów, jeżeli funkcja ta była wcześniej włączona, należy wziąć pod uwagę następujące zagadnienia:

- **Administrator firmy posiada dostęp do stron dostosowywania.** Administrator firmy posiadający uprawnienie "Zarządzanie adresami" nadal będzie miał dostęp do stron dostosowywania aplikacji Oracle CRM On Demand i nadal będzie mógł pracować z układami adresów, zarządzaniem polami itd.
- **Użytkownicy mogą utworzyć nowy niewspółużytkowany adres fakturowania lub wysyłki.** Użytkownicy tworzący nowy podmiot, dealera lub partnera mogą utworzyć nowy niewspółużytkowany adres fakturowania i/lub wysyłki. Użytkownicy tworzący nową osobę kontaktową mogą tworzyć nowy niewspółużytkowany główny adres osoby kontaktowej. Nowy adres będzie powiązany jedynie z nowoutworzonym rekordem, i nie będzie dostępny na karcie najwyższego poziomu "Adresy".
- **Użytkownicy mogą edytować tylko adres danego rekordu**. Użytkownicy edytujący podmiot, osobę kontaktową, partnera lub dealera mogą edytować jedynie adres danego rekordu podmiotu, osoby kontaktowej, dealera lub partnera, ponieważ adresy współużytkowane są wyłączone. Jeżeli edytowany rekord adresu był wcześniej adresem współużytkowanym, aplikacja Oracle CRM On Demand tworzy nowy adres powiązany jedynie z edytowanym rekordem, niedostępny na karcie najwyższego poziomu "Adresy". Jeżeli edytowany rekord adresu nie był wcześniej adresem współużytkowanym, zostanie poddany edycji, ale aplikacja Oracle CRM On Demand nie utworzy nowego adresu.
- **Mogą zostać utworzone nieprzyporządkowane skasowane adresy.** Usunięcie adresu fakturowania lub wysyłki z rekordu podmiotu, dealera lub partnera powoduje pozostawienie nieprzyporządkowanego, skasowanego adresu odnoszącego się do podmiotu, dealera lub partnera. W podobny sposób usunięcie

<span id="page-113-0"></span>głównego adresu z rekordu osoby kontaktowej skutkuje pozostawieniem nieprzyporządkowanego, skasowanego adresu odnoszącego się do osoby kontaktowej.

Więcej informacji na temat wyłączania adresów współużytkowanych można znaleźć wśród informacji dot. ustawienia "Włączanie adresów współużytkowanych" pod hasłem Konfiguracja profilu firmy i globalnych ustawień domyślnych (zob. "Konfigurowanie [profilu swojej firmy i globalnych ustawień domyślnych](#page-20-0)" na stronie [21\)](#page-20-0).

## **Aktualizacja dostępu użytkowników i uprawnienia "Zarządzanie adresami" przed wyłączeniem adresów współużytkowanych**

Przed wyłączeniem adresów współużytkowanych administrator firmy musi wykonać następujące czynności:

- Zmienić dostęp użytkowników do rekordów adresów na wartość "Odczyt".
- Usunąć uprawnienie "Zarządzanie adresami" z ról użytkowników

**Przed rozpoczęciem.** Niezbędne jest posiadanie uprawnień administratora firmy, mającego dostęp do kreatora profilów dostępu i kreatora zarządzania rolami.

#### *Aby zaktualizować profile dostępu przed wyłączeniem adresów współużytkowanych*

- **1** Ustawić poziom dostępu do typu rekordu zgodnie z poniższą procedurą:
	- **a** Nacisnąć przycisk "Administracja, a następnie "Zarządzanie użytkownikami i kontrola dostępu" i "Profil dostępu".
	- **b** Kliknąć pozycję menu "Edycja" dot. profilu dostępu użytkowników.
	- **c** W kroku 2. kreatora profilu dostępu ustawić poziom dostępu dot. typu rekordu "Adres" na wartość "Odczyt" i nacisnąć przycisk "Zakończ".
- **2** Wyłączyć uprawnienie "Zarządzanie adresami" zgodnie z poniższą procedurą:
	- **a** Nacisnąć przycisk "Administracja, a następnie "Zarządzanie użytkownikami i kontrola dostępu" i "Zarządzanie rolami".
	- **b** Kliknąć pozycję menu "Edycja" dot. nazwy roli użytkowników.
	- **c** W kroku 4. kreatora zarządzania rolami odznaczyć uprawnienie "Zarządzanie adresami.
- **3** Wylogować się z aplikacji Oracle CRM On Demand, a następnie zalogować się do Oracle CRM On Demand, aby upewnić się, że zmiany odniosły skutek.
- **4** Wyłączyć ustawienie "Włączanie adresów współużytkowanych" w profilu firmy zgodnie z poniższą procedurą:
	- **a** Nacisnąć przycisk "Administracja, a następnie "Administrowanie firmą" i "Profil firmy".
	- **b** Odznaczyć ustawienie "Włączanie adresów współużytkowanych".
- **114** Administrowanie aplikacją Oracle CRM On Demand Wydanie 40

<span id="page-114-0"></span>**c** Wylogować się z aplikacji Oracle CRM On Demand, a następnie zalogować się do Oracle CRM On Demand, aby upewnić się, że zmiany odniosły skutek.

Więcej informacji na temat określania typów poziomu dostępu przy użyciu kreatora profilów dostępu można znaleźć pod hasłem Określanie poziomów dostępu dot. głównych typów rekordów (zob. ["Ustalanie poziomów](#page-383-0)  dostępu do główny[ch typów rekordów"](#page-383-0) na stronie [384](#page-383-0)). Więcej informacji na temat określania uprawnień dot. roli użytkownika przy użyciu kreatora zarządzania rolami można znaleźć pod hasłem Zarządzanie rolami (na stronie [349\)](#page-348-0).

# **Ustawianie typu adresu dot. niewspółużytkowanych adresów przy użyciu funkcji edycji powiązania**

Można ustawić typ adresu dot. niewspółużytkowanego adresu korzystając z pozycji menu "Edycja powiązania" w menu na poziomie rekordu w odniesieniu do niewspółużytkowanego adresu. Funkcja edycji powiązania umożliwia administratorowi firmy dostosowania aspektów rekordów adresów (na przykład układów stron i pól) bez konieczności włączania funkcji adresów współużytkowanych u użytkowników.

Poniżej przedstawiono niektóre cechy charakterystyczne pozycji menu "Edycja powiązania":

- Na domyślnej stronie edycji wszystkie pola oprócz pola "Typ adresu" są tylko do odczytu. Inne pola niestandardowe, które nie są tylko do odczytu, mogą być dostępne na stronie edycji, jeżeli została ona dostosowana.
- Jeżeli ustawienie "Włączanie adresów współużytkowanych" jest zaznaczone, pozycja menu "Edycja powiązania" jest niedostępna w menu na poziomie rekordu w odniesieniu do sekcji "Adresy". W takim przypadku użytkownik może użyć funkcji edycji strony, aby edytować ustawienia adresów fakturowania, wysyłki lub głównego i ustawić inne adresy.
- Jeżeli ustawienie "Włączanie adresów współużytkowanych" jest odznaczone, a użytkownik posiada uprawnienie "Zarządzanie adresami" oraz dostęp do listy rekordów adresów najwyższego poziomu, kliknięcie przycisku "Nowy" lub "Edycja" w menu na poziomie rekordu w sekcji adresów powoduje otwarcie widoku tworzenia lub edycji adresu najwyższego poziomu.

**Przed rozpoczęciem.** Ustawienie "Włączanie adresów współużytkowanych" jest odznaczone, a uprawnienie "Zarządzanie adresami" zaznaczone.

#### *Aby ustawić typ adresu dot. niewspółużytkowanych adresów przy użyciu pozycji menu "Edycja powiązania"*

- **1** Na stronie szczegółów rekordu podmioty, osoby kontaktowej, dealera lub partnera przejść do sekcji informacji powiązanych "Adresy".
- **2** Z menu na poziomie rekordu wybrać opcję "Edycja powiązania".
- **3** Z listy wyboru typów wybrać typ adresu.

Domyślnie dostępne typy adresów są następujące: Mieszkaniowe, Biuro, Domek letniskowy, Inne, Reprezentacyjne, Prywatne, Kod pocztowy, Szpital, Klinika.

# <span id="page-115-0"></span>**Ustawienia profilów dostępu i ról na potrzeby adresów**

Aby uzyskać dostęp do rekordów adresów najwyższego poziomu oraz do współużytkowanych adresów w rekordach podmiotów, osób kontaktowych, dealerów i partnerów, należy mieć odpowiednie ustawienia w profilu dostępu oraz odpowiednią rolę użytkownika. Jako administrator firmy użytkownik przypisuje uprawnienia dostępu do określonych ról w odniesieniu do każdego z tych rekordów w profilu dostępu użytkownika.

W przypadku powiązań "wiele do wielu" w odniesieniu do adresów współużytkowanych można przypisać następujące poziomy dostępu:

- W odniesieniu do rekordów adresów najwyższego poziomu:
	- $\blacksquare$  Tylko odczyt
	- Odczyt/edycja
	- Odczyt/edycja/kasowanie
- W odniesieniu do rekordów podmiotów, kontaktów, dealerów i partnerów w sekcji "Adresy powiązane informacje":
	- **Brak dostępu**
	- $\blacksquare$  Tylko odczyt
	- **Odczyt/tworzenie**
	- **Odczyt/tworzenie/edycja**
	- Odczyt/edycja
	- Odczyt/edycja/kasowanie
	- $\blacksquare$  Pełny

#### **Uprawnienia i ustawienia kontrolujące dostęp do funkcji współużytkowanych adresów**

Poniższe uprawnienia i ustawienia służą do kontrolowania dostępu do następujących funkcji współużytkowanych adresów:

- **Uprawnienie "Zarządzanie adresami".** Kontroluje dostęp użytkownika do stron konfiguracji pola "Adres" oraz dostępność rekordu "Adres" w kreatorach "Profil dostępu" i "Zarządzanie rolami".
- **Uprawnienie "Zatwierdzanie współużytkowanych adresów".** Kontroluje, czy użytkownik może zatwierdzić adres, ustawiając datę zatwierdzenia.
- **Ustawienie "Włączanie współużytkowanych adresów".** Kontroluje, czy rekordy adresów najwyższego poziomu mogą być współużytkowane oraz czy w adresach w rekordach podmiotów, osób kontaktowych, dealerów i partnerów używana jest funkcja współużytkowania, czy niewspółużytkowania.

Jeśli ustawienie "Włączanie współużytkowanych adresów" nie jest zaznaczone, a uprawnienie "Zarządzanie adresami" jest zaznaczone, w rekordach podmiotów, osób kontaktowych, dealerów i partnerów dostępna jest wyłącznie funkcja niewspółużytkowania adresów. Ta opcja jest dostępna w profilu firmy dla użytkowników z uprawnieniem "Zarządzanie firmą".

- **Ustawienie "Zatwierdzanie współużytkowanych adresów".** Kontroluje, czy aplikacja Oracle CRM On Demand zatwierdza adresy współużytkowane w firmie. Jeśli to ustawienie jest zaznaczone, użytkownicy mogą wybierać zatwierdzone adresy współużytkowane w celu dodania ich do rekordów podmiotów, osób
- **116** Administrowanie aplikacją Oracle CRM On Demand Wydanie 40

kontaktowych, dealerów lub partnerów. Niezatwierdzone adresy zostają wyfiltrowane z rekordów podmiotów, kontaktów, dealerów lub partnerów, a przycisk "Nowy adres" jest w tych rekordach wyłączony. To ustawienie jest dostępne w profilu firmy dla użytkowników z uprawnieniem "Zarządzanie firmą".

Gdy ustawienie "Zatwierdzanie współużytkowanych adresów" nie jest zaznaczone, wszystkie adresy są dostępne w rekordach podmiotów, osób kontaktowych, dealerów lub partnerów. Oznacza to, że nie następuje filtrowanie, a przycisk "Nowy adres" dla tych rekordów jest włączony i dostępny dla użytkowników posiadających niezbędne uprawnienia.

W poniższej tabeli przedstawiono informacje, na temat tego, czy poszczególne ustawienia i uprawnienia są wymagane do wykonywania zadań związanych ze współużytkowanymi adresami, a także ich związki z funkcjami współużytkowanych adresów.

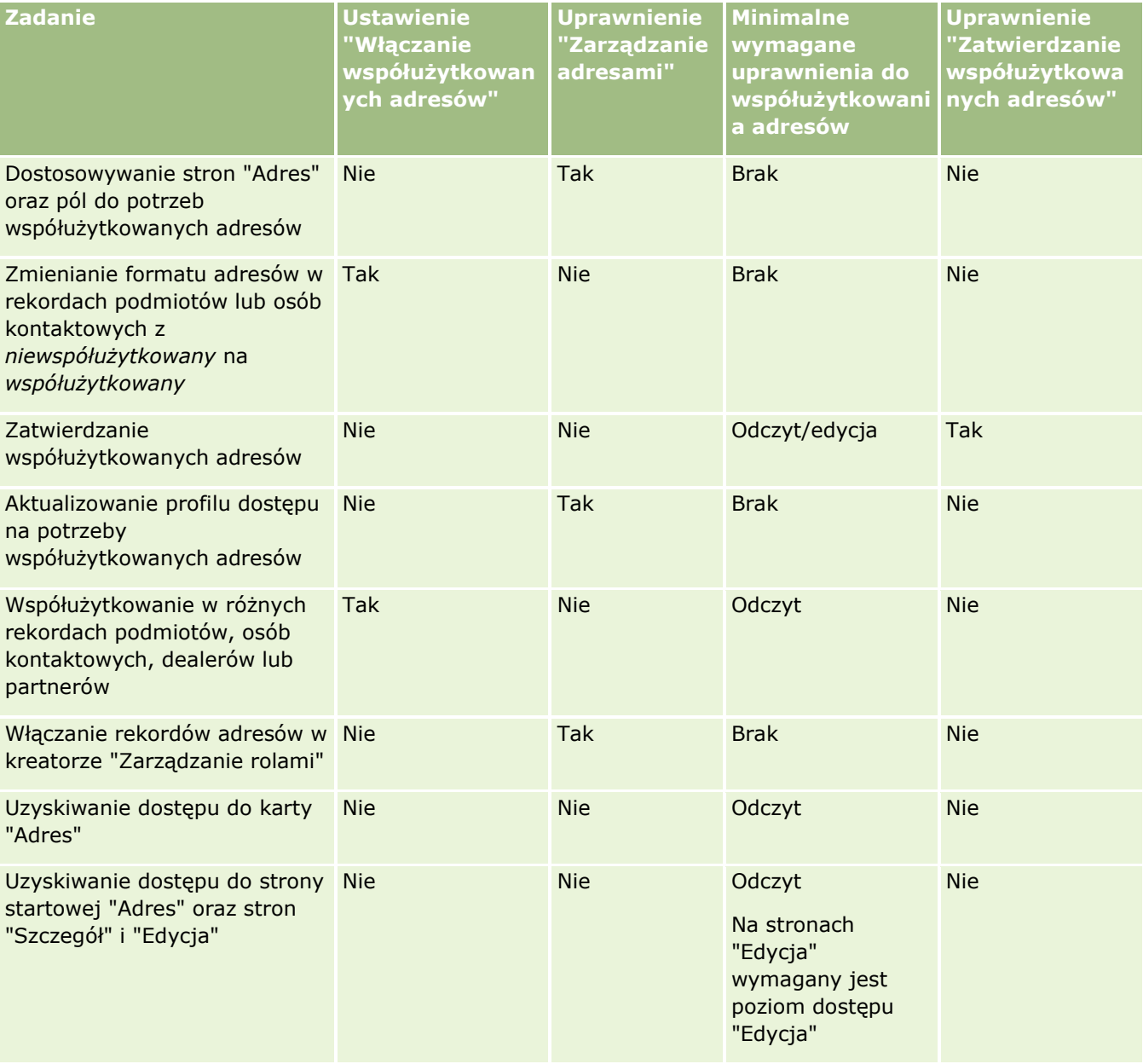

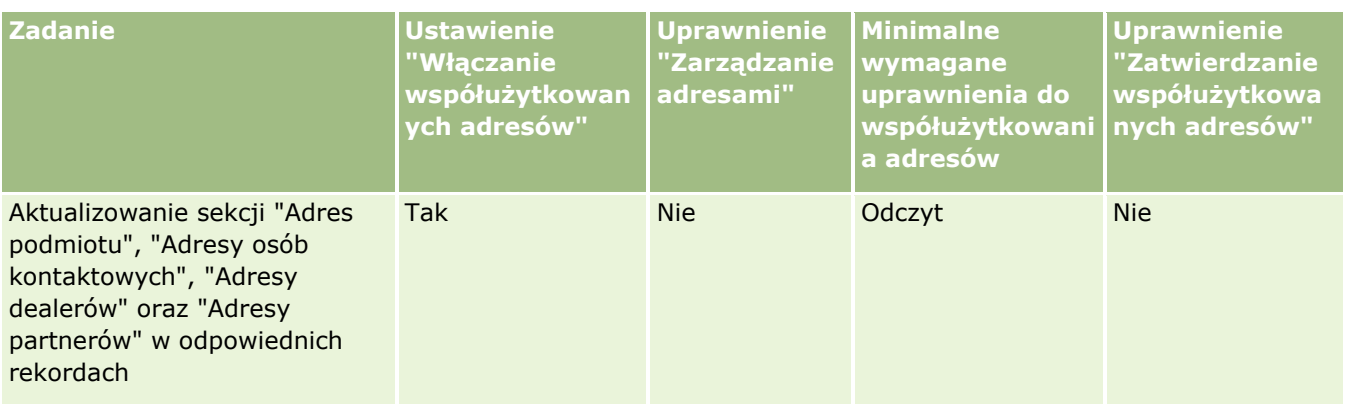

# **Dostosowywanie aplikacji**

Prawie każda firma ma specyficzne wymagania dotyczące sposobu gromadzenia i rejestrowania danych, stosowanej terminologii i sposobu przedstawiania informacji pracownikom, aby umożliwić im wydajną pracę. Dostosowywanie aplikacji pozwala na dostosowanie Oracle CRM On Demand do wymagań firmy, w tym wymagań dotyczących układu strony, zarządzania polami i dostępu do listy.

Niektóre sposoby dostosowywania aplikacji są przedstawione w poniższych przykładach.

**Przykład 1**. Firma chce, aby w rekordach osób kontaktowych wszystkich jej przedstawicieli handlowych znajdował się adres e-mail. Najlepszym sposobem, aby spełnić to wymaganie jest ustawienie pola "Adres e-mail" jako pola wymaganego. Wtedy każdy, kto będzie tworzył nowy rekord osoby kontaktowej nie będzie mógł go zapisać, dopóki nie wpisze adresu e-mail.

**Przykład 2**. W firmie są dwie grupy pracowników, z których każda musi śledzić inne informacje na stronie podmiotu. To wymaganie można spełnić, tworząc inny układ strony podmiotu dla każdej grupy, i udzielając odpowiedniego dostępu poprzez przypisanie ról.

Strona "Dostosowywanie aplikacji" zawiera dwie sekcje:

- **Konfiguracja typów rekordów**. Ta sekcja zawiera łącza do poszczególnych typów rekordów najwyższego poziomu. Po kliknięciu na łączu zostanie wyświetlona strona dostosowywania właściwa dla danego typu rekordu. Zależnie od zastosowanej dla firmy konfiguracji, specyficzne dla branży typy rekordów mogą nie być widoczne w aplikacji Oracle CRM On Demand. Specyficzne dla branży rekordy mogą także wymagać dostosowania do szczególnych potrzeb firmy użytkownika. Więcej informacji o czynnościach, jakie można wykonywać za pośrednictwem poszczególnych stron dostosowywania aplikacji, znajduje się pod hasłem Strona "Typ rekordu - dostosowywanie aplikacji" (zob. ["Strona "Dostosowywanie](#page-118-0)  [aplikacji" dla typów rekordów"](#page-118-0) na stronie [119\)](#page-118-0).
- **Konfiguracja aplikacji**. Ta sekcja zawiera łącza do różnych funkcji dostosowywania, które nie są związane z żadnym typem rekordu. Instrukcje wykonywania procedur dostępnych w sekcji "Konfiguracja aplikacji" są dostępne w następujących tematach:
	- Wyświetlanie zewnętrznych stron internetowych, raportów i pulpitów w kartach (na stronie [264\)](#page-263-0)
	- Tworzenie grup wartości list wyboru (zob. "[Tworzenie grup wartości listy wyboru](#page-271-0)" na stronie [272\)](#page-271-0)
	- Tworzenie paska czynności i układów nagłówka globalnego oraz zarządzanie nimi (na stronie [282\)](#page-281-0)
- **118** Administrowanie aplikacją Oracle CRM On Demand Wydanie 40
- <span id="page-118-0"></span>■ Tworzenie globalnych apletów internetowych (na stronie [275\)](#page-274-0)
- Wysyłanie rozszerzeń po stronie klienta (na stronie [277\)](#page-276-0)
- Zarządzanie niestandardowymi dodatkami do nagłówków HTML (zob. "[Zarządzanie niestandardowymi](#page-280-0)  d[odatkami nagłówka HTML](#page-280-0)" na stronie [281\)](#page-280-0)
- Tworzenie paska czynności i układów nagłówka globalnego oraz zarządzanie nimi (na stronie [282\)](#page-281-0)
- Dostosowywanie własnej strony startowej dla swojej firmy (na stronie [285\)](#page-284-0)
- Włączanie niestandardowych raportów na swoje stronie startowej (na stronie [286\)](#page-285-0)
- Zmienianie nazw typów rekordów (na stronie [288\)](#page-287-0) i Dodawanie typów rekordów (na stronie [292\)](#page-291-0)
- Zmienianie ikony typu rekordu (na stronie [295\)](#page-294-0)
- Dostosowywanie znaczników integracji usług REST (na stronie [295\)](#page-294-0)
- Tworzenie nowych motywów (na stronie [296\)](#page-295-0)
- Wysyłanie zestawów niestandardowych ikon i zarządzanie nimi (na stronie [290\)](#page-289-0)
- Ładowanie niestandardowych ikon nagłówka globalnego i zarządzanie nimi (na stronie [291\)](#page-290-0)
- **Dostosowywanie poprzedniego właściciela w przypadku współużytkowanych rekordów (zob.** "[Dostosowywanie poprzedniego właściciela współużytkowanych rekordów](#page-304-0)" na stronie [305\)](#page-304-0)

**UWAGA:** Funkcje "Układ mojej strony startowej" i "Niestandardowy raport na mojej stronie startowej" są dostępne tylko dla użytkowników, których rola zawiera uprawnienie "Dostosowywanie aplikacji zarządzanie dostosowywaniem strony startowej".

#### **Przed rozpoczęciem:**

- Procedurę dostosowywania aplikacji może wykonać tylko użytkownik, którego rola zawiera uprawnienie "Dostosowywanie aplikacji".
- Należy uzyskać jak najwięcej informacji o potrzebach biznesowych firmy:
	- **Porozmawiać z osobami odpowiedzialnymi za poszczególne działy, aby dowiedzieć się, jakie są ich** procesy biznesowe i potrzeby dotyczące aplikacji.
	- Określić pola, nazwy wyświetlane, wartości list wyboru i inne pola niestandardowe wymagane do zaspokojenia ich potrzeb.
	- Określić rozmieszczenie pól w interfejsie i które pola mają być oznaczone jako wymagane.
	- **Na podstawie szablonów "Konfiguracja pól" i "Układ strony" dostępnych w obszarze "Narzędzia i** szablony" w centrum szkoleń i asysty udokumentować wymagania dotyczące dostosowania aplikacji.

**UWAGA:** Informacje o kwestiach, które należy uwzględnić podczas korzystania z kodu niestandardowego w aplikacji Oracle CRM On Demand, znajdują się pod hasłem Zagadnienia ważne dla klientów używających kodu niestandardowego w aplikacji Oracle CRM On Demand (na stronie [277\)](#page-276-0).

# **Strona "Dostosowywanie aplikacji" dla typów rekordów**

Dla każdego typu rekordu istnieje strona "Dostosowywanie aplikacji", zawierająca łącza do zadań dostosowujących określony typ rekordu.

Administrowanie aplikacją Oracle CRM On Demand Wydanie 40 **119**

W poniższej tabeli zostały opisane wszystkie sekcje dostępne na stronie "Dostosowywanie aplikacji" oraz wszystkie zadania, które można wykonać, klikając na łącza w tych sekcjach. Wyświetlanie sekcji zależne jest od typu rekordu, a niektóre sekcje są widoczne tylko wtedy, gdy rola zawiera określone uprawnienia. Aby przeprowadzić procedury dostosowujące niezbędne jest posiadanie uprawnień do dostosowywania aplikacji.

W przypadku typu rekordu odnoszącego się do historii działań dotyczących wizyty w aplikacji Oracle CRM On Demand obsługiwana jest wyłącznie opcja dostosowywania zarządzania polami w interfejsie użytkownika. Korzystając z administracyjnych usług internetowych można odczytać szczegóły dostosowywania rekordów i pól odnoszących się do historii działania dotyczącego wizyty. W poniższej tabeli opisano sposób dostosowywania zarządzania polami.

**UWAGA:** W tematach opisanych w poniższej tabeli symbol zastępczy nazwy typu rekordu jest określony słowami *typ rekordu,* zapisanymi kursywą. Na przykład podczas pracy z kontami należy zamienić *typ rekordu* na *konto* w następującym tekście: kliknąć łącze *typ rekordu* konfiguracji audytu pola.

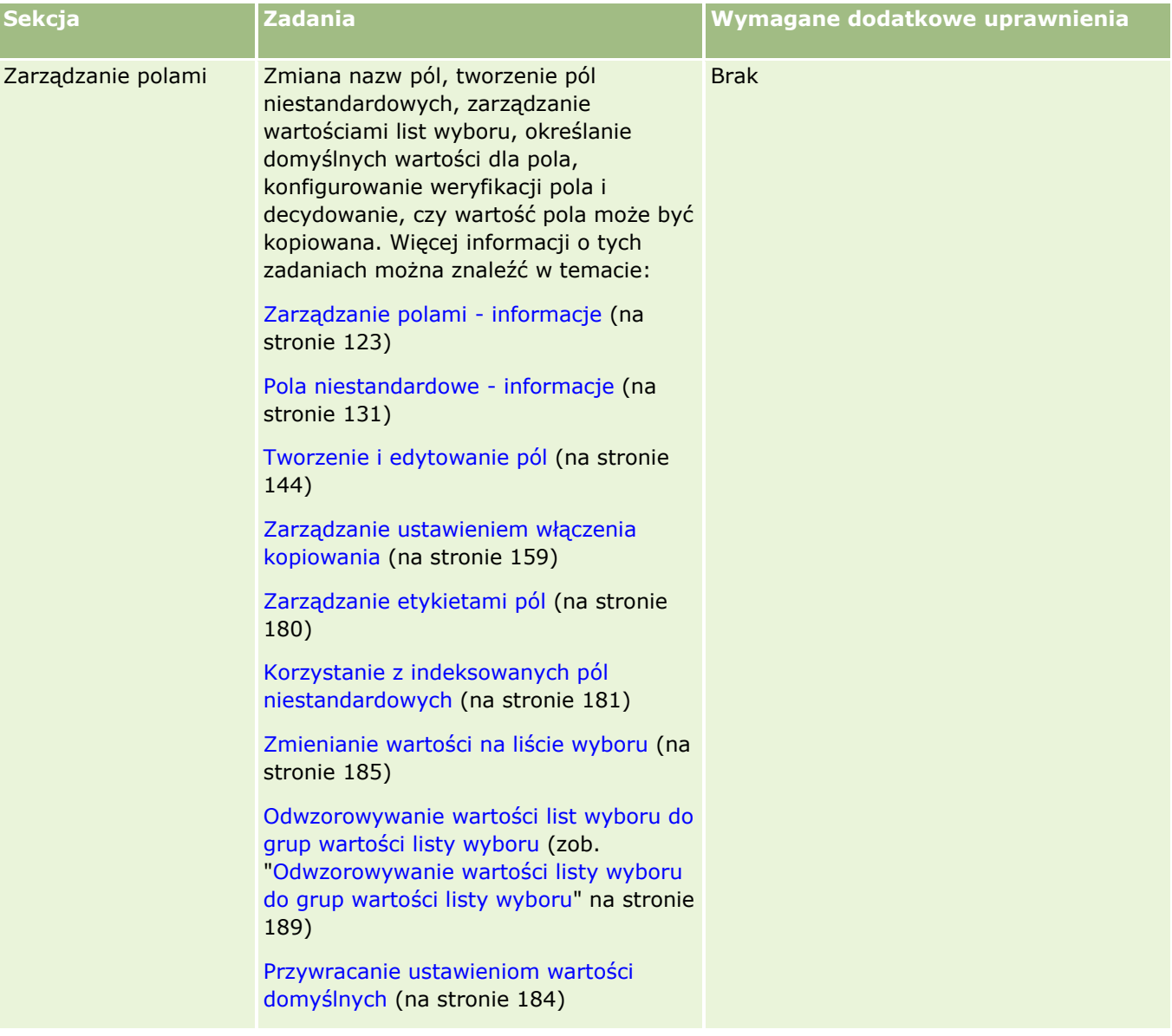

### **Dostosowywanie aplikacji**

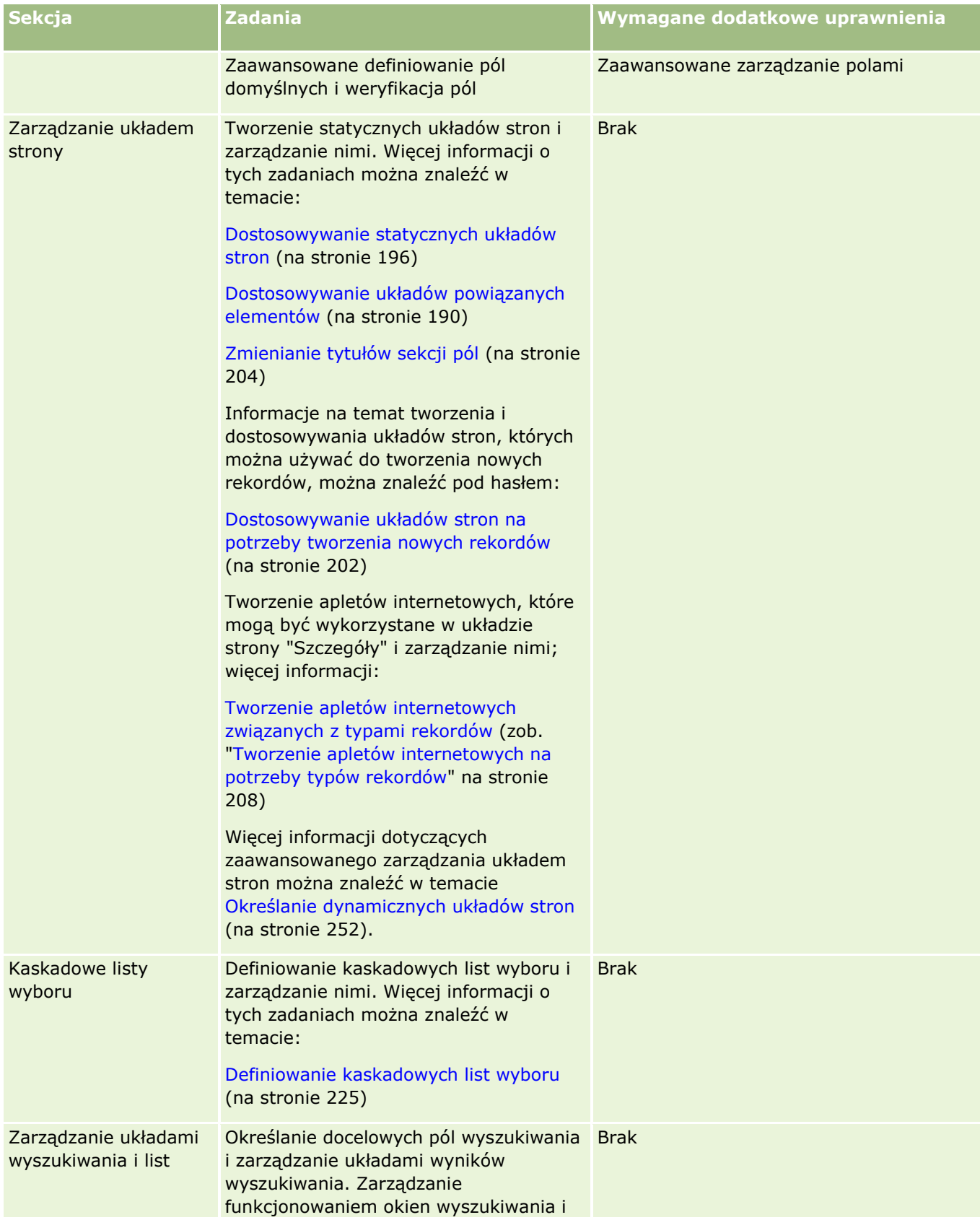

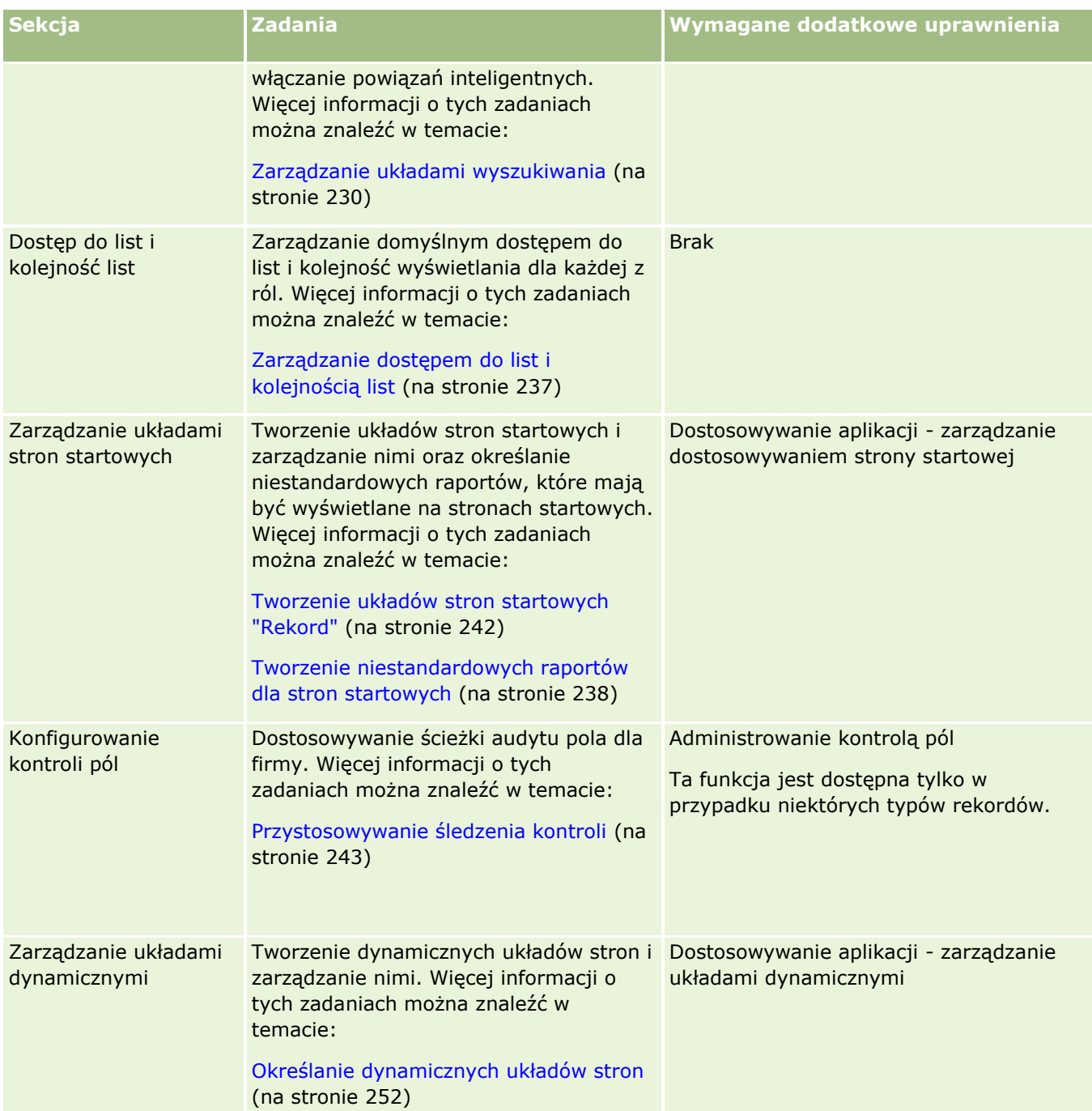

Dla niektórych typów rekordów, sekcje "Zarządzanie polami" i "Układ strony" zawierają łącza do tego typu rekordów oraz łącza do powiązanych typów rekordów. Na przykład strona "Dostosowywanie konta aplikacji" zawiera następujące łącza:

- Konfigurowanie pola konta
- **Konfigurowanie pola kontaktu konta**
- **Konfigurowanie pola partnera konta**
- **Konfigurowanie pola relacji konta**
- **122** Administrowanie aplikacją Oracle CRM On Demand Wydanie 40

<span id="page-122-0"></span>Konfigurowanie pola zespołu konta

# **Zarządzanie polami - informacje**

W Oracle CRM On Demand można dla różnych typów rekordów wykonywać następujące zadania związane z zarządzaniem polami:

- Tworzenie i edytowanie pól (na stronie [144\)](#page-143-0)
- Zarządzanie etykietami pól (na stronie [180\)](#page-179-0)
- Zmienianie wartości na liście wyboru (na stronie [185\)](#page-184-0)

Tworząc pola niestandardowe lub edytując definicje pól, można określić wartość domyślną pola, która będzie uwzględniana podczas tworzenia nowych rekordów. Można także zlecić sprawdzanie poprawności pola w celu uzyskania pewności, że zawiera ono określoną wartość.

### **Kopiowanie pól - informacje**

Funkcja kopiowania ma zastosowanie do większości typów rekordów w aplikacji Oracle CRM On Demand, co oznacza, że użytkownicy mogą skopiować obecnie używany rekord. Po naciśnięciu przycisku "Kopiuj" na stronie "Rekord - szczegóły" zostanie otwarta strona nowego rekordu. Strona będzie zawierać wszystkie pola, które można skopiować. Użytkownik może zmienić i zapisać te pola.

**UWAGA:** Po naciśnięciu przycisku "Kopiuj rekord" kopiowany jest tylko rekord podstawowy bez rekordów podrzędnych.

Ograniczenia dotyczące funkcji kopiowania są następujące:

- Nie można kopiować łączy internetowych, pól połączonych, pól systemowych, pól adresowych, obliczonych i pól odniesienia. W przypadku tych elementów nie jest dostępne pole wyboru "Kopiowanie włączone".
- Nie można kopiować pól tylko do odczytu. Pola tylko do odczytu to takie, dla których ustawiono właściwość "Tylko do odczytu" podczas ich konfigurowania lub w układzie pól.
- Nie można kopiować pól, które są niedostępne w układzie formularza użytkownika.
- Nie można skopiować następujących pól załącznika:
	- **Załącznik**
	- **Załącznik: Nazwa pliku**
	- **Załącznik: Rozmiar (w bajtach)**

Można skopiować pola przy użyciu przycisku "Kopiuj" na stronach szczegółów rekordów w aplikacji Oracle CRM On Demand. To ustawienie można włączyć, zaznaczając pole wyboru "Kopiowanie włączone" na stronie "Zarządzanie polami" w sekcji przystosowywania aplikacji Oracle CRM On Demand. Więcej informacji o określaniu możliwości kopiowania pól w aplikacji Oracle CRM On Demand znajduje się pod hasłem Administrowanie ustawieniem "Kopiowanie włączone" (zob. "[Zarządzanie ustawieniem włączenia kopiowania](#page-158-0)" na stronie [159\)](#page-158-0).

#### **Pola wymagane**

Niekiedy trzeba zdefiniować pola jako wymagane. Na przykład firma może wymagać, aby przy każdym zleceniu SR była dołączona informacja o jego przyczynie. W takim przypadku trzeba określić, że pole

Administrowanie aplikacją Oracle CRM On Demand Wydanie 40 **123**

"Przyczyna" dla zleceń SR jest polem wymaganym. Gdy nowo utworzony lub zaktualizowany rekord będzie zapisywany, aplikacja sprawdzi, czy dla pola "Przyczyna" jest spełniony warunek NOT NULL.

Jeśli pole zostanie określone jako "Wymagane", sprawdzanie poprawności jest wymuszane dla wszystkich interfejsów, w tym dla interfejsu użytkownika, usług internetowych i importu danych.

Pola, które na stronie "Edycja pól" zostały określone jako wymagane, są polami wymaganymi dla wszystkich użytkowników, bez względu na ich rolę. Jeśli pole ma być wymagane tylko przy konkretnej roli, można to uzyskać, edytując układ odpowiedniej strony z uwzględnieniem pól, które jeszcze nie są wymaganymi. Więcej informacji o edytowaniu układów stron jest dostępnych pod hasłem Dostosowywanie układów stron statycznych (zob. "[Dostosowywanie statycznych układów stron](#page-195-0)" na stronie [196\)](#page-195-0).

#### **Pola wymagane warunkowo**

Bieżący użytkownik może skonfigurować pole w taki sposób, by było warunkowo wymagane, co oznacza, że nie będzie domyślnie wymagane, ale stanie się wymagane, jeśli zostanie spełniony określony warunek. Więcej informacji można znaleźć pod hasłem Pola wymagane warunkowo - informacje (na stronie [141\)](#page-140-0).

### **Pola tylko do odczytu**

Pola można zdefiniować jako tylko do odczytu, na przykład, w następujących sytuacjach:

- **Pola pochodzą ze źródeł zewnętrznych.** Jeśli firma śledzi ocenę zdolności kredytowej podmiotu z użyciem danych z systemu zewnętrznego, to ocena powinna być regularnie aktualizowana poprzez nocny import, lecz pole zawierające ocenę powinno w interfejsie użytkownika być polem tylko do odczytu.
- **Zawartość istniejącego pola jest przenoszona do niestandardowego pola indeksowanego**. Zamierzając użyć - dla już istniejącego niestandardowego pola - jednego z niestandardowych pól indeksowanych, można na czas przenoszenia danych nadać staremu polu atrybut "tylko do odczytu". Taka definicja pola zapobiega desynchronizacji danych.

**UWAGA:** Określone pola systemowe są zawsze tylko do odczytu i mogą być aktualizowane jedynie przez Oracle CRM On Demand. Przykładami pól, które są zawsze tylko do odczytu są pola "Utworzono" oraz "Utworzono: Data". Oba są dostępne w wielu typach rekordów.

### **Reguły sprawdzania poprawności pól niestandardowych**

Narzędzie Oracle On Demand Expression Builder (Expression Builder) może służyć do tworzenia wyrażeń reguł sprawdzania poprawności pól niestandardowych. Naciśnięcie ikony *fx*, wyświetlanej obok pola "Sprawdzanie poprawności pola", powoduje otwarcie okna narzędzia Expression Builder, w którym można wprowadzić wyrażenie. Więcej informacji o składni wyrażeń znajduje się pod hasłem Expression Builder (na stronie [953\)](#page-952-0).

Reguły sprawdzania poprawności pól można zdefiniować, na przykład, w następujących sytuacjach:

 **Wymuszanie przestrzegania zasad biznesowych**. Jeśli w firmie obowiązuje zasada biznesowa, że wspólny fundusz marketingowy obowiązuje tylko przez jeden rok, to można zdefiniować regułę sprawdzania poprawności pola "Data końcowa", zgodnie z którą jego wartość - w porównaniu z polem "Data rozpoczęcia" - nie może być większa niż rok.

W innej sytuacji firmy może mieć zdefiniowaną zasadę, zgodnie z którą musi być śledzona każda utracona możliwość, z której oczekiwany przychód wynosił 100 000 USD lub więcej. W takim przypadku użytkownik konfiguruje regułę sprawdzania poprawności pola "Status", zgodnie z którą jeśli użytkownik próbuje zapisać rekord możliwości z wartością "Utracone" w polu "Status", aplikacja Oracle CRM On Demand określa, czy oczekiwany przychód wynosi 100 000 USD lub więcej i czy wartość w

**124** Administrowanie aplikacją Oracle CRM On Demand Wydanie 40

polu "Przyczyna uzyskania/straty" jest pusta. Można także skonfigurować komunikat wyświetlany w przypadku niepowodzenia sprawdzania poprawności. W takim przypadku zostanie wyświetlony komunikat ostrzegający użytkownika, że należy wybrać wartość w polu "Przyczyna uzyskania/straty" przed zapisaniem rekordu.

**UWAGA:** W przypadku procesu biznesowego, w którym pole "Przyczyna uzyskania/straty" ma być wymagane tylko w określonych okolicznościach, można ustawić to pole jako wymagane warunkowo. Więcej informacji można znaleźć pod hasłem Pola wymagane warunkowo - informacje (na stronie [141\)](#page-140-0).

**Wymuszanie stosowania odpowiedniego formatu danych**. Jeśli firma korzysta z europejskiego numeru VAT, można wprowadzić sprawdzanie poprawności formatu numeru VAT na podstawie adresu płatnika faktury. Inny przykład, to sprawdzanie, czy długość wartości wprowadzanej do określonego niestandardowego pola nie przekracza określonego limitu.

Wyrażenie sprawdzające poprawność pola jest obliczane przy każdej aktualizacji pola w nowym lub istniejącym rekordzie. Jednak wyrażenie sprawdzania poprawności nie jest obliczane w następujących sytuacjach:

- **Podczas tworzenia i modyfikowania rekordu pole jest pozostawiane puste. Funkcja sprawdzania** poprawności pól nie wymaga wprowadzania wartości.
- W polu już istnieje wartość, prawidłowa lub nieprawidłowa, która nie jest zmieniana podczas aktualizacji rekordu.

Jeśli wyrażenie sprawdzania poprawności nie zostanie obliczone lub jeśli da w wyniku wartość NULL, to nie zostanie wygenerowany żaden komunikat o błędzie. Komunikat o błędzie jest generowany tylko wtedy, gdy wyrażenie sprawdzania poprawności da wynik negatywny, tj. da w wyniku wartość FALSE.

Dla wyrażeń sprawdzania poprawności pól zakłada się, że pierwszym parametrem jest nazwa sprawdzanego pola. Na przykład, jeśli w polu "Kwota" jest wprowadzane proste wyrażenie sprawdzania poprawności, zgodnie z którym kwota musi być większa niż 1000, to wystarczy wpisać >1000. Nie trzeba wpisywać [<Amount>]>1000. Więcej informacji o bardziej skomplikowanych wyrażeniach znajduje się pod hasłem Wyrażenia - informacje (na stronie [957\)](#page-956-0).

#### **Ograniczenia dotyczące określania reguł sprawdzania poprawności pól**

Nie można określić reguł sprawdzania poprawności następujących pól:

- $\blacksquare$  Pola systemowe
- **Wewnętrzne pola obliczane**
- **Pola RowID i ID**

**UWAGA:** Należy pamiętać, że Row\_ID jest wewnętrznym polem systemowym. W zależności od operacji, na przykład podczas tworzenia rekordów, nie zawsze pozostaje polem statycznym. Jego wartość może się różnić od wartości pól ExternalSystemID i IntegrationID.

- **Powiązane pola**
- **Pola list wielokrotnego wyboru**
- **P** Pola, które zgodnie właściwością użytkownika, są ustawiane jako wykluczane. Pola te są ustawiane na podstawie wyjątków w celu zapobieżenia nieprzestrzegania logiki biznesowej w kodzie aplikacji.
- **Lacza internetowe**
- **Pola połączone**
- Następujące pola załącznika:
	- **Załącznik**
	- **Załącznik: Nazwa pliku**
	- **Załącznik: Rozmiar (w bajtach)**

### **Definiowanie domyślnych wartości pól - informacje**

Tworząc niestandardowe pola lub edytując definicje pól, można na stronie "Edycja pól" określić w polu "Wartość domyślna" domyślne wartości pól.

Określenie domyślnej wartości pola jest przydatne, gdy są potrzebne:

- Stała wartość pola. Na przykład pole "Klient" może w chwili tworzenia rekordu zawierać wartość domyślną "Klient".
- Wartość oparta na formule. Na przykład pole "Termin płatności" dla wniosków o fundusze może przyjmować domyślną wartość 6 miesięcy liczonych od wartości z pola "Data utworzenia".
- Generowanie unikatowej wartości pola. Na przykład można określić wyrażenie generujące unikatową liczbę, stanowiącą ID dla pola "Zestawienie wydatków". (Pole to powinno być także polem tylko do odczytu.)
- Wartość domyślna specyficzna dla roli. Na przykład, jeśli w firmie większość zleceń SR jest generowanych przez serwisowych przedstawicieli klientów, to pole wyboru "Zmiana przydziału" może być domyślnie zaznaczone, aby w razie otwarcia zlecenia SR przez np. przedstawiciela handlowego było ono kierowane do właściwego serwisowego przedstawiciela klienta, zgodnie z wcześniej zdefiniowanymi regułami przydziału.

**UWAGA:** Większość tych czynności użytkownik może wykonać tylko wtedy, gdy ma nadaną rolę zawierającą uprawnienie "Zaawansowane zarządzanie polami".

Istnieją dwa typy domyślnych wartości pól:

- **Wartość domyślna wstępna**. Pole jest wypełniane podaną wartością, gdy użytkownik tworzy nowy rekord. Użytkownik może wprowadzić inną wartość albo zaakceptować wartość domyślną.
- **Wartość domyślna końcowa**. Pole nie jest wypełniane podaną wartością, gdy użytkownik tworzy nowy rekord, lecz przyjmuje wartość domyślną, gdy rekord jest zapisywany, jeżeli.
	- Użytkownik pozostawi pole puste.
	- **Pole jest w układzie ukryte.**
	- Nie została dostarczona żadna wartość przez narzędzia integracji.

Wartość domyślna wstępna jest domyślnym typem wartości dla pól. Można zlecić użycie typu "Wartość domyślna końcowa", zaznaczając na stronie "Edycja pól" pole wyboru "Wartość domyślna końcowa".

Wartości domyślne pól są stosowane tylko do nowych rekordów - nie mają zastosowania w przypadku aktualizacji rekordów.

Jeśli dla pola, które już ma ustaloną systemową wartość domyślną, zostanie określona inna wartość domyślna, to nowa wartość domyślna będzie miała pierwszeństwo. Wyjątkiem od tej reguły jest pole "Przychód" z rekordów "Możliwości". Wszelkie określane dla tego pola wartości domyślne wstępne bądź końcowe są ignorowane, ponieważ pole to jest używane podczas generowania prognoz opartych na przychodach z możliwości.

**126** Administrowanie aplikacją Oracle CRM On Demand Wydanie 40

Nie można ustawić wartości domyślnych dla następujących pól:

- **Pola systemowe**
- **Wewnętrzne pola obliczane**
- **Pola RowID i ID**

**UWAGA:** Należy pamiętać, że Row\_ID jest wewnętrznym polem systemowym. W zależności od operacji, na przykład podczas tworzenia rekordów, nie zawsze pozostaje polem statycznym. Jego wartość może się różnić od wartości pól ExternalSystemID i IntegrationID.

- **Powiązane pola**
- **Pola list wielokrotnego wyboru**
- **Pola, które zgodnie właściwością użytkownika, są ustawiane jako wykluczane. Pola te są ustawiane na** podstawie wyjątków w celu zapobieżenia nieprzestrzegania logiki biznesowej w kodzie aplikacji.
- **L** Łącza internetowe
- Pola połączone
- **Pola wyboru (wartości domyślne końcowe)**
- Następujące pola załącznika:
	- **Załącznik**
	- **Załącznik: Nazwa pliku**
	- **Załącznik: Rozmiar (w bajtach)**

W poniższej tabeli przedstawiono wartości domyślne, jakie można określić dla różnych typów pól w aplikacji Oracle CRM On Demand.

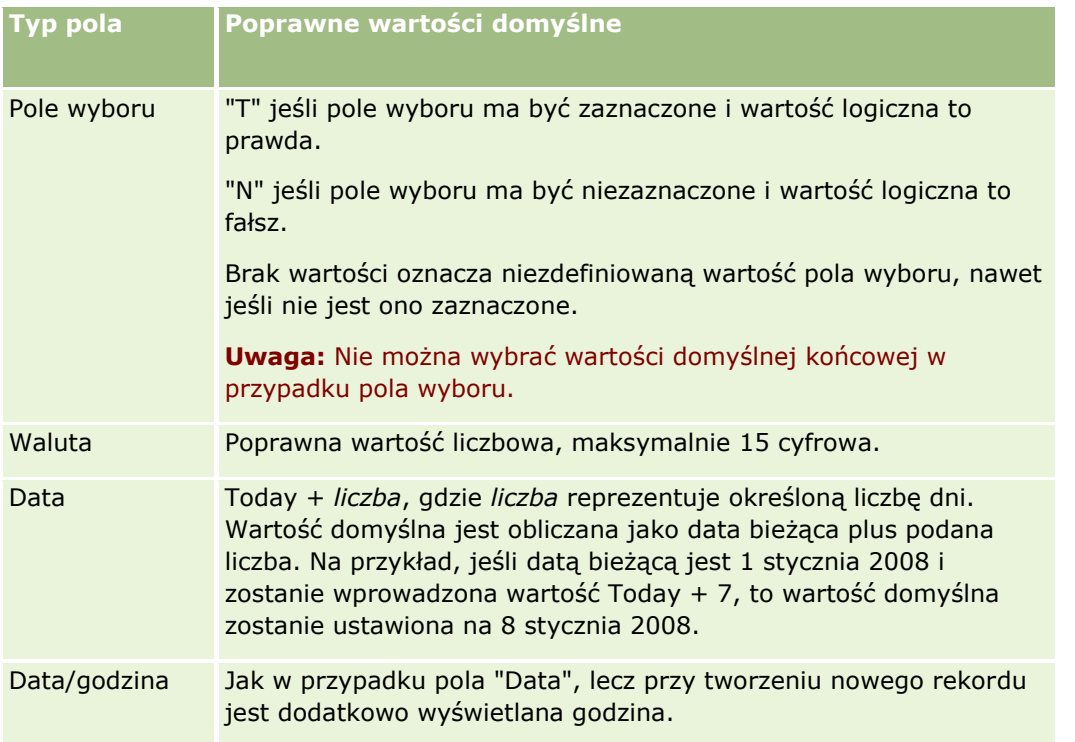

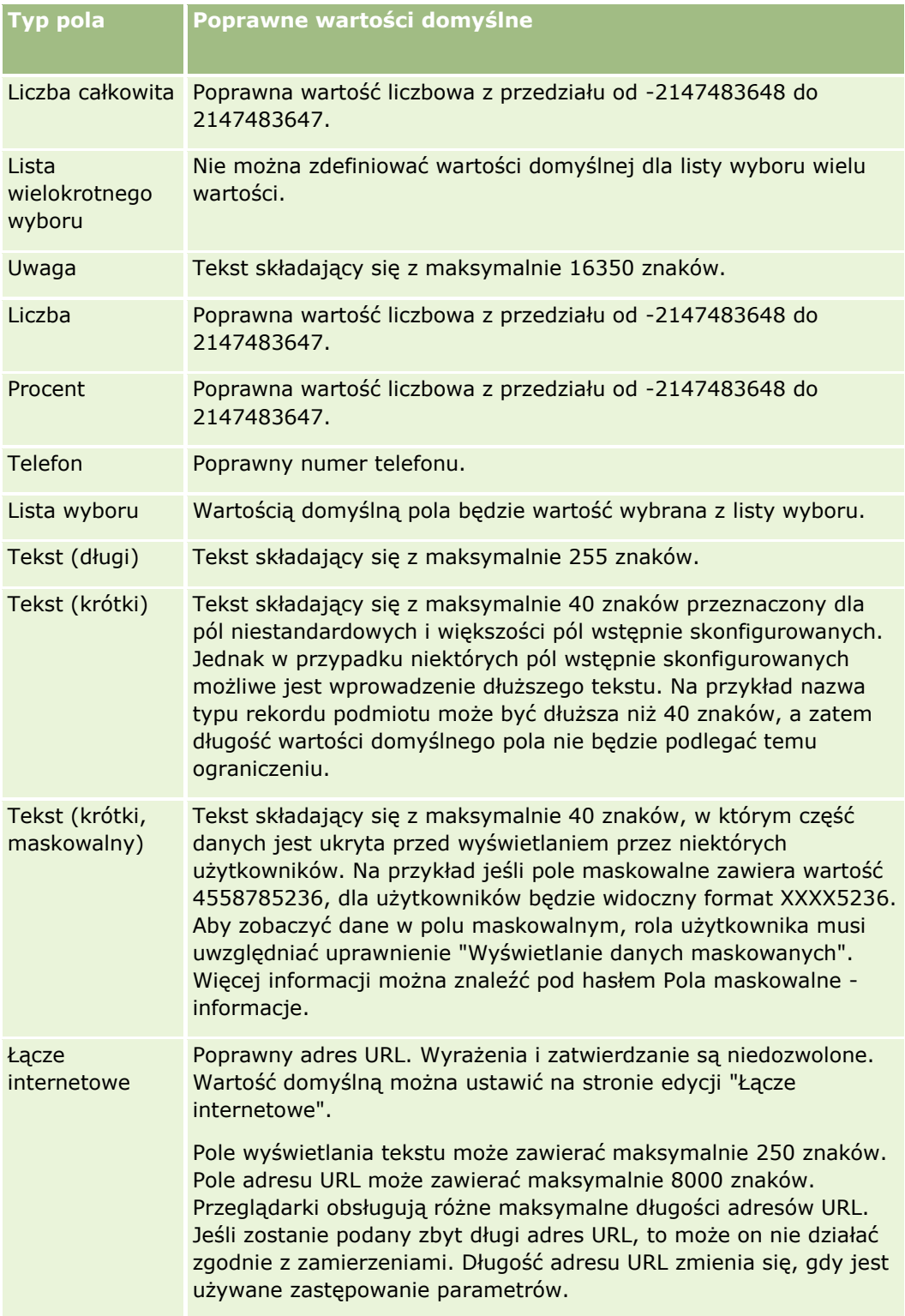

**UWAGA:** W przypadku utworzenia wyrażenia w celu ustawienia wartości domyślnej, wynik wyrażenia nie może przekraczać maksymalnej liczby znaków dozwolonej dla pola. Dodatkowo, każdy literał napisowy lub numeryczny przekazywany funkcji w narzędziu Expression Builder nie może przekraczać 75 znaków. Więcej informacji na temat konstruktora wyrażeń znajduje się pod hasłem Expression Builder (na stronie [953\)](#page-952-0).

Ponadto:

Dla wszystkich typów pól, w tym list wyboru, można wprowadzić wartość stałą. Przykład:

Status (Task) = 'Nierozpoczęte'

Dla pól daty można określić liczbę dni liczonych od daty bieżącej. Przykład:

Due Date (Fund Request) =  $Today() + 180$ 

■ Dla pola "Właściciel" można określić zmienną <record creator> lub konkretnego użytkownika.

Nie jest obsługiwane wyszukiwanie. Wartość trzeba wpisać bezpośrednio w polu.

Jako wartości domyślne pól można też tworzyć wyrażenia złożone. Wyrażenie można wpisać bezpośrednio w polu "Wartość domyślna", ale można też kliknąć ikonę *fx* w celu otwarcia okna narzędzia Expression Builder, w którym wprowadza się wyrażenie. Więcej informacji o składni wyrażeń znajduje się pod hasłem Expression Builder (na stronie [953\)](#page-952-0).

Aby zarządzać polami za pomocą narzędzia Expression Builder, użytkownik musi posiadać rolę zawierającą uprawnienie "Zaawansowane zarządzanie polami". Użytkownicy o roli "Administrator" mogą włączać to uprawnienie dla swojej roli oraz dla ról innych użytkowników.

# **Konfigurowanie pól oraz układy stron dla trybów własności rekordów - informacje podstawowe**

Począwszy od wersji 20, aplikacja Oracle CRM On Demand udostępnia trzy tryby własności rekordów w przypadku większości typów rekordów obsługujących rejestry: tryb użytkownika, tryb rejestru oraz tryb mieszany. W przypadku istniejących firm, utworzonych w wersji 19 lub we wcześniejszych wersjach aplikacji Oracle CRM On Demand, domyślnym trybem własności rekordów obsługujących te trzy tryby własności rekordów jest tryb użytkownika, z wyjątkiem typu rekordu "Zlecenie obsługi", dla którego domyślnie ustawiony jest tryb mieszany. W przypadku nowych firm domyślnym trybem własności rekordów dla typów rekordów obsługujących te trzy tryby własności jest tryb mieszany. Więcej informacji dotyczących trybów własności rekordu znaleźć można pod hasłem Tryby własności rekordów - informacje podstawowe (na stronie [398\)](#page-397-0).

Tryb własności rekordów dla danego typu rekordów jest ustalany na podstawie konfiguracji pola "Właściciel" oraz pola "Rejestr" w typie rekordu, natomiast układy stron typu rekordu muszą odzwierciedlać tryb własności rekordu. W poniższej tabeli przedstawiono konfigurację pola "Właściciel" i pola "Rejestr" dla poszczególnych trybów własności rekordów. Informacje na temat konfigurowania pól są dostępne pod hasłem Tworzenie i edytowanie pól (na stronie [144\)](#page-143-0).

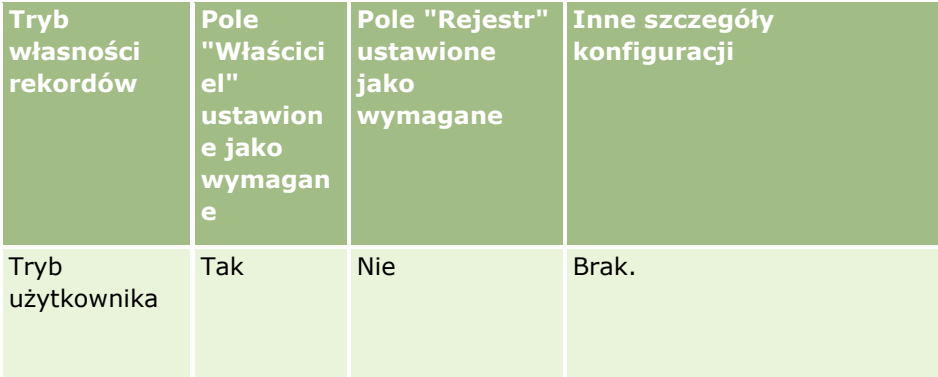

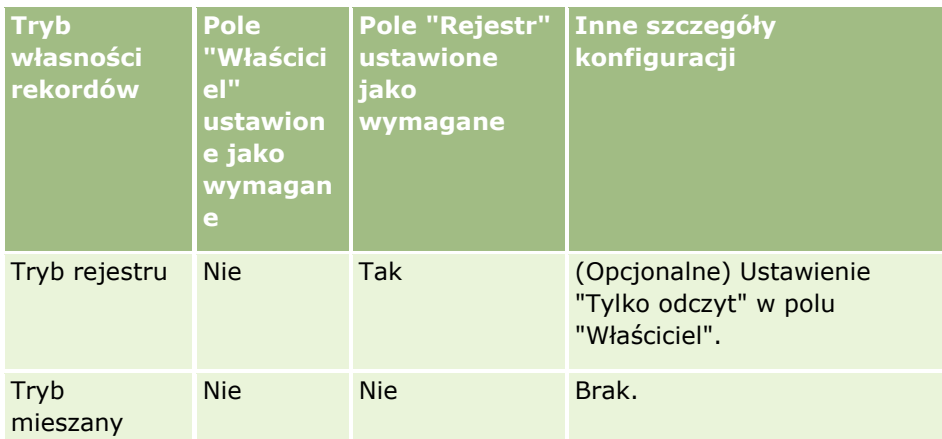

W poniższej tabeli przedstawiono informacje dotyczące układu strony dla poszczególnych trybów własności rekordów. Informacje na temat dostosowywania układów stron są dostępne pod hasłami Dostosowywanie układów stron statycznych (zob. "[Dostosowywanie statycznych układów stron](#page-195-0)" na stronie [196\)](#page-195-0) i Dostosowywanie układów stron dynamicznych (zob. "[Określanie dynamicznych układów stron](#page-251-0)" na stronie [252\)](#page-251-0).

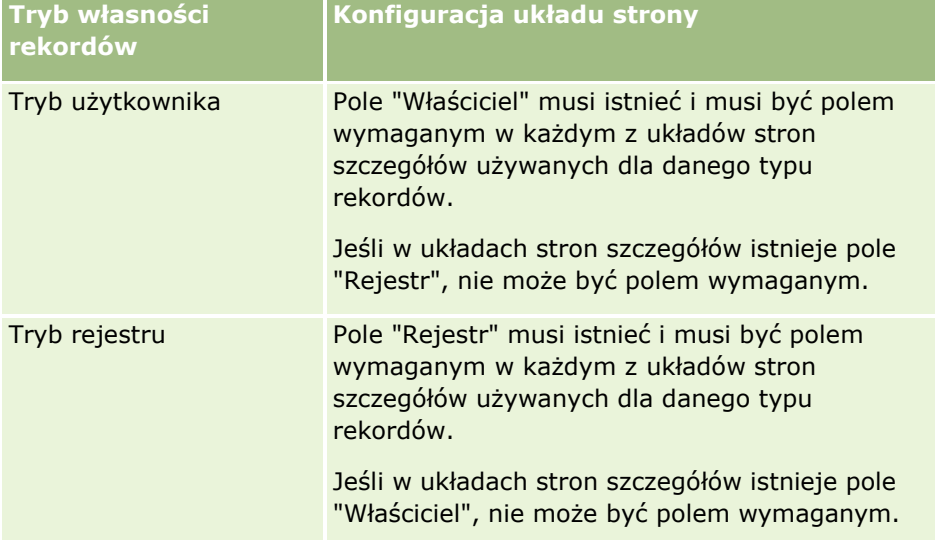

<span id="page-130-0"></span>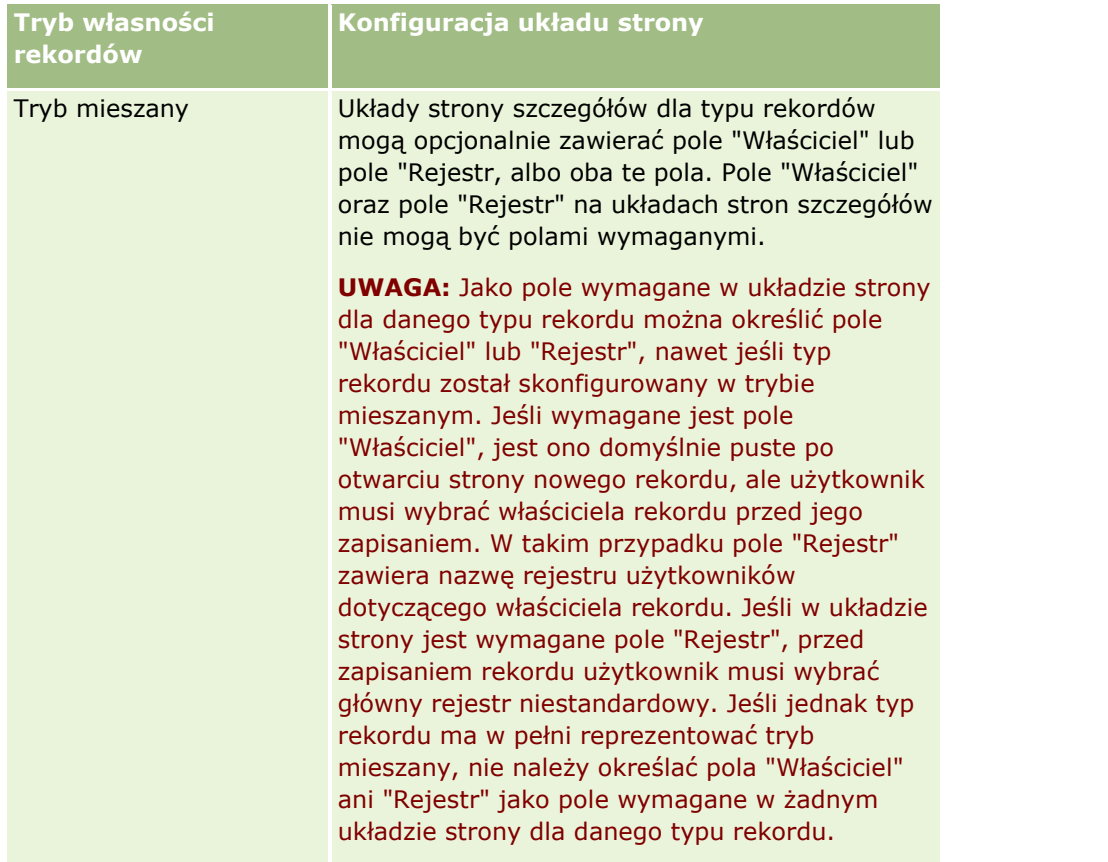

# **Pola niestandardowe - informacje**

Oracle CRM On Demand zawiera pola domyślne zgodne z wymaganiami większości organizacji. Klient może jednak stwierdzić, że w Oracle CRM On Demand brakuje odpowiedników pól, które posiada on w swoich rekordach. W tym przypadku można utworzyć nowe pola, zwane *polami niestandardowymi*, aby zaspokoić indywidualne potrzeby danej firmy. Taka potrzeba może wystąpić, jeśli firma posiada rekordy, które chce zaimportować do Oracle CRM On Demand.

Pola niestandardowe:

Mogą być wykorzystywane w regułach przydziału, raportach, listach filtrowanych i wyszukiwaniu ukierunkowanym.

**UWAGA**: Ze względu na wydajność, niektórych pól niestandardowych nie można użyć do sortowania list. Łączy internetowych i pól połączonych nie można wykorzystywać w regułach przydziału, raportach i wyszukiwaniu ukierunkowanym. Maskowane pola nie mogą być używane w regułach przydziałów, raportach ani wyrażeniach w aplikacji Expression Builder. Więcej informacji na temat wykorzystywania niestandardowych pól w raportach jest dostępnych pod hasłem Ograniczenia w analizach - informacje.

- Nie mogą być kasowane.
- Nie będą wyświetlane, dopóki nie zostaną specjalnie dodane do niestandardowych układów strony.
- Nie są dziedziczone przez jeden typ rekordu od innego.

Na przykład pole niestandardowe dodane do namiarów nie jest automatycznie przenoszone do możliwości, gdy namiar zostanie przekształcony na możliwość.

Pola niestandardowe rekordów namiarów należy odwzorowywać, jeśli mają być przenoszone w sytuacji przekształcenia namiaru na możliwość, podmiot lub osobę kontaktową.

- Nie będą widoczne dla innych użytkowników, dopóki nie zalogują się ponownie.
- Mogą być obiektami, do których odwołują się łącza internetowe, pola połączone, usługi internetowe i inne metody integracji

W poniższej tabeli jest podano, ile nowych pól można dodać do aplikacji Oracle CRM On Demand. Poza tymi polami można również użyć pól zoptymalizowanych dla określonych typów rekordów. Lista tych pól znajduje się w oddzielnej tabeli poniżej. Dane dotyczą dostępnych pól większości typów rekordów, czyli można dodać do listy wyboru 100 nowych pól podmiotów, 100 osób kontaktowych, 100 możliwości i tak dalej. Maksymalna liczba wartości (aktywnych lub wyłączonych) na liście wyboru wynosi 1000.

Można utworzyć pola uwag dla osób kontaktowych, zleceń SR, możliwości i obiektów niestandardowych o typach rekordów z zakresu 01-40. Dla każdego z tych typów rekordów można utworzyć maksymalnie 3 niestandardowe pola uwag. Można także tworzyć pola maskowalne dla typów rekordów: Podmiot, Osoba kontaktowa, Portfel, Konto finansowe, Gospodarstwo domowe i Obiekty niestandardowe 01-40. Dla każdego z tych typów rekordów można utworzyć maksymalnie 5 pól maskowalnych. Więcej informacji można znaleźć pod hasłem Pola maskowalne - informacje.

**UWAGA:** Niektóre typy rekordów obiektów niestandardowych obsługują niestandardowe pola informacji powiązanych. Niestandardowe pola informacji powiązanych tworzone przez użytkownika są uwzględniane w łącznej liczbie pól danego typu dla określonego typu rekordu. Przykład: Jeśli zostanie utworzone niestandardowe pole informacji powiązanych typu "Liczba całkowita" w typie rekordu "Obiekt niestandardowy (01)", pole to będzie jednym z 35 pól tego typu, które można utworzyć dla typu rekordu "Obiekt niestandardowy (01)". Informacje o niestandardowych polach informacji powiązanych oraz o sposobach ich tworzenia można znaleźć w hasłach Niestandardowe pola informacji powiązanych - informacje (na stronie [151\)](#page-150-0) i Tworzenie niestandardowych pól informacji powiązanych (na stronie [154\)](#page-153-0).

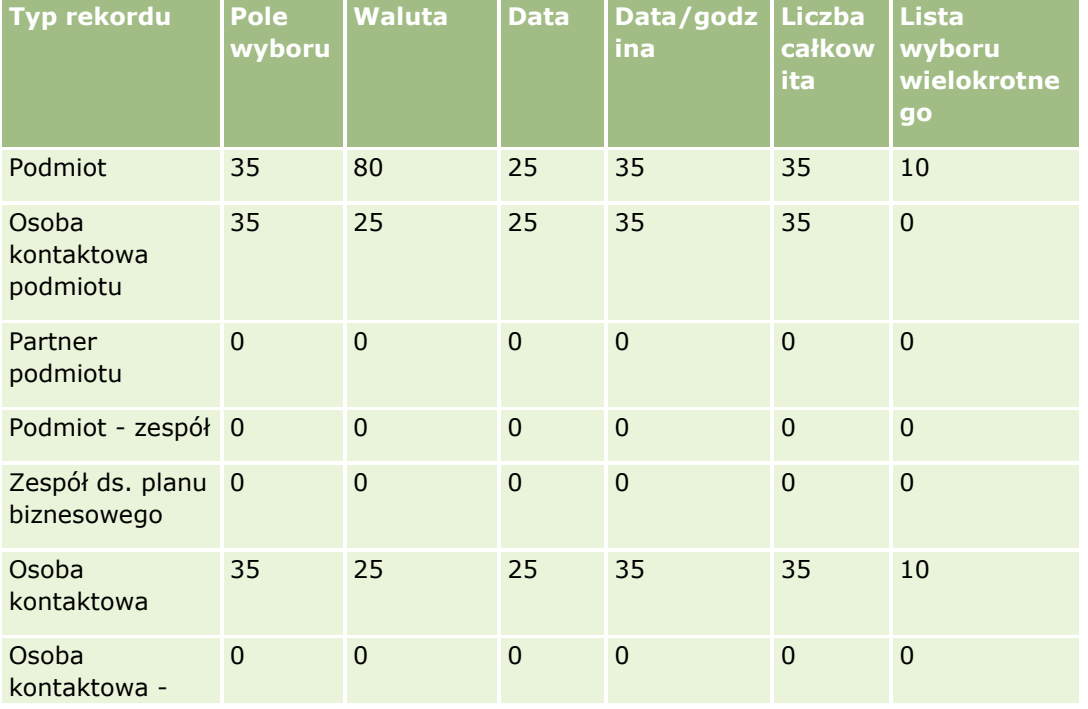

**132** Administrowanie aplikacją Oracle CRM On Demand Wydanie 40

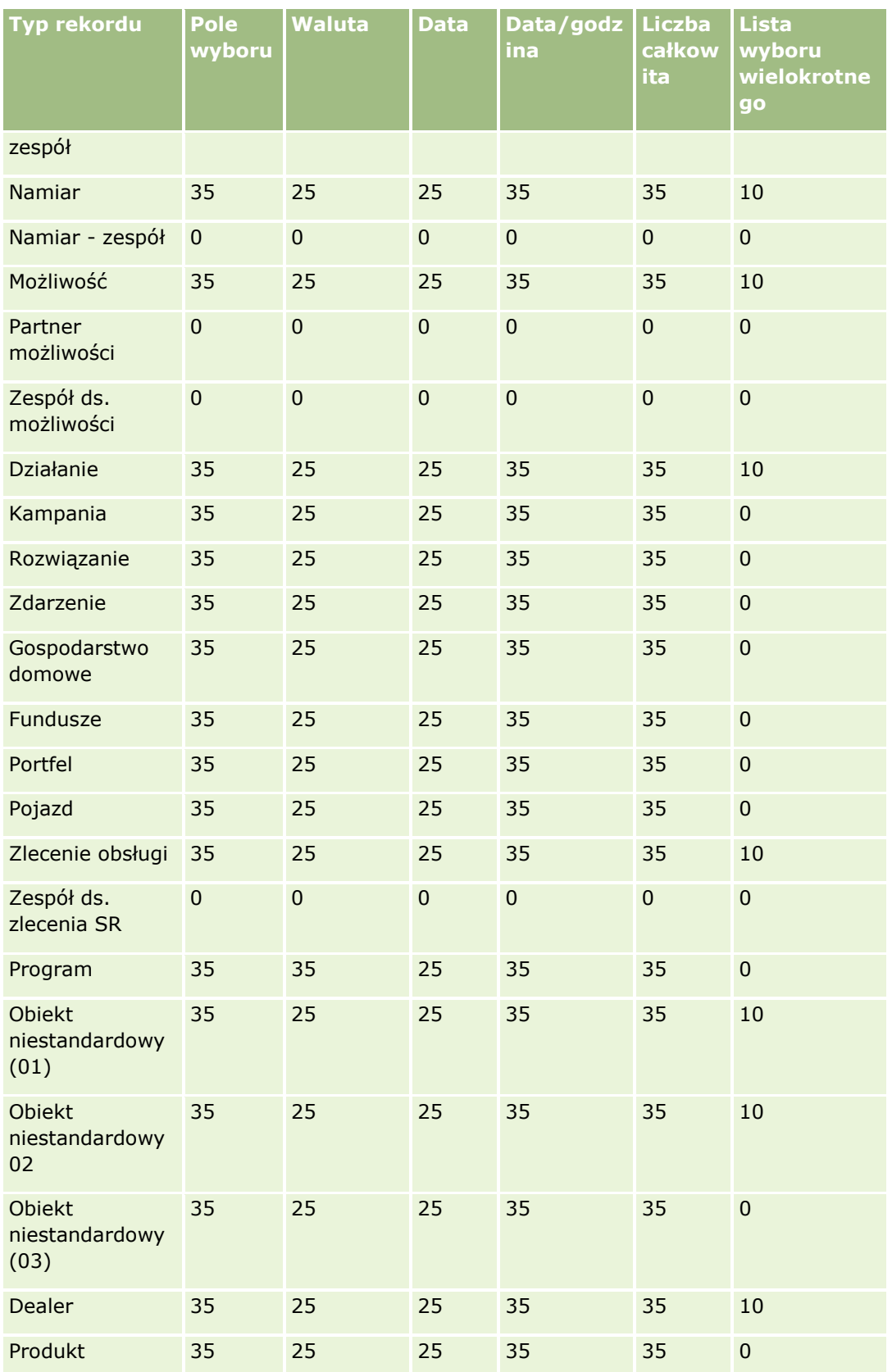

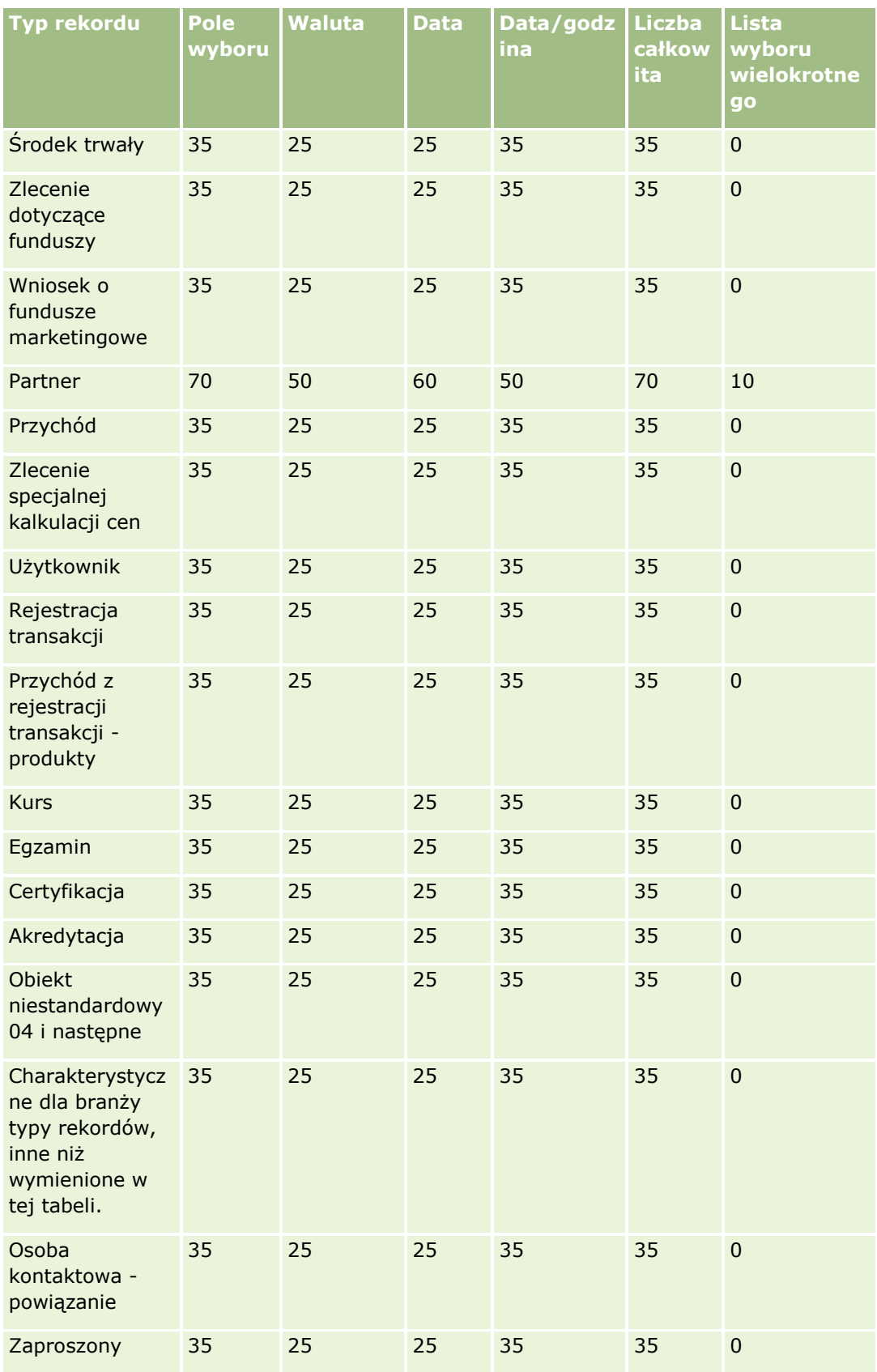

**134** Administrowanie aplikacją Oracle CRM On Demand Wydanie 40

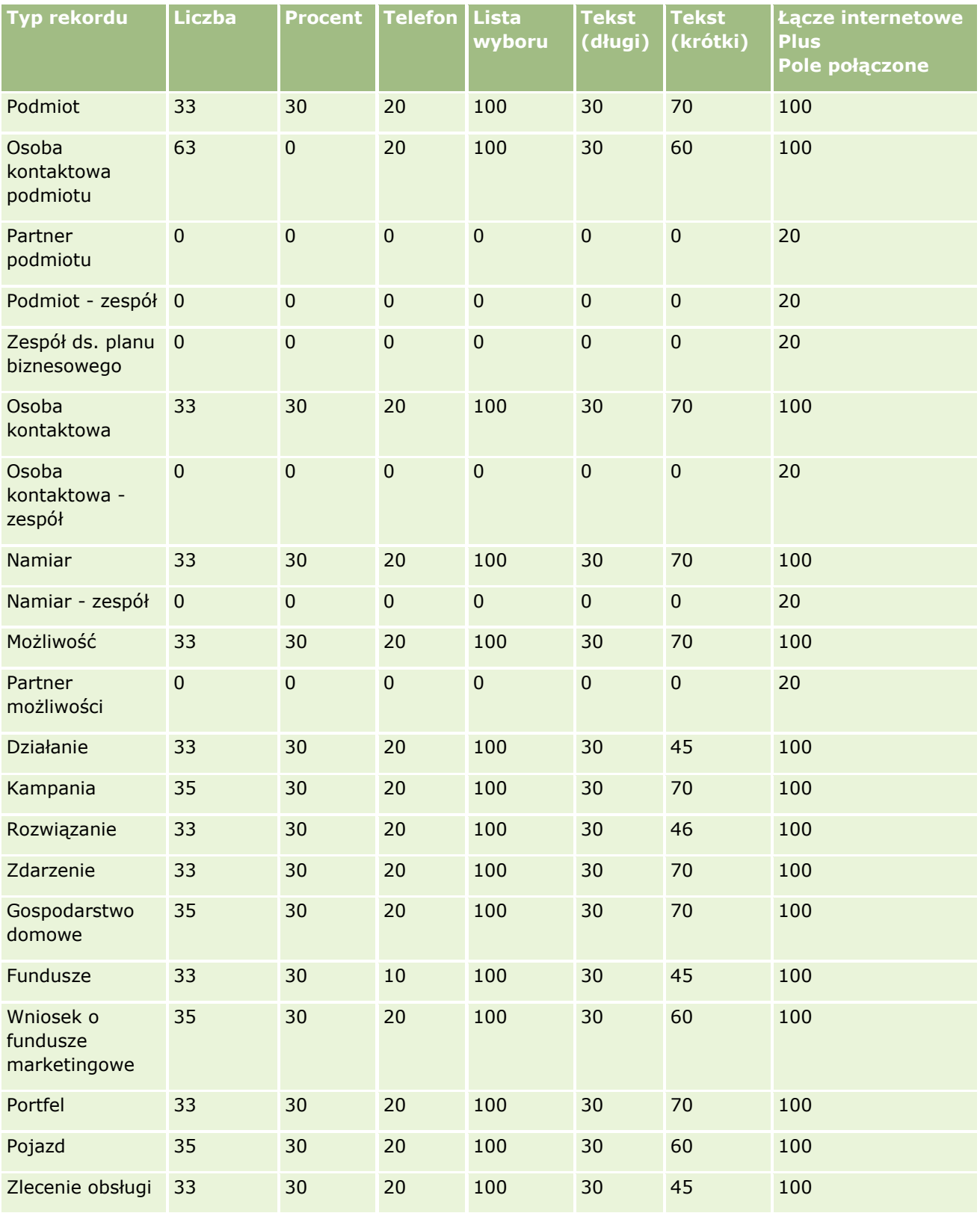

Administrowanie aplikacją Oracle CRM On Demand Wydanie 40 **135**

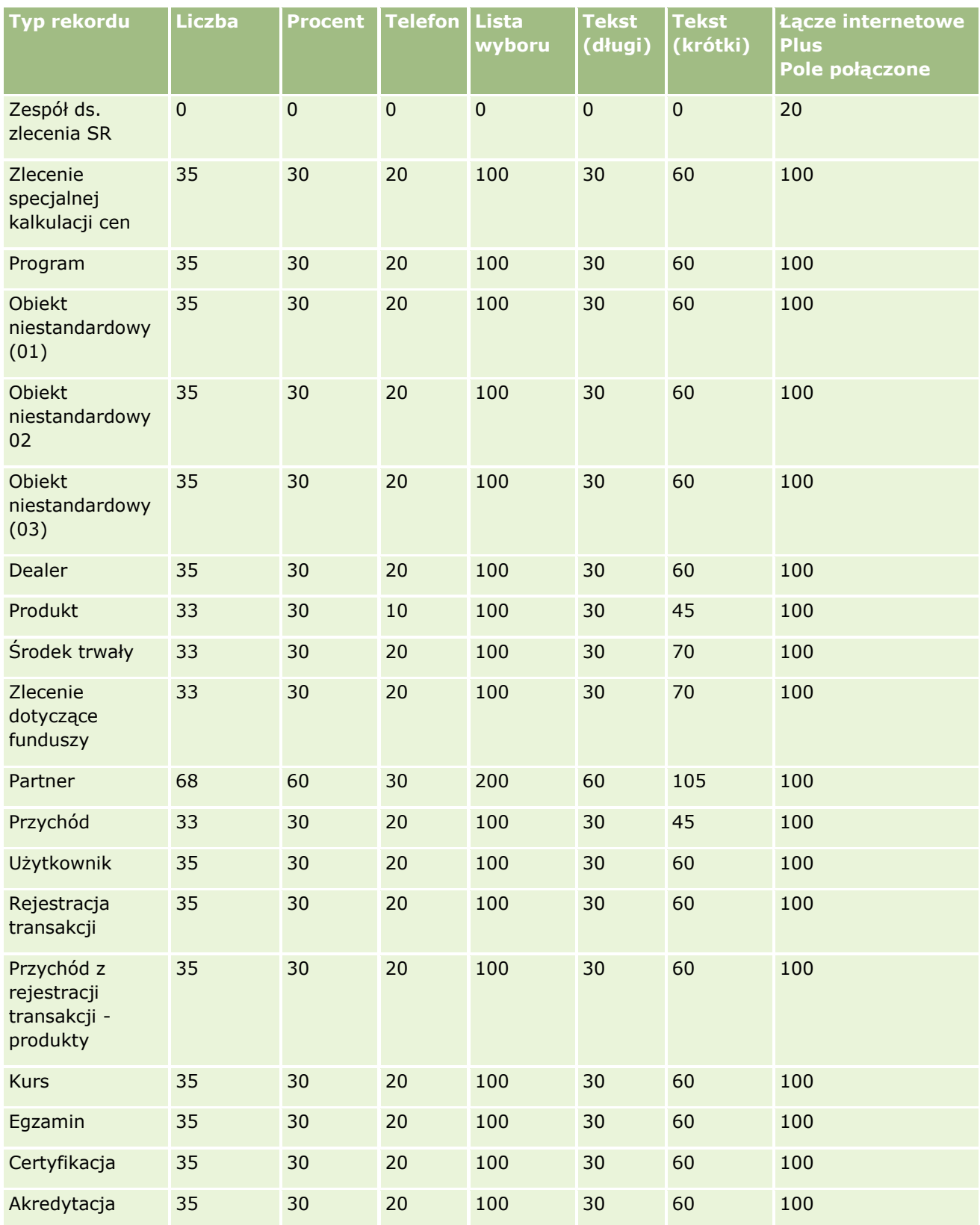

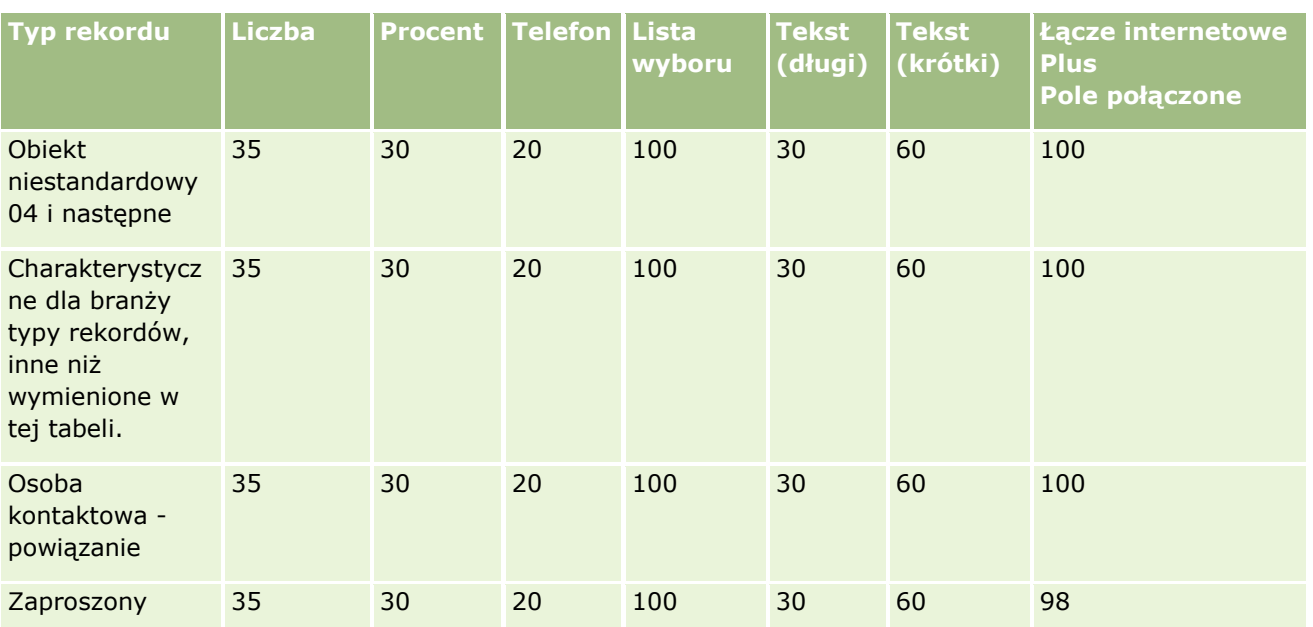

Poza polami wymienionymi powyżej poniższa tabela zawiera dodatkowe zoptymalizowane pola dostępne dla określonych typów rekordów w aplikacji Oracle CRM On Demand. Więcej informacji o zoptymalizowanych polach jest dostępnych pod hasłem Tworzenie i edytowanie pól (na stronie [144\)](#page-143-0).

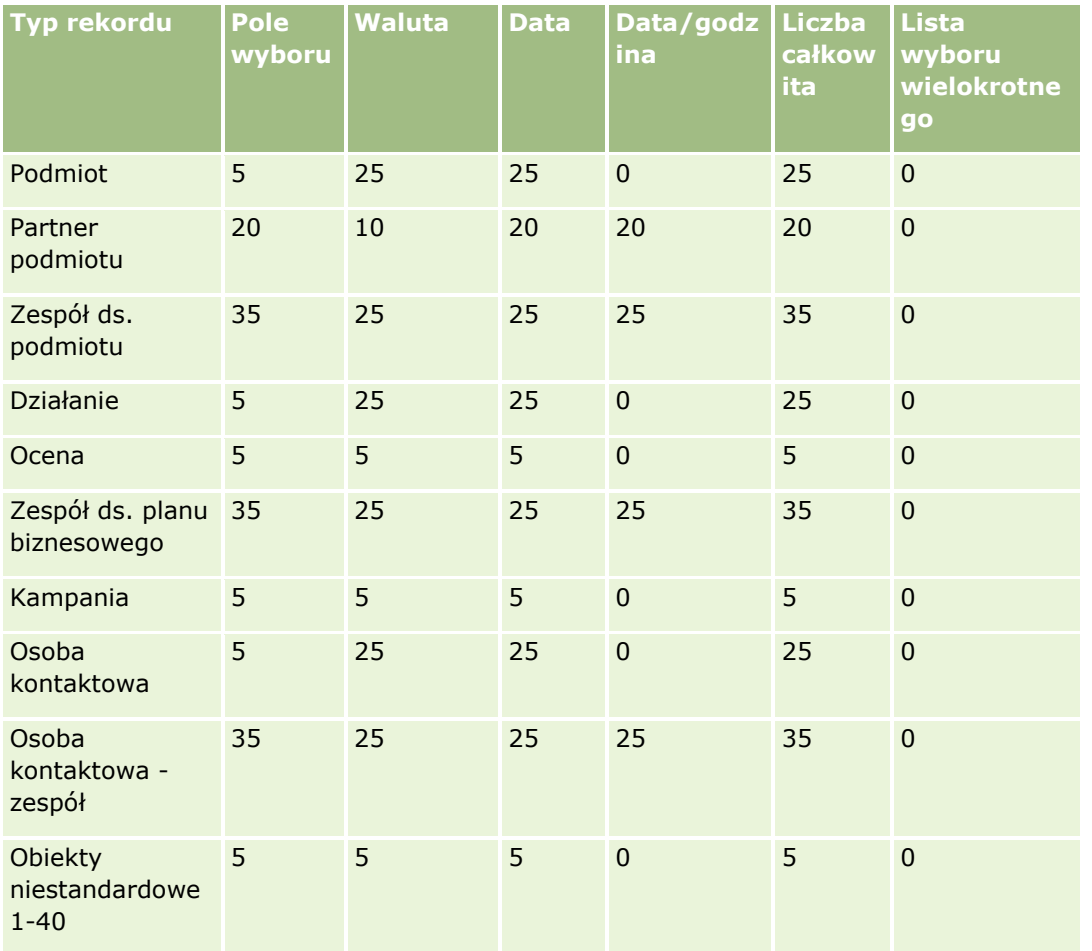

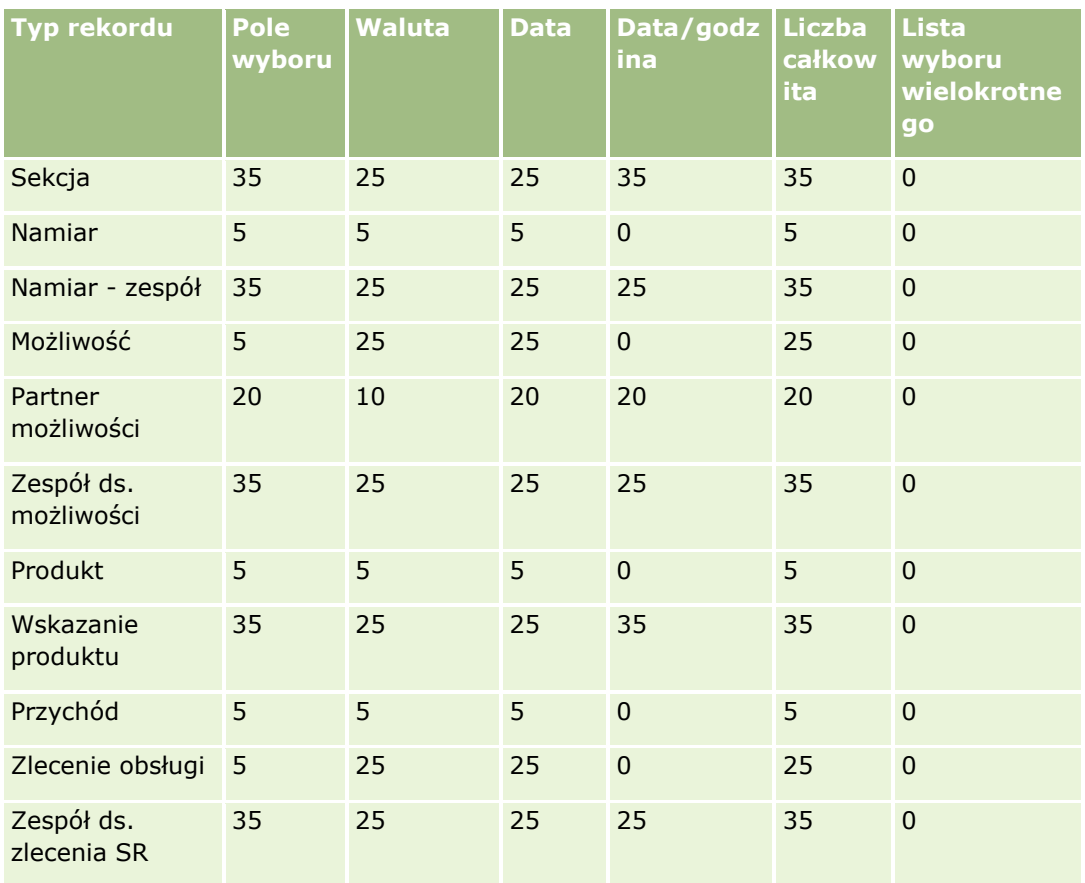

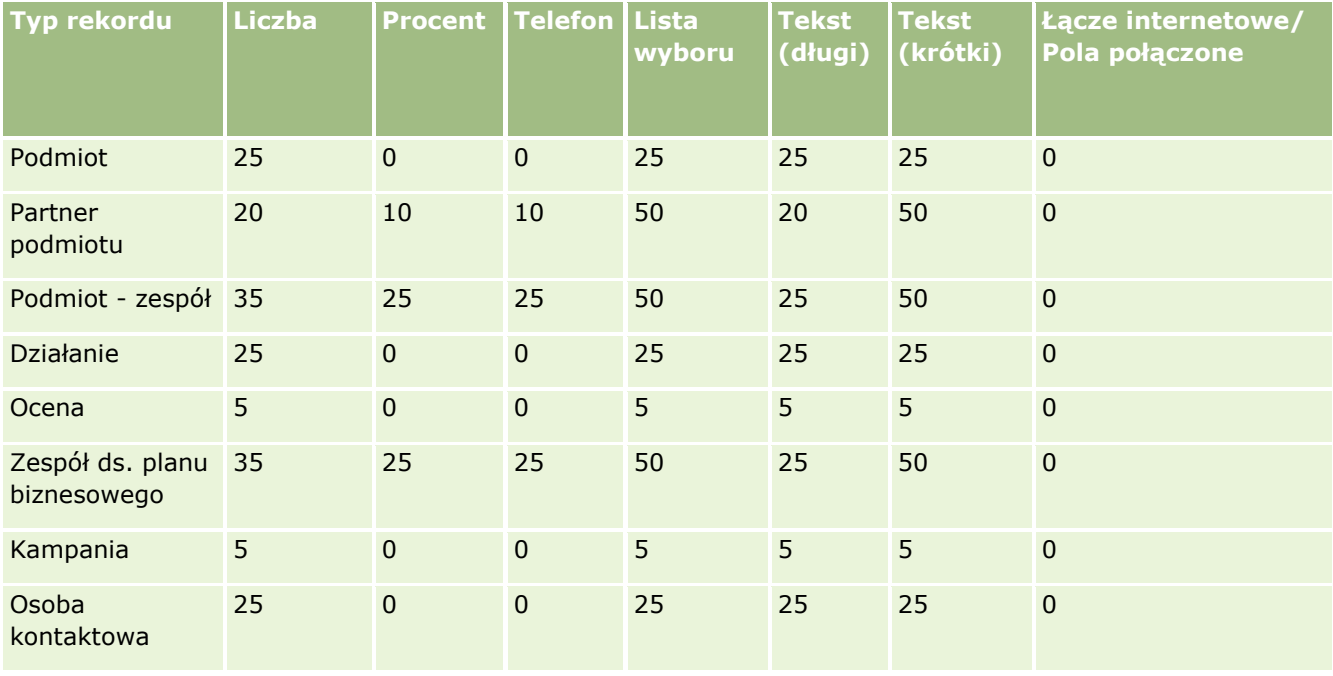

#### **Dostosowywanie aplikacji**

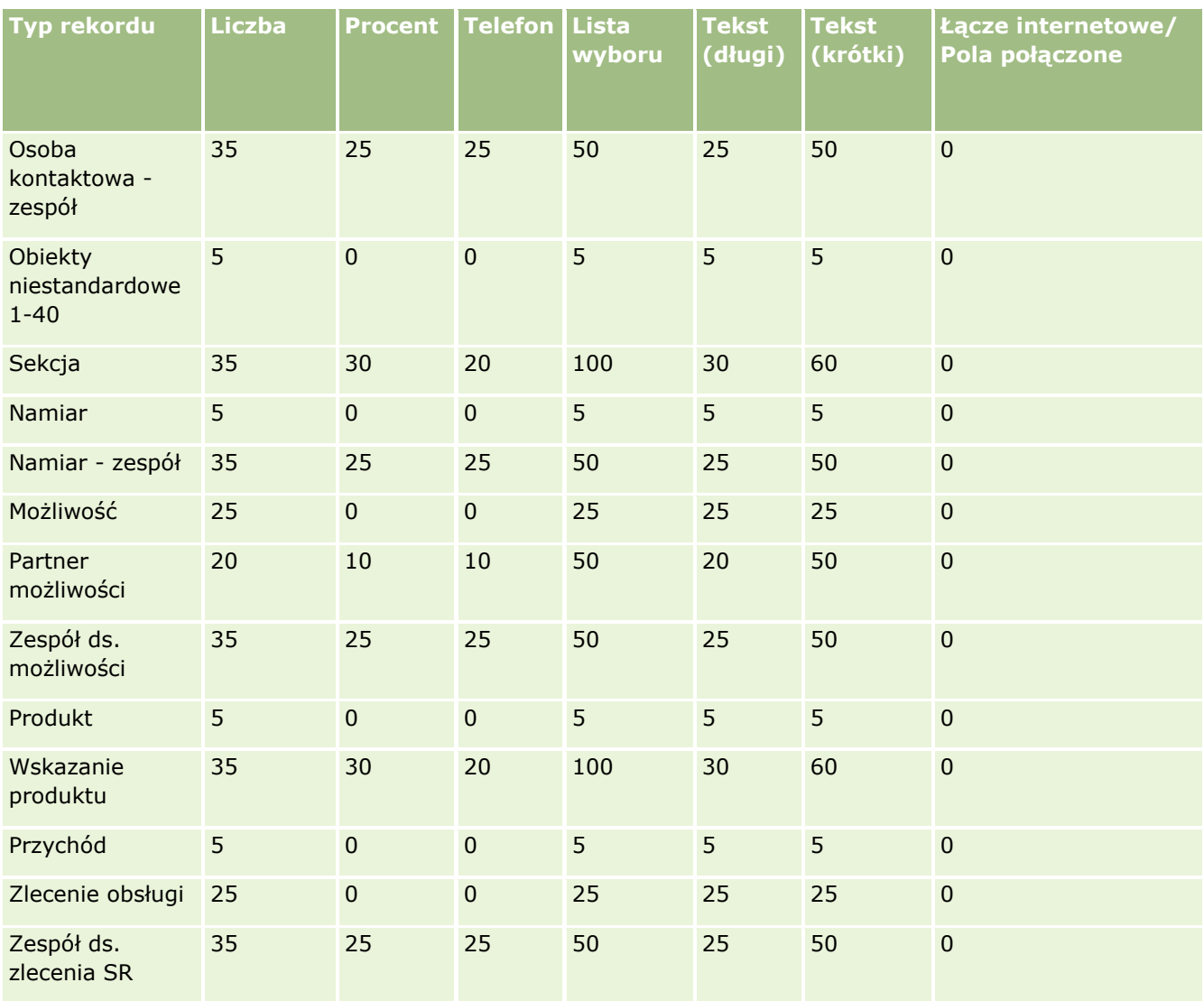

# **Zarządzanie nieaktualnymi polami niestandardowymi**

Użytkownik nie może skasować nieużywanych pól niestandardowych w aplikacji Oracle CRM On Demand. Może jednak wykonać jedną z poniższych czynności:

- **Zmienić przeznaczenie pól niestandardowych**
- Ukryć niestandardowe pola przez usunięcie ich z obszarów w aplikacji Oracle CRM On Demand, w których są używane
- **D** Oznaczyć niestandardowe pola jako nieużywane

### **Zmienianie przeznaczenia pól niestandardowych**

Użytkownik może zmienić przeznaczenie pola niestandardowego, zmieniając jego nazwę w konfiguracji pól.

**Przed rozpoczęciem.** Aby można było wykonać tę procedurę, należy zaznaczyć ustawienie "Może czytać wszystkie rekordy" w odniesieniu do roli użytkownika.

#### *Jak zmienić przeznaczenie pól niestandardowych*

- **1** Wykonać jedną z następujących czynności:
	- **a** Skasować wszystkie stare dane zawierające nieaktualne pola, używając funkcji kasowania wsadowego albo usług internetowych.
	- **b** Użyć Asystenta importu, aby usunąć wartość z pola niestandardowego.
- **2** Kliknąć łącze globalne "Administracja" dostępne w prawym górnym rogu każdej strony.
- **3** W sekcji "Dostosowywanie aplikacji" kliknąć łącze "Dostosowywanie aplikacji".
- **4** W sekcji "Konfiguracja typów rekordów" kliknąć łącze wymaganego typu rekordu.
- **5** W sekcji "Zarządzanie polami" kliknąć łącze "Konfiguracja pól" *typu rekordu*.
- **6** Zlokalizować wymagane pole niestandardowe i nacisnąć przycisk "Edytuj".
- **7** Zmienić nazwę pola niestandardowego.

Więcej informacji o edytowaniu pól można znaleźć pod hasłem Tworzenie i edytowanie pól (na stronie [144\)](#page-143-0).

**8** Przejrzeć i zaktualizować obszary w aplikacji Oracle CRM On Demand, w których występuje pole niestandardowe (na przykład układy stron, układy wyszukiwania, procesy Workflow itp.).

### **Ukrywanie pól niestandardowych**

W przypadku braku wymagania biznesowego zmiany przeznaczenia nieaktualnego pola niestandardowego, można ukryć to pole przed użytkownikami końcowymi, usuwając je z obszarów w aplikacji Oracle CRM On Demand, takich jak układy stron, układy wyszukiwania, procesy Workflow itp.

### **Oznaczanie pól niestandardowych jako nieużywanych**

Nazwy pól niestandardowych można edytować w taki sposób, by zawierały na przykład frazę "Nieużywane". Przykładowo, jeśli nazwą pola niestandardowego jest "Numer osoby kontaktowej", można zmienić nazwę na "Numer osoby kontaktowej - nieużywane". Wskazuje to, że pole niestandardowe nie jest już używane.

#### *Jak oznaczyć pola niestandardowe jako nieużywane*

- **1** Kliknąć łącze globalne "Administracja" dostępne w prawym górnym rogu każdej strony.
- **140** Administrowanie aplikacją Oracle CRM On Demand Wydanie 40
- <span id="page-140-0"></span>**2** W sekcji "Dostosowywanie aplikacji" kliknąć łącze "Dostosowywanie aplikacji".
- **3** W sekcji "Konfiguracja typów rekordów" kliknąć łącze wymaganego typu rekordu.
- **4** W sekcji "Zarządzanie polami" kliknąć łącze "Konfiguracja pól" *typu rekordu*.
- **5** Zlokalizować wymagane pole niestandardowe i nacisnąć przycisk "Edytuj".
- **6** Edytować pole niestandardowe, aby określić, że jest ono nieużywane. Więcej informacji o edytowaniu pól można znaleźć pod hasłem Tworzenie i edytowanie pól (na stronie [144\)](#page-143-0).
- **7** Przejrzeć i zaktualizować obszary w aplikacji Oracle CRM On Demand, w których występuje pole niestandardowe (na przykład układy stron, układy wyszukiwania, procesy Workflow itp.).

## **Pola wymagane warunkowo - informacje**

Bieżący użytkownik może skonfigurować pole w taki sposób, by nie było domyślnie wymagane, ale stało się wymagane, jeśli zostanie spełniony zdefiniowany warunek. Pole skonfigurowane w taki sposób jest określane jako *pole wymagane warunkowo*. Przykładowo, bieżący użytkownik może zdecydować, że gdy użytkownik ustawi status możliwości na "Utracone", będzie musiał wybrać wartość w polu "Przyczyna uzyskania/straty" przed zapisaniem rekordu. Aby wdrożyć ten proces, należy wprowadzić następujący warunek w odniesieniu do pola "Przyczyna uzyskania/straty" w zarządzaniu polami:

```
[{Status}]=LookupValue("OPTY_STATUS", "Utracone")
```
Po skonfigurowaniu pola w taki sposób, jeśli użytkownik wybierze wartość "Utracone" jako status możliwości, nie będzie mógł zapisać możliwości, dopóki nie wybierze wartości w polu "Przyczyna uzyskania/straty". Obok pola będzie wyświetlany czerwony znak gwiazdki (\*), a jeśli obok tego pola wyświetlana jest etykieta, będzie ona wyświetlana w czerwonym kolorze.

Podczas konfigurowania pola wymaganego warunkowo należy zwrócić uwagę na poniższe kwestie:

- Należy się upewnić, że pole wymagane warunkowo jest wyświetlane w odpowiednich układach stron. W innym przypadku użytkownicy nie będą mogli wprowadzić wartości w takim polu, gdy stanie się ono wymagane. Podobnie, zaleca się zaznaczenie pola wyboru "Zawsze w układzie" w odniesieniu do pola wymaganego warunkowo w kreatorze układu strony, aby użytkownicy nie mogli usunąć pola ze swoich układów stron. Jeśli niektórzy użytkownicy spersonalizowali własne układy stron, po skonfigurowaniu pola wymaganego warunkowo może być konieczne zresetowanie spersonalizowanych układów stron do układu domyślnego. Więcej informacji jest dostępnych pod hasłem Resetowanie spersonalizowanych układów stron (na stronie [387\)](#page-386-0).
- Jeśli pole wymagane warunkowo ma być zawsze wymagane w określonej roli, należy ustawić je jako wymagane w układzie strony używanym przez tę rolę. Pole będzie wymagane we wszystkich przypadkach, w których używany jest ten układ strony, nawet jeśli warunek zdefiniowany w odniesieniu do pola na poziomie pola nie zostanie spełniony. W przypadku korzystania z innych układów stron, pole będzie wymagane tylko po spełnieniu warunku.

W poniższej tabeli wyjaśniono ustawienia służące do określania pól jako wymaganych lub wymaganych warunkowo w zarządzaniu polami i w kreatorze układu strony.

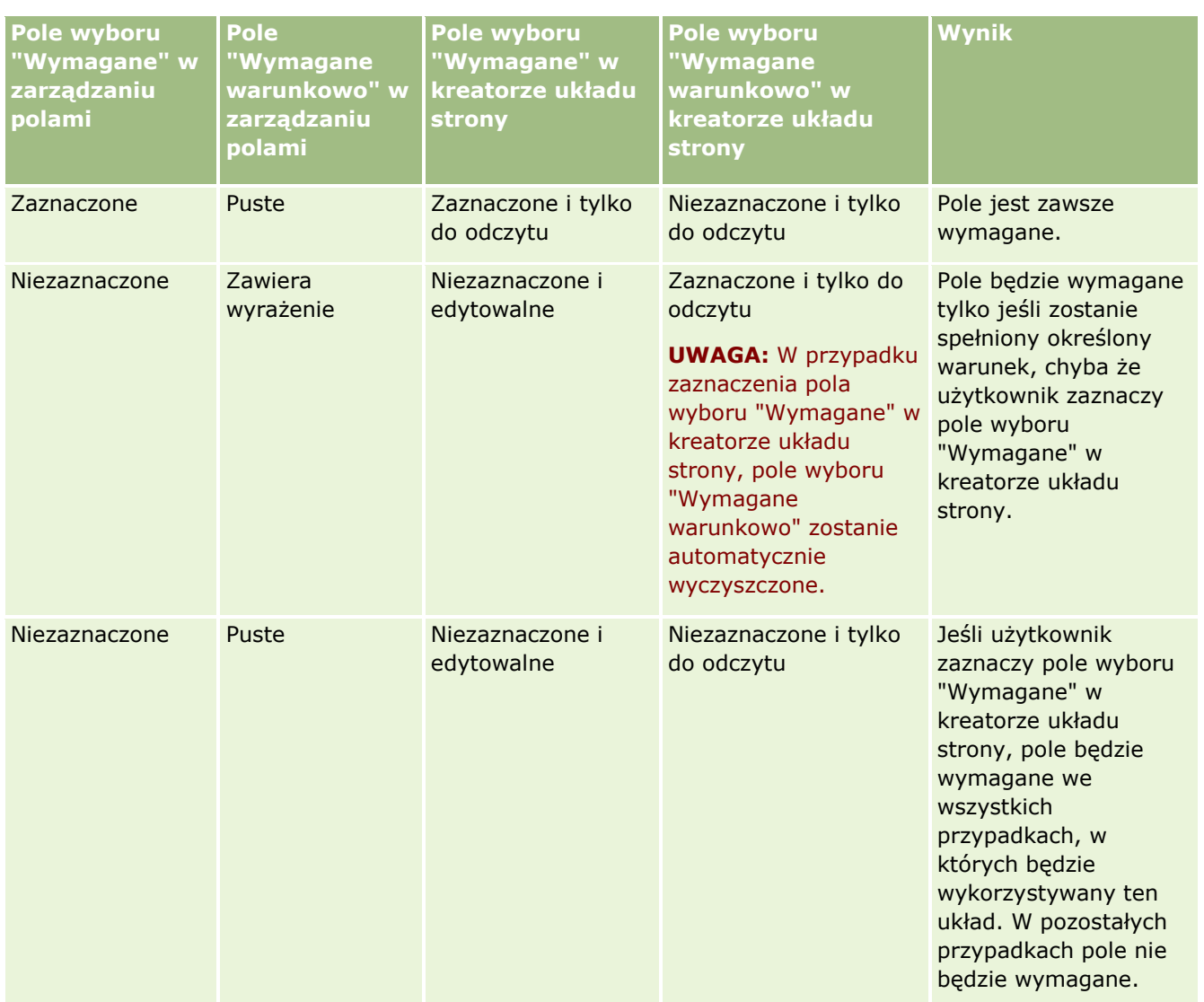

### **Funkcja Expression Builder dla pól wymaganych warunkowo**

Do funkcji Expression Builder, której można użyć w warunkach utworzonych dla pól wymaganych warunkowo, mają zastosowanie poniższe ograniczenia:

- **Funkcje.** Obsługiwane są poniższe funkcje Expression Builder:
	- FieldValue (na stronie [976\)](#page-975-0)
	- **FindNoneOf (na stronie [977\)](#page-976-0)**
	- FindOneOf (na stronie [978\)](#page-977-0)
	- **IfNull (na stronie [980\)](#page-979-0)**
	- **IIf (na stronie [980\)](#page-979-0)**
	- **InStr (na stronie [982\)](#page-981-0)**
	- Left (na stronie [991\)](#page-990-0)
- **142** Administrowanie aplikacją Oracle CRM On Demand Wydanie 40
- Len (na stronie [992\)](#page-991-0)
- **LN** (na stronie [993\)](#page-992-0)
- **LookupName (na stronie [995\)](#page-994-0)**
- **LookupValue (na stronie [996\)](#page-995-0)**
- **Mid (na stronie [998\)](#page-997-0)**
- Right (na stronie [1002\)](#page-1001-0)
- **Typy danych.** Nie można używać pól o typie "Data" ani "Data/godzina" w wyrażeniach dotyczących pól wymaganych warunkowo. Można używać wszystkich pozostałych typów pól obsługiwanych w aplikacji Expression Builder.
- **Coperatory.** Brak ograniczeń.

Więcej informacji o korzystaniu z funkcji Expression Builder można znaleźć pod hasłem Expression Builder (na stronie [953\)](#page-952-0).

### **Ograniczenia podczas edycji pól wymaganych warunkowo**

Administratorzy i użytkownicy muszą brać pod uwagę następujące ograniczenia podczas edycji pól wymaganych warunkowo:

 Wyrażenie w polu wymaganym warunkowo może uwzględniać pola z powiązanych rekordów. Przykładowo, na stronie szczegółów osoby kontaktowej może znajdować się pole wymagane tylko w przypadku, gdy określony podmiot jest powiązany z rekordem osoby kontaktowej. Wyrażenie może uwzględniać pole ID lub pole nazwy podmiotu, jak w poniższych przykładach:

[{Account Id}]="1QA2-1IRPI7"

[{Primary Account Name}]="ACME Computer Parts"

W przypadku wywołań usług internetowych lub interfejsów API REST w celu aktualizacji rekordu, jeśli żądanie uwzględnia powiązanie, musi również zawierać poprawne pole z powiązanego rekordu, aby zapewnić poprawną ocenę wyrażenia w polu wymaganym warunkowo. W przykładzie osoby kontaktowej, żądanie musi zawierać pole ID lub nazwy, w zależności od konfiguracji pola wymaganego warunkowo. Żądanie może też zawierać oba pola: pole ID i pole nazwy.

- Wyrażenie w polu wymaganym warunkowo może oceniać pola tylko do odczytu, które są automatycznie aktualizowane w przypadku aktualizacji powiązania miedzy rekordami, na przykład pole lokalizacji podmiotu w rekordzie osoby kontaktowej. Konfiguracja taka nie zadziała jednak w poniższych okolicznościach:
	- Jeśli pole wymagane warunkowo nie jest obecnie wymagane (tj. ocena wyrażenia w polu zwraca wartość "fałsz"), kiedy rekord zostanie edytowany na stronie szczegółów rekordu i aktualizacja spowoduje zmianę oceny wyrażenia w polu wymaganym warunkowo na wartość "prawda". W takim przypadku pole wymagane warunkowo nadal nie będzie wymagane.
	- **J** Jeśli pole wymagane warunkowo jest obecnie wymagane (tj. ocena wyrażenia w polu zwraca wartość "prawda"), kiedy rekord zostanie edytowany na stronie edycji rekordu i aktualizacja spowoduje zmianę oceny wyrażenia w polu wymaganym warunkowo na wartość "fałsz". W takim przypadku pole wymagane warunkowo nadal będzie wymagane.
- Pole wymagane warunkowo może wykorzystywać wyrażenie oceniające niestandardowe pola informacji powiązanych. Jeśli jednak pole źródłowe pola informacji powiązanych zostanie zaktualizowane, wystąpi

<span id="page-143-0"></span>niewielkie opóźnienie, zanim wartość w niestandardowym polu informacji powiązanych zostanie automatycznie zaktualizowana.

Jeśli więc wyrażenie w polu wymaganym warunkowo wykorzystuje do oceny niestandardowe pole informacji powiązanych, może nie zostać ocenione poprawnie tuż po zaktualizowaniu pola źródłowego dla niestandardowego pola informacji powiązanych.

## **Tworzenie i edytowanie pól**

Na stronie "Edycja pól" właściwej dla danego typu rekordu można tworzyć pola niestandardowe oraz edytować definicje pól już istniejących. Dostęp do strony edycji można uzyskać ze strony pól odnoszącej się do danego *typu rekordu*. Strona "Pola" dotycząca danego *typu rekordu* zawiera nazwę wyświetlaną każdego z pól, typ pola, a także informacje, czy pole jest wymagane oraz czy dla pola jest dostępna funkcja "Kopiowanie włączone".

Jeśli rola użytkownika zawiera uprawnienie "Wysyłanie rozszerzeń po stronie klienta i zarządzanie niestandardowym znacznikiem nagłówka HTML", kolumna znacznika pola HTML jest także wyświetlana na stronie "Pola" danego *typu rekordu*. Kolumna ta zawiera nazwy pól do użycia w niestandardowym kodzie JavaScript, który służy do wykonywania operacji dotyczących pól. Więcej informacji na temat tworzenia takiego kodu niestandardowego znajduje się w podręczniku Oracle CRM On Demand JavaScript API Developer's Guide.

W kolumnie znaczników integracji Web Services v2.0, znajdującej się na stronie pól *typu rekordu*, pokazane są znaczniki integracji odnoszące się do każdego pola. Są to nazwy pól używane w plikach WSDL aplikacji Web Services v2.0. Więcej informacji o plikach WSDL znajduje się pod hasłem Pobieranie plików WSDL i plików schematów (na stronie [893\)](#page-892-0).

W niektórych typach rekordów można opcjonalnie skonfigurować niestandardowe pole, które będzie funkcjonować jako pole informacji powiązanych. Następujące pola na stronie edycji pól są używane tylko w przypadku konfigurowania pola informacji powiązanych:

- Włączanie informacji powiązanych
- **Typ powiązanych rekordów**
- **Powiązane pole**

**UWAGA:** Po zaznaczeniu pola wyboru "Informacje powiązane" niektóre z pozostałych pól na stronie edycji pól będą mieć status "Tylko do odczytu".

Informacje o niestandardowych polach informacji powiązanych oraz o sposobach ich tworzenia można znaleźć w hasłach Niestandardowe pola informacji powiązanych - informacje (na stronie [151\)](#page-150-0) i Tworzenie niestandardowych pól informacji powiązanych (na stronie [154\)](#page-153-0).

W niektórych typach rekordów można opcjonalnie skonfigurować niestandardowe pole typu "Lista wyboru" w taki sposób, aby lista wartości tego pola była pobierana z innego pola listy wyboru. Następujące pola na stronie edycji pól są używane tylko w przypadku konfigurowania pola listy wyboru pobierającego wartości z innego pola listy wyboru:

- Włączanie współużytkowanych wartości listy wyboru
- Współużytkowany typ rekordu
- Współużytkowane pole

**UWAGA:** Pola "Współużytkowane pole" i "Współużytkowany typ rekordu" staną się dostępne po zaznaczeniu pola wyboru "Włączanie współużytkowanych wartości listy wyboru".

**144** Administrowanie aplikacją Oracle CRM On Demand Wydanie 40
Informacje na temat konfigurowania pobierania listy wartości w niestandardowym polu listy wyboru z innego pola listy wyboru znajdują się pod hasłem Tworzenie niestandardowych pól listy wyboru ze współużytkowanymi wartościami (na stronie [157\)](#page-156-0).

**Przed rozpoczęciem.** Tę procedurę może wykonać tylko użytkownik, którego rola zawiera uprawnienie "Dostosowywanie aplikacji".

#### *Jak tworzyć pola niestandardowe i edytować pola*

- **1** Kliknąć łącze globalne "Administracja" dostępne w prawym górnym rogu każdej strony.
- **2** W sekcji "Dostosowywanie aplikacji" kliknąć łącze "Dostosowywanie aplikacji".
- **3** W sekcji "Konfiguracja typów rekordów" kliknąć łącze wymaganego typu rekordu.
- **4** W sekcji "Zarządzanie polami" kliknąć łącze "Konfiguracja pól" *typu rekordu*.
- **5** Na stronie "Pola":
	- Aby utworzyć pole niestandardowe, kliknąć łącze "Nowe pole".
	- Aby edytować definicję pola, kliknąć łącze "Edytuj" właściwym dla danego pola.

**UWAGA:** Jeśli użytkownik edytował pole standardowe i chce zresetować wszystkie edytowane wartości i przywrócić wartości domyślne, może nacisnąć przycisk "Domyślne" umieszczony obok przycisków "Zapisz" i "Anuluj".

**6** Na stronie "Edycja pola" wypełnić pole "Wyświetlana nazwa".

Wyświetlana nazwa jest etykietą pola.

**7** Jeśli jest tworzone pole, wybrać na stronie "Edycja pola" typ pola.

**OSTRZEŻENIE:** Po zapisaniu pola niestandardowego nie można zmienić typu pola.

W odniesieniu do pól niestandardowych obowiązują następujące reguły (które mogą się różnić od stosowanych do pól domyślnych o tym samym typie pola):

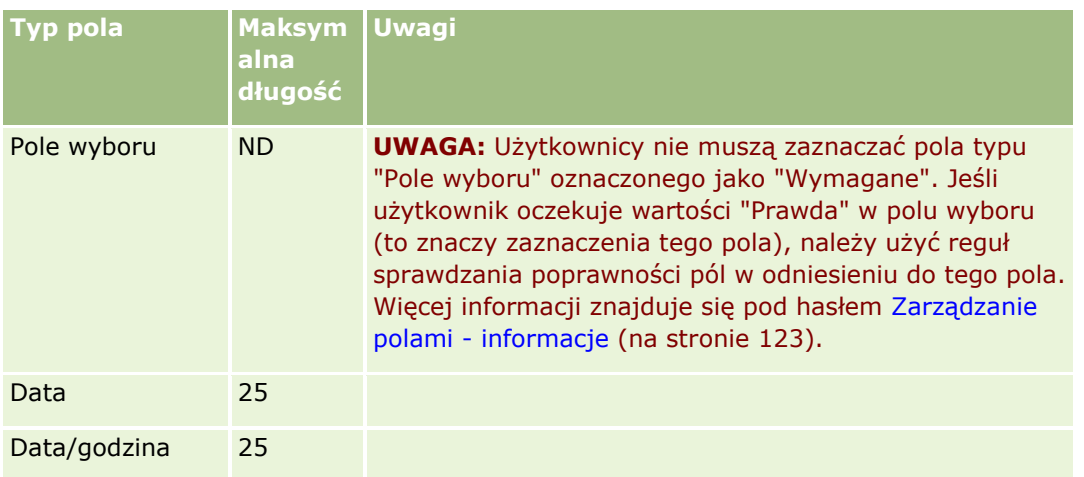

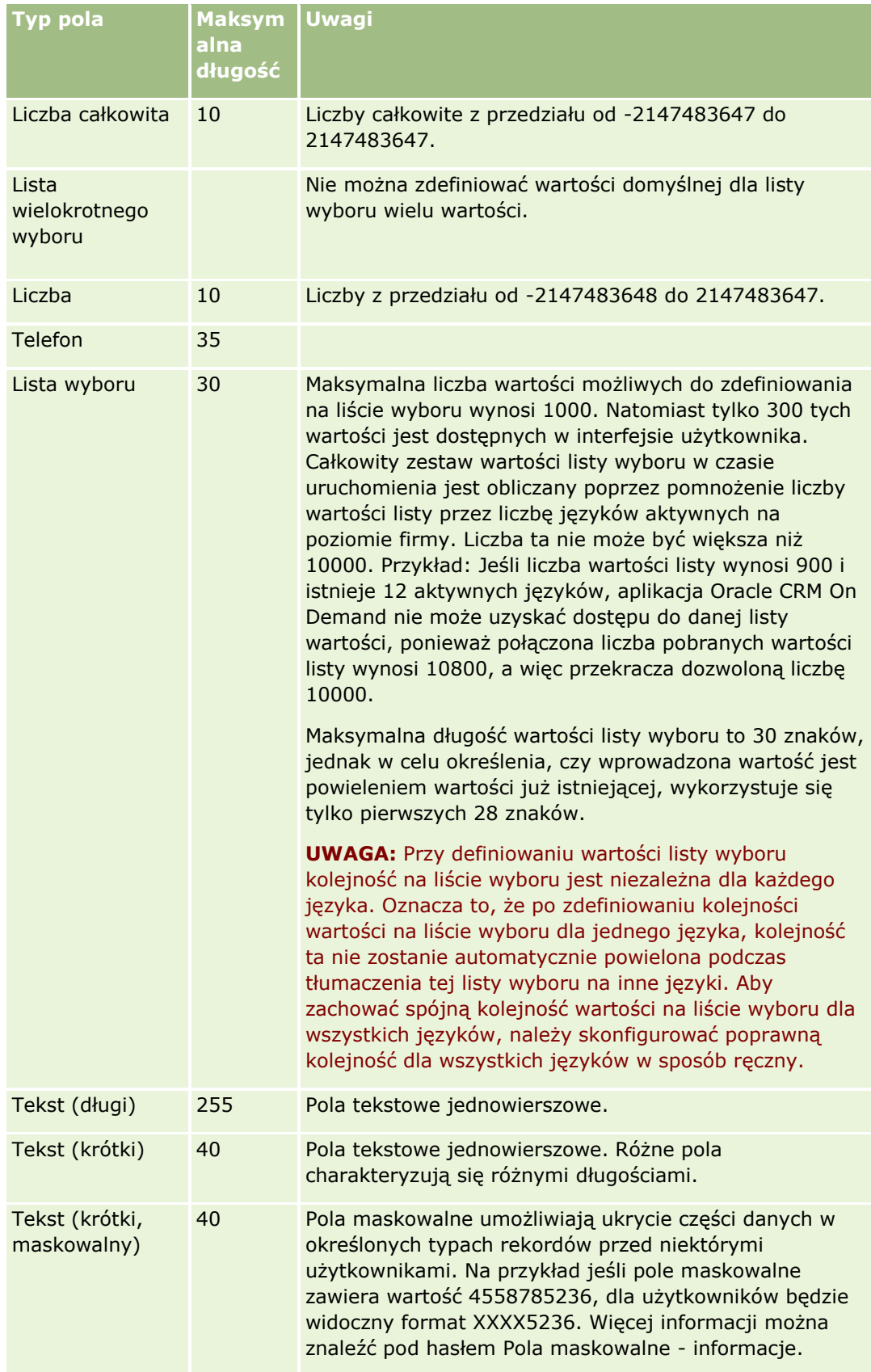

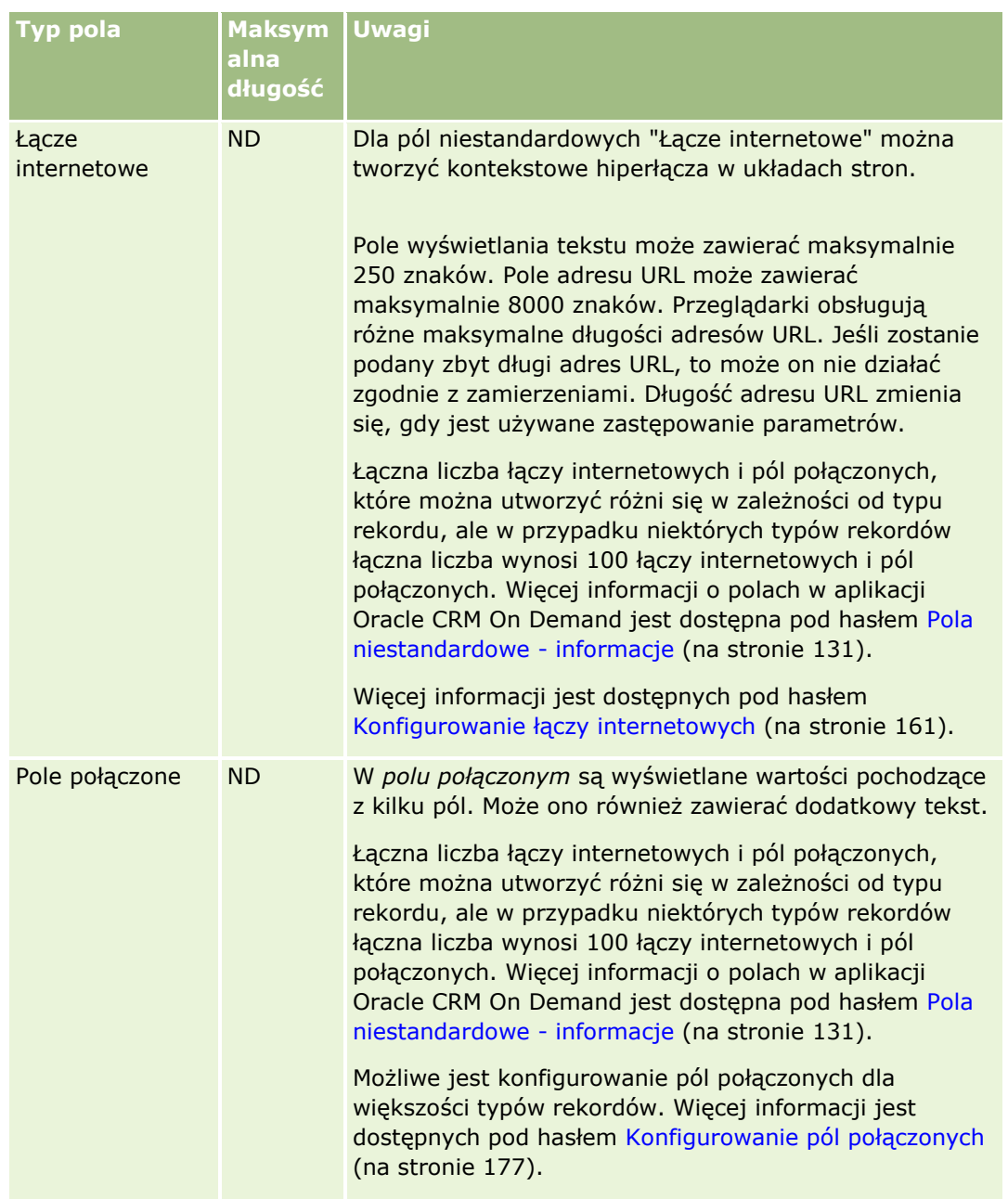

- **8** Aby zasygnalizować, że nazwa pola ma zostać przetłumaczona na inne języki uaktywnione dla firmy, należy zaznaczyć pole wyboru "Oznacz do tłumaczenia" (opcjonalne).
- **9** Nacisnąć przycisk "Zapisz".
- **10** W sekcji "Właściwości dodatkowe" wypełnić następujące pola:

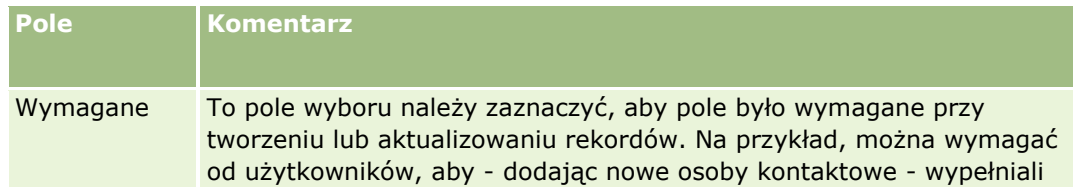

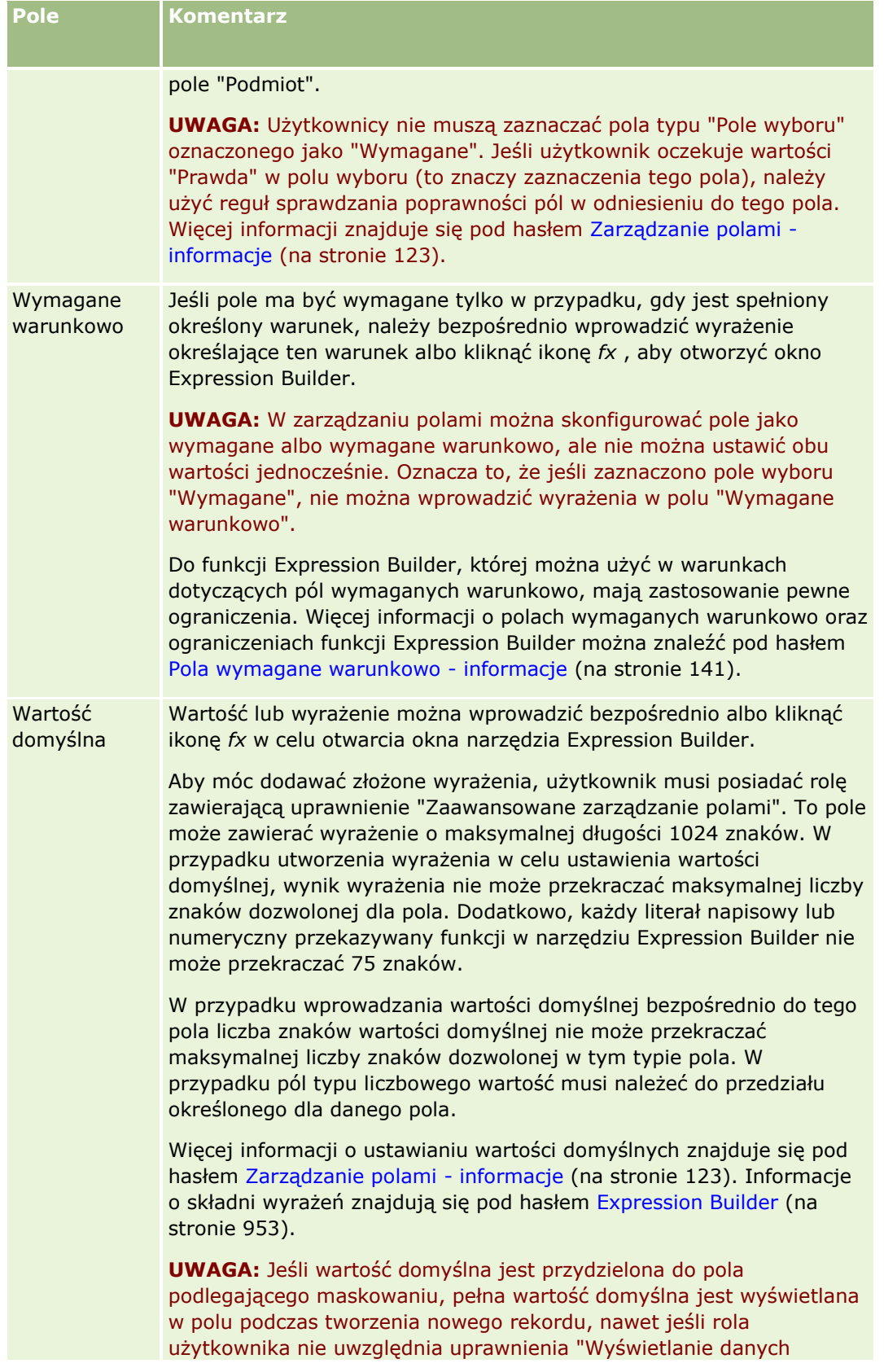

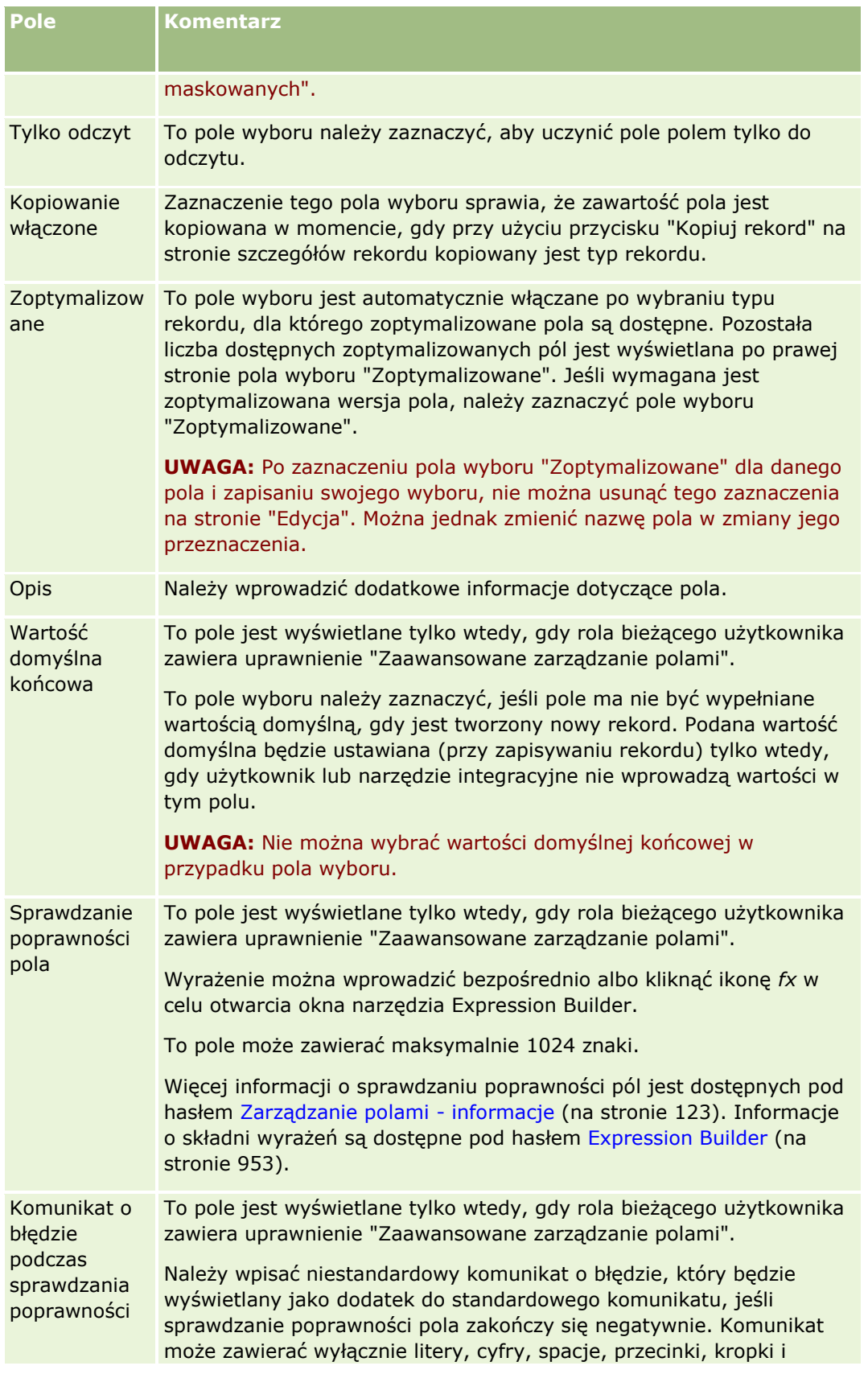

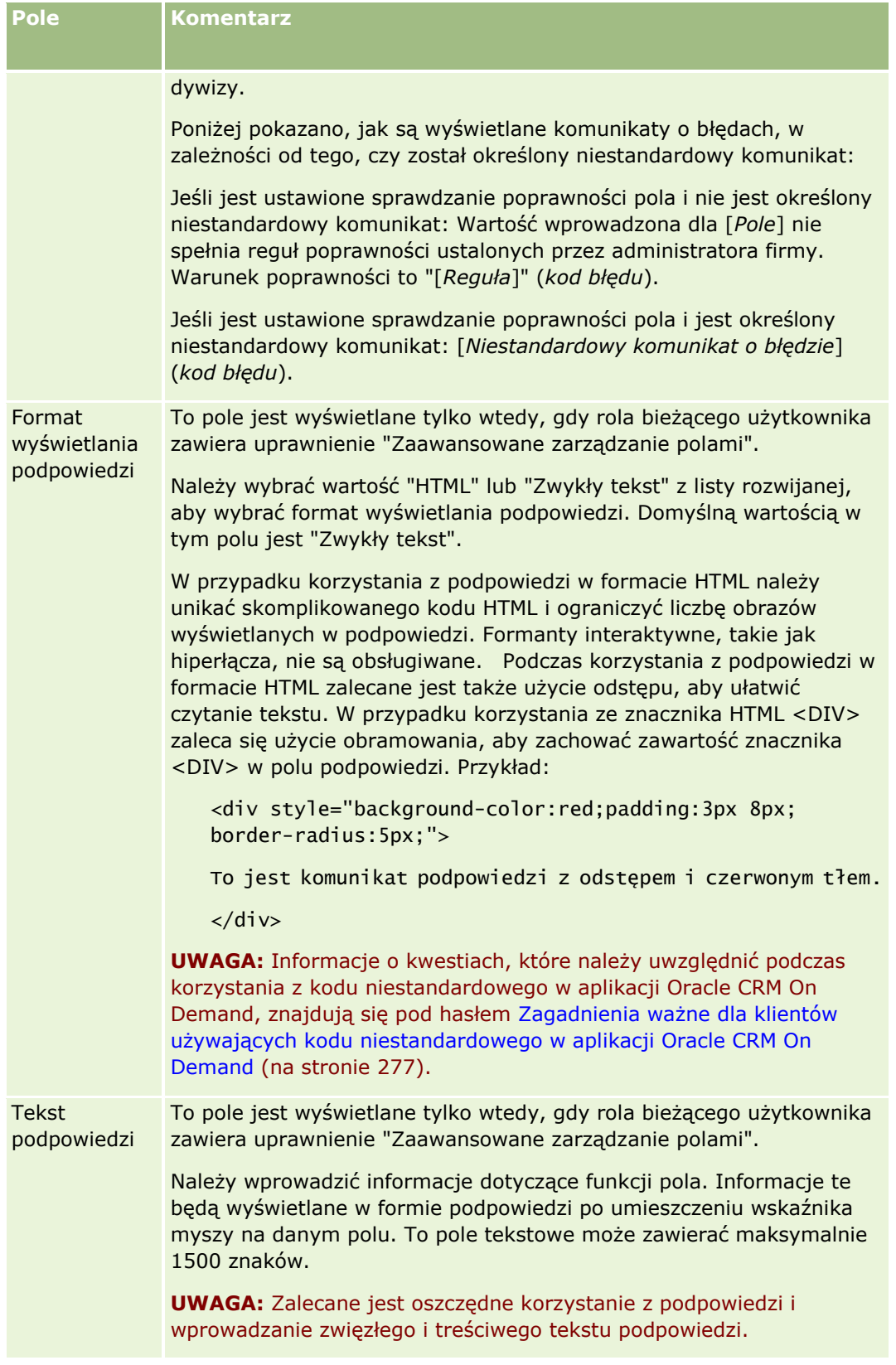

- **11** Nacisnąć przycisk "Zapisz".
- **150** Administrowanie aplikacją Oracle CRM On Demand Wydanie 40

<span id="page-150-0"></span>Dodawane nowe pola automatycznie są w innych uaktywnionych językach wyświetlane niebieską czcionką i są ujęte w nawiasy (bez względu na ustawienie pola wyboru "Oznacz do tłumaczenia").

- **12** Aby ręcznie wprowadzić przetłumaczony odpowiednik nowej nazwy, komunikatu o błędzie podczas sprawdzania poprawności, opisu lub tekstu podpowiedzi, należy:
	- **a** Z rozwijanej listy "Język tłumaczenia" wybrać ten język, w którym będzie wprowadzane tłumaczenie.
	- **b** Kliknąć łącze "Edytuj" odnoszące się do pola, którego nazwę, komunikat o błędzie podczas sprawdzania poprawności, opis lub tekst podpowiedzi należy przetłumaczyć.
	- **c** Wprowadzić tłumaczenie w polu "Wyświetlana nazwa", "Komunikat o błędzie podczas sprawdzania poprawności", "Opis" lub "Tekst podpowiedzi", po czym nacisnąć przycisk "Zapisz".

Jeśli przetłumaczono nazwę pola, jej tłumaczenie jest wyświetlane czarną czcionką w kolumnie "Wyświetlana nazwa".

- **d** Powtórzyć kroki od a do c dla każdego języka, w którym będzie wprowadzane tłumaczenie.
- **e** Aby kontynuować pracę na stronie "Pola" danego *typu rekordu* po zakończeniu wprowadzania tłumaczeń, z listy rozwijanej "Język" wybrać domyślny język firmy.

**UWAGA:** Aby pole niestandardowe było wyświetlane w aplikacji "Analizy", gdy język użytkownika Oracle CRM On Demand różni się od języka, w którym pole niestandardowe zostało utworzone, trzeba je przetłumaczyć na odpowiedni język. Na przykład, jeśli pole niestandardowe zostanie utworzone, gdy jest używany język angielski, użytkownik niemieckojęzyczny zobaczy to pole w aplikacji "Analizy", jeśli zostanie ono przetłumaczone na język niemiecki.

Zaznaczenie pola wyboru "Oznacz do tłumaczenia" powoduje zastąpienie w innych językach treści zarówno pola "Wyświetlana nazwa", jak i "Komunikat o błędzie podczas sprawdzania poprawności".

**13** Jeśli została utworzona lista wyboru (w tym lista wyboru wielu wartości):

- **a** Kliknąć łącze "Edytuj listę wyboru" dla pola niestandardowego.
- **b** W polu "Wartości z listy wyboru" wpisać poszczególne wartości w osobnym wierszu.
- **c** Zapisać rekord.
- **d** (Opcjonalne) Jeśli w firmie używane są grupy wartości listy wyboru, można odwzorować wartości listy do odpowiednich grup. Więcej informacji na ten temat można znaleźć pod hasłem Odwzorowywanie wartości listy wyboru do grup wartości listy wyboru (na stronie [189\)](#page-188-0).

**UWAGA:** Aby nowo utworzone pola niestandardowe pojawiały się w formularzach (edycja, szczegóły i tworzenie), trzeba te pola wyeksponować. Domyślnie pola te *nie* są wyświetlane. W celu wyeksponowania pola niestandardowego należy utworzyć nowe układy stron i upewnić się, że układy te są przypisane do każdej z ról, która powinna to pole widzieć.

## **Niestandardowe pola informacji powiązanych - informacje**

Korzystając z pól złączenia, aplikacja Oracle CRM On Demand umożliwia wyświetlanie niektórych informacji z powiązanego rekordu danego typu na stronie szczegółów lub list rekordów informacji powiązanych innego typu. *Pole złączenia* jest to pole z typu rekordu stanowiące klucz obcy, używany w celu odwołania się do pola

w innym typie rekordu. Przykład: Obiekt niestandardowy (04) może być połączony z typem rekordu "Osoba kontaktowa", a wtedy liczba złączonych pól w typie rekordu "Obiekt niestandardowy (04)" będzie umożliwiała wyświetlanie informacji z rekordów osób kontaktowych na stronie szczegółów rekordów typu "Obiekt niestandardowy (04)". Można wyświetlić imię, nazwisko i adres e-mail osoby kontaktowej oraz inne pola z jej rekordu na stronie szczegółów połączonego rekordu "Obiekt niestandardowy (04)". W podobny sposób można wyświetlać pola z rekordu osoby kontaktowej na listach rekordów "Obiekt niestandardowy (04)" połączone z rekordem innego typu.

Natomiast może pojawić się potrzeba wyświetlenia wartości z pola w typie powiązanego rekordu, dla którego opcja złączonego pola jest niedostępna. Przykład: Użytkownik zamierza wyświetlić numer telefonu asystenta powiązanej osoby kontaktowej na stronie szczegółów rekordu "Obiekt niestandardowy (04)", ale opcja złączonego pola jest niedostępna dla pola "Nr tel. asystenta" w typie rekordu "Osoba kontaktowa". Może także okazać się konieczne wyświetlenie wartości z pola niestandardowego w typie rekordu "Osoba kontaktowa" na liście rekordów "Obiekt niestandardowy (04)", które znajduje się na stronie szczegółów innego połączonego typu rekordu, np. "Obiekt niestandardowy (05)". W przypadku typów rekordów obiektów niestandardowych i określonych innych typów rekordów można tworzyć niestandardowe pola informacji powiązanych umożliwiające wyświetlanie informacji z pól, dla których opcja złączonych pól jest niedostępna. Informacje o tworzeniu niestandardowych pól informacji powiązanych są dostępne pod hasłem Tworzenie niestandardowych pól informacji powiązanych (na stronie [154\)](#page-153-0).

**UWAGA:** Niestandardowe pola informacji powiązanych można tworzyć dla wszystkich typów pól z wyjątkiem pól łączy internetowych, konkatenowanych, podlegających maskowaniu i list wielokrotnego wyboru. Nie można użyć niestandardowego pola informacji powiązanych w sprawozdawczości aplikacji Oracle CRM On Demand, ponieważ pola te nie są odwzorowane w Analizach. Zamiast tego należy użyć pierwotnego pola źródłowego, dostępnego w Analizach.

## **Aktualizowanie wartości w niestandardowych polach informacji powiązanych - informacje**

Podczas aktualizowania wartości w niestandardowych polach informacji powiązanych należy wziąć pod uwagę następujące kwestie:

- Podczas zapisywania nowego pola niestandardowych informacji powiązanych aplikacja Oracle CRM On Demand automatycznie przesyła żądanie inicjujące nowe pole. Proces inicjowania umieszcza pole niestandardowych informacji powiązanych w rekordach wartość odpowiedniego pola z rekordów o powiązanym typie rekordu.
- **Po zainicjowaniu w rekordzie niestandardowego pola informacji powiązanych jego wartość jest** automatycznie modyfikowana przy każdej aktualizacji odpowiadającego mu pola w rekordzie powiązanym.
- Wartości w niestandardowym polu informacji powiązanych nie można aktualizować bezpośrednio za pośrednictwem żadnego kanału.

## **Przykład użycia niestandardowych pól informacji powiązanych**

Firma posiada ośrodki konferencyjne, którymi zarządza. Ponadto wynajmuje innym firmom i klientom pomieszczenia konferencyjne. Za pomocą jednego typu rekordu "Obiekt niestandardowy" można śledzić informacje o zdarzeniach, a za pomocą innego - o pomieszczeniach używanych podczas zdarzeń. Każde pomieszczenie jest wykorzystywane dla wielu zdarzeń i każde ze zdarzeń może korzystać z więcej niż jednego pomieszczenia. Dlatego między typami rekordów musi zachodzić relacja "wiele do wielu". Do utworzenia relacji "wiele do wielu" w aplikacji Oracle CRM On Demand można użyć trzeciego typu rekordu "Obiekt niestandardowy" jako tabeli wspólnej służącej do śledzenia informacji o rezerwacji poszczególnych pomieszczeń lub o sesjach. Następnie można utworzyć relację "jeden do wielu" między pomieszczeniami i

sesjami oraz relację "jeden do wielu" między zdarzeniami i sesjami, wskutek czego uzyskuje się relację "wiele do wielu" między pomieszczeniami i zdarzeniami. Informacje o konfigurowaniu relacji "wiele do wielu" między obiektami niestandardowymi można znaleźć pod hasłem Relacje "wiele do wielu" w obiektach niestandardowych - informacje (zob. "Relacje "wiele do wielu" dla obiektów niestandardowych [informacje podstawowe"](#page-309-0) na stronie [310\)](#page-309-0).

W typie rekordu "Pomieszczenie" występują dwa pola niestandardowe: "Typ pomieszczenia" i "Pojemność pomieszczenia". Użytkownik ma zamiar wyświetlić informacje z pól "Typ pomieszczenia" i "Pojemność pomieszczenia" w sekcji informacji powiązanych "Sesje" na stronie "Szczegóły zdarzenia" w odniesieniu do określonych ról użytkownika. Taka konfiguracja umożliwia użytkownikom wyświetlającym stronę "Szczegóły zdarzenia" zapoznanie się z typem i pojemnością pomieszczeń przydzielonych do zdarzenia.

W poniższej procedurze przedstawiono sposób konfigurowania typów rekordów "Zdarzenie" i "Sesja" dla tego przykładu.

#### *Aby skonfigurować typy rekordów "Zdarzenie" i "Sesja", należy:*

**1** Na stronach "Dostosowywanie aplikacji" dla typu rekordu "Sesja" utworzyć dwa niestandardowe pola informacji powiązanych, aby wyświetlić wartości z pól "Typ pomieszczenia" i "Pojemność pomieszczenia", które znajdują się w typie rekordu "Pomieszczenie".

Nowym polom w typie rekordu "Sesja" można nadać takie same nazwy, jakie mają pola w typie rekordu "Pomieszczenie", albo wprowadzić inne. Informacje o tworzeniu pól niestandardowych są dostępne pod hasłem Tworzenie niestandardowych pól informacji powiązanych (na stronie [154\)](#page-153-0).

**2** Wyświetlić stronę "Kolejka inicjalizacji powiązanych pól", aby potwierdzić, że zlecenie inicjalizacji dotyczące pola zostanie ukończone pomyślnie.

Więcej informacji można znaleźć pod hasłem Tworzenie niestandardowych pól informacji powiązanych (na stronie [154\)](#page-153-0).

**3** Na stronach "Dostosowywanie aplikacji" dla typu rekordu "Zdarzenie" utworzyć układ informacji powiązanych dla typu rekordu "Sesja" lub dokonać jego edycji. Następnie przenieść pola niestandardowe utworzone dla typu rekordu "Sesja" z sekcji "Dostępne pola" do sekcji "Wybrane pola" w kreatorze układu informacji powiązanych.

Informacje dotyczące konfigurowania układów informacji powiązanych są dostępne pod hasłem Dostosowywanie układów powiązanych elementów (na stronie [190\)](#page-189-0).

**4** Na stronach "Dostosowywanie aplikacji" dla typu rekordu "Zdarzenie" utworzyć układ strony "Szczegóły zdarzenia" lub dokonać jego edycji. Następnie przydzielić układ informacji powiązanych skonfigurowany dla typu rekordu "Sesja".

Informacje na temat konfigurowania układów stron są dostępne pod hasłami Dostosowywanie układów stron statycznych (zob. "[Dostosowywanie statycznych układów stron](#page-195-0)" na stronie [196\)](#page-195-0) i Określanie układów stron dynamicznych (zob. "[Określanie dynamicznych układów stron](#page-251-0)" na stronie [252\)](#page-251-0).

**5** Do odpowiednich ról użytkownika przydzielić układ strony "Szczegóły zdarzenia" skonfigurowany dla typu rekordu "Zdarzenie".

Informacje dotyczące konfigurowania ról są dostępne pod hasłem Dodawanie ról (na stronie [357\)](#page-356-0).

**6** Jeśli jeszcze nie przydzielono ról do odpowiednich użytkowników, należy wykonać tę czynność.

<span id="page-153-0"></span>Informacje dotyczące konfigurowania rekordów użytkowników są dostępne pod hasłem Konfigurowanie użytkowników (na stronie [316\)](#page-315-0).

# **Tworzenie niestandardowych pól informacji powiązanych**

*Niestandardowe pole informacji powiązanych* to pole w danym typie rekordu, którego można użyć do wyświetlenia wartości z pola w typie powiązanego rekordu. Utworzone przez siebie niestandardowe pola informacji powiązanych można dodawać do układów stron oraz do układów informacji powiązanych. Przykład sposobu użycia niestandardowych pól informacji powiązanych można znaleźć pod hasłem Niestandardowe pola informacji powiązanych - informacje (na stronie [151\)](#page-150-0).

Niestandardowe pola informacji powiązanych można konfigurować dla następujących typów rekordów:

- **Podmiot**
- **Osoba kontaktowa podmiotu**
- **Działanie**
- **Kampania**
- **N** Osoba kontaktowa
- **Osoba kontaktowa portfel**
- **D** Obiekty niestandardowe
- **D** Osoba kontaktowa gospodarstwa domowego
- Zaproszony
- Namiar
- **Możliwość**
- **Przychód z produktu możliwości**
- **Partner**
- Zlecenie SR
- Rozwiązanie
- Użytkownik

W przypadku niestandardowych pól informacji powiązanych można skonfigurować tylko następujące pola znajdujące się na stronie "Edycja pól": "Wyświetlana nazwa", "Informacje powiązane", "Typ pola", "Powiązany typ rekordu", "Tekst podpowiedzi" i "Powiązane pole". Wszystkie pozostałe pola na stronie edycji pola uzyskają status "Tylko do odczytu" po zaznaczeniu pola wyboru "Włączanie informacji powiązanych".

**UWAGA:** Opcjonalnie można skonfigurować niestandardowe pole typu "Lista wyboru", które będzie funkcjonować jako pole informacji powiązanych, lub skonfigurować w nim pobieranie listy wartości z innego pola listy wyboru. Nie można jednak skonfigurować obydwu opisanych funkcji. Informacje na temat konfigurowania niestandardowego pola listy wyboru współużytkującego wartości z innym polem listy wyboru znajdują się pod hasłem Tworzenie niestandardowych pól listy wyboru ze współużytkowanymi wartościami (na stronie [157\)](#page-156-0).

W przypadku zmiany istniejącego pola niestandardowego na pole informacji powiązanych, we wszystkich rekordach zawierających pole informacji powiązanych zachodzą następujące zmiany:

- Jeśli rekord jest powiązany z rekordem powiązanego typu rekordu, pole jest wypełniane wartością z pola, które skonfigurowano jako powiązane pole. Jeśli pole w rekordzie zawiera już wartość, zostanie ona zastapiona.
- Jeśli rekord nie jest powiązany z rekordem powiązanego typu rekordu, wartość pola zostanie wyczyszczona.

Jeśli użytkownik zmieni istniejące niestandardowe pole informacji powiązanych w taki sposób, że nie będzie już ono polem informacji powiązanych, we wszystkich rekordach zawierających pole istniejąca wartość pola pozostanie niezmieniona. Pole będzie można edytować.

W poniższej procedurze przedstawiono sposób tworzenia nowego niestandardowego pola informacji powiązanych.

#### **Przed rozpoczęciem:**

- Należy określić typ pola w typie powiązanego rekordu, z którego wartości mają być wyświetlane w niestandardowym polu informacji powiązanych tworzonym przez użytkownika.
- Te procedure może wykonać tylko użytkownik, którego rola zawiera uprawnienie "Dostosowywanie aplikacji".

### *Jak utworzyć nowe niestandardowe pole informacji powiązanych*

- **1** Kliknąć łącze globalne "Administracja" dostępne w prawym górnym rogu każdej strony.
- **2** W sekcji "Dostosowywanie aplikacji" kliknąć łącze "Dostosowywanie aplikacji".
- **3** W sekcji "Konfiguracja typów rekordów" kliknąć łącze typu rekordu, w którym ma zostać skonfigurowane niestandardowe pole informacji powiązanych.

Przykład: Jeśli ma zostać utworzone niestandardowe pole informacji powiązanych w typie rekordu "Obiekt niestandardowy (04)" w celu wyświetlania wartości z pola w typie rekordu "Osoba kontaktowa", należy kliknąć łącze typu "Obiekt niestandardowy (04)".

- **4** W sekcji "Zarządzanie polami" kliknąć łącze "Konfiguracja pól" *typu rekordu*.
- **5** Na stronie "Pola" *typu rekordu* nacisnąć przycisk "Nowe pole".
- **6** Na stronie "Edycja pól" *typu rekordu* wykonać następujące czynności:
	- **a** W polu "Wyświetlana nazwa" wprowadzić nazwę nowego pola.

Niestandardowe pole informacji powiązanych może mieć tę samą nazwę, co pole w typie powiązanego rekordu. Można również nadać tym polom różne nazwy.

**b** W polu "Typ pola" wybrać wartość dla tworzonego pola.

Przykład: Jeśli w nowym polu mają być wyświetlane wartości z pola numeru w typie powiązanego rekordu, należy wybrać wartość "Numer".

**UWAGA:** Niestandardowe pola informacji powiązanych można tworzyć dla wszystkich typów pól z wyjątkiem pól łączy internetowych, konkatenowanych, podlegających maskowaniu i list wielokrotnego wyboru.

Administrowanie aplikacją Oracle CRM On Demand Wydanie 40 **155 c** Zaznaczyć pole wyboru "Włączanie informacji powiązanych".

**d** Wybrać wartość w polu "Typ powiązanych rekordów".

Przykład: Jeśli tworzone jest niestandardowe pole informacji powiązanych w typie rekordu "Obiekt niestandardowy (04)" w celu wyświetlania wartości z pola w typie rekordu "Osoba kontaktowa", należy wybrać wartość "Osoba kontaktowa".

**UWAGA:** Po wybraniu typu pola i typu powiązanych rekordów wszystkie pola odpowiadające wybranym wartościom są dostępne do wyboru w polu o nazwie "Powiązane pole".

- **e** W polu "Powiązane pole" wybrać nazwę pola, z którego dane mają być wyświetlane w nowym polu niestandardowym.
- **f** Zapisać nowe pole.
- **7** (Opcjonalne) Wprowadzić tłumaczenie nazwy nowego pola w następujący sposób:
	- **a** Na stronie "Pola" *typu rekordu*, z rozwijanej listy "Język tłumaczenia" wybrać ten język, w którym będzie wprowadzane tłumaczenie.
	- **b** Kliknąć łącze "Edytuj" dotyczące pola, którego nazwa ma zostać przetłumaczona.
	- **c** Wprowadzić tłumaczenie w polu "Wyświetlana nazwa", po czym nacisnąć przycisk "Zapisz". Przetłumaczona nazwa jest wyświetlana czarną czcionką w kolumnie "Wyświetlana nazwa". **UWAGA:** Można także wprowadzać tłumaczenia podpowiedzi i opisu dotyczących pola.
	- **d** Powtórzyć kroki od a do c dla każdego języka, w którym będzie wprowadzane tłumaczenie.
	- **e** Aby kontynuować pracę na stronie "Pola" danego *typu rekordu* po zakończeniu wprowadzania tłumaczeń, z listy rozwijanej "Język" wybrać domyślny język firmy.

Podczas zapisywania nowego pola niestandardowych informacji powiązanych aplikacja Oracle CRM On Demand automatycznie przesyła żądanie inicjujące nowe pole. Proces inicjowania umieszcza pole niestandardowych informacji powiązanych w rekordach wartość odpowiedniego pola z rekordów o powiązanym typie rekordu. W poniższej procedurze przedstawiono, jak można wyświetlić status zlecenia inicjalizacji za pośrednictwem strony "Kolejka inicjalizacji powiązanych pól".

**UWAGA:** Aplikacja Oracle CRM On Demand nie wysyła wiadomości e-mail z potwierdzeniem ukończenia procesu inicjalizacji.

### *Aby wyświetlić status zlecenia inicjalizacji, należy:*

- **1** Kliknąć łącze globalne "Administracja" dostępne w prawym górnym rogu każdej strony.
- **2** W sekcji "Narzędzia zarządzania danymi" kliknąć łącze "Kolejka inicjalizacji powiązanych pól".

Pojawi się strona "Kolejka inicjalizacji powiązanych pól" z informacjami na temat procesu inicjalizacji.

Można dodać nowe pole do układów stron typu rekordu, w którym pole zostało utworzone, oraz do układów informacji powiązanych dla typu rekordu w przypadku innych typów rekordów. Przykład: Zostało utworzone niestandardowe pole informacji powiązanych w typie rekordu "Obiekt niestandardowy (04)", w którym wyświetlane są wartości z pola w typie rekordu "Osoba kontaktowa". W takim przypadku można dodać niestandardowe pole informacji powiązanych do układów stron dla typu rekordu "Obiekt niestandardowy (04)" oraz do układów informacji powiązanych używanych do wyświetlania rekordów typu "Obiekt niestandardowy

<span id="page-156-0"></span>(04)" na stronach szczegółów w innych typach rekordów, takich jak typ rekordu "Podmiot", inne typy rekordów obiektów niestandardowych itp. Przykład użycia niestandardowych pól informacji powiązanych w układach tego typu informacji można znaleźć pod hasłem Niestandardowe pola informacji powiązanych informacje (na stronie [151\)](#page-150-0).

# **Tworzenie niestandardowych pól listy wyboru ze współużytkowanymi wartościami**

W niektórych typach rekordów można utworzyć niestandardowe pole listy wyboru, którego lista wartości będzie pobierana z innego pola listy wyboru w tym samym lub w innym typie rekordu. Pole, z którego pobierane są wartości określa się mianem "pola źródłowego", natomiast pole współużytkujące wartości pochodzące z pola źródłowego to "pole docelowe". Można skonfigurować wiele niestandardowych pól listy wyboru jako pól docelowych w tych typach rekordów, w których obsługiwane jest współużytkowanie wartości list wyboru.

Po pierwszym skonfigurowaniu pola docelowego lista wartości tego pola jest automatycznie synchronizowana z listą wartości pola źródłowego. Wszystkie zmiany, które użytkownik wprowadzi w przyszłości na liście wartości pola źródłowego, będą także stosowane na liście wartości pola docelowego. Na przykład, jeśli w dowolnym momencie użytkownik doda nową wartość do listy wartości pola źródłowego, będzie ona dostępna do wyboru zarówno w polu źródłowym, jak i w polu docelowym. Nie można zaktualizować listy wartości pola docelowego za pośrednictwem żadnego kanału.

Podczas konfigurowania niestandardowego pola listy wyboru jako pola docelowego należy pamiętać o następujących kwestiach:

- Pola docelowego nie można użyć jako pola źródłowego dla innego pola listy wyboru.
- **Jako pole źródłowe można wybrać dowolne pole listy wyboru z dowolnego typu rekordu, jeśli spełnione są** obydwa poniższe warunki:
	- Źródłowy typ rekordu należy do pól, które można konfigurować na stronach dostosowywania aplikacji w Oracle CRM On Demand.
	- **Pole, które ma zostać ustawione jako pole źródłowe, nie zostało już skonfigurowane jako pole** docelowe.
- Pola listy wyboru można użyć jako pola źródłowego dla wielu pól docelowych.
- W przypadku zmiany istniejącego niestandardowego pola listy wyboru, które wcześniej zawierało własną listę wyboru, i skonfigurowania w nim w zamian opcji pobierania wartości z innego pola listy wyboru, pierwotne skonfigurowane wartości tego pola zostaną skasowane. Jednakże rekordy odwołujące się do skasowanych wartości nie są aktualizowane automatycznie. W takich przypadkach rekordy pokazują kod niezależny od języka (LIC) dotyczący skasowanej wartości listy wyboru. Zaleca się, aby znaleźć wszystkie rekordy odwołujące się do skasowanych wartości i zaktualizować rekordy w taki sposób, aby pokazywane były prawidłowe wartości (lub aby wartości nie były pokazywane).
- Jeśli użytkownik zmieni konfigurację istniejącego pola docelowego w taki sposób, że nie będzie ono już pobierać listy wartości z innego pola listy wyboru, wówczas po zapisaniu zmian lista wartości niestandardowego pola listy wyboru będzie początkowo zawierać aktywne wartości z pola, które wcześniej było używane jako pole źródłowe. Listę wartości w niestandardowym polu listy wyboru będzie jednak można edytować, dodając do niej nowe wartości lub wyłączając wartości. Wszelkie zmiany wprowadzane w przyszłości na liście wartości pola, które wcześniej było używane jako pole źródłowe, nie będą synchronizowane z wartościami niestandardowego pola listy wyboru.

Funkcja współużytkowania wartości listy wyboru obsługiwana jest w następujących typach rekordów:

- **Podmiot**
- Osoba kontaktowa podmiotu
- Podmiot zespół
- **Działanie**
- **L** Kampania
- **N** Osoba kontaktowa
- Osoba kontaktowa portfel
- **D** Osoba kontaktowa zespół
- **D** Obiekty niestandardowe
- **Osoba kontaktowa gospodarstwa domowego**
- **Zaproszony**
- Namiar
- **Namiar** zespół
- **Możliwość**
- **Przychód z produktu możliwości**
- **Zespół ds. możliwości**
- **Partner**
- Zlecenie obsługi
- Zespół ds. zlecenia SR
- **Rozwiązanie**
- **Użytkownik**

**UWAGA:** Opcjonalnie można skonfigurować niestandardowe pole typu "Lista wyboru", które będzie funkcjonować jako pole informacji powiązanych, lub skonfigurować w nim pobieranie listy wartości z innego pola listy wyboru. Nie można jednak skonfigurować obydwu opisanych funkcji. Informacje o tworzeniu niestandardowych pól informacji powiązanych są dostępne pod hasłem Tworzenie niestandardowych pól informacji powiązanych (na stronie [154\)](#page-153-0).

W poniższej procedurze przedstawiono sposób tworzenia niestandardowego pola listy wyboru, którego wartości są pobierane z innego pola listy wyboru.

**Przed rozpoczęciem.** Tę procedurę może wykonać tylko użytkownik, którego rola zawiera uprawnienie "Dostosowywanie aplikacji".

### *Jak utworzyć niestandardowe pole listy wyboru, którego wartości są pobierane z innego pola listy wyboru*

- **1** Kliknąć łącze globalne "Administracja" dostępne w prawym górnym rogu każdej strony.
- **2** W sekcji "Dostosowywanie aplikacji" kliknąć łącze "Dostosowywanie aplikacji".
- **158** Administrowanie aplikacją Oracle CRM On Demand Wydanie 40
- **3** W sekcji "Konfiguracja typów rekordów" kliknąć łącze typu rekordu, w którym ma zostać skonfigurowane niestandardowe pole listy wyboru, którego wartości będą pobierane z innego pola.
- **4** W sekcji "Zarządzanie polami" kliknąć łącze "Konfiguracja pól" *typu rekordu*.
- **5** Na stronie "Pola" *typu rekordu* nacisnąć przycisk "Nowe pole".
- **6** Na stronie "Edycja pól" *typu rekordu* wykonać następujące czynności:
	- **a** W polu "Wyświetlana nazwa" wprowadzić nazwę nowego pola.
	- **b** W polu "Typ pola" wybrać wartość "Lista wyboru".
	- **c** Zaznaczyć pole wyboru "Włączanie współużytkowanych wartości listy wyboru".
	- **d** W polu "Współużytkowany typ rekordu" wybrać typ rekordu, który zawiera pole źródłowe.
	- **e** W polu o nazwie "Współużytkowane pole" wybrać nazwę pola źródłowego.
	- **f** Uzupełnić pozostałe pola na stronie edycji pola *typu rekordu*.
	- **g** Zapisać nowe niestandardowe pole listy wyboru.
- **7** (Opcjonalne) Wprowadzić tłumaczenie nazwy nowego pola w następujący sposób:
	- **a** Na stronie "Pola" *typu rekordu*, z rozwijanej listy "Język tłumaczenia" wybrać ten język, w którym będzie wprowadzane tłumaczenie.
	- **b** Kliknąć łącze "Edytuj" dotyczące pola, którego nazwa ma zostać przetłumaczona.
	- **c** Wprowadzić tłumaczenie w polu "Wyświetlana nazwa", po czym nacisnąć przycisk "Zapisz". Przetłumaczona nazwa jest wyświetlana czarną czcionką w kolumnie "Wyświetlana nazwa".

**UWAGA:** Można także wprowadzać tłumaczenia podpowiedzi i opisu dotyczących pola.

- **d** Powtórzyć kroki od a do c dla każdego języka, w którym będzie wprowadzane tłumaczenie.
- **e** Aby kontynuować pracę na stronie "Pola" danego *typu rekordu* po zakończeniu wprowadzania tłumaczeń, z listy rozwijanej "Język" wybrać domyślny język firmy.

## **Zarządzanie ustawieniem włączenia kopiowania**

Większość typów rekordów dostępnych w aplikacji Oracle CRM On Demand obsługuje funkcję kopiowania. Oznacza to, że użytkownicy mogą skopiować aktualnie używany rekord.

**UWAGA:** Po naciśnięciu przycisku "Kopiuj rekord" kopiowany jest tylko rekord podstawowy bez rekordów podrzędnych.

Ograniczenia dotyczące funkcji kopiowania są następujące:

 Nie można kopiować łączy internetowych, pól połączonych, systemowych, adresowych, maskowalnych, obliczonych ani pól odniesienia. W przypadku tych elementów nie jest dostępne pole wyboru "Kopiowanie włączone".

- Nie można kopiować pól tylko do odczytu. Pola tylko do odczytu to pola, które zostały ustawione jako tylko do odczytu w konfiguracji lub w układzie pól.
- Nie można kopiować pól, które są niedostępne w układzie formularza użytkownika.

W tym temacie sposób określania, które pola można skopiować przy użyciu przycisku "Kopiuj" na stronach szczegółów rekordów w aplikacji Oracle CRM On Demand.

### *Aby określić, które pola mogą być kopiowane za pomocą przycisku "Kopiuj", należy:*

- **1** Kliknąć łącze globalne "Administracja" dostępne w prawym górnym rogu każdej strony.
- **2** W sekcji "Dostosowywanie aplikacji" kliknąć łącze "Dostosowywanie aplikacji".
- **3** W sekcji "Konfiguracja typów rekordów" nacisnąć typ rekordu, dla którego ma zostać włączona funkcja kopiowania.
- **4** W sekcji "Zarządzanie polami" kliknąć na łączu "Konfiguracja" przy żądanym polu typu rekordu. Wyświetlona zostanie lista pól określonego pola typu rekordu.
- **5** Odnaleźć pole, które ma być edytowane, a następnie kliknąć na łączu "Edytuj".

**UWAGA:** Aby można było skopiować powiązania, należy wybrać listę wyboru powiązania, a nie jego identyfikator. Wszystkie pola dotyczące tego powiązania są kopiowane automatycznie, jeśli lista wyboru powiązania jest ustawiona na wartość "Kopiowanie włączone".

- **6** Zaznaczyć pole wyboru "Kopiowanie włączone".
- **7** Nacisnąć przycisk "Zapisz".

Zmiany zostaną wprowadzone po kolejnym zalogowaniu użytkownika do aplikacji Oracle CRM On Demand.

# **Konfigurowanie znaczników integracji niestandardowych pól**

Znaczniki integracji niestandardowych pól to niezależne od języka symboliczne identyfikatory, które są przypisywane do każdego niestandardowego pola. Znaczniki te są wykorzystywane przez usługi internetowe (podczas generowania plików WSDL) oraz parametry niestandardowych pól "Łącze internetowe". Znaczniki te umożliwiają administratorowi ustawienie sensownych nazw integracji poszczególnych niestandardowych pól. Ta nazwa jest wykorzystywana przez składniki integracji, więc zmienianie nazw etykiet nie wpływa na istniejące integracje. Znaczniki integracji wyświetlane są w kolumnie znaczników integracji Web Services v2.0 na stronie pól *typu rekordu*.

Znaczniki integracji są wykorzystywane w aplikacji Expression Builder. Ponadto są używane do tworzenia pól i reguł procesu Workflow. Więcej informacji dotyczących reguł proceu Workflow jest dostępnych pod hasłem Tworzenie reguł procesu Workflow (na stronie [511](#page-510-0)). Więcej informacji dotyczących tworzenia i edytowania pól jest dostępnych pod hasłem Tworzenie i edytowanie pól (na stronie [144\)](#page-143-0).

**OSTRZEŻENIE:** Po skonfigurowaniu znaczników integracji nie należy ich zmieniać. Grozi to utratą tych integracji, do których odwołują się znaczniki integracji.

### <span id="page-160-0"></span>*Jak ustawić znacznik integracji niestandardowego pola*

- **1** Kliknąć łącze globalne "Administracja" dostępne w prawym górnym rogu każdej strony.
- **2** W sekcji "Dostosowywanie aplikacji" kliknąć łącze "Dostosowywanie aplikacji".
- **3** W sekcji "Konfiguracja typów rekordów" kliknąć łącze wymaganego typu rekordu.
- **4** W sekcji "Zarządzanie polami" kliknąć łącze "Konfiguracja pól" *typu rekordu*.
- **5** Na stronie "Pola" *typu rekordu* nacisnąć przycisk "Zarządzaj etykietami pól".
- **6** Na stronie "Zarządzanie etykietami pól" nacisnąć przycisk "Zaawansowane".
- **7** Zaktualizować wartość w polu "Znacznik integracji".

**UWAGA:** Pola są wyświetlane na stronie "Zaawansowana konfiguracja" tylko w przypadku, gdy w typie rekordu występuje co najmniej jedno pole niestandardowe.

**WSKAZÓWKA:** Znacznik integracji powinien być krótką, opisową nazwą, po której z łatwością można rozpoznać niestandardowe pole. Do tego znacznika odwołują się usługi internetowe, łącza internetowe i inne technologie integracji (pliki WSDL w przypadku usług internetowych i parametry adresu URL w przypadku łączy internetowych).

## **Konfigurowanie łączy internetowych**

*Łącze internetowe* to niestandardowe pole, które umożliwia umieszczenie hiperłącza do zewnętrznego serwisu internetowego lub aplikacji internetowej w rekordzie w Oracle CRM On Demand. Niestandardowe pole łącza internetowego to wygodny dla użytkowników sposób przechodzenia do innych stron internetowych, w tym innej strony w Oracle CRM On Demand. Niestandardowe pola łącza internetowego można tworzyć w rekordach dowolnego typu. Na przykład można definiować pole łącza internetowego w rekordzie podmiotu, które aktualizuje szczegóły podmiotu na podstawie wartości pochodzących z innej aplikacji. Podobnie jak inne niestandardowe pola, także pola "Łącze internetowe" muszą zostać dodane do układów strony rekordu, aby były widoczne dla innych użytkowników.

Łącze internetowe może służyć po prostu do otwierania innego serwisu internetowego. Ponadto można za jego pośrednictwem przekazywać konkretne informacje z rekordu Oracle CRM On Demand jako parametr adresu URL. Na przykład można utworzyć pole łącza internetowego, które będzie przekazywało informacje o adresie z rekordu podmiotu do serwisu internetowego służącego do generowania map na podstawie adresu. Wtedy, jeśli użytkownik kliknie na łączu internetowym w rekordzie podmiotu, zostanie otwarta mapa lokalizacji podmiotu.

Można również skonfigurować łącze internetowe służące do otwierania raportu lub pulpitu.

**UWAGA:** Więcej informacji o miejscach, w których można osadzać raporty i pulpity w aplikacji Oracle CRM On Demand można znaleźć pod hasłem Osadzanie raportów i pulpitów w Oracle CRM On Demand - informacje (zob. ["Osadzanie raportów i pulpitów w aplikacji Oracle CRM On Demand -](#page-164-0) informacje" na stronie [165\)](#page-164-0).

Łącze internetowe można tak skonfigurować, aby było wyświetlane tylko w pewnych okolicznościach. Na przykład można określić warunki, które muszą być spełnione, aby łącze internetowe zostało wyświetlone, a także skonfigurować łącze tak, aby było wyświetlane tylko na stronach szczegółów i użytkownicy nie mogli na nim kliknąć na stronach edycji.

**UWAGA**: Zawartość pól łączy internetowych nie może być przenoszona do nowych rekordów w trakcie konwersji namiarów.

**Przed rozpoczęciem.** Konfigurowanie pól "Łącze internetowe" wymaga znajomości składni docelowego adresu URL. Aby można było skonfigurować łącze internetowe do otwierania raportu lub pulpitu, musi on być przechowywany w folderach współużytkowanych, w folderze, do którego użytkownik ma dostęp.

### *Jak skonfigurować łącze internetowe*

- **1** Kliknąć łącze globalne "Administracja" dostępne w prawym górnym rogu każdej strony.
- **2** W sekcji "Dostosowywanie aplikacji" kliknąć łącze "Dostosowywanie aplikacji".
- **3** W sekcji "Konfiguracja typów rekordów" kliknąć łącze wymaganego typu rekordu.
- **4** W sekcji "Zarządzanie polami" kliknąć łącze "Konfiguracja pól" *typu rekordu*.
- **5** Jeśli łącze internetowe jeszcze nie istnieje, należy utworzyć niestandardowe pole łącza internetowego w sposób opisany pod hasłem Tworzenie i edytowanie pól (na stronie [144\)](#page-143-0).
- **6** Na stronie "Pola" kliknąć łącze "Edycja łącza internetowego" niestandardowego pola.
- **7** Na stronie "Edycja łącza internetowego" w odpowiednich miejscach podać następujące właściwości:
	- **a Wyświetlana nazwa pola.** To pole jest polem tylko do odczytu.
	- **b Typ.** Wybrać jedną z poniższych opcji:
		- **URL.** Należy wybrać tę wartość, aby utworzyć łącze internetowe do innej strony internetowej, w tym do innej strony w aplikacji Oracle CRM On Demand.
		- **Raport.** Należy wybrać tę wartość, aby utworzyć łącze internetowe do raportu.
		- **Pulpit.** Należy wybrać tę wartość, aby utworzyć łącze internetowe do pulpitu.
	- **c Pola użytkownika i systemu.** Po utworzeniu łącza internetowego w tym polu automatycznie wyświetlane są informacje dotyczące użytkownika i firmy.

Więcej informacji można znaleźć w temacie Pola użytkownika i systemu (na stronie [172\)](#page-171-0).

**d** Pola *Typ rekordu* **.** Po utworzeniu łącza internetowego w tym polu automatycznie wyświetlane są informacje dotyczące typu rekordu.

**UWAGA:** *Typ rekordu* odnosi się do typu rekordu, dla którego ma być skonfigurowane łącze internetowe. Jeśli na przykład edytowane jest łącze internetowe rekordu osoby kontaktowej, to pole jest wyświetlane jako lista "Osoba kontaktowa - pola".

- **e Funkcje.** (Tylko dla łącz internetowych typu "URL") Z listy wyboru należy wybrać wartość EncodeURL, jeśli adres URL Oracle CRM On Demand wymaga dalszego kodowania, aby mógł być poprawnie wyświetlany.
- **f Oznacz do tłumaczenia.** Należy zaznaczyć to pole wyboru, jeśli łącze internetowe ma się pojawiać w innych uaktywnionych językach.
- **8** W sekcji "Właściwości okien" należy wprowadzić następujące wartości:
- **162** Administrowanie aplikacją Oracle CRM On Demand Wydanie 40

**a** W polu "Wyświetlanie tekstu" wpisać etykietę (nazwę wyświetlaną) hiperłącza, która będzie widoczna dla użytkownika w układzie.

Przykład: Kliknij tutaj, aby zobaczyć symbol giełdowy (z podkreśleniem).

Do pola "Wyświetlanie tekstu" można także dodać parametry kontekstowe, umieszczając kursor w polu "Wyświetlanie tekstu", a następnie dokonując wyboru z listy "Pola użytkownika i systemu" lub "(typ rekordu) - pola". W polu "Wyświetlanie tekstu" zostanie wówczas umieszczony parametr pola (wyświetlany jako %%%fieldname%%%), który zostanie zastąpiony wartością pola z bieżącego rekordu.

**UWAGA:** Jeśli wyświetlany tekst jest zbyt długi i nie zmieści się w układzie, to zostanie on obcięty. Ponadto podczas wykonywania zostaną dodane informacje zastępujące zmienne.

- **b** Wybrać działanie aplikacji Oracle CRM On Demand po kliknięciu przez użytkownika na hiperłączu:
	- **Otwórz w bieżącym oknie.** Ta opcja oznacza, że strona podana w hiperłączu zostanie otwarta w bieżącym oknie, zastępując bieżącą sesję Oracle CRM On Demand.
	- **Otwórz na niestandardowej karcie internetowej.** Ta opcja oznacza, że strona podana w hiperłączu zostanie otwarta na niestandardowej karcie internetowej. Wymaganą kartę internetową należy wybrać z listy "Docelowa niestandardowa karta internetowa".
	- **Dtwórz w nowym oknie.** Ta opcja oznacza, że strona podana w hiperłączu zostanie otwarta w nowym oknie, a bieżące okno Oracle CRM On Demand pozostanie w niezmienionym stanie. Jeśli okno nadrzędne ma być odświeżone po zamknięciu przez użytkownika nowego okna, należy zaznaczyć pole wyboru "Odśwież okno nadrzędne".
- **c** Jako "Opcje wyświetlania" można wybrać opcję "Strona szczegółów", "Strona edycji" lub "Obydwa" zależnie od tego, czy łącze internetowe ma być wyświetlane tylko na stronach szczegółów, tylko na stronach edycji czy na obydwu tych stronach. Łacza internetowe można dodawać do strony Lista i sekcji powiązanych informacji. Więcej informacji znajduje się pod hasłami Zarządzanie dostępem do list i kolejnością list (na stronie [237\)](#page-236-0) i Dostosowywanie układów powiązanych elementów (na stronie [190\)](#page-189-0).
- **9** Wypełnić pola w sekcji "Właściwości łącza":
	- **a** W polu "Warunek aktywnego łącza" wpisać wyrażenie warunku, który decyduje o tym, czy łącze internetowe jest aktywne na stronach szczegółów i edycji. Klikając na ikonie fx znajdującej się obok pola "Warunek aktywnego łącza", można otworzyć okno narzędzia "Konstruktor wyrażeń" i wpisać w nim wyrażenie. Więcej informacji dotyczących składni wyrażeń jest dostępnych pod hasłem Expression Builder (na stronie [953\)](#page-952-0).

Jeśli na przykład zostanie wpisane wyrażenie [Przychód] > 10000, łącze internetowe będzie aktywne tylko wtedy, gdy będzie spełniony warunek, że wartość przychodu ma być większa od 10000.

Jeśli żadne wyrażenie nie zostanie wpisane, łącze internetowe będzie zawsze aktywne. Jeśli zostanie wpisane wyrażenie i warunek nie będzie spełniony, łącze internetowe zostanie wyświetlone, ale nie będzie aktywne.

**b** W polu "Warunek wyświetlania łącza" wpisać wyrażenie warunku, który decyduje o tym czy łącze internetowe jest widoczne na stronach szczegółów i edycji.

Jeśli na przykład zostanie wpisane wyrażenie [Przychód] > 10000, łącze internetowe będzie wyświetlane tylko wtedy, gdy będzie spełniony warunek, że wartość przychodu ma być większa od 10000.

Jeśli żadne wyrażenie nie zostanie wpisane, łącze internetowe będzie zawsze wyświetlane.

Następujące uwagi dotyczą wyrażeń wpisywanych w polach "Warunek wyświetlania łącza" i "Warunek aktywnego łącza".

- **Nowa strona.** Wyrażenia warunku wyświetlania i aktywowania nie są wartościowane w przypadku nowych stron. Domyślnie jest im przypisywana wartość TRUE. Jedynym sposobem, aby wyłączyć łącze, jest wymuszona zmiana wartości wyrażenia na FALSE.
- **Edycja strony.** Wyrażeniom wyświetlania i warunku jest domyślnie przypisywana wartość TRUE. Można jednak dodać nowe wyrażenie, korzystając z narzędzia Konstruktor wyrażeń.
- **c** (Tylko dla łącz internetowych o typie "Raport" i "Pulpit") W polu "Ścieżka" należy kliknąć ikonę wyszukiwania (szkło powiększające) i przejść do wymaganego raportu lub pulpitu w folderach współużytkowanych, a następnie kliknąć OK. Pole "Ścieżka" zostanie automatyczne wypełnione po wybraniu raportu lub pulpitu.
- **d** (Tylko dla łącz internetowych o typie "Raport") Aby były wyświetlane monity skonfigurowane na potrzeby analiz w celu umożliwienia użytkownikom filtrowania analiz, zaznaczyć pole wyboru "Wyświetlanie monitów raportów".
- **e** (Tylko dla łącz internetowych o typie "Raport" i "Pulpit") Aby określić filtry, które mają zostać zastosowane do raportu lub pulpitu w trybie wykonawczym, należy wprowadzić filtry w polu "Parametr". Szczegółowe informacje o określaniu filtrów można znaleźć pod hasłem Określanie filtrów dotyczących osadzonych raportów i pulpitów - informacje.
- **f** (Tylko dla łącz internetowych o typie "Raport") Określić, czy użytkownicy wyświetlający analizę mogą ją odświeżyć, wyeksportować lub wydrukować:
	- **Łącze "Odśwież".** Po zaznaczeniu tego pola wyboru dostępne jest łącze "Odśwież" i użytkownicy mogą odświeżyć dane w analizie.
	- **Lacze "Drukuj".** Po zaznaczeniu tego pola wyboru dostępne jest łącze "Drukuj" i użytkownicy mogą wydrukować dane w analizie.
	- **Łącze "Eksportuj".** Po zaznaczeniu tego pola wyboru dostępne jest łącze "Eksportuj" i użytkownicy mogą wyeksportować dane w analizie.
- **g** (Tylko dla łącz internetowych o typie "URL") Jako URL należy podać adres URL (np. www.oracle.com), który zostanie wywołany, gdy użytkownik kliknie łącze.

**UWAGA:** Do tego pola można także dodać parametry kontekstowe, umieszczając kursor w polu adresu URL, a następnie dokonując wyboru z listy "Pola użytkownika i systemu" lub "(Typ rekordu) - pola". Wówczas w adresie URL zostanie umieszczony parametr pola (wyświetlany w postaci "%%%fieldname%%%"), który zostanie zastąpiony wartością pola z bieżącego rekordu, gdy użytkownik kliknie na wartości.

Jeśli nie zostanie podany żaden URL, to użytkownik - gdy kliknie na tym łączu - będzie przekierowywany pod pusty adres URL.

Każda przeglądarka zezwala na pewną maksymalną długość adresu URL. Jeśli zostanie podany dłuższy adres URL, kliknięcie tego łącza internetowego może powodować nieoczekiwane zachowanie przeglądarki. Należy się upewnić, że podany adres URL stanowi poprawny unikatowy identyfikator zasobu (URI). Jeśli jest on niepoprawny, zamiast zawartości łącza zostanie wyświetlony komunikat o błędzie.

<span id="page-164-0"></span>**UWAGA:** Chociaż jest możliwe użycie adresu URL w celu osadzenia raportu lub pulpitu w niestandardowym aplecie internetowym, karcie internetowej lub łączu internetowym typu URL, funkcja ta nie jest w pełni obsługiwana i adres URL może nie działać po uaktualnieniu.

- **h** (Tylko dla łącz internetowych o typie "URL") W celu przesłania żądania w formie łącza internetowego należy wybrać metodę realizacji żądania:
	- **GET.** W żądaniu GET parametry ciągu znaków zapytania (pary nazwy i wartości) przesyłane są w adresie URL żądania. Jest to domyślna wartość w przypadku istniejących łączy internetowych.
	- **POST.** W żądaniu POST parametry ciągu znaków zapytania (pary nazwy i wartości) przesyłane są w treści żądania zawartej w przedrostku HTTP. Jest to domyślna wartość w przypadku nowych łączy internetowych.

**10** W przypadku pól użytkownika i systemu, aby dodać pola parametrów do pól "URL", "Wyświetlanie tekstu" lub "Parametry" w miejscu, w którym w danej chwili znajduje się kursor, należy wybrać odpowiednią opcję z listy "Pola użytkownika i systemu".

Jeśli na przykład z listy zostanie wybrana opcja "ID użytkownika", parametr %%%User id%%% zostanie wstawiony w polu URL, polu "Wyświetlanie tekstu" lub polu "Parametry", w zależności od położenia kursora. W trybie wykonawczym parametr %%%User id%%% jest zastępowany identyfikatorem zalogowanego użytkownika.Przykład: Jeśli z listy zostanie wybrana wartość "Nazwa hosta", w miejscu ustawienia kursora zostanie wstawiony parametr %%%Hostname%%%. W trybie wykonawczym parametr ten jest zastępowany nazwą hosta serwera, na którym jest uruchomiona aplikacja Oracle CRM On Demand. Jest to przydatne w konfiguracjach zawierających adres URL do aplikacji Oracle CRM On Demand, ponieważ nie jest wtedy konieczna ręczna zmiana nazwy hosta Oracle CRM On Demand podczas przechodzenia z jednego środowiska do innego.

**11** W przypadku pól *typu rekordu* należy umieścić kursor w polu "URL", "Wyświetlanie tekstu" lub "Parametry", w miejscu, w którym ma zostać dodany parametr, a następnie wybrać z listy pole, które ma zostać dodane.

Jeśli na przykład wybrane zostanie pole "ID wiersza", parametr %%%Row id%%% zostanie wstawiony w polu "URL", polu "Wyświetlanie tekstu" lub polu "Parametry", w zależności od położenia kursora. W trybie wykonawczym parametr ten jest zastępowany identyfikatorem wiersza bieżącego rekordu.

**UWAGA:** Element zastępczy nazwy typu rekordu jest wskazywany przez wyrazy *typ rekordu* zapisane kursywą. *Typ rekordu* oznacza typ rekordu, gdzie zostanie dodane niestandardowe pole łącza internetowego. Jeśli na przykład edytowane jest łącze internetowe rekordu osoby kontaktowej, to pole jest wyświetlane jako lista "Osoba kontaktowa - pola".

- **12** Nacisnąć przycisk "Zapisz".
- **13** Dodać pole łącza internetowego do układu strony *typu rekordu* (zgodnie z opisem pod hasłem Dostosowywanie układów stron statycznych (zob. ["Dostosowywanie statycznych](#page-195-0) układów stron" na stronie [196\)](#page-195-0)).

# **Osadzanie raportów i pulpitów w aplikacji Oracle CRM On Demand - informacje**

Raporty z katalogu Analizy można osadzać w dowolnej z poniższych lokalizacji:

- W niestandardowych apletach internetowych typu "Raport" oraz stronach szczegółów i stronach startowych typu rekordu. Więcej informacji można znaleźć pod hasłami Tworzenie apletów internetowych związanych z typami rekordów (zob. ["Tworzenie apletów internetowych na potrzeby typów rekordów"](#page-207-0) na stronie [208\)](#page-207-0) i Tworzenie apletów internetowych raportów (zob. ["Tworzenie apletów internetowych raportu"](#page-217-0) na stronie [218\)](#page-217-0).
- W globalnych apletach internetowych typu "Raport" na potrzeby strony startowej użytkownika i paska czynności. Więcej informacji można znaleźć pod hasłami Tworzenie globalnych apletów internetowych (na stronie [275\)](#page-274-0) i Tworzenie apletów internetowych raportów (zob. ["Tworzenie apletów internetowych raportu"](#page-217-0) na stronie [218\)](#page-217-0).
- Na niestandardowych kartach internetowych typu "Raport". Więcej informacji można znaleźć pod hasłem Wyświetlanie zewnętrznych stron internetowych, raportów i pulpitów na kartach (zob. "[Wyświetlanie](#page-263-0)  [zewnętrznych stron internetowych, raportów i pulpitów w kartach](#page-263-0)" na stronie [264\)](#page-263-0).
- W niestandardowych łączach internetowych typu "Raport". Więcej informacji można znaleźć pod hasłem Konfigurowanie łączy internetowych (na stronie [161\)](#page-160-0).
- Na stronie startowej użytkownika i stronach startowych typu rekordu, korzystając z funkcji niestandardowego raportu na stronie startowej. Więcej informacji można znaleźć pod hasłami Włączanie niestandardowych raportów na swojej stronie startowej (zob. "[Włączanie niestandardowych raportów na](#page-285-0)  [swoje stronie startowej"](#page-285-0) na stronie [286\)](#page-285-0) i Tworzenie niestandardowych raportów dla stron startowych (na stronie [238\)](#page-237-0).

Pulpity z katalogu Analizy można osadzać w dowolnej z poniższych lokalizacji:

- W niestandardowych apletach internetowych typu "Pulpit" oraz stronach szczegółów i stronach startowych typu rekordu. Więcej informacji można znaleźć pod hasłami Tworzenie apletów internetowych związanych z typami rekordów (zob. ["Tworzenie apletów internetowych na potrzeby typów rekordów"](#page-207-0) na stronie [208\)](#page-207-0) i Tworzenie apletów internetowych pulpitów (zob. ["Tworzenie apletów internetowych pulpitu"](#page-219-0) na stronie [220\)](#page-219-0).
- W globalnych apletach internetowych typu "Pulpit" na potrzeby strony startowej użytkownika i paska czynności. Więcej informacji można znaleźć pod hasłami Tworzenie globalnych apletów internetowych (na stronie [275\)](#page-274-0) i Tworzenie apletów internetowych pulpitów (zob. ["Tworzenie apletów internetowych pulpitu"](#page-219-0) na stronie [220\)](#page-219-0).
- Na niestandardowych kartach internetowych typu "Pulpit". Więcej informacji można znaleźć pod hasłem Wyświetlanie zewnętrznych stron internetowych, raportów i pulpitów na kartach (zob. "[Wyświetl](#page-263-0)anie [zewnętrznych stron internetowych, raportów i pulpitów w kartach](#page-263-0)" na stronie [264\)](#page-263-0).
- W niestandardowych łączach internetowych typu "Pulpit". Więcej informacji można znaleźć pod hasłem Konfigurowanie łączy internetowych (na stronie [161\)](#page-160-0).

Aby można było osadzić raport lub pulpit z katalogu Analizy, musi on być przechowywany w folderach współużytkowanych, a użytkownik musi mieć dostęp do folderu, w którym jest zlokalizowany.

**UWAGA:** Chociaż jest możliwe użycie adresu URL w celu osadzenia raportu lub pulpitu w niestandardowym aplecie internetowym, karcie internetowej lub łączu internetowym typu URL, funkcja ta nie jest w pełni obsługiwana i adres URL może nie działać po uaktualnieniu.

# **Określanie filtrów dotyczących osadzonych raportów i pulpitów - informacje**

Można osadzać raporty i pulpity w niestandardowych apletach i kartach internetowych. Można również skonfigurować pola łączy internetowych służących do otwierania raportów i pulpitów.

Podczas tworzenia niestandardowego apletu internetowego, karty internetowej lub łącza internetowego o typie "Raport" lub "Pulpit" można określić filtry, które zostaną zastosowane w trybie wykonawczym. W przypadku pulpitu określone filtry mają zastosowanie do wszystkich raportów na pulpicie.

Każda z kolumn określonych w filtrach musi mieć także odpowiednio skonfigurowany filtr w raporcie do osadzenia. W przypadku osadzania pulpitu kolumna musi mieć odpowiednio skonfigurowany filtr w każdym z raportów na pulpicie. Filtr w raporcie można ustawić na wartość "jest monitowane" lub skonfigurować przy użyciu operatora i wartości. Jeśli filtr nie jest skonfigurowany dla kolumny w raporcie, filtr określony przez użytkownika dla tej kolumny w aplecie internetowym, karcie internetowej lub łączu internetowym nie zostanie zastosowany podczas uruchomienia raportu. Informacje o dodawaniu filtrów do kolumn w raportach są dostępne pod hasłem Dodawanie filtrów do kolumn w analizach.

**UWAGA:** Podczas tworzenia niestandardowego apletu internetowego, karty internetowej lub łącza internetowego typu "Raport" można opcjonalnie określić, by wszelkie monity zdefiniowane dla raportu osadzonego były wyświetlane w czasie uruchomienia, zaznaczając pole wyboru "Wyświetlanie monitów raportów". Wyświetlanie monitów w czasie uruchomienia umożliwia użytkownikom filtrowanie raportu. Ustawienie w polu wyboru "Wyświetlanie monitów raportów" ma pierwszeństwo przed wszystkimi filtrami zdefiniowanymi w polu "Parametry" odnoszącymi się do osadzonego raportu lub pulpitu. Dlatego też, jeżeli zaznaczono pole wyboru "Wyświetlanie monitów raportów" dla niestandardowego apletu internetowego, karty internetowej lub łącza internetowego, wszelkie filtry zdefiniowane w polu "Parametry" w sposób opisany w tym temacie są ignorowane, nawet jeśli w odniesieniu do osadzonego raportu nie zdefiniowano żadnych monitów.

## **Składnia określania filtrów**

Parametry filtrów można określać na następujące sposoby:

- Korzystając z parametrów P*n* określanych jako składnia P*n*.
- Korzystając z grup parametrów op*n,* col*n* i val*n* określanych jako składnia op*n*.

Nie można mieszać ze sobą tych dwóch typów składni.

Korzystając ze składni P*n*, można określić maksymalnie sześć filtrów. W parametrze P0 należy określić liczbę filtrów do skonfigurowania. Prawidłowe wartości parametru P0 to liczby całkowite od 1 do 6. Parametru P0 można użyć tylko raz w ciągu parametrów. Każdy filtr wykorzystuje trzy parametry zawierające operator, kolumnę i wartość. Pierwszy filtr określa się w parametrach P1-P3. P1 musi określać operator, P2 - kolumnę, a P3 - wartość. Kolejne filtry określa się w zestawach trzech parametrów, tj. P4-P6, P7-P9, P10-P12, P13-P15 i P16-P18. Do oddzielania parametrów służy znak ampersandu (&). Każdego parametru można użyć tylko raz w ciągu parametrów.

W przypadku pojedynczego filtra składnia jest następująca, ale parametry w ramach ciągu można ustawić w dowolnej kolejności:

#### P0=1&P1=operator&P2=tabela.kolumna&P3=wartość

Aby określić dodatkowe filtry, należy dodać parametry P4-P6, P7-P9 itd. i zwiększyć wartość parametru P0, tak aby była zgodna z liczbą dodanych filtrów. W przypadku dwóch filtrów składnia będzie więc następująca:

#### P0=2&P1=operator&P2=tabela.kolumna&P3=wartość&P4=operator&P5=tabela.kolumna&P6=wartość

Przy wykorzystaniu składni op*n* nie ma limitu liczby filtrów, które można określić. W każdym filtrze używana jest grupa trzech parametrów: parametr op*n* służy do określania operatora, parametr col*n* służy do określania kolumny, a parametr val*n* służy do określania wartości. Do oddzielania parametrów służy znak ampersandu (&). Każdy parametr w grupie filtrów należy oznaczyć tą samą liczbą całkowitą większą od 0 (zera). Należy również kolejno ponumerować grupy parametrów. W przypadku pojedynczego filtra składnia jest następująca, ale parametry w ramach ciągu można ustawić w dowolnej kolejności:

op1=operator&col1=tabela.kolumna&val1=wartość

Podobnie w przypadku dwóch filtrów składnia będzie następująca:

op1=operator&col1=tabela.kolumna&val1=wartość&op2=operator&col2=tabela.kolumna&val2=wartość

**UWAGA:** Jeśli w parametrze kolumny nazwa tabeli lub nazwa kolumny zawiera znak spacji, należy ująć ją w cudzysłów. Jeśli nazwa tabeli lub nazwa kolumny nie zawiera znaku spacji, nie trzeba ujmować jej w cudzysłów, ale można to zrobić. Zasady te obowiązują w obydwu typach składni.

## **Parametr "Page"**

Podczas osadzania pulpitu można także opcjonalnie użyć parametru "Page" do określenia, która strona pulpitu będzie otwierana podczas jego renderowania. Składnia parametru strony jest następująca:

Page=nazwa strony

gdzie *nazwa strony* oznacza nazwę strony wyświetlaną na pulpicie. Nie należy ujmować nazwy strony w cudzysłów, nawet jeśli nazwa zawiera jedną spację lub większą ich liczbę. Można określić sam parametr strony lub razem z innymi parametrami. Parametr strony można umieścić w dowolnym miejscu w ciągu parametrów, ale należy użyć znaku ampersandu (&) do oddzielenia parametru strony od innych parametrów występujących przed nim lub za nim.

Poprawność parametru strony nie jest sprawdzana podczas zapisywania parametrów. Jeśli parametr strony nie zostanie uwzględniony lub jeśli zostanie uwzględniony, ale jego wartość pozostanie pusta, podczas renderowania pulpitu zostanie otwarta pierwsza strona pulpitu. Jeśli zostanie określona wartość inna niż prawidłowa nazwa strony na wybranym pulpicie, w czasie uruchomienia zostanie wyświetlony błąd.

## **Znaki specjalne w parametrach - informacje**

Jeśli nazwa tabeli, nazwa kolumny, wartość lub nazwa strony pulpitu określona przez użytkownika w parametrze zawiera dowolny z poniższych znaków, musi on być zakodowany w następujący sposób:

- % (znak procentu). Należy zakodować jako %25.
- & (ampersand). Należy zakodować jako %26.
- $\blacksquare$  [ (lewy nawias). Należy zakodować jako %5B.
- ] (prawy nawias). Należy zakodować jako %5D.
- $\blacksquare$  + (znak plus). Należy zakodować jako %2B.

Jeśli znaki te nie zostaną zakodowane, może zostać zwrócony błąd podczas próby zapisania tych parametrów lub wyniki mogą być niepoprawne w czasie uruchomienia.

### **Sprawdzanie poprawności parametrów**

Z wyjątkiem parametru strony poprawność parametrów określanych przez użytkownika jest sprawdzana podczas próby zapisania wprowadzonych zmian. W przypadku wykrycia błędów należy je naprawić przed zapisaniem zmian.

**UWAGA:** W wydaniach wcześniejszych niż wydanie 40 poprawność parametrów filtrów nie była sprawdzana przed ich zapisaniem. Z tego względu parametr filtra określony dla osadzonego raportu lub pulpitu w wydaniu wcześniejszym niż wydanie 40 może zawierać błąd. Jeśli podczas renderowania osadzonego raportu lub pulpitu zostaną wykryte błędy w składni filtra, pojawi się komunikat o błędzie. Ponadto, jeśli użytkownik

dokona edycji istniejącego pola apletu internetowego, karty internetowej lub łącza internetowego typu "Raport" lub "Pulpit" i jeśli wprowadzi zmianę w dowolnym polu, podczas próby zapisania zmian wszystkie pola, łącznie z polem "Parametry", zostaną poddane sprawdzaniu poprawności. W przypadku wykrycia błędów należy je naprawić.

W poniższych sekcjach opisano parametry składające się na filtr.

### **Operator**

Poniższa tabela zawiera listę operatorów dostępnych do użytku w filtrze.

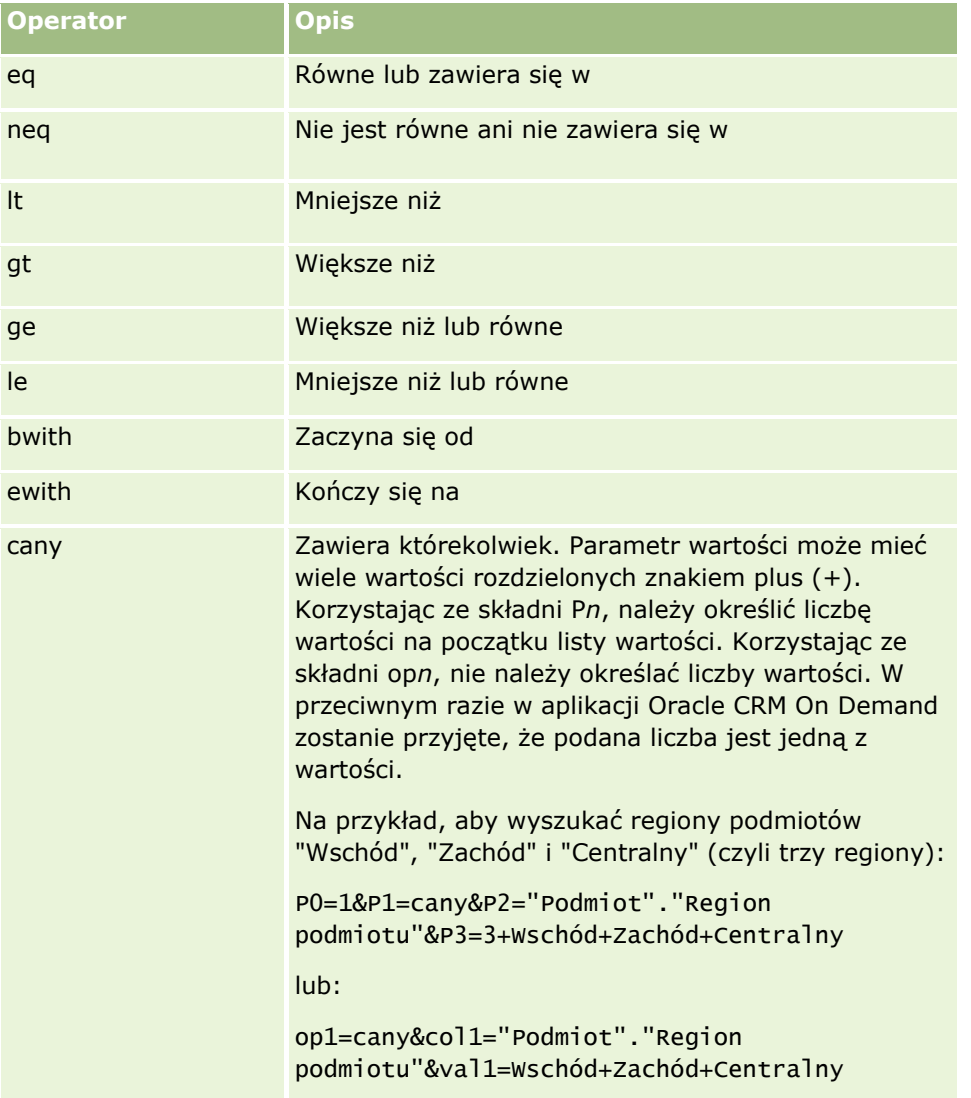

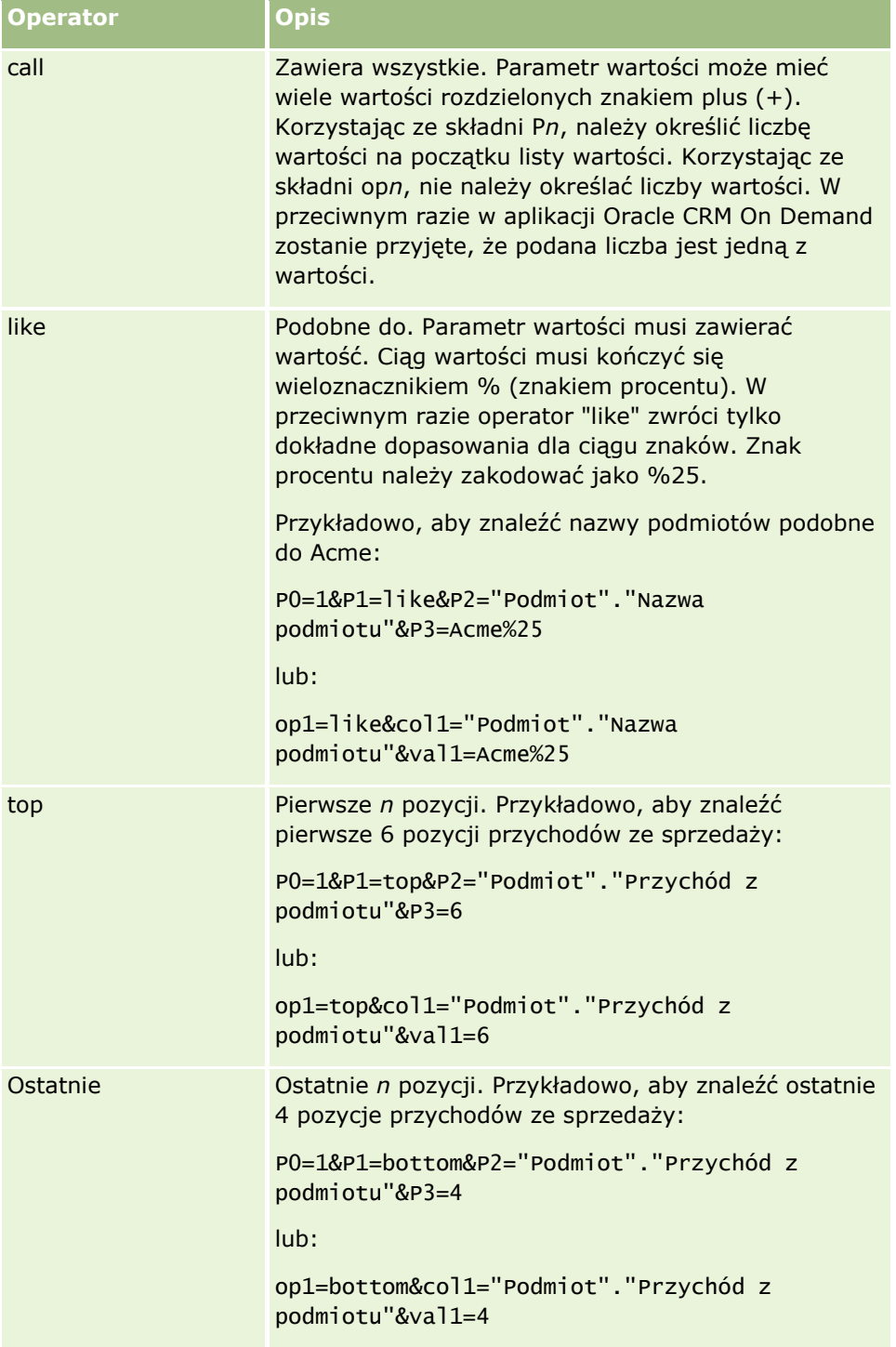

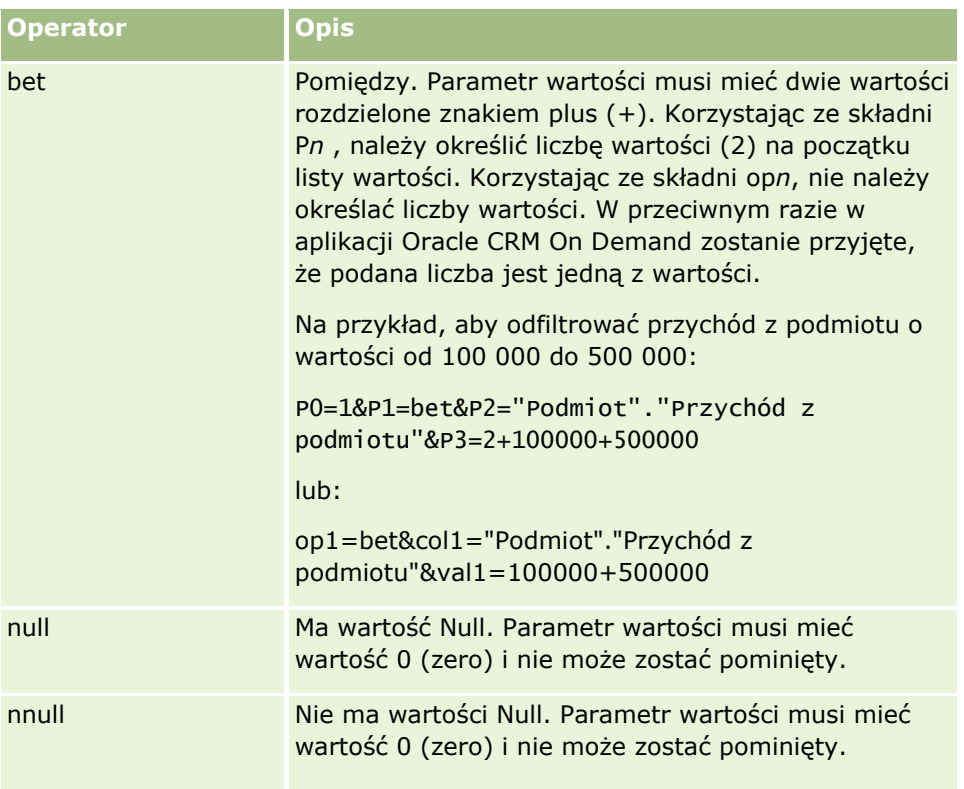

## **Kolumna**

Podczas określania kolumny należy zwrócić uwagę na następujące kwestie:

- Należy podać nazwę tabeli i nazwę kolumny rozdzielone za pomocą kropki (.).
- Jeśli nazwa tabeli lub nazwa kolumny zawiera spację, należy ująć tę nazwę w cudzysłów. Jeśli nazwa tabeli lub nazwa kolumny nie zawiera znaku spacji, nie trzeba ujmować jej w cudzysłów, ale można to zrobić. Zasady te obowiązują w obydwu typach składni. Na przykład wszystkie następujące wartości są prawidłowe:

```
"Podmiot"."Nazwa podmiotu"
```
"Zlecenie SR".Obszar

```
Podmiot."Nazwa podmiotu"
```
Należy użyć pierwotnych nazw kolumn, nie wyświetlanych nazw.

## **Wartość**

Podczas określania wartości filtra należy uwzględnić następujące uwagi:

- **Można określić wartość bezpośrednio lub w postaci parametru.**
- Jeśli użytkownik korzysta ze składni op*n* i bezpośrednio podaje wartość zawierającą spację, wartość ta musi być ujęta w cudzysłów. Jeśli podawana jest więcej niż jedna wartość, a co najmniej jedna z nich zawiera spację, każda z podawanych wartości musi być ujęta w cudzysłów, na przykład:

val1="Nowy Jork"+"Alabama"+"Kalifornia"

<span id="page-171-0"></span>Jeśli użytkownik korzysta ze składni P*n*, nie musi ujmować w cudzysłów wartości zawierającej spację.

 Aby uwzględnić pole użytkownika lub systemowe w parametrze filtrowania, należy umieścić kursor w polu "Parametry" w miejscu, w którym ma zostać dodany parametr, i wybrać pole, które ma zostać uwzględnione z listy "Pola użytkownika i systemowe".

Więcej informacji o polach użytkownika i systemowych, których można użyć w parametrach, można znaleźć pod hasłem Pola użytkownika i systemowe.

 (tylko aplety internetowe dla stron szczegółów typu rekordu i łącza internetowe) Aby uwzględnić pole z typu rekordu w parametrze filtrowania, należy umieścić kursor w polu "Parametry" w miejscu, w którym ma zostać dodane pole, a następnie wybrać pole z listy pól *typ rekordu*, gdzie *typ rekordu* to nazwa typu rekordu, dla którego jest tworzony aplet.

Przykładowo, jeśli na liście pól *typu rekordu* wybrano pole "ID wiersza", zostanie wstawiona wartość %%%Row\_Id%%%. W trybie wykonawczym parametr %%%Row\_Id%%% jest zastępowany identyfikatorem wiersza bieżącego rekordu.

**UWAGA:** Adres URL raportu lub pulpitu jest generowany w trybie wykonawczym. Długość adresu URL raportu lub pulpitu może być różna w zależności od wartości przekazywanych do adresu URL przez filtry w trybie wykonawczym. Każda przeglądarka zezwala na pewną maksymalną długość adresu URL. Jeśli adres URL raportu lub pulpitu przekracza tę długość, użytkownicy mogą doświadczyć nieprzewidywalnego działania przeglądarki.

**UWAGA:** Parametry raportu, pulpitu lub strony pulpitu w ramach czynności "Wyślij wiadomość e-mail" w zaplanowanym zdarzeniu dotyczącym analiz można określić w ten sam sposób, w jaki określono parametry osadzonego raportu lub pulpitu w aplecie, karcie lub łączu internetowym. Nie można jednak wybrać pól do określenia jako wartości parametrów w ramach czynności "Wyślij wiadomość e-mail". Informacje na temat konfigurowania zaplanowanych zdarzeń dotyczących analiz znajdują się pod hasłem Tworzenie zaplanowanych zdarzeń dotyczących analiz (na stronie [522\)](#page-521-0).

# **Pola użytkownika i systemu**

Poniższa tabela zawiera opis różnych pól użytkownika i systemu, które można zastosować jako parametry w niestandardowych łączach, apletach i kartach internetowych oraz w polach połączonych.

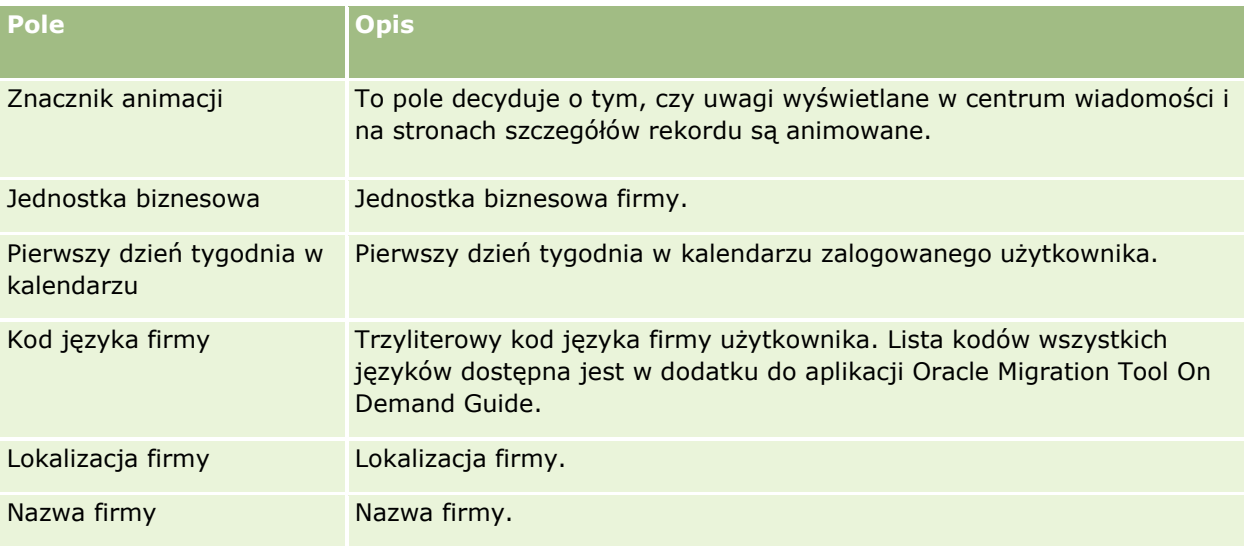

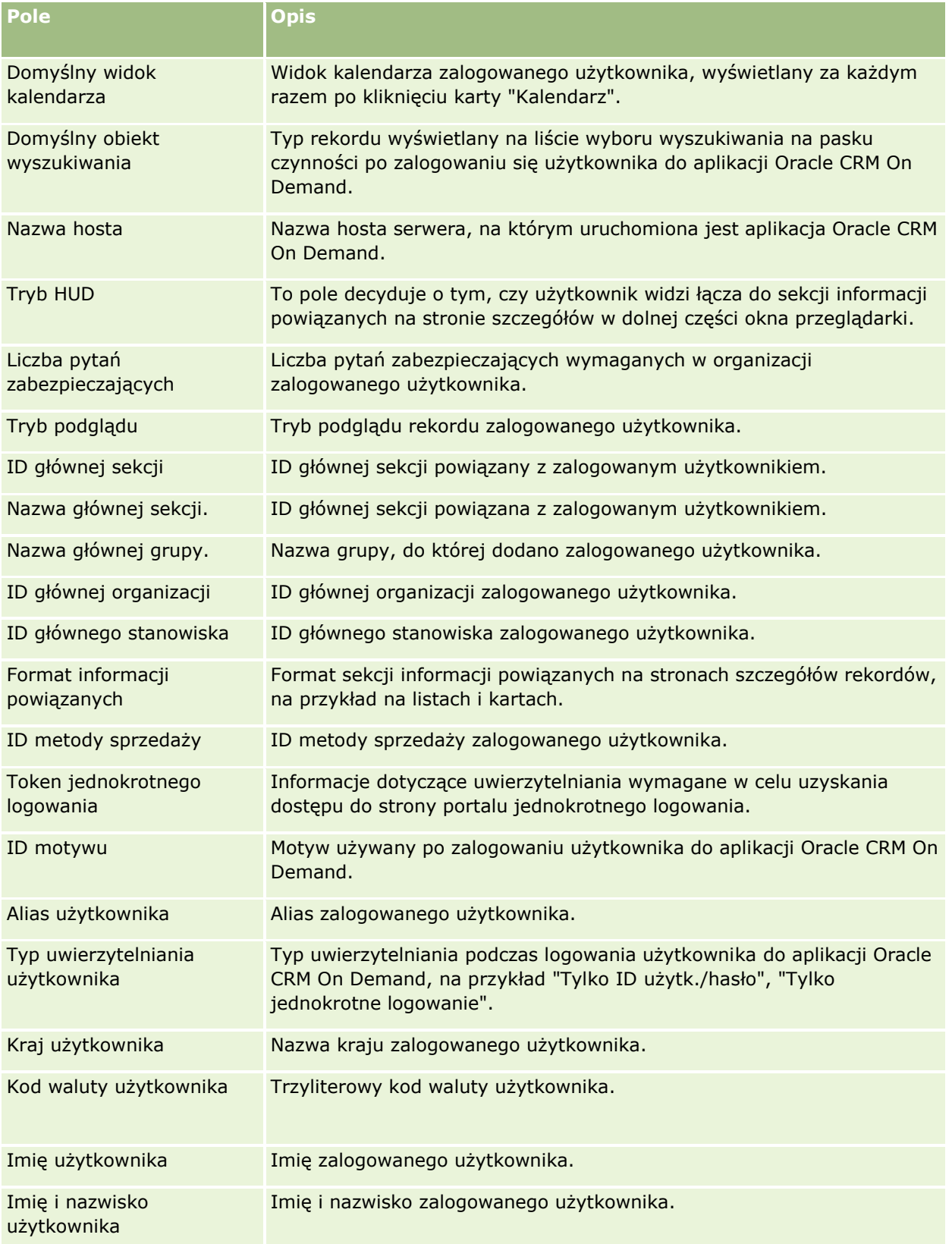

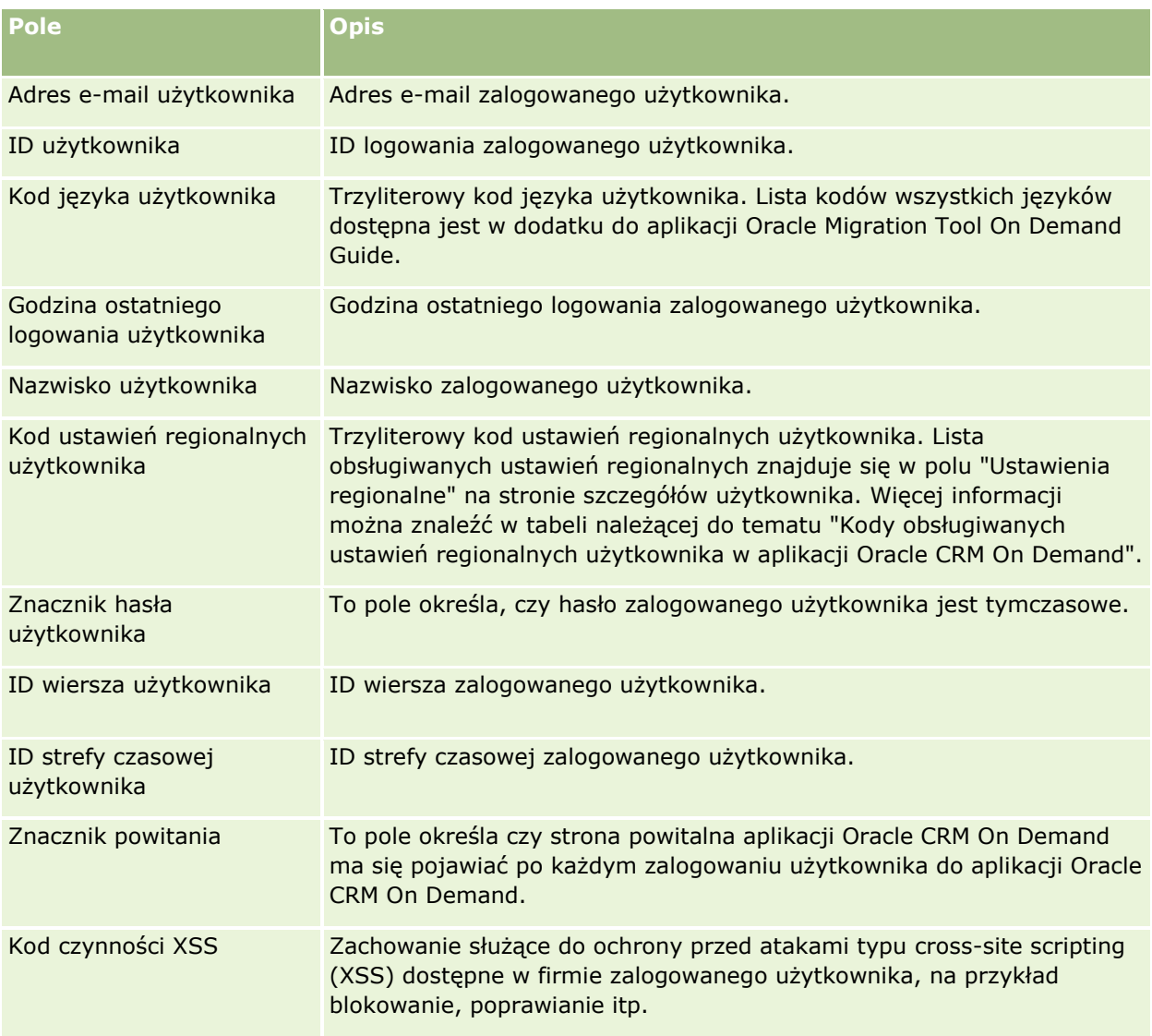

### **Kody obsługiwanych ustawień regionalnych użytkownika w aplikacji Oracle CRM On Demand**

Poniższa tabela zawiera listę ustawień regionalnych i kodów ustawień regionalnych użytkownika.

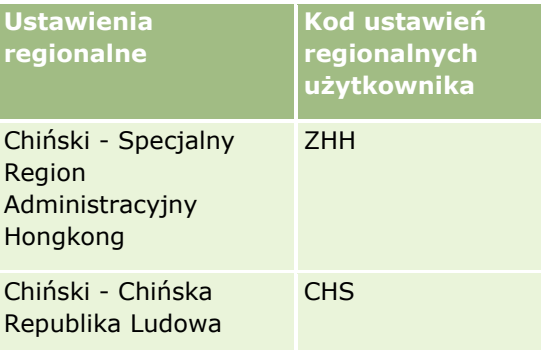

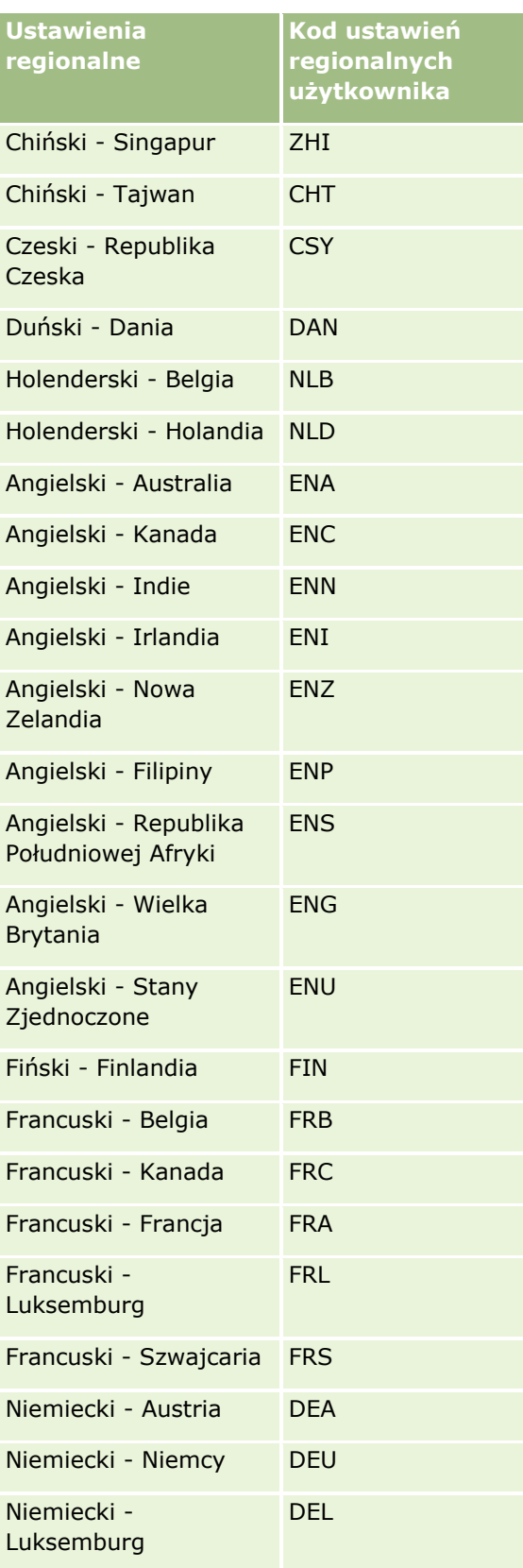

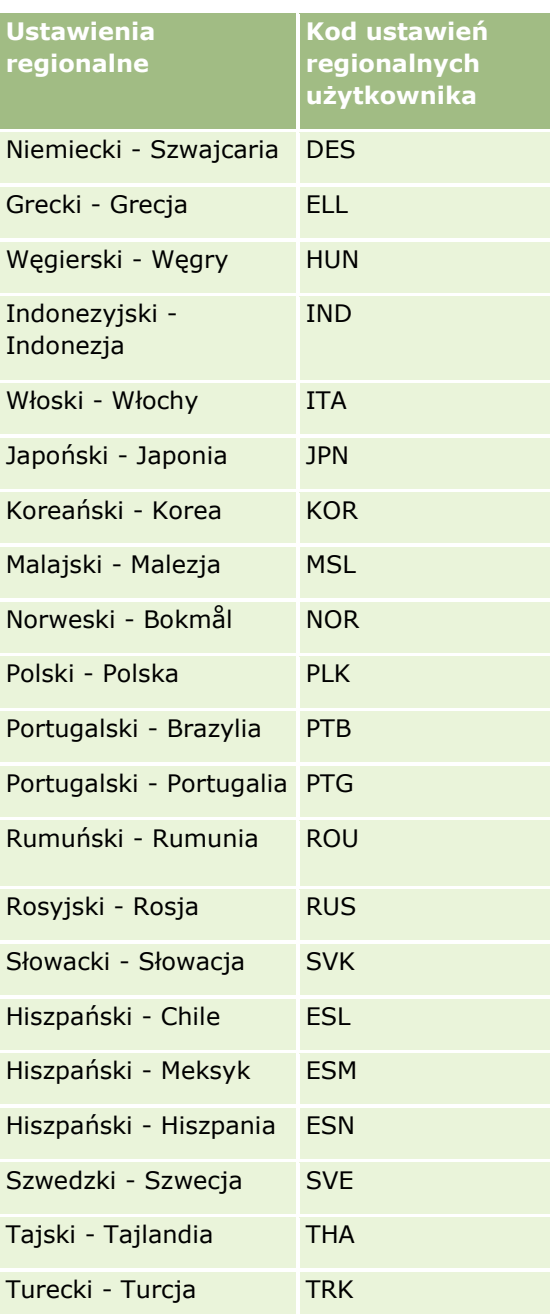

# **Informacje o używaniu łącz internetowych do tworzenia nowych scenariuszy integracji**

Możliwość dodawania niestandardowych pól łącz internetowych do Oracle CRM On Demand otwiera wiele nowych możliwości integracji. Można utworzyć integrację bazującą na interfejsie użytkownika, korzystającą z systemów zewnętrznych, która pozwoli użytkownikom przechodzić bezpośrednio do zawartości pochodzącej z Oracle CRM On Demand.

<span id="page-176-0"></span>Przykładowo:

- Utworzenie łącza do finansowego serwisu WWW, bazującego na symbolu etykiety konta, które pozwoli wyświetlać wykres giełdowy konta.
- Utworzenie łącza do wewnętrznego systemu, wykorzystującego usługi internetowe i tworzącego złożone widoki danych pochodzących z różnych lokalnych i zewnętrznych rozwiązań, odpowiednich dla aktualnego konta.

**UWAGA:** Chociaż jest możliwe użycie adresu URL w celu osadzenia raportu lub pulpitu w niestandardowym aplecie internetowym, karcie internetowej lub łączu internetowym typu URL, funkcja ta nie jest w pełni obsługiwana i adres URL może nie działać po uaktualnieniu.Więcej informacji o miejscach, w których można osadzać raporty i pulpity w aplikacji Oracle CRM On Demand można znaleźć pod hasłem Osadzanie raportów i pulpitów w Oracle CRM On Demand - informacje (zob. ["Osadzanie raportów i pulpitów w aplikacji Oracle CRM](#page-164-0)  [On Demand -](#page-164-0) informacje" na stronie [165\)](#page-164-0).

Instrukcje krok po kroku opisujące tworzenie łącz internetowych można znaleźć w temacie Konfigurowanie łącz internetowych (zob. "[Konfigurowanie łączy internetowych](#page-160-0)" na stronie [161\)](#page-160-0).

## **Konfigurowanie pól połączonych**

W *polu połączonym* są wyświetlane wartości pochodzące z kilku pól. Może ono również zawierać dodatkowy tekst. Pola połączone można konfigurować, aby połączyć wartości z szeregu poszczególnych pól i wyświetlić te informacje na stronach szczegółów rekordu, stronach edycji, listach i w sekcjach informacji pokrewnych. Więcej informacji na temat pól połączonych jest dostępnych pod hasłem Pola połączone - informacje.

Aby skonfigurować pola połączone w aplikacji Oracle CRM On Demand, należy wykonać kroki następującej procedury. Więcej informacji na temat ograniczeń obowiązujących podczas korzystania z pól połączonych jest dostępnych pod hasłem Ograniczenia związane z korzystaniem z pól połączonych (na stronie [179\)](#page-178-0).

#### *Aby skonfigurować pole połączone, należy:*

- **1** Kliknąć łącze globalne "Administracja" dostępne w prawym górnym rogu każdej strony.
- **2** W sekcji "Dostosowywanie aplikacji" kliknąć łącze "Dostosowywanie aplikacji".
- **3** W sekcji "Konfiguracja typów rekordów" kliknąć łącze wymaganego typu rekordu.
- **4** W sekcji "Zarządzanie polami" kliknąć łącze "Konfiguracja pól" *typu rekordu*.
- **5** Jeśli pole połączone jeszcze nie istnieje, należy je utworzyć.

Więcej informacji znajduje się pod hasłem Tworzenie i edytowanie pól (na stronie [144\)](#page-143-0).

- **6** Na stronie "Pola" kliknąć łącze "Edycja pól" pola łączonego.
- **7** Na stronie "Edycja pól" wypełnić następujące pola w razie potrzeby:
	- **a Wyświetlana nazwa pola.** To pole jest polem tylko do odczytu.
	- **b Pola użytkownika i systemu.** Aby dodać pola parametrów do pola "Wyświetlanie tekstu" w bieżącym położeniu kursora, należy wybrać odpowiednią opcję z listy "Pola użytkownika i systemu".

Jeśli na przykład z listy zostanie wybrana opcja "ID użytkownika", parametr %%%User id%%% zostanie wstawiony w polu "Wyświetlanie tekstu", w zależności od położenia kursora. W trybie wykonawczym parametr ten jest zastępowany identyfikatorem zalogowanego użytkownika.

Więcej informacji można znaleźć w temacie Pola użytkownika i systemu (na stronie [172\)](#page-171-0).

**c** Pola *Typ rekordu***.** Umieścić kursor w tym miejscu w polu "Wyświetlanie tekstu", w którym ma zostać dodane pole, po czym wybrać odpowiednie pole z listy.

Jeśli na przykład z listy zostanie wybrana opcja "ID wiersza", do pola "Wyświetlanie tekstu" zostanie wstawiony parametr %%%Row id%%% w miejscu, w którym znajduje się kursor. W trybie wykonawczym parametr ten jest zastępowany identyfikatorem wiersza bieżącego rekordu.

**UWAGA:** *Typ rekordu* odnosi się do typu rekordu, dla którego ma być skonfigurowane pole połączone. Jeśli na przykład edytowane jest pole połączone rekordu osoby kontaktowej, to pole jest wyświetlane jako lista "Osoby kontaktowe - pola".

- **d Oznacz do tłumaczenia.** Należy zaznaczyć to pole wyboru, jeśli pole połączone ma się pojawiać w innych uaktywnionych językach.
- **e Wyświetlanie tekstu.** Służy do wyświetlania pól i dodatkowego tekstu wchodzących w skład pola połączonego. W polu "Wyświetlanie tekstu" można określić pola na potrzeby typu rekordu, pola użytkownika i systemu oraz dodatkowy tekst.

Przykładowo, aby skonfigurować pole połączone na podstawie pól "Nazwa typu stanowiska" i "Wiek", można wybrać "Nazwa typu stanowiska" z pól *Typ rekordu*, wpisać tekst ", wiek", a następnie wybrać "Wiek" z pól *Typ rekordu*. W polu "Wyświetlanie tekstu" zostanie następnie wyświetlony następujący tekst:

%%%*Job Title*%%%, wiek %%%*Age*%%%

Następnie, na przykład, w polu połączonym może zostać wyświetlone:

Kierownik, wiek 41

W polu "Wyświetlanie tekstu" można używać klawisza Enter do rozmieszczania tekstu i pól w osobnych wierszach w polu połączonym.

**UWAGA:** Jeśli wyświetlany tekst jest zbyt długi i nie zmieści się w układzie, to zostanie on obcięty. Pole wyświetlania tekstu może zawierać maksymalnie 250 znaków.

- **8** Nacisnąć przycisk "Zapisz".
- **9** Należy dodać pole połączone do strony "Szczegóły".

Więcej informacji znajduje się pod hasłem Dostosowywanie statycznych układów stron (na stronie [196\)](#page-195-0).

#### **Tematy pokrewne**

Pokrewne informacje są zawarte w następujących tematach:

- Pola połączone informacje
- Ograniczenia związane z korzystaniem z pól połączonych (na stronie [179\)](#page-178-0)
- **178** Administrowanie aplikacją Oracle CRM On Demand Wydanie 40

<span id="page-178-0"></span>**Dostosowywanie statycznych układów stron (na stronie [196\)](#page-195-0)** 

## **Ograniczenia związane z korzystaniem z pól połączonych**

Podczas korzystania z pól połączonych obowiązują następujące ograniczenia:

- Pola połączone obsługują wyłącznie następujące typy pól:
	- **Adres**
	- Waluta
	- Data/Data i godzina
	- $\blacksquare$  Liczba całkowita
	- $\blacksquare$  Liczba
	- **Procent**
	- **Lista wyboru**
	- Tekst (długi)
	- $\blacksquare$  Tekst (krótki)

**UWAGA:** Pole "Etap sprzedaży" nie jest rzeczywistym polem listy wyboru. Pola połączone nie są obsługiwane na liście wyboru tego typu.

- Łączna liczba łączy internetowych i pól połączonych, które można utworzyć różni się w zależności od typu rekordu, ale w przypadku niektórych typów rekordów łączna liczba wynosi 100 łączy internetowych i pól połączonych. Więcej informacji o polach w aplikacji Oracle CRM On Demand jest dostępna pod hasłem Pola niestandardowe - informacje (na stronie [131\)](#page-130-0).
- Pól połączonych nie można aktualizować za pomocą czynności procesu Workflow "Aktualizacja wartości" i nie można ich uwzględniać w zdarzeniach integracji. Zamiast tego należy użyć poszczególnych pól, które składają się na pola połączone.
- Nie można importować ani eksportować pól połączonych w aplikacji Oracle CRM On Demand. Możliwe jednak jest zaimportowanie i eksportowanie poszczególnych pól, z których składają się pola połączone.
- **Podczas konfigurowania pola połączonego z polem adresu obowiązują następujące warunki:** 
	- Do pola połączonego można dodawać poszczególne pola jednego lub wielu adresów.
	- W polu połączonym zostaną wyświetlone tylko dodane do niego pola adresu. Jednakże podczas aktualizacji pola konkatenowanego można edytować wszystkie pola w odpowiednich szablonach adresu, a nie tylko pola adresu występujące w polu konkatenowanym, chyba że pole należy do adresu współużytkowanego. Jeśli pole adresu w konkatenowanym polu pochodzi ze współużytkowanego adresu rekordu podmiotu, osoby kontaktowej, dealera lub partnera, nie można edytować pól w ramach tego adresu. Można zamiast tego wybrać inny adres.
- W przypadku konfigurowania pola połączonego z kaskadową listą wyboru należy dodać do tego pola wszystkie listy wyboru powiązane z kaskadową listą wyboru. W przeciwnym razie listy te pozostaną listami tylko do odczytu, bez możliwości edycji.

#### **Tematy pokrewne**

Pokrewne informacje są zawarte w następujących tematach:

- Pola połączone informacje
- Konfigurowanie pól połączonych (na stronie [177\)](#page-176-0)
- **Dostosowywanie statycznych układów stron (na stronie [196\)](#page-195-0)**

# **Zarządzanie etykietami pól**

Aby stosowana terminologia była zrozumiała dla pracowników, można zmienić nazwy pól. Na przykład etykietę pola "Nazwa podmiotu" można zmienić na "Nazwa firmy". Można również zastąpić etykietę pola ikoną.

**UWAGA:** Zanim nowe nazwy wyświetlane pól zaczną być uwzględniane w raportach i analizach może minąć od 30 do 60 minut.

**Przed rozpoczęciem.** Tę procedurę może wykonać tylko użytkownik, którego rola zawiera uprawnienie "Dostosowywanie aplikacji". Menu "Typ wyświetlania" i "Ikona" są niedostępne, jeśli język tłumaczenia jest inny niż język użytkownika. Więcej informacji o tłumaczeniu pól jest dostępnych pod hasłem Tworzenie i edytowanie pól (na stronie [144\)](#page-143-0).

#### *Jak zmienić nazwę pola*

- **1** Kliknąć łącze "Administracja" dostępnym w górnym prawym rogu każdej strony.
- **2** W sekcji "Dostosowywanie aplikacji" kliknąć łącze "Dostosowywanie aplikacji".
- **3** W sekcji "Konfiguracja typów rekordów" kliknąć łącze wymaganego typu rekordu.
- **4** W sekcji "Zarządzanie polami" kliknąć na odpowiednim łączu "Konfiguracja pól".
- **5** Na stronie "Pola" *typu rekordu* nacisnąć przycisk "Zarządzaj etykietami pól".
- **6** W celu zmiany nazwy pola wykonać następujące czynności:
	- **a** Na stronie "Zarządzanie etykietami pól" wybrać pozycję "Tylko tekst" z menu "Typ wyświetlania".
	- **b** Wprowadzić nową nazwę w polu "Wyświetlana nazwa".
- **7** W celu użycia ikony zamiast etykiety pola wykonać następujące czynności:
	- **a** Na stronie "Zarządzanie etykietami pól" wybrać pozycję "Tylko ikona" z menu "Typ wyświetlania".
	- **b** (Opcjonalnie) Aby wybrać ikonę inną niż domyślna, kliknąć ikonę wyszukiwania (lupa) i wybrać żądaną ikonę.

**UWAGA:** Jeśli z menu "Typ wyświetlania" zostanie wybrana pozycja "Brak", na stronie szczegółów typu rekordu nie będzie wyświetlana nazwa pola ani ikona.

- 8 Aby zasygnalizować, że zaktualizowana nazwa ma zostać przetłumaczona na inne języki uaktywnione dla firmy, zaznaczyć pole wyboru "Oznacz do tłumaczenia" (opcjonalne).
- **180** Administrowanie aplikacją Oracle CRM On Demand Wydanie 40
**UWAGA:** Jeśli ta zaktualizowana nazwa ma się pojawiać w innych aktywowanych językach, należy zaznaczyć pole wyboru "Oznacz do tłumaczenia". W innych językach (lub gdy z rozwijanej listy "Tłumaczenie" dostępnej na tej stronie zostanie wybrany inny język) zaktualizowana nazwa będzie wyświetlana na niebiesko i będzie ujęta w nawiasy, dopóki nie zostanie ręcznie wprowadzona jej przetłumaczona wersja. Dzięki temu łatwiej jest śledzić terminy wymagające przetłumaczenia. Jeśli pole wyboru "Oznacz do tłumaczenia" nie zostanie zaznaczone, poprzednie wyświetlane nazwy pozostaną niezmienione — nie będzie miała na nie wpływu dokonana tu zmiana.

Zaznaczenie pola wyboru "Oznacz do tłumaczenia" powoduje także oznaczenie do tłumaczenia pozycji "Komunikat o błędzie podczas sprawdzania poprawności" (na stronie "Edycja pól"), jeśli istnieje komunikat o błędzie. Pole "Komunikat o błędzie podczas sprawdzania poprawności" jest widoczne tylko dla użytkowników, których rola zawiera uprawnienie "Zaawansowane zarządzanie polami".

- **9** Aby ręcznie wprowadzić przetłumaczony odpowiednik nowej nazwy, należy:
	- **a** Z rozwijanej listy "Język tłumaczenia" wybrać ten język, w którym będzie wprowadzane tłumaczenie.
	- **b** Wprowadzić przetłumaczony odpowiednik w odpowiednim polu "Wyświetlana nazwa", po czym nacisnąć przycisk "Zapisz".
	- **c** Kliknąć na łączu w celu powrotu do właśnie zaktualizowanej strony "Pola" i jeśli trzeba wybrać ponownie język.

Przetłumaczona nazwa jest wyświetlana czarną czcionką w kolumnie "Wyświetlana nazwa".

**10** Nacisnąć przycisk "Zapisz".

### **Tematy pokrewne**

Pokrewne informacje są zawarte w następujących tematach:

- Zarządzanie polami informacje (na stronie [123\)](#page-122-0)
- **Tworzenie i edytowanie pól (na stronie [144\)](#page-143-0)**

# **Korzystanie z indeksowanych pól niestandardowych**

W celu zoptymalizowania działania aplikacji Oracle CRM On Demand można użyć pól niestandardowych, które są optymalizowane pod kątem określonych typów rekordów. Pola zoptymalizowane, zwane *indeksowanymi polami niestandardowymi*, to specjalne pola, która pozwalają skrócić czas reakcji podczas wyszukiwania lub sortowania określonej listy. Indeksowane pola niestandardowe są wstępnie skonfigurowane w bazie danych aplikacji Oracle CRM On Demand. Etykiety na indeksowanych polach niestandardowych można zmienić, ale nie można zmienić znaczników integracji.

**UWAGA:** Aby usprawnić działanie list wykorzystywanych przez użytkowników, można zdecydować się na migrację danych z nieindeksowanych do indeksowanych pól niestandardowych. W celu migracji danych do dostępnych typów rekordów należy użyć funkcji importowania i eksportowania aplikacji Oracle CRM On Demand lub usług internetowych. Więcej informacji dotyczących eksportowania i importowania danych jest dostępnych pod hasłem Narzędzia importu i eksportu (na stronie [643](#page-642-0)). Więcej informacji dotyczących usług internetowych jest dostępnych pod hasłem Integracja usług internetowych (na stronie [893\)](#page-892-0).

Indeksowane pola niestandardowe zawierają domyślnie przedrostek *Indeksowane*. Indeksowanych pól niestandardowych nie obsługują następujące typy rekordów:

- **Ocena**
- $\blacksquare$  Rejestr
- **Użytkownik**

Tabela poniżej zawiera listę typów rekordów obsługujących niestandardowe pola indeksowane:

- **Podmiot**
- **Podmiot zespół**
- **Działanie**
- **Adres (dot. podmiotu, osoby kontaktowej, sprzedawcy i partnerów).**

**UWAGA:** Istnieją ograniczenia dotyczące dostosowywania list wyboru w przypadku rekordów adresów. Więcej informacji można znaleźć pod hasłem *Dostosowywanie listy wyboru w rekordach adresów informacje*.

- **Umówione spotkanie osoba kontaktowa**
- **Umówione spotkanie, zadanie i wizyta**
- **Umówione spotkanie użytkownik**
- Środek trwały

**UWAGA:** W typach rekordów "Portfel" i "Środek trwały" współużytkowane są te same pola IndexPicklist. Podczas dodawania, edycji i kasowania wartości w jednym typie rekordu ta sama czynność jest wykonywana w drugim typie.

- **Kampania**
- **Odbiorca kampanii**
- Wizyta szczegóły produktu
- Wizyta przekazane pozycje promocyjne
- **Osoba kontaktowa**
- **Najlepsze terminy osoby kontaktowej**
- **Zespół osoby kontaktowej**
- **Obiekty niestandardowe 1-3**
- **Dealerów**
- **Zdarzenie**
- $\blacksquare$  Fundusz
- **Zlecenie dotyczące funduszy**
- Gospodarstwo domowe
- **Namiar**
- **Uwaga**
- **Możliwość**
- Rola osoby kontaktowej możliwości
- **182** Administrowanie aplikacją Oracle CRM On Demand Wydanie 40
- **Przychód z produktu możliwości**
- **Program partnerski**
- **Portfel**

**UWAGA:** W typach rekordów "Portfel" i "Środek trwały" współużytkowane są te same pola IndexPicklist. Podczas dodawania, edycji i kasowania wartości w jednym typie rekordu ta sama czynność jest wykonywana w drugim typie.

- **Kategoria produktu**
- **Zlecenie SR**
- **Rozwiązanie**
- **Zadanie osoba kontaktowa**
- **Zadanie użytkownik**
- **Użytkownik**
- **Pojazd**
- **Pojazd osoba kontaktowa**
- **Pojazd historia sprzedaży**
- **Pojazd historia serwisowania**

Każdy rekord w tabeli obejmuje następujące niestandardowe pola indeksowane:

- **Indeksowane pole wyboru**
- $\blacksquare$  Indeksowana waluta
- $\blacksquare$  Indeksowana data
- **Indeksowana liczba**
- **Indeksowana lista wyboru 1**
- **Indeksowana lista wyboru (2)**
- Indeksowana lista wyboru 3
- **Indeksowana lista wyboru 4**
- Indeksowana lista wyboru  $(5)$
- Indeksowana lista wyboru  $(6)$
- **Indeksowany tekst długi**
- **Indeksowany tekst krótki (1)**
- **Indeksowany tekst krótki (2)**

Wszystkie inne typy rekordów w aplikacji Oracle CRM On Demand obejmują następujące niestandardowe pola indeksowane:

- $\blacksquare$  Indeksowana liczba
- Indeksowana data
- **Indeksowane pole wyboru**
- $\blacksquare$  Indeksowana waluta
- **Indeksowana lista wyboru 1**
- Indeksowana lista wyboru  $(2)$
- Indeksowana lista wyboru 3
- Indeksowana lista wyboru 4
- **Indeksowana lista wyboru 5**

**Wyjątki:** W przypadku wszystkich obiektów niestandardowych w niektórych polach stosowane są konwencje nazewnictwa, które różnią się od przedstawionych w poprzednich tabelach:

- Indeksowana lista wyboru  $6 = Type$
- Indeksowany tekst krótki 1 = Szybkie wyszukiwanie 1
- Indeksowany tekst krótki 2 = Szybkie wyszukiwanie 2
- Indeksowany tekst długi = Nazwa

### Dostosowywanie listy wyboru w rekordach adresów - informacje

Wszystkie dostosowania list wyboru na potrzeby adresów współużytkowanych przez podmioty, osoby kontaktowe, sprzedawców i partnerów również są współużytkowane (na przykład indeksowane listy wyboru, niestandardowa lista wyboru 1, niestandardowa lista wyboru 2 itd.). Możliwe jest jednak używanie dostosowanej etykiety dla listy wyboru. Przykładowo, chociaż definicja listy wyboru dot. indeksowanej listy wyboru 1 jest taka sama w odniesieniu do adresu podmiotu i adresu osoby kontaktowej, nazwę pola można zmienić na *Moja lista wyboru A* w jednym rekordzie, jednocześnie zmieniając ją na *Moja lista wyboru 1* w innym rekordzie. W przypadku indeksowanych list wyboru administratorzy firmy mogą wybierać, która lista wyboru ma zostać dostosowana i użyta, jednak nie mają oni kontroli nad niestandardowymi listami wyboru.

#### *Jak korzystać z indeksowanych pól niestandardowych*

- **1** Kliknąć łącze globalne "Administracja" dostępne w prawym górnym rogu każdej strony.
- **2** W sekcji "Dostosowywanie aplikacji" kliknąć łącze "Dostosowywanie aplikacji".
- **3** W sekcji "Konfiguracja typów rekordów" kliknąć łącze wymaganego typu rekordu.
- **4** W sekcji "Zarządzanie polami" kliknąć łącze "Konfiguracja pól" *typu rekordu*.
- **5** Na stronie "*Typ rekordu* pole" nacisnąć przycisk "Zarządzaj etykietami pól" i zmienić nazwy indeksowanych pól niestandardowych zgodnie z wymaganiami danej firmy (informacje na ten temat znajdują się pod hasłem Zarządzanie etykietami pól (na stronie [180\)](#page-179-0)).

## **Przywracanie ustawieniom wartości domyślnych**

Istnieje możliwość przywrócenia oryginalnych nazw wszystkich pól, których etykiety zostały zmienione. Opcja domyślna nie wpływa na niestandardowe pola ani wartości listy wyboru dodane przez użytkownika. Ich wartości domyślne nie są przywracane.

**184** Administrowanie aplikacją Oracle CRM On Demand Wydanie 40

**Przed rozpoczęciem.** Tę procedurę może wykonać tylko użytkownik, którego rola zawiera uprawnienie "Dostosowywanie aplikacji".

#### *Jak przywrócić ustawieniom wartości domyślne*

- **1** Kliknąć łącze "Administracja" dostępne w prawym górnym rogu każdej strony.
- **2** W sekcji "Dostosowywanie aplikacji" kliknąć łącze "Dostosowywanie aplikacji".
- **3** W sekcji "Konfiguracja typów rekordów" kliknąć łącze wymaganego typu rekordu.
- **4** W sekcji "Zarządzanie polami" kliknąć na odpowiednim łączu "Konfiguracja pól".
- **5** Na stronie "Pola" *typu rekordu* nacisnąć przycisk "Zarządzaj etykietami pól".
- **6** Nacisnąć przycisk "Domyślne".

## **Zmienianie wartości na liście wyboru**

Niektóre pola zawierają rozwijaną listę wstępnie zdefiniowanych wartości, na podstawie których użytkownik musi dokonać wyboru. Ta lista wartości nosi nazwę *listy wyboru*. Na przykład lista wyboru w polu "Obszar" zlecenia obsługi może zawierać wartości "Produkt", "Montaż", "Konserwacja" i "Szkolenie".

Można dodawać, edytować i zmieniać kolejność list wyboru dla pól. Listy wyboru muszą zawierać przynajmniej jedną wartość, ale maksymalna liczba wartości (aktywnych lub wyłączonych) na liście wyboru wynosi 1000. Numer porządkowy nowego wpisu listy wyboru jest wypełniany automatycznie, ale można go zmienić podczas edycji listy wyboru.

W systemie nie jest dozwolone zmienianie wartości list wyboru miar prognoz i raportów. Dozwolone jest natomiast zmienianie innych wartości list wyboru stanowiących podstawę standardowych list wyboru, które pojawiają się w innych miejscach aplikacji. Do tych list standardowych aplikacja zawsze dodaje rekordy spełniające kryteria niezależnie od tego, czy nazwy wartości list wyboru zostały zmienione. Więcej informacji jest dostępnych pod hasłem Pola, listy wyboru i miary - informacje podstawowe (zob. ["Pola, listy wyboru i](#page-305-0)  miary — [informacje podstawowe"](#page-305-0) na stronie [306\)](#page-305-0).

Po utworzeniu nowej listy wyboru automatycznie jest na niej wyświetlana wartość początkowa *<Brak wartości>*. Za jej pomocą użytkownik jest informowany o tym, że lista wyboru nie zawiera jeszcze żadnych wartości, w przypadku gdy pole jest dodawane do układu strony, zanim rzeczywiste wartości zostaną dodane do listy. Domyślna opcja *<Brak wartości>* przestaje być wyświetlana na liście wyboru po dodaniu do niej wartości niestandardowych.

**OSTRZEŻENIE:** Nie należy używać domyślnej wartości *<Brak wartości>* jako elementu dowolnej nowej listy wyboru lub kaskadowej listy wyboru. Używanie tej wartości w taki sposób może prowadzić do błędów w aplikacji Oracle CRM On Demand. Jeśli opcja *<Brak wartości>* ma być dostępna na liście wyboru, należy ją zdefiniować jako jedną z wartości.

Najlepszą praktyką jest niezmienianie nazw i nieużywanie ponownie istniejących wartości listy wyboru. Zamiast tego należy wyłączyć starą wartość listy wyboru, utworzyć nową wartość listy wyboru i przeprowadzić import lub masową aktualizację (lub też skorzystać z usług internetowych), aby zmienić wszystkie wartości rekordów na nowe wartości listy wyboru. W przypadku zmiany wartości na liście wyboru należy sprawdzić, czy wartość została zaktualizowana i zmieniona dla wszystkich pojedynczych rekordów, ponieważ w aplikacji Oracle CRM On Demand nie odbywa się to automatycznie.

Podczas zmiany wartości na liście wyboru należy wziąć pod uwagę następujące kwestie w przypadku niektórych typów rekordów i pól list wyboru:

- W standardowej aplikacji Oracle CRM On Demand priorytet zadań jest określany na liście zadań strzałkami. Strzałka w górę wskazuje na priorytet "1 - wysoki", brak strzałki — priorytet "2 - średni", natomiast strzałka w dół — priorytet "3 - niski". W przypadku zmiany wartości wyświetlanych w polu "Priorytet" w typie rekordu "Czynność" z wartości domyślnych (na przykład z domyślnej wartości *1-Wysoki* na wartość *Najwyższy*), aplikacja Oracle CRM On Demand nie wyświetla strzałek w polu "Priorytet" dla list zadań, chyba że używane są następujące wzorce: 1-*etykieta*, 2-*etykieta*, lub 3-*etykieta*, gdzie *etykieta* to nazwa nadana priorytetowi zadania. W takim przypadku aplikacja Oracle CRM On Demand: wyświetli strzałkę w górę dla wartości 1-*etykieta*, nie wyświetli strzałki dla wartości 2-*etykieta* i wyświetli strzałkę w dół dla wartości 3-*etykieta*. Przy innych wartościach wyświetlania strzałki nie zostaną wyświetlone. Przykładowo, aplikacja Oracle CRM On Demand wyświetla strzałkę w górę dla wartości *1-Moja najwyższa*,ale nie wyświetla strzałki dla wartości *Moja najwyższa*. Aplikacja Oracle CRM On Demand nie wyświetla strzałek dla żadnych wartości niestandardowych dodanych do listy wyboru pola "Priorytet".
- Dodawanie lub edytowanie wartości domyślnie dostępnych na liście wyboru dla pola "Status" w typie rekordu "Działanie" może spowodować niepożądane wyniki podczas przetwarzania działań. Aplikacja Oracle CRM On Demand wyszukuje wartości pól "Ukończone", "Przesyłanie", "Przesłane" i "Planowane" podczas przetwarzania działań. Jeśli w firmie wyłączono te wartości statusów i zastąpiono je wartościami niestandardowymi, przetwarzanie działań w aplikacji Oracle CRM On Demand nie będzie przebiegać w sposób zgodny z dokumentacją. W związku z tym nie zaleca się zmieniania wartości list wyboru pola "Status" dla typu rekordu "Działanie".
- Z powodu specjalistycznego kodowania dostosowanie list wyboru typu "Transakcja dotycząca próbki", "Wizyta u podmiotu" i "Wizyta u osoby kontaktowej" nie jest obsługiwane w aplikacji Oracle CRM On Demand Life Sciences Edition.
- Po zmianie wartości pola "Status" zlecenia SR na wartość "Zamknięte" lub "Anulowane" w aplikacji Oracle CRM On Demand wykonywana jest automatyczna aktualizacja pola "Godzina zamknięcia" w zleceniu SR, aby pokazać datę i godzinę zmiany statusu. W związku z tym zaleca się, aby nie dezaktywować żadnej z tych wartości na liście wyboru statusu w typie rekordu "Zlecenie SR". Można jednak zmienić wyświetlaną nazwę wartości "Zamknięte", wartości "Anulowane" lub obydwu wartości. W przypadku zmiany wyświetlanej nazwy wartości "Zamknięte" w aplikacji Oracle CRM On Demand aktualizowane jest pole "Godzina zamknięcia" w zleceniu SR, gdy status w zleceniu SR zostanie zmieniony na wartość, która pierwotnie miała nazwę "Zamknięte". Podobnie, jeśli zmieniona zostanie wyświetlana nazwa wartości "Anulowane", w aplikacji Oracle CRM On Demand aktualizowane jest pole "Godzina zamknięcia" w zleceniu SR, gdy status w zleceniu SR zostanie zmieniony na wartość, która pierwotnie miała nazwę "Anulowane".

**UWAGA:** Ustawienie w polu wyboru "Zachowywanie wyłączonej wartości listy wyboru po aktualizacji" w profilu firmy określa, czy wyłączona wartość na liście wyboru może pozostać w rekordzie, gdy rekord jest aktualizowany poprzez interfejs użytkownika. Więcej informacji na temat wpływu tego ustawienia na zachowanie wyłączonych wartości w polach listy wyboru można znaleźć pod hasłem Ustawienie "Zachowywanie wyłączonej wartości listy wyboru po aktualizacji" - informacje (na stronie [188\)](#page-187-0).

**Przed rozpoczęciem.** Tę procedurę może wykonać tylko użytkownik, którego rola zawiera uprawnienie "Dostosowywanie aplikacji". Ponadto:

- Aby dodawać lub zmieniać wartości na liście wyboru "Status" w typie rekordu "Działanie", rola użytkownika musi zawierać uprawnienie "Dostosowywanie aplikacji - edycja listy wyboru Status działania".
- Aby dodawać lub zmieniać wartości na liście wyboru "Status" w typie rekordu "Zlecenie SR", rola użytkownika musi zawierać uprawnienie "Dostosowywanie aplikacji - edycja listy wyboru Status zlecenia SR".

#### *Jak zmieniać listy wyboru*

- **1** Kliknąć łącze "Administracja" dostępne w prawym górnym rogu każdej strony.
- **2** W sekcji "Dostosowywanie aplikacji" kliknąć łącze "Dostosowywanie aplikacji".
- **3** W sekcji "Konfiguracja typów rekordów" kliknąć łącze wymaganego typu rekordu.
- **4** W sekcji "Zarządzanie polami" kliknąć na odpowiednim łączu "Konfiguracja pól".
- **5** Na stronie "*Typ rekordu* pola" kliknąć łącze "Edycja listy wyboru" pola, którego wartości mają zostać zmodyfikowane.
- **6** W oknie "Edycja listy wyboru" wykonać następujące kroki w zależności od wymagań:
	- Aby zmienić istniejącą wartość, wpisać nową wartość w polu "Wartości na liście wyboru" lub wyłączyć starą wartość i utworzyć nową.

**UWAGA:** Jeśli ta zaktualizowana nazwa ma się pojawiać w innych aktywowanych językach, należy zaznaczyć pole wyboru "Oznacz do tłumaczenia". W innych językach zaktualizowana nazwa będzie wyświetlana na niebiesko i będzie ujęta w nawiasy, dopóki nie zostanie ręcznie wprowadzona jej przetłumaczona wersja. Dzięki temu łatwiej jest śledzić terminy wymagające przetłumaczenia. Jeśli pole wyboru "Oznacz do tłumaczenia" nie zostanie zaznaczone, zmiany dokonywane na tej stronie nie będą miały wpływu na pozostałe wartości listy wyboru.

Aby dodać nową wartość, wpisać informacje w wierszu znajdującym się na końcu listy.

Aby dodać więcej nowych wartości, nacisnąć przycisk "Zapisz i nowy".

Dodawane nowe wartości listy wyboru automatycznie są w innych aktywowanych językach wyświetlane niebieską czcionką i ujęte w nawiasy (bez względu na ustawienie pola wyboru "Oznacz do tłumaczenia").

 Aby skasować wartość, zaznaczyć pole wyboru "Wyłączone". Aby wyłączone wartości były lub nie były wyświetlane, nacisnąć przycisk "Pokaż wyłączone" lub "Ukryj wyłączone".

**OSTRZEŻENIE:** Wyłączenie wartości powoduje ukrycie także ich przetłumaczonych wersji w innych językach.

Aby zmienić kolejność wyświetlania wartości listy wyboru, zmienić liczby w kolumnie "Kolejność".

**WSKAZÓWKA:** Dobrą praktyką jest pozostawianie odstępów między numerami, na przykład 10, 20, 30 i tak dalej. Ułatwia to dodawanie nowych wartości w środku listy wyboru bez zmiany kolejności całej listy.

- Aby wartości na liście wyboru były wyświetlane w kolejności alfabetycznej tylko w bieżącym języku, nacisnąć przycisk "Zapisz i uporządkuj alfabetycznie".
- Aby wartości na liście wyboru były wyświetlane w kolejności alfabetycznej we wszystkich językach, nacisnąć przycisk "Zapisz i uporządkuj alfabetycznie we wszystkich językach".
- **7** W oknie "Edycja listy wyboru" nacisnąć przycisk "Zapisz i zamknij".
- **8** Aby ręcznie wprowadzić przetłumaczony odpowiednik nowej wartości listy wyboru, należy:
	- **a** Na stronie "Pola" wybrać język z listy rozwijanej "Język tłumaczenia".
- <span id="page-187-0"></span>**b** Kliknąć na odpowiednim łączu "Edycja listy wyboru".
- **c** Wprowadzić przetłumaczony odpowiednik i nacisnąć przycisk "Zapisz".

**UWAGA:** Aby ułatwić rozpoznanie wartości listy wyboru podczas edycji, jest wyświetlany wewnętrzny identyfikator aplikacji oraz właściwa dla języka wartość domyślna. Jeśli edytowana wartość listy wyboru jest niewłaściwa, listy wyboru różnych języków przestana być ze sobą zsynchronizowane. W przypadku korzystania z układów dynamicznych, nie można użyć wartości listy wyboru identycznych z ID wewnętrznej listy wyboru, ponieważ może to spowodować nieprzewidziane rezultaty.

## **Ustawienie "Zachowywanie wyłączonej wartości listy wyboru po aktualizacji" - informacje**

Ustawienie w polu wyboru "Zachowywanie wyłączonej wartości listy wyboru po aktualizacji" w profilu firmy określa, co następuje:

- Czy wyłączona wartość listy wyboru może pozostać w polu w rekordzie, gdy użytkownik zaktualizuje pole miejscowo lub edytuje rekord za pośrednictwem interfejsu użytkownika.
- Czy Asystent importu może zaktualizować pole listy wielokrotnego wyboru przy użyciu listy wartości zawierającej wyłączone wartości, które zostały już wybrane w tym polu.

### **Jak ustawienie wpływa na aktualizacje w interfejsie użytkownika**

Jeśli pole wyboru "Zachowywanie wyłączonej wartości listy wyboru po aktualizacji" w profilu firmy nie jest zaznaczone, wówczas, gdy użytkownik edytuje rekord zawierający wyłączoną wartość w polu listy wyboru za pośrednictwem interfejsu użytkownika, zachowanie jest następujące:

- Jeśli użytkownik wykonuje miejscową edycję pola listy wyboru, wyłączona wartość nie jest już dostępna do wyboru w danym polu.
- Jeśli użytkownik otwiera rekord na stronie "Edycja" rekordu, na której wyświetlone jest pole listy wyboru, wówczas wyłączona wartość jest usuwana z pola i nie jest już dostępna do wyboru. Jeśli pole, które zawierało wyłączoną wartość, jest polem nadrzędnym na kaskadowej liście wyboru, wówczas usuwane są również dane powiązanego pola listy wyboru.

W obu tych przypadkach, jeśli użytkownik anuluje operację bez zapisywania zmian, wówczas wyłączona wartość pozostaje w polu, a jeśli pole jest polem nadrzędnym na kaskadowej liście wyboru, wówczas istniejąca wartość w powiązanym polu listy wyboru pozostaje niezmieniona.

Jeśli pole wyboru "Zachowywanie wyłączonej wartości listy wyboru po aktualizacji" w profilu firmy jest zaznaczone, wówczas, gdy użytkownik edytuje rekord zawierający wyłączoną wartość w polu listy wyboru za pośrednictwem interfejsu użytkownika, zachowanie jest następujące:

- **D** Jeśli użytkownik wykonuje miejscową edycje pola listy wyboru, w danym polu wciąż jest dostępna do wyboru wyłączona wartość, która została wybrana wcześniej, podobnie jak wszystkie aktywne wartości. Wyłączona wartość pojawia się jako ostatnia na liście wartości, które można wybrać dla danego pola. Jeśli jednak użytkownik usunie wyłączoną wartość z pola listy wyboru, wówczas po zapisaniu aktualizacji przez użytkownika wyłączona wartość nie będzie już dostępna do wyboru w danym polu.
- Jeśli użytkownik otwiera rekord na stronie "Edycja" rekordu, na której wyświetlone jest pole listy wyboru, wówczas wyłączona wartość nie jest usuwana z pola, nawet jeśli użytkownik edytuje inne pola w rekordzie i zapisze aktualizacje. Jeśli użytkownik edytuje pole zawierające wyłączoną wartość, wówczas wyłączona
- **188** Administrowanie aplikacją Oracle CRM On Demand Wydanie 40

wartość wciąż jest dostepna do wyboru, podobnie jak wszystkie aktywne wartości. Wyłączona wartość pojawia się jako ostatnia na liście wartości, które można wybrać dla danego pola. Jeśli użytkownik usunie wyłączoną wartość z pola, wówczas po zapisaniu aktualizacji przez użytkownika wyłączona wartość nie będzie już dostępna do wyboru w danym polu.

Jeśli pole, które zawierało wyłączoną wartość, jest polem nadrzędnym na kaskadowej liście wyboru, wówczas na powiązanej liście wyboru dostępna jest tylko wcześniej wybrana wartość. Jeśli użytkownik wybierze nową wartość na nadrzędnej liście wyboru, wartości powiązane z nową wartością nadrzędną staną się dostępne na powiązanej liście wyboru.

### **Jak ustawienie wpływa na aktualizacje z poziomu innych kanałów**

W przypadku aktualizacji z poziomu innych kanałów ustawienie w polu wyboru "Zachowywanie wyłączonej wartości listy wyboru po aktualizacji" w profilu firmy ma znaczenie tylko w przypadku, gdy Asystent importu podejmuje próbę zaktualizowania pola listy wielokrotnego wyboru z wykorzystaniem danych importu, które zawierają co najmniej jedną wyłączoną wartość. Jeśli pole wyboru nie jest zaznaczone, pole listy wielokrotnego wyboru nie jest aktualizowane. Jeśli jednak zaznaczono pole wyboru "Zachowywanie wyłączonej wartości listy wyboru po aktualizacji":

- Jeżeli wszystkie wyłączone wartości w danych importu są już wybrane w rekordzie, wówczas pole jest aktualizowane, a wyłączone wartości pozostają na liście wartości.
- Jeśli dane importu zawierają co najmniej jedną wyłączoną wartość, która nie została jeszcze wybrana w polu, wówczas pole nie jest aktualizowane.

Należy pamiętać, że ustawienie w polu wyboru "Zachowywanie wyłączonej wartości listy wyboru po aktualizacji" nie jest brane pod uwagę w następujących przypadkach:

- Gdy rekord jest aktualizowany za pośrednictwem usług internetowych, metody JavaScript API lub żądania REST API, a wyłączona wartość jest zawarta w danych importu dotyczących pola listy wielokrotnego wyboru. W takim przypadku wyłączona wartość jest zawsze importowana.
- Gdy rekord zawierający wyłączoną wartość w polu listy jednokrotnego wyboru jest aktualizowany za pośrednictwem dowolnego kanału innego niż interfejs użytkownika. W takim przypadku wyłączona wartość nigdy nie jest usuwana z pola w rekordzie, chyba że w danych importu podano dla pola nową, aktywną wartość lub wartość zerową.

Domyślnie, pole wyboru "Zachowywanie wyłączonej wartości listy wyboru po aktualizacji" w profilu firmy nie jest zaznaczone, ale administrator może zmienić to ustawienie.

# **Odwzorowywanie wartości listy wyboru do grup wartości listy wyboru**

W przypadku wielu typów rekordów istnieje możliwość odwzorowania wartości pól listy wyboru do jednej lub do wielu grup wartości. Grupy wartości listy wyboru umożliwiają ograniczenie wartości dostępnych do wyboru przez użytkownika w polach listy wyboru. Każda grupa wartości listy wyboru określa jedno lub wiele pól listy wyboru w jednym lub w wielu typach rekordów. Więcej informacji o grupach wartości list wyboru znajduje się pod hasłem Grupy wartości list wyboru - informacje (zob. "[Grupy wartości listy wyboru](#page-268-0) - informacje" na stronie [269\)](#page-268-0).

Odwzorowując wartości pola listy wyboru do grup wartości listy wyboru, można wykonać następujące czynności:

- <span id="page-189-0"></span> Odwzorować do danej grupy wartości listy wyboru niektóre wartości, wszystkie wartości lub nie odwzorować żadnej wartości.
- Odwzorować każdą wartość do jednej lub do wielu grup wartości listy wyboru lub nie odwzorować wartości do żadnej z grup.

#### *Jak odwzorować wartości listy wyboru do grup wartości*

- **1** Kliknąć łącze globalne "Administracja" dostępne w prawym górnym rogu każdej strony.
- **2** W sekcji "Dostosowywanie aplikacji" kliknąć łącze "Dostosowywanie aplikacji".
- **3** W sekcji "Konfiguracja typów rekordów" kliknąć łącze wymaganego typu rekordu.
- **4** W sekcji "Zarządzanie polami" kliknąć łącze "Konfiguracja pól" *typu rekordu*.
- **5** Na stronie pól *typu rekordu* kliknąć łącze edycji grupy wartości listy wyboru, która ma zostać odwzorowana do jednej lub do wielu grup wartości.
- **6** Na stronach konfiguracji odwzorowania grupy wartości listy wyboru, w ramach kroku 1, wykonać następujące czynności:
	- **a** Wybrać jedną z grup wartości znajdujących się w sekcji grup wartości listy wyboru na stronie.
	- **b** Korzystając z ikon strzałek przenieść wartości przeznaczone do odwzorowania do wybranej grupy wartości z listy dostępnych wartości listy wyboru do listy wartości powiązanych z wybraną grupą wartości listy wyboru.
	- **c** Powtórzyć kroki a i b w odniesieniu do każdej grupy wartości listy wyboru, która ma zostać odwzorowana do pola.
- **7** Po zakończeniu odwzorowania wartości do grup wartości listy wyboru przejść do kroku 2 na stronach konfiguracji odwzorowań grup wartości listy wyboru i potwierdzić wykonane odwzorowania.
- **8** Nacisnąć przycisk "Zakończ", aby zapisać dokonane zmiany.

#### **Tematy pokrewne**

Pokrewne informacje są zawarte w następujących tematach:

- Zagadnienia związane z konfiguracją grup wartości list wyboru (zob. "[Zagadnienia związane z konfiguracją](#page-270-0)  [grup wartości listy wyboru](#page-270-0)" na stronie [271\)](#page-270-0)
- **Proces konfigurowania grup wartości list wyboru (na stronie [272\)](#page-271-0)**
- Tworzenie grup wartości list wyboru (zob. "[Tworzenie grup wartości listy wyboru](#page-271-0)" na stronie [272\)](#page-271-0)

## **Dostosowywanie układów powiązanych elementów**

W celu zmodyfikowania wyglądu i stylu aplikacji Oracle CRM On Demand można dostosowywać układy stron. Funkcje układu dla powiązanych pozycji umożliwiają dostosowanie układu powiązanych list większości typów

**190** Administrowanie aplikacją Oracle CRM On Demand Wydanie 40

rekordów tak, aby były wyświetlane określone pola. Można wybrać pola z powiązanych list i niektóre pola nadrzędne. Można wybrać, które pola mają być wyświetlane, oraz określić kolejność pól spełniających wymagania biznesowe. Nie można jednak wybrać liczby wyświetlanych wierszy.

W przypadku następujących pozycji powiązanych można opcjonalnie wybrać pole sortowania z ograniczonego zestawu pól i określić, czy rekordy mają być sortowane w porządku rosnącym czy malejącym:

- Srodki trwałe we wszystkich typach rekordów nadrzędnych.
- Osoby kontaktowe tylko w typie rekordu nadrzędnego "Podmiot".
- Możliwości w następujących typach rekordów nadrzędnych: "Podmiot", "Kampania", "Osoba kontaktowa", "Obiekty niestandardowe od 01 do 03", "Dealer", "Cel", "Możliwość" (pozycja powiązana "Możliwości podrzędne") i "Program partnera".

**OSTRZEŻENIE:** Określenie pola sortowania może mieć wpływ na wydajność.

**UWAGA:** Nie można dostosować układu sekcji informacji powiązanych "Zespoły" w przypadku większości typów rekordów obsługujących zespoły.

Jeśli w profilu firmy wybrano opcję "Włączanie rozszerzonego widoku na potrzeby kart", można określić niestandardowe filtry domyślne dla sekcji informacji powiązanych obsługujących rozszerzony widok. Więcej informacji znajduje się pod hasłem Zarządzanie kryteriami filtrów domyślnych dotyczącymi powiązanych pozycji (na stronie [192\)](#page-191-0).

**Przed rozpoczęciem.** Tę procedurę może wykonać tylko użytkownik, którego rola zawiera uprawnienie "Dostosowywanie aplikacji".

W następującej procedurze przedstawiono, jak dostosować układ powiązanej pozycji.

#### *Jak dostosować układ powiązanej pozycji*

- **1** Kliknąć łącze globalne "Administracja" dostępne w prawym górnym rogu każdej strony.
- **2** Kliknąć łącze "Dostosowywanie aplikacji".
- **3** W sekcji "Konfiguracja typów rekordów" kliknąć na łączu wymaganego typu rekordów.
- **4** W sekcji "Zarządzanie układami stron" kliknąć na łączu "Układ informacji powiązanych" dla wybranego typu rekordów.

Zostanie wyświetlona strona "Sekcja informacji powiązanych".

**5** W sekcji "Konfiguracja informacji powiązanych" wybrać typ informacji powiązanych, który będzie dostosowywany.

Zostanie wyświetlona strona "Układ informacji powiązanych" właściwa dla wybranego typu informacji powiązanych.

**UWAGA:** Pozycje dostępne w sekcji "Konfiguracja informacji powiązanych" zmieniają się zależnie od wybranego typu rekordów.

- **6** Wykonać jedną z następujących czynności:
	- Nacisnąć przycisk "Edytuj", aby zmodyfikować istniejący układ.
	- Nacisnąć przycisk "Nowy układ", aby utworzyć nowy układ.

<span id="page-191-0"></span>■ Nacisnąć przycisk "Kopiuj", aby skopiować istniejący układ.

Zostaje wywołany kreator układu powiązanych informacji, prowadzący przez proces.

- **7** Wykonując krok 1 "Nazwa układu", podać nazwę układu i (opcjonalnie) opis, po czym nacisnąć przycisk "Dalej".
- **8** Wykonując krok 2 "Konfiguracja pól", wybrać pola z listy "Dostępne pola", po czym klikając na wyświetlanych obok listy "Wybrane pola" strzałkach w górę i w dół — ustawić pola w wymaganej kolejności.

Maksymalna liczba pól w układzie wynosi 20. W przypadku wybrania więcej niż 20 pól, przy próbie zapisania układu zostanie wyświetlony błąd.

**9** (Opcjonalnie) Jeśli dostępna jest opcja "Sortuj wg", można wybrać pole sortowania i określić, czy rekordy mają być sortowane w porządku rosnącym czy malejącym.

**UWAGA:** Jeśli użytkownik nie wybierze pola sortowania, zostanie użyte domyślne pole sortowania i porządek sortowania.

Kryteria sortowania mają zastosowanie zarówno w przypadku, gdy sekcje informacji powiązanych są wyświetlane w postaci kart, jak i przy wyświetlaniu w postaci list. Pole wybrane w menu rozwijanym "Sortowanie wg" jest używane do sortowania, nawet jeśli pole to jest niedostępne na liście "Wybrane pola". Przykładowo, jeśli użytkownik wybrał pole "Utworzono: Data" w menu rozwijanym "Sortowanie wg" w sekcji informacji powiązanych "Możliwości", wszystkie możliwości są sortowane według daty utworzenia, nawet jeśli pole "Data utworzenia" nie jest dostępne na liście "Wybrane pola".

**10** Nacisnąć przycisk "Zakończ".

# **Zarządzanie kryteriami filtrów domyślnych dotyczącymi powiązanych pozycji**

Jeśli w profilu firmy wybrano opcję "Włączanie rozszerzonego widoku na potrzeby kart", można określić niestandardowe filtry domyślne dla sekcji informacji powiązanych obsługujących rozszerzony widok. W przypadku zdefiniowania filtra w sekcji informacji powiązanych, filtr ten jest stosowany, gdy użytkownik otwiera stronę szczegółów rekordu nadrzędnego, jeśli obydwa następujące warunki są prawdziwe:

- Użytkownik korzysta z formatu kart w sekcjach informacji powiązanych.
- Pole używane na potrzeby filtra jest polem wyszukiwania dostępnym w układzie wyszukiwania przydzielonym do roli użytkownika i odnoszącym się do typu powiązanych rekordów.

Użytkownicy mogą wyczyścić filtr domyślny. Jednak po opuszczeniu strony szczegółów rekordu i powrocie do niej niestandardowy filtr domyślny jest stosowany ponownie.

Podczas określania kryteriów niestandardowego filtra domyślnego należy uwzględnić następujące uwagi:

- Dla danego typu rekordu nadrzędnego może istnieć tylko jeden filtr odnoszący się do typu rekordów powiązanych. Nie można określić różnych filtrów dla poszczególnych układów odnoszących się do danego typu rekordów powiązanych.
- **Filtr może wpływać na wydajność, gdy użytkownik otwiera karte informacji powiązanych oraz gdy otwiera** stronę szczegółów rekordu, jeśli sekcja informacji powiązanych jest pierwszą kartą na stronie szczegółów.
- **192** Administrowanie aplikacją Oracle CRM On Demand Wydanie 40
- $\blacksquare$  Jeśli pole wybrane na potrzeby filtra nie znajduje się w układzie sekcji informacji powiązanych odnoszącej się do danego typu rekordu, pole to jest dodawane do sekcji informacji powiązanych w czasie uruchomienia, pod warunkiem, że pole filtra jest polem wyszukiwania dostępnym w układzie wyszukiwania dotyczącym typu rekordów powiązanych w roli użytkownika.
- Niektóre pola są zoptymalizowane w celu zwiększenia skuteczności wyszukiwania i sortowania list. Te zoptymalizowane pola są oznaczone kolorem zielonym na listach pól dostępnych do użycia jako pola filtra. Najlepszą praktyką jest użycie jednego z tych pól na potrzeby filtra.
- Jeśli pole wybrane na potrzeby filtra nie znajduje się na liście wyboru, wprowadzona przez użytkownika wartość filtra jest zapisywana w języku użytkownika i nie jest tłumaczona. Gdy użytkownik otwiera listę powiązanych rekordów, są one filtrowane według wartości wprowadzonej w polu filtra, bez względu na język użytkownika otwierającego listę filtrowaną. Informacje na temat używania pól list wyboru w domyślnych kryteriach filtrowania są dostępne w sekcji "Pola list wyboru w domyślnych kryteriach filtrowania - informacje" w niniejszym temacie.
- Jeśli zostanie użyte pole, którego format zależy od ustawień narodowych bieżącego użytkownika filtra, wyszukiwanie zwraca rekordy zgodne z wartością filtra, bez względu na format. Na przykład, jeśli na potrzeby filtra zostanie użyte pole daty, wyszukiwanie zwróci rekordy, w których data w polu filtra jest zgodna z datą określoną przez użytkownika, bez względu na sposób formatowania tej daty pod kątem użytkownika wyświetlającego listę powiązanych rekordów.
- W wyszukiwaniu rekordów spełniających kryteria filtrowania uwzględniana jest wielkość liter.

### **Pola list wyboru w domyślnych kryteriach filtrowania - informacje**

Jeśli na potrzeby filtra zostanie wybrane pole z listy wyboru oraz jeśli warunek filtra wymaga określenia co najmniej jednej wartości, można użyć ikony wyszukiwania (szkło powiększające) do wybrania wartości lub można wprowadzić wartości bezpośrednio.

W przypadku warunków "Równe", "Zawiera wszystkie wartości", "Nie zawiera żadnej z wartości" i "Nie równe", podczas określania kryteriów filtra obowiązuje następujący sposób działania:

- Jeśli użytkownik korzysta z ikony wyszukiwania do wybrania wartości z listy wyboru lub wprowadza wartość dokładnie zgodną z istniejącą wartością listy wyboru w jego języku, na potrzeby wyszukiwania zapisywany jest kod niezależny od języka (LIC) dotyczący wartości z listy wyboru. Gdy użytkownik otwiera listę powiązanych rekordów, w aplikacji Oracle CRM On Demand porównywany jest zapisany kod LIC z kodami LIC wartości z listy wyboru, a wartość z listy wyboru odpowiadająca kodowi LIC w języku użytkownika jest używana do filtrowania listy powiązanych rekordów.
- Jeśli użytkownik wprowadza wartość niedokładnie zgodną z istniejącą wartością z listy wyboru w jego języku, wprowadzana wartość jest zapisywana na potrzeby wyszukiwania. Wartością ta jest zapisywana w języku użytkownika. Gdy użytkownik otwiera listę powiązanych rekordów, wartość wprowadzona w aplikacji Oracle CRM On Demand jest porównywana z kodami LIC wartości z listy wyboru. Rekordy są filtrowane według wartości wprowadzonej w polu filtra, bez względu na język użytkownika otwierającego listę filtrowaną.

W przypadku warunków "Pomiędzy", "Większe niż" i "Mniejsze niż", wartość wprowadzana lub wybierana przez użytkownika w polu filtra jest zapisywana na potrzeby wyszukiwania. Wartością ta jest zapisywana w języku użytkownika. W przypadku tych warunków wartość wprowadzona w aplikacji Oracle CRM On Demand jest porównywana z kodami LIC wartości z listy wyboru.

W przypadku warunku "Zawiera przynajmniej jedną wartość" wartości wprowadzane lub wybierane przez użytkownika w polu filtra są zapisywane na potrzeby wyszukiwania. Wartości te są zapisywane w języku użytkownika. W przypadku tego warunku, w aplikacji Oracle CRM On Demand wartość wprowadzona przez użytkownika jest porównywana z wartościami z listy wyboru, a nie z kodami LIC tych wartości. Z tego względu

Administrowanie aplikacją Oracle CRM On Demand Wydanie 40 **193**

korzystanie z warunku "Zawiera przynajmniej jedną wartość" dotyczącego filtra domyślnego może spowodować nieoczekiwany sposób działania w odniesieniu do użytkowników o innym języku.

Więcej informacji o kryteriach filtrowania i wartościach filtra można znaleźć w następujących tematach:

- **Warunki filtrowania informacje**
- **Wartości filtrujące informacje**
- Wyszukiwanie na listach wyboru wielu wartości informacje

W poniższej procedurze opisano sposób określania kryteriów niestandardowego filtra domyślnego dla typu powiązanych rekordów.

**Przed rozpoczęciem.** Tę procedurę może wykonać tylko użytkownik, którego rola zawiera uprawnienie "Dostosowywanie aplikacji".

#### *Jak określić kryteria niestandardowego filtra domyślnego dla typu powiązanych rekordów*

- **1** Kliknąć łącze globalne "Administracja" dostępne w prawym górnym rogu każdej strony.
- **2** Kliknąć łącze "Dostosowywanie aplikacji".
- **3** W sekcji "Konfiguracja typów rekordów" kliknąć łącze typu rekordu nadrzędnego.

Na przykład, aby określić filtr listy rekordów w sekcji informacji powiązanych na stronie "Szczegół rozmowy", nacisnąć przycisk "Działanie".

**4** Na stronie "Dostosowywanie aplikacji" dla typu rekordu, w sekcji "Zarządzanie układami stron", kliknąć łącze "Układ informacji powiązanych" dla odpowiedniego typu rekordu.

Na przykład, aby określić filtr listy rekordów w sekcji informacji powiązanych "Osoby kontaktowe" na stronie "Szczegół rozmowy" dotyczącej podmiotów, kliknąć opcję "Układ informacji powiązanych z rozmową dot. podmiotu" na stronie "Dostosowywanie aplikacji dot. działania".

- **5** Na pasku tytułu strony "Konfiguracja informacji powiązanych" nacisnąć przycisk "Zarządzanie domyślnymi kryteriami filtrowania".
- **6** Na stronie "Domyślne kryteria filtrowania" dotyczącej typu rekordu nadrzędnego wykonać jedno z następujących działań:
	- **a** Jeśli dla danego typu rekordów powiązanych filtr jeszcze nie istnieje, należy kliknąć opcję "Nowe domyślne kryteria filtrowania".
	- **b** Jeśli dla danego typu rekordów powiązanych filtr już istnieje, należy wybrać opcję dla filtra z menu na poziomie rekordu w następujący sposób:
		- Aby edytować filtr, należy wybrać polecenie "Edytuj".
		- Aby skasować filtr, należy wybrać polecenie "Kasuj".
- **7** Jeśli filtr dla typu powiązanych rekordów jest konfigurowany po raz pierwszy, należy wybrać wartość w polu "Typ powiązanych rekordów" na stronie "Edycja domyślnych kryteriów filtrowania".

<span id="page-194-0"></span>**UWAGA:** Podczas edycji istniejącego niestandardowego filtra domyślnego dla typu powiązanych rekordów, nie można wybrać innego typu w polu "Typ powiązanych rekordów". Aby utworzyć filtr dla innego typu powiązanych rekordów, należy utworzyć nowy filtr.

- **8** W sekcji "Domyślne kryteria filtrowania" należy wybrać pole filtra, a następnie warunek filtrowania oraz wybrać lub wprowadzić wartość filtra.
- **9** Zapisać dokonane zmiany.

# **Limity układów niestandardowych - informacje**

Następujące typy układów podlegają pewnym limitom:

- Statyczne układy stron
- **Dynamiczne układy stron**
- **Układy stron startowych**
- **Układy wyszukiwania**

W przypadku statycznych i dynamicznych typów układów oraz układów stron startowych liczba znaków (ze spacjami) w nazwie układu niestandardowego jest ograniczona do 50. Dla typu układu wyszukiwania liczba znaków (ze spacjami) w nazwie układu niestandardowego jest ograniczona do 30.

Nie należy używać więcej niż 30 000 znaków na raz w nazwach układów danego typu dla określonego typu rekordu, łącznie z układem domyślnym (jeśli istnieje). W przeciwnym razie kreator zarządzania rolami nie będzie działał prawidłowo. Limit ten określa liczbę układów niestandardowych, które można utworzyć. Nazwy układów przechowywane w aplikacji Oracle CRM On Demand są oddzielone przecinkiem, zatem łączna liczba znaków wymagana do przechowywania nazwy układu wynosi:

#### 1+(*długość nazwy układu*)

W tym przypadku *długość nazwy układu* to liczba tworzących ją znaków.

Aby oszacować, ile układów danego typu można utworzyć dla określonego typu rekordu, należy ustalić, ile znaków zostanie użytych w typowej nazwie układu, a następnie zastosować następujący wzór:

#### 30000/[1+(*długość nazwy układu*)]

W tym wzorze *długość nazwy układu* oznacza liczbę znaków tworzących typową nazwę układu.

Jeśli na przykład w firmie nazwa niestandardowego statycznego układu stron dla typu rekordu "Podmiot" składa się z 29 znaków, to dla tego typu rekordu może być przechowywanych około 1000 takich układów, co wynika z podzielenia liczby 30 000 przez 30. Jednakże znaki użyte w nazwie domyślnego statycznego układu stron dla danego typu rekordu są zaliczane do całkowitego limitu. Dlatego liczba niestandardowych statycznych układów stron, które można przechowywać dla typu rekordu "Podmiot", wynosi w prezentowanym przykładzie 999 lub mniej, w zależności od długości nazwy domyślnego układu stron.

Analogicznie jeśli w firmie każda nazwa układu strony startowej dla typu rekordu "Podmiot" składa się z 29 znaków, to dla tego typu rekordu może być przechowywanych około 999 niestandardowych układów stron startowych, w zależności od długości nazwy domyślnego układu strony startowej dla tego typu rekordu.

## **Dostosowywanie statycznych układów stron**

Właściwy wygląd i sposób działania aplikacji ma bardzo duże znaczenie dla jej przyjęcia przez użytkowników, a jednym ze sposobów, aby go osiągnąć jest dostosowanie układów stron. W ramach procesu dostosowania można:

- dodać niestandardowe pola do formularzy edycji, szczegółów i tworzenia;
- ustawić pola jako wymagane na formularzach edycji i tworzenia;
- dodać lub ukryć sekcje na stronach szczegółów.

Niektóre sekcje można skonfigurować jako niedostępne (ukryte) dla pracowników albo dostępne, ale początkowo ukryte.

Istnieją dwie metody dostosowywania układów stron. Można zdefiniować statyczne układy stron określające poszczególne pola w zależności od roli lub dynamiczne układy stron oparte na typie tworzonego rekordu. Dynamiczne układy stron także można przypisać do roli. Liczba znaków, których można użyć w nazwach układów stron, jest ograniczona. Więcej informacji znajduje się pod hasłem Limity układów niestandardowych - informacje (na stronie [195\)](#page-194-0).

Można utworzyć nowe układy związane z poszczególnymi typami rekordów, a następnie przypisać układ strony poszczególnych typów rekordów do roli użytkownika. Gdy zaloguje się użytkownik mający tę rolę, zobaczy wszystkie dostosowane układy związane z poszczególnymi typami rekordów. Na przykład można utworzyć dwa układy strony związane z możliwościami: jeden układ uproszczony dla przedstawicieli serwisu zawierający tylko najważniejsze pola i drugi dla terenowych przedstawicieli serwisu z większą liczbą pól, oraz przypisać różne układy do różnych ról. Użytkownicy, którzy nie będą mieli przypisani roli przedstawiciela serwisu lub terenowego przedstawiciela serwisu będą nadal widzieli domyślny układ strony "Możliwość". Innym przykładem może być utworzenie dwóch układów strony związanych z osobami kontaktowymi tak, aby pole "Podmiot" było wymagane, gdy nowe kontakty dodają przedstawiciele serwisu, ale nie jeśli dodają je menedżerowie serwisu.

Jeśli do danej roli nie zostanie przypisany żaden niestandardowy układ strony związany z typem rekordu, w odniesieniu do tego typu rekordu będzie używana strona domyślna.

Dostosowując układ strony, można określić:

Które pola są wyświetlane na stronie.

Aby były wyświetlane pola niestandardowe, muszą zostać dodane do układów strony. Wtedy użytkownicy mający role, do których jest przypisany niestandardowy układ strony, będą widzieli pola na stronach edycji i szczegółów oraz formularzu tworzenia na pasku czynności.

- Gdzie pola są wyświetlane na stronie.
- Które pola są wymagane.
- Które pola są tylko do odczytu.
- Które pola muszą być zawsze wyświetlane w układzie, nawet jeśli użytkownik dokona personalizacji układu pól
- Które powiązane typy rekordów są wyświetlane w sekcjach informacji powiązanych na stronie szczegółów.

Na przykład może być wymagane, aby na stronie "Szczegóły Podmiotu" były wyświetlane powiązane osoby kontaktowe.

**II** Ile sekcji strony jest wyświetlanych i pod jakimi nagłówkami.

Standardowe układy można kopiować, ale nie można ich edytować ani kasować. Niestandardowe układy można kasować pod warunkiem, że nie są przypisane do żadnej roli lub układu dynamicznego.

**196** Administrowanie aplikacją Oracle CRM On Demand Wydanie 40

### **Personalizowanie układów stron - informacje**

Użytkownicy mogą personalizować układ sekcji informacji powiązanych na stronie szczegółów typu rekordu, gdy uprawnienie "Strona szczegółów personalizacji - informacje powiązane" jest włączone w roli użytkownika.

Użytkownicy mogą personalizować układ pól na stronie szczegółów typu rekordu, gdy rola użytkownika jest skonfigurowana następująco:

- Strona szczegółów personalizacji uprawnienie "Pola" jest włączone dla roli.
- Niestandardowy układ strony jest przypisany do roli dla typu rekordu.

Więcej informacji na temat spersonalizowanych układów stron można znaleźć w następujących tematach:

- Interakcje spersonalizowanych układów informacji powiązanych z układami stron ról (zob. "Interakcje" [spersonalizowanych układów informacji powiązanych z układami stron odnoszącymi się do roli](#page-255-0)" na stronie [256\)](#page-255-0)
- Interakcje spersonalizowanych układów pól z układami stron odnoszącymi się do roli (na stronie [261\)](#page-260-0)

### **Uwagi dotyczące pól układów strony**

W przypadku projektowania własnych układów stron należy pamiętać:

- Niektóre pola rekordu są istotne z perspektywy obliczania prognoz i raportów. Aby wymusić konsekwentne ich stosowanie, są one oznaczone jako wymagane. Dostosowując układ strony, nie można zmienić stanu flagi "Wymagane" tych pól. Ponadto nie można ich usunąć z układu strony.
- Usunięcie pól z układu strony może mieć poważne konsekwencje dla sposobu korzystania z rekordów. Jeśli na przykład w rekordach rozwiązania zostałyby usunięte pola "Status" i "Opublikowane", pracownicy korzystający z tego układu strony nie mogliby zatwierdzać rozwiązań ani udostępniać ich innym.
- $\blacksquare$  Adresy sa grupowane ze soba, aby pole i jego etykiety odpowiadały konwencji nazewnictwa stosowanej w danym kraju. Dlatego w niektórych typach rekordów nie można rozdzielić poszczególnych wierszy adresu. Zamiast tego należy wybrać pole, które zawiera grupę wierszy adresu (opcja pojedynczego adresu). Ta opcja zastępuje pola, które można było wybrać w wydaniach wcześniejszych od wydania 20, jak "Ulica", "Miejscowość", "Kod pocztowy". Na przykład w rekordach namiarów w krokach "Konfiguracja pól" i "Układ pól" kreatora układu pól jest wykorzystywane pole "Fakturowanie". Pole "Fakturowanie" zawiera wszystkie pola adresu płatnika.
- **Standardowe i niestandardowe pola uwag na liście pól tekstu długiego we własnym układzie strony** użytkownik może przenieść w inne miejsce tego układu.
- **Poniższe pola można umieszczać na liście pól tekstu długiego i z niej usuwać oraz przenosić w inne** miejsce układu strony:

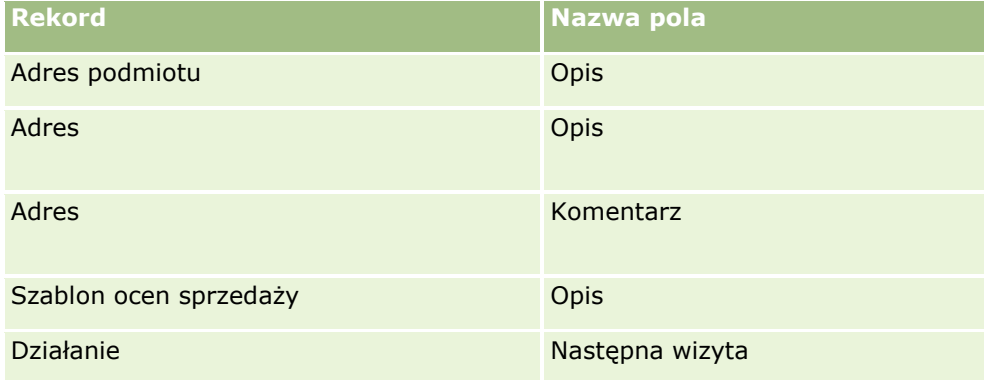

## Administrowanie aplikacją Oracle CRM On Demand

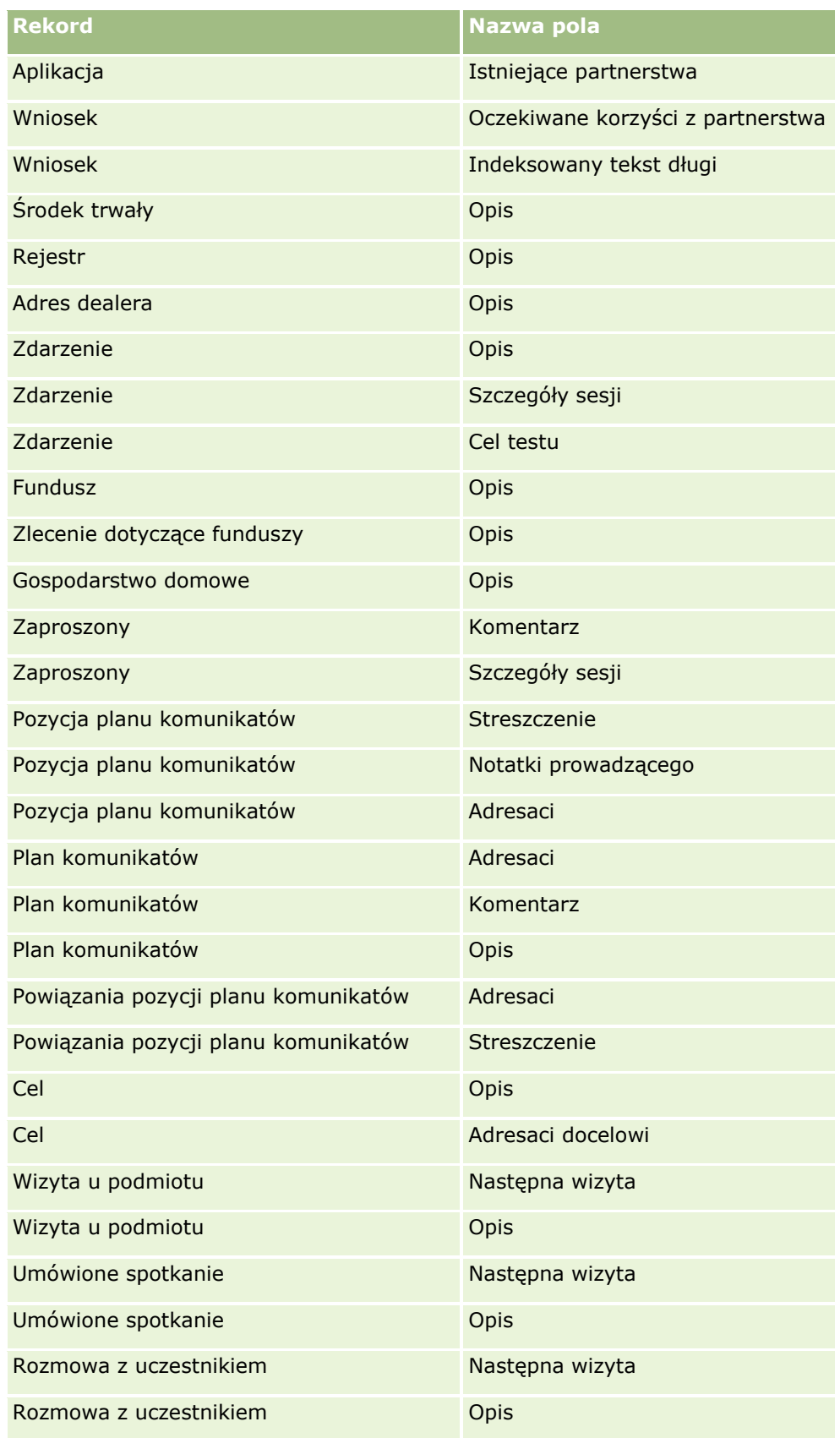

**198** Administrowanie aplikacją Oracle CRM On Demand Wydanie 40

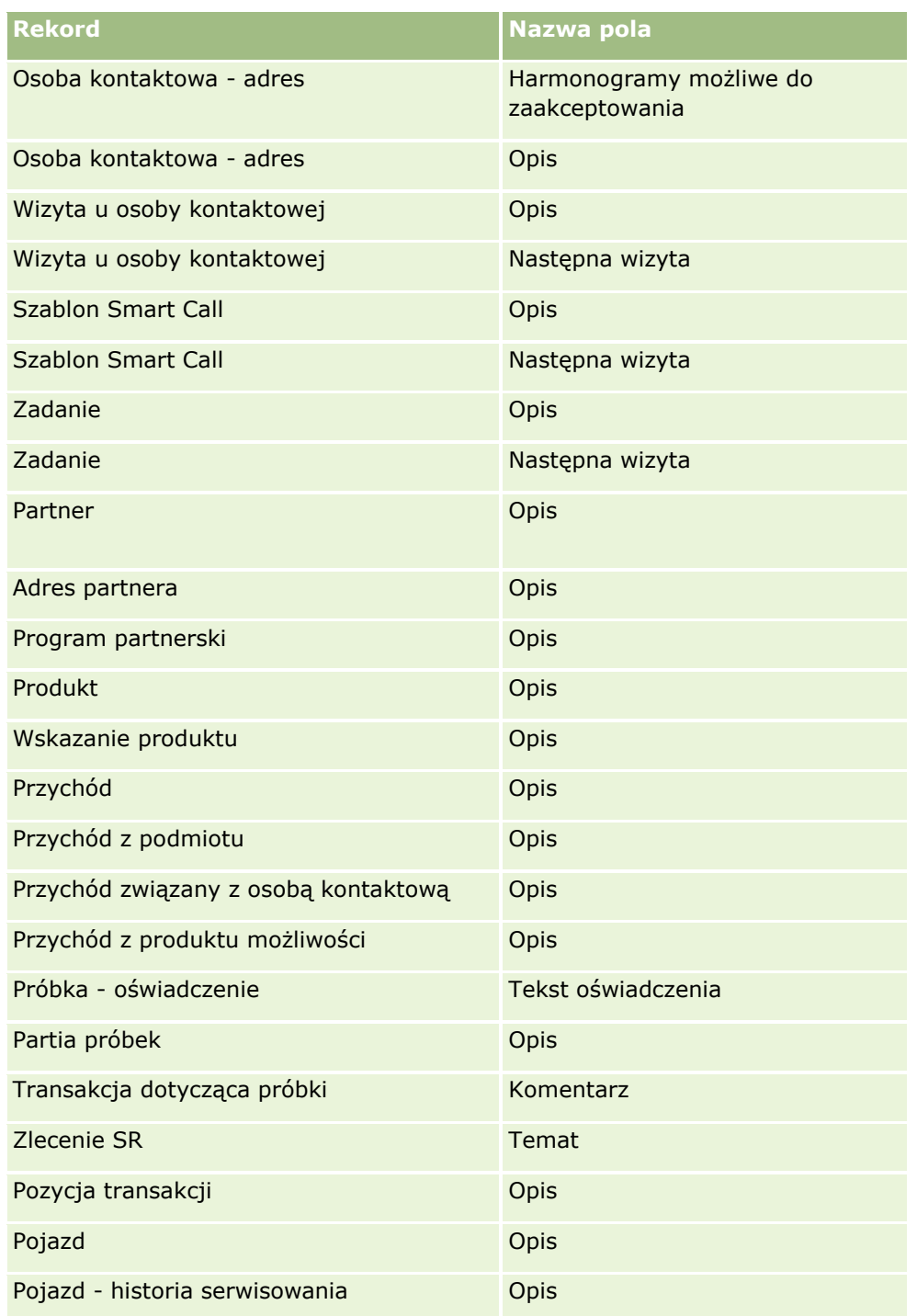

#### **Układy stron i listy**

Istnieje możliwość wykorzystania układów stron i uprawnień ról do ograniczenia pól, które użytkownicy będą mogli przeszukiwać, wyświetlać w postaci list czy eksportować. Podczas tworzenia przez użytkownika rekordów, uszczegóławiania ich lub wykorzystywania zaawansowanego wyszukiwania, uprawnienia i układy stron przydzielone danej roli użytkownika określają, które pola będą dostępne do wyszukiwania i wglądu.

#### Administrowanie aplikacją Oracle CRM On Demand

Jeśli rola użytkownika zawiera uprawnienia "Wszystkie pola w wyszukiwaniach i na listach", użytkownik może przeszukiwać i wyświetlać wszystkie pola wyszukiwania dostępne w układzie wyszukiwania, który jest przypisany do roli użytkownika na potrzeby danego typu rekordu. Także podczas tworzenia i uszczegóławiania listy użytkownik może wybrać dowolne pole, aby wyświetlało się ono jako kolumna listy rekordów zwracanych przez wyszukiwanie.

**UWAGA:** Zaleca się, aby firmowi administratorzy nie włączali uprawnienia "Wszystkie pola w wyszukiwaniu i listach" w przypadku większości ról użytkowników. Gdy uprawnienie jest wyłączone, pola nieużywane w firmie nie są wyświetlane na stronach wyszukiwania i list. Powoduje to zmniejszenie nieporządku i ułatwia użytkownikom przeglądanie pól, którymi są najbardziej zainteresowani.

Jeśli rola użytkownika nie zawiera uprawnienia "Wszystkie pola w wyszukiwaniach i na listach", użytkownik może wyszukiwać dane pole tylko wtedy, gdy spełnia ono oba podane niżej kryteria:

- **Pole wyszukiwania jest dostępne w układzie wyszukiwania przydzielonym do roli użytkownika i** odnoszącym się do danego typu rekordu.
- Pole jest wyświetlane w układzie strony szczegółów przypisanym do roli użytkownika i odnoszącym się do danego typu rekordu. Jeśli dla roli zdefiniowano dynamiczne układy stron, wtedy pole musi być wyświetlane w przynajmniej jednym z tych układów.

Także podczas tworzenia i uszczegóławiania listy użytkownik tylko wtedy może wybrać dowolne pole, aby wyświetlało się ono jako kolumna listy rekordów zwracanych przez wyszukiwanie, gdy pole to jest wyświetlane w przynajmniej jednym układzie strony szczegółów, z uwzględnieniem dynamicznych układów stron przypisanych do roli użytkownika i odnoszących się do danego typu rekordu. To ograniczenie ma też wpływ na to, co użytkownik może eksportować na liście. Jeśli w roli użytkownika włączone jest uprawnienie "Lista eksportowanie wyświetlanych pól", a uprawnienie "Lista - eksportowanie wszystkich pól" nie jest włączone, można eksportować tylko pola rekordów wyświetlane na liście użytkownika. Użytkownik nie może eksportować wszystkich pól rekordów znajdujących się na liście.

**UWAGA:** W przypadku wyszukiwań zaawansowanych inicjowanych przez użytkowników przy użyciu łącza "Zaawansowane" na liście powiązanych rekordów w rekordzie nadrzędnym należy uwzględnić kwestię dostępności pól wyszukiwania i pól, które można wyświetlić w wynikach wyszukiwania. Dodatkowe informacje są dostępne pod hasłem Zaawansowane wyszukiwanie powiązanych rekordów - informacje.

**Przed rozpoczęciem.** Tę procedurę może wykonać tylko użytkownik, którego rola zawiera uprawnienie "Dostosowywanie aplikacji".

#### *Jak utworzyć układ strony*

- **1** Kliknąć łącze "Administracja" dostępne w prawym górnym rogu każdej strony.
- **2** W sekcji "Dostosowywanie aplikacji" kliknąć łącze "Dostosowywanie aplikacji".
- **3** W sekcji "Konfiguracja typów rekordów" kliknąć łącze wymaganego typu rekordu.
- **4** W sekcji "Układ strony" kliknąć odpowiednie łącze "Układ strony".
- **5** Na liście "Układ strony" wykonać jedną z następujących czynności:
	- Kliknąć łącze "Edytuj" dotyczące istniejącego układu, aby go zmodyfikować.
	- Nacisnąć przycisk "Nowy układ", aby utworzyć nowy układ.
	- Kliknąć łącze "Kopiuj", aby skopiować istniejący układ.
- **200** Administrowanie aplikacją Oracle CRM On Demand Wydanie 40

Zostanie wywołany Kreator układu strony, prowadzący przez proces.

**UWAGA:** Liczba kroków kreatora układu strony może być różna zależnie od tego, które łącze "Układ strony" zostało użyte.

- **6** W kroku 1 "Nazwa układu" wpisać nazwę układu i opis (opcjonalnie).
- **7** W kroku 2 "Konfiguracja pól" wybrać charakterystykę pola, zgodnie z poniższym opisem:
	- **Zaznaczyć pole wyboru "Wymagane" wszystkich pól, które mają być wymagane.**

**UWAGA:** Użytkownicy nie muszą zaznaczać pola typu "Pole wyboru" oznaczonego jako "Wymagane". Jeśli użytkownik oczekuje wartości "Prawda" w polu wyboru (to znaczy zaznaczenia tego pola), należy użyć reguł sprawdzania poprawności pól w odniesieniu do tego pola. Więcej informacji znajduje się pod hasłem Zarządzanie polami - informacje (na stronie [123\)](#page-122-0).

- Zaznaczyć pole wyboru "Tylko odczyt" wszystkich pól, które mają być tylko do odczytu.
- Zaznaczyć pole wyboru "Zawsze w układzie" w odniesieniu do pól, których usunięcie z układu przez użytkowników ma być niemożliwe.

**UWAGA:** Podczas tworzenia nowego układu strony pole wyboru "Zawsze w układzie" jest domyślnie zaznaczone i ustawione jako tylko do odczytu dla każdego pola skonfigurowanego jako wymagane, chyba że w odniesieniu do pola skonfigurowano domyślną wartość. Jeśli wartość domyślna związana z wymaganym polem jest skonfigurowana, wtedy pole wyboru "Zawsze w układzie" jest zaznaczone, ale użytkownik może cofnąć to zaznaczenie. Zaleca się także zaznaczenie pola wyboru "Zawsze w układzie" dla wszystkich pól skonfigurowanych jako warunkowo wymagane. Dodatkowo, w przypadku korzystania z dynamicznego układu strony na potrzeby typu rekordu, zalecane jest zaznaczenie pola wyboru "Zawsze w układzie" w odniesieniu do pola listy wyboru sterującego układem dynamicznym.

Informacje o polu wyboru "Wymagane warunkowo" można znaleźć pod hasłem Pola wymagane warunkowo - informacje (na stronie [141\)](#page-140-0).

- **8** W kroku 3 "Układ pól" można:
	- Przenieść pola z listy "*typ rekordu* dostępne pola" do różnych sekcji obszaru "*typ rekordu* porządkowanie układu strony.

Należy pamiętać o przeniesieniu niestandardowych pól i pól używanych w danej branży, które mają zostać dodane do formularzy. Ponadto, jeśli którekolwiek z pól, w odniesieniu do których zaznaczono w kroku 2 pole wyboru "Zawsze w układzie" nie jest jeszcze obecne w układzie, należy dodać je do układu.

**OSTRZEŻENIE:** O ile w wymaganym polu nie jest skonfigurowana domyślna wartość, musi ono być wyświetlane w układzie strony. W innym przypadku osoba korzystająca z tego układu nie mogłaby utworzyć ani zmodyfikować rekordu tego typu. Jeśli w wymaganym polu jest skonfigurowana domyślna wartość, wymagane pole może być opcjonalnie wyświetlane w układzie strony. Należy się także upewnić, że wszelkie warunkowo wymagane pola są wyświetlane w odpowiednich układach stron. W innym przypadku użytkownicy nie będą mogli wprowadzić wartości tych pól, gdy staną się one wymagane.

- Usunąć pole "Opis" ze swojego układu strony lub przenieść je do innego obszaru w ramach układu.
- **Rozmieścić informacje.**

**UWAGA:** Te zmiany mają wpływ na wszystkie formularze tego typu rekordu, gdy strony są wyświetlane przez użytkownika mającego odpowiednią rolę. Jednakże, w przypadku aktualizacji układu pól po spersonalizowaniu układu pól przez użytkownika na potrzeby typu rekordu, zmiany nie będą miały zastosowania do spersonalizowanego układu. Niektóre pola zawierają grupę pól lub pola wielowierszowe. Nie należy przemieszczać tych pól, aby informacje w nich zawarte nie nakładały się na inne pola w końcowym układzie. Z tego względu nie jest dozwolone w aplikacji przenoszenie wielowierszowych pól tekstowych, jak na przykład "Opis".

W aplikacji wykorzystywany jest szablon zawierający pola właściwe dla poszczególnych krajów. Więcej informacji jest dostępnych pod hasłem Odwzorowywanie krajów i adresów - informacje (zob. ["Kraje i](#page-646-0)  [mapowanie adresów -](#page-646-0) informacje" na stronie [647\)](#page-646-0).

- **9** W kroku 4 "Informacje powiązane" można:
	- Dodać lub usunąć sekcje wyświetlane na stronach szczegółów. Sekcje te to obszary, gdzie użytkownicy mogą tworzyć powiązania rekordów z bieżącym rekordem.

Jeśli na przykład pracownikom niepotrzebna jest funkcja tworzenia powiązań produktów z możliwościami, sekcja "Produkty" nie powinna być wyświetlana w polu "Dostępne informacje" ani w polu "Wyświetlane informacje".

**UWAGA:** Użytkownicy mogą zmienić te ustawienia domyślne, klikając łącze "Edytuj układ" na stronie szczegółów w swojej aplikacji. Jeśli zmodyfikują oni swoje osobiste układy, nie będą widzieli nowych zmian w informacjach powiązanych dokonanych przez administratora firmy, dopóki nie edytują swojego układu ponownie.

**Zmienić kolejność sekcji na stronach szczegółów.** 

**UWAGA:** Te zmiany mają wpływ na strony szczegółów tego typu rekordu, gdy strony są wyświetlane przez użytkownika mającego odpowiednią niestandardową rolę.

**10** W kroku 5 "Układ informacji powiązanych" wybrać odpowiedni układ informacji powiązanych poszczególnych sekcji informacji powiązanych na tej stronie.

**UWAGA:** Domyślny układ poszczególnych sekcji informacji powiązanych jest standardowy. Jeśli zostały już utworzone niestandardowe układy informacji powiązanych, można wybrać je z listy. Więcej informacji dotyczących tworzenia układów informacji powiązanych jest dostępnych pod hasłem Dostosowywanie układów powiązanych elementów (na stronie [190\)](#page-189-0).

- **11** Nacisnąć przycisk "Zakończ".
- **12** Przypisać układ strony tego typu rekordu do wymaganych ról użytkowników (zob. Dodawanie ról (na stronie [357\)](#page-356-0)).

## **Dostosowywanie układów stron na potrzeby tworzenia nowych rekordów**

Możliwe jest tworzenie i dostosowywanie układów stron używanych do tworzenia nowych rekordów. Układy te pozwalają ulepszyć wygląd i styl aplikacji Oracle CRM On Demand, co umożliwia użytkownikom wyświetlanie tylko najbardziej odpowiednich i najczęściej używanych pól w typie rekordu.

Na stronie "Układ nowego rekordu" można wybrać pola, które mają się pojawiać w układzie, pola wymagane i pola tylko do odczytu, a także zmienić kolejność pól w układzie zgodnie z potrzebami biznesowymi.

Można także skopiować lub edytować istniejący układ, a następnie zmodyfikować go zgodnie z potrzebami.

**202** Administrowanie aplikacją Oracle CRM On Demand Wydanie 40

**UWAGA:** Liczba znaków, których można użyć w nazwach układów, jest ograniczona. Więcej informacji znajduje się pod hasłem Limity układów niestandardowych - informacje (na stronie [195\)](#page-194-0).

Po utworzeniu widoku należy użyć kreatora zarządzania rolami, aby przydzielić układ nowego rekordu do ról użytkowników, które mają z niego korzystać. Po wykonaniu tej czynności należy także określić, w którym miejscu w aplikacji układ ma być używany. Przykład: Można określić, że układ ma być używany tylko podczas tworzenia rekordu przez użytkownika przy użyciu paska czynności lub globalnego nagłówka. Więcej informacji o przydzielaniu układów nowych rekordów do ról można znaleźć pod hasłami Dodawanie ról (na stronie [357\)](#page-356-0) i Układy stron nowych rekordów - informacje.

#### *Aby utworzyć lub zmodyfikować układ na potrzeby tworzenia nowych rekordów, należy:*

- **1** Kliknąć łącze globalne "Administracja" dostępne w prawym górnym rogu każdej strony.
- **2** W sekcji "Dostosowywanie aplikacji" kliknąć łącze "Dostosowywanie aplikacji".
- **3** W sekcji "Konfiguracja typów rekordów" kliknąć łącze wymaganego typu rekordu.
- **4** W sekcji "Zarządzanie układem strony" kliknąć łącze "Układ nowego rekordu" dot. *typu rekordu*.
- **5** Na stronie "Układ nowego rekordu" wykonać jedną z poniższych czynności:
	- Nacisnąć przycisk "Edytuj" lub "Kopiuj", aby zmodyfikować istniejący układ.
	- Nacisnąć przycisk "Nowy układ", aby utworzyć nowy układ.

Zostanie wywołany Kreator układu strony, prowadzący przez proces.

- **6** Wykonując krok 1 "Nazwa układu", podać nazwe układu i & #8212; jeśli trzeba & #8212; opis.
- **7** W kroku 2 "Konfiguracja pól" wybrać charakterystykę pola, zgodnie z poniższym opisem:
	- Zaznaczyć pole wyboru "Wymagane" wszystkich pól, które mają być wymagane.

**UWAGA:** Użytkownicy nie muszą zaznaczać pola typu "Pole wyboru" oznaczonego jako wymagane. Jeśli użytkownik oczekuje wartości "Prawda" w polu wyboru (to znaczy zaznaczenia tego pola), należy użyć reguł sprawdzania poprawności pól w odniesieniu do tego pola. Więcej informacji znajduje się pod hasłem Zarządzanie polami - informacje (na stronie [123\)](#page-122-0).

Zaznaczyć pole wyboru "Tylko odczyt" wszystkich pól, które mają być tylko do odczytu.

Informacje o polu wyboru "Wymagane warunkowo" można znaleźć pod hasłem Pola wymagane warunkowo - informacje (na stronie [141\)](#page-140-0).

- **8** W kroku 3 "Układ pól" można:
	- Przenieść pola z listy "Typ rekordu dostępne pola" do różnych sekcji obszaru "*Typ rekordu* porządkowanie układu strony".

Należy pamiętać o przeniesieniu niestandardowych pól i pól używanych w danej branży, które mają zostać dodane do układu strony.

**OSTRZEŻENIE:** O ile w wymaganym polu nie jest skonfigurowana domyślna wartość, musi ono być wyświetlane w układzie strony. W innym przypadku osoba korzystająca z tego układu nie mogłaby utworzyć rekordu tego typu. Jeśli w wymaganym polu jest skonfigurowana domyślna wartość,

wymagane pole może być opcjonalnie wyświetlane w układzie strony. Należy się także upewnić, że wszelkie warunkowo wymagane pola są wyświetlane w odpowiednich układach stron. W innym przypadku użytkownicy nie będą mogli wprowadzić wartości tych pól, gdy staną się one wymagane.

- Usunąć pole "Opis" z układu strony lub upewnić się, że znajduje się ono w sekcji pól z długim tekstem w układzie strony.
- **Ponownie ułożyć informacje, przenosząc pola między sekcjami zgodnie z potrzebami.**

**UWAGA:** Zmiany te mają wpływ na wszystkie formularze dotyczące danego typu rekordu w przypadku wyświetlania stron przez użytkownika z odpowiednią rolą. Niektóre pola zawierają grupę pól lub pola wielowierszowe. Nie należy przemieszczać tych pól, aby informacje w nich zawarte nie nakładały się na inne pola w końcowym układzie.

**9** Nacisnąć przycisk "Zakończ".

**UWAGA:** Aby użytkownicy mogli zobaczyć układ, należy udostępnić go wybranym rolom użytkownika po dodaniu go do aplikacji. Więcej informacji na temat dodawania i modyfikowania ról użytkowników znajduje się pod hasłem Dodawanie ról (na stronie [357\)](#page-356-0).

## **Zmienianie tytułów sekcji pól**

Pola na stronach "Edycja" i "Szczegóły" są zgrupowane w sekcjach. Abu korzystać z terminologii znanej klientom użytkownika, może on zmienić tytuły grup pól na stronach "Edycja" i "Szczegóły". Na stronie startowej "Konto" można na przykład zmienić nazwę "Podmiot - informacje kluczowe" na "Profil konta".

Nie można zmieniać nazw sekcji w standardowych układach. Należy utworzyć nowy układ i zmienić nazwy sekcji niestandardowego układu.

Sekcje niezawierające pól nie pojawiają się na stronie "Szczegóły".

**Przed rozpoczęciem.** Aby można było wykonać tę procedurę, rola użytkownika musi zawierać uprawnienie "Dostosowywanie aplikacji".

#### *Jak zmienić nazwę sekcji*

- **1** Kliknąć na łączu "Administracja" dostępnym w górnym prawym rogu każdej strony.
- **2** W sekcji "Dostosowywanie aplikacji" kliknąć na łączu "Dostosowywanie aplikacji".
- **3** W sekcji "Konfiguracja typów rekordów" kliknąć na łączu wymaganego typu rekordu.
- **4** W sekcji "Układ strony" kliknąć na odpowiednim łączu "Układ strony".
- **5** Na stronie "Układ strony *typ rekordu*" kliknąć na łączu "Edycja sekcji".
- **6** Z listy rozwijanej "Język tłumaczenia" wybrać główny język firmy.
- **7** W polu "Wyświetlana nazwa" wpisać nazwę, która ma być używana.

**8** (Opcjonalne) Aby zasygnalizować, że zaktualizowana nazwa ma zostać przetłumaczona na inne języki uaktywnione dla firmy, zaznaczyć pole wyboru "Oznacz do tłumaczenia".

**UWAGA:** Jeśli ta zaktualizowana nazwa ma się pojawiać w innych uaktywnionych językach, należy zaznaczyć pole wyboru "Oznacz do tłumaczenia". W innych językach (lub gdy z rozwijanej listy "Tłumaczenie, dostępnej na tej stronie" zostanie wybrany inny język) zaktualizowana nazwa będzie wyświetlana na niebiesko i bedzie ujęta w nawiasy, dopóki nie zostanie ręcznie wprowadzona jej przetłumaczona wersja. Dzięki temu łatwiej jest śledzić terminy wymagające przetłumaczenia. Jeśli pole wyboru "Oznacz do tłumaczenia" nie zostanie zaznaczone, poprzednie wyświetlane nazwy pozostaną niezmienione — nie będzie miała na nie wpływu dokonana tu zmiana.

- **9** Aby ręcznie wprowadzić przetłumaczony odpowiednik nowej nazwy, należy:
	- **a** Z rozwijanej listy "Język tłumaczenia" wybrać ten język, w którym będzie wprowadzane tłumaczenie.
	- **b** Wprowadzić przetłumaczony odpowiednik w odpowiednim polu "Wyświetlana nazwa", po czym nacisnąć przycisk "Zapisz".
	- **c** Kliknąć na łączu w celu powrotu do właśnie zaktualizowanej strony "Pola" i jeśli trzeba wybrać ponownie język.

Przetłumaczona nazwa jest wyświetlana czarną czcionką w kolumnie "Wyświetlana nazwa".

## **Niestandardowe aplety internetowe - informacje**

Niestandardowe aplety internetowe umożliwiają osadzanie zewnętrznej zawartości internetowej, raportów i pulpitów w następujących miejscach w aplikacji Oracle CRM On Demand:

- Globalne aplety internetowe:
	- **Pasek czynności**

**UWAGA:** Począwszy od wydania 27 może to mieć również zastosowanie do globalnych apletów internetowych w nagłówku globalnym, które można konfigurować w ramach układu paska czynności i nagłówka globalnego.

- **Moja strona startowa**
- Aplety internetowe dotyczące typów rekordów:
	- **Strona startowa "Typ rekordu"**
	- **Strona szczegółów**

**UWAGA:** Informacje o kwestiach, które należy uwzględnić podczas korzystania z kodu niestandardowego w aplikacji Oracle CRM On Demand, znajdują się pod hasłem Zagadnienia ważne dla klientów używających kodu niestandardowego w aplikacji Oracle CRM On Demand (na stronie [277\)](#page-276-0).

Można utworzyć pięć typów apletu internetowego, co pozwala na osadzanie różnych typów zawartości internetowej:

- **Pulpit.** Służy do osadzania pulpitów.
- **Kanał zawartości.** Służy do osadzania kanałów RSS. Na przykład można osadzić kanał wiadomości na stronie "Moja strona startowa".

#### **Uwaga:** Jest obsługiwany wyłącznie standard RSS 2.0.

- **Kod HTML**. Służy do osadzania kodu HTML. Tego apletu internetowego można na przykład użyć do osadzania widgetów internetowych ze źródeł zewnętrznych, takich jak serwis internetowy "Mapy Google".
- **Raport.** Służy do osadzania raportów.
- **Adres URL**. Służy do osadzania zawartości dostępnej pod podanym adresem URL w aplecie w obrebie aplikacji Oracle CRM On Demand. Można mieć na przykład niestandardowy aplet internetowy na stronie "Szczegóły namiaru", pozwalający na wyświetlenie wyników wyszukiwania Google pod względem nazwy tego namiaru. Więcej informacji na temat standaryzacji adresów URL w aplikacji Oracle CRM On Demand można znaleźć pod hasłem Standaryzacja adresów URL - informacje (na stronie [264\)](#page-263-0).

**UWAGA:** Chociaż jest możliwe użycie adresu URL w celu osadzenia raportu lub pulpitu w niestandardowym aplecie internetowym, karcie internetowej lub łączu internetowym typu URL, funkcja ta nie jest w pełni obsługiwana i adres URL może nie działać po uaktualnieniu.Więcej informacji o miejscach, w których można osadzać raporty i pulpity w aplikacji Oracle CRM On Demand można znaleźć pod hasłem Osadzanie raportów i pulpitów w Oracle CRM On Demand - informacje (zob. ["Osadzanie raportów i pulpitów w aplikacji Oracle CRM On Demand -](#page-164-0) informacje" na stronie [165\)](#page-164-0).

Aplet internetowy można dodać dla każdego typu rekordu, dla którego są widoczne łącza układu strony.

Utworzenie niestandardowego apletu internetowego posiada dwie zalety w stosunku do utworzenia niestandardowej karty internetowej.

- Wyświetlenie niestandardowego apletu internetowego na stronie takiej jak "Szczegóły namiaru" umożliwia jednoczesne przeglądanie danych na stronie szczegółów oraz innych danych kontekstowych. Z drugiej strony, jeśli dane zewnętrzne są przeglądane za pomocą karty internetowej, kliknięcie na niej spowoduje opuszczenie strony szczegółów i przekierowanie na stronę karty internetowej.
- W firmie istnieje wiele informacji do wyświetlania na przykład dane o inwestycjach portfelowych. Niestandardowe aplety internetowe pozwalają na wyświetlanie dużych ilości danych z innych stron internetowych bez konieczności ładowania informacji do serwera Oracle CRM On Demand. Ładowanie dużych ilości danych do serwera Oracle CRM On Demand wymaga korzystania z narzędzi integracyjnych w celu zarządzania dużą liczbą kolumn z danymi.

### **Ograniczenia niestandardowego apletu internetowego**

Maksymalna liczba niestandardowych apletów internetowych, które mogą być wyświetlane w kreatorze układu, wynosi 200. To ograniczenie dotyczy kreatorów układu "Moja strona startowa", stron startowych typu rekordu i stron szczegółów oraz paska "Czynność". Niestandardowe raporty strony startowej są zaliczane do liczby niestandardowych apletów internetowych dotyczącej lokalizacji strony startowej typu rekordu i "Moja strona startowa".

To ograniczenie może wpływać na układy wyświetlane użytkownikom końcowym w aplikacji, a także kreatory układu używane przez administratorów do tworzenia i edycji układów. Jeśli w odniesieniu do lokalizacji (tj. "Moja strona startowa", strona startowa typu rekordu, strona szczegółów lub pasek "Czynność") zostanie utworzonych więcej niż 200 niestandardowych apletów internetowych, wtedy przy następnej edycji układu tej lokalizacji w kreatorze układu będzie wyświetlanych tylko 200 ostatnio zmodyfikowanych apletów internetowych. Wszystkie pozostałe niestandardowe aplety internetowe będą pomijane, nawet jeśli te aplety były poprzednio uwzględniane na liście wyświetlanych apletów lub liście dostępnych apletów. Po zapisaniu zmian wprowadzonych w układzie wszystkie aplety, które były niedostępne w kreatorze, nie będą dostępne dla użytkowników końcowych z rolą zawierającą ten układ, nawet jeśli ten aplet był poprzednio domyślnie wyświetlany w układzie lub dostępny w funkcji dodawania do układów użytkowników.

#### <span id="page-206-0"></span>**Informacje pokrewne**

Pokrewne informacje są zawarte w następujących tematach:

- Tworzenie apletów internetowych związanych z typami rekordów (zob. ["Tworzenie apletów internetowych](#page-207-0)  [na potrzeby typów rekordów"](#page-207-0) na stronie [208\)](#page-207-0)
- Tworzenie globalnych apletów internetowych (na stronie [275\)](#page-274-0)
- **T** Tworzenie apletów internetowych pulpitu (na stronie [220\)](#page-219-0)
- **T** Tworzenie apletów internetowych HTML (na stronie [214\)](#page-213-0)
- **T** Tworzenie apletów internetowych raportu (na stronie [218\)](#page-217-0)
- **T** Tworzenie apletów internetowych kanałów RSS (na stronie [210\)](#page-209-0)
- Tworzenie apletów internetowych adresów URL (na stronie [215\)](#page-214-0)
- Przykład konfigurowania apletu internetowego kanału zawartości RSS (na stronie [221\)](#page-220-0)
- Tłumaczenie apletów internetowych i nazw niestandardowych raportów (zob. "Tłumaczenie nazw apletów [internetowych i niestandardowych raportów"](#page-223-0) na stronie [224\)](#page-223-0)
- Wyłączanie kodu niestandardowego dla użytkowników informacje (na stronie [207\)](#page-206-0)

# **Wyłączanie kodu niestandardowego dla użytkowników informacje**

Podczas rozwiązywania problemu technicznego dotyczącego użytkownika w aplikacji Oracle CRM On Demand niekiedy warto wyłączyć cały kod niestandardowy, w tym kod niestandardowy w niestandardowych apletach internetowych i wszystkich niestandardowych dodatkach w nagłówkach HTML, dotyczący tego użytkownika. Jeśli po wyłączeniu niestandardowego kodu problem nie będzie występował, możliwe, że kod jest przyczyną problemu. W przypadku gdy użytkownik skontaktuje się z firmą Oracle w celu uzyskania pomocy może zostać poproszony o wyłączenie wszystkich niestandardowych kodów w celu rozwiązania problemu.

Pole "Włączanie kodu niestandardowego" w profilu użytkownika umożliwia administratorom wyłączanie całego kodu niestandardowego dotyczącego tego użytkownika, a także włączanie wskaźnika kodu niestandardowego dotyczącego tego użytkownika. Po włączeniu wskaźnika kodu niestandardowego dotyczącego użytkownika na dole każdej strony otwieranej przez użytkownika w aplikacji Oracle CRM On Demand wyświetlany jest jeden z następujących komunikatów:

- **Niestandardowy kod jest aktywny.** Na bieżącej stronie wykryto niestandardowy kod, który jest aktywny.
- **Nie wykryto niestandardowego kodu.** Na bieżącej stronie nie wykryto niestandardowego kodu.
- **Niestandardowy kod jest wyłączony.** Na bieżącej stronie wykryto niestandardowy kod, ale jest on wyłączony.

Informacje o opcjach dostępnych w polu "Włączanie kodu niestandardowego" są dostępne pod hasłem Pola użytkownika (na stronie [318\)](#page-317-0).

**UWAGA:** Po dodaniu pola "Włączanie kodu niestandardowego" do układu strony "Właściciel użytkownika" dla danej roli użytkownika użytkownicy w tej roli mogą wyłączyć kod niestandardowy i włączyć wskaźnik kodu niestandardowego dotyczący ich samych.

### <span id="page-207-0"></span>**Kod niestandardowy w kodzie źródłowym - informacje**

Jeśli niestandardowy kod jest aktywny na danej stronie, to jest on widoczny w kodzie źródłowym tej strony wraz z komentarzami wskazującymi jego początek i koniec. Jeśli niestandardowy kod jest wyłączony, wówczas nie jest on uwzględniony w kodzie źródłowym strony. Zamiast tego kod źródłowy zawiera komentarz wskazujący, że kod niestandardowy jest wyłączony.

## **Tworzenie apletów internetowych na potrzeby typów rekordów**

Istnieje możliwość osadzania zawartości internetowej z zewnętrznego źródła za pośrednictwem niestandardowego apletu internetowego, pojawiającego się dla danego typu rekordu na Stronie startowej lub na Stronie szczegółów. Można także osadzać raporty i pulpity w niestandardowych apletach internetowych na stronach startowych i stronach szczegółów typu rekordu.

Po utworzeniu apletu internetowego, należy dodać go do układu Strony startowej lub Strony szczegółów. Aby użytkownicy mogli widzieć dany układ strony, musi on zostać przypisany do odpowiedniej roli użytkownika.

**Przed rozpoczęciem.** Aby można było wykonać tę procedurę, rola użytkownika musi zawierać uprawnienia "Dostosowywanie aplikacji" i "Zarządzanie własnymi apletami internetowymi". Jeśli pole wyboru "Włączanie obsługi tłumaczenia języków apletów internetowych" jest zaznaczone w profilu firmy, można tworzyć aplety tylko jeśli język wybrany w polu "Język tłumaczenia" jest domyślnym językiem firmy.

#### *Jak utworzyć nowy aplet internetowy*

- **1** Kliknąć łącze globalne "Administracja" dostępne w prawym górnym rogu każdej strony.
- **2** W sekcji "Dostosowywanie aplikacji" kliknąć łącze "Dostosowywanie aplikacji".
- **3** W sekcji "Konfiguracja typów rekordów" kliknąć łącze wymaganego typu rekordu.
- **4** W sekcji "Zarządzanie układami stron" należy kliknąć łącze "Aplet internetowy" wymaganego typu rekordu.
- **5** Na liście apletów wybranego *typu rekordu* należy kliknąć "Nowy".
- **6** Na stronie "Aplet internetowy" należy wypełnić następujące pola.

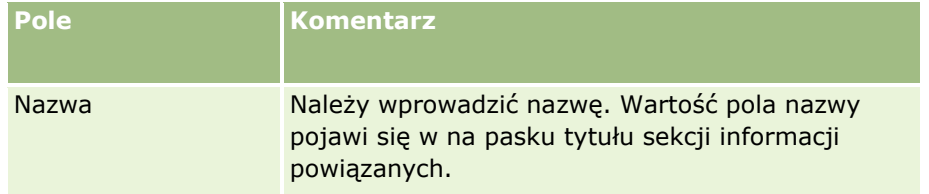

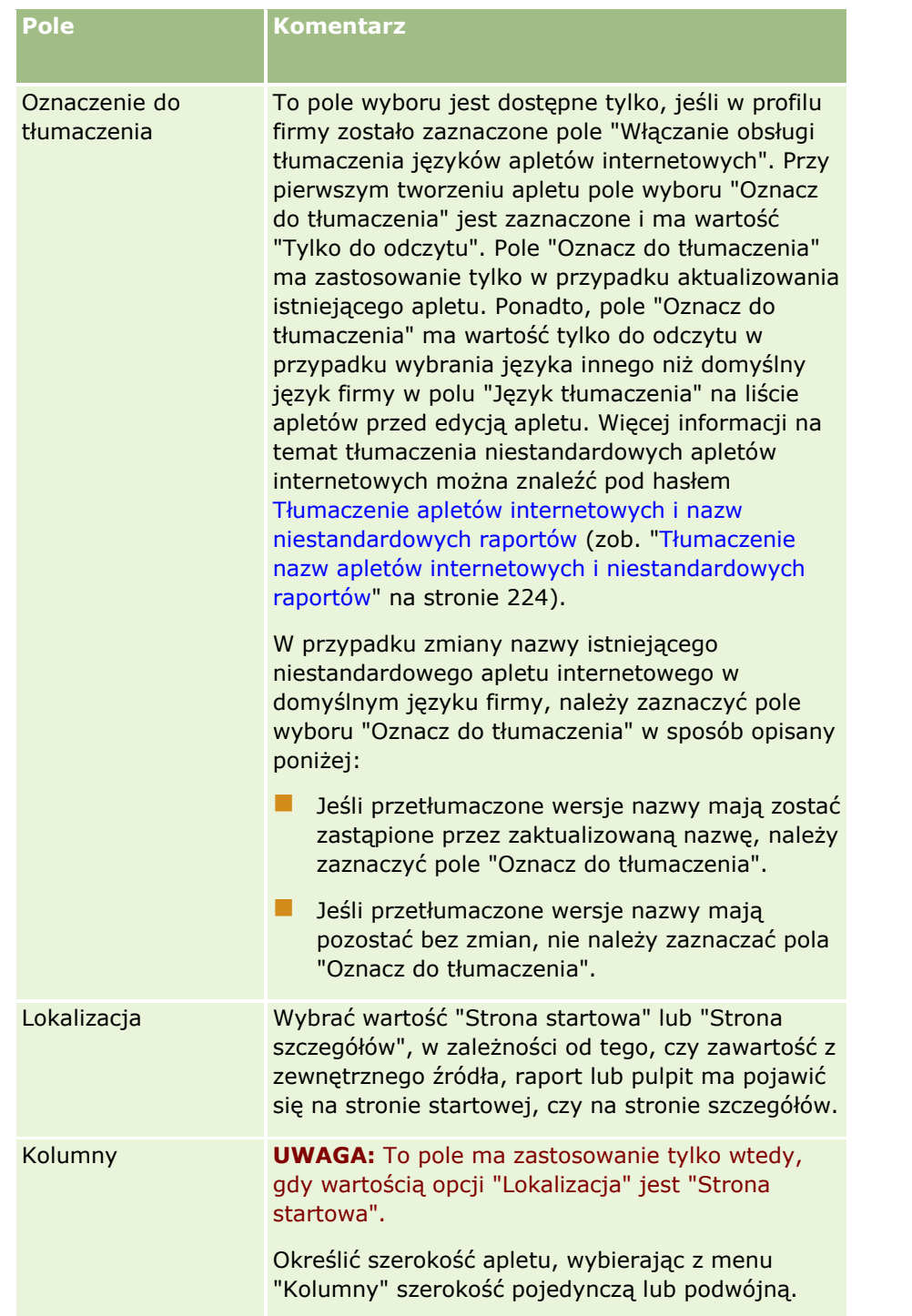

Następnie wypełnić pola zgodnie z typem wymaganego apletu, jak opisano w poniższych tematach:

- Tworzenie apletów internetowych pulpitu (na stronie [220\)](#page-219-0)
- **T** Tworzenie apletów internetowych HTML (na stronie [214\)](#page-213-0)
- Tworzenie apletów internetowych raportu (na stronie [218\)](#page-217-0)
- **T** Tworzenie apletów internetowych kanałów RSS (na stronie [210\)](#page-209-0)

<span id="page-209-0"></span>■ Tworzenie apletów internetowych adresów URL (na stronie [215\)](#page-214-0)

#### *Jak uczynić aplet internetowy widocznym*

- **1** Kliknąć łącze globalne "Administracja" dostępne w prawym górnym rogu każdej strony.
- **2** W sekcji "Dostosowywanie aplikacji" kliknąć łącze "Dostosowywanie aplikacji".
- **3** W sekcji "Konfiguracja typów rekordów" kliknąć łącze wymaganego typu rekordu.
- **4** W sekcji "Układ strony" kliknąć odpowiednie łącze "Układ strony".
- **5** Na liście "Układ strony" wykonać jedną z następujących czynności:
	- Nacisnąć przycisk "Edytuj", aby zmodyfikować istniejący układ.
	- Nacisnąć przycisk "Nowy układ", aby utworzyć nowy układ.
	- Nacisnąć przycisk "Kopiuj", aby skopiować istniejący układ.

Zostanie wywołany Kreator układu strony, prowadzący przez proces.

**UWAGA:** Liczba kroków w Kreatorze układu strony może być różna, w zależności od tego, na jakim łączu układu strony kliknięto. Podczas 1. kroku ("Nazwa układu") należy upewnić się, że układ ma nadaną nazwę i opis, jeśli jest on wymagany.

- **6** W 4. kroku ("Powiązane informacje") należy:
	- **a** przenieść nowy Niestandardowy aplet internetowy z listy "Dostępne informacje" na listę "Wyświetlane informacie";
	- **b** klikając na strzałkach w górę i w dół, odpowiednio ustawić nowy niestandardowy aplet internetowy;
	- **c** nacisnąć przycisk "Zakończ", aby utworzyć nowy układ;
- **7** dodać układ strony do odpowiednich ról użytkownika; zob. Dodawanie ról (na stronie [357\)](#page-356-0).

#### **Temat pokrewny**

W poniższym temacie znajduje się przykład tworzenia apletu internetowego, który służy do wyświetlania kanału zawartości RSS Twitter:

Przykład konfigurowania apletu internetowego kanału zawartości RSS (na stronie [221\)](#page-220-0)

### **Tworzenie apletów internetowych kanałów RSS**

Ten typ apletu tworzy się dla kanałów RSS, które mają zostać osadzone w aplikacji. Aplety te należy skonfigurować tak, aby osadzona zawartość była odpowiednia dla ról użytkowników.

Można zezwolić użytkownikom na samodzielne konfigurowanie apletów "Kanał RSS", lecz zaleca się, aby czynić konfigurowalnymi tylko ich niewielką liczbę. Jeśli aplet "Kanał RSS" zostanie dodany do paska czynności i udostępni się rekordy na niestandardowej karcie internetowej, to użytkownikom będzie łatwiej odczytywać informacje, ponieważ nie będą musieli przechodzić do innej strony.

**UWAGA:** Informacje o kwestiach, które należy uwzględnić podczas korzystania z kodu niestandardowego w aplikacji Oracle CRM On Demand, znajdują się pod hasłem Zagadnienia ważne dla klientów używających kodu niestandardowego w aplikacji Oracle CRM On Demand (na stronie [277\)](#page-276-0).

#### *Jak utworzyć aplet "Kanał RSS"*

**UWAGA:** To jest końcowy etap tworzenia apletu internetowego; poprzednie opisano pod hasłami: Tworzenie apletów internetowych na potrzeby typów rekordów (na stronie [208\)](#page-207-0) i Tworzenie globalnych apletów internetowych (na stronie [275\)](#page-274-0).

Na stronie "Aplet internetowy" wypełnić poniższe pola, po czym nacisnąć przycisk "Zapisz".

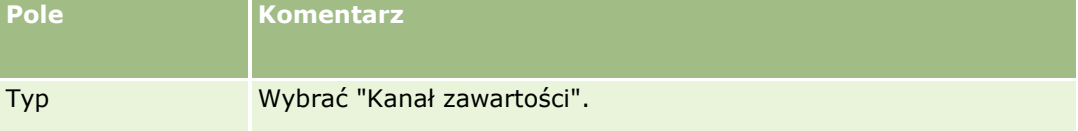

### Administrowanie aplikacją Oracle CRM On Demand

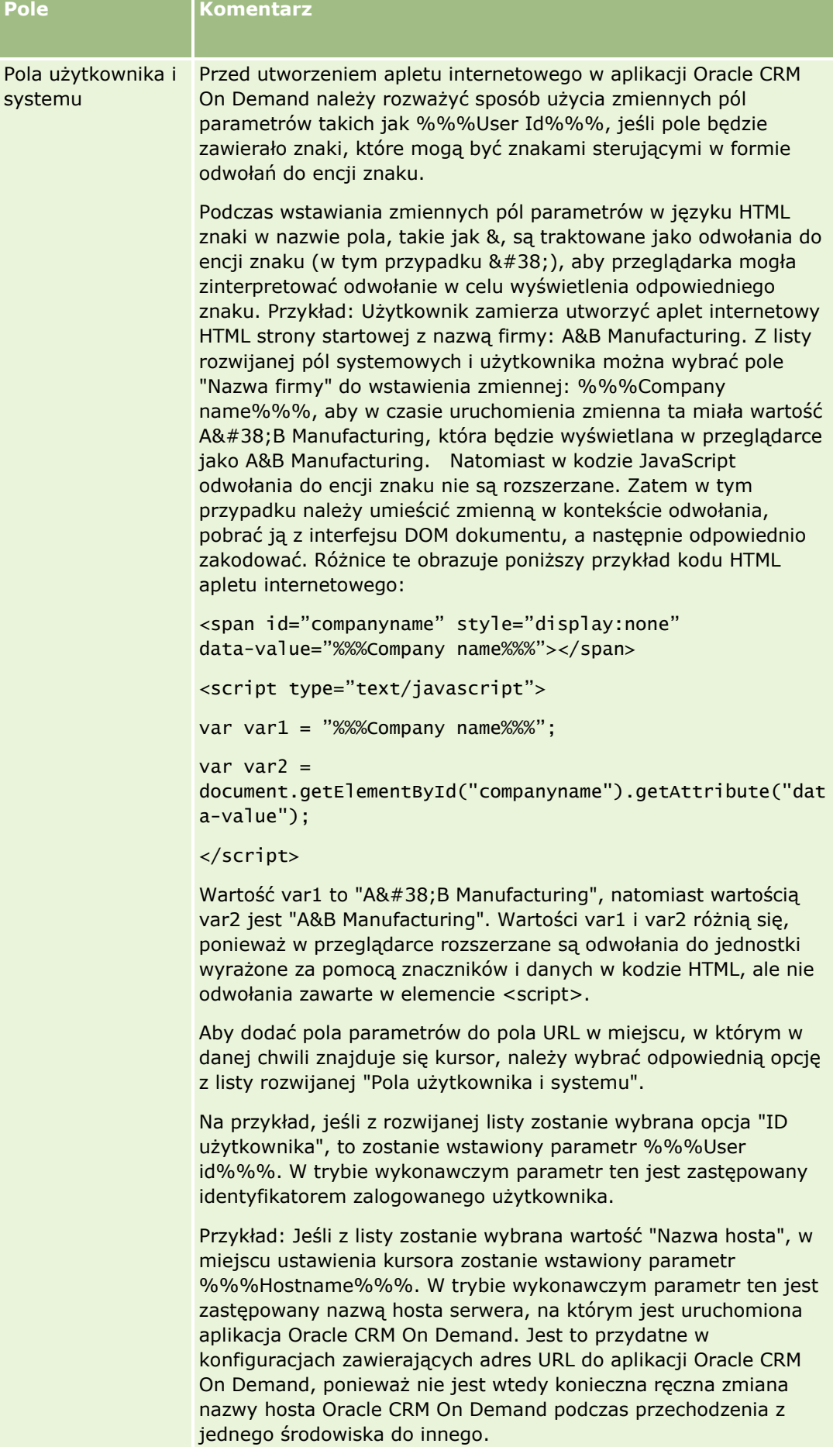

Więcej informacji można znaleźć w temacie Pola użytkownika i

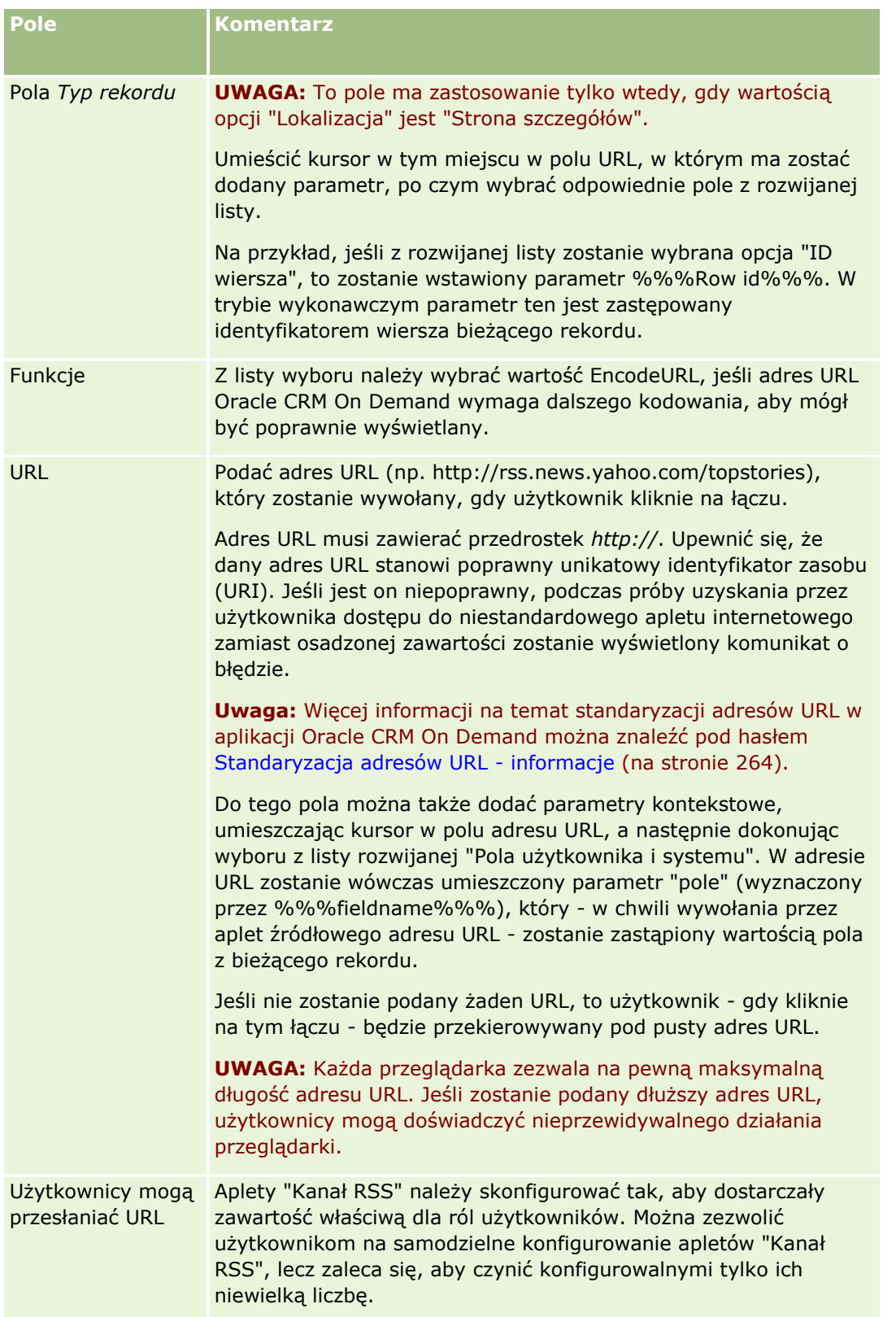

#### <span id="page-213-0"></span>Administrowanie aplikacją Oracle CRM On Demand

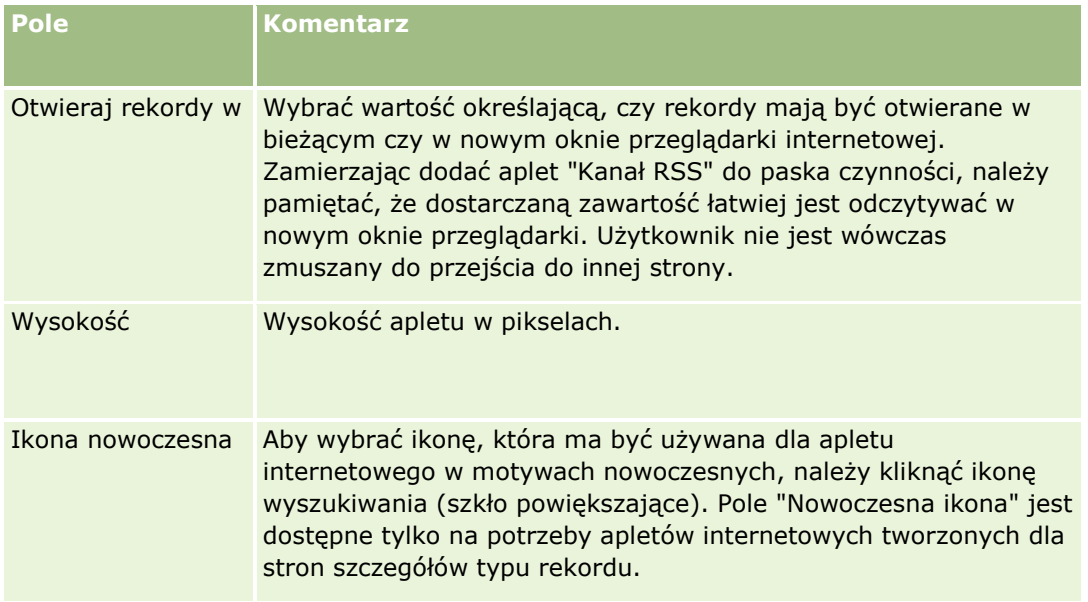

## **Tworzenie apletów internetowych HTML**

Ten typ apletu tworzy się dla zawartości reprezentowanej przez kod HTML, który trzeba zmodyfikować.

**UWAGA:** Informacje o kwestiach, które należy uwzględnić podczas korzystania z kodu niestandardowego w aplikacji Oracle CRM On Demand, znajdują się pod hasłem Zagadnienia ważne dla klientów używających kodu niestandardowego w aplikacji Oracle CRM On Demand (na stronie [277\)](#page-276-0).

#### *Jak utworzyć aplet "HTML"*

**UWAGA:** To jest końcowy etap tworzenia apletu internetowego; poprzednie opisano pod hasłami: Tworzenie apletów internetowych na potrzeby typów rekordów (na stronie [208\)](#page-207-0) i Tworzenie globalnych apletów internetowych (na stronie [275\)](#page-274-0).

Na stronie "Aplet internetowy" wypełnić poniższe pola, po czym nacisnąć przycisk "Zapisz".

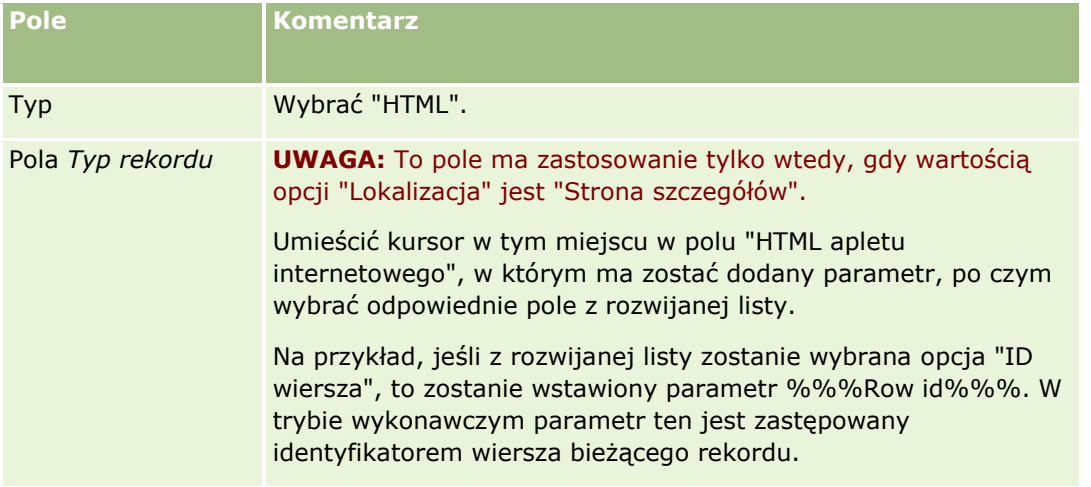

<span id="page-214-0"></span>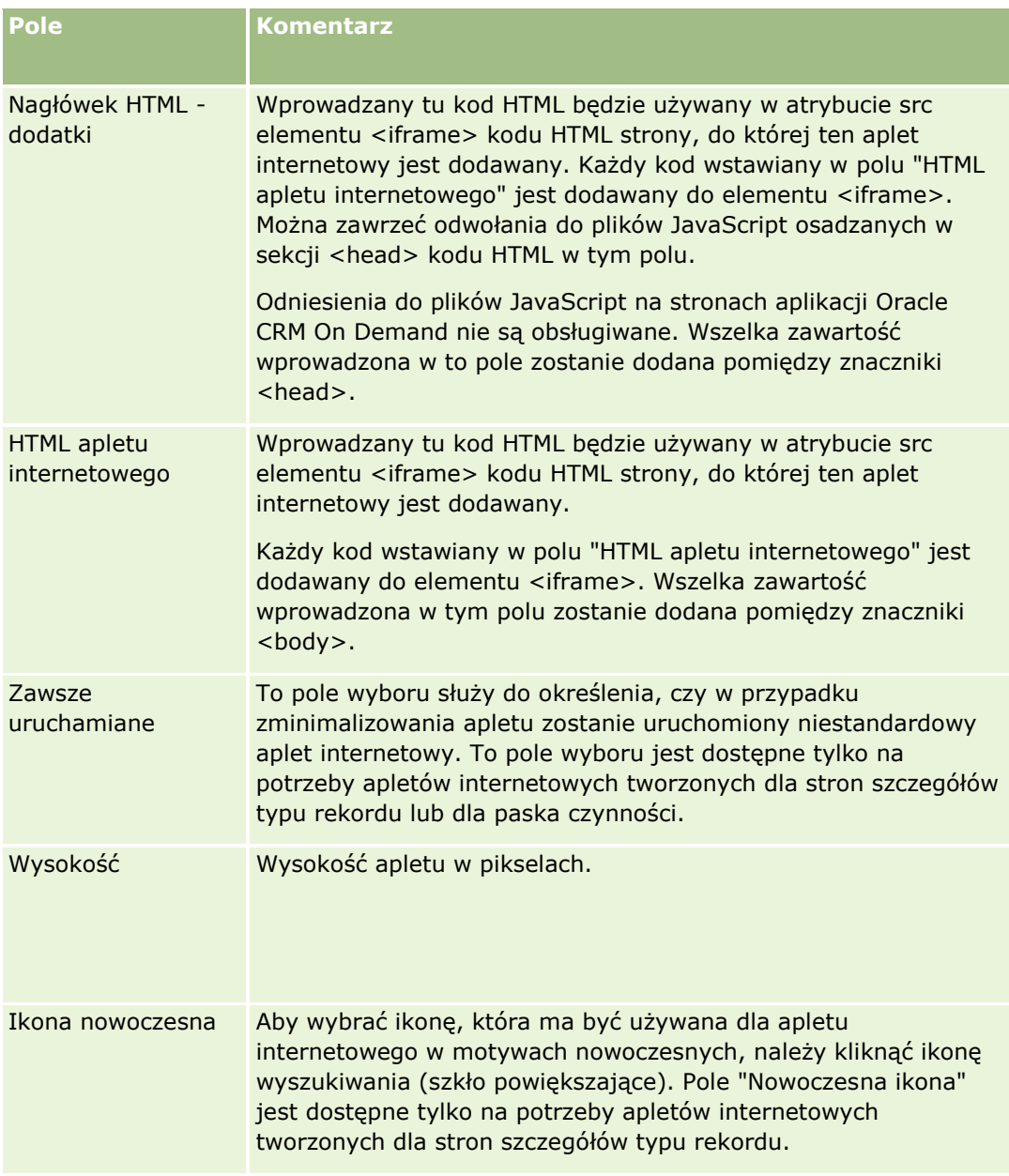

# **Tworzenie apletów internetowych adresów URL**

Ten typ apletu tworzy się, aby w ramce IFrame osadzić zawartość adresu URL.

**UWAGA:** Informacje o kwestiach, które należy uwzględnić podczas korzystania z kodu niestandardowego w aplikacji Oracle CRM On Demand, znajdują się pod hasłem Zagadnienia ważne dla klientów używających kodu niestandardowego w aplikacji Oracle CRM On Demand (na stronie [277\)](#page-276-0).

#### *Jak utworzyć aplet "URL"*

**UWAGA:** To jest końcowy etap tworzenia apletu internetowego; poprzednie opisano pod hasłami: Tworzenie apletów internetowych na potrzeby typów rekordów (na stronie [208\)](#page-207-0) i Tworzenie globalnych apletów internetowych (na stronie [275\)](#page-274-0).

Na stronie "Aplet internetowy" wypełnić poniższe pola, po czym nacisnąć przycisk "Zapisz".

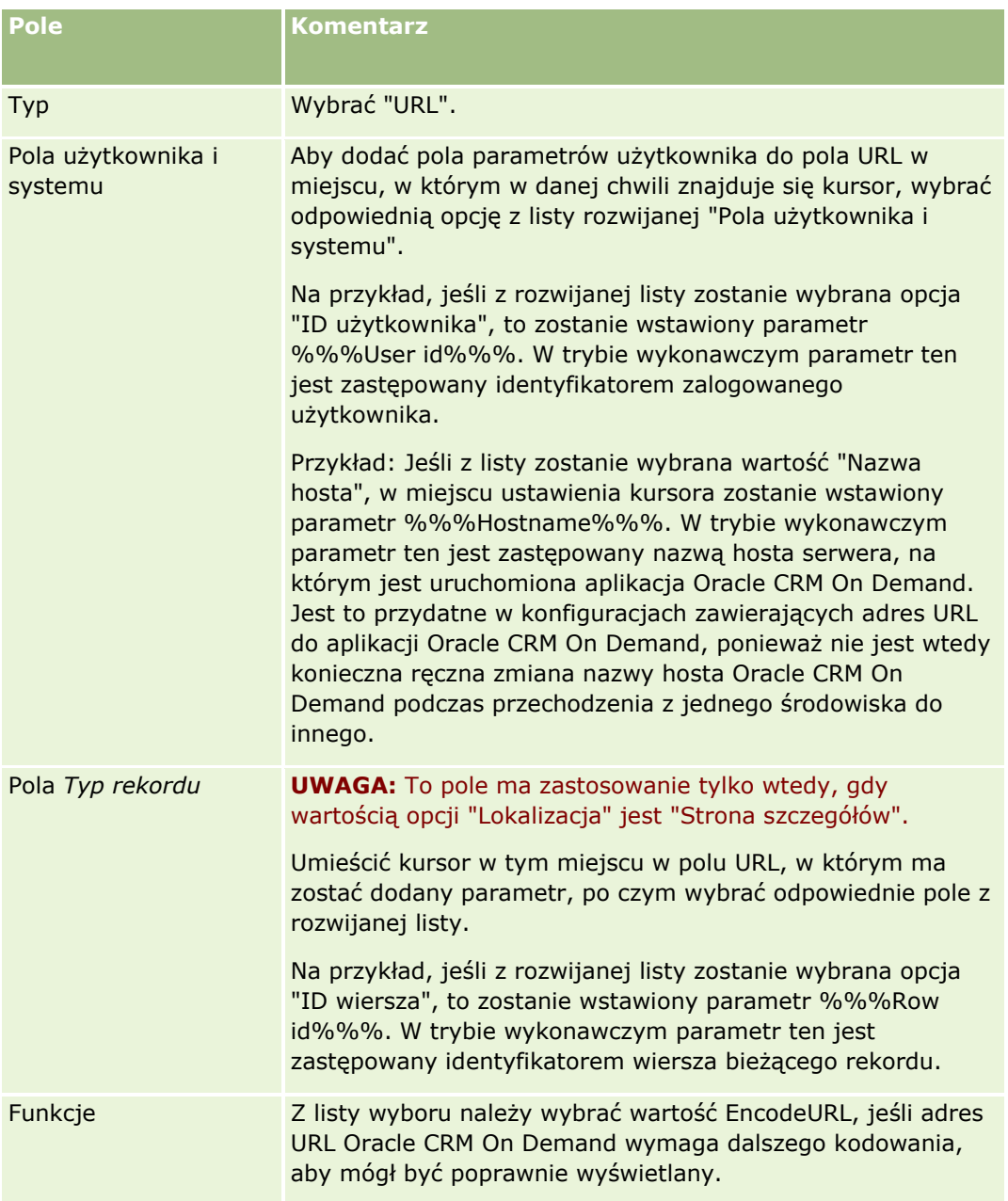
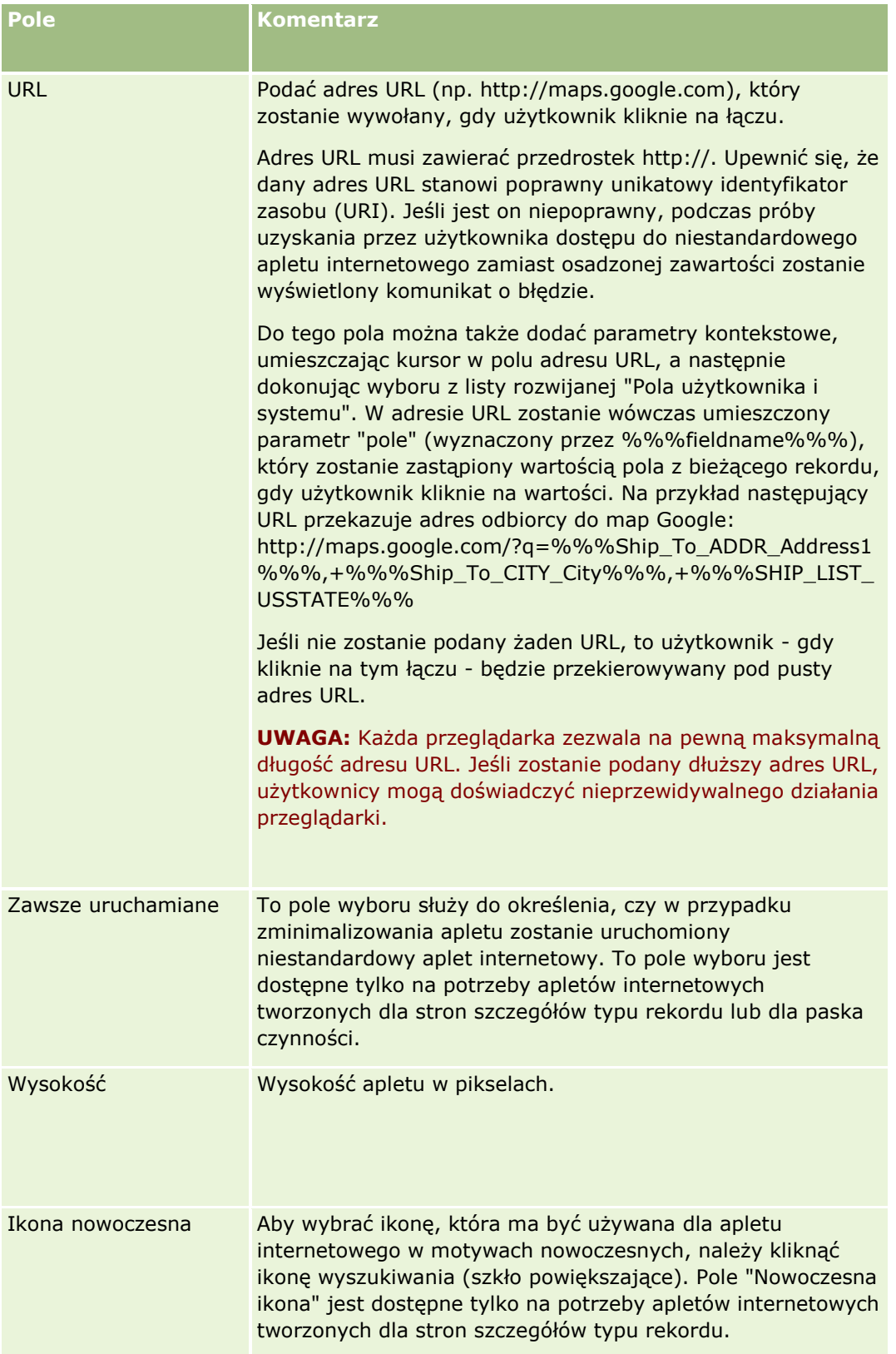

## **Tworzenie apletów internetowych raportu**

Ten typ apletu tworzy się, aby osadzić raport. Możliwe jest określenie filtrów, które zostaną zastosowane do raportu w trybie wykonawczym.

**UWAGA:** Więcej informacji o miejscach, w których można osadzać raporty i pulpity w aplikacji Oracle CRM On Demand można znaleźć pod hasłem Osadzanie raportów i pulpitów w Oracle CRM On Demand - informacje (zob. ["Osadzanie raportów i pulpitów w aplikacji Oracle CRM On Demand -](#page-164-0) informacje" na stronie [165\)](#page-164-0).

**Przed rozpoczęciem.** Raport, który ma zostać osadzony w aplecie internetowym, musi być przechowywany w folderach współużytkowanych, w folderze, do którego użytkownik ma dostęp.

#### *Aby utworzyć aplet internetowy raportu, należy*

**UWAGA:** To jest końcowy etap tworzenia apletu internetowego; poprzednie opisano pod hasłami: Tworzenie apletów internetowych na potrzeby typów rekordów (na stronie [208\)](#page-207-0) i Tworzenie globalnych apletów internetowych (na stronie [275\)](#page-274-0).

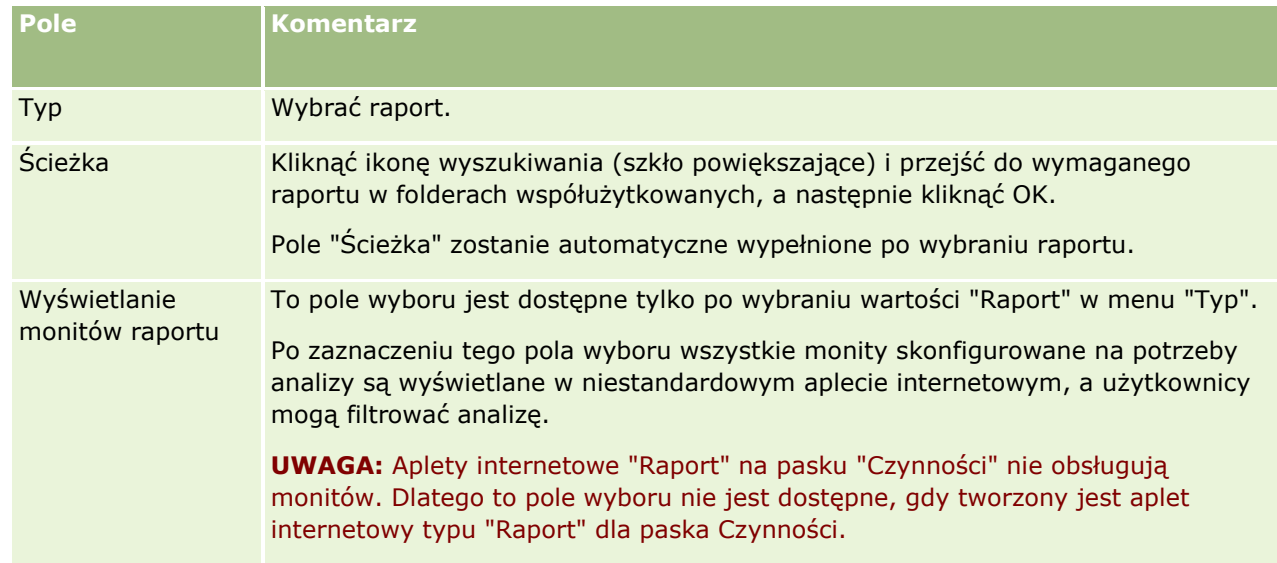

Na stronie "Aplet internetowy" wypełnić poniższe pola, po czym nacisnąć przycisk "Zapisz".

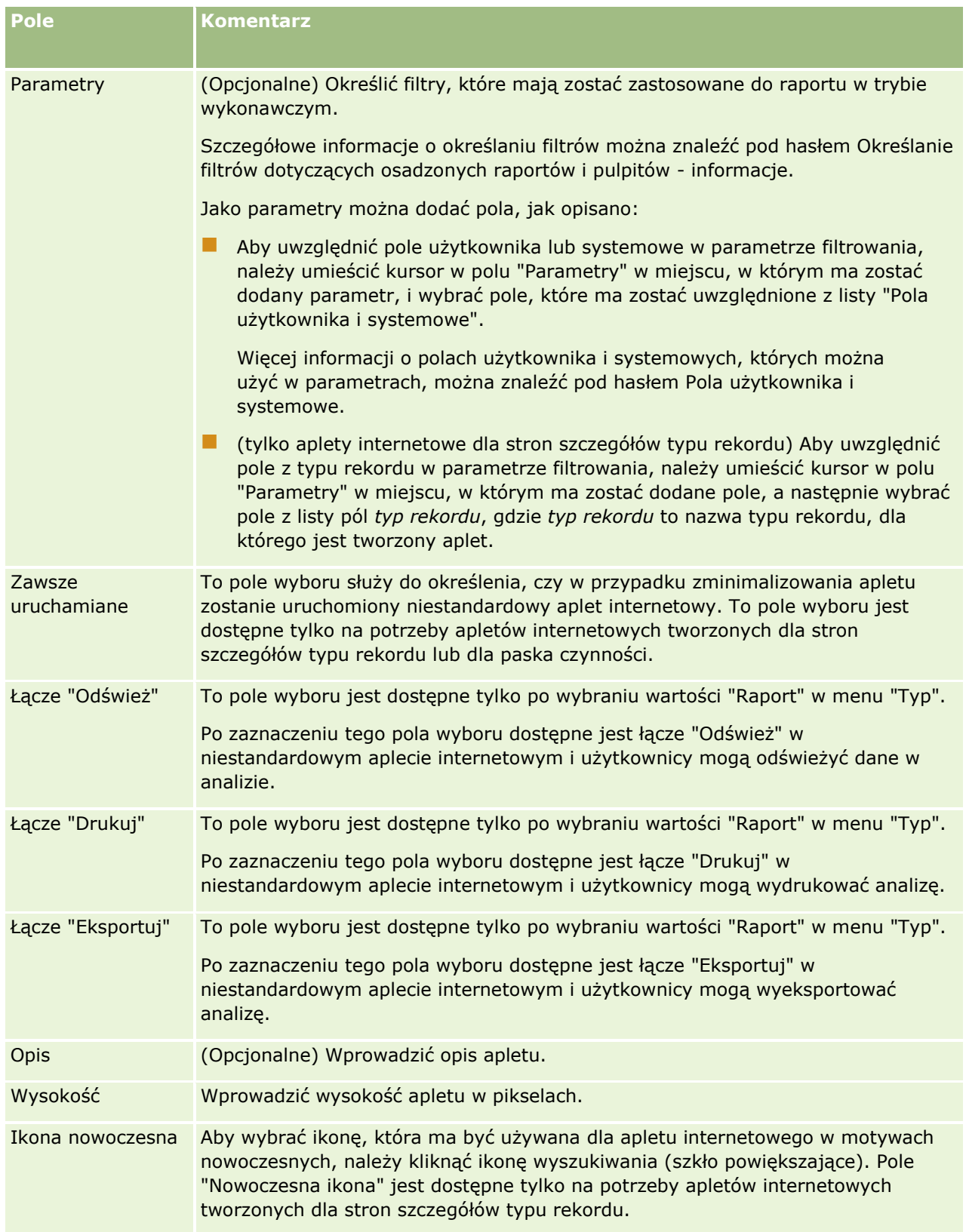

**UWAGA:** Informacje o kwestiach, które należy uwzględnić podczas korzystania z kodu niestandardowego w aplikacji Oracle CRM On Demand, znajdują się pod hasłem Zagadnienia ważne dla klientów używających kodu niestandardowego w aplikacji Oracle CRM On Demand (na stronie [277\)](#page-276-0).

# **Tworzenie apletów internetowych pulpitu**

Ten typ apletu tworzy się, aby osadzić pulpit. Możliwe jest określenie filtrów, które zostaną zastosowane do raportów na pulpicie w trybie wykonawczym.

**UWAGA:** Więcej informacji o miejscach, w których można osadzać raporty i pulpity w aplikacji Oracle CRM On Demand można znaleźć pod hasłem Osadzanie raportów i pulpitów w Oracle CRM On Demand - informacje (zob. ["Osadzanie raportów i pulpitów w aplikacji Oracle CRM On Demand -](#page-164-0) informacje" na stronie [165\)](#page-164-0).

**Przed rozpoczęciem.** Pulpit, który ma zostać osadzony w aplecie internetowym, musi być przechowywany w folderach współużytkowanych, w folderze, do którego użytkownik ma dostęp.

#### *Aby utworzyć aplet internetowy pulpitu, należy*

**UWAGA:** To jest końcowy etap tworzenia apletu internetowego; poprzednie opisano pod hasłami: Tworzenie apletów internetowych na potrzeby typów rekordów (na stronie [208\)](#page-207-0) i Tworzenie globalnych apletów internetowych (na stronie [275\)](#page-274-0).

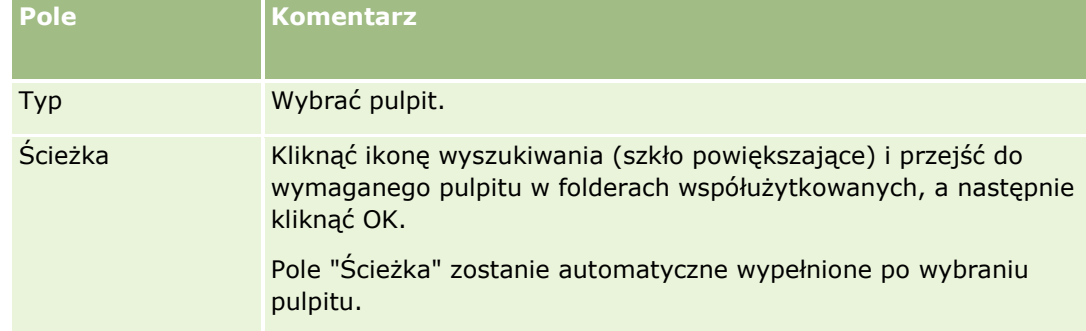

Na stronie "Aplet internetowy" wypełnić poniższe pola, po czym nacisnąć przycisk "Zapisz".

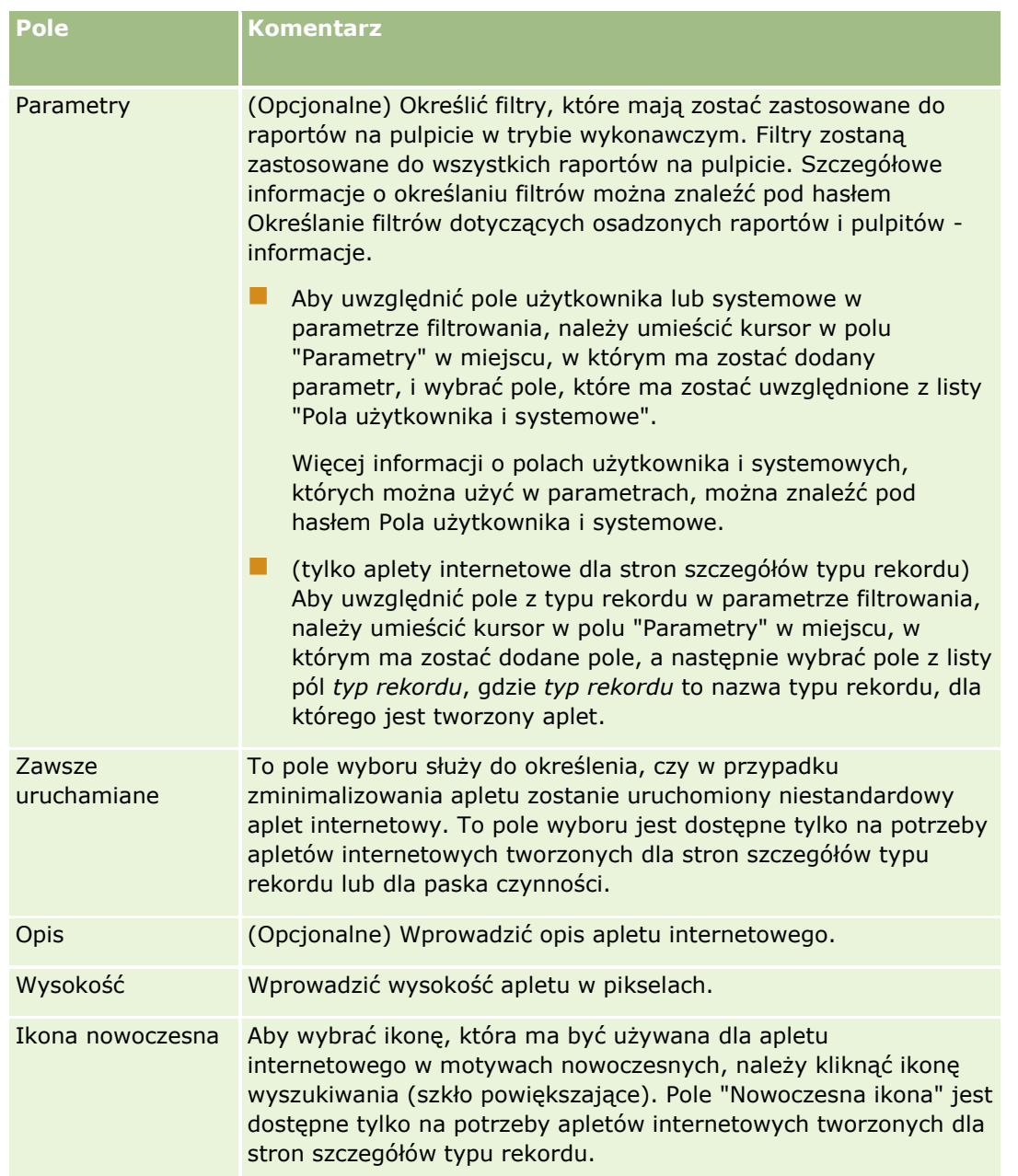

**UWAGA:** Informacje o kwestiach, które należy uwzględnić podczas korzystania z kodu niestandardowego w aplikacji Oracle CRM On Demand, znajdują się pod hasłem Zagadnienia ważne dla klientów używających kodu niestandardowego w aplikacji Oracle CRM On Demand (na stronie [277\)](#page-276-0).

# **Przykład konfigurowania apletu internetowego kanału zawartości RSS**

W tym temacie zawarty jest przykład konfiguracji apletu internetowego kanału zawartości RSS. Funkcji tej można używać na różne sposoby, zależnie od wybranego modelu biznesowego. W tym przykładzie konfigurowany jest aplet internetowy kanału zawartości RSS na stronie szczegółów rekordu osoby kontaktowej dla użytkowników o roli "Przedstawiciel handlowy pracujący u klienta". Aplet internetowy umożliwia wyświetlanie kanału Twitter osoby kontaktowej.

Administrator firmy konfiguruje pole identyfikatora kanału Twitter w typie rekordu i tworzy aplet internetowy kanału Twitter. Następnie dodaje nowe pole i aplet internetowy kanału Twitter do układu strony związanej z rolą "Przedstawiciel handlowy pracujący u klienta". Użytkownicy o roli "Przedstawiciel handlowy pracujący u klienta" mogą wówczas na stronie "Dane osoby kontaktowej" wprowadzać identyfikator kanału Twitter osoby kontaktowej. Kiedy użytkownik o roli "Przedstawiciel handlowy pracujący u klienta" poda w tym polu identyfikator kanału Twitter osoby kontaktowej, kanał zawartości RSS Twitter osoby kontaktowej będzie wyświetlany w aplecie internetowym kanału Twitter na stronie "Dane osoby kontaktowej".

**Przed rozpoczęciem.** Aby móc skonfigurować pole identyfikatora kanału Twitter, utworzyć aplet internetowy kanału Twitter i dodać pole oraz aplet do układu strony, konieczne jest posiadanie uprawnienia "Przystosowywanie aplikacji" przypisanego do roli użytkownika.

#### *Jak utworzyć aplet internetowy "Kanał RSS" (administrator firmy)?*

- **1** Skonfigurować pole identyfikatora kanału Twitter w typie rekordu osoby kontaktowej w następujący sposób:
	- **a** Kliknąć łącze globalne "Administracja" dostępne w prawym górnym rogu każdej strony.
	- **b** W sekcji "Dostosowywanie aplikacji" kliknąć łącze "Dostosowywanie aplikacji".
	- **c** W sekcji "Konfiguracja typów rekordów" nacisnąć przycisk "Osoba kontaktowa".
	- **d** W sekcji "Zarządzanie polami" nacisnąć przycisk "Konfiguracja pól osoby kontaktowej".
	- **e** Na stronie "Pola" nacisnąć przycisk "Nowe pole".
	- **f** Na stronie "Edycja pól osoby kontaktowej" w polu "Nazwa wyświetlana" wpisać identyfikator kanału Twitter, a w polu "Typ pola" wybrać opcję "Tekstowe (krótkie)".
	- **g** Zapisać dokonane zmiany.
- **2** Nacisnąć przycisk "Wróć do przystosowywania aplikacji osoby kontaktowej".
- **3** Utworzyć aplet internetowy kanału Twitter w następujący sposób:
	- **a** Na stronie "Przystosowywanie aplikacji osoby kontaktowej", w sekcji "Zarządzanie układami stron" nacisnąć przycisk "Aplet internetowy osoby kontaktowej".
	- **b** Na stronie "Lista apletów osoby kontaktowej" nacisnąć przycisk "Nowy".
	- **c** Na stronie "Aplet internetowy osoby kontaktowej" wprowadzić szczegóły apletu internetowego w następujący sposób:
		- Wprowadzić nazwę apletu internetowego, na przykład kanał Twitter osoby kontaktowej.
		- W polu "Lokalizacja" wybrać opcję "Strona szczegółów".
		- W polu "Typ" wybrać opcję "Kanał".
- **222** Administrowanie aplikacją Oracle CRM On Demand Wydanie 40
- W polach adresu URL wpisać nastepujący adres: http://twitter.com/statuses/user\_timeline.rss?id=%%%stTwitter\_ID%%%&count=10
- W polu "Użytkownicy mogą nadpisywać adres URL" wybrać opcję "Nie".
- W polu "Otwieraj rekordy w" wybrać opcję "Bieżące okno".
- W polu "Opis" wprowadzić opis, np. Kanał Twitter osoby kontaktowej.
- W polu "Wysokość" wpisać 200.

**UWAGA:** Adres URL wskazuje, że w aplecie na stronie "Dane osoby kontaktowej" ma być wyświetlanych 10 wierszy kanału (count=10). Odpowiednia wysokość okna apletu w przypadku wyświetlania 10 wierszy to 200 pikseli. Aby wyświetlanych było więcej niż 10 wierszy kanału na stronie "Dane osoby kontaktowej", należy odpowiednio zmienić adres URL i zwiększyć wysokość okna apletu.

- **d** Zapisać dokonane zmiany.
- **4** Nacisnąć przycisk "Wróć do przystosowywania aplikacji osoby kontaktowej".
- **5** Dodać pole identyfikatora kanału Twitter oraz aplet internetowy do układu strony osoby kontaktowej danej roli użytkownika w następujący sposób:
	- **a** Na stronie "Przystosowywanie aplikacji osoby kontaktowej" w sekcji "Zarządzanie układami stron" nacisnąć przycisk "Układ strony osoby kontaktowej".
	- **b** W menu poziomu rekordu układu strony przypisanej do roli "Przedstawiciel handlowy pracujący u klienta" nacisnąć przycisk "Edytuj".
	- **c** W kroku 3 "Układ pól" użyć przycisków ze strzałkami do przeniesienia pola identyfikatora kanału Twitter z sekcji "Dostępne pola osoby kontaktowej" do pola sekcji strony. Będzie ono wówczas wyświetlane np. w sekcji "Informacje o kluczowej osobie kontaktowej".
	- **d** W kroku 4 "Informacje powiązane" użyć przycisków ze strzałkami, aby przenieść utworzony aplet internetowy z sekcji "Dostępne informacje" do sekcji "Wyświetlane informacje".
	- **e** Nacisnąć przycisk "Zakończ", aby zapisać dokonane zmiany.

Użytkownik o roli "Przedstawiciel handlowy pracujący u klienta", edytując następnym razem rekord osoby kontaktowej lub tworząc nowy rekord osoby kontaktowej, może skonfigurować kanał zawartości RSS Twitter dla osoby kontaktowej zgodnie z opisem w poniższej procedurze.

#### *Jak skonfigurować kanał zawartości RSS Twitter dla osoby kontaktowej (użytkownik)?*

- **1** Otworzyć istniejący rekord osoby kontaktowej lub utworzyć i zapisać rekord nowej osoby kontaktowej.
- **2** Na stronie "Dane osoby kontaktowej", jeśli aplet kanału Twitter osoby kontaktowej nie jest wyświetlany na stronie, dodać go w następujący sposób:
	- **a** Nacisnąć przycisk "Edytuj układ".
	- **b** Jeśli zostanie otwarta strona "Układ osobisty", należy kliknąć "Informacje powiązane".
- <span id="page-223-0"></span>**c** Na stronie "Układ osobisty - informacje powiązane" użyć przycisków ze strzałkami, aby przenieść aplet kanału Twitter osoby kontaktowej z sekcji "Dostępne" do sekcji "Wyświetlane informacje".
- **d** Zapisać dokonane zmiany.
- **3** Na stronie "Dane osoby kontaktowej" nacisnąć przycisk "Edytuj".
- **4** Na stronie "Edycja osoba kontaktowej" w polu identyfikatora kanału Twitter wpisać identyfikator kanału Twitter osoby kontaktowej.
- **5** Zapisać dokonane zmiany.

Kanał Twitter osoby kontaktowej jest wyświetlany w aplecie kanału Twitter osoby kontaktowej na stronie "Dane osoby kontaktowej".

# **Tłumaczenie nazw apletów internetowych i niestandardowych raportów**

W zależności od ustawienia "Włączanie obsługi tłumaczenia języków apletów internetowych" w profilu firmy możliwe jest wprowadzanie tłumaczeń nazw następujących typów apletów:

- Niestandardowe aplety internetowe, w tym globalne aplety internetowe i aplety internetowe dotyczące typów rekordów
- **Aplety służące do wyświetlania niestandardowych raportów na stronach startowych typu rekordu**
- Aplety służące do wyświetlania niestandardowych raportów na "Moja strona startowa"

Jeśli w profilu firmy nie zaznaczono pola wyboru "Włączanie obsługi tłumaczenia języków apletów internetowych", nie można wprowadzać tłumaczeń nazw tego typu apletów.

W przypadku zaznaczenia w profilu firmy pola wyboru "Włączanie obsługi tłumaczenia języków apletów internetowych" działanie jest następujące:

- Pole "Język tłumaczenia" jest dostępne podczas wyświetlania listy apletów. Można tworzyć aplety, tylko jeśli język wybrany w polu "Język tłumaczenia" jest domyślnym językiem firmy. Po utworzeniu nowego apletu jego nazwa jest wyświetlana czcionką koloru niebieskiego i w nawiasach w przypadku wszystkich języków innych niż domyślny język firmy. Można następnie edytować aplet, aby wprowadzić tłumaczenie jego nazwy.
- Na stronach edycji apletów dostępne jest pole wyboru "Oznacz do tłumaczenia". Jeśli nazwa apletu w domyślnym języku firmy zostanie zmieniona, można użyć pola wyboru "Oznacz do tłumaczenia", aby wskazać, czy tłumaczenie nazwy apletu ma być zastąpione zaktualizowaną nazwą, czy też pozostać bez zmian. Po zaznaczeniu pola wyboru "Oznacz do tłumaczenia" w domyślnym języku firmy będzie wyświetlana zaktualizowana nazwa apletu (czcionka domyślna). W przypadku pozostałych języków nazwa będzie wyświetlana czcionką koloru niebieskiego w nawiasach do czasu wprowadzenia tłumaczenia. Jeśli w trakcie aktualizacji nazwy apletu w domyślnym języku pole wyboru "Oznacz do tłumaczenia" nie zostanie zaznaczone, nazwa apletu zostanie zmieniona w domyślnym języku firmy, ale tłumaczenia nazwy apletu nie zostaną zmienione.

**UWAGA:** Przy pierwszym tworzeniu apletu pole wyboru "Oznacz do tłumaczenia" jest zaznaczone i ma wartość "Tylko do odczytu". Pole "Oznacz do tłumaczenia" ma zastosowanie tylko w przypadku aktualizowania istniejącego apletu. Ponadto, pole "Oznacz do tłumaczenia" ma wartość tylko do odczytu w przypadku wybrania języka innego niż domyślny język firmy w polu "Język tłumaczenia" na liście apletów przed edycją apletu.

**224** Administrowanie aplikacją Oracle CRM On Demand Wydanie 40

<span id="page-224-0"></span>W poniższej procedurze przedstawiono, jak wprowadzić tłumaczenie nazwy apletu.

#### *Jak wprowadzić tłumaczenie nazwy apletu*

- **1** Przejść do strony z listą apletów.
- **2** Na stronie listy apletów w polu "Język tłumaczenia" wybrać język, dla którego ma być wprowadzone tłumaczenie nazwy.
- **3** Kliknąć łącze "Edytuj" dotyczące apletu.
- **4** W polu "Nazwa" wprowadzić tłumaczenie nazwy danego apletu.
- **5** Zapisać dokonane zmiany.

Powtórzyć tę procedurę w odniesieniu do innych języków w razie potrzeby.

### **Tematy pokrewne**

- Tworzenie apletów internetowych związanych z typami rekordów (zob. "Tworzenie apletów internetowych [na potrzeby typów rekordów"](#page-207-0) na stronie [208\)](#page-207-0)
- Tworzenie niestandardowych raportów dla stron startowych (na stronie [238\)](#page-237-0)
- Tworzenie globalnych apletów internetowych (na stronie [275\)](#page-274-0)
- Włączanie niestandardowych raportów na swoje stronie startowej (na stronie [286\)](#page-285-0)

## **Definiowanie kaskadowych list wyboru**

Kaskadowe listy wyboru zawężają możliwości wyboru z jednej listy wyboru, tak zwanej *powiązanej* listy wyboru, stosownie do wartości wybranej z innej listy wyboru, tak zwanej *nadrzędnej* listy wyboru. Nadrzędna lista wyboru może na przykład zawierać listę kategorii zlecenia SR i sterować wartością powiązanej listy wyboru nazwanej "Podkategorie". Jeśli użytkownik wybierze jako wartość kategorii na przykład "Montaż", lista podkategorii zostanie automatycznie zawężona tak, aby na liście wyboru były wyświetlane tylko wartości związane z kategorią "Montaż".

Listy kaskadowe można tworzyć, wiążąc ze sobą wiele list wyboru, w tym wstępnie zdefiniowane i niestandardowe pola list wyboru. Listy wyboru można ponadto zagnieżdżać tak, aby powiązana lista wyboru jednej definicji kaskadowych list wyboru była jednocześnie nadrzędną listą wyboru innej definicji.

W przypadku korzystania z wielu zagnieżdżonych kaskadowych list wyboru i dokonania aktualizacji wartości na nadrzędnej liście wyboru najwyższego poziomu, zaktualizowane wartości zostaną odzwierciedlone tylko na pierwszym poziomie zagnieżdżenia, jak pokazano w poniższym przykładzie:

- Istnieje kaskadowa lista wyboru "Typ podmiotu" i powiązana lista wyboru "Priorytet podmiotu".
- Istnieje także druga kaskadowa lista wyboru "Priorytet podmiotu" i powiązana lista wyboru "Kategoria podmiotu".
- **Informat istnieje rekord "Podmiot" o następujących wartościach:** 
	- **Typ podmiotu.** Pole to ma wartość "Klient".
- **Priorytet podmiotu.** Pole to ma wartość "Wysoki".
- **Kategoria podmiotu.** Pole to ma wartość "Platyna".
- W przypadku zaktualizowania wartości pola "Typ podmiotu" na wartość "Partner", wartość pola "Priorytet podmiotu" zostanie automatycznie zresetowana. Wartość w polu "Kategoria podmiotu" pozostanie jednak bez zmian.

W kaskadowych listach wyboru można wykorzystać pola zawierające wartości odwzorowane do grup wartości list wyboru. Jednakże w definicji kaskadowej listy wyboru można określić tylko jeden zestaw powiązań między wartościami w nadrzędnym polu listy wyboru a wartościami w polach powiązanych. Nie jest to uzależnione do wyboru grupy wartości listy wyboru z listy podczas definiowania kaskadowej listy wyboru. Więcej informacji o działaniu kaskadowych list wyboru w przypadku grup wartości list jest dostępnych pod hasłem Kaskadowe listy wyboru i grupy wartości list wyboru - informacje (zob. "[Kaskadowe listy wyboru i grupy wartości listy wyboru](#page-228-0)  [informacje"](#page-228-0) na stronie [229](#page-228-0)). Więcej informacji o grupach wartości list wyboru znajduje się pod hasłem Grupy wartości list wyboru - informacje (zob. "[Grupy wartości listy wyboru](#page-268-0) - informacje" na stronie [269\)](#page-268-0).

**UWAGA:** Można także skonfigurować kaskadowe listy wyboru współużytkujące konfigurację kaskadowych list wyboru w innym typie rekordu. Więcej informacji jest dostępnych pod hasłem Konfigurowanie współużytkowanych kaskadowych list wyboru (na stronie [227\)](#page-226-0).

**Przed rozpoczęciem.** Definicję kaskadowych list wyboru można utworzyć tylko wtedy, gdy nadrzędna i powiązana lista wyboru już istnieją oraz są widoczne na układzie strony. Nadrzędna lista wyboru musi być widoczna, aby można było odfiltrować wartości z powiązanej listy wyboru. Informacje dotyczące tworzenia list wyboru są dostępne pod hasłem Tworzenie i edytowanie pól (na stronie [144](#page-143-0)). Tę procedurę może wykonać tylko użytkownik, którego rola zawiera uprawnienie "Dostosowywanie aplikacji".

### *Jak utworzyć definicję kaskadowych list wyboru*

- **1** Kliknąć łącze globalne "Administracja" dostępne w prawym górnym rogu każdej strony.
- **2** W sekcji "Dostosowywanie aplikacji" kliknąć łącze "Dostosowywanie aplikacji".
- **3** W sekcji "Konfiguracja typów rekordów" kliknąć łącze wymaganego typu rekordu.
- **4** W sekcji "Kaskadowe listy wyboru" kliknąć na odpowiednim łączu "Kaskadowe listy wyboru".

Lista typów rekordów zawiera nadrzędne i powiązane typy rekordów z niestandardowymi wartościami listy wyboru. Na przykład możliwości oferują łącza Partner możliwości i Konkurent możliwości.

- **5** Na stronie "Kaskadowe listy wyboru" wykonać jedną z następujących czynności:
	- Nacisnąć przycisk "Edytuj" lub "Kopiuj", aby zmodyfikować istniejącą definicję kaskadowych list wyboru.
	- Nacisnąć przycisk "Nowy", aby utworzyć nową definicję kaskadowych list wyboru.

Zostanie uruchomiony kreator kaskadowych list wyboru, który poprowadzi przez proces.

- **6** W kroku 1 "Wybór list wyboru" wybrać nadrzędną listę wyboru i powiązaną listę wyboru.
- **7** W kroku 2 "Wybór wartości" można:
	- Wyświetlić istniejące powiązania między wartością "Nadrzędna lista wyboru" a wartościami "Powiązana lista wyboru". Po wybraniu dowolnej wartości z listy "Dostępne wartości z nadrzędnej listy wyboru" na liście "Dostępne wartości z powiązanej listy wyboru" zostaną wyświetlone dostępne wartości
- **226** Administrowanie aplikacją Oracle CRM On Demand Wydanie 40

<span id="page-226-0"></span>powiązanej listy wyboru, a wartości, które będą wyświetlane, znajdą się na liście "Wyświetlane wartości z powiązanej listy wyboru". Jeśli lista "Wyświetlane wartości z powiązanej listy wyboru" nie zawiera żadnych wartości, po wybraniu odpowiedniej wartości z nadrzędnej listy wyboru będą wyświetlane wszystkie wartości z powiązanej listy wyboru.

**UWAGA:** Jeśli w firmie zdefiniowano grupy wartości list wyboru, można zweryfikować, czy konfiguracja kaskadowej listy wyboru prawidłowo spełnia potrzeby biznesowe użytkownika. W tym celu należy wybrać lub wyróżnić odpowiednią grupę wartości listy wyboru spośród znajdujących się na liście. Po wybraniu grupy wartości listy wyboru, na listach "Dostępne wartości z nadrzędnej listy wyboru" oraz "Dostępne wartości z powiązanej listy wyboru" zostaną wyświetlone tylko wartości odwzorowane do wybranej grupy wartości listy wyboru.

- Utworzyć nowe powiązanie. Przenieść wymaganą wartość z listy "Dostępne wartości z powiązanej listy wyboru" do listy "Wyświetlane wartości z powiązanej listy wyboru".
- Usunąć istniejące powiązanie. Przenieść wartość z listy "Wyświetlane wartości z powiązanej listy wyboru" do listy "Dostępne wartości z powiązanej listy wyboru".
- **8** Jeśli dostępne jest pole wyboru "Włącz współużytkowaną kaskadową listę wyboru", można opcjonalnie skonfigurować kaskadowe listy wyboru na potrzeby współużytkowania konfiguracji istniejących kaskadowych list wyboru w innym typie rekordu. Więcej informacji jest dostępnych pod hasłem "Konfigurowanie definicji współużytkowanych kaskadowych list wyboru". Pole wyboru "Włącz współużytkowaną kaskadową listę wyboru" jest dostępne, tylko jeśli nadrzędna lista wyboru i powiązana lista wyboru w bieżącym typie rekordu to niestandardowe pola list wyboru, których źródłem wartości są pola list wyboru użyte w definicji kaskadowych list wyboru w innym typie rekordu.

Jeśli użytkownik zaznaczy pole wyboru "Włącz współużytkowaną kaskadową listę wyboru", w kroku 2 na stronie "Konfiguracja kaskadowych list wyboru" będą wyświetlane powiązania już skonfigurowane w ramach kaskadowych list wyboru w źródłowym typie rekordu. Powiązań tych nie można zmienić.

**UWAGA:** W przypadku usunięcia zaznaczenia pola wyboru "Włącz współużytkowaną kaskadową listę wyboru" odnoszącego się do istniejącej kaskadowej listy wyboru powiązania te będzie można edytować, a kaskadowe listy wyboru nie będą już współużytkowały konfiguracji kaskadowych list wyboru z innego typu rekordu.

**9** W kroku 3 "Potwierdzenie" można potwierdzić wartości powiązanej listy wyboru wybrane do poszczególnych wartości nadrzędnej listy wyboru, a następnie nacisnąć przycisk "Zakończ", aby zakończyć definiowanie relacji kaskadowej między nadrzędną a powiązaną listą wyboru.

Po kliknięciu przycisku "Zakończ" w kreatorze zostanie ponownie wyświetlona lista kaskadowych list wyboru dotycząca bieżącego typu rekordu.

Można wtedy dodać definicję kaskadowych list wyboru do układu strony. Zostanie ona automatycznie aktywowana we wszystkich rolach zawierających ten układ.

## **Konfigurowanie współużytkowanych kaskadowych list wyboru**

W typach rekordów obsługujących współużytkowanie wartości list wyboru można skonfigurować kaskadowe listy wyboru współużytkujące konfigurację istniejących kaskadowych list wyboru w innym typie rekordu. Typ rekordu, w którym zdefiniowane są pierwotne kaskadowe listy wyboru, nosi nazwę źródłowego typu rekordu. Natomiast typ rekordu współużytkujący konfigurację pierwotnych kaskadowych list wyboru jest nazywany docelowym typem rekordu.

Na przykład można skonfigurować kaskadowe listy wyboru w typie rekordu "Podmiot", które będą miały takie same wartości list wyboru i powiązania między tymi wartościami, jak kaskadowe listy wartości skonfigurowane w typie rekordu "Osoba kontaktowa". W tym przykładzie "Osoba kontaktowa" jest źródłowym typem rekordu, a "Podmiot" jest docelowym typem rekordu.

Listę typów rekordów obsługujących współużytkowanie wartości list wyboru można znaleźć pod hasłem "Tworzenie niestandardowych pól listy wyboru ze współużytkowanymi wartościami".

Aby skonfigurować współużytkowane kaskadowe listy wyboru, należy wykonać kroki poniższej procedury.

**Przed rozpoczęciem.** Kaskadowe listy wyboru w źródłowym typie rekordu muszą już być skonfigurowane.

### *Aby skonfigurować współużytkowane kaskadowe listy wyboru, należy:*

**1** Na stronie "Pola" docelowego *typu rekordu* utworzyć niestandardowe pola list wyboru, których źródłem wartości są pola list wyboru użyte na kaskadowych listach wyboru w źródłowym typie rekordu.

Przykładowo, jeśli na kaskadowych listach wyboru w typie rekordu "Osoba kontaktowa" pole o nazwie "Klasa" jest używane jako nadrzędna lista wyboru, a pole o nazwie "Podklasa" jako powiązana lista wyboru, w typie rekordu "Podmiot" należy:

- Utworzyć niestandardowe pole listy wyboru i skonfigurować je tak, aby jego wartości pobierane były z pola "Klasa" w typie rekordu "Osoba kontaktowa".
- Utworzyć drugie niestandardowe pole listy wyboru i skonfigurować je tak, aby jego wartości pobierane były z pola "Podklasa" w typie rekordu "Osoba kontaktowa".

**UWAGA:** Informacje na temat tworzenia pól list wyboru, których wartości pobierane są z innych pól list wyboru, znajdują się pod hasłem "Tworzenie niestandardowych pól listy wyboru ze współużytkowanymi wartościami".

- **2** Na stronie "Dostosowywanie aplikacji" docelowego *typu rekordu* kliknąć wymagane łącze "Kaskadowe listy wyboru", a następnie wykonać następującą procedurę:
	- **a** W kroku 1 na stronie konfiguracji kaskadowej listy wyboru, w polach "Nadrzędna lista wyboru" i "Powiązana lista wyboru" wybrać niestandardowe pola list wyboru skonfigurowane w kroku 1 niniejszej procedury oraz opcjonalnie wprowadzić opis kaskadowych list wyboru.

Upewnić się, że powiązanie między nadrzędną a powiązaną listą wyboru jest takie samo, jak powiązanie między odpowiadającymi im polami w źródłowym typie rekordu. W przykładzie podanym wcześniej pole "Klasa" jest używane jako nadrzędna lista wyboru na kaskadowych listach wyboru w typie rekordu "Osoba kontaktowa", a pole "Podklasa" jest używane jako powiązana lista wyboru. Z tego względu na kaskadowych listach wyboru w typie rekordu "Podmiot" pole, którego wartości są pobierane z pola "Klasa" w typie rekordu "Osoba kontaktowa", musi być nadrzędną listą wyboru, a pole, którego wartości są pobierane z pola "Podklasa" w typie rekordu "Osoba kontaktowa", musi być powiązaną listą wartości.

**b** W kroku 2 na stronie konfiguracji kaskadowej listy wyboru zaznaczyć pole wyboru "Włącz współużytkowaną kaskadową listę wyboru".

Po zaznaczeniu tego pola wyboru na tej stronie zostaną wyświetlone powiązania już skonfigurowane między wartościami nadrzędnymi a powiązanymi w ramach kaskadowych list wyboru w źródłowym typie rekordu. Powiązań tych nie można zmienić.

**c** Nacisnąć przycisk "Zakończ", aby zapisać definicję kaskadowych list wyboru.

**228** Administrowanie aplikacją Oracle CRM On Demand Wydanie 40 Jeśli dowolne wartości w polach źródłowych zostaną później zmienione, te same zmiany zostaną automatycznie odzwierciedlone w polach docelowych. Podobnie, jeśli dowolne powiązania między wartościami <span id="page-228-0"></span>nadrzędnymi i powiązanymi w kaskadowych listach wyboru w źródłowym typie rekordu zostaną zmienione, te same zmiany zostaną automatycznie odzwierciedlone w kaskadowych listach wyboru w docelowym typie rekordu.

W przypadku późniejszego usunięcia zaznaczenia pola wyboru "Włącz współużytkowaną kaskadową listę wyboru" odnoszącego się do kaskadowych list wyboru powiązania między wartościami nadrzędnymi i powiązanymi będzie można edytować, a kaskadowe listy wyboru nie będą już współużytkowały konfiguracji kaskadowych list wyboru ze źródłowego typu rekordu. Z tego względu, jeśli dowolne powiązania zostaną później zmienione w kaskadowych listach wyboru w źródłowym typie rekordu, zmiany te nie zostaną odzwierciedlone w tych kaskadowych listach wyboru. Natomiast wartości niestandardowych pól list wyboru w docelowym typie rekordu będą nadal pobierane z pól list wartości w źródłowym typie rekordu, chyba że konfiguracja tych pól zostanie zmieniona w taki sposób, że nie będzie to już miało miejsca.

# **Kaskadowe listy wyboru i grupy wartości listy wyboru informacje**

W kaskadowych listach wyboru można wykorzystać pola zawierające wartości odwzorowane do grup wartości list wyboru. Jednakże w definicji kaskadowej listy wyboru można określić tylko jeden zestaw powiązań między wartościami w nadrzędnym polu listy wyboru a wartościami w polach powiązanych. Nie jest to uzależnione do wyboru grupy wartości listy wyboru z listy podczas definiowania kaskadowej listy wyboru. Jeśli dane pole jest polem powiązanym w definicji kaskadowej listy wyboru i zostało odwzorowane do grup wartości listy wyboru, to po utworzeniu lub aktualizacji rekordu wartości pola dostępne do wyboru są filtrowane najpierw według grupy wartości listy wyboru w rekordzie, a następnie według definicji kaskadowej listy wyboru.

Przykład: Skonfigurowano następujące ustawienie typu rekordu podmiotu:

- **Pole typu podmiotu i pole priorytetu są powiązane w definicji kaskadowej listy wyboru, przy czym pole** typu podmiotu jest nadrzędnym polem listy wyboru.
- Pole grupy wartości listy wyboru, pole typu podmiotu i pole priorytetu należą do układu strony szczegółów.

Po wypełnieniu pola grupy wartości listy wyboru dot. podmiotu, w polach listy wyboru dostępne są do wyboru następujące wartości:

- W polu typu podmiotu dostępne są wartości odwzorowane do grupy wartości listy wyboru.
- W polu listy wyboru priorytetu dostępne są wszystkie wartości odwzorowane do grupy wartości listy wyboru, dopóki nie zostanie wybrana wartość w polu typu podmiotu. Po wybraniu wartości w polu typu podmiotu wartości pola priorytetu ograniczane są do wartości spełniających poniższe kryteria:
	- Wartość została odwzorowana do grupy wartości listy wyboru.
	- W definicji kaskadowej listy wyboru wartość jest powiązana z wartością pola typu podmiotu.

### **Tematy pokrewne**

Pokrewne informacje są zawarte w następujących tematach:

- Definiowanie kaskadowych list wyboru (na stronie [225\)](#page-224-0)
- Grupy wartości listy wyboru informacje (na stronie [269\)](#page-268-0)
- Zagadnienia związane z konfiguracją grup wartości list wyboru (zob. "[Zagadnienia związane z konfiguracją](#page-270-0)  [grup wartości listy wyboru](#page-270-0)" na stronie [271\)](#page-270-0)
- **Proces konfigurowania grup wartości list wyboru (na stronie [272\)](#page-271-0)**

Administrowanie aplikacją Oracle CRM On Demand Wydanie 40 **229**

- <span id="page-229-0"></span>Tworzenie grup wartości list wyboru (zob. "[Tworzenie grup wartości listy wyboru](#page-271-0)" na stronie [272\)](#page-271-0)
- Odwzorowywanie wartości list wyboru do grup wartości listy wyboru (zob. "[Odwzorowywanie wartości listy](#page-188-0)  [wyboru do grup wartości listy wyboru](#page-188-0)" na stronie [189\)](#page-188-0)

# **Zarządzanie układami wyszukiwania**

W większości typów rekordów można określać pola, zarówno standardowe, jak i niestandardowe, na podstawie których użytkownicy będą mogli wyszukiwać rekordy. Opcjonalnie można określić domyślną wartość dla każdego pola wyszukiwania ukierunkowanego. Ponadto można określić pola, które będą wyświetlane na stronie wyników wyszukiwania. Pola wyszukiwania są określane w układzie wyszukiwania. Układy wyszukiwania dotyczące poszczególnych typów rekordów można przypisać zgodnie z wymaganiami do ról użytkowników. Informacje na temat można znaleźć pod hasłem Dodawanie ról (na stronie [357\)](#page-356-0).

Istniejący układ wyszukiwania można skopiować i zmodyfikować go stosownie do swoich wymagań. Możliwe jest także edytowanie istniejących układów wyszukiwania. Domyślny układ wyszukiwania jest tylko do odczytu. Można go skopiować, ale nie można go skasować ani modyfikować. Aby określić pola używane w wyszukiwaniach i takie, które będą wyświetlane na stronie wyników wyszukiwania, należy użyć kreatora układu wyszukiwania.

**UWAGA:** Liczba znaków w nazwach układów wyszukiwania nie jest ograniczona. Więcej informacji znajduje się pod hasłem Limity układów niestandardowych - informacje (na stronie [195\)](#page-194-0).

**OSTRZEŻENIE:** Przy tworzeniu i edycji układu wyszukiwania odnoszącego się do typu rekordu użytkownika nie należy dodawać zarówno pola "Przełożony", jak i pola "Przełożony (alias)", do tego samego układu wyszukiwania. Jeśli oba te pola zostaną udostępnione w układzie wyszukiwania, wtedy wyszukiwania korzystające z takiego układu zakończą się niepowodzeniem. Więcej informacji dotyczących pól "Przełożony" i "Przełożony (alias)" znaleźć można pod hasłem Pola rekordów użytkownika: "Przełożony" i "Przełożony (alias)" - informacje podstawowe (zob. "[Pola "Przełożony" oraz "Alias przełożonego" w rekordach użytkowników](#page-330-0)  [informacje podstawowe"](#page-330-0) na stronie [331\)](#page-330-0).

### **Zarządzanie funkcjonowaniem okien wyszukiwania**

Istnieje możliwość użycia kreatora układu wyszukiwania do zarządzania funkcjonowaniem okien wyszukiwania oraz do włączania powiązań inteligentnych. Dla każdego typu rekordu dostępne są poniższe opcje konfiguracji funkcjonowania okien wyszukiwania. Wszystkie te opcje są wybrane w domyślnym układzie wyszukiwania:

- **Konfiguracja okna wyszukiwania za pomocą domyślnych pól**. Jeśli to pole wyboru jest zaznaczone, używane będą pola domyślnego układu wyszukiwania.
- **Wyświetl wyniki wyszukiwania w przypadku otwarcia okna wyszukiwania**. Jeżeli to pole wyboru jest zaznaczone, to podczas otwierania okna wyszukiwania zostaną wyświetlone dostępne rekordy. Jeśli nie jest zaznaczone, podczas otwierania okna wyszukiwania nie zostaną wyświetlone żadne rekordy.

**UWAGA:** Jeśli w firmie włączono widoczność dla kierownika, wypełnianie listy rekordów w niektórych oknach wyszukiwania może być spowolnione, a w pewnych przypadkach może dojść do przekroczenia czasu oczekiwania okna wyszukiwania. Aby zapobiec przekroczeniu limitu czasu, należy wyczyścić pole wyboru "Wyświetl wyniki wyszukiwania w przypadku otwarcia okna wyszukiwania" dla typu rekordu powiązanego z oknem wyszukiwania. W rezultacie okno wyszukiwania będzie puste, a użytkownik będzie mógł określić kryteria wyszukiwania w celu znalezienia żądanych rekordów.

- **Włączono automatyczne rozwiązywanie**. Jeśli to pole wyboru jest zaznaczone, funkcja powiązań inteligentnych jest włączona. *Powiązania inteligentne* w aplikacji Oracle CRM On Demand to automatyczny sposób wyszukiwania, który ułatwia użytkownikom wzajemne wiązanie różnych typów rekordów, takich
- **230** Administrowanie aplikacją Oracle CRM On Demand Wydanie 40

jak podmiot, osoba kontaktowa, możliwość, działanie itp. Jeśli funkcja inteligentnych powiązań jest włączona, po wpisaniu w odpowiednim polu części lub całości nazwy rekordu, który ma zostać powiązany z rekordem głównym, aplikacja Oracle CRM On Demand automatycznie podejmie próbę rozstrzygnięcia powiązania. Przy próbie zapisania zmian wprowadzonych przez użytkownika aplikacja Oracle CRM On Demand wyszukuje dopasowania dla wprowadzonej nazwy. Jeżeli Oracle CRM On Demand znajdzie unikatowe dopasowanie, zostanie ono użyte, a zmiany wprowadzone przez zostaną zapisane. Jeśli moduł Oracle CRM On Demand nie znajdzie dopasowań lub znajdzie ich kilka, otworzy się okno wyszukiwania. W tym oknie będzie można przeprowadzić dodatkowe wyszukiwania i wybrać odpowiedni rekord. Jeżeli powiązania inteligentne nie są włączone, należy kliknąć ikonę wyszukiwania obok pola, aby otworzyć okno wyszukiwania.

 **Wyświetlanie listy elementów zależnych od kontekstu w oknie wyszukiwania (domyślne)**. To pole wyboru jest dostępne tylko, jeśli w profilu firmy jest włączone menu "Listy typów rekordów w oknach wyszukiwania". Jeśli pole wyboru "Wyświetlanie listy elementów zależnych od kontekstu w oknie wyszukiwania (domyślne)" jest zaznaczone, a typ rekordu powiązany jest z jedną lub wieloma listami elementów zależnych od kontekstu, to wszystkie takie listy pojawią się przed innymi listami w polu "Lista" tego *typu rekordu* w lewym górnym rogu okna wyszukiwania. Na listach elementów zależnych od kontekstu będą się najprawdopodobniej znajdować wymagane przez użytkownika rekordy. Więcej informacji na temat pola "Lista" danego *typu rekordu* oraz list elementów zależnych od kontekstu można znaleźć pod hasłem Wyszukiwanie rekordów w oknach wyszukiwania. Więcej informacji na temat menu "Listy typów rekordów w oknach wyszukiwania" można znaleźć pod hasłem Konfigurowanie profilu swojej firmy i globalnych ustawień domyślnych (na stronie [21\)](#page-20-0).

**UWAGA:** Jeśli po skonfigurowaniu układów wyszukiwania z menu "Listy typów rekordów w oknach wyszukiwania" w profilu firmy zostanie wybrana wartość "Wyłączone", pole wyboru "Wyświetlanie listy elementów zależnych od kontekstu w oknie wyszukiwania (domyślne)" nie będzie już dostępne w kreatorze układu wyszukiwania. Ponadto listy elementów zależnych od kontekstu nie są dostępne w oknach wyszukiwania, a początkowe wyszukiwanie rekordu danego typu w takim oknie jest wykonywane wśród wszystkich rekordów danego typu, do których użytkownik ma dostęp, bez względu na to, czy opcja "Domyślne wyświetlanie list elementów zależnych od kontekstu w oknie wyszukiwania" została wcześniej zaznaczona. Niemniej jednak aplikacja Oracle CRM On Demand przechowuje ustawienie tej opcji dla każdego układu wyszukiwania. Jeśli później w menu "Listy typów rekordów w oknach wyszukiwania" w profilu firmy zostanie ponownie wybrana wartość "Włączone" lub "Mieszane", ustawienie pola wyboru "Wyświetlanie listy elementów zależnych od kontekstu w oknie wyszukiwania (domyślne)" zostanie przywrócone w każdym układzie wyszukiwania i stanie się znów obowiązujące.

W przypadku tworzenia układu wyszukiwania dla rekordu o typie "Produkt", następująca opcja stanie się dostępna, jeśli użytkownik będzie chciał, aby okno układu wyszukiwania wyświetlało produkty według sekcji:

 **Konfiguracja okna wyszukiwania z sekcją jako domyślnym polem wyszukiwania.** Gdy w aplikacji Oracle CRM On Demand tworzony jest układ wyszukiwania typu rekordu produktu w kreatorze układów wyszukiwania, można konfigurować układ wyszukiwania produktów z myślą o wyświetlaniu produktów według sekcji poprzez zaznaczenie pola wyboru "Konfiguracja okna wyszukiwania z sekcją jako domyślnym polem wyszukiwania". Wyświetlenie produktów według sekcji w oknie wyszukiwania produktów umożliwia użytkownikom przeprowadzenie wyszukiwania w zestawie istotnych produktów i zmniejsza liczbę błędów popełnianych przez użytkowników podczas wyszukiwania i wybierania produktów z listy. Więcej informacji można uzyskać pod hasłem Uwagi dotyczące tworzenia układów wyszukiwania produktów (na stronie [236\)](#page-235-0).

W przypadku tworzenia układu wyszukiwania i konfigurowania strony wyników rozszerzonego wyszukiwania słów kluczowych w taki sposób, aby były wyświetlane określone pola wyników dla typów rekordów "Podmiot", "Możliwość", "Osoba kontaktowa", "Umówione spotkanie" i "Zadanie", dostępna jest następująca opcja:

 **Konfigurowanie rozszerzonego wyszukiwania słów kluczowych z wybranymi polami wyników wyszukiwania.** Zaznaczenie tego pola wyboru powoduje, że pola określone w układzie wyszukiwania są wyświetlane na stronie wyników wyszukiwania na potrzeby rozszerzonego wyszukiwania słów kluczowych. Usunięcie zaznaczenia tego pola wyboru powoduje, że pola kluczowe dotyczące typu rekordu są wyświetlane na stronie wyników wyszukiwania.

Podczas tworzenia układu wyszukiwania, w celu określenia pierwszego pola na liście pól wyszukiwania ukierunkowanego jako domyślnego pola wyszukiwania w oknie wyszukiwania, dostępna jest następująca opcja:

 **Pierwsze pole wyszukiwania ukierunkowanego jako domyślne wyszukiwanie w wyszukiwaniach.** Po zaznaczeniu tego pola wyboru pierwsze pole na liście pól wyszukiwania ukierunkowanego w układzie wyszukiwania jest używane jako domyślne pole wyszukiwania w oknie wyszukiwania. Usunięcie zaznaczenia tego pola wyboru powoduje, że domyślne pole wyszukiwania jest takie samo, jak pole, na które odwzorowano wartość wyszukiwania.

### **Automatycznie wypełniane pola sortowania**

W standardowej aplikacji pole sortowania jest automatycznie wybierane, gdy użytkownik tworzy nową listę lub przeprowadza zaawansowane wyszukiwanie pojedynczego typu rekordu. Użytkownicy mogą opcjonalnie wyczyścić pole sortowania i wybrać maksymalnie trzy pola sortowania dla nowej listy lub wyszukiwania. Jeśli użytkownik nie chce, aby domyślne pole sortowania było automatycznie wybierane na stronach "Nowa lista" i "Wyszukiwanie zaawansowane" dla typu rekordu dotyczącego danej roli, musi usunąć zaznaczenie pola wyboru "Automatyczne wypełnianie pola sortowania na nowej liście i w wyszukiwaniu zaawansowanym" w układzie wyszukiwania przydzielonym do tej roli dla danego typu rekordu.

### Funkcje wyszukiwania układów dotyczące zaawansowanego wyszukiwania powiązanych rekordów

Podczas tworzenia lub edytowania układu wyszukiwania należy uwzględnić wymagania dotyczące udostępniania pól jako pól wyszukiwania w zaawansowanych wyszukiwaniach powiązanych rekordów. Podczas określania, czy pole jest dostępne do wyszukiwania w zaawansowanym wyszukiwaniu powiązanych rekordów danego typu, w aplikacji Oracle CRM On Demand używane są następujące funkcje z układu wyszukiwania dla danego typu rekordu w określonych okolicznościach:

- Lista dostępnych pól wyszukiwania w układzie wyszukiwania.
- Ustawienia pola wyboru "Ograniczanie wyszukiwania do pól wybranych w układzie powiązanych informacji" w układzie wyszukiwania.

Informacje o tym, kiedy i jak w aplikacji Oracle CRM On Demand wykorzystywane będą te funkcje do określenia, czy pole jest dostępne do wyszukiwania w zaawansowanym wyszukiwaniu powiązanych rekordów, są dostępne pod hasłem Zaawansowane wyszukiwanie powiązanych rekordów - informacje.

**Przed rozpoczęciem.** Zarządzać układami wyszukiwania może tylko użytkownik, którego rola zawiera uprawnienie "Dostosowywanie aplikacji".

Procedura tworzenia lub modyfikowania układu wyszukiwania jest opisana poniżej.

### *Jak utworzyć lub zmodyfikować układ wyszukiwania*

- **1** Kliknąć łącze globalne "Administracja" dostępne w prawym górnym rogu każdej strony.
- **232** Administrowanie aplikacją Oracle CRM On Demand Wydanie 40
- **2** W sekcji "Dostosowywanie aplikacji" kliknąć łącze "Dostosowywanie aplikacji".
- **3** W sekcji "Konfiguracja typów rekordów" kliknąć na tym typie rekordu, którego układ wyszukiwania ma zostać utworzony lub zmodyfikowany.
- **4** Na stronie "*typ rekordu* dostosowywanie aplikacji" kliknąć na łączu "*typ rekordu* układ wyszukiwania".
- **5** Na liście "Układ wyszukiwania" wykonać jedną z następujących czynności:
	- Nacisnąć przycisk "Edytuj" lub "Kopiuj", aby zmodyfikować istniejący układ.
	- Nacisnąć przycisk "Nowy układ", aby utworzyć nowy układ.
	- Aby skasować istniejący układ, aktualnie nieprzypisany do żadnej roli, należy nacisnąć przycisk "Usuń".

Zostanie uruchomiony kreator układu wyszukiwania, który poprowadzi przez proces.

- **6** W kroku 1 "Definiowanie nazwy układu" należy wpisać lub zmodyfikować nazwę i (opcjonalnie) opis układu.
- **7** Nacisnąć przycisk "Dalej".

W kroku 2 - "Określanie pól wyszukiwania" - znajdują się dwie listy:

- **Niedostępne pola wyszukiwania.** Na tej liście wyświetlane są wszystkie pola, które będą niedostępne w wyszukiwaniach.
- **Pola wyszukiwania ukierunkowanego.** Na tej liście wyświetlane są wszystkie pola dostępne w wyszukiwaniach ukierunkowanych, które będą wyświetlane w aplecie wyszukiwania ukierunkowanego w odniesieniu do typu rekordu widocznego na pasku czynności. Aplet wyszukiwania ukierunkowanego może wyświetlać maksymalnie dziesięć pól. W przypadku dodania więcej niż dziesięciu pól do listy i próby zapisania układu zostanie wyświetlony komunikat o błędzie. Jeśli są używane pola ukierunkowanego wyszukiwania, wystąpią poniższe okoliczności:
	- **Pola są dostępne jako wstępnie wypełnione pola domyślne w formularzu kryteriów "Wyszukiwanie"** zaawansowane".
	- **Wybrane pola pojawiają się jako wstępnie zapełnione pola domyślne w kryteriach filtra podczas** tworzenia i uszczegóławiania list.
	- Wybrane pola pojawiają się jako zestaw pól, które można wyszukiwać w oknie wyszukiwania.

Jeśli na tej liście nie określono żadnych pól, typ rekordu pojawi się w aplecie wyszukiwania ukierunkowanego, ale nie zostaną w nim wyświetlone żadne pola wyszukiwania.

**Dodatkowe pola wyszukiwania.** Na tej liście wyświetlane są pola, które nie są wyświetlane w aplecie wyszukiwania ukierunkowanego, ale są dostępne w innych wyszukiwaniach, takich jak wyszukiwanie zaawansowane. Pola indeksowane są wyświetlone na zielono. Pola indeksowane, w których nie jest rozróżniana wielkość liter, są wyświetlone na niebiesko.

**UWAGA:** Do definiowania pól wyszukiwania najlepiej jest używać pól indeksowanych, ponieważ pozwala to osiągnąć większą szybkość wyszukiwania. Jeśli albo na liście pól wyszukiwania ukierunkowanego, albo na liście pól wyszukiwania zaawansowanego znajdują się jakieś pola, które nie zostały zoptymalizowane, wtedy pojawia się komunikat ostrzegawczy.

Użytkownik może uporządkować pola listy klikając na strzałkach w górę i w dół i przenosić pola między listami klikając na strzałkach w prawo i w lewo lub w górę i w dół. Kolejność pól na listach jest

używana w aplecie wyszukiwania ukierunkowanego na pasku czynności i w formularzach kryteriów wyszukiwania.

**UWAGA:** W polach wyświetlonych purpurową czcionką wielkość liter nigdy nie jest rozróżniana. Pola te nie są zoptymalizowane pod kątem szybkiego wyszukiwania.

- **8** W kroku 2 należy przenieść pola do listy "Pola niedostępne w wyszukiwaniach" i uporządkować pola na listach "Pola wyszukiwania ukierunkowanego" i " Dodatkowe pola wyszukiwania" odpowiednio do wymagań.
- **9** (Opcjonalne) W kroku 2 należy w razie potrzeby zaznaczyć pole wyboru "Ograniczanie wyszukiwania do pól wybranych w układzie powiązanych informacji" lub usunąć jego zaznaczenie w zależności od wymagań dotyczących udostępniania pól jako pól wyszukiwania w zaawansowanych wyszukiwaniach powiązanych rekordów.

Dodatkowe informacje na temat tego pola wyboru są dostępne pod hasłem Zaawansowane wyszukiwanie powiązanych rekordów - informacje.

- **10** (Opcjonalnie) Jeśli zaznaczono pole wyboru "Pierwsze pole wyszukiwania ukierunkowanego jako domyślne wyszukiwanie w wyszukiwaniach" w kroku 4 kreatora układu wyszukiwania, należy umiejscowić pierwsze pole na liście pól wyszukiwania ukierunkowanego, posługując się strzałkami w górę i w dół.
- **11** W kroku 2, jeśli użytkownik nie chce, aby domyślne pole sortowania było automatycznie wybierane na stronach "Nowa lista" i "Wyszukiwanie zaawansowane", musi usunąć zaznaczenie pola wyboru "Automatyczne wypełnianie pola sortowania na nowej liście i w wyszukiwaniu zaawansowanym".
- **12** (Opcjonalnie) Można zaznaczyć pole wyboru "Konfiguracja okna wyszukiwania z sekcją jako domyślnym polem wyszukiwania", aby okno układu wyszukiwania wyświetlało produkty według sekcji.

**UWAGA:** Ta opcja jest dostępna tylko podczas określania układu wyszukiwania dla rekordu o typie "Produkt". Więcej informacji można uzyskać pod hasłem Uwagi dotyczące tworzenia układów wyszukiwania produktów (na stronie [236\)](#page-235-0).

- **13** Należy nacisnąć przycisk "Dalej".
- **14** (Opcjonalne) W kroku 3 "Określanie wartości domyślnych pól wyszukiwania" wprowadzić lub wybrać domyślne wartości pól wyszukiwania.

Opcjonalnie można określić domyślną wartość dla każdego pola na liście pól wyszukiwania ukierunkowanego. Po określeniu domyślnej wartości pola wyszukiwania będzie ono automatycznie wypełniane domyślną wartością w aplecie wyszukiwania ukierunkowanego na pasku czynności, w formularzu kryteriów wyszukiwania zaawansowanego, a także podczas tworzenia przez użytkowników nowej listy. Domyślne wartości są formatowane zgodnie z ustawieniami narodowymi użytkownika, a w przypadku pól listy wyboru i pól listy wielokrotnego wyboru pole wyszukiwania wypełniane jest odpowiednią wartością lub wartościami listy wyboru w języku użytkownika.

**UWAGA:** W typie rekordu "Działanie" można określić domyślne wartości pól wyszukiwania w układach wyszukiwania dotyczących umówionych spotkań i zadań. Pola wyszukiwania są automatycznie wypełniane domyślnymi wartościami w aplecie wyszukiwania ukierunkowanego na pasku czynności i w formularzu kryteriów wyszukiwania zaawansowanego, gdy użytkownicy wyszukują umówione spotkania lub zadania. Nie można jednak utworzyć układu wyszukiwania dla typu rekordu "Działanie", w związku z czym, gdy użytkownicy tworzą nową listę dla tego typu rekordu, pola wyszukiwania nie są nigdy wstępnie wybrane ani wypełnione.

Ustawienie domyślnej wartości ułatwia użytkownikom prowadzenie wyszukiwania. Na przykład, jeśli użytkownicy wyszukują zazwyczaj aktywne podmioty, można wybrać domyślną wartość "Aktywne" w polu wyszukiwania statusu w typie rekordu "Podmiot". Warunek domyślnej wartości wyszukiwania zależy od typu pola. W większości typów pól nie można wybrać innego warunku. Na przykład w polu listy wyboru warunek ma ustawioną wartość "Równe". W polach wyboru można wybrać wartość "Jest zaznaczone", która jest wartością domyślną, lub "Nie jest zaznaczone". Użytkownicy mogą zmieniać warunek i wartość podczas wykonywania wyszukiwania.

**UWAGA:** Podczas uszczegółowiania istniejącej listy, lista pól wyszukiwania oraz warunki i wartości tych pól wyszukiwania są określane na podstawie bieżącego filtra listy.

**15** Nacisnąć przycisk "Dalej".

W kroku 4 - "Definiowanie układu wyników wyszukiwania" - znajdują się trzy listy:

- **Niedostępne pola wyników wyszukiwania.** Na tej liście wyświetlane są wszystkie pola, które nie będą wyświetlane w wynikach wyszukiwania.
- **Pola okna wyszukiwania i wyników wyszukiwania.** Na tej liście wyświetlane są pola, które będą wyświetlane w wynikach wyszukiwania w oknie wyszukiwania. Dla tej listy obowiązuje limit dziewięciu pól.
- **Dodatkowe pola wyników wyszukiwania.** Na tej liście wyświetlane są pola dodatkowe w porównaniu z tymi, które są wyświetlane na liście "Pola okna wyszukiwania i wyników wyszukiwania" i będą one wyświetlane w wynikach wyszukiwania innych niż te pokazywane w oknie wyszukiwania.

Łączna dozwolona liczba pól dla list "Pola okna wyszukiwania i wyników wyszukiwania" i "Dodatkowe pola wyników wyszukiwania" wynosi 20, co oznacza, że w wynikach wyszukiwania może zostać wyświetlonych maksymalnie 20 kolumn. Więcej informacji o wyszukiwaniu rekordów znajduje się pod hasłem Znajdowanie rekordów.

**OSTRZEŻENIE:** Zalecane jest oszczędne dodawanie pól do list, ponieważ liczba kolumn na liście może mieć wpływ na wydajność. Wydajność zmienia się istotnie w zależności od typu rekordu i typu pola. Każde dodatkowe pole może spowodować wydłużenie czasu ładowania listy.

**16** W kroku 4 - "Definiowanie układu wyników wyszukiwania" - należy przenieść pola do list "Pola okna wyszukiwania i wyników wyszukiwania" i "Dodatkowe pola wyników wyszukiwania" i uporządkować je, odpowiednio do wymagań.

**UWAGA:** Lista "Pola okna wyszukiwania i wyników wyszukiwania" służy do określania układu pól wyników wyszukiwania tylko w oknach wyszukiwania pojedynczego powiązania. Nie można określać układu pól wyników wyszukiwania w oknach wyszukiwania powiązań wielokrotnych.

- **17** Należy zaznaczyć lub wyczyścić następujące pola wyboru odpowiednio do wymagań, aby skonfigurować działanie okien wyszukiwania:
	- Konfiguracja okna wyszukiwania za pomocą domyślnych pól
	- Wyświetl wyniki wyszukiwania w przypadku otwarcia okna wyszukiwania
	- **Włączone automatyczne rozstrzyganie**
	- Wyświetlanie listy elementów zależnych od kontekstu w oknie wyszukiwania (domyślne)
	- Konfigurowanie rozszerzonego wyszukiwania słów kluczowych z wybranymi polami wyników wyszukiwania
	- Pierwsze pole wyszukiwania ukierunkowanego jako domyślne wyszukiwanie w wyszukiwaniach

Administrowanie aplikacją Oracle CRM On Demand Wydanie 40 **235**

<span id="page-235-0"></span>**18** Nacisnąć przycisk "Zakończ".

#### **Tematy pokrewne**

Pokrewne informacje są zawarte w następujących tematach:

- Dostosowywanie układów powiązanych elementów (na stronie [190\)](#page-189-0)
- **Dostosowywanie statycznych układów stron (na stronie [196\)](#page-195-0)**
- Tworzenie układów stron startowych "Rekord" (na stronie [242\)](#page-241-0)

# **Uwagi dotyczące tworzenia układów wyszukiwania produktów**

Gdy w aplikacji Oracle CRM On Demand tworzony jest układ wyszukiwania typu rekordu produktu w kreatorze układów wyszukiwania, można konfigurować układ wyszukiwania produktów z myślą o wyświetlaniu produktów według sekcji poprzez zaznaczenie pola wyboru "Konfiguracja okna wyszukiwania z sekcją jako domyślnym polem wyszukiwania". Wyświetlenie produktów według sekcji w oknie wyszukiwania produktów umożliwia użytkownikom przeprowadzenie wyszukiwania w zestawie istotnych produktów i zmniejsza liczbę błędów popełnianych przez użytkowników podczas wyszukiwania i wybierania produktów z listy.

Jeśli wyświetli się produkty według sekcji w układzie wyszukiwania produktów:

- Okno "Wyszukiwanie produktów" wykorzysta pole "Sekcja" jako domyślne pole wyszukiwania i uzupełni je główną sekcją użytkownika, jeśli taka istnieje.
- Jeśli zaznaczono pole wyboru "Wyświetl wyniki wyszukiwania w przypadku otwarcia okna wyszukiwania", to lista produktów jest wyświetlana i automatycznie filtrowana według głównej sekcji użytkownika. Jeśli użytkownik nie ma głównej sekcji, wyświetlane są wszystkie produkty, ale nie są one filtrowane.
- Jeśli natomiast nie zaznaczono pola wyboru "Wyświetl wyniki wyszukiwania w przypadku otwarcia okna wyszukiwania", w oknie "Wyszukiwanie produktów" nie będą wyświetlane żadne produkty.

Jeśli nie wyświetli się produktów według sekcji w układzie wyszukiwania produktów:

- Okno "Wyszukiwanie produktów" wykorzysta pole "Nazwa produktu" jako domyślne pole wyszukiwania.
- Jeśli zaznaczono pole wyboru "Wyświetl wyniki wyszukiwania w przypadku otwarcia okna wyszukiwania", w oknie "Wyszukiwanie produktów" wykorzystywane jest pole "Nazwa produktu" jako domyślne pole wyszukiwania. Wyświetlane są wszystkie produkty.
- Jeśli nie zaznaczono pola wyboru "Wyświetl wyniki wyszukiwania w przypadku otwarcia okna wyszukiwania", w oknie "Wyszukiwanie produktów" wykorzystywane jest pole "Nazwa produktu" jako domyślne pole wyszukiwania. Żadne produkty nie są wyświetlane.

Pole "Sekcja" nie jest dodawane automatycznie do apletu "Wyszukiwanie ukierunkowane", ale można dodać je do wyszukiwania ukierunkowanego, aby było wyświetlane w aplecie wyszukiwania ukierunkowanego na pasku czynności.

Użytkownik nie może wyszukiwać sekcji, jeśli jest wymieniona na liście "Niedostępne pola wyszukiwania". Zaznaczenie pola wyboru "Konfiguracja okna wyszukiwania z sekcją jako domyślnym polem wyszukiwania" umożliwi użytkownikowi wyszukiwanie za pomocą samego okna wyszukiwania.

**UWAGA:** W przypadku zaznaczenia pola wyboru "Konfiguracja okna wyszukiwania z sekcją jako domyślnym polem wyszukiwania" to ustawienie jest nadrzędne wobec ustawienia pola wyboru "Pierwsze pole wyszukiwania ukierunkowanego jako domyślne wyszukiwanie w wyszukiwaniach". Więcej informacji na temat

**236** Administrowanie aplikacją Oracle CRM On Demand Wydanie 40

określania domyślnego pola wyszukiwania w oknie wyszukiwania można znaleźć w temacie Zarządzanie układami wyszukiwania (na stronie [230\)](#page-229-0).

### **Tematy pokrewne**

Pokrewne informacje są zawarte w następujących tematach:

- Zarządzanie układami wyszukiwania (na stronie [230\)](#page-229-0)
- Konfiguracja sekcji (na stronie [79\)](#page-78-0)

# **Zarządzanie dostępem do list i kolejnością list**

Dla każdego typu rekordu można ustalić, jakie listy są dostępne dla każdej roli oraz kolejność, w jakiej listy będą wyświetlane na Stronie startowej danego typu rekordu.

Nowy układ można utworzyć tylko dla tych ról, których jeszcze nie dostosowano. Można również edytować i kasować istniejące układy. Nie można zarządzać dostępem do prywatnych list użytkownika ani ich kolejnością.

#### **Przed rozpoczęciem:**

Ponieważ operacja dostosowywania wymaga podania ról, których dotyczy, przed rozpoczęciem niniejszej procedury należy skonfigurować wszystkie niezbędne role. Aby móc wykonać tę procedurę, rola użytkownika musi zawierać uprawnienia "Dostosowywanie aplikacji" oraz uprawnienie "Zarządzanie listami publicznymi".

### *Jak utworzyć lub zmodyfikować dostęp do list*

- **1** Kliknąć łącze globalne "Administracja" dostępne w prawym górnym rogu każdej strony.
- **2** W sekcji "Dostosowywanie aplikacji" kliknąć łącze "Dostosowywanie aplikacji".
- **3** W sekcji "Konfiguracja typów rekordów" kliknąć łącze wymaganego typu rekordu.
- **4** W sekcji "Dostęp do list i kolejność" kliknąć *typ rekordu* "Dostęp do list i kolejność".
- **5** Na stronie "Układ kolejności list" wykonać jedną z następujących czynności:
	- Nacisnąć przycisk "Edytuj" lub "Kopiuj", aby zmodyfikować istniejący układ.
	- Nacisnąć przycisk "Nowy układ", aby utworzyć nowy układ.
- **6** W wypadku tworzenia nowego układu wybrać odpowiednią rolę z rozwijanej listy "Nazwa roli". Na rozwijanej liście są dostępne tylko te role, z którymi nie powiązano jeszcze żadnego układu.
- **7** Odpowiednio przenieść listy do pól "Wszystkie listy", "Listy dostępne dla tej roli" i "Pokaż na liście krótkiej".
- <span id="page-237-0"></span>**P** Pole "Wszystkie listy" zawiera wszystkie listy dla danego typu rekordu, za wyjątkiem list prywatnych.
- **P** Pole "Listy dostępne dla tej roli" zawiera wszystkie listy dostępne dla wybranej roli. Te same listy wyświetlane są również w polu listy *typu rekordu* w oknach wyszukiwania odnoszących się do typu rekordu.
- Pole "Pokaż na liście krótkiej" zawiera listy wyświetlone w sekcji "Lista" na stronie startowej, na liście wyboru list na stronach listy dla danego typu rekordu oraz w polu "Lista" danego *typu rekordu* w oknach wyszukiwania dotyczących danego typu rekordu. Więcej informacji na temat pola "Lista" danego *typu rekordu* można znaleźć pod hasłem Wyszukiwanie rekordów w oknach wyszukiwania.
- **8** Odpowiednio uporządkować kolejność list, używając strzałek w górę i w dół.
- **9** Nacisnąć przycisk "Zapisz".

**UWAGA:** Po utworzeniu układu kolejności listy dotyczącego roli dla danego typu rekordu, każda nowa lista publiczna utworzona dla tego typu rekordu będzie domyślnie dostępna dla tej roli, ale nie będzie uwzględniona na krótkiej liście list dla tej roli. Jednakże, jeśli rola użytkownika posiada uprawnienie "Zarządzanie listami publicznymi" oraz uprawnienie "Zarządzanie kolejnością list dla roli" lub Dostosowywanie aplikacji", wówczas po utworzeniu nowej listy publicznej lub dopracowaniu istniejącej listy i zapisaniu jej jako nowej listy publicznej, można dodać listę do krótkiej listy list dla jednej lub kilku ról, które już mają układ kolejności list. Można również wybrać opcję, aby lista była niedostępna dla jednej lub kilku ról, które mają układ kolejności list. Więcej informacji jest dostępnych pod hasłem Tworzenie i uszczegółowianie list.

# **Tworzenie niestandardowych raportów dla stron startowych**

Można użyć funkcji niestandardowego raportu na stronie startowej, aby dodać wiele raportów, włączając w to zarówno raporty wstępnie utworzone, jak i niestandardowe, do stron startowych typu rekordu. Funkcja ta pozwala na dostarczanie najbardziej istotnych informacji różnym użytkownikom. Na przykład można tak skonfigurować stronę startową zlecenia SR dla przedstawiciela obsługi klienta, aby pokazywała niestandardowy raport zleceń SR.

W przypadku niektórych typów rekordów standardowe raporty są domyślnie wyświetlane na stronie startowej typu rekordu. Można zastąpić je innymi raportami lub dodać kolejne raporty. Można także określić raporty strony startowej dla typów rekordów, w przypadku których domyślnie na stronie startowej typu rekordu nie jest wyświetlany żaden rekord.

**UWAGA:** Więcej informacji o miejscach, w których można osadzać raporty i pulpity w aplikacji Oracle CRM On Demand można znaleźć pod hasłem Osadzanie raportów i pulpitów w Oracle CRM On Demand - informacje (zob. ["Osadzanie raportów i pulpitów w aplikacji Oracle CRM On Demand -](#page-164-0) informacje" na stronie [165\)](#page-164-0).

Aby umieścić wstępnie utworzony lub niestandardowy raport na stronie startowej typu rekordu, należy najpierw dla tego raportu utworzyć rekord niestandardowego raportu strony startowej. Podczas tworzenia lub edytowania układów stron startowych dla typu rekordu wszystkie utworzone rekordy niestandardowych raportów strony startowej zostaną wyświetlone na liście "Wszystkie sekcje" w module Kreatora układu strony startowej. Można następnie udostępnić raport w układzie strony startowej w następujący sposób:

- Można przenieść raport na jedną z list sekcji wyświetlanych domyślnie w układzie strony startowej, tak aby każdy użytkownik, którego rola zawiera dany układ, automatycznie widział raport na swojej stronie startowej typu rekordu.
- Można także przenieść raport na listę dostępnych sekcji w układzie strony startowej, tak, aby każdy użytkownik posiadający w roli ten układ i uprawnienia do personalizowania strony startowej, mógł dodać ten raport do swojej strony startowej typu rekordu.
- **238** Administrowanie aplikacją Oracle CRM On Demand Wydanie 40

Więcej informacji na temat dostosowywania stron startowych można znaleźć w temacie Tworzenie układów stron startowych rekordów (zob. "[Tworzenie układów stron startowych "Rekord"](#page-241-0)" na stronie [242](#page-241-0)). Więcej informacji o tworzeniu niestandardowych raportów na potrzeby swojej strony startowej można znaleźć pod hasłem Włączanie niestandardowych raportów na swojej stronie startowej (zob. "[Włączanie niestandardowych](#page-285-0)  [raportów na swoje stronie startowej"](#page-285-0) na stronie [286\)](#page-285-0).

### **Uprawnienia do zarządzania rekordami niestandardowych raportów na stronie startowej - informacje**

W przypadku posiadania roli z odpowiednimi uprawnieniami można tworzyć rekordy raportów niestandardowych i dodawać je do niestandardowych układów stron startowych dla wszystkich typów rekordów. W poniższej tabeli zostały pokazane uprawnienia wymagane do wykonania różnych zadań związanych z udostępnieniem niestandardowego raportu na stronie startowej.

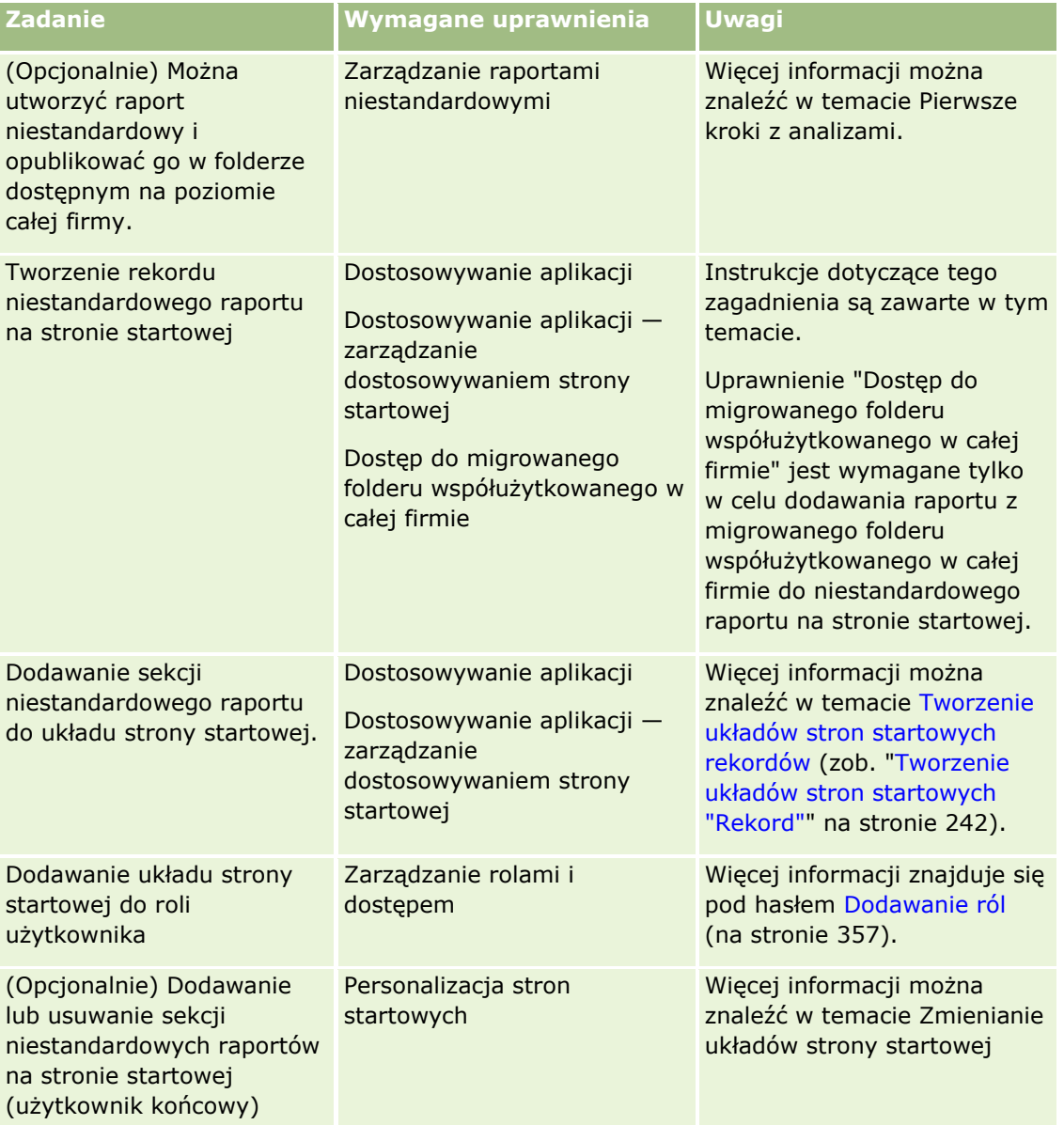

#### **Przed rozpoczęciem:**

- **E** Raport, który ma zostać włączony na stronie startowej, musi być przechowywany w folderach współużytkowanych, w folderze, do którego użytkownik ma dostęp.
- Jeśli pole wyboru "Włączanie obsługi tłumaczenia języków apletów internetowych" jest zaznaczone w profilu firmy, można tworzyć niestandardowe raporty tylko jeśli język wybrany w polu "Język tłumaczenia" jest domyślnym językiem firmy.

#### *Jak utworzyć niestandardowy raport na stronie startowej*

- **1** Kliknąć łącze globalne "Administracja" dostępne w prawym górnym rogu każdej strony.
- **2** W sekcji "Dostosowywanie aplikacji" kliknąć łącze "Dostosowywanie aplikacji".
- **3** W sekcji "Konfiguracja typów rekordów" kliknąć łącze wymaganego typu rekordu.
- **4** W sekcji "Zarządzanie układami stron startowych" kliknąć łącze *typ rekordu* niestandardowego raportu strony startowej.
- **5** Kliknąć opcję Nowy raport na stronie startowej.
- **6** Na stronie "Szczegóły niestandardowego raportu na stronie startowej" wypełnić poniższe pola:

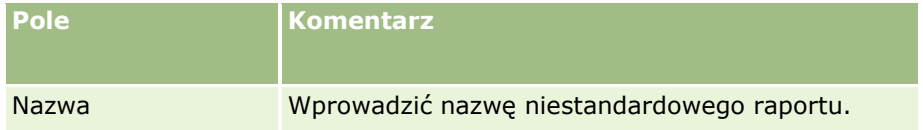

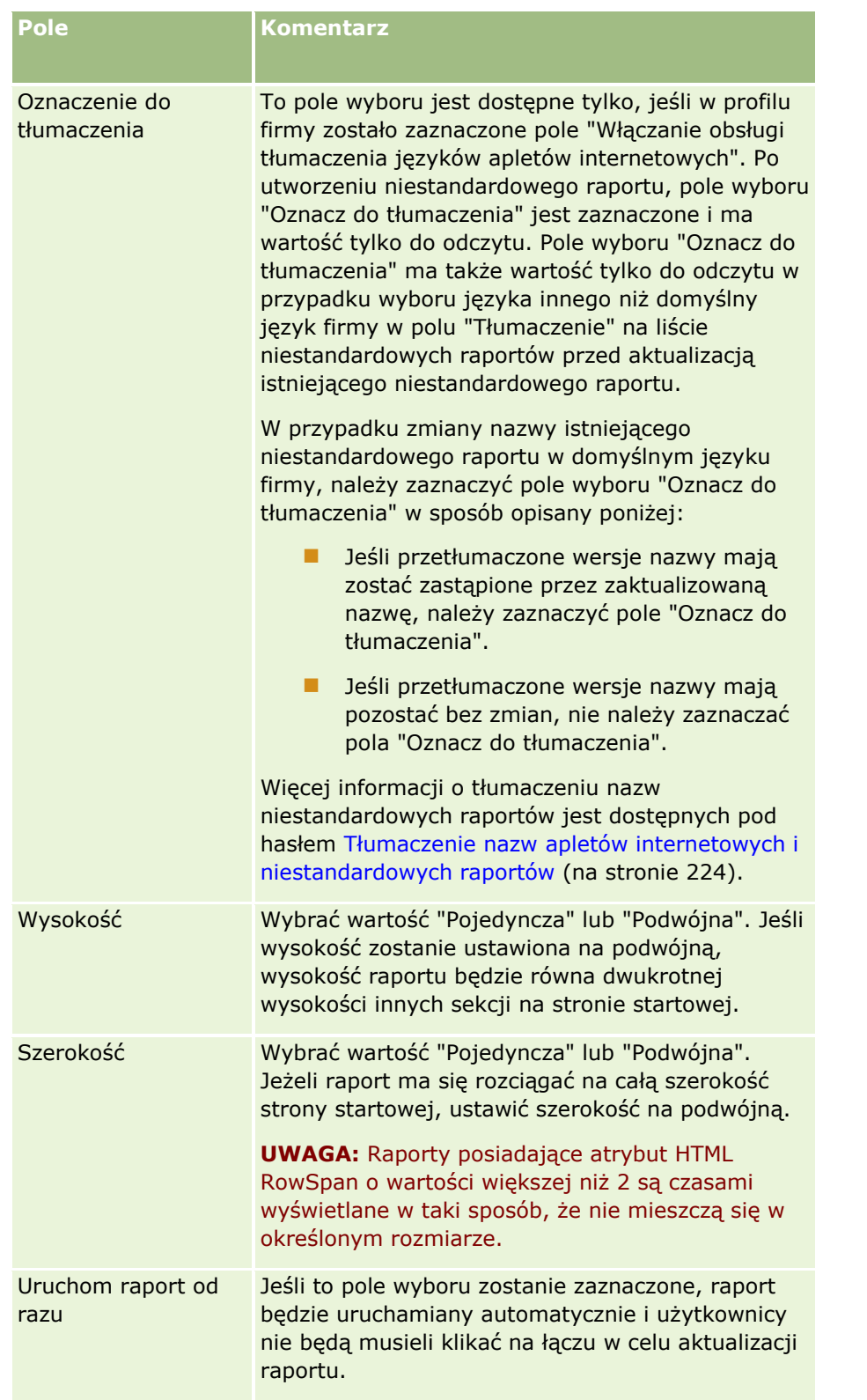

**7** Kliknąć ikonę wyszukiwania (szkło powiększające) dla pola "Ścieżka raportu" i przejść do wymaganego raportu w folderach współużytkowanych.

<span id="page-241-0"></span>Pole "Ścieżka raportu" zostanie automatyczne wypełnione po wybraniu raportu.

- **8** Aby były wyświetlane monity skonfigurowane na potrzeby analiz w celu umożliwienia użytkownikom filtrowania analiz, zaznaczyć pole wyboru "Wyświetlanie monitów raportów".
- **9** Określić, czy użytkownicy wyświetlający osadzoną analizę mogą ją odświeżyć, wydrukować lub wyeksportować:
	- **Lacze "Odśwież".** Po zaznaczeniu tego pola wyboru dostępne jest łącze "Odśwież" i użytkownicy mogą odświeżyć dane w analizie.
	- **Łącze "Drukuj".** Po zaznaczeniu tego pola wyboru dostępne jest łącze "Drukuj" i użytkownicy mogą wydrukować dane w analizie.
	- **Łącze "Eksportuj".** Po zaznaczeniu tego pola wyboru dostępne jest łącze "Eksportuj" i użytkownicy mogą wyeksportować dane w analizie.
- **10** W polu "Opis" wprowadzić opis raportu niestandardowego na stronie startowej.
- **11** Nacisnąć przycisk "Zapisz".

## **Tworzenie układów stron startowych "Rekord"**

Istnieje możliwość tworzenia niestandardowych układów stron startowych dla wszystkich typów rekordów. Ta funkcja pozwala na udostępnianie użytkownikom tych informacji, które ich najbardziej dotyczą, w tym na wyświetlanie niestandardowych raportów na stronach startowych wybranych typów raportów. Można na przykład skonfigurować stronę startową "Zlecenie SR" na potrzeby przedstawicieli obsługi klienta tak, aby były na niej wyświetlane zadania związane ze zleceniami SR przypisanymi w danej chwili do użytkownika oraz niestandardowy raport zleceń SR.

**UWAGA:** Aby móc użyć wstępnie sporządzonego lub niestandardowego raportu w niestandardowym układzie strony startowej, należy najpierw utworzyć dla takiego raportu rekord niestandardowego raportu strony startowej, korzystając z procedury opisanej w podrozdziale Tworzenie niestandardowych raportów dla stron startowych (na stronie [238\)](#page-237-0).

Istnieje możliwość skopiowania istniejącego układu strony startowej, a następnie zmodyfikowania go tak, aby spełniał wymagania użytkownika. Można też edytować istniejące układy strony startowej, za wyjątkiem domyślnego układu strony startowej, który ma atrybut tylko do odczytu. Domyślny układ strony startowej można kopiować, ale nie można go skasować ani edytować.

**UWAGA:** Liczba znaków w nazwach układów strony startowej jest ograniczona. Więcej informacji znajduje się pod hasłem Limity układów niestandardowych - informacje (na stronie [195\)](#page-194-0).

Po utworzeniu niestandardowego układu strony startowej należy skorzystać z Kreatora zarządzania rolami w celu przypisania układu do ról użytkownika, które będą z niego korzystać. Użytkownicy, których rola zawiera uprawnienia "Personalizacja strony startowych" mogą dostosowywać układ swojej strony startowej dla wybranego typu rekordu. Dostosowany układ może zawierać dowolne sekcje udostępnione w układzie strony startowej przypisanym do danej roli użytkownika dla danego typu raportu.

**Przed rozpoczęciem.** Aby można było wykonać tę procedurę, rola użytkownika musi zawierać uprawnienia "Dostosowywanie aplikacji" i "Dostosowywanie aplikacji - zarządzanie dostosowywaniem strony startowej".

#### <span id="page-242-0"></span>*Jak utworzyć lub zmodyfikować układ strony startowej*

- **1** Kliknąć łącze globalne "Administracja" dostępne w prawym górnym rogu każdej strony.
- **2** W sekcji "Dostosowywanie aplikacji" kliknąć na łączu "Dostosowywanie aplikacji".
- **3** W sekcji "Konfiguracja typów rekordów" kliknąć na łączu wymaganego typu rekordu.
- **4** W sekcji "Zarządzanie układami stron startowych" kliknąć na łączu układu strony startowej danego *typu raportu*.
- **5** Na liście "Układ strony startowej" wykonać jedną z następujących czynności:
	- Nacisnąć przycisk "Edytuj" lub "Kopiuj", aby zmodyfikować istniejący układ.
	- Nacisnąć przycisk "Nowy układ", aby utworzyć nowy układ.

Zostaje wywołany kreator układu strony startowej, prowadzący przez proces.

- **6** Wykonując krok 1 "Nazwa układu", podać nazwę układu i jeśli trzeba opis.
- **7** Wykonując krok 2 "Układ strony startowej", podać dostępne i wyświetlane sekcje, zgodnie z poniższą procedurą:
	- **Przenieść sekcje z listy "Wszystkie sekcje" na listę "Dostępne sekcje".**

Lista "Dostępne sekcje" zawiera sekcje, które można dodać do strony startowej. Jeśli użytkownik ma być pozbawiony możliwości dodania wybranej sekcji do strony startowej, sekcję tę należy pozostawić na liście "Wszystkie sekcje".

**Przenieść sekcje z listy "Lewa strona" na liste "Prawa strona", po czym odpowiednio uporządkować** informacje na obu listach.

Sekcje o podwójnej szerokości pozostawić na liście "Lewa strona". Zostaną one automatycznie rozciągnięte w chwili ich wyświetlenia na stronie startowej.

**8** Nacisnąć przycisk "Zakończ".

**UWAGA:** Aby użytkownicy mogli zobaczyć niestandardowy układ strony startowej, należy udostępnić go wybranym rolom użytkownika po dodaniu go do aplikacji. Więcej informacji na temat dodawania i modyfikowania ról użytkowników znajduje się pod hasłem Dodawanie ról (na stronie [357](#page-356-0)). Użytkownicy, których rola zawiera uprawnienie "Personalizacja strony startowej" mogą edytować układ swoich stron startowych, korzystając z dowolnych list i raportów udostępnionych im w ramach układu strony startowej przypisanego do ich roli dla danego typu rekordu.

## **Przystosowywanie śledzenia kontroli**

W przypadku wielu typów rekordów można użyć śledzenia kontroli do obserwowania tworzenia, kasowania i przywracania rekordów, a także do śledzenia aktualizacji określonych pól w istniejących rekordach. W rekordzie śledzenia kontroli wyświetlane są szczegóły użytkownika, którego czynność wyzwoliła rekord śledzenia kontroli, typ wykonanej czynności oraz data i godzina. Po zaktualizowaniu kontrolowanego pola w istniejącym rekordzie, rekord śledzenia kontroli dotyczący tej zmiany w polu pokazuje starą i nową wartość pola.

**UWAGA:** Jeśli żadne z kontrolowanych pól nie zostanie zaktualizowane podczas aktualizacji rekordu, dla tej operacji nie zostanie wygenerowany żaden rekord śledzenia kontroli.

### **Ustawienia śledzenia kontroli w firmie**

Długość czasu zachowywania rekordów śledzenia kontroli w aplikacji Oracle CRM On Demand jest określana w polu "Czas do wygaśnięcia ważności świadectwa kontroli (dni)" w profilu firmy. W standardowej aplikacji rekordy są zachowywane przez 90 dni, ale administratorzy mogą określać inną długość tego czasu.

Maksymalna liczba pól, które mogą być kontrolowane w odniesieniu do danego typu rekordu, jest określana w polu "Kontrolowane pola dla typu rekordu" w profilu firmy. W standardowej aplikacji może to być maksymalnie 35 pól, ale administratorzy mogą zmieniać ten limit.

**UWAGA:** Maksymalna liczba pól, które mogą być kontrolowane w odniesieniu do danego typu rekordu, jest pokazywana na stronie "Konfiguracja kontroli pól", ale na tej stronie nie można zmieniać wartości.

Informacje na temat zmieniania ustawień firmy dotyczących śledzenia kontroli są dostępne pod hasłem Konfigurowanie ustawień firmy (zob. "[Konfigurowanie ustawień dot. firmy](#page-22-0)" na stronie [23\)](#page-22-0).

### **Kontrolowanie pochłania więcej czasu i zasobów**

Kontrolowanie powoduje wydłużenie czasu przetwarzania operacji, ponieważ podczas wykonywania operacji muszą być obliczane reguły kontrolowania. Podczas operacji aktualizacji rekord śledzenia kontroli musi zostać wygenerowany i zapisany dla każdego kontrolowanego pola, które jest aktualizowane. Zatem im więcej pól jest kontrolowanych w odniesieniu do typu rekordu, tym dłużej trwa zapisywanie rekordu danego typu.

### **Konfiguracja śledzenia kontroli**

W przypadku poszczególnych typów rekordów, w których obsługiwane jest śledzenie kontroli, można określić:

- **Pola, które mają być kontrolowane.**
- **Zamiar śledzenia tworzenia rekordów.**

**UWAGA:** Nie można cofnąć wyboru opcji śledzenia tworzenia rekordów w przypadku śledzenia kontroli rekordów "Użytkownik".

W przypadku rekordów, które można skasować, zamiar śledzenia kasowania i przywracania tych rekordów.

**UWAGA:** Opcja śledzenia kasowania i przywracania rekordów jest niedostępna w przypadku śledzenia kontroli rekordów "Użytkownik" i "Administrator partnerów użytkownika", ponieważ takich rekordów nie można kasować.

Śledzenie kontroli odnoszące się do typu rekordu jest włączane w momencie, gdy użytkownik określa, że co najmniej jedno pole ma być kontrolowane w ramach typu rekordu, lub gdy użytkownik wybiera jedną z opcji śledzenia tworzenia, kasowania i przywracania rekordów.

### **Włączanie widoczności rekordów śledzenia kontroli dla użytkowników informacje**

Rekordy śledzenia kontroli są wyświetlane w sekcji informacji powiązanych "Śledzenie kontroli" na stronach szczegółów rekordów, zgodnie z opisem pod hasłem Wyświetlanie śledzenia kontroli rekordów. Aby włączyć widoczność rekordów śledzenia kontroli dla użytkowników, należy wykonać następujące czynności:

**244** Administrowanie aplikacją Oracle CRM On Demand Wydanie 40

■ Dodać sekcje informacji powiązanych "Śledzenie kontroli" do odpowiednich układów stron na stronie szczegółów rekordu dotyczącej typu rekordu.

**UWAGA:** w przypadku typów rekordów "Środek trwały" i "Przychód" nie można dodawać do układów stron obszaru informacji powiązanych ze śledzeniem audytu. Informacje o śledzeniu audytu dotyczące tych typów rekordów można przeglądać tylko na stronie "Główne śledzenie kontroli".

■ Zaktualizować odpowiednie profile dostępu użytkowników, aby umożliwić dostęp do rekordów śledzenia kontroli. Na przykład, aby umożliwić użytkownikowi wyświetlanie rekordów śledzenia kontroli w podmiotach, należy nadać mu uprawnienia dostępu tylko do odczytu do typu informacji powiązanych "Śledzenie kontroli" dla typu rekordu "Podmiot". Więcej informacji o profilach dostępu można znaleźć pod hasłem Proces konfigurowania profilów dostępu (na stronie [382\)](#page-381-0).

Administratorzy mogą również wyświetlać pełny zestaw rekordów śledzenia kontroli dotyczących wszystkich kontrolowanych typów rekordów w obszarze "Główne śledzenie kontroli", zgodnie z opisem znajdującym się pod hasłem Przeglądanie zmian w śledzeniu kontroli za pomocą obszaru "Główne śledzenie kontroli" (zob. "[Przeglądanie zmian śledzenia kontroli w głównym śledzeniu kontroli](#page-89-0)" na stronie [90\)](#page-89-0).

### **Typy rekordów kontrolowane domyślnie**

Śledzenie kontroli jest domyślnie włączone dla typów rekordów "Możliwość" i "Zlecenie SR" przy pierwszej konfiguracji w firmie. Ponadto dla określonych typów rekordów specyficznych dla branży lub dla aplikacji Oracle CRM On Demand Partner Relationship Management Edition śledzenie kontroli jest włączane, gdy dany typ rekordu jest włączony w firmie. W przypadku wszystkich tych typów rekordów śledzenie kontroli jest konfigurowane w następujący sposób:

- Określone pola podlegają kontroli. Można dodawać pola do listy kontrolowanych pól i usuwać z niej pola.
- Opcja śledzenia tworzenia rekordów oraz opcja śledzenia kasowania i przywracania rekordów są wybrane. Te ustawienia można zmienić.

Tylko dla typów rekordów "Możliwość" i "Zlecenie SR" domyślnie skonfigurowane są następujące pozycje:

- Sekcja informacji powiązanych "Śledzenie kontroli" jest dostępna w standardowym układzie strony szczegółów.
- Wszystkie standardowe profile dostępu umożliwiają dostęp tylko do odczytu do rekordów śledzenia kontroli.

Śledzenie kontroli jest także domyślnie włączone dla typu rekordu "Użytkownik" przy pierwszej konfiguracji w firmie. Określone pola obowiązkowe podlegają kontroli domyślnie. Opcja śledzenia tworzenia rekordów jest również wybrania i nie można zmienić tego ustawienia.

Poniższa tabela zawiera listę typów rekordów obsługujących śledzenie kontroli i pokazuje, czy śledzenie kontroli jest włączone domyślnie dla danego typu rekordu. Zawiera także listę pól podlegających kontroli domyślnie.

**UWAGA**: Jeśli użytkownik usunie wszystkie pola z listy kontrolowanych pól w odniesieniu do danego typu rekordu oraz cofnie zaznaczenie opcji śledzenia tworzenia, kasowania i przywracania rekordów, śledzenie kontroli zostanie wyłączone dla tego typu rekordu.

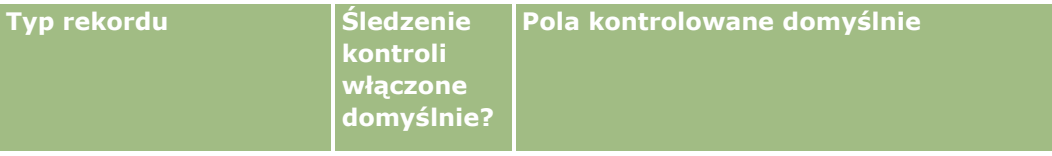

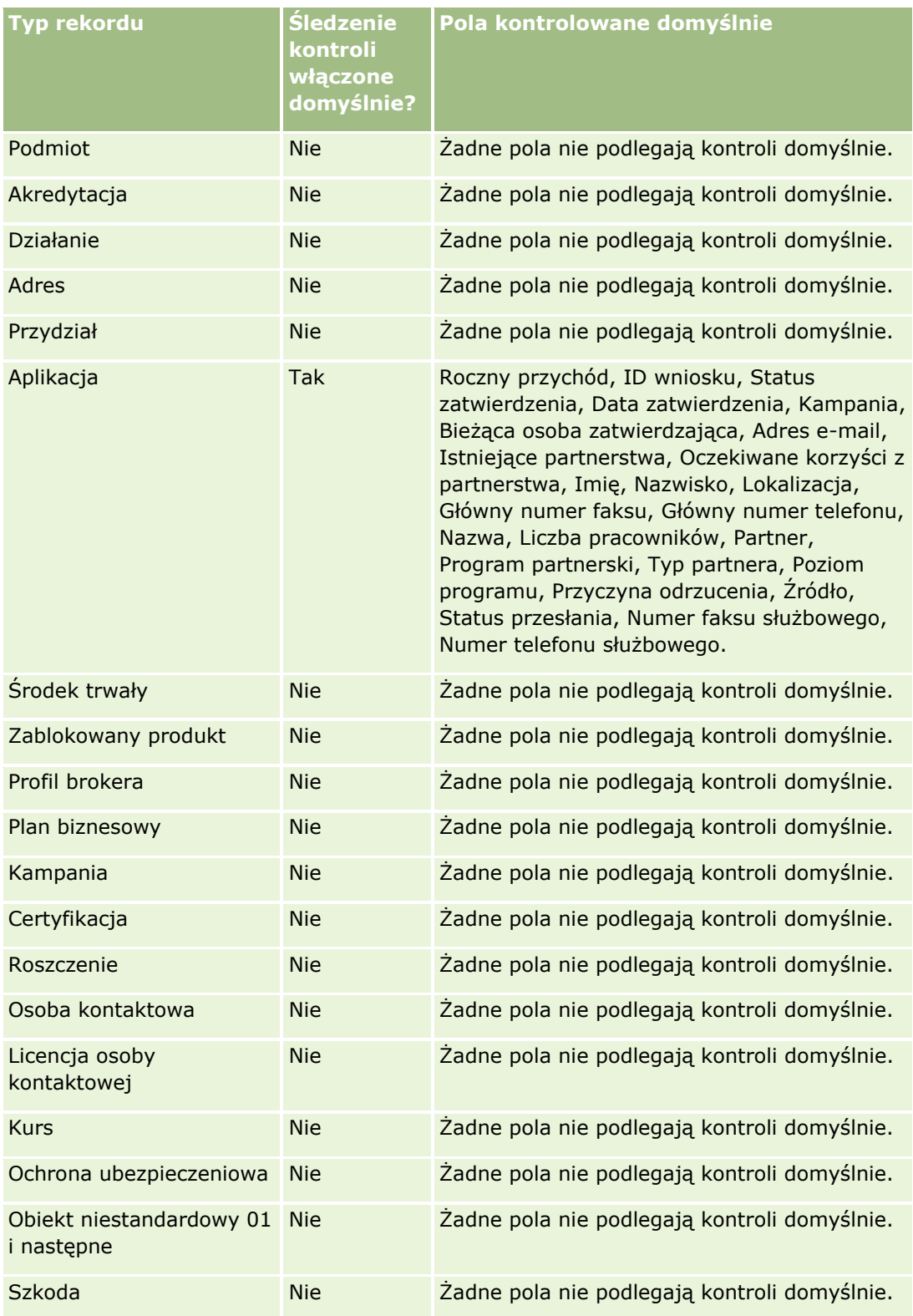

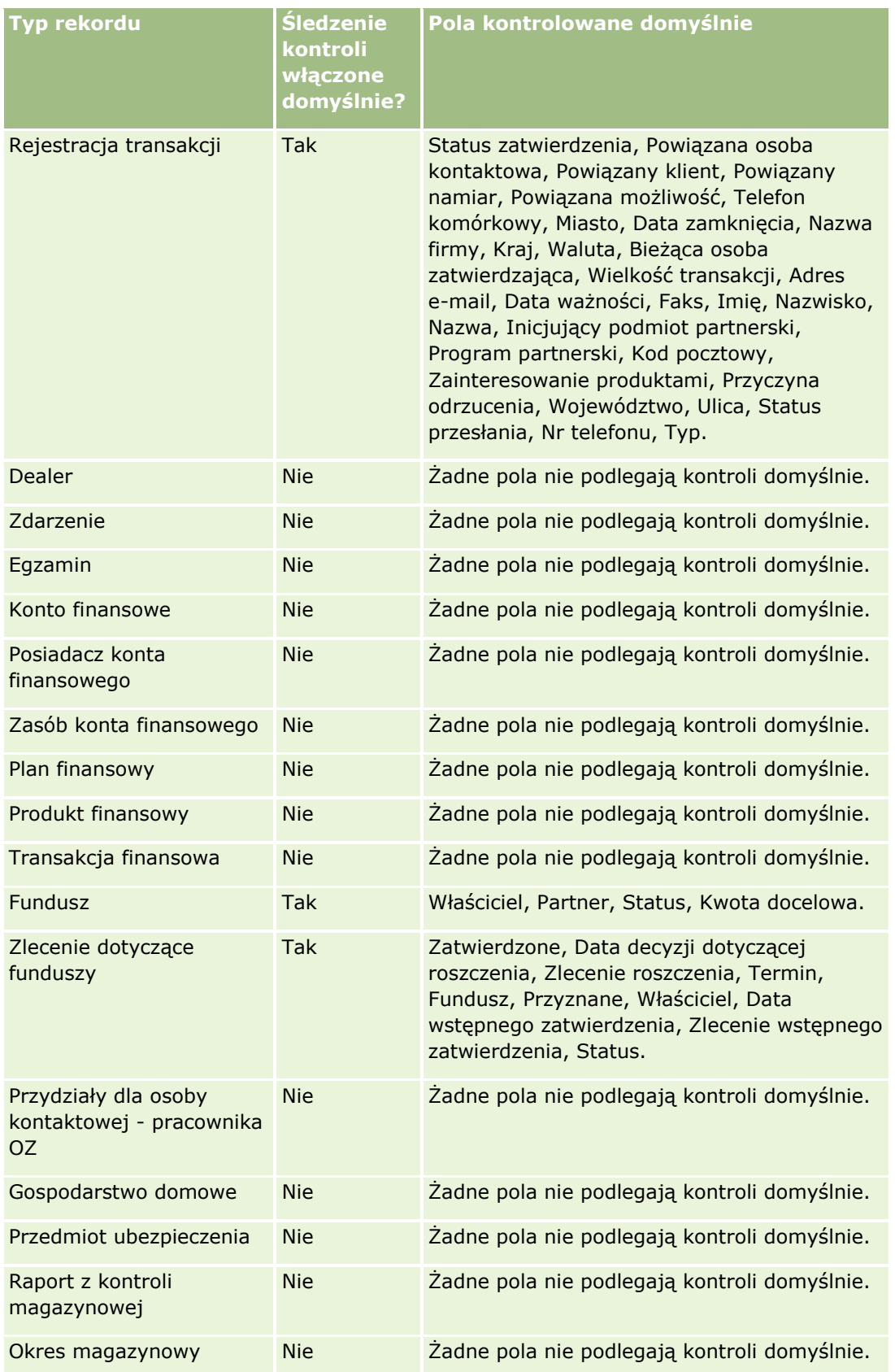

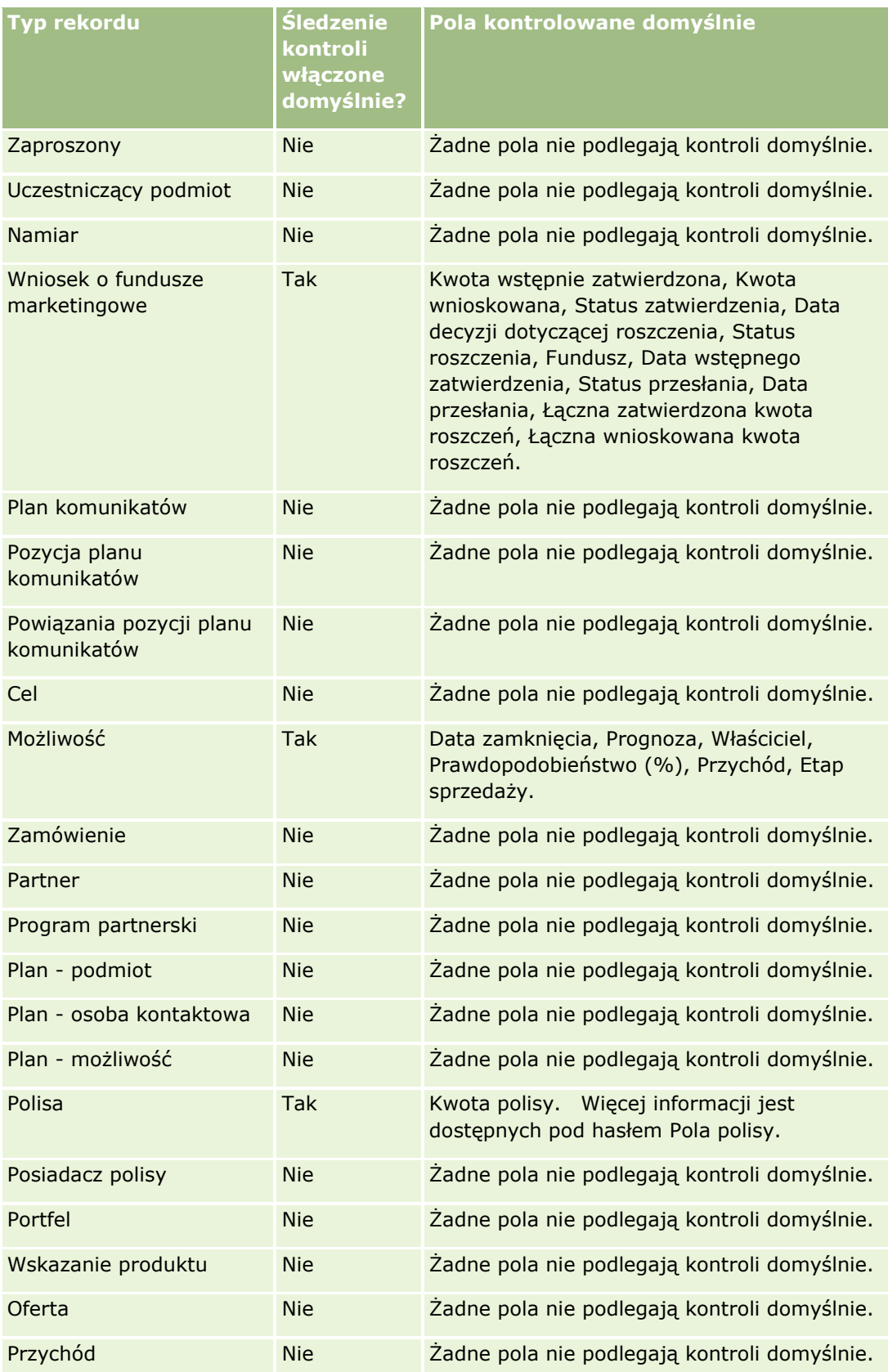

**248** Administrowanie aplikacją Oracle CRM On Demand Wydanie 40

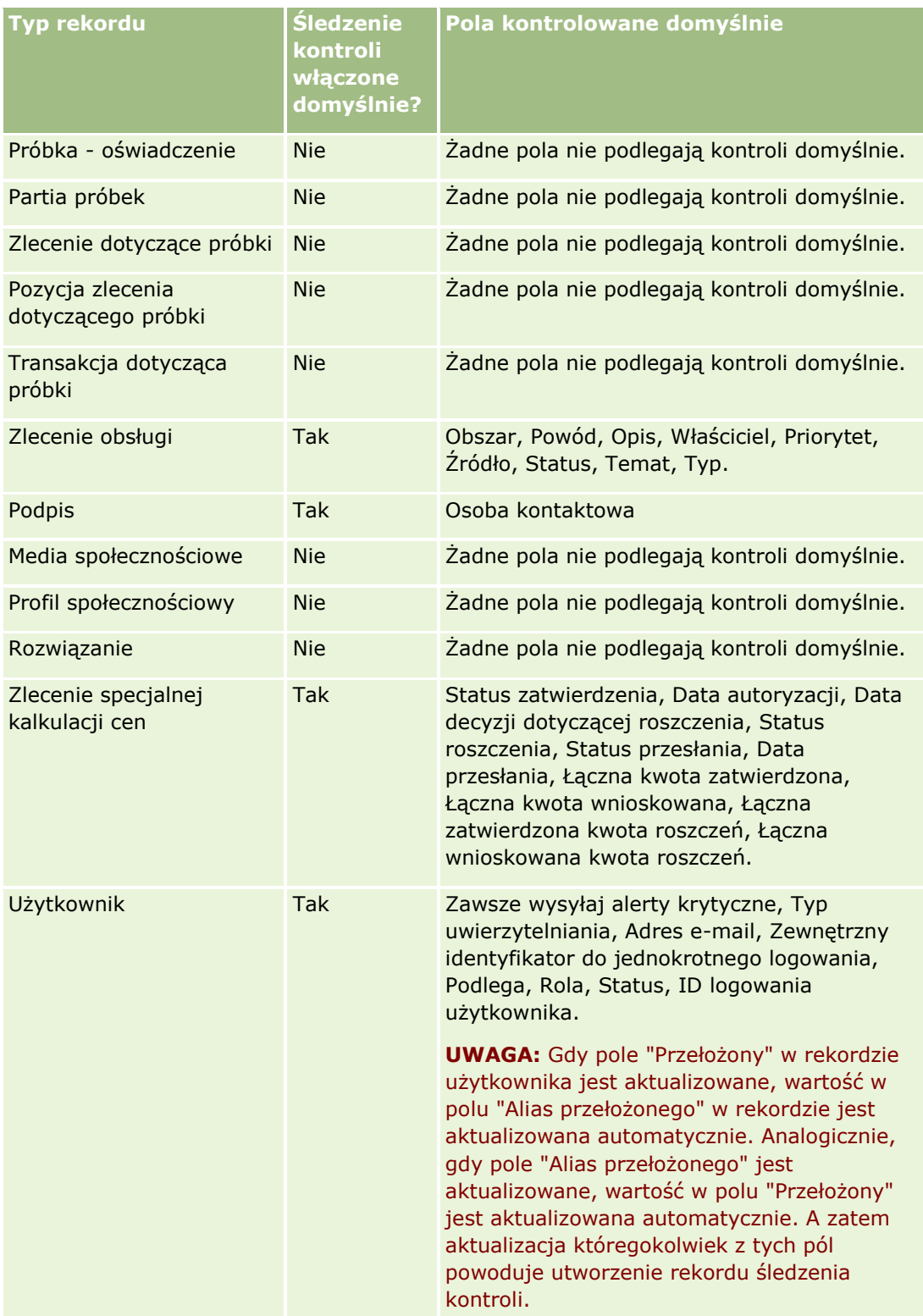

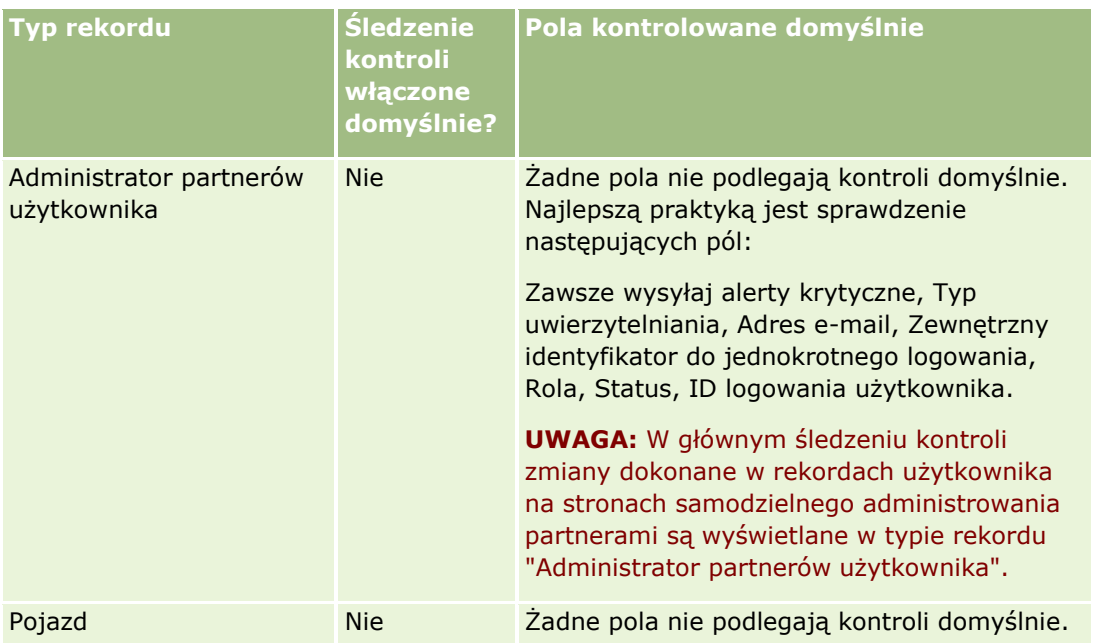

W zakresie kontrolowania mają zastosowanie następujące uwagi dotyczące pól:

- W przypadku śledzenia kontroli rekordu "Użytkownik" pola obowiązkowe są wyświetlane czerwoną czcionką na liście kontrolowanych pól. Jeśli którekolwiek z zaznaczonych pól obowiązkowych zostanie usunięte z listy kontrolowanych pól, nie można zapisać śledzenia kontroli użytkownika.
- W przypadku pól obcych kluczy ich nazwa (nie identyfikator) jest zachowana i wyświetlana podczas śledzenia kontroli. Jeśli na przykład kontrolowane jest pole "Podmiot" w typie rekordu "Możliwość", podczas śledzenia kontroli wyświetlana jest nazwa podmiotu zamiast identyfikatora wiersza.
- W przypadku kontrolowanych typów rekordów nie są dostępne żadne pola adresowe.
- **Pola list wyboru zawierają wartości zależne od języka użytkownika (LDVs).**
- Kolumny identyfikatorów, które nie są wyświetlane na układach, nie są też dostępne do kontrolowania.

W poniższej procedurze opisano sposób dostosowywania śledzenia kontroli dotyczącego typu rekordu.

**Przed rozpoczęciem.** Aby można było wykonać tę procedurę, rola użytkownika musi zawierać wszystkie następujące uprawnienia:

- **Dostosowywanie aplikacji**
- **Administrowanie kontrolą pól**
- **Zarządzanie rolami i dostępem**

### *Jak dostosować śledzenie kontroli do typu rekordu*

- **1** Kliknąć łącze globalne "Administracja" dostępne w prawym górnym rogu każdej strony.
- **2** W sekcji "Dostosowywanie aplikacji" kliknąć łącze "Dostosowywanie aplikacji".
- **3** W sekcji "Konfiguracja typów rekordów" kliknąć łącze wymaganego typu rekordu.
- **250** Administrowanie aplikacją Oracle CRM On Demand Wydanie 40
- **4** W sekcji "Konfigurowanie kontroli pól" kliknąć *typ rekordu* konfigurowania kontroli pól.
- **5** (Opcjonalnie) Wybrać kontrolę *typu rekordu* "Tworzenie rekordu", aby śledzić tworzenie rekordów w śledzeniu kontroli.
- **6** (Opcjonalnie) Wybrać kontrolę *typu rekordu* "Kasowanie/przywracanie rekordu", aby śledzić kasowanie i przywracanie rekordów w śledzeniu kontroli.
- **7** Na stronie "Konfigurowanie kontroli pól" przenieść wymagane pola z listy "Dostępne pola" na listę "Pola kontrolowane".

Przy przekroczeniu ograniczenia dla firmy zostanie wyświetlony komunikat o błędzie.

Lista "Dostępne pola" zawiera wszystkie standardowe i niestandardowe pola dla typu rekordu, który nie był jeszcze kontrolowany.

**8** Nacisnąć przycisk "Zapisz".

Kontrolowanie pól zostaje uruchomione bezpośrednio po jego włączeniu.

**UWAGA:** Typ rekordu "Zaproszony" jest podrzędny wobec typu rekordu "Zdarzenie". Na stronach "Dostosowywanie aplikacji" dla typu rekordu "Zdarzenie" można dostosować pola śledzenia kontroli dla typu rekordu "Zaproszony" oraz skonfigurować sekcję informacji powiązanych "Śledzenie kontroli". Sekcję informacji powiązanych "Śledzenie kontroli" dla typu rekordu "Zaproszony" można dodać tylko do układów stron szczegółów zaproszonego. Sekcji informacji powiązanych "Śledzenie kontroli" dla typu rekordu "Zaproszony" nie można dodać do układów stron szczegółów zdarzenia. Ponadto aby umożliwić użytkownikom wyświetlanie śledzenia kontroli dla rekordów zaproszonego, należy zaktualizować odpowiednie profile dostępu w taki sposób, by nadać użytkownikom uprawnienia dostępu tylko do odczytu do pozycji powiązanej "Śledzenie kontroli zaproszonego" dla typu rekordu "Zdarzenie".

# **Informacje w zmodyfikowanych polach rekordów - informacje**

Do przechowywania informacji o ostatniej zmianie rekordu w aplikacji Oracle CRM On Demand wykorzystywane są następujące pola systemowe:

- Zmodyfikowano zewnętrznie
- Zmodyfikowano: Data
- Zmodyfikowane przez
- Zmodyfikowano: data zewnętrznie

W niektórych przypadkach w aplikacji Oracle CRM On Demand następuje umieszczenie informacji w jednym lub wielu z tych pól, w celu odnotowania zmiany rekordu, która nie powstała bezpośrednio w wyniku czynności użytkownika. Dlatego nie zaleca się polegać na informacjach zawartych w tych polach w śledzeniu zmian rekordów przeprowadzanych przez użytkowników. Zamiast tego należy skorzystać z funkcji śledzenia kontroli, która umożliwia śledzenie zmian wprowadzanych przez użytkowników w określonych polach rekordów. Informacje o dostosowywaniu typów rekordów uwzględnianych w działaniu funkcji śledzenia można znaleźć pod hasłem Dostosowywanie śledzenia kontroli (zob. "[Przystosowywanie śledzenia kontroli](#page-242-0)" na stronie [243\)](#page-242-0). Więcej informacji dotyczących przeglądania zmian dokonanych w konfiguracji pól, rolach i profilach dostępu znaleźć można pod hasłem Przeglądanie zmian konfiguracji administrowania w śledzeniu kontroli (na stronie [92\)](#page-91-0).

Poniższy przykład przedstawia zmianę systemową pola "Zmodyfikowane przez" w rekordzie. Użytkownik kasuje podmiot połączony z rekordem osoby kontaktowej jako główny podmiot dla tej osoby. Gdy rekord

Administrowanie aplikacją Oracle CRM On Demand Wydanie 40 **251**

### Administrowanie aplikacją Oracle CRM On Demand

kasowanego podmiotu jest usuwany z bazy danych, to samo dotyczy połączenia między kasowanym podmiotem a osobą kontaktową. Po usunięciu połączenia z bazy danych, gdy dowolny użytkownik następnym razem otworzy dany rekord osoby kontaktowej, aplikacja Oracle CRM On Demand wybierze inny połączony podmiot jak główny dla danej osoby kontaktowej i zapisze jego identyfikator w polu głównego podmiotu. Natomiast jeśli z osobą kontaktową nie są połączone żadne podmioty, aplikacja Oracle CRM On Demand odzwierciedla to w rekordzie. Następnie moduł Oracle CRM On Demand aktualizuje pole "Zmodyfikowane przez" przy użyciu nazwy użytkownika, który otwarł rekord osoby kontaktowej.

Ponadto w przypadku rekordów posiadanych przez grupę informacje w polach systemowych dotyczące rekordu mogą być aktualizowane automatycznie po skasowaniu użytkownika z grupy. Jeśli nazwisko użytkownika skasowanego z grupy pojawia się w polu "Właściciel" w rekordzie udostępnionym posiadanym przez tę grupę, wówczas po skasowaniu poprzedniego właściciela grupy nazwisko w polu "Właściciel" w tym rekordzie zmienia się na nazwisko innego członka grupy. Po dokonaniu tego rodzaju zmiany własności rekordu możliwości lub rekordu oferty pola systemowe, w których przechowywane są informacje o najnowszej zmianie rekordu, zostają aktualizowane, a informacje odzwierciedlają fakt aktualizacji rekordu przez użytkownika będącego administratorem Oracle. Jednakże w przypadku innych typów rekordów obsługujących grupy pola systemowe nie są aktualizowane. W przypadku wszystkich typów rekordów obsługujących grupy zmiana w polu "Właściciel" w rekordzie udostępnionym nie jest monitorowana w śledzeniu kontroli, gdy pole zostanie zmienione w wyniku skasowania użytkownika z grupy, nawet jeśli konfiguracja pola "Właściciel" uwzględnia kontrolę dotyczącą typu rekordu.

W polu "Zmodyfikowane przez" może także widnieć nazwa użytkownika, który nie ma koniecznych praw dostępu ani uprawnień do bezpośredniego aktualizowania rekordu. Na przykład gdy status użytkownika zostanie zmieniony z "Aktywny" na "Nieaktywny" lub z "Nieaktywny" na "Aktywny", wartości w polach "Aktywni użytkownicy" i "Nieaktywni użytkownicy" na stronie "Profil firmy" zostaną zaktualizowane. W wyniku zmian w tych polach pole "Zmodyfikowane przez" na stronie "Profil firmy" jest aktualizowane w taki sposób, aby zawierało nazwę użytkownika, który zaktualizował rekord użytkownika, nawet jeśli użytkownik wprowadzający tę zmianę nie ma uprawnienia wymaganego do aktualizacji profilu firmy.

# **Określanie dynamicznych układów stron**

Dynamiczne układy stron dopasowują aplikację do wymagań użytkowników końcowych, pozwalając im zarządzać tylko takim podzbiorem informacji, jaki jest odpowiedni w danej sytuacji. Firma może na przykład śledzić kilka różnych typów podmiotów, takich jak klienci, potencjalni klienci i partnerzy. Funkcja dynamicznego układu strony pozwala na skonfigurowanie kilku układów wyświetlających różne zestawy pól dotyczących podmiotów i powiązanych z nimi pozycji dla różnych typów podmiotu. Układy te można następnie powiązać z co najmniej jedną rolą użytkownika. W czasie drążenia w dół konkretnego rekordu podmiotu użytkownik widzi odpowiedni układ strony przypisany do roli użytkownika i typu podmiotu.

Po zdefiniowaniu dynamicznych układów stron dla konkretnych typów rekordu, system używa wartości z predefiniowanej listy wyboru do sterowania dynamicznym wyświetlaniem układów stron. Do każdej wartości z listy wyboru przypisuje się konkretny układ strony. Dzięki temu użytkownicy będą widzieli różne układy stron dla różnych rekordów tego samego typu, w zależności od tego, jaką wartość z listy wybiorą w danym rekordzie.

### **UWAGA:** Jeśli używane są układy dynamiczne, nie można używać wartości list wyboru takich samych, jak identyfikatory wewnętrznej listy wyboru, ponieważ może to spowodować trudne do przewidzenia działanie.

Dynamiczne układy stron należy powiązać z odpowiednimi rolami użytkowników. Między dynamicznymi układami stron a rolami użytkowników istnieje powiązanie typu wiele do wielu.

Z każdą wartością z listy wyboru jest powiązany tylko jeden układ strony, ale układ strony może być powiązany z wieloma wartościami z listy wyboru. Limit liczby powiązań między wartościami z listy wyboru i układami stron wynosi 200. Nie można usunąć układu, który jest powiązany z rolą użytkownika.

**252** Administrowanie aplikacją Oracle CRM On Demand Wydanie 40
**Ostrzeżenie:** Zaleca się, aby wszystkie dynamiczne układy stron powiązane ze sterującą listą wyboru zawierały sterującą listę wyboru. Jeśli jeden z przypisanych układów strony nie zawiera sterującej listy wyboru, a w przypadku konkretnego rekordu zostanie wybrana i zapisana wartość z listy wyboru powiązana z tym układem, w układzie tym nie będzie dostępna sterująca lista wyboru i edycja pola nie będzie możliwa.

Poniższa tabela zawiera zestawienie predefiniowanych wartości sterującej listy wyboru w przypadku każdego typu rekordu.

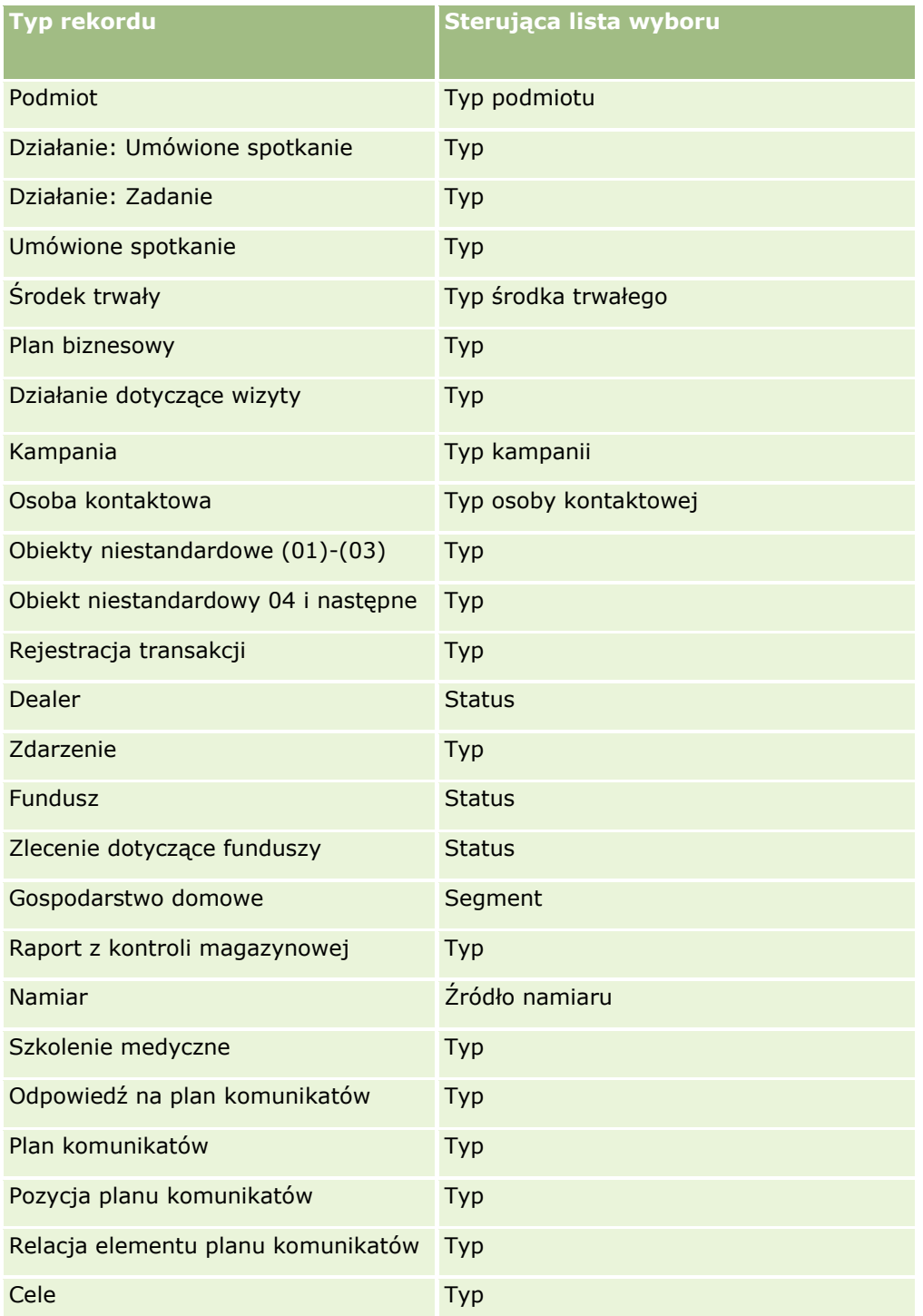

Administrowanie aplikacją Oracle CRM On Demand Wydanie 40 **253**

### Administrowanie aplikacją Oracle CRM On Demand

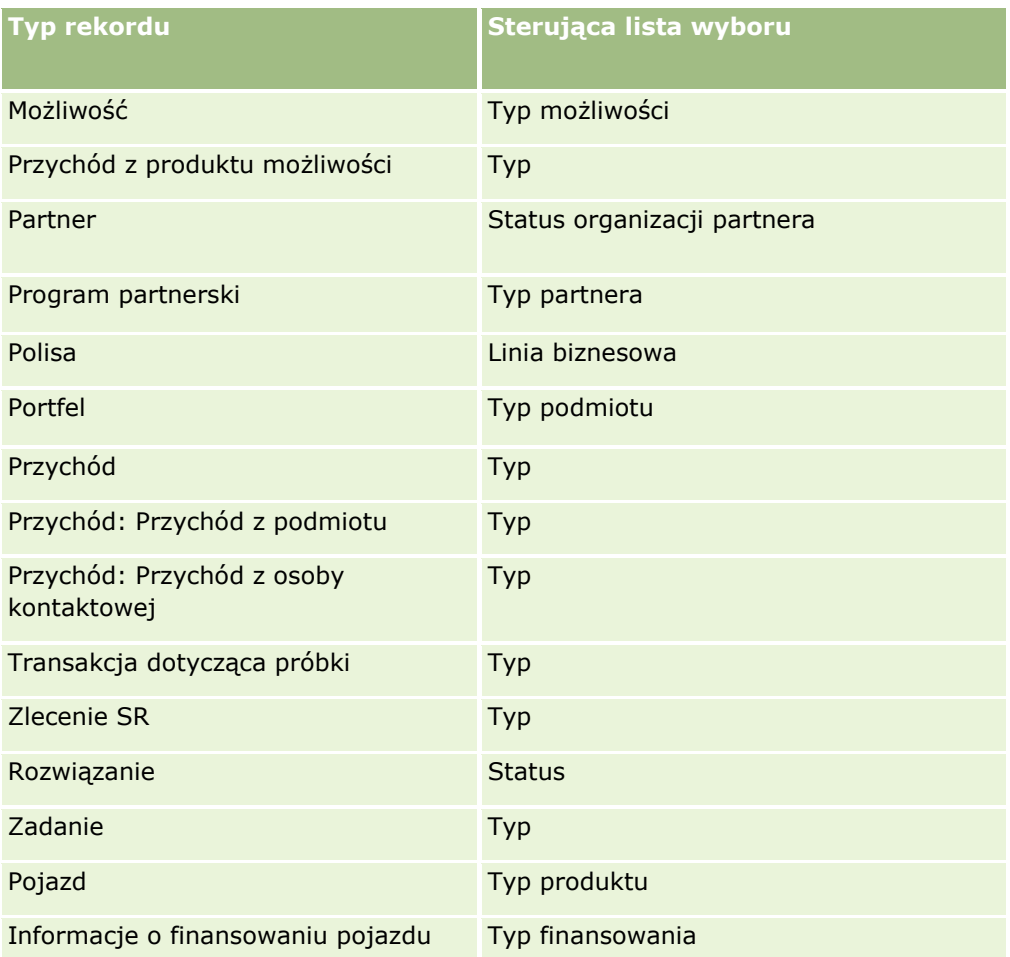

Liczba znaków, których można użyć w nazwach układów stron, jest ograniczona. Więcej informacji znajduje się pod hasłem Limity układów niestandardowych - informacje (na stronie [195\)](#page-194-0).

### **Układy stron i listy**

Istnieje możliwość wykorzystania układów stron i uprawnień ról do ograniczenia pól, które użytkownicy będą mogli przeszukiwać, wyświetlać w postaci list czy eksportować. Podczas tworzenia przez użytkownika rekordów, uszczegóławiania ich lub wykorzystywania zaawansowanego wyszukiwania, uprawnienia i układy stron przydzielone danej roli użytkownika określają, które pola będą dostępne do wyszukiwania i wglądu.

Jeśli rola użytkownika zawiera uprawnienia "Wszystkie pola w wyszukiwaniach i na listach", użytkownik może przeszukiwać i wyświetlać wszystkie pola wyszukiwania dostępne w układzie wyszukiwania, który jest przypisany do roli użytkownika na potrzeby danego typu rekordu. Także podczas tworzenia i uszczegóławiania listy użytkownik może wybrać dowolne pole, aby wyświetlało się ono jako kolumna listy rekordów zwracanych przez wyszukiwanie.

**UWAGA:** Zaleca się, aby firmowi administratorzy nie włączali uprawnienia "Wszystkie pola w wyszukiwaniu i listach" w przypadku większości ról użytkowników. Gdy uprawnienie jest wyłączone, pola nieużywane w firmie nie są wyświetlane na stronach wyszukiwania i list. Powoduje to zmniejszenie nieporządku i ułatwia użytkownikom przeglądanie pól, którymi są najbardziej zainteresowani.

Jeśli rola użytkownika nie zawiera uprawnienia "Wszystkie pola w wyszukiwaniach i na listach", użytkownik może wyszukiwać dane pole tylko wtedy, gdy spełnia ono oba podane niżej kryteria:

**254** Administrowanie aplikacją Oracle CRM On Demand Wydanie 40

- **Pole wyszukiwania jest dostępne w układzie wyszukiwania przydzielonym do roli użytkownika i** odnoszącym się do danego typu rekordu.
- Pole jest wyświetlane w układzie strony szczegółów przypisanym do roli użytkownika i odnoszącym się do danego typu rekordu. Jeśli dla roli zdefiniowano dynamiczne układy stron, wtedy pole musi być wyświetlane w przynajmniej jednym z tych układów.

Także podczas tworzenia i uszczegóławiania listy użytkownik tylko wtedy może wybrać dowolne pole, aby wyświetlało się ono jako kolumna listy rekordów zwracanych przez wyszukiwanie, gdy pole to jest wyświetlane w przynajmniej jednym układzie strony szczegółów, z uwzględnieniem dynamicznych układów stron przypisanych do roli użytkownika i odnoszących się do danego typu rekordu. To ograniczenie ma też wpływ na to, co użytkownik może eksportować na liście. Jeśli w roli użytkownika włączone jest uprawnienie "Lista eksportowanie wyświetlanych pól", a uprawnienie "Lista - eksportowanie wszystkich pól" nie jest włączone, można eksportować tylko pola rekordów wyświetlane na liście użytkownika. Użytkownik nie może eksportować wszystkich pól rekordów znajdujących się na liście.

**UWAGA:** W przypadku wyszukiwań zaawansowanych inicjowanych przez użytkowników przy użyciu łącza "Zaawansowane" na liście powiązanych rekordów w rekordzie nadrzędnym należy uwzględnić kwestię dostępności pól wyszukiwania i pól, które można wyświetlić w wynikach wyszukiwania. Dodatkowe informacje są dostępne pod hasłem Zaawansowane wyszukiwanie powiązanych rekordów - informacje.

**Przed rozpoczęciem.** Aby można było wykonać tę procedurę, rola użytkownika musi zawierać uprawnienia "Dostosowywanie aplikacji" i "Dostosowywanie aplikacji - zarządzanie układami dynamicznymi".

### *Jak utworzyć lub zmodyfikować dynamiczny układ strony*

- **1** Kliknąć łącze "Administracja" dostępne w prawym górnym rogu każdej strony.
- **2** W sekcji "Dostosowywanie aplikacji" kliknąć łącze "Dostosowywanie aplikacji".
- **3** W sekcji "Konfiguracja typów rekordów" kliknąć łącze wymaganego typu rekordu.
- **4** W sekcji "Zarządzanie układami dynamicznymi" kliknąć łącze Układ dynamiczny wybranego *typu rekordu*.
- **5** Na liście "Dynamiczny układ strony" wykonać jedną z następujących czynności:
	- Nacisnąć przycisk "Edytuj" lub "Kopiuj", aby zmodyfikować istniejący układ.
	- Nacisnąć przycisk "Nowy układ", aby utworzyć nowy układ.

Kreator układu dynamicznego przeprowadzi użytkownika przez cały proces.

- **6** W kroku 1 "Nazwa układu":
	- **a** Wpisać nazwę dynamicznego układu strony.
	- **b** Wybrać układ domyślny. Ten układ będzie wyświetlany jako domyślny układ strony w następnym kroku.

Pole "Sterująca lista wyboru" wskazuje listę wyboru, której wartości określają, jaki układ jest widziany przez użytkowników.

**7** W kroku 2 "Przydziel układy" powiązać każdą wartość z listy wyboru z odpowiednią nazwą układu.

<span id="page-255-0"></span>**UWAGA:** Limit powiązań między wartościami na sterującej liście wyboru i układami stron wynosi 200 dla każdego dynamicznego układu strony.

Wybrany układ jest wyświetlany wówczas, gdy rekord zawiera odpowiadającą układowi wartość z listy wyboru.

**8** Nacisnąć przycisk "Zakończ".

### **Tematy pokrewne**

Więcej informacji o interakcjach spersonalizowanych układów stron z dynamicznymi układami stron:

- Interakcje spersonalizowanych układów informacji powiązanych z układami stron ról (zob. "Interakcje" [spersonalizowanych układów informacji powiązanych z układami stron odnoszącymi się do roli](#page-255-0)" na stronie [256\)](#page-255-0)
- Interakcje spersonalizowanych układów pól z układami stron odnoszącymi się do roli (na stronie [261\)](#page-260-0)

### **Interakcje spersonalizowanych układów informacji powiązanych z układami stron odnoszącymi się do roli**

Każda rola użytkownika ma przydzielony układ strony na potrzeby każdego typu rekordów. Układy stron służą do określania pól, sekcji stron i sekcji informacji powiązanych, które użytkownicy mogą zobaczyć na stronach tworzenia, wyświetlania i edytowania rekordów dotyczących różnych typów rekordów. Użytkownicy mogą personalizować układ sekcji informacji powiązanych na stronie szczegółów typu rekordu, gdy uprawnienie "Strona szczegółów personalizacji - informacje powiązane" jest włączone w roli użytkownika. Użytkownicy mogą wyświetlać lub ukrywać sekcje informacji powiązanych, a także zmieniać porządek, w którym sekcje informacji powiązanych są wyświetlane na stronie szczegółów.

**UWAGA:** W zależności od konfiguracji swojej roli użytkownicy mogą też personalizować układ pól na stronach rekordów. Więcej informacji jest dostępnych pod hasłem Interakcje spersonalizowanych układów pól z układami stron odnoszącymi się do roli (na stronie [261\)](#page-260-0).

W razie potrzeby można przywrócić ustawienia domyślne spersonalizowanych wersji układów stron zdefiniowane w roli. Więcej informacji jest dostępnych pod hasłem Resetowanie spersonalizowanych układów stron (na stronie [387\)](#page-386-0).

### **Interakcje spersonalizowanych układów informacji powiązanych ze statycznymi układami stron**

W przypadku korzystania ze statycznego układu strony użytkownik widzi taki sam układ dla wszystkich rekordów danego typu. Kiedy użytkownik tworzy spersonalizowany układ sekcji informacji powiązanych na potrzeby statycznego układu strony szczegółów, działanie jest następujące:

- Po tym, jak użytkownik zmieni układ sekcji informacji powiązanych na stronie szczegółów dla typu rekordu, spersonalizowany układ jest używany za każdym razem, gdy użytkownik otwiera stronę szczegółów dot. rekordu danego typu.
- Układ sekcji informacji powiązanych spersonalizowany przez użytkownika będzie stosowany w odniesieniu do wszystkich rekordów tego typu do momentu wystąpienia jednej z następujących czynności:
	- Użytkownik ponownie edytuje spersonalizowany układ sekcji informacji powiązanych.
- **256** Administrowanie aplikacją Oracle CRM On Demand Wydanie 40

Użytkownik przywróci domyślne ustawienia układu dla danej roli.

**UWAGA:** Przywrócenie domyślnego układu pól nie ma wpływu na żadne spersonalizowane układy sekcji informacji powiązanych. Podobnie przywrócenie domyślnego układu w miejsce spersonalizowanego układu sekcji informacji powiązanych nie ma wpływu na żadne spersonalizowane układy pól dla danego typu rekordu.

Administrator firmy przywróci domyślne ustawienia układu strony dla danej roli użytkownika.

**UWAGA:** Jeśli administrator zresetuje układ strony danego typu rekordu przywracając domyślny układ dla roli, wtedy w miejsce wszystkich spersonalizowanych układów pól i sekcji informacji powiązanych dla danego typu rekordu przywrócone zostaną domyślne układy dla użytkowników posiadających daną rolę. Jeśli jednak administrator przypisze nowy układ strony związany z typem rekordu do jakiejś roli, wtedy wszyscy użytkownicy mający tę rolę będą widzieć nowy układ pól dla danego typu rekordu, ale wciąż będą widzieć swoje spersonalizowane układy sekcji informacji powiązanych danego typu rekordu, dopóki nie przywrócą domyślnego układu w miejsce swoich układów informacji powiązanych.

- Jeśli administrator firmy dokona zmian w listach dostępnych i wyświetlanych sekcji informacji powiązanych w domyślnym układzie stron dla roli użytkownika, rezultaty będą następujące:
	- Jeśli administrator firmy przeniesie wcześniej niedostępną sekcję informacji powiązanych na listę sekcji wyświetlanych lub na listę sekcji dostępnych w domyślnym układzie strony, sekcja ta nie zostanie automatycznie wyświetlona w odpowiednim spersonalizowanym układzie strony danego użytkownika. Jeśli użytkownik będzie chciał wyświetlić udostępnioną sekcję, będzie musiał dokonać edycji spersonalizowanego układu strony, aby dodać sekcję do listy wyświetlanych.
	- Jeśli administrator firmy przeniesie sekcję informacji powiązanych z listy sekcji wyświetlanych na listę sekcji dostępnych w domyślnym układzie strony oraz jeśli ta sekcja jest już wyświetlana w spersonalizowanym układzie danego użytkownika, będzie ona nadal wyświetlana, dopóki użytkownik ten jej nie usunie z listy sekcji wyświetlanych w układzie spersonalizowanym lub nie zresetuje układu do wersji domyślnej.
	- Jeśli administrator firmy przeniesie sekcję informacji powiązanych z listy sekcji niedostępnych w domyślnym układzie strony oraz jeśli ta sekcja jest już wyświetlana w spersonalizowanym układzie danego użytkownika, będzie ona nadal wyświetlana na stronie szczegółów rekordu danego użytkownika. Natomiast przy następnej edycji spersonalizowanego układu strony szczegółów przez użytkownika sekcja ta nie pojawi się już na liście sekcji wyświetlanych w układzie. Dodatkowo po naciśnięciu przycisku "Zapisz" na stronie "Układ osobisty" ta niedostępna sekcja zostanie usunięta z układu i nie będzie już wyświetlana na stronie szczegółów rekordu.

### **Interakcje spersonalizowanych układów informacji powiązanych z dynamicznymi układami stron**

W przypadku niektórych typów rekordów administratorzy firmy mogą tworzyć dynamiczne układy stron. W dynamicznych układach stron wartość listy wyboru w polu rekordu jest używana do określenia dynamicznego tworzenia układu strony dla tego rekordu. Przykładowo, firma może chcieć, aby użytkownicy widzieli określony układ strony szczegółów podmiotów dla podmiotu typu "Klient" oraz inny układ strony dla podmiotu typu "Konkurent". W takim przypadku administrator firmy może określić dynamiczny układ strony szczegółów podmiotu i przydzielić go do ról użytkowników zgodnie z potrzebami.

W przypadku korzystania z układów dynamicznych pole wyboru "Włączanie personalizacji poszczególnych dynamicznych układów stron" w profilu firmy umożliwia określenie, czy użytkownik może utworzyć tylko jeden spersonalizowany układ sekcji informacji powiązanych dla danego typu rekordu, czy wiele takich układów.

Działanie pola wyboru "Włączanie personalizacji poszczególnych dynamicznych układów stron" jest następujące:

 Jeśli w profilu firmy pole wyboru "Włączanie personalizacji poszczególnych dynamicznych układów stron" nie jest zaznaczone, można utworzyć tylko jeden spersonalizowany układ sekcji informacji powiązanych dla danego typu rekordu. Spersonalizowany przez użytkownika układ sekcji informacji powiązanych będzie używany na stronie szczegółów dla wszystkich rekordów danego typu, niezależnie od wartości w polu listy wyboru określającej dynamiczne tworzenie układu strony.

Przykładowo można założyć, że używany jest dynamiczny układ strony dla typu rekordu "Podmiot", jak opisano wcześniej. Jeśli użytkownik zmieni układ sekcji informacji powiązanych podczas pracy na stronie szczegółów podmiotu o typie "Konkurent", spersonalizowany układ sekcji informacji powiązanych będzie używany na wszystkich stronach szczegółów rekordów podmiotów, niezależnie od typu podmiotu.

Po spersonalizowaniu układu wszelkie dalsze zmiany dokonane w nim przez użytkownika są odzwierciedlane na stronie szczegółów wszystkich rekordów danego typu. Jeśli użytkownik zresetuje układ sekcji informacji powiązanych danego typu rekordu do domyślnego układu strony dla roli użytkownika, na stronach szczegółów rekordów danego typu rekordu będą używane dynamiczne układy stron.

Przykładowo można założyć, że używany jest dynamiczny układ strony dla typu rekordu "Podmiot", jak opisano wcześniej. Po zresetowaniu przez użytkownika układu sekcji informacji powiązanych danego typu rekordu "Podmiot" do domyślnego układu strony dla roli użytkownika używany będzie odpowiedni dynamiczny układ strony dot. typu podmiotu - "Konkurent" lub "Klient".

 Jeśli w profilu firmy pole wyboru "Włączanie personalizacji poszczególnych dynamicznych układów stron" jest zaznaczone, można utworzyć spersonalizowany układ sekcji informacji powiązanych dla każdej wartości z pola listy wyboru określającej dynamiczne tworzenie układu strony. Spersonalizowany przez użytkownika układ dotyczący wartości listy wyboru jest używany za każdym razem, gdy użytkownik otwiera rekord danego typu, w którym wybrano tę wartość listy wyboru.

Po utworzeniu układu osobistego sekcji informacji powiązanych dla wartości listy wyboru użytkownik może ponownie zmienić spersonalizowany układ lub utworzyć spersonalizowane układy dotyczące innych wartości listy wyboru. Można również zresetować układy sekcji informacji powiązanych dla wszystkich wartości listy wyboru do domyślnych układów strony.

Niezależnie od ustawienia w profilu firmy pola wyboru "Włączanie personalizacji poszczególnych dynamicznych układów stron", interakcje między spersonalizowanymi przez użytkownika układami sekcji informacji powiązanych a tymi skonfigurowanymi dla jego roli są następujące:

- Jeśli administrator firmy dokona zmian w listach dostępnych i wyświetlanych sekcji informacji powiązanych w domyślnym układzie stron dla roli użytkownika, rezultaty będą następujące:
	- Jeśli administrator firmy przeniesie wcześniej niedostępną sekcję informacji powiązanych na listę sekcji wyświetlanych lub na listę sekcji dostępnych w domyślnym układzie strony, sekcja ta nie zostanie automatycznie wyświetlona w odpowiednim spersonalizowanym układzie strony danego użytkownika. Jeśli użytkownik będzie chciał wyświetlić udostępnioną sekcję, będzie musiał dokonać edycji spersonalizowanego układu strony, aby dodać sekcję do listy wyświetlanych.
	- Jeśli administrator firmy przeniesie sekcję informacji powiązanych z listy sekcji wyświetlanych na listę sekcji dostępnych w domyślnym układzie strony oraz jeśli ta sekcja jest już wyświetlana w spersonalizowanym układzie danego użytkownika, będzie ona nadal wyświetlana, dopóki użytkownik ten jej nie usunie z listy sekcji wyświetlanych w układzie spersonalizowanym lub nie zresetuje układu do wersji domyślnej.

Jeśli administrator firmy przeniesie sekcję informacji powiązanych z listy sekcji niedostępnych w domyślnym układzie strony oraz jeśli ta sekcja jest już wyświetlana w spersonalizowanym układzie danego użytkownika, będzie ona nadal wyświetlana na stronie szczegółów rekordu danego użytkownika. Natomiast przy następnej edycji spersonalizowanego układu strony szczegółów przez użytkownika sekcja ta nie pojawi się już na liście sekcji wyświetlanych w układzie. Dodatkowo po naciśnięciu przycisku "Zapisz" na stronie "Układ osobisty" ta niedostępna sekcja zostanie usunięta z układu i nie będzie już wyświetlana na stronie szczegółów rekordu.

### **Zmiana ustawienia opcji "Włączanie personalizacji poszczególnych dynamicznych układów stron" - informacje**

Administratorzy firmy mogą zmieniać ustawienie pola wyboru "Włączanie personalizacji poszczególnych dynamicznych układów stron" w profilu firmy. Jeśli ustawienie pola wyboru zostanie zmienione, może to wpłynąć na układy sekcji informacji powiązanych wyświetlane użytkownikom. Działanie aplikacji zaobserwowane przez użytkownika w wyniku zmiany ustawienia zależy od następujących czynników:

- Czy pole wyboru było wcześniej zaznaczone, dzięki czemu użytkownik mógł tworzyć spersonalizowane układy sekcji informacji powiązanych dla poszczególnych wartości listy wyboru dotyczących danego typu rekordu.
- Czy użytkownik utworzył wcześniej jeden czy wiele spersonalizowanych układów sekcji informacji powiązanych dla stron, w przypadku których stosowane są układy dynamiczne.

W poniższej tabeli przedstawiono widoczne działanie aplikacji, gdy pole wyboru "Włączanie personalizacji poszczególnych dynamicznych układów stron" nie jest zaznaczone, a bieżący użytkownik je zaznacza.

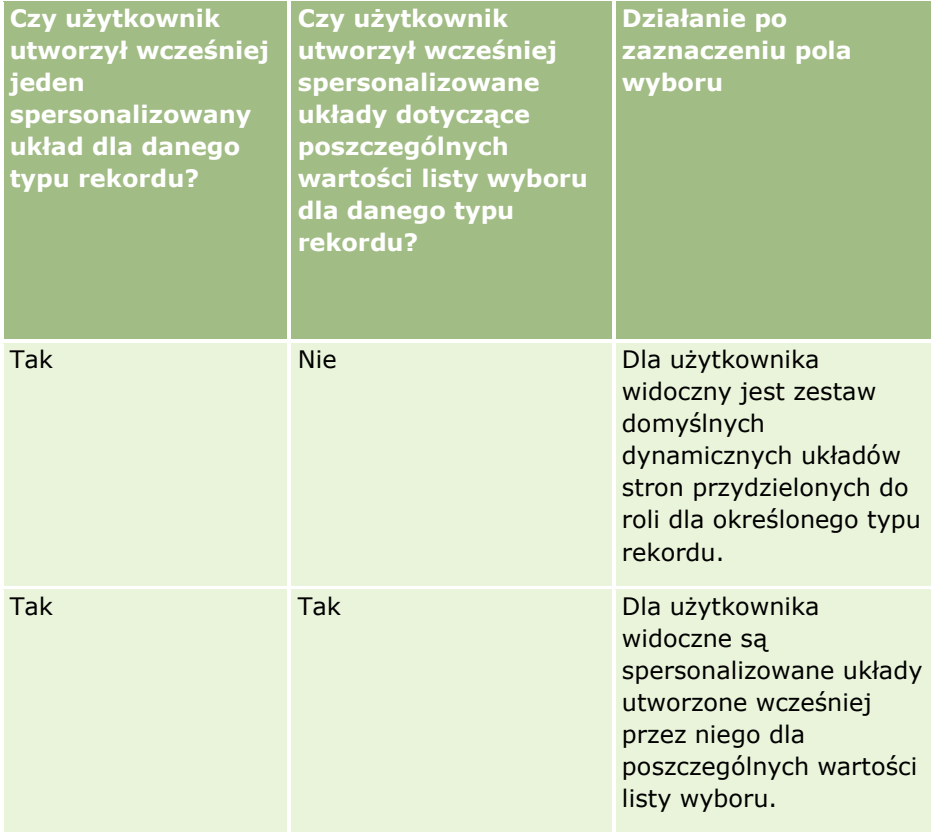

### Administrowanie aplikacją Oracle CRM On Demand

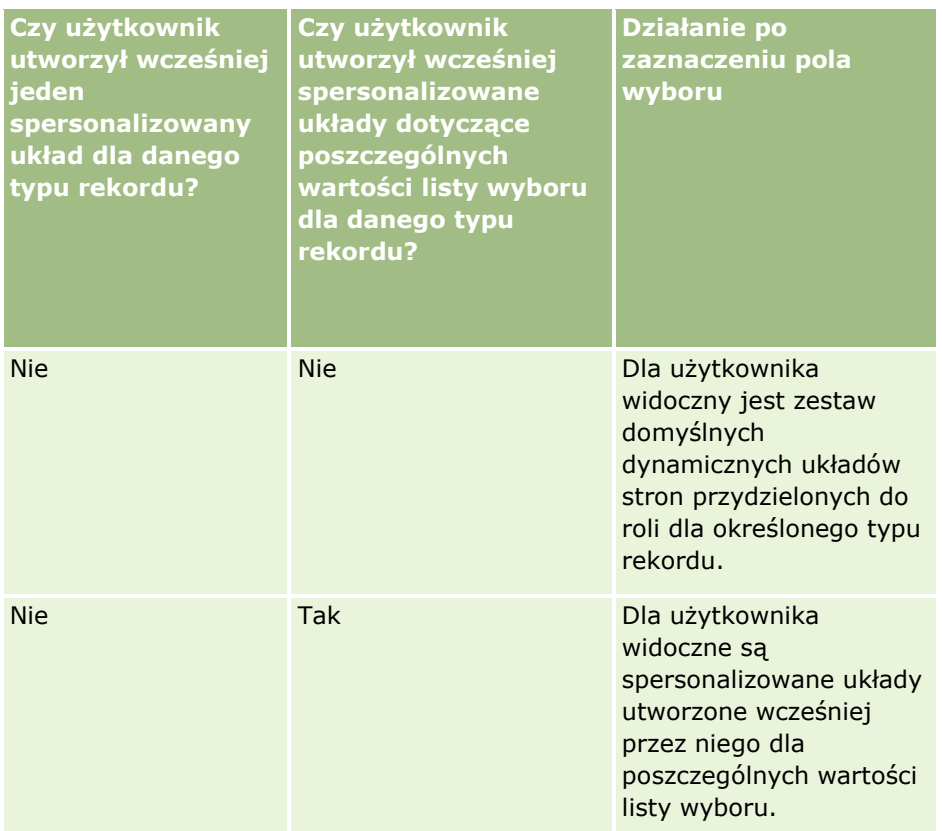

W poniższej tabeli przedstawiono widoczne działanie aplikacji, gdy pole wyboru "Włączanie personalizacji poszczególnych dynamicznych układów stron" jest zaznaczone, a bieżący użytkownik usuwa jego zaznaczenie.

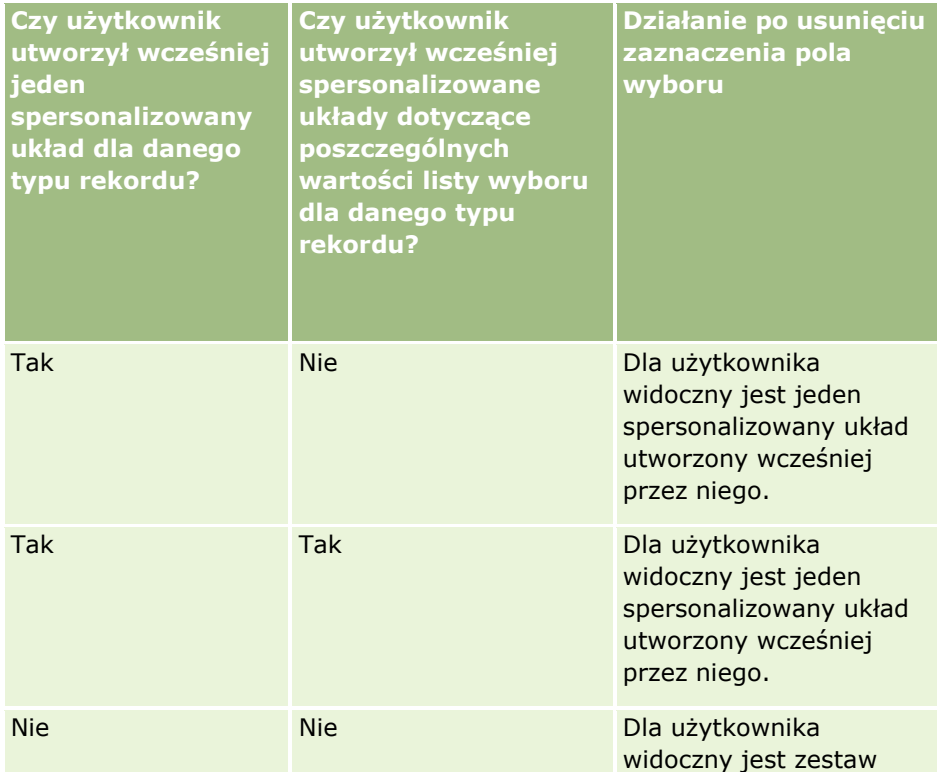

**260** Administrowanie aplikacją Oracle CRM On Demand Wydanie 40

<span id="page-260-0"></span>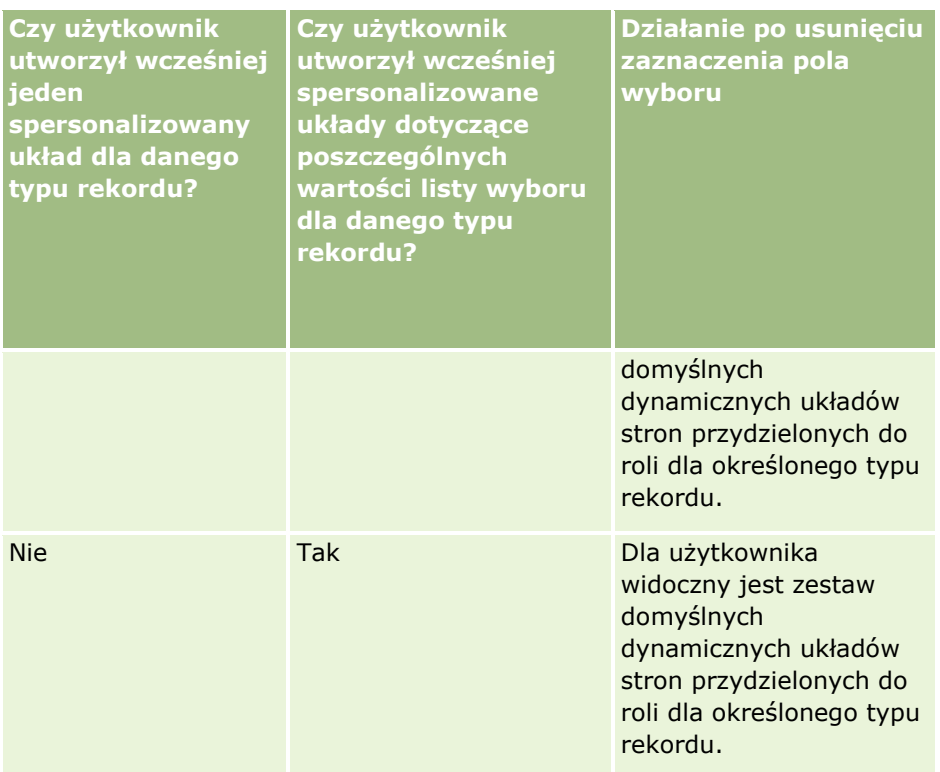

**UWAGA:** Jeśli spersonalizowane układy utworzone w przeszłości przez użytkowników mogą się różnić od bieżących układów domyślnych, można zresetować układy strony dla roli do domyślnych układów po zmianie ustawienia pola wyboru "Włączanie personalizacji poszczególnych dynamicznych układów stron". Jednakże zresetowanie układów strony dla roli powoduje również zresetowanie wszystkich spersonalizowanych układów pól do układów domyślnych, a także zresetowanie układów sekcji informacji powiązanych. Alternatywnie można zalecić użytkownikom, aby zresetowali swoje układy sekcji informacji powiązanych do wartości domyślnych.

### **Tematy pokrewne**

Więcej informacji na temat układów stron można znaleźć w następujących tematach:

- **Dostosowywanie statycznych układów stron (na stronie [196\)](#page-195-0)**
- Określanie dynamicznych układów stron (na stronie [252\)](#page-251-0)
- Resetowanie spersonalizowanych układów stron (na stronie [387\)](#page-386-0)
- Interakcje spersonalizowanych układów pól z układami stron odnoszącymi się do roli (na stronie [261\)](#page-260-0)

### **Interakcje spersonalizowanych układów pól z układami stron odnoszącymi się do roli**

Użytkownicy mogą personalizować układ pól na stronie szczegółów typu rekordu, gdy rola użytkownika jest skonfigurowana następująco:

- Strona szczegółów personalizacji uprawnienie "Pola" jest włączone dla roli.
- Niestandardowy układ strony jest przypisany do roli dla typu rekordu.

Administrowanie aplikacją Oracle CRM On Demand Wydanie 40 **261**

#### Administrowanie aplikacją Oracle CRM On Demand

**UWAGA:** Jeśli standardowy układ jest przydzielony do roli dotyczącej typu rekordu, nie można personalizować układu pól dla tego typu rekordu. Ponadto nie można skonfigurować roli użytkownika, tak aby umożliwić personalizację niektórych, ale nie wszystkich, niestandardowych układów strony przydzielonych do roli. Jeśli do roli użytkownika przydzielono uprawnienie "Personalizacja strony szczegółów - pola", użytkownicy z tą rolą mogą personalizować wszystkie niestandardowe układy strony przydzielone do tej roli.

Podczas konfiguracji niestandardowych układów strony można określić, czy konkretne pola mają zawsze być wyświetlane w tym układzie. Poza polami wymaganymi i polami określonymi jako zawsze wyświetlane użytkownicy mogą dowolnie wyświetlać lub ukrywać pola w swoich spersonalizowanych układach. Możliwa jest też zmiana kolejności wyświetlania pól na stronie szczegółów. Nie można za to dodawać do spersonalizowanych układów żadnych pól, których nie ma w domyślnym układzie. Personalizacja układów pól jest możliwa w przypadku zarówno statycznych, jak i dynamicznych układów.

**UWAGA:** W zależności od konfiguracji swojej roli użytkownicy mogą też personalizować układ sekcji informacji powiązanych na stronach szczegółów dotyczących rekordu. Więcej informacji jest dostępnych pod hasłem Interakcje spersonalizowanych układów informacji powiązanych z układami stron odnoszącymi się do roli (na stronie [256\)](#page-255-0).

Po utworzeniu przez użytkownika spersonalizowanego układu pól, układ ten jest używany za każdym razem, gdy użytkownik otwiera lub edytuje rekord danego typu, do momentu wystąpienia jednej z następujących czynności:

- Użytkownik ponownie zmieni układ pól.
- Użytkownik przywróci domyślny układ pól dla strony.

**UWAGA:** Przywrócenie domyślnego układu pól nie ma wpływu na żadne spersonalizowane układy sekcji informacji powiązanych. Podobnie przywrócenie domyślnego układu w miejsce spersonalizowanego układu sekcji informacji powiązanych nie ma wpływu na żadne spersonalizowane układy pól dla danego typu rekordu.

 Administrator przywróci domyślne ustawienia układu strony dla danej roli użytkownika lub przypisze inny układ do roli związanej z danym typem rekordu.

**UWAGA:** Jeśli administrator zresetuje układ strony danego typu rekordu przywracając domyślny układ dla roli, wtedy w miejsce wszystkich spersonalizowanych układów pól i sekcji informacji powiązanych dla danego typu rekordu przywrócone zostaną domyślne układy dla użytkowników posiadających daną rolę. Jeśli jednak administrator przypisze nowy układ strony związany z typem rekordu do jakiejś roli, wtedy wszyscy użytkownicy mający tę rolę będą widzieć nowy układ pól dla danego typu rekordu, ale wciąż będą widzieć swoje spersonalizowane układy sekcji informacji powiązanych danego typu rekordu, dopóki nie przywrócą domyślnego układu w miejsce swoich układów informacji powiązanych.

### **Układy pól na stronach nowego rekordu - informacje podstawowe**

Spersonalizowany układ użytkownika jest też używany na stronach służących do wprowadzania danych nowego rekordu danego typu rekordu, chyba że do roli użytkownika dla typu rekordu przydzielono niestandardowy układ strony nowego rekordu. Jeśli niestandardowy układ strony nowego rekordu przydzielono do roli użytkownika do stosowania we wszystkich przypadkach, spersonalizowany układ użytkownika nigdy nie będzie używany na stronach nowego rekordu. Jeśli jednak w roli użytkownika określono, że niestandardowy układ strony nowego rekordu jest używany tylko w przypadku tworzenia rekordu za pośrednictwem paska czynności lub globalnego nagłówka, wtedy spersonalizowany układ pól będzie używany podczas tworzenia rekordu z dowolnego innego obszaru aplikacji Oracle CRM On Demand.

### **Co się dzieje, jeśli układ strony zostanie zmieniony po personalizacji układu pól przez użytkowników?**

Czasami zdarza się, że administrator zmieni domyślny układ dla roli, po tym jak użytkownicy z tą rolą spersonalizują swoje układy pól dla tego typu rekordu. W zależności od rodzaju zmian układu wprowadzanych przez administratora występują następujące interakcje ze spersonalizowanymi układami:

- Jeśli administrator przydzieli inny układ strony szczegółów do roli danego typu rekordu, wszyscy użytkownicy z przydzieloną tą rolą będą widzieć nowy układ pól dla tego typu rekordu po następnym zalogowaniu do aplikacji Oracle CRM On Demand. Jednak jeśli administrator ponownie przydzieli oryginalny układ strony do tej roli, użytkownicy ponownie będą widzieć spersonalizowany układ.
- Jeśli administrator wprowadzi zmiany w wyglądzie, układzie lub cechach pól w układzie pól dla strony szczegółów, która jest przydzielona do danej roli, zmiana nie będzie automatycznie stosowana do spersonalizowanych układów. Przykład:
	- Jeśli administrator usunie pole z układu strony szczegółów, pole to nie zostanie usunięte ze spersonalizowanych układów. Co więcej, jeśli użytkownik otworzy stronę "Układ osobisty - pola" dotyczącą tego układu strony, pole usunięte przez administratora będzie nadal dostępne albo w jednej z sekcji układu, albo na liście "Dostępne pola", jak określone przez użytkownika.
	- Jeśli administrator doda pole do układu strony szczegółów, nowe pole nie będzie wyświetlane w spersonalizowanych układach. Co więcej, jeśli użytkownik otworzy stronę "Układ osobisty - pola" dotyczącą tego układu strony, pole dodane przez administratora nie będzie dostępne w żadnej z sekcji układu ani na liście "Dostępne pola".
	- Jeśli administrator zmieni cechy pola, zmiany nie są automatycznie odwzorowywane w spersonalizowanych układach. Przykładowo, gdy administrator oznaczy jako wymagane pole, które nie było wcześniej wymagane w układzie strony, pole to nie będzie wymagane dla użytkowników ze spersonalizowanym układem. Podobnie, jeśli administrator zaznaczy pole wyboru "Zawsze w układzie" dla danego pola, użytkownik nie będzie zmuszony do wyświetlania tego pola w swoim spersonalizowanym układzie. Dotyczy to również sytuacji, gdy użytkownik wprowadzi kolejne zmiany w spersonalizowanym układzie po wprowadzeniu zmiany przez administratora.

Jeśli administrator chce, aby zmiany wprowadzane w układzie pól były stosowane do wszystkich użytkowników z daną rolą, administrator musi zresetować układ strony do układu domyślnego dla roli. Alternatywnie użytkownicy mogą zresetować swój układ strony do domyślnego układu, a następnie opcjonalnie spersonalizować układ ponownie.

### **Tematy pokrewne**

Więcej informacji na temat układów stron można znaleźć w następujących tematach:

- **Dostosowywanie statycznych układów stron (na stronie [196\)](#page-195-0)**
- Określanie dynamicznych układów stron (na stronie [252\)](#page-251-0)
- Resetowanie spersonalizowanych układów stron (na stronie [387\)](#page-386-0)
- Interakcje spersonalizowanych układów informacji powiązanych z układami stron ról (zob. "Interakcje" [spersonalizowanych układów informacji powiązanych z układami stron odnoszącymi się do roli](#page-255-0)" na stronie [256\)](#page-255-0)

## <span id="page-263-0"></span>**Standaryzacja adresów URL - informacje**

W aplikacji Oracle CRM On Demand wprowadzono standaryzację adresów URL odnoszących się do wszystkich typów rekordów tak, aby poniższe adresy URL zastosowane w łączach, kartach i apletach internetowych mogły poprawnie funkcjonować również w kolejnych wydaniach Oracle CRM On Demand:

- **D** Otwieranie strony startowej typu rekordu
- **Otwieranie strony szczegółów rekordu przy użyciu ID rekordu**
- **Otwieranie strony edycji rekordu przy użyciu ID rekordu**
- Tworzenie lub edycja rekordu ze wstępnie wypełnioną wartością pola sterującej listy wyboru w celu określenia układu strony
- **T** Tworzenie lub edycja rekordu ze wstępnie wypełnionymi wartościami list wyboru nadrzędnej oraz powiązanej, które odnoszą się do pola kaskadowej listy wyboru
- **Aktualizowanie rekordu możliwości w celu aktualizacji pola etapu sprzedaży i rozpoczęcia procesu** sprzedaży

### **Tematy pokrewne**

Pokrewne informacje są zawarte w następujących tematach:

- Wyświetlanie zewnętrznych stron internetowych, raportów i pulpitów w kartach (na stronie [264\)](#page-263-0)
- Niestandardowe aplety internetowe informacje (na stronie [205\)](#page-204-0)
- Tworzenie apletów internetowych związanych z typami rekordów (zob. "Tworzenie apletów internetowych [na potrzeby typów rekordów"](#page-207-0) na stronie [208\)](#page-207-0)
- **T** Tworzenie globalnych apletów internetowych (na stronie [275\)](#page-274-0)
- Konfigurowanie łączy internetowych (na stronie [161\)](#page-160-0)
- **Praca z apletami kanałów RSS**

## **Wyświetlanie zewnętrznych stron internetowych, raportów i pulpitów w kartach**

Na karcie Oracle CRM On Demand można wyświetlić zawartość internetową. Zawartością internetową może być zewnętrza strona WWW lub dane firmy pochodzące z Internetu. Można na przykład śledzić informacje o zapasach pochodzące z innej aplikacji internetowej, które mają być udostępniane przedstawicielom serwisu pracującym w aplikacji Oracle CRM On Demand. Aby spełnić to wymaganie, można utworzyć niestandardową kartę WWW, na której będzie wyświetlana zewnętrzna aplikacja internetowa w obszarze głównej zawartości Oracle CRM On Demand. Można także osadzać raporty i pulpity z katalogu "Analizy" w niestandardowych kartach internetowych.

**UWAGA:** Więcej informacji o miejscach, w których można osadzać raporty i pulpity w aplikacji Oracle CRM On Demand można znaleźć pod hasłem Osadzanie raportów i pulpitów w Oracle CRM On Demand - informacje (zob. ["Osadzanie raportów i pulpitów w aplikacji Oracle CRM On Demand -](#page-164-0) informacje" na stronie [165\)](#page-164-0).

Ponadto można utworzyć niestandardowe aplety internetowe do zamieszczania zawartości internetowej, raportów i pulpitów. Informacje dotyczące niestandardowych apletów internetowych i ich porównanie z niestandardowymi kartami WWW są dostępne pod hasłem Tworzenie własnych apletów internetowych (zob. ["Niestandardowe aplety internetowe -](#page-204-0) informacje" na stronie [205\)](#page-204-0).

**UWAGA:** Informacje o kwestiach, które należy uwzględnić podczas korzystania z kodu niestandardowego w aplikacji Oracle CRM On Demand, znajdują się pod hasłem Zagadnienia ważne dla klientów używających kodu niestandardowego w aplikacji Oracle CRM On Demand (na stronie [277\)](#page-276-0).

Aby niestandardowa karta internetowa była widoczna, musi zostać dodana do wymaganej roli użytkownika za pomocą kreatora zarządzania rolami.

**Przed rozpoczęciem.** Tę procedurę może wykonać tylko użytkownik, którego rola zawiera uprawnienie "Dostosowywanie aplikacji".

Wyświetlanie informacji zewnętrznych na stronie Oracle CRM On Demand jest możliwe pod następującymi warunkami:

- Aplikacja zewnętrzna jest wyposażona w interfejs internetowy.
- Aplikacja zewnętrzna lub strona WWW nie wymaga pełnej kontroli nad oknem przeglądarki.

Aby można było osadzić raport lub pulpit na karcie internetowej, musi on być przechowywany w folderach współużytkowanych, w folderze, do którego użytkownik ma dostęp.

**UWAGA:** Jeśli firma planuje korzystanie z takich funkcji jak jednokrotne logowanie lub integracja jej serwisu internetowego z Oracle CRM On Demand, musi mieć aktywne usługi internetowe.

#### *Aby wyświetlić zewnętrzną stronę internetową, raport lub pulpit w karcie*

- **1** Kliknąć łącze globalne "Administracja" dostępne w prawym górnym rogu każdej strony.
- **2** W sekcji "Dostosowywanie aplikacji" kliknąć łącze "Dostosowywanie aplikacji".
- **3** W sekcji "Konfiguracja aplikacji" kliknąć łącze "Niestandardowe karty internetowe".
- **4** Na stronie listy niestandardowych kart nacisnąć przycisk "Nowa".
- **5** Na stronie "Niestandardowa karta internetowa" podać wymagane informacje korzystając z tabeli poniżej i zapisać rekord.
- **6** Aby zasygnalizować, że zaktualizowana nazwa musi zostać przetłumaczona na inne języki aktywowane dla firmy, zaznaczyć pole wyboru "Oznacz do tłumaczenia" (na stronie list niestandardowych kart internetowych) dotyczące karty internetowej (opcjonalne).

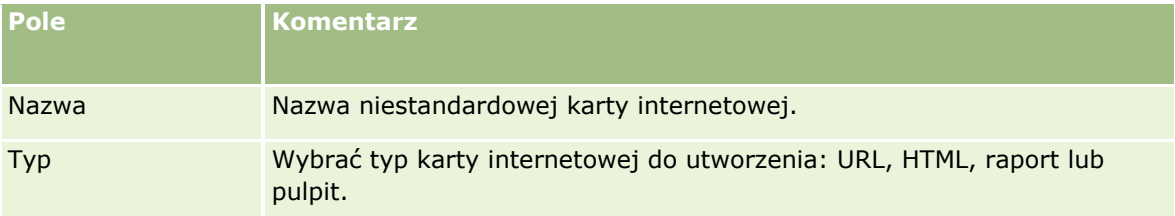

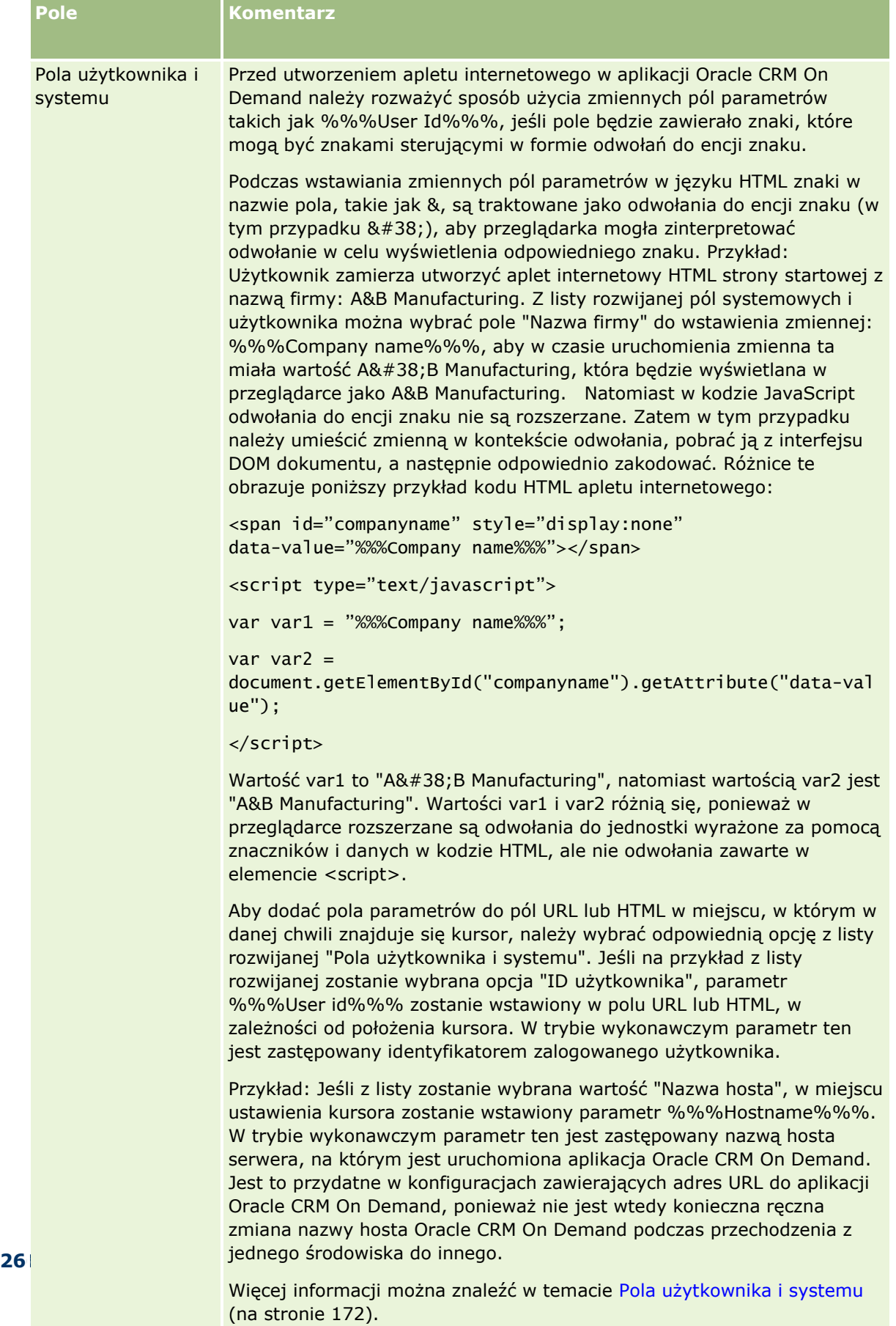

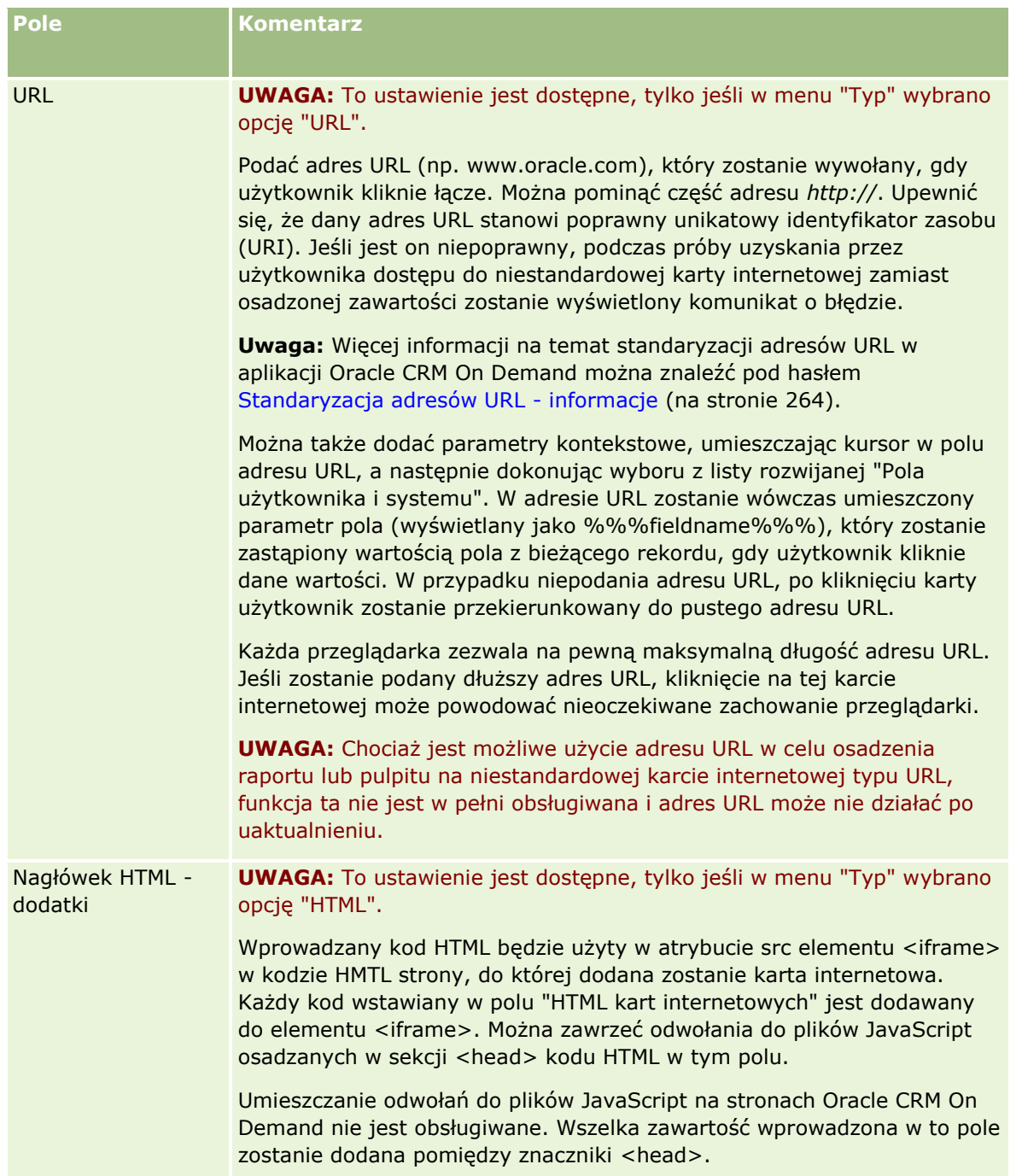

### Administrowanie aplikacją Oracle CRM On Demand

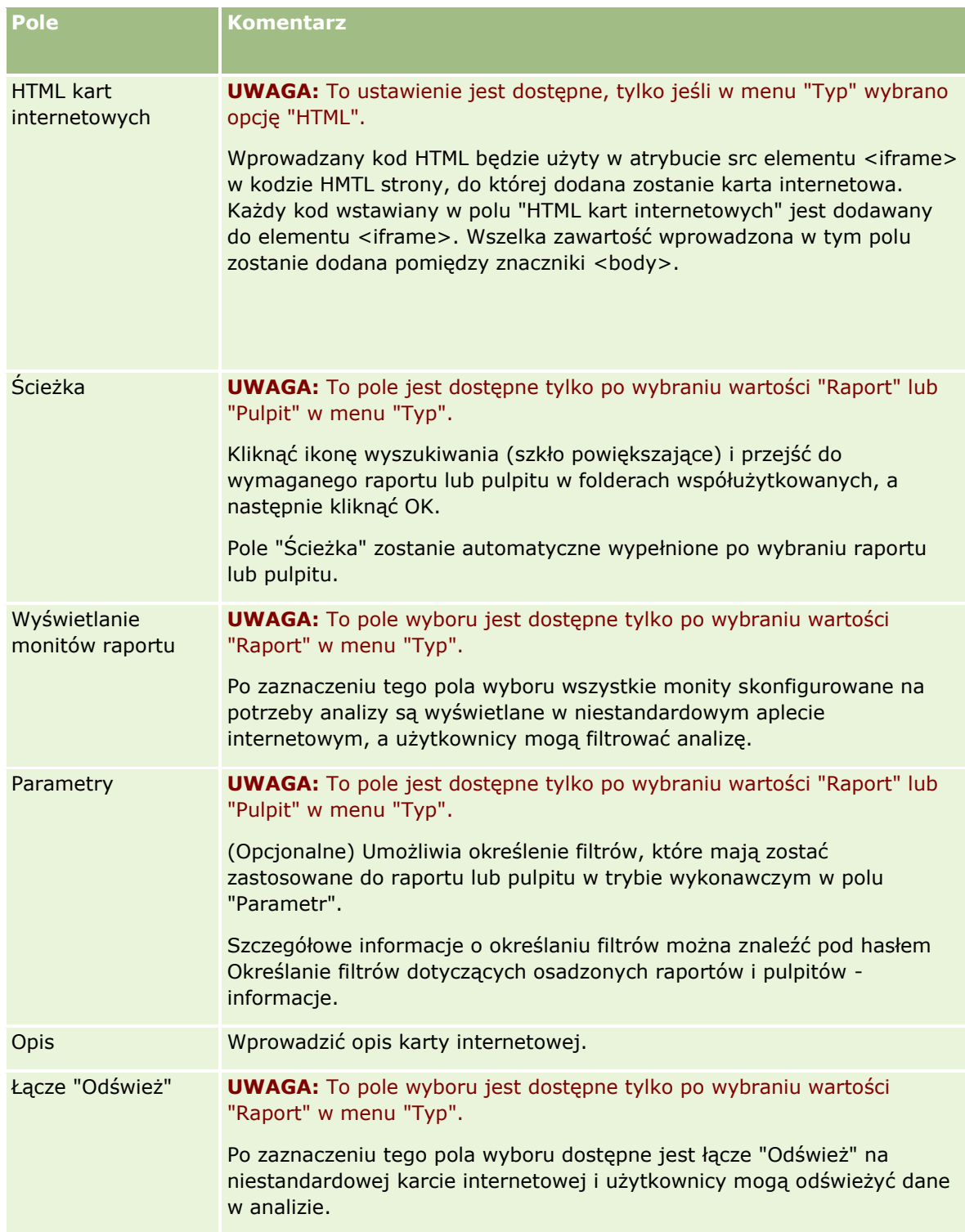

### **Dostosowywanie aplikacji**

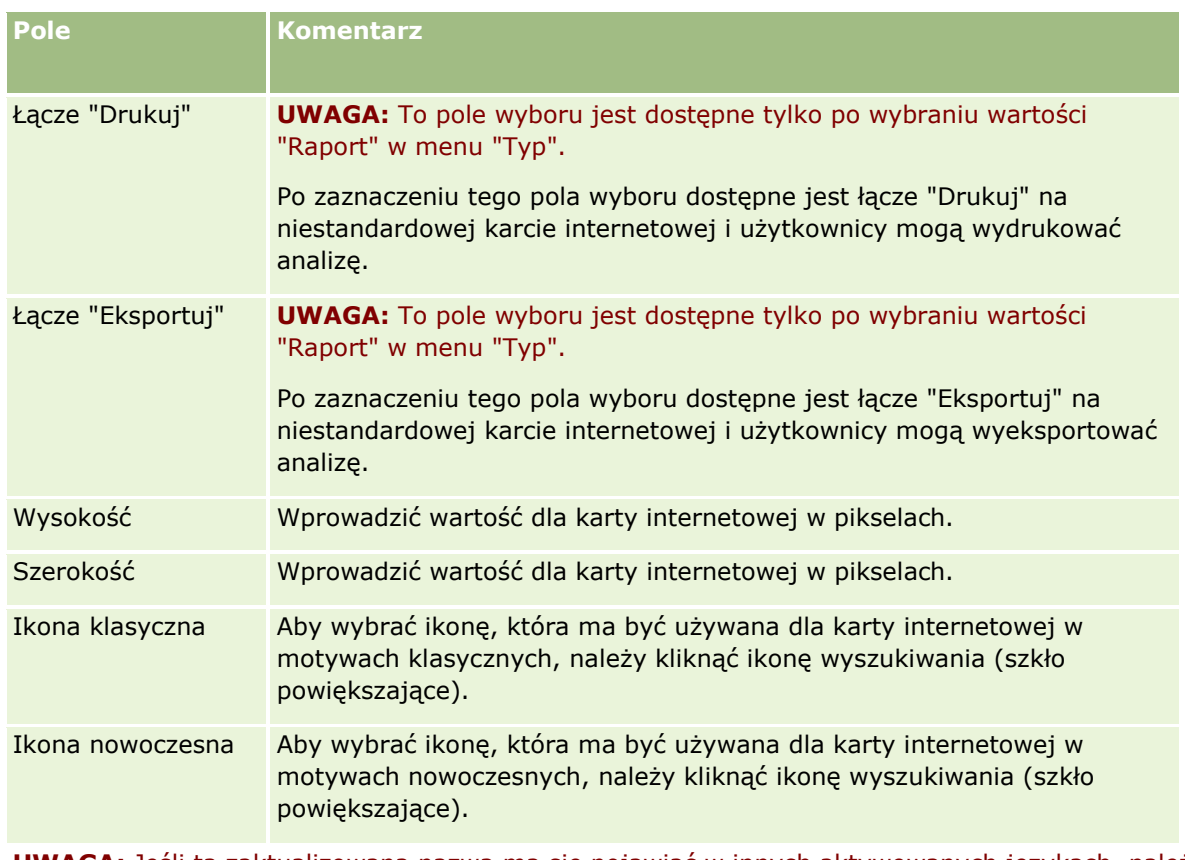

**UWAGA:** Jeśli ta zaktualizowana nazwa ma się pojawiać w innych aktywowanych językach, należy zaznaczyć pole wyboru "Oznacz do tłumaczenia". W innych językach (lub gdy z listy "Język tłumaczenia" dostępnej na tej stronie zostanie wybrany inny język) zaktualizowana nazwa będzie wyświetlana na niebiesko i będzie ujęta w nawiasy, dopóki nie zostanie ręcznie wprowadzona jej przetłumaczona wersja. Wyświetlanie zaktualizowanej nazwy na niebiesko ułatwia rozpoznanie, które terminy wymagają jeszcze przetłumaczenia.

Po dodaniu niestandardowej strony WWW do Oracle CRM On Demand musi ona zostać udostępniona roli użytkownika, aby była widoczna dla użytkowników. Informacje dotyczące dodawania ról są dostępne pod hasłem Dodawanie ról (na stronie [357\)](#page-356-0).

# **Grupy wartości listy wyboru - informacje**

Firma może wprowadzić ograniczenie wartości dostępnych w polu listy wyboru do podzbioru wartości zdefiniowanych dla pola. W ten sposób można udostępnić dane pole listy wyboru lub typ rekordu wszystkim użytkownikom w Oracle CRM On Demand, ograniczając jednocześnie wartości wyświetlane na liście wyboru pola. Aby ograniczyć wartości pól listy wyboru, należy skonfigurować grupy wartości listy wyboru a następnie odwzorować wartości pól listy wyboru do grup wartości listy. W ten sposób zestaw wartości listy wyboru dostępny do wyboru przez użytkownika może być określany na postawie grupy wartości listy wyboru.

W przypadku niektórych typów rekordów można dodać pole grupy wartości listy wyboru do układu strony. Pole to umożliwia użytkownikowi wybór dowolnej utworzonej grupy wartości. W tym przypadku, w każdym polu listy wyboru określanym na podstawie grupy wartości listy wyboru wybranej w rekordzie, wyświetlana lista będzie obejmować jedynie te wartości, które zostały odwzorowane do grupy wartości listy. Pole listy wyboru, którego wartość określana jest na podstawie grupy wartości, zostanie określone w ten sam sposób w

przypadku zastosowania go na kaskadowej liście wyboru. Lista typów rekordów, w których możliwe jest stosowanie grup wartości listy wyboru znajduje się pod hasłem Typy rekordów, w których obsługiwane są grupy wartości listy wyboru i sekcje (na stronie [273\)](#page-272-0).

Na przykład załóżmy, że przedsiębiorstwo posiada trzy telefoniczne centra obsługi klienta, w których jest używana aplikacja Oracle CRM On Demand. W zależności od lokalizacji telefonicznego centrum obsługi klienta i obsługiwanych przez nie produktów niektóre wartości wielu pól listy wyboru w Oracle CRM On Demand nie są prawidłowymi wyborami dla użytkowników w różnych centrach obsługi. W tym przypadku można skonfigurować trzy grupy wartości listy wyboru, tzn. po jednej grupie dla każdego telefonicznego centrum obsługi klienta. Następnie można odwzorować podzbiór wartości każdego odpowiedniego pola listy wyboru do każdej grupy wartości listy. Po dodaniu pola grupy wartości listy wyboru do układów stron odnoszących się do typów rekordów, w polu grupy wartości listy wyboru w danym rekordzie użytkownicy mogą wybrać odpowiednią grupę wartości związaną z telefonicznym centrum obsługi klienta. Po wykonaniu tej czynności wybór w polach listy wyboru w rekordzie zostanie ograniczony do wartości, które zostały odwzorowane do wybranej grupy wartości listy dla danego centrum obsługi. Ten sposób kontrolowania wartości dostępnych w polach listy wyboru zmniejsza ryzyko rejestracji nieprawidłowych danych w rekordach.

### **Sekcje i grupy wartości list wyboru - informacje**

Jeśli w firmie wykorzystuje się typ rekordu sekcji, istnieje możliwość powiązania sekcji z grupami wartości listy wyboru. Więcej informacji o sekcjach i o sposobach ich konfigurowania znajduje się pod hasłem Konfiguracja sekcji (na stronie [79](#page-78-0)). Każdą z sekcji można powiązać tylko z jedną grupą wartości listy wyboru. Jeśli użytkownik jest powiązany z co najmniej jedną sekcją i utworzy rekord typu obsługującego sekcje, wtedy główna sekcja tego użytkownika zostanie automatycznie przydzielona do nowo utworzonego rekordu. Jeżeli układ strony szczegółów zawiera pola "Sekcja" i "Grupa wartości listy wyboru", a dana grupa wartości listy wyboru jest powiązana z główną sekcją użytkownika, nazwa tej grupy pojawi się w polu "Grupa wartości listy wyboru" w rekordzie. Na tej podstawie w dowolnym polu listy wyboru objętym kontrolą grupy wartości listy pojawią się tylko te wartości, które są połączone z grupą wartości listy wyboru. Więcej informacji na temat zachowania grup wartości listy wyboru i sekcji w przypadku tworzenia i aktualizacji rekordów znajduje się pod hasłami Grupy wartości listy wyboru i sekcje w rekordach - informacje (na stronie [85\)](#page-84-0) oraz Pola listy wyboru, grupy wartości listy wyboru i sekcje - informacje.

Informacje na temat konfigurowania grup wartości listy wyboru znajdują się w następujących tematach:

- Zagadnieni[a związane z konfiguracją](#page-270-0) grup wartości list wyboru (zob. "Zagadnienia związane z konfiguracją [grup wartości listy wyboru](#page-270-0)" na stronie [271\)](#page-270-0)
- **Proces konfigurowania grup wartości list wyboru (na stronie [272\)](#page-271-0)**
- Tworzenie grup wartości list wyboru (zob. "Tworzeni[e grup wartości listy wyboru](#page-271-0)" na stronie [272\)](#page-271-0)
- Odwzorowywanie wartości list wyboru do grup wartości listy wyboru (zob. "Odwzorowywanie wartości listy [wyboru do grup wartości listy wyboru](#page-188-0)" na stronie [189\)](#page-188-0)

### **Tematy pokrewne**

Pokrewne informacje są zawarte w następujących tematach:

- Konfiguracja sekcji (na stronie [79\)](#page-78-0)
- Grupy wartości listy wyboru i sekcje w rekordach informacje (na stronie [85\)](#page-84-0)

# <span id="page-270-0"></span>**Zagadnienia związane z konfiguracją grup wartości listy wyboru**

Podczas konfigurowania grup wartości list wyboru należy wziąć pod uwagę następujące czynniki:

- **Pola listy wyboru.** Grupa wartości listy wyboru może określać jedno lub wiele pól listy wyboru w jednym lub w wielu typach rekordów. W przypadku typów rekordów, w których obsługiwane są grupy wartości listy wyboru, można odwzorować dowolne edytowalne pole listy wyboru do wielu grup wartości listy.
- **Kaskadowe listy wyboru.** W kaskadowych listach wyboru można wykorzystać pola zawierające wartości odwzorowane do grup wartości list wyboru. Jednakże w definicji kaskadowej listy wyboru można określić tylko jeden zestaw powiązań między wartościami w nadrzędnym polu listy wyboru a wartościami w polach powiązanych. Nie jest to uzależnione do wyboru grupy wartości listy wyboru z listy podczas definiowania kaskadowej listy wyboru. Więcej informacji o działaniu kaskadowych list wyboru w przypadku grup wartości list jest dostępnych pod hasłem Kaskadowe listy wyboru i grupy wartości list wyboru - informacje (zob. "[Kaskadowe listy wyboru i grupy wartości listy wyboru](#page-228-0) - informacje" na stronie [229\)](#page-228-0).
- **Układy stron.** Należy dodać pole grupy wartości listy wyboru do układów stron odnoszących się do typów rekordów, w których pola listy mają być określane na podstawie grup wartości.
- **Sekcje.** Można powiązać grupę wartości listy wyboru z jedną lub z wieloma sekcjami, ale każda sekcja może być powiązana tylko z jedną grupą wartości. Listę sekcji powiązanych z grupą wartości listy wyboru można znaleźć w sekcji tylko do odczytu o nazwie "Sekcje", znajdującej się na stronie szczegółów grupy wartości listy wyboru.
- **Wyszukiwanie.** Rekordów grupy wartości listy wyboru nie można wyszukiwać na pasku czynności lub w ramach wyszukiwania zaawansowanego.
- **Pole grupy wartości listy wyboru.** W przypadku typów rekordów, w których obsługiwane są grupy wartości listy wyboru, można wykonać następujące czynności:
	- Zdefiniować pole grupy wartości listy wyboru jako pole tylko do odczytu, aby uniemożliwić użytkownikom zmianę lub czyszczenie wartości pola.
	- Użyć pola grupy wartości listy wyboru w konstruktorze wyrażeń.
	- Użyć pola grupy wartości listy wyboru w regułach procesu Workflow.
	- Uwzględnić pole grupy wartości listy wyboru w układach wyszukiwania.

**UWAGA:** Nie można określić domyślnej wartości pola grupy wartości listy wyboru za pośrednictwem stron konfiguracji pól.

#### **Tematy pokrewne**

Pokrewne informacje są zawarte w następujących tematach:

- **Proces konfigurowania grup wartości list wyboru (na stronie [272\)](#page-271-0)**
- Tworzenie grup wartości list wyboru (zob. "[Tworzenie grup wartości listy wyboru](#page-271-0)" na stronie [272\)](#page-271-0)
- Odwzorowywanie wartości list wyboru do grup wartości listy wyboru (zob. "[Odwzorowywanie wartości listy](#page-188-0)  [wyboru do grup wartości listy wyboru](#page-188-0)" na stronie [189\)](#page-188-0)

# <span id="page-271-0"></span>**Proces konfigurowania grup wartości list wyboru**

**Przed rozpoczęciem.** Należy przejrzeć informacje dostępne pod hasłem Zagadnienia związane z konfiguracją grup wartości listy wyboru (na stronie [271\)](#page-270-0).

Aby skonfigurować grupy wartości listy wyboru dla firmy, należy wykonać następujące zadania:

- **1** Określić poniższe elementy:
	- Grupy wartości listy wyboru, które zostaną skonfigurowane.
	- **Pola listy wyboru, które będą określane na podstawie grup wartości.**
	- W przypadku każdego pola listy wyboru określanego na podstawie grup wartości należy wskazać wartości, które zostaną odwzorowane do poszczególnych grup wartości listy wyboru.
- **2** Utworzyć grupy wartości listy wyboru.

Więcej informacji znajduje się pod hasłem Tworzenie grup wartości listy wyboru (na stronie [272\)](#page-271-0).

**3** Odwzorować wartości pól listy wyboru do grupy wartości listy wyboru.

Więcej informacji znajduje się pod hasłem Odwzorowywanie wartości listy wyboru do grup wartości listy wyboru (na stronie [189\)](#page-188-0).

**4** Dodać pole grupy wartości listy wyboru do wszystkich układów stron odnoszących się do typów rekordów, w których pola listy wyboru mają być określane na podstawie grup wartości.

Więcej informacji znajduje się pod hasłami Dostosowywanie układów stron statycznych (zob. "[Dostosowywanie statycznych układów stron](#page-195-0)" na stronie [196\)](#page-195-0) i Określanie układów stron dynamicznych (zob. "[Określanie dynamicznych układów stron](#page-251-0)" na stronie [252\)](#page-251-0).

**UWAGA:** Aby grupy wartości listy wyboru mogły określać wartości dostępne w polach listy wyboru danego rekordu, pole grupy wartości musi należeć do układu strony szczegółów odnoszącego się do danego typu rekordu.

# **Tworzenie grup wartości listy wyboru**

Aby utworzyć grupę wartości listy wyboru, należy ukończyć poniższą procedurę. Zadanie to jest krokiem w procesie konfigurowania grup wartości listy wyboru (zob. "Proces konfigurowan[ia grup wartości list wyboru](#page-271-0)" na stronie [272\)](#page-271-0).

**Przed rozpoczęciem.** Aby możliwe było wykonanie procedury opisanej w tym temacie, rola bieżącego użytkownika musi zawierać uprawnienie "Dostosowywanie aplikacji".

### *Jak utworzyć grupę wartości listy wyboru*

- **1** Kliknąć łącze globalne "Administracja".
- **2** W sekcji "Dostosowywanie aplikacji" kliknąć łącze "Dostosowywanie aplikacji".
- **3** W sekcji konfigurowania aplikacji kliknąć łącze "Zarządzanie grupami wartości listy wyboru".
- **272** Administrowanie aplikacją Oracle CRM On Demand Wydanie 40
- <span id="page-272-0"></span>**4** Na stronie listy grup wartości listy wyboru, nacisnąć przycisk "Nowa".
- **5** Wprowadzić nazwę i opis grupy wartości listy wyboru, a następnie zapisać zmiany.

**UWAGA:** Po utworzeniu grupy wartości listy wyboru można odwzorować wartości pól listy wyboru do grupy wartości. Więcej informacji znajduje się pod hasłem Odwzorowywanie wartości listy wyboru do grup wartości listy wyboru (na stronie [189](#page-188-0)). Umożliwi to wyświetlenie listy pól listy wyboru, które zostały odwzorowane do grupy wartości w sekcji "Lista obiektów" znajdującej się na stronie szczegółów grupy wartości listy wyboru. W przypadku każdego pola listy wyboru odwzorowanego do grupy wartości pokazywane są: nazwa typu rekordu, w którym wyświetlane jest pole listy wyboru oraz nazwa tego pola.

Jeśli w firmie wykorzystuje się typ rekordu sekcji, w sekcji o nazwie "Sekcje" znajdującej się na stronie szczegółów grupy wartości listy wyboru pokazywane są nazwy sekcji, z którymi powiązana jest grupa wartości listy wyboru. Informacje na temat tworzenia powiązań grup wartości listy wyboru z sekcjami znajdują się pod hasłem Tworzenie powiązań grup wartości listy wyboru z sekcjami (na stronie [82\)](#page-81-0).

# **Typy rekordów, w których obsługiwane są grupy wartości listy wyboru i sekcje**

W poniższych typach rekordów można dodać do układów stron pole sekcji oraz pole grupy wartości listy wyboru. W ten sposób sekcja i grupa wartości listy wyboru mogą być powiązane z rekordem typu:

- Podmiot
- Działanie
- **Zablokowany produkt**
- $\blacksquare$  Profil brokera
- $\blacksquare$  Plan biznesowy
- Kampania
- Roszczenie
- Osoba kontaktowa
- **Obiekty niestandardowe**
- **L** Szkoda
- $\blacksquare$  Rejestracja transakcji
- Przychód z zarejestrowanych transakcji dla produktu
- Zdarzenie
- $\blacksquare$  Konto finansowe
- **Posiadacz konta finansowego**
- Zasób konta finansowego
- Plan finansowy
- Produkt finansowy
- **Transakcja finansowa**

### Administrowanie aplikacją Oracle CRM On Demand

- $\blacksquare$  Fundusz
- **Przydziały dla osoby kontaktowej pracownika OZ**
- Gospodarstwo domowe
- **Przedmiot ubezpieczenia**
- **Namiar**
- **Whiosek o Fundusze Marketingowe**
- **Odpowiedź na wiadomość**
- **Plan komunikatów**
- **Pozycja planu komunikatów**
- **Powiązania pozycji planu komunikatów**
- Cel
- **Możliwość**
- **Zamówienie**
- **Partner**
- **Plan podmiot**
- **Plan osoba kontaktowa**
- **Plan możliwość**
- **Polisa**
- **Posiadacz polisy**
- **Portfel**
- $\blacksquare$  Produkt
- **Wskazanie produktu**
- $\blacksquare$  Próbka oświadczenie
- **Magazyn próbek**
- **Partia próbek**
- **Zlecenie dotyczące próbki**
- **Pozycja zlecenia dotyczącego próbki**
- **Transakcja dotycząca próbki**
- **Zlecenie SR**
- **Rozwiązanie**
- **Pojazd**

# <span id="page-274-0"></span>**Tworzenie globalnych apletów internetowych**

Globalny aplet internetowy to niestandardowy aplet internetowy, wyświetlany na stronie startowej użytkownika lub na pasku czynności. W niestandardowych globalnych apletach internetowych można osadzić zewnętrzną zawartość internetową. W niestandardowych globalnych apletach internetowych można także osadzać raporty i pulpity.

Po utworzeniu globalnego apletu internetowego trzeba go dodać do układu strony startowej użytkownika lub do paska czynności.

**Przed rozpoczęciem.** Aby można było wykonać tę procedurę, rola użytkownika musi zawierać uprawnienia "Dostosowywanie aplikacji" i "Zarządzanie własnymi apletami internetowymi". Jeśli pole wyboru "Włączanie obsługi tłumaczenia języków apletów internetowych" jest zaznaczone w profilu firmy, można tworzyć aplety tylko jeśli język wybrany w polu "Język tłumaczenia" jest domyślnym językiem firmy.

### *Jak utworzyć nowy globalny aplet internetowy*

- **1** Kliknąć łącze globalne "Administracja" dostępne w prawym górnym rogu każdej strony.
- **2** W sekcji "Dostosowywanie aplikacji" kliknąć łącze "Dostosowywanie aplikacji".
- **3** W sekcji "Konfiguracja aplikacji" kliknąć na łączu "Globalne aplety internetowe".
- **4** W obszarze "Moja lista apletów" nacisnąć przycisk "Nowa".
- **5** Na stronie "Mój aplet internetowy" wypełnić poniższe pola.

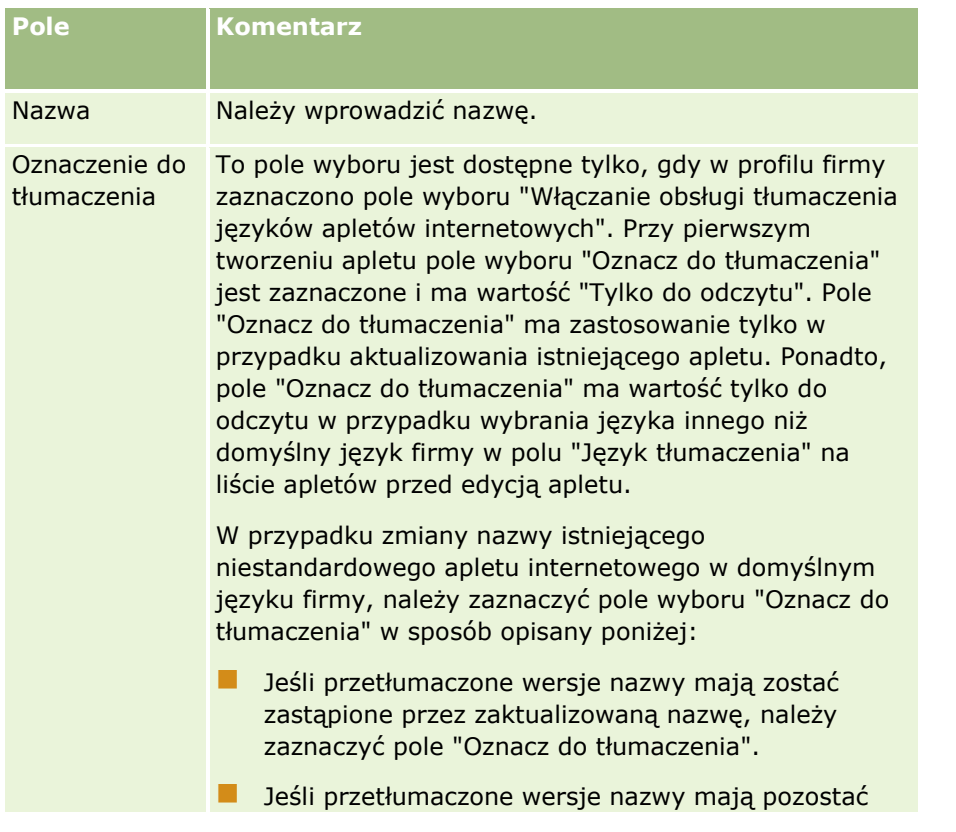

### Administrowanie aplikacją Oracle CRM On Demand

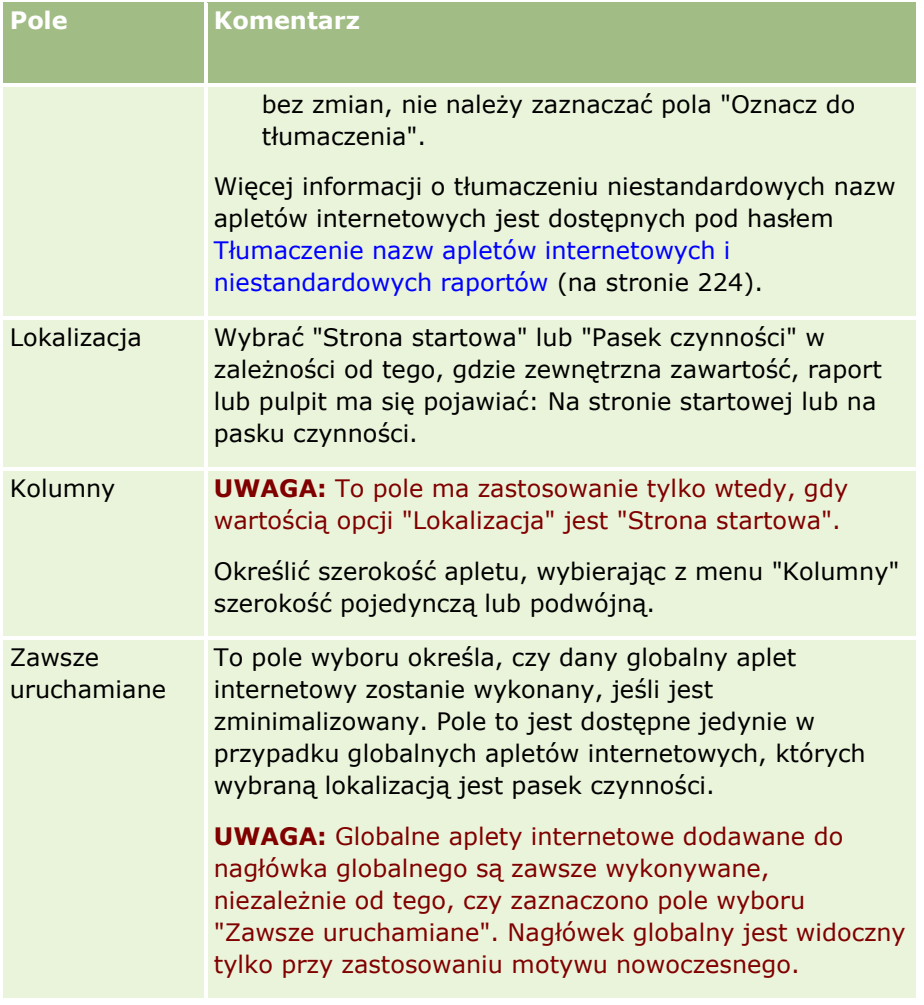

Następnie wypełnić pola zgodnie z typem wymaganego apletu, jak opisano w poniższych tematach:

- Tworzenie apletów internetowych pulpitu (na stronie [220\)](#page-219-0)
- **T** Tworzenie apletów internetowych HTML (na stronie [214\)](#page-213-0)
- **T** Tworzenie apletów internetowych raportu (na stronie [218\)](#page-217-0)
- Tworzenie apletów internetowych kanałów RSS (na stronie [210\)](#page-209-0)
- **T** Tworzenie apletów internetowych adresów URL (na stronie [215\)](#page-214-0)

### **Tematy pokrewne**

- Przykład konfigurowania apletu internetowego kanału zawartości RSS (na stronie [221\)](#page-220-0)
- Tłumaczenie apletów internetowych i nazw niestandardowych raportów (zob. "[Tłumaczenie nazw apletów](#page-223-0)  [internetowych i niestandardowych raportów"](#page-223-0) na stronie [224\)](#page-223-0)

# <span id="page-276-0"></span>**Zagadnienia ważne dla klientów używających kodu niestandardowego w aplikacji Oracle CRM On Demand**

Poniższe ważne zagadnienia odnoszą się do użycia kodu niestandardowego w aplikacji Oracle CRM On Demand:

- Klienci używający w aplikacji Oracle CRM On Demand kodu niestandardowego, np. JavaScript, stosują go na własne ryzyko. Firma Oracle *nie* zapewnia wsparcia ani pomocy w rozwiązywaniu problemów wynikających z użycia kodu niestandardowego w aplikacji Oracle CRM On Demand. Dotyczy to również ewentualnych modyfikacji dokonanych w module Oracle CRM On Demand za pośrednictwem takiego kodu.
- Klientom używającym w aplikacji Oracle CRM On Demand kodu niestandardowego, np. JavaScript, *stanowczo* zaleca się przetestowanie swojego kodu po każdym uaktualnieniu modułu Oracle CRM On Demand do nowego wydania. Obowiązkiem klienta jest zaktualizowanie własnego kodu niestandardowego po uaktualnieniu do nowego wydania. Ponadto nowe wydania aplikacji Oracle CRM On Demand mogą zawierać zaktualizowane składniki infrastruktury, a obowiązkiem klienta jest dostosowanie się do ewentualnych zmian w tych składnikach poprzez zmodyfikowanie kodu niestandardowego w niezbędnym zakresie.
- Za pośrednictwem kodu niestandardowego klienci mogą wywoływać metody interfejsu API usług internetowych aplikacji Oracle CRM On Demand. Firma Oracle oferuje doradztwo tylko w zakresie używania interfejsów API usług internetowych aplikacji Oracle CRM On Demand, zarządzania sesją usług internetowych modułu Oracle CRM On Demand oraz najlepszych sposobów korzystania z usług internetowych aplikacji Oracle CRM On Demand. Więcej informacji na temat usług internetowych aplikacji Oracle CRM On Demand można znaleźć w Oracle Web Services On Demand Guide.
- Za pośrednictwem kodu w niestandardowych dodatkach nagłówka HTML klienci mogą wywoływać metody publicznego interfejsu API języka JavaScript aplikacji Oracle CRM On Demand. Więcej informacji można znaleźć pod hasłem Zarządzanie niestandardowymi dodatkami nagłówka HTML (na stronie [281\)](#page-280-0) i w podręczniku Oracle CRM On Demand JavaScript API Developer's Guide.

### **Temat pokrewny**

Pokrewne informacje są zawarte w następującym temacie:

Wyłączanie kodu niestandardowego dla użytkowników - informacje (na stronie [207\)](#page-206-0)

# **Wysyłanie rozszerzeń po stronie klienta**

*Rozszerzenia po stronie klienta* to pliki, które można przesyłać do aplikacji Oracle CRM On Demand i przechowywać je w niej, zamiast na innych serwerach. Podczas przesyłania rozszerzenia po stronie klienta aplikacja Oracle CRM On Demand generuje unikatowy adres URL, używany w charakterze odwołania do rozszerzenia. Za pośrednictwem jednego rozszerzenia po stronie klienta można wywołać inne przy użyciu unikatowego adresu URL drugiego rozszerzenia. Adresu URL można użyć do wdrożenia rozszerzenia po stronie klienta w niestandardowych kartach internetowych, niestandardowych i globalnych apletach internetowych oraz w niestandardowych dodatkach nagłówka HTML.

Aby utworzyć rozszerzenie po stronie klienta, można wysłać pliki HTML, JPG, GIF, SWF, JavaScript i CSS ze strony listy rozszerzeń po stronie klienta w aplikacji Oracle CRM On Demand. Rozmiar pliku nie może przekraczać 20 megabajtów (MB). Jednakże mniejszy rozmiar plików oznacza większą wydajność podczas ich pobierania przez przeglądarkę z aplikacji Oracle CRM On Demand.

**UWAGA:** Oracle CRM On Demand Dział opieki nad klientem nie ma dostępu do składników rozszerzeń po stronie klienta. Do składników tych zalicza się wysłane pliki lub ich zawartość, obrazy lub lokalizacje, w których znajdują się odniesienia do rozszerzeń po stronie klienta, takie jak niestandardowe karty internetowe, niestandardowe i globalne aplety internetowe oraz niestandardowe dodatki nagłówka HTML. Dlatego też obowiązkiem użytkownika jest utrzymywanie i obsługiwanie tych rozszerzeń.

**Przed rozpoczęciem.** Do wykonania tej procedury wymagana jest rola zawierająca uprawnienie "Wysyłanie rozszerzeń po stronie klienta i zarządzanie niestandardowym znacznikiem nagłówka HTML". Więcej informacji o dodawaniu uprawnień znajduje się pod hasłem Uprawnienia w rolach - informacje (zob. ["Uprawnienia w](#page-354-0)  rolach — [informacje podstawowe"](#page-354-0) na stronie [355\)](#page-354-0).

### *Jak wysłać rozszerzenie po stronie klienta*

- **1** Kliknąć na łączu "Administracja" dostępnym w górnym prawym rogu każdej strony.
- **2** W sekcji "Dostosowywanie aplikacji" kliknąć na łączu "Dostosowywanie aplikacji".
- **3** W sekcji "Konfiguracja aplikacji" kliknąć łącze "Rozszerzenia po stronie klienta".

Na stronie listy rozszerzeń po stronie klienta są wyświetlane wcześniej wysłane rozszerzenia. Na tej stronie można również kasować wcześniej wysłane rozszerzenia po stronie klienta.

**UWAGA:** W przypadku skasowania rozszerzenia po stronie klienta, które zostało skonfigurowane dla niestandardowej karty internetowej, apletu, globalnego apletu internetowego lub niestandardowego dodatku nagłówka HTML, aplety te przestaną działać prawidłowo z powodu usunięcia rozszerzenia po stronie klienta. Aplikacja Oracle CRM On Demand nie wskazuje, czy konkretne rozszerzenie jest używane.

- **4** Kliknąć opcję "Nowy".
- **5** Kliknąć ikonę spinacza w celu znalezienia zawartości, która ma być wysłana jako rozszerzenie po stronie klienta.

To pole jest wymagane.

- **6** Wprowadzić następujące szczegóły:
	- **Typ MIME.** Określa typ mediów internetowych. Umożliwia prawidłowe wyświetlanie przez przeglądarkę różnych typów mediów. Proszę wprowadzić wszystkie szczegóły typów MIME. W zależności od typu pliku można na przykład wprowadzić jedną z następujących opcji:
		- tekst/html
		- obraz/jpeg
		- obraz/gif
		- **a** aplikacja/x-shockwave-flash
		- $\blacksquare$  tekst/css
	- **Plik: Rozmiar (w bajtach).** Rozmiar przesyłanego pliku. To pole wypełnia aplikacja Oracle CRM On Demand.
	- **Plik: Rozszerzenia.** Rozszerzenia przesyłanego pliku. To pole wypełnia aplikacja Oracle CRM On Demand.
- **278** Administrowanie aplikacją Oracle CRM On Demand Wydanie 40
- **Nazwa.** Nazwa rozszerzenia po stronie klienta. Pole wymagane.
- **Nazwa URL.** Ta wartość służy do nadawania nazwy identyfikującej adres URL, który prowadzi do określonego rozszerzenia po stronie klienta. W nazwie URL dozwolone są następujące znaki: A-Z, a-z, 0-9, podkreślnik (\_) i kropka (.). Podwójne kropki (..) są niedozwolone, a kropka pojedyncza (.) nie może występować na końcu ciągu znaków. Przykładowe nazwy URL: Logo\_Image i Map376. Zaleca się wprowadzanie w tym polu możliwie jak najkrótszej nazwy. Pole to może być zmienione tylko przez użytkownika w drodze edycji. Wartość w polu nazwy URL pozostanie niezmieniona również wtedy, gdy użytkownik dokona zamiany wysyłanego pliku na inny lub gdy zmieni nazwę rozszerzenia po stronie klienta. Dzięki temu użytkownik może aktualizować, utrzymywać i wdrażać wiele wersji rozszerzenia po stronie klienta bez konieczności zmiany konfiguracji niestandardowych kart internetowych, niestandardowych i globalnych apletów internetowych ani niestandardowych dodatków nagłówka HTML. Edycja tego pola powoduje zmiany w polach "Względny adres URL" i "Pełny adres URL". Pole wymagane.
- **Względny adres URL.** To pole wypełnia aplikacja Oracle CRM On Demand. Ta wartość to względny adres URL, który prowadzi do rozszerzenia po stronie klienta z obszaru aplikacji Oracle CRM On Demand. Jeśli wartość tego pola ulegnie zmianie, a rozszerzenie po stronie klienta zostanie wdrożone, konieczna będzie aktualizacja niestandardowych kart internetowych, niestandardowych apletów internetowych, globalnych apletów internetowych lub niestandardowych dodatków nagłówka HTML odwołujących się do tego rozszerzenia po stronie klienta, aby używany był w nich nowo wygenerowany adres URL. Wartość tego pola zmienia się tylko w przypadku aktualizacji pola "Nazwa URL".
- **Pełny adres URL.** To pole wypełnia aplikacja Oracle CRM On Demand. Ta wartość to pełny adres URL, który prowadzi do adresu URL w aplikacji Oracle CRM On Demand. Jeśli wartość tego pola ulegnie zmianie, a rozszerzenie po stronie klienta zostanie wdrożone, konieczna będzie aktualizacja niestandardowych kart internetowych, niestandardowych apletów internetowych, globalnych apletów internetowych lub niestandardowych dodatków nagłówka HTML odwołujących się do tego rozszerzenia po stronie klienta, aby używany był w nich nowo wygenerowany adres URL. Wartość tego pola zmienia się tylko w przypadku aktualizacji pola "Nazwa URL".
- **7** Kliknąć przycisk "Zapisz".

**UWAGA:** Można wysłać rozszerzenie po stronie klienta, ale stanie się ono aktywne dopiero po skonfigurowaniu go w niestandardowej karcie internetowej, niestandardowym aplecie internetowym, globalnej karcie internetowej lub niestandardowym dodatku nagłówka HTML.

Po wysłaniu rozszerzenia po stronie klienta, pola "Względny adres URL" i "Pełny adres URL" są generowane przez aplikację Oracle CRM On Demand. Wartości te służą użytkownikowi do powiązania niestandardowej karty internetowej, niestandardowego apletu internetowego, globalnej karty internetowej lub niestandardowego dodatku nagłówka HTML z rozszerzeniem po stronie klienta. Konfigurowanie tych lokalizacji odbywa się w ten sam sposób, w jaki konfigurowane jest dowolne rozszerzenie przechowywane na serwerach użytkownika.

Więcej informacji o dodawaniu niestandardowych dodatków nagłówka HTML można znaleźć pod hasłem Zarządzanie niestandardowymi dodatkami nagłówka HTML (na stronie [281\)](#page-280-0).

### *Jak edytować istniejące rozszerzenie po stronie klienta*

- **1** Kliknąć na łączu "Administracja" dostępnym w górnym prawym rogu każdej strony.
- **2** W sekcji "Dostosowywanie aplikacji" kliknąć na łączu "Dostosowywanie aplikacji".
- **3** W sekcji "Konfiguracja aplikacji" kliknąć łącze "Rozszerzenia po stronie klienta".

Administrowanie aplikacją Oracle CRM On Demand Wydanie 40 **279**

- **4** Na stronie listy rozszerzeń po stronie klienta znaleźć rozszerzenie, które ma być edytowane.
- **5** Wykonać jedną z następujących czynności:
	- Kliknąć pole nazwy. Ten krok powoduje otwarcie strony szczegółów rozszerzenia po stronie klienta, gdzie można je edytować.
	- Kliknąć opcję "Edytuj".
- **6** Kliknąć przycisk "Zapisz".
- **7** Jeśli użytkownik zamienił plik rozszerzenia po stronie klienta, należy postępować zgodnie z następującą procedurą:
	- **a** Wylogować się z aplikacji Oracle CRM On Demand.
	- **b** Wyczyścić bufor przeglądarki.
	- **c** Zalogować się ponownie i pobrać nowe rozszerzenie po stronie klienta, aby zostało ono pobrane na stronę, która umieszcza rozszerzenie po stronie klienta. Jeśli użytkownik nie wyloguje się z aplikacji Oracle CRM On Demand i nie zaloguje ponownie, nowe rozszerzenie po stronie klienta zostanie pobrane po upływie 30 dni od przeprowadzenia pierwszego pobierania.

### **Instrukcje dotyczące edytowania rozszerzeń po stronie klienta**

Należy uwzględnić następujące instrukcje:

- **Ograniczać do minimum liczbę odniesień do rozszerzeń po stronie klienta znajdujących się na stronie, gdyż wpływa to pozytywnie na wydajność.**
- **Rozmiar plików rozszerzeń po stronie klienta powinien być jak najmniejszy.** Na przykład należy unikać dużych plików obrazów i w formacie SWF. Im mniejszy jest plik pobierany jako część rozszerzenia po stronie klienta, tym szybciej odbywa się ładowanie strony w porównaniu z większymi plikami.
- **Ograniczać do minimum liczbę plików każdego rozszerzenia po stronie klienta, gdyż wpływa to pozytywnie na wydajność.**
- **Zezwolić przeglądarce na buforowanie rozszerzeń po stronie klienta.** Dzięki temu ich zawartość nie będzie musiała być pobierana z serwerów aplikacji Oracle CRM On Demand przy każdym ładowaniu strony. Po zmianie rozszerzenia po stronie klienta należy wyczyścić bufor przeglądarki, aby aplikacja Oracle CRM On Demand ładowała stronę zawierającą właściwe rozszerzenie. Domyślnie rozszerzenia po stronie klienta są buforowane przez 30 dni.
- **Ograniczać do minimum rozszerzenia po stronie klienta i środki trwałe, gdyż w ten sposób zwiększa się wydajność paska czynności.** Podczas konfigurowania rozszerzenia po stronie klienta zawartego w aplecie na pasku czynności, pasek ten jest ładowany przy każdym odświeżeniu strony.
- **Podczas korzystania z rozszerzeń po stronie klienta do wywoływania usług internetowych, należy postępować zgodnie ze wszystkimi instrukcjami dotyczącymi tych usług.** Więcej informacji można znaleźć w poradniku Oracle Web Services On Demand Guide.

# <span id="page-280-0"></span>**Zarządzanie niestandardowymi dodatkami nagłówka HTML**

Można dodać niestandardowe elementy <script> do elementu nagłówka HTML <head> stron użytkownika. Na przykład w ramach elementów <script> można dodać kod JavaScript zawierający funkcje służące do tworzenia przycisków niestandardowych na stronach użytkownika. Kod niestandardowy użytkownika może również odwoływać się do plików JavaScript, które zostały wysłane za pośrednictwem rozszerzeń po stronie klienta, lub do zewnętrznych plików JavaScript, aby funkcje zawarte w tych plikach były dostępne w kodzie niestandardowym użytkownika. Dodatki nagłówka HTML mają zastosowanie do wszystkich stron w aplikacji Oracle CRM On Demand.

Dostępny na stronie "Edycja niestandardowego znacznika nagłówka HTML" przycisk "Podgląd" umożliwia sprawdzenie poprawności dokonanych zmian.

Niestandardowe dodatki nagłówka HTML można wyłączyć, ustawiając parametr disableCustomJS=Y w adresie URL strony. W przypadku opuszczenia strony po kliknięciu innego łącza ten parametr adresu URL nie zostanie zachowany. Parametr ten należy podawać za każdym razem, gdy jest wymagany. Więcej informacji na temat zapisywania niestandardowego kodu JavaScript oraz dostępnych publicznych interfejsów (API) programowania aplikacji można znaleźć w podręczniku Oracle CRM On Demand JavaScript API Developer's Guide.

**Przed rozpoczęciem.** Do wykonania tej procedury wymagana jest rola zawierająca uprawnienie "Wysyłanie rozszerzeń po stronie klienta i zarządzanie niestandardowym znacznikiem nagłówka HTML". Więcej informacji o dodawaniu uprawnień znajduje się pod hasłem Uprawnienia w rolach - informacje (zob. ["Uprawnienia w](#page-354-0)  rolach — [informacje podstawowe"](#page-354-0) na stronie [355\)](#page-354-0).

### *Aby dodać niestandardowy dodatek nagłówka HTML, należy:*

- **1** Kliknąć łącze globalne "Administracja" dostępne w prawym górnym rogu każdej strony.
- **2** W sekcji "Dostosowywanie aplikacji" kliknąć na łączu "Dostosowywanie aplikacji".
- **3** W sekcji "Konfiguracja aplikacji" kliknąć łącze "Niestandardowy znacznik nagłówka HTML".
- **4** Na stronie szczegółów niestandardowych znaczników nagłówka HTML nacisnąć przycisk "Edytuj".
- **5** W polu tekstowym "Nagłówek HTML dodatki" wprowadzić wymagane elementy <script>. W tym polu obowiązuje limit do 50,000 znaków.
- **6** Nacisnąć przycisk "Podgląd", aby sprawdzić poprawność dokonanych zmian.
- **7** Należy kliknąć przycisk "Zapisz".

### **Instrukcje dotyczące odwoływania się do rozszerzeń po stronie klienta**

Należy uwzględnić następujące instrukcje:

 **Ograniczać do minimum liczbę odniesień do rozszerzeń po stronie klienta znajdujących się na stronie, gdyż wpływa to pozytywnie na wydajność.**

- **Rozmiar plików rozszerzeń po stronie klienta powinien być jak najmniejszy.** Im mniejszy jest plik pobierany jako część rozszerzenia po stronie klienta, tym szybciej odbywa się ładowanie strony w porównaniu z większymi plikami.
- **Ograniczać do minimum liczbę plików każdego rozszerzenia po stronie klienta, gdyż wpływa to pozytywnie na wydajność.**
- **Zezwolić przeglądarce na buforowanie rozszerzeń po stronie klienta.** Dzięki temu ich zawartość nie będzie musiała być pobierana z serwerów aplikacji Oracle CRM On Demand przy każdym ładowaniu strony. Po zmianie rozszerzenia po stronie klienta należy wyczyścić bufor przeglądarki, aby aplikacja Oracle CRM On Demand ładowała stronę zawierającą właściwe rozszerzenie. Domyślnie rozszerzenia po stronie klienta są buforowane przez 30 dni.

#### **Informacje pokrewne**

Pokrewne informacje są zawarte w następującym temacie:

Wyłączanie kodu niestandardowego dla użytkowników - informacje (na stronie [207\)](#page-206-0)

# **Tworzenie paska czynności i układów nagłówka globalnego oraz zarządzanie nimi**

Na pasku czynności mogą znajdować się różne sekcje, takie jak "Centrum wiadomości", "Wyszukiwanie", "Rozszerzone wyszukiwanie słów kluczowych" i "Ostatnio przeglądane". Możliwe jest tworzenie niestandardowych układów paska czynności i nagłówka globalnego, dostosowywanie sekcji nagłówka globalnego i przydzielanie tych układów do określonych ról w aplikacji Oracle CRM On Demand. Zmiany konfiguracji zarówno paska czynności, jak i nagłówka globalnego, są widoczne tylko dla ról z nowoczesnym motywem. Jednakże w przypadku ról z klasycznym motywem widoczne są tylko zmiany konfiguracji paska czynności.

### **Uniemożliwianie użytkownikom dostępu do paska czynności**

Domyślnie pasek czynności jest wyświetlany w lewej części wszystkich stron aplikacji Oracle CRM On Demand. W zależności od potrzeb można go ukryć lub wyświetlić. Więcej informacji znajduje się pod hasłem Pokazywanie i ukrywanie paska czynności - informacje.

Jeśli pasek czynności ma być niedostępny dla użytkowników o określonej roli, należy skonfigurować pusty układ paska czynności (tzn. taki, w którego układzie nie są wyświetlane ani dostępne żadne sekcje) i przydzielić ten układ do określonej roli użytkownika. Pasek czynności zostanie na stałe ukryty dla użytkowników o danej roli.

W poniższej procedurze przedstawiono, jak dodać układ paska czynności.

### *Jak dodać nowy układ paska czynności?*

- **1** Kliknąć łącze globalne "Administracja" dostępne w prawym górnym rogu każdej strony.
- **2** W sekcji "Dostosowywanie aplikacji" kliknąć łącze "Dostosowywanie aplikacji".
- **282** Administrowanie aplikacją Oracle CRM On Demand Wydanie 40
- **3** W obszarze "Konfiguracja aplikacji" należy nacisnąć przycisk "Układ paska czynności" i "Układ nagłówka globalnego".
- **4** Na stronie "Układ paska czynności" i "Układ nagłówka globalnego" należy nacisnąć przycisk "Nowy układ".
- **5** W polu "Nazwa układu" wpisać nazwę nowego układu paska czynności.
- **6** W polu "Opis" wpisać nazwę nowego układu paska czynności i nacisnąć przycisk "Dalej".
- **7** Wybrać sekcje, które mają być wyświetlane w układzie paska czynności, przenosząc je z listy "Dostępne sekcje paska czynności" na listę "Wyświetlane sekcje paska czynności" za pomocą przycisków ze strzałkami w prawo lub w lewo. Kolejność wybranych pól można zmienić za pomocą przycisku ze strzałką w górę lub w dół.
- **8** Wybrać sekcje, które mają być wyświetlane na nagłówku globalnym, przenosząc je z listy "Wyświetlane sekcje paska czynności" na listę "Dostępne sekcje nagłówka globalnego" za pomocą przycisków ze strzałkami w prawo lub w lewo.
- **9** Nacisnąć przycisk "Zakończ".
- **10** (Opcjonalne) Nacisnąć przycisk "Edytuj", aby edytować wartości wprowadzone w krokach 5-9.

Można też skopiować istniejący domyślny układ paska czynności w aplikacji Oracle CRM On Demand i zmienić opis oraz konfigurację zgodnie z wymaganiami.

### *Aby skopiować układ paska czynności, należy:*

- **1** Kliknąć łącze globalne "Administracja" dostępne w prawym górnym rogu każdej strony.
- **2** W sekcji "Dostosowywanie aplikacji" kliknąć łącze "Dostosowywanie aplikacji".
- **3** W obszarze "Konfiguracja aplikacji" należy nacisnąć przycisk "Układ paska czynności" i "Układ nagłówka globalnego".
- **4** Należy kliknąć łącze "Kopiuj" po lewej stronie standardowego układu paska czynności i nagłówka globalnego.
- **5** W polu "Nazwa układu" wpisać nazwę nowego układu paska czynności.
- **6** W polu "Opis" wpisać nazwę nowego układu paska czynności i nacisnąć przycisk "Dalej".
- **7** Wybrać sekcje, które mają być wyświetlane w układzie paska czynności, przenosząc je z listy "Dostępne sekcje paska czynności" na listę "Wyświetlane sekcje paska czynności" za pomocą przycisków ze strzałkami w prawo lub w lewo. Kolejność wybranych pól można zmienić za pomocą przycisku ze strzałką w górę lub w dół.
- **8** Wybrać sekcje, które mają być wyświetlane na nagłówku globalnym, przenosząc je z listy "Wyświetlane sekcje paska czynności" na listę "Dostępne sekcje nagłówka globalnego" za pomocą przycisków ze strzałkami w prawo lub w lewo.
- **9** Nacisnąć przycisk "Zakończ".

**UWAGA:** Aby skopiować inne układy paska czynności, należy nacisnąć przycisk ze strzałką w dół znajdujący się po lewej stronie nazwy układu paska czynności w celu uzyskania dostępu do funkcji kopiowania.

#### *Aby edytować nagłówek globalny, należy:*

- **1** Kliknąć łącze globalne "Administracja" dostępne w prawym górnym rogu każdej strony.
- **2** W sekcji "Dostosowywanie aplikacji" kliknąć łącze "Dostosowywanie aplikacji".
- **3** W obszarze "Konfiguracja aplikacji" należy nacisnąć przycisk "Układ paska czynności" i "Układ nagłówka globalnego".
- **4** Na stronie "Układ paska czynności" i "Układ nagłówka globalnego" należy nacisnąć przycisk ze strzałką w dół obok żądanego układu.
- **5** Z menu wybrać polecenie "Edytuj nagłówek globalny".

Na stronie "Edycja ikon nagłówka globalnego" wyświetlane są dostępne sekcje nagłówka globalnego w kolejności rosnącej. Jeśli ta sama liczba porządkowa zostanie wprowadzona dla co najmniej dwóch sekcji nagłówka globalnego, wtedy te sekcje nagłówka globalnego będą wyświetlane w kolejności ich utworzenia.

- **6** Wykonać jedną z następujących czynności:
	- Należy nacisnąć przycisk "Nowy", aby skonfigurować sekcje nagłówka globalnego.
	- Należy nacisnąć przycisk "Edytuj" obok sekcji nagłówka globalnego, która ma być edytowana.
- **7** Należy kliknąć ikonę lupy, aby zmienić ikonę sekcji.
- **8** Z menu "Aplet" należy wybrać dostępną sekcję.
- **9** (Opcjonalne) W polu "Opis" wprowadzić opis.
- **10** W polu "Szerokość apletu" należy wprowadzić szerokość sekcji.

Maksymalna szerokość sekcji nagłówka globalnego wynosi 700 pikseli.

**11** W polu "Kolejność" należy wprowadzić wartość kolejności, zgodnie z którą sekcja ma być wyświetlana na nagłówku globalnym.

Sekcje nagłówka globalnego są wyświetlane do lewej do prawej zgodnie z rosnącymi wartościami kolejności.

#### **12** Nacisnąć przycisk "Zapisz".

**UWAGA:** Globalne aplety internetowe wyświetlane w nagłówku globalnym są zawsze uruchamiane, niezależnie od tego, czy zaznaczono pole wyboru "Zawsze uruchamiane" na stronie "Mój aplet internetowy". Należy pamiętać, że niektóre zawartości apletów internetowych mogą mieć wpływ na wydajność, na przykład jeśli aplet odwołuje się do zewnętrznej witryny. Więcej informacji na temat pola wyboru "Zawsze uruchamiane" można znaleźć w temacie Tworzenie globalnych apletów internetowych (na stronie [275\)](#page-274-0).

# <span id="page-284-0"></span>**Dostosowywanie własnej strony startowej dla swojej firmy**

W zależności od potrzeb pracownicy w firmie mogą chcieć wyświetlać różne informacje na stronie "Moja strona startowa". Można dostosować układ strony startowej, zastępując zawartość domyślną zawartością lepiej odpowiadającą rolom pracowników. Na przykład na stronie startowej przedstawiciela obsługi klienta zamiast standardowej sekcji "Ostatnio utworzone namiary" mogą być wyświetlane nowe zlecenia SR, a zamiast standardowego raportu jakości strumienia Pipeline niestandardowy raport zleceń SR.

Po dostosowaniu strony startowej należy przydzielić jej układ do roli użytkownika. Wszyscy użytkownicy w tej roli będą wyświetlać skonfigurowaną w ten sposób stronę startową.

**Przed rozpoczęciem.** Ponieważ operacja dostosowywania wymaga podania ról, których dotyczy, przed rozpoczęciem niniejszej procedury należy skonfigurować wszystkie niezbędne role. Aby można było wykonać tę procedurę, rola użytkownika musi zawierać uprawnienia "Dostosowywanie aplikacji" i "Dostosowywanie aplikacji - zarządzanie dostosowywaniem strony startowej".

### *Jak dostosować stronę startową firmy*

- **1** Kliknąć łącze "Administracja" dostępne w prawym górnym rogu każdej strony.
- **2** W sekcji "Dostosowywanie aplikacji" kliknąć łącze "Dostosowywanie aplikacji".
- **3** W sekcji "Konfiguracja aplikacji" kliknąć łącze "Układ "Moja strona startowa"".
- **4** Na liście "Układ strony startowej" wykonać jedną z następujących czynności:
	- Nacisnąć przycisk "Nowy układ", aby utworzyć nowy układ.
	- Kliknąć przycisk "Edytuj" lub "Kopiuj", aby zmodyfikować istniejący układ niestandardowy.

Zostaje wywołany kreator układu strony startowej, prowadzący przez proces.

- 5 Wykonując krok 1 "Nazwa układu", podać nazwę układu i & #8212; jeśli trzeba & #8212; opis.
- **6** W kroku 2. Układ strony startowej:
	- Przenieść sekcje z listy "Wszystkie sekcje" na listę "Dostępne sekcje".

Lista "Dostępne sekcje" zawiera sekcje, które można dodać do strony startowej, m.in. wszystkie raporty niestandardowe, które włączono do uwzględnienia na stronach startowych. Aby uniemożliwić użytkownikom dodanie danej sekcji do strony startowej, należy pozostawić tę sekcję na liście "Wszystkie sekcje".

**Przenieść sekcje z listy "Lewa strona" na listę "Prawa strona", po czym odpowiednio uporządkować** informacje na obu listach.

Sekcje o podwójnej szerokości należy pozostawić na liście "Lewa strona", dzięki czemu po wyświetleniu strony startowej ich szerokość zostanie odpowiednio dostosowana

**7** Nacisnąć przycisk "Zakończ".

**UWAGA:** Po dodaniu niestandardowej strony startowej do aplikacji należy udostępnić ją danej roli użytkownika, aby była widoczna dla użytkowników. Instrukcje można znaleźć pod hasłem Dodawanie ról (na stronie [357\)](#page-356-0).

# **Włączanie niestandardowych raportów na swoje stronie startowej**

Można użyć funkcji niestandardowego raportu na swojej stronie startowej, aby dodać wiele raportów, włączając w to zarówno raporty wstępnie utworzone, jak i niestandardowe, do swojej strony startowej. Te niestandardowe raporty będą wyświetlane na liście "Wszystkie sekcje" w kroku 2 Kreatora układu strony startowej i można będzie je przenieść na listę "Dostępne sekcje" lub jedną z list sekcji wyświetlanych domyślnie na stronie startowej użytkownika. Więcej informacji na temat dostosowywania strony startowej można znaleźć w temacie Dostosowywanie strony startowej dla firmy (zob. "[Dostosowywanie własnej strony](#page-284-0)  [startowej dla swojej firmy"](#page-284-0) na stronie [285\)](#page-284-0).

**UWAGA:** Więcej informacji o miejscach, w których można osadzać raporty i pulpity w aplikacji Oracle CRM On Demand można znaleźć pod hasłem Osadzanie raportów i pulpitów w Oracle CRM On Demand - informacje (zob. ["Osadzanie raportów i pulpitów w aplikacji Oracle CRM On Demand -](#page-164-0) informacje" na stronie [165\)](#page-164-0).

#### **Przed rozpoczęciem:**

Raport, który ma zostać włączony na stronie "Moja strona startowa", musi być przechowywany w folderach współużytkowanych, w folderze, do którego użytkownik ma dostęp.

- Rola użytkownika musi zawierać uprawnienia "Dostosowywanie aplikacji" i "Dostosowywanie aplikacji zarządzanie dostosowywaniem strony startowej".
- Aby wybrać raport z migrowanego folderu współużytkowanego w całej firmie, rola użytkownika musi zawierać uprawnienie "Dostęp do migrowanego folderu współużytkowanego w całej firmie".
- **D** Jeśli pole wyboru "Włączanie obsługi tłumaczenia języków apletów internetowych" jest zaznaczone w profilu firmy, można tworzyć niestandardowe raporty tylko jeśli język wybrany w polu "Język tłumaczenia" jest domyślnym językiem firmy.

### *Aby utworzyć niestandardowy raport na swojej stronie startowej, należy*

- **1** Kliknąć łącze globalne "Administracja" dostępne w prawym górnym rogu każdej strony.
- **2** W sekcji "Dostosowywanie aplikacji" kliknąć łącze "Dostosowywanie aplikacji".
- **3** W sekcji "Konfigurowanie aplikacji" kliknąć łącze "Niestandardowe raporty na stronie startowej".
- **4** Na liście "Niestandardowe raporty na stronie startowej" wybrać pozycję "Nowy raport na stronie startowej".
- **5** Na stronie "Szczegóły niestandardowego raportu na stronie startowej" wypełnić poniższe pola:

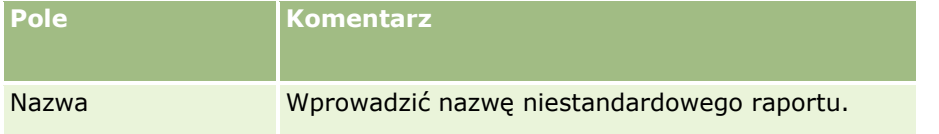

**286** Administrowanie aplikacją Oracle CRM On Demand Wydanie 40

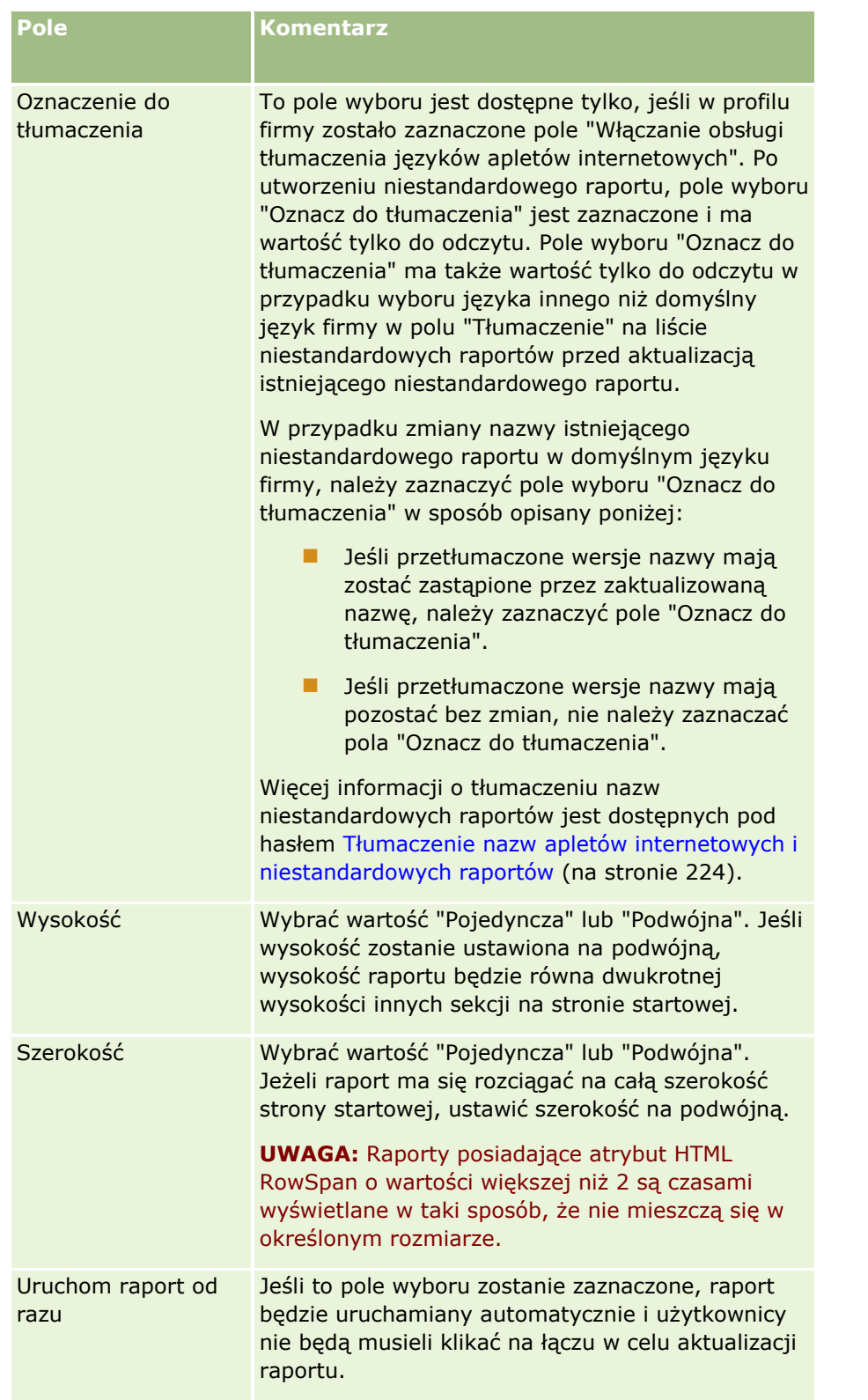

**6** Kliknąć ikonę wyszukiwania (szkło powiększające) dla pola "Ścieżka raportu" i przejść do wymaganego raportu w folderach współużytkowanych.

Pole "Ścieżka raportu" zostanie automatyczne wypełnione po wybraniu raportu.

- **7** Aby były wyświetlane monity skonfigurowane na potrzeby analiz w celu umożliwienia użytkownikom filtrowania analiz, zaznaczyć pole wyboru "Wyświetlanie monitów raportów".
- **8** Określić, czy użytkownicy wyświetlający osadzoną analizę mogą ją odświeżyć, wydrukować lub wyeksportować:
	- **Lacze "Odśwież".** Po zaznaczeniu tego pola wyboru dostępne jest łącze "Odśwież" i użytkownicy mogą odświeżyć dane w analizie.
	- **Lacze "Drukuj".** Po zaznaczeniu tego pola wyboru dostępne jest łącze "Drukuj" i użytkownicy mogą wydrukować dane w analizie.
	- Łącze "Eksportuj". Po zaznaczeniu tego pola wyboru dostępne jest łącze "Eksportuj" i użytkownicy mogą wyeksportować dane w analizie.
- **9** W polu "Opis" wprowadzić opis raportu niestandardowego na stronie startowej.
- **10** Nacisnąć przycisk "Zapisz".

## **Zmienianie nazw typów rekordów**

Aby stosowana terminologia była zrozumiała dla użytkowników, można zmienić nazwy typów rekordów. Domyślne nazwy typów rekordów używane w aplikacji mogą odbiegać od tego, jak w firmie są nazywane pewne typy rekordów. Jeśli tak jest, można zmienić nazwę, aby spełniała ona indywidualne wymagania.

Jeśli nazwa typu rekordu zostanie zmieniona, nowa nazwa będzie wyświetlana w większości miejsc w aplikacji:

- **Karty i przyciski**
- Listy rozwijane
- Wstępnie zdefiniowane listy filtrowane, jak na przykład lista "Wszystkie Podmioty" na stronie głównej "Podmiot".
- Paski tytułu na stronach, na przykład stronach list rekordów i szczegółów rekordu
- Sekcja "Tworzenie" na pasku czynności
- **Nazwy sekcji strony**
- Powiadomienie e-mailowe o przypisaniu rekordu
- Nazwy sekcji strony dostosowanej

Nazwę wyświetlaną "Podmiot" można na przykład zmienić na "Firma". Karta "Podmiot" będzie wtedy kartą "Firma" i inne tytuły sekcji także będą nosiły inne nazwy.

Istnieje jednak kilka miejsc, w których nowa nazwa nie będzie się pojawiać. Zmieniając nazwę, należy poinformować użytkowników, że nowe nazwy nie pojawiają się w następujących miejscach:

- Nazwy niestandardowych list filtrowanych
- Nazwy niestandardowych pól
- **Raporty i analizy**
- **288** Administrowanie aplikacją Oracle CRM On Demand Wydanie 40
- **D** Oracle Outlook Email Integration On Demand
- Strony pomocy

**UWAGA:** Maksymalna długość wszystkich nazw wyświetlanych to 50 znaków.

**Przed rozpoczęciem.** Tę procedurę może wykonać tylko użytkownik, którego rola zawiera uprawnienie "Dostosowywanie aplikacji".

#### *Jak zmienić nazwę typu rekordu*

- **1** Kliknąć na łączu "Administracja" dostępnym w górnym prawym rogu każdej strony.
- **2** W sekcji "Dostosowywanie aplikacji" kliknąć na łączu "Dostosowywanie aplikacji".
- **3** W sekcji "Konfiguracja aplikacji" kliknąć na łączu "Zmień nazwy typów rekordów".
- **4** Na stronie "Zmień nazwy typów rekordów" wpisać nowe nazwy w odpowiednim wierszu. Muszą zostać podane wszystkie trzy odmiany, aby mogły one być używane w odpowiednich miejscach aplikacji: "Wyświetlana nazwa (liczba pojedyncza)", "Wyświetlana nazwa (liczba mnoga)" i "Wyświetlana nazwa (krótka)".

**UWAGA:** Ponieważ "Wyświetlana nazwa (krótka)" jest wyświetlana na kartach, jej długość nie powinna przekraczać 15 znaków. Nie można zmienić nazwy obiektu na nazwę żadnego z obiektów dostępnych na stronie "Dostosowywanie typów rekordów". Nie można zmienić nazwy obiektu, np. "Zadanie" lub "Spotkanie", ponieważ obiekty nie są wymienione na stronie "Dostosowywanie typów rekordów".

**5** Aby zasygnalizować, że zaktualizowana nazwa ma zostać przetłumaczona na inne języki uaktywnione dla firmy, zaznaczyć pole wyboru "Oznacz do tłumaczenia" (opcjonalne).

**UWAGA:** Jeśli ta zaktualizowana nazwa ma się pojawiać w innych aktywowanych językach, należy zaznaczyć pole wyboru "Oznacz do tłumaczenia". W innych językach (lub gdy z rozwijanej listy "Język tłumaczenia" zostanie wybrany inny język) zaktualizowana nazwa będzie wyświetlana na niebiesko i bedzie ujęta w nawiasy, dopóki nie zostanie ręcznie wprowadzona jej przetłumaczona wersja. Dzięki temu łatwiej jest śledzić terminy wymagające przetłumaczenia. Jeśli pole wyboru "Oznacz do tłumaczenia" nie zostanie zaznaczone, poprzednie wyświetlane nazwy pozostaną niezmienione — nie będzie miała na nie wpływu dokonana tu zmiana.

- **6** Aby ręcznie wprowadzić przetłumaczony odpowiednik nowej nazwy, należy:
	- **a** Z rozwijanej listy "Język tłumaczenia" wybrać ten język, w którym będzie wprowadzane tłumaczenie.
	- **b** Wprowadzić przetłumaczony odpowiednik w odpowiednim polu "Wyświetlana nazwa", po czym nacisnąć przycisk "Zapisz".
	- **c** Kliknąć na łączu w celu powrotu do właśnie zaktualizowanej strony i w razie potrzeby wybrać ponownie język.

Przetłumaczona nazwa jest wyświetlana czarną czcionką w kolumnie "Wyświetlana nazwa".

## <span id="page-289-0"></span>**Włączanie obrazów na stronach szczegółów**

Istnieje możliwość dodawania obrazów na stronach szczegółów danego typu rekordu. Można na przykład dodać zdjęcie na stronie szczegółów osoby kontaktowej, logo firmy na stronie szczegółów podmiotu lub zdjęcie produktu na stronie szczegółów produktu. Funkcję dodawania obrazów na stronach szczegółów można włączyć tylko dla poniższych typów rekordów:

- Podmiot
- Osoba kontaktowa
- Produkt

### *Jak włączyć obraz na stronie szczegółów*

- **1** Kliknąć łącze globalne "Administracja" dostępne w prawym górnym rogu każdej strony.
- **2** W sekcji "Dostosowywanie aplikacji" kliknąć łącze "Dostosowywanie aplikacji".
- **3** W sekcji "Konfiguracja aplikacji" kliknąć na łączu "Zmień nazwy typów rekordów".
- **4** Zaznaczyć pole wyboru "Wyświetl obraz" w rekordach typu: podmiot, osoba kontaktowa lub produkt.
- **5** Nacisnąć przycisk "Zapisz".

## **Wysyłanie zestawów niestandardowych ikon i zarządzanie nimi**

Można wysyłać zestawy niestandardowych ikon powiązanych z typem rekordu i zarządzać nimi. Każdy zestaw niestandardowych ikon zawiera trzy ikony: ikona karty typu rekordu, ikona paska czynności i ikona obszarów informacji powiązanych w aplikacji Oracle CRM On Demand.

Zestawy niestandardowych ikon umożliwiają poprawę wyglądu i działania aplikacji Oracle CRM On Demand, co pozwala użytkownikom na używanie ikon bardziej powiązanych z typami rekordów. Możliwe jest edytowanie istniejącego zestawu ikon niestandardowych, a następnie dostosowanie go do swoich potrzeb.

### **UWAGA:** Maksymalnie można utworzyć 100 zestawów niestandardowych ikon.

**Przed rozpoczęciem.** Aby można było wykonać tę procedurę, rola użytkownika musi zawierać uprawnienie "Zarządzanie niestandardowymi ikonami". Zestawy niestandardowych ikon można powiązać z typami rekordów tylko, jeśli używane są nowoczesne motywy.

### *Jak utworzyć nowy zestaw ikon i go opublikować*

- **1** Kliknąć łącze globalne "Administracja" dostępne w prawym górnym rogu każdej strony.
- **2** W sekcji "Dostosowywanie aplikacji" kliknąć łącze "Dostosowywanie aplikacji".
- **290** Administrowanie aplikacją Oracle CRM On Demand Wydanie 40
- **3** W sekcji "Konfiguracja aplikacji" kliknąć łącze "Zarządzanie ikonami".
- **4** Na stronie "Zarządzanie ikonami" kliknąć łącze "Ikony obiektów".
- **5** Na stronie "Zestawy ikon" nacisnąć przycisk "Dodaj", aby utworzyć nowy zestaw ikon.
- **6** Na stronie "Edytowanie zestawu ikon" w polu "Nazwa zestawu ikon" wprowadzić nazwę nowego zestawu ikon i nacisnąć przycisk "Zapisz".

W polu "Nazwa zestawu ikon" można wprowadzić maksymalnie 50 znaków.

- **7** Na karcie "Ikony" nacisnąć przycisk "Nowy".
- **8** Na stronie "Edytowanie ikon" z listy wyboru "Typ ikony" wybrać jedną z następujących pozycji, aby znaleźć obrazy, które mają być używane w zestawie ikon:
	- **Ikona główna.** Niestandardowa ikona używana na karcie typu rekordu. Zaleca się wybranie obrazu o szerokości 50 pikseli i wysokości 50 pikseli.
	- **Ikona mini.** Niestandardowa ikona używana na pasku "Czynność". Zaleca się wybranie obrazu o szerokości 25 pikseli i wysokości 25 pikseli.
	- **Ikona informacji powiązanych.** Niestandardowa ikona używana w obszarze informacji powiązanych. Zaleca się wybranie obrazu o szerokości 45 pikseli i wysokości 45 pikseli. Aby obraz pasował do schematu kolorów używanego w aplikacji Oracle CRM On Demand, obraz musi mieć przezroczyste tło.

**UWAGA:** Można użyć obrazów z plików o następujących rozszerzeniach: JPEG, JPG, PNG lub GIF. Limit rozmiaru pliku wynosi 100 KB.

- **9** Nacisnąć przycisk "Przeglądaj" w celu zlokalizowania żądanego obrazu, a następnie nacisnąć przycisk "Zapisz i nowa ikona".
- **10** Powtórzyć kroki 8-9 dla każdego typu ikony z zestawu niestandardowych ikon.
- **11** Nacisnąć przycisk "Publikuj".

Więcej informacji o wiązaniu zestawów niestandardowych ikon z typem rekordu jest dostępnych pod hasłem Zmienianie ikony typu rekordu (na stronie [295\)](#page-294-0).

## **Ładowanie niestandardowych ikon nagłówka globalnego i zarządzanie nimi**

Ikony niestandardowe można załadować i powiązać z układem nagłówka globalnego. Umożliwia to korzystanie z ikon pozycji o odpowiednim znaczeniu w układzie nagłówka globalnego.

**Przed rozpoczęciem.** Aby można było wykonać tę procedurę, rola użytkownika musi zawierać uprawnienie "Zarządzanie niestandardowymi ikonami".

#### *Jak utworzyć nowy zestaw ikon niestandardowych*

- **1** Kliknąć łącze globalne "Administracja" dostępne w prawym górnym rogu każdej strony.
- **2** W sekcji "Dostosowywanie aplikacji" kliknąć łącze "Dostosowywanie aplikacji".
- **3** W sekcji "Konfiguracja aplikacji" kliknąć łącze "Zarządzanie ikonami".
- **4** Na stronie "Zarządzanie ikonami" kliknąć łącze "Ikony globalnego nagłówka".
- **5** Na stronie "Ikony globalnego nagłówka" nacisnąć przycisk "Dodaj", aby utworzyć nową ikonę niestandardową.
- **6** Na stronie "Edycja ikony globalnego nagłówka" nacisnąć przycisk "Przeglądaj", aby zlokalizować obraz do zastosowania.

**UWAGA:** Można użyć obrazów z plików o następujących rozszerzeniach: JPEG, JPG, PNG lub GIF. Limit rozmiaru pliku wynosi 100 KB. Można załadować maksymalnie 50 obrazów. Aby obraz pasował do schematu kolorów używanego w aplikacji Oracle CRM On Demand, obraz musi być biały, mieć wysokość ok. 45 pikseli i szerokość ok. 45 pikseli oraz mieć przezroczyste tło.

- **7** Kliknąć "Zapisz i nowa ikona globalnego nagłówka".
- **8** Należy powtórzyć kroki 6-7 w przypadku każdej ikony niestandardowej, która ma zostać załadowana do zestawu ikon globalnego nagłówka.
- **9** (Opcjonalne) Aby skasować ikonę niestandardową, należy:
	- **a** Kliknąć strzałkę w dół obok wymaganej ikony niestandardowej.
	- **b** Z menu wybrać pozycję "Kasuj".

Informacje dotyczące układów nagłówka globalnego można znaleźć pod hasłem Two[rzenie paska czynności i](H_8452)  [układów nagłówka globalnego oraz zarządzanie nimi.](H_8452) (zob. "[Tworzenie paska czynności i układów nagłówka](#page-281-0)  [globalnego oraz zarządzanie nimi](#page-281-0)[" na stronie 282\)](H_8452)

(zob. ["Zmienianie ikony typu rekordu"](#page-294-0) na stronie [295\)](#page-294-0)

### **Dodawanie typów rekordów**

Firma może dodać do aplikacji swoje niestandardowe rekordy. Na przykład może być wyświetlana karta "Zamówienie", aby użytkownicy mogli z niej korzystać. Aby dodać nowy typ rekordu, należy zmienić nazwę jednego z niestandardowych obiektów typów rekordów Oracle CRM On Demand i go skonfigurować.

Uprawnienia umożliwiające firmie użycie typów rekordów od "Obiekt niestandardowy 01" do "Obiekt niestandardowy 10" oraz nadające użytkownikom dostęp do tych typów rekordów są domyślnie włączone w roli administratora w aplikacji Oracle CRM On Demand. Jednakże jeśli w firmie potrzebne jest użycie więcej niż 10 typów rekordów obiektów niestandardowych, należy skontaktować się z Oracle CRM On Demand Customer Care i poprosić o udostępnienie firmie dodatkowych typów rekordów obiektów niestandardowych.

Na ogół nowe typy rekordów działają w ten sam sposób, co typy rekordów dostarczone domyślnie. Dla każdego typu rekordu dostępny jest zestaw pól, zawierający pole "Nazwa", którego można użyć na potrzeby filtrowania i sortowania list.

**292** Administrowanie aplikacją Oracle CRM On Demand Wydanie 40

**UWAGA:** Dla każdego z typów rekordów obiektów niestandardowych 01, 02 i 03 dostępnych jest osiem pól umożliwiających filtrowanie i sortowanie list rekordów danego typu. W przypadku pozostałych typów rekordów obiektów niestandardowych, do filtrowania i sortowania list rekordów danego typu można używać tylko pola "Nazwa".

W odniesieniu do nowych typów rekordów można ustawiać pola niestandardowe, układy stron, układy wyszukiwania itp. Nie można jednak używać nowych typów rekordów w następujących obszarach:

- **Menedżer przydziałów**
- **Prognozowanie**
- **D** Domyślny przydział grup (nie można ich współużytkować poprzez grupy)

Ponadto nowe typy rekordów podlegają następującym ograniczeniom:

- Nowe typy rekordów nie mogą zawierać grup adresów właściwych dla danego kraju.
- Domyślnie w nowych typach rekordów tylko pole "Nazwa" jest wymagane.
- Nowe typy rekordów nie są sprawdzane pod kątem duplikatów.

Informacje dotyczące współdziałania usług internetowych i nowych typów rekordów są dostępne pod hasłem Pobieranie plików WSDL i plików schematów (na stronie [893\)](#page-892-0).

**Przed rozpoczęciem.** Tę procedurę może wykonać tylko użytkownik, którego rola zawiera zarówno uprawnienie "Dostosowywanie aplikacji", jak i odpowiednie uprawnienie "Dostosowywanie aplikacji" do niestandardowego obiektu używanego jako nowy typ rekordu. Istnieją osobne uprawnienia do niestandardowych obiektów 01, 02 i 03 typów rekordów, na przykład uprawnienie "Dostosowywanie aplikacji zarządzanie: obiekt niestandardowy 01". W przypadku innych typów rekordów obiektów niestandardowych każde uprawnienie dotyczy całej grupy obiektów niestandardowych, na przykład uprawnienie "Dostosowywanie aplikacji - zarządzanie: Obiekty niestandardowe (04-10)".

### *Jak dodać typ rekordu*

- **1** Kliknąć łącze "Administracja" dostępne w prawym górnym rogu każdej strony.
- **2** W sekcji "Dostosowywanie aplikacji" kliknąć łącze "Dostosowywanie aplikacji".
- **3** W sekcji "Konfiguracja aplikacji" kliknąć na łączu "Zmień nazwy typów rekordów".
- **4** Podać informacje w wierszu niestandardowego obiektu typu rekordu, który ma zostać użyty, na przykład wpisać "Zamówienie".

Więcej informacji jest dostępnych pod hasłem Zmienianie nazw typów rekordów (na stronie [288\)](#page-287-0). Gdy nazwa typu rekordu zostanie zmieniona, będzie on figurował pod nową nazwą w sekcjach "Konfiguracja typów rekordów" na stronie "Dostosowywanie aplikacji", zastępując łącze niestandardowego obiektu typu rekordu.

- **5** Nacisnąć przycisk "Zapisz".
- **6** W sekcji "Konfiguracja typów rekordów" na stronie "Dostosowywanie aplikacji" kliknąć na łączu nowego typu rekordu.
- **7** W sekcji "Zarządzanie polami" kliknąć na łączu "Konfiguracja pól".
- **8** Na stronie "Konfiguracja pól" można wykonać następujące czynności:
	- (Zalecane) Nacisnąć przycisk "Zarządzaj etykietami pól" i zmienić nazwy pól zgodnie z wymaganiami użytkownika.

Zalecana jest zmiana nazwy pola "Nazwa". W całej aplikacji dla każdego typu rekordu istnieje pole składające się z wyrazu "- nazwa" poprzedzonego typem rekordu ("Podmiot - nazwa", "Możliwość - nazwa" i tym podobne). Jeśli zatem został dodany typ rekordu "Zamówienie", można zmienić etykietę w polu "Nazwa" na "Zamówienie - nazwa". Jeśli w firmie jest używane wyszukiwanie ukierunkowane, pole "Nazwa" będzie domyślnie wyświetlane jako pole wyszukiwania w sekcji "Wyszukiwanie" na pasku czynności.

**Uwaga:** Jedynie w przypadku typów rekordów od "Obiekt niestandardowy 01" do "Obiekt niestandardowy 03", w sekcji "Wyszukiwanie" na pasku czynności jako pola wyszukiwania są domyślnie wyświetlane także pola "Szybkie wyszukiwanie 1" i "Szybkie wyszukiwanie 2". Użytkownik może zdecydować się zmienić ich nazwę. Przykładowo, jeśli został dodany typ rekordu "Zamówienie", można zmienić etykietę w polu "Szybkie wyszukiwanie 1" na "Zamówienie - numer". W efekcie, gdy pracownik wybierze opcję "Zamówienie" na liście typów rekordów w sekcji "Wyszukiwanie", pole "Numer zamówienia" zostanie wyświetlone jako pole wyszukiwania.

■ Nacisnąć przycisk "Nowe pola" i dodać niestandardowe pola.

Niestandardowe pola tych typów rekordów podlegają tym samym ograniczeniom co niestandardowe pola domyślnych typów rekordów.

Więcej informacji dotyczących edytowania pól i tworzenia pól niestandardowych jest dostępnych pod hasłem Tworzenie i edytowanie pól (na stronie [144\)](#page-143-0).

**9** Skonfigurować układy stron edycji i szczegółów nowego typu rekordu.

Do stron edycji rekordu można dodać pola, pogrupować pola, tworząc z nich osobne sekcje, i zmienić nazwy tych sekcji.

Aby utworzyć relacje z innymi typami rekordów, należy dodać pola ("Podmiot", "Osoba kontaktowa" i tak dalej) do układów strony. Obok pola będzie wtedy wyświetlana ikona wyszukiwania umożliwiająca użytkownikom powiązanie istniejących rekordów z tym nowym typem rekordu.

Do stron szczegółów można dodać sekcje informacji powiązanych.

Jeśli jako sekcja informacji powiązanych zostanie dodany zespół, użytkownicy będą mogli współużytkować ten rekord z członkami zespołu jako pojedynczy rekord.

**UWAGA:** Sekcja informacji powiązanych "Zespół" jest obsługiwana we wszystkich typach rekordów obiektów niestandardowych.

Instrukcje są dostępne pod hasłem Dostosowywanie statycznych układów stron (na stronie [196\)](#page-195-0).

- **10** (Opcjonalne) Skonfigurować układy wyszukiwania nowego typu rekordu. Więcej informacji znajduje się pod hasłem Zarządzanie układami wyszukiwania (na stronie [230\)](#page-229-0).
- **11** (Opcjonalne) Skonfigurować niestandardowe układy strony startowej nowego typu rekordu. Więcej informacji można znaleźć w temacie Tworzenie układów stron startowych rekordów (zob. ["Tworzenie](#page-241-0)  [układów stron startowych "Rekord"](#page-241-0)" na stronie [242\)](#page-241-0).
- **12** (Opcjonalne) Dodać nowy typ rekordu jako pole lub sekcję informacji powiązanych do układów stron innych typów rekordów.
- **294** Administrowanie aplikacją Oracle CRM On Demand Wydanie 40

<span id="page-294-0"></span>**UWAGA:** Po zakończeniu konfiguracji nowego typu rekordu należy zaktualizować odpowiednie profile dostępu w taki sposób, by nadać użytkownikom odpowiednie poziomy dostępu do tego typu rekordu. Należy także zaktualizować odpowiednie role użytkowników, aby udostępnić kartę danego typu rekordu dla tych ról, oraz przydzielić dostosowane układy stron, układy strony startowej i układy wyszukiwania dotyczące typu rekordu do ról. Informacje o aktualizowaniu profilów dostępu są dostępne pod hasłem Proces konfigurowania profilów dostępu (na stronie [382](#page-381-0)). Informacje o aktualizowaniu ról są dostępne pod hasłem Dodawanie ról (na stronie [357\)](#page-356-0).

### **Tematy pokrewne**

Pokrewne informacje są zawarte w następującym temacie:

■ Relacje "wiele do wielu" dla obiektów niestandardowych — informacje podstawowe (zob. "Relacje "wiele do wielu" dla obiektów niestandardowych & #8212; informacje podstawowe" na stronie [310\)](#page-309-0)

## **Zmienianie ikony typu rekordu**

Można zmienić ikonę powiązaną z typem rekordu, która jest wyświetlana na kartach oraz w sekcji "Tworzenie" na pasku czynności.

**Przed rozpoczęciem.** Tę procedurę może wykonać tylko użytkownik, którego rola zawiera uprawnienie "Dostosowywanie aplikacji".

#### *Jak zmienić ikonę typu rekordu*

- **1** Kliknąć łącze globalne "Administracja" dostępne w prawym górnym rogu każdej strony.
- **2** W sekcji "Dostosowywanie aplikacji" kliknąć łącze "Dostosowywanie aplikacji".
- **3** W sekcji "Konfiguracja aplikacji" kliknąć na łączu "Zmień nazwy typów rekordów".
- **4** Na stronie "Dostosowywanie typów rekordów" należy wykonać jedną lub obydwie z poniższych czynności:
	- **a** Kliknąć ikonę wyszukiwania w polu ikony klasycznej dla typu rekordu i wybrać ikonę w oknie.
	- **b** Kliknąć ikonę wyszukiwania w polu ikony nowoczesnej dla typu rekordu i wybrać ikonę w oknie.

Jeśli utworzono dowolne zestawy niestandardowych ikon, są one wyświetlane pod nagłówkiem "Niestandardowe ikony". Więcej informacji o zestawach niestandardowych ikon jest dostępnych pod hasłem Wysyłanie zestawów niestandardowych ikon i zarządzanie nimi (na stronie [290\)](#page-289-0).

**5** Nacisnąć przycisk "Zapisz".

# **Dostosowywanie znaczników integracji usług REST**

Administrowanie aplikacją Oracle CRM On Demand Wydanie 40 **295** Każdy typ rekordu ma dwa znaczniki integracji REST, których można używać w interfejsie API REST Oracle CRM On Demand do uzyskiwania dostępu do typu rekordu (zasób). Jeden ze znaczników integracji REST jest

domyślnym znacznikiem typu rekordu. Domyślny znacznik jest niezależny od języka i nie można go zmieniać. Pozostałe znaczniki integracji REST można dostosowywać. Przykładowo, jeśli w firmie zostanie zmieniona nazwa typu rekordu lub używany jest niestandardowy typ rekordu, można dostosować znacznik integracji REST dotyczący tego typu rekordu, tak aby znacznik odzwierciedlał nazwę typu rekordu.

Adres URL interfejsu API REST Oracle CRM On Demand umożliwia uzyskanie dostępu do zasobu za pomocą dowolnego ze znaczników integracji REST, jak przedstawiono w poniższych przykładach adresów URL:

http://server/OnDemand/user/Rest/latest/default\_integration\_tag

http://server/OnDemand/user/Rest/latest/custom\_integration\_tag

W powyższych przykładach default\_integration\_tag jest symbolem zastępczym domyślnego znacznika integracji, a custom\_integration\_tag - symbolem zastępczym niestandardowego znacznika integracji REST.

W poniższej procedurze opisano sposób dostosowywania znaczników integracji interfejsu API usług REST, które stosowane są w adresach URL tego interfejsu.

### *Jak dostosować znaczniki integracji usług REST*

- **1** Kliknąć łącze globalne "Administracja" dostępne w prawym górnym rogu każdej strony.
- **2** W sekcji "Dostosowywanie aplikacji" kliknąć łącze "Dostosowywanie aplikacji".
- **3** Kliknąć łącze "Dostosuj znaczniki integracji usług REST".
- **4** Na liście znaczników integracji usług REST kliknąć łącze "Edytuj" dla danego typu rekordu.
- **5** W polu znacznika integracji usług REST wprowadzić nową nazwę, po czym nacisnąć przycisk "Zapisz".

## **Tworzenie nowych motywów**

O wyglądzie aplikacji Oracle CRM On Demand decyduje użyty motyw. Podczas pierwszej konfiguracji aplikacji Oracle CRM On Demand dla nowej firmy jest dostępnych kilka wstępnie zdefiniowanych motywów, a motyw domyślny nosi nazwę *Oracle*. Korzystając z kreatora "Zarządzanie rolami", można określić, które role mają uprawnienia do tworzenia motywów i zarządzania nimi. Więcej informacji o zarządzaniu rolami znajduje się pod hasłem Dodawanie ról (na stronie [357\)](#page-356-0). Więcej informacji o określaniu motywu na poziomie firmy znajduje się pod hasłem Konfigurowanie profilu swojej firmy i globalnych ustawień domyślnych (na stronie [21\)](#page-20-0).

Motyw można wybrać na poziomie firmy, roli i użytkownika. Najwyższy priorytet ma motyw określony na poziomie użytkownika, następnie motyw określony na poziomie roli. Domyślny motyw firmy jest stosowany wtedy, gdy nie określono motywu na poziomie użytkownika ani roli.

W przypadku uaktualniania motywów z aplikacji Oracle CRM On Demand w wydaniu 16 do nowszego wydania, należy zwrócić uwagę na następujące kwestie:

 **W przypadku nowych firm.** Motywem domyślnym na poziomie firmy jest *Oracle*. Na poziomach roli i użytkownika nie ma wybranych motywów. Administratorzy firmy mogą tworzyć nowe motywy i ustawiać je jako domyślne. Mogą również wyłączać istniejące motywy, aby użytkownicy nie mogli ich wybrać.

- **W przypadku istniejących firm.** Nazwy starych motywów zostaną zastąpione następującymi ciągami: *Oracle - nieaktualny*, *Nowoczesny - nieaktualny*, *Klasyczny - nieaktualny*. Zaleca się zmianę starych motywów, wybranie jednego z nowych, a następnie usunięcie starych motywów z profilów użytkowników.
- **W przypadku istniejących firm korzystających z logo i łączy.** Aktualizacja nie ma wpływu na motywy nieaktualne, które są wciąż wybrane. Zaleca się jednak, aby nie korzystać ze starych (nieaktualnych) motywów, ale utworzyć nowe i ustawić je jako domyślne na poziomie firmy lub roli.

**Przed rozpoczęciem.** Aby można było tworzyć i edytować motywy, rola użytkownika musi zawierać uprawnienie "Zarządzanie motywami".

W poniższym zadaniu przedstawiono sposób tworzenia własnego motywu w aplikacji Oracle CRM On Demand.

#### *Jak utworzyć nowy motyw w aplikacji Oracle CRM On Demand*

- **1** Kliknąć łącze globalne "Administracja" dostępne w prawym górnym rogu każdej strony.
- **2** W sekcji "Dostosowywanie aplikacji" kliknąć łącze "Dostosowywanie aplikacji".
- **3** W sekcji "Konfiguracja aplikacji" kliknąć łącze "Motywy".
- **4** Na stronie "Motywy" nacisnąć przycisk "Nowy".
- **5** Wprowadzić informacje w następujących polach:
	- **Nazwa motywu.** W tym polu należy podać nazwę nowego motywu.
	- **Pokaż domyślne łącze "Pomoc".** To pole wyboru należy zaznaczyć, aby w nowym motywie było wyświetlane domyślne łącze "Pomoc".
	- **Pokaż domyślne łącze "Szkolenia i asysta".** To pole wyboru należy zaznaczyć, aby w nowym motywie było wyświetlane domyślne łącze "Szkolenia i asysta".
	- **Pokaż domyślne łącze "Skasowane pozycje"**. To pole wyboru należy zaznaczyć, aby w nowym motywie było wyświetlane domyślne łącze globalne "Skasowane pozycje".
	- **Ustawienia obsługi wyświetlania paska łączy bezpośrednich**. To pole wyboru należy zaznaczyć, aby w nowym motywie było obsługiwane wyświetlanie paska łączy bezpośrednich. Można również całkowicie usunąć pasek łączy bezpośrednich, usuwając zaznaczenie tego pola wyboru w motywie użytkownika.

**UWAGA:** Oprócz włączenia obsługi funkcji wyświetlania paska łączy bezpośrednich w motywie użytkownika, należy również włączyć tę opcję na stronie "Szczegóły osobiste". Jeśli pole "Wyświetlanie paska łączy bezpośrednich" w profilu osobistym użytkownika jest puste, używane jest ustawienie obowiązujące w firmie. Więcej informacji na temat wyświetlania paska łączy bezpośrednich można znaleźć w temacie Oracle CRM On Demand - przegląd stron i Aktualizowanie swoich szczegółów osobistych.

- **Dpis.** W tym polu należy wprowadzić opis nowego motywu.
- **Styl motywu.** Pole wymagane. Domyślna wartość tego menu to "Klasyczny".
- **Styl karty.** Należy wybrać styl klasyczny lub nowoczesny. To menu jest dostępne tylko w przypadku, gdy w menu stylu motywu wybrano opcję "Klasyczny". Domyślna wartość to "Kaskadowe".
- **Rozmiar czcionki.** Należy wybrać opcję "Regularna" lub "Duża". Jeśli z menu "Styl motywu" wybrano pozycję "Klasyczny", wartością domyślną tego menu jest "Regularna". Jeśli z menu "Styl motywu" wybrano pozycję "Nowoczesny", wartością domyślną tego menu jest "Duża".
- **6** Nacisnąć przycisk "Zapisz".

W aplikacji Oracle CRM On Demand zostanie otwarta strona szczegółów motywu z dynamicznym podglądem nowego motywu (z prawej strony ekranu). W podglądzie zostanie wyświetlona strona startowa, strona szczegółów i strona listy z zastosowanym nowym motywem. W motywie nowoczesnym można także wyświetlić podgląd strony "Kalendarz".

**7** Wprowadzić informacje w polach wymienionych w poniższej tabeli.

POKAŻ

**UWAGA:** Aby wprowadzić nowe kody kolorów, należy podać wartość szesnastkową dla każdego koloru lub przesunąć wskaźnik myszy nad wartość koloru domyślnego w celu wyświetlenia ikony palety kolorów. Aby wybrać kolor dla danego pola, należy kliknąć ikonę palety kolorów.

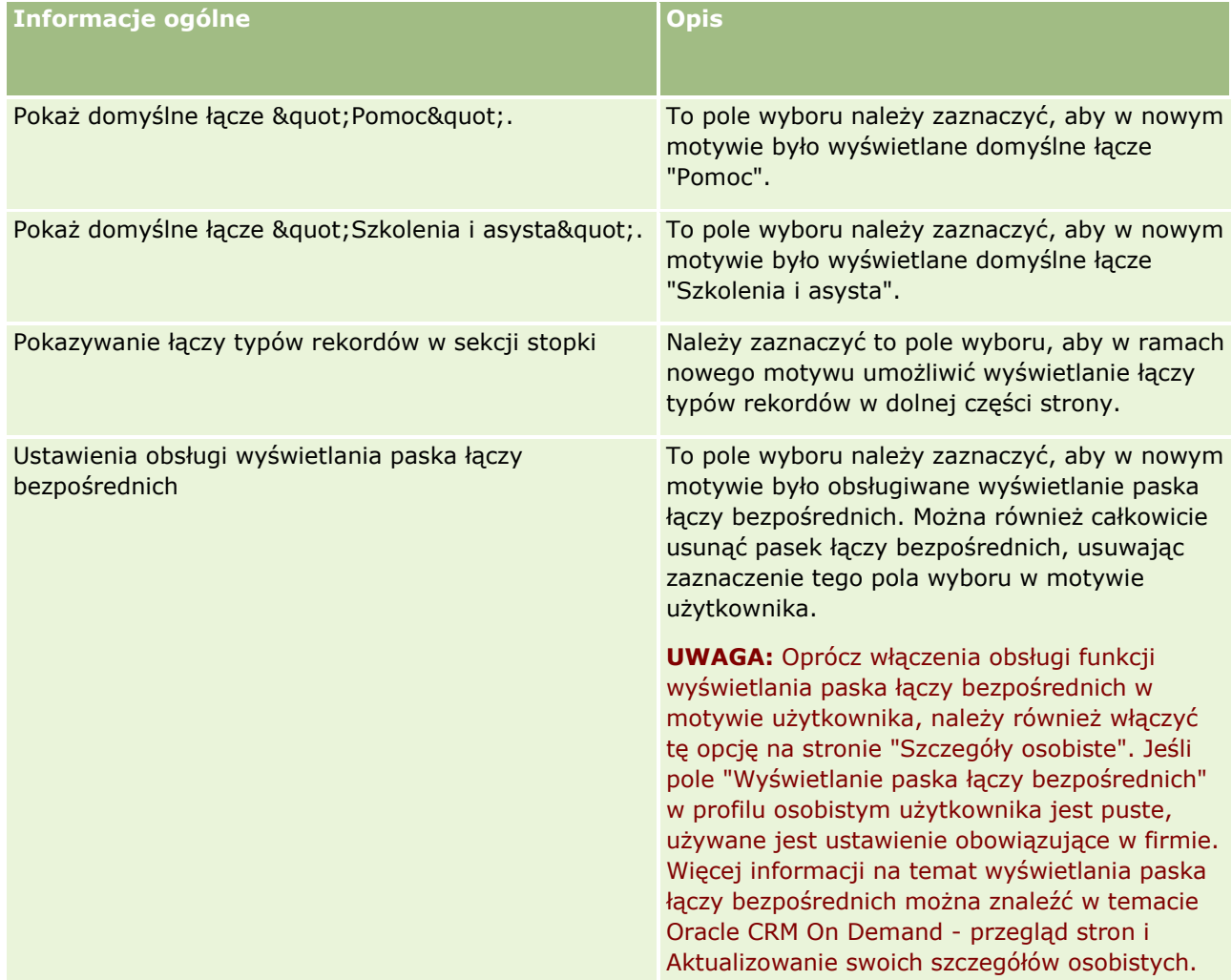

### **Dostosowywanie aplikacji**

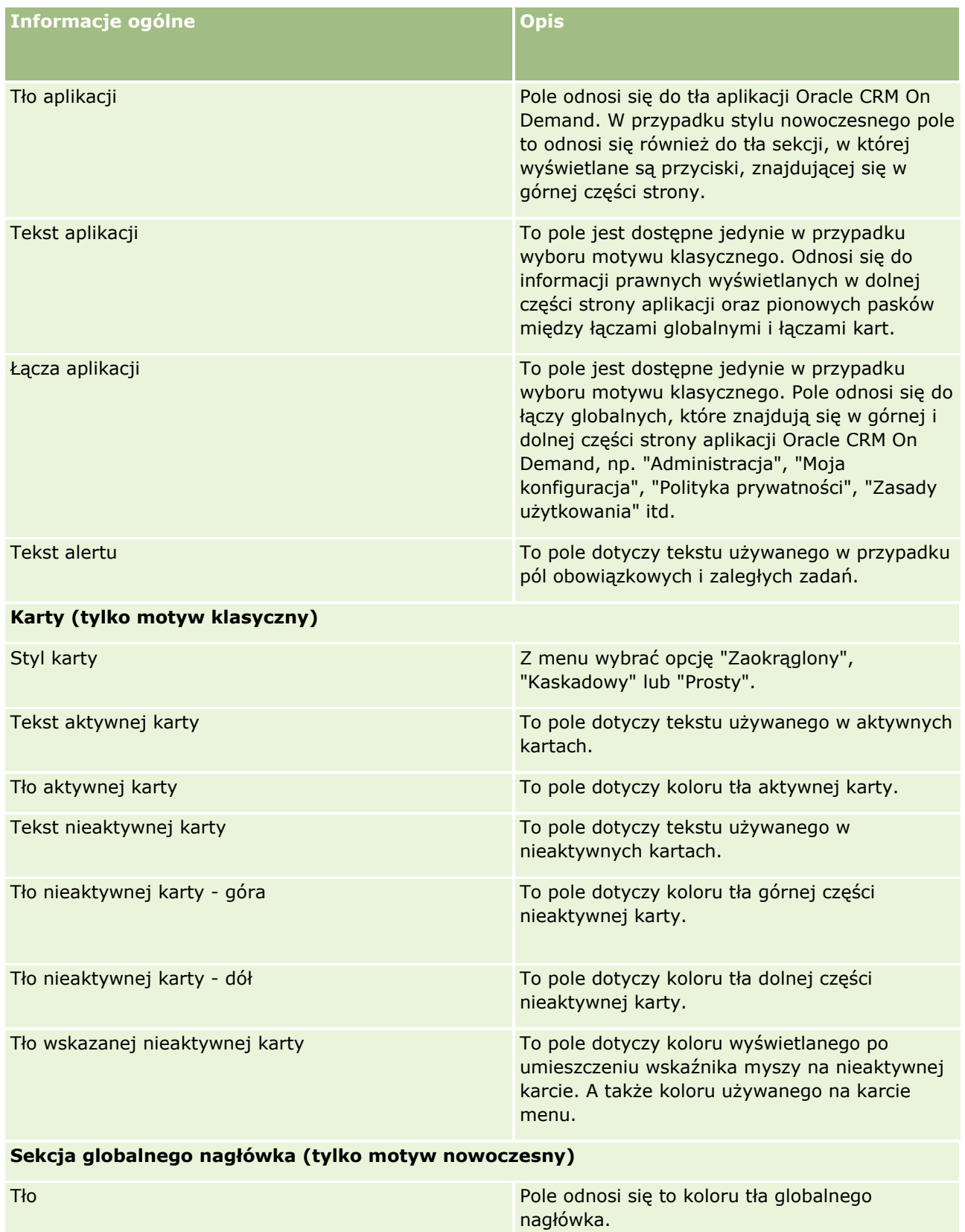

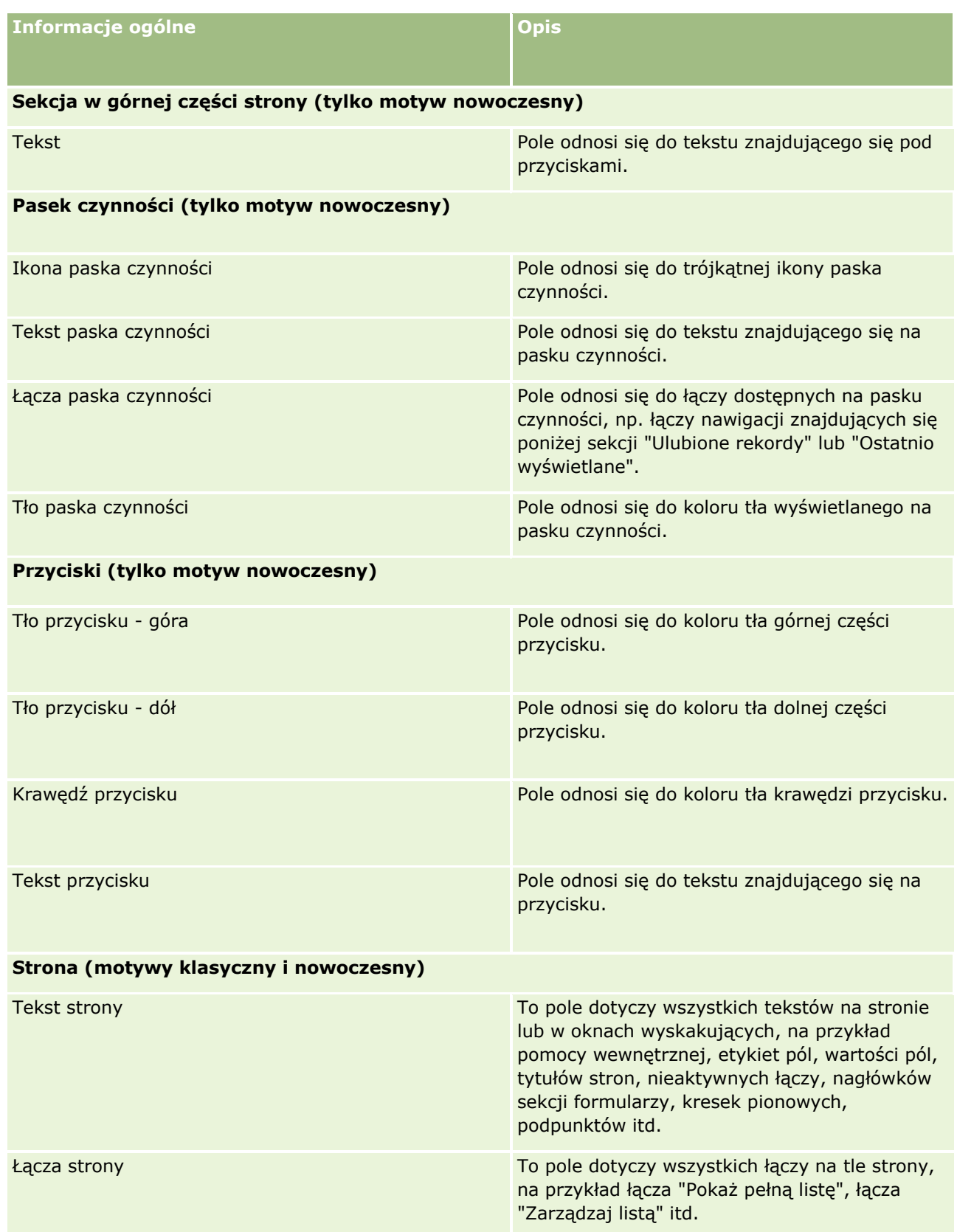

### **Dostosowywanie aplikacji**

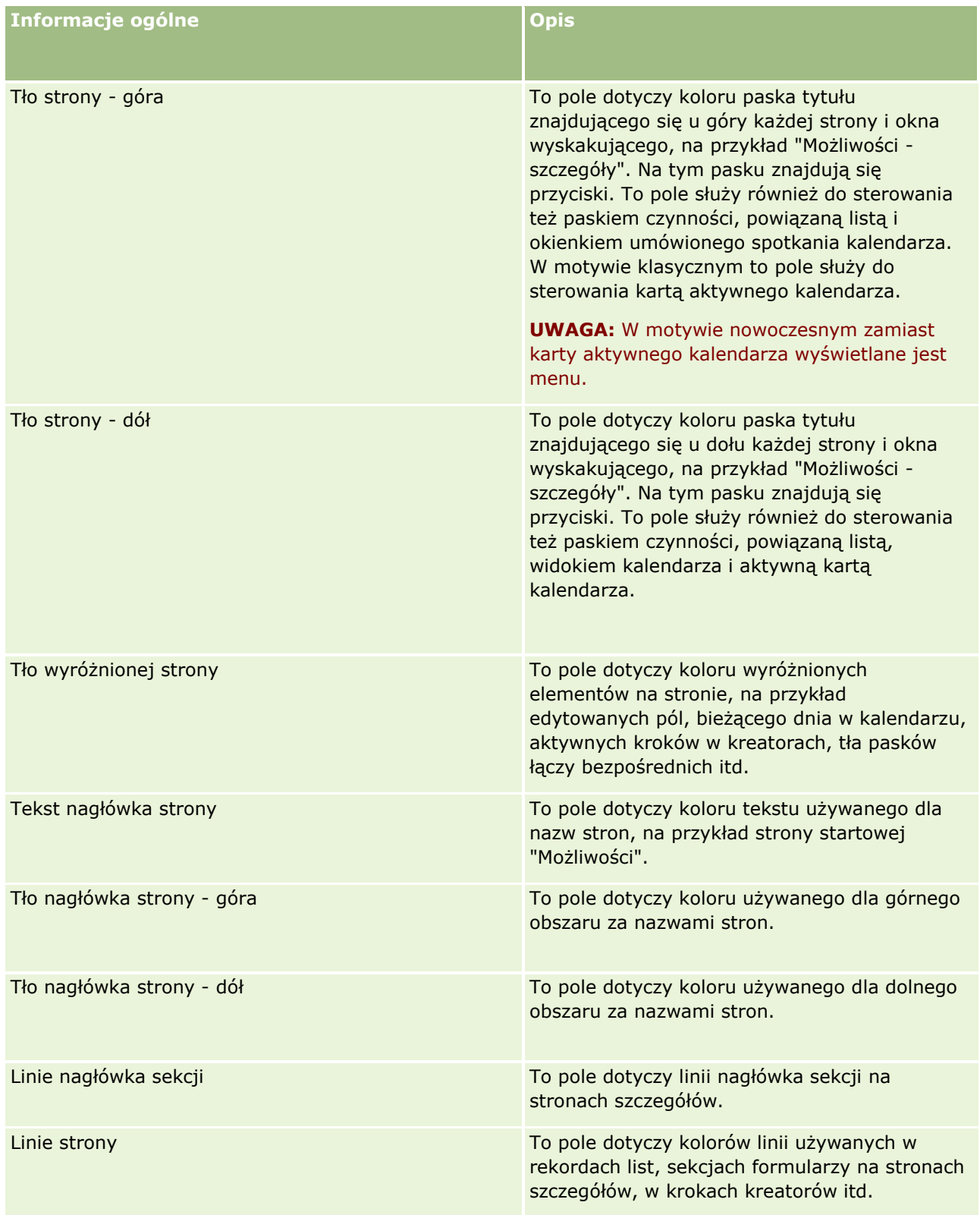

### Administrowanie aplikacją Oracle CRM On Demand

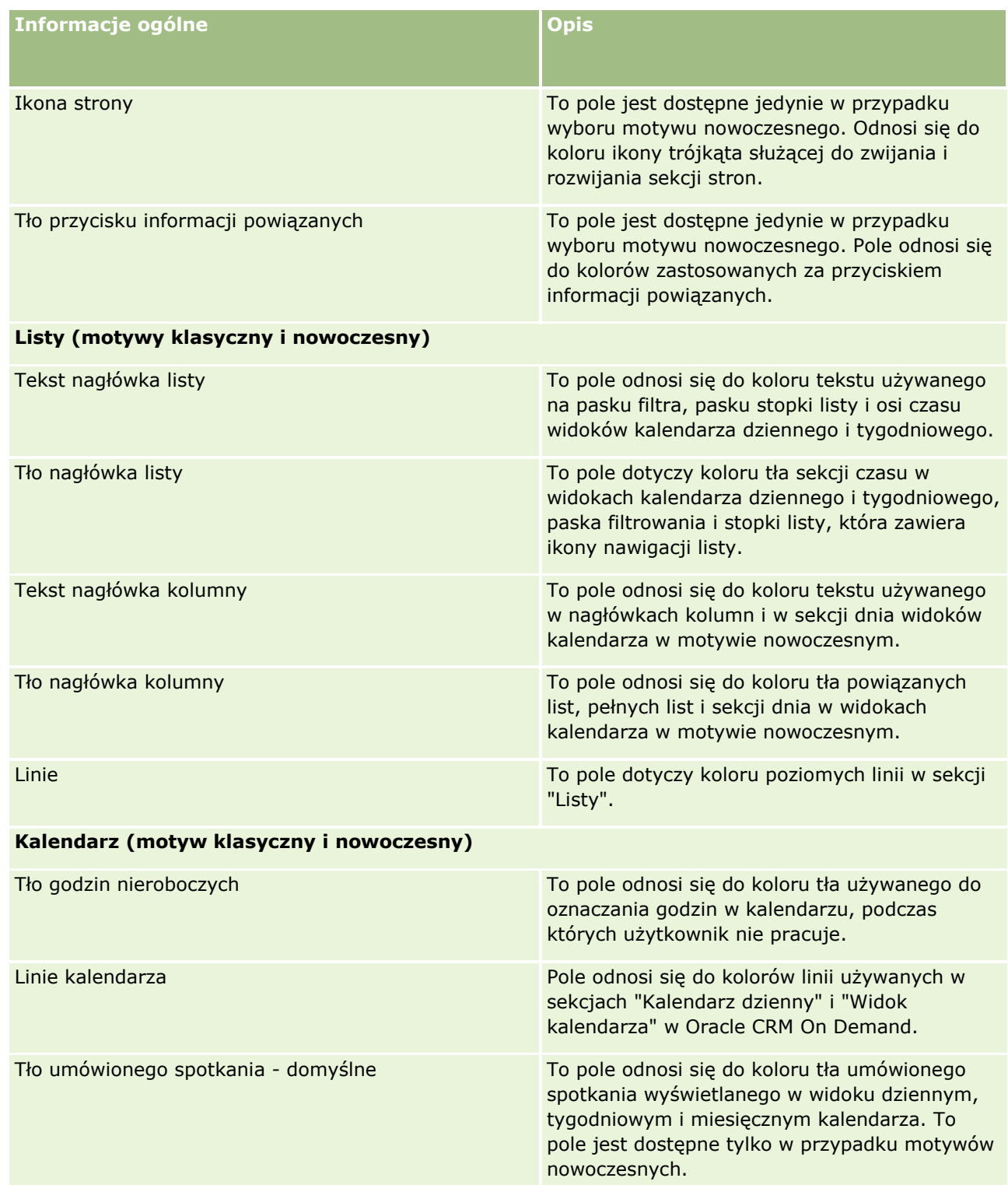

### **Dostosowywanie aplikacji**

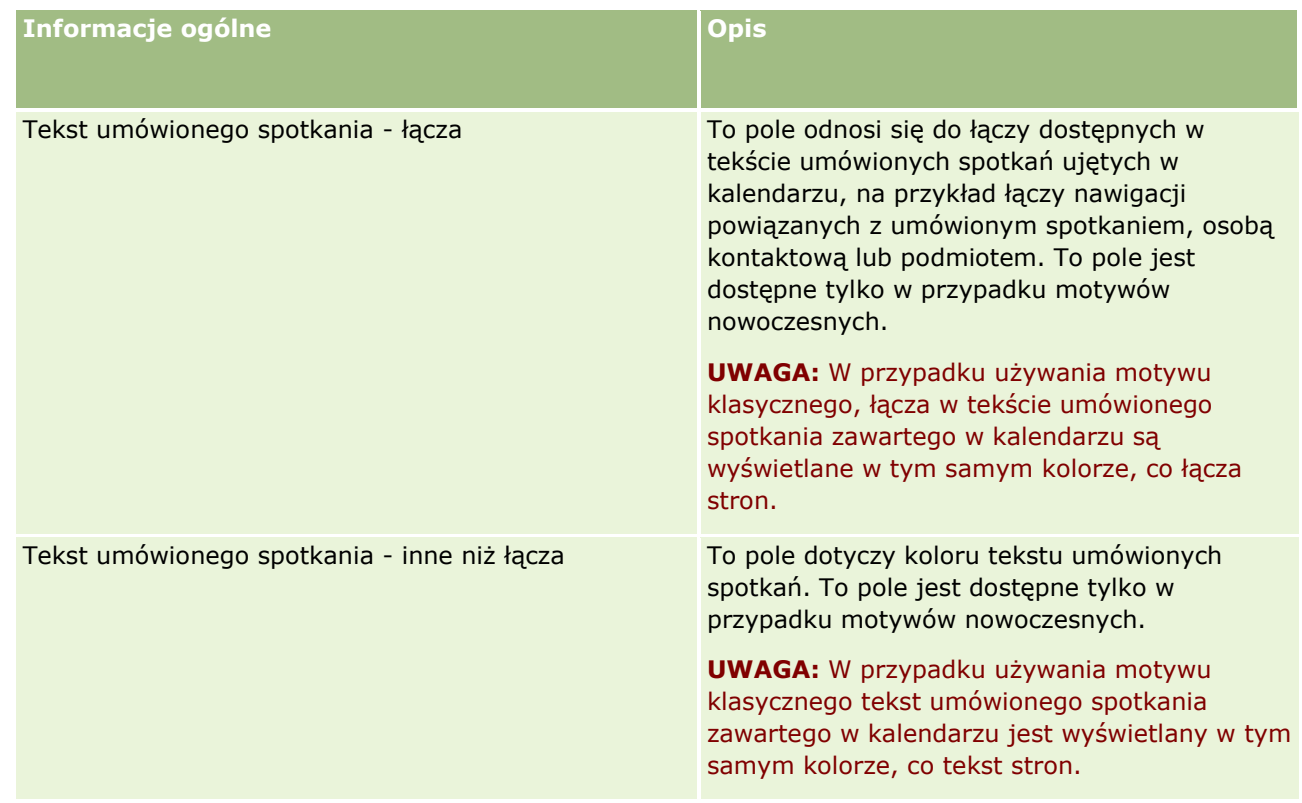

**8** (Opcjonalnie) Aby do motywu dodać niestandardowe łącza globalne, należy nacisnąć przycisk "Nowe" w sekcji "Łącza globalne".

Zostanie otwarta strona "Łącze - edycja".

- **9** Wprowadzić następujące informacje:
	- **Nazwa łącza.** Wprowadzić nazwę łącza globalnego, które ma zostać dodane do motywu.
	- **Typ.** Z menu wybrać nagłówek lub stopkę, w zależności od miejsca, w którym ma zostać umieszczone łącze globalne (u góry lub u dołu strony).
	- **Adres URL łącza.** Wprowadzić adres URL łącza globalnego.
	- **Kolejność łączy.** Wprowadzić wartość wskazującą kolejność, w jakiej jest wyświetlane łącze. Jeśli na przykład zostanie podana liczba jeden, łącze będzie wyświetlane jako pierwsze z łączy globalnych.
- **10** Nacisnąć przycisk "Zapisz". Alternatywnie aby do motywu dodać niestandardowe łącza globalne, należy nacisnąć przycisk "Zapisz i nowe łącze".
- **11** (Opcjonalnie) Aby dodać do motywu określone logo, należy nacisnąć przycisk "Dodaj logo" w sekcji "Logo".

Zostanie otwarta strona "Logo - edycja".

**12** Nacisnąć przycisk "Przeglądaj" w celu zlokalizowania obrazu, który ma zostać użyty w motywie jako logo nagłówka.

**UWAGA:** Jako logo nagłówka można użyć obrazów z plików o następujących rozszerzeniach: JPEG, JPG, PNG lub GIF. Logo nagłówka, które można wyświetlić w aplikacji Oracle CRM On Demand, może mieć maksymalnie 45 pikseli wysokości w przypadku wyboru motywu klasycznego. Natomiast jeśli wybrano motyw nowoczesny, w aplikacji Oracle CRM On Demand możliwe jest wyświetlenie logo nagłówka o maksymalnej wysokości 50 pikseli. W celu zapewnienia maksymalnego zasięgu w poziomie zaleca się zastosowanie logo nagłówka o szerokości 1680 pikseli. Aby przesłać obraz na potrzeby motywu, należy mieć uprawnienia do jego używania i przesyłania.

**13** Wprowadzić następujące informacje:

- **Nazwa.** Wprowadzić nazwę logo, które ma zostać dodane do motywu.
- **Typ logo.** Z menu wybrać opcję "Nagłówek" lub "Stopka" w zależności od tego, czy logo nagłówka ma zostać umieszczone w górnej czy dolnej części strony. Po wybraniu opcji "Nagłówek" logo pozostanie w tle za łączami i kartami. Jeśli zostanie wybrana opcja "Stopka", logo stopki będzie umieszczone w łączach w dolnej części aplikacji.

#### **14** Nacisnąć przycisk "Zapisz".

**UWAGA:** Aby wyświetlić podgląd nowego logo dodanego do motywu, należy wylogować się z aplikacji Oracle CRM On Demand i zalogować się do niej ponownie.

Jeśli w aplikacji Oracle CRM On Demand używany jest niestandardowy nowoczesny motyw, można zdefiniować kolory, którymi mają być oznaczone różne działania w kalendarzu.

**15** Nacisnąć przycisk "Nowy" w sekcji "Działania kalendarza".

Zostanie wyświetlona strona "Działania kalendarza - szczegóły".

**16** Wprowadzić następujące informacje:

- **Typ działania.** Wybrać żądane działanie kalendarza.
- **Kolejność.** Wprowadzić wartość, aby wskazać kolejność z jaką działania kalendarza mają być wyświetlane w legendzie kalendarza. W legendzie kalendarza wyświetlane są cztery pierwsze typy działania w przypadku kalendarza dziennego i tygodniowego. Natomiast w przypadku kalendarza miesięcznego w legendzie kalendarza wyświetlanych jest sześć pierwszych typów.
- **17** Nacisnąć przycisk "Zapisz". Aby zdefiniować w kalendarzu więcej działań kalendarza, należy nacisnąć przycisk "Zapisz i nowe działania kalendarza".

W sekcji "Działania kalendarza" wyświetlane są działania, które mają być oznaczone konkretnymi kolorami w kalendarzu.

- **18** Kliknąć następujące pola, aby zdefiniować sposób wyświetlania poszczególnych działań kalendarza w kalendarzu:
	- **Typ działania.** Wybrać żądane działanie kalendarza.
	- **Kolejność.** Wprowadzić wartość, aby wskazać kolejność z jaką działania kalendarza mają być wyświetlane w legendzie kalendarza. W legendzie kalendarza wyświetlane są cztery pierwsze typy działania w przypadku kalendarza dziennego i tygodniowego. Natomiast w przypadku kalendarza miesięcznego w legendzie kalendarza wyświetlanych jest sześć pierwszych typów.
	- **Kolor tła.** Wprowadzić wartość szesnastkową lub wybrać kolor z palety kolorów, aby zdefiniować kolor tła działania kalendarza.
	- **Kolor łączy.** Wprowadzić wartość szesnastkową lub wybrać kolor z palety kolorów, aby zdefiniować kolor łączy w działaniu kalendarza.
- **304** Administrowanie aplikacją Oracle CRM On Demand Wydanie 40

 **Kolor tekstu.** Wprowadzić wartość szesnastkową lub wybrać kolor z palety kolorów, aby zdefiniować kolor tekstu w działaniu kalendarza.

**UWAGA:** Aby wyświetlić zmiany działań kalendarza, należy wylogować się z aplikacji Oracle CRM On Demand i zalogować się do niej ponownie. Więcej informacji o używaniu kalendarza w aplikacji Oracle CRM On Demand jest dostępnych pod hasłem Praca ze stronami kalendarza.

## **Dostosowywanie poprzedniego właściciela współużytkowanych rekordów**

W przypadku typów rekordów, których rekordy mogą być współużytkowane przez zespół, można dostosować typ rekordu, tak aby poprzedni właściciel został zachowany w zespole w razie zmiany pola "Właściciel" w aplikacji Oracle CRM On Demand. Na stronie "Dostosowywanie poprzedniego właściciela" wyświetlana jest lista typów rekordów, które obsługują współużytkowanie rekordów przez zespół. W odniesieniu do każdego typu rekordu możliwy jest wybór kanałów, dla których poprzedni właściciel rekordu jest zachowywany w zespole. Można też przydzielać nowe role dostępu do poprzedniego właściciela. Na przykład można skonfigurować typ rekordu "Podmiot" w taki sposób, aby właściciel współużytkowanego rekordu podmiotu został zmieniony w ramach operacji interaktywnych, poprzedni właściciel został zachowany w zespole i przydzielona mu została rola z dostępem "Tylko odczyt" do tego typu rekordu.

Więcej informacji o własności rekordów jest dostępnych pod hasłami Przekazywanie prawa własności rekordów i Współużytkowanie rekordów (zespoły).

### *Jak dostosować poprzedniego właściciela rekordów*

- **1** Kliknąć łącze globalne "Administracja" dostępne w prawym górnym rogu każdej strony.
- **2** W sekcji "Dostosowywanie aplikacji" kliknąć łącze "Dostosowywanie aplikacji".
- **3** W sekcji "Konfiguracja aplikacji" kliknąć "Dostosuj poprzedniego właściciela".

Na stronie "Dostosowywanie poprzedniego właściciela" wyświetlana jest lista typów rekordu, które obsługują współużytkowanie rekordów przez zespół, oraz odpowiednie kanały i profile dostępu dotyczące tych typów rekordów.

- **4** Na stronie "Dostosowywanie poprzedniego właściciela" nacisnąć przycisk "Edytuj", aby zmodyfikować kanał lub profil dostępu poprzedniego właściciela typu rekordu.
- **5** Z listy "Wybór kanałów" wybrać jedną z następujących pozycji:
	- **Nigdy nie zachowuj właściciela.** Jest to wartość domyślna. Poprzedni właściciel rekordu nie będzie zachowywany w zespole.
	- **Zawsze zachowuj właściciela.** Poprzedni właściciel rekordu będzie zachowywany w zespole, z wyjątkiem sytuacji, kiedy właściciel zostanie zmieniony za pomocą menedżera przydziałów.
	- **Wszystkie operacje interaktywne.** Poprzedni właściciel rekordu będzie zachowywany w zespole, z wyjątkiem sytuacji, kiedy właściciel zostanie zmieniony za pomocą Asystenta importu, menedżera przydziałów, funkcji aktualizacji masowej lub usług internetowych.
- **6** Z listy "Profil dostępu" wybrać nowy profil dostępu dla poprzedniego właściciela.

Więcej informacji o udostępnianiu profilów dostępu zespołom można znaleźć pod hasłem Proces konfigurowania profilów dostępu (na stronie [382\)](#page-381-0).

**7** Nacisnąć przycisk "Zapisz".

# **Pola, listy wyboru i miary — informacje podstawowe**

Aplikacja nie pozwala na zmianę nazw pól ani wartości list wyboru, których używa do prognozowania i tworzenia raportów. Jednak niektóre wstępnie sporządzone listy, takie jak listy na Stronach startowych, zawierają rekordy wybrane na podstawie wartości list wyboru. Aplikacja ustala, które rekordy mają znaleźć się na standardowych listach, korzystając z wewnętrznego kodu, niezależnego od używanego języka. Można więc zmieniać nazwy wartości list wyboru oraz pól nie wpływając na działanie standardowych list.

**UWAGA:**W standardowej aplikacji Oracle CRM On Demand priorytet zadań jest określany na liście zadań strzałkami. Strzałka w górę wskazuje na priorytet "1 - wysoki", brak strzałki — priorytet "2 - średni", natomiast strzałka w dół — priorytet "3 - niski". W przypadku zmiany wartości wyświetlanych w polu "Priorytet" w typie rekordu "Czynność" z wartości domyślnych (na przykład z domyślnej wartości *1-Wysoki* na wartość *Najwyższy*), aplikacja Oracle CRM On Demand nie wyświetla strzałek w polu "Priorytet" dla list zadań, chyba że używane są następujące wzorce: 1-*etykieta*, 2-*etykieta*, lub 3-*etykieta*, gdzie *etykieta* to nazwa nadana priorytetowi zadania. W takim przypadku aplikacja Oracle CRM On Demand: wyświetli strzałkę w górę dla wartości 1-*etykieta*, nie wyświetli strzałki dla wartości 2-*etykieta* i wyświetli strzałkę w dół dla wartości 3-*etykieta*. Przy innych wartościach wyświetlania strzałki nie zostaną wyświetlone. Przykładowo, aplikacja Oracle CRM On Demand wyświetla strzałkę w górę dla wartości *1-Moja najwyższa*,ale nie wyświetla strzałki dla wartości *Moja najwyższa*. Aplikacja Oracle CRM On Demand nie wyświetla strzałek dla żadnych wartości niestandardowych dodanych do listy wyboru pola "Priorytet".

## **Konfiguracje załączników - informacje**

W zależności od typu rekordu, pliki mogą być dołączane do rekordów w następujący sposób:

- Za pośrednictwem pozycji powiązanej z załącznikami w rekordach nadrzędnych
- **Za pośrednictwem pól załącznika**

### **Konfigurowanie pozycji powiązanych z załącznikami - informacje**

W odniesieniu do typów rekordów, które współpracują ze skonfigurowanymi wcześniej pozycjami powiązanymi z załącznikami, użytkownik może skonfigurować układy stron i role użytkownika, umożliwiając użytkownikom dołączenie wielu załączników do rekordu nadrzędnego. Każda pozycja załącznika może zawierać plik lub adres URL. Aby użytkownicy mogli dołączać pliki i adresy URL w taki sposób, układy stron i role użytkownika muszą zostać skonfigurowane w następujący sposób:

- W układzie strony typu rekordu nadrzędnego sekcja "Załączniki" musi być dostępna jako sekcja informacji powiązanych.
- **Rola użytkownika musi zawierać potrzebne uprawnienia dotyczące typu rekordu załącznika.**

**P** Profile dostepu związane z rolą użytkownika muszą mieć odpowiednio ustawiony dostep do typu rekordu powiązanego z załącznikami w odniesieniu do typu rekordu nadrzędnego.

Więcej informacji dotyczących przystosowywania układów stron dostępnych jest pod hasłami Dostosowywanie układów stron statycznych (zob. "[Dostosowywanie statycznych układó](#page-195-0)w stron" na stronie [196\)](#page-195-0) i Określanie układów stron dynamicznych (zob. "[Określanie dynamicznych układów stron](#page-251-0)" na stronie [252](#page-251-0)). Więcej informacji o konfigurowaniu ról użytkowników i profili dostępu znaleźć można pod hasłem Zarządzanie użytkownikami i kontrola dostępu (na stronie [312\)](#page-311-0).

Wstępnie skonfigurowaną pozycję powiązaną z załącznikami obsługują następujące typy rekordów:

- **Podmiot**
- **Działanie**
- **L** Kampania
- **N** Osoba kontaktowa
- **Obiekty niestandardowe 01, 02 i 03**
- **Dealer**
- Zdarzenie
- $\blacksquare$  Fundusz
- Zlecenie dotyczące funduszy
- Gospodarstwo domowe
- **Namiar**
- **Możliwość**
- **Partner**
- Członkostwo w programie
- Zlecenie SR
- **Rozwiązanie**

Załączniki mogą być również powiązane z rekordami alertów i rekordami etapów sprzedaży.

Administrator firmy może oglądać szczegóły załączników dodanych przy użyciu skonfigurowanej wstępnie pozycji powiązanej z załącznikami. Więcej informacji dostępnych jest pod hasłem Zarządzanie załącznikami firmy (zob. "[Zarządzanie załącznikami w swojej firmie](#page-920-0)" na stronie [921\)](#page-920-0).

### **Konfigurowanie pól załącznika - informacje**

Pola załącznika umożliwiają użytkownikowi dołączenie pojedynczego pliku do rekordu. Pola załącznika mogą być używane z następującymi typami rekordów:

- Obiekty niestandardowe 01, 02, 03, 04 i kolejne
- **Raport z kontroli magazynowej**
- $\blacksquare$  Transakcja dotycząca próbki
- Podpis

### Administrowanie aplikacją Oracle CRM On Demand

Przedstawione poniżej typy rekordów obsługują również pola załączników. Wymienione typy rekordów mogą być jednak używane tylko jako pozycje powiązane, w sposób następujący:

**Załącznik do akredytacji** 

Typ rekordu "Załącznik do akredytacji" jest dostępny jako pozycja powiązana wyłącznie w przypadku typu rekordu "Akredytacja".

**Załącznik do aplikacji** 

Typ rekordu "Załącznik do aplikacji" jest dostępny jako pozycja powiązana wyłącznie w przypadku typu rekordu "Aplikacja".

**Załącznik do planu biznesowego** 

Typ rekordu "Załącznik do planu biznesowego" jest dostępny jako pozycja powiązana wyłącznie w przypadku typu rekordu "Plan biznesowy".

**Załącznik do certyfikacji** 

Typ rekordu "Załącznik do certyfikacji" jest dostępny jako pozycja powiązana wyłącznie w przypadku typu rekordu "Certyfikacja".

**Załącznik do kursu** 

Typ rekordu "Załącznik do kursu" jest dostępny jako pozycja powiązana wyłącznie w przypadku typu rekordu "Kurs".

**Załącznik do egzaminu** 

Typ rekordu "Załącznik do egzaminu" jest dostępny jako pozycja powiązana wyłącznie w przypadku typu rekordu "Egzamin".

**Załącznik do wniosku o fundusze marketingowe** 

Typ rekordu "Załącznik do wniosku o fundusze marketingowe" jest dostępny jako pozycja powiązana wyłącznie w przypadku typu rekordu "Wniosek o fundusze marketingowe".

**Załącznik do celu** 

Typ rekordu "Załącznik do celu" jest dostępny jako pozycja powiązana wyłącznie w przypadku typu rekordu "Cel".

**Załącznik do programu partnerskiego** 

Typ rekordu "Załącznik do programu partnerskiego" jest dostępny jako pozycja powiązana wyłącznie w przypadku typu rekordu "Program partnerski".

**Załącznik do polisy** 

Typ rekordu "Załącznik do polisy" jest dostępny jako pozycja powiązana wyłącznie w przypadku typu rekordu "Polisa".

**Załącznik do zlecenia specjalnej kalkulacji cen** 

Typ rekordu "Załącznik do zlecenia specjalnej kalkulacji cen" jest dostępny jako pozycja powiązana wyłącznie w przypadku typu rekordu "Zlecenie specjalnej kalkulacji cen".

Niektóre z tych typów rekordów są typowe dla danej branży lub dla aplikacji Oracle CRM On Demand Partner Relationship Management Edition i mogą nie być dostępne w tym wydaniu aplikacji Oracle CRM On Demand.

W przypadku niektórych z tych typów rekordów, w aplikacji Oracle CRM On Demand pola załącznika są widoczne w standardowym układzie strony. Jeśli jest to wymagane, można umieścić pola załącznika w

**308** Administrowanie aplikacją Oracle CRM On Demand Wydanie 40

układach stron szczegółów dla wszystkich wymienionych typów rekordów. Istnieją trzy następujące pola załącznika:

- **Załącznik.** W polu tym, na stronie edycji rekordu, początkowo wyświetlana jest ikona spinacza. Po załadowaniu pliku na stronie szczegółów rekordu w polu tym wyświetlana jest nazwa i wielkość załączonego pliku. Na stronie edycji rekordu w polu tym również wyświetlana jest ikona spinacza oraz ikona "X", która służy do usuwania pliku. Aby użytkownicy mogli dołączać pliki do rekordów, pole to musi być widoczne w układzie strony. Pola załącznika nie można używać jako pola wyszukiwania, ponieważ nazwa i wielkość pliku znajdujące się w tym polu są wartościami wyliczonymi.
- **Załącznik: Nazwa pliku.** Jest to pole tylko do odczytu, do którego automatycznie wstawiana jest nazwa pliku załadowanego przez użytkownika. Pole "Załącznik: Nazwa pliku" może być używane jako pole wyszukiwania. Widoczność tego pola na stronie jest opcjonalna.
- Załącznik: Rozmiar (w bajtach). W polu tym wyświetlana jest wielkość załącznika. Widoczność tego pola na stronie jest opcjonalna.

Więcej informacji dotyczących przystosowywania układów stron dostępnych jest pod hasłami Dostosowywanie układów stron statycznych (zob. "[Dostosowywanie statycznych układów stron](#page-195-0)" na stronie [196\)](#page-195-0) i Określanie układów stron dynamicznych (zob. "[Określanie dynamicznych układów stron](#page-251-0)" na stronie [252\)](#page-251-0).

### **Konfigurowanie obiektów niestandardowych i pól załącznika - informacje**

Typy rekordów obiektów niestandardowych można konfigurować na kilka sposobów, zgodnie z potrzebami biznesowymi firmy, a mianowicie:

 Typ rekordu obiektu niestandardowego można konfigurować jako powiązany typ rekordu innego typu rekordu. (Typy rekordów obiektów niestandardowych mogą być związane z większością głównych typów rekordów w aplikacji Oracle CRM On Demand jako typy powiązanych rekordów).

W takiej konfiguracji między rekordem nadrzędnym a typem rekordu powiązanego istnieje relacja "jeden do wielu". Gdy pola załącznika są widoczne dla powiązanego typu rekordu, konfiguracja ta umożliwia użytkownikom łączenie wielu załączników (po jednym dla każdego rekordu podrzędnego) z rekordem nadrzędnym.

Można na przykład dodać pola załącznika do strony szczegółów obiektu niestandardowego 04, a następnie zmienić nazwę tego obiektu na *Załącznik celu*. Można następnie udostępnić nowy typ rekordu załącznika celu jako sekcję informacji powiązanych związaną z typem rekordu celu.

- Można skonfigurować typy rekordów obiektów niestandardowych jako pozostające w relacjach "wiele do wielu" z innymi typami rekordów. Wiecej informacji na ten temat dostepnych jest pod hasłem Relacje "wiele do wielu" dla obiektów niestandardowych - informacje (zob. ["Relacje "wiele do wielu" dla obiektów](#page-309-0)  niestandardowych & #8212; informacje podstawowe" na stronie [310\)](#page-309-0).
- Typ rekordu obiektu niestandardowego można skonfigurować w taki sposób, aby mógł być używany jako typ rekordu załącznika i udostępnić go jako typ rekordu najwyższego poziomu z własną kartą, stroną startową, listami itd.

Dzięki takiej konfiguracji użytkownik może uzyskać dostęp do literatury interesującej dla dużej liczby użytkowników, a także pozwala ona wyszukiwać załączniki załadowane dla rekordów w przypadku typu rekordu niestandardowego załącznika.

Tak jak w przypadku każdego typu rekordu, należy się upewnić, że role użytkowników mają zdefiniowane odpowiednie poziomy dostępu i profile dostępu pozwalające im na pracę z tymi typami rekordów, które obsługują pola załącznika. Więcej informacji o konfigurowaniu ról użytkowników i profili dostępu znaleźć można pod hasłem Zarządzanie użytkownikami i kontrola dostępu (na stronie [312\)](#page-311-0).

# <span id="page-309-0"></span>**Relacje "wiele do wielu" dla obiektów niestandardowych — informacje podstawowe**

Domyślnie wszystkie relacje między niestandardowymi obiektami 01, 02, 03 i 04 a innymi typami rekordów są typu "wiele do wielu". W przypadku wszystkich innych typów rekordów "obiekt niestandardowy" (na przykład "Obiekt niestandardowy (04)") każda relacja między typem rekordu "obiekt niestandardowy" a dowolnym innym typem rekordów (w tym pozostałe typy rekordów "obiekt niestandardowy") jest domyślnie relacją "jeden do wielu".

Relacje "wiele do wielu" można tworzyć dla typów rekordów "obiekt niestandardowy", używając — jako tabeli przecięcia — innego typu rekordów "obiekt niestandardowy".

### **Korzyści ze stosowania typu rekordu "Obiekt niestandardowy" jako tabeli przecięcia**

Użycie typu rekordu "Obiekt niestandardowy" jako tabeli przecięcia zamiast stosowania relacji "wiele do wielu" z innymi typami rekordów dostępnych w zakresie obiektów niestandardowych od 01 do 03 ma następujące zalety:

- **Elastyczność.** Użytkownik może w sposób bardziej elastyczny kontrolować powiązania między obiektami. Użycie typu rekordu niestandardowego jako tabeli przecięcia umożliwia bezpośredni dostęp do rekordów przecięcia w ramach typu rekordu "Obiekt niestandardowy". Obiekty niestandardowe 01, 02 i 03 nie udostępniają tabel przecięcia i swoich relacji "wiele do wielu" z innymi typami rekordów. Z tego względu użytkownicy nie mogą wyświetlać ani modyfikować rekordów przecięcia. Obiekty niestandardowe o numerze 04 i wyższym są także bardziej elastyczne, ponieważ umożliwiają ustalenie, które typy rekordów powinny mieć relację "wiele do wielu". Relacje "wiele do wielu" między niestandardowymi obiektami 01, 02 i 03 a innymi typami rekordów są wstępnie skonfigurowane, a użytkownik nie możne ich zmienić. Na przykład jeśli podczas korzystania z obiektu niestandardowego 01 użytkownik wymaga tylko relacji "jeden do wielu" między niestandardowym obiektem 01 a podmiotem, będzie on przechowywany jako posiadający relację "wiele do wielu". Nawet jeśli nie jest to konieczne, relacja obiektu niestandardowego 01 w ukrytej tabeli przecięcia jest przechowywana w dodatkowym rekordzie, który jest zaliczany do przydziału rekordów firmy. Natomiast jeśli podczas korzystania z obiektu niestandardowego 04 użytkownik wymaga tylko relacji "jeden do wielu" między niestandardowym obiektem 04 a podmiotem, można użyć oferowanej domyślnie relacji "jeden do wielu". W przeciwnym razie jeśli użytkownik nie korzysta z obiektu niestandardowego 04, może wybrać użycie innego typu rekordu "Obiekt niestandardowy" w celu utworzenia relacji "wiele do wielu" między obiektem niestandardowym 04 a podmiotem.
- **Lepsza integracja.** Zdarzenia integracji są bardziej efektywne w przypadku korzystania z typu rekordu "Obiekt niestandardowy" jako tabeli przecięcia. Relacje "wiele do wielu" można załadować bezpośrednio do typu rekordu "Obiekt niestandardowy", używając narzędzia importowania w aplikacji Oracle CRM On Demand lub usług internetowych. Narzędzie importowania nie obsługuje relacji importowania między obiektami niestandardowymi 01, 02 i 03 oraz innymi typami rekordów. Ponadto zdarzenia integracji umożliwiają śledzenie tylko pól nadrzędnych obiektów niestandardowych 01, 02 i 03. Zdarzenia integracji nie umożliwiają śledzenia żadnych zdarzeń związanych z obiektami niestandardowymi 01, 02 i 03 oraz powiązanymi z nimi typami rekordów, takich jak tworzenie i usuwanie powiązań z innymi typami rekordów. W przypadku używania typów rekordów "Obiekt niestandardowy" o numerze 04 i wyższym jako tabel przecięcia, można śledzić i wykrywać zdarzenia występujące w takiej tabeli, ponieważ te typy rekordów są objęte obsługą zdarzeń integracji.
- **Przechowywanie informacji dodatkowych.** Można przechowywać dodatkowe informacje o relacjach "wiele do wielu" między dwoma typami rekordów. Na przykład pole tekstowe lub bardziej złożony model biznesowy mogą wymagać powiązań z innymi typami rekordów. Obiekty niestandardowe o numerze 04 i
- **310** Administrowanie aplikacją Oracle CRM On Demand Wydanie 40

wyższym oferują obsługę wszystkich pól niestandardowych dostępnych w aplikacji Oracle CRM On Demand, co umożliwia tworzenie pól niestandardowych w tabeli przecięcia. Obiekty niestandardowe o numerze 04 i wyższym umożliwiają także obsługę relacji z innymi typami rekordów, dzięki czemu można tworzyć relacje w tabeli przecięcia. Tabele przecięcia związane z obiektami niestandardowymi 01, 02 i 03 oraz innymi typami rekordów nie umożliwiają obsługi pól niestandardowych ani relacji z innymi typami rekordów.

### **Przykład tworzenia relacji "wiele do wielu"**

Firma posiada ośrodki konferencyjne, którymi zarządza. Ponadto wynajmuje innym firmom i klientom sale konferencyjne. Za pomocą jednego typu rekordów "obiekt niestandardowy" można śledzić informacje o zdarzeniach, a za pomocą innego — o salach używanych na poszczególne zdarzenia. Każda sala jest wykorzystywana dla wielu zdarzeń i każde ze zdarzeń może korzystać z więcej niż jednej sali. Dlatego między rekordami musi zachodzić relacja "wiele do wielu".

Do utworzenia relacji "wiele do wielu" można użyć trzeciego typu rekordów "obiekt niestandardowy" jako tabeli służącej do śledzenia informacji o rezerwacji poszczególnych sal lub o sesjach. Następnie można utworzyć relację "jeden do wielu" między salami i sesjami oraz relację "jeden do wielu" między zdarzeniami i sesjami, wskutek czego uzyskuje się relację "wiele do wielu" między salami i zdarzeniami.

W poniższej procedurze przedstawiono, jak skonfigurować typy rekordów i relacje dla tego przykładu. Jako nowe typy rekordów zostaną użyte "Obiekt niestandardowy (04)", 05 i 06.

### *Jak skonfigurować relację "wiele do wielu"*

- **1** Jeśli potrzebne typy obiektów niestandardowych nie są skonfigurowane dla firmy, zwrócić się do działu opieki nad klientem o ich skonfigurowanie.
- **2** Gdy dział opieki nad klientem to zrobi, zmienić nazwy typów rekordów "Obiekt niestandardowy (04)", "Obiekt niestandardowy (05)" i "Obiekt niestandardowy (06)" na — odpowiednio — "Sala", "Zdarzenie" i "Sesja".

Więcej informacji o zmienianiu nazw typów rekordów jest dostępnych pod hasłem Zmienianie typów rekordów (zob. ["Zmienianie nazw typów rekordów"](#page-287-0) na stronie [288\)](#page-287-0).

**3** Dla każdej z ról użytkowników, która wymaga dostępu do nowego typu rekordów, ustawić wymagany poziom dostępu, wykonując krok 2 "Dostęp do typu rekordów" w kreatorze "Zarządzanie rolami". (Wymagany poziom dostępu ustalamy samodzielnie, na podstawie zakresu obowiązków użytkownika.)

Informacje o konfigurowaniu ról użytkowników są dostępne pod hasłem Dodawanie ról (na stronie [357\)](#page-356-0).

**4** Dla każdej z ról użytkowników, która wymaga dostępu do nowych typów rekordów, skonfigurować profil dostępu odnoszący się do nowych typów rekordów.

Trzeba co najmniej:

- Dla nowego typu rekordów "Sala" nadać prawo dostępu "Wyświetlanie" do nowej sekcji powiązanych informacji "Sesja".
- Dla nowego typu rekordów "Zdarzenie" nadać prawo dostepu "Wyświetlanie" do nowej sekcji powiązanych informacji "Sesja".

<span id="page-311-0"></span>Więcej informacji o konfigurowaniu profilów dostępu można znaleźć pod hasłem Proces konfigurowania profilów dostępu (na stronie [382\)](#page-381-0).

- **5** Utworzyć nowe układy stron dla nowych typów rekordów:
	- W układzie strony szczegółów nowego typu rekordów "Sala" zawrzeć, jako sekcję powiązanych informacji, nowy typ rekordów "Sesja".
	- W układzie strony szczegółów nowego typu rekordów "Zdarzenie" zawrzeć, jako sekcję powiązanych informacji, nowy typ rekordów "Sesja".

Więcej informacji o konfigurowaniu układów stron jest dostępnych pod hasłem Konfigurowanie statycznych układów stron (zob. "[Dostosowywanie statycznych układów stron](#page-195-0)" na stronie [196\)](#page-195-0).

**6** Dla każdej z ról użytkowników, która wymaga dostępu do nowych typów rekordów, przydzielić utworzone układy stron (wykonując krok 6 w kreatorze "Zarządzanie rolami").

Informacje o konfigurowaniu ról użytkowników są dostępne pod hasłem Dodawanie ról (na stronie [357\)](#page-356-0).

**UWAGA:** Poza wykonaniem zmian opisanych w powyższej procedurze, można także dostosować nowe typy rekordów tak samo, jak dostosowuje się inne typy rekordów. Informacje na temat dostosowywania typów rekordów można znaleźć pod hasłem Strona dostosowywania typów rekordów w aplikacji (zob. ["Strona](#page-118-0)  ["Dostosowywanie aplikacji" dla typów rekordów"](#page-118-0) na stronie [119\)](#page-118-0).

# **Zarządzanie użytkownikami i kontrola dostępu**

W tym temacie zawarte są informacje dotyczące zarządzania użytkownikami i kontroli dostępu.

**Przed rozpoczęciem.** Należy wykonać następujące czynności:

- Należy się upewnić, że rola bieżącego użytkownika ma odpowiednie uprawnienia:
	- Aby uzyskać dostęp do łącza "Zarządzanie użytkownikami i kontrola dostępu" na stronie startowej administratora, rola użytkownika musi zawierać uprawnienie "Zarządzanie użytkownikami" lub "Zarządzanie rolami i dostępem" lub oba te uprawnienia.
	- W celu konfigurowania użytkowników wymagane jest posiadanie roli z uprawnieniem "Zarządzanie użytkownikami" lub uprawnieniem "Zarządzanie użytkownikami w organizacji partnerskiej".

**UWAGA:** Użytkownicy mający uprawnienie "Zarządzanie użytkownikami w organizacji partnerskiej" mogą konfigurować użytkowników jedynie w obrębie swojej własnej organizacji partnerskiej.

- Aby można było konfigurować profile dostępu i role w ramach firmy, rola użytkownika musi zawierać uprawnienie "Zarządzanie użytkownikami i dostępem".
- Do tworzenia, edytowania i kasowania grup rola użytkownika musi zawierać uprawnienie "Zarządzanie rolami i dostępem". W celu dodawania użytkowników do grup i usuwania użytkowników z grup, rola użytkownika musi zawierać uprawnienia "Zarządzanie rolami i dostępem" oraz "Zarządzanie użytkownikami".
- Aby można było konfigurować rejestry, rola użytkownika musi zawierać uprawnienie "Zarządzanie rejestrami".
- **312** Administrowanie aplikacją Oracle CRM On Demand Wydanie 40
- Aby można było konfigurować terytoria w ramach firmy, rola użytkownika musi zawierać uprawnienie "Zarządzanie terytoriami".
- Należy porównać liczbę licencji z liczbą użytkowników, którzy muszą być aktywni. Tylko aktywni użytkownicy mogą uzyskać dostęp do Oracle CRM On Demand. Łączna liczba aktywnych użytkowników nie może przekraczać liczby licencji posiadanych przez firmę. Więcej informacji na temat weryfikacji statusu licencji znajduje się pod hasłem Weryfikowanie statusu licencji i aktywnych użytkowników (na stronie [55\)](#page-54-0).
- Należy zapoznać się z podstawowymi informacjami na temat ról i profilów dostępu. Więcej informacji znajduje się pod hasłami:
	- Zarządzanie rolami (na stronie [349\)](#page-348-0)
	- Wytyczne dotyczące konfigurowania ról (na stronie [350\)](#page-349-0)
	- Zarządzanie profilami dostępu (na stronie [366\)](#page-365-0)
	- Poziomy dostępu do głównych typów rekordów informacje (zob. "[Poziomy dostępu do głównych](#page-372-0)  typów rekordów — [informacje podstawowe"](#page-372-0) na stronie [373\)](#page-372-0)
	- Poziomy dostępu do powiązanych typów rekordów informacje (na stronie [374\)](#page-373-0)
	- Sposób określania praw dostępu (na stronie [446\)](#page-445-0)
- Należy określić, jakie profile zostaną użyte do zarządzania dostepem do danych dla poszczególnych rejestrów, ról i zespołów.
- Należy określić, jakie role mają być przypisane poszczególnym użytkownikom i czyimi użytkownicy są podwładnymi. Jeśli organizacja wymaga zdefiniowania nowych ról w celu odzwierciedlenia zróżnicowanych obszarów prowadzenia działalności, należy takie role utworzyć.

Sumaryczna konfiguracja wszystkich użytkowników w ramach firmy określa istniejącą w jej ramach hierarchię służbową i wyznaczone normy sprzedaży.

Dla każdego użytkownika w ramach firmy należy określić rolę użytkownika. Rola ta i powiązany z nią profil dostępu określają możliwości uzyskania przez użytkownika dostępu do kart, funkcji i rekordów. Określają też, które układy stron są widoczne dla pracownika w czasie używania aplikacji.

Procedury zarządzania użytkownikami, profilami dostępu, rolami, rejestrami niestandardowymi i grupami można wyświetlić, klikając na poniższych tematach:

- Konfigurowanie użytkowników (na stronie [316\)](#page-315-0)
- Konfigurowanie norm sprzedaży dla użytkowników (na stronie [331\)](#page-330-0)
- Konfigurowanie domyślnych rejestrów według typu rekordu dla użytkownika (na stronie [332\)](#page-331-0)
- **Zmienianie ID użytkownika (na stronie [333\)](#page-332-0)**
- Resetowanie hasła użytkownika (na stronie [334\)](#page-333-0)
- Resetowanie kodu PIN DMS użytkownika (zob. "[Resetowanie numeru PIN użytkownika aplikacj](#page-334-0)i DMS" na stronie [335\)](#page-334-0)
- **Zmiana głównej sekcji użytkownika (na stronie [335\)](#page-334-0)**
- **Przeglądanie działań związanych z logowaniem użytkownika (na stronie [336\)](#page-335-0)**
- **Przeglądanie działań związanych z bezpieczeństwem użytkowników (na stronie [337\)](#page-336-0)**
- Zarządzanie delegowanymi użytkownikami (administrator) (na stronie [339\)](#page-338-0)
- Tworzenie okresów magazynowych dla użytkowników (na stronie [342\)](#page-341-0)

Administrowanie aplikacją Oracle CRM On Demand Wydanie 40 **313**

#### Administrowanie aplikacją Oracle CRM On Demand

- **Dezaktywowanie użytkowników (na stronie [342\)](#page-341-0)**
- **Proces konfigurowania administratorów partnera (administrator) (na stronie [343\)](#page-342-0)**
- Konfigurowanie użytkowników (partnerzy) (na stronie [345\)](#page-344-0)
- Zmienianie ID użytkownika (partnerzy) (na stronie [347\)](#page-346-0)
- Resetowanie hasła użytkownika (partnerzy) (na stronie [348\)](#page-347-0)
- Dezaktywowanie użytkowników (partnerzy) (na stronie [349\)](#page-348-0)
- Dodawanie ról (na stronie [357\)](#page-356-0)
- **Proces konfigurowania profilów dostępu (na stronie [382\)](#page-381-0)**
- **Proces konfigurowania rejestrów (na stronie [415\)](#page-414-0)**
- Weryfikowanie konfiguracji rejestrów dla roli "Administrator" (zob. ["Weryfikowanie konfiguracji rejestrów](#page-416-0)  dla roli " Administrator "" na stronie [417\)](#page-416-0)
- Tworzenie typów rejestrów i ról użytkowników rejestrów (na stronie [421\)](#page-420-0)
- Konfigurowanie trybów własności rekordów (zob. "[Konfiguracja trybów własności rekordu](#page-421-0)" na stronie [422\)](#page-421-0)
- Tworzenie rejestrów i hierarchii rejestrów (na stronie [422\)](#page-421-0)
- Wiązanie użytkowników z rejestrami (na stronie [425\)](#page-424-0)
- Tworzenie profilów dostępu do rejestrów (na stronie [428\)](#page-427-0)
- Włączanie rejestrów dla swojej firmy (na stronie [429\)](#page-428-0)
- Włączanie rejestrów dla użytkowników i ról użytkowników (na stronie [430\)](#page-429-0)
- [Dodawanie rejestrów do układów](#page-432-0) strony "Szczegóły rekordu" (zob. "Dodawanie rejestrów do układów strony & quot; Szczegóły rekordu & quot; " na stronie [433\)](#page-432-0)
- **Przydzielanie rekordów do rejestrów (na stronie [434\)](#page-433-0)**
- Resetowanie spersonalizowanych układów stron (na stronie [387\)](#page-386-0)
- Resetowanie spersonalizowanych układów paska czynności (na stronie [387\)](#page-386-0)
- Resetowanie spersonalizowanych układów stron startowych (zob. ["Resetowanie spersonalizowanych](#page-387-0)  [układów strony startowej](#page-387-0)" na stronie [388\)](#page-387-0)
- **Konfigurowanie grup (na stronie [442\)](#page-441-0)**
- Konfigurowanie terytoriów (na stronie [445\)](#page-444-0)

**WSKAZÓWKA:** Warto rozważyć skonfigurowanie użytkowników testowych dla poszczególnych ról. Następnie uaktywnienie ich w celu sprawdzenia, czy konfiguracje są poprawne, zanim uaktywni się pozostałych użytkowników. Nie należy uaktywniać pozostałych użytkowników przed ukończeniem wszystkich czynności związanych z konfigurowaniem użytkowników, w tym tworzenia uprawnień dostępu, układu ról, hierarchii raportowania i udostępniania danych oraz wszelkich innych parametrów procesu biznesowego. Po zakończeniu testowania należy pamiętać o zdezaktywowaniu użytkowników testowych.

## **Zarządzanie użytkownikami**

Użytkownik to jednostka aplikacji Oracle CRM On Demand z możliwością interakcji z aplikacją Oracle CRM On Demand lub bez tej możliwości. Użytkownikiem może być na przykład pracownik firmy, partner lub aplikacja zewnętrzna. Użytkownicy mogą być aktywni lub nieaktywni. Aktywny użytkownik ma możliwość interakcji z aplikacją Oracle CRM On Demand, natomiast użytkownik nieaktywny nie ma tej możliwości. Aby mieć możliwość interakcji z aplikacją Oracle CRM On Demand, aktywny użytkownik musi być uwierzytelniony zgodnie z zasadami logowania i haseł ustanowionymi w firmie. Więcej informacji o zasadach logowania i hasłach znajduje się pod hasłem Zasady logowania i hasła — informacje podstawowe (zob. "[Założenia](#page-55-0)  [systemowe dot. logowania i haseł —](#page-55-0) informacje podstawowe" na stronie [56\)](#page-55-0).

Do każdego użytkownika przypisana jest jedna rola. Ta sama rola może być przypisana do wielu użytkowników. Rola w aplikacji Oracle CRM On Demand jest podobna do funkcji pełnionej przez użytkownika w organizacji, takiej jak: specjalista ds. sprzedaży lub kierownik działu obsługi. Funkcja biznesowa w organizacji wiąże się z określonymi uprawnieniami i pozwoleniami, które są unikatowe dla danej funkcji. Podobnie, w kontekście aplikacji Oracle CRM On Demand, rola określa:

- **Uprawnienia użytkownika do korzystania z funkcji aplikacji Oracle CRM On Demand**
- Zestaw pozwoleń przyznawanych użytkownikowi do pracy z informacjami chronionymi
- Ustawienia interfejsu użytkownika odpowiadające za wyświetlanie informacji

Więcej informacji o rolach znajduje się pod hasłem Zarządzanie rolami (na stronie [349](#page-348-0)). Zarządzać użytkownikami można za pośrednictwem następujących czynności:

- **Konfigurowanie użytkowników (na stronie [316\)](#page-315-0)**
- Konfigurowanie norm sprzedaży dla użytkowników (na stronie [331\)](#page-330-0)
- **Zmienianie ID użytkownika (na stronie [333\)](#page-332-0)**
- **Resetowanie hasła użytkownika (na stronie [334\)](#page-333-0)**
- Resetowanie kodu PIN DMS użytkownika (zob. "[Resetowanie numeru PIN użytkownika aplikacji DMS](#page-334-0)" na stronie [335\)](#page-334-0)
- **Zmiana głównej sekcji użytkownika (na stronie [335\)](#page-334-0)**
- **Przeglądanie działań związanych z logowaniem użytkownika (na stronie [336\)](#page-335-0)**
- **Przeglądanie działań związanych z bezpieczeństwem użytkowników (na stronie [337\)](#page-336-0)**
- Zarządzanie delegowanymi użytkownikami (administrator) (na stronie [339\)](#page-338-0)
- Tworzenie okresów magazynowych dla użytkowników (na stronie [342\)](#page-341-0)
- Dezaktywowanie użytkowników (na stronie [342\)](#page-341-0)

#### **Tematy pokrewne**

Pokrewne informacje dotyczące zarządzania użytkownikami są zawarte w następujących tematach:

- Układy stron użytkowników informacje podstawowe (na stronie [330\)](#page-329-0)
- Delegowanie użytkowników informacje (zob. "[Przekazywanie praw innym użytkownikom \(deleg](#page-336-0)owanie) [informacje podstawowe"](#page-336-0) na stronie [337\)](#page-336-0)
- **Pola użytkownika (na stronie [318\)](#page-317-0)**
- Administrowanie aplikacją Oracle CRM On Demand Wydanie 40 **315** Wyświetlanie śledzenia kontroli w rekordach

<span id="page-315-0"></span>**Przystosowywanie śledzenia kontroli (na stronie [243\)](#page-242-0)** 

### **Konfigurowanie użytkowników**

Podczas konfigurowania użytkownika należy zwrócić szczególną uwagę na ustawienia poniższych pól, ponieważ określają one prawa dostępu oraz możliwości wyświetlania treści i wykonywania działań przez użytkownika:

 **Pole statusu.** Konfigurując użytkownika, można od razu zezwolić mu na dostęp do aplikacji Oracle CRM On Demand, ustawiając jego status na wartość "Aktywny" i włączając opcję wysłania użytkownikowi przez aplikację Oracle CRM On Demand koniecznych danych logowania po zapisaniu rekordu użytkownika. Należy w tym celu wybrać odpowiednią opcję w rekordzie użytkownika.

Jeśli natomiast użytkownik ma otrzymać prawo dostępu do aplikacji Oracle CRM On Demand w późniejszym czasie, należy skonfigurować rekord użytkownika i ustawić jego status na wartość "Nieaktywny". W razie potrzeby umożliwienia użytkownikowi dostępu do aplikacji Oracle CRM On Demand należy zmienić jego status na "Aktywny" i użyć funkcji resetowania hasła w celu wysłania użytkownikowi wiadomości e-mail z koniecznymi danymi logowania.

 **Pole "Przełożony" lub pole "Przełożony (alias)".** Struktura zależności służbowych określa, do czyich rekordów może mieć dostęp kierownik. Określa ona także, czyje dane będą zawarte w obliczeniach do prognoz oraz w raportach dla menedżerów i kierowników. Na stronie konfiguracji użytkowników może znajdować się albo pole "Przełożony", albo pole "Przełożony (alias)", ale nie oba naraz. Więcej informacji dotyczących pól "Przełożony" i "Przełożony (alias)" znaleźć można pod hasłem Pola rekordów użytkownika: "Przełożony" i "Przełożony (alias)" - informacje podstawowe (zob. "[Pola "Przełożony" oraz "Alias](#page-330-0)  [przełożonego" w rekordach użytkowników](#page-330-0) - informacje podstawowe" na stronie [331\)](#page-330-0).

**WSKAZÓWKA:** Należy najpierw wprowadzić użytkowników, którzy będą znajdowali się na szczycie hierarchii raportowania.

**Pole roli.** Rola użytkownika określa jego dostęp do kart, funkcji, rekordów i układów stron.

**UWAGA**: Istnieje możliwość zaimportowania rekordów użytkownika za pomocą asystenta importu. Więcej informacji dotyczących tej opcji można znaleźć pod hasłem Narzędzia importu i eksportu (na stronie [643\)](#page-642-0).

### **Dane logowania dla nowych użytkowników — informacje podstawowe**

Aby nowy użytkownik mógł zalogować się do aplikacji Oracle CRM On Demand, musi on mieć tymczasowy adres URL aplikacji Oracle CRM On Demand oraz tymczasowe hasło. Polecenie wysłania użytkownikowi przez aplikację Oracle CRM On Demand danych logowania można wydać podczas tworzenia konta użytkownika lub później, w następujący sposób:

 Aby przesłać dane logowania w momencie skonfigurowania konta użytkownika, należy zaznaczyć pole wyboru wiadomości e-mail w rekordzie użytkownika przed zapisaniem rekordu po raz pierwszy.

W zależności od tego, czy do utworzenia rekordu użytkownika użyto przycisku "Szybkie dodawanie" czy "Dodaj użytkownika", nazwy pola wyboru wiadomości e-mail są następujące:

- Pole wyboru "E-mail" na stronie "Szybkie dodawanie"
- Pole wyboru "Gdy nacisnę przycisk "Zapisz", wyślij hasło tymczasowe pocztą e-mail" na stronie "Edycja użytkownika"

Należy pamiętać, że pole wyboru trzeba zaznaczyć przed zapisaniem rekordu po raz pierwszy, jeśli informacje mają zostać przesłane do użytkownika natychmiast. Dane logowania są wysyłane do użytkownika w wiadomościach e-mail, w dwóch częściach:

**316** Administrowanie aplikacją Oracle CRM On Demand Wydanie 40

- Jedna wiadomość e-mail zawiera tymczasowy adres URL.
- Druga wiadomość e-mail zawiera tymczasowe hasło i szczegóły ID użytkownika służącego do logowania.

**J**eśli dane logowania mają zostać wysłane do użytkownika później, podczas tworzenia rekordu użytkownika nie należy zaznaczać pola wyboru wiadomości e-mail.

Aby później wysłać użytkownikowi dane logowania, można wydać aplikacji Oracle CRM On Demand polecenie przesłania tych informacji, naciskając przycisk "Resetuj hasło" w rekordzie użytkownika. Dane logowania zostają wtedy przesłane do użytkownika w wiadomości e-mail, w dwóch częściach:

- Jedna wiadomość e-mail zawiera tymczasowy adres URL.
- **Druga wiadomość e-mail zawiera tymczasowe hasło.**

W tym przypadku wiadomość e-mail nie zawiera szczegółów ID logowania użytkownika.

### **Kasowanie użytkowników — informacje podstawowe**

Użytkownicy nie mogą być kasowani. Jeśli pracownik opuści firmę, to należy zmienić status tego użytkownika na "Nieaktywny".

**Przed rozpoczęciem.** Aby można było konfigurować użytkowników w firmie, rola użytkownika musi zawierać uprawnienie "Zarządzanie użytkownikami".

#### *Jak skonfigurować użytkownika*

- **1** Kliknąć łącze "Administracja" dostępne w prawym górnym rogu każdej strony.
- **2** W sekcji "Zarządzanie użytkownikami i kontrola dostępu" kliknąć na łączu "Zarządzanie użytkownikami i kontrola dostępu".
- **3** Na stronie "Zarządzanie użytkownikami i kontrola dostępu" kliknąć na łączu "Zarządzanie użytkownikami".
- **4** Na stronie "Lista użytkowników" wykonać jedną z poniższych czynności:
	- Aby dodać nowego użytkownika, należy kliknąć na łączu "Nowy użytkownik".
	- Aby szybko dodać kilku użytkowników, należy kliknąć na łączu "Szybkie dodawanie".

Czynność ta spowoduje otwarcie strony "Szybkie dodawanie", na której należy podać wymagane informacje oddzielnie dla każdego z użytkowników. Nie będzie możliwe na przykład określenie hierarchii raportowania.

**UWAGA**: Nie można użyć metody szybkiego dodawania, jeśli wcześniej zdefiniowano inne wymagane pola użytkownika niż te znajdujące się na stronie "Szybkie dodawanie".

Po wprowadzeniu informacji w oknie "Szybkie dodawanie", należy kliknąć na łączu "Zapisz". Spowoduje to przejście na stronę "Lista użytkowników".

- Aby edytować informacje o użytkowniku, należy kliknąć na nazwisku użytkownika i wybrać przycisk "Edytuj" na stronie "Szczegóły użytkownika".
- **5** Uzupełnić informacje na stronie "Edytowanie użytkownika". Więcej informacji można znaleźć w temacie Pola użytkownika (na stronie [318\)](#page-317-0).

<span id="page-317-0"></span>**6** Zapisać rekord.

**WSKAZÓWKA**: Można ograniczyć liczbę wyświetlanych rekordów użytkownika poprzez utworzenie list filtrowanych. Instrukcje można znaleźć pod hasłem Praca z listami.

### *Jak otworzyć listę filtrowaną użytkowników*

- **1** Kliknąć łącze "Administracja" dostępne w prawym górnym rogu każdej strony.
- **2** W sekcji "Zarządzanie użytkownikami i kontrola dostępu" kliknąć na łączu "Zarządzanie użytkownikami i kontrola dostępu".
- **3** Na stronie "Zarządzanie użytkownikami i kontrola dostępu" kliknąć na łączu "Zarządzanie użytkownikami".
- **4** Na stronie "Lista użytkowników" wybrać opcję z listy rozwijanej.

### **Pola użytkownika**

Podczas konfigurowania użytkownika należy zwrócić szczególną uwagę na następujące pola:

- Status
- Pole "Informowany" lub pole "Alias informowanego", w zależności od tego, które z tych pól pojawia się w układzie strony użytkownika
- $\blacksquare$  Rola

Wpisy w tych polach decydują o tym, do czego użytkownik może uzyskać dostęp, co może oglądać i co może robić.

W tej tabeli opisano niektóre pola dotyczące użytkowników. Wszystkie pola wymienione w tej tabeli może zobaczyć tylko użytkownik, którego rola zawiera uprawnienie "Zarządzanie użytkownikami". Niektóre pola są tylko do odczytu. Ponadto wyświetlane pola mogą się różnić w zależności od tego, czy strona "Szczegóły użytkownika" została wyświetlona z poziomu strony "Lista użytkowników" czy po przejściu do szczegółów z poziomu nazwy użytkownika w rekordzie. Te różnice są spowodowane tym, że każda z tych stron szczegółów jest oparta na innym układzie strony. Więcej informacji o układach stron użytkowników znajduje się pod hasłem Układy stron użytkowników - informacje (zob. "[Układy stron użytkowników —](#page-329-0) informacje podstawowe" na stronie [330\)](#page-329-0).

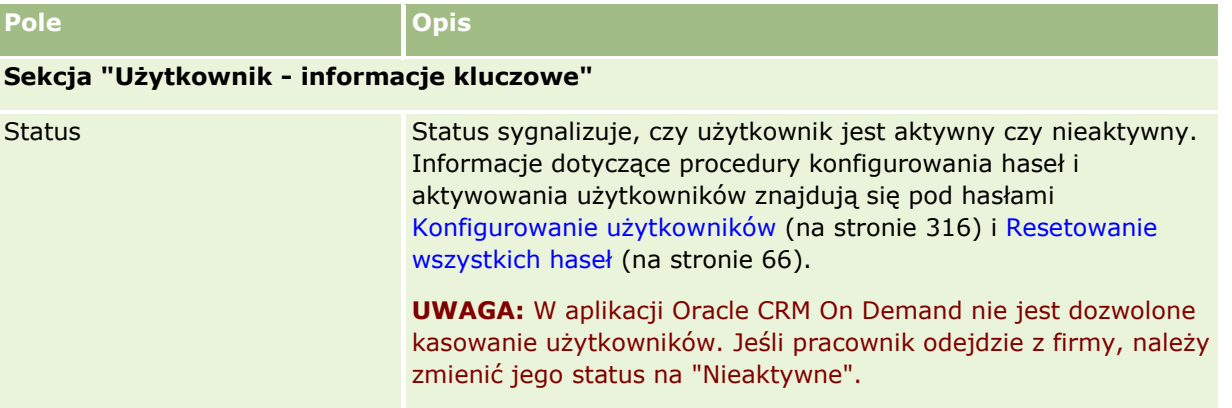

**318** Administrowanie aplikacją Oracle CRM On Demand Wydanie 40

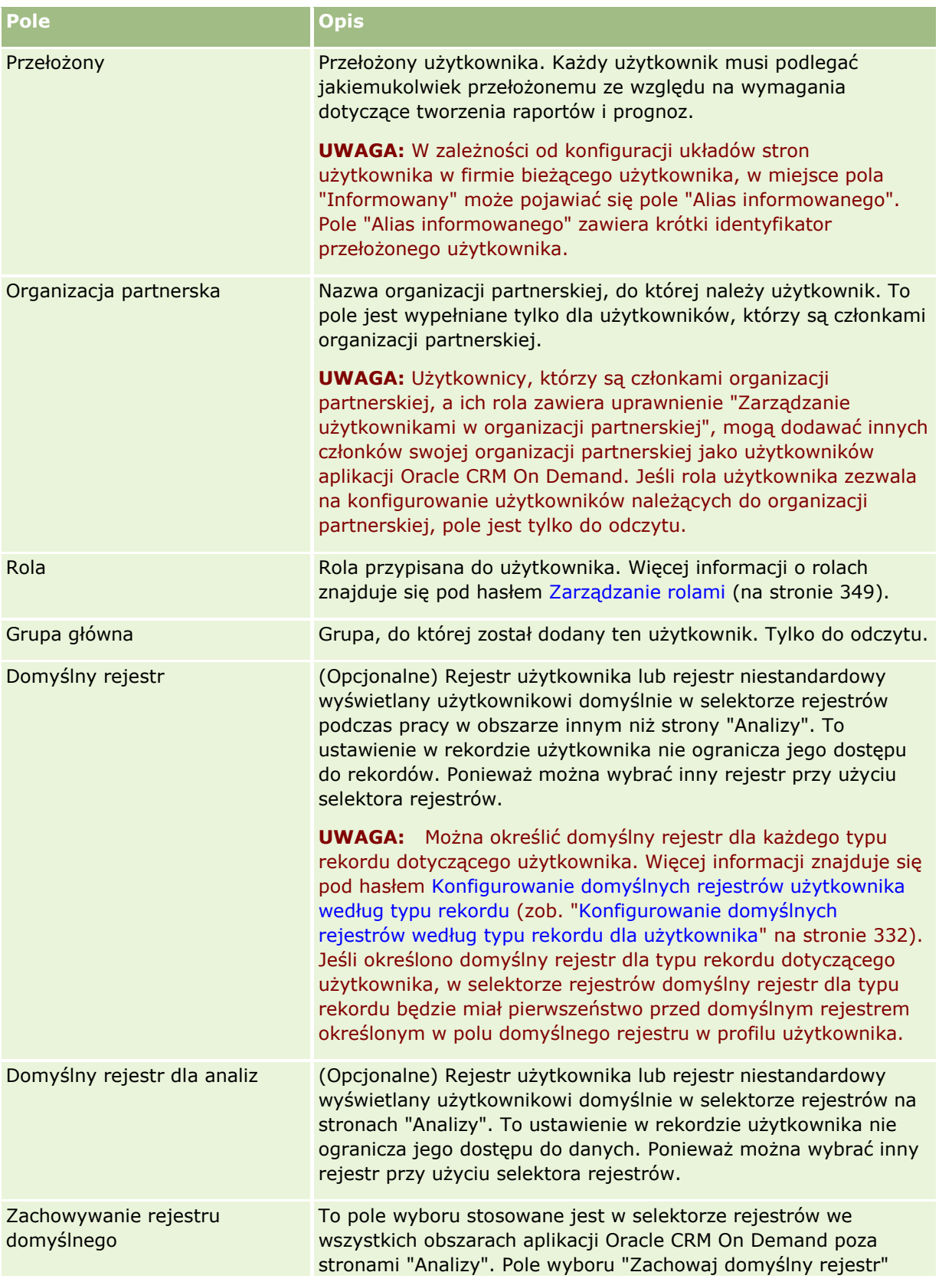

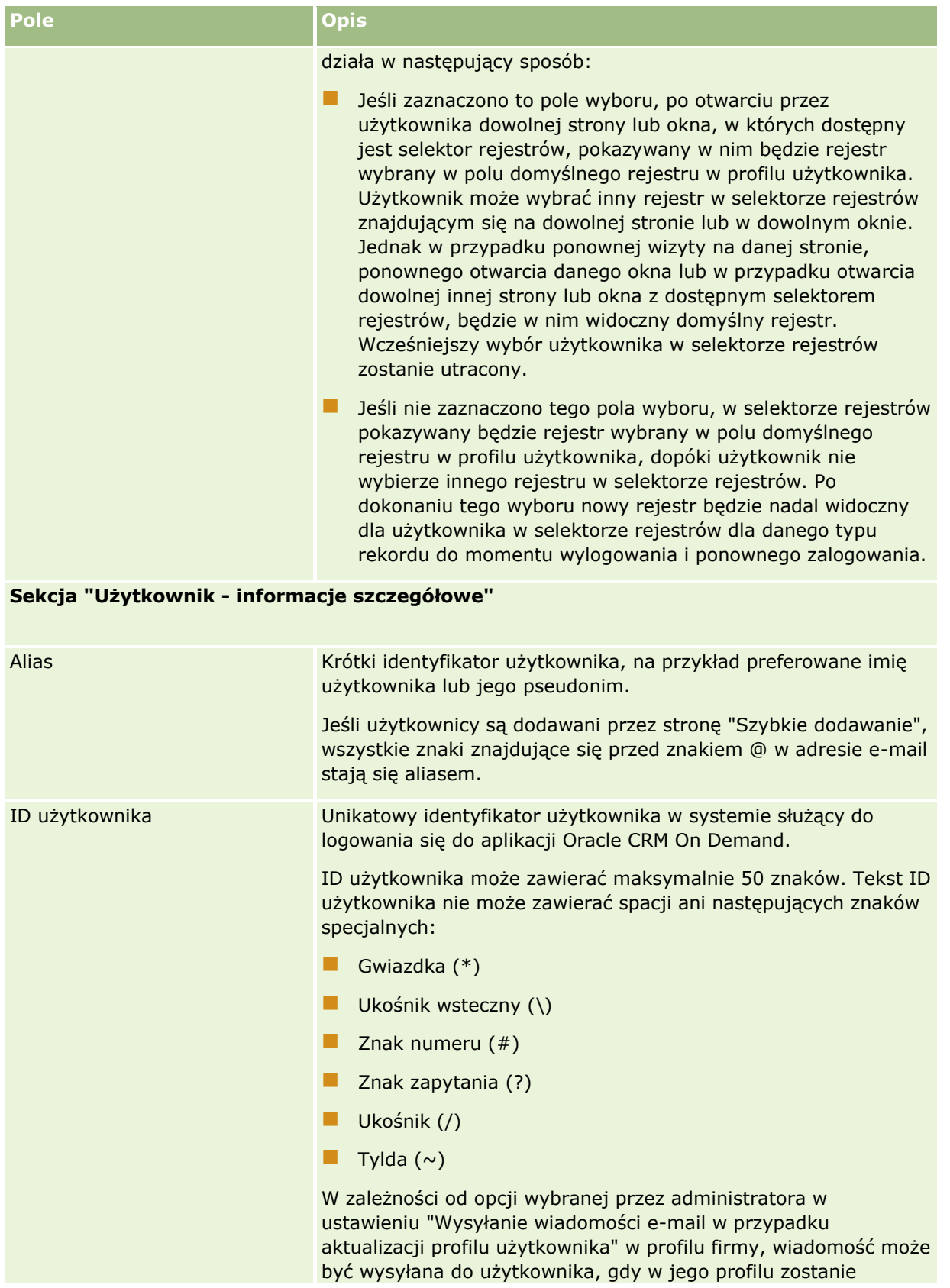

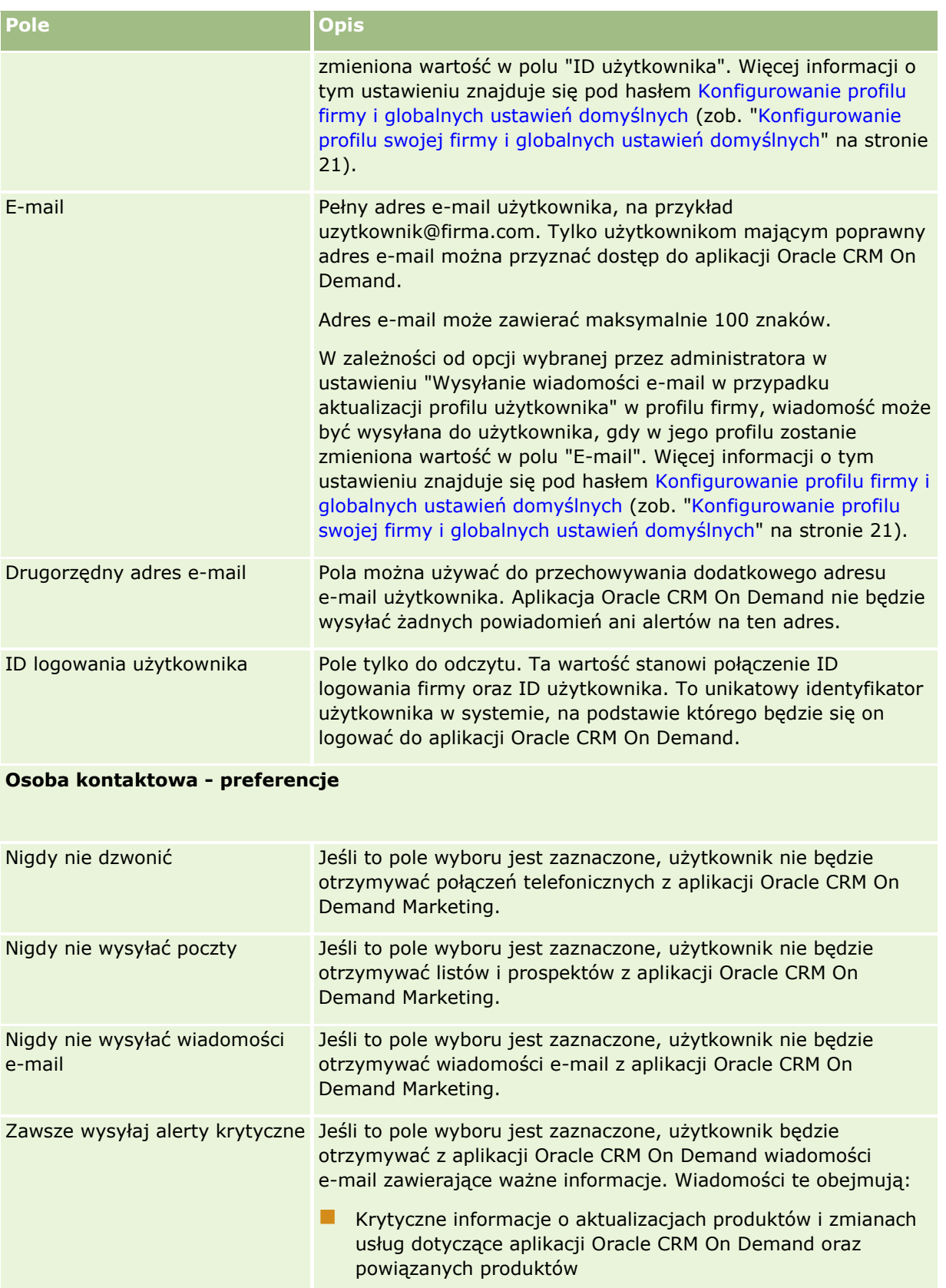

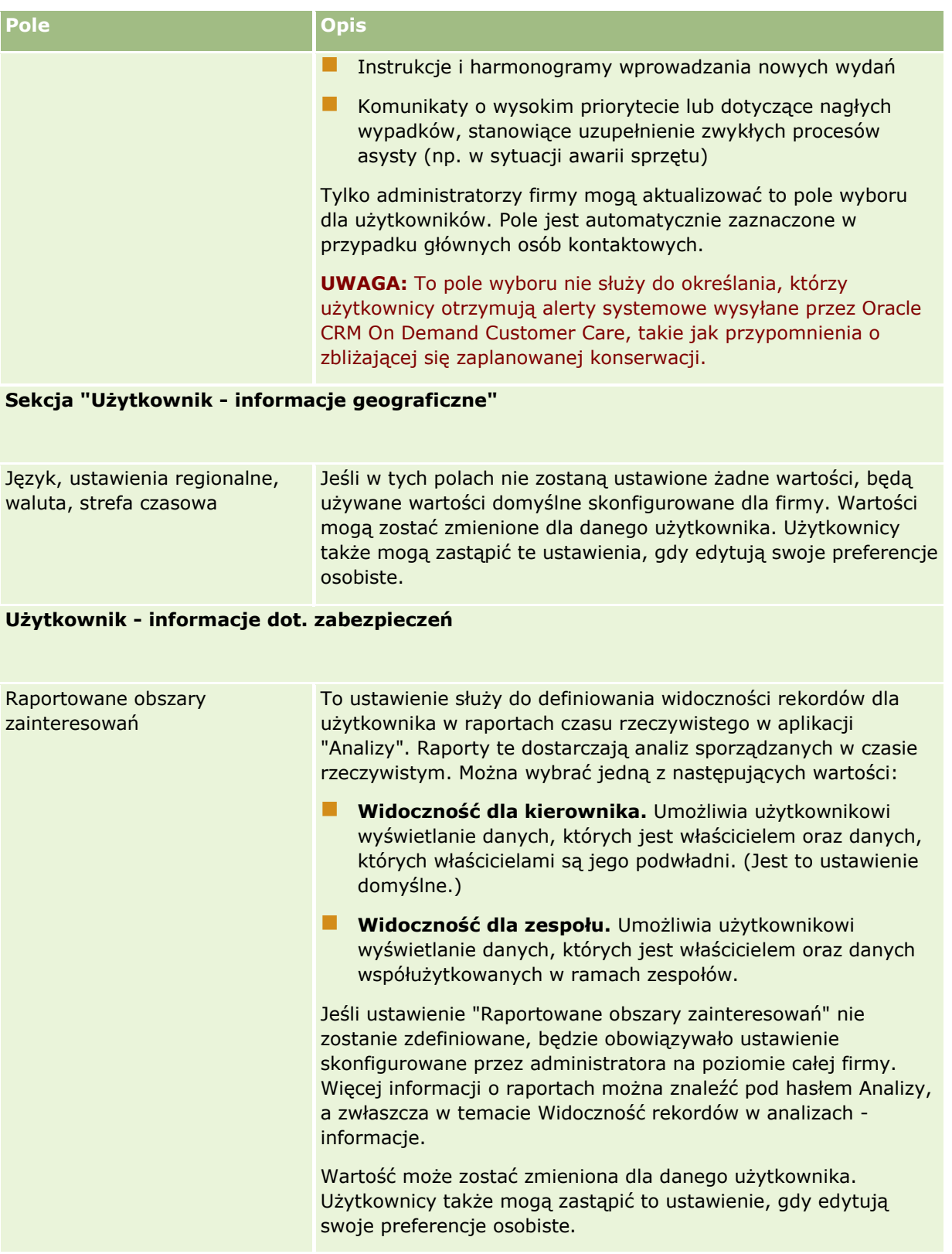

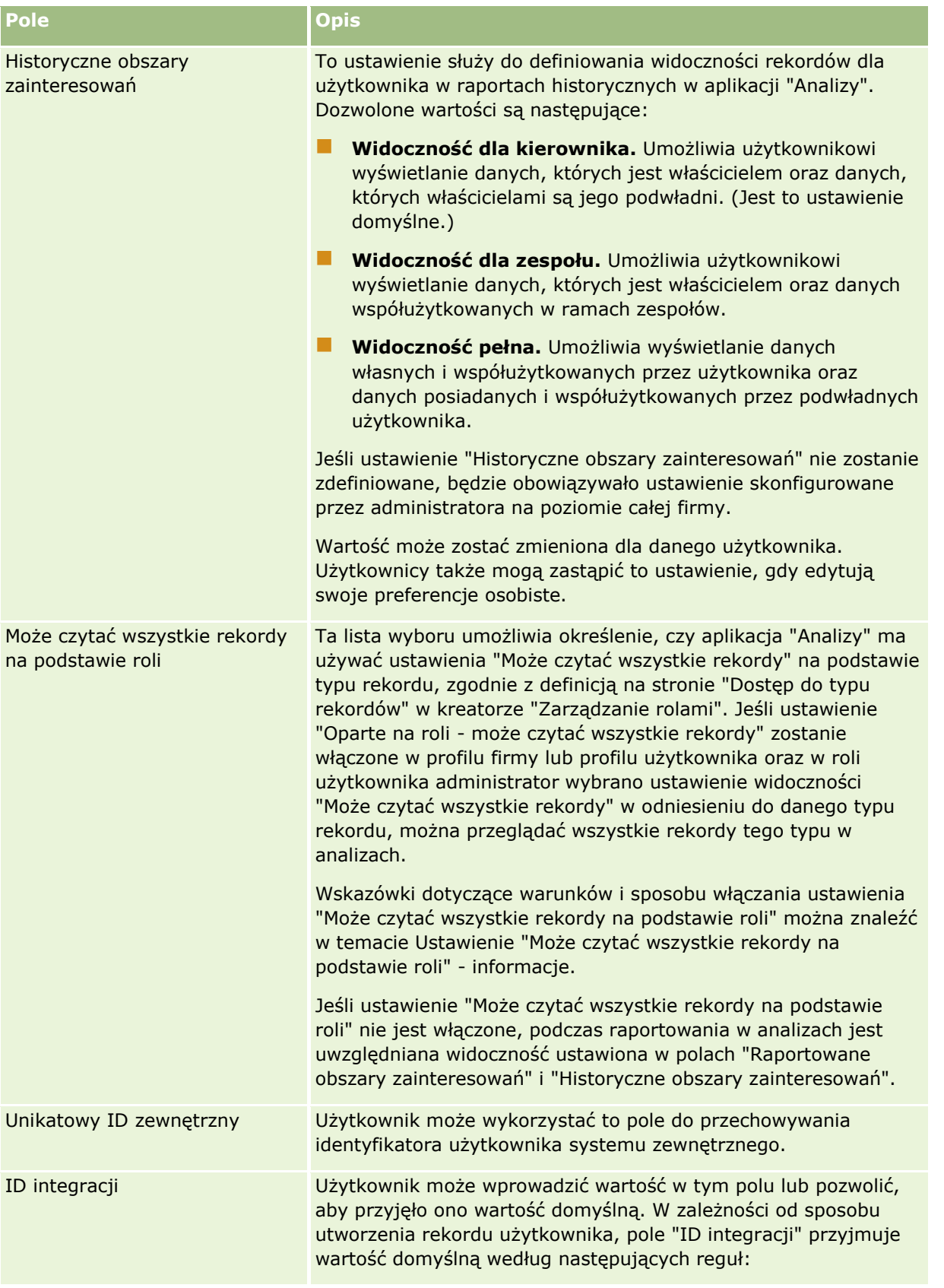

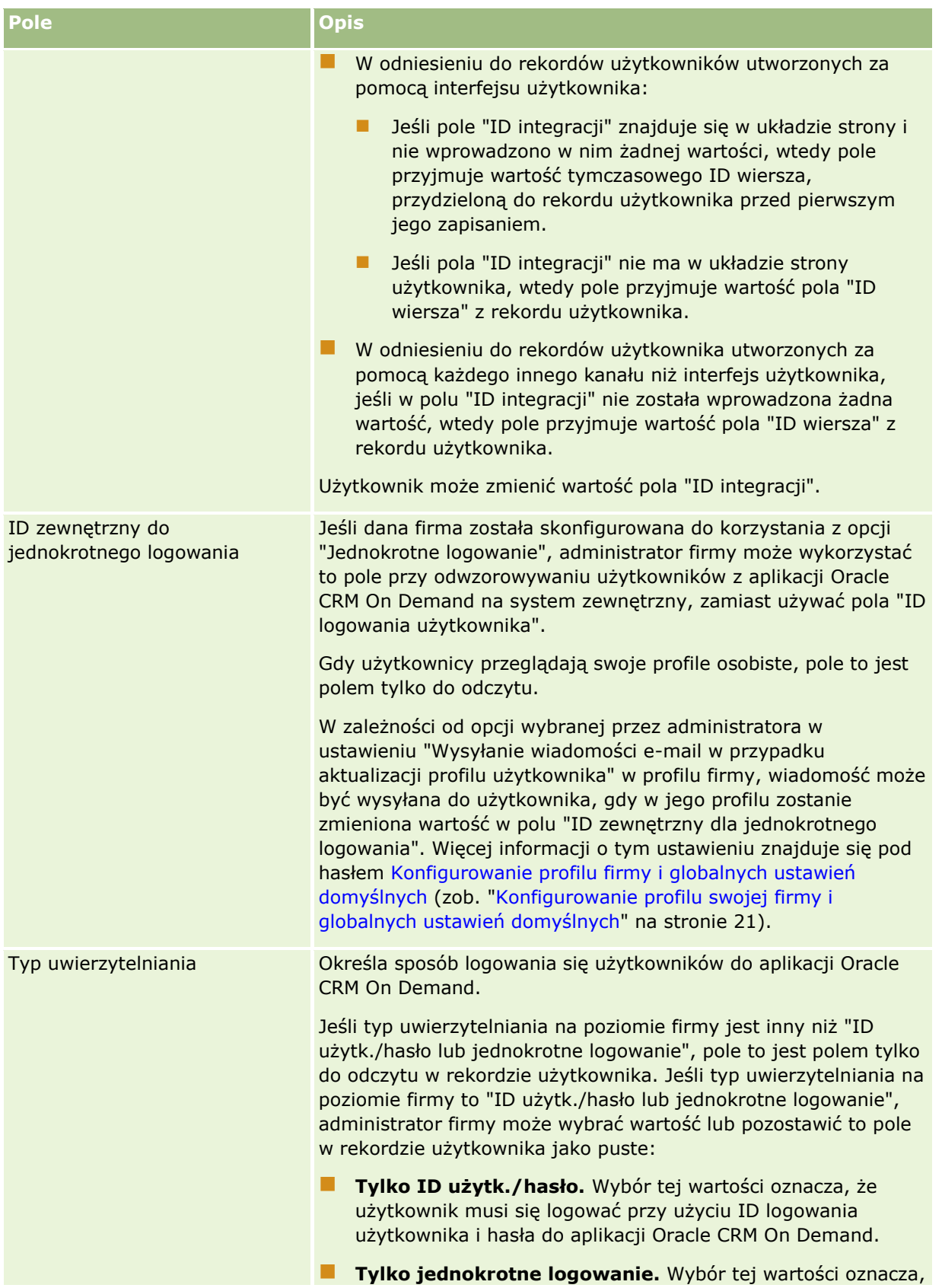
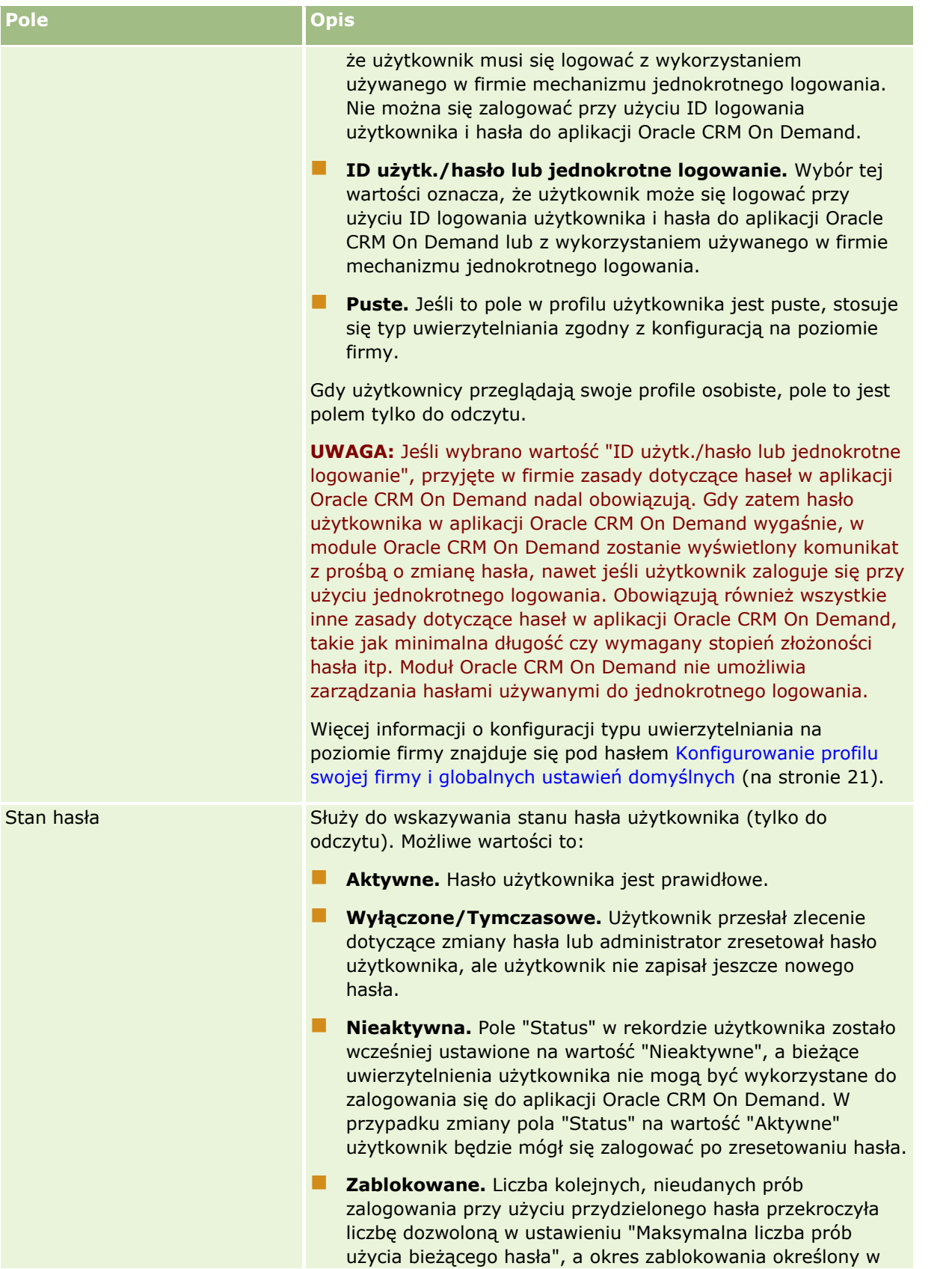

Administrowanie aplikacją Oracle CRM On Demand Wydanie 40 **325**

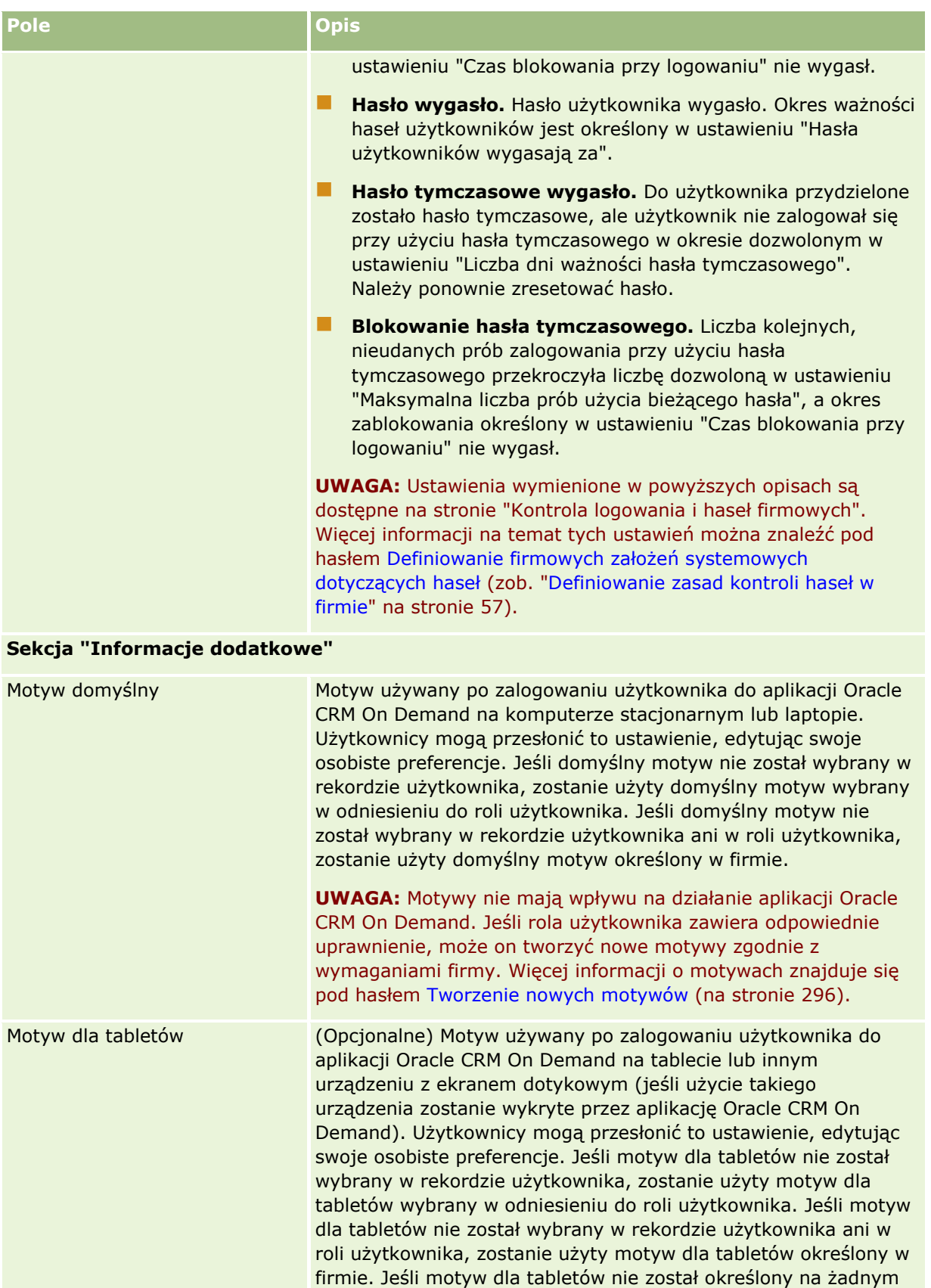

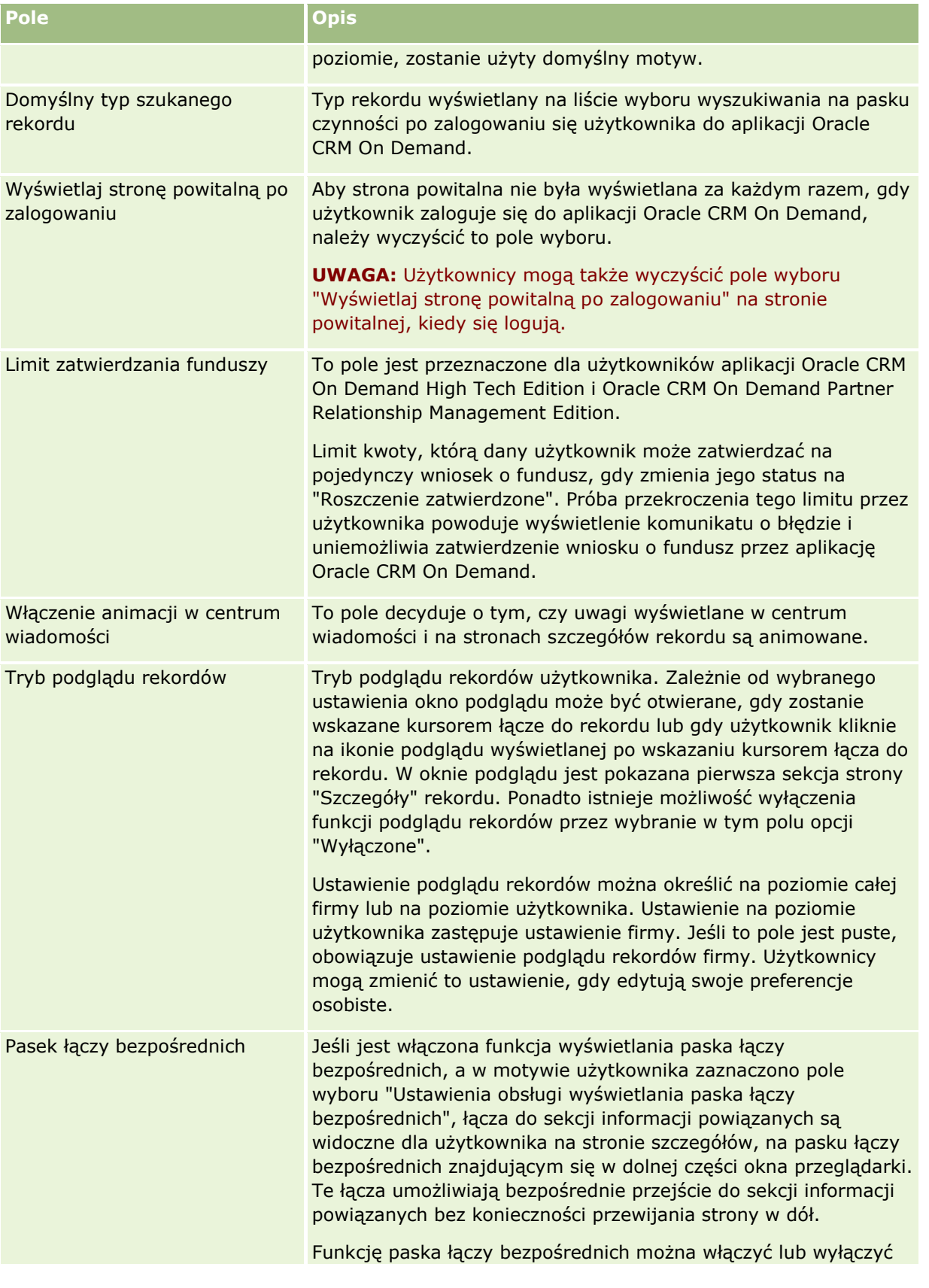

Administrowanie aplikacją Oracle CRM On Demand Wydanie 40 **327**

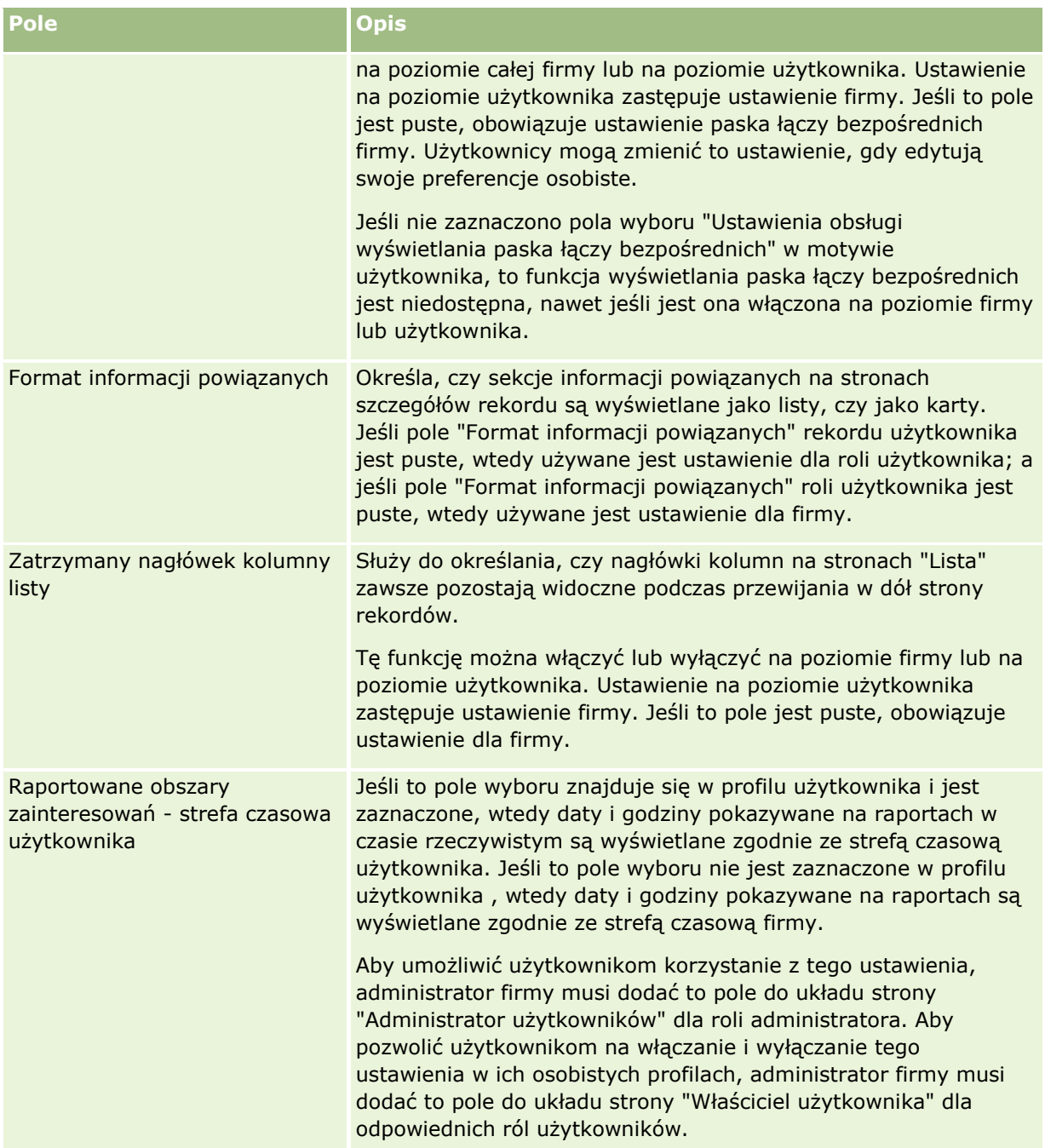

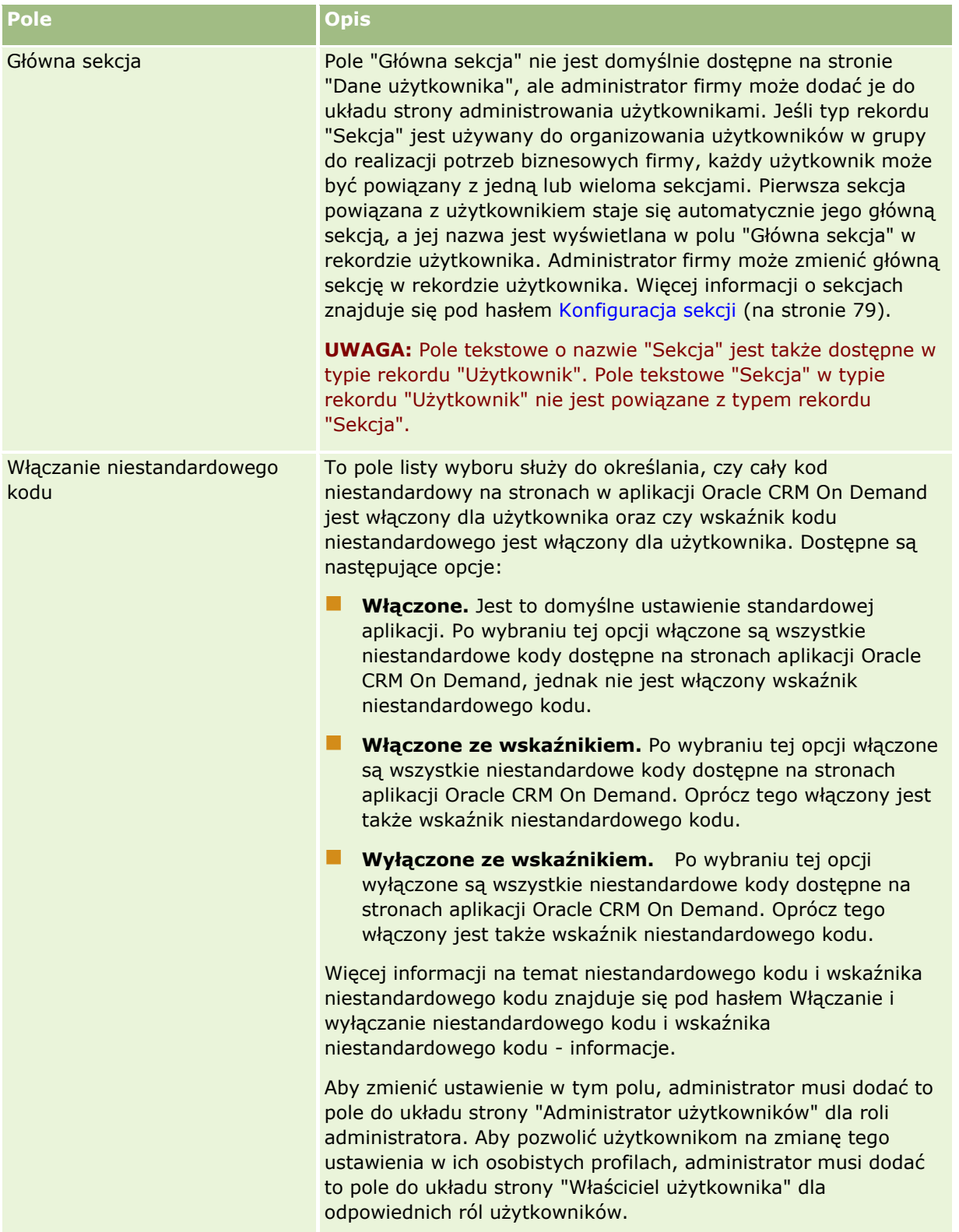

**UWAGA:** Użytkownicy dysponujący zarówno uprawnieniem "Zarządzanie użytkownikami i dostępem zarządzanie delegowanymi użytkownikami", jak i uprawnieniem "Zarządzanie użytkownikami" (zwykle administrator firmy) mogą wyznaczyć pełnomocników innych użytkowników. Użytkownicy dysponujący uprawnieniem "Zarządzanie użytkownikami i dostępem - zarządzanie delegowanymi użytkownikami" mogą wyznaczyć pełnomocników dla siebie. Więcej informacji na temat wyznaczania pełnomocników można znaleźć pod hasłami: Przekazywanie praw innym użytkownikom (delegowanie) - informacje (zob. ["Przekazywanie](#page-336-0)  [praw innym użytkownikom \(delegowanie\)](#page-336-0) - informacje podstawowe" na stronie [337\)](#page-336-0), Dodawanie pełnomocników użytkowników i Zarządzanie pełnomocnikami użytkowników (administrator) (zob. "[Zarządzanie delegowanymi użytkownikami \(administrator\)](#page-338-0)" na stronie [339\)](#page-338-0).

## **Układy stron użytkowników — informacje podstawowe**

Można zdefiniować wiele typów układów stron rekordów użytkowników. Typy układów stron odpowiadają różnym widokom szczegółów użytkownika w aplikacji Oracle CRM On Demand. Na stronie dostosowywania aplikacji użytkownika dostępne są następujące układy stron użytkowników:

- **Użytkownik**. Układ strony tego typu jest używany w odniesieniu do stron szczegółów użytkownika wyświetlanych podczas drążenia nazwy użytkownika z poziomu rekordu albo z poziomu listy "Ostatnio wyświetlane" lub "Ulubione". Wszyscy użytkownicy w firmie mogą wyświetlać te strony szczegółów użytkownika. W przypadku układów stron tego typu nie są dostępne sekcje informacji powiązanych, ale użytkownicy mogą personalizować układ pól na stronie, jeśli ich rola użytkownika im to umożliwia. Więcej informacji jest dostępnych pod hasłem Zmienianie układu swojej strony szczegółów.
- **Administrowanie użytkownikami**. Układ strony tego typu jest używany w odniesieniu do stron szczegółów, które są wyświetlane z poziomu listy użytkowników na stronie "Zarządzanie użytkownikami i kontrola dostępu".
- **Właściciel użytkownika**. Układ strony tego typu jest używany w odniesieniu do strony "Szczegóły osobiste" w obszarze "Moja konfiguracja". Użytkownicy mogą kontrolować układ pól i sekcji informacji powiązanych na swojej stronie "Szczegóły osobiste", jeśli ich rola użytkownika im to umożliwia. Więcej informacji jest dostępnych pod hasłem Zmienianie układu swojej strony szczegółów.
- **Administrowanie partnerem**. Układ strony tego typu jest używany w odniesieniu do stron szczegółów, które są wyświetlane, gdy partnerzy uzyskują dostęp do rekordów użytkowników zza pomocą łącza "Samodzielne administrowanie partnerami". Dostęp do łącza "Samodzielna administracja przez partnera" mają wyłącznie użytkownicy partnera z uprawnieniem "Zarządzanie użytkownikami w organizacji partnerskiej".

Osobne typy układów stron użytkowników są przydatne, gdy używane są pola użytkowników zawierające dane prywatne. Pola takie nie powinny być wyświetlane, gdy jakiś użytkownik drąży nazwę użytkownika z poziomu rekordu. W związku z tym można udostępnić pola prywatne w układzie strony typu "Właściciel użytkownika" lub "Administrowanie użytkownikami", ale zablokować dostęp do pól prywatnych w układach stron typu "Użytkownik".

Układy stron są przydzielane do konkretnych ról. Przydzielając odpowiednie układy strony do roli, uzyskuje się pewność, że użytkownicy mający nadaną konkretną rolę nie zobaczą pól, których nie powinni widzieć.

Poniżej są zamieszczone przykłady typów pól dla konkretnych ról, które to pola powinny być śledzone jako prywatne:

- **Wewnętrzny przedstawiciel handlowy** 
	- Liczba zakwalifikowanych namiarów, które nie zostały odrzucone
	- Liczba namiarów, z którymi się skontaktowano w poszczególnych miesiącach
- **Przedst. handlowy pracujący u klienta** 
	- **Koszt przekształcenia namiaru w klienta**
- **330** Administrowanie aplikacją Oracle CRM On Demand Wydanie 40
- <span id="page-330-0"></span>**Kierownik ds. marketingu** 
	- Efektywność kampanii (kwota wydatków w porównaniu z kwotą przychodu)
- Regionalny kierownik ds. sprzedaży
	- Liczba klientów utraconych w poszczególnych kwartałach
	- Wielkość strumienia przychodów utraconych na rzecz regionalnych konkurentów

Osobne typy układów stron użytkowników są również przydatne, gdy konieczne jest ustawienie uprawnienia "Tylko odczyt" dla niektórych użytkowników. W takim przypadku pola są udostępniane w układach stron typu "Właściciel użytkownika" jako tylko do odczytu użytkownikom posiadającym role, które nie upoważniają ich do edytowania pól.

**OSTRZEŻENIE:** Niektóre ograniczenia dotyczą dodawania do układów stron użytkowników pól "Informowany" oraz "Alias informowanego". Więcej informacji jest dostępnych pod hasłem Pola "Informowany" oraz "Alias informowanego" w rekordach użytkowników - informacje podstawowe (zob. "Pol[a "Przełożony" oraz "Alias](#page-330-0)  [przełożonego" w rekordach użytkowników](#page-330-0) - informacje podstawowe" na stronie [331\)](#page-330-0).

Więcej informacji o tworzeniu układów stron jest dostępnych pod hasłem Dostosowywanie układów stron statycznych (zob. "[Dostosowywanie statycznych układów stron](#page-195-0)" na stronie [196\)](#page-195-0). Informacje o konfigurowaniu ról są dostępne pod hasłem Dodawanie ról (na stronie [357\)](#page-356-0).

# **Pola "Przełożony" oraz "Alias przełożonego" w rekordach użytkowników - informacje podstawowe**

Informacje dotyczące kierownika z rekordu użytkownika są używane w hierarchii zależności służbowych oraz do prognozowania. Jedno z poniższych pól musi istnieć w każdym układzie strony typu "Administrowanie użytkownikami" lub "Administrowanie partnerem", aby można było ustalić kierownika danego użytkownika:

- **Przełożony.** W tym polu wyświetlane jest imię i nazwisko kierownika użytkownika.
- **Alias przełożonego.** W tym polu wyświetlany jest krótki identyfikator kierownika użytkownika.

Jednak podczas tworzenia układów stron użytkowników nie wolno dodawać obu tych pól w ramach jednego układu strony użytkownika. W przypadku udostępnienia w układzie zarówno pola "Przełożony", jak i pola "Alias przełożonego", żaden użytkownik, do którego roli przypisano ten układ strony, nie będzie mógł korzystać z funkcji edycji miejscowej na listach rekordów użytkowników ani na stronach szczegółów użytkowników.

Analogicznie, nie należy dodawać zarówno pola "Przełożony", jak i pola "Alias przełożonego" w ramach tego samego układu wyszukiwania typów rekordów użytkowników. W przypadku udostępnienia w układzie wyszukiwania zarówno pola "Przełożony", jak i pola "Alias przełożonego", żaden użytkownik, do którego roli przypisano ten układ wyszukiwania, nie będzie mógł wyszukiwać rekordów użytkowników, czyli wyszukiwanie zakończy się niepowodzeniem.

# **Konfigurowanie norm sprzedaży dla użytkowników**

Jeśli przedstawiciele handlowi używają do zarządzania swoimi prognozami aplikacji Oracle CRM On Demand, to trzeba skonfigurować ich normy. Przedstawiciele handlowi mogą sami skonfigurować swoje normy, a można to także — będąc administratorem — zrobić dla nich. Jako rok rozpoczęcia normy można wybrać bieżący rok kalendarzowy albo jeden z poprzednich trzech lat lub nadchodzących trzech lat.

Poniżej przedstawiono procedurę konfigurowania norm użytkownika przez administratora.

### *Jak skonfigurować normy użytkownika*

- **1** Kliknąć łącze "Administracja" dostępne w prawym górnym rogu każdej strony.
- **2** W sekcji "Zarządzanie użytkownikami i kontrola dostępu" kliknąć na łączu "Zarządzanie użytkownikami i kontrola dostępu".
- **3** Na stronie "Zarządzanie użytkownikami i kontrola dostępu" kliknąć na łączu "Zarządzanie użytkownikami".
- **4** Na stronie "Lista użytkowników" kliknąć na łączu "Nazwisko" użytkownika, dla którego będą konfigurowane normy.
- **5** Na stronie szczegółów użytkownika przejść do sekcji "Normy" i wykonać jedną z następujących czynności:
	- Nacisnąć przycisk "Nowa norma".
	- Kliknąć na łączu "Edytuj" normy, która ma zostać zmodyfikowana.
- **6** Wypełnić pola na stronie "Edycja normy".
	- Aby rozłożyć równomiernie normy na cały rok obrotowy, należy wpisać kwotę w polu "Norma łączna", po czym nacisnąć przycisk "Rozkład".
	- Aby zsumować normy miesięczne, wpisać kwotę dla każdego miesiąca, po czym nacisnąć przycisk "Suma".
- **7** Zapisać rekord.

# **Konfigurowanie domyślnych rejestrów według typu rekordu dla użytkownika**

Dla każdego typu rekordu dotyczącego użytkownika można określić domyślny rejestr. Użytkownik może zobaczyć określony domyślnie rejestr w selektorze rejestrów dla danego typu rekordu. Określenie domyślnego rejestru nie ogranicza prawa dostępu użytkownika do rekordów. Ponieważ można wybrać inny rejestr przy użyciu selektora rejestrów.

Jeśli wybrano rejestr niestandardowy jako domyślny rejestr dla danego typu rekordu, a typ rekordu został skonfigurowany w trybie rejestru, po utworzeniu przez użytkownika rekordu tego typu pole rejestru w rekordzie zostanie automatycznie wypełnione nazwą domyślnego rejestru. Jeśli wybrano rejestr użytkownika lub rejestr "Wszystko" jako domyślny rejestr dla danego typu rekordu, po utworzeniu przez użytkownika rekordu tego typu pole rejestru w rekordzie nie zostanie automatycznie wypełnione nazwą domyślnego rejestru, nawet jeśli typ rekordu został skonfigurowany w trybie rejestru. Więcej informacji na temat trybu rejestru i innych trybów własności rekordu można znaleźć pod hasłem Tryby własności rekordu - informacje (zob. "[Tryby własności rekordów](#page-397-0) - informacje podstawowe" na stronie [398\)](#page-397-0).

W poniższej procedurze opisano sposób konfigurowania domyślnych dla danego użytkownika rejestrów według typu rekordów.

### *Jak skonfigurować domyślne rejestry według typu rekordu dla danego użytkownika*

- **1** Kliknąć łącze globalne "Administracja" dostępne w prawym górnym rogu każdej strony.
- **332** Administrowanie aplikacją Oracle CRM On Demand Wydanie 40
- **2** W sekcji "Zarządzanie użytkownikami i kontrola dostępu" kliknąć na łączu "Zarządzanie użytkownikami i kontrola dostępu".
- **3** Na stronie "Zarządzanie użytkownikami i kontrola dostępu" nacisnąć przycisk "Zarządzanie użytkownikami".
- **4** Na stronie "Lista użytkowników" kliknąć na łączu "Nazwisko" użytkownika, dla którego będą konfigurowane domyślne rejestry.
- **5** Na stronie szczegółów użytkownika przejść do sekcji "Domyślny rejestr według typu rekordu" i wykonać jedną z następujących czynności:
	- **a** Aby dodać domyślny rejestr do typu rekordu, nacisnąć przycisk "Nowy".
	- **b** Kliknąć na łączu "Edytuj" domyślnego rejestru, który ma być zmieniony.
- **6** Na stronie "Dodawanie domyślnych rejestrów według typu rekordu" wybrać typ rekordu i ustawienia rejestru.
- **7** Zapisać dokonane zmiany.

# **Zmienianie ID użytkownika**

Można zmienić ID użytkownika.

ID użytkownika może zawierać maksymalnie 50 znaków. Tekst ID użytkownika nie może zawierać spacji ani następujących znaków specjalnych:

- Gwiazdka  $(*)$
- Ukośnik wsteczny (\)
- $\blacksquare$  Znak numeru (#)
- $\blacksquare$  Znak zapytania (?)
- $\blacksquare$  Ukośnik (/)
- **Tylda**  $(\sim)$

**Przed rozpoczęciem.** Aby można było wykonać tę procedurę, rola użytkownika musi zawierać uprawnienie "Zarządzanie użytkownikami". Zamierzając zezwolić użytkownikom na zmianę swoich adresów e-mail lub identyfikatorów użytkownika, trzeba skonfigurować funkcję "Kontrola logowania i haseł". Odpowiednie instrukcje są dostępne pod hasłem Definiowanie firmowych założeń systemowych dotyczących haseł (zob. "[Definiowanie zasad kontroli haseł w f](#page-56-0)irmie" na stronie [57\)](#page-56-0).

### *Jak zmienić ID użytkownika*

- **1** Kliknąć łącze "Administracja" dostępne w prawym górnym rogu każdej strony.
- **2** W sekcji "Zarządzanie użytkownikami i kontrola dostępu" kliknąć na łączu "Zarządzanie użytkownikami i kontrola dostępu".
- **3** Na stronie "Zarządzanie użytkownikami i kontrola dostępu" kliknąć na łączu "Zarządzanie użytkownikami".
- **4** Na stronie "Lista użytkowników" kliknąć na łączu "Nazwisko" użytkownika.
- **5** Na stronie "Szczegóły użytkownika" nacisnąć przycisk "Edytuj".
- **6** Na stronie "Edycja użytkownika" zmodyfikować zawartość pola "ID użytkownika".
- **7** Zapisać rekord.

W zależności od opcji wybranej przez administratora w ustawieniu "Wysyłanie wiadomości e-mail w przypadku aktualizacji profilu użytkownika" w profilu firmy, wiadomość może być wysyłana do użytkownika, gdy w jego profilu zostanie zmieniona wartość w polu "ID użytkownika". Więcej informacji o tym ustawieniu znajduje się pod hasłem Konfigurowanie profilu firmy i globalnych ustawień domyślnych (zob. ["Konfigurowanie profilu](#page-20-0)  [swojej firmy i globalnych ustawień domyślnych](#page-20-0)" na stronie [21\)](#page-20-0).

Użytkownik może zalogować się do aplikacji Oracle CRM On Demand używając nowego ID użytkownika oraz dotychczasowego hasła.

## **Resetowanie hasła użytkownika**

W Oracle CRM On Demand użytkownicy muszą dostarczyć odpowiedzi na co najmniej dwa pytania zabezpieczające. Te pytania i odpowiedzi mogą zostać użyte później w przypadku utraty hasła. Jeśli użytkownik nie pamięta swoich pytań zabezpieczających lub jeśli został zablokowany, a potrzebuje natychmiastowego dostępu, to można zresetować hasło użytkownika.

**UWAGA:** Skutek tej procedury jest taki sam jak w przypadku zaznaczenia pola wyboru "Gdy nacisnę przycisk "Zapisz", wyślij pocztą e-mail tymczasowe hasło" na stronie "Edycja użytkownika". Przed wysłaniem tymczasowego hasła trzeba skonfigurować rolę użytkownika i powiązane informacje.

**Przed rozpoczęciem.** Aby można było wykonać tę procedurę, rola użytkownika musi zawierać uprawnienie "Zarządzanie użytkownikami" i uprawnienie "Zarządzanie firmą - resetowanie wszystkich haseł". Ponadto rola użytkownika, którego hasło bieżący użytkownik chce zmienić, musi zawierać uprawnienie "Resetowanie hasła osobistego".

### *Jak zresetować hasło użytkownika*

- **1** Kliknąć łącze "Administracja" dostępne w prawym górnym rogu każdej strony.
- **2** W sekcji "Zarządzanie użytkownikami i kontrola dostępu" kliknąć na łączu "Zarządzanie użytkownikami i kontrola dostępu".
- **3** Na stronie "Zarządzanie użytkownikami i kontrola dostępu" kliknąć na łączu "Zarządzanie użytkownikami".
- **4** Na stronie "Lista użytkowników" kliknąć na łączu "Nazwisko" użytkownika, którego hasło będzie resetowane.
- **5** Na stronie szczegółów użytkownika nacisnąć znajdujący się na pasku tytułu przycisk "Resetuj hasło".

Istniejące hasło użytkownika zostaje zastąpione nowym, tymczasowym hasłem. Nowe, tymczasowe hasło jest wysyłane pocztą elektroniczną do użytkownika.

**334** Administrowanie aplikacją Oracle CRM On Demand Wydanie 40 **UWAGA:** To zdarzenie jest rejestrowane w sekcji "Historia logowania" strony szczegółów użytkownika.

# **Resetowanie numeru PIN użytkownika aplikacji DMS**

Osobisty numer identyfikacyjny (PIN) służy do zarządzania dostępem użytkownika do aplikacji Oracle CRM On Demand Disconnected Mobile Sales. Zresetowanie numeru PIN powoduje konieczność ponownego uwierzytelnienia konta użytkownika w module Oracle CRM On Demand Disconnected Mobile Sales przed uzyskaniem dostępu do danych Oracle CRM On Demand.

Oracle CRM On Demand Disconnected Mobile Sales jest niezależnym produktem. Użytkownicy Oracle CRM On Demand nie uzyskują automatycznie licencji na korzystanie z modułu Oracle CRM On Demand Disconnected Mobile Sales. Jeśli użytkownik ma uprawnienia do korzystania z modułu Oracle CRM On Demand Disconnected Mobile Sales, aplikacja Oracle CRM On Demand automatycznie zarządza dostępem użytkownika do modułu Oracle CRM On Demand Disconnected Mobile Sales. Na przykład hasło i status konta użytkownika pozostają zsynchronizowane w obu systemach (z niewielkim opóźnieniem). Aby wymusić synchronizację, należy zresetować numer PIN użytkownika. Można na przykład wymusić synchronizację bezpośrednio po wyłączeniu konta użytkownika w aplikacji Oracle CRM On Demand, aby zapewnić wyłączenie konta użytkownika w module Oracle CRM On Demand Disconnected Mobile Sales w tym samym czasie.

**Przed rozpoczęciem.** Aby można było wykonać tę procedurę, rola użytkownika musi zawierać uprawnienie "Zarządzanie użytkownikami".

### *Aby zresetować numer PIN użytkownika aplikacji DMS, należy:*

- **1** Kliknąć łącze "Administracja" dostępne w prawym górnym rogu każdej strony.
- **2** W sekcji "Zarządzanie użytkownikami i kontrola dostępu" kliknąć na łączu "Zarządzanie użytkownikami i kontrola dostępu".
- **3** Na stronie "Zarządzanie użytkownikami i kontrola dostępu" kliknąć na łączu "Zarządzanie użytkownikami".
- **4** Na stronie "Lista użytkowników" kliknąć łącze "Nazwisko" użytkownika, którego numer PIN będzie resetowany.
- **5** Na stronie szczegółów użytkownika nacisnąć znajdujący się na pasku tytułu przycisk "Resetuj numer PIN w DMS".

# **Zmiana głównej sekcji użytkownika**

Jeśli w firmie jest używany typ rekordu "Sekcje", można tworzyć powiązania użytkowników z sekcjami. Więcej informacji na temat sekcji i tworzenia powiązań z użytkownikami można znaleźć pod hasłami Konfiguracja sekcji (na stronie [79\)](#page-78-0) oraz Tworzenie powiązań użytkowników z sekcjami (na stronie [83\)](#page-82-0).

**Przed rozpoczęciem.** Aby wykonanie poniższej procedury było możliwe, rola użytkownika musi obejmować uprawnienia "Zarządzanie użytkownikami" oraz "Zarządzanie rolami i dostępem". Dodatkowo pole "Główna sekcja" musi być dostępne w układzie strony administrowania użytkownikami powiązanym z rolą bieżącego użytkownika dla typu rekordu "Użytkownik".

### *Jak zmienić główną sekcję użytkownika*

- **1** Kliknąć łącze globalne "Administracja".
- **2** W sekcji "Zarządzanie użytkownikami i kontrola dostępu" kliknąć na łączu "Zarządzanie użytkownikami i kontrola dostępu".
- **3** W sekcji "Zarządzanie użytkownikami i grupami" kliknąć na łączu "Zarządzanie użytkownikami".
- **4** Na liście użytkowników kliknąć nazwisko użytkownika, którego główna sekcja ma zostać zmieniona.
- **5** W polu "Główna sekcja" na stronie danych użytkownika kliknąć ikonę wyszukiwania. Następnie wybrać sekcję, która ma zostać ustawiona jako główna dla wybranego użytkownika.

## **Przeglądanie działań związanych z logowaniem użytkownika**

Można przejrzeć historię logowania każdego z użytkowników ze swojej firmy.

**UWAGA:** Każdej nocy w aplikacji Oracle CRM On Demand trwale kasowane są rekordy logowania użytkownika starsze niż 90 dni. Dane historii zastosowania przez użytkowników są przechowywane w magazynie danych na potrzeby obsługi analizy historycznych trendów miar zastosowania przez użytkowników w analizach Oracle CRM On Demand. Dane nie są zachowywane w przypadku wykonania pełnego pobierania, transformacji i ładowania (ETL) danych podczas uaktualniania aplikacji Oracle CRM On Demand do nowego wydania, a także w przypadku, gdy firma przechodzi z jednego środowiska Oracle CRM On Demand do innego środowiska Oracle CRM On Demand. Więcej informacji na temat analitycznego obszaru zainteresowań "Analiza śledzenia wykorzystania" można znaleźć pod hasłemObszar zainteresowań analizy historycznej "Analiza śledzenia wykorzystania".

**Przed rozpoczęciem.** Aby można było wykonać tę procedurę, rola użytkownika musi zawierać uprawnienie "Zarządzanie użytkownikami".

#### *Jak przejrzeć działania związane z logowaniem użytkownika*

- **1** Kliknąć łącze "Administracja" dostępne w prawym górnym rogu każdej strony.
- **2** W sekcji "Zarządzanie użytkownikami i kontrola dostępu" kliknąć na łączu "Zarządzanie użytkownikami i kontrola dostępu".
- **3** Na stronie "Zarządzanie użytkownikami i kontrola dostępu" kliknąć na łączu "Zarządzanie użytkownikami".
- **4** Na stronie "Lista użytkowników" kliknąć na łączu "Nazwisko" użytkownika, którego działania logowania mają zostać wyświetlone.
- **5** Przewinąć wyświetloną stronę do sekcji "Historia logowania".

**UWAGA:** Pole "Typ" w rekordzie logowania zawiera kanał, przy użyciu którego odbyła się próba zalogowania. Przykładowo jeśli próba logowania odbyła się przy użyciu okna przeglądarki, w polu "Typ" wyświetlana jest wartość "Interaktywne". Jeśli próba logowania odbyła się przy użyciu usług internetowych, w polu "Typ" wyświetlana jest wartość "Usługi internetowe".

# <span id="page-336-0"></span>**Przeglądanie działań związanych z bezpieczeństwem użytkowników**

Szczegóły działań związanych z bezpieczeństwem można przeglądać w rekordzie użytkownika w sekcji "Kontrola".

### **Informacje na temat sekcji "Kontrola" i "Śledzenie kontroli" w rekordach użytkowników**

Informacje dotyczące kontroli są wyświetlane w dwóch niżej wymienionych sekcjach informacji powiązanych dotyczących rekordu użytkownika:

- **Sekcja "Kontrola".** W sekcji "Kontrola" wyświetlane są informacje dotyczące działań związanych z bezpieczeństwem, takie jak daty pierwszego ustawienia hasła użytkownika oraz resetowania hasła.
- **Sekcja "Śledzenie kontroli".** W sekcji "Śledzenie kontroli" w rekordzie użytkownika wyświetlane są zmiany określonych pól rekordu użytkownika. Pewne pola są kontrolowane domyślnie, ale administratorzy firm mogą skonfigurować kontrolowanie dodatkowych pól. Administratorzy firm mogą również wyświetlać informacje związane ze śledzeniem kontroli dotyczące użytkowników w obszarze "Główne śledzenie kontroli". Więcej informacji o dostosowywaniu śledzenia kontroli dotyczącego typów rekordów znajduje się pod hasłem Dostosowywanie śledzenia kontroli (zob. "Przystosowy[wanie śledzenia kontroli](#page-242-0)" na stronie [243](#page-242-0)). Informacje dotyczące wyświetlania śledzenia kontroli dotyczącego poszczególnych rekordów znajdują się pod hasłem Wyświetlanie śledzenia kontroli dotyczącego rekordów. Informacje dotyczące wyświetlania danych śledzenia kontroli w obszarze "Główne śledzenie kontroli" znajdują się pod hasłem Przeglądanie zmian w śledzeniu kontroli za pomocą obszaru "Główne śledzenie kontroli" (zob. "[Przeglądanie zmian śledzenia kontroli w](#page-89-0) głównym śledzeniu kontroli" na stronie [90\)](#page-89-0).

**Przed rozpoczęciem.** Poniższe procedury może wykonać tylko użytkownik, którego rola zawiera uprawnienie "Zarządzanie użytkownikami".

### *Jak dokonywać przeglądu działań związanych z bezpieczeństwem użytkowników*

- **1** Kliknąć łącze globalne "Administracja" dostępne w prawym górnym rogu każdej strony.
- **2** W sekcji "Zarządzanie użytkownikami i kontrola dostępu" kliknąć na łączu "Zarządzanie użytkownikami i kontrola dostępu".
- **3** Na stronie "Zarządzanie użytkownikami i kontrola dostępu" kliknąć na łączu "Zarządzanie użytkownikami".
- **4** Na stronie "Lista użytkowników" kliknąć na łączu "Nazwisko" wybranego użytkownika.
- **5** Przejść do sekcji kontroli, aby przejrzeć szczegóły rekordu użytkownika dotyczące działań związanych z bezpieczeństwem.

# **Przekazywanie praw innym użytkownikom (delegowanie) informacje podstawowe**

Jeśli funkcja delegowania użytkowników jest włączona, użytkownicy mogą przekazywać prawa własności swoich rekordów innym użytkownikom. Ponadto użytkownicy, którzy mają odpowiednie uprawnienia, mogą wyznaczać pełnomocników działających w imieniu innych użytkowników. Zazwyczaj tylko administratorzy firm mogą wyznaczać pełnomocników działających w imieniu innych użytkowników.

Funkcja delegowania użytkowników jest konfigurowana za pomocą następujących pól wyboru dostępnych na stronie "Profil firmy":

- Włączona widoczność dla kierownika
- **Wyświetl selektor rejestrów**

Aby funkcja delegowania użytkowników działała, oba te pola wyboru muszą być zaznaczone. Dodatkowo w odpowiednich układach stron przeznaczonych dla ról użytkowników lub administratorów dostępne muszą być sekcje informacji powiązanych "Użytkownicy delegowani" i "Użytkownicy delegujący". Szczegóły poniżej:

- Aby użytkownik mógł wyznaczać pełnomocników, w układzie strony "Właściciel użytkownika" dla danej roli użytkownika musi być dostępna sekcja informacji powiązanych "Użytkownicy delegowani".
- Aby użytkownik mógł wyświetlić listę użytkowników, w imieniu których działa jako pełnomocnik, w układzie strony "Właściciel użytkownika" dla danej roli użytkownika musi być dostępna sekcja informacji powiązanych "Użytkownicy delegujący".
- Aby administratorzy mogli wyznaczać pełnomocników działających w imieniu innych użytkowników, w układzie strony "Administrowanie użytkownikami" dla roli administratora musi być dostępna co najmniej jedna z następujących sekcji informacji powiązanych:
	- **Użytkownicy delegowani.** W sekcji "Użytkownicy delegowani" w rekordzie użytkownika administrator może wyznaczać pełnomocników danego użytkownika.
	- **Użytkownicy delegujący.** W sekcji "Użytkownicy delegujący" w rekordzie użytkownika administrator może wyznaczać użytkownika na pełnomocnika innych użytkowników.

Aby wyznaczać pełnomocników innych użytkowników, rola użytkownika musi zawierać następujące uprawnienia:

- Zarządzanie użytkownikami
- Zarządzanie użytkownikami i dostępem zarządzanie użytkownikami delegowanymi

Aby móc wyznaczać pełnomocników dla siebie, rola użytkownika musi zawierać uprawnienie "Zarządzanie użytkownikami i dostępem - zarządzanie delegowanymi użytkownikami".

Podczas wyznaczania delegowanych użytkowników należy pamiętać, że:

- Pole "Rola delegowanego użytkownika" nie jest w żaden sposób powiązane z rolą użytkownika ani z dostępem do danych. Jest to lista wyboru, którą administrator firmy może zdefiniować w celu klasyfikowania delegowanych użytkowników. Ta lista wyboru nie ma żadnych wartości domyślnych. Jeśli trzeba, administrator firmy może tę listę dostosować, korzystając ze strony konfiguracji pól delegowanych użytkowników. Więcej informacji o dostosowywaniu list wyboru jest dostępnych pod hasłem Zmienianie wartości na liście wyboru (na stronie [185\)](#page-184-0).
- Delegowani użytkownicy uzyskują właścicielskie prawo dostępu do rekordów, których główny użytkownik jest właścicielem lub do których ma dostęp poprzez przynależność do zespołów lub grup. Delegowani użytkownicy nie uzyskują domyślnego prawa dostępu do rekordów, jakie (prawo) ma główny użytkownik.
- Delegowany użytkownik musi mieć w swojej roli włączoną dla każdego z typów rekordów opcję "Ma prawo dostępu", aby — korzystając z delegowanego dostępu — móc zobaczyć rekordy danego typu. Analogicznie, delegowany użytkownik musi mieć w swojej roli włączoną dla każdego z typów rekordów opcję "Może tworzyć", aby — korzystając z delegowanego dostępu — móc tworzyć rekordy danego typu.
- <span id="page-338-0"></span> Delegowani użytkownicy mogą w selektorze "Rejestr" korzystać z opcji "Uwzględnij pozycje podrzędne" w celu wyświetlania na listach wszystkich rekordów — zarówno tych, których są właścicielami, jak i tych, których właścicielem jest użytkownik główny. Delegowany użytkownik może też wybrać swoją własną nazwę, aby wyświetlić tylko te rekordy, do których ma dostęp ze względu na prawo własności, rolę, przynależność do zespołu itd. Delegowany użytkownik może również wybrać nazwę głównego użytkownika, aby wyświetlić tylko te rekordy, których właścicielem jest główny użytkownik, oraz rekordy, do których główny użytkownik ma prawo dostępu przez przynależność do zespołu lub grupy.
- Dla delegowanego użytkownika obowiązuje poziom dostępu do danych (tj. widoczność dla kierownika, widoczność dla zespołu lub widoczność pełna) z obszarów zainteresowań używanych w raportach oraz do danych z historycznych obszarów zainteresowań, nawet jeśli delegowany użytkownik przegląda dane, do których prawo dostępu zostało mu przekazane przez głównego użytkownika.

# **Zarządzanie delegowanymi użytkownikami (administrator)**

Będąc administratorem firmy, można wyznaczyć pełnomocników innych użytkowników. Więcej informacji, jak funkcjonuje delegowanie użytkowników, jest dostępnych pod hasłem Przekazywanie praw innym użytkownikom (delegowanie) — informacje podstawowe (zob. "[Przekazywanie praw innym użytkownikom](#page-336-0)  (delegowanie) - [informacje podstawowe"](#page-336-0) na stronie [337\)](#page-336-0).

**UWAGA:** Użytkownicy również mogą wyznaczać swoich pełnomocników, korzystając z własnej strony "Szczegóły osobiste". Więcej informacji o wyznaczaniu pełnomocników można znaleźć pod hasłem Dodawanie delegowanych użytkowników.

Aby wykonanie procedur opisanych w tym temacie było możliwe, rola użytkownika musi obejmować następujące uprawnienia:

- Zarządzanie użytkownikami
- Zarządzanie użytkownikami i dostępem zarządzanie użytkownikami delegowanymi

Ponadto w układzie strony "Administrowanie użytkownikami" dla danej roli musi być dostępna co najmniej jedna z niżej wymienionych sekcji informacji powiązanych:

- **Użytkownicy delegowani.** W sekcji "Użytkownicy delegowani" w rekordzie użytkownika można wyznaczyć jednego lub więcej pełnomocników danego użytkownika.
- **Użytkownicy delegujący.** W sekcji "Użytkownicy delegujący" w rekordzie użytkownika można wyznaczyć użytkownika na pełnomocnika jednego lub większej liczby użytkowników.

Jeśli sekcje informacji powiązanych "Użytkownicy delegowani" oraz "Użytkownicy delegujący" nie są widoczne na stronie "Szczegół użytkownika", która ma posłużyć do wyznaczenia pełnomocnika, można udostępnić te sekcje w następujący sposób:

- Należy kliknąć łącze "Edytuj układ" w prawym górnym rogu strony "Szczegół użytkownika" i dodać sekcje do układu strony.
- Jeśli dodanie wymaganych sekcji informacji powiązanych do układu strony nie jest możliwe, można dostosować układ strony "Administrowanie użytkownikami" do swojej roli. Więcej informacji o dostosowywaniu układów stron jest dostępnych pod hasłem Dostosowywanie statycznych układów stron (na stronie [196\)](#page-195-0).

W celu wyznaczenia jednego lub więcej pełnomocników danego użytkownika należy wykonać działania opisane w poniższej procedurze.

### *Aby wyznaczyć jednego lub więcej pełnomocników użytkownika, należy:*

- **1** Kliknąć łącze globalne "Administracja" dostępne w prawym górnym rogu każdej strony.
- **2** W sekcji "Zarządzanie użytkownikami i kontrola dostępu" kliknąć na łączu "Zarządzanie użytkownikami i kontrola dostępu".
- **3** Na stronie "Zarządzanie użytkownikami i kontrola dostępu" nacisnąć przycisk "Zarządzanie użytkownikami".
- **4** Na stronie "Lista użytkowników" kliknąć łącze "Nazwisko" użytkownika, dla którego ma zostać dodany pełnomocnik.
- **5** Na stronie "Szczegół użytkownika" przejść do sekcji "Użytkownicy delegowani" i kliknąć opcję "Dodaj" na pasku tytułu tej sekcji.
- **6** Na stronie "Edycja delegowanych użytkowników", kliknąć na ikonie "Wyszukaj".
- **7** W oknie "Wyszukiwanie" wybrać użytkowników, którzy mają zostać wyznaczeni na pełnomocników.
- **8** Jeżeli w polu "Role delegowanych użytkowników" zdefiniowane są wartości, możliwy jest opcjonalny wybór roli delegowanego użytkownika w odniesieniu do każdego z użytkowników.
- **9** Zapisać dokonane zmiany.

**UWAGA:** Na stronie "Szczegół użytkownika" w sekcji "Użytkownicy delegowani" w polu "Rola" widoczna jest rola pełnomocnika w aplikacji Oracle CRM On Demand. W polu "Rola delegowanego użytkownika" widoczna jest rola delegowanego użytkownika przypisana do pełnomocnika, jeśli ją zdefiniowano.

Aby usunąć pełnomocnika z listy pełnomocników danego użytkownika, należy wykonać poniższą procedurę.

### *Aby usunąć pełnomocnika z listy pełnomocników danego użytkownika, należy:*

- **1** Kliknąć łącze globalne "Administracja" dostępne w prawym górnym rogu każdej strony.
- **2** W sekcji "Zarządzanie użytkownikami i kontrola dostępu" kliknąć na łączu "Zarządzanie użytkownikami i kontrola dostępu".
- **3** Na stronie "Zarządzanie użytkownikami i kontrola dostępu" nacisnąć przycisk "Zarządzanie użytkownikami".
- **4** Na stronie "Lista użytkowników" kliknąć łącze "Nazwisko" przy użytkowniku, którego lista pełnomocników ma zostać zaktualizowana.
- **5** Na stronie "Szczegół użytkownika" przejść do sekcji "Użytkownicy delegowani".
- **6** W menu na poziomie rekordu należy wybrać opcję "Usuń" przy użytkowniku, który ma zostać usunięty z listy pełnomocników.
- **7** Należy kliknąć "OK", aby potwierdzić zmianę.

Aby wyznaczyć użytkownika na pełnomocnika jednego lub większej liczby użytkowników, należy wykonać czynności opisane w poniższej procedurze.

**340** Administrowanie aplikacją Oracle CRM On Demand Wydanie 40

### *Aby wyznaczyć użytkownika na pełnomocnika jednego lub większej liczby użytkowników, należy:*

- **1** Kliknąć łącze globalne "Administracja" dostępne w prawym górnym rogu każdej strony.
- **2** W sekcji "Zarządzanie użytkownikami i kontrola dostępu" kliknąć na łączu "Zarządzanie użytkownikami i kontrola dostępu".
- **3** Na stronie "Zarządzanie użytkownikami i kontrola dostępu" nacisnąć przycisk "Zarządzanie użytkownikami".
- **4** Na stronie "Lista użytkowników" kliknąć łącze "Nazwisko" przy użytkowniku, który ma być wyznaczony na pełnomocnika jednego lub większej liczby użytkowników.
- **5** Na stronie "Szczegół użytkownika" przejść do sekcji "Użytkownicy delegujący" i kliknąć opcję "Dodaj" na pasku tytułu tej sekcji.
- **6** Na stronie "Edycja delegowanych użytkowników", kliknąć na ikonie "Wyszukaj".
- **7** W oknie "Wyszukiwanie" należy wybrać użytkowników, do których bieżący użytkownik ma być przypisany jako pełnomocnik.
- **8** Zapisać dokonane zmiany.

W pewnych sytuacjach, np. w przypadku przejścia użytkownika do innego oddziału firmy, konieczne może być cofnięcie uprawnień tego użytkownika do występowania w roli pełnomocnika jednego lub większej liczby użytkowników. Aby cofnąć uprawnienia użytkownika do występowania w roli pełnomocnika jednego lub większej liczby użytkowników, należy wykonać czynności opisane w poniższej procedurze.

### *Aby cofnąć uprawnienia użytkownika do występowania w roli pełnomocnika jednego lub większej liczby użytkowników, należy:*

- **1** Kliknąć łącze globalne "Administracja" dostępne w prawym górnym rogu każdej strony.
- **2** W sekcji "Zarządzanie użytkownikami i kontrola dostępu" kliknąć na łączu "Zarządzanie użytkownikami i kontrola dostępu".
- **3** Na stronie "Zarządzanie użytkownikami i kontrola dostępu" nacisnąć przycisk "Zarządzanie użytkownikami".
- **4** Na stronie "Lista użytkowników" kliknąć łącze "Nazwisko" przy użytkowniku, którego uprawnienia do występowania w roli pełnomocnika mają zostać cofnięte.
- **5** Na stronie "Szczegół użytkownika" przejść do sekcji "Użytkownicy delegujący".
- **6** W menu na poziomie rekordu należy wybrać opcję "Usuń" przy każdym użytkowniku, w imieniu którego bieżący użytkownik nie ma już występować jako pełnomocnik, a następnie kliknąć "OK", aby potwierdzić zmianę.

## **Tworzenie okresów magazynowych dla użytkowników**

Ten temat Pomocy jest właściwy dla aplikacji Oracle CRM On Demand Life Sciences Edition. Okres magazynowy musi być utworzony dla każdego przedstawiciela handlowego korzystającego z aplikacji Oracle CRM On Demand Life Sciences Edition. Czynność jest wykonywana tylko raz dla każdego przedstawiciela. Okresy magazynowe można tworzyć ręcznie lub przy użyciu funkcji importu dostępnej w aplikacji Oracle CRM On Demand.

**UWAGA:** Zazwyczaj okresy magazynowe są wypełniane przy użyciu funkcji importu podczas pierwszej konfiguracji aplikacji Oracle CRM On Demand w firmie.

Po utworzeniu początkowego okresu magazynowego dla przedstawiciela handlowego zamknięcie bieżącego okresu magazynowego powoduje automatyczne utworzenie nowego okresu magazynowego.

**Przed rozpoczęciem.** Aby można było wykonać tę procedurę, rola użytkownika musi zawierać uprawnienie "Zarządzanie użytkownikami".

### *Jak utworzyć okres magazynowy dla użytkownika*

- **1** Kliknąć łącze globalne "Administracja" dostępne w prawym górnym rogu każdej strony.
- **2** W sekcji "Zarządzanie użytkownikami i kontrola dostępu" kliknąć na łączu "Zarządzanie użytkownikami i kontrola dostępu".
- **3** Na stronie "Zarządzanie użytkownikami i kontrola dostępu" kliknąć na łączu "Zarządzanie użytkownikami".
- **4** Na stronie "Lista użytkowników" kliknąć na łączu "Nazwisko" użytkownika.
- **5** Na stronie "Szczegóły użytkownika" nacisnąć przycisk "Nowy okres magazynowy".

Domyślną wartością daty rozpoczęcia okresu magazynowego jest data bieżąca.

**UWAGA:** W aplikacji Oracle CRM On Demand nie jest wyświetlany komunikat potwierdzający utworzenie okresu magazynowego dla użytkownika, a strona "Szczegóły użytkownika" pozostaje otwarta. Aby sprawdzić, czy okres magazynowy został utworzony, należy kliknąć na karcie "Okres magazynowy" i przejrzeć listę ostatnio zmodyfikowanych okresów magazynowych.

# **Dezaktywowanie użytkowników**

Nie można skasować użytkownika. Zamiast tego należy użytkownika zdezaktywować. W przypadku użytkowników nieaktywnych nie są potrzebne żadne licencje.

**Przed rozpoczęciem.** Aby można było wykonać tę procedurę, rola użytkownika musi zawierać uprawnienie "Zarządzanie użytkownikami".

#### *Jak zdezaktywować użytkownika*

- **1** Kliknąć łącze "Administracja" dostępne w prawym górnym rogu każdej strony.
- **2** W sekcji "Zarządzanie użytkownikami i kontrola dostępu" kliknąć na łączu "Zarządzanie użytkownikami i kontrola dostępu".
- **342** Administrowanie aplikacją Oracle CRM On Demand Wydanie 40
- <span id="page-342-0"></span>**3** Na stronie "Zarządzanie użytkownikami i kontrola dostępu" kliknąć na łączu "Zarządzanie użytkownikami".
- **4** Na stronie "Lista użytkowników" kliknąć na łączu "Nazwisko" użytkownika, który ma zostać usunięty z systemu.
- **5** Na stronie "Szczegóły użytkownika" nacisnąć przycisk "Edytuj".
- **6** Na stronie "Edycja użytkownika", w sekcji "Użytkownik informacje kluczowe" wybrać w polu "Status" opcję "Nieaktywne".
- **7** Zapisać rekord.

# **Samodzielna administracja partnera**

Administratorzy firmy mogą nadać co najmniej jednemu użytkownikowi w organizacji partnerskiej uprawnienia administratora partnera w aplikacji Oracle CRM On Demand. Administrator partnera może wykonywać ograniczoną liczbę zadań związanych z zarządzaniem użytkownikami, takich jak konfiguracja członków swojej organizacji jako użytkowników aplikacji Oracle CRM On Demand, edycja tych rekordów użytkowników i resetowanie haseł, a także zmiana ID tych użytkowników. Administratorzy partnera zarządzają swoimi użytkownikami na stronach do samodzielnej administracji w aplikacji Oracle CRM On Demand.

Dostęp do stron do samodzielnej administracji partnera jest uwarunkowany przez uprawnienie "Zarządzanie użytkownikami w organizacji partnerskiej".

**UWAGA:** Administratorzy firmy przyznają uprawnienie "Zarządzanie użytkownikami w organizacji partnerskiej" członkom organizacji partnerskich. Uprawnienie to nie jest nadawane użytkownikom w firmie będącej właścicielem marki.

Informacje na temat konfigurowania administratorów partnera można znaleźć pod hasłem Proces konfiguracji administratorów partnera (administrator) (zob. ["Proces konfigurowania administratorów partnera](#page-342-0)  [\(administrator\)"](#page-342-0) na stronie [343](#page-342-0)). Informacje na temat zarządzania użytkownikami na stronach do samodzielnej administracji partnera można znaleźć pod hasłem Zarządzanie użytkownikami w organizacji partnerskiej (partnerami) (zob. "[Zarządzanie użytkownikami w organizacji partnerskiej \(partnerzy\)](#page-343-0)" na stronie [344\)](#page-343-0).

# **Proces konfigurowania administratorów partnera (administrator)**

Uprawnienie kontrolujące dostęp do stron samodzielnej administracji nosi nazwę "Zarządzanie użytkownikami w obrębie organizacji partnerskiej". Uprawnienie to pozwala administratorom partnerów pracować wyłącznie z rekordami członków ich własnej organizacji partnerskiej. Administratorom partnerów nie należy nadawać uprawnienia "Zarządzanie użytkownikami", ponieważ zezwoliłoby to im na wyświetlanie i edycję rekordów użytkowników spoza ich organizacji partnerskiej.

Dla bezpieczeństwa administratorzy firmy decydują również, jakie role administratorzy partnerów mogą nadawać użytkownikom ze swoich organizacji partnerskich. W tym celu należy powiązać role z rekordem organizacji partnerskiej. Wtedy podczas konfigurowania użytkownika przez administratora partnera dla użytkownika tego dostępne są wyłącznie role powiązane z organizacją partnera. Ograniczenie ról, jakie administratorzy partnerów mogą nadawać użytkownikom, pozwala zapewnić, że nie nadadzą swoim użytkownikom niewłaściwych uprawnień lub nie zezwolą na dostęp do danych, które nie powinny być dla nich widoczne.

<span id="page-343-0"></span>**UWAGA:** Powiązanie ról z rekordem partnera ogranicza wybór ról, jakie administrator partnera może nadać swoim użytkownikom. Nie ogranicza wyboru ról, jakie administrator firmy właściciela marki może nadać użytkownikom w organizacji partnerskiej.

Aby skonfigurować administratora partnera, należy wykonać następujące czynności:

**1** W roli użytkownika administratora partnera nadać uprawnienie "Zarządzanie użytkownikami w obrębie organizacji partnerskiej".

Informacje o nadawaniu uprawnień rolom są dostępne pod hasłem Dodawanie ról (na stronie [357\)](#page-356-0).

**UWAGA:** Dla administratorów partnerów można utworzyć nową rolę lub zmodyfikować odpowiednią rolę już istniejącą. Można również utworzyć różne role dla administratorów partnera z różnych organizacji partnerskich.

**2** (Opcjonalnie) Utworzyć dostosowany do potrzeb układ strony "Administrowanie partnerem" dla typu rekordu użytkownika, a następnie przypisać go do roli użytkownika.

Więcej informacji o tworzeniu dostosowanych do potrzeb układów stron jest dostępnych pod hasłem Dostosowywanie układów stron statycznych (zob. "[Dostosowywanie statycznych układów stron](#page-195-0)" na stronie [196](#page-195-0)). Informacje o przypisywaniu układów stron do ról są dostępne pod hasłem Dodawanie ról (na stronie [357\)](#page-356-0).

**3** (Opcjonalnie) Aby utworzyć konkretne role dla użytkowników w organizacji partnerskiej, należy je skonfigurować.

Informacje o konfigurowaniu ról użytkowników są dostępne pod hasłami Zarządzanie rolami (na stronie [349\)](#page-348-0) i Dodawanie ról (na stronie [357\)](#page-356-0).

**4** W sekcji informacji powiązanych "Role partnera" w rekordzie organizacji partnera dodać role, które administrator partnera może nadawać użytkownikom z organizacji partnerskiej.

Więcej informacji na temat wiązania rekordów jest dostępnych pod hasłem Wiązanie rekordów z wybranym rekordem.

**5** Jeśli utworzona lub edytowana rola administratora partnera nie jest jeszcze przypisana do użytkownika, który będzie administratorem partnera, przypisać rolę do użytkownika.

Więcej informacji o przypisywaniu ról do użytkowników znajduje się pod hasłem Konfigurowanie użytkowników (na stronie [316\)](#page-315-0).

# **Zarządzanie użytkownikami w organizacji partnerskiej (partnerzy)**

**Przed rozpoczęciem.** Aby można było zarządzać użytkownikami w organizacji partnerskiej, rola użytkownika musi zawierać uprawnienie "Zarządzanie użytkownikami w organizacji partnerskiej".

Zarządzanie użytkownikami organizacji odbywa się za pomocą stron do samodzielnej administracji w aplikacji Oracle CRM On Demand. Dostęp do stron do samodzielnej administracji możliwy jest po kliknięciu na łączu "Administracja" dostępnym na każdej stronie aplikacji Oracle CRM On Demand.

Zarządzać użytkownikami w organizacji partnerskiej można za pośrednictwem następujących czynności:

- Konfigurowanie użytkowników (partnerzy) (na stronie [345\)](#page-344-0)
- Zmienianie ID użytkownika (partnerzy) (na stronie [347\)](#page-346-0)
- **344** Administrowanie aplikacją Oracle CRM On Demand Wydanie 40
- <span id="page-344-0"></span>Resetowanie hasła użytkownika (partnerzy) (na stronie [348\)](#page-347-0)
- Dezaktywowanie użytkowników (partnerzy) (na stronie [349\)](#page-348-0)

**UWAGA:** Administrator aplikacji Oracle CRM On Demand może włączyć śledzenie kontroli na potrzeby zmian wprowadzanych w rekordach użytkownika za pośrednictwem stron samodzielnego administrowania partnerami. Jeśli śledzenie kontroli jest włączone, na stronie "Szczegół użytkownika" w sekcji informacji powiązanych "Śledzenie kontroli" można przeglądać szczegóły zmian wprowadzonych w polach kontrolowanych.

#### **Tematy pokrewne**

Pokrewne informacje dotyczące zarządzania użytkownikami są zawarte w następujących tematach:

- **Pola użytkownika (na stronie [318\)](#page-317-0)**
- **Wyświetlanie śledzenia kontroli w rekordach**

### **Konfigurowanie użytkowników (partnerzy)**

**Przed rozpoczęciem.** Aby można było wykonać tę procedurę, rola użytkownika musi zawierać uprawnienie "Zarządzanie użytkownikami w organizacji partnerskiej".

Podczas konfigurowania użytkownika poniższe pola określają, do których elementów użytkownik może uzyskać dostęp, które elementy wyświetlić i jakie czynności może wykonać. Z pól tych należy korzystać w prawidłowy sposób.

**Pole "Status".** Podczas pierwszej konfiguracji użytkownika można od razu zezwolić mu na dostęp do aplikacji Oracle CRM On Demand, ustawiając jego status na wartość "Aktywny" i włączając opcję wysłania użytkownikowi przez aplikację Oracle CRM On Demand koniecznych danych logowania po zapisaniu rekordu użytkownika.

Jeśli natomiast użytkownik ma otrzymać prawo dostępu do aplikacji Oracle CRM On Demand w późniejszym czasie, należy skonfigurować rekord użytkownika i ustawić jego status na wartość "Nieaktywny". W razie potrzeby umożliwienia użytkownikowi dostępu do aplikacji Oracle CRM On Demand należy zmienić jego status na wartość "Aktywny" i użyć funkcji resetowania hasła w celu wysłania użytkownikowi wiadomości e-mail z koniecznymi danymi logowania.

 **Pole "Przełożony" lub "Alias przełożonego".** Struktura zależności służbowych określa, do czyich rekordów może mieć dostęp kierownik. Określa ona także, czyje dane będą zawarte w obliczeniach do prognoz oraz w raportach dla kierowników i zarządów. Na stronie konfiguracji użytkowników może znajdować się pole "Przełożony" lub pole "Alias przełożonego", jednak nie mogą się tam znaleźć oba te pola. Więcej informacji dotyczących pól "Przełożony" i "Przełożony (alias)" znaleźć można pod hasłem Pola rekordów użytkownika: "Przełożony" i "Przełożony (alias)" - informacje podstawowe (zob. ["Pola](#page-330-0)  ["Przełożony" oraz "Alias przełożonego" w rekordach użytkowników](#page-330-0) - informacje podstawowe" na stronie [331\)](#page-330-0).

**WSKAZÓWKA:** Należy najpierw wprowadzić użytkowników, którzy będą znajdowali się na szczycie hierarchii raportowania.

**Pole roli.** Rola użytkownika określa jego dostęp do kart, funkcji, rekordów i układów stron.

**UWAGA:** Administrator firmy określa, które role można przypisywać do użytkowników w swojej organizacji partnerskiej.

Podczas tworzenia użytkownika w organizacji partnerskiej pole "Organizacja partnerska" w rekordzie użytkownika zostaje automatycznie wypełnione nazwą organizacji partnerskiej i nie można go zmienić.

### **Dane logowania dla nowych użytkowników — informacje podstawowe**

Aby nowy użytkownik mógł zalogować się do aplikacji Oracle CRM On Demand, musi on mieć tymczasowy adres URL aplikacji Oracle CRM On Demand oraz tymczasowe hasło. Polecenie wysłania użytkownikowi przez aplikację Oracle CRM On Demand danych logowania można wydać podczas tworzenia konta użytkownika lub zrobić to później w następujący sposób:

 Aby wysłać dane logowania w momencie skonfigurowania konta użytkownika, należy przed zapisaniem rekordu użytkownika po raz pierwszy zaznaczyć w tym rekordzie pole wyboru "Gdy nacisnę przycisk "Zapisz", wyślij hasło pocztą e-mail".

Aby wysłać dane do użytkownika natychmiast, należy zaznaczyć to pole wyboru przed zapisaniem rekordu po raz pierwszy. Dane logowania są wysyłane do użytkownika w wiadomościach e-mail, w dwóch częściach:

- Pierwsza wiadomość e-mail zawiera tymczasowy adres URL.
- Druga wiadomość e-mail zawiera tymczasowe hasło i szczegóły ID użytkownika służącego do logowania.
- Aby wysłać do użytkownika dane logowania w późniejszym terminie, podczas tworzenia rekordu użytkownika nie należy zaznaczać pola wyboru "Gdy nacisnę przycisk "Zapisz", wyślij pocztą e-mail tymczasowe hasło".

Aby później wysłać użytkownikowi dane logowania, można wydać aplikacji Oracle CRM On Demand polecenie przesłania tych informacji, naciskając przycisk "Resetuj hasło" w rekordzie użytkownika. Dane logowania zostają wtedy przesłane do użytkownika w wiadomości e-mail, w dwóch częściach:

- **Pierwsza wiadomość e-mail zawiera tymczasowy adres URL.**
- **Druga wiadomość e-mail zawiera tymczasowe hasło.**

W tym przypadku wiadomość e-mail nie zawiera szczegółów ID logowania użytkownika.

### **Kasowanie użytkowników — informacje podstawowe**

Użytkownicy nie mogą być kasowani. Jeśli pracownik opuści firmę, to należy zmienić status tego użytkownika na "Nieaktywny".

W poniższej procedurze opisano sposób konfigurowania członka organizacji jako użytkownika w aplikacji Oracle CRM On Demand.

### *Jak skonfigurować użytkownika*

- **1** Kliknąć na łączu "Administracja" dostępnym w prawym górnym rogu każdej strony.
- **2** W sekcji "Zarządzanie użytkownikami i kontrola dostępu" nacisnąć przycisk "Samodzielna administracja partnera".

Zostanie otwarta "Lista użytkowników" zawierająca listę użytkowników w organizacji partnerskiej.

- **3** Na stronie "Lista użytkowników" wykonać jedną z poniższych czynności:
	- Aby dodać nowego użytkownika, należy kliknąć na łączu "Nowy użytkownik".
	- Aby edytować informacje o użytkowniku, należy kliknąć na nazwisku użytkownika i wybrać przycisk "Edytuj" na stronie "Szczegóły użytkownika".
- **346** Administrowanie aplikacją Oracle CRM On Demand Wydanie 40

<span id="page-346-0"></span>**4** Na stronie "Edycja użytkownika" wprowadzić odpowiednie informacje.

Więcej informacji można znaleźć w temacie Pola użytkownika (na stronie [318\)](#page-317-0).

**5** Zapisać rekord.

**WSKAZÓWKA:** Można ograniczyć liczbę wyświetlanych rekordów użytkownika poprzez utworzenie list filtrowanych. Więcej informacji o listach filtrowanych znajduje się pod hasłem Praca z listami.

Po otwarciu każdej listy rekordów użytkowników są wyświetlani wyłącznie użytkownicy spełniający kryteria filtra listy, będący członkami organizacji partnerskiej. W poniższej procedurze przedstawiono sposób otwierania listy filtrowanej użytkowników.

#### *Jak otworzyć listę filtrowaną użytkowników*

- **1** Kliknąć na łączu "Administracja" dostępnym w prawym górnym rogu każdej strony.
- **2** W sekcji "Zarządzanie użytkownikami i kontrola dostępu" nacisnąć przycisk "Samodzielna administracja partnera".

Zostanie otwarta "Lista użytkowników" zawierająca listę użytkowników w organizacji partnerskiej.

**3** Na stronie "Lista użytkowników" wybrać opcję z listy rozwijanej.

### **Zmienianie ID użytkownika (partnerzy)**

W poniższej procedurze przedstawiono, jak zmienić ID użytkownika w organizacji partnerskiej.

ID użytkownika może zawierać maksymalnie 50 znaków. Tekst ID użytkownika nie może zawierać spacji ani następujących znaków specjalnych:

- Gwiazdka  $(*)$
- **Ukośnik wsteczny (\)**
- $\blacksquare$  Znak numeru  $(\#)$
- $\blacksquare$  Znak zapytania (?)
- $\blacksquare$  Ukośnik (/)
- Tylda  $(\sim)$

**Przed rozpoczęciem.** Aby można było wykonać tę procedurę, rola użytkownika musi zawierać uprawnienie "Zarządzanie użytkownikami w organizacji partnerskiej".

#### *Jak zmienić ID użytkownika*

- **1** Kliknąć na łączu "Administracja" dostępnym w prawym górnym rogu każdej strony.
- **2** W sekcji "Zarządzanie użytkownikami i kontrola dostępu" nacisnąć przycisk "Samodzielna administracja partnera".

Zostanie otwarta "Lista użytkowników" zawierająca listę użytkowników w organizacji partnerskiej.

Administrowanie aplikacją Oracle CRM On Demand Wydanie 40 **347**

- <span id="page-347-0"></span>**3** Na stronie "Lista użytkowników" kliknąć na łączu "Nazwisko" użytkownika.
- **4** Na stronie "Szczegóły użytkownika" nacisnąć przycisk "Edytuj".
- **5** Na stronie "Edycja użytkownika" zmodyfikować zawartość pola "ID użytkownika".
- **6** Zapisać rekord.

W zależności od opcji wybranej przez administratora w ustawieniu "Wysyłanie wiadomości e-mail w przypadku aktualizacji profilu użytkownika" w profilu firmy, wiadomość może być wysyłana do użytkownika, gdy w jego profilu zostanie zmieniona wartość w polu "ID użytkownika". Więcej informacji o tym ustawieniu znajduje się pod hasłem Konfigurowanie profilu firmy i globalnych ustawień domyślnych (zob. ["Konfigurowanie profilu](#page-20-0)  swojej [firmy i globalnych ustawień domyślnych](#page-20-0)" na stronie [21\)](#page-20-0).

Użytkownik może zalogować się do aplikacji Oracle CRM On Demand używając nowego ID użytkownika oraz dotychczasowego hasła.

### **Resetowanie hasła użytkownika (partnerzy)**

W aplikacji Oracle CRM On Demand użytkownicy muszą odpowiedzieć na co najmniej dwa pytania zabezpieczające. Te pytania i odpowiedzi mogą zostać użyte później w przypadku utraty hasła. Jeśli użytkownik nie pamięta swoich pytań zabezpieczających lub jeśli został zablokowany, a potrzebuje natychmiastowego dostępu, to można zresetować hasło użytkownika.

**Przed rozpoczęciem.** Aby można było wykonać tę procedurę, rola użytkownika musi zawierać uprawnienie "Zarządzanie użytkownikami w obrębie organizacji partnerskiej" oraz uprawnienie "Zarządzanie firmą resetowanie wszystkich haseł". Ponadto rola użytkownika, którego hasło bieżący użytkownik chce zmienić, musi zawierać uprawnienie "Resetowanie hasła osobistego".

**UWAGA:** Skutek tej procedury jest taki sam jak w przypadku zaznaczenia pola wyboru "Gdy nacisnę przycisk "Zapisz", wyślij pocztą e-mail tymczasowe hasło" na stronie "Edycja użytkownika". Przed wysłaniem wiadomości e-mail z tymczasowym hasłem trzeba skonfigurować rolę użytkownika i powiązane informacje.

W poniższej procedurze opisano sposób resetowania hasła użytkownika w organizacji partnerskiej.

#### *Jak zresetować hasło użytkownika*

- **1** Kliknąć na łączu "Administracja" dostępnym w prawym górnym rogu każdej strony.
- **2** W sekcji "Zarządzanie użytkownikami i kontrola dostępu" nacisnąć przycisk "Samodzielna administracja partnera".

Zostanie otwarta "Lista użytkowników" zawierająca listę użytkowników w organizacji partnerskiej.

- **3** Na stronie "Lista użytkowników" kliknąć na łączu "Nazwisko" użytkownika, którego hasło będzie resetowane.
- **4** Na stronie szczegółów użytkownika nacisnąć znajdujący się na pasku tytułu przycisk "Resetuj hasło".

Istniejące hasło użytkownika zostaje zastąpione nowym, tymczasowym hasłem. Nowe, tymczasowe hasło jest wysyłane pocztą elektroniczną do użytkownika.

**UWAGA:** To zdarzenie jest rejestrowane w sekcji "Historia logowania" strony szczegółów użytkownika.

**348** Administrowanie aplikacją Oracle CRM On Demand Wydanie 40

### <span id="page-348-0"></span>**Dezaktywowanie użytkowników (partnerzy)**

Nie można skasować użytkownika. Zamiast tego należy użytkownika zdezaktywować. Nieaktywni użytkownicy nie wymagają licencji. W poniższej procedurze opisano, jak zdezaktywować użytkownika w organizacji partnerskiej.

**Przed rozpoczęciem.** Aby można było wykonać tę procedurę, rola użytkownika musi zawierać uprawnienie "Zarządzanie użytkownikami w organizacji partnerskiej".

### *Jak zdezaktywować użytkownika*

- **1** Kliknąć na łączu "Administracja" dostępnym w prawym górnym rogu każdej strony.
- **2** W sekcji "Zarządzanie użytkownikami i kontrola dostępu" nacisnąć przycisk "Samodzielna administracja partnera".

Zostanie otwarta "Lista użytkowników" zawierająca listę użytkowników w organizacji partnerskiej.

- **3** Na stronie "Lista użytkowników" kliknąć na łączu "Nazwisko" użytkownika, który ma zostać usunięty z systemu.
- **4** Na stronie "Szczegóły użytkownika" nacisnąć przycisk "Edytuj".
- **5** Na stronie "Edycja użytkownika", w sekcji "Użytkownik informacje kluczowe" wybrać w polu "Status" opcję "Nieaktywne".
- **6** Zapisać rekord.

# **Zarządzanie rolami**

W aplikacji Oracle CRM On Demand rolami można zarządzać na stronie "Lista ról" i w kreatorze "Zarządzanie rolami". Dostęp do strony "Lista ról" i do kreatora "Zarządzanie rolami" można uzyskać za pośrednictwem globalnego łącza "Administracja", dostępnego na każdej stronie aplikacji Oracle CRM On Demand.

*Rola* w aplikacji Oracle CRM On Demand jest podobna do funkcji pełnionej przez użytkownika w organizacji, na przykład: specjalista ds. sprzedaży lub kierownik działu obsługi. Funkcja biznesowa w organizacji wiąże się z określonymi uprawnieniami i pozwoleniami, które są unikatowe dla danej funkcji. Podobnie, w przypadku aplikacji Oracle CRM On Demand, role odróżniają funkcje biznesowe przez zdefiniowanie odpowiednich uprawnień użytkownika do korzystania z funkcji aplikacji Oracle CRM On Demand, zestawu uprawnień przyznawanych użytkownikowi do pracy z informacjami chronionymi oraz ustawień interfejsu użytkownika odpowiadającego za wyświetlanie informacji.

**UWAGA:** Użytkownikami mogą być pracownicy lub pracownicy organizacji partnerskiej. Użytkownikami mogą być też zewnętrzne systemy uzyskujące dostęp do aplikacji Oracle CRM On Demand.

Parametry definiowane przez rolę obejmują:

- **Uprawnienia**
- Dostęp do typów rekordu
- **Profile dostępu do roli**
- Ustawienia interfejsu użytkownika, które obejmują:
- <span id="page-349-0"></span>**Ustawienia kart**
- **Układy stron**
- **Układy wyszukiwania**
- **Układy stron startowych**

Do każdego użytkownika przypisana jest jedna rola. Ta sama rola może być przypisana do wielu użytkowników. Role nie są ułożone w hierarchię.

### **Tematy pokrewne**

Pokrewne informacje są zawarte w następujących tematach:

- Wytyczne dotyczące konfigurowania ról (na stronie [350\)](#page-349-0)
- **[Praca ze stroną "Lista ról"](#page-351-0) (zob. "Praca ze stroną " Lista ról " " na stronie [352\)](#page-351-0)**
- **Dostęp do typów rekordów w rolach informacje podstawowe (na stronie [353\)](#page-352-0)**
- **Profile dostepu w rolach informacje podstawowe (na stronie [368\)](#page-367-0)**
- **Uprawnienia w rolach informacje podstawowe (na stronie [355\)](#page-354-0)**
- Ograniczenia dot. adresów IP na poziomie roli informacje (na stronie [356\)](#page-355-0)
- Dodawanie ról (na stronie [357\)](#page-356-0)

# **Wytyczne dotyczące konfigurowania ról**

Aplikacja Oracle CRM On Demand udostępnia zestaw wstępnie utworzonych ról, które można wykorzystywać jako punkt wyjścia do konfiguracji ról dla firmy. Szablon konfiguracji użytkowników i ról zawiera informacje na temat wstępnie utworzonych ról, ich dostępu do rekordów, uprawnień oraz domyślnego dostępu do kart. Informacje na temat znajdowania szablonów konfiguracji użytkowników i ról można znaleźć pod hasłem Użycie szablonów administratora podczas konfiguracji (zob. "[Konfigurowanie przy użyciu sz](#page-17-0)ablonów administratora" na stronie [18\)](#page-17-0).

Oto przykład typu roli, który można skonfigurować w aplikacji Oracle CRM On Demand. Firma może wymagać personelu działu sprzedaży dwóch różnych rodzajów: personelu działu sprzedaży ds. istniejących klientów oraz personelu działu sprzedaży ds. nowej działalności. Terenowi przedstawiciele handlowi z personelu działu sprzedaży ds. istniejących klientów śledzą informacje o podmiotach dotyczące wdrożenia dla ich klientów. Terenowi przedstawiciele handlowi z personelu działu sprzedaży ds. nowej działalności śledzą informacje o podmiotach profilujące wymagania dotyczące zakupów ich perspektywicznych klientów. Mimo że te typy obowiązków zawodowych są zbliżone, typy informacji najbardziej odpowiednich do obsługi ich codziennych procedur są różne. W tym przykładzie można skonfigurować dwie role:

- Rola "Terenowi przedstawiciele handlowi ds. istniejących klientów "
- Rola "Terenowi przedstawiciele handlowi ds. nowej działalności"

Każdą z tych ról można oprzeć na wstępnie utworzonej roli "Terenowy przedstawiciel handlowy" i dostosować nowe role, dodając różne układy strony obsługujące unikatowe wymagania biznesowe w przypadku personelu działu sprzedaży obu rodzajów.

Definicje ról można następnie zmieniać i dodawać zgodnie z wymaganiami, na przykład wskutek zmian organizacyjnych lub przejęcia innej firmy. W przypadku zmiany struktury organizacyjnej firmy mogą również

**350** Administrowanie aplikacją Oracle CRM On Demand Wydanie 40

ulec zmianie funkcje biznesowe co najmniej jednego pracownika. W razie przejęcia innej firmy może być wymagane włączenie dodatkowych pracowników jako użytkowników aplikacji Oracle CRM On Demand.

Podczas konfigurowania ról należy przestrzegać następujących wytycznych:

Określić sposób, w jaki pracownicy lub grupy pracowników będą używać aplikacji Oracle CRM On Demand.

Należy sprawdzić funkcje zawodowe pracowników, aby określić:

- **Jakie zadania muszą wykonać i do jakich rekordów dostęp jest dla nich wymagany.**
- Jakiego rodzaju dostęp jest dla nich wymagany do poszczególnych typów rekordów.
- Czy istnieją karty lub rekordy, do których nie mogą mieć dostępu.

W poniższej tabeli przedstawiono niektóre przykłady typów dostępu.

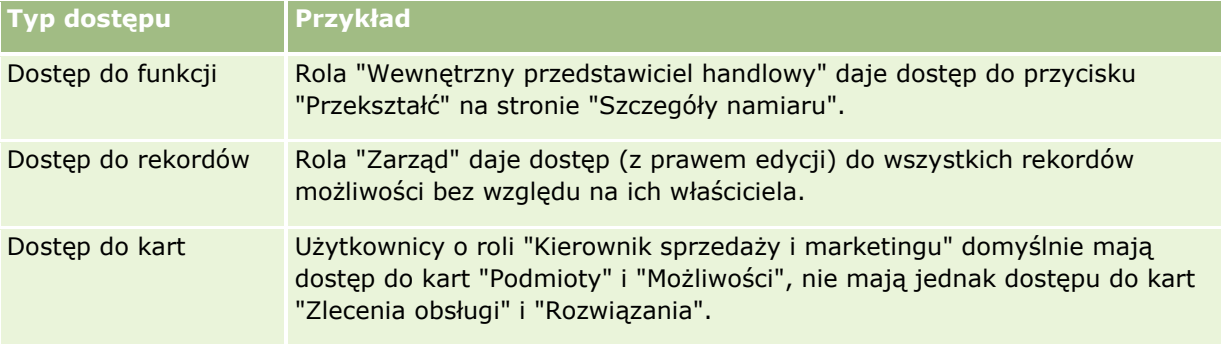

**Dokonać przeglądu charakterystyki wszystkich wstępnie utworzonych ról, aby określić, czy te role** spełniają potrzeby pracowników.

Nazwy wstępnie utworzonych ról mogą nie być dopasowane do stanowisk w firmie. Do ról należy dopasować funkcje zawodowe i zadania, nie stanowiska.

- Skonfigurować role w następujący sposób:
	- Jeśli wstępnie utworzona rola jest bliska wymaganej dla grupy pracowników, należy utworzyć nową rolę, kopiując wstępnie utworzoną rolę, nadając kopii nową nazwę, a następnie edytując ją zgodnie z wymaganiami.
	- Jeśli żadna z wstępnie utworzonych ról nie jest zbliżona do wymagań, należy utworzyć nową rolę spełniającą dane wymagania.

**WSKAZÓWKA:** Przy dokumentowaniu wymagań stawianych rolom dla grup pracowników jest przydatny szablon konfiguracji ról i użytkowników. Należy skorzystać z wypełnionego szablonu podczas tworzenia lub edycji ról i konfiguracji użytkowników w aplikacji Oracle CRM On Demand.

### **Tematy pokrewne**

Pokrewne informacje są zawarte w następujących tematach:

- **Zarządzanie rolami (na stronie [349\)](#page-348-0)**
- **P** [Praca ze stroną "Lista ról"](#page-351-0) (zob. "Praca ze stroną  $\&$ quot;Lista ról $\&$ quot;" na stronie [352\)](#page-351-0)
- $\Box$  Dostęp do typów rekordów w rolach informacje podstawowe (na stronie [353\)](#page-352-0)
- **Profile dostępu w rolach informacje podstawowe (na stronie [368\)](#page-367-0)**
- **Uprawnienia w rolach informacje podstawowe (na stronie [355\)](#page-354-0)**

Administrowanie aplikacją Oracle CRM On Demand Wydanie 40 **351**

<span id="page-351-0"></span>Dodawanie ról (na stronie [357\)](#page-356-0)

## **Praca ze stroną " Lista ról"**

Na stronie "Lista ról" można wykonać czynności przedstawione w poniższej tabeli.

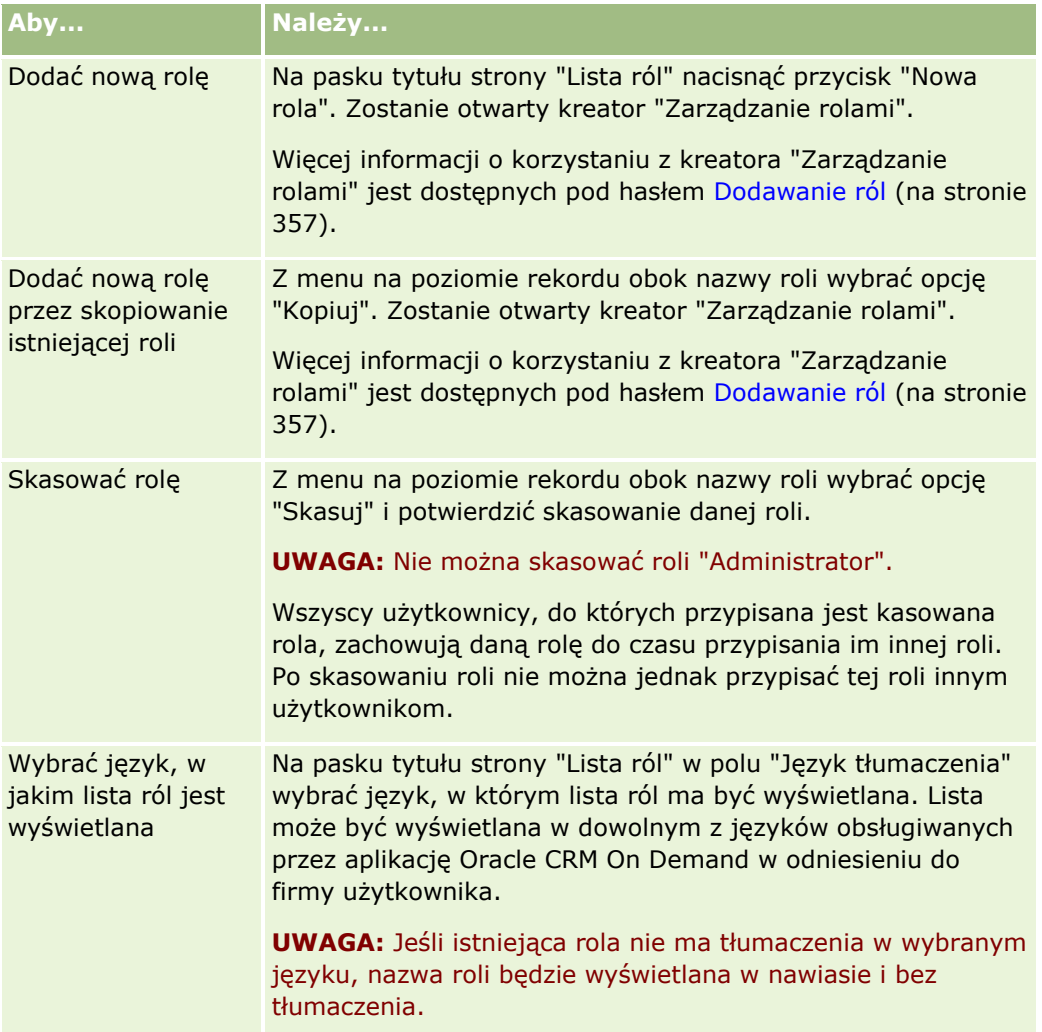

Jeśli formanty wyszukiwania alfabetycznego są dostępne, można użyć funkcji "Wyszukiwanie alfabetyczne" do filtrowania listy ról. Więcej informacji o wyszukiwaniu alfabetycznym jest dostępnych pod hasłem Filtrowanie list.

W poniższej tabeli opisano niektóre pola wyświetlane na stronie "Lista ról". Pola opisane w tabeli są tylko do odczytu na stronie "Lista ról" i nie można użyć ich do sortowania lub filtrowania listy ról.

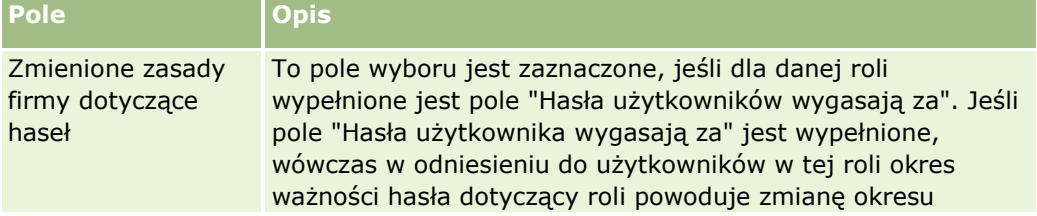

**352** Administrowanie aplikacją Oracle CRM On Demand Wydanie 40

<span id="page-352-0"></span>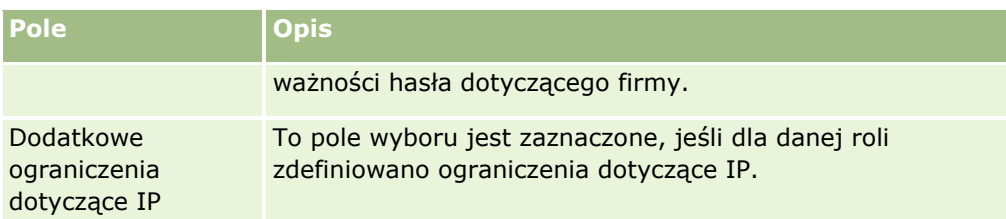

### **Tematy pokrewne**

Pokrewne informacje są zawarte w następujących tematach:

- Zarządzanie rolami (na stronie [349\)](#page-348-0)
- Wytyczne dotyczące konfigurowania ról (na stronie [350\)](#page-349-0)
- $\Box$  Dostęp do typów rekordów w rolach informacje podstawowe (na stronie [353\)](#page-352-0)
- **Profile dostępu w rolach informacje podstawowe (na stronie [368\)](#page-367-0)**
- **Uprawnienia w rolach informacje podstawowe (na stronie [355\)](#page-354-0)**
- Ograniczenia dot. adresów IP na poziomie roli informacje (na stronie [356\)](#page-355-0)
- Dodawanie ról (na stronie [357\)](#page-356-0)

## **Dostęp do typów rekordów w rolach — informacje podstawowe**

W kroku 2 kreatora "Zarządzanie rolami" użytkownik określa dostęp do głównych typów rekordów dla roli. Więcej informacji o dodawaniu ról znajduje się pod hasłem Dodawanie ról (na stronie [357\)](#page-356-0).

Główny typ rekordu to typ rekordu, który może zostać użyty jako niezależny typ rekordu. Większość głównych typów rekordów (ale nie wszystkie) może być wyświetlana jako karty w aplikacji Oracle CRM On Demand. Istnieją jednak pewne główne typy rekordów, które nie mogą być wyświetlane jako karty. Na przykład typ rekordu "Rejestr" jest głównym typem rekordu (tzn. rekordy rejestru mogą być tworzone jako niezależne rekordy). Jednak typ rekordu "Rejestr" nie może być wyświetlany jako karta. Typy rekordów inne niż główne typy rekordów nie mogą być wyświetlane jako karty.

Główne typy rekordów, które spełniają poniższe kryteria, są (z pewnymi wyjątkami) wymienione w kroku 2 kreatora "Zarządzanie rolami":

- Firma ma licencję na używanie danego typu rekordu.
- Rola użytkownika ma przypisane odpowiednie uprawnienia dostępu do danego typu rekordu.

Do wyjątków należą typy rekordów używane tylko do celów administracyjnych, na przykład profil firmy, rekordy użytkowników, reguły procesu Workflow itd. Dostęp do takich typów rekordów jest określany wyłącznie za pośrednictwem uprawnień.

W przypadku każdego z głównych typów rekordów wymienionych w kroku 2 kreatora dostęp do typu rekordu dla roli jest określany przy użyciu trzech ustawień:

 **Ma prawo dostępu.** Jeśli w kroku 2 kreatora "Zarządzanie rolami" pole wyboru "Ma prawo dostępu" zostanie zaznaczone dla głównego typu rekordu dla roli, użytkownicy, którym przypisano tę rolę, mogą uzyskać dostęp do rekordów tego typu. Jeśli pole wyboru "Ma prawo dostępu" w odniesieniu do typu rekordu dla roli nie jest zaznaczone, użytkownicy, którym przypisano tę rolę nie mają żadnych uprawnień dostępu do danego typu rekordu. Jeśli na przykład pole wyboru "Ma prawo dostępu" w odniesieniu do

rekordu "Podmiot" dla danej roli jest zaznaczone, użytkownicy, którym przypisano tę rolę nie dysponują żadną formą uprawnień dostępu do rekordu typu "Podmiot", co obejmuję powiązane aplety, możliwości wyszukiwania i inne uprawnienia dostępu do rekordu typu "Podmiot". Możliwe są wtedy następujące sytuacje:

- Jeśli użytkownik, który nie ma dostępu do typu rekordu "Podmiot", podejmie próbę powiązania możliwości z rekordem podmiotu, operacja ta nie powiedzie się.
- Jeśli użytkownik, który nie ma dostępu do typu rekordu "Podmiot", znajdzie możliwość powiązaną z podmiotem, nie będzie miał możliwości wyświetlenia szczegółów tego rekordu podmiotu.

**UWAGA**: Uniemożliwienie dostępu do typu rekordu (przez niezaznaczenie pola wyboru "Ma prawo dostępu" dla danego typu rekordu w kreatorze "Zarządzanie rolami") może sprawić, że użytkownik nie będzie mógł utworzyć rekordu innego typu. Jeśli na przykład niemożliwy będzie dostęp do typu rekordu, którego użytkownik musi użyć w celu utworzenia rekordu opartego na innym typie rekordu, to użytkownik o określonej roli nie będzie mógł wykonać tego zadania.

 **Może tworzyć.** Jeśli w kroku 2 kreatora "Zarządzanie rolami" pole wyboru "Może tworzyć" zostanie zaznaczone dla typu rekordu dla danej roli, użytkownicy, którym przypisano tę rolę, będą mogli tworzyć rekordy danego typu.

Jeśli pole wyboru "Może tworzyć" w odniesieniu do głównego typu rekordu nie jest zaznaczone, użytkownicy, którym przypisano daną rolę nie mają możliwości tworzenia rekordów głównego typu.

**UWAGA**: To ustawienie (a nie profile dostępu) decyduje o zezwoleniu na tworzenie rekordów głównego typu rekordu. Nie jest ono kontrolowane poprzez profile dostępu. Profile dostępu określają dostęp do istniejących danych, dlatego główne rekordy muszą istnieć, aby profile dostępu mogły kontrolować dostęp do tych rekordów.

 **Może czytać wszystkie rekordy.** Jeśli w kroku 2 kreatora "Zarządzanie rolami" pole wyboru "Może czytać wszystkie rekordy" zostanie zaznaczone dla głównego typu rekordu dla danej roli, użytkownicy, którym przypisano tę rolę, mogą wyświetlać wszystkie rekordy tego typu. Jeśli pole wyboru "Może czytać wszystkie rekordy" w odniesieniu do głównego typu rekordu nie jest zaznaczone, zgodnie z ogólną zasadą użytkownicy, którym przypisano daną rolę mogą wyświetlać rekordy danego typu tylko wówczas, gdy mają uprawnienia do wyświetlania danego rekordu. Na dostępność rekordów mogą mieć wpływ inne komponenty kontroli dostępu, takie jak rejestry, zespoły, grupy oraz hierarchia zarządzania. Z użyciem tych komponentów kontroli dostępu użytkownicy mogą uzyskiwać dostęp do wyświetlania rekordów, których nie są właścicielami. Jeśli jednak żaden inny komponent kontroli dostępu nie wyda upoważnienia do przeglądania danego rekordu, a pole wyboru "Może czytać wszystkie rekordy" nie będzie zaznaczone, to użytkownik będzie mógł wyświetlać tylko te rekordy, których jest właścicielem.

#### **Tematy pokrewne**

Pokrewne informacje są zawarte w następujących tematach:

- **Zarządzanie rolami (na stronie [349\)](#page-348-0)**
- Wytyczne dotyczące konfigurowania ról (na stronie [350\)](#page-349-0)
- **[Praca ze stroną "Lista ról"](#page-351-0) (zob. "Praca ze stroną " Lista ról"" na stronie [352\)](#page-351-0)**
- **Profile dostępu w rolach informacje podstawowe (na stronie [368\)](#page-367-0)**
- **Uprawnienia w rolach informacje podstawowe (na stronie [355\)](#page-354-0)**
- Dodawanie ról (na stronie [357\)](#page-356-0)
- **354** Administrowanie aplikacją Oracle CRM On Demand Wydanie 40

### <span id="page-354-0"></span>**Uprawnienia w rolach — informacje podstawowe**

Uprawnienia przypisuje się rolom w kroku 4 kreatora "Zarządzanie rolami". Więcej informacji o dodawaniu ról znajduje się pod hasłem Dodawanie ról (na stronie [357\)](#page-356-0).

Uprawnienia decydują o tym, z których funkcji aplikacji Oracle CRM On Demand firma użytkownika ma prawo korzystać na podstawie licencji. Podczas pierwszej konfiguracji dostępu firmy użytkownika do aplikacji Oracle CRM On Demand roli administratora nadawane są wszystkie uprawnienia do wszystkich licencjonowanych funkcji. Każdorazowa interakcja użytkownika z aplikacją Oracle CRM On Demand powoduje, że sprawdza ona w przypisanym do roli użytkownika zbiorze uprawnień, czy użytkownik ma uprawnienia do korzystania z określonych funkcji i uzyskiwania dostępu do określonych typów rekordów. W przypadku cofnięcia przyznanego uprzednio uprawnienia każdy z użytkowników o danej roli traci możliwość korzystania z tej funkcji. Cofnięcie uprawnienia nie powoduje utraty istniejących danych lub wprowadzonych danych konfiguracyjnych.

W kreatorze "Zarządzanie rolami" uprawnienia są uporządkowane według kategorii. Każda z kategorii reprezentuje grupę uprawnień składających się na część zestawu funkcji aplikacji Oracle CRM On Demand. *Administrowanie: Użytkownicy i kontrola dostępu* to na przykład kategoria uprawnień, która steruje wszelkimi obszarami funkcjonalnymi zarządzania użytkownikami i kontroli dostępu.

Każde uprawnienie wiąże się z jednym obszarem funkcjonalnym w obrębie kategorii uprawnień. "Zarządzanie rejestrami" to na przykład uprawnienie, które jest konieczne, jeśli użytkownik o danej roli ma potrzebę tworzenia, aktualizowania, edytowania i kasowania niestandardowych rejestrów i rejestrów podrzędnych a także zarządzania powiązanymi członkami. Każde z uprawnień powoduje ponadto udostępnienie pól sterujących i innych elementów unikatowych dla danej funkcji. Aby sprawdzić, jakie uprawnienia są wymagane w celu umożliwienia użytkownikom korzystania z danej funkcji, należy zapoznać się z systemem pomocy bezpośredniej.

**UWAGA:** Przyznanie uprawnienia roli nie wystarcza do nadania użytkownikowi wszelkich praw do korzystania z danej funkcji. Przyznanie uprawnienia powoduje udostępnienie w obrębie roli typów rekordów i elementów funkcjonalnych koniecznych do korzystania z funkcji. Przyznanie roli uprawnienia "Zarządzanie rejestrami" powoduje na przykład, że dla użytkownika o tej roli w kroku 2 kreatora "Zarządzanie rolami" i w kreatorze "Profil dostępu" widoczne są rekordy typu "Rejestr". Jednak aby nadać użytkownikowi prawa konieczne do pracy z rekordami rejestrów, należy ponadto skonfigurować wymagane poziomy dostępu w kroku 2 kreatora "Zarządzanie rolami" (dostęp do typu rekordów) dla roli użytkownika i w profilach dostępu dla roli.

### **Tematy pokrewne**

Pokrewne informacje są zawarte w następujących tematach:

- **Zarządzanie rolami (na stronie [349\)](#page-348-0)**
- Wytyczne dotyczące konfigurowania ról (na stronie [350\)](#page-349-0)
- **P** [Praca ze stroną "Lista ról"](#page-351-0) (zob. "Praca ze stroną  $\&$ quot;Lista ról $\&$ quot;" na stronie [352\)](#page-351-0)
- Dostęp do typów rekordów w rolach informacje podstawowe (na stronie [353\)](#page-352-0)
- **Profile dostępu w rolach informacje podstawowe (na stronie [368\)](#page-367-0)**
- Dodawanie ról (na stronie [357\)](#page-356-0)

# <span id="page-355-0"></span>**Ograniczenia dot. adresów IP na poziomie roli - informacje**

Można określać ograniczenia dotyczące adresów IP na poziomie roli. Funkcjonalność umożliwia ograniczenie dostępu do aplikacji Oracle CRM On Demand, tak aby użytkownicy z określoną rolą mogli się logować w Oracle CRM On Demand tylko z komputerów o adresach IP z zakresów zdefiniowanych na potrzeby tej roli. Możliwe jest też określanie ograniczeń dotyczących adresów IP na poziomie firmy. Więcej informacji znajduje się pod hasłem Ograniczanie użycia do adresów IP (zob. "[Ograniczanie korzystania do określonych adresów IP](#page-66-0)" na stronie [67](#page-66-0)). Użytkownik może się logować tylko, jeśli adres IP jego komputera jest z jednego z zakresów określonych na poziomie roli i poziomie firmy.

Aby umożliwić ograniczanie dostępu do aplikacji Oracle CRM On Demand do konkretnych zakresów adresów IP na poziomie firmy, poziomie roli lub obu tych poziomach, należy w profilu firmy zaznaczyć pole wyboru "Włączone ograniczenia dot. adresów IP". Jeśli pole wyboru nie jest zaznaczone, należy skontaktować się z Oracle CRM On Demand Customer Care i poprosić o jego zaznaczenie.

Dostęp na poziomie roli można ograniczyć do konkretnych zakresów adresów IP, nawet jeśli nie wprowadzono ograniczenia dostępu do konkretnych zakresów adresów IP na poziomie firmy. Jednak w przypadku ustawienia ograniczeń dostępu do konkretnych zakresów adresów IP na zarówno poziomie firmy, jak i roli, zakresy adresów IP zezwalające roli użytkownika na dostęp muszą mieścić się w zakresach adresów IP zdefiniowanych na poziomie firmy. Jeśli zostanie ograniczony dostęp roli użytkownika, użytkownicy z przypisaną tą rolą mogą logować się w Oracle CRM On Demand, wyłącznie jeśli adresy IP ich komputerów są z zakresów adresów IP, którym przyznano dostęp na poziomie roli, oraz zakresów adresów IP, którym przyznano dostęp na poziomie firmy.

W poniższej tabeli przedstawiono przykład współdziałania ograniczeń dotyczących adresów IP na poziomie firmy z ograniczeniami dotyczącymi adresów IP na poziomie roli. We wszystkich przypadkach przedstawionych w tej tabeli w profilu firmy zaznaczone jest pole wyboru "Włączone ograniczenia dot. adresów IP" i żadna ograniczenie dotyczące adresów IP nie są zdefiniowane w rolach innych niż rola "Przedst. handlowy pracujący u klienta".

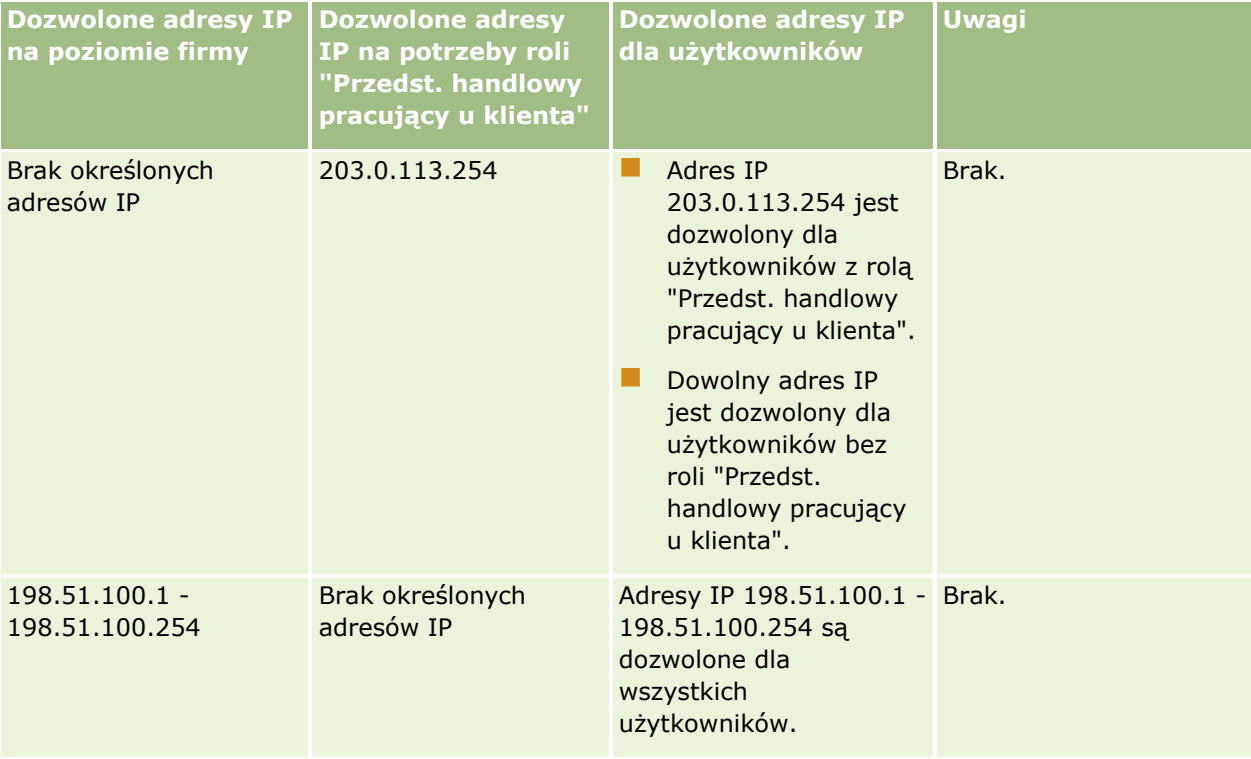

### **Zarządzanie użytkownikami** i kontrola dostępu

<span id="page-356-0"></span>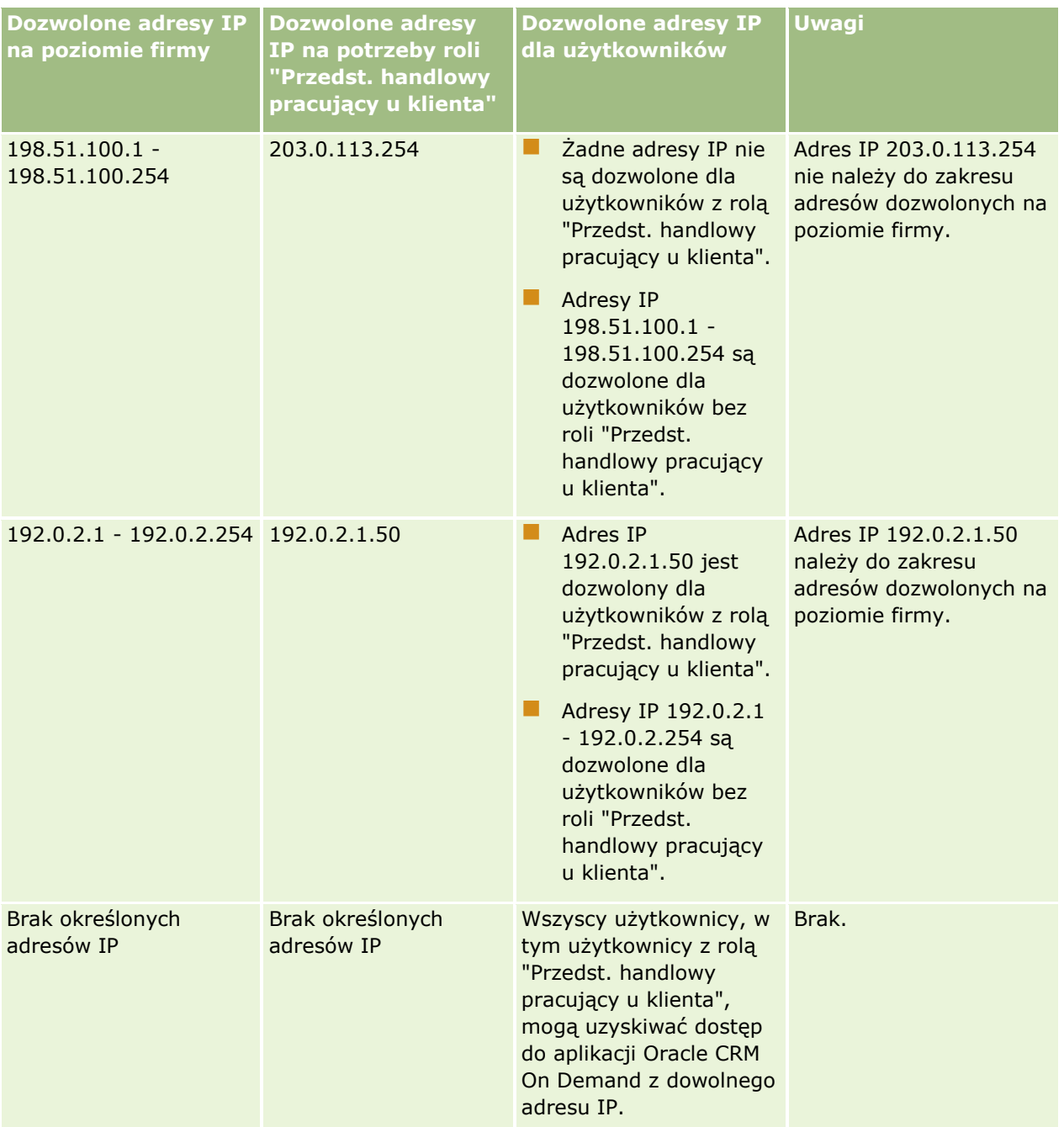

Więcej informacji na temat ograniczania na poziomie roli dostępu do aplikacji Oracle CRM On Demand do konkretnych zakresów adresów IP znajduje się pod hasłem Dodawanie ról (na stronie [357\)](#page-356-0).

# **Dodawanie ról**

W następujący sposób można dodać rolę do aplikacji Oracle CRM On Demand:

**Utworzyć nową rolę** 

 Skopiować istniejącą rolę, zmienić nazwę skopiowanej roli, a następnie dokonać edycji uprawnień i prawa dostępu do kopii.

Kopiowanie ról jest użyteczne w sytuacji, gdy role mają być podobne, ale jednocześnie użytkownicy mają widzieć różne układy strony. Na przykład zarządy firmy w Ameryce Północnej i zarządy w regionie EMEA mogą chcieć w różny sposób przeglądać informacje o możliwości. Wymaga to różnych pól i różnych układów stron dla każdego zestawu użytkowników. Aby ustawić taką konfigurację, należy utworzyć dwie role, oparte na domyślnej roli "Zarząd" i nazwać je odpowiednio *Zarz - Ameryka Północna* i *Zarz - EMEA.*. Przy kopiowaniu roli "Zarząd" zachowane są uprawnienia dostępu oryginalnej roli, zmienić należy wyłącznie układy stron w ten sposób, żeby użytkownicy, którym została nadana ta nowa rola, mieli widoki i pola zgodne z ich potrzebami.

**UWAGA:** Należy utworzyć układy stron, które mają być powiązane z rolą. Więcej informacji o tworzeniu układów stron znajduje się pod hasłemStrona dostosowywania aplikacji dla typów rekordów (zob. ["Strona](#page-118-0)  ["Dostosowywanie aplikacji" dla typów rekordów"](#page-118-0) na stronie [119\)](#page-118-0).

**WSKAZÓWKA:**Warto rozważyć skonfigurowanie użytkowników testowych dla poszczególnych ról. Następnie uaktywnienie ich w celu sprawdzenia, czy konfiguracje są poprawne. Nie należy uaktywniać pozostałych użytkowników przed ukończeniem wszystkich czynności związanych z konfigurowaniem użytkowników, w tym tworzenia uprawnień dostępu, układu ról, hierarchii raportowania i udostępniania danych, reguł procesu Workflow oraz wszelkiego innego dostosowywania procesów biznesowych. Po zakończeniu testowania należy pamiętać o dezaktywowaniu użytkowników testowych.

**Przed rozpoczęciem.** Należy wykonać następujące czynności:

- Upewnić się, czy rola użytkownika zawiera uprawnienie "Zarządzanie rolami i dostępem".
- Aby zaktualizować pole "Hasła użytkowników wygasają za" w roli, rola użytkownika musi zawierać uprawnienie "Zarządzanie firmą".
- **Przeczytać wytyczne dotyczące konfigurowania ról. Informacje na ten temat można znaleźć pod hasłem** Wytyczne dotyczące konfigurowania ról (na stronie [350\)](#page-349-0).

**UWAGA:** Aplikacja Oracle CRM On Demand generuje rekordy kontroli wszystkich zmian dotyczących ról. Jeśli rola użytkownika zawiera uprawnienie "Dostęp do głównego śledzenia kontroli i kontroli konfiguracji administratora", wtedy użytkownik może przeglądać śledzenie kontroli zmian dotyczących ról. Więcej informacji dotyczących przeglądania śledzenia kontroli znaleźć można pod hasłem Przeglądanie zmian konfiguracji administrowania w śledzeniu kontroli (na stronie [92\)](#page-91-0).

W poniższej procedurze przedstawiono sposób dodawania roli.

### *Jak dodać rolę*

- **1** Kliknąć łącze "Administracja" dostępne w prawym górnym rogu każdej strony.
- **2** W sekcji "Zarządzanie użytkownikami i kontrola dostępu" kliknąć na łączu "Zarządzanie użytkownikami i kontrola dostępu".
- **3** W sekcji "Zarządzanie rolami" kliknąć na łączu "Zarządzanie rolami".
- **4** Na stronie "Lista roli" w polu "Język tłumaczenia" wybrać główny język firmy.
- **5** Wykonać jedną z następujących czynności:
	- Aby utworzyć nową rolę przez skopiowanie już istniejącej, nacisnąć przycisk "Kopiuj" na roli, która ma zostać skopiowana.
- **358** Administrowanie aplikacją Oracle CRM On Demand Wydanie 40

 Aby utworzyć nową rolę, która nie jest oparta na istniejącej roli, nacisnąć przycisk "Nowa rola" na pasku tytułu strony.

Pojawi się kreator "Zarządzanie rolami", który przeprowadzi użytkownika przez proces. W każdym kroku kreatora "Zarządzanie rolami" kontrolowane są odpowiednie ustawienia roli. Zebrane razem ustawienia roli zawierają prawa dostępu dla mających ją użytkowników.

**6** W kroku 1 "Informacje o roli" należy podać nazwę i opis oraz, jeśli jest taka potrzeba, wypełnić pozostałe pola. Pozostałe pola opisano w poniższej tabeli.

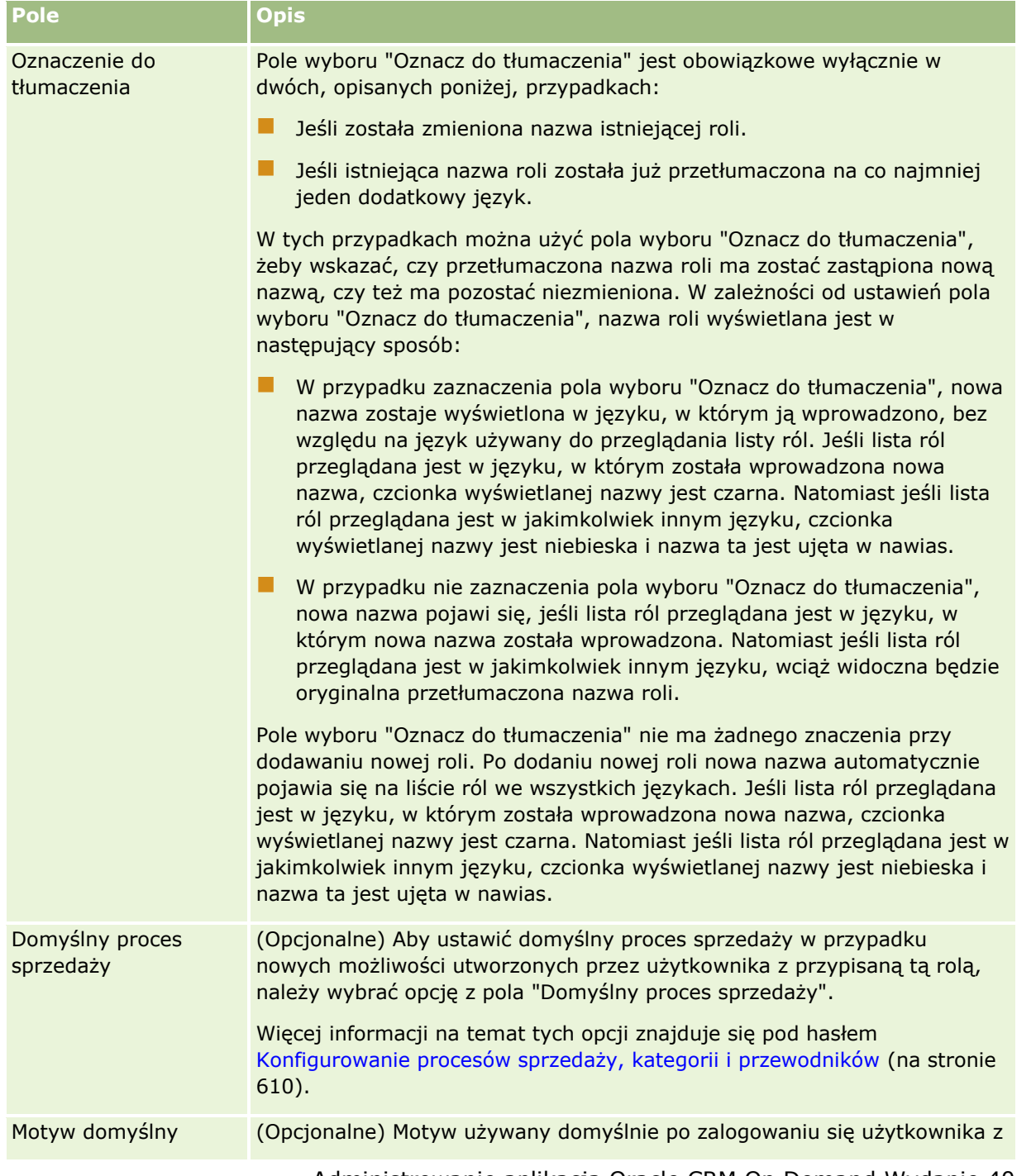

Administrowanie aplikacją Oracle CRM On Demand Wydanie 40 **359**

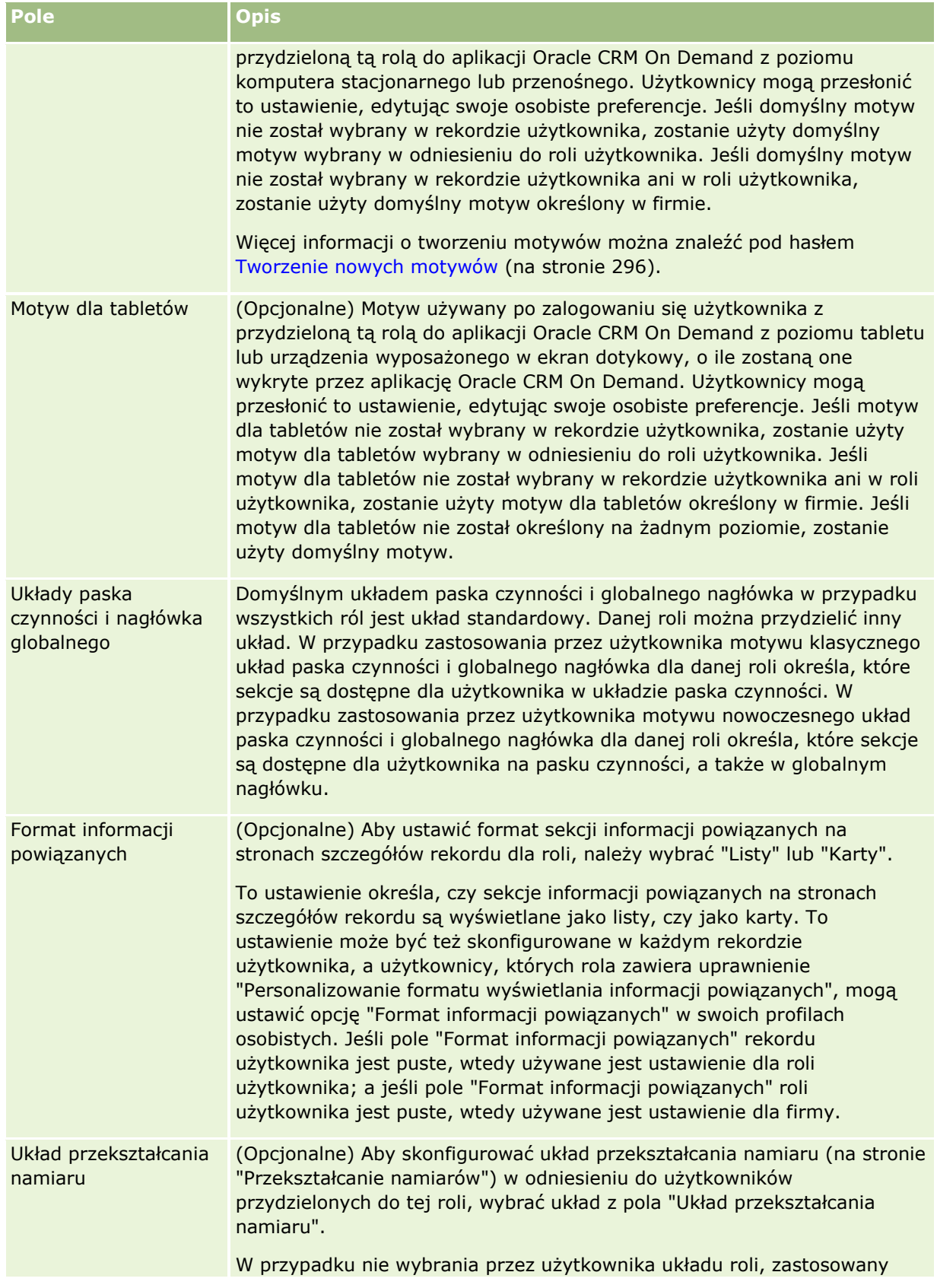
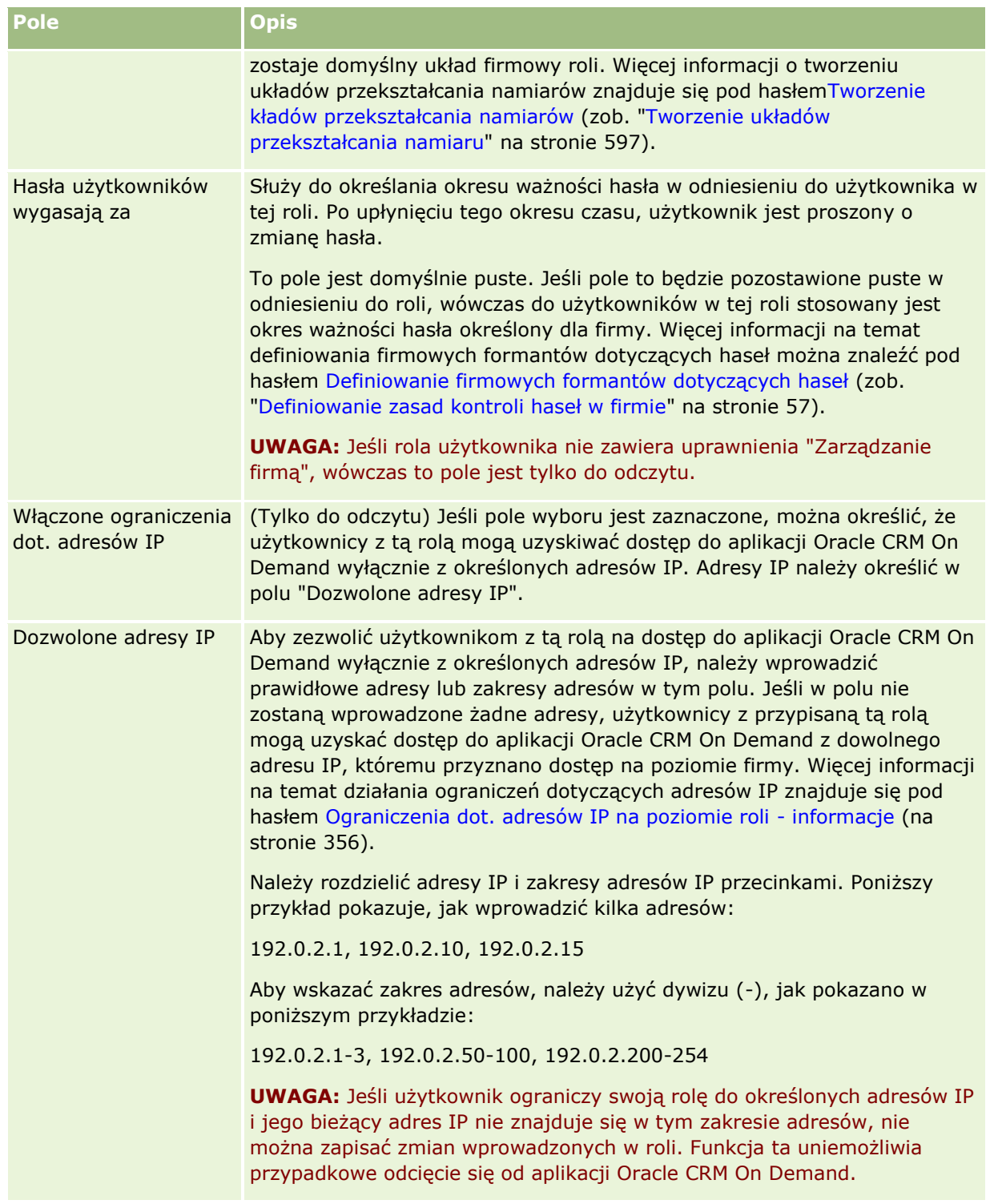

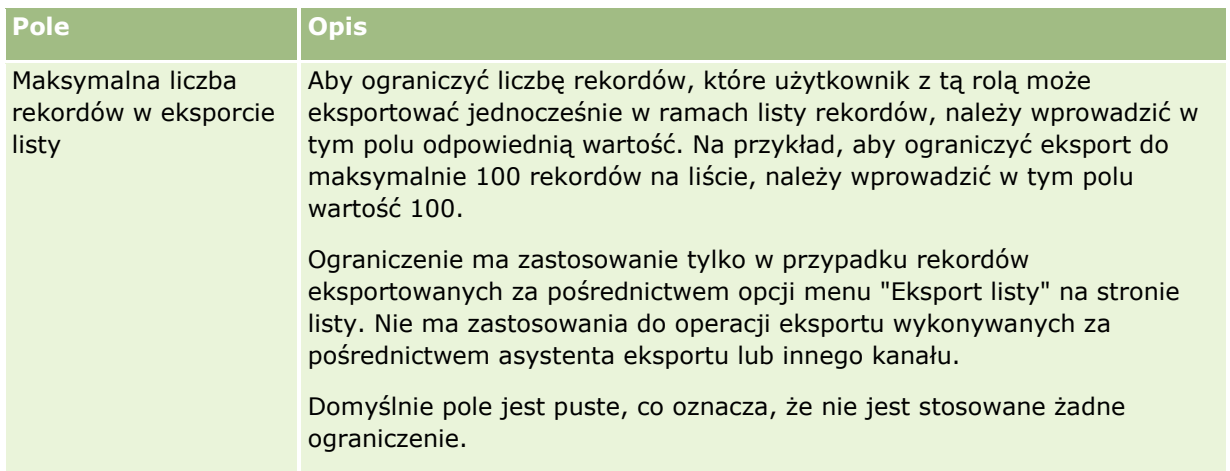

**1** W kroku 2 "Dostęp do typu rekordów" dla poszczególnych typów rekordów zaznaczyć pole wyboru na każdym poziomie dostępu, który ma być przypisany do roli.

Można wybrać co najmniej jeden z poniższych poziomów dostępu każdego typu rekordu:

- **Ma prawo dostępu**
- **Może tworzyć**
- **Może czytać wszystkie rekordy**

Więcej informacji o poziomach dostępu znajduje się pod hasłem Dostęp do typu rekordów w rolach informacje podstawowe (zob. "[Dostęp do typów rekordów w rolach —](#page-352-0) informacje podstawowe" na stronie [353\)](#page-352-0).

**OSTRZEŻENIE:**: Uniemożliwienie dostępu do typu rekordu (przez niezaznaczenie pola wyboru "Ma prawo dostępu" dla danego typu rekordu w kreatorze "Zarządzanie rolami") może sprawić, że użytkownik nie będzie mógł utworzyć rekordu innego typu. Jeśli na przykład niemożliwy będzie dostęp do typu rekordu, którego użytkownik musi użyć w celu utworzenia rekordu opartego na innym typie rekordu, to użytkownik o określonej roli nie będzie mógł wykonać tego zadania.

**UWAGA:** Aby można było przekształcać namiary lub rejestracje transakcji, użytkownicy muszą mieć odpowiednie ustawienia poziomu dostępu dla pewnych typów rekordów. Więcej informacji o wymaganych przy przekształcaniu namiarów poziomach dostępu znajduje się pod hasłem Profil dostępu i ustawienia roli przekształcania namiarów. Więcej informacji o poziomach dostępu wymaganych przy rejestracji transakcji znajduje się pod hasłem Profil dostępu i ustawienia roli przekształcania rejestracji transakcji.

**WSKAZÓWKA:** Przy dokonywaniu zmian w poziomach dostępu roli, po zapisaniu zmian, użytkownicy, którym przydzielono rolę muszą wylogować się i ponownie się zalogować, żeby uaktywnić zmiany w ich roli.

**2** W kroku 3 "Profile dostępu" wybrać profile dostępu, które mają być przypisane do roli:

Więcej informacji na temat profilów dostępu w rolach znajduje się pod hasłemProfile dostępu w rolach — informacje podstawowe (na stronie [368\)](#page-367-0).

**3** W kroku 4 "Uprawnienia" zaznaczyć pole wyboru "Przydziel" przy każdym uprawnieniu, które ma zostać przyznane roli lub wyczyścić to pole wyboru przy uprawnieniach, które nie mają być przypisane do roli.

Uprawnienia są ułożone alfabetycznie, według kategorii.

**OSTRZEŻENIE:** W niektórych przypadkach, jeśli wyczyszczone zostanie pole wyboru "Przydzielanie" uprawnienia w roli administratora, uprawnienie to zostaje usunięte z aplikacji Oracle CRM On Demand i administrator firmy nie może go przydzielić żadnej innej roli. W przypadku wystąpienia tego problemu, w celu przywrócenia tego uprawnienia, należy skontaktować się z serwisem aplikacji Oracle CRM On Demand Customer Care.

Więcej informacji o uprawnieniach w roli jest dostępnych pod hasłem Przywileje w roli — informacje podstawowe (zob. "Uprawnienia w rolach — [informacje podstawowe"](#page-354-0) na stronie [355\)](#page-354-0).

**4** W kroku 5 "Dostęp do kart i kolejność kart" przesunąć karty do odpowiednich sekcji na stronie, następnie klikając na strzałkach w górę i w dół w sekcji "Wybrane karty", ustawić kolejność wyświetlania widzianych domyślnie przez użytkownika kart.

W sekcji "Karty niedostępne" znajdują się karty typu rekord oraz niestandardowe karty internetowe, które można przypisać do roli. Lista typów rekordów znajdujących się w tej sekcji określona jest w aplikacji Oracle CRM On Demand. Większość typów rekordów wymienionych w kroku 2 kreatora "Zarządzanie rolami" pojawia się również na tej liście. Nie pojawiają się na niej inne typy rekordów, jak np. "Rejestry", ponieważ nie mogą one być wyświetlane jako karty. Karty wyświetlane w sekcji "Karty niedostępne" są niedostępne dla użytkowników mających role.

Aby sprawić, że karty te będą dostępne lub widoczne dla użytkowników mających tę rolę, należy postępować w opisany poniżej sposób:

- Przesunąć karty, które mają być domyślnie widoczne dla użytkowników do sekcji "Wybrane karty". W sekcji tej znajdują się karty typu rekord oraz niestandardowe karty internetowe domyślnie widoczne dla wszystkich użytkowników mających rolę przy pierwszym ich zalogowaniu się z rolą. Kolejność wyświetlanych kart określa się za pomocą strzałek w górę i w dół. Każdy użytkownik mający rolę może dostosować jej ustawienia tak, żeby karty nie były już domyślnie wyświetlane lub były wyświetlane w innej kolejności. Więcej informacji o zarządzaniu osobistymi ustawieniami użytkownika znajduje się pod hasłem "Personalizowanie swojej aplikacji".
- **Przesunąć karty, które nie mają być domyślnie widoczne dla użytkowników, lecz użytkownicy mogą je** sobie sami ustawić jako widoczne, do sekcji "Dostępne karty". W sekcji tej znajdują się karty typu rekord oraz niestandardowe karty internetowe dostępne w przypadku roli, ale nie wyświetlane domyślnie. Oznacza to, że karty te wyświetlane są dopiero po ustawieniu ich jako widoczne przez samych użytkowników, w ich osobistym układzie (dostępnym po kliknięciu na łączu "Moje ustawienia"). Każdy użytkownik mający rolę może spersonalizować swoje ustawienia tak, żeby dostępne karty były wyświetlane domyślnie. Może on również określić kolejność wyświetlania kart.
- Zostawić karty, które mają być ukryte przed użytkownikami, w sekcji "Karty niedostępne".

**UWAGA:** Przeniesienie kart z sekcji "Karty niedostępne" do sekcji "Karty dostępne" lub "Karty wybrane" sprawia, że stają się one dostępne dla użytkownika tylko wówczas, gdy w kroku 2 ("Dostęp do typu rekordu") kreatora "Zarządzanie rolami" zostało zaznaczone w typie rekordu pole wyboru "Ma prawo dostępu".

**WSKAZÓWKA:**Można jednocześnie przenieść zakres kart, zaznaczając górną kartę, naciskając i przytrzymując klawisz Shift i klikając na ostatniej karcie zakresu. Następnie należy kliknąć na strzałce w prawo lub w lewo.

**5** W kroku 6 "Przydział układu strony" dla każdego typu rekordu określić, czy typ "Widok strony" jest statyczny czy dynamiczny, a następnie dokonać wyboru z listy dostępnych układów stron.

W układzie stron określone są pola i sekcje widoczne dla użytkownika na stronach tworzenia, edycji i szczegółów różnych typów rekordów. Aplikacja Oracle CRM On Demand ma standardowy układ strony dla każdego typu rekordu. Standardowe układy strony nie mogą być skasowane i są układami statycznymi. Opcja "Statyczne" jest zawsze dostępna w polu "Typ widoku strony". Opcja

"Dynamiczne" dostępna jest wyłącznie w przypadku, gdy dla typów rekordu dostępne są dynamiczne układy strony. Administratorzy firmy mogą utworzyć dodatkowe, niestandardowe statyczne lub dynamiczne układy strony dla typów rekordu.

W przypadku każdego typu rekordu, standardowy układ strony i układy strony utworzone dla typu rekordu mogą być przydzielane do roli. Więcej informacji o tworzeniu statycznych i dynamicznych układów strony znajduje się pod hasłem Strona dostosowywania aplikacji dla typów rekordów (zob. ["Strona "Dostosowywanie aplikacji" dla typów rekordów"](#page-118-0) na stronie [119\)](#page-118-0).

Domyślnym układem strony dla typu rekordu jest standardowy, statyczny układ dla tego typu rekordu.

**UWAGA:** Lista typów rekordów z kroku 6 kreatora "Zarządzanie rolami" określona jest w aplikacji Oracle CRM On Demand. Użytkownik może widzieć pewne typy rekordów, takie jak np. "Administrator użytkownika" lub "Właściciel użytkownika", które nie pojawiają się w formie zakładek w aplikacji Oracle CRM On Demand.

- **6** Aby konfigurować ustawienia wskaźnika rekordów dla sekcji powiązanych informacji dla typu rekordu, w kroku 6. "Przydział układu strony" należy wykonać następujące czynności:
	- **a** W wierszu typu rekordu kliknąć łącze "Konfiguruj" w kolumnie "Zarządzanie wskaźnikiem rekordu" w celu otworzenia strony, na której konfiguruje się ustawienia wskaźnika rekordu.
	- **b** Przenieść każdą z sekcji informacji powiązanych, które mają wyświetlać wskaźniki rekordów z listy "Dostępne informacje powiązane", do listy "Wybrane informacje powiązane".

**UWAGA:** Można wybrać wszystkie sekcje informacji powiązanych obsługiwanych w odniesieniu do typu rekordu i obsługujących funkcję wskaźnika rekordu, włącznie z sekcjami informacji powiązanych, które nie są dostępne w układzie strony "Szczegóły", który jest aktualnie wybrany na potrzeby roli dla typu rekordu. Ustawienia wskaźników rekordów mają nadal zastosowanie do typu rekordu dla danej roli, dopóki ustawienia nie zostaną zmienione ponownie. Jeśli więc układ strony "Szczegóły", który jest przydzielony do roli dla typu rekordu zostanie zaktualizowany, ustawienia wskaźnika rekordów będą miały zastosowanie do zaktualizowanego układu. Jeśli do danej roli zostanie później przydzielony inny układ strony "Szczegóły", ustawienia wskaźnika rekordów będą miały zastosowanie do nowego układu strony.

- **c** Po ukończeniu konfiguracji ustawień wskaźnika rekordów dla typu rekordu należy kliknąć łącze "Poprzednie", aby powrócić na stronę główną kroku 6 w kreatorze.
- **d** Należy powtarzać kroki od "a" do "c" tej procedury dla każdego typu rekordu, w przypadku którego chce się skonfigurować ustawienia wskaźnika rekordów dla danej roli.

**UWAGA:** Użytkownicy, których rola zawiera uprawnienie "Personalizacja strony szczegółów wskaźnik rekordów" mogą personalizować ustawienia wskaźnika rekordów strony "Szczegóły" dla typu rekordu. Spersonalizowane ustawienia użytkownika dotyczące wskaźników rekordów przesłaniają ustawienia na poziomie roli. Można jednak usunąć wszystkie spersonalizowane układy stron dla typu rekordu dla roli, włącznie ze spersonalizowanymi ustawieniami wskaźników rekordów, poprzez zresetowanie układu strony do układu domyślnego. Użytkownicy, których rola zawiera uprawnienie "Personalizacja strony szczegółów - wskaźnik rekordów" mogą także resetować własne, spersonalizowane ustawienia wskaźnika rekordów dla typu rekordu do ustawień domyślnych dla danego typu rekordu dla roli. Informacje o resetowaniu układów stron znajdują się pod hasłem Resetowanie spersonalizowanych układów stron (na stronie [387\)](#page-386-0). Informacje na temat działania wskaźników rekordów można znaleźć pod hasłem Wskaźniki rekordów sekcji informacji powiązanych - informacje. Informacje o

personalizowaniu ustawień wskaźników rekordów można znaleźć pod hasłem Zarządzanie wskaźnikami rekordów sekcji informacji powiązanych.

**7** W kroku 7 "Przydział układu wyszukiwania" dla każdego typu rekordu dokonać wyboru z listy dostępnych układów wyszukiwania.

W przypadku każdego wymienionego typu rekordu, lista dostępnych dla niego układów widoczna jest w polu "Nazwa układu wyszukiwania". W układzie wyszukiwania określa się pola (standardowe i niestandardowe), których użytkownicy mogą używać do wyszukiwania rekordów oraz pola widoczne dla użytkownika na stronach wyszukiwania wyników. Użytkownik może przydzielić układ wyszukiwania do większości głównych typów rekordów dostępnych dla roli w formie kart. Można przydzielić układ wyszukiwania do innych typów rekordów, które również mogą być wyszukiwane, np. "Produkt" i "Użytkownik". Więcej informacji o tworzeniu i modyfikowaniu niestandardowych układów wyszukiwania znajduje się pod hasłem Zarządzanie układami wyszukiwania (na stronie [230\)](#page-229-0).

**8** W kroku 8 "Przydział układu strony startowej" dla każdego typu rekordu dokonać wyboru z listy dostępnych układów strony startowej.

W przypadku każdego wymienionego typu rekordu, standardowy układ strony startowej oraz każdy układ strony startowej stworzony przez użytkownika dla typu rekordu może być przydzielony do roli. Lista typów rekordów obejmuje wszystkie główne typy rekordów dostępne dla roli w formie kart.

W układach strony startowej określone zostały informacje widoczne dla użytkownika na stronie startowej każdego typu rekordu. Aplikacja Oracle CRM On Demand ma domyślny układ strony startowej każdego głównego typu rekordu, który może pojawić się w formie karty. Użytkownik może tworzyć dodatkowe, niestandardowe układy stron startowych typów rekordów. Więcej informacji o tworzeniu układów stron startowych znajduje się pod hasłem Tworzenie układów stron startowych rekordów (zob. "[Tworzenie układów stron startowych "Rekord"](#page-241-0)" na stronie [242\)](#page-241-0).

**9** (Opcjonalne) W kroku 9, "Przydzielanie układu nowego rekordu", należy w odniesieniu do każdego typu rekordu określić układ, który będzie używany na stronach służących do wprowadzania informacji o nowych rekordach. W poniższej tabeli opisano pola z kroku 9 kreatora "Zarządzanie rolami".

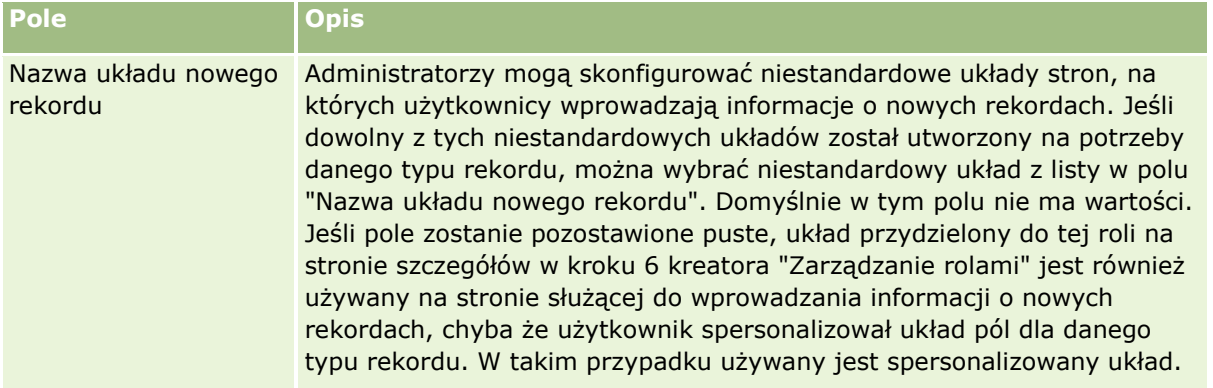

<span id="page-365-0"></span>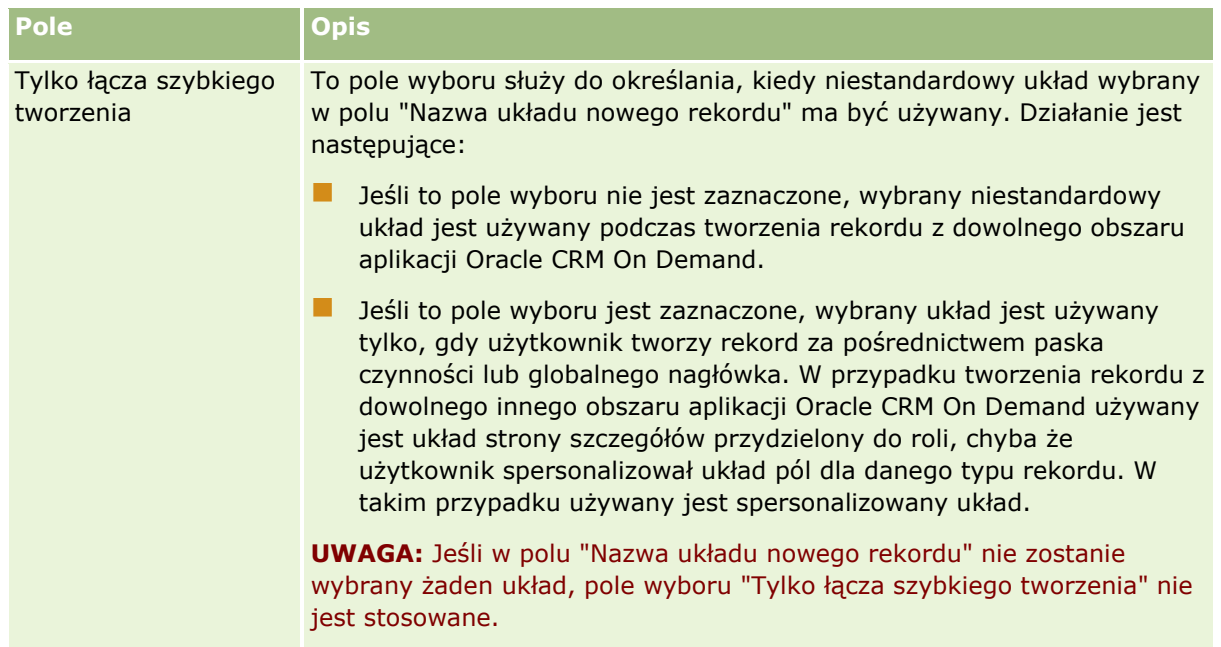

**1** Nacisnąć przycisk "Zakończ".

### **Tematy pokrewne**

Pokrewne informacje są zawarte w następujących tematach:

- Zarządzanie rolami (na stronie [349\)](#page-348-0)
- Wytyczne dotyczące konfigurowania ról (na stronie [350\)](#page-349-0)
- [Praca ze stroną "Lista ról"](#page-351-0) (zob. "Praca ze stroną "Lista ról"" na stronie [352\)](#page-351-0)
- **Dostep do typów rekordów w rolach informacje podstawowe (na stronie [353\)](#page-352-0)**
- **Profile dostępu w rolach informacje podstawowe (na stronie [368\)](#page-367-0)**
- **Uprawnienia w rolach informacje podstawowe (na stronie [355\)](#page-354-0)**

# **Zarządzanie profilami dostępu**

W aplikacji Oracle CRM On Demand zarządzanie profilami dostępu odbywa się na stronie "Lista profilów dostępu" i w kreatorze "Profil dostępu". Dostęp do stron profilów dostępu jest uzyskiwany z globalnego łącza "Administracja", dostępnego na każdej stronie w aplikacji Oracle CRM On Demand.

*Profil dostępu* w aplikacji Oracle CRM On Demand jest nazwanym zbiorem zezwoleń dla głównych typów rekordów i powiązanych typów rekordów.

*Główny typ rekordu* jest typem rekordu, który może być używany jako niezależny typ rekordu. *Powiązany typ rekordu* jest typem rekordu, który musi mieć rekord nadrzędny.

Wielu głównych typów rekordów można użyć również jako powiązanych typów rekordów. Na przykład "Możliwości" to powiązany typ rekordu. Jest oparty na głównym typie rekordu "Możliwość" i powiązany z nadrzędnymi rekordami podmiotu opartymi na typie rekordu "Podmiot".

*Pozwolenie* to możliwość odczytywania, tworzenia, aktualizacji lub kasowania danych w rekordach stanowiących wystąpienia typów rekordów. Pozwolenia są również nazywane prawami dostępu lub poziomami dostępu. W przypadku wszystkich typów rekordów, takich jak podmioty, osoby kontaktowe, zlecenia SR itp., można skonfigurować pozwolenia dla samego typu rekordu. W przypadku niektórych typów rekordów można również skonfigurować pozwolenia dla powiązanych typów rekordów.

Można skonfigurować wiele profilów dostępu zawierających różne pozwolenia dla głównych i powiązanych typów rekordów. Aby przydzielić te pozwolenia uwierzytelnionym użytkownikom (z uwzględnieniem systemów zewnętrznych) należy powiązać te profile dostępu z rolami, rejestrami, zespołami i grupami.

Aplikacja Oracle CRM On Demand udostępnia zestaw wstępnie zdefiniowanych profilów dostępu. Poniżej podano niektóre standardowe profile dostępu:

- Edycja
- $\Box$  Pełny
- $\blacksquare$  Tylko odczyt
- **Administrator domyślny profil dostępu**
- Administrator profil dostępu właściciela

Profile dostępu są zazwyczaj nazywane w sposób umożliwiający rozróżnienie domyślnych profilów dostępu i profilów dostępu właściciela. (Na liście wstępnie zdefiniowanych profilów dostępu występują pary profilów dostępu z terminami *Domyślny* i *Właściciel* w nazwach). Te terminy ułatwiają identyfikację profilów dostępu w celu przypisania ich do ról użytkownika, w przypadku których musi zostać przypisany profil dostępu właściciela i domyślny profil dostępu.

Profile dostępu "Edycja", "Pełny" i "Tylko odczyt" są ogólnymi profilami dostępu, które można przydzielić dowolnej roli, zespołowi lub członkowi rejestru. Profil dostępu "Pełny" można na przykład przydzielić do profilu dostępu właściciela roli "Administrator". W standardowej aplikacji profil dostępu "Pełny" daje użytkownikowi z rolą "Administrator" możliwość tworzenia na rekordach najwyższego poziomu rekordów powiązanych oraz pobierania, aktualizacji lub kasowania rekordów wszystkich typów głównych oraz typów rekordów z nimi powiązanych.

### **UWAGA:** Administratorzy mogą zmieniać ustawienia dostępu domyślnych profili dostępu. Nazwa profilu dostępu może więc nie być zgodna z aktualnymi uprawnieniami, jakie profil ten przyznaje użytkownikowi.

W celu spełnienia wymagań firmy można używać wstępnie zdefiniowanych profilów dostępu, edytować istniejące profile dostępu i tworzyć niestandardowe profile dostępu. Podczas tworzenia nowego profilu dostępu istnieje możliwość skopiowania istniejącego profilu dostępu, nadania mu nowej nazwy, a następnie edycji kopii w celu spełnienia wymagań użytkownika.

Aby można było wyświetlać, tworzyć lub korygować profile dostępu w ramach firmy, rola użytkownika musi zawierać uprawnienie "Zarządzanie rolami i dostępem". Zaleca się, aby uprawnienia wymagane do zarządzania profilami dostępu były przydzielane wyłącznie administratorom firmy, ponieważ profile dostępu mają bezpośredni wpływ na bezpieczeństwo chronionych danych.

### **Tematy pokrewne**

Pokrewne informacje są zawarte w następujących tematach:

- **Profile dostępu w rolach informacje podstawowe (na stronie [368\)](#page-367-0)**
- Profile dostępu w zespołach, grupach i rejestrach informacje podstawowe (na stronie [369\)](#page-368-0)
- <span id="page-367-0"></span>**Przekazywanie dostępu przez dziedziczenie z zespołu — informacje podstawowe (zob. "Przekazywanie"** [dostępu przez dziedziczenie z zespołu](#page-369-0) - informacje" na stronie [370\)](#page-369-0)
- **Praca ze stroną "Lista profilów dostępu" (na stronie [372\)](#page-371-0)**
- **P** Poziomy dostępu do głównych typów rekordów informacje podstawowe (na stronie [373\)](#page-372-0)
- Poziomy dostępu do powiązanych typów rekordów informacje (na stronie [374\)](#page-373-0)
- **Proces konfigurowania profilów dostępu (na stronie [382\)](#page-381-0)**
- Sposób określania praw dostępu (na stronie [446\)](#page-445-0)

# **Profile dostępu w rolach — informacje podstawowe**

Każdej roli w aplikacji Oracle CRM On Demand przypisywane są dwa profile dostępu:

- Przypisywanie domyślnego profilu dostępu
- **Przypisywanie profilu dostępu właściciela**

Profil dostępu można przypisać do wielu ról. Ten sam profil dostępu można tez przypisać do roli jako domyślny profil dostępu i profil właściciela. Jako domyślny profil dostępu oraz profil właściciela dla roli administratora można na przykład przypisać profil dostępu "Pełny" (jeden z wstępnie zdefiniowanych profilów dostępu).

Profile dostępu przypisuje się do roli w kroku 3 kreatora "Zarządzanie rolami". Więcej informacji o dodawaniu ról znajduje się pod hasłem Dodawanie ról (na stronie [357\)](#page-356-0).

#### **Domyślny profil dostępu**

Domyślny profil dostępu określa poziomy dostępu do rekordów, które nie są własnością użytkownika, lecz są dla niego widoczne, ponieważ dla odnośnego typu rekordów w decydujących o dostępie do typów rekordów ustawieniach roli użytkownika zaznaczona została opcja "Może czytać wszystkie rekordy".

Jeśli dla danego typu rekordów pole wyboru "Może czytać wszystkie rekordy" w ustawieniach roli użytkownika nie jest zaznaczone, użytkownik nie ma w ramach danej roli dostępu do tego typu rekordów i w odniesieniu do tego typu rekordów nigdy nie jest używany domyślny profil dostępu dla tej roli użytkownika.

Zgodnie z konwencją nazewnictwa dla profilów dostępu, profilom dostępu konfigurowanym w celu przypisania jako domyślne profile dostępu nadawane są następujące nazwy:

*Nazwa roli* - domyślny profil dostępu,

gdzie:

*Nazwa roli* to nazwa roli, w której wykorzystany zostanie ten profil dostępu.

Nazwa *Administrator - domyślny profil dostępu* oznacza na przykład, że profil ten decyduje o prawach dostępu roli "Administrator" do typów rekordów i powiązanych z nimi typów rekordów.

#### **Profil dostępu właściciela**

Profil dostępu właściciela decyduje o prawach dostępu użytkownika do rekordów, których właścicielem jest ten użytkownik lub jego podwładny.

Zgodnie z konwencją nazewnictwa dla profilów dostępu, profilom dostępu konfigurowanym w celu przypisania jako profile dostępu właściciela nadawane są następujące nazwy:

<span id="page-368-0"></span>*Nazwa roli* Profil dostępu właściciela

gdzie:

*Nazwa roli* to nazwa roli, w której wykorzystany zostanie ten profil dostępu.

Nazwa *Kierownik serwisu - profil dostępu właściciela*oznacza na przykład, że profil ten decyduje o prawach dostępu roli "Kierownik serwisu" do typów rekordów i powiązanych z nimi typów rekordów.

#### **Tematy pokrewne**

Pokrewne informacje dotyczące profilów dostępu są zawarte w następujących tematach:

- Zarządzanie profilami dostępu (na stronie [366\)](#page-365-0)
- **Proces konfigurowania profilów dostępu (na stronie [382\)](#page-381-0)**
- Sposób określania praw dostępu (na stronie [446\)](#page-445-0)

Więcej informacji o rolach można znaleźć w następujących tematach:

- **Zarządzanie rolami (na stronie [349\)](#page-348-0)**
- Wytyczne dotyczące konfigurowania ról (na stronie [350\)](#page-349-0)
- [Praca ze stroną "Lista ról"](#page-351-0) (zob. "Praca ze stroną "Lista ról"" na stronie [352\)](#page-351-0)
- Dostęp do typów rekordów w rolach informacje podstawowe (na stronie [353\)](#page-352-0)
- **Profile dostępu w rolach informacje podstawowe (na stronie [368\)](#page-367-0)**
- **Uprawnienia w rolach informacje podstawowe (na stronie [355\)](#page-354-0)**
- Dodawanie ról (na stronie [357\)](#page-356-0)

# **Profile dostępu w zespołach, grupach i rejestrach — informacje podstawowe**

Profile dostępu pozwalają nadać prawa dostępu użytkownikom, którzy są członkami zespołów lub grup (za pośrednictwem rejestrów użytkowników), a także użytkownikom, którzy są powiązani z rejestrami niestandardowymi. (Profile dostępu są również przypisywane do ról, co opisano w temacie Profile dostępu w rolach — informacje podstawowe (na stronie [368](#page-367-0))). Przypisywanie profilów dostępu do użytkowników z zespołów i rejestrów pozwala tym użytkownikom na uzyskiwanie dostępu do rekordów, do których nie byliby w stanie uzyskać dostępu ze względu na ograniczone prawa dostępu wynikające z profilów dostępu, które przypisano do ich ról.

**UWAGA:** W aplikacji Oracle CRM On Demand każdemu użytkownikowi przypisywany jest domyślny rejestr, noszący jego nazwisko. Każdy rekord przypisany do użytkownika jest przypisany do jego domyślnego rejestru. Jeśli właścicielem rekordu jest zespół, to jest on przedstawiony za pomocą zestawu domyślnych rejestrów użytkowników będących członkami zespołu. Z chwilą gdy użytkownik zostaje członkiem zespołu, jego rejestr użytkownika zostaje dodany do zbioru rejestrów użytkowników, którzy składają się na ten zespół. Z chwilą zmiany właściciela rekordu lub składu zespołu następuje automatyczna zmiana powiązań rejestrów użytkowników z rekordami.

*Grupy* to wstępnie zdefiniowane zespoły obsługiwane przez niektóre typy rekordów. Jeśli właścicielem rekordu jest członek grupy, pozostali członkowie tej grupy są w tym rekordzie automatycznie dodawani do zespołu. Członkom grupy domyślnie przyznawany jest pełny dostęp do rekordu i nie można zmieniać poziomu dostępu.

### <span id="page-369-0"></span>Administrowanie aplikacją Oracle CRM On Demand

Każdemu rejestrowi użytkownika w zespole musi być nadany profil dostępu, który zawiera prawa dostępu użytkownika do rekordów, do których uzyskuje dostęp z tytułu przynależności do zespołu. Możliwość zaznaczenia pola wyboru "Możliwe do nadania członkom zespołu" w profilu dostępu powoduje, że z tytułu przynależności zespołowi może być przypisywany dowolny profil dostępu.

Podobnie wymagane jest nadanie każdemu użytkownikowi powiązanemu z niestandardowym rejestrem profilu dostępu, który zawiera prawa dostępu użytkownika do rekordów w tym niestandardowym rejestrze. Możliwość zaznaczenia pola wyboru "Możliwe do nadania użytkownikom rejestrów" w profilu dostępu powoduje, że użytkownikowi może być przypisywany dowolny profil dostępu.

Więcej informacji na temat rejestrów użytkowników i rejestrów niestandardowych znajduje się pod hasłem Zarządzanie rejestrami (na stronie [388\)](#page-387-0).

### **Tematy pokrewne**

Pokrewne informacje są zawarte w następujących tematach:

- **Zarządzanie profilami dostępu (na stronie [366\)](#page-365-0)**
- **Proces konfigurowania profilów dostępu (na stronie [382\)](#page-381-0)**
- Sposób określania praw dostępu (na stronie [446\)](#page-445-0)

# **Przekazywanie dostępu przez dziedziczenie z zespołu informacje**

*Dziedziczenie z zespołu* polega na automatycznym dodawaniu członków zespołu ds. podmiotu do zespołów odnoszących się do rekordów połączonych z podmiotem. Dziedziczenie z zespołu jest opcją dostępną dla osób kontaktowych i możliwości powiązanych z podmiotem nadrzędnym. Dziedziczenie z zespołu nie jest obsługiwane dla żadnego innego typu relacji dotyczących zespołu.

**UWAGA:** Gdy użytkownik staje się członkiem zespołu, rejestr tego użytkownika jest dodawany do zestawu rejestrów użytkowników stanowiących zespół. W aplikacji Oracle CRM On Demand nie rozróżnia się użytkowników dodanych do zespołu w wyniku działania funkcji dziedziczenia z zespołu i dodanych do nich ręcznie (tzn. rejestry użytkowników, którzy zostali dodani do zespołu w wyniku działania funkcji dziedziczenia z zespołu, są traktowane tak samo jak rejestry użytkowników dodanych do zespołu ręcznie).

### **Dziedziczenie z zespołu dot. typu rekordu "Osoba kontaktowa" informacje**

W przypadku typu rekordu "Osoba kontaktowa" dziedziczenie z zespołu jest kontrolowane przez pole wyboru "Włączone dziedziczenie z nadrzędnego zespołu dot. osoby kontaktowej" na stronie "Profil firmy". Jeśli to pole wyboru jest zaznaczone, zespoły ds. osób kontaktowych połączone z podmiotem nadrzędnym dziedziczą członków nadrzędnego zespołu ds. podmiotu w następujący sposób:

Gdy osoba kontaktowa jest powiązana z podmiotem nadrzędnym:

- Każdy członek zespołu ds. podmiotu (w tym właściciel podmiotu) staje się członkiem zespołu ds. osoby kontaktowej, pod warunkiem że profil dostępu w polu "Dostęp do osoby kontaktowej" w rekordzie użytkownika jest określony jako zespół ds. podmiotu.
- Właścicielowi podmiotu jest domyślnie przydzielany profil dostępu "Pełny" dla członkostwa w zespole ds. osoby kontaktowej, nawet w przypadku gdy profil dostępu "Pełny" jest nieaktywny.
- **370** Administrowanie aplikacją Oracle CRM On Demand Wydanie 40
- $\blacksquare$  Po dodaniu nowego członka do zespołu ds. podmiotu członkostwo użytkownika w zespołach związanych z osobami kontaktowymi powiązanymi z podmiotem określane jest w następujący sposób:
	- Jeśli w polu dostępu do osoby kontaktowej w rekordzie użytkownika w ramach zespołu ds. podmiotu określono profil dostępu, nowy członek zespołu ds. podmiotu zostaje również członkiem zespołu ds. osoby kontaktowej w odniesieniu do wszystkich osób kontaktowych powiązanych z podmiotem. Następuje również aktualizacja profilu dostępu użytkownika w zespołach ds. osób kontaktowych tak, aby odpowiadał on profilowi dostępu użytkownika w zespole ds. podmiotu.
	- Jeśli w polu dostępu do osoby kontaktowej w rekordzie użytkownika w ramach zespołu ds. podmiotu nie określono profilu dostępu, nowy członek zespołu ds. podmiotu nie zostanie dodany do zespołu ds. osoby kontaktowej w odniesieniu do żadnej z osób kontaktowych powiązanych z podmiotem. Jeśli użytkownik jest już członkiem zespołu ds. osoby kontaktowej powiązanej z podmiotem, zostanie usunięty z tego zespołu.
- Gdy zmienia się właściciel podmiotu:
	- Nowy właściciel zostaje członkiem zespołów ds. osób kontaktowych dla wszystkich powiązanych rekordów osób kontaktowych.
	- **Poprzedni właściciel podmiotu pozostaje członkiem zespołów ds. osób kontaktowych, do których został** już dodany.
- Po usunięciu użytkownika z zespołu ds. podmiotu pozostaje on członkiem zespołów ds. osób kontaktowych, do których został dodany w ramach dziedziczenia z zespołu.

## **Dziedziczenie z zespołu dot. typu rekordu "Możliwość" - informacje**

W przypadku typu rekordu "Możliwość" dziedziczenie z zespołu jest kontrolowane przez pole wyboru "Włączone dziedziczenie z nadrzędnego zespołu dot. możliwości" na stronie "Profil firmy". Jeśli to pole wyboru jest zaznaczone, zespoły ds. możliwości połączone z podmiotem nadrzędnym dziedziczą członków nadrzędnego zespołu ds. podmiotu w następujący sposób:

- Gdy możliwość jest powiązana z podmiotem nadrzędnym:
	- Każdy członek zespołu ds. podmiotu (w tym właściciel podmiotu) staje się członkiem zespołu ds. możliwości, pod warunkiem że profil dostępu w polu "Dostęp do możliwości" w rekordzie użytkownika jest określony jako zespół ds. podmiotu.
	- Właścicielowi podmiotu jest przydzielany profil dostępu "Pełny" dla członkostwa w zespole ds. możliwości, nawet w przypadku gdy profil dostępu "Pełny" jest nieaktywny.
- **Po dodaniu nowego członka do zespołu ds. podmiotu członkostwo użytkownika w zespołach związanych z** możliwościami powiązanymi z podmiotem określane jest w następujący sposób:
	- Jeśli w polu dostępu do możliwości w rekordzie użytkownika w ramach zespołu ds. podmiotu określono profil dostępu, nowy członek zespołu ds. podmiotu zostaje również członkiem zespołu ds. możliwości w odniesieniu do wszystkich możliwości powiązanych z podmiotem. Następuje również aktualizacja profilu dostępu użytkownika w zespołach ds. możliwości tak, aby odpowiadał on profilowi dostępu użytkownika w zespole ds. podmiotu.
	- Jeśli w polu dostępu do możliwości w rekordzie użytkownika w ramach zespołu ds. podmiotu nie określono profilu dostępu, nowy członek zespołu ds. podmiotu nie zostanie dodany do zespołu ds. możliwości w odniesieniu do żadnej z możliwości powiązanych z podmiotem. Jeśli użytkownik jest już członkiem zespołu ds. możliwości powiązanej z podmiotem, zostanie usunięty z tego zespołu.
- Gdy zmienia się właściciel podmiotu:
- <span id="page-371-0"></span> Nowy właściciel zostaje członkiem zespołów ds. możliwości dla wszystkich powiązanych rekordów możliwości.
- **Poprzedni właściciel podmiotu pozostaje członkiem zespołów ds. możliwości, do których został już** dodany.
- Po usunięciu użytkownika z zespołu ds. podmiotu pozostaje on członkiem zespołów ds. możliwości, do których został dodany w ramach dziedziczenia z zespołu.

## **Co się stanie, jeśli dziedziczenie z zespołu zostanie wyłączone?**

Dziedziczenie z zespołu może spowodować przydzielenie członkom zespołu ds. podmiotu stającym się członkami kolejnych zespołów zbyt szerokiego dostępu do rekordów powiązanych osób kontaktowych i możliwości. W takiej sytuacji można wyłączyć dziedziczenie z zespołu dla typu rekordu "Osoba kontaktowa" lub "Możliwość" albo dla obydwu typów, usuwając zaznaczenie odpowiednich pól wyboru na stronie "Profil firmy".

Wyłączenie dziedziczenia z zespołu dla typu rekordu "Osoba kontaktowa" ma następujący wpływ na członkostwo w zespołach ds. podmiotu i osób kontaktowych:

- Pole "Dostęp do osoby kontaktowej" w rekordach użytkownika dla zespołów ds. podmiotu nie jest wyświetlane.
- Użytkownicy dodawani jako nowi członkowie zespołu ds. podmiotu nie są dodawani do zespołów ds. osób kontaktowych połączonych z podmiotem.
- Jeśli dziedziczenie z zespołu było wcześniej włączone dla typu rekordu "Osoba kontaktowa", a użytkownik je wyłączył, to użytkownicy, którzy zostali członkami zespołów w wyniku działania funkcji dziedziczenia z zespołu, zachowują status członków tych zespołów.

Wyłączenie dziedziczenia z zespołu dla typu rekordu "Możliwość" ma następujący wpływ na członkostwo w zespołach ds. podmiotu i możliwości:

- **Pole "Dostęp do możliwości" w rekordach użytkownika dla zespołów ds. podmiotu nie jest wyświetlane.**
- Użytkownicy dodawani jako nowi członkowie zespołu ds. podmiotu nie są dodawani do zespołów ds. możliwości połączonych z podmiotem.
- Jeśli dziedziczenie z zespołu było wcześniej włączone dla typu rekordu "Możliwość", a użytkownik je wyłączył, to użytkownicy, którzy zostali członkami zespołów w wyniku działania funkcji dziedziczenia z zespołu, zachowują status członków tych zespołów.

### **Tematy pokrewne**

Pokrewne informacje są zawarte w następujących tematach:

- Zarządzanie profilami dostępu (na stronie [366\)](#page-365-0)
- **Proces konfigurowania profilów dostępu (na stronie [382\)](#page-381-0)**
- **Sposób określania praw dostępu (na stronie [446\)](#page-445-0)**

# **Praca ze stroną "Lista profilów dostępu"**

Na stronie "Lista profilów dostępu" można wykonać czynności przedstawione w poniższej tabeli.

<span id="page-372-0"></span>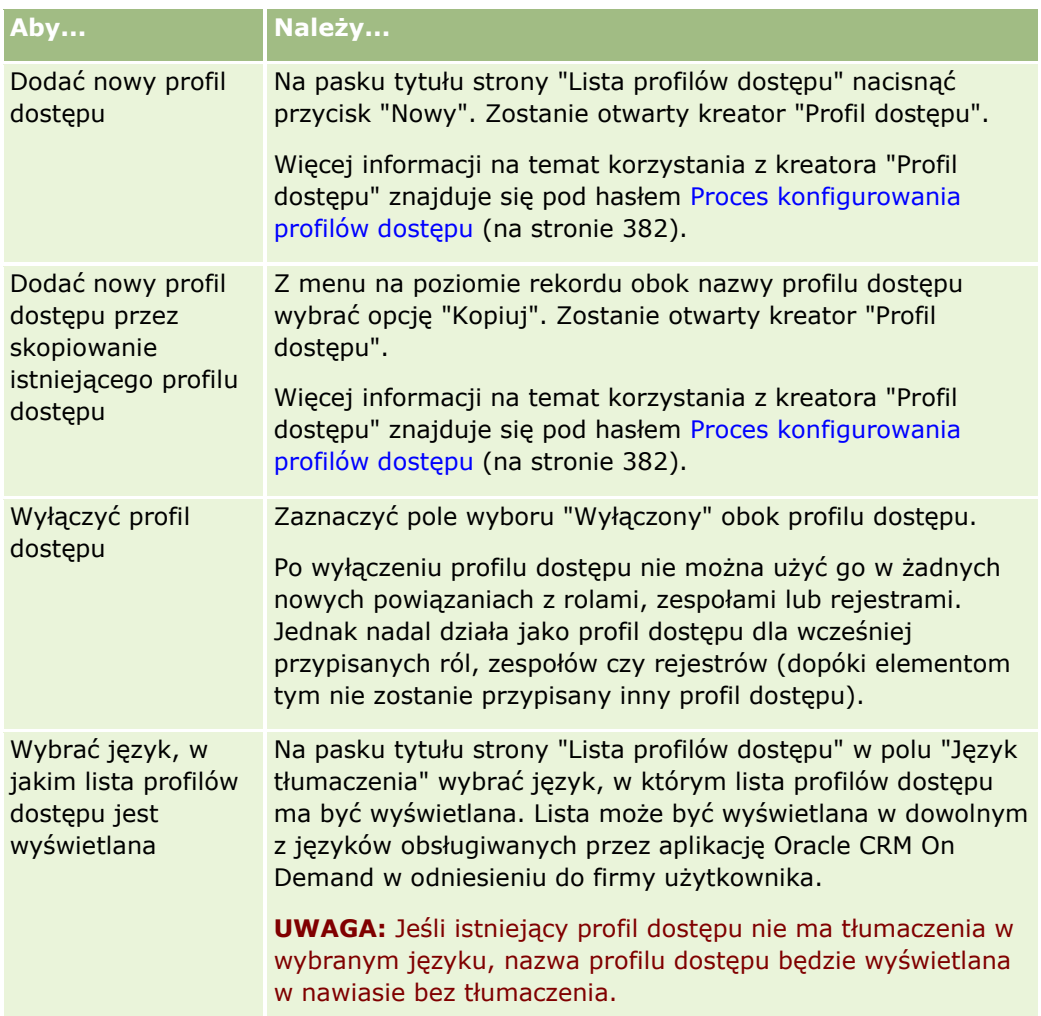

Jeśli formanty wyszukiwania alfabetycznego są dostępne, można użyć funkcji "Wyszukiwanie alfabetyczne" do filtrowania listy profilów dostepu. Więcej informacji o wyszukiwaniu alfabetycznym jest dostępnych pod hasłem Filtrowanie list.

### **Tematy pokrewne**

Pokrewne informacje są zawarte w następujących tematach:

- **Zarządzanie profilami dostępu (na stronie [366\)](#page-365-0)**
- **Proces konfigurowania profilów dostępu (na stronie [382\)](#page-381-0)**
- Sposób określania praw dostępu (na stronie [446\)](#page-445-0)

# **Poziomy dostępu do głównych typów rekordów — informacje podstawowe**

Użytkownik może przyznawać lub odbierać prawa dostępu do głównych typów rekordów, konfigurując poziomy dostępu w kroku 2 kreatora "Profil dostępu". Więcej informacji na temat korzystania z kreatora "Profil dostępu" znajduje się pod hasłem Proces konfigurowania profilów dostępu (na stronie [382\)](#page-381-0).

### <span id="page-373-0"></span>Administrowanie aplikacją Oracle CRM On Demand

Poziomy dostępu to najniższy poziom pozwoleń, które mogą być przyznawane w odniesieniu do typu rekordu. Dla każdego głównego typu rekordu można określić prawa dostępu dla każdego użytkownika, który dziedziczy ten profil dostępu poprzez co najmniej jeden komponent kontroli dostępu (role, hierarchia zależności służbowych, zespoły i rejestry). Jeśli na przykład użytkownik drąży w dół możliwość z listy możliwości, prawa dostępu pozwalające mu na oglądanie szczegółów możliwości i wykonywanie operacji są ustawiane przy użyciu poziomu dostępu odnoszącego się do głównego typu rekordu "Możliwość" w kroku 2 kreatora "Profil dostępu".

W tym podrozdziale opis poziomów dostępu do głównych typów rekordów odnosi się do funkcjonalności poziomów dostępu, gdy działają one indywidualnie. To, które rekordy użytkownik może wyświetlać i jakie operacje może na nich wykonywać, kontrolowane jest przez kombinację co najmniej jednego poziomu dostępu odnoszącego się do rekordów z co najmniej jednym profilem dostępu.

Typy rekordów kontrolowane za pomocą specjalnych uprawnień pojawiają się we wszystkich profilach dostępu z domyślnie ustawionymi poziomami dostępu. Domyślne ustawienie dla głównych typów rekordów to ustawienie "Tylko odczyt". Domyślne ustawienie trzeba zmienić, aby dać użytkownikom taki dostęp, jakiego potrzebują w odniesieniu do różnych typów rekordów.

Poziom dostępu do każdego głównego typu rekordu może być ustawiony na jedną z następujących wartości:

- **Tylko odczyt.** Poziom dostępu "Tylko odczyt" uniemożliwia użytkownikowi wykonywanie takich operacji, jak edycja czy kasowanie głównych rekordów.
- **Ddczyt/edycja.** Poziom dostępu "Odczyt/edycja" pozwala użytkownikowi na wyświetlanie i edycję głównych rekordów.
- **Odczyt/edycja/kasowanie.** Poziom dostępu "Odczyt/edycja/kasowanie" pozwala użytkownikowi na wyświetlanie, edycję i kasowanie głównych rekordów.

**UWAGA:** Uprawnienie do tworzenia głównych typów rekordów nie podlega kontroli przez ustawienia z kroku 2 kreatora "Profil dostępu". Pozwolenie na tworzenie rekordów jest kontrolowane przez ustawienia z kroku 2 kreatora "Zarządzanie rolami". Więcej informacji o rolach znajduje się pod hasłem Zarządzanie rolami (na stronie [349\)](#page-348-0).

### **Tematy pokrewne**

Pokrewne informacje są zawarte w następujących tematach:

- **Zarządzanie profilami dostępu (na stronie [366\)](#page-365-0)**
- **Proces konfigurowania profilów dostępu (na stronie [382\)](#page-381-0)**
- Sposób określania praw dostępu (na stronie [446\)](#page-445-0)

# **Poziomy dostępu do powiązanych typów rekordów - informacje**

Prawa dostępu do powiązanych typów rekordów są nadawane i unieważniane w kroku 2 kreatora "Profil dostępu". Więcej informacji na temat korzystania z kreatora "Profil dostępu" znajduje się pod hasłem Proces konfigurowania profilów dostępu (na stronie [382\)](#page-381-0).

Powiązane typy rekordów, do których dostęp zapewniają uprawnienia specjalne, są wyświetlane we wszystkich profilach dostępu, w których ustawiono domyślny poziom dostępu "Brak dostępu". Aby zapewnić użytkownikom poziom dostępu wymagany w różnych typach rekordów, należy zmienić to ustawienie domyślne.

Na przykład typ rekordu "Obiekt niestandardowy 04" jest powiązanym typem rekordu wobec nadrzędnego typu rekordu "Możliwość". W profilu "Pełny dostęp" powiązany typ rekordu "Obiekt niestandardowy 04" ma

ustawiony domyślny poziom dostępu "Brak dostępu". W rezultacie użytkownik należący do zespołu ds. możliwości z profilem "Pełny dostęp" nie może wyświetlić powiązanych typów rekordów na podstawie powiązanego typu rekordu "Obiekt niestandardowy 04". Aby umożliwić użytkownikowi wyświetlanie rekordów "Obiekt niestandardowy 04" dotyczących rekordów możliwości, należy zmienić domyślny poziom dostępu.

W tym temacie opisano następujące zagadnienia:

- Powiązania między rekordami
- **Opcje poziomu dostępu dotyczące powiązanych typów rekordów**

### **Powiązania między rekordami**

Powiązania między nadrzędnym typem rekordu i jego powiązanym typem rekordu (rekordem podrzędnym) mają wpływ na to, jakie opcje poziomu dostępu można przydzielić do powiązanego typu rekordu.

Typy powiązań i możliwe opcje poziomu dostępu są następujące:

- **Powiązanie "jeden do wielu".** W powiązaniu "jeden do wielu" rekord nadrzędny może mieć wiele rekordów podrzędnych powiązanego typu rekordu. Na przykład powiązany typ rekordu "Środki trwałe" jest dostępny na stronie informacji powiązanych z podmiotem w kreatorze "Profil dostępu". Nadrzędny typ rekordu "Podmiot" ma powiązanie "jeden do wielu" z powiązanym typem rekordu "Środki trwałe". W przypadku powiązań "jeden do wielu" są możliwe następujące poziomy dostępu:
	- Widok
	- $\blacksquare$  Tylko odczyt
	- **Brak dostępu**
- **Powiązanie "jeden do wielu - główne".** W powiązaniu "jeden do wielu główne" powiązany typ rekordu jest oparty na głównym typie rekordu, a prawa dostępu głównego typu rekordu mogą określać prawa dostępu dotyczące powiązanego typu rekordu. Rekord nadrzędny w powiązaniu "jeden do wielu główne" może mieć wiele rekordów podrzędnych powiązanego typu rekordu. Na przykład powiązany typ rekordu "Możliwości" na stronie informacji powiązanych z podmiotem jest oparty na głównym typie rekordu "Możliwość". Nadrzędny typ rekordu "Podmiot" ma powiązanie "jeden do wielu - główne" z powiązanym typem rekordu "Możliwości". W przypadku powiązań "jeden do wielu - główne" są możliwe następujące poziomy dostępu:
	- Widok
	- Tylko odczyt
	- **Brak dostępu**
	- **Dziedziczenie głównych**

 **Powiązanie "jeden do podrzędnego".** W powiązaniu "jeden do podrzędnego" rekordy podrzędne są oparte na typie rekordu, który nie ma odpowiadającego mu głównego typu rekordu. Powiązane typy rekordów, które nie mają odpowiadającego im głównego typu rekordu, to na przykład "Załączniki", "Uwagi" i "Zespoły".

**UWAGA:** Wyjątkiem od tej reguły jest powiązanie między rekordami podrzędnymi osoby kontaktowej w rekordzie możliwości. Chociaż typ rekordu "Osoba kontaktowa" ma odpowiadający mu typ rekordu głównego, między możliwością i osobami kontaktowymi istnieje powiązanie typu "jeden do podrzędnego". Użytkownicy mogą dodawać istniejące osoby kontaktowe do możliwości lub usuwać osoby kontaktowe z możliwości. Nie mogą jednak tworzyć nowych osób kontaktowych z możliwości.

Administrowanie aplikacją Oracle CRM On Demand Wydanie 40 **375** W przypadku powiązania "jeden do podrzędnego" są możliwe następujące poziomy dostępu:

- **Odczyt/tworzenie**
- **D** Odczyt/tworzenie/edycja
- Odczyt/edycja
- **Odczyt/edycja/kasowanie**
- Tylko odczyt
- **Brak dostępu**
- $\blacksquare$  Pełny
- **Powiązanie "jeden do tylko odczyt".** Powiązanie "jeden do tylko odczyt" jest podobne do powiązania "jeden do podrzędnego". Jednak jak sama nazwa wskazuje, w tym typie powiązania użytkownicy nie mogą edytować ani tworzyć rekordów podrzędnych. Powiązanym typem rekordu bez odpowiadającego mu typu rekordu głównego jest na przykład "Śledzenie kontroli". Typ rekordu "Śledzenie kontroli" jest tworzony przez aplikację Oracle CRM On Demand. W przypadku powiązania "jeden do tylko odczyt" są możliwe następujące poziomy dostępu:
	- **Tylko odczyt**
	- **Brak dostępu**
- **Powiązanie "wiele do wielu".** W powiązaniu "wiele do wielu" nadrzędny typ rekordu i powiązany typ rekordu są oparte na głównych typach rekordów, a rekordy każdego typu rekordu mogą być rekordem nadrzędnym lub podrzędnym drugiego w zależności od sposobu wyświetlania powiązania. Na przykład powiązany typ rekordu "Podmioty" na stronie informacji powiązanych z obiektem niestandardowym 01 w kreatorze "Profil dostępu" jest oparty na głównym typie rekordu "Podmiot". Nadrzędny typ rekordu "Obiekt niestandardowy 01" ma powiązanie "wiele do wielu " z powiązanym typem rekordu "Podmioty".

**UWAGA:** Między dwoma typami rekordów mogą istnieć różne powiązania w zależności od tego, który typ rekordu jest rekordem nadrzędnym, a który powiązanym typem rekordu. Na przykład pomimo że nadrzędny typ rekordu "Obiekt niestandardowy 01" ma powiązanie "wiele do wielu" z powiązanym typem rekordu "Podmioty", nadrzędny typ rekordu "Podmiot" ma powiązanie "wiele do wielu - główne" z powiązanym typem rekordu "Obiekt niestandardowy 01".

W przypadku powiązania "wiele do wielu" są możliwe następujące poziomy dostępu:

- Odczyt/tworzenie
- $\blacksquare$  Tylko odczyt
- **Widok**
- Brak dostępu
- **Powiązanie "wiele do wielu - główne".** W powiązaniu "wiele do wielu główne" nadrzędny typ rekordu i powiązany typ rekordu są również oparte na głównych typach rekordów, a rekordy każdego typu rekordu mogą być rekordem nadrzędnym lub podrzędnym drugiego. Istnieją jednak dodatkowe poziomy dostępu w przypadkach, gdy prawa dostępu głównego typu rekordu mogą określać prawa dostępu dotyczące powiązanego typu rekordu. Na przykład powiązany typ rekordu "Obiekty niestandardowe 01" na stronie informacji powiązanych z podmiotem w kreatorze "Profil dostępu" jest oparty na głównym typie rekordu "Obiekt niestandardowy 01". Nadrzędny typ rekordu "Podmiot" ma powiązanie "wiele do wielu - główne" z powiązanym typem rekordu "Obiekty niestandardowe 01". W przypadku powiązania "wiele do wielu główne" są możliwe następujące poziomy dostępu:
	- **Odczyt/tworzenie**
	- **Tylko odczyt**
- **376** Administrowanie aplikacją Oracle CRM On Demand Wydanie 40
- **Nidok**
- **Brak dostępu**
- **Dziedziczenie głównych**
- Dodawanie/dziedziczenie głównych
- **Dodawanie/usuwanie/dziedziczenie głównych**

**UWAGA:** Poziom dostępu "Odczyt/tworzenie" jest nieobsługiwany w przypadku następujących typów rekordów: "Wizyta - szczegóły produktu - odpowiedzi na wiadomości", "Wizyta - szczegóły produktu powiązania pozycji planu komunikatów", "Wizyta - szczegóły produktu - pozycje planu komunikatów".

### **Opcje poziomu dostępu dotyczące powiązanych typów rekordów**

Pełny zestaw opcji poziomów dostępu dla powiązanych typów rekordów jest następujący:

- **Brak dostępu.** Opcja "Brak dostępu" może dotyczyć wszystkich powiązanych typów rekordów. Uniemożliwia użytkownikom wyświetlanie rekordów z listy powiązanych rekordów.
- **Tylko odczyt.** Poziom dostępu "Tylko odczyt" uniemożliwia użytkownikom edytowanie wewnętrzne powiązanych rekordów z poziomu rekordu nadrzędnego.
- **Odczyt/tworzenie.** Poziom dostępu "Odczyt/tworzenie" jest możliwy w przypadku powiązanych typów rekordów w powiązaniach "jeden do podrzędnego" i "wiele do wielu". W przypadku powiązania "jeden do podrzędnego" poziom dostępu "Odczyt/tworzenie" umożliwia użytkownikowi tworzenie nowych rekordów lub drążenie w dół do szczegółów istniejących rekordów, ale nie pozwala na edytowanie oraz kasowanie rekordów. W przypadku powiązania "wiele do wielu" poziom dostępu "Odczyt/tworzenie" umożliwia użytkownikowi powiązanie istniejącego rekordu jako podrzędnego wobec rekordu nadrzędnego, ale nie pozwala na usunięcie istniejącego powiązania.
- Odczyt/tworzenie/edycja. Poziom dostępu "Odczyt/tworzenie/edycja" jest możliwy w przypadku powiązanych typów rekordów w powiązaniu "jeden do podrzędnego". Umożliwia użytkownikowi utworzenie nowego rekordu lub drążenie w dół do szczegółów istniejących rekordów, a także w razie potrzeby edycję rekordu. Poziom dostępu "Odczyt/tworzenie/edycja" nie pozwala na kasowanie rekordów podrzędnych.
- **D** Odczyt/edycja. Poziom dostępu "Odczyt/edycja" jest możliwy w przypadku wszystkich powiązań poza powiązanymi rekordami tylko do odczytu znajdującymi się w powiązaniach "jeden do tylko odczyt". Poziom dostępu "Odczyt/edycja" umożliwia użytkownikowi wyświetlanie i edytowanie powiązanych rekordów.
- **Odczyt/edycja/kasowanie.** Poziom dostępu "Odczyt/edycja/kasowanie" jest możliwy w przypadku powiązanych typów rekordów będących rekordami podrzędnymi w powiązaniu "jeden do podrzędnego". Umożliwia użytkownikowi drążenie w dół do szczegółów istniejących rekordów, edycję i kasowanie rekordu. Poziom dostępu "Odczyt/edycja/kasowanie" nie pozwala na tworzenie nowych rekordów podrzędnych.
- **Pełny.** Poziom dostępu "Pełny" jest możliwy w przypadku powiązanych typów rekordów, które nie mają odpowiadającego im głównego typu rekordu. Poziom "Pełny" umożliwia wówczas utworzenie, wyświetlenie, edytowanie i skasowanie rekordów.
- **Wyświetlanie.** Poziom dostępu "Wyświetlanie" jest możliwy tylko w przypadku powiązanych typów rekordów w relacjach "jeden do wielu" i "wiele do wielu". W przypadku poziomu dostępu "Wyświetlanie" zachowanie rekordów powiązanych jest następujące:
	- Wszystkie rekordy podrzędne, które są powiązane z rekordem nadrzędnym są wyświetlane na liście rekordów powiązanych, niezależnie od tego, czy użytkownik ma uprawnienia do wyświetlenia samych rekordów podrzędnych.

 Każdy rekord powiązany dziedziczy poziom dostępu od własnego głównego typu rekordu, a nie poziom dostępu rekordu nadrzędnego w danej relacji.

Jeśli na przykład dla powiązanego rekordu typu "Możliwość" w typie rekordu nadrzędnego "Podmiot" ustawiono poziom dostępu "Wyświetlanie", wówczas zachowanie powiązanych rekordów możliwości jest następujące:

- Wszystkie możliwości, które są powiązane z rekordem nadrzędnym podmiotu są wyświetlane na liście rekordów powiązanych, niezależnie od tego, czy użytkownik ma uprawnienia do wyświetlenia samych rekordów możliwości.
- Każdy z rekordów możliwości dziedziczy poziom dostępu od głównego typu rekordu "Możliwość", a nie od swojego rekordu nadrzędnego typu "Podmiot". Gdy użytkownik próbuje drążyć powiązany rekord możliwości w celu wyświetlenia dalszych szczegółów na jego temat, operacja przebiega pomyślnie, jeśli rekord możliwości nadal istnieje i wyłącznie, gdy użytkownik ma uprawnienia do wyświetlania szczegółów dotyczących danego rekordu możliwości. Jeśli użytkownik nie ma uprawnień do wyświetlania szczegółów danego rekordu możliwości, wyświetlany jest komunikat o błędzie.
- **Dziedziczenie głównych.** Poziom dostępu "Dziedziczenie głównych" jest możliwy tylko w przypadku niektórych typów rekordów powiązanych znajdujących się w relacjach "jeden do wielu" i "wiele do wielu". W przypadku poziomu dostępu "Dziedziczenie głównych" zachowanie rekordów powiązanych jest następujące:
	- Na liście rekordów powiązanych wyświetlane są wyłącznie podrzędne rekordy powiązane, do których wyświetlania użytkownik jest uprawniony.
	- Każdy rekord powiązany dziedziczy poziom dostępu od własnego głównego typu rekordu, a nie poziom dostępu rekordu nadrzędnego w danej relacji.

Jeśli na przykład dla powiązanego rekordu typu "Możliwość" w typie rekordu nadrzędnego "Podmiot" ustawiono poziom dostępu "Dziedziczenie głównych", wówczas zachowanie powiązanych rekordów możliwości jest następujące:

- Na liście rekordów powiązanych wyświetlane są wyłącznie powiązane rekordy możliwości, do których wyświetlania użytkownik jest uprawniony.
- Każdy z rekordów możliwości dziedziczy poziom dostępu od głównego typu rekordu "Możliwość", a nie od swojego rekordu nadrzędnego typu "Podmiot". Gdy użytkownik próbuje drążyć powiązany rekord możliwości w celu wyświetlenia dalszych szczegółów na jego temat, operacja zawsze przebiega pomyślnie, jeśli rekord możliwości nadal istnieje, ponieważ użytkownik jest uprawniony do wyświetlania szczegółów dotyczących wszystkich rekordów możliwości znajdujących się na liście rekordów powiązanych.

W przypadku powiązań "wiele do wielu" wybranie poziomu dostępu "Dziedziczenie głównych" oznacza, że użytkownik nie może dodawać ani usuwać powiązań między dwoma istniejącymi rekordami. Poziom dostępu "Dziedziczenie głównych" jest jednak dostępny w połączeniu z prawem dostępu do dodawania lub z prawami dostępu do dodawania i usuwania.

**UWAGA:** Jeśli poziom dostępu "Dziedziczenie głównych" (lub jego kombinacje) został znaleziony w dowolnym profilu używanym w odniesieniu do powiązanego typu rekordu, pierwszeństwo ma ustawienie "Dziedziczenie głównych". Jeśli na przykład znaleziono poziomy dostępu "Dziedziczenie głównych" i "Wyświetlanie", poziom dostępu "Dziedziczenie głównych" ma pierwszeństwo przed poziomem dostępu "Wyświetlanie". Jeśli zostały znalezione poziomy dostępu "Dziedziczenie głównych", "Tylko odczyt" i "Wyświetlanie", prawo dostępu "Dziedziczenie głównych" ma pierwszeństwo przed poziomami dostępu "Wyświetlanie" i "Tylko odczyt".

- **Dodawanie/dziedziczenie głównych.** Poziom dostępu "Dodawanie/dziedziczenie głównych" jest dostępny w przypadku powiązanych rekordów, które współużytkują powiązanie "wiele do wielu" z
- **378** Administrowanie aplikacją Oracle CRM On Demand Wydanie 40

rekordem nadrzędnym. Element "Dziedziczenie głównych" w poziomie dostępu "Dodawanie/dziedziczenie głównych" działa tak samo jak poziom dostępu "Dziedziczenie głównych". Poziom dostępu "Dodawanie/dziedziczenie głównych" umożliwia też jednak połączenie istniejącego powiązanego rekordu z rekordem nadrzędnym. Jeśli powiązany rekord zostanie pomyślnie dodany, odziedziczy on poziom dostępu swojego rekordu głównego. Poziom dostępu "Dodawanie/dziedziczenie głównych" nie pozwala użytkownikom na usunięcie istniejącego powiązanego rekordu.

 **Dodawanie/usuwanie/dziedziczenie głównych.** Poziom dostępu "Dodawanie/usuwanie/dziedziczenie głównych" jest możliwy w przypadku powiązanych rekordów, które współużytkują powiązanie "wiele do wielu" z rekordem nadrzędnym. Element "Dziedziczenie głównych" w poziomie dostępu "Dodawanie/dziedziczenie głównych" działa tak samo jak poziom dostępu "Dziedziczenie głównych". Poziom dostępu "Dodawanie/usuwanie/dziedziczenie głównych" umożliwia też jednak połączenie istniejącego powiązanego rekordu z rekordem nadrzędnym lub usunięcie powiązania między rekordami. Jeśli użytkownik usunie lub rozdzieli powiązany rekord, nie zostanie on skasowany i pozostanie w bazie danych. Jeśli powiązany rekord zostanie pomyślnie dodany, odziedziczy on poziom dostępu swojego rekordu głównego.

Zgodnie z ogólną zasadą, w przypadku powiązanych typów rekordów wyświetlanych w poniższej tabeli, poziom dostępu "Dziedziczenie głównych" jest obsługiwany zawsze, gdy dany typ rekordu jest dostępny jako powiązany. Niemniej jednak zastosowanie mają następujące wyjątki:

- W przypadku nadrzędnego typu rekordu "Gospodarstwo domowe" powiązany typ rekordu "Namiary" nie obsługuje poziomu dostępu "Dziedziczenie głównych".
- W odniesieniu do typu rekordu nadrzędnego "Partner" poziom dostępu "Dziedziczenie głównych" nie jest obsługiwany w przypadku powiązanego typu rekordu "Możliwość".

Jeśli poziom dostępu jest aktualnie ustawiony jako "Widok" dla któregoś z powiązań wskazanych w poniższej tabeli, zaleca się zmianę poziomu dostępu z "Widok" na "Dziedziczenie głównych".

**UWAGA:** Poziom dostępu skonfigurowany dla typu rekordu powiązanego ukończonych działań ma zastosowanie do rekordów, które pokazywane są w sekcji informacji powiązanych dotyczących działań ukończonych na stronie szczegółów rekordu nadrzędnego. Poziom dostępu skonfigurowany dla typów rekordów powiązanych działań lub otwartych działań ma zastosowanie do rekordów, które pokazywane są w sekcjach informacji powiązanych dotyczących działań, otwartych zadań, otwartych umówionych spotkań i otwartych działań na stronie szczegółów rekordu nadrzędnego.

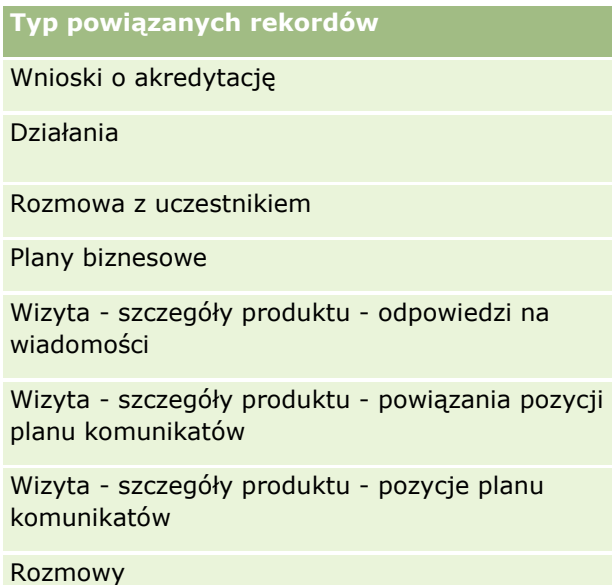

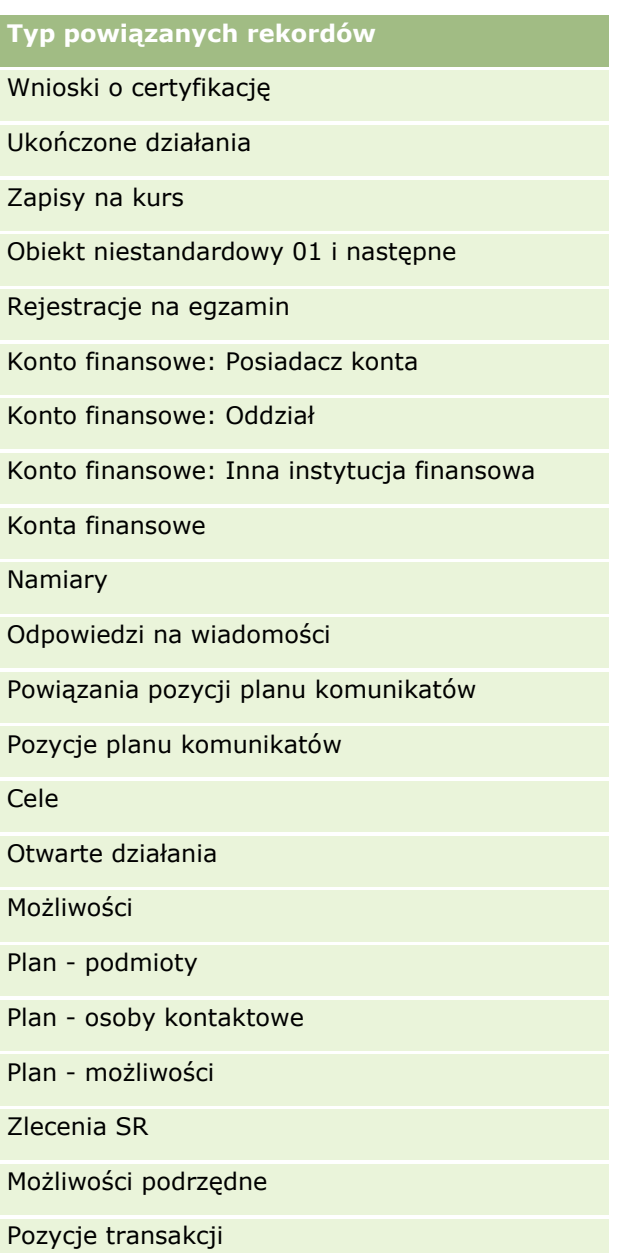

Poniższa tabela zawiera powiązania, w przypadku których dostępne są poziomy dostępu Dziedziczenie głównych, Dodawanie/dziedziczenie głównych oraz Dodawanie/usuwanie/dziedziczenie głównych. Powiązania w tej tabeli są typu "wiele do wielu".

**UWAGA:** Jeśli aktualnie jest używany poziom dostępu "Odczyt/tworzenie" w przypadku któregoś z powiązań "wiele do wielu" obsługujących poziom dostępu "Dziedziczenie głównych" i jego kombinacje, zaleca się zmianę tego poziomu na jedną z kombinacji poziomu "Dziedziczenie głównych" w typach rekordów powiązanych.

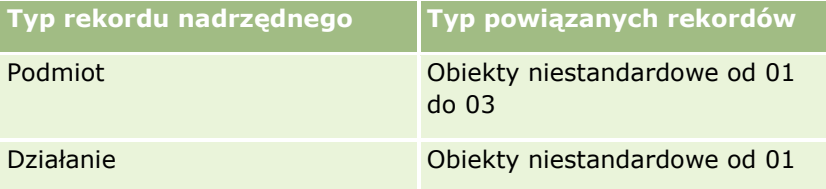

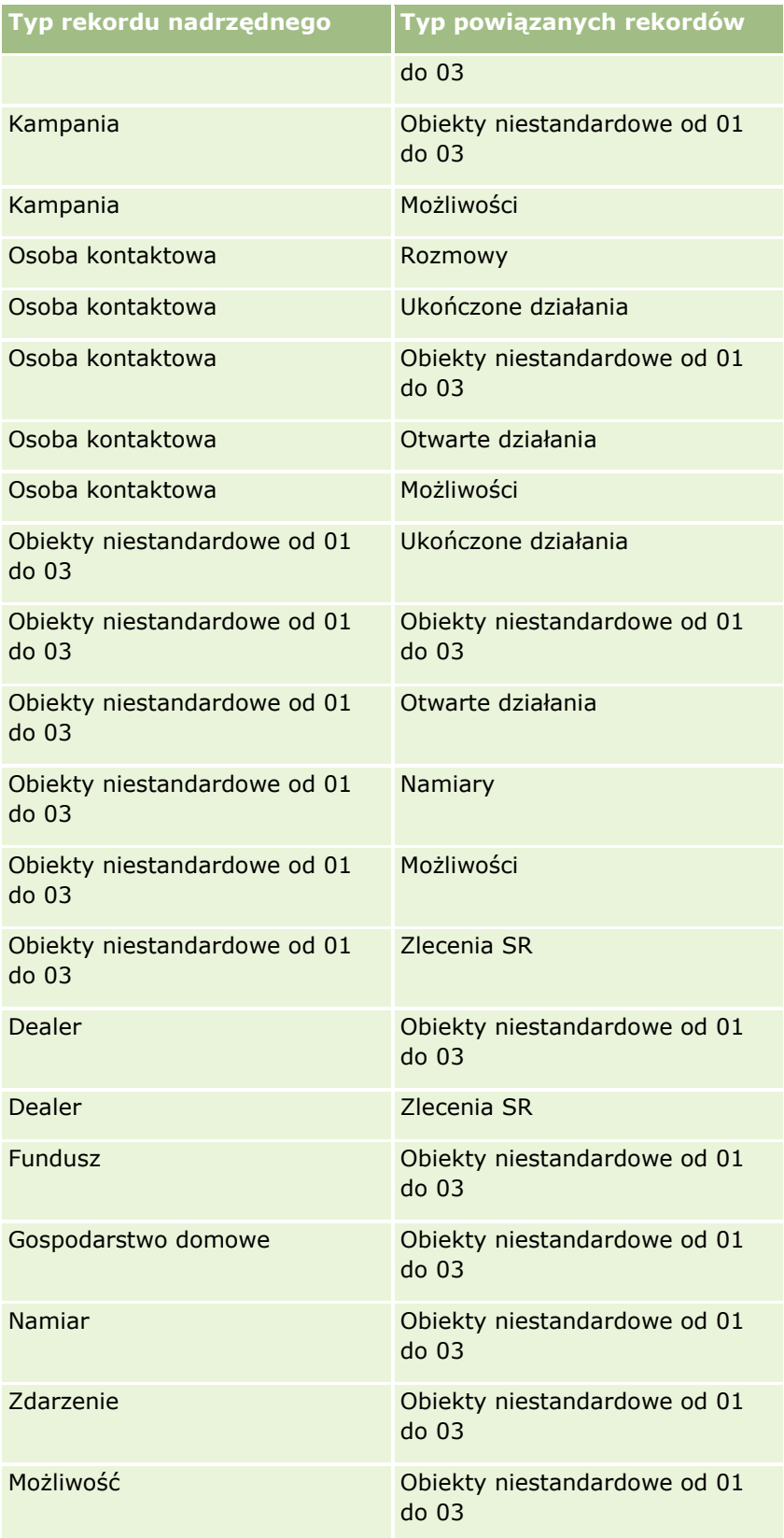

### <span id="page-381-0"></span>Administrowanie aplikacją Oracle CRM On Demand

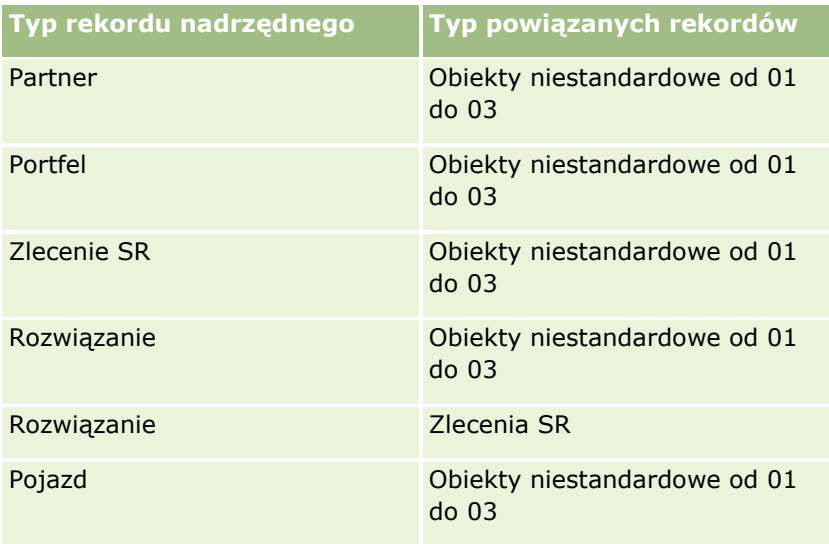

### **Tematy pokrewne**

Pokrewne informacje są zawarte w następujących tematach:

- Zarządzanie profilami dostępu (na stronie [366\)](#page-365-0)
- **Proces konfigurowania profilów dostępu (na stronie [382\)](#page-381-0)**
- **Sposób określania praw dostępu (na stronie [446\)](#page-445-0)**

# **Proces konfigurowania profilów dostępu**

Ten temat opisuje sposób konfigurowania profilów dostępu.

**UWAGA:** Aplikacja Oracle CRM On Demand generuje rekordy kontroli wszystkich zmian dotyczących profilów. Jeśli rola użytkownika zawiera uprawnienie "Dostęp do głównego śledzenia kontroli i kontroli konfiguracji administratora", wtedy użytkownik może przeglądać śledzenie kontroli zmian dotyczących dostępu do profilów. Więcej informacji dotyczących przeglądania śledzenia kontroli znaleźć można pod hasłem Przeglądanie zmian konfiguracji administrowania w śledzeniu kontroli (na stronie [92\)](#page-91-0).

**Przed rozpoczęciem.** Aby można było wyświetlać, tworzyć lub korygować profile dostępu w ramach firmy, rola użytkownika musi zawierać uprawnienie "Zarządzanie rolami i dostępem".

Aby skonfigurować profile dostępu, należy wykonać następujące zadania:

- **1** Dodanie profilów dostępu (zob. "[Dodawanie profilów dostępu](#page-382-0)" na stronie [383\)](#page-382-0).
- **2** Określenie poziomów dostępu do głównych typów rekordów (zob. "[Ustalanie poziomów dostępu do](#page-383-0)  [głównych typów rekordów](#page-383-0)" na stronie [384\)](#page-383-0).
- **3** Poziomy dostępu do powiązanych typów rekordów (zob. "[Ustalanie poziomów dostępu do powiązanych](#page-384-0)  [typów rekordów"](#page-384-0) na stronie [385\)](#page-384-0).

Łącza do tematów dostarczających dodatkowych informacji o profilach dostępu znaleźć można pod hasłem Profile dostępu - tematy powiązane (zob. "[Informacje pokrewne dotyczące profilów dostępu](#page-385-0)" na stronie [386\)](#page-385-0).

## <span id="page-382-0"></span>**Dodawanie profilów dostępu**

Profil dostępu można dodać, wykonując poniższe działania:

- **Utworzenie nowego profilu**
- Skopiowanie istniejącego profilu i edytowanie jego poziomów dostępu

W poniższej procedurze opisano sposób dodawania profilu dostępu.

### *Aby dodać profil dostępu, należy:*

- **1** Kliknąć łącze globalne "Administracja" dostępne w prawym górnym rogu każdej strony.
- **2** W sekcji "Zarządzanie użytkownikami i kontrola dostępu" kliknąć na łączu "Zarządzanie użytkownikami i kontrola dostępu".
- **3** W sekcji "Zarządzanie profilami dostępu" kliknąć na łączu "Profile dostępu".
- **4** W Liście profili dostępu wykonać jedną z następujących czynności:
	- Aby utworzyć nowy profil na podstawie istniejącego profilu, nacisnąć przycisk "Kopiuj" przy żądanym profilu.
	- Aby utworzyć nowy profil dostępu, którego podstawą nie jest istniejący profil, należy kliknąć opcję "Nowy" na pasku tytułu.

Spowoduje to otwarcie kreatora "Profil dostępu", który przeprowadzi użytkownika przez ten proces.

**5** W kroku 1 w kreatorze "Profil dostępu" należy podać nazwę i opis oraz wypełnić pozostałe pola w zależności od potrzeb. Pozostałe pola opisano w poniższej tabeli.

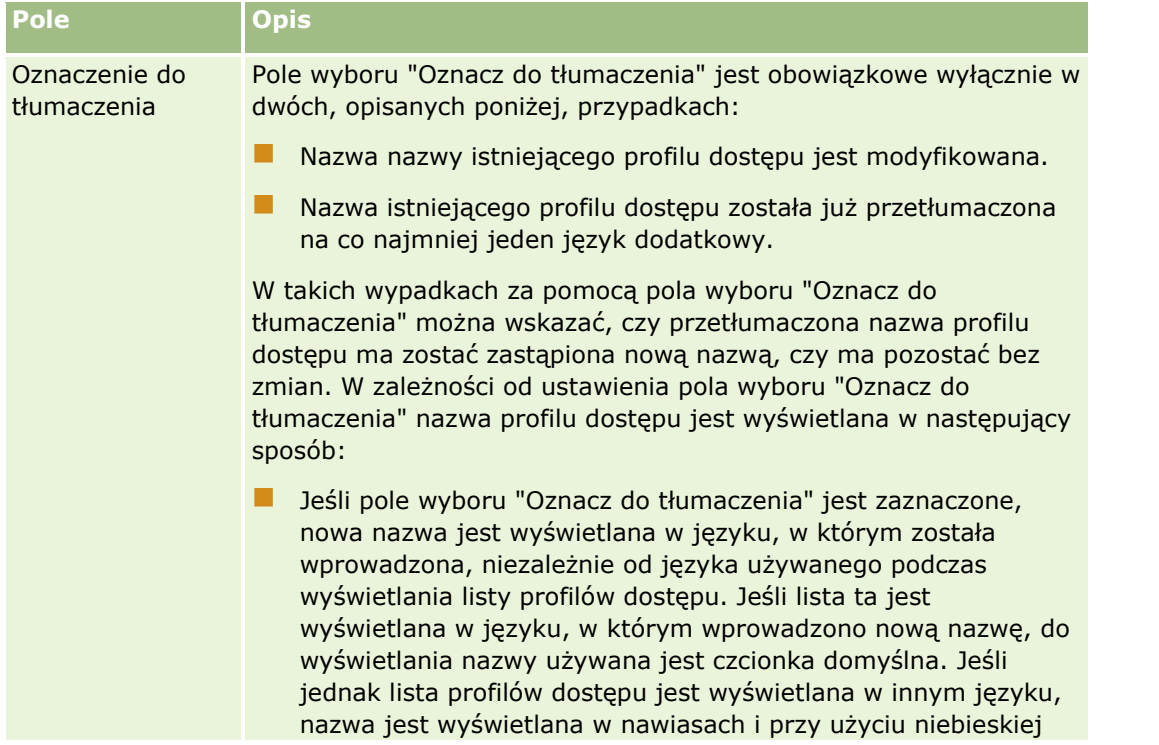

<span id="page-383-0"></span>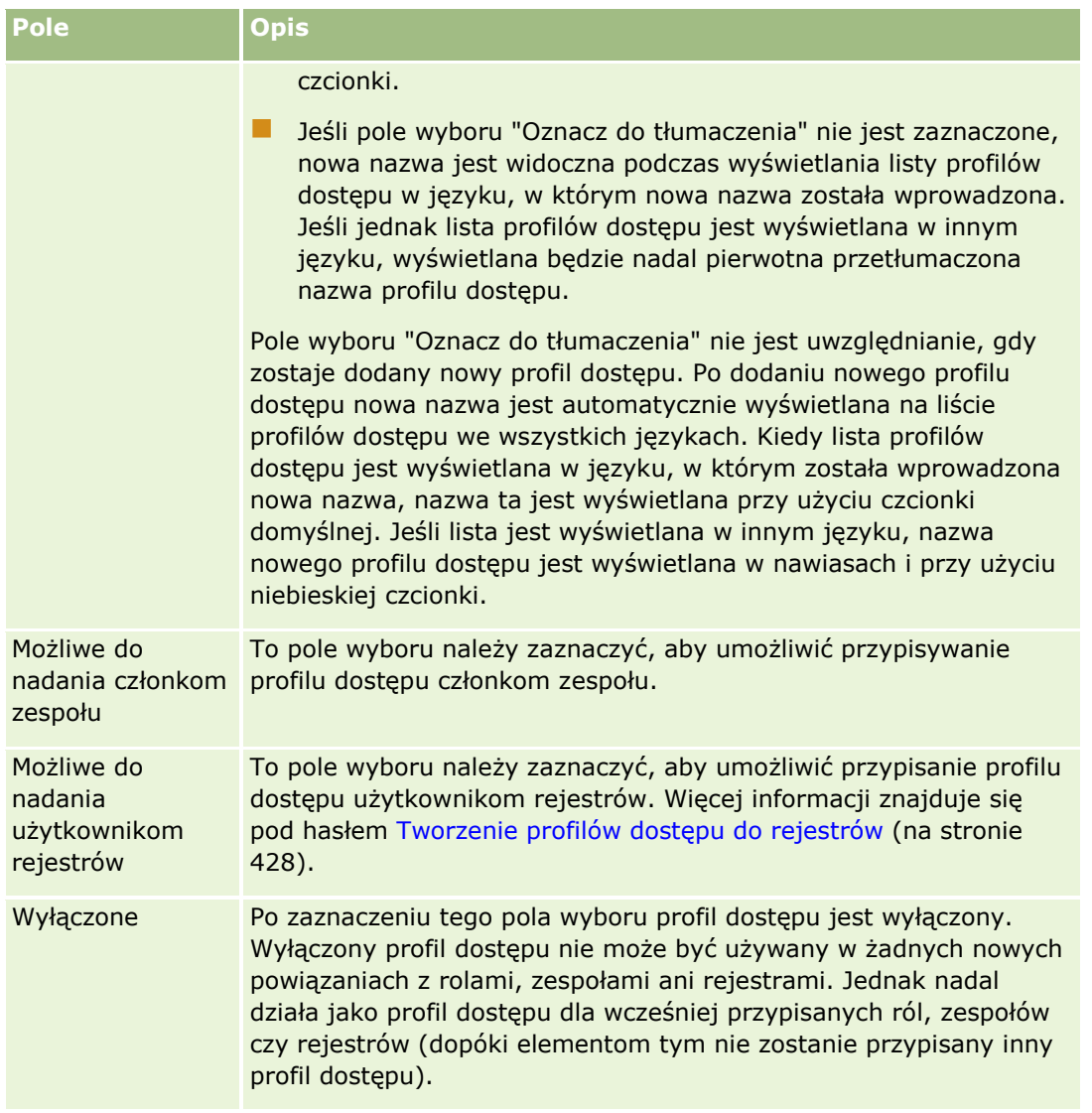

**UWAGA**: Pola wyboru "Możliwe do nadania członkom zespołu" i "Możliwe do nadania użytkownikom rejestrów" w predefiniowanych profilach dostępu "Edycja", "Pełny" i "Tylko odczyt" są domyślnie zaznaczone. Dlatego po dodaniu przez użytkownika innego użytkownika do zespołu lub rejestru lista wyboru profilów dostępu wyświetlana w oknie dialogowym "Dodawanie użytkowników" lub "Edycja użytkowników" zawiera również te predefiniowane profile dostępu. Aby uniemożliwić użytkownikom przypisanie któregokolwiek z tych trzech profilów dostępu użytkownikowi w rejestrze lub rejestrowi użytkownika w zespole, należy usunąć zaznaczenie odpowiedniego pola wyboru dla tego profilu dostępu.

## **Ustalanie poziomów dostępu do głównych typów rekordów**

Aby ustalić poziomy dostępu do głównych typów rekordów, należy wykonać czynności opisane w poniższej procedurze.

### <span id="page-384-0"></span>*Aby ustalić poziomy dostępu do głównych typów rekordów, należy:*

- **1** W kroku 2 w kreatorze "Profil dostępu" wybrać poziomy dostępu dla poszczególnych głównych typów rekordów. Dostępne opcje:
	- **Tylko odczyt**
	- Odczyt/edycja
	- Odczyt/edycja/kasowanie

Więcej informacji o poziomach dostępu do głównych typów rekordów znajduje się pod hasłem Poziomy dostępu do głównych typów rekordów — informacje podstawowe (na stronie [373\)](#page-372-0).

**2** Aby ustalić poziomy dostępu dla typów rekordów powiązanych z głównym typem rekordu, należy kliknąć łącze "Informacje powiązane" przy głównym typie rekordu. W przeciwnym razie należy kliknąć opcję "Zakończ", aby zapisać zmiany.

Większość typów rekordów ma łącze "Informacje powiązane". Informacje powiązane są wyświetlane na stronie szczegółów rekordu jako rekordy powiązane. Więcej informacji na temat ustalania poziomów dostępu do powiązanych typów rekordów znajduje się pod hasłem Ustalanie poziomów dostępu do powiązanych typów rekordów (na stronie [385\)](#page-384-0).

### **Ustalanie poziomów dostępu do powiązanych typów rekordów**

Aby ustalić poziomy dostępu do powiązanych typów rekordów, należy wykonać czynności opisane w poniższej procedurze.

### *Aby ustalić poziomy dostępu do powiązanych typów rekordów, należy:*

- **1** W kroku 2 w kreatorze "Profil dostępu" kliknąć łącze "Informacje powiązane" przy głównym typie rekordu, w odniesieniu do którego ma zostać ustalony poziom dostępu dla jednego lub większej liczby powiązanych typów rekordów.
- **2** Należy wybrać odpowiedni poziom dostępu dla każdego z powiązanych typów rekordów informacji.

Zawartość listy opcji poziomów dostępu, wyświetlanej w polu poziomu dostępu przy poszczególnych powiązanych typach rekordów, zależy od relacji powiązanego typu rekordu z jego nadrzędnym typem rekordu. W zależności od poziomu dostępu ustawionego w tym polu oraz w kreatorze "Zarządzanie rolami" można nadawać lub cofać uprawnienia użytkowników do tworzenia, aktualizowania lub wyświetlania rekordów danego typu.

Więcej informacji o poziomach dostępu do powiązanych typów rekordów znajduje się pod hasłem Poziomy dostępu do powiązanych typów rekordów — informacje podstawowe (zob. "[Poziomy dostępu](#page-373-0)  [do powiązanych typów rekordów](#page-373-0) - informacje" na stronie [374\)](#page-373-0).

**UWAGA:** W celu utworzenia nowej możliwości poziom dostępu do typu rekordów powiązanych z przychodami w typie rekordu "Możliwość" należy ustawić na wartość "Pełny".

Informacje o ustawieniach profilów dostępu wymaganych do przekształcania namiarów znajdują się pod hasłem Ustawienia profilów dostępu i ról na potrzeby przekształcania namiarów. Informacje o ustawieniach profilów dostępu koniecznych do przekształcania rejestracji transakcji znajdują się pod hasłem Ustawienia profilów dostępu i ról na potrzeby przekształcania rejestracji transakcji.

- <span id="page-385-0"></span>**3** Po zakończeniu wprowadzania ustawień poziomów dostępu do typów rekordów powiązanych z głównym typem rekordu należy nacisnąć przycisk "Wstecz", aby powrócić do strony głównej kroku 2 kreatora.
- **4** Dla każdego głównego typu rekordu, dla którego ma zostać ustalony poziom dostępu do jednego lub większej liczby rekordów powiązanych, należy powtórzyć kroki od 1 do 3.
- **5** Po zakończeniu ustawiania poziomów dostępu wszystkich głównych typów rekordów oraz powiązanych z nimi typów rekordów, należy kliknąć opcję "Zakończ", aby zapisać wprowadzone ustawienia.

### **Informacje pokrewne dotyczące profilów dostępu**

Pokrewne informacje są zawarte w następujących tematach:

- **Zarządzanie profilami dostępu (na stronie [366\)](#page-365-0)**
- **Profile dostępu w rolach informacje podstawowe (na stronie [368\)](#page-367-0)**
- **Profile dostępu w zespołach, grupach i rejestrach informacje podstawowe (na stronie [369\)](#page-368-0)**
- Przekazywanie dostępu przez dziedziczenie z zespołu informacje podstawowe (zob. ["Przekazywanie](#page-369-0)  [dostępu przez dziedziczenie z zespołu](#page-369-0) - informacje" na stronie [370\)](#page-369-0)
- **Praca ze stroną "Lista profilów dostępu" (na stronie [372\)](#page-371-0)**
- **Sposób określania praw dostępu (na stronie [446\)](#page-445-0)**

# **Zarządzanie personalizacją**

Użytkownicy mają możliwość personalizacji niektórych obszarów aplikacji Oracle CRM On Demand, np. układów stron szczegółów rekordów, układów stron startowych i paska czynności. Aby przywrócić korzystanie z układów domyślnych w odniesieniu do użytkowników o określonej roli, należy usunąć układy spersonalizowane tych użytkowników. Na przykład można usunąć wszystkie spersonalizowane układy stron startowych użytkowników o roli przedstawiciela handlowego lub wszystkie spersonalizowane układy paska czynności użytkowników o roli kierownika ds. sprzedaży.

Więcej informacji na temat zarządzania personalizacją w Oracle CRM On Demand zawierają następujące tematy:

- Resetowanie spersonalizowanych układów stron (na stronie [387\)](#page-386-0)
- Resetowanie spersonalizowanych układów paska czynności (na stronie [387\)](#page-386-0)
- **Resetowanie spersonalizowanych układów stron startowych (zob. "Resetowanie spersonalizowanych** [układów strony startowej](#page-387-0)" na stronie [388\)](#page-387-0)

# <span id="page-386-0"></span>**Resetowanie spersonalizowanych układów stron**

Istnieje możliwość usunięcia spersonalizowanych układów stron odnoszących się do użytkowników o określonej roli w aplikacji Oracle CRM On Demand i przywrócenia dla tej roli domyślnego układu strony. Po zresetowaniu układu do domyślnego układu dla typu rekordu przydzielonego do roli działanie jest następujące:

- Wszystkie spersonalizowane układy informacji powiązanych są przywracane do domyślnego układu.
- Wszystkie spersonalizowane układy pól są przywracane do domyślnego układu.
- Wszystkie spersonalizowane ustawienia wyświetlania wskaźników rekordów w odniesieniu do sekcji informacji powiązanych są przywracane do wartości skonfigurowanych dla typu rekordu na poziomie roli.

**Przed rozpoczęciem.** Aby można było wykonać tę procedurę, rola użytkownika musi zawierać uprawnienie "Zarządzanie rolami i dostępem".

#### *Jak zresetować spersonalizowane układy stron*

- **1** Kliknąć łącze globalne "Administracja" dostępne w prawym górnym rogu każdej strony.
- **2** W sekcji "Zarządzanie użytkownikami i kontrola dostępu" kliknąć łącze "Zarządzanie użytkownikami i kontrola dostępu".
- **3** W sekcji zarządzania personalizacją znajdującej się na tej stronie kliknąć łącze resetowania układów stron, które umożliwia otwarcie strony resetowania układów stron.
- **4** W kroku 1 "Wybór roli" wybrać rolę, w odniesieniu do której ma zostać zresetowany układ strony, a następnie nacisnąć przycisk "Dalej".
- **5** W kroku 2 "Wybór układu" wybrać układy typu rekordu, które mają zostać zresetowane. W tym celu, posługując się przyciskami strzałek w lewo i w prawo, należy przenieść typy rekordów z sekcji rekordów dostępnych do sekcji rekordów wybranych. Następnie należy nacisnąć przycisk "Dalej".
- **6** W kroku 3 "Potwierdzenie" sprawdzić wybrane elementy, a następnie nacisnąć przycisk "Zakończ", aby zapisać zmiany.

**UWAGA:** Po zresetowaniu układu strony na potrzeby roli użytkownika użytkownicy z przypisaną tą rolą muszą się wylogować z aplikacji Oracle CRM On Demand i zalogować ponownie. Dopiero wtedy zmiany układu będą widoczne.

# **Resetowanie spersonalizowanych układów paska czynności**

Istnieje możliwość usunięcia wszystkich spersonalizowanych układów paska czynności odnoszących się do użytkowników o określonej roli w Oracle CRM On Demand i przywrócenia dla tej roli domyślnego układu paska czynności.

**Przed rozpoczęciem.** Aby można było wykonać tę procedurę, rola użytkownika musi zawierać uprawnienie "Zarządzanie rolami i dostępem".

#### *Jak zresetować spersonalizowane układy paska czynności*

Administrowanie aplikacją Oracle CRM On Demand Wydanie 40 **387 1** Kliknąć łącze globalne "Administracja" dostępne w prawym górnym rogu każdej strony.

- <span id="page-387-0"></span>**2** W sekcji "Zarządzanie użytkownikami i kontrola dostępu" kliknąć łącze "Zarządzanie użytkownikami i kontrola dostępu".
- **3** Na stronie zarządzania użytkownikami i kontroli dostępu kliknąć łącze resetowania układów paska czynności.
- **4** Na stronie resetowania układu paska czynności wybrać rolę, w odniesieniu do której ma zostać zresetowany układ paska, a następnie nacisnąć przycisk "Dalej".
- **5** Nacisnąć przycisk "Zakończ" na stronie podsumowania.
- **6** Nacisnąć przycisk "Zakończ" na stronie podsumowania.

## **Resetowanie spersonalizowanych układów strony startowej**

Istnieje możliwość usunięcia wszystkich spersonalizowanych układów stron startowych odnoszących się do użytkowników o określonej roli w Oracle CRM On Demand i przywrócenia dla tej roli domyślnego układu stron startowych.

**Przed rozpoczęciem.** Aby można było wykonać tę procedurę, rola użytkownika musi zawierać uprawnienie "Zarządzanie rolami i dostępem".

#### *Jak zresetować spersonalizowane układy stron startowych*

- **1** Kliknąć łącze globalne "Administracja" dostępne w prawym górnym rogu każdej strony.
- **2** W sekcji "Zarządzanie użytkownikami i kontrola dostępu" kliknąć łącze "Zarządzanie użytkownikami i kontrola dostępu".
- **3** Na stronie zarządzania użytkownikami i kontroli dostępu kliknąć łącze resetowania układów stron startowych.
- **4** Na stronie resetowania układów stron startowych wybrać rolę, w odniesieniu do której ma zostać zresetowany układ strony, a następnie nacisnąć przycisk "Dalej".
- **5** Na stronie wyboru układu wybrać układy stron startowych, które mają zostać zresetowane. W tym celu, posługując się przyciskami strzałek w lewo i w prawo, należy przenieść dostępne układy stron startowych z sekcji układów dostępnych do sekcji układów wyświetlanych. Następnie należy nacisnąć przycisk "Dalej".

# **Zarządzanie rejestrami**

Rejestry są skuteczną metodą organizowania i segregowania rekordów, umożliwiającą współpracę użytkowników niebędących członkami zespołu dla poszczególnych rekordów.

**388** Administrowanie aplikacją Oracle CRM On Demand Wydanie 40 Używanie rejestrów do organizowania danych firmowych przyspiesza i ułatwia wyszukiwanie rekordów. Rejestry mogą współistnieć z grupami i zespołami. Jeśli wymagania związane z dostępem do grup

użytkowników są nieskomplikowane i stosunkowo proste, można korzystać z przypisywania do grup. Jeśli jednak współzależności między grupami a odpowiedzialnością za zawartość rekordów są bardziej złożone, zaleca się korzystanie z rejestrów.

## **Domyślne rejestry użytkowników**

W Oracle CRM On Demand każdemu użytkownikowi jest przypisany domyślny rejestr noszący nazwę tego użytkownika. Każdy rekord przypisany do użytkownika jest przypisany do jego domyślnego rejestru. Jeśli właścicielem rekordu jest zespół, to jest on przedstawiony za pomocą zestawu domyślnych rejestrów użytkowników będących członkami zespołu. Rejestry użytkowników są automatycznie wiązane z rekordami zarówno w wypadku zmiany właściciela rekordu, jak i zmiany składu zespołu.

## **Rejestry niestandardowe**

Jeśli funkcje rejestrów są włączone, można tworzyć rejestry niestandardowe służące do organizowania danych tak, aby jak najlepiej odpowiadały celom biznesowym. Terminem *rejestr* określa się zwykle rejestry niestandardowe. Rejestry mogą być od siebie niezależne, choć można też organizować je w struktury hierarchiczne. Można na przykład tworzyć rejestry służące do segmentowania danych zgodnie z jednostkami organizacyjnymi firmy, takimi jak terytoria lub produkty. Następnie można konfigurować uprawnienia użytkowników tak, aby dać im odpowiedni poziom dostępu do rejestrów.

## **Rejestry tworzone automatycznie dla partnerów**

Po aktywowaniu rekordu partnera w aplikacji Oracle CRM On Demand dla organizacji partnera tworzony jest automatycznie rejestr przeznaczony do przechowywania danych. Rejestry tworzone automatycznie dla partnerów są dostępne do wybrania w oknie wyszukiwania rejestrów dostępnym ze stron rekordów partnera w pozycjach powiązanych z rejestrami w rekordach partnera. Strony rekordów partnera są dostępne tylko dla użytkowników w firmie właściciela marki. Zaznaczenie pola wyboru "Dostęp dla partnera" lub "Wzajemny dostęp dla partnera (odwrotność)" podczas dodawania powiązania partnera do rekordu partnera powoduje, że rejestry utworzone automatycznie dla powiązanych partnerów zostają zsynchronizowane. Następnie w przypadku wszystkich podmiotów partnerskich powiązanych w aplikacji Oracle CRM On Demand użytkownicy partnera powiązani z synchronizowanymi z każdym z rejestrów partnerów mają wgląd w podmioty partnerskie, z którymi powiązane są ich organizacje partnerskie.

Po dodaniu użytkownika do organizacji partnerskiej zostaje on również automatycznie powiązany z rejestrem partnera dotyczącym organizacji partnerskiej.

### **Rejestry niestandardowe dla partnerów**

Można też tworzyć rejestry niestandardowe dla organizacji partnerskiej. Do takich rejestrów niestandardowych można przypisywać zależnie od potrzeb dowolne kombinacje użytkowników, w tym użytkowników z firmy właściciela marki i użytkowników z organizacji partnerskich.

## **Typy rekordów obsługiwane przez rejestry**

Do jednego rejestru można przypisywać rekordy różnych typów, podobnie jak można je przypisywać do jednego użytkownika. Do rejestrów można przypisywać następujące typy rekordów:

Podmiot

- **Akredytacja**
- **Przydział**
- **Aplikacja**
- **Umówione spotkanie**
- **Plan biznesowy**
- **Kampania**
- Certyfikacja
- **Osoba kontaktowa**
- **Kurs**
- **D** Obiekty niestandardowe
- **Rejestracja transakcji**
- Dealer
- **Zdarzenie**
- **E**gzamin
- **Konto finansowe**
- $\blacksquare$  Plan finansowy
- **Fundusz**
- **Przydziały dla osoby kontaktowej pracownika OZ**
- Gospodarstwo domowe
- **Raport z kontroli magazynowej**
- **D** Okres magazynowy
- **Namiar**
- **Whiosek o fundusze marketingowe**
- **Plan komunikatów**
- **D** Cel
- **Możliwość**
- **Zamówienie**
- **Partner**
- **Polisa**
- **Portfel**
- **Program**
- **Partia próbek**
- **Zlecenie dotyczące próbki**
- **Transakcja dotycząca próbki**
- **390** Administrowanie aplikacją Oracle CRM On Demand Wydanie 40
- **Zlecenie obsługi**
- Szablon Smart Call
- **Rozwiązanie**
- Zlecenie specjalnej kalkulacji cen
- **L** Zadanie
- **Pojazd**

## **Rejestry w selektorze rejestrów**

Jeśli dla firmy włączono korzystanie z selektora rejestrów, pole tego selektora pojawi się podczas operacji wyszukiwania ukierunkowanego i zaawansowanego na pasku tytułu na stronach list oraz na stronie startowej "Analizy". Selektor rejestrów służy do ograniczania wyszukiwania ukierunkowanego do rejestru niestandardowego lub rejestru użytkownika, który może zawierać rekord poszukiwany przez użytkownika. Znak plus (+) pojawiający się w polu selektora rejestrów sygnalizuje obecność podpoziomów.

### **UWAGA:** Rejestry partnera są wyświetlane w selektorze rejestrów tylko dla typu rekordu "Partner".

Kliknięcie na ikonie obok selektora rejestrów powoduje wyświetlenie hierarchii rejestrów, która jest uporządkowana w następujący sposób:

- **Wszystkie.** Domyślny wezeł główny dla wszystkich rejestrów, włączając w to rejestry niestandardowe i rejestry użytkowników.
	- **Rejestry.** Domyślny węzeł główny dla wszystkich rejestrów niestandardowych skonfigurowanych w firmie.
	- **Użytkownicy.** Domyślny węzeł główny dla wszystkich rejestrów użytkowników.

Elementy "Wszystkie", "Rejestry" i "Użytkownicy" są węzłami lub kotwicami. Nie są to rzeczywiste rejestry. Przyjmijmy, że w ramach przykładowej hierarchii rejestrów firma konfiguruje geograficzną hierarchię rejestrów dla Polski. Załóżmy, że użytkownik Jan Nowak, mający podwładnych, jest również przypisany do rejestrów w ramach geograficznej hierarchii rejestrów. W selektorze rejestrów, w węźle "Wszystkie", będzie dla tego użytkownika wyświetlona następująca hierarchia:

### **Rejestry**

- **Polska** (rejestr nadrzędny)
	- **Północ** (rejestr podrzędny. Może on też być rejestrem nadrzędnym dla kolejnego poziomu rejestrów podrzędnych).
	- **Wschód** (rejestr podrzędny)
	- **Zachód** (rejestr podrzędny)
	- **Południe** (rejestr podrzędny)

### **Użytkownicy**

- **Jan Nowak** (użytkownik posiadający podwładnych)
	- **Łucja Harda** (podwładna. Podwładni mogą również posiadać podwładnych).
	- **Ryszard Rożek** (podwładny)
	- **Danuta Janiak** (podwładna)

**Jerzy Kowal** (podwładny)

### **UWAGA:** Rejestry na najniższym poziomie hierarchii są określane jako węzły-liście.

Pole wyboru "Uwzględnij pozycje podrzędne" w selektorze rejestrów pozwala użytkownikowi na uwzględnienie w operacji przeszukiwania danych zawartych w elementach podrzędnych (podwładni lub rejestry podrzędne). Więcej informacji o działaniu selektora rejestrów można znaleźć w temacie Widoczność rekordów w analizach informacje i Ograniczenia w analizach - informacje.

## **Wybieranie rejestrów do operacji szukania**

W czasie szukania rekordów użytkownik może wybrać rejestr, który zawiera poszukiwane przez niego dane. Jeśli użytkownik nie jest pewny, który rejestr na danym poziomie hierarchii rejestrów zawiera poszukiwane dane, powinien wybrać rejestr o poziom wyżej w hierarchii.

Jeśli użytkownik zaznaczy pole "Uwzględnij pozycje podrzędne" w selektorze rejestrów, a w profilu firmy jest zaznaczone pole wyboru "Włączona widoczność dla kierownika", w operacji szukania zostaną uwzględnione dane z rejestrów podrzędnych i dane podwładnych.

Na przykład rozpatrzmy następującą hierarchię:

- **N** Polska
	- Północ
		- **D** Obszar północny 1
		- **D** Obszar północny 2

Jeśli użytkownik nie jest pewny, czy rekord znajduje się w Obszarze północnym 1, czy w Obszarze północnym 2, do przeszukania powinien wybrać rejestr "Północ", a nie rejestr "Polska".

### **Tematy pokrewne**

Więcej informacji na temat projektowania struktur rejestrów, konfigurowania rejestrów i umożliwiania użytkownikom korzystania z rejestrów zawierają następujące podrozdziały:

- Projektowanie struktur rejestrów informacje (zob. ["Projektowanie struktur rejestrów](#page-392-0)  informacje [podstawowe"](#page-392-0) na stronie [393\)](#page-392-0)
- Obsługa usług internetowych dla rejestrów informacje (zob. "[Obsługa rejestrów za pomocą usług](#page-397-0)  internetowych — [informacje podstawowe"](#page-397-0) na stronie [398\)](#page-397-0)
- [Tryby własności rekordów](#page-397-0)  informacje (zob. "Tryby własności rekordów informacje podstawowe" na stronie [398\)](#page-397-0)
- Tryby własności rekordów i zadania generowane automatycznie (na stronie [403\)](#page-402-0)
- Importowanie i przydziały rejestrów informacje (zob. "[Importowanie rejestrów oraz przydziały rejestrów](#page-408-0)  - [informacje podstawowe"](#page-408-0) na stronie [409\)](#page-408-0)
- Czasowe przydziały rejestrów informacje (zob. "[Przydział rejestrów na podstawie czasu](#page-409-0)  informacje [podstawowe"](#page-409-0) na stronie [410\)](#page-409-0)
- Scenariusz wykorzystania rejestrów do zarządzania terytoriami sprzedaży (na stronie [413\)](#page-412-0)
- **Przykład wykorzystania rejestrów do zarządzania terytoriami sprzedaży (na stronie [414\)](#page-413-0)**
- **Proces konfigurowania rejestrów (na stronie [415\)](#page-414-0)**
- **392** Administrowanie aplikacją Oracle CRM On Demand Wydanie 40
- <span id="page-392-0"></span> Weryfikowanie konfiguracji rejestrów dla roli "Administrator" (zob. ["Weryfikowanie konfiguracji rejestrów](#page-416-0)  dla roli & quot; Administrator & quot; " na stronie [417\)](#page-416-0)
- Tworzenie typów rejestrów i ról użytkowników rejestrów (na stronie [421\)](#page-420-0)
- Konfigurowanie trybów własności rekordów (zob. "[Konfiguracja trybów własności rekordu](#page-421-0)" na stronie [422\)](#page-421-0)
- Tworzenie rejestrów i hierarchii rejestrów (na stronie [422\)](#page-421-0)
- Wiązanie użytkowników z rejestrami (na stronie [425\)](#page-424-0)
- Tworzenie profilów dostępu do rejestrów (na stronie [428\)](#page-427-0)
- Włączanie rejestrów dla swojej firmy (na stronie [429\)](#page-428-0)
- Włączanie rejestrów dla użytkowników i ról użytkowników (na stronie [430\)](#page-429-0)
- [Dodawanie rejestrów do układów](#page-432-0) strony "Szczegóły rekordu" (zob. "Dodawanie rejestrów do układów strony & quot; Szczegóły rekordu & quot; " na stronie [433\)](#page-432-0)
- **Przydzielanie rekordów do rejestrów (na stronie [434\)](#page-433-0)**
- **Strona "Hierarchia rejestrów"** (na stronie [436\)](#page-435-0)
- **Pola rejestru (na stronie [437\)](#page-436-0)**
- Rozwiązywanie problemów z rejestrami (na stronie [439\)](#page-438-0)

## **Projektowanie struktur rejestrów — informacje podstawowe**

Aby ustanowiona struktura rejestrów była efektywna, trzeba starannie zaplanować hierarchie rejestrów. Projektując i dopracowując hierarchie rejestrów dla swojej firmy, warto skorzystać z następujących wytycznych:

- Nie tworzyć standardowych rejestrów powielających rejestry użytkowników.
- Ustalić organizację danych biznesowych oraz zasady dostępu do nich.
- Sprawdzić, czy struktura korporacyjna jest właściwa dla procesu zarządzania danymi.
- Ustalić przynależność danych w obrębie firmy.
- Zaprojektować rejestry zgodnie z potrzebami użytkowników oraz rozważyć zadania, przy których wykonywaniu użytkownicy najczęściej korzystają z rejestrów.
- Zaprojektować rejestry tak, aby funkcjonalność wynikająca z pola wyboru "Włączona widoczność dla kierownika" (w profilu firmy) była możliwie rzadko używana.
- Utrzymywać możliwie minimalną liczbę poziomów w hierarchiach rejestrów.
- W możliwie maksymalnym stopniu zredukować liczbę podwójnych notowań w strukturze rejestrów. *Podwójne notowania* to praktyka polegająca na duplikowaniu rekordów w różnych rejestrach.
- Używać reguł procesu Workflow do automatyzacji zarządzania rejestrami. Ponadto, podczas projektowania nazw rejestrów należy rozważyć wykorzystanie funkcji, która umożliwia użycie jednej czynności procesu Workflow do przydzielania innego rejestru do różnych rekordów za pomocą wyrażenia, które odnajduje nazwę rejestru.

### **Rejestry użytkowników**

Wadą tworzenia niestandardowych rejestrów powielających rejestry użytkowników jest to, że dane w obu tych typach rejestrów muszą być synchronizowane. Dodatkowe zadanie wydłuża czas przetwarzania przez serwer i wpływa na szybkość pobierania rekordów.

**UWAGA:** Jedną z przyczyn, dla których w firmie rozważa się powielanie (replikację) rejestrów użytkowników, jest konieczność zapewnienia użytkownikowi tymczasowego dostępu do danych innego użytkownika. Lepszym sposobem spełnienia tego wymogu jest dodanie użytkownika, który potrzebuje dane, jako pełnomocnika użytkownika będącego właścicielem tych danych.

## **Potrzeba dostępu do danych**

Struktura rejestrów nie musi odzwierciedlać korporacyjnej hierarchii w firmie. Zamiast tego zaleca się, aby struktura rejestrów możliwie ściśle odzwierciedlała sposób organizowania danych w firmie. Część może być organizowana według położenia geograficznego, a część np. według produktu czy branży. Należy zwrócić szczególną uwagę na sytuacje, w których:

- Dwa lub większa liczba wydziałów nie mogą uzyskiwać dostępu do danych należących do innego wydziału.
- Dwa lub większa liczba wydziałów muszą mieć możliwość uzyskania dostępu do danych należących do innego wydziału.

## **Adekwatność struktury korporacyjnej**

W wielu firmach organizacja nadrzędna ma pełny dostęp do wszystkich danych w organizacjach podrzędnych. Członkowie takiej organizacji nadrzędnej zazwyczaj mają globalny dostęp do danych ze wszystkich organizacji podrzędnych.

Mając do czynienia z taką strukturą, zaleca się, aby nie konfigurować rejestrów w sposób odzwierciedlający strukturę organizacyjną na poziomie organizacji nadrzędnej. Należy jednak rozważyć:

- Skonfigurowanie rejestrów odzwierciedlających strukturę organizacyjną na innych poziomach (takich jak poziom organizacji podrzędnej).
- Skonfigurowanie innych hierarchii rejestrów na poziomie organizacji nadrzędnej. Na przykład na poziomie organizacji nadrzędnej można utworzyć hierarchię rejestrów umożliwiającą użytkownikom z organizacji nadrzędnej wyświetlanie — ze wszystkich organizacji podrzędnych — możliwości o potencjalnie dużym przychodzie.

## **Przynależność danych**

Należy sprawdzić obowiązujące w firmie procedury dotyczące przenoszenia użytkownika z jednego wydziału do innego. Przykład:

 Jeśli dane, którymi użytkownik zarządza, są zawsze przenoszone wraz z użytkownikiem do nowego wydziału (przynależność danych nie ulega zmianie), to najlepiej jest zarządzać danymi poprzez prawa własności rekordów i poprzez funkcje zespołów. Zazwyczaj umówione spotkania i zadania są przenoszone wraz z użytkownikiem na wszystkich poziomach. W niektórych środowiskach handlowych wszystkie dane klientów są przenoszone wraz z użytkownikiem. Taka przynależność danych zazwyczaj obowiązuje w małych i średnich przedsiębiorstwach oraz w firmach koncentrujących się na sprzedaży o małym wolumenie, lecz o dużej wartości.

- **J** Jeśli dane zawsze są organizowane w sposób niezmienny (np. jest stosowana organizacja geograficzna), tak że występuje organizacyjne prawo własności danych, to najlepiej jest zarządzać nimi poprzez rejestry odzwierciedlające strukturę organizacyjną.
- Jeśli przez jakiś czas po przeniesieniu użytkownika do innego wydziału obowiązują zarówno przynależność danych do użytkownika, jak i organizacyjne prawo własności, to te dwie hierarchie mogą istnieć jednocześnie.

## **Potrzeby i zadania użytkowników**

Projektując strukturę rejestrów, należy rozważyć zadanie, przy którego wykonywaniu użytkownicy najczęściej korzystają z rejestrów (w tym praca z listami, wyszukiwanie rekordów oraz tworzenie raportów i korzystanie z nich).

### **Praca z listami**

W celu rozpoznania list potrzebnych użytkownikom należy ustalić, jakiego typu listy są najczęściej używane i jakie listy byłyby idealne dla użytkowników. Można tu zapytać się o zdanie użytkowników. Jeśli żaden rejestr ze struktury rejestrów nie zawiera wszystkich rekordów niezbędnych dla idealnej listy, to w strukturze rejestrów prawdopodobnie brakuje hierarchii. Można na przykład skonfigurować zarówno hierarchię geograficzną, jak i hierarchię ukierunkowaną na produkty.

Jeśli użytkownicy wiele czasu pracują z określonym podzbiorem jednego rejestru, warto utworzyć z tego podzbioru rejestr podrzędny. Nadać mu nazwę umożliwiającą użytkownikom rozpoznanie go. Taki rejestr podrzędny można ustawić jako domyślny w selektorze rejestrów, aby użytkownicy nie musieli go wybierać za każdym razem. Więcej informacji o ustawianiu wartości domyślnej selektora rejestrów znajduje się pod hasłem Włączanie rejestrów dla użytkowników i ról użytkowników (na stronie [430\)](#page-429-0).

### **Wyszukiwanie rekordów**

Aby ustalić potrzeby użytkowników w zakresie wyszukiwania rekordów, należy wypytać użytkowników o sytuacje, w których szukają konkretnych rekordów. Struktura rejestrów i rozmiary rejestrów powinny odzwierciedlać najczęściej przeprowadzane operacje wyszukiwania oraz stosowane kryteria wyszukiwania.

**UWAGA:** Jeśli jest dopracowywana już istniejąca struktura rejestrów, należy wypytać użytkowników, czy zazwyczaj potrafią rozpoznać, że dany rekord pochodzi z konkretnego rejestru w hierarchii. Jeśli użytkownicy zgodnie twierdzą, że mają pewność tylko co do rejestru na wyższym poziomie, należy zapytać ich, czy inny podział struktury rejestrów umożliwiłby im zawężenie prowadzonych wyszukiwań. Przeszukiwanie rejestrów wyższych poziomów powinno być przeprowadzane tylko w wyjątkowych sytuacjach stanowiących odstępstwo od zwykłych przeszukiwań.

Na szybkość wyszukiwania rekordów mają także wpływ pola użyte podczas wyszukiwania:

- Używając indeksowanych pól do wyszukiwania rekordów w rejestrach, uzyskuje się optymalną wydajność. (Indeksowane pola są w sekcjach wyszukiwania wyświetlane z użyciem zielonej czcionki.)
- Jeśli do wyszukiwania rekordów w rejestrach są zamiast indeksowanych pól używane pola nieindeksowane, to wyszukiwanie odbywa się wolniej, a na wydajność ma wpływ liczba przeszukiwanych rekordów. (Nieindeksowane pola są w sekcjach wyszukiwania wyświetlane z użyciem czarnej czcionki.)

Na przykład, jeśli zostanie stwierdzone, że użytkownicy zazwyczaj wyszukują rekordy osób kontaktowych, posługując się indeksowanymi polami, to liczba rekordów w rejestrze najniższego poziomu (zwanym rejestrem węzła-liścia) może dla każdego z typów rekordów osiągnąć liczbę do 100 000. Jeśli jednak użytkownicy

zazwyczaj wyszukują rekordy osób kontaktowych, posługując się nieindeksowanymi polami, to rozmiar rejestrów najniższego poziomu można ograniczyć do 20 000–30 000 dla każdego z typów rekordów.

Konfiguracja danych jest różna w różnych firmach. Dlatego też nie ma zalecanej liczby rekordów w rejestrach. Rozmiarami rejestrów trzeba zarządzać w sposób ciągły. Rejestry umożliwiają szybsze wyszukiwanie poprzez zredukowanie liczby przeszukiwanych rekordów.

#### **Tworzenie raportów i korzystanie z nich**

Do wszystkich użytkowników, z wyjątkiem administratorów, są stosowane reguły widoczności danych w raportach. Jeśli w selektorze rejestrów używanym do raportów określono rejestr użytkowników lub rejestr niestandardowy, w raportach są uwzględniane następujące dane:

- Cała zawartość analiz historycznych (w tym analiz historycznych uzyskiwanych z poziomu karty "Analizy" i raportów osadzonych w rekordzie "Strony startowe") jest ograniczona do rejestru i obejmuje wszystkie poziomy podrzędne wybranego rejestru. Rekordy, których właścicielem jest użytkownik lub zespół użytkownika, nie są uwzględniane, chyba że są również zawarte w wybranym rejestrze lub w jednych z jego rejestrów podrzędnych.
- **E** Raporty tworzone w czasie rzeczywistym są ograniczone do danych powiązanych bezpośrednio z rejestrem (rejestrem niestandardowym lub rejestrem użytkowników) wybranym w selektorze rejestrów. Jeśli wybrany rejestr ma rejestry podrzędne lub mu podporządkowane, dane z nich są pomijane w raportach tworzonych w czasie rzeczywistym.

**UWAGA:** Mimo że zazwyczaj nie trzeba zmieniać ustanowionej struktury rejestrów, to jednak można to zrobić. Aby wprowadzić takie zmiany nie trzeba stosować żadnych wyłączeń systemu — zmiany są od razu stosowane. Zmiany te nie są jednak natychmiast odzwierciedlane w raportach tworzonych w czasie rzeczywistym.

Więcej informacji na temat widoczności rekordów w raportach znajduje się pod hasłem Widoczność rekordów na potrzeby analiz - informacje.

## **Widoczność dla kierownika**

Projektując hierarchie rejestrów, należy uwzględniać następujące zasady:

- Funkcjonalność wynikająca z pola wyboru "Włączona widoczność dla kierownika" (w profilu firmy) powinna być możliwie rzadko używana.
- Opcja "Uwzględnij pozycje podrzędne" jest rzadko używana lub nigdy nieużywana podczas przeszukiwania dużych wolumenów danych. (Liczba rekordów, którą określa się mianem dużego wolumenu jest różna w różnych firmach i zmienia się w zależności od wzorca wyszukiwania.)

Istnieją sytuacje, w których trzeba użyć opcji "Uwzględnij pozycje podrzędne". Na przykład kierownicy potrzebują uzyskiwać listy oparte na rejestrach użytkowników, wśród których występują podwładni, ponieważ podwładni nie mogą wzajemnie udostępniać sobie danych. W przypadku dużych wolumenów czas wyszukiwania ulega wydłużeniu. W celu uzyskania optymalnej wydajności należy korzystać z opcji "Uwzględnij pozycje podrzędne" jedynie wtedy, gdy jest to faktycznie niezbędne.

## **Poziomy hierarchii**

Hierarchie rejestrów z dużą liczbą poziomów i rekordami na każdym poziomie funkcjonują podobnie do struktur zespołowych, w których jest włączona widoczność dla kierownika. Takie hierarchie dobrze się
sprawdzają w przypadku małych zbiorów danych. Jeśli jednak wolumen danych rośnie, rejestry z niewielką liczbą poziomów hierarchii (lub bez poziomów hierarchii) działają o wiele lepiej niż struktury zespołowe.

Jeśli któryś z poziomów hierarchii rejestrów nie wnosi nic do zabezpieczeń danych bądź do organizacji danych, to taki nadmiarowy rejestr (oraz jego rejestry podrzędne) należy scalić. Można wypytać użytkowników, czy zazwyczaj potrafią rozpoznać, czy jakiś rekord znajduje się w tym bądź w innym rejestrze podrzędnym tego samego rejestru nadrzędnego; jeśli nie potrafią tego rozróżnić, to najlepszym rozwiązaniem jest zwinięcie obu rejestrów podrzędnych do ich rejestru nadrzędnego.

Prostym sposobem zmniejszenia liczby poziomów w hierarchii rejestrów jest używanie w nazwach rejestrów podrzędnych nazwy rejestru nadrzędnego jako prefiksu. Na przykład, mając rejestr podrzędny o nazwie "Północ", którego rejestrem nadrzędnym jest rejestr "Europa", można usunąć rejestr nadrzędny i zmienić nazwę rejestru podrzędnego na "EU - Północ".

## **Podwójne notowania**

Podwójne notowania to praktyka polegająca na duplikowaniu rekordów w różnych rejestrach. Podwójne notowania przyczyniają się do zwiększenia obciążeń użytkowników, ponieważ trzeba przeprowadzać synchronizację, co z kolei prowadzi do wielu operacji "odczyt-zapis" mających negatywny wpływ na wydajność serwera. Podwójne notowania należy stosować w możliwie minimalnym stopniu.

# **Zautomatyzowane zarządzanie rejestrami**

Zazwyczaj kryteria przydziału rejestrów są odwzorowywane na jedno lub większą liczbę pól w typie rekordów. Można utworzyć regułę procesu Workflow, która automatycznie zmieni przydział rejestru, gdy zmieni się wartość w jednym z tych pól.

Na przykład, mając hierarchię rejestrów o nazwie *Terytorium*, można utworzyć regułę procesu Workflow, która będzie monitorowała pole w typie rekordów (na przykład pole "Terytorium" dla podmiotów), a następnie dla tej reguły utworzyć czynność "Przydziel rejestr" aktualizującą rejestr "Terytorium" dla rekordu, gdy ulegnie zmianie wartość pola "Terytorium" podmiotu.

Podczas projektowania nazw rejestrów należy rozważyć wykorzystanie czynności procesu Workflow "Przydzielanie rejestru" w sposób, który umożliwia użycie jednej czynności procesu Workflow do przydzielania innego rejestru do różnych rekordów za pomocą wyrażenia, które odnajduje nazwę rejestru.

Załóżmy na potrzeby przykładu, że użytkownik ma podmioty w Ameryce Północnej oraz podmioty na obszarze EMEA. Użytkownik może chcieć założyć dwa oddzielne rejestry dla różnych lokalizacji i przydzielić odpowiedni rejestr do podmiotu w zależności od lokalizacji tego podmiotu. Aby ustawić tę konfigurację, można utworzyć dwa rejestry - jeden o nazwie Ameryka Północna, a drugi o nazwie EMEA. Można następnie utworzyć niestandardowe pole listy wyboru o nazwie "Lokalizacja sprzedaży" z wartościami "Ameryka Północna" i "EMEA" oraz dodać niestandardowe pole do układu strony dla typu rekordu "Podmiot" dla odpowiednich ról. Następnie można utworzyć czynność procesu Workflow "Przydzielanie rejestru", która wykonuje następujące czynności, gdy rekord podmioty zostanie zaktualizowany:

- Ocenia wyrażenie w celu określenia wartości, która jest wybierana w polu "Lokalizacja sprzedaży" w rekordzie podmiotu.
- Tworzy powiązanie rekordu podmiotu z rejestrem, którego nazwa jest zgodna z wartością zwróconą przez wyrażenie.

#### <span id="page-397-0"></span>**Tematy pokrewne**

Pokrewne informacje są zawarte w następującym temacie:

Tworzenie czynności procesu Workflow: Przydział rejestru (na stronie [532\)](#page-531-0)

# **Obsługa rejestrów za pomocą usług internetowych informacje podstawowe**

Rejestrami można zarządzać za pomocą usług internetowych. Jeśli dla firmy są włączone rejestry, staje się dostępny do pobrania kod WSDL (Web Services Description Language) dla rejestrów. Więcej informacji o usługach internetowych jest zawartych w podręczniku *Oracle Web Services On Demand Guide*.

# **Tryby własności rekordów - informacje podstawowe**

W zależności od potrzeb biznesowych firmy przypisywanie właścicieli do rekordów określonego typu może być niepożądane. Zamiast tego użytkownik może chcieć zorganizować rekordy w taki sposób, aby zmiany zakresu obowiązków pracowników lub zmiany przypisania zespołów ds. sprzedaży wynikające ze zmian modeli biznesowych nie wymagały zmian przydziału własności rekordów. Począwszy od wersji 20, w aplikacji Oracle CRM On Demand uwzględniono takie potrzeby biznesowe, umożliwiając powiązywanie głównego rejestru niestandardowego z rekordem, zamiast przypisywania właściciela do rekordu. Dowolny użytkownik, będący członkiem głównego rejestru niestandardowego powiązanego z rekordem, może uzyskiwać dostęp i pracować z danym rekordem, pod warunkiem, że rola użytkownika oraz ustawienia profilu dostępu nadają użytkownikowi niezbędne prawa dostępu. W firmie może również zaistnieć potrzeba skonfigurowania pewnych typów rekordów tak, aby nie było konieczne przypisywanie właściciela lub powiązywanie głównego rejestru niestandardowego z danym typem rekordów.

W odniesieniu do większości rekordów, dla których używane są rejestry, w aplikacji Oracle CRM On Demand można skonfigurować następujące tryby własności rekordów:

 **Tryb użytkownika.** Tryb użytkownika jest podobny do własności rekordu w wersji 19 i wcześniejszych wersjach aplikacji Oracle CRM On Demand. W przypadku, gdy typ rekordu ma ustawiony tryb użytkownika, każdy rekord tego typu musi posiadać przydzielonego właściciela. Jeżeli pole "Rejestr" jest dostępne na stronie szczegółów rekordu, zawiera ono rejestr użytkowników powiązany z właścicielem.

**UWAGA:** Mogą istnieć rekordy zleceń SR, które domyślnie nie mają przypisanego właściciela, a rekordy niektórych typów, np. "Użytkownicy" lub "Produkty", nie mają właściciela. Ta funkcja pozostała niezmieniona w stosunku do poprzednich wersji aplikacji Oracle CRM On Demand.

- **Tryb rejestru.** Gdy jakiś typ rekordu jest skonfigurowany w trybie rejestru, do rekordów tego typu nie można przypisywać właścicieli. Zamiast tego w każdym rekordzie wymagane jest podanie głównego rejestru niestandardowego. Dowolny użytkownik, będący członkiem głównego rejestru powiązanego z rekordem, ma dostęp i może pracować z danym rekordem, pod warunkiem, że rola użytkownika oraz ustawienia profilu dostępu nadają użytkownikowi niezbędne prawa dostępu. Trybu rejestru można używać tylko w odniesieniu do typów rekordów obsługujących rejestry.
- **Tryb mieszany.** Tryb mieszany jest również nazywany *trybem użytkownika lub rejestru*. Gdy jakiś typ rekordu jest skonfigurowany w tym trybie, rekord tego typu można skonfigurować w dowolny z poniższych sposobów:
	- Rekord może istnieć bez przypisywania właściciela lub bez powiązywania z nim głównego rejestru niestandardowego. Użytkownicy mogą uzyskiwać dostęp do takiego rekordu w ramach członkostwa w zespołach lub przynależności do rejestru powiązanego z danym rekordem. Dostęp do rekordu mają
- **398** Administrowanie aplikacją Oracle CRM On Demand Wydanie 40

również użytkownicy z przypisaną rolą, dla której w kroku 2 kreatora "Zarządzanie rolami" zaznaczono pole "Może czytać wszystkie rekordy".

- Rekord może mieć przydzielonego właściciela.
- Z rekordem może być powiązany główny rejestr niestandardowy.

**UWAGA:** Rekord nie może mieć równocześnie przypisanego właściciela oraz głównego rejestru niestandardowego.

Trybu mieszanego można używać tylko w odniesieniu do typów rekordów obsługujących rejestry.

**UWAGA:** W przypadku typu rekordu "Transakcja dot. próbek" należy używać trybu własności rekordu "Użytkownik", ponieważ każda transakcja dot. próbek musi być powiązana z okresem magazynowym dot. konkretnego użytkownika. W typie rekordu "Transakcja dot. próbek" nie należy ustawiać trybu "Rejestr" ani trybu "Mieszany".

Niezależnie od trybu własności skonfigurowanego dla typu rekordu, użytkownicy mogą przypisywać do rekordu dodatkowe rejestry, a także mogą łączyć z rekordem dodatkowych użytkowników, jeśli w danym typie rekordu obsługiwane są zespoły. Użytkownik będący członkiem dowolnego rejestru powiązanego z rekordem może uzyskiwać dostęp i pracować z danym rekordem, pod warunkiem, że rola użytkownika oraz ustawienia profilu dostępu nadają użytkownikowi niezbędne prawa dostępu.

## **Raporty**

W odniesieniu do rekordów typu "Podmiot" i "Osoba kontaktowa" można generować raporty w czasie rzeczywistym oraz raporty historyczne na podstawie powiązań między rekordami oraz podstawowym rejestrem dotyczącym rekordów. Więcej informacji na temat raportów oraz trybów własności rekordów znajduje się pod hasłem Widoczność rekordów na potrzeby analiz - informacje podstawowe.

Tryby własności rekordów nie wpływają na reguły widoczności danych stosowane po wybraniu rejestru w selektorze "Rejestr" w Analizach. Więcej informacji na temat reguł widoczności danych dla rejestrów w funkcji raportów znajduje się pod hasłem Projektowanie struktur rejestrów - informacje podstawowe (zob. ["Projektowanie struktur rejestrów](#page-392-0) — informacje podstawowe" na stronie [393\)](#page-392-0).

## **Typy rekordów obsługujące tryby własności rekordów**

Tryby własności rekordów są obsługiwane przez typy rekordów obsługujące rejestry niestandardowe z wyjątkiem poniższych typów rekordów:

- **Przydział**
- $\blacksquare$  Fundusz
- **Raport z kontroli magazynowej**
- **Okres magazynowy**
- $\blacksquare$  Plan komunikatów
- Szablon Smart Call
- Rozwiązanie

Wszystkie inne typy rekordów obsługujących rejestry niestandardowe w trybie użytkownika, trybie rejestru lub trybie mieszanym można konfigurować. W odniesieniu do różnych typów rekordów obsługujących rejestry można użyć połączenia trybów własności. Można na przykład skonfigurować typ rekordu "Osoba kontaktowa"

w trybie rejestru, a typ rekordu "Podmiot" w trybie użytkownika. W dowolnym momencie można zmienić tryb własności rekordów dla danego typu rekordu. Tryb własności rekordów konfiguruje się poprzez skonfigurowanie pól "Właściciel" i "Rejestr" dla typu rekordu jako wymaganych lub niewymaganych, zgodnie z informacjami z poniższej tabeli.

**UWAGA:** Zależnie od trybu własności rekordów należy poprawnie skonfigurować układy stron dla typu rekordu. Więcej informacji dostępnych jest pod hasłem Konfigurowanie pól oraz układy stron dla trybów własności rekordów - informacje podstawowe (na stronie [129\)](#page-128-0).

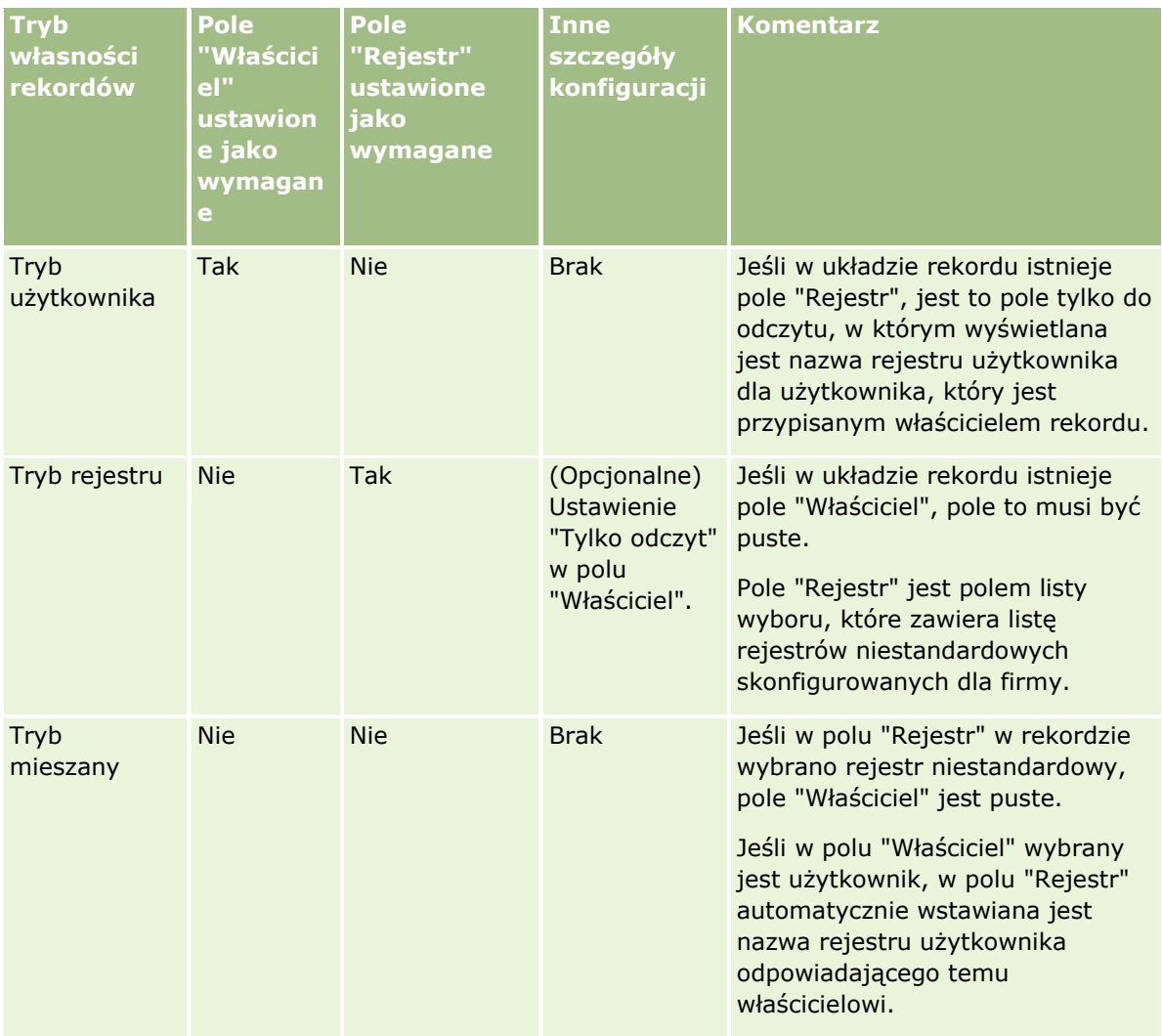

## **Domyślny tryb własności rekordów**

W przypadku istniejących firm, utworzonych w wersji 19 lub we wcześniejszych wersjach aplikacji Oracle CRM On Demand, domyślnym trybem własności rekordów jest tryb użytkownika, z wyjątkiem typu rekordu "Zlecenie SR", dla którego domyślnie ustawiony jest tryb mieszany. W przypadku nowych firm domyślnym trybem własności rekordów dla typów rekordów obsługujących tryby własności jest tryb mieszany.

## **Wartości domyślne w polach "Właściciel" i "Rejestr"**

Po otwarciu strony nowego rekordu wartości w polach "Właściciel" i "Rejestr" są następujące:

- Jeśli typ rekordu został skonfigurowany w trybie użytkownika, pole "Właściciel" jest automatycznie wypełniane aliasem bieżącego użytkownika. W polu "Rejestr" (jeśli istnieje) jest automatycznie wprowadzana nazwa rejestru użytkowników dotyczącego bieżącego użytkownika.
- Jeśli typ rekordu został skonfigurowany w trybie mieszanym, pola "Właściciel" i "Rejestr" nie są wypełnione.

**UWAGA:** Umówione spotkania tworzone przez użytkowników za pośrednictwem kalendarza są wyjątkiem od zwykłego działania trybów własności rekordów. Gdy użytkownik tworzy umówione spotkanie przy użyciu swojego kalendarza, pole "Właściciel" jest wypełniane nazwą bieżącego użytkownika niezależnie od trybu własności rekordu.

- Jeśli typ rekordu został skonfigurowany w trybie rejestru, obowiązują następujące zasady:
	- **Pole "Właściciel" w nowym rekordzie nie jest wypełniane.**
	- Wartość domyślna w polu "Rejestr" zależy od domyślnego rejestru określonego dla typu rekordu w rekordzie bieżącego użytkownika w sposób następujący:
		- Jeśli dla typu rekordu określono jako domyślny rejestr niestandardowy, pole "Rejestr" nowego rekordu będzie automatycznie wypełnione nazwą określonego rejestru domyślnego.
		- **J**eśli dla typu rekordu nie określono domyślnego rejestru lub jeśli jako domyślny został podany rejestr użytkownika lub rejestr "Wszystko", pole "Rejestr" nowego rekordu nie zostanie wypełnione.

Informacje o konfigurowaniu domyślnych rejestrów użytkownika według typu rekordu znajdują się pod hasłem Konfigurowanie domyślnych rejestrów użytkownika według typu rekordu (zob. "[Konfigurowanie domyślnych rejestrów według typu rekordu dla użytkownika](#page-331-0)" na stronie [332\)](#page-331-0).

**UWAGA:** Jeśli pole "Właściciel" jest wymagane w układzie strony, a typ rekordu znajduje się w trybie mieszanym, pole to jest domyślnie puste po otwarciu strony nowego rekordu o tym układzie. Więcej informacji na temat konfiguracji pól i układów stron dla trybów własności rekordów można znaleźć pod hasłem Konfiguracja pól oraz układy stron dla trybów własności rekordów - informacje (zob. ["Konfigurowanie pól oraz](#page-128-0)  [układy stron dla trybów własności rekordów](#page-128-0) - informacje podstawowe" na stronie [129\)](#page-128-0).

## **Czynniki istotne dla trybów własności rekordów**

Podczas konfigurowania trybu własności rekordów dla typu rekordów należy wziąć pod uwagę następujące czynniki:

- **Menedżer przydziałów.** Menedżer przydziałów może zmieniać przydział rekordów wyłącznie w przypadku użytkowników. Zmiana przydziału rekordu jest możliwa wyłącznie w przypadku, gdy dany typ rekordu został skonfigurowany w trybie użytkownika lub mieszanym dotyczącym własności rekordu. Jeżeli przed zmianą przydziału rekordu do właściciela przez menedżera przydziałów do rekordu został przydzielony główny rejestr niestandardowy, menedżer przydziałów usunie główny rejestr z rekordu. Menedżer przydziałów nie może zmienić przydziału rekordów, jeżeli dany typ rekordu został skonfigurowany w trybie rejestru. W przypadku konfiguracji typu rekordu w trybie rejestru zalecane jest wyłączenie wszystkich grup reguł dotyczących danego typu rekordu. Więcej informacji na temat reguł przydziału znajduje się pod hasłem Reguły przydziału - informacje podstawowe (zob. "Reguły przydziału — [informacje podstawowe"](#page-582-0) na stronie [583\)](#page-582-0).
- **Praca z innymi aplikacjami.** Rekordy muszą mieć właściciela w przypadku niżej wymienionych aplikacji. Nie można korzystać z tych aplikacji, jeśli typ rekordu używany przez aplikację skonfigurowano w trybie

rejestru, a jeśli typ rekordu skonfigurowano w trybie mieszanym, rekordy muszą mieć przypisanych właścicieli.

- **D** Oracle Outlook Email Integration On Demand
- **D** Oracle Notes Email Integration On Demand
- Oracle CRM On Demand Integration for Office
- **D** Oracle CRM On Demand Connected Mobile Sales
- **Aktualizowanie rekordów po zmianie trybu własności.** W przypadku zmiany trybu własności rekordów dla typu rekordu na tryb użytkownika warto rozważyć zaktualizowanie wszystkich rekordów danego typu tak, aby miały właściciela. W przeciwnym razie właściciela danego rekordu będzie musiał wybrać użytkownik, który dokona następnej aktualizacji rekordu danego typu. Analogicznie, w przypadku zmiany trybu własności rekordów dla typu rekordu na tryb rejestru warto rozważyć zaktualizowanie wszystkich rekordów danego typu tak, aby miały przypisany odpowiedni główny rejestr niestandardowy. W przeciwnym razie główny rejestr niestandardowy dla danego rekordu będzie musiał wybrać użytkownik, który dokona następnej aktualizacji rekordu danego typu.

## **Co się dzieje podczas zmiany trybu własności rekordów dla danego typu rekordów?**

Gdy firma zmieni tryb własności rekordów dla danego typu rekordów z jednego trybu na inny, nowy tryb własności jest wymuszany dla wszystkich nowych rekordów danego typu. W odniesieniu do istniejących rekordów procedura jest następująca:

- **Gdy nowy tryb własności rekordów to tryb użytkownika.** Podczas pierwszej aktualizacji rekordu po zmianie trybu własności wykonywane są następujące działania:
	- Jeśli do rekordu nie przypisano jeszcze użytkownika w charakterze właściciela, użytkownik dokonujący aktualizacji rekordu musi wybrać użytkownika w polu "Właściciel".
	- Jeśli z rekordem powiązany był wcześniej główny rejestr niestandardowy, to nazwa głównego rejestru zostaje usunięta z pola "Rejestr", a nazwa rejestru użytkownika odpowiadającego nowemu właścicielowi zostaje wyświetlona w polu "Rejestr". Rejestr zostaje również usunięty z rekordu i nie wyświetla się już w sekcji "Rejestry" na stronie "Szczegół" rekordu.
- **Gdy nowy tryb własności rekordów to tryb rejestru.** Podczas pierwszej aktualizacji rekordu po zmianie trybu własności wykonywane są następujące działania:
	- Jeśli do rekordu nie przypisano jeszcze głównego rejestru, użytkownik dokonujący aktualizacji rekordu musi wybrać główny rejestr niestandardowy w polu "Rejestr".
	- Jeśli do rekordu przypisano wcześniej właściciela, wykonywane są następujące działania:
		- **Pole "Właściciel" w rekordzie zostanie wyczyszczone.**
		- **J** Jeżeli typ rekordu obsługuje zespoły, to wszyscy członkowie zespołu poza dotychczasowym właścicielem pozostaną członkami zespołu. Dotyczy to także członków będących uczestnikami predefiniowanej grupy, co oznacza, że wszyscy członkowie tej grupy poza poprzednim właścicielem rekordu pozostaną członkami zespołu. Jednak typ rekordu podmiotu jest wyjątkiem od tej reguły. Jeżeli poprzedni właściciel podmiotu jest członkiem predefiniowanej grupy, wszyscy członkowie grupy zostaną usunięci z zespołu. Członkowie, którzy nie należą do predefiniowanej grupy, pozostają członkami zespołu, jak w przypadku innych typów rekordu.

**UWAGA:** W standardowej wersji aplikacji poprzedni właściciel rekordu nie zostanie zachowany jako członek zespołu, w sposób opisany w tym miejscu. Administrator systemu może jednak

skonfigurować typ rekordu umożliwiający zachowanie poprzedniego właściciela rekordu jako członka zespołu w rekordzie. Więcej informacji na temat konfigurowania typu rekordu umożliwiającego zachowanie poprzedniego właściciela jako członka zespołu znajduje się w temacie Dostosowanie poprzedniej własności udostępnionych rekordów (zob. ["Dostosowywanie](#page-304-0)  [poprzedniego właściciela współużytkowanych rekor](#page-304-0)dów" na stronie [305\)](#page-304-0).

- **Gdy nowy tryb własności rekordów to tryb mieszany.** Podczas pierwszej aktualizacji rekordu po zmianie trybu własności wykonywane są następujące działania. Te działania są również wykonywane przy każdej aktualizacji rekordu, gdy dla typu rekordu ustawiony jest tryb mieszany:
	- Użytkownik dokonujący aktualizacji rekordu nie musi wybierać właściciela ani głównego rejestru.
	- Użytkownik dokonujący aktualizacji rekordu może podać dla rekordu właściciela lub główny rejestr niestandardowy, ale nie może podać obu tych wartości.
	- Jeśli użytkownik przypisze do rekordu właściciela, a wcześniej przypisany był do rekordu główny rejestr niestandardowy, to pole "Rejestr" w rekordzie zostanie wyczyszczone. Rejestr zostaje również usunięty z rekordu i nie wyświetla się już w sekcji "Rejestry" na stronie "Szczegół" rekordu.
	- Jeśli użytkownik przypisze w rekordzie rejestr niestandardowy jako główny rejestr, a wcześniej przypisany był do rekordu właściciel, zostaną wykonane następujące działania:
		- **Pole "Właściciel" w rekordzie zostanie wyczyszczone.**
		- Jeżeli typ rekordu obsługuje zespoły, to wszyscy członkowie zespołu poza dotychczasowym właścicielem pozostaną członkami zespołu. Dotyczy to także członków będących uczestnikami predefiniowanej grupy, co oznacza, że wszyscy członkowie tej grupy poza poprzednim właścicielem rekordu pozostaną członkami zespołu. Jednak typ rekordu podmiotu jest wyjątkiem od tej reguły. Jeśli poprzedni właściciel podmiotu jest członkiem predefiniowanej grupy, wszyscy członkowie tej grupy zostaną usunięci z rekordu. Członkowie, którzy nie należą do predefiniowanej grupy, pozostają członkami zespołu, jak w przypadku innych typów rekordu.

#### **Co się dzieje podczas aktualizacji rekordów z użyciem funkcji "Aktualizacja masowa"?**

Funkcja "Aktualizacja masowa", obsługiwana tylko w przypadku rekordów określonego typu, umożliwia użytkownikom aktualizowanie pól w grupie rekordów ze stron listy. Gdy użytkownik korzysta z funkcji "Aktualizacja masowa" w celu zaktualizowania grupy rekordów, nie musi podawać wartości pól wymaganych, które w rekordach są puste. W związku z tym, gdy użytkownik aktualizuje grupę rekordów po zmianie trybu własności rekordów dla danego typu rekordów, nie musi wybierać właściciela ani głównego rejestru niestandardowego w odniesieniu do aktualizowanych rekordów, nawet jeśli w nowym trybie własności rekordów rekordy muszą mieć określonego właściciela lub główny rejestr niestandardowy.

# **Tryby własności rekordów i zadania generowane automatycznie**

Tryby własności rekordów wpływają na własność zadań generowanych automatycznie przez aplikację Oracle CRM On Demand, takich jak zadania generowane w ramach czynności "Tworzenie zadania" w regułach procesu Workflow oraz zadania generowane na etapach sprzedaży w ramach procesów sprzedaży.

## **Czynniki istotne dla generowanych zadań**

Podczas generowania zadań w aplikacji Oracle CRM On Demand pod uwagę brane są następujące czynniki:

- Opcja wybrana w polu "Właściciel" dla czynności procesu Workflow lub zadania na etapie sprzedaży
- Wartości w polach "Właściciel" i "Rejestr" rekordu źródłowego, jeśli znajdują się w tych polach jakieś wartości

**UWAGA:** Rekord źródłowy dla zadania na etapie sprzedaży to możliwość, z poziomu której uzyskiwany jest dostęp do procesu sprzedaży lub, w niektórych przypadkach, konto powiązane z możliwością. Rekord źródłowy dla czynności procesu Workflow to rekord wyzwalający regułę procesu Workflow.

**Tryb własności rekordów dla rekordów typu "Działanie"** 

### **Sposób przypisywania właścicieli i głównych rejestrów niestandardowych do zadań generowanych przez aplikację Oracle CRM On Demand**

Aplikacja Oracle CRM On Demand może przypisać do generowanego zadania właściciela lub główny rejestr niestandardowy, ale nigdy obie te wartości. Jako właściciela zadania generowanego automatycznie aplikacja Oracle CRM On Demand może przypisać jedną z następujących opcji:

- Jednego z poniższych użytkowników:
	- **Właściciel rekordu źródłowego**
	- Kierownik właściciela rekordu źródłowego
	- Użytkownik posiadający rolę w zespole lub rolę użytkownika w zespole

**UWAGA:** *Role w zespole* to role opisujące działania wykonywane przez użytkowników w ramach zespołu w rekordzie. *Role użytkownika w zespole* to role aplikacji Oracle CRM On Demand przypisywane w aplikacji Oracle CRM On Demand do wszystkich użytkowników, w tym do użytkowników, którzy są członkami zespołów w rekordach. Każdy członek zespołu w rekordzie źródłowym może posiadać rolę w zespole, a także rolę użytkownika w zespole.

 W przypadku zadań generowanych w ramach czynności procesu Workflow, właściciel określony w czynności procesu Workflow

Jako główny rejestr niestandardowy zadania generowanego automatycznie aplikacja Oracle CRM On Demand może przypisać jedną z następujących opcji:

- Główny rejestr niestandardowy powiązany z rekordem źródłowym
- Domyślny rejestr niestandardowy dla jednego z poniższych:
	- **Właściciel rekordu źródłowego**
	- Kierownik właściciela rekordu źródłowego
	- Użytkownik posiadający rolę w zespole lub rolę użytkownika w zespole

*Rejestr domyślny* użytkownika dla zadania jest określany w następujący sposób:

■ Jeśli domyślny rejestr niestandardowy, który może zawierać dane, jest powiązany z rekordem typu "Działanie" w rekordzie użytkownika, wówczas ten rejestr jest rejestrem domyślnym.

**UWAGA:** Rejestry domyślne dla typów rekordów są określane w sekcji "Rejestr domyślny wg typu rekordów" na stronie "Szczegół użytkownika".

- Jeśli nie określono rejestru domyślnego dla rekordów typu "Działanie" w rekordzie użytkownika, a w polu "Rejestr domyślny" w rekordzie użytkownika określono domyślny rejestr niestandardowy, który może zawierać dane, wówczas rejestrem domyślnym staje się rejestr określony w polu "Rejestr domyślny" w rekordzie użytkownika.
- **404** Administrowanie aplikacją Oracle CRM On Demand Wydanie 40

**UWAGA:** Rejestr domyślny musi być rejestrem niestandardowym. Aplikacja Oracle CRM On Demand nie może przypisać rejestru użytkownika jako głównego rejestru zadania. Ponadto domyślny rejestr niestandardowy musi być rejestrem, który może zawierać dane.

Jeśli nie można wskazać odpowiedniego właściciela ani głównego rejestru niestandardowego, który może zawierać dane, aplikacja Oracle CRM On Demand nie wygeneruje zadania. W poniższej tabeli przedstawiono, w jaki sposób aplikacja Oracle CRM On Demand ustala, którego właściciela lub główny rejestr niestandardowy przypisać do generowanego zadania.

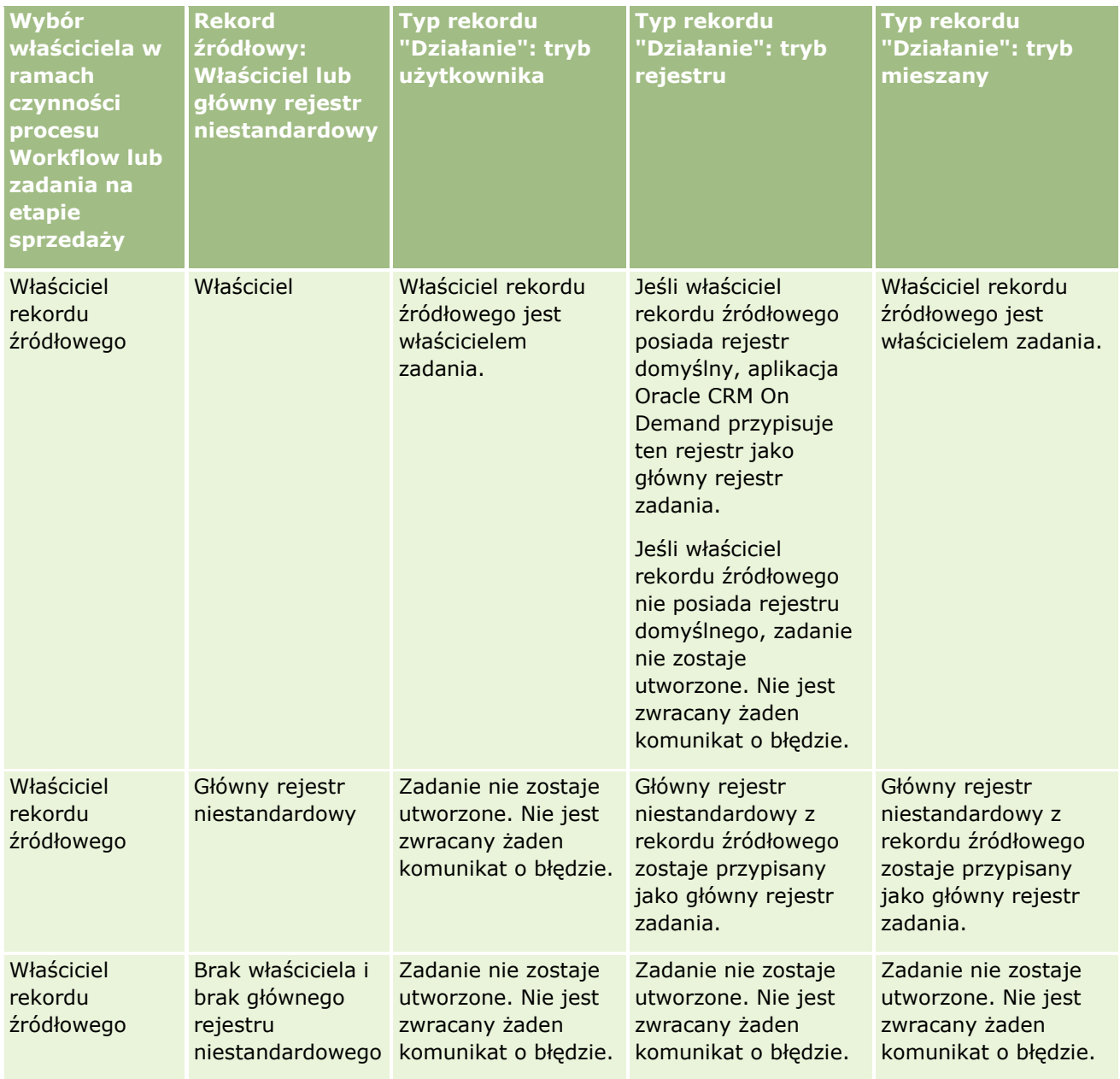

## Administrowanie aplikacją Oracle CRM On Demand

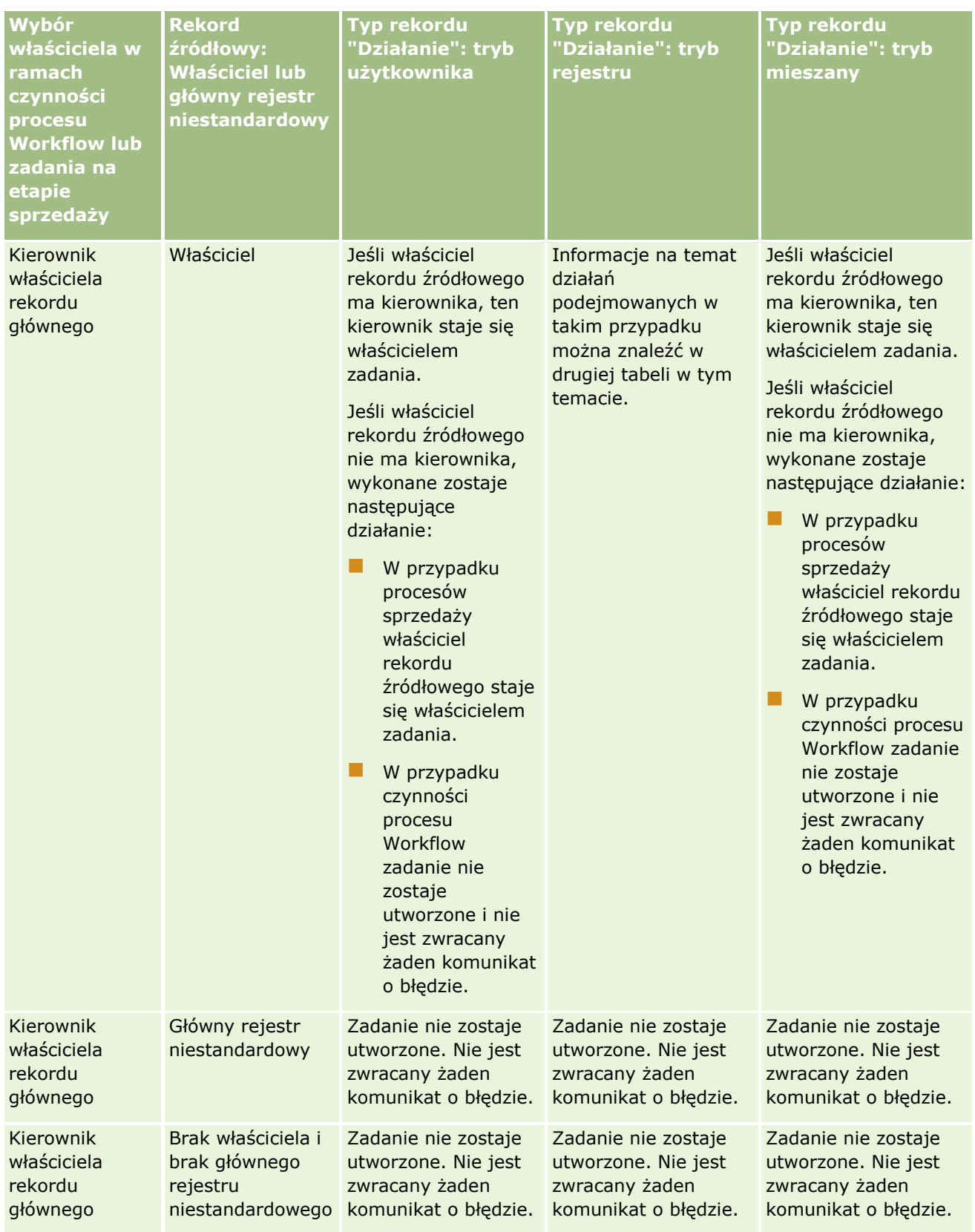

## **Zarządzanie użytkownikami** i kontrola dostępu

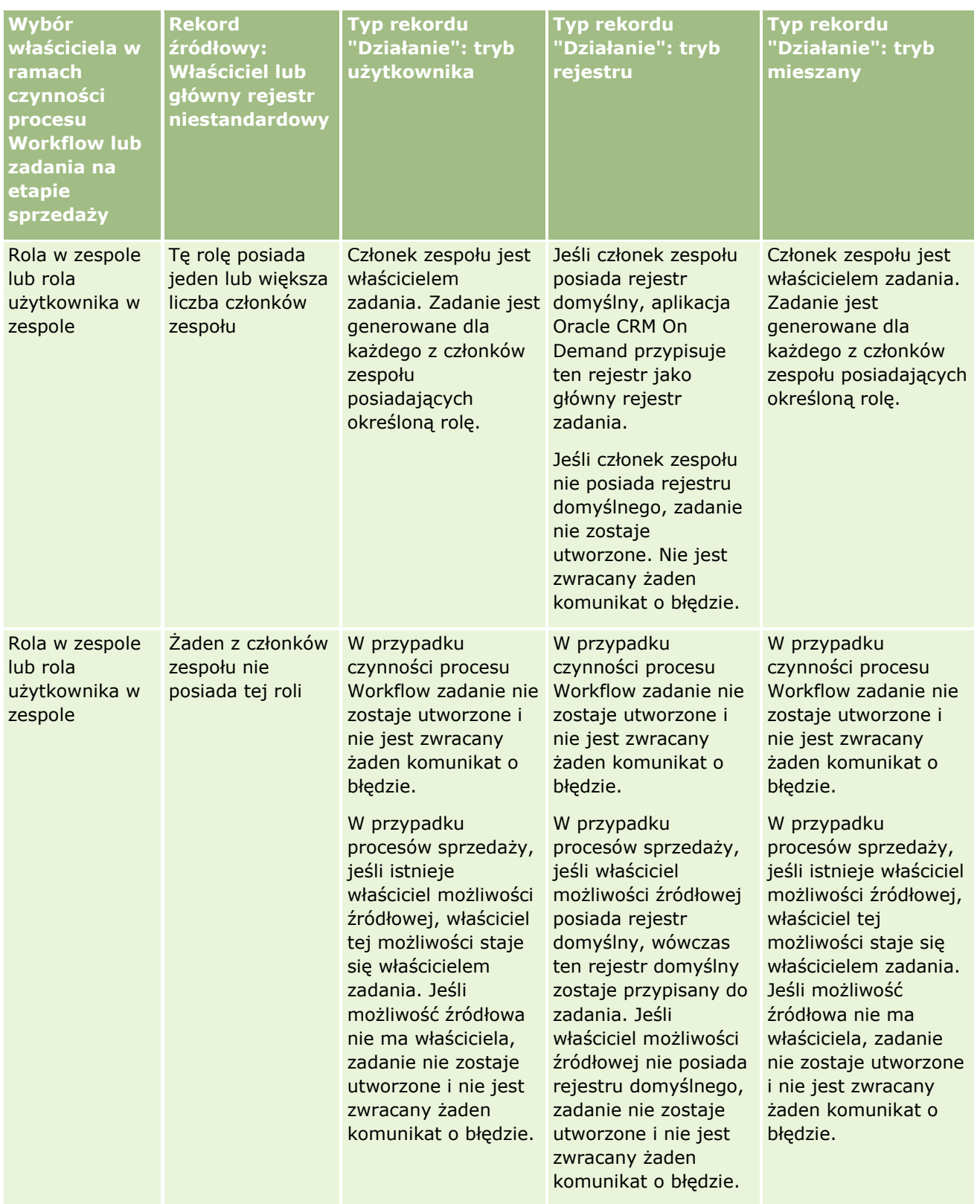

### Administrowanie aplikacją Oracle CRM On Demand

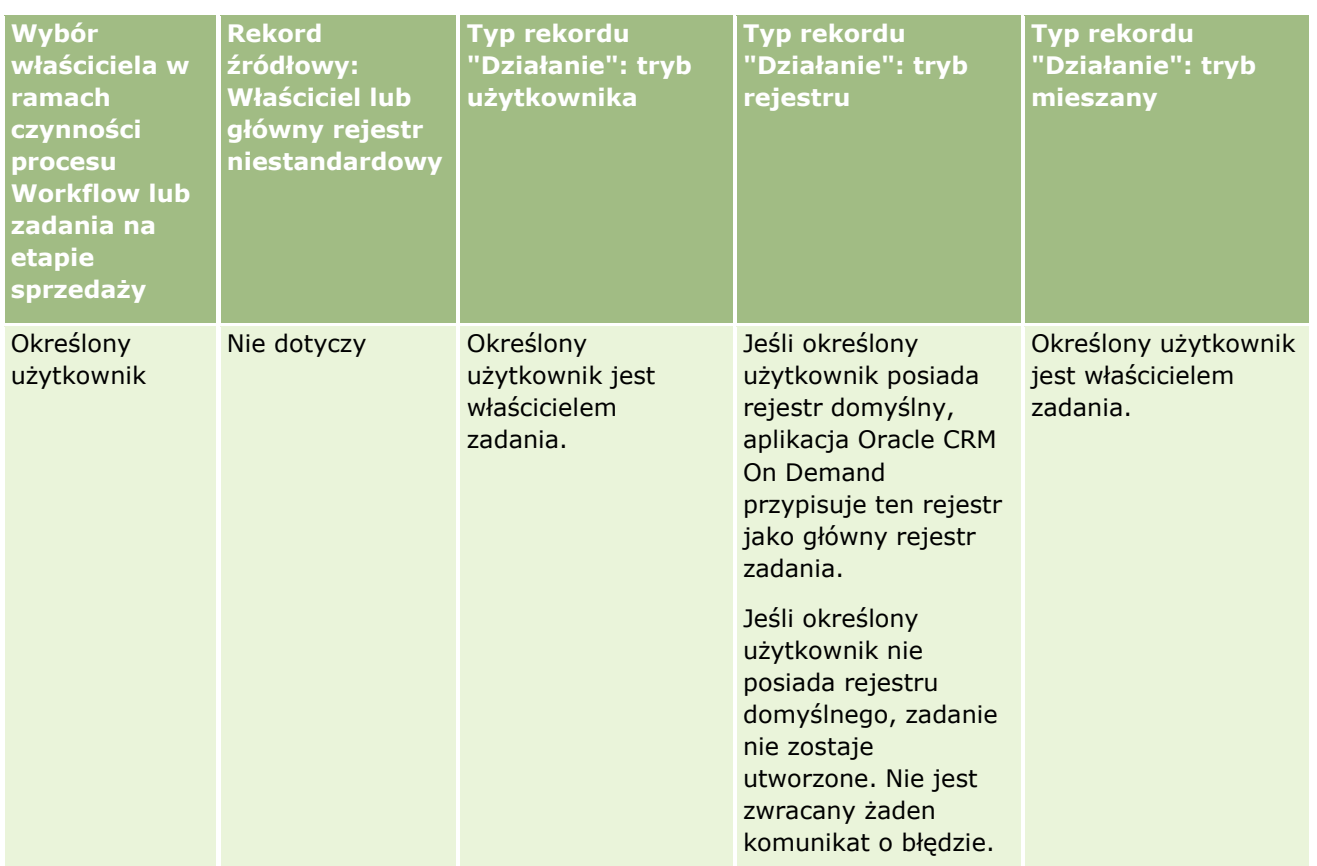

W poniższej tabeli przedstawiono, w jaki sposób aplikacja Oracle CRM On Demand ustala, którego właściciela lub główny rejestr niestandardowy przypisać do generowanego zadania w następujących okolicznościach.

- W polu "Właściciel" w zadaniu na etapie sprzedaży lub w czynności procesu Workflow wybierana jest opcja kierownika właściciela rekordu źródłowego
- **Rekord źródłowy ma właściciela**
- Rekord typu "Działanie" jest skonfigurowany w trybie rejestru

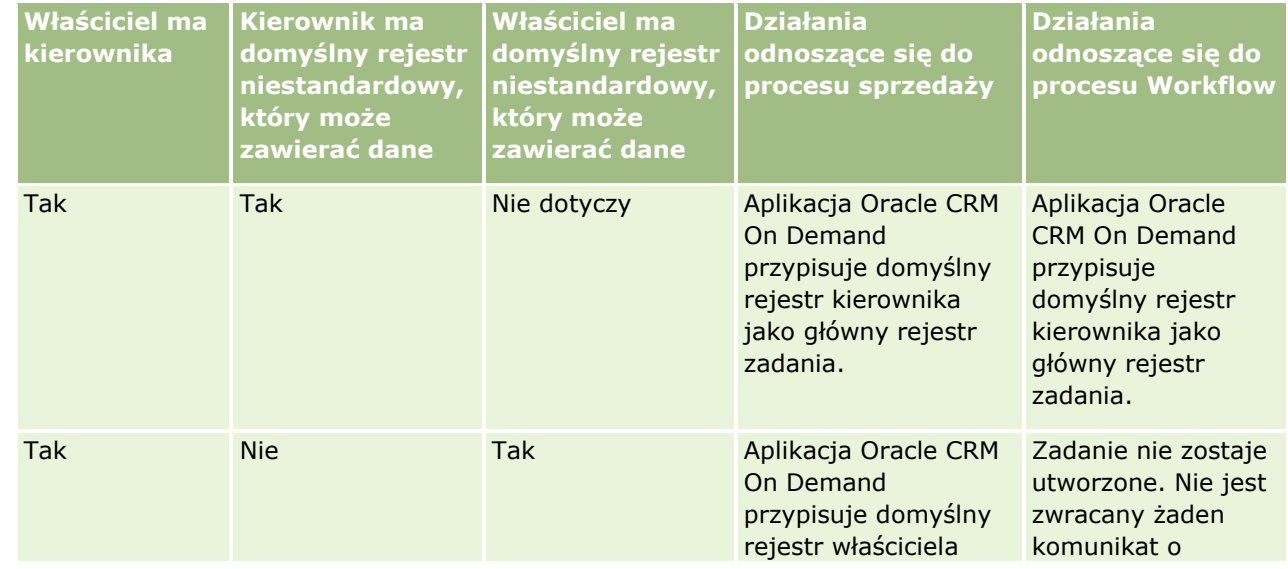

### **Zarządzanie użytkownikami** i kontrola dostępu

<span id="page-408-0"></span>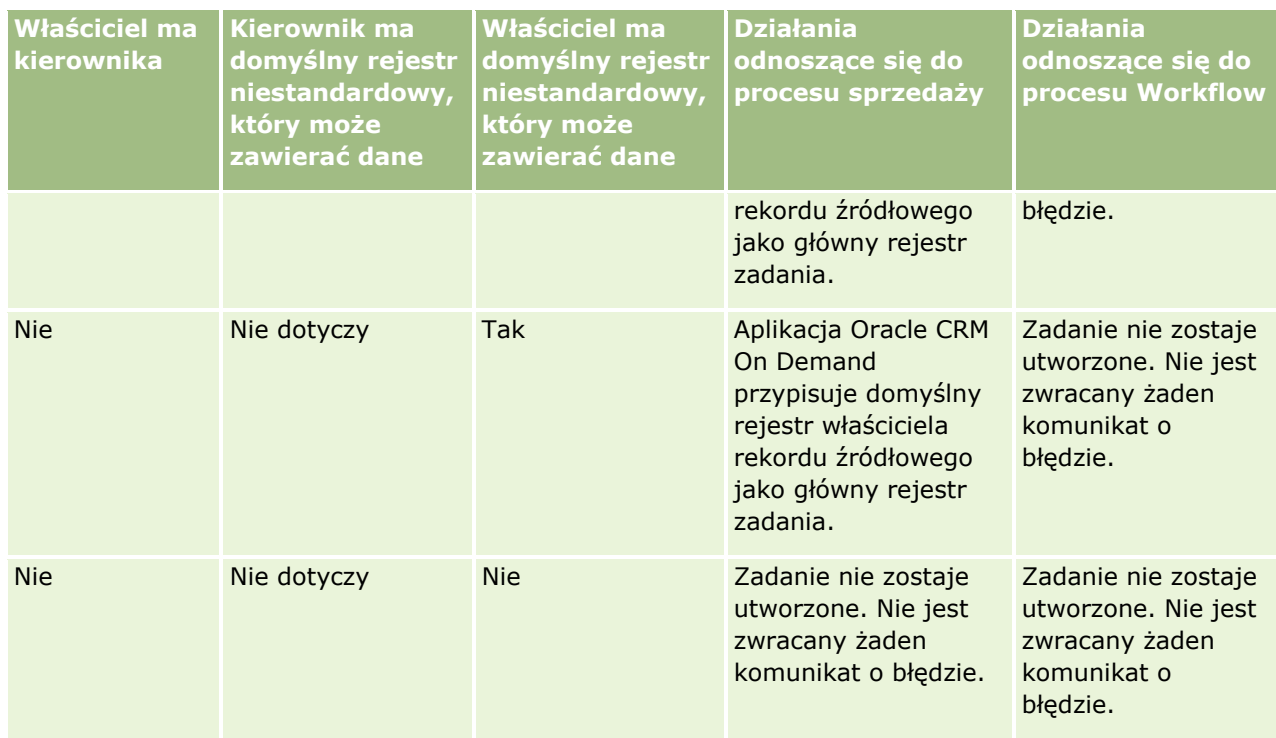

# **Importowanie rejestrów oraz przydziały rejestrów - informacje podstawowe**

Do aplikacji Oracle CRM On Demand można importować następujące rekordy związane z rejestrami:

- **Rejestry.** Informacje na temat importowania rekordów rejestrów znajdują się pod hasłem Pola rejestrów: przygotowanie do importu (zob. ["Pola rejestru: Przygotowanie importu"](#page-727-0) na stronie [728\)](#page-727-0).
- **Użytkownicy rejestrów.** Można importować rekordy użytkowników rejestrów w celu powiązania użytkowników z rejestrami niestandardowymi. Informacje na temat importowania rekordów użytkowników rejestrów znajdują się pod hasłem Pola użytkowników rejestrów: przygotowanie do importu (zob. ["Pola](#page-725-0)  [użytkownika rejestru: Przygotowanie importu](#page-725-0)" na stronie [726\)](#page-725-0).
- **Rejestry podmiotów.** Można importować rekordy rejestrów podmiotów w celu przypisania rejestrów do podmiotów. Informacje na temat importowania rekordów rejestrów podmiotów znajdują się pod hasłem Pola rejestrów podmiotów: przygotowanie do importu (zob. ["Pola rejestrów podmiotów: Przygotowanie](#page-695-0)  [importu"](#page-695-0) na stronie [696\)](#page-695-0).
- **Rejestry osób kontaktowych.** Można importować rekordy rejestrów osób kontaktowych w celu przypisania rejestrów do osób kontaktowych. Informacje na temat importowania rekordów rejestrów osób kontaktowych znajdują się pod hasłem Pola rejestrów osób kontaktowych: przygotowanie do importu (zob. ["Pola rejestru osób kontaktowych: Przygotowanie importu"](#page-740-0) na stronie [741\)](#page-740-0).

**UWAGA:** Aby można było zaimportować rekordy rejestru podmiotu lub rejestru osoby kontaktowej, rola użytkownika musi zawierać uprawnienie "Zarządzanie przyszłymi rejestrami".

Administrowanie aplikacją Oracle CRM On Demand Wydanie 40 **409** Podczas importowania rekordów w celu przypisania rejestrów do podmiotów i osób kontaktowych można określić datę rozpoczęcia i datę zakończenia dla każdego przydziału rejestru. Można również użyć pola "Znacznik przyszły-główny", aby określić, czy rejestr przypisywany do podmiotu lub osoby kontaktowej ma się

<span id="page-409-0"></span>stać rejestrem podstawowym dla tego podmiotu lub osoby kontaktowej, gdy przydział stanie się aktywny. Więcej informacji na temat przydziału rejestrów na podstawie czasu znajduje się pod hasłem Przydział rejestrów na podstawie czasu - informacje podstawowe (na stronie [410\)](#page-409-0).

#### **Tematy pokrewne**

Pokrewne informacje są zawarte w następujących tematach:

- Scenariusz wykorzystania rejestrów do zarządzania terytoriami sprzedaży (na stronie [413\)](#page-412-0)
- Przykład wykorzystania rejestrów do zarządzania terytoriami sprzedaży (na stronie [414\)](#page-413-0)

# **Przydział rejestrów na podstawie czasu - informacje podstawowe**

Przydziałami rejestrów do podmiotów oraz osób kontaktowych można zarządzać poprzez importowanie rekordów rejestrów podmiotów oraz rekordów rejestrów osób kontaktowych. Można określić datę rozpoczęcia i datę zakończenia dla każdego z importowanych przydziałów rejestrów. Jeżeli nie została określona data rozpoczęcia przydziału rejestru, przydział stanie się aktywny natychmiastowo. Można także użyć pola "Znacznik przyszły-główny" aby określić, że rejestr przydzielony do podmiotu lub osoby kontaktowej ma stać się głównym rejestrem danego podmiotu lub danej osoby kontaktowej w momencie, gdy jego przydział stanie się aktywny.

**UWAGA:** Aby można było zaimportować rekordy rejestru podmiotu lub rejestru osoby kontaktowej, rola użytkownika musi zawierać uprawnienie "Zarządzanie przyszłymi rejestrami".

## **Aktualizacje przydziałów rejestru osób kontaktowych i podmiotów**

Procedura przydziału rejestrów jest uruchamiana okresowo w celu sprawdzenia wszystkich przydziałów rejestrów dot. podmiotów i osób kontaktowych oraz aktualizacji przydziałów zgodnie z potrzebami. Aby określić, kiedy zaplanowane jest uruchomienie procedury przydziału rejestrów w instancji użytkownika aplikacji Oracle CRM On Demand, należy skontaktować się z Oracle CRM On Demand Customer Care.

W ramach procedury przydziałów rejestrów przydziały dot. podmiotów i osób kontaktowych są aktualizowane w następujący sposób:

 **Przydziały rejestrów zostają uaktywnione.** Jeżeli nadeszła data rozpoczęcia przydziału rejestru, a przydział nie jest jeszcze aktywny, zostaje uaktywniony. W momencie uaktywnienia przydziału rejestru użytkownicy będący członkami tego rejestru otrzymują dostęp do podmiotu lub osoby kontaktowej za sprawą członkostwa w danym rejestrze.

Przykład: Użytkownik może zaimportować rekord rejestru podmiotu, który przydziela rejestr A do podmiotu 1 z datą rozpoczęcia 1 stycznia kolejnego roku. Przydział rejestru A do podmiotu 1 stanie się aktywny po pierwszym uruchomieniu procedury przydziału rejestrów po 01 stycznia kolejnego roku.

 **Określone zostaje czy rejestr jest rejestrem głównym.** Jeżeli pole "Znacznik przyszły-główny" ma wartość "T" w odniesieniu do przydziału rejestru, po uaktywnieniu przydziału rejestr staje się rejestrem głównym dla podmiotu lub osoby kontaktowej.

Przykład: Rejestr A jest obecnie głównym rejestrem dla podmiotu 1. Użytkownik może zaimportować rekord rejestru podmiotu, który przydziela rejestr B do podmiotu 1 z datą rozpoczęcia 1 stycznia kolejnego roku, z wartością pola "Znacznik przyszły-główny" ustawioną na "T". Po pierwszym uruchomieniu procedury przydziału rejestrów na początku dnia 01 stycznia kolejnego roku przydział

rejestru B do podmiotu 1 stanie się aktywny, a rejestr B stanie się rejestrem głównym podmiotu 1. Rejestr A nie będzie dłużej głównym rejestrem podmiotu 1. Jednak przydział rejestru A do podmiotu 1 pozostanie aktywny, o ile data zakończenia przydziału nie będzie datą przeszłą w momencie uruchomienia procedury przydziału rejestrów.

- **Rozwiązywane są konflikty w przypadku, gdy więcej niż jeden rejestr jest określony jako rejestr główny.** Jeżeli wiele przydziałów rejestrów dot. podmiotu lub osoby kontaktowej ma tę samą datę rozpoczęcia oraz jeśli pole "Znacznik przyszły-główny" ma wartość "T", to po nadejściu daty rozpoczęcia tych przydziałów wykonywana jest następująca procedura:
	- Wszystkie przydziały rejestrów zostają uaktywnione.
	- **Pierwszy uaktywniony przydział rejestru staje się rejestrem głównym rekordu.**
	- Jeżeli rekord posiada już główny rejestr, rejestr ten przestaje być rejestrem głównym rekordu, ale przydział rejestru pozostaje aktywny, o ile data zakończenia przydziału rejestru nie jest datą przeszłą.

Przykład: Rejestr A jest obecnie głównym rejestrem dla podmiotu 1. Użytkownik może zaimportować dwa rekordy rejestrów podmiotów dot. podmiotu 1. Jeden z rekordów spowoduje przydział rejestru B do podmiotu 1, a drugi spowoduje przydział rejestru C do podmiotu 1. Oba przydziały mają taką samą datę rozpoczęcia - 1 stycznia kolejnego roku - i w obu pole "Znacznik przyszły-główny" ma wartość T. Po pierwszym uruchomieniu procedury przydziału rejestrów na początku dnia 01 stycznia kolejnego roku przydziały rejestrów B i C do podmiotu 1 staną się aktywne, a przydział, który zostanie przetworzony jako pierwszy stanie się głównym rejestrem podmiotu 1. Rejestr A nie będzie dłużej głównym rejestrem podmiotu 1. Jednak przydział rejestru A do podmiotu 1 pozostanie aktywny, o ile data zakończenia przydziału nie będzie datą przeszłą w momencie uruchomienia procedury przydziału rejestrów.

 **W razie potrzeby przydziały rejestrów są dezaktywowane, a główne rejestry usuwane.** Jeżeli data zakończenia rekordu przydziału rejestru jest datą przeszłą, przydział staje się nieaktywny, a rejestr jest usuwany z rekordu. Dodatkowo, jeżeli rejestr był rejestrem głównym podmiotu lub osoby kontaktowej, przestaje nim być.

Przykład: Rejestr A jest obecnie głównym rejestrem dla podmiotu 1. Datą zakończenia przydziału rejestru jest 31 grudnia bieżącego roku. Po pierwszym uruchomieniu skryptu przydziału rejestrów na początku dnia 01 stycznia kolejnego roku przydział rejestru stanie się nieaktywny, a rejestr A zostanie usunięty z pozycji głównego rejestru podmiotu 1.

Po dezaktywacji przydziału rejestru relacja między rejestrem a podmiotem lub osobą kontaktową zostaje zakończona i rejestr jest usuwany z podmiotu/osoby kontaktowej. Użytkownicy nie mają dłużej dostępu do podmiotu lub osoby kontaktowej za sprawą członkostwa w danym rejestrze. Jednak użytkownicy posiadający dostęp do podmiotu lub osoby kontaktowej za sprawą innego rejestru lub poprzez inne składniki kontroli dostępu takie jak członkostwo w zespole zachowują dostęp do rekordu.

Procedury przydziału rejestrów nie można zmieniać.

## **Przykład przydziału rejestru opartego na czasie**

Przykład przydziału rejestru opartego na czasie: Rejestr A nie jest obecnie przydzielony do podmiotu 1. 1 grudnia bieżącego roku zaimportowano rekord rejestru podmiotu przydzielający rejestr A do podmiotu 1. Przydział rejestru ma datę rozpoczęcia 1 stycznia kolejnego roku i datę zakończenia 31 marca tego samego roku. W ramach procedury przydziału rejestrów przydział ten będzie uaktywniany i dezaktywowany w następujący sposób:

- **Przed pierwszym uruchomieniem procedury przydziału rejestrów na początku dnia 01 stycznia kolejnego** roku przydział rejestru A do podmiotu 1 jest nieaktywny, a rejestr A nie pojawia się sekcji powiązanych informacji "Rejestry" na stronie szczegółów podmiotu 1.
- **Po pierwszym uruchomieniu procedury przydziału rejestrów dnia 01 stycznia kolejnego roku przydział** rejestru zostaje uaktywniony. W następstwie rejestr A pojawia się w sekcji powiązanych informacji "Rejestry" strony szczegółów podmiotu 1.
- Po pierwszym uruchomieniu procedury przydziału rejestrów po 31 marca kolejnego roku przydział rejestru zostanie zdezaktywowany. W następstwie rejestr A nie pojawia się już w sekcji powiązanych informacji "Rejestry" strony szczegółów podmiotu 1.

## **Ograniczenia dotyczące określania dat rozpoczęcia i zakończenia przydziałów rejestrów**

Podczas określania dat rozpoczęcia i zakończenia przydziałów rejestrów należy zwrócić uwagę na następujące ograniczenia:

- Jeżeli określana jest zarówno data rozpoczęcia, jak i zakończenia, data rozpoczęcia musi być wcześniejsza od daty zakończenia.
- Jeżeli nie zostanie określona data rozpoczęcia, przydział stanie się aktywny w momencie dodania do aplikacji Oracle CRM On Demand.
- Jeżeli nie zostanie określona data zakończenia, przydział rejestru pozostanie aktywny do momentu usunięcia rejestru z rekordu.
- Jeżeli zostanie określona data zakończenia, a nie zostanie określona data rozpoczęcia, przydział rejestru stanie się aktywny natychmiastowo i pozostanie aktywny do momentu osiągnięcia daty zakończenia lub usunięcia przydziału rejestru z rekordu.

Przykład: Użytkownik może zaimportować rekord rejestru podmiotu przydzielający rejestr A do podmiotu 1, nieposiadający daty rozpoczęcia ani daty zakończenia. W takim przypadku przydział rejestru zostanie uaktywniony natychmiastowo i nigdy nie zostanie dezaktywowany przez procedurę przydziału rejestrów, ponieważ nie posiada daty zakończenia. Będzie jednak możliwe usunięcie rejestru A z podmiotu 1 za pośrednictwem interfejsu użytkownika.

**UWAGA:** Do podmiotu może być przydzielonych wiele rejestrów jednocześnie, z tymi samymi lub różnymi datami rozpoczęcia i datami zakończenia w przypadku każdego z przydziałów rejestru. W podobny sposób także do osoby kontaktowej może być przydzielonych wiele rejestrów jednocześnie, z tymi samymi lub różnymi datami rozpoczęcia i datami zakończenia w przypadku każdego z przydziałów rejestru.

Datę rozpoczęcia i datę zakończenia można zobaczyć w szczegółach przydziału rejestru w interfejsie użytkownika aplikacji Oracle CRM On Demand, ale nie mogą one być zmienione przy użyciu interfejsu użytkownika.

## **Aktualizacja istniejących przydziałów rejestrów - informacje**

Jeżeli zaimportowano rekord w celu przydzielenia rejestru do podmiotu lub osoby kontaktowej, a podmiot lub osoba kontaktowa posiadają już przydzielony rejestr, rekord przydziałów rejestrów w aplikacji Oracle CRM On Demand zostanie zaktualizowany wartościami z zaimportowanego rekordu. Można także zastąpić istniejące wartości w polach "Data rozpoczęcia" i "Data zakończenia" importując puste wartości. Przykład: Rejestr A jest przydzielony do podmiotu 1. Przydział ma przeszłą datę rozpoczęcia i przyszłą datę zakończenia. Użytkownik może zaimportować rekord rejestru podmiotu dot. rejestru A i podmiotu 1 o tej samej dacie rozpoczęcia jak w

<span id="page-412-0"></span>przypadku istniejącego przydziału, ale bez daty zakończenia. W takim przypadku istniejący przydział zostania zaktualizowany, a data zakończenia zostanie usunięta.

#### **Kryteria aktualizacji aktywnych przydziałów rejestrów**

Jeżeli istniejący przydział rejestru jest już aktywny, okresy aktywności istniejącego przydziału oraz importowanego rekordu muszą się pokrywać lub być ciągłe. Data rozpoczęcia i data zakończenia rekordu importowanego w celu zaktualizowania istniejącego przydziału rejestru muszą spełniać następujące kryteria:

- Jeżeli istniejący przydział nie posiada daty zakończenia, data rozpoczęcia importowanego rekordu nie może być datą przyszłą.
- Data rozpoczęcia importowanego rekordu nie może być późniejsza niż 7 dni po dacie zakończenia istniejącego przydziału.

Jeżeli kryteria te nie są spełnione, istniejący aktywny przydział rejestru nie zostanie zaktualizowany.

#### **Kryteria aktualizacji przyszłych przydziałów rejestrów**

Jeżeli importowany jest rekord w celu przydzielenia rejestru do podmiotu lub osoby kontaktowej, a istnieje już rekord przydziału rejestru o przyszłej dacie rozpoczęcia dot. tego samego rejestru oraz tego samego podmiotu/osoby kontaktowej, to data zakończenia importowanego przydziału nie może być wcześniejsza niż 7 dni przed datą rozpoczęcia istniejącego rekordu przydziału. Przykład: Jeżeli istnieje rekord przydzielający rejestr A do podmiotu 1 z datą rozpoczęcia 1 lutego kolejnego roku, a użytkownik chce zmienić datę rozpoczęcia przydziału na 1 stycznia kolejnego roku, to data zakończenia importowanego przydziału nie może być wcześniejsza niż 25 stycznia kolejnego roku. Jeżeli data zakończenia importowanego rekordu przydziału wypada 24 stycznia lub wcześniej, importowanie rekordu zakończy się niepowodzeniem i wyświetlony zostanie komunikat o błędzie informujący, że rekord już istnieje.

#### **Tematy pokrewne**

Pokrewne informacje są zawarte w następujących tematach:

- Importowanie i przydziały rejestrów informacje podstawowe (zob. ["Importowanie rejestrów oraz](#page-408-0)  przydziały rejestrów - [informacje podstawowe"](#page-408-0) na stronie [409\)](#page-408-0)
- Scenariusz wykorzystania rejestrów do zarządzania terytoriami sprzedaży (na stronie [413\)](#page-412-0)
- Przykład wykorzystania rejestrów do zarządzania terytoriami sprzedaży (na stronie [414\)](#page-413-0)

# **Scenariusz wykorzystania rejestrów do zarządzania terytoriami sprzedaży**

Scenariusz przedstawia przykładowy sposób, w jaki firma może wykorzystać rejestry niestandardowe. W scenariuszu tym księgi niestandardowe zostaną wykorzystane do zarządzania terytoriami sprzedaży. Funkcję tę można wykorzystywać na różne sposoby, zależnie od stosowanego modelu biznesowego.

Firma użytkownika organizuje podmioty na podstawie położenia geograficznego i przydziela grupy przedstawicieli handlowych do pracy z podmiotami na każdym terytorium lub obszarze geograficznym. Z różnych przyczyn może okazać się potrzebna zmiana przydziału przedstawiciela handlowego z jednego terytorium do innego. W przypadku takiej zmiany przydziału konieczne jest ponowne ustawienie relacji między przedstawicielami handlowymi a terytoriami. W rzadszym przypadku może być konieczne przeniesienie

<span id="page-413-0"></span>podmiotu z jednego terytorium do innego. W przypadku takiego przeniesienia konieczne jest ponowne ustawienie relacji między podmiotami a terytoriami. Przykładowa konfiguracja rejestrów, użytkowników i podmiotów w tym scenariuszu została podana pod hasłem Przykład wykorzystania rejestrów do zarządzania terytoriami sprzedaży (na stronie [414\)](#page-413-0).

# **Przykład wykorzystania rejestrów do zarządzania terytoriami sprzedaży**

W tym temacie przedstawiony jest przykład wykorzystania rejestrów niestandardowych do zarządzania terytoriami sprzedaży. Funkcję tę można wykorzystywać na różne sposoby, zależnie od stosowanego modelu biznesowego. Przykład przedstawiony w tym temacie jest oparty o scenariusz opisany pod hasłem Scenariusz wykorzystania rejestrów do zarządzania terytoriami sprzedaży (na stronie [413\)](#page-412-0).

#### *Aby wykorzystać rejestry do zarządzania terytoriami sprzedaży*

**1** Utworzyć lub zaimportować rejestr niestandardowy, który ma zostać użyty do reprezentowania terytoriów sprzedaży.

Więcej informacji na temat tworzenia rejestrów można znaleźć pod hasłem Tworzenie rejestrów i hierarchii rejestrów (na stronie [422](#page-421-0)). Więcej informacji na temat importowania rejestrów można znaleźć pod hasłem Pola rejestrów: Przygotowanie importu (zob. ["Pola rejestru: Przygotowanie](#page-727-0)  [importu"](#page-727-0) na stronie [728\)](#page-727-0).

**2** Powiązać przedstawiciela handlowego z odpowiednimi rejestrami dot. terytoriów.

Użytkowników można powiązać z rejestrami bezpośrednio w aplikacji Oracle CRM On Demand, możliwy jest także import rekordów użytkowników rejestrów. Więcej informacji na temat wiązania użytkowników z rejestrami można znaleźć pod hasłem Wiązanie użytkowników z rejestrami (na stronie [425\)](#page-424-0). Informacje na temat importowania rekordów użytkowników rejestrów znajdują się pod hasłem Pola użytkowników rejestrów: przygotowanie do importu (zob. "[Pola użytkownika rejestru:](#page-725-0)  [Przygotowanie importu"](#page-725-0) na stronie [726\)](#page-725-0).

**3** Ustawić tryb własności "Rejestru" w odniesieniu do typu rekordu "Podmiot".

Więcej informacji na temat konfiguracji trybów własności rekordu można znaleźć pod hasłem Konfigurowanie trybów własności rekordu (zob. "Konfiguracja [trybów własności rekordu](#page-421-0)" na stronie [422\)](#page-421-0).

**4** Zaimportować niezbędne rekordy rejestrów podmiotów, aby przydzielić odpowiednie rejestry terytoriów do podmiotów.

Należy użyć daty rozpoczęcia w każdym rekordzie rejestrów podmiotów, aby określić datę rozpoczęcia obowiązywania przydziału, to znaczy datę, w której przedstawiciele handlowi uzyskają dostęp do rekordów podmiotów na swoim terytorium. W razie potrzeby można także określić datę zakończenia przydziału każdego rejestru.

Więcej informacji na temat importowania rekordów przydziałów rejestrów można znaleźć w następujących tematach:

- Pola rejestrów podmiotów: Przygotowanie importu (na stronie [696\)](#page-695-0)
- **Importowanie i przydziały rejestrów informacje podstawowe (zob. "Importowanie rejestrów oraz** przydziały rejestrów - [informacje podstawowe"](#page-408-0) na stronie [409\)](#page-408-0)
- **414** Administrowanie aplikacją Oracle CRM On Demand Wydanie 40

 Czasowe przydziały rejestrów - informacje podstawowe (zob. "[Przydział rejestrów na podstawie](#page-409-0)  czasu - [informacje podstawowe"](#page-409-0) na stronie [410\)](#page-409-0)

Po zaimportowaniu rekordów rejestrów podmiotów i uaktywnieniu przydziałów w określonej dacie przy użyciu procedury przydziału rejestrów, przedstawiciele handlowi uzyskają dostęp do rekordów dot. ich terytoriów sprzedaży.

Jeżeli przydziały przedstawicieli handlowych zostały zmienione z jednego terytorium do innego, konieczne jest ponowne ustawienie relacji między przedstawicielami handlowymi a terytoriami.

### *Aby ponownie ustawić relację między przedstawicielem handlowym a terytorium*

- Zaktualizować rekord użytkownika przedstawiciela handlowego, zgodnie z poniższą procedurą:
	- Jeżeli przedstawiciel handlowy został przydzielony do nowego terytorium, dodać rejestr terytorium do rekordu użytkownika.
	- Jeżeli przedstawiciel handlowy nie jest dłużej przydzielony do terytorium, należy usunąć rejestr z rekordu użytkownika.

Możliwa jest aktualizacja rekordu użytkownika bezpośrednio w aplikacji Oracle CRM On Demand lub import rekordów użytkowników rejestrów. Więcej informacji na temat wiązania użytkowników z rejestrami można znaleźć pod hasłem Wiązanie użytkowników z rejestrami (na stronie [425\)](#page-424-0). Informacje na temat importowania rekordów użytkowników rejestrów znajdują się pod hasłem Pola użytkowników rejestrów: przygotowanie do importu (zob. "[Pola użytkownika rejestru: Przygotowanie](#page-725-0)  [importu"](#page-725-0) na stronie [726\)](#page-725-0).

Jeżeli podmioty przeniosły się z jednego terytorium do innego, konieczne jest ponowne ustawienie relacji między podmiotami a terytoriami.

### *Aby ponownie ustawić relację między podmiotem a terytorium*

- Zaktualizować rekord podmiotu, zgodnie z poniższą procedurą:
	- Dodać nowy rejestr terytoriów do podmiotu.
	- Usunąć stary rejestr terytoriów z rekordu użytkownika.

Możliwa jest aktualizacja rekordu podmiotu bezpośrednio w aplikacji Oracle CRM On Demand lub import rekordów rejestrów podmiotów. Więcej informacji na temat przydzielania rekordów do rejestrów można znaleźć pod hasłem Przydzielanie rekordów do rejestrów (na stronie [434\)](#page-433-0). Informacje na temat importowania rekordów rejestrów podmiotów znajdują się pod hasłem Pola rejestrów podmiotów: przygotowanie do importu (zob. ["Pola rejestrów podmiotów: Przygotowanie importu"](#page-695-0) na stronie [696\)](#page-695-0).

# **Proces konfigurowania rejestrów**

Aby skonfigurować rejestry dla swojej firmy, należy wykonać następujące zadania:

**1** Należy skontaktować się z asystą techniczną aplikacji Oracle CRM On Demand Customer Care i poprosić o włączenie funkcji rejestrów dla firmy.

Po włączeniu funkcji rejestrów dla firmy przez asystę techniczną aplikacji Oracle CRM On Demand Customer Care, zostaną udostępnione niektóre formanty w aplikacji Oracle CRM On Demand.

Informacje na temat sprawdzania dostępności tych formatów oraz tego, czy rolę "Administrator" skonfigurowano tak, aby można było korzystać z rejestrów, można znaleźć pod hasłem Weryfikowanie konfiguracji rejestrów dla roli "Administrator" (zob. ["Weryfikowanie konfiguracji rejestrów dla roli](#page-416-0)  " Administrator"" na stronie [417\)](#page-416-0).

**2** Projektowanie własnej struktury rejestrów

Wytyczne związane z projektowaniem własnej struktury rejestrów zawiera podrozdział Projektowanie struktur rejestrów - informacje podstawowe (zob. ["Projektowanie struktur rejestrów](#page-392-0) — informacje [podstawowe"](#page-392-0) na stronie [393\)](#page-392-0).

**3** (Opcjonalne) Tworzenie typów rejestrów i ról użytkowników rejestrów

Więcej informacji zawiera podrozdział Tworzenie typów rejestrów i ról użytkowników rejestrów (na stronie [421\)](#page-420-0).

**4** (Opcjonalne) Należy skonfigurować tryb własności rekordu dla typów rekordów.

Więcej informacji można znaleźć pod hasłami: Tryby własności rekordów - informacje podstawowe (na stronie [398\)](#page-397-0) i Konfigurowanie trybów własności rekordów (zob. "[Konfiguracja trybów własności](#page-421-0)  [rekordu"](#page-421-0) na stronie [422\)](#page-421-0).

**5** Tworzenie rejestrów i hierarchii rejestrów

Więcej informacji zawiera podrozdział Tworzenie rejestrów i hierarchii rejestrów (na stronie [422\)](#page-421-0).

**6** Wiązanie użytkowników z rejestrami

Więcej informacji zawiera podrozdział Wiązanie użytkowników z rejestrami (na stronie [425\)](#page-424-0).

**7** Włączanie rejestrów dla swojej firmy

Więcej informacji zawiera podrozdział Włączanie rejestrów dla swojej firmy (na stronie [429\)](#page-428-0).

**8** Włączanie rejestrów dla użytkowników i ról użytkowników

Więcej informacji zawiera podrozdział Włączanie rejestrów dla użytkowników i ról użytkowników (na stronie [430\)](#page-429-0).

#### **Tematy pokrewne**

Następujące podrozdziały zawierają informacje pokrewne na temat rejestrów i ich struktur:

- **Zarządzanie rejestrami (na stronie [388\)](#page-387-0)**
- Obsługa usług internetowych dla rejestrów informacje podstawowe (zob. "[Obsługa rejestrów za pomocą](#page-397-0)  usług internetowych — [informacje podstawowe"](#page-397-0) na stronie [398\)](#page-397-0)
- Importowanie i przydziały rejestrów informacje podstawowe (zob. ["Importowanie rejestrów oraz](#page-408-0)  przydziały rejestrów - [informacje podstawowe"](#page-408-0) na stronie [409\)](#page-408-0)
- Czasowe przydziały rejestrów informacje podstawowe (zob. "[Przydział rejestrów na podstawie czasu](#page-409-0)  [informacje podstawowe"](#page-409-0) na stronie [410\)](#page-409-0)
- Scenariusz wykorzystania rejestrów do zarządzania terytoriami sprzedaży (na stronie [413\)](#page-412-0)
- Przykład wykorzystania rejestrów do zarządzania terytoriami sprzedaży (na stronie [414\)](#page-413-0)
- **416** Administrowanie aplikacją Oracle CRM On Demand Wydanie 40
- <span id="page-416-0"></span> Dodawanie rejestrów do układów strony "Szczegóły rekordu" (zob. "[Dodawanie rejestrów do układów](#page-432-0)  strony & quot; Szczegóły rekordu & quot; " na stronie [433\)](#page-432-0)
- **Przydzielanie rekordów do rejestrów (na stronie [434\)](#page-433-0)**
- **Strona "Hierarchia rejestrów" (na stronie [436\)](#page-435-0)**
- Pola rejestru (na stronie [437\)](#page-436-0)

# **Weryfikowanie konfiguracji rejestrów dla roli &guot;Administrator&guot;**

W celu włączenia dla firmy funkcji rejestrów dział opieki nad klientem wykonuje następujące działania:

- Nadaje roli "Administrator" uprawnienie "Zarządzanie rejestrami" oraz prawo dostępu do rejestrów.
- Konfiguruje dla administratora profil dostępu zezwalający na dostęp do rejestrów.

W poniższej procedurze przedstawiono, jak sprawdzić, czy została skonfigurowana rola "Administrator" odnosząca się do rejestrów.

#### *Jak sprawdzić, czy została skonfigurowana rola "Administrator" odnosząca się do rejestrów.*

- **1** Zalogować się do Oracle CRM On Demand jako użytkownik z rolą "Administrator".
- **2** Kliknąć na łączu "Administracja" dostępnym w górnym prawym rogu każdej strony.
- **3** W sekcji "Zarządzanie użytkownikami i kontrola dostępu" strony startowej "Administracja" kliknąć łącze "Zarządzanie użytkownikami i kontrola dostępu".
- **4** W sekcji "Zarządzanie rolami" kliknąć łącze "Zarządzanie rolami".
- **5** Z listy "Język tłumaczenia" wybrać główny język używany w swojej firmie.
- **6** Kliknąć łącze "Edytuj" dla roli "Administrator".
- **7** W kreatorze "Zarządzanie rolami" przejść do kroku 2 "Dostęp do typu rekordów", po czym sprawdzić, czy ustawienia dostępu do typu rekordów "Rejestr" są takie same, jak w poniższej tabeli.

W poniższej tabeli pokazano wymagane dla roli "Administrator" prawa dostępu do typu rekordów "Rejestr".

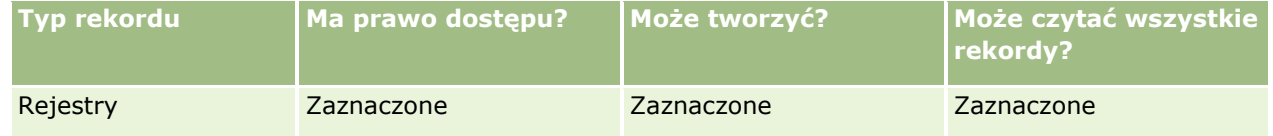

**8** Przejść do kroku 4 "Uprawnienia" i sprawdzić, czy jest wybrane uprawnienie "Zarządzanie rejestrami". W poniższej tabeli opisano uprawnienie "Zarządzanie rejestrami".

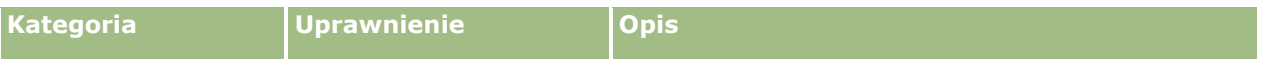

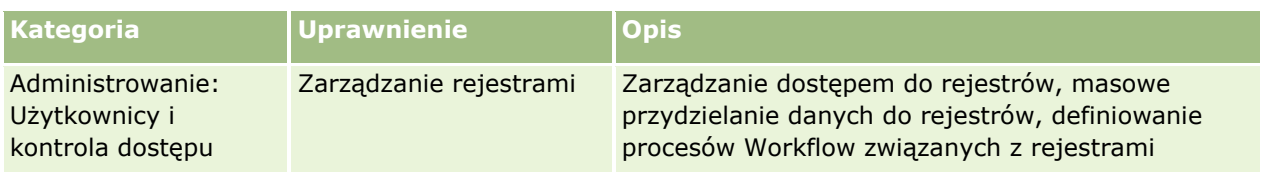

**UWAGA:** Użytkownik, którego rola zawiera zarówno uprawnienie "Zarządzanie rejestrami", jak i uprawnienie "Zarządzanie rolami i dostępem" może nadawać uprawnienie "Zarządzanie rejestrami" innym rolom użytkowników. Jak w przypadku większości zadań administracyjnych, tak i tu zaleca się, aby uprawnienie "Zarządzanie rejestrami" nadawać tylko administratorom firmy.

- **9** Cofnąć się do strony "Zarządzanie użytkownikami i kontrola dostępu".
- **10** W sekcji "Zarządzanie profilami dostępu" kliknąć łącze "Profile dostępu".
- **11** Z rozwijanej listy "Język tłumaczenia" wybrać główny język używany w swojej firmie.
- **12** Sprawdzić w następujący sposób, czy ustawienia profilów dostępu są poprawne:
	- **a** Kliknąć łącze "Edytuj" dla profilu "Administrator domyślny profil dostępu" i sprawdzić, czy ustawienia są takie same, jak w poniższej tabeli.
	- **b** Kliknąć łącze "Edytuj" dla profilu "Administrator profil dostępu właściciela" i sprawdzić, czy ustawienia są takie same, jak w poniższej tabeli.

W poniższej tabeli są wymienione wymagane ustawienia zezwalające użytkownikom z rolą "Administrator" na zarządzanie rejestrami w Oracle CRM On Demand.

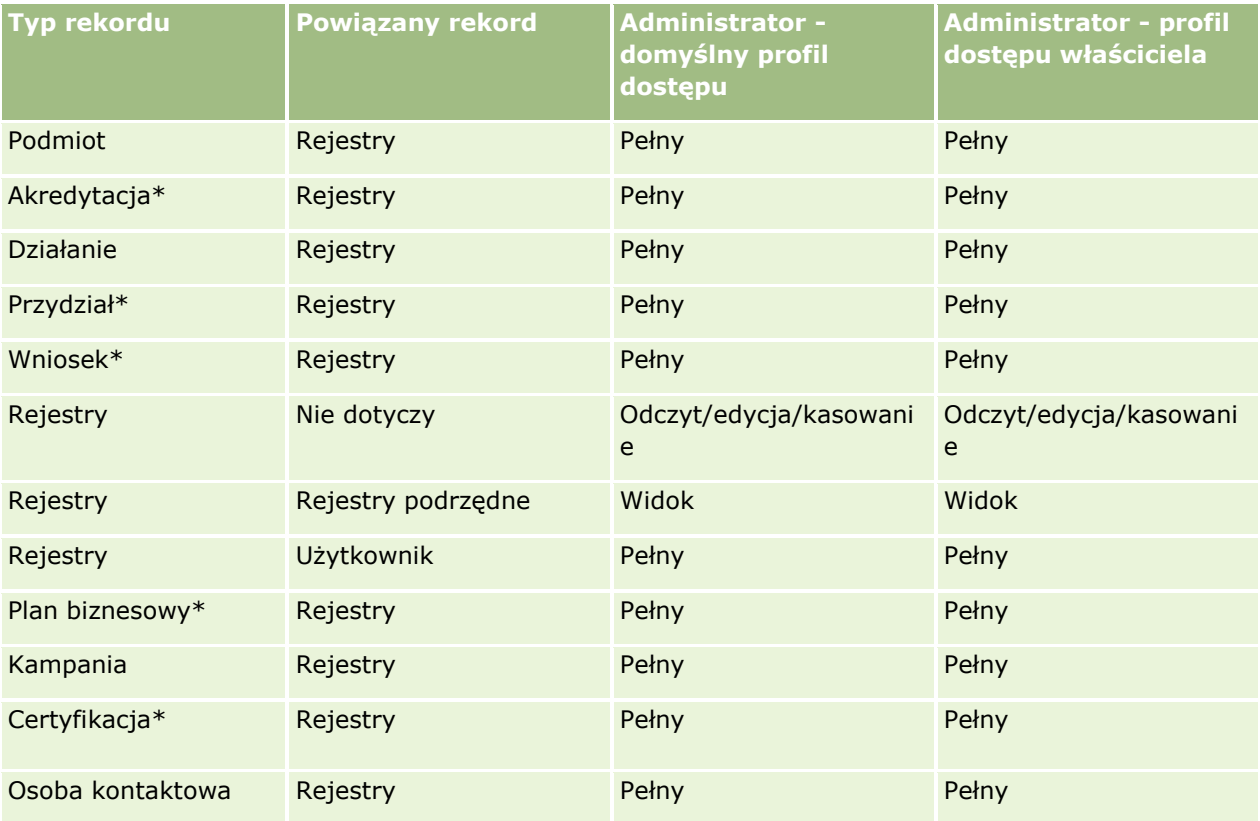

## **Zarządzanie użytkownikami** i kontrola dostępu

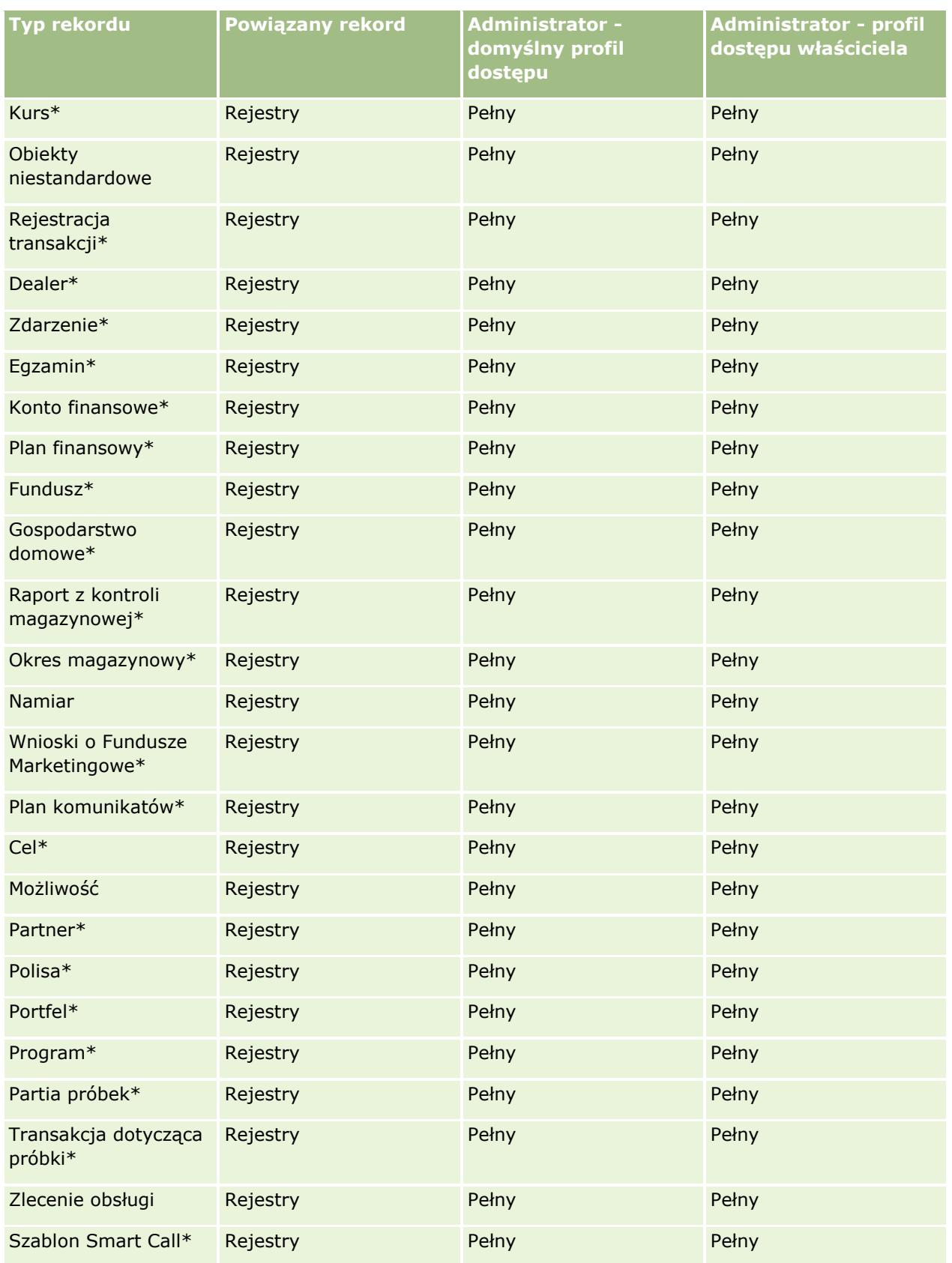

### Administrowanie aplikacją Oracle CRM On Demand

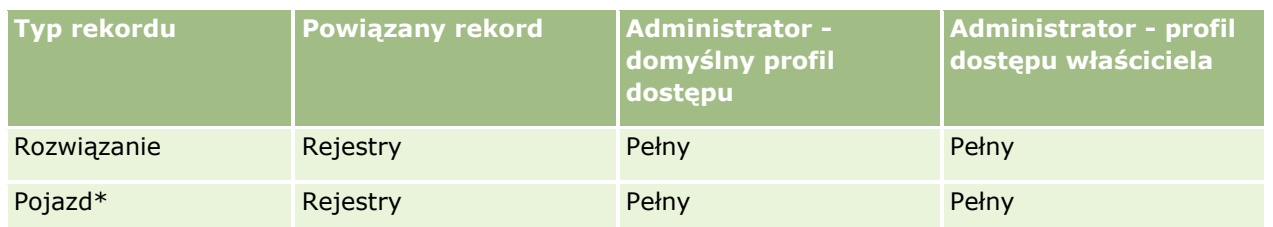

**UWAGA:** Typy rekordów oznaczone gwiazdką (\*) są niedostępne w standardowej wersji aplikacji Oracle CRM On Demand. Ustawienia dostępu dotyczące tych typów rekordów mają zastosowanie tylko wtedy, gdy te typy rekordów są dostępne.

W poniższej tabeli opisano formanty włączane dla uprawnienia "Zarządzanie rejestrami". Można wywołać każdy z wymienionych składników i sprawdzić, czy wszystkie te formanty są dostępne.

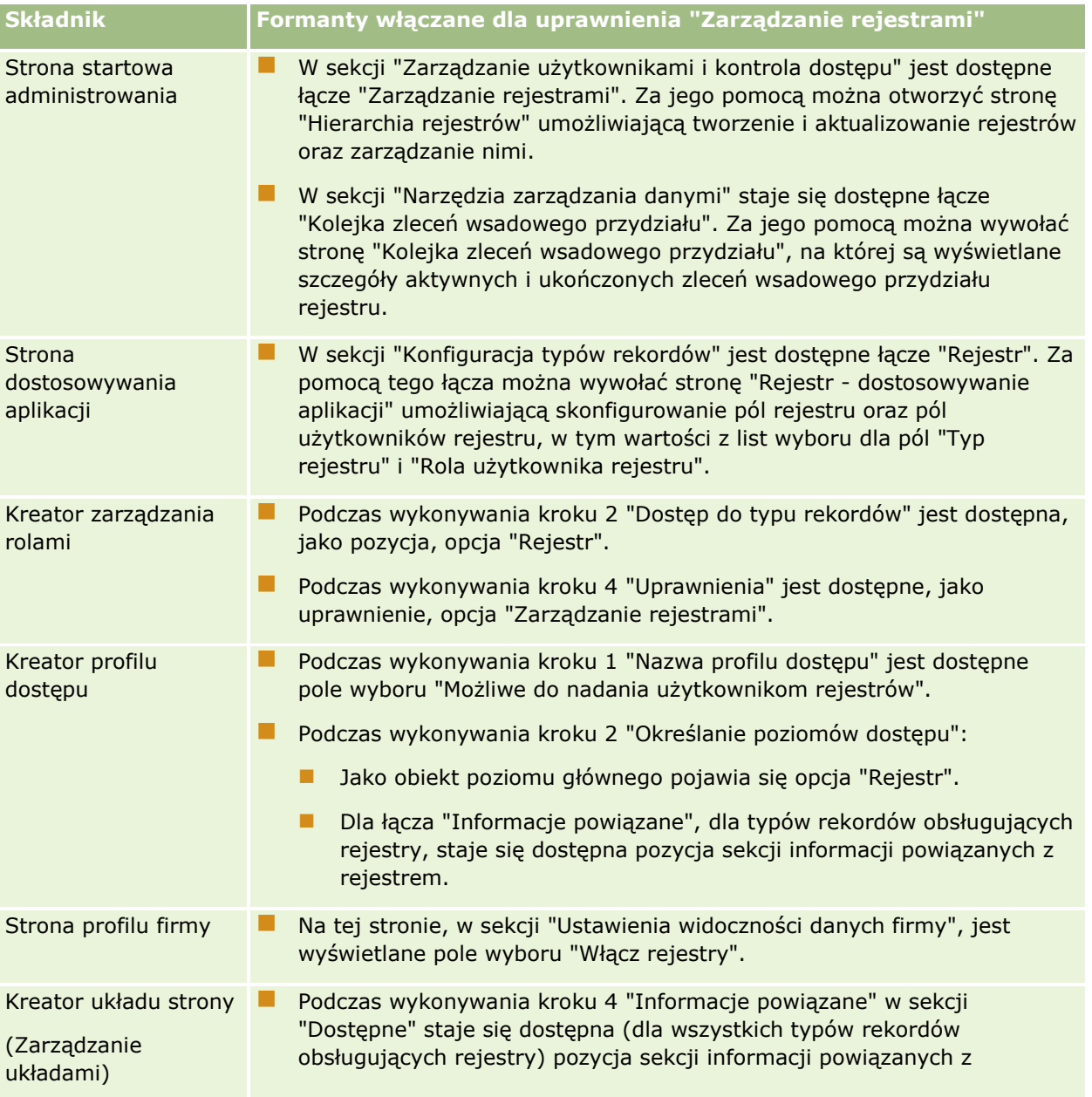

<span id="page-420-0"></span>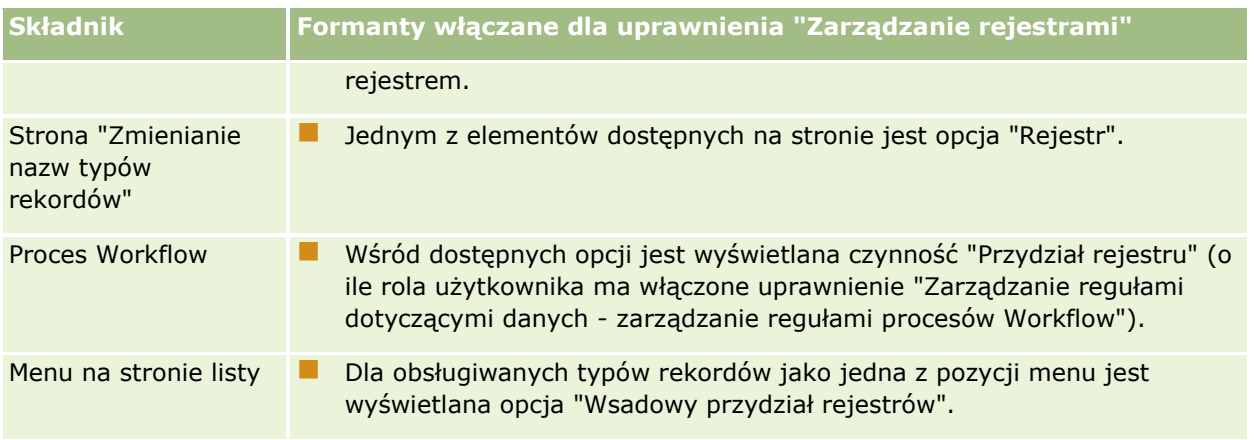

# **Tworzenie typów rejestrów i ról użytkowników rejestrów**

Organizując strukturę rejestrów, można najpierw utworzyć typy rejestrów, a następnie do każdego utworzonego rejestru przydzielić odpowiedni typ. Na przykład, planując utworzenie hierarchii rejestrów dla terytoriów, można utworzyć typ rejestru "Terytorium". Pole "Typ rejestru" jest edytowalnym polem z listą wyboru, którą można dostosować do potrzeb firmy.

Można także utworzyć role użytkowników rejestrów, które (role) można przydzielać użytkownikom podczas wiązania ich z rejestrami. Na przykład można utworzyć takie role użytkowników rejestrów, jak "Użytkownik Terytorium" czy "Zarządzający Terytorium" i przydzielać je użytkownikom pracującym z hierarchią rejestru "Terytorium".

W następującej procedurze przedstawiono, jak tworzyć typy rejestrów i role użytkowników rejestrów.

### *Jak tworzyć typy rejestrów i role użytkowników rejestrów*

- **1** Kliknąć na łączu "Administracja" dostępnym w górnym prawym rogu każdej strony.
- **2** Kliknąć na łączu "Dostosowywanie aplikacji".
- **3** W sekcji "Konfiguracja typów rekordów" kliknąć na łączu "Rejestr".
- **4** Na stronie "Rejestr dostosowywanie aplikacji" wykonać jedną z następujących czynności:
	- Aby tworzyć typy rejestrów, kliknąć na łączu "Rejestr konfiguracja pól".
	- Aby tworzyć role użytkowników rejestrów, kliknąć na łączu "Użytkownicy rejestrów konfiguracja pól".
- **5** Kliknąć na łączu "Edytuj listę wyboru" dla pola.
- **6** Wprowadzić wartości dla listy wyboru, po czym zapisać dokonane zmiany.

Więcej informacji o edytowaniu pól z listami wyboru jest dostępnych pod hasłem Zmienianie wartości na liście wyboru (na stronie [185\)](#page-184-0).

# <span id="page-421-0"></span>**Konfiguracja trybów własności rekordu**

Aplikacja Oracle CRM On Demand pozwala na konfigurację następujących trybów własności rekordu w celu obsługi potrzeb biznesowych użytkownika:

- $\blacksquare$  Tryb użytkownika
- Tryb rejestru
- $\blacksquare$  Tryb mieszany

Więcej informacji na temat trybów własności rekordu można znaleźć pod hasłem Tryby własności rekordu informacje podstawowe (zob. "[Tryby własności rekordów](#page-397-0) - informacje podstawowe" na stronie [398\)](#page-397-0).

### *Aby skonfigurować tryb własności rekordu*

- **1** Kliknąć łącze globalne "Administracja" dostępne w prawym górnym rogu każdej strony.
- **2** W sekcji "Dostosowywanie aplikacji" kliknąć na łączu "Dostosowywanie aplikacji".
- **3** W sekcji "Konfiguracja typów rekordów" kliknąć na łączu wymaganego typu rekordów.
- **4** W sekcji "Zarządzanie polami" kliknąć łącze "Konfiguracja pól *typu rekordu*", gdzie *typ rekordu* jest nazwą typu rekordu, który ma zostać skonfigurowany.
- **5** W zależności od tryby własności rekordu, który ma zostać skonfigurowany, należy edytować pola zgodnie z poniższą procedurą:
	- Aby ustawić dla rekordu tryb "Użytkownika", należy skonfigurować pole "Właściciel" jako wymagane, a następnie skonfigurować pole "Rejestr" jako niewymagane.
	- Aby ustawić dla rekordu tryb "Rejestru", należy skonfigurować pole "Rejestr" jako wymagane, a następnie skonfigurować pole "Właściciel" jako niewymagane.
	- Aby ustawić dla rekordu tryb "Mieszany", należy skonfigurować zarówno pole "Właściciel" jak i pole "Rejestr" tak, by nie były wymagane.
- **6** Zapisać dokonane zmiany.

Więcej informacji dotyczących edytowania pól jest dostępnych pod hasłem Tworzenie i edytowanie pól (na stronie [144\)](#page-143-0).

**UWAGA:** Po skonfigurowaniu trybu własności rekordu należy upewnić się, że układy stron dot. danego typu rekordu są poprawnie skonfigurowane dla danego trybu własności rekordu. Więcej informacji na temat układów stron dla trybów własności rekordów można znaleźć pod hasłem Konfiguracja pól i układy stron dla trybów własności rekordów (zob. "[Konfigurowanie pól oraz układy stron dla trybów własności rekordów](#page-128-0)  [informacje podstawowe"](#page-128-0) na stronie [129\)](#page-128-0).

# **Tworzenie rejestrów i hierarchii rejestrów**

Rejestry można tworzyć z poziomu sekcji "Zarządzanie użytkownikami i kontrola dostępu" na stronie startowej "Administrowanie".

**UWAGA:** Można także tworzyć rejestry przez import rekordów rejestrów. Więcej informacji można znaleźć pod hasłem Pola rejestrów: Przygotowanie importu (zob. ["Pola rejestru: Przygotowanie importu"](#page-727-0) na stronie [728\)](#page-727-0).

### **Przed rozpoczęciem:**

- Aby można było wykonać tę procedurę, bieżący użytkownik musi mieć nadaną rolę z uprawnieniem "Zarządzanie rejestrami".
- **Przed przystąpieniem do tworzenia rejestrów i struktur rejestrów należy przeczytać informacje dostępne w** temacie Projektowanie struktur rejestrów - informacje (zob. ["Projektowanie struktur rejestrów](#page-392-0)  [informacje podstawowe"](#page-392-0) na stronie [393\)](#page-392-0).

**UWAGA:** Aplikacja Oracle CRM On Demand generuje rekordy kontroli wszystkich zmian dotyczących rejestrów. Jeśli rola użytkownika zawiera uprawnienie dostępu do głównego śledzenia kontroli i kontroli konfiguracji administratora, użytkownik może przeglądać śledzenie kontroli zmian dotyczących rejestrów. Więcej informacji dotyczących przeglądania śledzenia kontroli znaleźć można pod hasłem Przeglądanie zmian konfiguracji administrowania w śledzeniu kontroli (na stronie [92\)](#page-91-0).

W następującej procedurze przedstawiono, jak utworzyć rejestr.

### *Jak utworzyć rejestr*

- **1** Kliknąć łącze globalne "Administracja" dostępne w prawym górnym rogu każdej strony.
- **2** W sekcji "Zarządzanie użytkownikami i kontrola dostępu" na stronie startowej "Administrowanie" kliknąć łącze "Zarządzanie rejestrami".
- **3** Na stronie "Hierarchia rejestrów" nacisnąć przycisk "Nowy".
- **4** Na stronie "Rejestr edycja" wpisać wymagane informacje, po czym zapisać rekord.

W poniższej tabeli opisano informacje dotyczące rejestru, które trzeba wprowadzić.

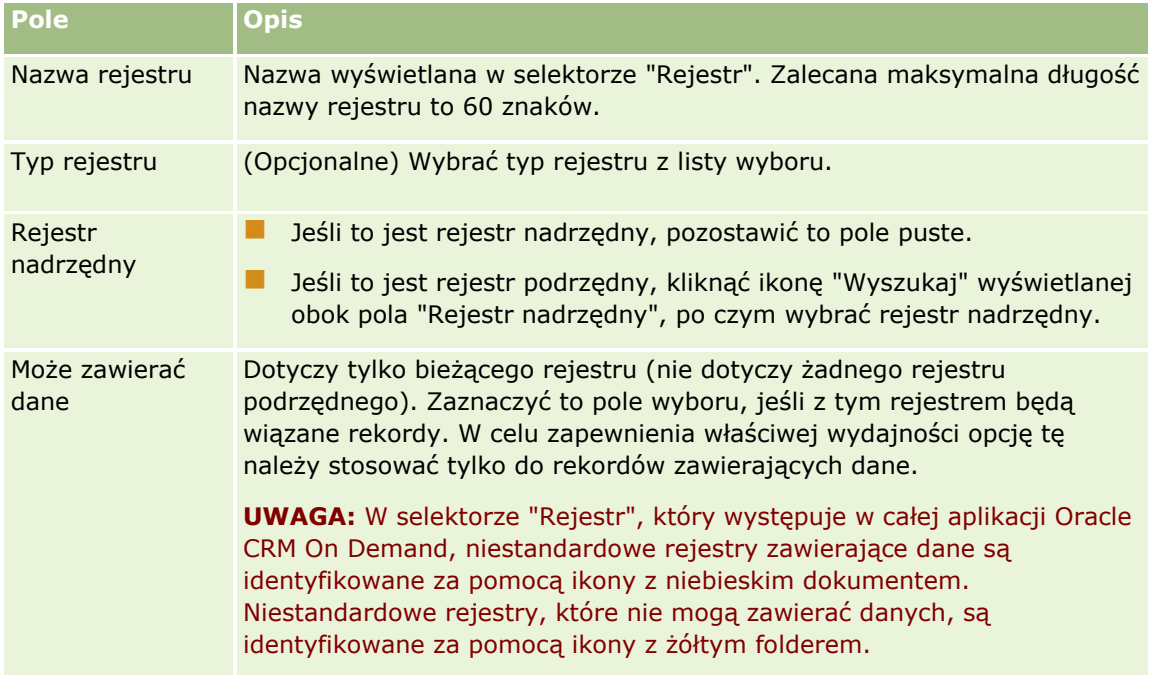

## **Tworzenie rejestrów podrzędnych**

Rejestry podrzędne istniejącego rekordu nadrzędnego można tworzyć w sposób opisany w powyższej procedurze albo w sposób przedstawiony w poniższej procedurze.

#### *Jak utworzyć rejestry podrzędne istniejącego rejestru*

- **1** Na stronie "Hierarchia rejestrów" kliknąć łącze rejestru nadrzędnego.
- **2** Na stronie "Szczegóły rejestru" nacisnąć przycisk "Nowy" znajdujący się na pasku tytułu "Rejestry podrzędne".
- **3** Na stronie edycji rejestru wpisać informacje dotyczące rejestru i zapisać rekord.

## **Przenoszenie rejestru do nowego rejestru nadrzędnego**

Rejestr można uczynić rejestrem podrzędnym innego rejestru, można też przenieść rejestr podrzędny z jednego rejestru nadrzędnego do innego. Gdy zostanie zmieniony rejestr nadrzędny rejestru, hierarchia rejestrów zmienia się w następujący sposób:

- Nowy rejestr nadrzędny staje się rejestrem nadrzędnym zarówno bieżącego rejestru, jak i wszystkich jego rejestrów podrzędnych.
- Wszyscy użytkownicy przydzieleni do starego rejestru tracą prawo dostępu do bieżącego rejestru i jego rejestrów podrzędnych.
- Wszyscy użytkownicy przydzieleni do nowego rejestru uzyskują prawo dostępu do bieżącego rejestru i jego rejestrów podrzędnych.
- **Z** Zmiana rejestru nadrzędnego nie ma wpływu na wszystkich użytkowników, którzy zostali przydzieleni bezpośrednio do bieżącego rejestru.

**UWAGA:** Zamierzając skasować rejestr nadrzędny, trzeba najpierw usunąć wszystkie jego rejestry podrzędne, wszystkich jego użytkowników i wszystkie jego dane. Po skasowaniu rejestru jest on przechowywany przez 30 dni w obszarze "Pozycje skasowane". W tym czasie można przywrócić rejestr. Jednak po 30 dniach rejestr jest usuwany trwale i nie można go już przywrócić. Więcej informacji o kasowaniu i przywracaniu rekordów jest dostępnych pod hasłem Kasowanie i przywracanie rekordów.

**WSKAZÓWKA:** Aby się dowiedzieć, ile rekordów zawiera dany rejestr, należy dla każdego z typów rekordów utworzyć raport historyczny. Więcej informacji na temat tworzenia raportów znajduje się pod hasłem Praca ze stroną startową Analiz.

W poniższej procedurze przedstawiono, jak przenieść rejestr do nowego rejestru nadrzędnego.

### *Jak przenieść rejestr do nowego rejestru nadrzędnego*

- **1** Kliknąć łącze globalne "Administracja" dostępne w prawym górnym rogu każdej strony.
- **2** W sekcji "Zarządzanie użytkownikami i kontrola dostępu" na stronie startowej "Administrowanie" kliknąć łącze "Zarządzanie rejestrami".
- **3** Na stronie "Hierarchia rekordów" kliknąć łącze "Edytuj" rejestru, który ma zostać przeniesiony.
- **424** Administrowanie aplikacją Oracle CRM On Demand Wydanie 40
- <span id="page-424-0"></span>**4** Kliknąć ikonę "Wyszukaj" wyświetlanej obok pola "Rejestr nadrzędny", po czym wybrać rejestr nadrzędny.
- **5** Zapisać dokonane zmiany.

# **Wiązanie użytkowników z rejestrami**

Można ustalić, którzy użytkownicy mogą uzyskiwać dostęp do rejestru, a także określić poziom dostępu każdego z użytkowników do rekordów w rejestrze. Poprzez powiązanie użytkownika z rejestrem określa się profil dostępu użytkownika obowiązujący podczas pracy z rejestrem. Dostępne są następujące standardowe opcje:

- **Edycja**. Zezwala użytkownikowi na odczytywanie i aktualizowanie rekordów w rejestrze.
- **Pełne**. Zezwala użytkownikowi na odczytywanie, edytowanie i kasowanie rekordów w rejestrze.
- **Tylko odczyt**. Zezwala użytkownikowi na wyświetlanie rekordów w rejestrze.

Można również utworzyć niestandardowe profile dostępu do rejestrów. Lista wyboru "Profile dostępu" (na stronie "Użytkownicy rejestrów - edycja") zawiera wszystkie profile dostępu, dla których zaznaczono pole wyboru "Możliwe do nadania użytkownikom rejestrów". Informacje o tworzeniu niestandardowych profilów dostępu do rejestrów są dostępne pod hasłem Tworzenie profilów dostępu do rejestrów (na stronie [428\)](#page-427-0).

Posiadany przez użytkownika poziom dostępu do rejestrów wpływa na ogólne prawa dostępu użytkownika do rekordów. W poniższych przykładach pokazano, jak są ustalane prawa dostępu użytkownika.

#### **Przykład 1.**

Jan Nowak, przedstawiciel handlowy, ma w Oracle CRM On Demand następującą konfigurację:

- Ma dostęp do rekordów podmiotów poprzez rolę "Przedstawiciel handlowy".
- W swoim profilu "Profil dostępu właściciela" dla typu rekordów "Podmiot" ma ustawiony poziom dostępu na "tylko odczyt".
- W swoim profilu "Domyślny profil dostępu" dla typu rekordów "Podmiot" ma ustawiony poziom dostępu na "tylko odczyt".
- Nie jest członkiem zespołu ds. podmiotu "ABC Widgets".
- **Juliest powiązany z rejestrem "Producenci gadżetów", przy czym ma ustawiony profil dostępu do tego** rejestru jako "Pełne".

Jeśli podmiot "ABC Widgets" występuje w rejestrze "Producenci gadżetów", to posiadane przez Jana Nowaka prawa dostępu do rekordu "ABC Widgets" umożliwiają mu odczytywanie, edytowanie i skasowanie tego rekordu. Ma takie prawa dostępu, ponieważ system kontroli dostępu w Oracle CRM On Demand ustala najbardziej liberalne prawa ze wszystkich użytych profilów dostępu, po czym te prawa stosuje. W tym przypadku profil dostępu do rejestru ma ustawienia "Pełne" i dlatego ma pierwszeństwo przed profilem dostępu do rekordów podmiotów.

#### **Przykład 2.**

Ewa Kowalska, przedstawiciel handlowy, ma w Oracle CRM On Demand następującą konfigurację:

Ma dostęp do rekordów możliwości poprzez rolę "Przedstawiciel handlowy".

- W swoim profilu "Profil dostępu właściciela" dla typu rekordów "Możliwość" ma ustawiony poziom dostępu na "tylko odczyt".
- W swoim profilu "Domyślny profil dostępu" dla typu rekordów "Możliwość" ma ustawiony poziom dostępu na "tylko odczyt".
- **J**est członkiem zespołu ds. możliwości z dostępem do możliwości ustawionym na "Edycja".
- **Jest powiązany z rejestrem "Producenci gadżetów", przy czym ma ustawiony profil dostępu do tego** rejestru jako "Pełne".

Jeśli możliwość znajduje się w rejestrze "Producenci gadżetów", prawa dostępu Ewy pozwalają jej na odczytywanie, edycję i kasowanie tego rekordu. Jeśli jednak możliwość nie znajduje się w tym rejestrze, prawa dostępu Ewy (wynikające z jej profilu dostępu właściciela, domyślnego profilu dostępu i jej członkostwa w zespole ds. możliwości) pozwalają jej na odczytywanie i edycję tej możliwości, jednak nie umożliwiają kasowania jej.

#### **Sposoby wiązania użytkowników z rejestrami**

Do wiązania użytkowników z rejestrami można użyć trzech metod:

- **Z** z rekordu rejestru można wiązać z rejestrem wielu użytkowników.
- Z rekordu użytkownika można wiązać z użytkownikiem wiele rejestrów.
- Można importować rekordy użytkowników rejestrów. Więcej informacji można znaleźć pod hasłem Pola użytkowników rejestrów: Przygotowanie importu (zob. "[Pola użytkownika rejestru: Przygotowanie](#page-725-0)  [importu"](#page-725-0) na stronie [726\)](#page-725-0).

W następującej procedurze przedstawiono, jak powiązać wielu użytkowników z rejestrem poprzez rekord rejestru.

#### *Jak powiązać wielu użytkowników z rejestrem*

- **1** Kliknąć łącze globalne "Administracja" dostępne w prawym górnym rogu każdej strony.
- **2** W sekcji "Zarządzanie użytkownikami i kontrola dostępu" kliknąć na łączu "Zarządzanie rejestrami".
- **3** Na stronie "Hierarchia rekordów" kliknąć na nazwie rejestru (stanowiącej łącze), z którym będą wiązani użytkownicy.
- **4** Nacisnąć przycisk "Dodaj użytkowników" znajdujący się na pasku tytułu sekcji "Użytkownicy rejestru" strony "Szczegóły rejestru".
- **5** Na stronie "Użytkownicy rejestru edycja" wybrać użytkowników, którzy mają zostać powiązani z rejestrem.

W poniższej tabeli opisano informacje, dotyczące każdego z użytkowników wiązanych z rejestrem, które trzeba wprowadzić.

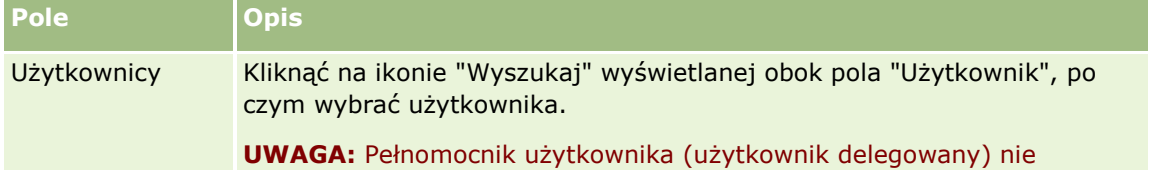

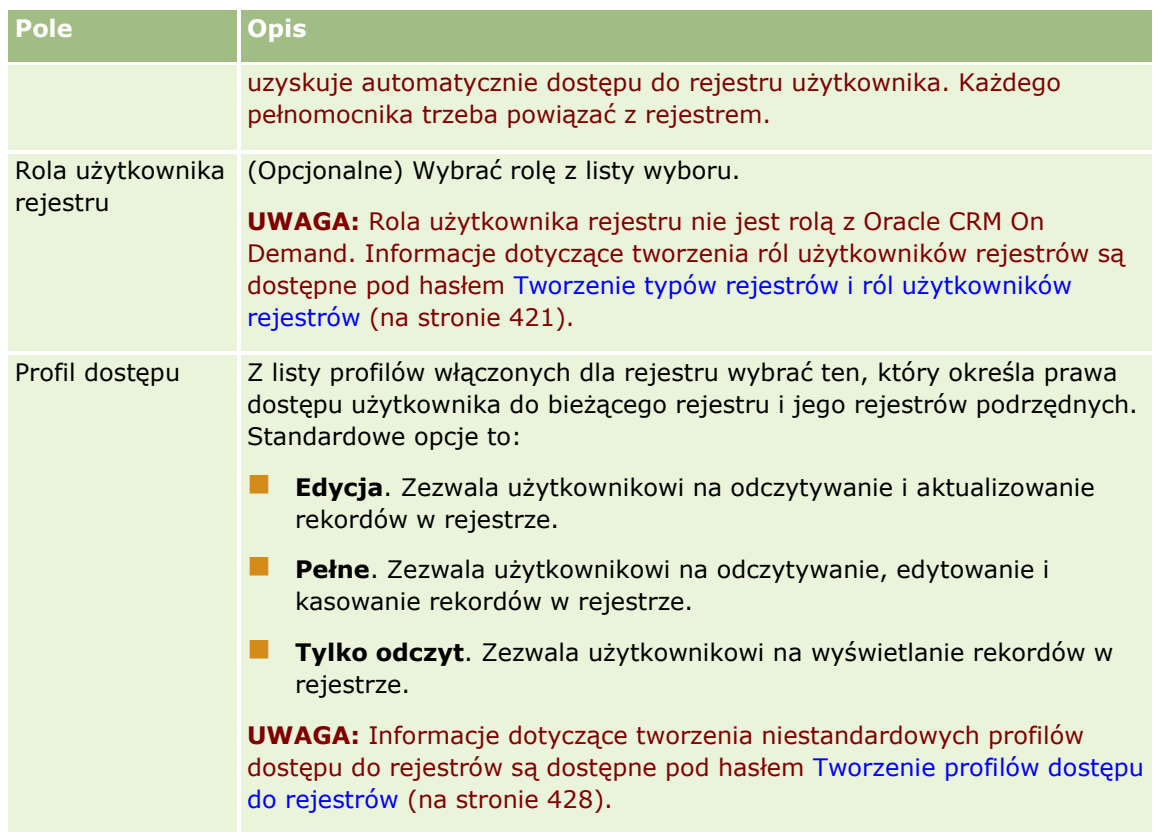

W następującej procedurze przedstawiono, jak powiązać wiele rejestrów z użytkownikiem poprzez rekord użytkownika.

### *Jak powiązać wiele rejestrów z użytkownikiem*

- **1** Kliknąć łącze globalne "Administracja" dostępne w prawym górnym rogu każdej strony.
- **2** W sekcji "Zarządzanie użytkownikami i kontrola dostępu" kliknąć na łączu "Zarządzanie użytkownikami i kontrola dostępu".
- **3** W sekcji "Zarządzanie użytkownikami i grupami" kliknąć na łączu "Zarządzanie użytkownikami".
- **4** Na stronie "Lista użytkowników" kliknąć na łączu "Nazwisko" użytkownika, z którym będą wiązane rejestry.
- **5** Nacisnąć przycisk "Dodaj rejestry" znajdujący się na pasku tytułu sekcji "Przydzielone rejestry" strony "Szczegóły użytkownika".

**UWAGA:** Jeśli sekcja "Przydzielone rejestry" nie jest dostępna na stronie "Szczegóły użytkownika", należy nacisnąć przycisk "Edytuj układ" i dodać tę sekcję do układu strony.

**6** Na stronie "Przydzielone rejestry - edycja" wybrać rejestry, które mają zostać powiązane z użytkownikiem, i dla każdego z rejestrów określić informacje dotyczące użytkownika.

W poniższej tabeli opisano informacje, dotyczące każdego z rejestrów wiązanych z użytkownikiem, które trzeba wprowadzić.

### <span id="page-427-0"></span>Administrowanie aplikacją Oracle CRM On Demand

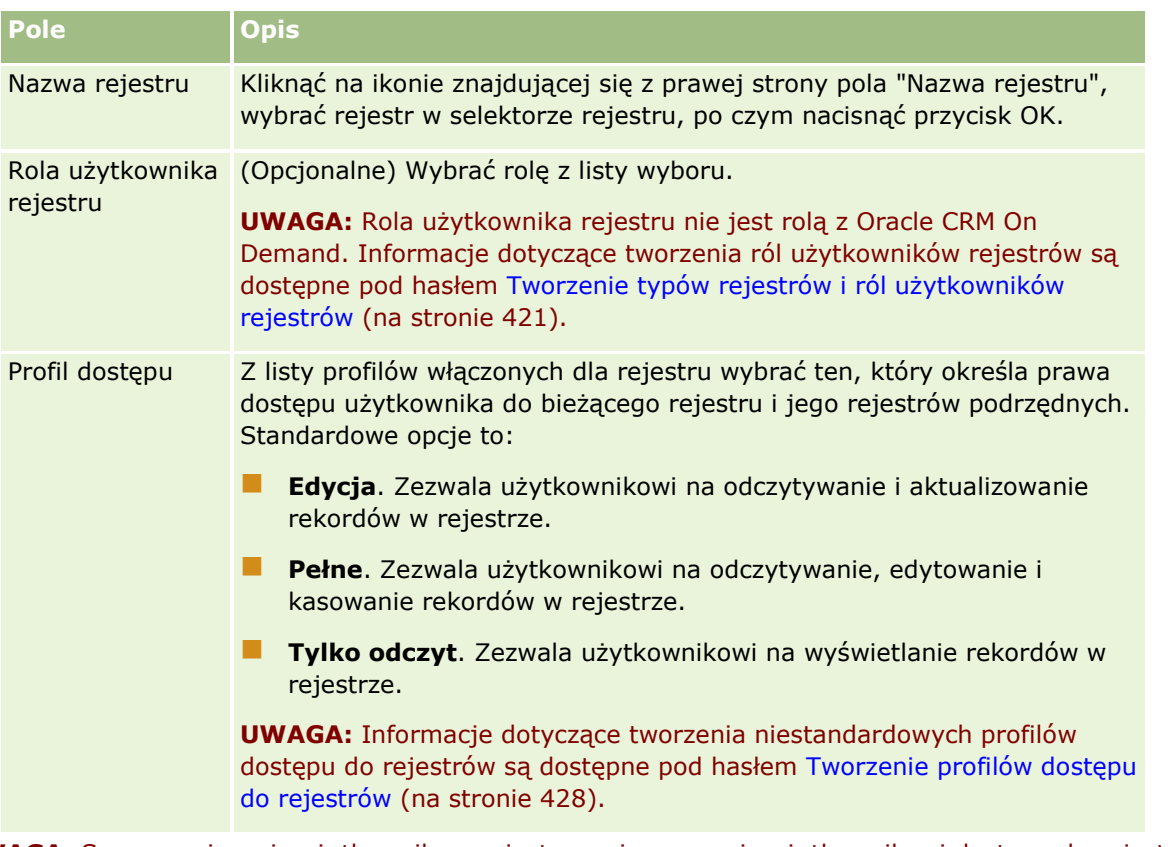

**UWAGA:** Samo powiązanie użytkownika z rejestrem nie zapewnia użytkownikowi dostępu do rejestru. Aby użytkownicy mieli dostęp do rejestrów, trzeba włączyć rejestry dla każdego z użytkowników i dla każdej z ról użytkownika wymagającej dostępu do rejestrów, jak opisano pod hasłem Włączanie rejestrów dla użytkowników i ról użytkowników (na stronie [430\)](#page-429-0).

# **Tworzenie profilów dostępu do rejestrów**

Wiążąc użytkownika z rejestrem, wybiera się profil dostępu decydujący o prawach dostępu użytkownika do rekordów w rejestrze i jego rejestrach podrzędnych. Profil dostępu do rejestru jest oceniany wraz ze wszystkimi innymi profilami dostępu stosowanymi dla danego użytkownika; użytkownikowi są nadawane najbardziej liberalne prawa dostępu do rekordów wynikające ze wszystkich użytych profilów dostępu. Więcej informacji o interakcji profilów dostępu jest dostępnych pod hasłem Wiązanie użytkowników z rejestrami (na stronie [425\)](#page-424-0).

Podczas wiązania użytkownika z rejestrem są dostępne do wyboru następujące profile dostępu:

- **Edycja**. Zezwala użytkownikowi na odczytywanie i aktualizowanie rekordów w rejestrze.
- **Pełne**. Zezwala użytkownikowi na odczytywanie, edytowanie i kasowanie rekordów w rejestrze.
- **Tylko odczyt**. Zezwala użytkownikowi na wyświetlanie rekordów w rejestrze.

Można również utworzyć niestandardowe profile dostępu do rejestrów. Lista wyboru "Profile dostępu", wyświetlana na stronach "Użytkownicy rejestrów - edycja" i "Przydzielone rejestry - edycja", zawiera wszystkie profile dostępu, dla których zaznaczono pole wyboru "Możliwe do nadania użytkownikom rejestrów".

W następującej procedurze przedstawiono, jak utworzyć profil dostępu do rejestrów.

### <span id="page-428-0"></span>*Jak utworzyć profil dostępu do rejestrów*

- **1** Kliknąć na łączu "Administracja" dostępnym w górnym prawym rogu każdej strony.
- **2** W sekcji "Zarządzanie użytkownikami i kontrola dostępu" kliknąć na łączu "Zarządzanie użytkownikami i kontrola dostępu".
- **3** W sekcji "Zarządzanie profilami dostępu" kliknąć na łączu "Profile dostępu".
- **4** Utworzyć nowy profil dostępu lub otworzyć już istniejący.
- **5** Podczas wykonywania kroku 1 w kreatorze profilu dostępu zaznaczyć pole wyboru "Możliwe do nadania użytkownikom rejestrów".
- **6** Podczas wykonywania kroku 2 "Określanie poziomów dostępu" określić poziomy dostępu do poszczególnych typów rekordów i do typów informacji powiązanych.
- **7** Po utworzeniu lub po zakończeniu edytowania profilu dostępu nacisnąć przycisk "Zakończ" w celu zapisania zmian.

# **Włączanie rejestrów dla swojej firmy**

Mając skonfigurowane struktury rejestrów, można włączyć rejestry dla swojej firmy. W poniższej procedurze przedstawiono, jak to zrobić.

#### *Jak włączyć rejestry dla swojej firmy*

- **1** Kliknąć łącze globalne "Administracja" dostępne w prawym górnym rogu każdej strony.
- **2** W sekcji "Administrowanie firmą" kliknąć na łączu "Administrowanie firmą".
- **3** W sekcji "Profil firmy" kliknąć na łączu "Profil firmy".
- **4** Na stronie "Profil firmy" ustawić podane poniżej opcje. Więcej informacji można znaleźć pod hasłem Konfigurowanie profilu swojej firmy i globalnych ustawień domyślnych (na stronie [21\)](#page-20-0).
	- **a** W sekcji "Ustawienia dotyczące firmy" upewnić się, że "Globalna metoda wyszukiwania" jest ustawiona na "Wyszukiwanie ukierunkowane". Gdy jest wybrana wartość "Wyszukiwanie ukierunkowane", w sekcji wyszukiwania na pasku czynności pojawia się selektor "Rejestr".
	- **b** W sekcji "Ustawienia widoczności analiz" ustawić wartość opcji "Historyczne obszary zainteresowań" na "Widoczność pełna". (To ustawienie powoduje, że dane w rejestrach są synchronizowane z danymi w bazie danych obsługującej raporty i pulpity informacyjne).
	- **c** W sekcji "Ustawienia widoczności danych firmy" upewnić się, że są zaznaczone następujące pola wyboru:

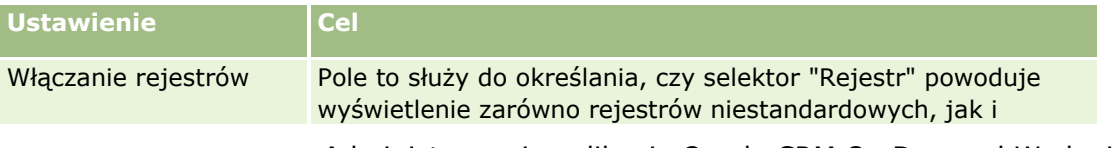

<span id="page-429-0"></span>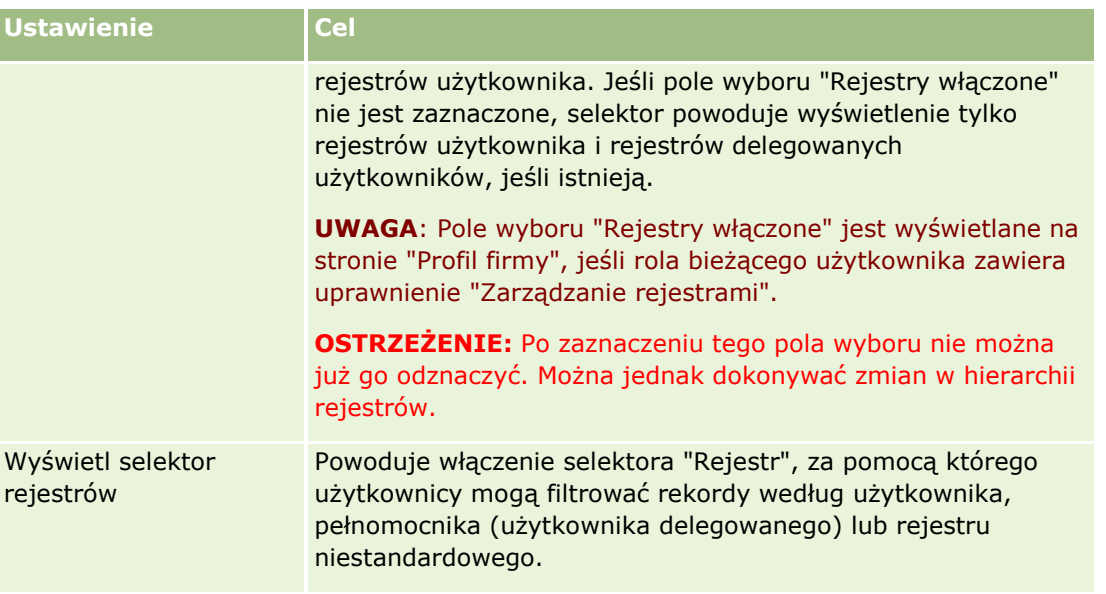

# **Włączanie rejestrów dla użytkowników i ról użytkowników**

Aby umożliwić użytkownikowi korzystanie z rejestrów, trzeba skonfigurować rolę użytkownika oraz stosowany dla niej domyślny profil dostępu. Trzeba również skonfigurować rekord użytkownika.

W poniższej procedurze przedstawiono, jak włączyć rejestry dla roli użytkownika. Procedurę tę należy wykonać w odniesieniu do każdej z ról wymagających korzystania z rejestrów.

### *Jak włączyć rejestry dla roli użytkownika*

- **1** Kliknąć łącze globalne "Administracja" dostępne w prawym górnym rogu każdej strony.
- **2** W sekcji "Zarządzanie użytkownikami i kontrola dostępu" kliknąć na łączu "Zarządzanie użytkownikami i kontrola dostępu".
- **3** W sekcji "Zarządzanie rolami" kliknąć łącze "Zarządzanie rolami".
- **4** Z listy "Język tłumaczenia" wybrać główny język używany w swojej firmie.
- **5** Kliknąć na łączu roli, która będzie modyfikowana.
- **6** W kreatorze "Zarządzanie rolami" przejść do kroku 2 "Dostęp do typu rekordów" i skonfigurować poziomy dostępu do typu rekordów "Rejestr".

W poniższej tabeli zamieszczono ustawienia, które trzeba skonfigurować, aby umożliwić użytkownikom (którzy nie są administratorami) dostęp do rejestrów.

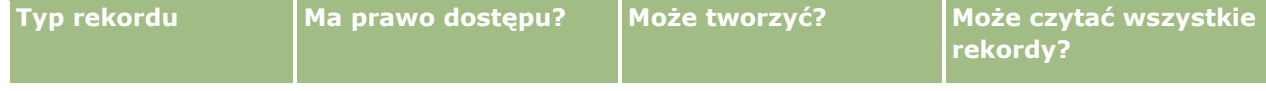

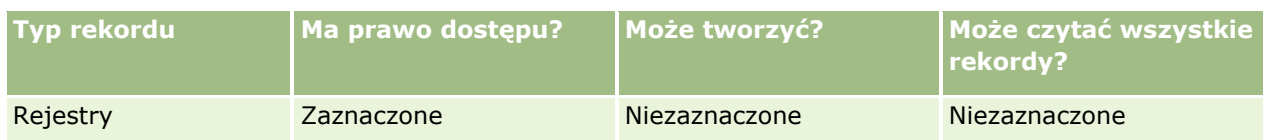

**UWAGA:** Należy się upewnić, że pole wyboru "Może czytać wszystkie rekordy?" nie jest zaznaczone. W przeciwnym razie użytkownik będzie miał dostęp do wszystkich rejestrów wyświetlanych na stronie listy "Hierarchia rejestrów".

- **7** Nacisnąć przycisk "Zakończ", aby zapisać dokonane zmiany.
- **8** Przejść do strony "Zarządzanie użytkownikami i kontrola dostępu".
- **9** W sekcji "Zarządzanie profilami dostępu" kliknąć na łączu "Profile dostępu".
- **10** Z listy "Język tłumaczenia" wybrać główny język używany w swojej firmie.
- **11** Kliknąć na łączu "Edytuj" dla profilu "Domyślny profil dostępu" używanego dla roli użytkownika, dla której są włączane rejestry, po czym skonfigurować ustawienia dostępu do rejestrów i powiązanych typów rekordów.

W poniższej tabeli opisano wymagane ustawienia profilu "Domyślny profil dostępu" dla roli użytkownika, które zapewniają jej dostęp do rejestrów. Skonfigurowanie domyślnego profilu dostępu nadaje roli użytkownika niezbędne prawa dostępu do rejestrów. Nie jest więc konieczna konfiguracja profilu dostępu właściciela dla roli.

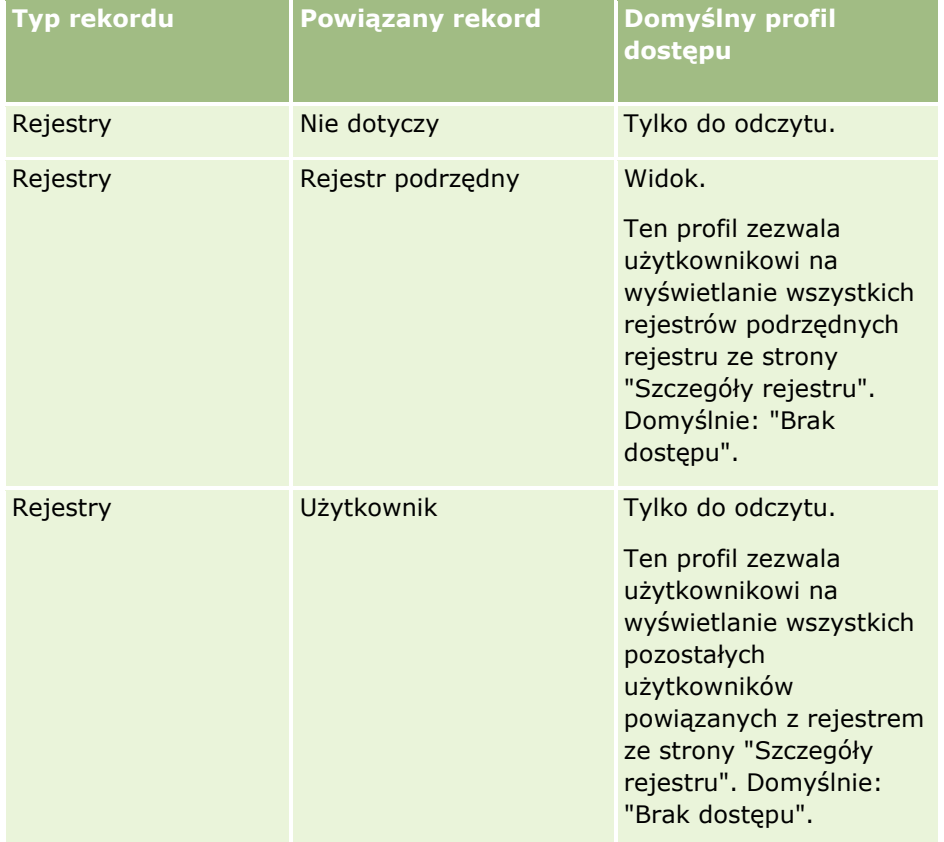

**12** Nacisnąć przycisk "Zakończ", aby zapisać dokonane zmiany.

W poniższej procedurze przedstawiono, jak włączyć rejestry dla użytkownika. Procedurę tę należy wykonać w odniesieniu do każdego z użytkowników korzystających z rejestrów.

### *Jak włączyć rejestry dla użytkownika*

- **1** Kliknąć na łączu "Administracja" dostępnym w górnym prawym rogu każdej strony.
- **2** W sekcji "Zarządzanie użytkownikami i kontrola dostępu" kliknąć na łączu "Zarządzanie użytkownikami i kontrola dostępu".
- **3** W sekcji "Zarządzanie użytkownikami" kliknąć na łączu "Zarządzanie użytkownikami".
- **4** Kliknąć na łączu "Edytuj" użytkownika, którego profil będzie modyfikowany.
- **5** W sekcji "Użytkownik informacje kluczowe" strony edycji użytkownika skonfigurować następujące ustawienia:
	- **Domyślny rejestr dla Analiz.** Określa rejestr użytkownika lub rejestr niestandardowy, który jest domyślnie wyświetlany użytkownikowi w selektorze "Rejestr" na stronach Analiz. Domyślnym ustawieniem jest nazwa i ID logowania użytkownika, którego rekord jest edytowany. Ustawienie to można zmienić na rejestr niestandardowy lub rejestr użytkownika, z którym użytkownik najczęściej pracuje, korzystając z raportów i pulpitów informacyjnych. To ustawienie w rekordzie użytkownika nie ogranicza praw dostępu użytkownika do danych. Użytkownik może wybrać w selektorze "Rejestr" inny rejestr lub innego użytkownika.
	- **Domyślny rejestr.** Określa rejestr użytkownika lub rejestr niestandardowy, który jest domyślnie wyświetlany użytkownikowi w selektorze "Rejestr" podczas pracy w obszarach innych niż strony Analiz. Domyślnym ustawieniem jest "Wszystkie". Ustawienie to można zmienić na rejestr niestandardowy lub rejestr użytkownika, z którym użytkownik najczęściej pracuje, tak aby użytkownik nie musiał każdorazowo wybierać tego właśnie rejestru. To ustawienie w rekordzie użytkownika nie ogranicza praw dostępu użytkownika do danych. Użytkownik może wybrać w selektorze "Rejestr" inny rejestr lub innego użytkownika.
- **6** W sekcji "Użytkownik informacje dot. zabezpieczeń" strony edycji użytkownika:
	- **a** Wybrać dla ustawienia "Raportowane obszary zainteresowań" opcję "Widoczność dla kierownika" lub "Widoczność dla zespołu".

**UWAGA:** Trzeba wybrać jedną z tych opcji. W przeciwnym razie raporty nie będą zawierać żadnych danych. Wybór opcji "Widoczność dla kierownika" lub "Widoczność dla zespołu" nie wpływa na dane zawarte w raporcie.

- **b** Wybrać dla ustawienia "Historyczne obszary zainteresowań" opcję "Widoczność pełna".
- **7** Nacisnąć przycisk "Zapisz".

**UWAGA:** Użytkownik, aby móc uzyskać dostęp do rejestru, musi być powiązany z rejestrem. Ponadto pełnomocnicy użytkownika (użytkownicy delegowani) nie uzyskują automatycznie dostępu do rejestru użytkownika. Pełnomocników również trzeba powiązać z rejestrem.
## **Dodawanie rejestrów do układów strony " Szczegóły** rekordu&auot;

Aby na stronie szczegółów rejestru była dostępna sekcja powiązanych informacji "Rejestry", trzeba:

 W układzie strony typu rekordów stosowanym dla roli użytkownika uczynić dostępną sekcję powiązanych informacji "Rejestry".

**UWAGA:** Opcjonalnie można utworzyć niestandardowe układy sekcji informacji powiązanych "Rejestry" w przypadku wszystkich typów rekordów obsługujących rejestry. Na przykład na stronie "Dostosowywanie aplikacji" dla typu rekordu "Podmiot" można utworzyć układ niestandardowy sekcji informacji powiązanych "Rejestry" dla stron szczegółów podmiotu. Informacje dotyczące tworzenia układów niestandardowych sekcji informacji powiązanych są dostępne pod hasłem Dostosowywanie układów powiązanych elementów (na stronie [190\)](#page-189-0).

 Na stronie profilu dostępu roli użytkownika nadać roli użytkownika prawo dostępu do sekcji powiązanych informacji "Rejestry" dla typu rekordów.

W poniższej procedurze przedstawiono, jak w układzie strony typu rekordów uczynić dostępną sekcję powiązanych informacji "Rejestry".

### *Jak w układzie strony typu rekordów uczynić dostępną sekcję powiązanych informacji "Rejestry"*

- **1** Kliknąć łącze globalne "Administracja" dostępne w prawym górnym rogu każdej strony.
- **2** Kliknąć na łączu "Dostosowywanie aplikacji".
- **3** W sekcji "Konfiguracja typów rekordów" kliknąć łącze wymaganego typu rekordu.

Na przykład, jeśli powiązane informacje "Rejestry" mają być dostępne na stronie szczegółów możliwości, kliknąć na łączu "Możliwość".

- **4** W sekcji "Układ strony" kliknąć na odpowiednim łączu "Układ strony" (na przykład "Możliwość układ strony").
- **5** Na stronie "Układ strony" dla danego typu rekordów kliknąć na łączu "Edytuj" układu, w którym sekcja powiązanych informacji "Rejestry" ma być dostępna.
- **6** W kreatorze "Układ strony" przejść do kroku 4 "Informacje powiązane", po czym klikając na strzałce przenieść pozycję "Rejestry" do sekcji "Wyświetlane".
- **7** (Opcjonalnie) W kreatorze "Układ strony" przejść do kroku 5 ("Układ informacji powiązanych") i wybrać układ do zastosowania w sekcji informacji powiązanych "Rejestry".
- **8** Nacisnąć przycisk "Zakończ", aby zapisać dokonane zmiany.
- **9** Wylogować się z aplikacji Oracle CRM On Demand, po czym ponownie się zalogować.

W poniższej procedurze przedstawiono, jak nadać roli użytkownika prawo dostępu do sekcji powiązanych informacji "Rejestry" dla typu rekordów.

#### *Jak nadać roli użytkownika prawo dostępu do sekcji powiązanych informacji "Rejestry" dla typu rekordów*

- **1** Kliknąć na łączu "Administracja" dostępnym w górnym prawym rogu każdej strony.
- **2** W sekcji "Zarządzanie użytkownikami i kontrola dostępu" kliknąć na łączu "Zarządzanie użytkownikami i kontrola dostępu".
- **3** W sekcji "Zarządzanie profilami dostępu" kliknąć na łączu "Profile dostępu".
- **4** Kliknąć na łączu "Edytuj" dla profilu "Domyślny profil dostępu" używanego dla roli użytkownika, dla której ma być dostępna sekcja powiązanych informacji "Rejestry".
- **5** W kreatorze "Profil dostępu" przejść do kroku 2 "Określanie poziomów dostępu", po czym kliknąć na łączu "Informacje powiązane" dla tego typu rekordów, dla którego sekcja powiązanych informacji "Rejestry" ma być dostępna.

Na przykład, jeśli powiązane informacje "Rejestry" mają być dostępne na stronie szczegółów możliwości, kliknąć na łączu "Informacje powiązane" obok typu rekordów "Możliwość".

- **6** Wybrać poziom dostępu do rejestrów zgodnie z wymaganiami roli użytkownika.
- **7** Nacisnąć przycisk "Zakończ", aby zapisać dokonane zmiany.
- **8** Powtórzyć kroki od 4 do 7 dla profilu "Profil dostępu właściciela" używanego dla roli użytkownika, dla której są włączane rejestry.

## **Przydzielanie rekordów do rejestrów**

Rekordy można przydzielać do rejestrów niestandardowych w następujący sposób:

- **Po jednym rekordzie (ręcznie).** Użytkownik może wybrać wartość rejestru na stronie szczegółów rekordu.
- **Masowo.** Użytkownik może przydzielać rekordy do rejestrów partiami.
- **Przez importowanie przydziałów rejestrów.** Użytkownik może importować przydziały rejestrów tylko w odniesieniu do podmiotów i osób kontaktowych. Informacje na temat importowania przydziałów rejestrów można znaleźć pod hasłem Importowanie i przydziały rejestrów - informacje podstawowe (zob. "[Importowanie rejestrów oraz przydziały rejestrów](#page-408-0) - informacje podstawowe" na stronie [409\)](#page-408-0)

Rekordy można także przydzielać do rejestrów, korzystając z reguł i warunków aktywnych procesów Workflow. Informacje dotyczące korzystania z reguł procesów Workflow są dostępne pod hasłem Reguły procesów Workflow — informacje podstawowe (zob. "[Reguły procesów Workflow](#page-481-0) - informacje" na stronie [482\)](#page-481-0).

### **Podmioty i osoby kontaktowe: data rozpoczęcia i zakończenia dotycząca przydziałów rejestrów - informacje podstawowe**

Przydziały rejestrów powiązane z rekordami podmiotów i osób kontaktowych mogą mieć określone daty rozpoczęcia i zakończenia. Użytkownik może aktualizować te pola tylko za pomocą asystenta importu lub usług internetowych. Do obsługi wszystkich takich żądań usług internetowych należy używać interfejsu API oprogramowania Web Services v1.0.

Przydział rejestru obowiązuje do chwili nadejścia daty zakończenia lub do czasu, gdy przydział rejestru zostanie usunięty z rekordu, zależnie od tego, co nastąpi wcześniej. Gdy nadejdzie data zakończenia, powiązanie między rejestrem i rekordem zostaje zerwane i użytkownicy nie mają już dłużej dostępu do rekordu ze względu na przynależenie do rejestru. Jednak użytkownicy mający dostęp do rekordu dzięki innym obiektom kontroli dostępu, takim jak prawo własności rekordu lub przynależność do zespołu, mogą wciąż mieć dostęp do rekordu.

Więcej informacji dotyczących zarządzania czasowymi przydziałami rejestrów można znaleźć pod hasłem Czasowe przydziały rejestrów - informacje podstawowe (zob. "[Przydział rejestrów na podstawie czasu](#page-409-0)  [informacje podstawowe"](#page-409-0) na stronie [410\)](#page-409-0).

### **Przed rozpoczęciem:**

- Aby można było przydzielać rekordy do rejestrów z użyciem strony szczegółów rekordu, układ strony szczegółów dla danego typu rekordów musi zawierać sekcję rejestrów.
- Aby można było wsadowo przydzielać rekordy do rejestrów, bieżący użytkownik musi mieć nadaną rolę z uprawnieniem "Zarządzanie rejestrami".

W następującej procedurze przedstawiono, jak przydzielić do rejestru jeden rekord.

### *Jak przydzielić do rejestru jeden rekord*

- **1** Przejść do strony szczegółów rekordu.
- **2** Nacisnąć przycisk "Dodaj" znajdujący się na pasku tytułu sekcji "Rejestry" strony szczegółów.
- **3** Korzystając z selektora rejestrów, wybrać rejestr, do którego ma zostać przydzielony rekord, po czym nacisnąć przycisk OK.

W następującej procedurze przedstawiono, jak przydzielić do rejestru partię rekordów.

### *Jak przydzielić do rejestru partię rekordów*

- **1** W oknie listy nacisnąć przycisk "Menu" na pasku tytułu, po czym wybrać opcję "Wsadowy przydział rejestrów".
- **2** W oknie "Wsadowy przydział rejestrów" nacisnąć przycisk selektora znajdujący się obok pola "Docelowy rejestr", a następnie wybrać rejestr, do którego mają zostać przydzielone rekordy.
- **3** Dla rekordów z listy wybrać opcję przydziału.

W poniższej tabeli opisano dostępne opcje przydziału.

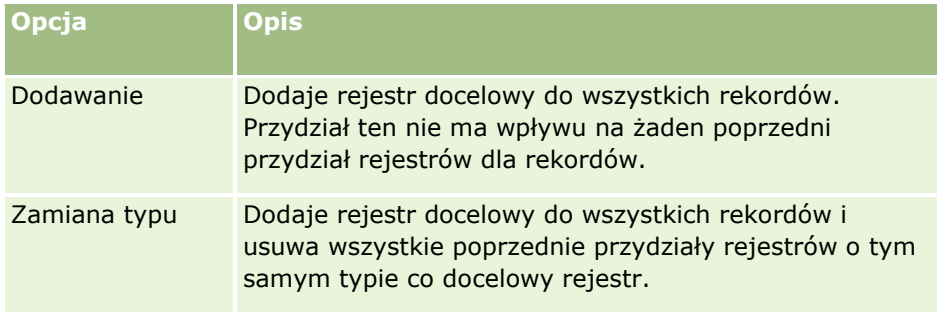

### Administrowanie aplikacją Oracle CRM On Demand

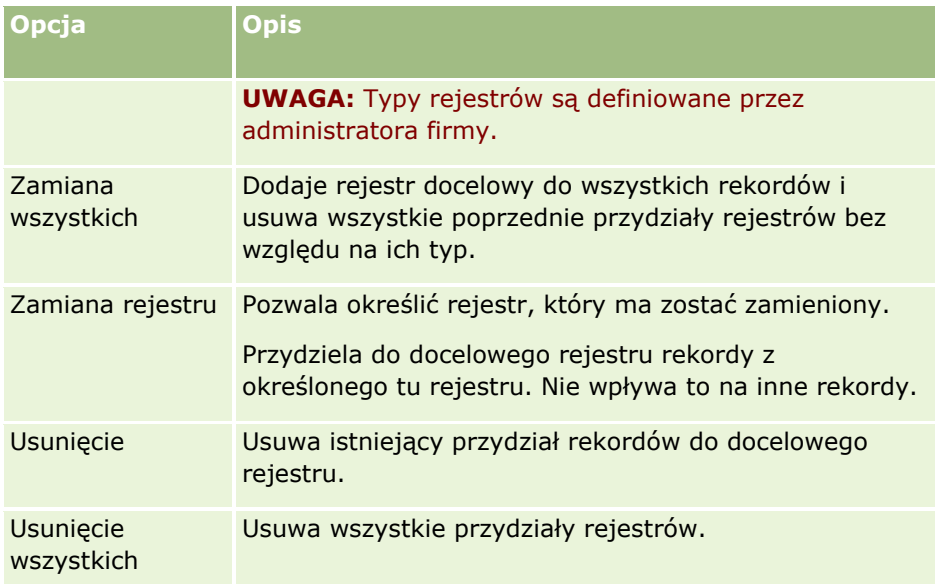

**4** Jeśli w punkcie 3 została wybrana jakakolwiek opcja inna niż "Dodaj", trzeba teraz wybrać opcję z grupy "Zastosuj do".

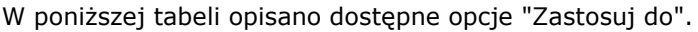

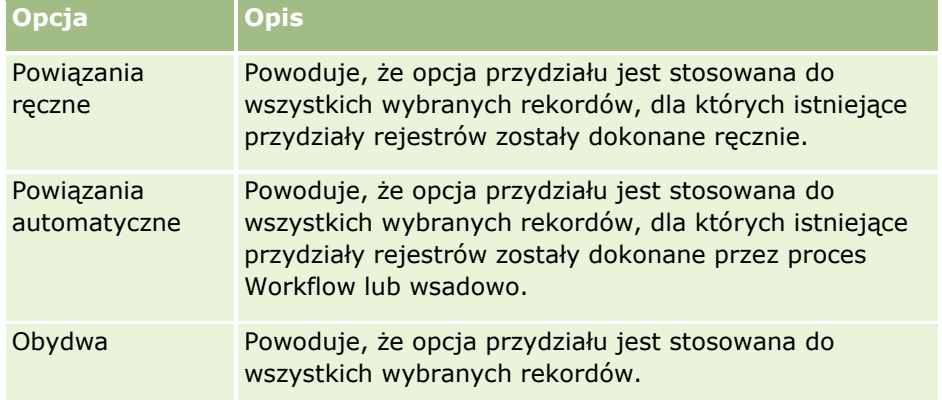

**5** Aby zastosować wybrane kryteria przydziału, należy nacisnąć przycisk "Przydziel".

Zostanie otwarta strona "Kolejka zleceń wsadowego przydziału" ze zleceniem przydziału widocznym w sekcji "Aktywne zlecenia". Więcej informacji jest dostępnych pod hasłem Strona "Kolejka zleceń wsadowego przydziału" (na stronie [904\)](#page-903-0).

Gdy zlecenie zostanie przetworzone, zostanie wysłane powiadomienie e-mailowe.

### **Strona "Hierarchia rejestrów"**

Na stronie "Hierarchia rejestrów" są zawarte informacje o niestandardowych rejestrach. Można wyświetlić podzbiór rejestrów lub wszystkie rejestry.

W poniższej tabeli opisano zadania, które można wykonywać za pomocą strony "Hierarchia rejestrów".

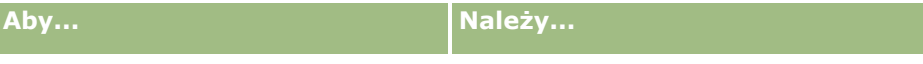

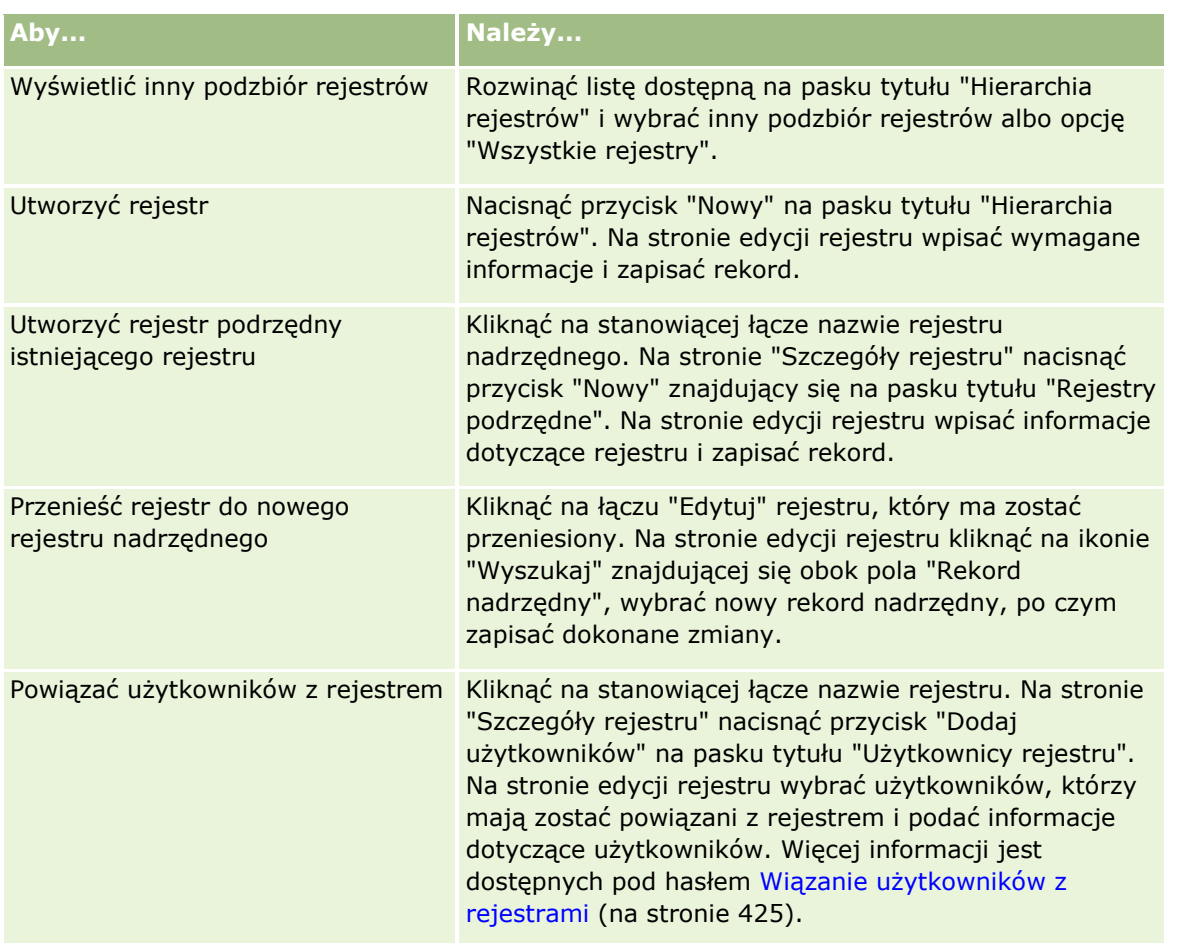

## **Pola rejestru**

Na stronie edycji rejestru i stronie szczegółów rejestru są wyświetlane szczegóły rejestrów niestandardowych. Można zmienić szczegóły rejestru, dodać rejestry podrzędne do rejestru, a także dodać użytkowników do rejestru.

Następująca tabela zawiera dodatkowe informacje dotyczące niektórych pól.

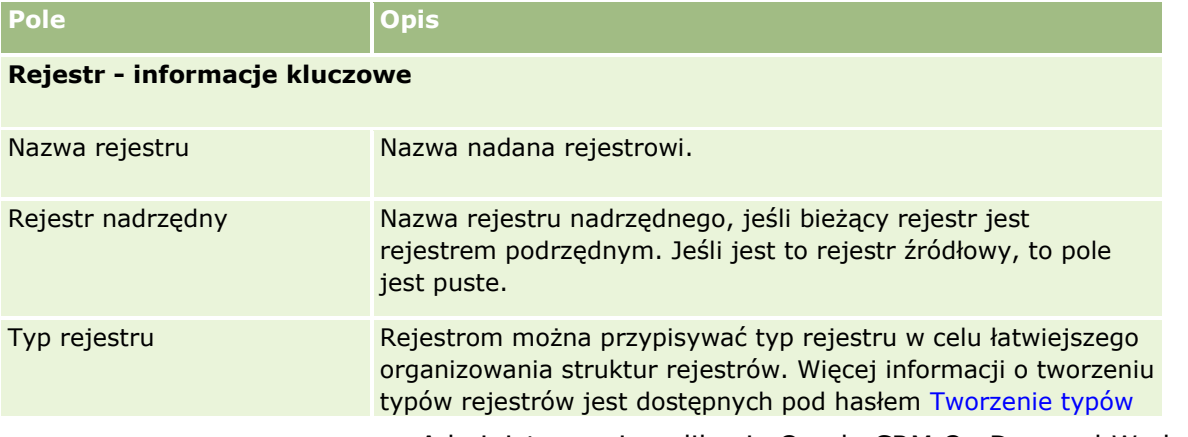

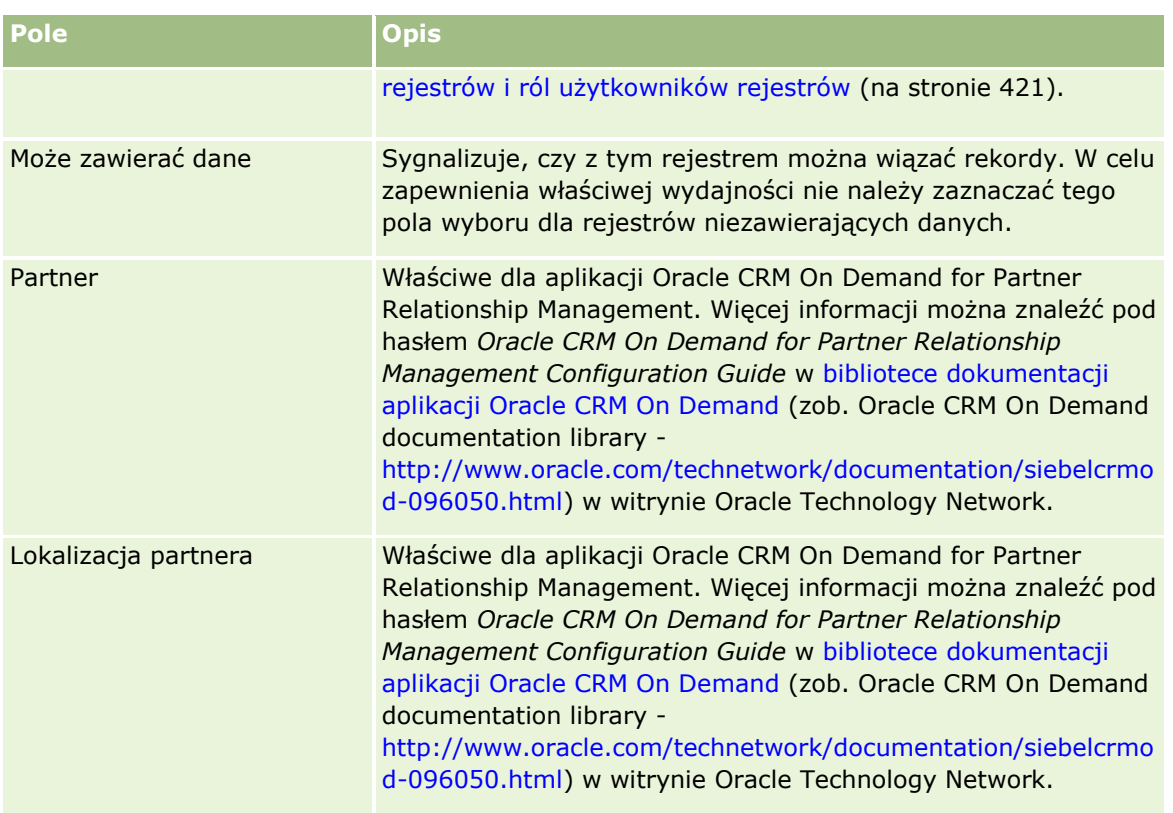

### **Sekcja "Rejestry podrzędne"**

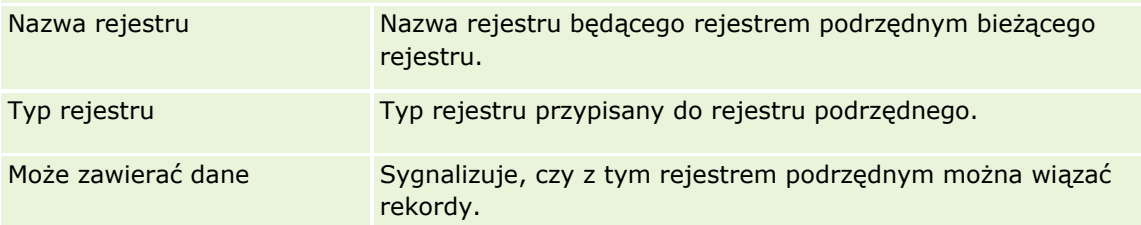

### **Sekcja "Użytkownicy rejestru"**

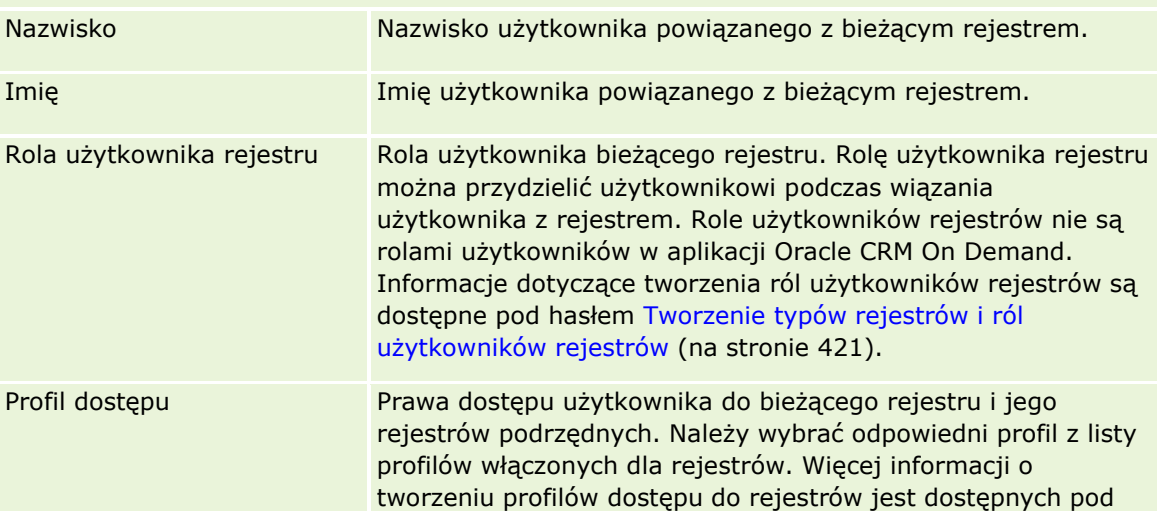

<span id="page-438-0"></span>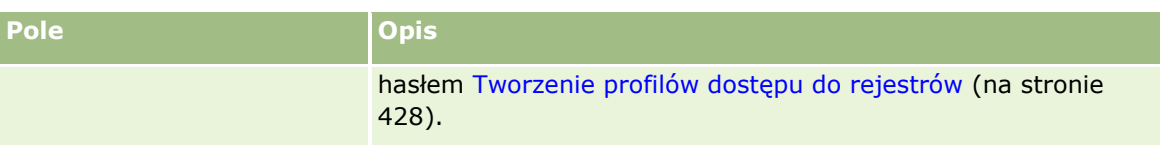

## **Rozwiązywanie problemów z rejestrami**

Więcej informacji o rozwiązywaniu problemów z rejestrami jest dostępnych w dokumencie 1800338.1 (ID artykułu) w usłudze My Oracle Support.

# **Zarządzanie grupami**

Zarządzanie grupami jest opcjonalną funkcją umożliwiającą firmie zestawianie zespołów współpracujących osób, które współużytkują określony zbiór informacji.

Z utworzenia w firmie grup użytkowników wynikają następujące korzyści:

- Członkowie grupy mają dostęp do kalendarzy i list zadań grupy, jak opisano poniżej:
	- Wszystkie umówione spotkania, których właścicielem jest członek grupy, lub zawierające członka grupy w zespole związanym z działaniem są widoczne dla wszystkich członków grupy w scalonym kalendarzu na karcie "Grupa" w widoku dziennym, tygodniowym i miesięcznym, chyba że spotkanie zostało oznaczone jako prywatne. Scalony kalendarz pokazuje dostępność wszystkich członków grupy. Dzięki temu pracownicy mogą ustalać optymalne terminy umawianych spotkań oraz powiadamiać o takich spotkaniach pracowników (i osoby kontaktowe). Członkowie grupy mogą także wyświetlać indywidualne kalendarze innych członków grupy na karcie "Użytkownik" na stronie kalendarza.

**UWAGA:** Użytkownicy, aby móc uzyskać dostęp do scalonego kalendarza grupy, muszą mieć w swojej roli uprawnienie "Współużytkowanie kalendarza". Użytkownicy mający uprawnienie "Współużytkowanie kalendarza" mogą także konfigurować niestandardowe widoki kalendarza. Więcej informacji jest dostępnych pod hasłami Wyświetlanie kalendarzy innych użytkowników i Dodawanie niestandardowych widoków kalendarza.

- Wszystkie zadania, których właścicielem jest członek grupy, lub zawierające członka grupy w zespole związanym z działaniem są widoczne dla wszystkich członków grupy na listach zadań na karcie "Zadania grupy" na stronie kalendarza, chyba że zadanie zostało oznaczone jako prywatne.
- Członkowie grupy mogą automatycznie współużytkować własność następujących typów rekordów:
	- Podmiot
	- Osoba kontaktowa
	- Gospodarstwo domowe
	- **Możliwość**
	- Portfel

Jeśli rekord o dowolnym z wymienionych typów jest przypisany do członka grupy, wszyscy członkowie tej grupy stają się współwłaścicielami rekordu.

**UWAGA:** Jeśli osoba kontaktowa jest oznaczona jako prywatna, szczegóły rekordu osoby kontaktowej nie mogą być odczytane przez innych członków grupy.

Na przykład, jeśli użytkownik należy do grupy XYZ, wtedy każdy podmiot przypisany do użytkownika po tym, jak użytkownik został członkiem grupy, zostaje dołączony do listy podmiotów wszystkich członków grupy XYZ. W przypadku takich rekordów nazwa grupy pojawia się w polu "Grupa główna", jeśli pole to należy do układu strony szczegółów. Wszyscy członkowie grupy, wraz ze wskazanym właścicielem rekordu, pojawiają się w sekcji informacji powiązanych z zespołem na stronie szczegółów rekordu. Wszyscy członkowie grupy mogą aktualizować rekord.

Domyślnie aktualni członkowie grupy mają pełny dostęp do rekordów grupy, które zostały przypisane do któregoś członka grupy po przyłączeniu go do grupy.

**UWAGA:** Aby ta funkcja działała, na stronie "Profil firmy" musi być zaznaczone pole wyboru "Domyślny przydział grup". Trzeba to zrobić przed przystąpieniem do tworzenia grup. Więcej informacji można znaleźć pod hasłem Konfigurowanie grup (na stronie [442\)](#page-441-0).

W odniesieniu do grup obowiązują następujące zasady:

Każdy z użytkowników może należeć do tylko jednej grupy.

Gdy użytkownik zostanie dodany do jakiejś grupy, przestanie się pojawiać na listach użytkowników wyświetlanych podczas wybierania członków grup.

- $\blacksquare$  Jeśli dla firmy zostanie wybrana opcja przydziału grup, to:
	- Rekordy, które istniały, zanim zdefiniowano grupę, nie zostaną zaktualizowane, dopóki w polu "Właściciel" nie zostanie wprowadzony nowy użytkownik należący do grupy.
	- Użytkownik po przyłączeniu do grupy uzyskuje pełny dostęp do rekordów grupy. Rekordy, których był właścicielem przed uzyskaniem członkostwa w grupie, nie stają się automatycznie widoczne dla istniejących członków grupy. Jeśli użytkownik staje się właścicielem rekordów, będąc już członkiem grupy, to nowe rekordy są widoczne dla pozostałych członków grupy.

Poniższy przykład ilustruje prawo własności rekordów w grupie:

- Użytkownicy 1 i 2 należą do grupy 1. Użytkownik 3 nie należy do grupy 1.
- Użytkownik 3 jest właścicielem podmiotu 31. Użytkownicy 1 i 2 nie mają dostępu do podmiotu 31.
- Użytkownik 3 zostaje dodany do grupy 1. Użytkownicy 1 i 2 nadal nie mają dostępu do podmiotu 31.
- Użytkownik 3 staje się właścicielem podmiotu 32. Użytkownicy 1 i 2 mają dostęp do podmiotu 32.
- Użytkownicy usunięci z grupy są usuwani ze wszystkich współużytkowanych rekordów należących do grupy. Usunięci użytkownicy zachowują dostęp do swoich prywatnych rekordów.

**UWAGA:** Jeśli nazwisko użytkownika skasowanego z grupy pojawia się w polu "Właściciel" w rekordzie udostępnionym posiadanym przez tę grupę, wówczas po skasowaniu poprzedniego właściciela grupy nazwisko w polu "Właściciel" w tym rekordzie zmienia się na nazwisko innego członka grupy. Po dokonaniu tego rodzaju zmiany własności rekordu możliwości lub rekordu oferty pola systemowe, w których przechowywane są informacje o najnowszej zmianie rekordu, zostają aktualizowane, a informacje odzwierciedlają fakt aktualizacji rekordu przez użytkownika będącego administratorem Oracle. Jednakże w przypadku innych typów rekordów obsługujących grupy pola systemowe nie są aktualizowane. W przypadku wszystkich typów rekordów obsługujących grupy zmiana w polu "Właściciel" w rekordzie udostępnionym nie jest monitorowana w śledzeniu kontroli, gdy pole zostanie zmienione w wyniku skasowania użytkownika z grupy, nawet jeśli konfiguracja pola "Właściciel" uwzględnia kontrolę dotyczącą typu rekordu.

### **Tryby własności rekordów i grupy - informacje podstawowe**

Zależnie od trybu własności rekordu skonfigurowanego w odniesieniu do typu rekordu, rekordy tego typu mogą nie mieć właściciela. Zamiast tego rekord może mieć główny rejestr niestandardowy, lub może nie mieć ani właściciela, ani głównego rejestru niestandardowego. Więcej informacji dotyczących trybów własności rekordu znaleźć można pod hasłem Tryby własności rekordów - informacje podstawowe (na stronie [398\)](#page-397-0). Tryby własności rekordów mają zastosowanie tylko do typów rekordów, w których obsługiwane są rejestry.

Jeśli użytkownik zmieni tryb własności rekordu dotyczący danego typu rekordu, wtedy dotychczasowy właściciel rekordu może zostać z niego usunięty podczas pierwszej aktualizacji rekordu po zmianie trybu własności. W takim przypadku, jeśli poprzedni właściciel rekordu należy do jakiejś grupy, wszyscy członkowie tej grupy oprócz poprzedniego właściciela rekordu pozostają jako członkowie zespołu. Jednak typ rekordu podmiotu jest wyjątkiem od tej reguły. Jeśli poprzedni właściciel podmiotu należy do jakiejś grupy, wtedy wszyscy członkowie tej grupy są usuwani z zespołu.

**UWAGA:** W standardowej wersji aplikacji poprzedni właściciel rekordu nie zostanie zachowany jako członek zespołu, w sposób opisany w tym miejscu. Administrator systemu może jednak skonfigurować typ rekordu umożliwiający zachowanie poprzedniego właściciela rekordu jako członka zespołu w rekordzie. Więcej informacji na temat konfigurowania typu rekordu umożliwiającego zachowanie poprzedniego właściciela jako członka zespołu znajduje się w temacie Dostosowanie poprzedniej własności udostępnionych rekordów (zob. "[Dostosowywanie poprzedniego właściciela współużytkowanych rekordów](#page-304-0)" na stronie [305\)](#page-304-0).

### **Grupy i zespoły**

Aplikacja Oracle CRM On Demand dokonuje rozróżnienia między *grupami* a *zespołami*:

- Grupy są konfigurowane przez administratora firmy i są powiązane z całymi zbiorami rekordów w firmie. Funkcja obsługi grup musi zostać włączona przez dział opieki nad klientem albo przez administratora firmy podczas konfigurowania firmy pod kątem Oracle CRM On Demand.
- **Zespoły są konfigurowane przez właściciela rekordu lub firmowych administratorów. Zespoły mają** zastosowanie tylko dla typów rekordów, dla których są dopuszczone zespoły, w tym:
	- **Podmiot**
	- $\blacksquare$  Akredytacia
	- **Działanie**
	- **Aplikacja**
	- **Plan biznesowy**
	- $\blacksquare$  Certyfikacja
	- Osoba kontaktowa
	- **Kurs**
	- **D** Obiekty niestandardowe
	- **Rejestracja transakcji**
	- **Zdarzenie**
	- **Egzamin**
	- Gospodarstwo domowe
	- Namiar
- <span id="page-441-0"></span>**Whiosek o fundusze marketingowe**
- Cel
- Możliwość
- **Zamówienie**
- **Partner**
- **Portfel**
- **Zlecenie dotyczące próbki**
- **Zlecenie SR**
- **Zlecenie specjalnej kalkulacji cen**

Aby skonfigurować zespół w celu uzyskania dostępu do rekordu, właściciel musi go w sposób wyraźny udostępnić, używając sekcji "Zespoły" na stronie "Szczegóły" rekordu. W rekordach działań właściciel rekordu może dodać użytkowników do zespołu związanego z działaniem w sekcji informacji powiązanych "Użytkownicy" na stronie szczegółów działania.

Informacje na temat konfigurowania grup są dostępne pod hasłem Konfigurowanie grup (na stronie [442\)](#page-441-0).

#### **Tematy pokrewne**

Pokrewne informacje dotyczące grup i współużytkowania kalendarzy są zawarte w następujących tematach:

- Wyświetlanie kalendarzy innych użytkowników
- Dodawanie niestandardowych widoków kalendarza

## **Konfigurowanie grup**

**Przed rozpoczęciem.** Należy wykonać następujące czynności:

- Należy się upewnić, że role użytkownika zawierają odpowiednie uprawnienia:
	- Do tworzenia, edytowania i kasowania grup rola użytkownika musi zawierać uprawnienie "Zarządzanie rolami i dostępem".
	- W celu dodawania użytkowników do grup i usuwania użytkowników z grup, rola użytkownika musi zawierać uprawnienia "Zarządzanie rolami i dostępem" oraz "Zarządzanie użytkownikami".
	- Aby włączyć lub wyłączyć funkcję "Domyślny przydział grup", rola użytkownika musi zawierać uprawnienie "Zarządzanie firmą".
- **Informacje o sposobie działania grupy są dostępne pod hasłem [Zarządzanie](#page-438-0) grupą (zob. "Zarządzanie** [grupami"](#page-438-0) na stronie [439\)](#page-438-0).

**Kolejność postępowania przy konfigurowaniu grup i importowaniu użytkowników** Konfigurując grupę, należy wykonać następującą sekwencję czynności:

- **1** Włączyć funkcję domyślnego przydziału grup.
- **442** Administrowanie aplikacją Oracle CRM On Demand Wydanie 40

**UWAGA:** Przed skonfigurowaniem lub zmianą grupy należy włączyć funkcję "Domyślny przydział grupy" (tzn. na stronie "Profil firmy" musi być wybrana opcja "Domyślny przydział grupy"), nawet jeśli nie jest planowane zastosowanie funkcji domyślnego przydziału grup. Jeśli przed skonfigurowaniem lub zmianą grupy ta funkcja nie zostanie włączona, grupa nie będzie prawidłowo działać. W takim przypadku należy skasować grupę, włączyć funkcję "Domyślny przydział grupy", a następnie ponownie utworzyć grupę.

- **2** Utworzyć grupy i przydzielić do nich użytkowników.
- **3** Jeśli użytkownik nie planuje korzystania z funkcji domyślnego przydziału grupy, ale używa grup w celu umożliwienia użytkownikom wyświetlania scalonych kalendarzy grup, należy po zakończeniu tworzenia grup i dodawania członków do grup wyłączyć funkcję "Domyślny przydział grupy".
- **4** Zaimportować rekordy z domyślnym ustawieniem "Właściciel" (użytkownik), wskutek czego grupy zostaną uwzględnione w rekordach.

### *Jak włączyć funkcję domyślnego przydziału grup*

- **1** Kliknąć łącze "Administracja" dostępne w prawym górnym rogu każdej strony.
- **2** Kliknąć na łączu "Administrowanie firmą".
- **3** Kliknąć na łączu "Profil firmy".
- **4** Na stronie "Profil firmy" nacisnąć przycisk "Edytuj".
- **5** W sekcji "Ustawienia widoczności danych firmy" zaznaczyć pole wyboru "Domyślny przydział grup".
- **6** Zapisać ustawienia.

#### *Jak skonfigurować grupę*

- **1** Kliknąć łącze "Administracja" dostępne w prawym górnym rogu każdej strony.
- **2** W sekcji "Zarządzanie użytkownikami i kontrola dostępu" kliknąć na łączu "Zarządzanie użytkownikami i kontrola dostępu".
- **3** Na stronie "Zarządzanie użytkownikami i kontrola dostępu", w sekcji "Zarządzanie użytkownikami i grupami" kliknąć na łączu "Grupy współużytkowane publicznie".
- **4** Na stronie "Lista grup" nacisnąć przycisk "Nowa grupa".
- **5** Na stronie "Edycja grupy" wypełnić wymagane pola.

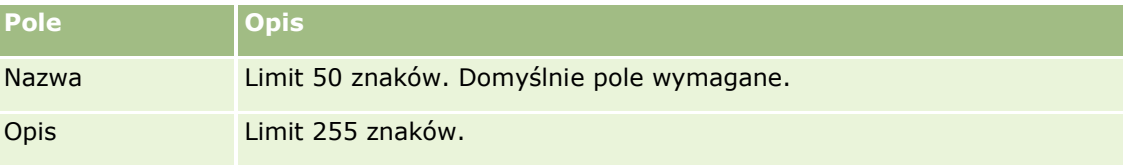

**UWAGA:** Zmiana nazwy grupy nie wpływa na istniejące rekordy, ponieważ do śledzenia rekordów aplikacja używa nie nazwy grupy, lecz jej identyfikatora. Nazwa grupy musi być jednak unikatowa w obrębie firmy.

- **6** Nacisnąć przycisk "Zapisz".
- **7** Na stronie "Szczegół grupy" nacisnąć przycisk "Dodaj członków".
- **8** Na stronie "Członkowie grupy" kliknąć na ikonie wyszukiwania i dodać użytkowników.

Na liście są wymienieni tylko ci użytkownicy, którzy jeszcze nie zostali przydzieleni do grupy. Aby ustalić, do jakiej grupy użytkownik należy, trzeba przejść na stronę szczegółów danego użytkownika.

- **9** Zapisać rekord.
- **10** Jeśli użytkownik nie planuje korzystania z funkcji domyślnego przydziału grupy, ale używa grup w celu umożliwienia użytkownikom wyświetlania scalonych kalendarzy grup, należy po zakończeniu tworzenia grup i dodawania członków do grup wyłączyć funkcję "Domyślny przydział grupy".

Aby wyłączyć funkcję domyślnego przydziału grup, należy wykonać następujące czynności:

- **a** Kliknąć łącze "Administracja" dostępne w prawym górnym rogu każdej strony.
- **b** Kliknąć na łączu "Administrowanie firmą".
- **c** Kliknąć na łączu "Profil firmy".
- **d** Na stronie "Profil firmy" nacisnąć przycisk "Edytuj".
- **e** W sekcji "Ustawienia widoczności danych firmy" usunąć zaznaczenie pola wyboru "Domyślny przydział grup".
- **f** Zapisać ustawienia.

W przypadku podjęcia później decyzji o dokonaniu zmian dotyczących grup lub członkostwa w grupach, należy przed wprowadzeniem zmian włączyć ponownie funkcję "Domyślny przydział grup", a następnie po zakończeniu wprowadzania zmian ponownie ją wyłączyć.

#### **Zmienianie ustawienia "Domyślny przydział grup" — informacje podstawowe**

Jeśli w firmie zostanie podjęta decyzja o zaprzestaniu korzystania z grup, należy przez wyłączeniem funkcji domyślnego przydziału grup wykonać kolejno następujące czynności:

- **1** Usunąć wszystkich użytkowników z wyjątkiem tego, który ma stać się głównym właścicielem rekordów grupy.
- **2** Skasować grupę.
- **3** W profilu firmy usunąć zaznaczenie pola wyboru "Domyślny przydział grup".

#### **Tematy pokrewne**

Pokrewne informacje dotyczące grup i współużytkowania kalendarzy są zawarte w następujących tematach:

- <span id="page-444-0"></span>**Zarządzanie grupami (na stronie [439\)](#page-438-0)**
- **Wyświetlanie kalendarzy innych użytkowników**
- Dodawanie niestandardowych widoków kalendarza

# **Zarządzanie terytoriami**

Możliwe jest konfigurowanie terytoriów i hierarchii terytoriów. Firma może na przykład podzielić zespół sprzedaży na grupy lub terytoria. Podział na terytoria może być oparty na kryterium geograficznym, produktach lub branży. Każda z grup sprzedaży będzie odpowiedzialna za obsługę kont i możliwości sprzedaży na swoim terytorium. Terytoria skonfigurowane w aplikacji Oracle CRM On Demand mogą być wykorzystane jako podstawa przy przypisywaniu nowych podmiotów i rekordów dotyczących możliwości. Więcej informacji o konfigurowaniu terytoriów znajduje się pod hasłem Konfigurowanie terytoriów (na stronie [445\)](#page-444-0).

## **Konfigurowanie terytoriów**

#### **Przed rozpoczęciem:**

- Jeśli terytoria nie zostały zdefiniowane na poziomie firmy, przed skonfigurowaniem informacji w aplikacji Oracle CRM On Demand należy określić konwencję nazw i hierarchię. Podczas wprowadzania informacji należy zacząć od najwyższego poziomu, a następnie dodać terytoria podrzędne.
- Poniższe procedury może wykonać tylko użytkownik, którego rola zawiera uprawnienie "Zarządzanie terytoriami".

W poniższej procedurze opisano sposób konfigurowania terytorium.

#### *Jak skonfigurować terytorium*

- **1** Kliknąć na łączu "Administracja" dostępnym w górnym prawym rogu każdej strony.
- **2** W sekcji "Zarządzanie użytkownikami i kontrola dostępu" kliknąć na łączu "Zarządzanie terytorium".
- **3** Na stronie "Hierarchia terytoriów" wykonać jedną z poniższych czynności:
	- Aby dodać terytorium, należy kliknąć na łączu "Nowe terytorium".
	- Aby uaktualnić informacje o terytorium, należy kliknąć na odpowiednim łączu w kolumnie "Nazwa terytorium", a następnie na stronie "Szczegóły terytorium" nacisnąć przycisk "Edytuj".
- **4** Wprowadzić wymagane informacje na stronie "Edytowanie terytorium".

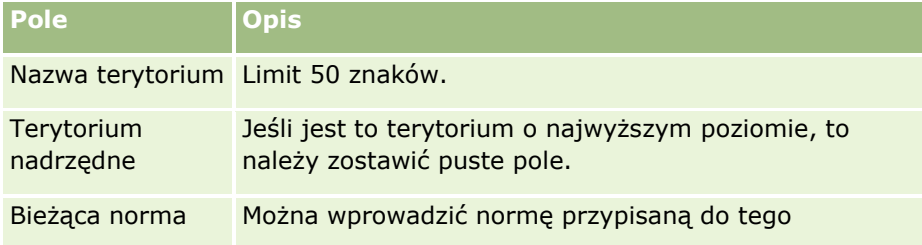

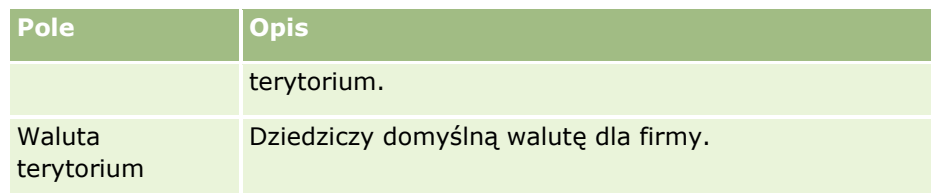

- **5** Zapisać rekord.
- **6** (Opcjonalnie) Aby dodać terytoria podrzędne, należy na stronie "Szczegóły terytorium" nacisnąć przycisk "Nowe" na pasku tytułu "Terytoria podrzędne".

### *Jak uaktualnić terytorium nadrzędne*

- **1** Kliknąć na łączu "Administracja" dostępnym w górnym prawym rogu każdej strony.
- **2** W sekcji "Zarządzanie użytkownikami i kontrola dostępu" kliknąć na łączu "Zarządzanie terytorium".
- **3** Na stronie "Hierarchia terytoriów" należy wybrać terytorium podrzędne.
- **4** Na stronie "Szczegóły terytorium" należy kliknąć na łączu "Edytuj".
- **5** Na stronie "Edytowanie terytorium" należy kliknąć na ikonie "Wyszukaj" znajdującej się obok pola "Terytorium nadrzędne".
- **6** W oknie "Wyszukiwanie" wybrać podmiot nadrzędny.
- **7** Zapisać rekord.

#### *Jak uaktualnić rekordy związane z terytorium*

Istnieje kilka sposobów na uaktualnienie rekordów związanych z polami terytorium. Zazwyczaj jest to proces automatyczny:

- **Menedżer przypisań:** Aby wypełnić to pole oraz powiązanych z rekordem członków zespołu i właściciela, można użyć Menedżera przypisań.
- **Importowanie:** W celu uaktualnienia prawa własności terytorium na wielu rekordach, należy ustawić flagę ponownego przypisania właściciela, aby włączyć przypisywanie rekordów z użyciem Menedżera przypisań.
- **Ręcznie:** Terytorium może być przypisane do rekordu przez użytkownika.

# **Sposób określania praw dostępu**

Informacje dotyczące sposobu określania w aplikacji Oracle CRM On Demand praw dostępu do danych przedstawianych w formie różnych typów rekordów znajdują się w następujących tematach:

- Sposób określania praw dostępu do wyświetlania rekordów głównego typu rekordu (na stronie [447\)](#page-446-0)
- Sposób określania praw dostępu do pracy z rekordami głównego typu rekordu (na stronie [447\)](#page-446-0)
- **446** Administrowanie aplikacją Oracle CRM On Demand Wydanie 40
- <span id="page-446-0"></span>Sposób określania praw dostępu do wyświetlania rekordów powiązanego typu rekordu (na stronie [450\)](#page-449-0)
- Sposób określania praw dostępu do pracy z rekordami powiązanego typu rekordu (na stronie [452\)](#page-451-0)
- **Przykłady określania poziomów dostępu (na stronie [453\)](#page-452-0)**

## **Sposób określania praw dostępu do wyświetlania rekordów głównego typu rekordu**

Kiedy użytkownik próbuje przejrzeć listę rekordów podstawowego typu rekordu, klikając na karcie, wykonując wyszukiwanie lub używając usługi internetowej, w aplikacji Oracle CRM On Demand są ustalane prawa dostępu użytkownika do rekordów tego typu rekordu. Przebiega to w następujący sposób:

- W aplikacji Oracle CRM On Demand są ustalane pozwolenia przyznawane użytkownikowi dzięki uprawnieniom w przypadku roli użytkownika.
- W aplikacji Oracle CRM On Demand są ustalane pozwolenia przyznawane użytkownikowi dzięki ustawieniom typu rekordu w przypadku roli użytkownika ("Ma prawo dostępu", "Może tworzyć" i "Może czytać wszystkie rekordy").

Jeśli uprawnienia użytkownika pozwalają użytkownikowi pracować z rekordami danego typu rekordu i ustawienie "Może czytać wszystkie rekordy" jest zaznaczone dla tego typu rekordu w przypadku roli użytkownika, użytkownik może przeglądać wszystkie rekordy tego typu.

Jeśli uprawnienia użytkownika pozwalają użytkownikowi pracować z rekordami danego typu, ale ustawienie "Może czytać wszystkie rekordy" nie jest zaznaczone dla tego typu rekordu w przypadku roli użytkownika, użytkownik może czytać wszystkie rekordy tego typu, których jest właścicielem, a także wszystkie rekordy tego typu, do których czytania jest upoważniony przez dowolne z następujących komponentów kontroli dostępu:

- **Hierarchia zależności służbowych**
- **Członkostwo w niestandardowych rejestrach**
- $\blacksquare$  Pełnomocnictwa użytkownika
- Członkostwo w zespołach

#### **Tematy pokrewne**

Pokrewne informacje są zawarte w następujących tematach:

- **Zarządzanie profilami dostępu (na stronie [366\)](#page-365-0)**
- **Przykłady określania poziomów dostępu (na stronie [453\)](#page-452-0)**
- **Proces konfigurowania profilów dostępu (na stronie [382\)](#page-381-0)**

## **Sposób określania praw dostępu do pracy z rekordami głównego typu rekordu**

Kiedy użytkownik próbuje zaktualizować lub skasować rekord główny bądź drążyć w dół w celu przejścia do szczegółów rekordu, aplikacja Oracle CRM On Demand używa poniższego procesu do określenia czynności, które dany użytkownik może wykonywać w odniesieniu do tego rekordu:

- **Aplikacja Oracle CRM On Demand określa poziom dostępu przyznawany przez profil dostępu roli** użytkownika:
	- Jeśli użytkownik jest właścicielem rekordu, używany jest jego profil dostępu właściciela.
	- Jeśli użytkownik nie jest właścicielem rekordu, ale w roli użytkownika dla danego typu rekordu wybrano opcję "Może czytać wszystkie rekordy", używany jest domyślny profil dostępu użytkownika.
- **Aplikacja Oracle CRM On Demand określa poziomy dostępu przyznawane przez wszystkie poniższe** komponenty kontroli dostępu:
	- **Hierarchia zależności służbowych**
	- **E** Członkostwo w niestandardowych rejestrach
	- $\blacksquare$  Pełnomocnictwa użytkownika
	- Członkostwo w zespołach

Więcej informacji na temat określania przez aplikację Oracle CRM On Demand poziomów dostępu, o których decyduje hierarchia zależności służbowych, członkostwo w rejestrach niestandardowych, pełnomocnictwa użytkowników oraz członkostwo w zespołach, znajduje się w dalszej części tego tematu. Aplikacja Oracle CRM On Demand zawsze używa poziomu dostępu dającego najszersze uprawnienia z każdego z komponentów kontroli dostępu. Należy o tym pamiętać, tworząc profile dostępu i przypisując je użytkownikom, rejestrom i zespołom.

Połączenie praw dostępu dla rekordu określa, jakie czynności użytkownik może wykonać w odniesieniu do danego rekordu. Jeśli użytkownik ma w odniesieniu do rekordu przynajmniej dostęp "Tylko odczyt", wyświetlane są szczegóły rekordu. W przeciwnym wypadku jest wyświetlany komunikat o błędzie.

#### **Prawa dostępu wynikające z hierarchii zależności służbowych**

W przypadku określania praw dostępu przysługujących użytkownikowi ze względu na pozycję w hierarchii zależności służbowych, aplikacja Oracle CRM On Demand uwzględnia następujące informacje dla każdego z podwładnych danego użytkownika:

- Jeśli podwładny jest właścicielem rekordu, aplikacja Oracle CRM On Demand używa poziomu dostępu do głównego typu rekordu z profilu dostępu właściciela bieżącego użytkownika.
- Jeśli podwładny jest członkiem zespołu w rekordzie, aplikacja Oracle CRM On Demand używa poziomu dostępu do głównego typu rekordu z profilu dostępu przypisanego temu podwładnemu jako członkowi zespołu.

#### **UWAGA**: Jeśli podwładny nie jest właścicielem rekordu ani członkiem zespołu w rekordzie, nie jest uwzględniany podczas określania poziomu dostępu.

Następnie aplikacja Oracle CRM On Demand uwzględnia wszystkie prawa dostępu podwładnych liczące się podczas określania poziomu dostępu i wybiera poziom dostępu dający najszersze uprawnienia, który może zostać przyznany danemu użytkownikowi.

#### **Prawa dostępu wynikające z członkostwa w rejestrach niestandardowych**

Podczas określania praw dostępu przysługujących użytkownikowi ze względu na członkostwo w rejestrach niestandardowych w aplikacji Oracle CRM On Demand uwzględniane są następujące informacje:

- **Juli** Jeśli rekord jest powiązany z rejestrem, w aplikacji Oracle CRM On Demand następuje pobranie poziomu dostępu do typu rekordu z profilu dostępu przypisanego użytkownikowi, który jest członkiem rejestru.
- **448** Administrowanie aplikacją Oracle CRM On Demand Wydanie 40
- $\blacksquare$  Jeśli rekord jest powiązany z rejestrem podrzędnym w hierarchii o wielu poziomach (na przykład najwyższym, nadrzędnym i podrzędnym), poziom dostępu podbierany jest następująco:
	- Jeśli użytkownik jest członkiem rejestrów wszystkich trzech poziomów, poziom dostępu pobierany jest z profilów dostępu użytkownika w każdym z rejestrów poziomu najwyższego, nadrzędnego i podrzędnego.
	- Jeśli użytkownik jest członkiem tylko rejestru głównego, poziom dostępu jest pobierany z profilu dostępu użytkownika w rejestrze najwyższym.

W każdym z przypadków, jeśli jeden lub więcej poziomów dostępu do danego rekordu to "Dziedziczenie głównych", stosowany jest poziom dostępu dziedziczony od głównego typu rekordu. Jeśli więcej niż jeden poziom dostępu do danego rekordu to "Dziedziczenie głównych", wówczas stosowane jest połączenie poziomów dostępu odziedziczonych od głównych typów rekordów z poszczególnych profilów dostępu. Następnie aplikacja Oracle CRM On Demand uwzględnia wszystkie poziomy dostępu wynikające z członkostwa rejestru i określa ostateczny poziom dostępu dający najszerszy poziom uprawnień, który może zostać przyznany danemu użytkownikowi.

#### **Prawa dostępu wynikające z pełnomocnictw użytkownika**

W przypadku określania praw dostępu wynikających z pełnomocnictw użytkownika, aplikacja Oracle CRM On Demand uwzględnia następujące informacje dla każdego nadającego pełnomocnictwo (czyli każdego użytkownika przekazującego pełnomocnictwo bieżącemu użytkownikowi):

- Jeśli nadający pełnomocnictwo jest właścicielem rekordu, aplikacja Oracle CRM On Demand używa poziomu dostępu do głównego typu rekordu z profilu dostępu właściciela dla użytkownika nadającego pełnomocnictwo.
- Jeśli użytkownik nadający pełnomocnictwo jest członkiem zespołu w rekordzie, aplikacja Oracle CRM On Demand używa poziomu dostępu do głównego typu rekordu z profilu dostępu przypisanego temu użytkownikowi w zespole.
- Jeśli podwładny użytkownika nadającego pełnomocnictwo jest właścicielem rekordu, aplikacja Oracle CRM On Demand używa poziomu dostępu do głównego typu rekordu z profilu dostępu właściciela będącego podwładnym.
- Jeśli podwładny użytkownika nadającego pełnomocnictwo jest członkiem zespołu w rekordzie, aplikacja Oracle CRM On Demand używa poziomu dostępu do głównego typu rekordu z profilu dostępu przypisanego temu podwładnemu w zespole.

Następnie aplikacja Oracle CRM On Demand uwzględnia wszystkie poziomy dostępu wynikające z pełnomocnictw użytkownika i określa poziom dostępu dający najszersze uprawnienia, który może zostać przyznany danemu użytkownikowi.

#### **Prawa dostępu wynikające z członkostwa w zespole**

Jeśli użytkownik jest członkiem zespołu w rekordzie (ale nie jest właścicielem tego rekordu), aplikacja Oracle CRM On Demand używa poziomu dostępu do głównego typu rekordu z profilu dostępu przypisanego temu użytkownikowi ze względu na członkostwo w zespole.

#### **Tematy pokrewne**

Pokrewne informacje są zawarte w następujących tematach:

**Zarządzanie profilami dostępu (na stronie [366\)](#page-365-0)** 

- <span id="page-449-0"></span>**Przykłady określania poziomów dostępu (na stronie [453\)](#page-452-0)**
- **Proces konfigurowania profilów dostępu (na stronie [382\)](#page-381-0)**

## **Sposób określania praw dostępu do wyświetlania rekordów powiązanego typu rekordu**

Po wyświetleniu przez użytkownika strony szczegółów rekordu, w celu określenia, które powiązane rekordy użytkownik może wyświetlić, aplikacja Oracle CRM On Demand wykorzystuje następujący proces:

- Aplikacja Oracle CRM On Demand sprawdza, czy rola użytkownika zawiera uprawnienia wymagane do wyświetlania typu rekordu. Jeśli rola użytkownika nie zawiera wymaganych do wyświetlania typu rekordu uprawnień, rekordy tego powiązanego typu rekordu nie są wyświetlane.
- **J** Jeśli powiązany typ rekordu jest oparty na podstawowym typie rekordu, aplikacja Oracle CRM On Demand sprawdza, czy dla powiązanego typu rekordu jest zaznaczone pole wyboru "Ma dostęp". Jeśli pole wyboru "Ma prawo dostępu" dla powiązanego typu rekordu nie jest zaznaczone, rekordy powiązanego typu nie są wyświetlane.
- **J** Jeśli właścicielem rekordu nadrzędnego jest bieżący użytkownik, aplikacja Oracle CRM On Demand wyodrębnia z profilu dostępu właściciela bieżącego użytkownika poziom dostępu dla powiązanego typu rekordu.
- Jeśli właścicielem rekordu nadrzędnego jest podwładny bieżącego użytkownika na dowolnym poziomie hierarchii zależności służbowych, aplikacja Oracle CRM On Demand wyodrębnia z profilu dostępu właściciela bieżącego użytkownika poziom dostępu dla powiązanego typu rekordu.
- Jeśli właścicielem rekordu nadrzędnego jest niepowiązany użytkownik:
	- Jeśli dla typu powiązanego rekordu w roli bieżącego użytkownika jest wybrana opcja "Może czytać wszystkie rekordy", aplikacja Oracle CRM On Demand wyodrębnia z domyślnego profilu dostępu bieżącego użytkownika poziom dostępu dla powiązanego typu rekordu.
	- Jeśli opcja "Może czytać wszystkie rekordy" dla powiązanego typu rekordu nie jest zaznaczona, nie jest używany domyślny profil dostępu bieżącego użytkownika.

W takim przypadku bieżący użytkownik uzyskuje dostęp do strony "Szczegóły" rekordu nadrzędnego, ponieważ występuje co najmniej jedna z następujących okoliczności:

- Bieżący użytkownik jest członkiem zespołu ds. rekordu nadrzędnego.
- **Bieżący użytkownik ma bezpośredniego lub pośredniego podwładnego z dostępem do rekordu** nadrzędnego.
- **Bieżący użytkownik jest członkiem rejestru zawierającego rekord nadrzędny lub rekord nadrzędny** jest podrejestrem rejestru, którego bieżący użytkownik jest członkiem.
- Bieżący użytkownik został oddelegowany przez innego użytkownika, który ma dostęp do rekordu nadrzędnego.

Aplikacja Oracle CRM On Demand wyodrębnia zatem poziomy dostępu dla powiązanego typu rekordu z profilów dostępu dla rekordu nadrzędnego przez poszczególne odpowiednie elementy kontroli dostępu.

- **Aplikacja Oracle CRM On Demand dokonuje następnie oceny wszystkich powiązanych poziomów dostępu,** aby określić, czy poziom dostępu "Dziedziczenie głównych" znajduje się w zestawie poziomów dostępu i określa w następujący sposób, które rekordy zostaną wyświetlone:
- **450** Administrowanie aplikacją Oracle CRM On Demand Wydanie 40
- Jeśli poziom dostępu "Dziedziczenie głównych" nie zostanie znaleziony:
	- **J**eśli poziomem dostępu o najwyższym poziomie zezwolenia jest "Brak dostępu", powiązane rekordy nie są wyświetlane.
	- **Jeśli poziom dostępu o najwyższym poziomie zezwolenia jest inny niż "Brak dostępu", są** wyświetlane wszystkie powiązane rekordy, w tym rekordy, do których wyświetlania bieżący użytkownik nie ma uprawnień.
- W przypadku znalezienia poziomu dostępu "Dziedziczenie głównych", gdy dla powiązanego typu rekordu w roli bieżącego użytkownika zaznaczone jest pole wyboru "Może czytać wszystkie rekordy", zostają wyświetlone wszystkie powiązane rekordy.
- W przypadku znalezienia poziomu dostępu "Dziedziczenie głównych", gdy dla powiązanego typu rekordu w roli bieżącego użytkownika nie jest zaznaczone pole wyboru "Może czytać wszystkie rekordy", wyświetlony zestaw powiązanych rekordów obejmuje wszystkie rekordy spełniające którykolwiek z poniższych warunków:
	- Bieżący użytkownik jest właścicielem powiązanego rekordu.
	- Bieżący użytkownik jest członkiem zespołu w powiązanym rekordzie.
	- **Bieżący użytkownik ma bezpośredniego lub pośredniego podwładnego z dostępem do rekordu.**
	- **Bieżący użytkownik jest członkiem rejestru zawierającego powiązany rekord lub powiązany rekord** jest podrejestrem rejestru, którego bieżący użytkownik jest członkiem.
	- Bieżący użytkownik został oddelegowany przez innego użytkownika, który ma dostęp do powiązanego rekordu.

**UWAGA:** Rekordy powiązane typu "Działania", "Otwarte działania" oraz "Zamknięte działania" stanowią wyjątki od powyższych reguł. W przypadku znalezienia poziomu dostępu "Dziedziczenie głównych", gdy dla typu rekordu powiązanego z działaniami w roli bieżącego użytkownika nie jest zaznaczone pole wyboru "Może czytać wszystkie rekordy" w odniesieniu do rekordów typu działanie, wyświetlony zestaw powiązanych działań obejmuje tylko działania będące własnością użytkownika, działania delegowane innym użytkownikom oraz działania będące własnością grupy, do której należy użytkownik. W zestawie powiązanych działań nie są uwzględnione działania, do których bieżący użytkownik może uzyskać dostęp wyłącznie poprzez rejestry, działania, do których bieżący użytkownik może uzyskać dostęp tylko dlatego, że jest pełnomocnikiem innego użytkownika ani działania, do których bieżący użytkownik może uzyskać dostęp wyłącznie poprzez hierarchię zależności służbowych.

#### **Tematy pokrewne**

Pokrewne informacje są zawarte w następujących tematach:

- Zarządzanie profilami dostępu (na stronie [366\)](#page-365-0)
- **Przykłady określania poziomów dostępu (na stronie [453\)](#page-452-0)**
- **Proces konfigurowania profilów dostępu (na stronie [382\)](#page-381-0)**

## <span id="page-451-0"></span>**Sposób określania praw dostępu do pracy z rekordami powiązanego typu rekordu**

Jeśli użytkownik podejmie próbę aktualizacji powiązanego rekordu, skasowania go lub drążenia w dół w celu wyświetlenia większej liczby szczegółów, aplikacja Oracle CRM On Demand używa poniższego procesu, aby określić czynności, które dany użytkownik może wykonywać w odniesieniu do tego rekordu:

- Jeśli właścicielem rekordu nadrzędnego jest bieżący użytkownik, aplikacja Oracle CRM On Demand wyodrębnia z profilu dostępu właściciela bieżącego użytkownika poziom dostępu dla powiązanego typu rekordu.
- Jeśli właścicielem rekordu nadrzędnego jest podwładny bieżącego użytkownika na dowolnym poziomie hierarchii zależności służbowych, aplikacja Oracle CRM On Demand wyodrębnia z profilu dostępu właściciela bieżącego użytkownika poziom dostępu dla powiązanego typu rekordu.
- Jeśli właścicielem rekordu nadrzędnego jest niepowiązany użytkownik:
	- Jeśli dla typu powiązanego rekordu w roli bieżącego użytkownika jest wybrana opcja "Może czytać wszystkie rekordy", aplikacja Oracle CRM On Demand wyodrębnia z domyślnego profilu dostępu bieżącego użytkownika poziom dostępu dla powiązanego typu rekordu.
	- Jeśli opcja "Może czytać wszystkie rekordy" dla powiązanego typu rekordu nie jest zaznaczona, nie jest używany domyślny profil dostępu bieżącego użytkownika.

W takim przypadku bieżący użytkownik uzyskuje dostęp do strony "Szczegóły" rekordu nadrzędnego, ponieważ występuje co najmniej jedna z następujących okoliczności:

- Bieżący użytkownik jest członkiem zespołu ds. rekordu nadrzędnego.
- **Bieżący użytkownik ma bezpośredniego lub pośredniego podwładnego z dostępem do rekordu** nadrzędnego.
- **Bieżący użytkownik jest członkiem rejestru zawierającego rekord nadrzędny lub rekord nadrzędny** jest podrejestrem rejestru, którego bieżący użytkownik jest członkiem.
- Bieżący użytkownik został oddelegowany przez innego użytkownika, który ma dostęp do rekordu nadrzędnego.

Jeśli dostęp do powiązanego rekordu jest udzielany przez kontekst rekordu nadrzędnego, aplikacja Oracle CRM On Demand wyodrębnia poziom dostępu odpowiedni dla typu powiązanego rekordu z profilów dostępu dla każdego z mających zastosowanie komponentów kontroli dostępem.

- Dla powiązanego rekordu aplikacja Oracle CRM On Demand również wyodrębnia poziomy dostępu z powiązania bieżącego użytkownika z powiązanym rekordem, jeśli spełniony jest choć jeden z poniższych warunków:
	- Bieżący użytkownik jest członkiem zespołu w powiązanym rekordzie. Jeśli bieżący użytkownik jest właścicielem powiązanego rekordu, wchodzi on również w skład zespołu, dlatego używany jest profil dostępu właściciela.
	- Bieżący użytkownik ma bezpośredniego lub pośredniego podwładnego z dostępem do powiązanego rekordu.
	- Bieżący użytkownik jest członkiem rejestru zawierającego powiązany rekord lub rekord ten znajduje się w rejestrze podrzędnym rejestru, którego członkiem jest bieżący użytkownik.
	- Bieżący użytkownik został oddelegowany przez innego użytkownika, który ma dostęp do powiązanego rekordu.
- **452** Administrowanie aplikacją Oracle CRM On Demand Wydanie 40
- <span id="page-452-0"></span>**A** Aplikacja Oracle CRM On Demand dokonuje następnie oceny wszystkich mających zastosowanie poziomów dostępu, aby określić, czy poziom dostępu "Dziedziczenie głównych" znajduje się w zestawie poziomów dostępu:
	- W przypadku znalezienia poziomu dostępu "Dziedziczenie głównych" (lub dowolnej jego kombinacji) w zestawie mających zastosowanie poziomów dostępu powiązanego typu rekordu dziedziczy ustawienia roli swojego własnego głównego typu rekordu oraz ustawienia dostępu. Poziom dostępu "Dziedziczenie głównych" określa czynności, które użytkownik może wykonać w odniesieniu do rekordu. W przypadku wykrycia przez aplikację Oracle CRM On Demand co najmniej dwóch poziomów dostępu "Dziedziczenie głównych" określana jest kombinacja poziomów dostępu. Więcej informacji o poziomach dostępu "Dziedziczenie głównych" i ich kombinacjach znajduje się pod hasłem Poziomy dostępu do powiązanych typów rekordów — informacje podstawowe (zob. "[Poziomy dostępu do powiązanych](#page-373-0)  [typów rekordów -](#page-373-0) informacje" na stronie [374\)](#page-373-0).
	- Jeśli poziom dostępu "Dziedziczenie głównych" (lub dowolna z jego kombinacji) nie zostanie znaleziony w zestawie odpowiednich poziomów dostępu, gdy powiązany typ rekordu ma odpowiadający mu główny typ rekordu, aplikacja Oracle CRM On Demand określa część wspólną poziomów dostępu głównego typu rekordu i powiązanego typu rekordu.

Jeśli na przykład poziom dostępu dla powiązanego typu rekordu "Możliwości" to "Tylko odczyt", a poziom dostępu dla odpowiadającego mu głównego typu rekordu "Możliwości" to "Odczyt/edycja", częścią wspólną tych poziomów dostępu jest "Tylko odczyt".

Kombinacja wszystkich wynikowych poziomów dostępu dla powiązanego typu rekordu określa, jakie czynności użytkownik może wykonać w odniesieniu do rekordów należących do danego typu rekordu.

#### **Tematy pokrewne**

Pokrewne informacje są zawarte w następujących tematach:

- **Zarządzanie profilami dostępu (na stronie [366\)](#page-365-0)**
- **Przykłady określania poziomów dostępu (na stronie [453\)](#page-452-0)**
- **Proces konfigurowania profilów dostępu (na stronie [382\)](#page-381-0)**

## **Przykłady określania poziomów dostępu**

Aby zapoznać się z przykładami obliczania praw dostępu użytkowników w aplikacji Oracle CRM On Demand, należy kliknąć na poniższych łączach:

- Przykład 1: Przy użyciu poziomu dostępu "Wyświetl" (na stronie [454\)](#page-453-0)
- Przykład 2: Przy użyciu poziomu dostępu "Dziedziczenie głównych" (na stronie [459\)](#page-458-0)
- Przykład 3: Z zabezpieczeniem danych przy użyciu rejestrów (na stronie [462\)](#page-461-0)

Prawa dostępu przedstawione w przykładach są oparte na określonej konfiguracji ról użytkownika, profilów dostępu i innych komponentów kontroli dostępu. W aplikacji Oracle CRM On Demand prawa dostępu są obliczane w odniesieniu do uwierzytelnionego użytkownika przy każdej jego interakcji z aplikacją. W aplikacji Oracle CRM On Demand prawa dostępu są określane na podstawie roli użytkownika oraz wszystkich profilów dostępu, które mają zastosowanie: profilów dostępu właściciela, domyślnych profilów dostępu, hierarchii zależności służbowych, członkostwa w rejestrach niestandardowych, delegacji użytkownika i członkostwa w zespole, które są określane mianem *komponentów kontroli dostępu.*

<span id="page-453-0"></span>**UWAGA:** Użytkownikami mogą być pracownicy firmy użytkownika lub pracownicy organizacji partnerskiej. Użytkownikami mogą być też zewnętrzne systemy uzyskujące dostęp do aplikacji Oracle CRM On Demand.

#### **Tematy pokrewne**

Pokrewne informacje są zawarte w następujących tematach:

- **Zarządzanie profilami dostępu (na stronie [366\)](#page-365-0)**
- **Proces konfigurowania profilów dostępu (na stronie [382\)](#page-381-0)**

## **Przykład 1: Przy użyciu poziomu dostępu "Wyświetl"**

Ten temat zawiera przykład sposobu obliczania praw dostępu użytkowników w aplikacji Oracle CRM On Demand.

W tym przykładzie Anita Jakubiak ma rolę "Przedstawiciel handlowy". Ma uprawnienia do tworzenia nowych podmiotów i wyświetlania rekordów wszystkich innych podmiotów. Może też tworzyć nowe możliwości, ale wyświetlać może tylko te możliwości, których jest właścicielem, lub do których wyświetlania ma uprawnienia.

W poniższej tabeli przedstawiono ustawienia dotyczące typów rekordów dla roli "Przedstawiciel handlowy":

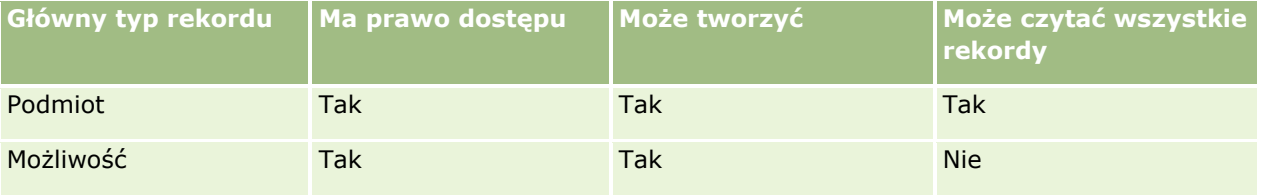

Rola "Przedstawiciel handlowy" zapewnia Anicie pełną kontrolę nad rekordami podmiotów i możliwości, które utworzyła, oraz ograniczone prawa do rekordów, których nie jest właścicielem. Rola "Przedstawiciel handlowy" wymaga dwóch profilów dostępu: profilu dostępu właściciela i domyślnego profilu dostępu.

W poniższej tabeli przedstawiono ustawienia profilu dostępu właściciela dotyczące roli "Przedstawiciel handlowy":

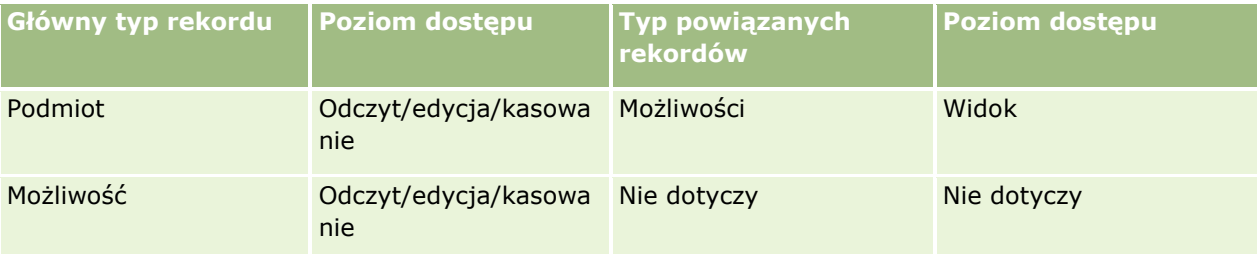

W poniższej tabeli przedstawiono ustawienia domyślnego profilu dostępu dotyczące roli "Przedstawiciel handlowy":

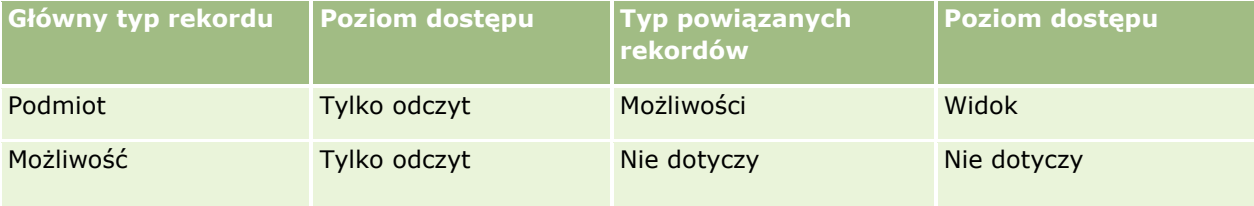

W tym przykładzie dotyczącym obliczania praw dostępu założono, że funkcja dziedziczenia z zespołu nie jest włączona dla typu rekordu "Możliwość", tzn. nie jest zaznaczone pole wyboru "Włączone dziedziczenie z nadrzędnego zespołu dot. możliwości" na stronie "Profil firmy". Więcej informacji o sposobie działania funkcji dziedziczenia z zespołu nadrzędnego znajduje się pod hasłem Propagacja dostępu przez dziedziczenie z zespołu - informacje (zob. "[Przekazywanie dostępu przez dziedziczenie z zespołu](#page-369-0) - informacje" na stronie [370\)](#page-369-0).

Dawid Kwiatkowski również ma rolę "Przedstawiciel handlowy" w tej samej firmie. Dawid ma takie same prawa dostępu jak Anita.

Anita jest właścicielem możliwości X, która została powiązana z podmiotem 1. Dawid tworzy możliwość Y, która jest również powiązana z podmiotem 1. Anita nie jest członkiem zespołu ds. możliwości.

Gdy Anita wyświetla listę podmiotów w swojej firmie, może zobaczyć wszystkie z nich, ponieważ jej rola pozwala na wyświetlanie wszystkich rekordów podmiotów, łącznie z tymi, których nie jest właścicielem. W poniższej tabeli przedstawiono rekordy, które widzi Anita po kliknięciu na nazwie podmiotu "Podmiot 1", gdy chce drążyć w dół rekord. W tym przykładzie pokazano jedynie istotne pola i kolumny.

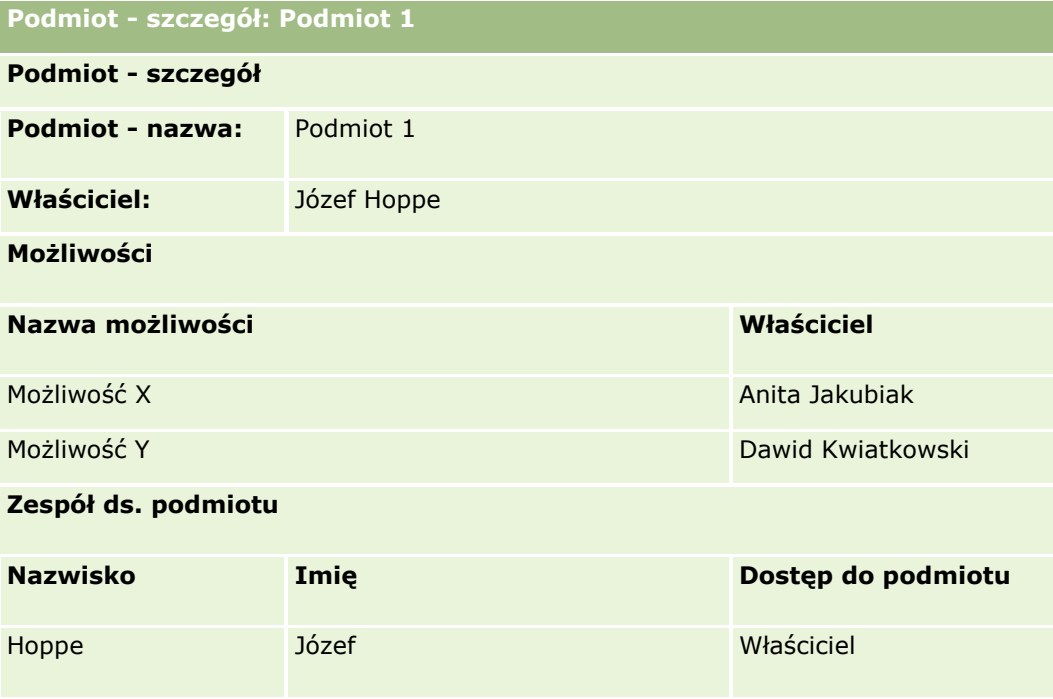

### **Widoczność powiązanego rekordu w przykładzie 1**

Aby ustalić, które powiązane rekordy możliwości może zobaczyć Anita na poziomie rekordu podmiotu z tego przykładu, w aplikacji Oracle CRM On Demand są sprawdzane prawa dostępu Anity:

**1** W aplikacji Oracle CRM On Demand są sprawdzane wszystkie mające zastosowanie poziomy dostępu dotyczące typu rekordu powiązanego z możliwością w tym nadrzędnym rekordzie podmiotu. Operacje sprawdzania obejmują:

**UWAGA:** Jeśli w różnych składnikach związanych z kontrolą dostępu zostanie wykrytych wiele poziomów dostępu, przy obliczaniu praw dostępu będą uwzględniane wszystkie z nich.

■ Określenie, czy Anita jest właścicielem podmiotu nadrzędnego.

W tym przykładzie odpowiedź brzmi nie.

Określenie, czy rola Anity pozwala na odczyt wszystkich rekordów podmiotów.

W tym przykładzie odpowiedź brzmi "tak". Rola Anity pozwala jej na odczyt wszystkich rekordów podmiotów, dlatego Anita może wyświetlić ten podmiot. Anita nie jest właścicielem podmiotu nadrzędnego, dlatego używany jest jej domyślny profil dostępu. Poziom dostępu w przypadku typu rekordu powiązanego z możliwością w domyślnym profilu dostępu Anity to "Wyświetlanie".

Określenie, czy rekord nadrzędny znajduje się w rejestrze, którego członkiem jest Anita.

W tym przykładzie odpowiedź brzmi nie.

Określenie, czy Anita jest członkiem zespołu ds. podmiotu.

W tym przykładzie odpowiedź brzmi nie.

 Określenie, czy którykolwiek z podwładnych Anity (bezpośredni lub pośredni) jest członkiem zespołu ds. podmiotu.

W tym przykładzie odpowiedź brzmi nie.

Jeśli odpowiedź na pytanie brzmi "tak" (czyli co najmniej jeden z podwładnych Anity jest członkiem zespołu ds. podmiotu), aplikacja Oracle CRM On Demand wydobywa z odpowiedniego profilu dostępu każdego z tych podwładnych poziom dostępu dotyczący typu rekordu powiązanego z możliwością. W tym przypadku używany jest profil dostępu przypisany w podmiocie dla członkostwa w zespole podwładnego w polu "Dostęp do podmiotu" (a nie profil dostępu przypisany w polu "Dostęp do możliwości").

Określenie, czy Anita ma dostęp do rekordu podmiotu przez delegację.

W tym przykładzie odpowiedź brzmi nie.

- **2** W związku z tym w aplikacji Oracle CRM On Demand są wykonywane następujące operacje:
	- Określenie, czy rola Anity zezwala na podstawowy dostęp do rekordów możliwości.

W tym przykładzie odpowiedź brzmi "tak", ponieważ w roli użytkownika wybrano opcję "Ma prawo dostępu" dla typu rekordów "Możliwość".

Określenie, czy rola Anity nadaje jej uprawnienie do typu rekordów "Możliwość".

O dostępie do możliwości nie decydują uprawnienia, dlatego w tym przykładzie uprawnienia nie wpływają na obliczenia praw dostępu Anity.

 Określenie, czy w każdym profilu dostępu użytym w obliczeniach został ustawiony poziom dostępu "Dziedziczenie głównych".

W tym przykładzie odpowiedź brzmi nie.

**3** W aplikacji Oracle CRM On Demand są następnie sprawdzane wszystkie znalezione poziomy dostępu i jest ustalany najbardziej liberalny poziom. W tym przypadku jest nim poziom dostępu "Wyświetlanie". Nie ma poziomu dostępu "Dziedziczenie głównych", dlatego są wyświetlane wszystkie podrzędne rekordy możliwości, łącznie z tymi, do których wyświetlania użytkownik nie jest upoważniony.

#### **Czynności dotyczące powiązanych rekordów w przykładzie 1**

Kiedy użytkownik próbuje wykonać czynność dotyczącą powiązanego rekordu, w aplikacji Oracle CRM On Demand musi zostać określone, czy ten użytkownik ma odpowiednie prawa dostępu do danej czynności. W

tym przykładzie Anita może spróbować odczytać szczegóły rekordu, edytować rekord lub go skasować. Rozważane są dwa przypadki:

- W przypadku 1 Anita próbuje wykonać czynność dotyczącą możliwości X.
- W przypadku 2 Anita próbuje wykonać czynność dotyczącą możliwości Y.

**Przypadek 1:** Anita próbuje wykonać czynność dotyczącą możliwości X, której jest właścicielem.

W aplikacji Oracle CRM On Demand prawa dostępu Anity są sprawdzane w następujący sposób:

**1** W aplikacji Oracle CRM On Demand są sprawdzane wszystkie mające zastosowanie poziomy dostępu dotyczące typu rekordu powiązanego z możliwością w tym nadrzędnym rekordzie podmiotu. Operacje sprawdzania obejmują:

**UWAGA:** Jeśli w różnych składnikach związanych z kontrolą dostępu zostanie wykrytych wiele poziomów dostępu, przy obliczaniu praw dostępu będą uwzględniane wszystkie z nich.

■ Określenie, czy Anita jest właścicielem podmiotu nadrzędnego.

W tym przykładzie odpowiedź brzmi nie.

Określenie, czy rola Anity pozwala na odczyt wszystkich rekordów możliwości.

W tym przykładzie odpowiedź brzmi nie. Chociaż Anita może zobaczyć nadrzędny rekord podmiotu, bo jest używany jej domyślny poziom dostępu, ten poziom nie jest używany w przypadku rekordu możliwości.

Określenie, czy rekord możliwości znajduje się w rejestrze, którego członkiem jest Anita.

W tym przykładzie odpowiedź brzmi nie.

Określenie, czy Anita jest członkiem zespołu ds. możliwości.

W tym przykładzie odpowiedź brzmi "tak". Anita jest właścicielem możliwości, więc należy do zespołu ds. możliwości. Poziom dostępu głównego typu rekordu "Możliwość" w domyślnym profilu dostępu Anity (domyślny poziom dostępu "Przedstawiciel handlowy") to "Odczyt/edycja/kasowanie".

 Określenie, czy którykolwiek z podwładnych Anity (bezpośredni lub pośredni) jest członkiem zespołu ds. możliwości.

W tym przykładzie odpowiedź brzmi nie.

Określenie, czy Anita ma dostęp do rekordu podmiotu przez delegację.

W tym przykładzie odpowiedź brzmi nie.

- **2** W związku z tym w aplikacji Oracle CRM On Demand są wykonywane następujące operacje:
	- Określenie, czy rola Anity pozwala na podstawowy dostęp do wszystkich rekordów możliwości.

W tym przykładzie odpowiedź brzmi "tak", ponieważ w roli Anity wybrano opcję "Ma prawo dostępu" dla typu rekordów "Możliwość".

Określenie, czy rola Anity nadaje jej uprawnienie do typu rekordów "Możliwość".

O dostępie do rekordów typu "Możliwość" nie decydują uprawnienia. Dlatego w tym przykładzie uprawnienia nie wpływają na obliczenia praw dostępu Anity.

 Określenie, czy w każdym profilu dostępu użytym w obliczeniach został ustawiony poziom dostępu "Dziedziczenie głównych".

W tym przykładzie odpowiedź brzmi nie.

**3** W aplikacji Oracle CRM On Demand są następnie sprawdzane wszystkie znalezione poziomy dostępu i jest ustalany najbardziej liberalny poziom. W tym przypadku jest nim poziom dostępu "Odczyt/edycja/kasowanie".

**Przypadek 2:** Anita próbuje wykonać czynność dotyczącą możliwości Y, której właścicielem jest Dawid Kwiatkowski.

W aplikacji Oracle CRM On Demand prawa dostępu Anity są sprawdzane w następujący sposób:

**1** W aplikacji Oracle CRM On Demand są sprawdzane wszystkie mające zastosowanie poziomy dostępu dotyczące typu rekordu powiązanego z możliwością w tym nadrzędnym rekordzie podmiotu. Operacje sprawdzania obejmują:

**UWAGA:** Jeśli w różnych składnikach związanych z kontrolą dostępu zostanie wykrytych wiele poziomów dostępu, przy obliczaniu praw dostępu będą uwzględniane wszystkie z nich.

Określenie, czy Anita jest właścicielem podmiotu nadrzędnego.

W tym przykładzie odpowiedź brzmi nie.

Określenie, czy rola Anity pozwala na odczyt wszystkich rekordów możliwości.

W tym przykładzie odpowiedź brzmi nie. Chociaż Anita może zobaczyć nadrzędny rekord podmiotu, bo jest używany jej domyślny poziom dostępu, ten poziom nie jest używany w przypadku rekordu możliwości.

Określenie, czy rekord możliwości znajduje się w rejestrze, którego członkiem jest Anita.

W tym przykładzie odpowiedź brzmi nie.

Określenie, czy Anita jest członkiem zespołu ds. możliwości.

W tym przykładzie odpowiedź brzmi nie.

 Określenie, czy którykolwiek z podwładnych Anity (bezpośredni lub pośredni) jest członkiem zespołu ds. możliwości.

W tym przykładzie odpowiedź brzmi nie.

Określenie, czy Anita ma dostęp do rekordu podmiotu przez delegację.

W tym przykładzie odpowiedź brzmi nie.

- **2** W związku z tym w aplikacji Oracle CRM On Demand są wykonywane następujące operacje:
	- Określenie, czy rola Anity pozwala na podstawowy dostęp do wszystkich rekordów możliwości.

W tym przykładzie odpowiedź brzmi "tak", ponieważ w roli Anity wybrano opcję "Ma prawo dostępu" dla typu rekordów "Możliwość".

Określenie, czy rola Anity nadaje jej uprawnienie do typu rekordów "Możliwość".

O dostępie rekordów typu "Możliwość" nie decydują uprawnienia, dlatego w tym przykładzie uprawnienia nie wpływają na obliczenia praw dostępu Anity.

 Określenie, czy w każdym profilu dostępu użytym w obliczeniach został ustawiony poziom dostępu "Dziedziczenie głównych".

W tym przykładzie odpowiedź brzmi nie.

<span id="page-458-0"></span>**3** W aplikacji Oracle CRM On Demand są następnie sprawdzane wszystkie znalezione poziomy dostępu i jest ustalany najbardziej liberalny poziom. W tym przypadku ostatecznym poziomem dostępu jest "Brak dostępu".

### **Tematy pokrewne**

Dodatkowe przykłady znajdują się w następujących tematach:

- Przykład 2: Przy użyciu poziomu dostępu "Dziedziczenie głównych" (na stronie [459\)](#page-458-0)
- Przykład 3: Z zabezpieczeniem danych przy użyciu rejestrów (na stronie [462\)](#page-461-0)

## **Przykład 2: Przy użyciu poziomu dostępu "Dziedziczenie głównych"**

Ten temat zawiera przykład sposobu obliczania praw dostępu użytkowników w aplikacji Oracle CRM On Demand.

W tym przykładzie Anita Jakubiak jest przedstawicielem handlowym swojej firmy. Ma uprawnienia do tworzenia nowych podmiotów i wyświetlania rekordów wszystkich innych podmiotów. Może też tworzyć nowe możliwości, ale wyświetlać może tylko te możliwości, których jest właścicielem, lub do których wyświetlania ma uprawnienia.

W poniższej tabeli przedstawiono ustawienia dotyczące typów rekordów dotyczące roli "Przedstawiciel handlowy":

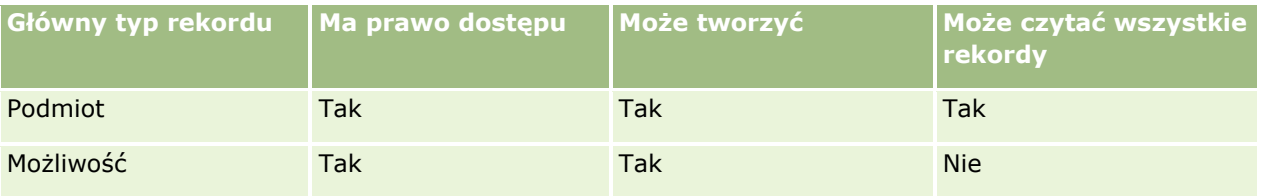

Rola przedstawiciela handlowego zapewnia Anicie pełną kontrolę nad utworzonymi przez nią podmiotami i możliwościami oraz ograniczone uprawnienia do rekordów, których właścicielem nie jest. Rola "Przedstawiciel handlowy" wymaga dwóch profilów dostępu: profilu dostępu właściciela i domyślnego profilu dostępu.

W poniższej tabeli przedstawiono ustawienia profilu dostępu właściciela dotyczące roli "Przedstawiciel handlowy":

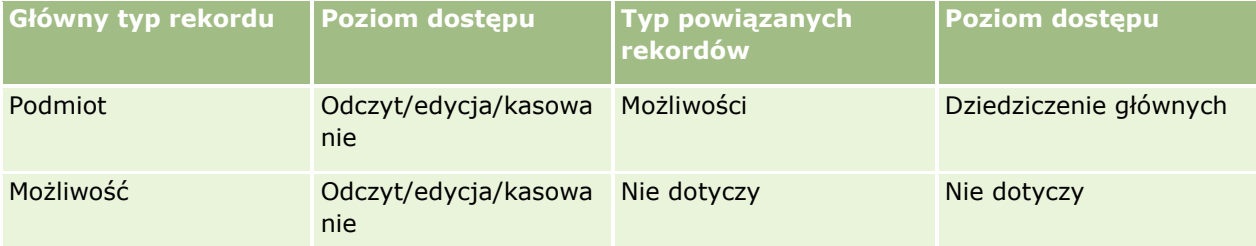

W poniższej tabeli przedstawiono ustawienia domyślnego profilu dostępu dotyczące roli "Przedstawiciel handlowy":

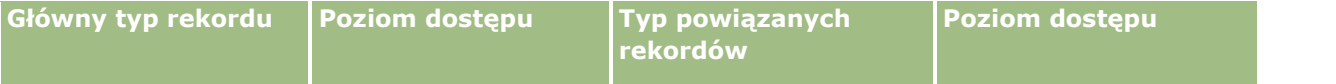

### Administrowanie aplikacją Oracle CRM On Demand

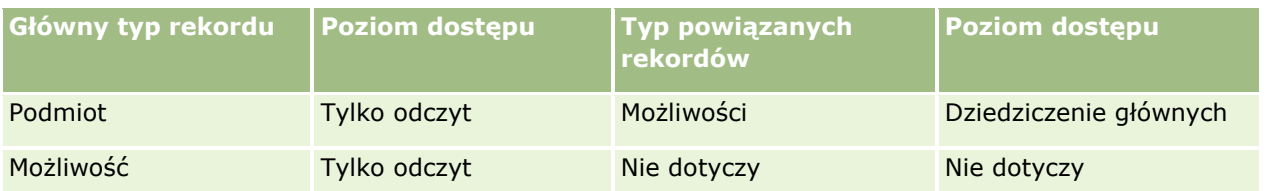

W tym przykładzie dotyczącym obliczania praw dostępu założono, że funkcja dziedziczenia z zespołu nie jest włączona dla typu rekordu "Możliwość", tzn. nie jest zaznaczone pole wyboru "Włączone dziedziczenie z nadrzędnego zespołu dot. możliwości" na stronie "Profil firmy". Więcej informacji o sposobie działania funkcji dziedziczenia z zespołu nadrzędnego znajduje się pod hasłem Propagacja dostępu przez dziedziczenie z zespołu - informacje (zob. "[Przekazywanie dostępu przez dziedziczenie z zespołu](#page-369-0) - informacje" na stronie [370\)](#page-369-0).

Dawid Kwiatkowski również jest przedstawicielem handlowym w tej samej firmie. Dawid ma takie same prawa dostępu jak Anita.

Anita jest właścicielem możliwości X, która została powiązana z podmiotem 1. Dawid tworzy możliwość Y, która jest również powiązana z podmiotem 1. Anita nie jest członkiem zespołu ds. możliwości.

Gdy Anita wyświetla listę podmiotów w swojej firmie, może zobaczyć wszystkie z nich, ponieważ jej rola pozwala na wyświetlanie wszystkich rekordów podmiotów, łącznie z tymi, których nie jest właścicielem. W poniższej tabeli przedstawiono rekordy, które widzi Anita po kliknięciu na nazwie podmiotu "Podmiot 1", gdy chce drążyć w dół rekord. W tym przykładzie pokazano jedynie istotne pola i kolumny.

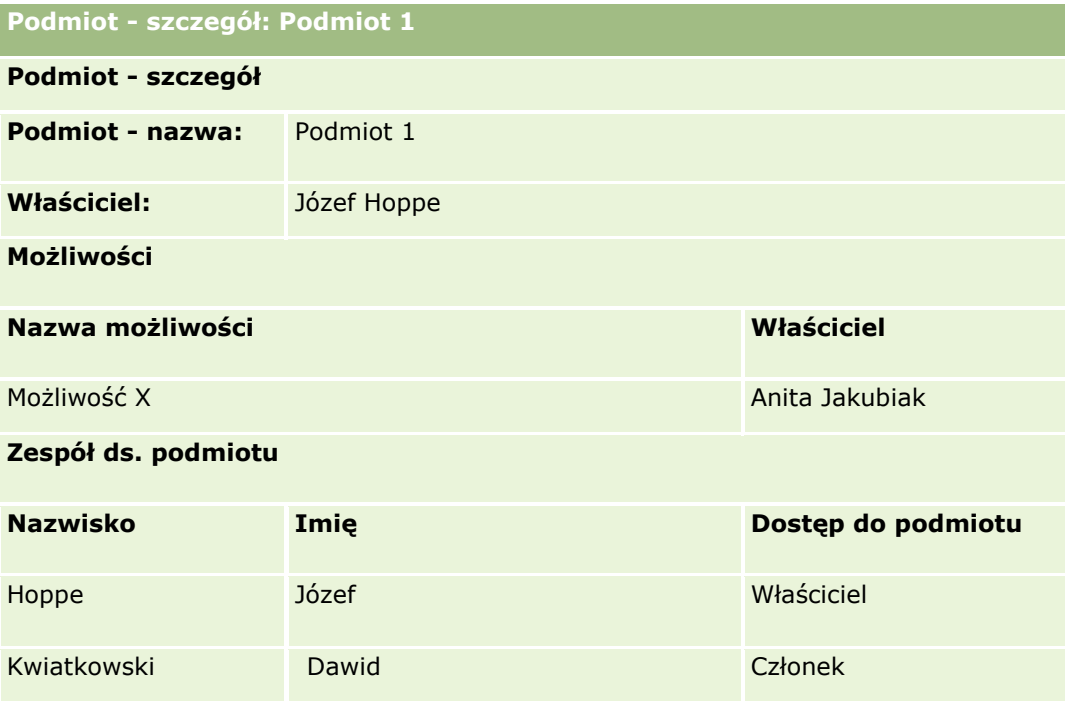

#### **Widoczność powiązanego rekordu w przykładzie 2**

Aby ustalić, które powiązane rekordy możliwości może zobaczyć Anita na poziomie rekordu podmiotu z tego przykładu, w aplikacji Oracle CRM On Demand są sprawdzane prawa dostępu Anity:

- **1** W aplikacji Oracle CRM On Demand są sprawdzane wszystkie mające zastosowanie poziomy dostępu dotyczące typu rekordu powiązanego z możliwością w tym nadrzędnym rekordzie podmiotu. Operacje sprawdzania obejmują:
	- Określenie, czy Anita jest właścicielem podmiotu nadrzędnego.

W tym przykładzie odpowiedź brzmi nie.

Określenie, czy rola Anity pozwala na odczyt wszystkich rekordów podmiotów.

W tym przykładzie odpowiedź brzmi "tak". Rola Anity pozwala jej na odczyt wszystkich rekordów podmiotów, dlatego Anita może wyświetlić ten podmiot. Anita nie jest właścicielem podmiotu nadrzędnego, dlatego używany jest jej domyślny profil dostępu. Poziom dostępu do typu rekordu powiązanego z możliwością w domyślnym profilu dostępu Anity to "Dziedziczenie głównych".

Określenie, czy rekord nadrzędny znajduje się w rejestrze, którego członkiem jest Anita.

W tym przykładzie odpowiedź brzmi nie.

Określenie, czy Anita jest członkiem zespołu ds. podmiotu.

W tym przykładzie odpowiedź brzmi nie.

 Określenie, czy którykolwiek z podwładnych Anity (bezpośredni lub pośredni) jest członkiem zespołu ds. podmiotu.

W tym przykładzie odpowiedź brzmi nie.

Jeśli odpowiedź na to pytanie brzmi "tak" (tzn. jeśli co najmniej jeden z podwładnych Anity jest członkiem zespołu ds. podmiotu), w aplikacji Oracle CRM On Demand każdemu z tych podwładnych zostanie przypisany poziom dostępu odpowiedni dla typu rekordu powiązanego z możliwością, pobrany z odpowiedniego profilu dostępu. W tym przypadku używany jest profil dostępu przypisany w podmiocie dla członkostwa w zespole podwładnego w polu "Dostęp do podmiotu" (a nie profil dostępu przypisany w polu "Dostęp do możliwości").

Określenie, czy Anita ma dostęp do rekordu podmiotu przez delegację.

W tym przykładzie odpowiedź brzmi nie.

- **2** W związku z tym w aplikacji Oracle CRM On Demand są wykonywane następujące operacje:
	- Określenie, czy rola Anity pozwala na podstawowy dostęp do wszystkich rekordów możliwości.

W tym przykładzie odpowiedź brzmi "tak", ponieważ w roli Anity wybrano opcję "Ma prawo dostępu" dla typu rekordów "Możliwość".

Określenie, czy rola Anity nadaje jej uprawnienie do typu rekordów "Możliwość".

O dostępie do możliwości nie decydują uprawnienia, dlatego w tym przykładzie uprawnienia nie wpływają na obliczenia praw dostępu Anity.

 Określenie, czy w każdym profilu dostępu użytym w obliczeniach został ustawiony poziom dostępu "Dziedziczenie głównych".

W tym przykładzie odpowiedź brzmi "tak", dlatego w aplikacji Oracle CRM On Demand są wyświetlane następujące rekordy możliwości dotyczące podmiotu:

- Wszystkie powiązane rekordy możliwości, których Anita jest właścicielem.
- Wszystkie powiązane rekordy możliwości, do których wyświetlania Anita jest upoważniona przez wszystkie pozostałe komponenty kontroli dostępu.

<span id="page-461-0"></span>Rola Anity uniemożliwia jej wyświetlanie możliwości, których właścicielem nie jest, dlatego nie może ona wyświetlić możliwości utworzonej przez Dawida Kwiatkowskiego.

#### **Czynności dotyczące powiązanych rekordów w przykładzie 2**

Kiedy Anita próbuje w tym przykładzie wykonać działanie na możliwości X, obliczenia przebiegają tak samo, a wynikające z nich prawa dostępu są identyczne, jak w przypadku 1 w przykładzie 1: Przy użyciu poziomu dostępu "Wyświetl" (zob. "[Przykład 1: Przy użyciu poziomu dostępu "Wyświetl](#page-453-0)"" na stronie [454\)](#page-453-0). Ostateczny poziom dostępu to "Odczyt/edycja/kasowanie".

#### **Tematy pokrewne**

Dodatkowe przykłady znajdują się w następujących tematach:

- Przykład 1: Przy użyciu poziomu dostępu "Wyświetl" (na stronie [454\)](#page-453-0)
- **Przykład 3: Z zabezpieczeniem danych przy użyciu rejestrów (na stronie [462\)](#page-461-0)**

## **Przykład 3: Z zabezpieczeniem danych przy użyciu rejestrów**

Ten temat zawiera przykład sposobu obliczania praw dostępu użytkowników w aplikacji Oracle CRM On Demand.

W tym przykładzie firma używa niestandardowych rejestrów w celu uporządkowania danych według terytorium. W przykładzie użyto dwóch rejestrów: południowo-zachodniego i wschodniego.

W rejestrze południowo-zachodnim istnieje trzech członków:

- **Anita Jakubiak**
- **Dawid Kwiatkowski**
- **Karol Guzik**

Wszyscy użytkownicy z rejestru południowo-zachodniego w roli rejestru mają profil dostępu "Tylko odczyt".

W rejestrze wschodnim istnieje trzech członków:

- **Ryszard Rożek**
- Rajmund Komar
- $\Box$  Józef Hoppe

Wszyscy użytkownicy z rejestru wschodniego w rekordzie członkostwa rejestru mają profil dostępu "Tylko odczyt".

Kiedy jeden z użytkowników tworzy rekord podmiotu lub możliwości, automatyczny proces (proces Workflow) przypisuje odpowiedni rejestr do rekordu. Rejestr jest przypisywany na podstawie atrybutu terytorium rekordu.

Wszyscy użytkownicy mają przypisaną rolę "Przedstawiciel handlowy". Mogą oni tworzyć nowe podmioty i możliwości. Mogą też przeglądać wszystkie rekordy podmiotów i możliwości dla swojego terytorium, natomiast dla innych terytoriów nie mają takiej możliwości.

W poniższej tabeli przedstawiono ustawienia dotyczące typów rekordów dla roli "Przedstawiciel handlowy":

### **Zarządzanie użytkownikami** i kontrola dostępu

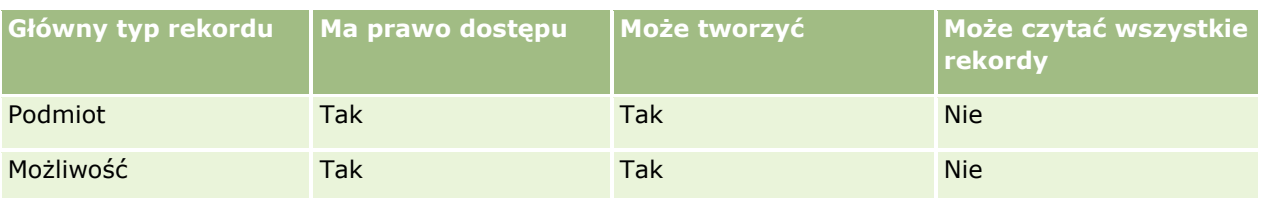

Wszyscy użytkownicy mają pełną kontrolę nad utworzonymi przez siebie podmiotami i możliwościami, natomiast w przypadku rekordów, których właścicielami nie są, ich prawa są ograniczone. Rola "Przedstawiciel handlowy" wymaga dwóch profilów dostępu: profilu dostępu właściciela i domyślnego profilu dostępu.

W poniższej tabeli przedstawiono ustawienia profilu dostępu właściciela dotyczące roli "Przedstawiciel handlowy":

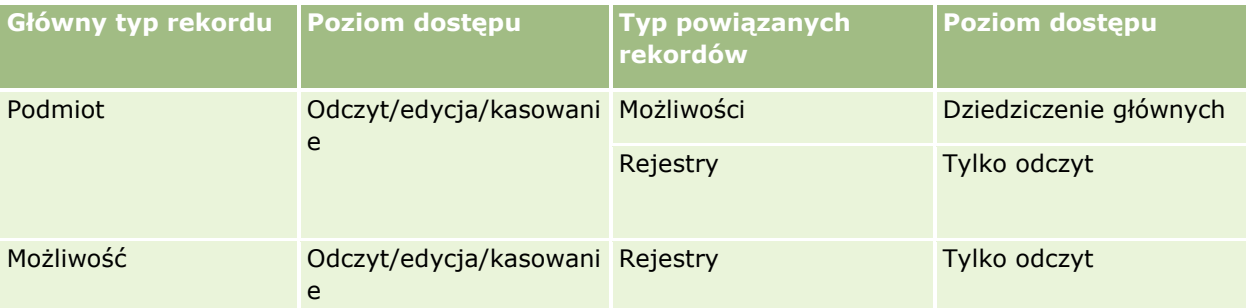

W poniższej tabeli przedstawiono ustawienia domyślnego profilu dostępu dotyczące roli "Przedstawiciel handlowy":

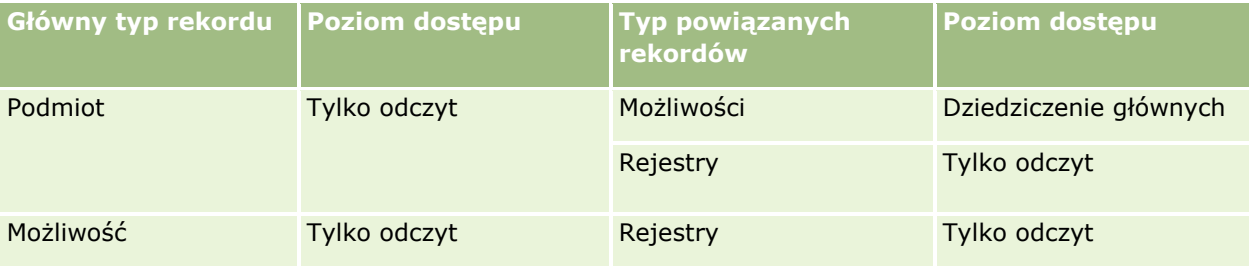

**UWAGA**: W przypadku wszystkich głównych typów rekordów, które obsługują rejestry, relacja z typem rekordu związanym z rejestrem jest relacją z elementem podrzędnym.

W tym przykładzie dotyczącym obliczania praw dostępu założono, że funkcja dziedziczenia z zespołu nie jest włączona dla typu rekordu "Możliwość", tzn. nie jest zaznaczone pole wyboru "Włączone dziedziczenie z nadrzędnego zespołu dot. możliwości" na stronie "Profil firmy". Więcej informacji o sposobie działania funkcji dziedziczenia z zespołu nadrzędnego znajduje się pod hasłem Propagacja dostępu przez dziedziczenie z zespołu - informacje (zob. "[Przekazywanie dostępu przez dziedziczenie z zespołu](#page-369-0) - informacje" na stronie [370\)](#page-369-0).

Anita Jakubiak, przeglądając listę podmiotów w swojej firmie, widzi podmioty z rejestru południowo-zachodniego oraz podmioty, których jest właścicielką. Nie może natomiast przeglądać innych podmiotów.

W poniższej tabeli zawarte są rekordy, które Anita widzi, gdy kliknie na nazwie podmiotu "Podmiot 1", drążąc w dół rekord. W tym przykładzie pokazano jedynie istotne pola i kolumny.

**Podmiot - szczegół: Podmiot 1**

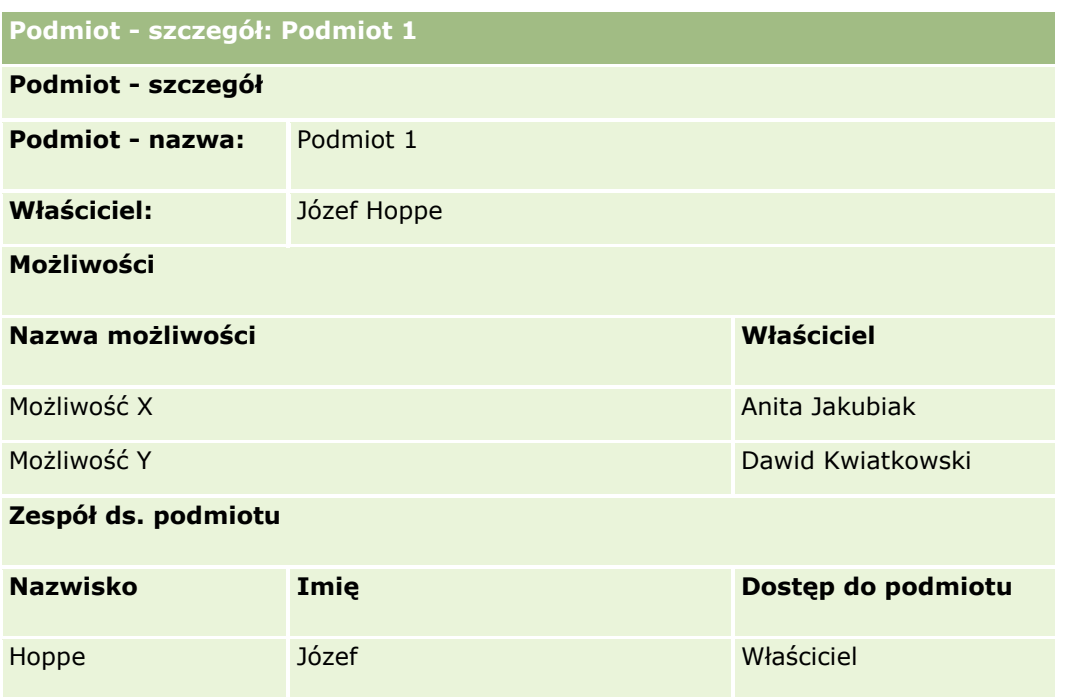

Anita widzi dwie możliwości, ponieważ znajdują się one w rejestrze południowo-zachodnim, którego jest ona członkiem. Widzą je również inni członkowie rejestru południowo-zachodniego.

Józef Hoppe jest członkiem rejestru wschodniego. Po zalogowaniu się do aplikacji Oracle CRM On Demand widzi on również podmiot 1, ponieważ jest jego właścicielem. Nie widzi jednak możliwości powiązanych z podmiotem 1, których nie jest właścicielem. Zabezpieczenia te określane są przez poziom dostępu "Dziedziczenie głównych" do podmiotów dla typu rekordu powiązanego z możliwościami.

Ryszard Rożek i Rajmund Komar, członkowie rejestru wschodniego, nie widzą rekordów podmiotu 1, możliwości X ani możliwości Y. Podmiot nie może być przez nich wyświetlany, ponieważ nie znajduje się on w rejestrze wschodnim, a role tych użytkowników uniemożliwiają im przeglądanie rekordów podmiotu, którego nie są właścicielami. Podobnie nie mogą wyświetlać możliwości X ani możliwości Y, ponieważ nie należą one do rejestru wschodniego, a ich role uniemożliwiają im przeglądanie możliwości, których nie są właścicielami.

Anita nie może modyfikować możliwości Y, której właścicielem jest Dawid Kwiatkowski. Powody są następujące:

- Anita nie jest właścicielką podmiotu, dlatego nie jest używany jej profil dostępu właściciela.
- **E** Rola Anity uniemożliwia jej dostęp do rekordów możliwości, których nie jest właścicielką, dlatego nie jest używany jej domyślny profil dostępu.
- Jedyny aktywny w tym momencie profil dostępu to profil dostępu "Tylko odczyt", który Anita ma dzięki członkostwu w rejestrze południowo-zachodnim.

Z tego powodu poziom dostępu Anity do możliwości Y to "Tylko odczyt".

#### **Tematy pokrewne**

Dodatkowe przykłady znajdują się w następujących tematach:

- Przykład 1: Przy użyciu poziomu dostępu "Wyświetl" (na stronie [454\)](#page-453-0)
- Przykład 2: Przy użyciu poziomu dostępu "Dziedziczenie głównych" (na stronie [459\)](#page-458-0)
- **464** Administrowanie aplikacją Oracle CRM On Demand Wydanie 40

# **Zarządzanie procesami biznesowymi**

Aby wyświetlić szczegółowe instrukcje, proszę kliknąć temat opisujący odpowiednie zadanie:

- **Tworzenie procesów (na stronie [473\)](#page-472-0)**
- Dodawanie stanów przejściowych do procesów (na stronie [474\)](#page-473-0)
- Ograniczanie procesów (zob. ["Ograniczanie procesów."](#page-476-0) na stronie [477\)](#page-476-0)
- **Konfigurowanie ustawień pól stanów przejściowych (zob. "Dokonywanie konfiguracji pól dot. stanów** [przejściowych](#page-477-0)" na stronie [478\)](#page-477-0)
- [Włączanie kontroli dostępu](#page-477-0) względem typów rekordów powiązanych (zob. "Włączanie kontroli dostępu typów powią[zanych rekordów"](#page-477-0) na stronie [478\)](#page-477-0)
- **Tworzenie reguł procesu Workflow (na stronie [511\)](#page-510-0)**
- Ograniczanie reguł procesu Workflow do określonych kanałów lub ról (na stronie [532\)](#page-531-0)
- Tworzenie czynności procesu Workflow: Przydział rejestru (na stronie [532\)](#page-531-0)
- Tworzenie czynności procesu Workflow: Tworzenie zdarzenia integracji (na stronie [535\)](#page-534-0)
- Tworzenie czynności procesu Workflow: Tworzenie zadania (na stronie [539\)](#page-538-0)
- Tworzenie czynności procesu Workflow: Wysyłanie wiadomości e-mail (na stronie [545\)](#page-544-0)
- Tworzenie czynności procesu Workflow: Aktualizacja wartości (na stronie [559\)](#page-558-0)
- Tworzenie czynności procesu Workflow: Oczekiwanie (na stronie [561\)](#page-560-0)
- Zmienianie kolejności czynności reguły procesu Workflow (na stronie [564\)](#page-563-0)
- **Zmienianie kolejności reguł procesu Workflow (na stronie [565\)](#page-564-0)**
- Dezaktywowanie reguł i czynności procesu Workflow (na stronie [566\)](#page-565-0)
- Kasowanie reguł i czynności procesu Workflow (na stronie [568\)](#page-567-0)
- **Przeglądanie wystąpień błędów w monitorze błędów procesu Workflow (zob. "Wyświetlanie instancji z** [błędami w monitorze błędów procesów Workflow](#page-569-0)" na stronie [570\)](#page-569-0)
- Usuwanie wystąpień błędów z monitora błędów procesu Workflow (zob. "[Kasowanie błędnych instancji z](#page-571-0)  [monitora błędów procesów Work](#page-571-0)flow" na stronie [572\)](#page-571-0)
- **Przeglądanie oczekujących wystąpień w monitorze oczekiwania procesu Workflow (zob. "Wyświetlanie** [oczekujących instancji w monitorze oczekiwania procesów Workflow](#page-576-0)" na stronie [577\)](#page-576-0)
- Kasowanie oczekujących wystąpień z monitora oczekiwania procesu Workflow (zob. ["Kasowanie](#page-578-0)  [oczekujących instancji z monitora oczekiwania procesów Workflow](#page-578-0)" na stronie [579\)](#page-578-0)
- **Konfigurowanie reguł przydziału (na stronie [588\)](#page-587-0)**
- Odwzorowywanie dodatkowych pól podczas przekształcania namiaru (na stronie [596\)](#page-595-0)
- Tworzenie układów przekształcania namiaru (na stronie [597\)](#page-596-0)
- Konfigurowanie definicji prognoz (na stronie [601\)](#page-600-0)
- Aktualizowanie definicji prognozy (na stronie [608\)](#page-607-0)

#### Administrowanie aplikacją Oracle CRM On Demand

- Konfigurowanie procesów sprzedaży, kategorii i przewodników (na stronie [610\)](#page-609-0)
- **Dostosowywanie listy branż używanej w swojej firmie (na stronie [618\)](#page-617-0)**
- Śledzenie modyfikacji (na stronie [619\)](#page-618-0)
- Włączanie funkcji śledzenia modyfikacji (na stronie [620\)](#page-619-0)

#### **Tematy pokrewne**

Pokrewne informacje są zawarte w następujących tematach:

- Stany przejściowe i pola przejściowe w administrowaniu procesami informacje podstawowe (na stronie [467\)](#page-466-0)
- **Pola główne w administrowaniu procesami informacje podstawowe (na stronie [468\)](#page-467-0)**
- Scenariusz blokowania rekordów działania (zob. "[Scenariusz blokowania rekordów działań](#page-467-0)" na stronie [468\)](#page-467-0)
- **Przykład użycia procesów do blokowania rekordów (zob. "Przykład wykorzystania procesów w celu** [blokowanie rekordów"](#page-468-0) na stronie [469\)](#page-468-0)
- Funkcjonalność administrowania procesami (zob. ["Funkcja administrowania procesami"](#page-470-0) na stronie [471\)](#page-470-0)
- **Proces konfigurowania procesów w aplikacji Oracle CRM On Demand (zob. "Proces konfiguracji procesów w** [aplikacji Oracle CRM On Demand"](#page-472-0) na stronie [473\)](#page-472-0)
- **Konfiguracja procesu Workflow (na stronie [481\)](#page-480-0)**
- **Monitory procesów Workflow (na stronie [570\)](#page-569-0)**
- Reguły przydziału informacje podstawowe (na stronie [583\)](#page-582-0)
- Administrowanie przekształcaniem namiaru (na stronie [594\)](#page-593-0)

## **Administrowanie procesami**

W sekcji administrowania procesami aplikacji Oracle CRM On Demand można konfigurować procesy, aby zapobiec wykonywaniu przez użytkowników (w tym zewnętrzne aplikacje) określonych czynności na rekordach danego typu, gdy znajdują się one w konkretnym stanie. Zapobieganie wykonywaniu określonych czynności przez użytkowników w taki sposób określa się jako *blokowanie rekordów*.

Funkcja administrowania procesami nie jest domyślnie włączona w aplikacji Oracle CRM On Demand. Musi zostać włączona w każdej firmie przez Oracle CRM On Demand Customer Care. W przypadku, gdy w firmie potrzebne jest skorzystanie z funkcji administrowania procesami, należy skontaktować się z Oracle CRM On Demand Customer Care w celu uzyskania uprawnienia do administrowania procesami przez rolę administratora firmy.

Po przyznaniu przez Oracle CRM On Demand Customer Care administratorowi firmy uprawnienia do administrowania procesami może on nadawać to uprawnienie innym rolom.

**UWAGA:** Ustawienia określające które rekordy są zablokowane są ostatnim składnikiem zabezpieczeń branym pod uwagę przez aplikację Oracle CRM On Demand podczas obliczania uprawnień użytkownika do pracy z danym rekordem. Najpierw sprawdzane są uprawnienia przyznane przez wszystkie pozostałe składniki kontroli dostępu. *Składnik kontroli dostępu* to funkcja w aplikacji Oracle CRM On Demand odpowiadająca za obliczanie uprawnień użytkownika do dostępu i pracy z rekordami. Przykładowymi składnikami kontroli dostępu są: własność rekordu, profile dostępu, role, zespoły, rejestry i hierarchia zależności służbowych. Ustawienia

<span id="page-466-0"></span>odpowiedzialne za blokowanie rekordów nie zmieniają żadnych ograniczeń nałożonych przez inne składniki kontroli dostępu.

Jeśli to konieczne, można zezwolić niektórym użytkownikom na zmiany procesów blokowania rekordów, które firma realizuje. Więcej informacji jest dostępnych pod hasłem Zmiana procesów blokowania rekordów informacje (zob. "[Informacje o zastępowaniu procesów blokujących rekordy](#page-479-0)" na stronie [480\)](#page-479-0).

Więcej informacji na temat procesów i sposobu ich tworzenia można znaleźć w następujących tematach:

- Stany przejściowe i pola przejściowe w administrowaniu procesami informacje podstawowe (na stronie [467\)](#page-466-0)
- **Pola główne w administrowaniu procesami informacje podstawowe (na stronie [468\)](#page-467-0)**
- Scenariusz blokowania rekordów działania (zob. "[Scenariusz blokowania rekordów działań](#page-467-0)" na stronie [468\)](#page-467-0)
- Przykład użycia procesów do blokowania rekordów (zob. "[Przykład wykorzystania procesów w celu](#page-468-0)  [blokowanie rekordów"](#page-468-0) na stronie [469\)](#page-468-0)
- Funkcjonalność administrowania procesami (zob. ["Funkcja administrowania procesami"](#page-470-0) na stronie [471\)](#page-470-0)
- **Proces konfigurowania procesów w aplikacji Oracle CRM On Demand (zob. "Proces konfiguracji procesów w** [aplikacji Oracle CRM On Demand"](#page-472-0) na stronie [473\)](#page-472-0)
- **T** Tworzenie procesów (na stronie [473\)](#page-472-0)
- Dodawanie stanów przejściowych do procesów (na stronie [474\)](#page-473-0)
- Ograniczanie procesów (zob. ["Ograniczanie procesów."](#page-476-0) na stronie [477\)](#page-476-0)
- Konfigurowanie ustawień pól stanów przejściowych (zob. ["Dokonywanie konfiguracji pól dot. stanów](#page-477-0)  [przejściowych](#page-477-0)" na stronie [478\)](#page-477-0)
- Włączanie kontroli dostępu względem typów rekordów powiązanych (zob. "[Włączanie kontroli](#page-477-0) dostępu [typów powiązanych rekordów](#page-477-0)" na stronie [478\)](#page-477-0)

## **Stany przejściowe i pola przejściowe w administrowaniu procesami - informacje podstawowe**

W procesie dotyczącym typu rekordu należy ustawić pewną liczbę stanów przejściowych. *Stan przejściowy* reprezentuje stan, w jakim znajduje się rekord, jeżeli spełnione są określone warunki. *Pole przejściowe* to pole listy wyboru w typie rekordu, określające przejście rekordu z jednego stanu przejściowego w inny. Pole listy wyboru dot. procesu jest identyfikowane w definicji procesu.

W procesie każda wartość pola przejściowego może zostać połączona z jednym stanem przejściowym. W przypadku każdego stanu przejściowego można określić następujące informacje:

- **Warunek.** Warunek określa, czy rekord może przejść w stan przejściowy.
- **Komunikat o błędzie.** Komunikat o błędzie wyświetlany, jeżeli w momencie próby przeniesienia rekordu w stan przejściowy nie jest spełniony warunek.
- **Kontrola dostępu rekordu.** Kontrola dostępu rekordu określa jakie czynności użytkownicy nie mogą wykonywać na rekordzie gdy znajduje się on w stanie przejściowym. Użytkownikom można uniemożliwić kasowanie lub aktualizację rekordów w stanie przejściowym.
- **Konfiguracja pól.** Konfiguracja pól określa zachowanie niektórych pól, gdy rekord jest w stanie przejściowym.

<span id="page-467-0"></span>**Powiązane parametry kontroli dostępu.** Powiązane parametry kontroli dostępu określają jakich czynności użytkownicy nie mogą wykonywać na rekordzie, gdy rekord nadrzędny znajduje się w stanie przejściowym.

Przykład: Można skonfigurować proces dot. typu rekordu "Rozwiązanie", przy użyciu pola status i pola przejściowego, i dodać do procesu trzy stany przejściowe, po jednym dla każdej z następujących wartości statusu: "Robocze", "Zatwierdzone" i "Nieaktualne". Następnie można uniemożliwić użytkownikom kasowanie rozwiązań w stanie przejściowym dot. statusu "Zatwierdzone", albo aktualizację rozwiązań w stanie przejściowym dot. statusu "Nieaktualne" itd.

## **Pola główne w administrowaniu procesami - informacje podstawowe**

Pola listy wyboru w typie rekordu można użyć w celu ograniczenia procesu tak, by miał zastosowania tylko do określonych rekordów danego typu. To pole listy wyboru jest nazywane *polem głównym*, a proces ma zastosowanie tylko do rekordów, w przypadku których wartość w polu głównym rekordu zgadza się z wartościami określonymi w odniesieniu do procesu, to jest wartościami głównymi. Na przykład pole "Typ wizyty" może zostać użyte jako pole główne w przypadku typu rekordów "Działanie". Proces dot. typu rekordów "Działanie" może zostać ograniczony, tak aby miał zastosowanie jedynie do rekordów wizyt.

## **Scenariusz blokowania rekordów działań**

Temat przedstawia przykładowy sposób, w jaki przedstawiciel handlowy w firmie farmaceutycznej używa rekordów działań wizyt w aplikacji Oracle CRM On Demand do rejestrowania szczegółów swoich wizyt u klientów oraz sposób, w jaki rekordy działań dot. wizyt są blokowane w określonych momentach. Oracle CRM On Demand może być używane w inny sposób w firmie użytkownika, w zależności od przyjętego modelu biznesowego.

Przedstawiciel handlowy planuje wizytę w lokalnej klinice w celu uzupełnienia tamtejszej szafy na próbki i odbycia rozmowy z dyrektor kliniki w sprawie nowego produktu, który firma farmaceutyczna wprowadza na rynek. Przedstawiciel handlowy planuje przekazać dyrektorowi kliniki promocyjną płytę CD zawierającą wyniki badań klinicznych oraz dokumentację. Po konfiguracji przez przedstawiciela handlowego rekordu działania dot. wizyty w aplikacji Oracle CRM On Demand, ustawia on status rekordu na 'Nierozpoczęty".

Po przybyciu przedstawiciela handlowego do kliniki następuje opóźnienie, spowodowane poszukiwaniem przez pracownika kliniki kluczy do szafki na próbki. Przedstawiciel handlowy w tym czasie aktualizuje status rekordu działania dot. wizyty w aplikacji Oracle CRM On Demand na "W toku". Przedstawiciel handlowy pomyślnie uzupełnia szafę na próbki, przekazuje wiadomość o nowym produkcie dyrektorowi kliniki i przekazuje materiały promocyjne

Pod koniec dnia przedstawiciel handlowy loguje się do aplikacji Oracle CRM On Demand i zaczyna aktualizować rekordy powiązane z działaniami wykonywanymi tego dnia. Przedstawiciel handlowy aktualizuje rekord działania dot. wizyty odnoszący się do wizyty w klinice, ale chce jeszcze raz przejrzeć rekord przed ostateczną zmianą statusu na "Przesłany". Ponieważ jednak ma zaplanowany udział w spotkaniu z zespołem sprzedaży, ustawia status rekordu na "Ukończony" i wychodzi na spotkanie. W tym momencie rekord nie może zostać usunięty z aplikacji Oracle CRM On Demand.

Po powrocie ze spotkania przedstawiciel handlowy raz jeszcze przegląda rekord działania dot. wizyty i ustawia status rekordu na "Przesłany". W tym momencie rekord działania dot. wizyty nie może być aktualizowany, nie można go usunąć z aplikacji Oracle CRM On Demand, a pola rekordu są tylko do odczytu. Dodatkowo, inne rekordy nie mogą zostać powiązane z przesłanym rekordem działania dot. wizyty. Przykładowy proces dot.
<span id="page-468-0"></span>tego scenariusza można znaleźć pod hasłem Przykład wykorzystania procesów w celu blokowanie rekordów (na stronie [469\)](#page-468-0).

## **Przykład wykorzystania procesów w celu blokowanie rekordów**

Temat przedstawia przykład tworzenia procesu opartego o scenariusz opisany pod hasłem Scenariusz blokowania rekordów działań (na stronie [468](#page-467-0)). Funkcji tej można używać na różne sposoby, zależnie od wybranego modelu biznesowego.

Należy utworzyć proces ograniczający czynności, które mogą wykonywać użytkownicy wg poniższych punktów:

- Gdy rekord ma status "Ukończony", użytkownicy nie mogą go kasować.
- Gdy rekord ma status "Przesłany", ma miejsce następująca sytuacja:
	- Użytkownicy nie mogą aktualizować ani kasować rekordu, ani wiązać innych rekordów z rekordem działania dot. wizyty.
	- Wszystkie pola w rekordzie działań dot. wizyty są tylko do odczytu.
- **Proces ma zastosowanie do wizy u podmiotu i wizyt u lekarza/pracownika służby zdrowia, ale nie do wizyt** ogólnych.

#### *Aby skonfigurować proces blokujący rekordy działań dot. wizyt*

- **1** W aplikacji Oracle CRM On Demand utworzyć proces zgodnie z poniższą procedurą:
	- **a** W polu "Nazwa procesu" wprowadzić unikatową nazwę procesu.
	- **b** W polu "Nazwa obiektu" wybrać "Działanie".

Po wybraniu wartości "Działanie" w polu "Nazwa obiektu", wartość pola głównego automatycznie zmieni się na "Typ wizyty". Pole przejściowe zostanie automatycznie ustawione na "Status". Więcej informacji na temat tworzenia procesów można znaleźć pod hasłem Tworzenie procesów (na stronie [473\)](#page-472-0).

**2** Dodać stany przejściowe przedstawione w poniższej tabeli do procesu utworzonego w kroku 1. tej procedury.

Więcej informacji na temat dodawania stanów przejściowych do procesów można znaleźć pod hasłem Dodawanie stanów przejściowych do procesów (na stronie [474\)](#page-473-0).

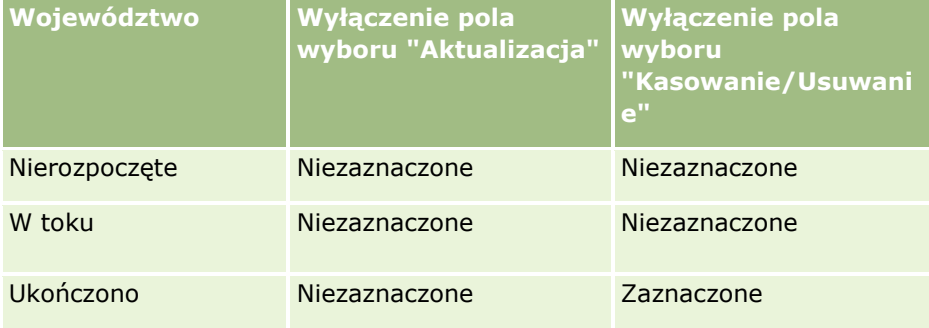

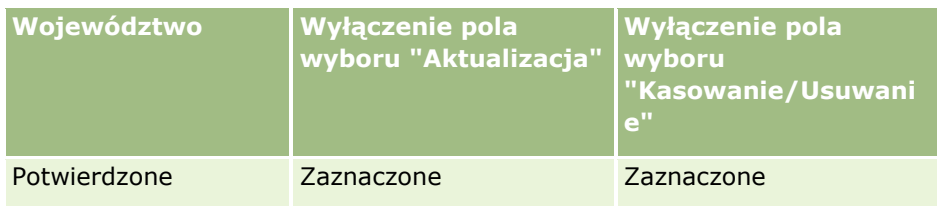

**3** Ograniczyć proces, tak aby miał zastosowanie do wizyt u podmiotów oraz wizyt u lekarzy/pracowników służby zdrowia, ale nie do wizyt ogólnych, poprzez dodanie wartości głównych "Wizyty u podmiotów" oraz "Wizyty u lekarzy/pracowników służby zdrowia" do procesu.

Więcej informacji na temat ograniczania procesów można znaleźć pod hasłem Ograniczanie procesów (zob. ["Ograniczanie procesów."](#page-476-0) na stronie [477\)](#page-476-0).

**4** W stanie przejściowym "Przesłane" dokonać konfiguracji pól i zaznaczyć pole wyboru "Tylko do odczytu" w odniesieniu do wszystkich pól.

Więcej informacji na temat dokonywania konfiguracji pól dot. stanów przejściowych można znaleźć pod hasłem Dokonywanie konfiguracji pól dot. stanów przejściowych (na stronie [478\)](#page-477-0).

**5** W stanach przejściowych "Ukończone" oraz "Przesłane" włączyć odpowiednie parametry kontroli dostępu dot. typów powiązanych rekordów.

Ustawienia pól wyboru przedstawiono w poniższej tabeli. Więcej informacji na temat włączania kontroli dostępu dot. typów powiązanych rekordów można znaleźć pod hasłem Włączanie kontroli dostępu dot. typów powiązanych rekordów (zob. "[Włączanie kontroli dostępu typów powiązanych rekordów](#page-477-0)" na stronie [478\)](#page-477-0).

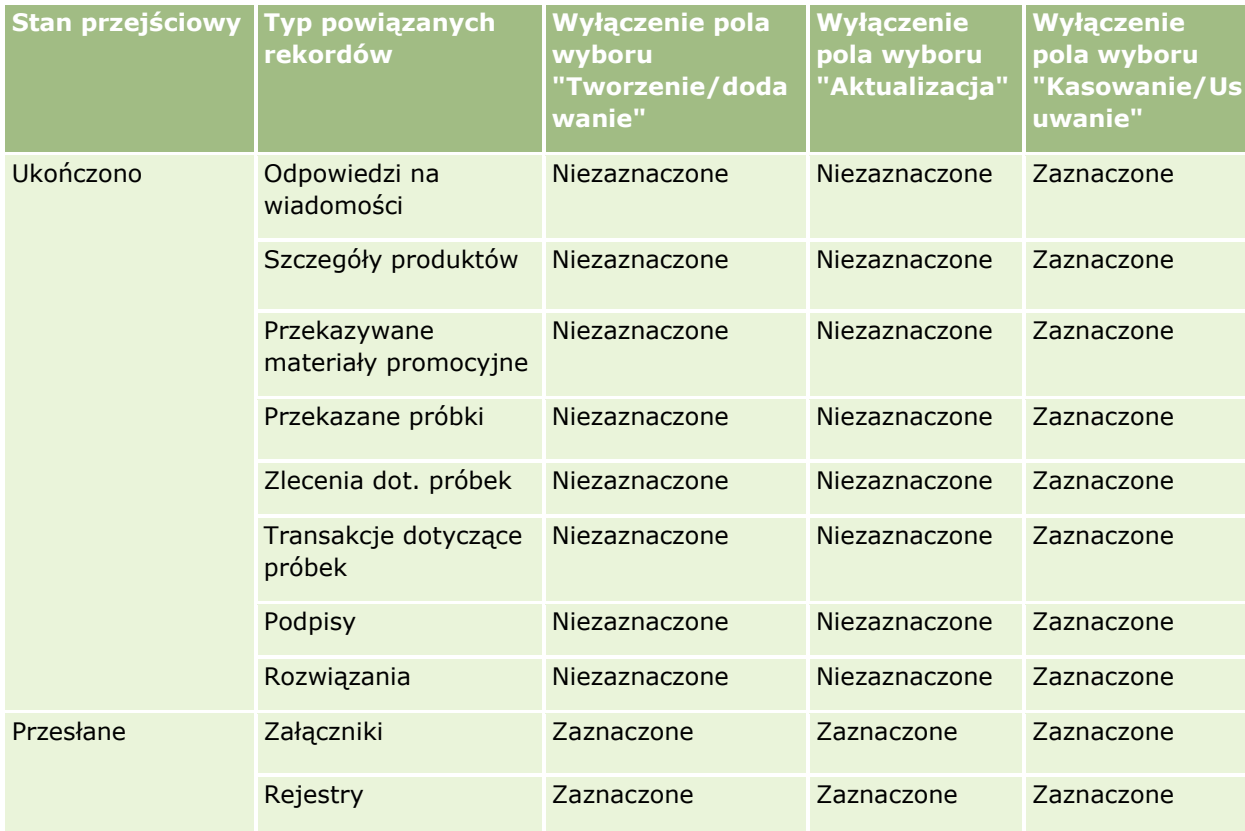

#### **Zarządzanie procesami** biznesowymi

<span id="page-470-0"></span>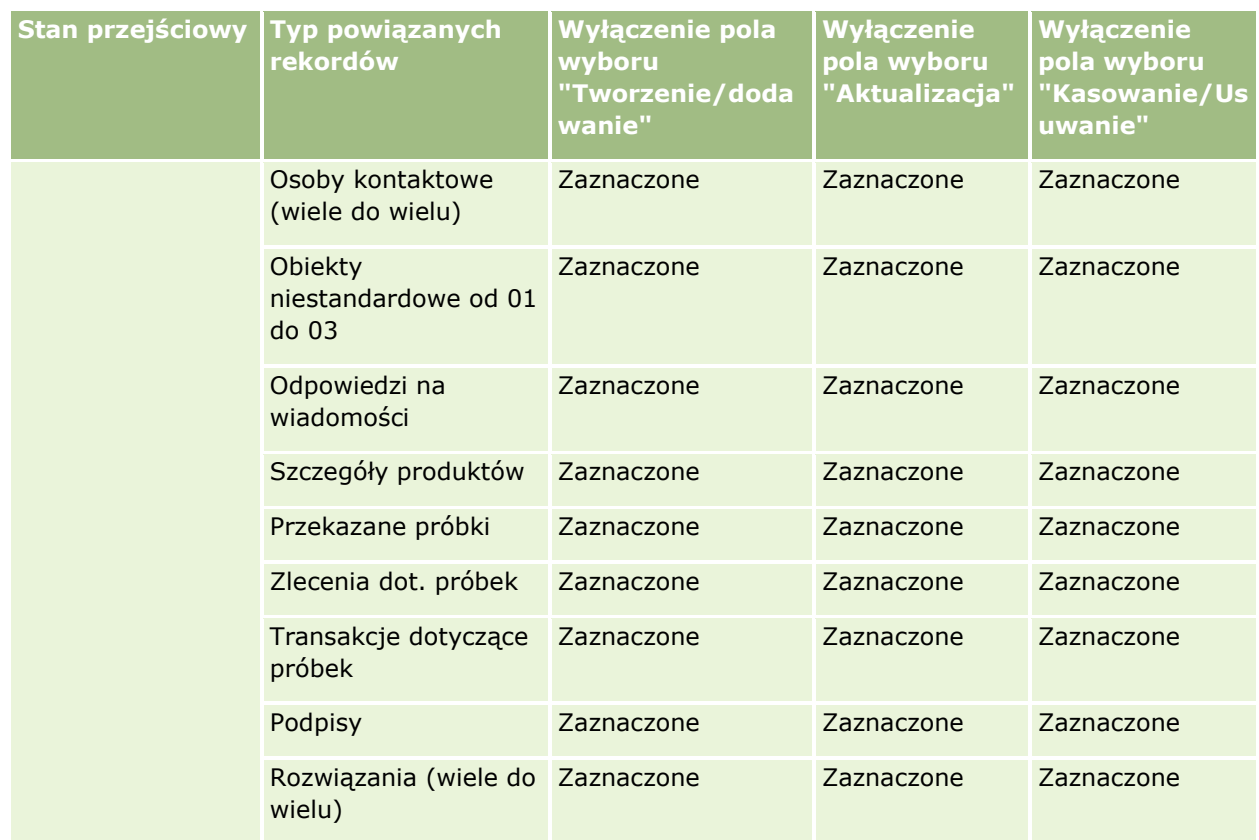

**UWAGA:** Z rekordami zlecenia dot. próbek połączone są rekordy pozycji zlecenia dot. próbek, które również muszą być zablokowane, gdy zablokowany jest rekord nadrzędny. Aby zablokować rekordy pozycji zlecenia dot. próbek, należy skonfigurować osobny proces na podstawie typu rekordu "Zlecenie dot. próbek". W podobny sposób z rekordami transakcji dot. próbek połączone są rekordy pozycji transakcji dot. próbek. Aby zablokować rekordy pozycji transakcji, należy skonfigurować osobny proces na podstawie typu rekordu "Transakcja dot. próbek". Proces konfigurowany na potrzeby typu rekordu blokuje rekordy nadrzędne danego typu i ich rekordy podrzędne, ale nie blokuje żadnych rekordów połączonych z rekordami podrzędnymi.

# **Funkcja administrowania procesami**

W ramach administrowania procesami obsługiwane są następujące typy rekordów:

- Podmiot
- **Działanie**
- **Adres**
- **Plan biznesowy**
- Wizyta szczegóły produktu
- Zdarzenie
- Namiar
- Plan komunikatów
- ∏ Cel
- **Możliwość**
- $\blacksquare$  Próbka oświadczenie
- **Zlecenie dotyczące próbki**
- **Transakcja dotycząca próbki**
- Zlecenie SR
- $\blacksquare$  Rozwiązanie

## **Ograniczenia**

Występują tu następujące ograniczenia:

- W przypadku każdego z typów rekordów obsługujących administrowanie procesami może być skonfigurowany tylko jeden proces.
- W przypadku każdego z obsługiwanych typów rekordów pole statusu danego typu rekordu jest wykorzystywane przez proces jako pole przejściowe. Nie można wybrać zamiennego pola przejściowego.

**UWAGA:** Użytkownicy nie mogą bezpośrednio zmienić statusu rekordu szczegółów produktu dla wizyt. Aplikacja Oracle CRM On Demand modyfikuje go w momencie aktualizacji statusu powiązanej wizyty. W ten sposób status rekordu szczegółów produktu dla wizyt jest zawsze taki sam, jak status powiązanej wizyty.

- Jedynie typ rekordu "Działanie" obsługuje korzystanie z pól głównych w celu ograniczenia procesu. Polem głównym w typie rekordu "Działanie" jest pole "Typ wizyty". Nie można wybrać zamiennego pola głównego.
- Opcje konfiguracji pól dot. stanów przejściowych są ograniczone do określenia niektórych pól jako tylko do odczytu gdy rekord jest w stanie przejściowym.
- **P** Pole "Numer zamówienia" oraz pole wyboru "Domyślne", pojawiające się w rekordzie procesu po zapisaniu procesu, nie są wykorzystywane w bieżącym wydaniu aplikacji Oracle CRM On Demand.

## **Typy powiązanych rekordów**

W przypadku każdego typu rekordu nadrzędnego obsługiwanego w administrowaniu procesami można włączyć kontrolę dostępu dot. każdego z typów powiązanych rekordów obsługiwanych przez typ rekordu nadrzędnego i dostępnych w firmie, z wyjątkami przedstawionymi w poniższej tabeli.

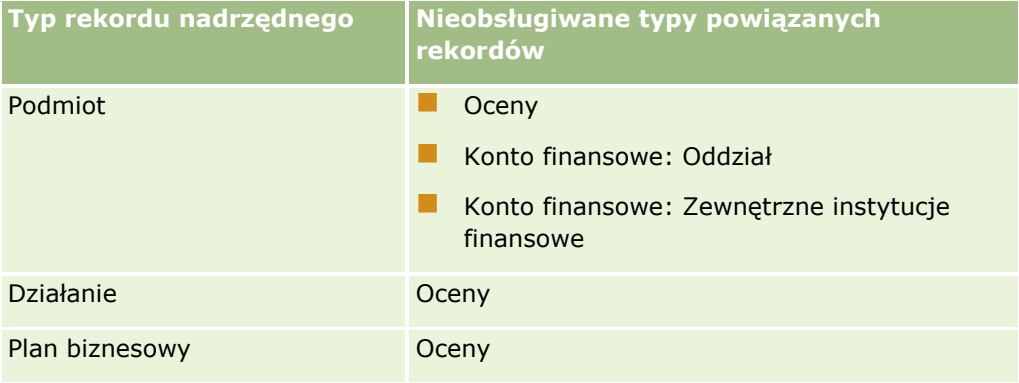

**472** Administrowanie aplikacją Oracle CRM On Demand Wydanie 40

<span id="page-472-0"></span>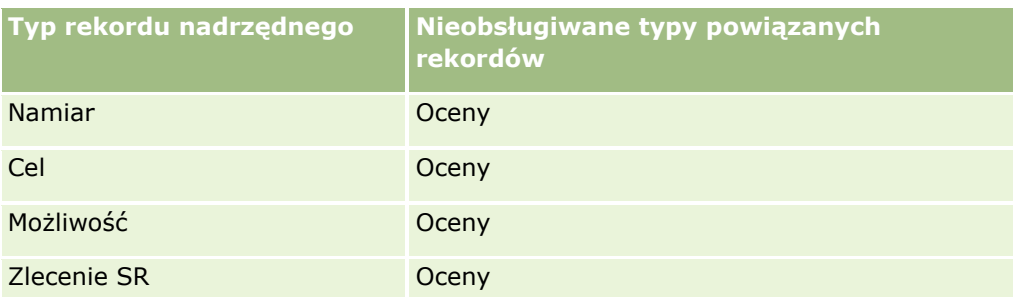

**UWAGA:** Można zezwolić niektórym użytkownikom na zmianę procesów blokowania rekordów występujących w firmie. Więcej informacji jest dostępnych pod hasłem Zmiana procesów blokowania rekordów - informacje (zob. "Informacje o zas[tępowaniu procesów blokujących rekordy](#page-479-0)" na stronie [480\)](#page-479-0).

# **Proces konfiguracji procesów w aplikacji Oracle CRM On Demand**

Aby skonfigurować proces w aplikacji Oracle CRM On Demand należy wykonać następujące zadania:

- **1** Tworzenie procesów (na stronie [473\)](#page-472-0)
- **2** Dodawanie stanów przejściowych do procesów (na stronie [474\)](#page-473-0)

Można także opcjonalnie wykonać poniższe zadania:

- Ograniczanie procesów (zob. ["Ograniczanie procesów."](#page-476-0) na stronie [477\)](#page-476-0)
- **Konfigurowanie ustawień pól stanów przejściowych (zob. "Dokonywanie konfiguracji pól dot. stanów** [przejściowych](#page-477-0)" na stronie [478\)](#page-477-0)
- [Włączanie kontroli dostępu](#page-477-0) względem typów rekordów powiązanych (zob. "Włączanie kontroli dostępu [typów powiązanych rekordów](#page-477-0)" na stronie [478\)](#page-477-0)

## **Tworzenie procesów**

Aby utworzyć proces, należy ukończyć poniższą procedurę. To zadanie jest krokiem w procesie konfiguracji procesów w aplikacji Oracle CRM On Demand (zob. ["Proces konfiguracji procesów w aplikacji Oracle CRM On](#page-472-0)  [Demand"](#page-472-0) na stronie [473\)](#page-472-0).

**Przed rozpoczęciem.** Tę procedurę może wykonać tylko użytkownik, którego rola zawiera uprawnienie "Administrowanie procesami".

#### *Aby utworzyć proces*

- **1** Kliknąć łącze globalne "Administracja" dostępne w prawym górnym rogu każdej strony.
- **2** W sekcji "Zarządzanie procesami biznesowymi" kliknąć łącze "Administrowanie procesami".
- **3** Na stronie "Lista procesów" nacisnąć przycisk "Nowy".
- **4** Na stronie "Edycja procesu" wprowadzić informacje dot. procesu.

Administrowanie aplikacją Oracle CRM On Demand Wydanie 40 **473**

#### <span id="page-473-0"></span>**5** Zapisać dokonane zmiany.

**UWAGA:**Pole "Numer zamówienia" oraz pole wyboru "Domyślne", pojawiające się na stronie szczegółów procesu po jego zapisaniu nie są wykorzystywane w bieżącym wydaniu aplikacji Oracle CRM On Demand.

W poniższej tabeli przedstawiono opis pól procesów. Więcej informacji na temat sposobu w jaki pola te są wykorzystywane w bieżącym wydaniu aplikacji Oracle CRM On Demand można uzyskać zapoznając się z ograniczeniami wymienionymi pod hasłem Funkcja administrowania procesami (na stronie [471\)](#page-470-0).

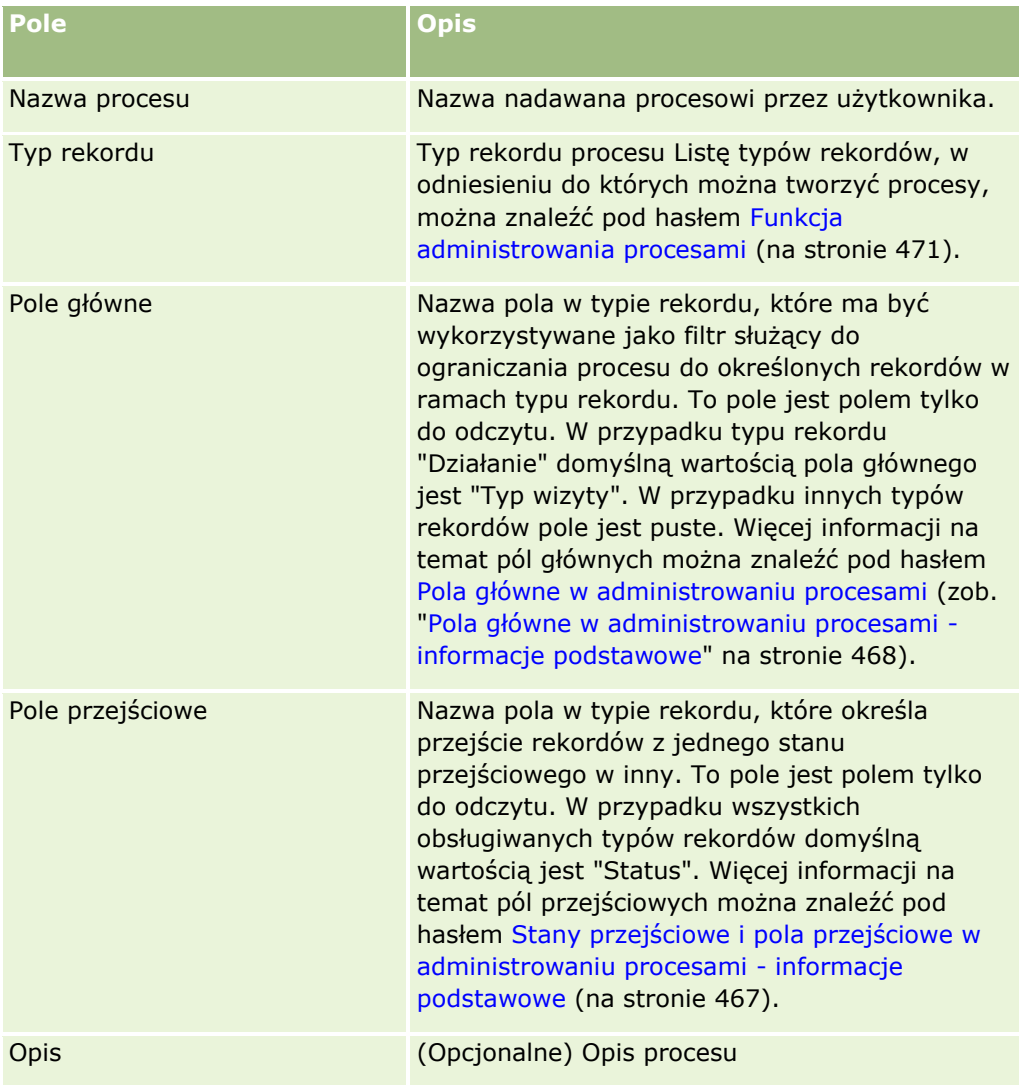

## **Dodawanie stanów przejściowych do procesów**

Każda wartość w polu głównym procesu może zostać powiązana z jednym stanem przejściowym. Więcej informacji na temat pól przejściowych i stanów przejściowych można znaleźć pod hasłem Stany przejściowe i pola przejściowe w administrowaniu procesami - informacje podstawowe (na stronie [467\)](#page-466-0).

Aby dodać stan przejściowy do procesu, należy ukończyć poniższą procedurę. To zadanie jest krokiem w procesie konfiguracji procesów w aplikacji Oracle CRM On Demand (zob. ["Proces konfiguracji procesów w](#page-472-0)  [aplikacji Oracle CRM On Demand"](#page-472-0) na stronie [473\)](#page-472-0).

**Przed rozpoczęciem.** Tę procedurę może wykonać tylko użytkownik, którego rola zawiera uprawnienie "Administrowanie procesami".

#### *Aby dodać stan przejściowy do procesu*

- **1** Na stronie "Lista procesów" kliknąć łącze nazwy procesu, do którego ma zostać dodany stan przejściowy.
- **2** Na stronie szczegółów procesu przejść do sekcji "Stany przejściowe" i nacisnąć przycisk "Dodaj" na pasku tytułowym tej sekcji.
- **3** Na stronie "Edycja stanu przejściowego" wprowadzić informacje dot. stanu przejściowego.
- **4** Zapisać dokonane zmiany.
- **5** Powtórzyć kroki od 2. do 4. tej procedury w przypadku każdego stanu przejściowego, który ma zostać dodany do procesu.

W poniższej tabeli opisano niektóre pola stanów przejściowych. Nagłówki w sekcji informacji kluczowych oraz w sekcji zatwierdzania strony w aplikacji Oracle CRM On Demand wyświetlają nazwę pola przejściowego.

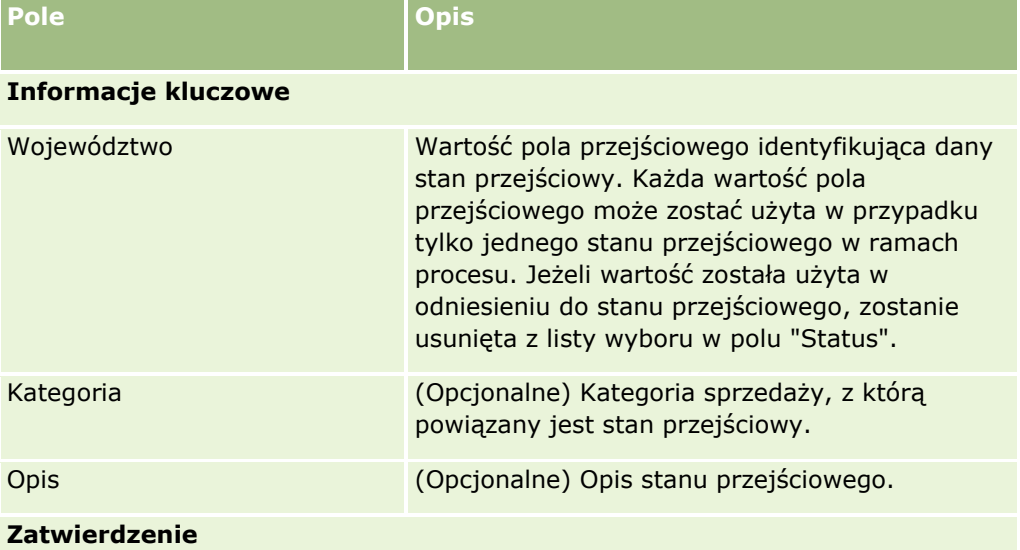

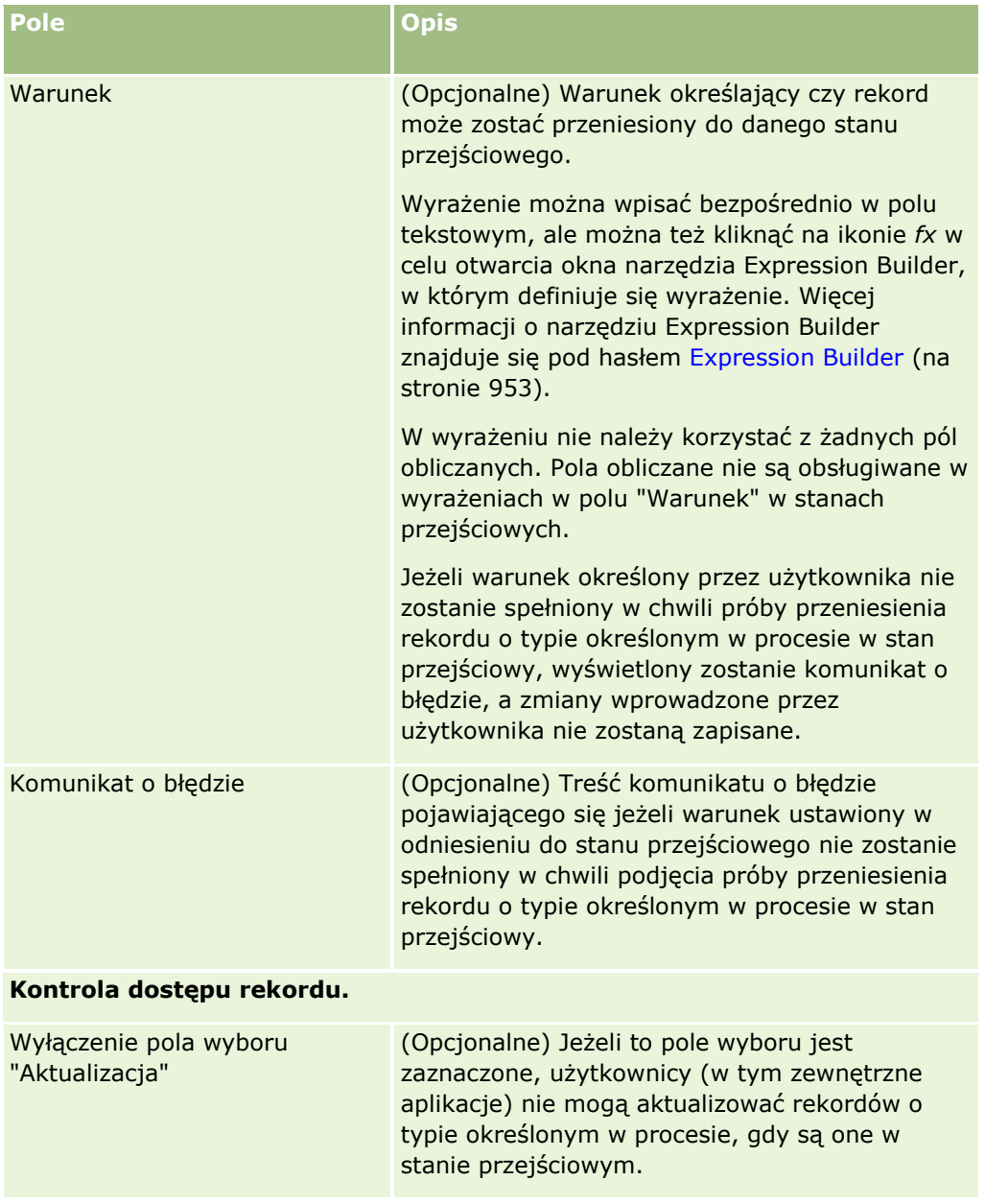

<span id="page-476-0"></span>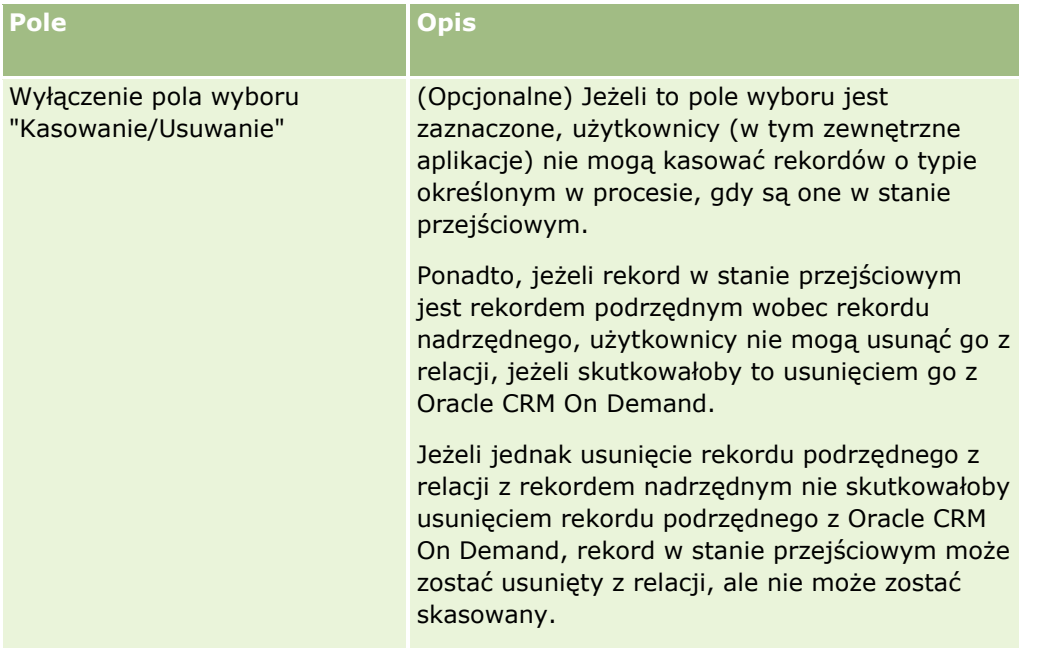

# **Ograniczanie procesów.**

Aby ograniczyć proces, tak aby miał zastosowanie jedynie do konkretnych rekordów danego typu, należy określić które wartości pola głównego w danym typie rekordu mają być kwalifikowane do procesu. Więcej informacji na temat pól głównych można znaleźć pod hasłem Pola główne w administrowaniu procesami (zob. "[Pola główne w administrowaniu procesami](#page-467-0) - informacje podstawowe" na stronie [468\)](#page-467-0).

Aby ograniczyć proces, należy ukończyć poniższą procedurę.

**Przed rozpoczęciem.** Tę procedurę może wykonać tylko użytkownik, którego rola zawiera uprawnienie "Administrowanie procesami".

#### *Aby ograniczyć proces*

- **1** Na stronie "Lista procesów" kliknąć łącze nazwy procesu, który ma zostać ograniczony.
- **2** Na stronie szczegółów procesu przejść do sekcji "Wartości główne" i nacisnąć przycisk "Dodaj" na pasku tytułowym tej sekcji.
- **3** Na stronie edycji wartości głównych, w polu "Wartość", wybrać wartości, do których ma zostać ograniczony proces.

Na stronie edycji wartości głównych można wybrać maksymalnie pięć wartości. W celu wybrania dodatkowych wartości można powtórzyć powyższą procedurę.

- **4** Zapisać dokonane zmiany.
- **5** Powtórzyć kroki od 2. do 4. tej procedury tyle razy, ile będzie to potrzebne w celu dodania większej liczby wartości głównych.

# <span id="page-477-0"></span>**Dokonywanie konfiguracji pól dot. stanów przejściowych**

Możliwe jest określenie zachowania niektórych pól gdy rekord jest w stanie przejściowym poprzez dokonanie konfiguracji pól dot. stanu przejściowego.

Aby dokonać konfiguracji pól dot. stanów przejściowych, należy ukończyć poniższą procedurę.

**Przed rozpoczęciem.** Tę procedurę może wykonać tylko użytkownik, którego rola zawiera uprawnienie "Administrowanie procesami".

#### *Aby dokonać konfiguracji pól dot. stanu przejściowego*

- **1** Na stronie szczegółów procesu kliknąć łącze w polu "Stan" odnoszące się do stanu przejściowego, w przypadku którego ma zostać dokonana konfiguracja pól.
- **2** Na stronie szczegółów stanu przejściowego przejść do sekcji "Konfiguracja pól" i nacisnąć przycisk "Dodaj" na pasku tytułowym tej sekcji.
- **3** Na stronie edycji konfiguracji pól określić zachowanie pól w sytuacji, gdy rekord o typie określonym w procesie jest w stanie przejściowym, zgodnie z poniższą procedurą:
	- **a** Wybrać pole z listy "Pole".
	- **b** Zaznaczyć pole wyboru odnoszące się do zachowania, które ma zostać ustawione w odniesieniu do danego pola.

**UWAGA:** Więcej informacji na temat ograniczeń mających zastosowanie przy dokonywaniu konfiguracji pól dot. stanów przejściowych można znaleźć pod hasłem Funkcja administrowania procesami (na stronie [471\)](#page-470-0).

**Ostrzeżenie:** Aby pole wyboru mogło zostać ustawione jako tylko do odczytu, musi ono już być wyświetlane w układzie strony, w którym ma zostać użyte. W przeciwnym wypadku po dodaniu pola do układu strony próba zapisania rekordu danego typu spowoduje wyświetlenie komunikatu o błędzie.

Na stronie edycji konfiguracji pola można określić ustawienia dot. maksymalnie pięciu pól. Aby określić ustawienia dot. dodatkowych pól można powtórzyć powyższą procedurę.

- **4** Zapisać dokonane zmiany.
- **5** Powtórzyć kroki od 2. do 4. tej procedury tyle razy, ile będzie to potrzebne, aby ustawić wartości dla wszystkich pól, które mają zostać skonfigurowane dla danego stanu przejściowego.

## **Włączanie kontroli dostępu typów powiązanych rekordów**

Można ograniczyć czynności, które użytkownicy mogą wykonywać na powiązanych rekordach gdy rekord nadrzędny jest w stanie przejściowym, włączając kontrolę dostępu typów powiązanych rekordów.

#### **UWAGA:** Niektóre typy rekordów nie mają powiązanych typów rekordów.

Aby włączyć kontrolę dostępu typów rekordów powiązanych, należy ukończyć poniższą procedurę.

**Przed rozpoczęciem.** Tę procedurę może wykonać tylko użytkownik, którego rola zawiera uprawnienie "Administrowanie procesami".

#### *Aby włączyć kontrolę dostępu typów rekordów powiązanych*

- **1** Na stronie szczegółów procesu kliknąć łącze w polu "Stan" odnoszące się do stanu przejściowego, w przypadku którego ma zostać włączona kontrola dostępu typów powiązanych rekordów.
- **2** Na stronie szczegółów stanu przejściowego przejść do sekcji "Kontrola dostępu powiązanego" i nacisnąć przycisk "Dodaj" na pasku tytułowym tej sekcji.
- **3** Na stronie edycji kontroli dostępu powiązanego zaznaczyć pola wyboru odnoszące się do kontroli dostępu, która ma zostać włączona w przypadku każdego z typów powiązanych rekordów.

Na stronie edycji kontroli dostępu powiązanego można włączyć kontrolę dostępu w odniesieniu do maksymalnie pięciu typów powiązanych rekordów. Aby włączyć kontrolę dostępu w odniesieniu do dodatkowych typów powiązanych rekordów można powtórzyć powyższą procedurę.

**UWAGA:** Pola wyboru na stronie edycji dostępu powiązanego są zaznaczone jako wymagane (obok nazwy każdego z pól wyboru pojawia się gwiazdka). Oznaczenie to wynika z faktu, że pola te zawsze mają wartość w bazie danych. Może to być wartość "Prawda" (co oznacza, że pole wyboru jest zaznaczone) lub "Fałsz" (jeżeli pole jest odznaczone). W przypadku zaznaczenia pola wyboru w bazie danych zostanie zapisana wartość "Prawda". Jeżeli pole wyboru nie zostanie zaznaczone, w bazie danych zostanie zapisana wartość "Fałsz".

- **4** Zapisać dokonane zmiany.
- **5** Powtórzyć kroki od 2. do 4. tej procedury tyle razy, ile będzie to potrzebne, aby włączyć kontrolę dostępu typów powiązanych rekordów w odniesieniu do stanu przejściowego.

W poniższej tabeli opisano parametry kontroli typów powiązanych rekordów. Niektóre typy powiązanych rekordów są niedostępne. Listę niedostępnych typów powiązanych rekordów można znaleźć pod hasłem Funkcja administrowania procesami (na stronie [471\)](#page-470-0).

**UWAGA:** Użytkownicy mogą oznaczać zewnętrzne aplikacje lub użytkowników aplikacji Oracle CRM On Demand.

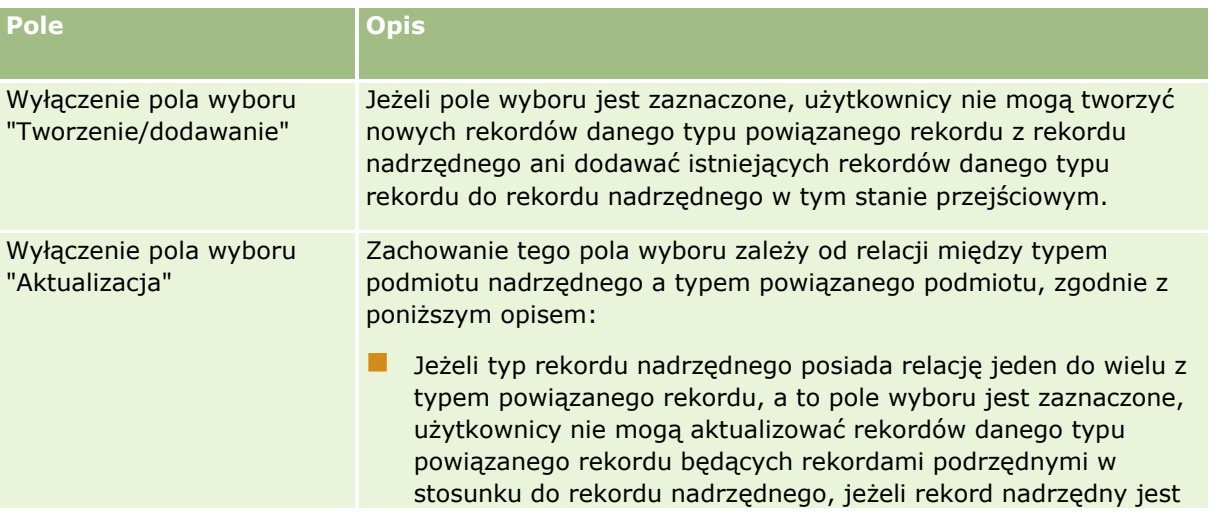

<span id="page-479-0"></span>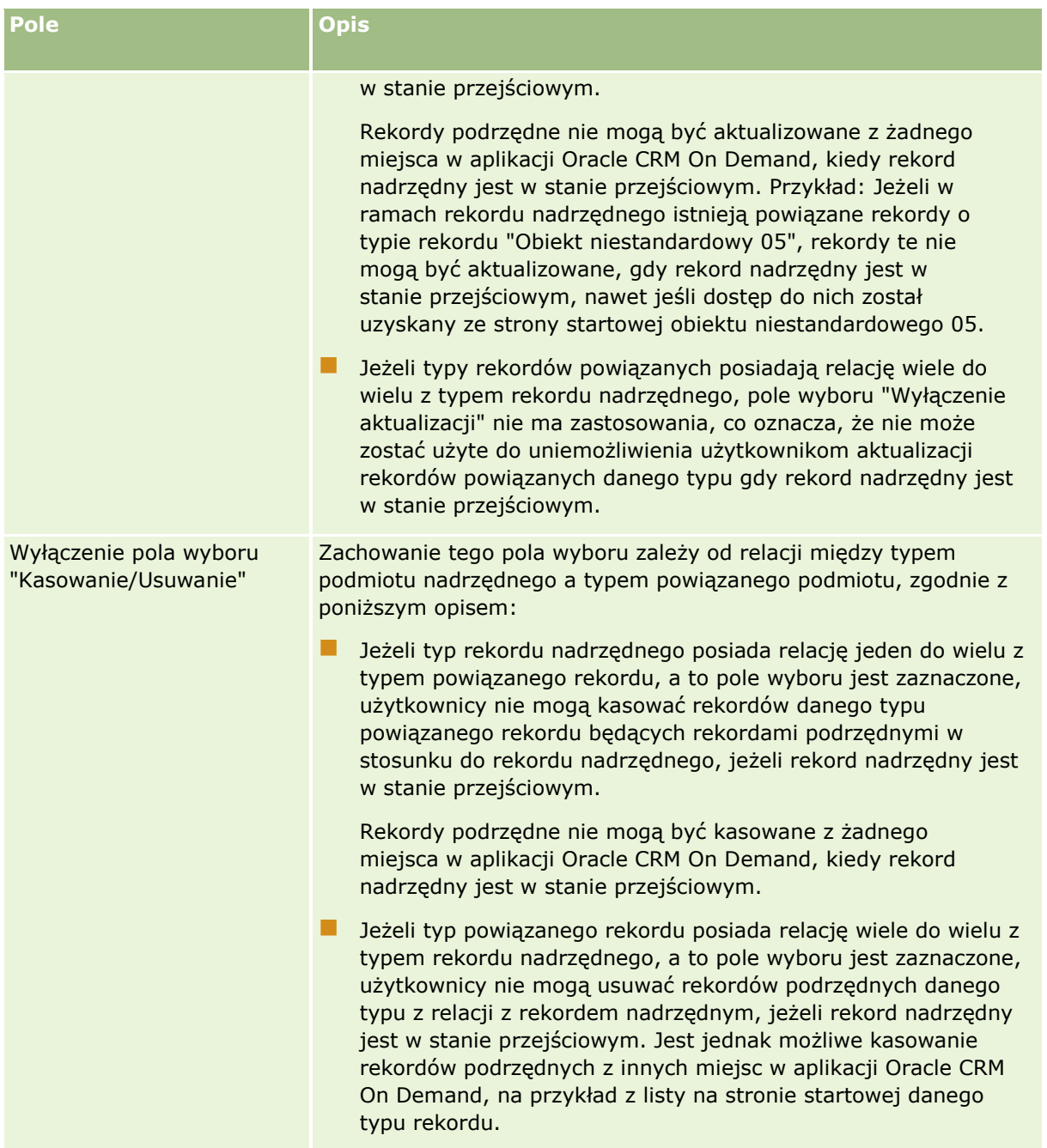

## **Informacje o zastępowaniu procesów blokujących rekordy**

Niektórym użytkownikom, np. administratorom lub kierownikom, może być potrzebna możliwość pracy z zablokowanym rekordami bez ograniczeń nakładanych przez procesy blokowania rekordów. Włączając uprawnienie "Administrowanie zmianą procesów" w roli danego użytkownika, można zezwolić mu na zmiany procesów blokowania rekordów.

Uprawnienie "Administrowanie zmianą procesów" usuwa tylko ograniczenia nakładane przez procesy blokowania rekordów. Aby móc pracować z zablokowanymi rekordami, użytkownicy muszą mieć upoważnienie do ich przeglądania oraz uprawnienia i prawa dostępu odpowiedniego poziomu. Uprawnienie "Administrowanie zmianą procesów" umożliwia użytkownikom zmianę procesów blokowania rekordów wszystkich typów. Nie można określić, że użytkownik jest uprawniony do zmiany procesów blokowania tylko wybranych rekordów lub ich typów.

**UWAGA:** Uprawnienie "Administrowanie zmianą procesów" nie jest domyślnie dostępne. Aby włączyć je w firmie, należy skontaktować się z Oracle CRM On Demand Customer Care.

# **Konfiguracja procesu Workflow**

Aby skonfigurować reguły procesu Workflow zgodnie z wymaganiami biznesowymi firmy, należy wykonać następujące czynności:

- **1** Zaplanować procesy biznesowe wraz ze wszystkimi udziałowcami.
- **2** Udokumentować wszystkie reguły procesów Workflow i odpowiadające im czynności procesów Workflow, które należy skonfigurować. Więcej informacji na temat komponentów reguł procesów Workflow znajduje się pod hasłem Reguły procesów Workflow - informacje (na stronie [482\)](#page-481-0).
- **3** Zalogować się do aplikacji Oracle CRM On Demand jako administrator firmy i utworzyć reguły procesów Workflow. Więcej informacji na ten temat znajduje się pod hasłem Tworzenie reguł procesu Workflow (na stronie [511\)](#page-510-0) i Tworzenie zaplanowanych zdarzeń (na stronie [518\)](#page-517-0).
- **4** Zdefiniować wszystkie wymagane czynności procesów Workflow w nowych regułach procesów Workflow i zaplanowanych zdarzeniach. Informacje o tworzeniu różnych typów czynności procesów Workflow można znaleźć w następujących tematach:
	- Czynności procesów Workflow informacje (na stronie [495\)](#page-494-0)
	- Tworzenie czynności procesu Workflow: Przydział rejestru (na stronie [532\)](#page-531-0)
	- Tworzenie czynności procesu Workflow: Tworzenie zdarzenia integracji (na stronie [535\)](#page-534-0)
	- Tworzenie czynności procesu Workflow: Tworzenie zadania (na stronie [539\)](#page-538-0)
	- Tworzenie czynności procesu Workflow: Wysyłanie wiadomości e-mail (na stronie [545\)](#page-544-0)
	- Tworzenie czynności procesu Workflow: Aktualizacja wartości (na stronie [559\)](#page-558-0)
	- Tworzenie czynności procesu Workflow: Oczekiwanie (na stronie [561\)](#page-560-0)
	- Dezaktywowanie reguł i czynności procesu Workflow (na stronie [566\)](#page-565-0)
	- Kasowanie reguł i czynności procesu Workflow (na stronie [568\)](#page-567-0)

## **Konfigurowanie funkcji reguł procesu Workflow - informacje**

W przypadku nowego klienta reguły procesu Workflow są automatycznie włączone. Natomiast w przypadku istniejącego klienta asysta techniczna aplikacji Oracle CRM On Demand Customer Care i administrator firmy muszą skonfigurować działanie reguł procesu Workflow w aplikacji Oracle CRM On Demand w następujący sposób:

<span id="page-481-0"></span> **Aplikacja Oracle CRM On Demand Customer Care - konfiguracja.** Jeśli działanie reguł procesu Workflow zostało skonfigurowane przez Oracle CRM On Demand Customer Care, w sekcji "Zarządzanie procesami biznesowymi" na stronie startowej "Administrowanie" jest widoczne łącze "Konfigurowanie procesu Workflow". Ponadto dla roli użytkownika "Administrator" jest włączone uprawnienie "Zarządzanie regułami dotyczącymi danych - zarządzanie regułami procesów Workflow". Więcej informacji o rolach użytkownika znajduje się pod hasłem Dodawanie ról (na stronie [357\)](#page-356-0).

**UWAGA:** Aby utworzyć reguły procesów Workflow w odniesieniu do typu rekordu "Użytkownik", rola użytkownika musi także zawierać uprawnienie "Zarządzanie regułami dotyczącymi danych zarządzanie regułami procesów Workflow w odniesieniu do użytkowników". Administrator może włączyć to uprawnienie w roli administratora i w dowolnej innej roli, zgodnie z potrzebami. Więcej informacji o zagadnieniach dotyczących tworzenia reguł procesów Workflow dotyczących typu rekordu "Użytkownik" można znaleźć pod hasłem Uwagi dotyczące tworzenia reguł procesów Workflow dotyczących typu rekordu "Użytkownik" (na stronie [509\)](#page-508-0).

- **Opcja "Włączenie procesu Workflow".** Reguły procesów Workflow nie mogą być stosowane, dopóki administrator firmy nie zaznaczy pola wyboru "Włącz proces Workflow" na stronie profilu firmy. Informacje o konfigurowaniu profilu firmy są dostępne pod hasłem Konfigurowanie profilu swojej firmy i globalnych ustawień domyślnych (na stronie [21\)](#page-20-0).
- **Zdarzenia integracji.** *Zdarzenie integracji* to mechanizm wyzwalania procesów zewnętrznych na podstawie określonych zmian rekordów w aplikacji Oracle CRM On Demand, takich jak operacje tworzenia, aktualizacji, kasowania, tworzenia i usuwania powiązań, przywracania czy łączenia. Istnieje możliwość określenia, które pola w rekordzie mają być śledzone. Jeśli reguły procesu Workflow mają w firmie służyć do tworzenia zdarzeń integracji, należy się skontaktować z Oracle CRM On Demand Customer Care i poprosić o włączenie obsługi administrowania zdarzeniami integracji oraz określenie całkowitego wymaganego rozmiaru kolejek zdarzeń integracji. Gdy zmienia się wartość w śledzonym polu, zmiana ta jest rejestrowana w zdarzeniu integracji. Ponadto można określić, do których kolejek zdarzeń integracji są dodawane zdarzenia integracji. Więcej informacji o zarządzaniu zdarzeniami integracji znajduje się pod hasłem Zdarzenia integracji - informacje (zob. "Zdarzenia integracji — [informacje podstawowe"](#page-904-0) na stronie [905\)](#page-904-0).
- **Rejestry.** Jeśli firma chce używać reguł procesów Workflow do aktualizowania powiązań między rekordami a rejestrami, należy skontaktować się z asystą techniczną aplikacji Oracle CRM On Demand Customer Care i poprosić o włączenie obsługi zarządzania rejestrami. Więcej informacji o zarządzaniu rejestrami znajduje się pod hasłem Zarządzanie rejestrami (na stronie [388\)](#page-387-0).

## **Reguły procesów Workflow - informacje**

*Reguła procesu Workflow* to instrukcja dla aplikacji Oracle CRM On Demand, aby po wystąpieniu określonego zdarzenia automatycznie wykonywała jedną lub więcej czynności.

### **Zdarzenia wyzwalające i czynności reguł procesów Workflow**

Reguła procesu Workflow jest obliczana, gdy wystąpi zdarzenie określone dla reguły (zdarzenie wyzwalające). W przypadku spełnienia warunków określonych dla reguły (lub braku warunków) są wykonywane czynności określone dla reguły. Można na przykład utworzyć regułę procesu Workflow w celu określenia, że z chwilą utworzenia możliwości (zdarzenie wyzwalające reguły procesu Workflow) ma być wysyłana wiadomość e-mail do kierownika właściciela możliwości (czynność reguły procesu Workflow). Można również określić, że wiadomość e-mail jest wysyłana tylko w przypadku, gdy przychód z możliwości przekracza pewną kwotę (warunek reguły procesu Workflow), oraz podać treść wiadomości e-mail.

Reguły procesu Workflow można tak skonfigurować, aby czynności były wykonywane po upływie określonego czasu lub danego dnia o ustalonej godzinie. Więcej informacji o czynnościach procesu Workflow opartych na czasie znajduje się pod hasłem Reguły procesu Workflow oparte na czasie - informacje (zob. "[Reguły procesu](#page-497-0)  [Workflow oparte na czasie](#page-497-0) — informacje podstawowe" na stronie [498\)](#page-497-0) i Zaplanowane zdarzenia - informacje (na stronie [515\)](#page-514-0).

Reguły procesów Workflow mogą być wyzwalane przez następujące zdarzenia:

Utworzenie, zaktualizowanie, przywrócenie, łączenie lub skasowanie rekordu.

**UWAGA:** Aktualizacja rekordu przez czynność procesu Workflow nie wyzwala nowych sekwencji reguł procesu Workflow. Jeśli na przykład czynność aktualizacji wartości w regule procesu Workflow dla danego typu rekordu podmiotu powoduje zaktualizowanie pola w rekordzie podmiotu, taka zmiana nie wyzwala reguł procesu Workflow dotyczących danego typu rekordu podmiotu, nawet jeśli niektóre z tych reguł zawierają zdarzenia wyzwalające "Przed zapisaniem zmodyfikowanego rekordu" lub "Podczas zapisywania zmodyfikowanego rekordu". Jeśli aplikacja Oracle CRM On Demand ma wykonywać dodatkowe czynności w wyniku zmiany w rekordzie, należy je skonfigurować w tej samej regule procesu Workflow, co czynność, która spowodowała zaktualizowanie rekordu.

**Powiązanie rekordu z innym rekordem lub usunięcie takiego powiązania.** 

Wyzwalanie reguł procesów Workflow przez zdarzenia powiązania i usunięcia powiązania rekordu są obsługiwane tylko w przypadku powiązań między pewnymi typami rekordów. Więcej informacji można znaleźć w temacie Zdarzenia wyzwalające tworzenie i usuwanie powiązań - informacje (zob. "[Wiązanie](#page-488-0)  [i usuwanie powiązań jako zdarzenia wyzwalające](#page-488-0) - informacje" na stronie [489\)](#page-488-0).

**Osiagnieto określoną datę i godzinę.** 

**UWAGA:** Reguły procesów workflow obsługują operacje kasowania kaskadowego i kasowania rozszerzonego. Przykładowo, gdy kasowany jest podmiot, skasowaniu ulega także powiązany adres będący adresem niewspółużytkowanym. Kasowanie adresu z kolei powoduje wywołanie reguł procesu workflow dot. typu rekordu "Adres" zawierających zdarzenie wyzwalające "Przed skasowaniem rekordu". Więcej informacji na temat operacji kasowania kaskadowego i kasowania rozszerzonego można znaleźć pod hasłem Kasowanie i przywracanie rekordów - informacje.

Istnieje kilka typów zdarzeń wyzwalających dla reguł procesów Workflow, ale dana reguła może mieć tylko jedno zdarzenie wyzwalające. Zależnie od wybranego zdarzenia wyzwalającego można określić, że w przypadku spełnienia warunków reguły procesu Workflow aplikacja Oracle CRM On Demand ma automatycznie wykonywać co najmniej jedną z czynności.

Zdarzenie wyzwalające dla danej reguły jest widoczne na stronach "Lista reguł procesu Workflow" i "Szczegóły reguły procesu Workflow". W zależności od typu zdarzenia wyzwalającego wybranego w regule procesu Workflow reguła może być jednego z następujących typów:

- **Reguła procesu Workflow przed zdarzeniem.** Czynności procesu Workflow występują przed ukończeniem zdarzenia wyzwalającego regułę.
- **Reguła procesu Workflow po zdarzeniu.** Czynności procesu Workflow występują po pomyślnym ukończeniu zdarzenia wyzwalającego regułę procesu Workflow.
- **Zaplanowane zdarzenie.** Typ zaplanowanego zdarzenia jest typem podrzędnym typu reguły wykonywanej po zdarzeniu.

Zaplanowane zdarzenie jest regułą procesu Workflow, która nie jest wyzwalana przez czynność użytkownika. Zamiast tego zaplanowane zdarzenie jest automatycznie wykonywane po upływie określonej daty i godziny. Opcjonalnie można skonfigurować zaplanowane zdarzenie, tak aby było realizowane wielokrotnie w interwałach określonych w zaplanowanym zdarzeniu.

Więcej informacji o zaplanowanych zdarzeniach znajduje się pod hasłem Zaplanowane zdarzenia informacje (na stronie [515\)](#page-514-0), Tworzenie zaplanowanych zdarzeń (na stronie [518\)](#page-517-0) i Tworzenie zaplanowanych zdarzeń dotyczących analiz (na stronie [522\)](#page-521-0).

Reguły procesów Workflow są konfigurowane dla całych rekordów, a nie dla poszczególnych pól. Zaplanowane zdarzenia konfiguruje się dla list rekordów, natomiast zaplanowane zdarzenia dotyczące analiz są konfigurowane jako przeznaczone do wykonania przez określonych użytkowników.

**UWAGA:** Po utworzeniu reguły nie można zmienić typu rekordu ani zdarzenia wyzwalającego reguły. Jeśli jednak w regule istnieje warunek, można go zaktualizować. W zaplanowanych zdarzeniach można zaktualizować harmonogram lub wybrać inną listę.

W poniższej tabeli przedstawiono czynności dostępne w przypadku poszczególnych zdarzeń wyzwalających.

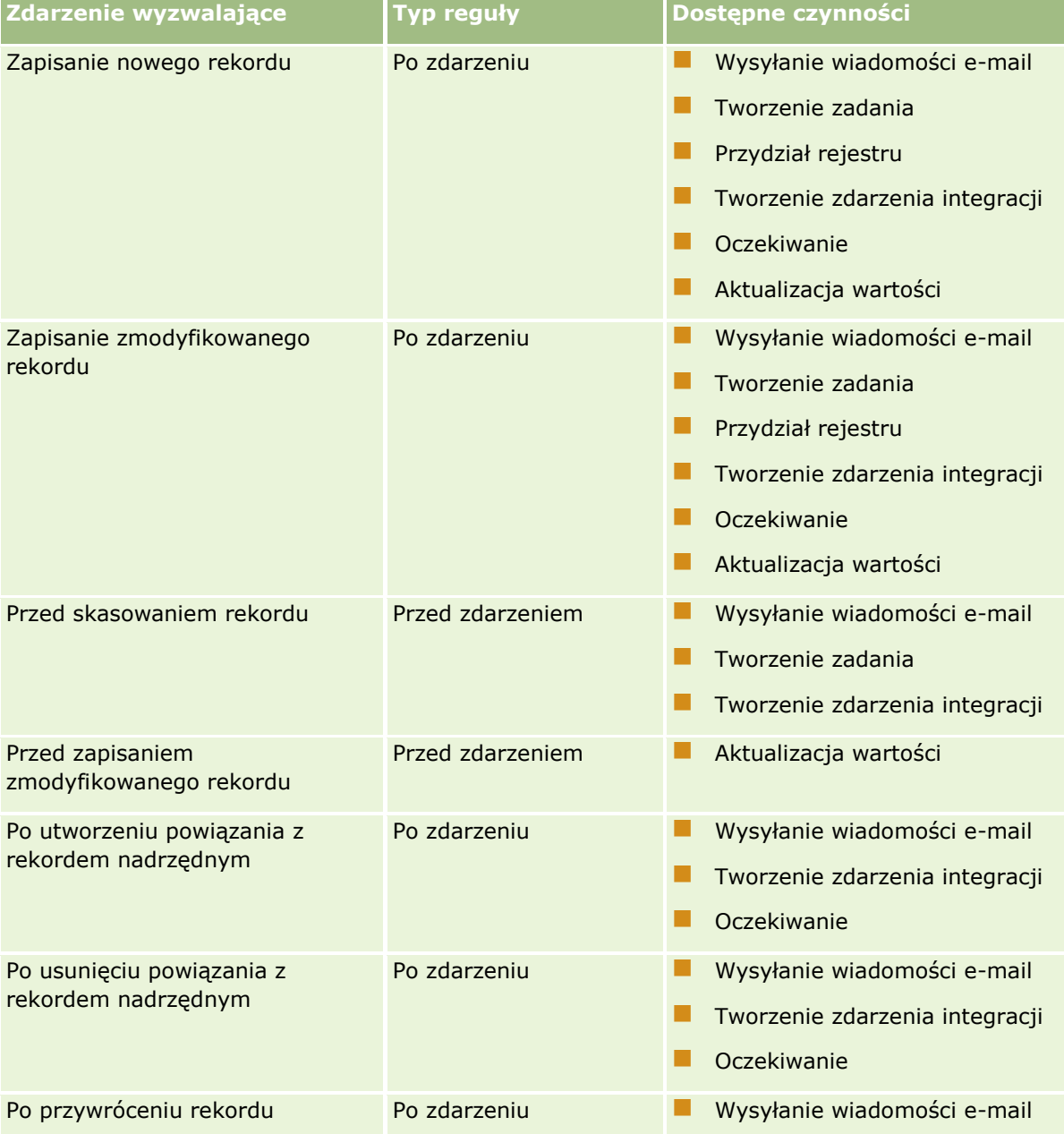

**484** Administrowanie aplikacją Oracle CRM On Demand Wydanie 40

#### **Zarządzanie procesami** biznesowymi

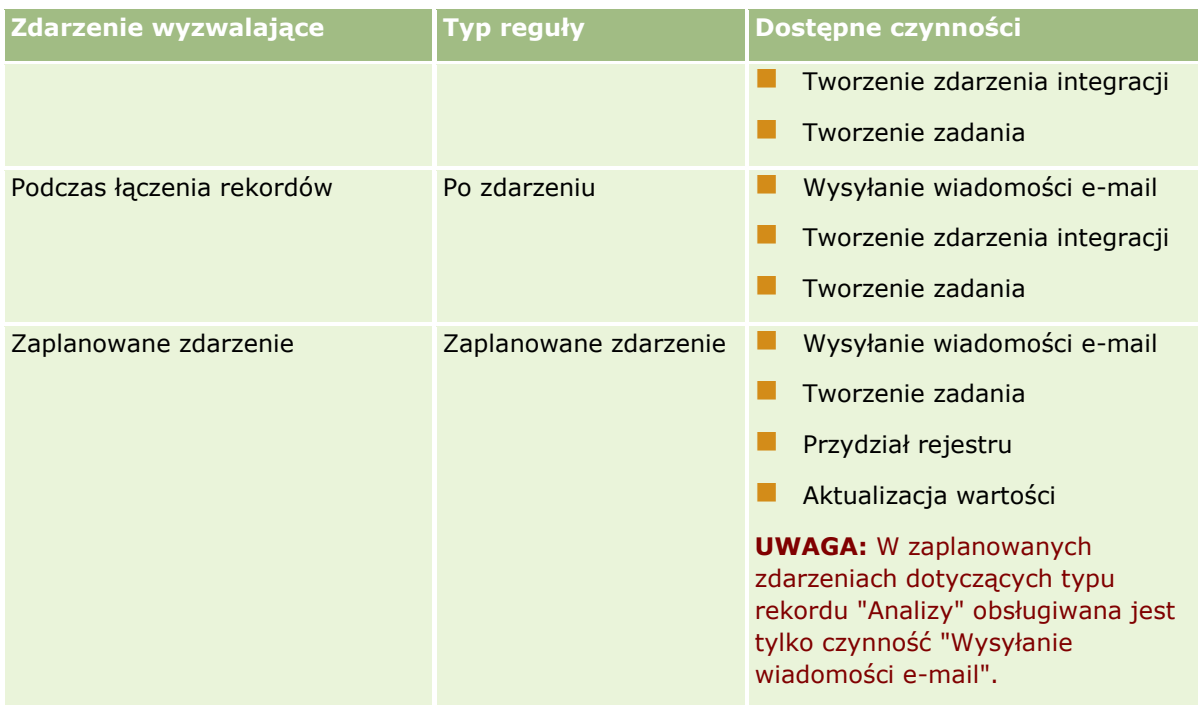

Dodatkowe czynności procesów Workflow dostępne są w aplikacjach Oracle CRM On Demand Life Sciences Edition oraz Oracle CRM On Demand for Partner Relationship Management. Więcej informacji znajduje się pod hasłem Czynności procesów Workflow - informacje (na stronie [495\)](#page-494-0).

**UWAGA:** Przetwarzanie zablokowanych produktów nie jest obsługiwane w przypadku pozycji zlecenia dotyczącego próbek, gdy użytkownik korzysta z procesów Workflow w module Oracle CRM On Demand. Więcej informacji można znaleźć pod hasłem Procesy Workflow pozycji zleceń dot. próbek i reguły blokowania produktów - informacje.

**UWAGA:** W przypadku pewnych typów rekordów reguły procesów Workflow, których konfiguracja obejmuje zdarzenie wyzwalające "Po przywróceniu rekordu", nie są nigdy wyzwalane, ponieważ obecnie nie ma możliwości przywrócenia rekordu danego typu. Na przykład nie można obecnie przywracać rekordu zespołu ds. podmiotu. Jeśli w przyszłości zostanie dodana obsługa przywracania tych typów rekordów, wtedy reguły procesów Workflow skonfigurowane z użyciem zdarzenia wyzwalającego "Po przywróceniu rekordu" zostaną wyzwolone w odpowiednich warunkach.

## **Ograniczenia dotyczące reguł procesów Workflow i czynności tych reguł**

Reguł procesów Workflow z dowolnym zdarzeniem wyzwalającym innym niż "Zaplanowane zdarzenie" i czynności w tych regułach dotyczą następujące ograniczenia:

- **Warunki reguły procesu Workflow.** W przypadku zdefiniowania warunków dla reguły procesu Workflow czynności reguły procesu Workflow są wykonywane tylko wtedy, gdy w momencie wyzwolenia reguły są spełnione jej warunki. Jeśli te warunki nie są spełnione, czynności nie są wykonywane. Jeśli dla reguły procesu Workflow nie są zdefiniowane żadne warunki, czynności reguły procesu Workflow są wykonywane przy każdym wyzwoleniu reguły.
- **Kontekst jednego rekordu.** Reguła procesu Workflow wyzwalana z chwilą utworzenia, zaktualizowania lub skasowania rekordu działa w kontekście tylko jednego rekordu - tzn. może uzyskiwać dostęp do pól i aktualizować pola tylko w jednym rekordzie.

**UWAGA:** W przypadku wyzwolenia reguły procesu Workflow przez czynność powiązania lub usunięcia powiązania rekordu zdarzenie integracji utworzone przez tę regułę procesu Workflow może zawierać pola zarówno z rekordu podrzędnego, jak i nadrzędnego.

Wszystkich reguł procesów Workflow i zaplanowanych zdarzeń oraz czynności w tych regułach i zaplanowanych zdarzeń dotyczą następujące ograniczenia:

 **Wiele czynności dla reguł procesu Workflow i zaplanowanych zdarzeń.** W regule procesu Workflow lub w zaplanowanym zdarzeniu można utworzyć wiele czynności.

Można utworzyć maksymalnie 25 czynności dla jednej reguły procesu Workflow. W przypadku zaplanowanego zdarzenia można utworzyć maksymalnie 5 czynności procesu Workflow. Przy próbie utworzenia większej liczby czynności niż dozwolona w regule procesu Workflow lub zaplanowanym zdarzeniu wyświetlany jest komunikat o błędzie.

**UWAGA:** Jeśli czynność procesu Workflow lub zaplanowanego zdarzenia zostanie przerwana nieoczekiwanie przed zakończeniem, pozostałe czynności w regule procesu Workflow lub zaplanowanym zdarzeniu mogą nie zostać zrealizowane. Informacje o skutkach niepowodzenia czynności procesu Workflow można znaleźć w temacie Niepowodzenia reguł i czynności procesu Workflow - informacje (na stronie [501\)](#page-500-0).

 **Typy rekordów.** Reguły procesu Workflow i zaplanowane zdarzenia można tworzyć dla wielu typów rekordów. Jednak każda reguła procesu Workflow i zaplanowane zdarzenie odnosi się tylko do jednego typu rekordu. Oznacza to, że jeśli użytkownik utworzy regułę procesu Workflow lub zaplanowane zdarzenie dla pewnego typu rekordu i chce, aby ta sama czynność była wykonywana dla innego typu, musi utworzyć drugą, podobną regułę procesu Workflow lub zaplanowane zdarzenie dla drugiego typu rekordu.

### **Kolejność reguł procesów Workflow**

Gdy użytkownik tworzy regułę procesu Workflow, aplikacja Oracle CRM On Demand automatycznie przypisuje jej następny nieużywany numer porządkowy dla reguł opartych na tym samym typie rekordu i zdarzeniu wyzwalającym. W przypadku reguły procesu Workflow, dla której zdarzeniem wyzwalającym jest "Po utworzeniu powiązania z rekordem nadrzędnym" lub "Po usunięciu powiązania z rekordem nadrzędnym", aplikacja Oracle CRM On Demand automatycznie przypisuje jej następny nieużywany numer porządkowy dla reguł opartych na tym samym typie rekordu, tym samym zdarzeniu wyzwalającym i tym samym typie rekordu nadrzędnego. W przypadku reguł procesu Workflow ze zdarzeniem wyzwalającym innym niż zaplanowane zdarzenie numer porządkowy decyduje o kolejności, w jakiej aplikacja Oracle CRM On Demand wywołuje sekwencję reguł procesu Workflow opartych na tym samym typie rekordu i tym samym zdarzeniu wyzwalającym oraz - w przypadkach, których to dotyczy - na tym samym typie rekordu nadrzędnego. Kolejność reguł procesu Workflow można zmieniać.

**UWAGA:** Regułom procesu Workflow ze zdarzeniem wyzwalającym "Zaplanowane zdarzenie" jest też przydzielany numer porządkowy, ale nie są wykonywane w sekwencji. Numer porządkowy ma atrybut tylko do odczytu w przypadku zaplanowanych zdarzeń.

Więcej informacji dotyczących zmieniania kolejności reguł procesów Workflow jest dostępnych pod hasłem Zmienianie kolejności reguł procesów Workflow (zob. "[Zmienianie kolejności reguł procesu Workflow](#page-564-0)" na stronie [565\)](#page-564-0).

#### **Kończenie sekwencji reguł procesów Workflow**

W przypadku reguł procesu Workflow ze zdarzeniem wyzwalającym innym niż "Zaplanowane zdarzenie" można określić, czy aplikacja Oracle CRM On Demand ma zatrzymać przetwarzanie sekwencji reguł procesu Workflow po spełnieniu warunku w regule procesu Workflow. Kiedy reguła procesu Workflow zostanie wyzwolona, wtedy

**486** Administrowanie aplikacją Oracle CRM On Demand Wydanie 40

sprawdzany jest warunek przypisany do reguły. Jeśli warunek przypisany do reguły zostanie spełniony i pole wyboru "Zakończenie" dotyczące reguły procesu Workflow jest zaznaczone, wykonywane są aktywne czynności bieżącej reguły procesu Workflow, ale kolejne reguły, oparte na tym samym typie rekordu i tym samym zdarzeniu wyzwalającym, oraz - w przypadkach, których to dotyczy - na tym samym typie rekordu nadrzędnego, nie są przetwarzane.

## **Kolejność czynności procesu Workflow**

Jeśli dla reguły procesu Workflow występuje więcej niż jedna czynność lub zaplanowane zdarzenie, czynności będą wykonywane w kolejności ustalonej w regule tego procesu, począwszy od czynności o numerze 1. Następna czynność jest uruchamiana dopiero wtedy, gdy poprzedzająca ją czynność zostanie ukończona. Kolejność czynności można zmienić. Więcej informacji o czynnościach procesów Workflow znajduje pod hasłem Czynności procesów Workflow - informacje (na stronie [495\)](#page-494-0).

W przypadku zaplanowanego zdarzenia czynności są wykonywane w odniesieniu do rekordów zwracanych przez przefiltrowaną listę w danym dniu. Te rekordy są przetwarzane kolejno, tj. wszystkie czynności procesu Workflow w zaplanowanym zdarzeniu są wykonywane w kolejności określonej w zaplanowanym zdarzeniu dla pierwszego rekordu z listy, a potem wykonywane są wszystkie czynności dla drugiego rekordu z listy itd.

### **Niepowodzenia reguł i czynności procesu Workflow**

W przypadku niepowodzenia ukończenia reguły procesu Workflow, zaplanowanego zdarzenia lub czynności procesu Workflow w zależności od typu zdarzenia wyzwalającego w regule procesu Workflow lub zaplanowanym zdarzeniu oraz od typu błędu, niepowodzenie jest zgłaszane w monitorze błędów procesu Workflow lub zgłaszane użytkownikowi, którego czynności spowodowały wyzwolenie reguły procesu Workflow. Więcej informacji można znaleźć w temacie Niepowodzenia reguł i czynności procesu Workflow - informacje (na stronie [501\)](#page-500-0).

### **Widoczność rekordu i czynności procesu Workflow**

W przypadku wykonywania przez użytkownika czynności, która powoduje wyzwolenie reguły procesu Workflow, niektóre czynności reguły mogą nie powieść się, jeśli czynność użytkownika doprowadziła do utracenia przez niego widoczności rekordu.

Przykładem może być reguła procesu Workflow wyzwalana w przypadku zapisania zmodyfikowanego rekordu podmiotu. Jeśli użytkownik, który jest właścicielem podmiotu, przypisze go innemu użytkownikowi, reguła procesu Workflow zostanie wyzwolona w momencie zapisania rekordu podmiotu. W przypadku gdy pierwotny właściciel rekordu nie może uzyskać widoczności rekordu w inny sposób, na przykład dzięki uczestnictwu w zespole lub rejestrze, nie powiedzie się wykonanie żadnej czynności procesu Workflow wymagającej dostępu do rekordu podmiotu.

Podobnie wystąpienie zaplanowanego zdarzenia zakończy się niepowodzeniem, jeśli użytkownik, który aktywował zaplanowane zdarzenie, nie ma już dostępu do listy wybranej w zaplanowanym zdarzeniu.

### **Tryby własności rekordu i czynności procesu Workflow**

Użytkownik może skonfigurować typy rekordów obsługujących rejestry niestandardowe w różnych trybach własności: trybie użytkownika, trybie mieszanym i trybie rejestru. Więcej informacji dotyczących trybów własności rekordów znaleźć można pod hasłem Tryby własności rekordów - informacje podstawowe (na stronie [398](#page-397-0)). Tryb własności rekordu ma wpływ na reguły i czynności procesu Workflow.

Jeśli czynność "Przypisanie rejestru" procesu Workflow próbuje usunąć główny rejestr niestandardowy z rekordu, wtedy mają miejsce następujące zdarzenia:

- **D** Jeśli typ rekordu jest skonfigurowany w trybie rejestru, wtedy czynność procesu Workflow kończy się niepowodzeniem.
- Jeśli typ rekordu jest skonfigurowany w trybie mieszanym, wtedy przy usuwaniu głównego rejestru niestandardowego z rekordu aplikacja Oracle CRM On Demand usuwa wartość pola "Rejestr" tego rekordu.
- **J**eśli typ rekordu jest skonfigurowany w trybie użytkownika, wtedy żaden z rejestrów przypisanych do rekordu nie jest głównym rejestrem niestandardowym, a tryb własności rekordu nie ma wpływu na czynność procesu Workflow.

Jeśli w odniesieniu do czynności procesu Workflow występuje zależność związana z wartością pola "Właściciel" rekordu, jak w przypadku, gdy czynność "Wysłanie wiadomości e-mail" jest skonfigurowana tak, że wiadomości e-mail mają być wysyłane z użyciem opcji "Użytkownik związany z rekordem", wtedy:

- Jeśli typ rekordu jest skonfigurowany w trybie rejestru, wtedy czynność procesu Workflow kończy się niepowodzeniem.
- Jeśli typ rekordu jest skonfigurowany w trybie użytkownika lub w trybie mieszanym, a pole identyfikujące użytkownika związanego z rekordem jest puste, wtedy czynność procesu Workflow kończy się niepowodzeniem.

Na przykład jeśli użytkownik skonfiguruje czynność "Wysyłanie wiadomości e-mail", aby wysłać wiadomość e-mail do właściciela podmiotu, a typ rekordu podmiotu jest skonfigurowany w trybie mieszanym, wtedy czynność procesu Workflow zakończy się niepowodzeniem, jeżeli pole "Właściciel" rekordu podmiotu jest puste. Ale jeśli pole "Właściciel" jest wypełnione, wtedy czynność procesu Workflow zakończy się powodzeniem.

### **Wydłużenie czasu operacji**

Reguły procesów Workflow z dowolnym zdarzeniem wyzwalającym innym niż "Zaplanowane zdarzenie" są oceniane kolejno i synchronicznie. Operacja ogólnej aktualizacji zostanie zakończona dopiero po ocenie wszystkich reguł. W związku z tym reguły procesów Workflow powodują pewne wydłużenie czasu operacji (tzn. czasu między rozpoczęciem a zakończeniem wykonywania operacji). Na przykład każde zadanie tworzone przez regułę procesu Workflow może wydłużać czas operacji aktualizacji rekordu nawet o 20%. Każda wiadomość e-mail tworzona przez regułę procesu Workflow wydłuża czas o około 5%.

Obliczanie wyrażeń zajmuje mniej czasu. Aby zminimalizować wydłużenie czasu operacji, do warunków reguł procesów Workflow należy dodawać wyrażenia wzajemnie się wykluczające. Reguły procesu Workflow należy tworzyć stopniowo, pamiętając o wydajności.

Aby wyświetlić szczegółową procedurę, proszę kliknąć temat opisujący odpowiednie zadanie:

- **T** Tworzenie reguł procesu Workflow (na stronie [511\)](#page-510-0)
- **Tworzenie zaplanowanych zdarzeń (na stronie [518\)](#page-517-0)**
- Tworzenie czynności procesu Workflow: Przydział rejestru (na stronie [532\)](#page-531-0)
- Tworzenie czynności procesu Workflow: Tworzenie zdarzenia integracji (na stronie [535\)](#page-534-0)
- Tworzenie czynności procesu Workflow: Tworzenie zadania (na stronie [539\)](#page-538-0)
- Tworzenie czynności procesu Workflow: Wysyłanie wiadomości e-mail (na stronie [545\)](#page-544-0)
- Tworzenie czynności procesu Workflow: Aktualizacja wartości (na stronie [559\)](#page-558-0)
- **488** Administrowanie aplikacją Oracle CRM On Demand Wydanie 40
- <span id="page-488-0"></span>Tworzenie czynności procesu Workflow: Oczekiwanie (na stronie [561\)](#page-560-0)
- Zmienianie kolejności czynności reguły procesu Workflow (na stronie [564\)](#page-563-0)
- **Zmienianie kolejności reguł procesu Workflow (na stronie [565\)](#page-564-0)**
- Dezaktywowanie reguł i czynności procesu Workflow (na stronie [566\)](#page-565-0)
- Kasowanie reguł i czynności procesu Workflow (na stronie [568\)](#page-567-0)

# **Wiązanie i usuwanie powiązań jako zdarzenia wyzwalające informacje**

Stosowane dla reguł procesu Workflow zdarzenia wyzwalające wiązanie i usuwanie powiązań są obsługiwane tylko w odniesieniu do powiązań między pewnymi typami rekordów. Dla zdarzeń wyzwalających wiązanie i usuwających powiązania są dostępne następujące czynności:

- **Wysyłanie wiadomości e-mail.** Ta czynność jest dostępna dla wszystkich zdarzeń wyzwalających wiązanie i usuwających powiązania.
- **Oczekiwanie.** Ta czynność jest dostępna dla wszystkich zdarzeń wyzwalających wiązanie i usuwających powiązania.
- **Tworzenie zdarzenia integracji.** Ta czynność jest dostępna w przypadku tworzenia i usuwania tylko niektórych powiązań.

W poniższej tabeli wyszczególniono powiązania, które obsługują zdarzenia wyzwalające tworzenie i usuwanie powiązań oraz wskazano, które powiązania i usunięcia powiązań obsługują czynność "Tworzenie zdarzenia integracji".

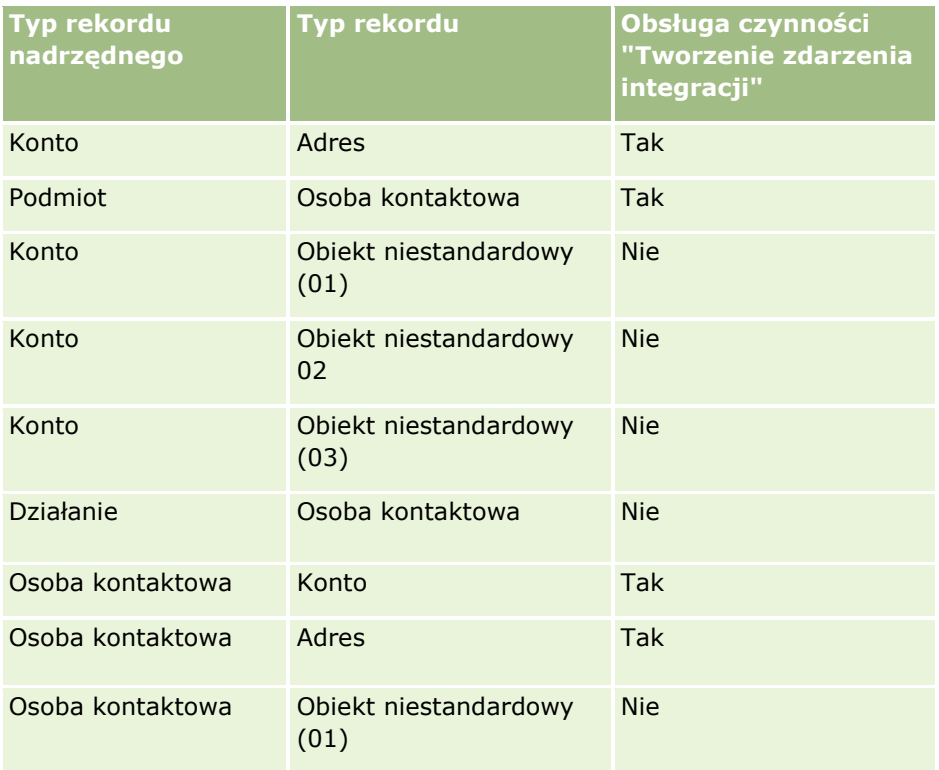

#### Administrowanie aplikacją Oracle CRM On Demand

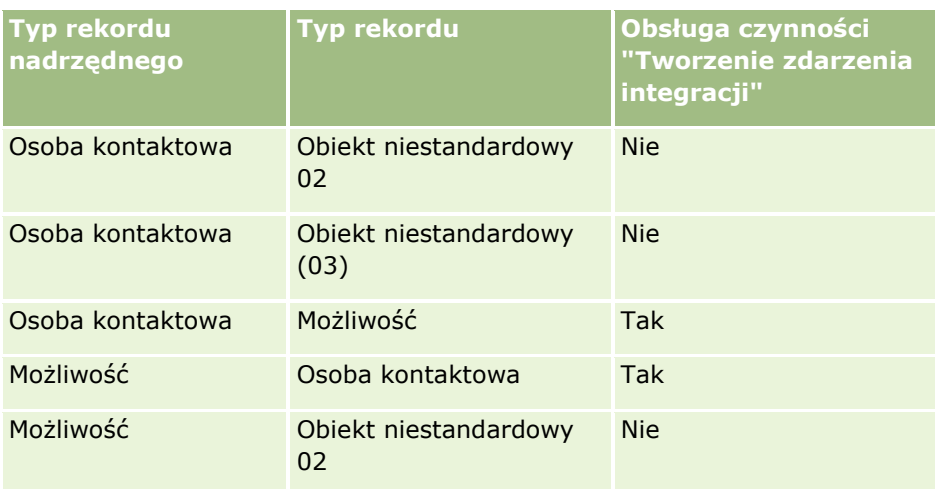

W poniższej tabeli wyszczególniono czynności, które mogą zostać uaktywnione przez regułę procesu Workflow, z której wynika wiązanie lub usuwanie powiązań. Ponadto przedstawiono zdarzenia integracji generowane w każdym z tych przypadków przez regułę procesu Workflow (jeśli czynność zdarzenia integracji jest skonfigurowana w regule procesu Workflow).

**UWAGA:** W zależności od danych, zawartych w rekordach, mogą być generowane dodatkowe zdarzenia integracji. Na przykład, jeśli tworzona dla podmiotu nowa osoba kontaktowa jest dla podmiotu główną osobą kontaktową, to jest generowane dodatkowe zdarzenie integracji (aktualizacja podmiotu).

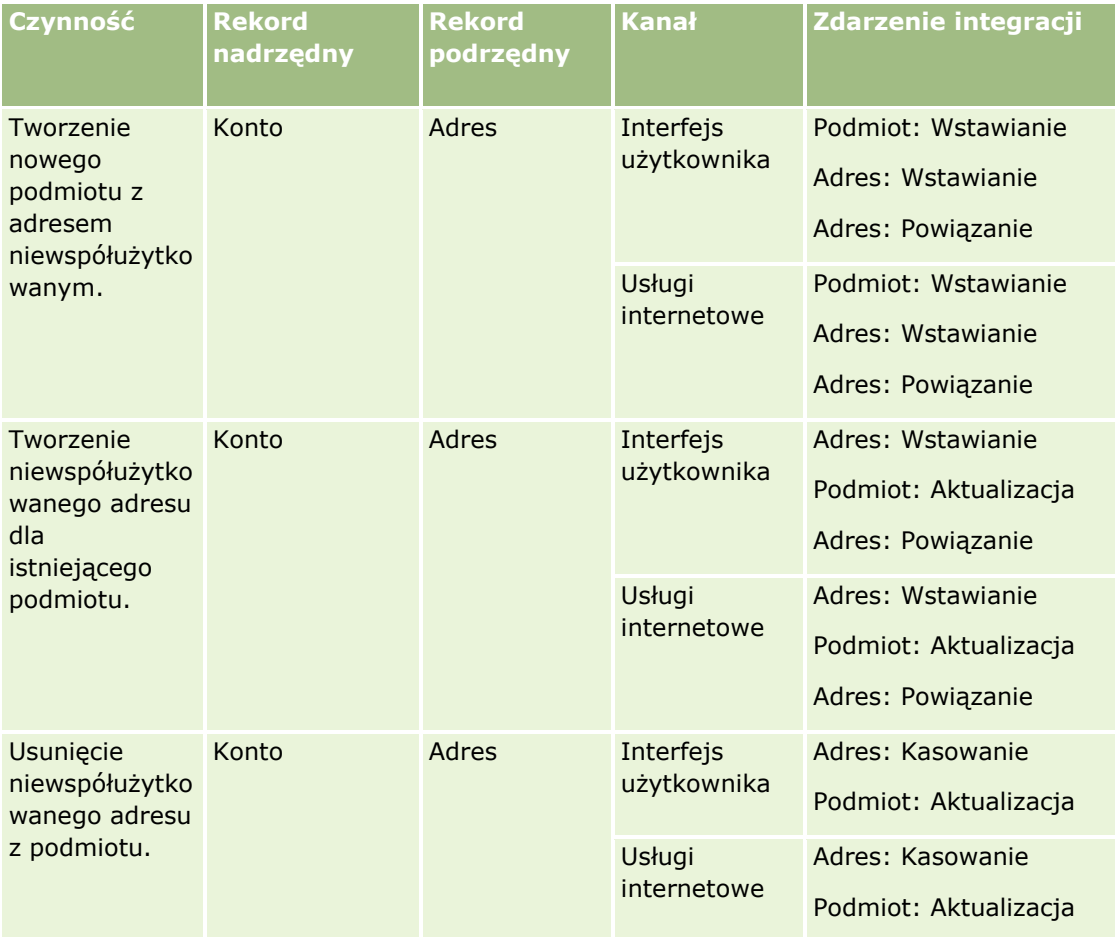

**490** Administrowanie aplikacją Oracle CRM On Demand Wydanie 40

## **Zarządzanie procesami** biznesowymi

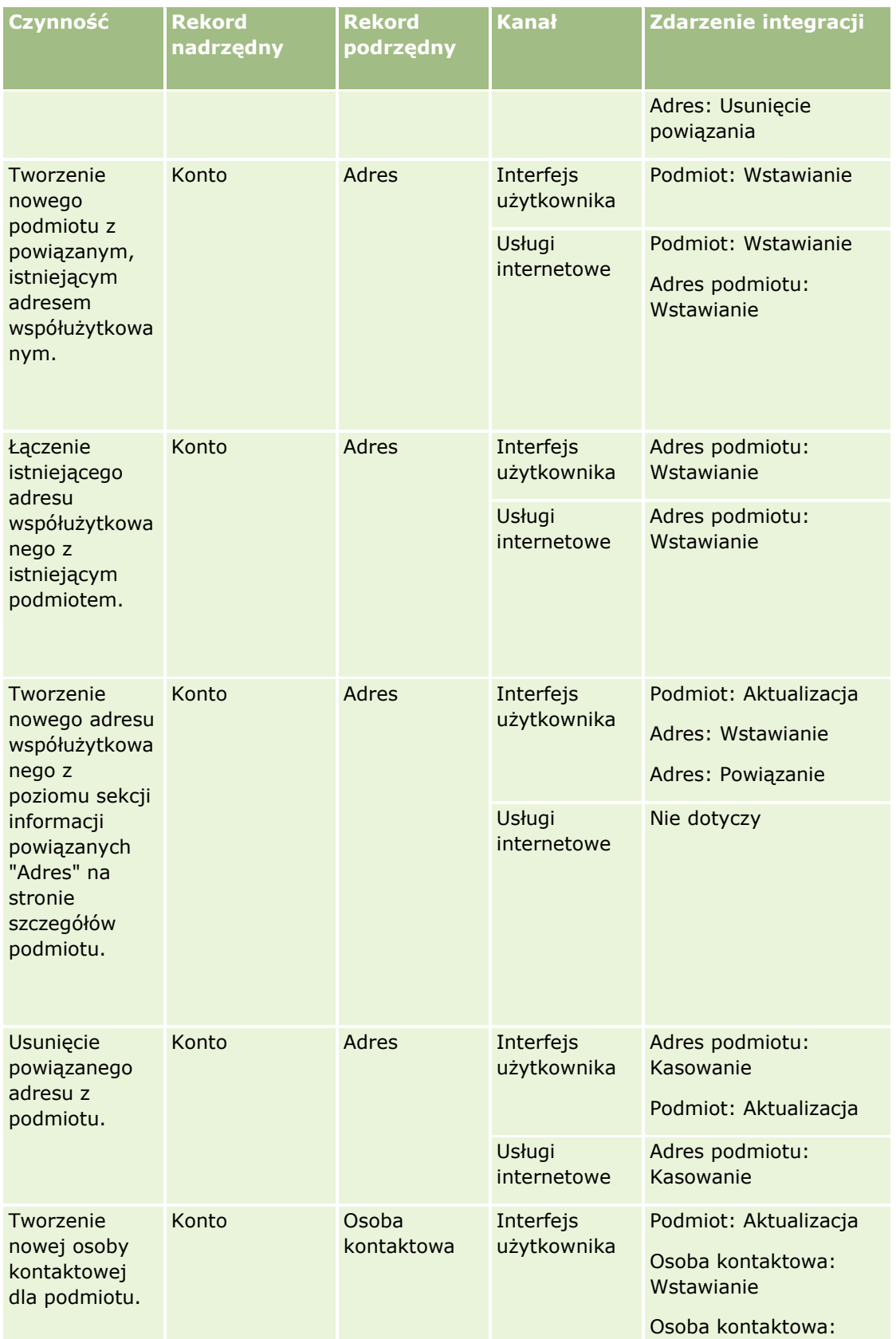

## Administrowanie aplikacją Oracle CRM On Demand

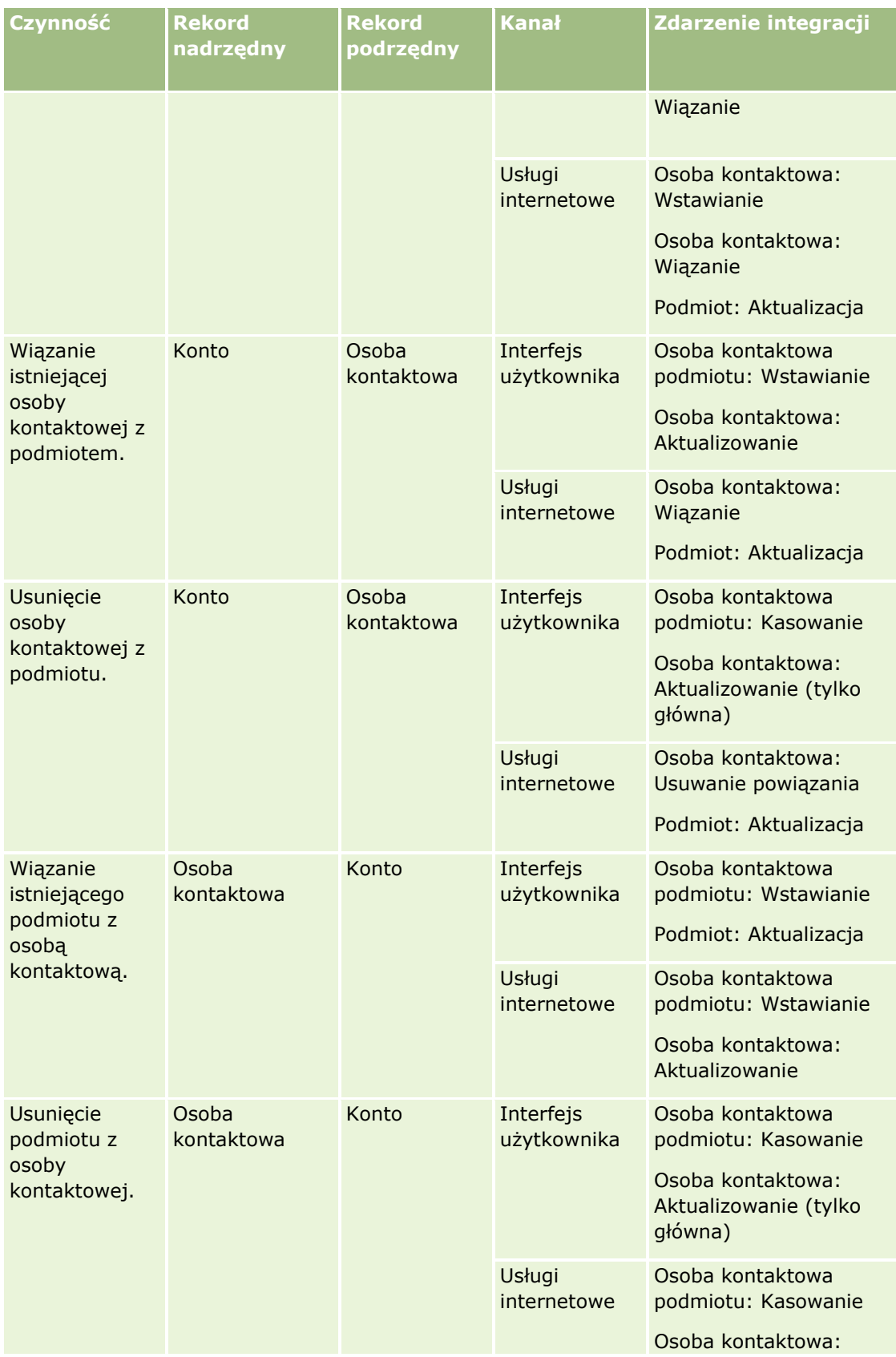

**492** Administrowanie aplikacją Oracle CRM On Demand Wydanie 40

## **Zarządzanie procesami** biznesowymi

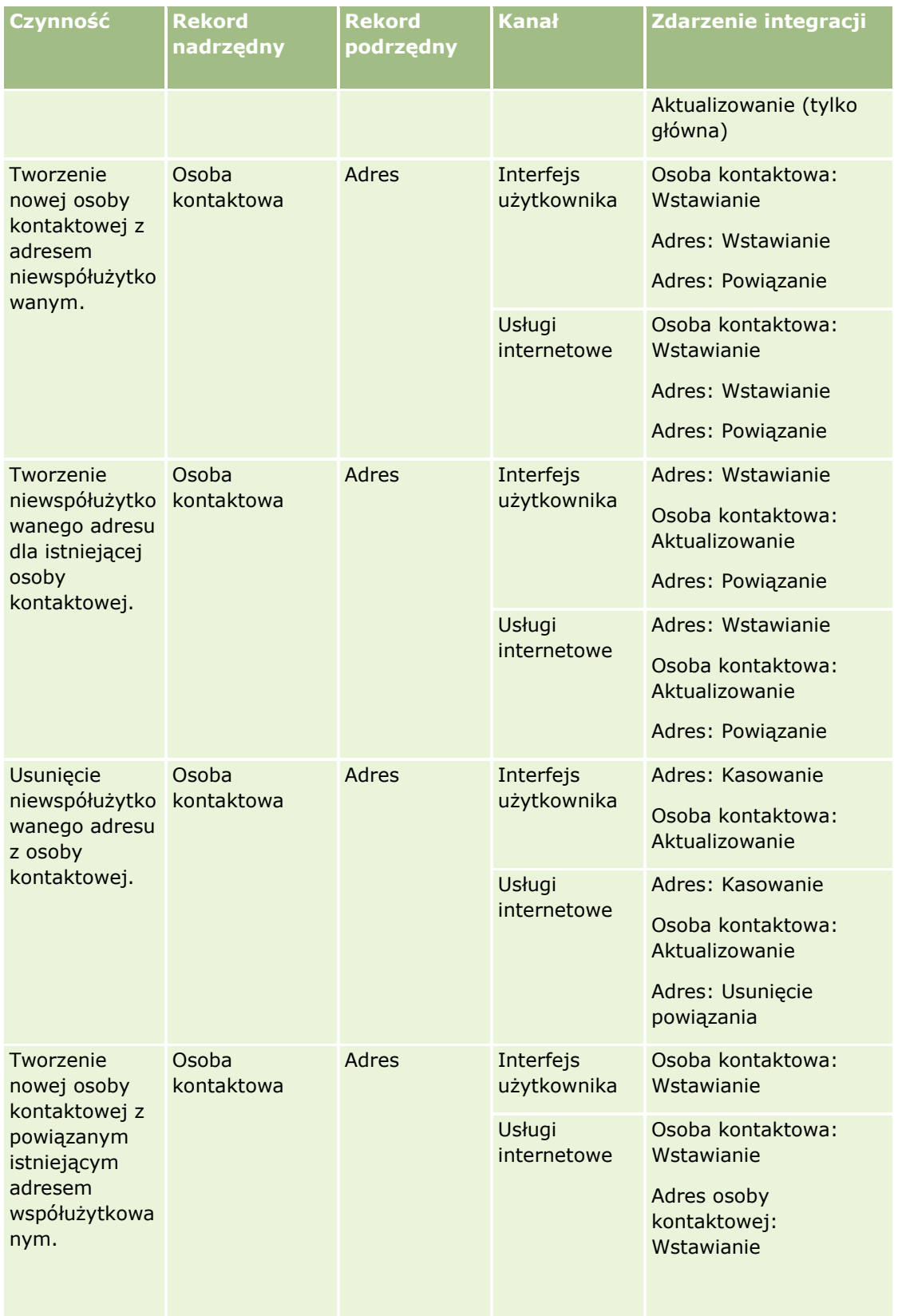

## Administrowanie aplikacją Oracle CRM On Demand

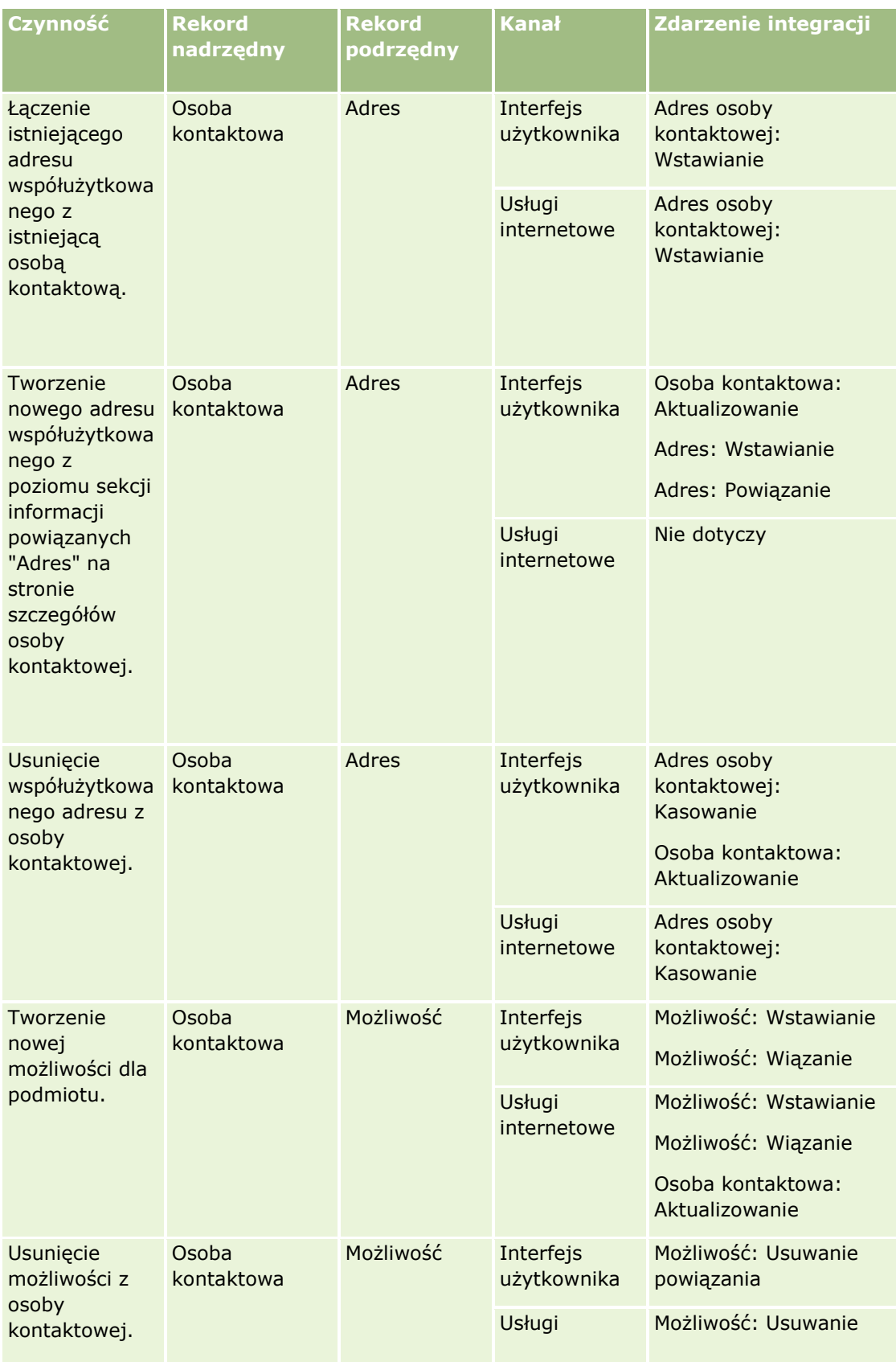

**494** Administrowanie aplikacją Oracle CRM On Demand Wydanie 40

#### **Zarządzanie procesami** biznesowymi

<span id="page-494-0"></span>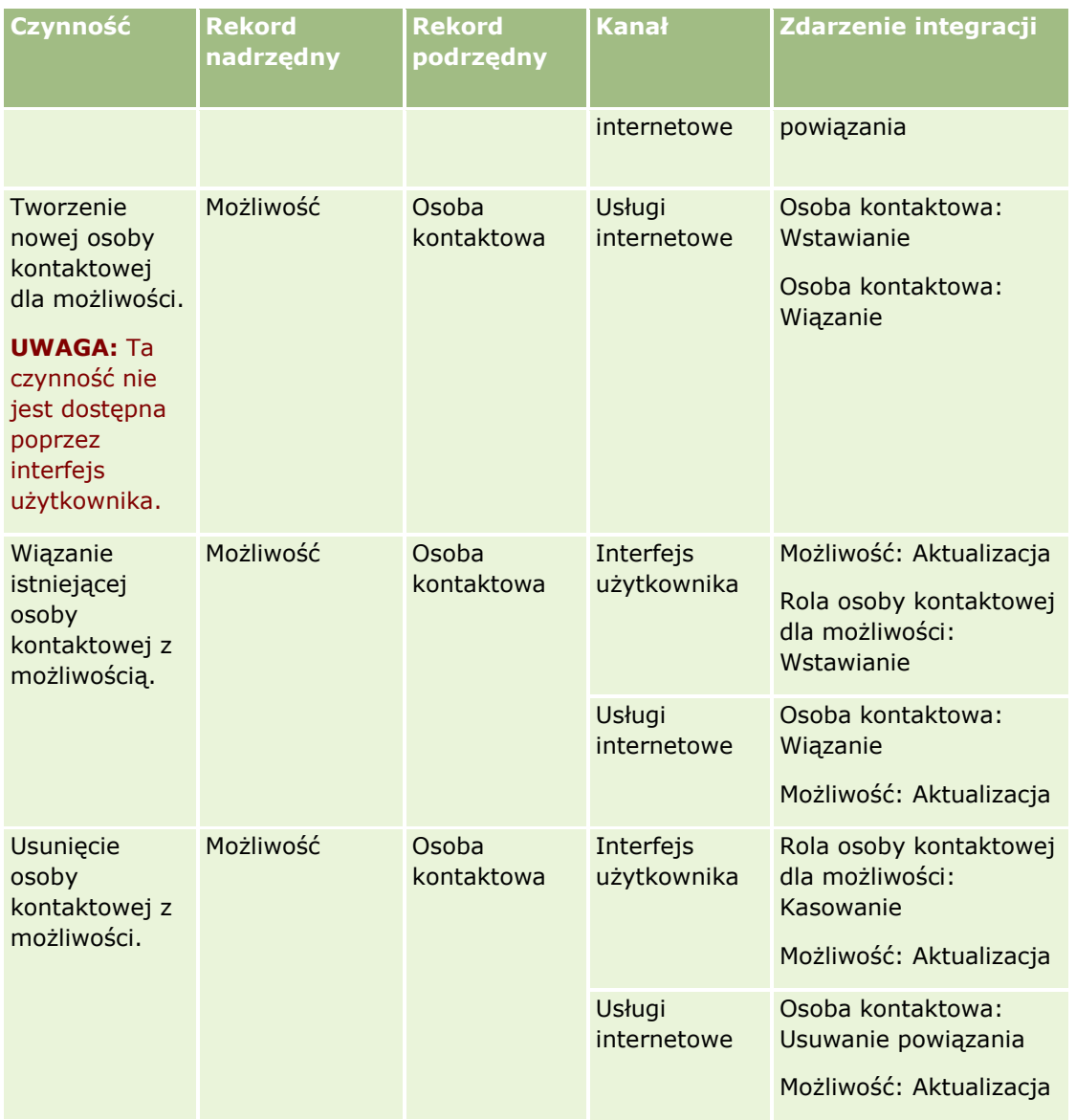

# **Czynności procesów Workflow - informacje**

Dla reguły procesu Workflow można utworzyć wiele czynności (do 25 dla jednej reguły).

Tworzyć można następujące typy czynności procesu Workflow:

- **Przydział rejestru.** Jeśli spełnione są warunki reguły procesu Workflow, czynność "Przydział rejestru" umożliwia przydzielenie rejestru do rekordu.
- **Tworzenie zdarzenia integracji.** Czynność "Tworzenie zdarzenia integracji" umożliwia wysłanie zdarzenia integracji do co najmniej jednej kolejki integracji, jeśli spełnione są warunki reguły procesu Workflow i jeśli wykryto zmianę w przynajmniej jednym z pól śledzonych za pomocą czynności "Tworzenie zdarzenia integracji".
- **Tworzenie zadania.** Jeśli spełnione są warunki reguły procesu Workflow, czynność "Tworzenie zadania" umożliwia tworzenie zadania.
- **Wysyłanie wiadomości e-mail.** Jeśli spełnione są warunki reguły procesu Workflow, czynność "Wysyłanie wiadomości e-mail" umożliwia generowanie wiadomości e-mail. Ta wiadomość e-mail jest wysyłana automatycznie niezależnie od tego, czy operacja, która wyzwoliła regułę procesu Workflow, zakończyła się powodzeniem czy niepowodzeniem.
- **Aktualizacja wartości.** Czynność "Aktualizacja wartości" umożliwia aktualizowanie pola w momencie zmiany rekordu bez utraty informacji o pierwotnej zmianie (tzn. informacji o tym, kiedy i przez kogo rekord został zmieniony oraz co zostało zmienione). Czynność ta jest wykonywana po zakończeniu okresu oczekiwania zdefiniowanego w co najmniej jednej czynności oczekiwania poprzedzającej czynność "Aktualizacja wartości" w regule procesu Workflow.
- **Dczekiwanie.** Czynność oczekiwania powoduje, że aplikacja Oracle CRM On Demand odracza wykonywanie innych (kolejnych) czynności w procesie Workflow, aż upłynie pewien czas oczekiwania.

**UWAGA:** Okres oczekiwania określa minimalny czas, jaki musi upłynąć, zanim aplikacja Oracle CRM On Demand rozpocznie wykonywanie innych czynności w regule procesu Workflow. Rzeczywisty czas, który upływa przed wykonaniem innych czynności może być dłuższy w zależności od obciążenia bazy danych Oracle CRM On Demand i serwera Oracle CRM On Demand, a także liczby czynności oczekiwania oczekujących w momencie zakończenia okresu oczekiwania.

**UWAGA:** Jeśli w przypadku reguły procesu Workflow zostanie określona więcej niż jedna czynność, czynności będą wykonywane w kolejności ustalonej w regule procesu Workflow, począwszy od czynności o numerze 1. Następna czynność jest uruchamiana dopiero wtedy, gdy poprzedzająca ją czynność zostanie ukończona. Po utworzeniu czynności dotyczących reguły procesu Workflow można zmienić ich kolejność. Więcej informacji jest dostępnych pod hasłem Zmienianie kolejności czynności reguły procesu Workflow (na stronie [564\)](#page-563-0).

Podczas tworzenia czynności reguły procesu Workflow można za pomocą narzędzia Expression Builder wybierać pola z rekordów i definiować wyrażenia służące do obliczania zmiennych. Pola rekordów i zmienne można dołączać do tematów i treści wiadomości e-mail, do tematów i opisów zadań lub jako nową wartość aktualizowanego pola. Konstruktor wyrażeń pozwala także obliczać czas trwania lub datę i godzinę końcową okresu oczekiwania w czynnościach "Oczekiwanie" reguł procesu Workflow. Nazwy pól i zmienne w wyrażeniach są podczas implementowania reguł procesu Workflow zastępowane odpowiednimi wartościami. Więcej informacji o narzędziu Expression Builder znajduje się pod hasłem Expression Builder (na stronie [953\)](#page-952-0).

**UWAGA:** W *polu połączonym* są wyświetlane wartości pochodzące z kilku pól. Może ono również zawierać dodatkowy tekst. Pól połączonych nie można aktualizować za pomocą czynności procesu Workflow "Aktualizacja wartości" i nie można ich uwzględniać w zdarzeniach integracji. Zamiast tego należy użyć poszczególnych pól, które składają się na pola połączone.

Szczegółowe procedury tworzenia czynności procesu Workflow można znaleźć w następujących tematach:

- Tworzenie czynności procesu Workflow: Przydział rejestru (na stronie [532\)](#page-531-0)
- Tworzenie czynności procesu Workflow: Tworzenie zdarzenia integracji (na stronie [535\)](#page-534-0)
- Tworzenie czynności procesu Workflow: Tworzenie zadania (na stronie [539\)](#page-538-0)
- Tworzenie czynności procesu Workflow: Wysyłanie wiadomości e-mail (na stronie [545\)](#page-544-0)
- Tworzenie czynności procesu Workflow: Aktualizacja wartości (na stronie [559\)](#page-558-0)
- Tworzenie czynności procesu Workflow: Oczekiwanie (na stronie [561\)](#page-560-0)

#### **Dodatkowe czynności procesów Workflow w aplikacji Oracle CRM On Demand for Partner Relationship Management**

Trzy dodatkowe czynności procesów Workflow są dostępne wyłącznie w module Oracle CRM On Demand for Partner Relationship Management:

- Synchronizacja partnera rejestry
- Synchronizacja rejestru partner
- Synchronizacja właściciela partner

Więcej informacji o tych czynnościach i sposobach ich stosowania znajduje się w podręczniku *Oracle CRM On Demand for Partner Relationship Management Configuration Guide*, dostępnym w dokumentacji aplikacji Oracle CRM On Demand (zob. Oracle CRM On Demand documentation library [http://www.oracle.com/technetwork/documentation/siebelcrmod-096050.html\)](http://www.oracle.com/technetwork/documentation/siebelcrmod-096050.html) w sieci Oracle Technology

Network.

### **Dodatkowe czynności procesów Workflow w aplikacji Oracle CRM On Demand Life Sciences Edition**

W aplikacji Oracle CRM On Demand Life Sciences Edition dostępne są dwie dodatkowe czynności procesów Workflow: Przesyłanie wizyty oraz Przesyłanie.

#### **Czynność przesyłania wizyty**

Czynność przesyłania wizyty może być konfigurowana tylko przez klientów korzystających z aplikacji Oracle CRM On Demand Disconnected Mobile Sales do pracy z modułem Oracle CRM On Demand Life Sciences Edition. Informacje dotyczące procedury konfigurowania tej czynności procesu Workflow znajdują się pod hasłem konfigurowania reguły procesu Workflow transakcji rozchodowych na potrzeby śledzenia w module Gospodarka Magazynowa, w publikacji *Oracle CRM On Demand Disconnected Mobile Sales Administration Guide* dostępnej w bibliotece dokumentacji Oracle CRM On Demand (zob. Oracle CRM On Demand documentation library - [http://www.oracle.com/technetwork/documentation/siebelcrmod-096050.html\)](http://www.oracle.com/technetwork/documentation/siebelcrmod-096050.html) w Oracle Technology Network. Klienci, którzy nie korzystają z aplikacji Oracle CRM On Demand Life Sciences Edition, nie muszą konfigurować tej czynności procesu Workflow. Jeśli jednak skonfigurują tę czynność procesu Workflow, mogą zostać utworzone rekordy typu "Czynność", a ich status może zostać ustawiony na "Przesłane". Mogą się one także pojawić na liście ukończonych działań, nie będąc w stanie "Otwarte".

Czynność "Przesyłanie wizyty" jest dostępna w przypadku następujących zdarzeń wyzwalających:

- Zapisanie nowego rekordu
- **Zapisanie zmodyfikowanego rekordu**

Po czynności przesyłania wizyty musi nastąpić czynność oczekiwania.

#### **Czynność przesyłania**

Czynność przesyłania jest dostępna wyłącznie w regułach procesu Workflow odnoszących się do typu rekordu transakcji dotyczącej próbki. Czynność ta powoduje automatyczne przesłanie rekordu transakcji dotyczącej próbki w celu przetworzenia w aplikacji Oracle CRM On Demand. Jest to czynność odpowiadająca czynności naciśnięcia przycisku przesyłania na stronie szczegółów transakcji dotyczącej próbki w interfejsie użytkownika. Informacje o możliwych sposobach wykorzystania czynności przesyłania procesu Workflow znajdują się pod hasłem Konfigurowanie automatycznego przesyłania transakcji dotyczących próbek (na stronie [947\)](#page-946-0).

<span id="page-497-0"></span>Czynność przesyłania wizyty jest dostępna w przypadku zdarzenia wyzwalającego "Zapisanie zmodyfikowanego rekordu". Czynność przesyłania musi być poprzedzona czynnością oczekiwania.

#### **Tematy pokrewne**

Pokrewne informacje dotyczące procesów Workflow są zawarte w następujących tematach:

- Reguły procesu Workflow informacje (zob. "[Reguły procesów Workflow](#page-481-0)  informacje" na stronie [482\)](#page-481-0)
- Reguły procesu Workflow oparte na czasie informacje (zob. "[Reguły procesu Workflow oparte na czasie](#page-497-0)  — [informacje podstawowe"](#page-497-0) na stronie [498\)](#page-497-0)
- **T** Tworzenie reguł procesu Workflow (na stronie [511\)](#page-510-0)
- Zmienianie kolejności czynności reguły procesu Workflow (na stronie [564\)](#page-563-0)
- Dezaktywowanie reguł i czynności procesu Workflow (na stronie [566\)](#page-565-0)
- Kasowanie reguł i czynności procesu Workflow (na stronie [568\)](#page-567-0)

## **Reguły procesu Workflow oparte na czasie — informacje podstawowe**

Niektóre reguły procesu Workflow można skonfigurować tak, aby czynności były wykonywane po upływie okresu oczekiwania. Można na przykład skonfigurować regułę tak, aby działanie było wykonywane, jeśli upłynął termin dla rekordu lub jeśli przez jakiś czas nie pracowano nad rekordem. Istnieją dwa sposoby skonfigurowania reguł procesu Workflow opartych na czasie:

 Poprzez konfigurację zaplanowanych zdarzeń. Zaplanowane zdarzenie jest regułą procesu Workflow, która nie jest wyzwalana przez czynność użytkownika. Zamiast tego zaplanowane zdarzenie jest automatycznie wykonywane po upływie określonej daty i godziny. Opcjonalnie można skonfigurować zaplanowane zdarzenie, tak aby było realizowane wielokrotnie w interwałach określonych w zaplanowanym zdarzeniu. Czynności procesu Workflow w zaplanowanym zdarzeniu są wykonywane na liście rekordów, natomiast czynności w innych typach reguł procesu Workflow są wykonywane na pojedynczym rekordzie.

Więcej informacji o zaplanowanych zdarzeniach można znaleźć w tematach Zaplanowane zdarzenia informacje (na stronie [515\)](#page-514-0) i Tworzenie zaplanowanych zdarzeń (na stronie [518\)](#page-517-0).

 Poprzez skonfigurowanie czynności oczekiwania w regule procesu Workflow lub w zaplanowanym zdarzeniu.

#### **Czynności oczekiwania - informacje**

Można dodać jedną lub wiele czynności oczekiwania do niektórych reguł procesu Workflow po zdarzeniu, w tym do zaplanowanych zdarzeń. W każdym przypadku gdy użytkownik chce, aby została wykonana czynność na podstawie czasu, tworzy czynność oczekiwania określającą okres opóźnienia lub datę i godzinę końcową opóźnienia. Okresy lub daty można określić bezpośrednio lub utworzyć wyrażenie w celu ich obliczenia. Następnie należy uporządkować czynności dla reguły, tak aby czynność oczekiwania następowała bezpośrednio przed czynnością, która ma zostać opóźniona. Jeśli do wypełnienia procesu biznesowego jest wymagana więcej niż jedna reguła, należy je odpowiednio uporządkować, aby osiągnąć wyznaczony cel.

**UWAGA:** Nie można skonfigurować czynności oczekiwania w regułach procesu Workflow przed zdarzeniem.

### **Ponowna ocena warunków procesu Workflow po czynnościach oczekiwania — informacje**

Konfigurując czynność oczekiwania w regule procesu Workflow po zdarzeniu, z dowolnym zdarzeniem wyzwalającym innym niż zaplanowane zdarzenie, można określić, czy po zakończeniu okresu oczekiwania warunek reguły procesu Workflow ma zostać poddany ponownej ocenie. W przypadku zaznaczenia pola wyboru "Ponowna ocena warunków reguł po oczekiwaniu" w odniesieniu do czynności oczekiwania, po zakończeniu okresu oczekiwania rekord zostaje ponownie odczytany i ponownie oceniony w stosunku do reguły procesu Workflow.

Jeśli warunek reguły nie jest spełniony (z powodu zmiany rekordu w okresie oczekiwania), pozostałe czynności reguły nie są wykonywane. Pole wyboru "Po zakończeniu oczekiwania poddaj ponownej ocenie warunki reguły" jest dla czynności oczekiwania zaznaczone domyślnie.

W przypadku odznaczenia pola wyboru "Ponowna ocena warunków reguł po oczekiwaniu" w odniesieniu do czynności oczekiwania, po zakończeniu okresu oczekiwania rekord jest ponownie odczytywany, a następne czynność jest wykonywana bez sprawdzenia, czy rekord nadal spełnia warunek reguły. Jeśli w regule występuje więcej niż jedna czynność oczekiwania, pole wyboru "Ponowna ocena warunków reguł po oczekiwaniu" musi być zaznaczone dla każdej czynności oczekiwania, dla której po zakończeniu okresu oczekiwania warunek reguły ma zostać ponownie oceniony.

**UWAGA:** Nie można skonfigurować warunku w zaplanowanym zdarzeniu, czyli w regule procesu Workflow ze zdarzeniem wyzwalającym o wartości "Zaplanowane zdarzenie". Oznacza to, że zaznaczenie czy usunięcie zaznaczenia pola wyboru "Ponowna ocena warunków reguł po oczekiwaniu" w odniesieniu do czynności oczekiwania w zaplanowanym zdarzeniu nie ma wpływu na przetwarzanie reguły.

### **Przykład zastosowania reguł procesu Workflow opartych na czasie przy użyciu czynności oczekiwania**

Poniższy przykład przedstawia sposób konfiguracji opartych na czasie reguł procesu Workflow opartych na czasie z użyciem czynności oczekiwania. Można ich użyć w różny sposób, w zależności od modelu biznesowego.

W przypadku zlecenia obsługi używane są trzy opcje priorytetu: "Standardowe", "Pilne" i "Krytyczne". Priorytet zlecenia obsługi jest ustawiany domyślnie na wartość "Standardowe" podczas tworzenia zlecenia. Proces biznesowy dotyczący eskalacji zlecenia wymaga wykonania następujących czynności:

- **1** Jeśli po utworzeniu nowego zlecenia obsługi status tego zlecenia obsługi nie zostanie zaktualizowany w ciągu 24 godzin, priorytet zlecenia obsługi zmieniany jest na wartość "Pilne", a do właściciela zlecenia obsługi zostaje wysłana wiadomość e-mail informująca, że musi ono zostać zaktualizowane.
- **2** Jeśli upłyną kolejne 24 godziny bez zmiany statusu zlecenia obsługi, wykonywana jest następująca czynność:
	- Wartość w polu "Priorytet" zlecenia obsługi jest zmieniana na "Krytyczne"
	- Zlecenie obsługi jest przypisywane ponownie do kierownika pierwotnego właściciela
	- Do pierwotnego właściciela zlecenia obsługi i do nowego właściciela wysyłana jest wiadomość e-mail z informacją, że zlecenie obsługi zostało ponownie przypisane do kierownika właściciela, a jego priorytet został zmieniony na wartość "Krytyczne"

W celu spełnienia tego wymagania administrator firmy konfiguruje regułę procesu Workflow dla typu rekordu zlecenia SR, stosując następującą konfigurację:

**1** Zdarzenie wyzwalające regułę jest ustawione na następującą wartość: "Po zapisaniu nowego rekordu".

Administrowanie aplikacją Oracle CRM On Demand Wydanie 40 **499**

**2** Warunek reguły określa, że status zlecenia SR nie jest ustawiony na wartość "Oczekujące", w następujący sposób:

```
[<Status>]<>LookupValue("SR_STATUS", "Oczekujące")
```
- **3** Reguła procesu Workflow obejmuje następującą sekwencję działań:
	- **a** Czynność oczekiwania o czasie trwania 24 godziny z zaznaczonym polem wyboru "Po zakończeniu oczekiwania poddaj ponownej ocenie warunki reguły"
	- **b** Czynność aktualizacji wartości w celu zmiany wartości w polu "Priorytet" zlecenia obsługi na "Pilne"
	- **c** Czynność wysłania do właściciela zlecenia obsługi wiadomości e-mail informującej, że priorytet zlecenia obsługi uległ zmianie na wartość "Pilne" i zlecenie obsługi musi zostać zaktualizowane
	- **d** Czynność oczekiwania o czasie trwania 24 godziny z zaznaczonym polem wyboru "Po zakończeniu oczekiwania poddaj ponownej ocenie warunki reguły"
	- **e** Czynność aktualizacji wartości w celu zmiany wartości w polu "Priorytet" zlecenia obsługi na "Krytyczne"
	- **f** Czynność aktualizacji wartości w celu przydziału kierownika pierwotnego właściciela jako nowego właściciela
	- **g** Czynność wysłania do właściciela zlecenia obsługi i kierownika właściciela wiadomości e-mail informującej, że zlecenie obsługi zostało przypisane do innego właściciela, a priorytet zlecenia obsługi uległ zmianie na "Pilne"

Więcej informacji na temat tworzenia czynności oczekiwania i czynności aktualizacji wartości w regułach procesu Workflow i w zaplanowanych zdarzeniach znajduje się pod hasłami Tworzenie czynności procesu Workflow: Oczekiwanie (na stronie [561\)](#page-560-0) oraz Tworzenie czynności procesu Workflow: Aktualizacja wartości (na stronie [559\)](#page-558-0).

**UWAGA:** Nazwy pól niezależnych od języka oraz składnia nazw pól używana we wszystkich przykładowych wyrażeniach w tym temacie to nazwy pól i składnia nazw pól, które były używane w aplikacji Expression Builder w wydaniach wcześniejszych niż Wydanie 29 z dodatkiem Service Pack 1. Przykłady te są nadal prawidłowe. Jeśli jednak zostaną wybrane odpowiednie pola dla wyrażenia z listy "Pola" w aplikacji Expression Builder w wydaniu 29 z dodatkiem Service Pack 1 lub nowszym, nazwy pól i składnia nazw pól będą odmienne od tych, które są dostępne w przykładach. Zaleca się, aby zawsze wybierać pola dla wyrażeń z listy "Pola" w aplikacji Expression Builder w taki sposób, aby nazwy pól i składnia nazw pól były zawsze poprawne. Więcej informacji o nazwach pól i składni nazw pól w wyrażeniach znajduje się pod hasłem Wyrażenia - informacje (na stronie [957\)](#page-956-0).

#### **Tematy pokrewne**

Pokrewne informacje dotyczące procesów Workflow są zawarte w następujących tematach:

- Reguły procesów Workflow informacje (na stronie [482\)](#page-481-0)
- Czynności procesów Workflow informacje (na stronie [495\)](#page-494-0)
- **T** Tworzenie reguł procesu Workflow (na stronie [511\)](#page-510-0)
- Zmienianie kolejności czynności reguły procesu Workflow (na stronie [564\)](#page-563-0)
- Dezaktywowanie reguł i czynności procesu Workflow (na stronie [566\)](#page-565-0)
- **500** Administrowanie aplikacją Oracle CRM On Demand Wydanie 40

<span id="page-500-0"></span>Kasowanie reguł i czynności procesu Workflow (na stronie [568\)](#page-567-0)

# **Niepowodzenia reguł i czynności procesu Workflow informacje**

Działanie aplikacji w przypadku niepowodzenia reguły lub czynności reguły procesu Workflow zależy od następujących czynników:

- Czy reguła procesu Workflow jest regułą poprzedzającą zdarzenie, następującą po nim czy zaplanowanym zdarzeniem. Jest to określone przez zdarzenie wyzwalające w regule procesu Workflow. Więcej informacji na temat zdarzeń wyzwalających można znaleźć w temacie Reguły procesu Workflow - informacje (zob. "[Reguły procesów Workflow](#page-481-0) - informacje" na stronie [482\)](#page-481-0).
- Typu błędu, który spowodował niepowodzenie reguły lub czynności procesu Workflow.

Poniżej przedstawiono przykłady błędów, które mogą spowodować niepowodzenie reguły lub czynności procesu Workflow:

- Błąd składni wyrażenia w warunku reguły lub czynności procesu Workflow. Niektóre błędy składni mogą zostać wykryte w konstruktorze wyrażeń po utworzeniu reguły lub czynności procesu Workflow.
- Błąd semantyczny wyrażenia w warunku reguły lub czynności procesu Workflow. Poniżej przedstawiono przykłady możliwych błędów semantycznych:
	- **Pola zawartego w wyrażeniu nie można zidentyfikować w aplikacji Oracle CRM On Demand, ponieważ** znacznik integracji pola został zmieniony po utworzeniu reguły lub czynności procesu Workflow.
	- W polu listy wyboru wyrażenia określono nieprawidłową wartość.

#### **Niepowodzenia reguł i czynności procesu Workflow po zdarzeniu**

W poniższej tabeli przedstawiono opis wyniku błędów, które wystąpiły w regułach procesu Workflow po zdarzeniu i w czynnościach procesu workflow w tych regułach.

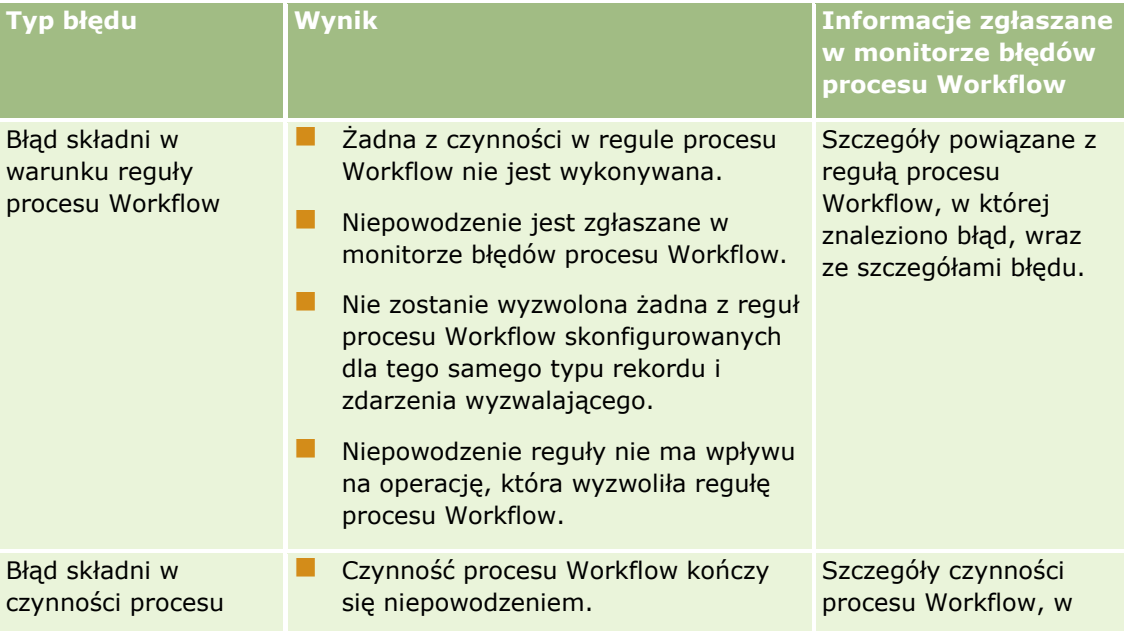

## Administrowanie aplikacją Oracle CRM On Demand

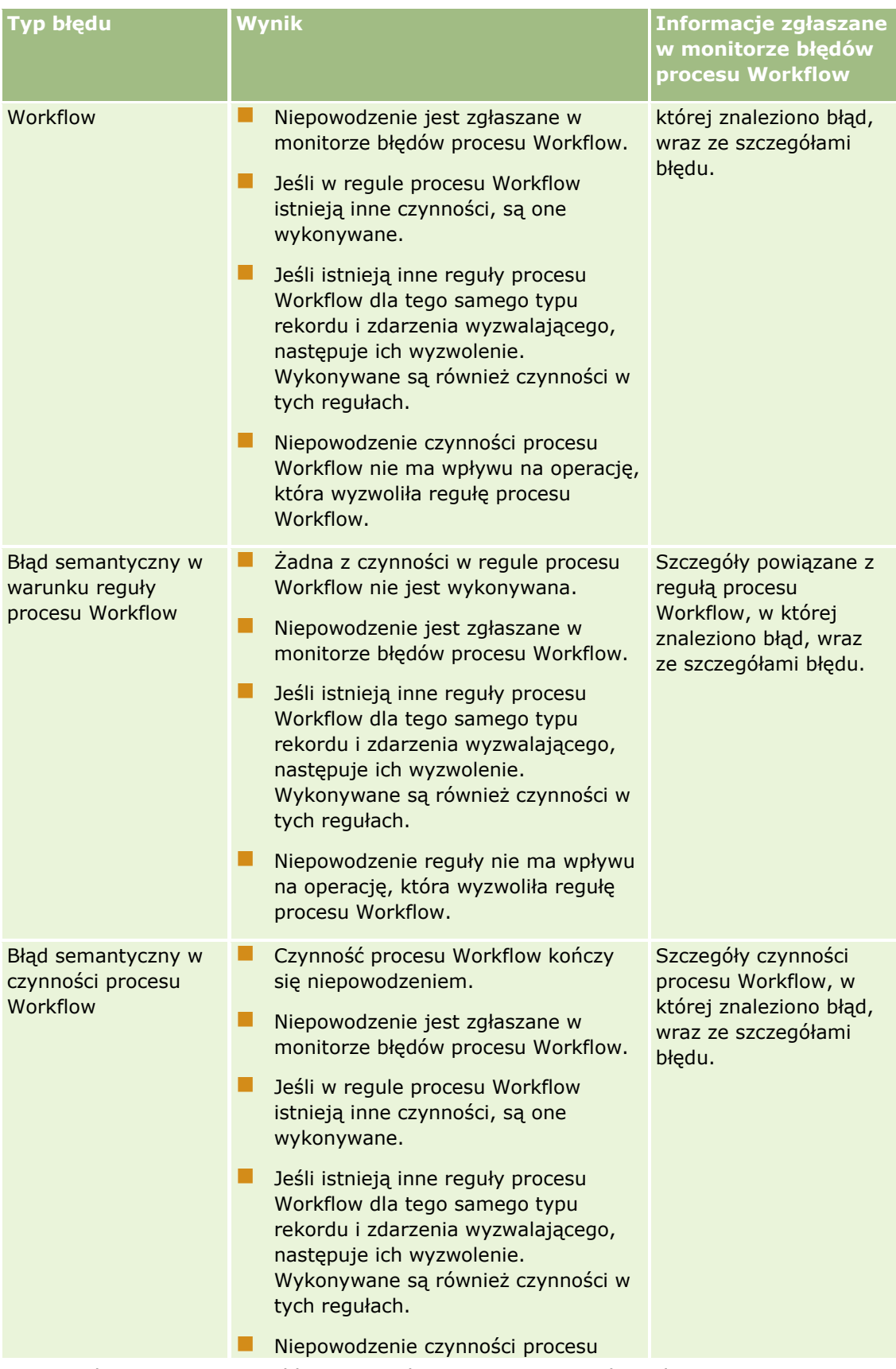

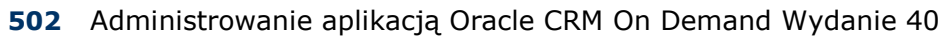

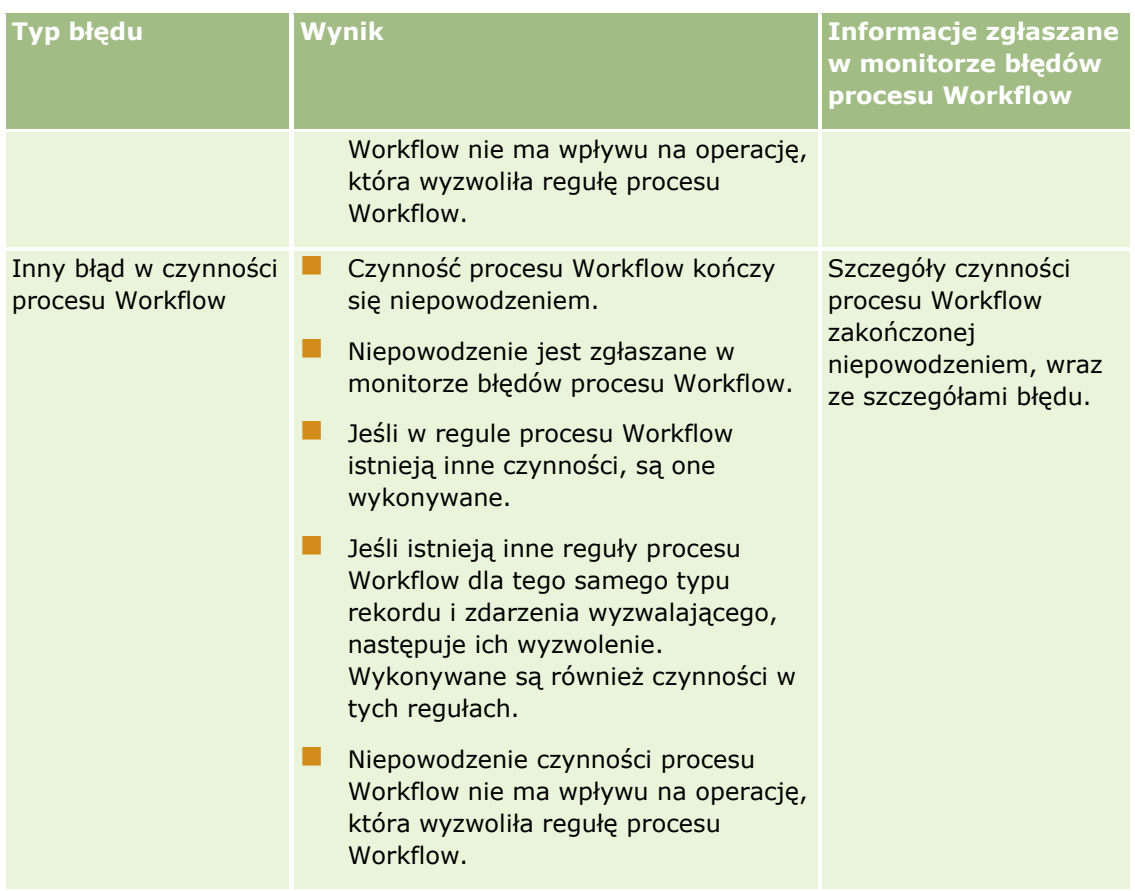

## **Niepowodzenia reguł i czynności procesu Workflow przed zdarzeniem**

W poniższej tabeli przedstawiono opis wyniku błędów, które wystąpiły w regułach procesu Workflow przed zdarzeniem i w czynnościach procesu workflow w tych regułach.

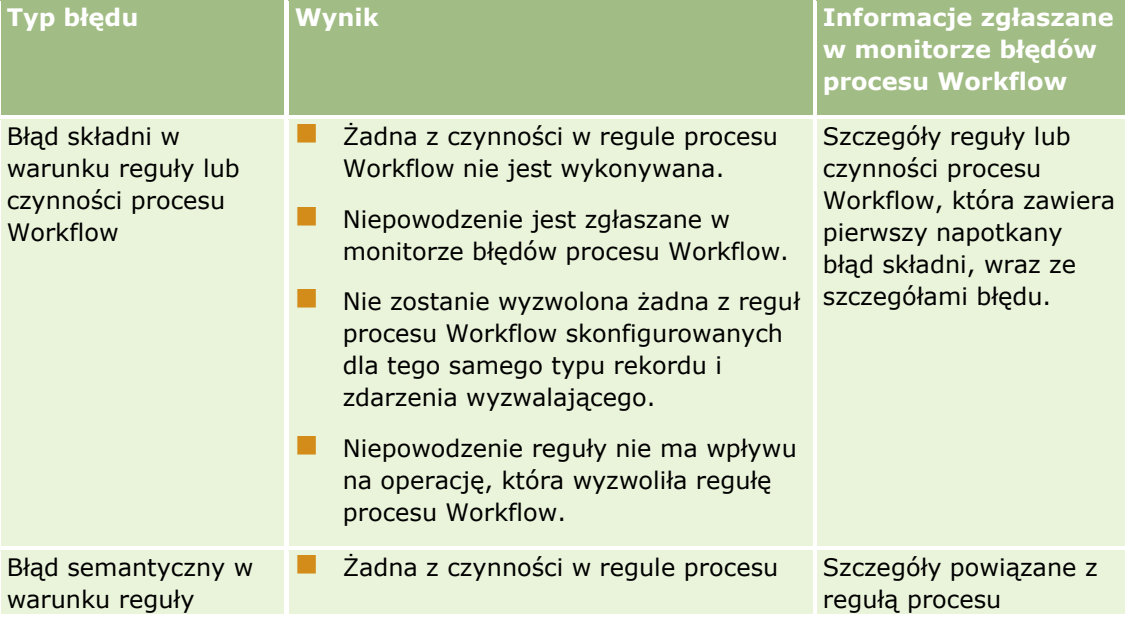

## Administrowanie aplikacją Oracle CRM On Demand

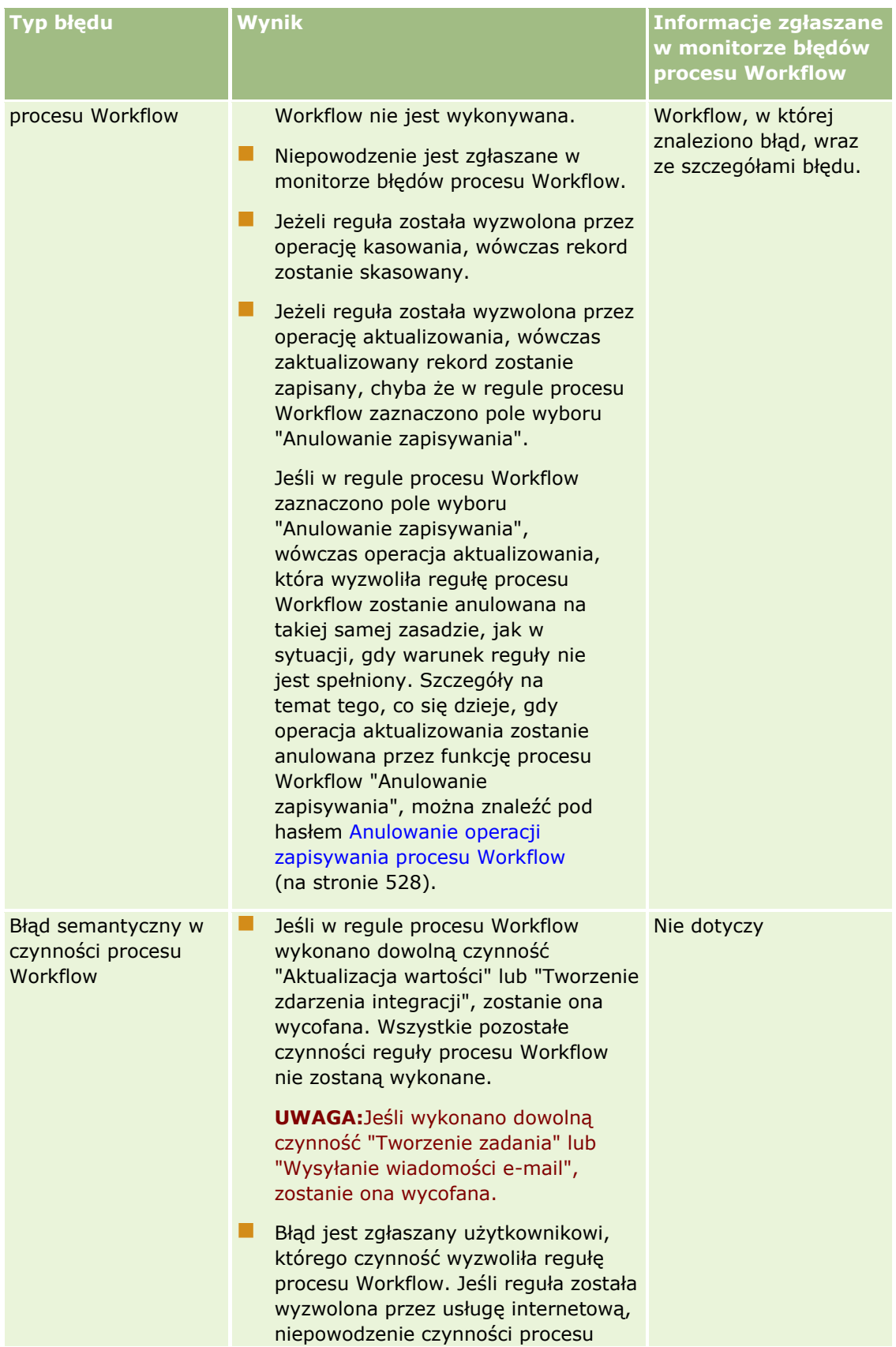
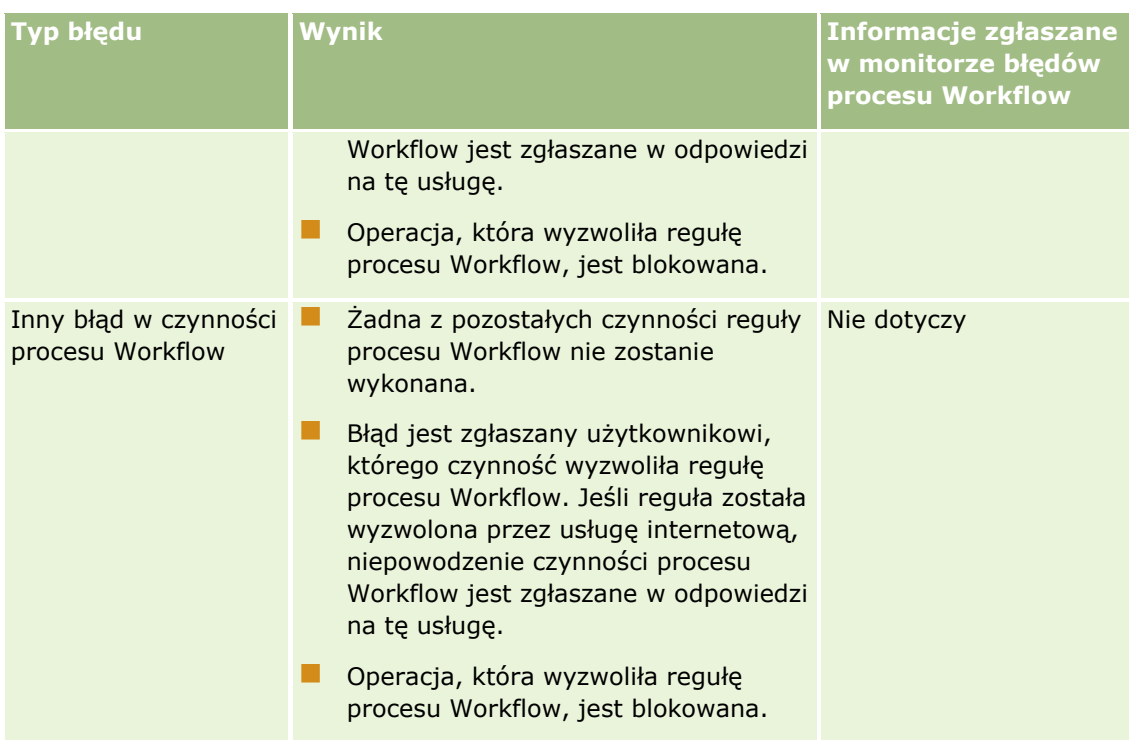

## **Niepowodzenia czynności procesu Workflow i zaplanowanego zdarzenia**

W poniższej tabeli przedstawiono opis wyniku błędów, które wystąpiły w zaplanowanych zdarzeniach i w czynnościach procesu Workflow w tych zdarzeniach w odniesieniu do typów rekordów innych niż "Analizy".

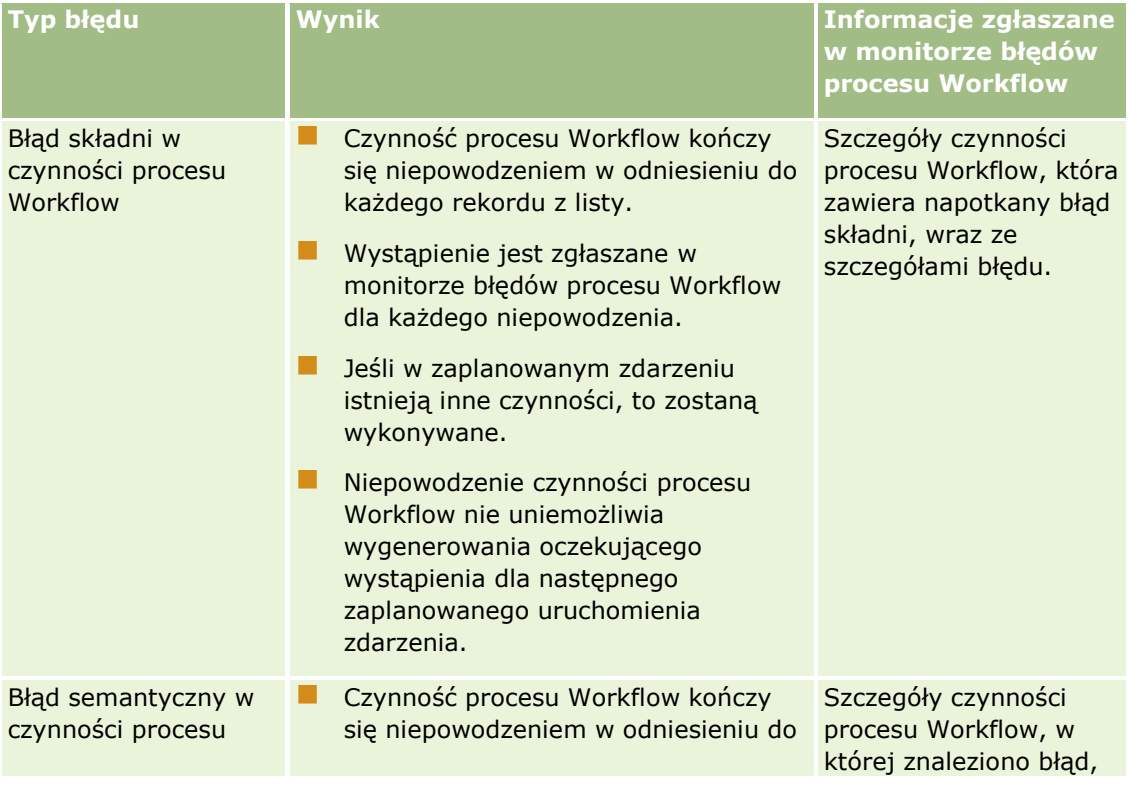

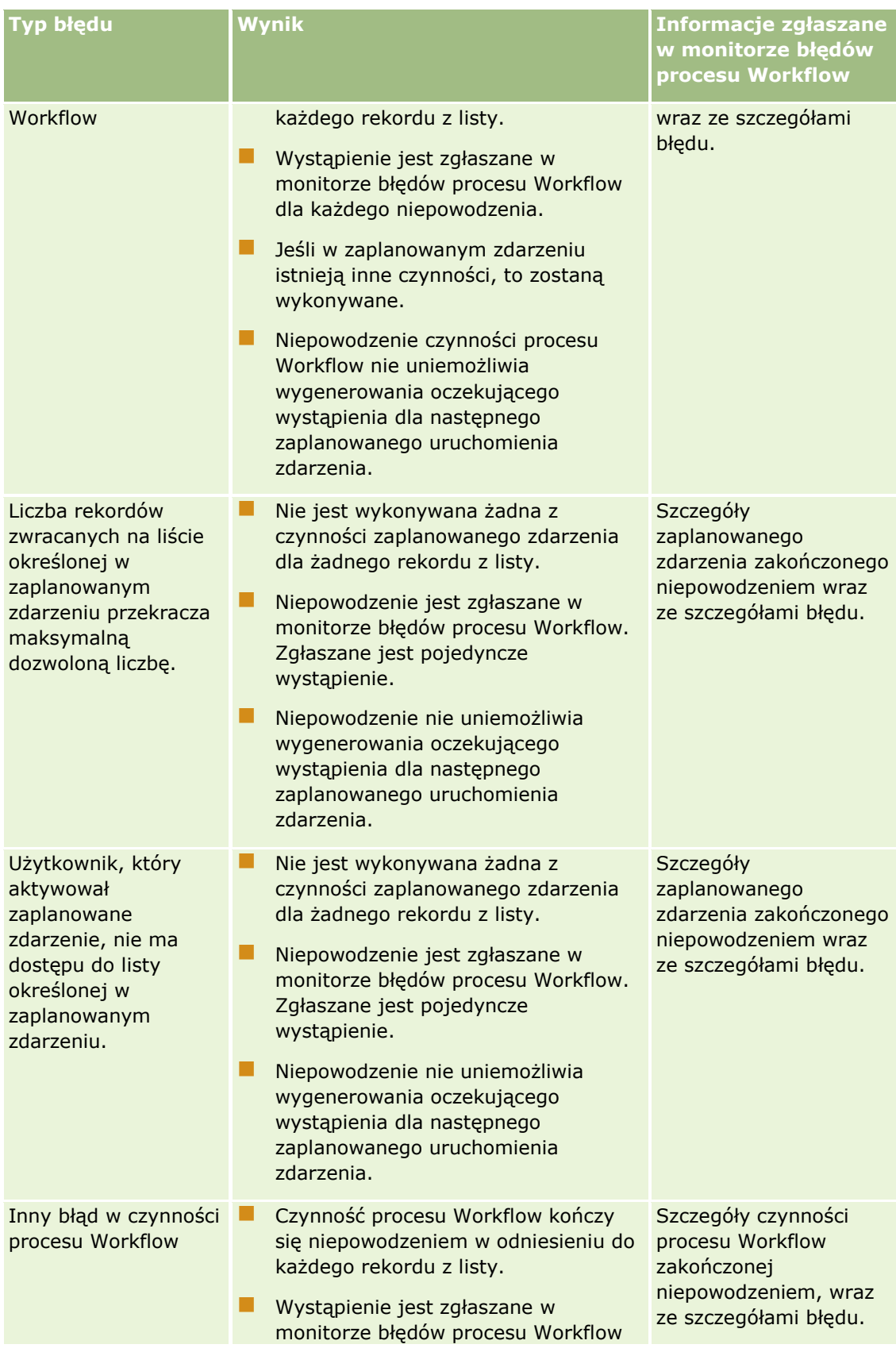

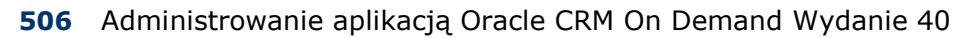

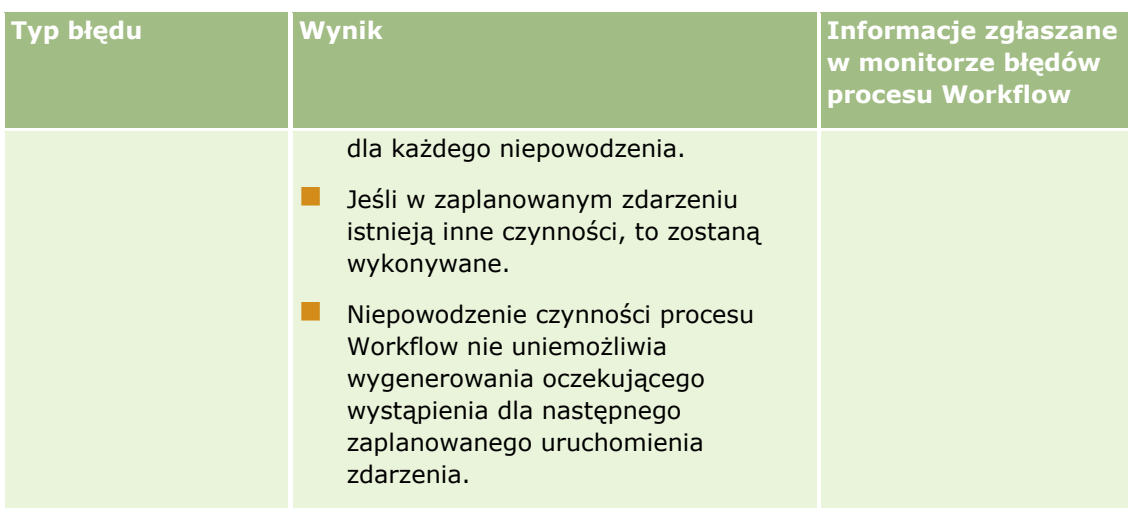

**UWAGA:** Gdy wystąpienie zaplanowanego zdarzenia zakończy się niepowodzeniem, generowane jest kolejne wystąpienie dla następnego zaplanowanego uruchomienia zdarzenia. Nie można ponownie przesłać wystąpienia zakończonego niepowodzeniem.

## **Niepowodzenia czynności procesu Workflow i zaplanowanego zdarzenia w typie rekordu "Analizy"**

W poniższej tabeli przedstawiono opis wyniku błędów, które mogą wystąpić w zaplanowanych zdarzeniach w typie rekordu "Analizy" oraz w czynnościach procesu Workflow tych zdarzeń. We wszystkich przypadkach wymienionych w tabeli niepowodzenie czynności procesu Workflow dla jednego lub wielu użytkowników nie uniemożliwia wygenerowania oczekującego wystąpienia dla następnego zaplanowanego uruchomienia zdarzenia.

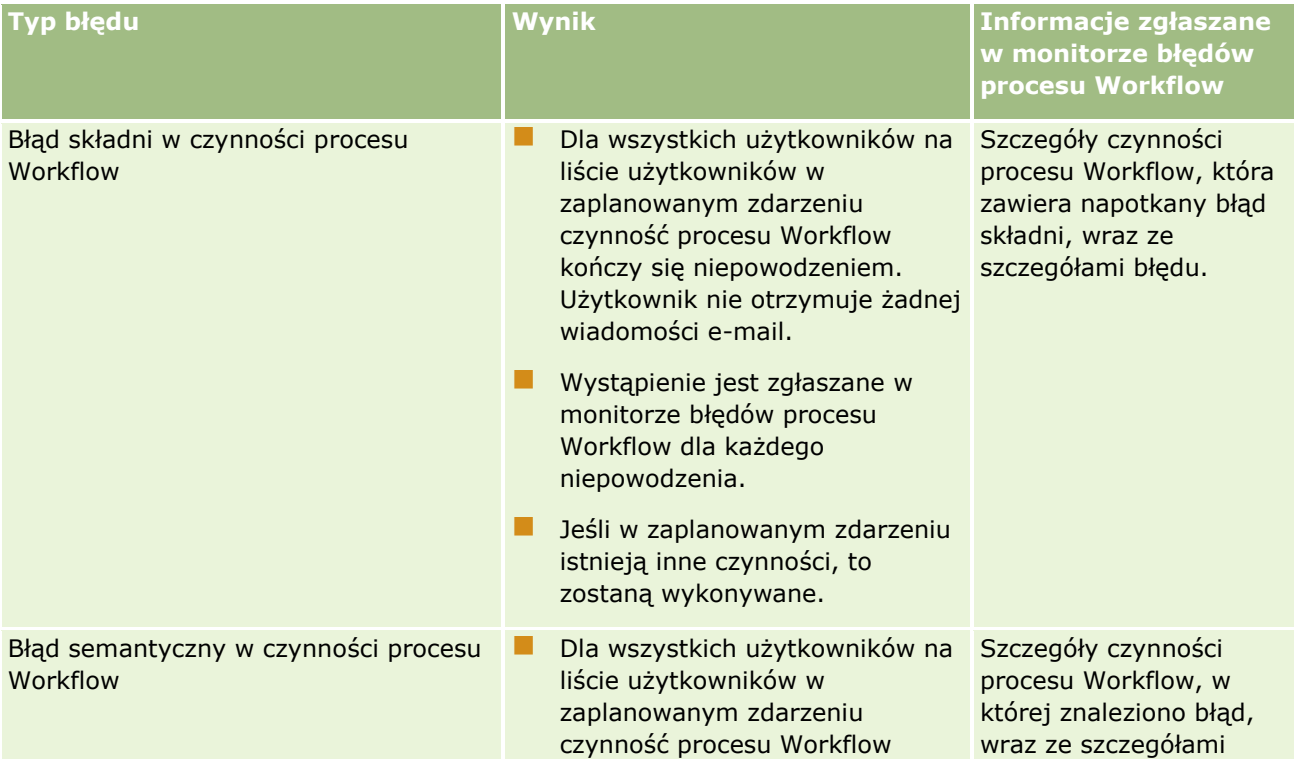

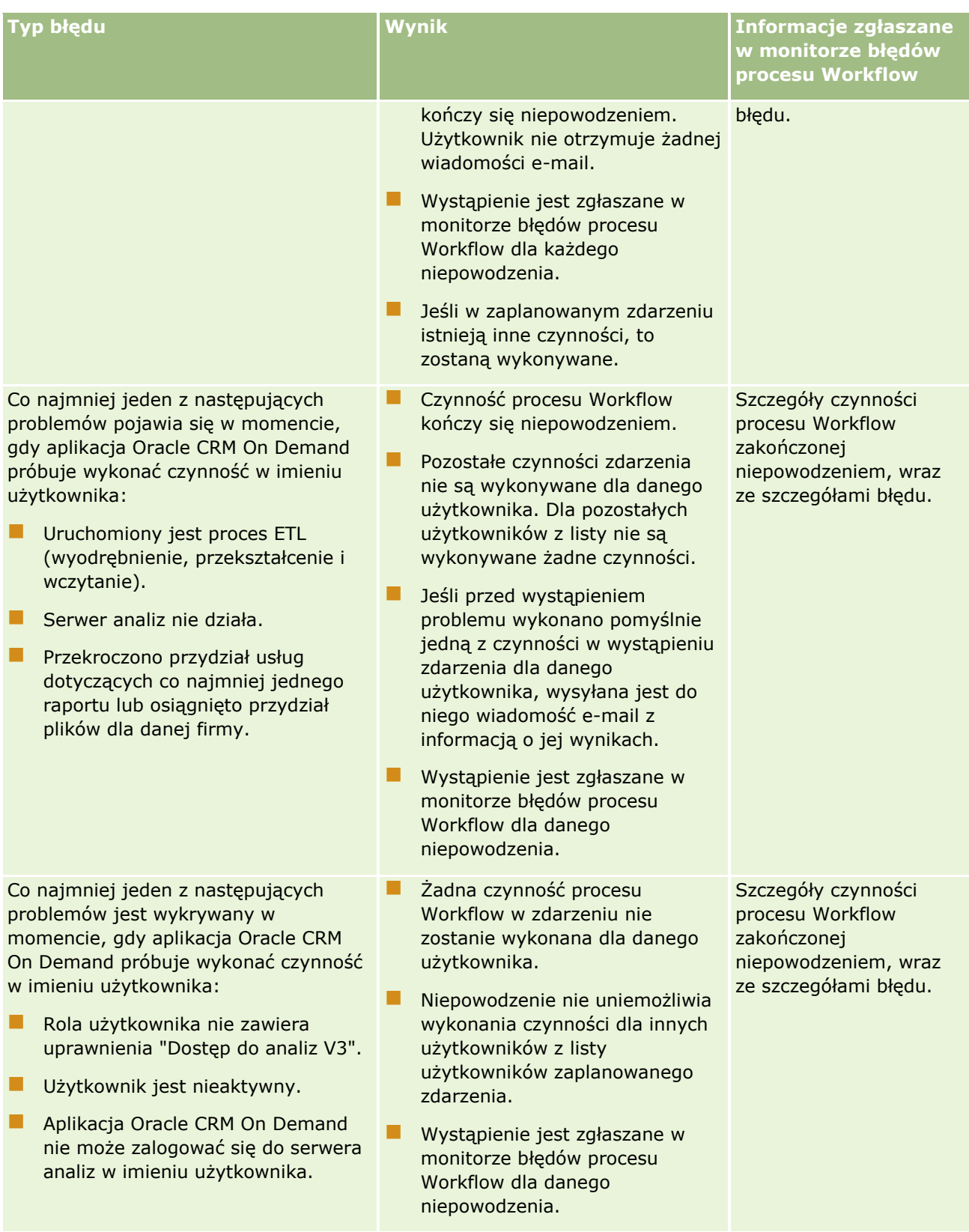

#### **Zarządzanie procesami** biznesowymi

<span id="page-508-0"></span>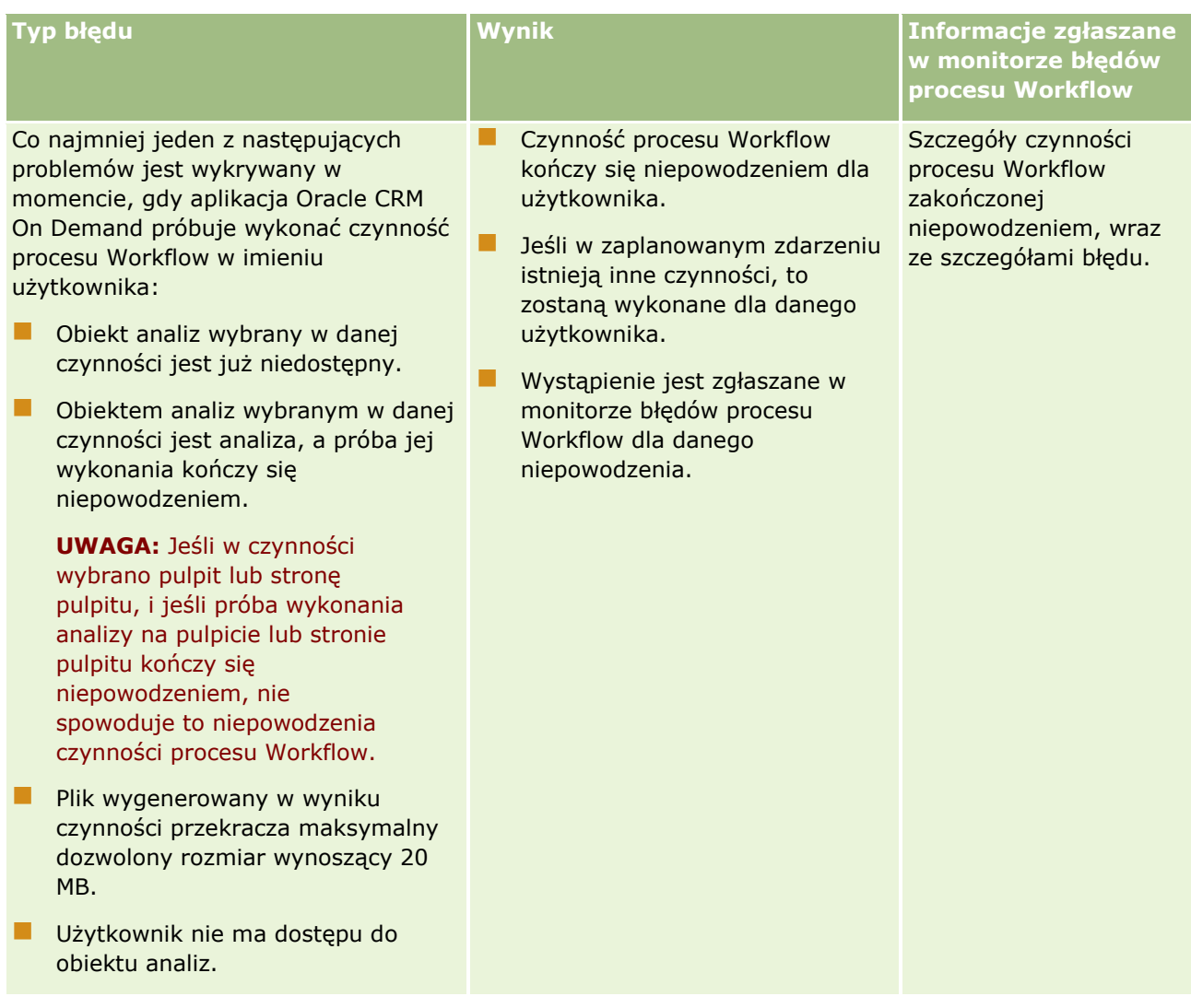

# **Uwagi dotyczące tworzenia reguł procesów Workflow dotyczących typu rekordu "Użytkownik"**

Poniższe uwagi mają zastosowanie podczas tworzenia reguł procesów Workflow dotyczących typu rekordu "Użytkownik":

- W celu utworzenia reguł procesów Workflow dotyczących typu rekordu "Użytkownik", konieczne jest włączenie obu poniższych uprawnień w roli użytkownika:
	- Zarządzanie regułami dotyczącymi danych zarządzanie regułami procesów Workflow
	- Zarządzanie regułami dotyczącymi danych zarządzanie regułami procesów Workflow dotyczącymi użytkowników
- Reguły procesów Workflow dotyczących typu rekordu "Użytkownik" nie są wywoływane w następujących przypadkach:

**E** Gdy zmiany są dokonywane w rekordzie użytkownika przez Oracle CRM On Demand Customer Care na zlecenie firmy użytkownika.

**UWAGA:** Użytkownicy mogą przyznawać dostęp do logowania przedstawicielom asysty technicznej Oracle CRM On Demand na potrzeby rozwiązywania problemów. Jeśli przedstawiciel asysty technicznej dokona zmian w rekordzie użytkownika będąc zalogowany jako użytkownik, zmiana będzie traktowana jako dokonana przez tego użytkownika i spowoduje wywołanie odpowiednich reguł procesów Workflow.

 Gdy hasło użytkownika zostanie zresetowane przez administratora poprzez naciśnięcie przycisku "Resetuj hasło" w rekordzie użytkownika.

**UWAGA:** Jeśli administrator zaznaczy pole wyboru "Gdy nacisnę przycisk "Zapisz", wyślij pocztą e-mail tymczasowe hasło" w rekordzie użytkownika, czynność ta będzie traktowana jako aktualizacja rekordu użytkownika, a zmiana spowoduje wywołanie odpowiednich reguł procesów Workflow.

- Gdy hasło użytkownika zostanie zresetowane przy użyciu usług internetowych.
- Gdy użytkownik skonfiguruje swoje hasło po pierwszym zalogowaniu do aplikacji Oracle CRM On Demand.
- Gdy użytkownik zmieni swoje hasło.
- Gdy użytkownik skonfiguruje swoje pytania zabezpieczające po pierwszym zalogowaniu do aplikacji Oracle CRM On Demand.
- Gdy użytkownik zmieni swoje pytania zabezpieczające.
- Gdy zostanie dokonana zmiana w normie sprzedaży w rekordzie użytkownika.
- Czynność procesu Workflow "Przydzielanie rejestru" nie jest obsługiwana w regułach procesów Workflow dotyczących typu rekordu "Użytkownik". Jest to spowodowane tym, że niestandardowe rejestry nie są przydzielane do rekordów użytkowników w ten sam sposób, co do innych typów rekordów, na przykład podmiotów, osób kontaktowych itp. Chociaż użytkowników można powiązać z rejestrami, aby nadać użytkownikom dostęp do rekordów w rejestrach, tylko domyślny rejestr użytkownika jest powiązany z rekordem użytkownika.
- Nie można użyć czynności procesu Workflow "Aktualizacja wartości" do zaktualizowania wartości pola "Status" w rekordzie użytkownika.
- Jeśli reguła procesu Workflow dotycząca typu rekordu użytkownika zawiera czynność "Aktualizacja wartości" i jest wywoływana przez zmianę dokonaną w rekordzie użytkownika przy użyciu łącza "Moja konfiguracja", czynność "Aktualizacja wartości" nie spowoduje aktualizacji pól o wartościach tylko do odczytu w odniesieniu do użytkownika.
- Podczas tworzenia czynności procesu Workflow "Wysyłanie wiadomości e-mail" w odniesieniu do typu rekordu "Użytkownik", opcja "Konkretny adres e-mail" nie jest dostępna w polu "Do". Dostępne są tylko opcje "Konkretny użytkownik" i "Użytkownik związany z rekordem". W przypadku opcji "Użytkownik związany z rekordem" można wybrać jedną z poniższych opcji:
	- **Bieżący użytkownik.** Jest to użytkownik, którego czynność wywołała regułę procesu Workflow.
	- **Przełożony.** Jest to użytkownik wymieniony w polu "Przełożony" w rekordzie użytkownika utworzonym lub zaktualizowanym w ramach czynności, która wywołała regułę procesu Workflow.
	- **Informowany.** Jest to użytkownik wymieniony w polu "Informowany" w rekordzie użytkownika utworzonym lub zaktualizowanym w ramach czynności, która wywołała regułę procesu Workflow.

<span id="page-510-0"></span>W podobny sposób, podczas tworzenia czynności procesu Workflow "Tworzenie zadania" w odniesieniu do typu rekordu "Użytkownik", dostępne opcje dla opcji "Użytkownik związany z rekordem" w polu "Właściciel" to "Bieżący użytkownik", "Przełożony" i "Informowany".

# **Tworzenie reguł procesu Workflow**

W tym temacie opisano tworzenie reguł procesu Workflow ze zdarzeniem wyzwalającym innym niż "Zaplanowane zdarzenie". Więcej informacji o tworzeniu reguł procesu Workflow ze zdarzeniem wyzwalającym "Zaplanowane zdarzenie" można znaleźć w temacie Tworzenie zaplanowanych zdarzeń (na stronie [518\)](#page-517-0).

**UWAGA:** Jeśli w profilu firmy zaznaczono pole wyboru "Włączanie obsługi tłumaczenia języków komunikatu Proces Workflow - anulowanie zapisywania", podczas edycji istniejącej reguły procesu Workflow na stronach "Szczegół reguły procesu Workflow" i "Edycja reguły procesu Workflow" dostępne jest pole "Język tłumaczenia". Pole "Język tłumaczenia" umożliwia wprowadzanie tłumaczeń niestandardowych komunikatów o błędzie, które są wyświetlane użytkownikom lub zwracane do usług internetowych, jeśli warunek zdefiniowany w regule procesu Workflow nie jest spełniony i zaznaczono pole wyboru "Anuluj zapisywanie" na potrzeby danej reguły. Więcej informacji o polu "Język tłumaczenia" jest dostępnych pod hasłem Anulowanie operacji zapisywania procesu Workflow (na stronie [528\)](#page-527-0).

**Przed rozpoczęciem.** Trzeba skonfigurować dla firmy funkcję procesu Workflow w Oracle CRM On Demand, zgodnie z opisem dostępnym pod hasłem Reguły procesów Workflow - informacje (na stronie [482](#page-481-0)). Aby można było wykonać procedury tu opisane, rola bieżącego użytkownika musi zawierać uprawnienie "Zarządzanie regułami dotyczącymi danych - zarządzanie regułami procesów Workflow". Aby utworzyć reguły procesów Workflow w odniesieniu do typu rekordu "Użytkownik", rola użytkownika musi także zawierać uprawnienie "Zarządzanie regułami dotyczącymi danych - zarządzanie regułami procesów Workflow w odniesieniu do użytkowników". Administrator może włączyć to uprawnienie w roli administratora i w dowolnej innej roli, zgodnie z potrzebami. Więcej informacji o zagadnieniach dotyczących tworzenia reguł procesów Workflow dotyczących typu rekordu "Użytkownik" można znaleźć pod hasłem Uwagi dotyczące tworzenia reguł procesów Workflow dotyczących typu rekordu "Użytkownik" (na stronie [509](#page-508-0)). Więcej informacji o dodawaniu uprawnień do roli jest dostępnych pod hasłem Dodawanie ról (na stronie [357\)](#page-356-0).

**UWAGA:** Po utworzeniu reguły nie można zmienić typu rekordu ani zdarzenia wyzwalającego reguły. Można jednak zaktualizować warunek procesu Workflow.

#### *Jak utworzyć regułę procesu Workflow*

- **1** Kliknąć łącze globalne "Administracja" dostępne w prawym górnym rogu każdej strony.
- **2** W sekcji "Zarządzanie procesami biznesowymi" nacisnąć przycisk "Konfigurowanie procesu Workflow".
- **3** Na stronie "Lista reguł procesu Workflow" wykonać jedną z następujących czynności:
	- Aby utworzyć nową regułę procesu Workflow przez skopiowanie już istniejącej, nacisnąć przycisk "Kopiuj" reguły procesu Workflow, która ma zostać skopiowana.
	- Aby utworzyć nową regułę procesu Workflow, która nie jest oparta na istniejącej regule, nacisnąć przycisk "Nowa" na pasku tytułu.
- **4** Na stronie "Szczegóły reguły procesu Workflow", w sekcji "Kluczowe szczegóły reguły procesu Workflow" wpisać regułę.

W poniższej tabeli przedstawiono opis pól reguł.

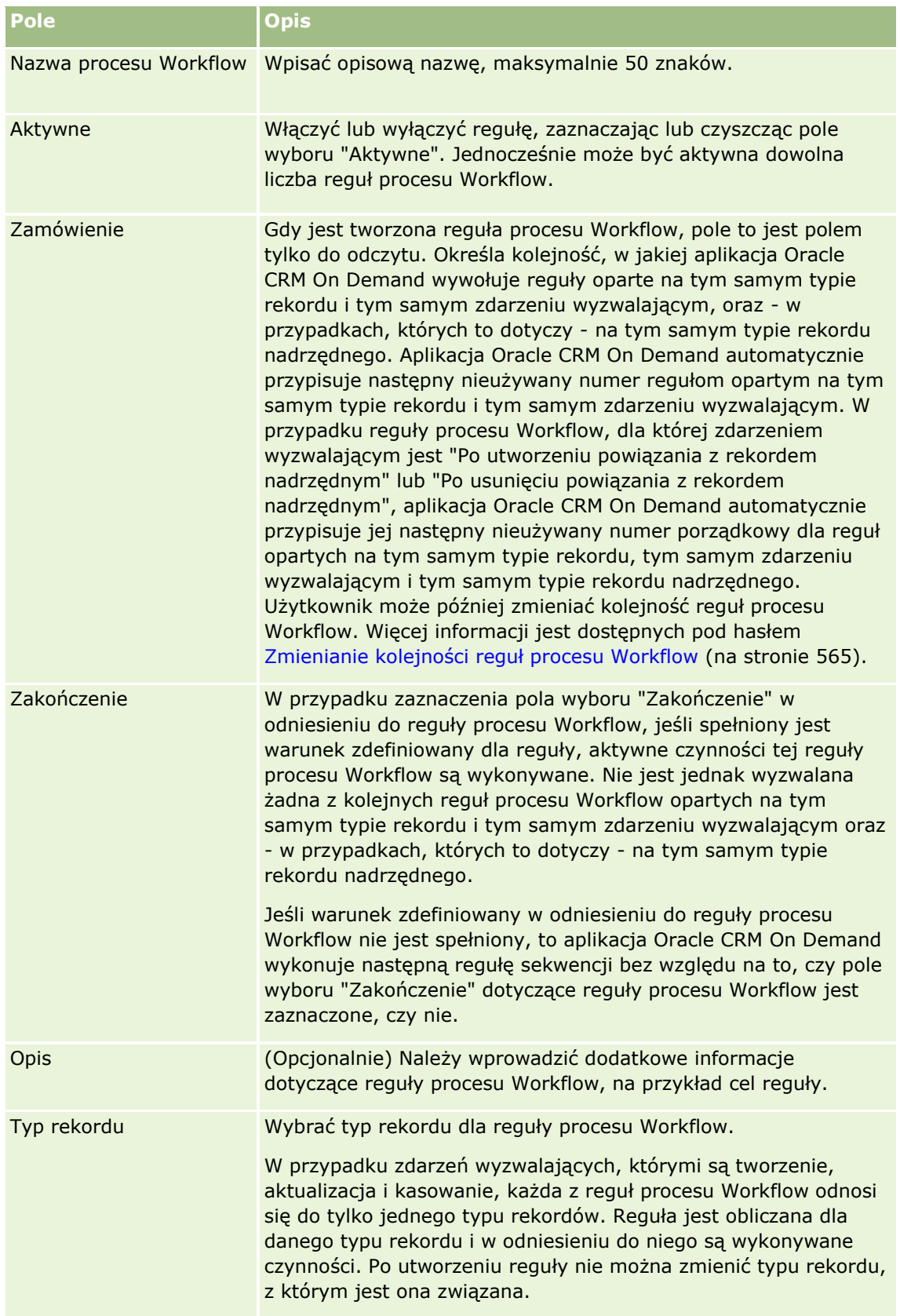

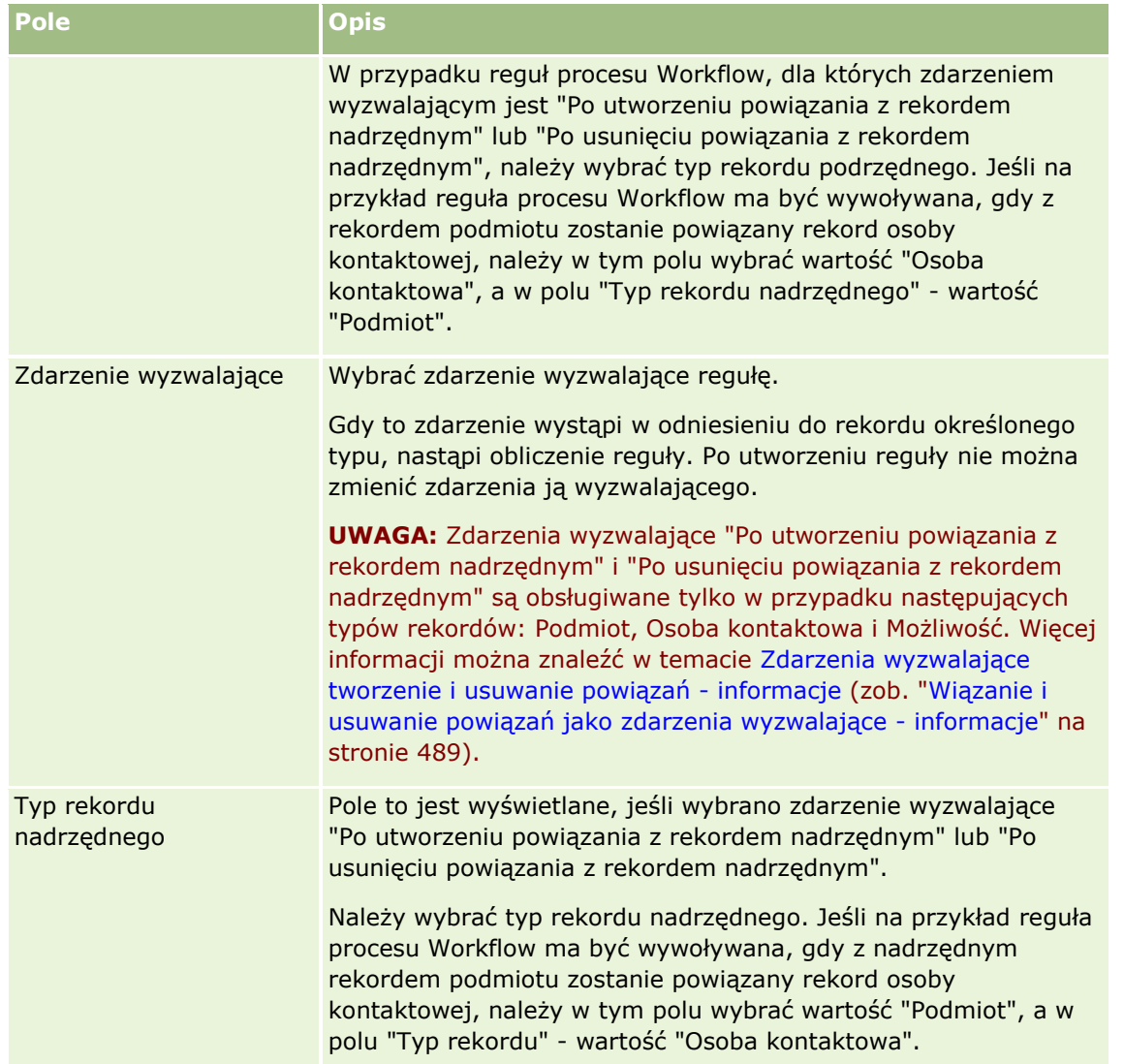

**5** Aby zdefiniować warunek reguły procesu Workflow, należy kliknąć ikonę *fx* w sekcji "Warunek reguły procesu Workflow" na stronie, a następnie zdefiniować warunek, posługując się narzędziem Expression Builder. Więcej informacji o narzędziu Expression Builder znajduje się pod hasłem Expression Builder (na stronie [953\)](#page-952-0).

**UWAGA:** Jeśli dla reguły procesu Workflow nie zostanie zdefiniowany żaden warunek, związane z nią czynności będą wykonywane przy każdym wyzwoleniu reguły.

Tworząc warunki dla reguł procesu Workflow, należy pamiętać, że:

- Warunek reguły procesu Workflow może zawierać maksymalnie 2048 znaki.
- Można skonfigurować reguły procesu Workflow dotyczące określonych ról lub kanałów. Więcej informacji o ograniczaniu reguł procesu Workflow do określonych ról lub kanałów można znaleźć pod hasłem Ograniczanie reguł procesu Workflow do określonych ról lub kanałów (zob. "[Ograniczanie reguł](#page-531-0)  [procesu Workflow do określonych kanałów lub ról](#page-531-0)" na stronie [532\)](#page-531-0).
- **Można określić, czy dane pole rekordu zostało zaktualizowane, stosując w regule procesu Workflow** warunek podobny do poniższego. W tym przykładzie do wykrycia zmian w polu wykorzystany jest ciąg

znaków *Invalid*, ale można użyć dowolnej wartości zapisowej, pod warunkiem że nie funkcjonuje ona jako wartość badanego pola:

IfNull([<FieldName>], "Invalid") <> IfNull(PRE("<FieldName>"), "Invalid")

**OSTRZEŻENIE:** Funkcja PRE nie zwraca poprzedniej wartości pola w przypadku gdy jest używana w procesie Workflow lub czynności wywołanej po czynności "Czekaj". Więcej informacji o funkcji PRE() można znaleźć pod hasłem PRE (na stronie [1000\)](#page-999-0).

**6** Jeśli na stronie "Szczegóły reguły procesu Workflow" dostępna jest sekcja "Czynności w przypadku niespełnienia warunku", wtedy użytkownik może określić, czy operacja zapisywania ma być anulowana w sytuacji, gdy warunek reguły nie jest spełniony.

Więcej informacji dotyczących określenia, czy operacja zapisywania ma być anulowana w sytuacji, gdy warunek reguły nie jest spełniony, można znaleźć pod hasłem Anulowanie operacji zapisywania procesu Workflow (na stronie [528\)](#page-527-0).

**7** Zapisać regułę procesu Workflow.

Po zapisaniu reguły można dla niej utworzyć czynności. Dla reguły procesu Workflow można utworzyć wiele czynności (do 25 dla jednej reguły).

**UWAGA:** Nazwy pól niezależnych od języka oraz składnia nazw pól używana we wszystkich przykładowych wyrażeniach w tym temacie to nazwy pól i składnia nazw pól, które były używane w aplikacji Expression Builder w wydaniach wcześniejszych niż Wydanie 29 z dodatkiem Service Pack 1. Przykłady te są nadal prawidłowe. Jeśli jednak zostaną wybrane odpowiednie pola dla wyrażenia z listy "Pola" w aplikacji Expression Builder w wydaniu 29 z dodatkiem Service Pack 1 lub nowszym, nazwy pól i składnia nazw pól będą odmienne od tych, które są dostępne w przykładach. Zaleca się, aby zawsze wybierać pola dla wyrażeń z listy "Pola" w aplikacji Expression Builder w taki sposób, aby nazwy pól i składnia nazw pól były zawsze poprawne. Więcej informacji o nazwach pól i składni nazw pól w wyrażeniach znajduje się pod hasłem Wyrażenia - informacje (na stronie [957\)](#page-956-0).

Szczegółowe procedury tworzenia czynności procesu Workflow można znaleźć w następujących tematach:

- Tworzenie czynności procesu Workflow: Przydział rejestru (na stronie [532\)](#page-531-0)
- Tworzenie czynności procesu Workflow: Tworzenie zdarzenia integracji (na stronie [535\)](#page-534-0)
- Tworzenie czynności procesu Workflow: Tworzenie zadania (na stronie [539\)](#page-538-0)
- Tworzenie czynności procesu Workflow: Wysyłanie wiadomości e-mail (na stronie [545\)](#page-544-0)
- Tworzenie czynności procesu Workflow: Aktualizacja wartości (na stronie [559\)](#page-558-0)
- Tworzenie czynności procesu Workflow: Oczekiwanie (na stronie [561\)](#page-560-0)

#### **Tematy pokrewne**

Pokrewne informacje dotyczące procesów Workflow są zawarte w następujących tematach:

- Reguły procesów Workflow informacje (na stronie [482\)](#page-481-0)
- Czynności procesów Workflow informacje (na stronie [495\)](#page-494-0)
- **Tworzenie zaplanowanych zdarzeń (na stronie [518\)](#page-517-0)**
- Anulowanie operacji zapisywania procesu Workflow (na stronie [528\)](#page-527-0)
- Zmienianie kolejności czynności reguły procesu Workflow (na stronie [564\)](#page-563-0)
- **514** Administrowanie aplikacją Oracle CRM On Demand Wydanie 40
- <span id="page-514-0"></span>**Zmienianie kolejności reguł procesu Workflow (na stronie [565\)](#page-564-0)**
- Dezaktywowanie reguł i czynności procesu Workflow (na stronie [566\)](#page-565-0)
- Kasowanie reguł i czynności procesu Workflow (na stronie [568\)](#page-567-0)

# **Zaplanowane zdarzenia - informacje**

Zaplanowane zdarzenie jest regułą procesu Workflow, która nie jest wyzwalana przez czynność użytkownika. Zamiast tego zaplanowane zdarzenie jest automatycznie wykonywane po upływie określonej daty i godziny. Opcjonalnie można skonfigurować zaplanowane zdarzenie, tak aby było realizowane wielokrotnie w interwałach określonych w zaplanowanym zdarzeniu. Czynności procesu Workflow w zaplanowanym zdarzeniu są wykonywane na liście rekordów, natomiast czynności w innych typach reguł procesu Workflow są wykonywane na pojedynczym rekordzie.

#### **UWAGA:** W zaplanowanym zdarzeniu zdarzeniem wyzwalającym jest zaplanowane zdarzenie.

Zaplanowane zdarzenia można utworzyć dla wszystkich typów rekordów najwyższego poziomu, w których obsługiwane są funkcje zarządzania listami, oraz dla typów rekordów "Cennik", "Produkt", "Kategoria produktu" i "Użytkownik".

**UWAGA:** Można także tworzyć zaplanowane zdarzenia dla typu rekordu "Analizy". Czynności procesu Workflow w zaplanowanych zdarzeniach dotyczących typu rekordu "Analizy" nie są wykonywane na liście rekordów. Zamiast tego, powodują one wykonanie analizy, pulpitu lub strony pulpitu w imieniu określonych użytkowników oraz wysyłanie do tych użytkowników wyników wykonanych czynności. Więcej informacji na temat zaplanowanych zdarzeń w typie rekordu "Analizy" znajduje się pod hasłem Tworzenie zaplanowanych zdarzeń dotyczących analiz (na stronie [522\)](#page-521-0).

Tworząc zaplanowane zdarzenie dla dowolnego typu rekordu innego niż typ rekordu "Analizy", użytkownik wybiera listę filtrowaną zwracającą rekordy, dla których mają być wykonane czynności procesu Workflow. Podczas każdego wykonania zaplanowanego zdarzenia czynności wykonywane są dla rekordów, które zwracane są przez filtrowaną listę w danej dacie. Te rekordy są przetwarzane kolejno, tj. wszystkie czynności procesu Workflow w zaplanowanym zdarzeniu są wykonywane w kolejności określonej w zaplanowanym zdarzeniu dla pierwszego rekordu z listy, a potem wykonywane są wszystkie czynności dla drugiego rekordu z listy itd.

Na przykład użytkownik chce, aby aplikacja Oracle CRM On Demand wysyłała wiadomość e-mail z przypomnieniem do właścicieli otwartych działań, których termin upłynął, oraz aby ta czynność była powtarzana z interwałem jednego tygodnia. Aby skonfigurować takie działanie, należy utworzyć zaplanowane zdarzenie i wybrać w nim zdefiniowaną wcześniej listę zwracającą wszystkie otwarte działania, którym termin upłynął. Należy ustawić powtarzanie zdarzenia z interwałem jednego tygodnia, a następnie w zaplanowanym zdarzeniu utworzyć czynność "Wyślij wiadomość e-mail". Pierwsze wystąpienie zaplanowanego zdarzenia jest wykonywane z określoną przez użytkownika datą rozpoczęcia. Wiadomość e-mail z przypomnieniem jest wysyłana do właściciela każdego otwartego działania, którego termin upłynął. Zaplanowane zdarzenie jest następnie wykonywane automatycznie z interwałem jednego tygodnia, aż do momentu osiągnięcia daty zakończanie określonej przez użytkownika (lub do momentu, gdy wykonano zdarzenie tyle razy, ile wskazał użytkownik).

Uruchomienia zaplanowanych zdarzeń są planowane i wykonywane w następujący sposób:

 Po aktywowaniu zaplanowanego zdarzenia generowane jest oczekujące wystąpienie dla pierwszego zaplanowanego uruchomienia zdarzenia. Status zaplanowanego zdarzenia ma ustawioną wartość "Zaplanowane". Oczekujące wystąpienie jest wyświetlane w monitorze oczekiwania procesów Workflow. Informacje na temat wyświetlanych pól oczekującego wystąpienia są dostępne w temacie Pola

oczekującego wystąpienia procesu Workflow (zob. "[Pola oczekujących instancji procesu Workflow](#page-579-0)" na stronie [580\)](#page-579-0).

**UWAGA:** Datą wznowienia w oczekującym wystąpieniu zaplanowanego zdarzenia jest najwcześniejsza możliwa godzina, o której można wykonać wystąpienie. Wystąpienie może nie zostać wykonane natychmiast. Zależy to od obciążenia bazy danych aplikacji Oracle CRM On Demand i serwera Oracle CRM On Demand w danym momencie.

Oczekujące wystąpienie jest generowane dla pierwszego zaplanowanego uruchomienia zaplanowanego zdarzenia, nawet jeśli w momencie aktywacji zaplanowanego zdarzenia proces Workflow nie jest włączony (czyli w profilu firmy nie zaznaczono pola wyboru "Włącz proces Workflow"). Jeśli jednak proces Workflow nie jest włączony w momencie nadejścia daty wznowienia wystąpienia:

- Nie zostanie wykonana żadna z czynności procesu Workflow, które skonfigurowano w zdarzeniu.
- Jeśli wystąpi błąd, który może spowodować niepowodzenie wystąpienia zaplanowanego zdarzenia (np. jeśli lista rekordów przekroczy dozwolony limit), niepowodzenie zgłaszane jest w monitorze błędów procesów Workflow. W przeciwnym razie niepowodzenie wystąpienia nie jest zgłaszane w monitorze.
- **T** Tworzone jest kolejne oczekujące wystąpienie dla następnego zaplanowanego uruchomienia zdarzenia.
- Jeśli w zaplanowanym zdarzeniu zaznaczono pole wyboru "Włącz powiadomienia", do użytkownika, który aktywował zaplanowane zdarzenie, wysyłana jest wiadomość e-mail. Jeśli znaleziono błąd, który może spowodować niepowodzenie wystąpienia zaplanowanego zdarzenia, wiadomość e-mail zawiera informację o ukończeniu wystąpienia z błędami. W przeciwnym razie wiadomość informuje o pomyślnym ukończeniu wystąpienia.

To samo postępowanie dotyczy każdego wystąpienia zaplanowanego zdarzenia, do momentu włączenia procesu Workflow.

- **Po wykonaniu wystąpienia zaplanowanego zdarzenia:** 
	- Jeśli w zaplanowanym zdarzeniu zaznaczono pole wyboru "Włącz powiadomienia", to aplikacja Oracle CRM On Demand wysyła do użytkownika, który aktywował zaplanowane zdarzenie, wiadomość e-mail z potwierdzeniem wykonania wystąpienia.
	- Generowane jest kolejne wystąpienie dla następnego zaplanowanego uruchomienia zdarzenia.
- **Po ukończeniu wszystkich wystąpień zaplanowanego zdarzenia, zostanie ono zdezaktywowane. Oznacza** to, że usuwane jest automatycznie zaznaczenie pola wyboru "Aktywne" w zaplanowanym zdarzeniu. Status zaplanowanego zdarzenia zostaje ustawiony na wartość "Ukończono".

### Status zaplanowanego zdarzenia

Pole "Status" w zaplanowanym zdarzeniu jest aktualizowane automatycznie i jest polem tylko do odczytu. Pole statusu może przyjmować następujące wartości:

- **Nie zaplanowano.** Zaplanowane zdarzenie nie zostało nigdy aktywowane.
- **Zaplanowano**. Zaplanowane zdarzenie jest aktywne. Istnieje oczekujące wystąpienie zdarzenia.
- **Ukończono.** Wszystkie zaplanowane uruchomienia zaplanowanego zdarzenia zostały ukończone.
- **Zakończone.** Skasowano najnowsze wygenerowane wystąpienie zaplanowanego zdarzenia z monitora oczekiwania procesów Workflow lub zdezaktywowano zaplanowane zdarzenie.

Więcej informacji na temat skutków skasowania wystąpienia zaplanowanego zdarzenia z monitora oczekiwania procesów Workflow znajduje się w temacie Kasowanie oczekujących wystąpień z monitora

oczekiwania procesów Workflow (zob. "[Kasowanie oczekujących instancji z monitora oczekiwania](#page-578-0)  [procesów Workflow"](#page-578-0) na stronie [579\)](#page-578-0).

### **Kasowanie zaplanowanych zdarzeń - informacje**

Jeśli użytkownik kasuje zaplanowane zdarzenie przed wykonaniem wszystkich zaplanowanych uruchomień zdarzenia:

- Jeśli istnieje oczekujące wystąpienie zaplanowanego zdarzenia, to zostanie ono skasowane z monitora oczekiwania procesów Workflow.
- Jeśli wystąpienie zaplanowanego zdarzenia jest aktualnie wykonywane, to kończy się ono niepowodzeniem. Niepowodzenie nie jest zgłaszane w monitorze błędów procesu Workflow.
- Kolejne wystąpienia zaplanowanego zdarzenia nie będą generowane.

### **Dezaktywowanie zaplanowanych zdarzeń - informacje**

Jeśli użytkownik dezaktywuje zaplanowane zdarzenie przed wykonaniem wszystkich zaplanowanych wystąpień zdarzenia:

- Status zaplanowanego zdarzenia zostanie ustawiony na wartość "Zakończone".
- **D** Jeśli istnieje oczekujące wystąpienie zaplanowanego zdarzenia, to zostanie ono skasowane z monitora oczekiwania procesów Workflow.
- Jeśli wystąpienie zaplanowanego zdarzenia jest aktualnie wykonywane, to niektóre z jego czynności mogą zakończyć się niepowodzeniem.

W trakcie wykonywania wystąpienia zaplanowanego zdarzenia, aplikacja Oracle CRM On Demand sprawdza w pięciominutowych interwałach, czy zaplanowane zdarzenie jest nadal aktywne. W przypadku dezaktywacji zaplanowanego zdarzenia wystąpienie zostanie zakończone. Każda czynność, która nie została jeszcze wykonana, kończy się niepowodzeniem, a błędne wystąpienia dotyczące czynności zakończonych niepowodzeniem są zgłaszane w monitorze błędów.

Kolejne wystąpienia zaplanowanego zdarzenia nie będą generowane.

Jeśli w rekordzie zaplanowanego zdarzenia, które zostało już wcześniej dezaktywowane, użytkownik zaznaczy pole wyboru "Aktywne", to rekord zaplanowanego zdarzenia jest traktowany jak nowe zaplanowane zdarzenie. W zależności od harmonogramu ma miejsce jedno z następujących zdarzeń:

- **Jeśli zaplanowano przyszłe uruchomienia.** Status zaplanowanego zdarzenia jest ustawiany na wartość "Zaplanowane" i generowane jest oczekujące wystąpienie dla następnego zaplanowanego uruchomienia. Po wygenerowaniu wystąpienia liczba uruchomień zaplanowanego zdarzenia jest resetowana do wartości 1.
- **Jeśli nie zaplanowano przyszłych uruchomień.** Zaznaczenie pola wyboru "Aktywne" w zaplanowanym zdarzeniu jest znowu automatycznie usuwane, a status zaplanowanego zdarzenia jest ustawiany na wartość "Ukończono".

W wystąpieniu aplikacji Oracle CRM On Demand obsługiwanych jest maksymalnie 100 aktywnych zaplanowanych zdarzeń.

### <span id="page-517-0"></span>**Najlepsze praktyki**

Poniżej znajduje się kilka wskazówek wynikających z najlepszych praktyk w zarządzaniu zaplanowanymi zdarzeniami:

- Ograniczyć liczbę aktywnych zaplanowanych zdarzeń do jak najmniejszej liczby. Zbyt duża liczba aktywnych zaplanowanych zdarzeń może wpływać na wydajność czynności procesu Workflow w zdarzeniach.
- Ograniczyć liczbę rekordów na liście dotyczącej zaplanowanego zdarzenia do jak najmniejszej liczby. Mimo że w ramach zaplanowanego zdarzenia można przetworzyć maksymalnie 1000 rekordów na liście, wydajność czynności procesu Workflow w zdarzeniach poprawia się po filtrowaniu listy i zmniejszeniu liczby rekordów.
- Skonfigurować wykonywanie zaplanowanych zdarzeń w różnym czasie. Zaplanowanie wykonywania wielu zdarzeń w jednym czasie może mieć wpływ na wydajność.

Informacje na temat tworzenia zaplanowanych zdarzeń znajdują się pod hasłem Tworzenie zaplanowanych zdarzeń (na stronie [518\)](#page-517-0) i Tworzenie zaplanowanych zdarzeń dotyczących analiz (na stronie [522\)](#page-521-0).

# **Tworzenie zaplanowanych zdarzeń**

Ten temat zawiera informacje na temat sposobu tworzenia zaplanowanych zdarzeń, czyli reguł procesu Workflow ze zdarzeniem wyzwalającym, którym jest zaplanowane zdarzenie. Informacje na temat tworzenia reguł procesu Workflow z innym zdarzeniem wyzwalającym znajdują się pod hasłem Tworzenie reguł procesu Workflow (na stronie [511\)](#page-510-0).

**UWAGA:** Procedura tworzenia zaplanowanego zdarzenia w typie rekordu "Analizy" różni się od procedury tworzenia zaplanowanego zdarzenia w innych typach rekordów. Informacje na temat tworzenia zaplanowanych zdarzeń w typie rekordu "Analizy" znajdują się pod hasłem Tworzenie zaplanowanych zdarzeń dotyczących analiz (na stronie [522\)](#page-521-0).

Planowanie zdarzenia podlega następującym zasadom:

 W zaplanowanym zdarzeniu nie można określać warunków. Zaplanowane wystąpienia zdarzenia i czynności procesu Workflow w zdarzeniu są zawsze wykonywane do momentu wystąpienia błędu.

**UWAGA:** Po wybraniu zdarzenia wyzwalającego "Zaplanowane zdarzenie" na stronie "Nowa reguła procesu Workflow", strona zostanie odświeżona. Ze strony usuwana jest sekcja warunku reguły procesu Workflow, natomiast udostępniana jest sekcja szczegółów harmonogramu, w której użytkownik może określić harmonogram zdarzenia.

- Ze względu na wydajność zaleca się, aby unikać konfigurowania wielu zaplanowanych zdarzeń do wykonania w tym samym czasie.
- Należy określić datę i godzinę rozpoczęcia zaplanowanego zdarzenia oraz datę i godzinę zakończenia albo liczbę powtórzeń wykonania zdarzenia.

**UWAGA:** Aplikacja Oracle CRM On Demand nie generuje żadnych wystąpień dotyczących dat i godzin w przeszłości, nawet jeśli użytkownik wskaże datę i godzinę rozpoczęcia przypadającą w przeszłości. Na przykład, jeśli użytkownik wyznaczy datę rozpoczęcia 15 stycznia 2018 roku dla zaplanowanego zdarzenia, które ma zostać powtórzone 10 razy z interwałem jednego miesiąca, a bieżąca data to 30 maja 2018 roku, to pierwsze wystąpienie zdarzenia zostanie zaplanowane na dzień 15 czerwca 2018 roku. Zostaną wykonane tylko wystąpienia dla pozostałych pięciu uruchomień w przyszłości.

- Jeśli użytkownik określi, że zaplanowane zdarzenie ma być wykonane w danym dniu miesiąca, a taka data w danym miesiącu nie występuje, to zdarzenie nie zostanie wykonane w tym miesiącu. Na przykład, gdy
- **518** Administrowanie aplikacją Oracle CRM On Demand Wydanie 40

użytkownik wybierze 29. dzień miesiąca, to zdarzenie nie zostanie wykonane w miesiącu lutym, chyba że przypadnie w roku przestępnym.

Wybór listy do zaplanowanego zdarzenia podlega następującym zasadom:

- Użytkownik nie może aktywować zaplanowanego zdarzenia, jeśli nie ma dostępu do filtrowanej listy, którą wybrano w zaplanowanym zdarzeniu.
- Jeśli użytkownik, który aktywuje zaplanowane zdarzenie, nie ma dostępu do listy wybranej w zaplanowanym zdarzeniu w momencie wykonywania wystąpienia zdarzenia, to wystąpienie zakończy się niepowodzeniem.
- Podczas wykonywania wystąpienia zaplanowanego zdarzenia zwracana lista zawiera tylko te rekordy, które spełniają kryteria filtrowania listy i są widoczne dla użytkownika, który aktywował zaplanowane zdarzenie.
- **Maksymalna liczba rekordów, które mogą zostać przetworzone w wystąpieniu zaplanowanego zdarzenia** wynosi 1000. Jeśli lista wybrana w zaplanowanym zdarzeniu zwraca liczbę wyników większą od dozwolonej maksymalnej liczby w momencie wykonywania wystąpienia zdarzenia, to wystąpienie zakończy się niepowodzeniem. Aby tego uniknąć, należy upewnić się, że filtr na liście wybranej do zaplanowanego zdarzenia jest skonfigurowany w taki sposób, że zwrócenie obszernej listy wyników jest mało prawdopodobne.
- Określając filtr listy, która ma być używana w zaplanowanym zdarzeniu, można użyć jednej lub wielu poniższych funkcji w polach daty i daty/godziny:
	- Duration()
	- $\blacksquare$  Timestamp()
	- $\blacksquare$  Today()

Powyższych funkcji można używać wraz z następującymi warunkami:

- **Pomiędzy**
- Równe
- **Dokładnie**
- **Dokładnie lub po**
- Dokładnie lub przed
- Nie jest pomiędzy
- Nie równe

Można wpisać wyrażenie zawierające funkcje bezpośrednio w polu wartości filtra w kryteriach listy. Na przykład, aby zwracane były rekordy możliwości, w których data zamknięcia przypada dwa dni po dacie bieżącej (czyli dacie wykonania zaplanowanego zdarzenia), należy wybrać warunek "Równe" i wprowadzić następujące wyrażenie:

 $Today() + 2$ 

Aby zwrócone zostały rekordy namiaru, w których przewidywana data zamknięcia przypada w ciągu następnych 36 godzin, należy wybrać warunek "Pomiędzy" i wprowadzić następujące wyrażenie:

Timestamp(), Timestamp() + Duration('P0YT36H')

Więcej informacji na temat tych funkcji znajduje się w tematach: Czas trwania (zob. ["Duration"](#page-970-0) na stronie [971\)](#page-970-0), Znacznik czasu (zob. ["Timestamp"](#page-1004-0) na stronie [1005\)](#page-1004-0) i Dzisiaj (zob. ["Today"](#page-1007-0) na stronie [1008\)](#page-1007-0).

#### **Przed rozpoczęciem:**

- Należy skonfigurować dla firmy funkcję procesu Workflow w Oracle CRM On Demand, zgodnie z opisem dostępnym pod hasłem Konfigurowanie funkcji reguł procesów Workflow - informacje (zob. "[Konfigurowanie funkcji reguł procesu Workflow](#page-480-0) - informacje" na stronie [481\)](#page-480-0).
- Aby można było wykonać procedury tu opisane, rola bieżącego użytkownika musi zawierać uprawnienie "Zarządzanie regułami dotyczącymi danych - zarządzanie regułami procesów Workflow".
- Aby utworzyć zaplanowane zdarzenia w odniesieniu do typu rekordu "Użytkownik", rola użytkownika musi także zawierać uprawnienie "Zarządzanie regułami dotyczącymi danych - zarządzanie regułami procesów Workflow w odniesieniu do użytkowników". Administrator może włączyć to uprawnienie w roli administratora i w dowolnej innej roli, zgodnie z potrzebami. Więcej informacji o zagadnieniach dotyczących tworzenia zaplanowanych zdarzeń dla typu rekordu "Użytkownik" można znaleźć pod hasłem Uwagi dotyczące tworzenia reguł procesów Workflow dotyczących typu rekordu "Użytkownik" (na stronie [509](#page-508-0)). Więcej informacji o dodawaniu uprawnień do roli jest dostępnych pod hasłem Dodawanie ról (na stronie [357\)](#page-356-0).
- Należy przejrzeć informacje w temacie Zaplanowane zdarzenia informacje (na stronie [515\)](#page-514-0).

#### *Aby utworzyć zaplanowane zdarzenie*

- **1** Kliknąć łącze globalne "Administracja" dostępne w prawym górnym rogu każdej strony.
- **2** W sekcji "Zarządzanie procesami biznesowymi" nacisnąć przycisk "Konfigurowanie procesu Workflow".
- **3** Na stronie "Lista reguł procesu Workflow" wykonać jedną z następujących czynności:
	- Aby utworzyć nowe zaplanowane zdarzenie poprzez skopiowanie istniejącego, należy kliknąć opcję "Kopiuj" w zaplanowanym zdarzeniu, które ma być skopiowane.
	- Aby utworzyć nowe zaplanowane zdarzenie, które nie jest oparte na istniejącym, należy kliknąć opcję "Nowe" na pasku tytułu.
- **4** Na stronie "Szczegóły reguły procesu Workflow", w sekcji "Kluczowe szczegóły reguły procesu Workflow" wpisać informacje o zaplanowanym zdarzeniu.

Pola te są przedstawione w poniższej tabeli.

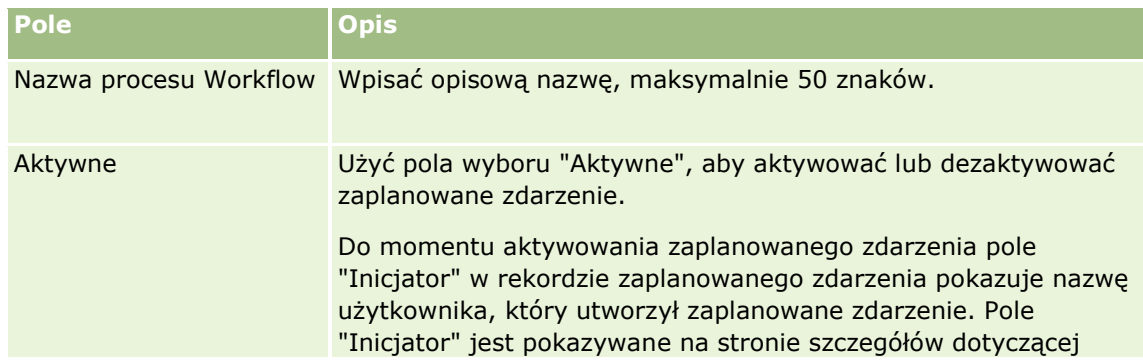

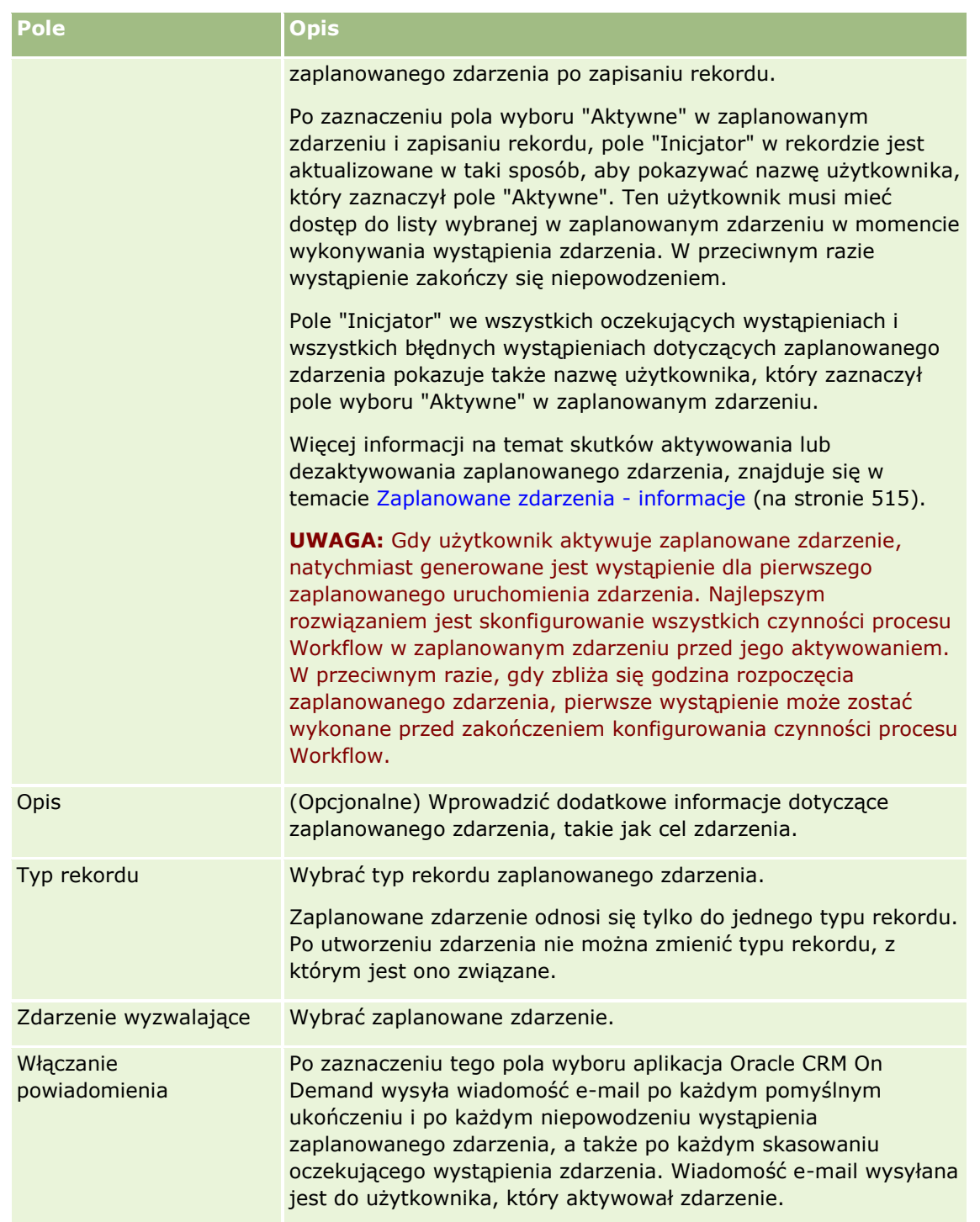

- **5** W sekcji szczegółów harmonogramu kliknąć ikonę wyszukiwania (szkło powiększające), a następnie wybrać filtrowaną listę zwracającą rekordy, na których mają być wykonywane czynności procesu Workflow.
- **6** W polu "Data i godzina rozpoczęcia" wybrać datę i godzinę pierwszego wykonania wystąpienia zaplanowanego zdarzenia.
- <span id="page-521-0"></span>**7** W polu "Cykliczne" wybrać interwał powtarzania zaplanowanego zdarzenia, np. Co tydzień.
- **8** W polu "Co" skonfigurować okres interwału wystąpień cyklicznych. Na przykład, jeśli w polu "Cykliczne" wybrano opcję "Co tydzień", a wystąpienia mają być powtarzane z dwutygodniowym interwałem, to w polu "Co" należy wprowadzić wartość 2. Minimalna wartość, którą można wprowadzić, to 1.
- **9** Jeśli w polu "Cykliczne" wybrano wartość "Co miesiąc", można opcjonalnie zaplanować wykonywanie zaplanowanego zdarzenia w ostatni dzień każdego miesiąca, w którym wykonywane jest zdarzenie. W tym celu należy zaznaczyć pole wyboru "Ostatni dzień".

Przykładowo, jeśli ustawiono rozpoczęcie zaplanowanego zdarzenia na 23 kwietnia a interwał powtarzania na 2 miesiące, to pierwsze wystąpienie zdarzenia zostanie wykonane 23 kwietnia. Drugie wystąpienie zostanie wykonane 23 czerwca, a trzecie 23 sierpnia itd. Jeśli jednak użytkownik zaznaczy pole wyboru "Ostatni dzień", to pierwsze wystąpienie zdarzenia zostanie wykonane 30 kwietnia, drugie 30 czerwca, trzecie 31 sierpnia itd.

- **10** Określić, ile razy ma być wykonane zaplanowane zdarzenie, lub określić datę i godzinę zakończenia, w następujący sposób:
	- Wybrać opcję "Po" i określić, ile razy ma być wykonane zaplanowane zdarzenie. Wprowadzona wartość musi być większa od 0 (zero).
	- Wybrać opcję "Przed upływem daty/godziny", a następnie wybrać datę i godzinę zakończenia zaplanowanego zdarzenia. Data i godzina zakończenia musi być późniejsza od daty i godziny rozpoczęcia.
- **11** Zapisać dokonane zmiany.

## **Aktualizowanie zaplanowanych zdarzeń - informacje**

Po aktywowaniu zaplanowanego zdarzenia nie można zmienić harmonogramu lub wybrać innej listy w zaplanowanym zdarzeniu. Można jednak zakończyć zaplanowane zdarzenie poprzez jego dezaktywację. Po usunięciu zaznaczenia pola wyboru "Aktywne" w zaplanowanym zdarzeniu i zapisaniu rekordu można edytować zaplanowane zdarzenie, aby zmienić harmonogram lub wybrać inną listę. Po ponownej aktywacji zaplanowanego zdarzenia jest ono traktowane jak nowe zaplanowane zdarzenie.

**UWAGA:** W przypadku dezaktywacji zaplanowanego zdarzenia kasowane są wszystkie oczekujące wystąpienia zdarzenia. Dodatkowo jeśli wystąpienie zaplanowanego zdarzenia jest aktualnie wykonywane, to niektóre z jego czynności mogą zakończyć się niepowodzeniem dla niektórych rekordów na liście. Więcej informacji na temat skutków dezaktywowania zaplanowanego zdarzenia, znajduje się w temacie Zaplanowane zdarzenia informacje (na stronie [515\)](#page-514-0).

# **Tworzenie zaplanowanych zdarzeń dotyczących analiz**

W typie rekordu "Analizy" można utworzyć jedno lub wiele zaplanowanych zdarzeń i skonfigurować jedną lub wiele czynności wysyłania wiadomości e-mail, aby wykonać następujące zadania:

- Wykonywanie obiektu analizy w imieniu jednego lub wielu określonych użytkowników. Obiektem może być analiza, pulpit lub strona pulpitu.
- Wysyłanie wyników użytkownikowi, dla którego wygenerowano wyniki, w formie załącznika do wiadomości e-mail.

Wyniki generowane dla danego użytkownika ustalane są w oparciu o jego prawa dostępu.

Zaplanowane zdarzenie w typie rekordu "Analizy" różni się zaplanowanego zdarzenia w innych typach rekordów pod następującymi względami:

- Użytkownik nie wybiera listy rekordów na potrzeby zaplanowanego zdarzenia.
- Obsługiwana jest tylko czynność "Wysyłanie wiadomości e-mail".
- W zaplanowanym zdarzeniu użytkownik dodaje listę użytkowników, w imieniu których wykonywany ma być obiekt analiz.
- **Typ przedziału o wartości "Co godzinę" jest niedostępny.**

Czynność procesu Workflow "Wysyłanie wiadomości e-mail" dla zaplanowanego zdarzenia w typie rekordu "Analizy" różni się od tej samej czynności w innych typach rekordów pod następującymi względami:

- Użytkownik nie określa odbiorcy wiadomości e-mail konfigurowanej w czynności. Wiadomości e-mail wysyłane są do użytkowników wybranych w regule procesu Workflow.
- W ramach czynności "Wysyłanie wiadomości e-mail" wykonywany jest obiekt analiz oraz wysyłane są do użytkowników wiadomości e-mail z wynikami.
- Użytkownik musi wybrać obiekt analiz do wykonania oraz format pliku wynikowego.

W przypadku analiz można utworzyć maksymalnie pięć czynności wysyłania wiadomości e-mail w zaplanowanym zdarzeniu. Podczas wykonywania wystąpienia zdarzenia wykonywane są kolejno wszystkie czynności dla pierwszego użytkownika na liście, następnie wykonywane są wszystkie czynności dla następnego użytkownika oraz dla wszystkich kolejnych użytkowników znajdujących się na liście użytkowników.

**UWAGA:** Operacje wykonywane w ramach czynności procesu Workflow w zaplanowanych zdarzeniach dla typu rekordu "Analizy", a także zlecenia i dane przetwarzane w tych czynnościach, są uwzględniane podczas obliczania użycia dla firmy użytkownika względem przydziałów usług raportowania. Informacje na temat przydziałów usług znajdują się pod hasłem Przydziały usług - informacje (na stronie [102\)](#page-101-0). Pliki wygenerowane w wyniku czynności procesu Workflow mogą być także uwzględniane w obliczeniach miejsca przechowywania wykorzystywanego przez firmę, w zależności od długości okresu zachowywania załączników wiadomości e-mail w firmie. Okres retencji dotyczący załączników wiadomości e-mail ustalany jest w polu "Wygaśnięcie załącznika do wiadomości e-mail (dni)" w profilu firmy. Więcej informacji znajduje się pod hasłem Konfigurowanie ustawień dot. firmy (na stronie [23\)](#page-22-0).

### **Niepowodzenia czynności procesu Workflow**

Jeśli czynność procesu Workflow w zaplanowanym zdarzeniu w typie rekordu "Analizy" kończy się niepowodzeniem dla jednego lub wielu użytkowników, to niepowodzenie zgłaszane jest w monitorze błędów procesów Workflow. Więcej informacji o skutkach niepowodzenia czynności procesu Workflow w zaplanowanym zdarzeniu w typie rekordu "Analizy" znajduje się pod hasłem Niepowodzenia reguł i czynności procesu Workflow - informacje (na stronie [501\)](#page-500-0).

### **Zagadnienia związane z planowaniem zdarzenia**

Planowanie zdarzenia podlega następującym zasadom:

 W zaplanowanym zdarzeniu nie można określać warunków. Zaplanowane wystąpienia zdarzenia i czynności procesu Workflow w zdarzeniu są zawsze wykonywane do momentu wystąpienia błędu.

**UWAGA:** Po wybraniu zdarzenia wyzwalającego "Zaplanowane zdarzenie" na stronie "Nowa reguła procesu Workflow", strona zostanie odświeżona. Ze strony usuwana jest sekcja warunku reguły

procesu Workflow, natomiast udostępniana jest sekcja szczegółów harmonogramu, w której użytkownik może określić harmonogram zdarzenia.

- Ze względu na wydajność zaleca się, aby unikać konfigurowania wielu zaplanowanych zdarzeń do wykonania w tym samym czasie.
- Należy określić datę i godzinę rozpoczęcia zaplanowanego zdarzenia oraz datę i godzinę zakończenia albo liczbę powtórzeń wykonania zdarzenia.

**UWAGA:** Aplikacja Oracle CRM On Demand nie generuje żadnych wystąpień dotyczących dat i godzin w przeszłości, nawet jeśli użytkownik wskaże datę i godzinę rozpoczęcia przypadającą w przeszłości. Na przykład, jeśli użytkownik wyznaczy datę rozpoczęcia 15 stycznia 2018 roku dla zaplanowanego zdarzenia, które ma zostać powtórzone 10 razy z interwałem jednego miesiąca, a bieżąca data to 30 maja 2018 roku, to pierwsze wystąpienie zdarzenia zostanie zaplanowane na dzień 15 czerwca 2018 roku. Zostaną wykonane tylko wystąpienia dla pozostałych pięciu uruchomień w przyszłości.

**J**eśli użytkownik określi, że zaplanowane zdarzenie ma być wykonane w danym dniu miesiąca, a taka data w danym miesiącu nie występuje, to zdarzenie nie zostanie wykonane w tym miesiącu. Na przykład, gdy użytkownik wybierze 29. dzień miesiąca, to zdarzenie nie zostanie wykonane w miesiącu lutym, chyba że przypadnie w roku przestępnym.

W poniższej procedurze opisano sposób tworzenia zaplanowanego zdarzenia w typie rekordu "Analizy".

**Przed rozpoczęciem.** Aby wykonać poniższą procedurę, rola użytkownika musi zawierać następujące uprawnienia:

- Zarządzanie regułami dotyczącymi danych zarządzanie regułami procesów Workflow
- Dostęp do analiz V3

#### *Jak utworzyć zaplanowane zdarzenie w typie rekordu "Analizy"*

- **1** Kliknąć łącze globalne "Administracja" dostępne w prawym górnym rogu każdej strony.
- **2** W sekcji "Zarządzanie procesami biznesowymi" nacisnąć przycisk "Konfigurowanie procesu Workflow".
- **3** Na stronie "Lista reguł procesu Workflow" wykonać jedną z następujących czynności:
	- Aby utworzyć nowe zaplanowane zdarzenie poprzez skopiowanie istniejącego, należy kliknąć opcję "Kopiuj" w zaplanowanym zdarzeniu, które ma być skopiowane.
	- Aby utworzyć nowe zaplanowane zdarzenie, które nie jest oparte na istniejącym, należy kliknąć opcję "Nowe" na pasku tytułu.
- **4** Na stronie "Szczegóły reguły procesu Workflow", w sekcji "Kluczowe szczegóły reguły procesu Workflow" wpisać informacje o zaplanowanym zdarzeniu.

Pola te są przedstawione w poniższej tabeli.

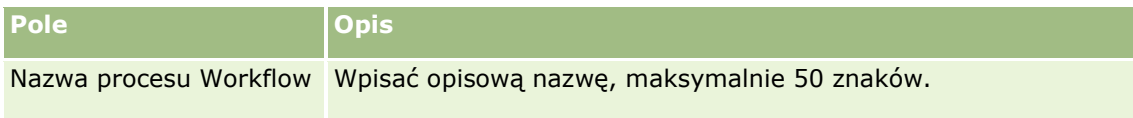

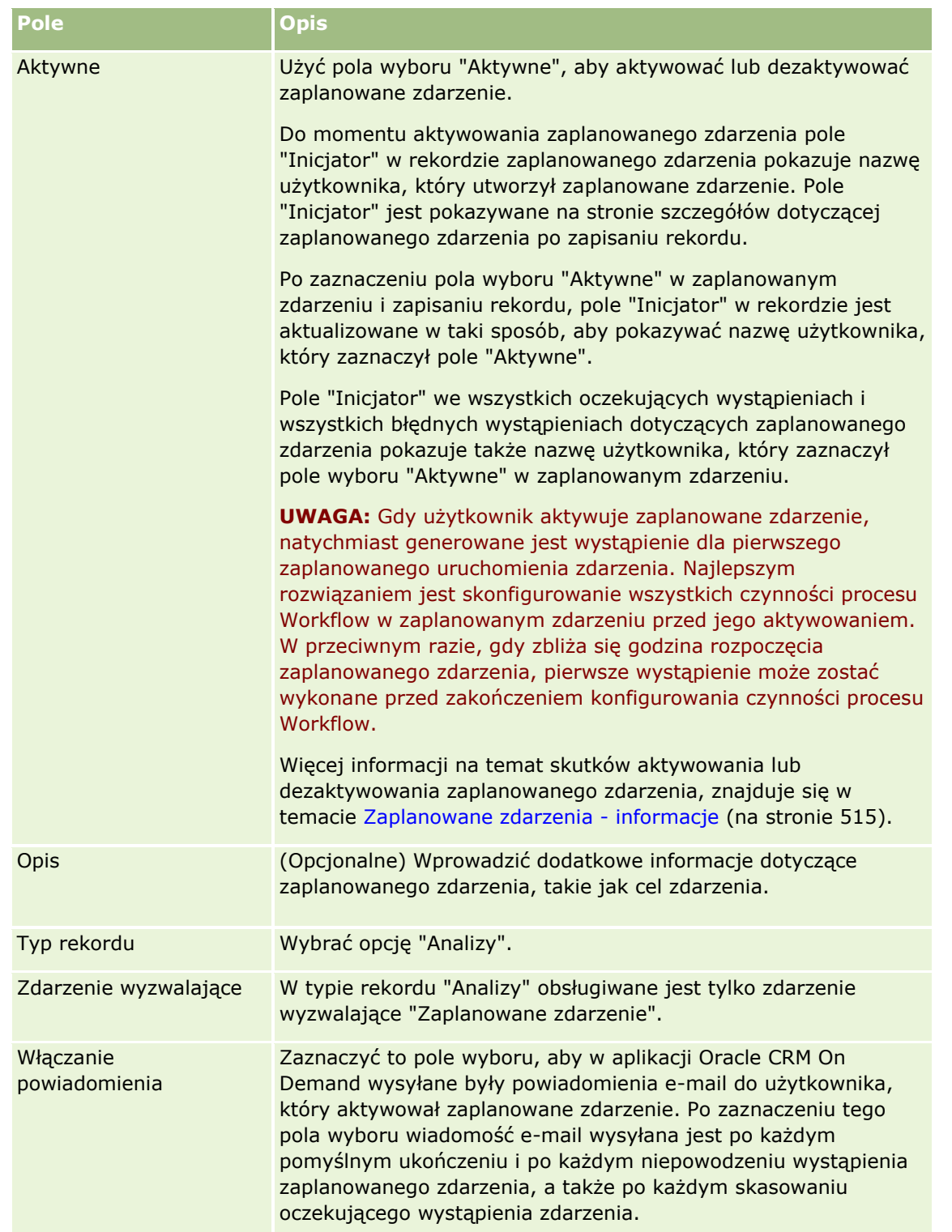

- **5** W polu "Data i godzina rozpoczęcia" wybrać datę i godzinę pierwszego wykonania wystąpienia zaplanowanego zdarzenia.
- **6** W polu "Cykliczne" wybrać interwał powtarzania zaplanowanego zdarzenia, np. Co tydzień.
- **7** W polu "Co" skonfigurować okres interwału wystąpień cyklicznych. Na przykład, jeśli w polu "Cykliczne" wybrano opcję "Co tydzień", a wystąpienia mają być powtarzane z dwutygodniowym interwałem, to w polu "Co" należy wprowadzić wartość 2. Minimalna wartość, którą można wprowadzić, to 1.
- **8** Jeśli w polu "Cykliczne" wybrano wartość "Co miesiąc", można opcjonalnie zaplanować wykonywanie zaplanowanego zdarzenia w ostatni dzień każdego miesiąca, w którym wykonywane jest zdarzenie. W tym celu należy zaznaczyć pole wyboru "Ostatni dzień".

Przykładowo, jeśli ustawiono rozpoczęcie zaplanowanego zdarzenia na 23 kwietnia a interwał powtarzania na 2 miesiące, to pierwsze wystąpienie zdarzenia zostanie wykonane 23 kwietnia. Drugie wystąpienie zostanie wykonane 23 czerwca, a trzecie 23 sierpnia itd. Jeśli jednak użytkownik zaznaczy pole wyboru "Ostatni dzień", to pierwsze wystąpienie zdarzenia zostanie wykonane 30 kwietnia, drugie 30 czerwca, trzecie 31 sierpnia itd.

- **9** Określić, ile razy ma być wykonane zaplanowane zdarzenie, lub określić datę i godzinę zakończenia, w następujący sposób:
	- Wybrać opcję "Po" i określić, ile razy ma być wykonane zaplanowane zdarzenie. Wprowadzona wartość musi być większa od 0 (zero).
	- Wybrać opcję "Przed upływem daty/godziny", a następnie wybrać datę i godzinę zakończenia zaplanowanego zdarzenia. Data i godzina zakończenia musi być późniejsza od daty i godziny rozpoczęcia.
- **10** Zapisać dokonane zmiany.

## **Dodawanie użytkowników do zaplanowanych zdarzeń dotyczących analiz**

W poniższej procedurze przedstawiono sposób dodawania listy użytkowników, w imieniu których będą wykonywane czynności procesu Workflow w zaplanowanym zdarzeniu.

#### *Jak dodać listę użytkowników do zaplanowanego zdarzenia dotyczącego analiz*

- **1** Na stronie "Szczegóły reguły procesu Workflow", w sekcji informacji powiązanych "Wykonywanie jako", kliknąć pozycję "Dodaj".
- **2** W oknie "Wyszukiwanie" wyszukać użytkowników, dla których reguła procesu Workflow ma wykonywać czynności procesu Workflow.
- **3** Po wybraniu użytkowników nacisnąć przycisk "OK", aby zamknąć okno wyszukiwania.

### **Tworzenie czynności wysyłania wiadomości e-mail w zaplanowanych zdarzeniach dotyczących analiz**

W poniższej procedurze opisano sposób tworzenia czynności "Wysyłanie wiadomości e-mail" dotyczącej zaplanowanego zdarzenia w typie rekordu "Analizy".

#### **Przed rozpoczęciem:**

- Jeśli w ramach czynności "Wysyłanie wiadomości e-mail" ma być wykonywana analiza, ta analiza musi być zapisana w katalogu, w folderze należącym do folderów współużytkowanych. Użytkownik musi mieć dostęp
- **526** Administrowanie aplikacją Oracle CRM On Demand Wydanie 40

do tego folderu. Aby podczas uruchomienia czynność została pomyślnie ukończona dla użytkownika określonego w zaplanowanym zdarzeniu, ten użytkownik musi mieć również dostęp do folderu.

- Jeśli w ramach czynności "Wysyłanie wiadomości e-mail" ma być wykonywany pulpit lub strona pulpitu:
	- **Pulpit lub strona pulpitu muszą być zapisane w wygenerowanym systemowo podfolderze "Pulpity",** bezpośrednio w lokalizacji /Foldery współużytkowane/Folder współużytkowany w całej firmie, lub w wygenerowanym systemowo podfolderze "Pulpity", bezpośrednio w lokalizacji /Foldery współużytkowane/Przeniesiony folder współużytkowany w całej firmie. Użytkownik musi mieć dostęp do pulpitu. Jeśli pulpit lub strona pulpitu są przechowywane w wygenerowanym systemowo podfolderze "Pulpity", bezpośrednio w lokalizacji /Foldery współużytkowane/Przeniesiony folder współużytkowany w całej firmie, rola użytkownika musi zawierać uprawnienie "Dostęp do przeniesionego folderu współużytkowanego w całej firmie".
	- Aby podczas uruchomienia czynność została pomyślnie ukończona dla użytkownika określonego w zaplanowanym zdarzeniu, ten użytkownik musi mieć dostęp do pulpitu lub strony pulpitu. Jeśli pulpit lub strona pulpitu są przechowywane w wygenerowanym systemowo podfolderze "Pulpity" bezpośrednio w lokalizacji /Foldery współużytkowane/Przeniesiony folder współużytkowany w całej firmie, użytkownik musi mieć uprawnienie "Dostęp do przeniesionego folderu współużytkowanego w całej firmie".
- Jeśli nazwa analizy, pulpitu lub strony pulpitu, które użytkownik wybrał w czynności "Wysyłanie wiadomości e-mail", zawiera jeden z poniższych znaków specjalnych, to zostanie on zastąpiony znakiem podkreślenia (\_) w nazwie pliku wysyłanego do określonego użytkownika.
	- Gwiazdka  $(*)$
	- **Ukośnik wsteczny (\)**
	- $\blacksquare$  Dwukropek (:)
	- **Przecinek**  $($ , $)$
	- **Podwójny cudzysłów (")**
	- Znak "Większe niż" (>)
	- Znak "Mniejsze niż" (>)
	- Znak zapytania (?)
	- $\blacksquare$  Ukośnik  $\binom{1}{2}$
	- **Kreska pionowa**  $($ |)

#### *Jak utworzyć czynność "Wysyłanie wiadomości e-mail" dla zaplanowanego zdarzenia w typie rekordu "Analizy"*

- **1** Na stronie "Szczegóły reguły procesu Workflow", w sekcji informacji powiązanych "Czynności", kliknąć menu i wybrać z niego pozycję "Wysyłanie wiadomości e-mail".
- **2** Na stronie "Edycja czynności procesu Workflow", w sekcji "Kluczowe szczegóły czynności", wypełnić pola szczegółów dotyczące czynności procesu Workflow.

Informacje na temat pola wyboru "Oznacz do tłumaczenia" znajdują się pod hasłem Tworzenie czynności procesu Workflow: Wysyłanie wiadomości e-mail (na stronie [545\)](#page-544-0).

**3** W sekcji "Szczegóły zawartości analiz", wykonać następujące czynności:

- <span id="page-527-0"></span>**a** W polu "Typ zawartości" wybrać typ obiektu analiz, który ma być wykonany w ramach czynności.
- **b** W polu "Format zawartości" wybrać typ pliku wynikowego, który ma być wygenerowany w ramach czynności.
- **c** Kliknąć ikonę wyszukiwania pola "Ścieżka nazwy zawartości", aby otworzyć wyskakujące okno, w którym wyświetlony będzie katalog.
- **d** Przeglądać zawartość do momentu znalezienia żądanego obiektu analiz, wybrać go i nacisnąć przycisk "OK".
- **e** (Opcjonalnie) W polu "Parametry" wprowadzić parametry obiektu analiz.

Określanie parametrów obiektu analiz w czynności procesu Workflow jest podobne do określania parametru analizy lub pulpitu w aplecie internetowym lub karcie internetowej. Więcej informacji znajduje się pod hasłem Określanie filtrów dotyczących osadzonych raportów i pulpitów - informacje (na stronie [166\)](#page-165-0).

**4** W sekcji "Wiadomość e-mail" wypełnić pola: Od, Wyślij odpowiedź do, Temat, Format adresu e-mail i Treść wiadomości.

Informacje na temat tych pól znajdują się pod hasłem Tworzenie czynności procesu Workflow: Wysyłanie wiadomości e-mail (na stronie [545\)](#page-544-0).

**UWAGA:** Jeśli w temacie lub w treści wiadomości e-mail uwzględniono pola z typu rekordu "Użytkownik", pola są wypełniane wartościami z rekordu użytkownika, w imieniu którego wykonywany jest obiekt analiz.

**5** Zapisać czynność procesu Workflow.

# **Anulowanie operacji zapisywania procesu Workflow**

W regułach procesu Workflow, w których zdarzeniem wyzwalającym jest "Przed zapisaniem zmodyfikowanego rekordu", można skorzystać z funkcji "Anuluj zapisywanie". W ten sposób można określić, że operacja zapisywania zmian, która wyzwoliła regułę, ma zostać anulowana, jeśli warunek określony w regule nie został spełniony. Zmiany dokonane w aplikacji Oracle CRM On Demand nie zostaną jednak anulowane, nawet jeśli użytkownik określi, że operacja zapisywania ma zostać anulowana.

### **Tłumaczenie komunikatów dotyczących anulowanych operacji zapisywania procesu Workflow - informacje**

Podczas konfigurowania funkcji anulowania zapisywania w regule procesu Workflow można określić niestandardowy komunikat zwracany użytkownikowi lub usłudze internetowe, jeśli warunek reguły nie zostanie spełniony, a w regule zaznaczono pole wyboru "Anuluj zapisywanie". Firma może się zdecydować dostarczyć przetłumaczone wersje niestandardowego komunikatu dla użytkowników, którzy nie używają domyślnego języka firmy. Możliwość wprowadzania przetłumaczonych wersji tego komunikatu jest kontrolowana przez pole wyboru "Włączanie obsługi tłumaczenia języków komunikatu Proces Workflow - anulowanie zapisywania" w profilu firmy. Jeśli pole to nie jest zaznaczone w profilu firmy, nie będzie możliwe wprowadzenie przetłumaczonych komunikatów dotyczących reguł procesów Workflow.

Jeśli pole wyboru "Włączanie obsługi tłumaczenia języków komunikatu Proces Workflow - anulowanie zapisywania" jest zaznaczone w profilu firmy, jego działanie jest następujące:

Pole "Język tłumaczenia" będzie dostępne na stronach szczegółów i edycji reguły procesu Workflow podczas edycji istniejącej reguły procesu Workflow. Po utworzeniu reguły procesu Workflow, w której określony niestandardowy komunikat, tekst komunikatu będzie wyświetlany na niebiesko i umieszczony w nawiasie w każdym języku innym niż domyślny język firmy. Następnie możliwa będzie edycja reguł procesu Workflow w celu wprowadzenia przetłumaczonych wersji komunikatu.

**UWAGA:** Jeśli nie zostanie określony niestandardowy komunikat, zwracany będzie domyślny komunikat. Nie można wprowadzić przetłumaczonych wersji domyślnego komunikatu.

 Pole wyboru "Oznacz do tłumaczenia" będzie dostępne na stronach edycji i szczegółów reguły procesu Workflow w odniesieniu do istniejących reguł procesów Workflow. W przypadku zmiany komunikatu w istniejącej regule w domyślnym języku firmy, można użyć pola wyboru "Oznacz do tłumaczenia", by wskazać, czy przetłumaczone wersje komunikatu należy zastąpić zaktualizowanym komunikatem, czy mają one pozostać niezmienione. Jeśli pole wyboru "Oznacz do tłumaczenia" zostanie zaznaczone, zaktualizowany tekst komunikatu będzie wyświetlany domyślną czcionką w domyślnym języku firmy, a w każdym innym języku będzie wyświetlany na niebiesko i umieszczony w nawiasie do momentu wprowadzenia przetłumaczonego komunikatu dla danego języka. Jeśli pole wyboru "Oznacz do tłumaczenia" nie zostanie zaznaczone po zaktualizowaniu komunikatu w domyślnym języku firmy, komunikat ulegnie zmianie w tym języku, ale jego przetłumaczone wersje pozostaną niezmienione.

**UWAGA:** Po utworzeniu reguły procesu Workflow pole wyboru "Oznacz do tłumaczenia" nie jest zaznaczone i ma wartość tylko do odczytu. Pole "Oznacz do tłumaczenia" ma zastosowanie tylko w przypadku edycji istniejącej reguły procesu Workflow. Ponadto, pole "Oznacz do tłumaczenia" ma wartość tylko do odczytu w przypadku wybrania języka innego niż domyślny język firmy w polu "Tłumaczenie" podczas edycji reguły procesu Workflow.

**Przed rozpoczęciem.** Aby wykonanie tej procedury było możliwe, rola użytkownika musi zawierać uprawnienia "Proces Workflow - anulowanie zapisywania" oraz "Zarządzanie regułami dotyczącymi danych zarządzanie regułami procesów Workflow".

**UWAGA:** Wyjątkiem jest typ rekordu "Możliwość". Rola użytkownika nie musi zawierać uprawnienia "Proces Workflow - anulowanie zapisywania", aby możliwe było zastosowanie funkcji "Anuluj zapisywanie" w regułach procesu Workflow odnoszących się do typu rekordu "Możliwość". Można zastosować funkcję "Anuluj zapisywanie" w regułach procesu Workflow odnoszących się do typu rekordu "Możliwość", w których zdarzeniem wyzwalającym jest "Przed zapisaniem zmodyfikowanego rekordu", pod warunkiem, że rola użytkownika zawiera uprawnienie "Zarządzanie regułami dotyczącymi danych - zarządzanie regułami procesów Workflow".

#### *Aby anulować operację zapisywania procesu Workflow w przypadku, gdy nie został spełniony warunek określony w regule*

- **1** Na stronie szczegółów reguły procesu Workflow, w sekcji "Czynności, jeśli warunek nie jest spełniony", zaznaczyć pole wyboru "Anuluj zapisywanie".
- **2** (Opcjonalnie) Określić komunikat o błędzie, który będzie wyświetlany w przypadku anulowania operacji zapisywania, jeśli warunek reguły nie został spełniony.
- **3** Zapisać dokonane zmiany.

W poniższej tabeli opisano opcje sekcji "Czynności w przypadku niespełnienia warunku" znajdującej się na stronie "Szczegóły reguły procesu Workflow".

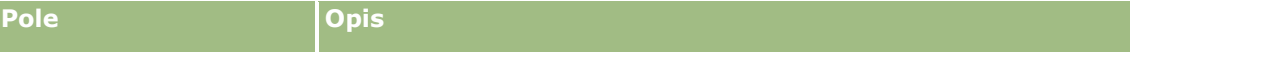

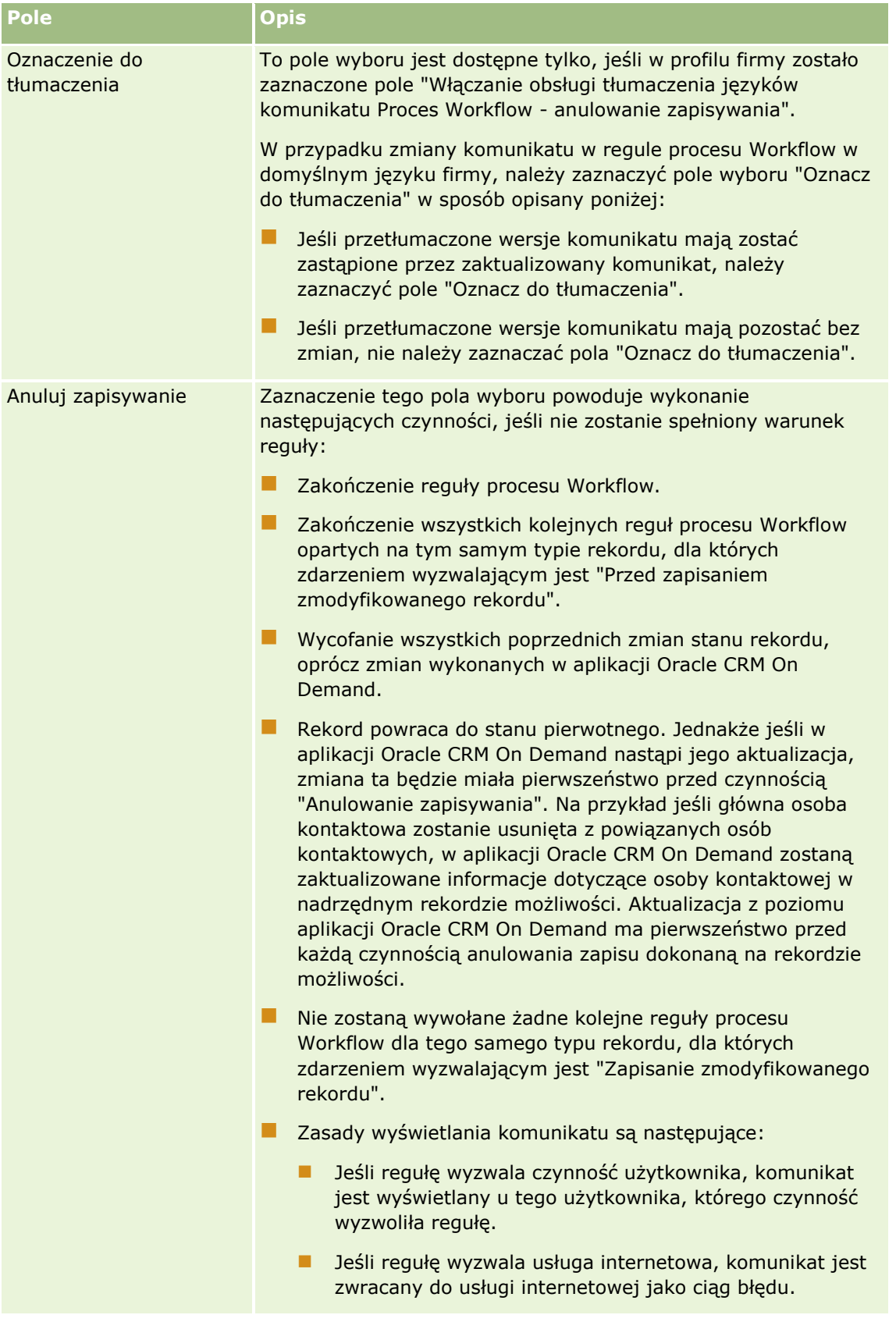

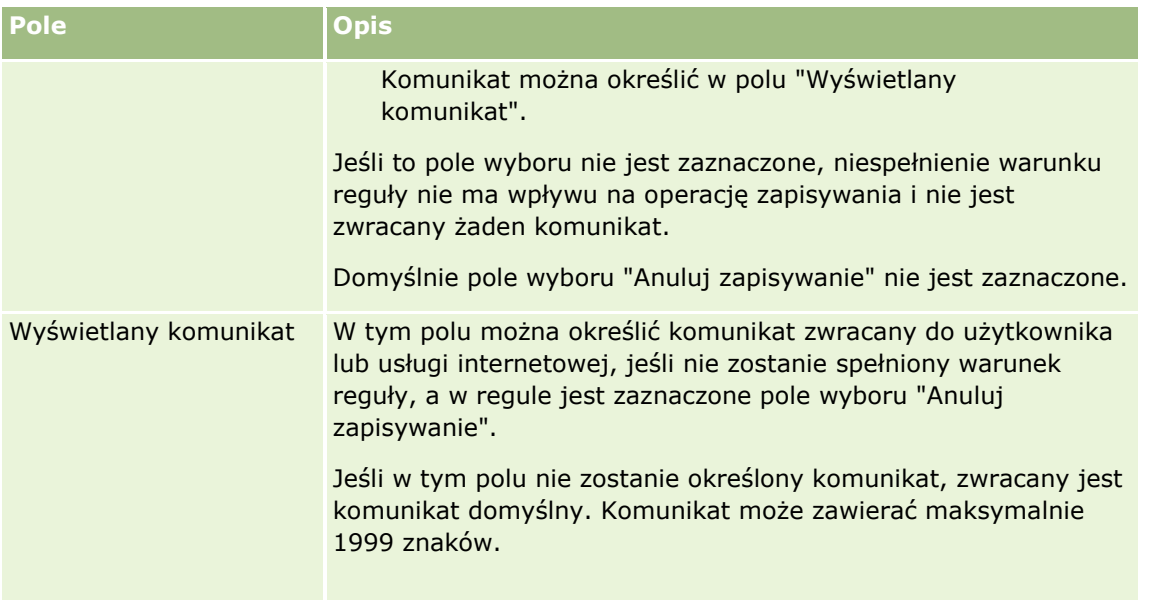

W poniższej procedurze przedstawiono, jak wprowadzić przetłumaczoną wersję komunikatu o anulowanej operacji zapisywania procesu Workflow.

#### *Aby wprowadzić przetłumaczoną wersję komunikatu procesu Workflow, należy:*

- **1** Na stronie "Lista reguł procesu Workflow" kliknąć łącze "Edycja" odnoszące się do reguły procesu Workflow.
- **2** Na stronie edycji reguł procesu Workflow, w polu "Język tłumaczenia", zaznaczyć język, dla którego ma zostać wprowadzony przetłumaczony komunikat.

**UWAGA:** W przypadku wybrania języka innego niż domyślny język firmy, nie można utworzyć reguły procesu Workflow ze strony edycji ani strony szczegółów reguły procesu Workflow. Regułę procesu Workflow można utworzyć tylko jeśli w polu "Język tłumaczenia" wybrano domyślny język firmy.

- **3** W polu "Wyświetlany komunikat" wprowadzić przetłumaczony komunikat.
- **4** Zapisać dokonane zmiany.

Powtórzyć tę procedurę dla każdego języka.

#### **Tematy pokrewne**

Pokrewne informacje dotyczące procesów Workflow są zawarte w następujących tematach:

- **Reguły procesów Workflow informacje (na stronie [482\)](#page-481-0)**
- **T** Tworzenie reguł procesu Workflow (na stronie [511\)](#page-510-0)

# <span id="page-531-0"></span>**Ograniczanie reguł procesu Workflow do określonych kanałów lub ról**

Jeśli tworzona jest reguła procesu Workflow ze zdarzeniem wyzwalającym innym niż "Zaplanowane zdarzenie", to można ograniczyć regułę do określonych kanałów lub ról poprzez dodanie do niej warunku.

#### *Aby zapobiec wywoływaniu reguły procesu Workflow przez dany kanał:*

Należy użyć funkcji ExcludeChannel() w wyrażeniu warunku.

Na przykład, aby zapobiec wyzwalaniu reguły procesu Workflow przez operację importu, należy użyć następującego warunku w regule procesu Workflow:

ExcludeChannel ("Import")

Więcej informacji o funkcji ExcludeChannel() znajduje się pod hasłem ExcludeChannel (na stronie [973\)](#page-972-0).

#### *Jak ograniczyć wywoływanie reguły procesu Workflow do określonej roli*

Użyć funkcji UserValue() z atrybutem <Role> w wyrażeniu warunku.

Na przykład, w celu ograniczenia reguły procesu Workflow, tak aby była wywoływana tylko wtedy, gdy rola użytkownika, którego czynność wyzwala regułę, to "Administrator", a atrybut "Priorytet" rekordu jest ustawiony na wysoki, należy użyć następującego warunku w regule procesu Workflow:

UserValue('<Role>')="Administrator" AND [<Priority>]="Wysoki"

Więcej informacji o funkcji UserValue() znajduje się pod hasłem UserValue (na stronie [1010\)](#page-1009-0).

**UWAGA:** Nazwy pól niezależnych od języka oraz składnia nazw pól używana we wszystkich przykładowych wyrażeniach w tym temacie to nazwy pól i składnia nazw pól, które były używane w aplikacji Expression Builder w wydaniach wcześniejszych niż Wydanie 29 z dodatkiem Service Pack 1. Przykłady te są nadal prawidłowe. Jeśli jednak zostaną wybrane odpowiednie pola dla wyrażenia z listy "Pola" w aplikacji Expression Builder w wydaniu 29 z dodatkiem Service Pack 1 lub nowszym, nazwy pól i składnia nazw pól będą odmienne od tych, które są dostępne w przykładach. Zaleca się, aby zawsze wybierać pola dla wyrażeń z listy "Pola" w aplikacji Expression Builder w taki sposób, aby nazwy pól i składnia nazw pól były zawsze poprawne. Więcej informacji o nazwach pól i składni nazw pól w wyrażeniach znajduje się pod hasłem Wyrażenia - informacje (na stronie [957\)](#page-956-0).

## **Tworzenie czynności procesu Workflow: Przydział rejestru**

Czynność przydzielania rejestru należąca do reguły procesu Workflow automatycznie przypisuje rejestr do rekordu, kiedy spełnione są warunki określone w tej regule procesu Workflow. Można wybrać konkretny rejestr, który ma być przydzielony do rekordu lub określić wyrażenie, które oceni nazwę rejestru, który ma być przydzielony do rekordu.

Określenie wyrażenia oceniającego nazwę rejestru umożliwia ustawienie czynności procesu Workflow "Przydzielanie rejestru", który może przydzielać różne rejestry do różnych rekordów, w zależności od wyniku wyrażenia. Załóżmy na potrzeby przykładu, że użytkownik ma podmioty w Ameryce Północnej oraz podmioty na obszarze EMEA. Użytkownik może chcieć założyć dwa oddzielne rejestry dla różnych lokalizacji i przydzielić odpowiedni rejestr do podmiotu w zależności od lokalizacji tego podmiotu. Aby ustawić tę konfigurację, można utworzyć dwa rejestry - jeden o nazwie Ameryka Północna, a drugi o nazwie EMEA. Można następnie utworzyć

niestandardowe pole listy wyboru o nazwie "Lokalizacja sprzedaży" z wartościami "Ameryka Północna" i "EMEA" oraz dodać niestandardowe pole do układu strony dla typu rekordu "Podmiot" dla odpowiednich ról. Następnie można utworzyć czynność procesu Workflow "Przydzielanie rejestru", która wykonuje następujące czynności, gdy rekord podmioty zostanie zaktualizowany:

- Ocenia wyrażenie w celu określenia wartości, która jest wybierana w polu "Lokalizacja sprzedaży" w rekordzie podmiotu.
- Tworzy powiązanie rekordu podmiotu z rejestrem, którego nazwa jest zgodna z wartością zwróconą przez wyrażenie.

**UWAGA:** Dla każdej z reguł procesu Workflow można utworzyć więcej niż jedną czynność (maksymalnie 25 dla jednej reguły).

W poniższej procedurze przedstawiono, jak utworzyć czynność przydzielania rejestru.

**Przed rozpoczęciem.** Aby można było wykonać poniższą procedurę, rola bieżącego użytkownika musi zawierać uprawnienie "Zarządzanie regułami dotyczącymi danych - zarządzanie regułami procesów Workflow". Informacje o dodawaniu uprawnień do ról są dostępne pod hasłem Dodawanie ról (na stronie [357\)](#page-356-0).

#### *Jak utworzyć czynność przydzielania rejestru?*

- **1** Przejść do reguły, dla której będzie tworzona czynność:
	- **a** Kliknąć łącze globalne "Administracja" dostępne w prawym górnym rogu każdej strony.
	- **b** W sekcji "Zarządzanie procesami biznesowymi" nacisnąć przycisk "Konfigurowanie procesu Workflow".
	- **c** Na stronie "Lista reguł procesu Workflow" przejść do reguły, dla której będzie tworzona czynność:

Informacje o wyszukiwaniu reguł procesu Workflow na stronie listy są dostępne pod hasłem Filtrowanie list.

- **2** Kliknąć łącze "Nazwa procesu Workflow" (w regule).
- **3** Na stronie "Szczegóły reguły procesu Workflow" nacisnąć przycisk "Menu" na pasku "Czynności" i wybrać pozycję "Przydział rejestru".

**UWAGA:** O tym, jakie typy czynności można utworzyć dla reguły, decyduje zdarzenie wyzwalające reguły procesu Workflow.

**WSKAZÓWKA:** Można utworzyć kopię istniejącej czynności reguły procesu Workflow, klikając na łączu "Kopiuj" danej czynności.

- **4** Na stronie "Edycja czynności procesu Workflow" wprowadzić nazwę czynności.
- **5** Aby uaktywnić czynność, należy zaznaczyć pole wyboru "Aktywne".
- **6** W celu określenia rejestru, który ma być przydzielony do rekordów należy wykonać jedną z poniższych czynności:
	- Nacisnąć przycisk selektora obok pola "Nazwa rejestru", a następnie wybrać rejestr, do którego mają być przydzielone rekordy, a następnie kliknąć OK.
	- Kliknąć ikonę *fx* w celu otworzenia aplikacji Expression Builder, utworzyć wyrażenie, które ocenia nazwę rejestru, który ma być przydzielony do rekordów, a następnie kliknąć "Zapisz".

Aby na przykład obsłużyć konfigurację opisaną wcześniej w tym temacie, należy wybrać niestandardowe pole "Lokalizacja sprzedaży" z listy. Niezależna od języka nazwa pola dostępnego w edytorze wyrażeń z odpowiednią składnią.

**UWAGA:** Jeśli wynikiem wyrażenia jest wartość NULL lub wartość, która nie jest poprawną nazwą rejestru, czynność procesu Workflow zakończy się niepowodzeniem, a w Monitorze błędów procesów Workflow zostanie zarejestrowany błąd.

Informacje na temat aplikacji Expression Builder można znaleźć pod hasłem Expression Builder (na stronie [953\)](#page-952-0).

**7** Wybrać odpowiednią opcję "Opcja przydziału" i opcję "Zastosuj do".

Opis opcji jest dostępny pod hasłem Przydzielanie rekordów do rejestrów (na stronie [434\)](#page-433-0).

**UWAGA:** Jeśli czynność procesu Workflow ma ponownie przydzielać rekordy z jednego rejestru do innego, można określić rejestr do zastąpienia w polu "Zastępowanie rejestru". Można wybrać nazwę rejestru do zastąpienia lub użyć aplikacji Expression Builder do utworzenia wyrażenia oceniającego nazwę rejestru, który ma być zastąpiony. Jeśli wynikiem wyrażenia jest wartość NULL lub wartość, która nie jest poprawną nazwą rejestru, czynność procesu Workflow zakończy się niepowodzeniem, a w Monitorze błędów procesów Workflow zostanie zarejestrowany błąd.

**8** Zapisać czynność.

## **Tryb własności rekordu i przydział rejestrów**

Użytkownik może skonfigurować typy rekordów obsługujących rejestry niestandardowe w różnych trybach własności: trybie użytkownika, trybie mieszanym i trybie rejestru. Więcej informacji dotyczących trybów własności rekordów znaleźć można pod hasłem Tryby własności rekordów - informacje podstawowe (na stronie [398](#page-397-0)). Tryb własności rekordu ma wpływ na reguły i czynności procesu Workflow.

Jeśli czynność "Przypisanie rejestru" procesu Workflow próbuje usunąć główny rejestr niestandardowy z rekordu, wtedy mają miejsce następujące zdarzenia:

- Jeśli typ rekordu jest skonfigurowany w trybie rejestru, wtedy czynność procesu Workflow kończy się niepowodzeniem.
- Jeśli typ rekordu jest skonfigurowany w trybie mieszanym, wtedy przy usuwaniu głównego rejestru niestandardowego z rekordu aplikacja Oracle CRM On Demand usuwa wartość pola "Rejestr" tego rekordu.
- Jeśli typ rekordu jest skonfigurowany w trybie użytkownika, wtedy żaden z rejestrów przypisanych do rekordu nie jest głównym rejestrem niestandardowym, a tryb własności rekordu nie ma wpływu na czynność procesu Workflow.

Procedury tworzenia innych typów czynności procesu Workflow opisano szczegółowo w następujących tematach:

- Tworzenie czynności procesu Workflow: Tworzenie zdarzenia integracji (na stronie [535\)](#page-534-0)
- Tworzenie czynności procesu Workflow: Tworzenie zadania (na stronie [539\)](#page-538-0)
- Tworzenie czynności procesu Workflow: Wysyłanie wiadomości e-mail (na stronie [545\)](#page-544-0)
- Tworzenie czynności procesu Workflow: Aktualizacja wartości (na stronie [559\)](#page-558-0)
- Tworzenie czynności procesu Workflow: Oczekiwanie (na stronie [561\)](#page-560-0)

#### <span id="page-534-0"></span>**Tematy pokrewne**

Pokrewne informacje dotyczące procesów Workflow są zawarte w następujących tematach:

- Reguły procesów Workflow informacje (na stronie [482\)](#page-481-0)
- Czynności procesów Workflow informacje (na stronie [495\)](#page-494-0)
- Reguły procesu Workflow oparte na czasie informacje (zob. "[Reguły procesu Workflow oparte na czasie](#page-497-0)  — [informacje podstawowe"](#page-497-0) na stronie [498\)](#page-497-0)
- **T** Tworzenie reguł procesu Workflow (na stronie [511\)](#page-510-0)
- Zmienianie kolejności czynności reguły procesu Workflow (na stronie [564\)](#page-563-0)
- Dezaktywowanie reguł i czynności procesu Workflow (na stronie [566\)](#page-565-0)
- Kasowanie reguł i czynności procesu Workflow (na stronie [568\)](#page-567-0)

# **Tworzenie czynności procesu Workflow: Tworzenie zdarzenia integracji**

Czynność "Tworzenie zdarzenia integracji" w regule procesu Workflow powoduje automatyczne wysłanie zdarzenia integracji do co najmniej jednej kolejki integracji, gdy spełnione są warunki reguły procesu Workflow i wykryta zostanie zmiana co najmniej jednego z pól, które są śledzone przez tę czynność.

# **Czynności "Tworzenie zdarzenia integracji" i "Oczekiwanie" - informacje**

Jeśli czynność tworzenia zdarzenia integracji ma służyć do utworzenia zdarzenia integracji, które zapisuje zmiany dokonane w rekordzie przez zdarzenie wyzwalające regułę procesu Workflow, należy ustawić czynność tworzenia zdarzenia integracji przed czynnością oczekiwania w sekwencji czynności danej reguły procesu Workflow. Jeśli czynność oczekiwania poprzedza czynność tworzenia zdarzenia integracji w regule procesu Workflow, to czynność oczekiwania uniemożliwia czynności tworzenia zdarzenia integracji wykrycie zmian w rekordzie. Po zakończeniu okresu oczekiwania w ramach czynności oczekiwania, rekord jest odczytywany ponownie przed wykonaniem pozostałych czynności reguły, a wartości pól w rekordzie przed zdarzeniem, które wyzwoliło regułę procesu Workflow, nie są zachowywane. Dlatego też poprzednie i bieżące wartości pól są traktowane jako tożsame, a czynność tworzenia zdarzenia integracji nie powoduje utworzenia zdarzenia integracji, ponieważ nie została wykryta żadna zmiana w śledzonych polach.

## **Formaty wartości listy wyboru w zdarzeniach integracji - informacje**

W zależności od konfiguracji kolejek zdarzeń integracji wartości z pól list wyboru w zdarzeniach integracji są rejestrowane w języku użytkownika, którego czynność powoduje utworzenie zdarzenia integracji, lub jako wartości kodów niezależnych od języka (LIC). Więcej informacji na temat określania formatu wartości listy wyboru na potrzeby kolejki zdarzeń integracji znajduje się pod hasłami Tworzenie kolejek zdarzeń integracji (na stronie [907\)](#page-906-0) i Zarządzanie ustawieniami zdarzeń integracji (na stronie [908\)](#page-907-0).

## **Znaczniki "Fakturowanie", "Wysyłka" i "Główny" w rekordach adresów podmiotu i osoby kontaktowej - informacje**

W zdarzeniach integracji dotyczących typu rekordu "Adres podmiotu" można uwzględnić znaczniki "Fakturowanie" i "Wysyłka", które wskazują, czy dany adres podmiotu jest adresem płatnika czy adresem

#### Administrowanie aplikacją Oracle CRM On Demand

odbiorcy. W podobny sposób w zdarzeniach integracji dotyczących typu rekordu "Adres osoby kontaktowej" można uwzględnić znacznik "Główny", który wskazuje, czy dany adres jest głównym adresem osoby kontaktowej. Niemożliwe jest jednak śledzenie zmian dotyczących znaczników "Fakturowanie", "Wysyłka" i "Główny". Oznacza to, że nie można zastosować zmian dotyczących znaczników w celu wyzwolenia tworzenia zdarzeń integracji, nawet jeśli zaznaczono pole wyboru "Uwzględnianie w każdym przypadku" odnoszące się do znaczników. Jeśli jeden z tych znaczników zostanie uwzględniony w zdarzeniu integracji i zmieniony w tym samym czasie co pole, którego zmiany podlegają śledzeniu, w zdarzeniu integracji utworzonym w wyniku zmiany śledzonego pola nowa wartość znacznika nie będzie pokazywana. Zamiast tego pokazywana będzie wartość znacznika przed wykonaniem aktualizacji. Jednak następnym razem, gdy zostanie utworzone zdarzenie integracji w wyniku zmiany śledzonego pola, będzie ono zawierać wartość pola znacznika po wykonaniu poprzedniej aktualizacji.

Załóżmy na przykład, że istnieją dwa adresy, adres A i adres B, powiązane z osobą kontaktową o nazwisku Anna Kowalska. Adres A jest jej głównym adresem. Czynność procesu Workflow "Tworzenie zdarzenia integracji" odnosząca się do typu rekordu "Adres osoby kontaktowej" jest skonfigurowana w następujący sposób:

- Pole wyboru "Śledź zmiany" jest zaznaczone tylko w odniesieniu do pola "Typ adresu".
- Pole wyboru "Uwzględnianie w każdym przypadku" jest zaznaczone w odniesieniu do pola "Główny".

Jeśli użytkownik zaktualizuje pole "Typ adresu" w adresie A należącym do rekordu adresu osoby kontaktowej Anny Kowalskiej oraz usunie zaznaczenie pola wyboru "Główny" odnoszącego się do adresu A, to w zdarzeniu integracji utworzonym przez czynność procesu Workflow w wyniku zmiany pola "Typ adresu" pokazywany jest nowy typ adresu, ale wartość znacznika "Główny" w zdarzeniu integracji nadal wskazuje, że adres A jest głównym adresem Anny Kowalskiej. Jednak w przypadku kolejnej zmiany pola "Typ adresu" w adresie A należącym do rekordu adresu osoby kontaktowej i utworzenia zdarzenia integracji w wyniku tej zmiany, znacznik "Główny" w zdarzeniu integracji pokazuje, że adres A nie jest głównym adresem Anny Kowalskiej.

**UWAGA:** Dla każdej z reguł procesu Workflow można utworzyć więcej niż jedną czynność (maksymalnie 25 dla jednej reguły).

W poniższej procedurze przedstawiono, jak utworzyć czynność "Tworzenie zdarzenia integracji".

**Przed rozpoczęciem.** Aby można było wykonać procedurę tu opisaną, rola bieżącego użytkownika musi zawierać uprawnienie "Zarządzanie regułami dotyczącymi danych - zarządzanie regułami procesów Workflow". Informacje o dodawaniu uprawnień do ról są dostępne pod hasłem Dodawanie ról (na stronie [357\)](#page-356-0).

#### *Jak utworzyć czynność "Tworzenie zdarzenia integracji"?*

- **1** Przejść do reguły, dla której będzie tworzona czynność:
	- **a** Kliknąć łącze globalne "Administracja" dostępne w prawym górnym rogu każdej strony.
	- **b** W sekcji "Zarządzanie procesami biznesowymi" nacisnąć przycisk "Konfigurowanie procesu Workflow".
	- **c** Na stronie "Lista reguł procesu Workflow" przejść do reguły, dla której będzie tworzona czynność: Informacje o wyszukiwaniu reguł procesu Workflow na stronie listy są dostępne pod hasłem Filtrowanie list.
- **2** Kliknąć łącze "Nazwa procesu Workflow" (w regule).
- **3** Na stronie "Szczegóły reguły procesu Workflow" nacisnąć przycisk "Menu" na pasku "Czynności" i wybrać pozycję "Tworzenie zdarzenia integracji".
- **536** Administrowanie aplikacją Oracle CRM On Demand Wydanie 40

**UWAGA:** O tym, jakie typy czynności można utworzyć dla reguły, decyduje zdarzenie wyzwalające reguły procesu Workflow.

**WSKAZÓWKA:** Można utworzyć kopię istniejącej czynności reguły procesu Workflow, klikając na łączu "Kopiuj" danej czynności.

- **4** Na stronie "Edycja czynności procesu Workflow" wprowadzić nazwę czynności.
- **5** Aby uaktywnić czynność, należy zaznaczyć pole wyboru "Aktywne".
- **6** Wybrać kolejki integracji, w których zapisane zostaną zdarzenia integracji.
- **7** Jeśli typ rekordu dotyczący reguły procesu Workflow obsługuje schemat dla obu aplikacji Web Services v1.0 i Web Services v2.0, w polu wersji schematu należy wybrać wersję usługi internetowej do użycia w zdarzeniach integracji.

Jeśli typ rekordu dotyczący reguły procesu Workflow obsługuje schemat dla obu aplikacji Web Services v1.0 i Web Services v2.0, w polu wersji schematu domyślnie wybrana jest wartość "Web Services v2.0". Można ją jednak zmienić przed zapisaniem czynności procesu Workflow.

**UWAGA:** Po utworzeniu i zapisaniu czynności procesu Workflow nie można już zmienić wartości w polu wersji schematu.

Jeśli typ rekordu dotyczący reguły procesu Workflow obsługuje tylko jeden schemat, wtedy ta wersja usługi internetowej jest domyślnie wybrana. Więcej informacji na temat usług WWW można znaleźć w dokumencie Oracle Web Services On Demand Guide.

- **8** Zapisać czynność procesu Workflow.
- **9** Z menu na poziomie rekordu na liście czynności wybrać opcję "Konfiguracja" dot. czynności zdarzenia integracji, która ma zostać skonfigurowana.

**UWAGA:** Opcja konfiguracji nie jest dostępna w przypadku czynności, których zdarzeniem wyzwalającym jest "Gdy rekordy są łączone".

- **10** Na stronie konfiguracji śledzenia zdarzeń integracji zaznaczyć pola wyboru dot. odpowiednich pól, zgodnie z opisem:
	- **Zaznaczyć pole wyboru "Uwzględnianie w każdym przypadku", jeżeli pole ma być uwzględniane w** zdarzeniu integracji nawet jeżeli wartość pola nie uległa zmianie.
	- Zaznaczyć pole wyboru "Śledź zmiany", jeżeli zdarzenie integracji ma być generowane za każdym razem, gdy pole zostanie zaktualizowane.
- **11** Zapisać dokonane zmiany.

W poniższej tabeli opisano pola na stronie konfiguracji śledzenia zdarzenia integracji.

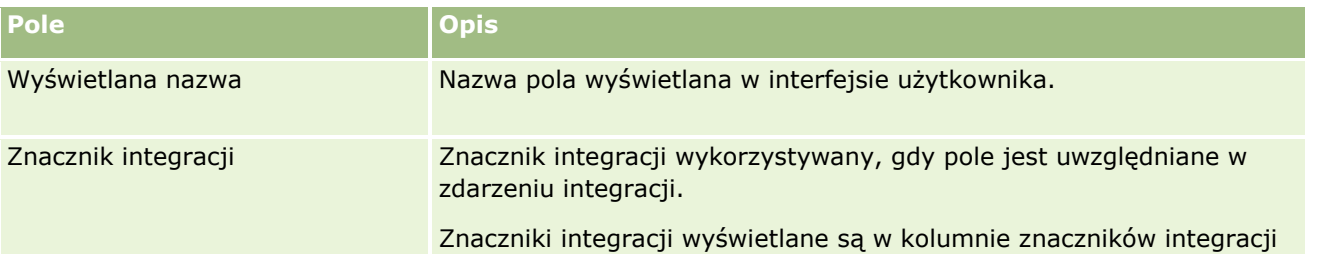

#### Administrowanie aplikacją Oracle CRM On Demand

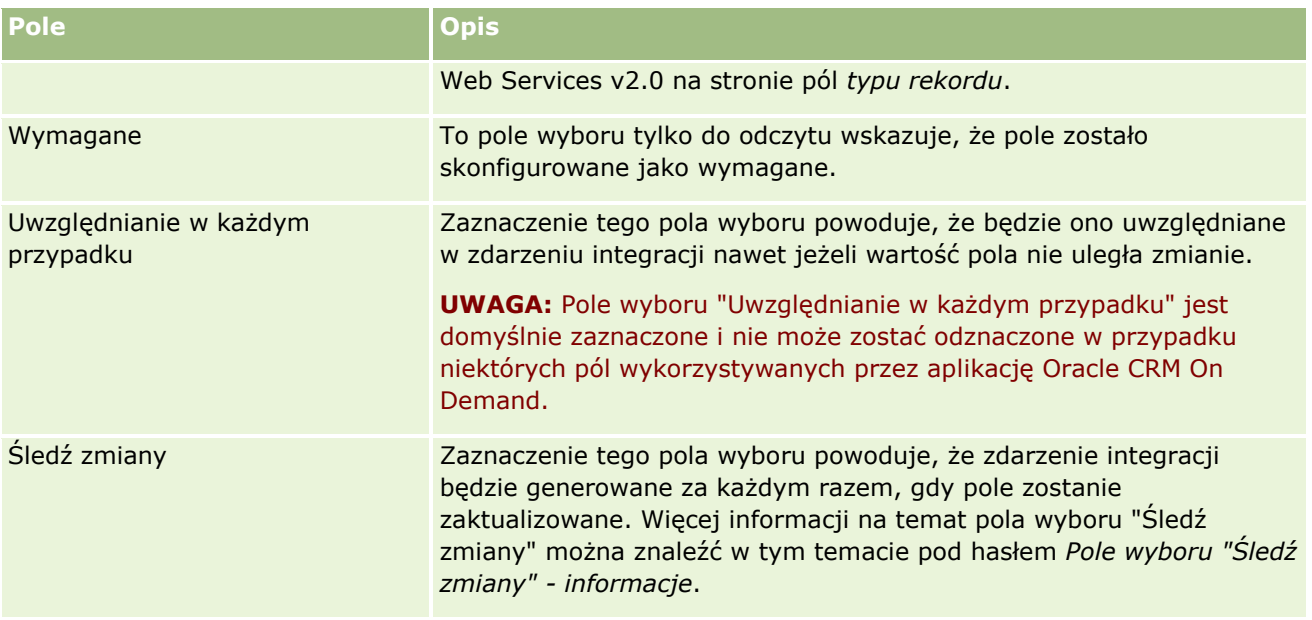

# **Pole wyboru "Śledź zmiany" - informacje**

Pole wyboru "Śledź zmiany" jest niedostępne, jeśli zdarzeniem wyzwalającym reguły procesu Workflow jest "Przed skasowaniem rekordu", "Po utworzeniu powiązania z rekordem nadrzędnym" lub "Po usunięciu powiązania z rekordem nadrzędnym". Oprócz tego jeśli zdarzeniem wyzwalającym reguły procesu Workflow jest "Po utworzeniu powiązania z rekordem nadrzędnym" lub "Po usunięciu powiązania z rekordem nadrzędnym", na stronie wyświetlany jest zestaw pól na poziomie rekordu podrzędnego. Nie jest możliwa konfiguracja zestawu pól uwzględnianych w zdarzeniu integracji na poziomie rekordu nadrzędnego.

W przypadku czynności procesu Workflow z dostępnym polem wyboru "Śledź zmiany" zdarzenie integracji tworzone jest tylko wtedy, gdy zaznaczono pole wyboru "Śledź zmiany" co najmniej dla jednego pola, i gdy wykryto zmianę co najmniej w jednym z pól, dla których zaznaczono to pole wyboru. Po utworzeniu zdarzenia integracji zostaną w nim uwzględnione wszystkie pola, w których zaznaczono pole wyboru "Uwzględnianie w każdym przypadku" w czynności procesu Workflow.

## **Wyjątki pól systemowych**

Jeśli zdarzeniem wyzwalającym w regule procesu Workflow jest zdarzenie inne niż "Podczas zap. nowego rekordu", w aplikacji Oracle CRM On Demand nie beda generowane zdarzenia integracji w przypadku, gdy zaznaczono pole wyboru "Śledzenie zmian" dla co najmniej jednego z następujących pól systemowych, natomiast nie zaznaczono tego pola wyboru dla żadnego innego pola:

- ModifiedDate
- **ModifiedById**
- CreatedDate
- CreatedById
- $\blacksquare$  ID

Więcej informacji o zdarzeniach integracji jest dostępnych pod hasłem Zdarzenia integracji - informacje (zob. "Zdarzenia integracji — [informacje podstawowe"](#page-904-0) na stronie [905\)](#page-904-0).

<span id="page-538-0"></span>Procedury tworzenia innych typów czynności procesu Workflow opisano szczegółowo w następujących tematach:

- Tworzenie czynności procesu Workflow: Przydział rejestru (na stronie [532\)](#page-531-0)
- Tworzenie czynności procesu Workflow: Tworzenie zadania (na stronie [539\)](#page-538-0)
- Tworzenie czynności procesu Workflow: Wysyłanie wiadomości e-mail (na stronie [545\)](#page-544-0)
- Tworzenie czynności procesu Workflow: Aktualizacja wartości (na stronie [559\)](#page-558-0)
- Tworzenie czynności procesu Workflow: Oczekiwanie (na stronie [561\)](#page-560-0)

#### **Tematy pokrewne**

Pokrewne informacje dotyczące procesów Workflow są zawarte w następujących tematach:

- Reguły procesów Workflow informacje (na stronie [482\)](#page-481-0)
- **E** Czynności procesów Workflow informacje (na stronie [495\)](#page-494-0)
- Reguły procesu Workflow oparte na czasie informacje (zob. "[Reguły procesu Workflow oparte na czasie](#page-497-0)  — [informacje podstawowe"](#page-497-0) na stronie [498\)](#page-497-0)
- **T** Tworzenie reguł procesu Workflow (na stronie [511\)](#page-510-0)
- Zmienianie kolejności czynności reguły procesu Workflow (na stronie [564\)](#page-563-0)
- Dezaktywowanie reguł i czynności procesu Workflow (na stronie [566\)](#page-565-0)
- Kasowanie reguł i czynności procesu Workflow (na stronie [568\)](#page-567-0)
- Zdarzenia integracji informacje (zob. "Zdarzenia integracji [informacje podstawowe"](#page-904-0) na stronie [905\)](#page-904-0)

## **Tworzenie czynności procesu Workflow: Tworzenie zadania**

Czynność tworzenia zadania w regule procesu Workflow powoduje automatyczne utworzenie zadania w momencie, gdy zostaną spełnione warunki reguły procesu Workflow.

**UWAGA:** Dla każdej z reguł procesu Workflow można utworzyć więcej niż jedną czynność (maksymalnie 25 dla jednej reguły).

### **Konfigurowanie reguł procesu Workflow w celu tworzenia zadań kontynuacyjnych dla działań - informacje**

Czynność "Tworzenie zadań" jest dostępna w przypadku typu rekordu "Działanie", co umożliwia konfigurację reguł procesów Workflow w celu tworzenia zadań kontynuacyjnych po zapisaniu nowych rekordów działań lub po aktualizacji, skasowaniu lub przywróceniu istniejących rekordów działań. Zadania kontynuacyjne tworzone dla rekordów działań nie wyzwalają żadnych kolejnych reguł procesów Workflow opartych na typie rekordu "Działanie". Więcej informacji można znaleźć pod hasłem Przykład konfiguracji reguł procesów Workflow w celu tworzenia zadań kontynuacyjnych dla działań (zob. "[Przykład konfigurowania reguł procesu Workflow w](#page-543-0)  [celu tworzenia następnych zadań dla działań](#page-543-0)" na stronie [544\)](#page-543-0).

### **Zadania powiązane z rekordami nadrzędnymi**

Jeżeli reguła procesu Workflow jest oparta o typ rekordu obsługujący zadania podrzędne, to po utworzeniu zadania przez czynność tworzenia zadania w regule rekord, który wyzwolił regułę procesu Workflow staje się rekordem nadrzędnym w stosunku do nowego rekordu zadania podrzędnego. Dodatkowo działania tworzone przez czynności reguły procesu Workflow są automatycznie powiązane z innymi rekordami nadrzędnymi, zgodnie z poniższym opisem:

- Gdy czynność tworzenia zadania tworzy działanie dot. rekordu możliwości, czynność procesu Workflow automatycznie wiąże działanie z nadrzędnym podmiotem danej możliwości, jak również z samym rekordem możliwości.
- Gdy czynność tworzenia zadania tworzy działanie dot. rekordu zlecenia SR, czynność procesu Workflow automatycznie wiąże działanie z nadrzędnym podmiotem oraz osobą kontaktową danego zlecenia SR, jak również z samym rekordem zlecenia SR.

Jeżeli reguła procesu Workflow jest oparta o typ rekordu, który nie obsługuje zadań podrzędnych, po utworzeniu zadania przez czynność tworzenia zadania nie jest ono powiązane z żadnym rekordem nadrzędnym.

W poniższej procedurze przedstawiono, jak utworzyć czynność tworzenia zadania.

**UWAGA:** Aby czynność tworzenia zadania zakończyła się powodzeniem, użytkownik, którego czynności wyzwoliły regułę procesu Workflow musi posiadać odpowiednie prawa dostępu w celu utworzenia zadania. Informacje o skutkach niepowodzenia czynności procesu Workflow można znaleźć w temacie Niepowodzenia reguł i czynności procesu Workflow - informacje (na stronie [501\)](#page-500-0).

**Przed rozpoczęciem.** Aby można było wykonać poniższą procedurę, rola bieżącego użytkownika musi zawierać uprawnienie "Zarządzanie regułami dotyczącymi danych - zarządzanie regułami procesów Workflow". Informacje o dodawaniu uprawnień do ról są dostępne pod hasłem Dodawanie ról (na stronie [357\)](#page-356-0).

#### *Jak utworzyć czynność tworzenia zadania?*

- **1** Przejść do reguły, dla której będzie tworzona czynność:
	- **a** Kliknąć łącze globalne "Administracja" dostępne w prawym górnym rogu każdej strony.
	- **b** W sekcji "Zarządzanie procesami biznesowymi" nacisnąć przycisk "Konfigurowanie procesu Workflow".
	- **c** Na stronie "Lista reguł procesu Workflow" przejść do reguły, dla której będzie tworzona czynność:

Informacje o wyszukiwaniu reguł procesu Workflow na stronie listy są dostępne pod hasłem Filtrowanie list.

- **2** Kliknąć łącze "Nazwa procesu Workflow" (w regule).
- **3** Na stronie "Szczegóły reguły procesu Workflow" nacisnąć przycisk "Menu" (na pasku "Czynności") i wybrać pozycję "Utwórz zadanie".

**UWAGA:** O tym, jakie typy czynności można utworzyć dla reguły, decyduje zdarzenie wyzwalające reguły procesu Workflow.

**WSKAZÓWKA:** Można utworzyć kopię istniejącej czynności reguły procesu Workflow, klikając na łączu "Kopiuj" danej czynności.

- **4** Na stronie "Edycja czynności procesu Workflow" wprowadzić nazwę czynności.
- **540** Administrowanie aplikacją Oracle CRM On Demand Wydanie 40
- **5** Aby uaktywnić czynność, należy zaznaczyć pole wyboru "Aktywne".
- **6** Wypełnić pola opisane w poniższej tabeli, po czym zapisać czynność.

**UWAGA:** Jeśli w polu "Właściciel", określającym właściciela zadania, zostanie wybrana opcja "Użytkownik związany z rekordem", a właściciel rekordu jest użytkownikiem nieaktywnym, to zadanie nie zostanie utworzone.

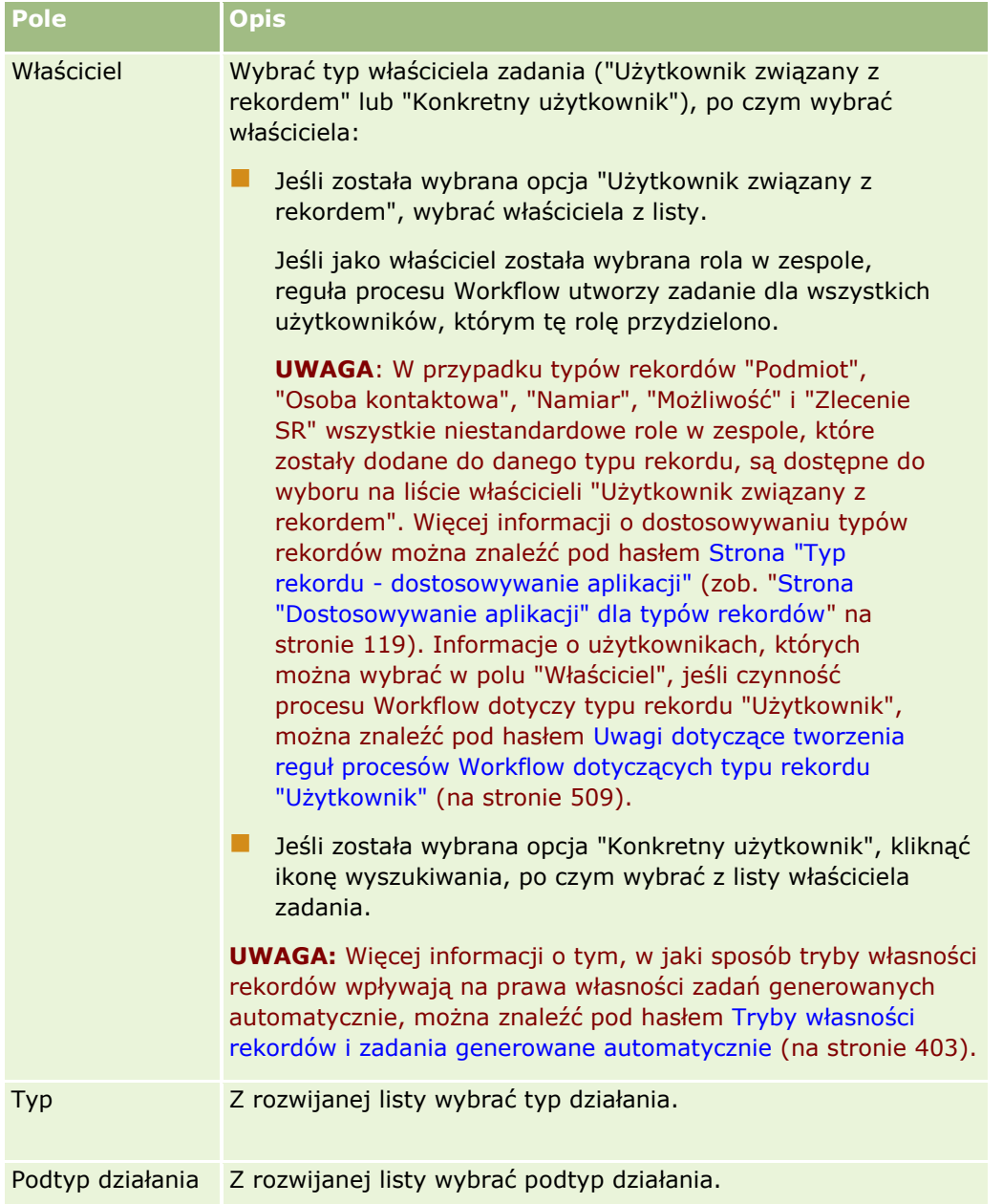

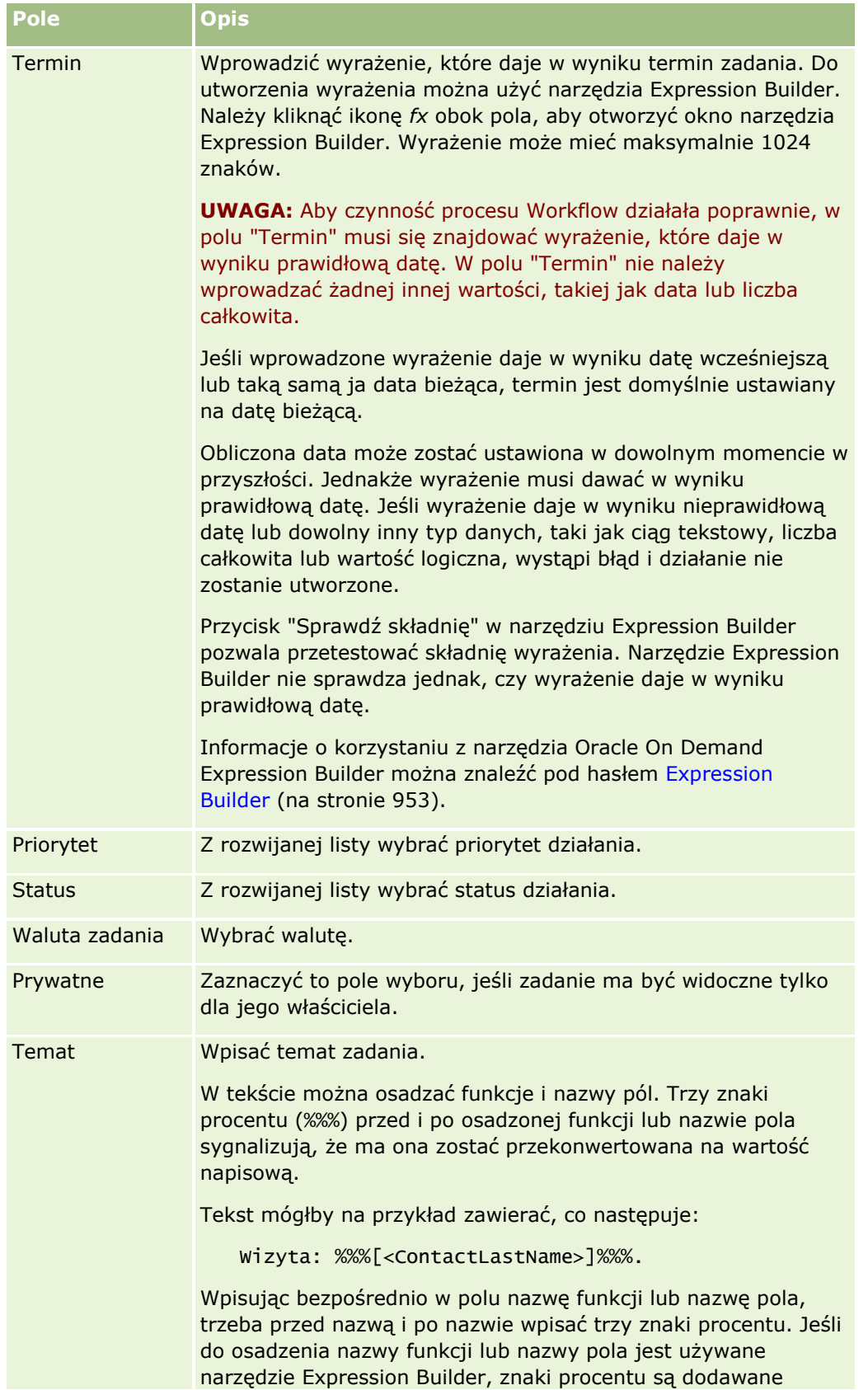

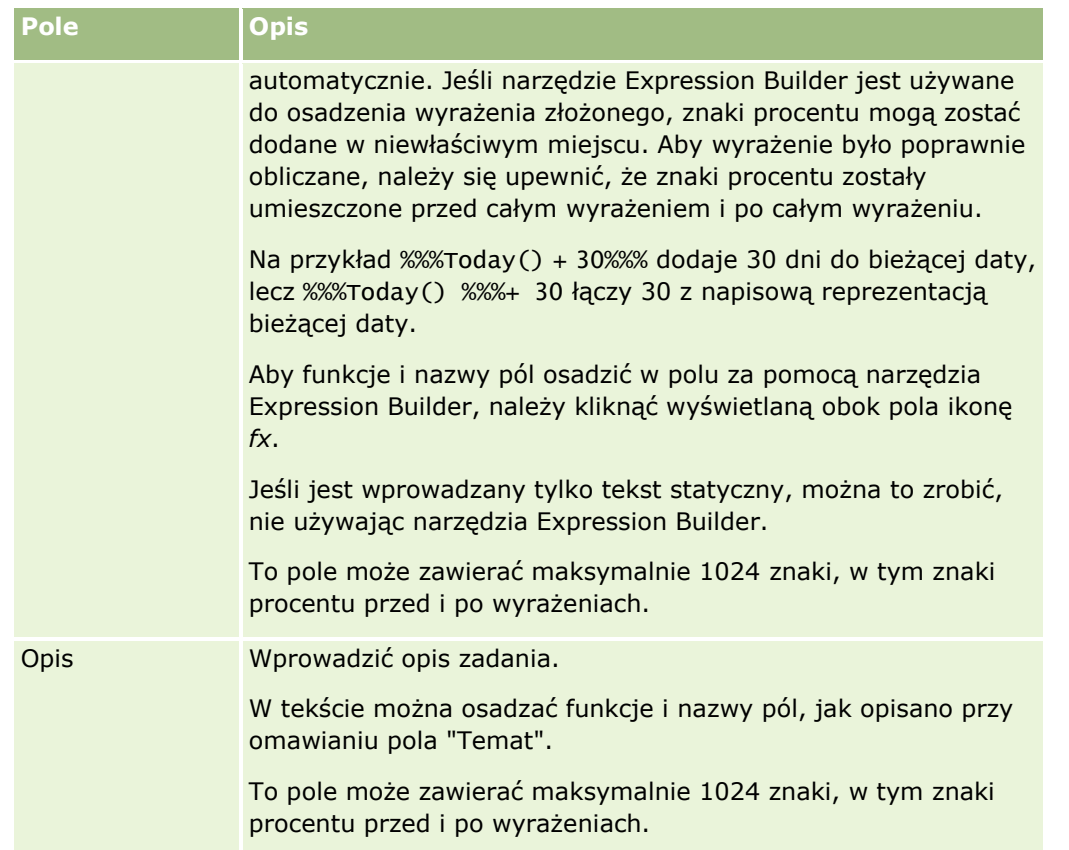

**UWAGA:** Nazwy pól niezależnych od języka oraz składnia nazw pól używana we wszystkich przykładowych wyrażeniach w tym temacie to nazwy pól i składnia nazw pól, które były używane w aplikacji Expression Builder w wydaniach wcześniejszych niż Wydanie 29 z dodatkiem Service Pack 1. Przykłady te są nadal prawidłowe. Jeśli jednak zostaną wybrane odpowiednie pola dla wyrażenia z listy "Pola" w aplikacji Expression Builder w wydaniu 29 z dodatkiem Service Pack 1 lub nowszym, nazwy pól i składnia nazw pól bedą odmienne od tych, które są dostępne w przykładach. Zaleca się, aby zawsze wybierać pola dla wyrażeń z listy "Pola" w aplikacji Expression Builder w taki sposób, aby nazwy pól i składnia nazw pól były zawsze poprawne. Więcej informacji o nazwach pól i składni nazw pól w wyrażeniach znajduje się pod hasłem Wyrażenia - informacje (na stronie [957\)](#page-956-0).

Procedury tworzenia innych typów czynności procesu Workflow opisano szczegółowo w następujących tematach:

- Tworzenie czynności procesu Workflow: Przydział rejestru (na stronie [532\)](#page-531-0)
- Tworzenie czynności procesu Workflow: Tworzenie zdarzenia integracji (na stronie [535\)](#page-534-0)
- Tworzenie czynności procesu Workflow: Wysyłanie wiadomości e-mail (na stronie [545\)](#page-544-0)
- Tworzenie czynności procesu Workflow: Aktualizacja wartości (na stronie [559\)](#page-558-0)
- Tworzenie czynności procesu Workflow: Oczekiwanie (na stronie [561\)](#page-560-0)

#### **Tematy pokrewne**

Pokrewne informacje dotyczące procesów Workflow są zawarte w następujących tematach:

Reguły procesów Workflow - informacje (na stronie [482\)](#page-481-0)

- Czynności procesów Workflow informacje (na stronie [495\)](#page-494-0)
- Reguły procesu Workflow oparte na czasie informacje (zob. "[Reguły procesu Workflow oparte na czasie](#page-497-0)  — [informacje podstawowe"](#page-497-0) na stronie [498\)](#page-497-0)
- **T** Tworzenie reguł procesu Workflow (na stronie [511\)](#page-510-0)
- Zmienianie kolejności czynności reguły procesu Workflow (na stronie [564\)](#page-563-0)
- Dezaktywowanie reguł i czynności procesu Workflow (na stronie [566\)](#page-565-0)
- Kasowanie reguł i czynności procesu Workflow (na stronie [568\)](#page-567-0)

# **Przykład konfigurowania reguł procesu Workflow w celu tworzenia następnych zadań dla działań**

W tym temacie przedstawiono przykład konfigurowania reguł procesu Workflow, tak aby w momencie zapisania rekordów działań były tworzone zadania kontynuacyjne. Zależnie od modelu biznesowego funkcja może być wykorzystywana odmiennie.

Zadanie kontynuacyjne ma być tworzone automatycznie po utworzeniu nowego działania przez użytkownika. Konfiguracja zadania jest następująca:

- **Zadanie jest wizytą.**
- Termin zadania kontynuacyjnego wypada dwa dni po utworzeniu pierwotnego działania.
- Priorytet zadania kontynuacyjnego jest ustawiony na "1 wysoki".
- Właściciel zadania kontynuacyjnego jest taki sam jak właściciel pierwotnego działania.

#### *Jak skonfigurować regułę procesu Workflow w celu tworzenia zadania kontynuacyjnego dla nowego działania*

- **1** Kliknąć łącze globalne "Administracja" dostępne w prawym górnym rogu każdej strony.
- **2** W sekcji "Zarządzanie procesami biznesowymi" nacisnąć przycisk "Konfigurowanie procesu Workflow".
- **3** Na stronie "Lista reguł procesu Workflow" nacisnąć przycisk "Nowy" na pasku tytułu.
- **4** Na stronie "Szczegóły reguły procesu Workflow", w sekcji "Kluczowe szczegóły reguły procesu Workflow" podać informacje dotyczące reguły w sposób następujący:
	- **a** W polu "Nazwa procesu Workflow" wprowadzić nazwę reguły procesu Workflow.
	- **b** Zaznaczyć pole wyboru "Aktywna".
	- **c** W polu "Typ rekordu" wybrać wartość "Działanie".
	- **d** W polu "Zdarzenie wyzwalające" wybrać wartość "Podczas zap. nowego rekordu".
- **5** Zapisać regułę procesu Workflow.
- **544** Administrowanie aplikacją Oracle CRM On Demand Wydanie 40
- <span id="page-544-0"></span>**6** Na stronie "Szczegóły reguły procesu Workflow" na pasku tytułu "Działania" nacisnąć przycisk Menu, a następnie wybrać polecenie "Utwórz zadanie".
- **7** Na stronie "Edycja czynności procesu Workflow" podać informacje dotyczące czynności w sposób następujący:
	- **a** W polu "Nazwa czynności" wprowadzić nazwę czynności.
	- **b** Zaznaczyć pole wyboru "Aktywna".
	- **c** W polu "Właściciel" wybrać wartość "Użytkownik związany z rekordem", a następnie wybrać ustawienie "Właściciel działania".
	- **d** W polu "Typ" wybrać wartość "Wizyta".
	- **e** W polu "Termin" kliknąć ikonę fx, wprowadzić następujące wyrażenie w polu "Wyrażenie" w oknie narzędzia Expression Builder, a następnie zapisać wyrażenie:

 $Totaly() + 2$ 

- **f** W polu "Priorytet" wybrać wartość "1 wysoki".
- **g** W polu "Temat" wprowadzić wiersz tematu zadania, na przykład *Kontynuacja wizyty dla nowego działania*.
- **8** Zapisać czynność procesu Workflow.

# **Tworzenie czynności procesu Workflow: Wysyłanie wiadomości e-mail**

Czynność wysyłania wiadomości e-mail w regule procesu Workflow powoduje automatyczne generowanie wiadomości e-mail w momencie, gdy zostaną spełnione warunki reguły procesu Workflow. Ta wiadomość e-mail jest wysyłana automatycznie niezależnie od tego, czy operacja, która wyzwoliła regułę procesu Workflow, zakończyła się powodzeniem czy niepowodzeniem. Administratorzy mogą wyświetlić listę wychodzących wiadomości e-mail, które aktualnie oczekują na wysłanie w monitorze wiadomości e-mail. Więcej informacji na temat monitora wiadomości e-mail można znaleźć pod hasłem Przeglądanie oczekujących i wysłanych wiadomości e-mail firmy użytkownika (na stronie [93\)](#page-92-0).

**UWAGA:** Dla każdej z reguł procesu Workflow można utworzyć więcej niż jedną czynność (maksymalnie 25 dla jednej reguły).

### **Adres nadawcy w wiadomościach e-mail wysłanych przez czynności procesu Workflow - informacje**

Podczas określania adresu nadawcy wiadomości e-mail wysyłanych przez czynność "Wysyłanie wiadomości e-mail" procesu Workflow można wybrać jedną z poniższych opcji:

**Domyślny adres e-mail** 

W przypadku wyboru tej opcji wiadomość e-mail jest wysyłana z adresu e-mail "donotreply@crmondemand.com".

Bieżący użytkownik

W przypadku wybrania tej opcji wiadomość e-mail jest wysyłana w imieniu zalogowanego użytkownika, który wyzwolił proces Workflow. W polu "Nadawca" wiadomości e-mail ustawiona jest wartość "donotreply@crmondemand.com". Adresem nadawcy wiadomości e-mail jest adres e-mail zalogowanego użytkownika, który wyzwala proces Workflow.

**UWAGA:** Jeśli czynność wysyłania wiadomości e-mail jest wykonywana w odniesieniu do zaplanowanego zdarzenia, to zalogowanym użytkownikiem jest ten, który aktywował zdarzenie.

**Konkretny adres e-mail** 

W przypadku wybrania tej opcji wiadomość e-mail jest wysyłana z adresu e-mail określonego w czynności procesu Workflow. W polu "Nadawca" wiadomości e-mail ustawiona jest wartość "donotreply@crmondemand.com". Adresem nadawcy wiadomości e-mail jest konkretny adres e-mail podany przez użytkownika w czynności procesu Workflow.

**UWAGA:** Aplikacja Oracle CRM On Demand generuje dla każdej wiadomości e-mail ciąg znaków pozwalający na śledzenie wiadomości w systemie dostarczania wiadomości e-mail Oracle. We wcześniejszych wydaniach aplikacji Oracle CRM On Demand ciąg znaków śledzenia był widoczny w wiadomości e-mail. Począwszy od wydania 24 ciąg znaków śledzenia nie jest już widoczny w wiadomości e-mail. Jest on przechowywany w nagłówku, który nie jest widoczny dla odbiorcy wiadomości e-mail.

### **Tłumaczenie wiersza tematu i tekstu treści czynności procesu Workflow wysyłania wiadomości e-mail - informacje**

Po utworzeniu czynności "Wysyłanie wiadomości e-mail" można opcjonalnie edytować tę czynność w celu wprowadzenia przetłumaczonych wersji wiersza tematu i tekstu treści w wiadomości e-mail wygenerowanej przez czynność procesu Workflow. Można wprowadzić tłumaczenie w każdym języku aktywnym dla danej firmy. Jeśli nie zostanie wprowadzone tłumaczenie wiersza tematu i tekstu treści dla danego języka, zostanie użyty domyślny język firmy.

Po wykonaniu czynności wiadomości e-mail aplikacja Oracle CRM On Demand wykorzysta wartość w polu "Odbiorca" czynności "Wysyłanie wiadomości e-mail" w celu określenia języka wiadomości w następujący sposób:

- Jeśli w polu "Odbiorca" zostanie wybrany "Konkretny użytkownik" lub "Użytkownik związany z rekordem", językiem wiadomości e-mail będzie język odbiorcy wiadomości. Jeśli w polu "Odbiorca" zostanie wybrany "Odbiorca związany z rekordem", a wiadomość e-mail będzie wysyłana do więcej niż jednego użytkownika, język każdej wiadomości e-mail będzie dostosowany do odbiorcy danej wiadomości.
- Jeśli zostanie wybrany "Określony adres e-mail" w polu "Odbiorca", aplikacja Oracle CRM On Demand wykorzysta wartość w polu "Nadawca" czynności "Wysyłanie wiadomości e-mail" w celu określenia języka wiadomości w następujący sposób:
	- Jeśli wybrano opcję "Bieżący użytkownik" w polu "Nadawca", język wiadomości e-mail będzie językiem bieżącego użytkownika czyli zalogowanego użytkownika, który aktywował proces Workflow.
	- Jeśli wybrano opcje "Domyślny adres e-mail" lub "Określony adres e-mail" w polu "Nadawca", język wiadomości e-mail będzie domyślnym językiem firmy.

### **Co się stanie, jeśli czynność "Wysyłanie wiadomości e-mail" zostanie zaktualizowana?**

W przypadku zmiany tekstu tematu, tekstu treści wiadomości lub obydwu tych pozycji, w domyślnym języku firmy, można użyć pola wyboru "Oznacz do tłumaczenia" w celu określenia zachowania innych języków w następujący sposób:

- Jeśli nie zostanie zaznaczone pole wyboru "Oznacz do tłumaczenia":
	- W przypadku wszystkich języków, dla których nie wprowadzono tłumaczenia, wiersz tematu i tekst treści zostaną automatycznie zastąpione zaktualizowanym tekstem określonym jako domyślny język firmy.
	- Wszystkie istniejące przetłumaczone wersje wiersza tematu i tekstu treści pozostaną niezmienione.
- W przypadku zaznaczenia pola wyboru "Oznacz do tłumaczenia", po zapisaniu tych zmian wiersz tematu i tekst treści dla wszystkich innych języków jest zamieniany na wiersz tematu i tekst treści w domyślnym języku firmy. W innych językach tekst będzie napisany niebieską czcionką i w cudzysłowie do momentu wprowadzenia przetłumaczonej wersji.

**UWAGA:** W przypadku zaznaczenia pola wyboru "Oznacz do tłumaczenia" podczas aktualizacji dowolnego pola czynności "Wysyłanie wiadomości e-mail", po zapisaniu tych zmian wiersz tematu i tekst treści dla wszystkich języków jest zamieniany na wiersz tematu i tekst treści w domyślnym języku firmy, nawet jeśli nie zaktualizowano wiersza tematu lub tekstu treści w domyślnym języku firmy.

#### **Pole wyboru "Oznacz do tłumaczenia" - informacje**

Pole wyboru "Oznacz do tłumaczenia" jest przydatne tylko wtedy, gdy edytuje się istniejącą czynność procesu Workflow "Wysyłanie wiadomości e-mail", a w polu "Język tłumaczenia" wybrano domyślny język firmy. Po utworzeniu nowej czynności procesu Workflow "Wysyłanie wiadomości e-mail" pole wyboru "Oznacz do tłumaczenia" nie jest zaznaczone i ma wartość tylko do odczytu. Ponadto, pole wyboru "Oznacz do tłumaczenia" ma wartość tylko do odczytu w przypadku wybrania języka innego niż domyślny język firmy w polu "Język tłumaczenia" podczas edycji czynności procesu Workflow.

W poniższej procedurze przedstawiono, jak utworzyć czynność wysyłania wiadomości e-mail.

**UWAGA:** Funkcja Workflow w aplikacji Oracle CRM On Demand nie jest przeznaczona do wykorzystania jako narzędzie masowego wysyłania wiadomości e-mail. Jeżeli konieczne jest wysyłanie dużej ilości wiadomości e-mail do klientów, zalecane jest użycie produktu Oracle CRM On Demand Marketing do zaspokojenia tych potrzeb.

**Przed rozpoczęciem.** Aby można było wykonać poniższą procedurę, rola bieżącego użytkownika musi zawierać uprawnienie "Zarządzanie regułami dotyczącymi danych - zarządzanie regułami procesów Workflow". Informacje o dodawaniu uprawnień do ról są dostępne pod hasłem Dodawanie ról (na stronie [357\)](#page-356-0).

**UWAGA:** Procedura tworzenia czynności "Wysyłanie wiadomości e-mail" dla typu rekordu "Analizy" różni się od procedury tworzenia tej samej czynności w innych typach rekordów. Informacje na temat tworzenia czynności wysyłania wiadomości e-mail w typie rekordu "Analizy" znajdują się pod hasłem Tworzenie zaplanowanych zdarzeń dotyczących analiz (na stronie [522\)](#page-521-0).

#### *Jak utworzyć czynność wysyłania wiadomości e-mail?*

- **1** Przejść do reguły, dla której będzie tworzona czynność:
	- **a** Kliknąć łącze globalne "Administracja" dostępne w prawym górnym rogu każdej strony.
	- **b** W sekcji "Zarządzanie procesami biznesowymi" nacisnąć przycisk "Konfigurowanie procesu Workflow".
	- **c** Na stronie "Lista reguł procesu Workflow" przejść do reguły, dla której będzie tworzona czynność:

Informacje o wyszukiwaniu reguł procesu Workflow na stronie listy są dostępne pod hasłem Filtrowanie list.

- **2** Kliknąć łącze "Nazwa procesu Workflow" (w regule).
- **3** Na stronie "Szczegóły reguły procesu Workflow" nacisnąć przycisk "Menu" na pasku "Czynności" i wybrać pozycję "Wyślij wiadomość e-mail".

**UWAGA:** O tym, jakie typy czynności można utworzyć dla reguły, decyduje zdarzenie wyzwalające reguły procesu Workflow.

**WSKAZÓWKA:** Można utworzyć kopię istniejącej czynności reguły procesu Workflow, klikając na łączu "Kopiuj" danej czynności.

- **4** Na stronie "Edycja czynności procesu Workflow" wprowadzić nazwę czynności.
- **5** Aby uaktywnić czynność, należy zaznaczyć pole wyboru "Aktywne".
- **6** W polu "Od" wybrać lub wprowadzić adres, z którego wiadomość e-mail ma zostać wysłana, zgodnie z poniższym opisem:
	- Wybrać opcję "Domyślny adres e-mail", aby wysłać wiadomość e-mail z domyślnego adresu.
	- Wybrać opcję "Bieżący użytkownik", aby wysłać wiadomość e-mail w imieniu zalogowanego użytkownika, który wyzwolił proces Workflow.
	- Wybrać opcję "Konkretny adres e-mail", aby wysłać wiadomość z konkretnego adresu, a następnie wprowadzić adres.

Podając adres, należy pamiętać o następujących ograniczeniach:

- Adres e-mail można wprowadzić bezpośrednio, można też kliknąć ikonę *fx* (obok pola), po czym zdefiniować adres e-mail za pomocą narzędzia Expression Builder.
- Należy podać tylko jeden adres e-mail. Pole "Od" nie umożliwia wprowadzenia większej liczby adresów.
- W przypadku podania bezwzględnego adresu e-mail, należy go ująć w cudzysłów lub apostrofy.
- **Narzędzie Expression Builder sprawdza tylko składnię wyrażeń adresów. Nie sprawdza, czy adres** jest poprawny.
- To pole może zawierać maksymalnie 1024 znaki.
- **7** (Opcjonalne) W polu "Odpowiedz do" wybrać opcję adresu, która automatycznie pojawi się w polu "Do", gdy odbiorca odpowiada na wiadomość wysyłaną za pośrednictwem czynności procesu workflow "Wysyłanie wiadomości e-mail", w następujący sposób:
	- Pozostawić pole puste, aby adres "Od" z wiadomości e-mail był wyświetlany w polu "Do" w odpowiedzi na tę wiadomość.
	- Wybrać opcję "Bieżący użytkownik", aby w polu "Do" odpowiedzi na tę wiadomość był używany adres e-mail zalogowanego użytkownika, którego czynność wyzwala regułę procesu Workflow.
	- Wybrać opcję "Konkretny adres e-mail", aby określić konkretne adresy, które mają być wyświetlane w polu "Do" odpowiedzi na wiadomość e-mail, a następnie określić te adresy.

Podając adresy, należy pamiętać o następujących ograniczeniach:

- Adres e-mail można wprowadzić bezpośrednio, można też kliknąć ikonę fx (obok pola), po czym zdefiniować adres e-mail za pomocą narzędzia Expression Builder.
- Wprowadzając więcej niż jeden adres, należy rozdzielać je średnikiem (;).
- Bezwzględne adresy e-mail trzeba ujmować w cudzysłów lub apostrofy.
- **Narzedzie Expression Builder sprawdza tylko składnie wyrażeń adresów. Nie sprawdza, czy adresy** są poprawne.
- To pole może zawierać maksymalnie 1024 znaki.
- **8** W polu "Do" wybrać lub wpisać adres e-mail nadawcy wiadomości:
	- Wybrać opcję "Konkretny użytkownik" lub "Użytkownik związany z rekordem", po czym wybrać odbiorcę w następujący sposób:
		- Jeśli została wybrana opcja "Konkretny użytkownik", kliknąć ikonę wyszukiwania, po czym wybrać użytkownika z listy.
		- **J**eśli została wybrana opcja "Użytkownik związany z rekordem", wybrać odbiorcę z listy.

Jeśli jako odbiorca została wybrana rola w zespole, reguła procesu Workflow wyśle wiadomość do wszystkich użytkowników, którym tę rolę przydzielono.

**UWAGA**: W przypadku typów rekordów "Podmiot", "Osoba kontaktowa", "Namiar", "Możliwość" i "Zlecenie SR" wszystkie niestandardowe role, które zostały dodane do danego typu rekordu, są dostępne na liście odbiorców "Użytkownik związany z rekordem". Więcej informacji o dostosowywaniu typów rekordów można znaleźć pod hasłem Strona "Typ rekordu - dostosowywanie aplikacji" (zob. ["Strona "Dostosowywanie aplikacji" dla typów rekordów"](#page-118-0) na stronie [119](#page-118-0)). Informacje o odbiorcach, do których można wysłać wiadomość e-mail, jeśli czynność procesu Workflow dotyczy typu rekordu "Użytkownik", można znaleźć pod hasłem Uwagi dotyczące tworzenia reguł procesów Workflow dotyczących typu rekordu "Użytkownik" (na stronie [509\)](#page-508-0).

Wybrać opcję "Konkretny adres e-mail", po czym określić adresy.

Podając adresy, należy pamiętać o następujących kwestiach:

- Można wprowadzić adresy e-mail bezpośrednio, a można też kliknąć ikonę *fx* (obok pola), po czym zdefiniować adresy e-mail za pomocą narzędzia Expression Builder.
- **W**prowadzając więcej niż jeden adres, należy rozdzielać je średnikiem (;).
- Bezwzględne adresy e-mail trzeba ujmować w cudzysłów lub apostrofy.
- **Narzędzie Expression Builder sprawdza tylko składnię wyrażeń adresów. Nie sprawdza, czy adresy** są poprawne.
- To pole może zawierać maksymalnie 1024 znaki.
- **J**eśli wprowadzone wyrażenie zwraca adres e-mail zawierający znaki nieobsługiwane na potrzeby stosowania w adresach e-mail w standardowej aplikacji, wówczas w module Oracle CRM On Demand nie można wysłać na ten adres wiadomości e-mail, nawet jeśli w profilu firmy zaznaczono pole wyboru "Zezwalanie na znaki Unicode w polach adresu e-mail". Informacje na temat znaków obsługiwanych na potrzeby stosowania w adresach e-mail można znaleźć pod hasłem Znaki specjalne w adresach e-mail.

Poniższy przykład pokazuje wpis z więcej niż jednym adresem:

Administrowanie aplikacją Oracle CRM On Demand Wydanie 40 **549** PRE('<EmailField1>') + ";" + [<EmailField1>] + ";" + "john.doe@company.com"

**UWAGA:** Podczas tworzenia czynności procesu Workflow "Wysyłanie wiadomości e-mail" w odniesieniu do typu rekordu "Użytkownik", opcja "Konkretny adres e-mail" nie jest dostępna w polu "Do". Dostępne są tylko opcje "Konkretny użytkownik" i "Użytkownik związany z rekordem".

**9** Wpisać temat wiadomości e-mail.

W tekście można osadzać funkcje i nazwy pól. Trzy znaki procentu (%%%) przed i po osadzonej funkcji lub nazwie pola sygnalizują, że ma ona zostać przekonwertowana na wartość tekstową.

Tekst mógłby na przykład zawierać, co następuje:

Utworzono nowy podmiot typu %%%[<AccountType>]%%%.

Wpisując bezpośrednio w polu nazwę funkcji lub nazwę pola, trzeba przed nazwą i po nazwie wpisać trzy znaki procentu. Jeśli do osadzenia nazwy funkcji lub nazwy pola jest używane narzędzie Expression Builder, znaki procentu są dodawane automatycznie. Jeśli narzędzie Expression Builder jest używane do osadzenia wyrażenia złożonego, znaki procentu mogą zostać dodane w niewłaściwym miejscu. Aby wyrażenie było poprawnie obliczane, należy się upewnić, że znaki procentu zostały umieszczone przed całym wyrażeniem i po całym wyrażeniu.

Na przykład %%%Today() + 30%%% dodaje 30 dni do bieżącej daty, lecz %%%Today() %%%+ 30 łączy 30 z napisową reprezentacją bieżącej daty.

Aby funkcje i nazwy pól osadzić w polu za pomocą narzędzia Expression Builder, należy kliknąć wyświetlaną obok pola ikonę *fx*. Jeśli jest wprowadzany tylko tekst statyczny, można to zrobić, nie używając narzędzia Expression Builder.

To pole może zawierać maksymalnie 1024 znaki, w tym znaki procentu przed i po funkcjach i nazwach pól.

**10** W polu "Format wiadomości e-mail" wybrać format do użycia w wiadomości e-mail.

Jako format wiadomości można wybrać wartość "Zwykły tekst" albo "HTML".

**11** Wpisać treść wiadomości e-mail.

W tekście można osadzać funkcje i nazwy pól, jak opisano w kroku 8.

Tekst mógłby na przykład zawierać, co następuje:

Sz.P. %%%[<ContactLastName>]%%%!

To pole może zawierać maksymalnie 16,350 znaki, w tym znaki procentu przed i po wyrażeniach.

Informacje o zasadach używania kodu HTML w wiadomości, a także listę obsługiwanych elementów i atrybutów, można znaleźć pod hasłem Kod HTML w wiadomościach e-mail procesów Workflow (na stronie [552\)](#page-551-0).

### **12** Zapisać czynność.

W poniższej procedurze przedstawiono, jak wprowadzić przetłumaczoną wersję wiersza tematu i tekstu treści wiadomości e-mail.

**UWAGA:** Jeśli nie zostanie wprowadzone tłumaczenie wiersza tematu i tekstu treści dla danego języka, zostanie użyty domyślny język firmy. W przypadku późniejszej zmiany tekstu wiersza tematu lub treści wiadomości w domyślnym języku w istniejącej czynności "Wysyłanie wiadomości e-mail" przy braku zaznaczenia pola wyboru "Oznacz do tłumaczenia", aktualizacje będą także stosowane do wiersza tematu i treści wiadomości dla dowolnego języka, w przypadku którego nie wprowadzono tłumaczenia.

#### *Aby wprowadzić przetłumaczoną wersję wiersza tematu i tekstu treści wiadomości e-mail, należy:*

- **1** Na stronie "Szczegóły reguły procesu Workflow" kliknąć łącze "Edytuj" dla czynności procesu Workflow "Wysyłanie wiadomości e-mail", dla której ma być wprowadzone tłumaczenie.
- **2** Na stronie edycji czynności procesu Workflow w polu "Język tłumaczenia" zaznaczyć język, dla którego ma zostać wprowadzone tłumaczenie.
- **3** W polu temat wprowadzić przetłumaczoną wersję wiersza tematu wiadomości e-mail.

W tekście można osadzać funkcje i nazwy pól.

**4** W polu "Treść wiadomości" wprowadzić przetłumaczoną wersję tekstu wiadomości.

W tekście można osadzać funkcje i nazwy pól.

- **5** Zapisać dokonane zmiany.
- **6** Powtórzyć tę procedurę dla każdego języka, dla którego ma zostać dodane tłumaczenie.

**UWAGA:** Nazwy pól niezależnych od języka oraz składnia nazw pól używana we wszystkich przykładowych wyrażeniach w tym temacie to nazwy pól i składnia nazw pól, które były używane w aplikacji Expression Builder w wydaniach wcześniejszych niż Wydanie 29 z dodatkiem Service Pack 1. Przykłady te są nadal prawidłowe. Jeśli jednak zostaną wybrane odpowiednie pola dla wyrażenia z listy "Pola" w aplikacji Expression Builder w wydaniu 29 z dodatkiem Service Pack 1 lub nowszym, nazwy pól i składnia nazw pól bedą odmienne od tych, które są dostępne w przykładach. Zaleca się, aby zawsze wybierać pola dla wyrażeń z listy "Pola" w aplikacji Expression Builder w taki sposób, aby nazwy pól i składnia nazw pól były zawsze poprawne. Więcej informacji o nazwach pól i składni nazw pól w wyrażeniach znajduje się pod hasłem Wyrażenia - informacje (na stronie [957\)](#page-956-0).

Procedury tworzenia innych typów czynności procesu Workflow opisano szczegółowo w następujących tematach:

- Tworzenie czynności procesu Workflow: Przydział rejestru (na stronie [532\)](#page-531-0)
- Tworzenie czynności procesu Workflow: Tworzenie zdarzenia integracji (na stronie [535\)](#page-534-0)
- Tworzenie czynności procesu Workflow: Tworzenie zadania (na stronie [539\)](#page-538-0)
- Tworzenie czynności procesu Workflow: Aktualizacja wartości (na stronie [559\)](#page-558-0)
- Tworzenie czynności procesu Workflow: Oczekiwanie (na stronie [561\)](#page-560-0)

#### **Tematy pokrewne**

Pokrewne informacje dotyczące procesów Workflow są zawarte w następujących tematach:

- Reguły procesów Workflow informacje (na stronie [482\)](#page-481-0)
- Czynności procesów Workflow informacje (na stronie [495\)](#page-494-0)
- Reguły procesu Workflow oparte na czasie informacje (zob. "[Reguły procesu Workflow oparte na czasie](#page-497-0)  — [informacje podstawowe"](#page-497-0) na stronie [498\)](#page-497-0)
- **Tworzenie reguł procesu Workflow (na stronie [511\)](#page-510-0)**
- Zmienianie kolejności czynności reguły procesu Workflow (na stronie [564\)](#page-563-0)
- Dezaktywowanie reguł i czynności procesu Workflow (na stronie [566\)](#page-565-0)

<span id="page-551-0"></span>Kasowanie reguł i czynności procesu Workflow (na stronie [568\)](#page-567-0)

# **Kod HTML w wiadomościach e-mail procesów Workflow**

Podczas korzystania z kodu HTML w polu "Wiadomość" w czynności "Wysyłanie wiadomości e-mail" w procesie Workflow należy zwrócić uwagę na poniższe kwestie:

- Podczas zapisywania czynności procesu Workflow do wiadomości e-mail mogą zostać dodane dodatkowe podziały wiersza i spacje. Te dodatkowe wiersze i spacje nie pojawią się w wiadomości e-mail wysłanej do odbiorcy.
- **Juli** Jeśli wyrażenie w kodzie HTML wiadomości e-mail zostanie ocenione jako napis zawierający znacznik HTML, podczas wysyłania wiadomości e-mail z aplikacji Oracle CRM On Demand znacznik zostanie zakodowany w taki sposób, by był traktowany jako tekst, a nie kod HTML, przez aplikację do obsługi poczty e-mail odbiorcy.

Przykładowo, wiadomość e-mail zawiera wyrażenie %%%[{Description}]%%% zwracające wartość pola "Opis", a pole opis zawiera następujący kod HTML:

<b>To jest opis</b>

W takim przypadku, gdy wyrażenie zostanie ocenione, znaczniki zostaną zwrócone jako część wartości pola i nie zostaną zinterpretowane jako kod HTML. Zamiast tego, wartość pola "Opis" zostanie wyświetlona w wiadomości e-mail dokładnie w takiej postaci, jak w polu "Opis" w aplikacji Oracle CRM On Demand, z uwzględnieniem znaczników <b> i </b>.

- Jeśli aplikacja do obsługi poczty e-mail odbiorcy nie obsługuje kodu HTML, aplikacja ta określi sposób wyświetlania wiadomości w formacie HTML dla odbiorcy.
- W przypadku wiadomości e-mail w formacie HTML, aplikacja Oracle CRM On Demand obsługuje podzbiór elementów obsługiwanych w kodzie HTML5. Jeśli użytkownik używa elementu HTML nieobsługiwanego w wiadomościach e-mail dotyczących procesu Workflow w aplikacji Oracle CRM On Demand, znaczniki nieobsługiwanego elementu zostaną usunięte z wiadomości e-mail po zapisaniu czynności procesu Workflow. Nie zostanie wyświetlony komunikat o błędzie. W przypadku niektórych elementów, zawartość elementu zostanie także usunięta z wiadomości.

Reszta tego tematu zawiera szczegóły obsługiwanych i nieobsługiwanych elementów.

### **Obsługiwane elementy i atrybuty**

W poniższej tabeli wymieniono elementy obsługiwane w aplikacji Oracle CRM On Demand do użytku w wiadomości e-mail procesu Workflow oraz atrybuty obsługiwane w odniesieniu do elementów. Informacje o właściwościach obsługiwanych do użytku w przypadku atrybutu style można znaleźć w sekcji "Obsługiwane właściwości atrybutu style" w tym temacie.

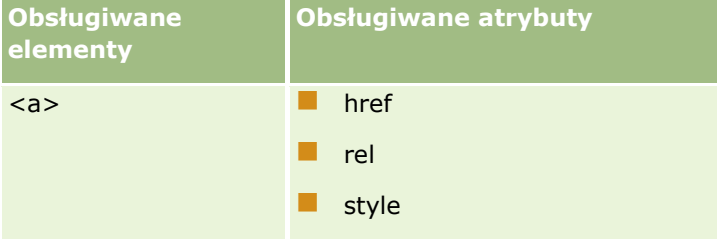

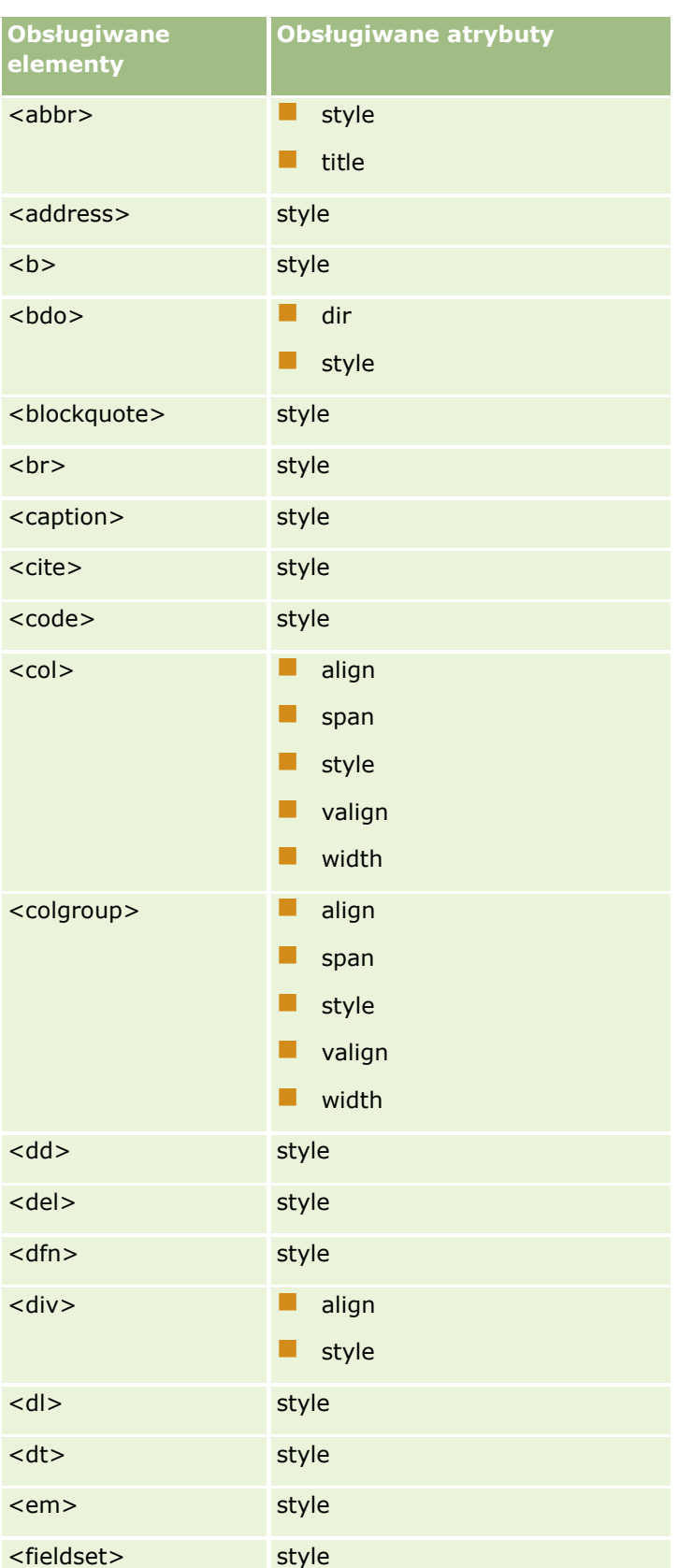

## Administrowanie aplikacją Oracle CRM On Demand

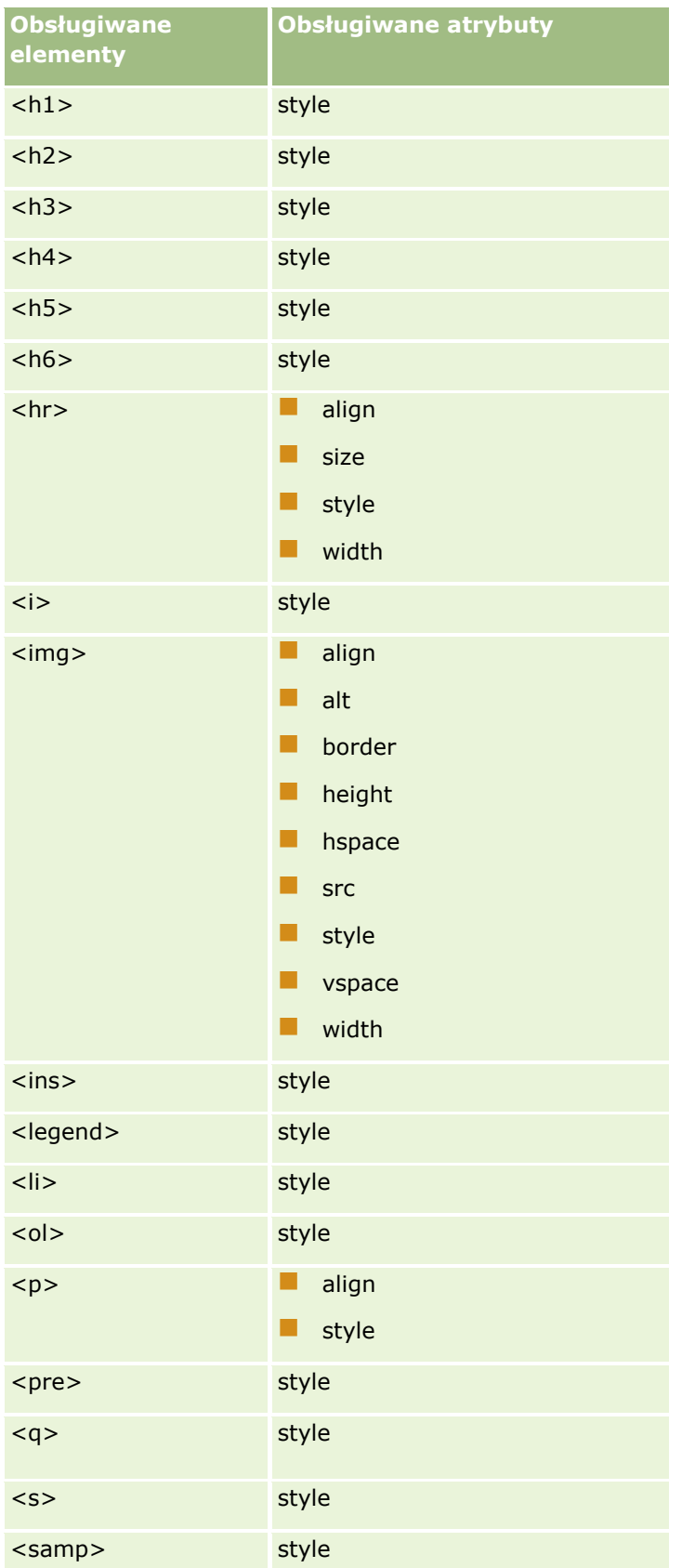

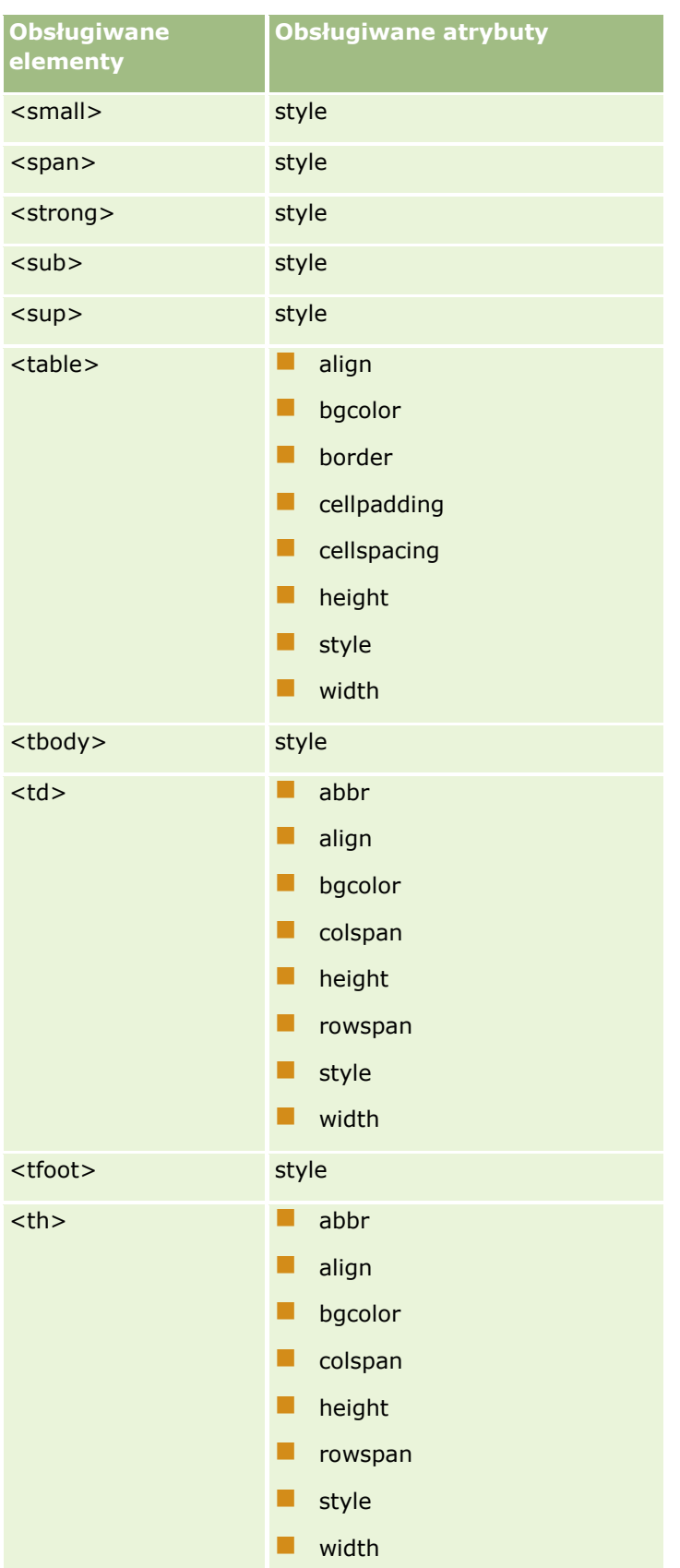

### Administrowanie aplikacją Oracle CRM On Demand

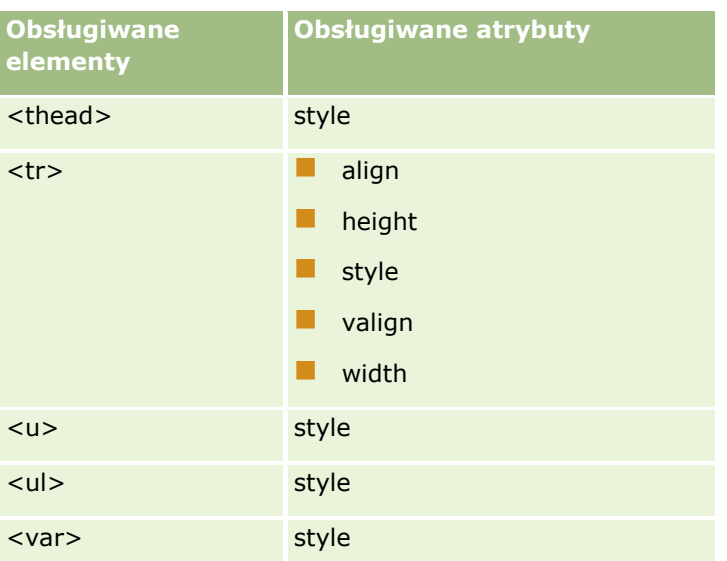

Więcej informacji o kodzie HTML5 można znaleźć w specyfikacji HTML5 w witrynie World Wide Web Consortium (W3C) [https://www.w3.org/TR/html5/.](https://www.w3.org/TR/html5/)

## **Obsługiwane właściwości atrybutu style**

Poniższe właściwości kaskadowego arkusza stylów (CSS) są obsługiwane do użytku z atrybutem style, którego można używać ze wszystkimi elementami obsługiwanymi w wiadomościach e-mail procesu Workflow:

- $\Box$  color
- font-family
- $\blacksquare$  font-size
- $\blacksquare$  font-style
- **list-style-position**
- list-style-type
- text-align

W przypadku użycia właściwości nieobsługiwanej w aplikacji Oracle CRM On Demand do użytku z atrybutem style, nieobsługiwana właściwość zostanie usunięta z atrybutu style podczas zapisywania czynności procesu Workflow.

## **Nieobsługiwane elementy**

Jeśli użytkownik używa elementu HTML nieobsługiwanego w wiadomościach e-mail dotyczących procesu Workflow w aplikacji Oracle CRM On Demand, znaczniki nieobsługiwanego elementu zostaną usunięte z wiadomości e-mail po zapisaniu czynności procesu Workflow. Nie zostanie wyświetlony komunikat o błędzie. Zawartość elementu jest zachowywana w wiadomości, z wyjątkiem poniższych elementów. W przypadku tych elementów, zarówno znaczniki, jak i zawartość elementu, są usuwane ze względów bezpieczeństwa:

- <applet>
- <area>
- **556** Administrowanie aplikacją Oracle CRM On Demand Wydanie 40
- $\Box$  <base>
- <basefont>
- $\blacksquare$  <big>
- sutton>
- <center>
- $\Box$  <font>
- <form>
- <frame>
- <frameset>
- $\blacksquare$  <iframe>
- $\blacksquare$  <input>
- $\blacksquare$  <isindex>
- $\Box$  <label>
- $\blacksquare$  <link>
- $\blacksquare$  <map>
- $\blacksquare$  <menu>
- $\blacksquare$  <noframes>
- $\blacksquare$  <noscript>
- $\Box$  < object>
- soptgroup>
- **N** <option>
- <param>
- $\blacksquare$  <script>
- <select>
- strike>
- $\blacksquare$  <style>
- <textarea>
- <tt>

## **Przykład wiadomości w formacie HTML**

Poniższy przykład pokazuje sposób obsługi wiadomości e-mail procesów Workflow w formacie HTML w aplikacji Oracle CRM On Demand. W tym przykładzie czynność procesu Workflow wysyła wiadomość e-mail do wszystkich członków zespołu po utworzeniu możliwości o wysokim priorytecie.

Wiadomość można wprowadzić w polu "Wiadomość" w czynności procesu Workflow "Wysyłanie wiadomości e-mail" w następujący sposób:

<html>

<body>

<pre>

<b>Szanowni Państwo,</b>

```
<big>Dobre wiadomości!</big>
```
Możliwość <i>%%%[{Name}]%%%</i> utworzona przez użytkownika %%%[{Created By Full Name}]%%% Wydaje się mieć <b>wysoki potencjał</b>. <b>Proszę traktować ją jako priorytetową, aby można było ją dodać w następnym kwartale.</b>

Dziękuję i pozdrawiam,

David

</pre>

</body>

</html>

**UWAGA:** Jeśli użytkownik nie użyje elementu <pre> do wydzielenia treści wiadomości, konieczne będzie użycie znacznika <br> do określenia każdego podziału wiersza.

Wprowadzona wiadomość e-mail zawiera wystąpienia elementów <html>, <br/> <br/>ody> i <br/> <br/>store nie są obsługiwane. Po zapisaniu czynności procesu Workflow, znaczniki elementów <html> i <br/> <br/>body> zostaną usunięte, ale zawartość tych elementów zostanie zachowana. W przypadku elementu <br/> <br/>starówno znaczniki, jak i zawartość elementu zostaną usunięte. Wiadomość zostanie więc wyświetlona w następujący sposób w zapisanej czynności procesu Workflow:

<pre>

<b>Szanowni Państwo,</b>

Możliwość <i>%%[{Name}]%%%</i> utworzona przez użytkownika %%%[{Created By Full Name}]%%% Wydaje się mieć <b>wysoki potencjał</b>. <b>Proszę traktować ją jako priorytetową, aby można było ją dodać w następnym kwartale.</b>

Dziękuję i pozdrawiam,

David

</pre>

Po wysłaniu wiadomości, zostanie ona wyświetlona w następujący sposób w aplikacji do obsługi poczty e-mail obsługującej kod HTML:

### **Szanowny Zespole,**

Możliwość *Producent samochodów* utworzona przez użytkownika Amanda Jacobsen wydaje się mieć **wysoki potencjał**. **Proszę traktować ją jako priorytetową, aby można było ją dodać w następnym kwartale.**

Dziękuję i pozdrawiam,

David

# <span id="page-558-0"></span>**Tworzenie czynności procesu Workflow: Aktualizacja wartości**

Czynność "Aktualizacja wartości" reguły procesu Workflow pozwala na automatyczne aktualizowanie pól w momencie zmiany rekordu, bez utraty informacji o pierwotnej zmianie (tzn. informacji o tym, kiedy i przez kogo rekord został zmieniony oraz jakie dane zostały zmienione). Czynność ta jest wykonywana po zakończeniu okresu oczekiwania zdefiniowanego w co najmniej jednej czynności oczekiwania (jeśli takowa istnieje) poprzedzającej czynność "Aktualizacja wartości" w regule procesu Workflow.

O ile zdarzeniem wyzwalającym regułę procesu Workflow nie jest "Przed zapisaniem zmod. rekordu", w regule procesu Workflow musi istnieć przynajmniej jedna aktywna czynność oczekiwania poprzedzająca czynność aktualizacji wartości. Z wyjątkiem reguł procesów workflow, w których zdarzeniem wyzwalającym jest "Przed zapisaniem zmod. rekordu", aplikacja Oracle CRM On Demand umożliwia aktywację czynności "Aktualizacja wartości" tylko jeśli jest ona poprzedzona przynajmniej jedną aktywną czynnością "Oczekiwanie" w regule procesu workflow. Jeśli w regule procesu workflow występuje więcej niż jedna czynność "Aktualizacja wartości", dla każdej z tych czynności nie musi być dostępna oddzielna czynność "Oczekiwanie". Wystarczy, aby jedna czynność "Oczekiwanie" poprzedzała wszystkie czynności "Aktualizacja wartości" w regule.

**UWAGA:** Dla każdej z reguł procesu Workflow można utworzyć więcej niż jedną czynność (maksymalnie 25 dla jednej reguły).

W poniższej procedurze przedstawiono, jak utworzyć czynność aktualizacji wartości.

**Przed rozpoczęciem.** Aby można było wykonać poniższą procedurę, rola bieżącego użytkownika musi zawierać uprawnienie "Zarządzanie regułami dotyczącymi danych - zarządzanie regułami procesów Workflow". Informacje o dodawaniu uprawnień do ról są dostępne pod hasłem Dodawanie ról (na stronie [357\)](#page-356-0).

### *Jak utworzyć czynność aktualizacji wartości?*

- **1** Przejść do reguły, dla której będzie tworzona czynność:
	- **a** Kliknąć łącze globalne "Administracja" dostępne w prawym górnym rogu każdej strony.
	- **b** W sekcji "Zarządzanie procesami biznesowymi" nacisnąć przycisk "Konfigurowanie procesu Workflow".
	- **c** Na stronie "Lista reguł procesu Workflow" przejść do reguły, dla której będzie tworzona czynność:

Informacje o wyszukiwaniu reguł procesu Workflow na stronie listy są dostępne pod hasłem Filtrowanie list.

- **2** Kliknąć łącze "Nazwa procesu Workflow" (w regule).
- **3** Na stronie "Szczegóły reguły procesu Workflow" nacisnąć przycisk "Menu" na pasku "Czynności" i wybrać opcję "Aktualizacja wartości".

**UWAGA:** O tym, jakie typy czynności można utworzyć dla reguły, decyduje zdarzenie wyzwalające reguły procesu Workflow.

**WSKAZÓWKA:** Można utworzyć kopię istniejącej czynności reguły procesu Workflow, klikając na łączu "Kopiuj" danej czynności.

- **4** Na stronie "Edycja czynności procesu Workflow" wprowadzić nazwę czynności.
- **5** Aby uaktywnić czynność, należy zaznaczyć pole wyboru "Aktywne".
- Administrowanie aplikacją Oracle CRM On Demand Wydanie 40 **559 6** Wypełnić pola opisane w poniższej tabeli, po czym zapisać czynność.

### Administrowanie aplikacją Oracle CRM On Demand

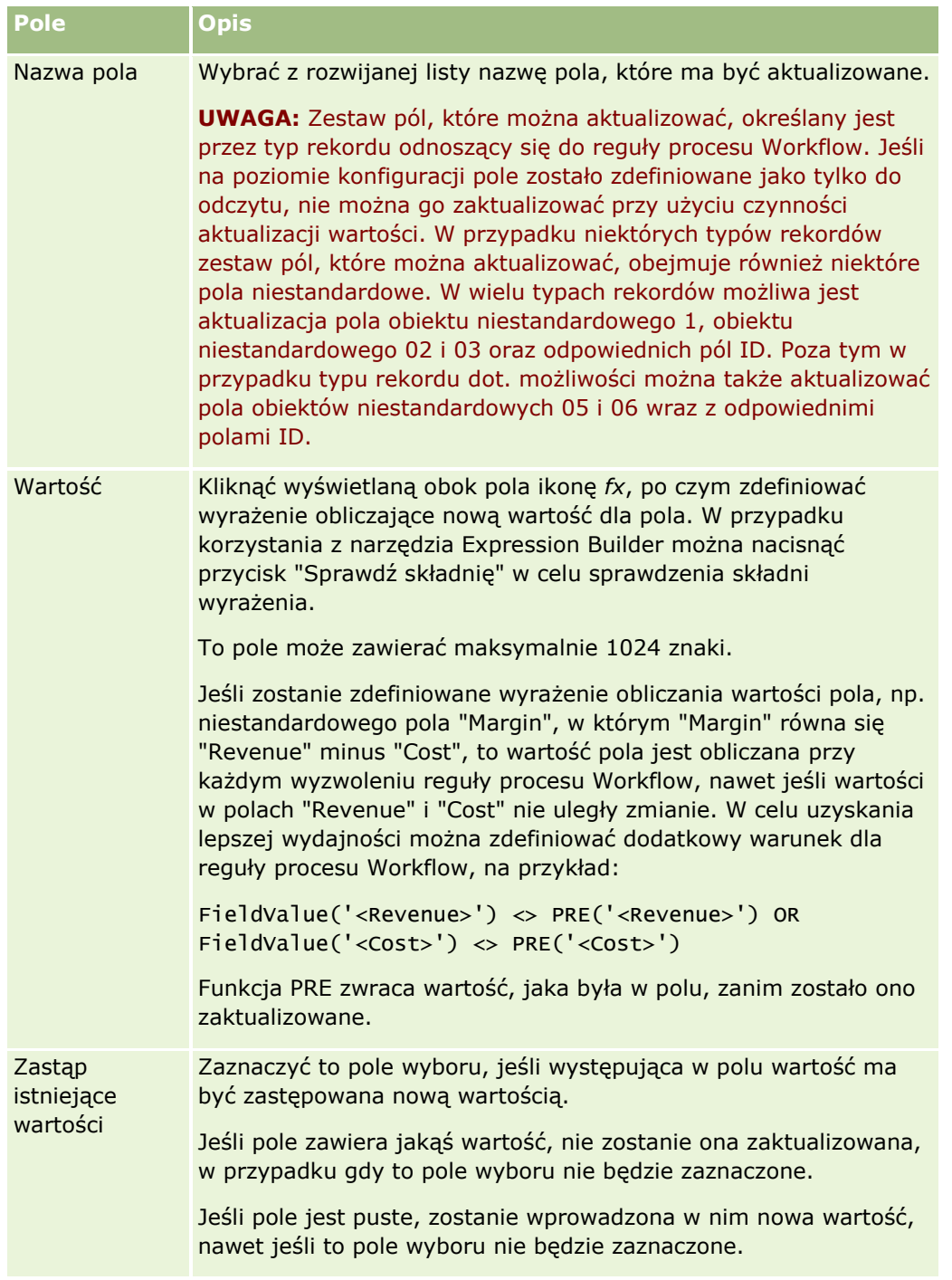

Procedury tworzenia innych typów czynności procesu Workflow opisano szczegółowo w następujących tematach:

- Tworzenie czynności procesu Workflow: Przydział rejestru (na stronie [532\)](#page-531-0)
- Tworzenie czynności procesu Workflow: Tworzenie zdarzenia integracji (na stronie [535\)](#page-534-0)
- Tworzenie czynności procesu Workflow: Tworzenie zadania (na stronie [539\)](#page-538-0)
- Tworzenie czynności procesu Workflow: Wysyłanie wiadomości e-mail (na stronie [545\)](#page-544-0)
- **560** Administrowanie aplikacją Oracle CRM On Demand Wydanie 40

<span id="page-560-0"></span>Tworzenie czynności procesu Workflow: Oczekiwanie (na stronie [561\)](#page-560-0)

#### **Tematy pokrewne**

Pokrewne informacje dotyczące procesów Workflow są zawarte w następujących tematach:

- Reguły procesów Workflow informacje (na stronie [482\)](#page-481-0)
- Czynności procesów Workflow informacje (na stronie [495\)](#page-494-0)
- Reguły procesu Workflow oparte na czasie informacje (zob. "[Reguły procesu Workflow oparte na czasie](#page-497-0)  — [informacje podstawowe"](#page-497-0) na stronie [498\)](#page-497-0)
- **T** Tworzenie reguł procesu Workflow (na stronie [511\)](#page-510-0)
- Zmienianie kolejności czynności reguły procesu Workflow (na stronie [564\)](#page-563-0)
- Dezaktywowanie reguł i czynności procesu Workflow (na stronie [566\)](#page-565-0)
- Kasowanie reguł i czynności procesu Workflow (na stronie [568\)](#page-567-0)

# **Tworzenie czynności procesu Workflow: Oczekiwanie**

Czynność oczekiwania powoduje, że aplikacja Oracle CRM On Demand odracza wykonywanie innych (kolejnych) czynności w procesie Workflow, aż upłynie pewien czas oczekiwania. Można zdefiniować okres oczekiwania w postaci okresu albo określić datę i godzinę zakończenia okresu oczekiwania. Można także zdefiniować okres oczekiwania bezpośrednio lub utworzyć wyrażenie służące do jego obliczania.

**UWAGA:** Okres oczekiwania określa minimalny czas, jaki musi upłynąć, zanim aplikacja Oracle CRM On Demand rozpocznie wykonywanie innych czynności w regule procesu Workflow. Rzeczywisty czas, który upływa przed wykonaniem innych czynności może być dłuższy w zależności od obciążenia bazy danych Oracle CRM On Demand i serwera Oracle CRM On Demand, a także liczby czynności oczekiwania oczekujących w momencie zakończenia okresu oczekiwania.

### **Czynności "Oczekiwanie" i "Tworzenie zdarzenia integracji" - informacje**

Jeśli czynność tworzenia zdarzenia integracji ma służyć do utworzenia zdarzenia integracji, które zapisuje zmiany dokonane w rekordzie przez zdarzenie wyzwalające regułę procesu Workflow, należy ustawić czynność tworzenia zdarzenia integracji przed czynnością oczekiwania w sekwencji czynności danej reguły procesu Workflow. Jeśli czynność oczekiwania poprzedza czynność tworzenia zdarzenia integracji w regule procesu Workflow, to czynność oczekiwania uniemożliwia czynności tworzenia zdarzenia integracji wykrycie zmian w rekordzie. Po zakończeniu okresu oczekiwania w ramach czynności oczekiwania, rekord jest odczytywany ponownie przed wykonaniem pozostałych czynności reguły, a wartości pól w rekordzie przed zdarzeniem, które wyzwoliło regułę procesu Workflow, nie są zachowywane. Dlatego też poprzednie i bieżące wartości pól są traktowane jako tożsame, a czynność tworzenia zdarzenia integracji nie powoduje utworzenia zdarzenia integracji, ponieważ nie została wykryta żadna zmiana w śledzonych polach.

**UWAGA:** Dla każdej z reguł procesu Workflow można utworzyć więcej niż jedną czynność (maksymalnie 25 dla jednej reguły).

W poniższej procedurze przedstawiono, jak utworzyć czynność oczekiwania.

**Przed rozpoczęciem.** Aby można było wykonać poniższą procedurę, rola bieżącego użytkownika musi zawierać uprawnienie "Zarządzanie regułami dotyczącymi danych - zarządzanie regułami procesów Workflow". Informacje o dodawaniu uprawnień do ról są dostępne pod hasłem Dodawanie ról (na stronie [357\)](#page-356-0).

### *Jak utworzyć czynność oczekiwania?*

- **1** Przejść do reguły, dla której będzie tworzona czynność:
	- **a** Kliknąć łącze globalne "Administracja" dostępne w prawym górnym rogu każdej strony.
	- **b** W sekcji "Zarządzanie procesami biznesowymi" nacisnąć przycisk "Konfigurowanie procesu Workflow".
	- **c** Na stronie "Lista reguł procesu Workflow" przejść do reguły, dla której będzie tworzona czynność:

Informacje o wyszukiwaniu reguł procesu Workflow na stronie listy są dostępne pod hasłem Filtrowanie list.

- **2** Kliknąć łącze "Nazwa procesu Workflow" (w regule).
- **3** Na stronie "Szczegóły reguły procesu Workflow" nacisnąć przycisk "Menu" na pasku "Czynności" i wybrać pozycję "Czekaj".

**UWAGA:** O tym, jakie typy czynności można utworzyć dla reguły, decyduje zdarzenie wyzwalające reguły procesu Workflow.

**WSKAZÓWKA:** Można utworzyć kopię istniejącej czynności reguły procesu Workflow, klikając na łączu "Kopiuj" danej czynności.

- **4** Na stronie "Edycja czynności procesu Workflow" wprowadzić nazwę czynności.
- **5** Aby uaktywnić czynność, należy zaznaczyć pole wyboru "Aktywne".
- **6** Jeśli aplikacja Oracle CRM On Demand po zakończeniu okresu oczekiwania nie ma powtórnie oceniać warunków reguły, należy usunąć zaznaczenie pola wyboru "Ponowna ocena warunków reguł po oczekiwaniu".

**UWAGA**: Więcej informacji o polu wyboru "Po zakończeniu oczekiwania poddaj ponownej ocenie warunki reguły" znajduje się pod hasłem Reguły procesu Workflow oparte na czasie - informacje (zob. "[Reguły procesu Workflow oparte](#page-497-0) na czasie — informacje podstawowe" na stronie [498\)](#page-497-0).

- **7** Okres oczekiwania można zdefiniować, używając jednej z następujących opcji:
	- Wybrać opcję "Okres", a następnie podać okres opóźnienia w latach, miesiącach, dniach, godzinach i minutach, jak następuje:
		- W polu "Lata" podać dodatnią liczbę całkowitą z zakresu od 0 (zero) do 5.
		- W polu "Miesiące" podać dodatnią liczbę całkowitą z zakresu od 0 (zero) do 12.
		- W polu "Dni" podać dodatnią liczbę całkowitą z zakresu od 0 (zero) do 200.
		- W polu "Godziny" podać dodatnią liczbę całkowitą z zakresu od 0 (zero) do 200.
		- W polu "Minuty" podać dodatnią liczbę całkowitą z zakresu od 0 (zero) do 59.

Nie można podać wartości ujemnej ani liczby niecałkowitej, takiej jak 1,5.

**UWAGA:** Maksymalny okres, jako można określić przy użyciu opcji "Okres", to 5 lat, 12 miesięcy, 200 dni, 200 godzin i 59 minut. Aby określić dłuższy okres, należy zamiast opcji "Okres" użyć opcji "Wyrażenie okresu".

 Wybrać opcję "Wyrażenie okresu", kliknąć ikonę *fx* obok pola i użyć konstruktora wyrażeń do utworzenia wyrażenia obliczającego okres opóźnienia.

Można użyć funkcji "Duration" (czas trwania) w konstruktorze wyrażeń w celu obliczenia okresu w dniach lub w ułamkach dni. Więcej informacji znajduje się pod hasłem Czas trwania (zob. ["Duration"](#page-970-0) na stronie [971\)](#page-970-0).

Wartość wyrażenia musi być liczbą. Poniżej podano przykłady poprawnych wyrażeń służących do obliczania okresu opóźnienia:

Duration('P0YT1H') + Duration('P0YT1M') + Duration('P1Y')

Duration('O0LCz1G') + 1

Duration('O1LCz1G') - 1

Nie ma limitu długości okresu zwracanego przez wyrażenie.

**UWAGA**: Jeśli obliczony okres oczekiwania jest ujemny, wartość okresu oczekiwania jest ustawiana na zero i czynność oczekiwania zostaje natychmiast ukończona. Wszystkie pozostałe czynności reguły procesu Workflow zostają wykonane bez opóźnienia.

Wybrać opcję "Czas", kliknąć ikonę kalendarza i wybrać końcową datę i godzinę opóźnienia.

Należy wybrać godzinę zależnie od strefy czasowej określonej w ustawieniach osobistych użytkownika.

 Wybrać opcję "Wyrażenie godziny", kliknąć ikonę *fx* obok pola i użyć Konstruktora wyrażeń do utworzenia wyrażenia obliczającego końcową datę i godzinę opóźnienia.

Można użyć funkcji "Duration" (czas trwania) w konstruktorze wyrażeń w celu obliczenia okresu w dniach lub w ułamkach dni. Więcej informacji znajduje się pod hasłem Czas trwania (zob. ["Duration"](#page-970-0) na stronie [971\)](#page-970-0).

Wartość wyrażenia musi być równa dacie i godzinie. Poniżej podano przykłady poprawnych wyrażeń służących do obliczania końcowej daty i godziny opóźnienia:

Timestamp() + Duration('O0LCz5M')

Today() + Duration('O0LCz1G5M')

**UWAGA:** Jeśli obliczona końcowa data i godzina już upłynęły, wartość okresu oczekiwania dla czynności jest ustawiana na 0 (zero) i czynność oczekiwania zostaje natychmiast ukończona. Wszystkie pozostałe czynności reguły procesu Workflow zostają wykonane bez opóźnienia.

Jeśli wartość wyrażenia nie jest równa poprawnej dacie i godzinie, czynność oczekiwania zostaje natychmiast ukończona. Wszystkie pozostałe czynności reguły procesu Workflow zostają wykonane bez opóźnienia.

Obliczona data może zostać ustawiona w dowolnym momencie w przyszłości.

**8** Zapisać czynność.

Procedury tworzenia innych typów czynności procesu Workflow opisano szczegółowo w następujących tematach:

- Tworzenie czynności procesu Workflow: Przydział rejestru (na stronie [532\)](#page-531-0)
- Tworzenie czynności procesu Workflow: Tworzenie zdarzenia integracji (na stronie [535\)](#page-534-0)
- Tworzenie czynności procesu Workflow: Tworzenie zadania (na stronie [539\)](#page-538-0)

#### <span id="page-563-0"></span>Administrowanie aplikacją Oracle CRM On Demand

- Tworzenie czynności procesu Workflow: Wysyłanie wiadomości e-mail (na stronie [545\)](#page-544-0)
- Tworzenie czynności procesu Workflow: Aktualizacja wartości (na stronie [559\)](#page-558-0)

#### **Tematy pokrewne**

Pokrewne informacje dotyczące procesów Workflow są zawarte w następujących tematach:

- Reguły procesów Workflow informacje (na stronie [482\)](#page-481-0)
- Czynności procesów Workflow informacje (na stronie [495\)](#page-494-0)
- Reguły procesu Workflow oparte na czasie informacje (zob. "[Reguły procesu Workflow oparte na czasie](#page-497-0)  — [informacje podstawowe"](#page-497-0) na stronie [498\)](#page-497-0)
- **T** Tworzenie reguł procesu Workflow (na stronie [511\)](#page-510-0)
- Zmienianie kolejności czynności reguły procesu Workflow (na stronie [564\)](#page-563-0)
- Dezaktywowanie reguł i czynności procesu Workflow (na stronie [566\)](#page-565-0)
- Kasowanie reguł i czynności procesu Workflow (na stronie [568\)](#page-567-0)

# **Zmienianie kolejności czynności reguły procesu Workflow**

Jeśli dla reguły procesu Workflow występuje więcej niż jedna czynność, to czynności będą wykonywane w kolejności ustalonej w regule procesu Workflow, zaczynając od czynności o numerze 1. Następna czynność jest uruchamiana dopiero wtedy, gdy poprzedzająca ją czynność zostanie ukończona. Kolejność czynności można zmienić.

### *Jak zmienić kolejność czynności reguły procesu Workflow*

- **1** Kliknąć łącze globalne "Administracja" dostępne w prawym górnym rogu każdej strony.
- **2** W sekcji "Zarządzanie procesami biznesowymi" nacisnąć przycisk "Konfigurowanie procesu Workflow".
- **3** Na stronie "Lista reguł procesu Workflow" przejść do reguły, dla której będzie zmieniana kolejność czynności:

Informacje o wyszukiwaniu reguł procesu Workflow na stronie listy są dostępne pod hasłem Filtrowanie list.

- **4** Kliknąć łącze "Nazwa procesu Workflow" (w regule).
- **5** Na stronie "Szczegóły reguły procesu Workflow" nacisnąć przycisk "Edycja kolejności" (na pasku "Czynności").
- **6** Na stronie "Edycja kolejności czynności" można klikać ikony strzałek, aby:
	- **Przenieść czynność w górę lub w dół na liście.**
	- **Przenieść czynność na początek lub na koniec listy czynności.**

<span id="page-564-0"></span>**UWAGA:** Jeśli reguła zawiera czynność "Aktualizacja wartości", czynność ta musi być poprzedzona w regule przynajmniej jedną czynnością oczekiwania, jeśli zdarzeniem wyzwalającym regułę procesu Workflow nie jest zdarzenie "Przed zapisaniem zmodyfikowanego rekordu".

**7** Nacisnąć przycisk "Zapisz", aby zapisać dokonane zmiany.

#### **Tematy pokrewne**

Pokrewne informacje dotyczące procesów Workflow są zawarte w następujących tematach:

- Reguły procesów Workflow informacje (na stronie [482\)](#page-481-0)
- Czynności procesów Workflow informacje (na stronie [495\)](#page-494-0)
- Reguły procesu Workflow oparte na czasie informacje (zob. "[Reguły procesu Workflow oparte na czasie](#page-497-0)  — [informacje podstawowe"](#page-497-0) na stronie [498\)](#page-497-0)
- **Tworzenie reguł procesu Workflow (na stronie [511\)](#page-510-0)**
- Tworzenie czynności procesu Workflow: Przydział rejestru (na stronie [532\)](#page-531-0)
- Tworzenie czynności procesu Workflow: Tworzenie zdarzenia integracji (na stronie [535\)](#page-534-0)
- Tworzenie czynności procesu Workflow: Tworzenie zadania (na stronie [539\)](#page-538-0)
- Tworzenie czynności procesu Workflow: Wysyłanie wiadomości e-mail (na stronie [545\)](#page-544-0)
- Tworzenie czynności procesu Workflow: Aktualizacja wartości (na stronie [559\)](#page-558-0)
- **T** Tworzenie czynności procesu Workflow: Oczekiwanie (na stronie [561\)](#page-560-0)

# **Zmienianie kolejności reguł procesu Workflow**

Gdy użytkownik tworzy regułę procesu Workflow, aplikacja Oracle CRM On Demand automatycznie przypisuje jej następny nieużywany numer porządkowy dla reguł opartych na tym samym typie rekordu i zdarzeniu wyzwalającym. W przypadku reguły procesu Workflow, dla której zdarzeniem wyzwalającym jest "Po utworzeniu powiązania z rekordem nadrzędnym" lub "Po usunięciu powiązania z rekordem nadrzędnym", aplikacja Oracle CRM On Demand automatycznie przypisuje jej następny nieużywany numer porządkowy dla reguł opartych na tym samym typie rekordu, tym samym zdarzeniu wyzwalającym i tym samym typie rekordu nadrzędnego. W przypadku reguł procesu Workflow ze zdarzeniem wyzwalającym innym niż zaplanowane zdarzenie numer porządkowy decyduje o kolejności, w jakiej aplikacja Oracle CRM On Demand wywołuje sekwencję reguł procesu Workflow opartych na tym samym typie rekordu i tym samym zdarzeniu wyzwalającym oraz - w przypadkach, których to dotyczy - na tym samym typie rekordu nadrzędnego. Kolejność reguł procesu Workflow można zmieniać.

**UWAGA:** Regułom procesu Workflow ze zdarzeniem wyzwalającym "Zaplanowane zdarzenie" jest też przydzielany numer porządkowy, ale nie są wykonywane w sekwencji. Numer porządkowy ma atrybut tylko do odczytu w przypadku zaplanowanych zdarzeń.

Jeśli na przykład zostanie utworzona reguła procesu Workflow oparta na typie rekordów "Podmiot" i związana ze zdarzeniem wyzwalającym "Przed skasowaniem rekordu", a już dwie reguły procesu Workflow mają przypisany ten sam typ rekordu i to samo zdarzenie wyzwalające, to nowej regule zostanie przypisany numer 3. Numer ten można później zmienić, tak aby np. nowa reguła była pierwszą wywoływaną dla określonego typu rekordu i zdarzenia wyzwalającego.

W następującej procedurze przedstawiono, jak zmienić kolejność reguł procesu Workflow.

#### <span id="page-565-0"></span>*Jak zmienić kolejność reguł procesu Workflow*

- **1** Kliknąć łącze globalne "Administracja" dostępne w prawym górnym rogu każdej strony.
- **2** W sekcji "Zarządzanie procesami biznesowymi" nacisnąć przycisk "Konfigurowanie procesu Workflow".
- **3** Na stronie "Lista reguł procesu Workflow" przejść do reguły, której kolejność będzie zmieniana, po czym kliknąć na nazwie stanowiącej łącze.

Informacje o wyszukiwaniu reguł procesu Workflow na stronie listy są dostępne pod hasłem Filtrowanie list.

- **4** Na stronie "Szczegóły reguły procesu Workflow" nacisnąć przycisk "Edycja kolejności".
- **5** Na stronie "Edycja kolejności w procesie Workflow" można klikać ikony strzałek, aby:
	- **Przenieść regułę procesu Workflow w górę lub w dół na liście.**
	- **Przenieść regułę procesu Workflow na początek lub na koniec listy reguł.**
- **6** Nacisnąć przycisk "Zapisz", aby zapisać dokonane zmiany.

**UWAGA:** Jeśli reguła procesu Workflow zostanie skasowana, automatycznie nastąpi zmiana kolejności reguł opartych na tym samym typie rekordu i tym samym zdarzeniu wyzwalającym. Jeśli reguła jednak procesu Workflow zostanie zdezaktywowana, nie ulegnie zmianie jej kolejność na liście reguł opartych na tym samym typie rekordu i tym samym zdarzeniu wyzwalającym (lecz reguła nie będzie wywoływana).

#### **Tematy pokrewne**

Pokrewne informacje dotyczące procesów Workflow są zawarte w następujących tematach:

- Reguły procesów Workflow informacje (na stronie [482\)](#page-481-0)
- **E** Czynności procesów Workflow informacje (na stronie [495\)](#page-494-0)
- Reguły procesu Workflow oparte na czasie informacje (zob. "[Reguły procesu Workflow oparte na czasie](#page-497-0)  — [informacje podstawowe"](#page-497-0) na stronie [498\)](#page-497-0)
- **T** Tworzenie reguł procesu Workflow (na stronie [511\)](#page-510-0)
- Zmienianie kolejności czynności reguły procesu Workflow (na stronie [564\)](#page-563-0)

## **Dezaktywowanie reguł i czynności procesu Workflow**

Dezaktywowanie reguły procesu Workflow, kiedy dla reguły istnieje oczekująca instancja czynności oczekiwania, powoduje, że gdy okres oczekiwania instancji dobiega końca, nie są wykonywane pozostałe czynności z reguły procesu Workflow ani nie są uruchamiane żadne kolejne reguły procesu Workflow z sekwencji reguł dotyczących tego typu rekordów.

Dezaktywowanie czynności oczekiwania reguły procesu Workflow, kiedy instancja czynności oczekiwania jest w stanie oczekiwania, powoduje, że gdy okres oczekiwania instancji dobiega końca, nie są wykonywane pozostałe czynności z reguły procesu Workflow ani nie są uruchamiane żadne kolejne reguły procesu Workflow z sekwencji reguł dotyczących tego typu rekordów.

**UWAGA:** Informacje na temat skutków dezaktywowania zaplanowanego zdarzenia (czyli reguły procesu Workflow ze zdarzeniem wyzwalającym, którym jest zaplanowane zdarzenie) znajdują się w temacie Zaplanowane zdarzenia - informacje (na stronie [515\)](#page-514-0).

W poniższej procedurze przedstawiono sposób dezaktywowania reguły procesu Workflow.

#### *Jak dezaktywować regułę procesu Workflow*

- **1** Kliknąć łącze globalne "Administracja" dostępne w prawym górnym rogu każdej strony.
- **2** W sekcji "Zarządzanie procesami biznesowymi" nacisnąć przycisk "Konfigurowanie procesu Workflow".
- **3** Na stronie "Lista reguł procesu Workflow" przejść do reguły, która ma być dezaktywowana. Informacje o wyszukiwaniu reguł procesu Workflow na stronie listy są dostępne pod hasłem Filtrowanie list.
- **4** W menu poziomu rekordu dla reguły wybrać opcję "Edycja".
- **5** Na stronie "Szczegóły reguły procesu Workflow" odznaczyć pole wyboru "Aktywne".
- **6** Zapisać dokonane zmiany.

W poniższej procedurze przedstawiono sposób dezaktywowania czynności reguły procesu Workflow.

#### *Jak dezaktywować czynność reguły procesu Workflow*

- **1** Kliknąć łącze globalne "Administracja" dostępne w prawym górnym rogu każdej strony.
- **2** W sekcji "Zarządzanie procesami biznesowymi" nacisnąć przycisk "Konfigurowanie procesu Workflow".
- **3** Na stronie "Lista reguł procesu Workflow" przejść do reguły, w której ma zostać skasowana czynność. Informacje o wyszukiwaniu reguł procesu Workflow na stronie listy są dostępne pod hasłem Filtrowanie list.
- **4** Kliknąć na łączu "Nazwa procesu Workflow" danej reguły.
- **5** W sekcji "Czynności" na stronie "Szczegóły reguły procesu Workflow" przejść do czynności, która ma być skasowana.
- **6** W menu poziomu rekordu dla czynności wybrać opcję "Edycja".
- **7** Na stronie "Edycja czynności procesu Workflow" odznaczyć pole wyboru "Aktywne".

**UWAGA:** Jeżeli w regule występuje czynność aktualizacji wartości, musi ona być poprzedzona przynajmniej jedną aktywną czynnością oczekiwania, chyba że zdarzeniem wyzwalającym reguły procesu Workflow jest "Przed zapisaniem zmod. rekordu". W przypadku podjęcia próby dezaktywowania czynności oczekiwania, gdy czynności aktualizacji wartości nie poprzedza inna czynność oczekiwania, aplikacja Oracle CRM On Demand nie zezwoli na dezaktywowanie czynności oczekiwania.

<span id="page-567-0"></span>**8** Zapisać dokonane zmiany.

#### **Tematy pokrewne**

Pokrewne informacje dotyczące procesów Workflow są zawarte w następujących tematach:

- Reguły procesów Workflow informacje (na stronie [482\)](#page-481-0)
- Czynności procesów Workflow informacje (na stronie [495\)](#page-494-0)
- Reguły procesu Workflow oparte na czasie informacje (zob. "[Reguły procesu Workflow oparte na czasie](#page-497-0)  — [informacje podstawowe"](#page-497-0) na stronie [498\)](#page-497-0)
- **Tworzenie reguł procesu Workflow (na stronie [511\)](#page-510-0)**
- Zmienianie kolejności czynności reguły procesu Workflow (na stronie [564\)](#page-563-0)
- Zmienianie kolejności reguł procesu Workflow (na stronie [565\)](#page-564-0)
- Kasowanie reguł i czynności procesu Workflow (na stronie [568\)](#page-567-0)

# **Kasowanie reguł i czynności procesu Workflow**

Skasowanie reguły procesu Workflow powoduje również skasowanie wszystkich czynności związanych z regułą. Automatycznej aktualizacji ulegają ponadto numery kolejne pozostałych reguł dotyczących odpowiednich typów rekordów, tak aby usunąć luki w sekwencji numerów.

Skasowanie reguły procesu Workflow, gdy co najmniej jedno wystąpienie czynności oczekiwania z reguły ma stan "Oczekujące", spowoduje skasowanie tych oczekujących wystąpień z monitora oczekiwania procesów Workflow. Pozostałe czynności z reguły procesu Workflow nie zostaną zrealizowane i nie są wyzwalane żadne z kolejnych reguł procesu Workflow w sekwencji reguł danego typu rekordu.

Skasowanie czynności z reguły procesu Workflow powoduje, że odpowiedniej aktualizacji ulegają numery kolejne pozostałych czynności w regule, tak aby usunąć luki w sekwencji numerów.

Skasowanie czynności oczekiwania reguły procesu Workflow, kiedy instancja czynności oczekiwania jest w stanie oczekiwania, powoduje, że gdy okres oczekiwania instancji dobiega końca, nie są wykonywane pozostałe czynności z reguły procesu Workflow ani nie są uruchamiane żadne kolejne reguły procesu Workflow z sekwencji reguł dotyczących tego typu rekordów.

**UWAGA:** Więcej informacji o skutkach skasowania zaplanowanego zdarzenia (tj. reguły procesu Workflow ze zdarzeniem wyzwalającym "Zaplanowane zdarzenie") można znaleźć w temacie Zaplanowane zdarzenia informacje (na stronie [515\)](#page-514-0).

W poniższej procedurze przedstawiono sposób kasowania reguły procesu Workflow.

#### *Jak skasować regułę procesu Workflow*

- **1** Kliknąć łącze globalne "Administracja" dostępne w prawym górnym rogu każdej strony.
- **2** W sekcji "Zarządzanie procesami biznesowymi" nacisnąć przycisk "Konfigurowanie procesu Workflow".
- **3** Na stronie "Lista reguł procesu Workflow" przejść do reguły, która ma być skasowana.
- **568** Administrowanie aplikacją Oracle CRM On Demand Wydanie 40

Informacje o wyszukiwaniu reguł procesu Workflow na stronie listy są dostępne pod hasłem Filtrowanie list.

- **4** Wybrać polecenie "Kasuj" z dotyczącego reguły menu na poziomie rekordu.
- **5** Potwierdzić decyzję o skasowaniu reguły.

W poniższej procedurze przedstawiono sposób kasowania czynności reguły procesu Workflow.

#### *Jak skasować czynność procesu Workflow*

- **1** Kliknąć łącze globalne "Administracja" dostępne w prawym górnym rogu każdej strony.
- **2** W sekcji "Zarządzanie procesami biznesowymi" nacisnąć przycisk "Konfigurowanie procesu Workflow".
- **3** Na stronie "Lista reguł procesu Workflow" przejść do reguły, w której ma zostać skasowana czynność. Informacje o wyszukiwaniu reguł procesu Workflow na stronie listy są dostępne pod hasłem Filtrowanie list.
- **4** Kliknąć na łączu "Nazwa procesu Workflow" danej reguły.
- **5** W sekcji "Czynności" na stronie szczegółów reguły procesu Workflow przejść do czynności, która ma być skasowana.
- **6** Wybrać polecenie "Kasuj" z dotyczącego czynności menu na poziomie rekordu.

**UWAGA:** Jeżeli w regule występuje czynność aktualizacji wartości, musi ona być poprzedzona przynajmniej jedną aktywną czynnością oczekiwania, chyba że zdarzeniem wyzwalającym reguły procesu Workflow jest "Przed zapisaniem zmod. rekordu". W przypadku podjęcia próby skasowania czynności oczekiwania, gdy czynności aktualizacji wartości nie poprzedza inna czynność oczekiwania, aplikacja Oracle CRM On Demand nie zezwoli na skasowanie czynności oczekiwania.

**7** Potwierdzić decyzję o skasowaniu czynności.

#### **Tematy pokrewne**

Pokrewne informacje dotyczące procesów Workflow są zawarte w następujących tematach:

- Reguły procesów Workflow informacje (na stronie [482\)](#page-481-0)
- **E** Czynności procesów Workflow informacje (na stronie [495\)](#page-494-0)
- Reguły procesu Workflow oparte na czasie informacje (zob. "[Reguły procesu Workflow oparte na czasie](#page-497-0)  — [informacje podstawowe"](#page-497-0) na stronie [498\)](#page-497-0)
- **T** Tworzenie reguł procesu Workflow (na stronie [511\)](#page-510-0)
- **Zmienianie kolejności czynności reguły procesu Workflow (na stronie [564\)](#page-563-0)**
- Zmienianie kolejności reguł procesu Workflow (na stronie [565\)](#page-564-0)
- Dezaktywowanie reguł i czynności procesu Workflow (na stronie [566\)](#page-565-0)

# <span id="page-569-0"></span>**Monitory procesów Workflow**

W monitorach procesów Workflow można przeglądać następujące informacje:

- Wystąpienia reguł i czynności procesu Workflow zakończone niepowodzeniem. Więcej informacji jest dostępnych pod hasłem Monitor błędów procesów Workflow (na stronie [570\)](#page-569-0).
- Oczekujące instancje czynności oczekiwania. Więcej informacji jest dostępnych pod hasłem Monitor oczekiwania procesów Workflow (na stronie [575\)](#page-574-0).

# **Monitor błędów procesów Workflow**

Informacje zawarte w monitorze błędów procesów Workflow ułatwiają zrozumienie przyczyny niepowodzenia niektórych wystąpień reguł lub czynności procesu Workflow. Jeśli jest to konieczne, można uzyskać dostęp do szczegółów reguły procesu Workflow w monitorze błędów, aby poprawić ewentualne błędy w konfiguracji czynności procesu Workflow. Szczegóły wystąpień błędów są przechowywane w monitorze błędów procesu Workflow przez 30 dni lub do czasu usunięcia ich przez użytkownika (zależnie od tego, co wystąpi pierwsze).

Informacje o typach niepowodzeń zgłaszanych za pośrednictwem monitora błędów procesu Workflow można znaleźć w temacie Niepowodzenia reguł i czynności procesu Workflow - informacje (na stronie [501\)](#page-500-0).

Informacje o korzystaniu z monitora błędów procesów Workflow można znaleźć w następujących tematach:

- **Przeglądanie wystąpień błędów w monitorze błędów procesu Workflow (zob. "Wyświetlanie instancji z** [błędami w monitorze błędów procesów Workflow](#page-569-0)" na stronie [570\)](#page-569-0)
- Usuwanie wystąpień błędów z monitora błędów procesu Workflow (zob. "[Kasowanie błędnych instancji z](#page-571-0)  [monitora błędów procesów Workflow](#page-571-0)" na stronie [572\)](#page-571-0)
- **Pola błędnych instancji procesu Workflow (na stronie [572\)](#page-571-0)**

## **Wyświetlanie instancji z błędami w monitorze błędów procesów Workflow**

W poniższej procedurze opisano sposób wyświetlania błędnych instancji w monitorze błędów procesów Workflow. Informacje o typach niepowodzeń zgłaszanych za pośrednictwem monitora błędów procesu Workflow można znaleźć w temacie Niepowodzenia reguł i czynności procesu Workflow - informacje (na stronie [501\)](#page-500-0).

**Przed rozpoczęciem:** Aby możliwe było korzystanie z monitorów procesu Workflow, rola użytkownika musi zawierać uprawnienie "Zarządzanie regułami dotyczącymi danych - zarządzanie regułami procesów Workflow".

### *Aby wyświetlić instancję z błędami w monitorze błędów procesów Workflow, należy:*

- **1** Kliknąć łącze globalne "Administracja" dostępne w prawym górnym rogu każdej strony.
- **2** W sekcji "Zarządzanie procesami biznesowymi" nacisnąć przycisk "Monitor procesów Workflow".
- **3** Na stronie "Monitor procesów Workflow" nacisnąć przycisk "Monitor błędów procesów Workflow".
- **4** Na stronie "Lista instancji z błędami" odszukać żądaną instancję.

**WSKAZÓWKA:** Informacje o filtrowaniu list można znaleźć pod hasłem Filtrowanie list.

- **5** Aby wyświetlić szczegóły instancji, kliknąć na łączu "ID instancji".
- **570** Administrowanie aplikacją Oracle CRM On Demand Wydanie 40
- **6** Aby wyświetlić szczegóły związane z regułą procesu Workflow, której wystąpieniem jest rekord, należy kliknąć łącze "Nazwa procesu Workflow" odnoszące się do tego rekordu.
- W poniższej procedurze przedstawiono sposób tworzenia listy filtrowanej instancji z błędami.

#### *Aby utworzyć listę filtrowaną instancji z błędami, należy:*

 Na stronie listy instancji z błędami nacisnąć przycisk "Menu" na pasku tytułu, po czym wybrać polecenie "Utwórz nową listę".

Więcej informacji o tworzeniu i uszczegółowianiu list znajduje się pod hasłem Tworzenie i uszczegółowianie list.

W poniższej procedurze przedstawiono sposób zarządzania listami filtrowanymi instancji z błędami.

#### *Aby zarządzać listami filtrowanymi instancji z błędami, należy:*

 Na stronie listy instancji z błędami nacisnąć przycisk "Menu" na pasku tytułu, a następnie wybrać stronę "Zarządzanie listami".

Więcej informacji o zarządzaniu listami znajduje się pod hasłem Strona "Zarządzanie listami".

W poniższej procedurze przedstawiono sposób wyświetlania filtra listy instancji z błędami.

#### *Aby wyświetlić filtr listy instancji z błędami, należy:*

 Na stronie listy instancji z błędami nacisnąć przycisk "Menu" na pasku tytułu, a następnie wybrać opcję "Pokaż filtr listy".

Więcej informacji o filtrach list znajduje się pod hasłem Strona "Wyświetlanie listy".

Więcej informacji o korzystaniu z monitora błędów procesów Workflow można znaleźć w następujących tematach:

- **Monitor błędów procesów Workflow (na stronie [570\)](#page-569-0)**
- Usuwanie wystąpień błędów z monitora błędów procesu Workflow (zob. "Kasowanie błędnych instancji z [monitora błędów procesów Workflow](#page-571-0)" na stronie [572\)](#page-571-0)
- **Pola błędnych instancji procesu Workflow (na stronie [572\)](#page-571-0)**

#### **Tematy pokrewne**

Pokrewne informacje dotyczące reguł procesów Workflow znajdują się w temacie:

**Konfiguracja procesu Workflow (na stronie [481\)](#page-480-0)** 

### <span id="page-571-0"></span>**Kasowanie błędnych instancji z monitora błędów procesów Workflow**

Instancje z błędami można kasować z poziomu monitora błędów procesów Workflow pojedynczo. Szczegóły wystąpień błędów są przechowywane w monitorze błędów procesu Workflow przez 30 dni lub do czasu usunięcia ich przez użytkownika (zależnie od tego, co wystąpi pierwsze).

**UWAGA:** Funkcja kasowania wsadowego nie jest dostępna na stronie "Lista instancji z błędami".

**Przed rozpoczęciem:** Aby możliwe było korzystanie z monitorów procesu Workflow, rola użytkownika musi zawierać uprawnienie "Zarządzanie regułami dotyczącymi danych - zarządzanie regułami procesów Workflow".

W poniższej procedurze przedstawiono sposób kasowania błędnej instancji z poziomu monitora błędów procesów Workflow.

#### *Aby skasować błędną instancję z poziomu monitora błędów procesów Workflow, należy:*

**1** Na stronie "Lista instancji z błędami" odszukać żądaną instancję do skasowania.

**WSKAZÓWKA:** Informacje o filtrowaniu list można znaleźć pod hasłem Filtrowanie list.

**2** Kliknąć łącze "Kasuj" odnoszące się do instancji.

Więcej informacji o korzystaniu z monitora błędów procesów Workflow można znaleźć w następujących tematach:

- Niepowodzenia reguł i czynności procesu Workflow informacje (na stronie [501\)](#page-500-0)
- **Monitor błędów procesów Workflow (na stronie [570\)](#page-569-0)**
- **Przeglądanie wystąpień błędów w monitorze błędów procesu Workflow (zob. "Wyświetlanie instancji z** [błędami w monitorze błędów procesów Workflow](#page-569-0)" na stronie [570\)](#page-569-0)
- **Pola błędnych instancji procesu Workflow (na stronie [572\)](#page-571-0)**

#### **Tematy pokrewne**

Pokrewne informacje dotyczące reguł procesów Workflow znajdują się w temacie:

Konfiguracja procesu Workflow (na stronie [481\)](#page-480-0)

## **Pola błędnych instancji procesu Workflow**

W tym temacie przedstawiono informacje o polach, które można wyświetlać w odniesieniu do zakończonych niepowodzeniem wystąpień reguł procesu Workflow, zaplanowanych zdarzeń i czynności procesu Workflow w narzędziu "Monitor błędów procesów Workflow".

W poniższej tabeli zawarto opis pól, które można wyświetlać w odniesieniu do zakończonych niepowodzeniem wystąpień reguł procesu Workflow i zakończonych niepowodzeniem czynności z reguł procesu Workflow.

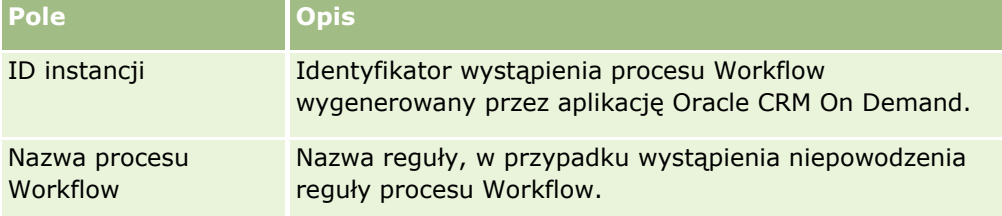

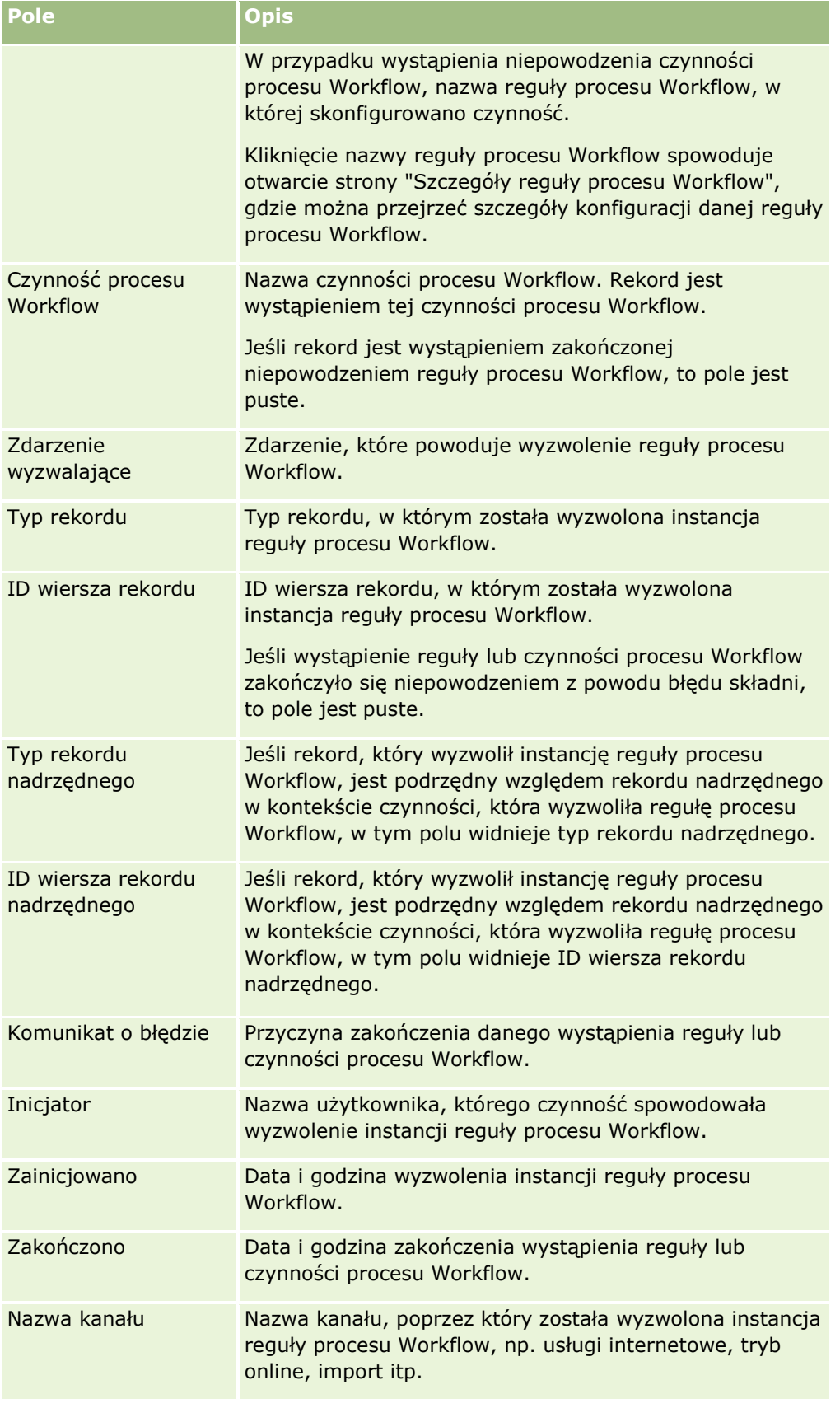

W poniższej tabeli zawarto opis pól, które można wyświetlać w odniesieniu do zakończonych niepowodzeniem wystąpień zaplanowanych zdarzeń i zakończonych niepowodzeniem czynności z zaplanowanych zdarzeń.

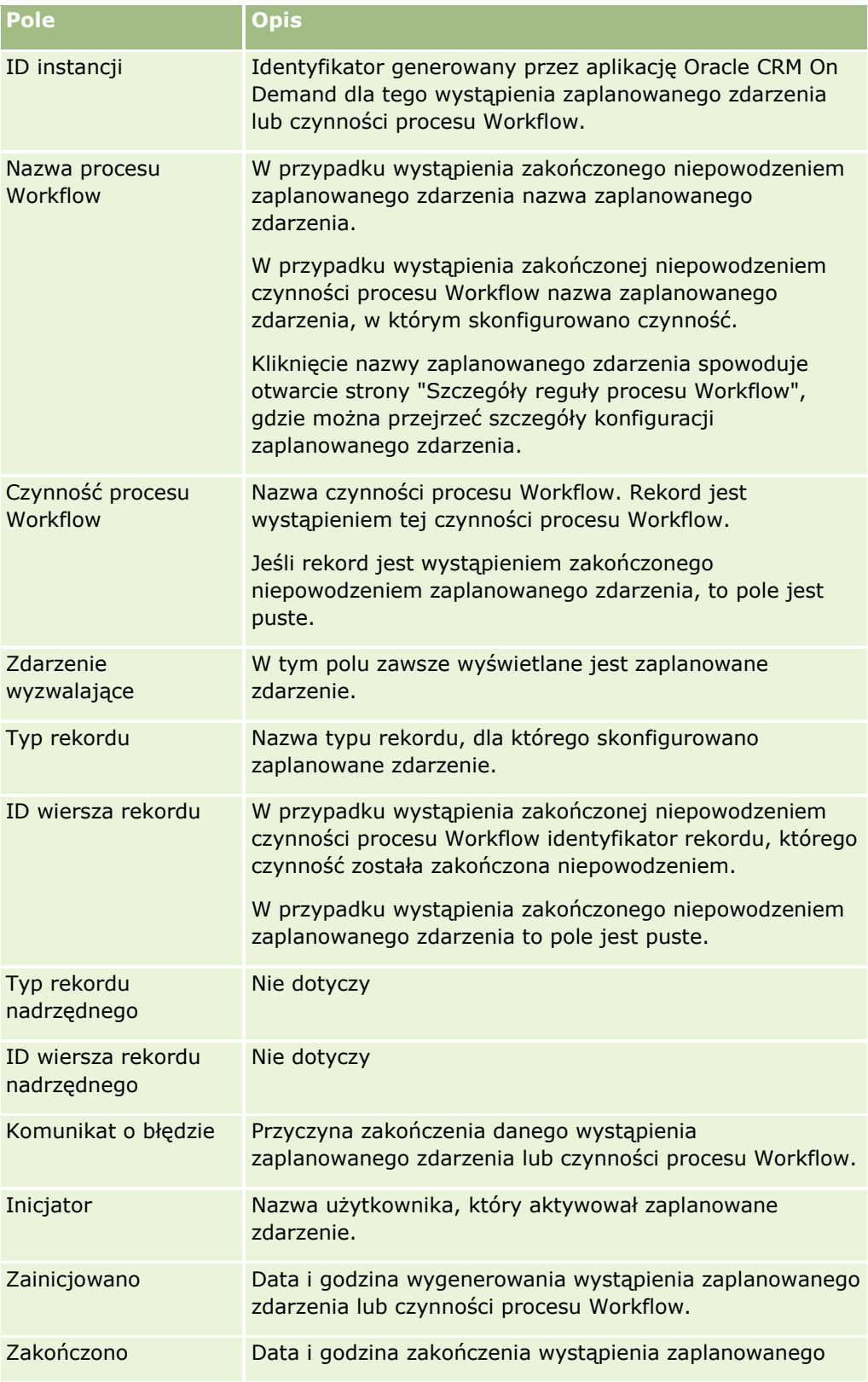

<span id="page-574-0"></span>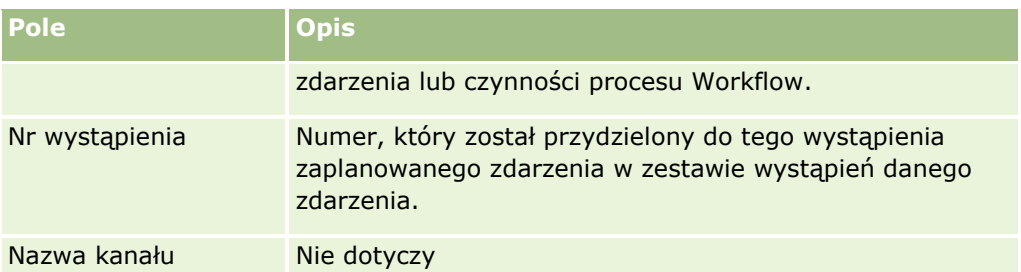

Więcej informacji o korzystaniu z monitora błędów procesów Workflow można znaleźć w następujących tematach:

- Niepowodzenia reguł i czynności procesu Workflow informacje (na stronie [501\)](#page-500-0)
- **Monitor błędów procesów Workflow (na stronie [570\)](#page-569-0)**
- **Przeglądanie wystąpień błędów w monitorze błędów procesu Workflow (zob. "Wyświetlanie instancji z** [błędami w monitorze błędów procesów Workflow](#page-569-0)" na stronie [570\)](#page-569-0)
- Usuwanie wystąpień błędów z monitora błędów procesu Workflow (zob. "[Kasowanie błędnych instan](#page-571-0)cji z [monitora błędów procesów Workflow](#page-571-0)" na stronie [572\)](#page-571-0)

#### **Tematy pokrewne**

Pokrewne informacje dotyczące reguł procesów Workflow znajdują się w temacie:

**Konfiguracja procesu Workflow (na stronie [481\)](#page-480-0)** 

# **Monitor oczekiwania procesów Workflow**

W narzędziu "Monitor oczekiwania procesów Workflow" można przeglądać szczegóły następujących elementów:

- Oczekujące wystąpienia czynności oczekiwania i szczegóły tych czynności procesu Workflow.
- **D** Oczekujące wystąpienia zaplanowanych zdarzeń (czyli reguły procesu Workflow ze zdarzeniem wyzwalającym "Zaplanowane zdarzenie") lub aktualnie wykonywane wystąpienia.

Jeśli na przykład wystąpienie czynności oczekiwania procesu Workflow lub wystąpienie zaplanowanego zdarzenia jest w kolejce oczekiwania dłużej niż użytkownik się tego spodziewa, może on użyć monitora oczekiwania procesów Workflow, aby sprawdzić to wystąpienie oraz przejrzeć konfigurację reguły procesu Workflow, zaplanowanego zdarzenia lub czynności procesu Workflow. W razie potrzeby można skasować wystąpienie.

**UWAGA:** Skasowanie oczekującej instancji czynności oczekiwania powoduje, że nie są realizowane żadne z pozostałych czynności reguły procesu Workflow. Po skasowaniu oczekującego wystąpienia zaplanowanego zdarzenia wystąpienie zdarzenia zostanie anulowane, status zaplanowanego zdarzenia zostanie ustawiony na "Zakończone", a zaplanowane zdarzenie zostanie dezaktywowane. Żadne inne wystąpienia nie będą generowane w odniesieniu do pozostałych wystąpień zaplanowanego zdarzenia.

## **Oczekujące wystąpienia czynności oczekiwania**

Aby dowiedzieć się więcej o przetwarzaniu oczekujących wystąpień czynności oczekiwania w regule procesu Workflow, należy zapoznać się z poniższym przykładem. Użytkownik może skonfigurować regułę procesu Workflow z następującą sekwencją czynności:

- **1** Czynność oczekiwania trwająca 24 godziny
- **2** Czynność wysłania wiadomości e-mail
- **3** Czynność oczekiwania trwająca 48 godzin
- **4** Czynność wysłania wiadomości e-mail
- **5** Czynność utworzenia zadania

Jeśli czynności są poprawnie skonfigurowane, pierwsza w kolejności czynność oczekiwania (czynność 1) pozostaje w stanie oczekiwania przez co najmniej 24 godziny. Po zakończeniu okresu oczekiwania, wykonywana jest czynność "Wysyłanie wiadomości e-mail" (czynność 2). Druga czynność oczekiwania (czynność 3 reguły procesu Workflow) jest następna w kolejności. Pozostaje ona w stanie oczekiwania przez co najmniej 48 godzin. Po zakończeniu okresu oczekiwania, wykonywane są czynności "Wysyłanie wiadomości e-mail" (czynność 4) i "Tworzenie zadanie" (czynność 5).

**UWAGA:** Okres oczekiwania określa minimalny czas, jaki musi upłynąć, zanim aplikacja Oracle CRM On Demand rozpocznie wykonywanie innych czynności w regule procesu Workflow. Rzeczywisty czas, który upływa przed wykonaniem innych czynności może być dłuższy w zależności od obciążenia bazy danych Oracle CRM On Demand i serwera Oracle CRM On Demand, a także liczby czynności oczekiwania oczekujących w momencie zakończenia okresu oczekiwania.

Jeżeli jednak okres oczekiwania dla czynności 3 został niepoprawnie ustawiony na 48 dni zamiast na 48 godzin, czynność ta pozostanie w stanie oczekiwania, dopóki nie minie 48 dni. Czynność będzie widoczna w monitorze oczekiwania procesów Workflow i użytkownik może wyświetlić jej szczegóły, aby sprawdzić, czy okres oczekiwania został zdefiniowany niepoprawnie. Może on wtedy usunąć instancję czynności oczekiwania.

Skasowanie instancji czynności oczekiwania spowoduje, że instancja reguły procesu Workflow zostanie zakończona i nie będą realizowane żadne z pozostałych czynności tej instancji. W poprzednim przykładzie oznaczałoby to, że:

- Jeśli użytkownik skasuje czynność 1 będącą w stanie oczekiwania, czynności 2, 3, 4 i 5 nie zostaną wykonane.
- Jeśli użytkownik skasuje czynność 3 będącą w stanie oczekiwania, czynności 4 i 5 nie zostaną wykonane.

**UWAGA:** Czynności oczekiwania to jedyny typ czynności procesu Workflow, który jest wstrzymywany w stanie oczekiwania.

## **Oczekujące wystąpienia zaplanowanych zdarzeń**

Oczekujące wystąpienie zaplanowanego zdarzenia będzie mieć status "Umieszczone w kolejce", aż do zaplanowanej daty i godziny wystąpienia (data wznowienia). Data wznowienia to najbliższa możliwa godzina wykonania danego wystąpienia. Wystąpienie może nie zostać wykonane natychmiast. Zależy to od obciążenia bazy danych aplikacji Oracle CRM On Demand i serwera Oracle CRM On Demand w danym momencie, a także od liczby oczekujących wystąpień czynności oczekiwania i wystąpień zaplanowanego zdarzenia. Po rozpoczęciu wykonywania wystąpienia jego status zmienia się na "Uruchomione". Wypełniane jest także pole "Rzeczywista data rozpoczęcia". W celu wyświetlenia zaktualizowanych pól konieczne może być odświeżenie strony przeglądarki. Wykonywane wystąpienie jest nadal wyświetlane w monitorze oczekiwania procesów Workflow.
<span id="page-576-0"></span>W razie potrzeby można skasować wystąpienie zaplanowanego zdarzenia w trakcie jego wykonywania. W tym przypadku wystąpienie jest usuwane z monitora oczekiwania procesów Workflow. Oprócz tego status zaplanowanego zdarzenia zostanie ustawiony na wartość "Zakończone", zaplanowane zdarzenie zostanie dezaktywowane, nie będą również generowane kolejne wystąpienia dla pozostałych uruchomień zaplanowanego zdarzenia. Wystąpienie będzie nadal wykonywane do momentu kolejnego sprawdzenia przez aplikację Oracle CRM On Demand, czy zaplanowane zdarzenie jest nadal aktywne. Sprawdzanie wykonywane jest w pięciominutowych interwałach w trakcie wykonywania wystąpienia. Po ustaleniu przez aplikację Oracle CRM On Demand, że zaplanowane zdarzenie zostało dezaktywowane, wykonywane wystąpienie zostanie zakończone, nie będą też wykonywane te czynności procesu Workflow w wystąpieniu, które nie zostały jeszcze wykonane.

Można również skasować oczekujące wystąpienie zaplanowanego zdarzenia (czyli wystąpienie o statusie "Umieszczone w kolejce"), w sposób opisany pod hasłem Kasowanie oczekujących wystąpień z monitora oczekiwania procesów Workflow (zob. "[Kasowanie oczekujących instancji z monitora oczekiwania procesów](#page-578-0)  [Workflow"](#page-578-0) na stronie [579\)](#page-578-0).

### **Tematy pokrewne**

Więcej informacji o zaplanowanych zdarzeń można znaleźć w następujących tematach:

- Zaplanowane zdarzenia informacje (na stronie [515\)](#page-514-0)
- **Tworzenie zaplanowanych zdarzeń (na stronie [518\)](#page-517-0)**

Informacje o korzystaniu z monitora oczekiwania procesów Workflow można znaleźć w następujących tematach:

- **Przeglądanie oczekujących wystąpień w monitorze oczekiwania procesu Workflow (zob. "Wyświetlanie"** oczekujących instan[cji w monitorze oczekiwania procesów Workflow"](#page-576-0) na stronie [577\)](#page-576-0)
- Kasowanie oczekujących wystąpień z monitora oczekiwania procesu Workflow (zob. ["Kasowanie](#page-578-0)  [oczekujących instancji z monitora oczekiwania procesów](#page-578-0) Workflow" na stronie [579\)](#page-578-0)
- **Pola oczekujących instancji procesu Workflow (na stronie [580\)](#page-579-0)**

# **Wyświetlanie oczekujących instancji w monitorze oczekiwania procesów Workflow**

W poniższej procedurze opisano sposób wyświetlania oczekujących instancji w monitorze oczekiwania procesów Workflow. Informacje o danych rejestrowanych i wyświetlanych przez monitor oczekiwania procesów Workflow znajdują się pod hasłami Monitor oczekiwania procesów Workflow (na stronie [575\)](#page-574-0) i Pola oczekujących instancji procesu Workflow (na stronie [580\)](#page-579-0).

**Przed rozpoczęciem:** Aby możliwe było korzystanie z monitorów procesu Workflow, rola użytkownika musi zawierać uprawnienie "Zarządzanie regułami dotyczącymi danych - zarządzanie regułami procesów Workflow".

#### *Aby wyświetlić oczekującą instancję w monitorze oczekiwania procesów Workflow, należy:*

- **1** Kliknąć łącze globalne "Administracja" dostępne w prawym górnym rogu każdej strony.
- **2** W sekcji "Zarządzanie procesami biznesowymi" nacisnąć przycisk "Monitor procesów Workflow".
- **3** Na stronie "Monitor procesów Workflow" nacisnąć przycisk "Monitor oczekiwania procesów Workflow".

Administrowanie aplikacją Oracle CRM On Demand Wydanie 40 **577**

**4** Na stronie "Lista oczekujących instancji" odszukać żądaną instancję.

**WSKAZÓWKA:** Informacje o filtrowaniu list można znaleźć pod hasłem Filtrowanie list.

- **5** Aby wyświetlić szczegóły instancji, kliknąć na łączu "ID instancji".
- **6** Aby wyświetlić szczegóły czynności procesu Workflow lub zaplanowanego zdarzenia, których instancją jest rekord, należy kliknąć łącze "Nazwa procesu Workflow".

W poniższej procedurze przedstawiono sposób tworzenia listy filtrowanej oczekujących instancji.

#### *Aby utworzyć listę filtrowaną oczekujących instancji, należy:*

 Na stronie listy oczekujących instancji nacisnąć przycisk "Menu" na pasku tytułu, po czym wybrać polecenie "Utwórz nową listę".

Więcej informacji o tworzeniu i uszczegółowianiu list znajduje się pod hasłem Tworzenie i uszczegółowianie list.

W poniższej procedurze przedstawiono sposób zarządzania listami filtrowanymi oczekujących instancji.

#### *Aby zarządzać listami oczekujących instancji, należy:*

 Na stronie listy oczekujących instancji nacisnąć przycisk "Menu" na pasku tytułu, a następnie wybrać stronę "Zarządzanie listami".

Więcej informacji o zarządzaniu listami znajduje się pod hasłem Strona "Zarządzanie listami".

W poniższej procedurze przedstawiono sposób wyświetlania filtra listy oczekujących instancji.

#### *Aby wyświetlić filtr listy oczekujących instancji, należy:*

 Na stronie listy oczekujących instancji nacisnąć przycisk "Menu" na pasku tytułu, a następnie wybrać opcję "Pokaż filtr listy".

Więcej informacji o filtrach list znajduje się pod hasłem Strona "Wyświetlanie listy".

Więcej informacji o korzystaniu z monitora oczekiwania procesów Workflow można znaleźć w następujących tematach:

- **Monitor oczekiwania procesów Workflow (na stronie [575\)](#page-574-0)**
- Kasowanie oczekujących wystąpień z monitora oczekiwania procesu Workflow (zob. ["Kasowanie](#page-578-0)  [oczekujących instancji z monitora oczekiwania procesów Workflow](#page-578-0)" na stronie [579\)](#page-578-0)
- **Pola oczekujących instancji procesu Workflow (na stronie [580\)](#page-579-0)**

#### **Tematy pokrewne**

Pokrewne informacje dotyczące reguł procesów Workflow i zaplanowanych zdarzeń są zawarte w temacie:

**Konfiguracja procesu Workflow (na stronie [481\)](#page-480-0)** 

# <span id="page-578-0"></span>**Kasowanie oczekujących instancji z monitora oczekiwania procesów Workflow**

Oczekujące instancje można kasować z poziomu monitora oczekiwania procesów Workflow pojedynczo. Można również kasować wiele oczekujących wystąpień jednocześnie. W tym celu należy utworzyć listę filtrowaną wystąpień i skorzystać z funkcji kasowania wsadowego. Informacje o danych rejestrowanych i wyświetlanych w monitorze oczekiwania procesów Workflow znajdują się pod hasłami Monitor oczekiwania procesów Workflow (na stronie [575\)](#page-574-0) i Pola oczekujących instancji procesu Workflow (na stronie [580\)](#page-579-0).

Podczas kasowania oczekujących wystąpień zastosowanie mają następujące zagadnienia:

- Skasowanie oczekującego wystąpienia czynności oczekiwania z poziomu narzędzia "Monitor oczekiwania procesów Workflow" powoduje, że wystąpienie reguły procesu Workflow zostanie zakończone i nie są realizowane żadne z pozostałych czynności reguły procesu Workflow.
- **Po skasowaniu oczekującego wystąpienia zaplanowanego zdarzenia wystąpienie zdarzenia zostanie** anulowane, status zaplanowanego zdarzenia zostanie ustawiony na "Zakończone", a zaplanowane zdarzenie zostanie dezaktywowane. Żadne inne wystąpienia nie będą generowane w odniesieniu do pozostałych wystąpień zaplanowanego zdarzenia.

Aby móc wygenerować pozostałe wystąpienia zaplanowanego zdarzenia, należy ponownie aktywować zaplanowane zdarzenie. Więcej informacji o aktualizacji zaplanowanych zdarzeń można znaleźć w temacie Tworzenie zaplanowanych zdarzeń (na stronie [518\)](#page-517-0).

**P** Po skasowaniu oczekującego wystąpienia czynności oczekiwania lub oczekującego wystąpienia zaplanowanego zdarzenia nie można ich przywrócić.

**Przed rozpoczęciem:** Aby możliwe było korzystanie z monitorów procesu Workflow, rola użytkownika musi zawierać uprawnienie "Zarządzanie regułami dotyczącymi danych - zarządzanie regułami procesów Workflow".

W poniższej procedurze przedstawiono sposób kasowania oczekującej instancji z poziomu monitora oczekiwania procesów Workflow.

## *Aby skasować oczekującą instancję z poziomu monitora oczekiwania procesów Workflow, należy:*

**1** Na stronie "Lista oczekujących instancji" odszukać żądaną instancję do skasowania.

**WSKAZÓWKA:** Informacje o filtrowaniu list można znaleźć pod hasłem Filtrowanie list.

**2** Kliknąć łącze "Kasuj" odnoszące się do instancji.

W poniższej procedurze przedstawiono sposób kasowania listy oczekujących instancji z poziomu monitora oczekiwania procesów Workflow.

## *Aby skasować listę oczekujących instancji z poziomu monitora oczekiwania procesów Workflow, należy:*

**1** Utworzyć listę instancji, które mają być skasowane, jeśli lista taka nie została jeszcze utworzona.

Więcej informacji o tworzeniu i uszczegółowianiu list znajduje się pod hasłem Tworzenie i uszczegółowianie list.

- **2** Na stronie listy oczekujących instancji nacisnąć przycisk "Menu" i wybrać pozycję "Kasowanie wsadowe".
- Administrowanie aplikacją Oracle CRM On Demand Wydanie 40 **579 3** Nacisnąć przycisk OK, aby potwierdzić i kontynuować.

<span id="page-579-0"></span>**4** Na stronie "Kolejka kasowania i przywracania wsadowego" nacisnąć przycisk "Kontynuuj" w sekcji "Aktywne zlecenia".

**UWAGA:** Jeśli przycisk "Kontynuuj" nie zostanie naciśnięty, rekordy nie zostaną skasowane.

**WSKAZÓWKA:** Do strony "Kolejka kasowania i przywracania wsadowego" można powrócić w dowolnym momencie, klikając globalne łącze "Administracja", a następnie naciskając przycisk "Kolejka kasowania i przywracania wsadowego" na stronie startowej "Administrowanie".

**5** Aby przejrzeć plik dziennika dotyczący operacji kasowania, kliknąć "Wyświetlanie dziennika kasowania" w sekcji "Przetworzone zlecenia" na stronie "Kolejka kasowania i przywracania wsadowego".

Więcej informacji o korzystaniu z monitora oczekiwania procesów Workflow można znaleźć w następujących tematach:

- **Monitor oczekiwania procesów Workflow (na stronie [575\)](#page-574-0)**
- **Przeglądanie oczekujących wystąpień w monitorze oczekiwania procesu Workflow (zob. "Wyświetlanie** [oczekujących instancji w monitorze oczekiwania procesów Workflow](#page-576-0)" na stronie [577\)](#page-576-0)
- **Pola oczekujących instancji procesu Workflow (na stronie [580\)](#page-579-0)**

#### **Tematy pokrewne**

Pokrewne informacje dotyczące reguł procesów Workflow znajdują się w temacie:

**Konfiguracja procesu Workflow (na stronie [481\)](#page-480-0)** 

## **Pola oczekujących instancji procesu Workflow**

W poniższej tabeli zawarto opis możliwych do wyświetlenia pól oczekujących wystąpień czynności oczekiwania i zaplanowanych zdarzeń.

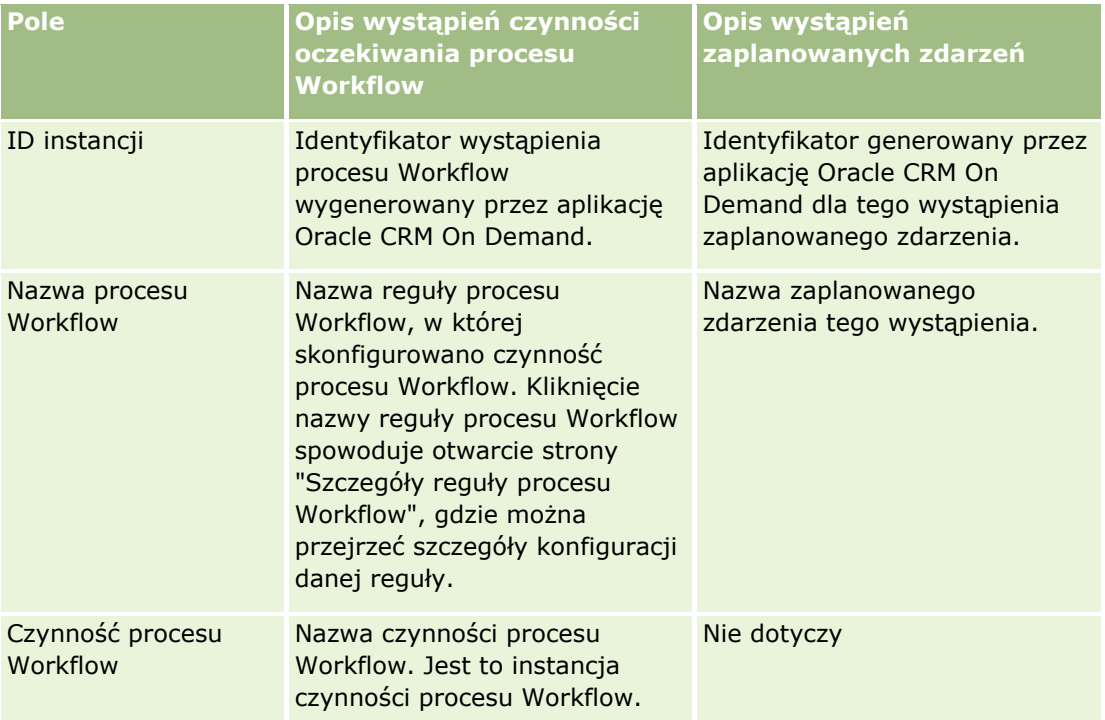

**580** Administrowanie aplikacją Oracle CRM On Demand Wydanie 40

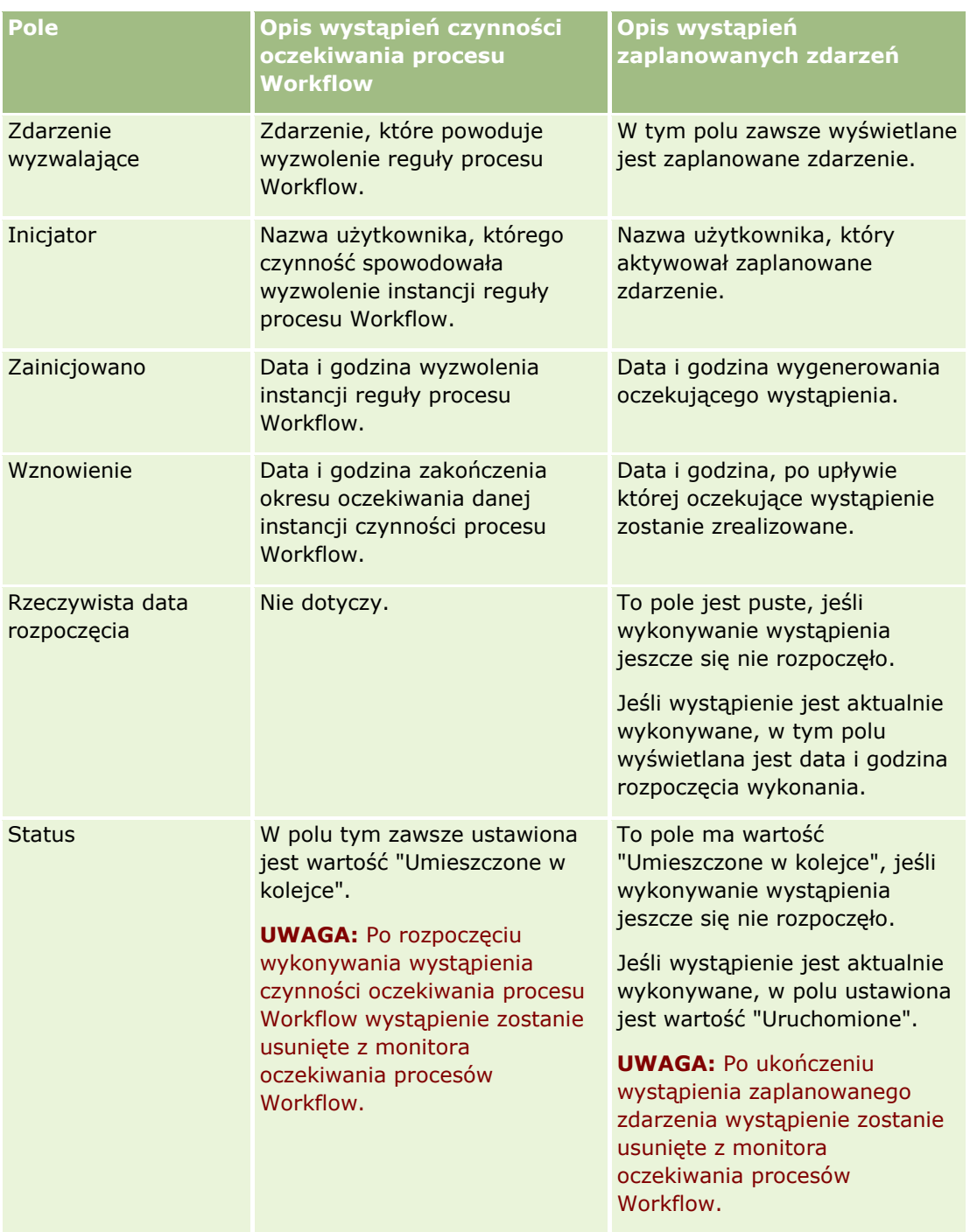

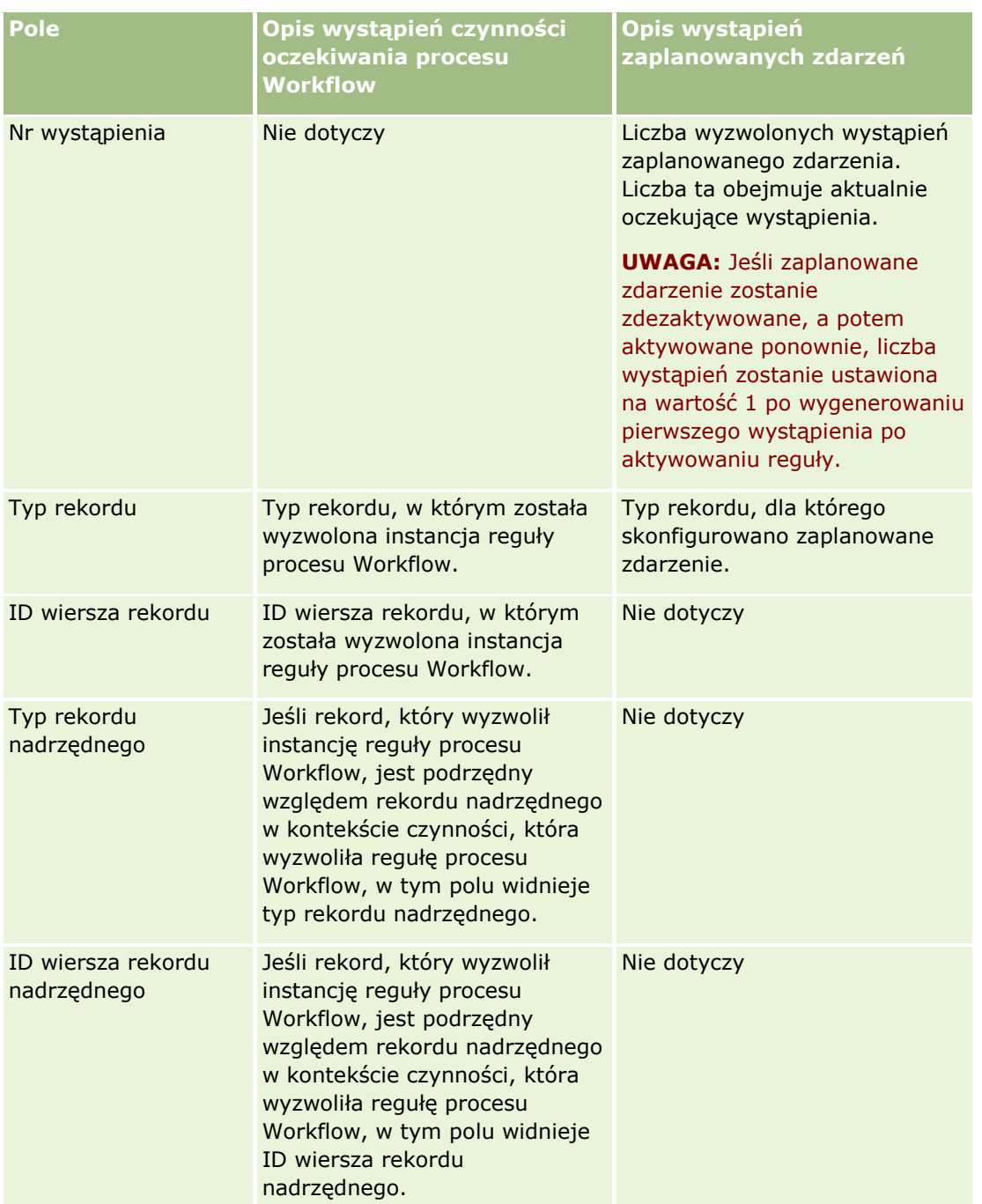

Więcej informacji o korzystaniu z monitora oczekiwania procesów Workflow można znaleźć w następujących tematach:

- **Monitor oczekiwania procesów Workflow (na stronie [575\)](#page-574-0)**
- Przeglądanie oczekujących wystąpień w monitorze oczekiwania procesu Workflow (zob. "[Wyświetlanie](#page-576-0)  [oczekujących instancji w monitorze oczekiwania procesów Workflow](#page-576-0)" na stronie [577\)](#page-576-0)
- Kasowanie oczekujących wystąpień z monitora oczekiwania procesu Workflow (zob. ["Kasowanie](#page-578-0)  [oczekujących instancji z monitora oczekiwania procesów Workflow](#page-578-0)" na stronie [579\)](#page-578-0)
- **582** Administrowanie aplikacją Oracle CRM On Demand Wydanie 40

#### <span id="page-582-0"></span>**Tematy pokrewne**

Pokrewne informacje dotyczące reguł procesów Workflow znajdują się w temacie:

**Konfiguracja procesu Workflow (na stronie [481\)](#page-480-0)** 

# **Reguły dotyczące danych i przydział**

Szczegółowe instrukcje opisujące procedury dotyczące konfiguracji reguł przydziału (automatyczny przydział rekordów), definicji prognoz, układów i odwzorowań przekształcania namiarów, metodologii sprzedaży i branż można znaleźć w następujących tematach:

- Konfigurowanie reguł przydziału (na stronie [588\)](#page-587-0)
- Odwzorowywanie dodatkowych pól podczas przekształcania namiaru (na stronie [596\)](#page-595-0)
- Tworzenie układów przekształcania namiaru (na stronie [597\)](#page-596-0)
- **Konfigurowanie definicji prognoz (na stronie [601\)](#page-600-0)**
- Aktualizowanie definicji prognozy (na stronie [608\)](#page-607-0)
- Konfigurowanie procesów sprzedaży, kategorii i przewodników (na stronie [610\)](#page-609-0)
- Dostosowywanie listy branż używanej w swojej firmie (na stronie [618\)](#page-617-0)

#### **Tematy pokrewne**

Pokrewne informacje są zawarte w następujących tematach:

- Reguły przydziału informacje podstawowe (na stronie [583\)](#page-582-0)
- Administrowanie przekształcaniem namiaru (na stronie [594\)](#page-593-0)

# **Reguły przydziału — informacje podstawowe**

**Przed rozpoczęciem.** Aby można było skonfigurować reguły przydziału, rola użytkownika musi zawierać uprawnienie "Reguły dotyczące danych i przydział".

Reguły przydziału umożliwiają — na podstawie konfigurowanych reguł (zwanych grupami reguł) automatyczne przydzielanie namiaru, możliwości, zlecenia SR czy podmiotu do odpowiedniej osoby, zespołu i terytorium.

Jeśli w firmie została wybrana opcja przydziału grupowego, wszyscy członkowie grupy współużytkują rekordy przydzielone do któregokolwiek z jej członków. Więcej informacji znajduje się pod hasłem Zarządzanie grupami (na stronie [439\)](#page-438-0).

W zależności od struktury firmy i procesów biznesowych reguły przydziału mogą być stosunkowo proste. Przykład:

- Namiary sprzedaży w poszczególnych regionach geograficznych są przydzielane regionalnemu kierownikowi ds. sprzedaży.
- $\blacksquare$  Nowe zlecenia SR są przydzielane kierownikowi serwisu.

Używane reguły mogą być także bardziej złożone: Przykład:

- Większość namiarów jest przydzielana na podstawie doświadczenia w zakresie produktu i na podstawie położenia geograficznego, lecz niektóre są przydzielane kierownikowi ds. telemarketingu.
- Większość zleceń SR jest przydzielanych na podstawie kategorii problemu, lecz wszystkie zlecenia związane z określonym produktem są przydzielane jednej osobie.

W poniższej tabeli pokazano, jak można przydzielać typy rekordów:

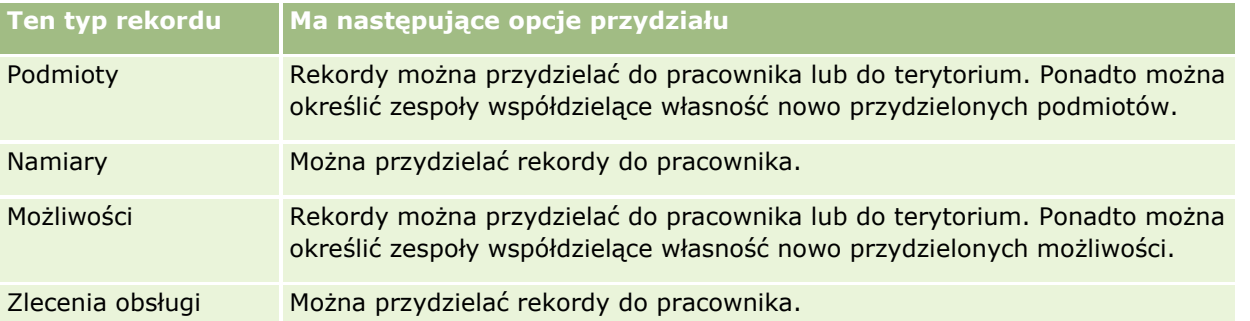

Reguły przydziału, zawarte w aktywnej grupie reguł, są obliczane, gdy w odniesieniu do danego typu rekordów wystąpi następujący warunek:

- Dla namiarów: Pole wyboru "Zmiana przydziału właściciela" zostanie zaznaczone i zmiana zostanie zapisana.
- Dla zleceń obsługi:
	- Zostanie utworzone zlecenie SR bez właściciela albo właściciel zostanie usunięty z tego rekordu (tj. pole "Właściciel" jest puste).
	- Pole wyboru "Zmiana przydziału właściciela" zostanie zaznaczone i zmiana zostanie zapisana.
- Dla podmiotów: Pole wyboru "Zmiana przydziału właściciela" zostanie zaznaczone i zmiana zostanie zapisana.
- Dla możliwości: Pole wyboru "Zmiana przydziału właściciela" zostanie zaznaczone i zmiana zostanie zapisana.

**UWAGA:** Menedżer przydziałów podejmie próbę zmiany przydziału rekordu natychmiast po zaznaczeniu pola wyboru "Zmiana przydziału właściciela" w rekordzie i zapisaniu go. Jednakże jeśli rekord namiaru jest przekształcany na podmiot lub możliwość, wszelkie próby zmiany przydziału podmiotu lub możliwości zakończą się niepowodzeniem, ponieważ menedżer przydziałów nie będzie mógł zmienić przydziału rekordu, dopóki jego przekształcanie nie zostanie ukończone. Przykład: Korzystanie z reguły procesu Workflow do zaznaczenia pola wyboru "Zmiana przydziału właściciela" lub ustawienie wartości domyślnej podmiotu lub możliwości podczas przekształcania namiaru nie spowoduje zmiany przydziału rekordu. Zamiast tego należy zmienić przydział rekordu ręcznie, zaznaczając pole wyboru "Zmiana przydziału właściciela" w przekształcanym rekordzie po ukończeniu jego przekształcania.

# **Powiadomienia e-mailowe**

Po przydzieleniu namiaru lub zlecenia obsługi do właściciela, do nowego właściciela jest wysyłana wiadomość e-mail. Szablon używany do wiadomości e-mail zależy od języka wybranego na stronie szczegółów osobistych nowego właściciela. Na przykład, jeśli użytkownik chce otrzymywać powiadomienia e-mailowe w języku hiszpańskim, wtedy hiszpański musi być wybrany w polu "Język" na stronie szczegółów osobistych użytkownika. Dla zleceń obsługi można wyłączyć powiadamianie e-mailowe na podstawie reguł, czyszcząc na stronie "Zlecenia obsługi - edycja reguł przydziału" pole wyboru "Wyślij powiadomienie e-mailowe". Więcej

**584** Administrowanie aplikacją Oracle CRM On Demand Wydanie 40

informacji o aktualizowaniu reguł przydziału znaleźć można pod hasłem Konfigurowanie reguł przydziału (na stronie [588\)](#page-587-0).

W powiadomieniach e-mailowych adresem nadawcy jest zawsze adres donotreply@crmondemand.com, a pole "Nadawca" ustawione jest na adres podany przez użytkownika w polu "Zwrotny adres e-mail" grupy reguły przydziału. Aplikacja Oracle CRM On Demand dołącza łańcuch znaków do każdej wiadomości e-mail, dzięki czemu wiadomość może być śledzona w systemie dostarczania wiadomości e-mail firmy Oracle. Jeśli odbiorca wiadomości e-mail odpowie na powiadomienie e-mailowe, wtedy pole "Do" odpowiedzi ustawione zostanie na adres podany w polu "Zwrotny adres e-mail" grupy reguły przydziału.

# **Śledzenie procesu zmiany przydziału**

Są dostępne trzy pola, które pomagają śledzić proces zmiany przydziału właściciela lub uruchamiać analizy w celu ustalenia, ile czasu zajmuje ten proces. Pola te można dodawać do układów stron podmiotów, możliwości, namiarów i zleceń SR. Oto te pola:

Status przydziału

Status może mieć wartość "Umieszczone w kolejce" (rekord czeka w kolejce na przetworzenie przez menedżera przydziałów) lub "Przetwarzanie" (rekord jest w danej chwili przetwarzany przez menedżera przydziałów) bądź być pusty (rekord nie czeka w kolejce ani nie jest przetwarzany).

**Ostatni przydział - data przesłania** 

Jeśli rekord czeka w kolejce na przetworzenie lub jest w danej chwili przetwarzany przez menedżera przydziałów, to pole pokazuje datę i godzinę zapisania rekordu z zaznaczonym polem wyboru "Zmiana przydziału właściciela". Jednak w przypadku rekordu zlecenia SR pokazuje ono datę i godzinę zapisania rekordu z pustym polem "Właściciel".

**D** Ostatni przydział - data ukończenia

Jeśli przydział rekordu nigdy nie był zmieniany, to pole jest puste; w przeciwnym wypadku pokazuje ono datę i godzinę ostatniej zmiany przydziału rekordu.

Więcej informacji o dodawaniu pól do układów stron jest dostępnych pod hasłem Dostosowywanie statycznych układów stron (na stronie [196\)](#page-195-0).

## **Uaktywnianie grup reguł**

Użytkownik może utworzyć wiele grup reguł przydziału, ale dla każdego typu rekordu w danej chwili może być aktywna tylko jedna grupa reguł.

**OSTRZEŻENIE:** Grupa reguł oznaczona jako *aktywna* przy ostatnim publikowaniu reguł nie przestaje być aktywna do czasu ich ponownego opublikowania. Przy następnym publikowaniu reguł grupa reguł oznaczona ostatnio jako *aktywna* staje się aktywna. Oznaczając grupę jako aktywną, nie należy kasować poprzedniej aktywnej grupy reguł, dopóki reguły nie zostaną opublikowane.

**WSKAZÓWKA:** Grupy reguł mogą pełnić rolę źródła informacji historycznych o namiarach. Zamiast usuwać grupy reguł można je oznaczać jako nieaktywne.

## **Przydziały grupowe — informacje podstawowe**

Jeśli firma przydziela rekordy do całych grup, a nie pojedynczych pracowników, administrator firmy musi:

- **1** zaznaczyć pole "Domyślny przydział grup" na stronie profilu firmy (zob. Konfigurowanie profilu swojej firmy i globalnych ustawień domyślnych (na stronie [21\)](#page-20-0));
- **2** skonfigurować grupy przed uaktywnieniem reguł przydziału (zob. Konfigurowanie grup (na stronie [442\)](#page-441-0));
- **3** w ramach procedury przydziału wybrać jednego z członków grupy jako właściciela podmiotów lub możliwości.

**UWAGA:** Funkcja obsługi grup nie jest obsługiwana w przypadku rekordów namiaru lub zlecenia SR.

Jeśli rekord jest przydzielony do właściciela w grupie:

- W polu "Właściciel" są wyświetlane informacje o właścicielu.
- **Pole "Grupa główna" na stronach edycji i szczegółów rekordu (o ile administrator firmy dodał to pole do** układu) zawiera nazwę grupy, do której należy właściciel.
- Rekord pojawia się w obszarach aplikacji, w których normalnie są wyświetlane rekordy danego pracownika, takich jak strony startowe i listy rekordów.

Na ogół wszyscy członkowie grupy mają pełny dostęp do rekordu, chociaż poziomy dostępu można dostosowywać w celu ograniczenia dostępu niektórych użytkowników.

## **Menedżer przydziałów i tryby własności rekordów - informacje podstawowe**

Menedżer przydziałów może zmieniać przydział rekordów wyłącznie w przypadku użytkowników. Zmiana przydziału rekordu jest możliwa wyłącznie w przypadku, gdy dany typ rekordu został skonfigurowany w trybie użytkownika lub mieszanym dotyczącym własności rekordu. Jeżeli przed zmianą przydziału rekordu do właściciela przez menedżera przydziałów do rekordu został przydzielony główny rejestr niestandardowy, menedżer przydziałów usunie główny rejestr z rekordu. Menedżer przydziałów nie może zmienić przydziału rekordów, jeżeli dany typ rekordu został skonfigurowany w trybie rejestru. W przypadku konfiguracji typu rekordu w trybie rejestru zalecane jest wyłączenie wszystkich grup reguł dotyczących danego typu rekordu. Więcej informacji dotyczących trybów własności rekordu znaleźć można pod hasłem Tryby własności rekordu informacje podstawowe (zob. "[Tryby własności rekordów](#page-397-0) - informacje podstawowe" na stronie [398\)](#page-397-0).

## **Scenariusz przydzielania namiarów**

Poniżej przedstawiono przykład typowych reguł biznesowych służących do przydzielania namiarów. Aby skonfigurować reguły, które automatycznie przydzielają namiary firmy, administrator wykonuje następujące czynności:

**1** Określa reguły biznesowe służące do przydzielania namiarów do osób.

Na przykład w przypadku podmiotów w Stanach Zjednoczonych wiele terytoriów sprzedaży jest przydzielanych według stanów, ale w niektórych stanach o przydziale terytoriów decyduje zainteresowanie produktami. Ponadto podmiot XYZ jest zawsze przydzielany do określonego kierownika ds. sprzedaży, niezależnie od stanu namiaru i jego zainteresowania produktami.

- **2** Tworzy listę wszystkich scenariuszy przydziału niezbędnych do określenia reguł biznesowych:
	- **Podmiot (firma): XYZ.** Przydział do kierownika ds. sprzedaży A.
	- **Adres główny — stan: CA, NV, OR, WA.** Przydział do kierownika ds. sprzedaży B.
- **586** Administrowanie aplikacją Oracle CRM On Demand Wydanie 40
- **Adres główny — stan: OH, IN, MI, NY, KY.** Przydział do kierownika ds. sprzedaży C.
- **Namiar jest zainteresowany produktem ABC (we wszystkich stanach z wyjątkiem już wymienionych i z wyjątkiem firmy XYZ).** Przydział do kierownika ds. sprzedaży D.
- **Adres główny — stan nie jest podany.** Przydział do kierownika ds. sprzedaży E.
- **3** Ustawia scenariusze w kolejności, w jakiej mają być rozpatrywane.

Najpierw jest sprawdzane pole "Podmiot". Jeśli wartością jest XYZ, namiar zostaje przydzielony do kierownika ds. sprzedaży A, niezależnie od wszelkich innych warunków. Jeśli to kryterium nie jest spełnione, jest sprawdzane pole "Stan" adresu głównego. Jeśli wartością jest CA, NV, OR lub WA, namiar zostaje przydzielony do kierownika ds. sprzedaży B itd.

Najlepszą praktyką jest korzystanie z szablonu przydziału rekordów, który ułatwia planowanie scenariuszy przydziału oraz konfigurowanie reguł dających żądane wyniki.

## **Warunki kryteriów w regułach przydziału**

W kryteriach reguł przydziału można używać następujących warunków:

**Pomiędzy.** Dopasowuje regułę do rekordów, w których wartość w polu kryterium należy do zakresu pomiędzy dwiema wartościami określonymi w kryterium reguły. (W wynikach nie są uwzględniane rekordy, w których wartość w polu kryterium jest równa jednej z wartości określonych w regule). Do oddzielania wartości należy używać przecinka. Do określania zakresu wartości ani do oddzielania wartości nie można używać kreski (-).

Warunku "Pomiędzy" można używać tylko dla pól dat. Należy używać formatu daty MM/DD/RRRR.

- **Zawiera wszystkie wartości.** Dopasowuje regułę do rekordów, w których wartość w polu kryterium jest w pełni zgodna z określonymi wartościami. Aplikacja nie pobiera wartości częściowych ani tych samych wartości o innych wielkościach liter. Można wprowadzić jedną wartość lub wartości rozdzielone przecinkiem.
- **Zawiera dokładną wartość pola.** Dopasowuje regułę do rekordów, w których pole kryterium zawiera całą wartość napisową w wartości pola kryterium, bez żadnych dodatkowych znaków. Na przykład wartość kryterium *Zamknięte* dopasowuje regułę do rekordów, w których pole kryterium zawiera wartość "Zamknięte", ale nie "Zamknięte/Uzyskane".

Warunku "Zawiera dokładną wartość pola" nie można używać dla pól dat i liczb.

 **Nie zawiera żadnej z wartości.** Dopasowuje regułę do rekordów, w których pole kryterium zawiera dowolne wartości nierówne wartości kryterium reguły.

Warunku "Nie zawiera żadnej z wartości" nie można używać dla pól dat i liczb.

**Mniejsze niż lub równe.** Dopasowuje regułę do rekordów, w których wartość w polu kryterium jest mniejsza niż wartość kryterium lub jej równa.

Warunku "Mniejsze niż lub równe" można używać tylko dla pól liczb i walut.

 **Większe niż lub równe.** Dopasowuje regułę do rekordów, w których wartość w polu kryterium jest większa niż wartość kryterium reguły lub jej równa.

Warunku "Większe niż lub równe" można używać tylko dla pól liczb i walut.

W odniesieniu do kryteriów reguły należy pamiętać, że:

Reguła bez kryteriów zawsze rozstrzygana jest pomyślnie.

<span id="page-587-0"></span>Reguły są obliczane kolejno, a obliczanie dobiega końca z chwilą spełnienia kryteriów reguły.

Jeśli na przykład obliczanych jest dziesięć reguł, a kryteria reguły 6 zostają spełnione, reguły 7, 8, 9 i 10 są ignorowane (nie są obliczane). Podobnie dzieje się, gdy reguła 6 nie ma kryteriów — rozstrzygnięcie jest pomyślne, a reguły 7, 8, 9 i 10 są ignorowane.

Szczegółowe instrukcje konfigurowania reguł przydziału są dostępne pod hasłem Konfigurowanie reguł przydziału (na stronie [588\)](#page-587-0).

# **Konfigurowanie reguł przydziału**

#### **Przed rozpoczęciem:**

- Aby można było skonfigurować reguły przydziału, rola użytkownika musi zawierać uprawnienie "Reguły dotyczące danych i przydział".
- Więcej informacji o projektowaniu reguł przydziału jest dostępnych pod hasłem Reguły przydziału informacje podstawowe (na stronie [583\)](#page-582-0).

## **Przykład grupy reguł przydziału**

Grupy reguł zawierają reguły, które z kolei zawierają kryteria. Składniki grupy reguł pokazano na poniższej ilustracji.

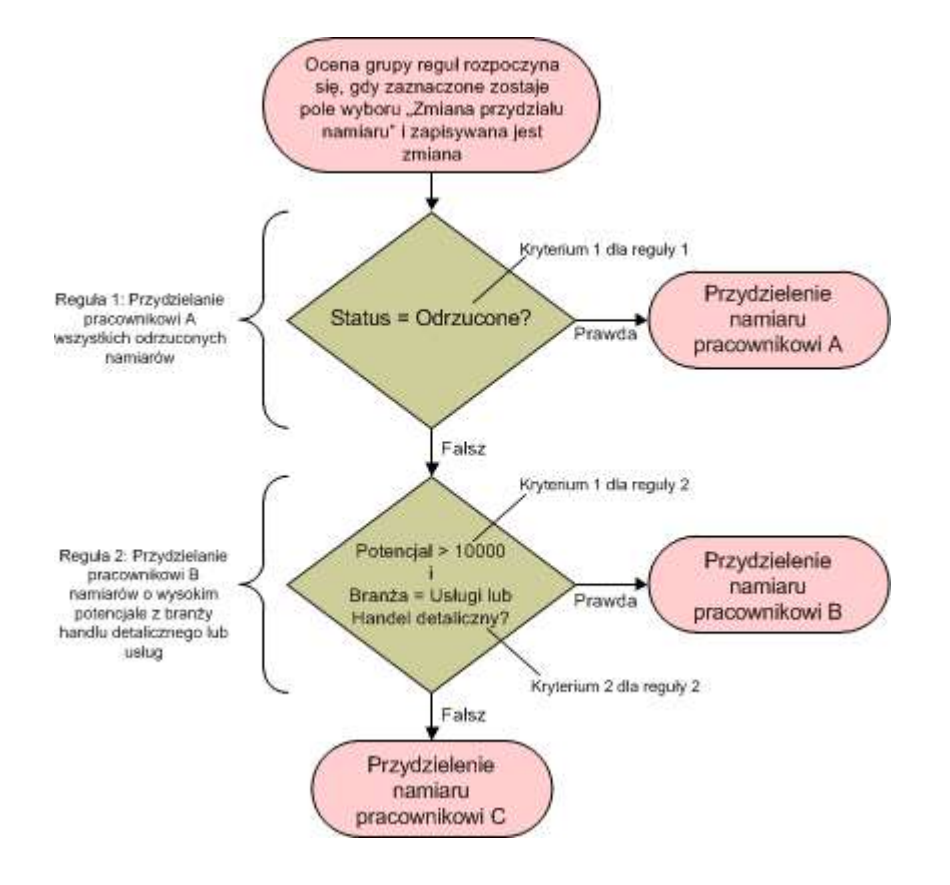

**Figure 1: Jak jest obliczana grupa reguł przydziału namiaru**

**UWAGA:** Aby przycisk "Odrzuć" na stronie szczegółów namiaru działał poprawnie, pierwsza reguła w grupie reguł musi przydzielać namiary odrzucone.

## *Jak skonfigurować reguły przydziału*

- **1** Kliknąć na łączu "Administracja" dostępnym w górnym prawym rogu każdej strony.
- **2** W sekcji "Zarządzanie procesami biznesowymi" kliknąć na łączu "Reguły dotyczące danych i przydział".
- **3** W sekcji "Reguły przydziału" kliknąć na łączu odpowiedniego typu rekordu. Zostanie wyświetlona lista wszystkich grup reguł zdefiniowanych dotychczas dla firmy.
- **4** Utworzyć nową grupę reguł:
	- **a** Nacisnąć przycisk "Nowa grupa reguł".

**b** Wypełnić pola na stronie "Nowe/Edycja".

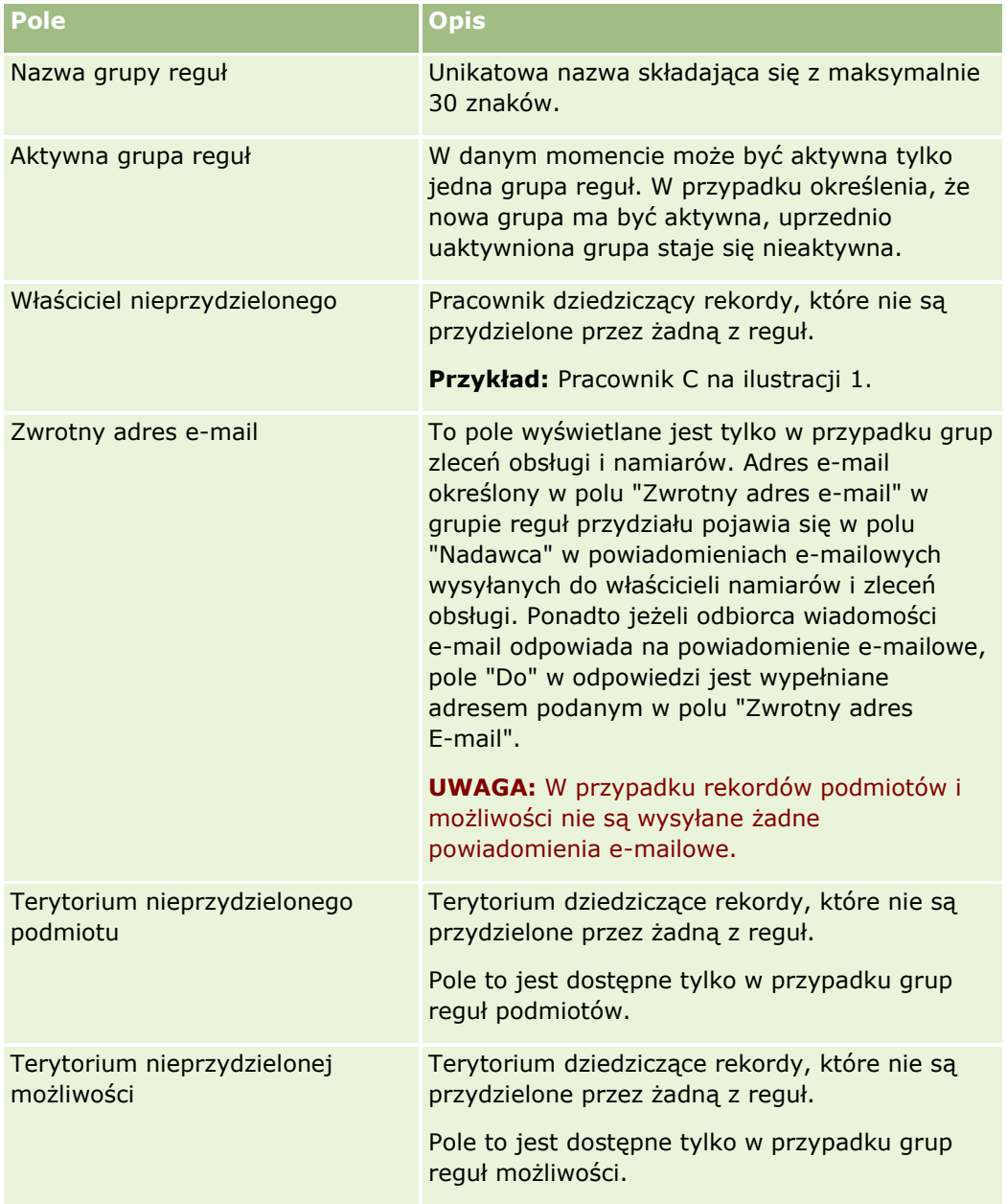

**c** Zapisać rekord.

Ta czynność powoduje zapisanie nazwy nowej grupy reguł w ramach przygotowania do dodania reguł do grupy reguł.

- **5** Aby dodać regułę do grupy reguł:
	- **a** Na stronie szczegółów grupy reguł nacisnąć przycisk "Nowa" na pasku tytułu "Reguły".
	- **b** Wypełnić pola na stronie "Nowe/Edycja".

W kolumnie "Przykład" w poniższej tabeli pokazano, jak należy wypełnić pola dla reguły 2 na ilustracji 1.

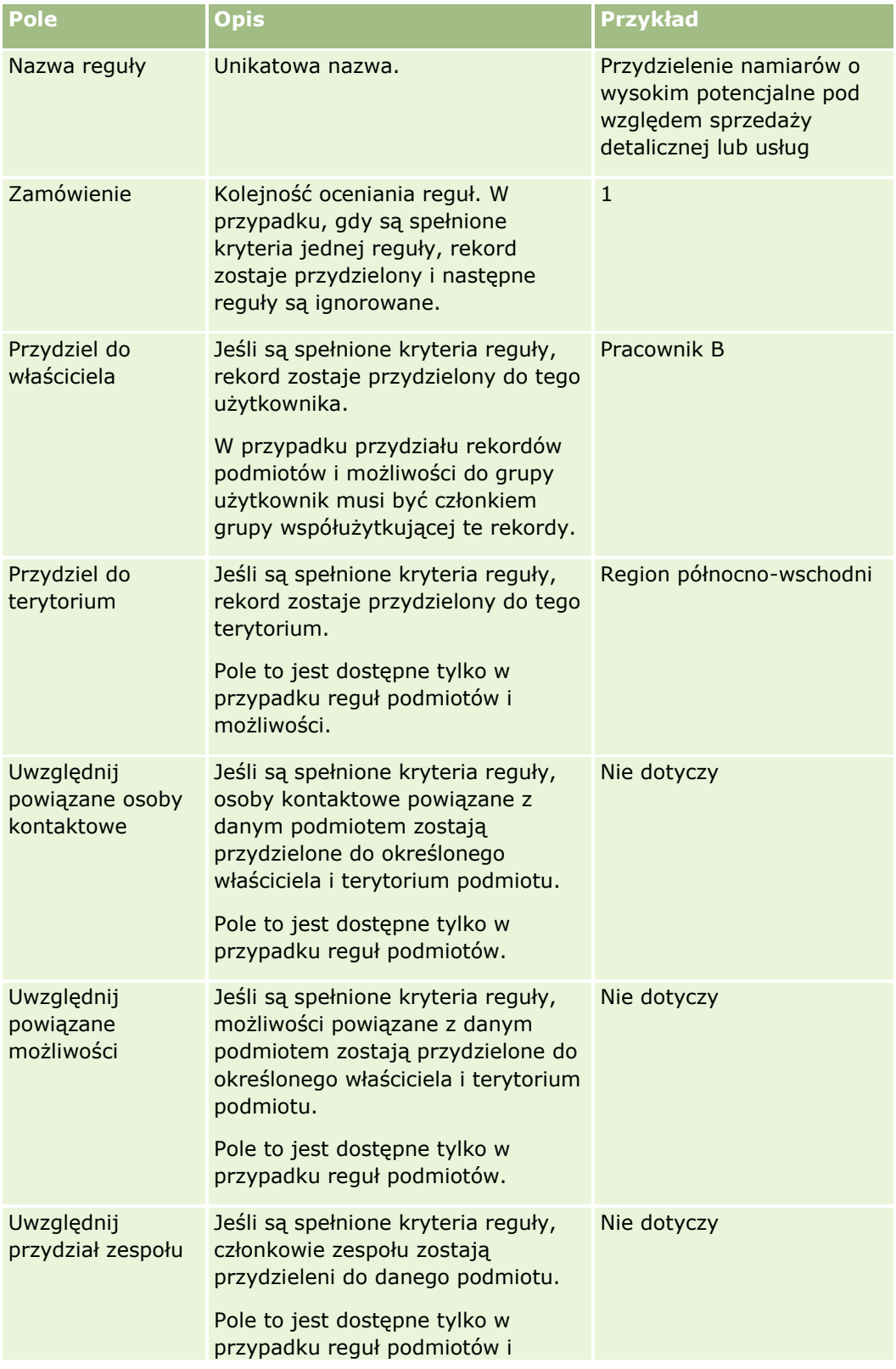

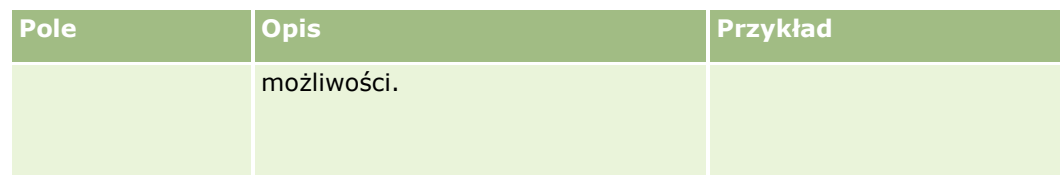

**c** Zapisać rekord.

Ta czynność powoduje zapisanie reguły, więc następnym krokiem jest dodanie do niej kryteriów.

- **6** (Opcjonalnie) W przypadku podmiotów i możliwości zaktualizować prawa dostępu dla powiązanych rekordów i użytkowników:
	- **a** Na stronie "Szczegóły grupy reguł" kliknąć łącze "Nazwa" reguły, w której ma zostać zaktualizowany dostęp w przypadku powiązanych rekordów i użytkowników.
	- **b** Na stronie szczegółów reguły nacisnąć przycisk "Dodaj użytkowników" lub "Edytuj użytkowników" na pasku tytułu "Przydział zespołu".
	- **c** Kliknąć na ikonie wyszukiwania i wybrać użytkowników.
	- **d** Przydzielić poziomy dostępu do podmiotów, osób kontaktowych i możliwości.
	- **e** Zapisać dokonane zmiany.
- **7** Aby dodać kryterium reguły do reguły:
	- **a** Na stronie szczegółów reguły nacisnąć przycisk "Nowe" na pasku tytułu "Kryteria reguły".
	- **b** Wypełnić pola na stronie "Nowe/Edycja".

W kolumnie "Przykład" w poniższej tabeli pokazano, jak należy wypełnić pola dla reguły 2 na ilustracji 1.

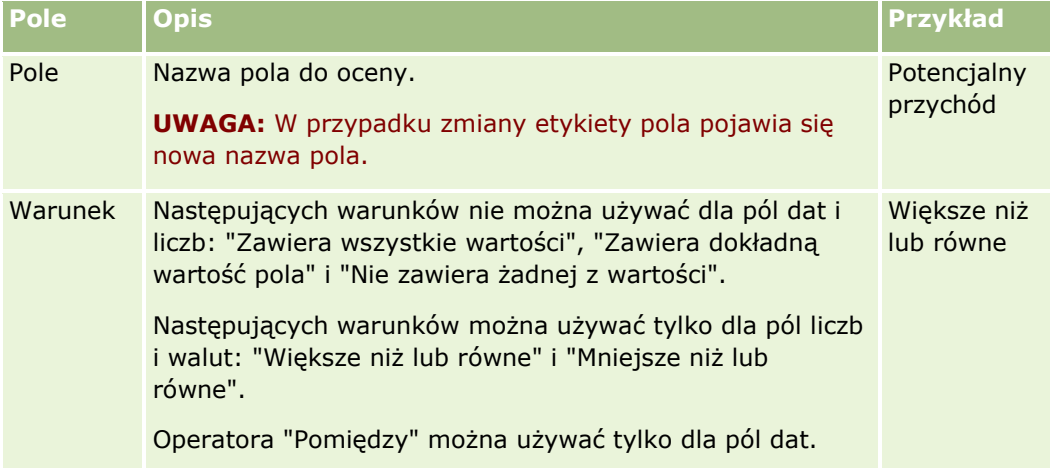

### **Zarządzanie procesami** biznesowymi

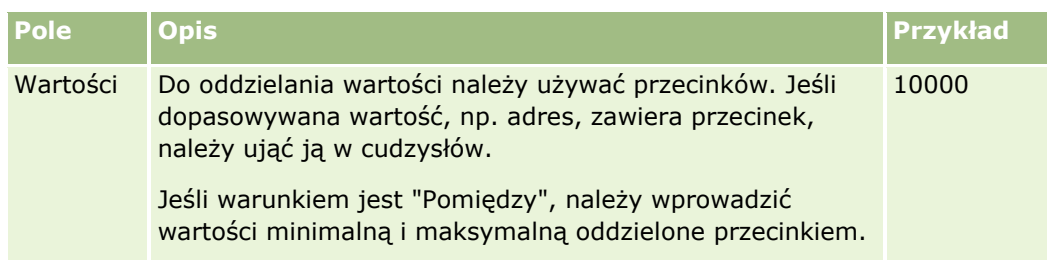

- **c** Wykonać jedną z następujących czynności:
	- Aby dodać do reguły więcej niż jedno kryterium, nacisnąć przycisk "Zapisz", a następnie "Nowe kryteria reguły" i powrócić do kroku b. W przypadku określenia wielu kryteriów dla reguły rekord musi spełniać *wszystkie kryteria reguły*, aby został uznany za spełniający regułę.
	- **Po wprowadzeniu wszystkich kryteriów reguły nacisnąć przycisk "Zapisz".**
- **8** Na stronie "Szczegóły reguły" nacisnąć przycisk "Powrót do szczegółów grupy reguł" na pasku tytułu "Reguła".
- **9** Na stronie szczegółów grupy reguł wykonać następujące czynności:
	- Aby dodać więcej reguł do reguły, powrócić do kroku 5.
	- **Po wprowadzeniu wszystkich reguł w przypadku grupy reguł nacisnąć przycisk "Powrót do listy grup** reguł", aby zakończyć pracę.

**WSKAZÓWKA:** Reguły są stosowane w kolejności ich wyświetlania w grupie reguł, więc należy się upewnić, że ta kolejność jest właściwa. Po spełnieniu jednej reguły następne są ignorowane.

#### *Jak zmodyfikować, uaktywnić lub zdezaktywować grupę reguł*

- **1** Kliknąć łącze globalne "Administracja" dostępne w prawym górnym rogu każdej strony.
- **2** W sekcji "Zarządzanie procesami biznesowymi" kliknąć na łączu "Reguły dotyczące danych i przydział".
- **3** W sekcji "Reguły przydziału" kliknąć na łączu odpowiadającym typowi reguł przydziału, które mają być edytowane.

Zostanie wyświetlona lista wszystkich grup reguł tego typu zdefiniowanych dotychczas dla firmy.

- **4** Kliknąć na łączu odpowiadającym grupie reguł, która ma zostać zaktualizowana.
- **5** Na stronie szczegółów grupy reguł nacisnąć przycisk "Edytuj".
- **6** Zaktualizować odpowiednie pola i zapisać rekord.

Wprowadzone zmiany zaczynają obowiązywać od północy według czasu serwera Oracle (domyślnie) lub zgodnie z ustawieniem aktualizacji grup reguł przydziału.

**OSTRZEŻENIE:** Jeśli grupa reguł zostanie oznaczona jako *aktywna*, grupa reguł oznaczona jako *aktywna* przy ostatnim publikowaniu reguł nie przestaje być aktywna do czasu ich ponownego opublikowania. Przy następnym publikowaniu reguł grupa reguł oznaczona ostatnio jako *aktywna* staje się aktywna. Oznaczając grupę jako *aktywną*, nie należy kasować poprzedniej aktywnej grupy reguł, dopóki reguły nie zostaną opublikowane.

#### <span id="page-593-0"></span>*Jak zmodyfikować reguły przydziału*

- **1** Na stronie szczegółów grupy reguł kliknąć na łączu edycji odpowiadającym regule, która ma zostać zmodyfikowana.
- **2** Zaktualizować odpowiednie pola.

**UWAGA:** Kolejność oceniania reguł można zmienić, edytując pole "Kolejność". W odpowiedniej regule należy wprowadzić numer porządkowy wyższy niż numer porządkowy reguły, która ma poprzedzać daną regułę i niższy niż numer porządkowy reguły, która ma następować po niej.

Jeśli na przykład istnieją trzy reguły ponumerowane od 1 do 3 i kolejność ma zostać zmieniona w taki sposób, że reguła o aktualnym numerze 1 ma być oceniana po regule o aktualnym numerze 2, należy zmienić kolejność reguły numer 1 np. na wartość 2,1 (lub dowolną inną wartość większą niż 2 i mniejszą niż 3).

**3** Zapisać rekord.

# **Administrowanie przekształcaniem namiaru**

Użytkownicy w firmie mogą przekształcać rekordy namiarów w rekordy podmiotów, osób kontaktowych i możliwości. Jeśli dla firmy skonfigurowano możliwość używania aplikacji Oracle CRM On Demand Partner Relationship Management Edition, użytkownicy mogą też przekształcać rekordy namiarów w rekordy rejestracji transakcji.

Podczas przekształcania rekordu namiaru można wykonać jedną z poniższych czynności:

- Utworzyć nowe rekordy podmiotów, osób kontaktowych, możliwości i rejestracji transakcji, które zostaną automatycznie powiązane z rekordem namiaru.
- **Powiązać rekord namiaru z istniejącymi rekordami podmiotów i osób kontaktowych. Rekordy, które mają** zostać powiązane z namiarem, są wybierane podczas przekształcania namiaru.

W przypadku udostępnienia w układach przekształcania namiaru niezbędnych opcji użytkownicy mogą także wykonać następujące czynności:

- Służy do kopiowania członków zespołu ds. namiarów do zespołu w rekordach podmiotu, osoby kontaktowej i możliwości, utworzonych lub połączonych z namiarem podczas procesu przekształcania.
- Służy do łączenia powiązanych rekordów obiektu niestandardowego namiaru z podmiotem, osobą kontaktową i możliwością, utworzonymi lub połączonymi z namiarem podczas procesu przekształcania.

Opcje dostępne dla użytkowników można określić na stronie "Przekształcanie namiaru" przez utworzenie układów strony przekształcania namiarów i przypisanie tych układów do ról użytkownika.

W standardowej aplikacji niektóre informacje z rekordu namiaru są przenoszone do odpowiednich pól w rekordach podmiotu, osoby kontaktowej, możliwości i rejestracji transakcji, utworzonych lub powiązanych z namiarem podczas procesu przekształcania. Można określić, jakie informacje są przenoszone, poprzez skonfigurowanie następujących elementów:

- Odwzorowania między polami w rekordzie typu "Namiar" i rekordach typu "Podmiot", "Osoba kontaktowa", "Rejestracja transakcji" i "Możliwość". Więcej informacji jest dostępnych pod hasłem Odwzorowywanie dodatkowych pól podczas konwersji namiaru (zob. ["Odwzorowywanie dodatkowych pól podczas](#page-595-0)  [przekształcania](#page-595-0) namiaru" na stronie [596\)](#page-595-0).
- Pola z rekordu namiaru pojawiające się w sekcjach "Możliwość" i "Rejestracja transakcji" na stronie "Przekształcanie namiaru". Użytkownicy mogą edytować wartości tych pól na stronie "Przekształcanie
- **594** Administrowanie aplikacją Oracle CRM On Demand Wydanie 40

<span id="page-594-0"></span>namiaru". Wartości te są następnie przenoszone do nowej możliwości lub rejestracji transakcji. Więcej informacji o konfigurowaniu pól pojawiających się na stronie "Przekształcanie namiaru" znajduje się pod hasłemTworzenie kładów przekształcania namiarów (zob. "[Tworzenie układów przekształcania namiaru](#page-596-0)" na stronie [597\)](#page-596-0).

**UWAGA:** Tylko pola odwzorowane do pól w rekordzie odpowiedniego typu są dostępne i możliwe do dodania do układu strony "Przekształcanie namiaru". Jeśli pole, które ma zostać dodane do strony "Przekształcanie namiaru" nie jest już odwzorowane do pól odpowiedniego typu rekordu, przed dodaniem go do układu tej strony należy je odwzorować. Ponadto, pól połączonych oraz pól typu "Łącze internetowe" nie można dodawać do układu przekształcania namiaru, nawet jeśli takie pola zostały odwzorowane na pola w odpowiednim typie rekordu. Pola "Powiązana możliwość" i "Następny krok" są zawsze widoczne w sekcji "Możliwość" na stronie "Przekształcanie namiaru", a pola "Nazwa rejestracji transakcji" i "Główny podmiot partnerski" są zawsze wyświetlane w sekcji "Rejestracja transakcji". Nie można usunąć tych pól z układu strony.

Aby można było przekształcać namiary, użytkownicy muszą mieć dostęp do typów rekordu i właściwe uprawnienia w swoich rolach. Więcej informacji można znaleźć w temacie Profil dostępu i ustawienia roli przekształcania namiarów.

Podczas odrzucania namiaru należy na stronie "Odrzucanie namiaru" wybrać kod odrzucenia w polu "Kod odrzucenia". Domyślnie dla pola "Kod odrzucenia" jest dostępnych kilka standardowych wartości, ale można zmieniać istniejące wartości lub dodawać nowe wartości do listy. Więcej informacji o liście wyboru kodu odrzucenia można znaleźć pod hasłem Kod odrzucenia namiarów (na stronie [600\)](#page-599-0).

#### **Tematy pokrewne**

Więcej informacji o administrowaniu przekształcaniem namiarów można znaleźć w następujących tematach:

- **Proces konfigurowania przekształcania namiaru (na stronie [595\)](#page-594-0)**
- Odwzorowywanie dodatkowych pól podczas przekształcania namiaru (na stronie [596\)](#page-595-0)
- Tworzenie układów przekształcania namiaru (na stronie [597\)](#page-596-0)

## **Proces konfigurowania przekształcania namiaru**

Aby skonfigurować przekształcanie namiarów i ustawienia odrzucania w odniesieniu do użytkowników i typów rekordów, należy wykonać następujące czynności:

**1** Aby odwzorować dodatkowe pola podczas przekształcania namiaru, należy skonfigurować nowe odwzorowanie.

Więcej informacji dotyczących pól odwzorowania można znaleźć pod hasłem Odwzorowywanie dodatkowych pól podczas przekształcania namiaru (na stronie [596\)](#page-595-0).

- **2** Jak dostosować układ strony "Przekształcanie namiaru":
	- **a** Utworzyć nowe układy.

Więcej informacji o tworzeniu układów można znaleźć pod hasłem Tworzenie układów przekształcania namiaru (na stronie [597\)](#page-596-0).

**b** Dodać nowe układy do odpowiednich ról.

Więcej informacji o dodawaniu ról można znaleźć pod hasłem Dodawanie ról (na stronie [357\)](#page-356-0).

<span id="page-595-0"></span>**3** Upewnić się, że użytkownicy mają odpowiednie dostępy do typów rekordów i odpowiednie uprawnienia w przypadku ról.

Więcej informacji o wymaganych przy przekształcaniu namiarów ustawieniach można znaleźć pod hasłem Profil dostępu i ustawienia roli przekształcania namiarów.

**4** Aby edytować wartości na liście wyboru "Kod odrzucenia", należy edytować wartości pola.

Więcej informacji na temat edytowania wartości pól można znaleźć pod hasłem Tworzenie i edytowanie pól (na stronie [144](#page-143-0)). Więcej informacji o liście wyboru kodu odrzucenia można znaleźć pod hasłem Kod odrzucenia namiarów (na stronie [600\)](#page-599-0).

## **Odwzorowywanie dodatkowych pól podczas przekształcania namiaru**

Użytkownicy w firmie mogą przekształcać rekordy namiarów w rekordy podmiotów, osób kontaktowych i możliwości. Jeśli dla firmy skonfigurowano możliwość używania aplikacji Oracle CRM On Demand Partner Relationship Management Edition, użytkownicy mogą też przekształcać rekordy namiarów w rekordy rejestracji transakcji.

Podczas przekształcania rekordów namiarów w rekordy podmiotów, osób kontaktowych, możliwości lub rejestracji transakcji niektóre wartości rekordów są domyślnie przenoszone do nowych rekordów. Ilość przenoszonych informacji można jednak zwiększyć, odwzorowując dodatkowe pola, w tym pola niestandardowe. Przykład sposobu odwzorowania pól namiaru można znaleźć pod hasłem Namiary.

Podczas przekształcania rekordu namiaru wartości w odwzorowywanych polach są przenoszone w następujący sposób:

- W momencie tworzenia nowego rekordu podmiotu, osoby kontaktowej, możliwości lub rejestracji transakcji wartości odwzorowywanych pól z rekordu namiaru są przenoszone do oznaczonych pól w nowym rekordzie.
- Gdy użytkownicy tworzą powiązania rekordu namiaru z istniejącym rekordem podmiotu, osoby kontaktowej, możliwości lub rejestracji transakcji wybranym podczas przekształcania namiaru, wypełnione pola w istniejących rekordach pozostają niezmienione. Puste pola są aktualizowane przy użyciu wartości z odwzorowanego pola namiaru.

**UWAGA:** Użytkownik partner nie może zatwierdzać rejestracji transakcji lub przydzielać do niej osoby zatwierdzającej. W związku z tym, gdy użytkownik partner podejmuje próbę przekształcenia namiaru w rejestrację transakcji, zakończy się ona niepowodzeniem, jeśli w procesie przekształcenia podjęta zostanie próba aktualizacji pola bieżącej osoby zatwierdzającej lub pola końcowej osoby zatwierdzającej w rekordzie rejestracji transakcji. Jeśli firma użytkownika zezwala użytkownikom partnerom na przekształcanie namiarów w rejestracje transakcji, nie należy odwzorowywać żadnego pola należącego do typu rekordu namiaru do pola bieżącej osoby zatwierdzającej lub końcowej osoby zatwierdzającej w typie rekordu rejestracji transakcji.

#### **Pola łączy internetowych - informacje**

W przypadku przekształcania namiaru nie odwzorowuje się pól łączy internetowych. Pola łączy internetowych nie zawierają danych, ale skrypty łączy, na których można kliknąć w celu wykonania czynności. Podczas przekształcania namiarów zawartość pól łączy internetowych nie może zostać przeniesiona do nowych rekordów.

#### <span id="page-596-0"></span>**Pola połączone - informacje**

W przypadku przekształcania namiaru nie odwzorowuje się pól połączonych. *Pole połączone* to pole służące do wyświetlania wartości z wielu pól. Może też zawierać tekst. Podczas przekształcania namiarów zawartość pola połączonego nie może zostać przeniesiona do nowych rekordów. Aby przenieść wartość z pól, które są widoczne w polu połączonym, do nowych rekordów w trakcie przekształcania namiaru, należy odwzorować poszczególne pola na potrzeby przekształcenia namiaru.

#### **Przystosowane pola listy wyboru i wartości — informacje**

Pola listy wyboru z rekordu namiaru można odwzorować na pola tekstowe (długie lub krótkie) rekordów podmiotów, osób kontaktowych i rejestracji transakcji bądź na pola listy wyboru o identycznych wartościach.

**Przed rozpoczęciem.** Aby można było wykonać tę procedurę, rola bieżącego użytkownika musi zawierać uprawnienie "Reguły dotyczące danych i przydział".

#### *Jak odwzorować dodatkowe pola podczas przekształcania rekordu namiaru*

- **1** Kliknąć łącze "Administracja" dostępne w prawym górnym rogu każdej strony.
- **2** W sekcji "Zarządzanie procesami biznesowymi" nacisnąć przycisk "Reguły dotyczące danych i przydział".
- **3** W sekcji "Przekształcanie namiarów administracja" nacisnąć przycisk "Przekształcanie namiarów odwzorowywanie".
- **4** Na stronie "Przekształcanie namiarów odwzorowywanie" wybrać pola do odwzorowania.
- **5** Aby przywrócić domyślne ustawienia odwzorowywania, nacisnąć przycisk "Domyślne" na pasku tytułu.
- **6** Nacisnąć przycisk "Zapisz".

## **Tworzenie układów przekształcania namiaru**

Tworząc niestandardowe układy strony "Przekształcanie namiarów", a następnie przypisując je do ról użytkowników, można określić, jakie opcje są dostępne dla użytkowników przekształcających namiary.

**UWAGA:** Aby możliwe było przekształcanie przez użytkowników namiarów w podmioty, osoby kontaktowe, możliwości lub rejestracje transakcji, w ich profilach dostępu i rolach muszą być skonfigurowane odpowiednie ustawienia. Więcej informacji o ustawieniach wymaganych do przekształcania namiarów znajduje się pod hasłem Ustawienia profilu dostępu i roli na potrzeby przekształcania namiarów.

W poniższej tabeli przedstawiono opcje, które można udostępnić na stronie "Przekształcanie namiarów".

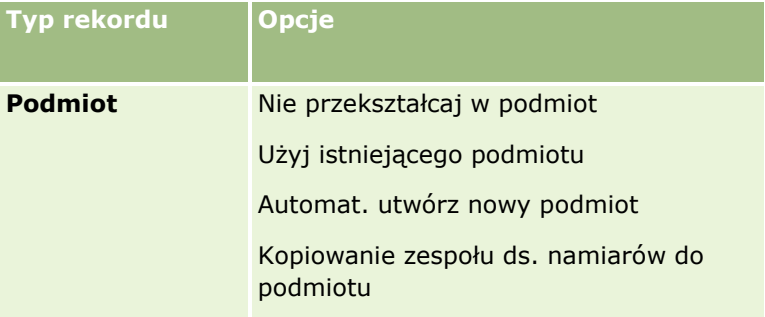

## Administrowanie aplikacją Oracle CRM On Demand

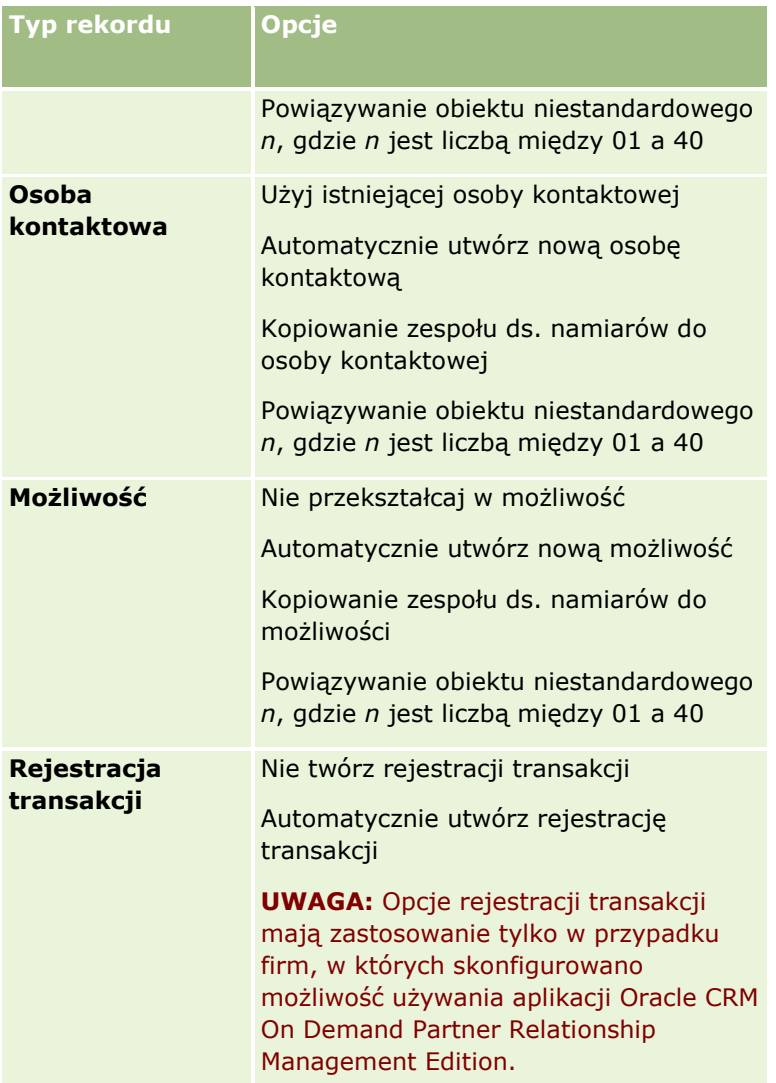

Do dyspozycji użytkownika jest standardowy układ. Standardowy układ zawiera niektóre opcje dotyczące podmiotów, osób kontaktowych i możliwości, nie zawiera jednak opcji dotyczących rejestracji transakcji. Układu standardowego nie można edytować ani skasować, ale można go skopiować, a następnie poddać kopię edycji.

Zależnie od opcji udostępnianych dla danego typu rekordu, skutki wobec sekcji typów rekordów na stronie "Przekształcanie namiarów" są następujące:

- Nieudostępnienie dowolnej z opcji dostępnych dla danego typu rekordu powoduje, że na stronie "Przekształcanie namiarów" nie będzie wyświetlana sekcja odnosząca się do tego typu rekordu.
- Udostępnienie jedynie opcji "Nie przekształcaj w podmiot" dla rekordów typu "Podmiot" powoduje, że na stronie nie jest wyświetlana sekcja "Podmioty".
- Udostępnienie jedynie opcji "Nie przekształcaj w możliwość" dla rekordów typu "Możliwość" powoduje, że na stronie nie jest wyświetlana sekcja "Możliwość".
- (Tylko w aplikacji Oracle CRM On Demand Partner Relationship Management Edition) Udostępnienie jedynie opcji "Nie twórz rejestracji transakcji" w przypadku rekordów typu "Rejestracja transakcji" powoduje, że na stronie nie jest wyświetlana sekcja "Rejestracja transakcji".

**598** Administrowanie aplikacją Oracle CRM On Demand Wydanie 40

**Przed rozpoczęciem.** Aby można było wykonać procedury opisane w tej części, rola bieżącego użytkownika musi zawierać uprawnienie "Reguły dotyczące danych i przydział".

#### *Jak utworzyć układ przekształcania namiarów?*

- **1** Kliknąć łącze globalne "Administracja" dostępne w prawym górnym rogu każdej strony.
- **2** W sekcji "Zarządzanie procesami biznesowymi" nacisnąć przycisk "Reguły dotyczące danych i przydział".
- **3** W sekcji "Administrowanie przekształcaniem namiarów" nacisnąć przycisk "Układ przekształcania namiarów".
- **4** Na stronie "Lista układów przekształcania namiarów" nacisnąć przycisk "Nowy układ".
- **5** W kroku 1 "Nazwa układu":
	- **a** Wprowadzić nazwę układu.
	- **b** (Opcjonalne) Wprowadzić opis układu.
	- **c** Jeśli tworzony układ ma być domyślnym układem dla wszystkich użytkowników, zaznaczyć pole wyboru "Domyślny układ przekształcania namiarów".

**UWAGA:** Domyślnie rolę stosowanego w firmie układu przekształcania namiarów pełni standardowy układ przekształcania namiarów, dostarczany w ramach aplikacji Oracle CRM On Demand, o ile jako domyślny nie zostanie oznaczony inny układ. Utworzenie innego układu i zaznaczenie przy nim pola wyboru "Domyślny układ" powoduje, że standardowy układ przekształcania namiarów przestaje być układem domyślnym. Standardowy układ przekształcania namiarów jest zatem układem domyślnym firmy tylko wówczas, gdy nie jest zaznaczone pole wyboru "Domyślny układ" przy żadnym innym układzie. Pole to nigdy nie jest jednak zaznaczane dla standardowego układu przekształcania namiarów, nawet jeśli pełni on rolę układu domyślnego.

- **6** W kroku 2 "Wybór czynności" zaznaczyć typ rekordu, do którego odnosić się będą wybierane czynności ("Podmiot", "Osoba kontaktowa", "Możliwość" lub "Rejestracja transakcji") w sekcji "Typy rekordów przekształcanie namiarów", a następnie, korzystając z przycisków ze strzałkami, przenieść czynności, które mają być wyświetlane na stronie, z sekcji "Dostępne czynności przekształcania namiarów" do sekcji "Wybrane czynności przekształcania namiarów". Powtórzyć ten punkt dla każdego z typów rekordów.
- **7** W kroku 3 "Wybór pól" należy w następujący sposób określić pola namiaru do przeniesienia do sekcji "Możliwość" i "Rejestracja transakcji" na stronie "Przekształcanie namiaru", gdy użytkownik kliknie opcję "Przekształcanie" na stronie "Szczegóły namiaru":
	- **a** Na liście "Typy rekordów przekształcania namiaru" wybrać typ rekordu, dla którego mają być skonfigurowane pola dotyczące strony "Przekształcanie namiaru" ("Możliwość" lub "Rejestracja transakcji").

Na liście "Wybrane pola przekształcania namiaru" są początkowo wyświetlane pola przenoszone domyślnie. Na liście "Dostępne pola przekształcania namiaru" są wyświetlane wszystkie dodatkowe pola dostępne do przeniesienia na stronę "Przekształcanie namiaru" dla tego typu rekordu.

<span id="page-599-0"></span>**UWAGA:** Tylko pola odwzorowane do pól w rekordzie odpowiedniego typu są dostępne i możliwe do dodania do układu strony "Przekształcanie namiaru". Jeśli pole, które ma zostać dodane do strony "Przekształcanie namiaru" nie jest już odwzorowane do pól odpowiedniego typu rekordu, przed dodaniem go do układu tej strony należy je odwzorować. Ponadto, pól połączonych oraz pól typu "Łącze internetowe" nie można dodawać do układu przekształcania namiaru, nawet jeśli takie pola zostały odwzorowane na pola w odpowiednim typie rekordu. Pola "Powiązana możliwość" i "Następny krok" są zawsze widoczne w sekcji "Możliwość" na stronie "Przekształcanie namiaru", a pola "Nazwa rejestracji transakcji" i "Główny podmiot partnerski" są zawsze wyświetlane w sekcji "Rejestracja transakcji". Nie można usunąć tych pól z układu strony. Więcej informacji można znaleźć pod hasłem Odwzorowywanie dodatkowych pól podczas przekształcania namiaru (na stronie [596\)](#page-595-0).

- **b** Przenieść żądane pola na listę "Wybrane pola przekształcania namiaru", a pozostałe przenieść na listę "Dostępne pola przekształcania namiaru". Maksymalna liczba pól, które można uwzględnić na liście "Wybrane pola przekształcania namiaru" w odniesieniu do typu rekordu, wynosi dziewięć.
- **c** Powtórzyć kroki a i b w odniesieniu do innego typu rekordu ("Możliwość" lub "Rejestracja transakcji").
- **8** W kroku 4 "Potwierdzenie" przejrzeć wybrane opcje i w razie potrzeby powrócić do kroku 2 "Wybór czynności" lub kroku 3 "Wybór pól" w celu zmiany wybranych opcji.
- **9** Nacisnąć przycisk "Zakończ", aby zapisać dokonane zmiany.

# **Kod odrzucenia namiarów**

Podczas odrzucania namiaru należy na stronie "Odrzucanie namiaru" wybrać kod odrzucenia w polu "Kod odrzucenia". Można również wprowadzić w polu "Przyczyna odrzucenia" opis tekstowy dotyczący przyczyny. Jeśli w polu "Kod odrzucenia" zostanie wybrana wartość *Inne*, to pole "Przyczyna odrzucenia" stanie się polem wymaganym i konieczne będzie wprowadzenie do niego opisu przyczyny odrzucenia namiaru. W pozostałych przypadkach pole "Przyczyna odrzucenia" jest opcjonalne.

Domyślnie dla pola "Kod odrzucenia" jest dostępnych kilka standardowych wartości, ale można zmieniać istniejące wartości lub dodawać nowe wartości do listy. Wartości domyślne to:

- **Kontakt z inną firmą**
- Bez ponownego kontaktu
- $\blacksquare$  Powielenie
- Brak kontaktu z osobą kontaktową
- **Niewłaściwa osoba kontaktowa**
- Niewystarczająca ilość danych
- Nieprawidłowy numer telefonu
- Brak możliwości biznesowej
- $\blacksquare$  Możliwość w toku
- $\blacksquare$  Inna
- **Ostatnio nawiązano kontakt (< 30 dni)**
- Błąd wprowadzania danych/błąd systemu
- **600** Administrowanie aplikacją Oracle CRM On Demand Wydanie 40
- <span id="page-600-0"></span> $\Box$  Już ma produkt
- Nie spełnia docelowych kryteriów

Informacje na temat edytowania wartości list wyboru można znaleźć pod hasłem Zmienianie wartości na liście wyboru (na stronie [185\)](#page-184-0).

**UWAGA:** W przypadku zmiany nazwy wartości *"Inne"*, pole "Przyczyna odrzucenia" zachowuje status pola wymaganego, jeśli użytkownik na stronie "Odrzucanie namiaru" wybierze wartość o zmienionej nazwie.

# **Ograniczenie wartości kodu odrzucenia - informacje**

Na stronie "Odrzucanie namiaru" wyświetlane jest pole "Status". Jest to pole tylko do odczytu o wartości "Odrzucono". Wartości dostępne do wyboru można ograniczyć w polu "Kod odrzucenia" na stronie "Odrzucanie namiaru". W tym celu należy zdefiniować kaskadową listę wyboru, która będzie zawierać pole "Status" jako nadrzędną listę wyboru oraz pole "Kod odrzucenia" jako powiązaną listę wyboru. Informacje na temat definiowania kaskadowych list wyboru można znaleźć w temacie Definiowanie kaskadowych list wyboru (na stronie [225](#page-224-0)). Wartości kodu odrzucenia można również wyłączyć. Informacje na ten temat znajdują się w temacie Zmienianie wartości na liście wyboru (na stronie [185\)](#page-184-0).

**UWAGA:** Można zastosować tylko pole "Status" jako nadrzędną listę wyboru, aby ograniczyć wartości w polu "Kod odrzucenia".

# **Konfigurowanie definicji prognoz**

W Oracle CRM On Demand generowanie prognoz dotyczących sprzedaży odbywa się automatycznie na podstawie zdefiniowanych ustawień. Prognozy są generowanie automatycznie co miesiąc lub co tydzień. Każda wygenerowana prognoza jest zapisywana w archiwum stanowiąc historyczny rekord, do którego można się odwoływać i który można analizować.

Prognoza stanowi obraz informacji dotyczących przychodu i potencjalnego przychodu w kwartale. Specjaliści ds. sprzedaży i kierownicy mogą, korzystając z prognoz, śledzić swoją kwartalną efektywność sprzedaży w odniesieniu do planowanych norm, faktycznego zrealizowanego przychodu oraz oczekiwanego przychodu z uwzględnieniem bieżącego statusu możliwości sprzedaży.

Uczestnicy prognozy są wybierani na podstawie ról. Struktura zależności służbowych w firmie oraz role wybierane dla uczestników prognoz muszą być skonfigurowane tak, aby kumulowały się do jednego użytkownika najwyższego poziomu. Zazwyczaj jest to wiceprezes albo dyrektor wykonawczy firmy.

Po wygenerowaniu prognozy w aplikacji Oracle CRM On Demand pracownicy zostają poinformowani, że została utworzona prognoza i że jest ona gotowa do przejrzenia, przez opublikowanie w okresie 2 dni odpowiedniego alertu na stronie "Moja strona startowa" każdego z adresatów prognozy. Aby wydłużyć okres wyświetlania alertu, należy zaktualizować zawartość pola "Data wygaśnięcia" w przypadku danego alertu. Więcej informacji o alertach jest dostępnych pod hasłem Publikowanie alertów na poziomie całej firmy (na stronie [99\)](#page-98-0).

# **Określanie typu prognozy**

Firma może działać na podstawie prognoz bazujących na następujących danych: możliwości, produkty, podmioty lub osoby kontaktowe. Istnieją cztery typy prognoz:

- Produkt związany z możliwością
- Przychód z możliwości
- $\blacksquare$  Przychód z podmiotu
- **Przychód z osoby kontaktowej**

Firma może generować wiele typów prognoz w określonych terminach ustalonych dla tworzenia prognoz. Wybierając ustawienia prognoz dla swojej firmy, użytkownik określa, jakich typów prognoz będzie używać cała firma.

**UWAGA:** Każdy typ prognozy wymaga podejmowania pewnych działań przez pracowników zajmujących się sprzedażą. Zanim zaczną oni tworzyć rekordy możliwości, podmiotów i osób kontaktowych, należy zakomunikować, jakiego typu prognoza będzie tworzona.

### **Prognozy dla produktów związanych z możliwością**

Prognozy dla produktów związanych z możliwością odnoszą się do produktów powiązanych z możliwością. Liczby występujące w prognozie dla produktów związanych z możliwością są obliczane na podstawie pól "Ilość", "Przychód" i "Oczekiwany przychód" w odniesieniu do wszystkich produktów, których właścicielem jest uczestnik prognozy i które dają przychód zaplanowany do ustalenia w okresie prognozy. Przychody z produktu mogą być raportowane jednorazowo w określonym terminie lub w sposób cykliczny.

Prognozy dla produktów związanych z możliwością wymagają, aby przedstawiciele handlowi wiązali produkty z rekordami swoich możliwości. Przedstawiciele handlowi muszą też wypełniać pola ilości, ceny zakupu oraz daty rozpoczęcia i zamknięcia, aby zasygnalizować, które produkty mają być uwzględniane w prognozach.

Aby rekord produktu związanego z możliwością został włączony do prognozy, konieczne jest co następuje:

- rekord musi mieć datę zamknięcia przypadającą w okresie prognozy;
- właścicielem rekordu musi być adresat prognozy.

Aby wartości z rekordu przyczyniały się do prognozowanych dla firmy przychodów, muszą być podane pewne informacje dodatkowe. Szczegółowe informacje na ten temat są dostępne pod hasłem Możliwości i prognozy informacje podstawowe.

Prognozę dla produktów związanych z możliwością konfiguruje się w celu prognozowania jednorazowego przychodu lub przychodów cyklicznych bazujących na produktach.

#### **Prognoza przychodów z możliwości**

Prognozy przychodów z możliwości odnoszą się do przychodów zapisanych w rekordach możliwości. Występujące w prognozie liczby są obliczane na podstawie pól "Przychód" i "Oczekiwany przychód" z wszystkich rekordów możliwości, które spełniają następujące warunki:

- możliwość ma datę zamknięcia przypadającą w okresie prognozy;
- spełniony jest jeden z następujących warunków:
	- **W** właścicielem możliwości jest uczestnik prognozy;
	- Uczestnik prognozy jest członkiem zespołu ds. możliwości i ma swój udział w przychodzie z możliwości, który jest większy niż zero procent, tzn. wartość w polu "Podział procentowy" na stronie "Zespół ds. możliwości" jest większa od zera.

**UWAGA:** Jeśli przychód z możliwości ma być współdzielony przez członków zespołu, w profilu firmy musi być zaznaczone pole wyboru "Włącz podział przychodów z możliwości".

W przypadku prognoz przychodów z możliwości przedstawiciele handlowi muszą wypełnić pola "Przychód" i "Data zamknięcia", aby zaznaczyć, które możliwości chcą włączyć do swoich prognoz. Wszelkie produkty powiązane są w prognozie ignorowane.

Aby wartości z rekordu przyczyniały się do prognozowanych dla firmy przychodów, muszą być podane pewne informacje dodatkowe. Więcej informacji na ten temat można znaleźć pod hasłem Możliwości i prognozy informacje podstawowe.

Aby prognozować całkowity przychód z możliwości bez względu na to, jaki przychód jest generowany przez poszczególne produkty, należy skonfigurować prognozę przychodów z możliwości.

#### **Prognoza przychodów z podmiotu i prognoza przychodów z osoby kontaktowej**

Prognozy przychodów z podmiotów i osób kontaktowych odnoszą się do przychodów wyszczególnionych w rekordach przychodów powiązanych z rekordami podmiotów lub osób kontaktowych. Liczby występujące w prognozie są obliczane na podstawie pól "Przychód" i "Oczekiwany przychód" rekordów spełniających kryteria przynależności do prognozy. Aby rekord przychodu z podmiotu lub osoby kontaktowej został włączony do prognozy, musi on spełniać następujące warunki:

- właścicielem rekordu musi być uczestnik prognozy;
- rekord musi mieć status "Otwarte", "Oczekujące" lub "Zamknięte";
- **F** rekord musi mieć zaznaczone pole "Prognoza";
- **F** rekord nie może być powiązany z możliwością;
- rekord musi zawierać przychód, który jest zaplanowany do ustalenia w okresie prognozy.

Przychód z podmiotu lub osoby kontaktowej może być raportowany raz w określonym terminie albo w sposób cykliczny. Prognozy przychodów z podmiotów i z możliwości wymagają, aby użytkownicy wiązali przychody z rekordami swoich podmiotów lub osób kontaktowych. Użytkownicy muszą także aktualizować pola "Data rozpoczęcia/zamknięcia", "Status" i "Prognoza" w rekordzie przychodów, aby zasygnalizować, które produkty mają być uwzględniane w prognozach.

Aby wartości z rekordu przyczyniały się do prognozowanych dla firmy przychodów, muszą być podane pewne informacje dodatkowe. Więcej informacji na ten temat można znaleźć pod hasłami Śledzenie przychodu na podstawie podmiotów i Śledzenie przychodu na podstawie osób kontaktowych.

Prognozę przychodów z podmiotu lub prognozę przychodów z osoby kontaktowej konfiguruje się w celu prognozowania jednorazowego przychodu lub przychodów cyklicznych.

## **Wybór czasu trwania prognozy**

Prognozy można skonfigurować, aby były wyświetlane przewidywane przychody dla maksymalnie czterech kwartałów. Korzystając z funkcji prognoz rozszerzonych, można wyświetlić prognozę dla bieżącego kwartału i dla następnych kwartałów (jednego, dwóch lub trzech).

Domyślnie prognoza obejmuje okres jednego kwartału (w prognozie jest uwzględniany tylko bieżący kwartał). Jeśli wartość ustawienia "Czas trwania" zostanie zmieniona na więcej niż jeden kwartał, to prognoza obejmie zarówno bieżący kwartał, jak i kwartały przyszłe. Na przykład jeśli zostanie wybrany czas trwania równy dwóm kwartałom, to prognoza obejmie kwartały bieżący i następny.

## **Wskazywanie ról dla prognozy**

W ramach definicji prognozy wybiera się role, które mają zostać uwzględnione. Po dodaniu roli do definicji prognozy, wszyscy użytkownicy, którym przydzielono tę rolę, są mianowani uczestnikami prognozy.

#### **Ustawienia użytkownika dotyczące prognoz**

Użytkownicy, którzy mają być uwzględniani jako adresaci prognoz dla firmy, muszą być poprawnie skonfigurowani. Ich rekordy użytkowników muszą spełniać następujące warunki:

- **F** rekord musi zawierać poprawną wartość w polu "Rola";
- Rekord musi zawierać poprawną wartość w polu "Przełożony" i w polu "Przełożony (alias)", w zależności od tego, które z tych pól pojawia się w układzie strony rekordu użytkownika.
- $\blacksquare$  jeśli nie została wybrana opcja uwzględnienia w prognozie nieaktywnych użytkowników, status użytkownika musi być ustawiony na "Aktywny".

**OSTRZEŻENIE:** Jeśli którykolwiek z użytkowników uwzględnianych w prognozie będzie niepoprawnie skonfigurowany, cała prognoza zakończy się niepowodzeniem.

#### **Przykłady struktur raportowania i ról używanych w prognozach**

Na potrzeby generowania prognoz należy poprawnie skonfigurować strukturę zależności służbowych w firmie. Używana w prognozie hierarchia opiera się na hierarchii zdefiniowanej w polu "Przełożony" lub "Przełożony (alias)" rekordów użytkownika. Każdy z uczestników prognozy, z wyjątkiem użytkownika najwyższego poziomu, musi być podwładnym innego uczestnika prognozy, tak że wszystkie indywidualne prognozy kumulują się do jednej, obejmującej całą firmę. Jeśli więcej niż jeden uczestnik prognozy nie podlega innemu uczestnikowi prognozy lub jeśli którykolwiek bezpośredni przełożony uczestników prognozy ma status "Nieaktywny", to prognoza nie będzie generowana.

**UWAGA:** Jeśli nie będzie można wygenerować prognozy ze względu na problem ze strukturą raportowania, to główna osoba kontaktowa (wyznaczona w profilu firmy) otrzyma powiadomienie e-mailowe z działu opieki nad klientem. Gdy zostanie poprawiona struktura zależności służbowych i zaktualizowana definicja prognozy, w najbliższej nocy zostanie automatycznie wygenerowana prognoza, nawet jeśli to nie jest zwykły termin prognozy.

W poniższej tabeli przedstawiono strukturę raportowania i kombinacje ról uczestników, są odpowiednie lub nieodpowiednie do generowania prognozy.

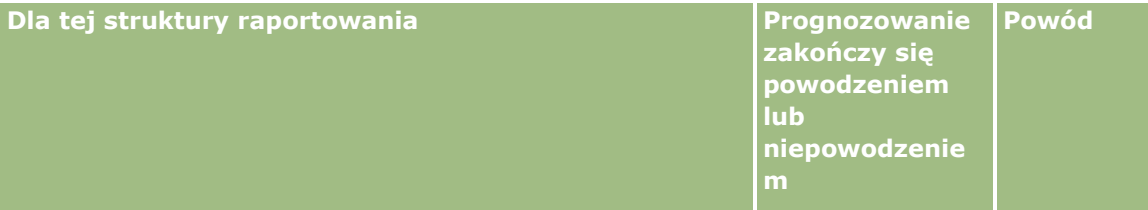

#### **Zarządzanie procesami** biznesowymi

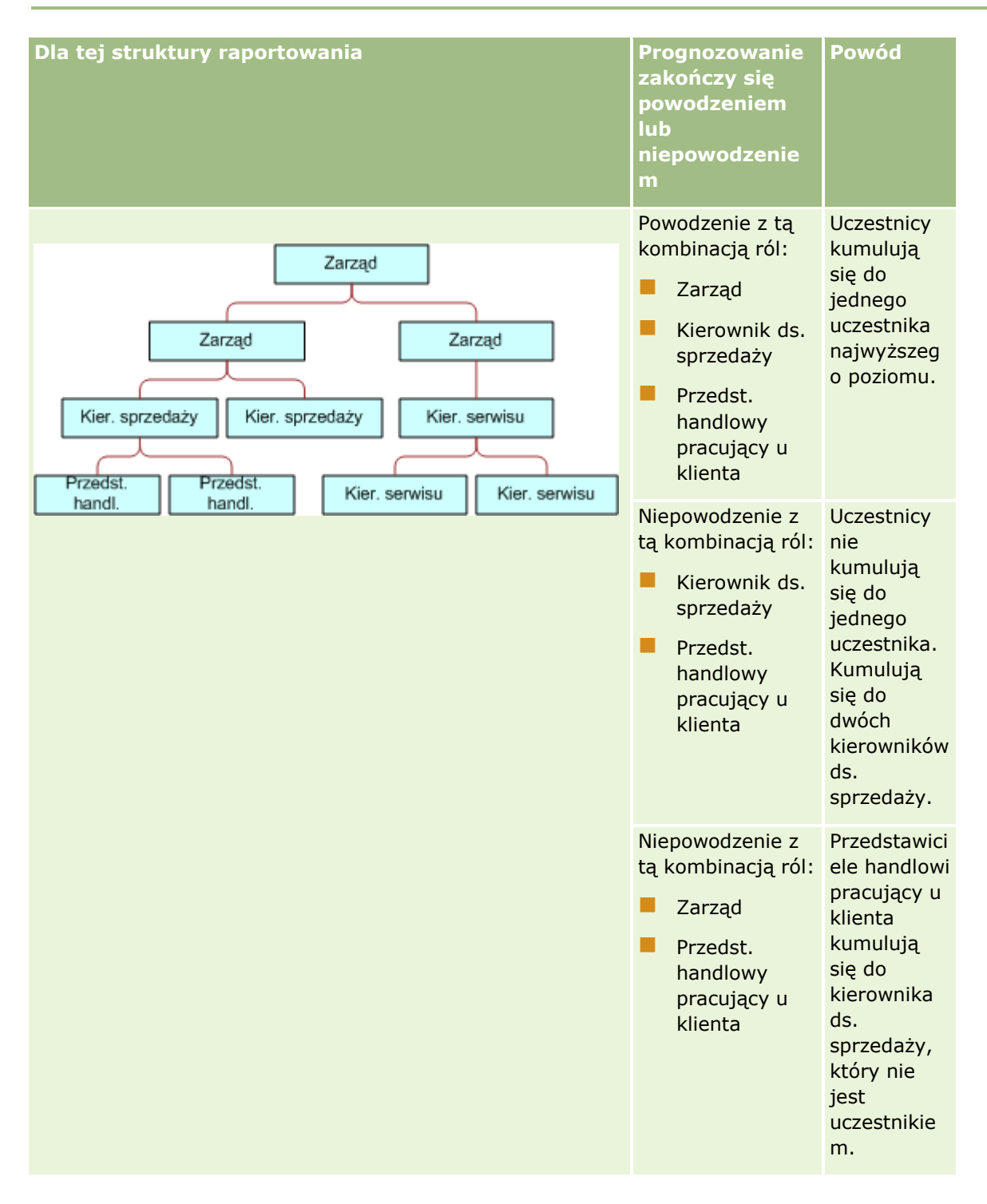

### Administrowanie aplikacją Oracle CRM On Demand

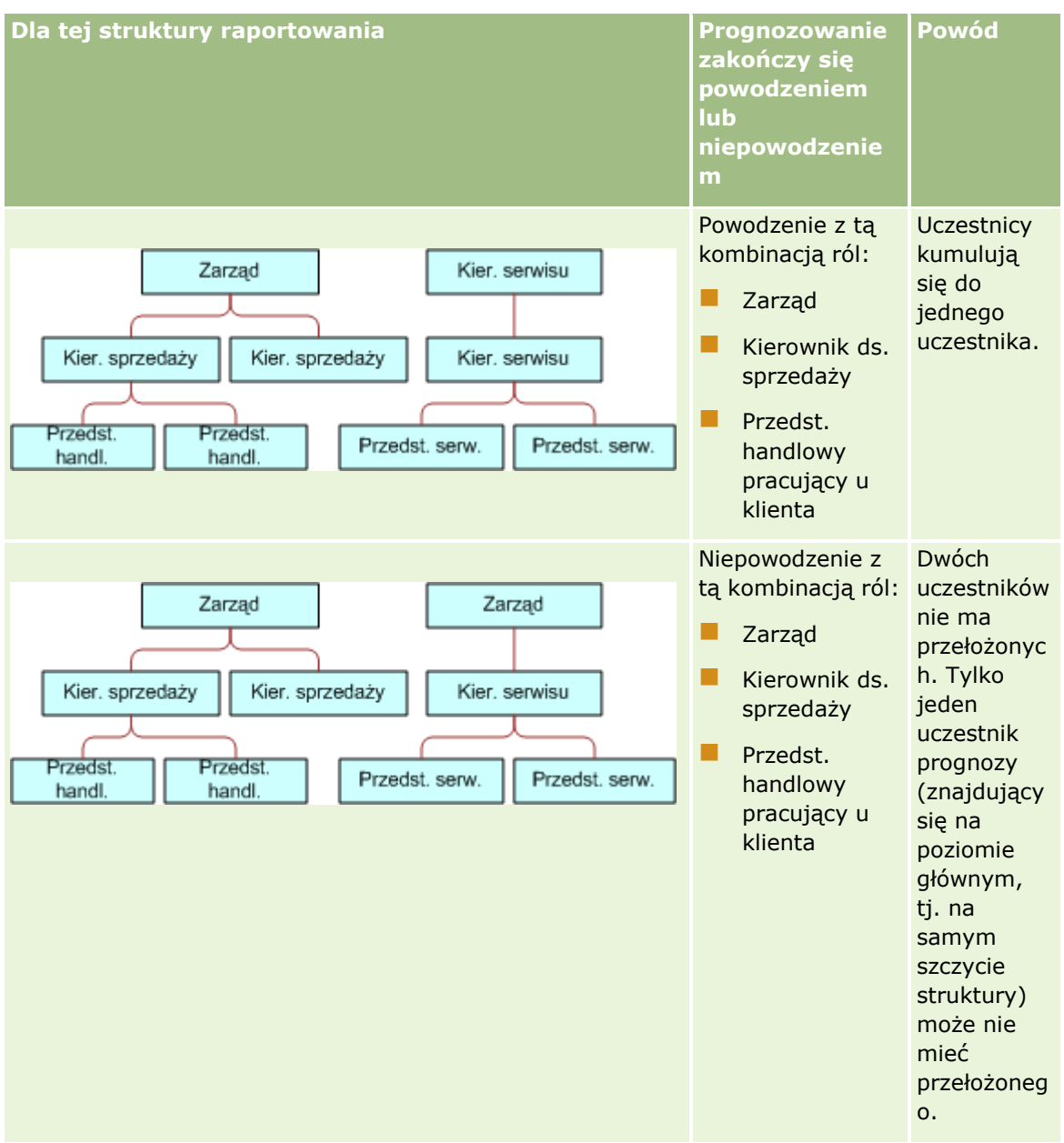

#### **Uwzględnianie w prognozie nieaktywnych użytkowników**

W prognozie mogą być uwzględnieni zarówno nieaktywni, jak i aktywni użytkownicy. Konfigurując swoją definicję prognozy, użytkownik określa, czy nieaktywni użytkownicy mają być włączani do prognozy.

#### **Umożliwianie przesyłania przez kierowników prognoz dla bezpośrednich podwładnych**

Konfigurując swoją definicję prognozy, użytkownik określa, czy kierownicy mogą automatycznie przesyłać prognozy dla swoich bezpośrednich podwładnych, kiedy przesyłają własne prognozy.

#### **Prognozy i Niestandardowe kalendarze okresów obrotowych**

W przypadku korzystania z niestandardowych kalendarzy okresów obrotowych, definicja niestandardowego kalendarza okresów obrotowych danej firmy służy do generowania prognoz, dzięki czemu miesięczne okresy prognoz pokrywają się z miesiącami niestandardowego kalendarza obrotowego.

Administrator firmy musi utworzyć rekord niestandardowego kalendarza obrotowego dla każdego roku, dla którego mają być tworzone prognozy w aplikacji Oracle CRM On Demand. Jeśli nie utworzono wystarczającej liczby kalendarzy okresów obrotowych do obsługi wybranego czasu trwania prognozy, uniemożliwi to generowanie serii prognoz i tworzenie samych prognoz.

**UWAGA:** Jeśli nie będzie można wygenerować prognozy ze względu na niewystarczającą ilość kalendarzy okresów obrotowych, to główna osoba kontaktowa (wyznaczona w profilu firmy) otrzyma powiadomienie e-mailowe z działu opieki nad klientem. Po utworzeniu rekordów kalendarzy okresów obrotowych do obsługi definicji prognozy i zaktualizowaniu definicji prognozy, w najbliższą noc zostanie automatycznie wygenerowana prognoza, nawet jeśli to nie jest zwykły termin prognozy.

### **Powiadomienia e-mailowe dotyczące prognoz zakończonych niepowodzeniem- informacje podstawowe**

W powiadomieniach e-mailowych wysyłanych w przypadku prognoz zakończonych niepowodzeniem adresem nadawcy jest zawsze adres donotreply@crmondemand.com, a pole "Nadawca" ustawione jest na adres support@crmondemand.com. Aplikacja Oracle CRM On Demand dołącza łańcuch znaków do każdej wiadomości e-mail, dzięki czemu wiadomość może być śledzona w systemie dostarczania wiadomości e-mail firmy Oracle. Jeśli odbiorca wiadomości próbuje na nią odpowiedzieć, wtedy adres w polu "Do" odpowiedzi jest automatycznie ustawiany na adres support@crmondemand.com.

W następującej procedurze przedstawiono, jak skonfigurować definicję prognozy.

#### *Jak skonfigurować definicję prognozy?*

- **1** Kliknąć łącze "Administracja" dostępne w prawym górnym rogu każdej strony.
- **2** W sekcji "Zarządzanie procesami biznesowymi" kliknąć na łączu "Reguły dotyczące danych i przydział".
- **3** W sekcji "Administrowanie prognozami" kliknąć na łączu "Definicja prognozy".
- **4** Na stronie "Definicja prognozy" nacisnąć przycisk "Aktualizuj".
- **5** W kroku 1 "Wybór typów prognozy" zaznaczyć pole wyboru "Aktywne" dla każdego typu prognozy, który ma zostać wygenerowany.

Firma może prognozować przychody ze sprzedaży na podstawie produktów związanych z możliwością, przychodu z możliwości, przychodu z podmiotu i przychodu z osoby kontaktowej.

- **6** W kroku 2 "Wybór częstotliwości prognozy":
	- **a** W polu "Czas trwania prognozy" wybrać czas trwania prognozy.

**UWAGA:** O czasie trwania każdego kwartału decydują ustawienia wybranego dla firmy kalendarza okresów obrotowych. Data początkowa i data końcowa czasu trwania prognozy będzie obliczana zgodnie z datą rozpoczęcia kalendarza okresów obrotowych i ustawionym w profilu firmy typem kalendarza okresów obrotowych. W przypadku kalendarzy okresów

<span id="page-607-0"></span>obrotowych typu "Niestandardowy kalendarz obrotowy" data początkowa i końcowa zależą od kalendarza obrotowego zdefiniowanego przez administratora firmy.

**b** W polu "Twórz zapis stanu prognozy co" określić, jak często powinien być tworzony zapis stanu prognozy.

Można wybrać generowanie prognozy raz na tydzień lub raz na miesiąc.

**UWAGA:** Jeśli zostanie wybrane ustawienie "Miesiąc", o długości miesiąca decyduje wybrany dla firmy typ kalendarza okresów obrotowych.

**c** W polu "Dzień zapisu stanu prognozy" wybrać dzień miesiąca lub tygodnia, w którym ma być tworzony zapis stanu prognozy.

Prognozy są generowane na początku wybranego dnia, tj. minutę po północy, w strefie czasowej urządzenia, na którym są generowane. Jeśli prognoza jest miesięczna, a bieżący miesiąc nie zawiera dnia wybranego jako dzień generowania prognozy, to aplikacja Oracle CRM On Demand wygeneruje prognozę w ostatnim dniu tego miesiąca. Na przykład, jeśli dzień zapisu stanu bieżącego prognozy zostanie ustawiony na 30, a bieżącym miesiącem jest luty, to aplikacja Oracle CRM On Demand wygeneruje prognozę 28 lutego.

- **7** W kroku 3 "Wybór ról dla prognozy":
	- **a** Dodać do obszaru "Role prognozowania" role tych użytkowników, którzy mają uczestniczyć w prognozie. Aby przenieść role firmowe na listę "Role dla prognozy", należy skorzystać z ikon strzałek.
	- **b** Aby można było tworzyć prognozy dla nieaktywnych użytkowników, należy zaznaczyć pole wyboru "Prognozy dozwolone dla nieaktywnych użytkowników".
	- **c** Aby kierownik mógł automatycznie wysyłać prognozy do swoich bezpośrednich podwładnych, należy zaznaczyć pole wyboru "Automatyczne wysyłanie prognoz dla zespołu przy przesyłaniu przez kierownika".
- **8** Nacisnąć przycisk "Zakończ".
- **9** Na stronie "Definicja prognozy" sprawdzić szczegóły prognozy, przeglądając częstotliwość zapisu stanu bieżącego prognozy, dzień zapisu stanu bieżącego prognozy, daty następnych serii prognozy oraz listę uczestników (adresatów) serii prognozy.

**OSTRZEŻENIE:** Po skonfigurowaniu definicji prognozy, pewne zmiany w rekordach użytkowników lub kalendarzach okresów obrotowych będą wymagać zaktualizowania ustawień definicji prognozy. Więcej informacji znajduje się pod hasłem Aktualizowanie definicji prognozy (na stronie [608\)](#page-607-0).

# **Aktualizowanie definicji prognozy**

Definicję prognozy w firmie można aktualizować, aby zmienić częstość tworzenia prognoz bądź dodawać lub usuwać role itd. Oprócz tego, po wprowadzeniu określonych zmian w rekordach użytkowników lub w przypadku zmodyfikowania kalendarza podatkowego, należy zaktualizować definicję prognozy, aby uwzględnić w niej te zmiany.

Użytkownik musi zaktualizować definicję prognozy po dokonaniu następujących zmian:

**Kierownik uczestnika prognozy uległ zmianie. Informacie dot. kierownika przechowywane są w rekordzie** użytkownika uczestnika prognozy w polu "Przełożony" lub w polu "Alias przełożonego", w zależności od tego które z tych pól pojawia się w układzie strony rekordu użytkownika.

Jeżeli kierownik uczestnika prognozy uległ zmianie, konieczna jest aktualizacja definicji prognozy zgodnie z poniższym opisem:

- Jeśli rola przypisana nowemu kierownikowi nie jest aktualnie uwzględniona w definicji prognozy, należy dodać do niej tę rolę.
- Jeśli rola przypisana nowemu kierownikowi jest aktualnie uwzględniona w definicji prognozy, należy odświeżyć definicję prognozy, tak aby w kolejnych prognozach odzwierciedlana była nowa struktura raportu.

**UWAGA:** Hierarchia uczestników prognozy musi uwzględniać przełożonych wszystkich należących do niej użytkowników, z wyjątkiem osoby z najwyższego poziomu hierarchii.

Użytkownicy będący uczestnikami hierarchii prognozy są dezaktywowani.

Gdy pracownik odchodzi z firmy, trzeba zmienić jego status na "Nieaktywny". Jeśli nieaktywny pracownik był kierownikiem w hierarchii prognozy, trzeba także zaktualizować rekordy wszystkich uczestników prognozy, którzy byli podwładnymi tego pracownika.

W tym przypadku należy zaktualizować definicję prognozy w następujący sposób:

- Jeśli rola przypisana nowemu kierownikowi nie jest aktualnie uwzględniona w definicji prognozy, należy dodać do niej tę rolę.
- Jeśli rola przypisana nowemu kierownikowi jest aktualnie uwzględniona w definicji prognozy, należy odświeżyć definicję prognozy, tak aby w kolejnych prognozach odzwierciedlana była nowa struktura raportu.

**UWAGA:** Jeśli definicja prognozy umożliwia prognozy w przypadku nieaktywnych użytkowników, nie jest konieczne aktualizowanie definicji prognozy po dezaktywowaniu jej uczestnika.

Użytkownicy są dodawani lub usuwani z ról uwzględnionych w definicji prognozy.

W tym przypadku należy tylko odświeżyć definicję prognozy, tak aby uwzględniała wprowadzone zmiany.

**Zmiany wprowadzone w kalendarzu podatkowym.** 

W tym przypadku należy tylko odświeżyć definicję prognozy, tak aby uwzględniała wprowadzone zmiany.

**UWAGA:** Konieczne jest odświeżanie definicji prognozy po wprowadzeniu zmian w kalendarzu podatkowym, niezależnie od typu kalendarza podatkowego używanego w danej firmie (standardowy lub niestandardowy).

**UWAGA:** Po wprowadzeniu opisanych zmian w aplikacji Oracle CRM On Demand generowane prognozy nie będą ich odzwierciedlać, dopóki definicja prognozy nie zostanie zaktualizowana.

W poniższej procedurze przedstawiono, jak zaktualizować definicję prognozy.

## *Jak zaktualizować definicję prognozy?*

**1** Kliknąć na łączu "Administracja" dostępnym w górnym prawym rogu każdej strony.

Administrowanie aplikacją Oracle CRM On Demand Wydanie 40 **609**

- <span id="page-609-0"></span>**2** W sekcji "Zarządzanie procesami biznesowymi" kliknąć na łączu "Reguły dotyczące danych i przydział".
- **3** W sekcji "Administrowanie prognozami" kliknąć na łączu "Definicja prognozy".
- **4** Na stronie "Definicja prognozy" nacisnąć przycisk "Aktualizuj".
- **5** Wprowadzić konieczne zmiany w odniesieniu do opcji "Krok 1. Wybór typu prognozy".
- **6** Kliknąć opcję "Krok 2. Wybór częstotliwości prognozy".
- **7** Wprowadzić konieczne zmiany w odniesieniu do opcji "Krok 2. Wybór częstotliwości prognozy".
- **8** Kliknąć opcję "Krok 3. Wybór ról w przypadku prognozy".
- **9** Wprowadzić konieczne zmiany w odniesieniu do opcji "Krok 3: Wybór ról w przypadku prognozy".
- **10** Nacisnąć przycisk "Zakończ".

Definicja prognozy jest aktualizowana automatycznie. Na stronie "Definicja prognozy" wyświetlane jest podsumowanie definicji, włącznie ze zaktualizowaną listą uczestników prognozy.

# **Konfigurowanie procesów sprzedaży, kategorii i przewodników**

Można opracować dostosowaną metodykę sprzedaży odzwierciedlającą wymagania i stopień złożoności środowiska sprzedaży oraz prowadzącą przedstawicieli handlowych, zajmujących się różnymi transakcjami, przez różne etapy procesu sprzedaży.

Informacje dotyczące etapu sprzedaży można dostosować, tak aby odzwierciedlały stosowane w firmie procesy sprzedaży lub praktyki biznesowe. Pracownicy, tworząc i aktualizując możliwości, wybierają etap sprzedaży odpowiadający umiejscowieniu możliwości w procesie sprzedaży. Każdy etap sprzedaży jest powiązany z wartością procentową. Informacja te są używane wraz z raportami i prognozami, w tym w obliczeniach związanych z potokiem "Pipeline", oczekiwanym przychodem i zrealizowanym przychodem.

W ramach dostosowywania wartości etapów sprzedaży można:

- **Zmieniać nazwy etapów sprzedaży**
- **Dodawać i kasować etapy sprzedaży**
- **Zmieniać kolejność etapów sprzedaży**
- Zmieniać procentowe prawdopodobieństwo związane z etapami sprzedaży

## **Procesy sprzedaży - informacje podstawowe**

W niektórych środowiska sprzedaży jest potrzebny tylko jeden proces sprzedaży z jednym zestawem etapów sprzedaży. Inne środowiska są bardziej złożone i wymagają kilku procesów sprzedaży z różnymi etapami sprzedaży. Na przykład przedstawiciel handlowy zajmujący się sprzedażą wewnętrzną może realizować proces sprzedaży inny niż przedstawiciel handlowy pracujący u klienta.

Ponadto jest prawdopodobne, że przedstawiciele handlowi powinni stosować różne procesy sprzedaży dla różnych typów możliwości. Na przykład, gdy przedstawiciel handlowy sprzedaje jakieś wyposażenie, na ogół realizuje dłuższy wieloetapowy proces sprzedaży. Sprzedając jednak kontrakt serwisowy, może przestrzegać krótszego procesu o mniejszej liczbie etapów.

**610** Administrowanie aplikacją Oracle CRM On Demand Wydanie 40

W celu uszczegółowienia procesu sprzedaży można definiować serie etapów sprzedaży jako etapy sprzedaży i powiązać poszczególne procesy z jednym z następujących aspektów:

- Typ możliwości
- Rola użytkownika

W ten sposób można dostosować proces sprzedaży (i zawarte w nim etapy) do różnych typów możliwości lub do różnych ról użytkowników.

**Przykład:** Przedstawiciel handlowy tworzy nową możliwość. Wprowadzając informacje o nowej możliwości, wybiera z listy "Typ możliwości" opcję "Serwis". W rezultacie aplikacja wyświetla proces sprzedaży odpowiedni dla tego typu możliwości.

**UWAGA:** Proces sprzedaży oparty na typie możliwości uzyskuje pierwszeństwo przed procesem sprzedaży opartym na roli użytkownika. Inaczej mówiąc, jeśli użytkownik tworzy możliwość, to do możliwości jest przydzielany domyślny proces sprzedaży wynikający z roli użytkownika. Jeśli użytkownik wybierze wówczas typ możliwości, do której jest przydzielony proces sprzedaży, to używany proces sprzedaży będzie sterowany na podstawie wybranego typu możliwości.

### **Etapy sprzedaży w wyszukiwaniu i filtrach list - informacje**

Etapy sprzedaży, które użytkownik może wybrać w ramach kryteriów wyszukiwania i filtrów list, są ustalane następująco:

- W przypadku wyszukiwania ukierunkowanego dotyczącego typu rekordu "Możliwość" na pasku czynności, jeśli pole "Etap sprzedaży" jest dostępne jako pole wyszukiwania, użytkownik może wybrać tylko te etapy sprzedaży, które są powiązane z procesem sprzedaży określonym dla roli użytkownika. Jeśli w roli użytkownika nie określono żadnego procesu sprzedaży, dostępne do wybrania są tylko etapy domyślnego procesu sprzedaży. Dostępne etapy sprzedaży nie są ograniczone typem możliwości, nawet jeśli pole "Możliwość - typ" jest dostępne jako pole wyszukiwania na pasku czynności, a użytkownik wybrał typ możliwości na potrzeby wyszukiwania.
- W wyszukiwaniu zaawansowanym dotyczącym typu rekordu "Możliwość" użytkownik może wybrać dowolny etap sprzedaży dostępny w aplikacji Oracle CRM On Demand jako wartość filtra w polu "Etap sprzedaży". Dostępne wartości filtra nie są ograniczone do etapów określonego procesu sprzedaży, nawet jeśli w roli użytkownika przeprowadzającego wyszukiwanie został ustawiony domyślny proces sprzedaży lub gdy użytkownik wybrał typ możliwości jako filtr wyszukiwania.
- Podczas konfigurowania filtra listy dotyczącego typu rekordu "Możliwość" użytkownik może wybrać dowolny etap sprzedaży dostępny w aplikacji Oracle CRM On Demand jako wartość filtra w polu "Etap sprzedaży". Dostępne wartości filtra nie są ograniczone do etapów określonego procesu sprzedaży, nawet jeśli w roli użytkownika tworzącego listę został ustawiony domyślny proces sprzedaży lub gdy użytkownik wybrał typ możliwości jako filtr listy.

# **Kategorie etapów sprzedaży — informacje**

Można również skonfigurować kategorie etapów sprzedaży (takie jak Etap 1, 2 lub 3) i powiązać je z określonymi etapami sprzedaży z różnych procesów sprzedaży. Jeśli trzeba będzie skonsolidować informacje z różnych procesów, można uruchomić raporty odnoszące się do kategorii etapów sprzedaży i uzyskać dokładny obraz planu handlowego dla wszystkich typów możliwości lub dla wszystkich ról.

## **Przewodnik po procesie sprzedaży — informacje podstawowe**

Można także użyć przewodnika po procesie sprzedaży prowadzącego zespół przez działania mające na celu precyzyjne uzyskiwanie niezbędnych informacji na każdym etapie sprzedaży. Przewodnik zapewnia pracownikom konkretne etapy, przez które powinni przejść, a także przydatne informacje, takie jak dokumenty, szablony i informacje o konkurencji. Można również wymusić gromadzenie informacji na podstawie postępu możliwości w cyklu sprzedaży. Oraz ustalić, że z chwilą zapisania rekordu możliwości mają być automatycznie tworzone określone zadania, które się pojawią na liście zadań pracownika.

Jako element przewodnika po procesie sprzedaży można:

- **Dodać do każdego z etapów sprzedaży odpowiednie informacje, do których pracownicy uzyskują dostęp,** naciskając przycisk "Przewodnik".
- Ustanowić wymagania dla każdego z etapów sprzedaży, takie jak pola, które trzeba wypełnić. Wymagania te muszą zostać spełnione, aby można było przejść do następnego etapu sprzedaży.
- Skonfigurować zautomatyzowane zadania, które będą generowane, gdy pracownik zapisuje możliwość występującą na różnych etapach sprzedaży.

Jeśli po wdrożeniu systemu zostaną zmienione nazwy którychkolwiek etapów sprzedaży, to wszystkie poprzednie rekordy zachowają przypisany im etap sprzedaży, dopóki nie zostaną ręcznie zaktualizowane.

**UWAGA:** Aby zmienić domyślne wartości na liście wyboru dla pola "Prawdopodobieństwo (%)", należy edytować to pole, korzystając ze strony "Możliwości - konfiguracja pól" (zob. Zmienianie wartości na liście wyboru (na stronie [185\)](#page-184-0)).

Konfigurując metodykę sprzedaży, należy ogólnie postępować w następujący sposób:

- **1** Skonfigurować kategorie etapów sprzedaży (w przypadku więcej niż jednego procesu sprzedaży).
- **2** Skonfigurować proces (lub procesy) sprzedaży.
- **3** Skonfigurować etapy sprzedaży dla każdego z procesów sprzedaży.
- **4** Skonfigurować funkcję przewodnika po procesie (procesach) sprzedaży.

#### **Przed rozpoczęciem:**

- Aby można było wykonać tę procedurę, rola użytkownika musi zawierać uprawnienie "Zarządzanie regułami danych - zarządzanie definicją etapów sprzedaży".
- Zamierzając przydzielać proces sprzedaży na podstawie pola "Typ możliwości", należy się upewnić, że na liście wyboru występują odpowiednie wartości. Domyślnymi wartościami typu możliwości są "Odnowienie" i "Nowa działalność". Instrukcje, jak dostosować wartości na liście wyboru, są dostępne pod hasłem Zmienianie wartości na liście wyboru (na stronie [185\)](#page-184-0).

Ponadto trzeba się upewnić, czy pole "Typ możliwości" występuje w układzie strony dla każdej roli, która może zostać użyta. Instrukcje są dostępne pod hasłem Dostosowywanie statycznych układów stron (na stronie [196\)](#page-195-0).

#### *Jak skonfigurować kategorię etapu sprzedaży (opcjonalne)?*

- **1** Kliknąć łącze "Administracja" dostępne w prawym górnym rogu każdej strony.
- **2** W sekcji "Zarządzanie procesami biznesowymi" kliknąć na łączu "Reguły dotyczące danych i przydział".
- **612** Administrowanie aplikacją Oracle CRM On Demand Wydanie 40
- **3** W sekcji "Metodyka sprzedaży" kliknąć na łączu "Kategorie sprzedaży".
- **4** Z listy "Język tłumaczenia" wybrać główny język używany w swojej firmie.
- **5** Na stronie "Kategorie etapów sprzedaży" nacisnąć przycisk "Nowa", aby utworzyć nową kategorię etapu sprzedaży, lub z menu na poziomie rekordu wybrać opcję "Edycja" dla kategorii etapu sprzedaży, która ma być edytowana.
- **6** Wprowadzić wymagane informacje na stronie "Edycja kategorii etapu sprzedaży" lub "Nowa kategoria etapu sprzedaży".

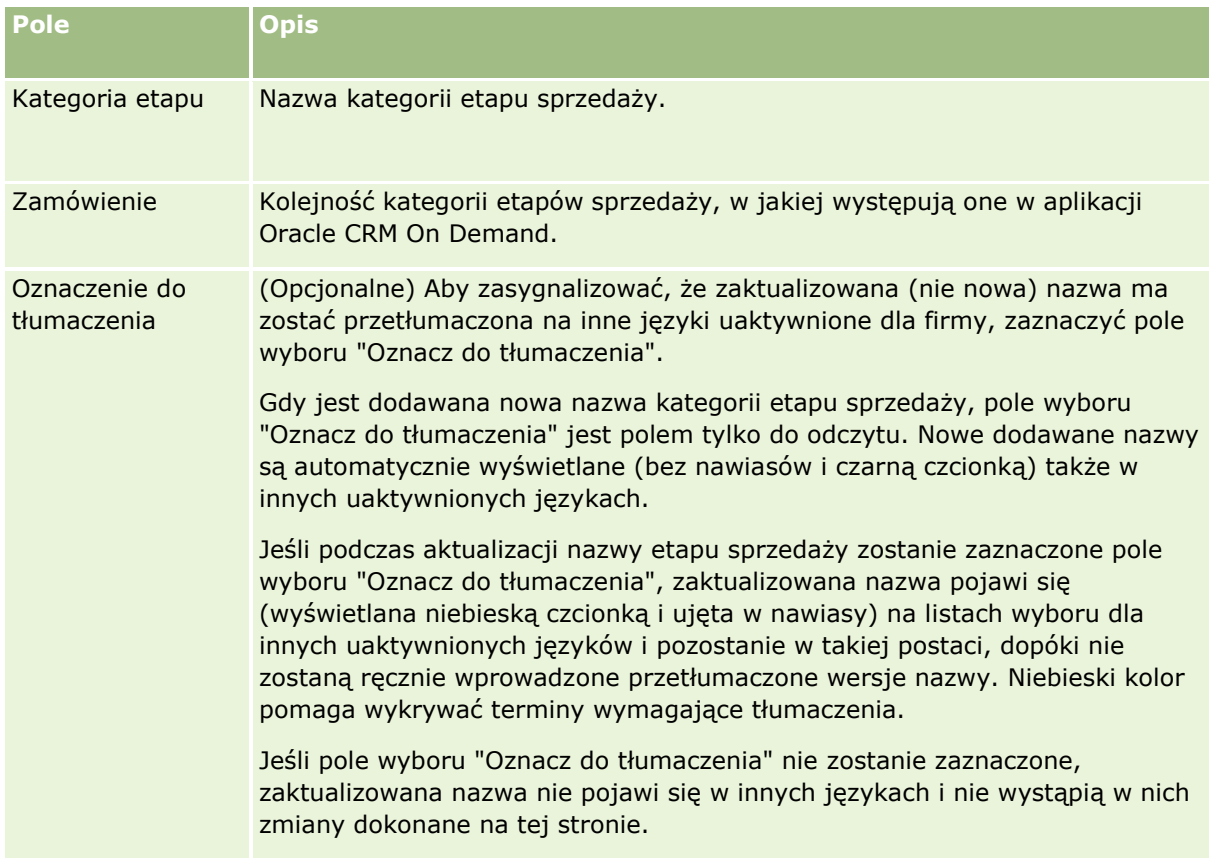

- **7** Zapisywanie rekordu.
- **8** Aby ręcznie wprowadzić przetłumaczoną nazwę nowej kategorii etapu sprzedaży:
	- **a** Z listy "Język tłumaczenia" wybrać język.
	- **b** Kliknąć łącze "Edytuj" dla kategorii etapu sprzedaży.
	- **c** Wpisać przetłumaczoną nazwę w polu "Kategoria etapu", po czym nacisnąć przycisk "Zapisz".

### *Jak skonfigurować proces sprzedaży*

**1** Kliknąć łącze "Administracja" dostępne w prawym górnym rogu każdej strony.

- **2** W sekcji "Zarządzanie procesami biznesowymi" kliknąć na łączu "Reguły dotyczące danych i przydział".
- **3** W sekcji "Metodyka sprzedaży" kliknąć na łączu "Procesy sprzedaży".
- **4** Z listy "Język tłumaczenia" wybrać główny język używany w swojej firmie.
- **5** Na stronie "Lista procesów sprzedaży" nacisnąć przycisk "Nowy", aby utworzyć nowy proces sprzedaży lub w menu na poziomie rekordu wybrać opcję "Edycja" dla procesu sprzedaży, który ma być edytowany.
- **6** Wprowadzić wymagane informacje na stronie "Edycja procesu sprzedaży".

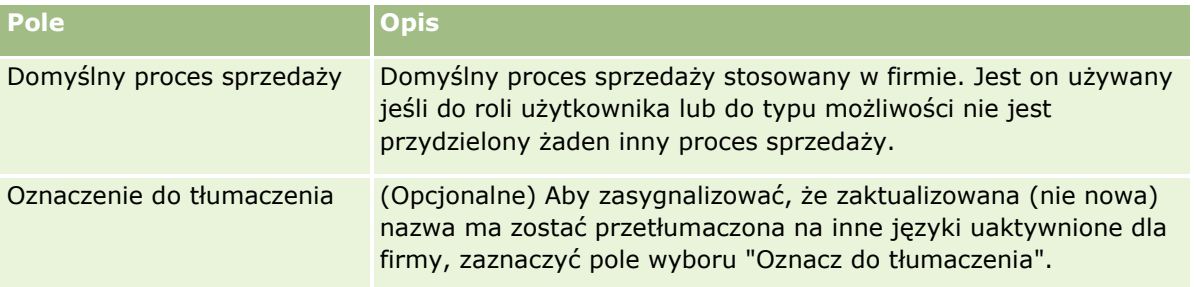

- **7** Nacisnąć przycisk "Zapisz".
- **8** Aby powiązać proces sprzedaży z wartością pola "Typ możliwości", należy:
	- **a** Na stronie "Lista procesów sprzedaży" kliknąć na nazwie tego procesu sprzedaży, który ma zostać powiązany.
	- **b** Nacisnąć przycisk "Dodaj" znajdujący się na pasku tytułu "Powiązane typy możliwości".
	- **c** Wybrać typ możliwości i nacisnąć przycisk "Zapisz".

**UWAGA:** Z każdym z typów możliwości można powiązać tylko jeden proces sprzedaży. Gdy to nastąpi, wartość typu możliwości zostanie usunięta z listy wyboru dla innych procesów sprzedaży. Ma to na celu zapobieganie wiązaniu więcej niż jednego procesu sprzedaży z danym typem możliwości.

Jeśli pracownicy mają rekordy z polem "Typ możliwości" odpowiadającym wybranej tu wartości, to widzą etapy sprzedaży tego procesu sprzedaży.

- **9** Aby ręcznie wprowadzić przetłumaczony odpowiednik nowego procesu sprzedaży, należy:
	- **a** Cofnąć się do strony "Lista procesów sprzedaży".
	- **b** Z listy "Język tłumaczenia" wybrać język.
	- **c** Kliknąć łącze "Edytuj" dla procesu sprzedaży.
	- **d** Wprowadzić przetłumaczony odpowiednik w polu "Proces sprzedaży", po czym nacisnąć przycisk "Zapisz".
- **10** Aby wybrać proces sprzedaży, który ma być używany jako domyślny, należy:

- **a** Na stronie "Lista procesów sprzedaży" kliknąć łącze "Nazwa procesu sprzedaży" procesu, który ma zostać ustawiony jako domyślny.
- **b** Należy nacisnąć przycisk "Edytuj".
- **c** Zaznaczyć pole wyboru "Domyślny proces sprzedaży".
- **d** Zapisać rekord.

**UWAGA:** Ten proces sprzedaży jest wyświetlany dla rekordów lub ról, z którymi nie jest powiązany żaden inny proces sprzedaży.

### *Jak skonfigurować etapy sprzedaży procesu sprzedaży*

- **1** Kliknąć łącze "Administracja" dostępne w prawym górnym rogu każdej strony.
- **2** W sekcji "Zarządzanie procesami biznesowymi" kliknąć na łączu "Reguły dotyczące danych i przydział".
- **3** W sekcji "Metodyka sprzedaży" kliknąć na łączu "Procesy sprzedaży".
- **4** Na stronie "Lista procesów sprzedaży" kliknąć na łączu "Nazwa procesu sprzedaży".
- **5** Aby skonfigurować etap sprzedaży, należy:
	- **a** Na pasku tytułu "Etap sprzedaży" nacisnąć przycisk "Nowy", aby utworzyć nowy etap sprzedaży, lub w menu na poziomie rekordu wybrać opcję "Edycja" dla etapu sprzedaży, który ma być edytowany.
	- **b** Na stronie "Edycja etapu sprzedaży" wprowadzić wymagane informacje.

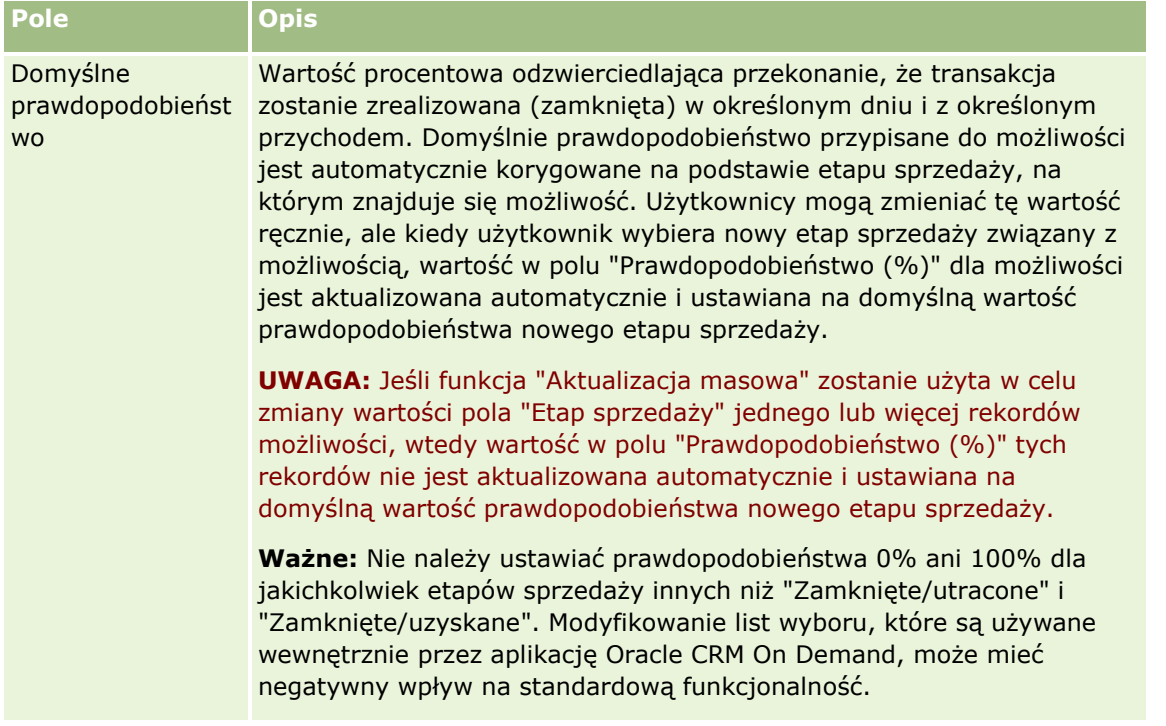

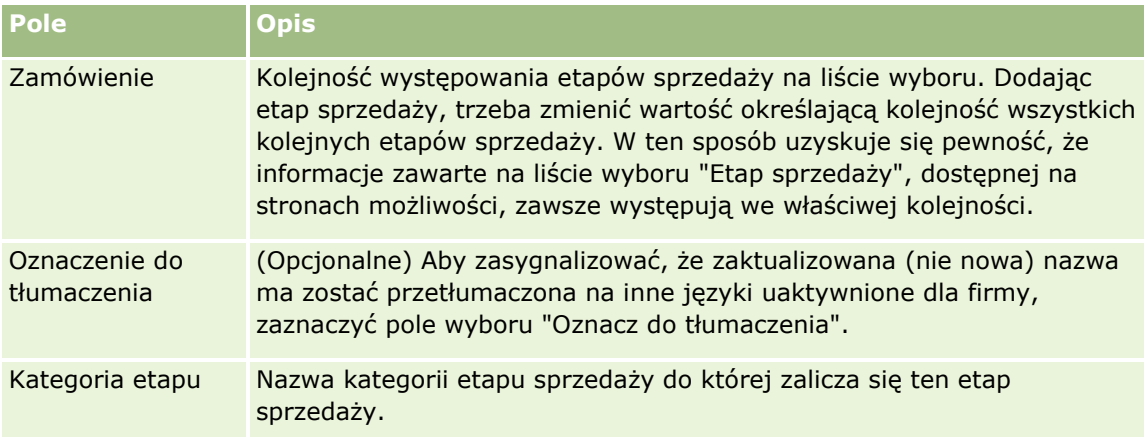

- **6** Zapisywanie rekordu.
- **7** Aby ręcznie wprowadzić przetłumaczony odpowiednik nowego etapu sprzedaży, należy:
	- **a** Na stronie "Szczegół procesu sprzedaży" w sekcji "Etap sprzedaży" nacisnąć przycisk "Pokaż pełną listę".
	- **b** Na stronie "Etap sprzedaży", w polu "Język tłumaczenia", wybrać język.
	- **c** Kliknąć łącze "Edytuj" dla etapu sprzedaży.
	- **d** Wprowadzić przetłumaczony odpowiednik w polu "Nazwa etapu sprzedaży", po czym nacisnąć przycisk "Zapisz".
- **8** Zapisać rekord.

### *Jak skonfigurować funkcje przewodnika dla etapów sprzedaży*

- **1** Kliknąć łącze "Administracja" dostępne w prawym górnym rogu każdej strony.
- **2** W sekcji "Zarządzanie procesami biznesowymi" kliknąć na łączu "Reguły dotyczące danych i przydział".
- **3** W sekcji "Metodyka sprzedaży" kliknąć na łączu "Procesy sprzedaży".
- **4** Z listy "Język tłumaczenia" wybrać główny język używany w swojej firmie.

Jeśli nie zostanie wybrany główny język używany w firmie, to nie zostanie wyświetlone pole wyboru "Oznacz do tłumaczenia" i aplikacja nie będzie sygnalizować dodawanych tu nieprzetłumaczonych terminów.

- **5** Na stronie "Lista etapów sprzedaży" kliknąć na łączu tego etapu sprzedaży (w kolumnie "Etap sprzedaży"), dla które mają zostać skonfigurowane informacje przewodnika.
- **6** Aby uczynić pole wymaganym na tym etapie sprzedaży, należy:
	- **a** Nacisnąć przycisk "Nowe" znajdujący się na pasku tytułu "Dodatkowe pola wymagane".
- **616** Administrowanie aplikacją Oracle CRM On Demand Wydanie 40
- **b** Na stronie "Edycja dodatkowych pól wymaganych" wybrać z listy odpowiednie pole.
- **c** Przejrzeć wyświetlane informacje dotyczące wprowadzania wartości domyślnych, po czym wprowadzić wartość domyślną (opcjonalne).

Wprowadzona wartość domyślna jest dodawana do rekordu tylko wtedy, gdy to pole jest puste. Na przykład, jeśli w rekordzie już występuje w polu "Przychód" jakaś wartość, to wprowadzenie tu wartości domyślnej nie spowoduje zastąpienia kwoty przychodu już zapisanej w rekordzie.

- **d** Zapisać rekord.
- **7** Aby do etapów sprzedaży dodać wskazówki dla pracowników, takie jak cele i ważne podetapy, które powinny zostać osiągnięte na tym etapie, należy:
	- **a** Nacisnąć przycisk "Nowe" znajdujący się na pasku tytułu "Przewodnik po procesie kroki".
	- **b** Na stronie "Przewodnik po procesie edycja kroku" wpisać liczbę określającą kolejność pojawiania się tej informacji.

Gdy pracownik naciśnie przycisk "Przewodnik" przy swoich rekordach możliwości, zobaczy 10 pierwszych kroków. Jeśli kroków tych jest więcej niż 10, pracownik może je wyświetlić, klikając na łączu "Pokaż pełną listę".

- **c** Aby oznaczyć informację jako wymagającą tłumaczenia, zaznaczyć pole wyboru "Oznacz do tłumaczenia".
- **d** Zapisać rekord.

Gdy pracownik naciśnie przycisk "Przewodnik" dla rekordu możliwości znajdującej się na tym etapie sprzedaży, ta informacja pojawi się na stronie przewodnika po procesie sprzedaży.

- **8** Aby dodać załącznik lub adres URL zapewniający pracownikom dostęp do zasobów odpowiednich dla danego sprzedaży, należy:
	- **a** Nacisnąć przycisk "Dodaj załącznik" lub "Dodaj URL" znajdujący się na pasku tytułu "Przydatne zasoby".
	- **b** Na stronie "Edycja załącznika" lub "Edycja adresu URL" wprowadzić odpowiednie informacje.
	- **c** Zapisać rekord.

Gdy pracownik naciśnie przycisk "Przewodnik" przy swoich rekordach możliwości, na stronie przewodnika po procesie sprzedaży zostanie wyświetlona lista załączników lub adresów URL powiązanych z tym etapem sprzedaży.

- **9** Aby zdefiniować zadania automatycznie tworzone, gdy pracownicy aktualizują etap sprzedaży, należy:
	- **a** Nacisnąć przycisk "Nowe" znajdujący się na pasku tytułu "Zadania zautomatyzowane".
	- **b** Na stronie "Edycja zadań zautomatyzowanych" wprowadzić odpowiednie informacje.

Skonfigurowane tu informacje służą jako szablon dla poszczególnych zadań. Nowo utworzone zadanie jest wiązane z tą możliwością, a zatem pojawia się zarówno na stronie szczegółów możliwości, jak i na odpowiednich listach działań.

**UWAGA:** W polu "Termin" trzeba wpisać liczbę określającą termin, w którym zadanie powinno zostać wykonane, liczony od dnia utworzenia zadania. Na przykład jeśli zadanie zostanie utworzone 6 grudnia, a w polu "Termin" występuje wartość 10, to listach zadań pracownika zadanie to będzie wyświetlane z terminem 16 grudnia.

W odniesieniu do właściciela obowiązują następujące zasady:

- **Zadanie jest tworzone dla każdego użytkownika mającego wybraną rolą.**
- **Julian interativa inter ina interativa interativa inter interativa inter interativa inter** interativance interatione właścicielowi możliwości.

**UWAGA:** Więcej informacji o tym, w jaki sposób tryby własności rekordów wpływają na prawa własności zadań generowanych automatycznie, można znaleźć pod hasłem Tryby własności rekordów i zadania generowane automatycznie (na stronie [403\)](#page-402-0).

**c** Zapisać rekord.

## **Dostosowywanie listy branż używanej w swojej firmie**

Pole wyboru "Branża" jest dostępne w określonych typach rekordów, takich jak "Podmiot", "Wniosek", "Namiar" i "Partner". Służy do śledzenia typu działalności powiązanej z rekordem. Można dodawać i usuwać branże lub zmieniać ich nazwy wyświetlane na liście, co umożliwia modyfikowanie listy wyboru branż, aby uzgodnić ją z nazewnictwem stosowanym w firmie użytkownika.

**UWAGA:** Nie ma żadnych ograniczeń liczby branż, które można dodawać do listy. Jednak można wybierać tylko spośród pierwszych 300 aktywnych branż dostępnych na liście wyboru wartości w polu "Branża" na stronie szczegółów rekordu. Wartości branży są ustawione rosnąco według kodu ASCII, co oznacza, że porządek sortowania uwzględnia wielkość liter. Na początku wyświetlane są wartości rozpoczynające się liczbą, następnie te rozpoczynające się wielką literą, a końcu - małą. Branża staje się aktywna po zaznaczeniu dotyczącego jej pola wyboru "Włączone".

W poniższej procedurze przedstawiono, jak zaktualizować branżę.

#### *Aby zaktualizować branżę, należy:*

- **1** Kliknąć łącze globalne "Administracja" dostępne w prawym górnym rogu każdej strony.
- **2** W sekcji "Zarządzanie procesami biznesowymi" kliknąć łącze "Reguły dotyczące danych i przydział".
- **3** W sekcji "Definicja branży" kliknąć na łączu "Definicja branży".
- **4** Na stronie "Edycja branży" zmienić informacje dotyczące branży według potrzeb.
- **5** Zapisać dokonane zmiany.

W poniższej procedurze przedstawiono, jak dodać branżę.

#### *Aby dodać branżę, należy:*

- **1** Kliknąć łącze globalne "Administracja" dostępne w prawym górnym rogu każdej strony.
- **618** Administrowanie aplikacją Oracle CRM On Demand Wydanie 40
- <span id="page-618-0"></span>**2** W sekcji "Zarządzanie procesami biznesowymi" kliknąć łącze "Reguły dotyczące danych i przydział".
- **3** W sekcji "Definicja branży" kliknąć na łączu "Definicja branży".
- **4** Na stronie "Edycja branży", w polu "Język tłumaczenia", wybrać główny język firmy i nacisnąć przycisk "Nowe".
- **5** Na stronie edycji nowej branży wprowadzić dotyczące jej informacje.
- **6** Zapisać dokonane zmiany.

**UWAGA:** Jednym z pól dostępnych na stronie "Edycja branży" jest "Kod EKD". System klasyfikacji działalności gospodarczej SIC umożliwia klasyfikację wszystkich podmiotów gospodarczych ze względu na prowadzoną działalność. Podmioty prowadzące tę samą działalność mają, bez względu na ich wielkość i formę własności, przydzielany ten sam kod EKD. Kody SIC zostały opracowane w celu ułatwienia gromadzenia, prezentowania i analizowania danych oraz usprawnienia porównywania analiz statystycznych.

W poniższej procedurze przedstawiono, jak ręcznie wprowadzić przetłumaczony odpowiednik branży.

#### *Aby ręcznie wprowadzić przetłumaczony odpowiednik branży, należy:*

- **1** Kliknąć łącze globalne "Administracja" dostępne w prawym górnym rogu każdej strony.
- **2** W sekcji "Zarządzanie procesami biznesowymi" kliknąć łącze "Reguły dotyczące danych i przydział".
- **3** W sekcji "Definicja branży" kliknąć na łączu "Definicja branży".
- **4** Na stronie "Edycja branży", w polu "Język tłumaczenia", wybrać język.
- **5** Wprowadzić przetłumaczony odpowiednik w polu "Wyświetlana nazwa".
- **6** Zapisać dokonane zmiany.

**UWAGA:** W przypadku pierwszej konfiguracji firmy na potrzeby aplikacji Oracle CRM On Demand domyślne i wyświetlane nazwy branż są generowane w domyślnym języku firmy. Jeśli domyślny język firmy zostanie później zmieniony, wyświetlane nazwy branż pojawią się w nowym języku. Jednakże nazwy domyślne branż nadal będą wyświetlane w języku, który był pierwotnie domyślnym językiem firmy.

# **Śledzenie modyfikacji**

Korzystając z odpowiedniej funkcji, administrator może śledzić modyfikacje w trybie wykonawczym dotyczące typów rekordów. Po włączeniu funkcji śledzenia modyfikacji dla danego typu rekordu aplikacja Oracle CRM On Demand rejestruje wszystkie dotyczące go zdarzenia zmian oraz zapisuje odpowiedni rekord na liście zdarzeń śledzenia modyfikacji. Stare rekordy śledzenia modyfikacji są trwale kasowane podczas regularnie wykonywanej w aplikacji Oracle CRM On Demand procedury oczyszczania skasowanych pozycji. Stary rekord to taki, który ma 30 dni lub więcej.

Z funkcji śledzenia modyfikacji mogą korzystać zewnętrzne aplikacje zintegrowane z modułem Oracle CRM On Demand, takie jak Oracle CRM On Demand Disconnected Mobile Sales. Ponadto przy użyciu usług internetowych zewnętrzne aplikacje mogą odczytywać wpisy śledzenia modyfikacji. Więcej informacji

<span id="page-619-0"></span>dotyczących korzystania z usług internetowych do odczytu wpisów śledzenia modyfikacji można znaleźć pod hasłem *Oracle Web Services On Demand Guide*.

### **Tematy pokrewne**

Pokrewne informacje o funkcji śledzenia modyfikacji są zawarte w następujących tematach:

- Włączanie funkcji śledzenia modyfikacji (na stronie [620\)](#page-619-0)
- Sledzone typy rekordów (na stronie [621\)](#page-620-0)
- Zdarzenia śledzenia modyfikacji informacje podstawowe (na stronie [632\)](#page-631-0)
- Wyświetlanie listy śledzenia modyfikacji (na stronie [633\)](#page-632-0)
- Informacje o śledzeniu modyfikacji dotyczące zmian na listach wartości list wyboru (na stronie [631\)](#page-630-0)
- **Przykłady rekordów zdarzeń śledzenia modyfikacji (na stronie [635\)](#page-634-0)**
- Ręczne tworzenie rekordów modyfikacji (na stronie [641\)](#page-640-0)

## **Włączanie funkcji śledzenia modyfikacji**

Poniższa procedura służy do włączania funkcji śledzenia modyfikacji w aplikacji Oracle CRM On Demand we wszystkich modułach.

**Przed rozpoczęciem.** Użytkownik musi być zalogowany w aplikacji Oracle CRM On Demand jako administrator, a jego rola musi zawierać uprawnienia "Zarządzanie śledzeniem modyfikacji" i "Zarządzanie rolami i dostępem". Jeśli to uprawnienie nie jest włączone w roli administratora firmy, należy skontaktować się z działem Oracle CRM On Demand Customer Care.

#### *Jak włączyć funkcję śledzenia modyfikacji w typach rekordów*

- **1** Kliknąć łącze globalne "Administracja" dostępne w prawym górnym rogu każdej strony.
- **2** W sekcji "Zarządzanie procesami biznesowymi" nacisnąć przycisk "Włącz śledzenie modyfikacji".
- **3** Na otwartej stronie zaznaczyć pole wyboru "Włącz procesy Workflow dotyczące modyfikacji" w odniesieniu do typów rekordów (lub nazw obiektów), które mają być śledzone.

**UWAGA:** Funkcję śledzenia modyfikacji można wyłączyć przez usunięcie zaznaczenia odpowiedniego dla danego typu rekordu pola wyboru "Włącz procesy Workflow dotyczące modyfikacji".

Informacje o modyfikacjach zawarte na stronie "Lista śledzenia modyfikacji" można wyświetlić, przechodząc na stronę startową "Administrowanie" i klikając "Śledzenie modyfikacji" w sekcji "Zarządzanie procesami biznesowymi".

### **Tematy pokrewne**

Pokrewne informacje o funkcji śledzenia modyfikacji są zawarte w następujących tematach:

- <span id="page-620-0"></span>Sledzenie modyfikacji (na stronie [619\)](#page-618-0)
- Sledzone typy rekordów (na stronie [621\)](#page-620-0)
- Zdarzenia śledzenia modyfikacji informacje podstawowe (na stronie [632\)](#page-631-0)
- Wyświetlanie listy śledzenia modyfikacji (na stronie [633\)](#page-632-0)
- Informacje o śledzeniu modyfikacji dotyczące zmian na listach wartości list wyboru (na stronie [631\)](#page-630-0)
- **Przykłady rekordów zdarzeń śledzenia modyfikacji (na stronie [635\)](#page-634-0)**
- Ręczne tworzenie rekordów modyfikacji (na stronie [641\)](#page-640-0)

# **Śledzone typy rekordów**

Ten temat zawiera listę typów rekordów, których zdarzenia zmian mogą być śledzone w aplikacji Oracle CRM On Demand. Aby skorzystać z funkcji śledzenia modyfikacji, należy wybrać typy rekordów, których ma dotyczyć. Nazwy typów rekordów wyświetlane na stronie "Lista śledzenia modyfikacji" są takie same, jak te wyświetlane w innych sekcjach interfejsu użytkownika Oracle CRM On Demand. Nazwy typów rekordów używane w zleceniach usługi internetowej Oracle CRM On Demand do pobierania informacji o śledzeniu modyfikacji muszą być zgodne z nazwami widniejącymi na liście w prawej kolumnie poniższej tabeli.

#### **UWAGA:** Nazwy typów rekordów w kolumnie po prawej stronie są niezależne od języka.

W poniższej tabeli przedstawiono typy rekordów, które można objąć działaniem funkcji śledzenia modyfikacji w aplikacji Oracle CRM On Demand.

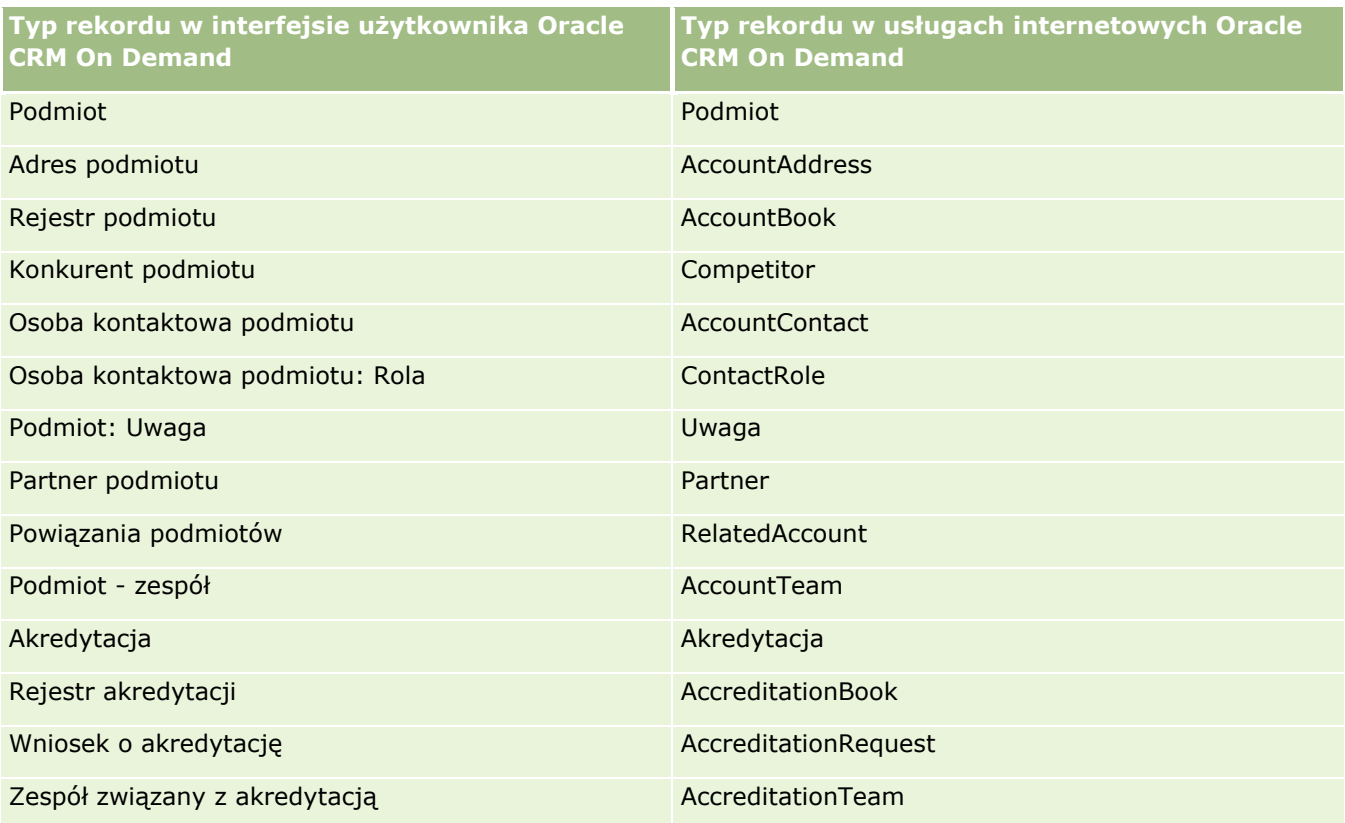

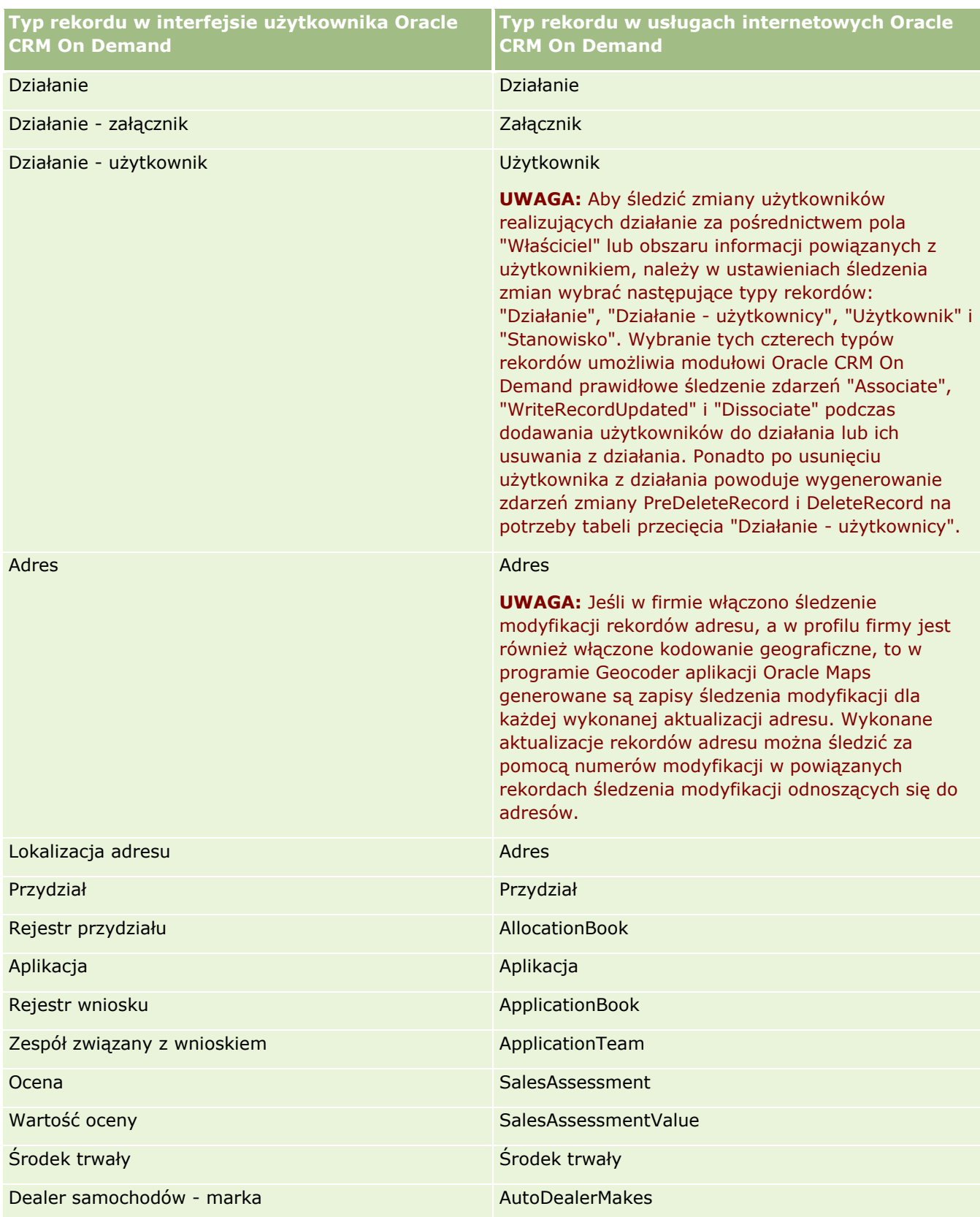

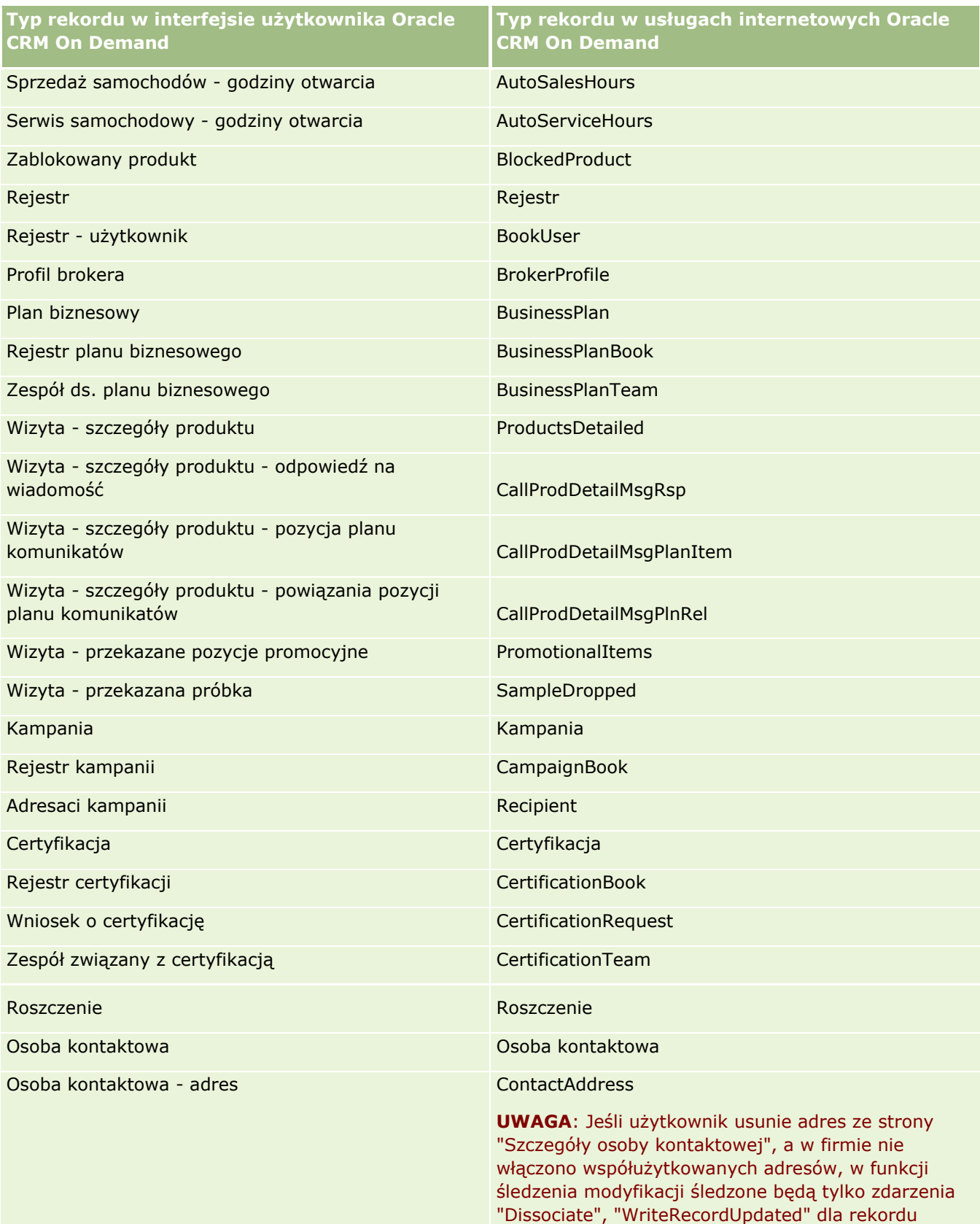

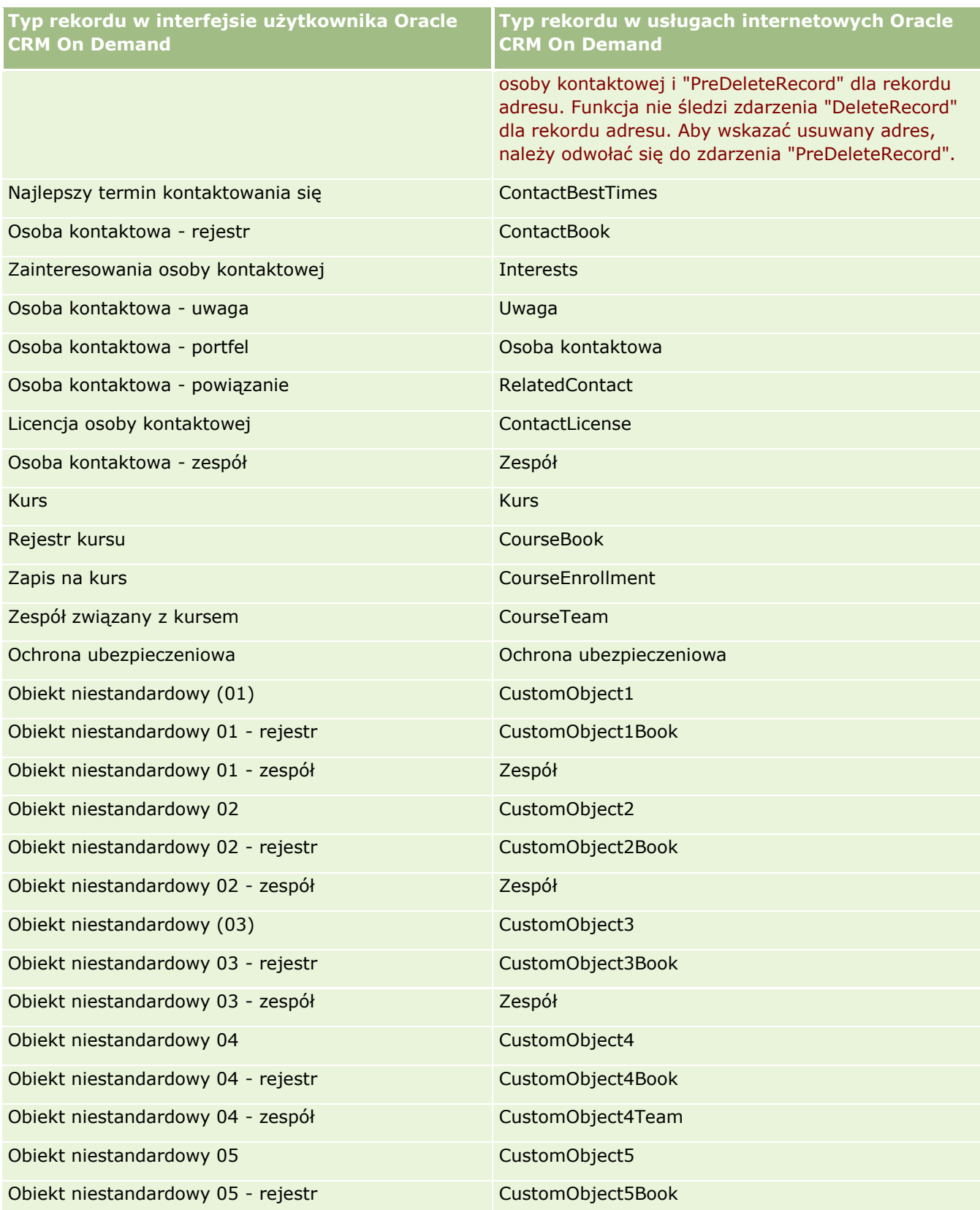

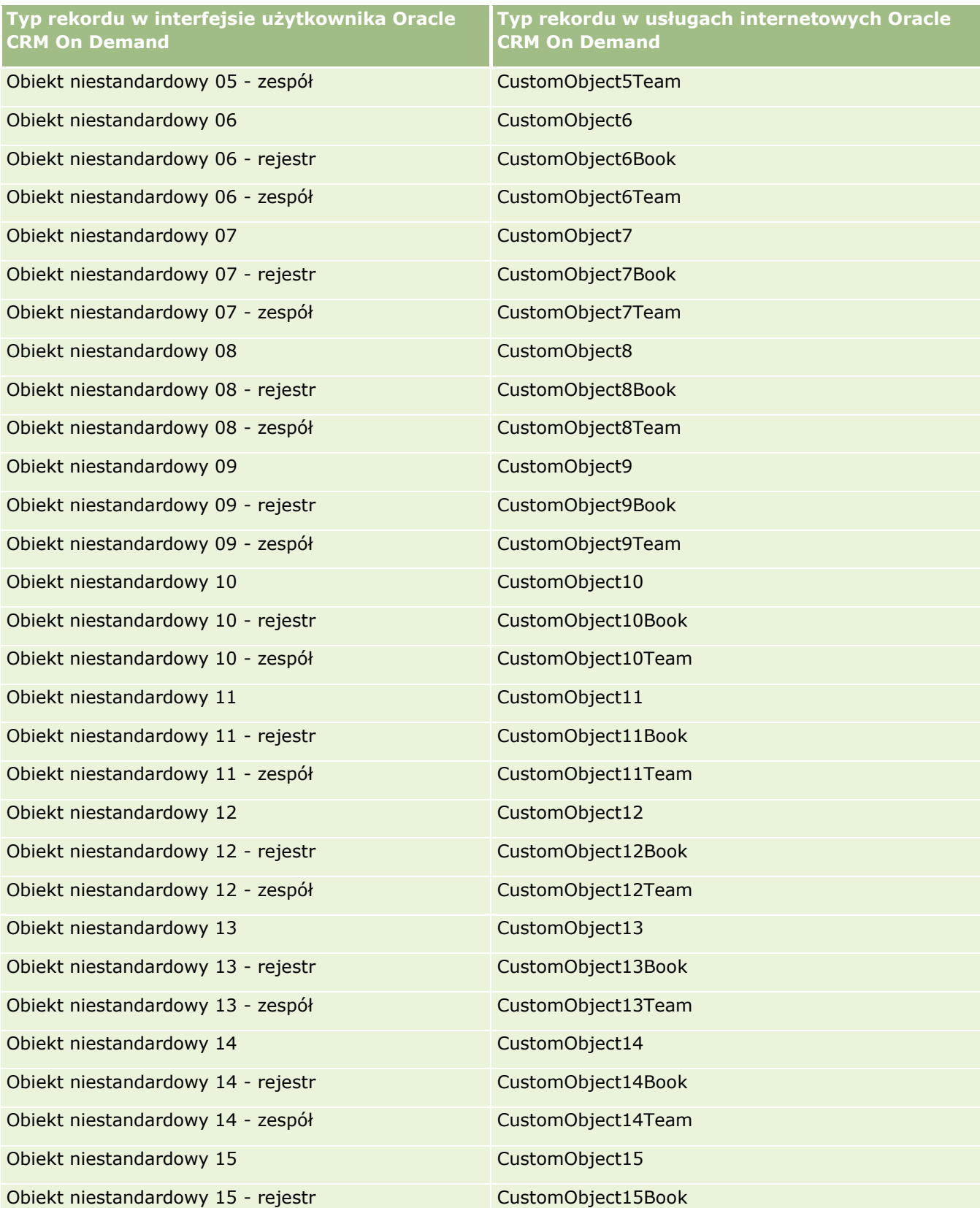

### Administrowanie aplikacją Oracle CRM On Demand

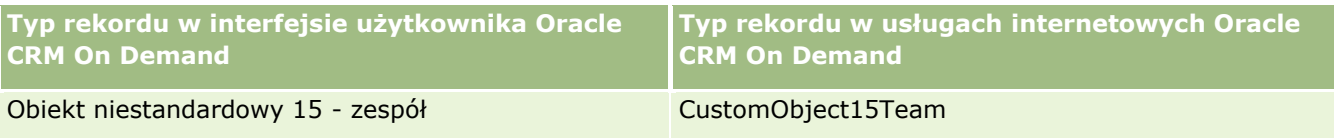

**UWAGA:** W firmie mogą być skonfigurowane dodatkowe obiekty niestandardowe i ich obiekty podrzędne o numeracji wyższej niż "Obiekt niestandardowy 15". Ewentualne dodatkowe obiekty niestandardowe wraz z obiektami podrzędnymi charakteryzują się takim samym wzorcem nazewnictwa jak obiekty o niższej numeracji.

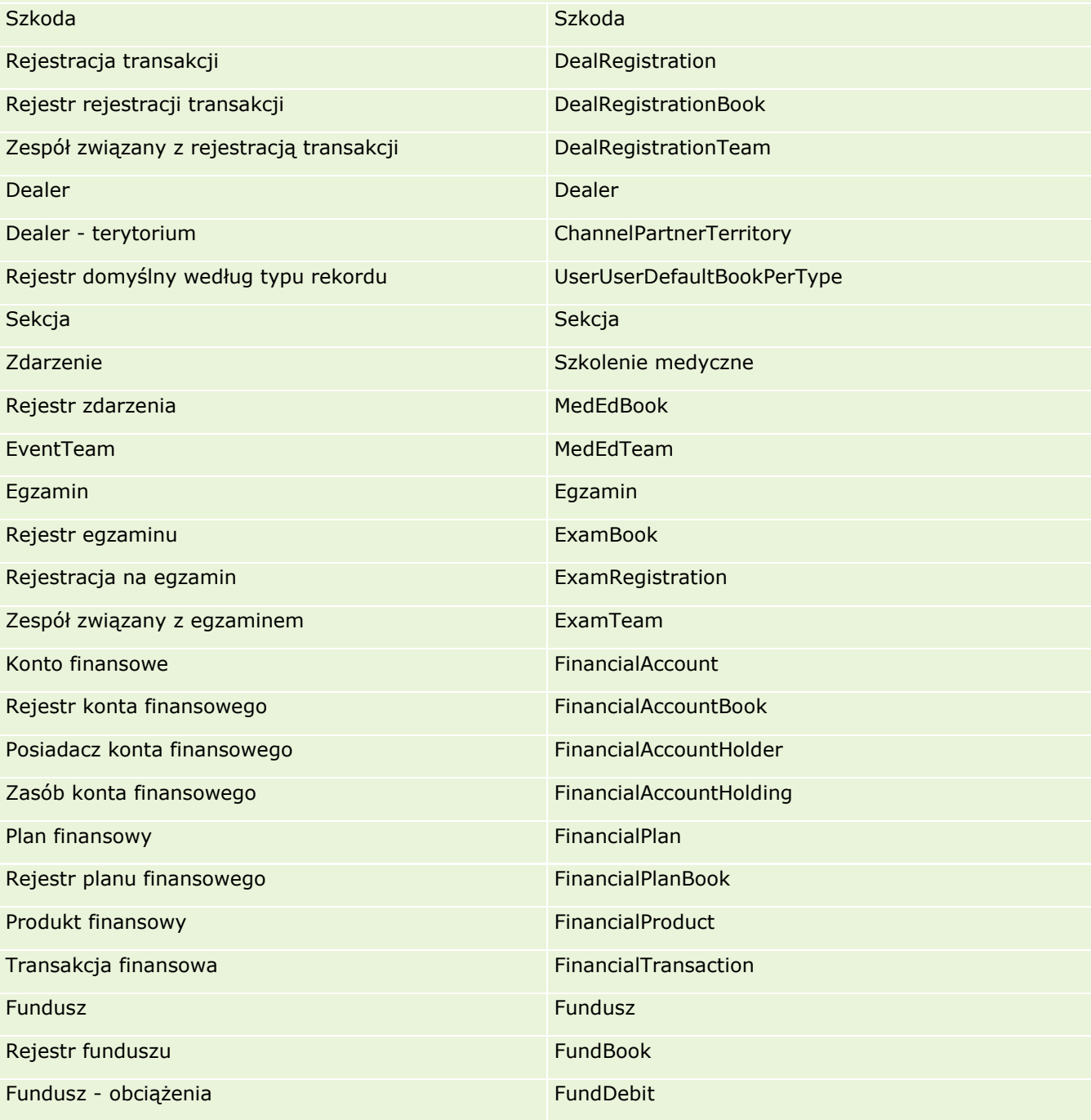

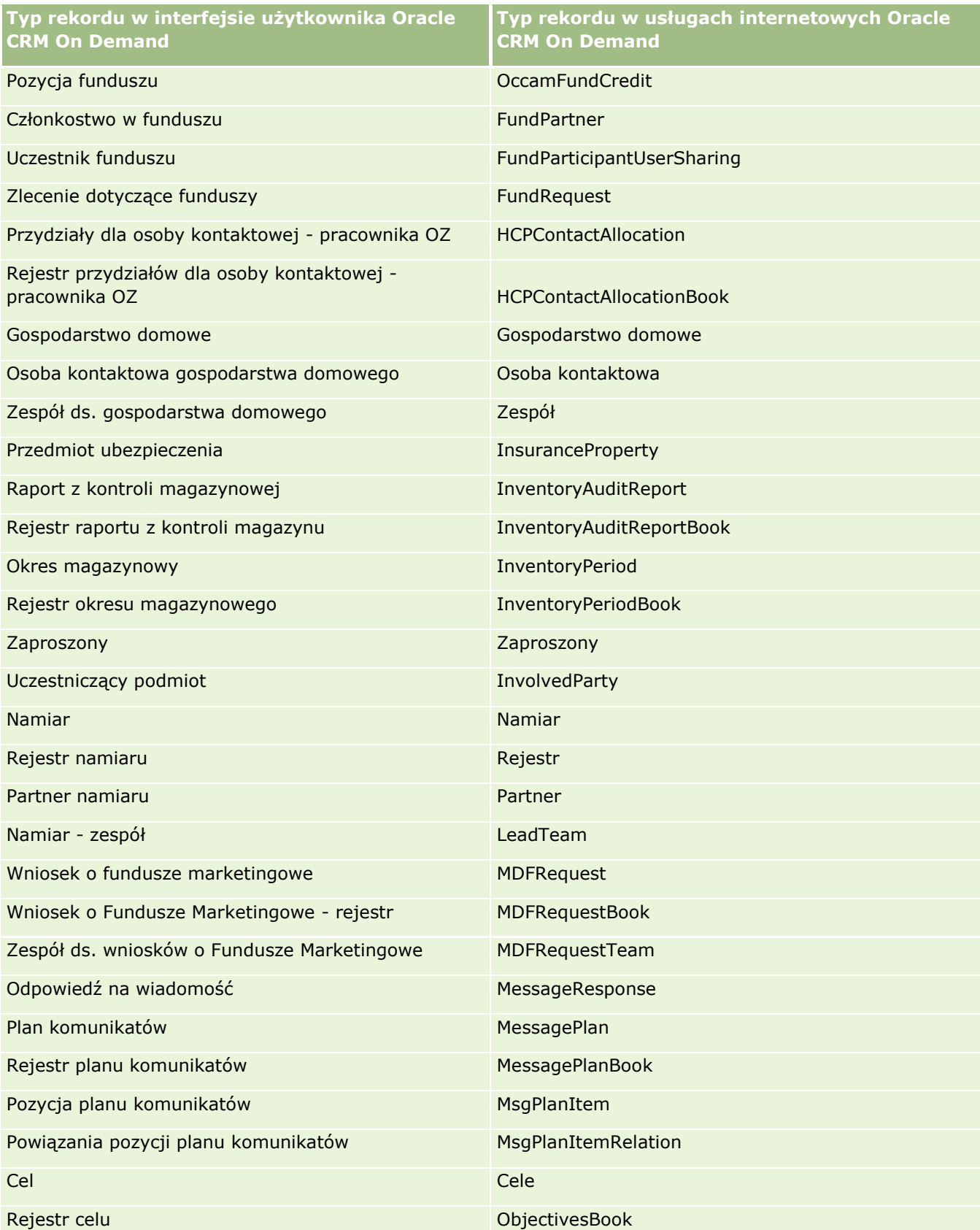

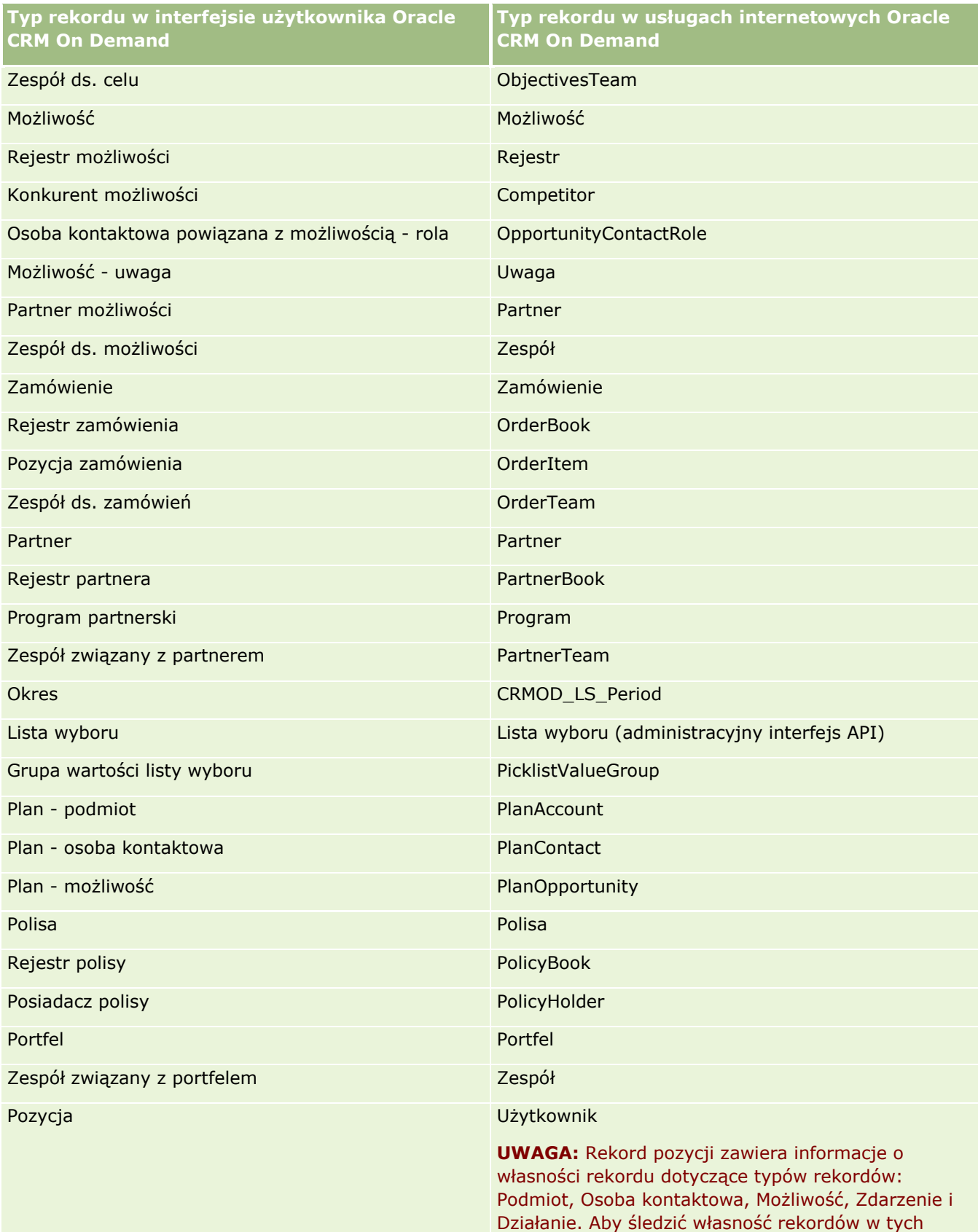

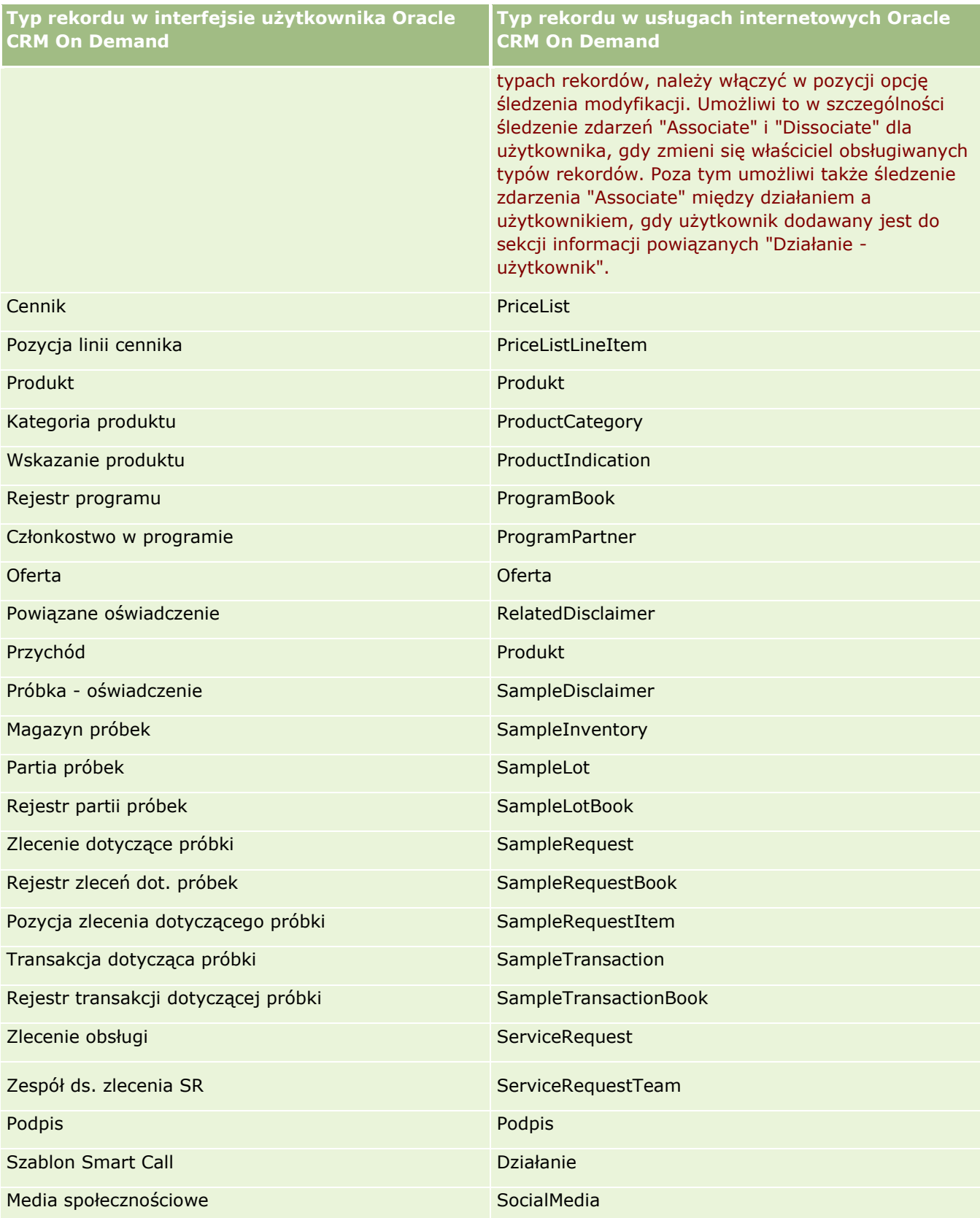

### Administrowanie aplikacją Oracle CRM On Demand

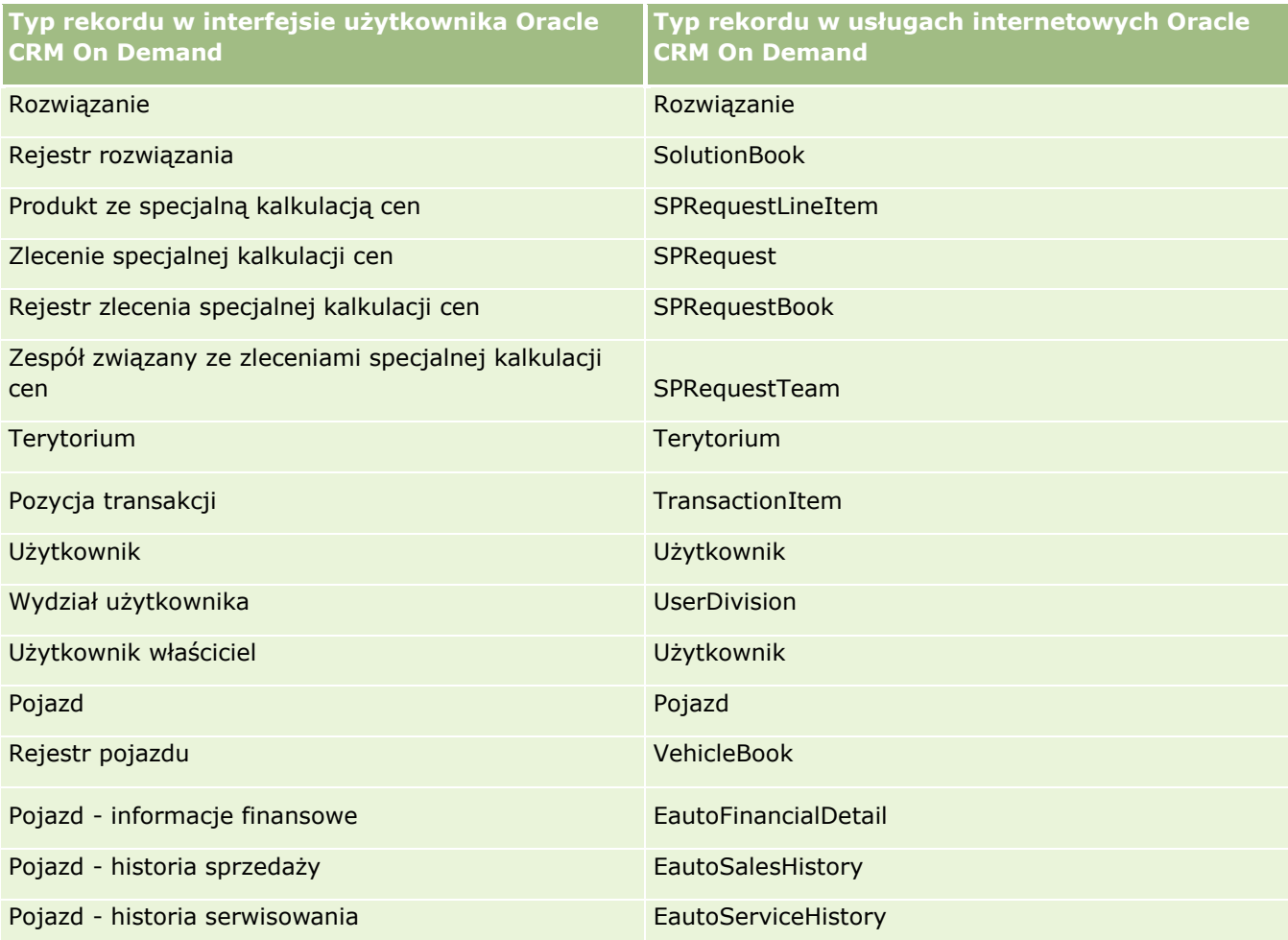

### **Tematy pokrewne**

Pokrewne informacje o funkcji śledzenia modyfikacji są zawarte w następujących tematach:

- Śledzenie modyfikacji (na stronie [619\)](#page-618-0)
- Włączanie funkcji śledzenia modyfikacji (na stronie [620\)](#page-619-0)
- Zdarzenia śledzenia modyfikacji informacje podstawowe (na stronie [632\)](#page-631-0)
- Wyświetlanie listy śledzenia modyfikacji (na stronie [633\)](#page-632-0)
- **Informacje o śledzeniu modyfikacji dotyczące zmian na listach wartości list wyboru (na stronie [631\)](#page-630-0)**
- **Przykłady rekordów zdarzeń śledzenia modyfikacji (na stronie [635\)](#page-634-0)**
- Ręczne tworzenie rekordów modyfikacji (na stronie [641\)](#page-640-0)

# <span id="page-630-0"></span>**Informacje o śledzeniu modyfikacji dotyczące zmian na listach wartości list wyboru**

W tym temacie opisano sposób użycia funkcji śledzenia modyfikacji polegających na zmianach na listach wartości list wyboru. Aby śledzić zmiany na listach wyboru, poza typem rekordu zawierającym daną listę należy włączyć funkcję śledzenia modyfikacji dla listy wyboru. Lista wyboru jest dostępna w postaci nazwy obiektu na stronie "Lista śledzenia modyfikacji". Jeśli funkcja śledzenia modyfikacji jest włączona dla obiektu listy wyboru, aplikacja Oracle CRM On Demand zapisuje nazwę typu rekordu na stronie listy śledzenia w przypadku operacji tworzenia, odczytu, aktualizacji lub kasowania dotyczących listy wyboru dla danego typu rekordu. W poniższej tabeli opisano kolumny wyświetlane na stronie listy śledzenia modyfikacji po włączeniu funkcji śledzenia modyfikacji obiektu listy wyboru.

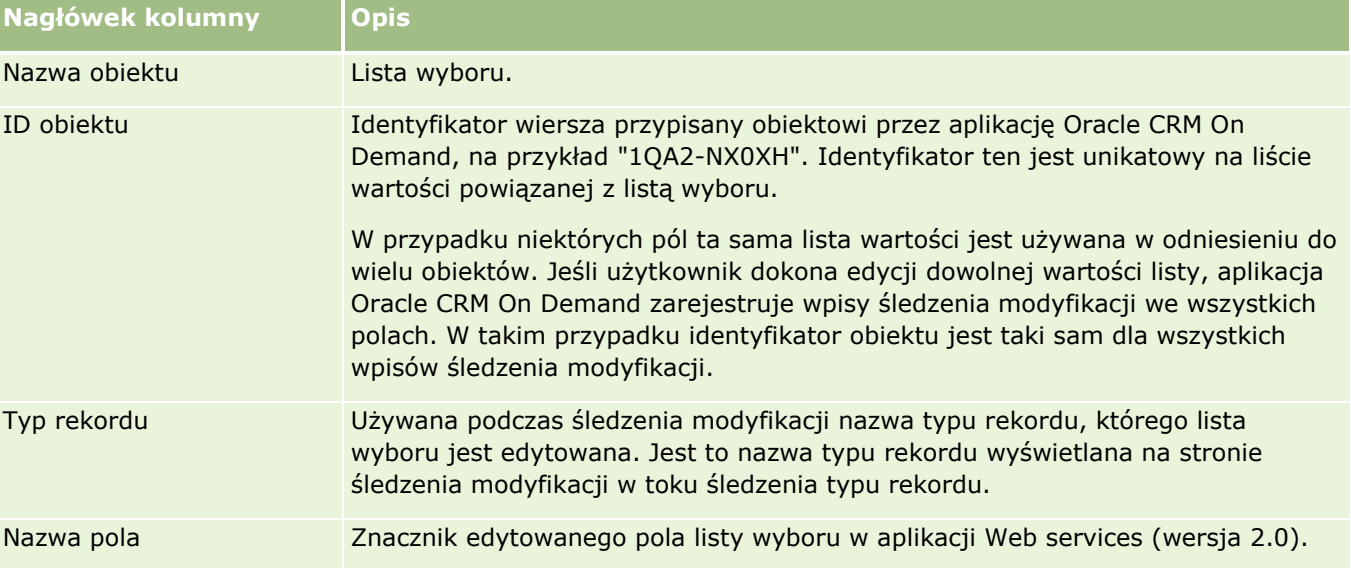

Podczas każdej edycji pola listy wyboru pojawia się wpis na stronie listy śledzenia modyfikacji, ale tylko jeśli użytkownik włączył funkcję śledzenia modyfikacji dla typu rekordu, którego pole listy jest edytowane. Pojedyncza edycja pola listy wyboru związanego z określonym typem rekordu może spowodować zarejestrowanie wielu wpisów na liście śledzenia modyfikacji, ponieważ aplikacja Oracle CRM On Demand odwzorowuje pola listy wyboru do listy typów wartości współużytkowanych wśród wielu pól listy wyboru w różnych typach rekordów. Liczba wpisów jest równa liczbie publicznych pól, które są odwzorowywane do listy typów wartości edytowanych pól listy wartości.

Przykład: istnieje lista wyboru o nazwie "Lista wyboru - rola" o typie listy wartości ustawionym na PARTY\_REL\_TYPE. Ta lista wyboru jest również używana w następujących typach rekordów: Partner podmiotu, Konkurent podmiotu, Konkurent związany z możliwością, Partner możliwości. Ta lista wartości jest również używana w przypadku dwóch pól w tych typach rekordów: "Rola" i "Rola drugiej strony". Jeśli użytkownik zaktualizuje listę wartości dowolnego pola listy wyboru w tym przykładzie, aplikacja Oracle CRM On Demand utworzy oddzielne wpisy śledzenia modyfikacji dla wszystkich pól listy wyboru w tym przykładzie.

## **Ograniczenia śledzenia modyfikacji dotyczące list wartości list wyboru**

Jeśli zostaną spełnione poniższe warunki, aplikacja Oracle CRM On Demand nie utworzy zdarzeń śledzenia modyfikacji w przypadku listy wartości list wyboru:

- W firmie nie został skonfigurowany typ rekordu powiązany z listą wyboru.
- Aktualizacje listy wyboru dotyczą typów rekordów, dla których nie włączono funkcji śledzenia modyfikacji.

<span id="page-631-0"></span>**D** Do zaktualizowanego pola listy wyboru nie można uzyskać dostepu za pośrednictwem usług internetowych.

### **Tematy pokrewne**

Pokrewne informacje o funkcji śledzenia modyfikacji są zawarte w następujących tematach:

- **Sledzenie modyfikacji (na stronie [619\)](#page-618-0)**
- Włączanie funkcji śledzenia modyfikacji (na stronie [620\)](#page-619-0)
- Sledzone typy rekordów (na stronie [621\)](#page-620-0)
- $\blacksquare$  Zdarzenia śledzenia modyfikacji informacje podstawowe (na stronie [632\)](#page-631-0)
- Wyświetlanie listy śledzenia modyfikacji (na stronie [633\)](#page-632-0)
- **Przykłady rekordów zdarzeń śledzenia modyfikacji (na stronie [635\)](#page-634-0)**
- Ręczne tworzenie rekordów modyfikacji (na stronie [641\)](#page-640-0)

## **Zdarzenia śledzenia modyfikacji — informacje podstawowe**

W poniższej tabeli przedstawiono zdarzenia śledzenia modyfikacji, które są tworzone i wyświetlane na stronie "Lista śledzenia modyfikacji".

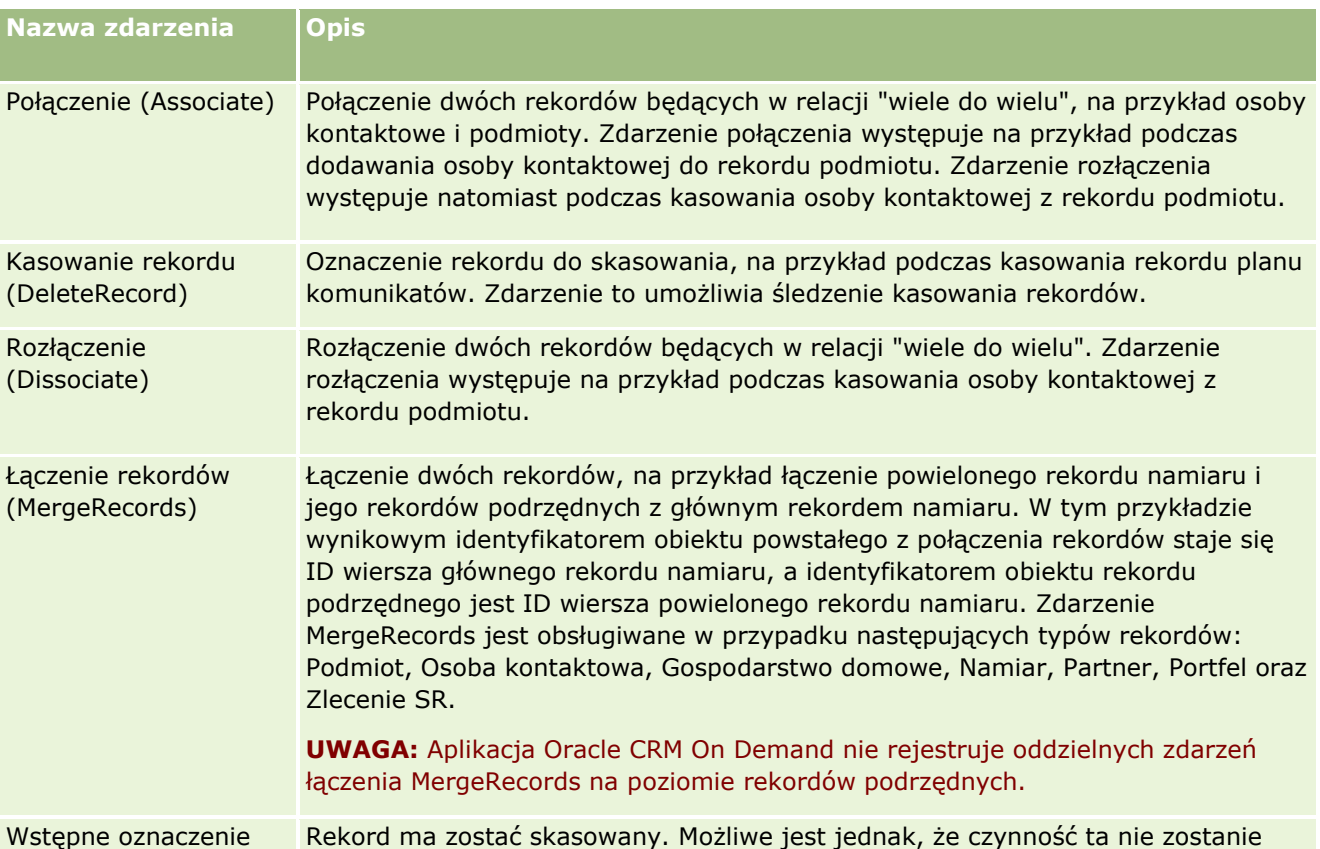

<span id="page-632-0"></span>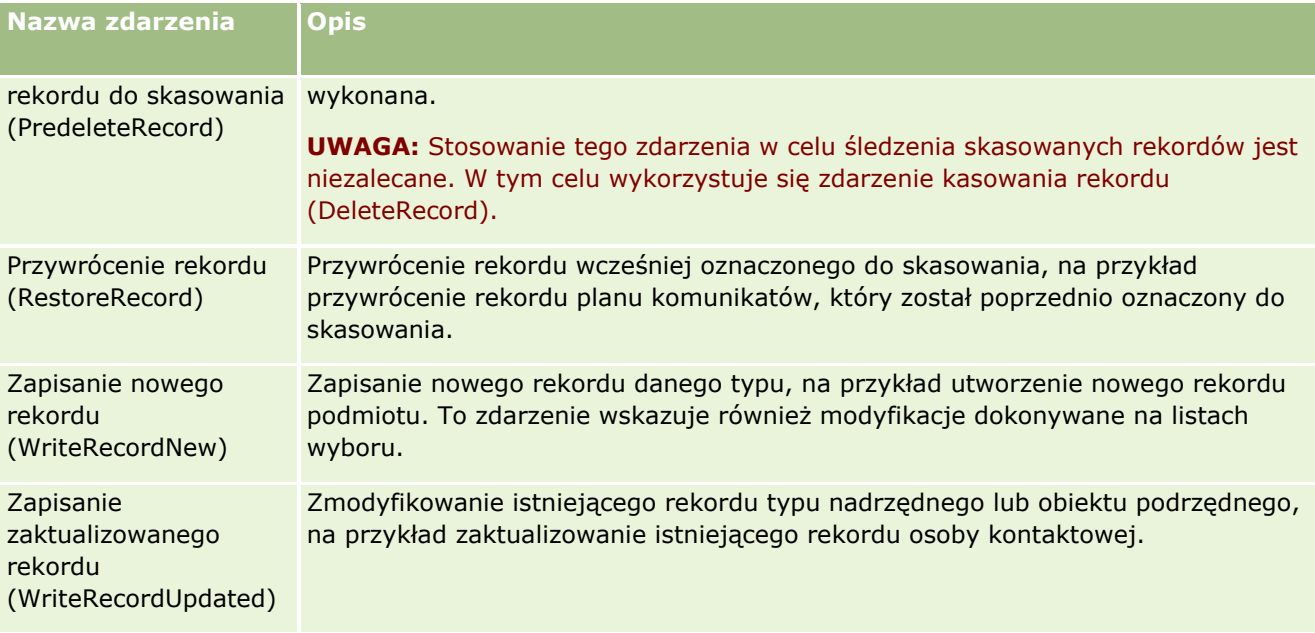

## **Tematy pokrewne**

Pokrewne informacje o funkcji śledzenia modyfikacji są zawarte w następujących tematach:

- Sledzenie modyfikacji (na stronie [619\)](#page-618-0)
- Włączanie funkcji śledzenia modyfikacji (na stronie [620\)](#page-619-0)
- Sledzone typy rekordów (na stronie [621\)](#page-620-0)
- Wyświetlanie listy śledzenia modyfikacji (na stronie [633\)](#page-632-0)
- Informacje o śledzeniu modyfikacji dotyczące zmian na listach wartości list wyboru (na stronie [631\)](#page-630-0)
- **Przykłady rekordów zdarzeń śledzenia modyfikacji (na stronie [635\)](#page-634-0)**
- Ręczne tworzenie rekordów modyfikacji (na stronie [641\)](#page-640-0)

## **Wyświetlanie listy śledzenia modyfikacji**

W tym temacie opisano sposób wyświetlania informacji o śledzeniu modyfikacji.

**Przed rozpoczęciem.** Użytkownik musi być zalogowany w aplikacji Oracle CRM On Demand jako administrator, a jego rola musi uwzględniać uprawnienie "Zarządzanie śledzeniem modyfikacji". Jeśli to uprawnienie nie jest włączone w roli administratora firmy, należy skontaktować się z działem Oracle CRM On Demand Customer Care.

### *Jak wyświetlić stronę "Lista śledzenia modyfikacji"*

**1** Kliknąć łącze globalne "Administracja" dostępne w prawym górnym rogu każdej strony.

**2** W sekcji "Zarządzanie procesami biznesowymi" nacisnąć przycisk "Śledzenie modyfikacji".

Zostanie otwarta strona "Lista śledzenia modyfikacji" zawierająca listę wszystkich rekordów śledzenia modyfikacji. Przykłady rekordów śledzenia modyfikacji znajdują się pod hasłem Przykłady rekordów zdarzeń śledzenia modyfikacji (na stronie [635\)](#page-634-0).

W poniższej tabeli opisano stronę "Lista śledzenia modyfikacji".

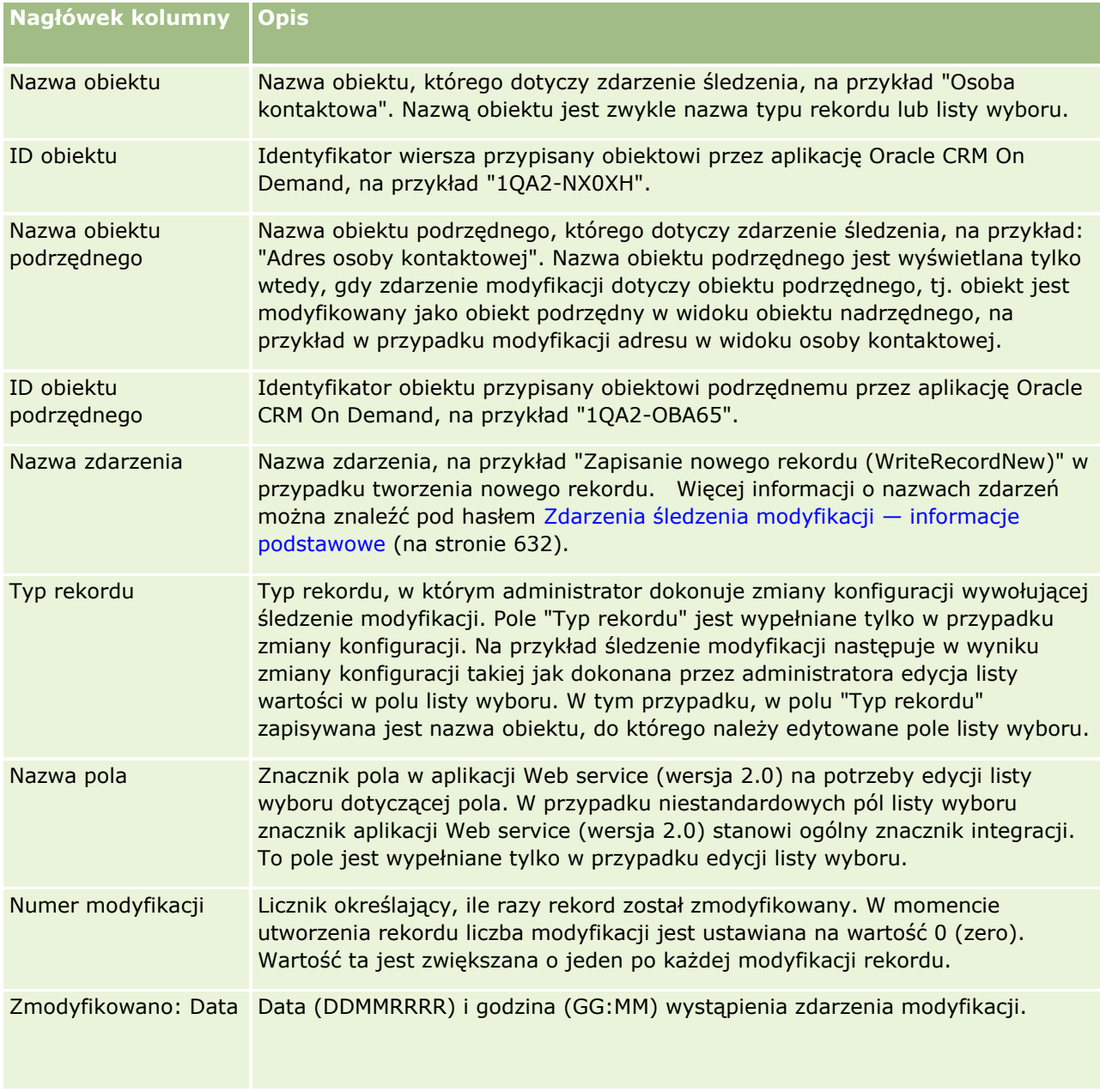

## **Tematy pokrewne**

Pokrewne informacje o funkcji śledzenia modyfikacji są zawarte w następujących tematach:

- <span id="page-634-0"></span>Sledzenie modyfikacji (na stronie [619\)](#page-618-0)
- Włączanie funkcji śledzenia modyfikacji (na stronie [620\)](#page-619-0)
- Śledzone typy rekordów (na stronie [621\)](#page-620-0)
- Zdarzenia śledzenia modyfikacji informacje podstawowe (na stronie [632\)](#page-631-0)
- Informacje o śledzeniu modyfikacji dotyczące zmian na listach wartości list wyboru (na stronie [631\)](#page-630-0)
- Przykłady rekordów zdarzeń śledzenia modyfikacji (na stronie [635\)](#page-634-0)
- Ręczne tworzenie rekordów modyfikacji (na stronie [641\)](#page-640-0)

## **Przykłady rekordów zdarzeń śledzenia modyfikacji**

Ten temat zawiera kilka przykładów rekordów zdarzeń śledzenia modyfikacji utworzonych przez aplikację Oracle CRM On Demand dla określonych czynności użytkowników. Po włączeniu funkcji śledzenia modyfikacji rekordy zdarzeń są umieszczane na stronie "Lista śledzenia modyfikacji", jak przedstawiono w poniższych przykładach. W zależności od typu czynności użytkownika oraz powiązań rejestrowanych typów rekordów w wyniku jednego zdarzenia może zostać zapisanych kilka rekordów. Sytuacja taka może mieć miejsce na przykład w przypadku relacji "jeden do wielu" między obiektem nadrzędnym i podrzędnym lub relacji "wiele do wielu" między obiektami.

### **Przykład 1: Rekord śledzenia modyfikacji w przypadku tworzenia nowego rekordu podmiotu**

W tym przykładzie użytkownik tworzy nowy rekord podmiotu. Aplikacja Oracle CRM On Demand generuje rekord zdarzenia zbliżony do rekordu przedstawionego w poniższej tabeli.

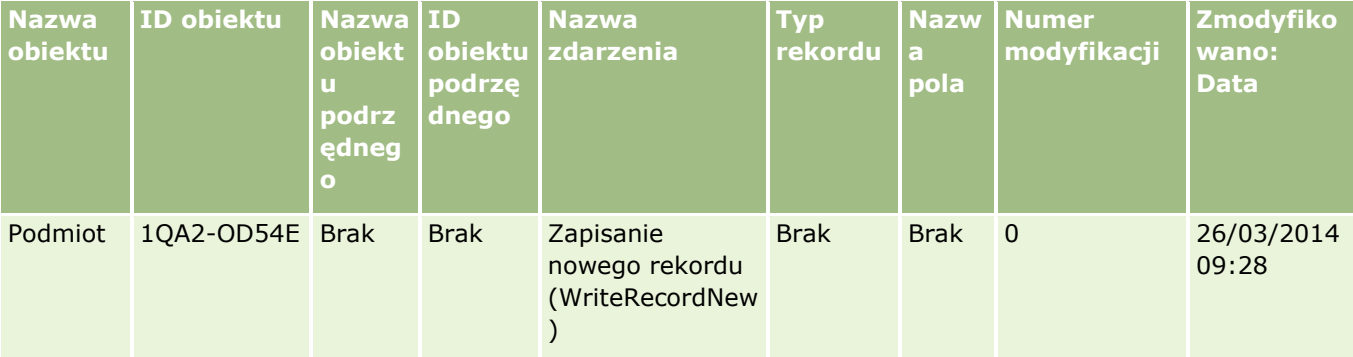

### **Przykład 2: Rekord śledzenia modyfikacji w przypadku aktualizacji istniejącego rekordu podmiotu**

W tym przykładzie użytkownik aktualizuje istniejący rekord podmiotu, modyfikując pole rekordu podmiotu. Aplikacja Oracle CRM On Demand generuje rekord zdarzenia zbliżony do rekordu przedstawionego w poniższej tabeli.

### Administrowanie aplikacją Oracle CRM On Demand

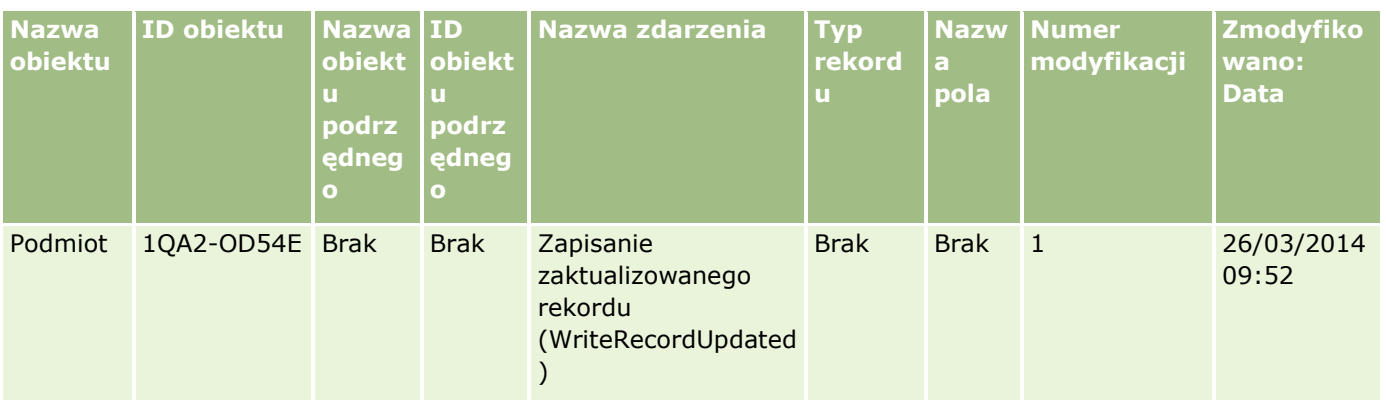

## **Przykład 3: Rekord śledzenia modyfikacji w przypadku kasowania istniejącego rekordu podmiotu**

W tym przykładzie użytkownik kasuje istniejący rekord podmiotu. Aplikacja Oracle CRM On Demand generuje rekord zdarzenia zbliżony do rekordu przedstawionego w poniższej tabeli.

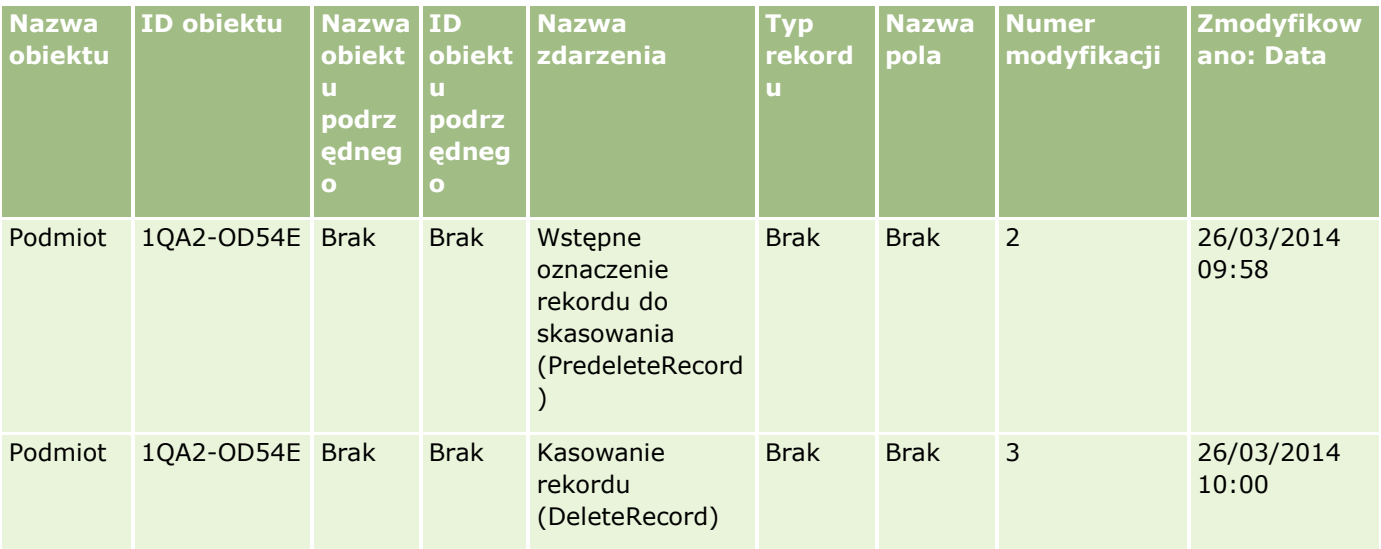

### **Przykład 4: Rekord śledzenia modyfikacji w przypadku przywracania rekordu podmiotu oznaczonego jako rekord do skasowania**

W tym przykładzie użytkownik przywraca rekord oznaczony jako rekord do skasowania przed usunięciem go z aplikacji Oracle CRM On Demand. Aplikacja Oracle CRM On Demand generuje rekord zdarzenia zbliżony do rekordu przedstawionego w poniższej tabeli.

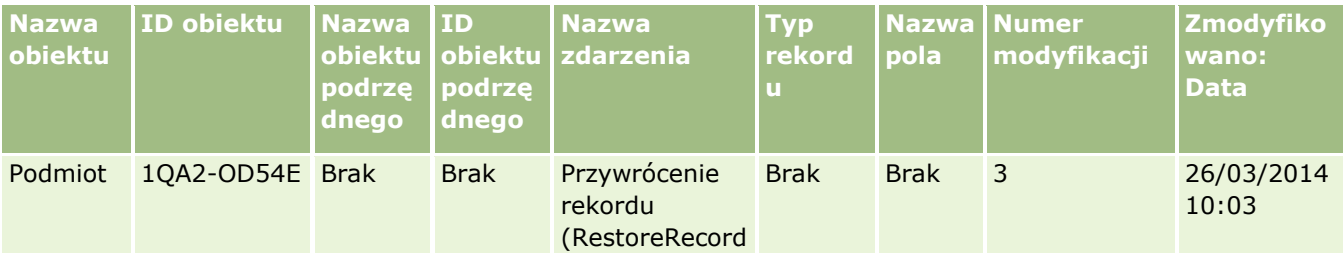

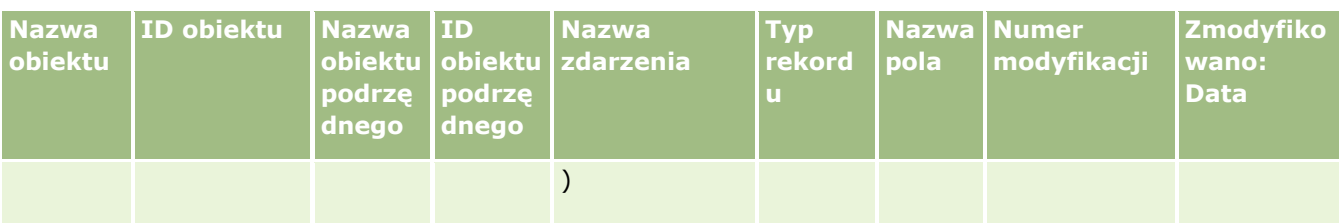

## **Przykład 5: Rekord śledzenia modyfikacji w przypadku wiązania rekordu podmiotu z rekordem osoby kontaktowej**

W tym przykładzie w rekordzie osoby kontaktowej użytkownik dodaje istniejący rekord podmiotu do rekordu osoby kontaktowej. Oznacza to, że rekord podmiotu zostaje powiązany z rekordem osoby kontaktowej. Aplikacja Oracle CRM On Demand generuje rekord zdarzenia zbliżony do rekordu przedstawionego w poniższej tabeli.

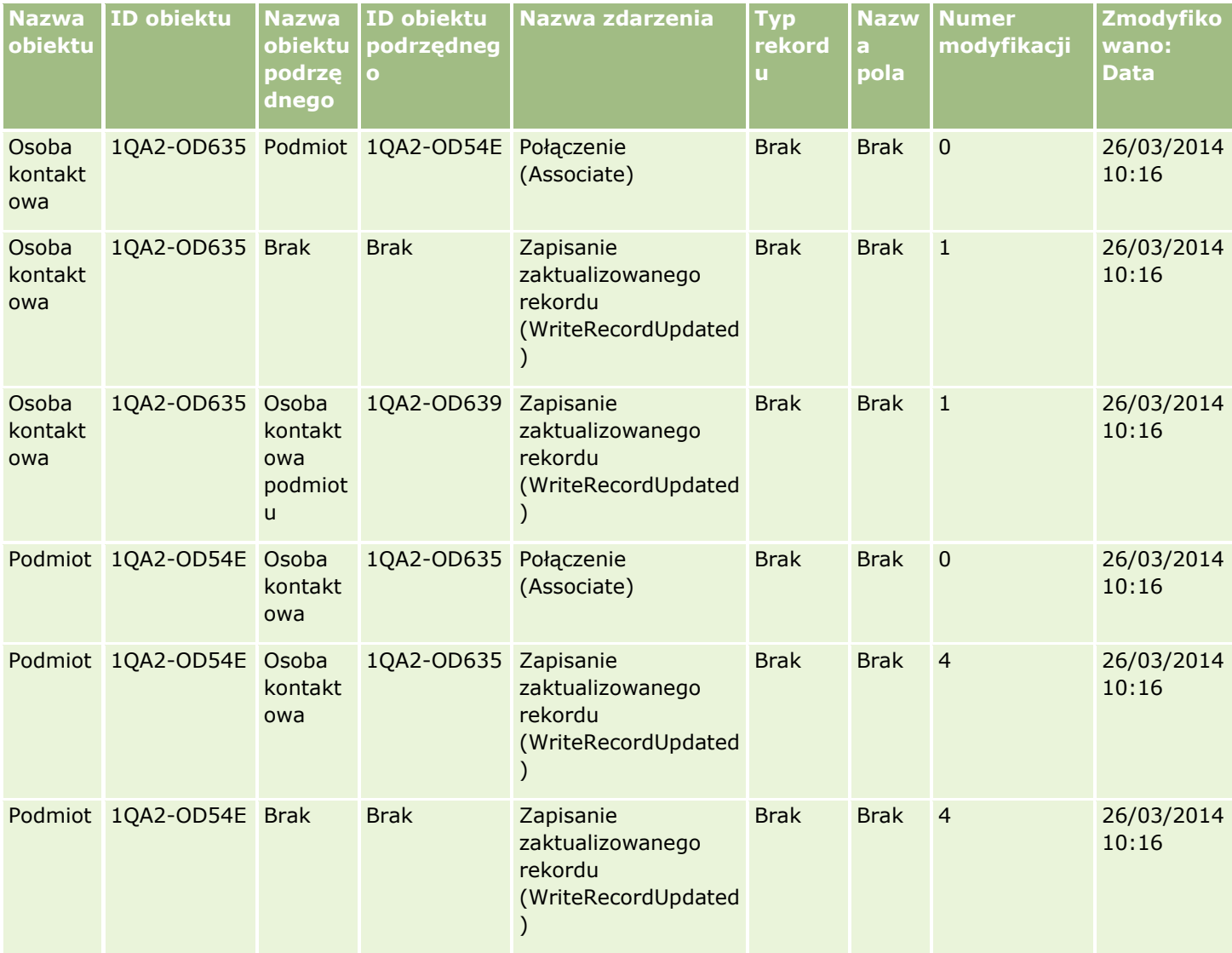

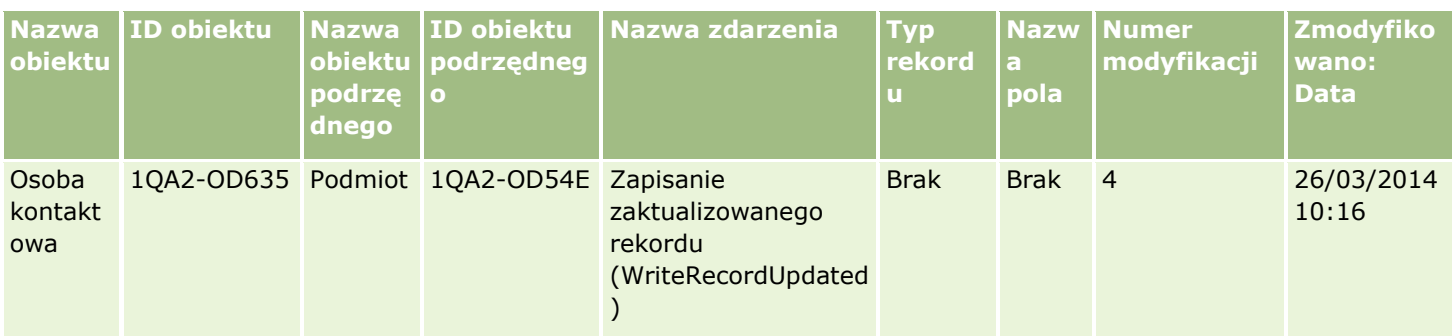

### **Przykład 6: Rekord śledzenia modyfikacji w przypadku usuwania powiązania między rekordem podmiotu a rekordem osoby kontaktowej**

W tym przykładzie użytkownik usuwa powiązany rekord podmiotu z osoby kontaktowej. Oznacza to, że powiązanie między rekordem podmiotu a rekordem osoby kontaktowej zostaje usunięte. Aplikacja Oracle CRM On Demand generuje rekord zdarzenia zbliżony do rekordu przedstawionego w poniższej tabeli.

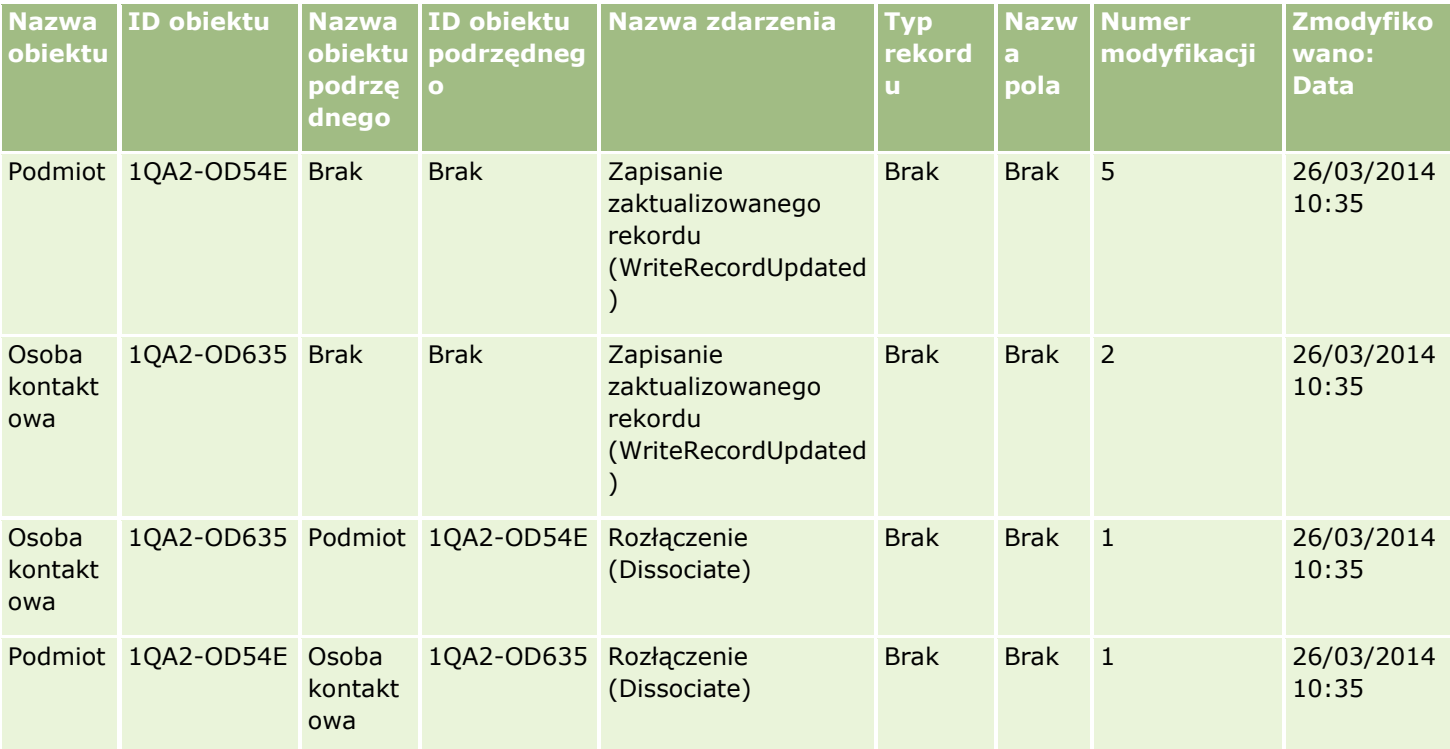

### **Przykład 7: Rekord śledzenia modyfikacji w przypadku dodawania rekordu podrzędnego do rekordu nadrzędnego podmiotu**

W tym przykładzie w rekordzie podmiotu użytkownik tworzy nowy rekord adresu jako pozycję powiązaną, tzn. dodaje adres podmiotu jako rekord podrzędny wobec rekordu nadrzędnego podmiotu. Aplikacja Oracle CRM On Demand generuje rekord zdarzenia zbliżony do rekordu przedstawionego w poniższej tabeli.

### **Zarządzanie procesami** biznesowymi

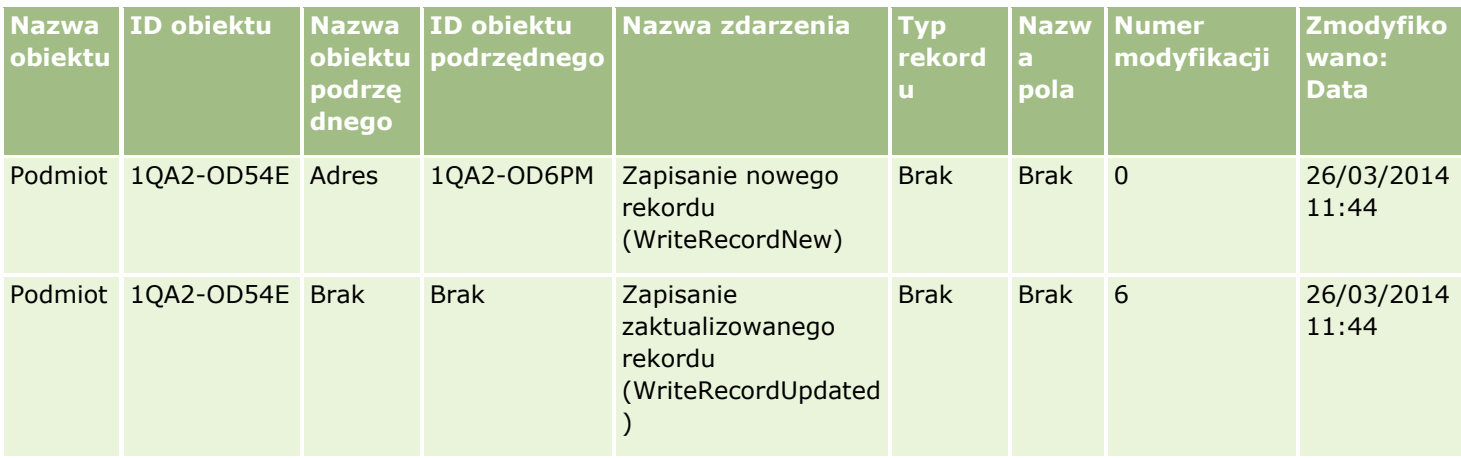

## **Przykład 8: Rekord śledzenia modyfikacji w przypadku aktualizacji istniejącego rekordu podrzędnego**

W tym przykładzie w rekordzie podmiotu użytkownik aktualizuje istniejący rekord adresu, tzn. aktualizuje adres podmiotu jako rekord podrzędny rekordu nadrzędnego podmiotu. Aplikacja Oracle CRM On Demand generuje rekord zdarzenia zbliżony do rekordu przedstawionego w poniższej tabeli.

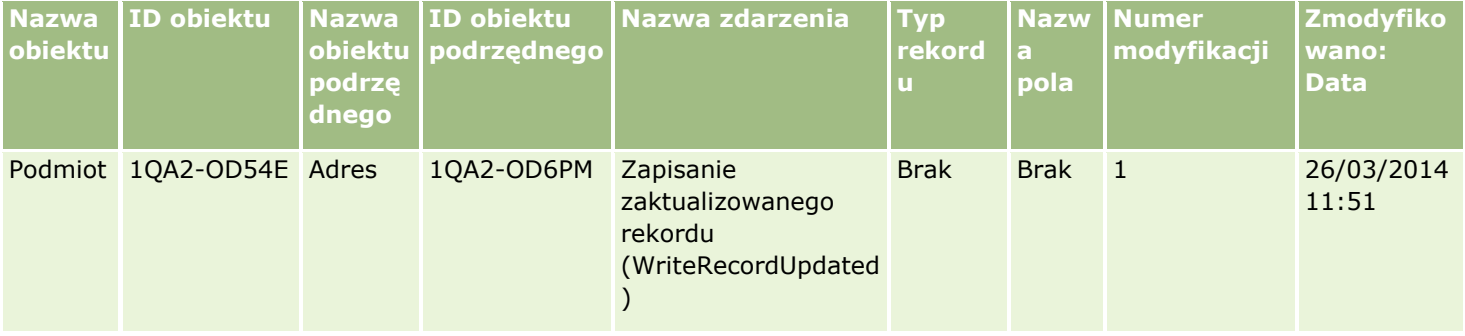

## **Przykład 9: Rekord śledzenia modyfikacji w przypadku aktualizacji istniejącego rekordu podrzędnego**

W tym przykładzie w rekordzie podmiotu użytkownik kasuje istniejący rekord adresu, tzn. kasuje adres podmiotu jako rekord podrzędny rekordu nadrzędnego podmiotu. Aplikacja Oracle CRM On Demand generuje rekord zdarzenia zbliżony do rekordu przedstawionego w poniższej tabeli.

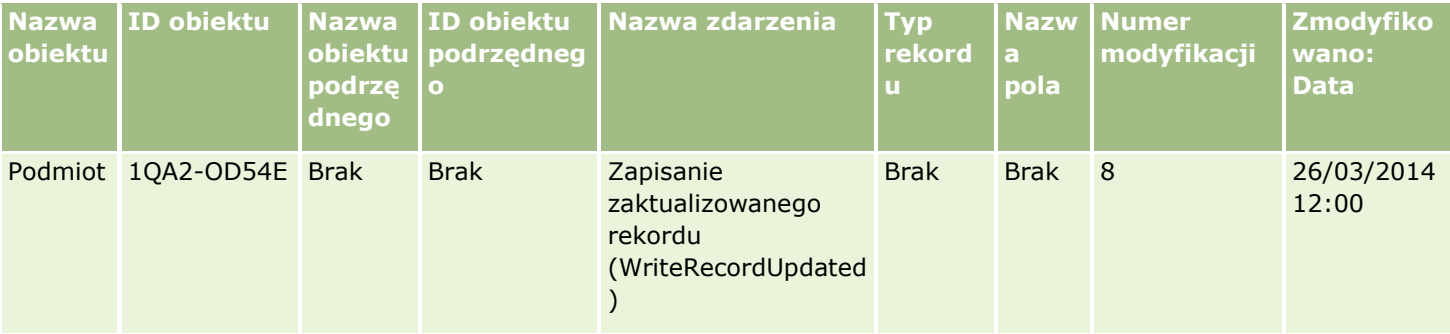

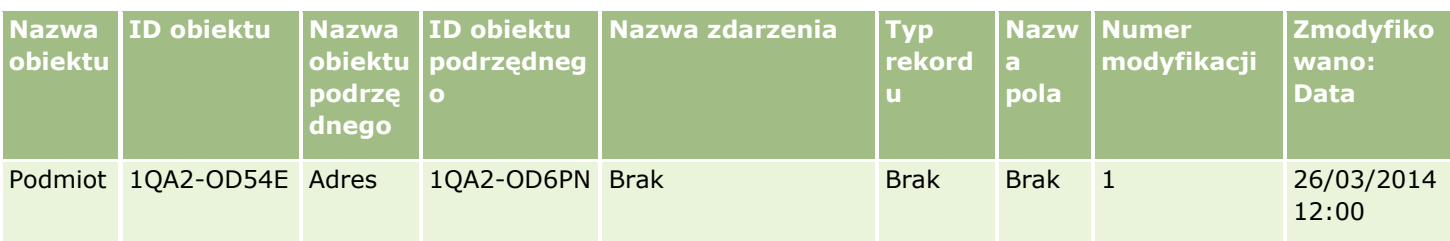

## **Przykład 10: Rekord śledzenia modyfikacji w przypadku aktualizacji wartości listy wyboru**

W tym przykładzie użytkownik (w ramach podmiotu) aktualizuje listę wyboru, czyli dostosowuje istniejące pole listy wyboru priorytetu w rekordzie podmiotu, dodając wartość o nazwie "Nieokreślone". Aplikacja Oracle CRM On Demand generuje rekord zdarzenia zbliżony do rekordu przedstawionego w poniższej tabeli.

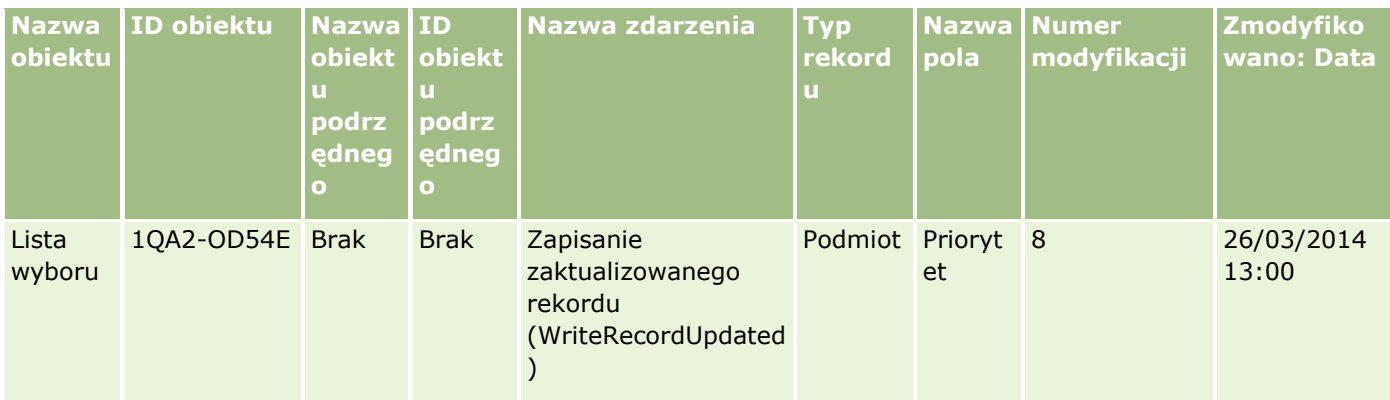

## **Tematy pokrewne**

Pokrewne informacje o funkcji śledzenia modyfikacji są zawarte w następujących tematach:

- Śledzenie modyfikacji (na stronie [619\)](#page-618-0)
- Włączanie funkcji śledzenia modyfikacji (na stronie [620\)](#page-619-0)
- Sledzone typy rekordów (na stronie [621\)](#page-620-0)
- $\blacksquare$  Zdarzenia śledzenia modyfikacji informacje podstawowe (na stronie [632\)](#page-631-0)
- Wyświetlanie listy śledzenia modyfikacji (na stronie [633\)](#page-632-0)
- Informacje o śledzeniu modyfikacji dotyczące zmian na listach wartości list wyboru (na stronie [631\)](#page-630-0)
- Ręczne tworzenie rekordów modyfikacji (na stronie [641\)](#page-640-0)

## <span id="page-640-0"></span>**Ręczne tworzenie rekordów modyfikacji**

Mimo że funkcja śledzenia modyfikacji umożliwia aplikacji Oracle CRM On Demand automatyczne zapisywanie i śledzenie rekordów zdarzeń, nowe rekordy zdarzeń można również tworzyć ręcznie. Może to być przydatne do rejestrowania zdarzeń, które są uznawane za zewnętrzne w odniesieniu do aplikacji Oracle CRM On Demand.

**Przed rozpoczęciem.** Użytkownik musi być zalogowany w aplikacji Oracle CRM On Demand jako administrator, a jego rola musi uwzględniać uprawnienie "Zarządzanie śledzeniem modyfikacji". Jeśli to uprawnienie nie jest włączone w roli administratora firmy, należy skontaktować się z działem Oracle CRM On Demand Customer Care.

### *Jak ręcznie utworzyć rekordy modyfikacji*

- **1** Kliknąć łącze globalne "Administracja" dostępne w prawym górnym rogu każdej strony.
- **2** W sekcji "Zarządzanie procesami biznesowymi" nacisnąć przycisk "Śledzenie modyfikacji".
- **3** Na stronie "Lista śledzenia modyfikacji" nacisnąć przycisk "Nowa".
- **4** Wypełnić pola zgodnie z opisem przedstawionym w poniższej tabeli, po czym zapisać rekord.

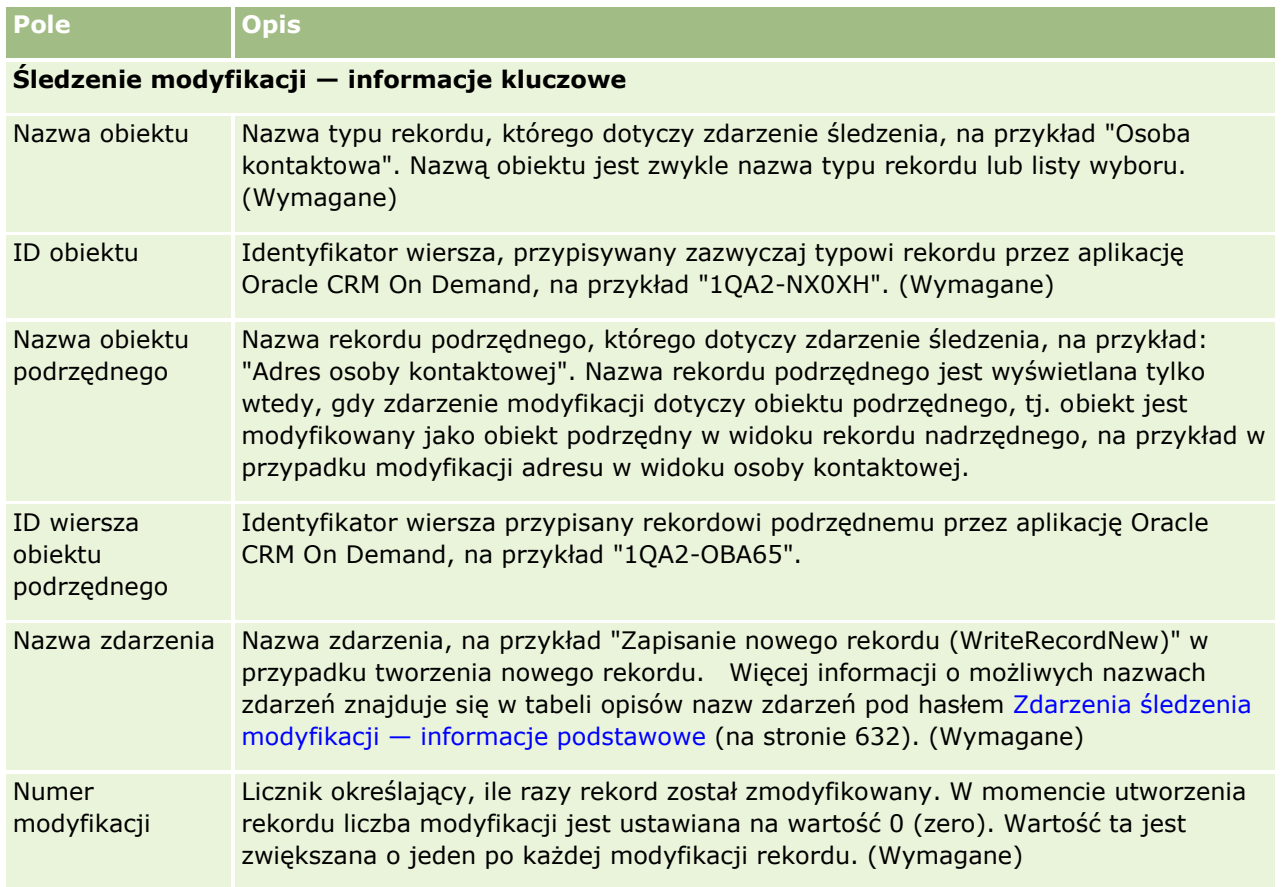

#### Administrowanie aplikacją Oracle CRM On Demand

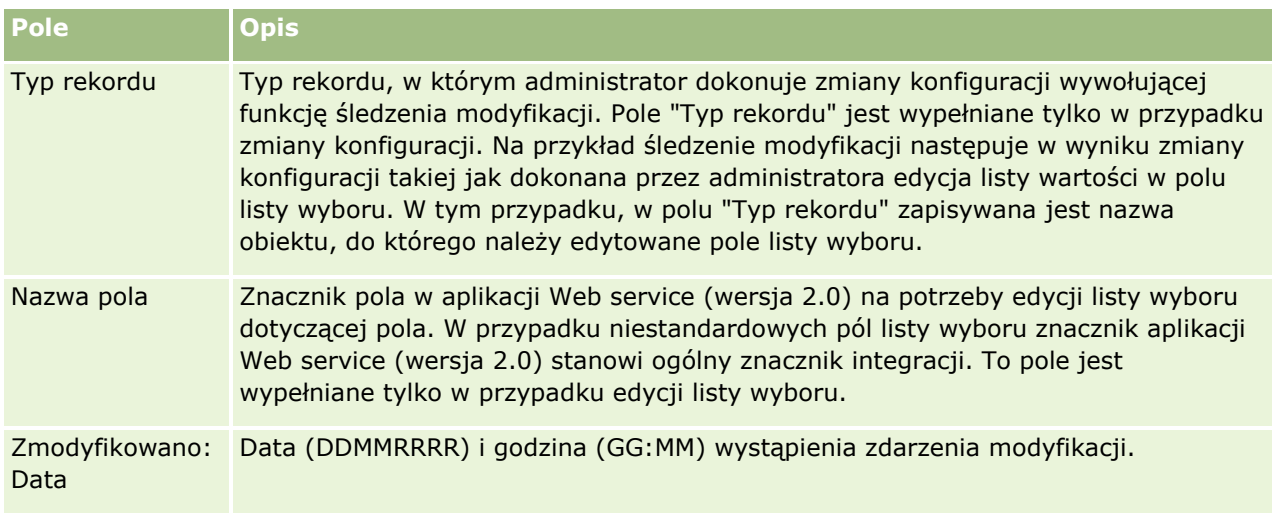

## **Tematy pokrewne**

Pokrewne informacje o śledzeniu modyfikacji są zawarte w następujących tematach:

- Sledzenie modyfikacji (na stronie [619\)](#page-618-0)
- Włączanie funkcji śledzenia modyfikacji (na stronie [620\)](#page-619-0)
- Śledzone typy rekordów (na stronie [621\)](#page-620-0)
- $\blacksquare$  Zdarzenia śledzenia modyfikacji informacje podstawowe (na stronie [632\)](#page-631-0)
- Wyświetlanie listy śledzenia modyfikacji (na stronie [633\)](#page-632-0)
- Informacje o śledzeniu modyfikacji dotyczące zmian na listach wartości list wyboru (na stronie [631\)](#page-630-0)
- **Przykłady rekordów zdarzeń śledzenia modyfikacji (na stronie [635\)](#page-634-0)**

# **Narzędzia zarządzania danymi**

Z sekcji "Narzędzia zarządzania danymi" strony startowej "Administracja" można wykonywać następujące zadania:

- Importowanie i eksportowanie danych firmy. Więcej informacji jest dostępnych pod hasłem Narzędzia importu i eksportu (na stronie [643\)](#page-642-0).
- Wyświetlanie zleceń kasowania i przywracania wsadowego. Więcej informacji jest dostępnych pod hasłem Kolejka kasowania i przywracania wsadowego (zob. ["Strona "Kolejka kasowania i przywracania](#page-900-0)  [wsadowego""](#page-900-0) na stronie [901\)](#page-900-0).
- Wyświetlanie zleceń wsadowego przydziału rejestru i zleceń wsadowego przydziału zespołu. Więcej informacji jest dostępnych pod hasłem Strona "Kolejka zleceń wsadowego przydziału" (na stronie [904\)](#page-903-0).
- Tworzenie kolejek zdarzeń integracji i administrowanie nimi. Więcej informacji jest dostępnych pod hasłem Zdarzenia integracji — informacje podstawowe (na stronie [905\)](#page-904-0).
- **642** Administrowanie aplikacją Oracle CRM On Demand Wydanie 40

# <span id="page-642-0"></span>**Narzędzia importu i eksportu**

Na stronie "Narzędzia importu i eksportu" są dostępne różne narzędzia, stanowiące rozszerzenie programów wspomagających import i eksport w aplikacji Oracle CRM On Demand:

- **Asystent importu.** Więcej informacji znajduje się pod hasłem Asystent importu (na stronie [879\)](#page-878-0).
- **Dracle Data Loader On Demand.** Więcej informacji znajduje się pod hasłem Narzędzie klienta Oracle Data Loader On Demand (na stronie [892\)](#page-891-0).
- **Oracle Migration Tool On Demand.** Więcej informacji znajduje się pod hasłem Narzędzie klienta Oracle Migration Tool On Demand (na stronie [899\)](#page-898-0).
- **Usługi internetowe Oracle.** Więcej informacji znajduje się pod hasłem Integracja usług internetowych (na stronie [893\)](#page-892-0).

Więcej informacji o wybieraniu odpowiedniej metody importu znajduje się w artykule o identyfikatorze 1801156.1 dostępnym w ramach asysty technicznej Oracle.

Proces importu składa się z następujących kroków:

- Przygotowanie do importu danych (na stronie [693\)](#page-692-0)
- Importowanie danych użytkownika (na stronie [879\)](#page-878-0)
- **Przeglądanie wyników importu (na stronie [884\)](#page-883-0)**

Można również eksportować dane z aplikacji Oracle CRM On Demand do plików CSV. Aby uzyskać więcej informacji o eksportowaniu, należy kliknąć odpowiedni temat:

- Eksportowanie danych (zob. "[Eksportowanie danych użytkownika](#page-885-0)" na stronie [886\)](#page-885-0)
- Przeglądanie wyników eksportu (na stronie [890\)](#page-889-0)

#### **Przed rozpoczęciem:**

- Aby móc importować dane, użytkownik musi mieć przypisaną rolę zawierającą uprawnienia importu administracyjnego lub importu marketingowego. Uprawnienia importu administracyjnego pozwalają importować wszystkie typy rekordów, podczas gdy uprawnienia importu marketingowego pozwalają importować wyłącznie informacje o podmiotach, osobach kontaktowych i namiarach.
- Jeśli użytkownik chce zaimportować do 2000 osób kontaktowych, należy włączyć dla roli użytkownika uprawnienie "Import osobisty". Uprawnienie "Import osobisty" zwiększa kontrolę nad importami danych użytkownika. Więcej informacji o rolach można znaleźć pod hasłem Dodawanie ról (na stronie [357\)](#page-356-0).
- Zaleca się przejrzenie całej niniejszej sekcji, a także lekcji samouczka dotyczących importowania rekordów, zawierających dodatkowe informacje na temat wykonywania importu (najlepsze praktyki).

**OSTRZEŻENIE:** Nie można cofnąć importu rekordów ani nie można ich masowo kasować. Dlatego, w celu uniknięcia późniejszego czyszczenia danych, dobrze jest przećwiczyć procedurę importu z plikiem 5-10 rekordów. Jeśli firma importuje dużą liczbę rekordów, można wziąć udział w sesji szkoleniowej obejmującej importowanie danych albo skontaktować się z działem opieki nad klientem. Więcej informacji o tych zasobach można uzyskać, klikając łącze globalne "Szkolenia i asysta", dostępne w górnej części każdej strony w aplikacji Oracle CRM On Demand.

 Należy pamiętać, że nie można importować ani eksportować pól połączonych w aplikacji Oracle CRM On Demand. Pole połączone to pole służące do wyświetlania wartości z wielu pól. Może też zawierać tekst.

Możliwe jest jednak importowanie i eksportowanie poszczególnych pól wchodzących w skład pola połączonego.

 Aby móc eksportować dane, użytkownik musi mieć przypisaną rolę zawierającą uprawnienia eksportu administracyjnego.

Istnieje możliwość importowania danych z plików z wartościami rozdzielonymi przecinkami (CSV) w celu automatycznego tworzenia rekordów w aplikacji Oracle CRM On Demand. Żaden plik CSV nie może przekraczać wielkości 20 MB. Aby zmniejszyć rozmiar pliku, można podzielić zbiór rekordów na kilka plików lub zmniejszyć ilość danych, kasując kolumny, które nie będą importowane. Przykładowy plik CSV można przejrzeć w Oracle Data Loader On Demand Guide.

Tabela ta określa, jakie typy rekordów można utworzyć importując dane, oraz ile rekordów można zaimportować przy każdym uruchomieniu procesu importu.

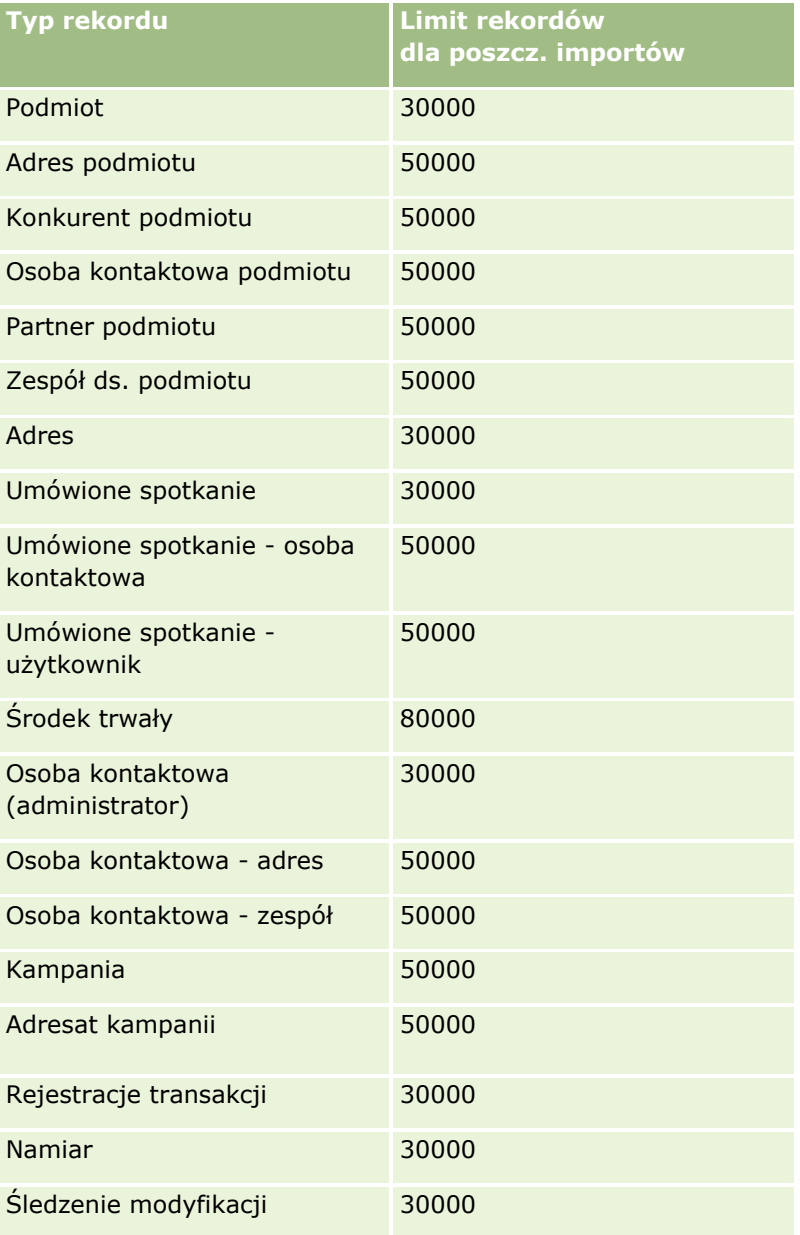

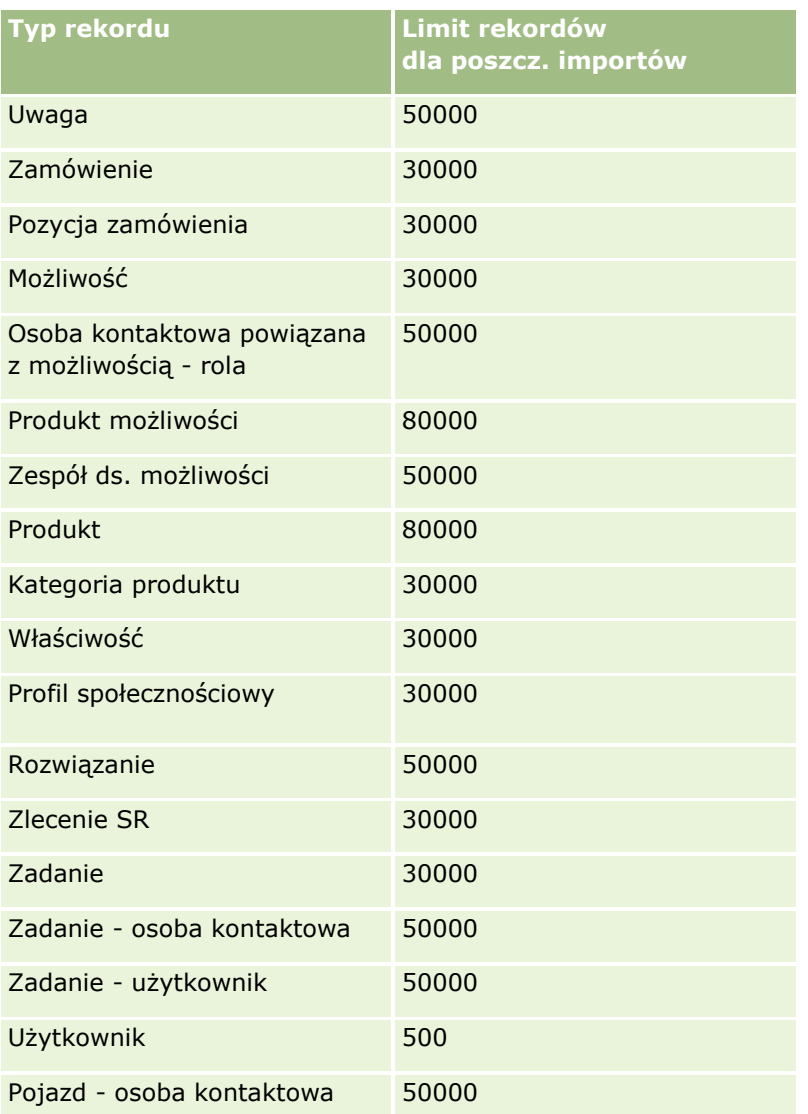

W zależności od zaimplementowanych rozwiązań specyficznych dla branży do importu mogą być dostępne następujące rekordy:

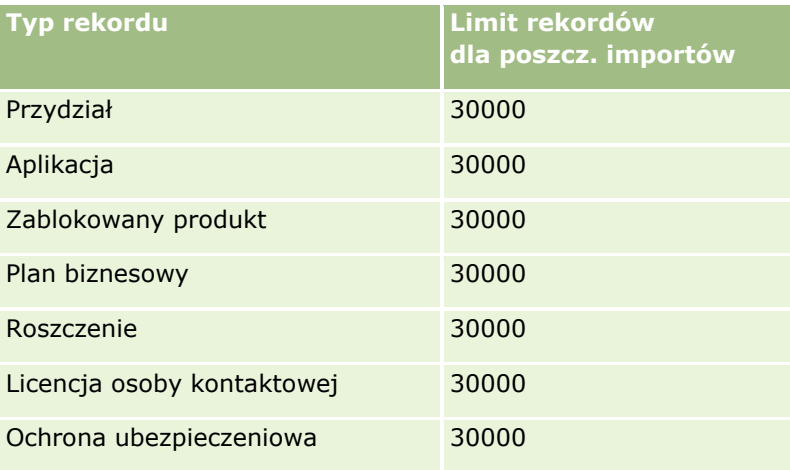

## Administrowanie aplikacją Oracle CRM On Demand

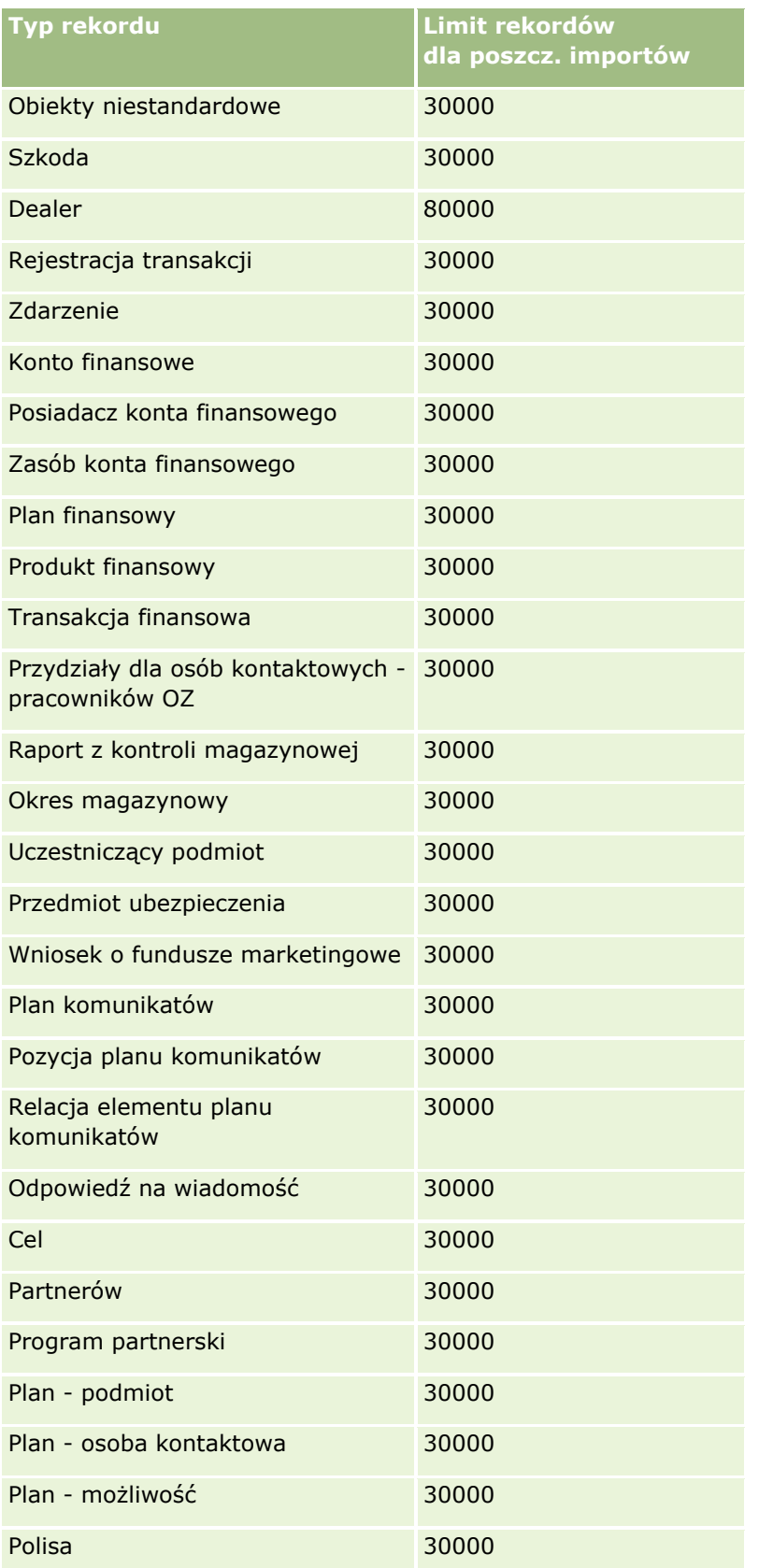

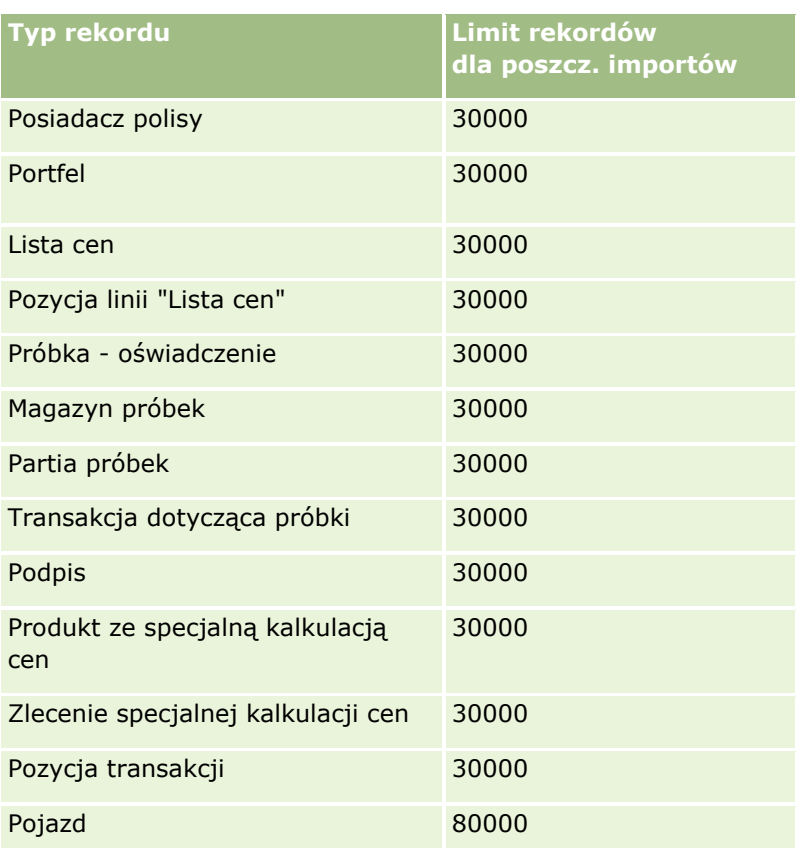

# **Kraje i mapowanie adresów - informacje**

W poniższej tabeli przedstawiono:

**Wartości listy wyboru pola "Kraj" w aplikacji Oracle CRM On Demand** 

Nie można edytować wartości listy wyboru dla pola "Kraj" w aplikacji Oracle CRM On Demand. Aby wczytać wszystkie dane podczas importowania plików, należy się upewnić, że nazwy krajów dokładnie odpowiadają dozwolonym wartościom, z uwzględnieniem znaków przestankowych i wielkości liter. W przeciwnym wypadku informacje nie zostaną zaimportowane.

**UWAGA:** Ponieważ długość wartości listy wyboru "Kraj" jest ograniczona do 30 znaków, nazwy dłuższe niż to ograniczenie są skrócone.

**Mapowanie adresów według krajów** 

Podczas importowania danych należy skonfigurować kolumny dla każdego z pól adresu używanych przez aplikację Oracle CRM On Demand. W poniższej tabeli przedstawiono, jak mapować pola adresu dla każdego kraju na odpowiednie pola w aplikacji Oracle CRM On Demand. Poprawne mapowanie gwarantuje wczytanie wszystkich danych z plików do odpowiednich pól w aplikacji.

**UWAGA:** Poza suwerennymi państwami poniższa tabela obejmuje również inne podmioty, takie jak terytoria zależne i zagraniczne oraz regiony suwerennych państw. Na przykład wyspa Man jest dependencją Korony Brytyjskiej, a wyspa Svalbard to region Norwegii.

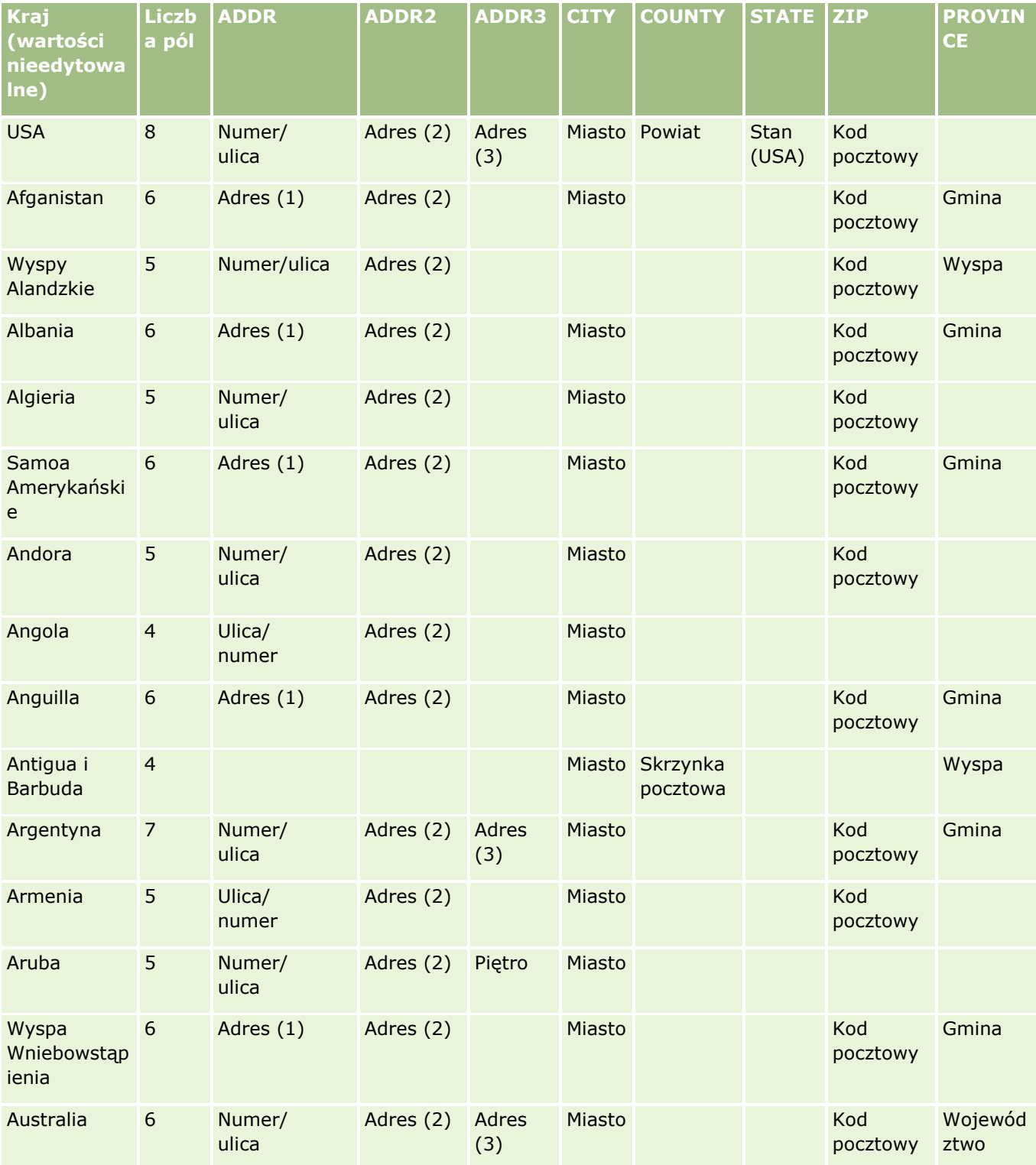
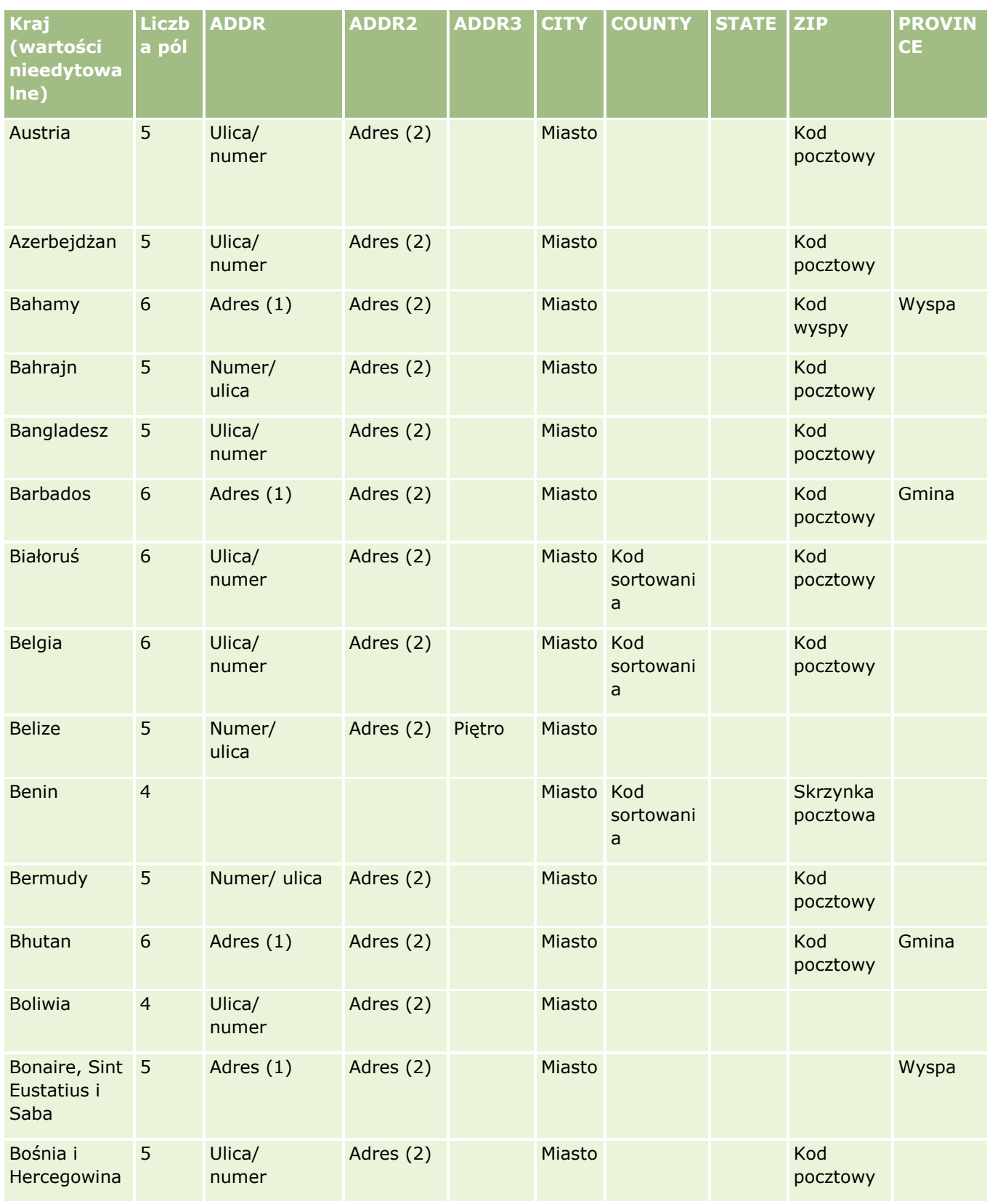

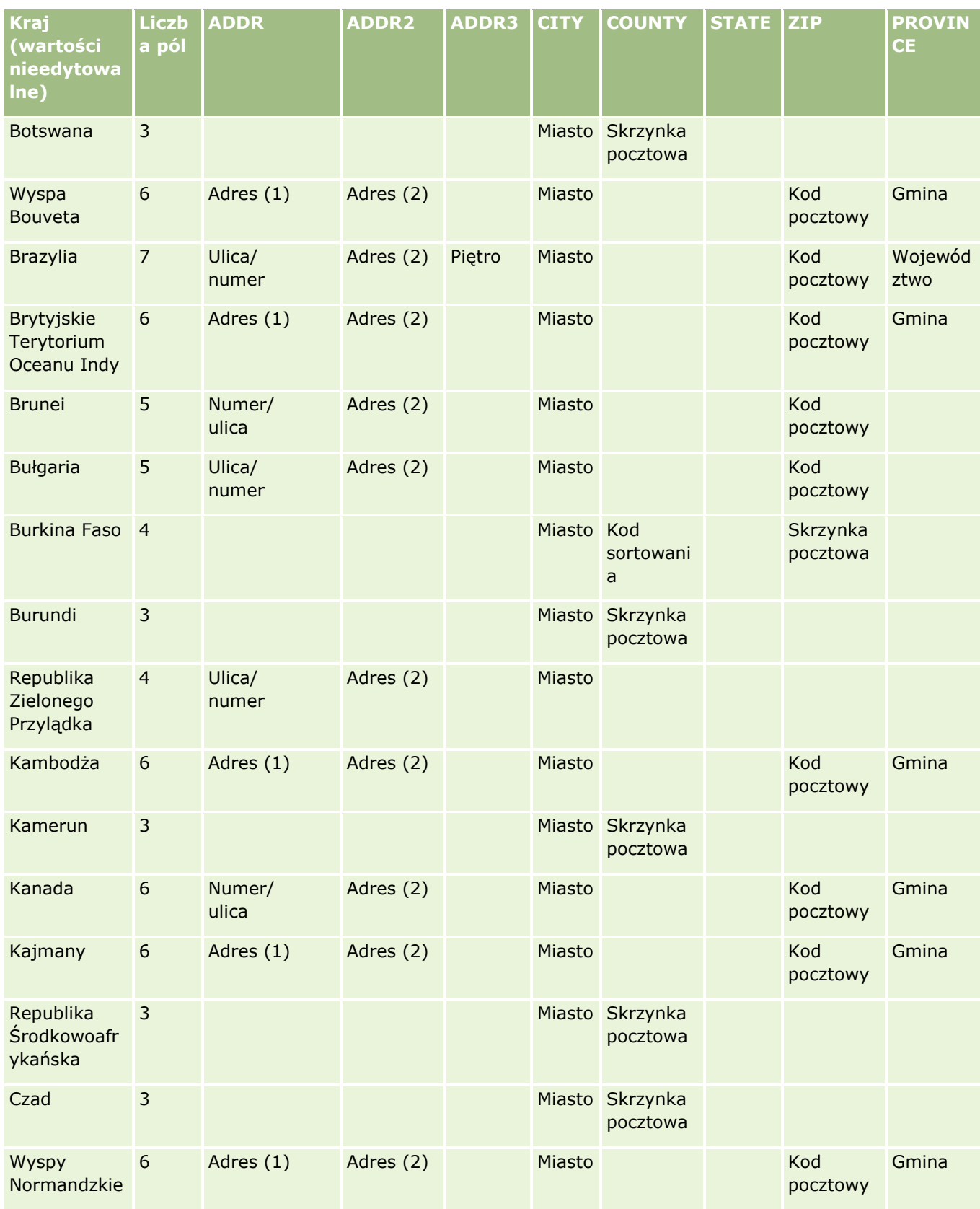

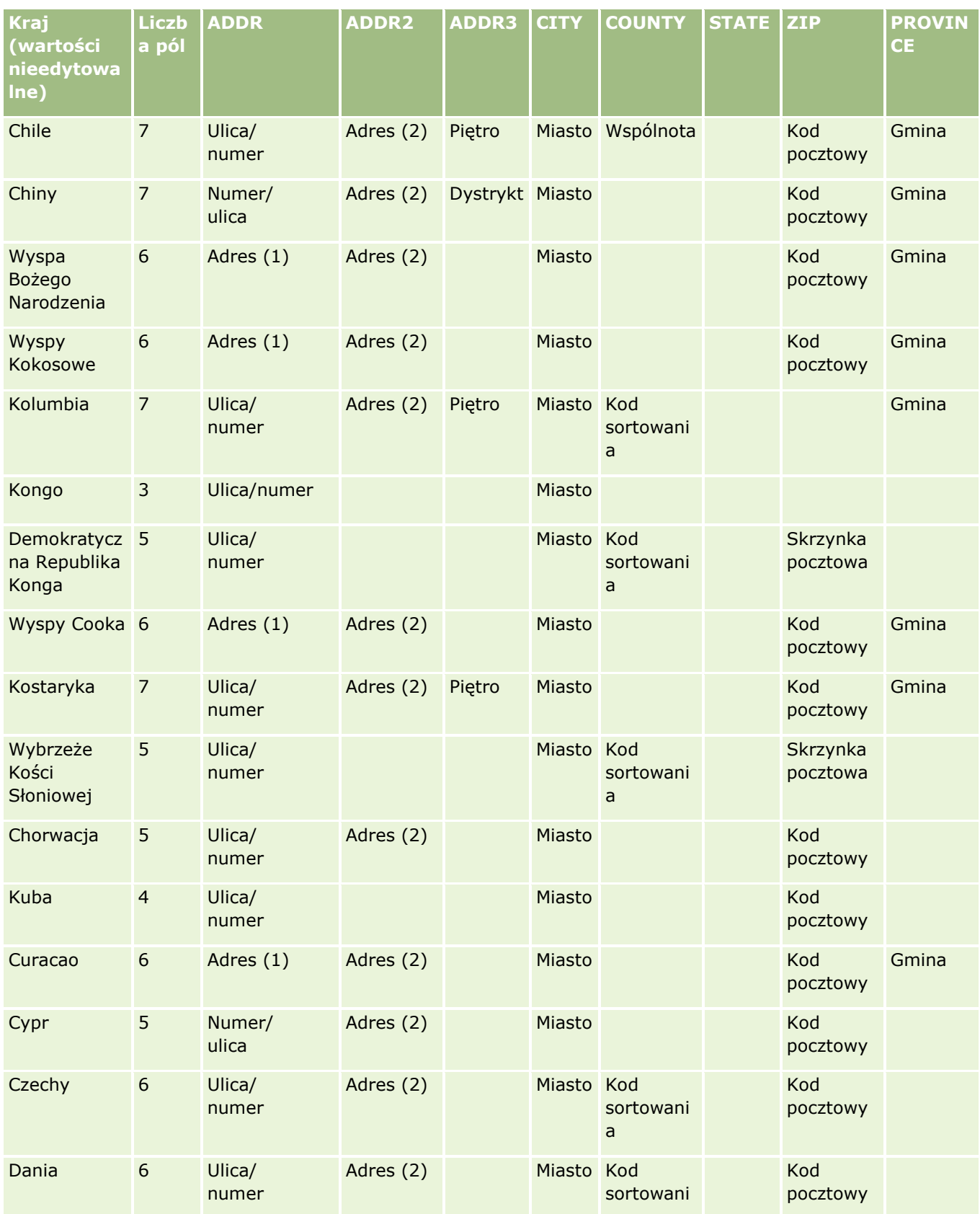

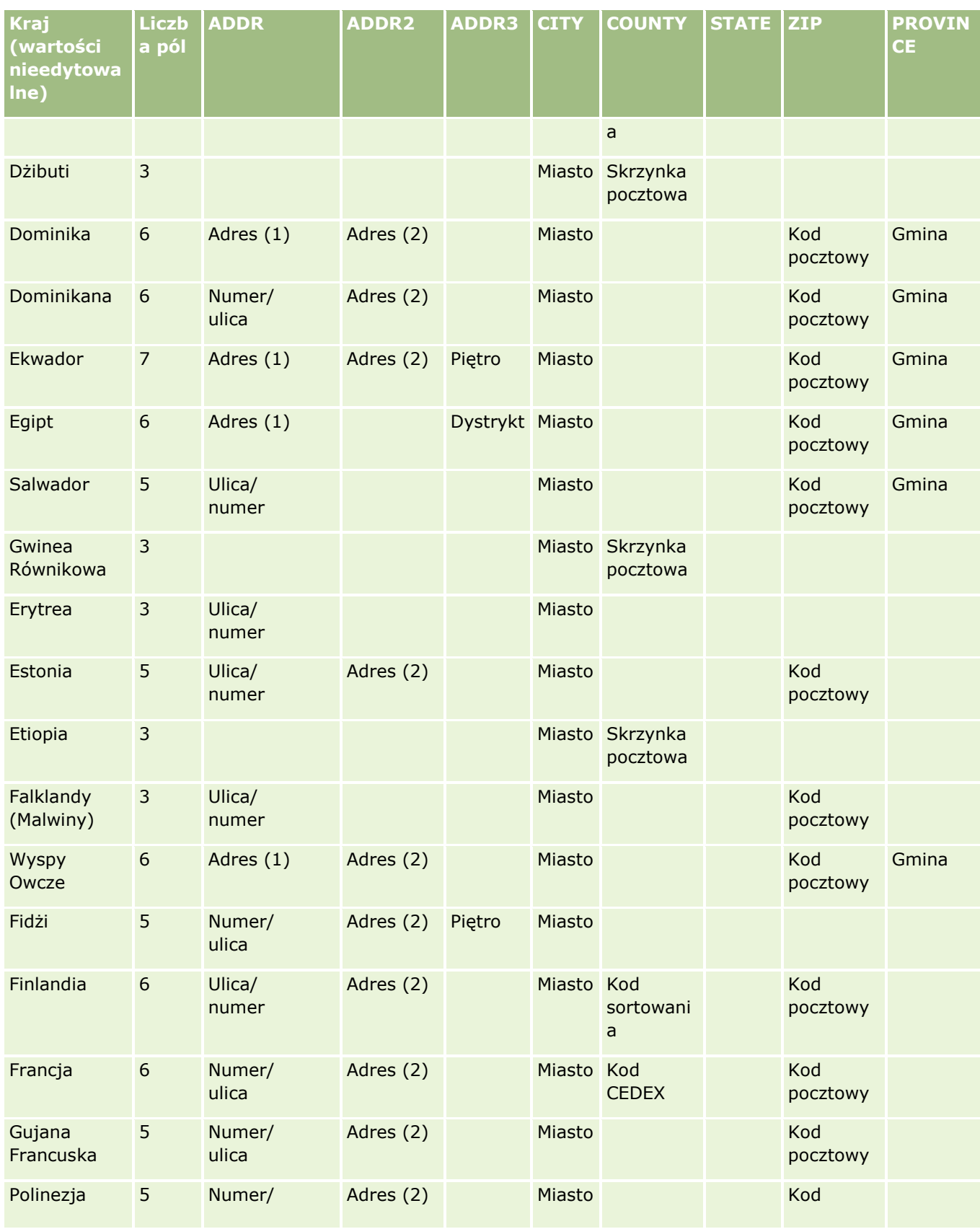

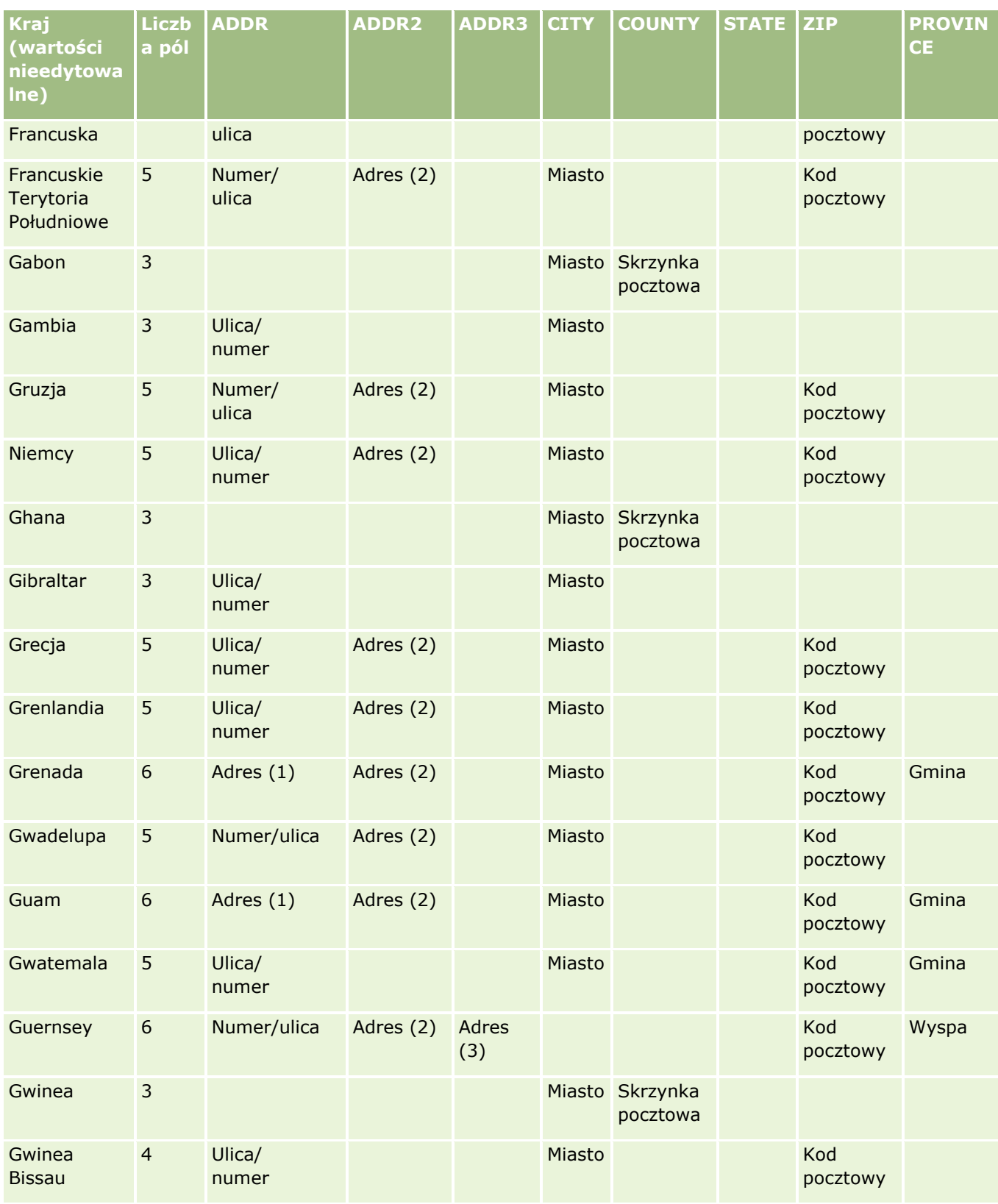

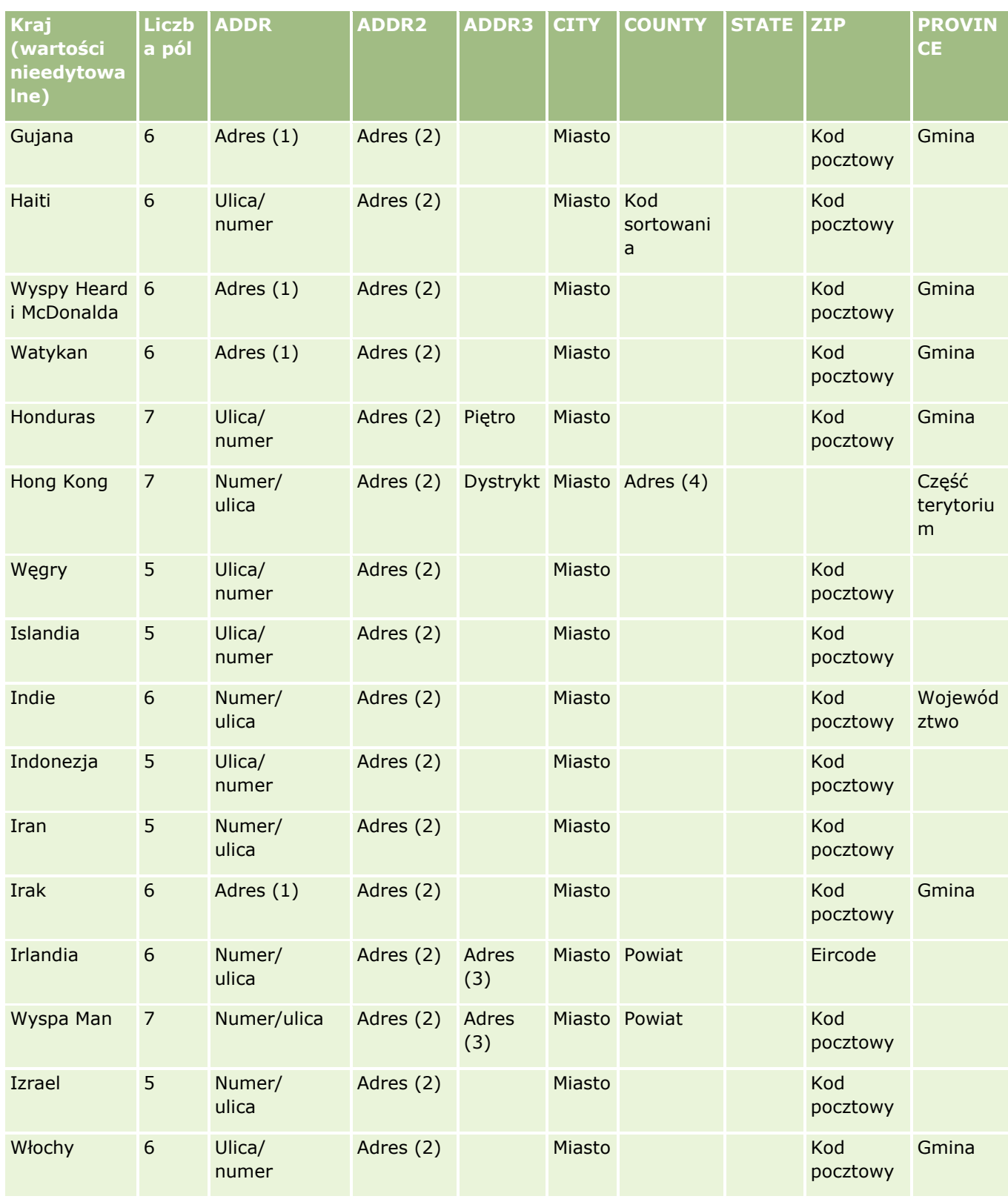

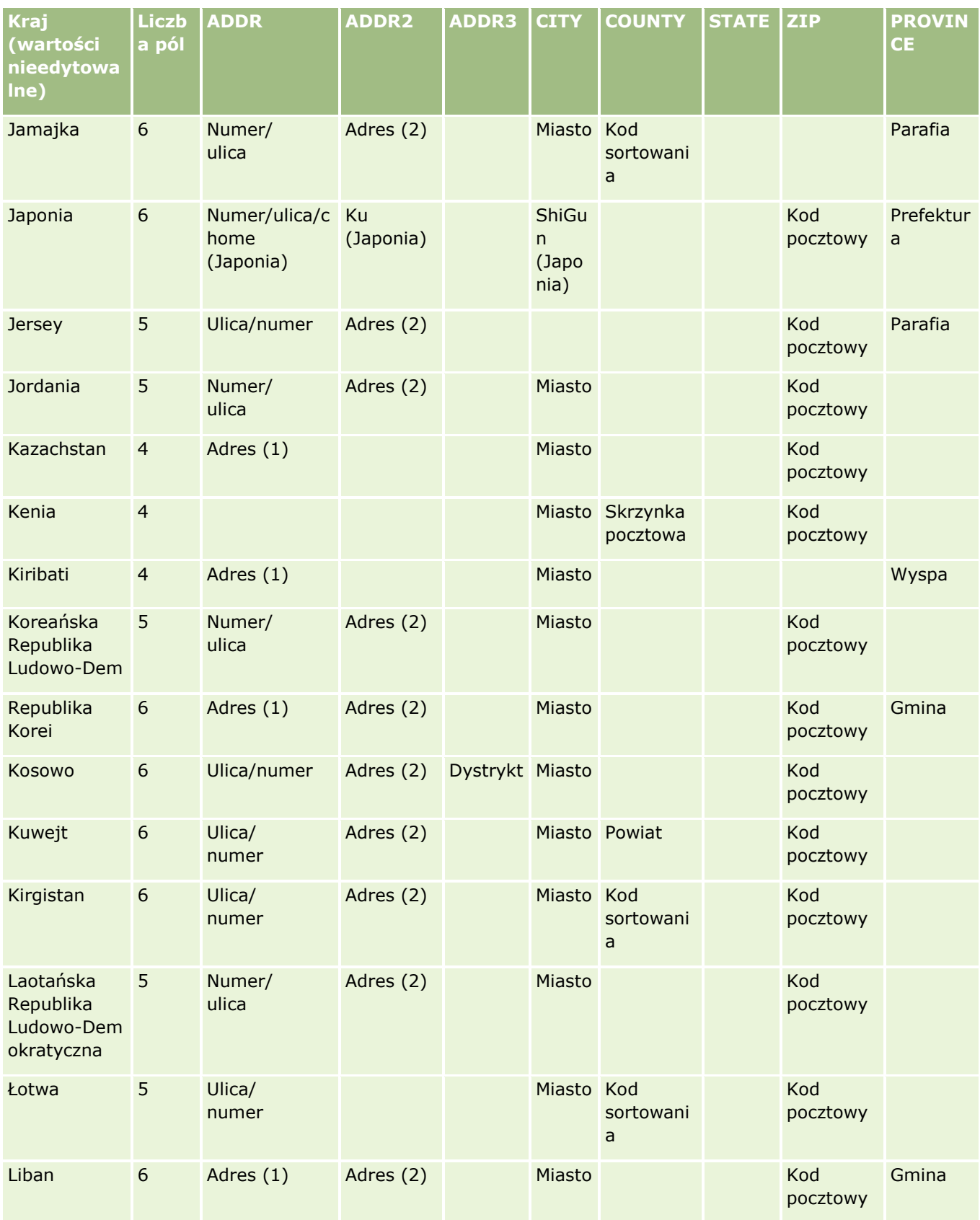

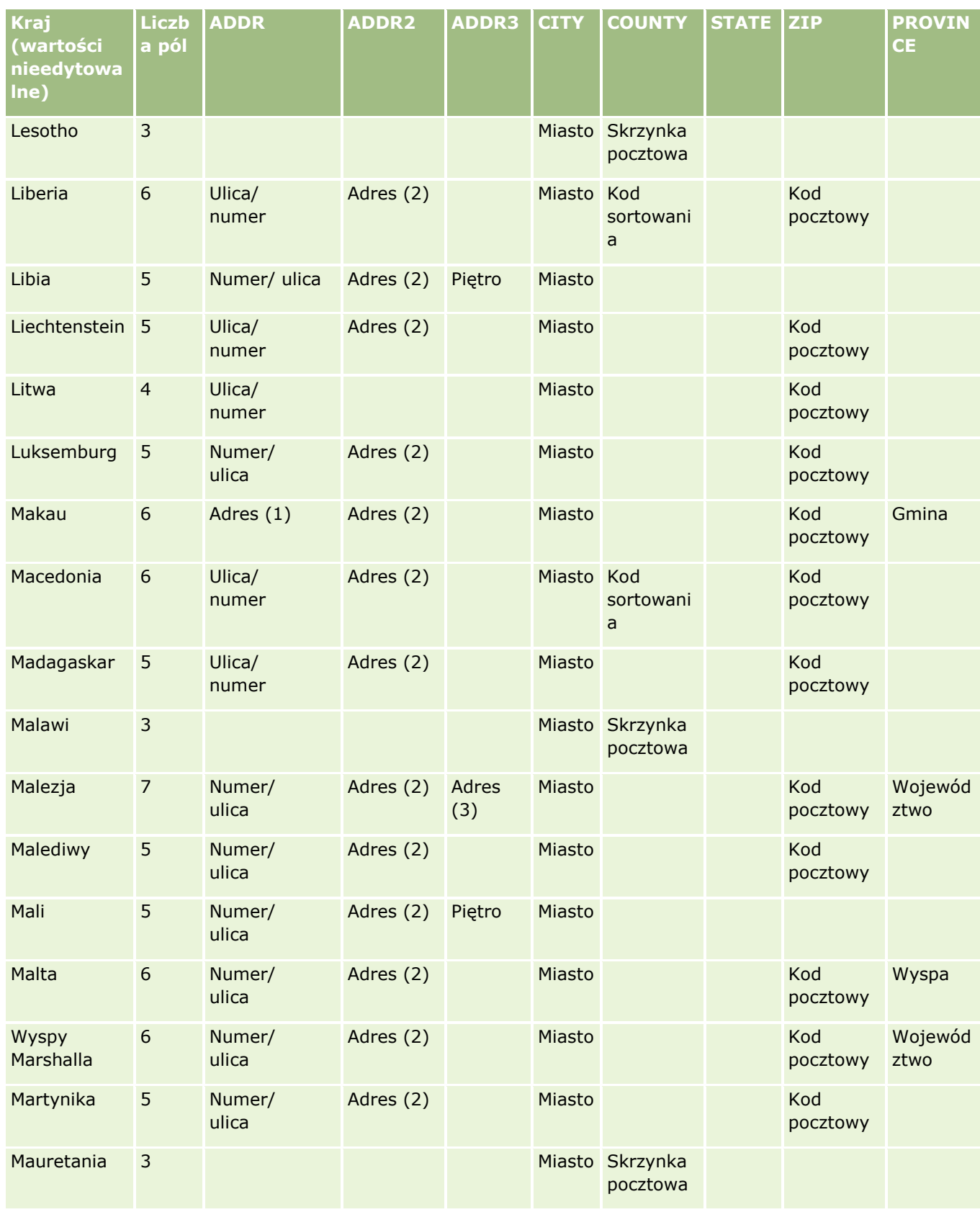

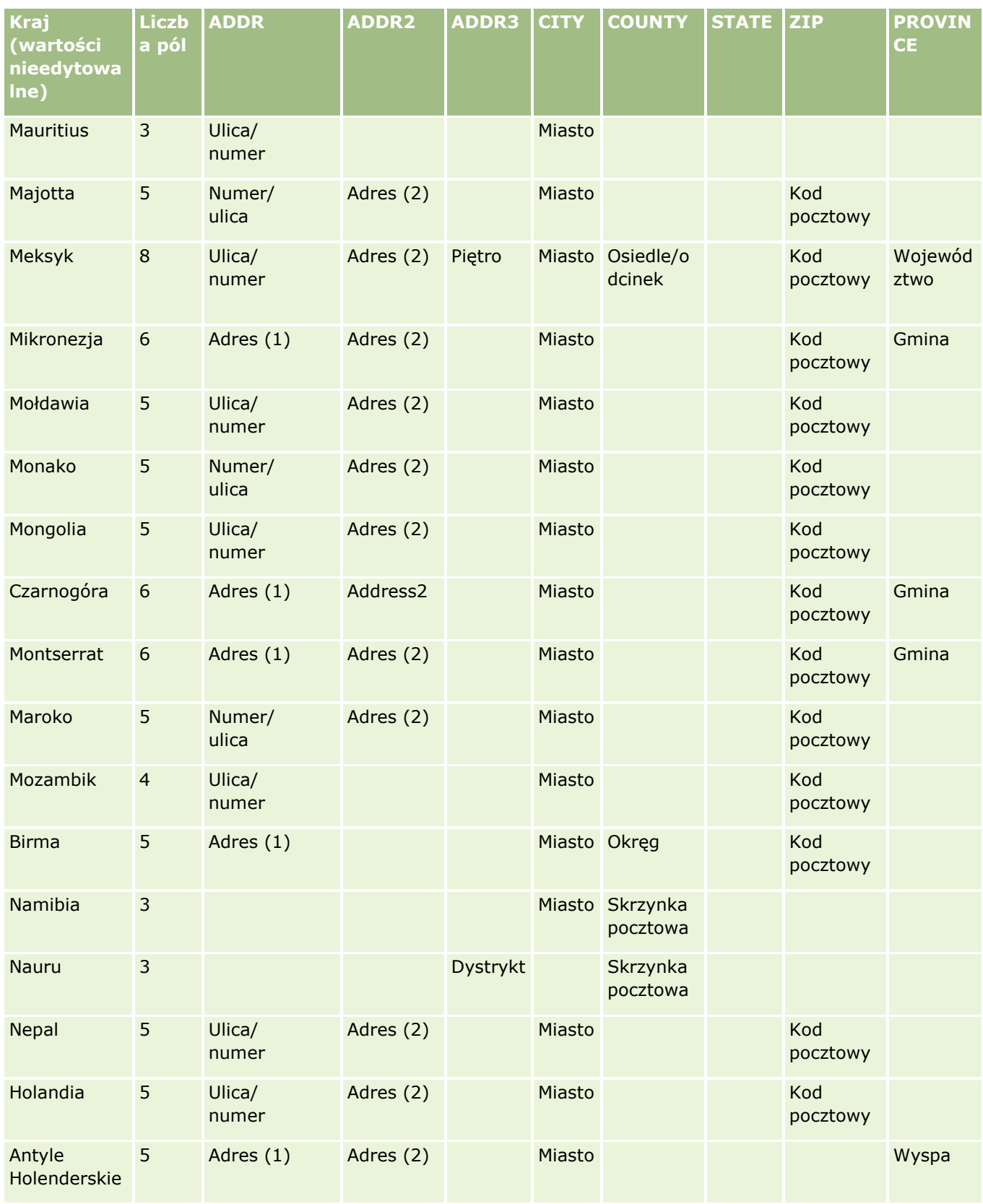

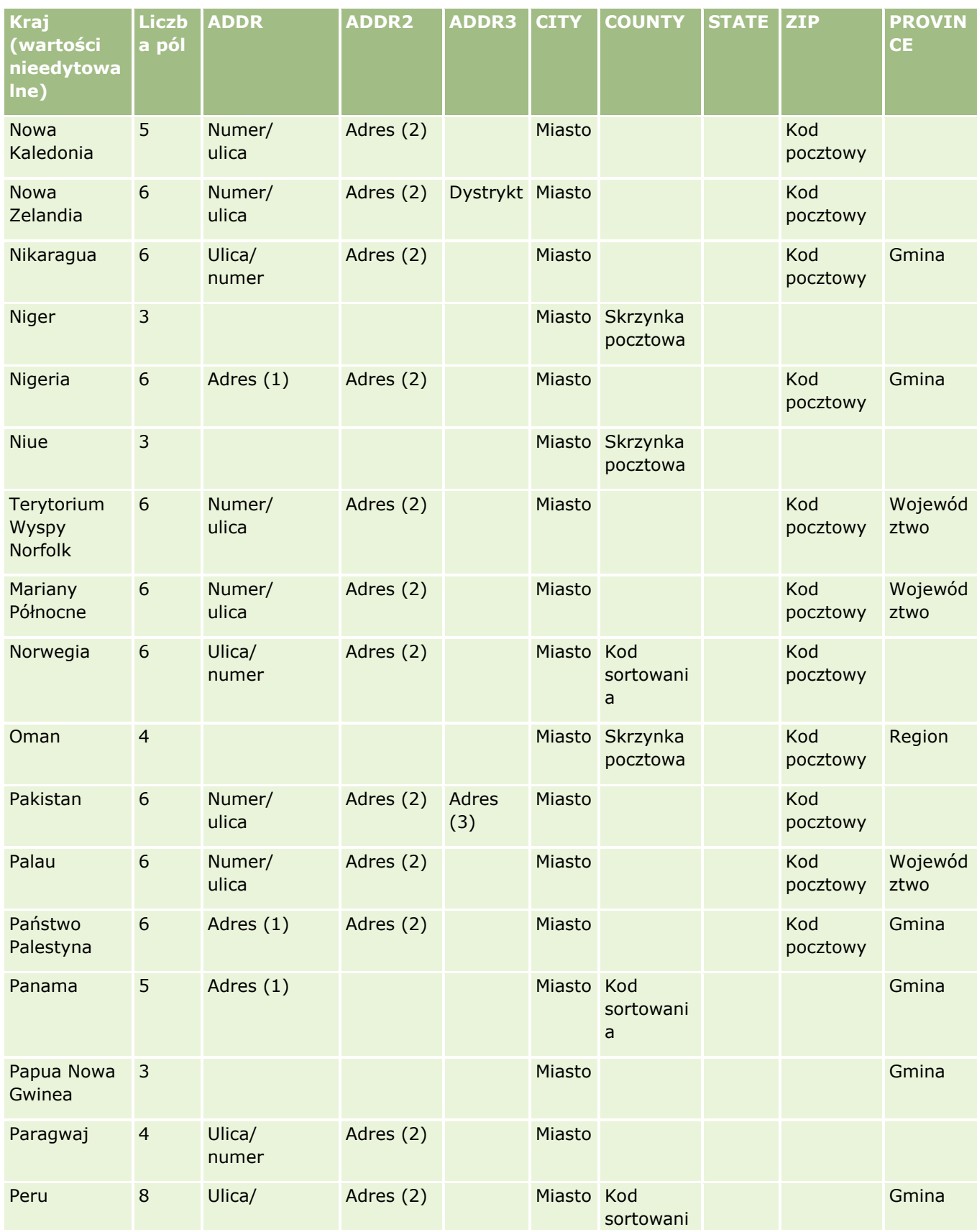

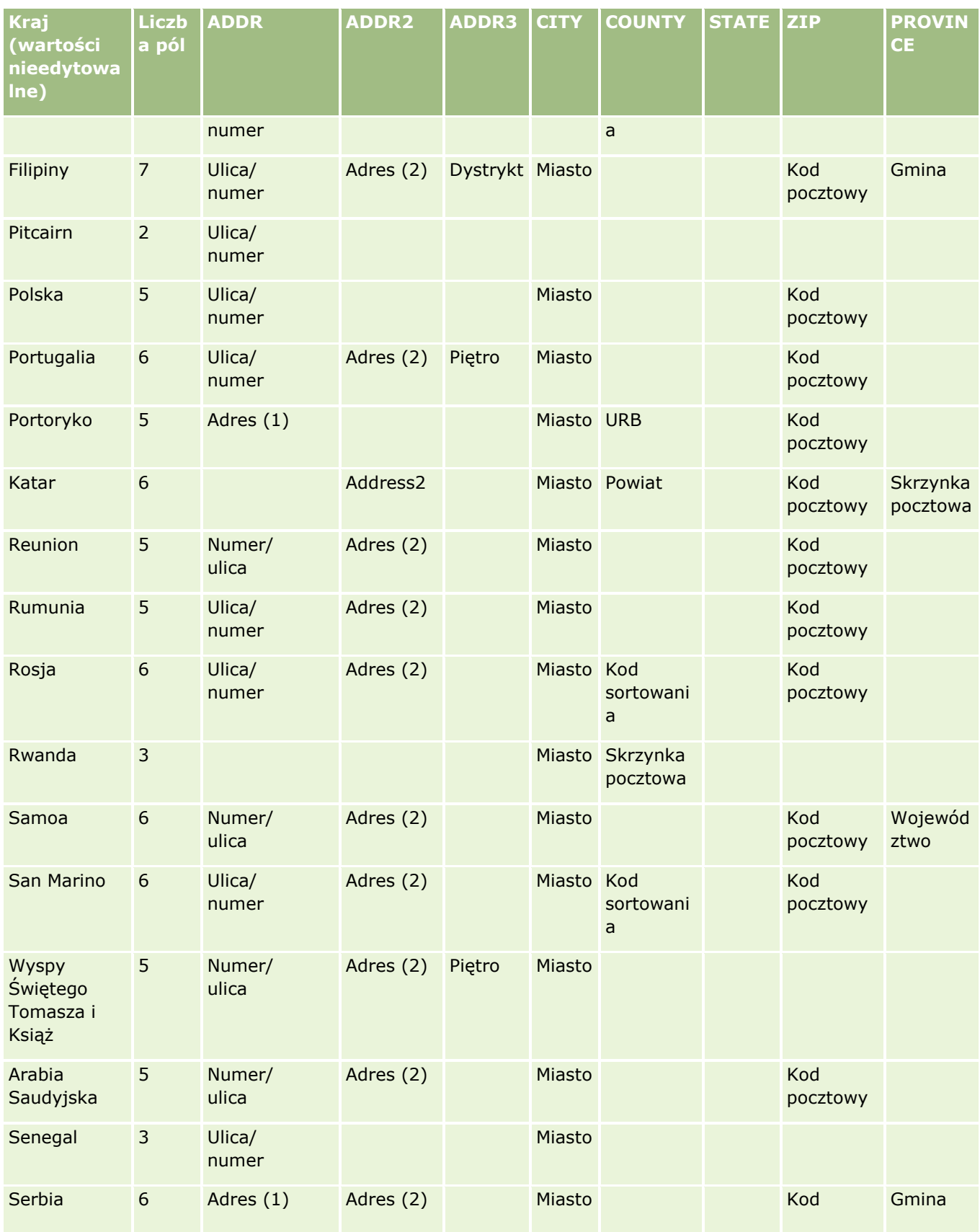

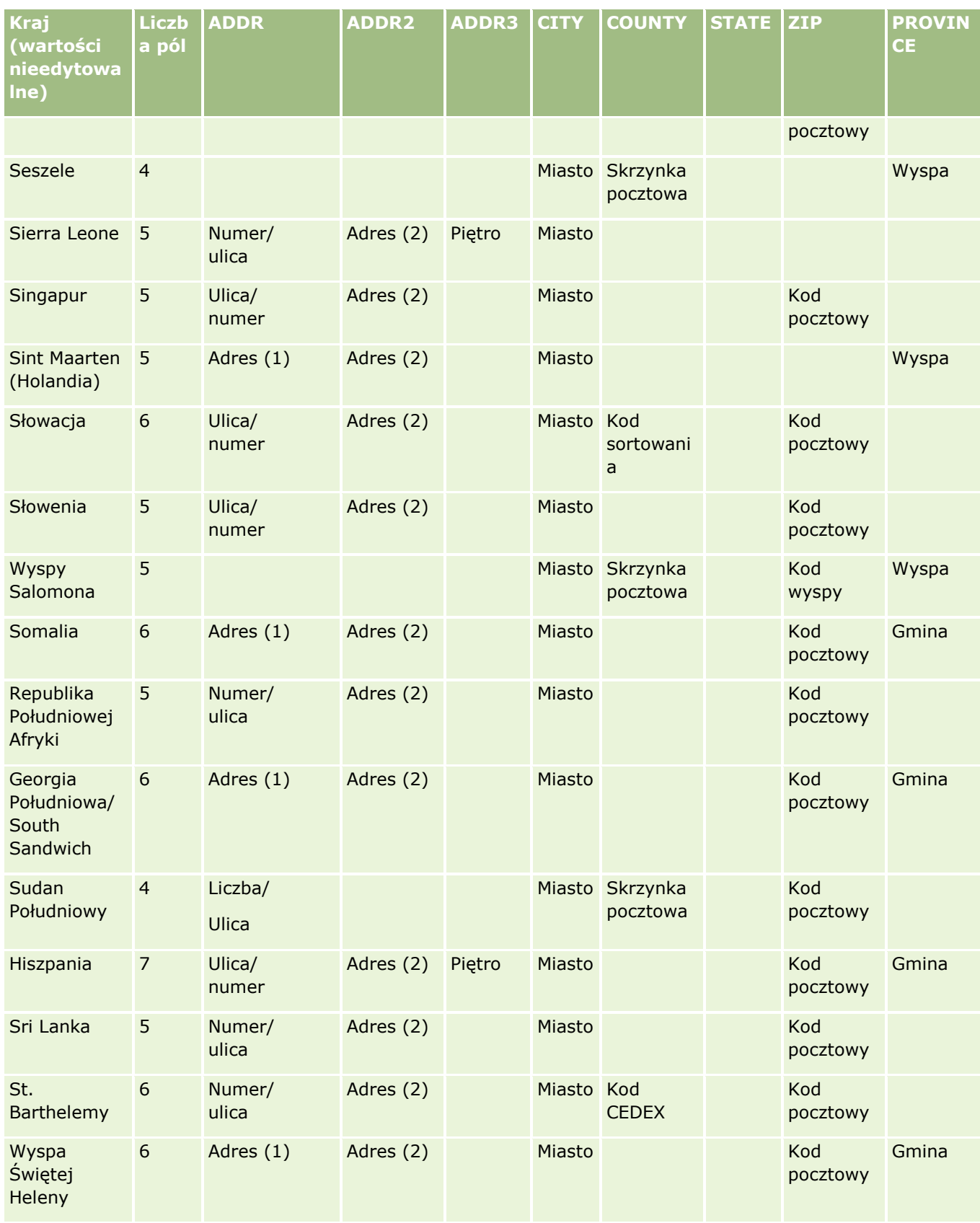

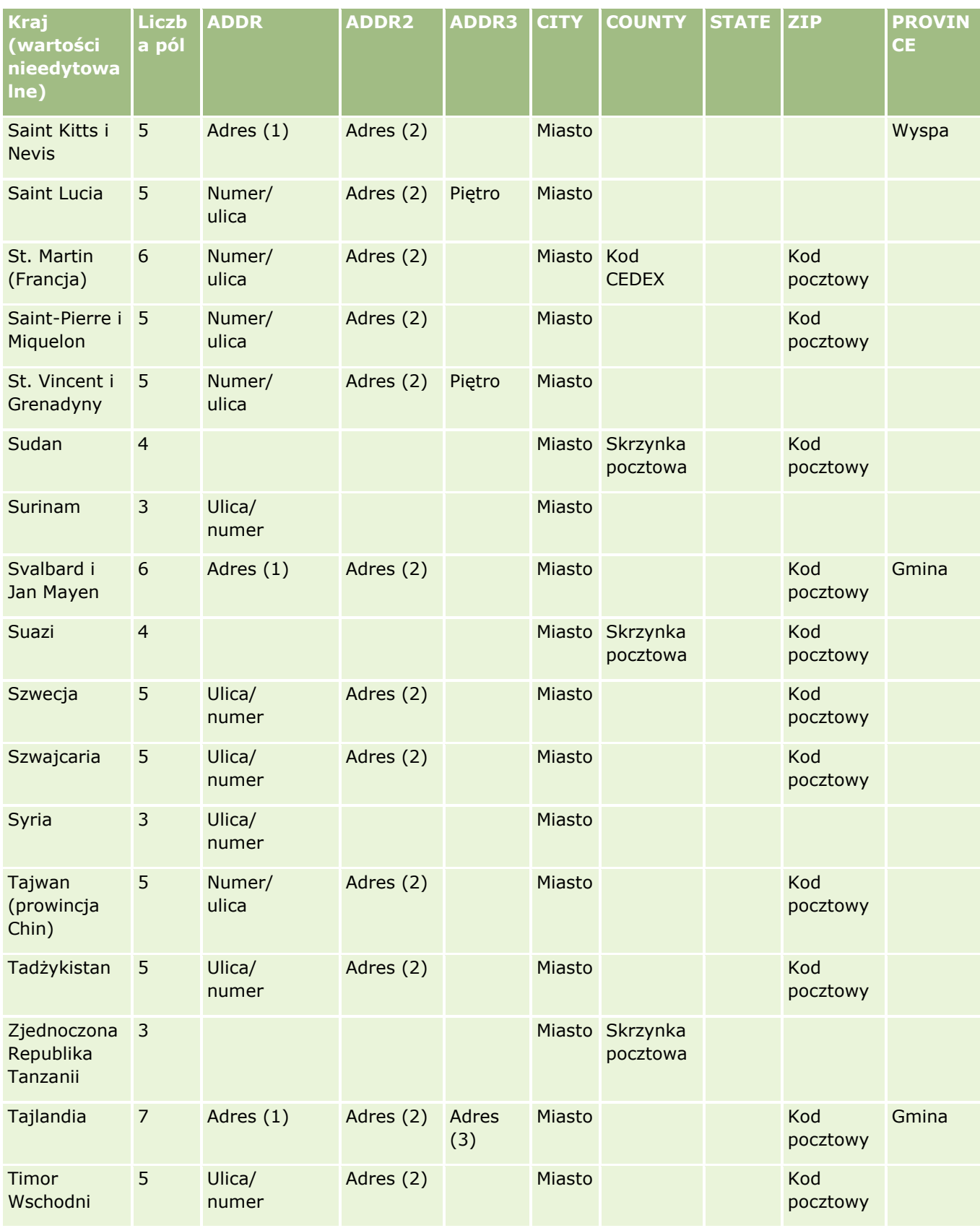

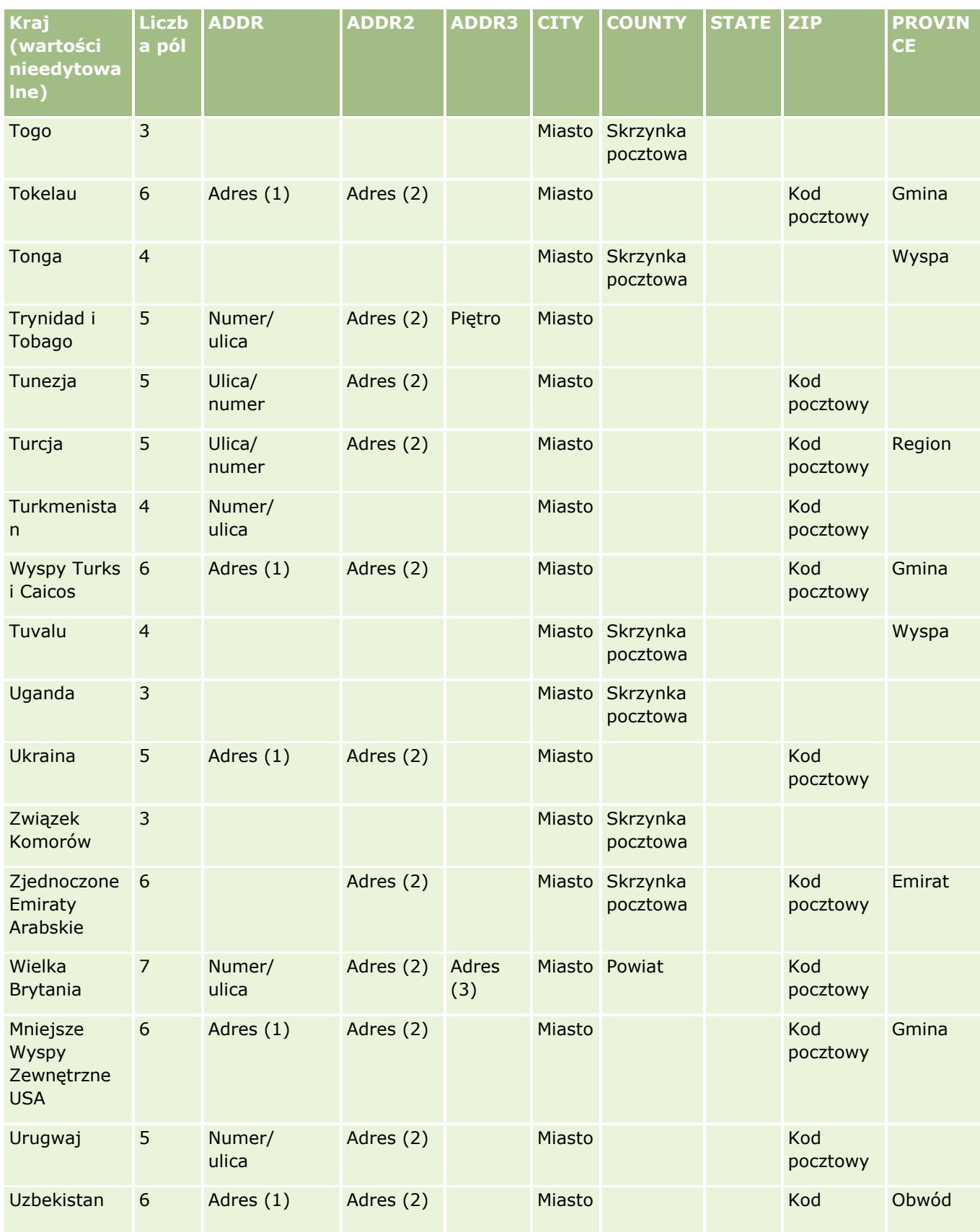

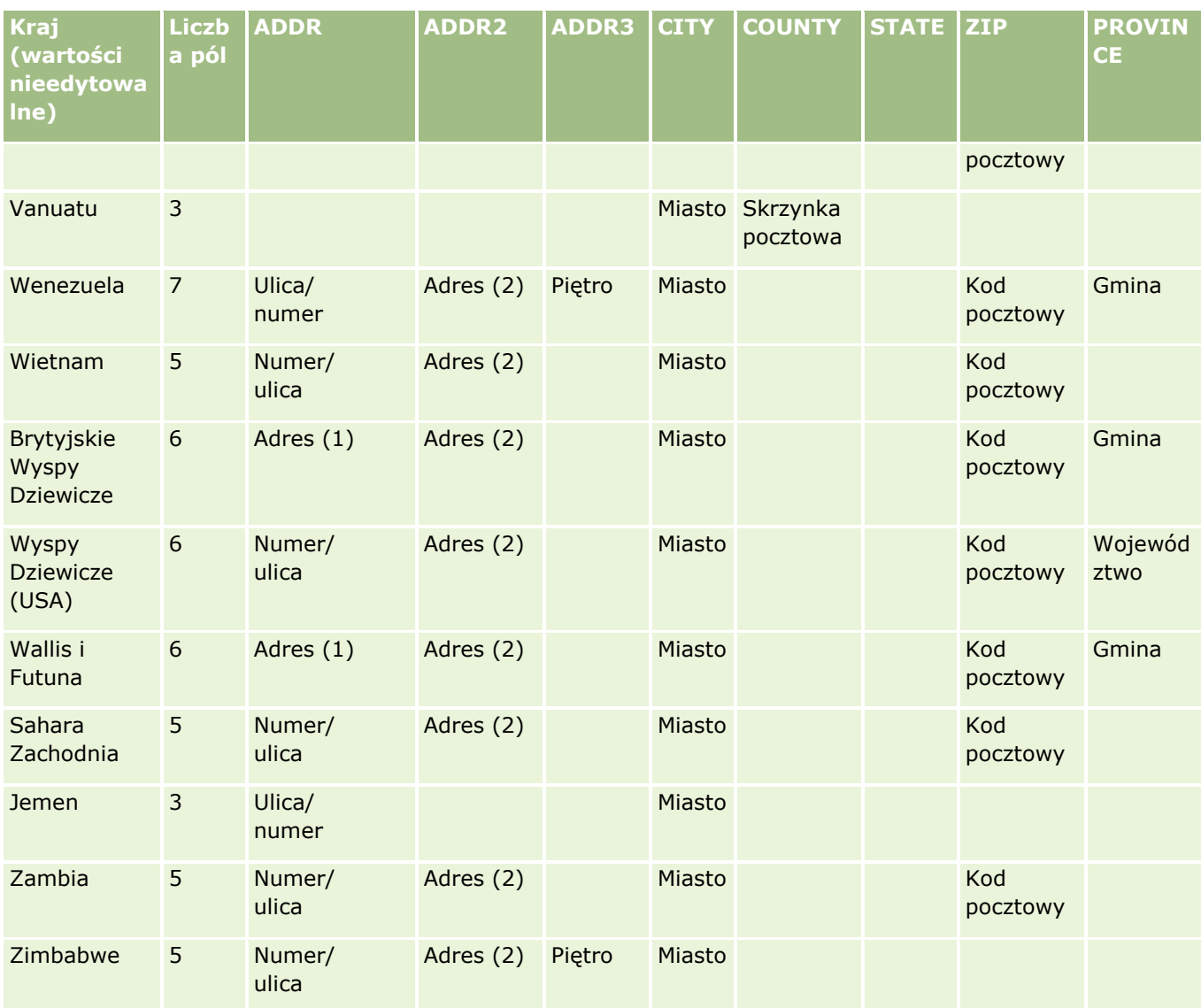

# **Poprawne skróty stanów (Stany Zjednoczone)**

W tej tabeli przedstawiono wartości listy wyboru stanów (Stany Zjednoczone).

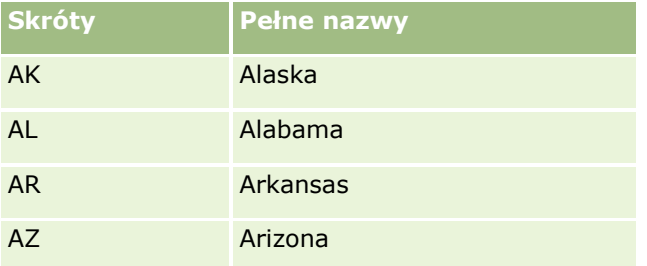

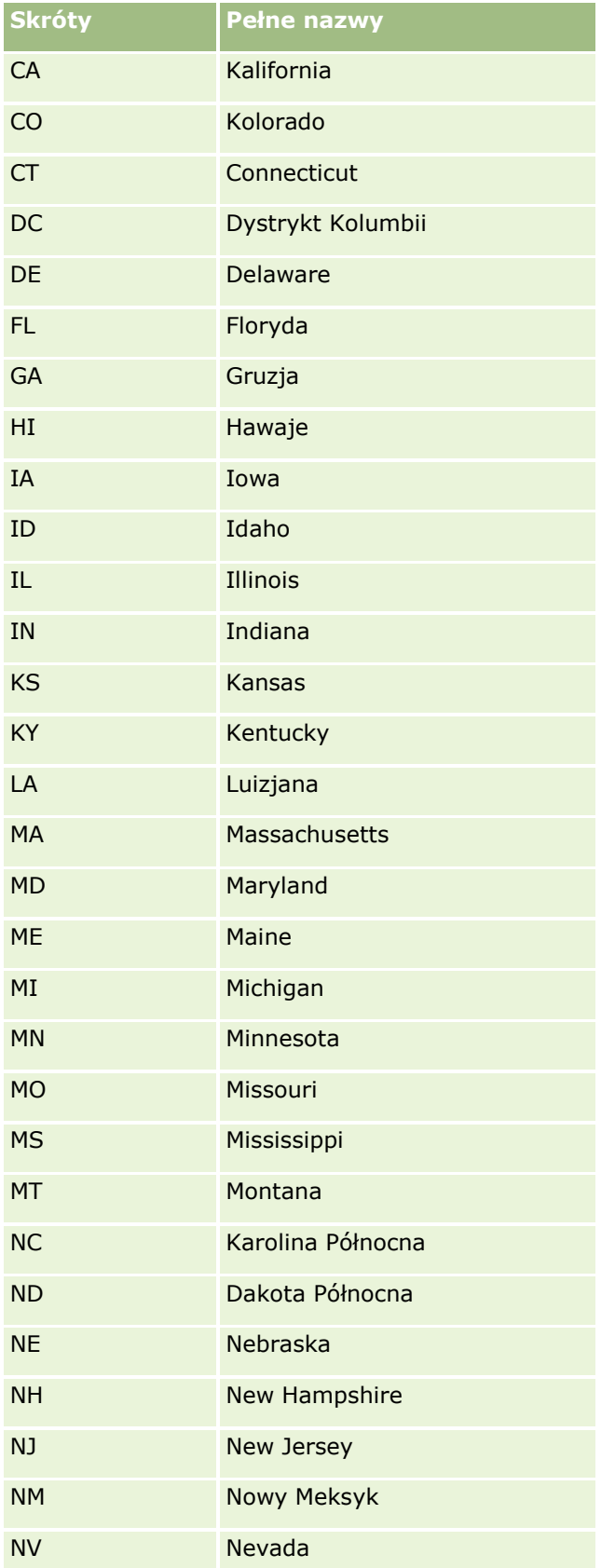

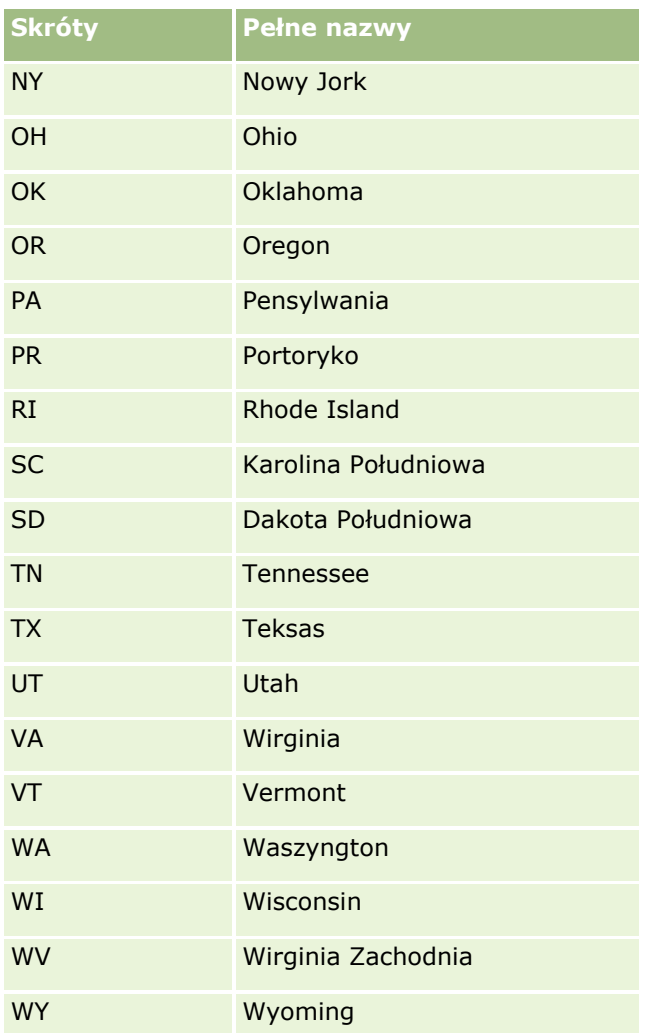

# **Poprawne skróty terytoriów (Stany Zjednoczone)**

W tej tabeli przedstawiono wartości listy wyboru terytoriów (Stany Zjednoczone).

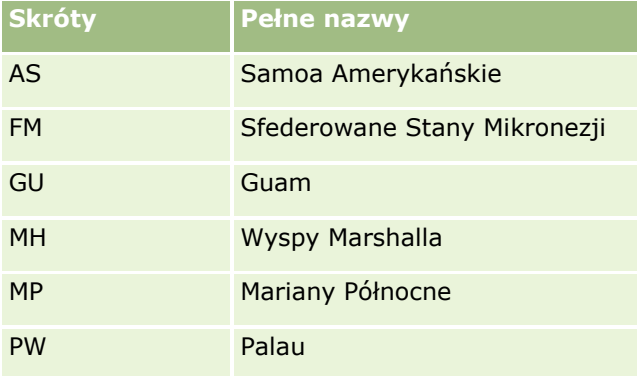

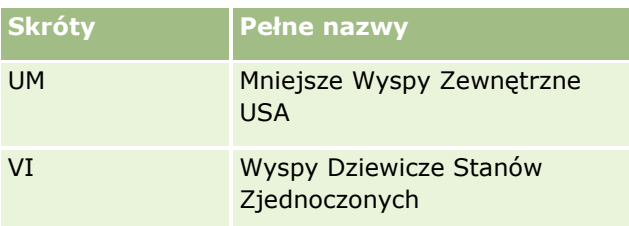

# **Poprawne kody pocztowe dla Stanów Zjednoczonych**

W tej tabeli przedstawiono trzy oficjalne kody stanów dla odbiorców poczty w siłach zbrojnych Stanów Zjednoczonych.

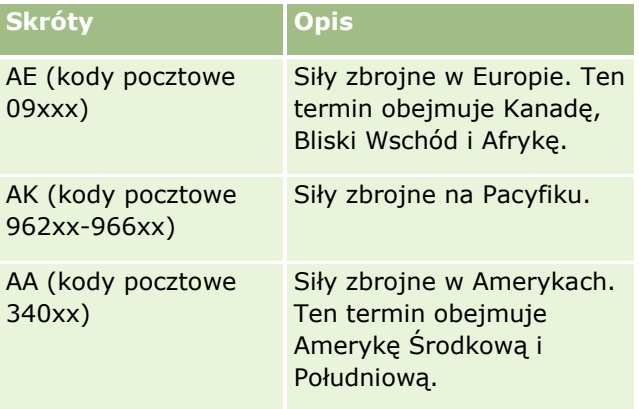

# **Poprawne skróty stanu/terytorium dla Kanady**

W tej tabeli podano oficjalne skróty nazw kanadyjskich prowincji (pola tekstowe)

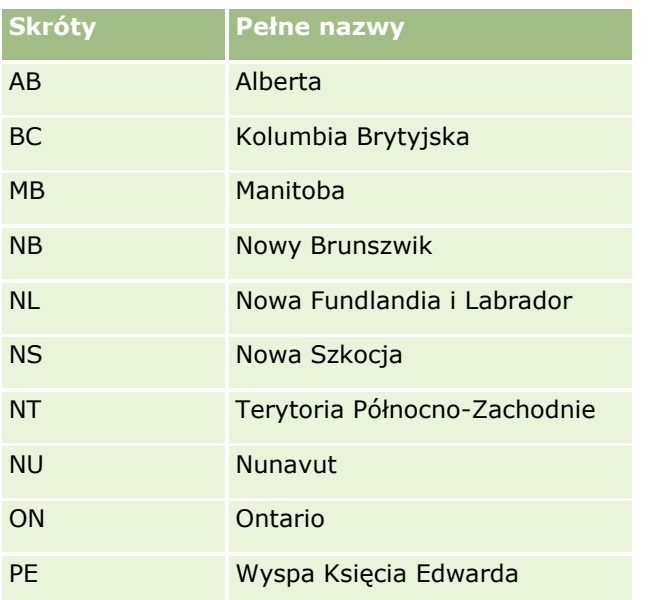

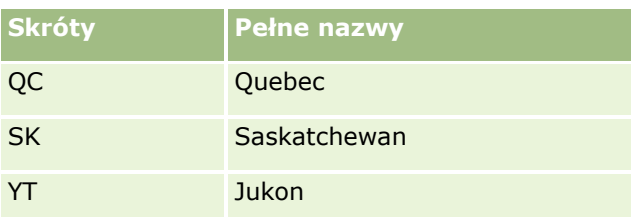

# **Duplikaty rekordów i identyfikatory zewnętrzne - informacje**

W przypadku importowania rekordów można wybrać jedną z poniższych opcji przetwarzania powielonych rekordów:

- **Nieimportowanie duplikatów**
- Zastępowanie istniejących rekordów

**UWAGA:** Opcja zastępowania nie jest dostępna podczas importowania użytkownika dla umówionego spotkania, użytkownika dla zadania lub uwag. W przypadku tych typów rekordów są zawsze tworzone nowe rekordy.

 Tworzenie dodatkowych rekordów w przypadku duplikatów (tylko osoby kontaktowe, namiary, umówione spotkania i zadania)

Jeżeli podczas importowania danych wybrano opcję zastępowania istniejących rekordów, w aplikacji Oracle CRM On Demand nastąpi sprawdzenie, czy dany rekord w pliku importu jest duplikatem istniejącego rekordu w Oracle CRM On Demand, przez sprawdzenie wartości w polach używanych do wykrywania duplikatów rekordów. Jeśli rekord jest duplikatem, w aplikacji Oracle CRM On Demand nastąpi zaktualizowanie pola istniejącego rekordu Oracle CRM On Demand wartościami z importowanego rekordu; nie dotyczy to pól, których używa się do wykrywania duplikatów.

W przypadku wielu typów rekordów można użyć pola "ID zewnętrzny" lub wcześniej zdefiniowanego zestawu pól w celu sprawdzenia, czy dany rekord w pliku importu jest duplikatem rekordu istniejącego w aplikacji Oracle CRM On Demand. Przy użyciu ID zewnętrznego jako pola do wykrywania duplikatów rekordów, jeśli taki duplikat zostanie znaleziony, wszystkie pola w rekordzie Oracle CRM On Demand zostaną zaktualizowane, z wyjątkiem pola "ID zewnętrzny". Podobnie podczas wykorzystania wcześniej zdefiniowanego zestawu pól do wykrywania duplikatów rekordów, wszystkie pola inne niż użyte do sprawdzania, są aktualizowane w rekordzie w aplikacji Oracle CRM On Demand.

W przypadku korzystania ze wstępnie zdefiniowanego zestawu pól w celu sprawdzenia, czy dany rekord w pliku importu jest duplikatem istniejącego rekordu, wówczas przy użyciu modułu Oracle CRM On Demand sprawdzana jest wartość we wszystkich wstępnie zdefiniowanych polach celem określenia, czy rekord jest duplikatem. Jeśli wszystkie wartości we wszystkich spośród wstępnie zdefiniowanych pól w pliku CSV dokładnie zgadzają się ze wszystkimi wartościami wszystkich odpowiednich pól w istniejącym rekordzie, wówczas rekord jest duplikatem. Rozważmy przykład importowania rekordu kontaktu, w którym wartości imienia, nazwiska, numeru telefonu służbowego i adresu e-mail są zgodne z wartościami w istniejącym rekordzie. Importowany rekord zostanie wówczas uznany za duplikat. Jednakże jeśli wartości imienia, nazwiska i adresu e-mail są zgodne z wartościami w istniejącym rekordzie, ale pole numeru telefonu służbowego w pliku CSV jest puste, a nie jest puste w istniejącym rekordzie, wówczas rekord w pliku CSV nie zostanie uznany za duplikat.

Na przykład podczas wykrywania duplikatów w typie rekordów "Podmiot" można użyć pola "ID zewnętrzny" lub połączenia pól "Nazwa podmiotu" i "Lokalizacja". Jeśli rekord w danym pliku jest duplikatem, istniejący

rekord w aplikacji Oracle CRM On Demand zostanie zaktualizowany danymi z pliku importu w następujący sposób:

- Jeśli do wykrywania duplikatów użyto pola "ID zewnętrzny", w rekordzie w aplikacji Oracle CRM On Demand zostaną zaktualizowane wszystkie pola inne niż "ID zewnętrzny".
- Jeśli do wykrywania duplikatów użyto pól "Nazwa podmiotu" i "Lokalizacja", w rekordzie w aplikacji Oracle CRM On Demand zostaną zaktualizowane wszystkie pola inne niż "Nazwa podmiotu" i "Lokalizacja".

### *Jak zaktualizować rekordy?*

- **1** Przygotować plik CSV importu; plik powinien zawierać kolumnę dla identyfikatorów zewnętrznych lub dla wszystkich pól sprawdzanych pod kątem duplikatów dla danego typu rekordów.
- **2** Upewnić się, że identyfikatory zewnętrzne wartości pól używanych do wykrywania duplikatów są identyczne z wartościami występującymi w istniejących rekordach. Jeśli są używane identyfikatory zewnętrzne, każdy z nich musi być unikatowy w systemie, aby aktualizacja przebiegła poprawnie.
- **3** Uwzględnić w pliku CSV importu przynajmniej wszystkie wymagane pola.
- **4** Wykonując w Asystencie importu krok 1, wybrać opcję "Zastąp istniejące rekordy".
- **5** Wykonując w Asystencie importu krok "Odwzorowywanie pól", upewnić się, że jest odwzorowywane pole "ID zewnętrzny" lub wszystkie pola używane do wykrywania duplikatów.
- **6** Wykonać w Asystencie importu wszystkie kroki w celu zaimportowania danych.

Jeśli do aktualizacji rekordów jest używany Asystent importu, zastępowane są tylko te pola, które zostały odwzorowane podczas wykonywania kroku "Odwzorowywanie pól". Dlatego, jeśli występują pola, które nie wymagają aktualizacji i które nie są potrzebne do wykrywania duplikatów, nie trzeba ich odwzorowywać.

Jeśli istnieją identyfikatory zewnętrzne, które zostały odwzorowane podczas procesu importu, są one używane przez aplikację do sprawdzenia, czy rekord jest duplikatem. Podczas importu innych typów rekordów można użyć tych identyfikatorów zewnętrznych jako punktów odniesienia umożliwiających przeniesienie powiązań do aplikacji Oracle CRM On Demand.

Na przykład w pliku account.csv występuje kolumna account id, która ma zostać odwzorowana na obiekt "Unikatowy ID zewnętrzny" w aplikacji Oracle CRM On Demand. Podczas importowania osób kontaktowych, jeśli plik contacts.csv zawiera kolumnę contact\_id (unikatowy ID osoby kontaktowej) i kolumne account id (stanowiącą odwołanie do identyfikatorów w pliku account.csv), należy odwzorować contact\_id na obiekt "Unikatowy ID zewnętrzny", a account\_id na obiekt "ID zewnętrzny podmiotu". Podczas procesu importu aplikacja sprawdzi pole account id w rekordach poszczególnych osób kontaktowych w celu ustalenia istniejącego podmiotu i powiązania go z osobą kontaktową.

Jeśli nie istnieją żadne identyfikatory zewnętrzne lub jeśli występujące w pliku identyfikatory zewnętrzne nie zostaną odwzorowane na pola "ID zewnętrzny" w aplikacji, to aplikacja będzie wykrywać duplikaty przez porównywanie określonych pól. W poniższej tabeli wymieniono pola używane do wykrywania zduplikowanych rekordów.

**Rekordy tego typu są duplikatami, jeśli te pola są identyczne**

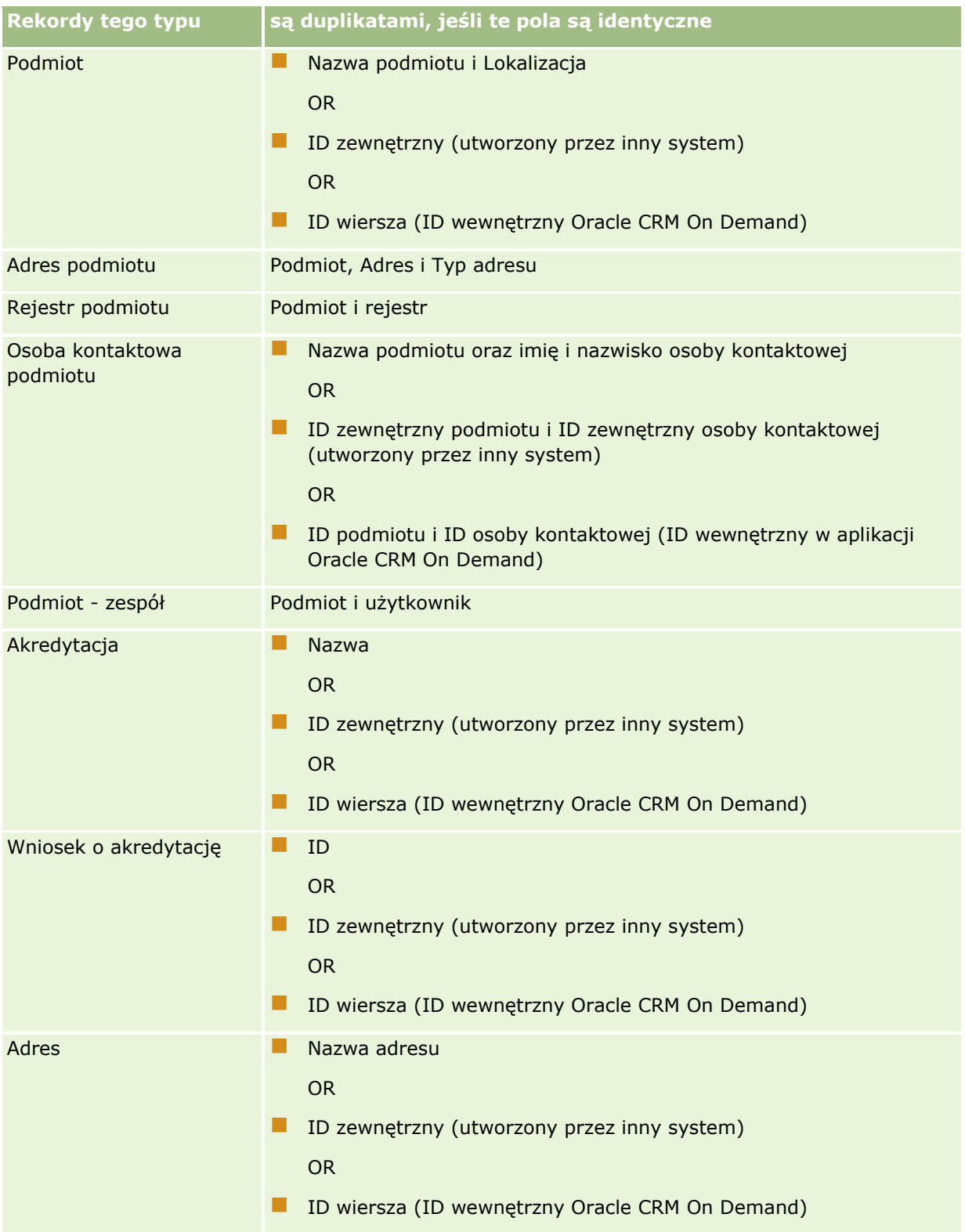

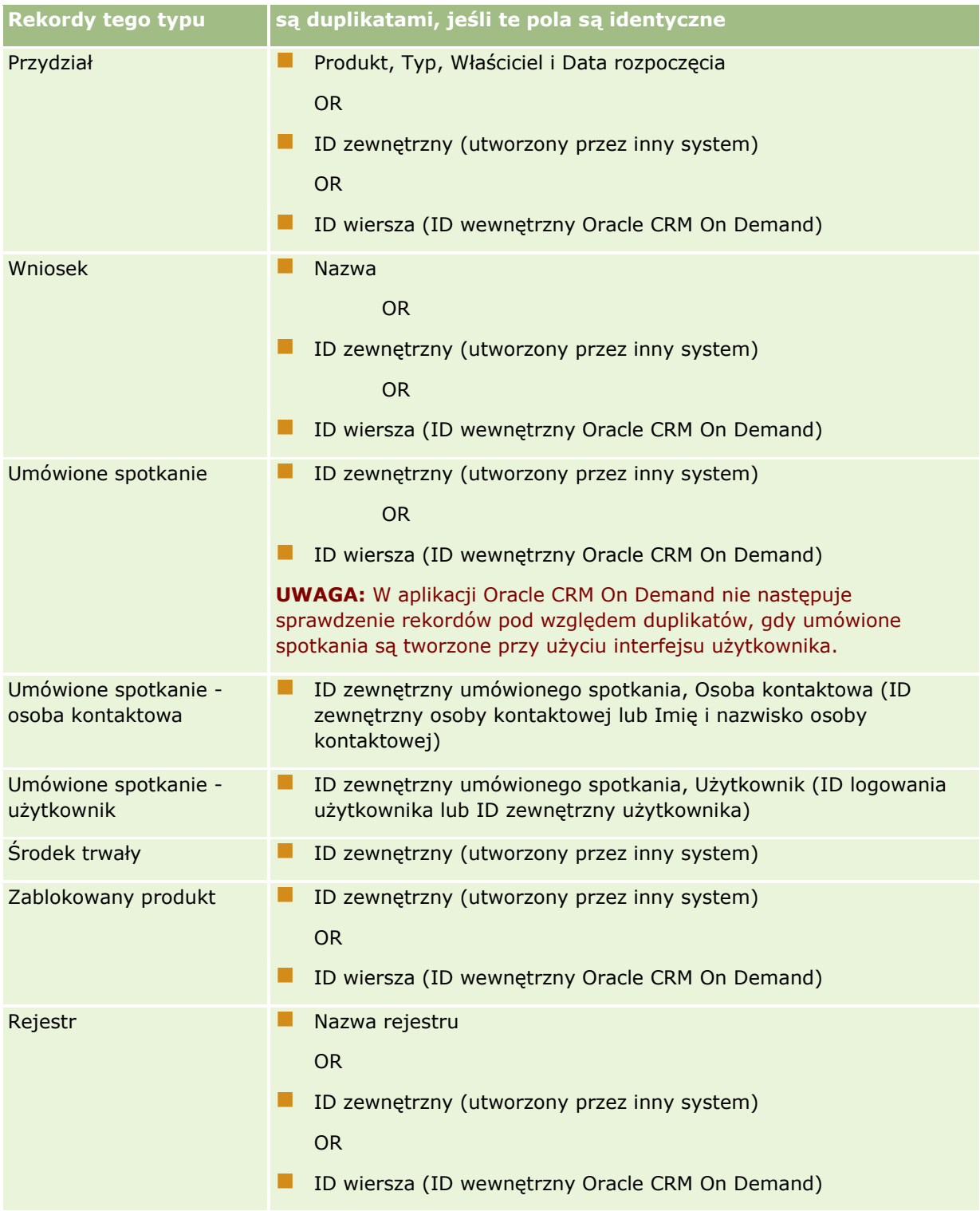

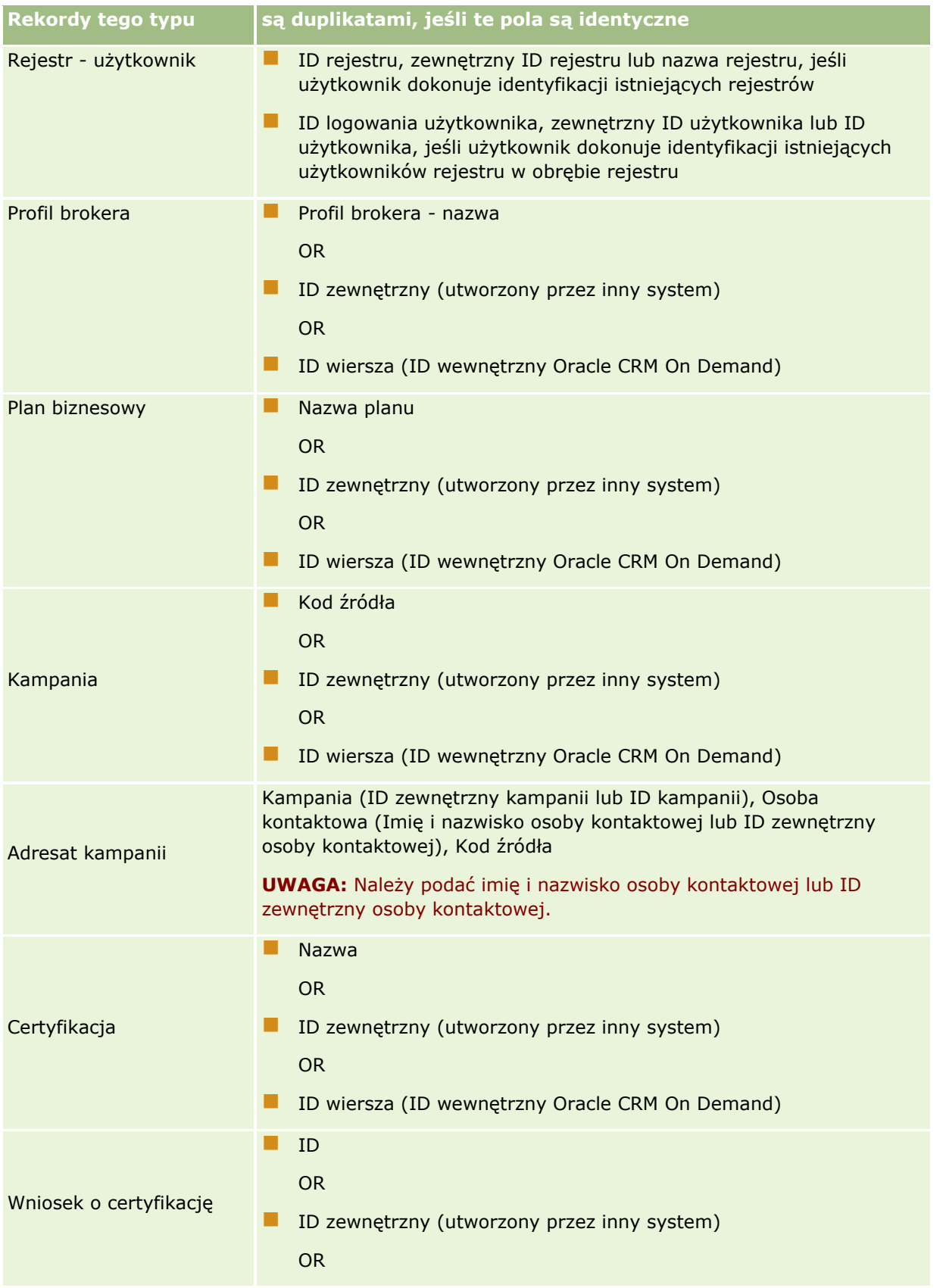

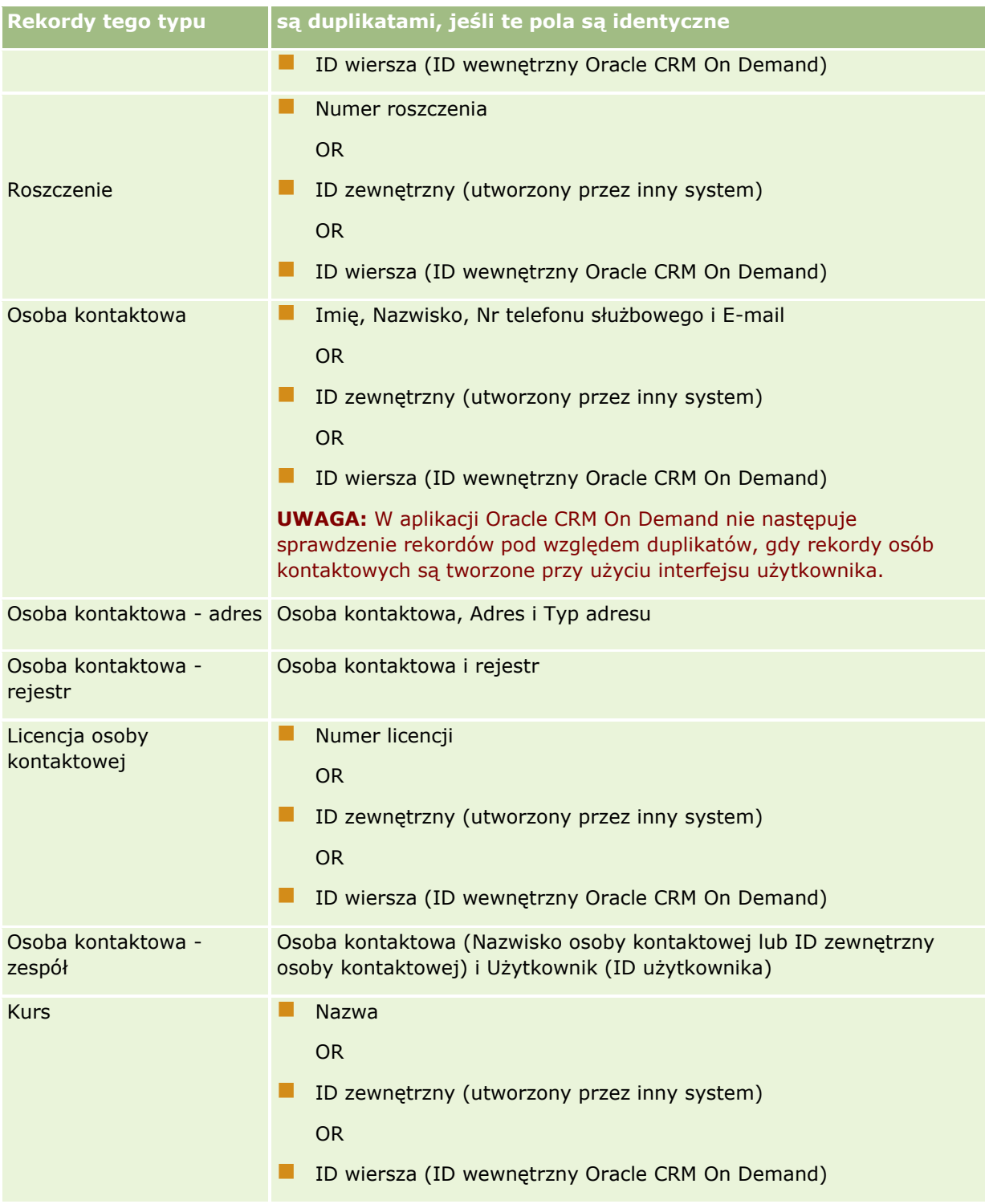

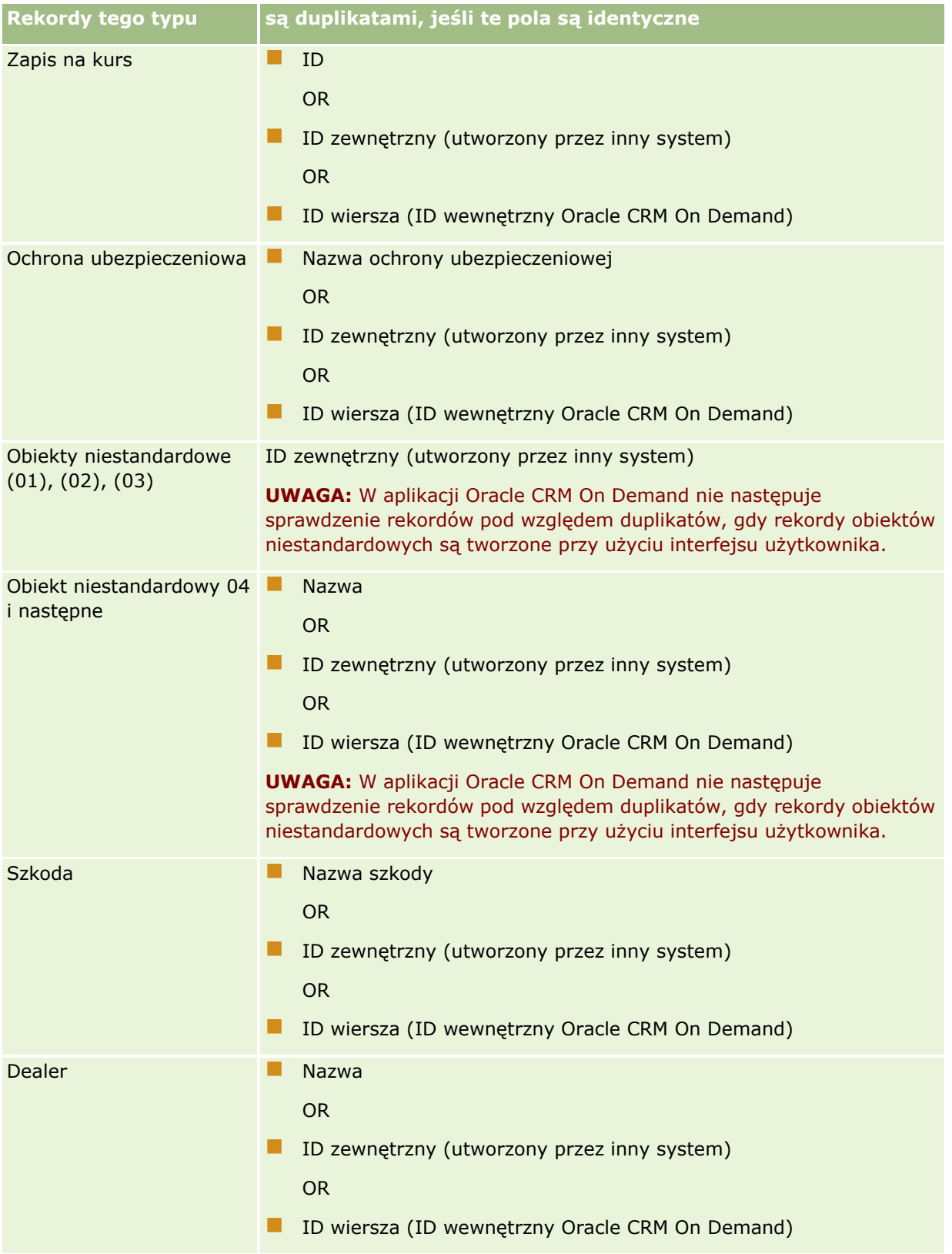

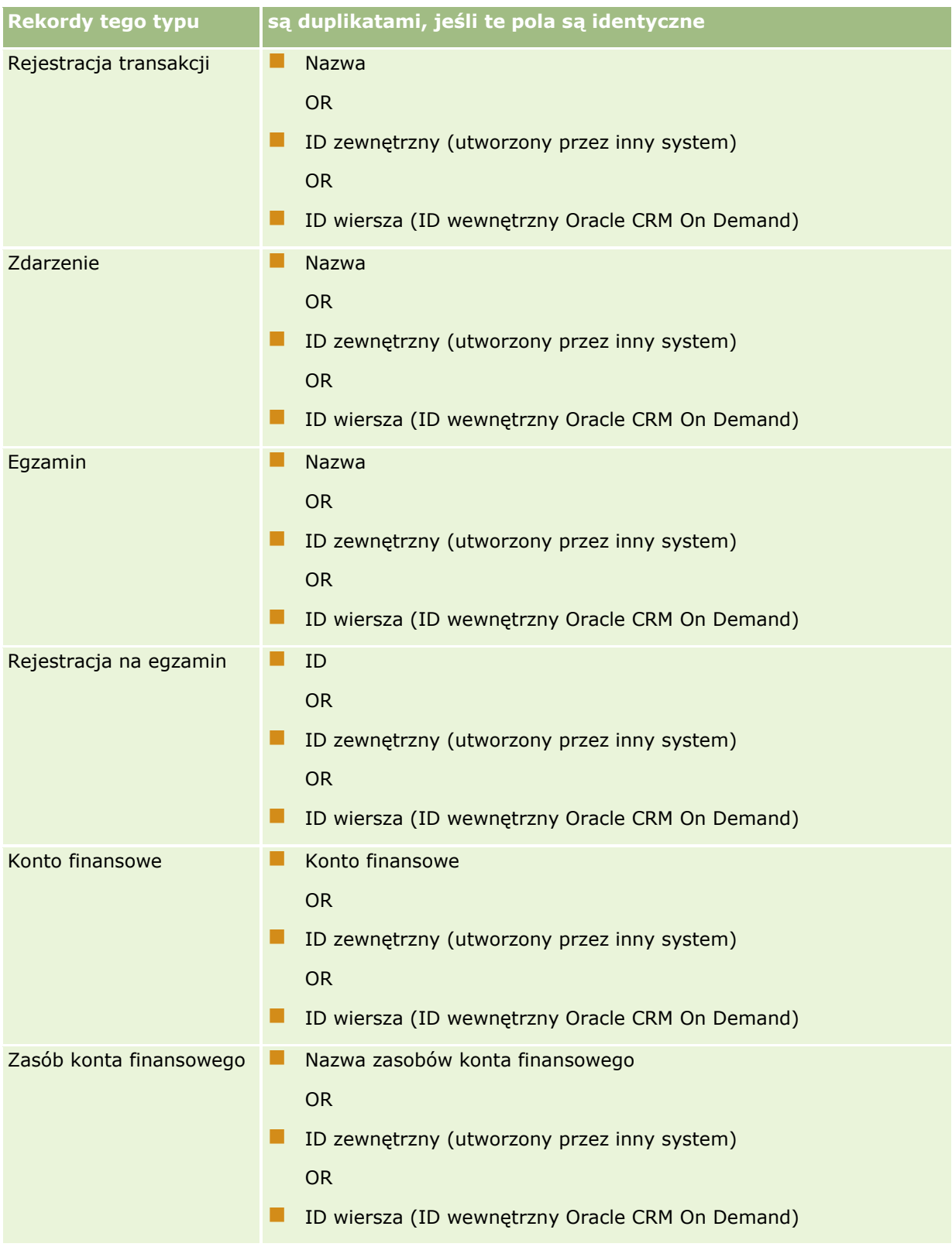

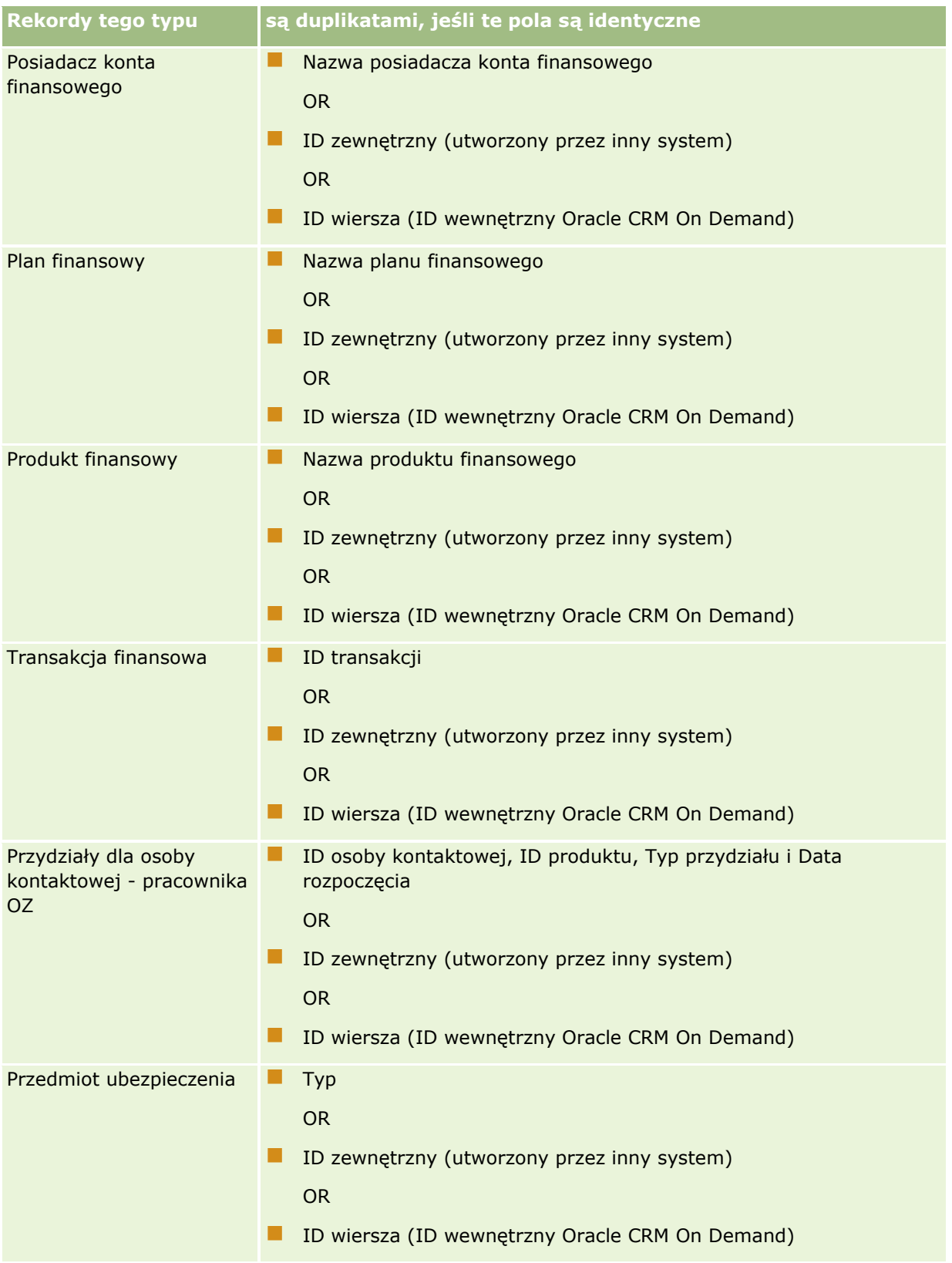

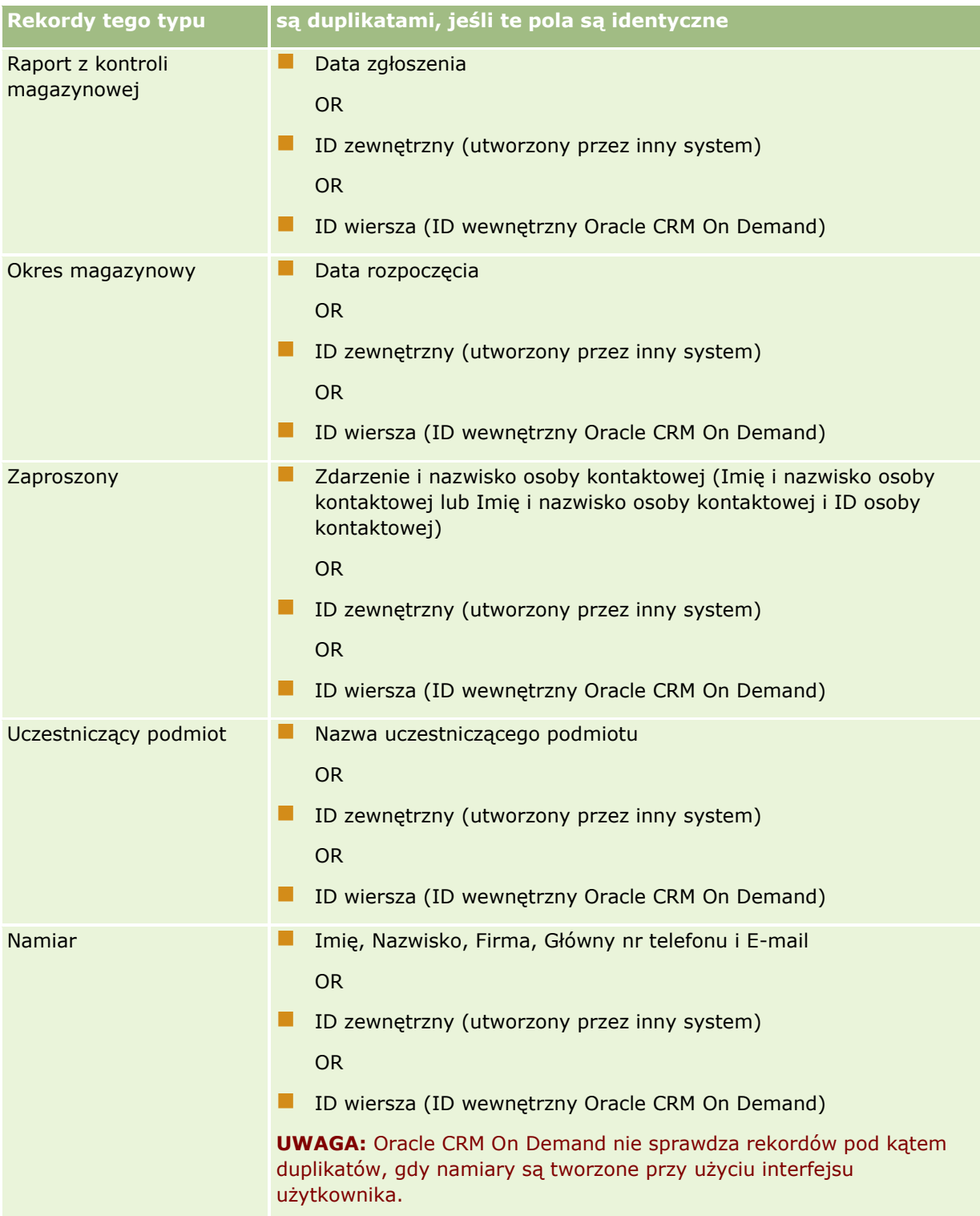

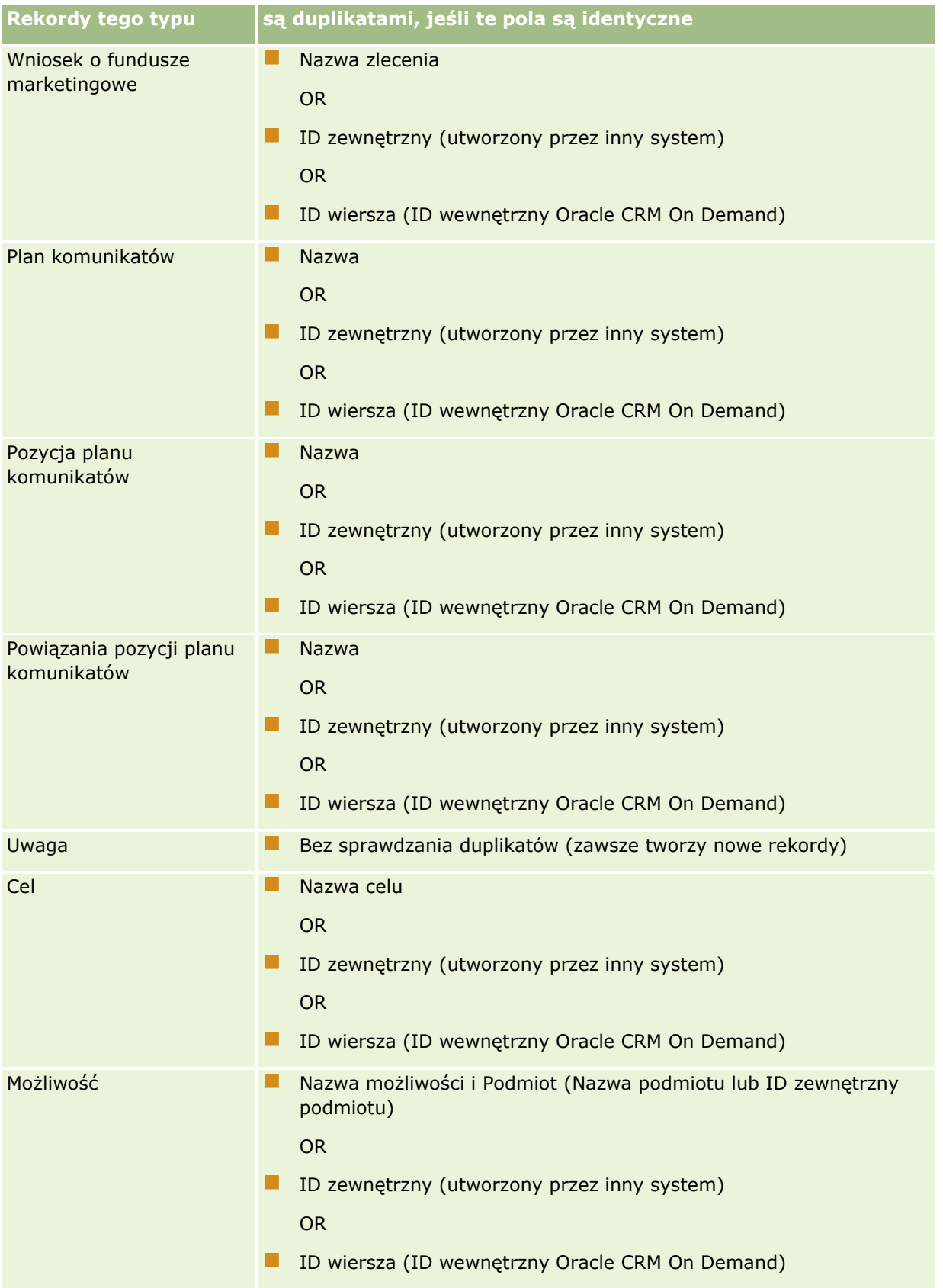

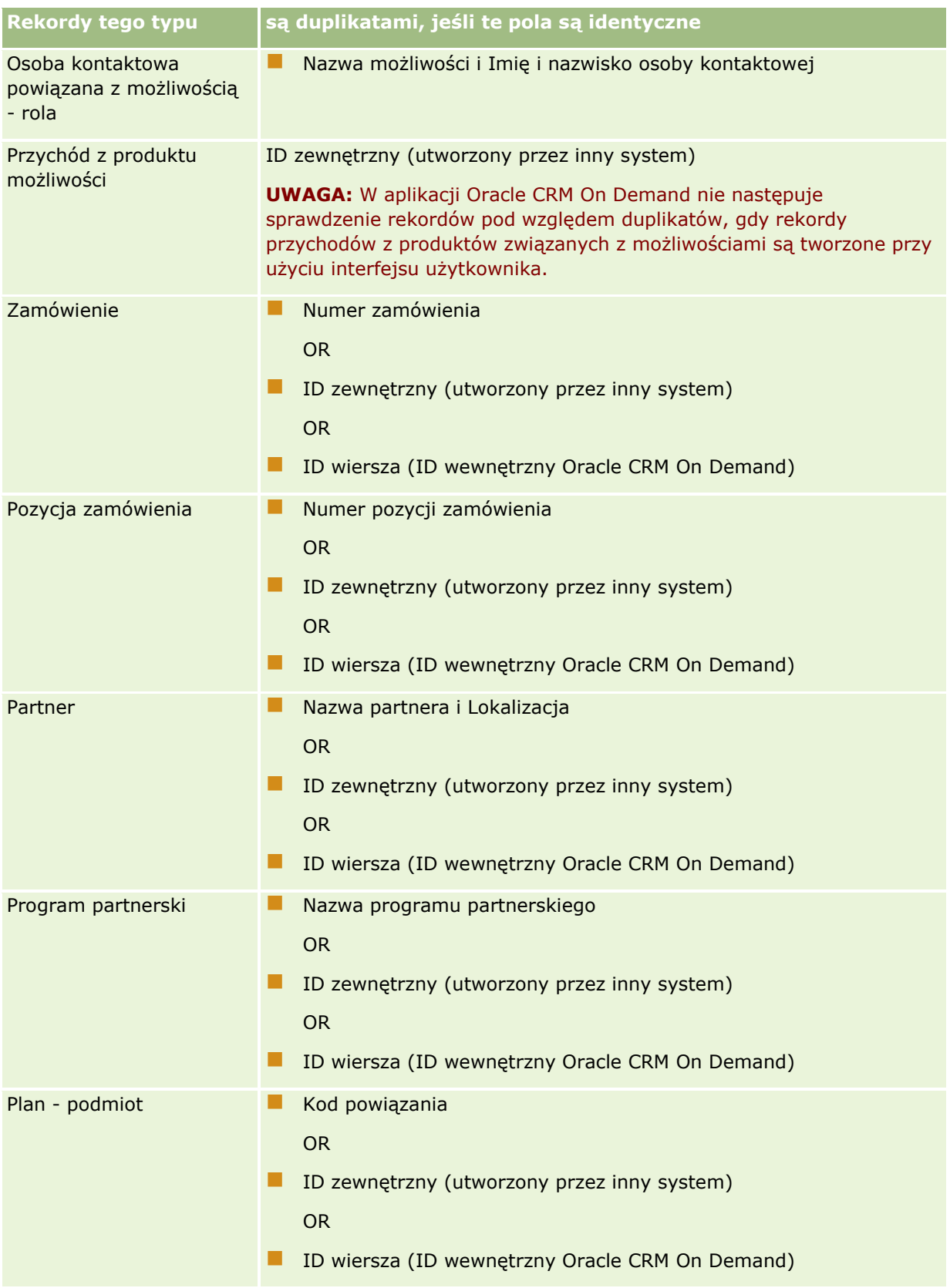

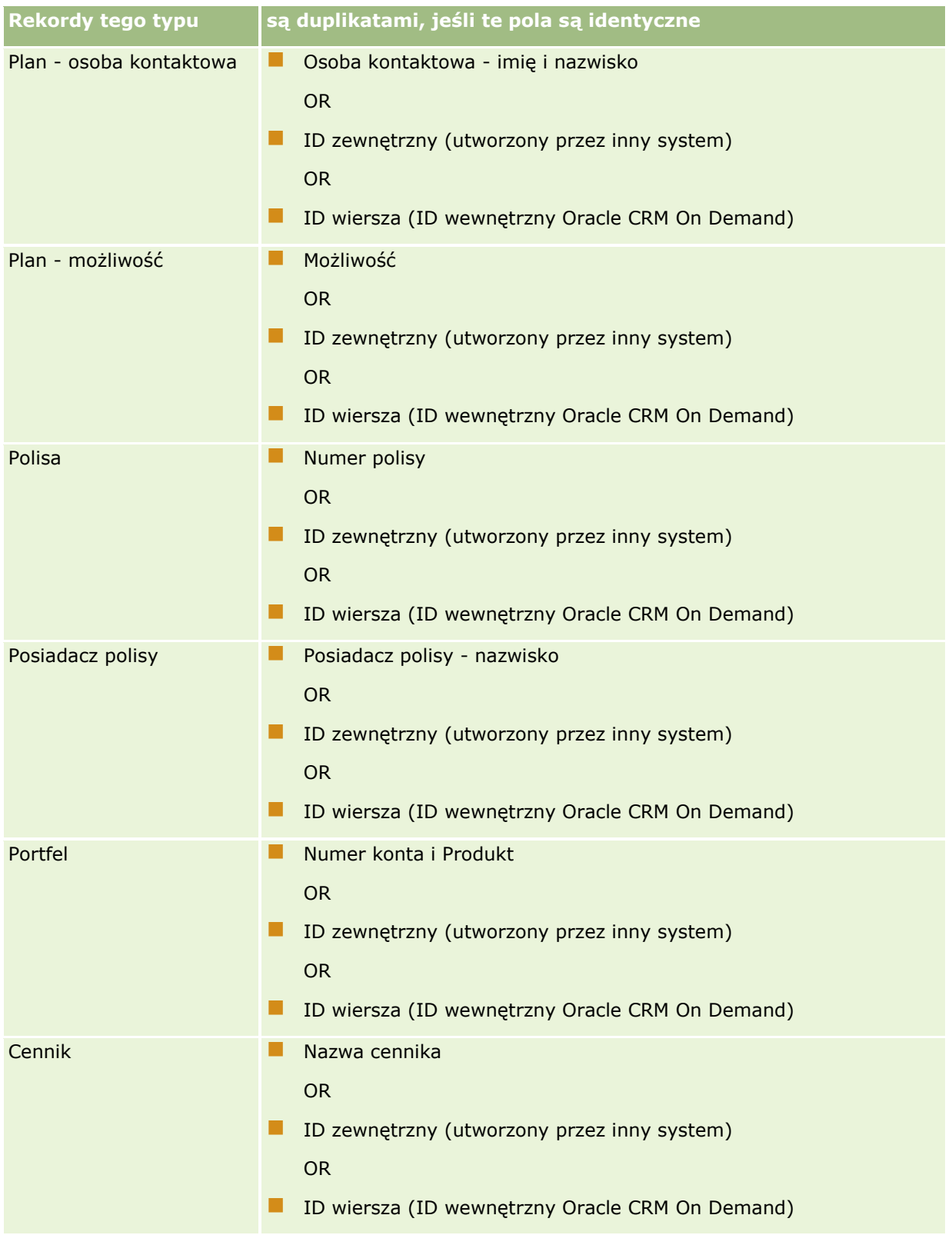

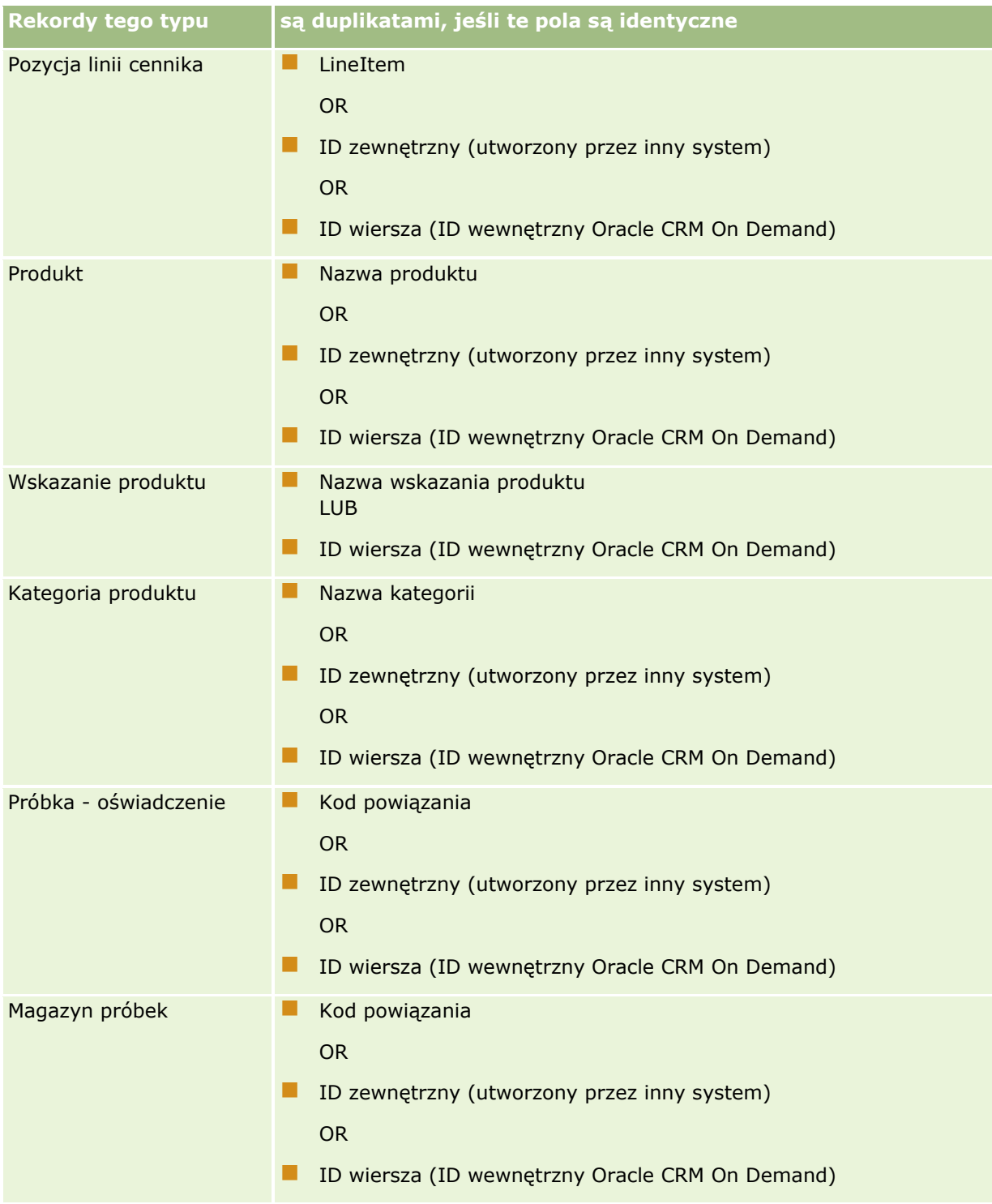

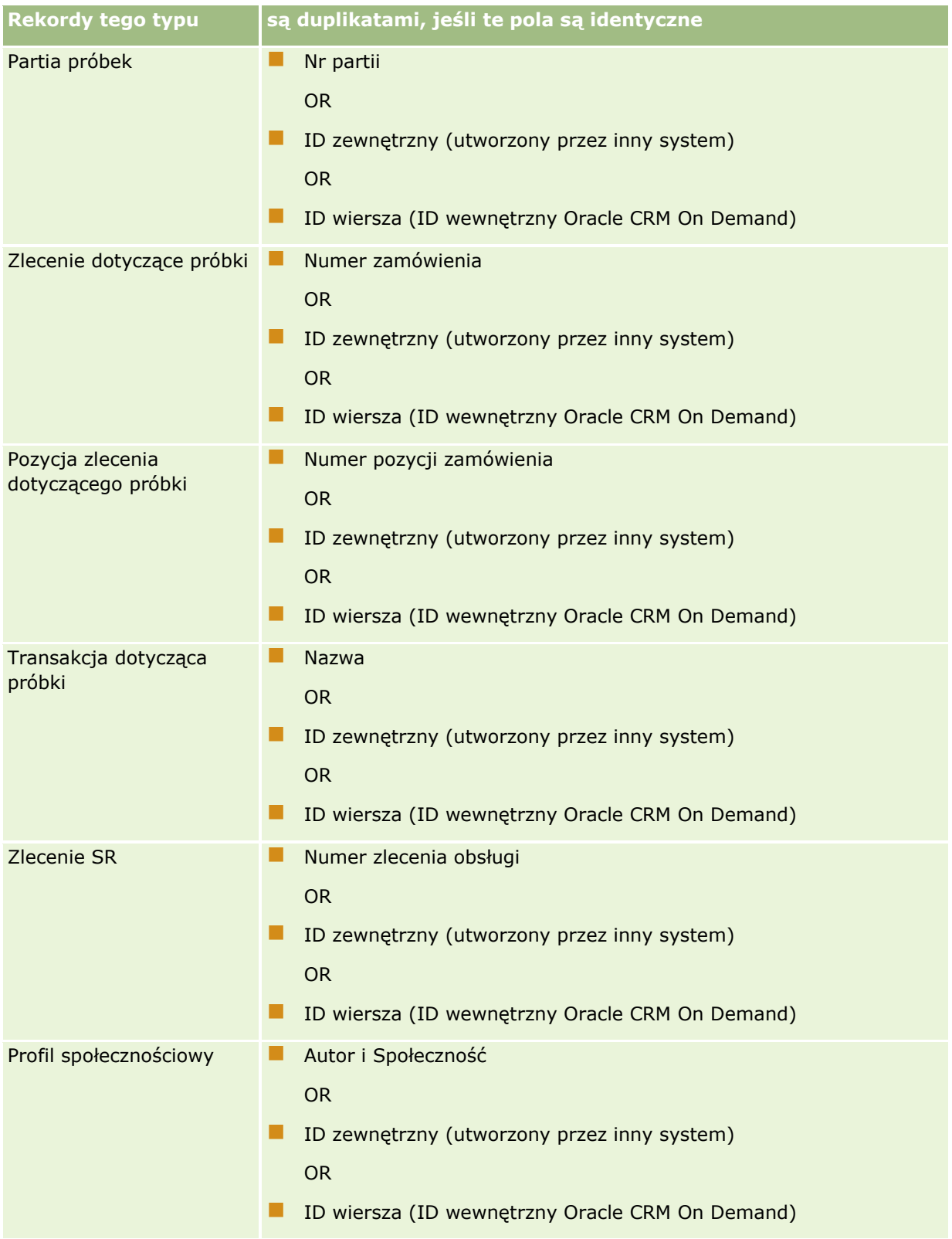

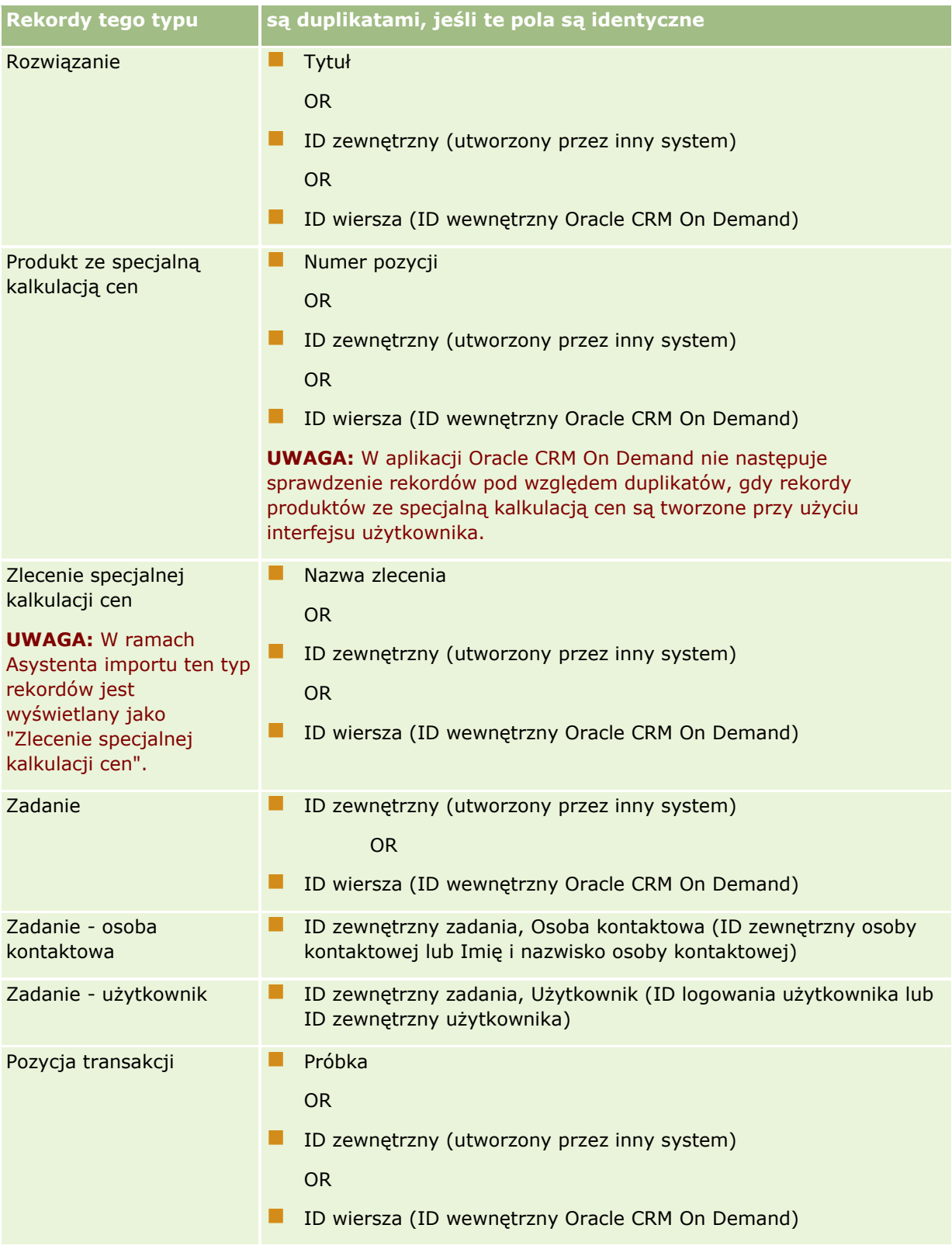

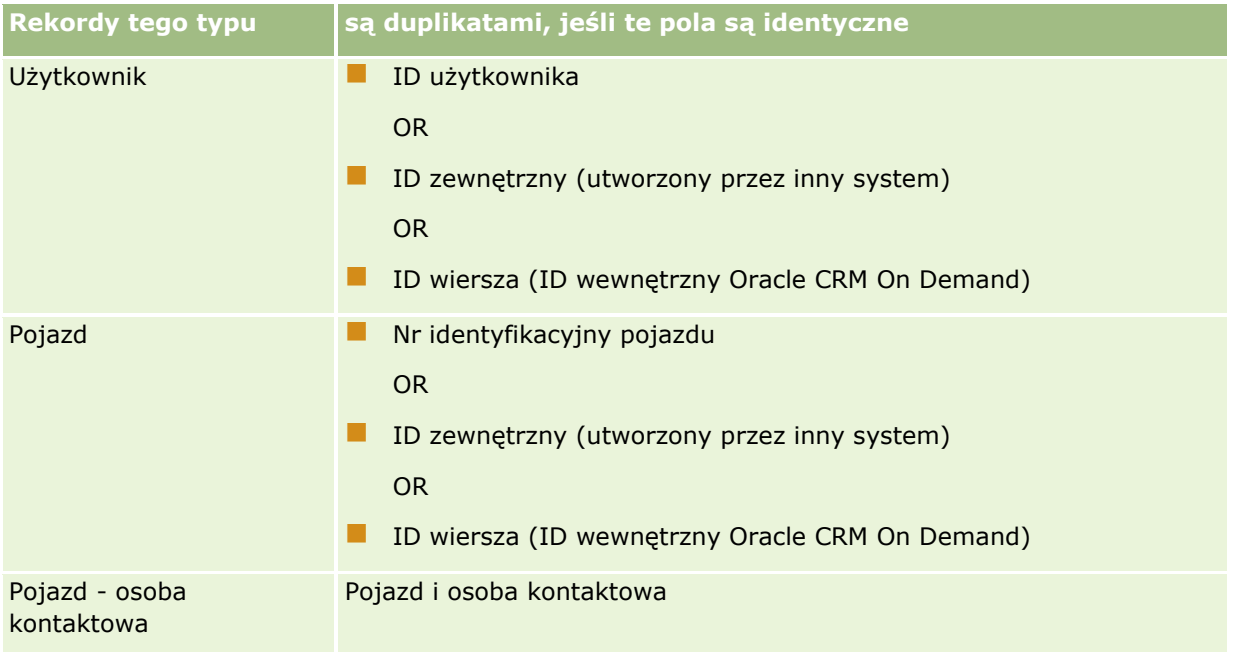

**OSTRZEŻENIE:** Zaleca się, aby podczas aktualizowania plików odwzorowywać albo ID zewnętrzny, albo inny zbiór pól używanych do wykrywania duplikatów. Jeśli bowiem zostaną odwzorowane zarówno identyfikatory, jak i pola, to wystąpi ryzyko zastąpienia pól używanych do wykrywania duplikatów, które (pola) nie powinny zostać zastąpione. Na przykład, jeśli podczas aktualizowania rekordów podmiotów zostaną odwzorowane pola "ID zewnętrzny, "Nazwa podmiotu" i "Lokalizacja", a następnie zostanie na podstawie identyfikatora zewnętrznego wykryty duplikat, to występujące w bazie danych wartości z pól "Nazwa podmiotu" i "Lokalizacja" zostaną zastąpione. Jeśli na podstawie identyfikatorów zewnętrznych nie zostanie wykryty żaden duplikat, system zacznie wyszukiwać duplikaty na podstawie pól "Nazwa podmiotu" i "Lokalizacja". Jeżeli wówczas wykryje jakiś duplikat, to zastąpi w bazie danych wartość w polu "ID zewnętrzny".

## **Import podmiotów a identyfikatory zewnętrzne - podsumowanie**

Podczas importowania podmiotów określa się, w jaki sposób aplikacja ma traktować zduplikowane rekordy:

Nie importuj zduplikowanych rekordów

Jeśli zostaną wykryte duplikaty, zduplikowany rekord nie zostanie zaimportowany.

**Zastąpienie istniejących rekordów** 

Jeśli zostaną wykryte duplikaty, zduplikowany rekord zostanie zaktualizowany. Jeżeli zostanie wykryty więcej niż jeden duplikat, nie zostaną wstawione ani zaktualizowane żadne rekordy.

Po wybraniu postępowania należy określić sposób odwzorowywania pól - przy imporcie podmiotów są dostępne dwa rodzaje identyfikatorów zewnętrznych:

- **Unikatowy ID zewnętrzny.** Odnosi się do zewnętrznego ID bieżącego rekordu, który ma zostać zaimportowany. Unikatowy ID zewnętrzny jest bezpośrednio używany do wykrywania duplikatów zgodnie z opisem zawartym w tej części.
- **ID zewnętrzny podmiotu nadrzędnego.** Odnosi się do zewnętrznego ID rekordu nadrzędnego dla rekordu bieżącego.

Postępowanie związane ze stosowanie tych dwóch rodzajów identyfikatorów jest wzajemnie niezależne.

### **Scenariusze związane z unikatowymi identyfikatorami zewnętrznymi**

#### **Scenariusz A - unikatowy ID zewnętrzny nie jest odwzorowany**

Wykrywanie duplikatów opiera się na polach "Nazwa podmiotu" i "Lokalizacja". Jeśli zostanie wykryty duplikat, postępowanie jest wyznaczone przez wybraną opcję traktowania zduplikowanych rekordów.

### **Scenariusz B - unikatowy ID zewnętrzny jest odwzorowany**

Proces importu próbuje najpierw wykryć zduplikowany rekord, posługując się unikatowym identyfikatorem zewnętrznym.

Scenariusz B1 - wykryto jeden zduplikowany identyfikator zewnętrzny

Na zewnątrz wykrytego rekordu są sprawdzane pola "Nazwa podmiotu" i "Lokalizacja" i jeśli zostanie znaleziony duplikat, to żadne rekordy nie są aktualizowane ani wstawiane.

Jeśli opcja traktowania zduplikowanych rekordów jest ustawiona na "Zastąp istniejące rekordy", to rekord jest aktualizowany (w tym wartości pól "Nazwa podmiotu" i "Lokalizacja").

Jeśli opcja traktowania zduplikowanych rekordów jest ustawiona na "Nie importuj zduplikowanych rekordów", to żadne rekordy nie są aktualizowane ani wstawiane.

Scenariusz B2 - wykryto więcej niż jeden zduplikowany identyfikator zewnętrzny

Żadne rekordy nie są aktualizowane ani wstawiane.

Scenariusz B3 - nie wykryto żadnego zduplikowanego identyfikatora zewnętrznego

Proces importu wyszukuje teraz duplikaty na podstawie pól "Nazwa podmiotu" i "Lokalizacja".

- Scenariusz B3a nie wykryto żadnego wystąpienia zduplikowanych wartości "Nazwa podmiotu" i "Lokalizacja". Rekord zostaje wstawiony.
- Scenariusz B3b zostaje wykryty jeden duplikat wartości "Nazwa podmiotu" i "Lokalizacja" Jeśli opcja traktowania zduplikowanych rekordów jest ustawiona na "Zastąp istniejące rekordy", to rekord jest aktualizowany *w tym wartość pola "Unikatowy ID zewnętrzny"*. Jeśli opcja traktowania zduplikowanych rekordów jest ustawiona na "Nie importuj zduplikowanych rekordów", to żadne rekordy nie są aktualizowane.
- Scenariusz B3c wykryto więcej niż jedno wystąpienie zduplikowanych wartości "Nazwa podmiotu" i "Lokalizacia".

Żadne rekordy nie są wstawiane ani aktualizowane.

#### **Scenariusz C - unikatowy ID zewnętrzny nie jest odwzorowany**

Do wykrywania duplikatów są używane pola "Nazwa podmiotu" i "Lokalizacja".

Scenariusz C1 - wykryto jedno wystąpienie zduplikowanych wartości "Nazwa podmiotu" i "Lokalizacja".

Jeśli opcja traktowania zduplikowanych rekordów jest ustawiona na "Zastąp istniejące rekordy", to rekord jest aktualizowany.

Jeśli opcja traktowania zduplikowanych rekordów jest ustawiona na "Nie importuj zduplikowanych rekordów", to żadne rekordy nie są aktualizowane ani wstawiane.

- Scenariusz C2 wykryto więcej niż jedno wystąpienie zduplikowanych wartości "Nazwa podmiotu" i "Lokalizacja".
- **684** Administrowanie aplikacją Oracle CRM On Demand Wydanie 40
Żadne rekordy nie są aktualizowane ani wstawiane.

 Scenariusz B3a - nie wykryto żadnego wystąpienia zduplikowanych wartości "Nazwa podmiotu" i "Lokalizacja".

Rekord zostaje wstawiony.

#### **Scenariusze związane z identyfikatorami zewnętrznymi podmiotów nadrzędnych**

ID zewnętrzny podmiotu nadrzędnego jest używany tylko do ustawiania powiązanego rekordu podmiotu nadrzędnego. Nie ma wpływu na proces wykrywania duplikatów ani na proces aktualizacji.

#### **Scenariusz A - unikatowy ID podmiotu nadrzędnego jest odwzorowany**

Proces importu używa unikatowego identyfikatora podmiotu nadrzędnego *wyłącznie* w celu ustalenia podmiotu nadrzędnego.

**Scenariusz A1 - więcej niż jeden rekord jest zgodny z identyfikatorem zewnętrznym podmiotu** nadrzędnego

Podmiot nadrzędny nie jest ustawiany.

- **Scenariusz A2 jeden rekord jest zgodny z identyfikatorem zewnętrznym podmiotu nadrzędnego** Podmiot nadrzędny zostaje ustawiony.
- Scenariusz A3 żaden rekord nie jest zgodny z identyfikatorem zewnętrznym podmiotu nadrzędnego

Podmiot nadrzędny nie jest ustawiany.

#### **Scenariusz B - unikatowy ID podmiotu nadrzędnego nie jest odwzorowany**

Proces importu ustala podmiot nadrzędny na podstawie pól "Nazwa podmiotu nadrzędnego" i "Lokalizacja podmiotu nadrzędnego".

 Scenariusz B1 - więcej niż jeden rekord jest zgodny z polami "Nazwa podmiotu nadrzędnego" i "Lokalizacja podmiotu nadrzędnego"

Podmiot nadrzędny nie jest ustawiany.

■ Scenariusz B2 - jeden rekord jest zgodny z polami "Nazwa podmiotu nadrzędnego" i "Lokalizacja podmiotu nadrzędnego"

Podmiot nadrzędny zostaje ustawiony.

■ Scenariusz B3 - żaden rekord nie jest zgodny z polami "Nazwa podmiotu nadrzednego" i "Lokalizacja podmiotu nadrzędnego"

Podmiot nadrzędny nie jest ustawiany.

# **Wiązanie rekordów podczas importu**

Podczas importu rekordów może zaistnieć potrzeba powiązania ich z rekordami już istniejącymi w bazie danych. Na przykład można powiązać rekord osoby kontaktowej (Jan Nowak) z rekordem podmiotu (Warsztat Samochodowy Jan Nowak).

Rekord, z którym ma być powiązany importowany rekord, musi już istnieć w bazie danych. W związku z tym, w przypadku importowania kilku typów rekordów zaleca się importowanie ich w takiej kolejności, w jakiej są

<span id="page-685-0"></span>wyświetlone na stronie "Narzędzia importu i eksportu". Na przykład rekordy podmiotów należy importować przed rekordami osób kontaktowych.

Podczas importu rekordy można wiązać na dwa sposoby:

- podając nazwę wiązanego rekordu lub
- podając kod jego ID zewnętrznego.

W obu przypadkach należy upewnić się, że importowany plik CSV zawiera kolumnę z odpowiednimi danymi.

## **Wiązanie rekordów za pomocą nazwy**

Aby powiązać rekordy za pomocą nazwy, w pliku importu należy umieścić kolumnę zawierającą nazwę wiązanego rekordu. Na przykład aby zaimportować rekordy osoby kontaktowej powiązane z podmiotami, należy:

- **umieścić kolumnę "Nazwa podmiotu" w pliku importu,**
- dla każdego rekordu osoby kontaktowej podać w niej odpowiednią nazwę podmiotu,
- użyć Asystenta importu, aby odwzorować kolumnę "Nazwa podmiotu" na pole "Podmiot" w rekordzie osoby kontaktowej.

**UWAGA:** Jeżeli rekord osoby kontaktowej jest importowany wraz z powiązanym podmiotem, który nie istnieje jeszcze w bazie danych, taki podmiot można utworzyć podczas importu. W utworzonym automatycznie rekordzie podmiotu, w charakterze adresu faktury i dostawy podmiotu zostaną użyte dane adresowe osoby kontaktowej. Aby skorzystać z tej możliwości, w 1. kroku Asystenta importu należy zaznaczyć opcję "Tworzenie powiązanych rekordów".

## **Wiązanie rekordów za pomocą ID zewnętrznego**

Do pola "ID zewnętrzny" każdego rekordu aplikacji można zaimportować unikatowy kod identyfikatora. Następnie można skorzystać z pola "ID zewnętrzny" w celu utworzenia powiązań pomiędzy rekordami podczas kolejnych operacji importu.

Na przykład eksportowany plik CSV z rekordami osób kontaktowych zawiera informacje o podmiocie powiązanym z każdą osobą kontaktową. Każdy podmiot jest przedstawiony w kolumnie "Kod podmiotu" za pomocą kodu numerycznego, zamiast nazwy. W czasie importowania rekordów należy najpierw zaimportować rekordy podmiotów, odwzorowując kolumnę "Kod podmiotu" z pliku CSV na pole "ID zewnętrzny" aplikacji. Następnie należy zaimportować rekordy osoby kontaktowej, odwzorowując kolumnę "Kod podmiotu" z pliku CSV na pole "ID zewnętrzny podmiotu" w rekordzie osoby kontaktowej w Oracle CRM On Demand. Spowoduje to utworzenie powiązania między rekordami osoby kontaktowej i podmiotu.

# **Wytyczne dot. sprawdzania danych**

Przed zaimportowaniem do Oracle CRM On Demand pliku CSV należy sprawdzić zawarte w nim dane:

- **1** Sprawdzić wskazówki dotyczące typu pól danych. Szczegółowe informacje można znaleźć pod hasłem Wskazówki dotyczące typów pól przy importowaniu danych (na stronie [687\)](#page-686-0).
- **2** Sprawdzić specyficzne informacje dotyczące każdego typu rekordu, który ma być zaimportowany.

<span id="page-686-0"></span>Na liście rozwijanej na stronie "Narzędzia importu i eksportu" przedstawiono zalecaną sekwencję importowania rekordów. Typy rekordów dostępne na liście zależą od zaimplementowanych rozwiązań specyficznych dla branży, ale należy importować je w kolejności przedstawionej na liście.

**UWAGA:** W wytycznych dotyczących sprawdzania danych używane są przykłady odnoszące się do instalacji aplikacji Oracle CRM On Demand w Stanach Zjednoczonych i Kanadzie. Specyficzne dla innych krajów instalacje mogą różnić się pod względem domyślnych list prawidłowych wartości, różnią się one zatem od informacji przedstawionych w tym temacie. Na przykład lista prawidłowych wartości stanu lub prowincji będzie prawdopodobnie inna w przypadku instalacji poza Stanami Zjednoczonymi i Kanadą. Prawidłowe wartości także mogą być różne w zależności od obsługiwanych języków.

Kolejność pól w eksportowanym pliku CSV określana jest w aplikacji Oracle CRM On Demand i może zmienić się w każdej chwili. Dlatego nie wiadomo, w jakim porządku znajdą się pola w tym pliku. Nie mają na to wpływu wartość iTAG ani nazwy pól. Jeżeli konieczne jest dokładniejsze określenie kolejności pól w wyeksportowanym pliku, sugerujemy skorzystanie z usług internetowych Oracle.

# **Wskazówki dotyczące typów pól przy importowaniu danych**

Importując dane, trzeba się upewnić, że spełniają one specyfikacje właściwe dla odpowiedniego typu pola. Omówiono tu następujące typy pól:

- Tekst
- Lista wyboru
- Liczba
- Liczba całkowita
- **Naluta**
- **Procent**
- Pole wyboru
- Adres e-mail
- $\blacksquare$  Telefon
- $\Box$  Data/godzina
- Data

### **Tekst**

Każde pole tekstowe w Oracle CRM On Demand ma określoną maksymalną długość. Znaki nadmiarowe nie są importowane. Jeśli taka sytuacja wystąpi, zostanie przysłana wiadomość e-mail z ostrzeżeniem dotyczącym wyników importu.

**WSKAZÓWKA:** Należy porównać długość importowanych danych z dozwoloną długością. (W tym celu można otworzyć plik w aplikacji arkusza kalkulacyjnego i użyć jednej z funkcji do ustalania najdłuższej wartości w danej kolumnie.) Jeśli długość danych przekracza ten limit, warto rozważyć zaimportowanie ich do pola niestandardowego, podzielenie na dwa osobne pola albo skrócenie, tak aby się mieściły w docelowej długości.

#### **Lista wyboru**

Pola listy wyboru jednej wartości umożliwiają użytkownikom wybór jednej wartości z listy wartości dozwolonych dla pola. Pola listy wyboru wielu wartości umożliwiają użytkownikom wybór jednej lub większej liczby wartości z listy wartości dozwolonych dla pola. W przypadku importowania wielu wartości do pola listy wyboru wielu wartości należy oddzielić te wartości przy użyciu średnika.

Jeśli język użytkownika jest taki sam, jak język firmy, w procesie importowania można wybrać, czy w aplikacji mają zostać dodane do listy wartości nowe wartości z pliku CSV, czy też mają być one niedodawane. Wybrana opcja będzie stosowana do pól list wyboru jednej wartości, jak i do pól list wyboru wielu wartości.

**UWAGA:** Opcja umożliwiająca importowanie nowych wartości list wyboru nie jest dostępna podczas importowania uwag lub jeśli język użytkownika różni się od języka domyślnego w firmie.

Jeśli zostanie wybrane niedodawanie nowych wartości z pliku CSV, to zostaną zaimportowane tylko te wartości z listy wyboru, które są identyczne z występującymi w aplikacji. (W wartościach jest uwzględniana wielkość liter.) Jeśli taka sytuacja wystąpi, zostanie przysłana wiadomość e-mail z ostrzeżeniem dotyczącym wyników importu.

Administrator ma możliwość zmiany wartości na liście wyboru dla większości pól (wyjątki są opisane we wskazówkach dotyczących importowanego typu rekordu).

**UWAGA:** Jeśli zostanie wybrana opcja dodawania nowych wartości z listy wyboru, to mogą się one nie pojawiać w raportach przez 24 godziny. Dlatego w tym okresie nie można jako filtrów używać nowych wartości z listy wyboru.

Jeśli pole listy jednokrotnego wyboru w rekordzie zawiera wartość, która została wyłączona, wartość ta nie jest usuwana z pola podczas aktualizacji rekordu za pośrednictwem Asystenta importu, chyba że w importowanych danych zostanie określona nowa, aktywna wartość lub wartość zerowa dla pola. Jeśli pole listy wielokrotnego wyboru w rekordzie zawiera co najmniej jedną wartość, która została wyłączona, wówczas ustawienie w polu wyboru "Zachowywanie wyłączonej wartości listy wyboru po aktualizacji" w profilu firmy określa, czy Asystent importu może zaktualizować pole przy użyciu listy wartości zawierającej wartości wyłączone już wybrane w tym polu. Więcej informacji na temat pola wyboru "Zachowywanie wyłączonej wartości listy wyboru po aktualizacji" można znaleźć pod hasłem Ustawienie "Zachowywanie wyłączonej wartości listy wyboru po aktualizacji" - informacje (na stronie [188\)](#page-187-0).

### *Jak porównać dane w swoim pliku z poprawnymi wartościami z aplikacji*

**1** Otworzyć plik w aplikacji arkusza kalkulacyjnego.

**WSKAZÓWKA:** Jeśli plik zostanie otwarty w aplikacji Microsoft Excel, można zobaczyć wartości występujące w konkretnych kolumnach, posługując się funkcją Autofiltr.

- **2** Porównać wartości w swoim pliku z poprawnymi wartościami z aplikacji Oracle CRM On Demand, wykonując jedną z następujących czynności:
	- Będąc administratorem, kliknąć na globalnym łączu "Administracja" (wyświetlanym w aplikacji), po czym przejść do strony "Konfiguracja pól" zawierającej pole, którego wartości chcemy porównać.
	- W Oracle CRM On Demand kliknąć na odpowiedniej karcie i wybrać rekord. Na stronie "Edycja" rozwinąć listę sprawdzanego pola i porównać wyświetlone wartości z danymi w swoim pliku.

**WSKAZÓWKA:** Decydując się na ograniczenie importowanych danych do *wyłącznie* tych wartości, które są zgodne z istniejącymi, trzeba się upewnić, że każda importowana wartość jest zgodna z już istniejącą. Przy ustalaniu zgodności jest uwzględniana wielkość liter. Można zmienić dane w pliku importu, tak aby były

zgodne z poprawnymi wartościami, albo dodać do aplikacji wartości występujące na liście wyboru (zob. Zmienianie wartości na liście wyboru (na stronie [185\)](#page-184-0)).

### **Liczba**

Importowane dane mogą być dowolną liczbą z przedziału od -2147483648 do 2147483647. Przecinki w importowanych danych są ignorowane. Cyfry występujące po kropce dziesiętnej są zaokrąglane do najbliższej setnej.

Jeśli podczas importu zostanie wykryta wartość z nieoczekiwanymi znakami albo wartość wykraczająca poza akceptowany przedział, to dane dla takiego pola *nie* będą importowane. Jeśli taka sytuacja wystąpi, zostanie przysłana wiadomość e-mail z ostrzeżeniem dotyczącym wyników importu.

Bez względu na importowany format, pola typu "Liczba" są w aplikacji prezentowane we wspólnym formacie (na przykład: 1,234).

### **Liczba całkowita**

Mogą to być liczby całkowite z przedziału od -2147483648 do 2147483647.

#### **Waluta**

Importowane dane mogą być dowolną liczbą składającą się z maksymalnie 15 cyfr. Przecinki w importowanych danych są ignorowane. Cyfry występujące po kropce dziesiętnej są zaokrąglane do najbliższej setnej. Importowane dane mogą być poprzedzone znakiem \$ lub innym znakiem waluty. Liczby ujemne są poprawne.

Jeśli podczas importu zostanie wykryta wartość z nieoczekiwanymi znakami albo wartość składająca się ze zbyt wielu cyfr, to dane dla takiego pola *nie* będą importowane. Jeśli taka sytuacja wystąpi, zostanie przysłana wiadomość e-mail z ostrzeżeniem dotyczącym wyników importu.

Bez względu na importowany format, pola typu "Waluta" są w aplikacji prezentowane we wspólnym formacie (na przykład: \$1,000,000.00).

#### **Procent**

Importowane dane mogą być dowolną liczbą składającą się z maksymalnie 15 cyfr. Przecinki w importowanych danych są ignorowane. Cyfry występujące po kropce dziesiętnej są zaokrąglane do najbliższej setnej. Liczby ujemne są poprawne. Importowane dane mogą być poprzedzone lub zakończone znakiem % (między liczbą a znakiem może występować dowolna liczba spacji). Na przykład wszystkie następujące liczby zostaną wyświetlone w aplikacji jako 1,234.36%.

1234.36 1,234.36 1234.35678 1234.36% 1,234.36 %

Jeśli podczas importu zostanie wykryta wartość z nieoczekiwanymi znakami albo wartość wykraczająca poza akceptowany przedział, to dane dla takiego pola *nie* będą importowane. Jeśli taka sytuacja wystąpi, zostanie przysłana wiadomość e-mail z ostrzeżeniem dotyczącym wyników importu.

Bez względu na importowany format, pola typu "Procent" są w aplikacji prezentowane we wspólnym formacie (na przykład: 1,234.36% - z przecinkiem i końcowym znakiem %).

### **Pole wyboru**

Pole wyboru ma tylko dwa ustawienia: zaznaczone i niezaznaczone. W poniższej tabeli przedstawiano wartości, których można używać podczas importowania danych. W wartościach tych nie jest uwzględniana wielkość liter, tak że aplikacja uznaje wartości "true", "t" itd.

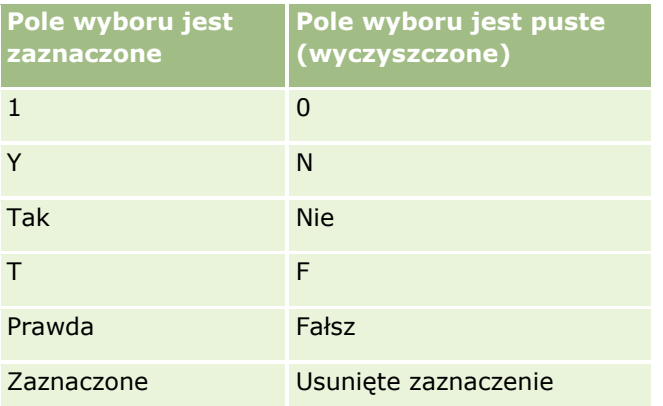

Wszystkie inne wartości w importowanych danych dają w aplikacji pole niezaznaczone. Jeśli taka sytuacja wystąpi, *nie* zostanie przysłana wiadomość e-mail z ostrzeżeniem dotyczącym wyników importu.

Importując dane w języku innym niż angielski, trzeba użyć przetłumaczonych odpowiedników wartości z tabeli. Bez względu jednak na używany język aplikacja akceptuje wartości z pierwszych dwóch wiersz tabeli, czyli Y, N, 1, 0.

**WSKAZÓWKA:** Należy wyszukać wartości, które powinny odpowiadać zaznaczonemu polu wyboru, a które nie zostaną za takie uznane podczas importu. Przed importem należy takie wartości zamienić na Y.

Jeśli pole wyboru dla importowanego typu rekordów nie jest odwzorowane na pole z pliku importu, to podczas importu wartość pola jest ustawiana (dla każdego importowanego rekordu) na "niezaznaczone".

### **Adres e-mail**

Jeśli importowane dane nie są zgodne z określonym formatem, to nie są importowane. Następujące sytuacje są uważane za niepoprawne:

 Dane adresu e-mail kończące się lub zaczynające znakiem @ lub kropką. Oba symbole muszą być otoczone znakami alfanumerycznymi. Na przykład następujące wartości są niepoprawne: a@.

- @a.  $@$ .a a@a. a@.a @a.a
- $\blacksquare$  Pusty napis
- **Zbyt długi napis**
- Brak znaków przez znakiem @, na przykład: @riqhtequip.com
- Brak znaku @, na przykład: isampleriqhtequip.com
- Brak kropki, na przykład: isample@riqhtequipcom
- Brak domeny, na przykład: isample@
- **690** Administrowanie aplikacją Oracle CRM On Demand Wydanie 40
- **Brak sufiksu domeny, takiego jak "com", na przykład: isample@rightequip**
- Więcej niż jeden znak @, na przykład: isample@@riqhtequip.com
- Sąsiadujące kropki, na przykład: isample@riqhtequip..com
- Spacje w napisie, na przykład: isa mple@riqhtequip
- Występujące w lokalnej części adresu znaki inne niż następujące:
	- **Litery małe i wielkie (wielkość liter nie jest uwzględniana)**
	- Cyfry od 0 do 9
	- **D** Znaki ! #  $\frac{1}{2}$  % & ' \* + / = ? ^ \_ ` { | } ~.
- **Jakiekolwiek znaki specjalne w nazwie domeny w adresie e-mail. Do znaków specjalnych należą: ! # \$ %**  $8' * + -1 = ?$  ^ \_ ` { | } ~ ()

Jeśli administrator w profilu firmy zaznaczy pole wyboru "Zezwalanie na znaki Unicode w polach adresu e-mail", w adresie w polu "E-mail" można używać większości znaków Unicode (UTF-8), w tym liter akcentowanych (tylko w rekordach typu "Osoba kontaktowa" i "Namiar"). Znaków Unicode (UTF-8) można używać zarówno w części lokalnej, jak i domenie tych adresów e-mail, ale ciągi kropek nie są dozwolone. Ponadto nie są dozwolone następujące znaki, nawet jeśli w profilu firmy zaznaczono pole wyboru "Zezwalanie na znaki Unicode w polach adresu e-mail":

 $, ()$   $[ ]$  : ; " < >

Jeśli dane dla pola nie zostaną zaimportowane ze względu na niepoprawne formatowanie, zostanie przysłana wiadomość e-mail z ostrzeżeniem dotyczącym wyników importu.

#### **Telefon**

W przypadku importowania danych będących numerami telefonów obowiązują reguły dotyczące formatowania identyczne ze stosowanymi przy wprowadzaniu takich danych. Dane w rozpoznawanym formacie numeru telefonu są w aplikacji przekształcane do spójnego formatu.

Reguły dotyczące długości pól tekstowych odnoszą się także do pól numerów telefonów. W szczególności, jeśli długość importowanych danych przekroczy długość dozwoloną w polu aplikacji, to nadmiarowe znaki *nie* zostaną zaimportowane. Jeśli taka sytuacja wystąpi, zostanie przysłana wiadomość e-mail z ostrzeżeniem dotyczącym wyników importu.

#### **Data/godzina**

Importowane dane mogą zawierać różne formy daty/godziny. Przygotowując proces importu, wybiera się format używany w pliku CSV.

Bez względu na format importowanych danych są one w aplikacji prezentowane we wspólnym formacie (na przykład: 1964-01-19 13:15). Format, używany do wyświetlania danych, jest określony przez ustawienia narodowe użytkownika, dostępne na stronie "Szczegóły osobiste".

Zakłada się, że wartości daty/godziny są odpowiednie dla strefy czasowej osoby przeprowadzającej import, zgodnie z ustawieniami na stronie "Szczegóły osobiste" dostępnej w aplikacji. Gdy dane zostaną zaimportowane, użytkownicy wyświetlający je z różnych stref czasowych będą widzieć daty/godziny dostosowane do odpowiednich stref czasowych.

**WSKAZÓWKA:** Należy się upewnić, że strefa czasowa osoby przeprowadzającej operację importu jest identyczna ze strefą czasowych dat/godzin w pliku importu danych. Na przykład, jeśli dane określone danych

importu są właściwe dla strefy czasowej "Czas standardowy - Pacyfik", a importujący użytkownik znajduje się w strefie czasowej "Czas standardowy - wschodni", to wszystkie godziny będą przesunięte o trzy. Rozwiązaniem jest tymczasowe ustawienie strefy czasowej "Czas standardowy - Pacyfik" i przeprowadzenie importu — godziny zostaną wówczas poprawnie zaimportowane. Przed przystąpieniem do importu trzeba wiedzieć, do jakiej strefy czasowej odnoszą się daty/godziny w pliku importu. Należy pamiętać, że w plikach CSV często stosuje się format GMT (Greenwich Mean Time). Dlatego przed zaimportowaniem tych danych trzeba je koniecznie sprawdzić.

Daty w polach typu "Data/godzina"

Podczas pracy z Asystentem importu trzeba określić, czy w importowanych danych najpierw występuje miesiąc (MM) czy dzień (DD). Jeśli najpierw występuje miesiąc, to są obsługiwane następujące formaty:

MM/DD/YY MM/DD/YYYY MM/DD (rokiem jest domyślnie rok bieżący)

Jeśli najpierw występuje dzień, to są obsługiwane następujące formaty:

DD/MM/YY DD/MM/YYYY DD/MM (rokiem jest domyślnie rok bieżący)

Można także określić, że importowane dane mają format YYYY-MM-DD.

We wszystkich tych formatach MM i DD mogą zawierać początkowe zero, gdy miesiąc lub dzień są reprezentowane jedną cyfrą, lecz stosowanie zera nie jest wymagane.

**UWAGA:** Daty w formatach DD-MON-YY i DD-MON-YYYY *nie* są obecnie obsługiwane.

Godziny w polach typu "Data/godzina"

W importowanych danych może występować godzina. Aby podać godzinę wraz z datą, należy po dacie wstawić spację, a po niej godzinę. Jeśli przy dacie nie będzie podana godzina, to zostanie ona ustawiona na 00:00:00 (północ). Obsługiwane są następujące formaty godzin:

HH24:MI:SS HH:MI:SS AM (gdzie HH24 reprezentuje wartość w formacie 24-godzinnym, a AM reprezentuje AM lub PM, jeśli HH jest wartością w formacie 12-godzinnym)

MI lub SS można pominąć — podczas importu zostaną ustawione na 00. Wartości HH, MI i SS mogą zawierać początkowe zero 0, gdy wartość jest jednocyfrowa, lecz 0 nie jest wymagane.

**UWAGA:** Bez względu na wybraną opcję formatu daty/godziny proces importu akceptuje wartości w formacie 24-godzinnym. Na przykład, jeśli zostanie wybrany domyślny format kanadyjski, tj. hh:mm:ss AM/PM, a w używanym pliku godzina ma wartość 15:00:00, to dane zostaną zaimportowane jako 3:00:00 PM.

### **Data**

Występujące w aplikacji pola typu "Data" przyjmują i wyświetlają wyłącznie datę — nie można podać godziny. Podczas importu danych do jednego z takich pól poprawne formaty daty są identyczne z używanymi dla pól typu "Data/godzina". W importowanych danych *nie* należy jednak podawać godziny. Jeśli godzina zostanie podana, będzie pominięta podczas importu.

Bez względu na importowany format, pola typu "Data" są w aplikacji prezentowane we wspólnym formacie (na przykład: 2003-18-12).

## **Pola wymagane - informacje podstawowe**

Jeśli pole jest wyznaczone jako wymagane (domyślnie lub przez administratora), to cały rekord zostanie odrzucony, jeśli pole wymagane nie zostanie odwzorowane na kolumnę w pliku CSV. Jeśli taka sytuacja wystąpi, zostanie przysłana wiadomość e-mail z ostrzeżeniem dotyczącym wyników importu.

**WSKAZÓWKA:** Należy przejrzeć pola importowanego typu rekordów w celu ustalenia, które pola są wymagane. Należy się także upewnić, czy importowane dane zawierają w tych polach poprawne wartości.

## **Pola tylko do odczytu - informacje podstawowe**

Dla pól tylko do odczytu obowiązują podczas importu następujące reguły:

- $\blacksquare$  Jeśli pole tylko do odczytu ma listę wyboru, to  $-$  aby wartości z listy wyboru zostały zaimportowane  $$ musi występować pełna zgodność wartości.
- **D** Jeśli użytkownika ma do pola dostęp "tylko odczyt", to do takiego pola nie może zaimportować danych.

# **Przygotowanie do importu danych**

Przed rozpoczęciem importowania danych w aplikacji Oracle CRM On Demand należy wybrać metodę importowania. Więcej informacji o wybieraniu odpowiedniej metody importowania można znaleźć pod hasłem Narzędzia importu i eksportu (na stronie [643](#page-642-0)). Na przykład w narzędziu Oracle Data Loader On Demand obsługiwane są jedynie wybrane typy rekordów. Więcej informacji można znaleźć w poradniku Oracle Data Loader On Demand Guide. Przed rozpoczęciem importowania zalecamy także zapoznać się z informacjami pod hasłem Przed zaimportowaniem danych.

Aby mieć pewność, że wszystkie dane zostaną zaimportowane, może się okazać konieczne zmodyfikowanie danych w pliku CSV lub dostosowanie Oracle CRM On Demand. Aby ustalić, czy jest to konieczne, należy przed przystąpieniem do importu wykonać następujące czynności:

Ustalić, jakiego typu rekordy będą importowane.

Można importować różne typy rekordów, takie jak namiary, podmioty, osoby kontaktowe i uwagi. Trzeba jednak importować po jednym typie rekordów i należy przestrzegać zalecanej procedury importu.

Na przykład, mając plik z listą osób kontaktowych i inny plik z listą podmiotów, powinno się — w celu zachowania relacji ustanowionych między tymi typami rekordów — najpierw zaimportować podmioty, a następnie osoby kontaktowe.

Kolejność postępowania jest przedstawiona w samym interfejsie użytkownika na stronie "Narzędzia importu i eksportu".

- Sprawdzić dane w swoim pliku, aby upewnić się, że:
	- Są spójnie stosowane wielkość liter, skróty i pisownia

Wartości tekstowe są importowane dokładnie w takiej postaci, w jakiej występują w pliku. Dlatego wszelkie różnice w wielkości liter mogą przyczyniać się do tworzenia dodatkowych rekordów, gdy nie jest to zamierzone. Na przykład dla następujących nazw podmiotów są tworzone osobne rekordy: ABC, abc, A.B.C.

Ponadto — ponieważ rekordy dwóch podmiotów są uważane za identyczne, jeśli są identyczne nazwa podmiotu *oraz* lokalizacja — także i w adresach musi być zachowana spójność wielkości liter, pisowni i skrótów, aby nie zostały utworzone dodatkowe niepożądane rekordy. Na przykład następujące rekordy **nie** są uznawane za identyczne:

ABC, Aleja Jana Sobieskiego 111

ABC, Aleja J. Sobieskiego 111.

ABC, Aleja J. Sobieskiego 111

ABC, Al. J. Sobieskiego 111.

- Nie są przekroczone dozwolone maksymalne długości
- Są spełnione wymagania dotyczące formatowania pola

Więcej informacji jest dostępnych pod hasłem Wytyczne do sprawdzania danych (zob. ["Wytyczne dot.](#page-685-0)  [sprawdzania danych"](#page-685-0) na stronie [686\)](#page-685-0).

**S** Sprawdzić aplikację pod kątem wymaganych pól dla importowanego typu rekordów.

Dane z pliku CSV trzeba odwzorować na wszystkie wymagane pola. Jeśli nie zostanie to zrobione, rekord zostanie odrzucony. Aby ustalić, jakie pola są wymagane, należy przejrzeć stronę edycji tego typu rekordów, który będzie importowany. Pola wymagane są wyświetlane czerwoną czcionką. Administrator może także skonfigurować pole w taki sposób, by było warunkowo wymagane, co oznacza, że nie będzie domyślnie wymagane, ale stanie się wymagane, jeśli dane w innych polach w rekordzie spełnią określone kryteria. Jeśli pole stanie się wymagane w wyniku spełnienia zdefiniowanego warunku, a plik importu nie zawiera wartości warunkowo wymaganego pola, rekord zostanie odrzucony.

**D**odać do aplikacji pola, jeśli mają być importowane dane, które nie są odwzorowywane na pola domyślne aplikacji.

W trakcie procesu importu trzeba każde pole z pliku dopasować do istniejącego pola w aplikacji, aby te dane zostały uwzględnione. Jeśli rola użytkownika zawiera uprawnienie "Dostosowywanie aplikacji", to można utworzyć nowe niestandardowe pola w Oracle CRM On Demand odwzorowywane na istniejące pola. Instrukcje są dostępne pod hasłem Tworzenie i edytowanie pól (na stronie [144\)](#page-143-0).

**J**eśli trzeba, skonfigurować wartości na listach wyboru.

Przygotowując proces importu, można określić, jak mają być traktowane te wartości listy wyboru z pliku CSV, które nie są zgodne z wartościami w aplikacji:

■ Mają być dodawane do aplikacji jako nowe

**UWAGA:** Zapoznanie się ze zmianami wartości na liście wyboru może być możliwe dopiero po wylogowaniu i ponownym zalogowaniu się.

■ Mają nie być dodawane (będą uwzględniane tylko wartości zgodne, a pozostałe będą pozostawiane puste)

Zamierzając używać tych wartości z list wyboru, które istnieją w aplikacji, i importować tylko zgodne z nimi dane, należy sprawdzić, czy wartości z list wyboru są identyczne z uwzględnieniem ich pisowni i wielkości liter (w wartościach jest uwzględniana wielkość liter)

Niektórych wartości z list wyboru nie można zmienić, a niektóre nie wymagają postępowania w przedstawiony tu sposób. Informacje na ten temat są dostępne pod hasłem Wytyczne do sprawdzania

**694** Administrowanie aplikacją Oracle CRM On Demand Wydanie 40

danych (zob. ["Wytyczne dot. sprawdzania danych"](#page-685-0) na stronie [686\)](#page-685-0) — należy przejrzeć wytyczne odnoszące się do importowanego typu rekordów.

Wybrać właściwy format godziny.

Jeśli zostanie wybrany format HH:MM:SS AM, to - aby uzyskać optymalne wyniki - należy w pliku CSV zaznaczyć, czy dane stanowią godzinę AM czy PM. Jeśli zostaną wybrane formaty godzin AM/PM, lecz w danych nie będą występować określenia AM bądź PM, to pola będą przetwarzane w następujący sposób:

- Jeżeli wartość pola HH jest równa 8 lub większa niż i jest mniejsza niż 12 lub równa, to wartości takie są traktowane jako sprzed południa (AM).
- Jeżeli wartość pola HH jest mniejsza niż 8 i jest większa niż, to wartości takie są traktowane jako po południu (PM). Na przykład 7:00:00 jest przetwarzana jako 7:00 PM, podczas gdy 9:00:00 jest przetwarzana jako 9:00 AM.

#### **Tematy pokrewne**

Pokrewne informacje są zawarte w następujących tematach:

- **Zmienianie wartości na liście wyboru (na stronie [185\)](#page-184-0)**
- Narzędzia importu i eksportu (na stronie [643\)](#page-642-0)

Więcej informacji o przygotowywaniu importu danych można znaleźć w artykule o ID 1800338.1 w portalu My Oracle Support.

## **Pola adresów podmiotów: Przygotowanie importu**

Poniższa tabela zawiera informacje na temat konfigurowania rekordów przed importem adresów podmiotów do aplikacji Oracle CRM On Demand. Informacje te uzupełniają wskazówki zawarte w temacie Wskazówki dotyczące typów pól przy importowaniu danych (na stronie [687](#page-686-0)). Przed przystąpieniem do importu należy zapoznać się z przedstawionymi tu informacjami.

**UWAGA:** Kolumna "Pole domyślne" w tej tabeli zawiera wyłącznie początkowe (domyślne) nazwy poszczególnych pól. Nie zawiera żadnych nazw zmienionych w aplikacji Oracle CRM On Demand w odniesieniu do firmy użytkownika. Dlatego jeśli podczas przygotowywania importu nie widać jakiegoś pola, należy skontaktować się z administratorem w celu ustalenia nowej nazwy. Pola adresów podmiotów można zaimportować do aplikacji Oracle CRM On Demand tylko, jeśli w firmie skonfigurowano adresy współużytkowane. Więcej informacji na temat adresów współużytkowanych można znaleźć pod hasłem Zarządzanie adresami.

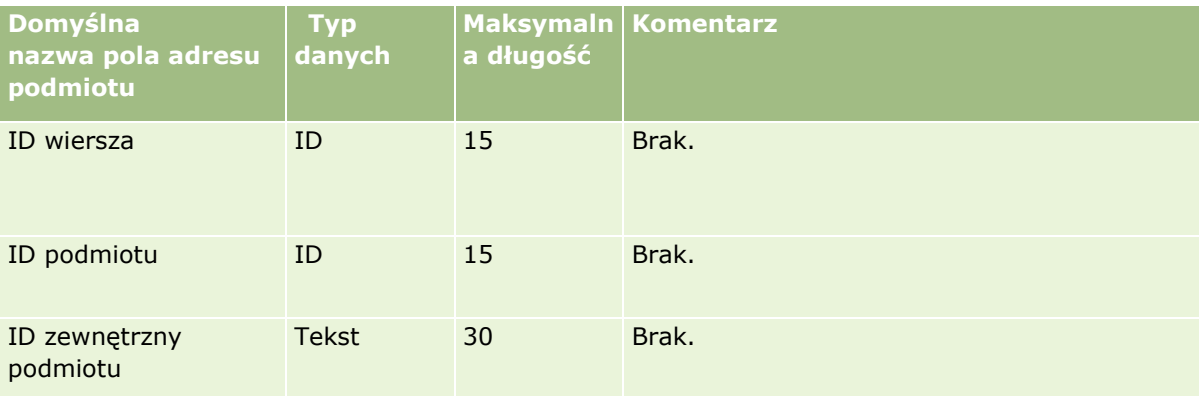

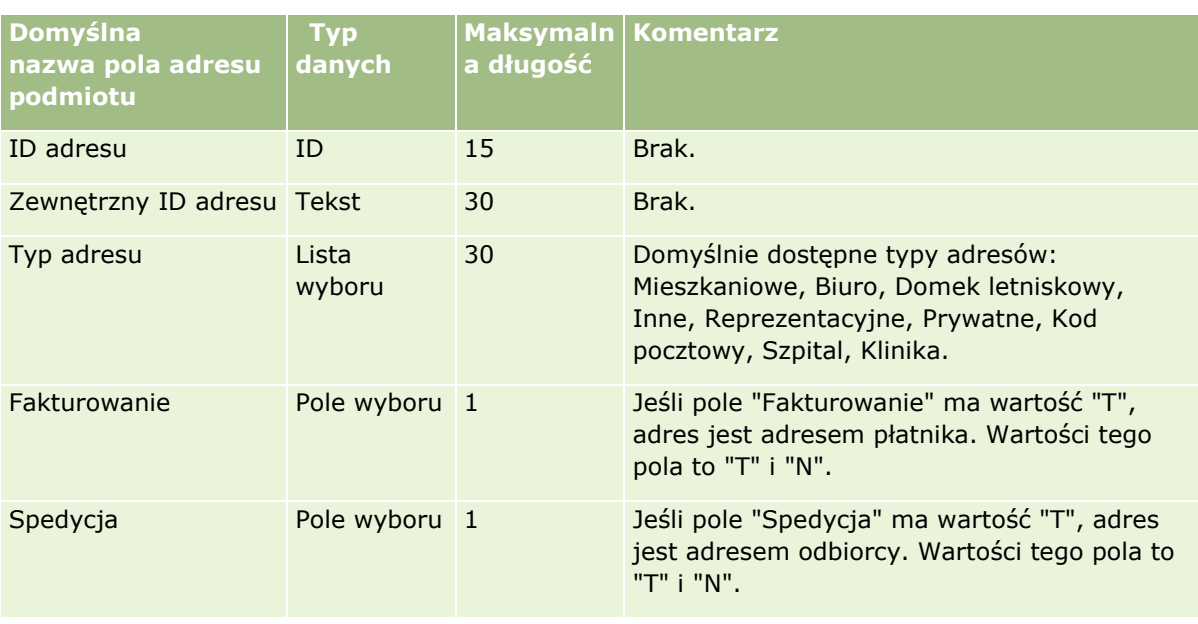

# **Pola rejestrów podmiotów: Przygotowanie importu**

Poniższa tabela zawiera informacje na temat konfigurowania pliku CSV przed importem rejestrów podmiotów do aplikacji Oracle CRM On Demand.

**UWAGA:** Aby można było zaimportować rekordy rejestru podmiotu lub rejestru osoby kontaktowej, rola użytkownika musi zawierać uprawnienie "Zarządzanie przyszłymi rejestrami".

Informacje w tym temacie są uzupełnieniem wskazówek przedstawionych w temacie Wskazówki dotyczące typów pól przy importowaniu danych (na stronie [687\)](#page-686-0). Przed przystąpieniem do importu należy zapoznać się z przedstawionymi tu informacjami.

**UWAGA:** Kolumna "Pole domyślne" w tej tabeli zawiera wyłącznie początkowe (domyślne) nazwy poszczególnych pól. Nie zawiera żadnych nazw zmienionych w aplikacji Oracle CRM On Demand w odniesieniu do firmy użytkownika. Dlatego jeśli podczas przygotowywania importu nie widać jakiegoś pola, należy skontaktować się z administratorem w celu ustalenia nowej nazwy. Więcej informacji na temat przydziałów opartych na czasie można znaleźć pod hasłem Przydziały oparte na czasie - podstawowe informacje (zob. "[Przydział rejestrów na podstawie czasu](#page-409-0) - informacje podstawowe" na stronie [410\)](#page-409-0).

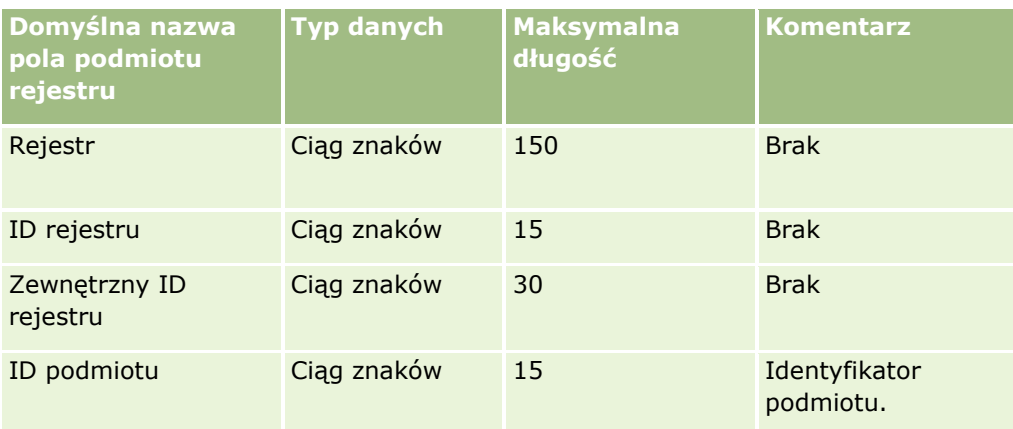

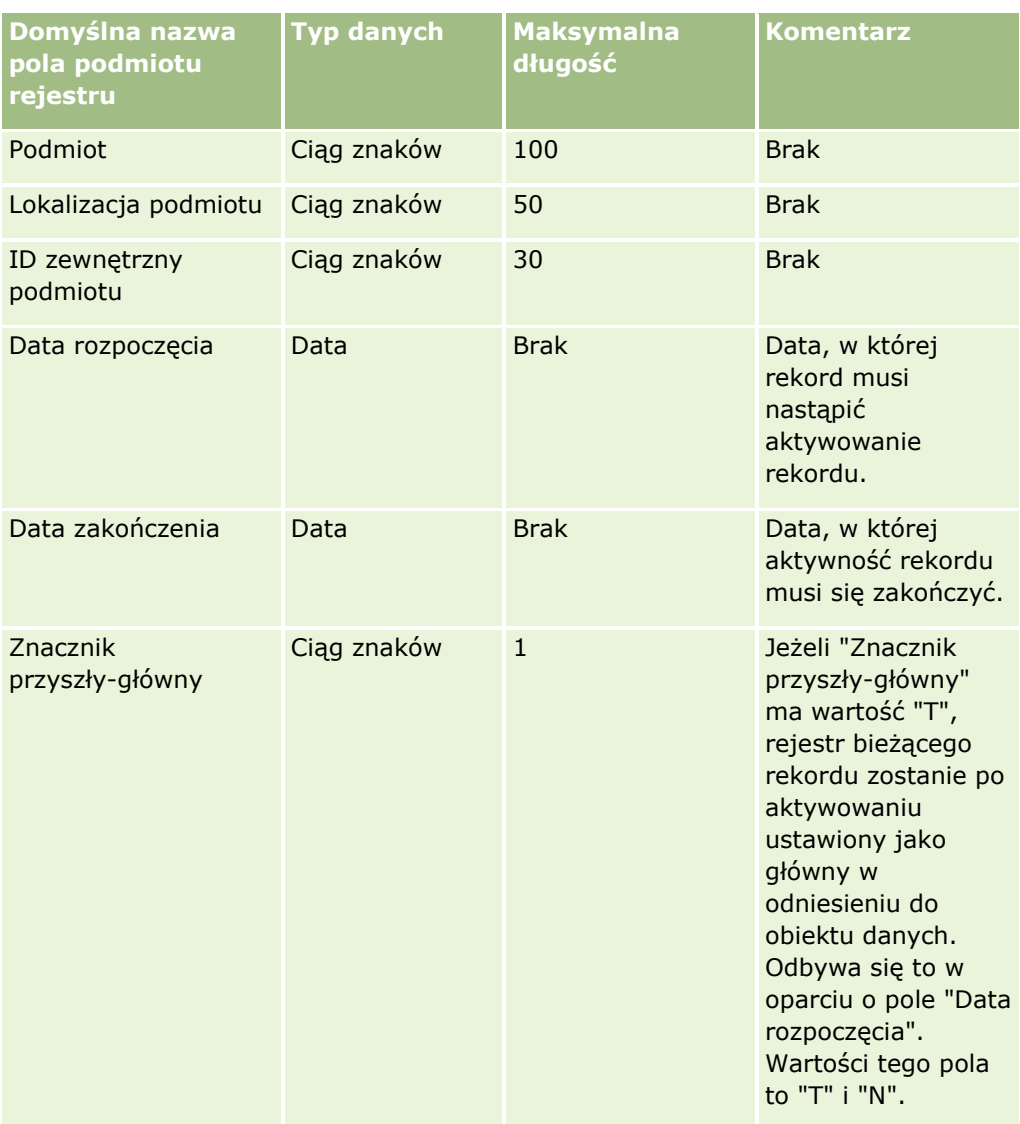

# **Pola osób kontaktowych podmiotu: Przygotowanie importu**

Poniższa tabela zawiera określone informacje na temat konfigurowania rekordów przed importem osób kontaktowych podmiotu do aplikacji Oracle CRM On Demand. Informacje te uzupełniają wskazówki przedstawione w temacie Wytyczne dotyczące typów pól przy importowaniu danych (zob. ["Wskazówki](#page-686-0)  [dotyczące typów pól przy importowaniu danych](#page-686-0)" na stronie [687](#page-686-0)). Przed przystąpieniem do importu należy zapoznać się z przedstawionymi tu informacjami.

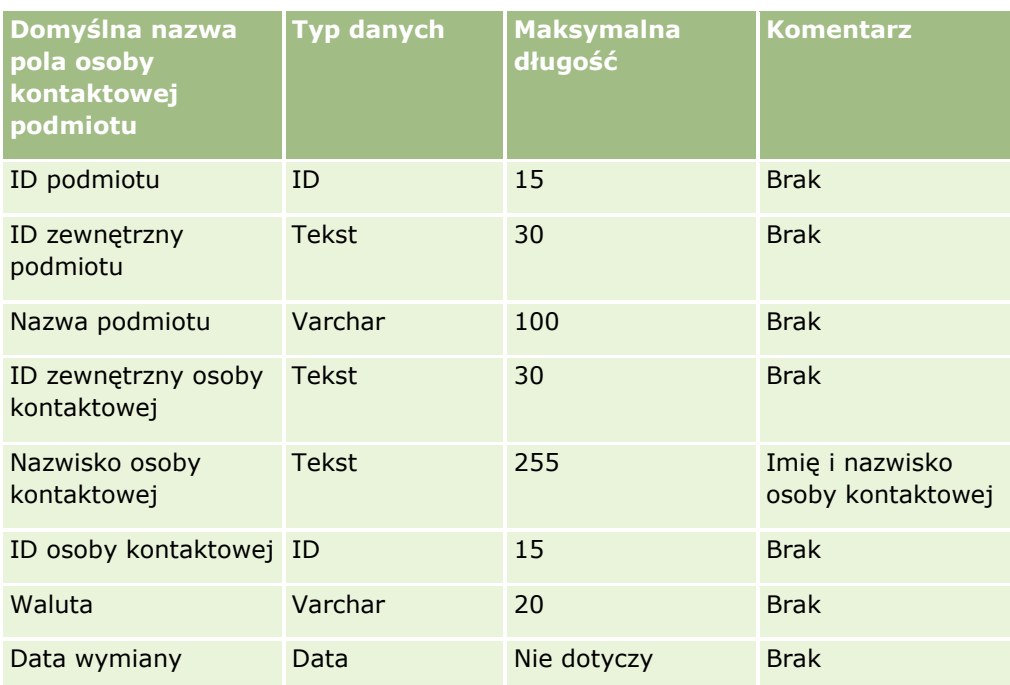

# **Pola konkurentów podmiotów: Przygotowanie importu**

Poniższa tabela zawiera informacje na temat konfigurowania rekordów przed importem konkurentów podmiotów do aplikacji Oracle CRM On Demand. Informacje te uzupełniają wskazówki przedstawione w temacie Wytyczne dotyczące typów pól przy importowaniu danych (zob. "[Wskazówki dotyczące typów pól przy](#page-686-0)  [importowaniu danych"](#page-686-0) na stronie [687](#page-686-0)). Przed przystąpieniem do importu należy zapoznać się z przedstawionymi tu informacjami.

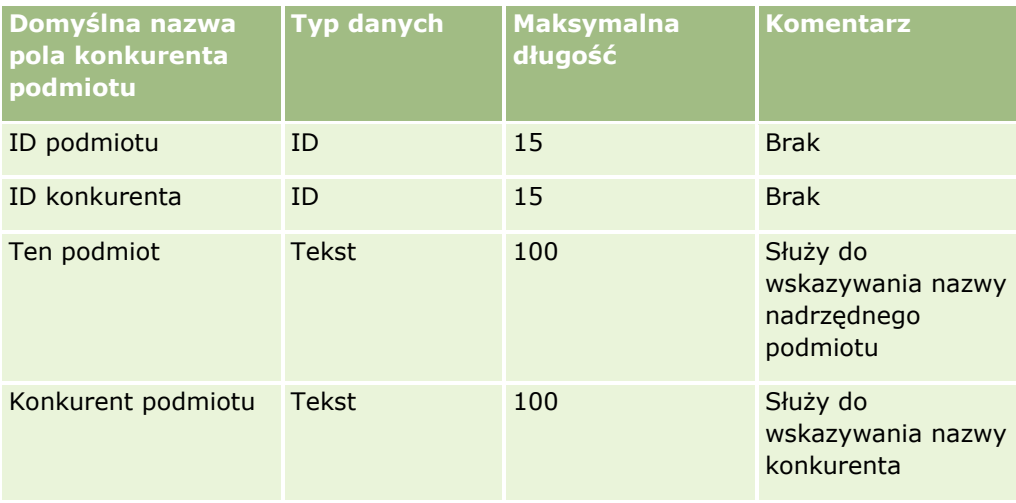

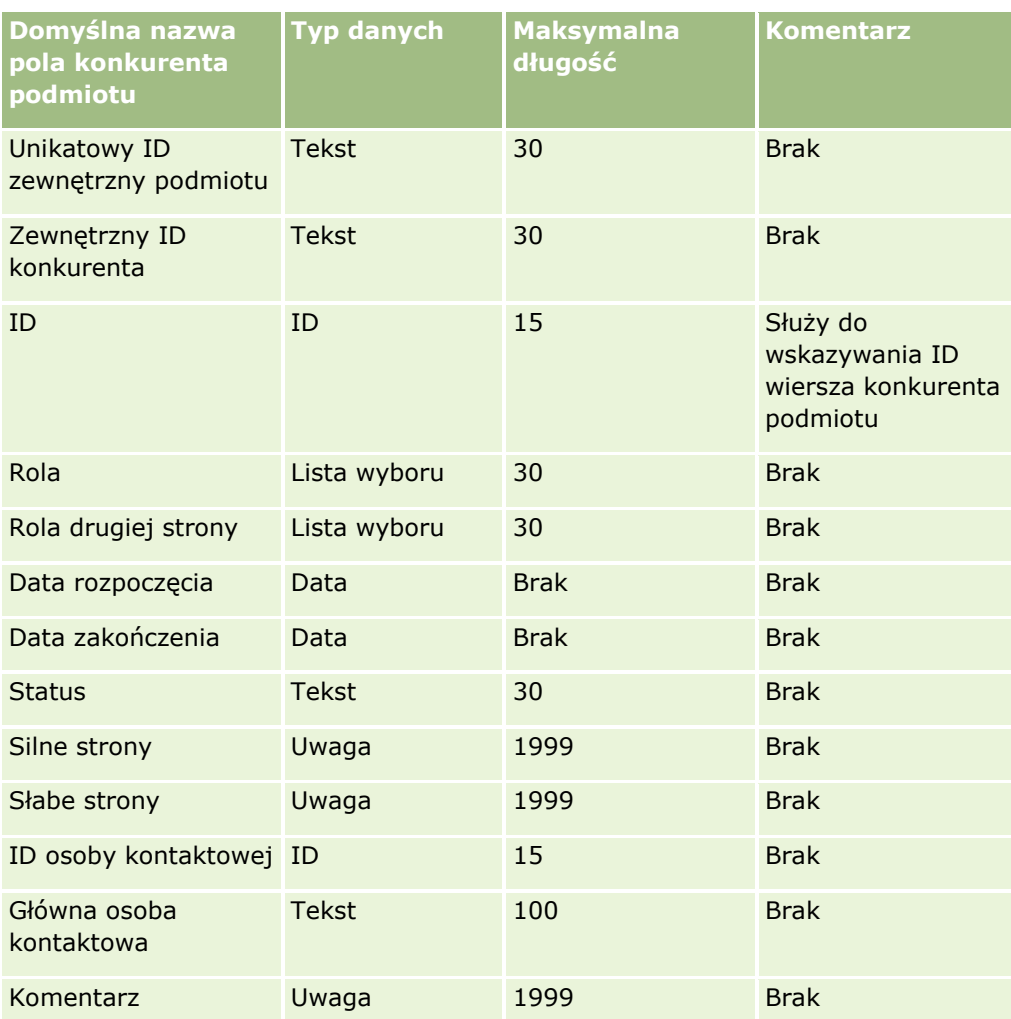

# **Pola zdarzeń podmiotów: Przygotowanie importu**

Poniższa tabela zawiera informacje na temat konfigurowania rekordów przed importem zdarzeń podmiotów do aplikacji Oracle CRM On Demand. Informacje te uzupełniają wskazówki przedstawione w temacie Wytyczne dotyczące typów pól przy importowaniu danych (zob. "[Wskazówki dotyczące typów pól przy importowaniu](#page-686-0)  [danych"](#page-686-0) na stronie [687](#page-686-0)). Przed przystąpieniem do importu należy zapoznać się z przedstawionymi tu informacjami.

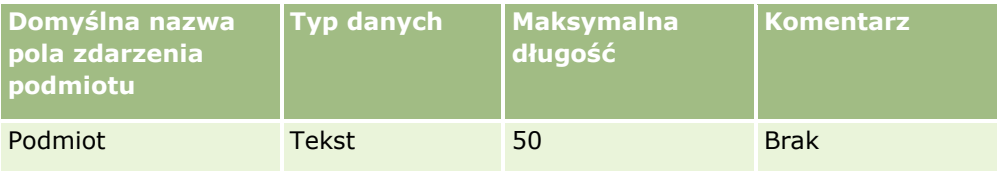

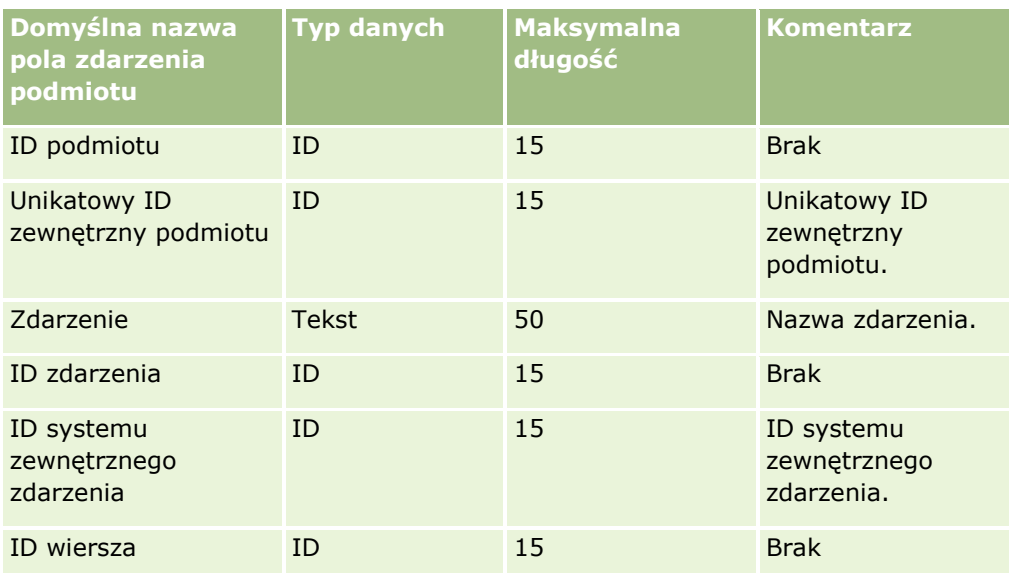

## **Pola podmiotów: Przygotowanie importu**

Poniższa tabela zawiera informacje na temat konfigurowania rekordów przed importem podmiotów do aplikacji Oracle CRM On Demand. Informacje te uzupełniają wskazówki zawarte w temacie Wskazówki dotyczące typów pól przy importowaniu danych (na stronie [687](#page-686-0)). Przed przystąpieniem do importu należy zapoznać się z przedstawionymi tu informacjami.

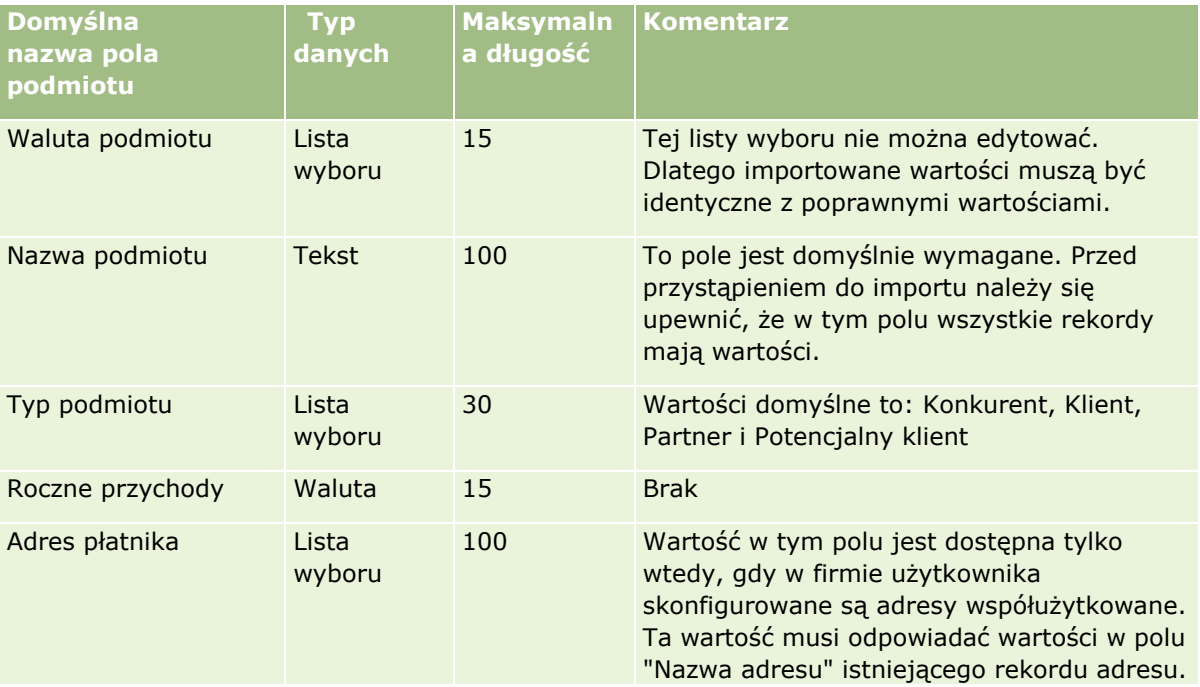

# **Narzędzia zarządzania** danymi

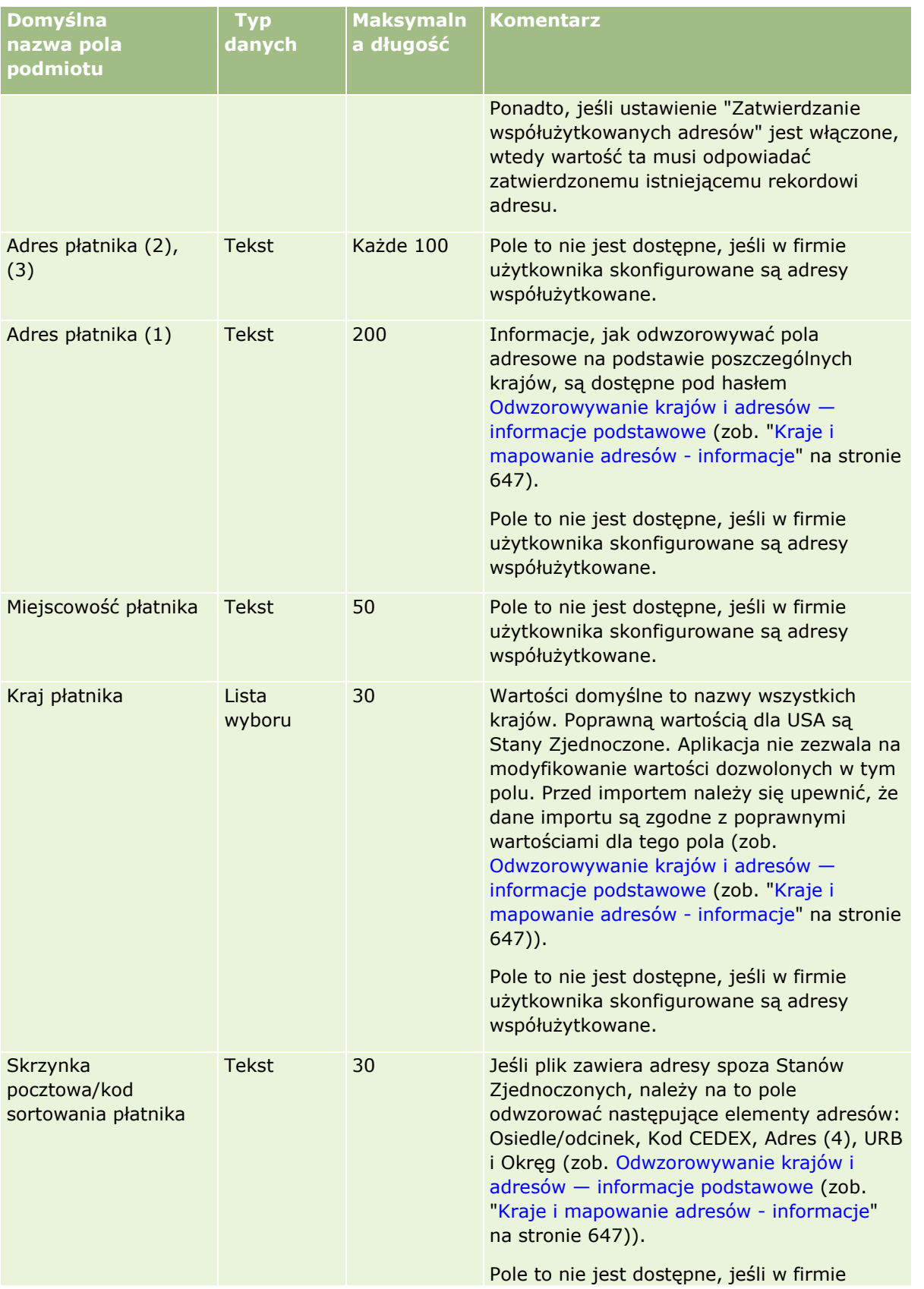

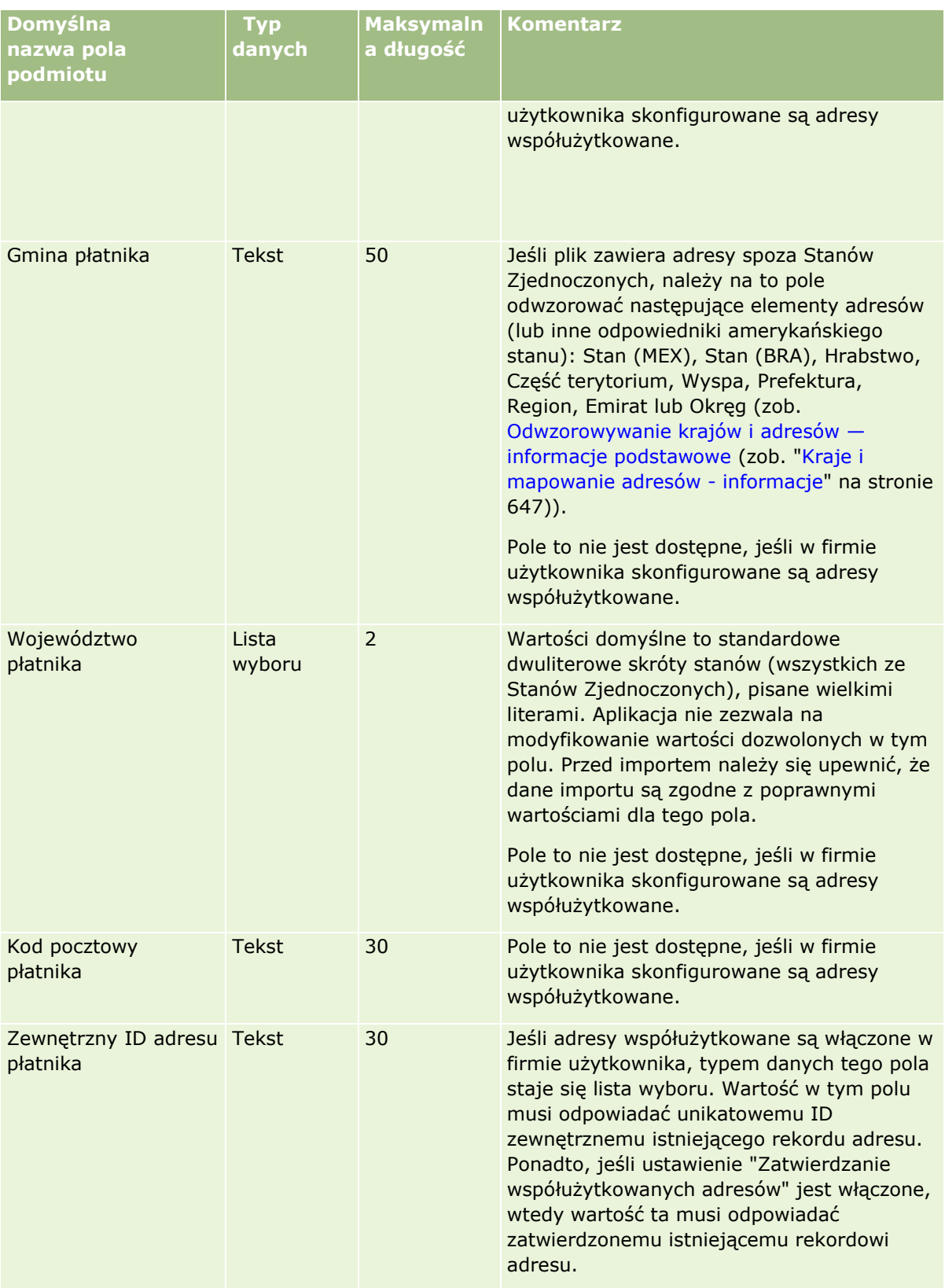

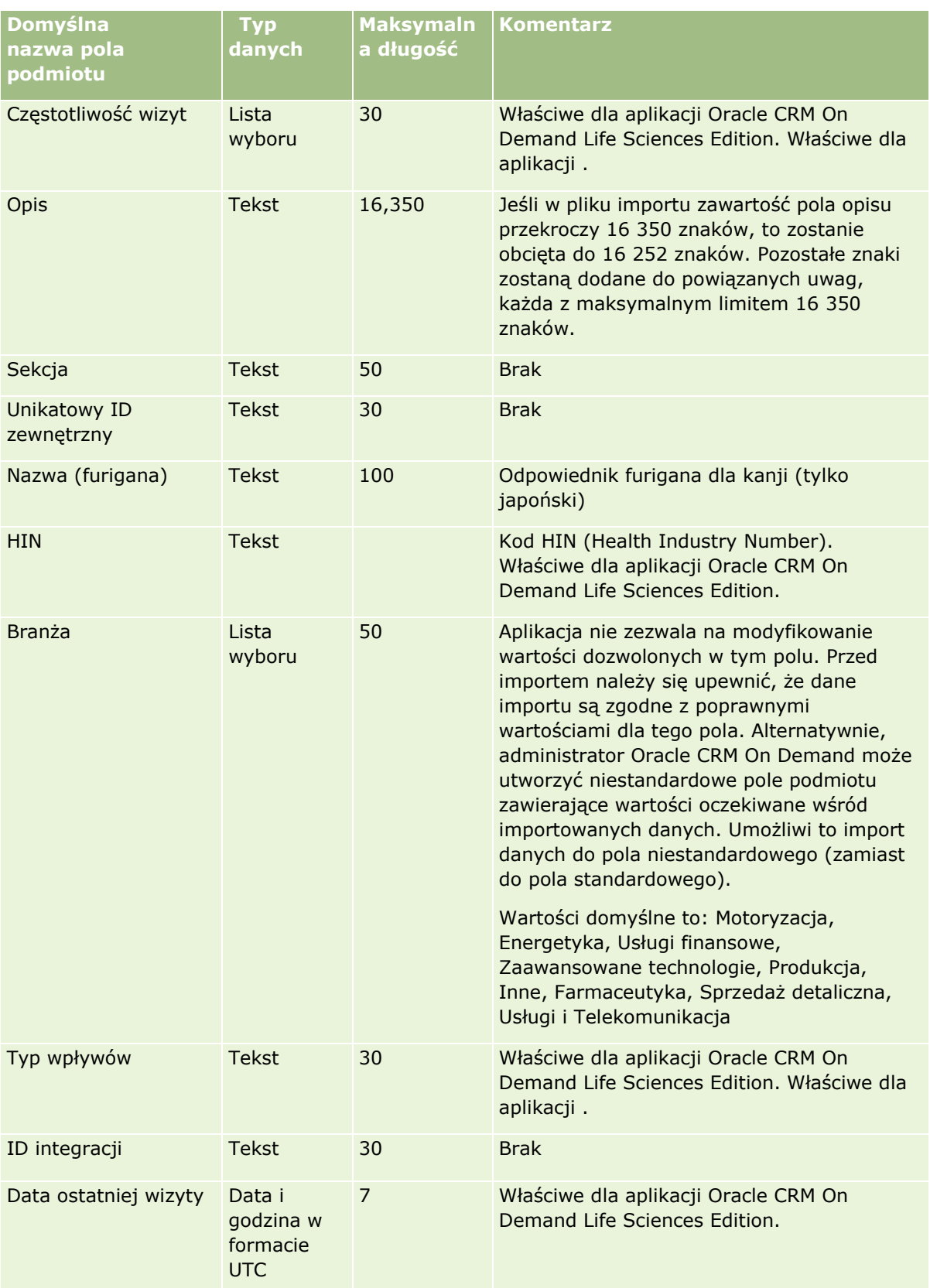

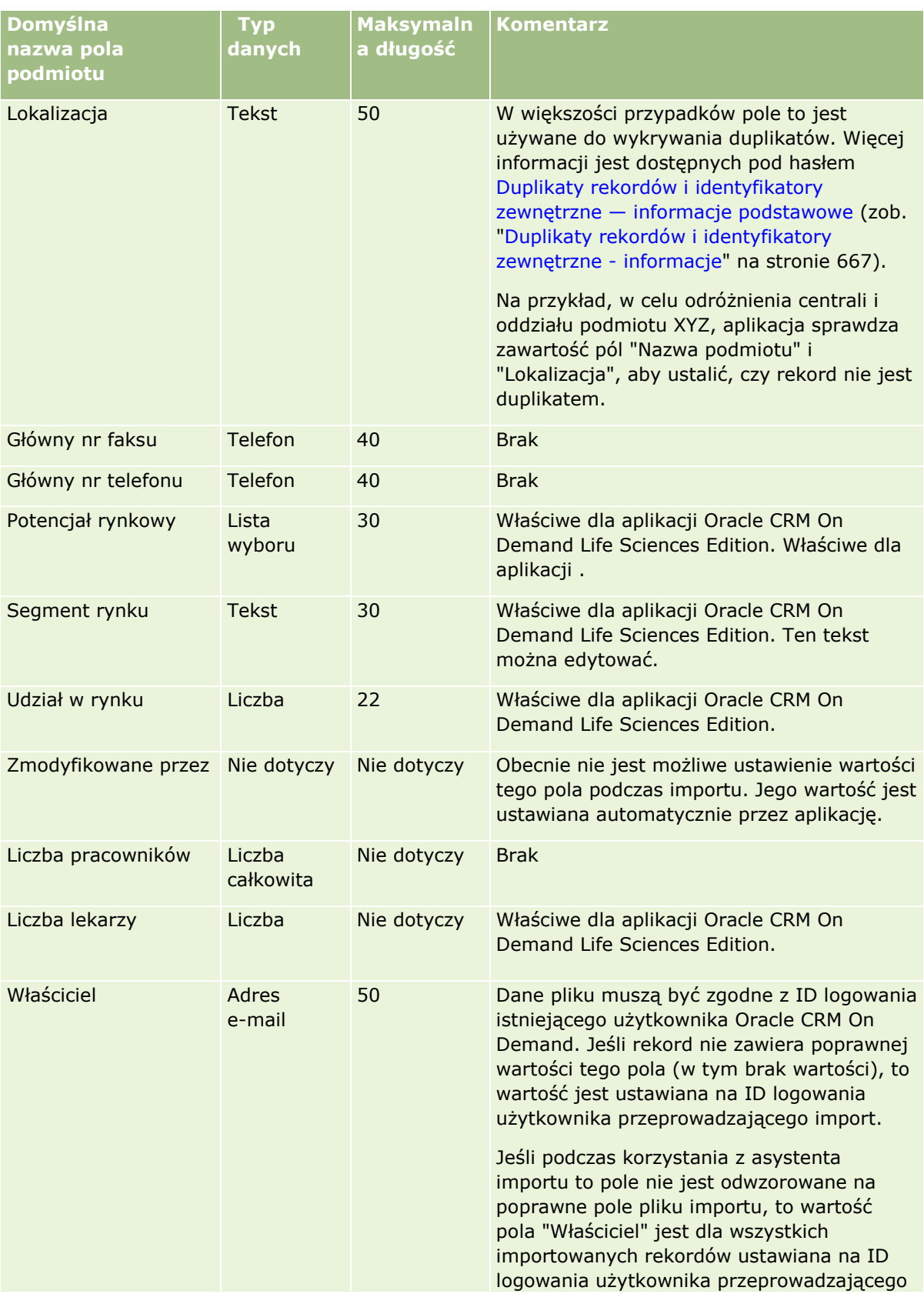

# **Narzędzia zarządzania** danymi

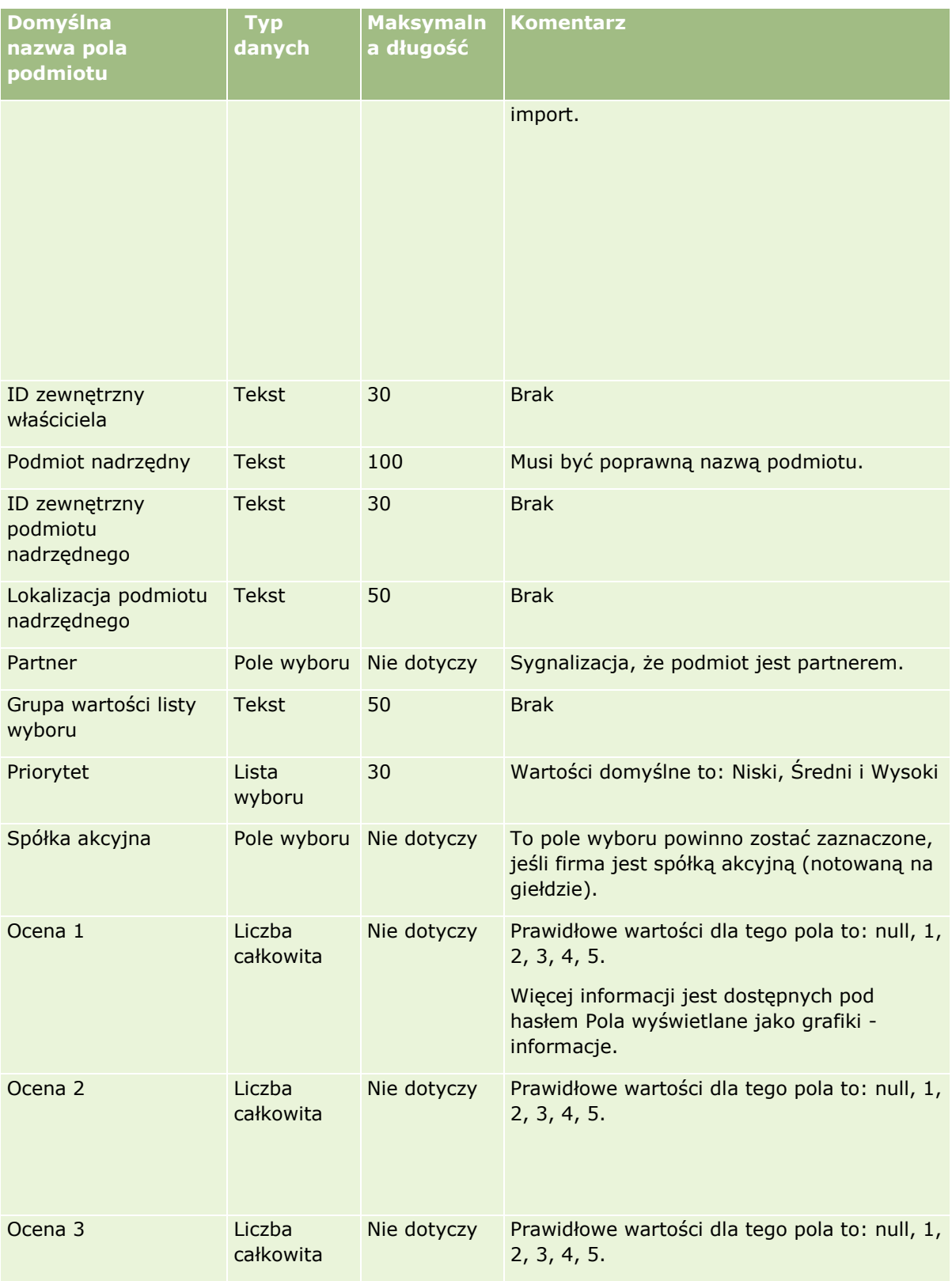

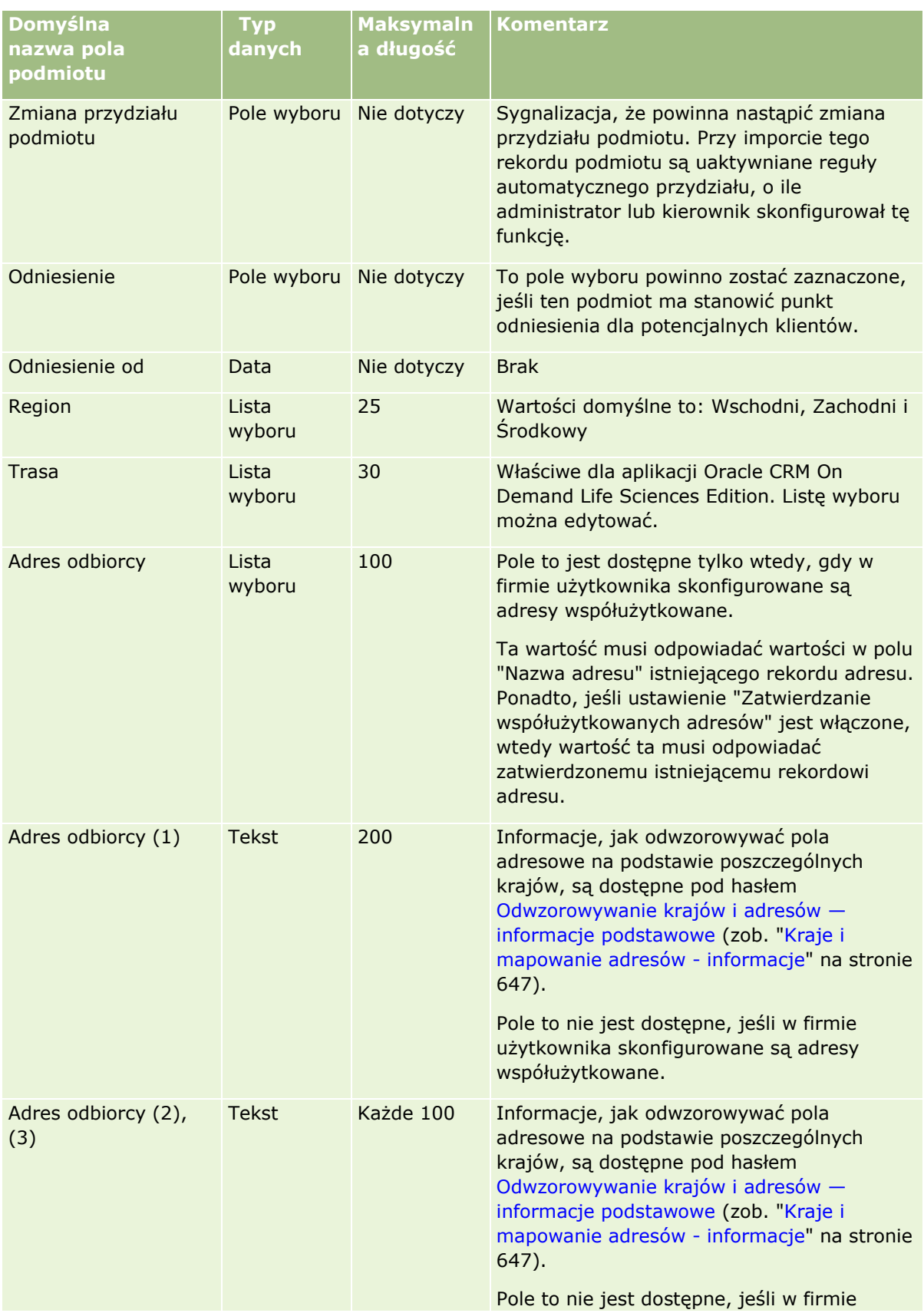

**706** Administrowanie aplikacją Oracle CRM On Demand Wydanie 40

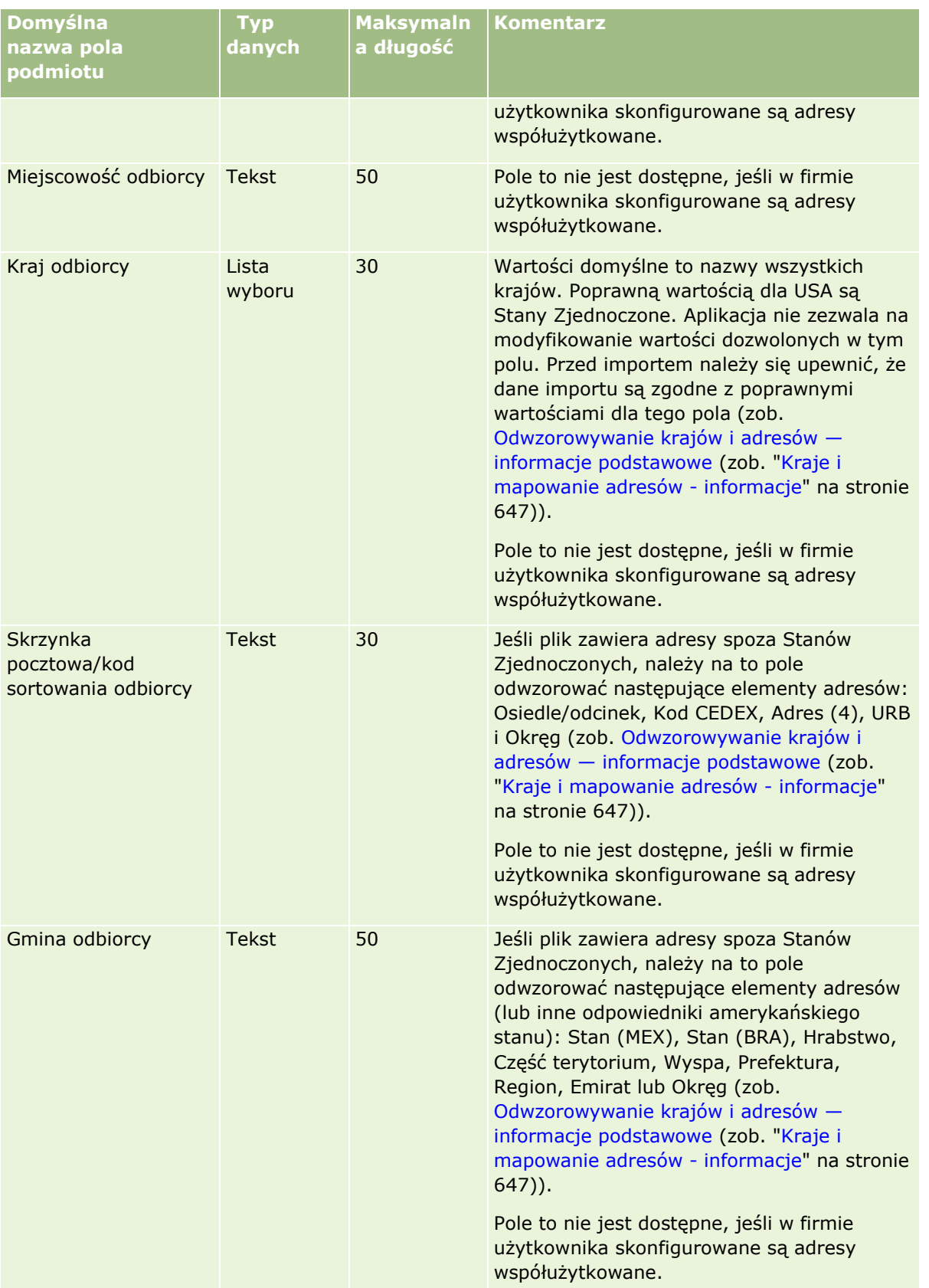

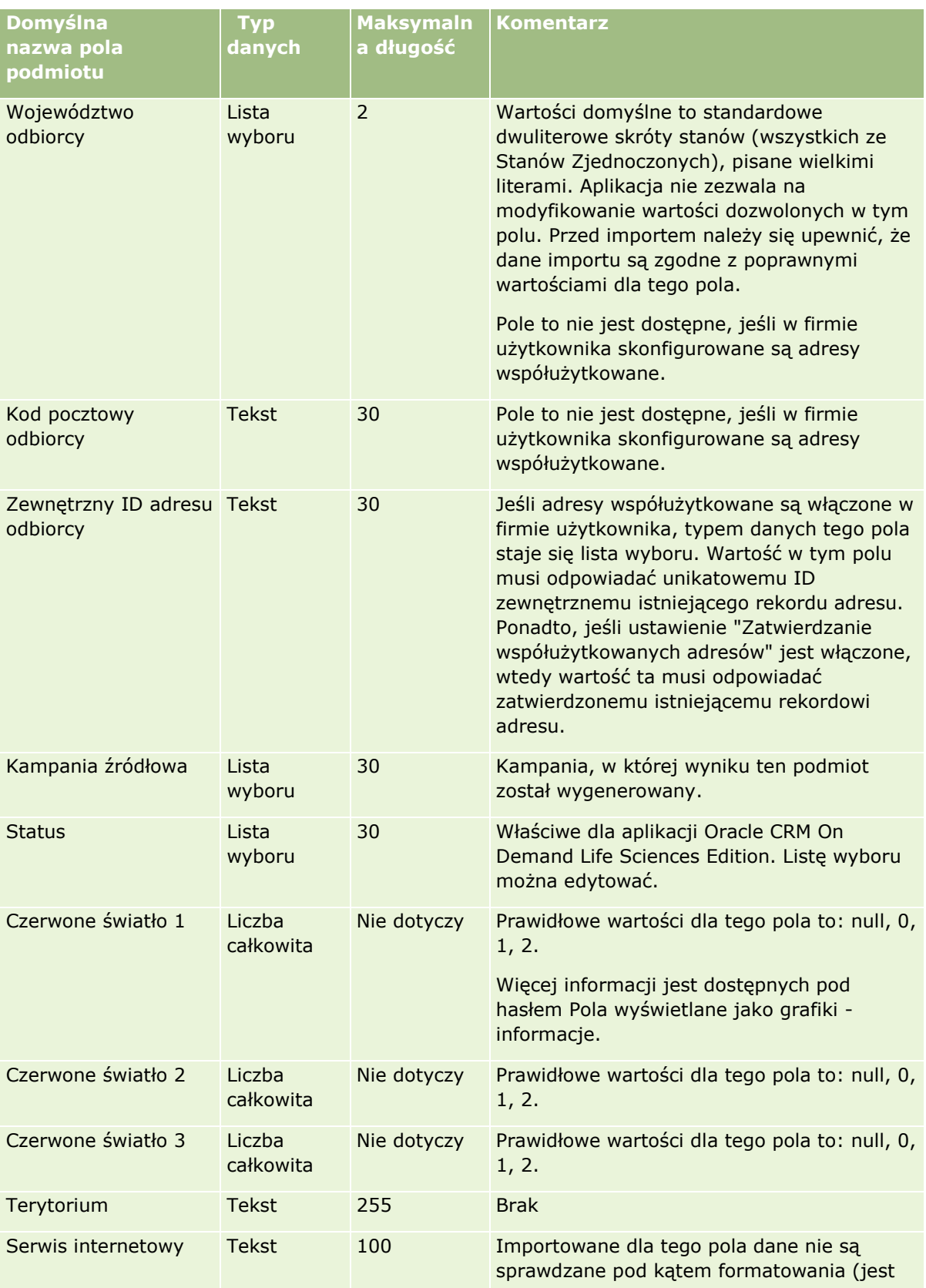

**708** Administrowanie aplikacją Oracle CRM On Demand Wydanie 40

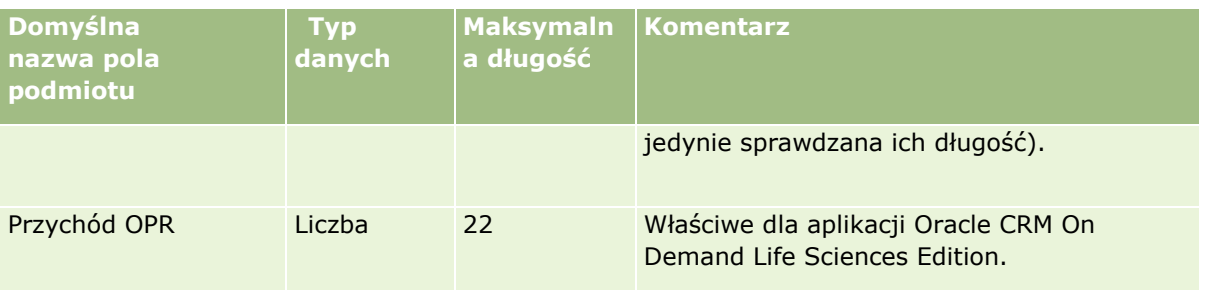

# **Pola partnerów podmiotów: Przygotowanie importu**

Poniższa tabela zawiera informacje na temat konfigurowania rekordów przed importem partnerów podmiotów do aplikacji Oracle CRM On Demand. Informacje te uzupełniają wskazówki zawarte w temacie Wskazówki dotyczące typów pól przy importowaniu danych (na stronie [687](#page-686-0)). Przed przystąpieniem do importu należy zapoznać się z przedstawionymi tu informacjami.

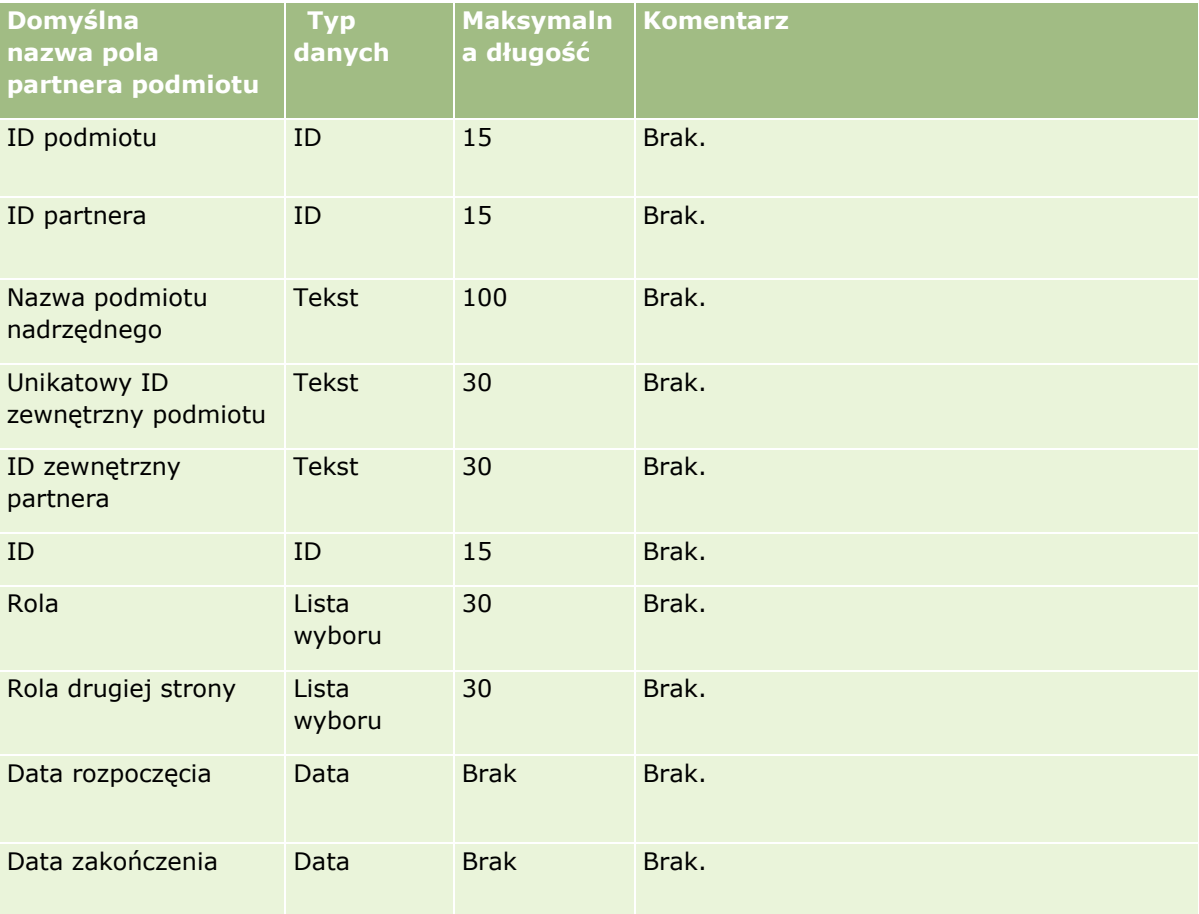

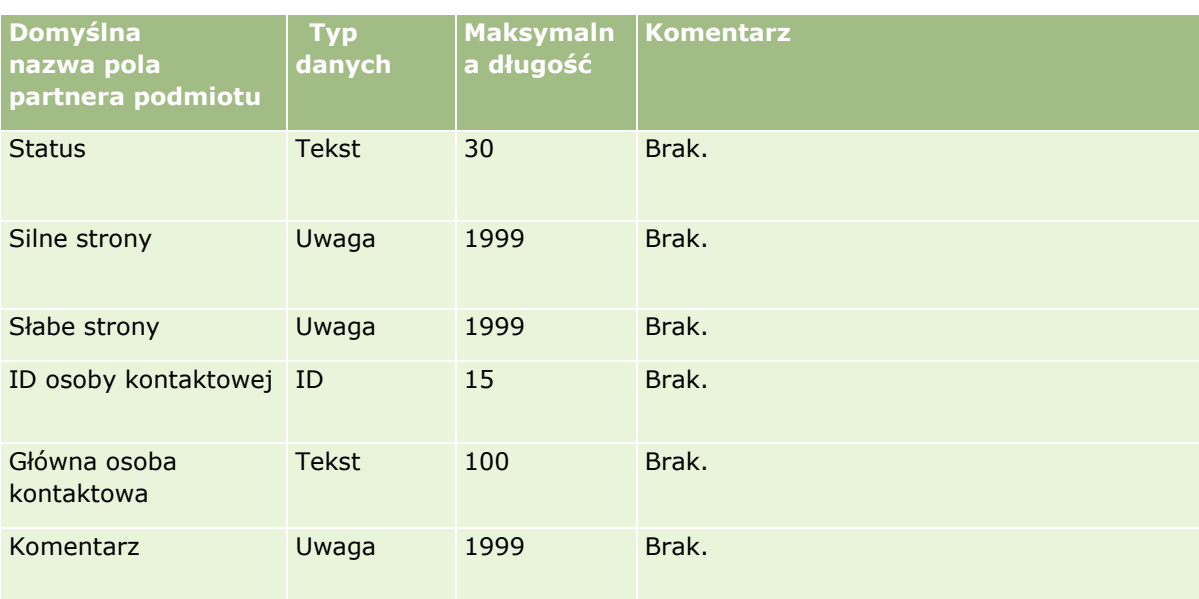

# **Pola zespołów ds. podmiotów: Przygotowanie importu**

Poniższa tabela zawiera informacje na temat konfigurowania pliku CSV przed importem zespołów ds. podmiotów do aplikacji Oracle CRM On Demand. Informacje te uzupełniają wskazówki zawarte w temacie Wskazówki dotyczące typów pól przy importowaniu danych (na stronie [687](#page-686-0)). Przed przystąpieniem do importu należy zapoznać się z przedstawionymi tu informacjami.

**UWAGA:** Kolumna "Pole domyślne" w tej tabeli zawiera wyłącznie początkowe (domyślne) nazwy poszczególnych pól. Nie zawiera żadnych nazw zmienionych w aplikacji Oracle CRM On Demand w odniesieniu do firmy użytkownika. Dlatego jeśli podczas przygotowywania importu nie widać jakiegoś pola, należy skontaktować się z administratorem w celu ustalenia nowej nazwy.

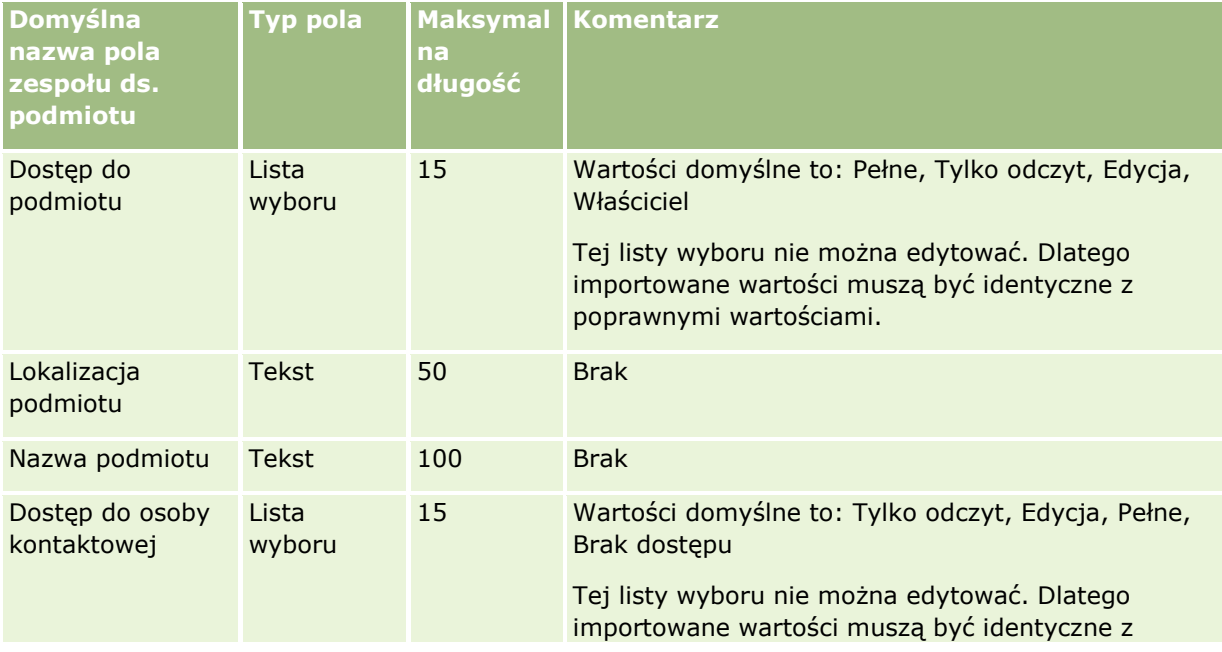

**710** Administrowanie aplikacją Oracle CRM On Demand Wydanie 40

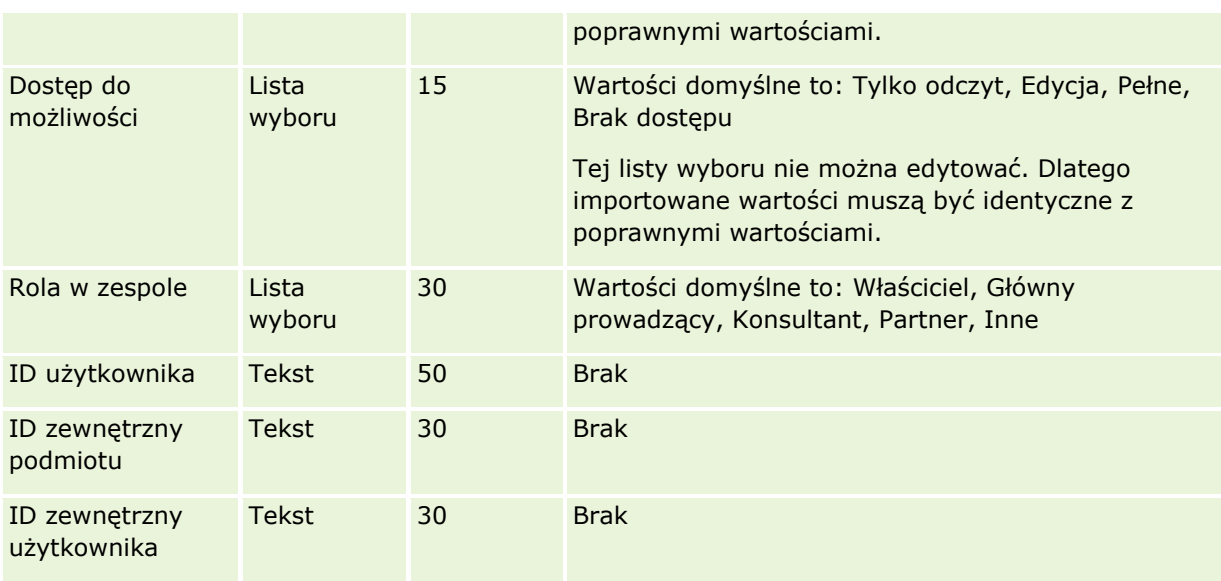

# **Pola akredytacji: Przygotowanie importu**

Poniższa tabela zawiera informacje na temat konfigurowania pliku CSV przed importem danych akredytacji do aplikacji Oracle CRM On Demand. Informacje te uzupełniają wskazówki zawarte w temacie Wskazówki dotyczące typów pól przy importowaniu danych (na stronie [687](#page-686-0)). Przed przystąpieniem do importu należy zapoznać się z przedstawionymi tu informacjami.

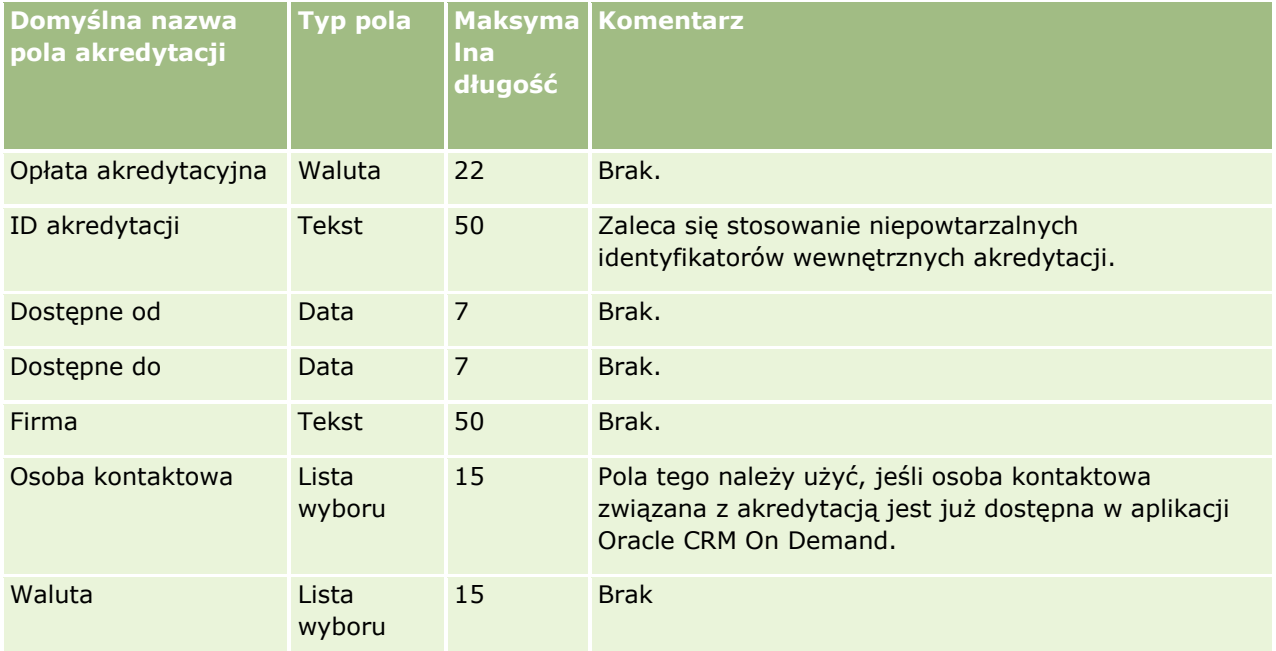

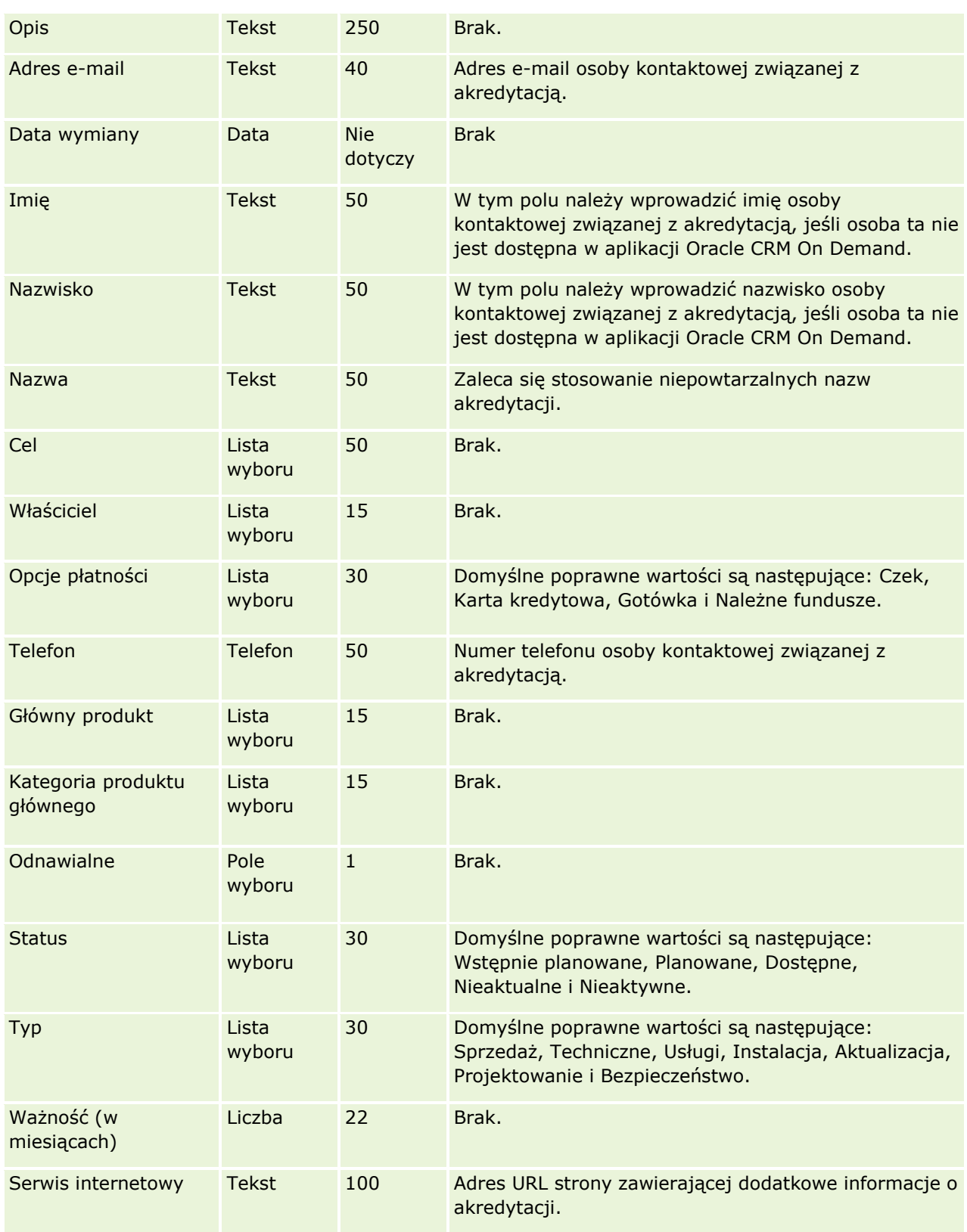

## **Tematy pokrewne**

Pokrewne informacje są zawarte w następujących tematach:

- Wskazówki dotyczące typów pól przy importowaniu danych (na stronie [687\)](#page-686-0)
- **Importowanie danych użytkownika (na stronie [879\)](#page-878-0)**
- Pola akredytacji

# **Pola zleceń akredytacji: Przygotowanie importu**

Poniższa tabela zawiera informacje na temat konfigurowania pliku CSV przed importem danych zlecenia akredytacji związanej z kursem do aplikacji Oracle CRM On Demand. Informacje te uzupełniają wskazówki zawarte w temacie Wskazówki dotyczące typów pól przy importowaniu danych (na stronie [687\)](#page-686-0). Przed przystąpieniem do importu należy zapoznać się z przedstawionymi tu informacjami.

**UWAGA:** Kolumna "Pole domyślne" w tej tabeli zawiera wyłącznie początkowe (domyślne) nazwy poszczególnych pól. Nie zawiera żadnych nazw zmienionych w aplikacji Oracle CRM On Demand w odniesieniu do firmy użytkownika. Dlatego jeśli podczas przygotowywania importu nie widać jakiegoś pola, należy skontaktować się z administratorem w celu ustalenia nowej nazwy.

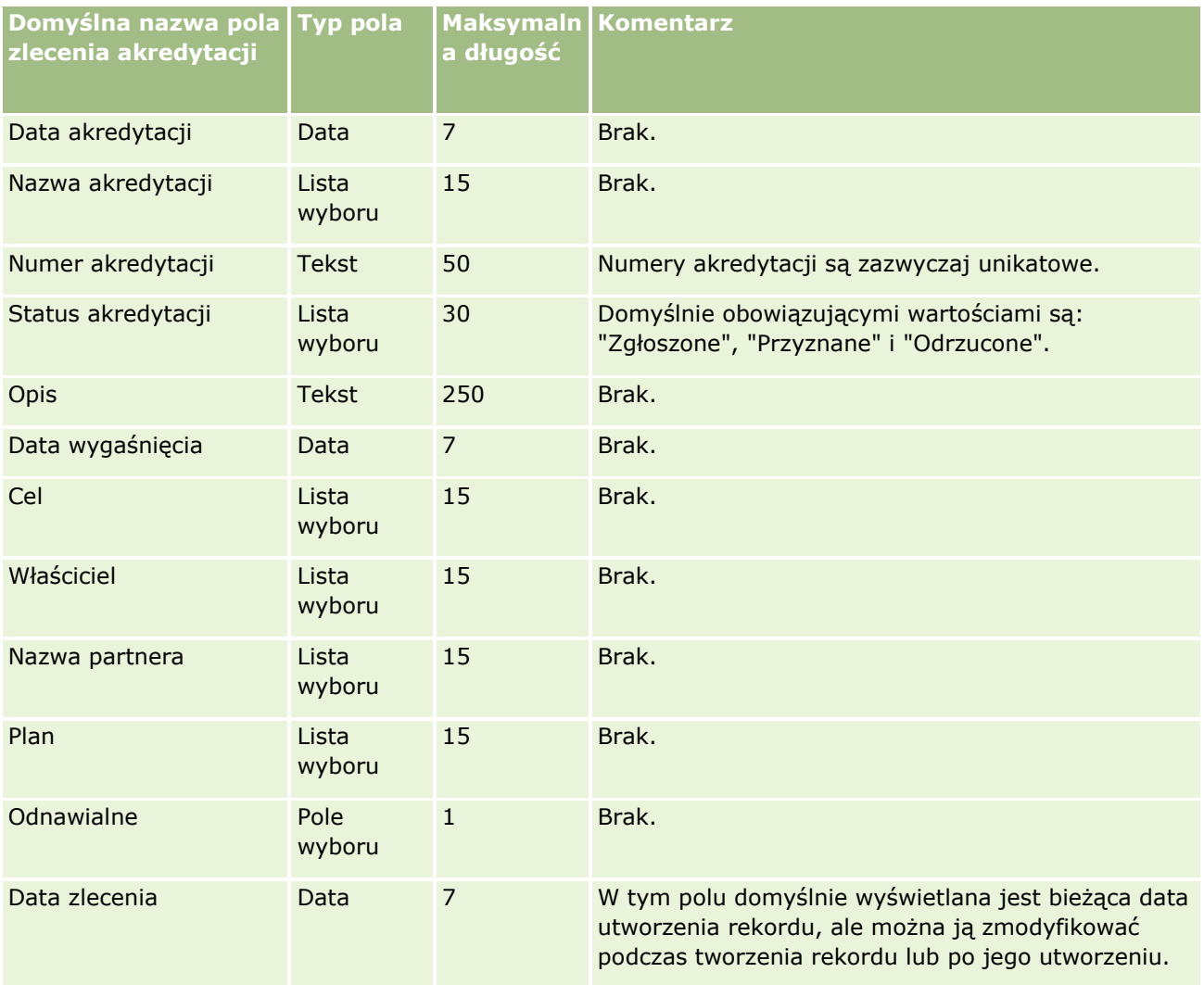

Administrowanie aplikacją Oracle CRM On Demand Wydanie 40 **713**

## **Tematy pokrewne**

Pokrewne informacje są zawarte w następujących tematach:

- Wskazówki dotyczące typów pól przy importowaniu danych (na stronie [687\)](#page-686-0)
- Importowanie danych (zob. "[Importowanie danych użytkownika](#page-878-0)" na stronie [879\)](#page-878-0)

# **Pola adresów: Przygotowanie importu**

Poniższa tabela zawiera informacje na temat konfigurowania rekordów przed importem adresów do aplikacji Oracle CRM On Demand. Informacje te uzupełniają wskazówki zawarte w temacie Wskazówki dotyczące typów pól przy importowaniu danych (na stronie [687](#page-686-0)). Przed przystąpieniem do importu należy zapoznać się z przedstawionymi tu informacjami.

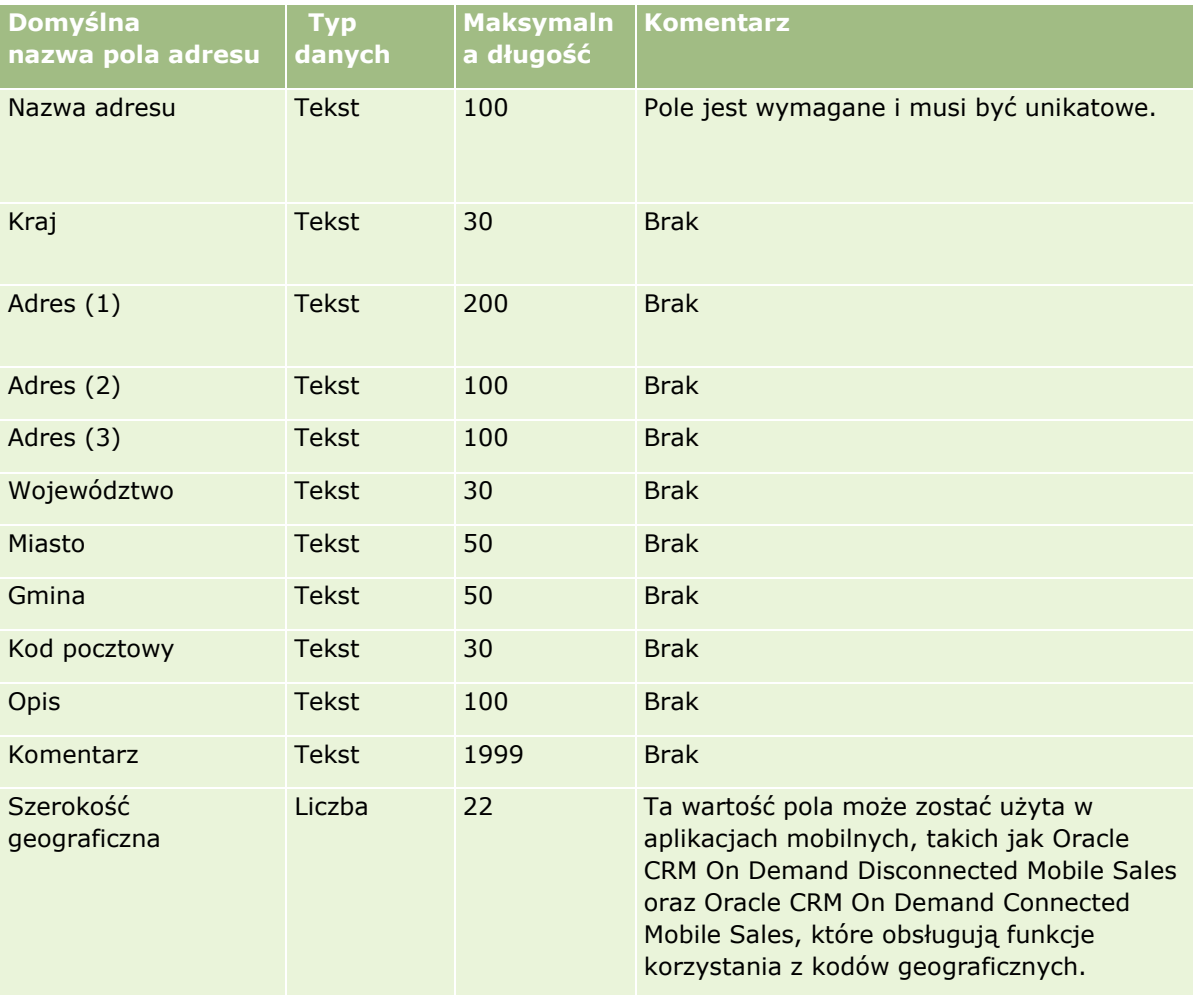

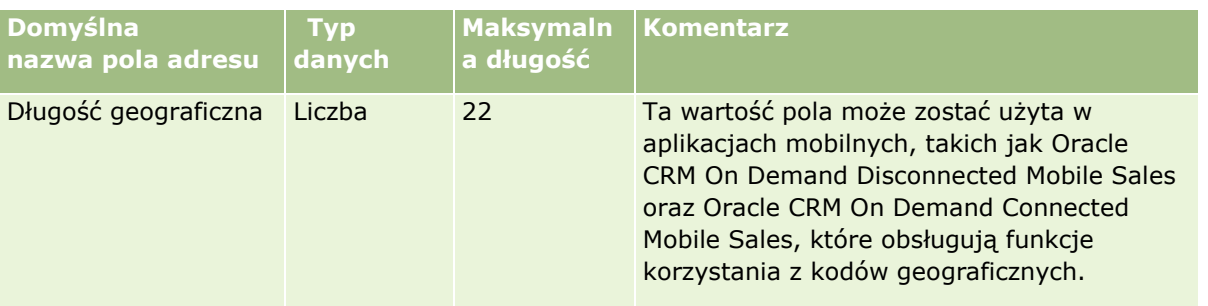

# **Pola przydziałów: Przygotowanie importu**

Poniższa tabela zawiera informacje na temat konfigurowania pliku CSV przed importem przydziałów do aplikacji Oracle CRM On Demand. Informacje te uzupełniają wskazówki zawarte w temacie Wskazówki dotyczące typów pól przy importowaniu danych (na stronie [687\)](#page-686-0). Przed przystąpieniem do importu należy zapoznać się z przedstawionymi tu informacjami.

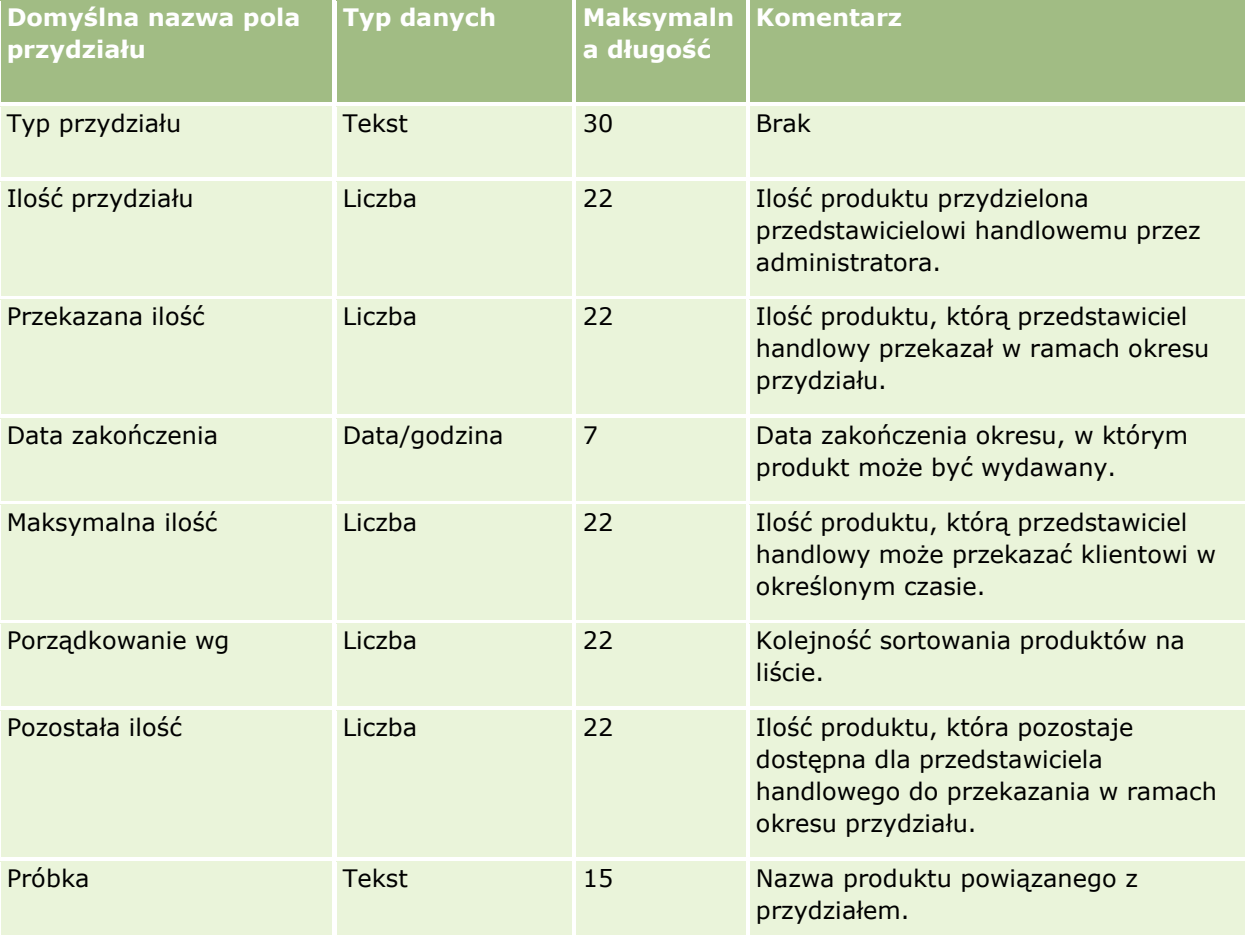

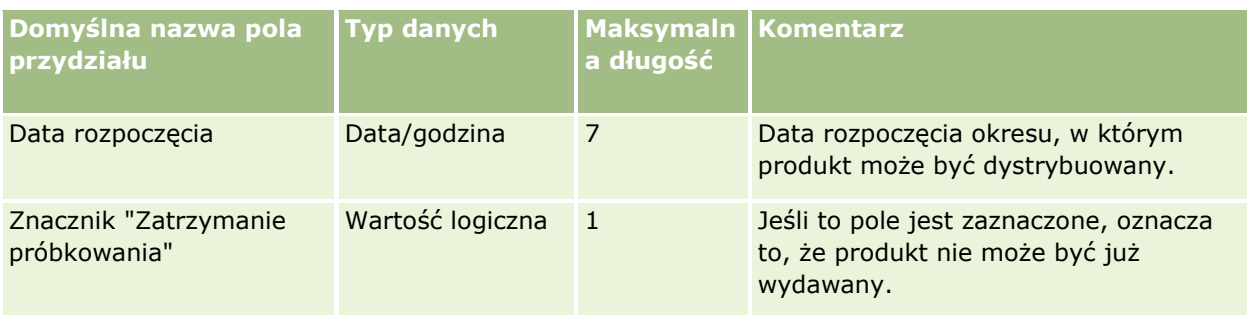

## **Tematy pokrewne**

Pokrewne informacje są zawarte w następujących tematach:

- Wskazówki dotyczące typów pól przy importowaniu danych (na stronie [687\)](#page-686-0)
- Importowanie danych użytkownika (na stronie [879\)](#page-878-0)

# **Pola aplikacji: Przygotowanie importu**

Poniższa tabela zawiera informacje na temat konfigurowania pliku CSV przed importem rekordów wniosków do aplikacji Oracle CRM On Demand. Informacje te uzupełniają wskazówki zawarte w temacie Wskazówki dotyczące typów pól przy importowaniu danych (na stronie [687](#page-686-0)). Przed przystąpieniem do importu należy zapoznać się z przedstawionymi tu informacjami.

**UWAGA:** Kolumna "Pole domyślne" w tej tabeli zawiera wyłącznie początkowe (domyślne) nazwy poszczególnych pól. Nie zawiera żadnych nazw zmienionych w aplikacji Oracle CRM On Demand w odniesieniu do firmy użytkownika. Dlatego jeśli podczas przygotowywania importu nie widać jakiegoś pola, należy skontaktować się z administratorem w celu ustalenia nowej nazwy.

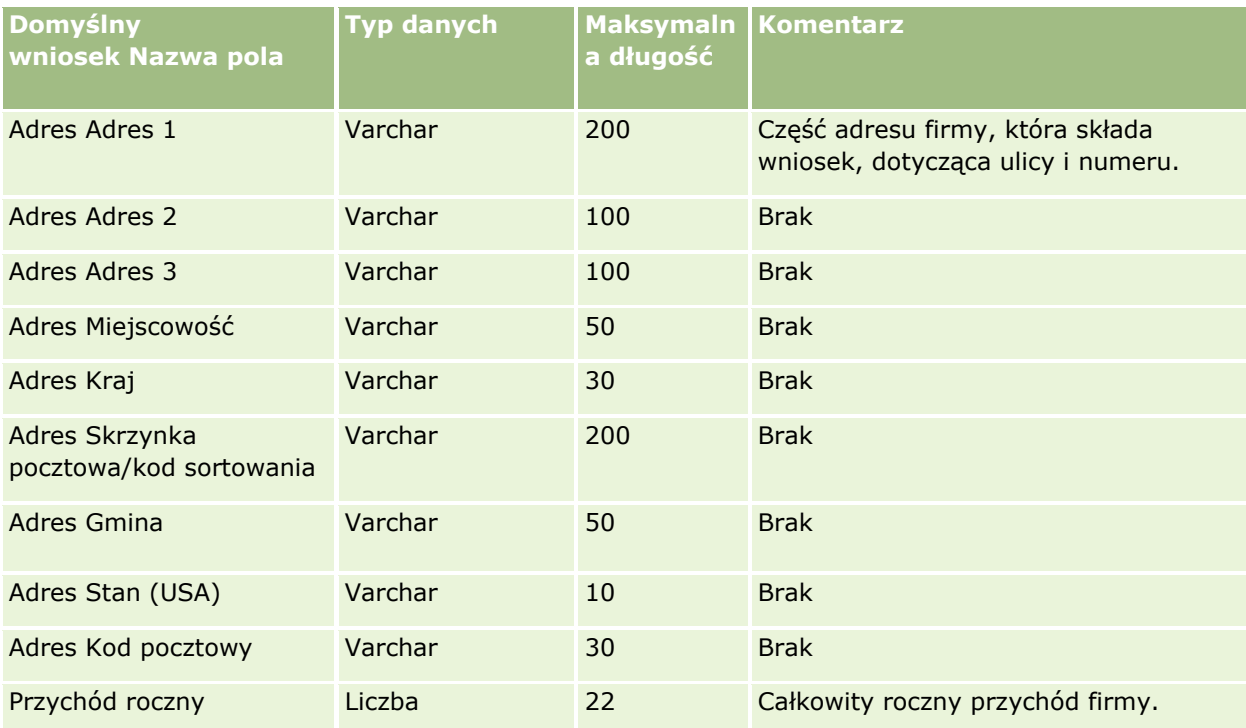

**716** Administrowanie aplikacją Oracle CRM On Demand Wydanie 40

# **Narzędzia zarządzania** danymi

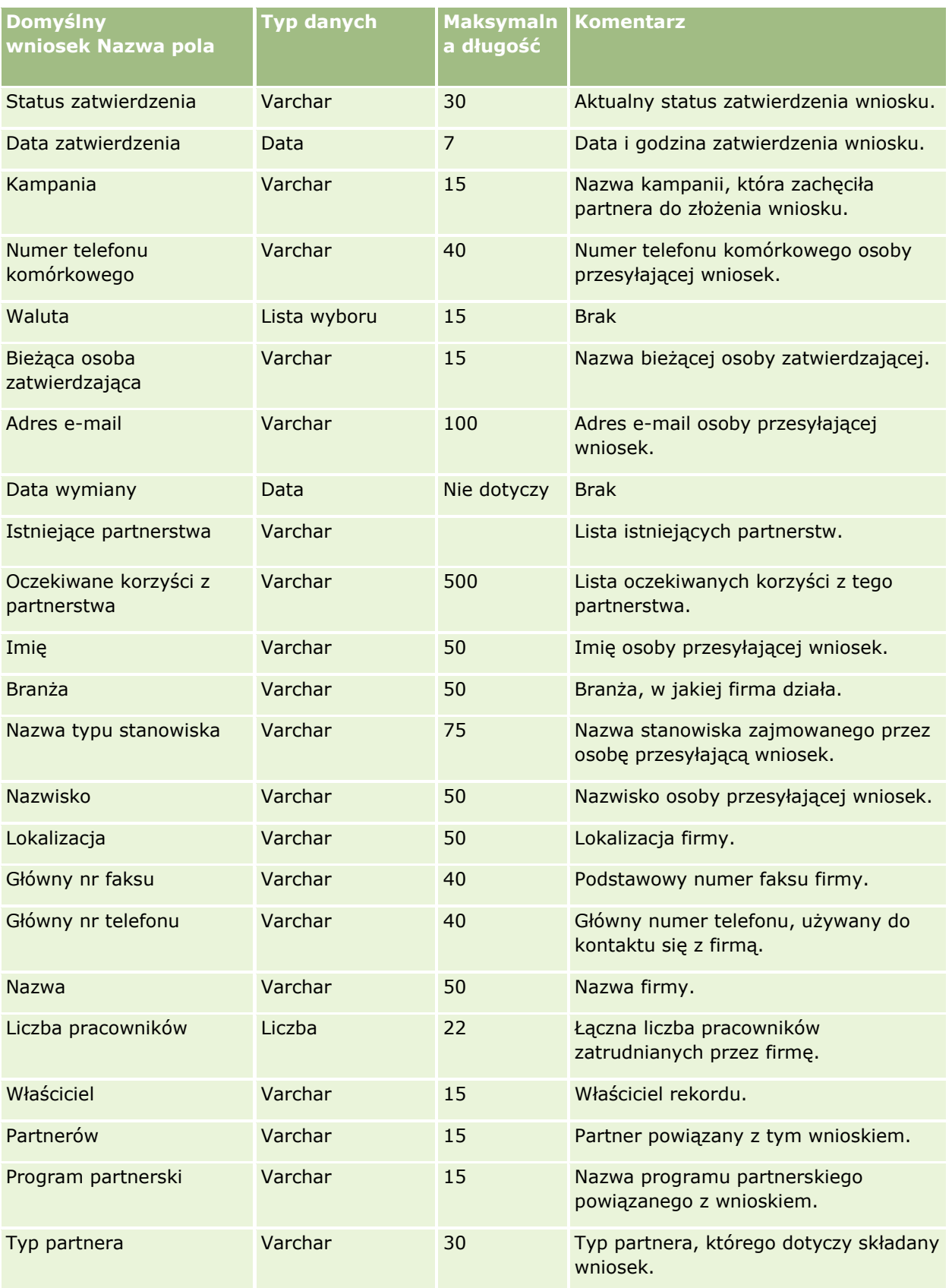

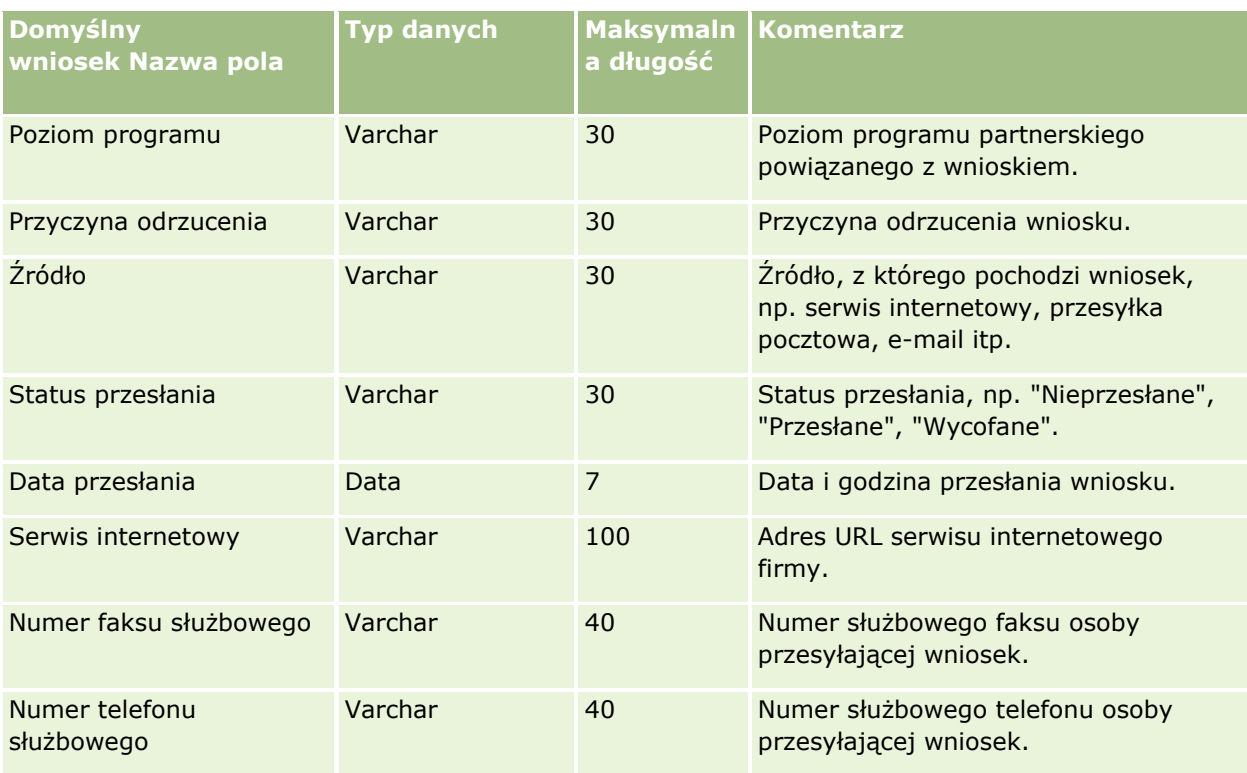

## **Tematy pokrewne**

Pokrewne informacje są zawarte w następujących tematach:

- Wskazówki dotyczące typów pól przy importowaniu danych (na stronie [687\)](#page-686-0)
- Importowanie danych użytkownika (na stronie [879\)](#page-878-0)

## **Pola umówionych spotkań: Przygotowanie importu**

Poniższa tabela zawiera informacje na temat konfigurowania pliku CSV przed importem do aplikacji Oracle CRM On Demand powiązania między osobą kontaktową a umówionym spotkaniem. Informacje te uzupełniają wskazówki podane w temacie Wskazówki dotyczące typów pól przy importowaniu danych (na stronie [687\)](#page-686-0). Przed przystąpieniem do importu należy zapoznać się z przedstawionymi tu informacjami.

**UWAGA:** Kolumna "Pole domyślne" w tej tabeli zawiera wyłącznie początkowe (domyślne) nazwy poszczególnych pól. Nie zawiera żadnych nazw zmienionych w aplikacji Oracle CRM On Demand w odniesieniu do firmy użytkownika. Dlatego jeśli podczas przygotowywania importu nie widać jakiegoś pola, należy skontaktować się z administratorem w celu ustalenia nowej nazwy.

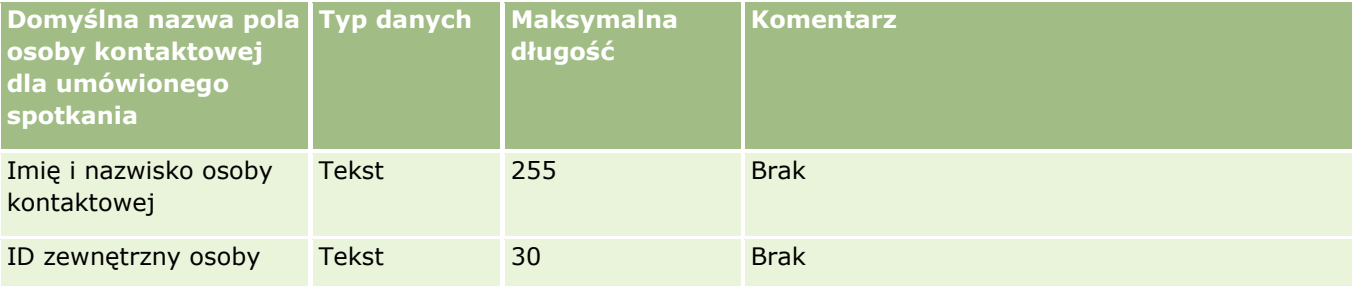

**718** Administrowanie aplikacją Oracle CRM On Demand Wydanie 40

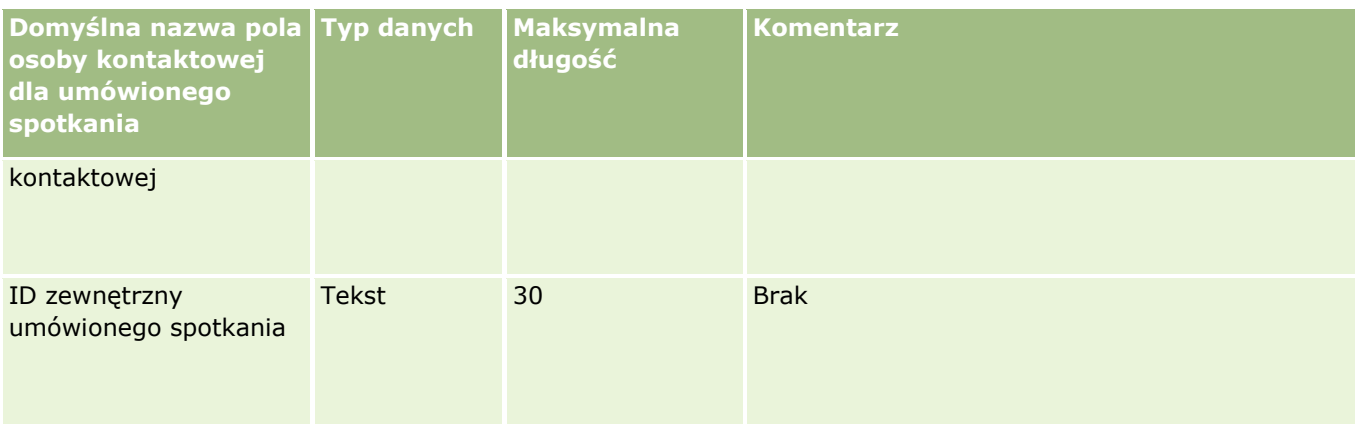

## **Tematy pokrewne**

Pokrewne informacje są zawarte w następujących tematach:

- Wskazówki dotyczące typów pól przy importowaniu danych (na stronie [687\)](#page-686-0)
- Importowanie danych (zob. "[Importowanie danych użytkownika](#page-878-0)" na stronie [879\)](#page-878-0)

## **Pola użytkownika dla umówionego spotkania: Przygotowanie importu**

Poniższa tabela zawiera informacje na temat konfigurowania pliku CSV przed importem do aplikacji Oracle CRM On Demand powiązania między użytkownikiem a umówionym spotkaniem. Informacje te uzupełniają wskazówki podane w temacie Wskazówki dotyczące typów pól przy importowaniu danych (na stronie [687\)](#page-686-0). Przed przystąpieniem do importu należy zapoznać się z przedstawionymi tu informacjami.

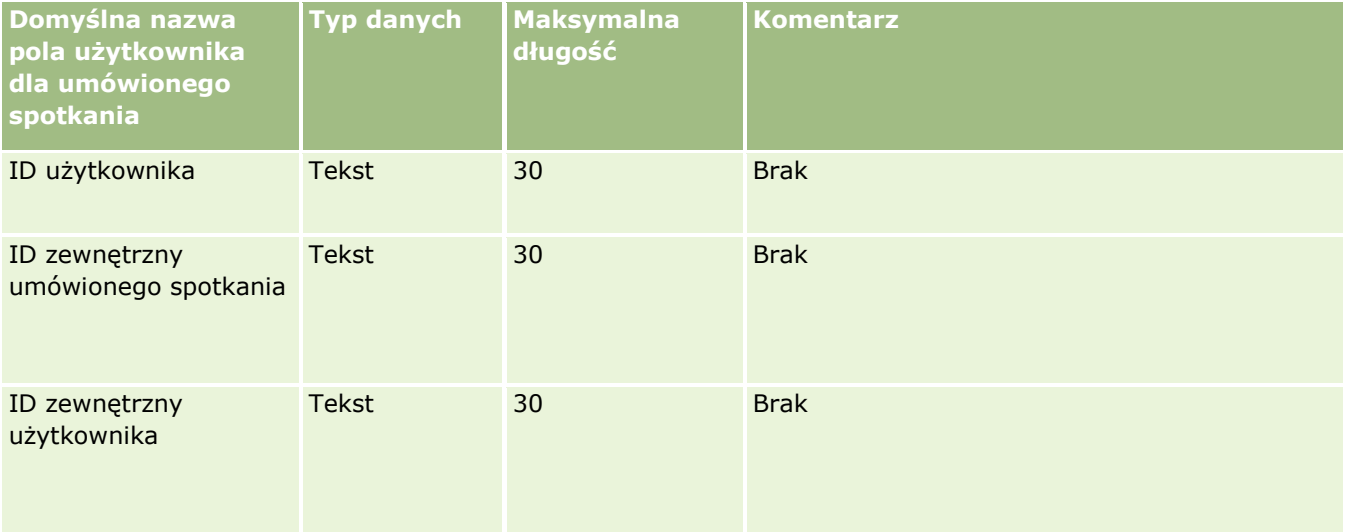

#### **Tematy pokrewne**

Pokrewne informacje są zawarte w następujących tematach:

- Wskazówki dotyczące typów pól przy importowaniu danych (na stronie [687\)](#page-686-0)
- Importowanie danych (zob. "[Importowanie danych użytkownika](#page-878-0)" na stronie [879\)](#page-878-0)

# **Pola umówionych spotkań, zadań i wizyt: Przygotowanie importu**

Poniższa tabela zawiera informacje na temat konfigurowania pliku CSV przed importem umówionych spotkań i zadań do aplikacji Oracle CRM On Demand. Informacje te uzupełniają wskazówki zawarte w temacie Wskazówki dotyczące typów pól przy importowaniu danych (na stronie [687](#page-686-0)). Przed przystąpieniem do importu należy zapoznać się z przedstawionymi tu informacjami.

**UWAGA:** Kolumna "Pole domyślne" w tej tabeli zawiera wyłącznie początkowe (domyślne) nazwy poszczególnych pól. Nie zawiera żadnych nazw zmienionych w aplikacji Oracle CRM On Demand w odniesieniu do firmy użytkownika. Dlatego jeśli podczas przygotowywania importu nie widać jakiegoś pola, należy skontaktować się z administratorem w celu ustalenia nowej nazwy.

Wybrać właściwy format godziny. Jeśli zostanie wybrany format HH:MM:SS AM, to - aby uzyskać optymalne wyniki - należy w pliku CSV zaznaczyć, czy dane stanowią godzinę AM czy PM. Jeśli zostanie wybrany format godziny AM/PM, lecz dane nie zawierają AM ani PM, to pola są przetwarzane w następujący sposób: jeżeli wartość pola HH jest równa 8 lub większa niż 8 i jest mniejsza niż 12 lub równa 12, to wartości takie są traktowane jako sprzed południa (AM). Jeżeli wartość pola HH jest mniejsza niż 8 i jest większa niż, to wartości takie są traktowane jako po południu (PM). Na przykład 7:00:00 jest przetwarzana jako 7:00 PM, podczas gdy 9:00:00 jest przetwarzana jako 9:00 AM.

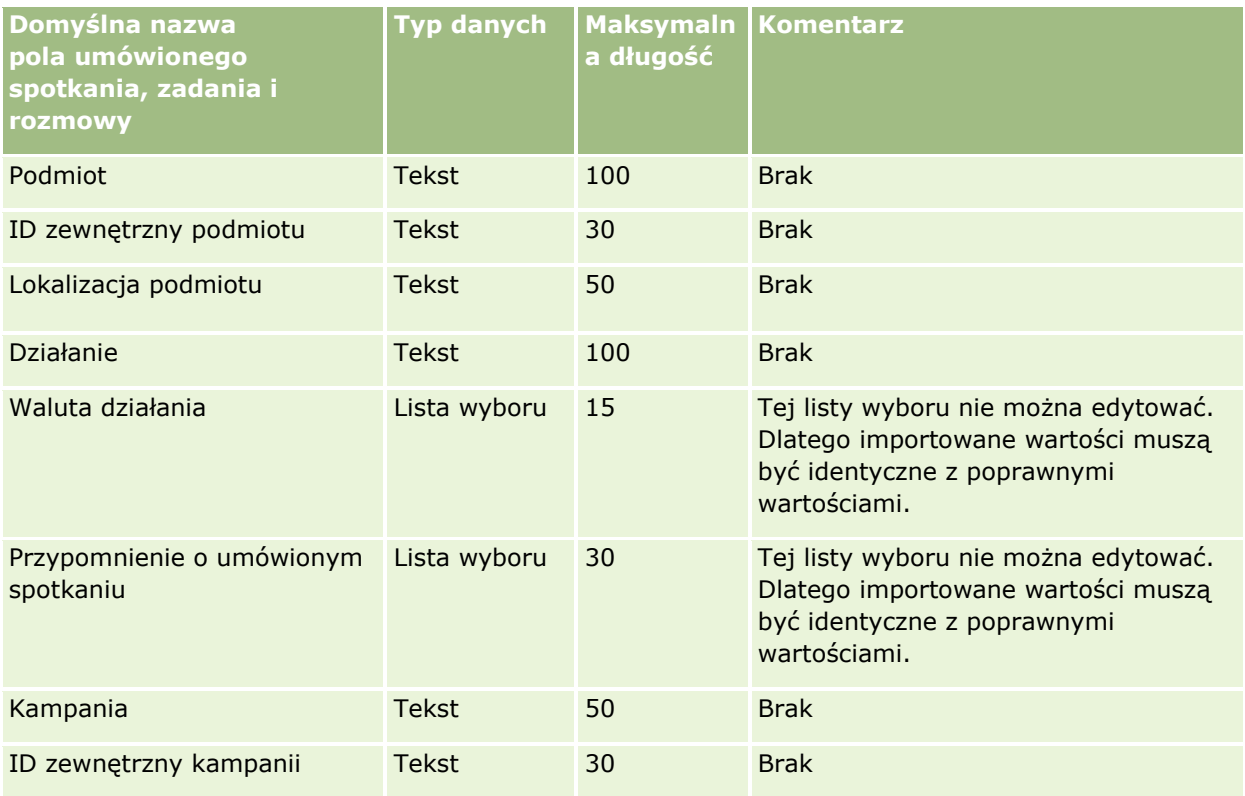
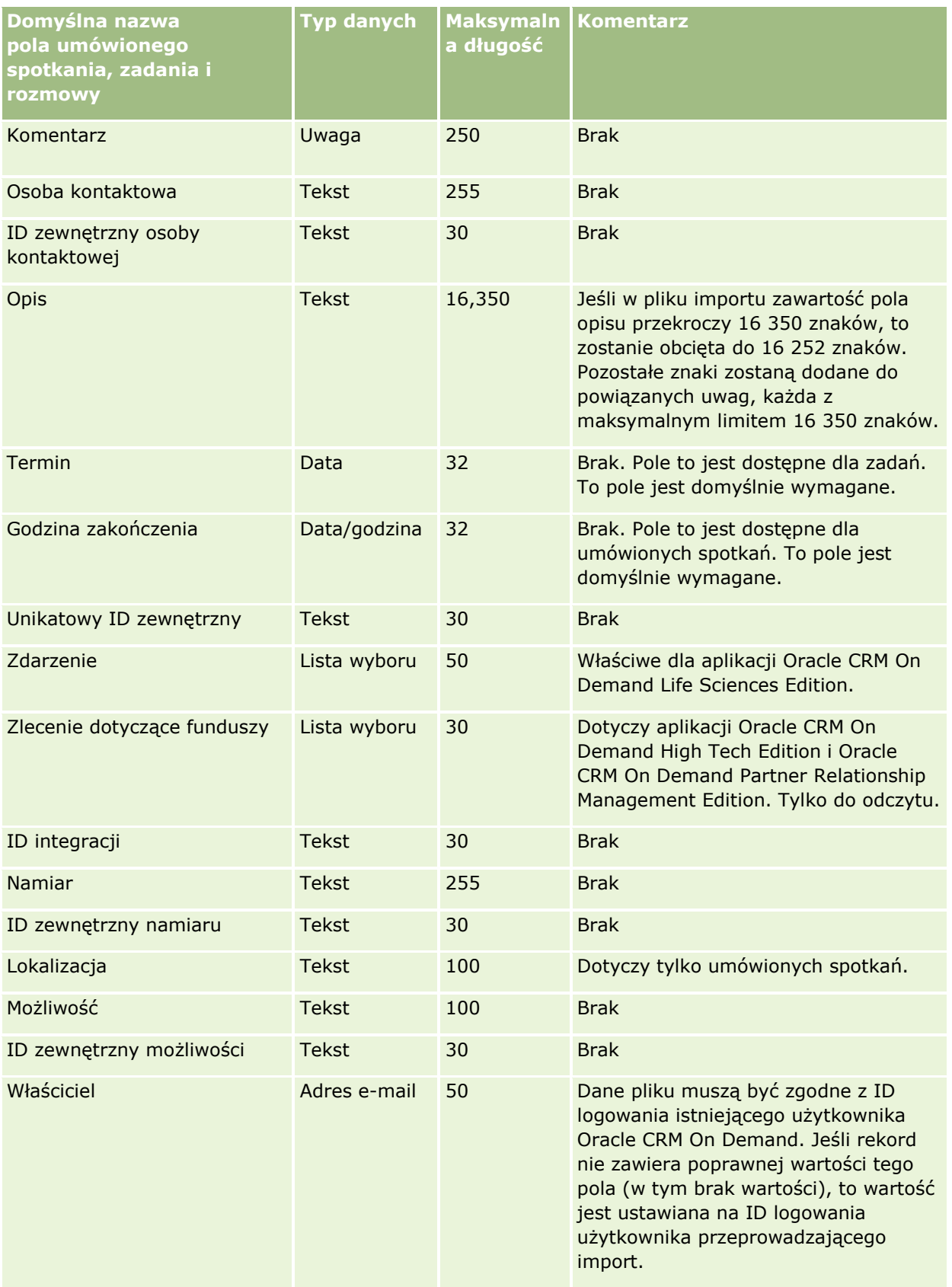

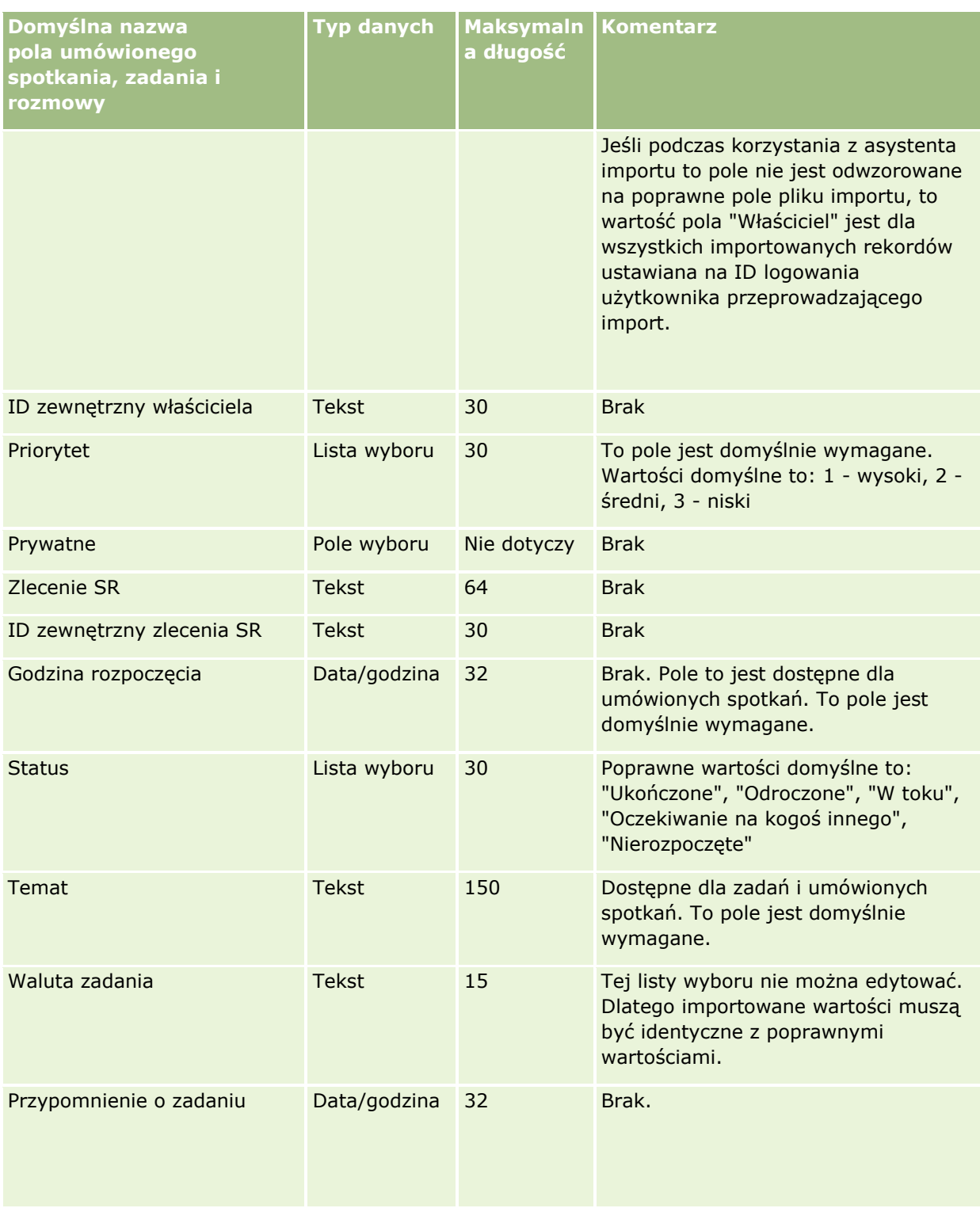

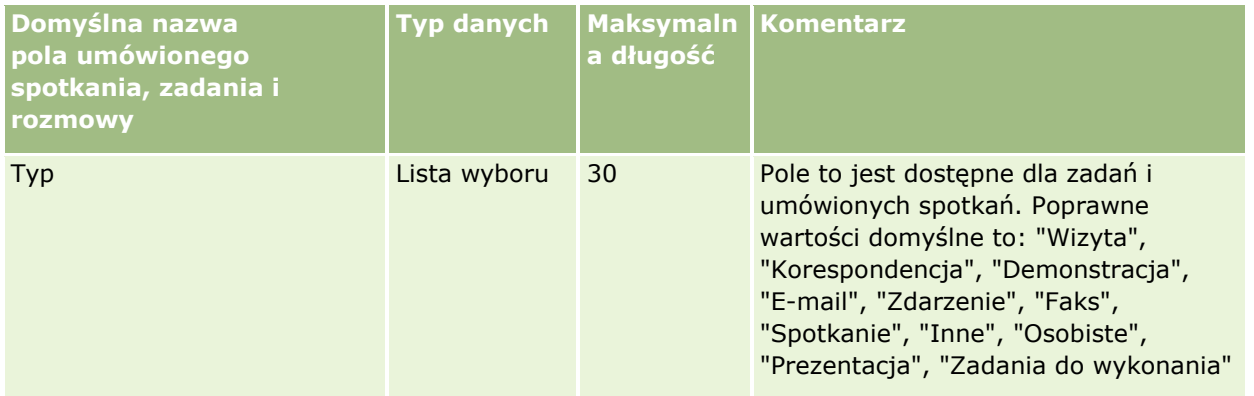

#### **Tematy pokrewne**

Pokrewne informacje są zawarte w następujących tematach:

- $\blacksquare$  Pola działania
- Wskazówki dotyczące typów pól przy importowaniu danych (na stronie [687\)](#page-686-0)
- **Importowanie danych użytkownika (na stronie [879\)](#page-878-0)**

# **Pola środków trwałych: Przygotowanie importu**

Poniższa tabela zawiera informacje na temat konfigurowania pliku CSV przed importem środków trwałych do aplikacji Oracle CRM On Demand. Informacje te uzupełniają wskazówki zawarte w temacie Wskazówki dotyczące typów pól przy importowaniu danych (na stronie [687](#page-686-0)). Przed przystąpieniem do importu należy zapoznać się z przedstawionymi tu informacjami.

**UWAGA:** Kolumna "Pole domyślne" w tej tabeli zawiera wyłącznie początkowe (domyślne) nazwy poszczególnych pól. Nie zawiera żadnych nazw zmienionych w aplikacji Oracle CRM On Demand w odniesieniu do firmy użytkownika. Dlatego jeśli podczas przygotowywania importu nie widać jakiegoś pola, należy skontaktować się z administratorem w celu ustalenia nowej nazwy.

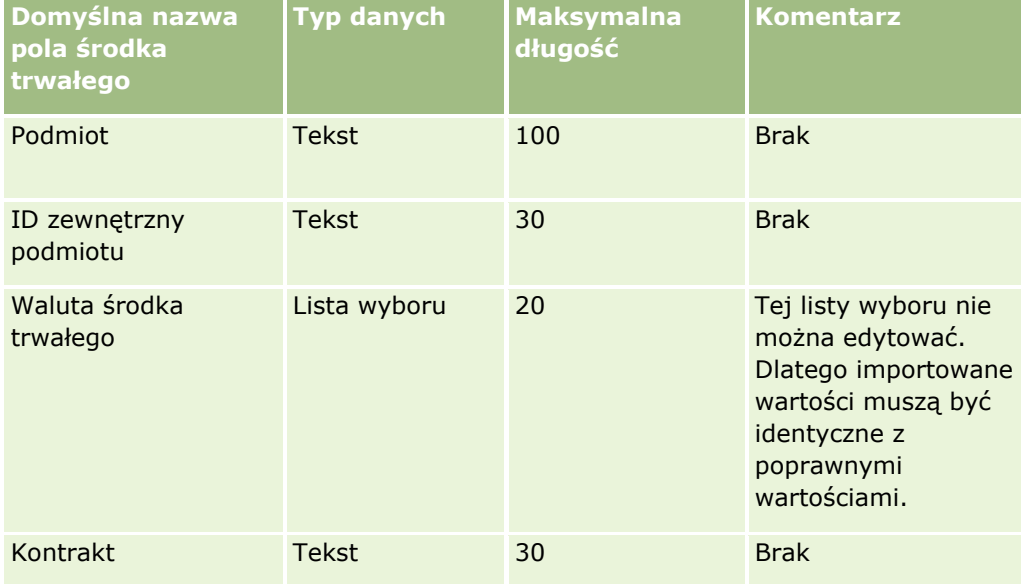

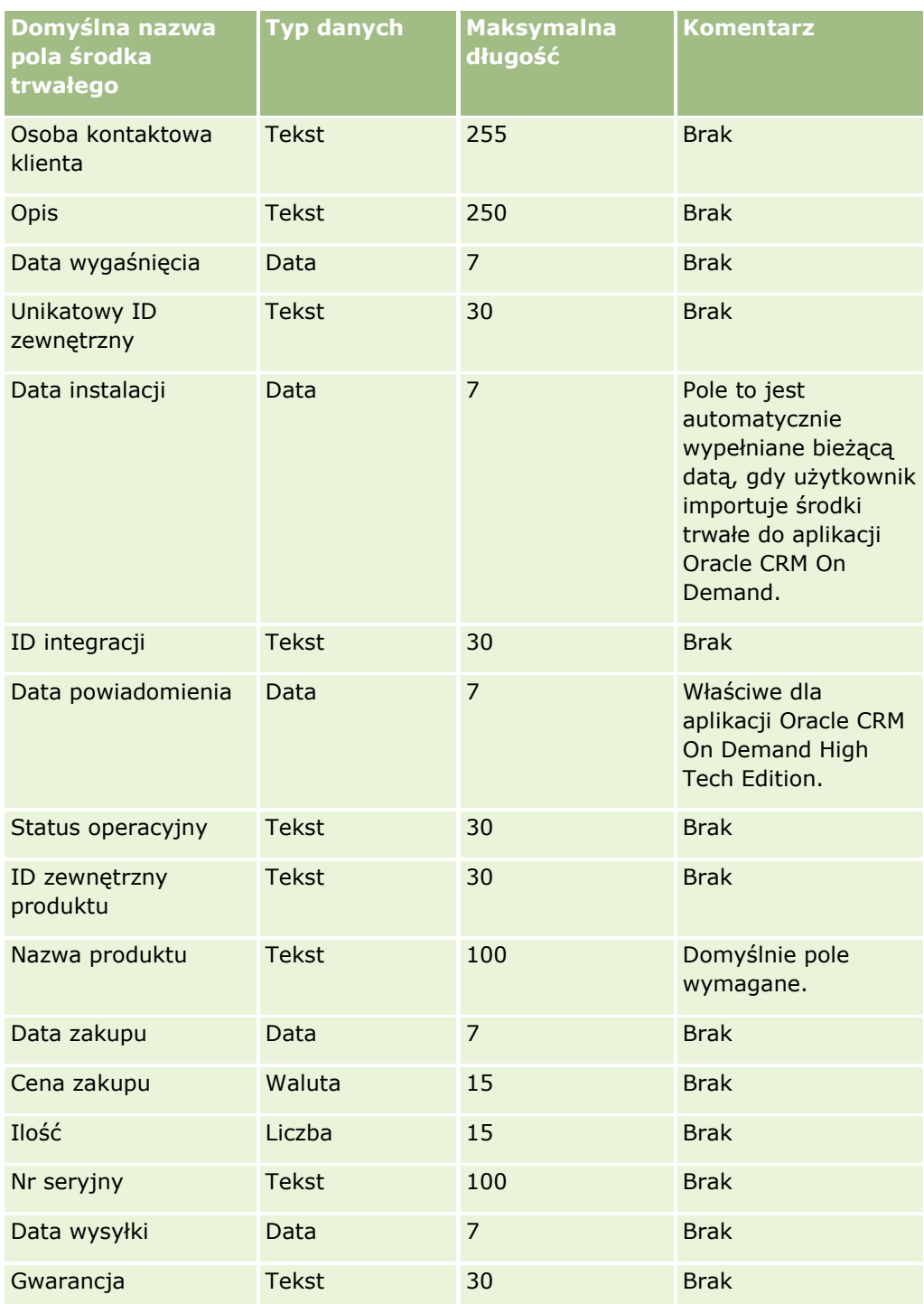

#### **Tematy pokrewne**

Pokrewne informacje są zawarte w następujących tematach:

- **E** Śledzenie środków trwałych
- Wskazówki dotyczące typów pól przy importowaniu danych (na stronie [687\)](#page-686-0)
- **724** Administrowanie aplikacją Oracle CRM On Demand Wydanie 40

**Importowanie danych użytkownika (na stronie [879\)](#page-878-0)** 

#### **Pola zablokowanego produktu: Przygotowanie do importowania**

Poniższa tabela zawiera informacje na temat konfigurowania rekordów przed importem rekordów zablokowanych produktów do aplikacji Oracle CRM On Demand. Informacje te uzupełniają wskazówki zawarte w temacie Wskazówki dotyczące typów pól przy importowaniu danych (na stronie [687\)](#page-686-0). Przed przystąpieniem do importu należy zapoznać się z przedstawionymi tu informacjami.

**UWAGA:** Kolumna "Pole domyślne" w tej tabeli zawiera wyłącznie początkowe (domyślne) nazwy poszczególnych pól. Nie zawiera żadnych nazw zmienionych w aplikacji Oracle CRM On Demand w odniesieniu do firmy użytkownika. Dlatego jeśli podczas przygotowywania importu nie widać jakiegoś pola, należy skontaktować się z administratorem w celu ustalenia nowej nazwy.

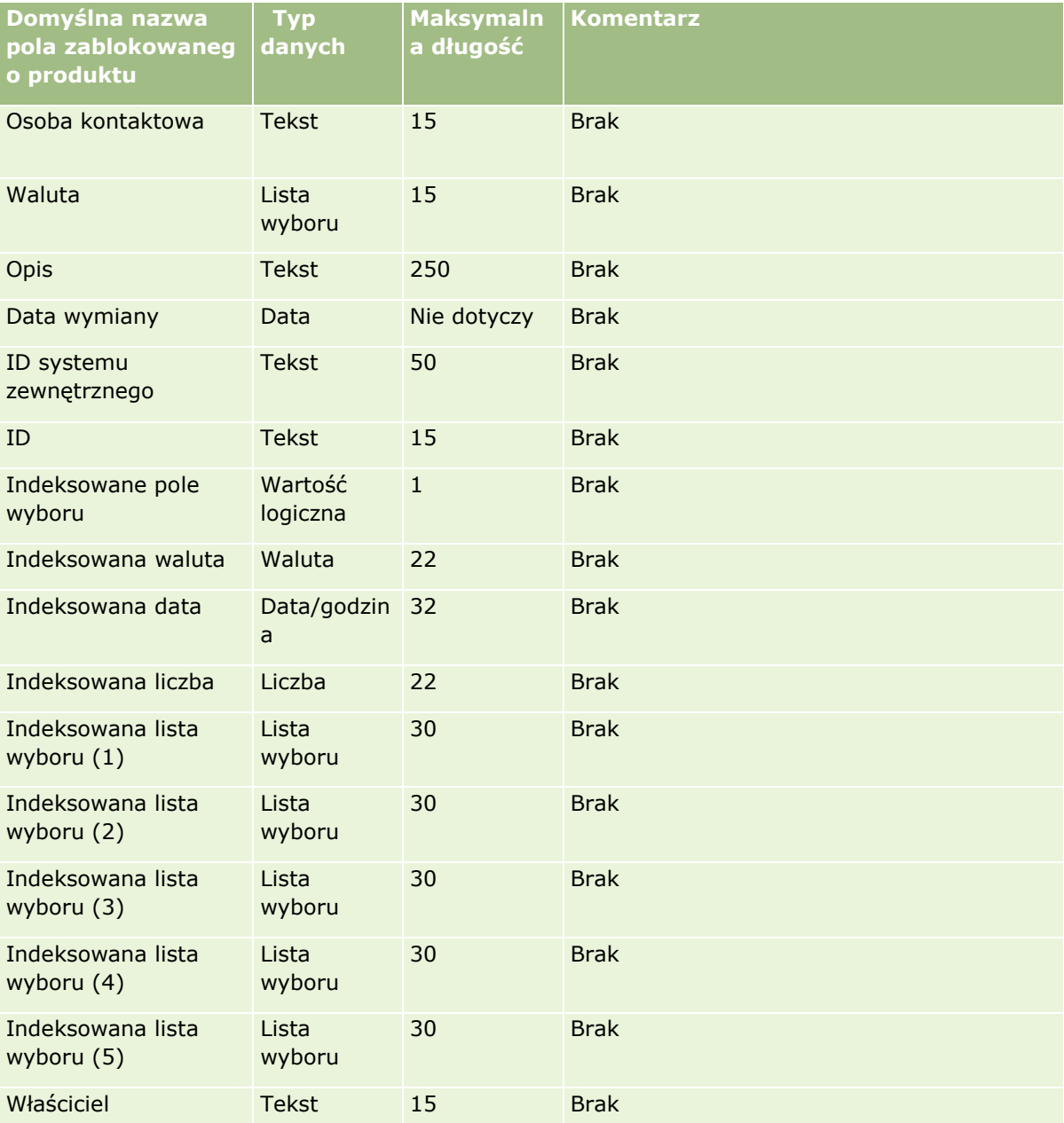

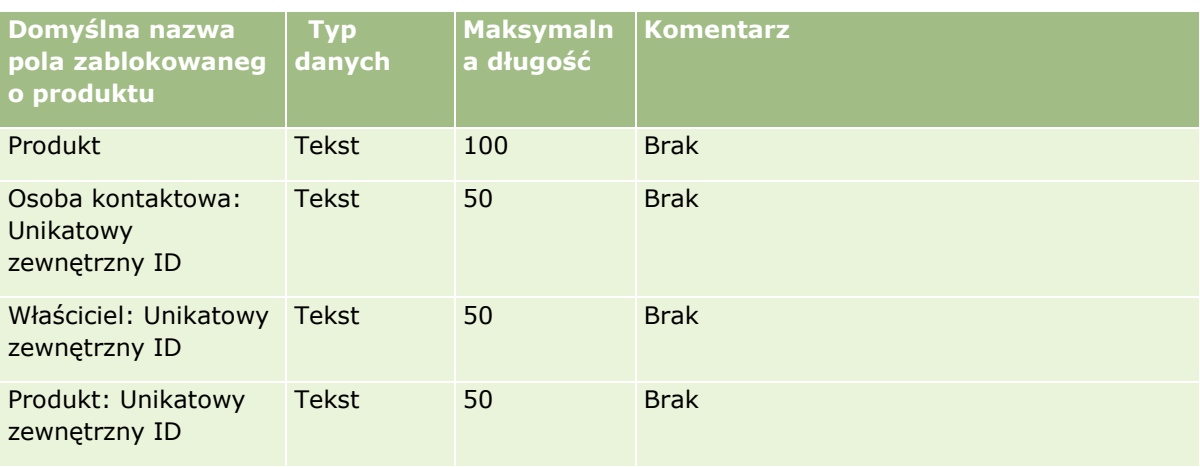

# **Pola użytkownika rejestru: Przygotowanie importu**

Poniższa tabela zawiera informacje na temat konfigurowania pliku CSV przed importem użytkowników rejestru do aplikacji Oracle CRM On Demand. Informacje te uzupełniają wskazówki zawarte w temacie Wskazówki dotyczące typów pól przy importowaniu danych (na stronie [687](#page-686-0)). Przed przystąpieniem do importu należy zapoznać się z przedstawionymi tu informacjami.

**UWAGA:** Kolumna "Pole domyślne" w tej tabeli zawiera wyłącznie początkowe (domyślne) nazwy poszczególnych pól. Nie zawiera żadnych nazw zmienionych w aplikacji Oracle CRM On Demand w odniesieniu do firmy użytkownika. Dlatego jeśli podczas przygotowywania importu nie widać jakiegoś pola, należy skontaktować się z administratorem w celu ustalenia nowej nazwy. Więcej informacji na temat korzystania z rejestrów w aplikacji Oracle CRM On Demand można znaleźć pod hasłem Zarządzanie rejestrami (na stronie [388\)](#page-387-0).

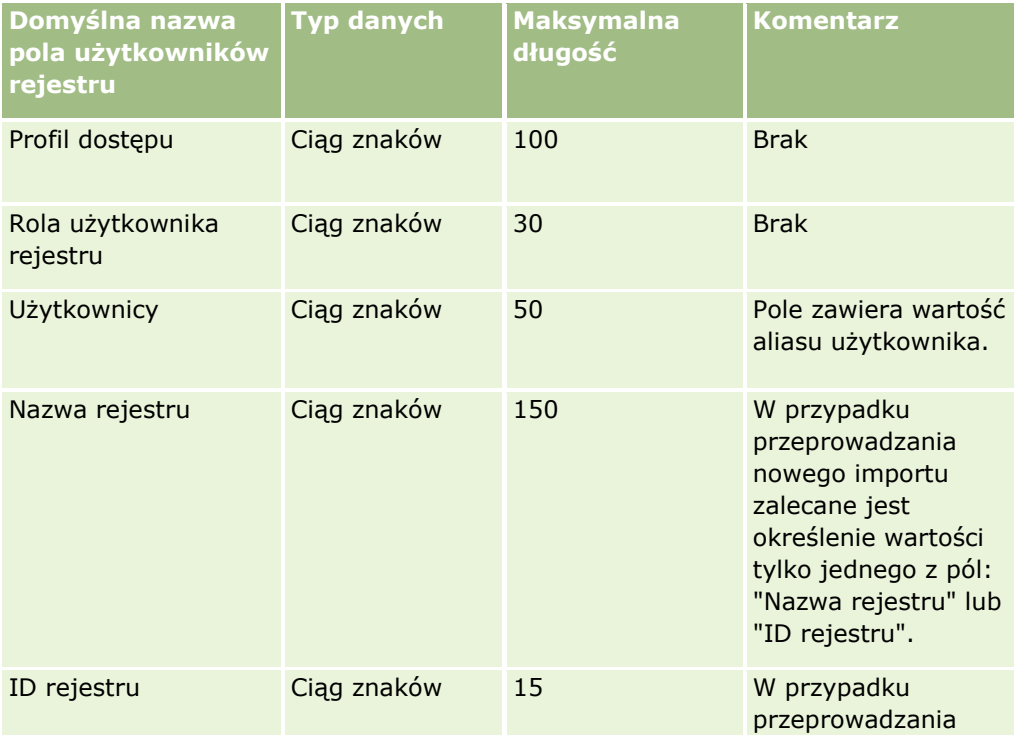

# **Narzędzia zarządzania** danymi

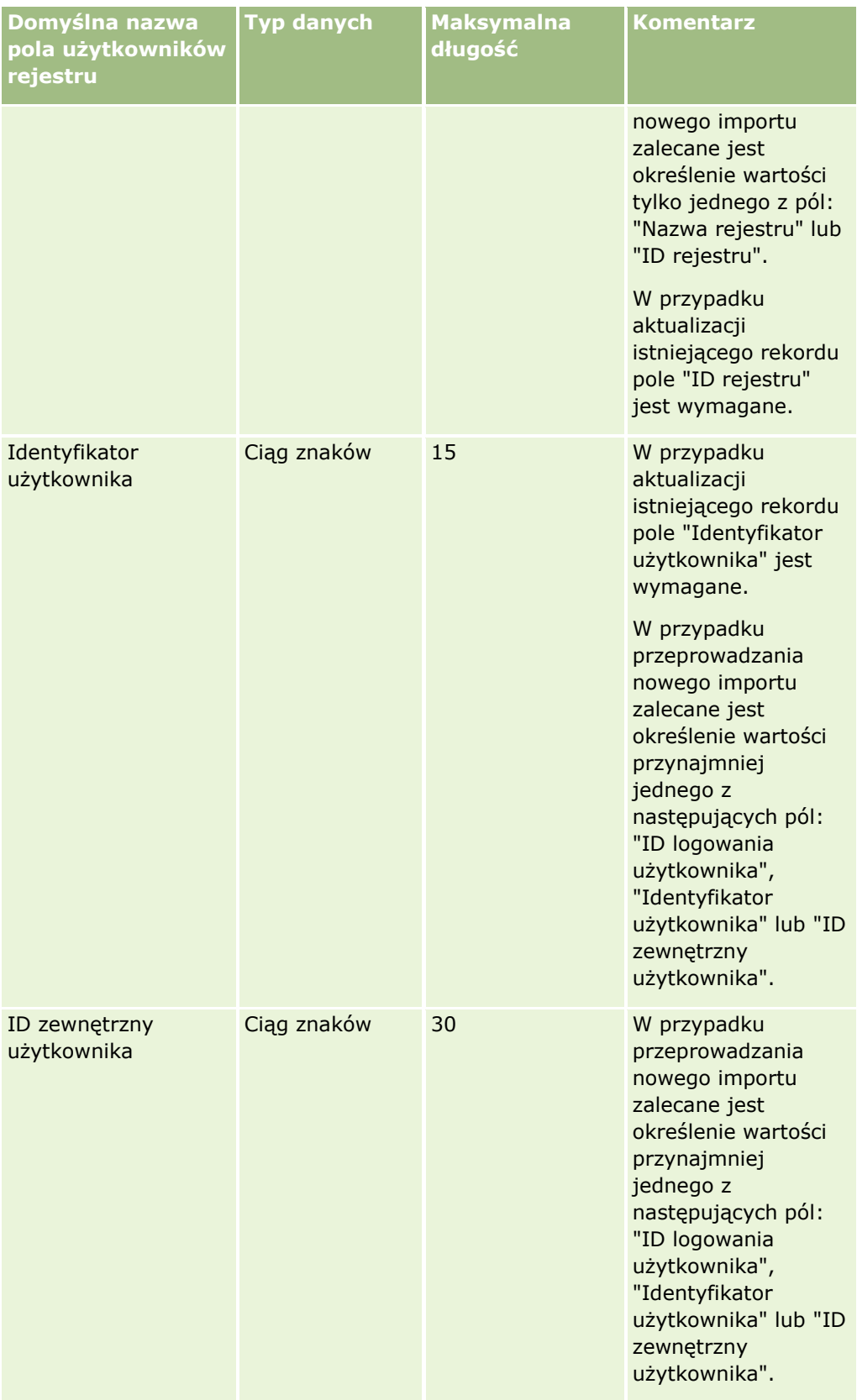

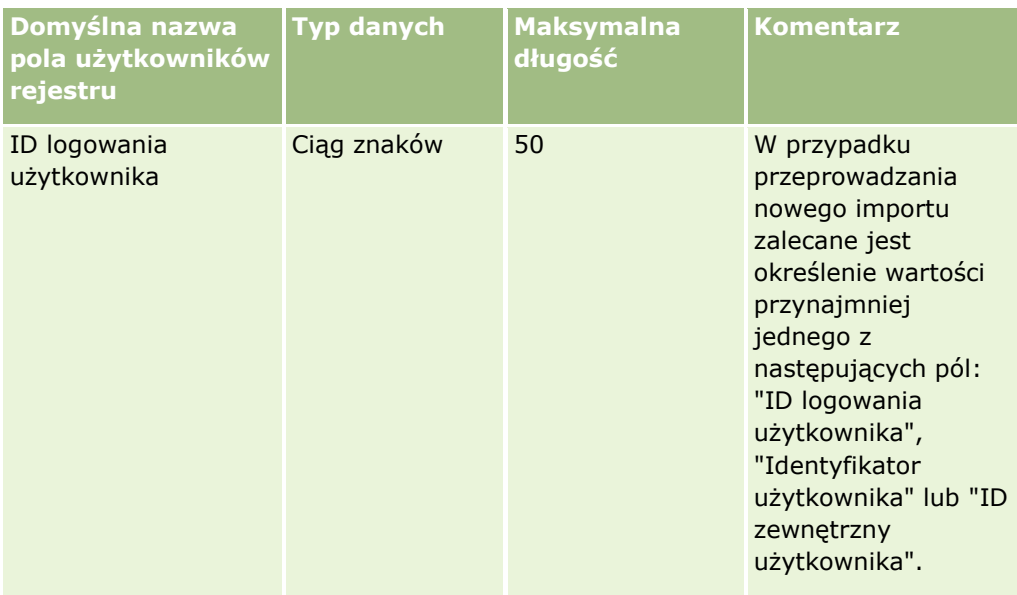

# **Pola rejestru: Przygotowanie importu**

Poniższa tabela zawiera informacje na temat konfigurowania pliku CSV przed importem rejestrów do aplikacji Oracle CRM On Demand. Informacje te uzupełniają wskazówki zawarte w temacie Wskazówki dotyczące typów pól przy importowaniu danych (na stronie [687](#page-686-0)). Przed przystąpieniem do importu należy zapoznać się z przedstawionymi tu informacjami.

**UWAGA:** Kolumna "Pole domyślne" w tej tabeli zawiera wyłącznie początkowe (domyślne) nazwy poszczególnych pól. Nie zawiera żadnych nazw zmienionych w aplikacji Oracle CRM On Demand w odniesieniu do firmy użytkownika. Dlatego jeśli podczas przygotowywania importu nie widać jakiegoś pola, należy skontaktować się z administratorem w celu ustalenia nowej nazwy. Więcej informacji na temat korzystania z rejestrów w aplikacji Oracle CRM On Demand można znaleźć pod hasłem Zarządzanie rejestrami (na stronie [388\)](#page-387-0).

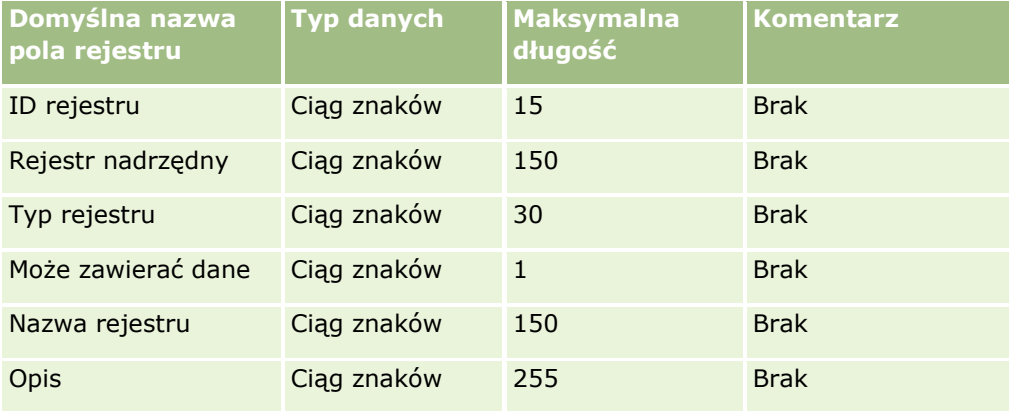

#### **Narzędzia zarządzania** danymi

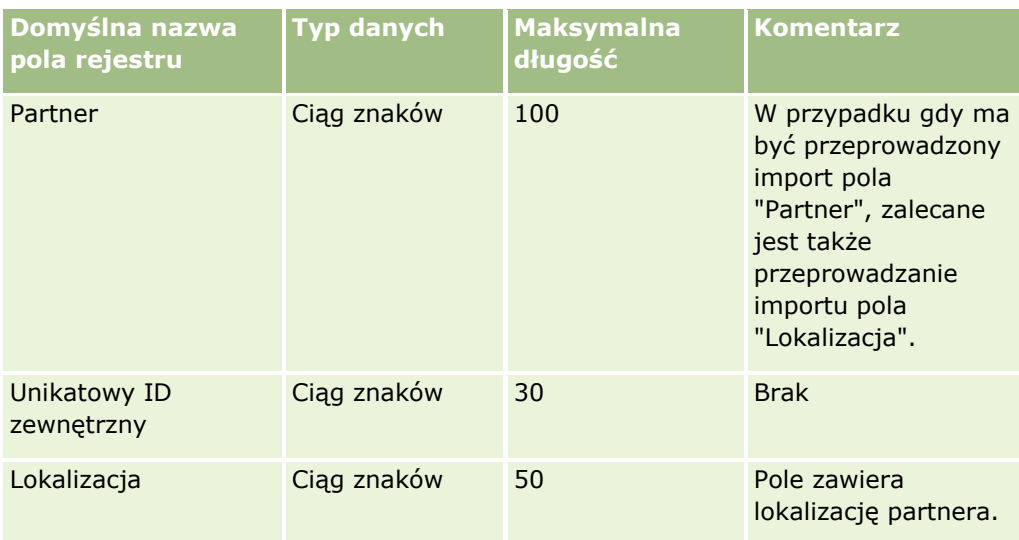

# **Pola profilu brokera: Przygotowanie importu**

Poniższa tabela zawiera informacje na temat konfigurowania pliku CSV przed importem danych profilu brokera do aplikacji Oracle CRM On Demand. Informacje te uzupełniają wskazówki zawarte w temacie Wskazówki dotyczące typów pól przy importowaniu danych (na stronie [687](#page-686-0)). Przed przystąpieniem do importu należy zapoznać się z przedstawionymi tu informacjami.

**UWAGA:** Kolumna "Pole domyślne" w tej tabeli zawiera wyłącznie początkowe (domyślne) nazwy poszczególnych pól. Nie zawiera żadnych nazw zmienionych w aplikacji Oracle CRM On Demand w odniesieniu do firmy użytkownika. Dlatego jeśli podczas przygotowywania importu nie widać jakiegoś pola, należy skontaktować się z administratorem w celu ustalenia nowej nazwy.

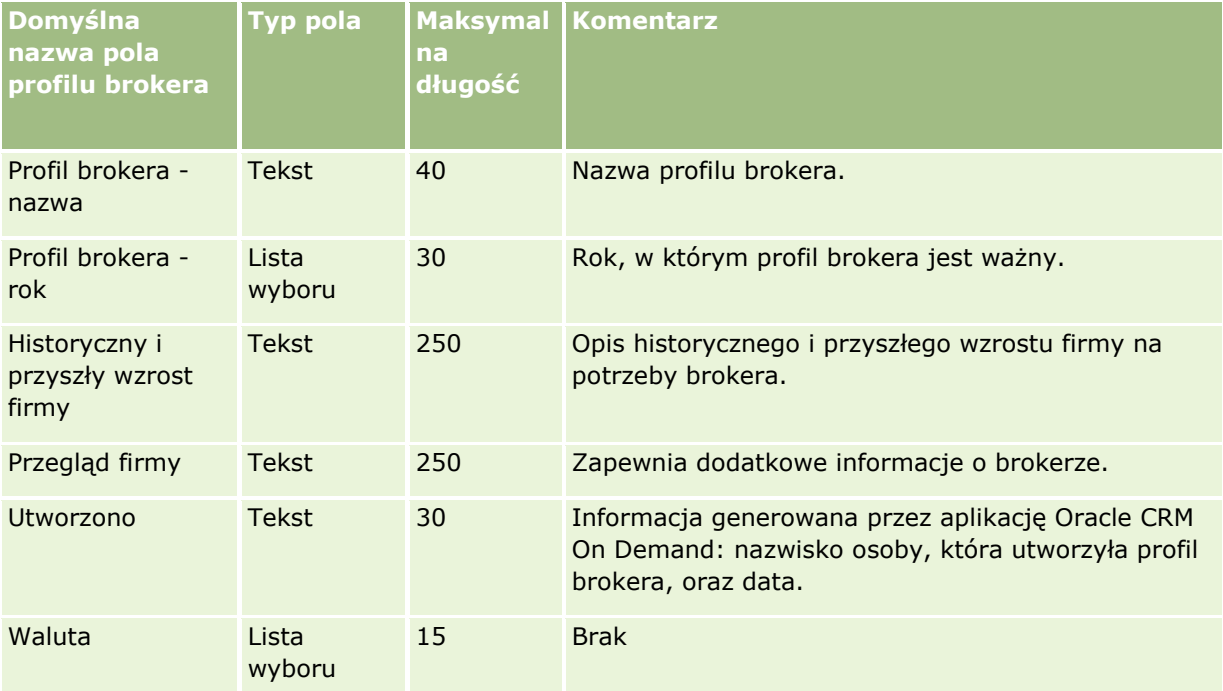

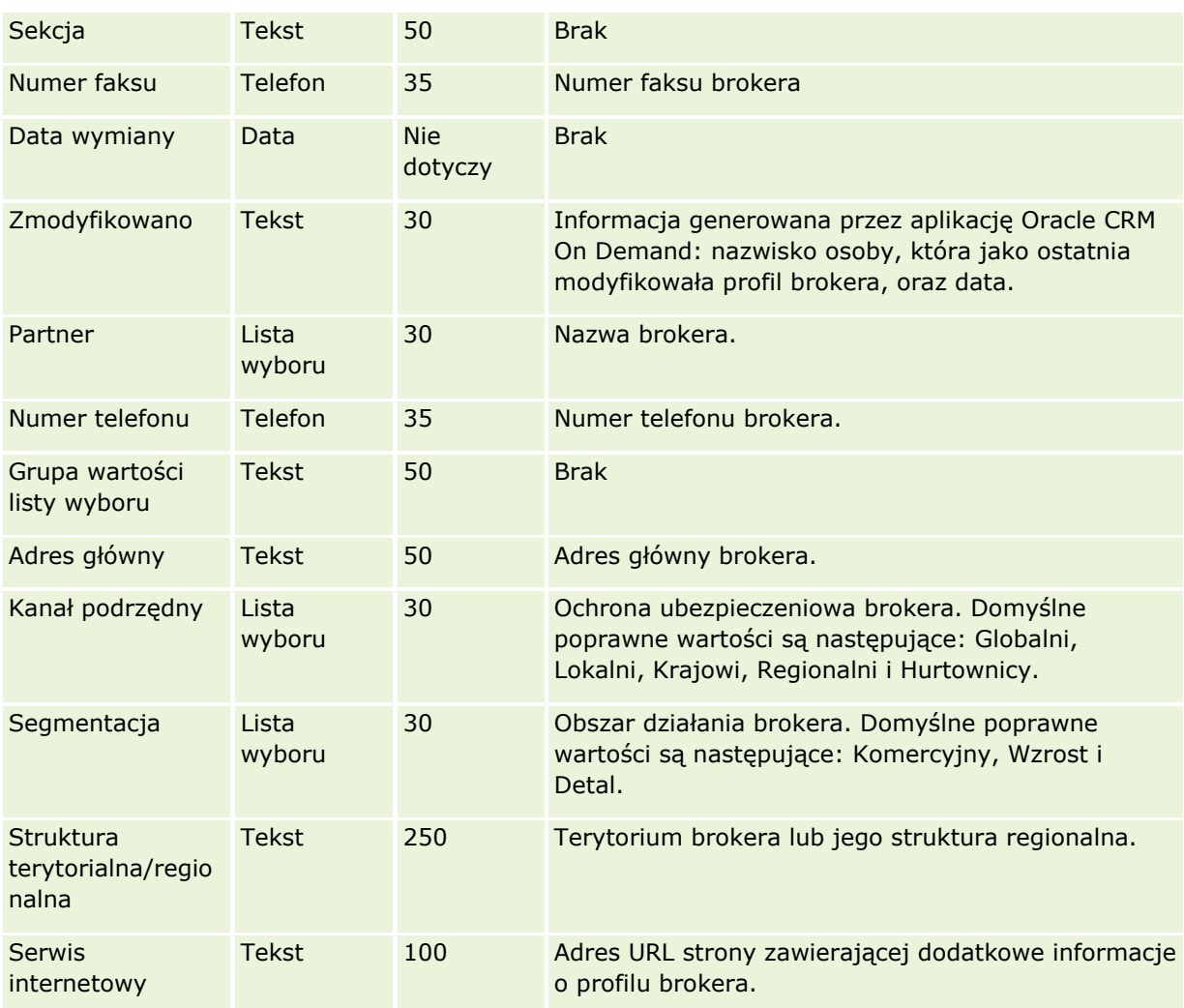

### **Tematy pokrewne**

Pokrewne informacje są zawarte w następujących tematach:

- Wskazówki dotyczące typów pól przy importowaniu danych (na stronie [687\)](#page-686-0)
- **Importowanie danych użytkownika (na stronie [879\)](#page-878-0)**
- **Pola profilu brokera**

# **Pola biznesplanu: Przygotowanie importu**

Poniższa tabela zawiera informacje na temat konfigurowania pliku CSV przed importem pól planu biznesowego do aplikacji Oracle CRM On Demand. Informacje te uzupełniają wskazówki zawarte w temacie Wskazówki dotyczące typów pól przy importowaniu danych (na stronie [687](#page-686-0)). Przed przystąpieniem do importu należy zapoznać się z przedstawionymi tu informacjami.

**UWAGA:** Kolumna "Pole domyślne" w tej tabeli zawiera wyłącznie początkowe (domyślne) nazwy poszczególnych pól. Nie zawiera żadnych nazw zmienionych w aplikacji Oracle CRM On Demand w odniesieniu <span id="page-730-0"></span>do firmy użytkownika. Dlatego jeśli podczas przygotowywania importu nie widać jakiegoś pola, należy skontaktować się z administratorem w celu ustalenia nowej nazwy.

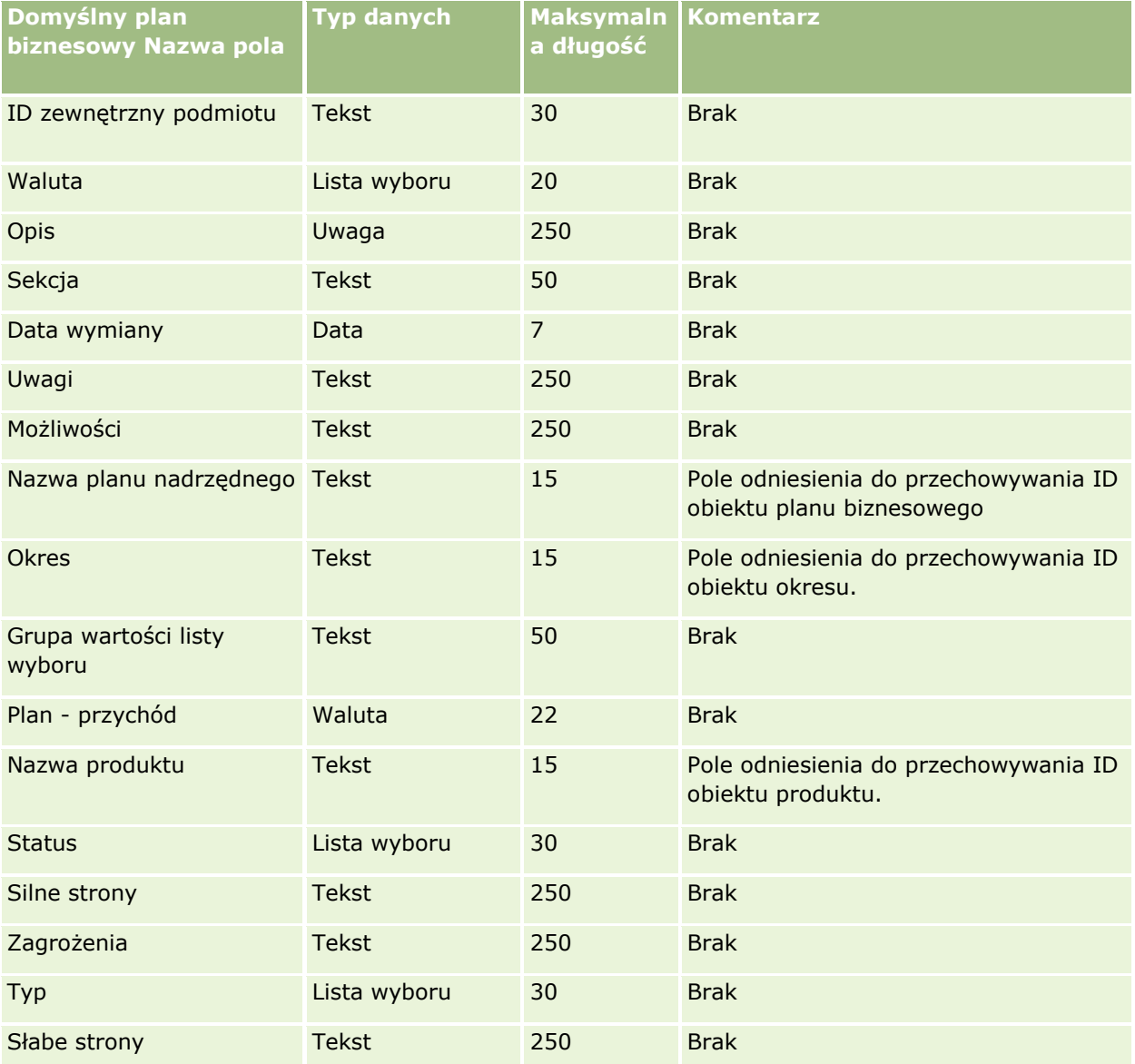

#### **Tematy pokrewne**

Pokrewne informacje są zawarte w następujących tematach:

- Wskazówki dotyczące typów pól przy importowaniu danych (na stronie [687\)](#page-686-0)
- Importowanie danych użytkownika (na stronie [879\)](#page-878-0)

### **Pola kampanii: Przygotowanie importu**

Poniższa tabela zawiera informacje na temat konfigurowania pliku CSV przed importem kampanii do aplikacji Oracle CRM On Demand. Informacje te uzupełniają wskazówki zawarte w temacie Wskazówki dotyczące typów pól przy importowaniu danych (na stronie [687](#page-686-0)). Przed przystąpieniem do importu należy zapoznać się z przedstawionymi tu informacjami.

**UWAGA:** Kolumna "Pole domyślne" w tej tabeli zawiera wyłącznie początkowe (domyślne) nazwy poszczególnych pól. Nie zawiera żadnych nazw zmienionych w aplikacji Oracle CRM On Demand w odniesieniu do firmy użytkownika. Dlatego jeśli podczas przygotowywania importu nie widać jakiegoś pola, należy skontaktować się z administratorem w celu ustalenia nowej nazwy.

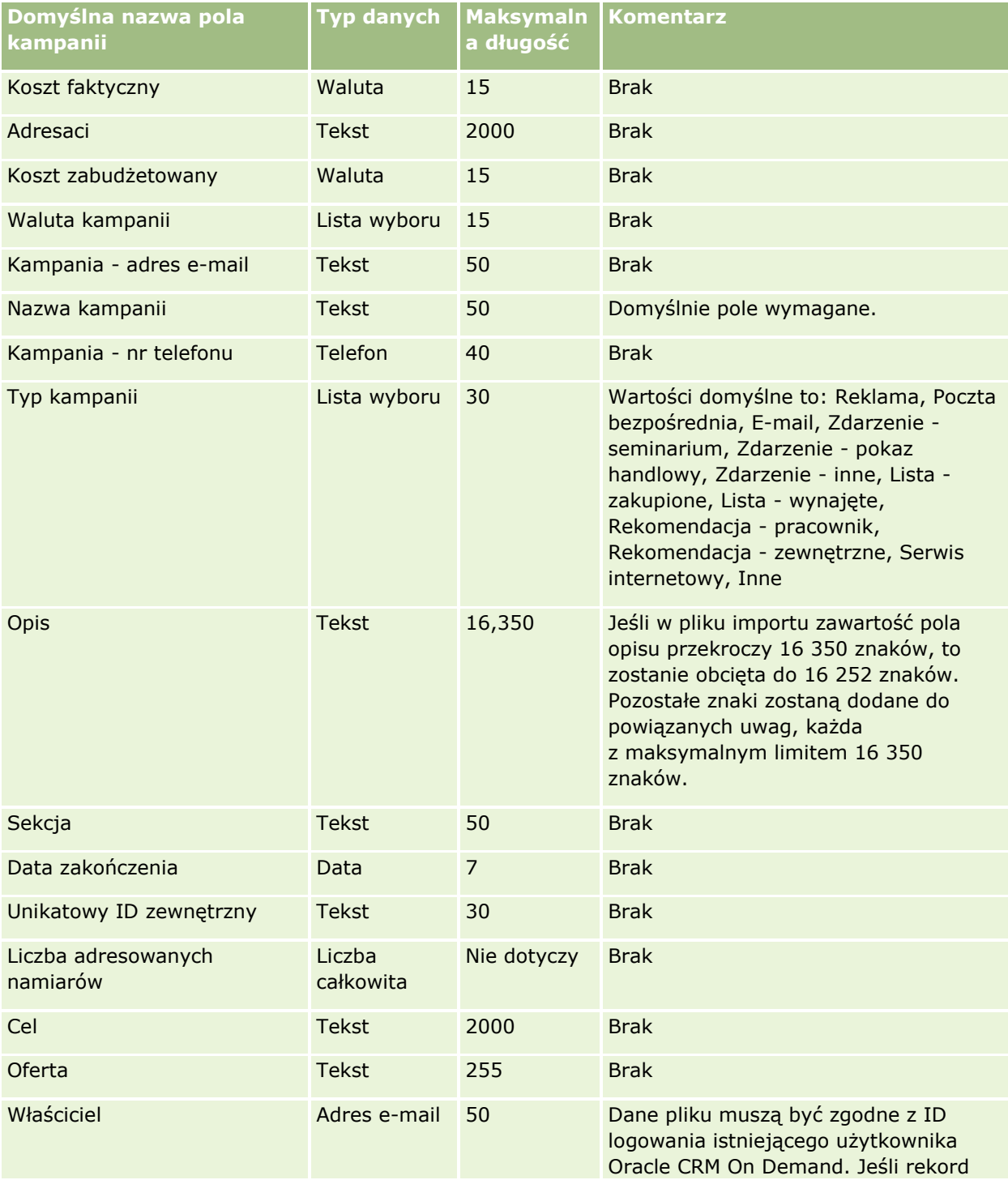

#### **Narzędzia zarządzania** danymi

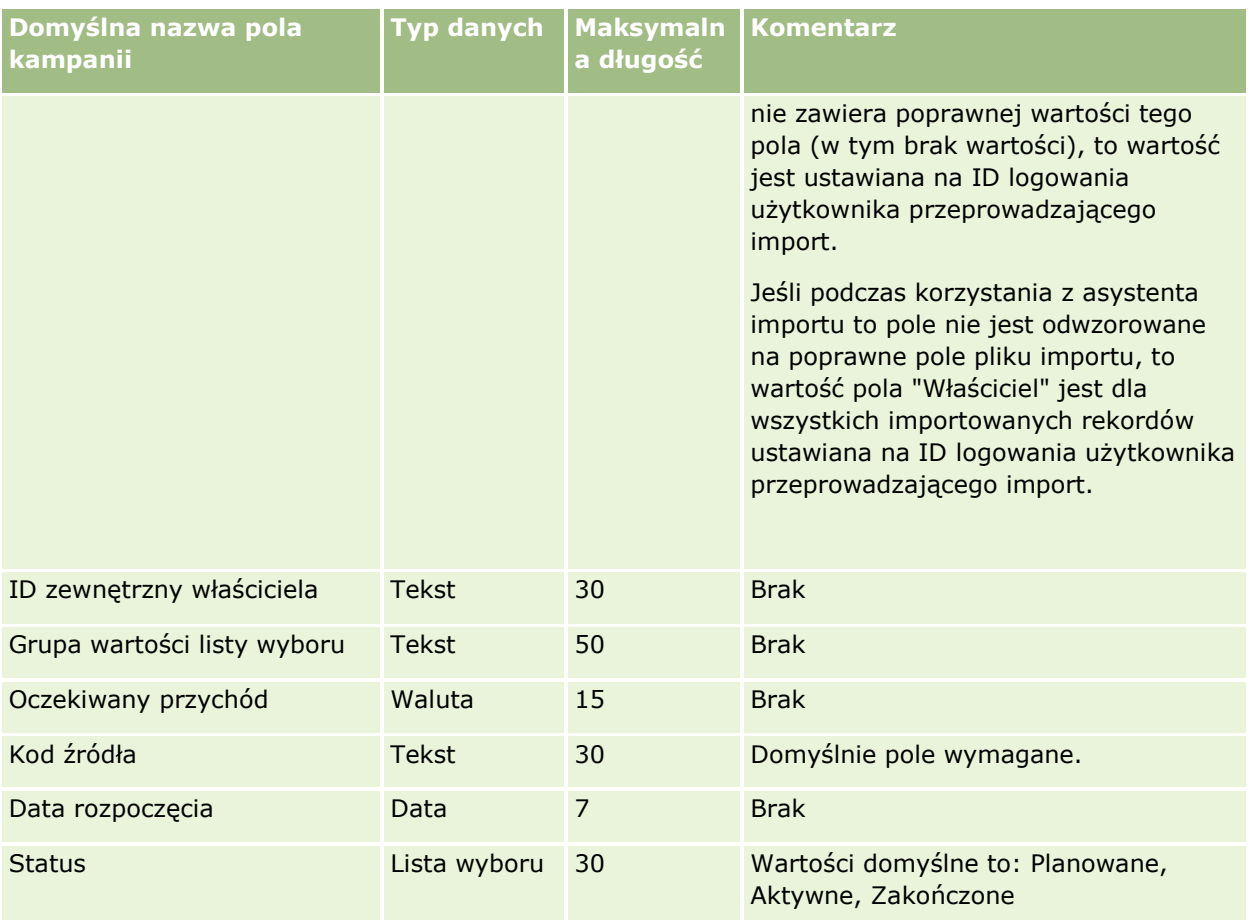

#### **Tematy pokrewne**

Pokrewne informacje są zawarte w następujących tematach:

- **Pola kampanii: Przygotowanie importu (na stronie [731\)](#page-730-0)**
- Wskazówki dotyczące typów pól przy importowaniu danych (na stronie [687\)](#page-686-0)
- Importowanie danych użytkownika (na stronie [879\)](#page-878-0)

### **Pola adresatów kampanii: Przygotowanie importu**

Poniższa tabela zawiera informacje na temat konfigurowania pliku CSV przed importem adresatów kampanii do aplikacji Oracle CRM On Demand. Informacje te uzupełniają wskazówki podane w temacie Wskazówki dotyczące typów pól przy importowaniu danych (na stronie [687](#page-686-0)). Przed przystąpieniem do importu należy zapoznać się z przedstawionymi tu informacjami.

**UWAGA:** Kolumna "Pole domyślne" w tej tabeli zawiera wyłącznie początkowe (domyślne) nazwy poszczególnych pól. Nie zawiera żadnych nazw zmienionych w aplikacji Oracle CRM On Demand w odniesieniu do firmy użytkownika. Dlatego jeśli podczas przygotowywania importu nie widać jakiegoś pola, należy skontaktować się z administratorem w celu ustalenia nowej nazwy.Aby zaimportować pola adresatów kampanii, należy określić przynajmniej wartość pól "ID zewnętrzny osoby kontaktowej" i "Nazwa kampanii".

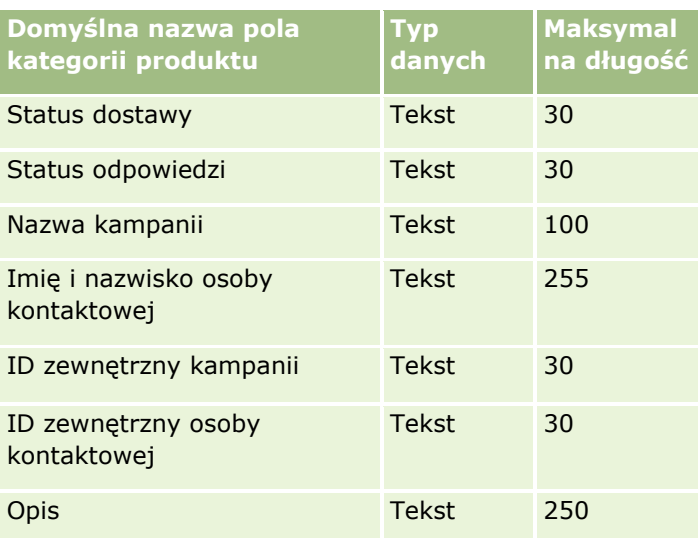

# **Pola certyfikacji: Przygotowanie importu**

Poniższa tabela zawiera informacje na temat konfigurowania pliku CSV przed importem danych certyfikacji do aplikacji Oracle CRM On Demand. Informacje uzupełniają wskazówki przedstawione w temacie Wskazówki dotyczące typów pól przy importowaniu danych (na stronie [687](#page-686-0)). Przed przystąpieniem do importu należy zapoznać się z przedstawionymi tu informacjami.

**UWAGA:** Kolumna "Pole domyślne" w tej tabeli zawiera wyłącznie początkowe (domyślne) nazwy poszczególnych pól. Nie zawiera żadnych nazw zmienionych w aplikacji Oracle CRM On Demand w odniesieniu do firmy użytkownika. Dlatego jeśli podczas przygotowywania importu nie widać jakiegoś pola, należy skontaktować się z administratorem w celu ustalenia nowej nazwy.

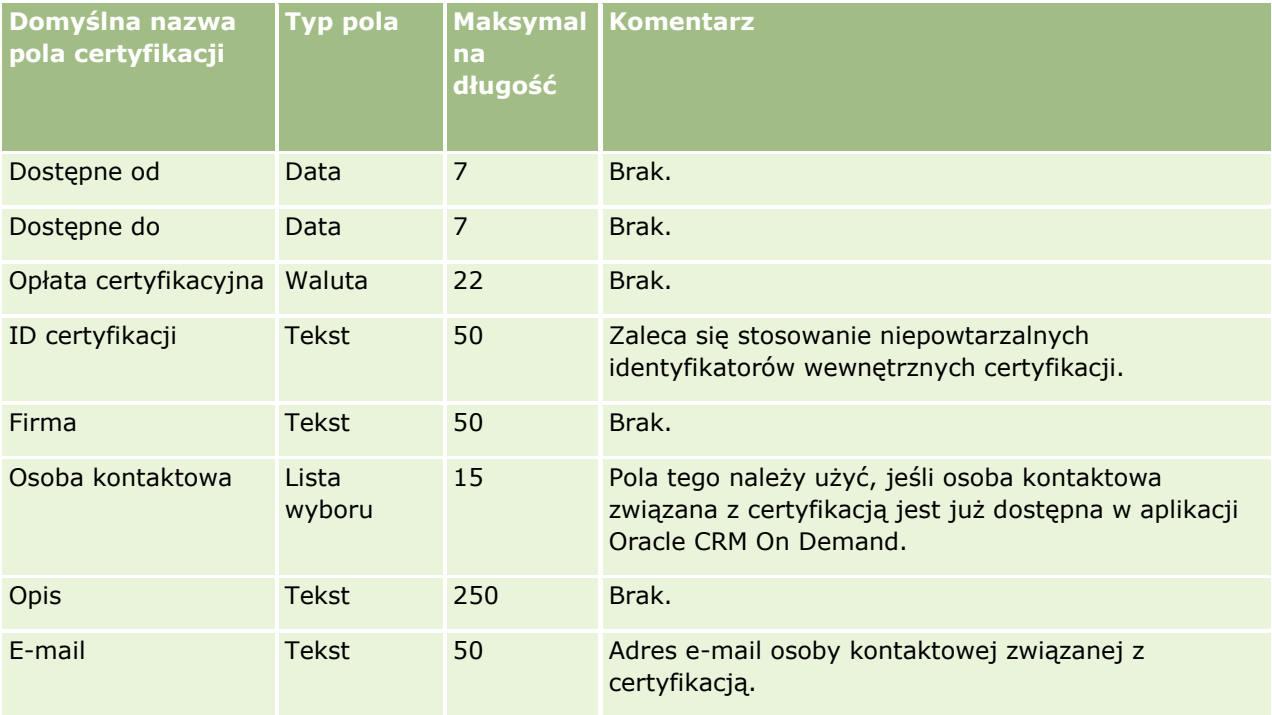

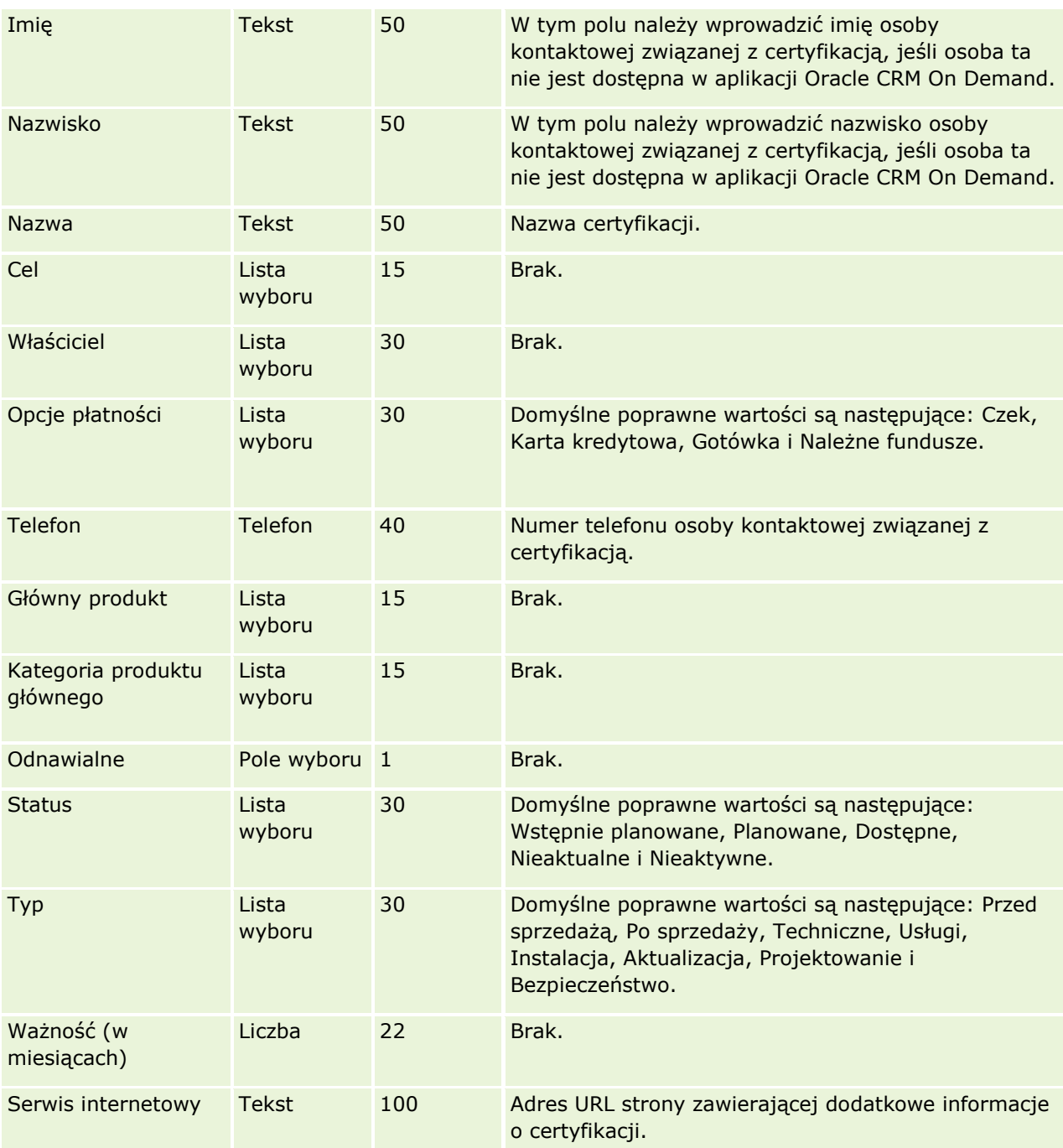

# **Tematy pokrewne**

Pokrewne informacje są zawarte w następujących tematach:

- Wskazówki dotyczące typów pól przy importowaniu danych (na stronie [687\)](#page-686-0)
- Importowanie danych (zob. "[Importowanie danych użytkownika](#page-878-0)" na stronie [879\)](#page-878-0)
- $\blacksquare$  Pola certyfikacji

# **Pola zleceń certyfikacji: Przygotowanie importu**

Poniższa tabela zawiera informacje na temat konfigurowania pliku CSV przed importem danych zlecenia certyfikacji do aplikacji Oracle CRM On Demand. Informacje te uzupełniają wskazówki zawarte w temacie Wskazówki dotyczące typów pól przy importowaniu danych (na stronie [687](#page-686-0)). Przed przystąpieniem do importu należy zapoznać się z przedstawionymi tu informacjami.

**UWAGA:** Kolumna "Pole domyślne" w tej tabeli zawiera wyłącznie początkowe (domyślne) nazwy poszczególnych pól. Nie zawiera żadnych nazw zmienionych w aplikacji Oracle CRM On Demand w odniesieniu do firmy użytkownika. Dlatego jeśli podczas przygotowywania importu nie widać jakiegoś pola, należy skontaktować się z administratorem w celu ustalenia nowej nazwy.

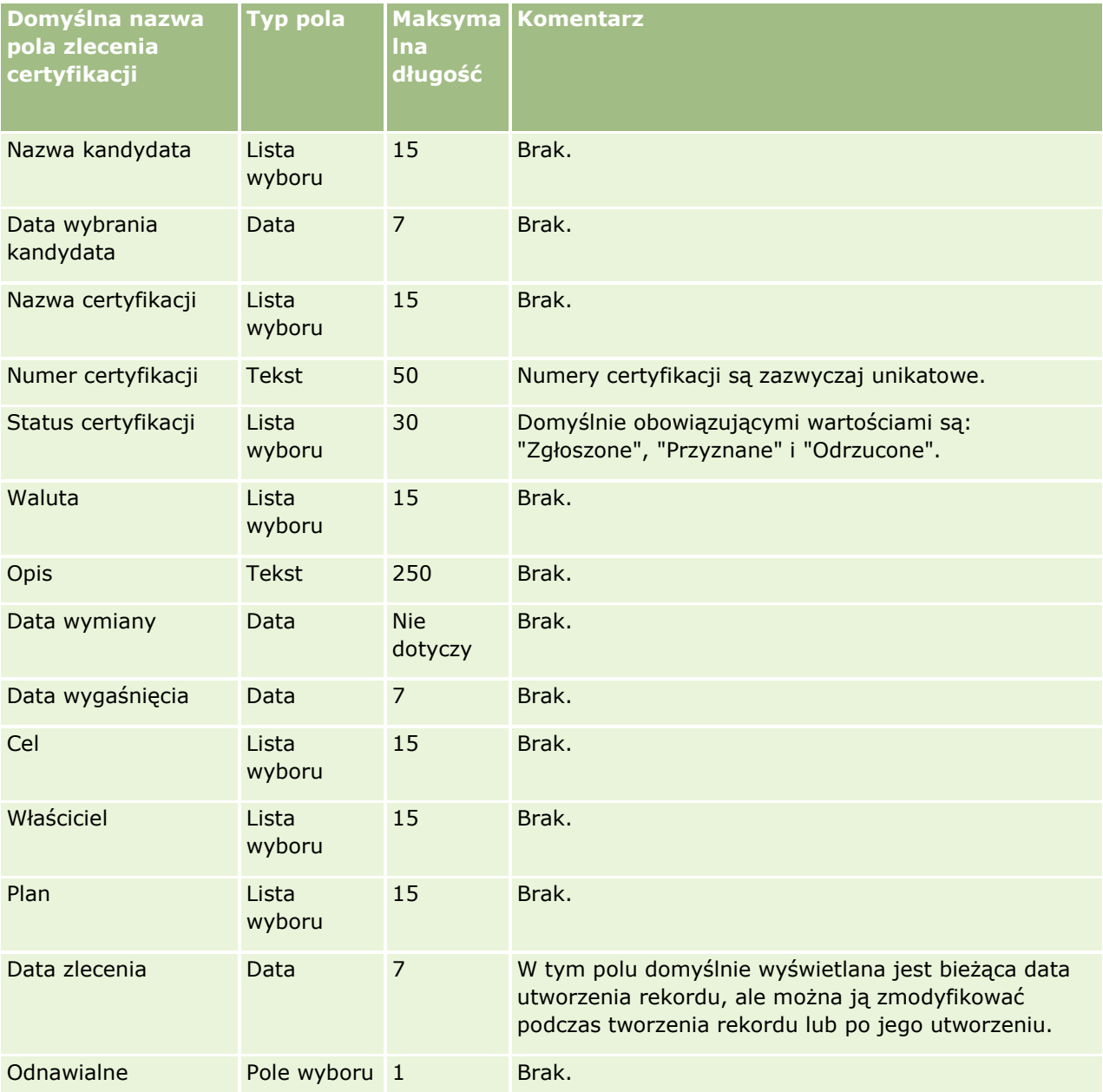

#### **Tematy pokrewne**

Pokrewne informacje są zawarte w następujących tematach:

- Wskazówki dotyczące typów pól przy importowaniu danych (na stronie [687\)](#page-686-0)
- Importowanie danych użytkownika (na stronie [879\)](#page-878-0)
- Pola certyfikacji

#### **Pola roszczeń: Przygotowanie importu**

Poniższa tabela zawiera informacje na temat konfigurowania pliku CSV przed importem roszczeń do aplikacji Oracle CRM On Demand. Informacje te uzupełniają wskazówki zawarte w temacie Wskazówki dotyczące typów pól przy importowaniu danych (na stronie [687](#page-686-0)). Przed przystąpieniem do importu należy zapoznać się z przedstawionymi tu informacjami.

**UWAGA:** Kolumna "Pole domyślne" w tej tabeli zawiera wyłącznie początkowe (domyślne) nazwy poszczególnych pól. Nie zawiera żadnych nazw zmienionych w aplikacji Oracle CRM On Demand w odniesieniu do firmy użytkownika. Dlatego jeśli podczas przygotowywania importu nie widać jakiegoś pola, należy skontaktować się z administratorem w celu ustalenia nowej nazwy. Ten temat Pomocy jest właściwy dla aplikacji Oracle CRM On Demand Financial Services Edition.

**Nazwa pola roszczenia brandzia i Typ danych Maksymalna długość Komentarz** Zdolność do pracy **Lista** wyboru 30 Brak Adres Tekst 200 Brak Wiersz adresu (1) Tekst 100 Brak Wiersz adresu (2) Tekst 100 Brak Kwota zobowiązania Waluta 22 Brak Kwota szkody **Waluta** 22 Brak Czyja wina **Lista** wyboru 30 Brak Podmiot biznesowy **Tekst** 15 Inna instytucia finansowa (podmiot biznesowy) powiązana z tym rekordem. Podmiot biznesowy: ID systemu zewnętrznego Tekst 30 Brak Kategoria szkody Lista wyboru 30 Brak Miasto Tekst 50 Brak Numer roszczenia Tekst 50 Predefiniowane pole do uzgadniania rekordu.

Informacje zawarte w poniższej tabeli odnoszą się tylko do danych dotyczących roszczeń.

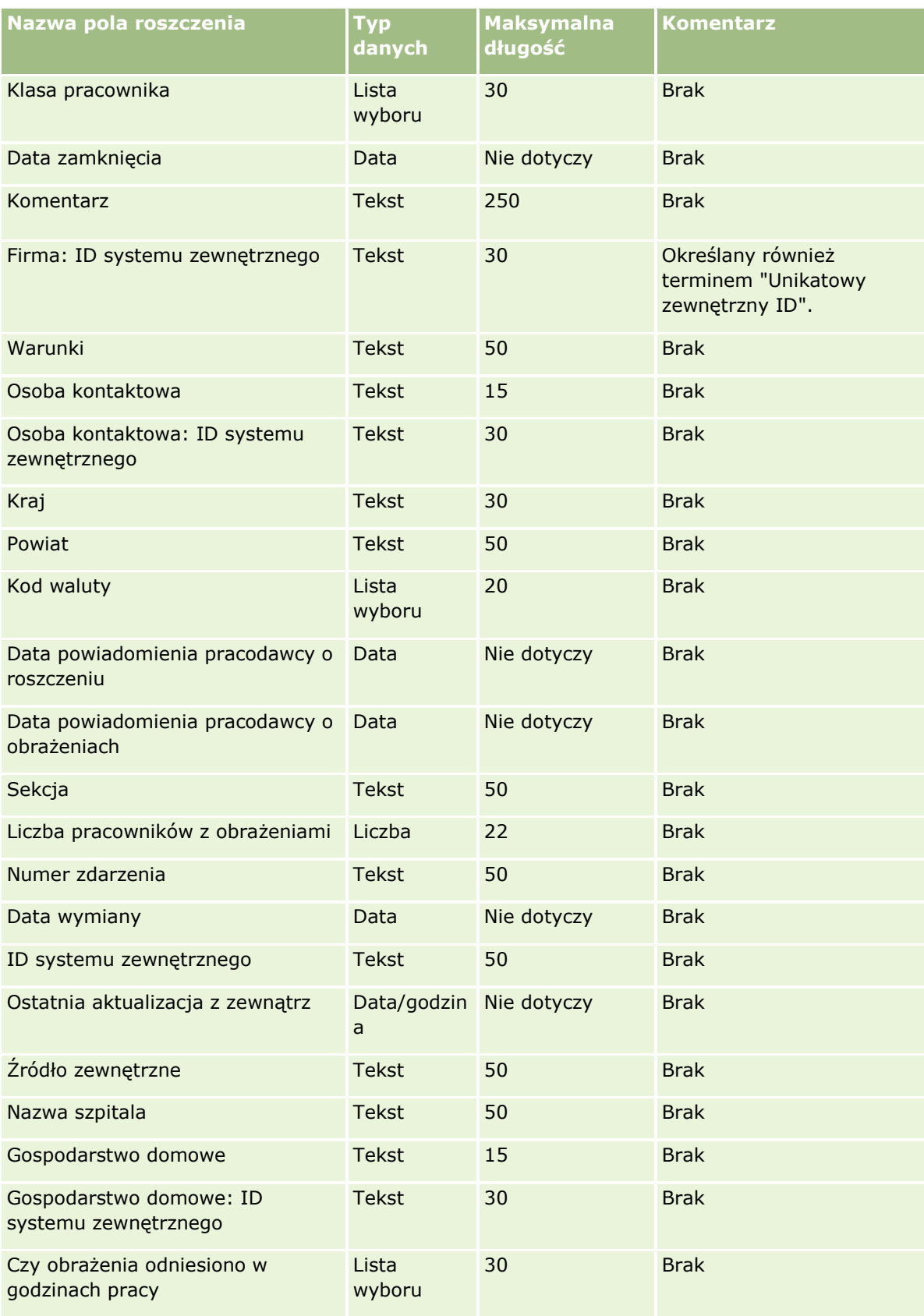

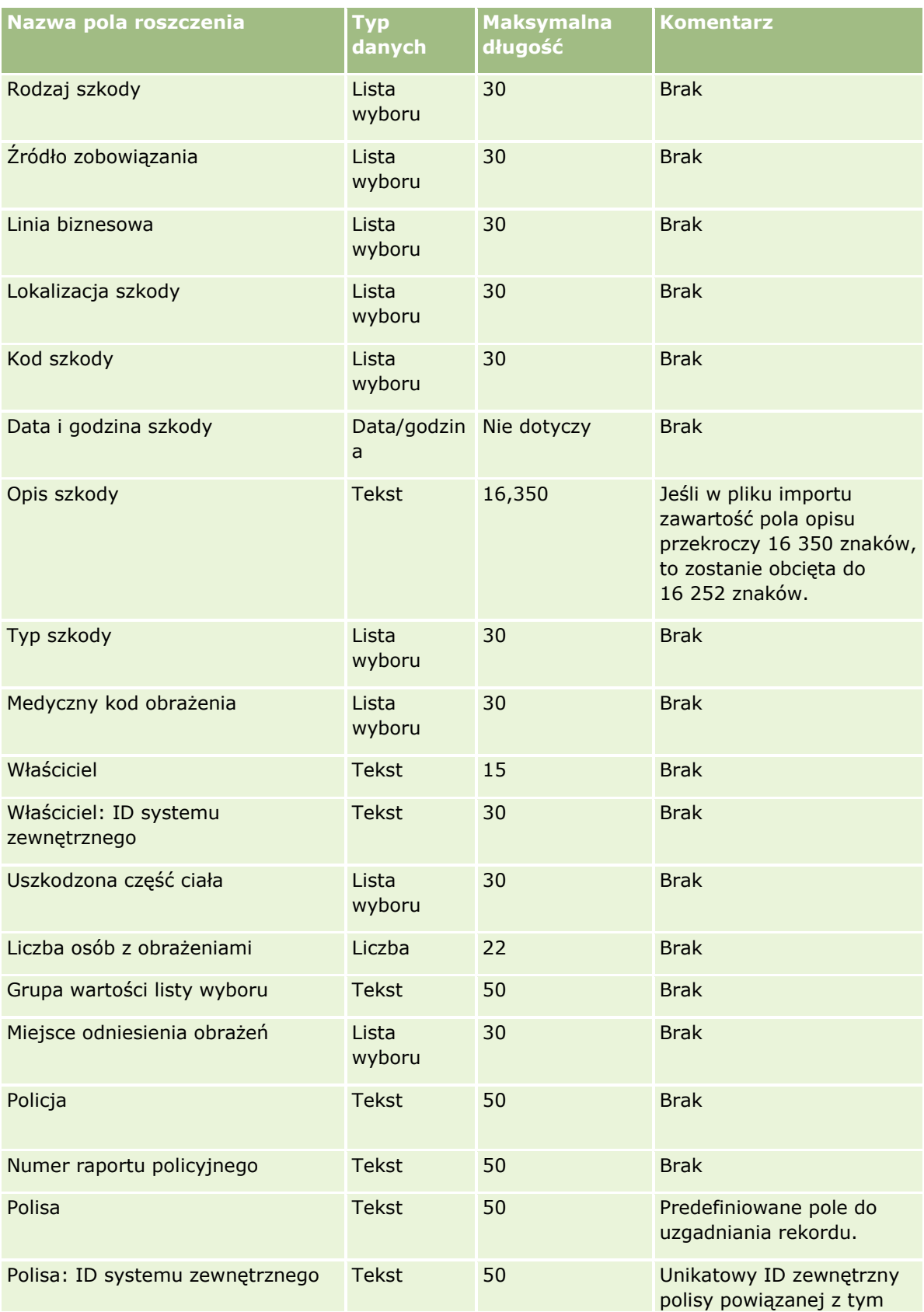

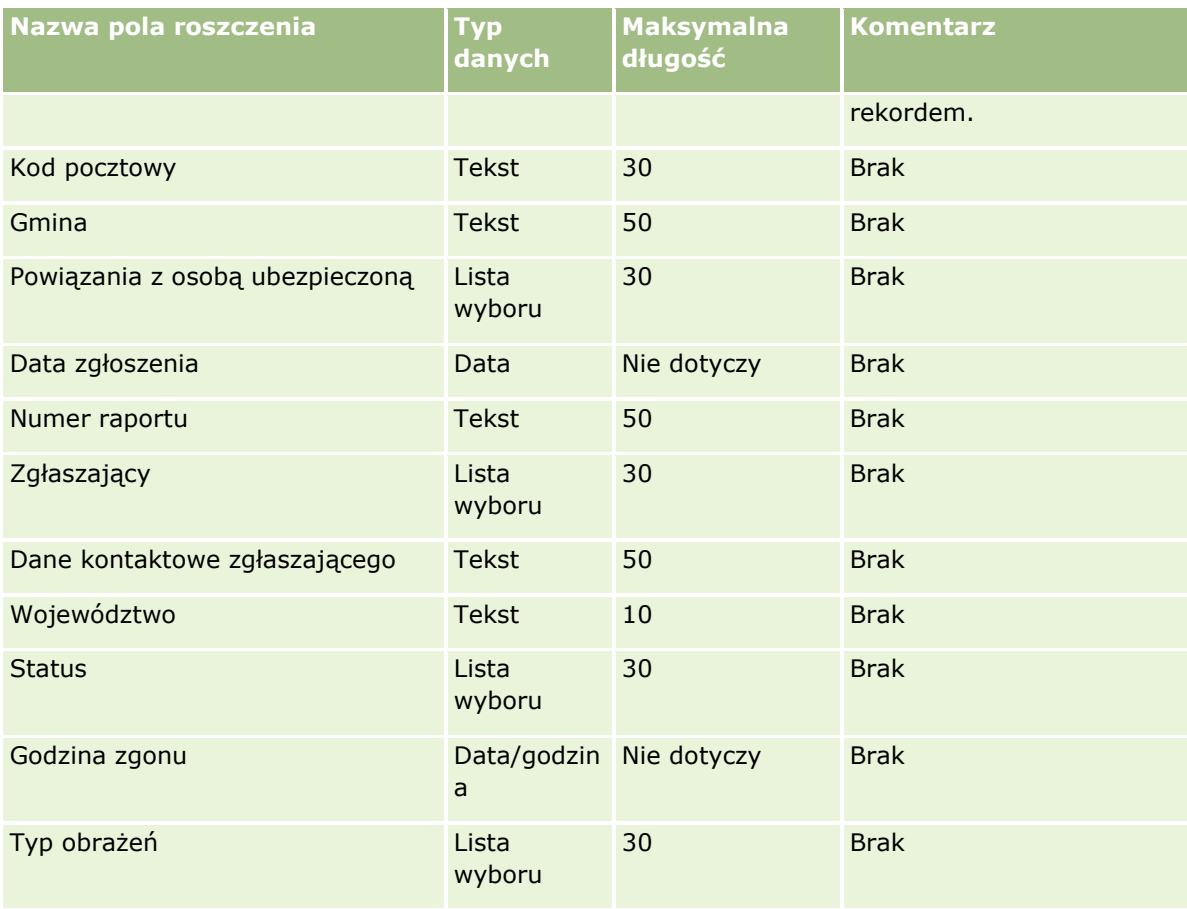

#### **Tematy pokrewne**

Pokrewne informacje są zawarte w następujących tematach:

- Wskazówki dotyczące typów pól przy importowaniu danych (na stronie [687\)](#page-686-0)
- **Importowanie danych użytkownika (na stronie [879\)](#page-878-0)**

### **Pola adresów osób kontaktowych: Przygotowanie importu**

Poniższa tabela zawiera informacje na temat konfigurowania pliku CSV przed importowaniem adresów osób kontaktowych do aplikacji Oracle CRM On Demand.

Informacje te uzupełniają wskazówki zawarte w temacie Wskazówki dotyczące typów pól przy importowaniu danych (na stronie [687](#page-686-0)). Przed przystąpieniem do importu należy zapoznać się z przedstawionymi tu informacjami.

**UWAGA:** Kolumna "Pole domyślne" w tej tabeli zawiera wyłącznie początkowe (domyślne) nazwy poszczególnych pól. Nie zawiera żadnych nazw zmienionych w aplikacji Oracle CRM On Demand w odniesieniu do firmy użytkownika. Dlatego jeśli podczas przygotowywania importu nie widać jakiegoś pola, należy skontaktować się z administratorem w celu ustalenia nowej nazwy. Pola adresów osób kontaktowych można zaimportować do aplikacji Oracle CRM On Demand tylko, jeśli w firmie skonfigurowano adresy

współużytkowane. Więcej informacji na temat adresów współużytkowanych można znaleźć pod hasłem Zarządzanie adresami.

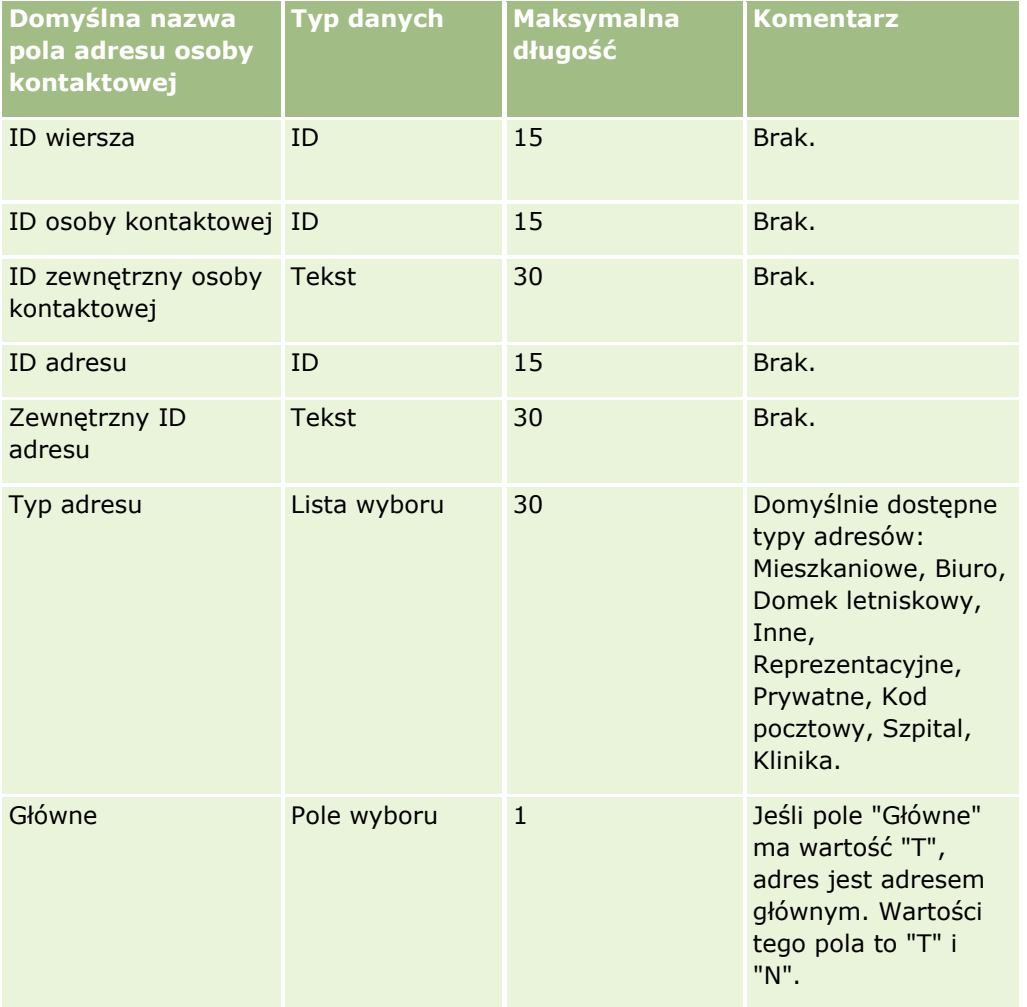

# **Pola rejestru osób kontaktowych: Przygotowanie importu**

Poniższa tabela zawiera informacje na temat konfigurowania pliku CSV przed importowaniem rejestrów osób kontaktowych do aplikacji Oracle CRM On Demand.

**UWAGA:** Aby można było zaimportować rekordy rejestru podmiotu lub rejestru osoby kontaktowej, rola użytkownika musi zawierać uprawnienie "Zarządzanie przyszłymi rejestrami".

Informacje te uzupełniają wskazówki zawarte w temacie Wskazówki dotyczące typów pól przy importowaniu danych (na stronie [687\)](#page-686-0). Przed przystąpieniem do importu należy zapoznać się z przedstawionymi tu informacjami.

**UWAGA:** Kolumna "Pole domyślne" w tej tabeli zawiera wyłącznie początkowe (domyślne) nazwy poszczególnych pól. Nie zawiera żadnych nazw zmienionych w aplikacji Oracle CRM On Demand w odniesieniu do firmy użytkownika. Dlatego jeśli podczas przygotowywania importu nie widać jakiegoś pola, należy skontaktować się z administratorem w celu ustalenia nowej nazwy. Więcej informacji na temat przydziałów opartych na czasie można znaleźć pod hasłem Przydziały oparte na czasie - podstawowe informacje (zob. "[Przydział rejestrów na podstawie czasu](#page-409-0) - informacje podstawowe" na stronie [410\)](#page-409-0)

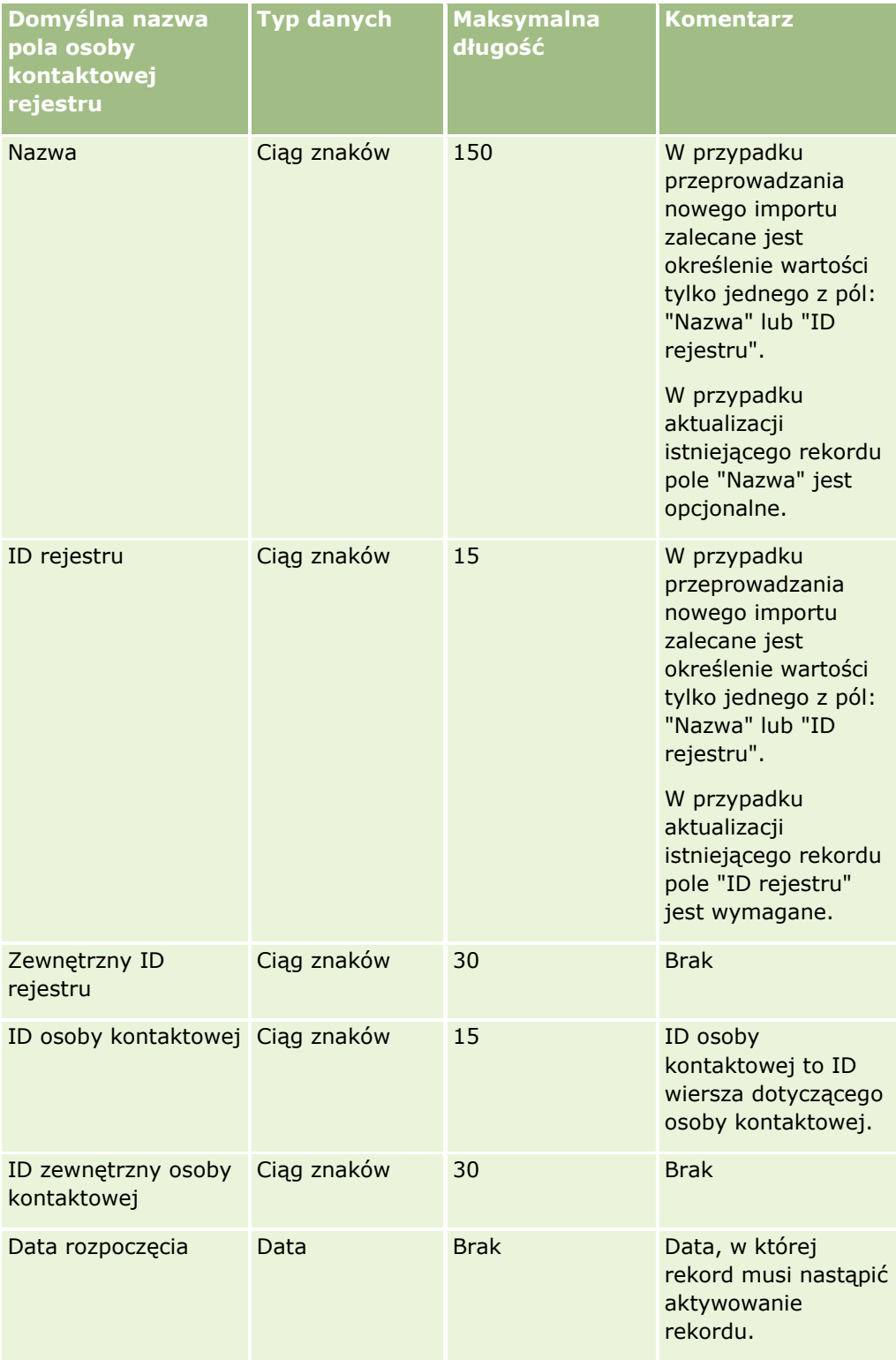

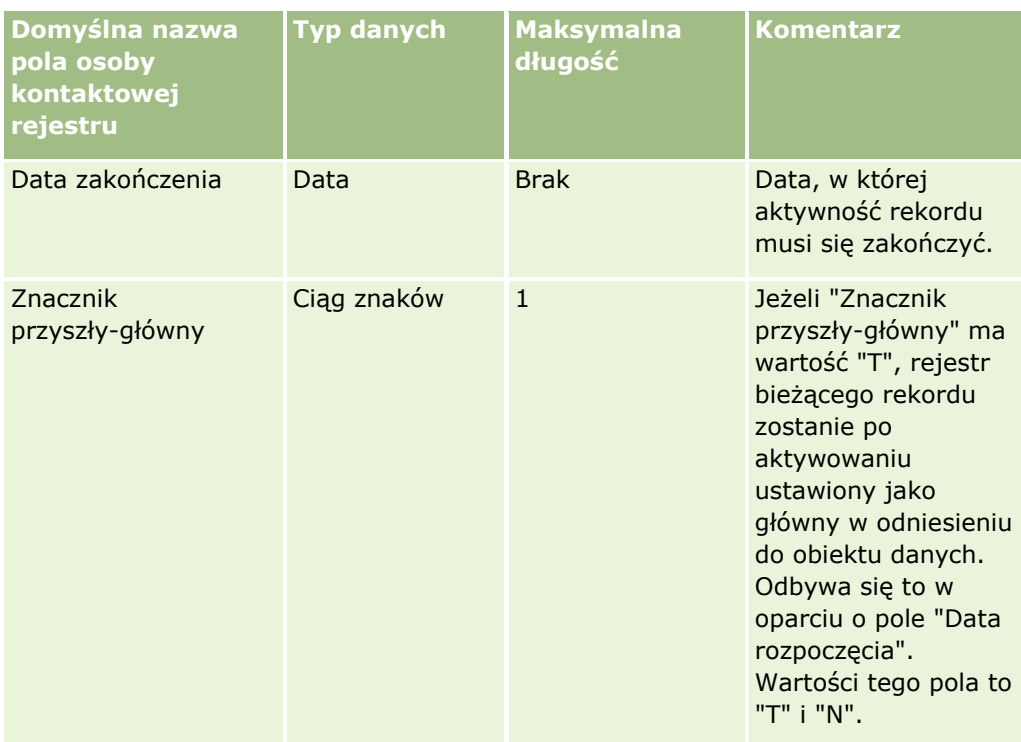

# **Pola osób kontaktowych: Przygotowanie importu**

Mając osobne pliki do importu podmiotu i osób kontaktowych, najpierw należy zaimportować podmioty, a następnie osoby kontaktowe. Należy upewnić się, że plik importu osób kontaktowych zawiera poprawne nazwy podmiotów z pliku importu podmiotów.

W przypadku stosowania jedynie pliku importu osób kontaktowych rekordy podmiotów są tworzone na podstawie danych o nazwie podmiotu występujących w polu "Nazwa podmiotu" w tym pliku. Jeżeli w rekordzie osoby kontaktowej jest zawarty adres zamienny, w aplikacji Oracle CRM On Demand zostanie utworzony nowy podmiot, a pole adresu odbiorcy zostanie zapełnione adresem zamiennym. Pole "Adres płatnika" pozostanie puste.

Jeżeli z tym samym podmiotem jest powiązana więcej niż jedna osoba kontaktowa, pola adresu podmiotu są ustawiane na wartości "Adres zamienny" powiązane z pierwszą osobą kontaktową importowaną dla tego podmiotu. Jeśli pierwsza osoba kontaktowa nie ma danych adresu zamiennego, lecz dane takie *mają* kolejne rekordy, to pola adresu podmiotu są pozostawiane puste, ponieważ przy ustawianiu ich wartości są uwzględniane wyłącznie dane pierwszej importowanej osoby kontaktowej. Dlatego, jeśli import odbywa się wyłącznie przy użyciu pliku importu osób kontaktowych, należy posortować dane według pola "Nazwa podmiotu", a następnie się upewnić, że rekord pierwszej osoby z poszczególnych grup różniących się nazwą podmiotu zawiera adres, który ma zostać użyty dla podmiotu.

Poniższa tabela zawiera informacje na temat konfigurowania pliku CSV przed importowaniem osób kontaktowych do aplikacji Oracle CRM On Demand. Informacje te uzupełniają wskazówki zawarte w temacie Wskazówki dotyczące typów pól przy importowaniu danych (na stronie [687](#page-686-0)). Przed przystąpieniem do importu należy zapoznać się z przedstawionymi tu informacjami.

**UWAGA:** Kolumna "Pole domyślne" w tej tabeli zawiera wyłącznie początkowe (domyślne) nazwy poszczególnych pól. Nie zawiera żadnych nazw zmienionych w aplikacji Oracle CRM On Demand w odniesieniu do firmy użytkownika. Dlatego jeśli podczas przygotowywania importu nie widać jakiegoś pola, należy skontaktować się z administratorem w celu ustalenia nowej nazwy.

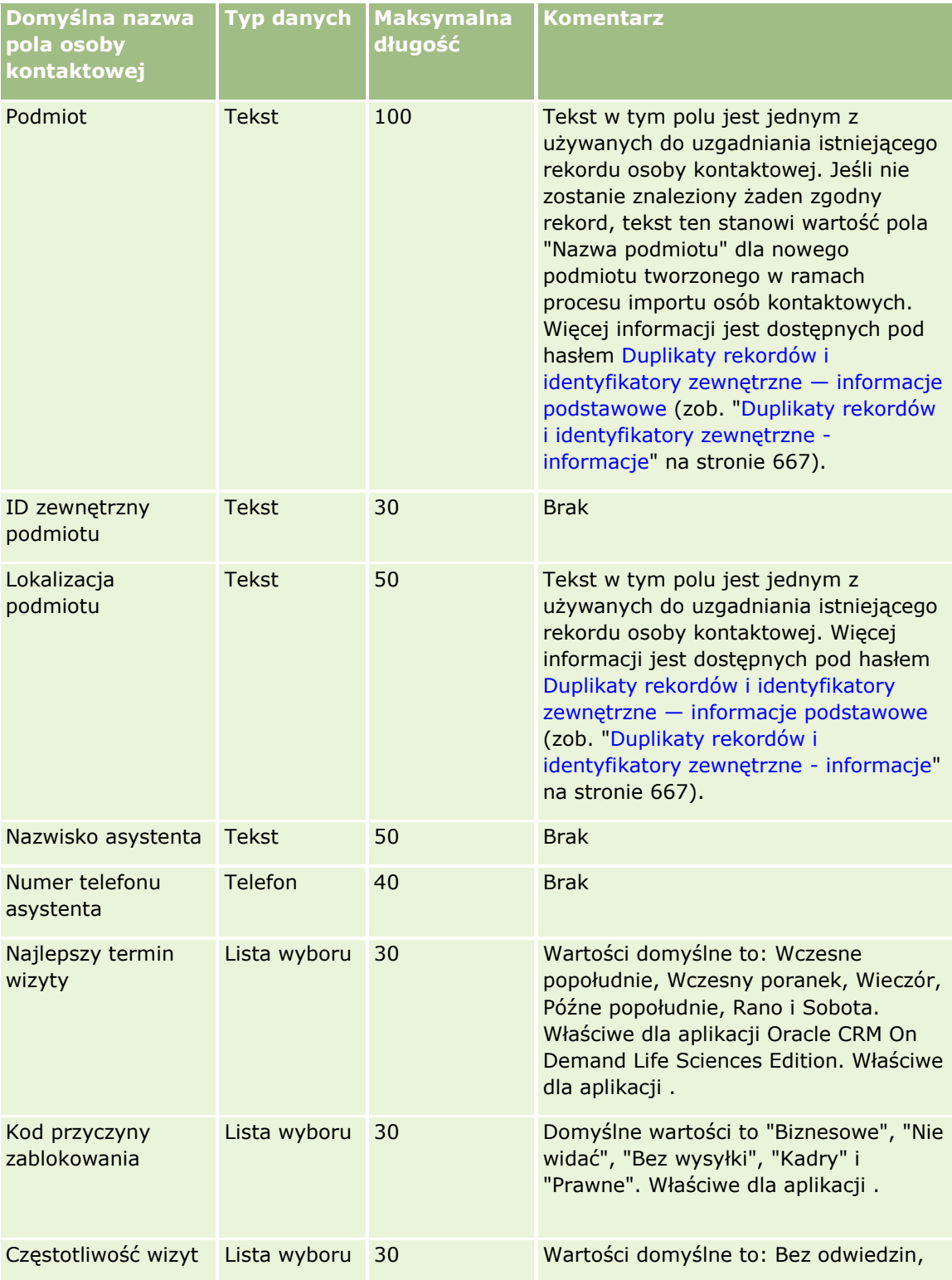

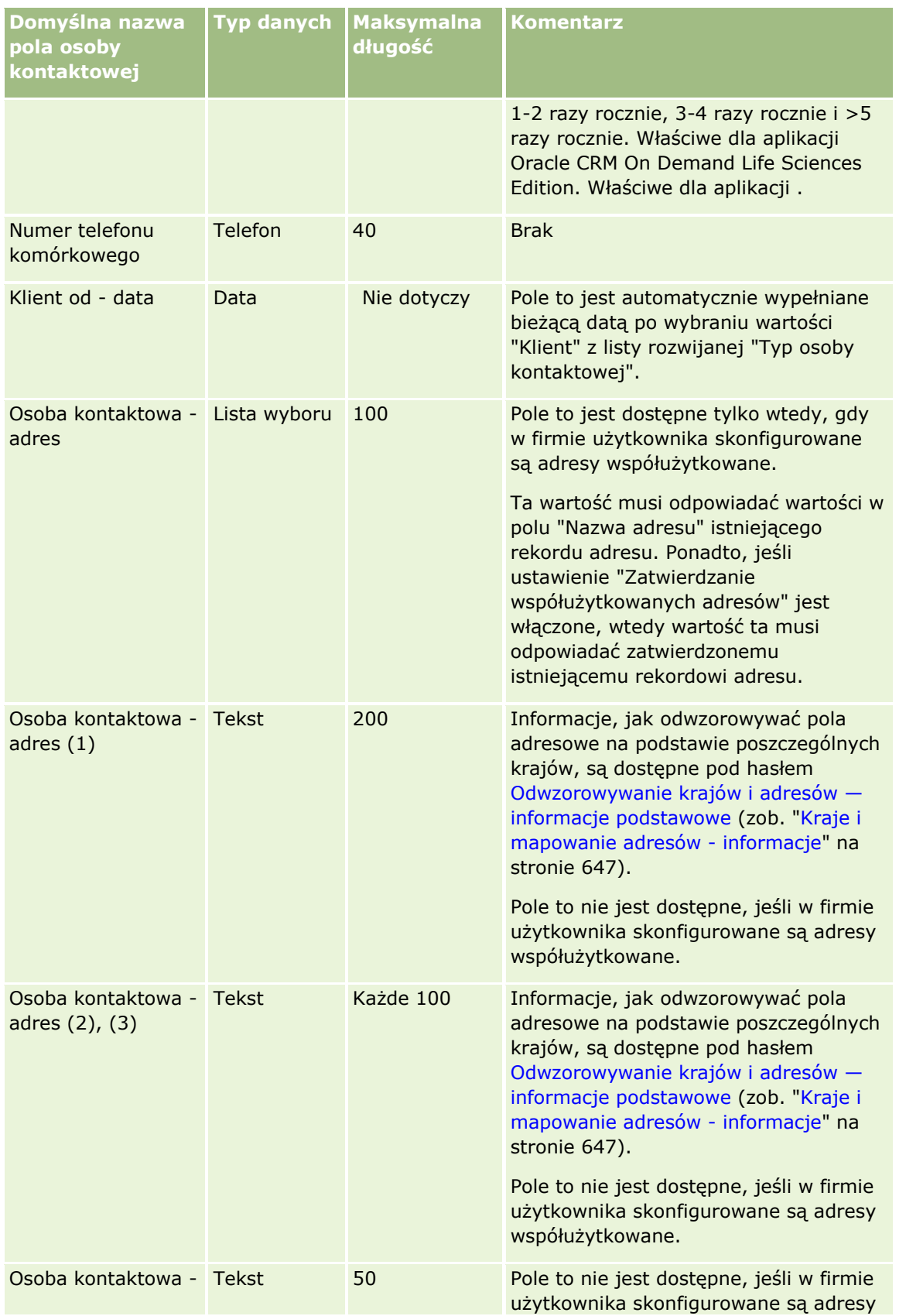

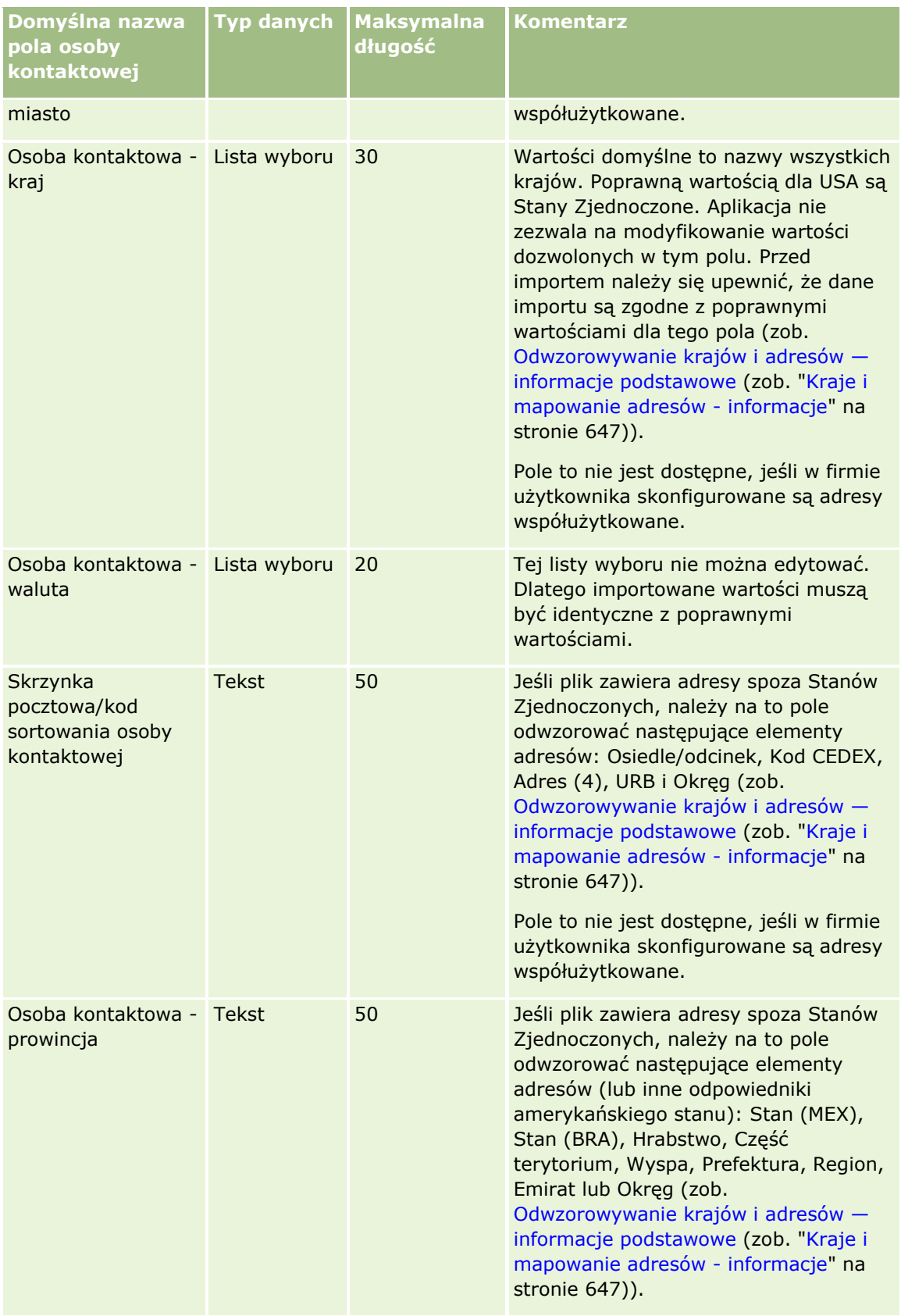

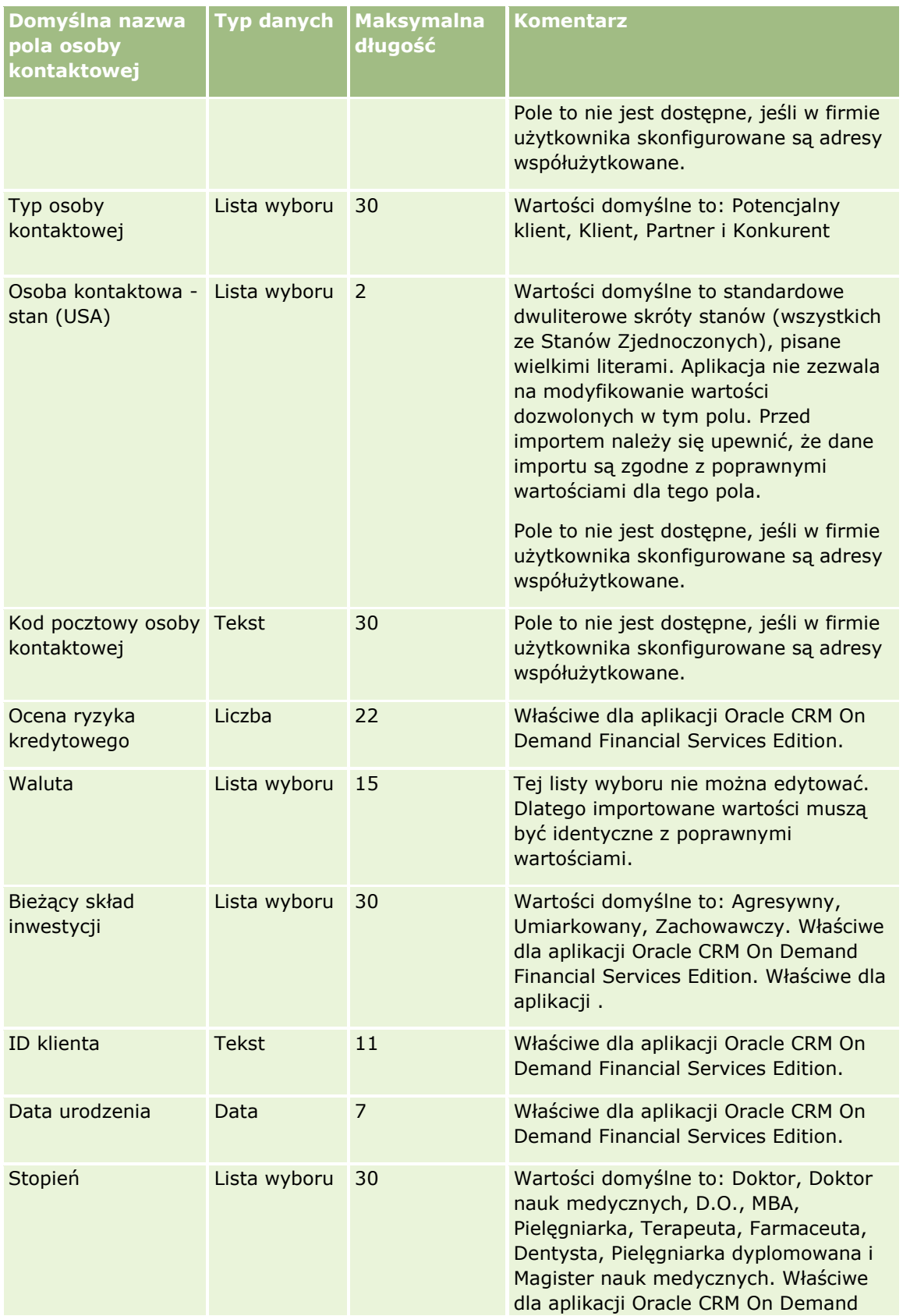

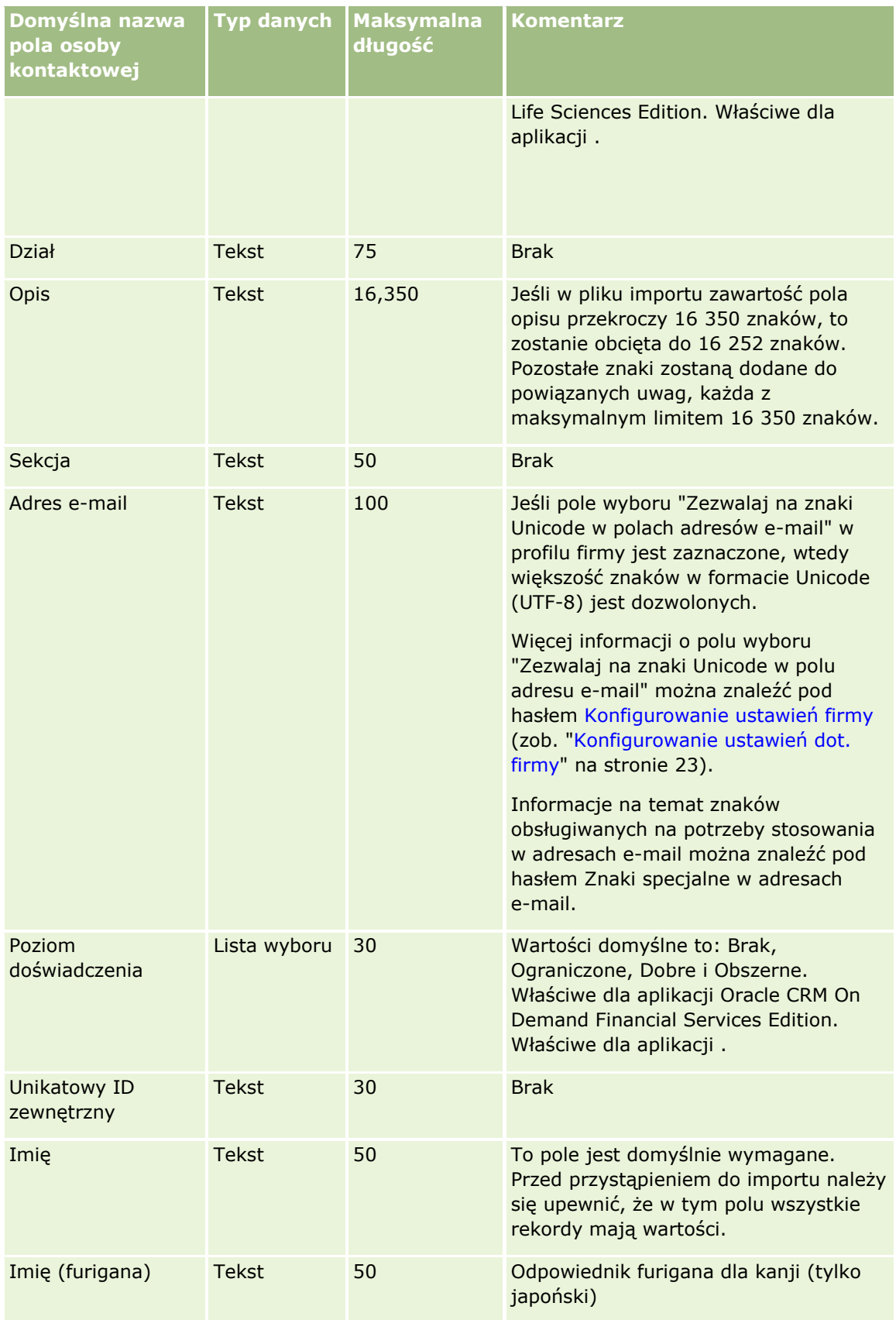

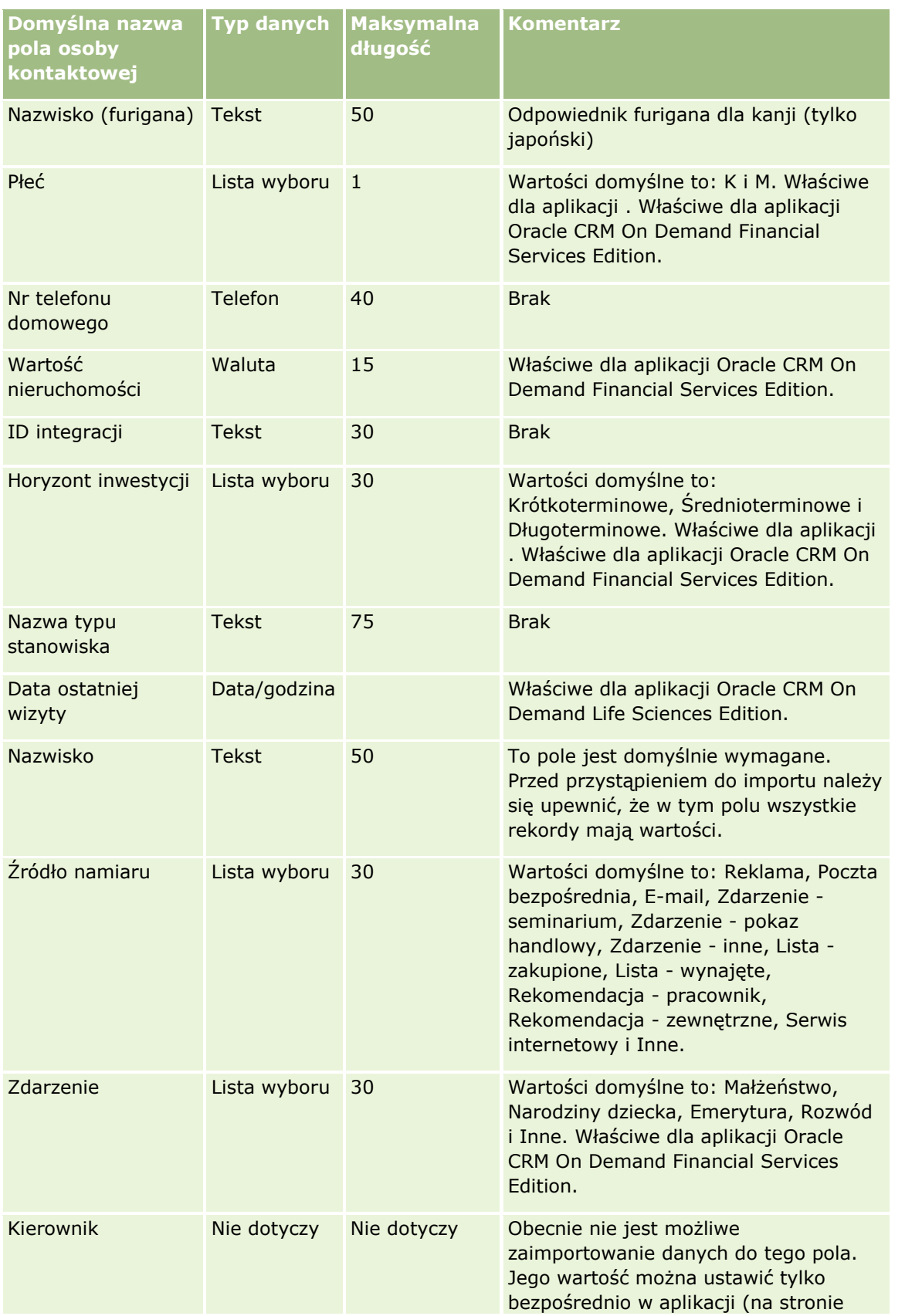

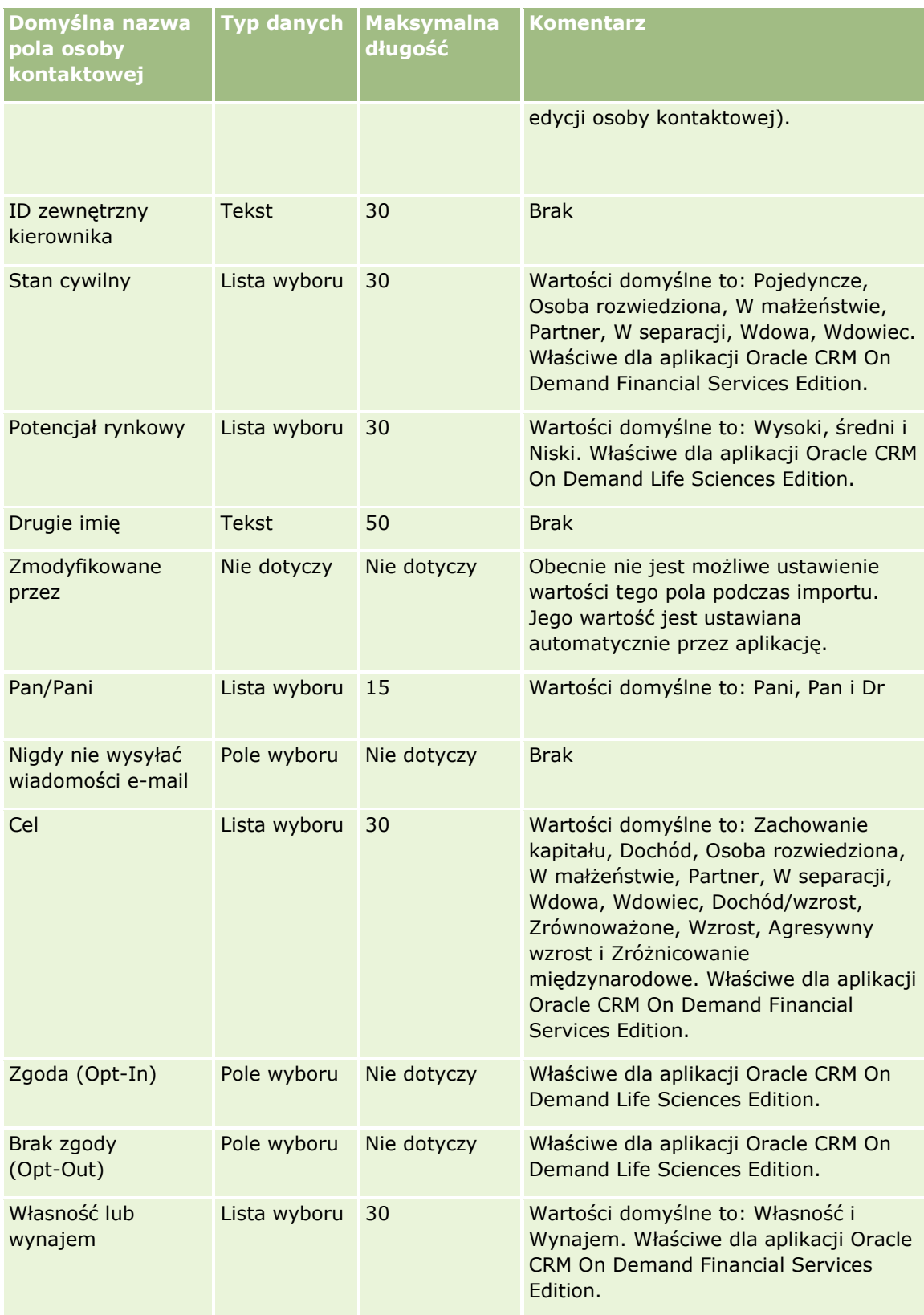

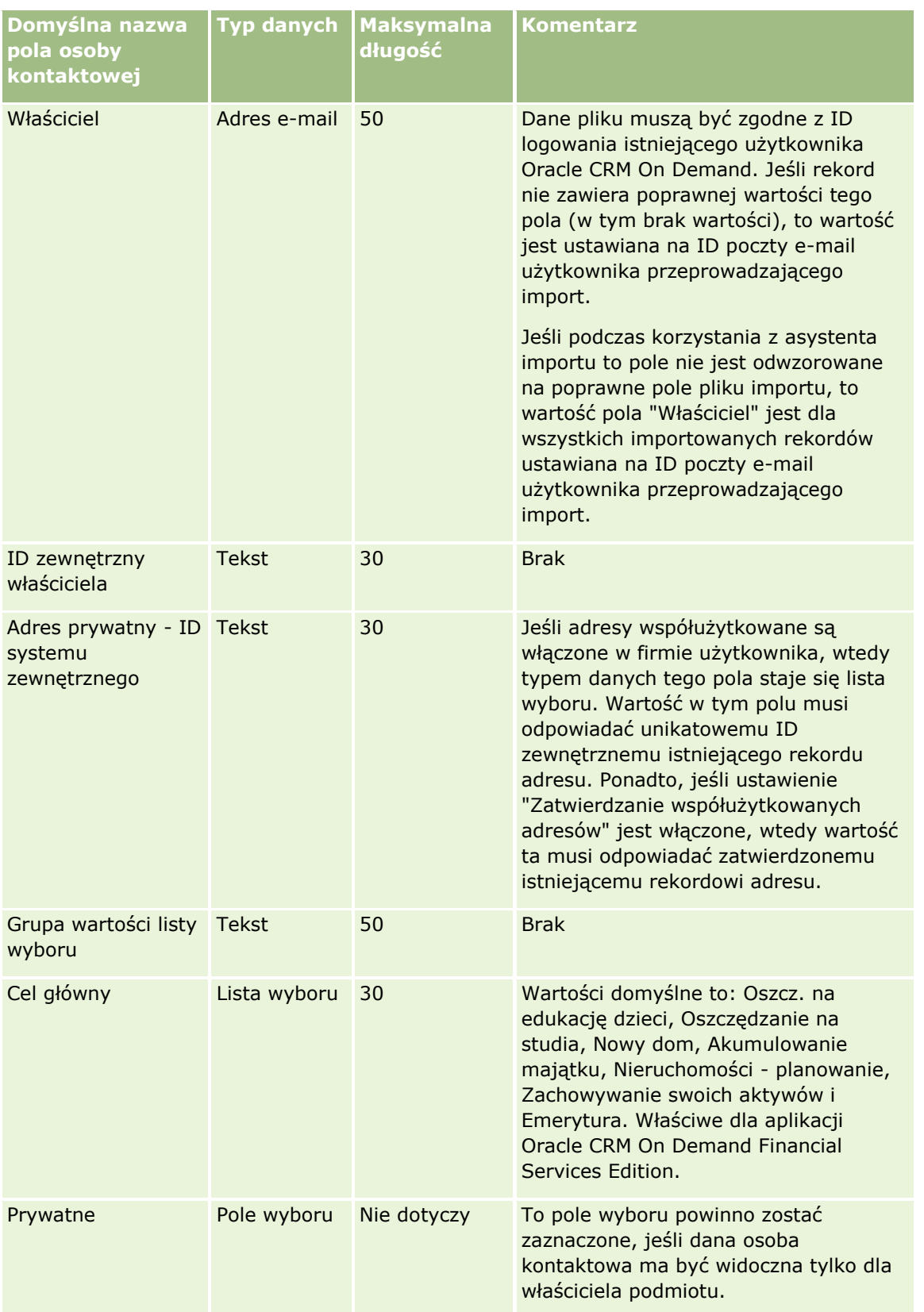

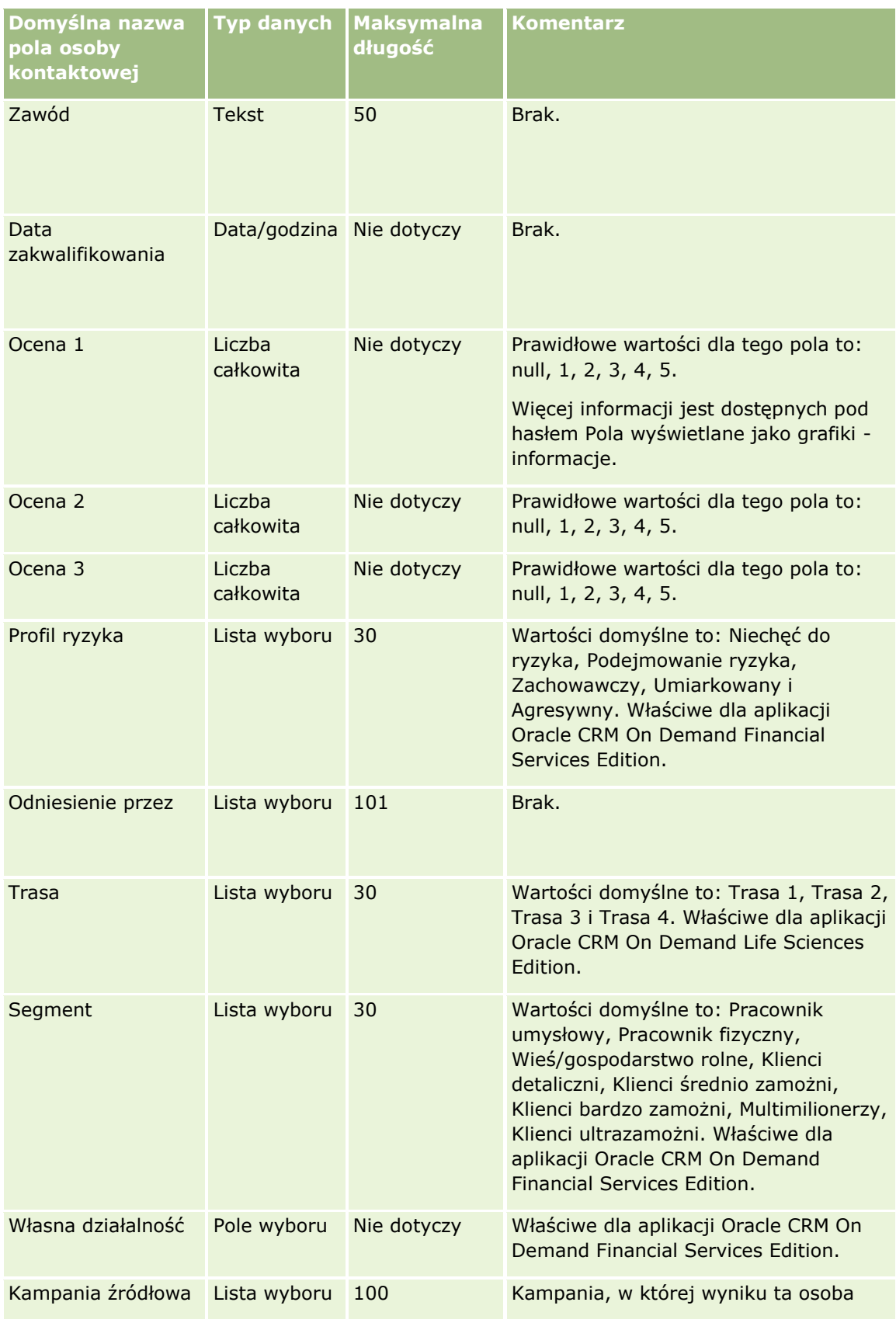

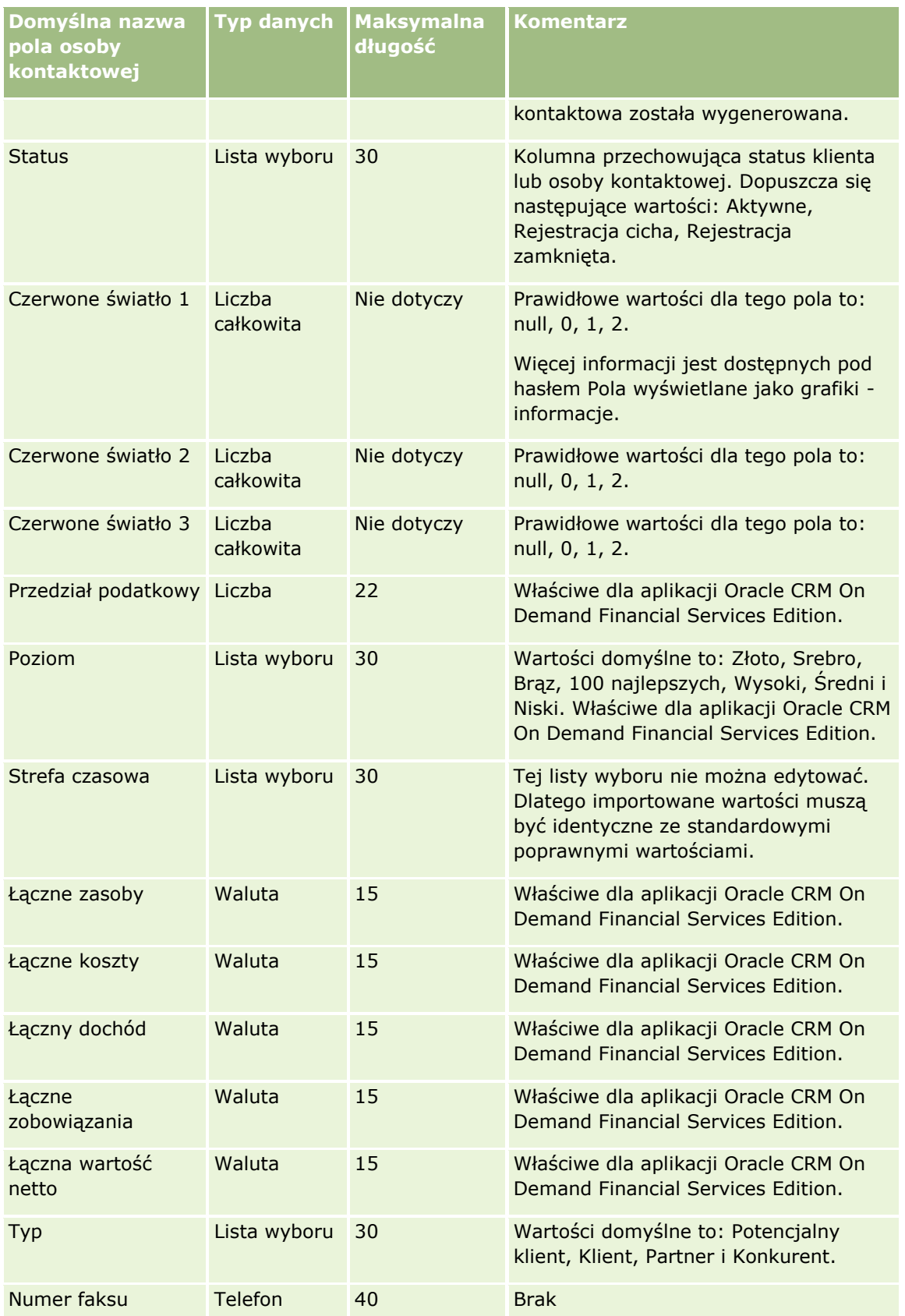

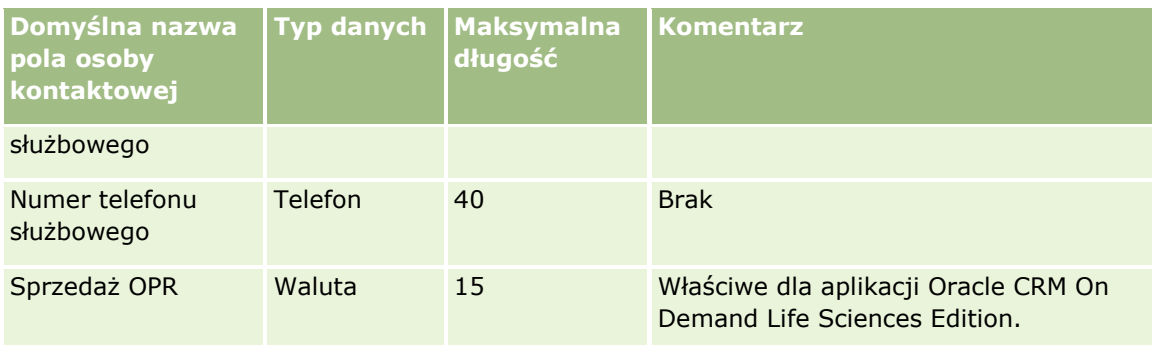

#### **Tematy pokrewne**

Pokrewne informacje są zawarte w następujących tematach:

- **Pola osoby kontaktowej**
- Wskazówki dotyczące typów pól przy importowaniu danych (na stronie [687\)](#page-686-0)
- Importowanie danych użytkownika (na stronie [879\)](#page-878-0)

# **Pola licencji stanowej osoby kontaktowej: Przygotowanie importu**

Poniższa tabela zawiera informacje na temat konfigurowania pliku CSV przed importem licencji stanowych (USA) osób kontaktowych do aplikacji Oracle CRM On Demand. Informacje te uzupełniają wskazówki podane w temacie Wskazówki dotyczące typów pól przy importowaniu danych (na stronie [687](#page-686-0)). Przed przystąpieniem do importu należy zapoznać się z przedstawionymi tu informacjami.

**UWAGA:** Kolumna "Pole domyślne" w tej tabeli zawiera wyłącznie początkowe (domyślne) nazwy poszczególnych pól. Nie zawiera żadnych nazw zmienionych w aplikacji Oracle CRM On Demand w odniesieniu do firmy użytkownika. Dlatego jeśli podczas przygotowywania importu nie widać jakiegoś pola, należy skontaktować się z administratorem w celu ustalenia nowej nazwy.

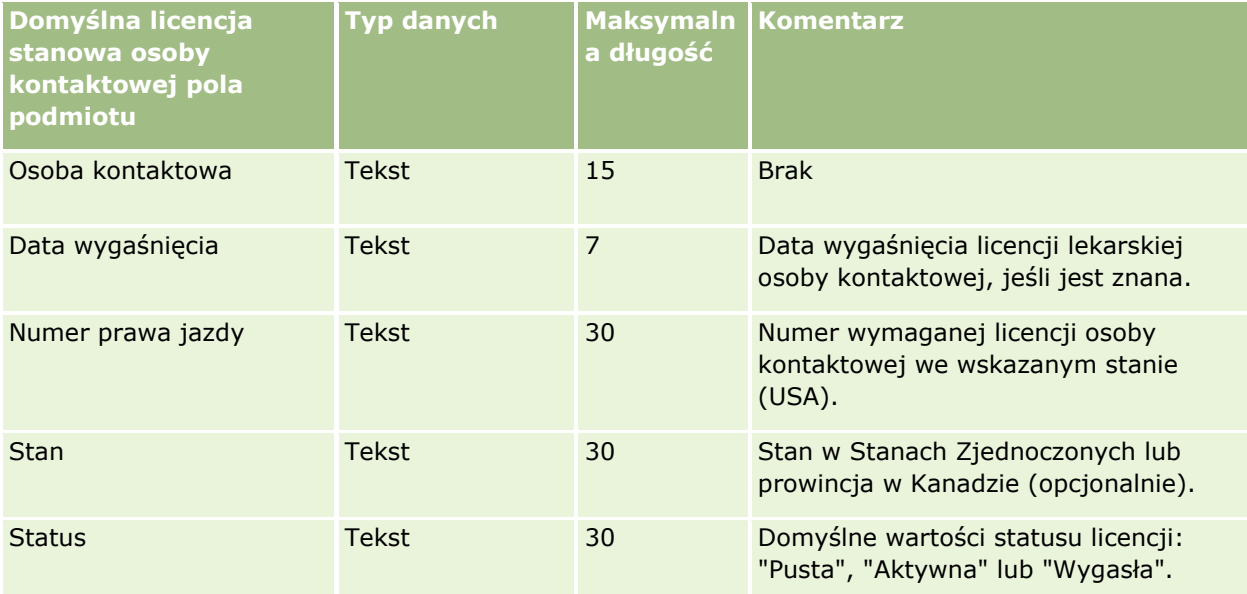

#### **Tematy pokrewne**

Pokrewne informacje są zawarte w następujących tematach:

- Wskazówki dotyczące typów pól przy importowaniu danych (na stronie [687\)](#page-686-0)
- Importowanie danych (zob. "[Importowanie danych użytkownika](#page-878-0)" na stronie [879\)](#page-878-0)
- **Licencje stanowe osoby kontaktowej**

### **Pola zespołu ds. osoby kontaktowej: Przygotowanie importu**

Poniższa tabela zawiera informacje na temat konfigurowania pliku CSV przed importowaniem zespołów ds. osób kontaktowych do aplikacji Oracle CRM On Demand. Informacje te uzupełniają wskazówki zawarte w temacie Wskazówki dotyczące typów pól przy importowaniu danych (na stronie [687](#page-686-0)). Przed przystąpieniem do importu należy zapoznać się z przedstawionymi tu informacjami.

**UWAGA:** Kolumna "Pole domyślne" w tej tabeli zawiera wyłącznie początkowe (domyślne) nazwy poszczególnych pól. Nie zawiera żadnych nazw zmienionych w aplikacji Oracle CRM On Demand w odniesieniu do firmy użytkownika. Dlatego jeśli podczas przygotowywania importu nie widać jakiegoś pola, należy skontaktować się z administratorem w celu ustalenia nowej nazwy.

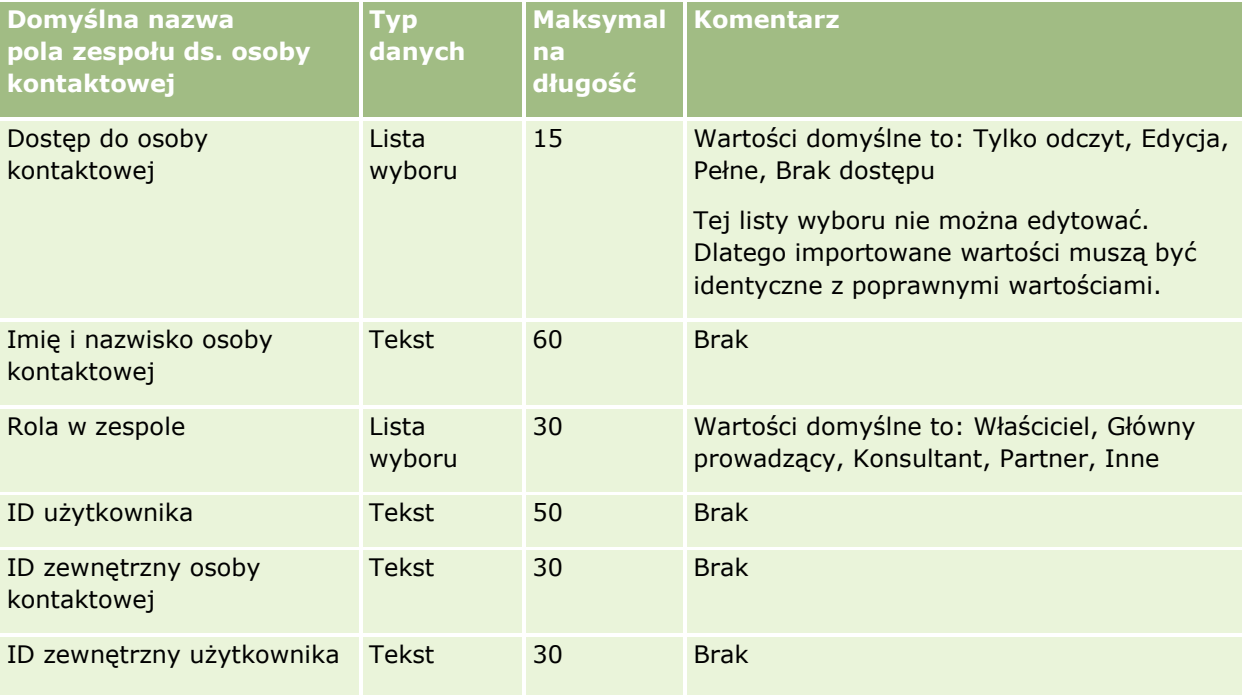

#### **Tematy pokrewne**

Pokrewne informacje są zawarte w następujących tematach:

- Współużytkowanie rekordów (zespoły)
- Wskazówki dotyczące typów pól przy importowaniu danych (na stronie [687\)](#page-686-0)
- Importowanie danych użytkownika (na stronie [879\)](#page-878-0)

#### **Pola zapisu na kurs: Przygotowanie importu**

Poniższa tabela zawiera informacje na temat konfigurowania pliku CSV przed importem danych zapisu na kurs do aplikacji Oracle CRM On Demand. Informacje te uzupełniają wskazówki zawarte w temacie Wskazówki dotyczące typów pól przy importowaniu danych (na stronie [687](#page-686-0)). Przed przystąpieniem do importu należy zapoznać się z przedstawionymi tu informacjami.

**UWAGA:** Kolumna "Pole domyślne" w tej tabeli zawiera wyłącznie początkowe (domyślne) nazwy poszczególnych pól. Nie zawiera żadnych nazw zmienionych w aplikacji Oracle CRM On Demand w odniesieniu do firmy użytkownika. Dlatego jeśli podczas przygotowywania importu nie widać jakiegoś pola, należy skontaktować się z administratorem w celu ustalenia nowej nazwy.

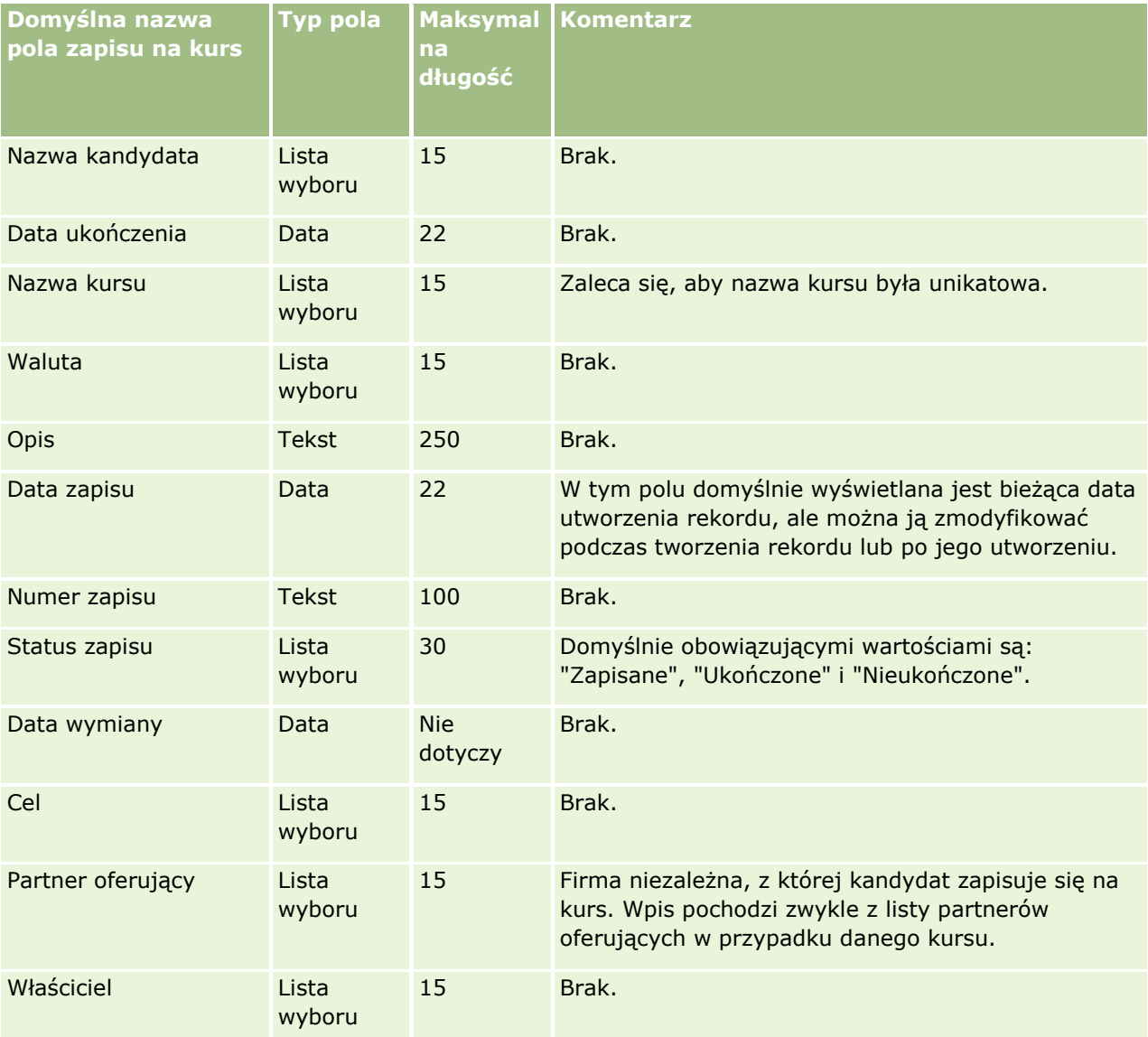

### **Tematy pokrewne**

Pokrewne informacje są zawarte w następujących tematach:

- Wskazówki dotyczące typów pól przy importowaniu danych (na stronie [687\)](#page-686-0)
- **756** Administrowanie aplikacją Oracle CRM On Demand Wydanie 40
- Importowanie danych użytkownika (na stronie [879\)](#page-878-0)
- Pola kursu

### **Pola kursu: Przygotowanie importu**

Poniższa tabela zawiera informacje na temat konfigurowania pliku CSV przed importem danych kursu do aplikacji Oracle CRM On Demand. Informacje uzupełniają wskazówki przedstawione w temacie Wskazówki dotyczące typów pól przy importowaniu danych (na stronie [687](#page-686-0)). Przed przystąpieniem do importu należy zapoznać się z przedstawionymi tu informacjami.

**UWAGA:** Kolumna "Pole domyślne" w tej tabeli zawiera wyłącznie początkowe (domyślne) nazwy poszczególnych pól. Nie zawiera żadnych nazw zmienionych w aplikacji Oracle CRM On Demand w odniesieniu do firmy użytkownika. Dlatego jeśli podczas przygotowywania importu nie widać jakiegoś pola, należy skontaktować się z administratorem w celu ustalenia nowej nazwy.

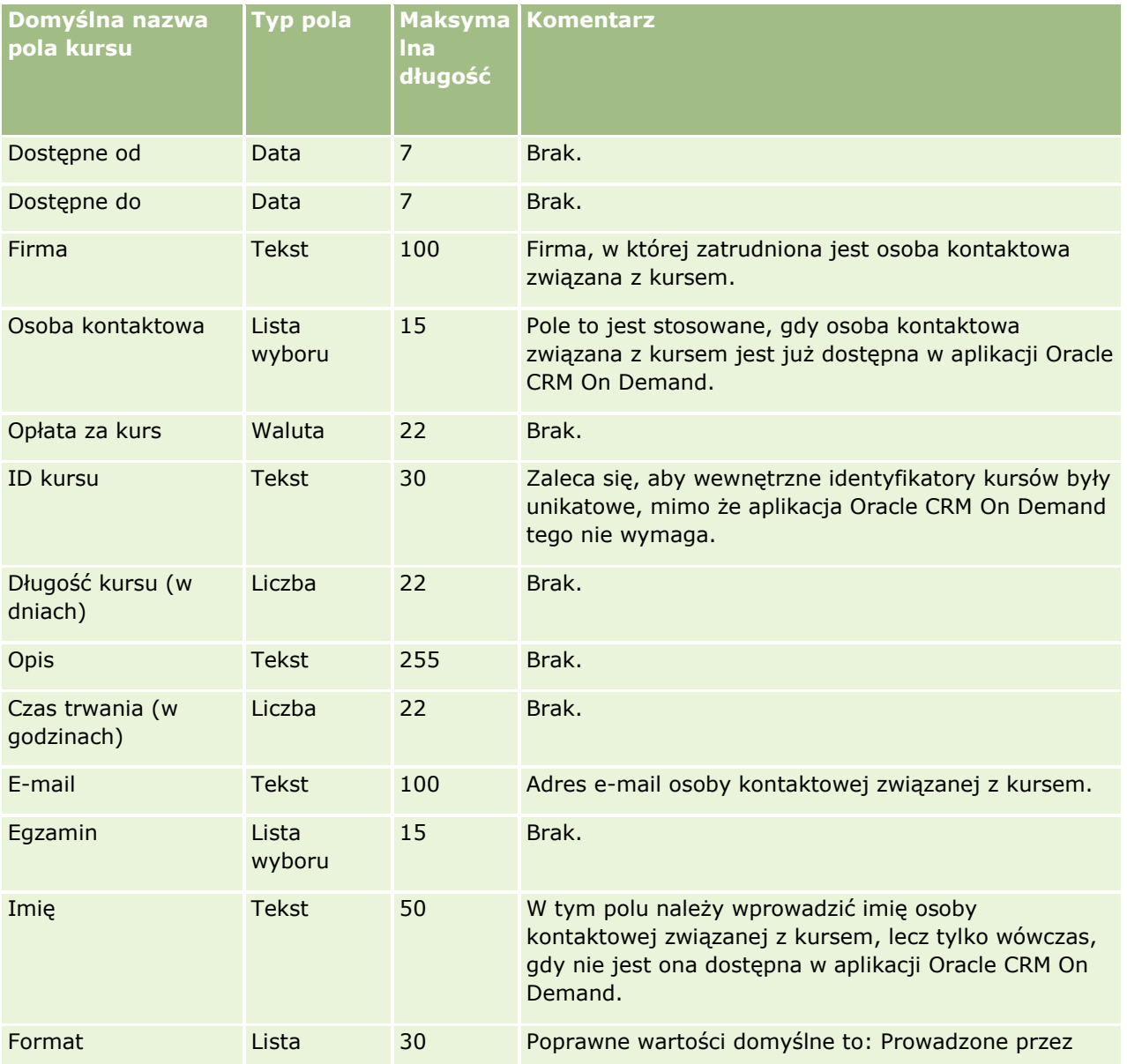

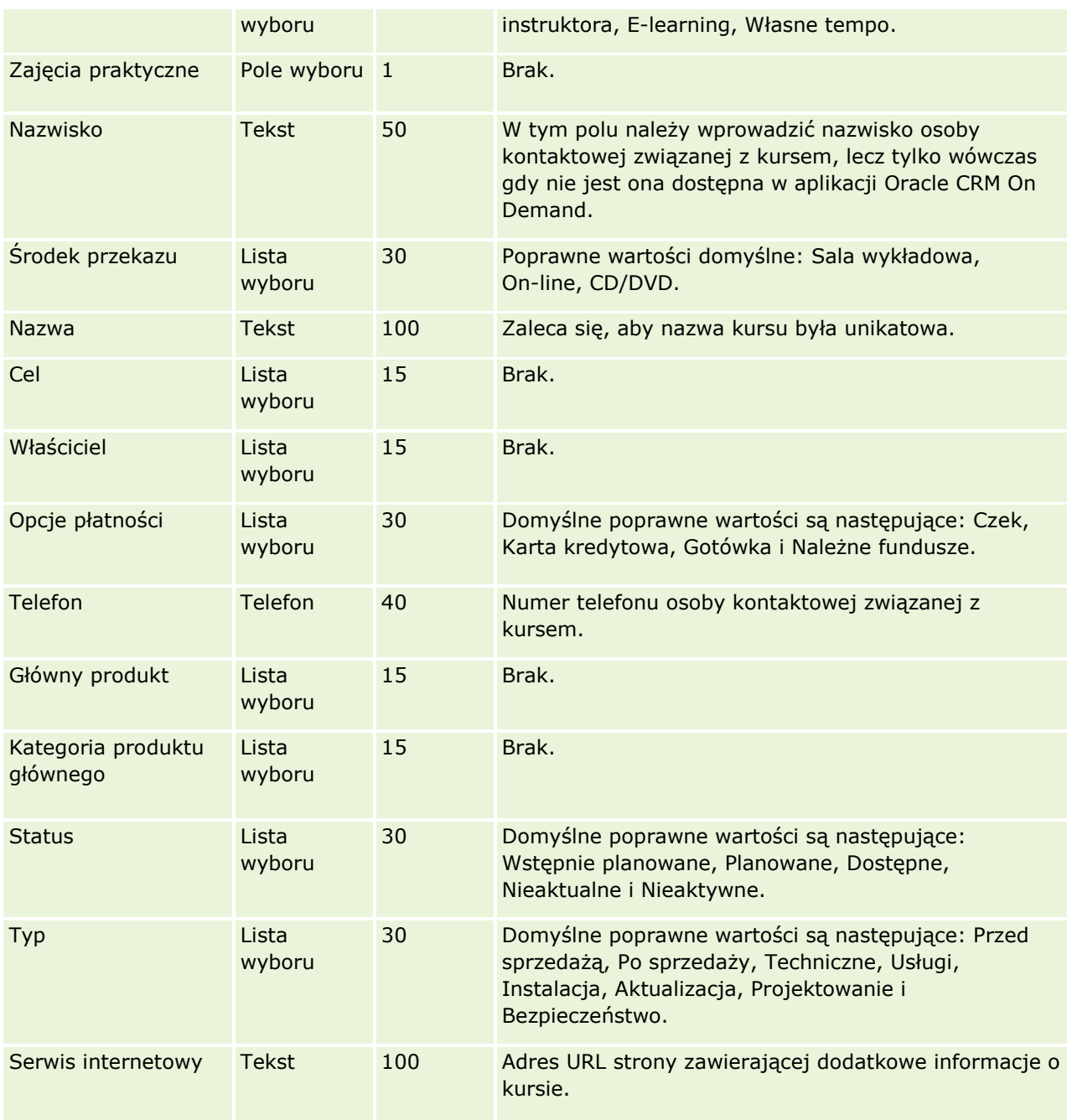

# **Tematy pokrewne**

Pokrewne informacje są zawarte w następujących tematach:

- Wskazówki dotyczące typów pól przy importowaniu danych (na stronie [687\)](#page-686-0)
- Importowanie danych (zob. "[Importowanie danych użytkownika](#page-878-0)" na stronie [879\)](#page-878-0)
- **Pola kursu**

# **Pola ochrony ubezpieczeniowej: Przygotowanie importu**

Poniższa tabela zawiera informacje na temat konfigurowania pliku CSV przed importowaniem danych ochrony ubezpieczeniowej do aplikacji Oracle CRM On Demand. Informacje uzupełniają wskazówki przedstawione w temacie Wskazówki dotyczące typów pól przy importowaniu danych (na stronie [687](#page-686-0)). Przed przystąpieniem do importu należy zapoznać się z przedstawionymi tu informacjami.

**UWAGA:** Kolumna "Pole domyślne" w tej tabeli zawiera wyłącznie początkowe (domyślne) nazwy poszczególnych pól. Nie zawiera żadnych nazw zmienionych w aplikacji Oracle CRM On Demand w odniesieniu do firmy użytkownika. Dlatego jeśli podczas przygotowywania importu nie widać jakiegoś pola, należy skontaktować się z administratorem w celu ustalenia nowej nazwy.Ten temat jest właściwy dla aplikacji Oracle CRM On Demand Financial Services Edition.

Informacje zawarte w poniższej tabeli odnoszą się tylko do danych dotyczących ochrony ubezpieczeniowej.

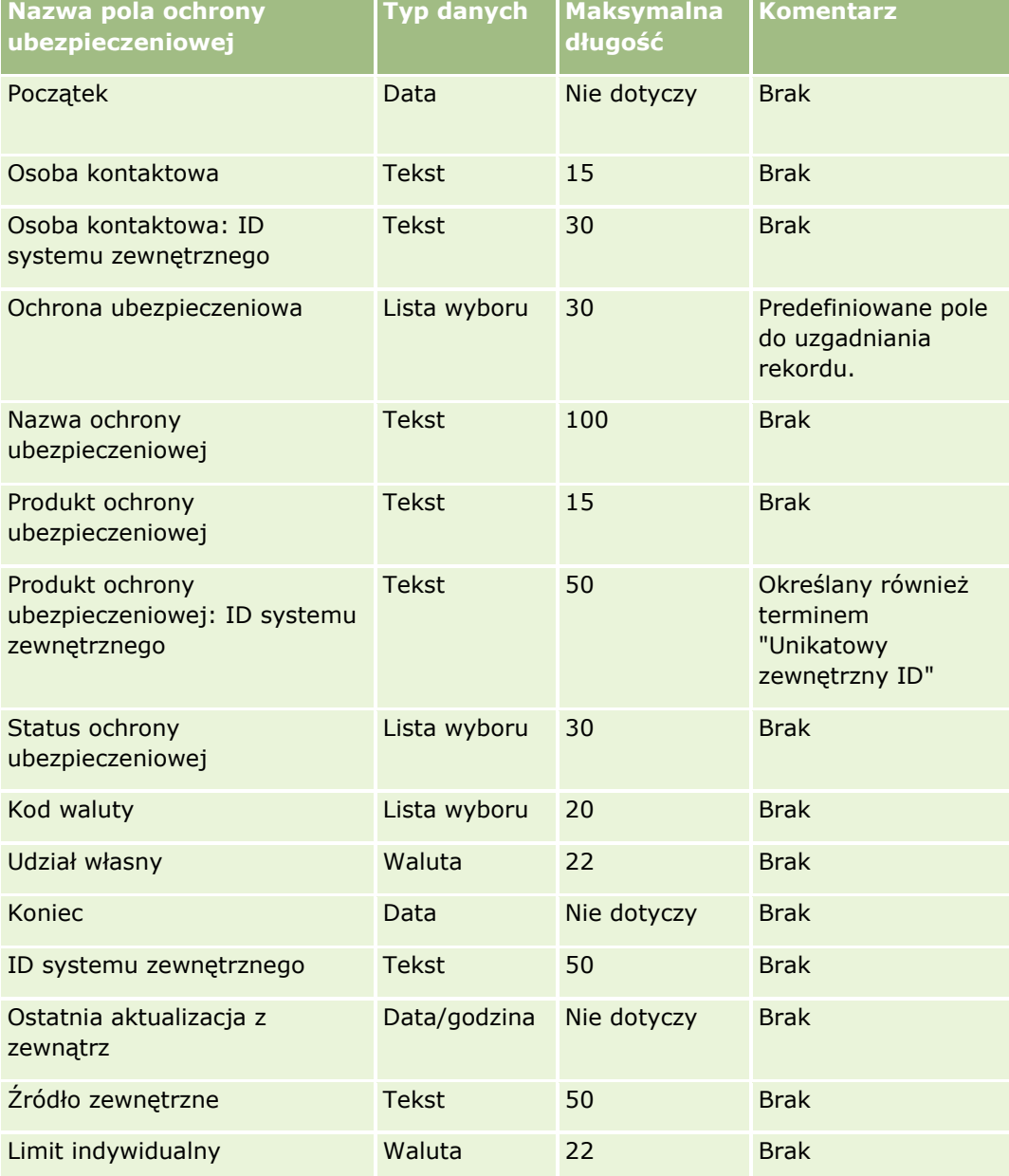

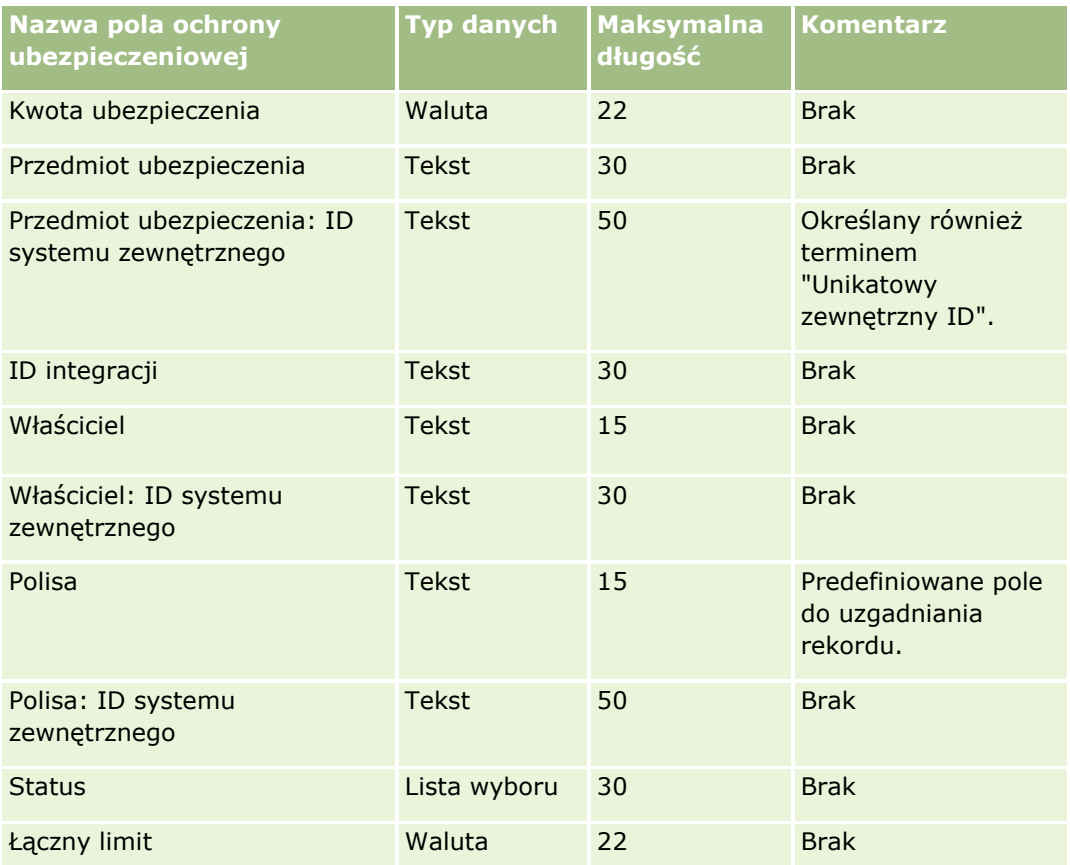

### **Tematy pokrewne**

Pokrewne informacje są zawarte w następujących tematach:

- Wskazówki dotyczące typów pól przy importowaniu danych (na stronie [687\)](#page-686-0)
- Importowanie danych (zob. "[Importowanie danych użytkownika](#page-878-0)" na stronie [879\)](#page-878-0)

# **Pola obiektów niestandardowych: Przygotowanie importu**

Poniższa tabela zawiera informacje na temat konfigurowania pliku CSV przed importem pól obiektów niestandardowych dla obiektów niestandardowych do aplikacji Oracle CRM On Demand. Informacje te uzupełniają wskazówki zawarte w temacie Wskazówki dotyczące typów pól przy importowaniu danych (na stronie [687](#page-686-0)). Przed przystąpieniem do importu należy zapoznać się z przedstawionymi tu informacjami.

**UWAGA:** Kolumna "Pole domyślne" w tej tabeli zawiera wyłącznie początkowe (domyślne) nazwy poszczególnych pól. Nie zawiera żadnych nazw zmienionych w aplikacji Oracle CRM On Demand w odniesieniu do firmy użytkownika. Dlatego jeśli podczas przygotowywania importu nie widać jakiegoś pola, należy skontaktować się z administratorem w celu ustalenia nowej nazwy.

## **Obiekt niestandardowy (01), Obiekt niestandardowy (02) i Obiekt niestandardowy (03)**

Informacje zawarte w poniższej tabeli odnoszą się tylko do danych dotyczących następujących obiektów: Obiekt niestandardowy (01), Obiekt niestandardowy (02) i Obiekt niestandardowy (03).

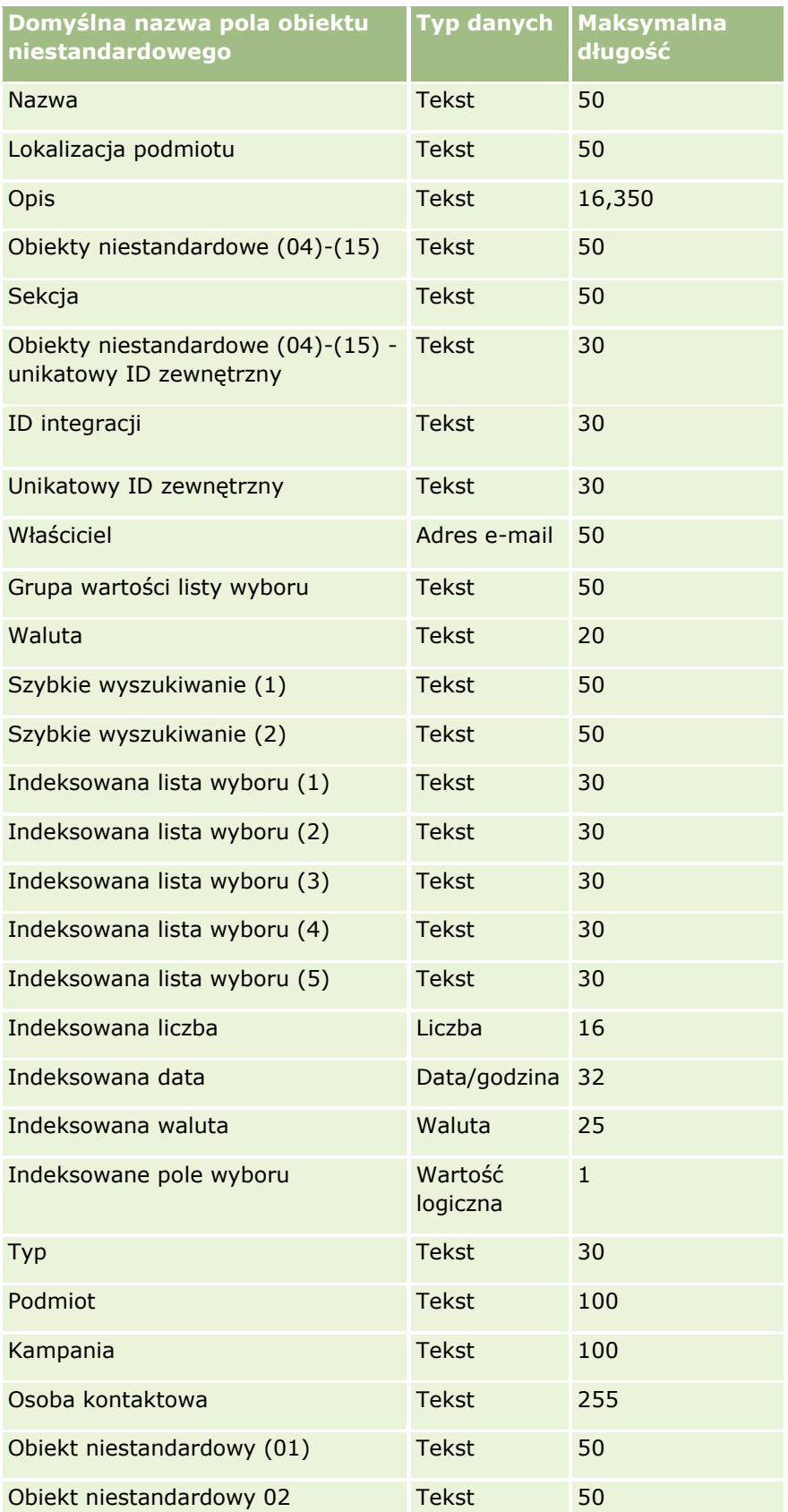

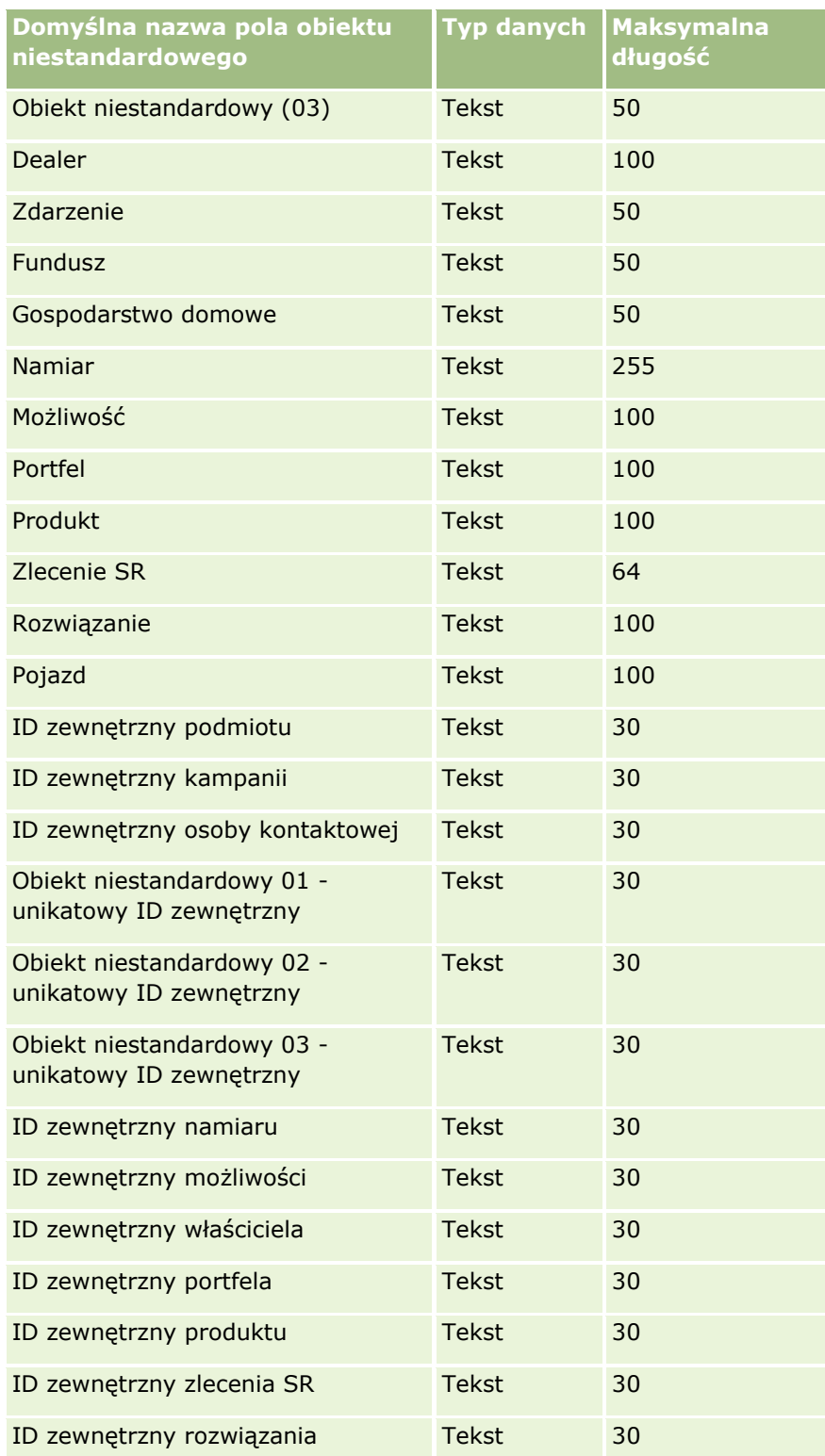

# **Obiekt niestandardowy 04 i następne**

Informacje zawarte w poniższej tabeli odnoszą się tylko do danych dotyczących następujących obiektów: Obiekt niestandardowy (04) i następne.

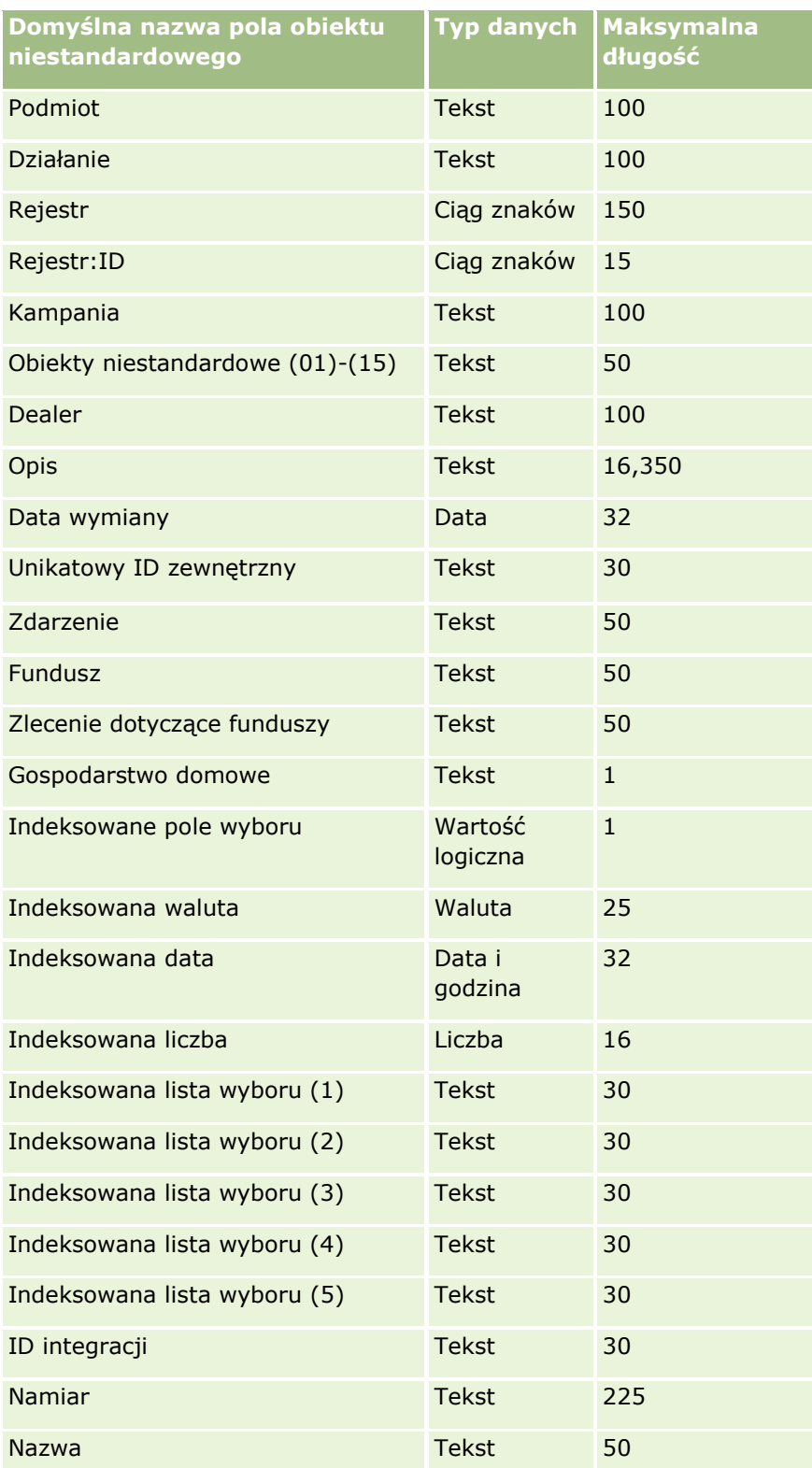

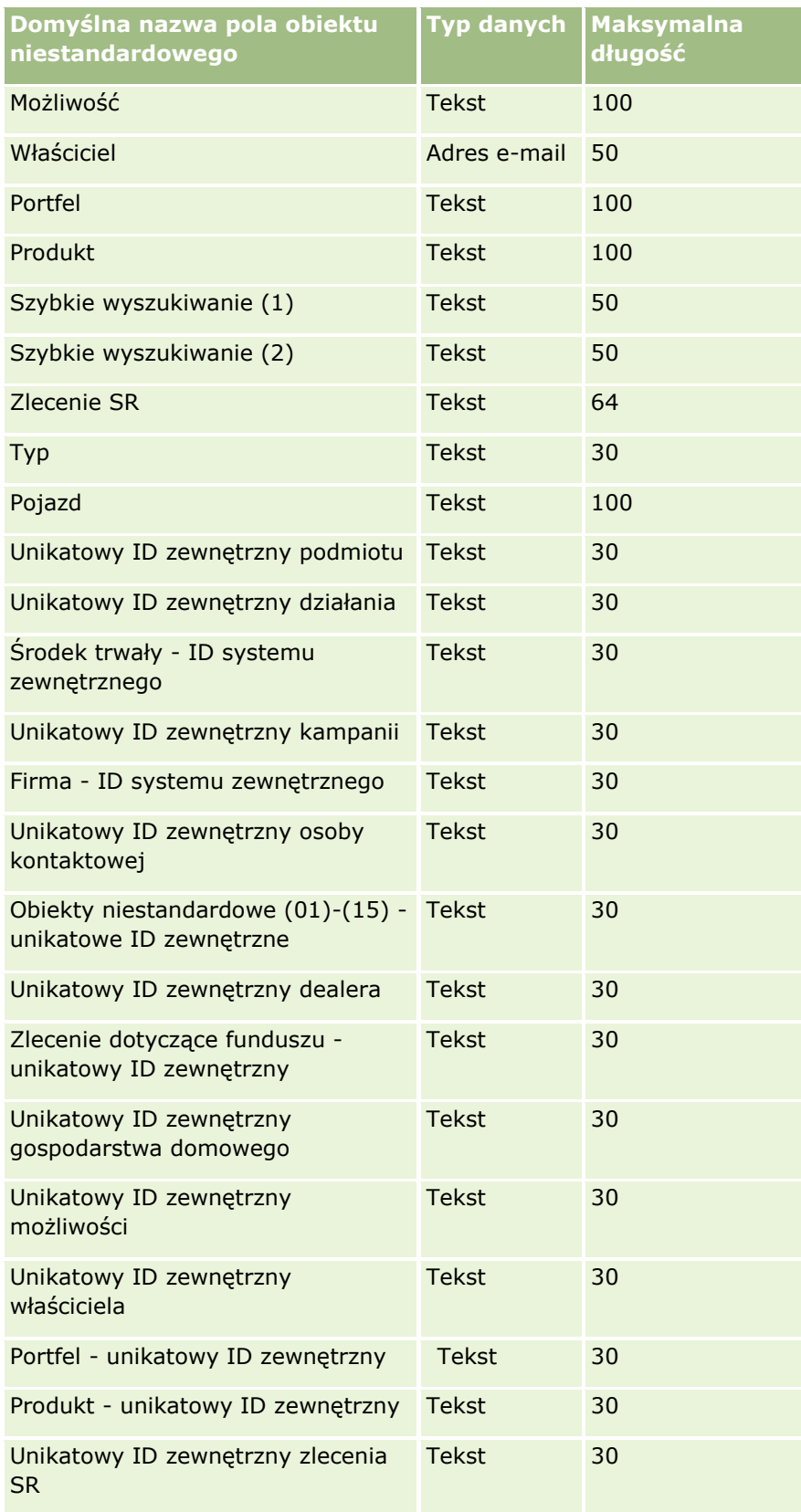

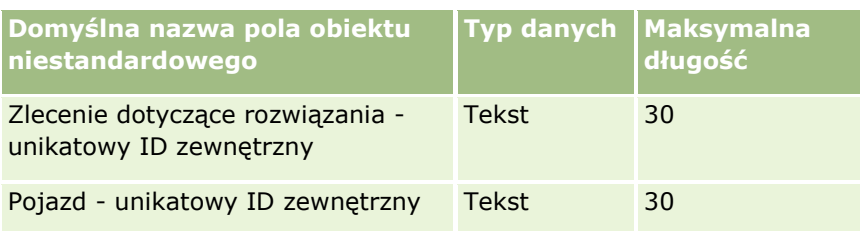

# **Pola szkód: Przygotowanie importu**

Poniższa tabela zawiera informacje na temat konfigurowania pliku CSV przed importem pól szkód do Oracle CRM On Demand. Informacje te uzupełniają wskazówki zawarte w temacie Wskazówki dotyczące typów pól przy importowaniu danych (na stronie [687](#page-686-0)). Przed przystąpieniem do importu należy zapoznać się z przedstawionymi tu informacjami.

**UWAGA:** Kolumna "Pole domyślne" w tej tabeli zawiera wyłącznie początkowe (domyślne) nazwy poszczególnych pól. Nie zawiera żadnych nazw zmienionych w aplikacji Oracle CRM On Demand w odniesieniu do firmy użytkownika. Dlatego jeśli podczas przygotowywania importu nie widać jakiegoś pola, należy skontaktować się z administratorem w celu ustalenia nowej nazwy. Ten temat Pomocy jest właściwy dla aplikacji Oracle CRM On Demand Financial Services Edition.

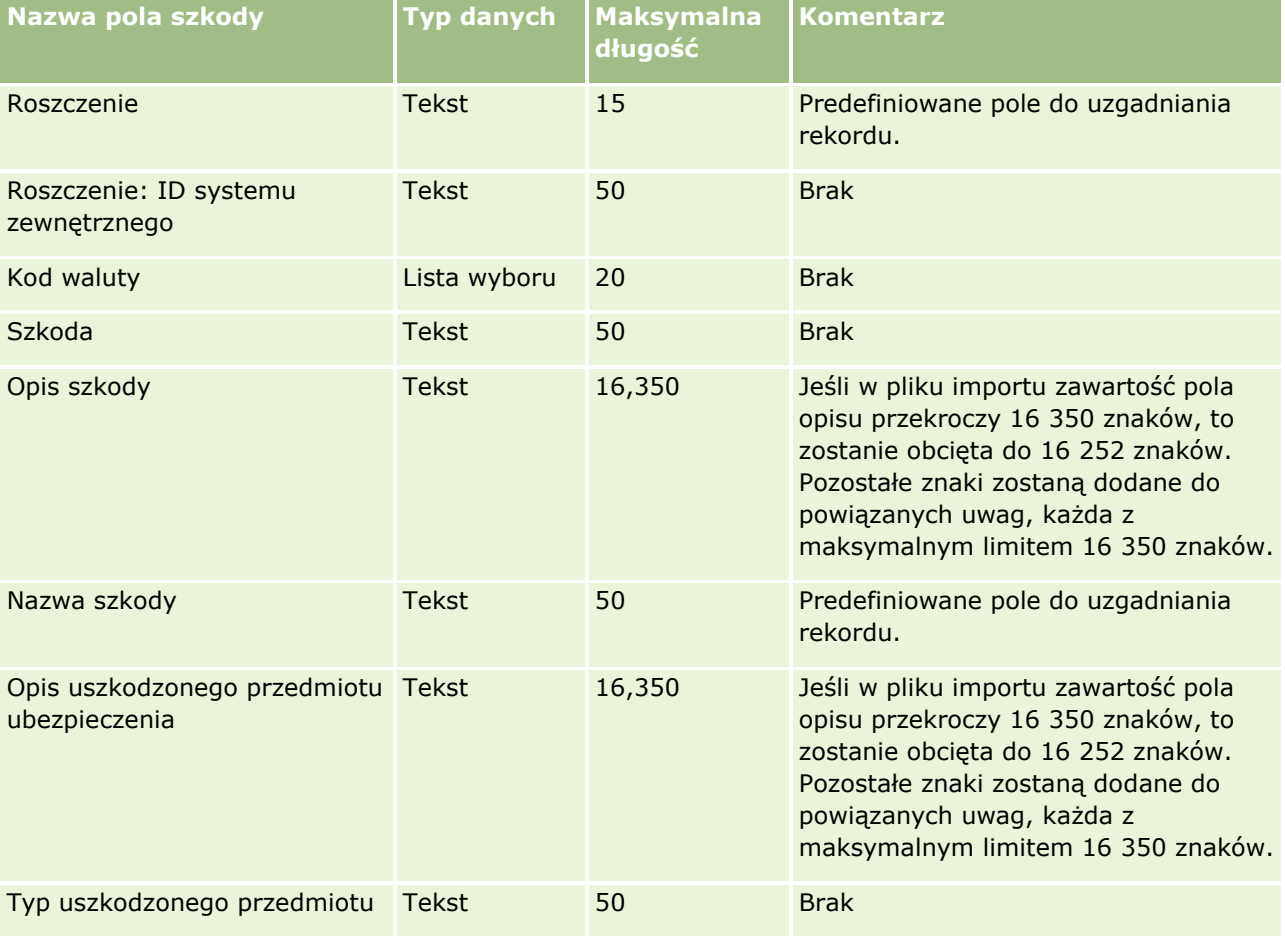

Informacje zawarte w poniższej tabeli odnoszą się tylko do danych dotyczących szkód.

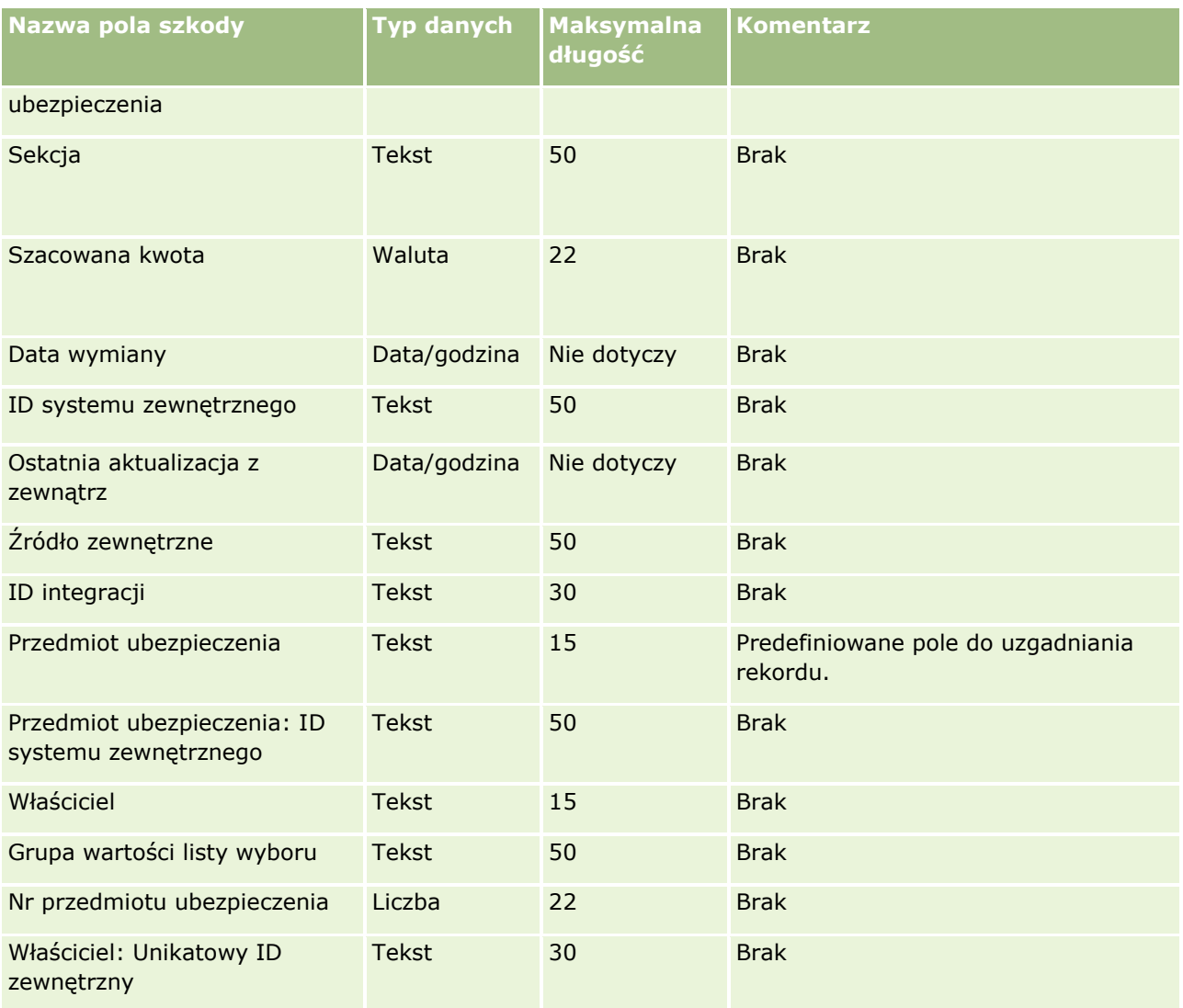

### **Tematy pokrewne**

- Wskazówki dotyczące typów pól przy importowaniu danych (na stronie [687\)](#page-686-0)
- Importowanie danych użytkownika (na stronie [879\)](#page-878-0)

# **Pola rejestracji transakcji: Przygotowanie importu**

Poniższa tabela zawiera informacje na temat konfigurowania pliku CSV przed importem pól rejestracji transakcji do aplikacji Oracle CRM On Demand. Informacje te uzupełniają wskazówki zawarte w temacie Wskazówki dotyczące typów pól przy importowaniu danych (na stronie [687](#page-686-0)). Przed przystąpieniem do importu należy zapoznać się z przedstawionymi tu informacjami.

**UWAGA:** Kolumna "Pole domyślne" w tej tabeli zawiera wyłącznie początkowe (domyślne) nazwy poszczególnych pól. Nie zawiera żadnych nazw zmienionych w aplikacji Oracle CRM On Demand w odniesieniu do firmy użytkownika. Dlatego jeśli podczas przygotowywania importu nie widać jakiegoś pola, należy skontaktować się z administratorem w celu ustalenia nowej nazwy.

# **Narzędzia zarządzania** danymi

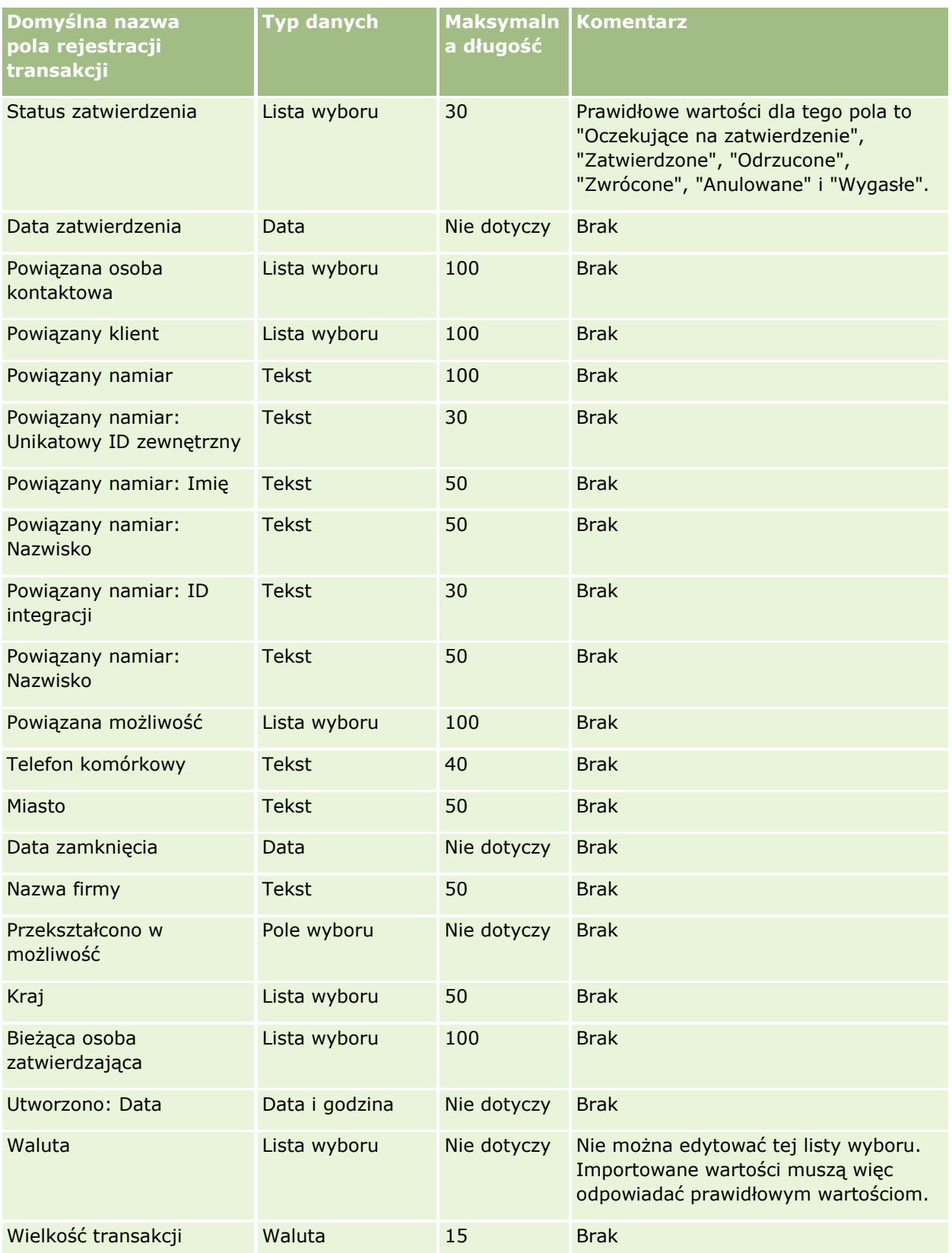

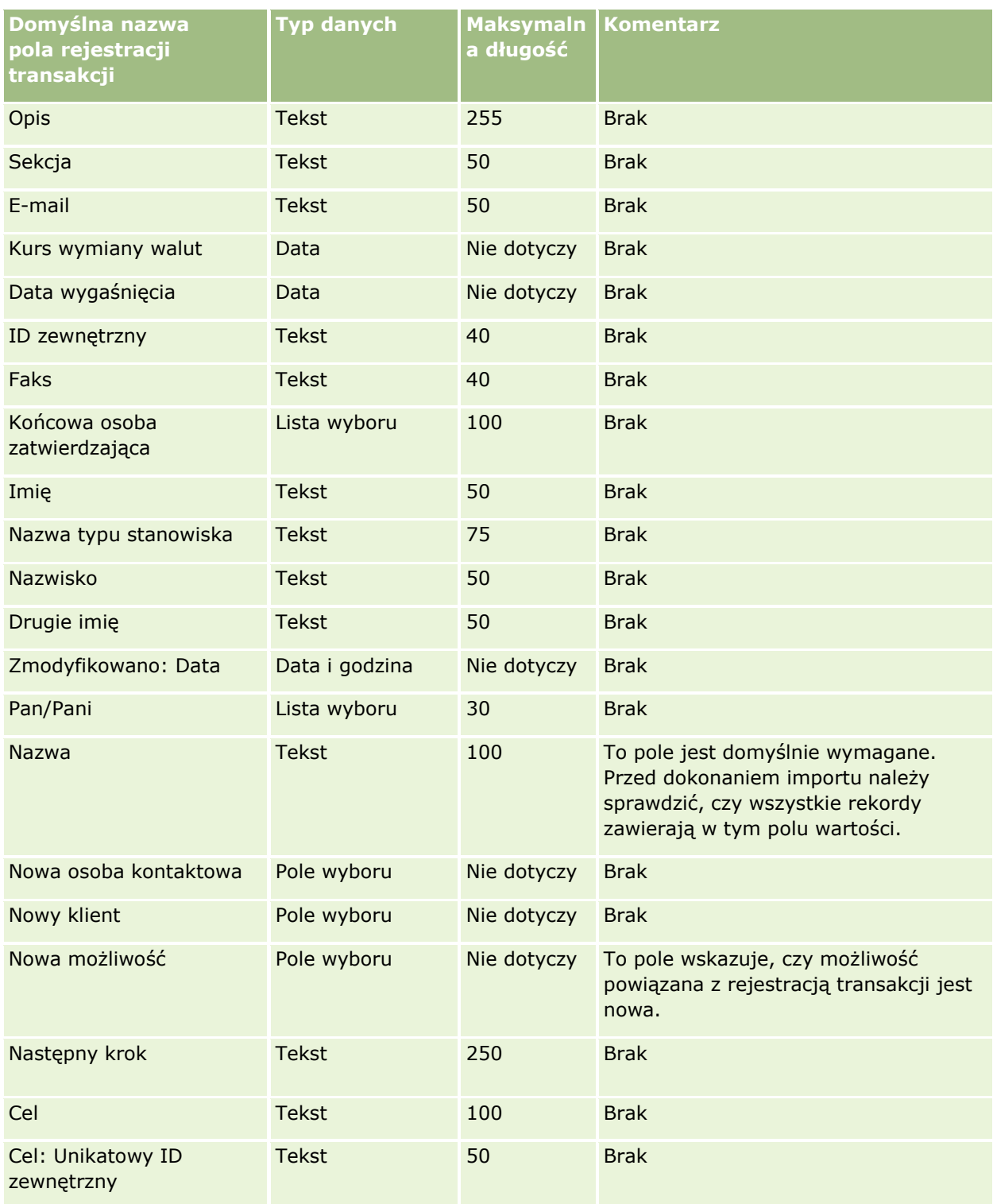

# **Narzędzia zarządzania** danymi

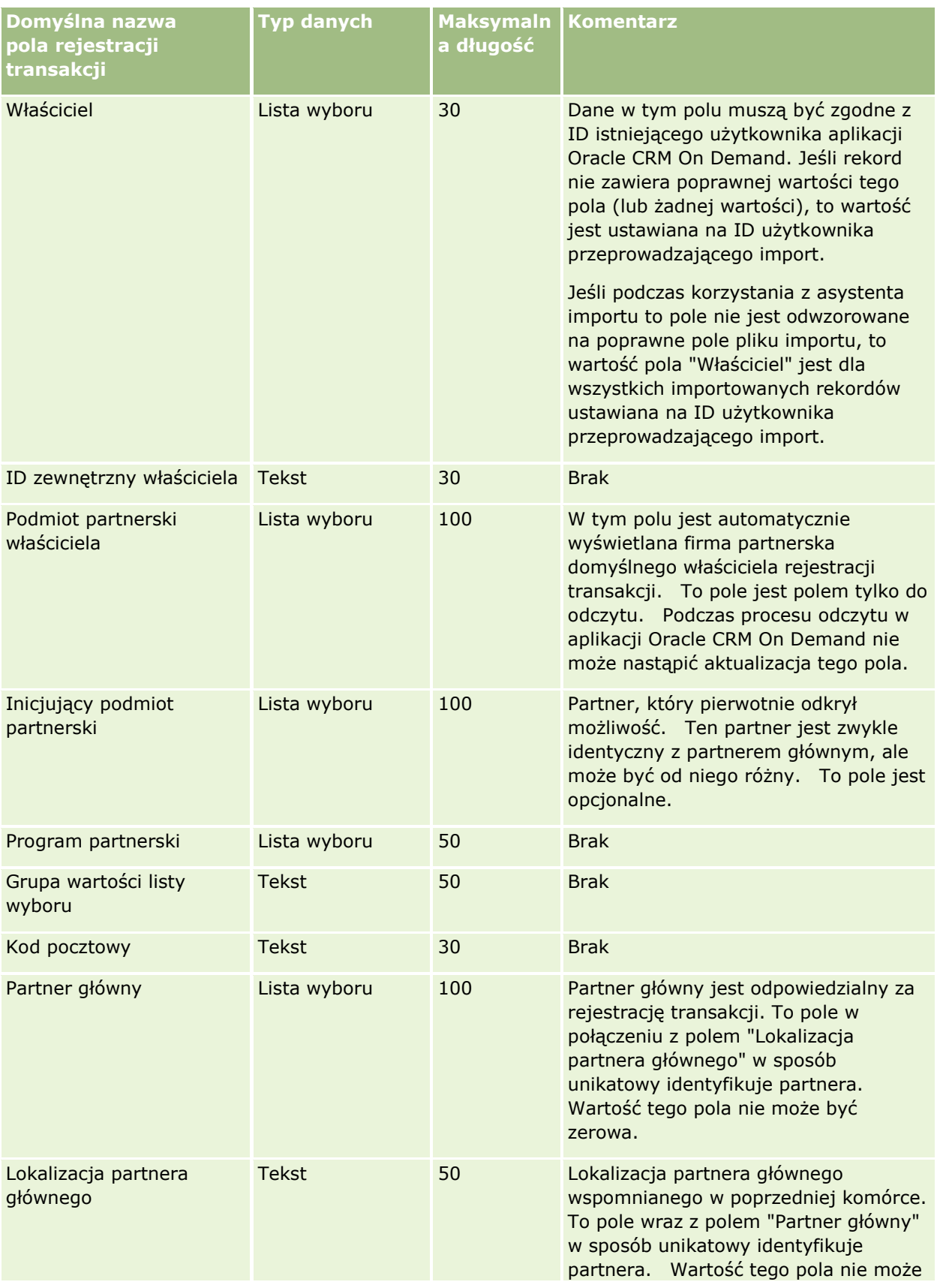

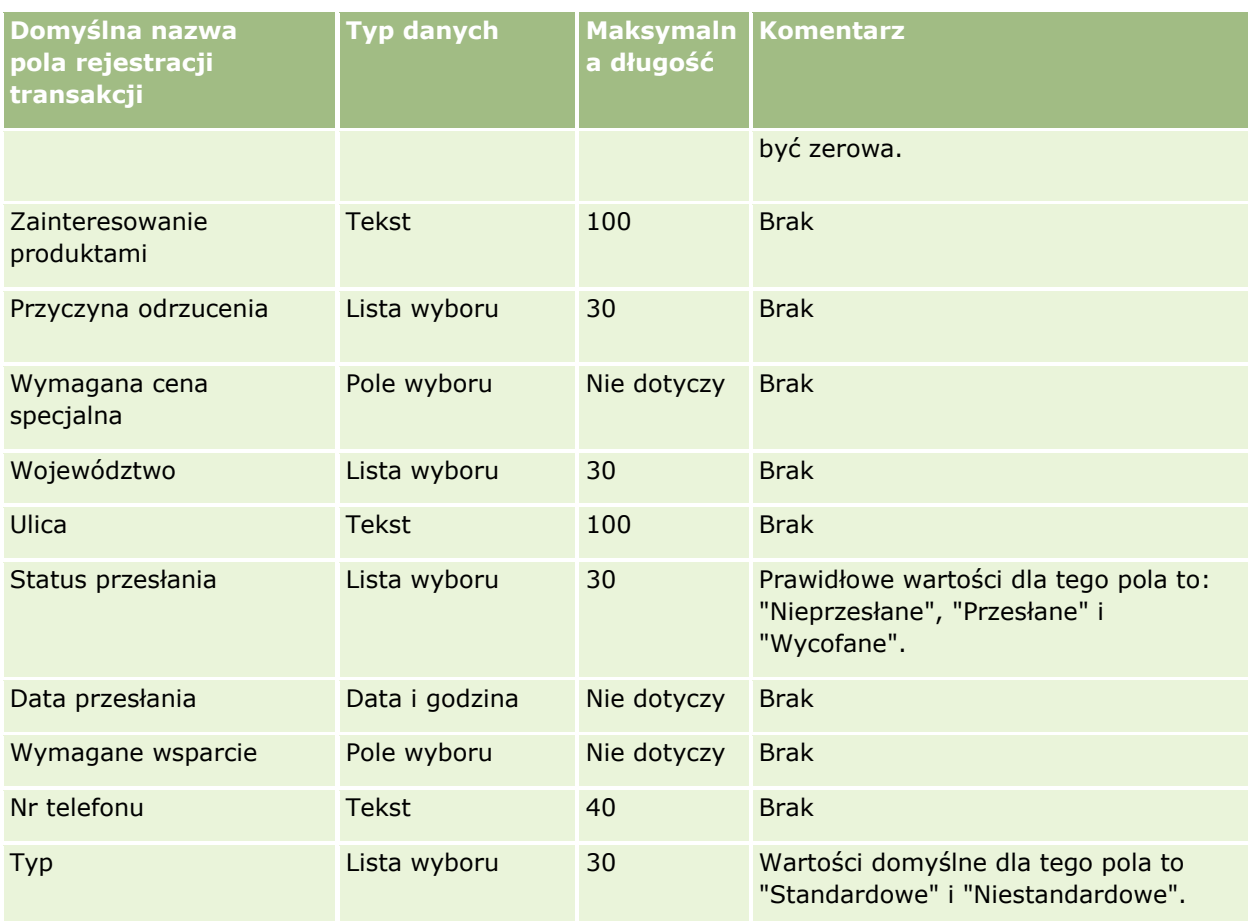

### **Tematy pokrewne**

Pokrewne informacje są zawarte w następujących tematach:

- Wskazówki dotyczące typów pól przy importowaniu danych (na stronie [687\)](#page-686-0)
- Importowanie danych użytkownika (na stronie [879\)](#page-878-0)

## **Pola dealerów: Przygotowanie importu**

Poniższa tabela zawiera informacje na temat konfigurowania pliku CSV przed importem pól dealerów do aplikacji Oracle CRM On Demand. Informacje te uzupełniają wskazówki zawarte w temacie Wskazówki dotyczące typów pól przy importowaniu danych (na stronie [687](#page-686-0)). Przed przystąpieniem do importu należy zapoznać się z przedstawionymi tu informacjami.

**UWAGA:** Kolumna "Pole domyślne" w tej tabeli zawiera wyłącznie początkowe (domyślne) nazwy poszczególnych pól. Nie zawiera żadnych nazw zmienionych w aplikacji Oracle CRM On Demand w odniesieniu do firmy użytkownika. Dlatego jeśli podczas przygotowywania importu nie widać jakiegoś pola, należy skontaktować się z administratorem w celu ustalenia nowej nazwy.

**UWAGA:** Ta sekcja jest właściwa dla aplikacji Oracle CRM On Demand Automotive Edition.

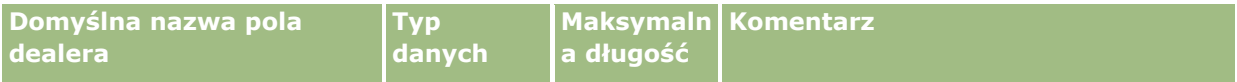

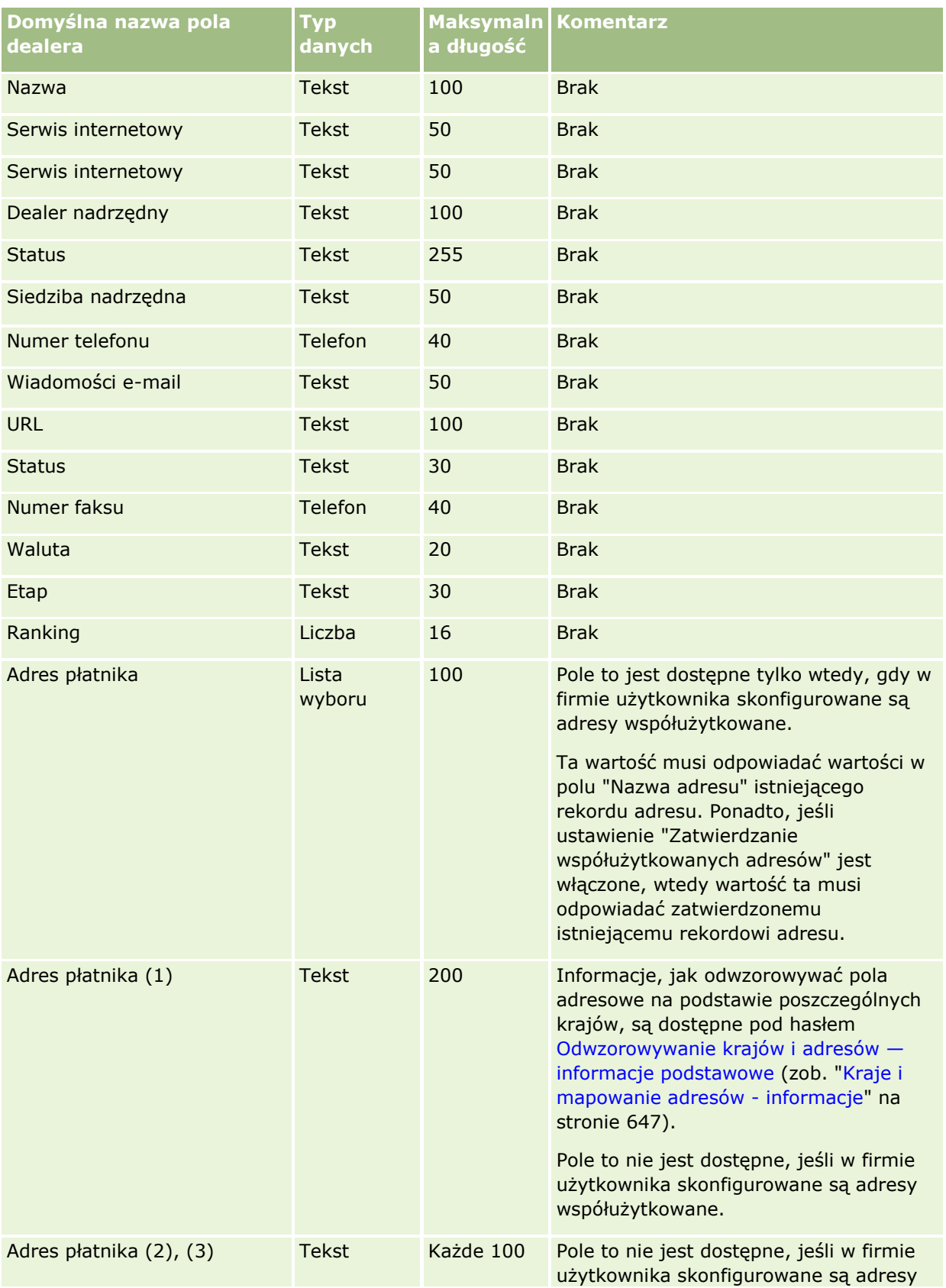

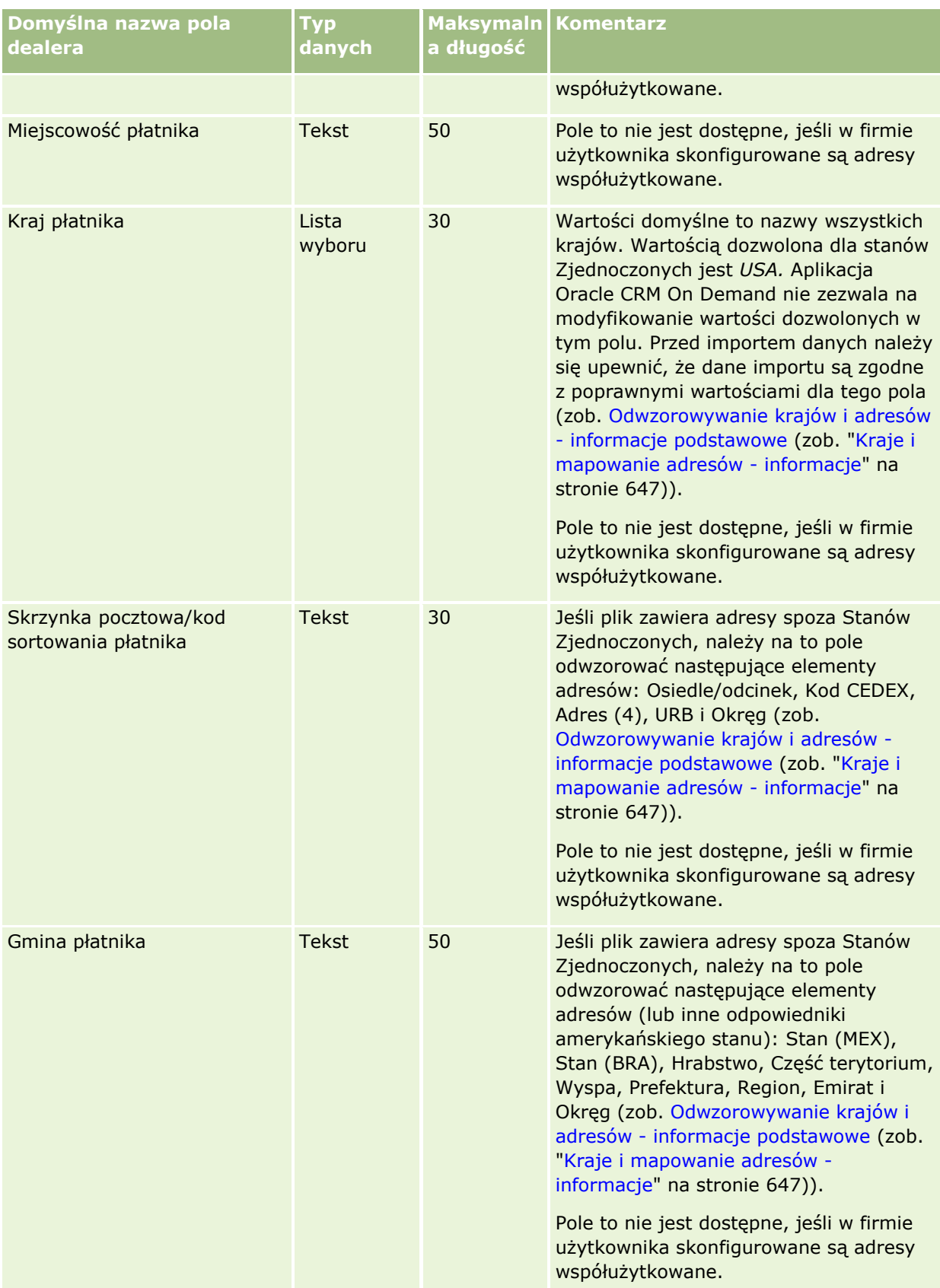

# **Narzędzia zarządzania** danymi

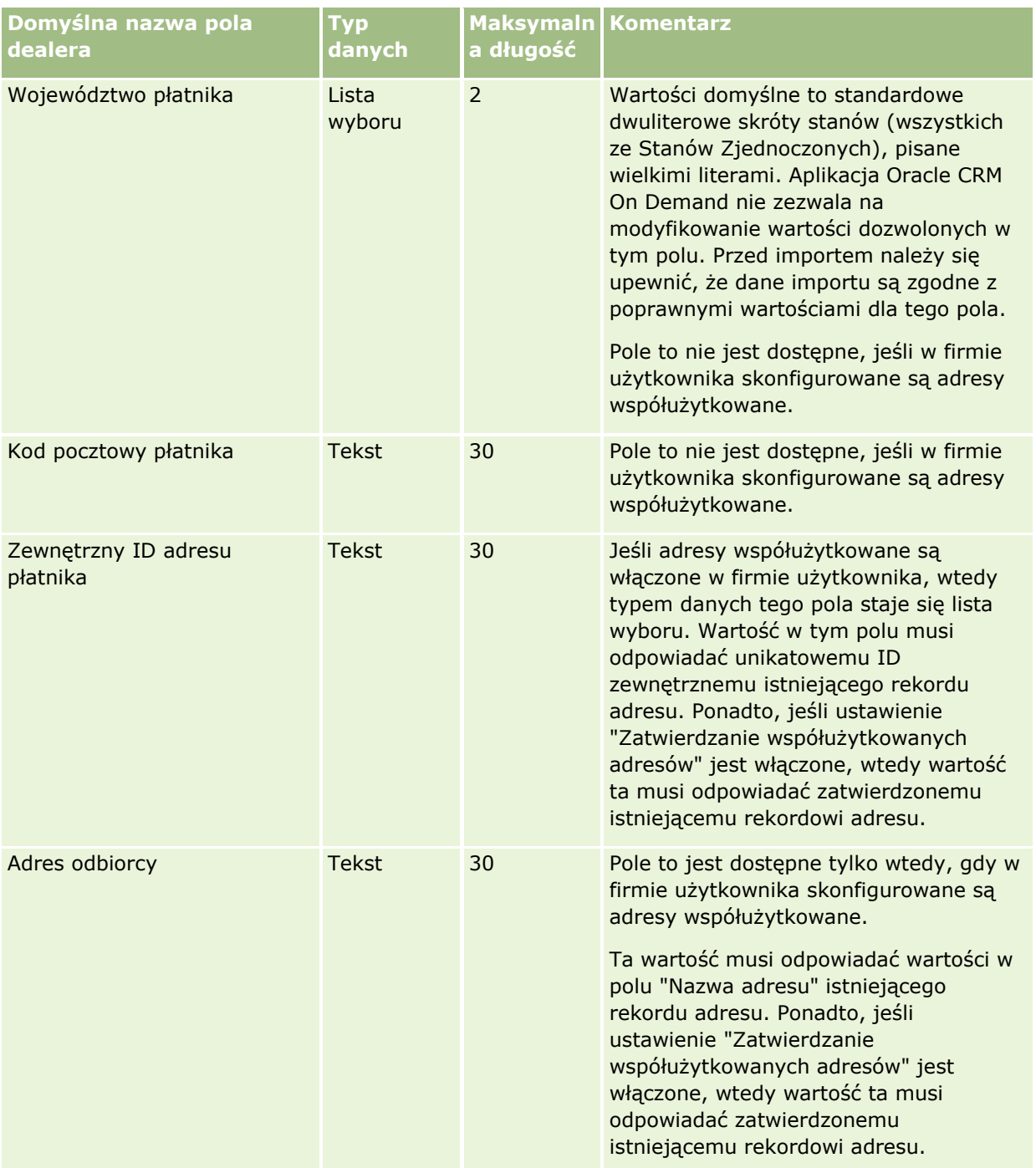

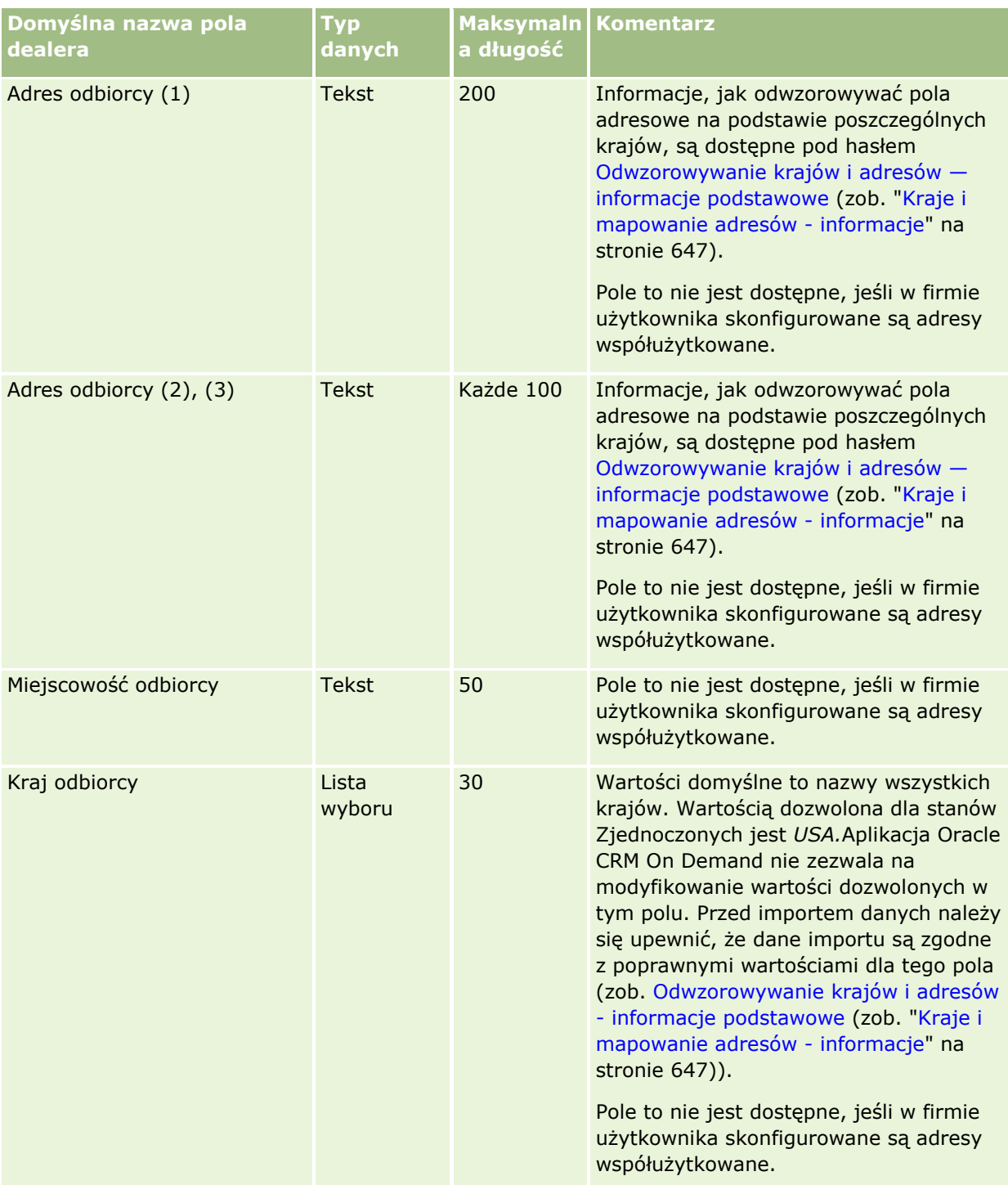

# **Narzędzia zarządzania** danymi

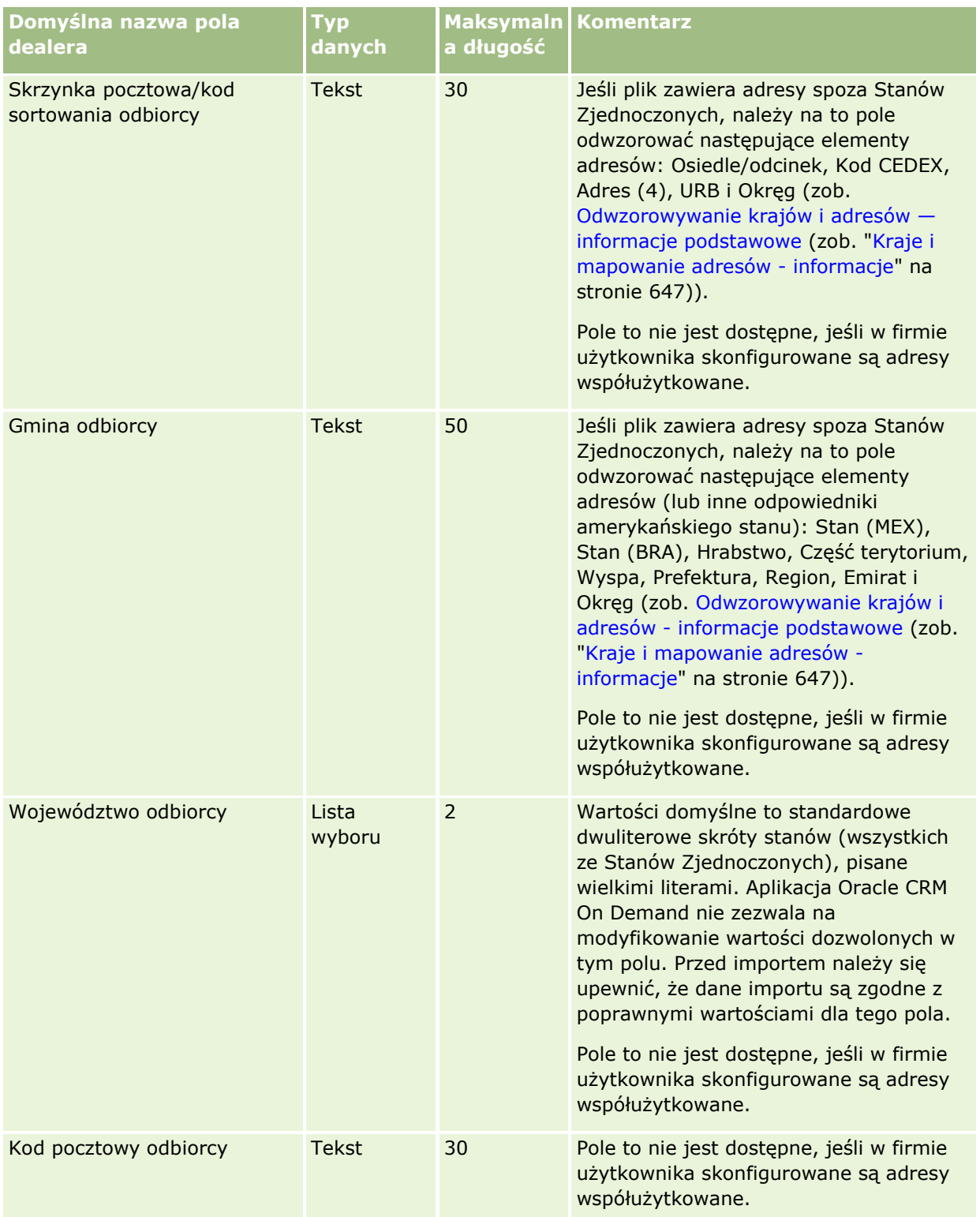

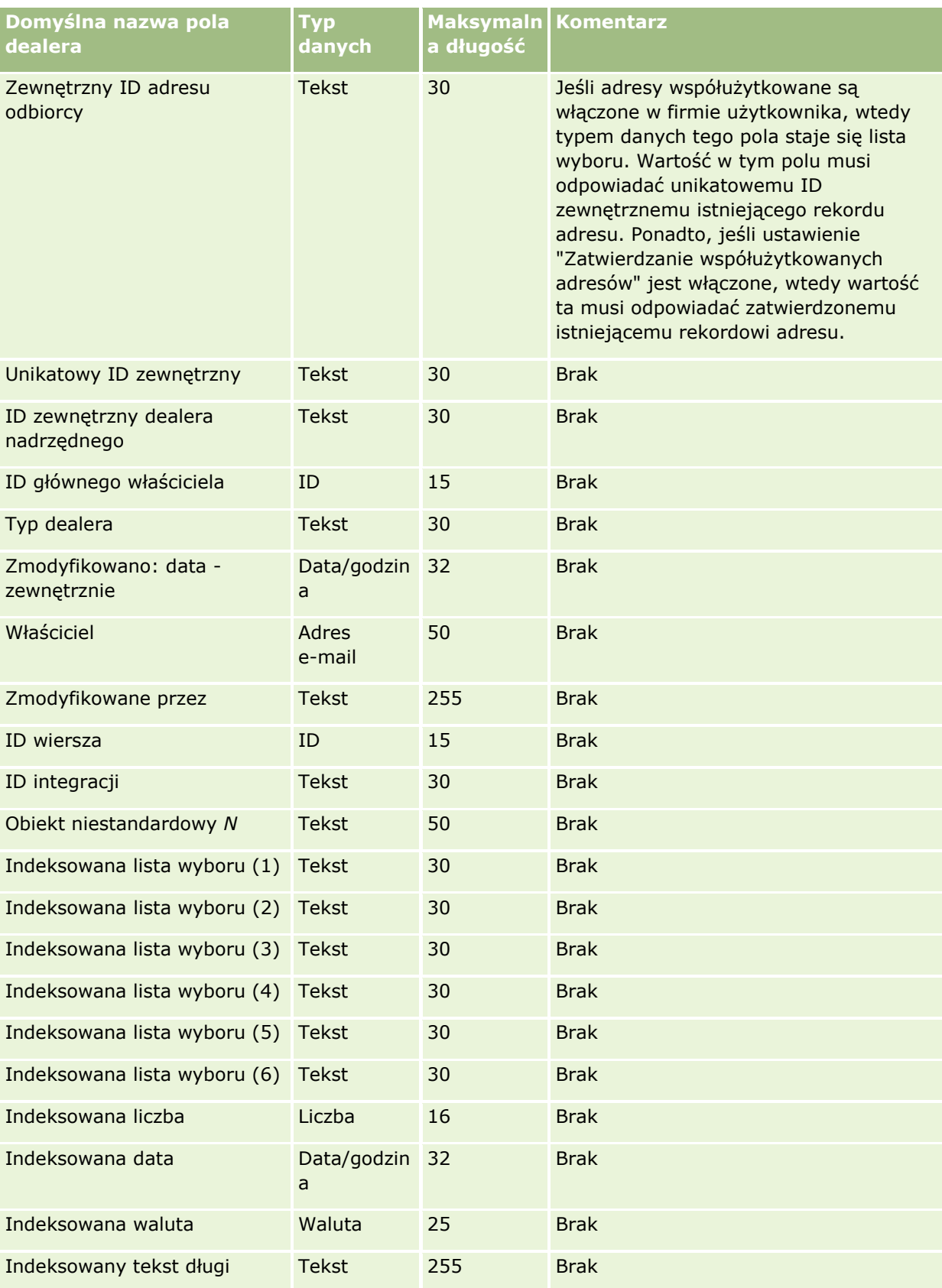

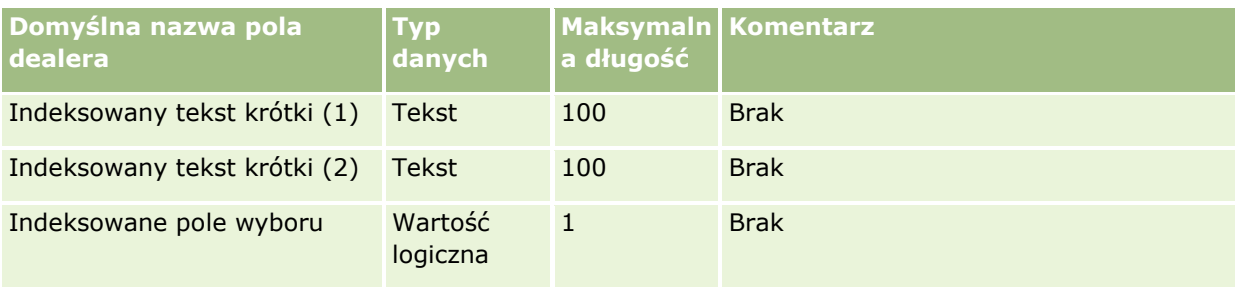

# **Pola zdarzeń: Przygotowanie importu**

Poniższa tabela zawiera informacje na temat konfigurowania pliku CSV przed importem pól zdarzeń do aplikacji Oracle CRM On Demand. Informacje te uzupełniają wskazówki zawarte w temacie Wskazówki dotyczące typów pól przy importowaniu danych (na stronie [687](#page-686-0)). Przed przystąpieniem do importu należy zapoznać się z przedstawionymi tu informacjami.

**UWAGA:** Kolumna "Pole domyślne" w tej tabeli zawiera wyłącznie początkowe (domyślne) nazwy poszczególnych pól. Nie zawiera żadnych nazw zmienionych w aplikacji Oracle CRM On Demand w odniesieniu do firmy użytkownika. Jeśli podczas przygotowywania importu określone pole nie jest widoczne, należy skontaktować się z administratorem firmy w celu ustalenia nowej nazwy.

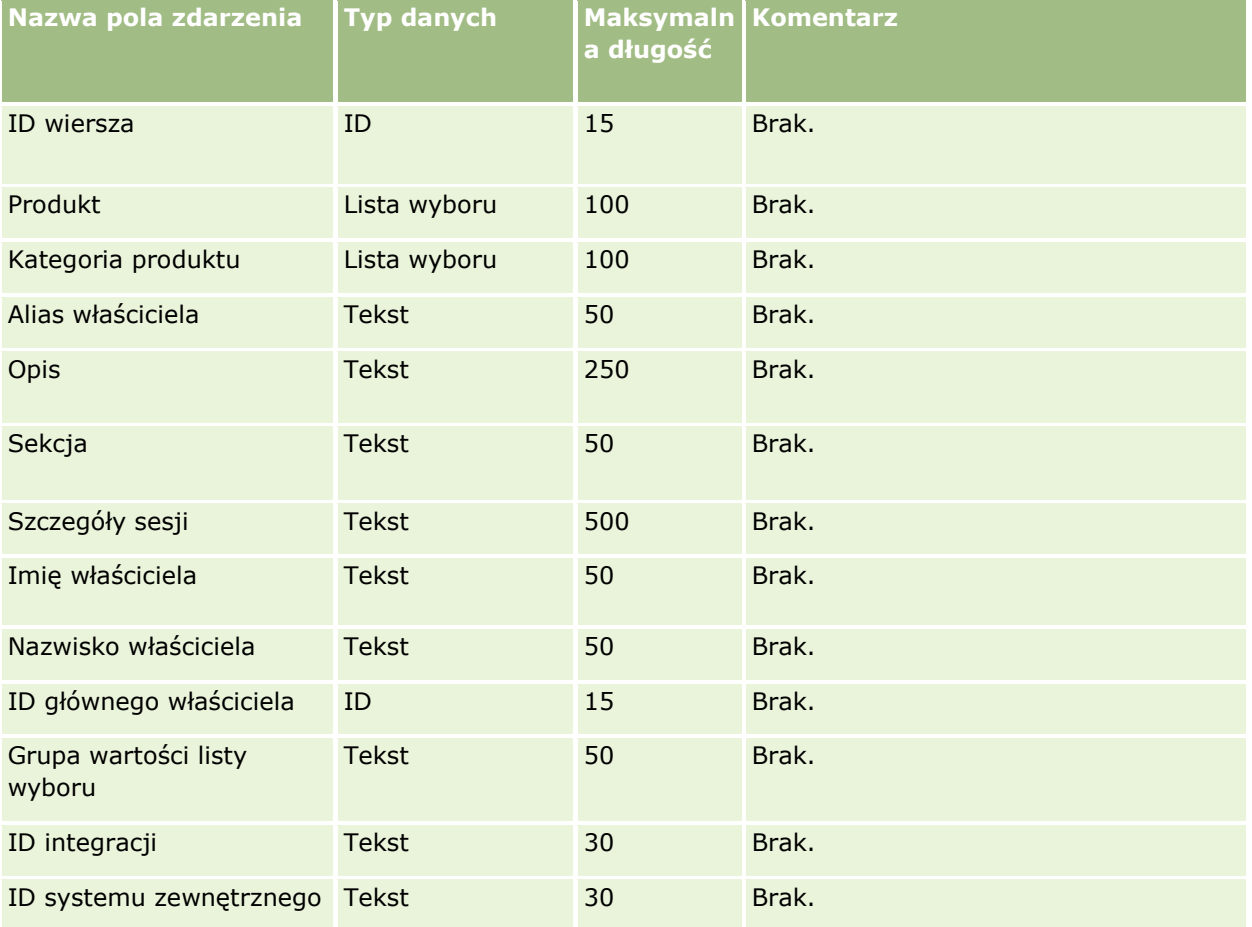

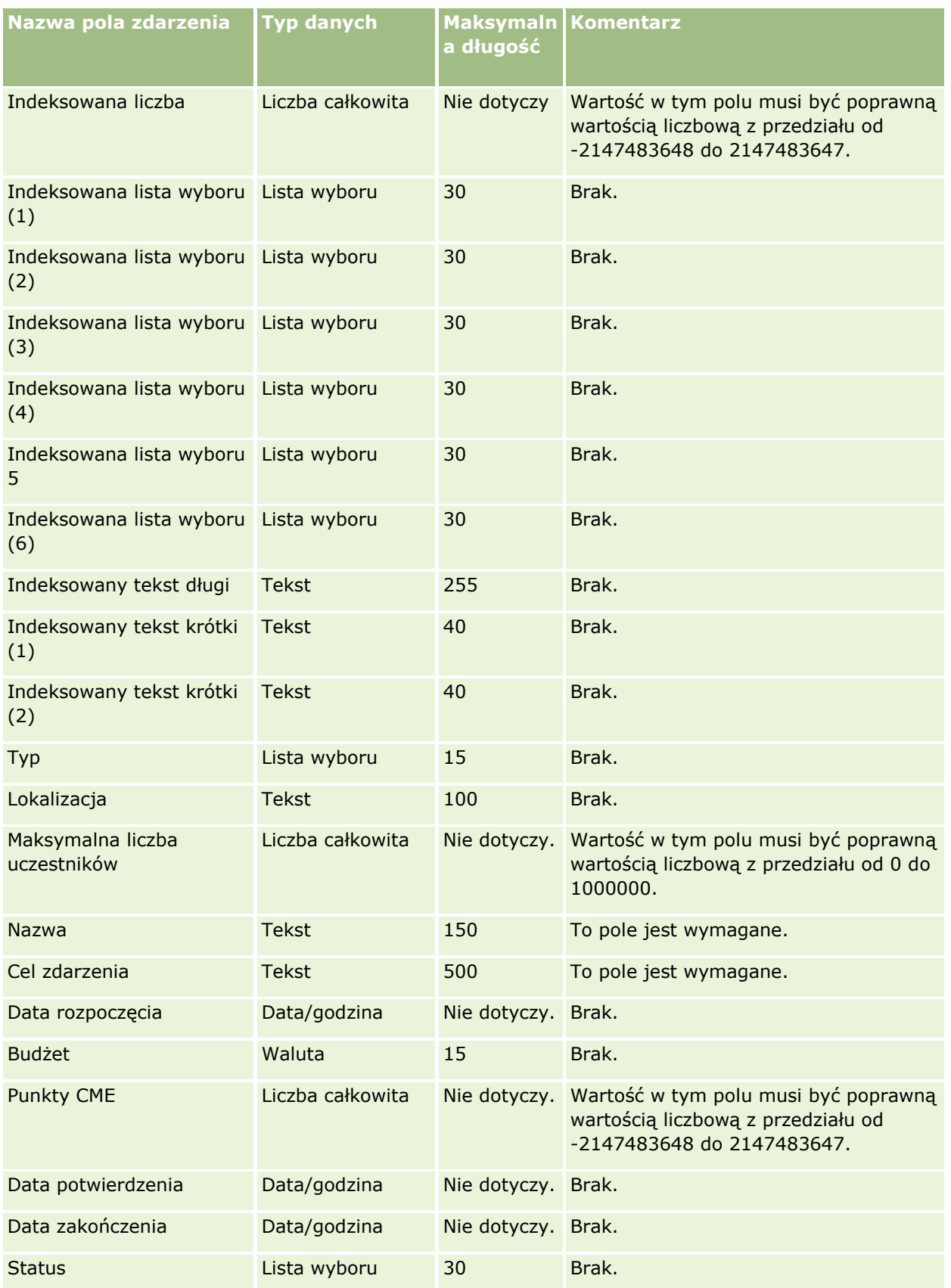

#### **Tematy pokrewne**

Pokrewne informacje są zawarte w następujących tematach:

- Wskazówki dotyczące typów pól przy importowaniu danych (na stronie [687\)](#page-686-0)
- **Importowanie danych użytkownika (na stronie [879\)](#page-878-0)**

## **Pola egzaminu: Przygotowanie importu**

Poniższa tabela zawiera informacje na temat konfigurowania pliku CSV przed importem danych egzaminu do aplikacji Oracle CRM On Demand. Informacje uzupełniają wskazówki przedstawione w temacie Wskazówki dotyczące typów pól przy importowaniu danych (na stronie [687](#page-686-0)). Przed przystąpieniem do importu należy zapoznać się z przedstawionymi tu informacjami.

**UWAGA:** Kolumna "Pole domyślne" w tej tabeli zawiera wyłącznie początkowe (domyślne) nazwy poszczególnych pól. Nie zawiera żadnych nazw zmienionych w aplikacji Oracle CRM On Demand w odniesieniu do firmy użytkownika. Dlatego jeśli podczas przygotowywania importu nie widać jakiegoś pola, należy skontaktować się z administratorem w celu ustalenia nowej nazwy.

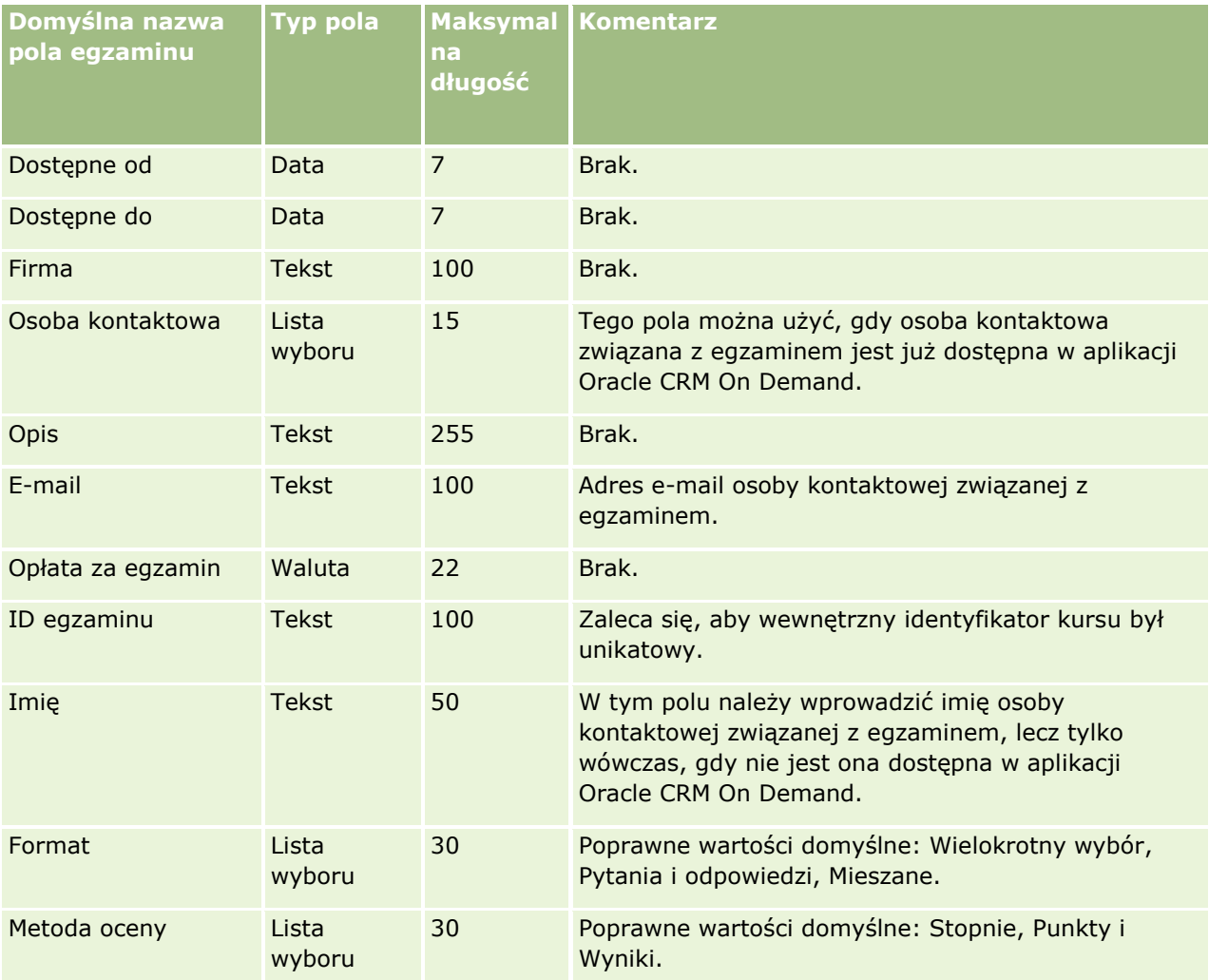

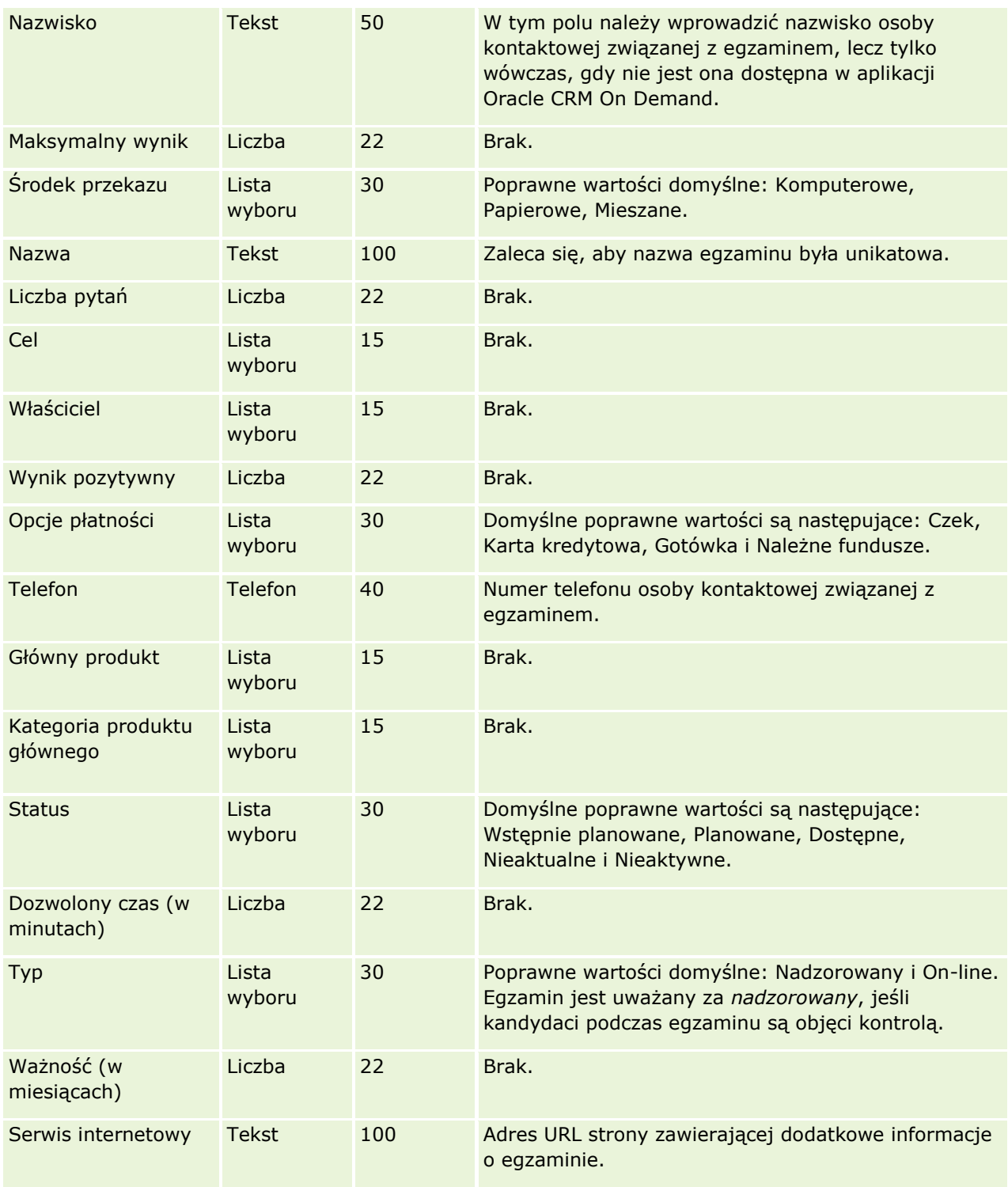

# **Tematy pokrewne**

Pokrewne informacje są zawarte w następujących tematach:

- Wskazówki dotyczące typów pól przy importowaniu danych (na stronie [687\)](#page-686-0)
- **780** Administrowanie aplikacją Oracle CRM On Demand Wydanie 40
- Importowanie danych (zob. "[Importowanie danych użytkownika](#page-878-0)" na stronie [879\)](#page-878-0)
- Pola egzaminu

# **Pola rejestracji na egzamin: Przygotowanie importu**

Poniższa tabela zawiera informacje na temat konfigurowania pliku CSV przed importem danych rejestracji na egzamin do aplikacji Oracle CRM On Demand. Informacje te uzupełniają wskazówki zawarte w temacie Wskazówki dotyczące typów pól przy importowaniu danych (na stronie [687](#page-686-0)). Przed przystąpieniem do importu należy zapoznać się z przedstawionymi tu informacjami.

**UWAGA:** Kolumna "Pole domyślne" w tej tabeli zawiera wyłącznie początkowe (domyślne) nazwy poszczególnych pól. Nie zawiera żadnych nazw zmienionych w aplikacji Oracle CRM On Demand w odniesieniu do firmy użytkownika. Dlatego jeśli podczas przygotowywania importu nie widać jakiegoś pola, należy skontaktować się z administratorem w celu ustalenia nowej nazwy.

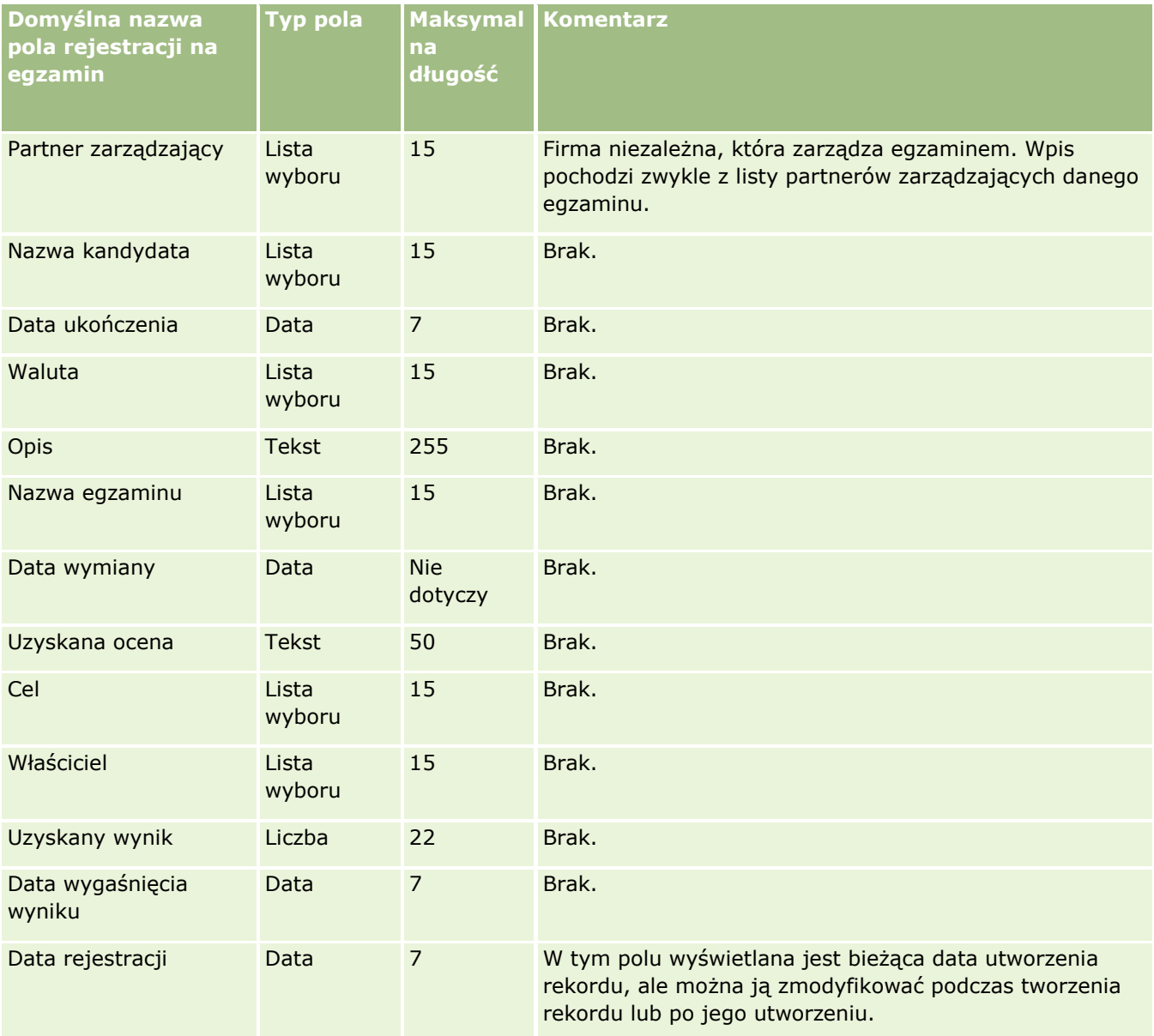

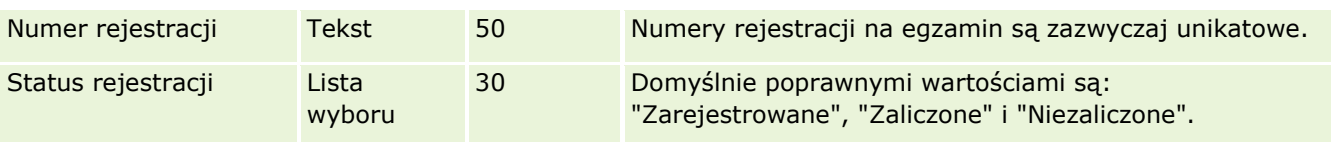

## **Tematy pokrewne**

Pokrewne informacje są zawarte w następujących tematach:

- Wskazówki dotyczące typów pól przy importowaniu danych (na stronie [687\)](#page-686-0)
- Importowanie danych użytkownika (na stronie [879\)](#page-878-0)
- Pola egzaminu

# **Pola kont finansowych: Przygotowanie importu**

Poniższa tabela zawiera informacje na temat konfigurowania pliku CSV przed importem kont finansowych do Oracle CRM On Demand. Informacje te uzupełniają wskazówki zawarte w temacie Wskazówki dotyczące typów pól przy importowaniu danych (na stronie [687](#page-686-0)). Przed przystąpieniem do importu należy zapoznać się z przedstawionymi tu informacjami.

**UWAGA:** Kolumna "Pole domyślne" w tej tabeli zawiera wyłącznie początkowe (domyślne) nazwy poszczególnych pól. Nie zawiera żadnych nazw zmienionych w aplikacji Oracle CRM On Demand w odniesieniu do firmy użytkownika. Dlatego jeśli podczas przygotowywania importu nie widać jakiegoś pola, należy skontaktować się z administratorem w celu ustalenia nowej nazwy. Ten temat Pomocy jest właściwy dla aplikacji Oracle CRM On Demand Financial Services Edition.

Informacje zawarte w poniższej tabeli odnoszą się tylko do danych dotyczących kont finansowych.

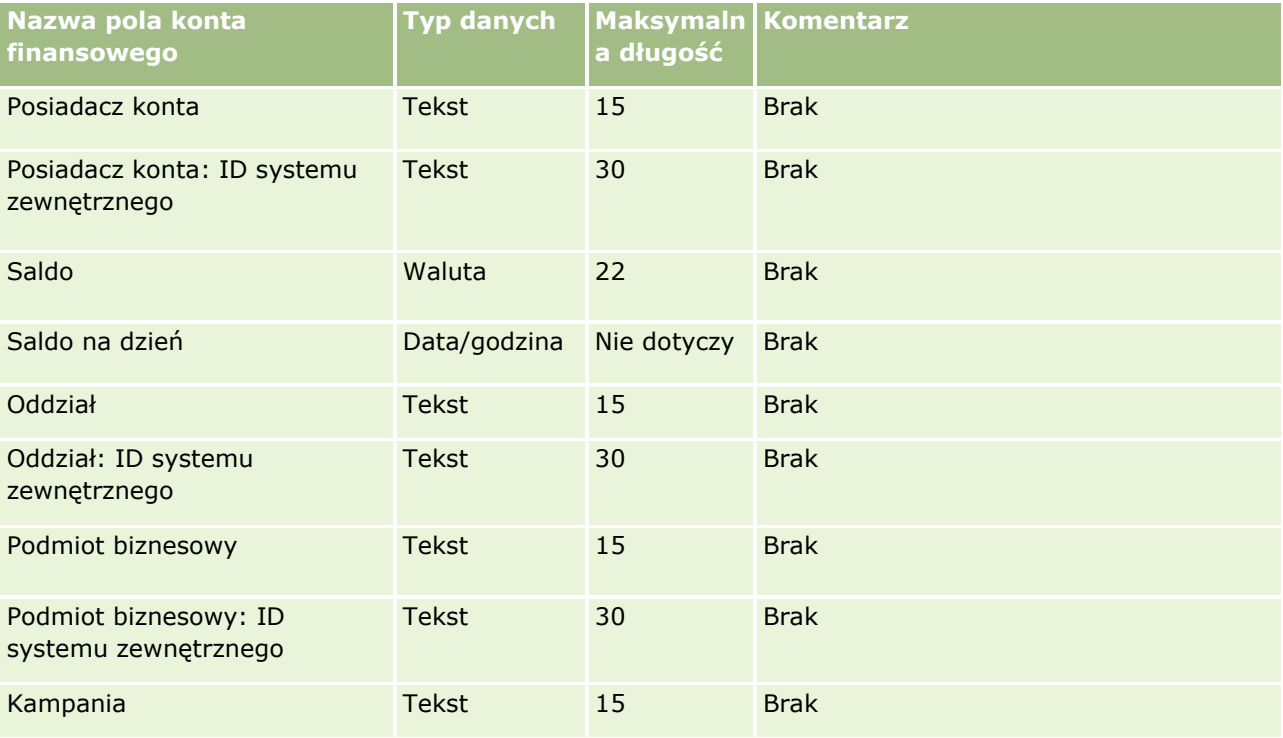

# **Narzędzia zarządzania** danymi

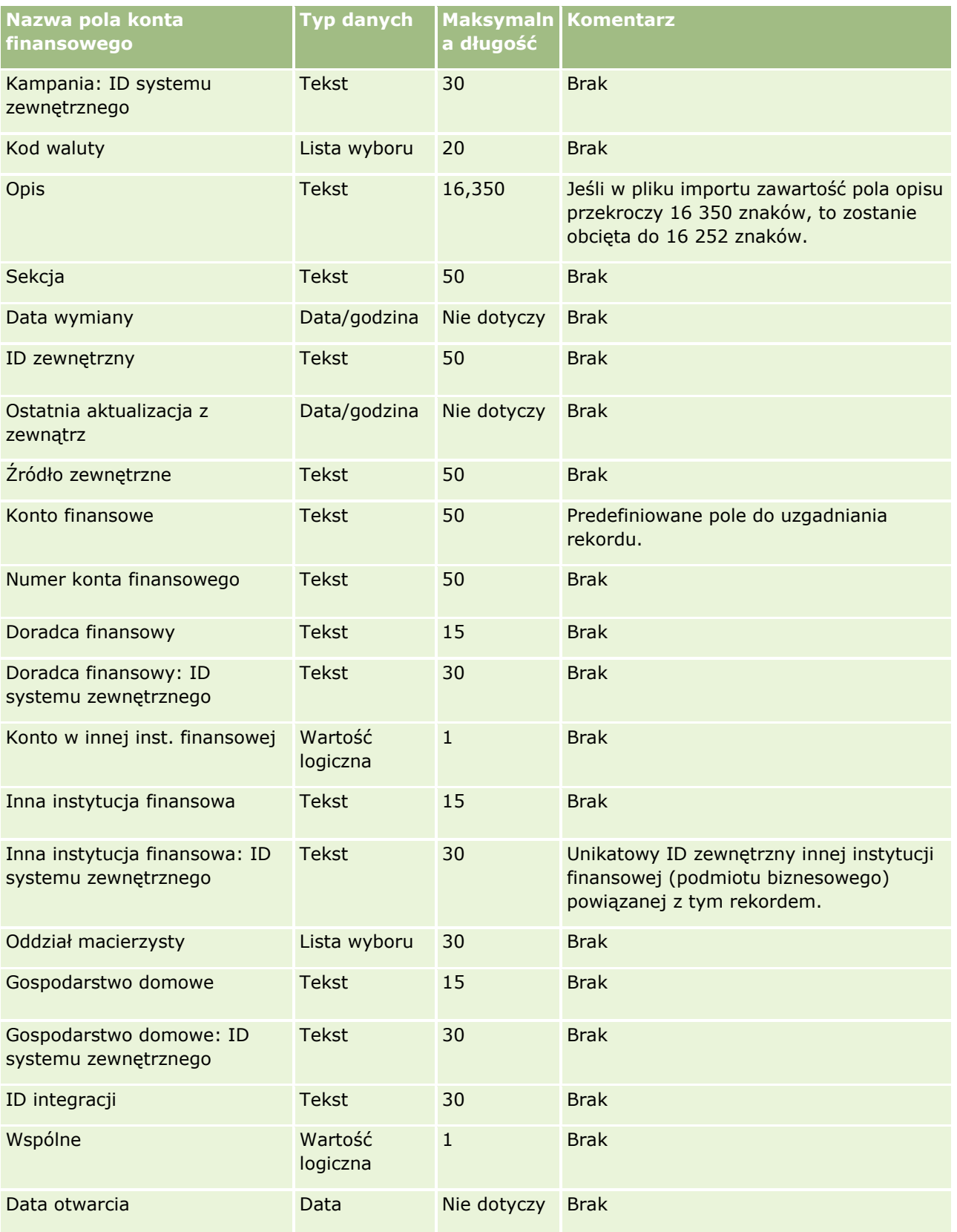

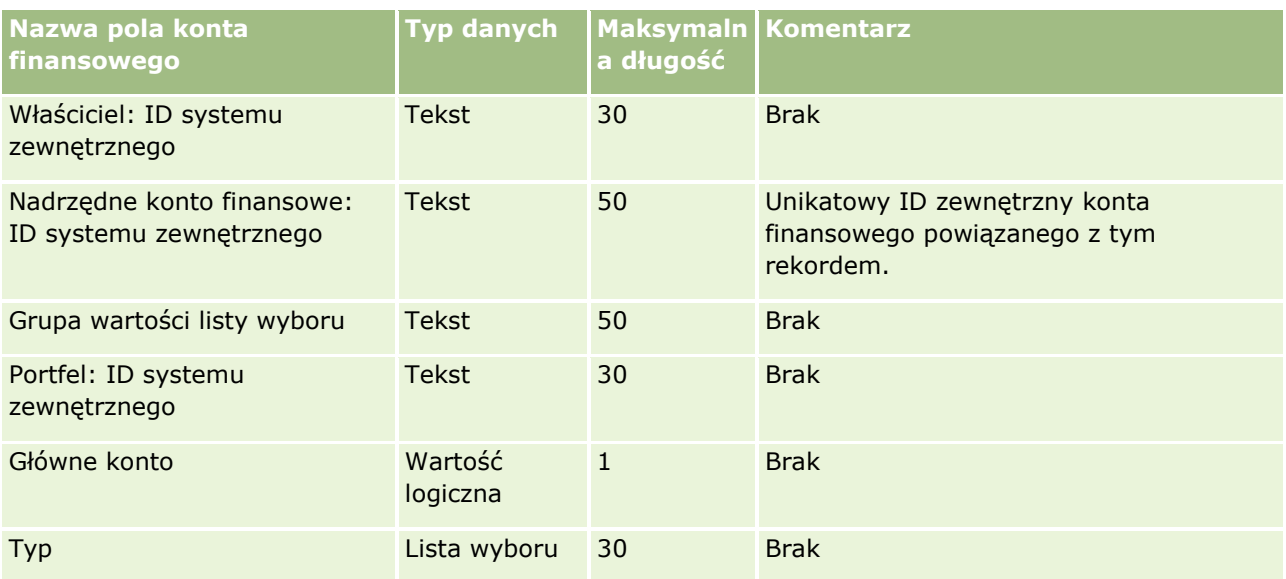

### **Tematy pokrewne**

Pokrewne informacje są zawarte w następujących tematach:

- Wskazówki dotyczące typów pól przy importowaniu danych (na stronie [687\)](#page-686-0)
- Importowanie danych użytkownika (na stronie [879\)](#page-878-0)

## **Pola posiadaczy kont finansowych: Przygotowanie importu**

Poniższa tabela zawiera informacje na temat konfigurowania pliku CSV przed importem posiadaczy kont finansowych do Oracle CRM On Demand. Informacje te uzupełniają wskazówki zawarte w temacie Wskazówki dotyczące typów pól przy importowaniu danych (na stronie [687](#page-686-0)). Przed przystąpieniem do importu należy zapoznać się z przedstawionymi tu informacjami.

**UWAGA:** Kolumna "Pole domyślne" w tej tabeli zawiera wyłącznie początkowe (domyślne) nazwy poszczególnych pól. Nie zawiera żadnych nazw zmienionych w aplikacji Oracle CRM On Demand w odniesieniu do firmy użytkownika. Dlatego jeśli podczas przygotowywania importu nie widać jakiegoś pola, należy skontaktować się z administratorem w celu ustalenia nowej nazwy. Ten temat Pomocy jest właściwy dla aplikacji Oracle CRM On Demand Financial Services Edition.

Informacje zawarte w poniższej tabeli odnoszą się tylko do danych dotyczących posiadaczy kont finansowych.

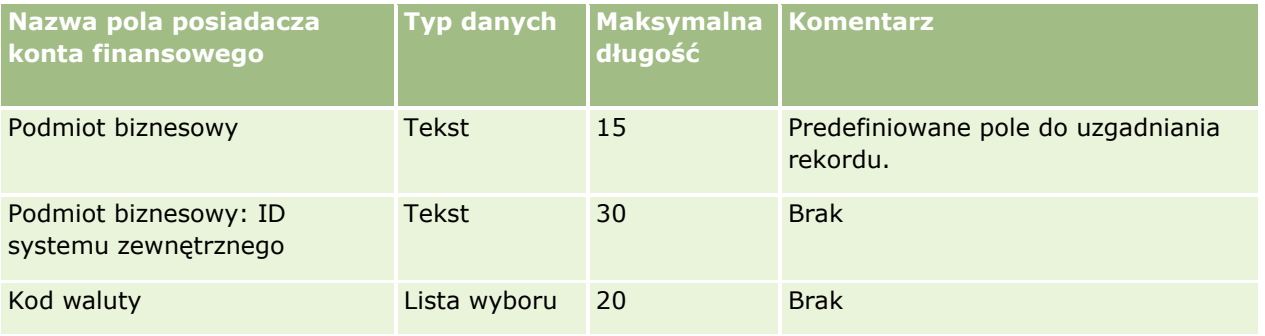

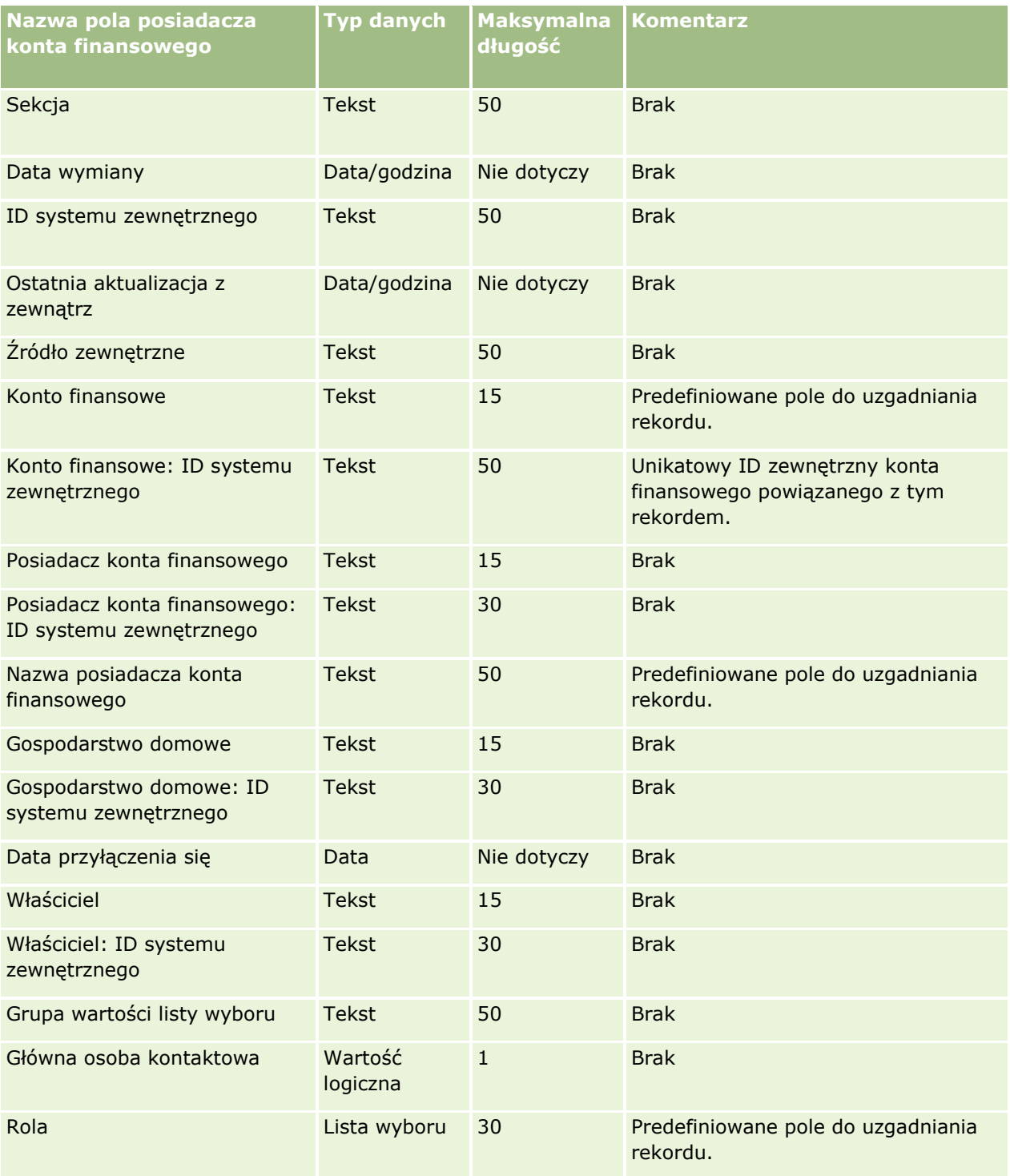

### **Tematy pokrewne**

Pokrewne informacje są zawarte w następujących tematach:

- Wskazówki dotyczące typów pól przy importowaniu danych (na stronie [687\)](#page-686-0)
- Importowanie danych użytkownika (na stronie [879\)](#page-878-0)

# **Pola zasobów konta finansowego: Przygotowanie importu**

Poniższa tabela zawiera informacje na temat konfigurowania pliku CSV przed importem zasobów konta finansowego do aplikacji Oracle CRM On Demand. Informacje te uzupełniają wskazówki zawarte w temacie Wskazówki dotyczące typów pól przy importowaniu danych (na stronie [687](#page-686-0)). Przed przystąpieniem do importu należy zapoznać się z przedstawionymi tu informacjami.

**UWAGA:** Kolumna "Pole domyślne" w tej tabeli zawiera wyłącznie początkowe (domyślne) nazwy poszczególnych pól. Nie zawiera żadnych nazw zmienionych w aplikacji Oracle CRM On Demand w odniesieniu do firmy użytkownika. Dlatego jeśli podczas przygotowywania importu nie widać jakiegoś pola, należy skontaktować się z administratorem w celu ustalenia nowej nazwy. Ten temat Pomocy jest właściwy dla aplikacji Oracle CRM On Demand Financial Services Edition.

Informacje zawarte w poniższej tabeli odnoszą się tylko do danych dotyczących zasobów kont finansowych.

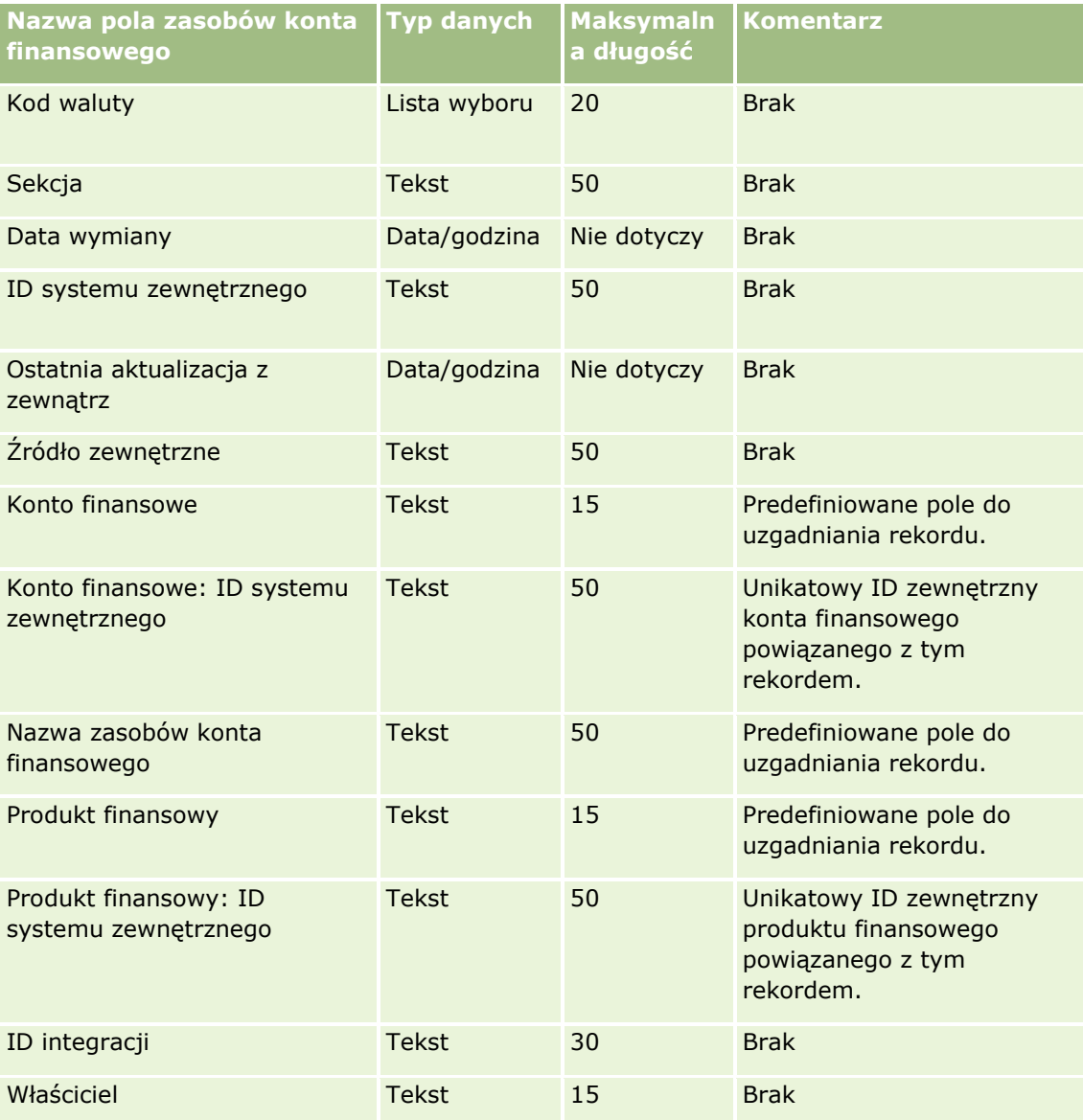

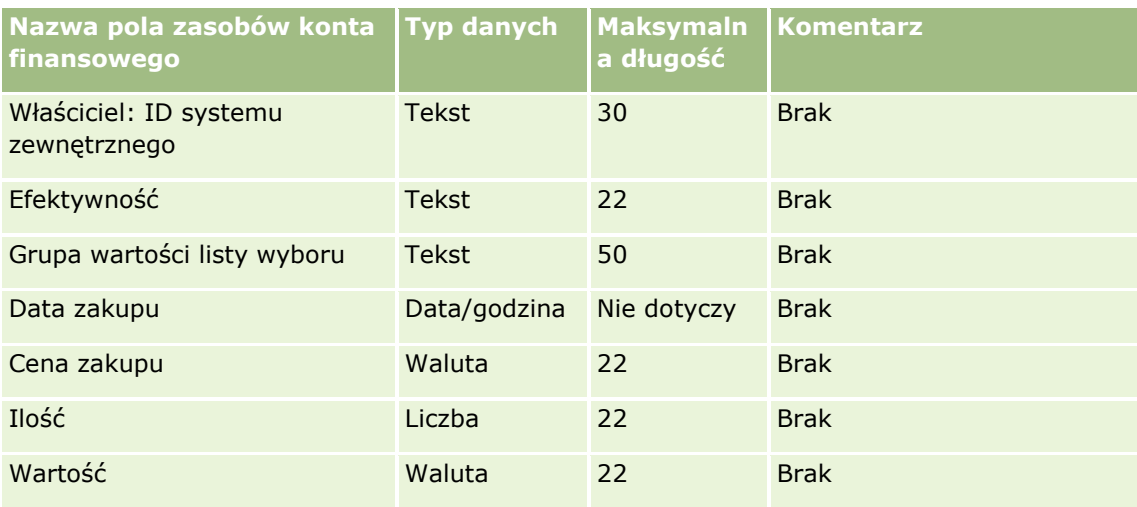

### **Tematy pokrewne**

Pokrewne informacje są zawarte w następujących tematach:

- Wskazówki dotyczące typów pól przy importowaniu danych (na stronie [687\)](#page-686-0)
- **Importowanie danych użytkownika (na stronie [879\)](#page-878-0)**

# **Pola planów finansowych: Przygotowanie importu**

Poniższa tabela zawiera informacje na temat konfigurowania pliku CSV przed importem planów finansowych do aplikacji Oracle CRM On Demand. Informacje te uzupełniają wskazówki zawarte w temacie Wskazówki dotyczące typów pól przy importowaniu danych (na stronie [687](#page-686-0)). Przed przystąpieniem do importu należy zapoznać się z przedstawionymi tu informacjami.

**UWAGA:** Kolumna "Pole domyślne" w tej tabeli zawiera wyłącznie początkowe (domyślne) nazwy poszczególnych pól. Nie zawiera żadnych nazw zmienionych w aplikacji Oracle CRM On Demand w odniesieniu do firmy użytkownika. Dlatego jeśli podczas przygotowywania importu nie widać jakiegoś pola, należy skontaktować się z administratorem w celu ustalenia nowej nazwy. Ten temat Pomocy jest właściwy dla aplikacji Oracle CRM On Demand Financial Services Edition.

### **Plan finansowy**

Informacje zawarte w poniższej tabeli odnoszą się tylko do planów finansowych.

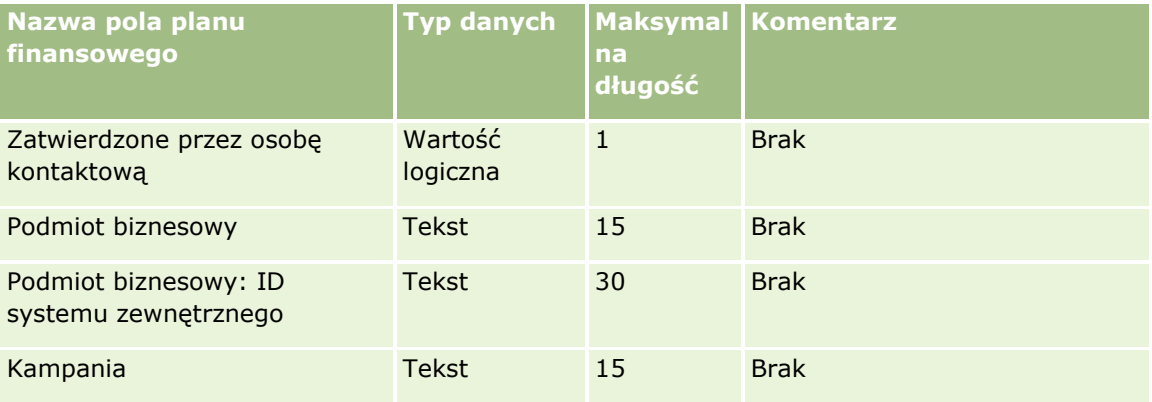

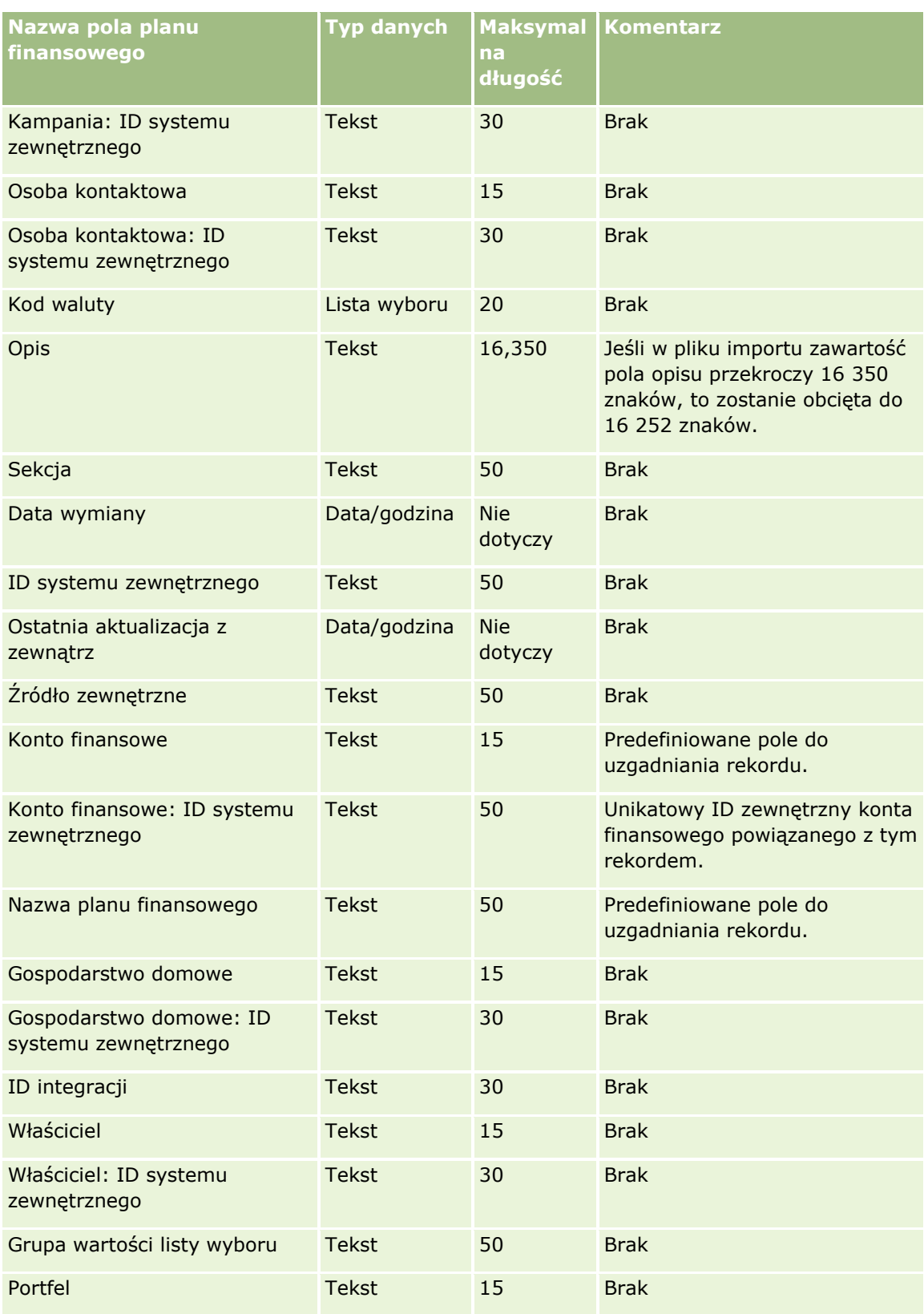

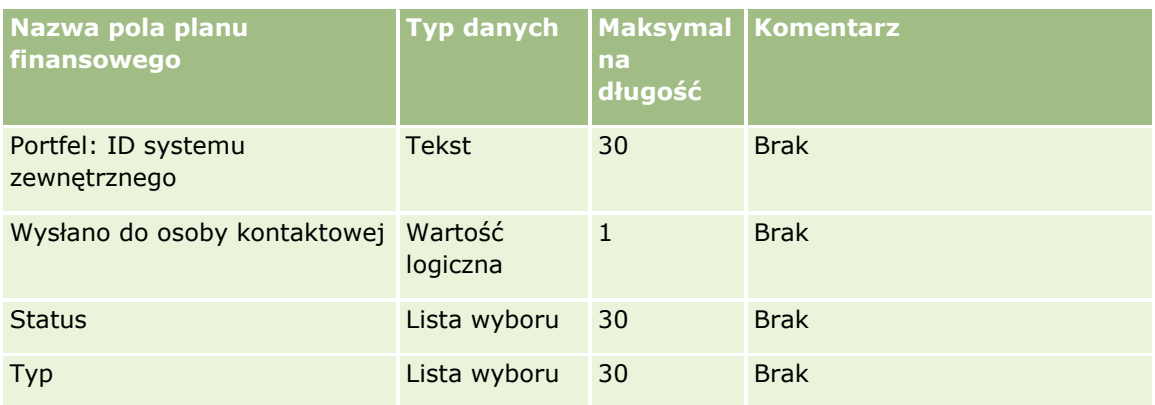

### **Tematy pokrewne**

Pokrewne informacje są zawarte w następujących tematach:

- Wskazówki dotyczące typów pól przy importowaniu danych (na stronie [687\)](#page-686-0)
- Importowanie danych użytkownika (na stronie [879\)](#page-878-0)

## **Pola produktów finansowych: Przygotowanie importu**

Poniższa tabela zawiera informacje na temat konfigurowania pliku CSV przed importem produktów finansowych do aplikacji Oracle CRM On Demand. Informacje te uzupełniają wskazówki zawarte w temacie Wskazówki dotyczące typów pól przy importowaniu danych (na stronie [687](#page-686-0)). Przed przystąpieniem do importu należy zapoznać się z przedstawionymi tu informacjami.

**UWAGA:** Kolumna "Pole domyślne" w tej tabeli zawiera wyłącznie początkowe (domyślne) nazwy poszczególnych pól. Nie zawiera żadnych nazw zmienionych w aplikacji Oracle CRM On Demand w odniesieniu do firmy użytkownika. Dlatego jeśli podczas przygotowywania importu nie widać jakiegoś pola, należy skontaktować się z administratorem w celu ustalenia nowej nazwy. Ten temat Pomocy jest właściwy dla aplikacji Oracle CRM On Demand Financial Services Edition.

Informacje zawarte w poniższej tabeli odnoszą się tylko do danych dotyczących produktów finansowych.

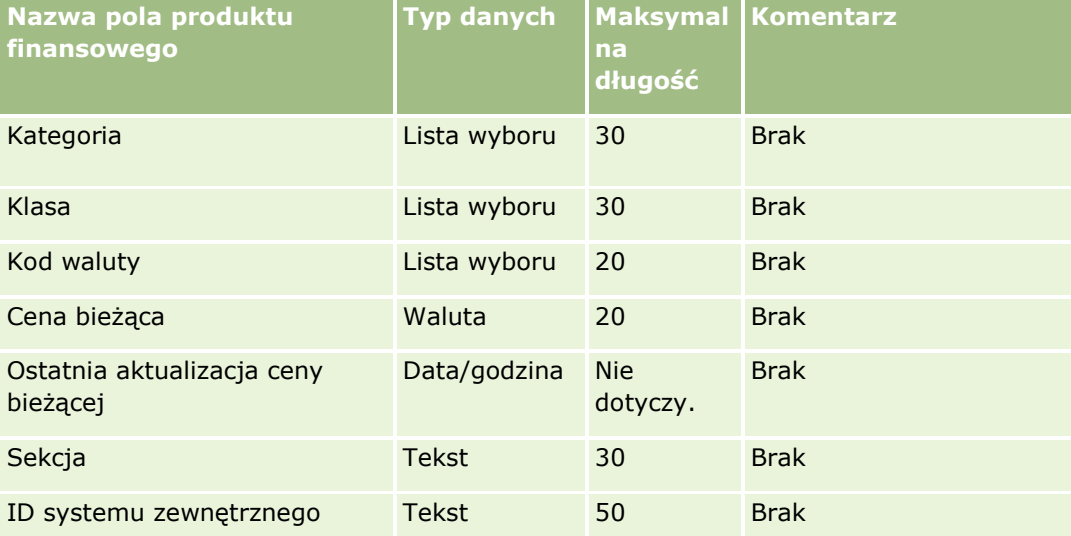

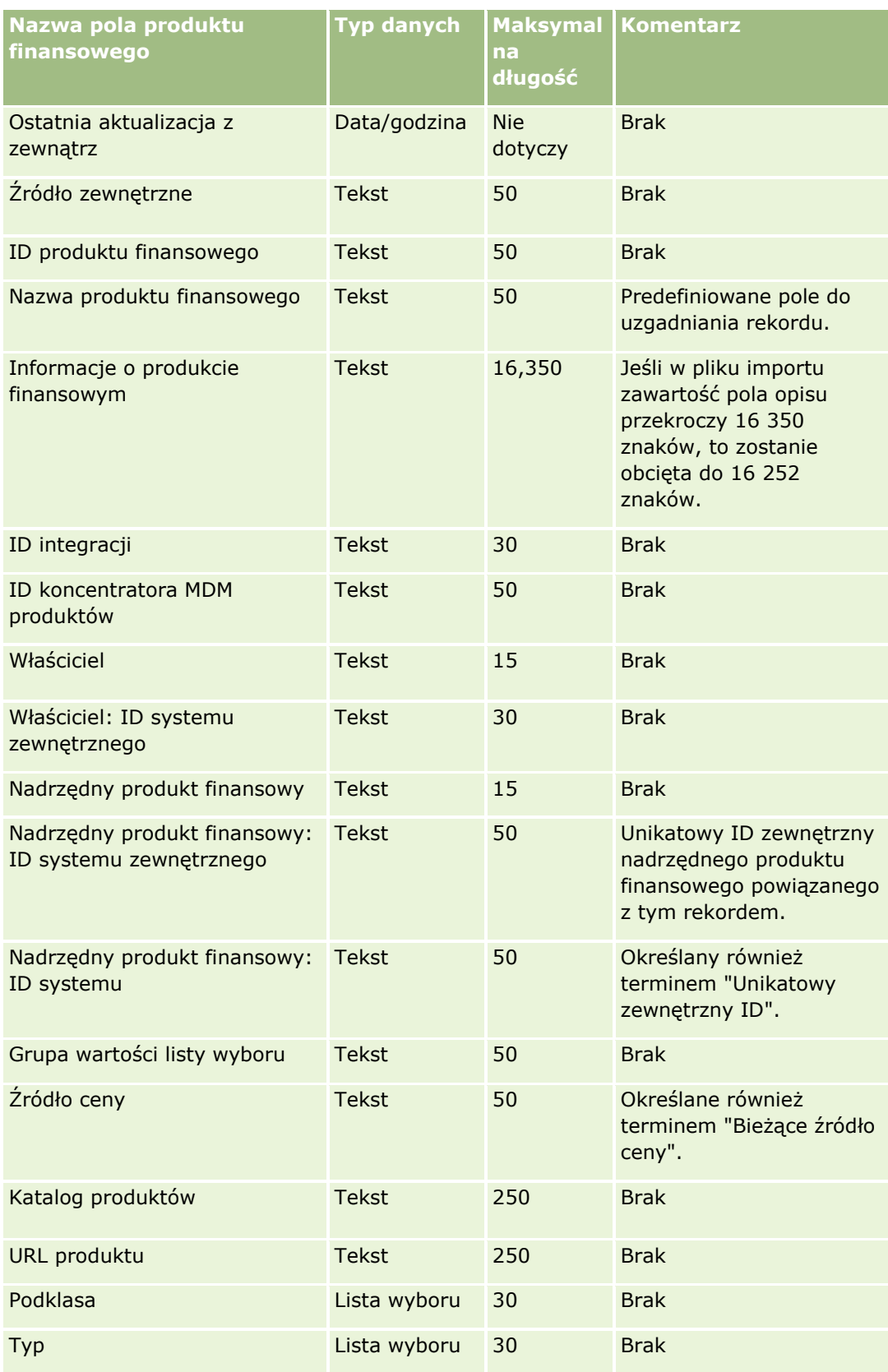

#### **Tematy pokrewne**

Pokrewne informacje są zawarte w następujących tematach:

- Wskazówki dotyczące typów pól przy importowaniu danych (na stronie [687\)](#page-686-0)
- **Importowanie danych użytkownika (na stronie [879\)](#page-878-0)**

# **Pola transakcji finansowych: Przygotowanie importu**

Poniższa tabela zawiera informacje na temat konfigurowania pliku CSV przed importem transakcji finansowych do aplikacji Oracle CRM On Demand. Informacje uzupełniają wskazówki przedstawione w temacie Wskazówki dotyczące typów pól przy importowaniu danych (na stronie [687](#page-686-0)). Przed przystąpieniem do importu należy zapoznać się z przedstawionymi tu informacjami.

**UWAGA:** Kolumna "Pole domyślne" w tej tabeli zawiera wyłącznie początkowe (domyślne) nazwy poszczególnych pól. Nie zawiera żadnych nazw zmienionych w aplikacji Oracle CRM On Demand w odniesieniu do firmy użytkownika. Dlatego jeśli podczas przygotowywania importu nie widać jakiegoś pola, należy skontaktować się z administratorem w celu ustalenia nowej nazwy.Ten temat jest właściwy dla aplikacji Oracle CRM On Demand Financial Services Edition.

Informacje zawarte w poniższej tabeli odnoszą się tylko do danych dotyczących transakcji finansowych.

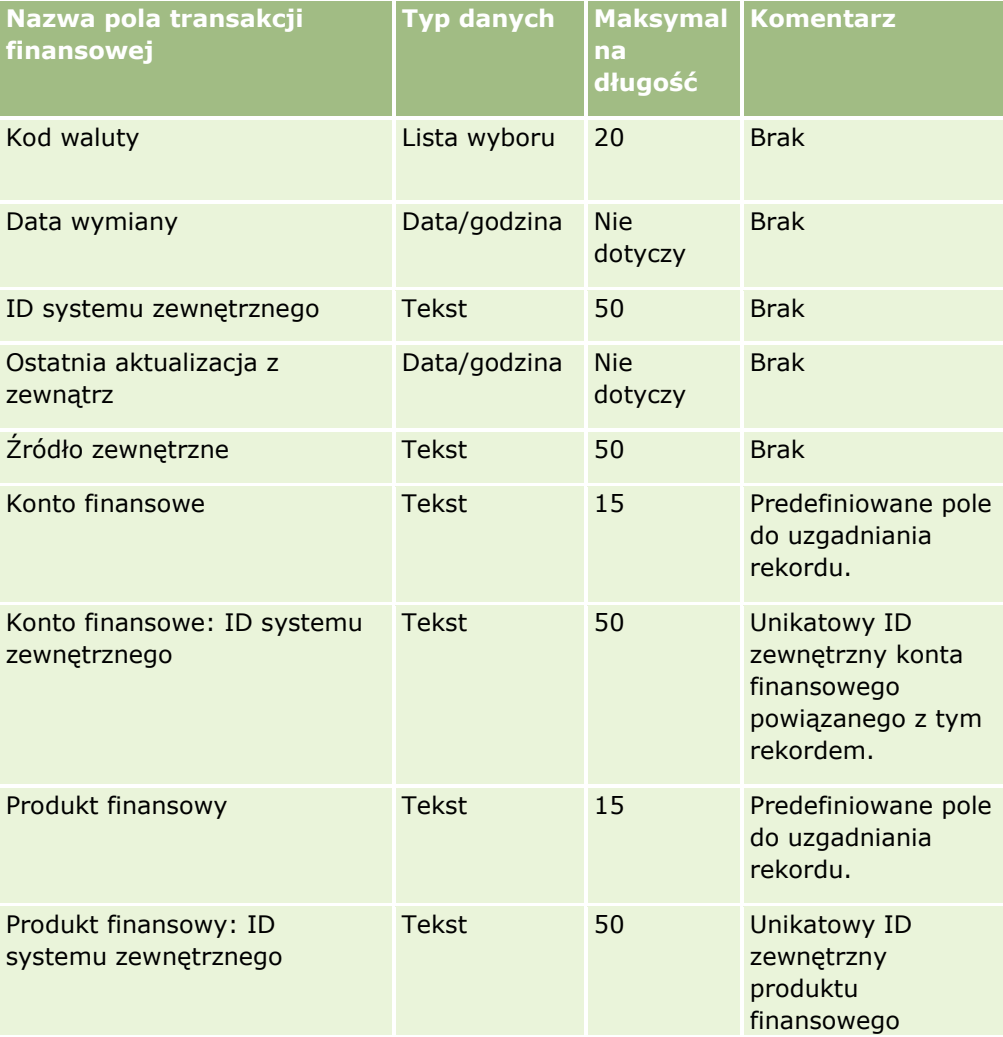

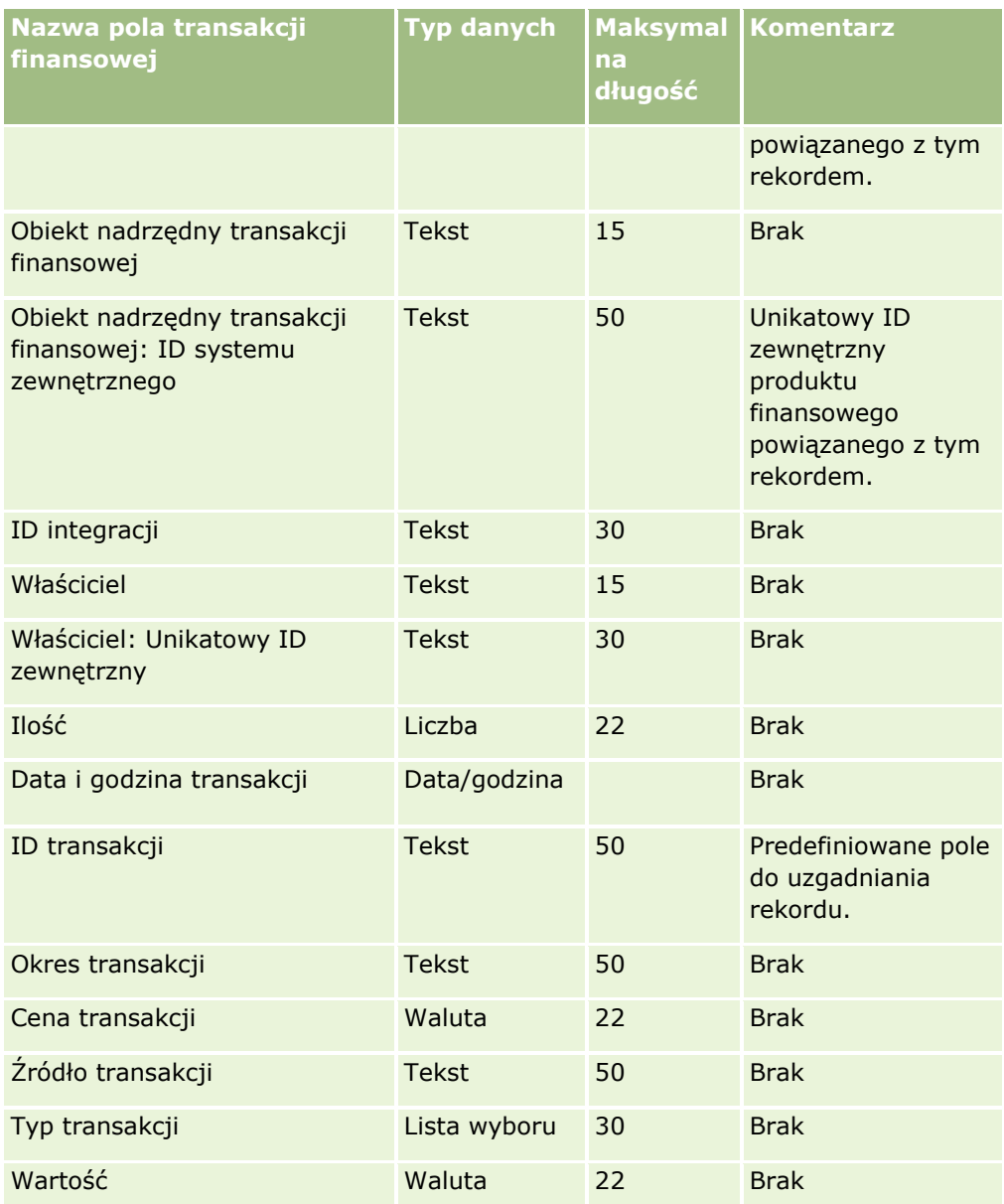

### **Tematy pokrewne**

Pokrewne informacje są zawarte w następujących tematach:

- Wskazówki dotyczące typów pól przy importowaniu danych (na stronie [687\)](#page-686-0)
- Importowanie danych (zob. "[Importowanie danych użytkownika](#page-878-0)" na stronie [879\)](#page-878-0)

# **Pola przydziałów dla osób kontaktowych - pracowników ochrony zdrowia: Przygotowanie importu**

Poniższa tabela zawiera informacje na temat konfigurowania pliku CSV przed importowaniem pól przydziałów dla osób kontaktowych pracowników ochrony zdrowia (OZ) do aplikacji Oracle CRM On Demand. Informacje te
uzupełniają wskazówki zawarte w temacie Wskazówki dotyczące typów pól przy importowaniu danych (na stronie [687\)](#page-686-0). Przed przystąpieniem do importu należy zapoznać się z przedstawionymi tu informacjami.

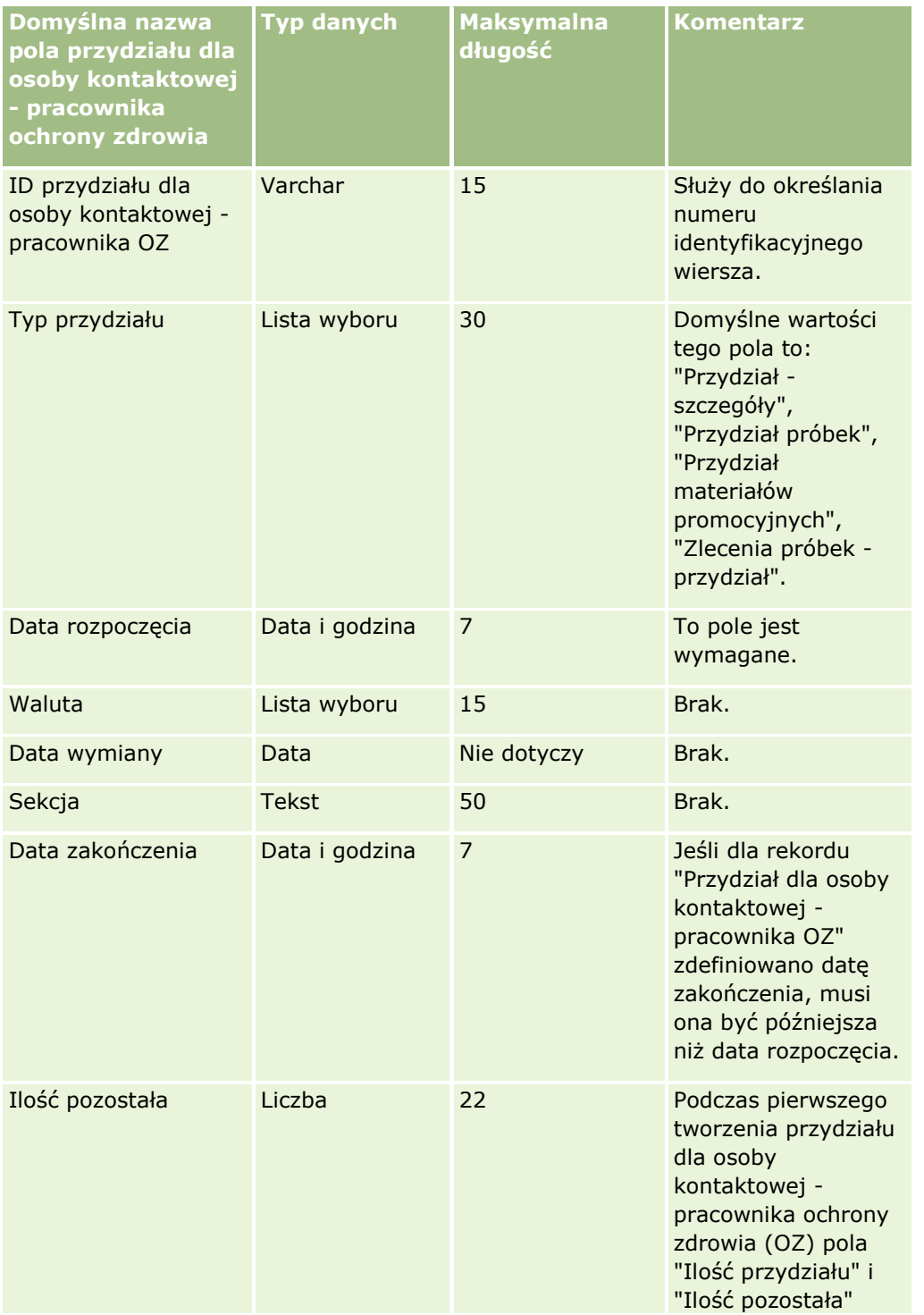

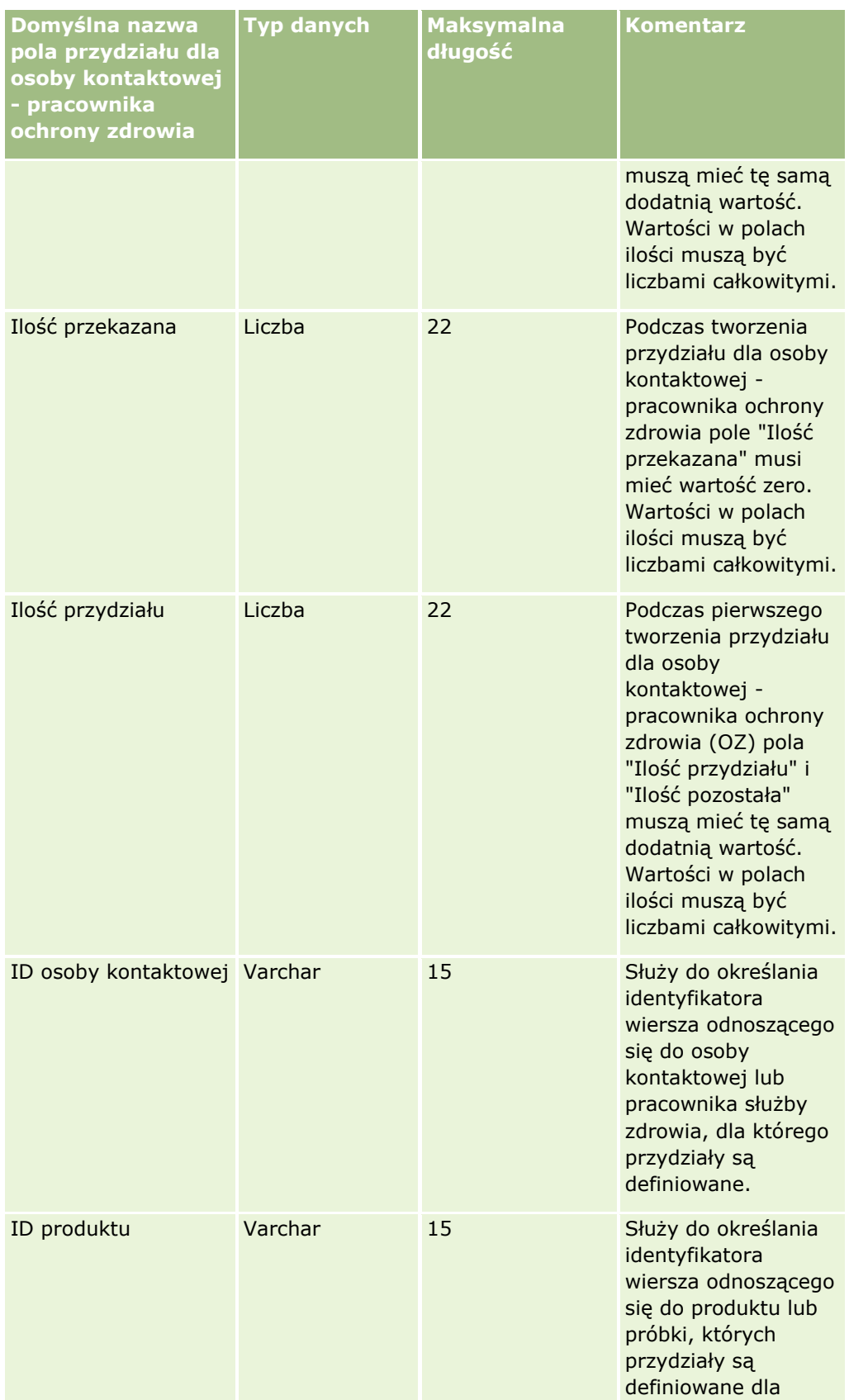

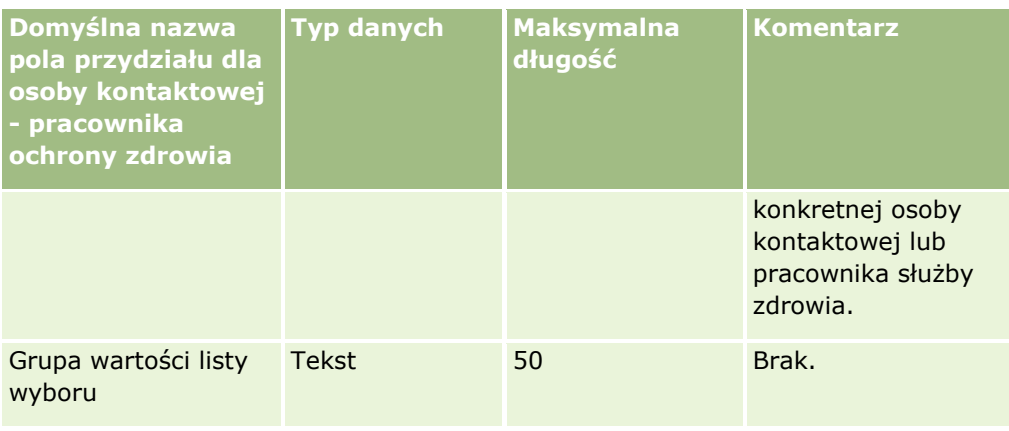

### **Tematy pokrewne**

Pokrewne informacje są zawarte w następujących tematach:

- Wskazówki dotyczące typów pól przy importowaniu danych (na stronie [687\)](#page-686-0)
- **Importowanie danych użytkownika (na stronie [879\)](#page-878-0)**

# **Pola przedmiotów ubezpieczeń: Przygotowanie importu**

Poniższa tabela zawiera informacje na temat konfigurowania pliku CSV przed importem przedmiotów ubezpieczeń do aplikacji Oracle CRM On Demand. Informacje te uzupełniają wskazówki zawarte w temacie Wskazówki dotyczące typów pól przy importowaniu danych (na stronie [687](#page-686-0)). Przed przystąpieniem do importu należy zapoznać się z przedstawionymi tu informacjami.

**UWAGA:** Kolumna "Pole domyślne" w tej tabeli zawiera wyłącznie początkowe (domyślne) nazwy poszczególnych pól. Nie zawiera żadnych nazw zmienionych w aplikacji Oracle CRM On Demand w odniesieniu do firmy użytkownika. Dlatego jeśli podczas przygotowywania importu nie widać jakiegoś pola, należy skontaktować się z administratorem w celu ustalenia nowej nazwy. Ten temat Pomocy jest właściwy dla aplikacji Oracle CRM On Demand Financial Services Edition.

Informacje zawarte w poniższej tabeli odnoszą się tylko do danych dotyczących przedmiotu ubezpieczenia.

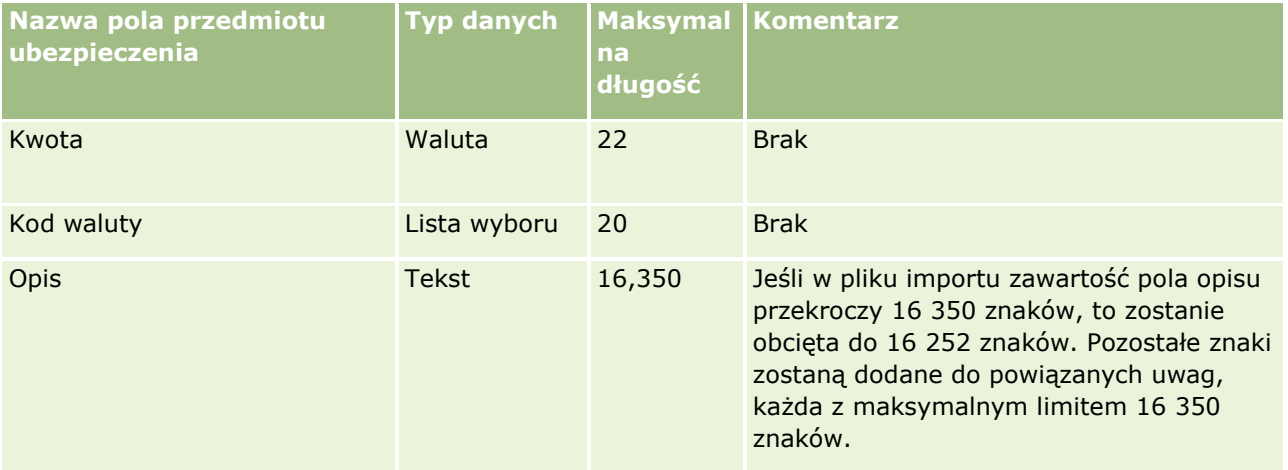

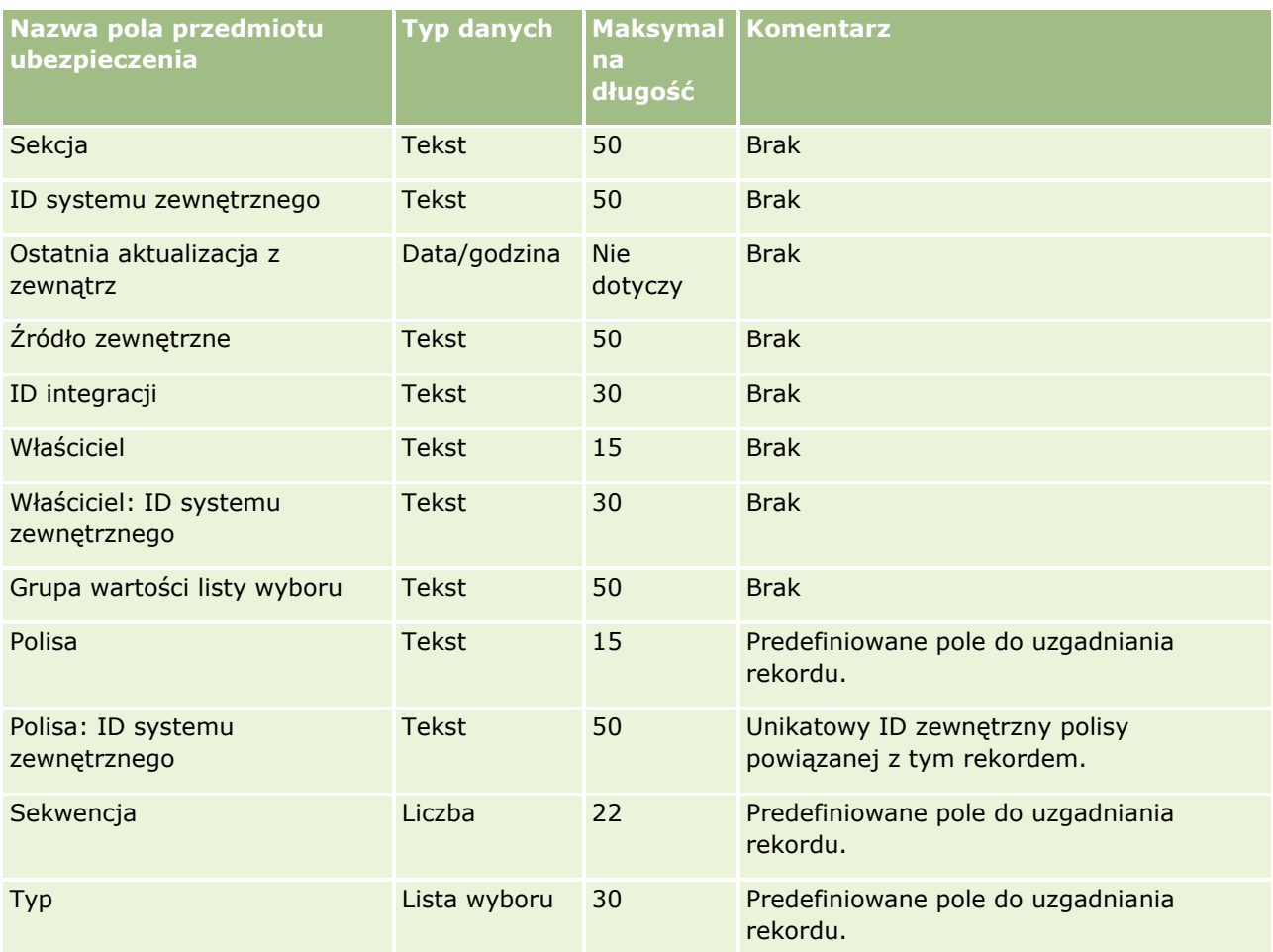

#### **Tematy pokrewne**

Pokrewne informacje są zawarte w następujących tematach:

- Wskazówki dotyczące typów pól przy importowaniu danych (na stronie [687\)](#page-686-0)
- **Importowanie danych użytkownika (na stronie [879\)](#page-878-0)**

## **Pola raportu kontroli magazynu: Przygotowanie importu**

Poniższa tabela zawiera informacje na temat konfigurowania pliku CSV przed importem raportów z kontroli magazynu do aplikacji Oracle CRM On Demand. Informacje te uzupełniają wskazówki zawarte w temacie Wskazówki dotyczące typów pól przy importowaniu danych (na stronie [687](#page-686-0)). Przed przystąpieniem do importu należy zapoznać się z przedstawionymi tu informacjami.

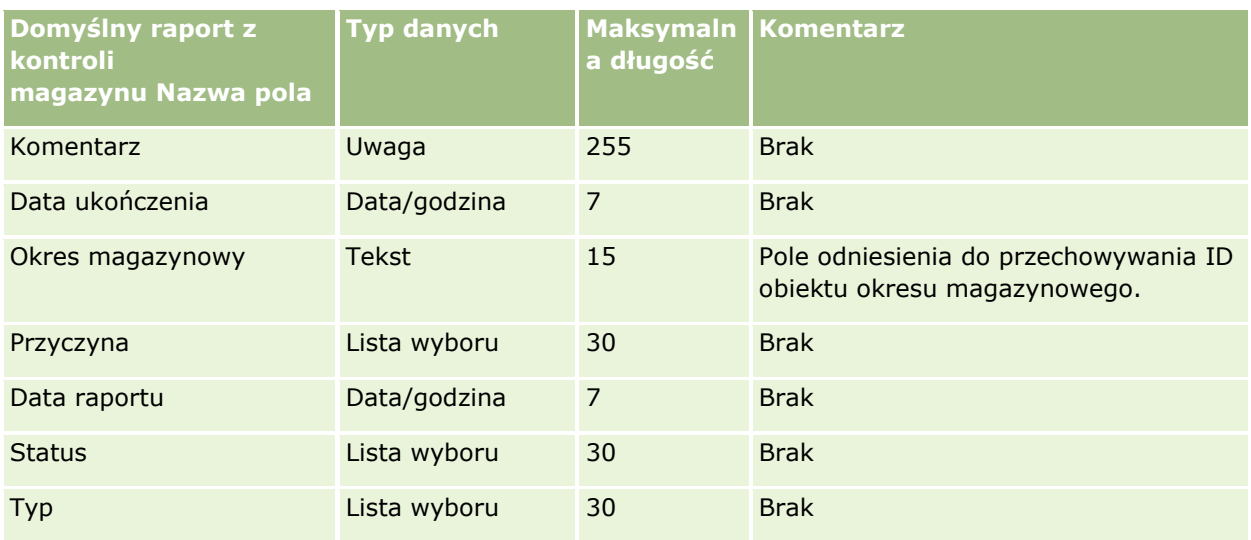

## **Tematy pokrewne**

Pokrewne informacje są zawarte w następujących tematach:

- Wskazówki dotyczące typów pól przy importowaniu danych (na stronie [687\)](#page-686-0)
- Importowanie danych (zob. "[Importowanie danych użytkownika](#page-878-0)" na stronie [879\)](#page-878-0)

## **Pola okresu magazynowego: Przygotowanie importu**

Poniższa tabela zawiera informacje na temat konfigurowania pliku CSV przed importem okresów magazynowych do aplikacji Oracle CRM On Demand. Informacje te uzupełniają wskazówki podane w temacie Wskazówki dotyczące typów pól przy importowaniu danych (na stronie [687](#page-686-0)). Przed przystąpieniem do importu należy zapoznać się z poniższymi informacjami.

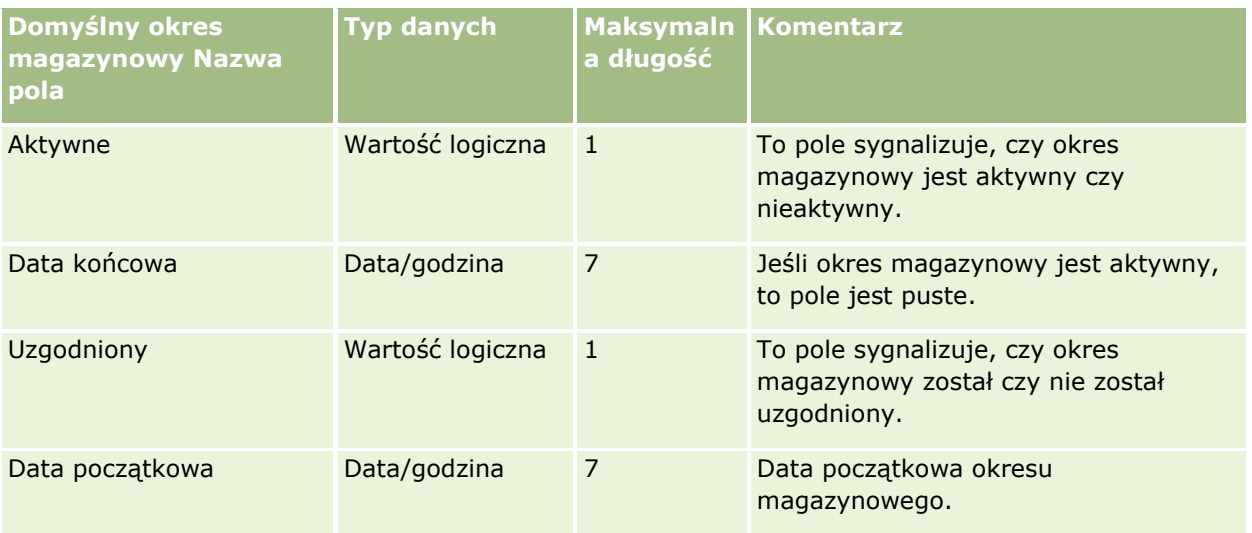

#### **Tematy pokrewne**

Pokrewne informacje są zawarte w następujących tematach:

- Wskazówki dotyczące typów pól przy importowaniu danych (na stronie [687\)](#page-686-0)
- Importowanie danych (zob. "[Importowanie danych użytkownika](#page-878-0)" na stronie [879\)](#page-878-0)

## **Pola osoby zaproszonej: Przygotowanie importu**

Poniższa tabela zawiera informacje na temat konfigurowania pliku CSV przed importem pól osób zaproszonych do aplikacji Oracle CRM On Demand. Informacje te uzupełniają wskazówki zawarte w temacie Wskazówki dotyczące typów pól przy importowaniu danych (na stronie [687](#page-686-0)). Przed przystąpieniem do importu należy zapoznać się z przedstawionymi tu informacjami.

**UWAGA:** Kolumna "Pole domyślne" w tej tabeli zawiera wyłącznie początkowe (domyślne) nazwy poszczególnych pól. Nie zawiera żadnych nazw zmienionych w aplikacji Oracle CRM On Demand w odniesieniu do firmy użytkownika. Jeśli podczas przygotowywania importu określone pole nie jest widoczne, należy skontaktować się z administratorem firmy w celu ustalenia nowej nazwy.

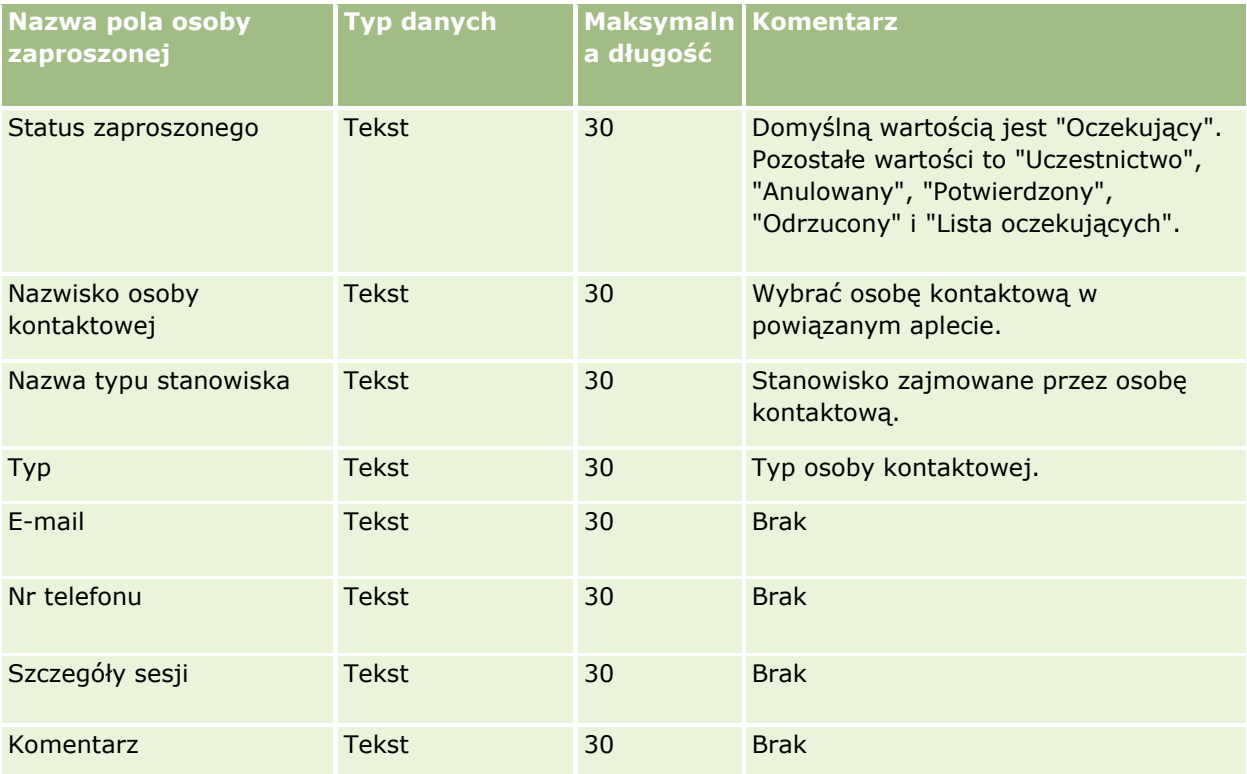

#### **Tematy pokrewne**

- Wskazówki dotyczące typów pól przy importowaniu danych (na stronie [687\)](#page-686-0)
- **Importowanie danych użytkownika (na stronie [879\)](#page-878-0)**

## **Pola uczestniczących podmiotów: Przygotowanie importu**

Poniższa tabela zawiera informacje na temat konfigurowania pliku CSV przed importowaniem danych dotyczących uczestniczących podmiotów do aplikacji Oracle CRM On Demand. Informacje uzupełniają wskazówki przedstawione w temacie Wskazówki dotyczące typów pól przy importowaniu danych (na stronie [687](#page-686-0)). Przed przystąpieniem do importu należy zapoznać się z przedstawionymi tu informacjami.

**UWAGA:** Kolumna "Pole domyślne" w tej tabeli zawiera wyłącznie początkowe (domyślne) nazwy poszczególnych pól. Nie zawiera żadnych nazw zmienionych w aplikacji Oracle CRM On Demand w odniesieniu do firmy użytkownika. Dlatego jeśli podczas przygotowywania importu nie widać jakiegoś pola, należy skontaktować się z administratorem w celu ustalenia nowej nazwy.Ten temat jest właściwy dla aplikacji Oracle CRM On Demand Financial Services Edition.

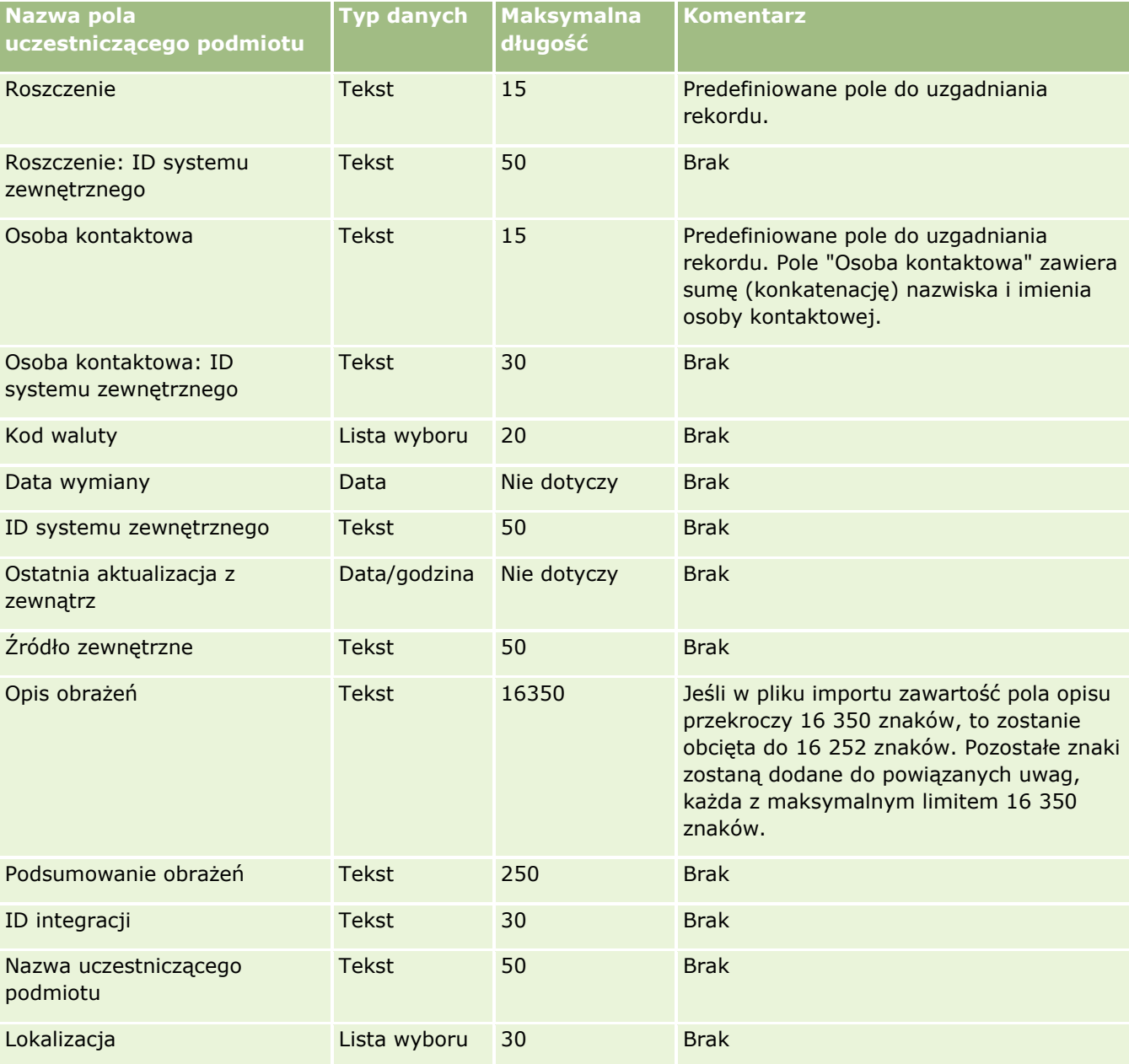

Informacje zawarte w poniższej tabeli odnoszą się tylko do danych dotyczących uczestniczącego podmiotu.

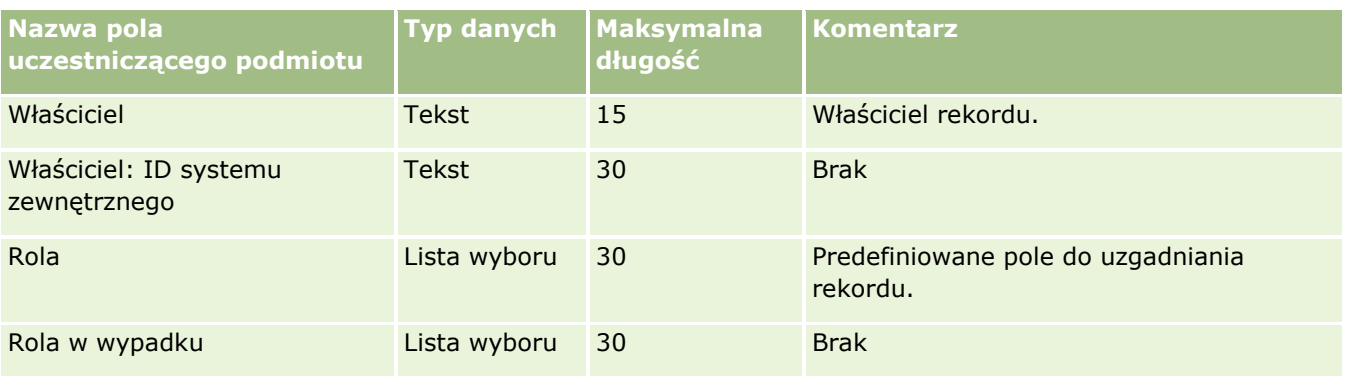

### **Tematy pokrewne**

Pokrewne informacje są zawarte w następujących tematach:

- Wskazówki dotyczące typów pól przy importowaniu danych (na stronie [687\)](#page-686-0)
- Importowanie danych (zob. "[Importowanie danych użytkownika](#page-878-0)" na stronie [879\)](#page-878-0)

# **Pola zdarzeń namiarów: Przygotowanie importu**

Poniższa tabela zawiera informacje na temat konfigurowania rekordów przed importem zdarzeń namiarów do aplikacji Oracle CRM On Demand. Informacje te uzupełniają wskazówki przedstawione w temacie Wytyczne dotyczące typów pól przy importowaniu danych (zob. "[Wskazówki dotyczące typów pól przy importowaniu](#page-686-0)  [danych"](#page-686-0) na stronie [687](#page-686-0)). Przed przystąpieniem do importu należy zapoznać się z przedstawionymi tu informacjami.

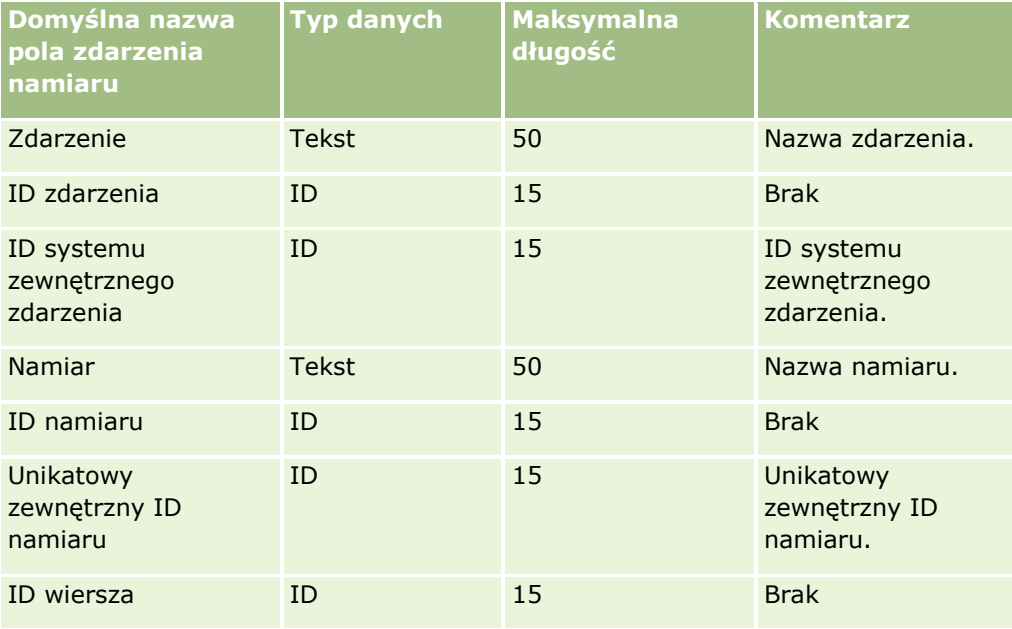

# **Pola namiarów: Przygotowanie importu**

Poniższa tabela zawiera informacje na temat konfigurowania pliku CSV przed importem namiarów do aplikacji Oracle CRM On Demand. Informacje te uzupełniają wskazówki zawarte w temacie Wskazówki dotyczące typów pól przy importowaniu danych (na stronie [687](#page-686-0)). Przed przystąpieniem do importu należy zapoznać się z przedstawionymi tu informacjami.

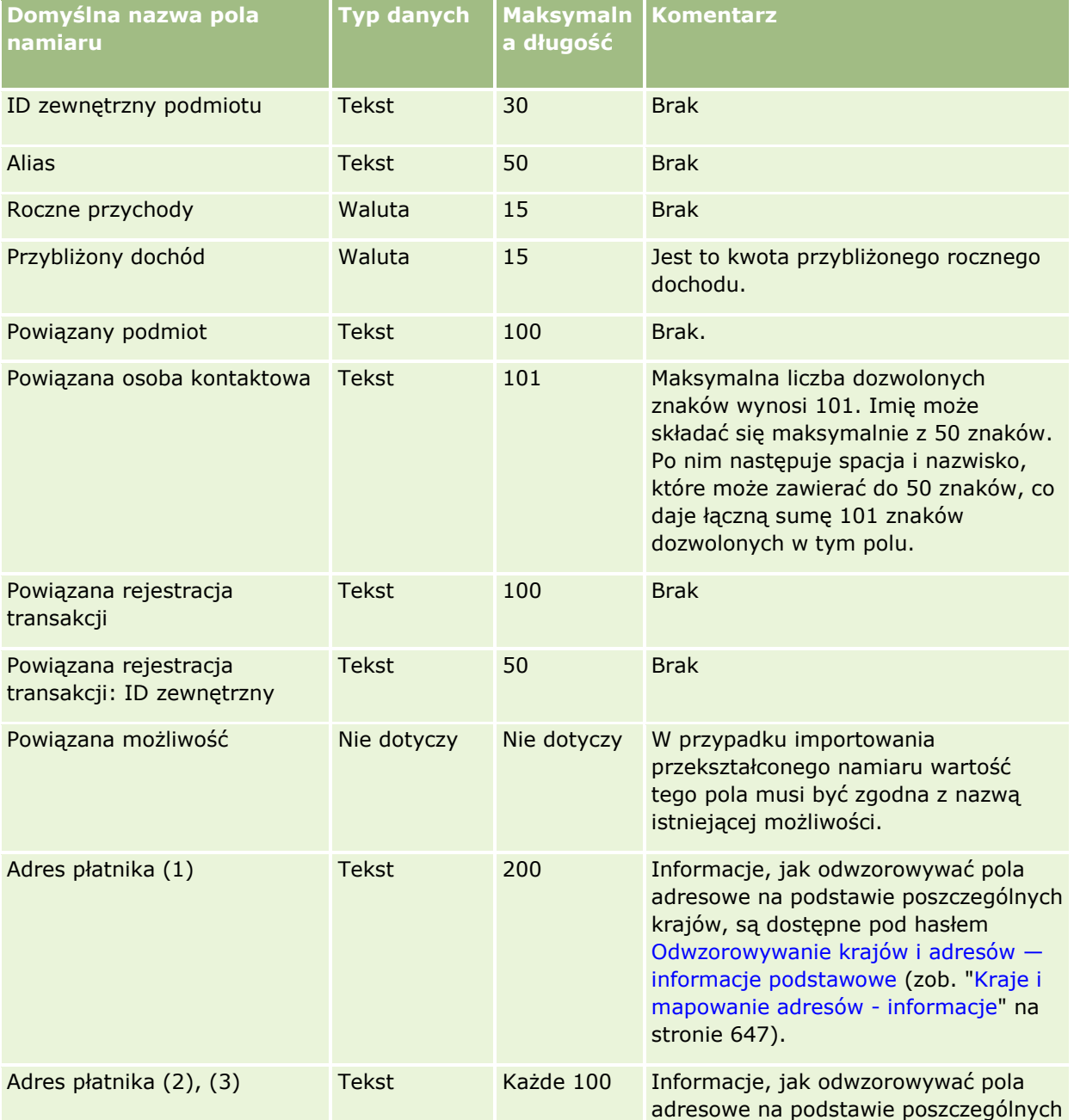

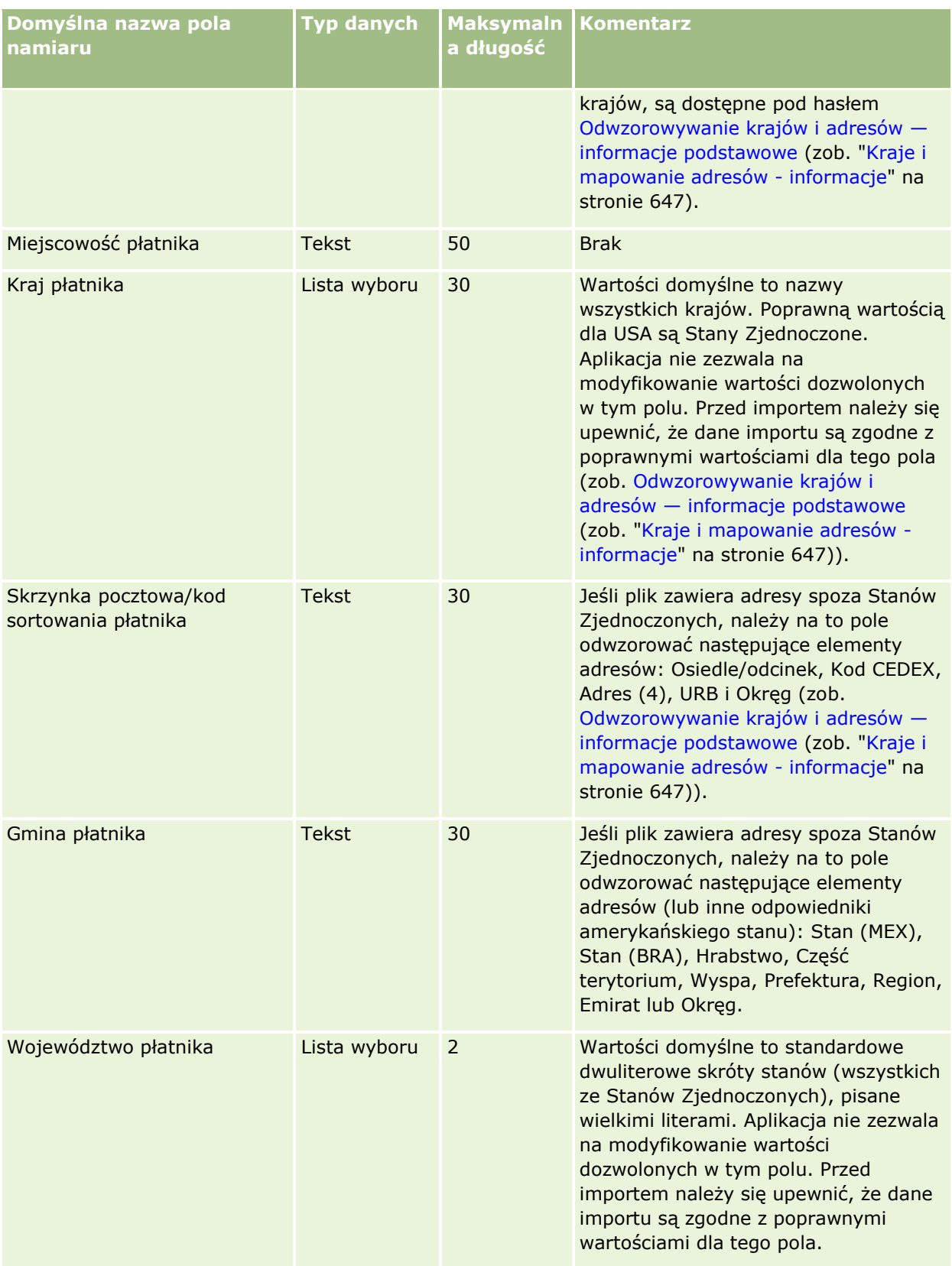

# **Narzędzia zarządzania** danymi

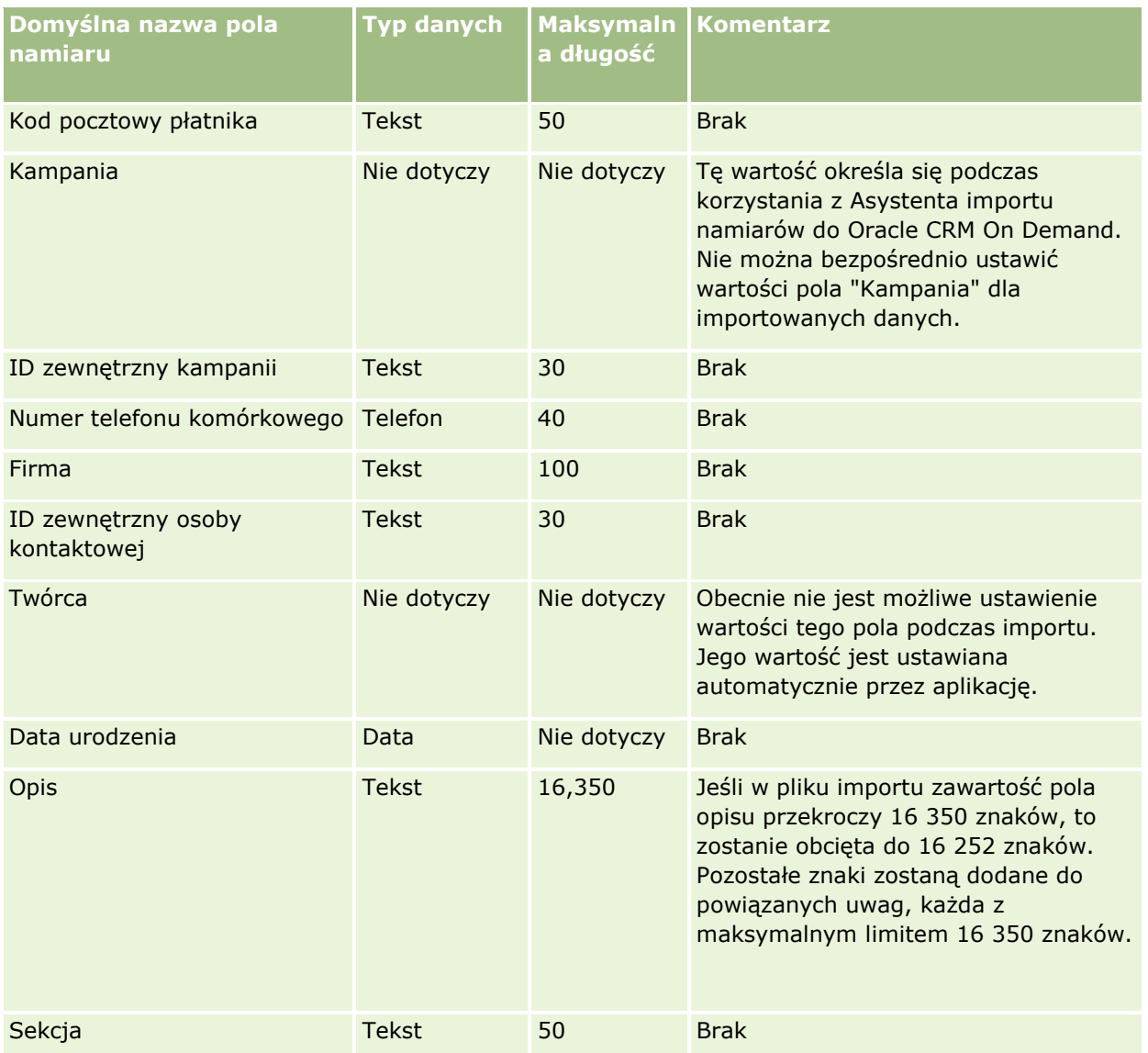

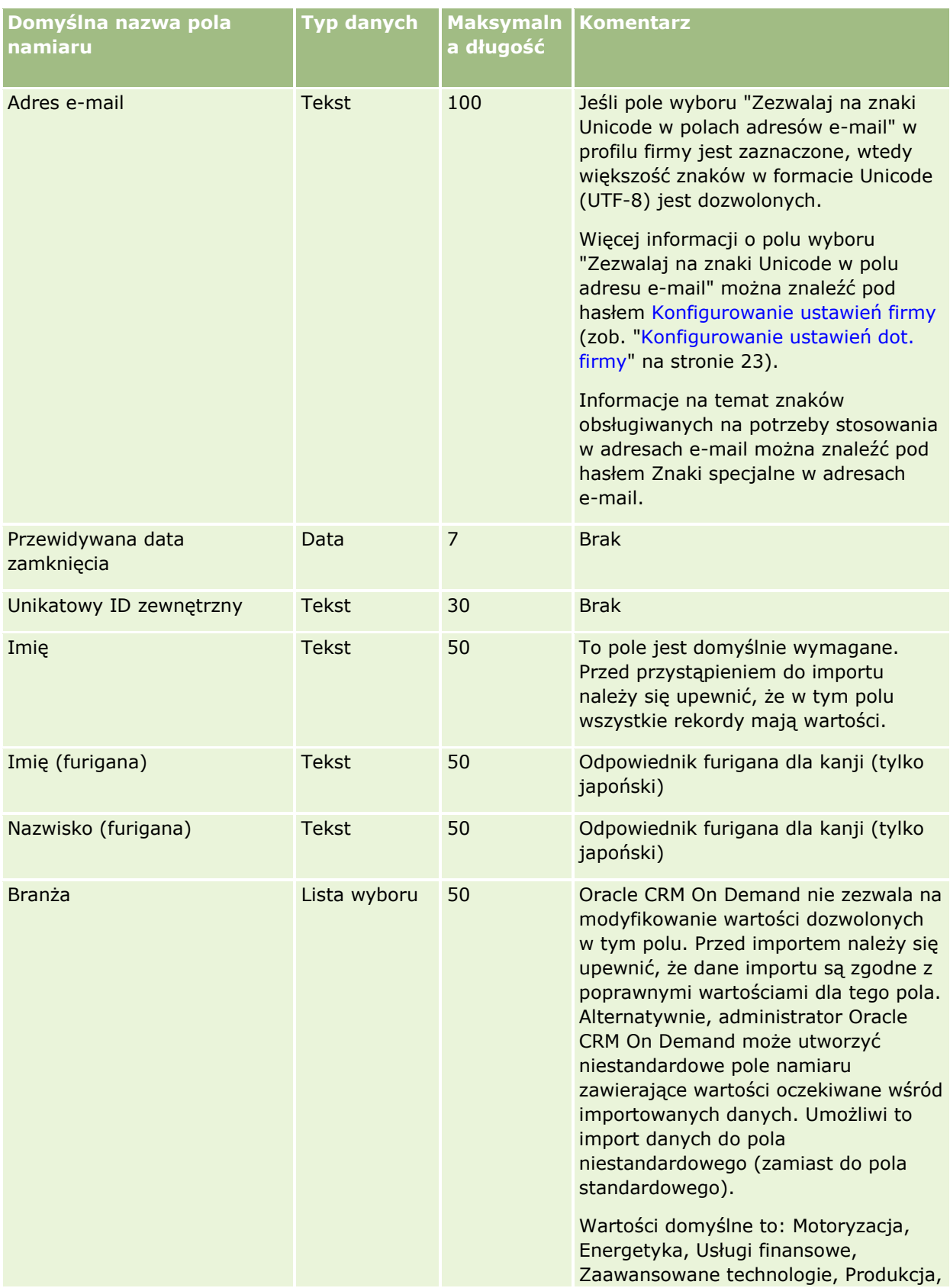

# **Narzędzia zarządzania** danymi

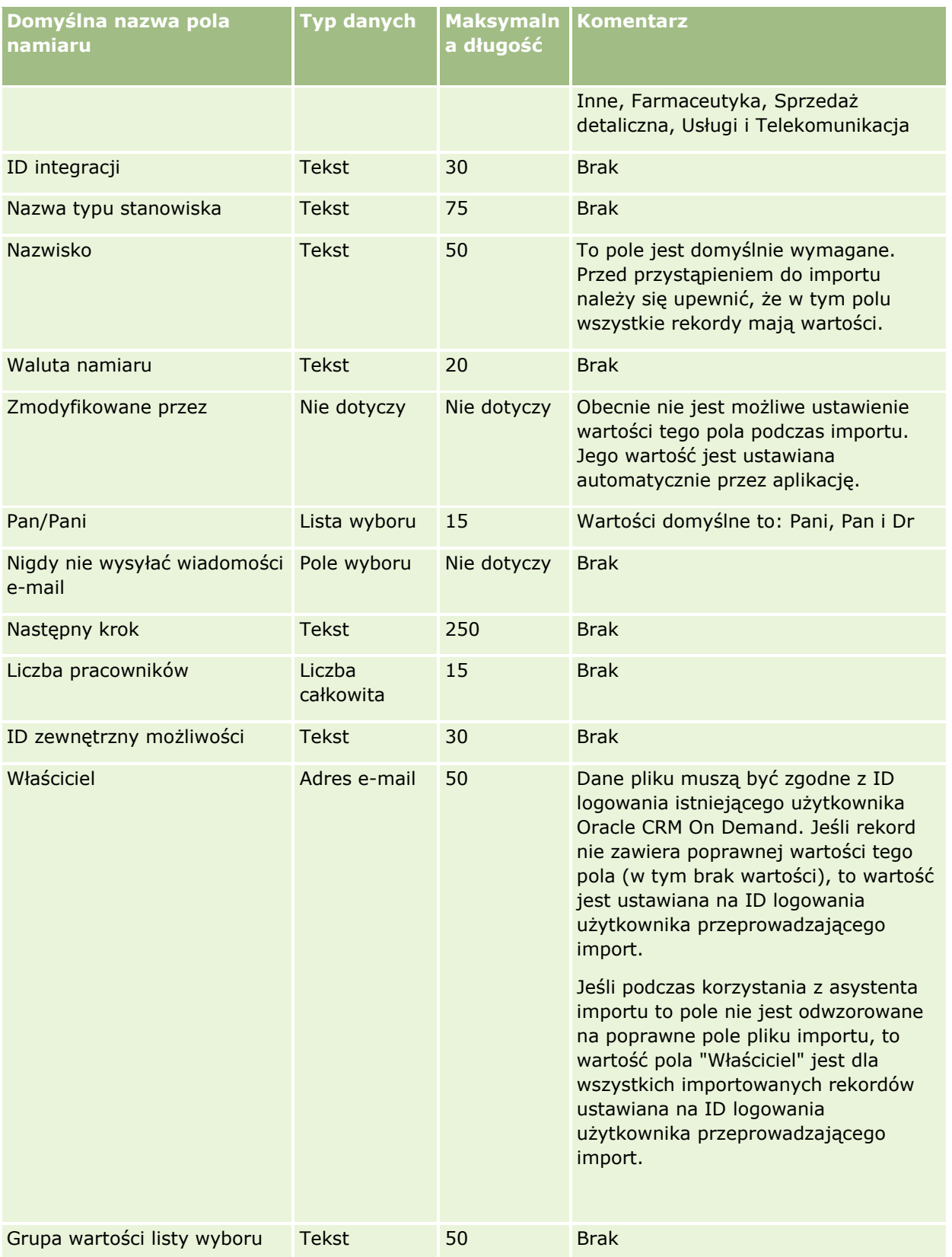

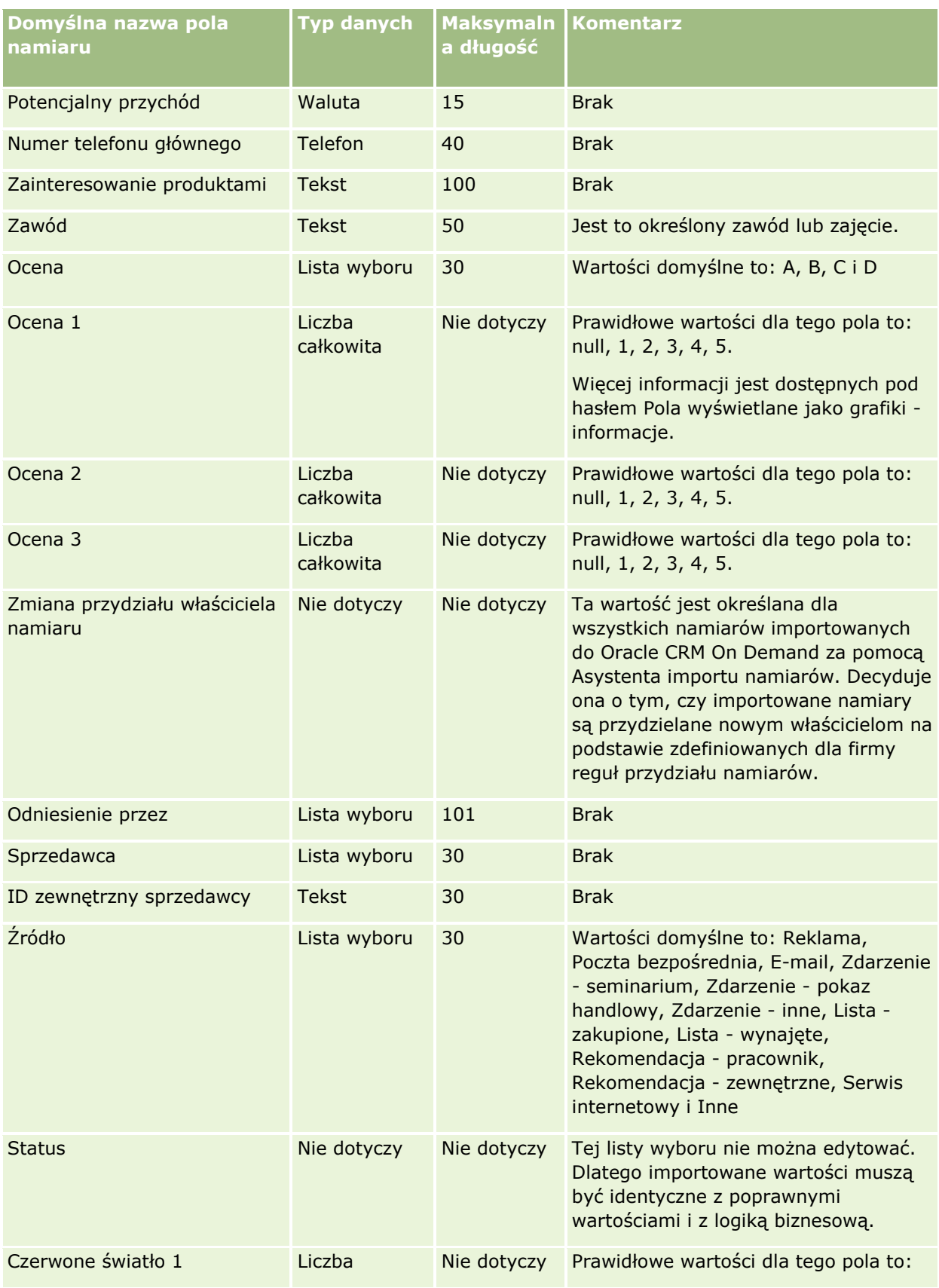

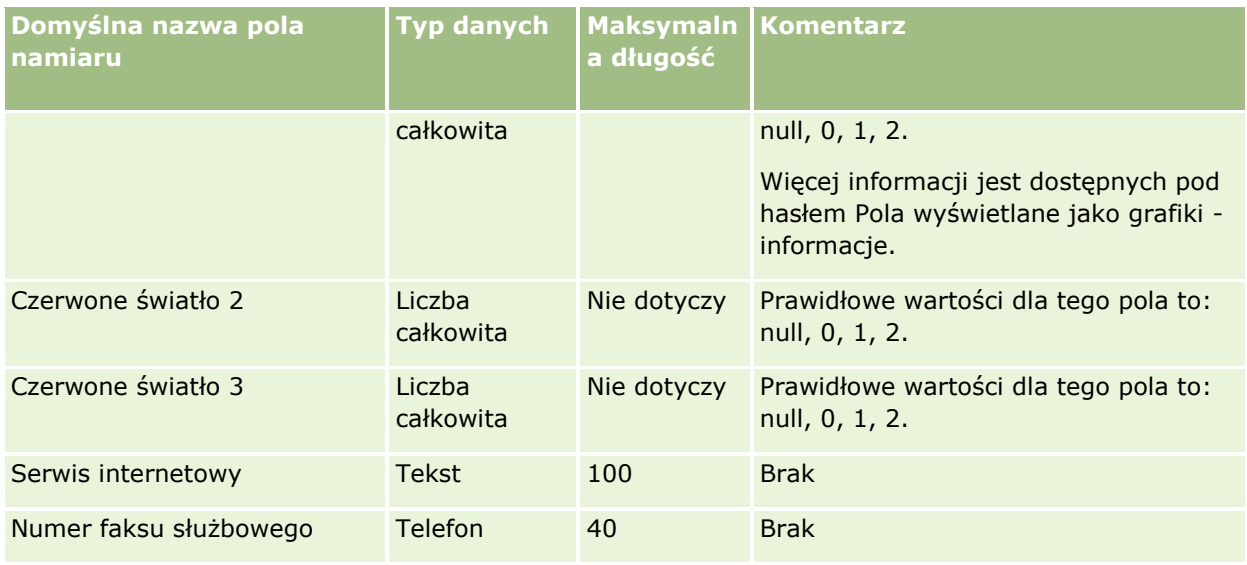

### **Tematy pokrewne**

Pokrewne informacje są zawarte w następujących tematach:

- **Pola namiaru**
- Wskazówki dotyczące typów pól przy importowaniu danych (na stronie [687\)](#page-686-0)
- Importowanie danych użytkownika (na stronie [879\)](#page-878-0)

# **Pola zleceń MDF: Przygotowanie importu**

Poniższa tabela zawiera informacje na temat konfigurowania pliku CSV przed importem zleceń dotyczących funduszu rozwoju rynku (MDF) do aplikacji Oracle CRM On Demand. Informacje te uzupełniają wskazówki zawarte w temacie Wskazówki dotyczące typów pól przy importowaniu danych (na stronie [687\)](#page-686-0). Przed przystąpieniem do importu należy zapoznać się z przedstawionymi tu informacjami.

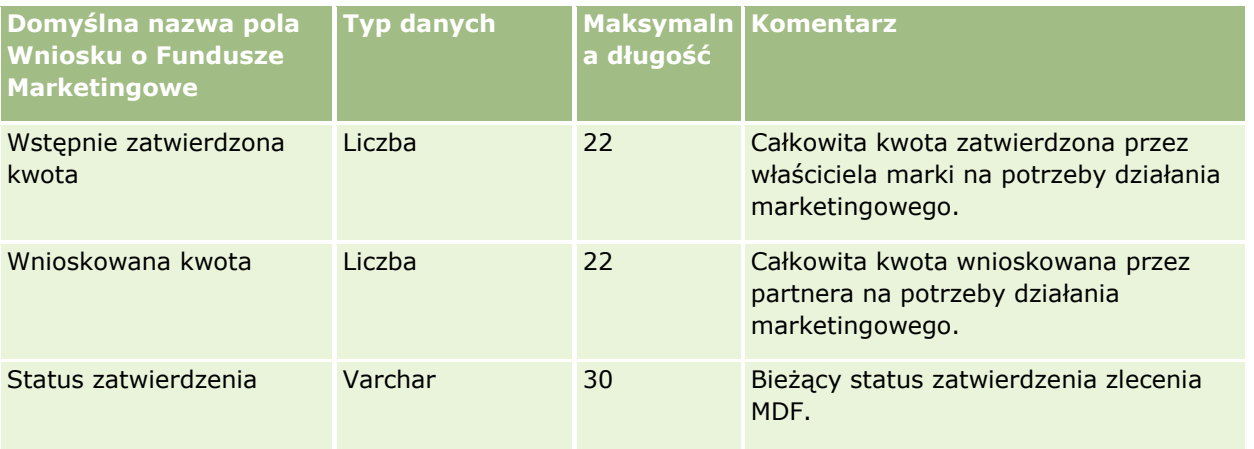

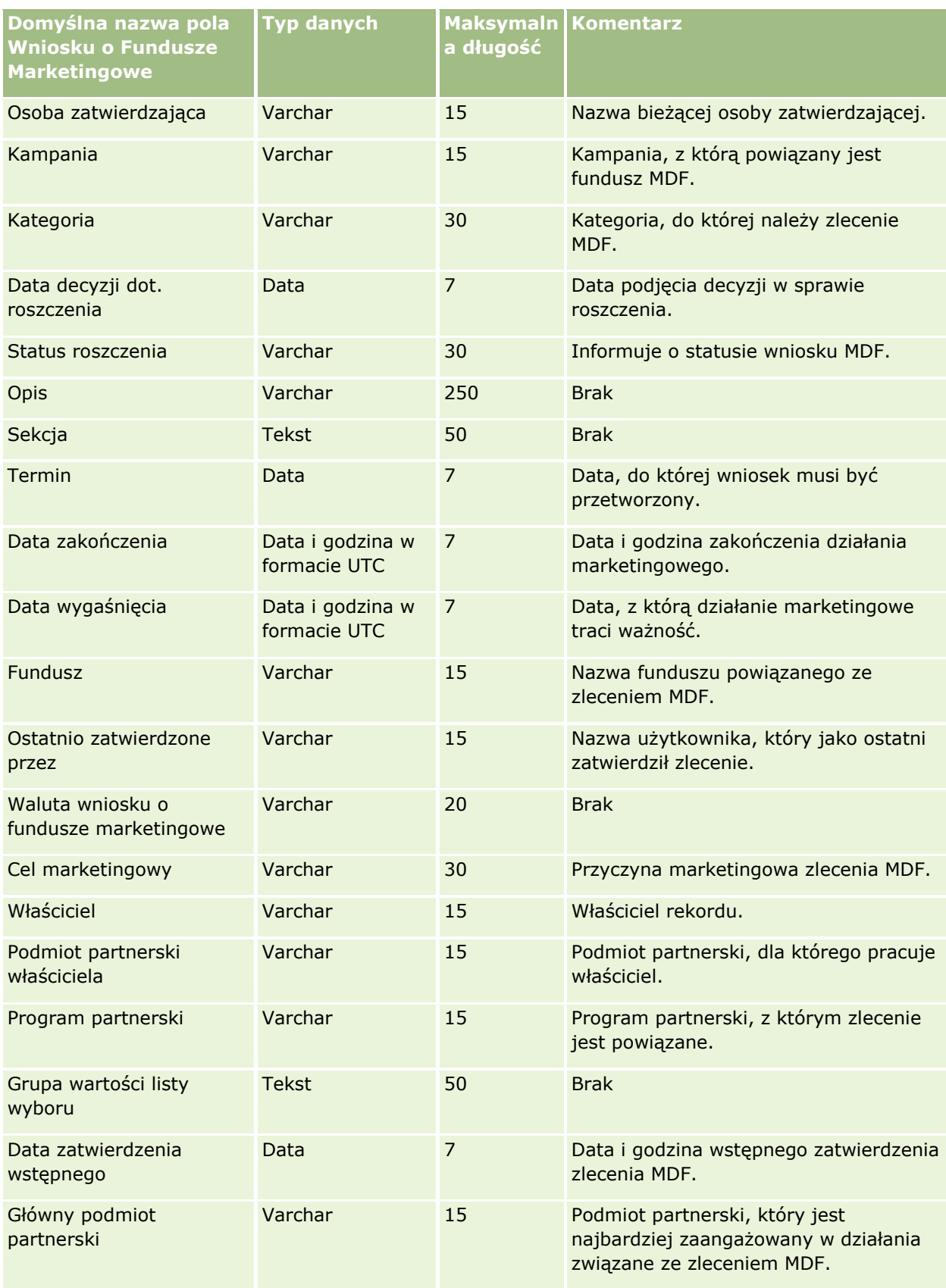

### **Narzędzia zarządzania** danymi

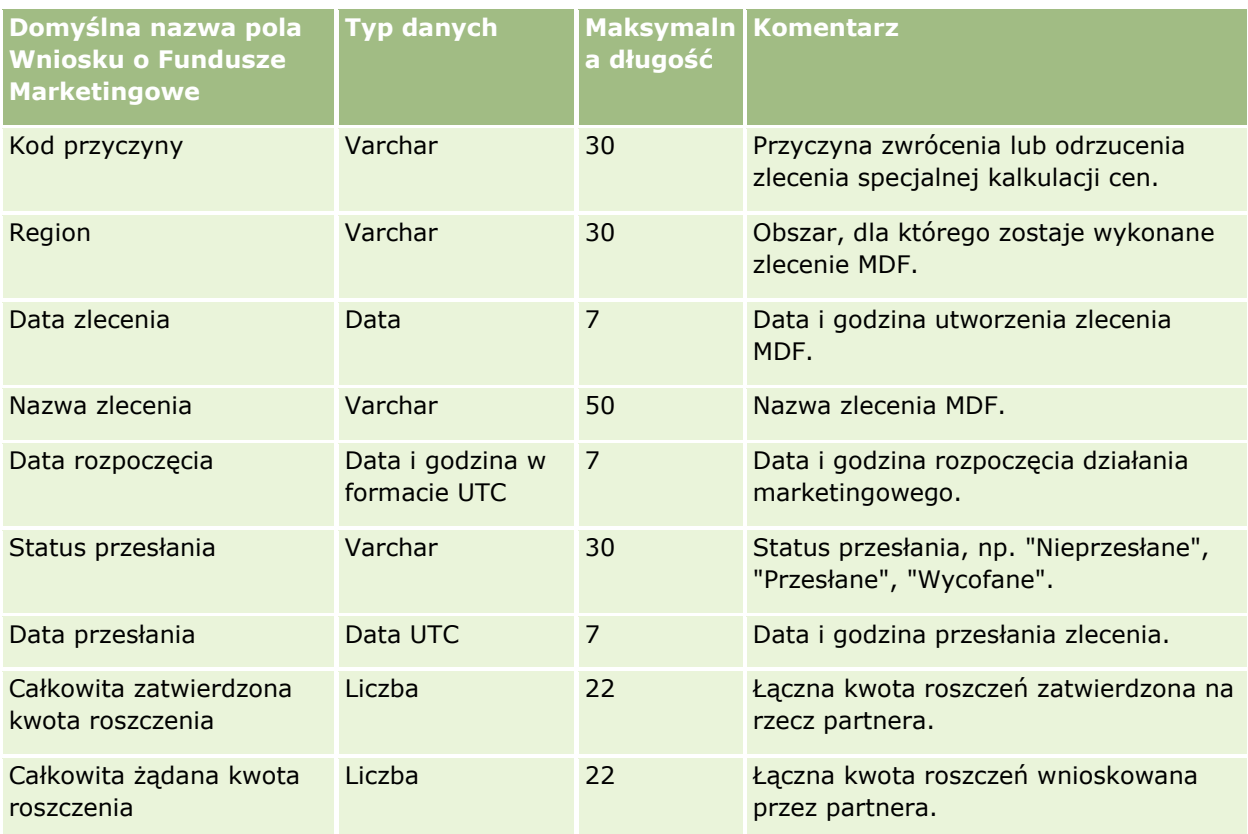

## **Tematy pokrewne**

Pokrewne informacje są zawarte w następujących tematach:

- Wskazówki dotyczące typów pól przy importowaniu danych (na stronie [687\)](#page-686-0)
- Importowanie danych użytkownika (na stronie [879\)](#page-878-0)

## **Pola odpowiedzi na wiadomość: Przygotowanie importu**

Poniższa tabela zawiera informacje na temat konfigurowania pliku CSV przed importowaniem odpowiedzi na wiadomość do aplikacji Oracle CRM On Demand. Informacje te uzupełniają wskazówki zawarte w temacie Wskazówki dotyczące typów pól przy importowaniu danych (na stronie [687](#page-686-0)). Przed przystąpieniem do importu należy zapoznać się z przedstawionymi tu informacjami.

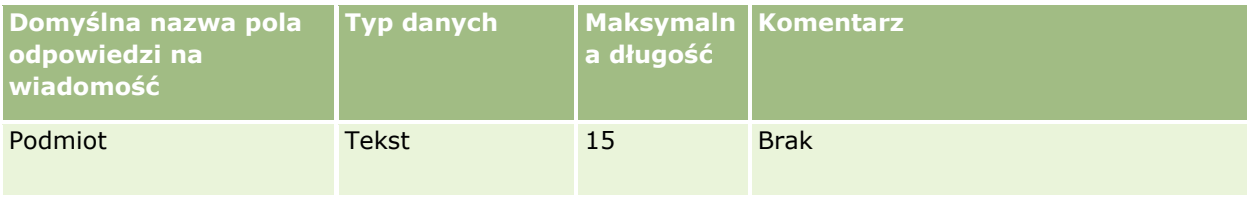

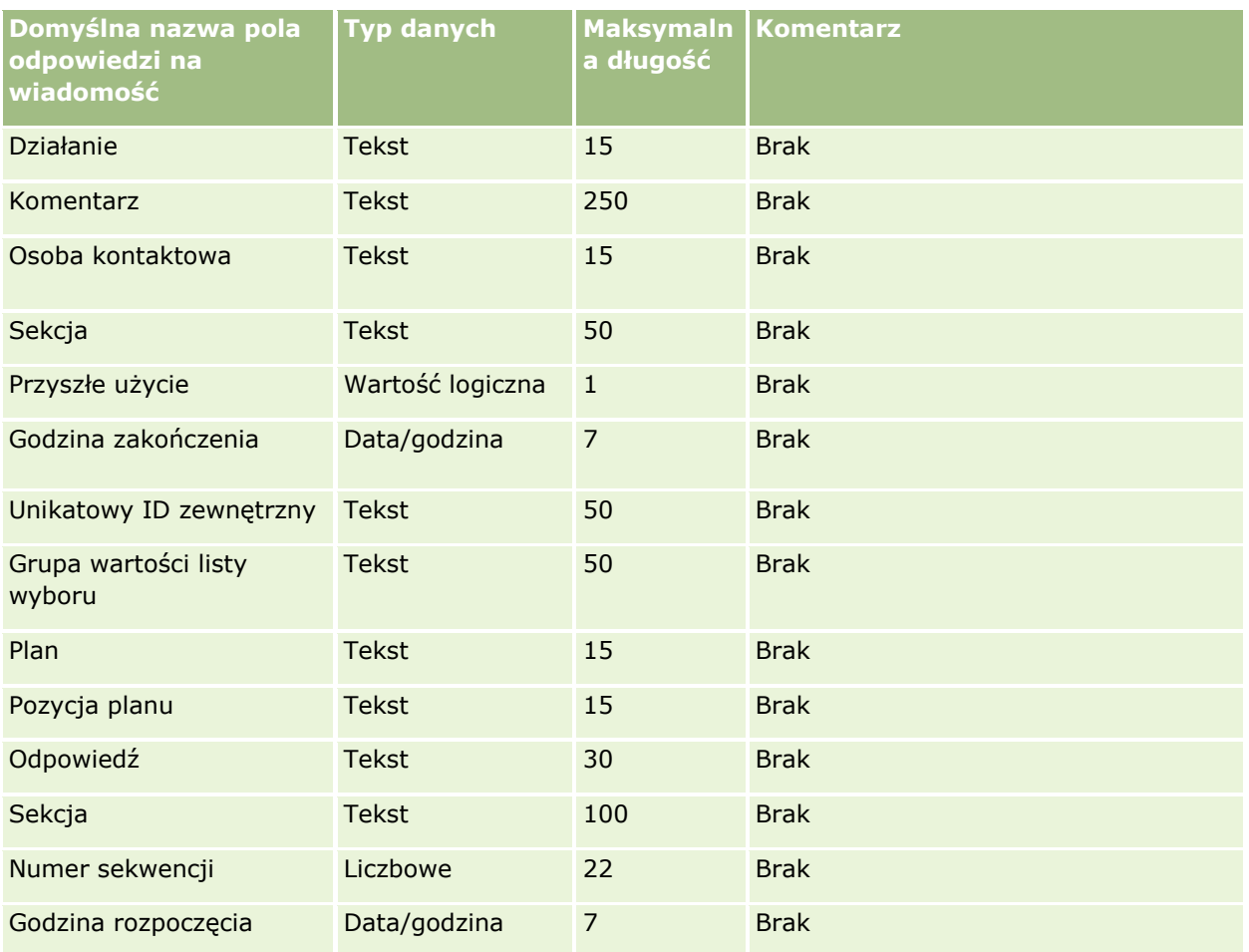

#### **Tematy pokrewne**

Pokrewne informacje są zawarte w następujących tematach:

- Wskazówki dotyczące typów pól przy importowaniu danych (na stronie [687\)](#page-686-0)
- **Importowanie danych użytkownika (na stronie [879\)](#page-878-0)**
- Przystosowywanie odpowiedzi na wiadomości

## **Pola planu komunikacji: Przygotowanie importu**

Poniższa tabela zawiera informacje na temat konfigurowania pliku CSV przed importem planów komunikatów do aplikacji Oracle CRM On Demand. Informacje te uzupełniają wskazówki zawarte w temacie Wskazówki dotyczące typów pól przy importowaniu danych (na stronie [687](#page-686-0)). Przed przystąpieniem do importu należy zapoznać się z przedstawionymi tu informacjami.

# **Narzędzia zarządzania** danymi

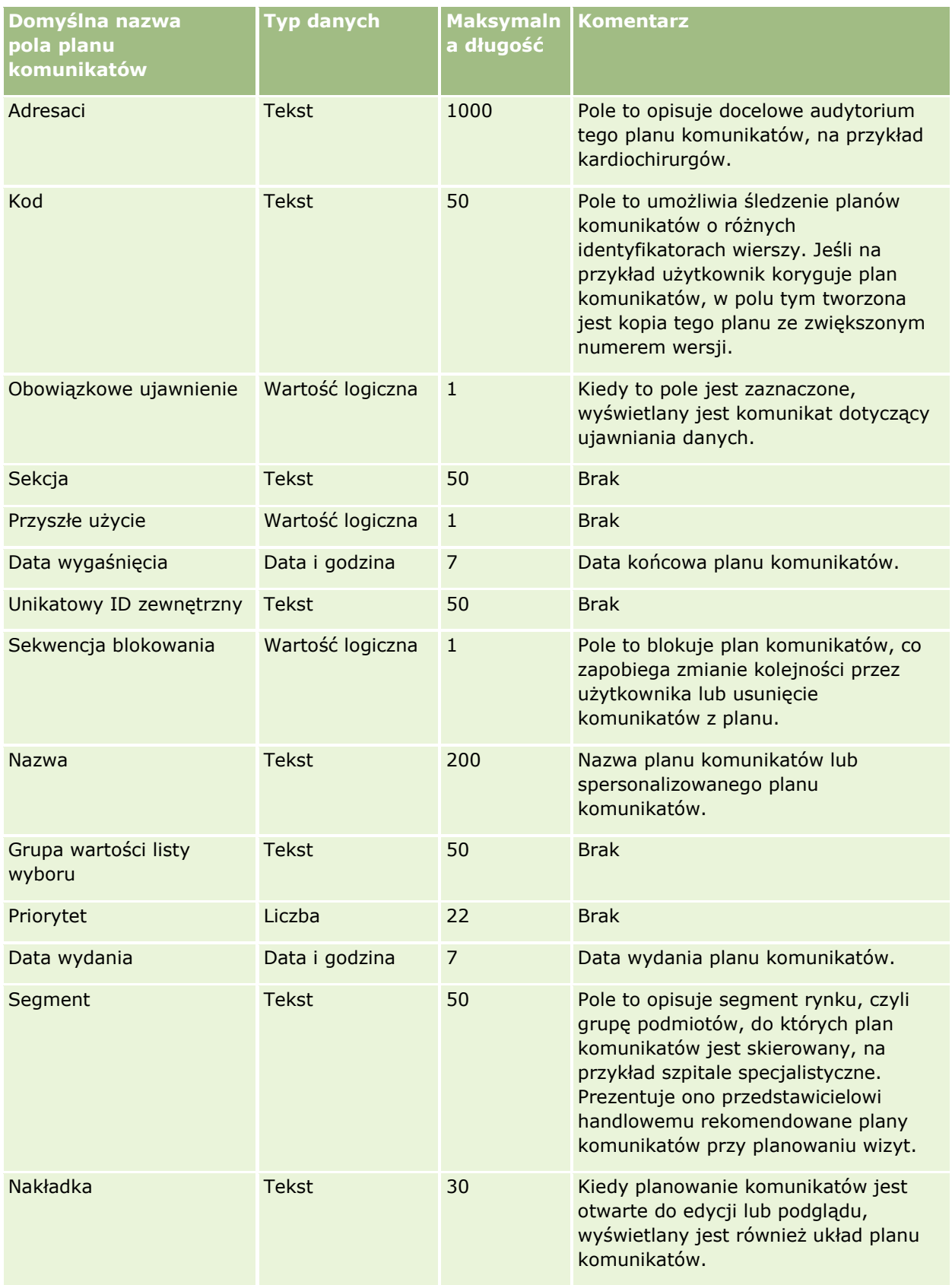

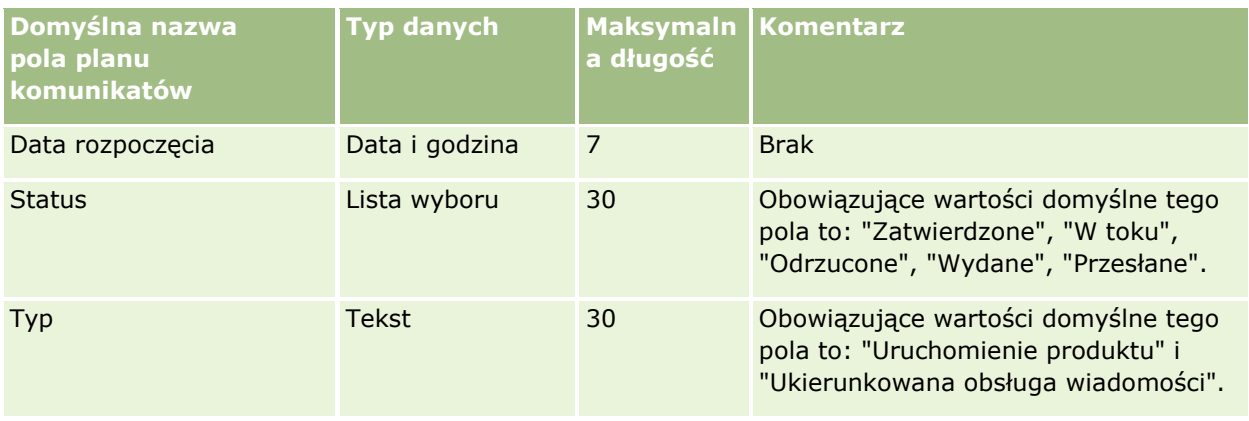

### **Tematy pokrewne**

Pokrewne informacje są zawarte w następujących tematach:

- Wskazówki dotyczące typów pól przy importowaniu danych (na stronie [687\)](#page-686-0)
- Importowanie danych użytkownika (na stronie [879\)](#page-878-0)
- Plany komunikatów

# **Pola pozycji planu komunikacji: Przygotowanie importu**

Poniższa tabela zawiera informacje na temat konfigurowania pliku CSV przed importem pozycji planu komunikatów do aplikacji Oracle CRM On Demand. Informacje te uzupełniają wskazówki zawarte w temacie Wskazówki dotyczące typów pól przy importowaniu danych (na stronie [687](#page-686-0)). Przed przystąpieniem do importu należy zapoznać się z przedstawionymi tu informacjami.

**UWAGA:** Kolumna "Pole domyślne" w tej tabeli zawiera wyłącznie początkowe (domyślne) nazwy poszczególnych pól. Nie zawiera żadnych nazw zmienionych w aplikacji Oracle CRM On Demand w odniesieniu do firmy użytkownika. Dlatego jeśli podczas przygotowywania importu nie widać jakiegoś pola, należy skontaktować się z administratorem w celu ustalenia nowej nazwy.

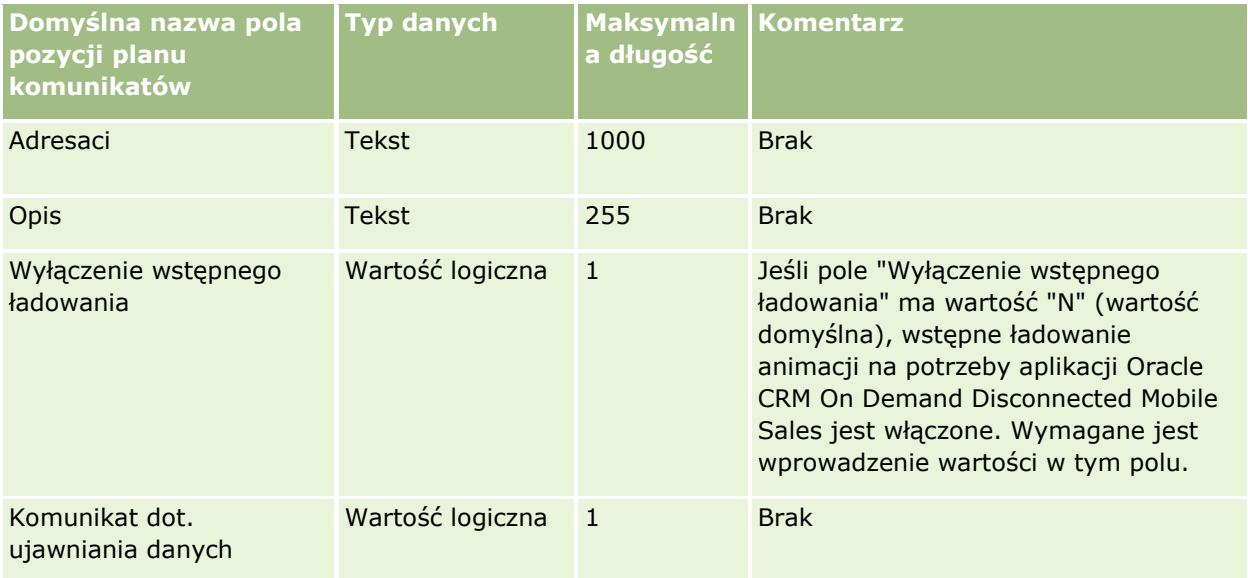

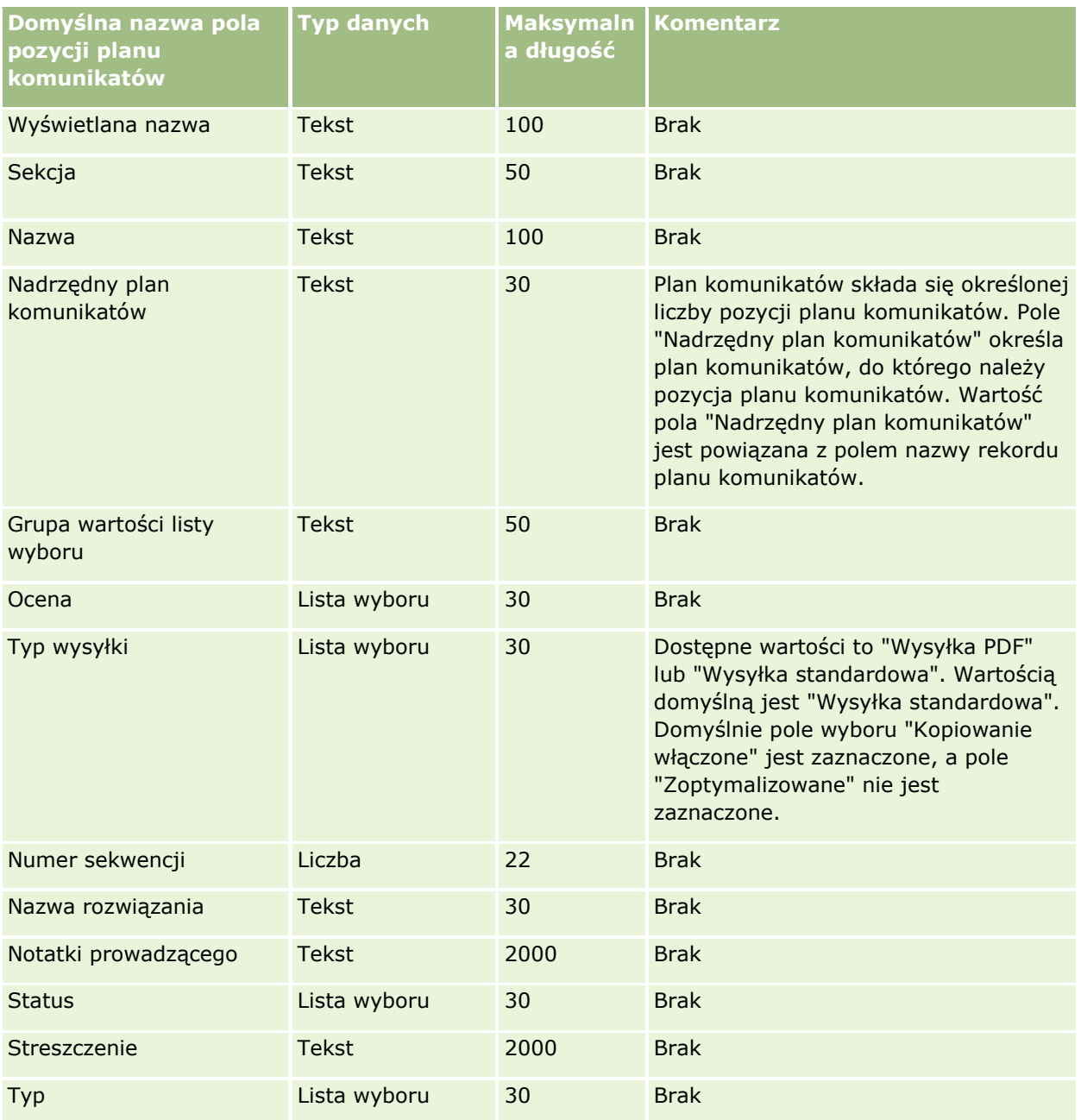

### **Tematy pokrewne**

- Wskazówki dotyczące typów pól przy importowaniu danych (na stronie [687\)](#page-686-0)
- Importowanie danych użytkownika (na stronie [879\)](#page-878-0)
- **Pozycje planu komunikatów**

# **Pola powiązań pozycji planu komunikacji: Przygotowanie importu**

Poniższa tabela zawiera informacje na temat konfigurowania pliku CSV przed importowaniem powiązań pozycji planu komunikatów do aplikacji Oracle CRM On Demand. Informacje te uzupełniają wskazówki zawarte w temacie Wskazówki dotyczące typów pól przy importowaniu danych (na stronie [687](#page-686-0)). Przed przystąpieniem do importu należy zapoznać się z przedstawionymi tu informacjami.

**UWAGA:** Kolumna "Pole domyślne" w tej tabeli zawiera wyłącznie początkowe (domyślne) nazwy poszczególnych pól. Nie zawiera żadnych nazw zmienionych w aplikacji Oracle CRM On Demand w odniesieniu do firmy użytkownika. Dlatego jeśli podczas przygotowywania importu nie widać jakiegoś pola, należy skontaktować się z administratorem w celu ustalenia nowej nazwy.

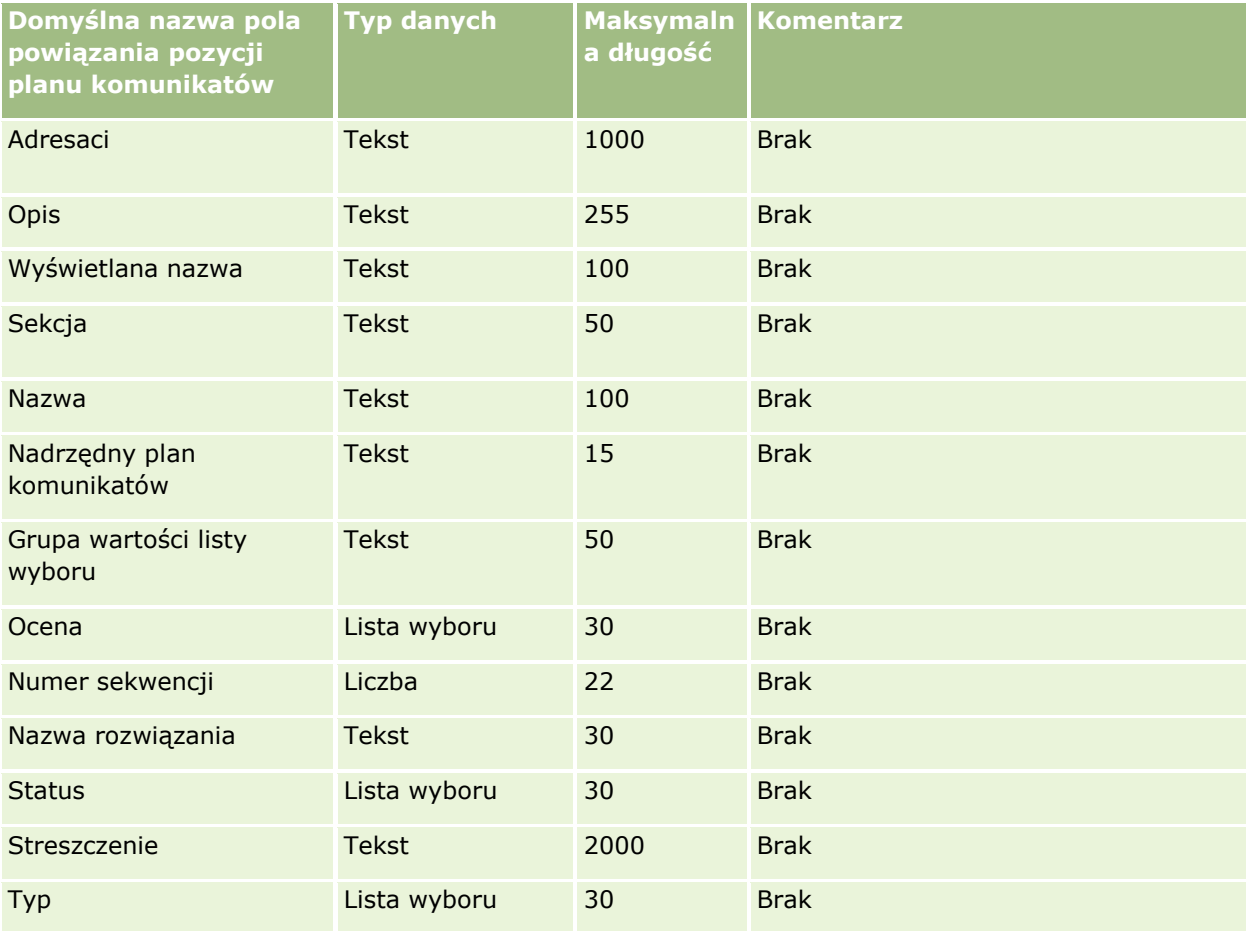

#### **Tematy pokrewne**

- Wskazówki dotyczące typów pól przy importowaniu danych (na stronie [687\)](#page-686-0)
- Importowanie danych użytkownika (na stronie [879\)](#page-878-0)
- **Powiązania pozycji planu komunikatów**

## **Pola śledzenia modyfikacji: Przygotowanie importu**

Poniższa tabela zawiera informacje na temat konfigurowania pliku CSV przed importem pól śledzenia modyfikacji do aplikacji Oracle CRM On Demand. Informacje te uzupełniają wskazówki przedstawione w temacie Wskazówki dotyczące typów pól przy importowaniu danych (na stronie [687](#page-686-0)). Przed przystąpieniem do importu pól śledzenia modyfikacji należy zapoznać się z przedstawionymi tu informacjami.

**UWAGA:** Kolumna "Pole domyślne" w tej tabeli zawiera wyłącznie początkowe (domyślne) nazwy poszczególnych pól. Nie zawiera żadnych nazw zmienionych w aplikacji Oracle CRM On Demand w odniesieniu do firmy użytkownika. Dlatego jeśli podczas przygotowywania importu nie widać jakiegoś pola, należy skontaktować się z administratorem w celu ustalenia nowej nazwy.

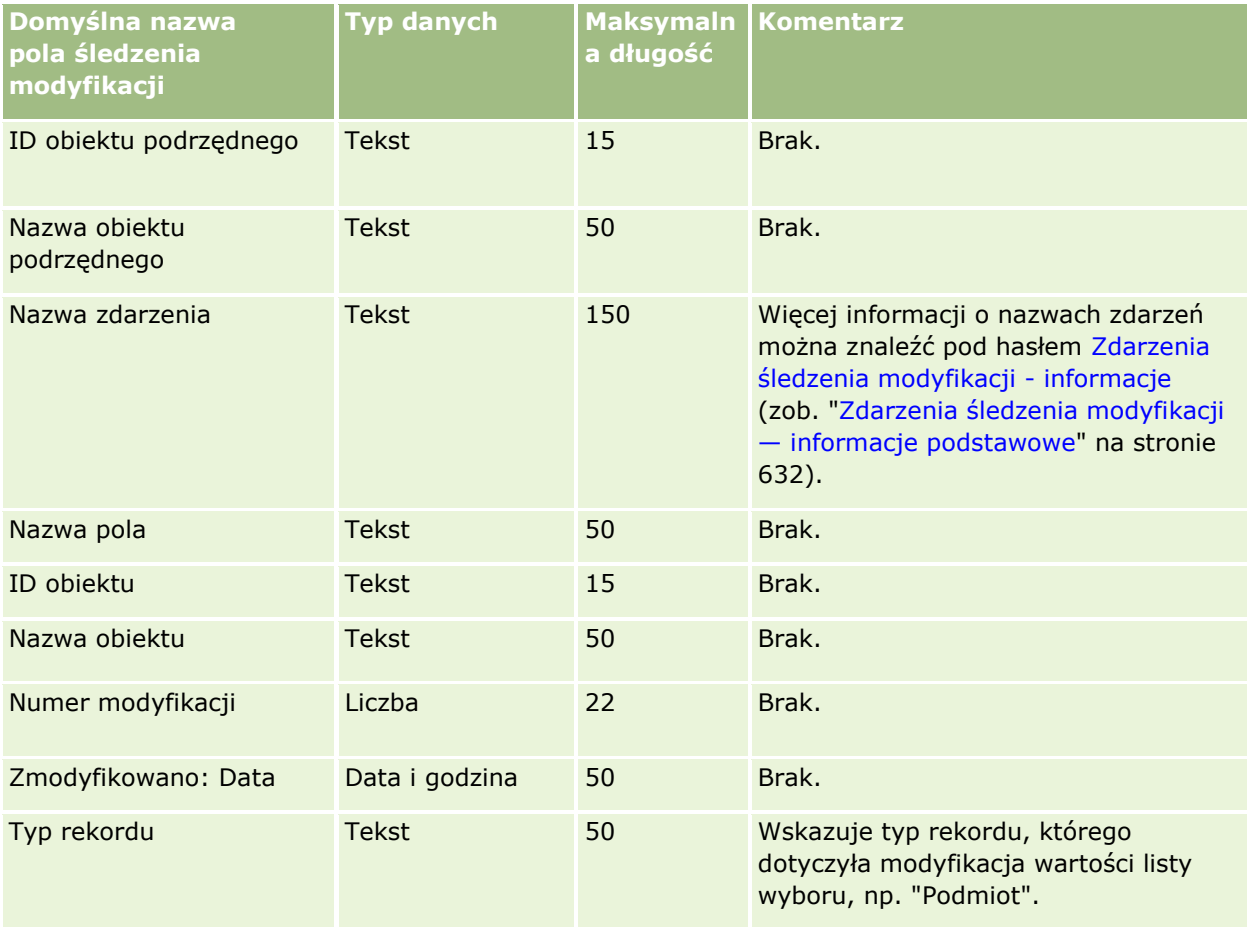

#### **Tematy pokrewne**

- Śledzenie modyfikacji (na stronie [619\)](#page-618-0)
- Wskazówki dotyczące typów pól przy importowaniu danych (na stronie [687\)](#page-686-0)
- Importowanie danych użytkownika (na stronie [879\)](#page-878-0)

## **Pola uwag: Przygotowanie importu**

Poniższa tabela zawiera informacje na temat konfigurowania pliku CSV przed importem uwag do aplikacji Oracle CRM On Demand. Informacje te uzupełniają wskazówki podane w temacie Wskazówki dotyczące typów pól przy importowaniu danych (na stronie [687](#page-686-0)). Przed przystąpieniem do importu należy zapoznać się z poniższymi informacjami.

**UWAGA:** Kolumna "Pole domyślne" w tej tabeli zawiera wyłącznie początkowe (domyślne) nazwy poszczególnych pól. Nie zawiera żadnych nazw zmienionych w aplikacji Oracle CRM On Demand w odniesieniu do firmy użytkownika. Dlatego jeśli podczas przygotowywania importu nie widać jakiegoś pola, należy skontaktować się z administratorem w celu ustalenia nowej nazwy.

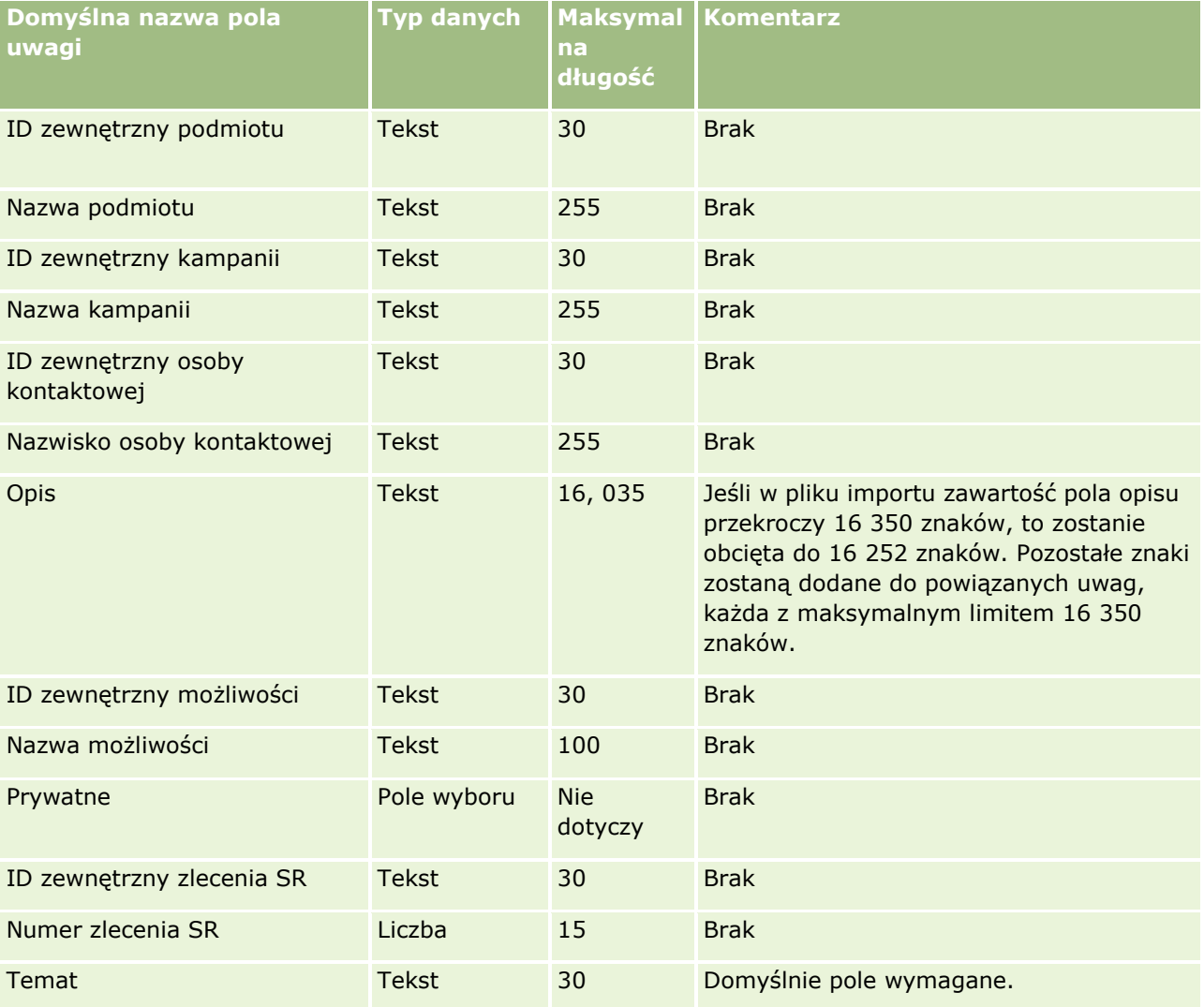

#### **Tematy pokrewne**

- Wskazówki dotyczące typów pól przy importowaniu danych (na stronie [687\)](#page-686-0)
- Importowanie danych (zob. "[Importowanie danych użytkownika](#page-878-0)" na stronie [879\)](#page-878-0)
- **816** Administrowanie aplikacją Oracle CRM On Demand Wydanie 40

# **Pola celów: Przygotowanie importu**

Poniższa tabela zawiera informacje na temat konfigurowania pliku CSV przed importem celów do aplikacji Oracle CRM On Demand. Informacje te uzupełniają wskazówki zawarte w temacie Wskazówki dotyczące typów pól przy importowaniu danych (na stronie [687](#page-686-0)). Przed przystąpieniem do importu należy zapoznać się z przedstawionymi tu informacjami.

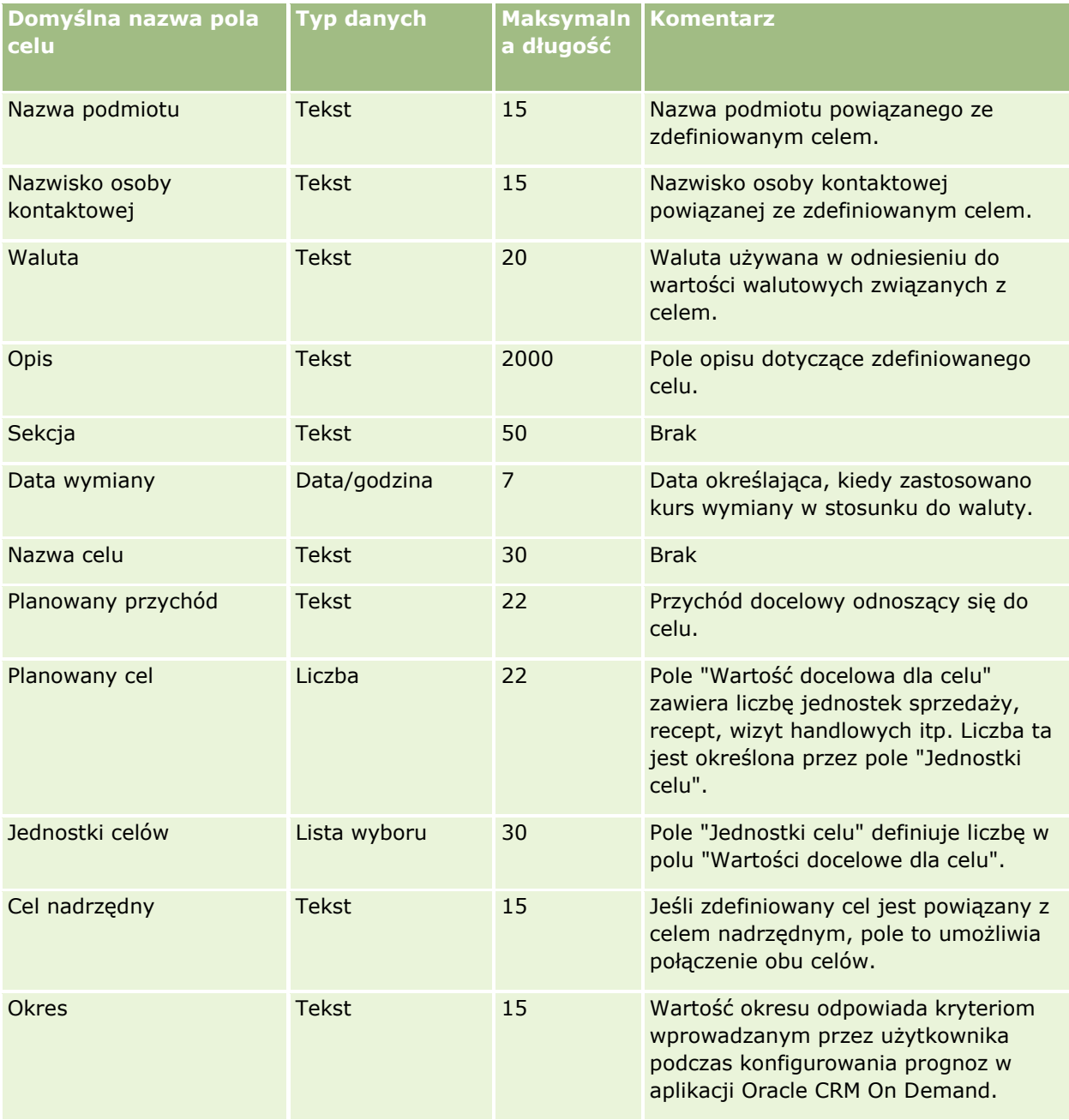

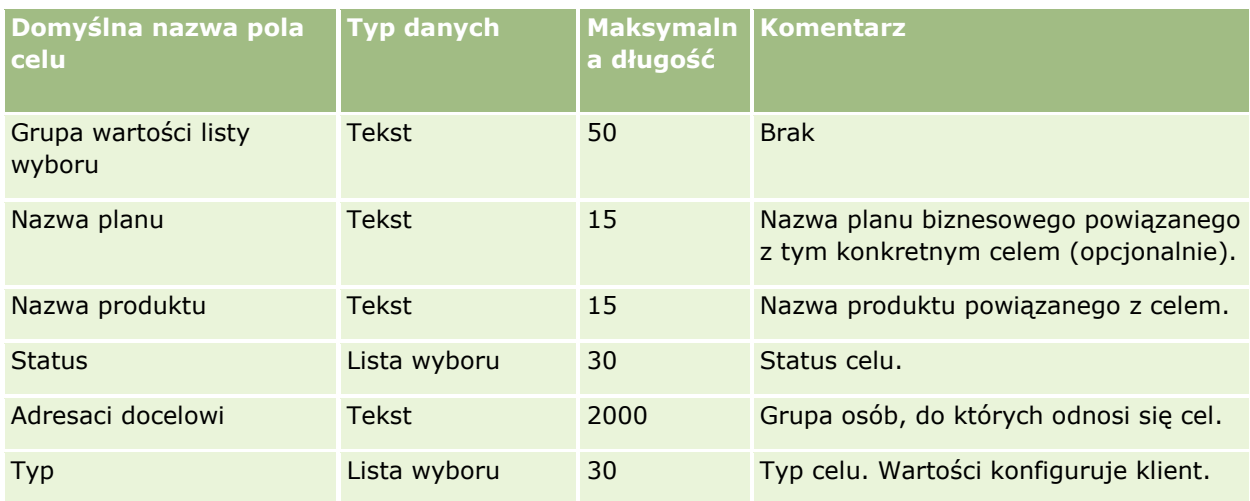

#### **Tematy pokrewne**

Pokrewne informacje są zawarte w następujących tematach:

- Wskazówki dotyczące typów pól przy importowaniu danych (na stronie [687\)](#page-686-0)
- Importowanie danych użytkownika (na stronie [879\)](#page-878-0)
- Cele

# **Pola ról osób kontaktowych dla możliwości: Przygotowanie importu**

Poniższa tabela zawiera informacje na temat konfigurowania pliku CSV przed importowaniem ról osób kontaktowych do aplikacji Oracle CRM On Demand. Informacje są uzupełnieniem wskazówek podanych w temacie Wskazówki dotyczące typów pól przy importowaniu danych (na stronie [687](#page-686-0)). Przed przystąpieniem do importu należy zapoznać się z przedstawionymi tu informacjami.

**UWAGA:** Kolumna "Pole domyślne" w tej tabeli zawiera wyłącznie początkowe (domyślne) nazwy poszczególnych pól. Nie zawiera żadnych nazw zmienionych w aplikacji Oracle CRM On Demand w odniesieniu do firmy użytkownika. Dlatego jeśli podczas przygotowywania importu nie widać jakiegoś pola, należy skontaktować się z administratorem w celu ustalenia nowej nazwy.

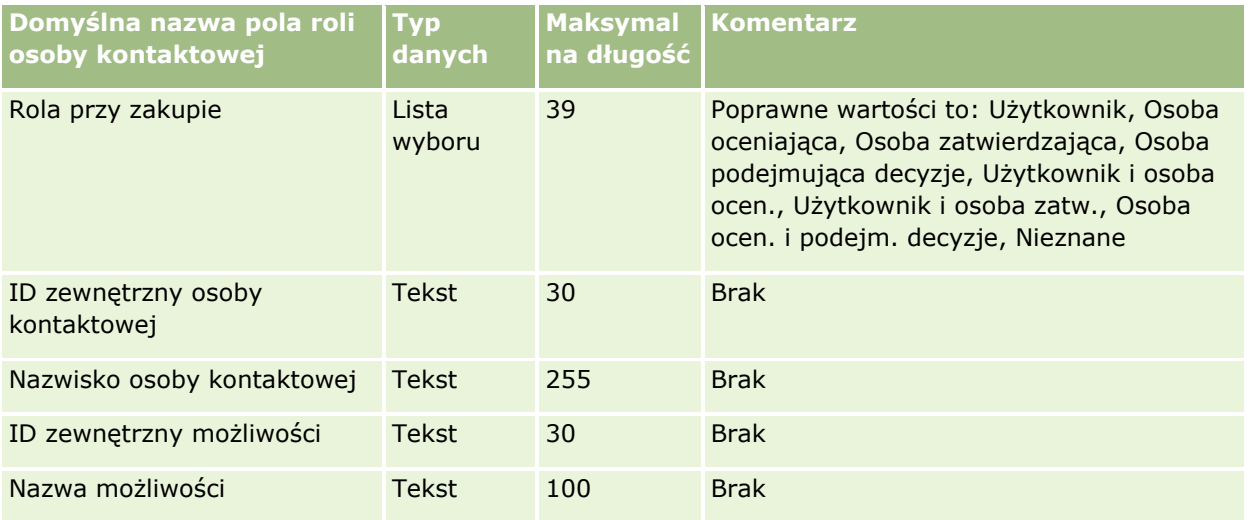

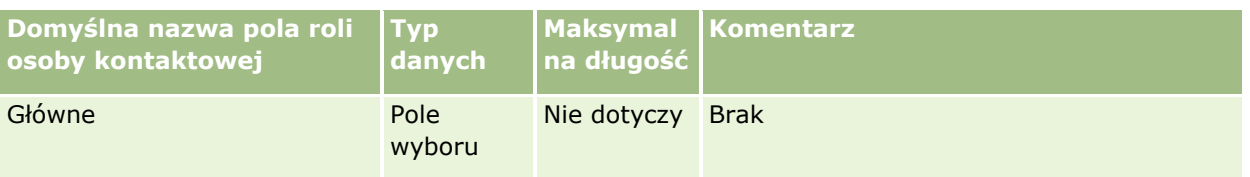

#### **Tematy pokrewne**

Pokrewne informacje są zawarte w następujących tematach:

- **Pola osoby kontaktowej**
- Wskazówki dotyczące typów pól przy importowaniu danych (na stronie [687\)](#page-686-0)
- Importowanie danych (zob. "[Importowanie danych użytkownika](#page-878-0)" na stronie [879\)](#page-878-0)

## **Pola zdarzeń możliwości: Przygotowanie importu**

Poniższa tabela zawiera informacje na temat konfigurowania rekordów przed importem zdarzeń możliwości do aplikacji Oracle CRM On Demand. Informacje te uzupełniają wskazówki przedstawione w temacie Wytyczne dotyczące typów pól przy importowaniu danych (zob. "[Wskazówki dotyczące typów pól przy importowaniu](#page-686-0)  [danych"](#page-686-0) na stronie [687](#page-686-0)). Przed przystąpieniem do importu należy zapoznać się z przedstawionymi tu informacjami.

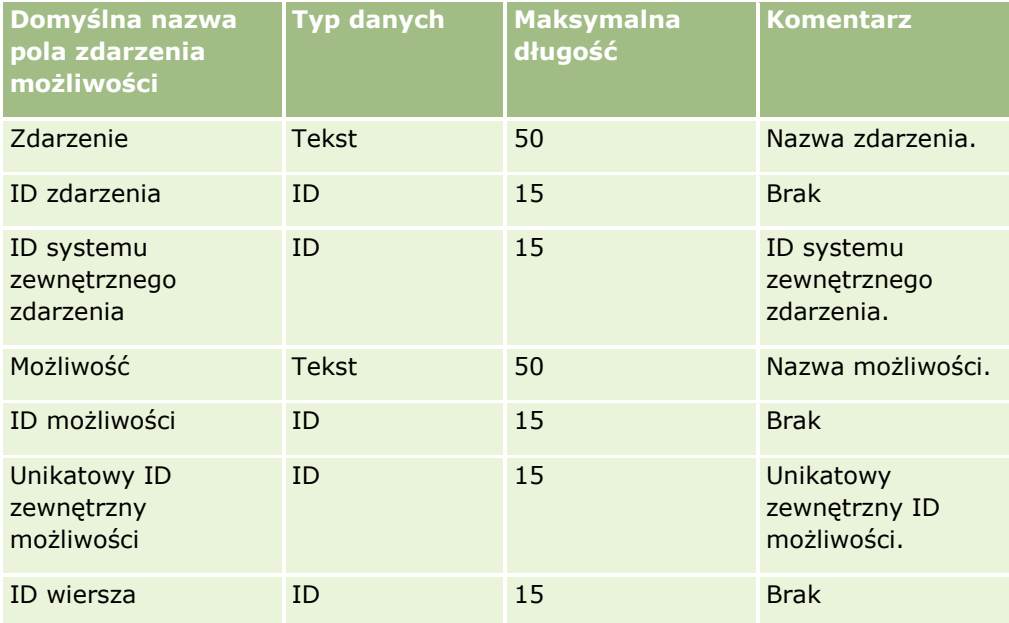

## **Pola możliwości: Przygotowanie importu**

Poniższa tabela zawiera informacje na temat konfigurowania pliku CSV przed importem możliwości do aplikacji Oracle CRM On Demand. Informacje te uzupełniają wskazówki zawarte w temacie Wskazówki dotyczące typów pól przy importowaniu danych (na stronie [687](#page-686-0)). Przed przystąpieniem do importu należy zapoznać się z przedstawionymi tu informacjami.

**UWAGA:** Kolumna "Pole domyślne" w tej tabeli zawiera wyłącznie początkowe (domyślne) nazwy poszczególnych pól. Nie zawiera żadnych nazw zmienionych w aplikacji Oracle CRM On Demand w odniesieniu do firmy użytkownika. Dlatego jeśli podczas przygotowywania importu nie widać jakiegoś pola, należy skontaktować się z administratorem w celu ustalenia nowej nazwy.

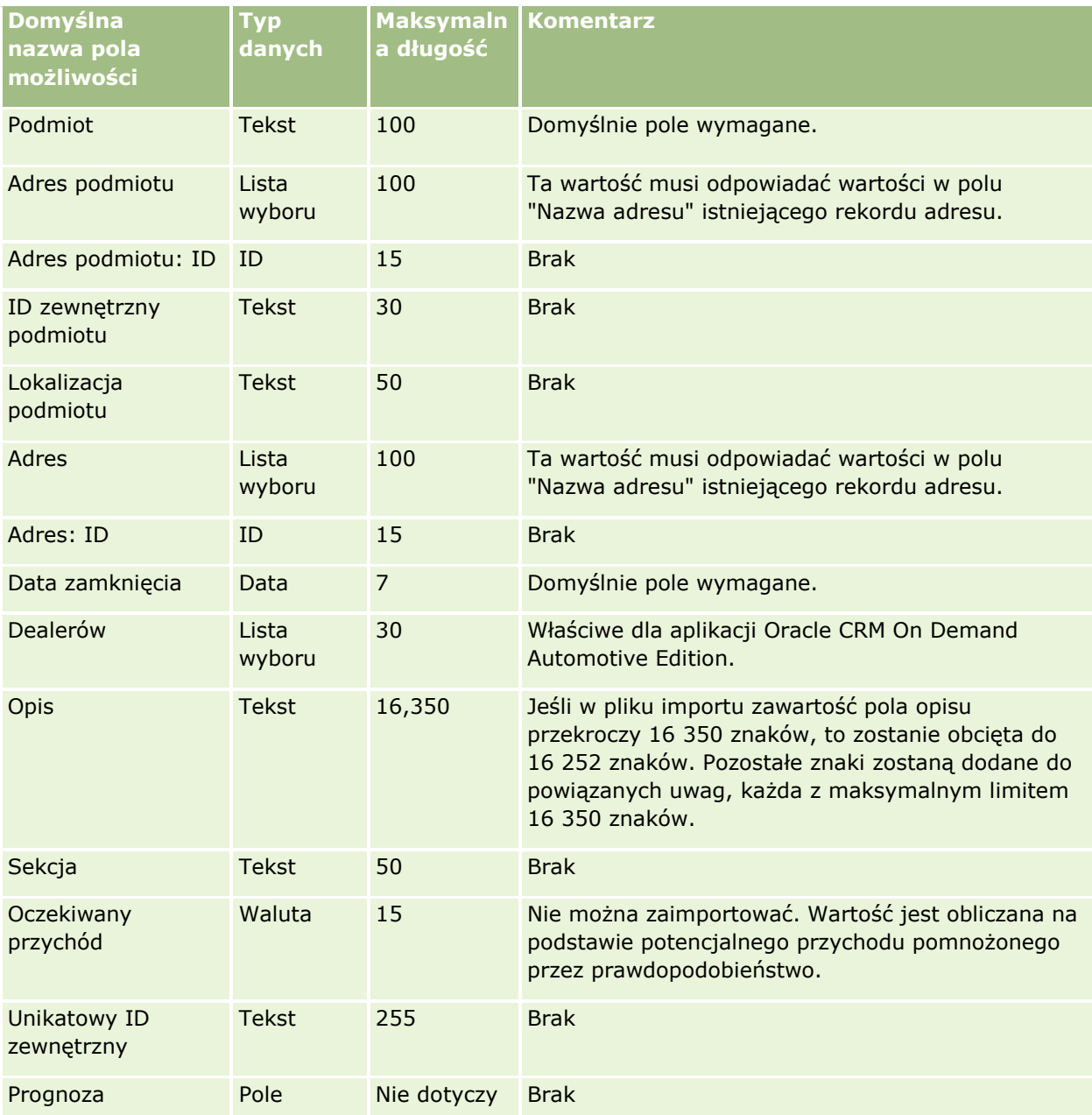

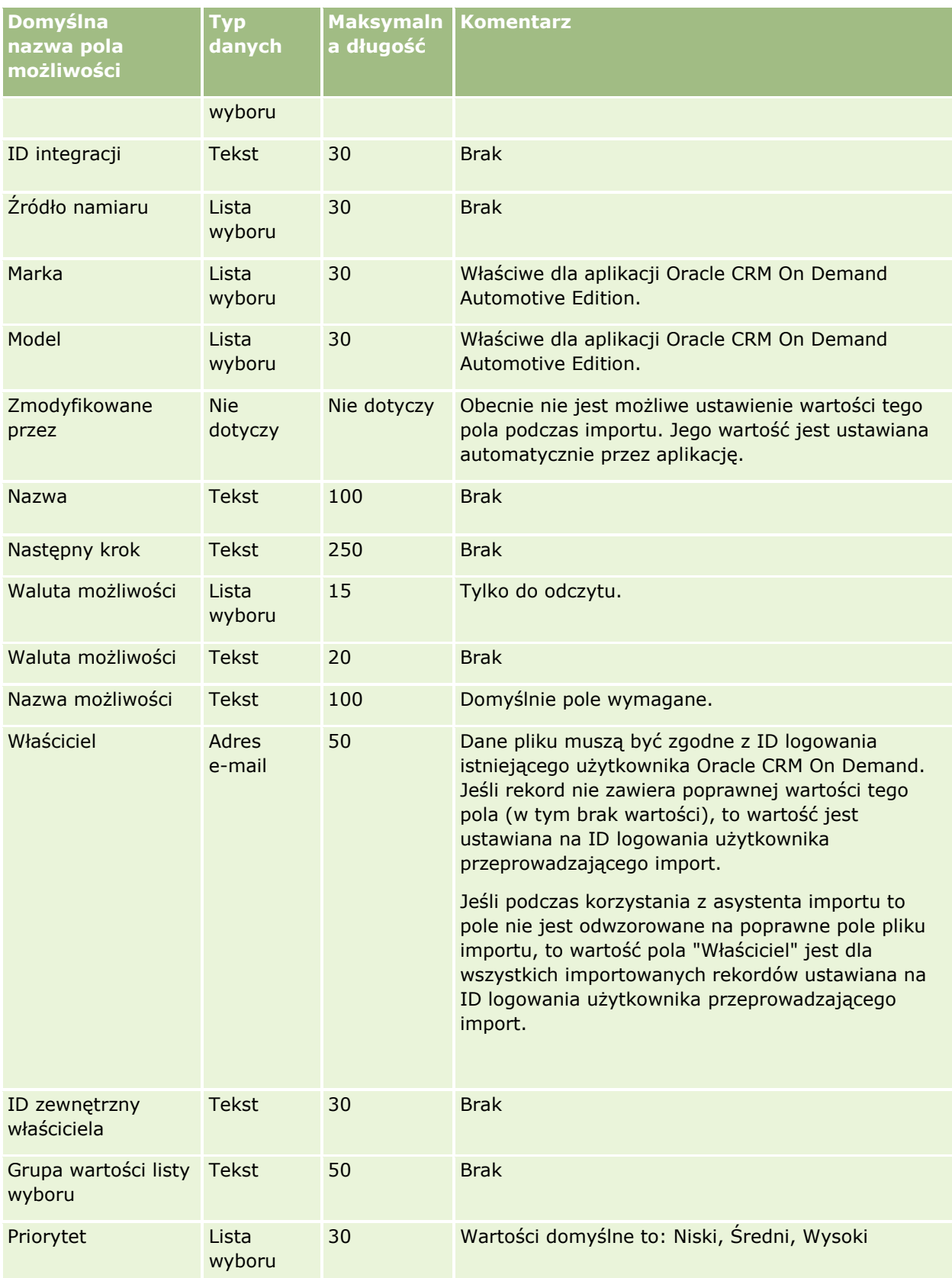

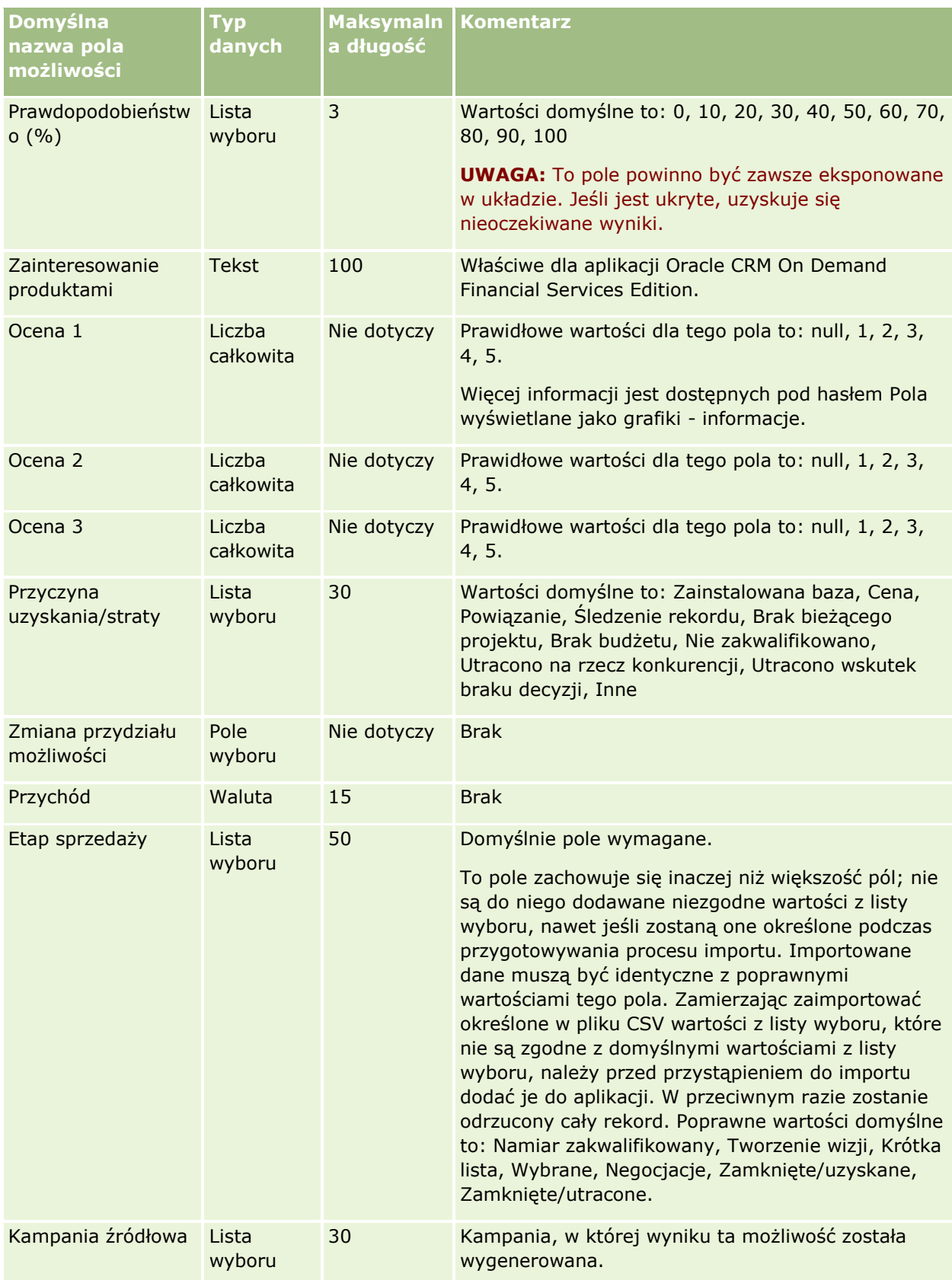

### **Narzędzia zarządzania** danymi

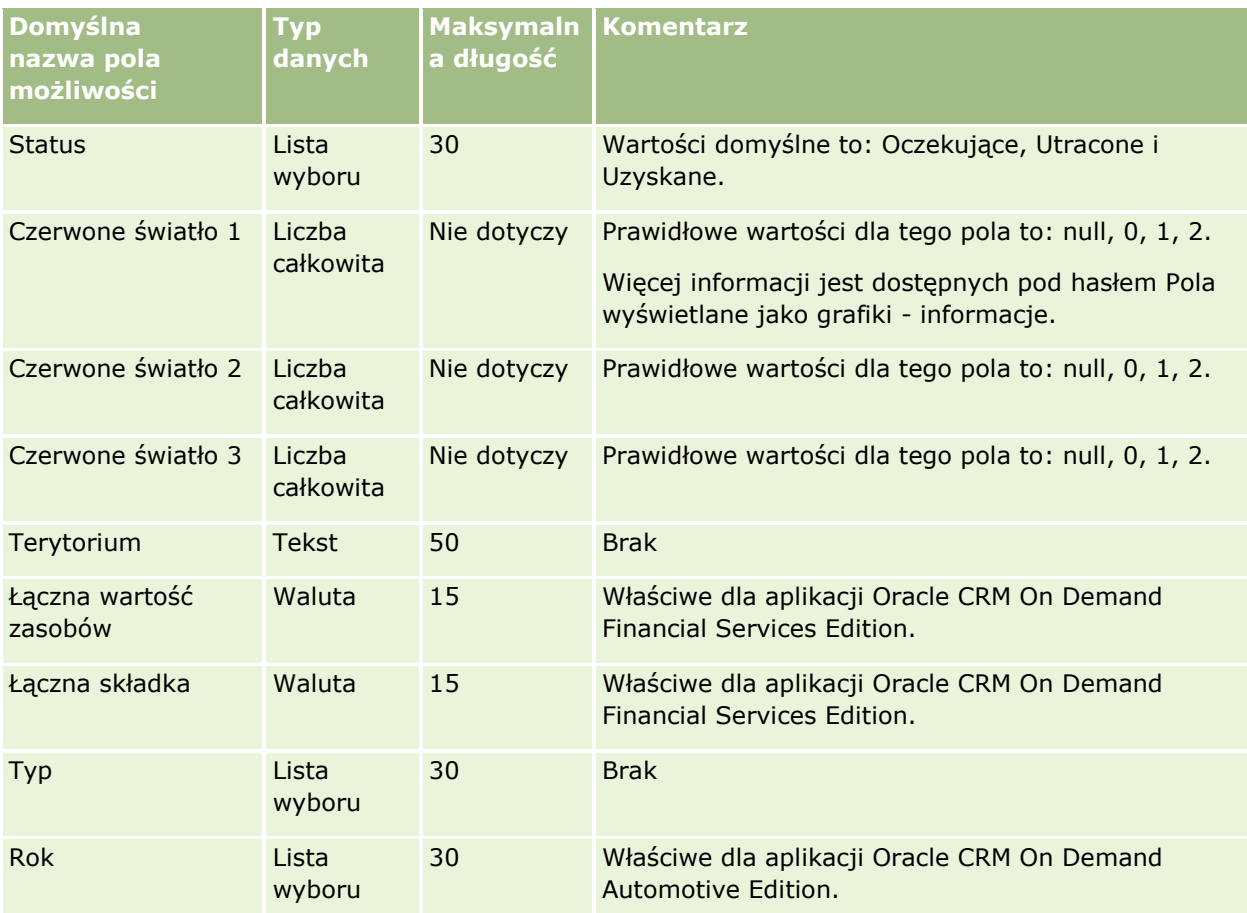

# **Pola zespołów ds. możliwości: Przygotowanie importu**

Poniższa tabela zawiera informacje na temat konfigurowania pliku CSV przed importem zespołów ds. możliwości do aplikacji Oracle CRM On Demand. Informacje te uzupełniają wskazówki zawarte w temacie Wskazówki dotyczące typów pól przy importowaniu danych (na stronie [687](#page-686-0)). Przed przystąpieniem do importu należy zapoznać się z przedstawionymi tu informacjami.

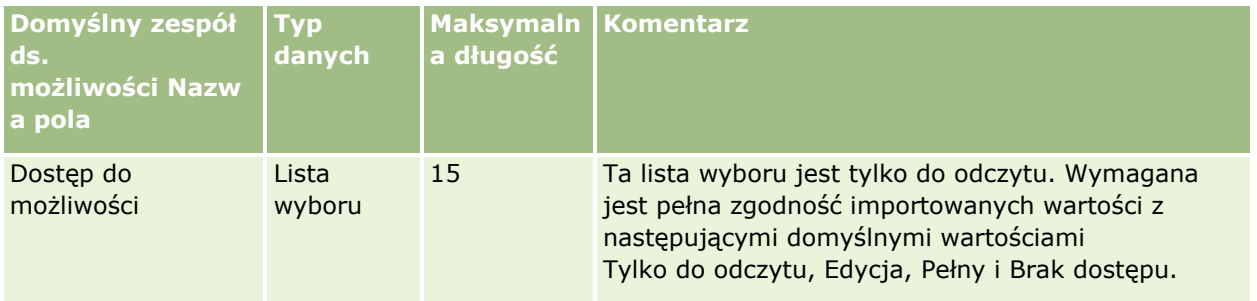

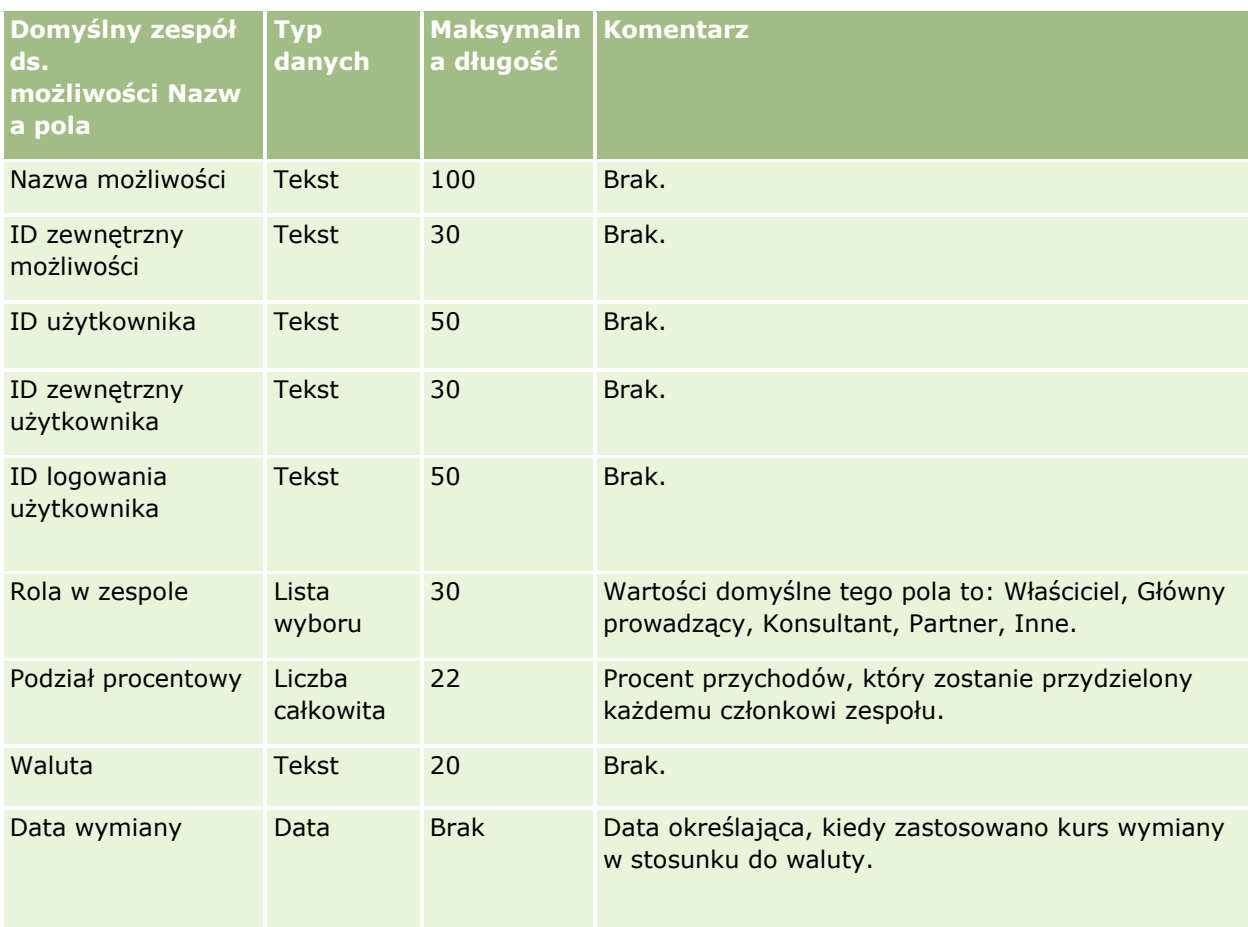

# **Pola przychodu z produktów związanych z możliwościami: Przygotowanie importu**

Poniższa tabela zawiera informacje na temat konfigurowania pliku CSV przed importem rekordów produktów związanych z możliwościami do aplikacji Oracle CRM On Demand. Informacje te uzupełniają wskazówki zawarte w temacie Wskazówki dotyczące typów pól przy importowaniu danych (na stronie [687\)](#page-686-0). Przed przystąpieniem do importu należy zapoznać się z przedstawionymi tu informacjami.

**UWAGA:** Kolumna "Pole domyślne" w tej tabeli zawiera wyłącznie początkowe (domyślne) nazwy poszczególnych pól. Nie zawiera żadnych nazw zmienionych w aplikacji Oracle CRM On Demand w odniesieniu do firmy użytkownika. Dlatego jeśli podczas przygotowywania importu nie widać jakiegoś pola, należy skontaktować się z administratorem w celu ustalenia nowej nazwy.

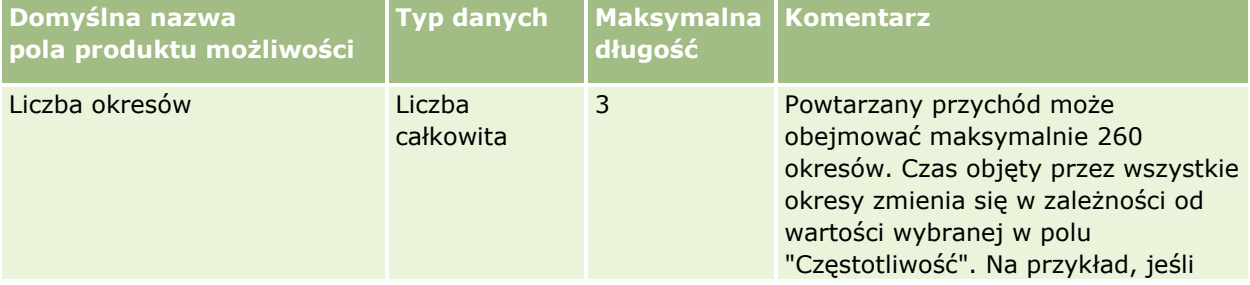

# **Narzędzia zarządzania** danymi

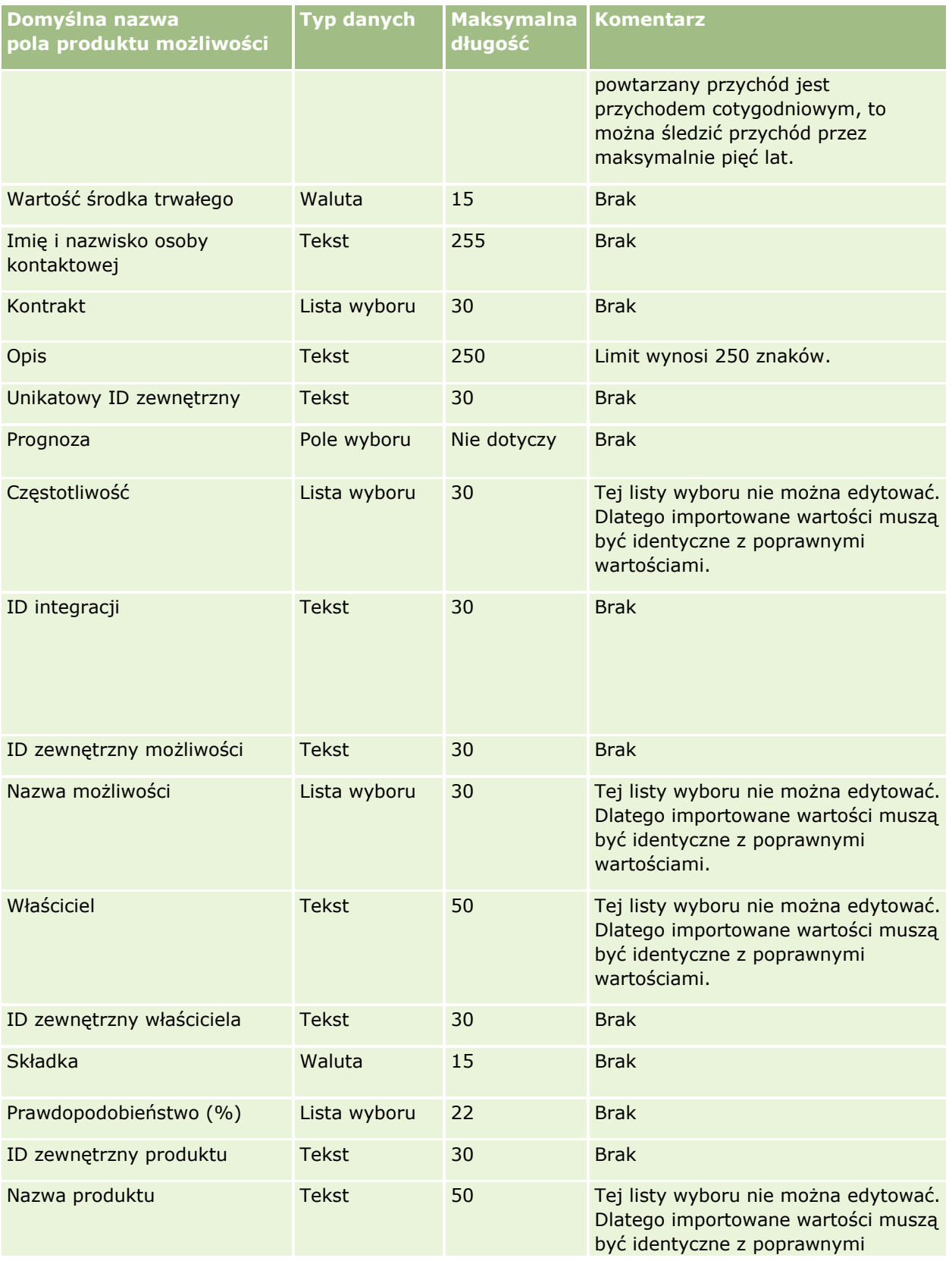

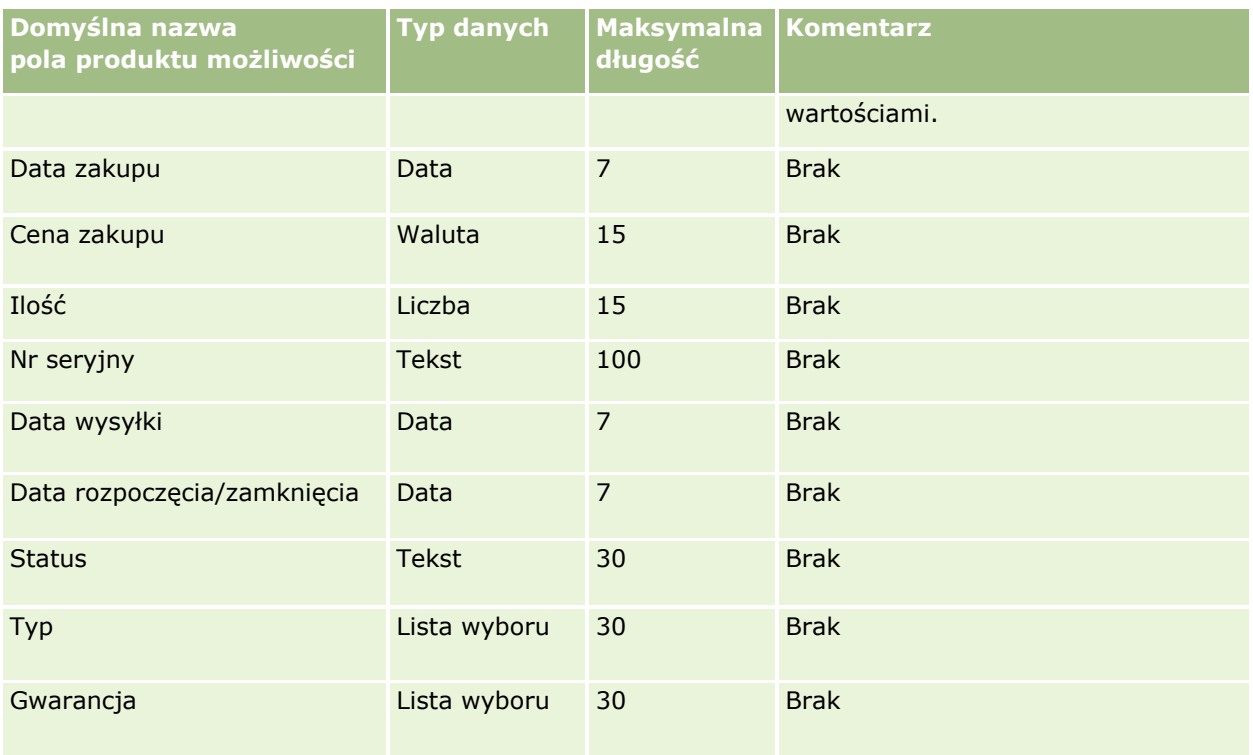

#### **Tematy pokrewne**

Pokrewne informacje są zawarte w następujących tematach:

- Wskazówki dotyczące typów pól przy importowaniu danych (na stronie [687\)](#page-686-0)
- Importowanie danych (zob. "[Importowanie danych użytkownika](#page-878-0)" na stronie [879\)](#page-878-0)

# **Pola zamówień: Przygotowanie importu**

Poniższa tabela zawiera informacje na temat konfigurowania pliku CSV przed importem zamówień do aplikacji Oracle CRM On Demand. Informacje te uzupełniają wskazówki zawarte w temacie Wskazówki dotyczące typów pól przy importowaniu danych (na stronie [687\)](#page-686-0). Przed przystąpieniem do importu należy zapoznać się z przedstawionymi tu informacjami.

**UWAGA:** Kolumna "Pole domyślne" w tej tabeli zawiera wyłącznie początkowe (domyślne) nazwy poszczególnych pól. Nie zawiera żadnych nazw zmienionych w aplikacji Oracle CRM On Demand w odniesieniu do firmy użytkownika. Dlatego jeśli podczas przygotowywania importu nie widać jakiegoś pola, należy skontaktować się z administratorem w celu ustalenia nowej nazwy.

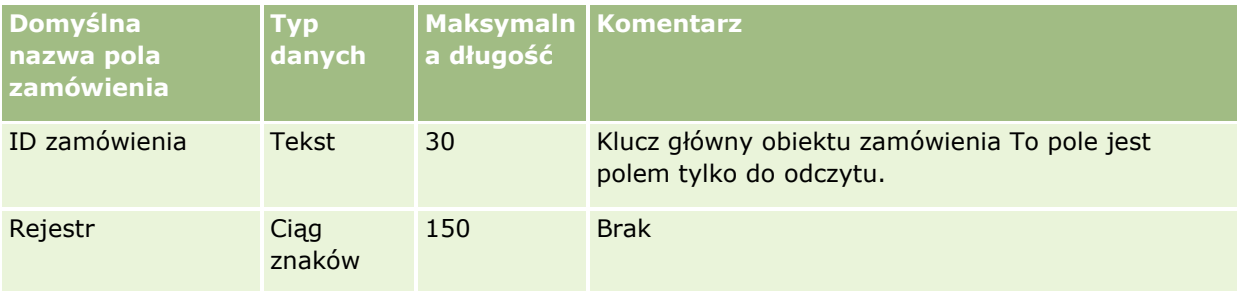

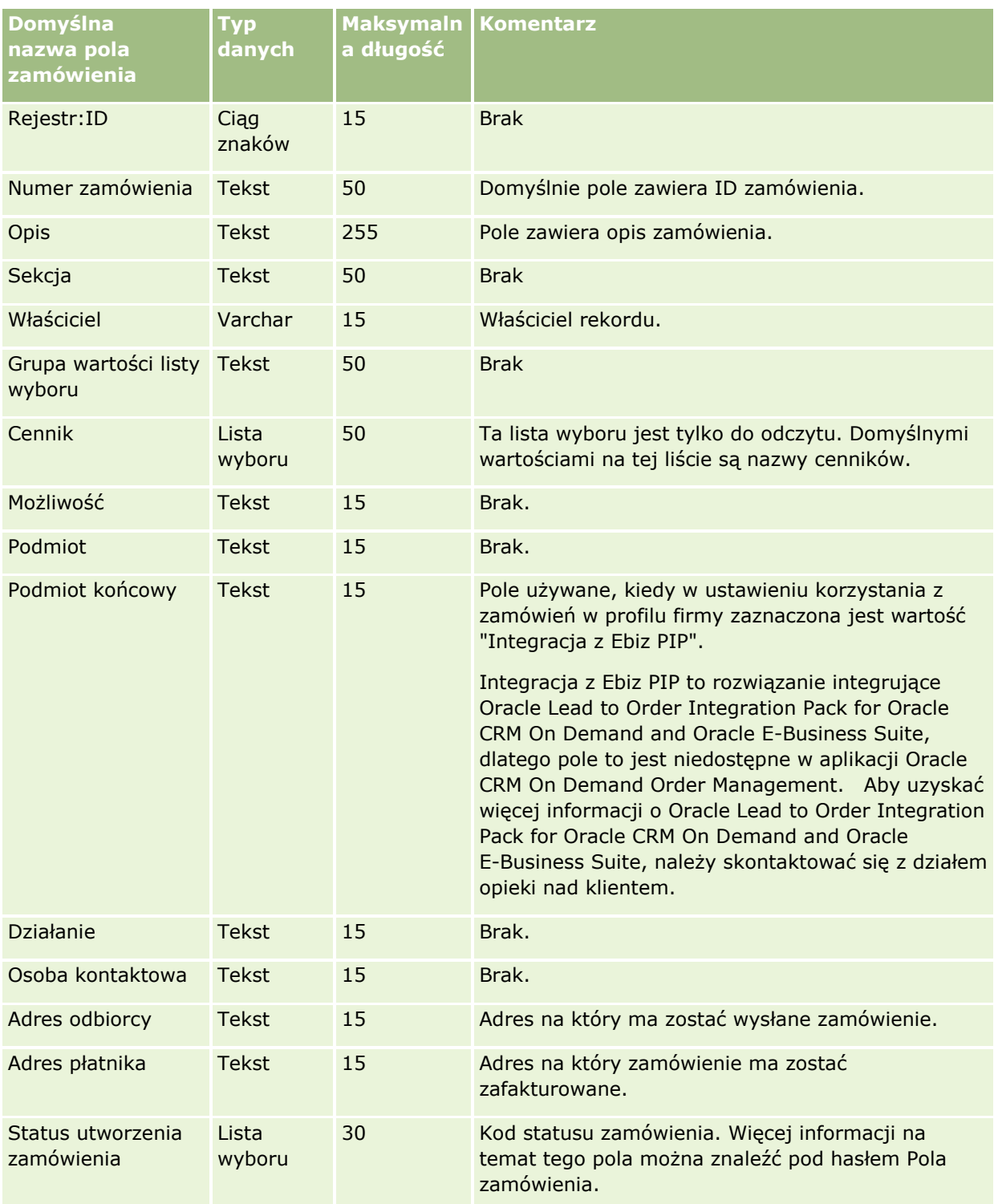

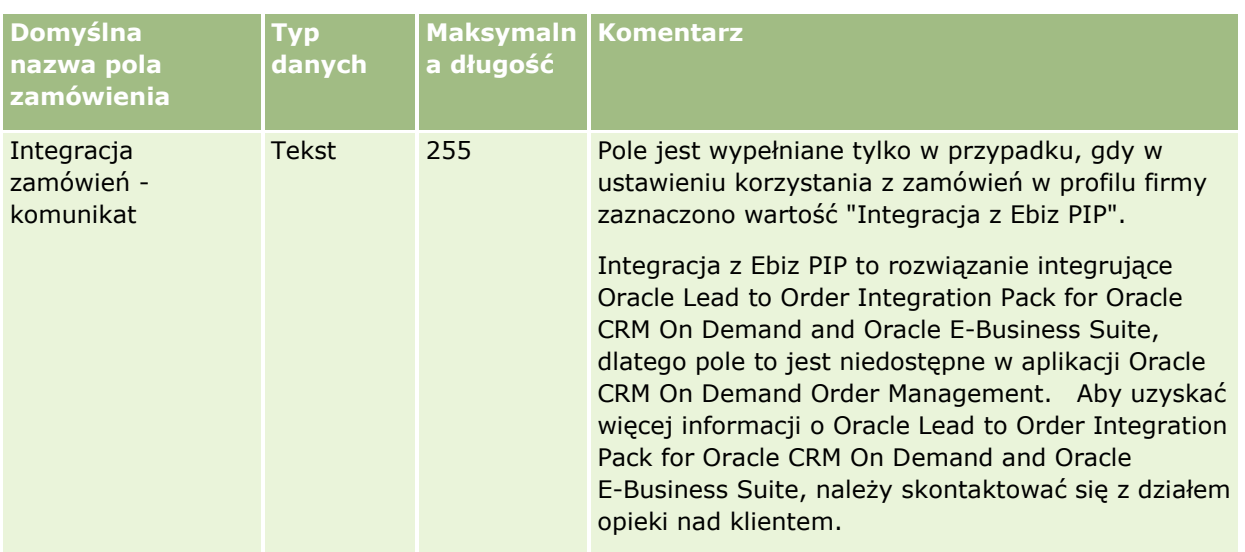

# **Pola pozycji zamówienia: Przygotowanie importu**

Poniższa tabela zawiera informacje na temat konfigurowania pliku CSV przed importem pozycji zamówienia do aplikacji Oracle CRM On Demand. Informacje te uzupełniają wskazówki zawarte w temacie Wskazówki dotyczące typów pól przy importowaniu danych (na stronie [687](#page-686-0)). Przed przystąpieniem do importu należy zapoznać się z przedstawionymi tu informacjami.

**UWAGA:** Kolumna "Pole domyślne" w tej tabeli zawiera wyłącznie początkowe (domyślne) nazwy poszczególnych pól. Nie zawiera żadnych nazw zmienionych w aplikacji Oracle CRM On Demand w odniesieniu do firmy użytkownika. Dlatego jeśli podczas przygotowywania importu nie widać jakiegoś pola, należy skontaktować się z administratorem w celu ustalenia nowej nazwy.

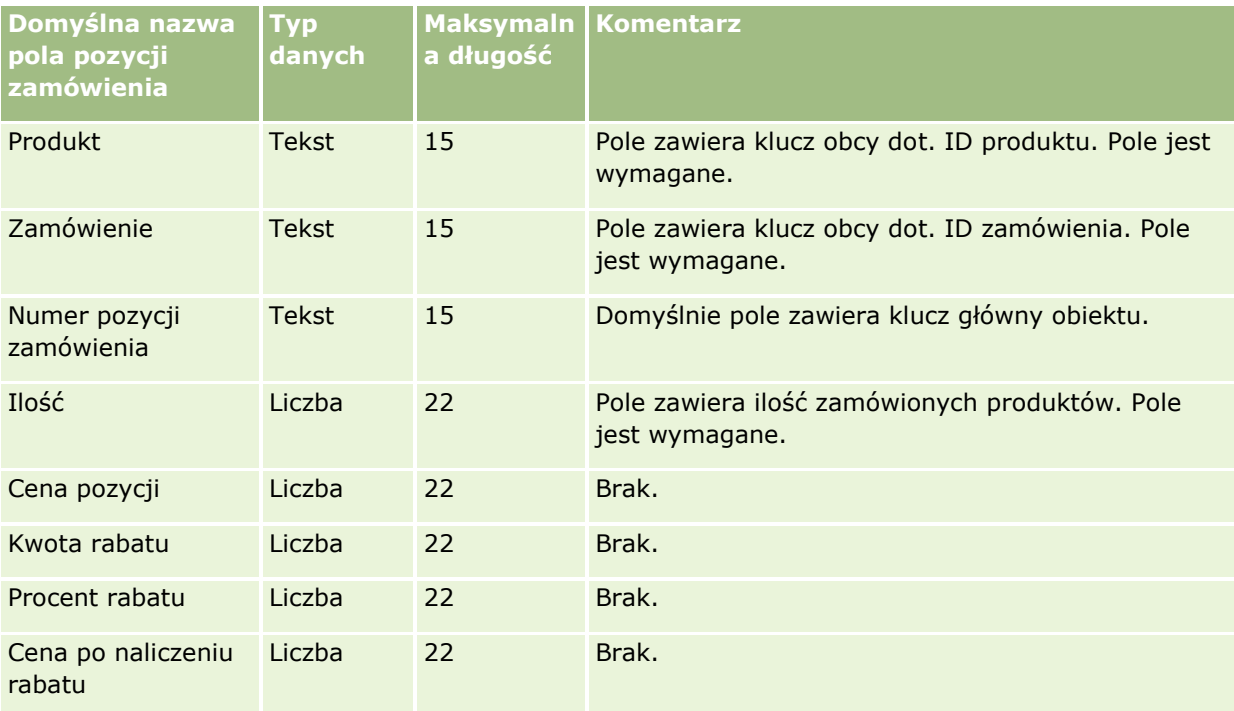
# **Pola partnerów: Przygotowanie importu**

Poniższa tabela zawiera informacje na temat konfigurowania pliku CSV przed importem partnerów do aplikacji Oracle CRM On Demand. Informacje te uzupełniają wskazówki przedstawione w temacie Wskazówki dotyczące typów pól przy importowaniu danych (na stronie [687](#page-686-0)). Przed przystąpieniem do importu partnerów należy zapoznać się z przedstawionymi tu informacjami.

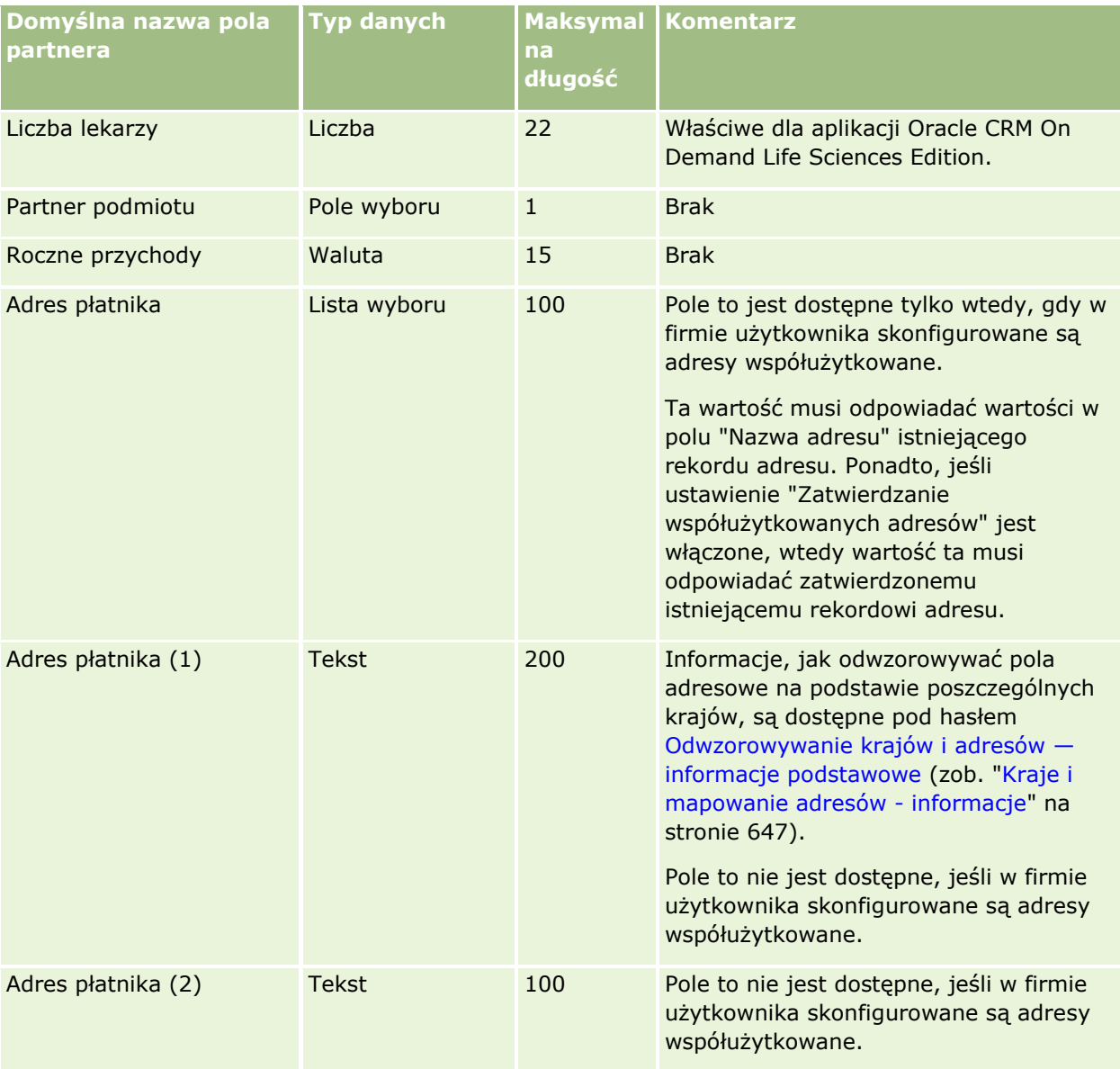

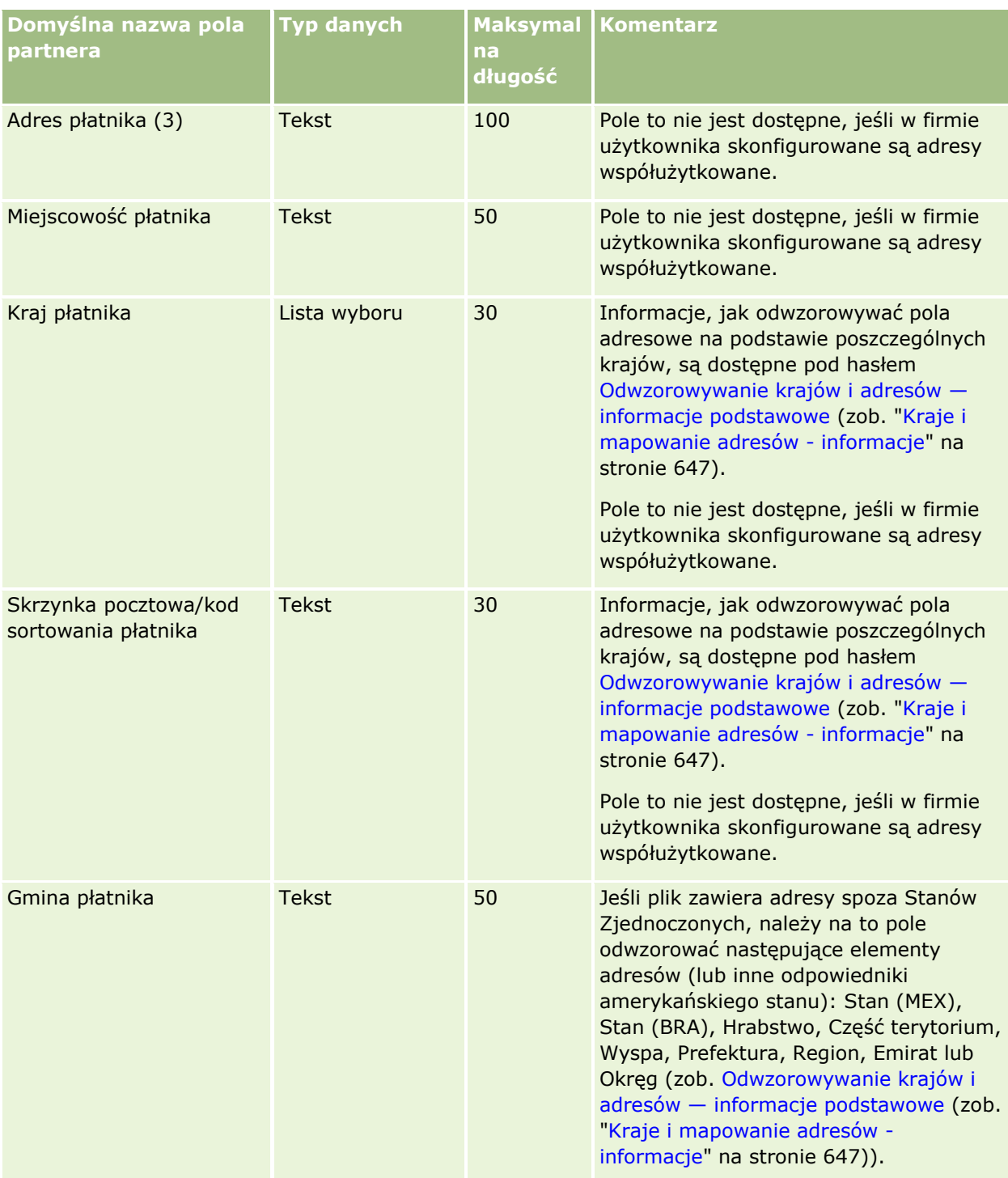

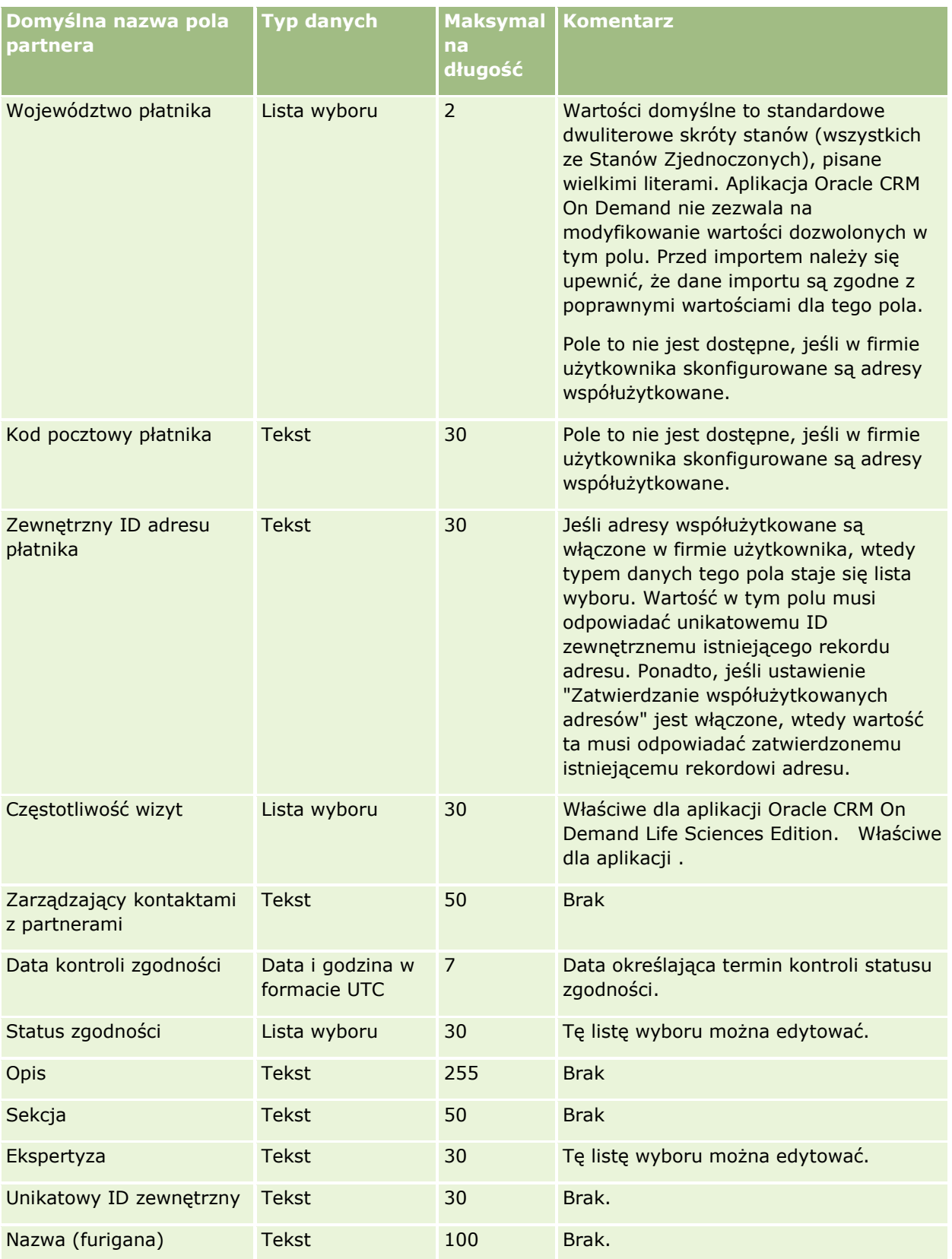

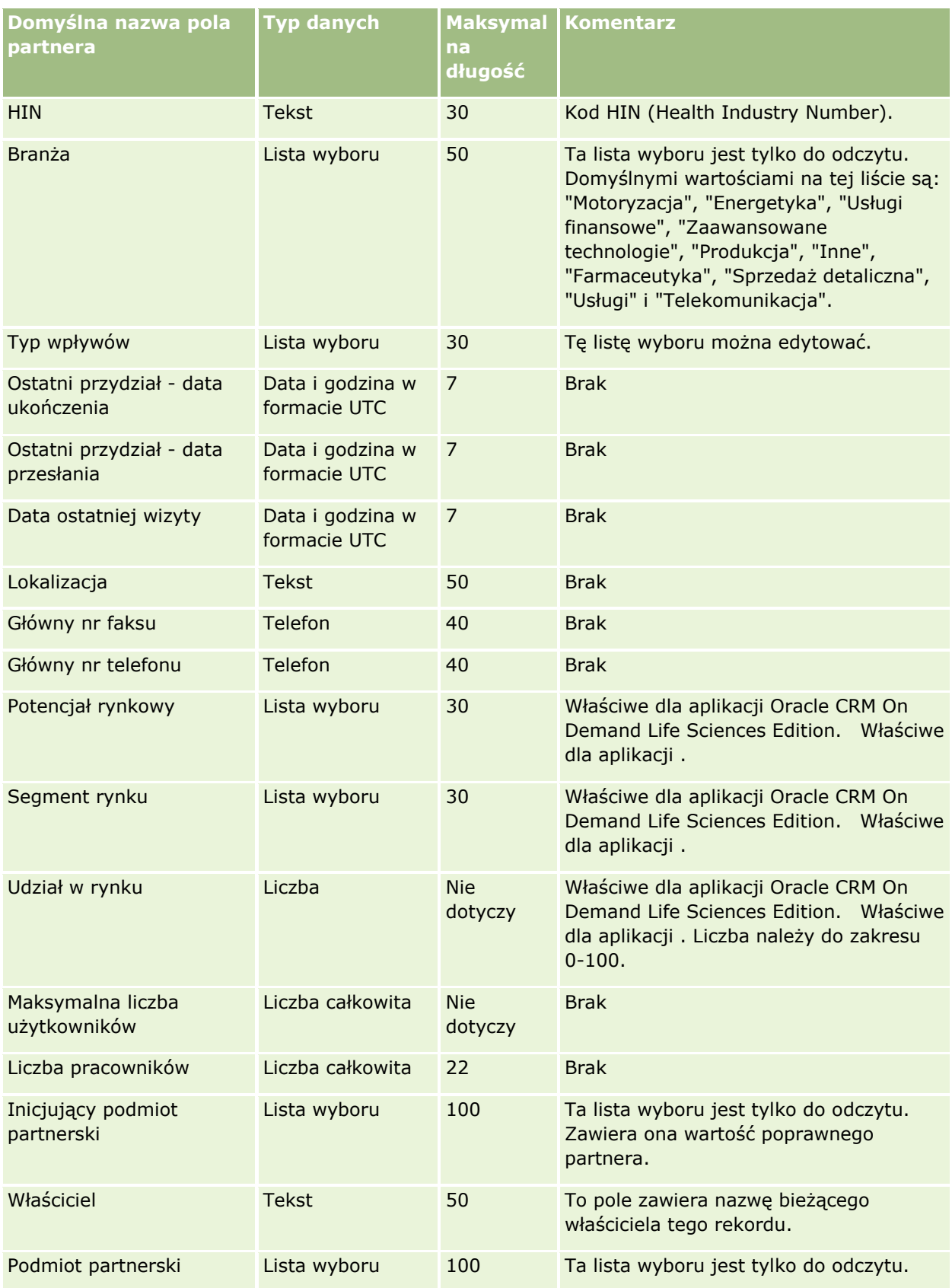

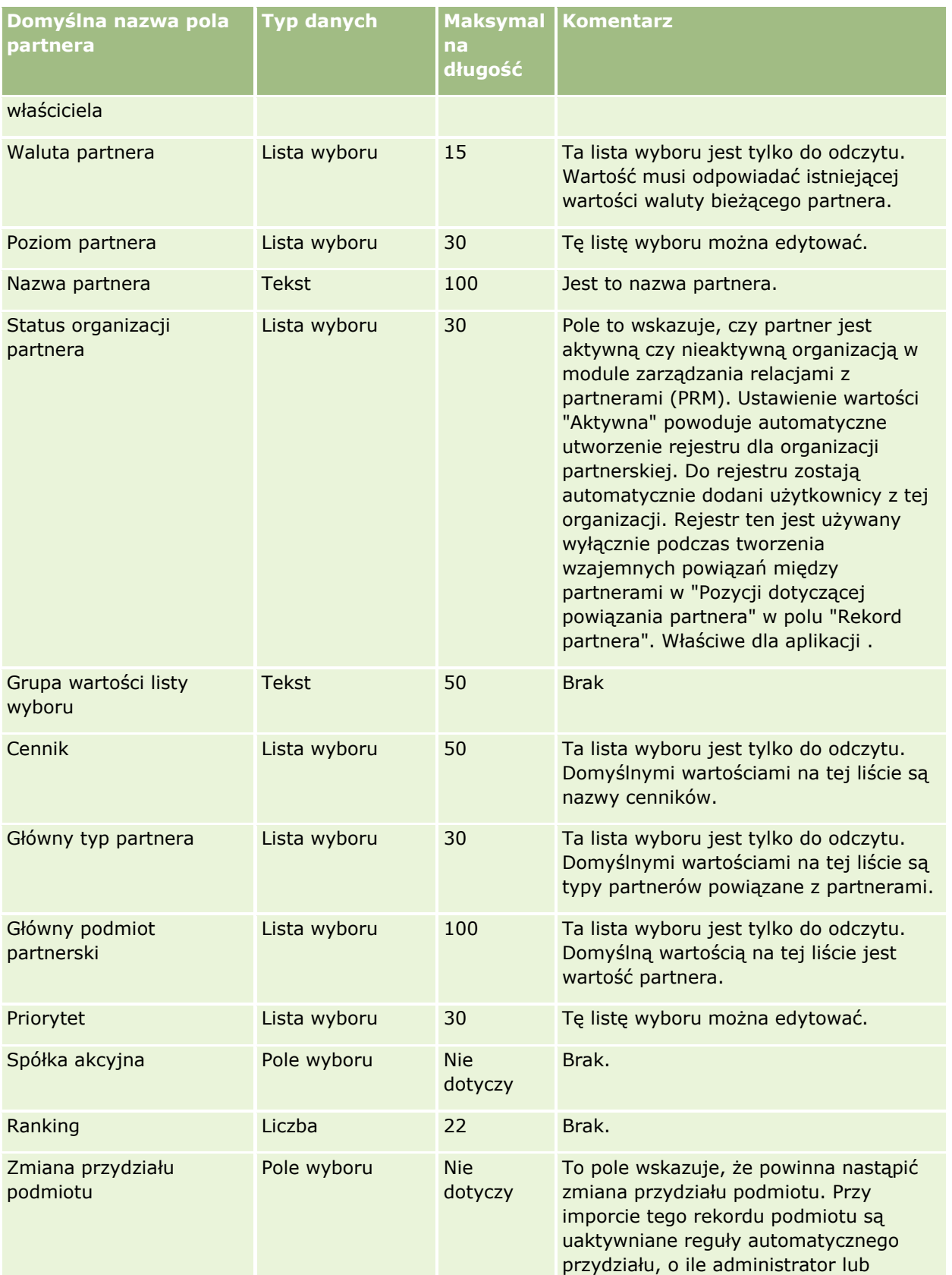

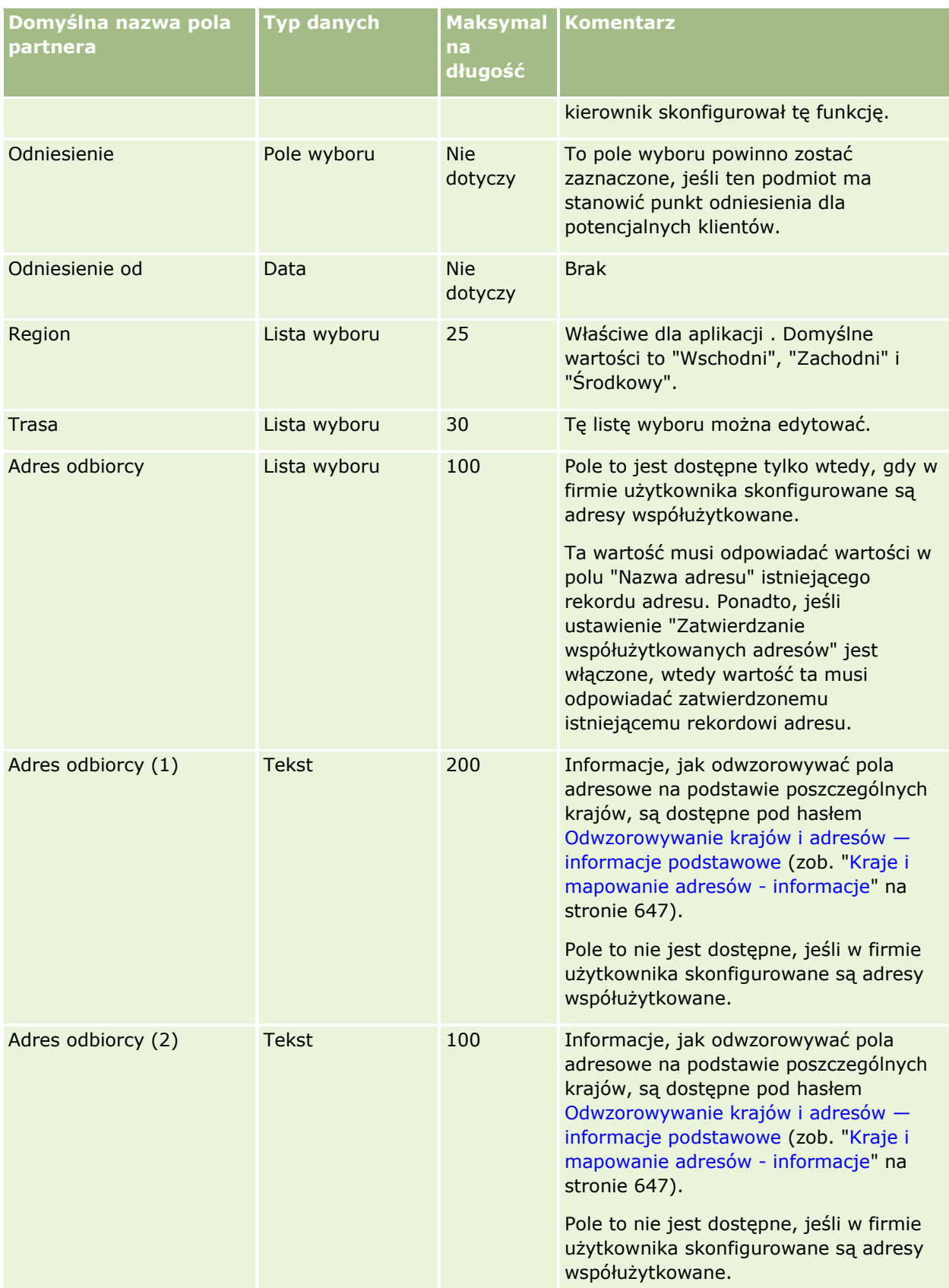

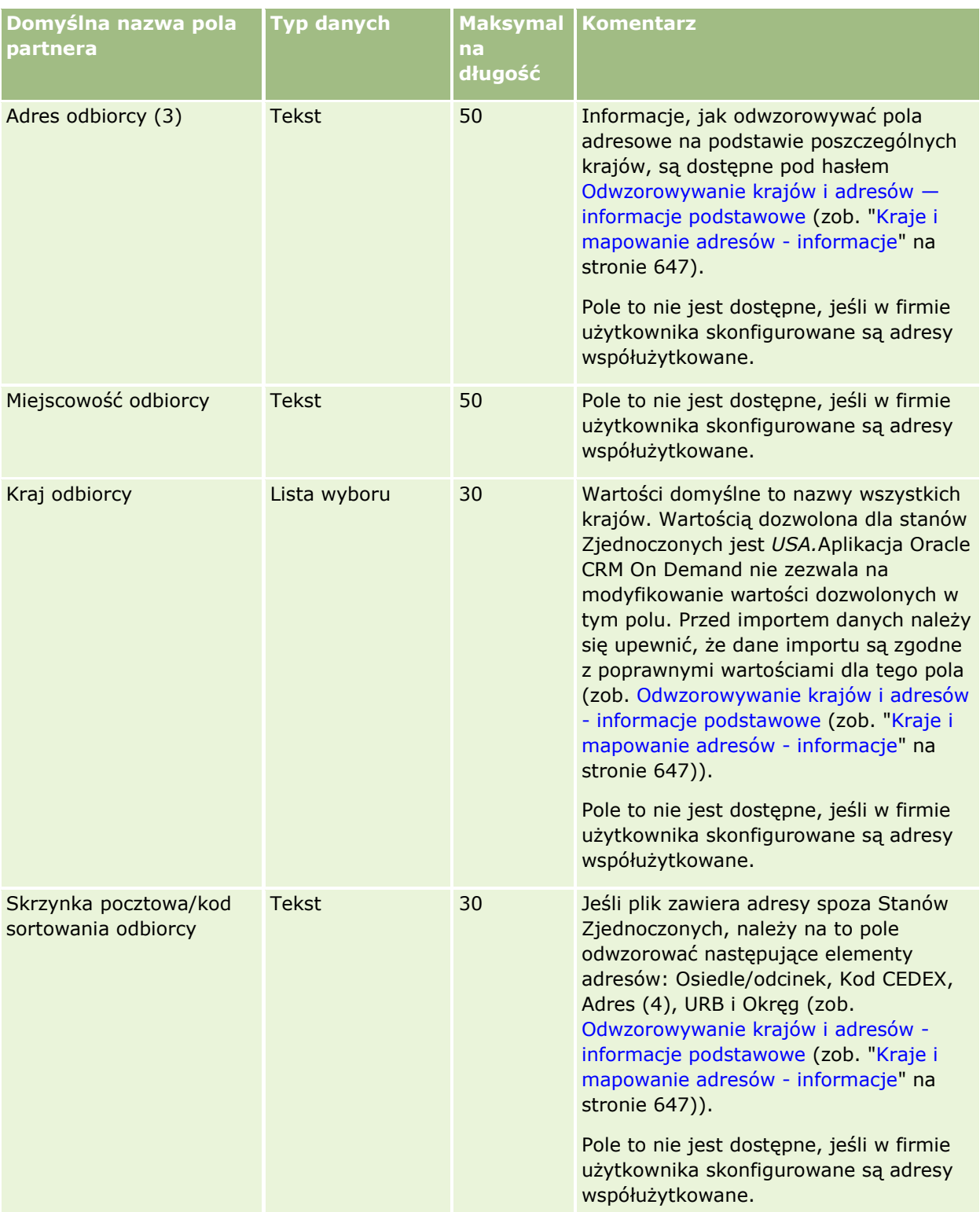

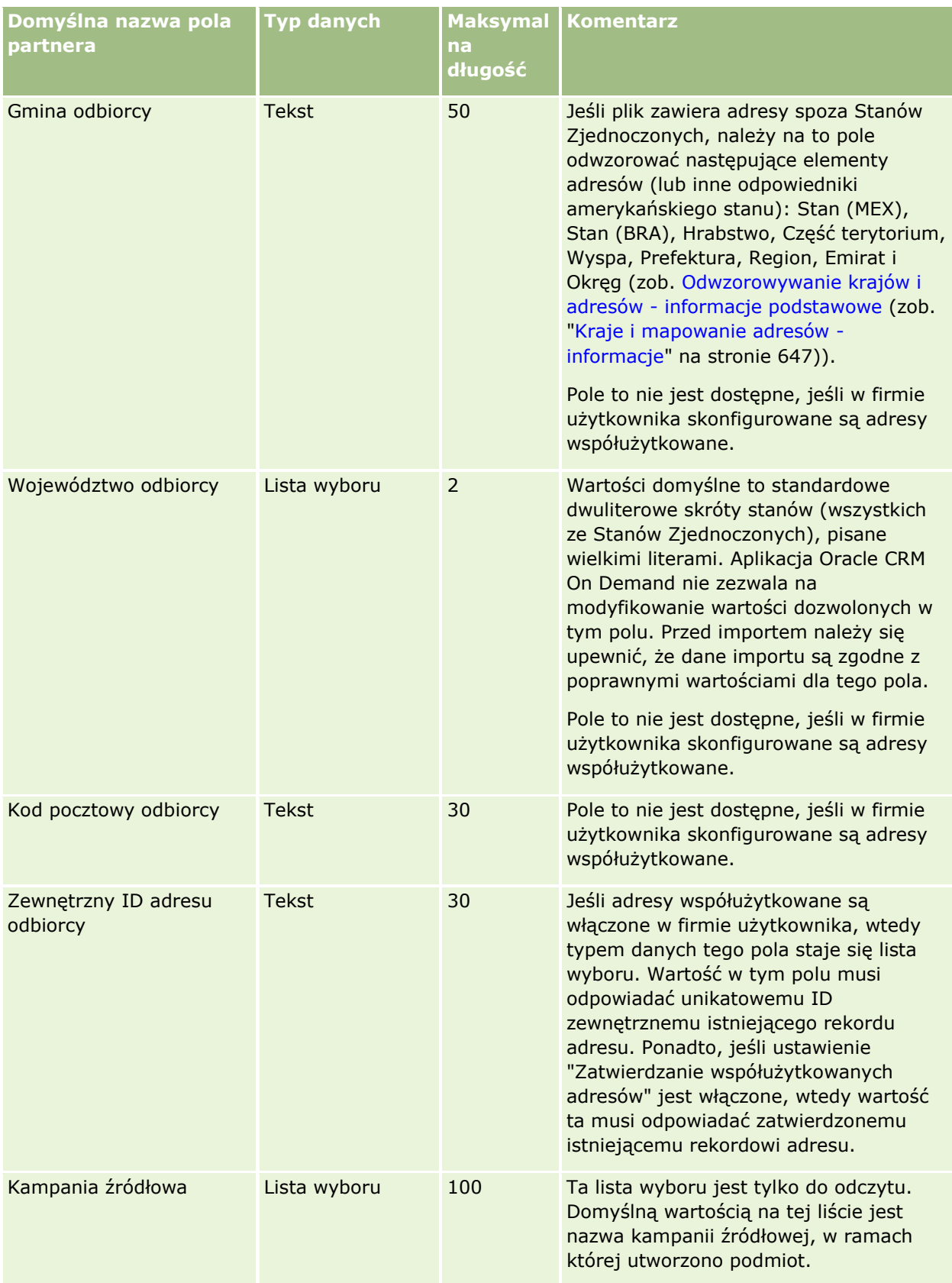

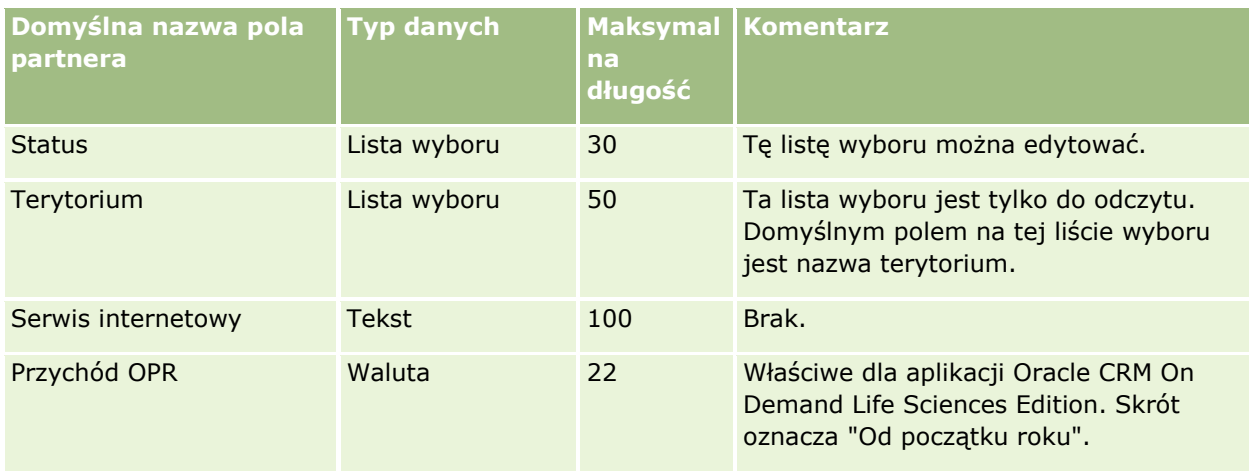

Pokrewne informacje są zawarte w następujących tematach:

- Wskazówki dotyczące typów pól przy importowaniu danych (na stronie [687\)](#page-686-0)
- **Importowanie danych użytkownika (na stronie [879\)](#page-878-0)**

# **Pola programów partnerskich: Przygotowanie importu**

Poniższa tabela zawiera informacje na temat konfigurowania pliku CSV przed importem programów partnerskich do aplikacji Oracle CRM On Demand. Informacje te uzupełniają wskazówki zawarte w temacie Wskazówki dotyczące typów pól przy importowaniu danych (na stronie [687](#page-686-0)). Przed przystąpieniem do importu należy zapoznać się z przedstawionymi tu informacjami.

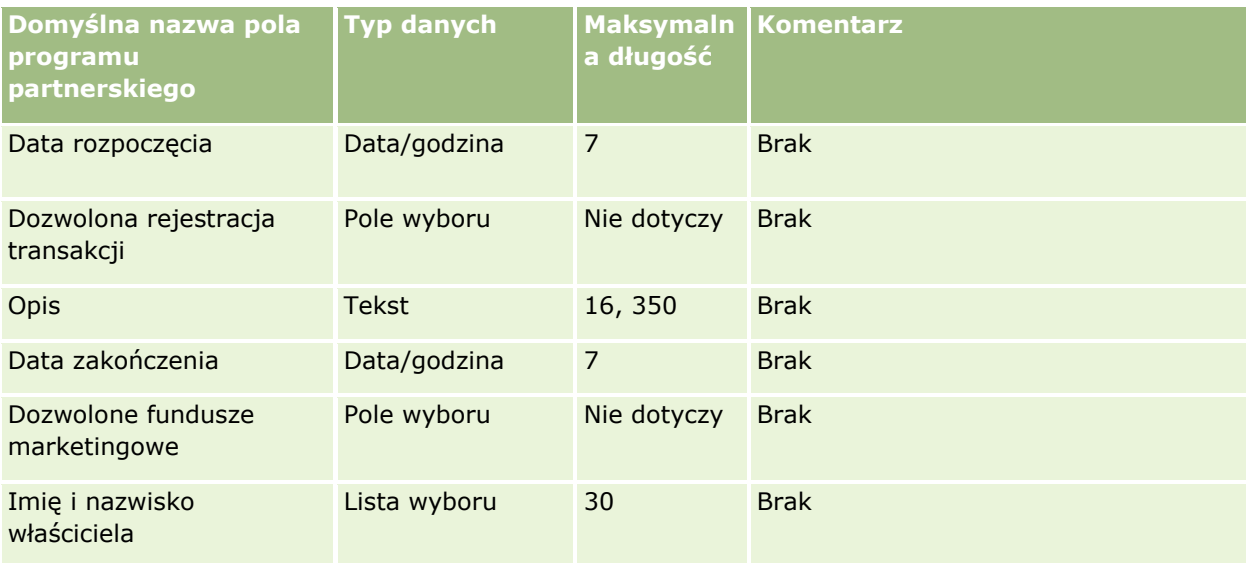

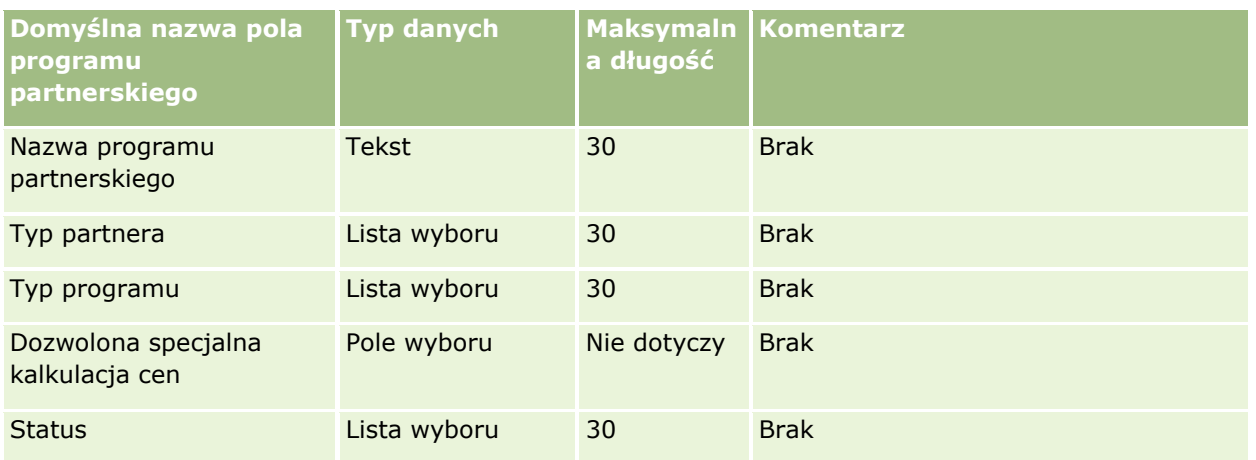

# **Pola podmiotów związanych z planem: Przygotowanie importu**

Poniższa tabela zawiera informacje na temat konfigurowania pliku CSV przed importem podmiotów związanych z planem do aplikacji Oracle CRM On Demand. Informacje te uzupełniają wskazówki zawarte w temacie Wskazówki dotyczące typów pól przy importowaniu danych (na stronie [687](#page-686-0)). Przed przystąpieniem do importu należy zapoznać się z przedstawionymi tu informacjami.

**UWAGA:** Kolumna "Pole domyślne" w tej tabeli zawiera wyłącznie początkowe (domyślne) nazwy poszczególnych pól. Nie zawiera żadnych nazw zmienionych w aplikacji Oracle CRM On Demand w odniesieniu do firmy użytkownika. Dlatego jeśli podczas przygotowywania importu nie widać jakiegoś pola, należy skontaktować się z administratorem w celu ustalenia nowej nazwy.

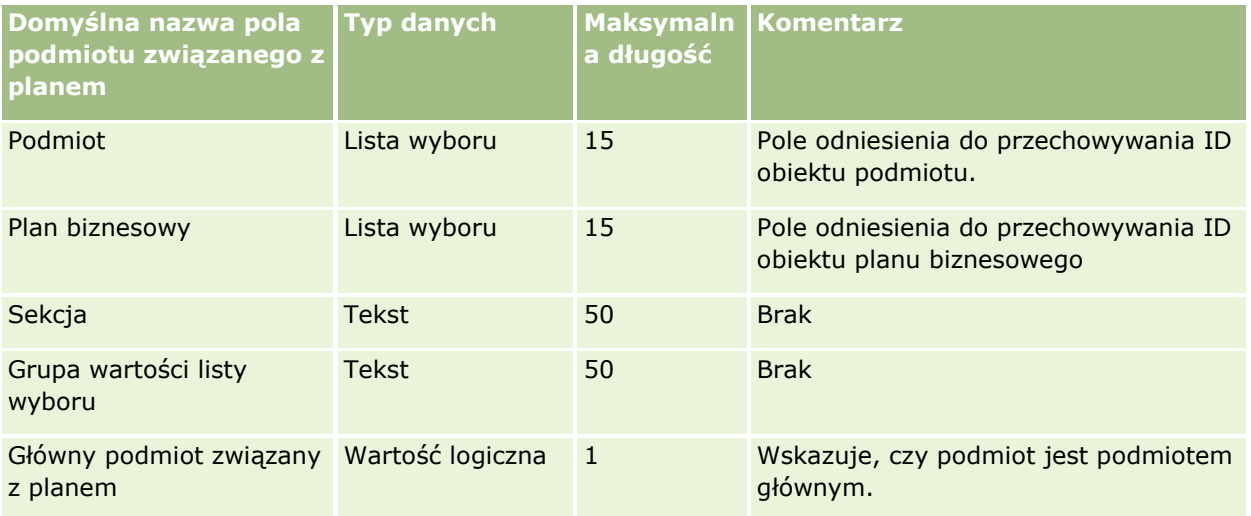

#### **Tematy pokrewne**

Pokrewne informacje są zawarte w następujących tematach:

- Wskazówki dotyczące typów pól przy importowaniu danych (na stronie [687\)](#page-686-0)
- **Importowanie danych użytkownika (na stronie [879\)](#page-878-0)**
- $\blacksquare$  Plan podmioty
- **838** Administrowanie aplikacją Oracle CRM On Demand Wydanie 40

# **Pola osób kontaktowych planu: Przygotowanie importu**

Poniższa tabela zawiera informacje na temat konfigurowania pliku CSV przed importem osób kontaktowych związanych z planem do aplikacji Oracle CRM On Demand. Informacje te uzupełniają wskazówki zawarte w temacie Wskazówki dotyczące typów pól przy importowaniu danych (na stronie [687](#page-686-0)). Przed przystąpieniem do importu należy zapoznać się z przedstawionymi tu informacjami.

**UWAGA:** Kolumna "Pole domyślne" w tej tabeli zawiera wyłącznie początkowe (domyślne) nazwy poszczególnych pól. Nie zawiera żadnych nazw zmienionych w aplikacji Oracle CRM On Demand w odniesieniu do firmy użytkownika. Dlatego jeśli podczas przygotowywania importu nie widać jakiegoś pola, należy skontaktować się z administratorem w celu ustalenia nowej nazwy.

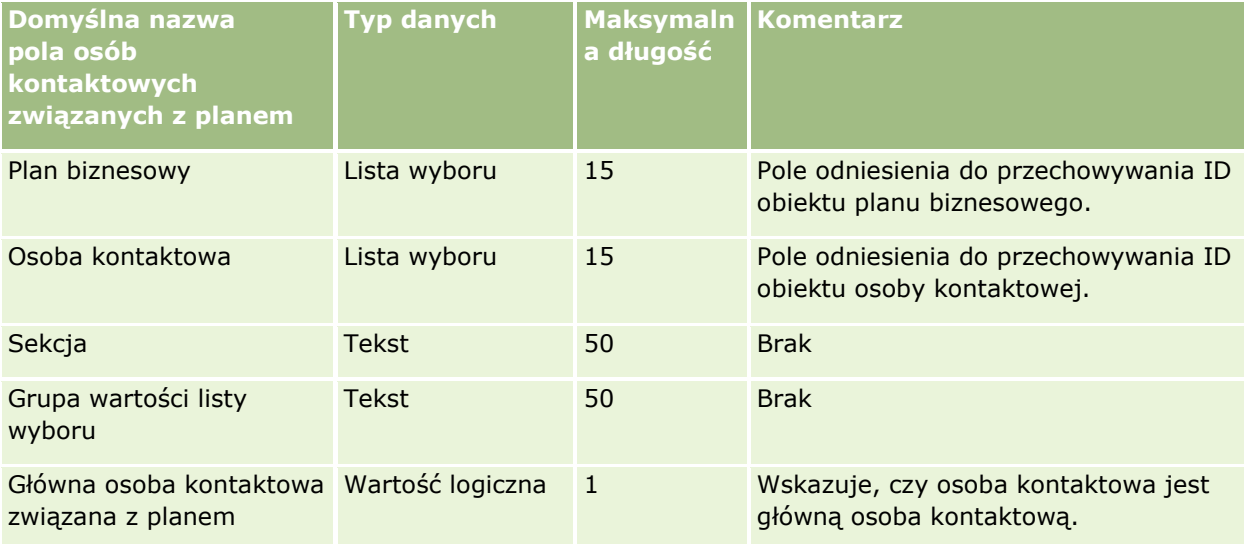

#### **Tematy pokrewne**

Pokrewne informacje są zawarte w następujących tematach:

- Wskazówki dotyczące typów pól przy importowaniu danych (na stronie [687\)](#page-686-0)
- **Importowanie danych użytkownika (na stronie [879\)](#page-878-0)**
- Plan osoby kontaktowe

## **Pola możliwości związanych z planem: Przygotowanie importu**

Poniższa tabela zawiera informacje na temat konfigurowania pliku CSV przed importowaniem możliwości związanej z planem do aplikacji Oracle CRM On Demand. Informacje te uzupełniają wskazówki zawarte w temacie Wskazówki dotyczące typów pól przy importowaniu danych (na stronie [687](#page-686-0)). Przed przystąpieniem do importu należy zapoznać się z przedstawionymi tu informacjami.

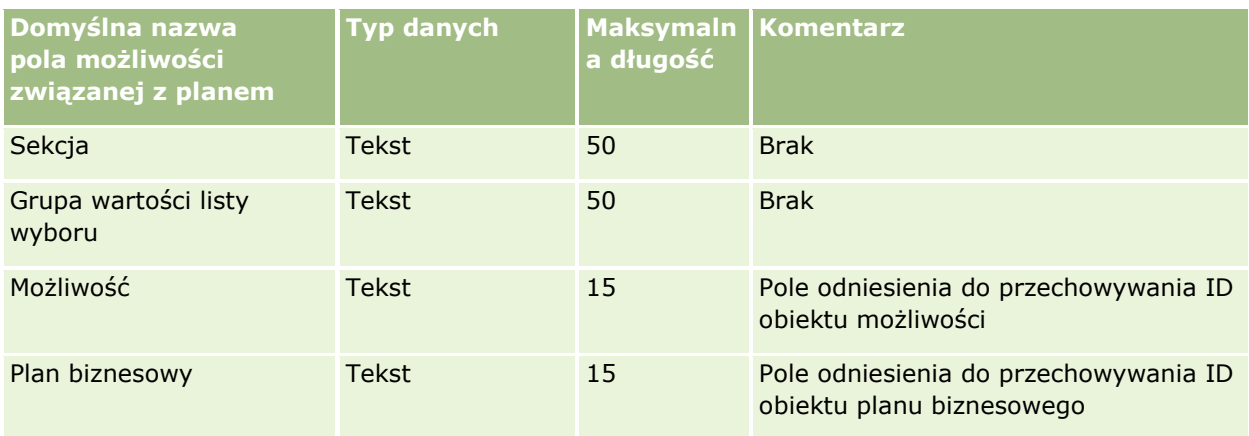

#### **Tematy pokrewne**

Pokrewne informacje są zawarte w następujących tematach:

- Wskazówki dotyczące typów pól przy importowaniu danych (na stronie [687\)](#page-686-0)
- Importowanie danych użytkownika (na stronie [879\)](#page-878-0)
- Plan możliwości

## **Pola polis: Przygotowanie importu**

Poniższa tabela zawiera informacje na temat konfigurowania pliku CSV przed importem polis do aplikacji Oracle CRM On Demand. Informacje te uzupełniają wskazówki zawarte w temacie Wskazówki dotyczące typów pól przy importowaniu danych (na stronie [687](#page-686-0)). Przed przystąpieniem do importu należy zapoznać się z przedstawionymi tu informacjami.

**UWAGA:** Kolumna "Pole domyślne" w tej tabeli zawiera wyłącznie początkowe (domyślne) nazwy poszczególnych pól. Nie zawiera żadnych nazw zmienionych w aplikacji Oracle CRM On Demand w odniesieniu do firmy użytkownika. Dlatego jeśli podczas przygotowywania importu nie widać jakiegoś pola, należy skontaktować się z administratorem w celu ustalenia nowej nazwy. Ten temat Pomocy jest właściwy dla aplikacji Oracle CRM On Demand Financial Services Edition.

Informacje zawarte w poniższej tabeli odnoszą się tylko do danych dotyczących polis.

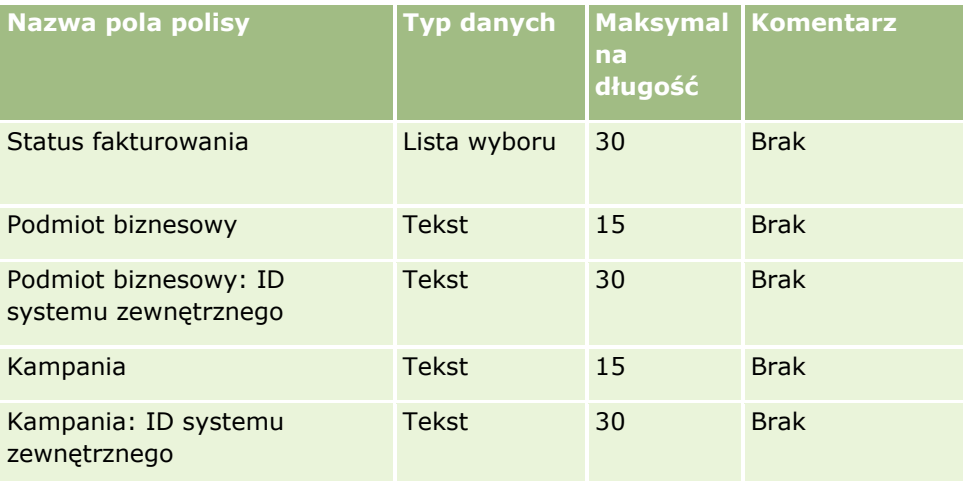

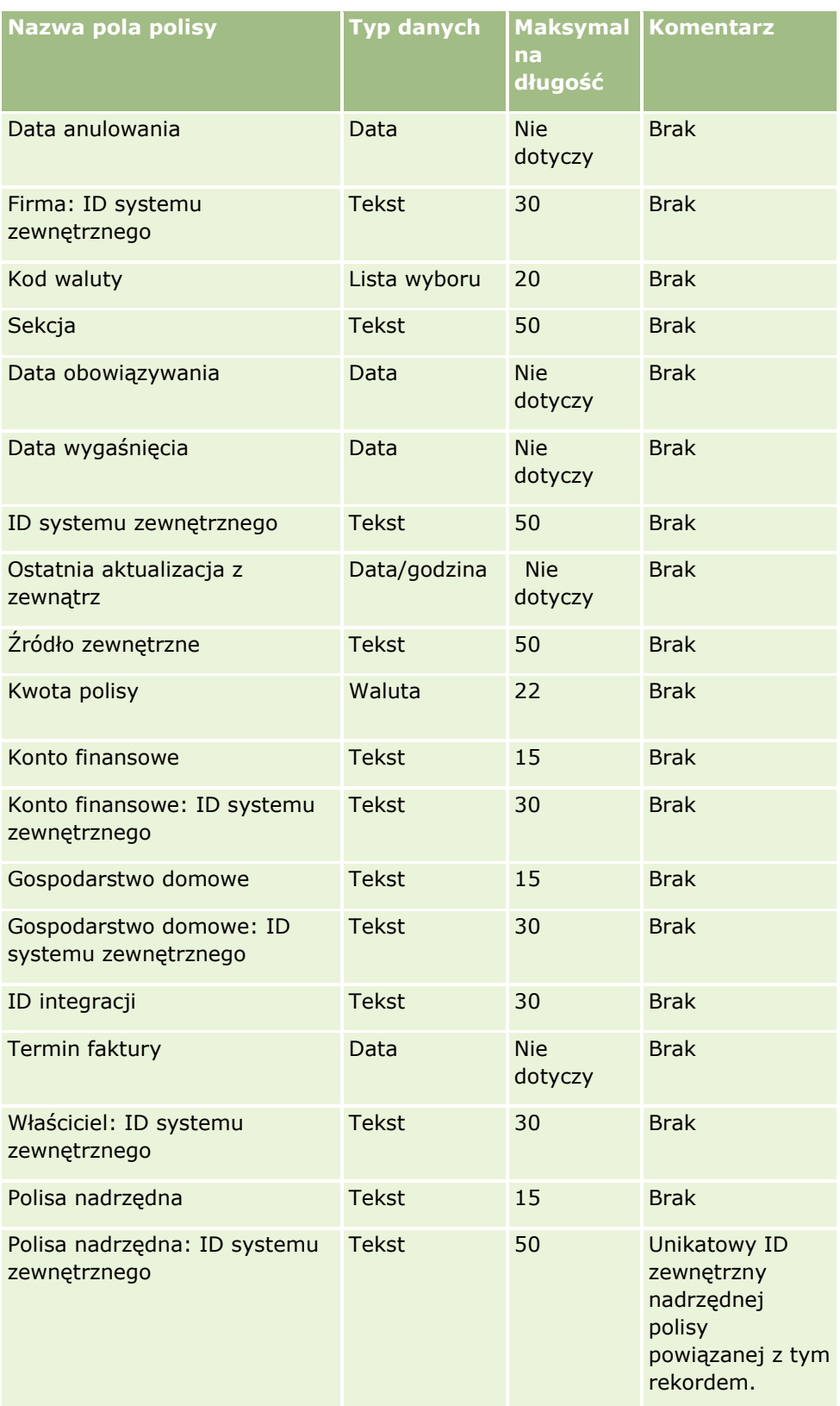

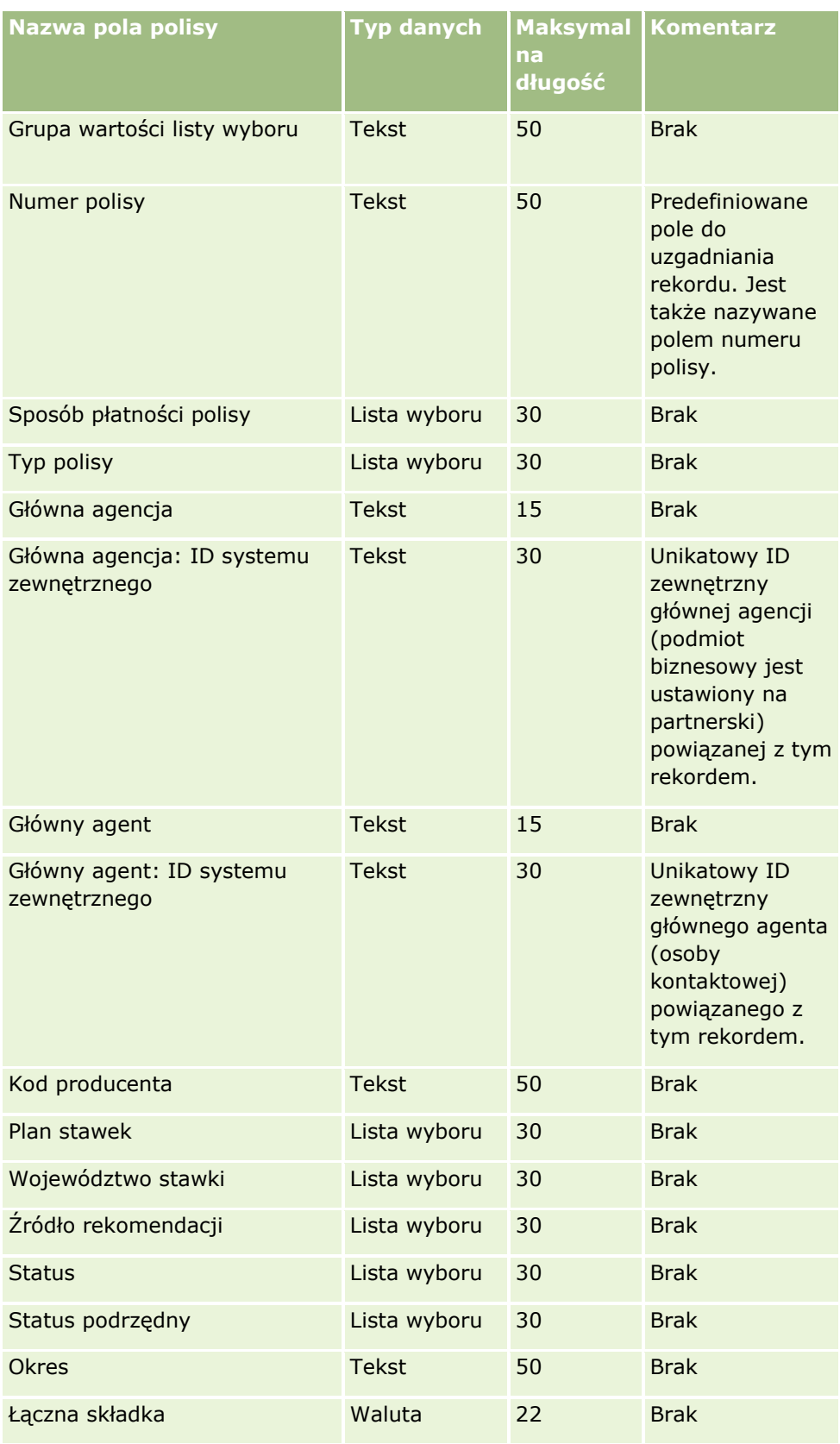

Pokrewne informacje są zawarte w następujących tematach:

- Wskazówki dotyczące typów pól przy importowaniu danych (na stronie [687\)](#page-686-0)
- **Importowanie danych użytkownika (na stronie [879\)](#page-878-0)**

# **Pola posiadaczy polis: Przygotowanie importu**

Poniższa tabela zawiera informacje na temat konfigurowania pliku CSV przed importem posiadaczy polis do aplikacji Oracle CRM On Demand. Informacje te uzupełniają wskazówki zawarte w temacie Wskazówki dotyczące typów pól przy importowaniu danych (na stronie [687](#page-686-0)). Przed przystąpieniem do importu należy zapoznać się z przedstawionymi tu informacjami.

**UWAGA:** Kolumna "Pole domyślne" w tej tabeli zawiera wyłącznie początkowe (domyślne) nazwy poszczególnych pól. Nie zawiera żadnych nazw zmienionych w aplikacji Oracle CRM On Demand w odniesieniu do firmy użytkownika. Dlatego jeśli podczas przygotowywania importu nie widać jakiegoś pola, należy skontaktować się z administratorem w celu ustalenia nowej nazwy. Ten temat Pomocy jest właściwy dla aplikacji Oracle CRM On Demand Financial Services Edition.

Informacje zawarte w poniższej tabeli odnoszą się tylko do danych dotyczących posiadaczy polis.

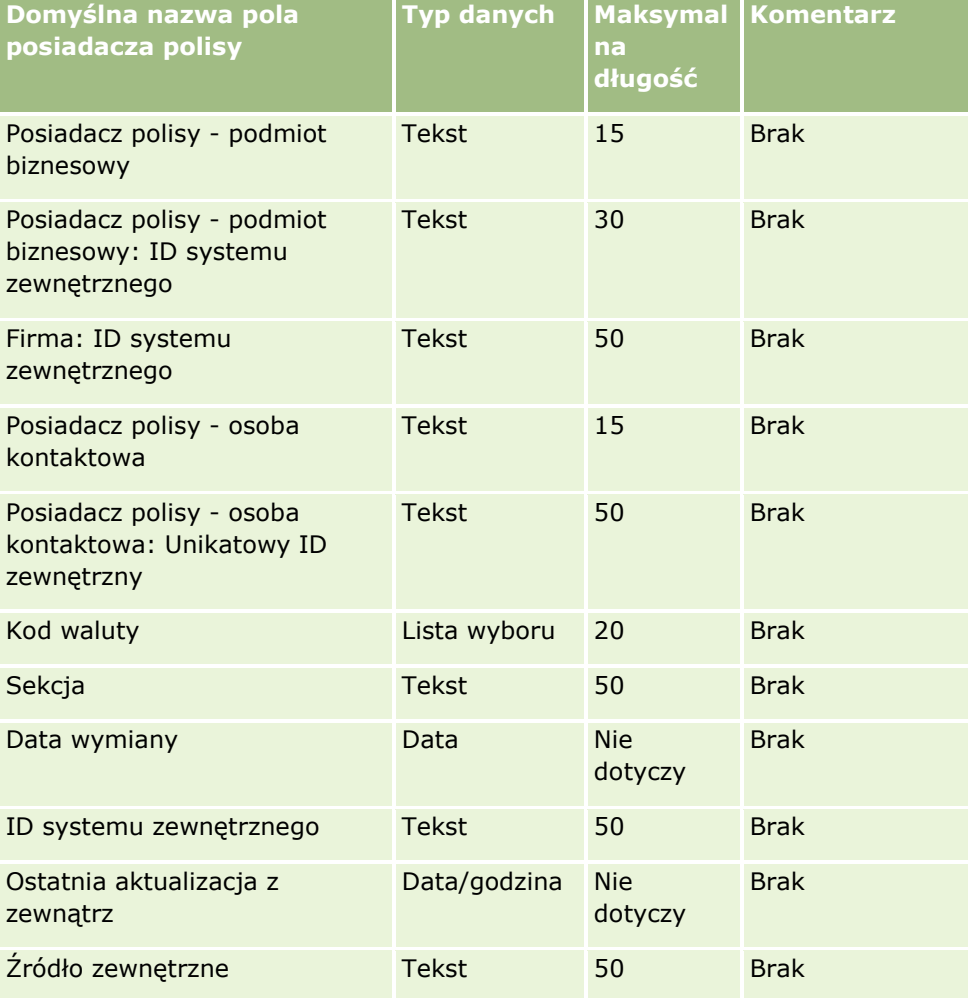

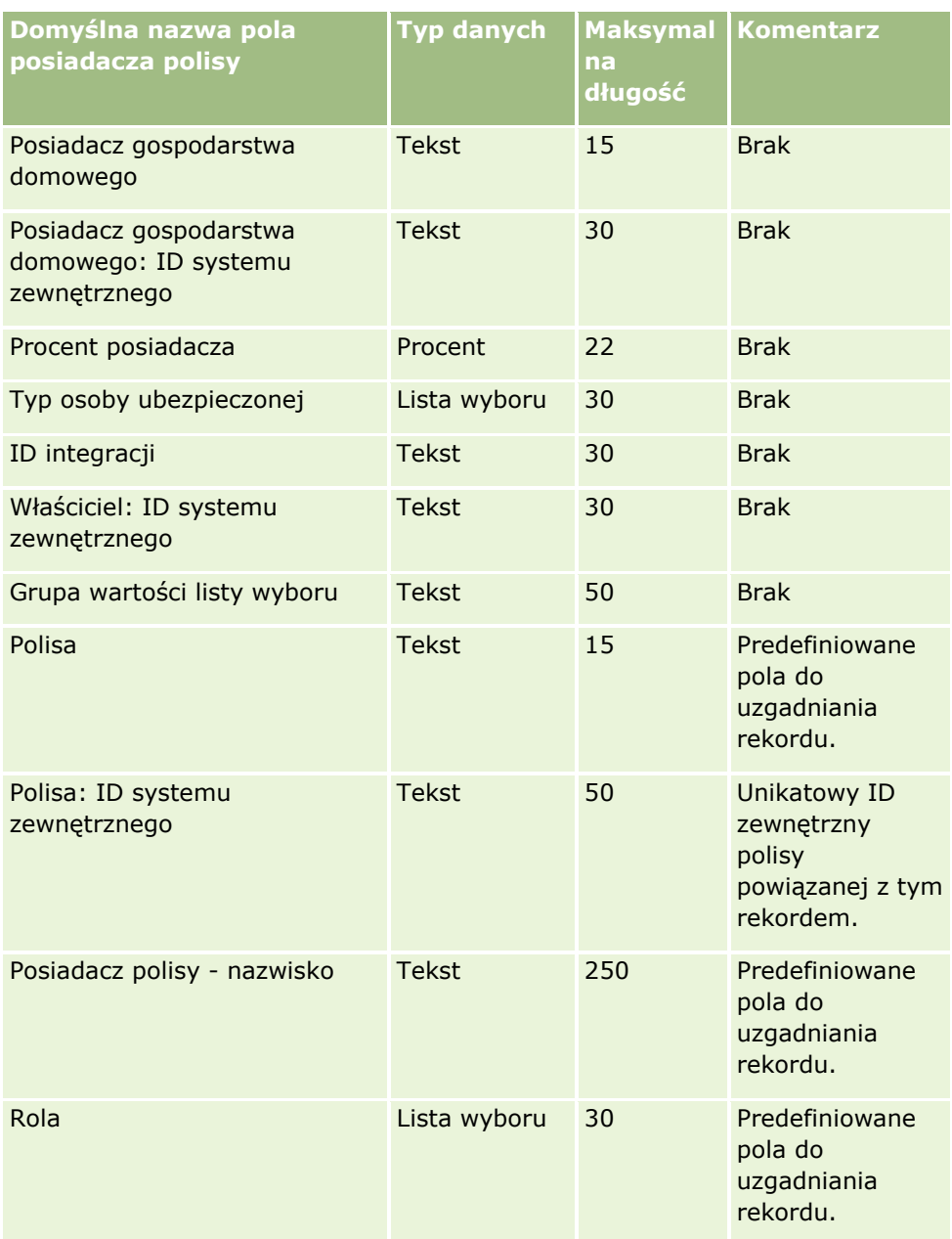

#### **Tematy pokrewne**

Pokrewne informacje są zawarte w następujących tematach:

- Wskazówki dotyczące typów pól przy importowaniu danych (na stronie [687\)](#page-686-0)
- Importowanie danych użytkownika (na stronie [879\)](#page-878-0)

# **Pola portfeli: Przygotowanie importu**

**UWAGA:** Ta funkcja może nie być dostępna w używanej aplikacji, ponieważ nie jest składnikiem aplikacji standardowej.

Poniższa tabela zawiera informacje na temat konfigurowania pliku CSV przed importem kont portfeli do aplikacji Oracle CRM On Demand. Informacje te uzupełniają wskazówki zawarte w temacie Wskazówki dotyczące typów pól przy importowaniu danych (na stronie [687](#page-686-0)). Przed przystąpieniem do importu należy zapoznać się z przedstawionymi tu informacjami.

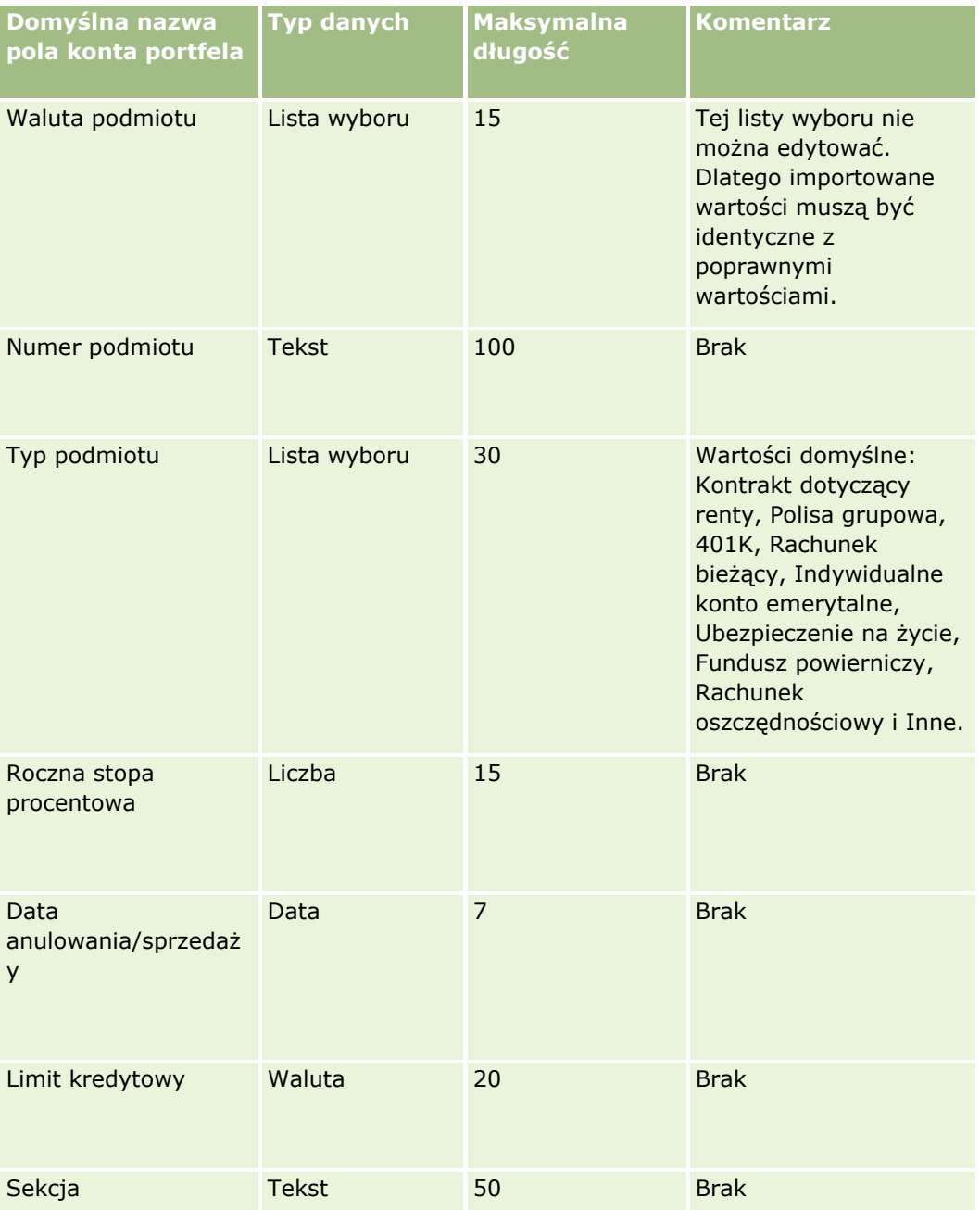

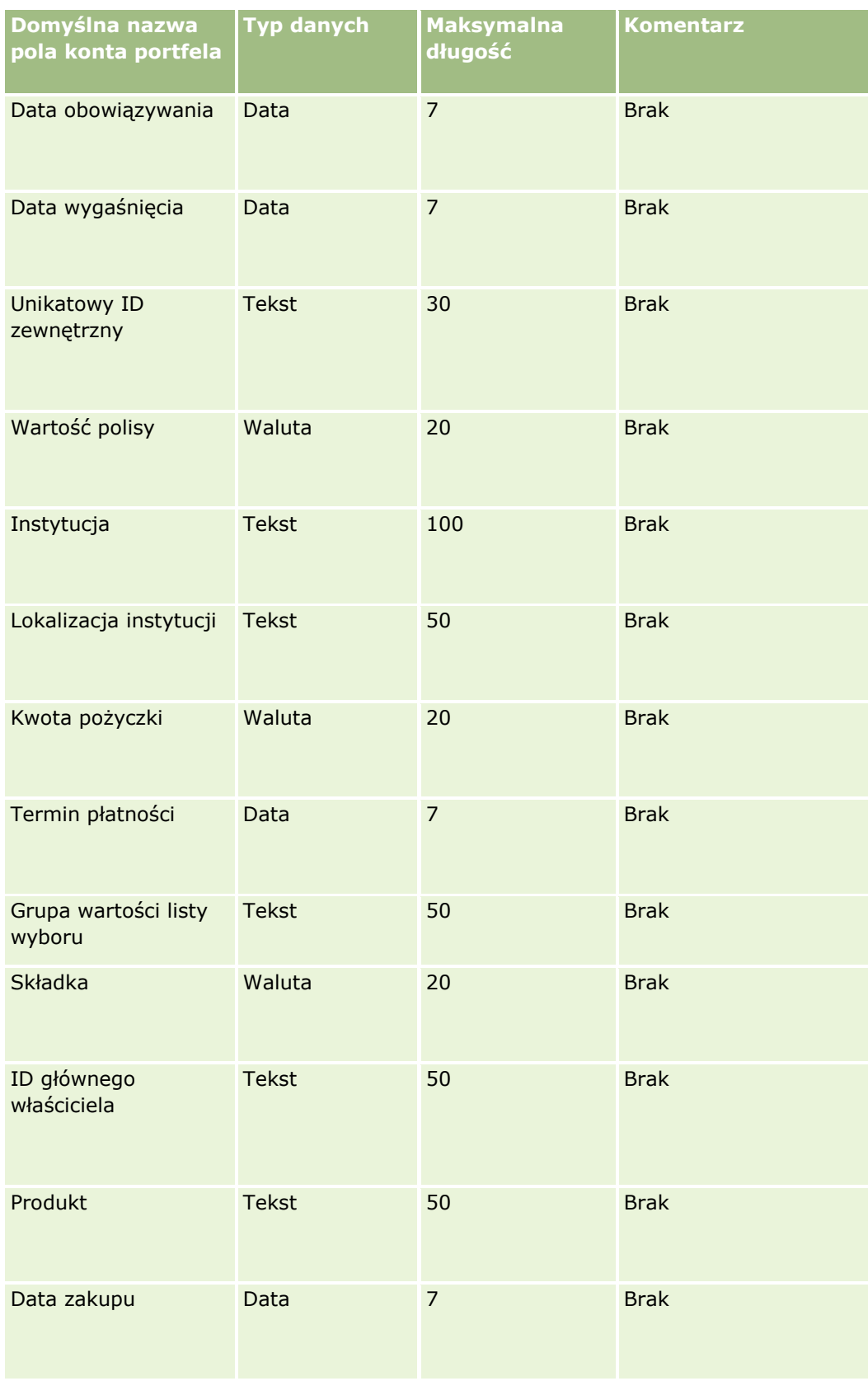

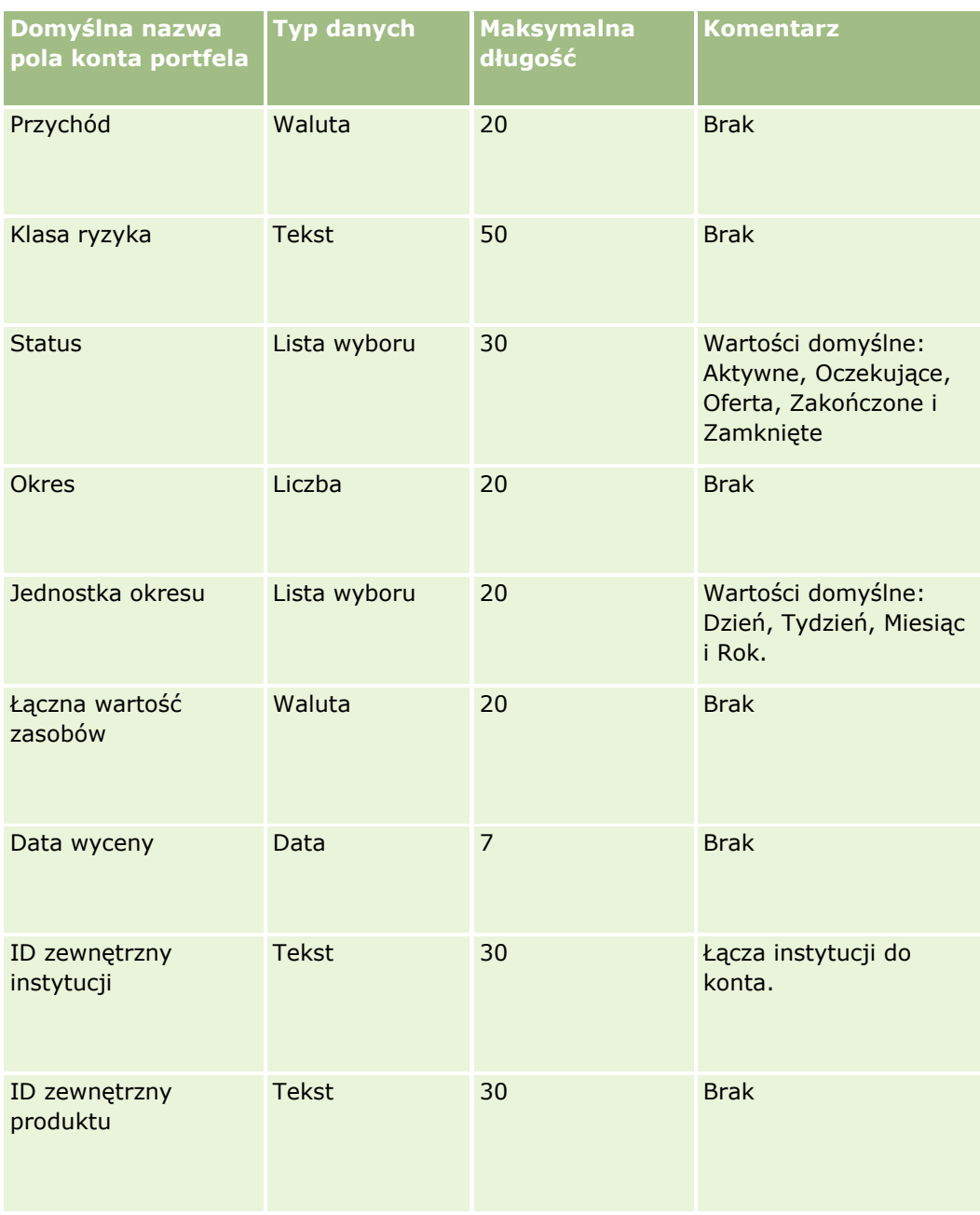

Pokrewne informacje są zawarte w następujących tematach:

- **Portfele**
- Wskazówki dotyczące typów pól przy importowaniu danych (na stronie [687\)](#page-686-0)
- **Importowanie danych użytkownika (na stronie [879\)](#page-878-0)**

### **Pola cenników: Przygotowanie importu**

Poniższa tabela zawiera informacje na temat konfigurowania pliku CSV przed importem cenników do Oracle CRM On Demand. Informacje uzupełniają wskazówki przedstawione w temacie Wskazówki dotyczące typów pól przy importowaniu danych (na stronie [687](#page-686-0)). Przed przystąpieniem do importu należy zapoznać się z przedstawionymi tu informacjami.

**UWAGA:** Kolumna "Pole domyślne" w tej tabeli zawiera wyłącznie początkowe (domyślne) nazwy poszczególnych pól. Nie zawiera żadnych nazw zmienionych w aplikacji Oracle CRM On Demand w odniesieniu do firmy użytkownika. Dlatego jeśli podczas przygotowywania importu nie widać jakiegoś pola, należy skontaktować się z administratorem w celu ustalenia nowej nazwy.

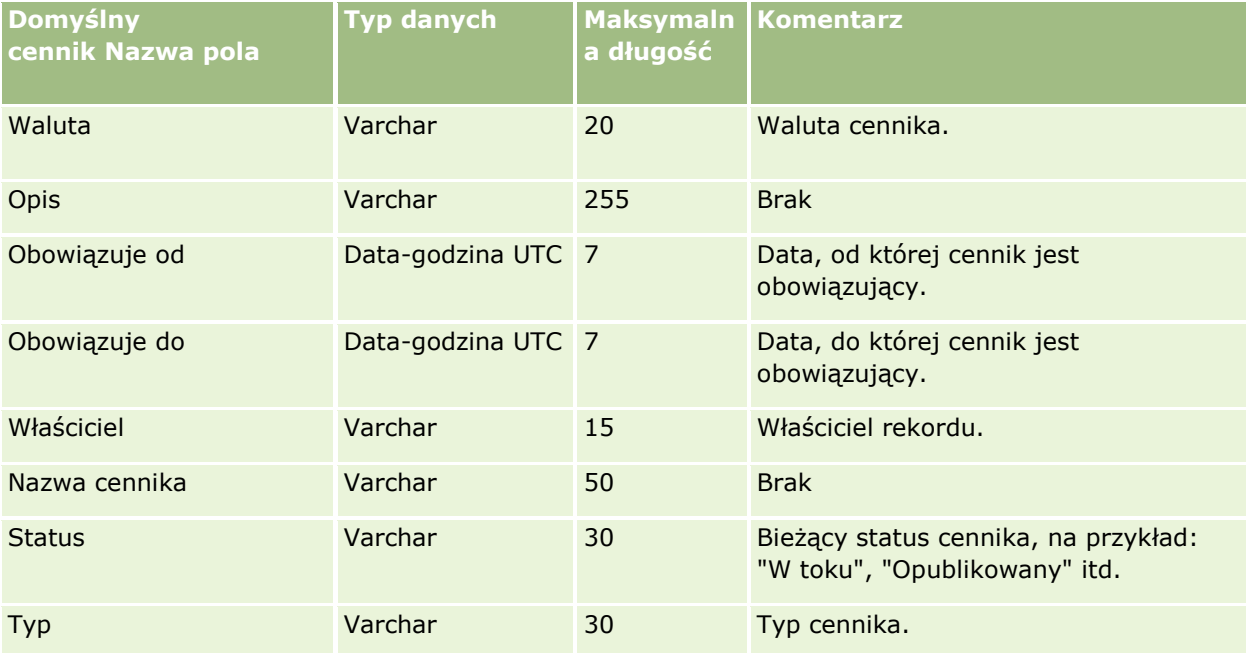

#### **Tematy pokrewne**

Pokrewne informacje są zawarte w następujących tematach:

- Wskazówki dotyczące typów pól przy importowaniu danych (na stronie [687\)](#page-686-0)
- Importowanie danych (zob. "[Importowanie danych użytkownika](#page-878-0)" na stronie [879\)](#page-878-0)

## **Pola pozycji linii cenników: Przygotowanie importu**

Poniższa tabela zawiera informacje na temat konfigurowania pliku CSV przed importem pozycji linii cennika do aplikacji Oracle CRM On Demand. Informacje uzupełniają wskazówki przedstawione w temacie Wskazówki dotyczące typów pól przy importowaniu danych (na stronie [687](#page-686-0)). Przed przystąpieniem do importu należy zapoznać się z przedstawionymi tu informacjami.

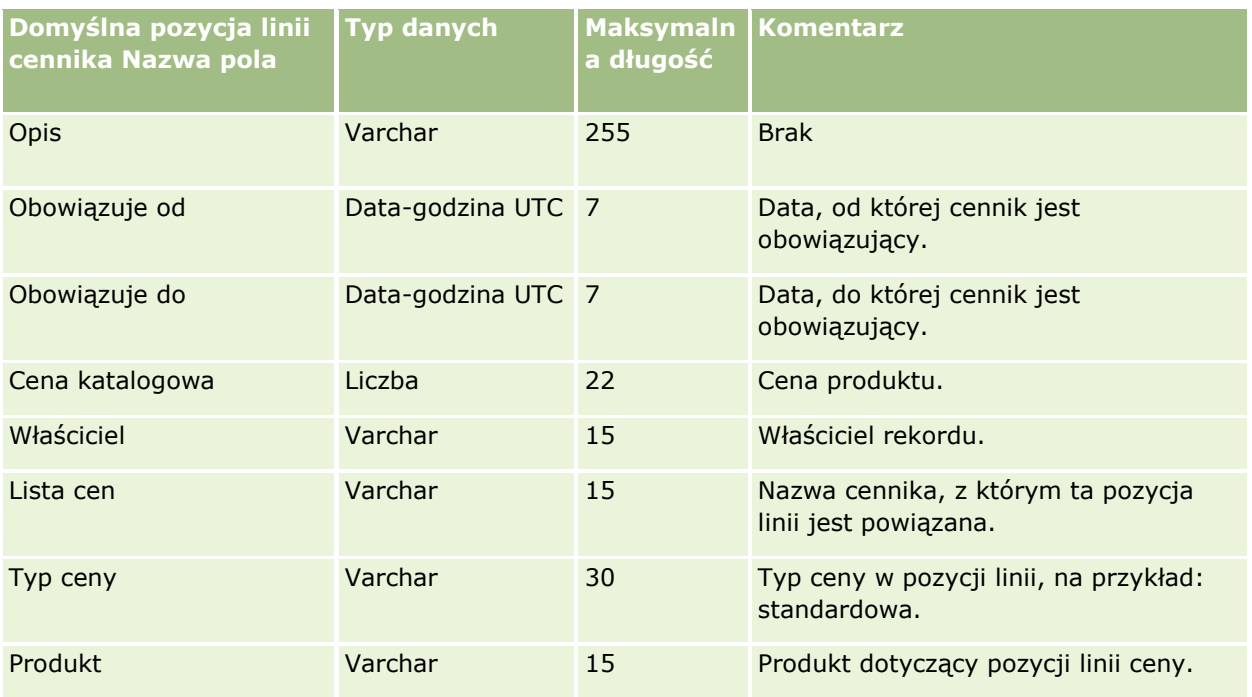

Pokrewne informacje są zawarte w następujących tematach:

- Wskazówki dotyczące typów pól przy importowaniu danych (na stronie [687\)](#page-686-0)
- Importowanie danych (zob. "[Importowanie danych użytkownika](#page-878-0)" na stronie [879\)](#page-878-0)

# **Pola kategorii produktów: Przygotowanie importu**

Poniższa tabela zawiera informacje na temat konfigurowania pliku CSV przed importowaniem do aplikacji Oracle CRM On Demand pól kategorii produktu. Informacje te uzupełniają wskazówki zawarte w temacie Wskazówki dotyczące typów pól przy importowaniu danych (na stronie [687\)](#page-686-0). Przed przystąpieniem do importu należy zapoznać się z przedstawionymi tu informacjami.

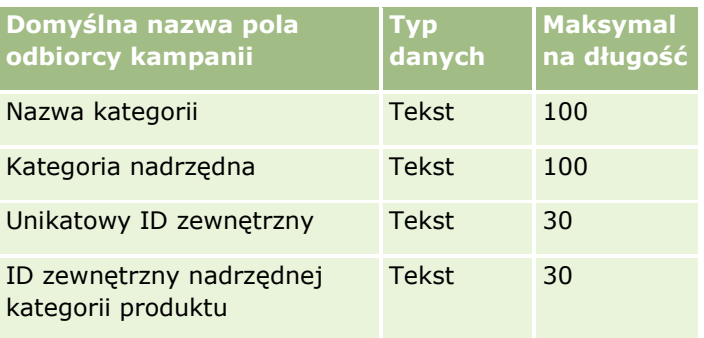

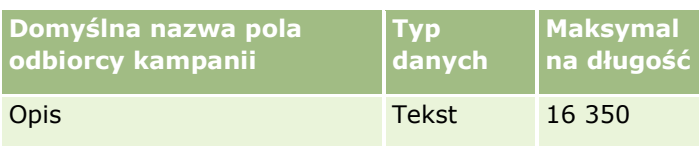

# **Pola produktów: Przygotowanie importu**

Poniższa tabela zawiera informacje na temat konfigurowania pliku CSV przed importem produktów do aplikacji Oracle CRM On Demand. Informacje te uzupełniają wskazówki zawarte w temacie Wskazówki dotyczące typów pól przy importowaniu danych (na stronie [687](#page-686-0)). Przed przystąpieniem do importu należy zapoznać się z przedstawionymi tu informacjami.

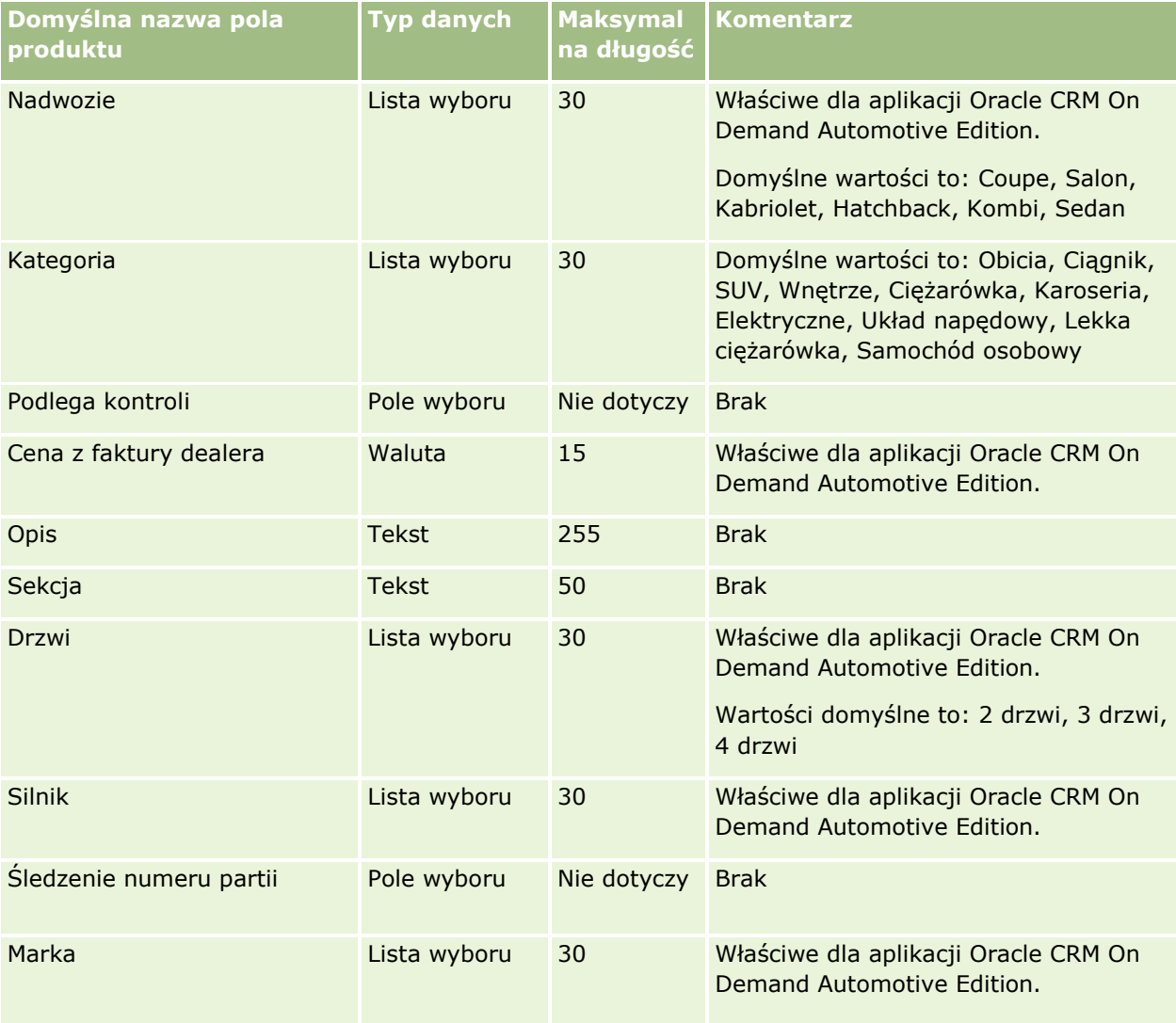

### **Narzędzia zarządzania** danymi

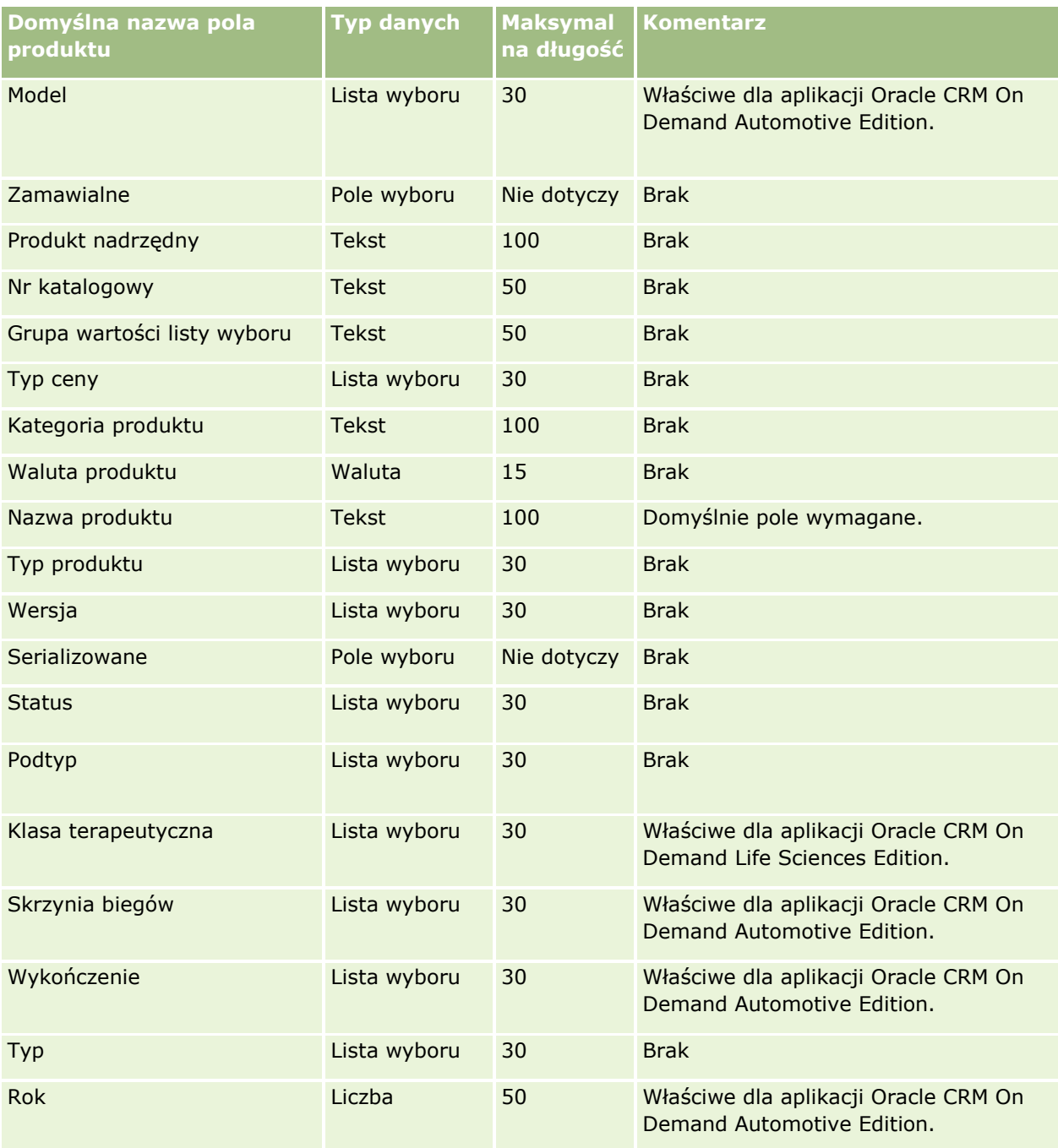

#### **Tematy pokrewne**

Pokrewne informacje są zawarte w następujących tematach:

- Wskazówki dotyczące typów pól przy importowaniu danych (na stronie [687\)](#page-686-0)
- **Importowanie danych użytkownika (na stronie [879\)](#page-878-0)**

## **Pola wskazania produktu: Przygotowanie importu**

Poniższa tabela zawiera informacje na temat konfigurowania pliku CSV przed importem produktów do aplikacji Oracle CRM On Demand. Informacje te uzupełniają wskazówki zawarte w temacie Wskazówki dotyczące typów pól przy importowaniu danych (na stronie [687](#page-686-0)). Przed przystąpieniem do importu należy zapoznać się z przedstawionymi tu informacjami.

UWAGA: Kolumna "Pole domyślne" w tej tabeli zawiera wyłącznie początkowe (domyślne) nazwy poszczególnych pól. Nie zawiera żadnych nazw zmienionych w aplikacji Oracle CRM On Demand w odniesieniu do firmy użytkownika. Dlatego jeśli podczas przygotowywania importu nie widać jakiegoś pola, należy skontaktować się z administratorem firmy w celu ustalenia nowej nazwy.

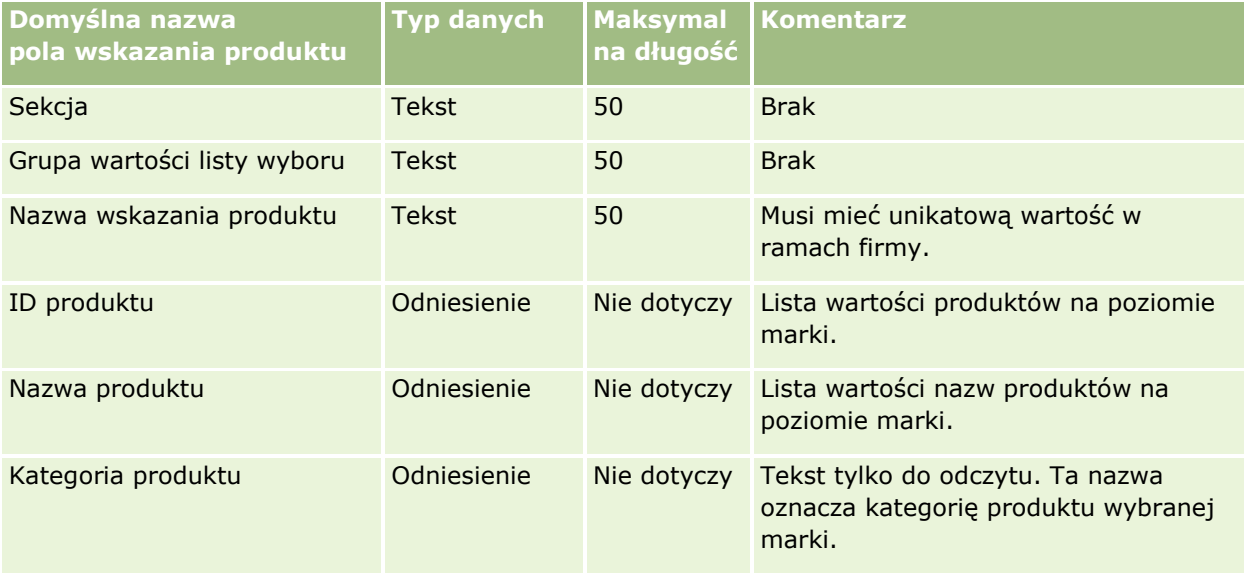

#### **Tematy pokrewne**

Pokrewne informacje są zawarte w następujących tematach:

- Wskazówki dotyczące typów pól przy importowaniu danych (na stronie [687\)](#page-686-0)
- **Importowanie danych użytkownika (na stronie [879\)](#page-878-0)**

## **Pola oświadczeń dotyczących próbek: Przygotowanie importu**

Poniższa tabela zawiera informacje na temat konfigurowania pliku CSV przed importem oświadczeń dotyczących próbek do aplikacji Oracle CRM On Demand. Informacje te uzupełniają wskazówki zawarte w temacie Wskazówki dotyczące typów pól przy importowaniu danych (na stronie [687\)](#page-686-0). Przed przystąpieniem do importu należy zapoznać się z przedstawionymi tu informacjami.

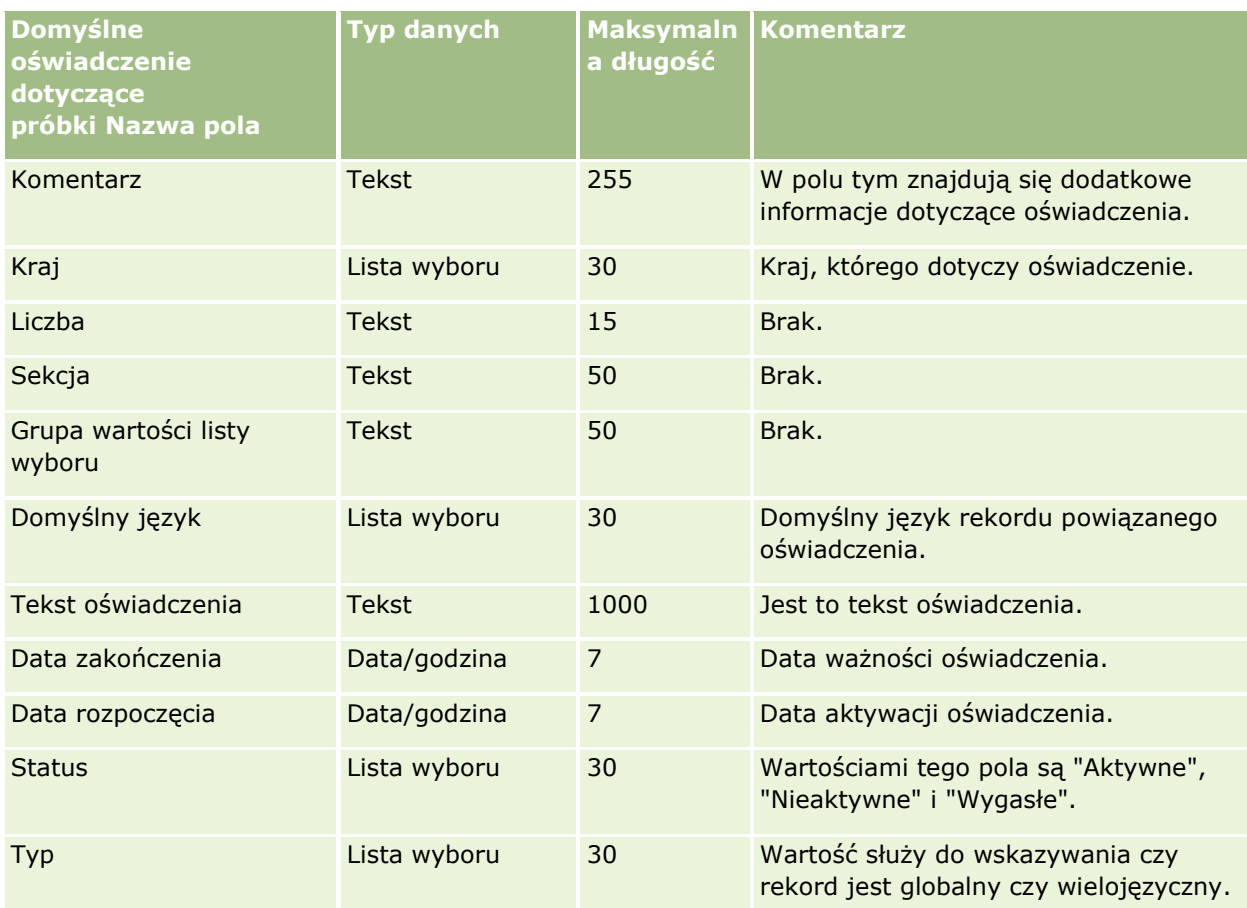

Pokrewne informacje są zawarte w następujących tematach:

- Wskazówki dotyczące typów pól przy importowaniu danych (na stronie [687\)](#page-686-0)
- Importowanie danych użytkownika (na stronie [879\)](#page-878-0)

## **Pola magazynu próbek: Przygotowanie importu**

Poniższa tabela zawiera informacje na temat konfigurowania pliku CSV przed importem magazynów próbek do aplikacji Oracle CRM On Demand. Informacje te uzupełniają wskazówki zawarte w temacie Wskazówki dotyczące typów pól przy importowaniu danych (na stronie [687](#page-686-0)). Przed przystąpieniem do importu należy zapoznać się z przedstawionymi tu informacjami.

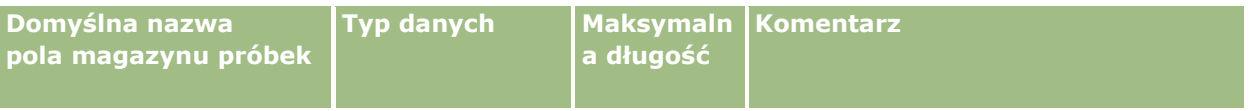

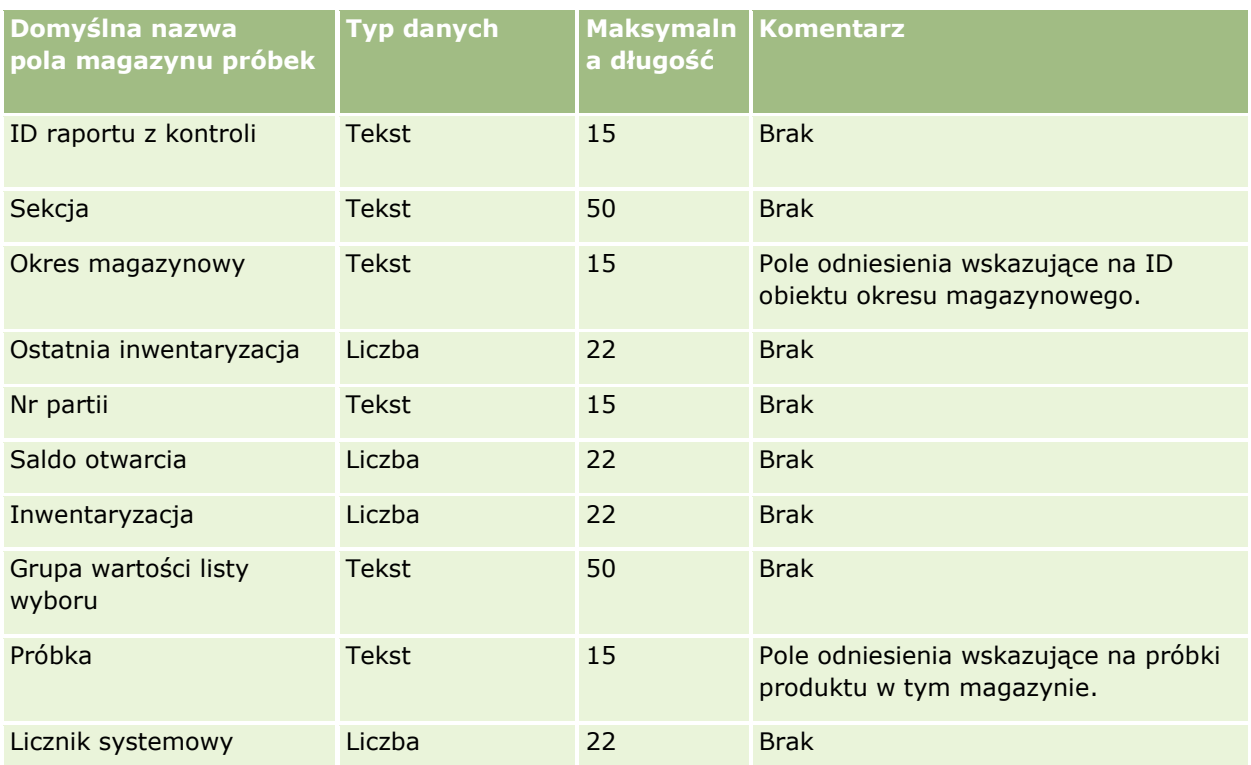

### **Tematy pokrewne**

Pokrewne informacje są zawarte w następujących tematach:

- Wskazówki dotyczące typów pól przy importowaniu danych (na stronie [687\)](#page-686-0)
- Importowanie danych użytkownika (na stronie [879\)](#page-878-0)
- Magazyn próbek

## **Pola partii próbek: Przygotowanie importu**

Poniższa tabela zawiera informacje na temat konfigurowania pliku CSV przed importem partii próbek do aplikacji Oracle CRM On Demand. Informacje te uzupełniają wskazówki zawarte w temacie Wskazówki dotyczące typów pól przy importowaniu danych (na stronie [687](#page-686-0)). Przed przystąpieniem do importu należy najpierw zapoznać się z przedstawionymi tu informacjami.

**UWAGA:** Kolumna "Pole domyślne" w tej tabeli zawiera wyłącznie początkowe (domyślne) nazwy poszczególnych pól. Nie zawiera żadnych nazw zmienionych w aplikacji Oracle CRM On Demand w odniesieniu do firmy użytkownika. Dlatego jeśli podczas przygotowywania importu nie widać jakiegoś pola, należy skontaktować się z administratorem w celu ustalenia nowej nazwy.

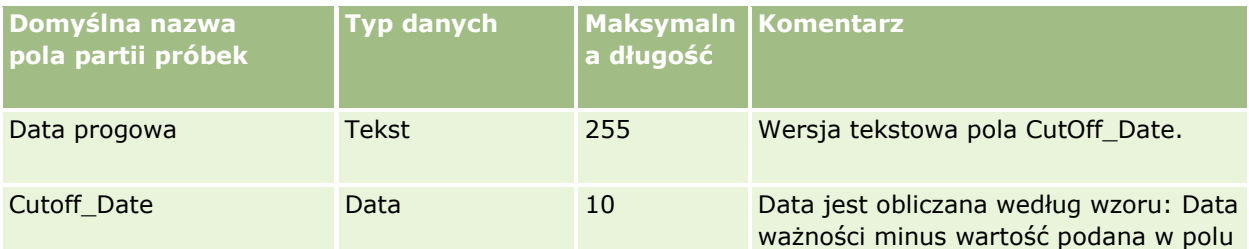

#### **Narzędzia zarządzania** danymi

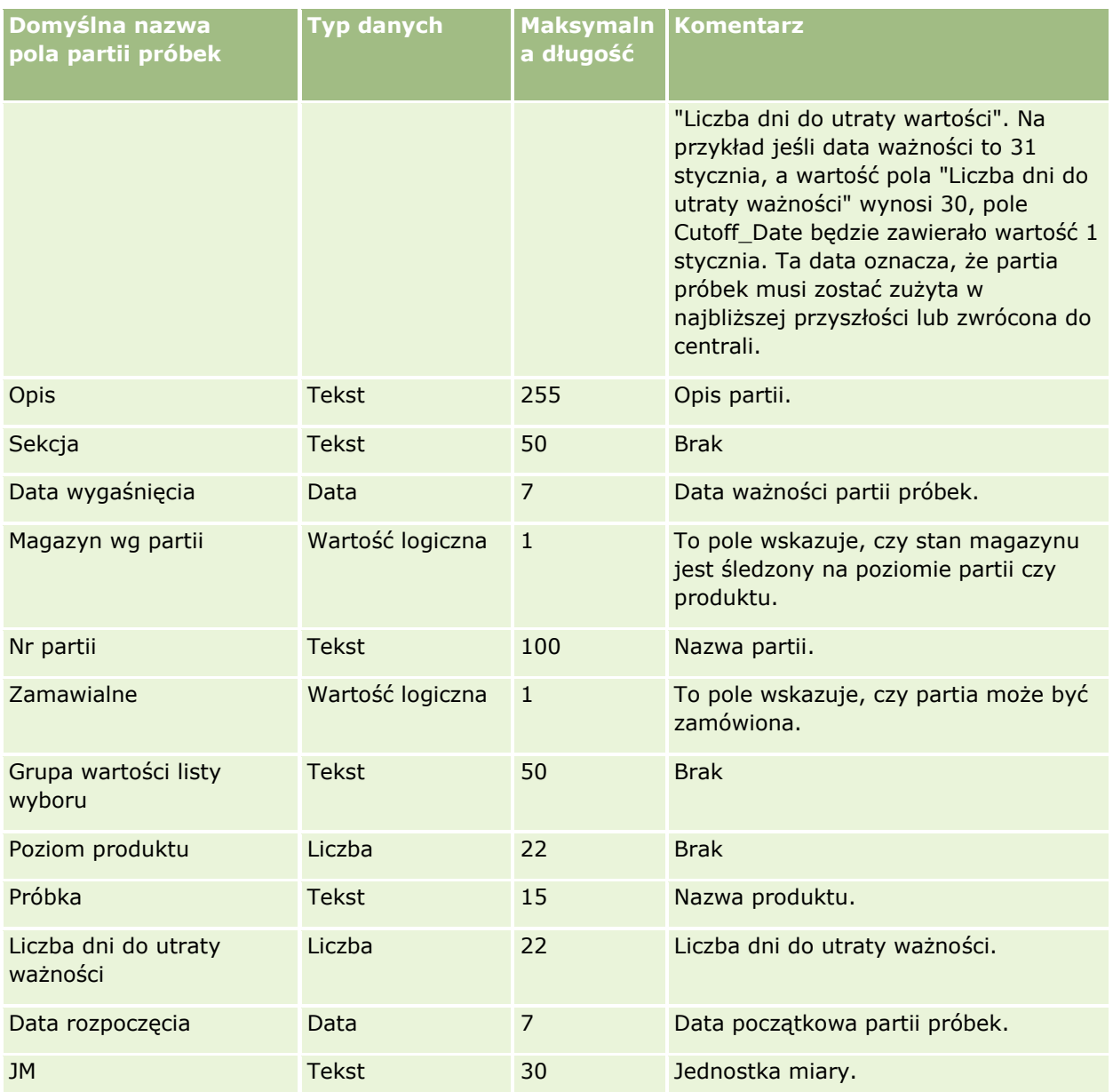

#### **Tematy pokrewne**

Pokrewne informacje są zawarte w następujących tematach:

- Wskazówki dotyczące typów pól przy importowaniu danych (na stronie [687\)](#page-686-0)
- Importowanie danych użytkownika (na stronie [879\)](#page-878-0)
- **Partie próbek**

## **Pola zlecenia dot. próbek: Przygotowanie importowania**

Poniższa tabela zawiera informacje na temat konfigurowania pliku CSV przed importowaniem zleceń dot. próbek do aplikacji Oracle CRM On Demand. Informacje te uzupełniają wskazówki zawarte w temacie

Wskazówki dotyczące typów pól przy importowaniu danych (na stronie [687](#page-686-0)). Przed przystąpieniem do importu danych należy zapoznać się z przedstawionymi tu informacjami.

**UWAGA:** Kolumna "Pole domyślne" w tej tabeli zawiera wyłącznie początkowe (domyślne) nazwy poszczególnych pól. Nie zawiera żadnych nazw zmienionych w aplikacji Oracle CRM On Demand w odniesieniu do firmy użytkownika. Dlatego jeśli podczas przygotowywania importu nie widać jakiegoś pola, należy skontaktować się z administratorem w celu ustalenia nowej nazwy.

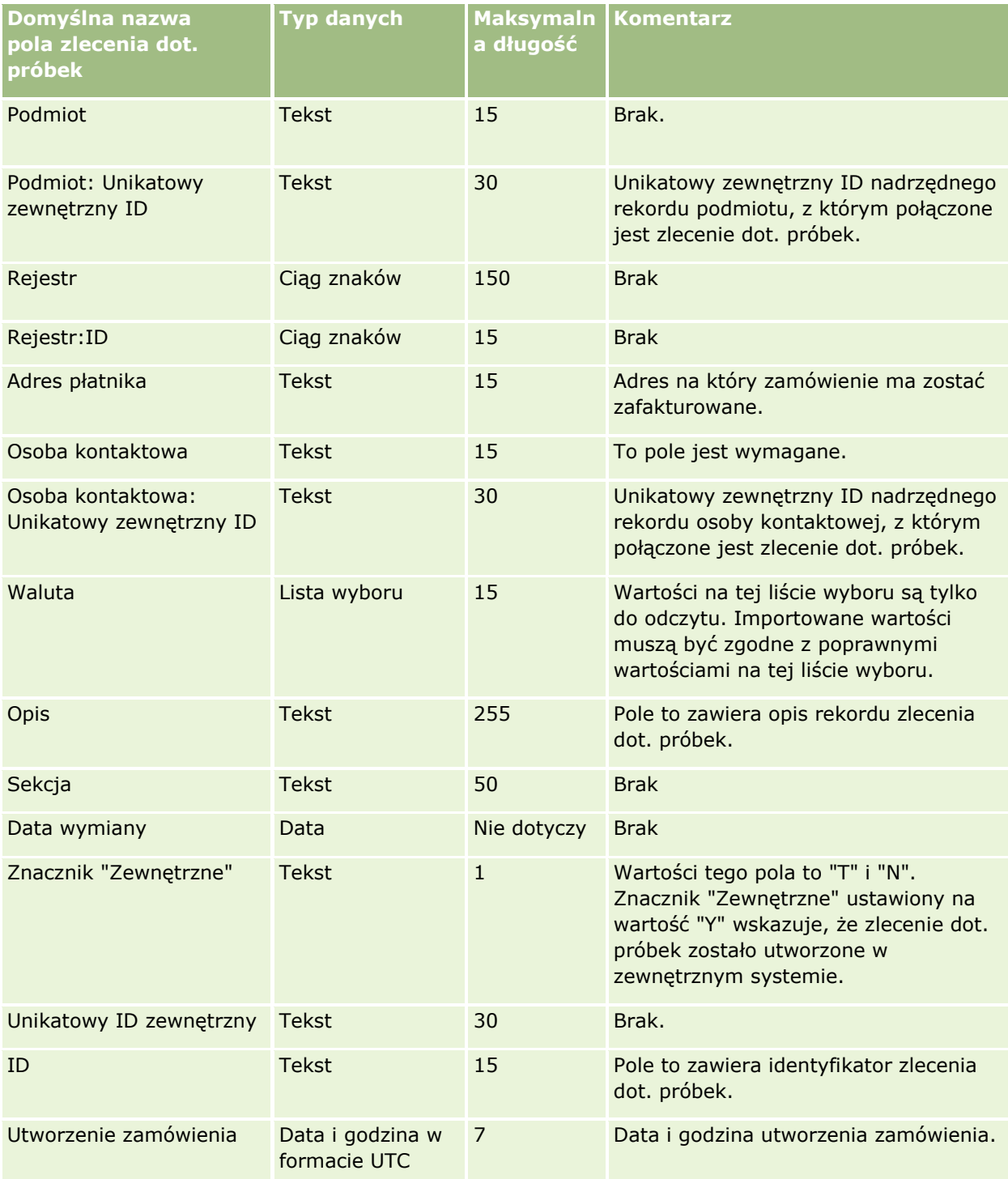

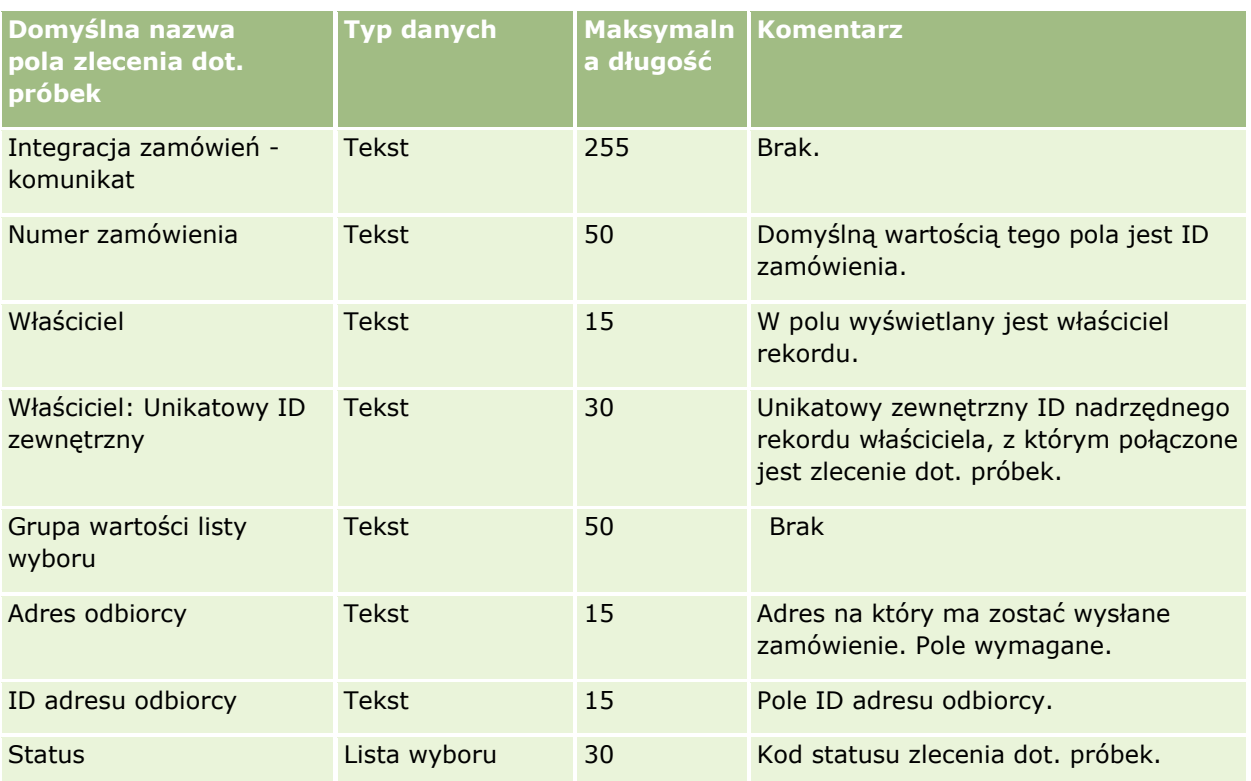

Pokrewne informacje są zawarte w następujących tematach:

- Wskazówki dotyczące typów pól przy importowaniu danych (na stronie [687\)](#page-686-0)
- **Importowanie danych użytkownika (na stronie [879\)](#page-878-0)**

# **Pola pozycji zlecenia dot. próbek: Przygotowanie importowania**

Poniższa tabela zawiera informacje na temat konfigurowania pliku CSV przed importowaniem pozycji zlecenia dot. próbek do aplikacji Oracle CRM On Demand. Informacje te uzupełniają wskazówki zawarte w temacie Wskazówki dotyczące typów pól przy importowaniu danych (na stronie [687](#page-686-0)). Przed przystąpieniem do importu danych należy zapoznać się z przedstawionymi tu informacjami.

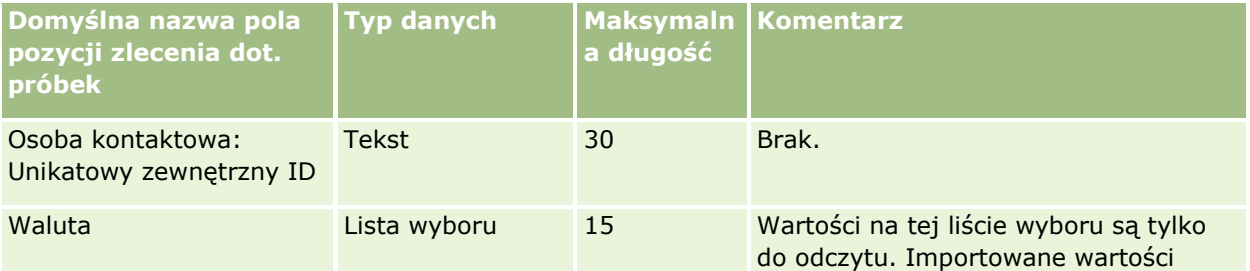

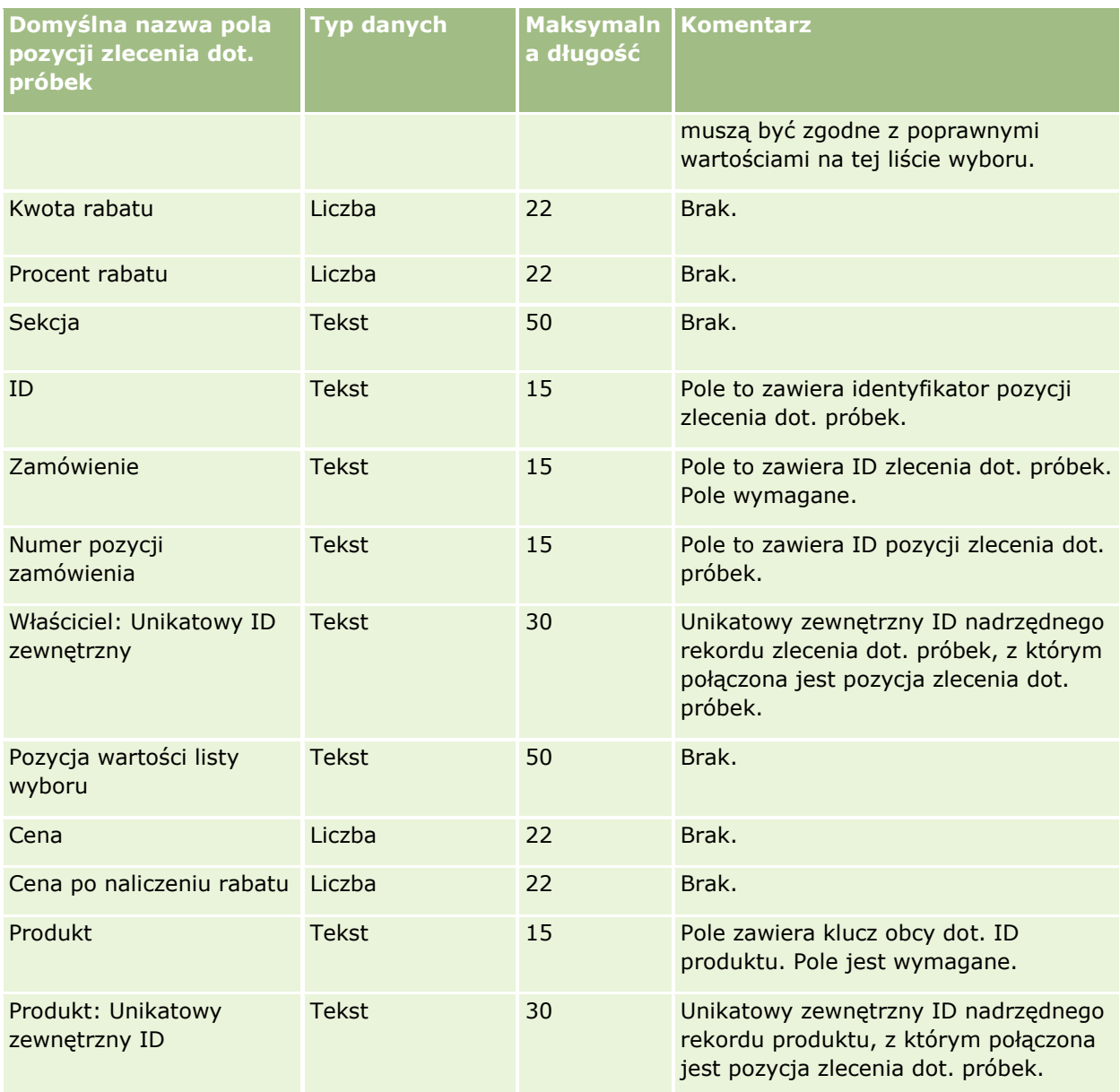

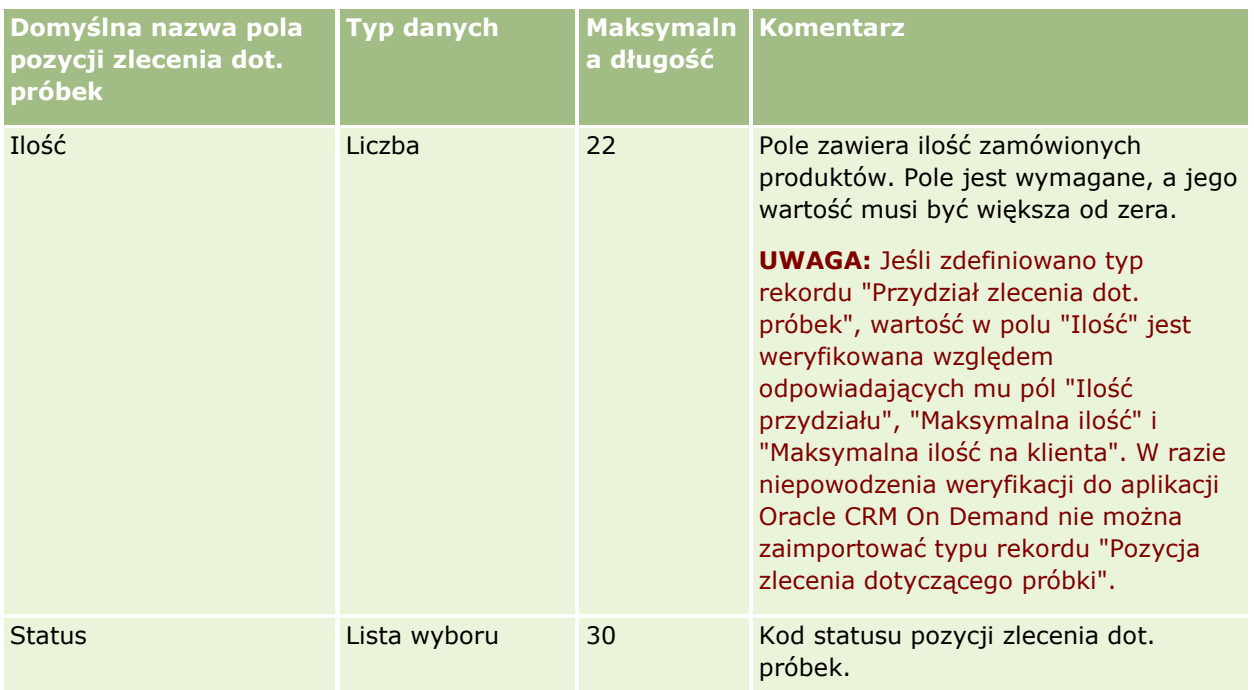

**UWAGA:** Jeśli w odniesieniu do danej osoby kontaktowej określony produkt jest zablokowany, nie można zaimportować pozycji zlecenia dotyczącego próbek dla tego produktu i osoby. Próba zaimportowania danego rekordu zakończy się niepowodzeniem, a w pliku dziennika dotyczącym złożonego zlecenia importu zostanie zarejestrowany komunikat o błędzie. Więcej informacji na temat blokowania produktów dla osób kontaktowych można znaleźć pod hasłem Zablokowane produkty.

### **Tematy pokrewne**

Pokrewne informacje są zawarte w następujących tematach:

- Wskazówki dotyczące typów pól przy importowaniu danych (na stronie [687\)](#page-686-0)
- **Importowanie danych użytkownika (na stronie [879\)](#page-878-0)**

## **Pola transakcji dotyczących próbek: Przygotowanie importu**

Poniższa tabela zawiera informacje na temat konfigurowania pliku CSV przed importem transakcji dotyczących próbek do aplikacji Oracle CRM On Demand. Informacje te uzupełniają wskazówki zawarte w temacie Wskazówki dotyczące typów pól przy importowaniu danych (na stronie [687](#page-686-0)). Przed przystąpieniem do importu należy zapoznać się z przedstawionymi tu informacjami.

Aby skorzystać z czynności procesu Workflow w celu automatycznego przesłania podczas importu wielu transakcji dotyczących próbek, należy posłużyć się polem niestandardowym, np. ustawić wartość "Y" dla pola "Oznacz do przesłania", aby wskazać, że transakcje dotyczące próbek są gotowe do przesłania po zakończeniu importu. Więcej informacji na temat wykorzystania czynności procesu Workflow do automatycznego przesyłania transakcji dotyczących próbek znajduje się pod hasłem Konfigurowanie automatycznego przesyłania transakcji dotyczących próbek (na stronie [947\)](#page-946-0).

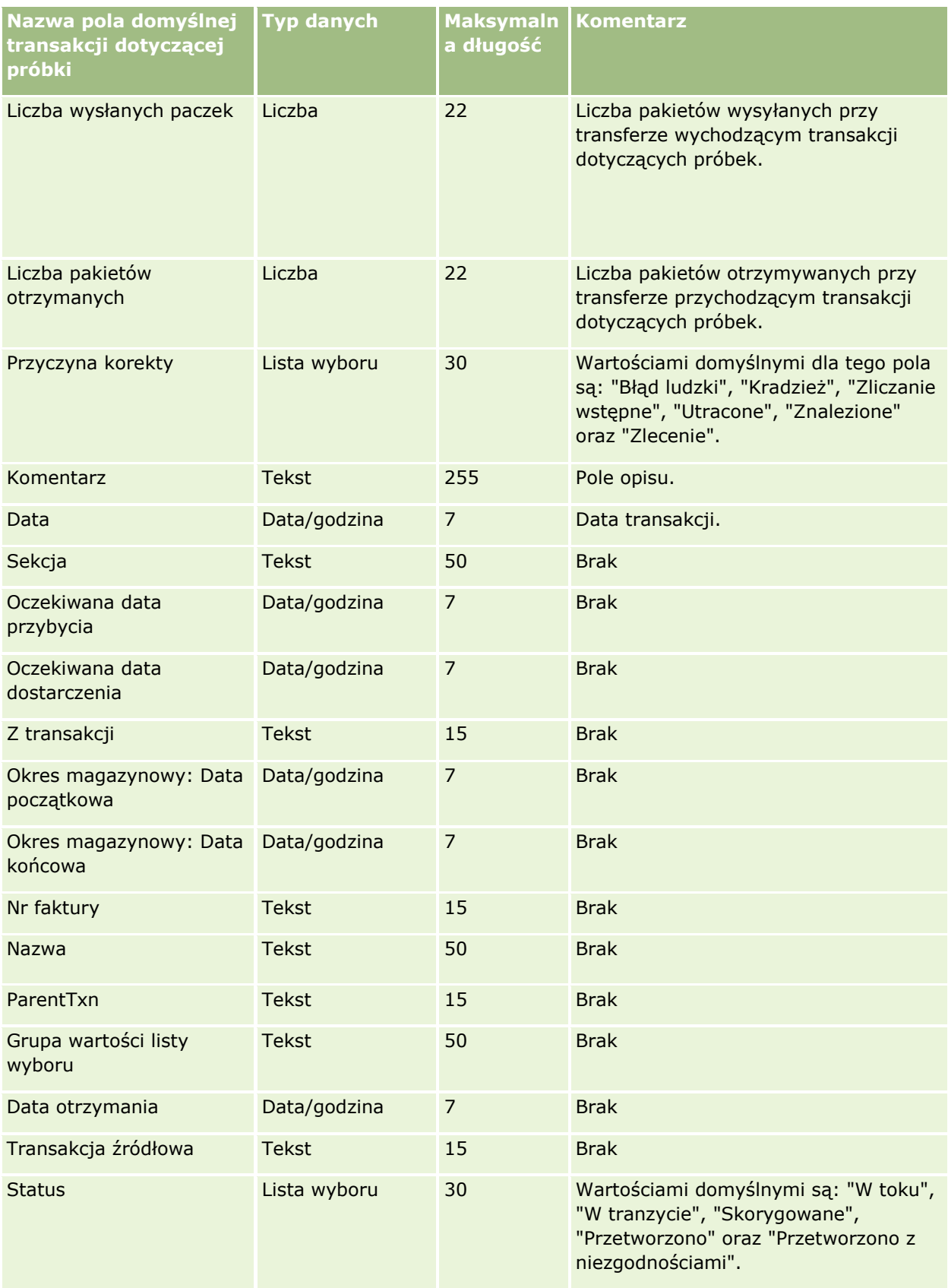

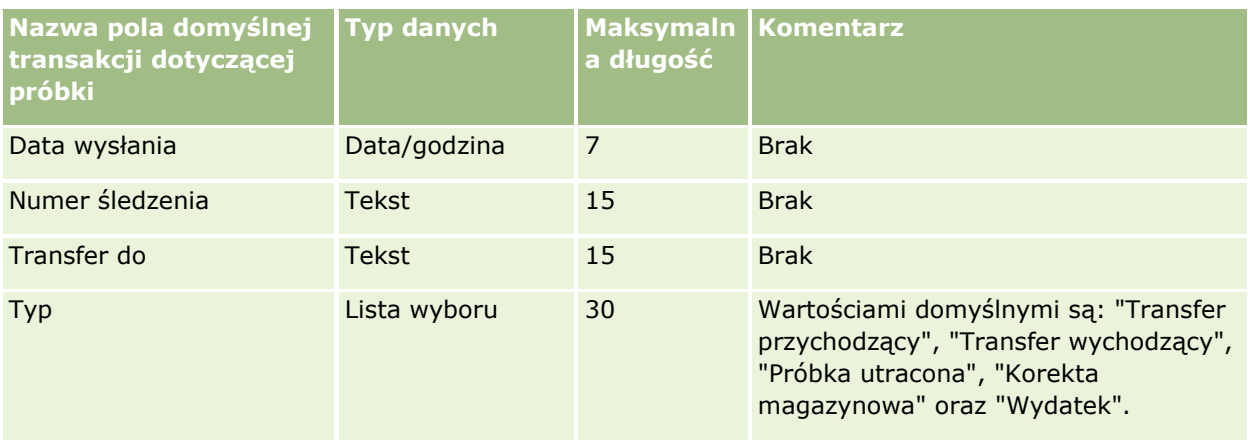

Pokrewne informacje są zawarte w następujących tematach:

- Wskazówki dotyczące typów pól przy importowaniu danych (na stronie [687\)](#page-686-0)
- Importowanie danych użytkownika (na stronie [879\)](#page-878-0)

# **Pola zleceń SR: Przygotowanie importu**

Poniższa tabela zawiera informacje na temat konfigurowania pliku CSV przed importem zleceń SR do aplikacji Oracle CRM On Demand. Informacje te uzupełniają wskazówki zawarte w temacie Wskazówki dotyczące typów pól przy importowaniu danych (na stronie [687](#page-686-0)). Przed przystąpieniem do importu należy zapoznać się z przedstawionymi tu informacjami.

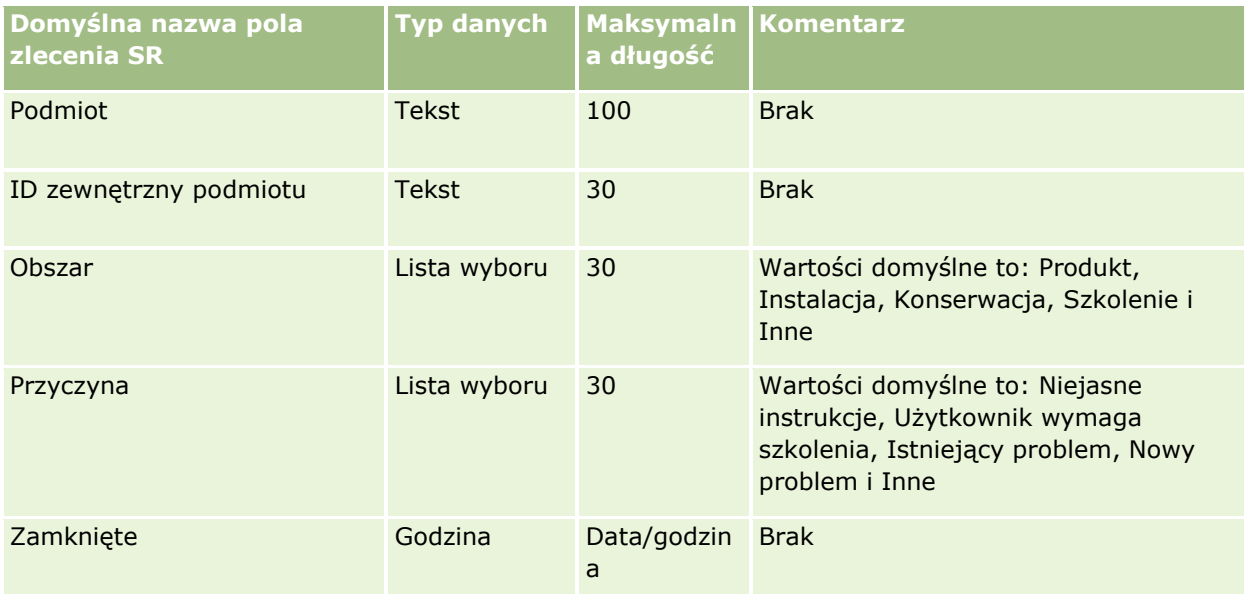

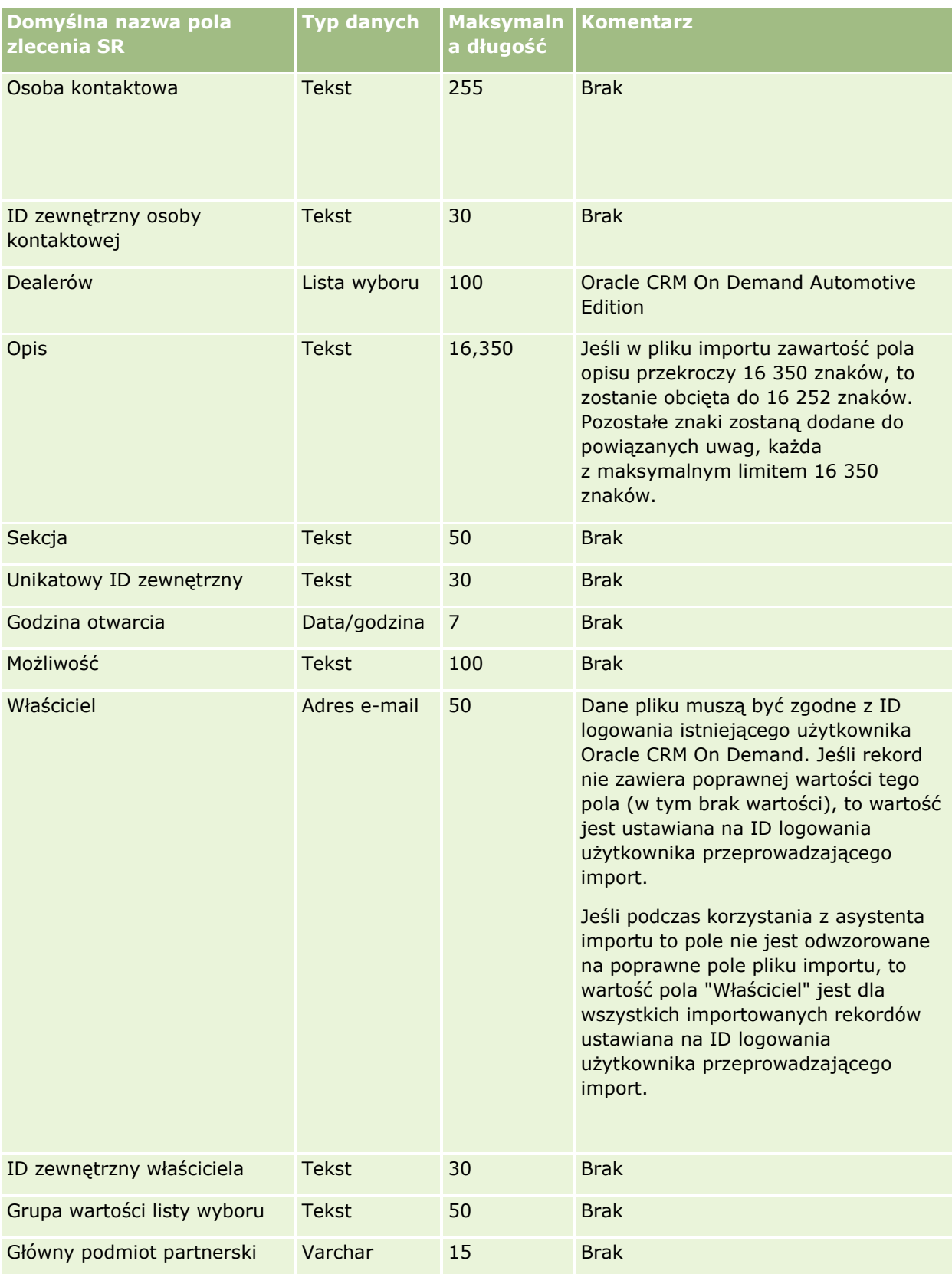

#### **Narzędzia zarządzania** danymi

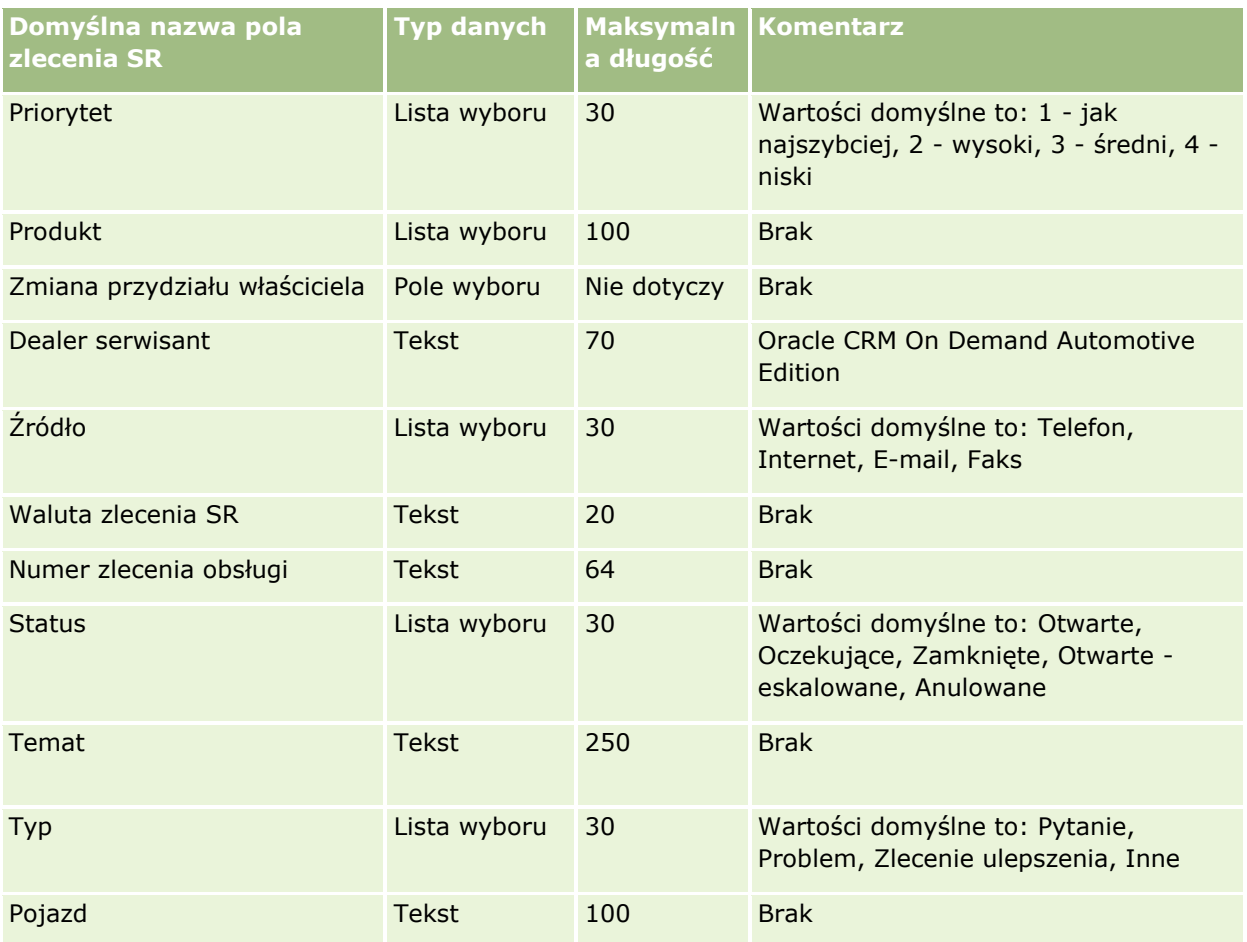

#### **Tematy pokrewne**

Pokrewne informacje są zawarte w następujących tematach:

- Pola zlecenia SR
- Wskazówki dotyczące typów pól przy importowaniu danych (na stronie [687\)](#page-686-0)
- Importowanie danych użytkownika (na stronie [879\)](#page-878-0)

## **Pola podpisów: Przygotowanie importu**

Poniższa tabela zawiera informacje na temat konfigurowania pliku CSV przed importowaniem podpisów do aplikacji Oracle CRM On Demand. Informacje te uzupełniają wskazówki przedstawione w temacie Wskazówki dotyczące typów pól przy importowaniu danych (na stronie [687](#page-686-0)). Przed przystąpieniem do importu należy zapoznać się z przedstawionymi tu informacjami.

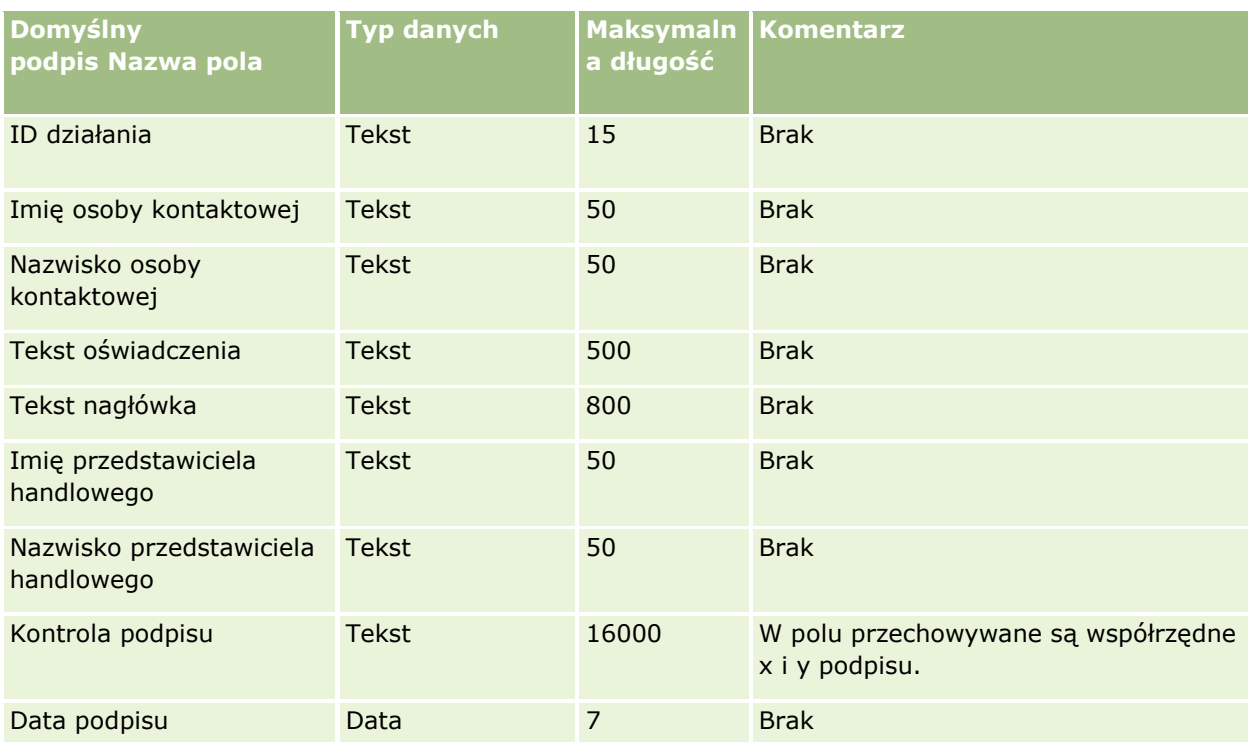

#### **Tematy pokrewne**

Pokrewne informacje są zawarte w następujących tematach:

- Wskazówki dotyczące typów pól przy importowaniu danych (na stronie [687\)](#page-686-0)
- Importowanie danych (zob. "[Importowanie danych użytkownika](#page-878-0)" na stronie [879\)](#page-878-0)

## **Pola profilu społecznościowego: Przygotowanie importu**

Poniższa tabela zawiera informacje na temat konfigurowania pliku CSV przed importem profili społecznościowych do Oracle CRM On Demand. Informacje te uzupełniają wskazówki zawarte w temacie Wskazówki dotyczące typów pól przy importowaniu danych (na stronie [687](#page-686-0)). Przed przystąpieniem do importu należy zapoznać się z przedstawionymi tu informacjami.

**UWAGA:** Kolumna "Pole domyślne" w tej tabeli zawiera wyłącznie początkowe (domyślne) nazwy poszczególnych pól. Nie zawiera żadnych nazw zmienionych w aplikacji Oracle CRM On Demand w odniesieniu do firmy użytkownika. Dlatego jeśli podczas przygotowywania importu nie widać jakiegoś pola, należy skontaktować się z administratorem w celu ustalenia nowej nazwy.

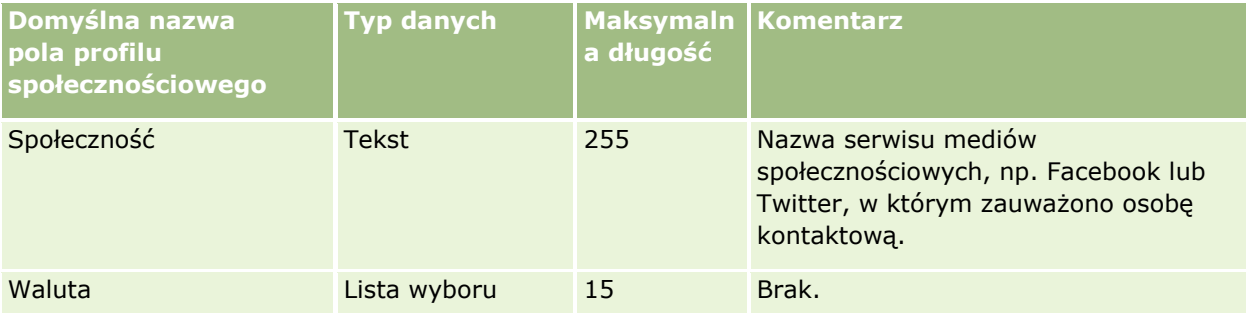
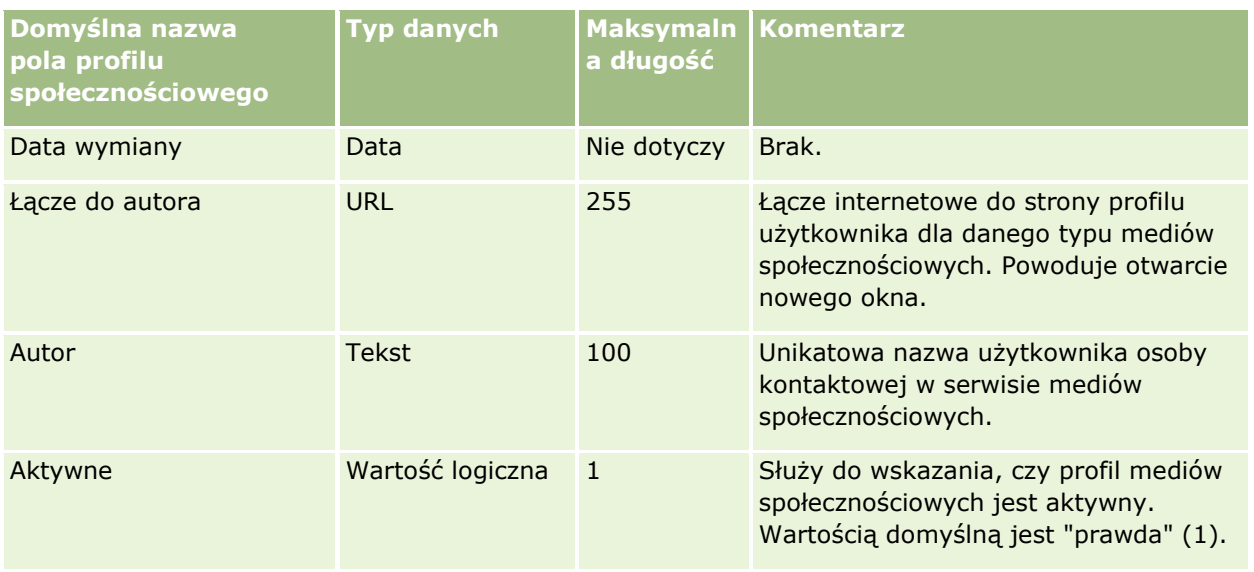

# **Pola rozwiązań: Przygotowanie importu**

Poniższa tabela zawiera informacje na temat konfigurowania pliku CSV przed importem rozwiązań do aplikacji Oracle CRM On Demand. Informacje te uzupełniają wskazówki zawarte w temacie Wskazówki dotyczące typów pól przy importowaniu danych (na stronie [687](#page-686-0)). Przed przystąpieniem do importu należy zapoznać się z przedstawionymi tu informacjami.

**UWAGA:** Kolumna "Pole domyślne" w tej tabeli zawiera wyłącznie początkowe (domyślne) nazwy poszczególnych pól. Nie zawiera żadnych nazw zmienionych w aplikacji Oracle CRM On Demand w odniesieniu do firmy użytkownika. Dlatego jeśli podczas przygotowywania importu nie widać jakiegoś pola, należy skontaktować się z administratorem w celu ustalenia nowej nazwy.

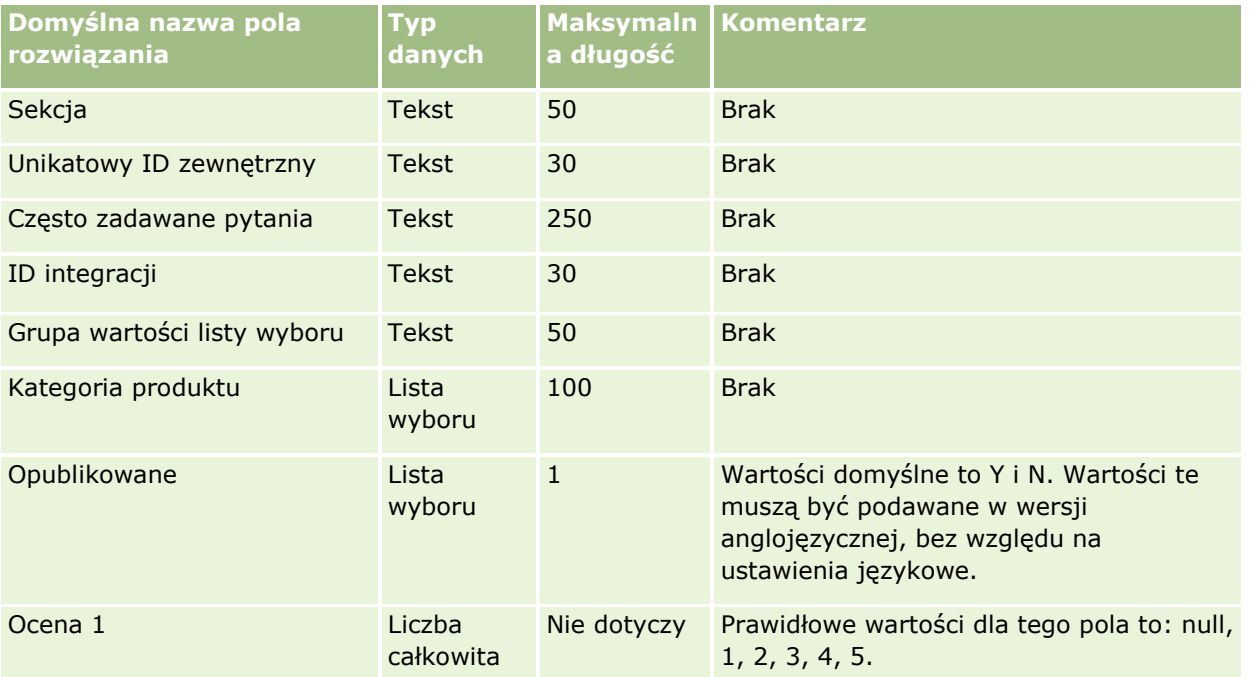

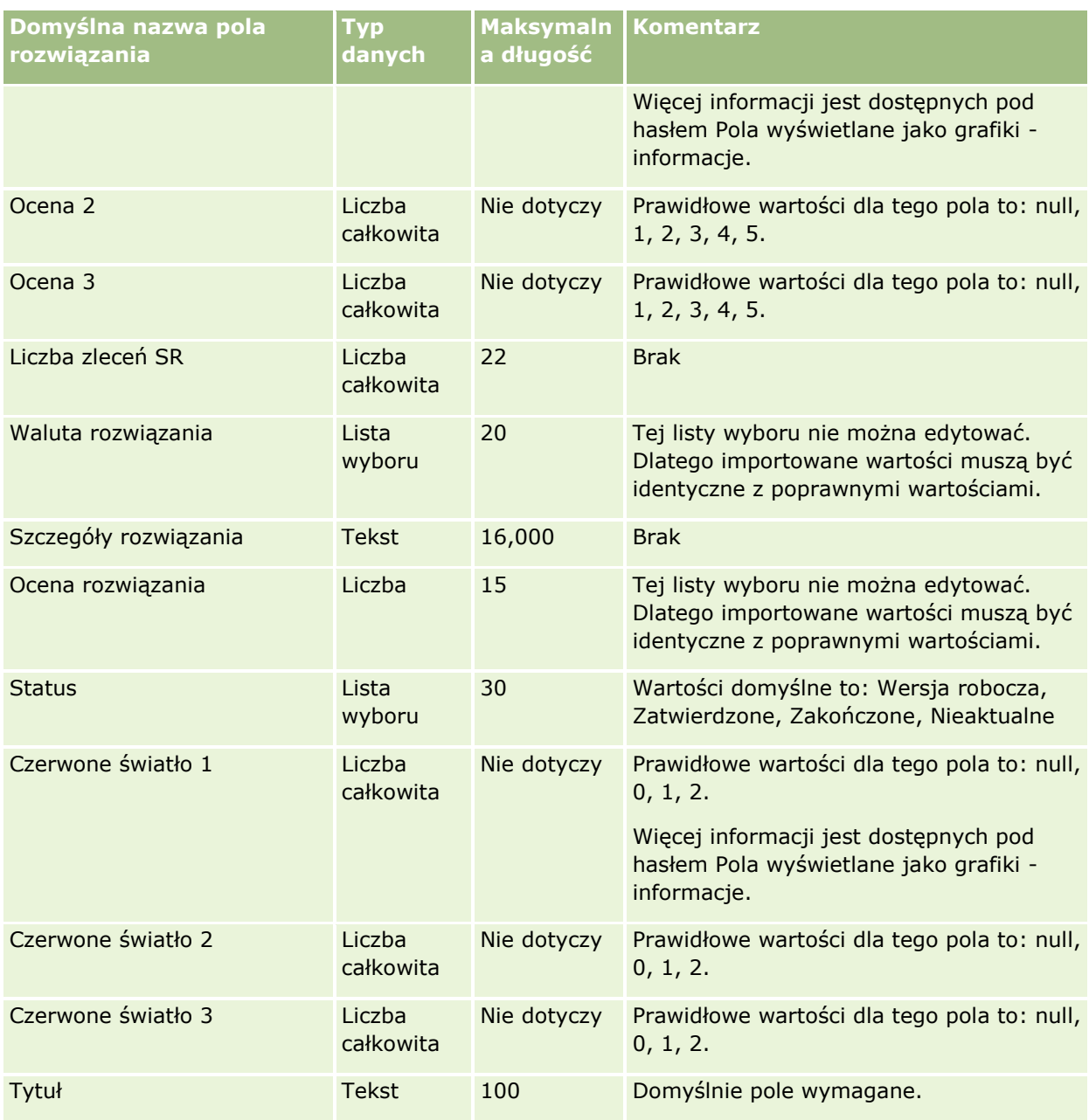

### **Tematy pokrewne**

Pokrewne informacje są zawarte w następujących tematach:

- **Pola rozwiązania**
- Wskazówki dotyczące typów pól przy importowaniu danych (na stronie [687\)](#page-686-0)
- **Importowanie danych użytkownika (na stronie [879\)](#page-878-0)**

# **Pola produktów ze specjalną kalkulacją cen: Przygotowanie importu**

Poniższa tabela zawiera informacje na temat konfigurowania pliku CSV przed importem produktów ze specjalną kalkulacją cen do aplikacji Oracle CRM On Demand. Informacje te uzupełniają wskazówki podane w temacie Wskazówki dotyczące typów pól przy importowaniu danych (na stronie [687](#page-686-0)). Przed przystąpieniem do importu trzeba najpierw zapoznać się z przedstawionymi tu informacjami.

**UWAGA:** Kolumna "Pole domyślne" w tej tabeli zawiera wyłącznie początkowe (domyślne) nazwy poszczególnych pól. Nie zawiera żadnych nazw zmienionych w aplikacji Oracle CRM On Demand w odniesieniu do firmy użytkownika. Dlatego jeśli podczas przygotowywania importu nie widać jakiegoś pola, należy skontaktować się z administratorem w celu ustalenia nowej nazwy.

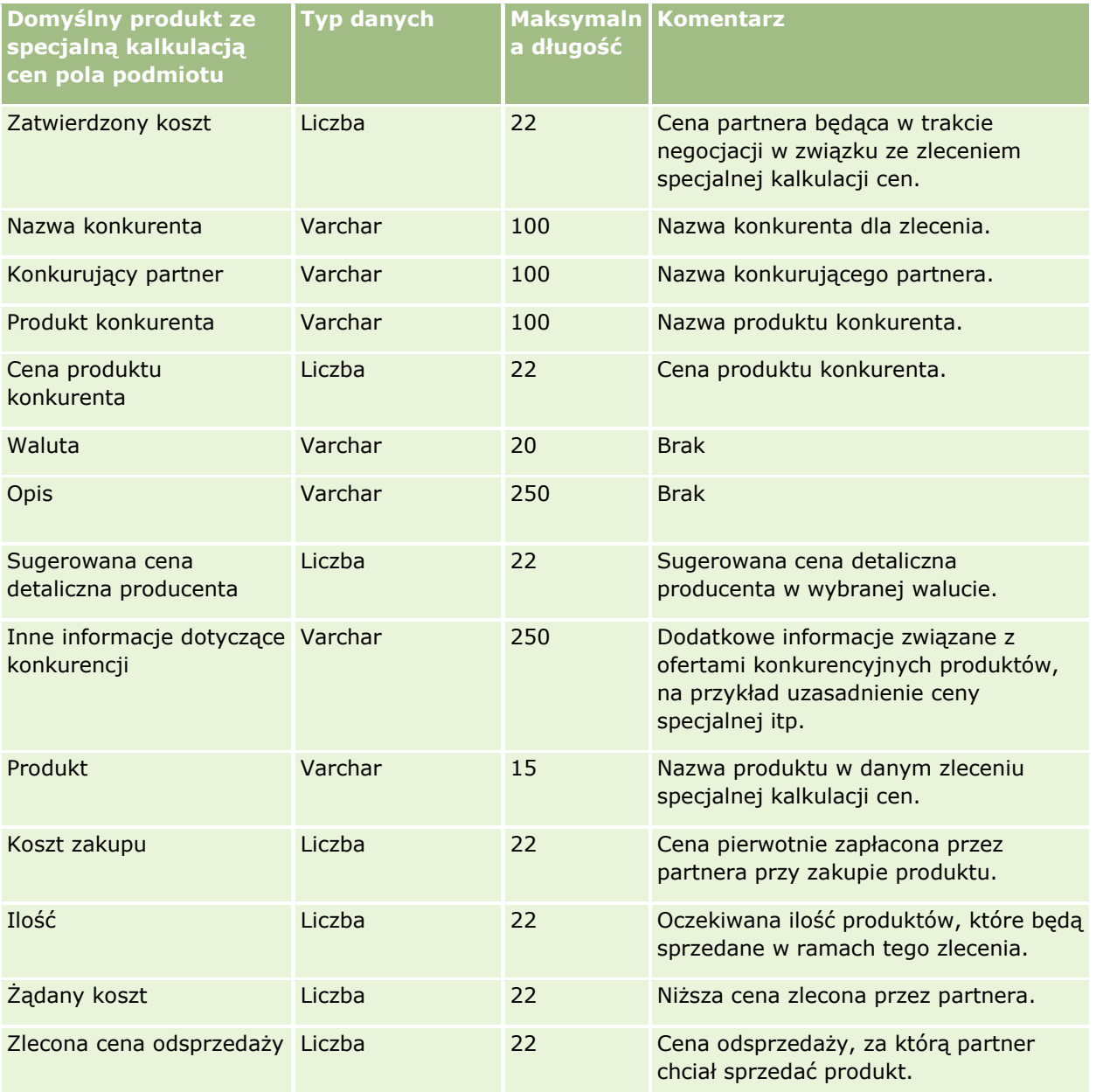

### Administrowanie aplikacją Oracle CRM On Demand

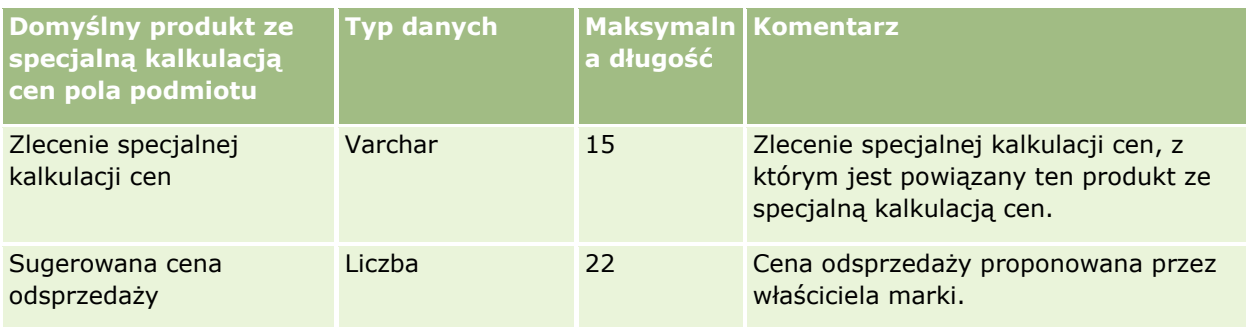

### **Tematy pokrewne**

Pokrewne informacje są zawarte w następujących tematach:

- Wskazówki dotyczące typów pól przy importowaniu danych (na stronie [687\)](#page-686-0)
- Importowanie danych (zob. "Importowanie [danych użytkownika](#page-878-0)" na stronie [879\)](#page-878-0)

# **Pola zleceń specjalnej kalkulacji cen: Przygotowanie importu**

Poniższa tabela zawiera informacje na temat konfigurowania pliku CSV przed importem zleceń specjalnej kalkulacji cen do aplikacji Oracle CRM On Demand. Informacje te uzupełniają wskazówki podane w temacie Wskazówki dotyczące typów pól przy importowaniu danych (na stronie [687](#page-686-0)). Przed przystąpieniem do importu należy zapoznać się z przedstawionymi tu informacjami.

**UWAGA:** Kolumna "Pole domyślne" w tej tabeli zawiera wyłącznie początkowe (domyślne) nazwy poszczególnych pól. Nie zawiera żadnych nazw zmienionych w aplikacji Oracle CRM On Demand w odniesieniu do firmy użytkownika. Dlatego jeśli podczas przygotowywania importu nie widać jakiegoś pola, należy skontaktować się z administratorem w celu ustalenia nowej nazwy.

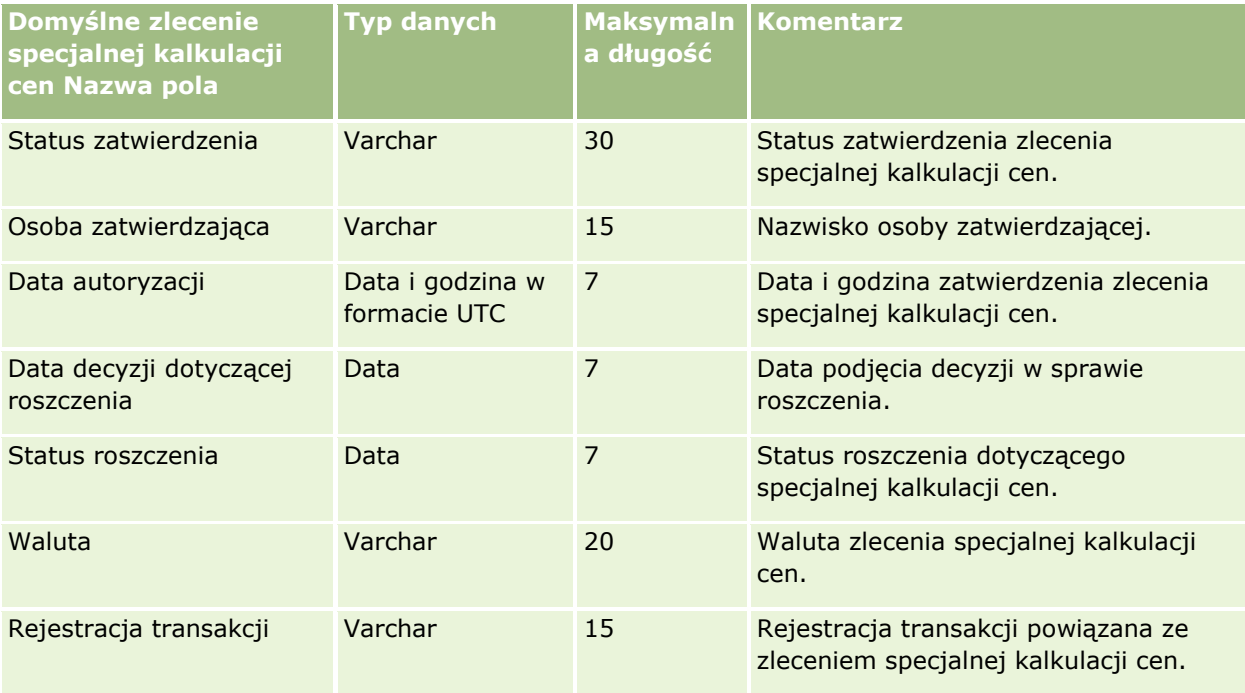

# **Narzędzia zarządzania** danymi

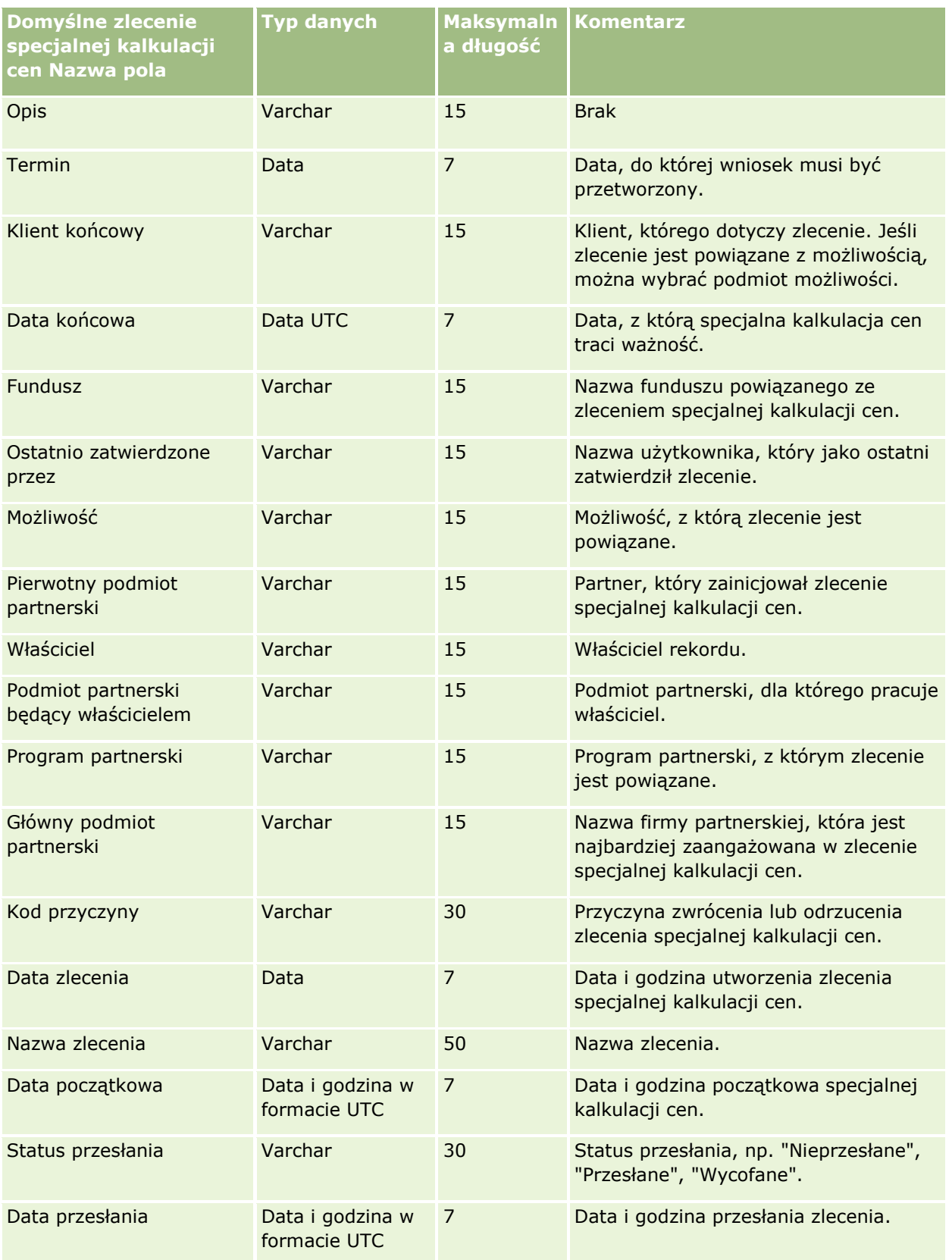

### Administrowanie aplikacją Oracle CRM On Demand

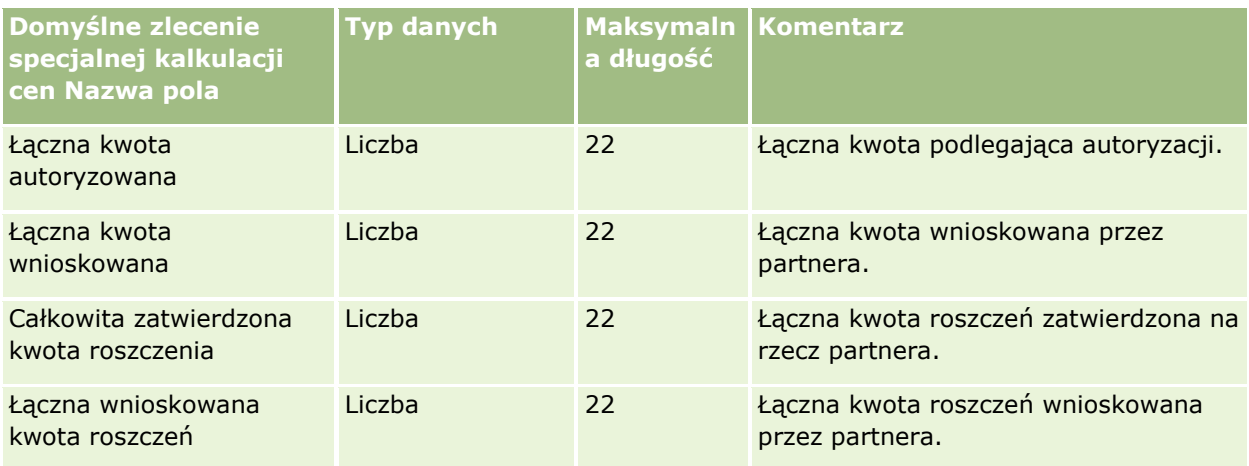

#### **Tematy pokrewne**

Pokrewne informacje są zawarte w następujących tematach:

- Wskazówki dotyczące typów pól przy importowaniu danych (na stronie [687\)](#page-686-0)
- Importowanie danych (zob. "[Importowanie danych użytkownika](#page-878-0)" na stronie [879\)](#page-878-0)

### **Pola osób kontaktowych dla zadań: Przygotowanie importu**

Poniższa tabela zawiera informacje na temat konfigurowania pliku CSV przed importem do aplikacji Oracle CRM On Demand powiązania między osobą kontaktową a zadaniem. Informacje te uzupełniają wskazówki podane w temacie Wskazówki dotyczące typów pól przy importowaniu danych (na stronie [687\)](#page-686-0). Przed przystąpieniem do importu należy zapoznać się z przedstawionymi tu informacjami.

**UWAGA:** Kolumna "Pole domyślne" w tej tabeli zawiera wyłącznie początkowe (domyślne) nazwy poszczególnych pól. Nie zawiera żadnych nazw zmienionych w aplikacji Oracle CRM On Demand w odniesieniu do firmy użytkownika. Dlatego jeśli podczas przygotowywania importu nie widać jakiegoś pola, należy skontaktować się z administratorem w celu ustalenia nowej nazwy.

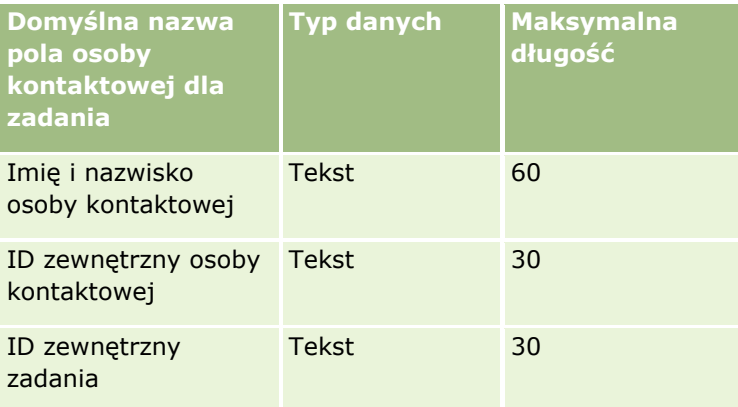

### **Tematy pokrewne**

Pokrewne informacje są zawarte w następujących tematach:

- Wskazówki dotyczące typów pól przy importowaniu danych (na stronie [687\)](#page-686-0)
- **870** Administrowanie aplikacją Oracle CRM On Demand Wydanie 40

Importowanie danych (zob. "[Importowanie danych użytkownika](#page-878-0)" na stronie [879\)](#page-878-0)

### **Pola użytkownika zadania: Przygotowanie importu**

Poniższa tabela zawiera informacje na temat konfigurowania pliku CSV przed importowaniem do aplikacji Oracle CRM On Demand łącza między użytkownikiem a zadaniem. Informacje te uzupełniają wskazówki zawarte w temacie Wskazówki dotyczące typów pól przy importowaniu danych (na stronie [687\)](#page-686-0). Przed przystąpieniem do importu należy zapoznać się z przedstawionymi tu informacjami.

**UWAGA:** Kolumna "Pole domyślne" w tej tabeli zawiera wyłącznie początkowe (domyślne) nazwy poszczególnych pól. Nie zawiera żadnych nazw zmienionych w aplikacji Oracle CRM On Demand w odniesieniu do firmy użytkownika. Dlatego jeśli podczas przygotowywania importu nie widać jakiegoś pola, należy skontaktować się z administratorem w celu ustalenia nowej nazwy.

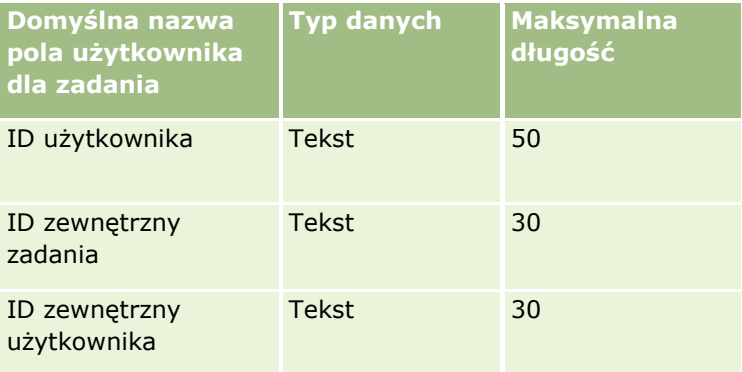

#### **Tematy pokrewne**

Pokrewne informacje są zawarte w następujących tematach:

- Wskazówki dotyczące typów pól przy importowaniu danych (na stronie [687\)](#page-686-0)
- Importowanie danych (zob. "[Importowanie danych użytkownika](#page-878-0)" na stronie [879\)](#page-878-0)

### **Pola pozycji transakcji: Przygotowanie importu**

Poniższa tabela zawiera informacje na temat konfigurowania pliku CSV przed importem pozycji transakcji do aplikacji Oracle CRM On Demand. Informacje uzupełniają wskazówki przedstawione w temacie Wskazówki dotyczące typów pól przy importowaniu danych (na stronie [687\)](#page-686-0). Przed przystąpieniem do importu należy zapoznać się z przedstawionymi tu informacjami.

**UWAGA:** Kolumna "Pole domyślne" w tej tabeli zawiera wyłącznie początkowe (domyślne) nazwy poszczególnych pól. Nie zawiera żadnych nazw zmienionych w aplikacji Oracle CRM On Demand w odniesieniu do firmy użytkownika. Dlatego jeśli podczas przygotowywania importu nie widać jakiegoś pola, należy skontaktować się z administratorem w celu ustalenia nowej nazwy.

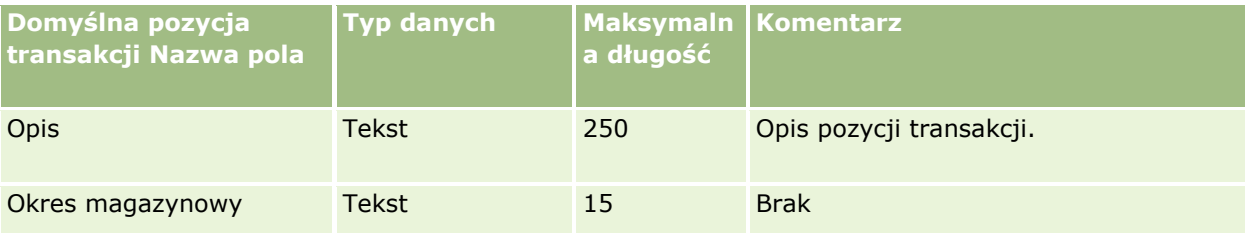

### Administrowanie aplikacją Oracle CRM On Demand

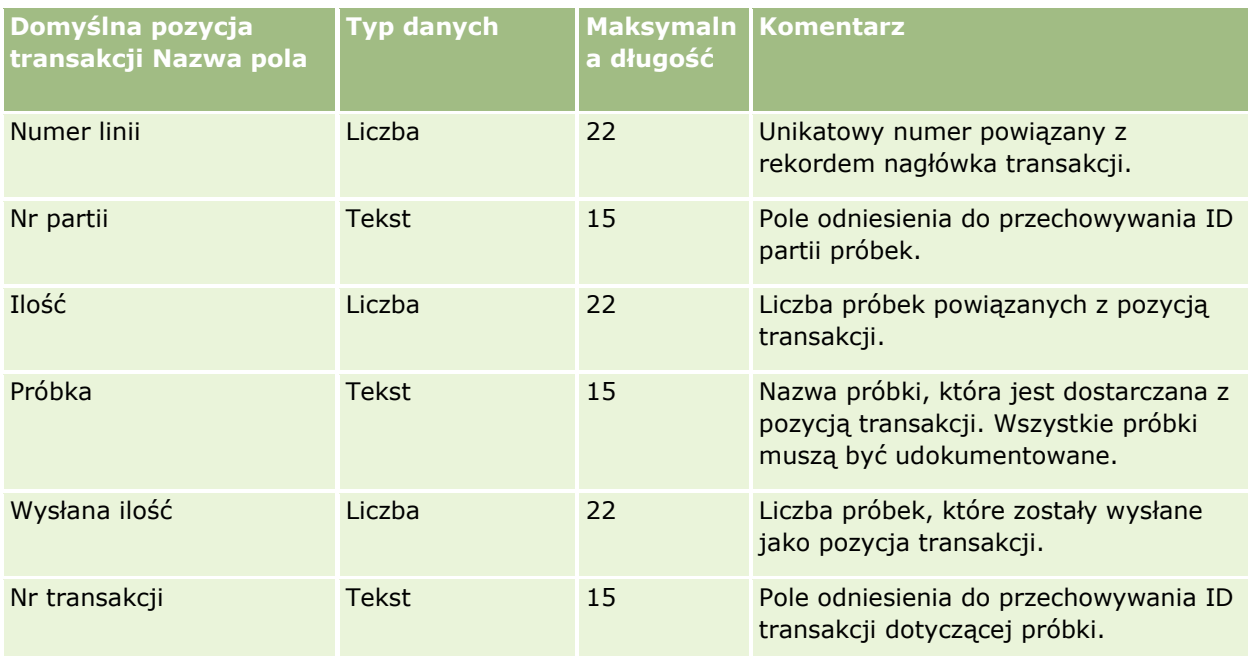

#### **Tematy pokrewne**

Pokrewne informacje są zawarte w następujących tematach:

- Wskazówki dotyczące typów pól przy importowaniu danych (na stronie [687\)](#page-686-0)
- Importowanie danych (zob. "[Importowanie danych użytkownika](#page-878-0)" na stronie [879\)](#page-878-0)

### **Pola użytkowników: Przygotowanie importu**

Poniższa tabela zawiera informacje na temat konfigurowania pliku CSV przed importem użytkowników do aplikacji Oracle CRM On Demand.

**UWAGA:** Aby można było importować rekordy użytkowników, rola użytkownika musi zawierać uprawnienie "Zarządzanie użytkownikami".

Informacje te uzupełniają wskazówki zawarte w temacie Wskazówki dotyczące typów pól przy importowaniu danych (na stronie [687](#page-686-0)). Przed przystąpieniem do importu należy zapoznać się z przedstawionymi tu informacjami.

**UWAGA:** Kolumna "Pole domyślne" w tej tabeli zawiera wyłącznie początkowe (domyślne) nazwy poszczególnych pól. Nie zawiera żadnych nazw zmienionych w aplikacji Oracle CRM On Demand w odniesieniu do firmy użytkownika. Dlatego jeśli podczas przygotowywania importu nie widać jakiegoś pola, należy skontaktować się z administratorem w celu ustalenia nowej nazwy.

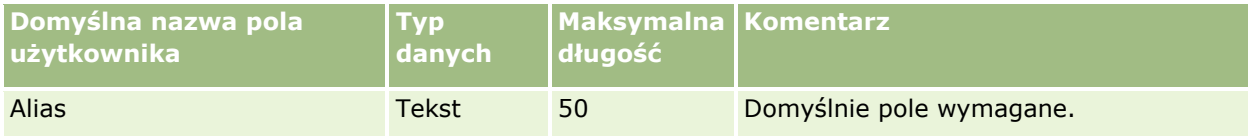

# **Narzędzia zarządzania** danymi

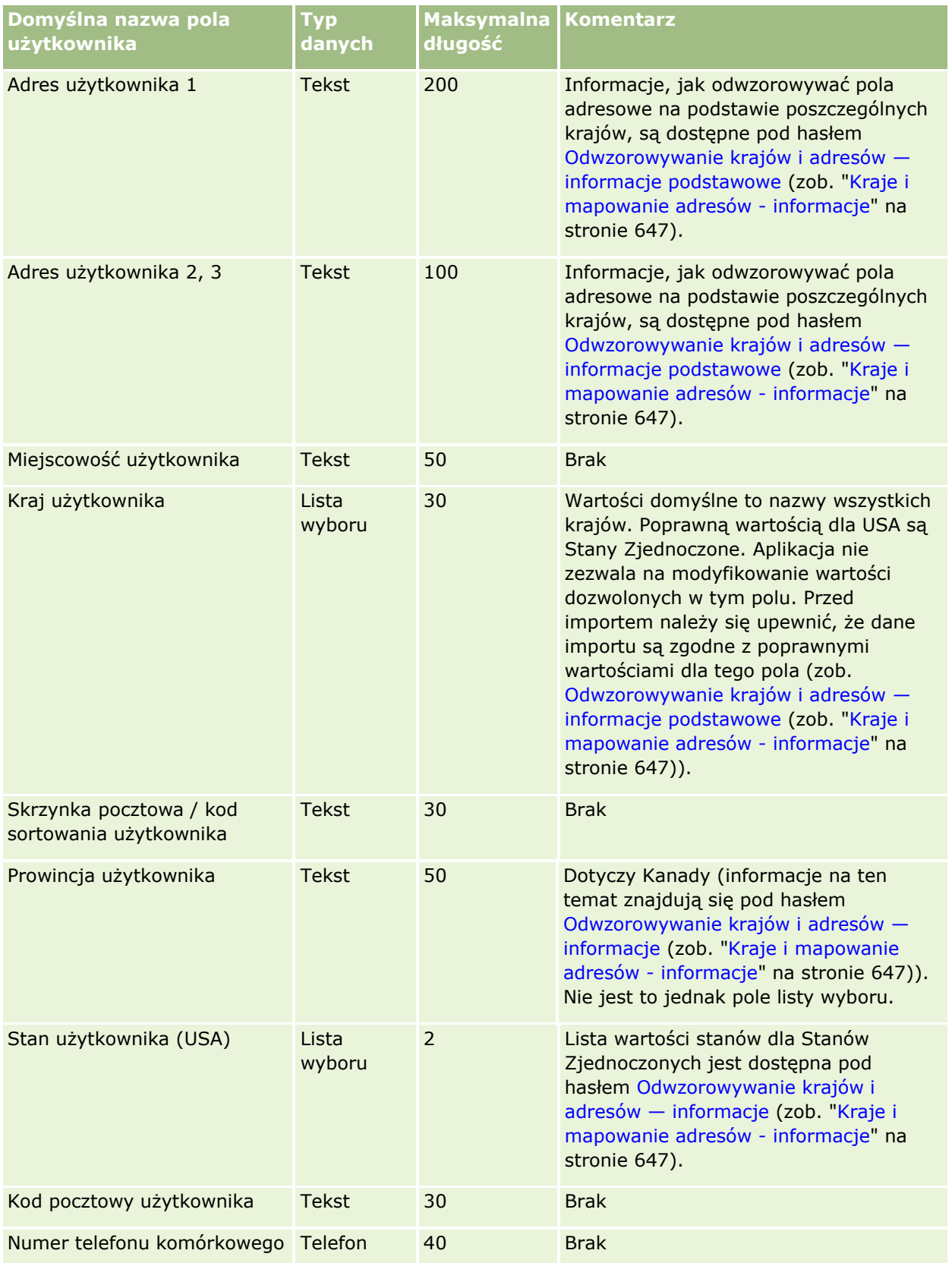

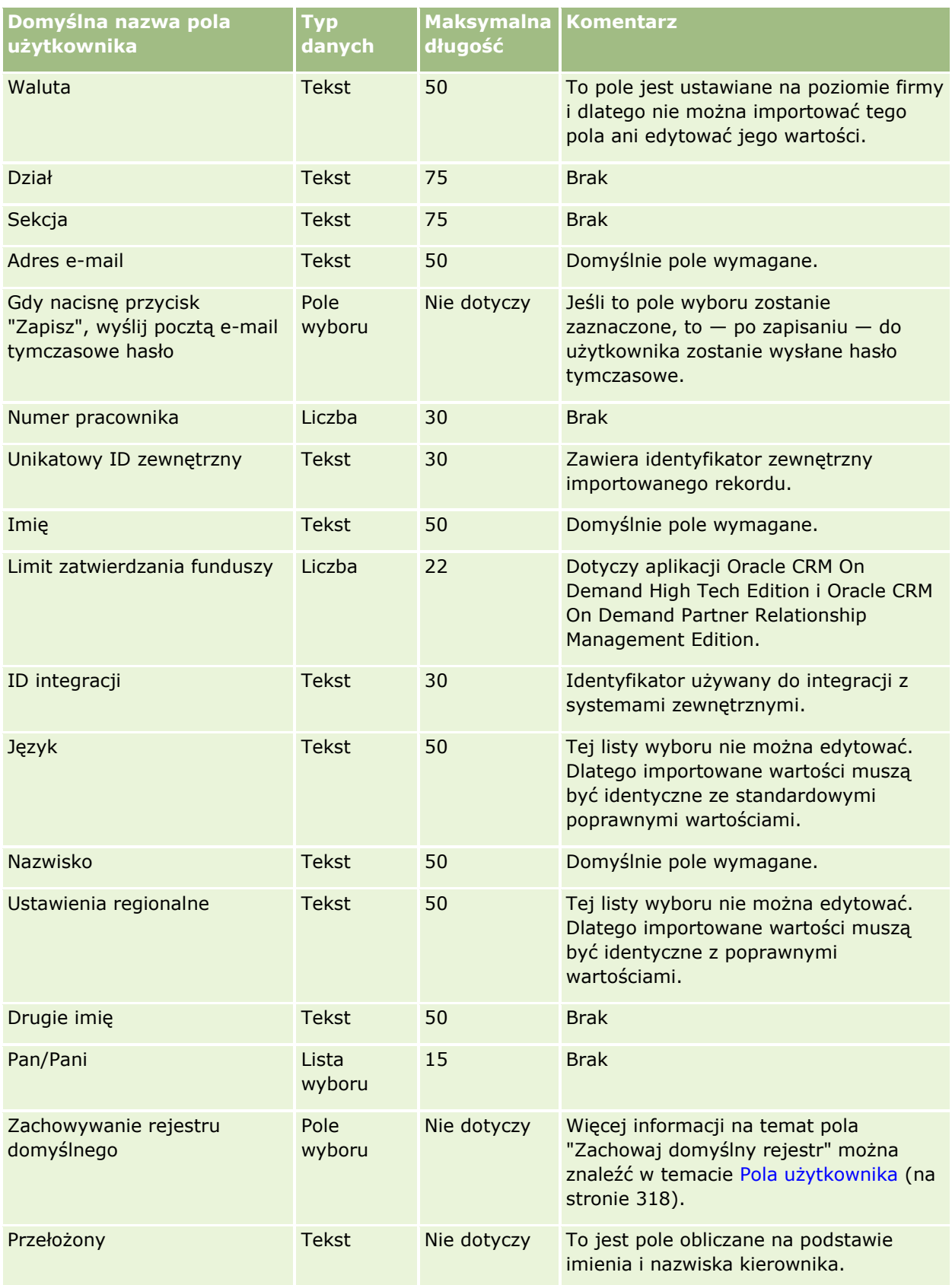

**874** Administrowanie aplikacją Oracle CRM On Demand Wydanie 40

#### **Narzędzia zarządzania** danymi

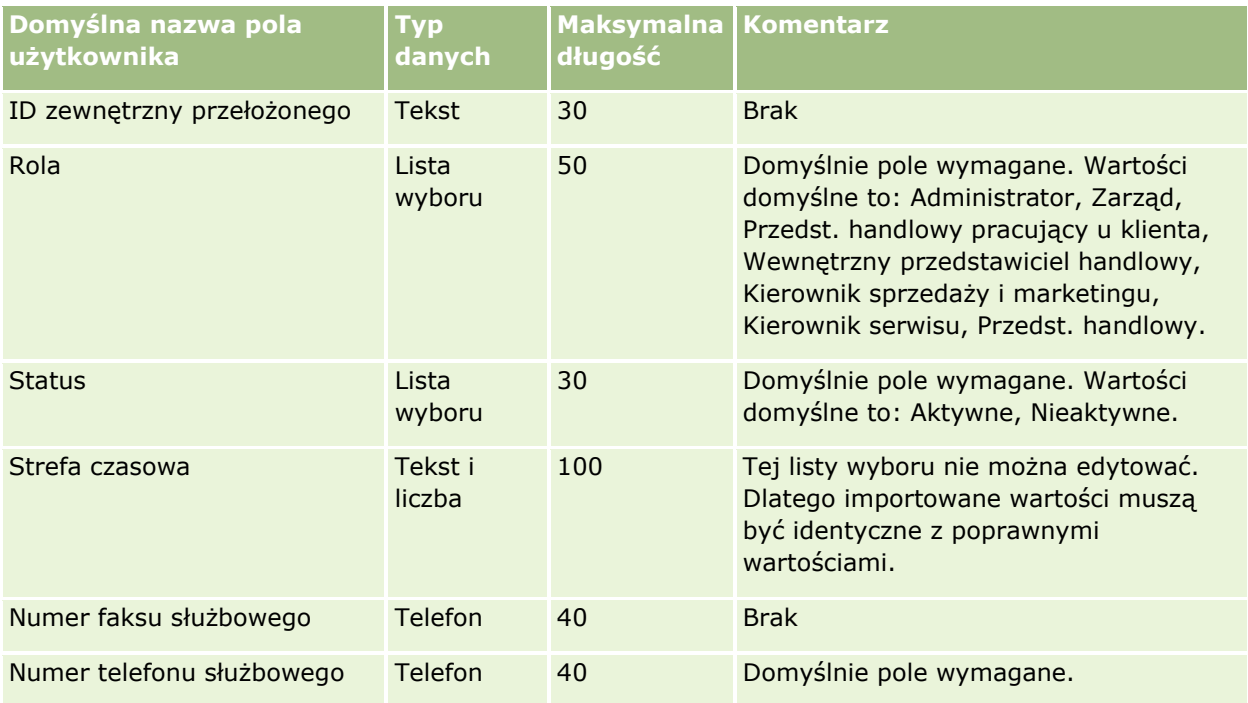

#### **Tematy pokrewne**

Pokrewne informacje są zawarte w następujących tematach:

- Wskazówki dotyczące typów pól przy importowaniu danych (na stronie [687\)](#page-686-0)
- **Importowanie danych użytkownika (na stronie [879\)](#page-878-0)**
- **Pola użytkownika (na stronie [318\)](#page-317-0)**

# **Pola osób kontaktowych dla pojazdów: Przygotowanie importu**

Poniższa tabela zawiera informacje na temat konfigurowania pliku CSV przed importowaniem osób kontaktowych pojazdu do aplikacji Oracle CRM On Demand. Informacje te uzupełniają wskazówki zawarte w temacie Wskazówki dotyczące typów pól przy importowaniu danych (na stronie [687](#page-686-0)). Przed przystąpieniem do importu należy zapoznać się z przedstawionymi tu informacjami.

**UWAGA:** Kolumna "Pole domyślne" w tej tabeli zawiera wyłącznie początkowe (domyślne) nazwy poszczególnych pól. Nie zawiera żadnych nazw zmienionych w aplikacji Oracle CRM On Demand w odniesieniu do firmy użytkownika. Dlatego jeśli podczas przygotowywania importu nie widać jakiegoś pola, należy skontaktować się z administratorem w celu ustalenia nowej nazwy.

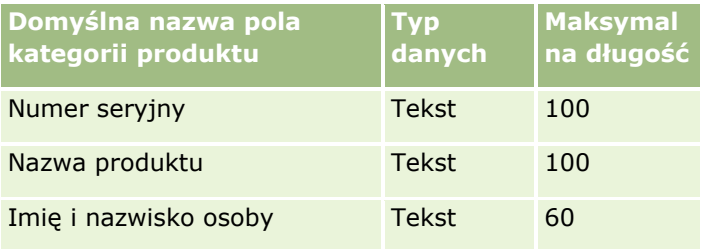

### Administrowanie aplikacją Oracle CRM On Demand

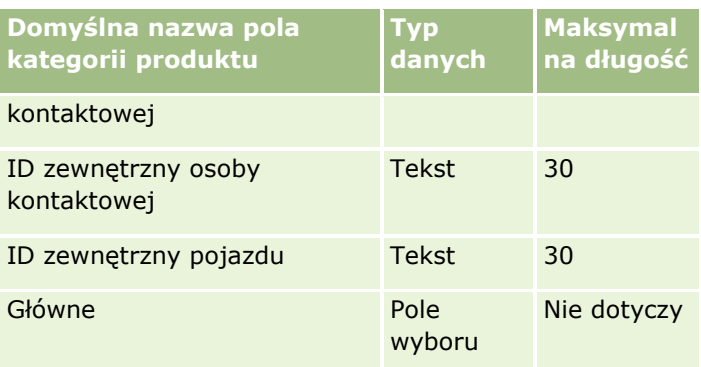

# **Pola pojazdów: Przygotowanie importu**

Poniższa tabela zawiera informacje na temat konfigurowania pliku CSV przed importem pól pojazdów do aplikacji Oracle CRM On Demand. Informacje te uzupełniają wskazówki zawarte w temacie Wskazówki dotyczące typów pól przy importowaniu danych (na stronie [687](#page-686-0)). Przed przystąpieniem do importu należy zapoznać się z przedstawionymi tu informacjami.

**UWAGA:** Kolumna "Pole domyślne" w tej tabeli zawiera wyłącznie początkowe (domyślne) nazwy poszczególnych pól. Nie zawiera żadnych nazw zmienionych w aplikacji Oracle CRM On Demand w odniesieniu do firmy użytkownika. Dlatego jeśli podczas przygotowywania importu nie widać jakiegoś pola, należy skontaktować się z administratorem w celu ustalenia nowej nazwy.

**UWAGA:** Ta sekcja jest właściwa dla aplikacji Oracle CRM On Demand Automotive Edition.

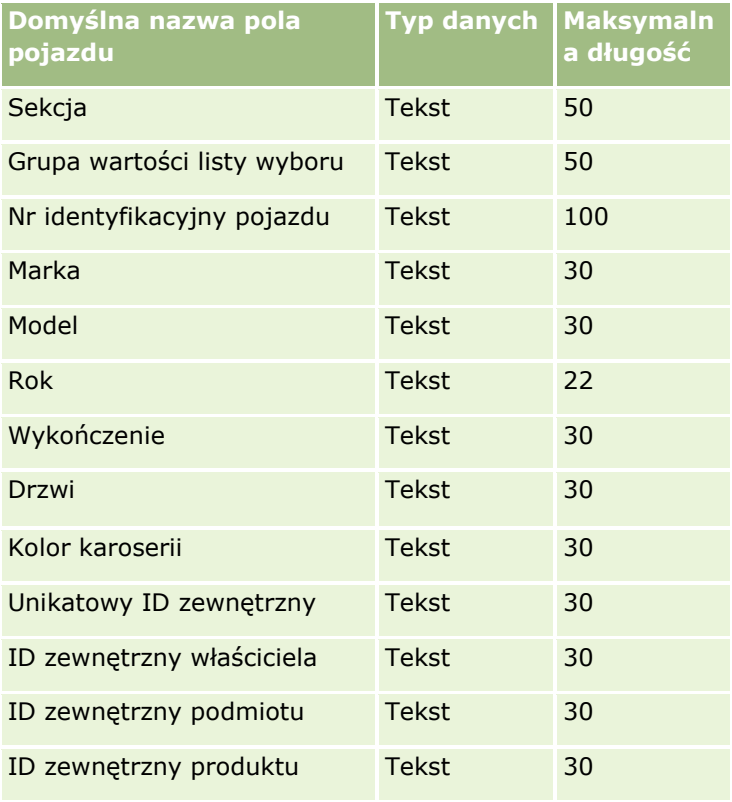

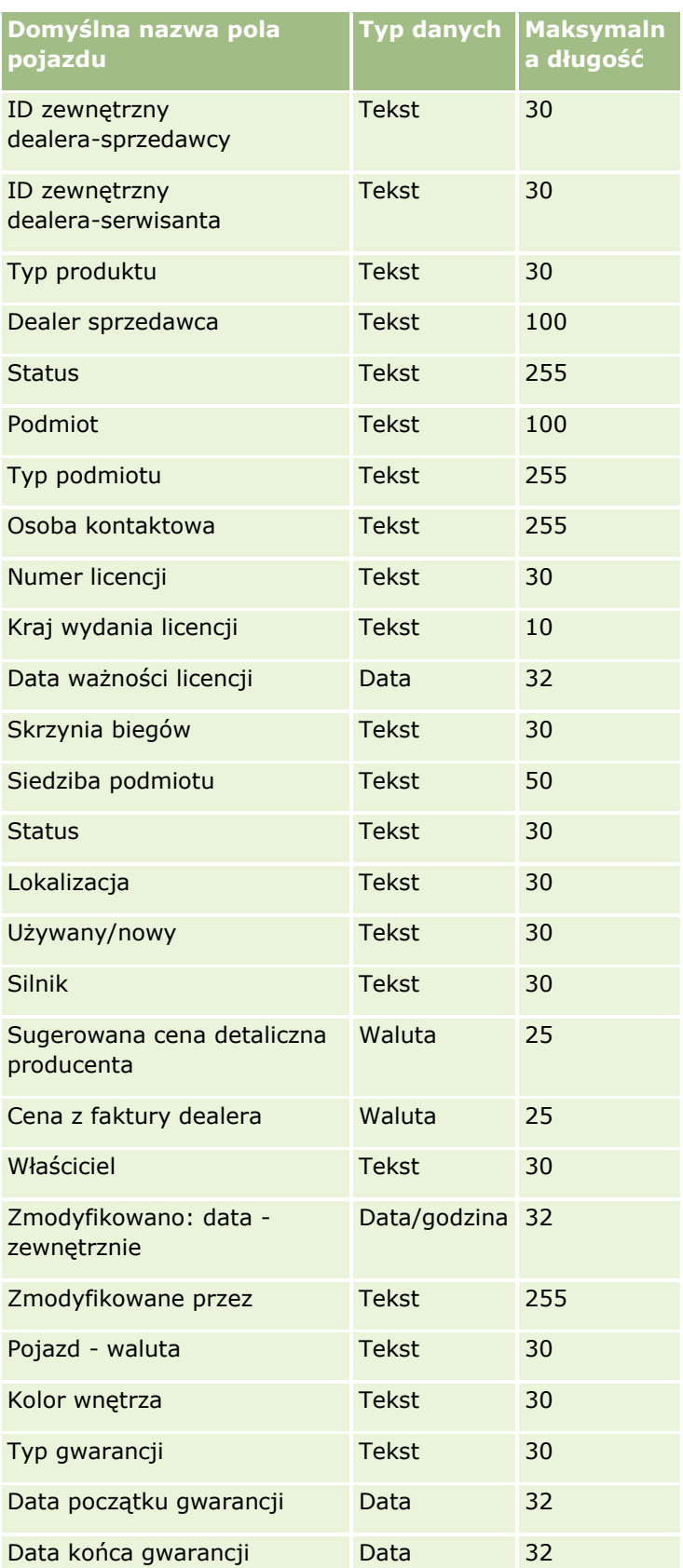

# Administrowanie aplikacją Oracle CRM On Demand

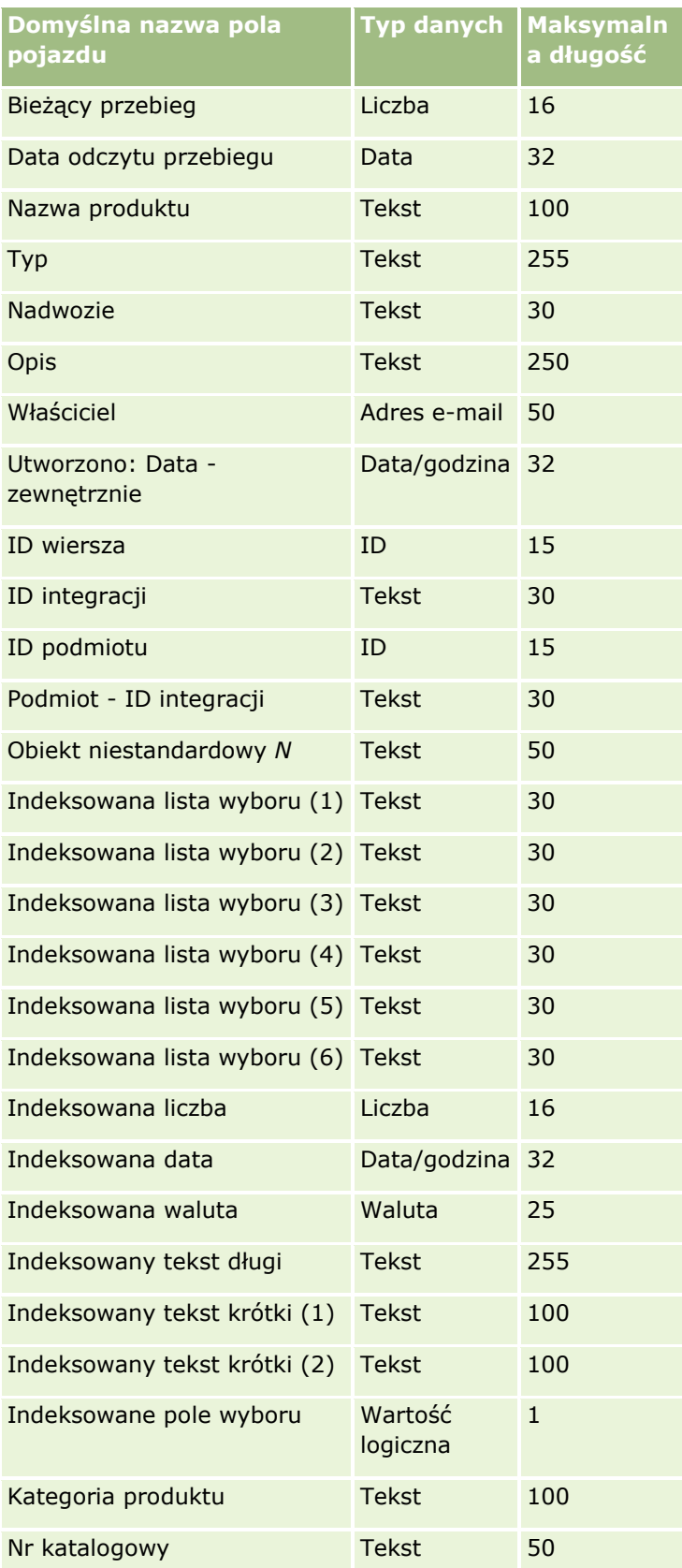

**878** Administrowanie aplikacją Oracle CRM On Demand Wydanie 40

<span id="page-878-0"></span>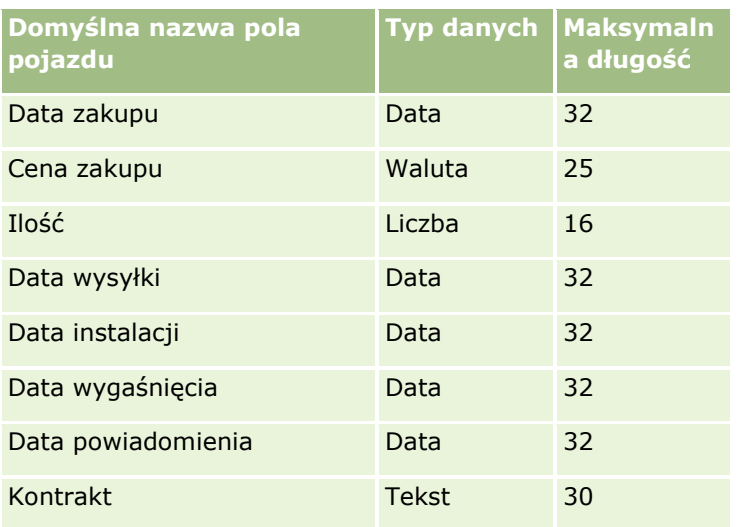

# **Asystent importu**

Sposób użycia Asystenta importu do importowania danych firmy do aplikacji Oracle CRM On Demand opisano w następujących tematach:

- Importowanie danych (zob. "[Importowanie danych użytkownika](#page-878-0)" na stronie [879\)](#page-878-0)
- **Przeglądanie wyników importu (na stronie [884\)](#page-883-0)**
- Przykład wiadomości e-mail dotyczącej wyników importu i przykład pliku dziennika (na stronie [885\)](#page-884-0)

### **Importowanie danych użytkownika**

**Przed rozpoczęciem.** Należy przygotować pliki CSV i dodać do aplikacji wszystkie niezbędne pola i wartości z list wyboru. Więcej informacji znajduje się pod hasłem Przygotowania do importu danych (zob. ["Przygotowanie](#page-692-0)  [do importu danych"](#page-692-0) na stronie [693](#page-692-0)). Przed importem danych użytkownik może określić metodę importowania, która będzie najbardziej odpowiadać jego wymaganiom, po zapoznaniu się z dokumentacją na ten temat na stronach serwisu My Oracle Support.

Po przygotowaniu danych do importu należy uruchomić narzędzie "Asystent importu" i przeprowadzić import. Aby w asystencie importu wszystkie zlecenia importu były przetwarzane jednakowo, każde z nich jest podzielone na zlecenia podrzędne, zawierające po sto rekordów. Ponieważ zlecenia podrzędne pochodzące z różnych zleceń importu są przetwarzanie jednocześnie, żadne zlecenie nie musi czekać na ukończenie przetwarzania poprzedniego, zanim zostanie pobrane do kolejki. Czas przetwarzania zlecenia importu jest aktualizowany na bieżąco i odzwierciedla postęp zleceń podrzędnych w kolejce.

**WSKAZÓWKA:** Warto się upewnić, czy używany podczas importu plik CSV jest poprawnie skonfigurowany; w tym celu można przeprowadzić testowy import np. pięciu rekordów. Jest o wiele łatwiej skorygować ewentualne błędy dla pięciu zaimportowanych rekordów niż dla wszystkich rekordów ujętych w pliku importu.

### *Jak zaimportować rekordy*

**1** Kliknąć łącze "Administracja" dostępne w prawym górnym rogu każdej strony.

#### Administrowanie aplikacją Oracle CRM On Demand

- **2** W sekcji "Narzędzia zarządzania danymi" kliknąć na łączu "Narzędzia importu i eksportu".
- **3** W sekcji "Import danych" wybrać z rozwijanego menu typ rekordów, które mają zostać zaimportowane.
- **4** Nacisnąć przycisk "Uruchom".

Zostanie uruchomiony Asystent importu.

**5** Dotyczy kroku 1:

**UWAGA:** Dostępność poniższych opcji zależy od typu importowanych rekordów.

**a** Wybrać, w jaki sposób asystent importu ma rozpoznawać zgodne rekordy.

Asystent importu korzysta z zewnętrznego unikatowego ID, reprezentowanego przez pole "Unikatowy ID zewnętrzny" importowane z innego systemu, a także z ID wiersza aplikacji Oracle CRM On Demand i wstępnie zdefiniowanych pól aplikacji Oracle CRM On Demand. Te wstępnie zdefiniowane pola, takie jak "Nazwa podmiotu" czy "Lokalizacja", nie mają identyfikatorów.

Informacje o definiowaniu zduplikowanych rekordów są dostępne pod hasłem Duplikaty rekordów i identyfikatory zewnętrzne - informacje (na stronie [667\)](#page-666-0).

**b** Wybrać czynność, którą ma wykonać asystent importu, gdy w aplikacji Oracle CRM On Demand znaleziony zostanie zduplikowany unikatowy identyfikator rekordu. Można wybrać nieimportowanie zduplikowanych rekordów, zastępowanie istniejących rekordów lub tworzenie dodatkowych rekordów.

**UWAGA:** Ta opcja nie jest dostępna dla uwag.

**c** Wybrać czynność, którą ma wykonać asystent importu, gdy unikatowy identyfikator importowanego rekordu nie jest zgodny z rekordem już istniejącym w aplikacji Oracle CRM On Demand.

**UWAGA:** Ta opcja nie jest dostępna dla uwag. Jeśli w poprzednim punkcie zostały wybrane opcje "Zastępuj rekordy" i "Nie twórz nowego rekordu", to rekord będzie aktualizowany.

**d** Wybrać, jak mają być traktowane te wartości listy wyboru z pliku CSV, które nie są zgodne z wartościami w aplikacji.

Asystent importu może dodać nową wartość do listy wyboru albo nie zaimportować wartości pola. Wybrana opcja będzie stosowana do pól list wyboru jednej wartości, jak i do pól list wyboru wielu wartości.

**UWAGA:** Ta opcja nie jest dostępna podczas importowania uwag lub jeśli język użytkownika różni się od języka domyślnego w firmie.

**e** Ustalić, czy asystent importu powinien utworzyć w pliku danych użytkownika nowy rekord dla brakujących powiązań (powiązanych rekordów).

**UWAGA:** Ta opcja jest dostępna tylko podczas importowania podmiotów lub osób kontaktowych.

**f** Wybrać format daty/godziny używany w pliku CSV.

Więcej informacji można znaleźć pod hasłem Wskazówki dotyczące typów pól przy importowaniu danych (na stronie [687\)](#page-686-0).

- **g** Upewnić się, że jest wybrane odpowiednie kodowanie plików, np. "Zachodnie".
- **880** Administrowanie aplikacją Oracle CRM On Demand Wydanie 40

**UWAGA:** Tego ustawienia nie należy zmieniać, jeśli nie ma się pewności, że jest używanie inne kodowanie. Domyślne ustawienie "Zachodnie" ma zastosowanie w większości systemów kodowania dla krajów Europy i Ameryki Północnej.

- **h** Wybrać typ ogranicznika używany w pliku CSV: przecinek lub średnik.
- **i** Z listy rozwijanej "Rejestrowanie błędów" wybrać, które zdarzenia mają być rejestrowane w aplikacji Oracle CRM On Demand: Wszystkie komunikaty, Błędy i ostrzeżenia lub Tylko błędy.
- **j** Wybrać plik CSV, którego dane mają zostać zaimportowane.
- **k** W razie potrzeby zaznaczyć pole wyboru rekordów plików danych, które mają być przetwarzane sekwencyjnie.

**UWAGA:** Wybranie opcji sekwencyjnego przetwarzania plików danych zapewnia, że po przesłaniu zlecenia importu podrzędne zlecenia importu są zawsze przetwarzane w kolejności. Dzięki temu zostają też zachowane zależności z pliku CSV.

- **l** Służy do zaznaczania pola wyboru włączania powiadomień e-mail, jeśli powiadomienie e-mail ma zostać wysłane po ukończeniu procesu importu. To pole wyboru jest domyślnie zaznaczone.
- **m** Należy zaznaczyć to pole wyboru, jeśli wymagane jest wyłączenie kontroli podczas importowania danych, a rekordy śledzenia kontroli nie mają być tworzone.

**UWAGA:** Nie można wyłączyć tego ustawienia kontroli w przypadku importowania typu rekordu użytkownika. Opcja ta jest dostępna tylko jeśli dla roli użytkownika włączono uprawnienie "Zarządzanie kontrolą rekordów podczas importowania". Zaznaczenie tego pola wyboru może zwiększyć wydajność importowania, w zależności od typu rekordów, które mają być importowane i liczby kontrolowanych pól, które w przeciwnym razie użytkownik postanowiłby poddać kontroli w odniesieniu do tych typów rekordów.

- **n** Określić, czy wartości pól listy wyboru wielu wartości mają być zmieniane na wartości Null za pośrednictwem operacji importu:
	- Jeśli wartości pól list wyboru wielu wartości mają być zmieniane na wartości Null za pośrednictwem operacji importu, należy zaznaczyć pole wyboru "Importuj puste wartości na listach wyboru wielu wartości", jeśli jeszcze nie jest zaznaczone.
	- **J**eśli wartości pól list wyboru wielu wartości nie mają być zmieniane na wartości Null za pośrednictwem operacji importu, należy usunąć zaznaczenie tego pola wyboru, jeśli jest już zaznaczone.

Początkowe ustawienie pola wyboru "Importuj puste wartości na listach wyboru wielu wartości" w Asystencie importu zależy od ustawienia odpowiadającego mu pola wyboru w profilu firmy, ale można zmienić to ustawienie.

- **6** Dotyczy kroku 2:
	- **a** Postępować, jeśli trzeba, zgodnie z instrukcjami sprawdzania poprawności pliku.
	- **b** Wybrać plik odwzorowania pól, jeśli jest dostępny.
	- **c** Pliki odwzorowania pól (.map) zawierają pary pól, składające się z pola z pliku CSV i istniejącego pola Oracle CRM On Demand. Po przeprowadzeniu importu system przysyła wiadomość e-mail zawierającą

plik .map z najnowszym schematem odwzorowania. Plik ten należy zapisać w swoim komputerze w celu użycia podczas następnych operacji importu.

**7** Dotyczy kroku 3: Odwzorować pola z pliku na pola z Oracle CRM On Demand. Trzeba co najmniej odwzorować wszystkie wymagane pola na nagłówki kolumn w pliku CSV.

Asystent importu wyszczególnia nagłówki kolumn z pliku CSV importu, pokazując je obok rozwijanej listy wyświetlającej wszystkie pola z danego obszaru w Oracle CRM On Demand, w tym dodane pola niestandardowe.

Jeśli na rozwijanej liście nie ma potrzebnego pola adresu, wybrać właściwe z pokazywanych w tej tabeli.

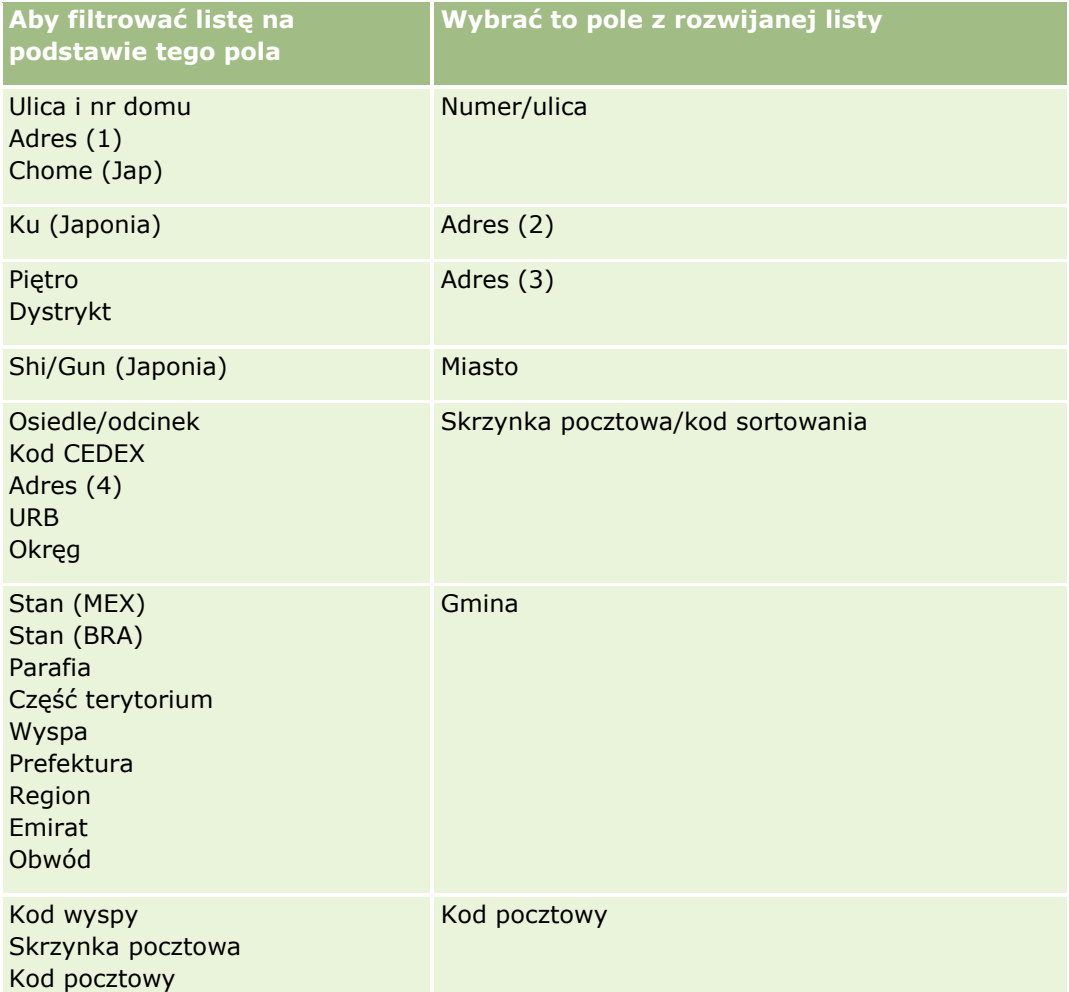

Jeśli został wybrany plik .map, trzeba sprawdzić, czy pola są w nim poprawnie odwzorowywane. Niestandardowe pola, które zostały utworzone po ostatniej operacji importu, mogą wymagać odwzorowania.

Informacje o identyfikatorach zewnętrznych są dostępne pod hasłem Duplikaty rekordów i identyfikatory zewnętrzne - informacje (na stronie [667\)](#page-666-0).

**OSTRZEŻENIE:** Jeśli do importu został wybrany niewłaściwy plik, należy w celu zmiany wyboru nacisnąć przycisk "Anuluj". Użycie w tym momencie przycisku "Wstecz" nie spowoduje wyczyszczenia pamięci podręcznej, wskutek czego pierwotnie wybrany plik pojawi się na etapie odwzorowywania pól.

**882** Administrowanie aplikacją Oracle CRM On Demand Wydanie 40

**OSTRZEŻENIE:** "Unikatowy zewnętrzny ID" i "ID zewnętrzny kierownika" są polami klucza używanymi do wiązania osób kontaktowych z rekordami ich kierowników. Jeśli te pola nie zostaną odwzorowane, rekord kierownika (Manager) zostanie powiązany z osobami kontaktowymi za pomocą pól "Nazwisko osoby kontaktowej" i "Kierownik". W takiej sytuacji dla rekordów z pliku danych będzie stosowane bardziej surowe porządkowanie zależności.

- **8** Dotyczy kroku 4: jeśli trzeba, postępować zgodnie z wyświetlanymi instrukcjami.
- **9** Dotyczy kroku 5: nacisnąć przycisk "Zakończ".

### *Jak wyświetlić kolejkę swoich zleceń importu*

- **1** Kliknąć łącze "Administracja" dostępne w prawym górnym rogu każdej strony.
- **2** W sekcji "Kolejki importu i eksportu" kliknąć na łączu "Kolejka zleceń importu".

Zostaje wyświetlona strona "Kolejka zleceń importu" z informacji o zleceniach bieżącego użytkownika, w tym przewidywany czas ukończenia.

W poniższej tabeli opisano status importu.

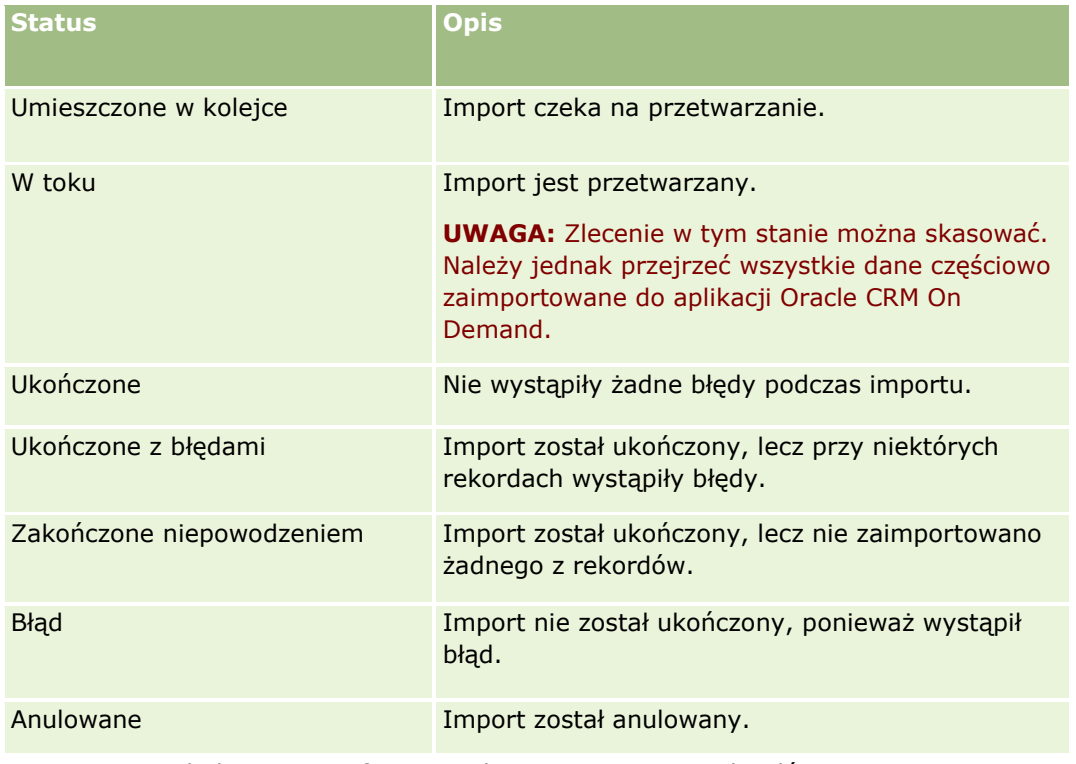

W poniższej tabeli opisano informacje dotyczące importu rekordów.

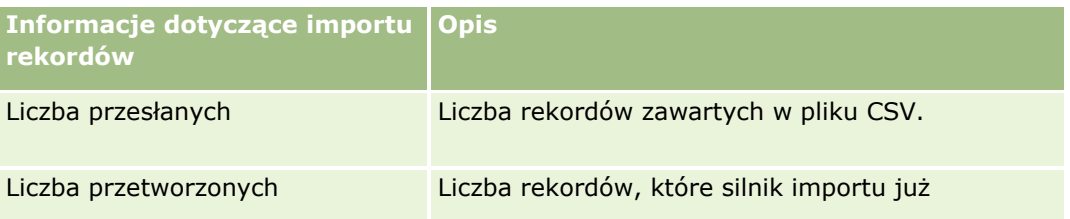

<span id="page-883-0"></span>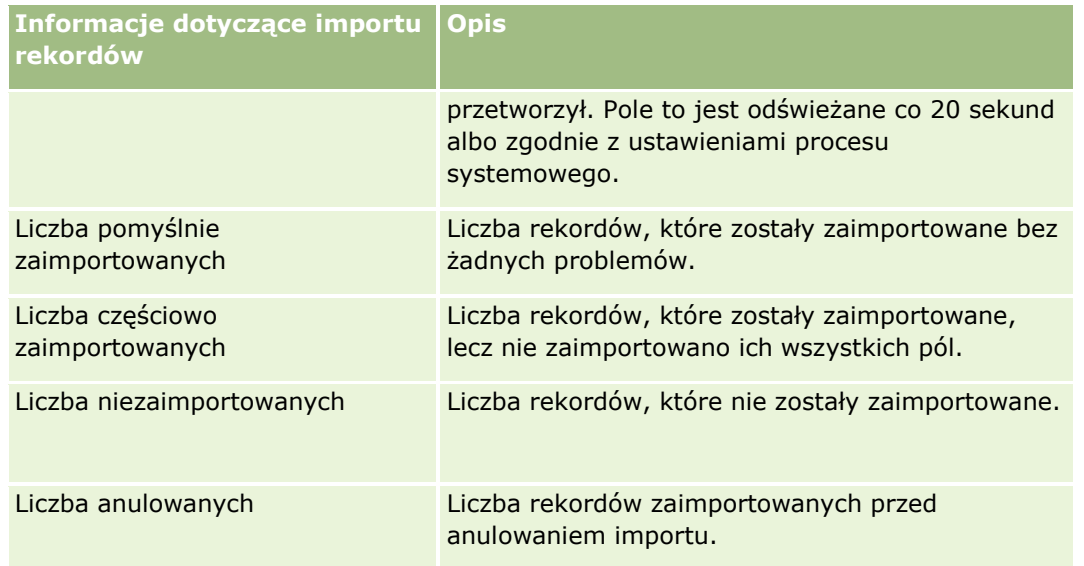

# **Przeglądanie wyników importu**

Postęp importu można śledzić, przeglądając stronę kolejki w aplikacji Oracle CRM On Demand. Gdy zlecenie importu zostanie ukończone, użytkownik może przeglądać kolejkę importu i drążyć w dół ukończone zadanie importu. Każde zlecenie importu składa się z pliku przesyłanych danych, pliku wygenerowanej mapy oraz pliku dziennika. W pliku dziennika zawarte są podstawowe informacje, w tym błędy, status importu i tak dalej. Jeśli podczas importu wystąpi błąd, zaleca się przejrzenie pliku dziennika załączonego do zlecenia importu.

W przypadku włączenia powiadomień e-mail podczas przygotowywania importu użytkownik otrzyma wiadomość e-mail, gdy zlecenie importu zostanie ukończone. Wiadomość ta stanowi podsumowanie procesu importu oraz zawiera plik dziennika, w którym są wyszczególnione niezaimportowane rekordy i pola.

Można wówczas skorygować dane w pliku CSV i ponownie zaimportować rekordy. Korzystając z tej możliwości, należy zlecić systemowi zastępowanie wykrytych zduplikowanych rekordów.

### *Jak wyświetlić kolejkę swojego importu*

- **1** Kliknąć łącze "Administracja" dostępne w prawym górnym rogu każdej strony.
- **2** W sekcji "Narzędzia importu i eksportu" kliknąć na łączu "Narzędzia importu i eksportu".
- **3** W sekcji "Kolejki importu i eksportu" kliknąć na łączu "Kolejka zleceń importu".

Zostanie otwarta strona "Kolejka zleceń importu", na której jest wyświetlana godzina ukończenia importu lub godzina przewidywana.

### *Jak przejrzeć wiadomość e-mail z wynikami importu*

**Przejść do używanej aplikacji obsługi poczty elektronicznej, po czym otworzyć wiadomość z aplikacji** Oracle CRM On Demand.

<span id="page-884-0"></span>W wiadomości tej są wyszczególnione rekord po rekordzie wszystkie błędy wraz z czynnościami, które należy wykonać, aby uzyskać pełne dane dla konkretnych rekordów.

#### **Tematy pokrewne**

Pokrewne informacje są zawarte w następującym temacie:

Przykład wiadomości e-mail dotyczącej wyników importu i przykład pliku dziennika (na stronie [885\)](#page-884-0)

# **Przykład wiadomości e-mail dotyczącej wyników importu i przykład pliku dziennika**

W przypadku włączenia powiadomień e-mail podczas przygotowywania importu użytkownik otrzyma wiadomość e-mail, gdy zlecenie importu zostanie ukończone. Ta wiadomość e-mail zawiera podsumowanie wyników importu:

Szanowni Państwo!

Zlecenie importu zostało ukończone 3/30/2007 7:10:06 AM. Oto podsumowanie wyników:

Użytkownik: qa/jkowalski

Typ importu: Podmiot

Nazwa pliku importu: Accounts.csv

Godzina ukończenia: 3/30/2007 7:10:06 przed poł.

Łączna liczba rekordów: 496

Pomyślnie zaimportowane: 495

Częściowo zaimportowane: 1

Zignorowane zduplikowane rekordy: 0

Zakończone niepowodzeniem: 0

Aby uzyskać więcej informacji na temat importu, należy przejrzeć plik dziennika. Jeśli jest potrzebna dalsza pomoc, należy skorzystać z pomocy bezpośredniej, dostępnej w trybie online.

Dziękujemy za skorzystanie z aplikacji Oracle CRM On Demand.

Dział opieki nad klientem Oracle CRM On Demand

Do wiadomości jest załączony plik dziennika z wykazem wszystkich błędów, które wystąpiły podczas procesu importu, na przykład:

<span id="page-885-0"></span>Błąd związany z rekordem EXTERNAL\_SYSTEM\_ID: 46552 Nie znaleziono zgodnego rekordu dla pola importu "CURRENCY" z wartością "INR". Pole "Waluta podmiotu" aplikacji Oracle CRM On Demand nie zostało zaktualizowane, lecz inne wartości pól zostały zaimportowane dla tego rekordu.

# **Asystent eksportu**

Sposób użycia Asystenta eksportu do eksportowania danych aplikacji Oracle CRM On Demand opisano w następujących tematach:

- Eksportowanie danych (zob. "[Eksportowanie danych użytkownika](#page-885-0)" na stronie [886\)](#page-885-0)
- **Przeglądanie wyników eksportu (na stronie [890\)](#page-889-0)**

### **Eksportowanie danych użytkownika**

Można wyeksportować wszystkie lub część danych firmy, w tym załączniki określonych typów rekordów, z aplikacji Oracle CRM On Demand do pliku zewnętrznego. Eksport generuje jeden lub więcej plików ZIP zawierających oddzielne pliki CSV dla poszczególnych typów rekordów wybranych do wyeksportowania. Każdy z wygenerowanych plików eksportu ma rozmiar 1,5 GB lub mniejszy.

**UWAGA:** Jeśli w firmie jest używana wersja aplikacji Oracle CRM On Demand przeznaczona dla określonej branży, typy rekordów właściwe dla tej branży (takie jak gospodarstwa domowe czy fundusze) wraz z połączonymi działaniami i uwagami są wyłączane z eksportu. Ponadto, jeśli są eksportowane rekordy dla *powtarzających się* produktów możliwości, aplikacja Oracle CRM On Demand wypełnia kolumnę Parent\_ID dla danego wiersza. W przypadku rekordów niepowtarzających się komórka Parent\_ID jest pusta.

### **Limity eksportów częściowych - informacje**

Firma może wykonać jeden pełny eksport co siedem dni. W przypadku eksportów częściowych liczba rekordów, które firma może wyeksportować w siedmiodniowym okresie, zależy od liczby licencji użytkownika na aplikację Oracle CRM On Demand zakupionych przez daną firmę. Na każdą licencję przypada limit 1000 rekordów, które można objąć częściowym eksportem w okresie siedmiu dni.

Poniższe przykłady ilustrują zasadę działania limitu eksportów częściowych w przypadku firmy, która zakupiła pięć licencji użytkownika na aplikację Oracle CRM On Demand, i dlatego może wyeksportować maksymalnie 5000 rekordów w siedmiodniowym okresie:

 **Przykład 1.** W ciągu ostatnich siedmiu dni zleceniami częściowego eksportu zostało objętych 4000 rekordów. Użytkownik podejmuje próbę częściowego wyeksportowania 2000 rekordów.

W tym przypadku zlecenie częściowego eksportu zakończy się niepowodzeniem, ponieważ stanowi próbę wyeksportowania w ciągu siedmiu dni łącznej liczby rekordów wynoszącej 6000, która przekracza limit 5000 rekordów.

**Przykład 2.** W ciągu ostatnich siedmiu dni zleceniami częściowego eksportu nie zostały objęte żadne rekordy. Teraz dwóch użytkowników podejmuje próbę przesłania osobnych zleceń częściowego eksportu. Jedno zlecenie obejmuje 3000 rekordów, a drugie 2000.

W tym przypadku obydwa zlecenia częściowego eksportu zostaną zrealizowane, ponieważ stanowią próbę wyeksportowania w ciągu siedmiu dni łącznej liczby rekordów wynoszącej 5000, która nie przekracza limitu. Natomiast ewentualne kolejne zlecenia częściowego eksportu przesłane w ciągu następnych siedmiu dni zakończą się niepowodzeniem, ponieważ limit 5000 rekordów przypadający na okres siedmiu dni został już osiągnięty.

**UWAGA**: Rekordy wyeksportowane za pośrednictwem stron listy nie są uwzględniane przez aplikację Oracle CRM On Demand przy kalkulacji liczby rekordów wyeksportowanych częściowo w ramach okresu siedmiu dni.

# **Informacje o okresie retencji zleceń eksportu i ich załączników**

W standardowej aplikacji Oracle CRM On Demand zachowywane są następujące szczegóły zleceń eksportu i ich danych wyjściowych w konkretnym okresie:

- Szczegóły zlecenia eksportu są zachowywane przez 60 dni, a następnie trwale usuwane.
- Dane wyjściowe zlecenia eksportu są zachowywane przez 168 godzin (tj. siedem dni), a następnie trwale usuwane.

Okresy retencji są stosowane do operacji eksportu przesyłanych za pośrednictwem stron list oraz asystenta eksportu danych.

Administrator może zmienić okresy retencji dotyczące zleceń eksportu i ich załączników poprzez zmianę wartości w następujących polach profilu firmy:

- Wygaśnięcie zlecenia eksportu (dni)
- Wygaśnięcie załącznika do zlecenia eksportu (dni)

Informacje na temat aktualizowania tych pól są dostępne pod hasłem Konfigurowanie ustawień firmy (zob. "Konfigu[rowanie ustawień dot. firmy](#page-22-0)" na stronie [23\)](#page-22-0).

**Przed rozpoczęciem.** Aby można było wykonać tę procedurę, rola użytkownika musi zawierać uprawnienie "Administrowanie eksportem".

#### *Jak wyeksportować dane swojej firmy*

- **1** Kliknąć łącze "Administracja" dostępne w prawym górnym rogu każdej strony.
- **2** W sekcji "Narzędzia zarządzania danymi" strony startowej "Administracja" należy kliknąć łącze "Narzędzia importu i eksportu".
- **3** Na stronie "Narzędzia importu i eksportu" kliknąć łącze "Eksport danych".

Zostanie uruchomiony Asystent eksportu danych.

- **4** Dotyczy kroku 1:
	- **a** Wykonać jedną z następujących czynności:
		- Aby wykonać eksport pełny, wybrać opcję "Eksport wszystkich typów rekordów".
		- Aby wykonać eksport częściowy, wybrać opcję "Eksport wybranych typów rekordów" oraz typy rekordów do wyeksportowania. Użytkownik może wyeksportować wszystkie dane powiązane z danym typem rekordu lub dane powiązane z poszczególnymi rekordami podrzędnymi.

 Jeśli mają zostać wyeksportowane załączniki określonych typów rekordów, należy wybrać te typy rekordów w obszarze "Dane wszystkich załączników". Więcej informacji na temat eksportowania załączników dostępnych jest pod hasłem Zarządzanie załącznikami w swojej firmie (na stronie [921\)](#page-920-0).

**UWAGA:** W nazwie wyeksportowanego pliku załącznika stosowana jest następująca konwencja: <Object>\_<ObjectRowId>\_<ExportRequestId>.<FileExtension>. Przykład: Załącznik możliwości\_AALA-3135W8\_AALA-864XW0.pptx.

**b** Nacisnąć przycisk "Dalej".

Dane powiązane z nadrzędnymi i podrzędnymi typami rekordów są eksportowane do osobnego pliku CSV zawartego w pliku ZIP.

**OSTRZEŻENIE**: W przypadku eksportowania danych uwag w aplikacji Oracle CRM On Demand plik CSV zawiera wszystkie publiczne uwagi utworzone w aplikacji Oracle CRM On Demand, a także prywatne uwagi należące do użytkownika eksportującego dane.

- **5** Dotyczy kroku 2:
	- **a** Wybrać strefę czasową używaną w wyeksportowanym pliku CSV.
	- **b** Wybrać format daty/godziny używany w wyeksportowanym pliku CSV.

**UWAGA:** Jeśli daty zostaną wybrane w przypadku pełnego eksportu, zostanie on zmieniony na eksport częściowy.

- **c** Wybrać typ ogranicznika pól używany w pliku CSV: przecinek lub średnik.
- **d** Wybrać filtr przedziału czasu w celu ograniczenia eksportowanych danych.

**UWAGA:** Przy pierwszym eksporcie danych zazwyczaj nie filtruje się ich na podstawie daty. Po pierwszym eksporcie dobrze jest rozważyć skonfigurowanie eksportów przyrostowych z filtrowaniem danych na podstawie daty poprzedniego eksportu.

- **e** Zaznaczyć pole wyboru włączania powiadomień e-mail, jeśli po ukończeniu procesu eksportu ma zostać wysłane powiadomienie e-mail.
- **f** Należy zaznaczyć pole wyboru "Eksportuj tylko szczegóły załączników", aby wyeksportować wyłącznie szczegóły załącznika, bez jego zawartości. Można eksportować szczegóły załączników wszystkich typów rekordów i ich odpowiednich pól.

**UWAGA:** Pole wyboru jest dostępne tylko, jeśli w poprzednim kroku w obszarze "Dane wszystkich załączników" wybrano typ rekordu.

**g** Jeśli do eksportowanego pliku CSV mają być dołączane adresy URL, należy zaznaczyć pole wyboru "Dołącz łącze internetowe URL do plików eksportu".

Domyślna wartość pola wyboru "Dołącz łącze internetowe URL do plików eksportu" zależy od wartości pola wyboru "Dołącz łącze internetowe URL do plików eksportu" w profilu firmy. Można wybrać zaznaczenie lub brak zaznaczenia tego ustawienia w przypadku każdego zlecenia eksportu. Więcej informacji o tym polu wyboru dostępnych jest pod hasłem Konfigurowanie ustawień integracji (zob. "[Konfigurowanie ustawień zabezpieczeń firmy](#page-48-0)" na stronie [49\)](#page-48-0).

**888** Administrowanie aplikacją Oracle CRM On Demand Wydanie 40

**h** Jeśli eksportowane są załączniki dla jednego lub wielu typów rekordów i użytkownik chce, aby plik ZIP załączników był skanowany w poszukiwaniu wirusów, należy zaznaczyć pole wyboru "Skanuj eksportowany plik .zip pod kątem wirusów".

Gdy to pole wyboru jest zaznaczone, plik .zip załączników jest skanowany w poszukiwaniu wirusów. W przypadku wykrycia wirusa plik ZIP nie będzie eksportowany.

To pole wyboru jest domyślnie zaznaczone. Po usunięciu zaznaczenia tego pola plik .zip załączników nie jest skanowany w poszukiwaniu wirusów. W tym przypadku zaleca się, aby użyć oprogramowania skanującego na komputerze lokalnym i sprawdzić zawartość pliku ZIP po jego pobraniu.

**UWAGA:** Każdy plik jest skanowany w poszukiwaniu wirusów przed załadowaniem go do Oracle CRM On Demand. W przypadku wykrycia wirusa plik nie zostanie załadowany. Jednak podczas próby wyeksportowania załączników późniejsza wersja definicji wirusów w oprogramowaniu skanującym może spowodować wykrycie wirusa, którego nie można było wykryć w czasie ładowania załączników. Ponadto skanowanie może czasami zwracać wynik wskazujący na obecność wirusa, nawet jeśli plik go nie zawiera.

- **i** Należy nacisnąć przycisk "Dalej".
- **6** W kroku 3 należy przejrzeć podsumowanie i nacisnąć przycisk "Zakończ", aby przesłać zlecenie eksportu.
- **7** Na stronie "Zlecenie eksportu" należy kliknąć łącze "Kolejka zleceń eksportu", aby sprawdzić status swojego zlecenia.

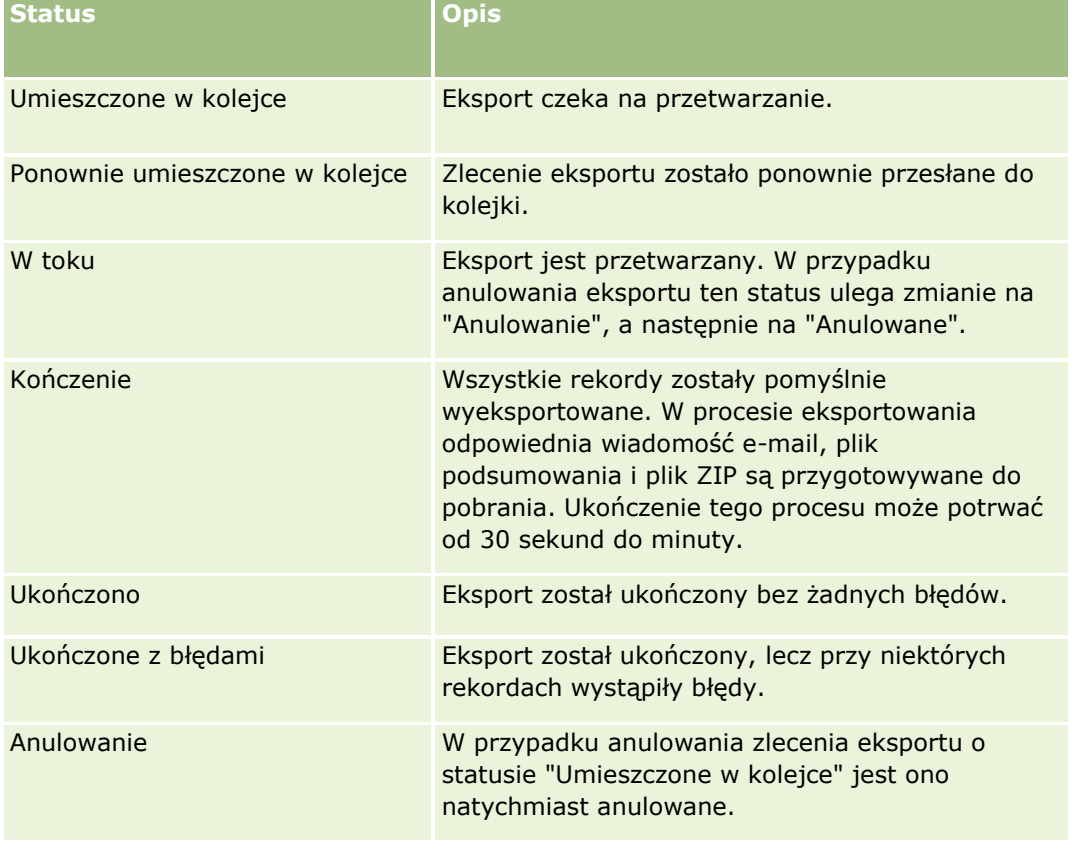

W poniższej tabeli opisano możliwe wartości statusów eksportu.

<span id="page-889-0"></span>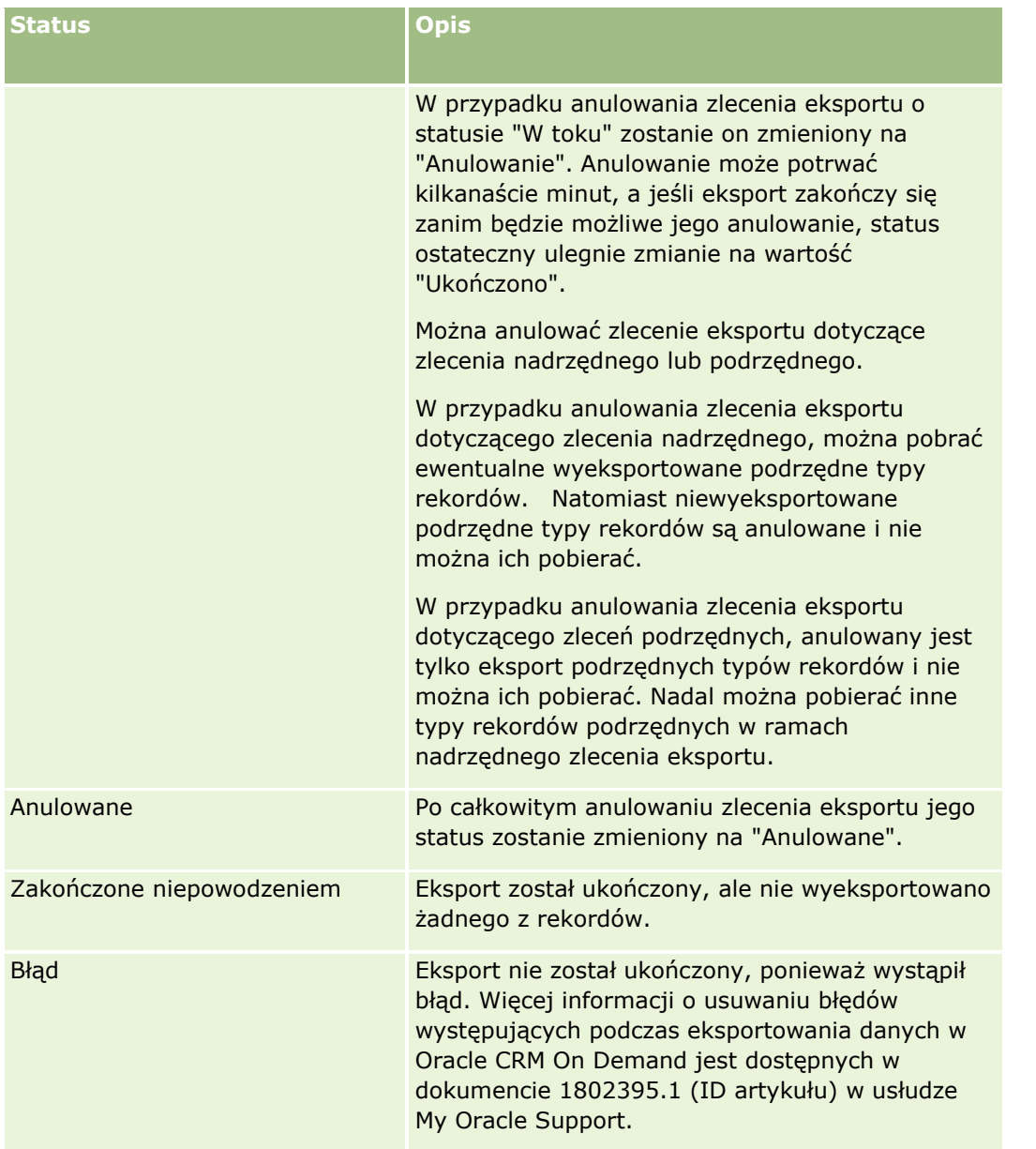

Więcej informacji dotyczących strony "Kolejka zleceń eksportu" można znaleźć pod hasłem Przeglądanie wyników eksportu (na stronie [890\)](#page-889-0).

# **Przeglądanie wyników eksportu**

Na stronie "Kolejka zleceń eksportu" wyświetlane są wszystkie oczekujące i ukończone zlecenia eksportu przesłane za pośrednictwem asystenta eksportu danych. Jeśli zlecenie znajduje się w sekcji "Zlecenia oczekujące", należy nacisnąć przycisk "Odśwież" w celu sprawdzenia, czy zlecenie zostało zakończone. Po zakończeniu zlecenia można do niego przejść, aby pobrać plik wyjściowy.

**UWAGA:** Na stronie "Kolejka zleceń eksportu" nie są wyświetlane zlecenia eksportu przesłane za pośrednictwem stron list. Jednakże jeśli rola użytkownika zawiera uprawnienie "Dostęp do głównych zleceń eksportu", można wyświetlać wszystkie zlecenia eksportu, w tym zlecenia przesłane za pośrednictwem stron list, na stronie "Kolejka głównych zleceń eksportu". Więcej informacji znajduje się pod hasłem Przeglądanie wszystkich zleceń eksportu w firmie (na stronie [96\)](#page-95-0)

**890** Administrowanie aplikacją Oracle CRM On Demand Wydanie 40

## **Informacje o okresie retencji zleceń eksportu i ich załączników**

W standardowej aplikacji Oracle CRM On Demand zachowywane są następujące szczegóły zleceń eksportu i ich danych wyjściowych w konkretnym okresie:

- Szczegóły zlecenia eksportu są zachowywane przez 60 dni, a następnie trwale usuwane.
- Dane wyjściowe zlecenia eksportu są zachowywane przez 168 godzin (tj. siedem dni), a następnie trwale usuwane.

Okresy retencji są stosowane do operacji eksportu przesyłanych za pośrednictwem stron list oraz asystenta eksportu danych.

Administrator może zmienić okresy retencji dotyczące zleceń eksportu i ich załączników poprzez zmianę wartości w następujących polach profilu firmy:

- **Wygaśnięcie zlecenia eksportu (dni)**
- Wygaśnięcie załącznika do zlecenia eksportu (dni)

Informacje na temat aktualizowania tych pól są dostępne pod hasłem Konfigurowanie ustawień firmy (zob. "[Konfigurowanie ustawień dot. firmy](#page-22-0)" na stronie [23\)](#page-22-0).

W poniższej procedurze opisano sposób wyświetlania zleceń eksportu.

**Przed rozpoczęciem:** Aby można było wykonać tę procedurę, rola użytkownika musi zawierać uprawnienie "Administrowanie eksportem".

#### *Aby przejrzeć zlecenia eksportu*

- **1** Kliknąć łącze "Administracja" dostępne w prawym górnym rogu każdej strony.
- **2** W sekcji "Narzędzia zarządzania danymi" kliknąć na łączu "Narzędzia importu i eksportu".
- **3** Na stronie "Narzędzia importu i eksportu" kliknąć na łączu "Kolejka zleceń eksportu".

Zostanie wyświetlona strona "Kolejka zleceń eksportu", przedstawiająca szczegóły zleceń eksportu. Poniższa tabela przedstawia informacje dot. zleceń eksportu.

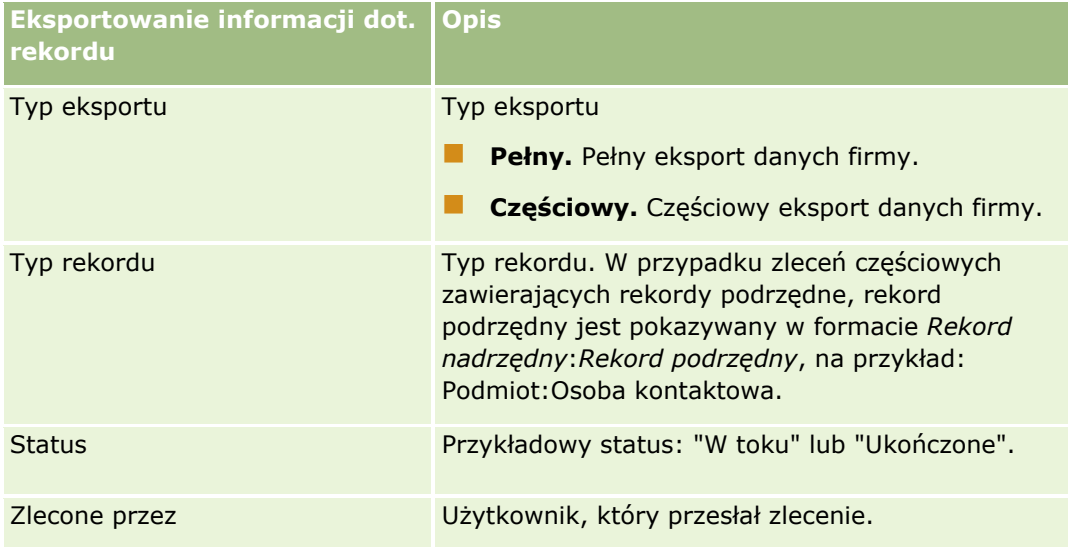

<span id="page-891-0"></span>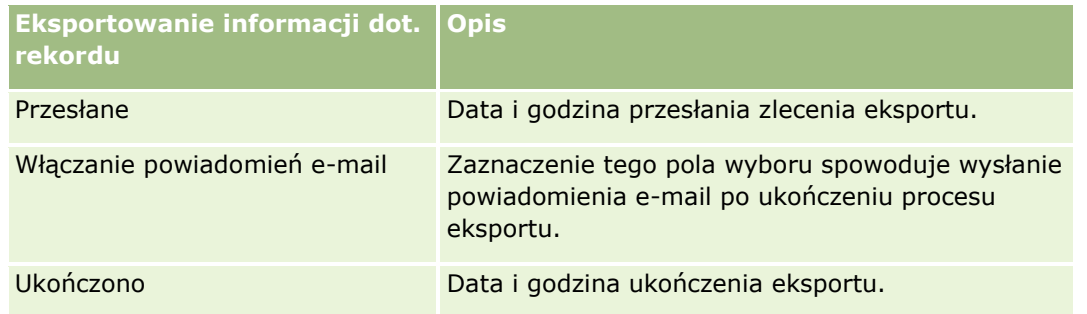

W poniższej procedurze opisano sposób przeglądania szczegółów zlecenia eksportu.

### *Jak przejrzeć szczegóły zlecenia eksportu*

 W wierszu zlecenia kliknąć łącze "Typ eksportu" lub "Typ rekordu", aby otworzyć stronę "Szczegóły zlecenia eksportu".

Na stronie wyświetlane są właściwości eksportu, włącznie z liczbą rekordów wyeksportowanych (liczba wyeksportowanych) i liczbą typów rekordów wyeksportowanych pomyślnie i bez żadnych problemów (liczba obiektów ukończonych). W sekcji "Eksport typów rekordów" na stronie wyświetlane są szczegóły liczby rekordów wyeksportowanych w ramach poszczególnych typów rekordów.

Informacje na temat pobierania i kasowania załączników do zleceń eksportu, tj. plików ZIP zawierających dane wyjściowe ze zleceń eksportu, są dostępne pod hasłem Pobieranie i kasowanie załączników do zleceń eksportu.

**UWAGA:** Aby pobrać załączniki do zlecenia eksportu na potrzeby operacji eksportu wykonywanych przez wszystkich użytkowników, rola użytkownika musi zawierać uprawnienie "Dostęp do wszystkich załączników do zleceń eksportu". Jeśli rola użytkownika nie zawiera tego uprawnienia, można pobrać tylko załączniki do operacji eksportu, które zostały wykonane przez użytkownika lub jego podwładnych.

# **Narzędzie klienta Oracle Data Loader On Demand**

Sposób użycia klienta Oracle Data Loader On Demand do importowania danych aplikacji Oracle CRM On Demand opisano w następujących tematach:

- Informacje o narzędziu klienta Oracle Data Loader On Demand (zob. "[Narzędzie klienta Oracle Data](#page-891-0)  [Loader On Demand -](#page-891-0) informacje" na stronie [892\)](#page-891-0)
- **Pobieranie narzędzia klienta Oracle Data Loader On Demand (na stronie [893\)](#page-892-0)**

### **Narzędzie klienta Oracle Data Loader On Demand - informacje**

Klient Oracle Data Loader On Demand jest narzędziem wiersza poleceń pozwalającym na importowanie danych z zewnętrznych źródeł danych do aplikacji Oracle CRM On Demand. Ma dwie funkcje:

- **Funkcja wstawiania.** Funkcja ta umożliwia pobieranie rekordów z pliku i dodawanie ich do aplikacji Oracle CRM On Demand.
- **Funkcja aktualizacji.** Funkcja ta umożliwia modyfikowanie istniejących rekordów w aplikacji Oracle CRM On Demand przy użyciu rekordów z zewnętrznego źródła danych.
- **892** Administrowanie aplikacją Oracle CRM On Demand Wydanie 40

<span id="page-892-0"></span>Więcej informacji znajduje się w podręczniku Oracle Data Loader On Demand Guide*,* dostępnym w dokumentacji aplikacji Oracle CRM On Demand w sieci Oracle Technology Network.

### **Pobieranie narzędzia klienta Oracle Data Loader On Demand**

Aby pobrać narzędzie, należy wykonać procedurę przedstawioną poniżej. Instrukcje na temat instalacji i korzystania z narzędzia znajdują się w podręczniku Oracle Data Loader On Demand Guide, dostępnym w bibliotece dokumentacji aplikacji Oracle CRM On Demand w sieci Oracle Technology Network.

#### *Jak pobrać narzędzie Oracle Data Loader On Demand*

- **1** Zalogować się do aplikacji Oracle CRM On Demand i nacisnąć przycisk "Administracja".
- **2** W sekcji "Narzędzia zarządzania danymi" nacisnąć przycisk "Narzędzia importu i eksportu".
- **3** W sekcji "Oracle Data Loader On Demand" nacisnąć przycisk "Oracle Data Loader On Demand".
- **4** Zapisać plik ZIP na swoim komputerze.

# **Integracja usług internetowych**

Aplikacja Oracle CRM On Demand umożliwia:

- **Dostęp do danych Oracle CRM On Demand i możliwość ich zmiany z poziomu aplikacji obsługującej usługi** internetowe
- **The Tworzenie własnych aplikacji zintegrowanych z Oracle CRM On Demand**

Możliwości:

- **Pobieranie plików Web Services Description Language (WSDL), które ułatwią tworzenie aplikacji** posiadających dostęp do Oracle CRM On Demand poprzez interfejs usług internetowych. Więcej szczegółów można znaleźć w temacie Pobieranie plików schematu i WSDL (zob. ["Pobieranie plików WSDL i](#page-892-0)  [plików schematów"](#page-892-0) na stronie [893\)](#page-892-0).
- **P** Pobieranie plików schematów i WSDL w celu wykorzystania metod usługi internetowej Integration Events do uzyskania dostępu do kolejek integracji i śledzenia zmian określonych typów rekordów. Można także pobrać pliki schematu do śledzenia pól niestandardowych i pól o zmienionej nazwie dotyczących obsługiwanych typów rekordów.
- Wyświetlenie zbiorczej listy usług internetowych używanych przez firmę. Informacje na ten temat można znaleźć pod hasłem Przeglądanie wykorzystywania usług internetowych (na stronie [897\)](#page-896-0).

### **Pobieranie plików WSDL i plików schematów**

Usługi internetowe Oracle CRM On Demand pozwalają użytkownikom aplikacji klienckich na interakcję z Oracle CRM On Demand, na przykład wstawianie rekordów, aktualizowanie ich, kasowanie, tworzenie zapytań o rekordy i wykonywanie szeregu zadań administracyjnych.

Usługi internetowe są dostępne poprzez następujące interfejsy:

- **Web Services v1.0.** Służy do interakcji z niestandardowymi obiektami 01-02 oraz obiektami wstępnie skonfigurowanymi.
- **Web Services v2.0.** Służy do interakcji z wszystkimi niestandardowymi obiektami Oracle CRM On Demand oraz obiektami wstępnie skonfigurowanymi, a także ich niestandardowymi apletami internetowymi. W porównaniu do Web Services w wersji 1.0, interfejs API Web Services w wersji 2.0 oferuje dodatkowe opcje tworzenia zapytań, jak np. użycie metody QueryPage.
- **Interfejsy API usług.** Służa do zarządzania zadaniami administracyjnymi poprzez usługi internetowe. Interfejsy API usług umożliwiają np. administrowanie użytkownikami Oracle CRM On Demand oraz tworzenie zapytań o system i wykorzystanie w odniesieniu do Oracle CRM On Demand.
- **Usługi administracyjne**. Używane do współpracy z metadanymi aplikacji Oracle CRM On Demand poprzez usługi internetowe. Usługi administracyjne umożliwiają odczytywanie i wczytywanie metadanych aplikacji Oracle CRM On Demand w formacie XML.

Na stronie "Administrowanie usługami internetowymi" można:

- **D** pobrać pliki WSDL (Web Services Description Language) wykorzystywane przez aplikacje uzyskujące dostęp do usług internetowych,
- **Pobieranie plików schematów**
- uzyskać dostęp do dokumentacji usług internetowych.

### **Pobieranie plików WSDL na potrzeby aplikacji "Web Services v1.0" i "Web Services v2.0"**

Można pobrać plik WSDL dla każdego typu rekordu oraz wybrać typy rekordów podrzędnych, które zostaną uwzględnione w pliku WSDL dla nadrzędnego typu rekordu.

#### *Jak pobrać plik WSDL na potrzeby aplikacji "Web Services v1.0" i "Web Services v2.0"*

- **1** Kliknąć łącze globalne "Administracja" dostępne w prawym górnym rogu każdej strony.
- **2** W sekcji "Integracja usług internetowych" nacisnąć przycisk "Administrowanie usługami internetowymi".
- **3** Z listy "Wybór usługi" wybrać wymaganą opcję: "Web Services v1.0" lub "Web Services v2.0".
- **4** Z listy "Dokument" wybrać opcję WSDL.
- **5** Z listy "Typ" wybrać opcję "Niestandardowy" lub "Ogólny".

W zależności od tego, czy wybrano opcję "Niestandardowy" czy "Ogólny", pola niestandardowe są różnie wyświetlane w kodzie WSDL. W niestandardowym kodzie WSDL znaczniki XML pól niestandardowych są oparte na znacznikach integracji z konfiguracji pól. Informacje na ten temat można znaleźć pod hasłem Konfigurowanie znaczników integracji niestandardowych pól (na stronie [160](#page-159-0)). Niestandardowy kod WSDL umożliwia generowanie kodu WSDL właściwego dla firmy z zastosowaniem konwencji nazewnictwa pól stosowanego w firmie.

W standardowym kodzie WSDL pola niestandardowe są oparte na ogólnych znacznikach XML: CustomNumber0, CustomCurrency0 itd. Korzystając z tych symboli zastępczych wraz z usługą odwzorowywania, aplikacja może odwzorować je na nazwy pól wykorzystywane przez firmę.

**894** Administrowanie aplikacją Oracle CRM On Demand Wydanie 40

**6** Z listy "Obiekt WSDL" wybrać wymagany typ rekordu, na przykład "Podmiot".

Obiekty wyświetlane na liście "Obiekt WSDL" zależą od typu rekordów skonfigurowanych dla firmy. Na liście "Dostępne informacje powiązane" wyświetlane są w porządku alfabetycznym wszystkie typy rekordów podrzędnych wybranego typu rekordu niezależnie od tego, czy użytkownik ma do nich dostęp. W przypadku usług Web Services v2.0, wyświetlany jest także aplet CustomWebApplet.

- **7** Przenieść typy rekordów podrzędnych, które mają zostać uwzględnione w WSDL, z listy "Dostępne informacje powiązane", do listy "Wybrane informacje powiązane".
- **8** Nacisnąć przycisk "Pobierz".
- **9** Zapisać plik WSDL na komputerze lokalnym.

### **Pobieranie plików WSDL na potrzeby interfejsów API usług**

Możliwe jest pobranie plików WSDL na potrzeby poszczególnych interfejsów API usług. Jeśli plik WSDL pobierany jest na potrzeby zdarzenia integracji, należy pobrać dodatkowo pliki schematów odnoszące się do każdego typu rekordu, dla którego będą generowane zdarzenia integracji. Informacje na ten temat można znaleźć w sekcji "Pobieranie plików schematów na potrzeby zdarzeń integracji".

#### *Jak pobrać plik WSDL na potrzeby interfejsów API usług*

- **1** Kliknąć łącze globalne "Administracja" dostępne w prawym górnym rogu każdej strony.
- **2** W sekcji "Integracja usług internetowych" nacisnąć przycisk "Administrowanie usługami internetowymi".
- **3** Z listy "Wybór usługi" wybrać opcję "Interfejsy API usług".

**UWAGA:** W przypadku wyboru opcji "Łączenie interfejsu API usługi" z listy "Typ" można wybrać opcję "Niestandardowy" lub "Ogólny", a następnie pobrać plik schematu dotyczący danego interfejsu API usługi.

- **4** Z listy "Typ" wybrać opcję "Niestandardowy" lub "Ogólny".
- **5** Z listy "Obiekt WSDL" wybrać wymaganą nazwę interfejsu API usługi.
- **6** Nacisnąć przycisk "Pobierz".
- **7** Zapisać plik WSDL na komputerze lokalnym.

### **Pobieranie plików WSDL na potrzeby usług administracyjnych**

Możliwe jest pobranie plików WSDL na potrzeby poszczególnych usług administracyjnych.

**UWAGA:** Aby pobrać plik WSDL skryptów oceny lub plik WSDL profilu dostępu, roli użytkownika musi zawierać uprawnienie "Zarządzanie rolami i dostępem".

### *Jak pobrać plik WSDL na potrzeby usług administracyjnych*

- **1** Kliknąć łącze globalne "Administracja" dostępne w prawym górnym rogu każdej strony.
- **2** W sekcji "Integracja usług internetowych" nacisnąć przycisk "Administrowanie usługami internetowymi".
- **3** Z listy "Wybór usługi" wybrać opcję "Usługi administracyjne".
- **4** Z listy "Obiekt WSDL" wybrać wymaganą usługę.
- **5** Nacisnąć przycisk "Pobierz".
- **6** Zapisać plik WSDL na komputerze lokalnym.

### **Pobieranie plików schematów na potrzeby zdarzeń integracji**

W kodzie WSDL usługi internetowej "Zdarzenia integracji" są wykorzystywane pliki schematu (XSD) pobierane jako dodatek do pliku integrationevents.wsdl. Plik WSDL zawiera symbole zastępcze plików schematu XSD wszystkich typów rekordów, dla których w firmie istnieją zdefiniowane aktywne czynności zdarzenia integracji. Dostępne są pliki schematów ogólnych. Jednak w przypadku utworzenia pól niestandardowych lub zmiany nazw pól danego typu rekordu należy pobrać schemat niestandardowy. Więcej informacji o usłudze internetowej "Zdarzenia integracji" znajduje się pod hasłem *Przewodnik po usługach internetowych Oracle On Demand*.

#### *Jak pobrać plik schematu na potrzeby zdarzeń integracji*

- **1** Kliknąć łącze globalne "Administracja" dostępne w prawym górnym rogu każdej strony.
- **2** W sekcji "Integracja usług internetowych" nacisnąć przycisk "Administrowanie usługami internetowymi".
- **3** Z listy "Wybór usługi" wybrać opcję "Web Services v1.0" lub "Web Services v2.0".
- **4** Z listy "Dokument" wybrać opcję "Schemat".
- **5** Z listy "Typ" wybrać opcję "Niestandardowy" lub "Ogólny".

W zależności od tego, czy wybrano opcję "Niestandardowy" czy "Ogólny" pola niestandardowe są różnie wyświetlane w pliku schematu. W schemacie niestandardowym znaczniki XML pól niestandardowych są oparte na znacznikach integracji z konfiguracji pól. W schemacie ogólnym pola niestandardowe są oparte na standardowych znacznikach XML.

**6** Z listy "Obiekt WSDL" wybrać wymagany typ rekordu, na przykład "Podmiot".

Obiekty wyświetlane na liście "Obiekt WSDL" zależą od typu rekordów skonfigurowanych dla firmy.

- **7** Z listy "Wybór informacji powiązanych" należy wybrać typy rekordów podrzędnych, które mają zostać uwzględnione w pliku schematu.
- **8** Nacisnąć przycisk "Pobierz".
- **9** Zapisać plik schematu na komputerze lokalnym.
- **896** Administrowanie aplikacją Oracle CRM On Demand Wydanie 40

### <span id="page-896-0"></span>**Uzyskiwanie dostępu dostęp do dokumentacji usług internetowych**

Aby uzyskać dostęp do dokumentacji usług internetowych, należy na pasku tytułu strony "Administrowanie usługami internetowymi" nacisnąć przycisk "Dokumentacja wydania". Wyświetlana jest strona "Dokumentacja" aplikacji Oracle CRM On Demand, z której użytkownik może uzyskać dostęp do usług internetowych i innej dokumentacji dotyczącej różnych wersji aplikacji Oracle CRM On Demand.

# **Przeglądanie wykorzystywania usług internetowych**

Za pomocą strony "Wykorzystywanie usług internetowych" można przejrzeć listę zbiorczą usług internetowych używanych przez firmę. Domyślnie usługi internetowe uporządkowane są według identyfikatorów sesji. Wyświetlane są informacje o nazwie klienta usługi internetowej, nazwie usługi internetowej, wykonywanej operacji, liczbie operacji, godzinie rozpoczęcia, godzinie zakończenia i aliasie użytkownika w danej sesji. W poniższej tabeli zostały opisane funkcje dostępne na stronie "Wykorzystywanie usług internetowych".

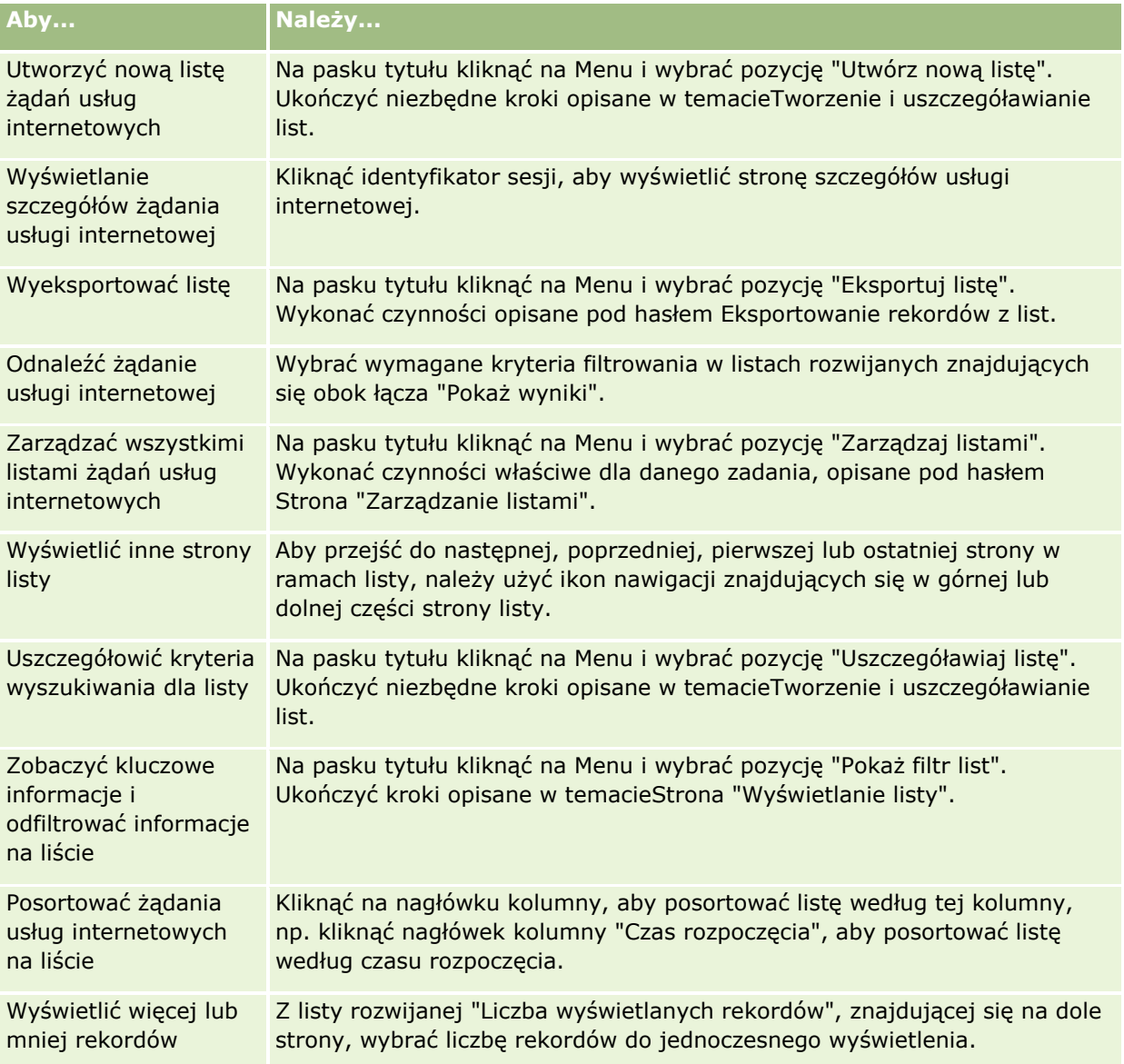

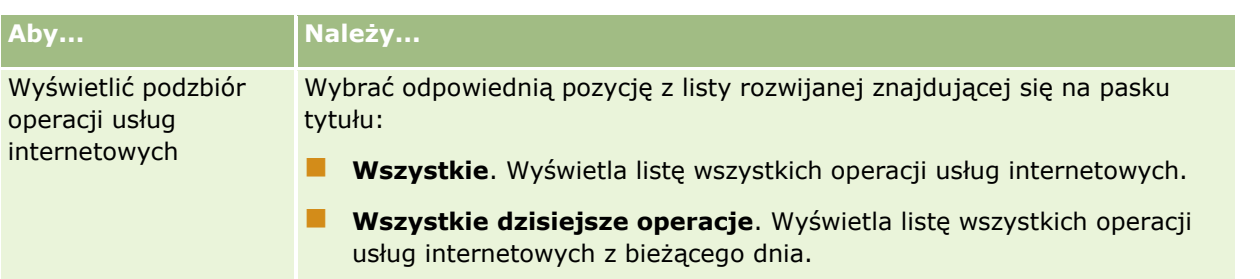

# **O tworzeniu list usług internetowych**

Proces tworzenia lub uszczegóławiania list usług internetowych podobny jest do procesu opisanego w temacie Tworzenie i uszczegóławianie list. Jednak strony z listami usług internetowych nie posiadają sekcji "Szukaj w", która jest dostępna na podobnych stronach, dotyczących innych typów rekordów.

Pola, które mogą być użyte do filtrowania list usług internetowych i które mogą być wybrane do wyświetlenia w rezultatach wyszukiwania, są następujące:

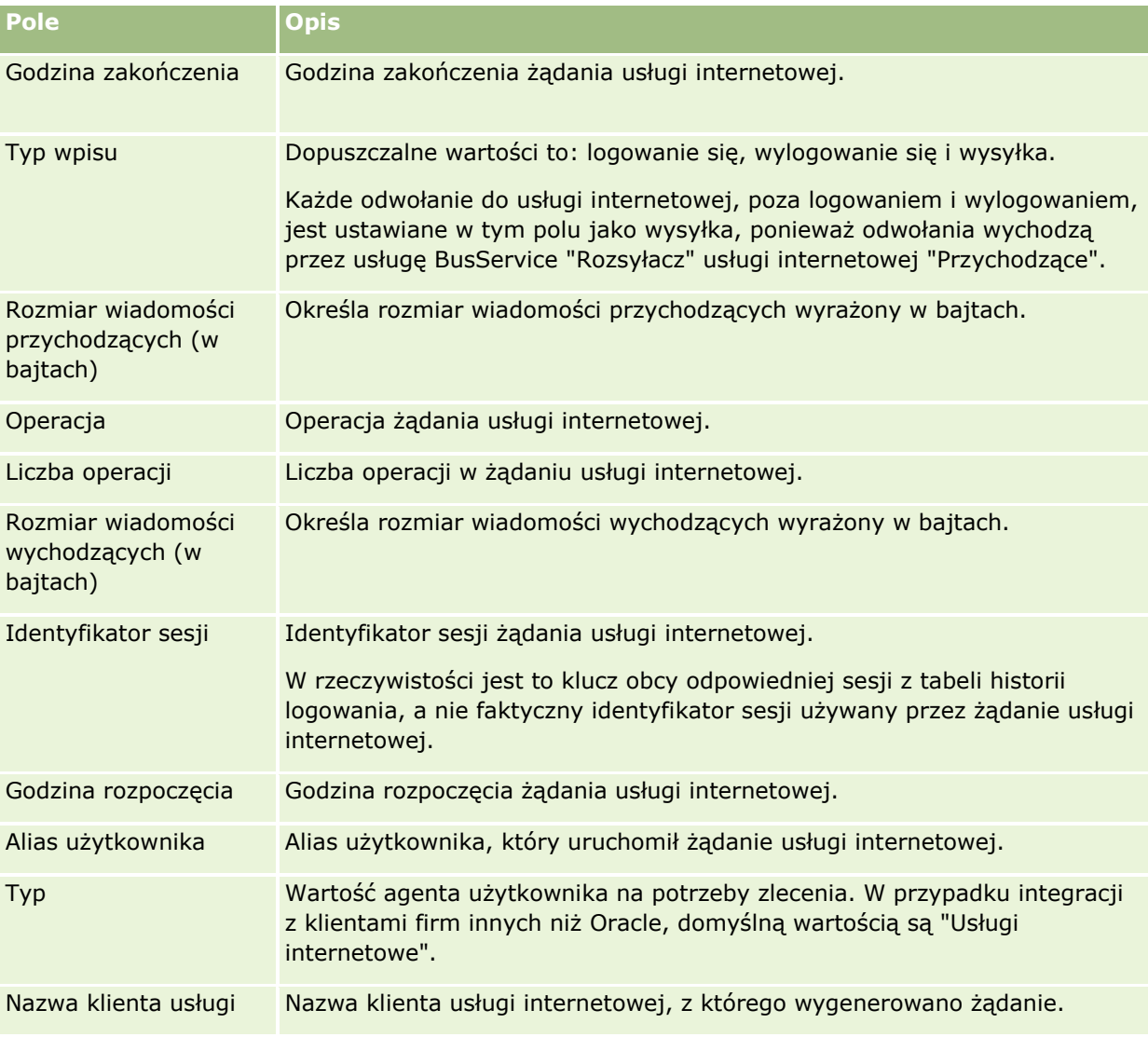

<span id="page-898-0"></span>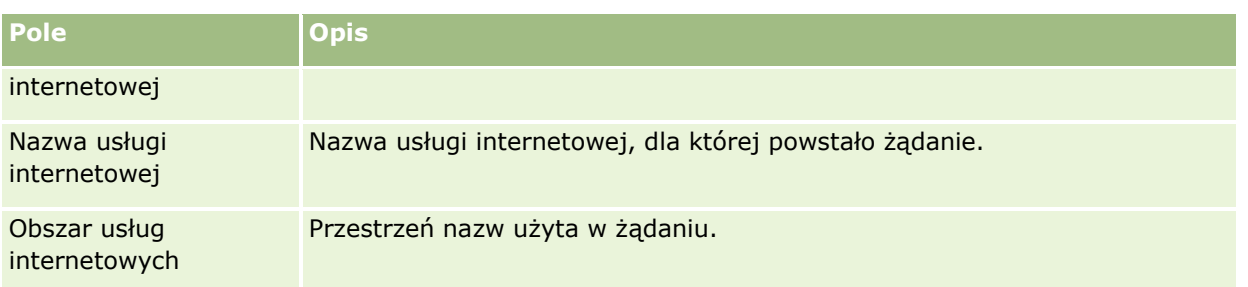

# **Narzędzie klienta Oracle Migration Tool On Demand**

Sposób użycia klienta Oracle Migration Tool On Demand do eksportowania danych aplikacji Oracle CRM On Demand opisano w następujących tematach:

- Narzędzie klienta Oracle Migration Tool On Demand informacje (na stronie [899\)](#page-898-0)
- Pobieranie narzędzia klienta Oracle Migration Tool On Demand (na stronie [900\)](#page-899-0)

# **Narzędzie klienta Oracle Migration Tool On Demand - informacje**

Oracle Migration Tool On Demand jest narzędziem, które pozwala uniknąć ręcznego kopiowania dostosowanych konfiguracji ze jednego środowiska aplikacji Oracle CRM On Demand do innego środowiska. Na przykład może zaistnieć potrzeba skopiowania dostosowanych konfiguracji ze środowiska testowego do środowiska produkcyjnego. Można używać tego narzędzia wraz z usługami administracyjnymi, stanowiącymi zestaw internetowych usług administracyjnych, do automatyzacji administrowania konfiguracjami firmy. Narzędzie pozwala wyodrębnić i zaimportować określone informacje konfiguracji bezpośrednio do i z komputera użytkownika. Konfiguracje mogą być importowane natychmiast lub w trybie wsadowym. Usługi administracyjne umożliwiają aplikacjom klienckim uzyskanie dostępu do konfiguracji. Można importować następujące konfiguracje:

- $\blacksquare$  Profile dostępu
- **Paski czynności**
- $\blacksquare$  Reguły i grupy reguł przydziału
- **Kaskadowe listy wyboru**
- Pola połączone
- Niestandardowe dodatki głównego znacznika HTML
- **Niestandardowe typy rekordów**
- Niestandardowe aplety internetowe
- Niestandardowe łącza internetowe
- Niestandardowe karty internetowe
- Konfigurowanie kontroli pól
- Definicje w zarządzaniu polami
- Układy stron startowych
- <span id="page-899-0"></span>**Kolejki zdarzeń integracji**
- Ustawienia dostępu do list i kolejności list
- **Ustawienia śledzenia modyfikacji**
- **Układy stron**
- **Listy wyboru**
- **Grupy wartości list wyboru**
- **Administrowanie procesami**
- **Układy informacji powiązanych**
- Powiązania ról dotyczące folderów raportów
- **Role**
- Szablony ocen sprzedaży
- **Kategorie sprzedaży**
- Układy wyszukiwania
- Reguły procesów workflow, zestawy czynności i zestawy użytkowników

# **Pobieranie narzędzia klienta Oracle Migration Tool On Demand**

Aby pobrać narzędzie klienta, należy wykonać procedurę przedstawioną poniżej. Instrukcje na temat instalacji, konfiguracji i korzystania z narzędzia znajdują się w podręczniku Oracle Migration Tool On Demand Guide. Oracle Migration Tool On Demand Guide jest dostępny w bibliotece dokumentacji aplikacji Oracle CRM On Demand (zob. Oracle CRM On Demand documentation library -

[http://www.oracle.com/technetwork/documentation/siebelcrmod-096050.html\)](http://www.oracle.com/technetwork/documentation/siebelcrmod-096050.html) w serwisie Oracle Technology Network. Więcej informacji o pobieraniu plików WSDL (Web Services Description Language) wymaganych do uzyskania dostępu do usług administracyjnych znajduje się pod hasłem Pobieranie plików WSDL i plików schematów (na stronie [893](#page-892-0)). Więcej informacji na temat interfejsów API udostępnianych przez usługi administracyjne znajduje się w podręczniku Oracle Web Services On Demand Guide dostępnym w bibliotece dokumentacji Oracle CRM On Demand (zob. Oracle CRM On Demand documentation library [http://www.oracle.com/technetwork/documentation/siebelcrmod-096050.html\)](http://www.oracle.com/technetwork/documentation/siebelcrmod-096050.html) w serwisie Oracle Technology Network.

#### *Jak pobrać narzędzie Oracle Migration Tool On Demand*

- **1** Na dysku twardym komputera utworzyć katalog, do którego zostaną rozpakowane pliki narzędzia Oracle Migration Tool On Demand, na przykład: C:\Oracle Migration Tool On Demand.
- **2** Zalogować się do aplikacji Oracle CRM On Demand i nacisnąć przycisk "Administracja".
- **3** W sekcji "Narzędzia zarządzania danymi" nacisnąć przycisk "Narzędzia importu i eksportu".
- **4** W sekcji "Narzędzia importu i eksportu metadanych" nacisnąć przycisk "Oracle Migration Tool On Demand".
- **5** Zapisać plik ZIP na swoim komputerze.
- **900** Administrowanie aplikacją Oracle CRM On Demand Wydanie 40
## <span id="page-900-0"></span>**Strona "Kolejka kasowania i przywracania wsadowego"**

Na stronie "Kolejka kasowania i przywracania wsadowego" są wyświetlane wszystkie aktywne i ukończone zlecenia kasowania i przywracania wsadowego przesłane przez firmę. Wyświetlane są następujące zlecenia:

- Aktywne i ukończone zlecenia kasowania wsadowego, które zostały wykonane za pośrednictwem opcji "Kasowanie wsadowe" na stronach listy.
- Ukończone zlecenia kasowania, które zostały przesłane za pośrednictwem usług internetowych, z elementem zlecenia AvailableForBatchRestore o wartości "Prawda". Jeśli w zleceniu usług internetowych kasowane są zarówno zlecenia podrzędne, jak i nadrzędne, to istnieją oddzielne rekordy zleceń dla każdego typu rekordu.
- Aktywne i ukończone zlecenia przywracania, które zostały wykonane za pośrednictwem strony "Kolejka kasowania i przywracania wsadowego".

**Przed rozpoczęciem.** Aby móc wyświetlić wszystkie zlecenia kasowania i przywracania wsadowego na tej stronie, rola użytkownika musi zawierać uprawnienie "Kasowanie i przywracanie wsadowe". Aby móc przywrócić listę rekordów skasowanych przez siebie, rola użytkownika musi zawierać uprawnienie "Kasowanie i przywracanie wsadowe". Aby móc przywrócić listę rekordów skasowanych przez innego użytkownika, rola użytkownika musi zawierać uprawnienia "Przywracanie wszystkich rekordów" oraz "Kasowanie i przywracanie wsadowe".

Na tej stronie można wykonywać zadania wymienione w poniższej tabeli.

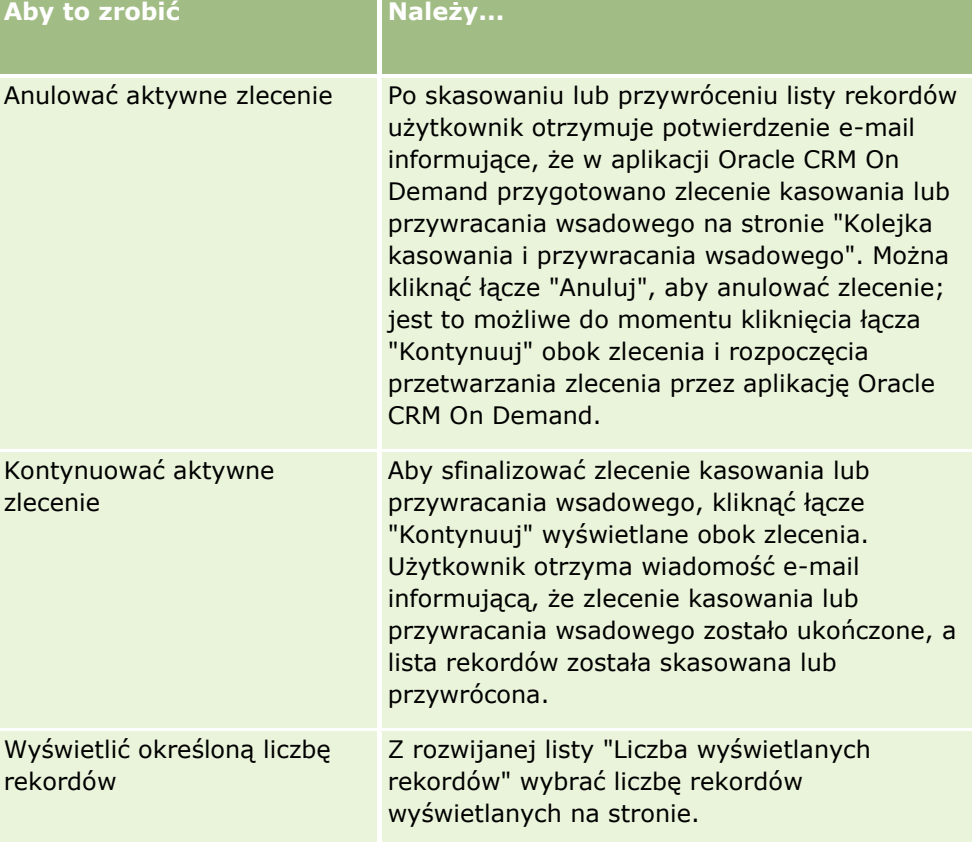

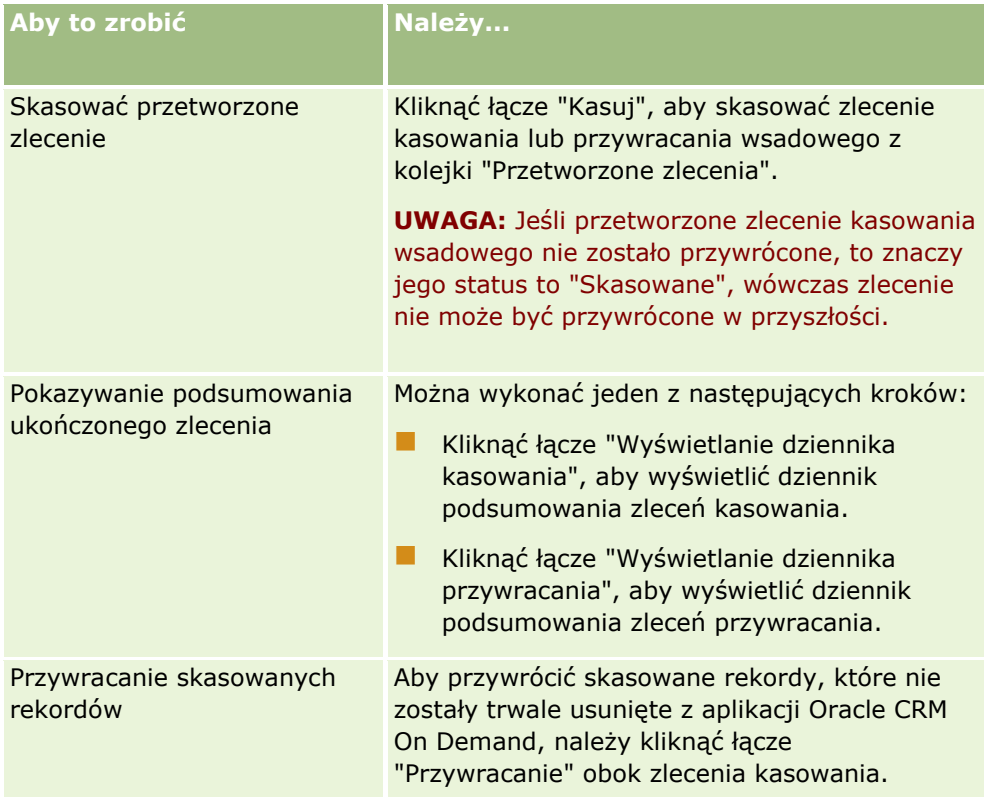

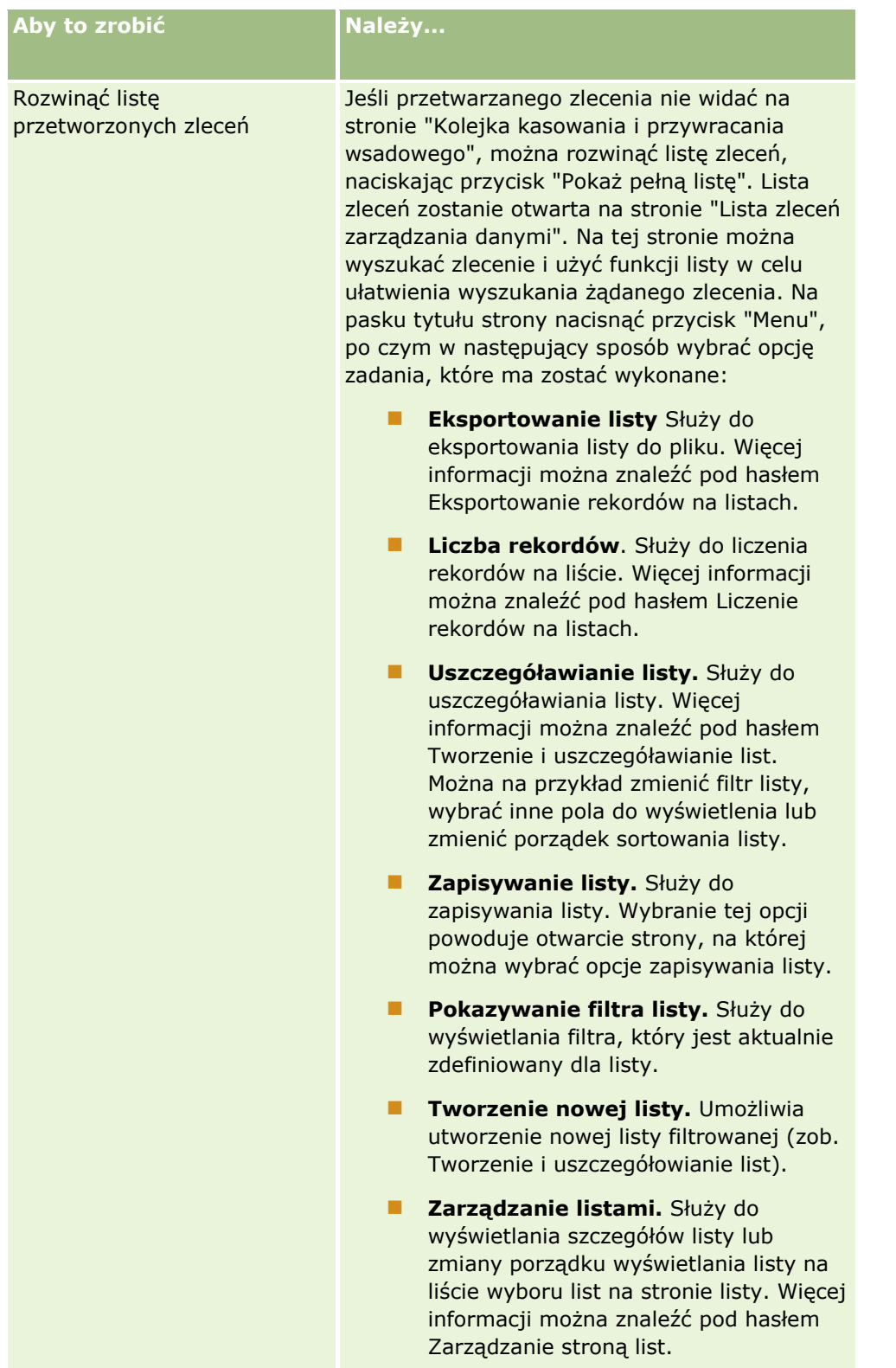

# **Strona "Kolejka zleceń wsadowego przydziału"**

Na stronie "Kolejka zleceń wsadowego przydziału" są wyświetlane aktywne i ukończone zlecenia wsadowe przesłane przez firmę w odniesieniu do:

- **Przydziały rejestru. Aby wyświetlić zlecenia wsadowe dotyczące przydziału rejestru, rola użytkownika musi** posiadać uprawnienie Zarządzanie rejestrami.
- Przydziały członków zespołu. Aby wyświetlić zlecenia wsadowe dotyczące przydziału członków zespołu, rola użytkownika musi posiadać uprawnienie "Wsadowy przydział członka zespołu."

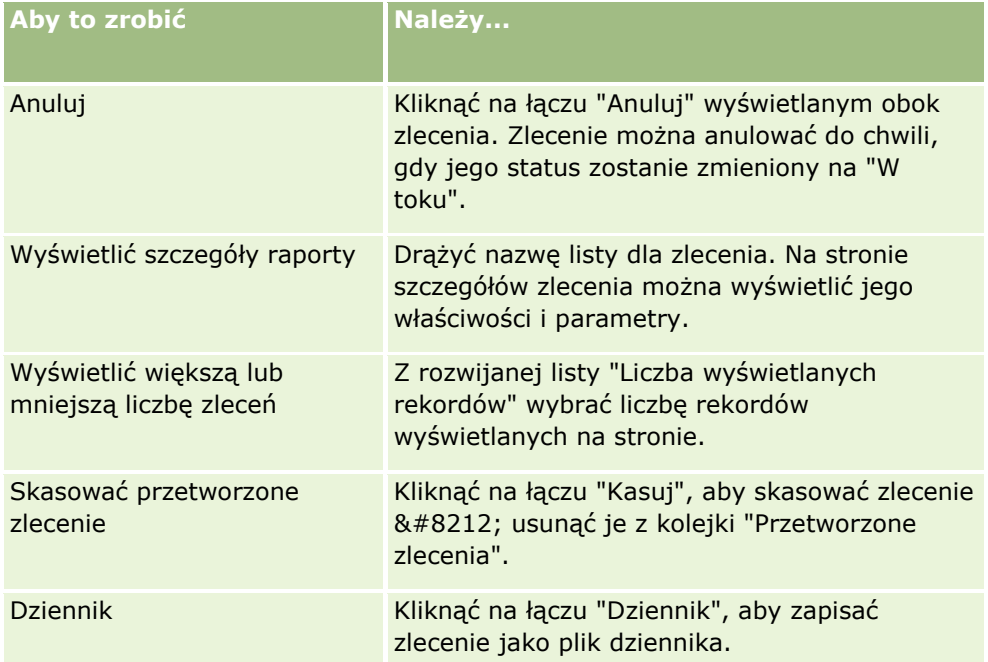

Gdy zlecenie zostanie ukończone, użytkownik otrzyma powiadomienie e-mailowe.

Informacje dotyczące tworzenia zleceń wsadowych dotyczących przydziału rejestru są dostępne pod hasłem Przydzielanie rekordów do rejestrów (na stronie [434](#page-433-0)). Więcej informacji na temat tworzenia zleceń wsadowych dotyczących przydziałów członków zespołu można znaleźć pod hasłem Przydzielanie członka zespołu do listy rekordów.

### **Pola szczegółów zleceń wsadowego przydziału**

W poniższej tabeli opisano niektóre pola wyświetlane po wykonaniu drążenia do nazwy listy zlecenia wsadowego przydziału.

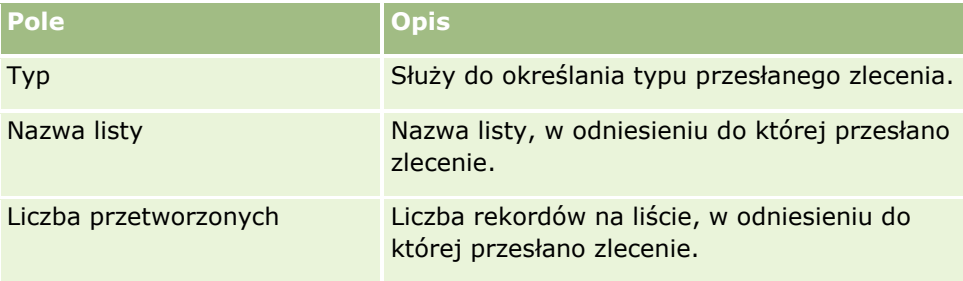

<span id="page-904-0"></span>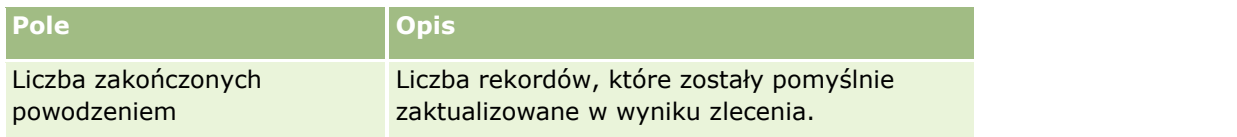

# **Strona "Kolejka inicjalizacji powiązanych pól"**

Podczas zapisywania nowego pola niestandardowych informacji powiązanych aplikacja Oracle CRM On Demand automatycznie przesyła żądanie inicjujące nowe pole. Proces inicjowania umieszcza pole niestandardowych informacji powiązanych w rekordach wartość odpowiedniego pola z rekordów o powiązanym typie rekordu. Strona "Kolejka inicjalizacji powiązanych pól" służy do wyświetlania aktywnych i ukończonych zleceń inicjalizacji niestandardowych pól informacji powiązanych. Na tej stronie można wykonywać zadania przedstawione w poniższej tabeli.

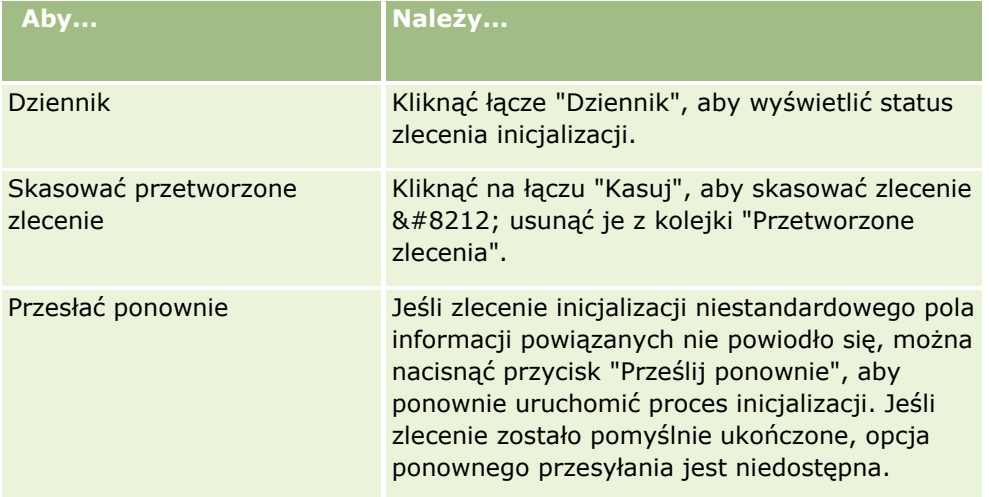

#### **Tematy pokrewne**

Pokrewne informacje są zawarte w następujących tematach:

- Niestandardowe pola informacji powiązanych informacje (na stronie [151\)](#page-150-0)
- Tworzenie niestandardowych pól informacji powiązanych (na stronie [154\)](#page-153-0)

# **Zdarzenia integracji — informacje podstawowe**

*Zdarzenie integracji* to mechanizm wyzwalania procesów zewnętrznych na podstawie określonych zmian rekordów (utworzenie, aktualizacja, skasowanie, powiązanie, usunięcie powiązania) w aplikacji Oracle CRM On Demand. Zdarzenia integracji zawierają informacje o danych, które zostały zmienione przez użytkownika. Informacje te są przechowywane w co najmniej jednej kolejce zdarzeń integracji w postaci pliku XML, który umożliwia dostęp aplikacji zewnętrznych do szczegółów zdarzeń w aplikacji Oracle CRM On Demand. Aplikacja zewnętrzna może na przykład wymagać śledzenia zmian podmiotu w aplikacji Oracle CRM On Demand i odpowiedniego wyzwalania lokalnych aktualizacji.

Dla klientów wymagających niezależnej integracji wielu aplikacji z aplikacją Oracle CRM On Demand administrator firmy może zdefiniować wiele kolejek zdarzeń integracji. Dzięki funkcji zdarzeń integracji to samo zdarzenie można wygenerować dla wielu kolejek, a w stosunku do aplikacji zewnętrznych istnieje gwarancja integralności kolejki, ponieważ aplikację zewnętrzną można skonfigurować tak, aby żądała wyłącznie zdarzeń z określonej kolejki.

### **Konfigurowanie administrowania zdarzeniami integracji — informacje podstawowe**

W przypadku nowego klienta zdarzenia integracji są automatycznie włączone. Natomiast w przypadku istniejącego klienta zdarzenia integracji aplikacji Oracle CRM On Demand muszą zostać skonfigurowane przez Oracle CRM On Demand Customer Care i administratora firmy. Należy skontaktować się z Oracle CRM On Demand Customer Care i poprosić o włączenie obsługi administrowania zdarzeniami integracji oraz określenie maksymalnego całkowitego rozmiaru kolejek zdarzeń integracji.

#### **Uwaga:** Maksymalny rozmiar kolejek integracji nie jest wyświetlany na stronie "Profil firmy".

Po skonfigurowaniu zdarzeń integracji przez Oracle CRM On Demand Customer Care, w sekcji "Narzędzia zarządzania danymi" na stronie startowej "Administrowanie" będzie widoczne łącze "Administrowanie zdarzeniami integracji". Ponadto w przypadku roli użytkownika "Administrator" będą włączone uprawnienia "Zarządzanie kolejkami zdarzeń integracji" i "Włączanie dostępu do zdarzenia integracji". Więcej informacji o rolach użytkownika znajduje się pod hasłem Dodawanie ról (na stronie [357\)](#page-356-0).

### **Tworzenie i przechowywanie zdarzeń integracji oraz uzyskiwanie do nich dostępu — informacje podstawowe**

Aby były wyzwalane operacje tworzenia zdarzeń integracji, należy utworzyć reguły procesów Workflow z czynnościami "Tworzenie zdarzenia integracji". Dla każdej takiej czynności można określić, które pola w rekordzie mają być śledzone. Gdy zmienia się wartość w śledzonym polu, zmiana ta jest rejestrowana w zdarzeniu integracji. Można również określić, w których kolejkach są zapisywane zdarzenia integracji. Więcej informacji o regułach procesów Workflow można znaleźć pod hasłem Reguły procesów Workflow - informacje podstawowe (zob. "[Reguły procesów Workflow](#page-481-0) - informacje" na stronie [482\)](#page-481-0).

Zdarzenia integracji są przechowywane w co najmniej jednej kolejce. Maksymalny całkowity rozmiar kolejek jest określany dla danej firmy przez przedstawiciela działu opieki nad klientem. Istnieje domyślna kolejka zdarzeń integracji, można też tworzyć dodatkowe kolejki.

Po zapełnieniu kolejki nowe zdarzenia integracji nie są zapisywane. Po ponownym spadku liczby zdarzeń integracji w kolejce poniżej wartości maksymalnej nowe zdarzenia będą znowu dodawane do kolejki.

Na stronie "Ustawienia zdarzeń integracji" można kasować zdarzenia integracji z kolejki. Można również skonfigurować aplikację Oracle CRM On Demand tak, aby wysyłała wiadomość e-mail z ostrzeżeniem na określony adres po zapełnieniu kolejki lub w przypadku przekroczenia określonej maksymalnej liczby zdarzeń integracji.

Kolejki zdarzeń integracji, w tym kolejkę domyślną, można wyłączyć, ale nie można ich skasować.

Aplikacje zewnętrzne uzyskują dostęp do kolejek zdarzeń integracji za pomocą usługi internetowej "Zdarzenia integracji", korzystającej z dwóch metod:

- **GetEvents**. Zdarzenia integracji są pobierane z kolejki.
- **DeleteEvents**. Zdarzenia integracji są kasowane z kolejki.

<span id="page-906-0"></span>Aby pobierać i kasować zdarzenia z kolejki zdarzeń integracji przy użyciu usług internetowych, rola użytkownika musi zawierać uprawnienie "Włączanie dostępu do zdarzenia integracji".

Więcej informacji o pobieraniu pliku WSDL (Web Services Description Language) dla usługi internetowej "Zdarzenia integracji" można znaleźć pod hasłem Integracja usług internetowych (na stronie [893](#page-892-0)). Więcej informacji o usłudze internetowej "Zdarzenia integracji" można znaleźć w aplikacji Oracle Web Services On Demand Guide.

Czasami kolejka zdarzeń integracji może zawierać zdarzenia, których klient aplikacji nie może przetworzyć. Informacje o tym, w jaki sposób obsłużyć takie problematyczne zdarzenia, można znaleźć w aplikacji Oracle Web Services On Demand Guide.

- Szczegółowa procedura tworzenia kolejki zdarzeń integracji jest dostepna pod hasłem Tworzenie kolejek zdarzeń integracji (na stronie [907\)](#page-906-0).
- **E** Szczegółowa procedura zarządzania kolejkami zdarzeń integracji jest dostępna pod hasłem Zarządzanie ustawieniami zdarzeń integracji (na stronie [908\)](#page-907-0).
- **E** Szczegółowa procedura tworzenia reguł procesów Workflow wyzwalających zdarzenia integracji jest dostępna pod hasłem Tworzenie reguł procesów Workflow (zob. "[Tworzenie reguł procesu Workflow](#page-510-0)" na stronie [511\)](#page-510-0).

## **Tworzenie kolejek zdarzeń integracji**

Kiedy włączona jest obsługa zdarzenia integracji, aplikacja Oracle CRM On Demand udostępnia domyślną kolejkę zdarzeń integracji. Użytkownik może też utworzyć dodatkowe kolejki i określić, do których kolejek zapisywane są poszczególne zdarzenia integracji.

**Przed rozpoczęciem.** Administrowanie zdarzeniami integracji musi być skonfigurowane dla firmy, zgodnie z opisem znajdującym się pod hasłem Zdarzenia integracji - informacje (zob. ["Zdarzenia integracji](#page-904-0) — informacje [podstawowe"](#page-904-0) na stronie [905](#page-904-0)). Jeśli administrowanie zdarzeniami integracji jest skonfigurowane, maksymalną dozwoloną liczbę zdarzeń integracji w kolejkach konfiguruje się jako część profilu firmy. Aby można było wykonać poniższą procedurę, rola użytkownika musi zawierać uprawnienie "Zarządzanie kolejkami zdarzeń integracji".

#### *Jak utworzyć kolejkę zdarzeń integracji*

- **1** Kliknąć łącze globalne "Administracja" dostępne w prawym górnym rogu każdej strony.
- **2** W sekcji "Narzędzia zarządzania danymi" kliknąć łącze "Administrowanie zdarzeniami integracji".
- **3** Na stronie "Administrowanie zdarzeniami integracji" kliknąć łącze "Zarządzanie kolejkami zdarzeń integracji".
- **4** Na stronie "Zarządzanie kolejką zdarzeń integracji" nacisnąć przycisk "Nowa kolejka".
- **5** Na stronie "Ustawienia kolejki zdarzeń integracji" wypełnić poniższe pola i nacisnąć przycisk "Zapisz".

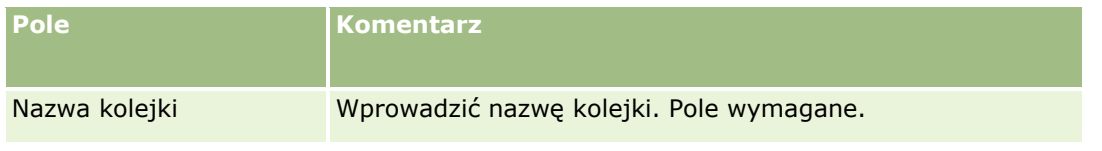

### <span id="page-907-0"></span>Administrowanie aplikacją Oracle CRM On Demand

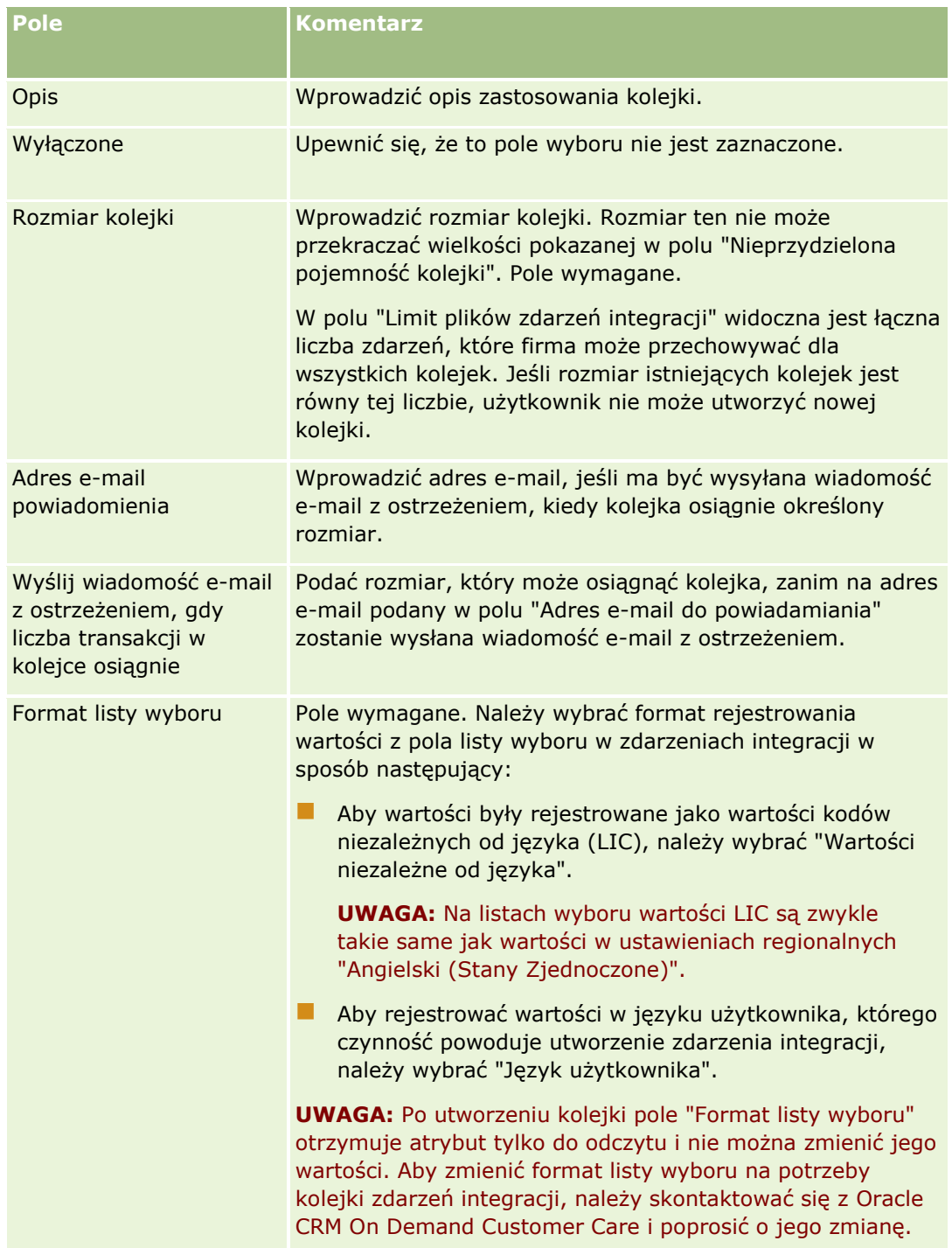

# **Zarządzanie ustawieniami zdarzeń integracji**

Można edytować ustawienia dla wszystkich kolejek zdarzeń integracji.

**Przed rozpoczęciem.** Administrowanie zdarzeniami integracji musi być skonfigurowane dla firmy, zgodnie z opisem znajdującym się pod hasłem Zdarzenia integracji - informacje (zob. ["Zdarzenia integracji](#page-904-0) — informacje [podstawowe"](#page-904-0) na stronie [905](#page-904-0)). Jeśli skonfigurowano administrowanie zdarzeniami integracji, jako część profilu firmy zostanie określona maksymalna dozwolona liczba zdarzeń integracji w kolejce. Aby można było wykonać procedury opisane w tym temacie, rola użytkownika musi zawierać uprawnienie "Zarządzanie kolejkami zdarzeń integracji".

#### *Jak zarządzać ustawieniami zdarzeń integracji*

- **1** Kliknąć łącze globalne "Administracja" dostępne w prawym górnym rogu każdej strony.
- **2** W sekcji "Narzędzia zarządzania danymi" kliknąć łącze "Administrowanie zdarzeniami integracji".
- **3** Na stronie "Administrowanie zdarzeniami integracji" kliknąć łącze "Zarządzanie kolejkami zdarzeń integracji".
- **4** Na stronie "Zarządzanie kolejkami zdarzeń integracji" kliknąć odnoszące się do kolejki łącze "Edytuj".
- **5** Na stronie "Ustawienia kolejek zdarzeń integracji" można wykonać następujące zadania:

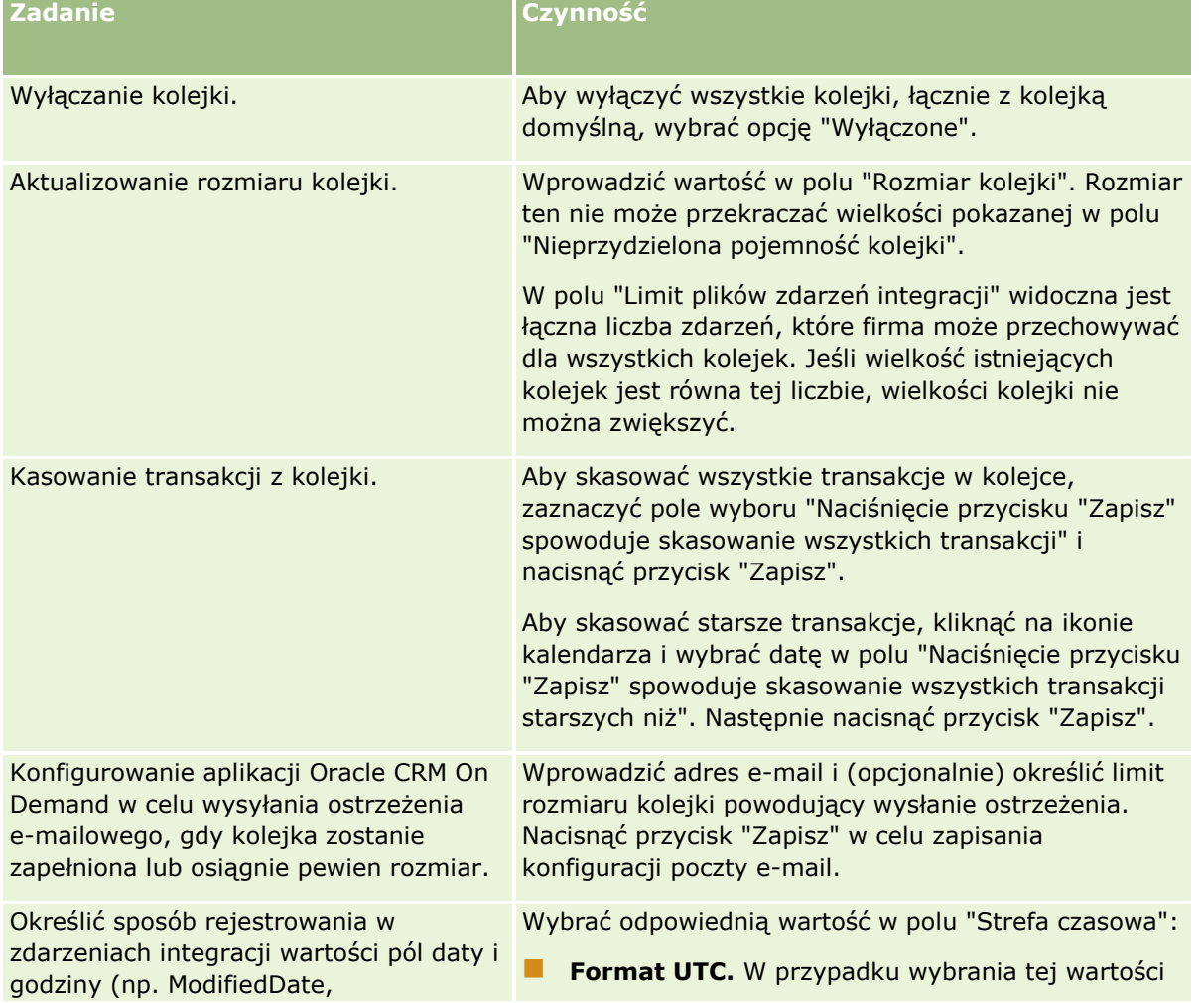

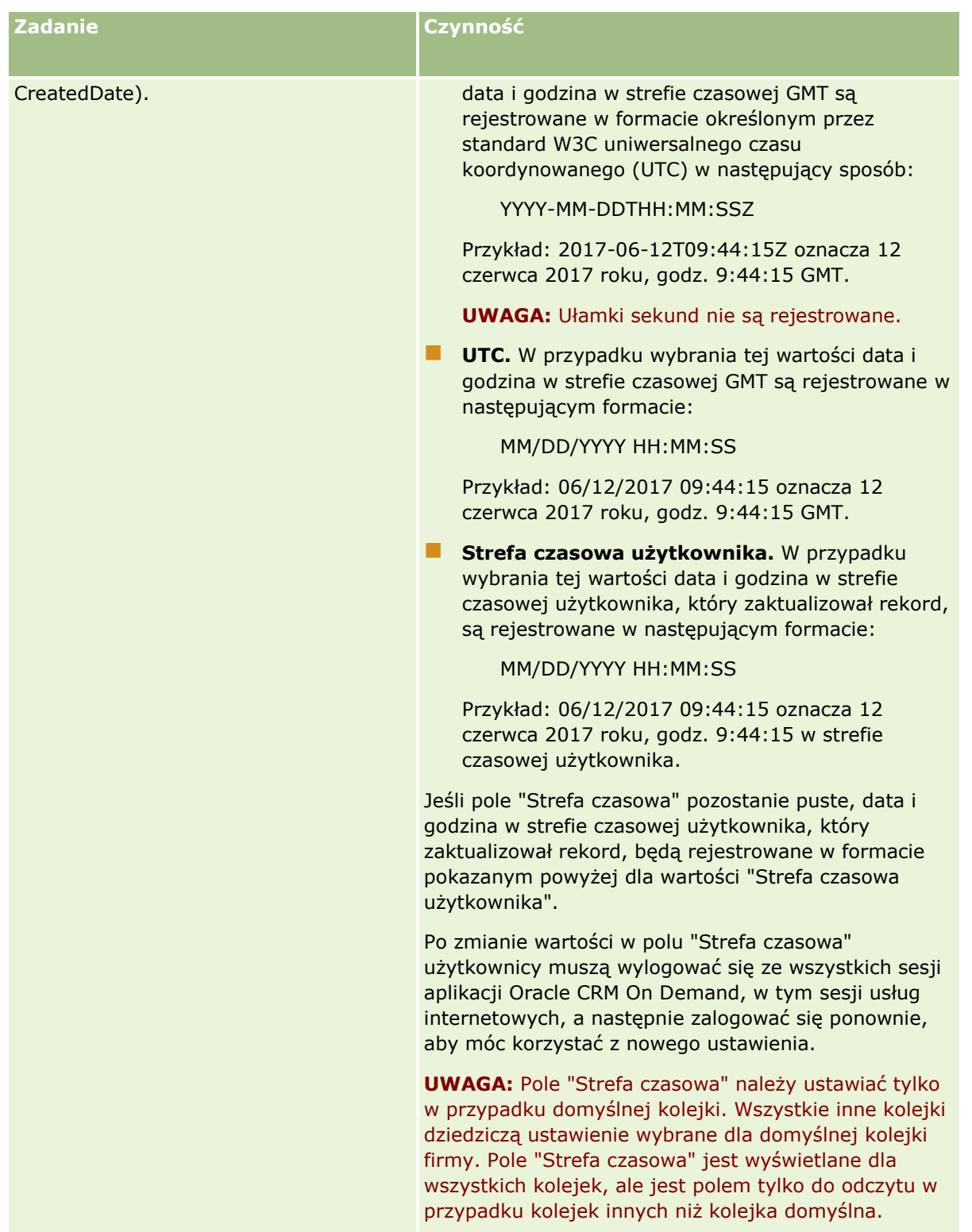

**UWAGA:** Pole "Format listy wyboru" służy do określania formatu rejestracji wartości w polach listy wyboru w ramach zdarzeń integracji, które są zapisywane w kolejce. Wartości można rejestrować w języku użytkownika, którego czynność powoduje utworzenie zdarzenia integracji, lub jako wartości kodów niezależnych od języka (LIC).

Po utworzeniu kolejki zdarzeń integracji pole "Format listy wyboru" otrzymuje atrybut tylko do odczytu i nie można zmienić jego wartości. Aby zmienić format listy wyboru na potrzeby kolejki zdarzeń integracji, w tym domyślnej kolejki, należy skontaktować się z Oracle CRM On Demand Customer Care i poprosić o jego zmianę. Po zmianie przez Oracle CRM On Demand Customer Care formatu wartości listy wyboru zmiany są stosowane wyłącznie do wartości listy wyboru w zdarzeniach integracji utworzonych po zmianie formatu. Zmiana formatu listy wyboru kolejki nie powoduje zmiany formatu wartości listy wyboru w zdarzeniach integracji już znajdujących się w kolejce.

# **Zarządzanie zawartością**

Firmy często chcą śledzić produkty, którymi interesują się klienci i które później nabywają. Aby pomóc pracownikom firmy w śledzeniu informacji o produktach, można skonfigurować katalog produktów. Wiąże się to z pogrupowaniem produktów w kategorie (w razie potrzeby) i skonfigurowaniem produktów w poszczególnych kategoriach. Produkty obejmują produkty cykliczne i jednorazowe, usługi oraz opcje szkolenia.

W poniższych podrozdziałach opisano, na czym polega użyteczność śledzenia produktów w Oracle CRM On Demand:

#### **Możliwości**

Przedstawiciel handlowy pracujący nad możliwością może utworzyć rekord możliwości w celu śledzenia szczegółów dotyczących przedmiotów zainteresowań klientów, a także potencjalnego przychodu z transakcji. Klient może być zainteresowany kilkoma produktami i może również rozważać nabycie umowy serwisowej. Przedstawiciel handlowy może przejść do sekcji "Produkty" rekordu możliwości w celu powiązania go z poszczególnymi rekordami produktów, które klient może kupić. W przypadku umowy serwisowej, rozliczanej np. co miesiąc, przedstawiciel handlowy może również rejestrować informacje o przychodach cyklicznych. W ten sposób rekord możliwości zapewnia pełne informacje o potencjalnej transakcji i pozwala firmie:

- śledzić produkty powiązane z poszczególnymi możliwościami;
- obliczać strumienie przychodów generowane w czasie przez te produkty (cykliczne i niecykliczne).

#### **Środki trwałe**

Zarówno specjaliści od sprzedaży, jak i od usług chcą wiedzieć, które produkty i usługi firmy klient już nabył. W Oracle CRM On Demand można śledzić nabyte produkty, czyli aktywa, przez powiązanie rekordów produktów z rekordem podmiotu lub osoby kontaktowej klienta.

#### **Prognozy**

Prognoza to okresowy bieżący stan efektywności sprzedaży określany na podstawie pojedynczych rekordów możliwości lub produktów. Korzyść z powiązania produktów z rekordami możliwości, podmiotów lub osób kontaktowych polega na tym, że firma może ustalić, czy ma generować prognozy na podstawie przychodu z produktu i przychodu cyklicznego.

Jeśli firma opiera swoje prognozy na przychodzie z produktu, a nie przychodzie z możliwości, pracownicy mogą określać, które produkty powinny być używane do podsumowań prognoz.

Aby wyświetlić szczegółowe instrukcje dotyczące zarządzania zawartością, proszę kliknąć na temacie opisującym odpowiednie zadanie:

- <span id="page-911-0"></span>Konfigurowanie kategorii produktów (na stronie [912\)](#page-911-0)
- Konfigurowanie produktów firmy (na stronie [913\)](#page-912-0)
- Konfigurowanie list cen dla PRM (na stronie [915\)](#page-914-0)
- Ustawianie cenników dla nauk biologicznych (zob. ["Konfigurowanie cenników dla aplikacji Life Sciences"](#page-918-0) na stronie [919\)](#page-918-0)
- **Zarządzanie załącznikami w swojej firmie (na stronie [921\)](#page-920-0)**
- Zarządzanie obrazami stron szczegółów (na stronie [923\)](#page-922-0)
- Konfigurowanie skryptów ocen (na stronie [925\)](#page-924-0)

# **Konfigurowanie kategorii produktów**

Jeżeli lista produktów firmy jest długa, to dobrym rozwiązaniem jest podzielenie produktów na grupy logiczne, posiadające jednoznaczne dla całej firmy i zrozumiałe nazwy. Grupy takie zwane są kategoriami produktów. Kategorie pomagają w wyszukiwaniu produktu lub zestawu produktów, umożliwiając sortowanie listy w celu ich szybkiego odnalezienia. Kategorie produktów umożliwiają także pracownikom szybko zidentyfikować właściwy produkt do połączenia z możliwościami. Na przykład dla firmy działającej w branży wyposażenia biur można skonfigurować następujące kategorie: kopiarki, faksy, usługi i materiały eksploatacyjne.

Można utworzyć dowolną liczbę kategorii i podkategorii (kategorii podrzędnych), stosowną do potrzeb.

#### **Przed rozpoczęciem:**

- Aby można było wykonać procedury opisane w tej części, rola bieżącego użytkownika musi zawierać uprawnienie "Zarządzanie zawartością".
- **J**eśli kategorie produktów nie zostały zdefiniowane na poziomie firmy, należy określić kategorie i podkategorie przed skonfigurowaniem informacji w Oracle CRM On Demand. Podczas wprowadzania informacji należy zacząć od najważniejszych kategorii nadrzędnych, a następnie dodać kategorie podrzędne.

#### *Jak skonfigurować kategorie produktów*

- **1** Kliknąć na łączu "Administracja" dostępnym w górnym prawym rogu każdej strony.
- **2** W sekcji "Zarządzanie zawartością" kliknąć na łączu "Zarządzanie zawartością".
- **3** Kliknąć na łączu "Kategorie produktów".
- **4** Na stronie "Lista kategorii produktów" należy wykonać jedną z poniższych czynności:
	- Aby dodać kategorię, należy kliknąć na łączu "Nowa".
	- Aby uaktualnić informacje o kategorii, należy kliknąć na łączu "Edytuj" przy odpowiednim rekordzie.

**UWAGA:** Aby ograniczyć liczbę rekordów wyświetlanych na stronie (i ułatwić wyszukiwanie istniejących już kategorii), należy z paska tytułu wybrać rozwijane menu i zmienić wybór. Lista rozwijana zawiera dystrybuowane z aplikacją listy standardowe oraz listy utworzone przez użytkownika lub jego menedżerów.

- <span id="page-912-0"></span> Aby dodać kategorię podrzędną do już istniejącej kategorii, należy kliknąć na łączu w kolumnie "Nazwa kategorii", a następnie kliknąć na łączu "Nowa" w sekcji "Kategorie podrzędne".
- **5** Wprowadzić wymagane informacje na stronie "Edytowanie kategorii". Nazwa kategorii nie może być dłuższa niż 100 znaków.
- **6** Zapisać rekord.

# **Konfigurowanie produktów firmy**

#### **Przed rozpoczęciem:**

- Aby można było wykonać procedury opisane w tej części, rola bieżącego użytkownika musi zawierać uprawnienie "Zarządzanie zawartością".
- Jeżeli produkty są grupowane w kategoriach, należy skonfigurować kategorie przed zdefiniowaniem produktów.

Aby umożliwić pracownikom łączenie produktów z możliwościami, należy skonfigurować spis produktów. Podczas definiowania produktów należy zaznaczyć te produkty, które mają się znaleźć na liście produktów z możliwością zamawiania ich przez pracowników (w celu łączenia produktów z możliwościami).

**UWAGA:** Na stronie szczegółów produktu można wyświetlić obraz, na przykład zdjęcie produktu lub jego opakowania. Więcej informacji znajduje się pod hasłem Wyświetlanie obrazów na stronach szczegółów rekordów.

#### *Jak dodawać produkty*

- **1** Kliknąć łącze "Administracja" dostępne w prawym górnym rogu każdej strony.
- **2** W sekcji "Zarządzanie zawartością" kliknąć na łączu "Zarządzanie zawartością".
- **3** W sekcji "Katalog produktów" kliknąć na łączu "Produkty".
- **4** Na stronie "Lista produktów" należy wykonać jedną z poniższych czynności:
	- Aby dodać produkt, należy kliknąć na łączu "Nowy".
	- Aby uaktualnić informacje o produkcie, należy kliknąć na łączu "Edytuj" przy wymaganym rekordzie.

**UWAGA::** Aby ograniczyć liczbę rekordów wyświetlanych na stronie (i ułatwić wyszukiwanie istniejących już produktów), należy wybrać rozwijane menu na pasku tytułu i zmienić wybór. Lista rozwijana zawiera dystrybuowane z aplikacją listy standardowe oraz utworzone przez kierowników w firmie użytkownika.

**5** Uzupełnić informacje na stronie "Edytowanie produktu" i zapisać rekord.

**UWAGA:** Aby udostępnić produkt pracownikom (w celu łączenia go z ich możliwościami), należy upewnić się, czy zaznaczone jest pole wyboru "Zamawialne".

**WSKAZÓWKA:** Produktów nie można usuwać. Można natomiast uczynić produkt nieaktywnym poprzez wyczyszczenie pola wyboru "Zamawialne". Spowoduje to usunięcie produktu z listy produktów, które mogą wybrać pracownicy.

W poniższej tabeli przedstawiono informacje o polach dotyczących produktów. Ze względu na to, że pola mogą być dodawane lub kasowane przez administratora firmy, a ich nazwy mogą być zmieniane, pola widoczne dla użytkownika mogą różnić się od przedstawionych w tabeli. Więcej informacji o polach produktu znajduje się pod hasłem Pola produktu.

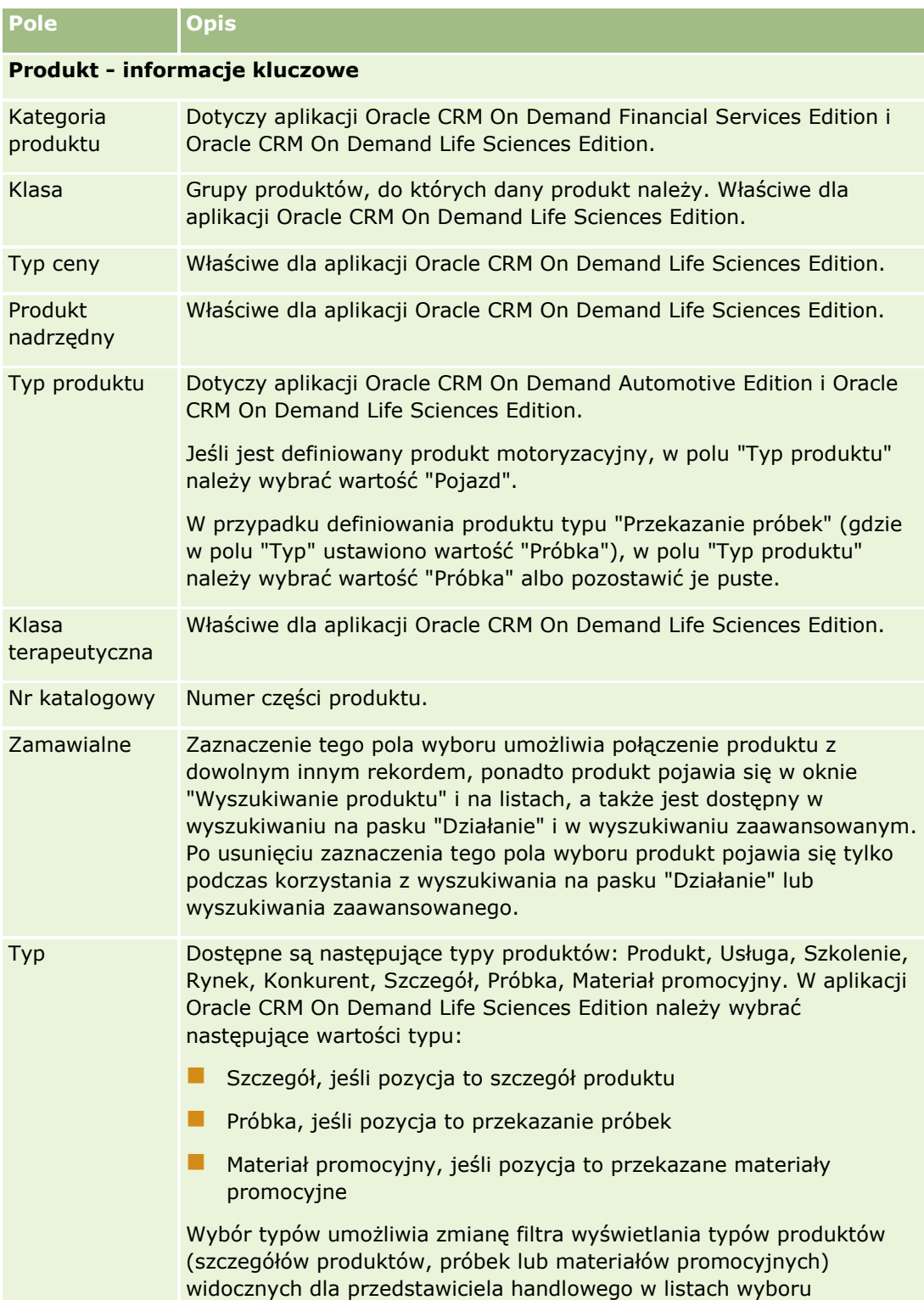

<span id="page-914-0"></span>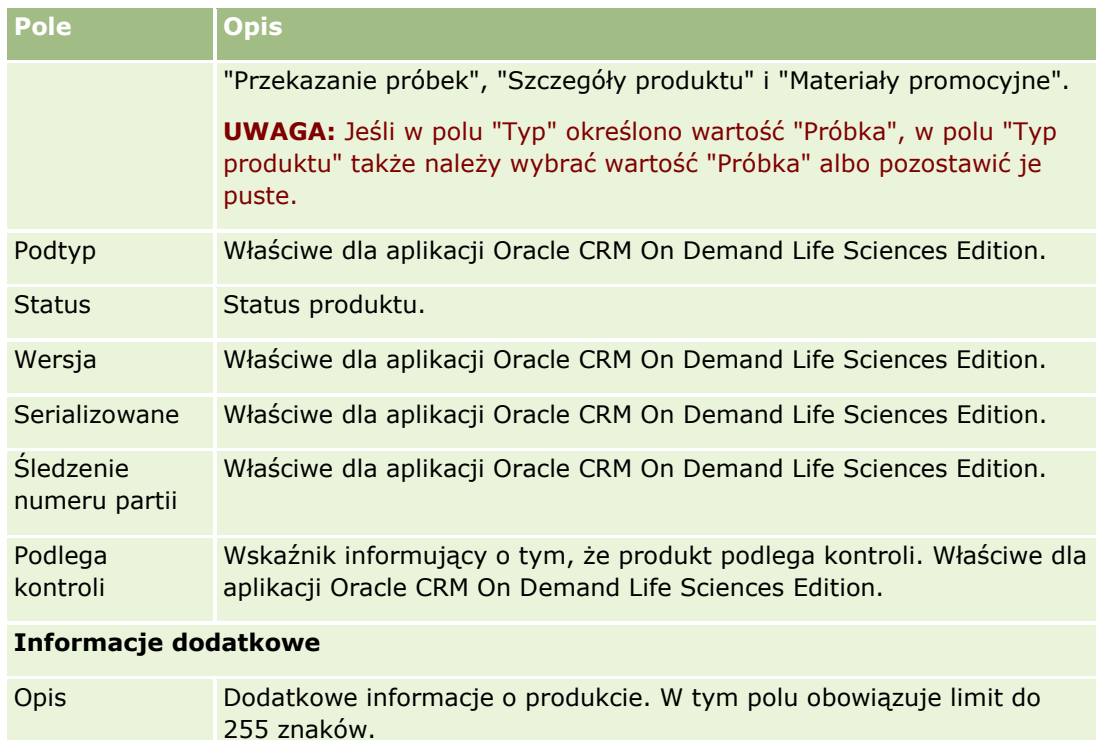

# **Konfigurowanie list cen dla PRM**

Właściciele marek mogą tworzyć, aktualizować i publikować cenniki swoich produktów, dzięki czemu ich partnerzy mogą z nich korzystać do tworzenia zleceń specjalnej kalkulacji cen. Administratorzy w firmach właścicieli marek mogą tworzyć różne cenniki i przypisywać je poszczególnym podmiotom lub organizacjom partnerskim. Do cennika można przydzielić wiele produktów i nadać im konkretną cenę.

W przypadku zlecenia specjalnej kalkulacji cen cennik klienta określa sugerowaną cenę detaliczną producenta produktów, a cennik partnera właściciela określa koszt zakupu dla odsprzedawcy. Umieszczenie cen w cennikach usprawnia administrowanie i ułatwia procesy specjalnej kalkulacji cen.

**Przed rozpoczęciem:** Aby można było wykonać procedury opisane w tym temacie, rola bieżącego użytkownika musi zawierać uprawnienie "Zarządzanie zawartością".

UWAGA: Dostęp do cenników jest zastrzeżony dla administratorów właściciela marki, którzy w swojej roli posiadają uprawnienie "Zarządzanie dostępem do: PRM".

#### *Aby skonfigurować cennik, należy:*

- **1** Kliknąć łącze globalne "Administracja" dostępne w prawym górnym rogu każdej strony.
- **2** W sekcji "Zarządzanie zawartością" nacisnąć przycisk "Zarządzanie zawartością".
- **3** W sekcji "Katalog produktów" nacisnąć przycisk "Cenniki".
- **4** Na stronie "Lista cenników" należy wykonać jedną z poniższych czynności:
	- Aby dodać cennik, należy nacisnąć przycisk "Nowy".
	- Aby zaktualizować informacje o cenniku, należy kliknąć łącze "Edytuj" przy odpowiednim cenniku.

**UWAGA:** Aby ograniczyć liczbę rekordów wyświetlanych na stronie, należy nacisnąć przycisk "Menu" na pasku tytułu i zmienić wybraną wartość. Lista zawiera dystrybuowane z aplikacją Oracle CRM On Demand listy standardowe oraz listy utworzone przez użytkownika lub jego kierowników.

**5** Na stronie edycji cennika wprowadzić odpowiednie informacje.

Pola cenników są przedstawione w poniższej tabeli. Administrator firmy może dodawać i kasować pola oraz zmieniać ich nazwy, więc pola widziane na ekranie mogą się różnić od wymienionych w tej tabeli.

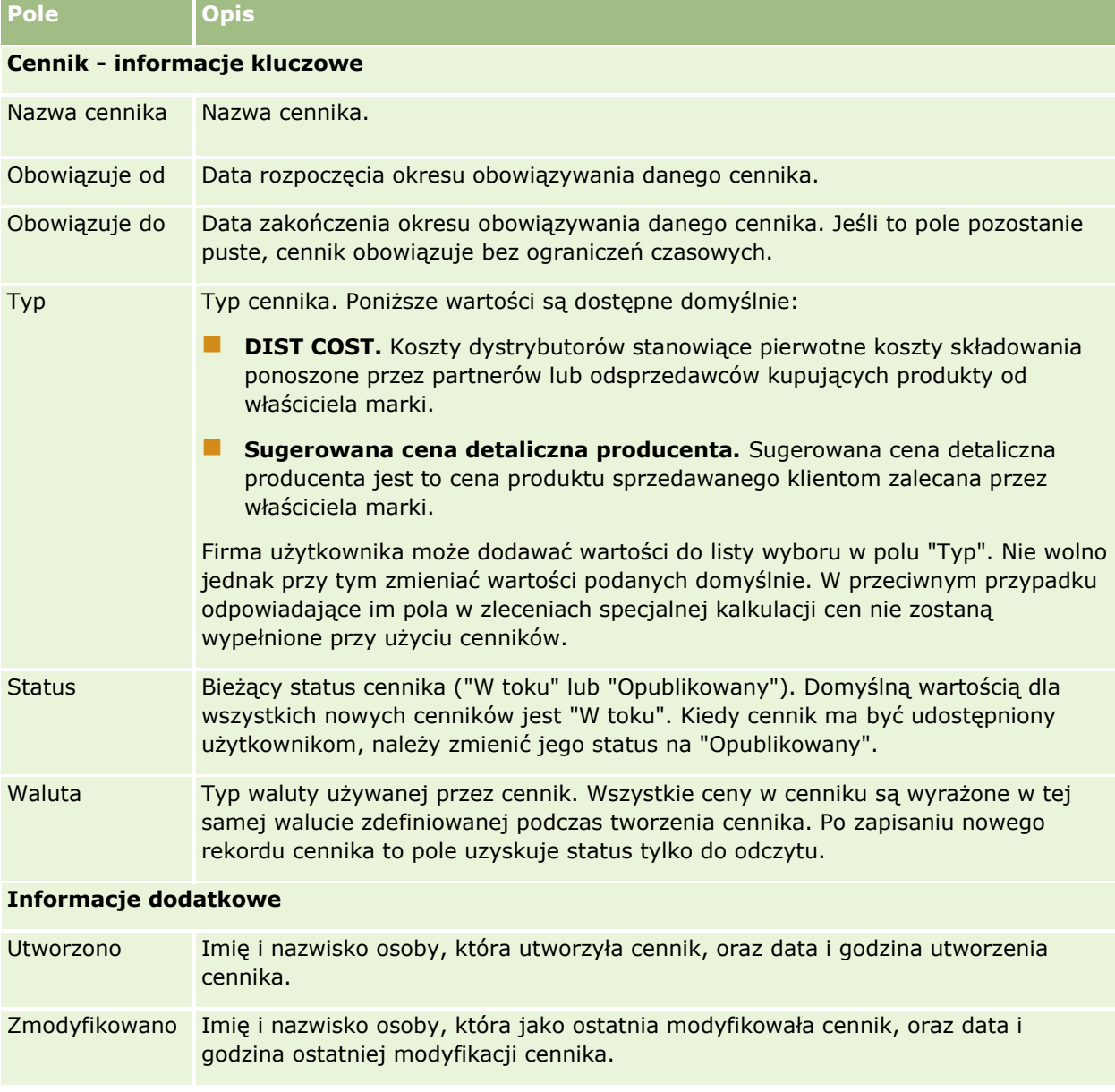

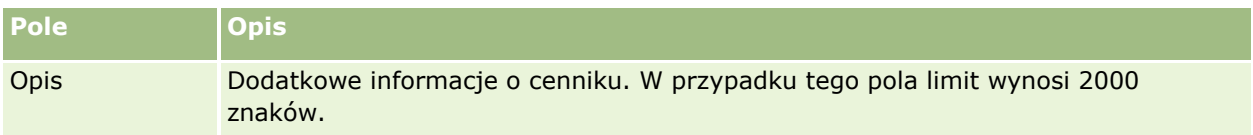

### **Publikowanie cenników**

Po zaktualizowaniu cennika przez administratora można go opublikować dla użytkowników i używać podczas tworzenia zleceń specjalnej kalkulacji cen.

#### *Jak opublikować cennik*

- **1** Kliknąć łącze globalne "Administracja" dostępne w prawym górnym rogu każdej strony.
- **2** W sekcji "Zarządzanie zawartością" nacisnąć przycisk "Zarządzanie zawartością".
- **3** W sekcji "Katalog produktów" nacisnąć przycisk "Cenniki".
- **4** Należy kliknąć łącze "Edytuj" dotyczące cennika, który ma zostać opublikowany.
- **5** Na stronie edycji cennika z menu "Status" wybrać opcję "Opublikowany".
- **6** Nacisnąć przycisk "Zapisz".
- Po zmianie statusu na wartość "Opublikowany" podejmowane są następujące działania:
- Cennik może zostać powiązany z podmiotem lub organizacją partnerską.
- Jeśli cennik został powiązany z klientem lub partnerem w wyniku zlecenia specjalnej kalkulacji cen, to po utworzeniu produktu ze specjalną kalkulacją cen dotyczące go pola sugerowanej ceny detalicznej producenta i kosztu zakupu zostaną wypełnione przy użyciu tego cennika.

Cennik powiązany z klientem końcowym w zleceniu specjalnej kalkulacji cen jest używany w polu sugerowanej ceny detalicznej producenta. Natomiast cennik powiązany z partnerem właściciela w tego typu zleceniu jest stosowany w polu "Koszt zakupu". Muszą także zostać spełnione poniższe warunki:

- Cennik powiązany z klientem końcowym jest cennikiem typu "Sugerowana cena detaliczna producenta", a cennik powiązany z partnerem właściciela jest cennikiem typu "DIST COST".
- **Status cennika to "Opublikowany".**
- **Produkt dodawany do zlecenia specjalnej kalkulacji cen istnieje w cenniku.**
- Data rozpoczęcia zlecenia specjalnej kalkulacji cen mieści się między datami "Obowiązuje od" i "Obowiązuje do" cennika i pozycji linii cennika.

### **Dodawanie pozycji linii cennika**

Po utworzeniu cennika można dodawać do niego produkty jako pozycje linii cennika. Cennik może zawierać wiele produktów, ale każdy z nich może zostać umieszczony w danym cenniku tylko raz.

#### *Aby dodać pozycję linii cennika, należy:*

- **1** Kliknąć łącze globalne "Administracja" dostępne w prawym górnym rogu każdej strony.
- **2** W sekcji "Zarządzanie zawartością" nacisnąć przycisk "Zarządzanie zawartością".
- **3** W sekcji "Katalog produktów" nacisnąć przycisk "Cenniki".
- **4** Kliknąć nazwę cennika, który ma zostać zaktualizowany.
- **5** Na stronie "Szczegóły cennika", w sekcji informacji powiązanych "Pozycje linii cennika", nacisnąć przycisk "Dodaj".
- **6** Na stronie "Edycja pozycji linii cennika" wprowadzić odpowiednie informacje.

**UWAGA:** Dostęp do strony "Edycja pozycji linii cennika" można uzyskać również z poziomu strony "Edycja produktu".

W poniższej tabeli opisano pola pozycji linii cennika. Administrator firmy może dodawać i kasować pola oraz zmieniać ich nazwy, więc pola widziane na ekranie mogą się różnić od wymienionych w tej tabeli.

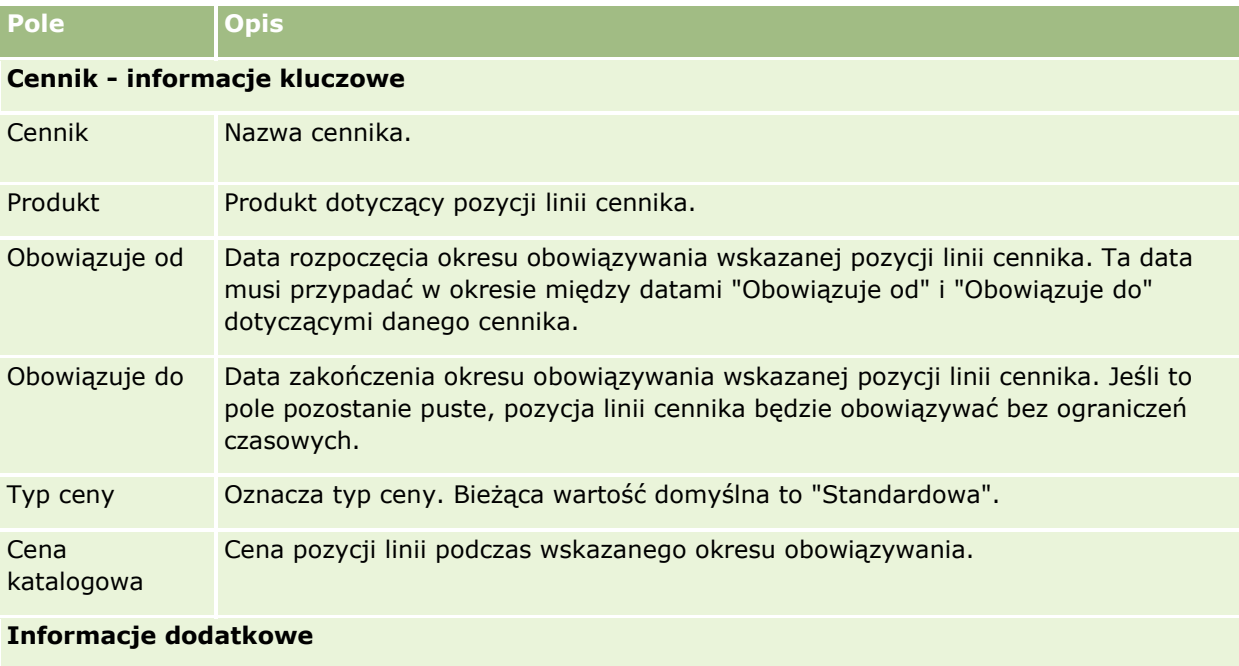

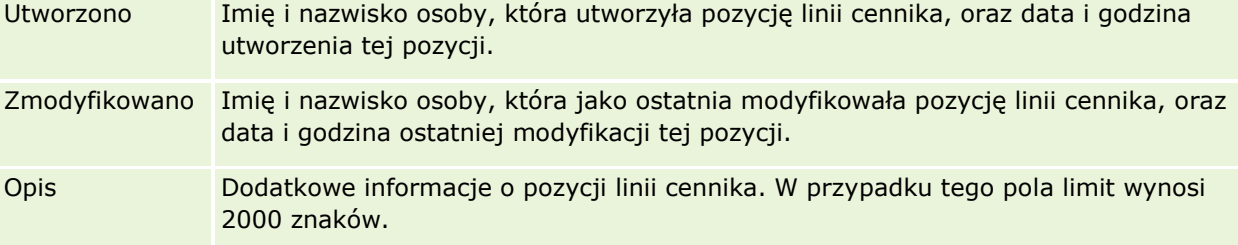

## <span id="page-918-0"></span>**Konfigurowanie cenników dla aplikacji Life Sciences**

W firmach korzystających z aplikacji Oracle CRM On Demand Life Sciences Edition można tworzyć cenniki, które mogą zostać powiązane z zamówieniami. Z jednym cennikiem można powiązać wiele produktów. Każdy produkt ma określoną cenę w danym cenniku.

Aby użytkownik mógł konfigurować cenniki w aplikacji Oracle CRM On Demand Life Sciences Edition, jego rola musi obejmować uprawnienia "Zarządzanie zawartością" i "Włączanie dostępu do zamówień". Aby użytkownik mógł powiązać cenniki z zamówieniami, jego rola musi obejmować uprawnienie "Włączanie dostępu do zamówień" lub "Włączanie podstawowych przykładowych operacji".

Aby móc dodawać produkty do cennika, konieczne jest prawo dostępu do sekcji informacji powiązanych "Pozycje linii cennika" na stronie szczegółów cennika. Ta sekcja nie jest domyślnie dostępna na stronie. Administratorzy firmy mogą utworzyć niestandardowy układ strony zawierający sekcję informacji powiązanych "Pozycje linii cennika", a następnie przydzielić go do każdej z ról uprawnionych do konfigurowania cenników. Aby móc przydzielać układy stron dla typu rekordu "Cennik" do roli użytkownika, administrator firmy musi posiadać uprawnienie "Zarządzanie dostępem do: PRM". Jeśli to uprawnienie nie jest włączone w roli administratora, należy skontaktować się z Oracle CRM On Demand Customer Care.

**UWAGA:** Po włączeniu uprawnienia "Zarządzanie dostępem do: PRM" w roli administratora typy rekordów używane w Oracle CRM On Demand for Partner Relationship Management staną się dostępne w Oracle CRM On Demand. Więcej informacji o tych typach rekordów znajduje się w pomocy w trybie online, w sekcji "Zarządzanie relacjami z partnerami i zaawansowane technologie". Cenniki zawierające wartość "Opublikowane" w polu statusu można powiązać z niektórymi typami rekordów używanych w Oracle CRM On Demand for Partner Relationship Management. Każdy cennik można powiązać z rekordem zamówienia niezależnie od wartości w polu "Status" cennika.

#### *Aby skonfigurować cennik, należy:*

- **1** Kliknąć łącze globalne "Administracja" dostępne w prawym górnym rogu każdej strony.
- **2** W sekcji "Zarządzanie zawartością" nacisnąć przycisk "Zarządzanie zawartością".
- **3** W sekcji "Katalog produktów" nacisnąć przycisk "Cenniki".
- **4** Na stronie "Lista cenników" należy wykonać jedną z poniższych czynności:
	- Aby dodać cennik, należy nacisnąć przycisk "Nowy".
	- Aby zaktualizować informacje o cenniku, należy kliknąć łącze "Edytuj" przy odpowiednim cenniku.
- **5** Na stronie edycji cennika wprowadzić odpowiednie informacje.

Pola cenników są przedstawione w poniższej tabeli. Administrator firmy może dodawać i kasować pola oraz zmieniać ich nazwy, więc pola widziane na ekranie mogą się różnić od wymienionych w tej tabeli.

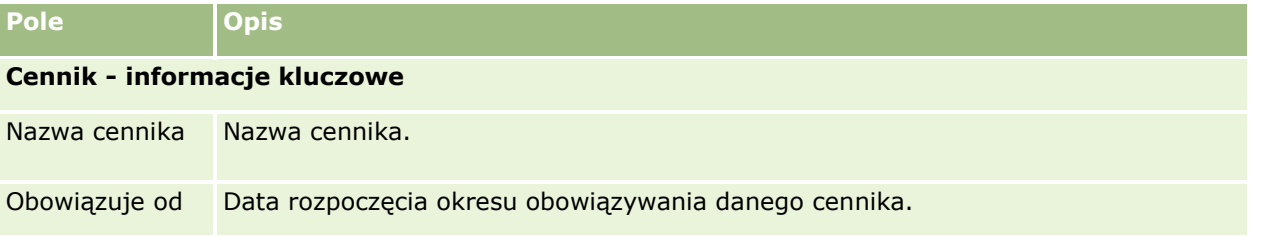

#### Administrowanie aplikacją Oracle CRM On Demand

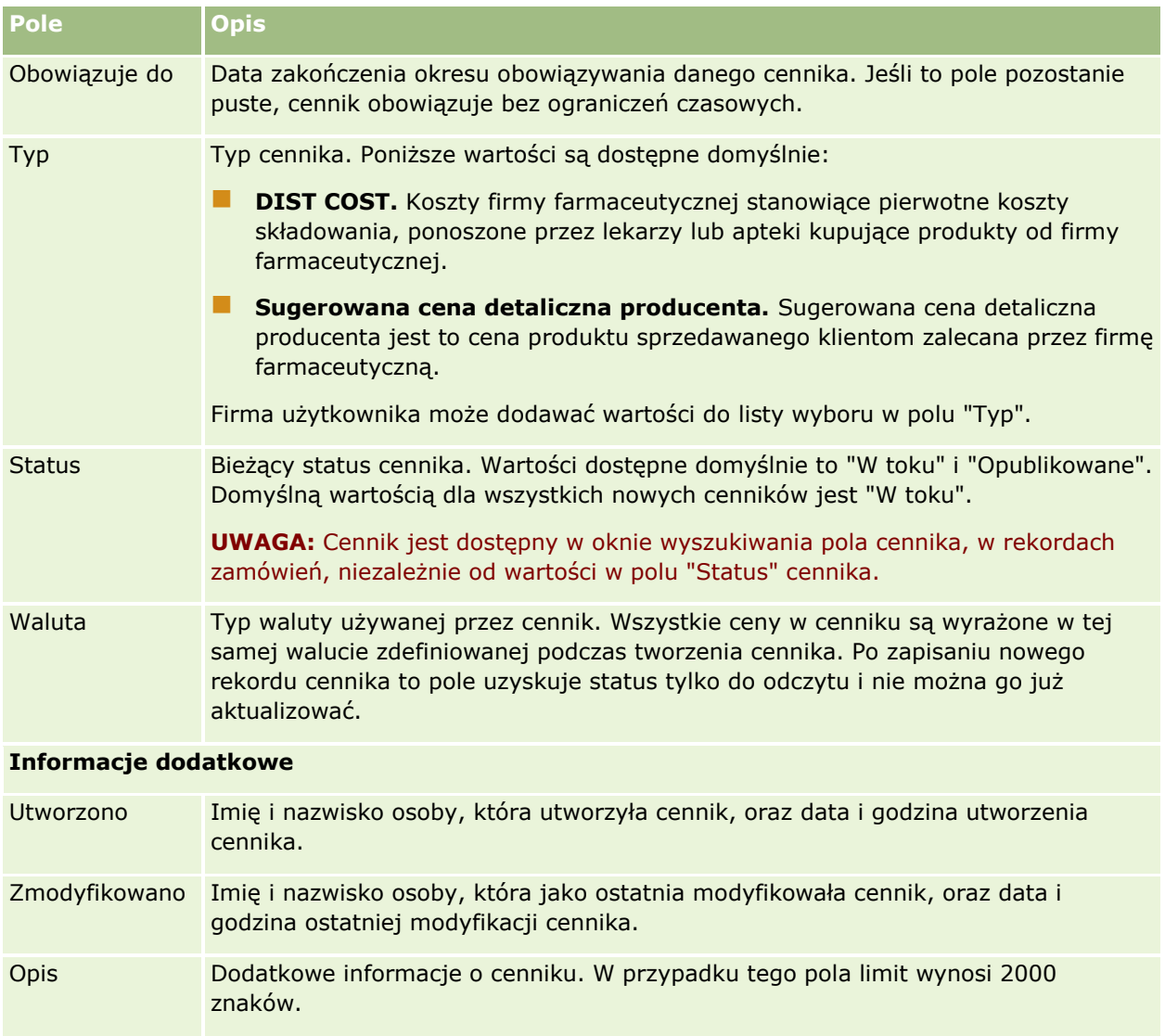

## **Dodawanie pozycji linii cennika**

Po utworzeniu cennika można dodawać do niego produkty jako pozycje linii cennika. Cennik może zawierać wiele produktów, ale każdy z nich może zostać umieszczony w danym cenniku tylko raz.

#### *Aby dodać pozycję linii cennika, należy:*

- **1** Kliknąć łącze globalne "Administracja" dostępne w prawym górnym rogu każdej strony.
- **2** W sekcji "Zarządzanie zawartością" nacisnąć przycisk "Zarządzanie zawartością".
- **3** W sekcji "Katalog produktów" nacisnąć przycisk "Cenniki".
- **4** Kliknąć nazwę cennika, który ma zostać zaktualizowany.
- **920** Administrowanie aplikacją Oracle CRM On Demand Wydanie 40
- <span id="page-920-0"></span>**5** Na stronie "Szczegóły cennika", w sekcji informacji powiązanych "Pozycje linii cennika", nacisnąć przycisk "Dodaj".
- **6** Na stronie "Edycja pozycji linii cennika" wprowadzić odpowiednie informacje.

W poniższej tabeli opisano pola pozycji linii cennika. Administrator firmy może dodawać i kasować pola oraz zmieniać ich nazwy, więc pola widziane na ekranie mogą się różnić od wymienionych w tej tabeli.

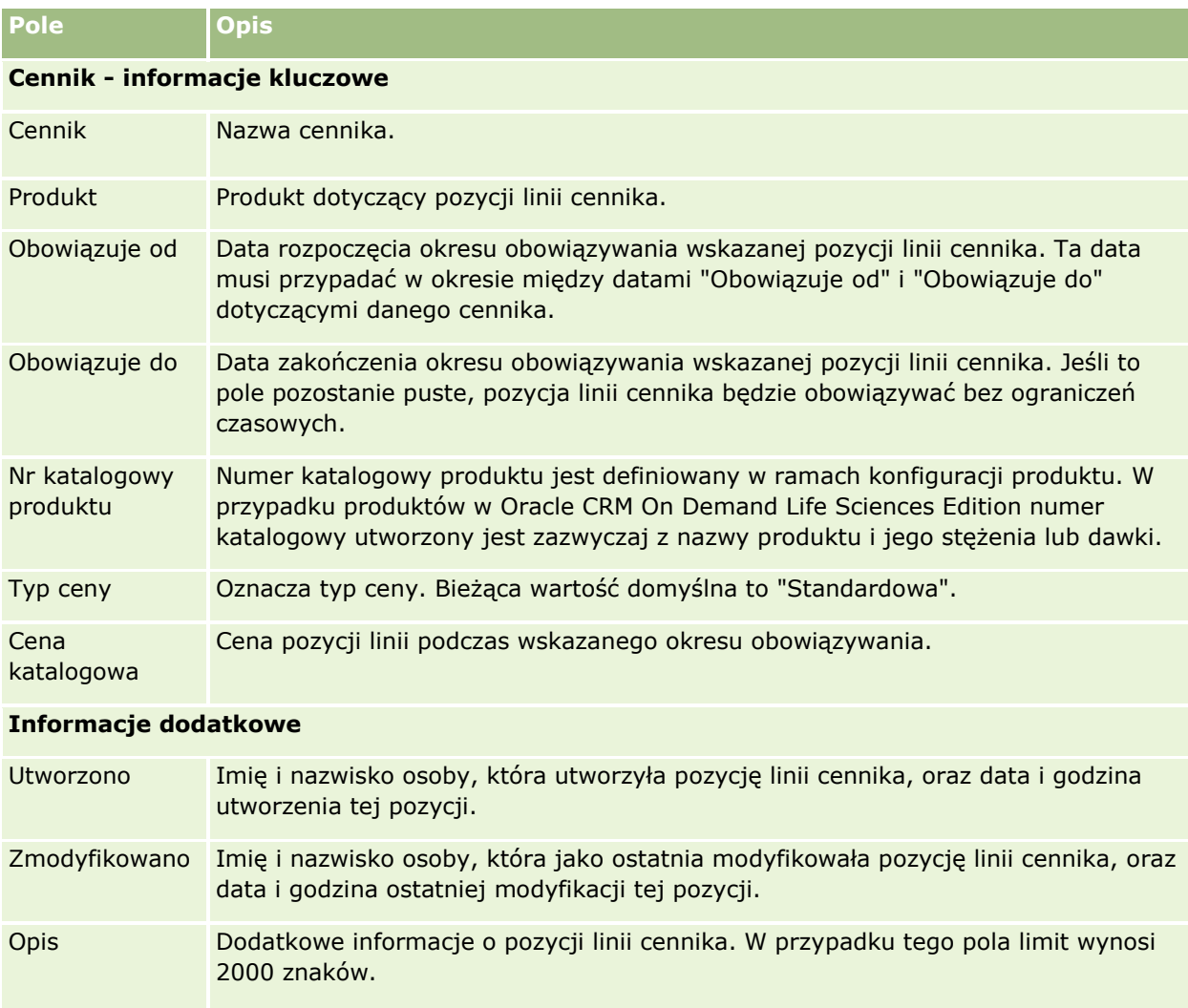

# **Zarządzanie załącznikami w swojej firmie**

Z sekcji "Zarządzanie zawartością" strony startowej "Administrowanie" można przejść do strony "Zarządzanie załącznikami", na której można przeglądać załączniki.

**UWAGA:** Na stronie "Zarządzanie załącznikami" wyświetlane są tylko załączniki powiązane z rekordami nadrzędnymi za pośrednictwem pozycji związanej z prekonfigurowanymi załącznikami. Na stronie "Zarządzanie załącznikami" nie są wyświetlane załączniki powiązane z rekordami nadrzędnymi za pośrednictwem typów rekordów załączników niestandardowych ani załączniki dodane do rekordów za

pośrednictwem pól załączników. Lista typów rekordów obsługujących pozycję powiązaną z prekonfigurowanymi załącznikami znajduje się pod hasłem Konfiguracja załączników — informacje (zob. "[Konfiguracje załączników](#page-305-0) - informacje" na stronie [306\)](#page-305-0).

Przeglądanie załączników pozwala określić:

- Które załączniki plikowe zajmują duże ilości miejsca składowania
- Które pliki zostały załączone więcej niż raz

Jeśli plik został załączony więcej niż jeden raz, warto rozważyć umieszczenie załącznika we współużytkowanym miejscu i zlecić użytkownikom zastąpienie załączników ścieżką do takiego pliku.

Którym użytkownikom trzeba przypomnieć o problemach wynikających ze składowania dużych załączników?

**Przed rozpoczęciem.** Aby można było wykonywać procedury związane z zarządzaniem załącznikami, rola użytkownika musi zawierać uprawnienie "Zarządzanie zawartością - zarządzanie załącznikami i obrazami stron szczegółów".

#### *Aby przejrzeć załączniki, należy:*

- **1** Kliknąć łącze "Administracja" dostępne w prawym górnym rogu każdej strony.
- **2** W sekcji "Zarządzanie zawartością" kliknąć na łączu "Zarządzanie zawartością".
- **3** W sekcji "Zarządzanie załącznikami i obrazami" kliknąć łącze "Zarządzanie załącznikami".
- **4** Wykonać dowolne z następujących czynności:

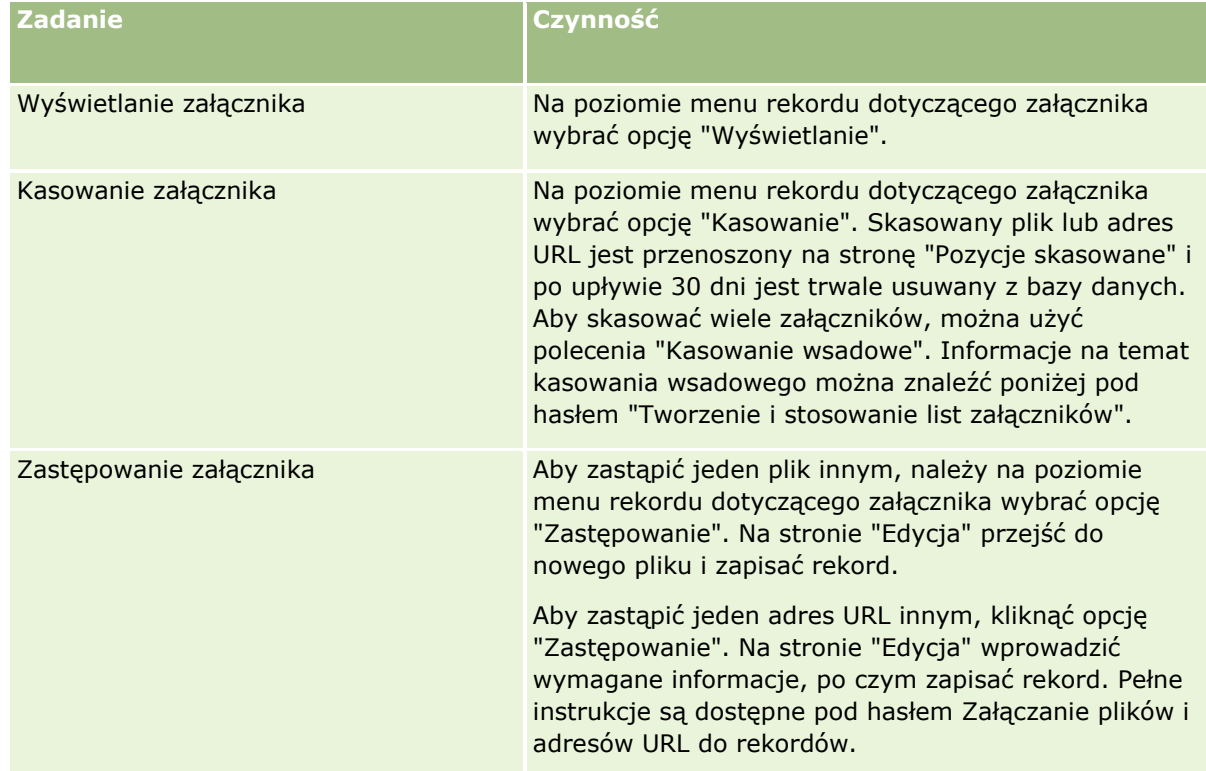

<span id="page-922-0"></span>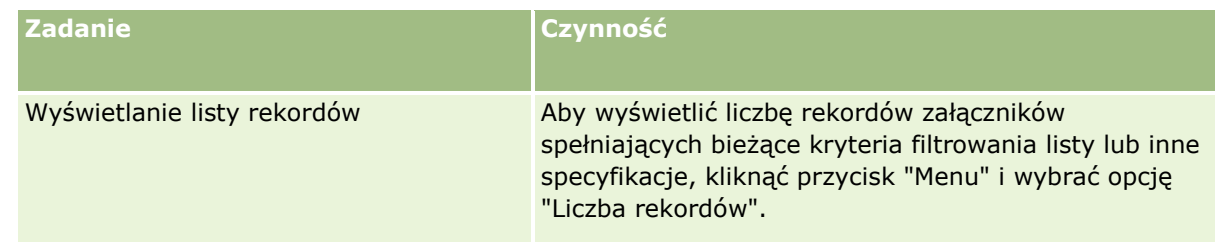

## **Tworzenie i stosowanie list załączników**

Można ograniczyć bieżące wyświetlanie rekordów, aby pokazywać tylko rekordy spełniające określone kryteria (rozmiar pliku większy od określonej wartości, załączniki określonego typu itp.). Można zapisać te specyfikacje na liście z nazwą, aby użyć ich ponownie przy każdym wyświetlaniu strony "Zarządzanie załącznikami".

Przy użyciu list można wykonać następujące zadania:

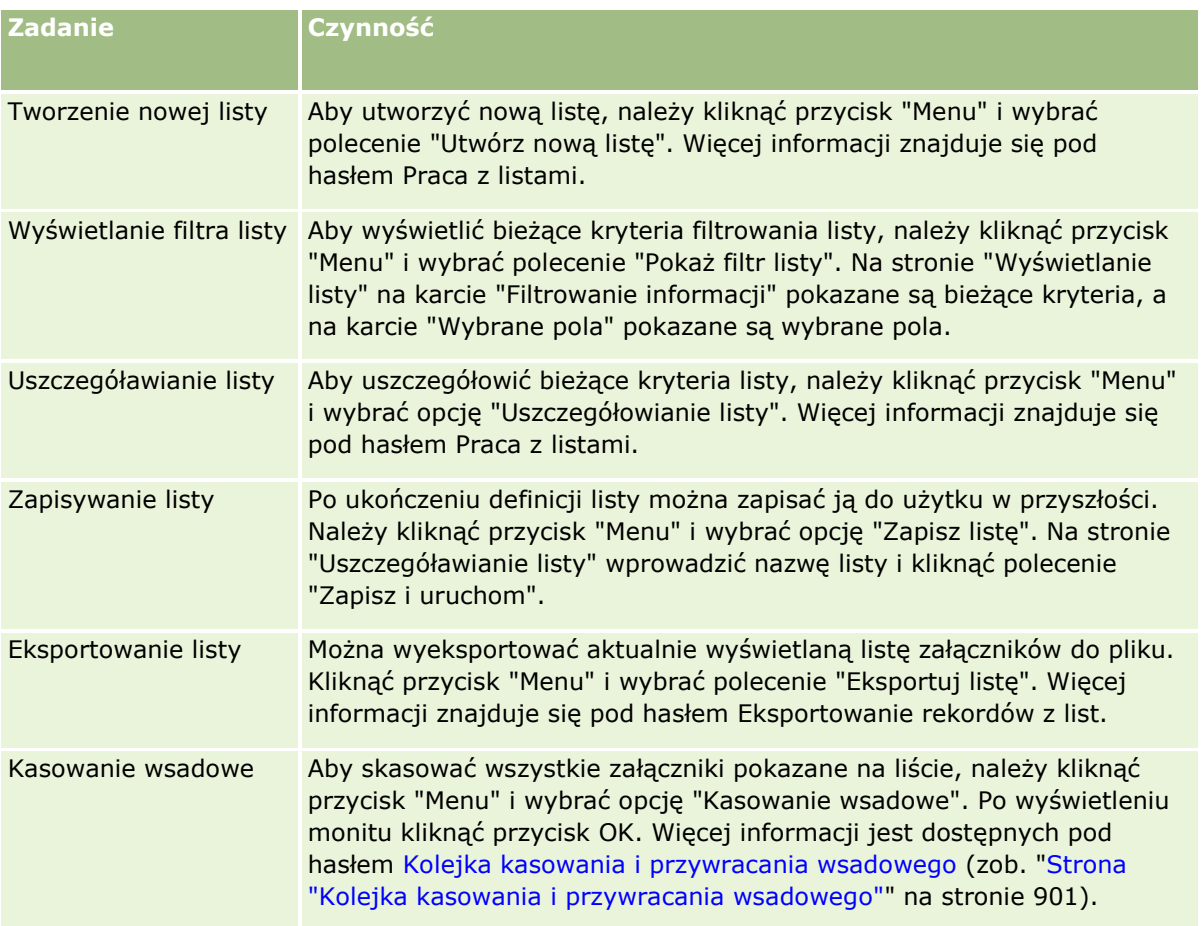

# **Zarządzanie obrazami stron szczegółów**

Z sekcji "Zarządzanie zawartością" strony startowej "Administrowanie" można przejść do strony "Zarządzanie obrazami stron szczegółów", na której można przeglądać obrazy powiązane ze stronami szczegółów.

Strona "Zarządzanie obrazami stron szczegółów" zawiera tylko obrazy wyświetlane na stronach szczegółów i stanowi centralną lokalizację zarządzania wszystkimi takimi obrazami. Zamiennie można przejść do stron szczegółów i zarządzać poszczególnymi obrazami. Przegląd obrazów ułatwia określenie, które z nich zajmują dużą przestrzeń składowania.

**Przed rozpoczęciem.** Aby można było wykonywać procedury związane z zarządzaniem obrazami stron szczegółów, rola użytkownika musi zawierać następujące uprawnienia w kategorii "Administracja: Zarządzanie zawartością":

- **Zarządzanie zawartością**
- Zarządzanie zawartością zarządzanie załącznikami i obrazami stron szczegółów

#### *Jak zarządzać obrazami stron szczegółów*

- **1** Kliknąć łącze "Administracja" dostępne w prawym górnym rogu każdej strony.
- **2** W sekcji "Zarządzanie zawartością" kliknąć na łączu "Zarządzanie zawartością".
- **3** W sekcji "Zarządzanie załącznikami i obrazami" kliknąć łącze "Zarządzanie obrazami stron szczegółów".
- **4** Zostanie otwarta strona "Zarządzanie obrazami stron szczegółów". Zawiera ona następujące kolumny:
	- **Obraz.** Miniatura obrazu.
	- **Rozmiar (w bajtach)**. Rozmiar obrazu przechowywanego w aplikacji Oracle CRM On Demand.
	- **Twórca.** Nazwa użytkownika, który dodał obraz.
	- **Zmodyfikowane przez**. Nazwa użytkownika, który dokonał ostatniej modyfikacji obrazu.
	- **Ostatnia modyfikacja.** Data i godzina ostatniej modyfikacji obrazu.
	- **Typ obiektu.** Typ rekordu, z którym obraz jest powiązany.
	- **ID obiektu.** ID wiersza rekordu, z którym obraz jest powiązany.
- **5** Wykonać dowolne z następujących czynności:
	- Aby skasować obraz, z menu obrazu na poziomie rekordu wybrać polecenie "Kasuj". Następnie postępować zgodnie z instrukcjami.
	- Aby pobrać obraz, z menu obrazu na poziomie rekordu wybrać polecenie "Pobierz". Następnie postępować zgodnie z instrukcjami.
	- Aby zastąpić obraz, z menu obrazu na poziomie rekordu wybrać polecenie "Zastąp". Następnie postępować zgodnie z instrukcjami.
	- Aby ograniczyć wyświetlaną na liście liczbę obrazów, rozwinąć menu i zmienić wybór.
		- Rozwijana lista zawiera standardowe listy dostarczane wraz z aplikacją.
	- Aby wyeksportować listę, należy nacisnąć przycisk "Menu" i wybrać polecenie "Eksportuj listę". Więcej informacji znajduje się pod hasłem Eksportowanie rekordów z list.
	- Aby utworzyć nową listę, należy nacisnąć przycisk "Utwórz nową listę". Więcej informacji znajduje się pod hasłem Praca z listami.
- **924** Administrowanie aplikacją Oracle CRM On Demand Wydanie 40

# <span id="page-924-0"></span>**Konfigurowanie skryptów ocen**

Aby pomóc użytkownikom w ujednoliceniu wykonywania procesów podczas kolekcjonowania danych i podejmowania decyzji, można skonfigurować skrypty ocen. Skrypty ocen mogą być wykorzystane do kwalifikowania namiarów, oceniania możliwości, przeprowadzania interakcji związanych z obsługą klienta, sprawdzania poziomu zadowolenia klienta itp. Odpowiedzi są oceniane, przypisana zostaje im waga, a następnie są porównywane z określonymi progami w celu ustalenia odpowiedniego wyniku lub sposobu działania.

Używając aplikacji Oracle CRM On Demand można skonfigurować skrypty ocen, które umożliwią firmie:

- Przechwytywanie informacji o działaniu w ramach wizyty handlowej, zadania lub umówionego spotkania.
- Przeprowadzanie ankiet dotyczących poziomu zadowolenia klientów.
- Gromadzenie odpowiedzi dotyczących planów biznesowych.
- **Automatyzację kwalifikowania namiarów.**
- Gromadzenie odpowiedzi dotyczących celów.
- **Ocenianie możliwości (poprzez wymuszanie metodyki sprzedaży w firmie).**
- **Przeprowadzanie ankiet dotyczących poziomu zadowolenia klientów dla rekordów związanych z kontaktami** i zleceniami obsługi.
- Używanie skryptów wywołujących dla rekordów związanych ze zleceniami obsługi.

Aby uzyskać więcej informacji na temat skryptów ocen i zobaczyć instrukcje krok po kroku opisujące tworzenie tych skryptów, można zapoznać się z następującymi tematami:

- Skrypty oceny informacje podstawowe (na stronie [925\)](#page-924-0)
- **T** Tworzenie skryptów ocen (na stronie [929\)](#page-928-0)

## **Skrypty oceny - informacje podstawowe**

*Skrypt oceny* to seria pytań, które pomagają użytkownikowi zbierać dane o klientach. Skryptów oceny można używać do kwalifikowania namiarów, oceniania możliwości, kierowania interakcjami obsługi klienta, badania zadowolenia klientów, pobierania informacji o działaniach itp.

Można oceniać odpowiedzi klientów, przypisywać różne wagi do pytań i ustawiać progi na potrzeby podejmowania decyzji. Ponadto można odwzorowywać pola używane podczas oceny na rekord nadrzędny, a później uruchamiać raporty i analizy na podstawie tych pól.

**Przed rozpoczęciem:** Aby można było wykonać procedury opisane w tym temacie, rola bieżącego użytkownika musi zawierać uprawnienie "Zarządzanie zawartością".

## **Jak korzystać ze skryptów oceny?**

Proces korzystania ze skryptu oceny jest następujący:

**1** Użytkownik uruchamia skrypt oceny ze strony szczegółów rekordu. Lista odpowiednich skryptów oceny (określona przez konkretne wartości pól rekordu) jest wyświetlana na stronie szczegółów rekordu. W razie potrzeby użytkownik może również wyszukać inne skrypty oceny.

- **2** Posługując się pytaniami oceny, użytkownik zbiera podstawowe informacje o klientach, np. szczegóły dotyczące zakwalifikowania namiaru, i z list rozwijanych wybiera właściwe odpowiedzi na poszczególne pytania.
- **3** Na podstawie tych odpowiedzi jest automatycznie obliczany wynik, a rekord zostaje zaktualizowany. Na przykład namiar zostaje sklasyfikowany jako zakwalifikowany lub odrzucony.
- **4** Odpowiedzi na pytania są odwzorowywane na wartości pól w rekordzie, dzięki czemu są łatwo dostępne na potrzeby sprawozdawczości.
- **5** Kompletne oceny są przechowywane i można do nich uzyskiwać dostęp z sekcji rekordów powiązanych rekordu nadrzędnego.

### **Jakiego typu skrypt oceny należy utworzyć?**

Można skonfigurować kilka różnych typów skryptów oceny. Każdy z nich jest odpowiedni dla określonego zadania. Skryptów oceny należy używać w następujący sposób:

- **Ankieta podmiotu:** Ten typ służy do przeprowadzania ankiet wśród poszczególnych klientów.
- **Ocena działania:** Ten typ pozwala pobierać istotne informacje dotyczące wizyt u osób kontaktowych i podmiotów.
- **Ocena planu biznesowego:** Ten typ pozwala przedstawicielom handlowym na zbieranie informacji pomagających określić efektywność planu biznesowego.
- **Skrypt kontaktowy:** Ten typ służy do przeprowadzania wśród osób kontaktowych ankiet dotyczących zadowolenia klientów.
- **Kwalifikowanie namiaru:** Ten typ pomaga przedstawicielom handlowym w identyfikowaniu zakwalifikowanych namiarów. Użycie skryptu do tego zadania zmniejsza potrzeby dotyczące szkolenia oraz wymusza spójne kwalifikowanie namiarów.

**UWAGA:** Jeśli określone pola w namiarze nie są wypełnione, ustawienie statusu namiaru "Zakwalifikowano" przez skrypt kwalifikowania namiaru może zakończyć się niepowodzeniem. Więcej informacji można znaleźć pod hasłem Wymagane pola na potrzeby kwalifikowania namiarów.

- **Ocena celu:** Ten typ pozwala przedstawicielom handlowym na zbieranie informacji pomagających określić efektywność celów.
- **Ocena możliwości:** Ten typ służy do osadzania metodyk sprzedaży i pomaga przedstawicielom handlowym w ocenie możliwości, tak by mogli dostosowywać swoje strategie sprzedaży podczas pracy nad realizacją transakcji.
- **Zlecenie obsługi skrypt:** Ten typ pomaga przedstawicielom handlowym w ocenie zleceń obsługi; na przykład w ustalaniu priorytetu lub ścieżki eskalacji dla zlecenia. Użycie skryptu do tego zadania zmniejsza potrzeby dotyczące szkolenia oraz wymusza spójną obsługę klienta.
- **Zlecenie obsługi ankieta:** Ten typ służy do administrowania ankietami dotyczącymi zadowolenia klientów (które są połączone z określonymi zdarzeniami serwisowymi).

Każdy typ oceny jest powiązany z odpowiednim typem rekordu: Umówione spotkanie, Wizyta handlowa, Zadanie, Podmiot, Plan biznesowy, Osoba kontaktowa, Namiar, Cel, Możliwość lub Zlecenie obsługi. W razie potrzeby można utworzyć wiele ocen każdego typu i przedstawiać użytkownikowi odpowiedni skrypt. Skrypt jest oparty na kryteriach określonych dla rekordu.

### **Proces tworzenia skryptów oceny**

Aby skonfigurować skrypt oceny, trzeba wykonać kilka zadań.

**1** Dostosowanie filtrów skryptu oceny.

Filtry umożliwiają zdefiniowanie kryteriów używanych do określenia odpowiedniej oceny dla zadania na podstawie podanych wartości pól rekordu.

Na przykład dla skryptu oceny "Kwalifikowanie namiaru" można by skonfigurować następujące filtry:

- $\blacksquare$  Poziom podmiotu = Złoto
- $\Box$  Segment = Duże
- $\blacksquare$  Region = Zachód

Następnie, gdy użytkownik uruchomi skrypt oceny z poziomu rekordu namiaru z odpowiednimi wartościami, jest wyświetlany właściwy skrypt kwalifikowania namiaru.

W przypadku wszystkich typów skryptów oceny są używane te same cztery pola filtrujące, każde z określoną listą wyboru wartości. Aby dostosować filtry, należy:

**a** Wprowadzić nazwy wyświetlane pól filtrujących i wartości list wyboru dla każdego typu rekordu, dla którego ma zostać utworzony skrypt oceny.

Więcej informacji jest dostępnych pod hasłem Tworzenie skryptów oceny (zob. ["Tworzenie](#page-928-0)  [skryptów ocen"](#page-928-0) na stronie [929\)](#page-928-0).

- **b** Dodać pola filtrująca do układów stron dla każdego typu rekordu, dla którego ma zostać utworzony skrypt oceny.
- **2** Utworzyć skrypt oceny:
	- **a** Wprowadzić szczegóły skryptu.
	- **b** Dodać do skryptu pytania (kryteria).
	- **c** Dla każdego pytania dodać listę potencjalnych odpowiedzi.

Więcej informacji o tych krokach jest dostępnych pod hasłem Tworzenie skryptów oceny (zob. ["Tworzenie skryptów ocen"](#page-928-0) na stronie [929\)](#page-928-0).

- **3** Udzielić użytkownikom praw dostępu do skryptu:
	- **a** W przypadku każdej roli użytkownika, która musi korzystać ze skryptu oceny, skonfigurować rolę użytkownika i profile dostępu:
		- **Tworzenie ocen.** Aby użytkownik mógł tworzyć skrypty oceny, trzeba udzielić jego roli użytkownika prawa dostępu do typu rekordu "Ocena", co oznacza, że ustawieniem poziomu dostępu dla domyślnego profilu dostępu i profilu dostępu właściciela w przypadku roli użytkownika musi być co najmniej "Odczyt/Edycja" dla typu rekordu "Ocena". Ponadto w ustawieniach dostępu do typu rekordu "Ocena" dla roli użytkownika muszą być zaznaczone pola wyboru "Ma prawo dostępu" i "Może tworzyć".
		- **Wyświetlanie ocen.** Aby użytkownik mógł wyświetlać szczegóły oceny, trzeba udzielić jego roli użytkownika prawa dostępu do odczytu do typu rekordu "Ocena", co oznacza, że ustawieniem poziomu dostępu dla domyślnego profilu dostępu i profilu dostępu właściciela w przypadku roli

użytkownika musi być co najmniej "Tylko odczyt" dla typu rekordu "Ocena". Ponadto w ustawieniach dostępu do typu rekordu "Ocena" dla roli użytkownika muszą być zaznaczone pola wyboru "Ma prawo dostępu" i "Może czytać wszystkie rekordy".

Więcej informacji o konfigurowaniu ról użytkowników jest dostępnych pod hasłem Dodawanie ról (na stronie [357](#page-356-0)). Więcej informacji o konfigurowaniu profilów dostępu można znaleźć pod hasłem Proces konfigurowania profilów dostępu (na stronie [382\)](#page-381-0).

**b** W przypadku każdego typu rekordu, dla którego utworzono skrypty oceny, należy dodać odpowiednią sekcję skryptu oceny do informacji wyświetlanych na stronie szczegółów rekordu. Więcej informacji o dostosowywaniu układów stron jest dostępnych pod hasłem Dostosowywanie statycznych układów stron (na stronie [196\)](#page-195-0).

## **Przykład skryptu oceny**

Typowy skrypt konfigurowany przez administratora firmy to skrypt "Kwalifikowanie namiaru" służący do ustalania, czy namiar ma zostać zakwalifikowany, czy odrzucony.

W poniższej tabeli przedstawiono przykładowe wartości, których można użyć w takim skrypcie.

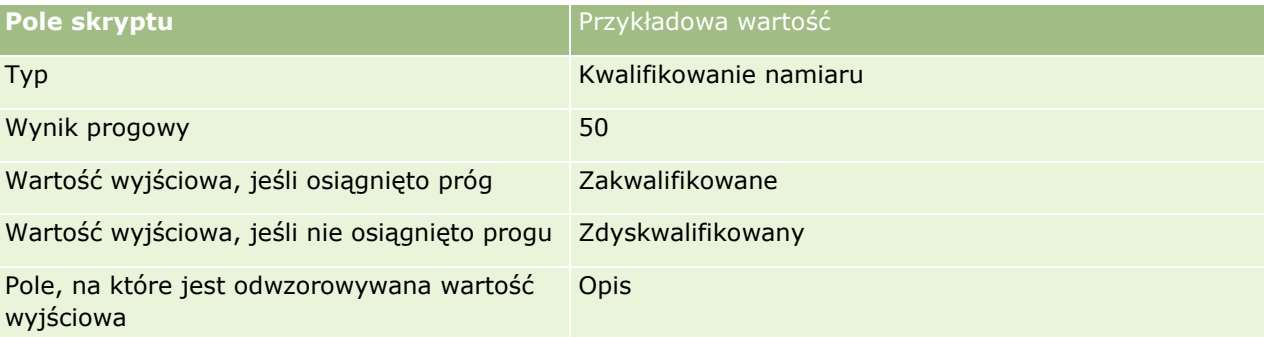

W poniższej tabeli przedstawiono kilka przykładów kryteriów dla skryptu "Kwalifikowanie namiaru".

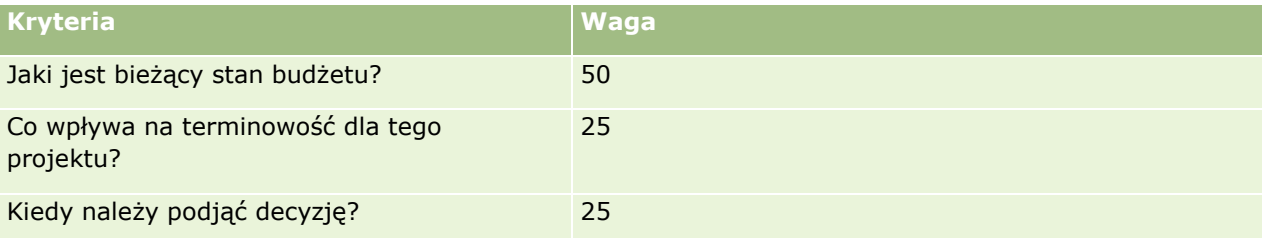

W poniższej tabeli przedstawiono przykłady odpowiedzi i wyników dla pytania "Jaki jest bieżący stan budżetu?".

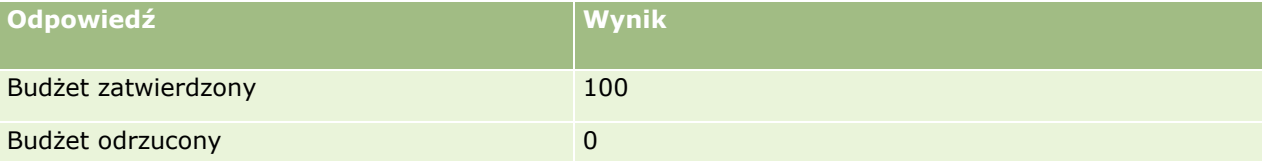

Wynik dla każdego kryterium jest obliczany jako iloczyn wagi kryterium i wyniku odpowiedzi, gdzie waga jest wartością procentową. W tym przykładzie, gdyby użytkownik wybrał odpowiedź "Budżet zatwierdzony", wynik dla pytania zostałby obliczony w następujący sposób:

 $(0.5 * 100) = 50$ 

<span id="page-928-0"></span>Łączny wynik dla skryptu jest sumą wyników wszystkich kryteriów. Jeśli końcowa wartość wyjściowa skryptu jest równa wartości progowej zdefiniowanej w skrypcie lub ją przekracza, w polu "Opis" na stronie szczegółów namiaru zostaje ustawiona wartość "Zakwalifikowany". W przeciwnym wypadku zostaje w tym polu ustawiona wartość "Zdyskwalifikowany".

Przy obliczaniu wyników oceny są stosowane następujące reguły:

- Wyniki dla pojedynczych pytań są zaokrąglane do najbliższej liczby dziesiętnej z dokładnością do jednego miejsca dziesiętnego.
- $\blacksquare$  Łączny wynik oceny jest zaokrąglany do najbliższej liczby całkowitej.
- Reguły zaokrąglania są zgodne ze standardowymi regułami matematycznymi: wartość dziesiętna mniejsza niż 0,5 jest zaokrąglana w dół, a większa lub równa 0,5 - w górę.

## **Tworzenie skryptów ocen**

Przedstawiono tu procedury dostosowywania filtrów skryptów ocen oraz tworzenia skryptu ocen.

#### **Przed rozpoczęciem:**

- Aby można było wykonać tę procedurę, rola użytkownika musi zawierać uprawnienia "Zarządzanie dostępem do ocen" oraz "Zarządzanie zawartością".
- Jeśli trzeba, można dostosować wartości z listy wyboru oraz pola, które mają być używane jako część kryteriów oceny. Na przykład można dodać niestandardowe pola wyświetlające informacje zgromadzone podczas ankietowania klientów. Po skonfigurowaniu skryptu, można na te niestandardowe pola odwzorować odpowiedzi.
- **Przed rozpoczęciem tworzenia skryptów oceny należy zapoznać się z informacjami zawartymi w temacie** Skrypty oceny - informacje (zob. "Skrypty oceny - [informacje podstawowe"](#page-924-0) na stronie [925\)](#page-924-0).

Należy pamiętać, że wszelkie nowe pola trzeba dodać do układu strony dla danego rekordu. Instrukcje są dostępne pod hasłem Dostosowywanie statycznych układów stron (na stronie [196\)](#page-195-0).

**UWAGA:** Składników skryptu oceny nie można przetłumaczyć bezpośrednio w Oracle CRM On Demand. Jeśli skrypt ma być używany w więcej niż jednym języku, trzeba utworzyć oddzielną wersję skryptu dla każdego z języków.

Do ustalenia, który skrypt jest odpowiedni do wyświetlenia użytkownikowi wykonującemu zadanie, można użyć filtrów skryptu oceny opartych na określonych kryteriach dla rekordu. W poniższej procedurze przedstawiono dostosowywanie filtrów skryptu oceny.

#### *Jak dostosować filtry skryptu oceny (opcjonalne)*

- **1** Kliknąć łącze "Administracja" dostępne w prawym górnym rogu każdej strony.
- **2** Kliknąć na łączu "Dostosowywanie aplikacji".
- **3** W obszarze "Konfiguracja typów rekordów" kliknąć na łączu "Ocena".
- **4** Kliknąć na łączu "Ocena konfiguracja pól".
- **5** Kliknąć na łączu "Edytuj", po czym przeprowadzić edycję kolumny "Wyświetlana nazwa" dla poszczególnych filtrów 1, 2, 3 i 4.

**6** Dla każdego z pól kliknąć na łączu "Edycja listy wyboru", po czym skonfigurować wartości listy wyboru.

**WSKAZÓWKA:** Domyślną wartość <Brak wartości> powinno się umieszczać na początku opcji dostępnych z listy wyboru, chyba że pracownicy powinni wybierać pewną określoną wartość.

- **7** Zapisać rekord.
- **8** Aby zmienić etykiety tych pól na stronach rekordów używanych przez pracowników, należy przejść do sekcji "Konfiguracja pól" dla każdego z typów rekordów, dla których uruchomiono skrypty oceny.

**UWAGA:** Te same wartości z listy wyboru, które są konfigurowane dla pól oceny, są wyświetlane w tych innych rekordach. Wyświetlaną nazwę tych pól można jednak dostosować dla każdego z typów rekordów.

#### *Jak utworzyć skrypt oceny*

- **1** Kliknąć łącze "Administracja" dostępne w prawym górnym rogu każdej strony.
- **2** Kliknąć łącze "Zarządzanie zawartością".
- **3** Kliknąć na łączu "Skrypty oceny".
- **4** Na stronie "Lista ocen" nacisnąć przycisk "Nowa ocena".
- **5** Na stronie "Edycja oceny" wprowadzić odpowiednie informacje.

W poniższej tabeli opisano pola zlecenia dotyczącego ocen. Administrator może dodawać i kasować pola oraz zmieniać ich etykiety, tak że pola widziane na ekranie mogą się różnić od wymienionych w tej tabeli.

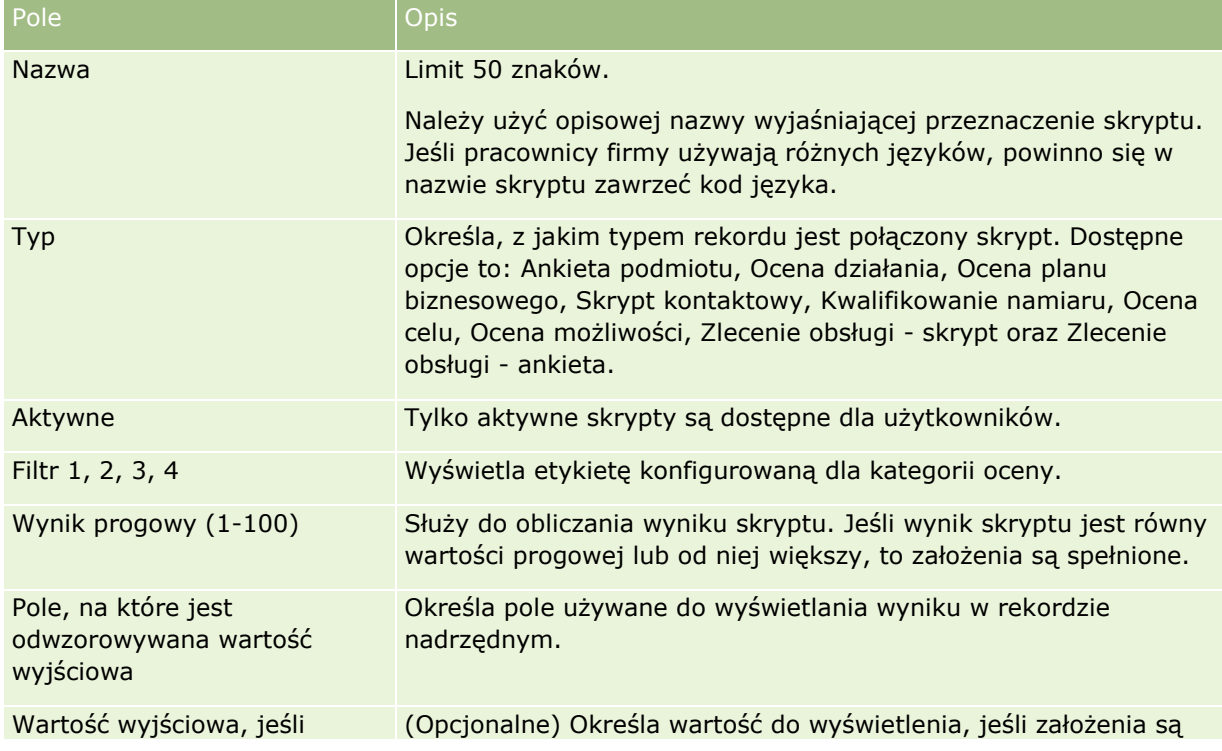

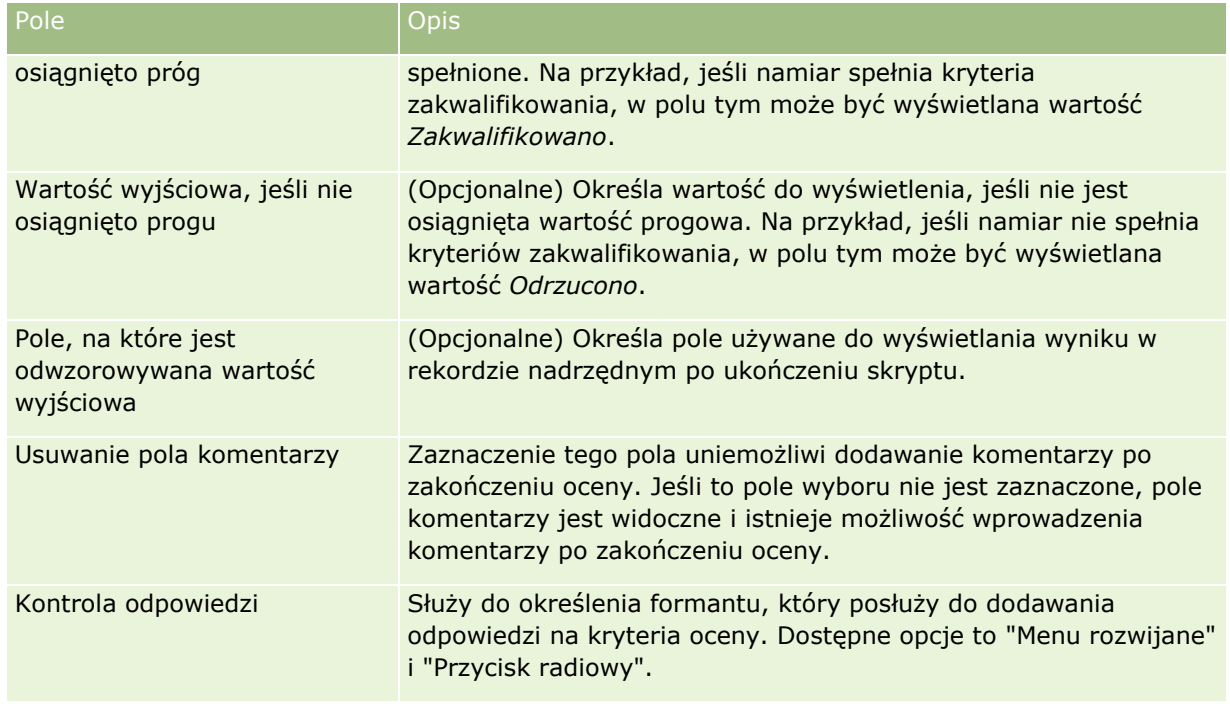

**UWAGA:** Skrypt oceny, aby był wyświetlany na stronie szczegółów rekordu, musi być aktywny i musi mieć zdefiniowane przynajmniej jedno kryterium.

- **6** Nacisnąć przycisk "Zapisz".
- **7** Na stronie szczegółów oceny, w sekcji "Kryteria" nacisnąć przycisk "Nowe" lub "Edytuj".
- **8** Na stronie "Kryteria" wprowadzić odpowiednie informacje.

Pola wypełniane dla kryteriów są przedstawione w poniższej tabeli.

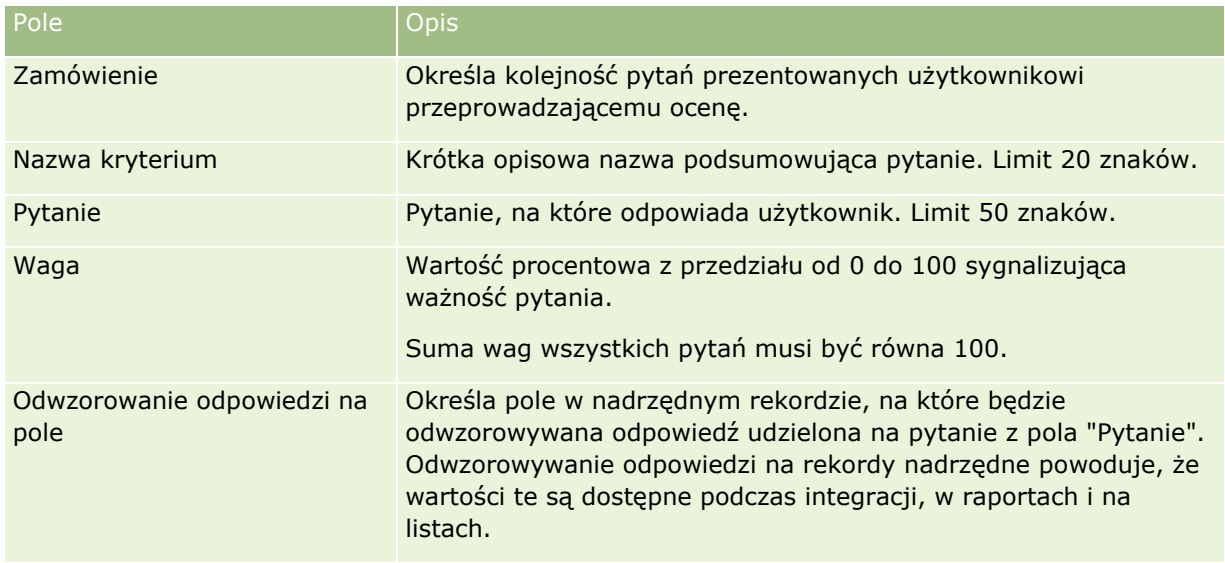

**9** Na stronie szczegółów oceny klikać na nazwach poszczególnych kryteriów, po czym naciskać przyciski "Nowe" lub "Edytuj" w sekcji "Odpowiedzi".

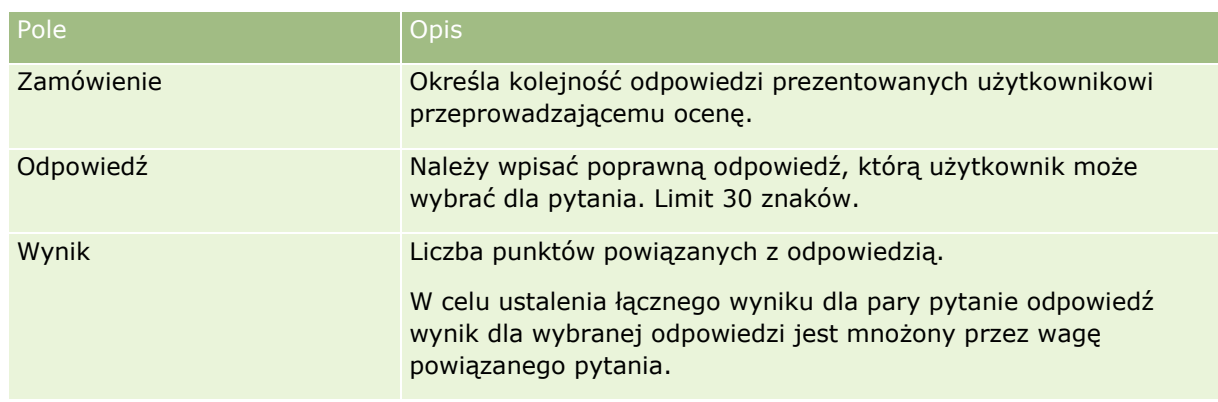

<span id="page-931-0"></span>**10** Na każdej ze stron "Odpowiedzi" wprowadzić odpowiednie informacje.

#### **11** Zapisać dokonane zmiany.

**UWAGA:** Każdą z ról użytkownika, która musi korzystać ze skryptów oceny, trzeba skonfigurować tak, aby miała dostęp do skryptów oceny. Więcej informacji o ustawieniach, wymaganych dla roli użytkownika, jest dostępnych pod hasłem Skrypty oceny - informacje podstawowe (na stronie [925\)](#page-924-0).

**WSKAZÓWKA:** Należy się upewnić, że każda z ról ma przydzielony układ strony, w którym są uwzględniane nowe pola dodane dla oceny.

# **Moduły dodatkowe aplikacji**

Ten temat obejmuje informacje o administrowaniu modułami dodatkowymi aplikacji. O udostępnieniu użytkownikowi modułów dodatkowych decyduje administrator firmy. Jeśli na stronie "Administracja" nie widnieje nagłówek modułów dodatkowych aplikacji, oznacza to, że nie włączono żadnego z nich.

- **Informacje dotyczące konfigurowania aplikacji Oracle Social Engagement and Monitoring są dostępne pod** hasłem Konfigurowanie aplikacji Oracle Social Engagement and Monitoring (na stronie [932\)](#page-931-0).
- **Informacje dotyczące konfigurowania aplikacji Oracle Social Network są dostępne pod hasłem** Konfigurowanie ustawień integracji Oracle Social Network (na stronie [934\)](#page-933-0).
- Informacje dotyczące konfigurowania aplikacji Oracle Eloqua Engage są dostępne pod hasłem Konfigurowanie dostarczania wiadomości e-mail przy użyciu aplikacji Oracle Eloqua Engage (zob. "[Konfigurowanie dostarczania poczty elektronicznej przy użyciu aplikacji Oracle Eloqua Engage](#page-935-0)" na stronie [936\)](#page-935-0).

## **Konfigurowanie aplikacji Oracle Social Engagement and Monitoring**

Zanim będzie można korzystać z aplikacji Oracle Social Engagement and Monitoring, należy skonfigurować funkcję umożliwiającą aplikacji Oracle CRM On Demand tworzenie rekordów osób kontaktowych i zleceń obsługi na podstawie monitorowania w serwisach społecznościowych.

Uwaga: Aby użytkownik mógł skonfigurować aplikację Oracle Social Engagement and Monitoring, jego rola musi obejmować uprawnienie "Zarządzanie dostępem do aplikacji Social Engagement and Monitoring". Aby

<span id="page-932-0"></span>użytkownik mógł korzystać z aplikacji Oracle Social Engagement and Monitoring, jego rola musi obejmować uprawnienie "Integracja aplikacji Social Engagement and Monitoring".

#### *Aby skonfigurować dostęp do rekordów aplikacji Oracle Social Engagement and Monitoring, należy:*

- **1** Przejść do menu "Administracja", a następnie do aplikacji Oracle Social Engagement and Monitoring.
- **2** Zaznaczyć pola osoby kontaktowej i zlecenia obsługi, po czym nacisnąć przycisk "Zapisz".

Aby włączyć funkcje zlecenia obsługi, administrator firmy musi w roli użytkownika dodać pola Oracle Social Engagement and Monitoring do układu strony zlecenia obsługi. Więcej informacji znajduje się pod hasłem Dostosowywanie układów stron statycznych (zob. ["Dostosowywanie statyczn](#page-195-0)ych układów stron" na stronie [196\)](#page-195-0).

## **Proces integrowania aplikacji Oracle Social Network z systemem Oracle CRM On Demand**

Jeżeli firma korzysta z aplikacji Oracle Social Network, można ją zintegrować z systemem Oracle CRM On Demand. Po zintegrowaniu aplikacji Oracle Social Network z Oracle CRM On Demand użytkownicy w firmie uzyskają możliwość udostępniania informacji z rekordów Oracle CRM On Demand w formie obiektów społecznościowych w aplikacji Oracle Social Network.

**UWAGA:** Użytkownicy aplikacji Oracle Social Network niebędący użytkownikami systemu Oracle CRM On Demand mogą uzyskać dostęp do obiektu społecznościowego związanego ze współużytkowanym rekordem pochodzącym z systemu Oracle CRM On Demand, jeśli inny użytkownik doda ich do obiektów społecznościowych w Oracle Social Network. Analogicznie użytkownicy systemu Oracle CRM On Demand bez dostępu do określonego rekordu w module Oracle CRM On Demand mogą uzyskać dostęp do danego obiektu społecznościowego związanego z rekordem w aplikacji Oracle Social Network, jeśli inny użytkownik doda ich do obiektu społecznościowego w Oracle Social Network.

Aby zintegrować aplikację Oracle Social Network z systemem Oracle CRM On Demand, należy wykonać następujące czynności:

**1** Skontaktować się działem Oracle CRM On Demand Customer Care i poprosić o włączenie uprawnienia "Zarządzanie integracją aplikacji Oracle Social Network" dla roli administratora firmy.

Po włączeniu przez dział Oracle CRM On Demand Customer Care uprawnienia "Zarządzanie integracją aplikacji Oracle Social Network" w sekcji "Moduły dodatkowe aplikacji" na stronie startowej administrowania w systemie Oracle CRM On Demand zostanie udostępnione łącze aplikacji Oracle Social Network.

- **2** W systemie Oracle CRM On Demand skonfigurować ustawienia integracji Oracle Social Network zgodnie z instrukcjami dostępnymi pod hasłem Konfigurowanie ustawień integracji Oracle Social Network (na stronie [934\)](#page-933-0).
- **3** Skonfigurować układy stron i role użytkowników tak, aby umożliwić użytkownikom korzystanie z integracji Oracle Social Network. W tym celu należy wykonać następujące czynności:
	- Dodać sekcję informacji powiązanych "Społecznościowe" do odpowiednich układów stron w typach rekordów.

<span id="page-933-0"></span> Włączyć uprawnienie "Integracja Oracle Social Network" oraz udostępnić kartę "Sieć społecznościowa" w odpowiednich rolach użytkowników.

**UWAGA:** W przypadku użytkowników, którzy spersonalizowali układ strony, dodanie do niego sekcji informacji powiązanych "Społecznościowe" nie oznacza, że będzie ona domyślnie widoczna. Informacje na temat interakcji między spersonalizowanymi układami stron a układami stron dla ról znajdują się pod hasłem Interakcje spersonalizowanych układów informacji powiązanych z układami stron odnoszącymi się do ról (zob. "[Interakcje spersonalizowanych układów informacji powiązanych z](#page-255-0)  [układami stron odnoszącymi się do roli](#page-255-0)" na stronie [256\)](#page-255-0). Informacje o resetowaniu układów stron do układu domyślnego znajdują się pod hasłem Resetowanie spersonalizowanych układów stron (na stronie [387\)](#page-386-0).

Więcej informacji o integracji Oracle Social Network z aplikacją Oracle CRM On Demand jest dostępnych w dokumencie 1802518.1 (ID artykułu) w usłudze My Oracle Support.

#### **Tematy pokrewne**

Pokrewne informacje są zawarte w następujących tematach:

- Dostosowywanie statycznych układów stron (na stronie [196\)](#page-195-0)
- Dodawanie ról (na stronie [357\)](#page-356-0)

# **Konfigurowanie ustawień integracji Oracle Social Network**

W tym temacie opisano sposób konfigurowania ustawień integracji aplikacji Oracle Social Network z systemem Oracle CRM On Demand. W ramach konfiguracji określa się typy rekordów, które będzie można udostępnić w aplikacji Oracle Social Network. Poniższe typy rekordów systemu Oracle CRM On Demand można udostępnić jako obiekty społecznościowe w aplikacji Oracle Social Network:

- Podmiot
- Możliwość
- Zlecenie SR

W aplikacji Oracle Social Network można udostępnić jeden typ rekordu lub większą ich liczbę.

Użytkownik może także określić, które pola z każdego typu rekordu mają być przekazane do aplikacji Oracle Social Network. Dla każdego typu rekordu można wybrać maksymalnie 10 pól na potrzeby rekordu w Oracle Social Network oraz określić kolejność ich wyświetlania.

**UWAGA:** Gdy rekord jest współużytkowany w aplikacji Oracle Social Network, w nagłówku obiektu społecznościowego rekordu w Oracle Social Network wyświetlany jest tytuł. Tytuł wyświetlany w obiekcie społecznościowym aplikacji Oracle Social Network jest taki sam, jak tytuł rekordu na stronie szczegółów rekordu w aplikacji Oracle CRM On Demand. Tytułu nie wlicza się do 10 pól, które można wybrać do wyświetlenia w aplikacji Oracle Social Network.

Aby skonfigurować ustawienia integracji Oracle Social Network, należy ukończyć poniższą procedurę. To zadanie jest krokiem w procesie integrowania aplikacji Oracle Social Network z systemem Oracle CRM On Demand (zob. ["Proces integrowania aplikacji Oracle Social Network z systemem Oracle CRM On Demand"](#page-932-0) na stronie [933\)](#page-932-0).

**Przed rozpoczęciem.** Aby można było wykonać poniższą procedurę, rola bieżącego użytkownika musi zawierać uprawnienie "Zarządzanie integracją aplikacji Oracle Social Network". Dodatkowo wymagane są następujące informacje:

- **Adres URL instancji aplikacji Oracle Social Network używanej w firmie**
- **ID użytkownika i hasło integracji dotyczące Oracle Social Network**

#### *Jak skonfigurować ustawienia integracji Oracle Social Network*

- **1** Kliknąć łącze globalne "Administracja" dostępne w prawym górnym rogu każdej strony.
- **2** W sekcji modułów dodatkowych aplikacji kliknąć Oracle Social Network, aby otworzyć kreator administrowania aplikacją Oracle Social Network.
- **3** W kreatorze administrowania aplikacją Oracle Social Network, w 1. kroku "Konfiguracja ogólna", wprowadzić następujące informacje:
	- **Adres URL instancji modułu Oracle Social Network używanej w firmie**
	- **ID użytkownika integracji modułu Oracle Social Network**
	- **Hasło integracji modułu Oracle Social Network**
- **4** W 2. kroku "Dostęp do typu rekordów" wykonać poniższe czynności dla każdego typu rekordu, który użytkownicy będą mogli udostępniać w aplikacji Oracle Social Network:
	- **a** Zaznaczyć pole wyboru "Włączanie w OSN?".
	- **b** Nacisnąć przycisk "Konfiguracja pól" dotyczący danego typu rekordu i przenieść pola, które mają się pojawić w obiekcie społecznościowym w aplikacji Oracle Social Network, z listy "Dostępne pola" na listę "Wybrane pola". Można wybrać maksymalnie 10 pól.
	- **c** Na liście "Wybrane pola", przy użyciu przycisków ze strzałkami w górę i w dół ustawić kolejność, w jakiej pola mają być wyświetlane w obiekcie społecznościowym w aplikacji Oracle Social Network.

W obiekcie społecznościowym w aplikacji Oracle Social Network pola te zostaną wyświetlone w dwóch kolumnach. Pierwsze pole na liście wybranych pojawi się po lewej stronie, w górnej części obiektu społecznościowego. Drugie pole w kolejności pojawi się po prawej stronie u góry, trzecie poniżej pierwszego pola po lewej stronie rekordu itd.

**5** Po zakończeniu konfigurowania dostępu do typów rekordów oraz pól każdego z typów, nacisnąć przycisk "Zakończ", aby zapisać zmiany.

**UWAGA:** Po skonfigurowaniu ustawień integracji Oracle Social Network, sekcja informacji powiązanych "Społecznościowe" stanie się dostępna dla wszystkich typów rekordów, w przypadku których użytkownik włączył integrację z aplikacją Oracle Social Network. W razie potrzeby można dodać sekcję "Społecznościowe" do układów stron w odpowiednich typach rekordów. Sekcja ta nie jest domyślnie dodawana do żadnego układu strony.

# <span id="page-935-0"></span>**Konfigurowanie dostarczania poczty elektronicznej przy użyciu aplikacji Oracle Eloqua Engage**

W aplikacji Oracle CRM On Demand można włączyć wysyłanie reklamowych wiadomości e-mail do osób kontaktowych klienta i namiarów za pomocą Oracle Eloqua Marketing Cloud Service i jej produktu dodatkowego Oracle Eloqua Engage. Po zakończeniu tej konfiguracji użytkownicy aplikacji Oracle CRM On Demand mogą tworzyć te wiadomości e-mail na podstawie szablonu wiadomości e-mail przeznaczonego dla ich osób kontaktowych klienta. Użytkownicy mogą następnie wysyłać wiadomości e-mail do poszczególnych osób kontaktowych lub namiarów ze strony "Szczegóły" lub list osób kontaktowych lub namiarów ze strony "Lista", jeśli włączono ustawienie "Dozwolone wysyłanie wiadomości e-mail do adresatów z list przy użyciu aplikacji Engage". Wszystkie wysyłane wiadomości e-mail są zapisywane, a działania takie jak otwieranie i wysyłanie wiadomości e-mail oraz kliknięcia z przejściem do strony docelowej są śledzone w aplikacji Oracle Eloqua Engage. Informacje o aplikacji Oracle Eloqua Engage można w serwisie internetowym Oracle Eloqua Marketing Cloud Service [http://www.oracle.com/us/corporate/features/marketing-automation/index.html.](http://www.oracle.com/us/corporate/features/marketing-automation/index.html) Informacje dotyczące wysyłania poczty elektronicznej są dostępne pod hasłem Wysyłanie marketingowych wiadomości e-mail przy użyciu aplikacji Oracle Eloqua Engage.

**UWAGA:** Aby w przedsiębiorstwie można było używać aplikacji Oracle Eloqua Marketing Cloud Service i Oracle Eloqua Engage, należy kupić stosowne licencje. Oracle Eloqua Marketing Cloud Service i Oracle Eloqua Engage są produktami licencjonowanymi niezależnie od aplikacji Oracle CRM On Demand.

**Przed rozpoczęciem.** Wymagana jest dostępna instancja aplikacji Oracle Eloqua Marketing Cloud Service i Oracle Eloqua Engage, które można skonfigurować na potrzeby danej firmy. Ponadto rola użytkownika musi zawierać następujące uprawnienia:

- Integracja modułu Oracle Eloqua Marketing Cloud Service
- Zarządzanie integracją modułu Oracle Eloqua Marketing Cloud Service

Jeśli te uprawnienia nie są włączone w roli administratora, należy skontaktować się z działem Oracle CRM On Demand Customer Care.

#### *Jak skonfigurować dostarczanie poczty elektronicznej przy użyciu aplikacji Oracle Eloqua Engage*

- **1** Kliknąć łącze "Administracja" dostępne w prawym górnym rogu każdej strony.
- **2** W sekcji "Moduł dodatkowy aplikacji" kliknąć łącze Oracle Eloqua Marketing Cloud Service.

**UWAGA:** Jeśli rola użytkownika nie zawiera uprawnienia "Zarządzanie integracją usługi Oracle Eloqua Marketing Cloud Service", wówczas łącze usługi Oracle Eloqua Marketing Cloud Service nie jest dostępne na stronie startowej administratora.

**3** Na stronie administrowania integracją modułu Oracle Eloqua Marketing Cloud Service, w opcjach aplikacji Engage, skonfigurować zgodnie z potrzebami poniższe pola.

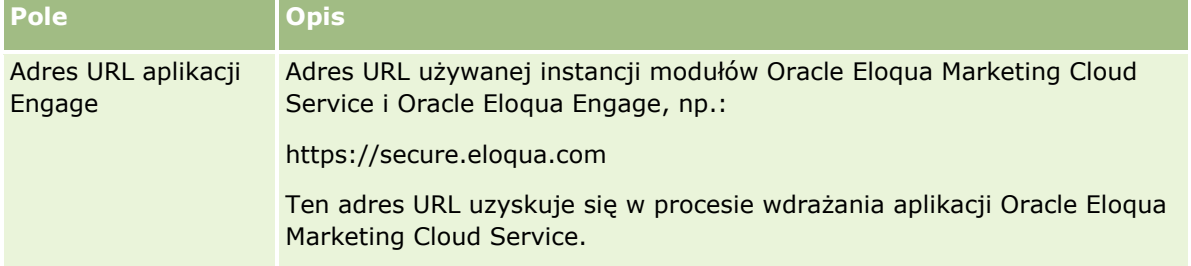
<span id="page-936-0"></span>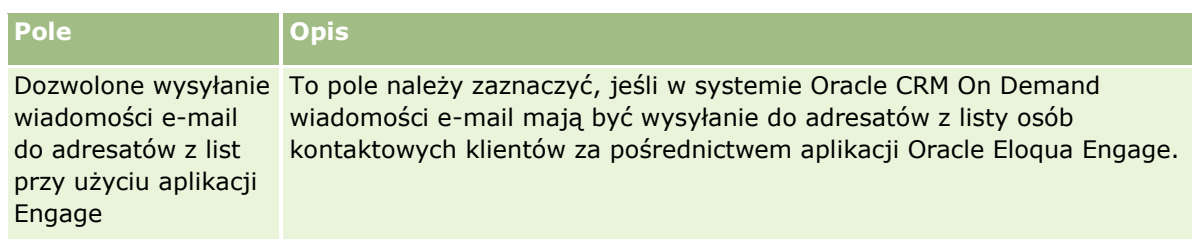

**4** Nacisnąć przycisk "Zapisz".

## **Tematy pokrewne**

Informacje dotyczące marketingowych wiadomości e-mail są zawarte w następujących tematach:

- Wysyłanie marketingowych wiadomości e-mail przy użyciu aplikacji Oracle Eloqua Engage
- **E** Serwis internetowy Oracle Eloqua Marketing Cloud Service <http://www.oracle.com/us/corporate/features/marketing-automation/index.html>

# **Zarządzanie aplikacją Life Sciences**

Korzystając z łącza globalnego "Administracja" oraz z sekcji "Zarządzanie aplikacją Life Sciences" na stronie startowej "Administrowanie", można wykonywać następujące zadania:

- Zarządzać szablonami Smart Call i usuwać je. Więcej informacji dostępnych pod hasłem Zarządzanie szablonami Smart Call (na stronie [937\)](#page-936-0).
- **Konfigurować preferencje związane z aplikacją Oracle CRM On Demand Life Sciences Edition. Więcej** informacji można znaleźć pod hasłem Ustawianie preferencji związanych z aplikacją Life Sciences (na stronie [941\)](#page-940-0).
- Określać, które osoby kontaktowe wybrać. Więcej informacji można znaleźć pod hasłem Nadawanie osobom kontaktowym uprawnień do otrzymywania próbek (zob. "[Upoważnianie osób kontaktowych do](#page-944-0)  [odbioru próbek"](#page-944-0) na stronie [945\)](#page-944-0).
- Konfigurować automatyczne przesyłanie transakcji dotyczących próbek przy użyciu procesów Workflow. Więcej informacji można znaleźć pod hasłem Konfigurowanie automatycznego przesyłania transakcji dotyczących próbek (na stronie [947\)](#page-946-0).

# **Zarządzanie szablonami Smart Call**

Użytkownik może zarządzać szablonami Smart Call, jeśli jego rola użytkownika zawiera odpowiednie poziomy dostępu do typu rekordu szablonu Smart Call (dostęp o wartości "Domyślny" lub "Właściciel"). Na stronie "Zarządzanie szablonami Smart Call" można przeglądać, edytować i aktualizować szczegóły oraz pozycje linii powiązane z szablonem Smart. Po dokonaniu edycji skorygowany szablon można stosować zgodnie z wymaganiami i zapisać go jako szablon publiczny lub prywatny.

## **Ograniczenia dotyczące szablonów Smart Call**

Korzystając z szablonów Smart Call, należy pamiętać o następujących ograniczeniach:

- W przypadku szablonów Smart Call w aplikacji Oracle CRM On Demand filtrowanie przydziałów produktów nie jest obsługiwane. Jeśli użytkownik włączy filtrowanie przydziałów, zaznaczając opcję "Włączanie filtrowania wyboru produktów przez przydział przedstawiciela handlowego", reguły filtrowania przydziałów nie będą uwzględniane w zapisanych szablonach Smart Call. W przypadku używania tych szablonów przez przedstawicieli handlowych, ich uprawnienia dostępu nie są ograniczone tylko do przydzielonych im produktów podczas korzystania z sekcji informacji powiązanych z wizytą, takich jak Szczegóły produktów, Przekazywane materiały promocyjne czy Przekazane próbki.
- W szablonach Smart Call nie jest obsługiwane filtrowanie przydziałów próbek w przypadku sekcji informacji powiązanych "Przekazane próbki" na stronie szczegółów wizyty. Na przykład w selektorze produktów w sekcji "Przekazane próbki" wyświetlane są tylko przydzielone użytkownikowi produkty o typie "Próbka" i typie przydziału "Przydział próbek". Jeśli jednak te informacje dotyczące wizyty zostaną zapisane jako szablon Smart Call, w selektorze produktów "Przekazane próbki" będą wyświetlane wszystkie produkty o typie "Próbka" i "Materiały promocyjne" oraz typie przydziału "Przydział próbek" i "Przydział materiałów promocyjnych".
- Na stronie szczegółów szablonu Smart Call nie można edytować istniejącego rekordu "Szczegóły produktów" przy użyciu łącza produktu w sekcji informacji powiązanych dotyczących szczegółów produktu, ponieważ kliknięcie łącza produktu na potrzeby edycji miejscowej skutkuje pojawieniem się wyjątku. Aby dokonać edycji rekordu "Szczegóły produktów" z poziomu strony szczegółów szablonu Smart Call, zamiast łącza produktu należy nacisnąć przycisk "Edytuj" powiązany z rekordem.
- **E** Reguły blokowania produktów nie mają zastosowania do szablonów Smart Call. Więcej informacji można znaleźć pod hasłem Blokowanie produktów i szablony Smart Call - informacje.

**UWAGA:** Nie można utworzyć duplikatu szablonu Smart Call. Każdy szablon Smart Call musi być unikatowy.

### *Jak zarządzać szablonami Smart Call*

- **1** Kliknąć na łączu "Administracja" dostępnym w górnym prawym rogu każdej strony.
- **2** Kliknąć na łączu "Zarządzanie szablonami Smart Call".
- **3** Na stronie "Zarządzanie szablonami Smart Call":
	- Aby przejrzeć szablon Smart Call, kliknąć na łączu w kolumnie "Temat".
	- Aby skasować szablon Smart Call, kliknąć na łączu "Skasuj" w odpowiednim wierszu.
	- Aby edytować szczegóły szablonu Smart Call, nacisnąć przycisk "Edytuj" w odpowiednim wierszu.

Informacje o stronie "Wizyta — edycja" znajdują się pod hasłem Śledzenie wizyt (wizyt handlowych) u klientów.

- Aby edytować pozycję linii szablonu Smart Call, kliknąć łącze w kolumnie "Temat", przejść do odpowiedniej sekcji na stronie "Szablon Smart Call — szczegóły", a następnie nacisnąć przycisk "Edytuj" obok odpowiedniej pozycji linii.
- Aby skasować pozycję linii szablonu Smart Call, kliknąć łącze w kolumnie "Temat", przejść do odpowiedniej sekcji na stronie "Szablon Smart Call — szczegóły", a następnie nacisnąć przycisk "Kasuj" obok odpowiedniej pozycji linii.
- Aby dodać nową pozycję linii do szablonu Smart Call, kliknąć łącze w kolumnie "Temat".
- **938** Administrowanie aplikacją Oracle CRM On Demand Wydanie 40

Więcej informacji na temat dodawania pozycji linii do szablonu Smart Call można znaleźć w poniższych zadaniach.

- Skorygowane szablony Smart Call można stosować w zwykły sposób i zapisywać jako szablony publiczne lub prywatne, zgodnie z opisem w poniższych zadaniach pod hasłem Śledzenie wizyt (wizyt handlowych) u klientów:
	- **Jak śledzić wizytę (wizytę handlową) u klienta?**
	- Jak zapisać w formie szablonu informacje o wizycie?
- **4** Na stronie "Zarządzanie szablonami Smart Call" nacisnąć przycisk "Menu".

W poniższej tabeli opisano zadania, które można wykonywać za pomocą przycisku "Menu" na stronie "Zarządzanie szablonami Smart Call".

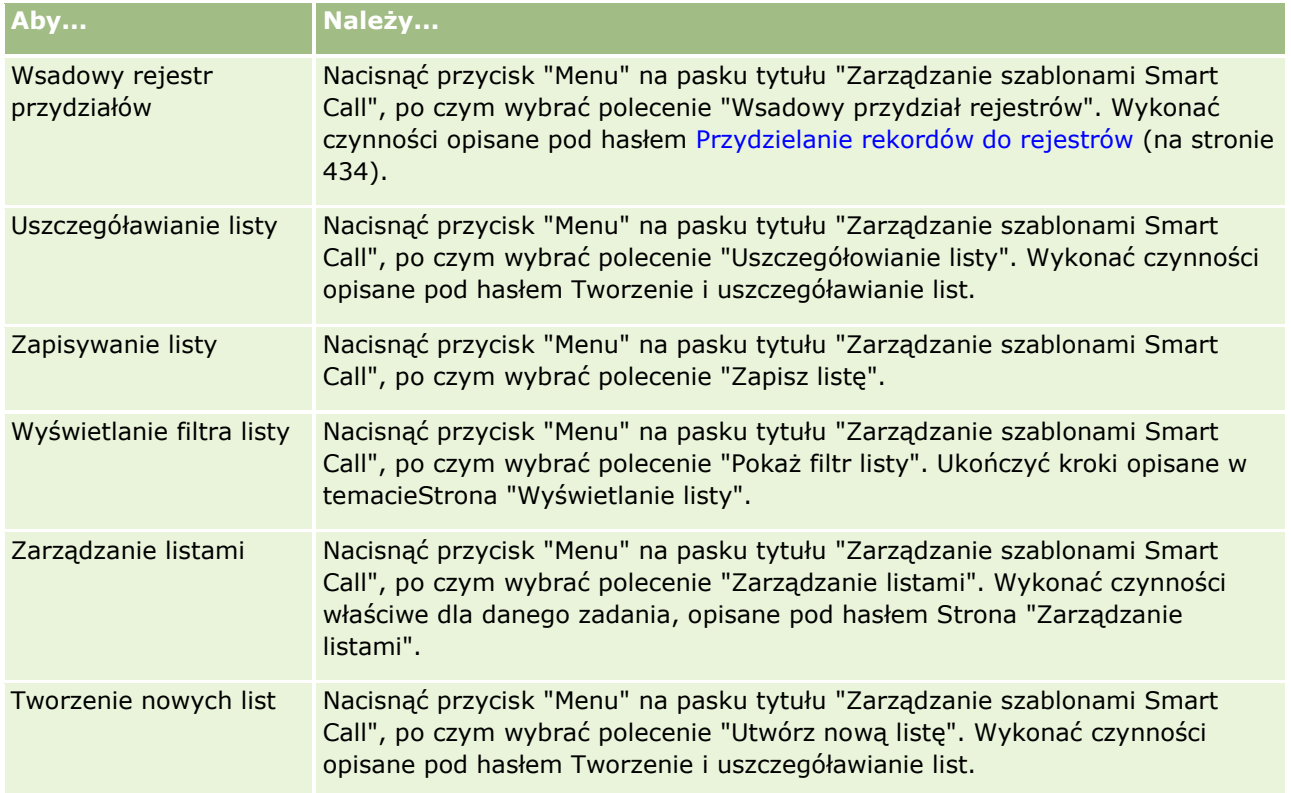

W poniższej procedurze przedstawiono, jak powiązać szczegółowe informacje o produkcie z rekordem szablonu Smart Call.

#### *Jak powiązać szczegółowe informacje o produkcie z rekordem szablonu Smart Call?*

**1** Na stronie "Szablon Smart Call — szczegóły" przejść do sekcji "Szczegóły produktów", a następnie nacisnąć przycisk "Nowe".

**UWAGA:** Jeśli sekcja "Szczegóły produktów" nie jest widoczna na stronie "Szablon Smart Call szczegóły", kliknąć łącze "Edytuj układ" w prawym górnym rogu strony i dodać sekcję "Szczegóły produktów" do układu strony. Jeśli nie można dodać sekcji do układu strony, należy skontaktować się z administratorem firmy.

**2** Wprowadzić wymagane informacje na stronie edycji szczegółów produktu.

Więcej informacji dotyczących pól na stronie "Szczegóły produktów" znajduje się w poniższych zadaniach pod hasłem Śledzenie wizyt (wizyt handlowych) u klientów: Jak powiązać szczegółowe informacje o produkcie z rekordem wizyty?

**3** Zapisywanie rekordu.

Powtórzyć te kroki w razie potrzeby, aby dodać więcej pozycji linii szczegółów produktów do rekordu szablonu Smart Call.

W poniższej procedurze przedstawiono, jak powiązać informacje o przekazanych próbkach z rekordem szablonu Smart Call.

### *Jak powiązać informacje o przekazanych próbkach z rekordem szablonu Smart Call?*

**1** Na stronie "Szablon Smart Call — szczegóły" przejść do sekcji "Przekazane próbki" i nacisnąć przycisk "Nowe".

**UWAGA:** Jeśli sekcja "Przekazane próbki" nie jest widoczna na stronie "Szablon Smart Call szczegóły", kliknąć łącze "Edytuj układ" w prawym górnym rogu strony i dodać sekcję "Przekazane próbki" do układu strony. Jeśli nie można dodać sekcji do układu strony, należy skontaktować się z administratorem firmy.

**2** Wprowadzić wymagane informacje na stronie edycji przekazanych próbek.

Więcej informacji dotyczących pól znajdujących się na stronie "Przekazane próbki" znajduje się w poniższych zadaniach pod hasłem Śledzenie wizyt (wizyt handlowych) u klientów: Jak powiązać informacje o przekazanych próbkach z rekordem wizyty?

**3** Zapisywanie rekordu.

Powtórzyć te kroki w razie potrzeby, aby dodać więcej pozycji linii przekazanych próbek do rekordu szablonu Smart Call. Więcej informacji o przekazanych próbkach znajduje się pod hasłem Zostawianie próbek podczas wizyty handlowej.

W poniższej procedurze przedstawiono, jak powiązać materiały promocyjne, materiały edukacyjne lub inne materiały marketingowe z rekordem szablonu Smart Call.

### *Jak powiązać materiały promocyjne, materiały edukacyjne lub inne materiały marketingowe z rekordem szablonu Smart Call?*

**1** Na stronie "Szablon Smart Call — szczegóły" przejść do sekcji "Materiały promocyjne", a następnie nacisnąć przycisk "Nowe".

**UWAGA:** Jeśli sekcja "Materiały promocyjne" nie jest widoczna na stronie "Szablon Smart Call szczegóły", kliknąć łącze "Edytuj układ" w prawym górnym rogu strony i dodać sekcję "Materiały promocyjne" do układu strony. Jeśli nie można dodać sekcji do układu strony, należy skontaktować się z administratorem firmy.

**2** Wprowadzić wymagane informacje na stronie "Przekazane materiały promocyjne — edycja".

Więcej informacji dotyczących pól znajdujących się na stronie "Przekazane materiały promocyjne edycja" znajduje się w poniższych zadaniach pod hasłem Śledzenie wizyt (wizyt handlowych) u

**940** Administrowanie aplikacją Oracle CRM On Demand Wydanie 40

<span id="page-940-0"></span>klientów: Jak powiązać materiały promocyjne, materiały edukacyjne lub inne materiały marketingowe z rekordem wizyty?

**3** Zapisywanie rekordu.

Powtórzyć te kroki w razie potrzeby, aby dodać więcej pozycji linii materiałów promocyjnych do rekordu szablonu Smart Call.

W poniższej procedurze przedstawiono, w jaki sposób powiązać informacje o rejestrze z rekordem szablonu Smart Call.

#### *Jak powiązać informacje o rejestrze z rekordem szablonu Smart Call?*

**1** Na stronie "Szablon Smart Call — szczegóły" przejść do sekcji "Rejestry" i nacisnąć przycisk "Nowy".

**UWAGA:** Jeśli sekcja "Rejestry" nie jest widoczna na stronie "Szablon Smart Call — szczegóły", kliknąć łącze "Edytuj układ" w prawym górnym rogu strony i dodać sekcję "Rejestry" do układu strony. Jeśli nie można dodać sekcji do układu strony, należy skontaktować się z administratorem firmy.

**2** Wprowadzić wymagane informacje na stronie "Rejestry".

Więcej informacji na temat pól na stronie "Rejestry — edycja" znajduje się pod hasłem Pola rejestru (na stronie [437\)](#page-436-0).

**3** Zapisać rekord.

Powtórzyć te kroki w razie potrzeby, aby dodać więcej pozycji linii rejestru do rekordu szablonu Smart Call.

# **Ustawianie preferencji związanych z aplikacją Life Sciences**

Na stronie "Preferencje związane z aplikacją Life Sciences" użytkownik z uprawnieniami administratora może konfigurować następujące preferencje aplikacji Oracle CRM On Demand Life Sciences Edition:

- Preferencje aplikacji Life Sciences:
	- Generowanie historii działań dot. wizyty
	- Dozwolone przesyłanie przyszłych wizyt i transakcji dotyczących próbek
- $\blacksquare$  Definiowanie preferencji dotyczących próbek:
	- **II** Ile razy osoba kontaktowa może być wybrana
	- Włączanie filtrowania wyboru produktów wg alokacji przedstawiciela handlowego
	- Włączanie weryfikacji licencji stanowej osoby kontaktowej
	- **Włączanie weryfikacji podpisu**

Preferencje powiązane z aplikacją Life Sciences można aktualizować, naciskając przycisk "Edytuj" na stronie "Preferencje związane z aplikacją Life Sciences" i zapisując wprowadzone zmiany lub używając edycji miejscowej w celu zaktualizowania poszczególnych preferencji.

**Przed rozpoczęciem:** Aby użytkownik mógł ustawiać preferencje Oracle CRM On Demand Life Sciences Edition, jego rola musi zawierać uprawnienie "Zarządzanie dostępem do: Farmaceutyka".

### *Aby ustawić preferencje związane z aplikacją Oracle CRM On Demand Life Sciences Edition, należy:*

- **1** Przejść do strony administrowania preferencjami związanymi z aplikacją Life Sciences, wybierając opcje "Administracja", "Inne powiązane z aplikacją Life Sciences" (w sekcji "Zarządzanie aplikacją Life Sciences"), a następnie "Preferencje związane z aplikacją Life Sciences".
- **2** Ustawić według potrzeb następujące preferencje:

W obszarze "Preferencje aplikacji Life Sciences":

Generowanie historii działań dot. wizyty

Wybór tego ustawienia umożliwia wygenerowanie danych historii integracji działania dotyczącego wizyty w celu ich użycia i wyświetlenia w aplikacji Oracle CRM On Demand Disconnected Mobile Sales.

**UWAGA:** To ustawienie można wybrać tylko w przypadku posiadania licencji na użytkowanie aplikacji Oracle CRM On Demand Disconnected Mobile Sales.

Dozwolone przesyłanie przyszłych rozmów i transakcji dotyczących próbek

Po wybraniu tego ustawienia użytkownicy będą mogli przesyłać wizyty i transakcje dotyczące próbek, których data przypada w przyszłości.

**UWAGA:** To ustawienie można wybrać tylko w przypadku posiadania licencji na użytkowanie aplikacji Oracle CRM On Demand Disconnected Mobile Sales.

W obszarze "Definiowanie preferencji dotyczących próbek":

■ Ile razy osoba kontaktowa może być wybrana

Więcej informacji na temat ustawiania tych preferencji jest dostępnych pod hasłem Ustawianie maksymalnej liczby przekazań próbek osobom kontaktowym bez ważnej licencji (na stronie [943\)](#page-942-0).

Włączanie filtrowania wyboru produktów wg alokacji przedstawiciela handlowego

Więcej informacji na temat ustawiania tych preferencji jest dostępnych pod hasłem Konfigurowanie filtrowania listy wyboru na podstawie rekordów alokacji przedstawiciela handlowego (na stronie [944\)](#page-943-0).

**Włączanie weryfikacji licencji stanowej osoby kontaktowej** 

Należy zaznaczyć to ustawienie, aby włączyć weryfikację przez aplikację Oracle CRM On Demand licencji stanowej osoby kontaktowej dla wszystkich wizyt z adresem w Stanach Zjednoczonych, jeśli przedstawiciel handlowy apteki wysyła próbki produktu do przekazania lekarzowi lub innemu dostawcy usług medycznych. Jeśli to ustawienie jest zaznaczone, wtedy aplikacja Oracle CRM On Demand weryfikuje następujące elementy:

- **Stan określony w danych adresu wizyty jest taki sam jak stan podany na licencji stanowej osoby** kontaktowej.
- **Data rozmowy wypada w okresie aktywności licencji stanowej, tj. data wygaśnięcia licencji** stanowej musi być późniejsza niż data wizyty. Jeśli na licencji stanowej osoby kontaktowej nie
- **942** Administrowanie aplikacją Oracle CRM On Demand Wydanie 40

<span id="page-942-0"></span>podano daty, w aplikacji Oracle CRM On Demand przyjmowane jest, że licencja stanowa jest aktywna i ważna.

Te testy weryfikacyjne dotyczą tylko przekazanych próbek produktów, a nie dotyczą innych powiązanych działań, takich jak określanie szczegółów produktów lub przekazywanie przedmiotów promocyjnych, i są stosowane w przypadku wszystkich typów wizyt: wizyt u podmiotów, rozmów z uczestnikiem i wizyt u osoby kontaktowej. Jeśli w ramach testów w aplikacji Oracle CRM On Demand zostanie określone, że licencja stanowa wygasła, w aplikacji Oracle CRM On Demand wyświetlany jest komunikat o błędzie i przekazanie próbki będzie niemożliwe. Aby kontynuować przekazywanie próbki, przedstawiciel handlowy musi dodać do wizyty ważną licencję stanową.

**Włączanie weryfikacji podpisu** 

Należy zaznaczyć to ustawienie, aby włączyć sprawdzanie przez aplikację Oracle CRM On Demand, czy istnieje rekord podpisu, gdy przedstawiciel handlowy próbuje przekazać dowolne próbki produktu w trakcie wizyty u klienta za pomocą przycisku "Wyślij" na stronie "Szczegół wizyty". Jeśli z wizytą nie powiązano rekordu podpisu i na stronie "Szczegół wizyty" w sekcjach pokrewnych informacji "Dostępne próbki do przekazania" lub "Przekazane próbki" wartość "Ilość" jest dodatnia, w aplikacji Oracle CRM On Demand wyświetlany jest komunikat o błędzie i przetwarzanie wizyty jest przerywane po przesłaniu wizyty przez przedstawiciela handlowego. Aby móc przetworzyć wizytę i przekazać próbki produktu, przed ponownym przesłaniem wizyty przedstawiciel musi dodać rekord podpisu dotyczący osoby kontaktowej do rekordu wizyty.

## **Ustawianie maksymalnej liczby przekazań próbek osobom kontaktowym bez ważnej licencji**

Administratorzy mogą ustawić ile maksymalnie razy można przekazać próbki osobie kontaktowej, która nie ma ważnej licencji. To ustawienie jest wprowadzane na poziomie globalnym i ma zastosowanie do całej organizacji. Skonfigurowanie tego ustawienia daje pewność, że:

- **Przedstawiciele handlowi z tej branży nie będą mogli przekraczać ustalonej maksymalnej liczby przekazań** próbek osobom kontaktowym, które nie mają ważnej licencji.
- Gdy osoba kontaktowa przeniesie się do innego województwa, będzie można przekazywać jej próbki w czasie oczekiwania na uzyskanie ważnej licencji. Po przeniesieniu do innego województwa osoby kontaktowe muszą zwykle poczekać kilka dni na uzyskanie ważnei licencii.

**Przed rozpoczęciem.** Aby móc ustawić maksymalną liczbę przekazań próbek osobom kontaktowym bez ważnej licencji, niezbędne jest uprawnienie "Włączanie podstawowych przykładowych operacji".

### *Aby ustawić ile maksymalnie razy można przekazać próbki osobie kontaktowej, która nie ma ważnej licencji, należy:*

- **1** Kliknąć na łączu "Administracja" dostępnym w górnym prawym rogu każdej strony.
- **2** W sekcji "Zarządzanie aplikacją Life Sciences", kliknąć łącze "Life Sciences powiązane (inne)".
- **3** Na stronie "Preferencje związane z aplikacją Life Sciences" kliknąć łącze "Preferencje związane z aplikacją Life Sciences".
- **4** Wprowadzić wartość w polu "Liczba przekazań próbek osobie kontaktowej".

Administrowanie aplikacją Oracle CRM On Demand Wydanie 40 **943**

<span id="page-943-0"></span>Wartość domyślna w tym polu to "-1" i oznacza ona, że nie ustalono ile maksymalnie razy można przekazać próbki osobie kontaktowej, która nie ma ważnej licencji, oraz że nie ma to wpływu na bieżące działanie. Ustawienie w tym polu jakiejkolwiek wartości ujemnej odniesie ten sam skutek.

Ustawienie w tym polu wartości większej od zera wskazuje, że ustawiono maksymalną liczbę przekazań próbek osobom kontaktowym bez ważnej licencji, a wpływ tego ustawienia na działanie jest następujący:

 Przedstawiciel handlowy będzie mieć możliwość przekazania próbek osobom kontaktowym, które czekają na wydanie ważnej licencji x razy, gdzie *x* jest wartością podaną w tym polu, pod warunkiem, że status licencji jest nieaktywny lub nie jest pusty, oraz że licencja nie wygasła.

**UWAGA:** Aby przekazywanie próbek osobie kontaktowej było możliwe, typ tej osoby kontaktowej (np. lekarz, farmaceuta, pielęgniarka dyplomowana) musi mieć upoważnienie do odbioru próbek i kwitowania go. Więcej informacji można znaleźć pod hasłem Nadawanie osobom kontaktowym uprawnień do otrzymywania próbek (zob. "[Upoważnianie osób](#page-944-0)  [kontaktowych do odbioru próbek"](#page-944-0) na stronie [945\)](#page-944-0).

■ Jeśli osoba kontaktowa przeniesie się do innego województwa, w czasie oczekiwania na ważną licencję będzie można przekazać jej próbki x razy, gdzie *x* to wartość podana w tym polu. Więcej informacji znajduje się pod hasłem Pola licencji osoby kontaktowej.

## **Tematy pokrewne**

Informacje dotyczące zarządzania próbkami są zawarte w następujących tematach:

- Upoważnianie osób kontaktowych do odbioru próbek (na stronie [945\)](#page-944-0)
- $\blacksquare$  Transakcje dotyczące próbek
- **Zarządzanie transakcjami dotyczącymi próbek**
- $\blacksquare$  Pola przykładowych transakcji

## **Konfigurowanie filtrowania listy wyboru na podstawie rekordów alokacji przedstawiciela handlowego**

Administratorzy mogą włączać filtrowanie list wyboru pozycji Oracle CRM On Demand Life Sciences Edition, takich jak szczegóły produktów, materiały promocyjne, przekazane próbki, plany komunikatów i zlecenia dotyczące próbek. Po skonfigurowaniu filtrowania aplikacja Oracle CRM On Demand filtruje wg przedstawiciela firmy farmaceutycznej następujące pozycje listy wyboru wyświetlane podczas wizyty u klienta: "Wizyta u osoby kontaktowej", "Wizyta u podmiotu", "Rozmowa z uczestnikiem". W zależności od rekordów alokacji przedstawiciela handlowego aplikacja Oracle CRM On Demand stosuje filtrowanie do pozycji list wyboru w następujący sposób:

- **Produkty, których szczegóły przedstawiciel handlowy może zaprezentować**
- **Próbki, które przedstawiciel handlowy może przekazać**
- Materiały promocyjne, które przedstawiciel handlowy może przekazać
- **Próbki, których przedstawiciel handlowy może zażądać dla klienta**

<span id="page-944-0"></span>Jeśli nie skonfigurowano filtrowania, aplikacja Oracle CRM On Demand nie filtruje list wyboru przy użyciu rekordów alokacji przedstawiciela handlowego.

**Przed rozpoczęciem.** Aby włączyć filtrowanie list wyboru, rola użytkownika musi obejmować uprawnienia "Zarządzanie dostępem do: Farmaceutyka" i "Zarządzanie firmą".

### *Aby włączyć filtrowanie list wyboru na podstawie rekordów alokacji przedstawiciela handlowego, należy:*

- **1** Kliknąć na łączu "Administracja" dostępnym w górnym prawym rogu każdej strony.
- **2** W sekcji "Zarządzanie aplikacją Life Sciences", kliknąć łącze "Life Sciences powiązane (inne)".
- **3** Na stronie "Preferencje związane z aplikacją Life Sciences" kliknąć łącze "Preferencje związane z aplikacją Life Sciences".
- **4** Wybrać włączanie filtrowania wyboru produktów wg alokacji przedstawiciela handlowego.

Domyślnie to ustawienie jest wyłączone.

### **Tematy pokrewne**

Pokrewne informacje są zawarte w następujących tematach:

- **Zostawianie próbek podczas wizyty handlowej**
- **Przydziały**
- Wiązanie informacji o szczegółach produktu z wizytami
- Wiązanie informacji o przekazanych próbkach z wizytami
- Wiązanie informacji o materiałach promocyjnych z wizytami
- Wiązanie informacji o zleceniach dot. próbek z wizytami

# **Upoważnianie osób kontaktowych do odbioru próbek**

Przedstawiciele handlowi nie mogą przekazywać próbek dowolnym osobom kontaktowym. Mogą przekazywać próbki wyłącznie osobom kontaktowym, które są upoważnione do odbioru próbek i pokwitowania tego odbioru. Administratorzy sprawują kontrolę nad tymi uprawnieniami wyznaczając typy osób kontaktowych, którym mogą być przekazywane próbki. Gdy przedstawiciel handlowy spróbuje przekazać próbki osobie kontaktowej, która nie jest upoważniona do ich odbioru i pokwitowania, zostanie wyświetlony komunikat o błędzie podobny do tego: "Nie można przekazać próbek osobie kontaktowej".

**Przed rozpoczęciem.** Aby upoważnić osoby kontaktowe do odbioru próbek, należy najpierw utworzyć pole niestandardowe typu lista wyboru o nazwie "Można przekazać próbki" z wartościami Tak oraz Nie.

#### *Aby upoważnić osoby kontaktowe do odbioru próbek, należy:*

**1** Kliknąć łącze globalne "Administracja" dostępne w prawym górnym rogu każdej strony.

Administrowanie aplikacją Oracle CRM On Demand Wydanie 40 **945**

- **2** W sekcji "Dostosowywanie aplikacji" kliknąć na łączu "Dostosowywanie aplikacji".
- **3** W sekcji "Konfiguracja typów rekordów" kliknąć łącze "Osoba kontaktowa".
- **4** W sekcji "Kaskadowe listy wyboru" kliknąć łącze "Kaskadowe listy wyboru osoba kontaktowa".
- **5** Na stronie "Kaskadowe listy wyboru osoba kontaktowa" nacisnąć przycisk "Edytuj" obok następującej definicji kaskadowej listy wyboru.

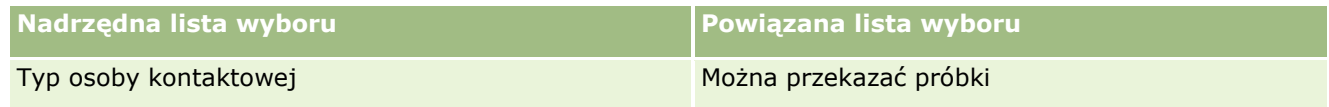

**6** W kreatorze kaskadowych list wyboru przejść do kroku 2 i dla każdej osoby kontaktowej ustawić "Nie" w pozycji "Wyświetlane wartości z powiązanej listy wyboru" (lub "Dostępne wartości z nadrzędnej listy wyboru") przy osobach, które nie mają być upoważnione do odbioru próbek i kwitowania odbioru.

**UWAGA:** Domyślnym ustawieniem w pozycji "Wyświetlane wartości z powiązanej listy wyboru" ("Dostępne wartości z nadrzędnej listy wyboru") jest "Tak", co oznacza, że domyślnie próbki mogą być przekazywane wszystkim osobom kontaktowym.

Na przykład w poniższej tabeli upoważnione do odbioru próbek i kwitowania odbioru są następujące osoby kontaktowe: Kierownictwo szpitala, Technik laboratoryjny, Pielęgniarka dyplomowana, Farmaceuta oraz Lekarz.

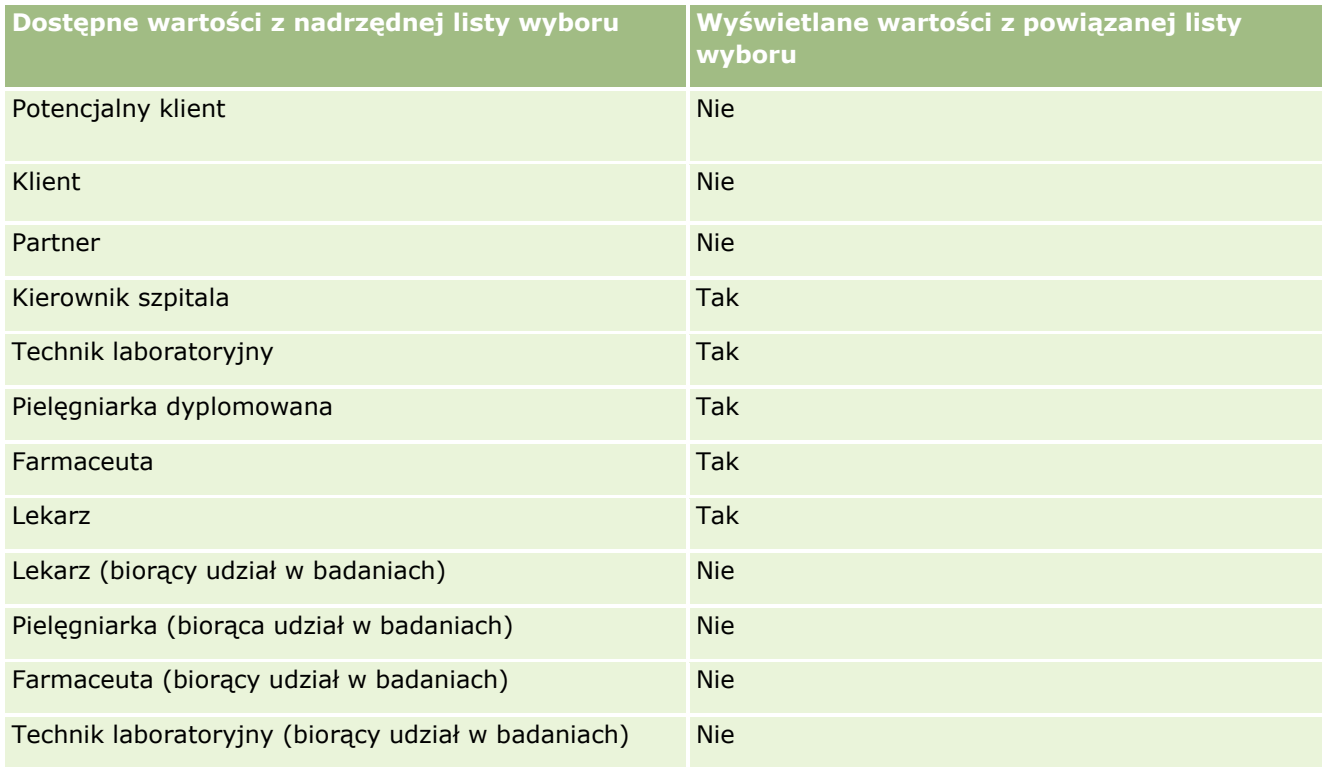

Więcej informacji o kaskadowych listach wyboru jest dostępnych pod hasłem Definiowanie kaskadowych list wyboru (na stronie [225\)](#page-224-0).

## <span id="page-946-0"></span>**Tematy pokrewne**

Informacje dotyczące zarządzania próbkami są zawarte w następujących tematach:

- **Ustawianie ile razy osoba kontaktowa może być maksymalnie wybrana bez ważnej licencji (zob.**) "[Ustawianie maksymalnej liczby przekazań próbek osobom kontaktowym bez ważnej licencji](#page-942-0)" na stronie [943\)](#page-942-0)
- $\blacksquare$  Transakcje dotyczące próbek
- **Zarządzanie transakcjami dotyczącymi próbek**
- $\blacksquare$  Pola przykładowych transakcji

# **Konfigurowanie automatycznego przesyłania transakcji dotyczących próbek**

W tym temacie opisano sposób wykorzystania funkcji procesu Workflow w aplikacji Oracle CRM On Demand w celu automatycznego przesyłania transakcji dotyczących próbek do przetworzenia.

**Przed rozpoczęciem.** Informacje na ten temat znajdują się pod hasłem Automatyczne przesyłanie transakcji dotyczących próbek - informacje (na stronie [948\)](#page-947-0).

#### *Jak skonfigurować automatyczne przesyłanie transakcji dotyczących próbek*

**1** Określić, które pola transakcji dotyczących próbek zostaną wykorzystane w warunku reguł procesu Workflow.

Można na przykład użyć ustawienia w polu wyboru znajdującym się w typie rekordu transakcji dotyczącej próbki jako kryterium określającego konieczność przesłania rekordu. W regule procesu Workflow można zdefiniować, że jeśli w danym rekordzie zaznaczono pole wyboru, zostanie on przesłany za pomocą procesu Workflow. Można także wykorzystać istniejące pole wyboru lub skonfigurować niestandardowe pole wyboru i nadać mu nazwę, np. Oznacz do przesłania. Więcej informacji na temat konfiguracji pól niestandardowych znajduje się w sekcjach zarządzania polami i układem stron w tabeli na stronie dostosowywania aplikacji dla typów rekordów (zob. ["Strona](#page-118-0)  ["Dostosowywanie aplikacji" dla typów rekordów"](#page-118-0) na stronie [119\)](#page-118-0).

**2** Skonfigurować odpowiednie reguły procesu Workflow odnoszące się do typu rekordu transakcji dotyczącej próbki.

Można skonfigurować dowolną liczbę reguł tego procesu. Istnieje możliwość konfiguracji reguły procesu Workflow ze zdarzeniem wyzwalającym "Zapisanie zmodyfikowanego rekordu" w celu automatycznego przesyłania zmodyfikowanych rekordów transakcji dotyczących próbek.

**UWAGA:** Konfigurując regułę procesu Workflow należy pamiętać o uwzględnieniu w niej warunku umożliwiającego sprawdzenie, czy pole statusu ma ustawioną wartość *W toku*. Warunek ten jest konieczny, aby po pomyślnym uruchomieniu czynności przesyłania, w wyniku tej czynności zmienione zostało pole statusu rekordu transakcji dotyczącej próbki. Jest to czynność modyfikacji, która ponownie wywołuje dany proces Workflow.

Poniżej przedstawiono przykładowy minimalny warunek reguły:

[<bMark\_for\_Submit\_ITAG>]="Y" AND [<TransactionStatus>]="In Progress" AND ExcludeChannel("Online")

<span id="page-947-0"></span>W powyższym przykładzie "Oznacz do przesyłania" jest polem niestandardowym, a wartość ExcludeChannel stanowi opcjonalny warunek umożliwiający ograniczenie wyzwalacza. Dzięki temu proces Workflow zostanie uaktywniony tylko w przypadku importu, a nie w sytuacji, gdy przycisk "Przesyłanie rozmowy" zostanie użyty w interfejsie użytkownika. W przypadku pojawienia się błędów podczas wyzwalania tej czynności procesu Workflow, odpowiednie informacje można znaleźć pod hasłem Przeglądanie wystąpień błędów w monitorze błędów procesu Workflow (zob. "[Wyświetlanie](#page-569-0)  [instancji z błędami w monitorze błędów procesów Workflow](#page-569-0)" na stronie [570\)](#page-569-0).

Więcej informacji na temat konfigurowania reguł procesu Workflow znajduje się hasłem Tworzenie reguł procesu Workflow (na stronie [511\)](#page-510-0).

**3** W każdej regule procesu Workflow określić warunek, który musi zostać spełniony, aby możliwe było wykonanie czynności związanych z danym procesem.

Można na przykład określić, że w przypadku zaznaczenia danego pola wyboru rekordu, czynności związane z regułą procesu Workflow muszą być wykonane.

**UWAGA:** Aby reguły procesu Workflow nie powodowały przesyłania rekordów tworzonych bądź aktualizowanych za pośrednictwem interfejsu użytkownika, należy skonfigurować ograniczenia warunków w regułach procesu. Więcej informacji znajduje się pod hasłem Ograniczanie reguł procesu Workflow do określonych kanałów lub ról (na stronie [532\)](#page-531-0).

**4** W każdej regule procesu Workflow utworzyć niezbędną czynność przesyłania.

Więcej informacji na temat czynności przesyłania znajduje się w informacjach dotyczących czynności procesów Workflow w aplikacji Oracle CRM On Demand Life Sciences Edition pod hasłem Czynności procesów Workflow - informacje (na stronie [495\)](#page-494-0).

**UWAGA:** Czynność przesyłania musi być poprzedzona czynnością oczekiwania o wartości innej niż zero. Użycie wartości innej niż zero powoduje renderowanie czynności procesu Workflow jako czynności asynchronicznej. Czynność tego typu jest zalecana ze względu na jej pozytywny wpływ na ogólną efektywność aplikacji, szczególnie podczas importowania lub przesyłania dużych zestawów rekordów transakcji dotyczących próbek.

**UWAGA:** Nazwy pól niezależnych od języka oraz składnia nazw pól używana we wszystkich przykładowych wyrażeniach w tym temacie to nazwy pól i składnia nazw pól, które były używane w aplikacji Expression Builder w wydaniach wcześniejszych niż Wydanie 29 z dodatkiem Service Pack 1. Przykłady te są nadal prawidłowe. Jeśli jednak zostaną wybrane odpowiednie pola dla wyrażenia z listy "Pola" w aplikacji Expression Builder w wydaniu 29 z dodatkiem Service Pack 1 lub nowszym, nazwy pól i składnia nazw pól będą odmienne od tych, które są dostępne w przykładach. Zaleca się, aby zawsze wybierać pola dla wyrażeń z listy "Pola" w aplikacji Expression Builder w taki sposób, aby nazwy pól i składnia nazw pól były zawsze poprawne. Więcej informacji o nazwach pól i składni nazw pól w wyrażeniach znajduje się pod hasłem Wyrażenia - informacje (na stronie [957\)](#page-956-0).

## **Automatyczne przesyłanie transakcji dotyczących próbek informacje**

Możliwe jest skonfigurowanie reguł procesu Workflow w celu automatycznego przesyłania transakcji dotyczących próbek. Pozwala to wyeliminować konieczność otwierania każdego rekordu z osobna w celu przesłania tego typu transakcji. Zastosowanie reguł procesu Workflow do przesyłania zestawu rekordów transakcji dotyczących próbek jest szczególnie przydatne w przypadku jednoczesnego przesyłania zestawu rekordów, które są tworzone lub aktualizowane za pośrednictwem usług internetowych lub asystenta importu. Na przykład, aby wysłać przedstawicielom handlowym nowe informacje o stanie magazynowym, można

utworzyć wiele transakcji dotyczących próbek typu "Transfer wychodzący", korzystając w tym celu z asystenta importu, a następnie przesłać utworzone transakcje.

Można również skonfigurować regułę procesu Workflow, która będzie wyzwalana w przypadku każdej aktualizacji rekordu transakcji dotyczącej próbki, wraz z czynnością procesu odnoszącą się do tej reguły, która spowoduje automatyczne przesyłanie rekordu, jeśli w polu rekordu ustawiona będzie wartość określona w warunku reguły procesu Workflow. Użytkownik może na przykład wykonać następujące czynności:

- **1** Zaimportować zestaw rekordów transakcji dotyczących próbek.
- **2** Zaimportować rekordy pozycji transakcji dotyczących próbek zaimportowanych w kroku 1.
- **3** Ponownie zaimportować zestaw rekordów transakcji dotyczących próbek z kroku 1, z polem wyzwalającym ustawionym na wartość, która wyzwala czynność przesyłania, np. pole "Oznacz do przesłania" z ustawioną wartością "Y".

**UWAGA:** Przed przesłaniem transakcji dotyczących próbek przy użyciu reguły procesu Workflow, należy zaimportować wszystkie odpowiednie pozycje transakcji dotyczących próbek.

Aby reguły procesu Workflow nie powodowały przesyłania rekordów tworzonych bądź aktualizowanych za pośrednictwem interfejsu użytkownika, należy skonfigurować ograniczenia warunków w regułach procesu. Więcej informacji znajduje się pod hasłem Ograniczanie reguł procesu Workflow do określonych kanałów lub ról (na stronie [532\)](#page-531-0).

Korzystanie z procesu Workflow w celu przesyłania zaimportowanych rekordów oznacza, że:

- **W** Wszelkie błędy związane z czynnością przesyłania procesu Workflow nie stanowią przeszkody w wykonaniu procesu importu, tworzenia czy aktualizacji.
- **U** Wszelkie zmiany w spisach magazynowych zostaną odzwierciedlone w aplikacji Oracle CRM On Demand Disconnected Mobile Sales.

# **Oracle CRM On Demand Desktop**

Aplikacja Oracle CRM On Demand Desktop umożliwia użytkownikom zsynchronizowanie ich rekordów w systemie Oracle CRM On Demand z programem Microsoft Outlook. Na stronie "Administrowanie" w obszarze "Desktop - administrowanie integracją" można kliknąć łącze Oracle CRM On Demand Desktop, aby przejść do strony, która umożliwia konfigurację dystrybucji oprogramowania do użytkowników. Aplikacja umożliwia następujące czynności:

- **Weryfikowanie przed zainstalowaniem produktu Oracle CRM On Demand Desktop, czy system spełnia** wymagania aplikacji Oracle CRM On Demand.
- **Zarządzanie pakietami dostosowującymi dostępnymi dla użytkowników aplikacji Oracle CRM On Demand** Desktop. Więcej informacji znajduje się pod hasłem Administrowanie pakietami dostosowującymi (na stronie [950\)](#page-949-0).
- **Pobieranie z witryny Oracle Software Delivery Cloud plików, które umożliwiają dostosowanie i wdrożenie** aplikacji Oracle CRM On Demand Desktop.
- Ustawianie lokalizacji pobierania w instalatorze aplikacji Oracle CRM On Demand Desktop. Więcej informacji znajduje się pod hasłem Ustawianie lokalizacji wersji instalatora Oracle CRM On Demand Desktop (zob. ["Ustawianie lokalizacji wersji instalatora aplikacji Oracle CRM On Demand Desktop"](#page-951-0) na stronie [952\)](#page-951-0).

<span id="page-949-0"></span>Więcej informacji o instalowaniu, konfigurowaniu i wdrażaniu aplikacji Oracle CRM On Demand Desktop znajduje się w podręczniku O*racle CRM On Demand Desktop Administration Guide*. Więcej informacji o dostosowywaniu modułu Oracle CRM On Demand Desktop jest zawartych w podręczniku *Oracle CRM On Demand Desktop Customization Guide*.

**UWAGA:** Produkt Oracle CRM On Demand Desktop Lite jest dostępny jako dodatek do pełnego produktu Oracle CRM On Demand Desktop. Więcej informacji o aplikacji Oracle CRM On Demand Desktop Lite jest dostępnych pod hasłem *Oracle CRM On Demand Desktop Administration Guide.*

# **Administrowanie pakietami dostosowującymi**

*Pakiet dostosowujący* jest zbiorem plików metadanych XML i plików JavaScript, które w aplikacji Oracle CRM On Demand Desktop są wiązane z określoną rolą. Pliki metadanych służą do dostosowywania wdrożenia modułu Oracle CRM On Demand Desktop. Na przykład dostosowywanie może oznaczać wykonanie czynności dodawania lub usuwania pól zsynchronizowanych w aplikacji Oracle CRM On Demand Desktop lub zmianę układu formularzy niestandardowych. Więcej informacji o pakietach dostosowujących znajduje się w podręczniku *Oracle CRM On Demand Desktop Administration Guide*.

**UWAGA:** Aplikacja Oracle CRM On Demand Desktop Lite nie obsługuje pakietów dostosowujących.

Na stronie "Lista pakietów" można dodawać nowe pakiety dostosowujące oraz kopiować, edytować i kasować istniejące.

## **Publikowanie pakietów dostosowujących**

Aby uaktywnić pakiet dostosowujący i udostępnić go użytkownikom aplikacji Oracle CRM On Demand Desktop, należy go opublikować.

Po opublikowaniu rekordy pakietu są tylko do odczytu, a wartość w polu statusu ulega zmianie z "Niepublikowane" na "Opublikowane". Dla określonej wersji klienta w danym czasie może być aktywny tylko jeden pakiet dostosowujący. Dlatego też w przypadku próby opublikowania pakietu dla roli o dacie rozpoczęcia pokrywającej się z datą istniejącego pakietu dostosowującego dla tej samej roli pojawia się komunikat o błędzie. Natomiast użytkownik o określonej roli może mieć opublikowane osobne pakiety dla różnych wersji klienta.

Jeśli konieczna jest zmiana pliku metadanych w pakiecie, należy cofnąć publikowanie pakietu, dołączyć zaktualizowany plik pakietu i opublikować uaktualniony pakiet.

**WSKAZÓWKA:** Ponieważ użytkownicy o określonej roli nie mogą pobrać pliku swojego pakietu, gdy jego rekord ma status "Niepublikowane", w przypadku konieczności wprowadzenia zmian zaleca się określenie daty zakończenia aktywnego już pakietu i utworzenie nowego rekordu pakietu. Dzięki tej możliwości pakiet jest zawsze dostępny dla nowych użytkowników, a kontrola i śledzenie wersji są bardziej dokładne.

**Przed rozpoczęciem.** Aby móc administrować pakietami dostosowującymi, rola użytkownika musi uwzględniać uprawnienie "Zarządzanie dostępem do aplikacji CRM Desktop".

### *Jak dodać pakiet dostosowujący*

- **1** Kliknąć łącze "Administracja" dostępnym w górnym prawym rogu każdej strony.
- **2** W sekcji Oracle CRM On Demand Desktop, kliknąć Oracle CRM On Demand Desktop.
- **3** Nacisnąć przycisk "Administrowanie pakietami dostosowującymi".
- **4** Na stronie "Lista pakietów" nacisnąć przycisk "Nowy pakiet".
- **5** Na stronie "Edycja pakietu" wypełnić poniższe pola.

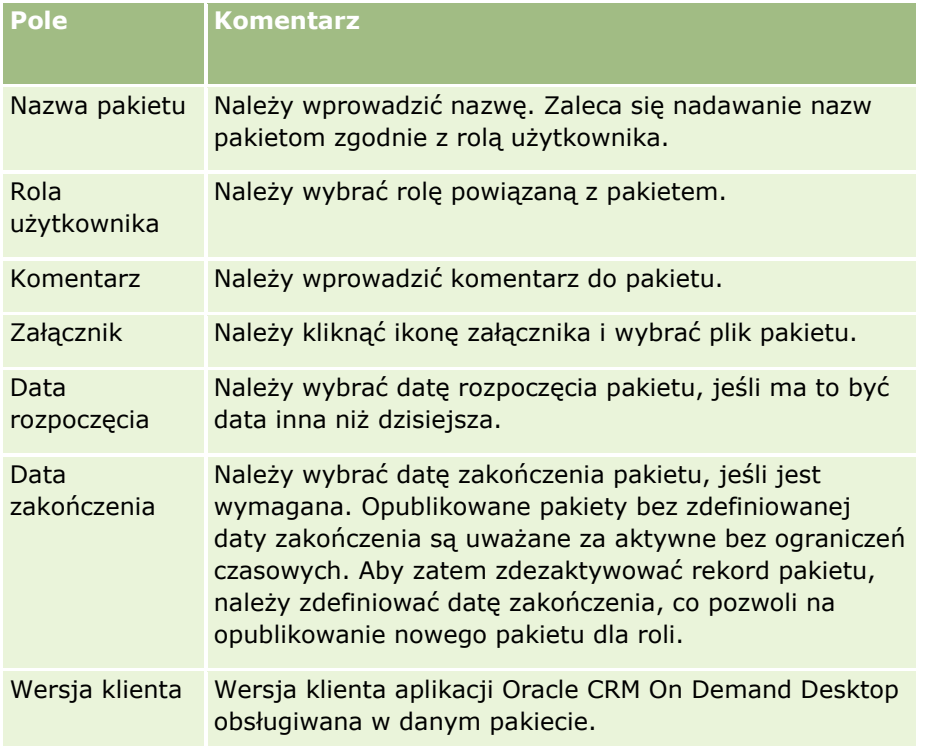

**6** Kliknąć przycisk "Zapisz".

Opcjonalnie można skopiować istniejący pakiet i zmienić jego szczegółowe dane według potrzeb.

### *Jak opublikować lub cofnąć publikowanie pakietu*

- **1** Kliknąć łącze "Administracja" dostępnym w górnym prawym rogu każdej strony.
- **2** W sekcji Oracle CRM On Demand Desktop, kliknąć Oracle CRM On Demand Desktop.
- **3** Nacisnąć przycisk "Administrowanie pakietami dostosowującymi".
- **4** Na stronie "Lista pakietów" kliknąć nazwę pakietu.
- **5** W zależności od potrzeb nacisnąć przycisk "Publikuj" lub "Cofnij publikowanie".

<span id="page-951-0"></span>Podczas publikowania pakietu generowana jest wartość w polu "Wartość haszująca". W przypadku cofania publikacji pakietu wartość w polu "Wartość haszująca" jest usuwana.

# **Ustawianie lokalizacji wersji instalatora aplikacji Oracle CRM On Demand Desktop**

Na ekranie "Lokalizacje instalatora" można wybrać lokalizację pobierania 32-bitowej lub 64-bitowej wersji instalatora dla aplikacji Oracle CRM On Demand Desktop w odniesieniu do jednej lub większej liczby wersji, wprowadzając adres URL plików EXE instalatora. Podany adres URL może wskazywać dowolną lokalizację w sieci użytkownika. Więcej informacji można znaleźć w podręczniku O*racle CRM On Demand Desktop Administration Guide.*

**Przed rozpoczęciem.** Aby móc ustawić lokalizację wersji instalatora aplikacji Oracle CRM On Demand Desktop, rola użytkownika musi uwzględniać uprawnienie "Zarządzanie dostępem do aplikacji CRM Desktop".

Administratorzy muszą najpierw pozyskać te instalatory z witryny Oracle Software Delivery Cloud.

#### *Jak ustawić lokalizację wersji instalatora aplikacji Oracle CRM On Demand Desktop*

- **1** Kliknąć łącze "Administracja" dostępnym w górnym prawym rogu każdej strony.
- **2** W sekcji Oracle CRM On Demand Desktop, kliknąć Oracle CRM On Demand Desktop.
- **3** Kliknąć łącze "Lokalizacja pobieranych programów".
- **4** Na ekranie "Lokalizacje instalatora" wykonać następujące czynności:
	- **a** Dla każdej wersji, dla której ma zostać skonfigurowana lokalizacja pobieranych programów, wprowadzić adres URL plików EXE w polu adresu URL obok wersji.
	- **b** Nacisnąć przycisk "Zapisz".

Po ustawieniu lokalizacji wersji instalatora aplikacji Oracle CRM On Demand Desktop użytkownicy końcowi mogą zainstalować moduł Oracle CRM On Demand Desktop, przechodząc do sekcji "Moja konfiguracja", a następnie "Dane i narzędzia integracji" oraz do strony aplikacji Oracle CRM On Demand Desktop, z której można pobrać plik EXE. Więcej informacji można znaleźć pod hasłem Instalowanie aplikacji Oracle CRM On Demand Desktop (zob. "[Instalowanie modułu Oracle CRM On Demand Desktop](#page-951-0)" na stronie [952\)](#page-951-0).

# **Instalowanie modułu Oracle CRM On Demand Desktop**

Aby zainstalować aplikację Oracle CRM On Demand Desktop, należy kliknąć łącze "Pobieranie Oracle CRM On Demand Desktop" znajdujące się na stronie modułu Oracle CRM On Demand Desktop.

**Przed rozpoczęciem.** Należy sprawdzić, czy spełnione są warunki dotyczące sprzętu i oprogramowania potrzebnych do uruchomienia aplikacji Oracle CRM On Demand Desktop. W tym celu należy odwiedzić serwis

**952** Administrowanie aplikacją Oracle CRM On Demand Wydanie 40

#### internetowy Oracle CRM On Demand

[http://crmondemand.oracle.com/en/products/system-requirements/index.html.](http://crmondemand.oracle.com/en/products/system-requirements/index.html) Informacje o instalowaniu, konfigurowaniu i wdrażaniu aplikacji Oracle CRM On Demand Desktop znajdują się w podręczniku O*racle CRM On Demand Desktop Administration Guide*.

Aby móc zainstalować moduł Oracle CRM On Demand Desktop, rola użytkownika musi uwzględniać uprawnienie "Włączanie dostępu do aplikacji CRM Desktop".

UWAGA: Aby móc wykonać kroki przedstawione w tym temacie, administrator musi wcześniej skonfigurować lokalizacje instalatora. Więcej informacji znajduje się pod hasłem Ustawianie lokalizacji wersji instalatora Oracle CRM On Demand Desktop (zob. ["Ustawianie lokalizacji wersji instalatora aplikacji Oracle CRM On](#page-951-0)  [Demand Desktop"](#page-951-0) na stronie [952\)](#page-951-0).

#### *Jak zainstalować moduł Oracle CRM On Demand Desktop*

- **1** Kliknąć łącze globalne "Moja konfiguracja" w prawym górnym rogu dowolnej strony.
- **2** Na stronie startowej "Osobiste" kliknąć łącze "Dane i narzędzia integracji".
- **3** Na stronie "Dane i narzędzia integracji" kliknąć łącze Oracle CRM On Demand Desktop.
- **4** Na stronie modułu Oracle CRM On Demand Desktop wybrać instalator, a następnie kliknąć łącze "Pobieranie Oracle CRM On Demand Desktop".
- **5** Przeczytać informacje dodatkowe na drugiej stronie Oracle CRM On Demand Desktop i kliknąć na łączu "Pobierz Oracle CRM On Demand Desktop".
- **6** W wyświetlonym oknie wykonać jedną z następujących czynności:
	- Nacisnąć przycisk "Zapisz", aby skopiować plik EXE aplikacji Oracle CRM On Demand Desktop na dysk twardy i przeprowadzić instalację modułu Oracle CRM On Demand Desktop w trybie offline. (Zalecane)
	- Nacisnąć przycisk "Uruchom", aby rozpocząć instalację. Do jej ukończenia niezbędne jest połączenie z Internetem.
- **7** Postępować zgodnie z instrukcjami w celu ukończenia instalacji.

# **Expression Builder**

Aby uzyskać informacje dotyczące narzędzia Oracle On Demand Expression Builder (Expression Builder) i korzystania z niego, proszę kliknąć na odpowiednim temacie:

- Expression Builder informacje podstawowe (zob. "Expression Builder [informacje podstawowe"](#page-953-0) na stronie [954\)](#page-953-0)
- Expression Builder korzystanie (zob. "[Korzystanie z modułu Expression Builder](#page-954-0)" na stronie [955\)](#page-954-0)
- Wyrażenia informacje podstawowe (zob. "Wyrażenia [informacje"](#page-956-0) na stronie [957\)](#page-956-0)
- <span id="page-953-0"></span>Expression Builder — typy danych (zob. ["Expression Builder -](#page-961-0) typy danych" na stronie [962\)](#page-961-0)
- Expression Builder operatory (zob. ["Expression Builder -](#page-964-0) operatory" na stronie [965\)](#page-964-0)
- Expression Builder funkcje (zob. ["Expression Builder -](#page-968-0) funkcje" na stronie [969\)](#page-968-0)
- Expression Builder przykłady (zob. ["Expression Builder -](#page-1015-0) przykłady" na stronie [1016\)](#page-1015-0)

## **Expression Builder - informacje podstawowe**

Oracle On Demand Expression Builder (Expression Builder) to narzędzie do implementacji reguł biznesowych z użyciem wyrażeń. Wyrażenie to poprawna kombinacja jednego lub więcej operatorów, funkcji, pól i literałów, która może zostać przetworzona przez Oracle CRM On Demand.

Narzędzie Expression Builder jest używane w następujących obszarach Oracle CRM On Demand:

- **Zaawansowane zarządzanie polami w następujących kontekstach:** 
	- **Konfigurowanie właściwości sprawdzania poprawności pola**
	- **D** Określanie domyślnych wartości pól

Definiując mechanizmy sprawdzania poprawności pól i domyślne wartości pól, administrator firmy może tworzyć elastyczne wyrażenia obejmujące różnorodne reguły biznesowe. Więcej informacji o sprawdzaniu poprawności pól i o wartościach domyślnych jest dostępnych pod hasłem Zarządzanie polami - informacje podstawowe (zob. "[Zarządzanie polami](#page-122-0) - informacje" na stronie [123\)](#page-122-0).

**Reguły procesów Workflow i czynności procesów Workflow.** 

Korzystając ze stron związanych z procesami Workflow, administrator firmy może konfigurować reguły, które są obliczane, gdy rekord zostanie utworzony, zaktualizowany lub usunięty. Wyrażenia służą do definiowania warunków reguł oraz czynności wykonywanych przez te reguły. Więcej informacji o regułach procesów Workflow można znaleźć pod hasłem Reguły procesów Workflow informacje podstawowe (zob. "Reguły proce[sów Workflow -](#page-481-0) informacje" na stronie [482\)](#page-481-0).

**UWAGA:** W większości przypadków w aplikacji Expression Builder można zweryfikować składnię wyrażenia. Nie można jednak oszacować lub zweryfikować wyrażenia pod kątem dokładności matematycznej, logicznej bądź semantycznej.

#### **Tematy pokrewne**

Pokrewne informacje dotyczące narzędzia Expression Builder są zawarte w następujących tematach:

- Expression Builder korzystanie (zob. "[Korzystanie z modułu Expression Builder](#page-954-0)" na stronie [955\)](#page-954-0)
- Wyrażenia informacje (na stronie [957\)](#page-956-0)
- Expression Builder typy danych (na stronie [962\)](#page-961-0)
- **Expression Builder operatory (na stronie [965\)](#page-964-0)**
- **Expression Builder funkcje (na stronie [969\)](#page-968-0)**
- **Expression Builder przykłady (na stronie [1016\)](#page-1015-0)**

## <span id="page-954-0"></span>**Korzystanie z modułu Expression Builder**

W Oracle CRM On Demand można korzystać z narzędzia Expression Builder, jeśli obok pola tekstowego widnieje ikona *fx*. Klikając na tej ikonie, otwiera się osobne okno narzędzia Expression Builder.

**UWAGA:** Informacje o nazwach pól i składni nazw pól w wyrażeniach znajdują się pod hasłem Wyrażenia informacje (na stronie [957\)](#page-956-0).

#### *Jak skonstruować wyrażenie*

- **1** Kliknąć ikonę *fx*, aby otworzyć narzędzie Expression Builder.
- **2** W oknie narzędzia Expression Builder wybrać z list odpowiednie pola i funkcje albo wpisać je w edytorze wyrażeń.

Nazwa niezależna od języka pola wybranego z listy jest wklejana do edytora wyrażeń. Jeśli na przykład zostanie wybrane pole "Data zamknięcia" z listy pól "Możliwość", wartość [{Primary Revenue Close Date}] zostanie skopiowana do edytora wyrażeń.

**UWAGA:** Nazwy pól pokazywane na liście "Pola" w aplikacji Expression Builder są nazwami wyświetlanymi pól. Jeśli administrator zmieni nazwę wyświetlaną pola, lista "Pola" będzie zawierać nową nazwę wyświetlaną danego pola. Nazwa niezależna od języka pola wybranego z listy jest wklejana do edytora wyrażeń.

Nawiasy wokół nazwy pola sygnalizują, że wartość pola będzie obliczana i zwracana zgodnie z jego typem danych. Więcej informacji o wybieraniu pól i ich wartości zawiera poniższa tabela.

**3** Przeprowadzić edycję wyrażenia, dodając odpowiednie operatory i literały.

**UWAGA:** Jeśli wyrażenie ma ustalić, czy pole z listy wyboru ma konkretną wartość, nie należy wpisywać jej w wyrażeniu. Na przykład nie powinno się wpisywać [{Type}] = "Customer". Zamiast tego należy wybrać pole z listy, po czym kliknąć łącze "Pokaż akceptowalne wartości" w aplikacji Expression Builder. Z pokazanych wartości można wówczas wybrać wartość, która ma zostać użyta w wyrażeniu. Wyrażenie ma postać podobną do następującej:

[{Type}]=LookupValue("ACCOUNT\_TYPE", "Customer")

- **4** (Opcjonalne) Dodać komentarze do wyrażenia w następujący sposób:
	- Aby wskazać początek komentarza, należy wpisać ukośnik (/), a po nim znak gwiazdki (\*).
	- Aby wskazać koniec komentarza, należy wpisać znak gwiazdki, a po nim ukośnik.

Przykład:

/\*To jest mój komentarz\*/

Komentarze można dodawać na początku lub na końcu wyrażenia albo w dowolnym miejscu w obrębie wyrażenia. Do jednego wyrażenia można dodać wiele komentarzy.

Komentarze zamieszczone w wyrażeniu są ignorowane podczas jego oceny. Jednakże nie jest możliwe umieszczenie komentarza, który byłby ignorowany, w linii tematu lub w wiadomości e-mail w ramach czynności "Wyślij wiadomość e-mail" procesu Workflow. W tych miejscach znaki ukośnika i gwiazdki są interpretowane jako zwykły tekst i będą widoczne w linii tematu lub wiadomości e-mail wraz z pozostałym tekstem umieszczonym między znakami gwiazdki.

**UWAGA:** Można także użyć funkcji komentarza, aby zdezaktywować wyrażenie. Jeśli na przykład wyrażenie sprawdzania poprawności pola ma zostać zdezaktywowane, ale nie skasowane, należy ująć to wyrażenie między znakami ukośników i gwiazdek w sposób opisany w tym miejscu. Aby ponownie aktywować wyrażenie, należy skasować znaki ukośników i gwiazdek na początku i na końcu wyrażenia.

- **5** (Opcjonalne) Kliknąć łącze "Sprawdź składnię", po czym dokonać odpowiednich korekt.
- **6** Zapisać wyrażenie.

W poniższej tabeli zawarto opis narzędzia Expression Builder.

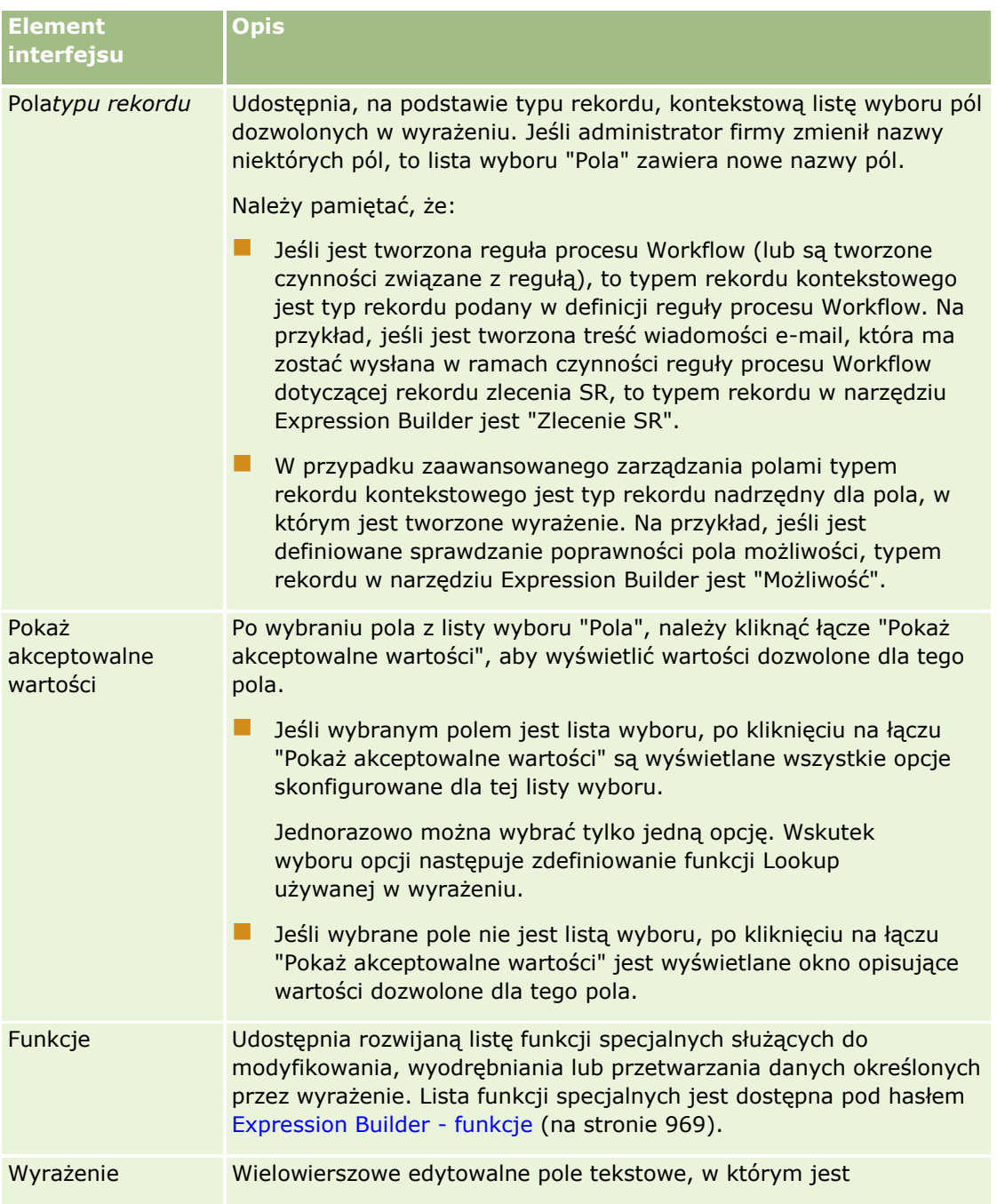

<span id="page-956-0"></span>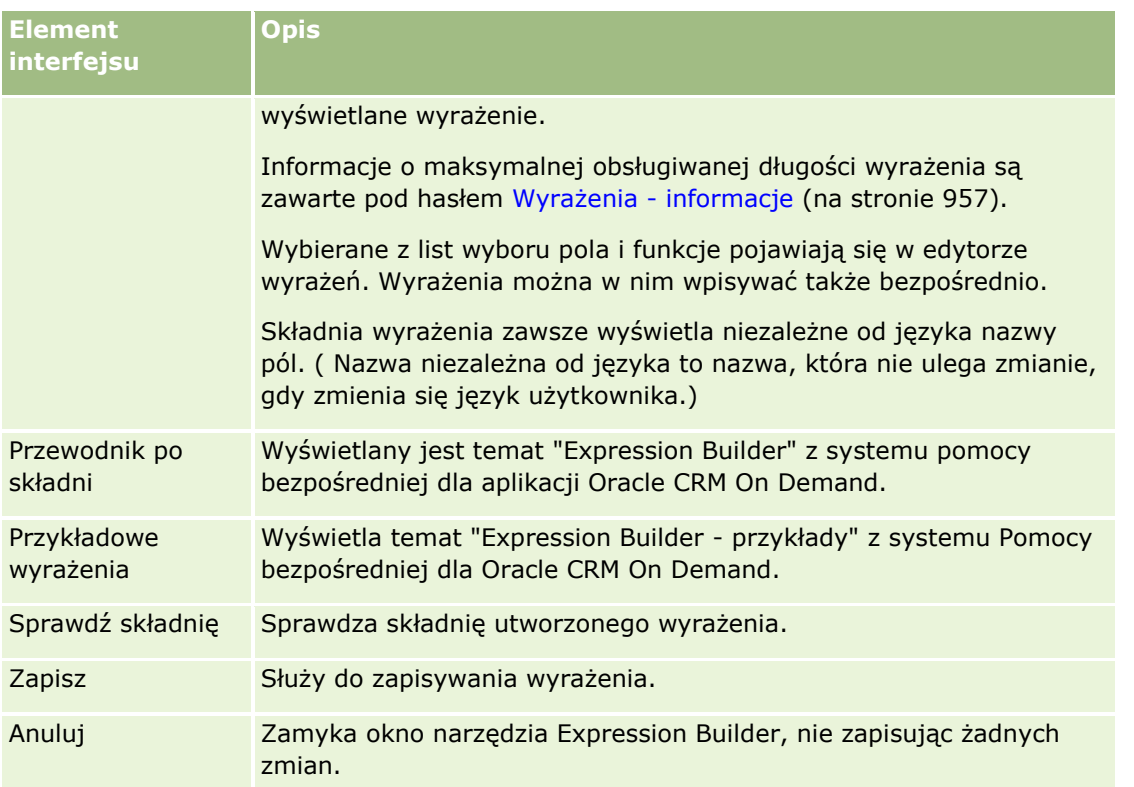

### **Tematy pokrewne**

Pokrewne informacje dotyczące narzędzia Expression Builder są zawarte w następujących tematach:

- Expression Builder informacje (zob. "Expression Builder [informacje podstawowe"](#page-953-0) na stronie [954\)](#page-953-0)
- Wyrażenia informacje (na stronie [957\)](#page-956-0)
- **Expression Builder typy danych (na stronie [962\)](#page-961-0)**
- **Expression Builder operatory (na stronie [965\)](#page-964-0)**
- Expression Builder funkcje (na stronie [969\)](#page-968-0)
- Expression Builder przykłady (na stronie [1016\)](#page-1015-0)

# **Wyrażenia - informacje**

Wyrażenie to poprawna kombinacja jednego lub więcej operatorów, funkcji, pól i literałów, która może zostać przetworzona przez Oracle CRM On Demand. W tym temacie przedstawiono następujące informacje dotyczące wyrażeń:

- **Pola i formaty nazw pól w wyrażeniach**
- **Długość wyrażenia**
- **Długość literału**
- **Wyrażenia warunkowe**
- **Wyrażenia sprawdzające poprawność**
- Używanie w wyrażeniach pól zależnych

## **Pola i składnia nazw pól w wyrażeniach**

Większość pól dostępnych na stronie konfiguracji pól danego typu rekordu jest również dostępna na liście pól tego typu rekordu w Expression Builder i może być używana w wyrażeniach.

**UWAGA:** Wyjątkiem są pola niestandardowe typu "Tekst (krótki, maskowalny)". Tych pól nie można używać w wyrażeniach w Expression Builder.

Po dodaniu pola do wyrażenia poprzez wybór nazwy pola z listy pól w Expression Builder, pole jest wprowadzane w edytorze wyrażeń w następującym formacie:

#### [{FieldName}]

Nazwy pól pojawiające się w edytorze wyrażeń są nazwami pól niezależnymi od języka i są używane do wewnętrznej identyfikacji pól w aplikacji Oracle CRM On Demand. Chociaż można wprowadzać nazwy pól bezpośrednio w edytorze wyrażeń używając składni [{FieldName}], zaleca się, aby zawsze wybierać pola z listy pól, aby nazwy pól w wyrażeniu były poprawne.

#### **Nazwy pól i składnia nazw pól w wyrażeniach we wcześniejszych wydaniach - informacje**

W wydaniach Oracle CRM On Demand wcześniejszych niż Wydanie 29 z dodatkiem Service Pack 1, gdy wybrało się pole z listy pól w Expression Builder, pole to było wprowadzane do edytora wyrażeń z użyciem następującej składni:

#### [<FieldName>]

Ponadto, w wydaniach wcześniejszych niż Wydanie 29 z dodatkiem Service Pack 1, aplikacja Expression Builder wykorzystywała nazwy pól niezależne od języka, które różniły się od nazw pól niezależnych od języka dostępnych w Expression Builder w Wydaniu 29 z dodatkiem Service Pack 1 i nowszych. Wszystkie wyrażenia zawierające składnię [<FieldName>] i odpowiednie nazwy pól, a także uznawane za prawidłowe we wcześniejszych wydaniach będą nadal poprawne w Wydaniu 29 z dodatkiem Service Pack 1 i nowszych. Można także nadal wprowadzać stare nazwy pól niezależne od języka o składni [<FieldName>] bezpośrednio do edytora wyrażeń. Zaleca się jednak, aby zawsze wybierać pola z listy "Pola" w aplikacji Expression Builder w taki sposób, aby nazwy pól i składnia nazw pól były zawsze poprawne.

Wyrażenie może zawierać mieszankę starych i nowych nazw pól, jeśli składnia [{FieldName}] jest używana dla nowych nazw pól, a składnia [<FieldName>] dla starych nazw pól.

#### **Oracle CRM On Demand - pomoc bezpośrednia - informacje o przykładach**

Niektóre przykłady wyrażeń pojawiających się w pomocy zawierają nazwy pól niezależne od języka oraz składnię nazw pól, które były używane w wydaniach wcześniejszych niż Wydanie 29 z dodatkiem Service Pack 1. Przykłady te są nadal prawidłowe. Jeśli jednak zostaną wybrane odpowiednie pola z listy pól w aplikacji Expression Builder podczas tworzenia lub aktualizacji wyrażenia w Wydaniu 29 z dodatkiem Service Pack 1 lub nowszym, nazwy pól w wyrażeniu będą inne od nazw pól z przykładów pokazanych w pomocy, a pola pojawiające się w edytorze wyrażeń będą korzystały z nowej składni.

## **Długość wyrażenia**

W przypadku treści wiadomości e-mail konfigurowanej za pomocą czynności "Wysyłanie wiadomości e-mail" reguły procesu Workflow maksymalna obsługiwana długość wyrażenia wynosi 16,350 znaków, w tym spacje. W wiadomości e-mail można wstawić znak podziału wiersza, naciskając klawisz Enter. Znak podziału wiersza jest w polu tekstowym liczony jako dwa znaki.

We wszystkich pozostałych przypadkach, w których jest używany Expression Builder, maksymalna obsługiwana długość wyrażenia to 1024 znaki, w tym spacje.

Trzeba także zapewnić, aby łączna liczba znaków w polu, w którym jest zapisywane wyrażenie, nie przekraczała limitu tego pola. W następujących polach procesu Workflow zarówno przed nazwami funkcji i pól, jak i po nich są umieszczane trzy znaki procentu (%%%):

- Pola "Temat" i "Treść wiadomości" wiadomości e-mail konfigurowanej przez czynność "Wysyłanie wiadomości e-mail".
- Pola "Temat" i "Opis" zadania konfigurowanego poprzez czynność "Tworzenie zadania".

Znaki procentu sygnalizują, że funkcja lub nazwa pola ma zostać przekonwertowana na wartość tekstową. Każdy znak procentu jest w polu, w którym jest zapisywany wyrażenie, liczony jako jeden znak.

Wpisując bezpośrednio w polu nazwę funkcji lub nazwę pola, trzeba przed nazwą i po nazwie wpisać trzy znaki procentu. Jeśli do osadzenia nazwy funkcji lub nazwy pola jest używane narzędzie Expression Builder, znaki procentu są dodawane automatycznie.

Na przykład, jeśli Expression Builder zostanie użyty do wstawienia następującego pola do treści wiadomości e-mail wynikającej z czynności procesu Workflow:

[{Name}]

Expression Builder wstawi do treści tej wiadomości e-mail w czynności procesu Workflow następujący tekst (łącznie do 14 znaków):

%%%[{Name}]%%%

## **Długość literału**

Podczas przekazywania literału znakowego lub liczbowego do funkcji w narzędziu Expression Builder literał nie może zawierać więcej niż 75 znaków ze spacjami. Jeśli długość literału przekracza 75 znaków, Expression Builder uznaje go za błąd składni. Podczas przekazywania ciągu znaków do funkcji przy użyciu odwołania do nazwy pola, limit 75 znaków nie dotyczy długości wartości w polu przekazywanym do literału.

Podczas tworzenia wyrażenia w celu ustawienia domyślnej wartości pola, limit 75 znaków dotyczy wszystkich literałów znakowych i liczbowych przekazywanych do dowolnej funkcji w wyrażeniu. Ponadto, liczba znaków w wyniku wyrażenia nie może przekraczać maksymalnej liczby znaków dozwolonej w polu.

## **Wyrażenia warunkowe**

Wyrażenie warunkowe jest wyrażeniem, które po obliczeniu przez aplikację zawsze zwraca wartość logiczną, taką jak True lub False.

**UWAGA:** Yes, No, Y i N nie są wartościami logicznymi. Jeśli wartości True lub False zostaną określone jako wartości zwracane przez funkcje, takie jak IIf (na stronie [980](#page-979-0)), to wartości True i False będą zwracane nie jako wartości logiczne, lecz jako wartości napisowe. Użycie niepoprawnych wartości logicznych w wyrażeniach warunkować może być przyczyną nieprzewidzianego działania.

Wyrażenie musi być wyrażeniem warunkowym, jeśli zostanie użyte w którymkolwiek z następujących kontekstów:

- **Określanie reguły sprawdzania poprawności pola.**
- Określanie warunku w regule procesu Workflow.
- Jako pierwszy parametr funkcji IIf (na stronie [980\)](#page-979-0).

## **Wyrażenia sprawdzające poprawność**

Wyrażenia sprawdzające poprawność są używane do zapewnienia poprawności danych wprowadzanych do pól. Wyrażenie sprawdzające poprawność musi być wyrażeniem warunkowym.

Wyrażenie sprawdzające poprawność pola jest obliczane przy każdej aktualizacji pola w nowym lub istniejącym rekordzie. Jednak wyrażenie sprawdzania poprawności nie jest obliczane w następujących sytuacjach:

- **Podczas tworzenia i modyfikowania rekordu pole jest pozostawiane puste. Funkcja sprawdzania** poprawności pól nie wymaga wprowadzania wartości.
- W polu już istnieje wartość, prawidłowa lub nieprawidłowa, która nie jest zmieniana podczas aktualizacji rekordu.

Jeśli wyrażenie sprawdzania poprawności nie zostanie obliczone lub jeśli da w wyniku wartość NULL, to nie zostanie wygenerowany żaden komunikat o błędzie. Komunikat o błędzie jest generowany tylko wtedy, gdy wyrażenie sprawdzania poprawności da wynik negatywny, tj. da w wyniku wartość FALSE.

Wyrażenie sprawdzające poprawność różni się od innych typów wyrażeń tym, że może się zaczynać operatorem warunkowym. Na przykład, jeśli wyrażenie sprawdza poprawność pola "Nazwa podmiotu", to może się zaczynać w następujący sposób:

```
= 'Acme Hospital'
```
Wyrażenie to, mimo że nie ma poprawnej postaci, przejdzie pozytywnie przez proces sprawdzania składni, ponieważ Oracle CRM On Demand, jeśli na początku wyrażenia nie znajdzie nazwy pola, wstawi nazwę weryfikowanego pola. Wyrażenie sprawdzające poprawność pola można również wprowadzić w formie:

[<AccountName>]= 'Acme Hospital'

gdzie [<AccountName>] jest weryfikowanym polem.

Jeśli wyrażenie wymaga, aby zostały wykonane obliczenia także dla innych pól innych niż weryfikowane, to standardową praktyką jest dokonywanie pierwszego porównania dla pola weryfikowanego.

Wyrażenia sprawdzające poprawność są używane tylko w polu "Sprawdzanie poprawności pola", na stronie zaawansowanego zarządzania polami w Oracle CRM On Demand.

## **Przykłady wyrażeń sprawdzających poprawność**

Przykład 1. Proces biznesowy wymaga, aby data zamknięcia możliwości była późniejsza niż data utworzenia możliwości.

W celu implementacji tego procesu należy utworzyć wyrażenie sprawdzania poprawności pola "Data zamknięcia" (na stronie "Konfiguracja pól" dla możliwości) w następujący sposób:

- > [<CreatedDate>]
- **960** Administrowanie aplikacją Oracle CRM On Demand Wydanie 40

Alternatywnie można użyć następującego przykładu (trzeba przy tym pamiętać, że weryfikowane pole "Data zamknięcia" musi być pierwszym polem w wyrażeniu):

[<CloseDate>] > [<CreatedDate>]

Informacje o tworzeniu i edytowaniu pól są dostępne pod hasłem Tworzenie i edytowanie pól (na stronie [144\)](#page-143-0).

Przykład 2. Proces biznesowy wymaga, aby przychód z możliwości był wartością niezerową, gdy prawdopodobieństwo możliwości jest równe lub większe niż 40%.

Z tej reguły biznesowej wynika, że zależność występuje w odniesieniu do obu pól; regułę tę można wyrazić w inny sposób:

Dla możliwości przychód nie może być równy zero, gdy prawdopodobieństwo jest równe lub większe niż 40. I odwrotnie: prawdopodobieństwo nie może być równe ani większe niż 40, jeśli przychód jest równy zero.

Wyrażenie sprawdzające poprawność pola jest obliczane w chwili tworzenia rekordu oraz przy każdej aktualizacji pola przez użytkownika. Ponieważ aktualizacja któregokolwiek z pól "Prawdopodobieństwo" i "Przychód" może mieć wpływ na oba pola, trzeba — w celu właściwej implementacji reguły biznesowej wprowadzić reguły sprawdzania poprawności obu tych pól. (Informacje o tworzeniu i edytowaniu pól są dostępne pod hasłem Tworzenie i edytowanie pól (na stronie [144\)](#page-143-0).)

Kroki prowadzące do implementacji tej przykładowej reguły są następujące:

**1** Skonfigurować następującą regułę sprawdzania poprawności pola "Prawdopodobieństwo":

< 40 OR ([<Probability>]>= 40 AND [<Revenue>]> 0)

Należy zwrócić uwagę, że nie jest tu używany znak procentu (%).

**2** Dodać do pola "Prawdopodobieństwo" komunikat o błędzie wykrytym podczas sprawdzania poprawności, na przykład:

Przychód musi być większy niż 0, jeśli prawdopodobieństwo jest równe lub większe niż 40%.

- **3** Skonfigurować dla pola "Przychód" następującą regułę sprawdzania poprawności:
	- (> 0 AND [<Probability>]>= 40) OR [<Probability>]< 40
- **4** Dodać do pola "Przychód" komunikat o błędzie wykrytym podczas sprawdzania poprawności, na przykład: Przychód musi być większy niż 0, jeśli prawdopodobieństwo jest równe lub większe niż 40%.

## **Używanie pól zależnych w wyrażeniach**

*Pole zależne* to pole złączenia, którego wartości zależą od klucza obcego. *Pole złączenia* jest to pole z typu rekordu stanowiące klucz obcy, używany w celu odwołania się do pola w innym typie rekordu. Przykładem pola zależnego jest pole "AccountName" w typie rekordu "Opportunity". Pole "AccountName" w typie rekordu "Opportunity" jest polem złączenia, którego wartości są zależne od pola klucza obcego "AccountId", odwołującego się do typu rekordu "Account".

Jeśli celem wyrażenia jest ustalenie wartości pola zależnego, zaleca się użycie funkcji "JoinFieldValue" i pobranie ostatniej wartości pola poprzez odwołanie do pola "ID", czyli pola klucza obcego. W przeciwnym razie wyniki wyrażenia mogą być nieprawidłowe i nieprawidłowy może być rezultat w postaci wartości wyrażenia. Więcej informacji o polach złączenia oraz funkcji "JoinFieldValue" można znaleźć pod hasłem JoinFieldValue (na stronie [985\)](#page-984-0).

#### <span id="page-961-0"></span>**Tematy pokrewne**

Pokrewne informacje dotyczące narzędzia Expression Builder są zawarte w następujących tematach:

- Expression Builder informacje podstawowe (zob. "Expression Builder [informacje podstawowe"](#page-953-0) na stronie [954\)](#page-953-0)
- Expression Builder korzystanie (zob. "[Korzystanie z modułu Expression Builder](#page-954-0)" na stronie [955\)](#page-954-0)
- Expression Builder funkcje (zob. ["Expression Builder -](#page-968-0) funkcje" na stronie [969\)](#page-968-0)

# **Expression Builder - typy danych**

Przedstawiono tu typy danych używanych w Oracle CRM On Demand oraz sposób ich użycia w narzędziu Expression Builder.

**UWAGA:** Nazwy pól niezależnych od języka oraz składnia nazw pól używana we wszystkich przykładowych wyrażeniach w tym temacie to nazwy pól i składnia nazw pól, które były używane w aplikacji Expression Builder w wydaniach wcześniejszych niż Wydanie 29 z dodatkiem Service Pack 1. Przykłady te są nadal prawidłowe. Jeśli jednak zostaną wybrane odpowiednie pola dla wyrażenia z listy "Pola" w aplikacji Expression Builder w wydaniu 29 z dodatkiem Service Pack 1 lub nowszym, nazwy pól i składnia nazw pól będą odmienne od tych, które są dostępne w przykładach. Zaleca się, aby zawsze wybierać pola dla wyrażeń z listy "Pola" w aplikacji Expression Builder w taki sposób, aby nazwy pól i składnia nazw pól były zawsze poprawne. Więcej informacji o nazwach pól i składni nazw pól w wyrażeniach znajduje się pod hasłem Wyrażenia - informacje (na stronie [957\)](#page-956-0).

## **Oracle CRM On Demand - typy danych**

W poniższej tabeli są wymienione typy danych zwracane, gdy w wyrażeniu zostanie użyte pole z Oracle CRM On Demand. Aby uzyskać wartość pola, należy użyć składni [{FieldName}] lub [<FieldName>].

| <b>Oracle</b><br><b>CRM On</b><br><b>Demand</b><br>typ pola | Typ zwracany w wyrażeniach                                                                                                    |
|-------------------------------------------------------------|----------------------------------------------------------------------------------------------------|
| Liczba<br>całkowita                                         | Liczba całkowita                                                                                                    |
| Lista<br>wyboru                                             | Ciąg znaków                                                                                                    |
| Waluta                                                      | Waluta                                                                                                    |
| <b>ID</b>                                                   | Ciąg znaków                                                                                                    |
| <b>Tekst</b>                                                | Ciąg znaków                                                                                                    |
| Pole<br>wyboru                                              | Wartość logiczna.                                                                                                    |
|                                                             | Na przykład w miejscach, w których jest<br>oczekiwany warunek, można użyć bezpośrednio<br>składni [ <active>]. Można także użyć składni<br/><math>FieldValue('&lt; Active&gt;') = 'Y'.</math></active> |

**<sup>962</sup>** Administrowanie aplikacją Oracle CRM On Demand Wydanie 40

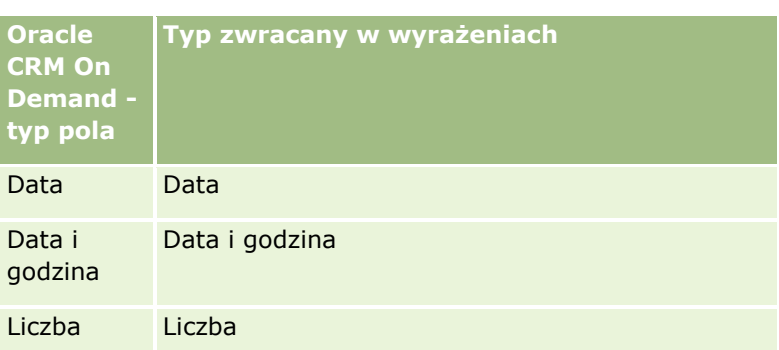

## **Typ danych w działaniach arytmetycznych**

Jeśli instrukcja odwołuje się do wartości więcej niż jednego pola i pola te mają różne typy danych, to kolejność typów danych może mieć wpływ na wynik obliczenia. Jeśli operator (inny niż operator "exponent", tj. wykładnik) zostanie zastosowany do dwóch argumentów o dwóch różnych typach wartości, to - zanim zostaną wykonane obliczenia - typ danych argumentu po prawej stronie operatora jest konwertowany na typ danych argumentu po lewej stronie operatora. Jeśli na przykład CloseDate to 09/02/2007, następujące wyrażenie:

PRE('<CloseDate>') + 30

daje wynik 02/09/200730. Dlatego następujący warunek:

[<CloseDate>] > PRE('<CloseDate>') + 30

jest pod względem składni poprawny, lecz jego znaczenie jest niewłaściwe. Poprawnie napisany warunek ma postać:

```
[<closeDate>] - 30 > PRE('<closeDate>').
```
**UWAGA:** Jeśli zostanie użyty operator "exponent" (wykładnik), to typ danych argumentu po prawej stronie operatora nie jest konwertowany na typ danych argumentu po lewej stronie operatora.

W poniższej tabeli są przedstawione możliwe wyniki różnych operacji arytmetycznych z użyciem przykładowych wartości.

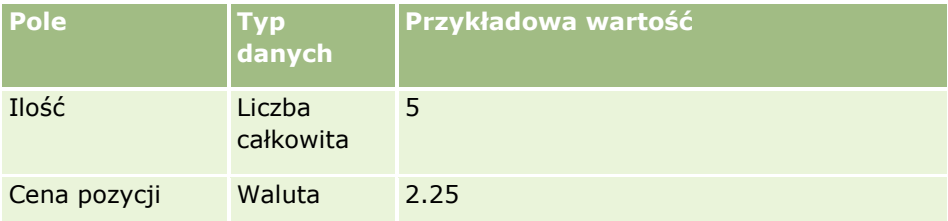

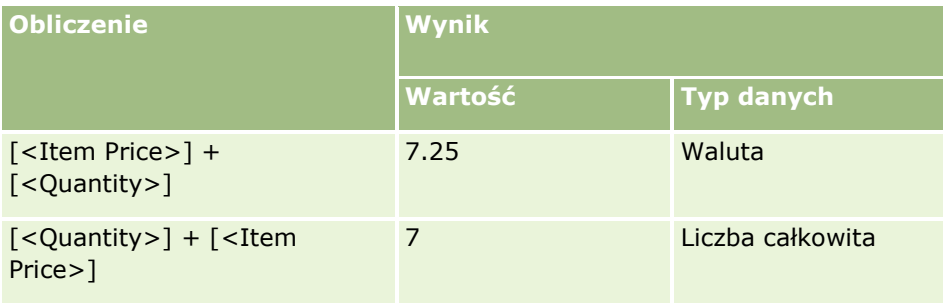

### Administrowanie aplikacją Oracle CRM On Demand

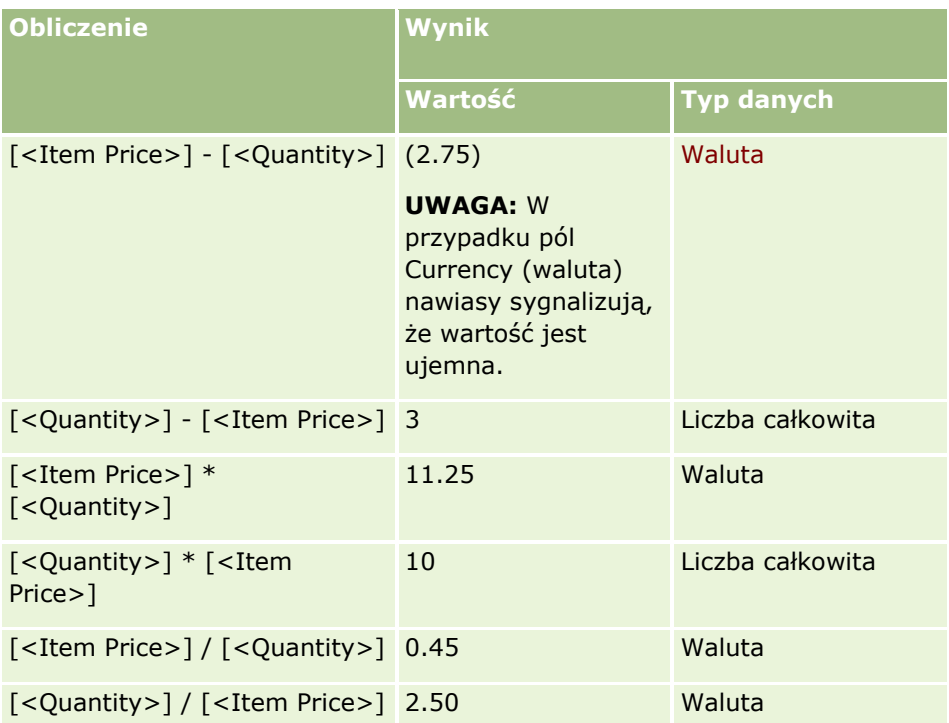

Jeśli zostanie użyty operator "exponent" (wykładnik), to typ danych argumentu po prawej stronie operatora nie jest konwertowany na typ danych argumentu po lewej stronie operatora.

W tym przykładzie ("Quantity" jest polem całkowitoliczbowym zawierającym wartość 5, a "Item Price" jest polem walutowym zawierającym wartość 2.25) jeśliby typ danych argumentu po prawej stronie operatora został przekonwertowany na typ danych argumentu po lewej stronie operatora, wartością wyrażenia Quantity ^ Item Price byłoby 25, a typem danych byłaby liczba całkowita. Poprawne wyniki są jednak przedstawione w poniższej tabeli.

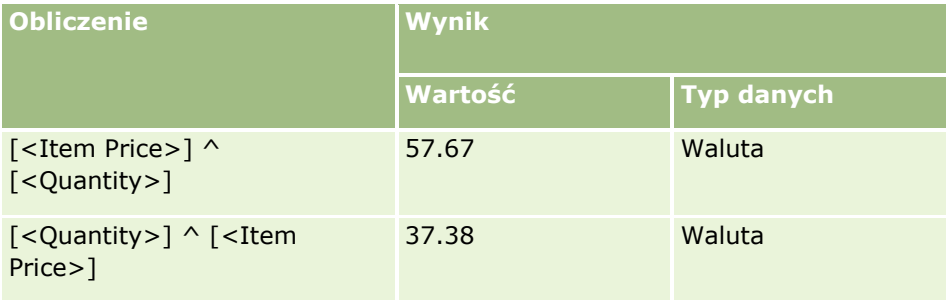

W narzędziu Expression Builder jest również obsługiwany operator negacji (znak minus [-]). Przykład:

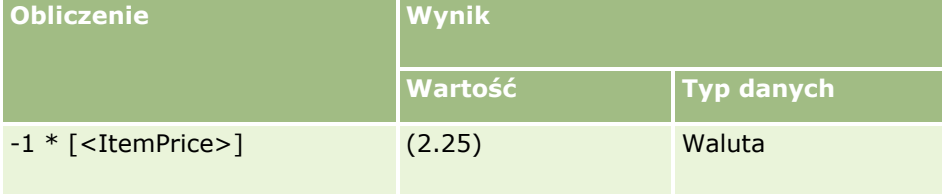

<span id="page-964-0"></span>Jeśli liczba zostanie przekonwertowana na wartość napisową, to obliczenie nie będzie poprawnie działało. Przykład:

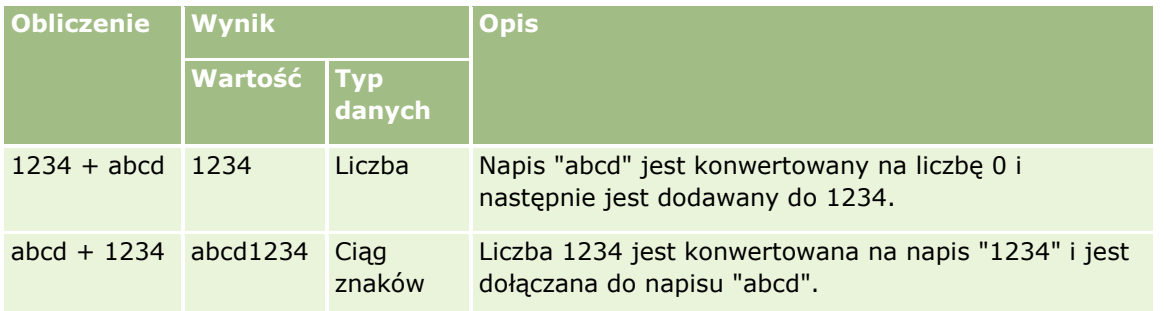

#### **Tematy pokrewne**

Pokrewne informacje dotyczące narzędzia Expression Builder są zawarte w następujących tematach:

- Expression Builder informacje podstawowe (zob. "Expression Builder [informacje podstawowe"](#page-953-0) na stronie [954\)](#page-953-0)
- Expression Builder korzystanie (zob. "[Korzystanie z modułu Expression Builder](#page-954-0)" na stronie [955\)](#page-954-0)
- Expression Builder funkcje (zob. ["Expression Builder -](#page-968-0) funkcje" na stronie [969\)](#page-968-0)

## **Expression Builder - operatory**

W tym temacie są opisane operatory, których można używać w narzędziu Expression Builder, oraz kolejność ich obliczania.

**UWAGA:** Nazwy pól niezależnych od języka oraz składnia nazw pól używana we wszystkich przykładowych wyrażeniach w tym temacie to nazwy pól i składnia nazw pól, które były używane w aplikacji Expression Builder w wydaniach wcześniejszych niż Wydanie 29 z dodatkiem Service Pack 1. Przykłady te są nadal prawidłowe. Jeśli jednak zostaną wybrane odpowiednie pola dla wyrażenia z listy "Pola" w aplikacji Expression Builder w wydaniu 29 z dodatkiem Service Pack 1 lub nowszym, nazwy pól i składnia nazw pól będą odmienne od tych, które są dostępne w przykładach. Zaleca się, aby zawsze wybierać pola dla wyrażeń z listy "Pola" w aplikacji Expression Builder w taki sposób, aby nazwy pól i składnia nazw pól były zawsze poprawne. Więcej informacji o nazwach pól i składni nazw pól w wyrażeniach znajduje się pod hasłem Wyrażenia - informacje (na stronie [957\)](#page-956-0).

## **Operatory arytmetyczne**

W poniższej tabeli jest opisane przeznaczenie poszczególnych operatorów arytmetycznych oraz są podane przykłady ich użycia.

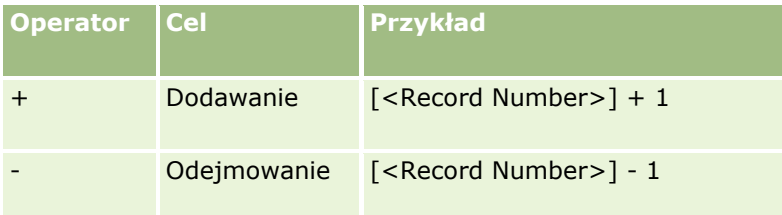

## Administrowanie aplikacją Oracle CRM On Demand

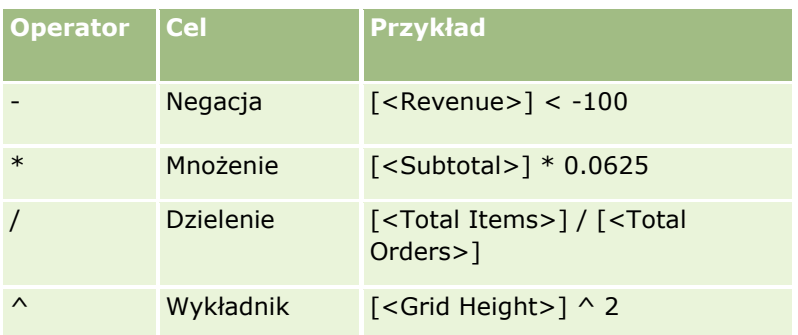

## **Operatory logiczne**

W poniższej tabeli pokazano możliwe wyniki wynikające z użycia operatorów logicznych, dostępnych w narzędziu Expression Builder.

| <b>Operator</b><br>logiczny | <b>Pierwszy</b><br>argument | <b>Drugi</b><br>argument | Wynik        |
|-----------------------------|-----------------------------|--------------------------|--------------|
| <b>NOT</b>                  | <b>TRUE</b>                 |                          | <b>FALSE</b> |
|                             | <b>FALSE</b>                |                          | <b>TRUE</b>  |
|                             | <b>NULL</b>                 |                          | <b>NULL</b>  |
| <b>AND</b>                  | <b>TRUE</b>                 | <b>TRUE</b>              | <b>TRUE</b>  |
|                             | <b>FALSE</b>                | <b>FALSE</b>             | <b>FALSE</b> |
|                             | <b>TRUE</b>                 | <b>FALSE</b>             | <b>FALSE</b> |
|                             | <b>FALSE</b>                | <b>TRUE</b>              | <b>FALSE</b> |
|                             | <b>TRUE</b>                 | <b>NULL</b>              | <b>NULL</b>  |
|                             | <b>FALSE</b>                | <b>NULL</b>              | <b>FALSE</b> |
|                             | <b>NULL</b>                 | <b>TRUE</b>              | <b>NULL</b>  |
|                             | <b>NULL</b>                 | <b>FALSE</b>             | <b>FALSE</b> |
|                             | <b>NULL</b>                 | <b>NULL</b>              | <b>NULL</b>  |
| <b>OR</b>                   | <b>TRUE</b>                 | <b>TRUE</b>              | <b>TRUE</b>  |
|                             | <b>FALSE</b>                | <b>FALSE</b>             | <b>FALSE</b> |
|                             | <b>TRUE</b>                 | <b>FALSE</b>             | <b>TRUE</b>  |
|                             | <b>FALSE</b>                | <b>TRUE</b>              | <b>TRUE</b>  |
|                             | <b>TRUE</b>                 | <b>NULL</b>              | <b>TRUE</b>  |
|                             | <b>FALSE</b>                | <b>NULL</b>              | <b>NULL</b>  |

**<sup>966</sup>** Administrowanie aplikacją Oracle CRM On Demand Wydanie 40

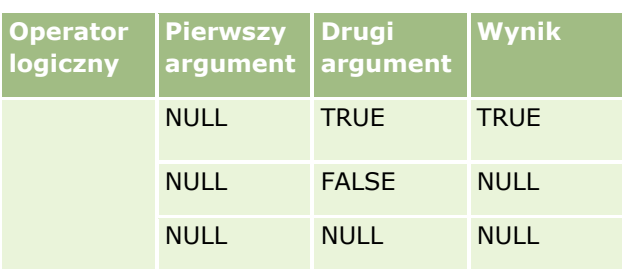

## **Operatory porównania**

W poniższej tabeli jest opisane przeznaczenie poszczególnych operatorów porównania oraz są podane przykłady ich użycia.

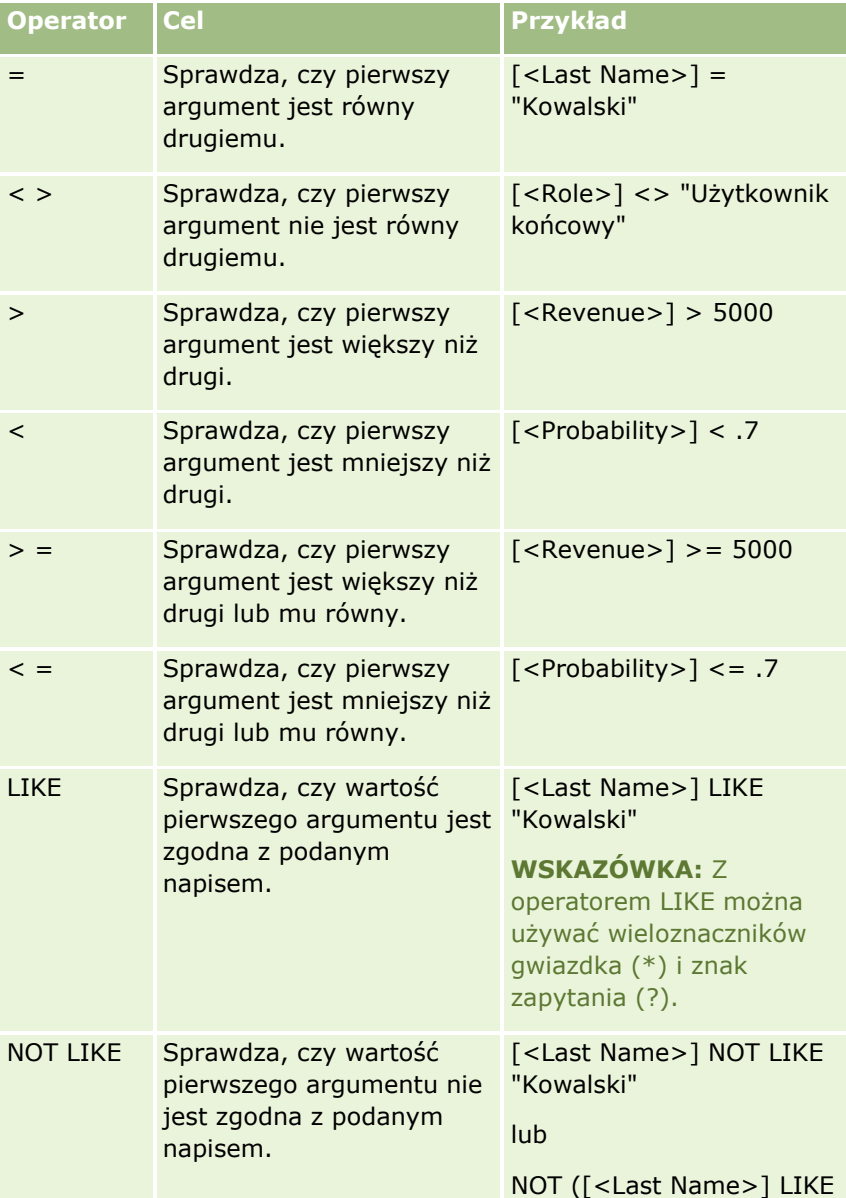

### Administrowanie aplikacją Oracle CRM On Demand

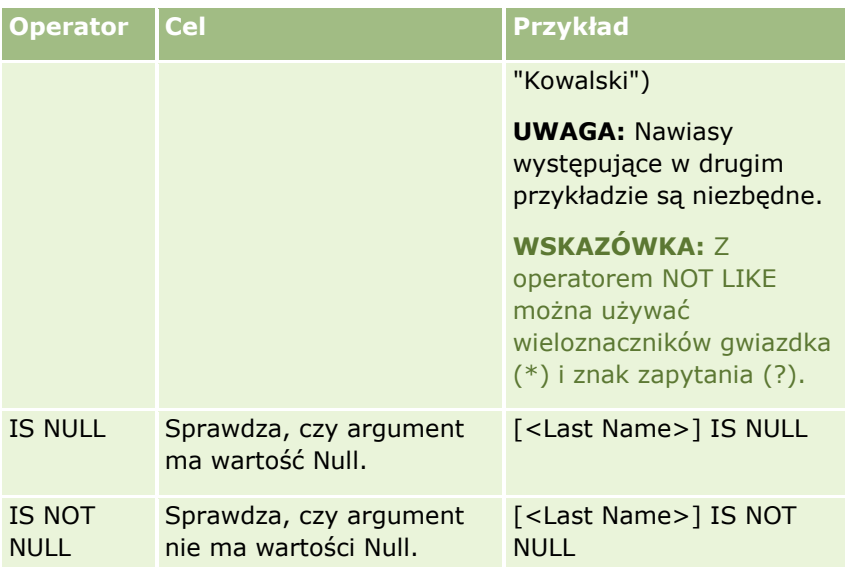

## **Wieloznaczniki**

W poniższej tabeli opisano wieloznaczniki. Tych specjalnych znaków można używać z operatorami porównania LIKE i NOT LIKE.

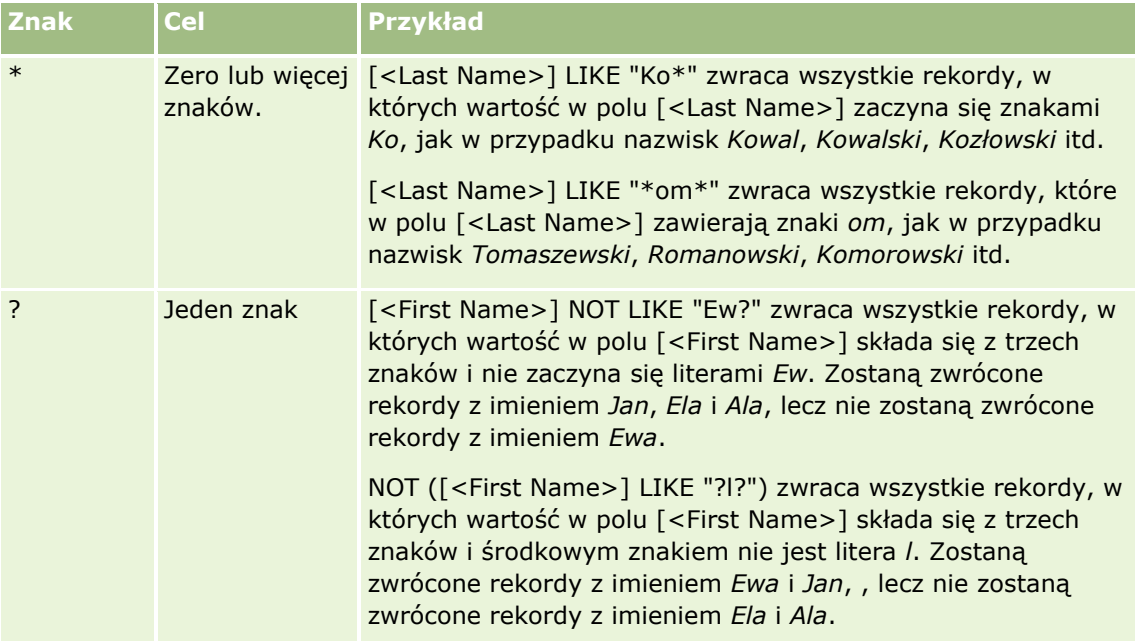

## **Operator konkatenacji**

Operator + (plus) jest używany w wiadomościach e-mail do konkatenacji wartości pól i tekstu.

## <span id="page-968-0"></span>**Pierwszeństwo operatorów**

Pierwszeństwo operatorów to inaczej kolejność, w jakiej Oracle CRM On Demand wykonuje obliczenia z użyciem różnych operatorów występujących w jednym wyrażeniu. Zastosowanie mają następujące reguły:

- Operatory o większym pierwszeństwie są uwzględniane przed operatorami o mniejszym pierwszeństwie.
- Operatory o jednakowym pierwszeństwie są uwzględniane kolejno od pierwszego do ostatniego (od lewej do prawej).
- Numery niższego poziomu sygnalizują większe pierwszeństwo.
- Użycie nawiasów wpływa na pierwszeństwo operatorów w wyrażeniu. Wyrażenia zawarte w nawiasach są obliczane przed wyrażeniami na zewnątrz nawiasów.

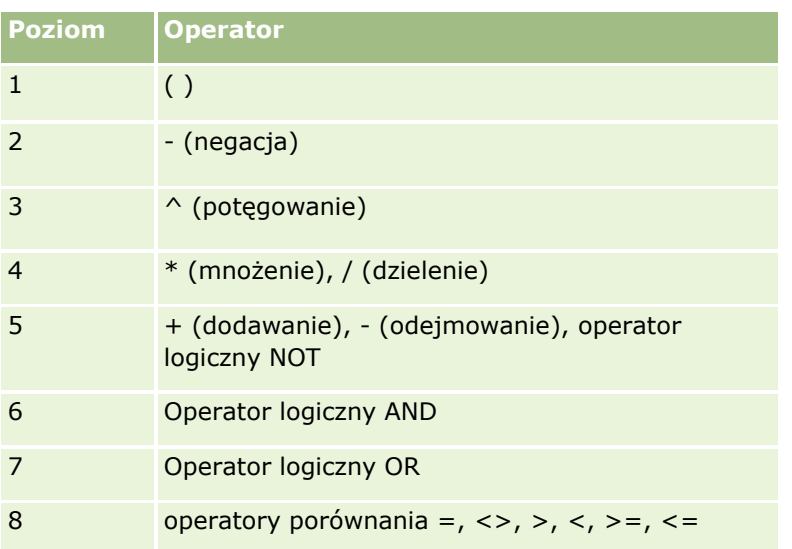

W poniższej tabeli są wymienione poziomy pierwszeństwa operatorów.

### **Tematy pokrewne**

Pokrewne informacje dotyczące narzędzia Expression Builder są zawarte w następujących tematach:

- Expression Builder informacje podstawowe (zob. "Expression Builder [informacje podstawowe"](#page-953-0) na stronie [954\)](#page-953-0)
- Expression Builder korzystanie (zob. "[Korzystanie z modułu Expression Builder](#page-954-0)" na stronie [955\)](#page-954-0)
- Expression Builder funkcje (zob. ["Expression Builder -](#page-968-0) funkcje" na stronie [969\)](#page-968-0)

## **Expression Builder - funkcje**

W poniższej tabeli są wymienione funkcje, których można używać w narzędziu Expression Builder. Aby wyświetlić więcej informacji o konkretnej funkcji, należy kliknąć na jej nazwie.

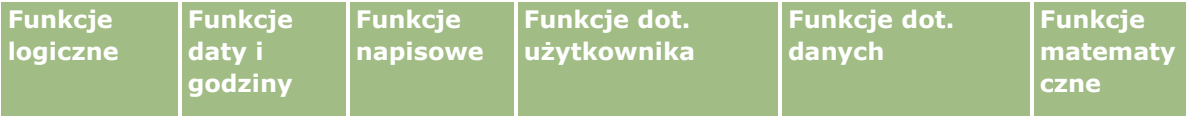

Administrowanie aplikacją Oracle CRM On Demand Wydanie 40 **969**

### Administrowanie aplikacją Oracle CRM On Demand

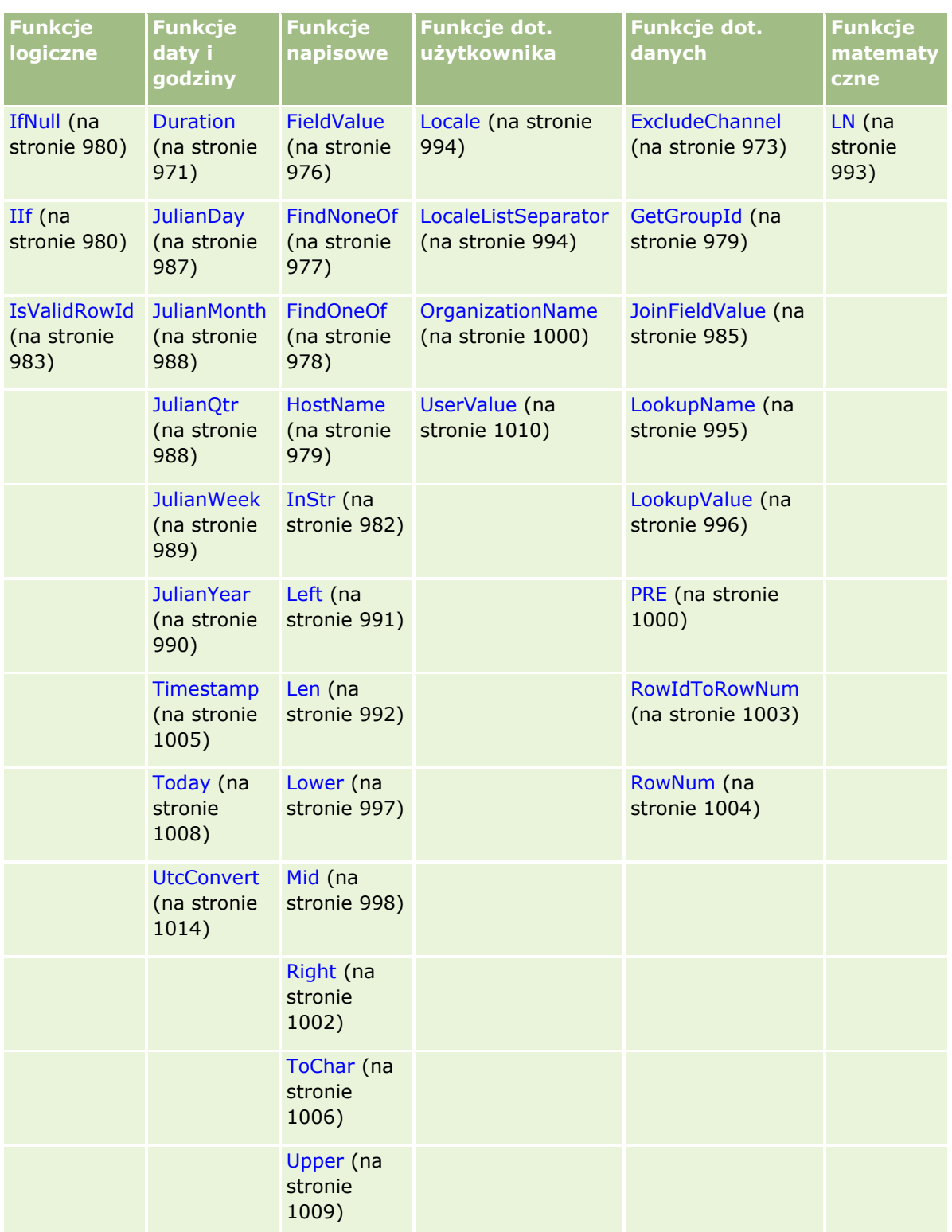

Istotna informacja dotycząca innych funkcji:

- Niektóre z funkcji wyświetlanych w narzędziu "Konstruktor wyrażeń" na rozwijanej liście pola "Funkcje" są przeznaczone wyłącznie do użytku wewnętrznego. W tworzonych wyrażeniach nie należy używać następujących funkcji:
- **970** Administrowanie aplikacją Oracle CRM On Demand Wydanie 40
- <span id="page-970-0"></span>GetParentId
- **I**sManagerPosition
- **Lookup**
- **LookupMessage**
- **LOVLanguage**
- **PositionId**
- **PositionName**

**Zaleca się używanie funkcji UserValue (na stronie [1010](#page-1009-0)) zamiast funkcji wymienionych w poniższej tabeli.** Funkcje te wkrótce będą nieaktualne.

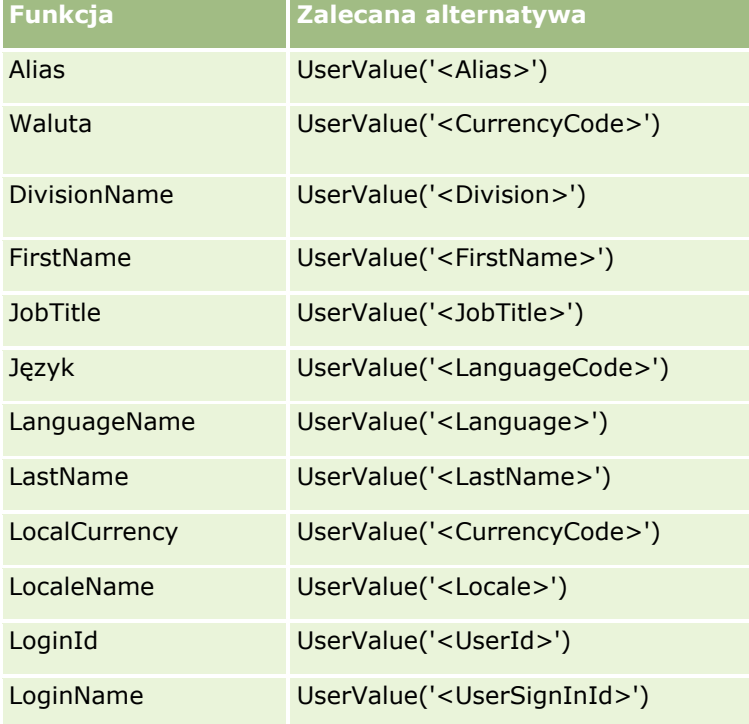

### **Tematy pokrewne**

Pokrewne informacje dotyczące narzędzia Expression Builder są zawarte w następujących tematach:

- Expression Builder informacje (zob. "Expression Builder [informacje podstawowe"](#page-953-0) na stronie [954\)](#page-953-0)
- Korzystanie z modułu Expression Builder (na stronie [955\)](#page-954-0)

## **Duration**

Funkcja "Duration" (czas trwania) dostępna w Expression Builder zwraca liczbę, która wskazuje okres wyrażony w dniach lub częściach dnia wskazanych w argumencie "period" (okres).

## **Składnia**

Duration(period)

## **Typ wyniku**

Liczba

## **Argumenty**

Argumenty funkcji są przedstawione w poniższej tabeli.

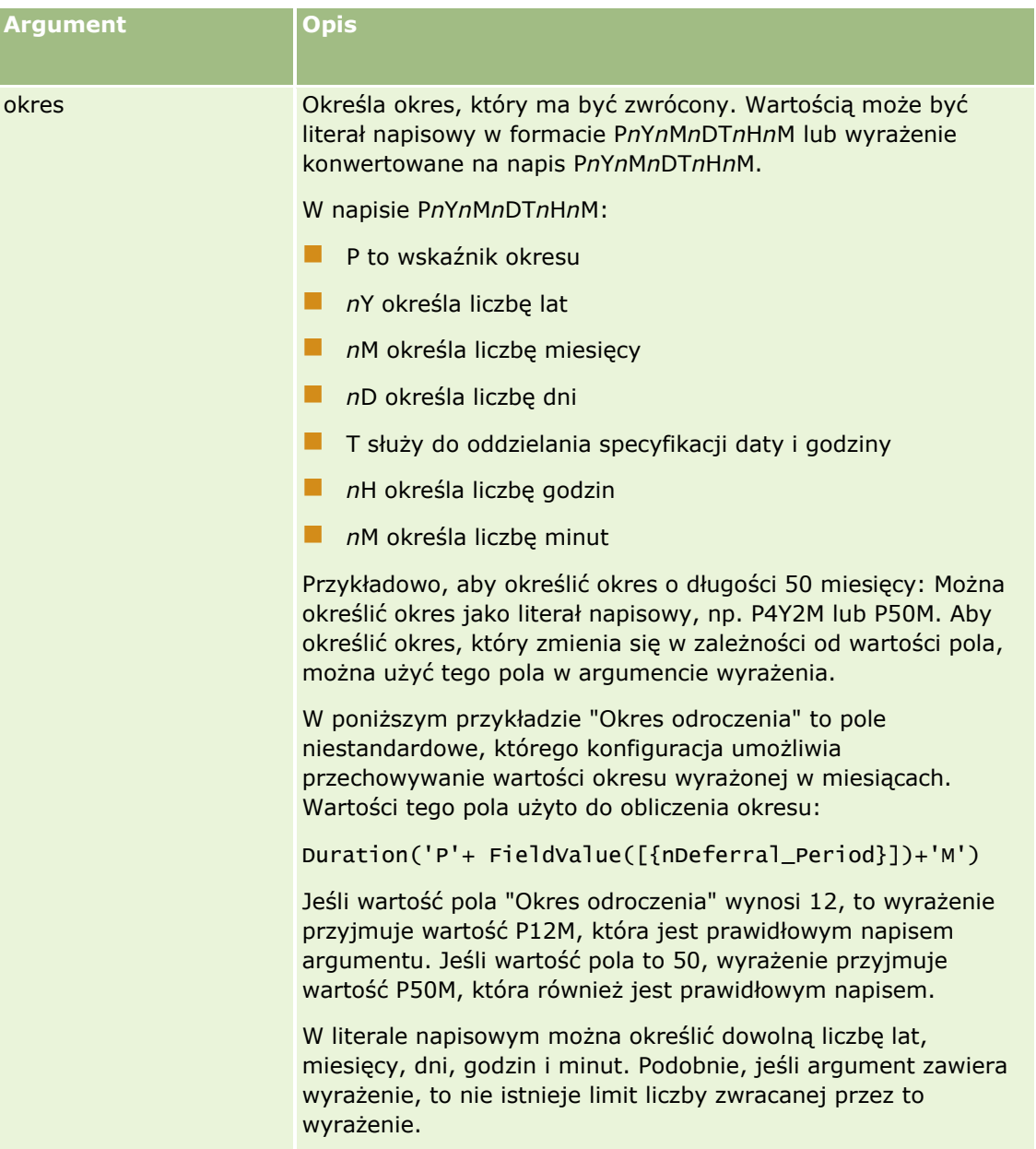

Poniższe uwagi odnoszą się do argumentu "okres":

**972** Administrowanie aplikacją Oracle CRM On Demand Wydanie 40
- Nie należy wprowadzać znaku plus  $(+)$  w przypadku wartości dodatnich.
- Wartość ujemną czasu trwania można podać jako -Duration(period) lub Duration(-period).
- Nie można podać liczby sekund.
- Jeśli liczba lat, miesięcy, dni, godzin lub minut wynosi zero, można pominąć liczbę i odpowiadający jej desygnator.
- Jeśli żaden ze składników godziny nie jest używany, nie można podawać desygnatora T w argumencie "okres".
- Desygnator *P* musi być zawsze obecny w argumencie "okres".

Poniżej zamieszczono przykłady użycia funkcji Duration:

```
Duration('P0Y1M1DT2H5M')
Duration('P0Y0DT1H')
Duration('P1D')
Duration('P0Y0M0DT0H0M')
Duration('P0DT1M')
Duration('P24M')
Duration('P500D')
Duration('P'+ FieldValue([{nDeferral_Period}])+'M')
Duration('PT1000H3M')
Duration('-P1Y200M')
```
#### **Tematy pokrewne**

Pokrewne informacje dotyczące narzędzia Expression Builder są zawarte w następujących tematach:

- Expression Builder informacje podstawowe (zob. "Expression Builder [informacje podstawowe"](#page-953-0) na stronie [954\)](#page-953-0)
- Expression Builder korzystanie (zob. "Korzystanie z [modułu Expression Builder](#page-954-0)" na stronie [955\)](#page-954-0)
- Expression Builder funkcje (zob. ["Expression Builder -](#page-968-0) funkcje" na stronie [969\)](#page-968-0)

# **ExcludeChannel**

Funkcja ExcludeChannel (dostępna w narzędziu Expression Builder) zwraca wartość FALSE, jeśli podana nazwa jest nazwą kanału, z którego przyszło zlecenie.

### **Składnia**

ExcludeChannel(nazwa kanału)

# **Typ wyniku**

Wartość logiczna

# **Argumenty**

Argumenty funkcji są przedstawione w poniższej tabeli.

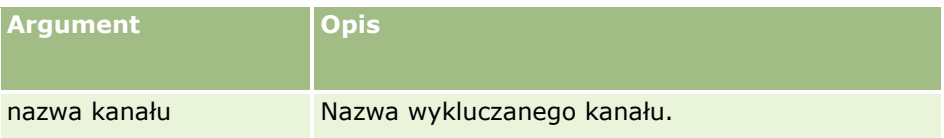

Poprawne ciągi znaków dla argumentu nazwa kanału są przedstawione w poniższej tabeli. W ciągach znaków uwzględniana jest wielkość liter.

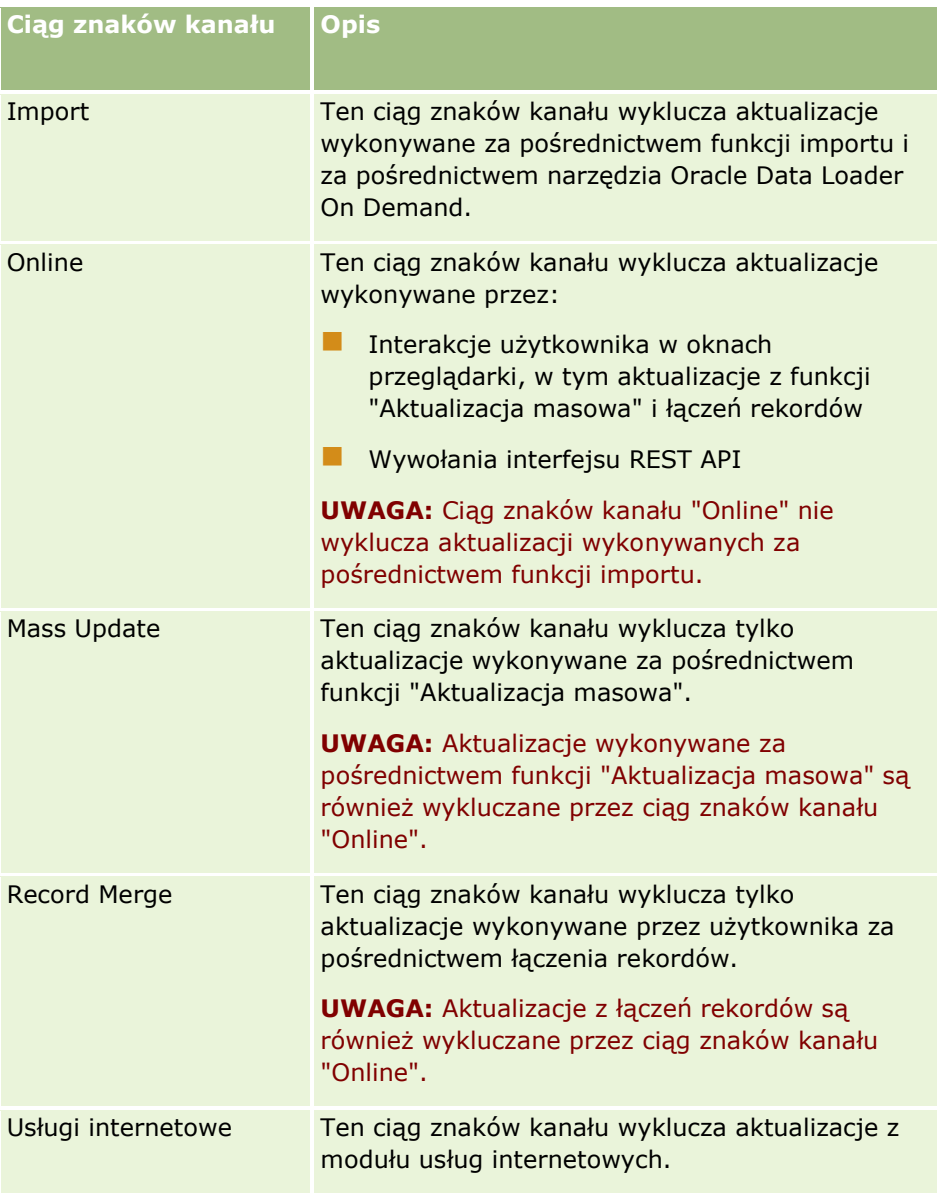

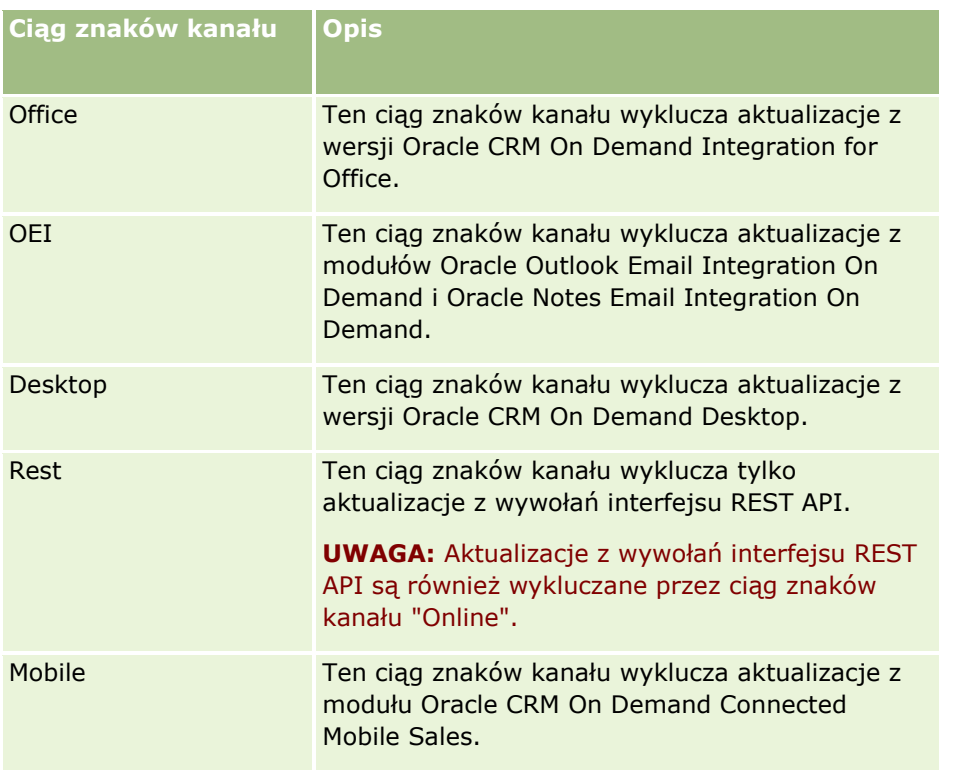

Następujący przykład uniemożliwia uaktywnianie procesu przez zlecenie otrzymane z usługi internetowej:

ExcludeChannel("Web Services")

Poniższy przykład uniemożliwia uaktywnianie procesu przez zlecenie otrzymane z operacji importu lub narzędzia Oracle Data Loader On Demand:

ExcludeChannel("Import")

# **Przykład zezwalania na określone aktualizacje w trybie online**

Jeśli ciąg znaków kanału "Online" jest określony przy użyciu funkcji "ExcludeChannel", uniemożliwia to aktualizacje z następujących kanałów:

- Wszystkie interakcje użytkownika w oknach przeglądarki, w tym aktualizacje wykonywane za pośrednictwem funkcji "Aktualizacja masowa" i łączeń rekordów
- Wywołania interfejsu REST API

Jeśli dozwolone mają być aktualizacje z wywołań interfejsu REST API, funkcji "Aktualizacja masowa" lub łączeń rekordów, ale niemożliwe mają być aktualizacje z innych interakcji użytkownika w oknach przeglądarki, należy użyć funkcji "IIF" wraz z funkcją "ExcludeChannel" do określenia kanałów online, które mają być dozwolone. Na przykład, aby zezwolić na aktualizacje rekordów podmiotów przy użyciu wywołań interfejsu REST API, a uniemożliwić aktualizacje tych rekordów z interakcji użytkownika w oknach przeglądarki, w tym funkcji "Aktualizacja masowa" i łączeń rekordów, można utworzyć regułę procesu Workflow o następującej konfiguracji:

**Typ rekordu to "Podmiot".** 

- Zdarzenie wyzwalające to "Przed zapisaniem zmodyfikowanego rekordu".
- **Pole wyboru "Anuluj zapisywanie" jest zaznaczone.**
- **Warunek jest następujący:**

IIf(ExcludeChannel("Online"),1,IIf(ExcludeChannel("Rest"),0,1))

Ta reguła procesu Workflow umożliwia aktualizacje ze wszystkich kanałów, które nie są wykluczone przy użyciu ciągu znaków kanału "Online", na przykład aktualizacje z usług internetowych i funkcji importu oraz aktualizacje z wywołań interfejsu REST API.

**UWAGA:** W przypadku łączenia funkcji "ExcludeChannel" z inną funkcją w sposób przedstawiony w tym przykładzie należy pamiętać, że funkcja "ExcludeChannel" zwraca wartość "FALSE", jeśli określona nazwa kanału wskazuje kanał źródłowy zlecenia.

#### **Tematy pokrewne**

Pokrewne informacje dotyczące narzędzia Expression Builder są zawarte w następujących tematach:

- Expression Builder informacje podstawowe (zob. "Expression Builder [informacje podstawowe"](#page-953-0) na stronie [954\)](#page-953-0)
- Expression Builder korzystanie (zob. "[Korzystanie z modułu Express](#page-954-0)ion Builder" na stronie [955\)](#page-954-0)
- Expression Builder funkcje (zob. ["Expression Builder -](#page-968-0) funkcje" na stronie [969\)](#page-968-0)

# **FieldValue**

Funkcja FieldValue (dostępna w narzędziu Expression Builder) zwraca wartość pola przekonwertowaną do typu napisowego.

## **Składnia**

FieldValue('<field\_name>')

#### **Typ wyniku**

Ciąg znaków

#### **Argumenty**

Argumenty funkcji są przedstawione w poniższej tabeli.

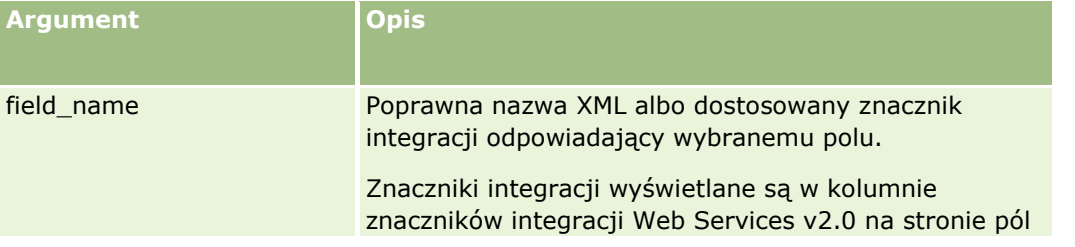

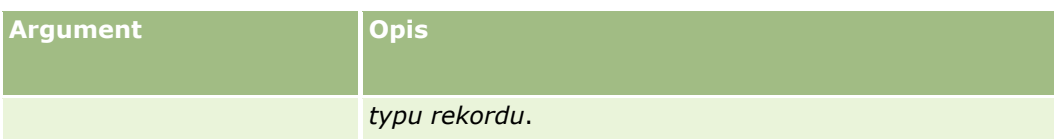

Następujący przykład:

FieldValue('<CreatedDate>')

zwraca w formie napisu wartość pola "Data utworzenia".

#### **Tematy pokrewne**

Pokrewne informacje dotyczące narzędzia Expression Builder są zawarte w następujących tematach:

- Expression Builder informacje podstawowe (zob. "Expression Builder [informacje podstawowe"](#page-953-0) na stronie [954\)](#page-953-0)
- Expression Builder korzystanie (zob. "[Korzystanie z modułu Expression Builder](#page-954-0)" na stronie [955\)](#page-954-0)
- Expression Builder funkcje (zob. ["Expression Builder -](#page-968-0) funkcje" na stronie [969\)](#page-968-0)

# **FindNoneOf**

Funkcja FindNoneOf (dostępna w narzędziu Expression Builder) zwraca pozycję w pierwszym argumencie (napis1), na której po raz pierwszy nie występuje żaden znak drugiego argumentu (napis2).

## **Składnia**

FindNoneOf(napis1, napis2)

## **Typ wyniku**

Liczba całkowita

## **Argumenty**

Argumenty funkcji są przedstawione w poniższej tabeli.

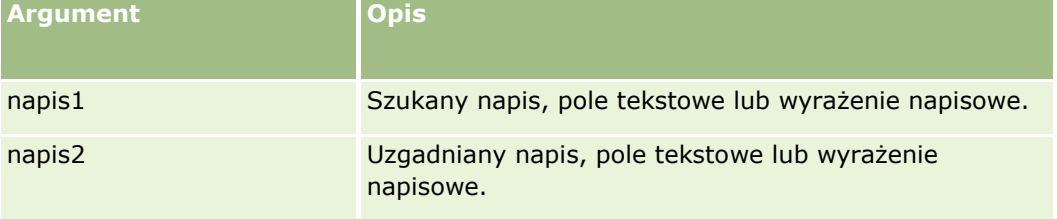

Następujący przykład zwraca wartość 4:

FindNoneOf ("abcdef", "abc")

#### **Tematy pokrewne**

Pokrewne informacje dotyczące narzędzia Expression Builder są zawarte w następujących tematach:

- Expression Builder informacje podstawowe (zob. "Expression Builder [informacje podstawowe"](#page-953-0) na stronie [954\)](#page-953-0)
- Expression Builder korzystanie (zob. "[Korzystanie z modułu Expression Builder](#page-954-0)" na stronie [955\)](#page-954-0)
- Expression Builder funkcje (zob. ["Expression Builder -](#page-968-0) funkcje" na stronie [969\)](#page-968-0)

# **FindOneOf**

Funkcja FindOneOf (dostępna w narzędziu Expression Builder) zwraca pozycję w pierwszym argumencie (napis1), na której po raz pierwszy występuje znak drugiego argumentu (napis2).

#### **Składnia**

FindOneOf(napis1, napis2)

#### **Typ wyniku**

Liczba całkowita

#### **Argumenty**

Argumenty funkcji są przedstawione w poniższej tabeli.

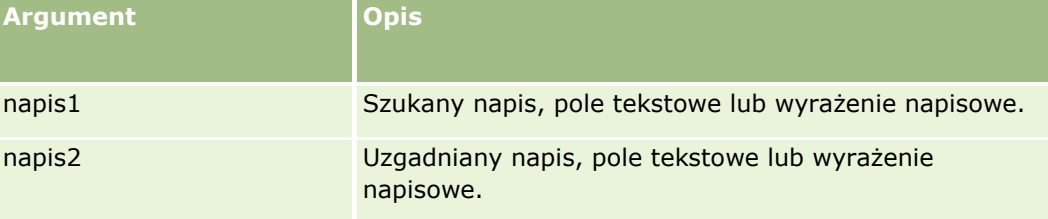

### **Przykłady**

Następujący przykład zwraca wartość 3:

FindOneOf ("abcdef", "xyzc")

#### **Tematy pokrewne**

**978** Administrowanie aplikacją Oracle CRM On Demand Wydanie 40 Pokrewne informacje dotyczące narzędzia Expression Builder są zawarte w następujących tematach:

- Expression Builder informacje podstawowe (zob. "Expression Builder [informacje podstawowe"](#page-953-0) na stronie [954\)](#page-953-0)
- Expression Builder korzystanie (zob. "Korzysta[nie z modułu Expression Builder](#page-954-0)" na stronie [955\)](#page-954-0)
- Expression Builder funkcje (zob. ["Expression Builder -](#page-968-0) funkcje" na stronie [969\)](#page-968-0)

# **GetGroupId**

Funkcja GetGroupId (dostępna w narzędziu Expression Builder) zwraca grupę współużytkującą kalendarz w Oracle CRM On Demand.

#### **Składnia**

GetGroupId()

#### **Typ wyniku**

Napis

#### **Tematy pokrewne**

Pokrewne informacje dotyczące narzędzia Expression Builder są zawarte w następujących tematach:

- Expression Builder informacje podstawowe (zob. "Expression Builder [informacje podstawowe"](#page-953-0) na stronie [954\)](#page-953-0)
- Expression Builder korzystanie (zob. "[Korzystanie z modułu Expression Builder](#page-954-0)" na stronie [955\)](#page-954-0)
- Expression Builder funkcje (zob. ["Expression Builder -](#page-968-0) funkcje" na stronie [969\)](#page-968-0)

# **HostName**

Funkcja HostName w: Expression Builder zwraca nazwę hosta serwera, na którym uruchomiona jest aplikacja Oracle CRM On Demand.

## **Składnia**

HostName

## **Typ wyniku**

Ciąg znaków

#### **Tematy pokrewne**

Pokrewne informacje dotyczące narzędzia Expression Builder są zawarte w następujących tematach:

- Expression Builder informacje podstawowe (zob. "Expression Builder [informacje podstawowe"](#page-953-0) na stronie [954\)](#page-953-0)
- Expression Builder korzystanie (zob. "[Korzystanie z modułu Expression Builder](#page-954-0)" na stronie [955\)](#page-954-0)
- Expression Builder funkcje (zob. ["Expression Builder -](#page-968-0) funkcje" na stronie [969\)](#page-968-0)

# **IfNull**

Funkcja IfNull (dostępna w narzędziu Expression Builder) zwraca wartość pierwszego przekazanego do niej argumentu. Jeśli dla pierwszego argumentu jest zwracana wartość NULL, zostaje zwrócona wartość drugiego argumentu.

## **Składnia**

IfNull(wyr1, wyr2)

## **Typ wyniku**

Typem wyniku funkcji IfNull jest typ jej pierwszego argumentu, nawet jeśli pierwszy argument ma wartość NULL. Zanim zostanie zwrócona wartość drugiego argumentu, jego typ jest konwertowany na typ pierwszego argumentu.

## **Argumenty**

Argumenty funkcji są przedstawione w poniższej tabeli.

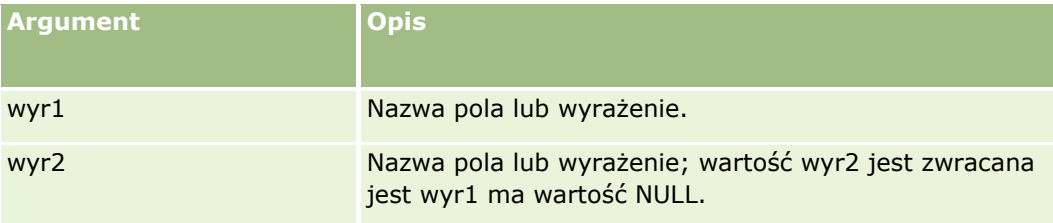

#### **Tematy pokrewne**

Pokrewne informacje dotyczące narzędzia Expression Builder są zawarte w następujących tematach:

- Expression Builder informacje podstawowe (zob. "Expression Builder [informacje podstawowe"](#page-953-0) na stronie [954\)](#page-953-0)
- Expression Builder korzystanie (zob. "[Korzystanie z modułu Expression Builder](#page-954-0)" na stronie [955\)](#page-954-0)
- Expression Builder funkcje (zob. ["Expression Builder -](#page-968-0) funkcje" na stronie [969\)](#page-968-0)

# **IIf**

Funkcja IIf (dostępna w narzędziu Expression Builder) zwraca wartość jednego z dwóch argumentów na podstawie obliczenia wyrażenia warunkowego. IIf jest skrótem nazwy "Immediate If".

### **Składnia**

IIf(wyr, wynik\_jeśli\_prawda, wynik\_jeśli\_fałsz)

### **Składnia alternatywna**

IIf(wyr, wyr\_jeśli\_prawda, wyr\_jeśli\_fałsz)

### **Składnia mieszana**

IIf(wyr, wynik\_jeśli\_prawda, wyr\_jeśli\_fałsz) IIf(wyr, wyr\_jeśli\_prawda, wynik\_jeśli\_fałsz)

## **Typ wyniku**

Typem wyniku funkcji IIf jest zawsze typ jej pierwszego argumentu. Jeśli pierwszy argument ma wartość FALSE, to — zanim zostanie zwrócona wartość drugiego argumentu — typ drugiego argumentu jest konwertowany na typ pierwszego argumentu.

# **Argumenty**

Argumenty funkcji są przedstawione w poniższej tabeli.

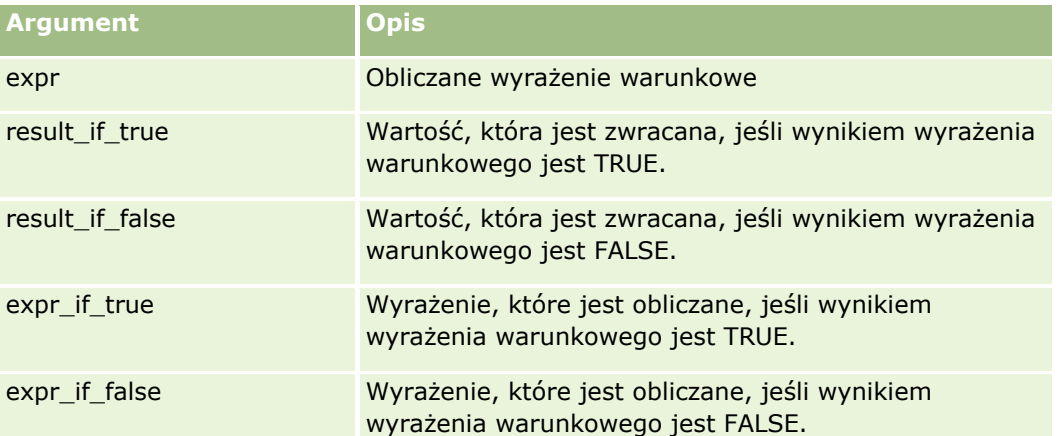

**UWAGA:** Nazwy pól niezależnych od języka oraz składnia nazw pól używana we wszystkich przykładowych wyrażeniach w tym temacie to nazwy pól i składnia nazw pól, które były używane w aplikacji Expression Builder w wydaniach wcześniejszych niż Wydanie 29 z dodatkiem Service Pack 1. Przykłady te są nadal prawidłowe. Jeśli jednak zostaną wybrane odpowiednie pola dla wyrażenia z listy "Pola" w aplikacji Expression Builder w wydaniu 29 z dodatkiem Service Pack 1 lub nowszym, nazwy pól i składnia nazw pól będą odmienne od tych, które są dostępne w przykładach. Zaleca się, aby zawsze wybierać pola dla wyrażeń z listy "Pola" w aplikacji Expression Builder w taki sposób, aby nazwy pól i składnia nazw pól były zawsze poprawne. Więcej informacji o nazwach pól i składni nazw pól w wyrażeniach znajduje się pod hasłem Wyrażenia - informacje (na stronie [957\)](#page-956-0).

Poniższy przykład przedstawia składnię mieszaną funkcji IIf:

Proces biznesowy wymaga, aby pole "Region" na stronie szczegółów podmiotu było aktualizowane, gdy ulegnie zmianie pole "Billing State". Założenia są następujące:

Jeśli pole "Billing State" zostanie zmienione na OK lub TX, to pole "Region" ma zostać zaktualizowane na "Central". Jeśli pole "Billing State" zostanie zmienione na CA, to pole "Region" ma zostać zaktualizowane na "West". Dla wszystkich pozostałych stanów pole "Region" ma być aktualizowane na "East".

```
IIf([<PrimaryBillToState>]='OK' OR [<PrimaryBillToState>]='TX', 'Central', 
IIf([<PrimaryBillToState>]='CA', 'West', 'East'))
```
#### **Tematy pokrewne**

Pokrewne informacje dotyczące narzędzia Expression Builder są zawarte w następujących tematach:

- Expression Builder informacje podstawowe (zob. "Expression Builder [informacje podstawowe"](#page-953-0) na stronie [954\)](#page-953-0)
- Expression Builder korzystanie (zob. "[Korzystanie z modułu Expression Builder](#page-954-0)" na stronie [955\)](#page-954-0)
- Expression Builder funkcje (zob. ["Expression Builder -](#page-968-0) funkcje" na stronie [969\)](#page-968-0)

# **InStr**

Funkcja InStr (dostępna w narzędziu Expression Builder) zwraca pozycję w napisie, na której po raz pierwszy występuje inny napis.

## **Składnia**

Instr(napis1, napis2, start, koniec)

## **Typ wyniku**

Liczba całkowita

#### **Argumenty**

Argumenty funkcji są przedstawione w poniższej tabeli.

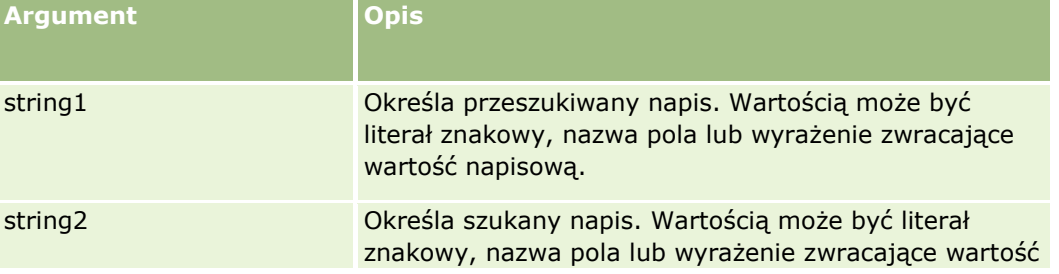

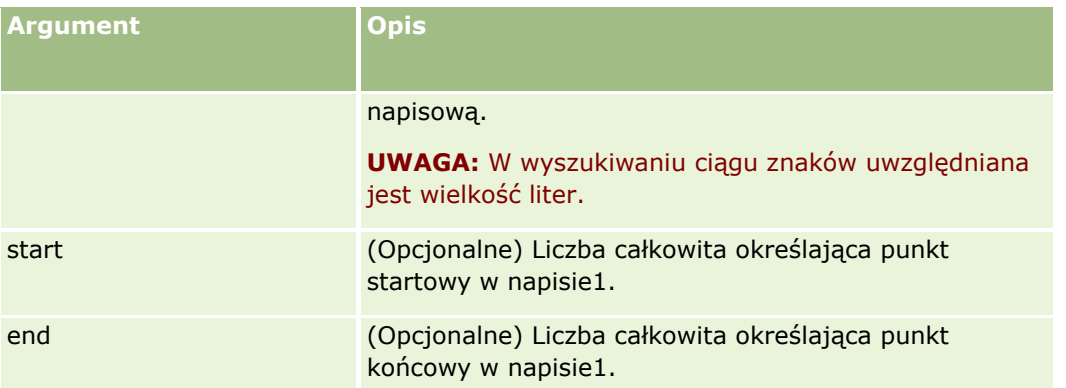

**UWAGA:** Nazwy pól niezależnych od języka oraz składnia nazw pól używana we wszystkich przykładowych wyrażeniach w tym temacie to nazwy pól i składnia nazw pól, które były używane w aplikacji Expression Builder w wydaniach wcześniejszych niż Wydanie 29 z dodatkiem Service Pack 1. Przykłady te są nadal prawidłowe. Jeśli jednak zostaną wybrane odpowiednie pola dla wyrażenia z listy "Pola" w aplikacji Expression Builder w wydaniu 29 z dodatkiem Service Pack 1 lub nowszym, nazwy pól i składnia nazw pól będą odmienne od tych, które są dostępne w przykładach. Zaleca się, aby zawsze wybierać pola dla wyrażeń z listy "Pola" w aplikacji Expression Builder w taki sposób, aby nazwy pól i składnia nazw pól były zawsze poprawne. Więcej informacji o nazwach pól i składni nazw pól w wyrażeniach znajduje się pod hasłem Wyrażenia - informacje (na stronie [957\)](#page-956-0).

# **Przykłady**

Następujący przykład zwraca wartość 9:

```
InStr('john.doe@company.com','@')
```
Następujący przykład ilustruje sposób wykorzystania funkcji InStr w warunku reguły procesu Workflow. W warunku reguły procesu Workflow funkcja InStr jest używana do określania, czy podany napis występuje w polu rekordu. Jeśli napis zostanie znaleziony w polu, zostaną wykonane odpowiednie czynności określone w regule procesu Workflow. W tym przykładzie funkcja InStr służy do określenia, czy pole "Temat" w rekordzie zawiera słowo *REVIEW*. Czynność określona w regule procesu Workflow jest wykonywana tylko, jeśli pole "Temat" zawiera słowo *REVIEW* zapisane wielkimi literami.

```
InStr([<Subject>], 'REVIEW') > 0
```
#### **Tematy pokrewne**

Pokrewne informacje dotyczące narzędzia Expression Builder są zawarte w następujących tematach:

- Expression Builder informacje podstawowe (zob. "Expression Builder [informacje podstawowe"](#page-953-0) na stronie [954\)](#page-953-0)
- Expression Builder korzystanie (zob. "[Korzystanie z modułu Expression Builder](#page-954-0)" na stronie [955\)](#page-954-0)
- **Expression Builder funkcje (zob. ["Expression Builder -](#page-968-0) funkcje" na stronie [969\)](#page-968-0)**

# **IsValidRowId**

Funkcja IsValidRowId w aplikacji Expression Builder umożliwia tworzenie zapytań dotyczących rekordów określonego typu w celu określenia, czy istnieje dany ID wiersza. Zwracane są wartości logiczne (TRUE lub FALSE). Jeśli ID wiersza istnieje, ale rekord został oznaczony do skasowania, to funkcja IsValidRowId zwraca wartość FALSE.

## **Składnia**

IsValidRowId(record\_type, 'row\_id')

### **Typ wyniku**

Wartość logiczna (TRUE lub FALSE).

### **Argumenty**

Argumenty funkcji są przedstawione w poniższej tabeli.

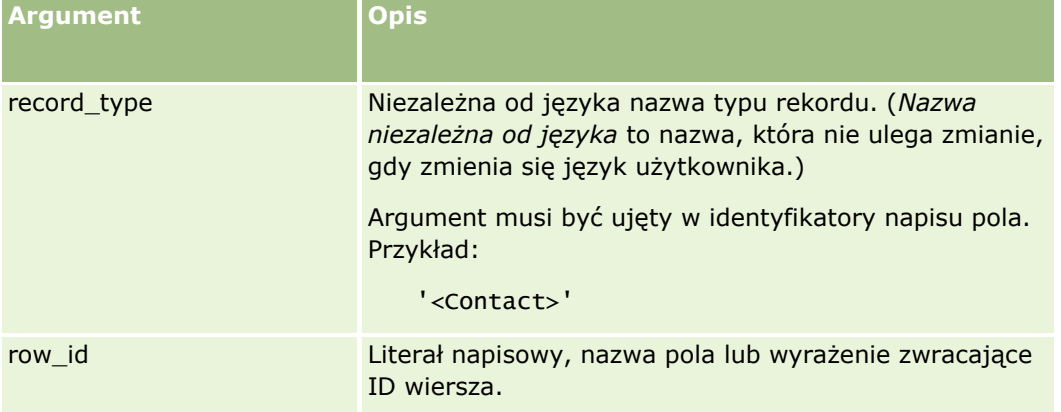

## **Przykłady**

W poniższym przykładzie określono, czy wartość w polu "ID wiersza" w rekordzie osoby kontaktowej jest prawidłowym ID wiersza takiego rekordu:

IsValidRowId('<Contact>', [{Id}])

W poniższym przykładzie określono, czy wartość "12-Y09KG" jest prawidłowym ID wiersza rekordu podmiotu:

```
IsValidRowId('<Account>', '12-Y09KG')
```
#### **Tematy pokrewne**

Pokrewne informacje dotyczące narzędzia Expression Builder są zawarte w następujących tematach:

- Expression Builder informacje (zob. "Expression Builder [informacje podstawowe"](#page-953-0) na stronie [954\)](#page-953-0)
- Expression Builder korzystanie (zob. "[Korzystanie z modułu Expression Builder](#page-954-0)" na stronie [955\)](#page-954-0)
- **Expression Builder funkcje (na stronie [969\)](#page-968-0)**

# **JoinFieldValue**

Do typu rekordu inny rekord może się odwoływać za pośrednictwem klucza obcego. *Pole złączenia* jest to pole z typu rekordu stanowiące klucz obcy, używany w celu odwołania się do pola w innym typie rekordu. Na przykład w większości rekordów pole OwnerId jest kluczem obcym odwołującym się do typu rekordu "User" (użytkownik). Pole "Owner" (właściciel) w wielu typach rekordów jest polem złączenia korzystającym z obcego klucza OwnerId w celu odwołania się do pola "Alias" w typie rekordu "User".

Jeśli dla funkcji JoinFieldValue (z Expression Builder) zostanie określony typ rekordu z odwołaniem (czyli typ rekordu, do którego występuje odwołanie) oraz powiązane pola klucza obcego, to funkcja zwróci wartość pola złączenia. Funkcja JoinFieldValue może także wyszukać inne pola w typie rekordu z odwołaniem, które nie są bezpośrednio złączone z obiektem odwołującym się; dzięki temu z powiązanych typów rekordów można wyszukiwać pola z różnych typów rekordów.

Jeśli pole identyfikatora typu rekordu z odwołaniem jest obecne jako klucz obcy w typie rekordu, w którym użytkownik konfiguruje regułę procesu Workflow, można skorzystać z funkcji JoinFieldValue do pobrania wartości pól z typu rekordu z odwołaniem.

Można także skorzystać z poniższych pól klucza obcego, dostępnych we wszystkich typach rekordów, aby pobrać wartości pól z typu rekordu "Użytkownik":

- CreatedById
- **ModifiedById**

**UWAGA:** Funkcja JoinFieldValue nie może zwracać wartości następujących pól dla typu rekordu "Działanie": "Liczba transakcji wydatków", "Szczegółowa liczba produktów", "Liczba przekazanych pozycji promocyjnych" i "Liczba przekazanych próbek" Ograniczenie to wynika ze sposobu obliczania wartości tych pól w aplikacji Oracle CRM On Demand.

## **Składnia**

JoinFieldValue (ref\_record\_type, foreign\_key, field\_name)

# **Typ wyniku**

Ciąg znaków.

Jeśli wystąpi błąd albo wartość żądanego pola jest pusta, zostanie zwrócony napis o zerowej długości.

## **Argumenty**

Argumenty funkcji są przedstawione w poniższej tabeli.

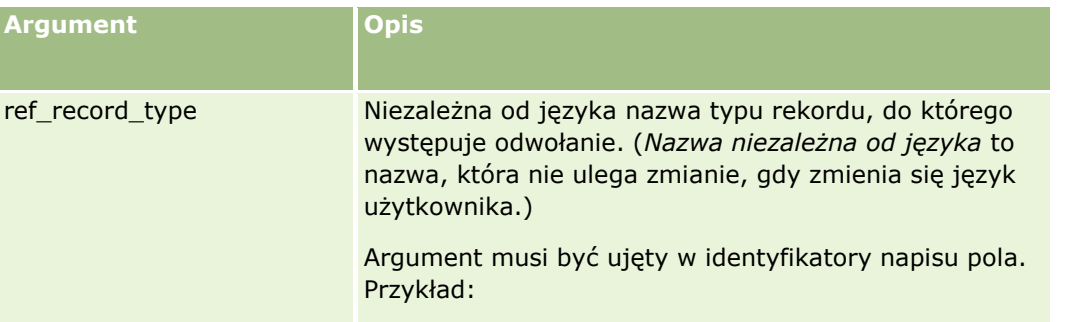

#### Administrowanie aplikacją Oracle CRM On Demand

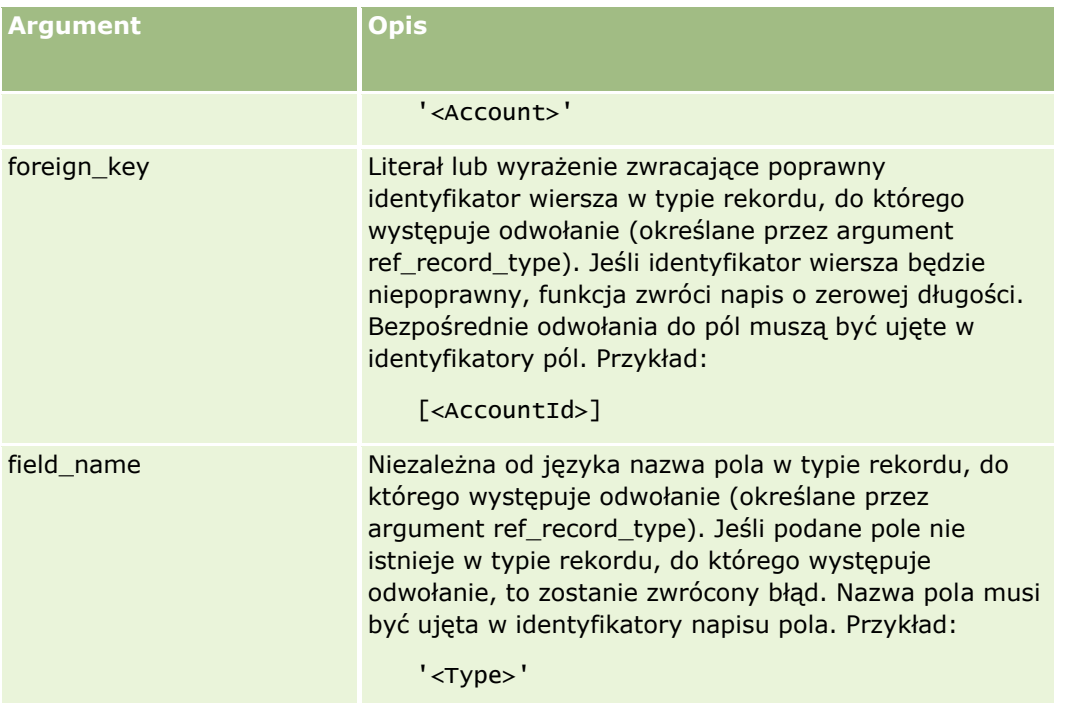

**UWAGA:** Nazwy pól niezależnych od języka oraz składnia nazw pól używana we wszystkich przykładowych wyrażeniach w tym temacie to nazwy pól i składnia nazw pól, które były używane w aplikacji Expression Builder w wydaniach wcześniejszych niż Wydanie 29 z dodatkiem Service Pack 1. Przykłady te są nadal prawidłowe. Jeśli jednak zostaną wybrane odpowiednie pola dla wyrażenia z listy "Pola" w aplikacji Expression Builder w wydaniu 29 z dodatkiem Service Pack 1 lub nowszym, nazwy pól i składnia nazw pól beda odmienne od tych, które są dostępne w przykładach. Zaleca się, aby zawsze wybierać pola dla wyrażeń z listy "Pola" w aplikacji Expression Builder w taki sposób, aby nazwy pól i składnia nazw pól były zawsze poprawne. Więcej informacji o nazwach pól i składni nazw pól w wyrażeniach znajduje się pod hasłem Wyrażenia - informacje (na stronie [957\)](#page-956-0).

# **Przykłady**

Przykład 1: Proces biznesowy wymaga reguły procesu Workflow wyszukującej nazwę nowego właściciela, gdy zostanie zmieniony właściciel rekord. Przy zmianie właściciela rekordu, w rekordzie jest aktualizowane tylko pole klucza obcego OwnerId. W rezultacie następujący warunek z reguły procesu Workflow nie wyszuka nowego właściciela rekordu:

PRE('<Owner>') <> [<Owner>]

Zamiast niego można użyć następującego warunku w procesie Workflow, umożliwiającego wyszukanie nowego właściciela rekordu:

```
PRE('<Owner>') <> JoinFieldValue('<User>',[<OwnerId>],'<Alias>')
```
Przykład 2: Adres e-mail poprzedniego właściciela rekordu można uzyskać za pomocą następującego wyrażenia:

```
JoinFieldValue('<User>',PRE('<OwnerId>'),'<EMailAddr>')
```
Przykład 3: Adres e-mail obecnego właściciela rekordu można uzyskać za pomocą następującego wyrażenia:

```
JoinFieldValue('<User>',[<OwnerId>],'<EMailAddr>')
```
<span id="page-986-0"></span>Przykład 4: Proces biznesowy wymaga wysłania, do osoby kontaktowej, wiadomości e-mail ze zleceniem SR. Zanim wiadomość zostanie wysłana, reguła procesu Workflow sprawdza, czy osoba kontaktowa wyraziła zgodę na otrzymywanie wiadomości e-mail. Reguła procesu Workflow (oparta na typie rekordu "Service Request") zawiera następujący warunek:

```
JoinFieldValue('<Contact>',[<ContactId>],'<NeverEmail>')<> 'Y'
```
Przykład 5: Terytorium głównego podmiotu zlecenia SR można uzyskać za pomocą następującego wyrażenia:

```
JoinFieldValue('<Territory>', JoinFieldValue('<Account>', [<AccountId>], 
'<TerritoryId>'),'<TerritoryName>')
```
#### **Tematy pokrewne**

Pokrewne informacje dotyczące narzędzia Expression Builder są zawarte w następujących tematach:

- Expression Builder informacje podstawowe (zob. "Expression Builder [informacje podstawowe"](#page-953-0) na stronie [954\)](#page-953-0)
- Expression Builder korzystanie (zob. "[Korzystanie z modułu Expression Builder](#page-954-0)" na stronie [955\)](#page-954-0)
- Expression Builder funkcje (zob. ["Expression Builder -](#page-968-0) funkcje" na stronie [969\)](#page-968-0)

# **JulianDay**

Funkcja JulianDay (dostępna w narzędziu Expression Builder) zwraca liczbę dni, które upłynęły od godz. 12:00 (południe) czasu uniwersalnego, 1 stycznia roku 4713 p.n.e.

#### **Składnia**

JulianDay(data)

#### **Typ wyniku**

Liczba całkowita

#### **Argumenty**

Argumenty funkcji są przedstawione w poniższej tabeli.

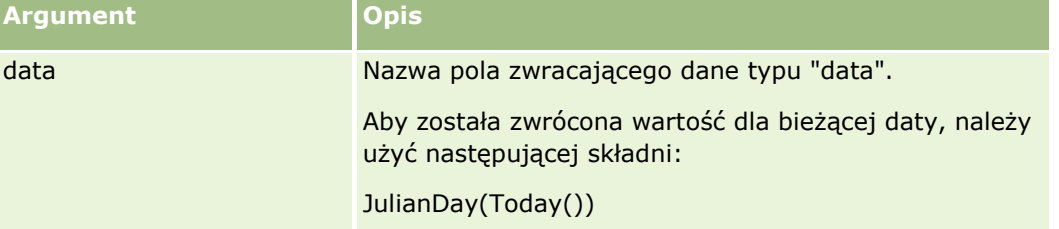

#### **Tematy pokrewne**

Administrowanie aplikacją Oracle CRM On Demand Wydanie 40 **987** Pokrewne informacje dotyczące narzędzia Expression Builder są zawarte w następujących tematach:

- Expression Builder informacje podstawowe (zob. "Expression Builder [informacje podstawowe"](#page-953-0) na stronie [954\)](#page-953-0)
- Expression Builder korzystanie (zob. "[Korzystanie z modułu Expression Builder](#page-954-0)" na stronie [955\)](#page-954-0)
- Expression Builder funkcje (zob. ["Expression Builder -](#page-968-0) funkcje" na stronie [969\)](#page-968-0)

# **JulianMonth**

Funkcja JulianMonth (dostępna w narzędziu Expression Builder) zwraca liczbę całkowitą równą:

JulianYear \* 12 + bieżący\_miesiąc

gdzie *JulianYear* jest rokiem zwracanym przez funkcję JulianYear (na stronie [990\)](#page-989-0), a *bieżący\_miesiąc* jest liczbą całkowitą od 1 do 12, przy czym styczeń równa się 1.

#### **Składnia**

JulianMonth(data)

### **Typ wyniku**

Liczba całkowita

#### **Argumenty**

Argumenty funkcji są przedstawione w poniższej tabeli.

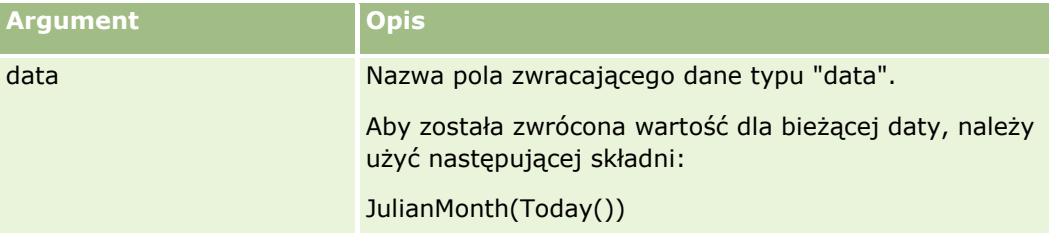

#### **Tematy pokrewne**

Pokrewne informacje dotyczące narzędzia Expression Builder są zawarte w następujących tematach:

- Expression Builder informacje podstawowe (zob. "Expression Builder [informacje podstawowe"](#page-953-0) na stronie [954\)](#page-953-0)
- Expression Builder korzystanie (zob. "[Korzystanie z modułu Expression Builder](#page-954-0)" na stronie [955\)](#page-954-0)
- Expression Builder funkcje (zob. ["Expression Builder -](#page-968-0) funkcje" na stronie [969\)](#page-968-0)

# **JulianQtr**

Funkcja JulianQtr (dostępna w narzędziu Expression Builder) zwraca liczbę całkowitą równą:

JulianYear \* 4 + bieżący\_kwartał

gdzie *JulianYear* jest rokiem zwracanym przez funkcję JulianYear (na stronie [990\)](#page-989-0), a *bieżący\_kwartał* jest liczbą:

 $(biežacy_miesiac - 1) / 3 + 1$ 

zaokrągloną w dół do najbliższej liczby całkowitej.

### **Składnia**

JulianQtr(data)

### **Typ wyniku**

Liczba całkowita

### **Argumenty**

Argumenty funkcji są przedstawione w poniższej tabeli.

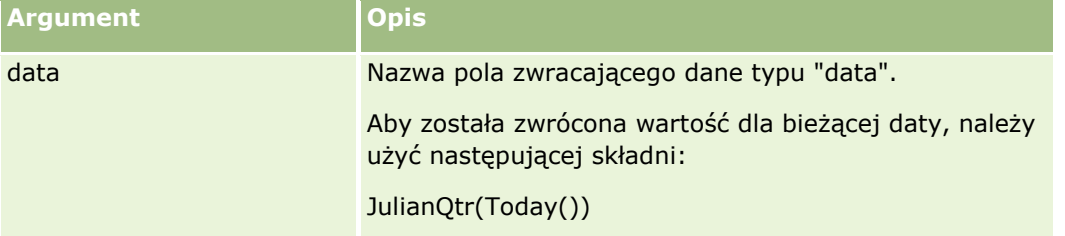

#### **Tematy pokrewne**

Pokrewne informacje dotyczące narzędzia Expression Builder są zawarte w następujących tematach:

- Expression Builder informacje podstawowe (zob. "Expression Builder [informacje podstawowe"](#page-953-0) na stronie [954\)](#page-953-0)
- Expression Builder korzystanie (zob. "[Korzystanie z modułu Expression Builder](#page-954-0)" na stronie [955\)](#page-954-0)
- Expression Builder funkcje (zob. ["Expression Builder -](#page-968-0) funkcje" na stronie [969\)](#page-968-0)

# **JulianWeek**

Funkcja JulianWeek (dostępna w narzędziu Expression Builder) zwraca liczbę całkowitą równą:

JulianDay / 7

zaokrągloną w dół do najbliższej liczby całkowitej, gdzie *JulianDay* jest dniem zwracanym przez funkcję JulianDay (na stronie [987\)](#page-986-0).

## <span id="page-989-0"></span>**Składnia**

JulianWeek(data)

### **Typ wyniku**

Liczba całkowita

#### **Argumenty**

Argumenty funkcji są przedstawione w poniższej tabeli.

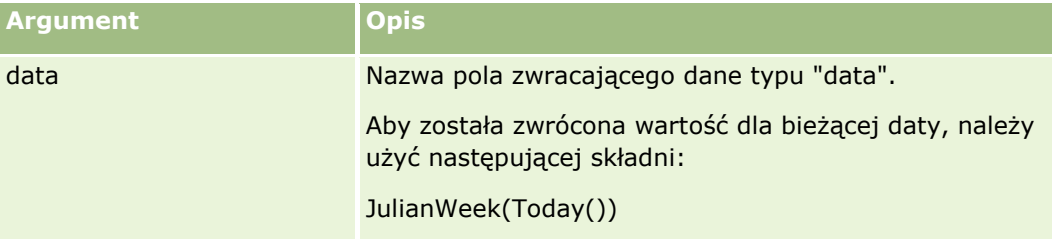

#### **Tematy pokrewne**

Pokrewne informacje dotyczące narzędzia Expression Builder są zawarte w następujących tematach:

- Expression Builder informacje podstawowe (zob. "Expression Builder [informacje podstawowe"](#page-953-0) na stronie [954\)](#page-953-0)
- Expression Builder korzystanie (zob. "[Korzystanie z modułu Expression Builder](#page-954-0)" na stronie [955\)](#page-954-0)
- Expression Builder funkcje (zob. ["Expression Builder -](#page-968-0) funkcje" na stronie [969\)](#page-968-0)

# **JulianYear**

Funkcja JulianYear (dostępna w narzędziu Expression Builder) zwraca liczbę całkowitą równą:

bieżący\_rok + 4713

# **Składnia**

JulianYear(data)

## **Typ wyniku**

Liczba całkowita

#### **Argumenty**

Argumenty funkcji są przedstawione w poniższej tabeli.

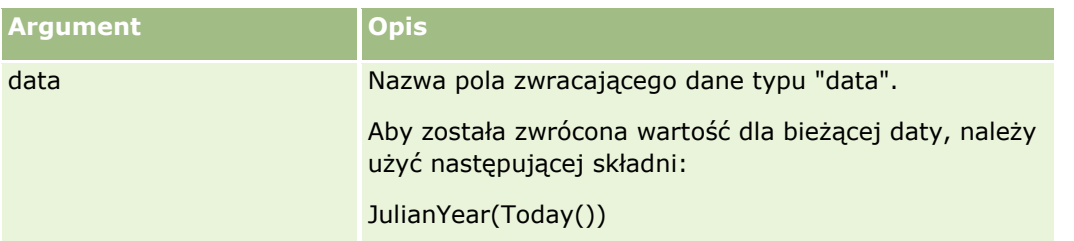

#### **Tematy pokrewne**

Pokrewne informacje dotyczące narzędzia Expression Builder są zawarte w następujących tematach:

- Expression Builder informacje podstawowe (zob. "Expression Builder [informacje podstawowe"](#page-953-0) na stronie [954\)](#page-953-0)
- Expression Builder korzystanie (zob. "[Korzystanie z modułu Expression Builder](#page-954-0)" na stronie [955\)](#page-954-0)
- Expression Builder funkcje (zob. ["Expression Builder -](#page-968-0) funkcje" na stronie [969\)](#page-968-0)

# **Left**

Funkcja Left (dostępna w narzędziu Expression Builder) zwraca określoną liczbę początkowych znaków napisu (z lewej strony).

## **Składnia**

Left(napis, długość)

# **Typ wyniku**

Ciąg znaków

## **Argumenty**

Argumenty funkcji są przedstawione w poniższej tabeli.

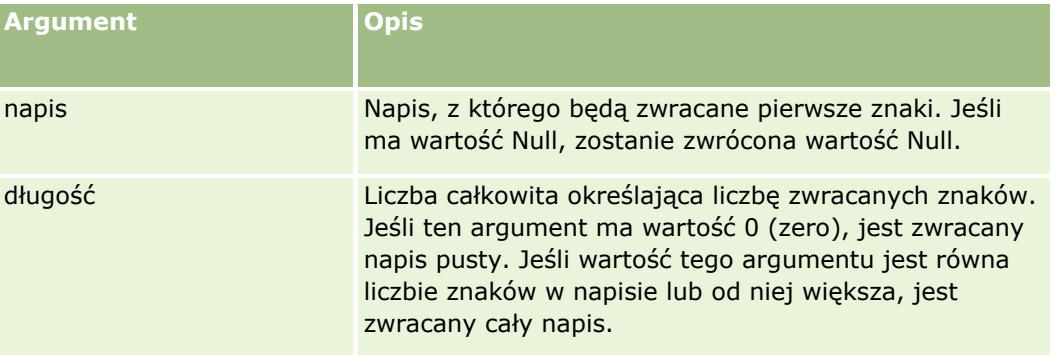

<span id="page-991-0"></span>Jeśli adresem bieżącego użytkownika jest john.doe@oracle.com, to następujący przykład zwróci wartość "john":

Left(UserValue('<EMailAddr>'), 4)

#### **Tematy pokrewne**

Pokrewne informacje dotyczące narzędzia Expression Builder są zawarte w następujących tematach:

- Expression Builder informacje podstawowe (zob. "Expression Builder [informacje podstawowe"](#page-953-0) na stronie [954\)](#page-953-0)
- Expression Builder korzystanie (zob. "[Korzystanie z modułu Expression Builder](#page-954-0)" na stronie [955\)](#page-954-0)
- Expression Builder funkcje (zob. ["Expression Builder -](#page-968-0) funkcje" na stronie [969\)](#page-968-0)

# **Len**

Funkcja Len (dostępna w narzędziu Expression Builder) zwraca liczbę znaków występujących w napisie.

### **Składnia**

Len(napis)

## **Typ wyniku**

Liczba całkowita

## **Argumenty**

Argumenty funkcji są przedstawione w poniższej tabeli.

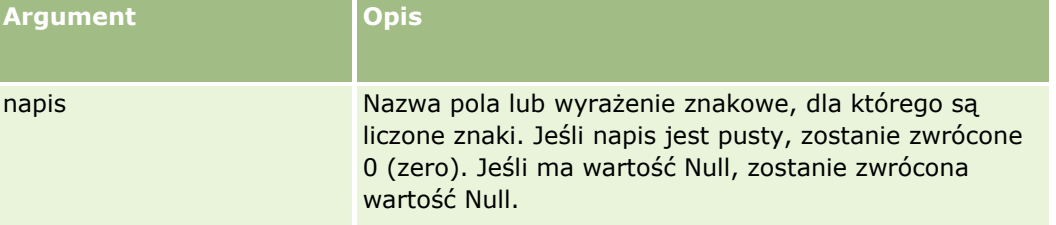

**UWAGA:** Nazwy pól niezależnych od języka oraz składnia nazw pól używana we wszystkich przykładowych wyrażeniach w tym temacie to nazwy pól i składnia nazw pól, które były używane w aplikacji Expression Builder w wydaniach wcześniejszych niż Wydanie 29 z dodatkiem Service Pack 1. Przykłady te są nadal prawidłowe. Jeśli jednak zostaną wybrane odpowiednie pola dla wyrażenia z listy "Pola" w aplikacji Expression Builder w wydaniu 29 z dodatkiem Service Pack 1 lub nowszym, nazwy pól i składnia nazw pól będą odmienne od tych, które są dostępne w przykładach. Zaleca się, aby zawsze wybierać pola dla wyrażeń z listy "Pola" w aplikacji Expression Builder w taki sposób, aby nazwy pól i składnia nazw pól były zawsze poprawne. Więcej informacji o nazwach pól i składni nazw pól w wyrażeniach znajduje się pod hasłem Wyrażenia - informacje (na stronie [957\)](#page-956-0).

Następujący przykład zwraca wartość 18:

Len("Oracle Corporation")

Następujący przykład zwraca wartość 19, o ile w polu jest zawarty poprawny znacznik czasu:

Len([<CreatedDate>])

Następujący przykład zwraca wartość 19:

Len(Timestamp()) zwraca wartość 19

#### **Tematy pokrewne**

Pokrewne informacje dotyczące narzędzia Expression Builder są zawarte w następujących tematach:

- Expression Builder informacje podstawowe (zob. "Expression Builder [informacje podstawowe"](#page-953-0) na stronie [954\)](#page-953-0)
- Expression Builder korzystanie (zob. "[Korzystanie z modułu Expression Builder](#page-954-0)" na stronie [955\)](#page-954-0)
- Expression Builder funkcje (zob. ["Expression Builder -](#page-968-0) funkcje" na stronie [969\)](#page-968-0)

# **LN**

Funkcja LN (dostępna w narzędziu Expression Builder) zwraca logarytm naturalny z liczby przekazanej jako argument.

## **Składnia**

LN(liczba)

## **Typ wyniku**

Liczba

# **Argumenty**

Argumenty funkcji są przedstawione w poniższej tabeli.

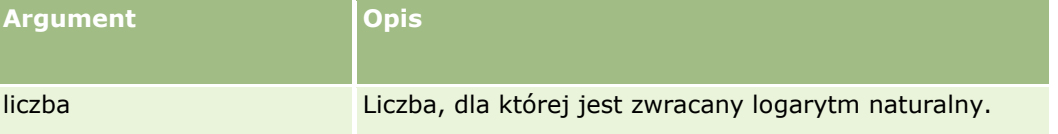

# **Przykłady**

Następujący przykład:

LN(10)

zwraca wartość 2.30.

#### **Tematy pokrewne**

Pokrewne informacje dotyczące narzędzia Expression Builder są zawarte w następujących tematach:

- Expression Builder informacje podstawowe (zob. "Expression Builder [informacje podstawowe"](#page-953-0) na stronie [954\)](#page-953-0)
- Expression Builder korzystanie (zob. "[Korzystanie z modułu Expression Builder](#page-954-0)" na stronie [955\)](#page-954-0)
- Expression Builder funkcje (zob. ["Expression Builder -](#page-968-0) funkcje" na stronie [969\)](#page-968-0)

# **Locale**

Funkcja UserValue (dostępna w narzędziu Expression Builder) zwraca kod ustawień narodowych zalogowanego użytkownika, na przykład ENU.

### **Składnia**

Locale()

#### **Typ wyniku**

Napis

#### **Tematy pokrewne**

Pokrewne informacje dotyczące narzędzia Expression Builder są zawarte w następujących tematach:

- Expression Builder informacje podstawowe (zob. "Expression Builder [informacje podstawowe"](#page-953-0) na stronie [954\)](#page-953-0)
- Expression Builder korzystanie (zob. "[Korzystanie z modułu Expression Builde](#page-954-0)r" na stronie [955\)](#page-954-0)
- **Expression Builder funkcje (zob. ["Expression Builder -](#page-968-0) funkcje" na stronie [969\)](#page-968-0)**

# **LocaleListSeparator**

Funkcja LocaleListSeparator (dostępna w narzędziu Expression Builder) zwraca znak separatora pozycji list dla bieżących ustawień narodowych, na przykład przecinek (,).

#### **Składnia**

LocaleListSeparator()

## **Typ wyniku**

Napis

#### **Tematy pokrewne**

Pokrewne informacje dotyczące narzędzia Expression Builder są zawarte w następujących tematach:

- Expression Builder informacje podstawowe (zob. "Expression Builder [informacje podstawowe"](#page-953-0) na stronie [954\)](#page-953-0)
- Expression Builder korzystanie (zob. "Korz[ystanie z modułu Expression Builder](#page-954-0)" na stronie [955\)](#page-954-0)
- Expression Builder funkcje (zob. ["Expression Builder -](#page-968-0) funkcje" na stronie [969\)](#page-968-0)

# **LookupName**

Funkcja LookupName (dostępna w narzędziu Expression Builder) wyszukuje wiersz z tabeli listy wartości (List of Values) spełniający wszystkie następujące warunki:

- **Pole TYPE jest zgodne z argumentem "typ".**
- Pole CODE jest zgodne z argumentem "kod\_niezależny\_od\_języka".
- Pole LANG\_ID jest zgodne z kodem obecnie aktywnego języka.

Funkcja zwraca nieprzetłumaczoną wartość (kod niezależny od języka) wyświetlanej wartości z podanej listy wartości

**WSKAZÓWKA:** Określając parametry funkcji LookupName, można kliknąć na łączu "Pokaż akceptowalne wartości" w celu wyświetlenia wartości akceptowanych dla pola wybranego z listy "Pola". (Jeśli polem jest lista wyboru, po kliknięciu na łączu "Pokaż akceptowalne wartości" są wyświetlane wszystkie opcje skonfigurowane dla tej listy wyboru. Jeśli pole nie jest listą wyboru, po kliknięciu na łączu "Pokaż akceptowalne wartości" jest wyświetlane okno opisujące wartości dozwolone dla tego pola.)

#### **Składnia**

LookupName(typ, kod\_niezależny\_od\_języka)

#### **Typ wyniku**

Ciąg znaków

#### **Argumenty**

Argumenty funkcji są przedstawione w poniższej tabeli.

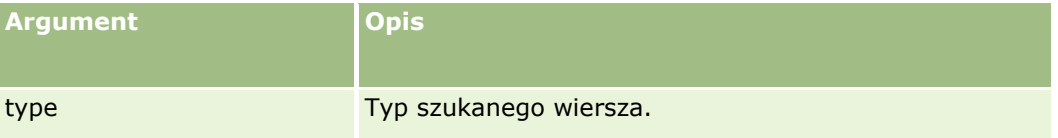

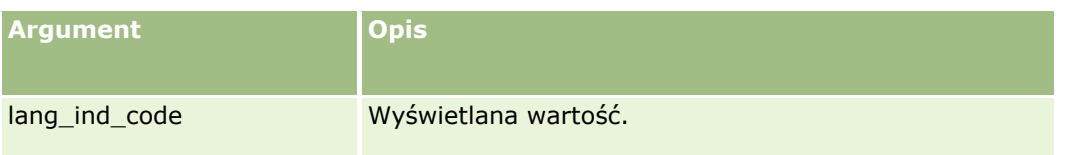

Jeśli CALIFORNIA jest wyświetlaną wartością, a CALIF jest kodem niezależnym od języka, to oba przykłady zwracają wartość CALIF:

```
LookupName('STATE_ABBREV', 'CALIFORNIA') 
LookupName('STATE_ABBREV', 'CALIF')
```
#### **Tematy pokrewne**

Pokrewne informacje dotyczące narzędzia Expression Builder są zawarte w następujących tematach:

- Expression Builder informacje podstawowe (zob. "Expression Builder [informacje podstawowe"](#page-953-0) na stronie [954\)](#page-953-0)
- Expression Builder korzystanie (zob. "[Korzystanie z modułu Expression Builder](#page-954-0)" na stronie [955\)](#page-954-0)
- **Expression Builder funkcje (zob. ["Expression Builder -](#page-968-0) funkcje" na stronie [969\)](#page-968-0)**

# **LookupValue**

Funkcja LookupValue (dostępna w narzędziu Expression Builder) zwraca określoną wartość z listy wyboru, przetłumaczoną na obecnie aktywny język.

Wartości z listy wyboru są przechowywane w tabeli listy wartości (List of Values). Funkcja LookupValue zwraca wartość z kolumny VAL dla wiersza, który spełnia wszystkie następujące warunki:

- Kolumna TYPE jest zgodna z argumentem "typ".
- Kolumna CODE jest zgodna z argumentem "kod\_niezależny\_od\_języka".
- Kolumna LANG\_ID jest zgodna z kodem obecnie aktywnego języka.

Funkcja LookupValue umożliwia systemowi Oracle CRM On Demand obliczanie wyrażeń obejmujących wartości z list wyboru, jednakowe dla różnych ustawień narodowych. Na przykład wartość *White* dla ustawień angielskich jest traktowana w ten sam sposób, jak wartość *Biały* dla ustawień polskich.

**WSKAZÓWKA:** Określając parametry funkcji LookupValue, można kliknąć na łączu "Pokaż akceptowalne wartości" w celu wyświetlenia wartości akceptowanych dla pola wybranego z listy "Pola". (Jeśli polem jest lista wyboru, po kliknięciu na łączu "Pokaż akceptowalne wartości" są wyświetlane wszystkie opcje skonfigurowane dla tej listy wyboru. Jeśli pole nie jest listą wyboru, po kliknięciu na łączu "Pokaż akceptowalne wartości" jest wyświetlane okno opisujące wartości dozwolone dla tego pola.)

**UWAGA:** Pole "Etap sprzedaży" w rekordach możliwości nie jest rzeczywistym polem listy wyboru. Funkcja LookupValue nie działa z tym polem.

## **Składnia**

LookupValue (typ, kod\_niezależny\_od\_języka)

## **Typ wyniku**

Napis

## **Argumenty**

Argumenty funkcji są przedstawione w poniższej tabeli.

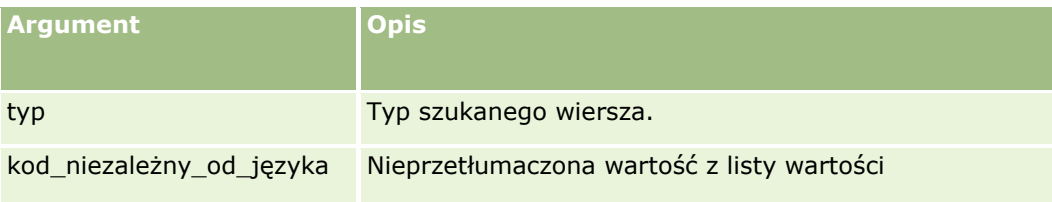

#### **Tematy pokrewne**

Pokrewne informacje dotyczące narzędzia Expression Builder są zawarte w następujących tematach:

- Expression Builder informacje podstawowe (zob. "Expression Builder [informacje podstawowe"](#page-953-0) na stronie [954\)](#page-953-0)
- Expression Builder korzystanie (zob. "[Korzystanie z modułu Expression Builder](#page-954-0)" na stronie [955\)](#page-954-0)
- Expression Builder funkcje (zob. ["Expression Builder -](#page-968-0) funkcje" na stronie [969\)](#page-968-0)

# **Lower**

Funkcja Lower w aplikacji Expression Builder umożliwia konwersję wszystkich liter w określonym napisie na małe litery. Nie ma ona wpływu na te znaki w napisie, które nie są literami.

## **Składnia**

Lower(string)

# **Typ wyniku**

Ciąg znaków

# **Argumenty**

Argumenty funkcji są przedstawione w poniższej tabeli.

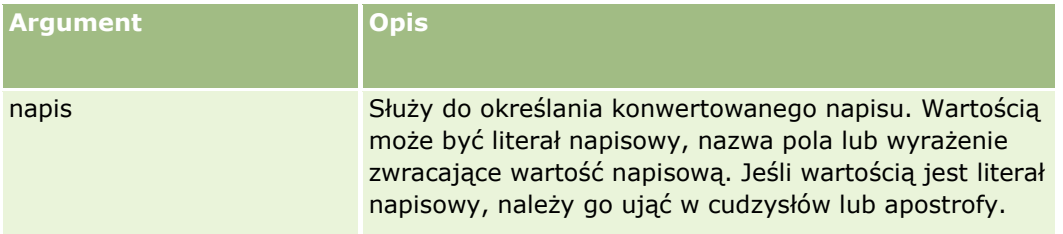

Jeśli pole "Imię" w rekordzie osoby kontaktowej zawiera wartość "Amanda", w poniższym przykładzie zostanie zwrócona wartość "amanda":

```
Lower([{First Name}])
```
W obydwu poniższych przykładach zwracana jest wartość "account123":

Lower('Account123') Lower("Account123")

#### **Tematy pokrewne**

Pokrewne informacje dotyczące narzędzia Expression Builder są zawarte w następujących tematach:

- Expression Builder informacje (zob. "Expression Builder [informacje podstawowe"](#page-953-0) na stronie [954\)](#page-953-0)
- Expression Builder korzystanie (zob. "[Korzystanie z modułu Expression Builder](#page-954-0)" na stronie [955\)](#page-954-0)
- **Expression Builder funkcje (na stronie [969\)](#page-968-0)**

# **Mid**

Funkcja Mid (dostępna w narzędziu Expression Builder) zwraca określoną liczbę znaków napisu.

**WSKAZÓWKA:** Do ustalenia liczby znaków napisu można użyć funkcji Len (na stronie [992\)](#page-991-0).

# **Składnia**

Mid(napis, początek, długość)

## **Typ wyniku**

Ciąg znaków

# **Argumenty**

Argumenty funkcji są przedstawione w poniższej tabeli.

**Argument Opis** 

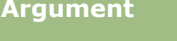

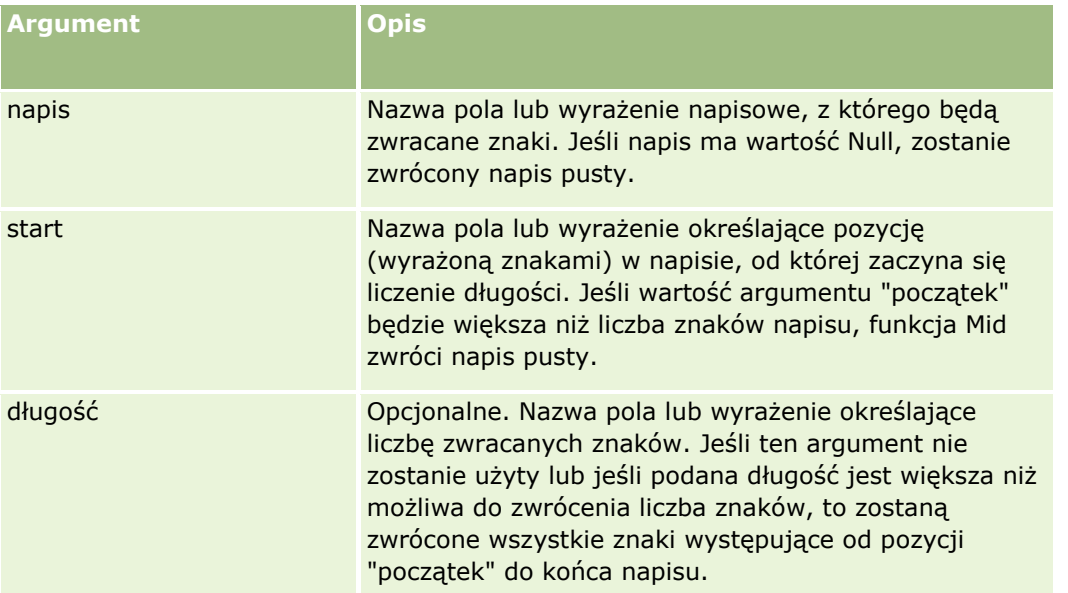

**UWAGA:** Nazwy pól niezależnych od języka oraz składnia nazw pól używana we wszystkich przykładowych wyrażeniach w tym temacie to nazwy pól i składnia nazw pól, które były używane w aplikacji Expression Builder w wydaniach wcześniejszych niż Wydanie 29 z dodatkiem Service Pack 1. Przykłady te są nadal prawidłowe. Jeśli jednak zostaną wybrane odpowiednie pola dla wyrażenia z listy "Pola" w aplikacji Expression Builder w wydaniu 29 z dodatkiem Service Pack 1 lub nowszym, nazwy pól i składnia nazw pól będą odmienne od tych, które są dostępne w przykładach. Zaleca się, aby zawsze wybierać pola dla wyrażeń z listy "Pola" w aplikacji Expression Builder w taki sposób, aby nazwy pól i składnia nazw pól były zawsze poprawne. Więcej informacji o nazwach pól i składni nazw pól w wyrażeniach znajduje się pod hasłem Wyrażenia - informacje (na stronie [957\)](#page-956-0).

# **Przykłady**

Następujący przykład zwraca siedem znaków (tekst "wyrażeń"), zaczynając od trzynastego znaku napisu:

```
Mid("Konstruktor wyrażeń jest narzędziem łatwym w użyciu", 13, 7)
```
Następujące przykłady zwracają siedem znaków, zaczynając od trzynastego znaku, z pola tekstowego zawierającego tekst: *Konstruktor wyrażeń jest narzędziem łatwym w użyciu*

Mid('<TextFieldName>',12, 7)

lub

```
Mid([<TextFieldName>],12, 7)
```
Następujący przykład wyodrębnia nazwę domeny z adresu e-mail:

Mid([<CreatedbyEmailAddress>],FindOneOf([<CreatedbyEmailAddress>], "@") + 1, Len([<CreatedbyEmailAddress>]))

#### **Tematy pokrewne**

Pokrewne informacje dotyczące narzędzia Expression Builder są zawarte w następujących tematach:

 Expression Builder — informacje podstawowe (zob. "Expression Builder - [informacje podstawowe"](#page-953-0) na stronie [954\)](#page-953-0)

- Expression Builder korzystanie (zob. "[Korzystanie z modułu Expression Builder](#page-954-0)" na stronie [955\)](#page-954-0)
- Expression Builder funkcje (zob. ["Expression Builder -](#page-968-0) funkcje" na stronie [969\)](#page-968-0)

# **OrganizationName**

Funkcja UserValue (dostępna w narzędziu Expression Builder) zwraca nazwę organizacji zalogowanego użytkownika.

## **Składnia**

OrganizationName()

#### **Typ wyniku**

Napis

#### **Tematy pokrewne**

Pokrewne informacje dotyczące narzędzia Expression Builder są zawarte w następujących tematach:

- Expression Builder informacje podstawowe (zob. "Expression Builder [informacje podstawowe"](#page-953-0) na stronie [954\)](#page-953-0)
- Expression Builder korzystanie (zob. "Korzystanie z moduł[u Expression Builder"](#page-954-0) na stronie [955\)](#page-954-0)
- **Expression Builder funkcje (zob. ["Expression Builder -](#page-968-0) funkcje" na stronie [969\)](#page-968-0)**

# **PRE**

Funkcja PRE (dostępna w narzędziu Expression Builder) zwraca poprzednią wartość podanego pola, jeśli to pole zostało zmodyfikowane, lecz wartość jeszcze nie została zaktualizowana w bazie danych.

**UWAGA:** Nie zaleca się używania funkcji PRE z regułami procesu Workflow zawierającymi czynność oczekiwania, ponieważ wpływa ona na sposób działania funkcji PRE. Wykonywanie kolejnych czynności występujących po czynności oczekiwania jest wstrzymywane do zakończenia okresu oczekiwania. Pozostałe czynności są wykonywane w innej operacji wsadowej niż w momencie wyzwolenia reguły, w związku z czym wartości, jakie miały pola rekordu przed czynnością wyzwalającą regułę procesu Workflow, nie są zachowywane. Poprzednie i bieżące wartości pól są więc zawsze uznawane za identyczne.

## **Składnia**

PRE('<fieldname>')

#### **Typ wyniku**

Ciąg znaków

## **Argumenty**

Argumenty funkcji są przedstawione w poniższej tabeli.

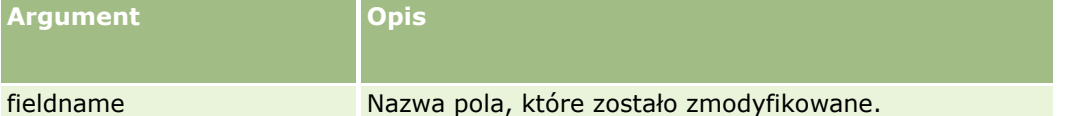

**UWAGA:** Nazwy pól niezależnych od języka oraz składnia nazw pól używana we wszystkich przykładowych wyrażeniach w tym temacie to nazwy pól i składnia nazw pól, które były używane w aplikacji Expression Builder w wydaniach wcześniejszych niż Wydanie 29 z dodatkiem Service Pack 1. Przykłady te są nadal prawidłowe. Jeśli jednak zostaną wybrane odpowiednie pola dla wyrażenia z listy "Pola" w aplikacji Expression Builder w wydaniu 29 z dodatkiem Service Pack 1 lub nowszym, nazwy pól i składnia nazw pól bedą odmienne od tych, które są dostępne w przykładach. Zaleca się, aby zawsze wybierać pola dla wyrażeń z listy "Pola" w aplikacji Expression Builder w taki sposób, aby nazwy pól i składnia nazw pól były zawsze poprawne. Więcej informacji o nazwach pól i składni nazw pól w wyrażeniach znajduje się pod hasłem Wyrażenia - informacje (na stronie [957\)](#page-956-0).

Użycie funkcji PRE podlega następującym zasadom:

 W wyrażeniach warunkowych, takich jak warunki procesu Workflow czy instrukcje zatwierdzania, używając funkcji PRE do zwracania poprzedniej wartości z pola, należy pamiętać, że początkową wartością pola może być "Null" (puste pole). W takim przypadku wszelkie porównanie z wartością inną niż "Null" doprowadzi do nieprzewidywalnego działania. Aby zapewnić prawidłową ocenę wyrażeń warunkowych w takich wypadkach, należy użyć funkcji PRE razem z funkcją IfNull, jak to zostało pokazane w tym przykładzie:

```
IfNull([<FieldName>], "Invalid") <> IfNull(PRE('<FieldName>'), "Invalid")
```
W tym przykładzie wyrażenie *Invalid* służy do zastąpienia wartości "Null". Użytkownik może w tym celu użyć dowolnego wyrażenia, pod warunkiem, że wyrażenie to nie istnieje jako wartość w sprawdzanym polu.

**J**eśli funkcja PRE zostanie użyta w regule procesu Workflow lub w działaniu wywoływanym po działaniu "Czekaj", nie zwraca wtedy poprzedniej wartości pola. Mogą jednak istnieć procesy biznesowe wymagające takich porównań. Należy wtedy użyć reguły procesu Workflow ze zdarzeniem wyzwalającym "Przed zapisaniem zmod. rekordu" w celu zapisania poprzedniej wartości pola typu rekordu. Następnie, zapisaną wartość można wykorzystać do wymaganych porównań w regułach procesu Workflow, zawierających działanie "Czekaj".

Podczas tworzenia reguły procesu Workflow zapisującej poprzednią wartość pola w nieużytym polu typu rekordu należy pamiętać, że wcześniejszą wartością pierwotnego pola mogło być "Null" (puste pole). Z tego powodu konieczne jest użycie wyrażenia, takiego jak przedstawione poniżej, w celu zapisania domyślnej wartości w przypadku wystąpienia wartości "Null":

IfNull([<FieldName>], "Invalid")

W tym przykładzie wyrażenie *Invalid* jest wartością domyślną, która służy do zastąpienia wartości "Null". Użytkownik może w tym celu użyć dowolnego wyrażenia, pod warunkiem, że wyrażenie to nie istnieje jako wartość w sprawdzanym polu.

### **Przykład tworzenia reguły procesu Workflow wysyłającej wiadomość e-mail do poprzedniego właściciela rekordu podmiotu**

Poniższy przykład przedstawia sposób utworzenia reguły procesu Workflow, wysyłającej wiadomość e-mail do poprzedniego właściciela rekordu podmiotu w przypadku zmiany właściciela rekordu.

#### *Jak utworzyć regułę procesu Workflow wysyłającą wiadomość e-mail do poprzedniego właściciela rekordu podmiotu*

- **1** Utworzyć regułę procesu Workflow dla typu rekordu "Podmiot" ze zdarzeniem wyzwalającym "Podczas zap. zmodyf. rekordu".
- **2** Zapisać regułę procesu Workflow.
- **3** W regule procesu Workflow utworzyć działanie "Dodaj wiadomość e-mail".
- **4** W czynności procesu Workflow wykonać co następuje:
	- **a** W polu "Do" wybrać opcję "Konkretny adres e-mail".
	- **b** W polu tekstowym wyrażenia "Do" dodać następujące wyrażenie: JoinFieldValue('<User>', IfNull(PRE('<OwnerId>'), "admin@mycompany.com"),'<EMailAddr>')
	- **c** Dodać żądany tekst w temacie i treści wiadomości e-mail.
	- **d** Zapisać czynność procesu Workflow.

#### **Tematy pokrewne**

Pokrewne informacje dotyczące narzędzia Expression Builder są zawarte w następujących tematach:

- Expression Builder informacje podstawowe (zob. "Expression Builder [informacje podstawowe"](#page-953-0) na stronie [954\)](#page-953-0)
- Expression Builder korzystanie (zob. "[Korzystanie z modułu Expression Builder](#page-954-0)" na stronie [955\)](#page-954-0)
- Expression Builder funkcje (zob. ["Expression Builder -](#page-968-0) funkcje" na stronie [969\)](#page-968-0)

# **Right**

Funkcja Right (dostępna w narzędziu Expression Builder) zwraca określoną liczbę końcowych znaków napisu (z prawej strony).

#### **Składnia**

Right(napis, długość)

## **Typ wyniku**

Ciąg znaków

#### **Argumenty**

Argumenty funkcji są przedstawione w poniższej tabeli.

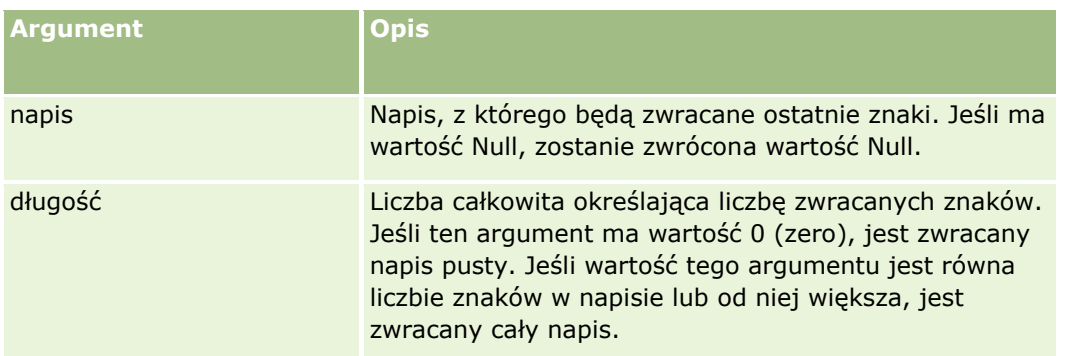

Jeśli adresem bieżącego użytkownika jest jan.kowalski@oracle.com, to następujący przykład zwróci wartość oracle.com:

```
Right(UserValue('<EMailAddr>'), 
Len(UserValue('<EMailAddr>'))-InStr(UserValue('<EMailAddr>'),'@'))
```
#### **Tematy pokrewne**

Pokrewne informacje dotyczące narzędzia Expression Builder są zawarte w następujących tematach:

- Expression Builder informacje podstawowe (zob. "Expression Builder [informacje podstawowe"](#page-953-0) na stronie [954\)](#page-953-0)
- Expression Builder korzystanie (zob. "[Korzystanie z modułu Expression Builder](#page-954-0)" na stronie [955\)](#page-954-0)
- Expression Builder funkcje (zob. ["Expression Builder -](#page-968-0) funkcje" na stronie [969\)](#page-968-0)

# **RowIdToRowNum**

Funkcja RowIdToRowNum (dostępna w narzędziu Expression Builder) konwertuje alfanumeryczny identyfikator wiersza na postać liczbową.

**UWAGA:** Identyfikatory wierszy (RowID) są generowane przez Oracle CRM On Demand przy użyciu zastrzeżonego algorytmu i zapewniają pełną spójność referencyjną w obrębie całej bazy danych Oracle CRM On Demand. Algorytm korzysta z kodowania Base-36, pozycyjnego systemu liczbowego o podstawie 36. Wskutek przyjęcia podstawy równej 36 cyfry mogą być reprezentowane przez cyfry 0-9 i litery A-Z. W ten sposób uzyskuje się zoptymalizowany alfanumeryczny system liczbowy oparty na znakach ASCII, w którym nie jest uwzględniana wielkość liter.

# **Składnia**

RowIdToRowNum('row\_id')

#### **Typ wyniku**

Ciąg znaków

## **Argumenty**

Argumenty funkcji są przedstawione w poniższej tabeli.

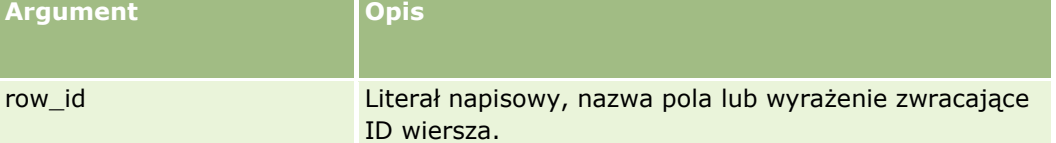

**UWAGA:** Nazwy pól niezależnych od języka oraz składnia nazw pól używana we wszystkich przykładowych wyrażeniach w tym temacie to nazwy pól i składnia nazw pól, które były używane w aplikacji Expression Builder w wydaniach wcześniejszych niż Wydanie 29 z dodatkiem Service Pack 1. Przykłady te są nadal prawidłowe. Jeśli jednak zostaną wybrane odpowiednie pola dla wyrażenia z listy "Pola" w aplikacji Expression Builder w wydaniu 29 z dodatkiem Service Pack 1 lub nowszym, nazwy pól i składnia nazw pól bedą odmienne od tych, które są dostępne w przykładach. Zaleca się, aby zawsze wybierać pola dla wyrażeń z listy "Pola" w aplikacji Expression Builder w taki sposób, aby nazwy pól i składnia nazw pól były zawsze poprawne. Więcej informacji o nazwach pól i składni nazw pól w wyrażeniach znajduje się pod hasłem Wyrażenia - informacje (na stronie [957\)](#page-956-0).

# **Przykłady**

Następujący przykład: RowIdToRowNum('12-6RX8L') zwraca wartość 38-8021253. Następujący przykład: RowIdToRowNum('12-Y09KG') zwraca wartość 38-57119344. Jeśli pole <AccountID> zawiera wartość 12-Y09KG, to: RowIdToRowNum('<AccountID>') zwraca wartość 38-57119344.

#### **Tematy pokrewne**

Pokrewne informacje dotyczące narzędzia Expression Builder są zawarte w następujących tematach:

- Expression Builder informacje podstawowe (zob. "Expression Builder [informacje podstawowe"](#page-953-0) na stronie [954\)](#page-953-0)
- Expression Builder korzystanie (zob. "[Korzystanie z modułu Expression Builder](#page-954-0)" na stronie [955\)](#page-954-0)
- Expression Builder funkcje (zob. ["Expression Builder -](#page-968-0) funkcje" na stronie [969\)](#page-968-0)

# **RowNum**

Funkcja RowNum (dostępna w narzędziu Expression Builder) zwraca pozycję rekordu w aktywnym zbiorze rekordów.

## **Składnia**

RowNum()

# **Typ wyniku**

Liczba całkowita

#### **Tematy pokrewne**

Pokrewne informacje dotyczące narzędzia Expression Builder są zawarte w następujących tematach:

- Expression Builder informacje podstawowe (zob. "Expression Builder [informacje podstawowe"](#page-953-0) na stronie [954\)](#page-953-0)
- Expression Builder korzystanie (zob. "[Korzystanie z modułu Expression Builder](#page-954-0)" na stronie [955\)](#page-954-0)
- Expression Builder funkcje (zob. ["Expression Builder -](#page-968-0) funkcje" na stronie [969\)](#page-968-0)

# **Timestamp**

Funkcja Timestamp (dostępna w narzędziu Expression Builder) zwraca ustawioną na serwerze datę i godzinę przekonwertowaną do ustawień strefy czasowej bieżącego użytkownika. Na przykład, jeśli strefa czasowa bieżącego użytkownika jest ustawiona na czas letni - wschodni (EDT) -0400 UTC, to funkcja Timestamp konwertuje ustawioną na serwerze godzinę na EDT. Funkcja Timestamp wykonuje konwersję UTC (Universal Time Code).

**UWAGA:** Operacje arytmetyczne (na przykład dodawanie lub odejmowanie) z użyciem funkcji Timestamp() nie są obsługiwane.

# **Składnia**

Timestamp()

# **Typ wyniku**

Data i godzina

# **Przykłady**

Następujący przykład zwraca bieżącą datę i godzinę w formacie miesiąc/dzień/rok godz24:minuty:sekundy:

Timestamp()

#### **Tematy pokrewne**

Pokrewne informacje dotyczące narzędzia Expression Builder są zawarte w następujących tematach:

 Expression Builder — informacje podstawowe (zob. "Expression Builder - [informacje podstawowe"](#page-953-0) na stronie [954\)](#page-953-0)

- Expression Builder korzystanie (zob. "[Korzystanie z modułu Expression Builder](#page-954-0)" na stronie [955\)](#page-954-0)
- Expression Builder funkcje (zob. ["Expression Builder -](#page-968-0) funkcje" na stronie [969\)](#page-968-0)

# **ToChar**

Funkcja ToChar (dostępna w narzędziu Expression Builder) konwertuje datę lub wyrażenie liczbowe na sformatowany napis.

# **Składnia**

ToChar(wyrażenie, format)

**OSTRZEŻENIE:** W wystąpieniu funkcji ToChar nie należy równocześnie używać formatów daty i formatów liczbowych. Może to spowodować wygenerowanie niepoprawnych wyników.

## **Typ wyniku**

Napis

## **Argumenty**

Argumenty funkcji są przedstawione w poniższej tabeli.

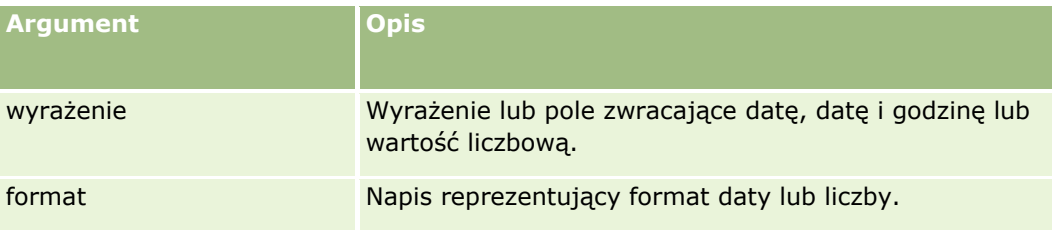

Używane w funkcji formaty daty są przedstawione w poniższej tabeli.

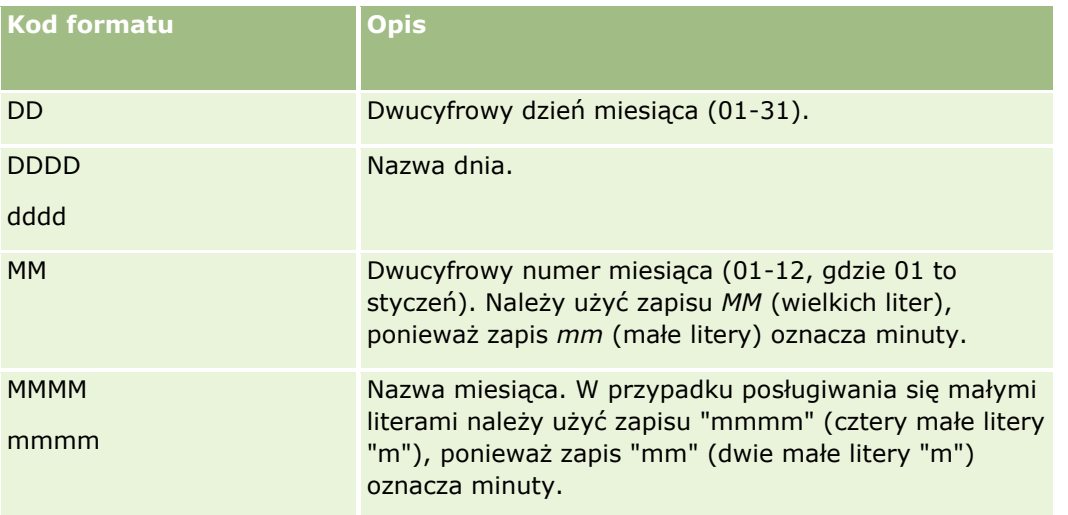

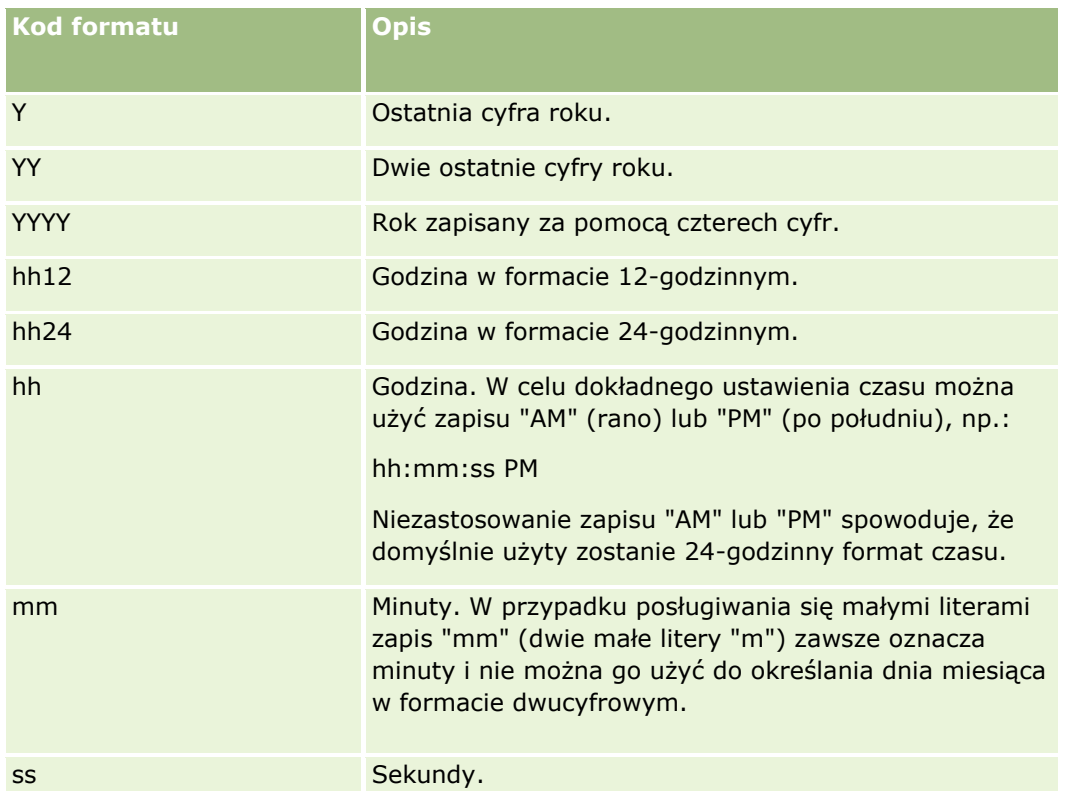

Używane w funkcji formaty liczb są przedstawione w poniższej tabeli.

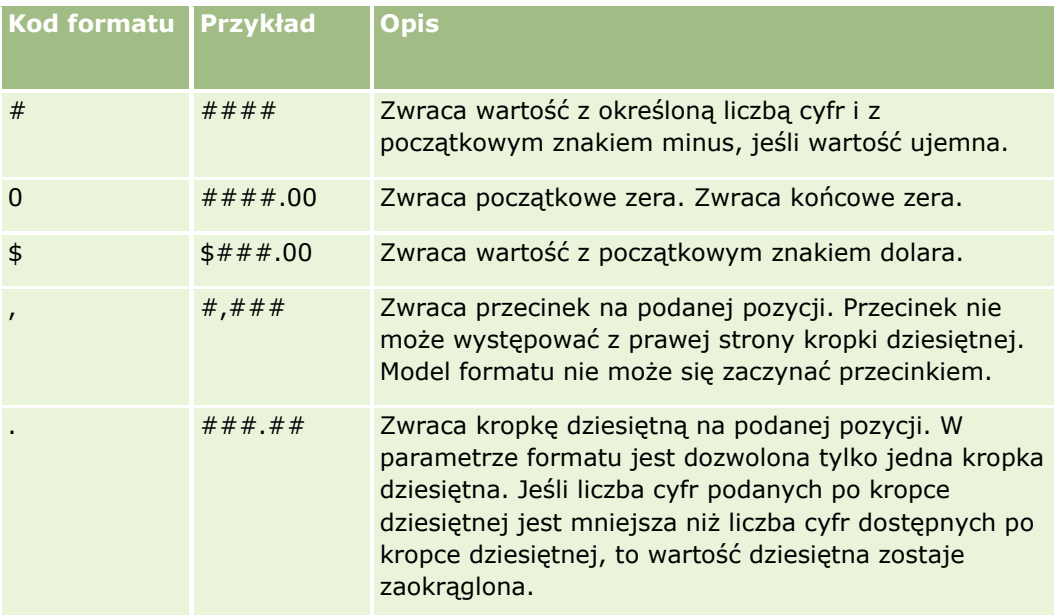

# **Przykłady zastosowania formatów liczbowych**

Następujący przykład zwraca wartość 10:

ToChar (10, '##.##')

Następujący przykład zwraca wartość 10:

ToChar (10, '##.00')

Następujący przykład zwraca wartość 10.24:

ToChar (10.2388, '##.00')

Następujący przykład zwraca wartość -10.24:

ToChar (-10.2388, '##.##')

#### **Przykłady zastosowania formatów daty**

Następujący przykład konwertuje do formatu DD/MM/YYYY wartość zwracaną przez funkcję Timestamp():

ToChar(Timestamp(),'DD/MM/YYYY')

Na przykład, jeśli funkcja Timestamp() zwraca wartość 02/29/2008 10:58:37, powyższe wyrażenie konwertuje ją do postaci 29/02/2008.

Poniższe przykłady przedstawiają sposób zapisu północy w różnych formatach:

ToChar(Today(), YYYY/MM/DD hh:mm:ss PM) zwraca wartość 2009/05/22 12:00:00 AM

ToChar(Today(), YYYY/MM/DD hh:mm:ss) zwraca wartość 2009/05/22 00:00:00

ToChar(Today(), YYYY/MM/DD hh24:mm:ss PM) zwraca wartość 2009/05/22 00:00:00

#### **Tematy pokrewne**

Pokrewne informacje dotyczące narzędzia Expression Builder są zawarte w następujących tematach:

- Expression Builder informacje podstawowe (zob. "Expression Builder [informacje podstawowe"](#page-953-0) na stronie [954\)](#page-953-0)
- Expression Builder korzystanie (zob. "[Korzystanie z modułu Expression Builder](#page-954-0)" na stronie [955\)](#page-954-0)
- Expression Builder funkcje (zob. ["Expression Builder -](#page-968-0) funkcje" na stronie [969\)](#page-968-0)

# **Today**

Funkcja Today (dostępna w narzędziu Expression Builder) zwraca bieżącą datę na podstawie ustawień strefy czasowej bieżącego użytkownika. Na przykład, jeśli strefa czasowa bieżącego użytkownika jest ustawiona na czas letni - wschodni (EDT) -0400 UTC, to funkcja Today() konwertuje ustawiony na serwerze dzień na EDT. Funkcja Today() wykonuje konwersję UTC (Universal Time Code).

#### **Składnia**

Today()

#### **Typ wyniku**

Data
### **Przykłady**

Jeśli bieżącą datą jest 27 listopada 2009, to:

Today $() - 30$ 

zwróci wartość 10/28/2009.

#### **Tematy pokrewne**

Pokrewne informacje dotyczące narzędzia Expression Builder są zawarte w następujących tematach:

- Expression Builder informacje podstawowe (zob. "Expression Builder [informacje podstawowe"](#page-953-0) na stronie [954\)](#page-953-0)
- Expression Builder korzystanie (zob. "[Korzystanie z modułu Expression Builder](#page-954-0)" na stronie [955\)](#page-954-0)
- Expression Builder funkcje (zob. ["Expression Builder -](#page-968-0) funkcje" na stronie [969\)](#page-968-0)

### **Upper**

Funkcja Upper w aplikacji Expression Builder umożliwia konwersję wszystkich liter w określonym napisie na wielkie litery. Nie ma ona wpływu na te znaki w napisie, które nie są literami.

### **Składnia**

Upper(string)

### **Typ wyniku**

Ciąg znaków

### **Argumenty**

Argumenty funkcji są przedstawione w poniższej tabeli.

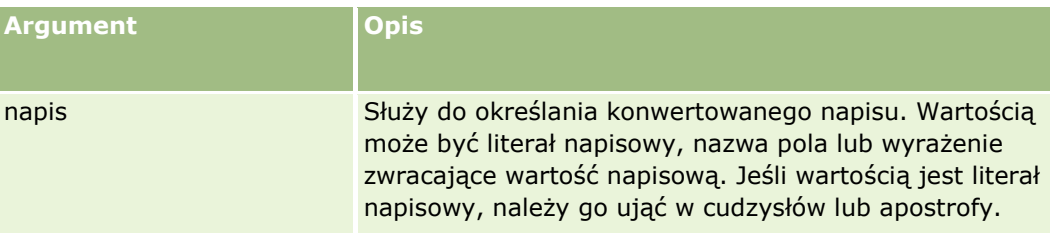

### **Przykłady**

Jeśli pole "Imię" w rekordzie osoby kontaktowej zawiera wartość "Amanda", w poniższym przykładzie zostanie zwrócona wartość "AMANDA":

Upper([{First Name}])

W obydwu poniższych przykładach zwracana jest wartość "ACCOUNT123":

```
Upper('Account123')
Upper("Account123")
```
#### **Tematy pokrewne**

Pokrewne informacje dotyczące narzędzia Expression Builder są zawarte w następujących tematach:

- Expression Builder informacje (zob. "Expression Builder [informacje podstawowe"](#page-953-0) na stronie [954\)](#page-953-0)
- Expression Builder korzystanie (zob. "[Korzystanie z modułu Expression Builder](#page-954-0)" na stronie [955\)](#page-954-0)
- Expression Builder funkcje (na stronie [969\)](#page-968-0)

### **UserValue**

Funkcja UserValue (dostępna w narzędziu Expression Builder) zwraca wartość określonego atrybutu bieżącego użytkownika.

Atrybutami wybranego użytkownika są pola dostępne w widoku "Szczegóły użytkownika".

### **Składnia**

UserValue('<attribute>')

### **Typ wyniku**

Ciąg znaków

### **Argumenty**

Argumenty funkcji są przedstawione w poniższej tabeli.

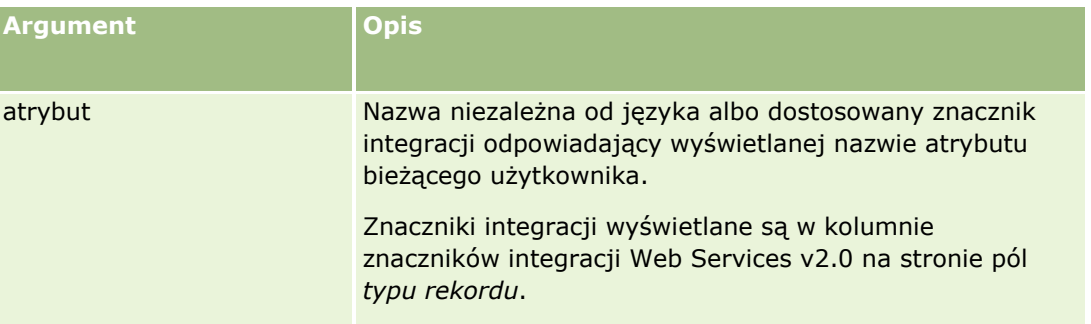

### **Przykłady**

Przykład 1: Proces biznesowy wymaga, aby w niestandardowym polu "Pochodzenie" zlecenia SR był domyślnie wyświetlany kraj użytkownika tworzącego rekord (bieżący użytkownik).

W celu zaimplementowania reguły biznesowej należy na stronie konfiguracji pól dla zleceń SR ustawić dla pola "Pochodzenie" domyślną wartość UserValue('<PersonalCountry>') i zaznaczyć pole wyboru "Wartość domyślna końcowa".

Informacje o tworzeniu i edytowaniu pól są dostępne pod hasłem Tworzenie i edytowanie pól (na stronie [144\)](#page-143-0).

Przykład 2: Proces biznesowy wymaga, aby - jeśli właścicielem możliwości nie jest administrator - była uaktywniana określona reguła procesu Workflow.

W celu zaimplementowania reguły biznesowej należy ustawić dla niej następujący warunek:

UserValue('<EMailAddr>') <> 'administrator@testdata.com'

### **Atrybuty**

W poniższej tabeli są wymienione atrybuty, których można używać jako argumentów funkcji UserValue, oraz wyświetlane nazwy tych atrybutów.

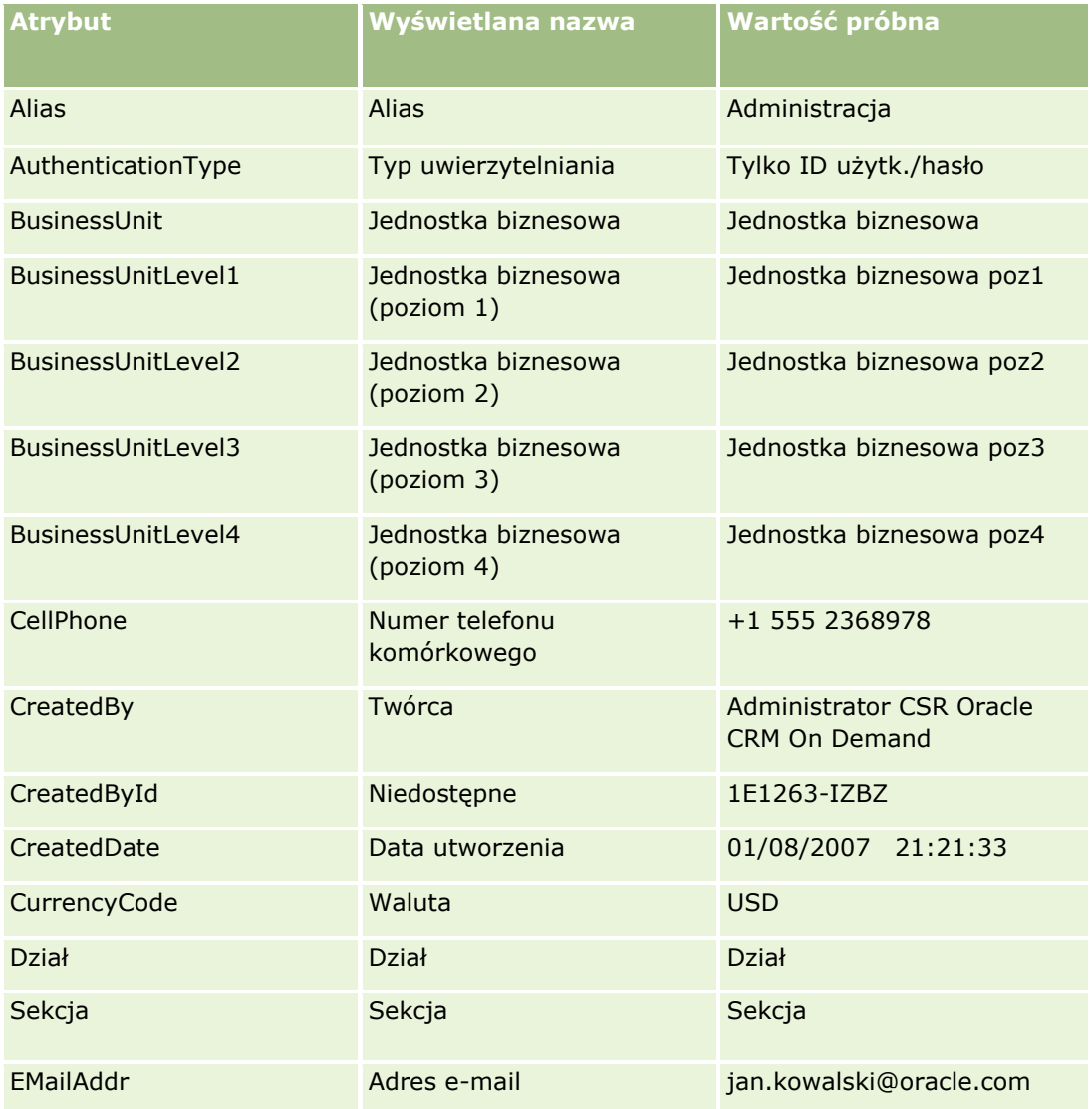

### Administrowanie aplikacją Oracle CRM On Demand

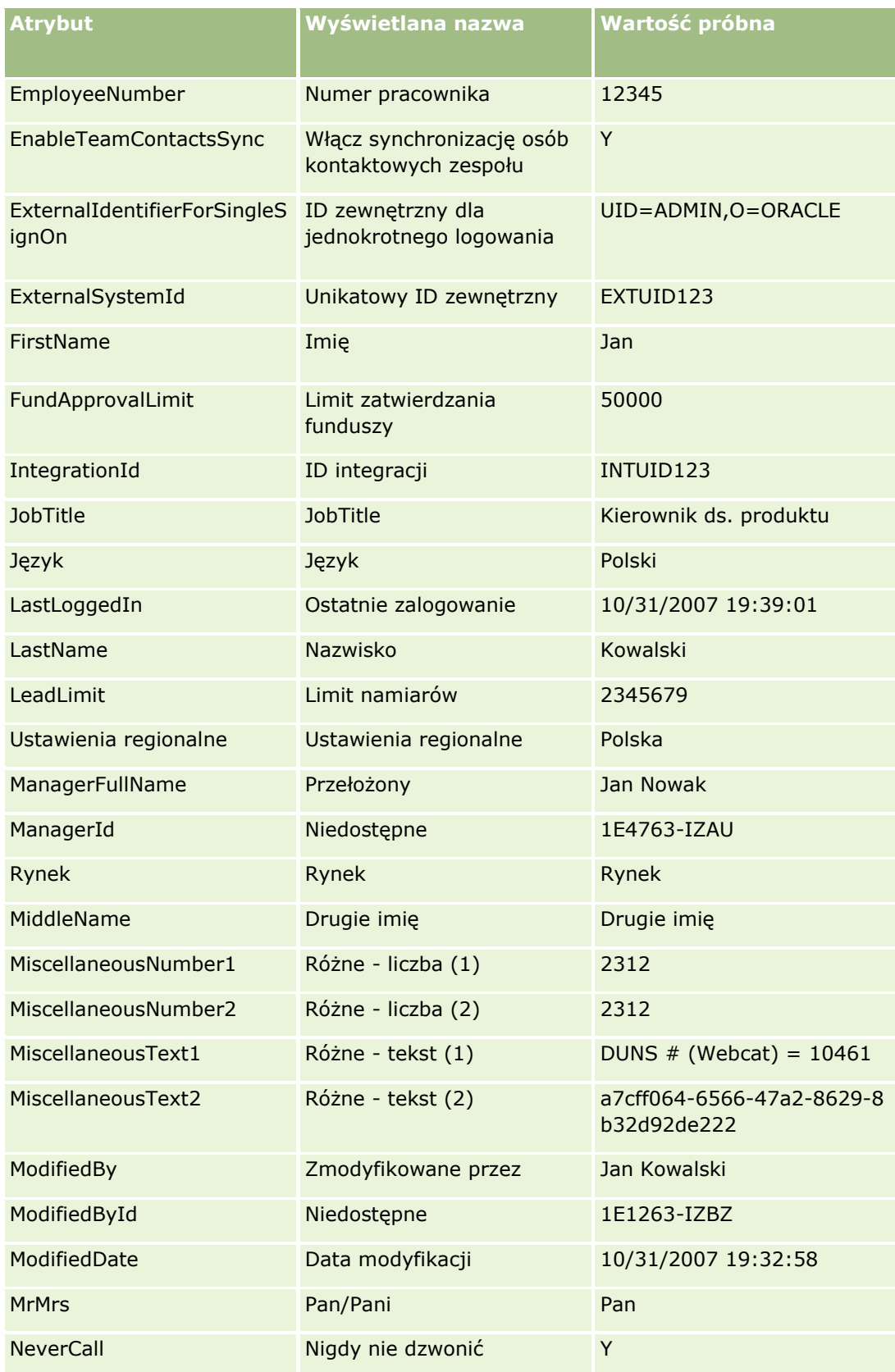

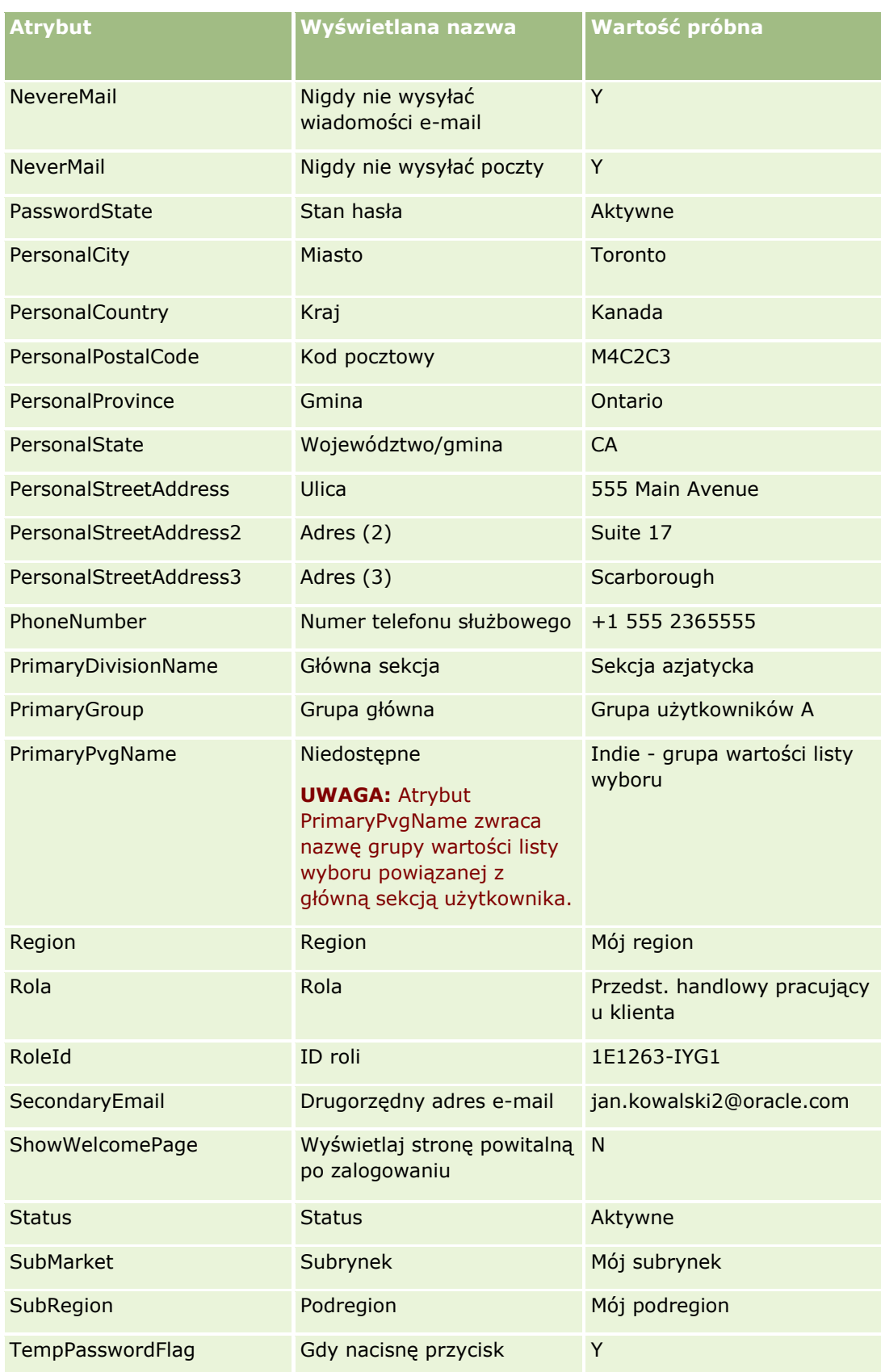

#### Administrowanie aplikacją Oracle CRM On Demand

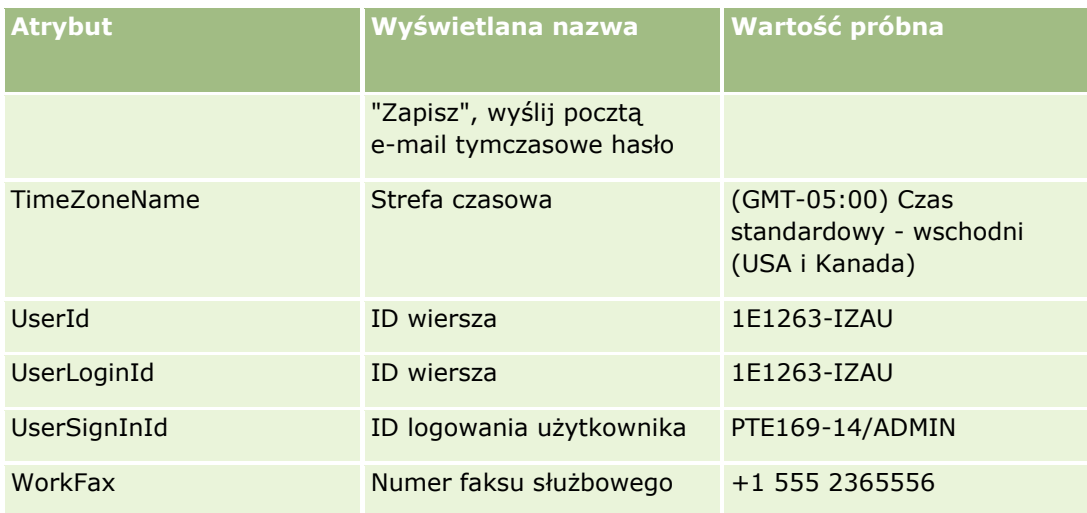

#### **Tematy pokrewne**

Pokrewne informacje dotyczące narzędzia Expression Builder są zawarte w następujących tematach:

- Expression Builder informacje podstawowe (zob. "Expression Builder [informacje podstawowe"](#page-953-0) na stronie [954\)](#page-953-0)
- Expression Builder korzystanie (zob. "[Korzystanie z modułu Expression Bui](#page-954-0)lder" na stronie [955\)](#page-954-0)
- Expression Builder funkcje (zob. ["Expression Builder -](#page-968-0) funkcje" na stronie [969\)](#page-968-0)

### **UtcConvert**

Funkcja UtcConvert (dostępna w narzędziu Expression Builder) konwertuje podaną datę i godzinę z ustawień strefy czasowej bieżącego użytkownika na datę i godzinę z określonej strefy czasowej.

### **Składnia**

UtcConvert (data\_godzina\_utc, strefa\_czasowa)

### **Typ wyniku**

Czas

### **Argumenty**

Argumenty funkcji są przedstawione w poniższej tabeli.

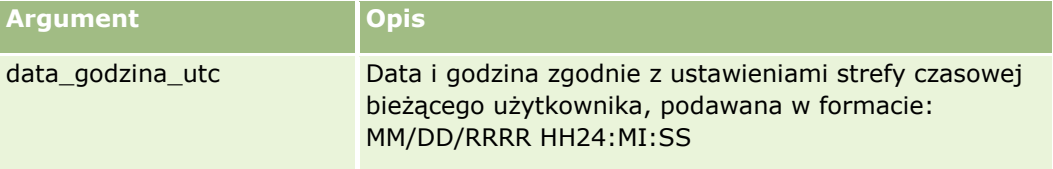

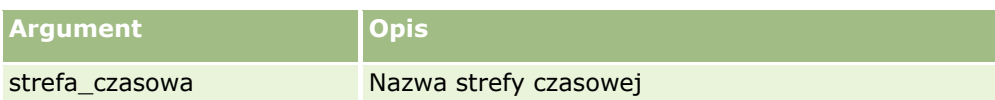

### **Przykłady**

Jeśli strefą czasową bieżącego użytkownika jest (GMT-05:00) Czas wschodni (USA i Kanada), to:

UtcConvert('12/14/2007 17:07:05', 'Pacific Standard Time')

zwraca następującą wartość:

12/14/2007 12:07:05

Jeśli strefą czasową bieżącego użytkownika jest (GMT-05:30) Kalkuta, Sennaj, Bombaj, New Delhi, to:

UtcConvert('12/14/2007 15:07:05', 'Eastern Standard Time')

zwraca następującą wartość:

12/14/2007 04:37:05

W poniższych przykładach przedstawiono, w jaki sposób uzyskać odpowiedni czas UTC dla strefy czasowej Europy Zachodniej:

```
UtcConvert(Timestamp(),"(GMT+01:00) Amsterdam, Berlin, Bern, Rome, Stockholm, Vienna")
```
UtcConvert(Timestamp(),"W. Europe Daylight Time")

```
UtcConvert(Timestamp(),"W. Europe Standard Time")
```
W poniższych przykładach przedstawiono, w jaki sposób uzyskać odpowiedni czas UTC dla strefy czasowej Republiki Południowej Afryki:

UtcConvert(Timestamp(),"(GMT+02:00) Harare, Pretoria")

UtcConvert(Timestamp(),"South Africa Daylight Time")

UtcConvert(Timestamp(),"South Africa Standard Time")

Jeśli nazwa strefy czasowej zawiera znaki specjalne takie jak apostrof (') lub przecinek (,), nazwę strefy czasowej lub znak specjalny należy ująć w cudzysłów. Na przykład:

%%%UtcConvert('08/03/2009 12:01:33',"(GMT+13:00) Nuku" + "'" + "alofa")%%% %%%UtcConvert('08/03/2009 12:01:33', "(GMT+13:00) Nuku'alofa")%%%

#### **Tematy pokrewne**

Pokrewne informacje dotyczące narzędzia Expression Builder są zawarte w następujących tematach:

- Expression Builder informacje podstawowe (zob. "Expression Builder [informacje podstawowe"](#page-953-0) na stronie [954\)](#page-953-0)
- Expression Builder korzystanie (zob. "[Korzystanie z modułu Expression Builder](#page-954-0)" na stronie [955\)](#page-954-0)
- Expression Builder funkcje (zob. ["Expression Builder -](#page-968-0) funkcje" na stronie [969\)](#page-968-0)

## **Expression Builder - przykłady**

Korzystając z narzędzia Expression Builder, można używać przykładowych wyrażeń z poniższej tabeli.

#### **Expression Builder - przykładowe wyrażenia**

#### **Aktualizowanie pola marży z możliwości**

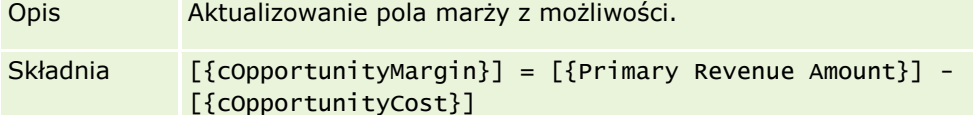

#### **Weryfikacja nowych usług**

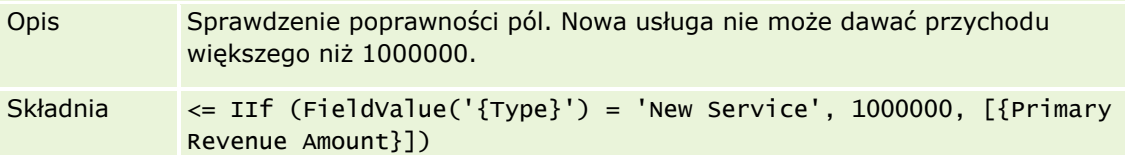

#### **Przydzielanie nowo utworzonego zlecenia SR do jego twórcy**

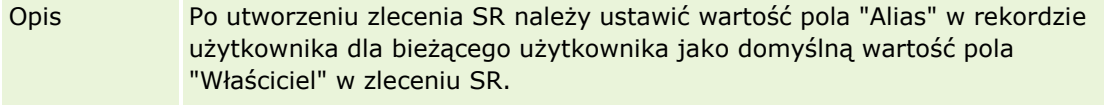

#### Składnia [{Owner Alias}] = UserValue('<Alias>')

#### **Sprawdzanie, czy uległy zmianie wartości określonych pól**

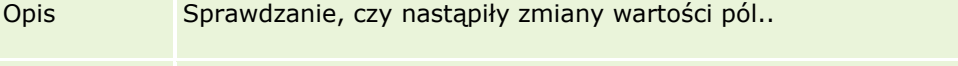

### Składnia PRE('{Primary Revenue Amount}') <> [{Primary Revenue Amount}]

#### **Uaktywnianie procesu Workflow na podstawie daty zamknięcia**

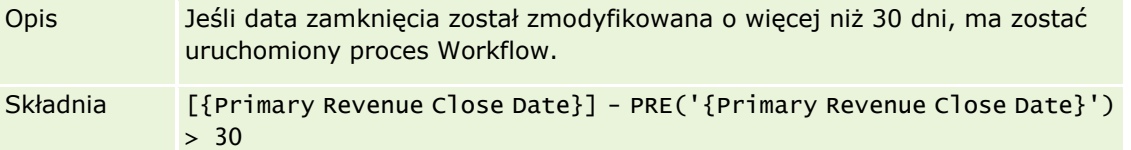

#### **Uaktywnianie procesu Workflow, jeśli możliwość osiągnie pewien etap, a nie ma osoby kontaktowej**

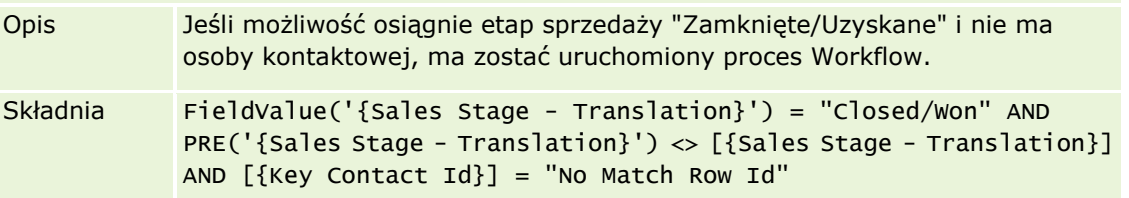

#### **Uaktywnianie procesu Workflow, jeśli zostanie zaznaczone pole wyboru**

**Expression Builder - przykładowe wyrażenia**

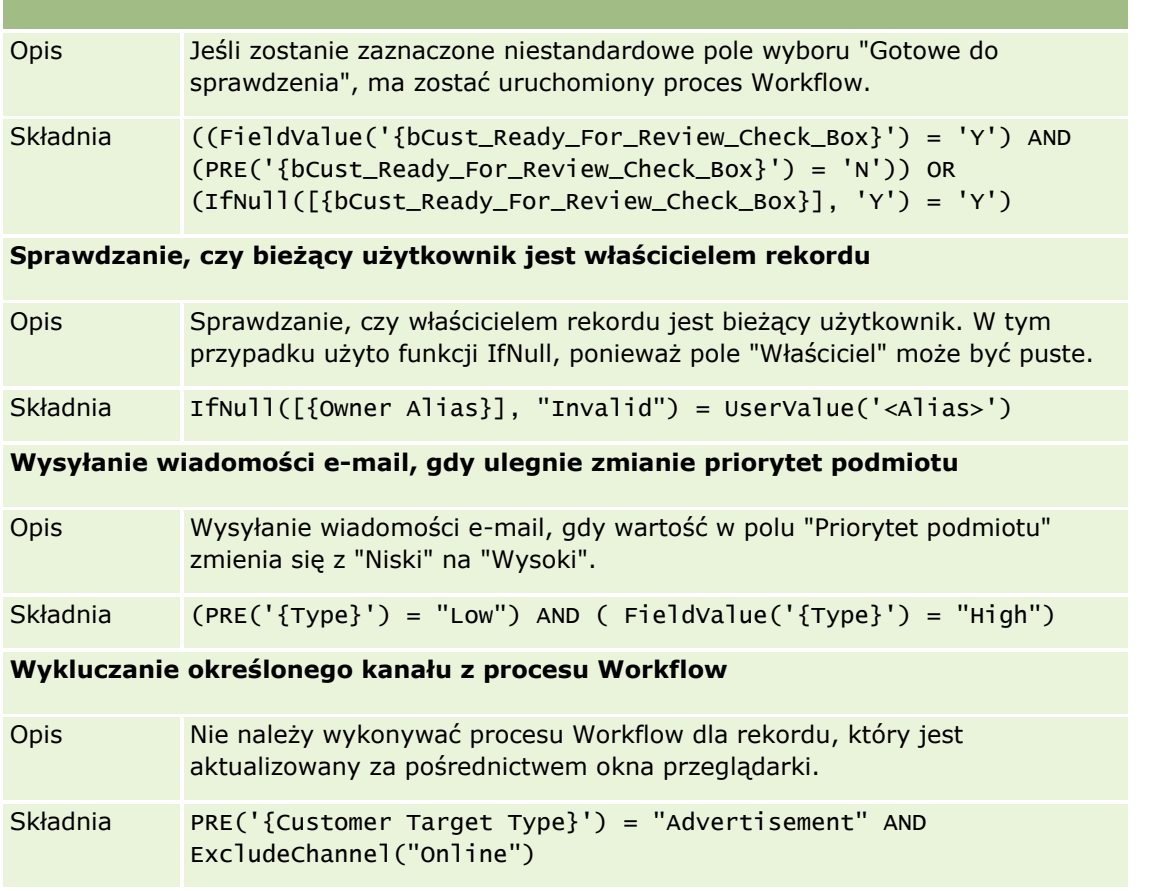

#### **Tematy pokrewne**

Pokrewne informacje dotyczące narzędzia Expression Builder są zawarte w następujących tematach:

- Expression Builder informacje podstawowe (zob. "Expression Builder [informacje podstawowe"](#page-953-0) na stronie [954\)](#page-953-0)
- Expression Builder korzystanie (zob. "[Korzystanie z modułu Expression Builder](#page-954-0)" na stronie [955\)](#page-954-0)
- Expression Builder funkcje (zob. ["Expression Builder -](#page-968-0) funkcje" na stronie [969\)](#page-968-0)

# **Indeks**

#### **A**

Administracja adresami - 111 Administracja kalendarzem okresów obrotowych - 70 Administracja przydziałami usług - 104 Weryfikowanie konfiguracji rejestrów dla roli & quot: Administrator & quot: - 419 Administrowanie aplikacją Oracle CRM On Demand - 9 Administrowanie firmą - 21 Administrowanie pakietami dostosowującymi - 952 Administrowanie procesami - 468 Administrowanie przekształcaniem namiaru - 596 Aktualizacja dostępu użytkowników i uprawnienia - 116 Aktualizowanie definicji prognozy - 610 Aktualizowanie nazwy kalendarza okresów obrotowych - 72 Aktywowanie języków - 69 Anulowanie operacji zapisywania procesu Workflow - 530 Asystent eksportu - 888 Asystent importu - 881 Automatyczne przesyłanie transakcji dotyczących próbek - informacje - 950 **C** Czynności procesów Workflow - informacje - 497 **D** Definiowanie kaskadowych list wyboru - 227 Definiowanie niestandardowego kalendarza okresów obrotowych - 73 Definiowanie walut - 77 Definiowanie zasad kontroli haseł w firmie - 59 Dezaktywowanie reguł i czynności procesu Workflow - 568 Dezaktywowanie użytkowników - 344 Dezaktywowanie użytkowników (partnerzy) - 351 Dodawanie profilów dostępu - 385 Dodawanie ról - 359 Dodawanie stanów przejściowych do procesów - 476 Dodawanie typów rekordów - 294 Dokonywanie konfiguracji pól dot. stanów przejściowych - 480 Dostęp do typów rekordów w rolach — informacje podstawowe - 355 Dostosowywanie aplikacji - 120

Dostosowywanie listy branż używanej w swojej firmie - 620 Dostosowywanie poprzedniego właściciela współużytkowanych rekordów - 307 Dostosowywanie statycznych układów stron - 198 Dostosowywanie układów powiązanych elementów - 192 Dostosowywanie układów stron na potrzeby tworzenia nowych rekordów - 204 Dostosowywanie własnej strony startowej dla swojej firmy - 287 Dostosowywanie znaczników integracji usług REST - 297 Duplikaty rekordów i identyfikatory zewnętrzne informacje - 669 Duration - 973 **E** Eksportowanie danych użytkownika - 888 ExcludeChannel - 975 Expression Builder - 955 Expression Builder - funkcje - 971 Expression Builder - informacje podstawowe - 956 Expression Builder - operatory - 967 Expression Builder - przykłady - 1018 Expression Builder - typy danych - 964 **F** FieldValue - 978 FindNoneOf - 979 FindOneOf - 980 Funkcja administrowania procesami - 473 **G** GetGroupId - 981 Grupy wartości listy wyboru - informacje - 271 Grupy wartości listy wyboru i sekcje w rekordach informacje - 87 **H** HostName - 981 **I** IfNull - 982 IIf - 982 Importowanie danych użytkownika - 881 Importowanie rejestrów oraz przydziały rejestrów informacje podstawowe - 411 Informacje o śledzeniu modyfikacji dotyczące zmian na listach wartości list wyboru - 633 Informacje o używaniu łącz internetowych do tworzenia nowych scenariuszy integracji - 178 Informacje o zastępowaniu procesów blokujących rekordy - 482 Ochrona przed fałszowaniem zleceń międzyserwisowych &#8212 - 67 Informacje pokrewne dotyczące profilów dostępu - 388 Informacje w zmodyfikowanych polach rekordów informacje - 253

Instalowanie modułu Oracle CRM On Demand Desktop - 954 InStr - 984 Integracja usług internetowych - 895 Interakcje spersonalizowanych układów informacji powiązanych z układami stron odnoszącymi się do roli - 258 Interakcje spersonalizowanych układów pól z układami stron odnoszącymi się do roli - 263 IsValidRowId - 985 **J** JoinFieldValue - 987 JulianDay - 989 JulianMonth - 990 JulianQtr - 990 JulianWeek - 991 JulianYear - 992 **K** Kalendarze okresów obrotowych - informacje - 70 Kaskadowe listy wyboru i grupy wartości listy wyboru - informacje - 231 Kasowanie błędnych instancji z monitora błędów procesów Workflow - 574 Kasowanie oczekujących instancji z monitora oczekiwania procesów Workflow - 581 Kasowanie reguł i czynności procesu Workflow - 570 Kod HTML w wiadomościach e-mail procesów Workflow - 554 Kod odrzucenia namiarów - 602 Konfiguracja procesu Workflow - 483 Konfiguracja sekcji - 81 Konfiguracja trybów własności rekordu - 424 Konfiguracje załączników - informacje - 308 Konfigurowanie alertów przydziałów usług - 108 Konfigurowanie aplikacji Oracle Social Engagement and Monitoring - 934 Konfigurowanie automatycznego przesyłania transakcji dotyczących próbek - 949 Konfigurowanie cenników dla aplikacji Life Sciences - 921 Konfigurowanie definicji prognoz - 603 Konfigurowanie dodatkowych ustawień profilu firmy - 56 Konfigurowanie domyślnych rejestrów według typu rekordu dla użytkownika - 334 Konfigurowanie dostarczania poczty elektronicznej przy użyciu aplikacji Oracle Eloqua Engage - 938 Konfigurowanie filtrowania listy wyboru na podstawie rekordów alokacji przedstawiciela handlowego - 946 Konfigurowanie funkcji reguł procesu Workflow informacje - 483 Konfigurowanie grup - 444 Konfigurowanie kategorii produktów - 914 Konfigurowanie kluczowych informacji o firmie - 24

Konfigurowanie list cen dla PRM - 917 Konfigurowanie łączy internetowych - 163 Konfigurowanie norm sprzedaży dla użytkowników - 333 Konfigurowanie pól oraz układy stron dla trybów własności rekordów - informacje podstawowe - 131 Konfigurowanie pól połączonych - 179 Konfigurowanie procesów sprzedaży, kategorii i przewodników - 612 Konfigurowanie produktów firmy - 915 Konfigurowanie profilu swojej firmy i globalnych ustawień domyślnych - 23 Konfigurowanie przy użyciu szablonów administratora - 20 Konfigurowanie reguł przydziału - 590 Konfigurowanie skryptów ocen - 927 Konfigurowanie terytoriów - 447 Konfigurowanie ustawień dot. firmy - 25 Konfigurowanie ustawień integracji - 49 Konfigurowanie ustawień integracji Oracle Social Network - 936 Konfigurowanie ustawień komunikacji - 56 Konfigurowanie ustawień motywu firmy - 45 Konfigurowanie ustawień namiaru - 44 Konfigurowanie ustawień programu Geocoder - 56 Konfigurowanie ustawień tygodnia pracy i kalendarza w firmie - 42 Konfigurowanie ustawień widoczności analiz - 54 Konfigurowanie ustawień widoczności danych firmy - 46 Konfigurowanie ustawień zabezpieczeń firmy - 51 Konfigurowanie użytkowników - 318 Konfigurowanie użytkowników (partnerzy) - 347 Konfigurowanie współużytkowanych kaskadowych list wyboru - 229 Konfigurowanie znaczników integracji niestandardowych pól - 162 Kontrola firmy - 89 Korzystanie z indeksowanych pól niestandardowych - 183 Korzystanie z modułu Expression Builder - 957 Kraje i mapowanie adresów - informacje - 649 **L** Left - 993 Len - 994 Limity układów niestandardowych - informacje - 197 Praca ze stroną & quot; Lista ról & quot; - 354 LN - 995 Locale - 996 LocaleListSeparator - 996 LookupName - 997 LookupValue - 998 Lower - 999

**Ł**

Ładowanie niestandardowych ikon nagłówka globalnego i zarządzanie nimi - 293 Łączenie i kasowanie sekcji - informacje - 86 **M** Mid - 1000 Moduły dodatkowe aplikacji - 934 Monitor błędów procesów Workflow - 572 Monitor oczekiwania procesów Workflow - 577 Monitory procesów Workflow - 572 **N** Narzędzia importu i eksportu - 645 Narzędzia zarządzania danymi - 644 Narzędzie klienta Oracle Data Loader On Demand - 894 Narzędzie klienta Oracle Data Loader On Demand informacje - 894 Narzędzie klienta Oracle Migration Tool On Demand - 901 Narzędzie klienta Oracle Migration Tool On Demand - informacje - 901 Niepowodzenia reguł i czynności procesu Workflow informacje - 503 Niestandardowe aplety internetowe - informacje - 207 Niestandardowe pola informacji powiązanych informacje - 153 **O** Obsługa rejestrów za pomocą usług internetowych — informacje podstawowe - 400 Odwzorowywanie dodatkowych pól podczas przekształcania namiaru - 598 Odwzorowywanie wartości listy wyboru do grup wartości listy wyboru - 191 Ograniczanie korzystania do określonych adresów IP - 69 Ograniczanie procesów. - 479 Ograniczanie reguł procesu Workflow do określonych kanałów lub ról - 534 Ograniczenia dot. adresów IP na poziomie roli informacje - 358 Ograniczenia związane z korzystaniem z pól połączonych - 181 Określanie dynamicznych układów stron - 254 Określanie filtrów dotyczących osadzonych raportów i pulpitów - informacje - 168 Oracle CRM On Demand Desktop - 951 OrganizationName - 1002 Osadzanie raportów i pulpitów w aplikacji Oracle CRM On Demand - informacje - 167 **P** Pobieranie narzędzia klienta Oracle Data Loader On Demand - 895 Pobieranie narzędzia klienta Oracle Migration Tool On Demand - 902

Pobieranie plików WSDL i plików schematów - 895 Pola - 333 Pola adresatów kampanii Przygotowanie importu - 735 Pola adresów Przygotowanie importu - 716 Pola adresów osób kontaktowych Przygotowanie importu - 742 Pola adresów podmiotów Przygotowanie importu - 697 Pola akredytacji Przygotowanie importu - 713 Pola alertu - 103 Pola aplikacji Przygotowanie importu - 718 Pola biznesplanu Przygotowanie importu - 732 Pola błędnych instancji procesu Workflow - 574 Pola celów Przygotowanie importu - 819 Pola cenników Przygotowanie importu - 850 Pola certyfikacji Przygotowanie importu - 736 Pola dealerów Przygotowanie importu - 772 Pola egzaminu Przygotowanie importu - 781 Pola główne w administrowaniu procesami informacje podstawowe - 470 Pola kampanii Przygotowanie importu - 733 Pola kategorii produktów Przygotowanie importu - 851 Pola konkurentów podmiotów Przygotowanie importu - 700 Pola kont finansowych Przygotowanie importu - 784 Pola kursu Przygotowanie importu - 759 Pola licencji stanowej osoby kontaktowej Przygotowanie importu - 756 Pola magazynu próbek Przygotowanie importu - 855 Pola możliwości Przygotowanie importu - 822 Pola możliwości związanych z planem Przygotowanie importu - 841 Pola namiarów Przygotowanie importu - 803 Pola niestandardowe - informacje - 133 Pola obiektów niestandardowych Przygotowanie importu - 762 Pola ochrony ubezpieczeniowej Przygotowanie importu - 761

Pola oczekujących instancji procesu Workflow - 582 Pola odpowiedzi na wiadomość Przygotowanie importu - 811 Pola okresu magazynowego Przygotowanie importu - 799 Pola osoby zaproszonej Przygotowanie importu - 800 Pola osób kontaktowych Przygotowanie importu - 745 Pola osób kontaktowych dla pojazdów Przygotowanie importu - 877 Pola osób kontaktowych dla zadań Przygotowanie importu - 872 Pola osób kontaktowych planu Przygotowanie importu - 841 Pola osób kontaktowych podmiotu Przygotowanie importu - 699 Pola oświadczeń dotyczących próbek Przygotowanie importu - 854 Pola partii próbek Przygotowanie importu - 856 Pola partnerów Przygotowanie importu - 831 Pola partnerów podmiotów Przygotowanie importu - 711 Pola planów finansowych Przygotowanie importu - 789 Pola planu komunikacji Przygotowanie importu - 812 Pola podmiotów Przygotowanie importu - 702 Pola podmiotów związanych z planem Przygotowanie importu - 840 Pola podpisów Przygotowanie importu - 865 Pola pojazdów Przygotowanie importu - 878 Pola polis Przygotowanie importu - 842 Pola portfeli Przygotowanie importu - 846 Pola posiadaczy kont finansowych Przygotowanie importu - 786 Pola posiadaczy polis Przygotowanie importu - 845 Pola powiązań pozycji planu komunikacji Przygotowanie importu - 816 Pola pozycji linii cenników Przygotowanie importu - 850 Pola pozycji planu komunikacji Przygotowanie importu - 814 Pola pozycji transakcji Przygotowanie importu - 873 Pola pozycji zamówienia Przygotowanie importu - 830

Pola pozycji zlecenia dot. próbek Przygotowanie importowania - 859 Pola produktów Przygotowanie importu - 852 Pola produktów finansowych Przygotowanie importu - 791 Pola produktów ze specjalną kalkulacją cen Przygotowanie importu - 869 Pola profilu brokera Przygotowanie importu - 731 Pola profilu społecznościowego Przygotowanie importu - 866 Pola programów partnerskich Przygotowanie importu - 839 Pola przedmiotów ubezpieczeń Przygotowanie importu - 797 Pola przychodu z produktów związanych z możliwościami Przygotowanie importu - 826 Pola przydziałów Przygotowanie importu - 717 Pola przydziałów dla osób kontaktowych pracowników ochrony zdrowia Przygotowanie importu - 794 Pola raportu kontroli magazynu Przygotowanie importu - 798 Pola rejestracji na egzamin Przygotowanie importu - 783 Pola rejestracji transakcji Przygotowanie importu - 768 Pola rejestrów podmiotów Przygotowanie importu - 698 Pola rejestru - 439 Przygotowanie importu - 730 Pola rejestru osób kontaktowych Przygotowanie importu - 743 Pola roszczeń Przygotowanie importu - 739 Pola rozwiązań Przygotowanie importu - 867 Pola ról osób kontaktowych dla możliwości Przygotowanie importu - 820 Pola szkód Przygotowanie importu - 767 Pola śledzenia modyfikacji Przygotowanie importu - 817 Pola środków trwałych Przygotowanie importu - 725 Pola transakcji dotyczących próbek Przygotowanie importu - 861 Pola transakcji finansowych Przygotowanie importu - 793 Pola uczestniczących podmiotów Przygotowanie importu - 801 Pola umówionych spotkań

Przygotowanie importu - 720 Pola umówionych spotkań, zadań i wizyt Przygotowanie importu - 722 Pola uwag Przygotowanie importu - 818 Pola użytkownika - 320 Pola użytkownika dla umówionego spotkania Przygotowanie importu - 721 Pola użytkownika i systemu - 174 Pola użytkownika rejestru Przygotowanie importu - 728 Pola użytkownika zadania Przygotowanie importu - 873 Pola użytkowników Przygotowanie importu - 874 Pola wskazania produktu Przygotowanie importu - 854 Pola wymagane warunkowo - informacje - 143 Pola zablokowanego produktu Przygotowanie do importowania - 727 Pola zamówień Przygotowanie importu - 828 Pola zapisu na kurs Przygotowanie importu - 758 Pola zasobów konta finansowego Przygotowanie importu - 788 Pola zdarzeń Przygotowanie importu - 779 Pola zdarzeń możliwości Przygotowanie importu - 821 Pola zdarzeń namiarów Przygotowanie importu - 802 Pola zdarzeń podmiotów Przygotowanie importu - 701 Pola zespołów ds. możliwości Przygotowanie importu - 825 Pola zespołów ds. podmiotów Przygotowanie importu - 712 Pola zespołu ds. osoby kontaktowej Przygotowanie importu - 757 Pola zlecenia dot. próbek Przygotowanie importowania - 857 Pola zleceń akredytacji Przygotowanie importu - 715 Pola zleceń certyfikacji Przygotowanie importu - 738 Pola zleceń MDF Przygotowanie importu - 809 Pola zleceń specjalnej kalkulacji cen Przygotowanie importu - 870 Pola zleceń SR Przygotowanie importu - 863 Pola, listy wyboru i miary — informacje podstawowe - 308

Poziomy dostępu do głównych typów rekordów informacje podstawowe - 375 Poziomy dostępu do powiązanych typów rekordów informacje - 376 Praca ze stroną - 374 PRE - 1002 Proces integrowania aplikacji Oracle Social Network z systemem Oracle CRM On Demand - 935 Proces konfiguracji procesów w aplikacji Oracle CRM On Demand - 475 Proces konfigurowania administratorów partnera (administrator) - 345 Proces konfigurowania grup wartości list wyboru - 274 Proces konfigurowania profilów dostępu - 384 Proces konfigurowania przekształcania namiaru - 597 Proces konfigurowania rejestrów - 417 Proces konfigurowania sekcji - 83 Procesy administrowania aplikacją Oracle CRM On Demand - 17 Profil firmy - 23 Profile dostępu w rolach — informacje podstawowe - 370 Profile dostępu w zespołach, grupach i rejestrach informacje podstawowe - 371 Projektowanie struktur rejestrów — informacje podstawowe - 395 Przeglądanie działań związanych z bezpieczeństwem użytkowników - 339 Przeglądanie działań związanych z logowaniem użytkownika - 338 Przeglądanie działań związanych z logowaniem wszystkich użytkowników - 90 Przeglądanie informacji o użyciu plików i rekordów - 109 Przeglądanie korzystania z zasobów swojej firmy - 91 Przeglądanie oczekujących i wysłanych wiadomości e-mail firmy użytkownika - 95 Przeglądanie wszystkich zleceń eksportu w firmie - 98 Przeglądanie wykorzystywania usług internetowych - 899 Przeglądanie wyników eksportu - 892 Przeglądanie wyników importu - 886 Przeglądanie zmian konfiguracji administrowania w śledzeniu kontroli - 94 Przeglądanie zmian śledzenia kontroli w głównym śledzeniu kontroli - 92 Przekazywanie dostępu przez dziedziczenie z zespołu - informacje - 372 Przekazywanie praw innym użytkownikom (delegowanie) - informacje podstawowe - 339

Przekształcanie adresów niewspółużytkowanych we współużytkowane - 111 Przydział rejestrów na podstawie czasu - informacje podstawowe - 412 Przydziały usług - informacje - 104 Przydzielanie rekordów do rejestrów - 436 Przygotowanie do importu danych - 695 Przykład 1 Przy użyciu poziomu dostępu - 456 Przykład 2 Przy użyciu poziomu dostępu - 461 Przykład 3 Z zabezpieczeniem danych przy użyciu rejestrów - 464 Przykład konfigurowania apletu internetowego kanału zawartości RSS - 223 Przykład konfigurowania reguł procesu Workflow w celu tworzenia następnych zadań dla działań - 546 Przykład wiadomości e-mail dotyczącej wyników importu i przykład pliku dziennika - 887 Przykład wykorzystania procesów w celu blokowanie rekordów - 471 Przykład wykorzystania rejestrów do zarządzania terytoriami sprzedaży - 416 Przykłady określania poziomów dostępu - 455 Przykłady rekordów zdarzeń śledzenia modyfikacji - 637 Przystosowywanie śledzenia kontroli - 245 Przywracanie ustawieniom wartości domyślnych - 186 Publikowanie alertów na poziomie całej firmy - 101 **R** Reguły dotyczące danych i przydział - 585 Reguły procesów Workflow - informacje - 484 Reguły procesu Workflow oparte na czasie informacje podstawowe - 500 Reguły przydziału — informacje podstawowe - 585 Relacje - 312 Resetowanie hasła użytkownika - 336 Resetowanie hasła użytkownika (partnerzy) - 350 Resetowanie numeru PIN użytkownika aplikacji DMS - 337 Resetowanie spersonalizowanych układów paska czynności - 389 Resetowanie spersonalizowanych układów stron - 389 Resetowanie spersonalizowanych układów strony startowej - 390 Resetowanie wszystkich haseł - 68 Ręczne tworzenie rekordów modyfikacji - 643 Right - 1004 RowIdToRowNum - 1005 RowNum - 1006 Rozwiązywanie problemów z rejestrami - 441

#### **S**

Samodzielna administracja partnera - 345 Scenariusz blokowania rekordów działań - 470 Scenariusz wykorzystania rejestrów do zarządzania terytoriami sprzedaży - 415 Skrypty oceny - informacje podstawowe - 927 Sposób określania praw dostępu - 448 Sposób określania praw dostępu do pracy z rekordami głównego typu rekordu - 449 Sposób określania praw dostępu do pracy z rekordami powiązanego typu rekordu - 454 Sposób określania praw dostępu do wyświetlania rekordów głównego typu rekordu - 449 Sposób określania praw dostępu do wyświetlania rekordów powiązanego typu rekordu - 452 Standaryzacja adresów URL - informacje - 266 Stany przejściowe i pola przejściowe w administrowaniu procesami - informacje podstawowe - 469 Strona - 121, 438, 903, 906, 907 Dodawanie rejestrów do układów strony & quot; Szczegóły rekordu & quot; - 435 **Ś** Śledzenie modyfikacji - 621 Śledzenie wykorzystania w aplikacji Oracle CRM On Demand - informacje - 20 Śledzone typy rekordów - 623 **T** Timestamp - 1007 Tłumaczenie nazw apletów internetowych i niestandardowych raportów - 226 ToChar - 1008 Today - 1010 Tryby własności rekordów - informacje podstawowe - 400 Tryby własności rekordów i zadania generowane automatycznie - 405 Tworzenie apletów internetowych adresów URL - 217 Tworzenie apletów internetowych HTML - 216 Tworzenie apletów internetowych kanałów RSS - 212 Tworzenie apletów internetowych na potrzeby typów rekordów - 210 Tworzenie apletów internetowych pulpitu - 222 Tworzenie apletów internetowych raportu - 220 Tworzenie czynności procesu Workflow Aktualizacja wartości - 561 Oczekiwanie - 563 Przydział rejestru - 534 Tworzenie zadania - 541 Tworzenie zdarzenia integracji - 537 Wysyłanie wiadomości e-mail - 547 Tworzenie globalnych apletów internetowych - 277 Tworzenie grup wartości listy wyboru - 274

Tworzenie i edytowanie pól - 146 Tworzenie kolejek zdarzeń integracji - 909 Tworzenie niestandardowych pól informacji powiązanych - 156 Tworzenie niestandardowych pól listy wyboru ze współużytkowanymi wartościami - 159 Tworzenie niestandardowych raportów dla stron startowych - 240 Tworzenie nowych motywów - 298 Tworzenie okresów magazynowych dla użytkowników - 344 Tworzenie paska czynności i układów nagłówka globalnego oraz zarządzanie nimi - 284 Tworzenie powiązań grup wartości listy wyboru z sekcjami - 84 Tworzenie powiązań użytkowników z sekcjami - 85 Tworzenie procesów - 475 Tworzenie profilów dostępu do rejestrów - 430 Tworzenie reguł procesu Workflow - 513 Tworzenie rejestrów i hierarchii rejestrów - 424 Tworzenie sekcji - 84 Tworzenie skryptów ocen - 931 Tworzenie typów rejestrów i ról użytkowników rejestrów - 423 Tworzenie układów przekształcania namiaru - 599 Tworzenie układów stron startowych - 244 Tworzenie zaplanowanych zdarzeń - 520 Tworzenie zaplanowanych zdarzeń dotyczących analiz - 524 Typy rekordów, w których obsługiwane są grupy wartości listy wyboru i sekcje - 275 **U** Układy stron użytkowników — informacje podstawowe - 332 Upoważnianie osób kontaktowych do odbioru próbek - 947 Upper - 1011 Uprawnienia w rolach — informacje podstawowe - 357 UserValue - 1012 Ustalanie poziomów dostępu do głównych typów rekordów - 386 Ustalanie poziomów dostępu do powiązanych typów rekordów - 387 Ustawianie lokalizacji wersji instalatora aplikacji Oracle CRM On Demand Desktop - 954 Ustawianie maksymalnej liczby przekazań próbek osobom kontaktowym bez ważnej licencji - 945 Ustawianie preferencji związanych z aplikacją Life Sciences - 943 Ustawianie typu adresu dot. niewspółużytkowanych adresów przy użyciu funkcji edycji powiązania - 117 Ustawienia profilów dostępu i ról na potrzeby adresów - 118

Ustawienie - 190 UtcConvert - 1016 Uwagi dotyczące tworzenia reguł procesów Workflow dotyczących typu rekordu - 511 Uwagi dotyczące tworzenia układów wyszukiwania produktów - 238 **W** Weryfikowanie statusu licencji i aktywnych użytkowników - 57 Wiązanie i usuwanie powiązań jako zdarzenia wyzwalające - informacje - 491 Wiązanie rekordów podczas importu - 687 Wiązanie użytkowników z rejestrami - 427 Włączanie funkcji śledzenia modyfikacji - 622 Włączanie kontroli dostępu typów powiązanych rekordów - 480 Włączanie niestandardowych raportów na swoje stronie startowej - 288 Włączanie obrazów na stronach szczegółów - 292 Włączanie rejestrów dla swojej firmy - 431 Włączanie rejestrów dla użytkowników i ról użytkowników - 432 Wskazówki dotyczące typów pól przy importowaniu danych - 689 Wyłączanie kodu niestandardowego dla użytkowników - informacje - 209 Wyrażenia - informacje - 959 Wysyłanie rozszerzeń po stronie klienta - 279 Wysyłanie zestawów niestandardowych ikon i zarządzanie nimi - 292 Wyświetlanie historii wykorzystania przydziału usług - 107 Wyświetlanie instancji z błędami w monitorze błędów procesów Workflow - 572 Wyświetlanie listy śledzenia modyfikacji - 635 Wyświetlanie oczekujących instancji w monitorze oczekiwania procesów Workflow - 579 Wyświetlanie potwierdzeń alertów - 103 Wyświetlanie wykorzystania przydziału usług przez firmę - 107 Wyświetlanie zewnętrznych stron internetowych, raportów i pulpitów w kartach - 266 Wytyczne dot. sprawdzania danych - 688 Wytyczne dotyczące konfigurowania ról - 352 **Z** Zagadnienia dot. wyłączania współużytkowanych adresów - 115 Zagadnienia ważne dla klientów używających kodu niestandardowego w aplikacji Oracle CRM On Demand - 279 Zagadnienia związane z konfiguracją grup wartości listy wyboru - 273 Zagadnienia związane z konfiguracją sekcji - 82 Założenia systemowe dot. logowania i haseł —

Administrowanie aplikacją Oracle CRM On Demand Wydanie 40 **1025**

informacje podstawowe - 58

#### Indeks

Zaplanowane zdarzenia - informacje - 517 Zarządzanie alertami - 101 Zarządzanie aplikacją Life Sciences - 939 Zarządzanie delegowanymi użytkownikami (administrator) - 341 Zarządzanie dostępem do list i kolejnością list - 239 Zarządzanie etykietami pól - 182 Zarządzanie grupami - 441 Zarządzanie kryteriami filtrów domyślnych dotyczącymi powiązanych pozycji - 194 Zarządzanie listami okresów w firmie - 75 Zarządzanie nieaktualnymi polami niestandardowymi - 141 Zarządzanie niestandardowymi dodatkami nagłówka HTML - 283 Zarządzanie obrazami stron szczegółów - 925 Zarządzanie personalizacją - 388 Zarządzanie polami - informacje - 125 Zarządzanie procesami biznesowymi - 467 Zarządzanie profilami dostępu - 368 Zarządzanie rejestrami - 390 Zarządzanie rolami - 351 Zarządzanie szablonami Smart Call - 939 Zarządzanie terytoriami - 447 Zarządzanie układami wyszukiwania - 232 Zarządzanie ustawieniami zdarzeń integracji - 910 Zarządzanie ustawieniem włączenia kopiowania - 161 Zarządzanie użytkownikami - 317 Zarządzanie użytkownikami i kontrola dostępu - 314 Zarządzanie użytkownikami w organizacji partnerskiej (partnerzy) - 346 Zarządzanie walutami - 77 Zarządzanie załącznikami w swojej firmie - 923 Zarządzanie zawartością - 913 Zdarzenia integracji — informacje podstawowe - 907 Zdarzenia śledzenia modyfikacji — informacje podstawowe - 634 Zmiana głównej sekcji użytkownika - 337 Zmienianie ID użytkownika - 335 Zmienianie ID użytkownika (partnerzy) - 349 Zmienianie ikony typu rekordu - 297 Zmienianie kolejności czynności reguły procesu Workflow - 566 Zmienianie kolejności reguł procesu Workflow - 567 Zmienianie nazw typów rekordów - 290 Zmienianie tytułów sekcji pól - 206

Zmienianie wartości na liście wyboru - 187